IBM Business Process Manager Version 8 Release 5

# *IBM Business Process Manager Advanced Installationshandbuch*

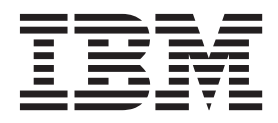

# <span id="page-2-0"></span>**PDF-Handbücher und Information Center**

PDF-Handbücher erleichtern das Drucken sowie das Lesen im Offlinemodus. Die neuesten Informationen können Sie online im Information Center abrufen.

In der Gesamtheit bieten die PDF-Handbücher denselben Inhalt wie das Information Center. Einige Links in den PDF-Handbüchern wurden auf die Verwendung in den Information Centern zugeschnitten und funktionieren möglicherweise nicht ordnungsgemäß.

Die PDF-Dokumentation steht innerhalb von drei Monaten nach einem Hauptrelease des Information Centers (z. B. Version 7.0 oder Version 7.5) zur Verfügung.

Sie wird seltener als das Information Center, jedch häufiger als die Redbooks aktualisiert. PDF-Handbücher werden im Allgemeinen dann aktualisiert, wenn genügend Änderungen für ein Handbuch aufgelaufen sind.

# **Inhaltsverzeichnis**

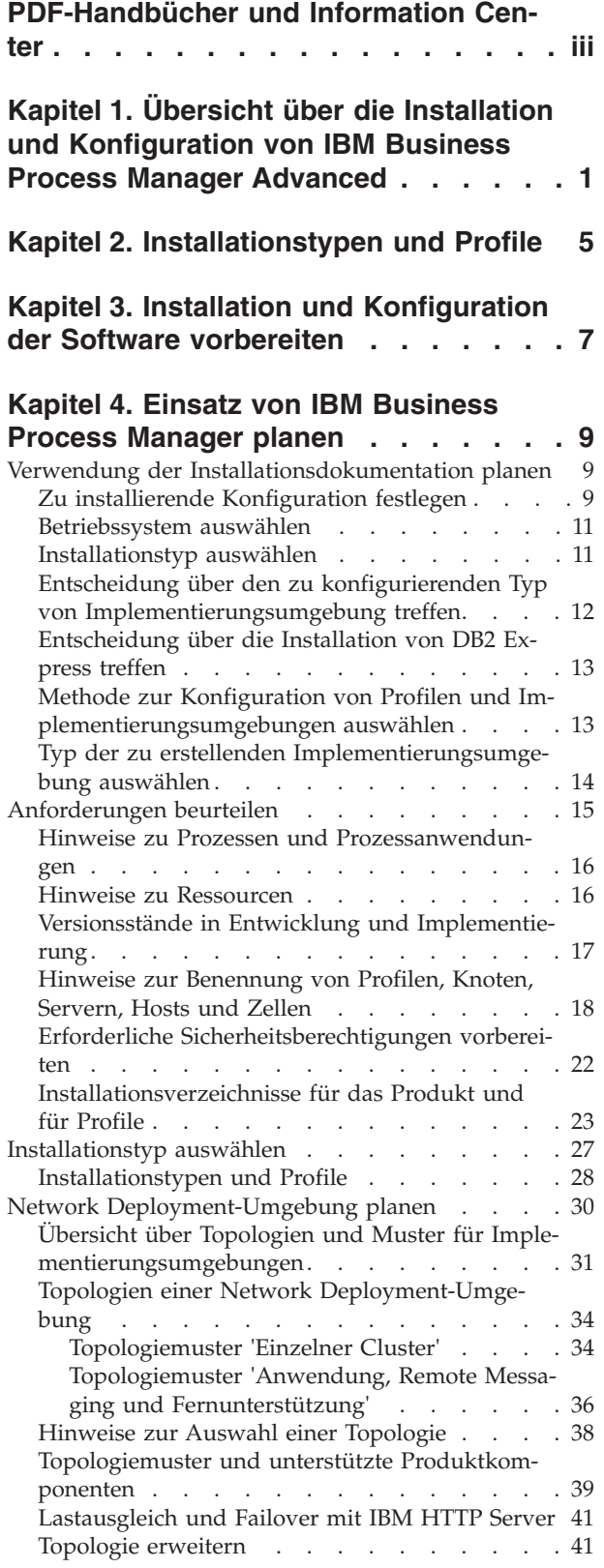

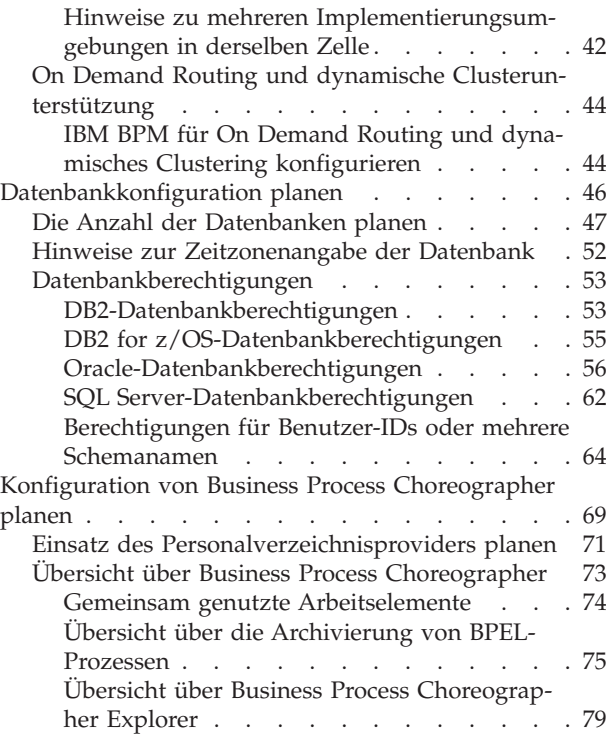

### **[Kapitel 5. IBM Business Process Mana](#page-86-0)[ger Advanced installieren und konfigu-](#page-86-0)**

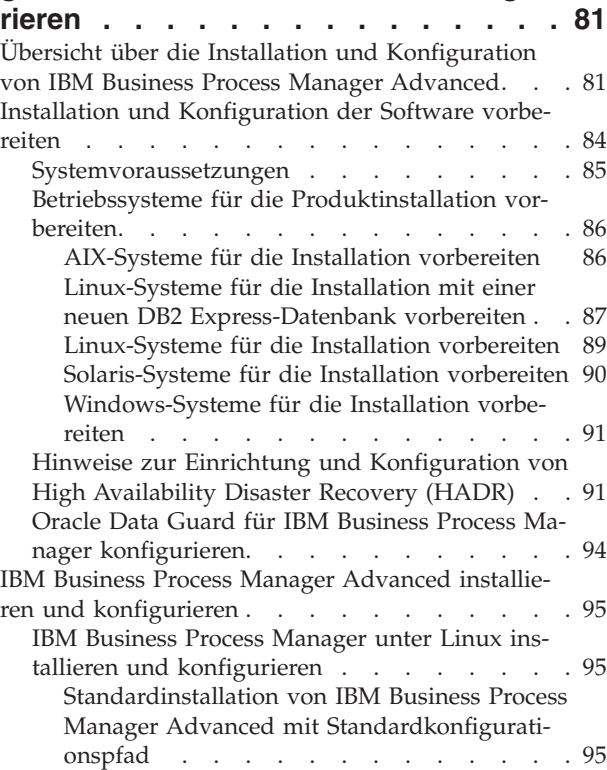

[IBM Business Process Manager Advanced](#page-101-0) [mit einem neuen DB2 Express-Datenbank](#page-101-0)[server installieren und konfigurieren . . . 96](#page-101-0) [IBM Business Process Manager Advanced](#page-107-0) [mit einem DB2-Datenbankserver installie](#page-107-0)[ren und konfigurieren](#page-107-0) . . . . . . [102](#page-107-0) [IBM Business Process Manager Advanced](#page-115-0) [mit einem Oracle-Datenbankserver instal](#page-115-0)lieren und konfigurieren. . . . . . 110 [IBM Business Process Manager Advanced](#page-124-0) [mit einem SQL Server-Datenbankserver in](#page-124-0)[stallieren und konfigurieren](#page-124-0) . . . . . [119](#page-124-0) [Angepasste Installation von IBM Business](#page-136-0) [Process Manager Advanced mit angepasstem](#page-136-0) Konfigurationspfad [. . . . . . . . . 131](#page-136-0) [Benutzern ohne Rootberechtigung die](#page-136-0) [Schreibberechtigung für Dateien und Ver](#page-136-0)[zeichnisse zur Profilerstellung oder -er](#page-136-0)weiterung erteilen . . . . . . . . 131 [Profile konfigurieren und Network De](#page-138-0)[ployment-Umgebung erstellen. . . . . 133](#page-138-0) [Datenbank mit Systeminformationen in ei](#page-384-0)[ner Network Deployment-Umgebung la](#page-384-0)den. . . . . . . . . . . . . 379 [Umgebung starten und Installation über](#page-385-0)prüfen. . . . . . . . . . . . 380 [IBM Business Process Manager unter AIX instal](#page-387-0)lieren und konfigurieren. . . . . . . . 382 [Standardinstallation von IBM Business Pro](#page-387-0)[cess Manager Advanced mit Standardkonfi](#page-387-0)gurationspfad [. . . . . . . . . . . 382](#page-387-0) [IBM Business Process Manager Advanced](#page-387-0) [mit einem DB2-Datenbankserver installie](#page-387-0)[ren und konfigurieren](#page-387-0) . . . . . . [382](#page-387-0) [IBM Business Process Manager Advanced](#page-395-0) [mit einem Oracle-Datenbankserver instal](#page-395-0)lieren und konfigurieren. . . . . . 390 [IBM Business Process Manager Advanced](#page-403-0) [mit einem SQL Server-Datenbankserver](#page-403-0) [installieren und konfigurieren](#page-403-0) . . . . . [398](#page-403-0) [Angepasste Installation von IBM Business](#page-415-0) [Process Manager Advanced mit angepasstem](#page-415-0) Konfigurationspfad . . . . . . . . 410 [Benutzern ohne Rootberechtigung die](#page-415-0) [Schreibberechtigung für Dateien und Ver](#page-415-0)[zeichnisse zur Profilerstellung oder -er](#page-415-0)weiterung erteilen . . . . . . . . 410 [Profile konfigurieren und Network De](#page-417-0)[ployment-Umgebung erstellen. . . . . 412](#page-417-0) [Datenbank mit Systeminformationen in ei](#page-661-0)[ner Network Deployment-Umgebung la](#page-661-0)[den. . . . . . . . . . . . . . 656](#page-661-0) [Umgebung starten und Installation über](#page-662-0)[prüfen. . . . . . . . . . . . . 657](#page-662-0) [IBM Business Process Manager unter Solaris ins](#page-664-0)[tallieren und konfigurieren](#page-664-0) . . . . . . . . [659](#page-664-0) [Standardinstallation von IBM Business Pro](#page-664-0)[cess Manager Advanced mit Standardkonfi](#page-664-0)gurationspfad [. . . . . . . . . . . 659](#page-664-0)

[IBM Business Process Manager Advanced](#page-664-0) [mit einem DB2-Datenbankserver installie](#page-664-0)[ren und konfigurieren](#page-664-0) . . . . . . . [659](#page-664-0) [IBM Business Process Manager Advanced](#page-672-0) [mit einem Oracle-Datenbankserver instal](#page-672-0)lieren und konfigurieren. . . . . . 667 [IBM Business Process Manager Advanced](#page-680-0) [mit einem SQL Server-Datenbankserver](#page-680-0) [installieren und konfigurieren](#page-680-0) . . . . . [675](#page-680-0) [Angepasste Installation von IBM Business](#page-692-0) [Process Manager Advanced mit angepasstem](#page-692-0) Konfigurationspfad . . . . . . . . 687 [Benutzern ohne Rootberechtigung die](#page-692-0) [Schreibberechtigung für Dateien und Ver](#page-692-0)[zeichnisse zur Profilerstellung oder -er-](#page-692-0)weiterung erteilen [. . . . . . . . . 687](#page-692-0) [Profile konfigurieren und Network De](#page-694-0)[ployment-Umgebung erstellen. . . . . 689](#page-694-0) [Datenbank mit Systeminformationen in ei](#page-910-0)[ner Network Deployment-Umgebung la](#page-910-0)den. . . . . . . . . . . . . 905 [Umgebung starten und Installation über](#page-911-0)prüfen. . . . . . . . . . . . 906 [IBM Business Process Manager unter Windows](#page-913-0) [installieren und konfigurieren](#page-913-0) . . . . . . [908](#page-913-0) [Standardinstallation von IBM Business Pro](#page-913-0)[cess Manager Advanced mit Standardkonfi](#page-913-0)gurationspfad . . . . . . . . . . 908 [IBM Business Process Manager Advanced](#page-913-0) [mit einem neuen DB2 Express-Datenbank](#page-913-0)[server installieren und konfigurieren . . 908](#page-913-0) [IBM Business Process Manager Advanced](#page-920-0) [mit einem DB2-Datenbankserver installie](#page-920-0)[ren und konfigurieren](#page-920-0)  $\ldots$  . . . . . [915](#page-920-0) [IBM Business Process Manager Advanced](#page-929-0) [mit einem Oracle-Datenbankserver instal](#page-929-0)lieren und konfigurieren. . . . . . 924 [IBM Business Process Manager Advanced](#page-938-0) [mit einem SQL Server-Datenbankserver](#page-938-0) [installieren und konfigurieren](#page-938-0) . . . . . [933](#page-938-0) [Angepasste Installation von IBM Business](#page-950-0) [Process Manager Advanced mit angepasstem](#page-950-0) Konfigurationspfad . . . . . . . . 945 [Benutzern ohne Administratorberechti](#page-951-0)[gung die Schreibberechtigung für Dateien](#page-951-0) [und Verzeichnisse zur Profilerstellung](#page-951-0) [oder -erweiterung erteilen](#page-951-0) . . . . . . [946](#page-951-0) [Profile konfigurieren und Network De](#page-953-0)[ployment-Umgebung erstellen. . . . . 948](#page-953-0) [Datenbank mit Systeminformationen in](#page-1209-0) [einer Network Deployment-Umgebung](#page-1209-0) laden. . . . . . . . . . . . [1204](#page-1209-0) [Umgebung starten und Installation über](#page-1210-0)prüfen [............](#page-1210-0) [1205](#page-1210-0)

# <span id="page-6-0"></span>**Kapitel 1. Übersicht über die Installation und Konfiguration von IBM Business Process Manager Advanced**

Die Installations- und Konfigurationsprogramme für IBM® Business Process Manager Advanced decken verschiedene Szenarios ab. Diese Übersicht führt Sie durch die gängigsten Pfade für die Installation und Konfiguration von IBM Business Process Manager Advanced.

Alternativ können Sie mit dem interaktiven Installations- und Konfigurationsleitfaden Fragen zu Ihrer Zielumgebung beantworten und Themen für die Installation und Konfiguration erhalten, die genau auf Ihre Installationswünsche abgestimmt sind.

Die Übersicht enthält die relevantesten Links für jedes gängige Installations- und Konfigurationsszenario, die jeweils nach Betriebssystem gruppiert sind.

[Alle anzeigen](javascript:setActiveStyleSheet() | [Mit Registerkarten anzeigen](javascript:setActiveStyleSheet()

- .Linux"
- ["AIX" auf Seite 2](#page-7-0)
- ["Solaris" auf Seite 2](#page-7-0)
- ["Windows" auf Seite 3](#page-8-0)

### **Linux**

Gehen Sie anhand dieser Übersicht vor, um IBM Business Process Manager unter Linux zu installieren.

#### **Planung**

Bestimmen Sie Ihren Pfad durch die Installationsdokumentation: Wählen Sie den Typ der Installation - typisch oder angepasst - und die passende Implementierungsumgebung für Ihre Installation aus. Lesen Sie dann den Abschnitt [Einsatz von IBM Business Process Manager planen.](#page-14-1)

#### **Vorbereitung**

Prüfen Sie die Hardware- und Softwarevoraussetzungen, bereiten Sie das Betriebssystem für die Installation vor und stellen Sie die Installation des Datenbankmanagementsystems sicher:

- [Systemvoraussetzungen](#page-90-1)
- v [Linux-Systeme für die Installation mit einer neuen DB2 Express-Datenbank vorbereiten](#page-92-1)
- v [Linux-Systeme für die Installation mit einer vorhandenen Datenbank vorbereiten](#page-94-1)

#### **Installation**

Wählen Sie auf der Grundlage der zuvor getroffenen Entscheidungen die Installationsoption aus, die am besten für Ihre Implementierungsumgebung geeignet ist, und führen Sie dann die Schritte zur Installation der Software aus.

- [IBM Business Process Manager mit einem typischen Installations- und Konfigurationspfad ins](#page-100-1)[tallieren](#page-100-1)
- [IBM Business Process Manager mit einem angepassten Installations- und Konfigurationspfad](#page-136-1) [installieren](#page-136-1)

### **Konfiguration**

Nach Abschluss einer Standardinstallation ist keine Konfiguration erforderlich. Nach einer angepassten Installation müssen Sie die Software konfigurieren.

Wählen Sie auf der Grundlage Ihrer Konfiguration die Datenbank aus, mit der Sie arbeiten wollen, und befolgen Sie die Schritte in [Profile konfigurieren und Network Deployment-Umgebung](#page-138-1) [erstellen](#page-138-1) zum Konfigurieren der Profile und zum Erstellen der Implementierungskonfiguration.

• [Profile konfigurieren und Network Deployment-Umgebung erstellen](#page-138-1)

#### <span id="page-7-0"></span>**Vorhandene Installation ändern**

Nach der Installation und der Konfiguration der Laufzeitumgebung auf Ihrem System führen Sie die folgenden Schritte unter Vorhandene Installation ändern und erweitern aus, um Ihre Konfiguration anzupassen.

### **AIX**

Gehen Sie anhand dieser Übersicht vor, um IBM Business Process Manager unter AIX zu installieren.

**Planung**

Bestimmen Sie Ihren Pfad durch die Installationsdokumentation: Wählen Sie den Typ der Installation - typisch oder angepasst - und die passende Implementierungsumgebung für Ihre Installation aus. Lesen Sie dann den Abschnitt [Einsatz von IBM Business Process Manager planen.](#page-14-1)

#### **Vorbereitung**

Prüfen Sie die Hardware- und Softwarevoraussetzungen, bereiten Sie das Betriebssystem für die Installation vor und stellen Sie die Installation des Datenbankmanagementsystems sicher:

- [Systemvoraussetzungen](#page-90-1)
- [AIX-Systeme für Installation vorbereiten](#page-91-1)

#### **Installation**

Wählen Sie auf der Grundlage der zuvor getroffenen Entscheidungen die Installationsoption aus, die am besten für Ihre Implementierungsumgebung geeignet ist, und führen Sie dann die Schritte zur Installation der Software aus.

- v [IBM Business Process Manager mit einem typischen Installations- und Konfigurationspfad ins](#page-387-1)[tallieren](#page-387-1)
- [IBM Business Process Manager mit einem angepassten Installations- und Konfigurationspfad](#page-415-1) [installieren](#page-415-1)

### **Konfiguration**

Nach Abschluss einer Standardinstallation ist keine Konfiguration erforderlich. Nach einer angepassten Installation müssen Sie die Software konfigurieren.

Wählen Sie auf der Grundlage Ihrer Konfiguration die Datenbank aus, mit der Sie arbeiten wollen, und befolgen Sie die Schritte in [Profile konfigurieren und Network Deployment-Umgebung](#page-138-1) [erstellen](#page-138-1) zum Konfigurieren der Profile und zum Erstellen der Implementierungskonfiguration.

• [Profile konfigurieren und Network Deployment-Umgebung erstellen](#page-417-1)

#### **Vorhandene Installation ändern**

Nach der Installation und der Konfiguration der Laufzeitumgebung auf Ihrem System führen Sie die folgenden Schritte unter Vorhandene Installation ändern und erweitern aus, um Ihre Konfiguration anzupassen.

### **Solaris**

Gehen Sie anhand dieser Übersicht vor, um IBM Business Process Manager unter Solaris zu installieren.

#### **Planung**

Bestimmen Sie Ihren Pfad durch die Installationsdokumentation: Wählen Sie den Typ der Installation - typisch oder angepasst - und die passende Implementierungsumgebung für Ihre Installation aus. Lesen Sie dann den Abschnitt [Einsatz von IBM Business Process Manager planen.](#page-14-1)

#### **Vorbereitung**

Prüfen Sie die Hardware- und Softwarevoraussetzungen, bereiten Sie das Betriebssystem für die Installation vor und stellen Sie die Installation des Datenbankmanagementsystems sicher:

- [Systemvoraussetzungen](#page-90-1)
- [Solaris-Systeme für die Installation vorbereiten](#page-95-1)

#### <span id="page-8-0"></span>**Installation**

Wählen Sie auf der Grundlage der zuvor getroffenen Entscheidungen die Installationsoption aus, die am besten für Ihre Implementierungsumgebung geeignet ist, und führen Sie dann die Schritte zur Installation der Software aus.

- [IBM Business Process Manager mit einem typischen Installations- und Konfigurationspfad ins](#page-664-1)[tallieren](#page-664-1)
- [IBM Business Process Manager mit einem angepassten Installations- und Konfigurationspfad](#page-692-1) [installieren](#page-692-1)

#### **Konfiguration**

Nach Abschluss einer Standardinstallation ist keine Konfiguration erforderlich. Nach einer angepassten Installation müssen Sie die Software konfigurieren.

Wählen Sie auf der Grundlage Ihrer Konfiguration die Datenbank aus, mit der Sie arbeiten wollen, und befolgen Sie die Schritte in [Profile konfigurieren und Network Deployment-Umgebung](#page-138-1) [erstellen](#page-138-1) zum Konfigurieren der Profile und zum Erstellen der Implementierungskonfiguration.

• [Profile konfigurieren und Network Deployment-Umgebung erstellen](#page-694-1)

#### **Vorhandene Installation ändern**

Nach der Installation und der Konfiguration der Laufzeitumgebung auf Ihrem System führen Sie die folgenden Schritte unter Vorhandene Installation ändern und erweitern aus, um Ihre Konfiguration anzupassen.

### **Windows**

Gehen Sie anhand dieser Übersicht vor, um IBM Business Process Manager unter Microsoft Windows zu installieren.

#### **Planung**

Bestimmen Sie Ihren Pfad durch die Installationsdokumentation: Wählen Sie den Typ der Installation - typisch oder angepasst - und die passende Implementierungsumgebung für Ihre Installation aus. Lesen Sie dann den Abschnitt [Einsatz von IBM Business Process Manager planen.](#page-14-1)

#### **Vorbereitung**

Prüfen Sie die Hardware- und Softwarevoraussetzungen, bereiten Sie das Betriebssystem für die Installation vor und stellen Sie die Installation des Datenbankmanagementsystems sicher:

- [Systemvoraussetzungen](#page-90-1)
- [Windows-Systeme für Installation vorbereiten](#page-96-1)

#### **Installation**

Wählen Sie auf der Grundlage der zuvor getroffenen Entscheidungen die Installationsoption aus, die am besten für Ihre Implementierungsumgebung geeignet ist, und führen Sie dann die Schritte zur Installation der Software aus.

- v [IBM Business Process Manager mit einem typischen Installations- und Konfigurationspfad ins](#page-913-1)[tallieren](#page-913-1)
- [IBM Business Process Manager mit einem angepassten Installations- und Konfigurationspfad](#page-950-1) [installieren](#page-950-1)

#### **Konfiguration**

Nach Abschluss einer Standardinstallation ist keine Konfiguration erforderlich. Nach einer angepassten Installation müssen Sie die Software konfigurieren.

Wählen Sie auf der Grundlage Ihrer Konfiguration die Datenbank aus, mit der Sie arbeiten wollen, und befolgen Sie die Schritte in [Profile konfigurieren und Network Deployment-Umgebung](#page-138-1) [erstellen](#page-138-1) zum Konfigurieren der Profile und zum Erstellen der Implementierungskonfiguration.

• [Profile konfigurieren und Network Deployment-Umgebung erstellen](#page-953-1)

### **Vorhandene Installation ändern**

Nach der Installation und der Konfiguration der Laufzeitumgebung auf Ihrem System führen Sie die folgenden Schritte unter Vorhandene Installation ändern und erweitern aus, um Ihre Konfiguration anzupassen.

# <span id="page-10-0"></span>**Kapitel 2. Installationstypen und Profile**

Es besteht ein Zusammenhang zwischen dem Typ der ausgeführten Installation (**Standard** oder **Angepasst**) und der Art und Weise, wie die zum Installationstyp gehörigen Profile für jede IBM BPM-Konfiguration (Express, Standard, Advanced und Advanced: Process Server) erstellt werden.

Die folgenden Tabellen beschreiben die Beziehungen.

- "IBM BPM Advanced"
- "IBM BPM Advanced: Process Server"
- ["IBM BPM Standard" auf Seite 6](#page-11-0)
- ["IBM BPM Express" auf Seite 6](#page-11-0)

### **IBM BPM Advanced**

*Tabelle 1. Profilkonfiguration im Rahmen der Installation: IBM Business Process Manager Advanced*

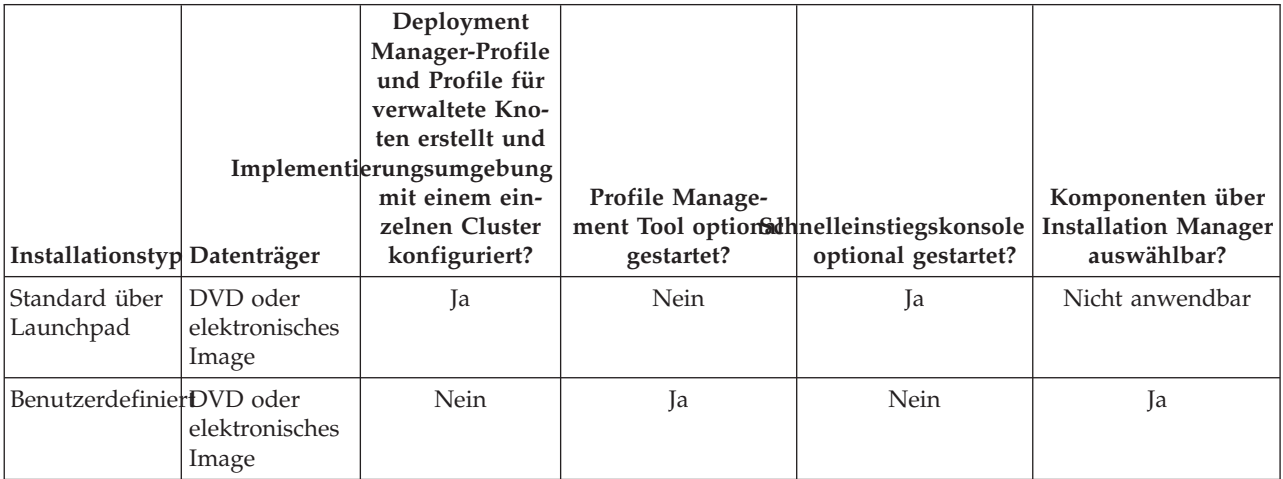

### **IBM BPM Advanced: Process Server**

*Tabelle 2. Profilkonfiguration im Rahmen der Installation: IBM Business Process Manager Advanced: Process Server*

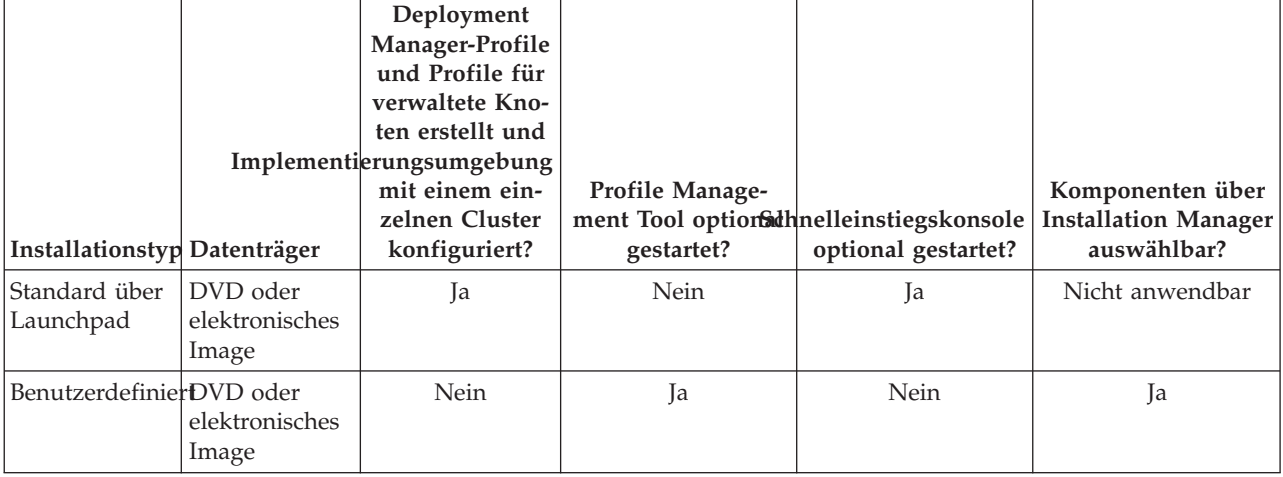

# <span id="page-11-0"></span>**IBM BPM Standard**

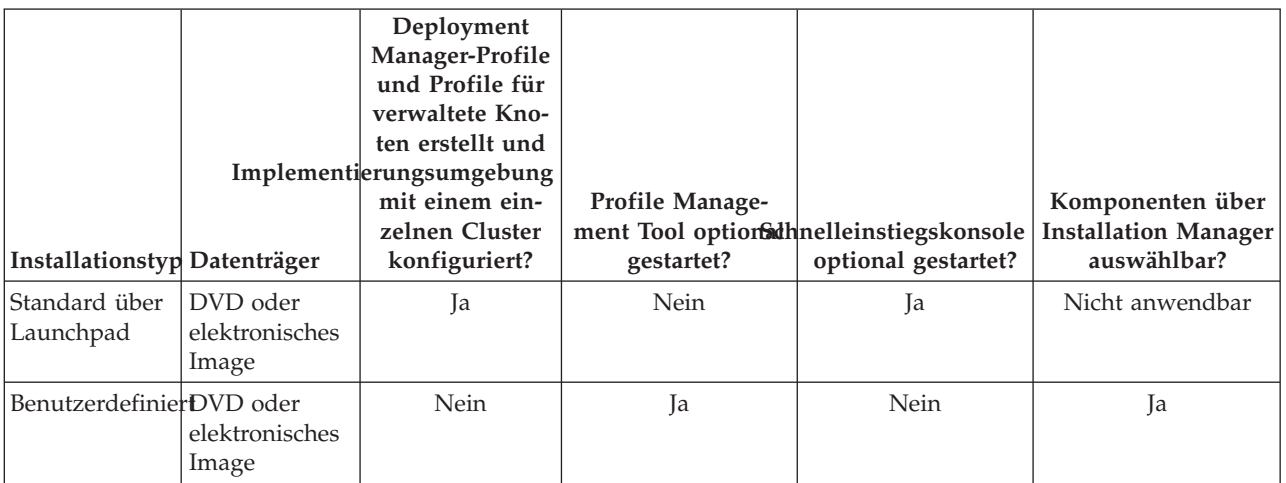

*Tabelle 3. Profilkonfiguration im Rahmen der Installation: IBM Business Process Manager Standard*

### **IBM BPM Express**

*Tabelle 4. Profilkonfiguration im Rahmen der Installation: IBM Business Process Manager Express*

| Installationstyp Datenträger |                                     | Eigenständiges<br>Profil erstellt? | <b>Profile Manage-</b><br>gestartet? | ment Tool optionathelleinstiegskonsole<br>optional gestartet? | Komponenten über<br><b>Installation Manager</b><br>auswählbar? |
|------------------------------|-------------------------------------|------------------------------------|--------------------------------------|---------------------------------------------------------------|----------------------------------------------------------------|
| Standard über<br> Launchpad  | DVD oder<br>elektronisches<br>Image | Ja                                 | Nein                                 | Ja                                                            | Nicht anwendbar                                                |
| BenutzerdefinierDVD oder     | elektronisches<br>Image             | Nein                               | Ja                                   | Nein                                                          | Ja                                                             |

# <span id="page-12-0"></span>**Kapitel 3. Installation und Konfiguration der Software vorbereiten**

Bevor Sie die Installation und Konfiguration der Software vorbereiten, müssen Sie einen Plan der zu erstellenden Implementierungsumgebung entwerfen.

Verwenden Sie die Informationen in der folgenden Tabelle zur Vorbereitung der Installation und Konfiguration von IBM Business Process Manager.

| <b>Task</b>                                                                                                    | Referenzinformationen                                                                                                    | Ergebnis nach Durchführung der Task                                                      |
|----------------------------------------------------------------------------------------------------|----------------------------------------------------------------------------------------------------|------------------------------------------------------------------------------------------|
| Hardware- und<br>Nutzen Sie einen der folgenden Links, je<br>Softwarevoraussetzungemachdem, welche IBM BPM-Konfiguration<br>Sie verwenden:<br>prüfen |                                                                                                    | Sie kennen die Systemvoraussetzungen Ihrer<br>IBM Business Process Manager-Installation. |
|                                                                                                    | IBM Business Process Manager Advanced<br>$\bullet$<br>- Systemvoraussetzungen                                                                                                    |                                                                                          |
|                                                                                                    | IBM Business Process Manager Standard -<br>Systemvoraussetzungen                                                                                                    |                                                                                          |
|                                                                                                    | IBM Business Process Manager Express -<br>Systemvoraussetzungen                                                                                                    |                                                                                          |
| Betriebssystem vorbe-<br>reiten                                                                                                    | AIX-Systeme für die Installation vorberei-<br>ten                                                                                                    | Die Betriebssysteme aller zum Einsatz kom-<br>menden Workstations sind vorbereitet.      |
|                                                                                                    | Linux-Systeme für die Installation mit ei-<br>ner neuen DB2 Express-Datenbank vorberei-<br>ten oder Linux-Systeme für die Installation<br>mit einer vorhandenen Datenbank vorberei-<br>ten |                                                                                          |
|                                                                                                    | Solaris-Systeme für die Installation vorbe-<br>reiten                                                                                                    |                                                                                          |
|                                                                                                    | Windows-Systeme für Installation vorberei-<br>ten                                                                                                    |                                                                                          |

*Tabelle 5. Installation und Konfiguration vorbereiten*

| <b>Task</b>                                | Referenzinformationen                                                                                                    | Ergebnis nach Durchführung der Task                                                                                                    |
|--------------------------------------------|----------------------------------------------------------------------------------------------------|----------------------------------------------------------------------------------------------------|
| Sicherstellen, dass das<br>installiert ist | Suchen Sie in der Datenbankdokumentation<br>Datenbankverwaltungssystem Informationen zur Installation und<br>Verwaltung Ihres<br>Datenbankverwaltungssystems. | Das Datenbankverwaltungssystem ist nun<br>installiert.<br>IBM Business Process Manager enthält die<br>DB2 Express-Datenbank. Wenn Sie DB2 Ex-<br>press als Datenbank verwenden wollen, kön-<br>nen Sie es als Komponente im<br>Installationsprogramm auswählen, sodass es<br>automatisch installiert und konfiguriert wird.<br>Der Benutzer benötigt<br>Verwaltungsberechtigungen (Rootbenutzer<br>oder Administrator), um DB2 Express zu ins-<br>tallieren.                                                                                                    |
|                                            |                                                                                                    | Anmerkung: Wenn Sie bereits eine Version<br>von DB2 installiert haben und Sie möchten<br>DB2 Express installieren, müssen Sie zu-<br>nächst DB2 deinstallieren, bevor Sie das IBM<br>Business Process Manager-<br>Installationsprogramm ausführen. Wenn das<br>Installationsprogramm eine bereits installierte<br>Version von DB2 erkennt und Sie haben im<br>Installationsprogramm ausgewählt, dass Sie<br>DB2 Express installieren möchten, erhalten<br>Sie eine Warnung und können DB2 Express<br>nicht installieren.                                                                                                    |
|                                            |                                                                                                    | Wichtig: Wenn Sie DB2 Express als<br>Rootbenutzer installieren, müssen Sie sicher-<br>stellen, dass alle Kernelanforderungen erfüllt<br>sind, bevor die Installation von DB2 Express<br>beginnt. Eine Liste der Kernelanforderungen<br>finden Sie unter Voraussetzungen für<br>Kernelparameter (Linux). Sie können die ak-<br>tuellen Werte lokalisieren, indem Sie eine<br>Syntaxanalyse der Ausgabe des Befehls ipcs<br>-1 durchführen.<br>Wichtig: Falls das angegebene Kennwort die<br>Einschränkungen des Betriebssystems oder<br>des Unternehmens nicht berücksichtigt, sind<br>Sie nicht in der Lage, DB2 Express ordnungs-<br>gemäß zu installieren und zu verwenden,<br>weil bei der Installation ein<br>Betriebssystembenutzer erstellt wird. |

*Tabelle 5. Installation und Konfiguration vorbereiten (Forts.)*

# <span id="page-14-1"></span><span id="page-14-0"></span>**Kapitel 4. Einsatz von IBM Business Process Manager planen**

Um sicherzustellen, dass das implementierte System Ihren Anforderungen genügt, müssen Sie einen Plan für IBM Business Process Manager entwickeln, bevor die entsprechende Software in Ihr unternehmensweites Informationssystem eingeführt wird.

# **Verwendung der Installationsdokumentation planen**

Der Installationsprozess für IBM Business Process Manager umfasst zahlreiche Komponenten und mögliche Konfigurationen. Er unterstützt viele Szenarios und Topologien, die von einer grundlegenden Konzeptnachweis-, Demonstrations- oder Testumgebung bis hin zu einer ausgereiften verteilten Produktionsumgebung mit hoher Verfügbarkeit reichen. Möglicherweise benötigen Sie angesichts der zahlreichen Installationsoptionen etwas Unterstützung.

Die Abschnitte, die Sie jeweils beim Durcharbeiten des Installationsprozesses benötigen, befinden sich in der Navigationsstruktur an ganz unterschiedlichen Stellen und sind - je nach verwendeter Suchabfrage möglicherweise auch in den Suchergebnissen nicht immer leicht zu finden.

Zur Lösung dieser Problematik können Sie mit dem [interaktiven Installations- und Konfigurationsleitfa](bpm_roadmap_form.jsp)[den](bpm_roadmap_form.jsp) diejenigen Themen für die Installation und Konfiguration zusammenstellen, die genau auf Ihre Installationswünsche abgestimmt sind. Wählen Sie im Formular für den interaktiven Installations- und Konfigurationsleitfaden die Optionen aus, die Sie für Ihr Installationsszenario benötigen. Sobald Sie eine Option auswählen, entfernt das Tool automatisch diejenigen Optionen, die durch die zuvor getroffene Auswahl ausgeschlossen sind. Wenn Sie beispielsweise angeben, dass Sie eine Installation unter dem AIX-Betriebssystem planen, wird die Option zur Installation einer neuen Instanz von DB2 Express als Teil der Installation entfernt.

Nachdem Sie das Formular ausgefüllt haben, generiert das Tool einen einzigen Artikel, der alle für Ihr jeweiliges Szenario relevanten Installations- und Konfigurationsanweisungen enthält. Diese Anweisungen können Sie speichern und ausdrucken. Auf diese Weise können Sie sie gemeinsam mit anderen Benutzern verwenden oder auch an einen anderen Ort mitnehmen. Darüber hinaus haben Sie außerdem die Möglichkeit, im Formular zurückzugehen, ausgewählte Optionen zu ändern und auf diese Weise eine neue Gruppe von Anweisungen zu generieren. Immer dann, wenn Sie Produktkomponenten mit anderen Optionen installieren müssen, können Sie das Formular erneut aufrufen und einen neuen Leitfaden generieren. Mithilfe des Tools können Sie außerdem ermitteln, wie sich die Auswahl anderer Optionen auf den Installations- und Konfigurationsprozess auswirken würde.

In den folgenden Abschnitten sind einige Optionen beschrieben, die im Formular für den interaktiven Installations- und Konfigurationsleitfaden verwendet werden. Außerdem erfahren Sie, welche Faktoren Sie bei der Planung des Installationsprozesses berücksichtigen müssen bzw. aus welchem Grund manche Optionen nicht verfügbar sind. Über die Links **Entscheidungshilfe** im Formular werden Sie zu diesen Themen geführt, damit Sie die zu treffenden Entscheidungen und deren Einfluss auf die im Ergebnis generierten Anweisungen nachvollziehen können.

Im interaktiven Installations- und Konfigurationsleitfaden sind nicht alle Optionen angegeben. Manche Arten von Installationen, z. B. die Installation in eine vorhandene WebSphere Application Server-Instanz werden unterstützt und dokumentiert. Es handelt sich dabei jedoch nicht um Pfade, die von dem interaktiven Leitfaden generiert wurden. Weitere Informationen zu diesen Themen finden Sie in der Navigation oder im Information Center.

# **Zu installierende Konfiguration festlegen**

IBM BPM ist in vier verschiedenen Konfigurationen verfügbar (Advanced, Advanced: Process Server, Standard und Express), die jeweils auf unterschiedliche Unternehmensanforderungen zugeschnitten sind. Um die zu installierende Konfiguration zu ermitteln, müssen Sie in Ihre Überlegungen die Anforderungen Ihres Unternehmens in Bezug auf die angestrebte Ebene des Geschäftsprozessmanagements und hinsichtlich der gewünschten Produktmerkmale und Topologieunterstützung einbeziehen.

| Fortschritt des Unternehmens bei<br>der Übernahme von                                                                                                    |                                                                                                    |                                                 |
|----------------------------------------------------------------------------------------------------|----------------------------------------------------------------------------------------------------|-------------------------------------------------|
| Funktionalität für ein vollständi-<br>ges<br>Geschäftsprozessmanagement                                                                                                    | Benötigte spezifische Funktionalität und Unterstüt-<br>zung für hohe Verfügbarkeit                                                                                                    | Zu installierende<br>Konfiguration              |
| Übernahme ist projektiert: Sie<br>beginnen Ihr erstes Projekt für<br>das Geschäftsprozessmanagement<br>und streben primär eine schnelle<br>Realisierungszeit sowie eine Ver-<br>besserung der<br>Benutzerproduktivität an. | • Mit WebSphere Lombardi Edition kompatible Ausfüh-<br>rung<br>Authoring-Tool 'IBM Process Designer'<br>Gemeinsame Bearbeitung und sofortige Wiedergabe<br>Interaktive Benutzerschnittstellen<br>ILOG-basierte Prozessregeln<br>Echtzeitüberwachung und -berichterstellung<br>Leistungsanalyse und -optimierung<br>٠<br>Performance Data Warehouse<br>IBM Process Center mit gemeinsam genutztem Asset-<br>Repository<br>Bis zu drei Prozessautoren und 200 Benutzer<br>· Zwei Kerne für Entwickler, vier Kerne für das Pro-<br>dukt, jedoch ohne Clustering<br>• Unterstützung von Windows und Linux auf Intel | <b>IBM Business Process</b><br>Manager Express  |
| Mehrere Projekte: Ihr Unterneh-<br>men ist an mehreren Projekten für<br>das Geschäftsprozessmanagement<br>beteiligt und benötigt eine grund-<br>legende<br>Integrationsunterstützung.                                      | Gesamtes Leistungsspektrum von IBM BPM Express<br>zuzüglich der folgenden Funktionalität und Unterstüt-<br>zung:<br>• Unbegrenzte Anzahl von Autoren und Benutzern<br>Clustering-Unterstützung für hohe Verfügbarkeit<br>Unterstützung von Linux auf System z, AIX und<br>Solaris<br>• Unterstützung von Network Deployment<br>• Unterstützung von DB2 for z/OS                                                                                                    | <b>IBM Business Process</b><br>Manager Standard |
| Transformation: Ihre Unterneh-<br>men benötigt eine umfangreiche<br>Prozessautomation sowie zusätzli-<br>che SOA-Komponenten für eine<br>intensive Serviceintegration und<br>-koordination.                                | Gesamtes Leistungsspektrum und<br>Hochverfügbarkeitsunterstützung von IBM BPM Stan-<br>dard zuzüglich der folgenden Funktionalität und Unter-<br>stützung:<br>Mit WebSphere Process Server kompatible Ausfüh-<br>rung<br>• Authoring mit IBM Integration Designer (BPEL und<br>SOA)<br>• Integrierter Enterprise Service Bus (ESB)<br>Transaktionsunterstützung<br>Integrationsadapter<br>• Business Space-Benutzerschnittstelle                                                                                                    | <b>IBM Business Process</b><br>Manager Advanced |

*Tabelle 6. Zu installierende IBM Business Process Manager-Konfiguration festlegen*

<span id="page-16-0"></span>*Tabelle 6. Zu installierende IBM Business Process Manager-Konfiguration festlegen (Forts.)*

| Fortschritt des Unternehmens bei  <br> der Übernahme von<br>Funktionalität für ein vollständi-<br>ges<br>Geschäftsprozessmanagement                                                                                                    | Benötigte spezifische Funktionalität und Unterstüt-<br>zung für hohe Verfügbarkeit                                                                                                    | Zu installierende<br>Konfiguration                                 |
|----------------------------------------------------------------------------------------------------|----------------------------------------------------------------------------------------------------|--------------------------------------------------------------------|
| Ihre Unternehmen nutzt gegen-<br>wärtig eine frühere eigenständige<br>Version von Process Server. Es<br>soll eine Aktualisierung auf das<br>neueste Release vorgenommen<br>oder IBM Business Process Mana-<br>ger for z/OS installiert werden. | Gesamtes Leistungsspektrum für Process Server und<br>Hochverfügbarkeitsunterstützung von IBM BPM<br>Advanced. Umfasst weder Process Designer noch<br>Process Center. Verfügbar für die Installation unter<br>$z$ /OS. | <b>IBM Business Process</b><br>Manager Advanced:<br>Process Server |

# **Betriebssystem auswählen**

Wahrscheinlich wissen Sie bereits, unter welchem unterstützten Betriebssystem Sie die Serverkomponenten installieren werden. Ihre Auswahlmöglichkeiten können durch die zu installierende Produktkonfiguration, durch die Vorgaben Ihres Projekts und durch die verfügbare Infrastruktur begrenzt sein. Darüber hinaus schränkt Ihre Auswahl des Betriebssystems manche Optionen ein, die für andere Auswahlmöglichkeiten während des Installationsprozesses verfügbar sind.

Wenn Sie eine Installation von IBM BPM Express planen, können die Serverkomponenten unter Windows oder Linux auf Intel-Systemen oder für Kunden mit IBM Master Data Management unter AIX installiert werden. Bei IBM BPM Standard und IBM BPM Advanced werden Windows, Linux auf Intel und System z, AIX, Solaris und z/OS unterstützt.

Abhängig von Ihrer Auswahl des Betriebssystems schränkt der interaktive Installations- und Konfigurationsleitfaden die für die unterstützten Datenbanken verfügbaren Optionen automatisch anhand von möglichen Szenarios ein. Unter den verbleibenden Optionen können Sie eine Auswahl treffen, um eine angepasste Gruppe von Anweisungen zu generieren, die Sie beim Installieren und Konfigurieren des Produkts befolgen.

Falls Sie Serverkomponenten unter Linux auf System z, AIX, Solaris oder z/OS installieren wollen, enthält der generierte Installationsleitfaden die Anweisungen für die Konfiguration von IBM BPM zur Verwendung eines vorhandenen Datenbankservers. Wollen Sie Windows oder Linux auf Intel verwenden, können Sie entweder die Verwendung eines vorhandenen Datenbankservers auswählen oder im Rahmen des Installationsprozesses DB2 Express installieren und konfigurieren lassen, das sich insbesondere für den Machbarkeitsnachweis oder für Installationen in einfachen Umgebungen eignet.

# **Installationstyp auswählen**

Die Auswahl des Installationstyps bestimmt, wie Sie im Rahmen des Installationsprozesses interagieren, um Informationen bereitzustellen und gewünschte Optionen auszuwählen.

Die Standardinstallation ist das einfachste und schnellste Verfahren zur Installation und Konfiguration. Das Installationsprogramm verwendet für so viele Installationsoptionen wie möglich Standardwerte. Für die übrigen Optionen geben Sie Werte in einer grafischen Schnittstelle ein. Dieses Verfahren ist gut für eine relativ schnelle Konzeptnachweisinstallation geeignet, wenn Sie keine vorhandene WebSphere Application Server-Instanz verwenden.

Bei IBM Business Process Manager Express wird bei der Standardinstallation über das Produkt-Launchpad die Software installiert und ein eigenständiges Profil konfiguriert. Eine spätere Erstellung eines Profils mit dem Profile Management Tool oder dem Befehl **manageprofiles** ist nicht erforderlich.

<span id="page-17-0"></span>Bei allen anderen IBM Business Process Manager-Editionen werden bei der Standardinstallation über das Produkt-Launchpad neben der Installation der Software und der Konfiguration von Deployment Manager-Profilen und Profilen für verwaltete Knoten auch eine Implementierungsumgebung mit einem einzelnen Cluster konfiguriert, die aus einem einzelnen Knoten und einem einzelnen Server besteht.

Im Rahmen der Standardinstallation wird auf Ihrer Maschine ebenfalls Process Designer installiert.

Bei einer angepassten Installation über eine grafische Schnittstelle können Sie alle Installationseinstellungen anpassen.

Bei einer angepassten Installation über eine grafische Schnittstelle können Sie einen Befehl ausführen, der die anpassbaren Installationseinstellungen angibt. Wenn Sie lediglich eine einzige Installation benötigen, ist dieses Verfahren sinnvoller.

Bei einer angepassten Installation mittels einer Antwortdatei erstellen Sie eine Datei, in der die Installationseinstellungen angegeben sind. Anschließend führen Sie einen Installationsbefehl aus, der die Datei aufruft. Die Verwendung einer Antwortdatei ist empfehlenswert, wenn Sie wissen, dass Sie auf mehreren Systemen in Ihrem Unternehmen ähnliche Installationen benötigen.

Für die Installation von IBM Business Process Manager for z/OS steht nur ein einziger Installationstyp zur Verfügung. Die Installation wird unter Verwendung von Befehlen ausgeführt.

Bei allen angepassten Optionen enthält der generierte Installationsleitfaden Informationen dazu, wie nach der Installation Profile und die Implementierungsumgebung erstellt werden können.

Wenn Sie Geschäftsdaten und Anwendungen aus einer früheren Version von IBM Business Process Manager migrieren, müssen Sie einen der angepassten Installationstypen verwenden. Weitere Informationen finden Sie in den Abschnitten über die Migration zu IBM Business Process Manager.

# **Entscheidung über den zu konfigurierenden Typ von Implementierungsumgebung treffen**

Der Installationsprozess installiert IBM Process Center- oder IBM Process Server-Serverkomponenten auf der Grundlage Ihrer Auswahl. Process Center stellt ein Repository für Prozessassets, eine Laufzeitumgebung für das Testen und Untersuchen der Prozessleistung sowie eine Konsole für die Verwaltung von Assets und die Implementierung von Prozessen in Test-, Staging- oder Produktionsumgebungen bereit. Process Server ist eine Laufzeitumgebung für Prozessanwendungen und ein Data-Warehouse für die Erfassung von Leistungsdaten aus den Anwendungen. Process Server umfasst Administrationskonsolen für die Verwaltung und Wartung der Laufzeitumgebungen und Data-Warehouse-Instanzen.

Sie müssen eine entsprechende Umgebung konfigurieren, um diese Serverkomponenten zu verwenden. Die Konfiguration von Umgebungen für Process Server und Process Center setzt sich aus zwei verschiedenen Aktivitäten zusammen: Sie konfigurieren zuerst eine Umgebung für die eine Komponente und dann eine andere Umgebung für die andere Komponente.

Wenn Sie die Momentaufnahme einer Prozessanwendung in einer Process Server-Instanz installieren (implementieren), werden die Assets dieser Momentaufnahme aus dem Process Center-Repository zur ausgewählten Process Server-Instanz verschoben. Die Process Server-Instanz kann mit einer Process Center-Instanz verbunden werden oder offline sein. Abhängig von Ihren Anforderungen und davon, ob die Process Server-Instanz verbunden oder offline ist, können Sie die Momentaufnahme (Snapshot) über die Process Center-Konsole oder mit den wsadmin-Befehlen installieren. Weitere Informationen finden Sie unter Snapshots in Offline-Instanzen von Process Server installieren.

Wenn Sie während der Standardinstallation die Offline-Server-Option auswählen, wird Process Center nicht installiert. Unter Umständen entscheiden Sie sich dafür, eine Offline-Instanz von Process Server zu installieren, falls Sie Process Center bereits installiert haben oder falls sich die Process Server-Instanz hin<span id="page-18-0"></span>ter einer Firewall befindet. Sobald Process Server installiert ist, können Sie den Offline-Server zu Process Center hinzufügen, um Ihre Prozessanwendungen zu implementieren.

Wenn Sie IBM BPM Advanced: Process Server installieren, ist die Process Center-Option nicht verfügbar.

# **Entscheidung über die Installation von DB2 Express treffen**

Sie haben die Möglichkeit, im Rahmen des Installationsprozesses automatisch eine Instanz von IBM DB2 Express installieren zu lassen. Wählen Sie diese Option aus, wenn Sie kein unterstützter Datenbankserver vorhanden oder geplant ist, der zum Speichern von Inhalt aus Process Center oder Process Server verwendet werden soll. Bei der Installation einer Test- oder Konzeptnachweisumgebung werden Sie sich vermutlich für die automatische Installation einer neuen Instanz von DB2 Express entscheiden, sofern noch keine auf dem System vorhanden ist.

Die Auswahl, die Sie für andere Installationsoptionen treffen, beeinflusst die für diese Möglichkeit verfügbaren Optionen. Falls die generierten Anweisungen auch die automatische Installation von DB2 Express beinhalten sollen, muss die Installation unter Windows oder Linux auf einem Intel-System vorgenommen werden. Bei der Installation einer beliebigen Produktkonfiguration unter Linux auf System z, AIX, Solaris oder z/OS besteht im Rahmen des Installationsprozesses keine Möglichkeit für die Installation von DB2 Express. In einem solchen Fall müssen Sie ein Datenbankserverprodukt verwenden, das Sie bereits installiert haben oder noch installieren werden.

DB2 Express kann nicht auf einem System installiert werden, auf dem bereits DB2 installiert ist. Die Installation von DB2 Express muss darüber hinaus durch einen Rootbenutzer oder einen Benutzer mit Administratorberechtigung vorgenommen werden.

Im Rahmen der Konfigurationsschritte wird Process Center oder Process Server für die Verwendung der von Ihnen gewünschten Datenbank konfiguriert. Dies erfolgt unabhängig davon, ob eine neue Instanz von DB2 Express automatisch installiert wurde oder ob Sie einen unterstützten Datenbankserver verwenden, der mit einem anderen Verfahren installiert wurde.

# **Methode zur Konfiguration von Profilen und Implementierungsumgebungen auswählen**

Wenn Sie eine angepasste Installation und Konfiguration ausführen, können Sie auswählen, welches Tool für die Konfiguration von Profilen und Implementierungsumgebungen eingesetzt werden soll, abhängig von der installierten Produktedition und dem verwendeten Betriebssystem.

Für IBM BPM Express verwenden Sie den Befehl **BPMConfig**, um neue eigenständige Profile zu erstellen.

Für IBM BPM Standard, IBM BPM Advanced und IBM BPM Advanced: Process Server können Sie die Profile und die Implementierungsumgebung entweder gleichzeitig mithilfe des Befehls **BPMConfig** oder separat mit dem Profile Management Tool (PMT) und dem Implementierungsumgebungsassistenten konfigurieren. Die Verwendung des Befehls **BPMConfig** für die gleichzeitige Konfiguration Ihrer Umgebung ist direkter und einfacher. Wenn Sie allerdings Knoten einrichten und Sicherheitseinstellungen vor der Konfiguration der Topologie anpassen möchten, setzen Sie PMT ein, um die Profile und den Implementierungsumgebungsassistenten für die Konfiguration der Implementierungsumgebung zu erstellen.

Bei der Erstellung von Profilen unter z/OS können Sie auswählen, ob Sie das grafische Tool zPMT oder den Befehl **zpmt.sh** einsetzen möchten.

PMT wird unter Solaris nicht unterstützt. Wenn Sie Profile getrennt von der Implementierungsumgebung unter Solaris erstellen müssen, müssen zuerst die Profile mit dem Befehl **BPMConfig** erstellt werden. Der interaktive Installations- und Konfigurationsleitfaden stellt diese Anweisungen bereit, wenn Sie Solaris als Betriebssystem und PMT als Profilerstellungsmethode auswählen. Auch wenn es möglich ist, mit dem Befehl **BPMConfig** nur Profile unter allen Betriebssystemen zu erstellen, wird diese Vorgehensweise nur für Solaris in dem interaktiven Leitfaden vorgeschlagen.

<span id="page-19-0"></span>Der interaktive Leitfaden stellt keine Informationen zur Methode für die Erweiterung vorhandener Profile bereit, weil Sie in eine vorhandene WebSphere Application Server-Instanz installieren. Weitere Informationen zum Erweitern von Profilen finden Sie in den Hilfethemen zum Befehl **manageprofiles**.

**Einschränkung:** Wenn Sie mithilfe von PMT Profile erstellen, müssen Sie Parameterwerte verwenden, die mit den in der Eigenschaftendatei angegebenen Parameterwerten übereinstimmen, die der Befehl **BPMConfig** für die Konfiguration der Implementierungsumgebung verwendet. Wenn Sie zum Beispiel den Wert von **cellName** auf Cell1 festlegen, muss auch die Eigenschaftendatei, die von **BPMConfig** verwendet wird, den Wert Cell1 aufweisen. Wenn Sie die optionalen Parameterwerte ausschließen, erstellt PMT Standardwerte, die auch mit den erforderlichen Parameterwerten übereinstimmen müssen, die von **BPMConfig** verwendet werden. Weitere Informationen und Beispiele finden Sie unter Befehlszeilendienstprogramm 'manageprofiles'.

**Anmerkung:** Wenn Ihre Datenbank bereits erstellt ist, können Sie die Datenbanktabellen gleichzeitig mit der Implementierungsumgebung entweder mit dem Befehl **BPMConfig** oder mithilfe des Implementierungsumgebungsassistenten erstellen. Der interaktive Leitfaden enthält Anweisungen zum Erstellen der Datenbanken, zum Generieren von Scripts und zum Ausführen von Scripts, um die Tabellen zu erstellen. Überspringen Sie diese Schritte, wenn Sie die Datenbanktabellen während der Konfiguration der Implementierungsumgebung erstellt haben.

# **Typ der zu erstellenden Implementierungsumgebung auswählen**

Wenn Sie eine Implementierungsumgebung mithilfe des Implementierungsumgebungsassistenten erstellen, können Sie den Typ der zu erstellenden Implementierungsumgebung auswählen.

Die Implementierungsumgebungstypen aktivieren unterschiedliche Funktionsgruppen in Ihren Implementierungsumgebungen:

### **Standard Process Center**

Mit diesem Typ von Implementierungsumgebung können Sie Prozessanwendungen und Toolkits speichern, testen und verwalten, die in IBM Process Designer verfasst werden.

#### **Standard Process Server**

Mit diesem Typ von Implementierungsumgebung können Sie Prozesse und Services in Prozessanwendungen ausführen, die über Standard Process Center implementiert werden.

### **Advanced Process Center**

Mit diesem Typ von Implementierungsumgebung können Sie Prozessanwendungen und Toolkits speichern, testen und verwalten, die in Process Designer und IBM Integration Designer verfasst werden. Dieser Typ von Implementierungsumgebung umfasst alle Standard Process Center-Implementierungsumgebungsfunktionen.

### **Advanced Process Server**

Mit diesem Typ von Implementierungsumgebung können Sie Prozesse, Services und SCA-Module in Prozessanwendungen ausführen, die über Advanced Process Center implementiert werden, oder Module ausführen, die direkt implementiert werden. Dieser Typ von Implementierungsumgebung umfasst alle Standard Process Server-Implementierungsumgebungsfunktionen.

#### **Advanced-Only Process Server**

Mit diesem Typ von Implementierungsumgebung können Sie nur SCA-Module ausführen. Sie implementieren diese Module über die Befehlszeile oder die WebSphere-Administrationskonsole. Dieser Server ist das IBM BPM-Äquivalent zu WebSphere Process Server. Er aktiviert die Funktion, die in der Advanced Process Server-Implementierungsumgebung vorhanden ist, aber nicht die Funktion, die in der Standard Process Server-Implementierungsumgebung vorhanden ist.

Wenn Sie IBM BPM Standard installiert haben, können Sie entweder die Standard Process Center- oder Standard Process Server-Implementierungsumgebung auswählen, abhängig von der Funktionsebene, die Sie verwenden möchten. Normalerweise konfigurieren Sie eine Implementierungsumgebung, die der ins<span id="page-20-0"></span>tallierten Komponente entspricht. Konfigurieren Sie zum Beispiel eine Standard Process Center-Implementierungsumgebung, wenn Sie Process Center installiert haben.

Wenn Sie IBM BPM Advanced installiert haben, können Sie einen beliebigen Typ von Implementierungsumgebung auswählen, abhängig von der Funktion, die Sie verwenden möchten. Normalerweise konfigurieren Sie eine Implementierungsumgebung, die der installierten Komponente entspricht. Konfigurieren Sie zum Beispiel einen Typ von Process Center-Implementierungsumgebung, wenn Sie Process Center installiert haben.

Wenn Sie IBM BPM Advanced: Process Server installiert haben, können Sie einen beliebigen Typ von Process Server-Implementierungsumgebung auswählen, abhängig von der Funktionsebene, die Sie verwenden möchten.

# **Anforderungen beurteilen**

Zur Minimierung von Nacharbeiten und Ausfallzeiten sollten Sie sich die Zeit nehmen, Ihre momentane Umgebung sorgfältig zu prüfen, bevor Sie Entscheidungen zur Installation und Konfiguration treffen. Betrachten Sie Ihre momentanen geschäftlichen Anforderungen sowie den entsprechenden Entwurf, die bereits installierte Hardware und Software und Ihre aktuellen Stärken und Schwächen. Diese Planung kann auch für die Reduzierung des erforderlichen finanziellen Aufwands nützlich sein.

Ihre Softwareanforderungen werden von diversen Faktoren bestimmt. Diese Faktoren lassen sich in die folgenden Kategorien einteilen.

- v Hardware- und Softwareanforderungen für das Produkt, Einschränkungen der eigenen Systemressourcen und Verfügbarkeit von Ressourcen zur Verwaltung und Wartung des Systems
- v Anwendungen, die in der Laufzeitumgebung zu implementieren sind, sowie die vorgesehene Verwendung der konfigurierten Umgebung
- v Produkte und die entsprechenden Versionen zur Erfüllung Ihrer Anforderungen

Um fundierte Entscheidungen in Bezug auf alle diese Faktoren zu treffen, müssen Sie die folgenden Konzepte verstehen:

- Die Terminologie im Zusammenhang mit der Umgebungskonfiguration
- v Die Verwaltungsarchitektur des Produkts, das installiert, konfiguriert, verwaltet und gewartet werden soll
- v Die verfügbaren Konfigurationsoptionen (in Form bereitgestellter Muster) und die Vorgehensweise bei der Entscheidung, ob sich ein Muster für die vorgesehene Verwendung des Produkts eignet
- v Die unterstützten Implementierungsmethoden einschließlich der unterschiedlichen Taskabläufe für die Installation des Produkts und für die Konfiguration der Umgebung

Anhand der in diesem Abschnitt enthaltenen Informationen können Sie Ihre aktuellen und zukünftigen Anforderungen für die Entwicklung einer Umgebung, die diesen Anforderungen gerecht wird, analysieren.

**Wichtig:** Die aktuellen Informationen zu plattformspezifischen Plattenspeicheranforderungen, unterstützten Betriebssystemen und Datenbankversionen erhalten Sie, indem Sie auf die folgenden Links klicken. Dort finden Sie auch die Betriebssystemkorrekturen und Patches, die Sie installieren müssen, um über ein kompatibles Betriebssystem zu verfügen.

- [IBM Business Process Manager Advanced Systemvoraussetzungen](http://www-01.ibm.com/support/docview.wss?uid=swg27023005)
- [IBM Business Process Manager Standard Systemvoraussetzungen](http://www-01.ibm.com/support/docview.wss?uid=swg27023007)
- [IBM Business Process Manager Express Systemvoraussetzungen](http://www-01.ibm.com/support/docview.wss?uid=swg27023008)
- [IBM Business Process Manager Tools und Add-Ons Voraussetzungen](http://www-01.ibm.com/support/docview.wss?uid=swg27023009)

# <span id="page-21-0"></span>**Hinweise zu Prozessen und Prozessanwendungen**

Ihre momentanen Anforderungen stellen die Basis für den Entwurf eines Plans zur Optimierung Ihrer Business-Komponenten bereit. Ihre Vorstellung von der Zukunft Ihres Geschäfts können als Richtlinie bei der Findung von aktuellen und zukünftigen Entscheidungen dienen.

Sie müssen wissen, wie Ihr Produkt oder Service erstellt bzw. bereitgestellt wird. IBM Business Process Manager wird mit Implementierungsumgebungsmustern geliefert, die darauf ausgelegt sind, die Anforderungen von Produktions- und Testumgebungen zu erfüllen.

Beachten Sie folgende Faktoren:

- v Berücksichtigen Sie, wie Prozessanwendungen mit vorhandenen Services und Back-End-Systemen interagieren.
- v Berücksichtigen Sie, wie Prozessanwendungen Daten bearbeiten und wie Daten Ihr System durchlaufen, um bestimmte Geschäftsanforderungen zu erfüllen.

Sie müssen über Kenntnisse darüber verfügen, wie Daten zwischen Abrufoperationen, Sitzungen, Prozessen und anderen Grenzen beibehalten werden, wenn Sie eine Lösung entwickeln sowie die Umgebung konfigurieren.

Beachten Sie die folgenden Aspekte in Bezug auf die Prozessanwendungen, die in Ihrer Umgebung implementiert werden sollen:

– Prozessanwendungsaufrufmuster

Sie müssen wissen, wie die Laufzeitumgebung asynchrone Aufrufe behandelt und wie die SCA-Laufzeitumgebung das zugrunde liegende Messaging-System zur Implementierung asynchroner Aufrufe nutzt.

Verschiedene Anwendungen haben unterschiedliche Anforderungen. Diese Anforderungen werden durch Faktoren wie Exporttypen, Komponententypen, Interaktionen zwischen Komponenten, Importtypen, erforderliche Ressourcen, wie z. B. Datenbanken oder JMS-Ressourcen, durch die Erforderlichkeit von Geschäftsereignissen durch ihren Übertragungsmechanismus bestimmt.

– Typen von Geschäftsprozessen, deren Implementierung Sie planen (transaktionsorientierte Geschäftsprozesse, unterbrechbare Geschäftsprozesse, nicht unterbrechbare Geschäftsprozesse)

Nicht unterbrechbare Geschäftsprozesse oder Mikroprozesse sind Geschäftsprozesse mit kurzer Laufzeit, die in nur einer Transaktion bzw. ohne Transaktion ausgeführt werden. Nicht unterbrechbare Geschäftsprozesse zeichnen sich durch eine schnelle Ausführung aus und beeinträchtigen die Leistung nur minimal. Alle Aktivitäten in einem Prozess werden in einem Thread verarbeitet.

Unterbrechbare Geschäftsprozesse oder Makroprozesse sind Geschäftsprozesse mit langer Laufzeit, die eine Reihe von Aktivitäten enthalten, die jeweils in einer eigenen Transaktion ausgeführt werden. Unterbrechbare Geschäftsprozesse können Aktivitäten enthalten, die manuelle Eingriffe und/ oder Aufrufe an ferne Systeme erfordern. Asynchrone Aktivitäten haben zur Folge, dass ein Geschäftsprozess unterbrechbar ist, da es Minuten, Stunden oder sogar Tage dauern kann, bis diese Aktivitäten abgeschlossen werden.

### **Hinweise zu Ressourcen**

Ermitteln Sie Ihre Ressourcen, damit Sie Software- und Hardwareressourcen optimal nutzen sowie fundierte Entscheidungen in Bezug auf die Implementierung treffen können. Bewerten Sie Ihr aktuelles EIS (Enterprise Information System) und stellen Sie fest, ob weitere Hardware oder Software für Ihre Geschäftsanforderungen notwendig ist.

Beachten Sie folgende Faktoren:

- v Machen Sie sich mit der aktuellen Hardware und Software vertraut. Bereiten Sie eine Liste der verfügbaren Ressourcen vor.
- v Ermitteln Sie die Anzahl der physischen Computersysteme, die verwendet werden sollen, und erstellen Sie eine Liste der einzelnen physischen Hardwarekomponenten. Zeichnen Sie die folgenden Informationen auf:
- <span id="page-22-0"></span>– Menge des installierten Speichers
- Anzahl und Typ der installierten Mikroprozessoren
- Externe Medien
- Ob für eine bestimmte Einheit ein Upgrade durchgeführt werden kann
- v Stellen Sie sicher, dass alle Server sowohl für das Produkt als auch für die Datenbanken einbezogen sind, dasselbe Netzübertragungszeitprotokoll verwenden und auf dieselbe Uhrzeit gesetzt sind.
- v Führen Sie die momentan installierte Software sowie die momentan installierten Datenbankanwendungen auf. Zeichnen Sie die folgenden Informationen auf:
	- Funktion
	- Flexibilität in Bezug auf die Verwendung im Unternehmen
	- Sicherheitsanforderungen
- v Bereiten Sie eine Liste Ihrer derzeitigen IT-Mitarbeiter vor. Bestimmen Sie, ob Sie über das entsprechende Fachwissen für die Installation und Pflege von IBM Business Process Manager sowie für die Verwaltung Ihrer Datenbanken verfügen. Stellen Sie sicher, dass die entsprechenden Benutzer über Benutzer-IDs mit den Berechtigungen für eine erfolgreiche Installation aller Produkte und Dateien verfügen.

# **Versionsstände in Entwicklung und Implementierung**

Wenn Sie versuchen, die Versionsstände von IBM Business Process Manager zu ermitteln, die Sie in Ihrer Umgebung benötigen, hängt Ihre Entscheidung von den Versionsständen ab, die verwendet wurden, als Ihre Anwendungen entwickelt wurden. Im Allgemeinen können Anwendungen, die in einer früheren Version von IBM Business Process Manager implementiert sind, auch auf der nächsten verfügbaren Version von IBM Business Process Manager ausgeführt werden.

In der folgenden Tabelle wird die Kompatibilität zwischen IBM Business Process Manager V8.5, einschließlich IBM Integration Designer V8.5 (bisher WebSphere Integration Developer) und IBM Process Designer V8.5 und früheren Releases erläutert.

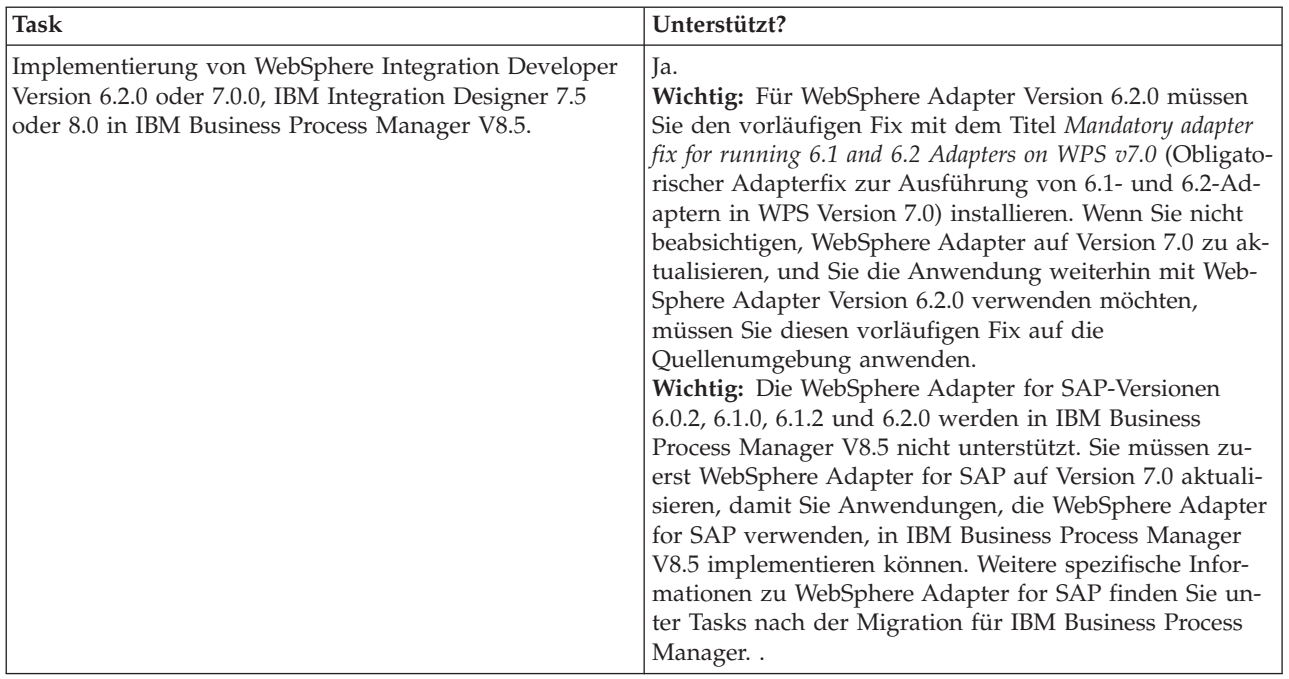

<span id="page-23-0"></span>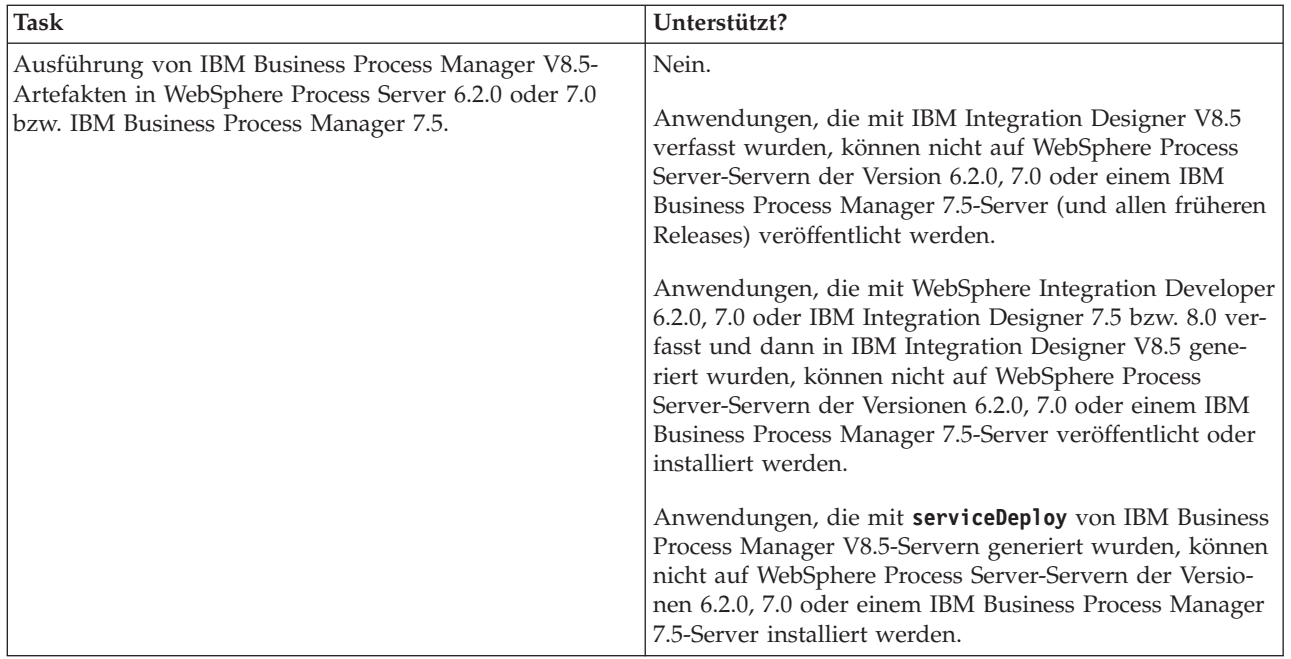

Beachten Sie auch die folgenden Tipps zur Kompatibilität für IBM Process Designer und IBM Process Center, bevor Sie eine Entscheidung treffen. Weitere Informationen finden Sie unter *Schrittweises Upgrade* in den zugehörigen Tasks.

- v Die Process Designer- und Process Center-Versionen müssen immer übereinstimmen. Versionsabweichungen zwischen zwei Komponenten werden nicht unterstützt.
- v Prozessanwendungen, die in einer früheren Version von Process Center mit einer Abweichung von nur einer vierten Nachkommastelle implementiert werden, können mithilfe eines Offline-Implementierungsmechanismus in Process Server implementiert werden. Eine Online-Implementierung wird bei einer Versionsabweichung nicht unterstützt.
- v Eine spätere Version von Process Center kann keine Anwendungen in einer früheren Version von Process Server implementieren.

# **Hinweise zur Benennung von Profilen, Knoten, Servern, Hosts und Zellen**

Dieser Abschnitt enthält Informationen zu reservierten Begriffen sowie Hinweise, die Sie bei der Benennung von Profilen, Knoten, Servern, Hosts und Zellen (sofern zutreffend) berücksichtigen müssen. Dieser Abschnitt gilt für die verteilten Plattformen.

### **Hinweise zur Benennung von Profilen**

Als Profilname kann mit folgenden Einschränkungen ein beliebiger eindeutiger Name verwendet werden. Verwenden Sie für Profilnamen keines der folgenden Zeichen:

- Leerzeichen
- v Sonderzeichen, die im Namen von Verzeichnissen auf Ihrem Betriebssystem nicht zulässig sind. Beispiele: \*, & oder ?
- Schrägstriche  $\langle \rangle$  oder umgekehrte Schrägstriche  $\langle \rangle$

Doppelbytezeichen sind zulässig.

**Hinweise zu Verzeichnispfaden:** Der Pfad für das Installationsverzeichnis darf höchstens 60 Zeichen lang sein. Die Anzahl von Zeichen im Verzeichnispfad *profilverzeichnispfad*\*profilname* darf höchstens 80 Zeichen betragen.

**Anmerkung:** Verwenden Sie eine Namenskonvention mit kurzen Pfadnamen, wenn Sie ein Profil in einer Windows-Umgebung erstellen, um die Windows-Pfadlängenbegrenzung auf 255 Zeichen zu vermeiden.

### **Hinweise zur Benennung von Knoten, Servern, Hosts und Zellen**

**Reservierte Namen:** Vermeiden Sie reservierte Namen als Feldwerte. Die Verwendung reservierter Namen kann zu unvorhersehbaren Ergebnissen führen. Die folgenden Wörter sind reserviert:

- cells
- nodes
- servers
- clusters
- applications
- deployments

**Beschreibung der Felder auf der Seite mit den Namen für Knoten und Host und der Seite mit den Namen für Knoten, Host und Zelle:** Beachten Sie beim Erstellen der Profile die entsprechenden Namensregeln.

- v [Eigenständige Serverprofile](#page-24-0)
- [Deployment Manager-Profile](#page-24-1)
- v [Profile für verwaltete Knoten](#page-25-0)

### <span id="page-24-0"></span>*Tabelle 7. Namensregeln für eigenständige Serverprofile*

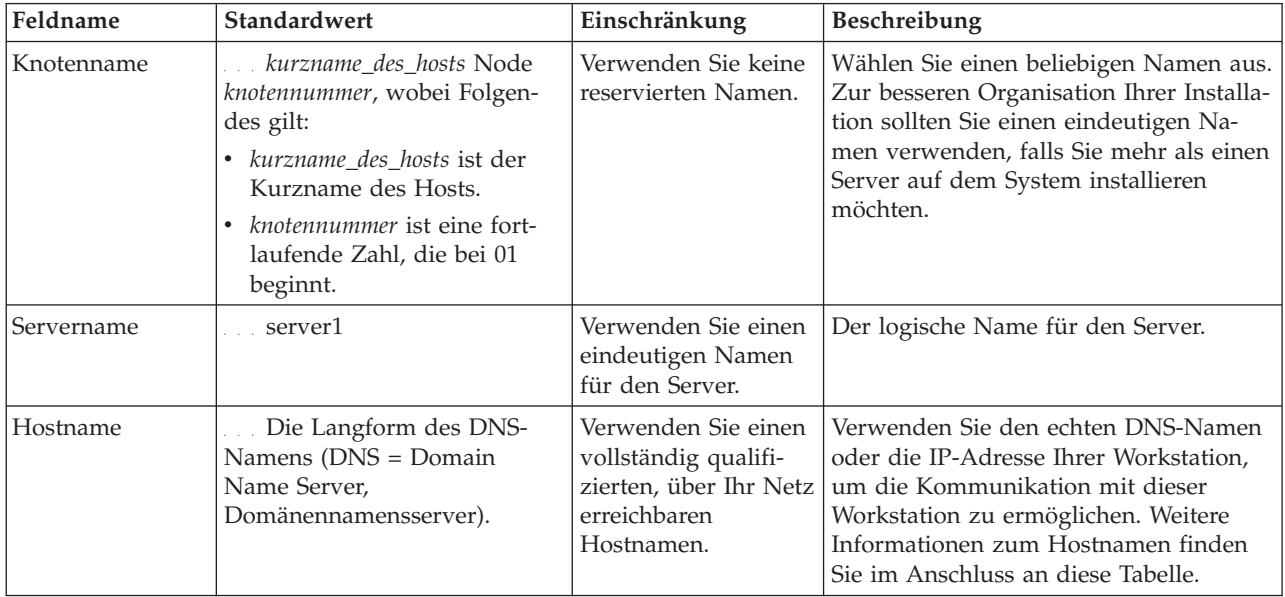

<span id="page-24-1"></span>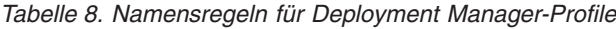

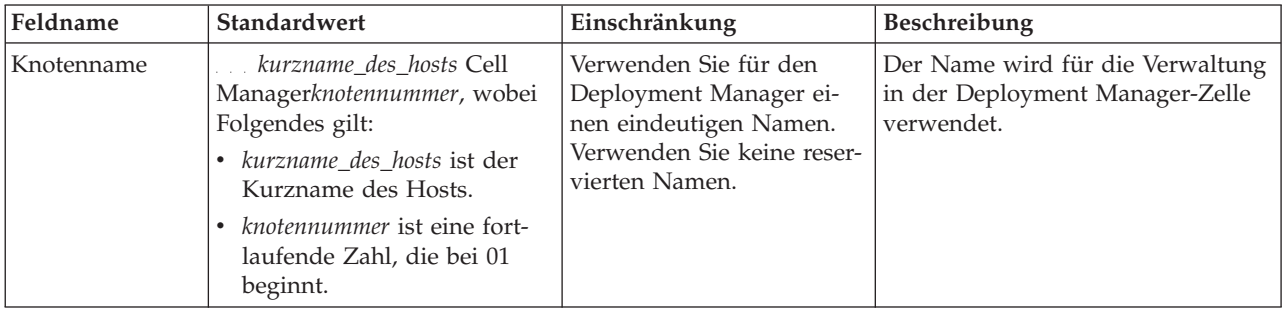

| Feldname   | Standardwert                                                                                                    | Einschränkung                                                                                                    | Beschreibung                                                                                                    |
|------------|----------------------------------------------------------------------------------------------------|----------------------------------------------------------------------------------------------------|----------------------------------------------------------------------------------------------------|
| Hostname   | Die Langform des DNS-<br>Namens (DNS = Domain<br>Name Server,<br>Domänennamensserver).                                                                                                    | Verwenden Sie einen voll-<br>ständig qualifizierten, über<br>Ihr Netz erreichbaren<br>Hostnamen. Verwenden<br>Sie keine reservierten Na-<br>men.                                                                                                    | Verwenden Sie den echten DNS-<br>Namen oder die IP-Adresse Ihrer<br>Workstation, um die Kommunikati-<br>on mit dieser Workstation zu er-<br>möglichen. Weitere Informationen<br>zum Hostnamen finden Sie im An-<br>schluss an diese Tabelle. |
| Zellenname | kurzname_des_hosts Cell<br>zellennummer, wobei Folgendes<br>gilt:<br>kurzname_des_hosts ist der<br>Kurzname des Hosts.<br>zellennummer ist eine fortlau-<br>fende Zahl, die bei 01 be-<br>ginnt. | Verwenden Sie einen ein-<br>deutigen Namen für die<br>Deployment Manager-Zel-<br>le. Zellennamen müssen<br>generell immer eindeutig<br>sein, wenn das Produkt<br>auf der gleichen physi-<br>schen Workstation oder in<br>einem Workstation-Cluster<br>(wie z. B. einem Sysplex)<br>ausgeführt wird. Zusätz-<br>lich muss ein Zellenname<br>in allen Situationen ein-<br>deutig sein, in denen die<br>Netzkonnektivität zwi-<br>schen Entitäten entweder<br>zwischen den Zellen oder<br>von einem Client erforder-<br>lich ist, der mit jeder der<br>Zellen kommunizieren<br>muss. Zellennamen müs-<br>sen auch eindeutig sein,<br>wenn deren<br>Namensbereiche in einen<br>Verbund eingebunden wer-<br>den sollen. Andernfalls<br>können Symptome wie<br>Ausnahmebedingungen<br>vom Typ<br>javax.naming.NameNotFoundException<br>auftreten, die das Erstellen<br>von eindeutig benannten<br>Zellen erforderlich machen. | Alle eingebundenen Knoten werden<br>Elemente der Deployment Mana-<br>ger-Zelle, die Sie auf der Seite für<br>die Knoten-, Host- und<br>Zellennamen im Profile Manage-<br>ment Tool angeben.                                                  |

*Tabelle 8. Namensregeln für Deployment Manager-Profile (Forts.)*

<span id="page-25-0"></span>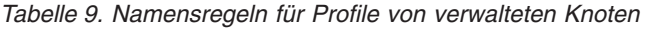

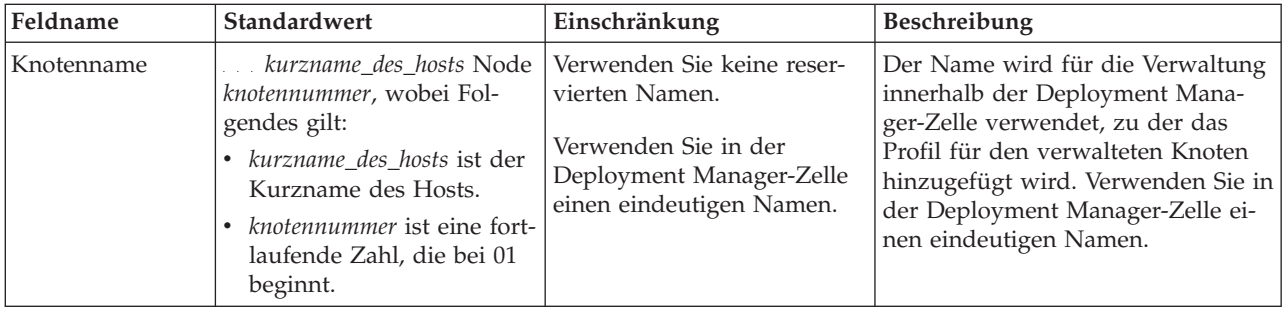

| Feldname | Standardwert                                                                           | Einschränkung                                                                                    | Beschreibung                                                                                                    |
|----------|----------------------------------------------------------------------------------------|--------------------------------------------------------------------------------------------------|----------------------------------------------------------------------------------------------------|
| Hostname | Die Langform des DNS-<br>Namens (DNS = Domain<br>Name Server,<br>Domänennamensserver). | Verwenden Sie einen voll-<br>ständig qualifizierten, über<br>Ihr Netz erreichbaren<br>Hostnamen. | Verwenden Sie den echten DNS-<br>Namen oder die IP-Adresse Ihrer<br>Workstation, um die Kommunikati-<br>on mit dieser Workstation zu er-<br>möglichen. Weitere Informationen<br>zum Hostnamen finden Sie im An-<br>schluss an diese Tabelle. |

*Tabelle 9. Namensregeln für Profile von verwalteten Knoten (Forts.)*

### **Hinweise zu Hostnamen:**

Der Hostname ist der Netzname für die physische Workstation, auf der der Knoten installiert ist. Der Hostname muss auf dem Server in einen physischen Netzknoten aufgelöst werden. Bei einem Server mit mehreren Netzkarten muss der Hostname oder die IP-Adresse in eine der Netzkarten aufgelöst werden. Ferne Knoten verwenden den Hostnamen, um mit diesem Knoten zu kommunizieren.

IBM Business Process Manager ist sowohl mit dem Internetprotokoll der Version 4 (IPv4) als auch mit Version 6 (IPv6) kompatibel. Die Eingabe von IP-Adressen in der Administrationskonsole oder an anderen Stellen kann wahlweise in einem der beiden Formate erfolgen. Beachten Sie, dass die Eingabe von IP-Adressen im IPv6-Format erfolgen muss, wenn IPv6 auf Ihrem System bereits implementiert ist. Wenn IPv6 auf Ihrem System noch nicht verfügbar ist, müssen Sie IP-Adressen im IPv4-Format eingeben. Weitere Informationen zu IPv6 enthält die folgende Beschreibung: [IPv6.](http://www.ipv6.org)

Die folgenden Richtlinien können helfen, den geeigneten Hostnamen für Ihre Workstation festzulegen:

- v Wählen Sie einen Host aus, den andere Workstations in Ihrem Netz erreichen können.
- v Verwenden Sie als Wert nicht die generische ID 'localhost'.
- v Versuchen Sie nicht, IBM Business Process Manager-Produkte auf einem Server mit einem Host zu installieren, in dessen Namen Doppelbytezeichen verwendet werden. Doppelbytezeichen werden in dem Hostnamen nicht unterstützt.
- v Verwenden Sie in Servernamen keine Unterstreichungszeichen (\_). Internetstandards geben vor, dass die Domänennamen mit den Anforderungen an Hostnamen konform sein müssen, die in den Internet Official Protocol Standards RFC 952 und RFC 1123 beschrieben werden. Domänennamen dürfen nur Buchstaben (in Groß- oder Kleinschreibung) sowie Ziffern enthalten. Domänennamen dürfen auch Gedankenstriche (-) enthalten, solange diese nicht am Ende des Namens stehen. Unterstreichungszeichen (\_) werden im Hostnamen nicht unterstützt. Wenn Sie IBM Business Process Manager auf einem Server installiert haben, in dessen Namen ein Unterstreichungszeichen vorkommt, können Sie auf diesen Server so lange mit der entsprechenden IP-Adresse zugreifen, bis Sie ihn umbenennen.

Wenn Sie koexistierende Knoten auf demselben Computer mit eindeutigen IP-Adressen definieren, dann definieren Sie jede IP-Adresse in einer DNS-Referenztabelle (DNS = Domänennamensserver). Konfigurationsdateien für Server stellen keine DN-Auflösung für mehrere IP-Adressen auf einer Workstation mit nur einer Netzadresse bereit.

Der Wert, den Sie für den Hostnamen angeben, wird in Konfigurationsdokumenten als Wert für das Merkmal 'hostName' verwendet. Geben Sie den Wert für den Hostnamen in einem der folgenden Formate an:

- Zeichenfolge für einen vollständig qualifizierten DNS-Hostnamen (DNS = Domänennamensserver), wie zum Beispiel xmachine.manhattan.ibm.com
- v Zeichenfolge für den DNS-Hostnamen in seiner Standardkurzform, wie zum Beispiel xmachine
- Numerische IP-Adresse, wie zum Beispiel 127.1.255.3

<span id="page-27-0"></span>Der vollständig qualifizierte DNS-Hostname hat den Vorteil, völlig eindeutig und trotzdem flexibel zu sein. Sie haben die Möglichkeit, die tatsächliche IP-Adresse für das Hostsystem zu ändern, ohne dabei die Konfiguration des Servers ändern zu müssen. Dieser Wert für den Hostnamen ist besonders dann nützlich, wenn Sie die IP-Adresse mithilfe des Dynamic Host Configuration Protocol (DHCP) häufig ändern möchten. Ein Nachteil dieses Formats besteht in seiner Abhängigkeit vom DNS. Ohne DNS ist die Konnektivität beeinträchtigt.

Der Kurzname für den Host ist dynamisch auflösbar. Ein Kurznamensformat bietet die zusätzliche Möglichkeit einer Definitionsänderung in der Datei für die lokalen Hosts, sodass das System auch dann mit dem Server arbeiten kann, wenn keine Verbindung mehr zum Netz besteht. Definieren Sie in der Datei für die Hosts den Wert '127.0.0.1' (lokales Loopback) für den Kurznamen, um die Ausführung bei getrennter Verbindung anzugeben. Ein Nachteil des Kurznamensformats besteht darin, dass für den Remotezugriff ein DNS erforderlich ist. Ohne DNS ist die Konnektivität beeinträchtigt.

Eine numerische IP-Adresse hat den Vorteil, dass keine Namensauflösung über DNS erforderlich ist. Ein ferner Knoten kann mit dem Knoten, den Sie mit einer numerischen IP-Adresse bezeichnen, auch dann verbunden werden, wenn kein DNS verfügbar ist. Ein Nachteil dieses Formats besteht darin, dass die numerische IP-Adresse festgelegt ist. Wenn Sie die IP-Adresse der Workstation ändern, müssen Sie auch die Einstellung für das Merkmal 'hostName' in den Konfigurationsdokumenten ändern. Verwenden Sie deshalb nicht die numerische IP-Adresse, wenn Sie DHCP verwenden oder IP-Adressen regelmäßig ändern. Ein weiterer Nachteil dieses Formats besteht darin, dass Sie den Knoten nicht verwenden können, wenn keine Verbindung zwischen Host und Netz besteht.

# **Erforderliche Sicherheitsberechtigungen vorbereiten**

Je nach Ihrer Sicherheitsrichtlinie benötigen Sie möglicherweise eine Benutzer-ID und ein Kennwort, um Tasks wie die Erstellung von Dateien und Ordnern oder den Zugriff auf die Datenbank auszuführen. Bereiten Sie sichere Benutzer-IDs vor, damit keine Probleme auftreten, wenn die Server versuchen, auf geschützte Daten zuzugreifen.

- v Schließen Sie den Entwurf der Datenbank ab.
- v Legen Sie fest, welches Authentifizierungssystem verwendet werden soll, z. B. LDAP (Lightweight Directory Access Protocol).
- v Legen Sie fest, welche Steuerangaben vorhanden sind, die sich auf die für Ihre IBM Business Process Manager-Installation erforderlichen Berechtigungen auswirken.
- v Geben Sie die Systeme an, auf denen Sie das Produkt installieren.

Durch die Sicherheitsrichtlinien für Ihren Standort wird die globale Sicherheit ermöglicht; diese gibt an, dass Sie bestimmte Berechtigungen für die Installation von Software, für die Erstellung von Datenbanken oder Tabellen bzw. zum Zugreifen auf Datenbanken benötigen. Um das Produkt erfolgreich zu installieren und zu betreiben müssen Sie diese Schritte durchführen.

Führen Sie die folgenden Schritte aus, um Sicherheitsberechtigungen für eine IBM Business Process Manager-Datenbank vorzubereiten:

- v Bereiten Sie eine Liste der Benutzer-IDs und Kennwörter vor, die über die Berechtigung zum Installieren der Software auf Ihren Systemen verfügen. Sie müssen die Installationsassistenten für die Benutzer-IDs von IBM Business Process Manager ausführen, die über die Berechtigung zum Erstellen von Dateien und Ordnern verfügen.
- v Bereiten Sie eine Liste der Benutzer-IDs, Kennwörter und Aufgabenbereiche vor, die für den täglichen Betrieb des Systems benötigt werden:
	- Benutzer-IDs und Aufgabenbereiche der Administrationskonsole, um die Verwendung von Funktionen einzuschränken. Benutzer-IDs können für die Konfiguration, die Verwaltung oder die Überwachung von Aufgabenbereichen vergeben werden.
	- Benutzer-IDs für jeden Systembus zur Authentifizierung der Systemkommunikation.
- <span id="page-28-0"></span>– Auf die Verwaltung oder Überwachung bezogene Benutzer-IDs oder -gruppen für jeden Business Process Choreographer Container zur Authentifizierung mit Business Flow Manager und Human Task Manager.
- Benutzer-IDs oder -gruppen für synchrone Aufrufe zur Authentifizierung mit Business Flow Manager und Human Task Manager.
- v Bereiten Sie eine Liste der Benutzer-IDs und Kennwörter vor, die das System zum Zugreifen auf die Datenbanktabellen verwendet, die bei der Verarbeitung verwendet werden.
- v Optional: Bereiten Sie eine Liste der Benutzer-IDs und Kennwörter vor, die das System zum Erstellen von Datenbanken oder Datenbanktabellen bei der Installation verwendet. Ihre Standortrichtlinien beschränken diese Berechtigung möglicherweise auf den Datenbankadministrator. In diesem Fall müssen Sie dem Administrator generierte Scripts für die Erstellung der Datenbanken bzw. Datenbanktabellen bereitstellen.

Sie können Ihre Server in einer sicheren Umgebung installieren und betreiben.

# <span id="page-28-1"></span>**Installationsverzeichnisse für das Produkt und für Profile**

Die Installationsverzeichnisse für IBM Business Process Manager werden durch verschiedene Variablen dargestellt. Die Bedeutung dieser Variablen kann aus verschiedenen Gründen variieren.

Für einen einfachen Zugriff können Sie diese Links verwenden, um die Tabellen für die Standardinstallationsverzeichnisse in den folgenden Abschnitten anzuzeigen:

- v Standardverzeichnis *[installationsstammverzeichnis](#page-29-0)*
- v Standardverzeichnis *[profilstammverzeichnis](#page-29-1)*
- [DB2 Express-Standardverzeichnis](#page-29-2)
- v [Standardinstallationsverzeichnis IBM Business Process Manager und WebSphere Application Server](#page-30-0)
- v [Standardinstallationsverzeichnis für ein Profil namens](#page-30-1) *profilname*
- [Process Designer-Standardverzeichnis](#page-30-2)
- [Standardinstallationsverzeichnisse Installation Manager](#page-31-0)
- [Installation Manager-Standardagentendatenverzeichnisse](#page-31-1)
- [IBM Business Process Manager for z/OS-Standardinstallations- und -konfigurationsdateisystemver](#page-28-1)[zeichnisse](#page-28-1)

### **In der Dokumentation verwendete Variablen**

In der Dokumentation werden bestimmte Variablen für die verschiedenen Standardverzeichnisse verwendet. Diese Dateipfade sind Standardverzeichnisse. Sie können das Produkt und die zugehörigen Komponenten in jedem beliebigen Verzeichnis mit Schreibzugriff installieren. Dies gilt in gleicher Weise für die Profilerstellung. Wenn Sie mehrere Installationen des Produkts IBM Business Process Manager oder seiner Komponenten ausführen, sind hierfür auch mehrere Verzeichnisse erforderlich.

Die folgenden Variablen werden in der Dokumentation verwendet:

### *installationsstammverzeichnis*

Das Installationsverzeichnis von IBM Business Process Manager. IBM Business Process Manager wird immer in demselben Verzeichnis installiert wie die zugehörige WebSphere Application Server Network Deployment-Installation.

#### *profilstammverzeichnis*

Die Speicherposition eines IBM Business Process Manager-Profils.

### **Unterschiedliche Bedeutungen von Variablen**

Die Bedeutung dieser Variablen zur Darstellung von Installationsverzeichnissen hängt davon ab, ob Sie das Produkt auf einem Server ohne vorherige Installation oder auf einem Server mit einer bestehenden Installation von WebSphere Application Server oder WebSphere Application Server Network Deployment installieren. Die Variablen können sich außerdem abhängig davon unterscheiden, ob Sie die Installation als Benutzer mit Rootberechtigung (bzw. auf einem Windows-System als Administrator) oder als Benutzer ohne Rootberechtigung ausführen.

### **Einschränkungen für Installationsverantwortliche ohne Rootberechtigung**

Das Produkt kann durch Benutzer mit Rootberechtigung, durch Administratoren sowie durch Benutzer ohne Rootberechtigung installiert werden. Welche Standardverzeichnisse das Installationsprogramm bereitstellt, hängt jeweils davon ab, ob der Benutzer über Root- bzw. Administratorberechtigungen verfügt. Benutzer mit Root- bzw. Administratorberechtigung können gemeinsam genutzte Produkte registrieren und in systemeigenen Verzeichnissen installieren (d. h. in globalen gemeinsam genutzten Ressourcen, die allen Benutzern zur Verfügung stehen), während Benutzer ohne Rootberechtigung diese Möglichkeit nicht besitzen. Benutzer ohne Rootberechtigung können ausschließlich in Verzeichnissen installieren, deren Eigner sie selbst sind.

### **Standardverzeichnisse für eine Standardinstallation**

Die folgenden Tabellen zeigen die Standardinstallationspositionen der Basisinstallation von IBM Business Process Manager und der zugehörigen Profile bei einer Standardinstallation.

Tabelle 10 zeigt das standardmäßige Installationsstammverzeichnis, in dem das Installationsprogramm die beiden Produkte IBM Business Process Manager und WebSphere Application Server Network Deployment sowohl für Benutzer mit Root- bzw. Administratorberechtigung als auch für Benutzer ohne Rootberechtigung installiert.

| Standardverzeichnis installationsstammverzeichnis für Be-<br>nutzer mit Root- oder Administratorberechtigung | Standardverzeichnis installationsstammverzeichnis für Be-<br>nutzer ohne Rootberechtigung |  |
|----------------------------------------------------------------------------------------------------|-------------------------------------------------------------------------------------------|--|
| /opt/IBM/BPM/v8.5                                                                                            | benutzerausgangsverzeichnis/IBM/BPM/v8.5                                                  |  |
| /opt/ibm/BPM/v8.5                                                                                            | benutzerausgangsverzeichnis/ibm/BPM/v8.5                                                  |  |
| $C:\IBM\BFM\v8.5$                                                                                            | $C:\IBM\BFM\v8.5$                                                                         |  |

<span id="page-29-0"></span>*Tabelle 10. Standardverzeichnis 'installationsstammverzeichnis'*

Tabelle 11 zeigt das Standardinstallationsverzeichnis für ein Profil *profilname* sowohl für Benutzer mit Root- bzw. Administratorberechtigung als auch für Benutzer ohne Rootberechtigung.

<span id="page-29-1"></span>*Tabelle 11. Standardverzeichnis profilstammverzeichnis*

| Standardverzeichnis profilstammverzeichnis für Benutzer<br>mit Root- oder Administratorberechtigung | Standardverzeichnis profilstammverzeichnis für Benutzer<br>ohne Rootberechtigung |  |
|----------------------------------------------------------------------------------------------------|----------------------------------------------------------------------------------|--|
| /opt/IBM/BPM/v8.5/profiles/profilname                                                               | benutzerausgangsverzeichnisse/IBM/BPM/v8.5/<br>profiles/profilname               |  |
| /opt/ibm/BPM/v8.5/profiles/profilname                                                               | benutzerausgangsverzeichnis/ibm/BPM/v8.5/profiles/<br>profilname                 |  |
| C:\IBM\BPM\v8.5\profiles\profilname                                                                 | C:\IBM\BPM\v8.5\profiles\ <i>profilname</i>                                      |  |

<span id="page-29-2"></span>In [Tabelle 12 auf Seite 25](#page-30-3) ist die DB2 Express-Installationsposition angegeben. DB2 Express wird im selben Verzeichnis wie IBM Business Process Manager installiert. Eine Installation von DB2 Express durch Benutzer ohne Rootberechtigung oder Benutzer ohne Administratorberechtigung wird nicht unterstützt.

<span id="page-30-3"></span>*Tabelle 12. DB2 Express-Standardverzeichnis*

| Position des DB2 Express-Standardbinärprogramms | Position der Datenbankinstanz                                                                                                    |
|-------------------------------------------------|----------------------------------------------------------------------------------------------------|
| /opt/ibm/BPM/v8.5/DB2                           | Die Datenbankinstanz wird unter dem Benutzer<br>bpminst erstellt. Beispiel: benutzerausgangsverzeichnis/<br>bpminst                                                                                                    |
| $C:\IBM\BFM\v8.5\DB2$                           | Die BPMINST-Datenbankinstanz wird im<br>Stammverzeichnis $(\cdot)$ des Laufwerks erstellt, in dem IBM<br>Business Process Manager installiert ist. Wenn IBM Busi-<br>ness Process Manager beispielsweise unter<br>C:\IBM\BPM\v8.5\ installiert ist, wird C:\BPMINST ange-<br>zeigt. |

### **Standardverzeichnisse für die angepasste Installation oder vorhandene Installation von WebSphere Application Server oder WebSphere Application Server Network Deployment**

In den folgenden Tabellen sind die Standardinstallationspositionen des Produkts und der zugehörigen Profile aufgeführt. Wenn Sie IBM Business Process Manager zusätzlich zu einer bereits vorhandenen unterstützten Version von WebSphere Application Server oder WebSphere Application Server Network Deployment installieren wollen, wird IBM Business Process Manager an derselben Position installiert. Tabelle 13 zeigt das Standardinstallationsstammverzeichnis in einem solchen Fall sowohl für Benutzer mit Root- bzw. Administratorberechtigung als auch für Benutzer ohne Rootberechtigung.

| <b>Standardverzeichnis</b> installationsstammverzeichnis für Be-<br>nutzer mit Root- oder Administratorberechtigung | Standardverzeichnis installationsstammverzeichnis für Be-<br>nutzer ohne Rootberechtigung |
|----------------------------------------------------------------------------------------------------|-------------------------------------------------------------------------------------------|
| /usr/IBM/WebSphere/AppServer                                                                                        | benutzerausgangsverzeichnis/IBM/WebSphere/<br>AppServer                                   |
| /opt/IBM/WebSphere/AppServer                                                                                        | benutzerausgangsverzeichnis/IBM/WebSphere/<br>AppServer                                   |
| C:\Programme\IBM\WebSphere\AppServer                                                                                | benutzerausgangsverzeichnis\IBM\WebSphere\<br>AppServer                                   |

<span id="page-30-0"></span>*Tabelle 13. Standardinstallationsverzeichnis IBM Business Process Manager und WebSphere Application Server*

<span id="page-30-1"></span>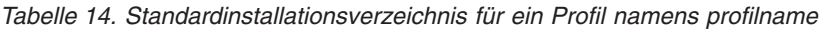

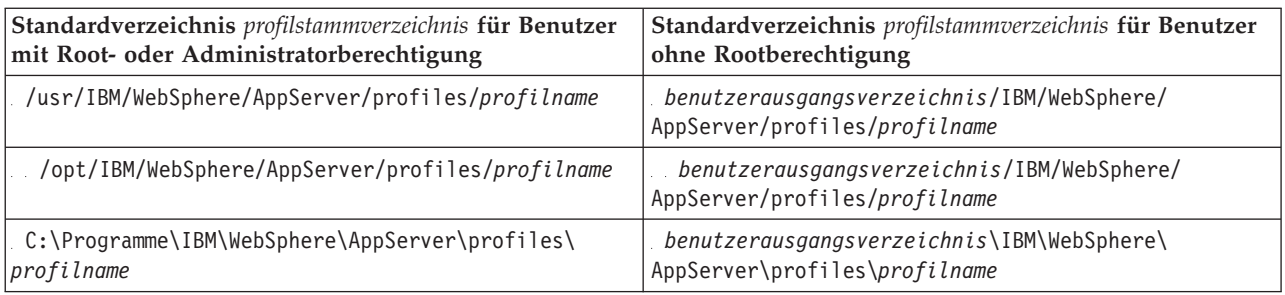

In Tabelle 15 ist die Process Designer-Installationsposition angegeben.

<span id="page-30-2"></span>*Tabelle 15. Process Designer-Standardverzeichnis*

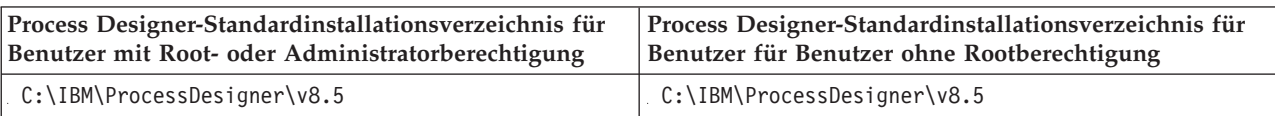

### **Standardinstallationsverzeichnisse für IBM Installation Manager**

Die folgende Tabelle zeigt zwei Standardverzeichnisse für das Installation Manager-Tool. Es werden Werte für Benutzer mit Rootberechtigung (Administratoren) und Benutzer ohne Rootberechtigung (keine Administratoren) angegeben.

v Die in Tabelle 16 aufgeführten Verzeichnisse sind die (betriebssystemspezifischen) Verzeichnisse, in denen Installation Manager installiert wird.

Weitere Informationen zu anderen Standardwerten für Installation Manager finden Sie unter [Installati](http://pic.dhe.ibm.com/infocenter/install/v1r6/topic/com.ibm.silentinstall12.doc/topics/r_admin_nonadmin.html)[on als Administrator oder als Benutzer ohne Administratorberechtigung durchführen](http://pic.dhe.ibm.com/infocenter/install/v1r6/topic/com.ibm.silentinstall12.doc/topics/r_admin_nonadmin.html) in der Dokumentation zu Installation Manager.

v Die in Tabelle 17 aufgeführten Agentendatenverzeichnisse sind die (betriebssystemspezifischen) Standardverzeichnisse, die von Installation Manager für Daten verwendet werden, die zur Anwendung gehören. Dazu zählen die Daten zum Status und zum Protokoll von Operationen, die von Installation Manager ausgeführt werden.

Weitere Informationen zur Agentendatenposition finden Sie unter [Agentendatenposition](http://pic.dhe.ibm.com/infocenter/install/v1r6/topic/com.ibm.silentinstall12.doc/topics/r_app_data_loc.html) in der Dokumentation zu Installation Manager.

Installation Manager verwendet auch ein anderes Verzeichnis zum Speichern von gemeinsam genutzten Objekten und zwischengespeicherten Dateien, die bei der Installation eines Produkts generiert werden. Sie können dieses Verzeichnis für gemeinsam genutzte Ressourcen bei der Installation von WebSphere Application Server und IBM Business Process Manager einsetzen. Dieser Wert wird bei der Erstinstallation eines Produkts mit einer bestimmten Installation Manager-Instanz festgelegt. Weitere Informationen zu dem Verzeichnis für gemeinsam genutzte Ressourcen finden Sie unter [Übersicht über Paketgruppen und](http://pic.dhe.ibm.com/infocenter/install/v1r6/topic/com.ibm.cic.agent.ui.doc/topics/c_install_location.html) [das gemeinsam genutzte Ressourcenverzeichnis.](http://pic.dhe.ibm.com/infocenter/install/v1r6/topic/com.ibm.cic.agent.ui.doc/topics/c_install_location.html) Weitere Informationen zur Position des Verzeichnisses für gemeinsam genutzte Ressourcen finden Sie unter [Installation Manager sichern und wiederherstellen.](http://pic.dhe.ibm.com/infocenter/install/v1r6/topic/com.ibm.cic.agent.ui.doc/topics/t_im_backup.html)

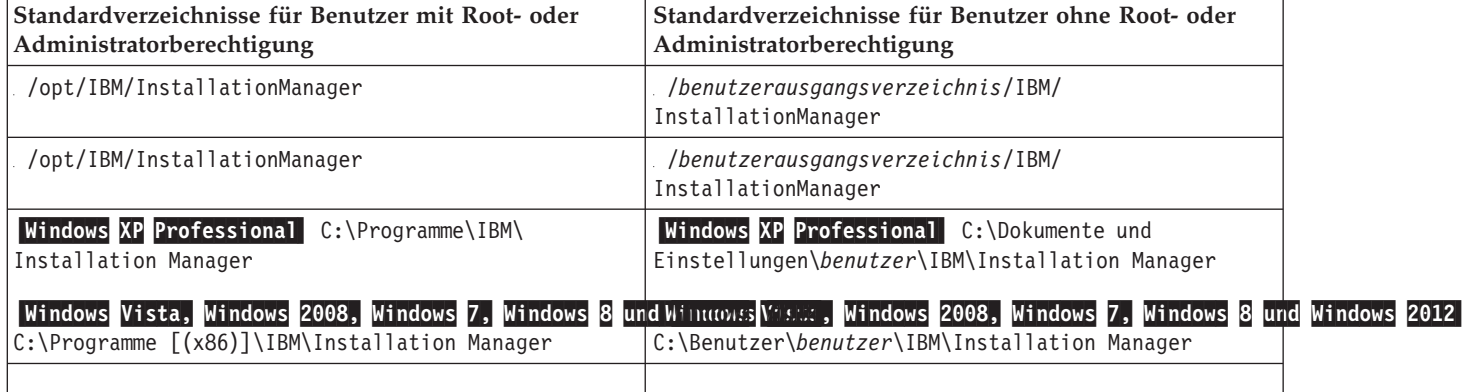

<span id="page-31-0"></span>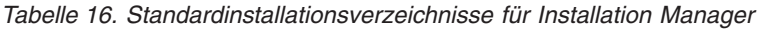

<span id="page-31-1"></span>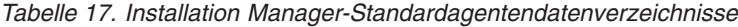

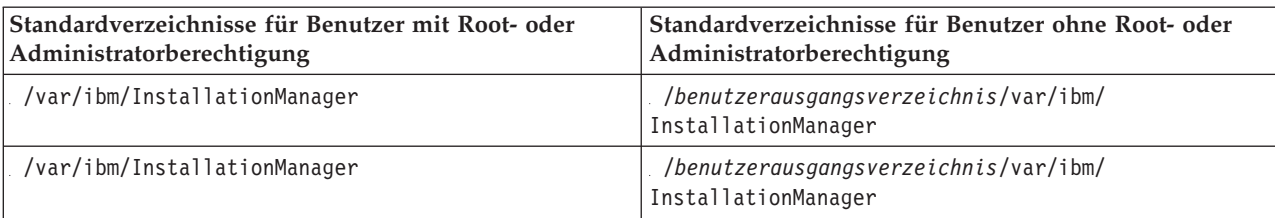

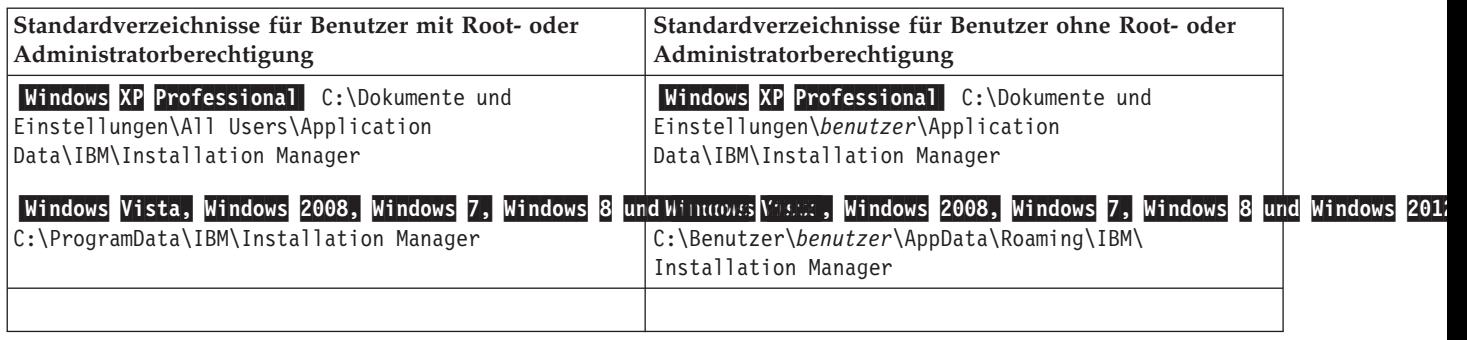

<span id="page-32-0"></span>*Tabelle 17. Installation Manager-Standardagentendatenverzeichnisse (Forts.)*

# **Installationstyp auswählen**

Wählen Sie die Option 'Standardinstallation' aus, um IBM Business Process Manager interaktiv in einer Entwicklungs-, Qualitätssicherungs-, Staging- (mit einem einzelnen Cluster) und Produktionsumgebung zu installieren. Wählen Sie die Option 'Angepasste Installation' aus, wenn Sie eine unbeaufsichtigte Installation in einer vorhandenen WebSphere Application Server-Instanz ausführen wollen oder Ihr Unternehmen eine komplexe Implementierungsumgebung und Datenbanktopologien benötigt.

Bei IBM Business Process Manager Express wird bei der Standardinstallation über das Produkt-Launchpad die Software installiert und ein eigenständiges Profil konfiguriert. Eine spätere Erstellung eines Profils mit dem Profile Management Tool oder dem Befehl **manageprofiles** ist nicht erforderlich.

Bei allen anderen IBM Business Process Manager-Editionen werden bei der Standardinstallation über das Produkt-Launchpad neben der Installation der Software und der Konfiguration von Deployment Manager-Profilen und Profilen für verwaltete Knoten auch eine Implementierungsumgebung mit einem einzelnen Cluster konfiguriert, die aus einem einzelnen Knoten und einem einzelnen Server besteht.

Die angepasste Installation kann ebenfalls interaktiv, aber auch durch Auswahl einer unbeaufsichtigten Installation ausgeführt werden. Wählen Sie eine interaktive Installation aus, damit die Eingabeaufforderungen angezeigt werden, wenn Sie Ihre Entscheidungen treffen. Wählen Sie die unbeaufsichtigte Installation aus, wenn Sie die Möglichkeit haben wollen, die Installation künftig über ein Script auszuführen oder Sie dieselbe Antwortdatei auf mehreren Systemen verwenden wollen.

Nach einer angepassten Installation können Sie mit dem Befehl **BPMConfig** Datenbankscripts generieren, ein Deployment Manager-Profil und Profile für verwaltete Knoten konfigurieren und eine auf einem Muster basierende Network Deployment-Umgebung erstellen.

Anstelle des Befehls **BPMConfig** können Sie auch das Profile Management Tool oder das Befehlszeilendienstprogramm **manageprofiles** verwenden, um Deployment Manager-Profile und Profile für verwaltete Knoten zu konfigurieren. Nach der Profilerstellung können Sie den Assistenten für Implementierungsumgebungen verwenden, um eine musterbasierte Network Deployment-Konfiguration zu generieren.

**Tipp:** Der [interaktive Installations- und Konfigurationsleitfaden](bpm_roadmap_form.jsp) in diesem Information Center ist ein Tool, mit dessen Hilfe Sie eine Reihe von Installations- und Konfigurationsthemen zusammenstellen können, die exakt auf die Anforderungen Ihrer Installation zugeschnitten sind. Sie können die generierte Ausgabe speichern, drucken, zur Installation an einem anderen Computer mitnehmen oder mit einem anderen Mitglied Ihres Teams gemeinsam nutzen. Immer dann, wenn Sie eine Installation mit anderen Optionen durchführen müssen, können Sie das Formular erneut aufrufen und einen neuen Leitfaden generieren. Mithilfe des Formulars können Sie außerdem ermitteln, wie sich die Auswahl anderer Optionen auf den Installations- und Konfigurationsprozess auswirken würde.

### <span id="page-33-0"></span>**Standardinstallation**

Die Option 'Standardinstallation' ist das einfachste und schnellste Verfahren zur Installation und Konfiguration der Software. Sie ist außerdem sehr gut dazu geeignet, alle Business Process Manager-Komponenten und -Funktionen (für Express-, Standard- oder Advanced-Konfigurationen) auf einer einzelnen Maschine einzurichten.

Bei einer Standardinstallation können Sie eine persönliche Kopie von IBM Business Process Manager auf Ihrem System verwalten. Mit dieser Kopie können Sie Integrationsservices oder Geschäftsprozesse lokal entwickeln oder Artefakte über die Export- und Importfunktionen im Produkt beitragen. Eine Standardinstallation wird auch zur Prüfung der Erfolgschancen und zum Kennenlernen der Komponenten und Funktionen des Produkts empfohlen.

Bei Verwendung dieser Installationsoption werden für die meisten Einstellungen Standardwerte verwendet, Sie können aber den Installationspfad und den Datenbanktyp angeben.

- v Bei einer Standardinstallation wird eine Implementierungsumgebung mit einem einzigen Cluster, einem einzelnen Knoten und einem einzelnen Server erstellt.
- v Eine Standardinstallation kann DB2 Express installieren, wenn keine vorhandene Datenbank angegeben wird. DB2 Express ist nur für Windows- und Linux-Systeme (32- und 64-Bit) verfügbar und der Benutzer muss Verwaltungsberechtigungen besitzen (also Administrator oder Rootbenutzer sein). Darüber hinaus darf kein anderes DB2-Produkt installiert sein.
- v Eine Standardinstallation füllt die Datenbank automatisch mit Daten.
- v Unter dem Windows-Betriebssystem installiert eine Process Center-Installation automatisch IBM Process Designer.
- v Eine Standardinstallation erstellt Verknüpfungen für die Process Center-Administrationskonsole, für die Playback Server-Administrationskonsole, für Process Designer (unter Windows) und für die Web-Sphere-Administrationskonsole.

### **Angepasste Installation**

Gründe für die Auswahl einer angepassten Installation:

- v Sie wollen die Installation in einer vorhandenen Installation von WebSphere Application Server ausführen.
- v Für Ihre Implementierungsumgebung benötigen Sie mehrere Clusterknoten.
- v Ihr Unternehmen erfordert eine komplexe Implementierungsumgebung und komplexe Datenbanktopologien.
- v Sie ziehen eine unbeaufsichtigte Installation vor.

# **Installationstypen und Profile**

Es besteht ein Zusammenhang zwischen dem Typ der ausgeführten Installation (**Standard** oder **Angepasst**) und der Art und Weise, wie die zum Installationstyp gehörigen Profile für jede IBM BPM-Konfiguration (Express, Standard, Advanced und Advanced: Process Server) erstellt werden.

Die folgenden Tabellen beschreiben die Beziehungen.

- ["IBM BPM Advanced" auf Seite 5](#page-10-0)
- ["IBM BPM Advanced: Process Server" auf Seite 5](#page-10-0)
- ["IBM BPM Standard" auf Seite 6](#page-11-0)
- ["IBM BPM Express" auf Seite 6](#page-11-0)

### **IBM BPM Advanced**

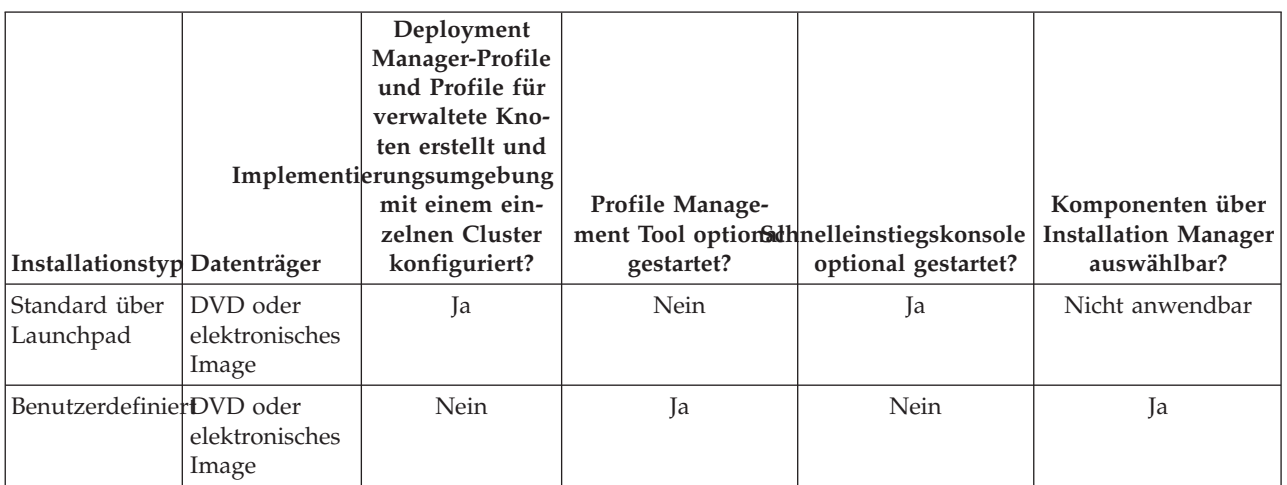

*Tabelle 18. Profilkonfiguration im Rahmen der Installation: IBM Business Process Manager Advanced*

### **IBM BPM Advanced: Process Server**

*Tabelle 19. Profilkonfiguration im Rahmen der Installation: IBM Business Process Manager Advanced: Process Server*

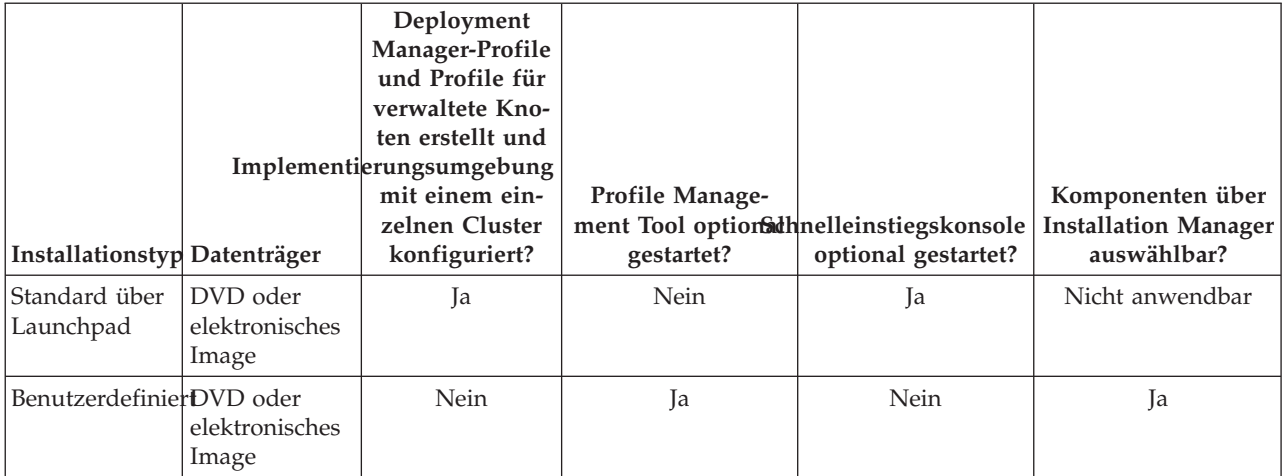

### **IBM BPM Standard**

*Tabelle 20. Profilkonfiguration im Rahmen der Installation: IBM Business Process Manager Standard*

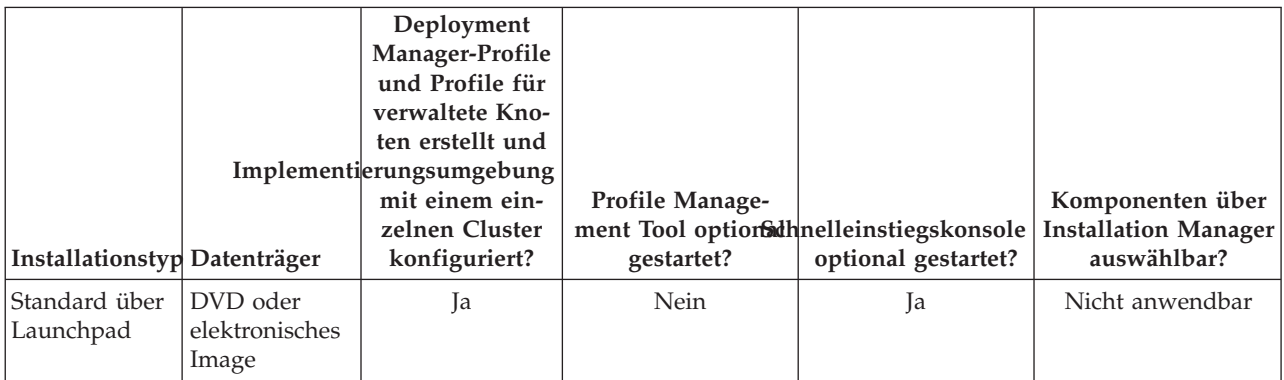

<span id="page-35-0"></span>*Tabelle 20. Profilkonfiguration im Rahmen der Installation: IBM Business Process Manager Standard (Forts.)*

| Installationstyp Datenträger |                         | Deployment<br>Manager-Profile<br>und Profile für<br>verwaltete Kno-<br>ten erstellt und<br>Implementierungsumgebung<br>mit einem ein-<br>zelnen Cluster<br>konfiguriert? | <b>Profile Manage-</b><br>gestartet? | ment Tool optionathnelleinstiegskonsole<br>optional gestartet? | Komponenten über<br><b>Installation Manager</b><br>auswählbar? |
|------------------------------|-------------------------|----------------------------------------------------------------------------------------------------|--------------------------------------|----------------------------------------------------------------|----------------------------------------------------------------|
| BenutzerdefinierDVD oder     | elektronisches<br>Image | Nein                                                                                                    | Ja                                   | Nein                                                           | Ja                                                             |

### **IBM BPM Express**

*Tabelle 21. Profilkonfiguration im Rahmen der Installation: IBM Business Process Manager Express*

| Installationstyp Datenträger |                                     | Eigenständiges<br>Profil erstellt? | <b>Profile Manage-</b><br>gestartet? | ment Tool optionathnelleinstiegskonsole<br>optional gestartet? | Komponenten über<br><b>Installation Manager</b><br>auswählbar? |
|------------------------------|-------------------------------------|------------------------------------|--------------------------------------|----------------------------------------------------------------|----------------------------------------------------------------|
| Standard über<br>Launchpad   | DVD oder<br>elektronisches<br>Image | Ja                                 | <b>Nein</b>                          | Ja                                                             | Nicht anwendbar                                                |
| BenutzerdefinierDVD oder     | elektronisches<br>Image             | Nein                               | Ja                                   | Nein                                                           | Ja                                                             |

# **Network Deployment-Umgebung planen**

Für die Einrichtung einer Network Deployment-Umgebung muss eine ganze Reihe von Entscheidungen getroffen werden, zum Beispiel die Anzahl der physischen Workstations und der Typ des auszuwählenden Musters. Jede einzelne Entscheidung hat Konsequenzen für die Vorgehensweise beim Einrichten der Implementierungsumgebung.

Führen Sie die folgenden Tasks aus, bevor Sie mit der Planung Ihrer Implementierungsumgebung beginnen:

- Wählen Sie einen Datenbanktyp aus.
- Ermitteln Sie verfügbare Ressourcen.
- Ermitteln Sie erforderliche Sicherheitsberechtigungen.

Bei der Planung des Layouts verbundener Server müssen einige Entscheidungen getroffen werden. Diese Entscheidungen wirken sich auf Kompromisslösungen aus, die Sie für die verfügbare Hardware und für die physischen Verbindungen, die Komplexität in Bezug auf die Verwaltung und Konfiguration sowie für die Anforderungen hinsichtlich der Leistung, Verfügbarkeit, Skalierbarkeit, Isolation, Sicherheit und Stabilität finden.

- 1. Bestimmen Sie die funktionalen Anforderungen der Implementierungsumgebung.
	- a. Legen Sie die Komponenten oder Laufzeitfunktionen Ihrer Implementierungsumgebung fest. Berücksichtigen Sie die Komponenten, die in der Implementierungsumgebung unterstützt werden, z. B. die verschiedenen Prozessanwendungen, Toolkits, Prozesse oder Module.
	- b. Legen Sie fest, welche Komponententypen implementiert werden sollen.

Berücksichtigen Sie die Komponententypen und die Interaktionen zwischen diesen Komponenten, wenn Sie die Anforderungen formulieren.
- c. Legen Sie die Implementierungstypen und Transportmethoden für Import und Export fest. Berücksichtigen Sie die für die Datenbanken erforderlichen Ressourcen bzw. die JMS-Ressourcen (JMS = Java™ Message Service) sowie den Bedarf an Business-Ereignissen und deren Übertragungsmechanismus.
- d. Bestimmen Sie die funktionalen Anforderungen, die sich nicht auf Anwendungen beziehen. Berücksichtigen Sie Sicherheitsserver, Router sowie alle weiteren Hardware- oder Softwarevoraussetzungen zur Handhabung von Geschäftsereignissen.
- 2. Bestimmen Sie die Kapazitäts- und Leistungsanforderungen für Ihre Umgebung.
- 3. Legen Sie die Anzahl der physischen Server fest, die Sie für die einzelnen Funktionen benötigen.
- 4. Bestimmen Sie die Redundanzanforderungen für Ihre Umgebung.
	- a. Stellen Sie fest, wie viele Server für das Failover benötigt werden.
	- b. Stellen Sie die Anzahl der benötigten Router fest.

Die Auswahl des Routers wird von Exporten implementierter Module, den von Ihnen im Service Integration Bus definierten Warteschlangentypen, den SCA-Exporten sowie dem Typ der Lastverteilung unter Ihren Clustern beeinflusst. IBM stellt einen integrierten Router für Web-Service-Exporte mit der SOAP/JMS-Transportmethode bzw. JMS-Exporte bereit. Wenn Sie sich allerdings dazu entscheiden, diesen von IBM bereitgestellten integrierten Router nicht zu verwenden, müssen Sie festlegen, wie die Last unter Ihren Clustern auf der Basis der von Ihnen verwendeten Technologie aufgeteilt wird.

5. Erstellen Sie einen Entwurf der Implementierungsumgebung.

Entscheiden Sie sich für ein Muster. Für IBM Business Process Manager können Sie eines der zwei eingerichteten Topologiemuster auswählen:

- Einzelner Cluster
- Anwendung, Remote Messaging und Fernunterstützung

**Anmerkung:** Wenn Ihre Konfiguration zusätzlich zu und kompatibel mit IBM Business Process Manager weitere IBM Business Process Manager-Produkte und Nicht-BPM-Produkte unterstützt, stehen Ihnen die Muster dieser Produkte bei der Erstellung der Implementierungsumgebung zur Verfügung.

Weitere Informationen zu den Mustern und den Unterschieden zwischen ihnen finden Sie unter ["To](#page-39-0)[pologien einer Network Deployment-Umgebung" auf Seite 34.](#page-39-0)

6. Machen Sie sich eingehend mit den Methoden vertraut, die Ihnen zum Konfigurieren Ihrer Implementierungsumgebung zur Verfügung stehen.

Sie können eine standardisierte Network Deployment-Umgebung konfigurieren, die auf einer Topologiemusterschablone basiert, die in der Software enthalten ist, und Sie können sie mithilfe des Befehls **BPMConfig** oder des Implementierungsumgebungsassistenten implementieren.

Mit dem Assistenten für Implementierungsumgebungen können Sie Cluster mit dem Topologiemuster 'Einzelner Cluster' und (sofern geeignet) mit dem Topologiemuster 'Anwendung, Remote Messaging und Fernunterstützung' erstellen.

# **Übersicht über Topologien und Muster für Implementierungsumgebungen**

Eine Network Deployment-Umgebung kann viele Topologien haben und sie kann mithilfe verschiedener Standardtopologiemuster erstellt werden.

# **Was ist eine Topologie?**

Eine Topologie ist der physische Aufbau der *Implementierungsumgebung*, die zur Erfüllung Ihrer Geschäftsanforderungen im Hinblick auf Kapazität, Verfügbarkeit und Skalierbarkeit erforderlich ist.

Sie können Topologien für Process Center- und Process Server-Komponenten von IBM Business Process Manager einrichten.

Viele Faktoren beeinflussen, wie Sie Ihre Topologie entwerfen und implementieren. Sie müssen beispielsweise Geschäfts- und Anwendungsanforderungen, Ressourcenbedarf und Ressourcenbeschränkungen, den vorgesehenen Zweck der Umgebung und das Betriebssystem mit in Betracht ziehen.

IBM Business Process Manager enthält Muster für die folgenden Topologien, mit deren Hilfe Sie viele Geschäftsszenarios umsetzen können, angefangen bei der Prüfung der Erfolgschancen (POC, Proof of Concept) bis hin zu einer Produktionsumgebung mit vollem Funktionsumfang:

- Einzelner Cluster
- Anwendung, Remote Messaging und Fernunterstützung

Jedes Topologiemuster verfügt über bestimmte Entwurfsmerkmale für spezifische Anforderungen. Beispielsweise wird das Topologiemuster 'Einzelner Cluster' in verteilten Systemen typischerweise zum Testen eines Szenarios für die Prüfung der Erfolgschancen eingesetzt. Auf z/OS-Systemen handelt es sich hierbei um das Standardtopologiemuster, das in Produktionsumgebungen verwendet werden kann.

Die Entwurfsmerkmale jeder Topologie werden als *Topologiemuster* erfasst, die in Form von Konfigurationsschablonen mit dem Produkt geliefert werden.

## **Zweck von Implementierungsumgebungsmustern**

Ein Topologiemuster für eine Implementierungsumgebung gibt die Randbedingungen und Anforderungen der Komponenten und Ressourcen an, die an einer Implementierungsumgebung beteiligt sind. Für jedes Topologielayout stehen von IBM bereitgestellte Topologiemuster zur Verfügung. Diese Topologiemuster stellen Regeln und Leitlinien für die Komponenteninteraktion bereit, die für die meisten gängigen BPM-Topologiemuster charakteristisch sind. Die von IBM bereitgestellten Muster basieren auf anerkannten und getesteten Konfigurationsszenarios. Sie enthalten eine reproduzierbare und automatisierte Methode zur Erstellung einer Implementierungsumgebung. Jedes Topologiemuster ist darauf ausgelegt, die Konfigurations- und Geschäftsanforderungen der jeweils zugehörigen Topologie zu erfüllen. Durch die Verwendung von Topologiemustern können Sie eine Implementierungsumgebung auf die effektivste Weise erstellen.

Da die Topologiemuster für die Implementierungsumgebung empfohlene Topologien mit Komponentenkonfigurationen, die zusammenarbeiten, darstellen, können Sie sicher davon ausgehen, dass Sie eine Implementierungsumgebung mit vollem Funktionsumfang erstellen. Sie können die Konfigurationsregeln eines Topologiemusters für eine Implementierungsumgebung verwenden, um die Kurzfassung einer Konfiguration zu generieren. Diese Aktion ist möglich, da im Topologiemuster viele Entwurfsentscheidungen implementiert sind, wie zum Beispiel die zu konfigurierenden Komponenten sowie die Standardparameter und Ressourcen, die benötigt werden.

Jedes bereitgestellte Topologiemuster für die Implementierungsumgebung bezieht sich auf eine bestimmte Anforderungsgruppe. Die meisten Anforderungsgruppen werden mit einem dieser Topologiemuster abgedeckt. Führen Sie die folgenden Schritte aus, um ein Topologiemuster auszuwählen:

- v Sie sollten die Anforderungen der erstellten Geschäftslösung kennen.
- v Sie sollten sich über die Möglichkeiten und Merkmale der von IBM bereitgestellten Topologiemuster informieren und mit ihnen vertraut machen.
- v Sie sollten sich für ein zu verwendendes Topologiemuster entscheiden.

## **Datenbanken und Implementierungsumgebungen**

Für eine Network Deployment-Umgebung sind die folgenden Datenbanken in Ihrem Datenbankverwaltungssystem erforderlich. Welche Datenbanken benötigt werden, hängt von Ihrer Installation ab.

- Common-Datenbank (CMNDB)
- Prozessdatenbank (BPMDB)
- v Performance Data Warehouse-Datenbank (PDWDB)

Sie oder Ihr Datenbankadministrator müssen unter Umständen Datenbanken außerhalb des Installationsprogramms erstellen und konfigurieren.

Weitere Informationen finden Sie im Abschnitt [Datenbankkonfiguration planen.](#page-51-0)

#### **Funktionen der von IBM bereitgestellten Topologiemuster für Implementierungsumgebungen**

Jede IBM Business Process Manager-Implementierung enthält einen Basissatz von Funktionen, die zusammen eine vollständige Produktionsumgebung bilden.

Zum Entwerfen einer stabilen Implementierungsumgebung müssen Sie die Funktionalität der einzelnen Cluster in einem von IBM bereitgestellten Muster kennen. Sie können einen bestimmten Typ von Funktion (z. B. die Funktion der Unterstützungsinfrastruktur) einem bestimmten Cluster zuordnen. Die Kenntnis dieser Funktionen kann Ihnen dabei helfen, das Topologiemuster für Implementierungsumgebungen auszuwählen, das Ihren Anforderungen am besten entspricht.

In einer Netzimplementierung können Cluster zusammenarbeiten, um in der Umgebung eine bestimmte Funktionalität bereitzustellen. In Abhängigkeit von den Anforderungen werden jedem Cluster in der Implementierungsumgebung bestimmte Funktionen in Bezug auf Leistung, Failover und Kapazität zugeordnet.

Die in einer Implementierungsumgebung konfigurierten Cluster stellen die folgenden Funktionen bereit.

Die Funktionen können auf einem einzelnen Cluster vorhanden sein oder auf mehrere Cluster verteilt werden. Jedes standardisierte (von IBM bereitgestellte) Muster erstellt eine andere Anzahl von Clustern, um die Funktionen zu unterstützen. Die Anzahl von Clustern in Ihrer Implementierungsumgebung hängt vom Topologiemuster ab, das Sie verwenden.

#### **Anwendungsimplementierungsziel**

Ein Anwendungsimplementierungsziel ist die Gruppe von Servern (Cluster), auf der Sie Ihre Anwendungen (z. B. Benutzertasks, Geschäftsprozesse und Mediationen) installieren. Je nachdem, für welches Topologiemuster Sie sich entscheiden, stellt das Anwendungsimplementierungsziel möglicherweise auch Funktionen der Messaging-Infrastruktur und der Unterstützungsinfrastruktur bereit. Wählen Sie in Abhängigkeit von den zu implementierenden Anwendungen das geeignete Produkt aus.

v Wenn die Anwendungen Artefakte aus Benutzertasks oder Geschäftsprozessen enthalten, installieren Sie Advanced Process Server oder Advanced Process Center und erstellen Sie dann eine musterbasierte Advanced Process Server-, Advanced Process Center- oder Advanced-Only Process Server-Implementierungsumgebung.

In einem Topologiemuster 'Einzelner Cluster' stellt das Anwendungsimplementierungsziel die gesamte Funktionalität der Implementierungsumgebung bereit.

#### **Unterstützungsinfrastruktur**

Die Unterstützungsinfrastruktur umfasst die folgenden Services. Zu diesen Services gehören:

- Business-Regeln
- Selektoren
- Benutzertasks
- v Geschäftsprozesse

Die Business-Regeln sind nicht an den Cluster der Unterstützungsinfrastruktur gebunden. Tatsächlich können Business-Regeln an jeder Position in der Zelle vorhanden sein und funktionieren. Die (über den Business Rules Manager ausgeführte) Verwaltungsfunktion für Business-Regeln kann auf dem Cluster der Unterstützungsinfrastruktur (in einer Konfiguration mit drei Clustern) implementiert werden. Dasselbe Prinzip gilt auch für die Benutzertasks und die Geschäftsprozesse. Die Benutzertask- und Geschäftsprozesse werden auf dem Anwendungsimplementierungsziel<span id="page-39-0"></span>cluster ausgeführt, nämlich dort, wo die Container für Benutzertasks und Geschäftsprozesse konfiguriert sind. Allerdings verwalten Sie Prozesse und Tasks über Business Process Choreographer Explorer, der sich auf dem Unterstützungsinfrastrukturcluster (in einer Konfiguration mit drei Clustern) befinden kann.

#### **Infrastruktur der Messaging-Steuerkomponente**

Die Messaging-Infrastruktur ist die Gruppe von Servern (Cluster), auf der sich die Messaging-Steuerkomponenten befinden. Sie dient zur Bereitstellung der Unterstützung für asynchrones Messaging für Ihre Anwendungen sowie für die internen Messaging-Anforderungen der IBM Business Process Manager-Komponenten. Die Messaging-Steuerkomponenten ermöglichen eine Kommunikation zwischen den Knoten in der Implementierungsumgebung.

Für Topologien in allen Umgebungen sind die grundlegenden Komponenten von IBM Process Server stets ähnlich. In allen IBM Process Server-Zellen ist der Deployment Manager der zentrale Verwaltungspunkt für die Zelle.

# **Topologien einer Network Deployment-Umgebung**

Eine Topologie ist das physische Layout der Implementierungsumgebung. Sie können die Topologie erstellen, die Ihre Geschäftsanforderungen am besten erfüllt, indem Sie eines der von IBM bereitgestellten Muster auswählen.

#### **Zugehörige Konzepte**:

["Hinweise zur Auswahl einer Topologie" auf Seite 38](#page-43-0)

Die Auswahl einer geeigneten Topologie für die Implementierungsumgebung ist von verschiedenen Faktoren abhängig.

["Topologiemuster und unterstützte Produktkomponenten" auf Seite 39](#page-44-0)

Eine Topologie ist das physische Layout der Implementierungsumgebung. Die Produktkomponenten und die Standardverwendung hängen vom ausgewählten Topologiemuster ab.

## **Topologiemuster 'Einzelner Cluster'**

Das Topologiemuster *Einzelner Cluster* ist ein von IBM bereitgestelltes Topologiemuster. In einem Topologiemuster 'Einzelner Cluster' werden alle Funktionen der Implementierungsumgebung auf einem einzelnen Cluster kombiniert.

Dies ist das Standardmuster für IBM Business Process Manager for z/OS.

Ein Topologiemuster mit einem einzelnen Cluster eignet sich ideal für begrenzte Hardware. Da alle Komponenten auf demselben Cluster installiert werden, sind weniger physische Maschinen erforderlich. Da jedoch jede Serverinstanz die unterstützenden Anwendungen und Ihre Integrationsanwendungen ausführen muss, ist Ihr Speicherbedarf für die einzelnen Java Virtual Machines (JVMs) wesentlich höher. Darüber hinaus muss mindestens ein Member des Clusters außerdem die Messaging-Steuerkomponenten ausführen, die für asynchrone Interaktionen erforderlich sind. Aus diesem Grund wird das Topologiemuster 'Einzelner Cluster' in der Regel für Konzeptnachweis-, Entwicklungs- und Testumgebungen genutzt.

Die Kombination aller Aspekte der IBM Business Process Manager-Umgebung in einem einzelnen Cluster hat abgesehen vom höheren Speicherbedarf auch noch andere Auswirkungen.

- Da asynchrone Interaktionen (mit JMS- und MQ/JMS-Bindungen), Benutzertasks, Statusmaschinen und Geschäftsprozesse mit langer Laufzeit die Messaging-Infrastruktur extensiv auslasten können, eignet sich eine Einzelclusterumgebung nicht ideal für Anwendungen mit diesen Komponenten.
- v Alle Messaging-Anforderungen müssen bei diesem Topologiemuster auf ein Minimum beschränkt werden (außer für z/OS).
- v Interne asynchrone SCA-Aufrufe, der Java Message Service (JMS) und MQ-Messaging-Bindungen unterstützen mehrere Messaging-Steuerkomponenten innerhalb eines Clusters nicht.

Falls erforderlich, wählen Sie das Topologiemuster 'Anwendung, Remote Messaging und Fernunterstützung' aus, in dem sich die Messaging-Infrastruktur in einem anderen Cluster als das Anwendungsimplementierungsziel befindet.

Das Topologiemuster 'Einzelner Cluster' ist für Szenarios geeignet, die sich auf aktive Anwendungen und synchrone Aufrufe konzentrieren.

Hinsichtlich Verwaltung und Skalierbarkeit hat das Topologiemuster 'Einzelner Cluster' Vorteile. Ein einzelner Cluster, bei dem jedes Member alle IBM Business Process Manager-Komponenten ausführt, ist einfacher zu verwalten. Anstatt mehrerer Serverinstanzen auf mehreren Clustern haben Sie einen einzelnen Cluster mit weniger Membern. Wenn die Anforderungen Ihrer Umgebung wachsen, besteht die Skalierung der Infrastruktur lediglich im Hinzufügen zusätzlicher Knoten und Cluster-Member. Daher ist der Prozess des Hinzufügens von Kapazitäten einfach, jedoch werden alle Komponenten mit gleicher Rate skaliert. Wenn beispielsweise auf Server-Member aufgeteilte Messaging-Steuerkomponenten Richtlinien verwenden, fällt vielleicht etwas zusätzlicher Verwaltungsaufwand für die Erstellung und Pflege der Richtlinien an.

In einem Topologiemuster 'Einzelner Cluster' werden alle Funktionen der Implementierungsumgebung und Funktionsgruppen von Komponenten auf nur einem Cluster ausgeführt:

- Anwendungen:
	- Container für Business Process Choreographer (BPC)
	- Process Server
	- Business Rules Manager
	- Business Space
	- Process Portal
	- REST-API-Services
- v Das Cluster der Messaging-Infrastruktur hostet einen einzelnen Service Integration Bus und eine einzelne Messaging-Steuerkomponente, die standardmäßig dasselbe Datenbankschema als Produktdatenbank verwenden. Jede Implementierungsumgebung verfügt über einen eigenen Bus. Dieser einzelne Bus heißt **BPM.***name\_der\_implementierungsumgebung***.Bus**.
- Anwendungen für die Unterstützungsinfrastruktur:
	- Performance Data Warehouse
	- Business Process Choreographer Explorer

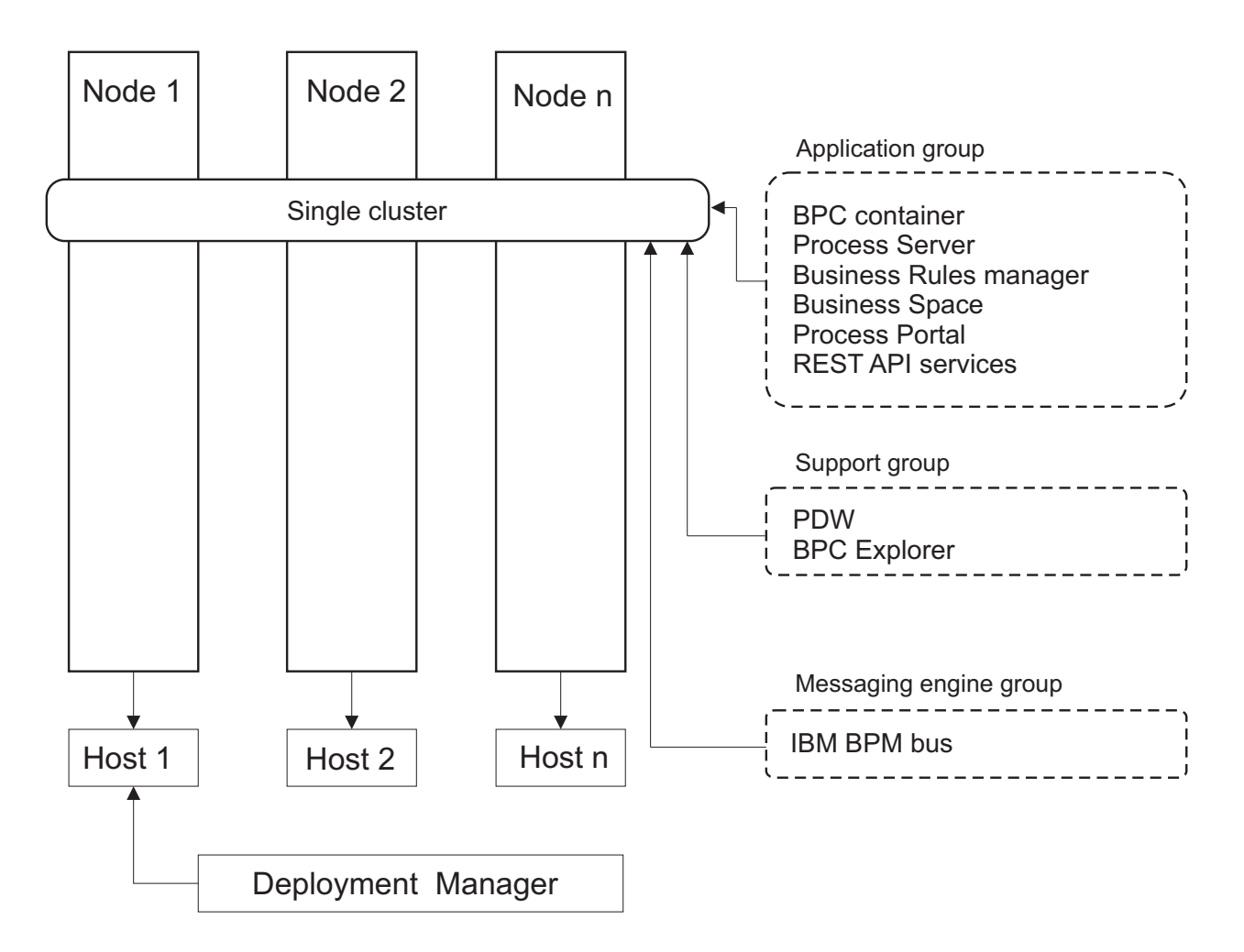

*Abbildung 1. Topologiemuster 'Einzelner Cluster'*

## **Topologiemuster 'Anwendung, Remote Messaging und Fernunterstützung'**

Bei dem Topologiemuster *Anwendung, Remote Messaging und Fernunterstützung* handelt es sich um ein von IBM bereitgestelltes Topologiemuster. In diesem Muster werden die Implementierungsumgebungsfunktionen auf drei separate Cluster aufgeteilt.

Das Topologiemuster 'Anwendung, Remote Messaging und Fernunterstützung' ist die bevorzugte Topologie für IBM Business Process Manager Standard und IBM Business Process Manager Advanced. Sie ist (außer bei z/OS) ebenfalls die Standardeinstellung für den Befehl **BPMconfig**.

Der Cluster des Anwendungsimplementierungsziels stellt die folgenden Funktionen per Hosting bereit:

- Container für Business Process Choreographer (BPC)
- Process Server
- Business Rules Manager
- Business Space
- Process Portal
- REST-API-Services

Das Cluster der Messaging-Infrastruktur hostet einen einzelnen Service Integration Bus und eine einzelne Messaging-Steuerkomponente, die standardmäßig dasselbe Datenbankschema als Produktdatenbank verwenden. Jede Implementierungsumgebung verfügt über einen eigenen Bus. Dieser einzelne Bus heißt **BPM.***name\_der\_implementierungsumgebung***.Bus**.

Der Cluster für die Unterstützungsinfrastruktur stellen die folgenden Funktionen per Hosting bereit:

- Performance Data Warehouse
- Business Process Choreographer Explorer

In einem Topologiemuster 'Anwendung, Remote Messaging und Fernunterstützung' werden die Implementierungsumgebungsfunktionen auf drei separate Cluster aufgeteilt. Ein Cluster wird für Anwendungen, ein Cluster für Messaging-Funktionalität und ein Cluster für Unterstützungsfunktionalität verwendet.

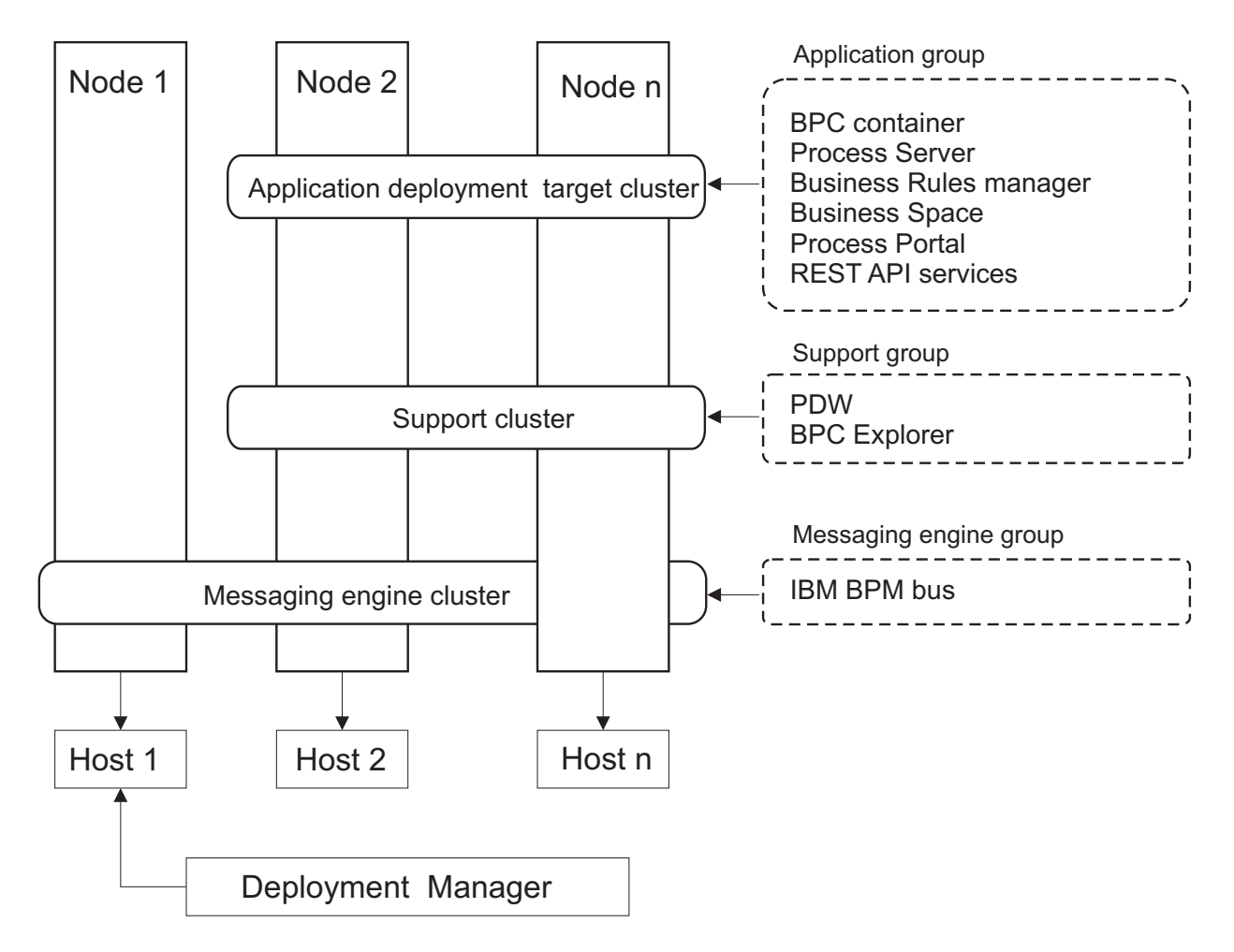

*Abbildung 2. Muster 'Anwendung, Remote Messaging und Fernunterstützung'*

**Wichtig:** In dieser Topologie müssen Sie darüber hinaus einen Weiterleitungsserver wie IBM HTTP Server, einenWebSphere Application Server-Proxy-Server oder einen Reverse Proxy-Server konfigurieren, um sicherzustellen, dass Anforderungen, die für Process Portal bestimmt sind, an den richtigen Cluster weitergeleitet werden.

# <span id="page-43-0"></span>**Hinweise zur Auswahl einer Topologie**

Die Auswahl einer geeigneten Topologie für die Implementierungsumgebung ist von verschiedenen Faktoren abhängig.

Bei der Auswahl eines Topologiemusters müssen Sie die folgenden Faktoren berücksichtigen:

- Verfügbare Hardwareressourcen
- Anwendungsaufrufsmuster
- v Typen von Geschäftsprozessen, deren Implementierung Sie planen (unterbrechbare und nicht unterbrechbare)
- v Individuelle Skalierbarkeitsanforderungen
- Erforderlicher Verwaltungsaufwand

Das Topologiemuster 'Anwendung, Remote Messaging und Fernunterstützung' ist die zu bevorzugende Topologie für IBM Business Process Manager Standard und IBM Business Process Manager Advanced. Die Wahl hängt letztlich jedoch von Ihren individuellen Anforderungen ab.

Die von IBM bereitgestellten Muster können auf Process Server-, Advanced-Only Process Server- und Process Center-Topologien angewendet werden. Das bedeutet, Ihre Process Center-, Advanced-Only Process Server- und Process Server-Network Deployment-Umgebungen können auf ähnliche Art und Weise organisiert werden. Die Prozeduren für das Erstellen von Umgebungen für Process Server, Advanced-Only Process Server und Process Center auf Basis der von IBM bereitgestellten Topologien sind ebenfalls ähnlich. Der einzige Unterschied in Bezug auf von IBM bereitgestellte Muster sind die empfohlenen Muster für eine Produktionsumgebung und die Komponenten, die auf den Clustern für diese Muster konfiguriert sind.

Weitere Informationen zu den Komponenten, Features und Funktionen, die in jeder IBM Business Process Manager-Konfiguration zur Verfügung stehen, finden Sie unter IBM Business Process Manager V8.5-Konfigurationsfunktionen.

# **Kurzübersicht über die Kriterien zur Auswahl des Topologiemusters**

Machen Sie sich mit den Informationen in der folgenden Tabelle vertraut, die eine Schnellanleitung zur Auswahl der Produktionstopologie enthält. In dieser Tabelle finden Sie eine Übersicht über die Vor- und Nachteile der einzelnen Topologiemuster.

Informationen zu den BPM-Produkten, die die angegebenen Topologiemuster unterstützen, finden Sie im Abschnitt *Topologiemuster und unterstützte BPM-Produktkomponenten*.

|                                | Topologiemuster                            |                                                                                                    |
|--------------------------------|--------------------------------------------|----------------------------------------------------------------------------------------------------|
| <b>Hinweis</b>                 | Einzelner Cluster                          | Anwendung, Remote Messaging<br>und Fernunterstützung                                                           |
| Anzahl zu verwaltender Cluster | Ein Cluster für alle Komponente            | Drei Cluster:                                                                                                  |
|                                |                                            | Ein Cluster für Anwendungen<br>Ein Cluster für die<br>Unterstützungsinfrastruktur<br>Ein Cluster für Messaging |
| Vorausgesetzte Hardware        | Auf begrenzter Hardware<br>implementierbar | Hardwareintensivste Topologie                                                                                  |
| Asynchrone Interaktionen       | Sollten minimal sein.                      | Ideale Umgebung für asynchrone In-<br>teraktionen.                                                             |

*Tabelle 22. Hinweise zur Auswahl einer Topologie für die Implementierungsumgebung*

<span id="page-44-0"></span>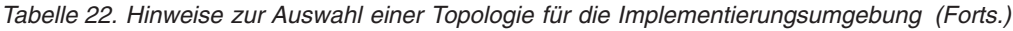

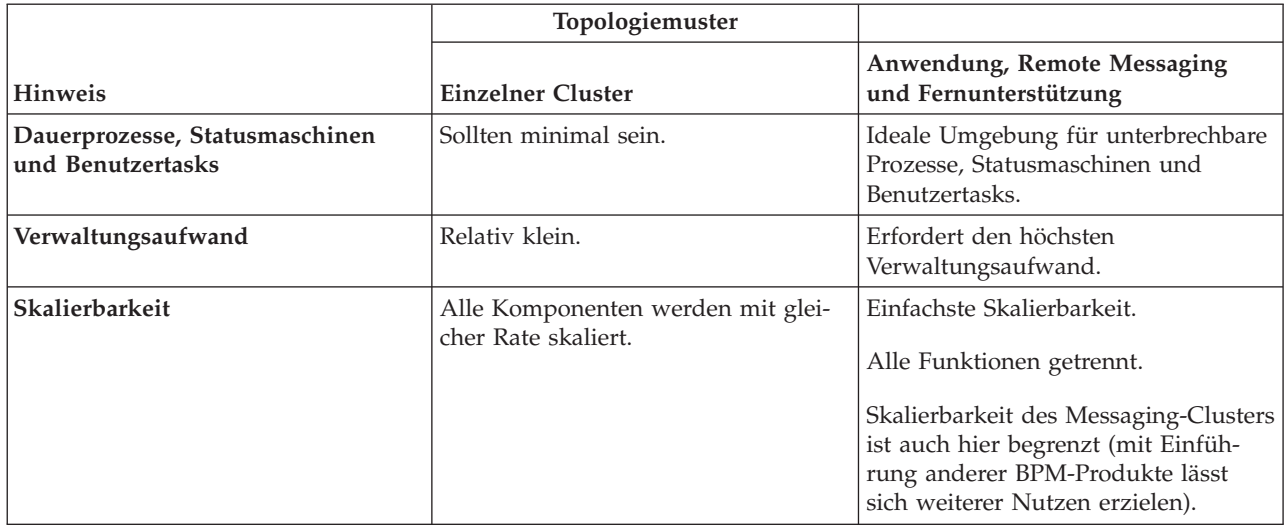

#### **Zugehörige Konzepte**:

"Topologiemuster und unterstützte Produktkomponenten"

Eine Topologie ist das physische Layout der Implementierungsumgebung. Die Produktkomponenten und die Standardverwendung hängen vom ausgewählten Topologiemuster ab.

["Topologien einer Network Deployment-Umgebung" auf Seite 34](#page-39-0)

Eine Topologie ist das physische Layout der Implementierungsumgebung. Sie können die Topologie erstellen, die Ihre Geschäftsanforderungen am besten erfüllt, indem Sie eines der von IBM bereitgestellten Muster auswählen.

# **Topologiemuster und unterstützte Produktkomponenten**

Eine Topologie ist das physische Layout der Implementierungsumgebung. Die Produktkomponenten und die Standardverwendung hängen vom ausgewählten Topologiemuster ab.

Wenn Sie den Assistenten für die **Konfiguration von Implementierungsumgebungen** in der Administrationskonsole verwenden, um die Implementierungsumgebung zu erstellen, variiert die Verfügbarkeit von Topologiemustern, auf denen Ihre Implementierungsumgebung basieren kann, abhängig von den folgenden Umgebungsbedingungen und Konfigurationsentscheidungen:

- v Das Betriebssystem, auf dem Sie IBM Business Process Manager installiert haben
- v Die primäre Implementierungsumgebungskomponente und die ergänzende Komponente

In der [Tabelle 23 auf Seite 40](#page-45-0) und im Thema "Topologiemuster und unterstützte Produktkomponenten" wird die Beziehung zwischen den Topologiemustern und Produktfunktionen dargestellt.

| Topologiemuster                                         | Anzahl von<br>Clustern | Beschreibung                                                                                                    | Unterstützte BPM-Produkte und<br>-Komponenten                                                                                 |
|---------------------------------------------------------|------------------------|----------------------------------------------------------------------------------------------------|----------------------------------------------------------------------------------------------------|
| Einzelner Cluster                                       |                        | Das Messaging, das<br>Anwendungsimplementierungsziel<br>sowie<br>Anwendungsunterstützungsfunktionen<br>befinden sich in einem einzelnen<br>Cluster. Dieses Topologiemuster ist<br>für Umgebungen für synchrones<br>Messaging, die Prüfung der<br>Erfolgschancen oder<br>Anwendungstestumgebungen hilf-<br>reich.<br>Das Topologiemuster 'Einzelner<br>Cluster' eignet sich ideal für be-<br>grenzte Hardware. Da alle Kompo-<br>nenten auf demselben Cluster<br>installiert werden, sind weniger phy-<br>sische Maschinen erforderlich. | Unterstützt in folgendem Produkt:<br>IBM Business Process Manager<br>$\bullet$<br>Advanced- und Standard-Konfi-<br>gurationen |
| Anwendung, Remote<br>Messaging und<br>Fernunterstützung | 3                      | Dieses Topologiemuster definiert<br>einen Cluster für die<br>Anwendungsimplementierung, einen<br>fernen Cluster für die Messaging-<br>Infrastruktur und einen fernen Clus-<br>ter für die<br>Unterstützungsanwendungen.                                                                                                    | Unterstützt in folgendem Produkt:<br>IBM Business Process Manager<br>$\bullet$<br>Advanced- und Standard-Konfi-<br>gurationen |

<span id="page-45-0"></span>*Tabelle 23. Verfügbare Muster und ihre Beziehung zu Produktkomponenten*

# **Konfigurierbare Komponente für jede Konfiguration**

Wenn Sie die unterschiedlichen Konfigurationen von IBM Business Process Manager installieren, werden bestimmte Komponenten während des Installations- und Konfigurationsprozesses angezeigt. Bei Netzimplementierungen können sich diese Komponenten in einem Cluster oder in mehreren Clustern befinden.

In Tabelle 24 werden die Komponenten für jede der unterschiedlichen Konfigurationen aufgeführt.

*Tabelle 24. Komponenten von IBM Business Process Manager*

| Komponente                                                       | Erw | Std | Exp |
|------------------------------------------------------------------|-----|-----|-----|
| Process Server                                                   | X   | X   | X   |
| Performance Data Warehouse                                       | X   | X   | X   |
| Common-Datenbank                                                 | X   |     |     |
| <b>SCA</b> (Service Component Architecture)                      | X   |     |     |
| <b>Business Space</b>                                            | X   | X   | X   |
| Process Portal                                                   | X   | X   | X   |
| Business Process Choreographer                                   | Х   |     |     |
| Business Process Choreographer Explorer                          | X   |     |     |
| Messaging-Steuerkomponente für IBM BPM (Service Integration Bus) | X   | Х   | Х   |

#### **Zugehörige Konzepte**:

["Hinweise zur Auswahl einer Topologie" auf Seite 38](#page-43-0)

Die Auswahl einer geeigneten Topologie für die Implementierungsumgebung ist von verschiedenen Faktoren abhängig.

["Topologien einer Network Deployment-Umgebung" auf Seite 34](#page-39-0)

Eine Topologie ist das physische Layout der Implementierungsumgebung. Sie können die Topologie erstellen, die Ihre Geschäftsanforderungen am besten erfüllt, indem Sie eines der von IBM bereitgestellten Muster auswählen.

# **Lastausgleich und Failover mit IBM HTTP Server**

In einer Network Deployment-Umgebung können Sie einen Weiterleitungsserver, z. B. IBM HTTP Server, WebSphere Application Server-Proxy-Server oder andere, als Proxy-Server für Lastausgleich und Failover konfigurieren. Eingehende HTTP-Anforderungen werden dann nicht direkt an den Anwendungsserver, sondern an den Proxy-Server gesendet, der sie anschließend auf verschiedene Anwendungsserver verteilt, von denen die Arbeit ausgeführt wird.

**Tipp:** Die Verwendung von IBM HTTP Server für den Lastausgleich ist nicht zwingend erforderlich. Sie können jeden anderen Typ von Weiterleitungsserver verwenden, beispielsweise einen Proxy-Server von WebSphere Application Server, einen beliebigen anderen Web-Server, einen Reverse Proxy-Server oder einen IP-Sprayer auf Netzebene.

Abhängig von Ihrer Umgebung müssen Sie zwar jeweils unterschiedliche Konfigurationsschritte ausführen, aber anhand der folgenden allgemeinen Tasks können Sie Lastausgleich und Failover mit IBM HTTP Server planen und implementieren.

- 1. [IBM HTTP Server installieren.](http://pic.dhe.ibm.com/infocenter/wasinfo/v8r5/topic/com.ibm.websphere.nd.multiplatform.doc/ae/tins_webserver.html)
- 2. Passendes [Web-Server-Plug-in](http://pic.dhe.ibm.com/infocenter/wasinfo/v8r5/topic/com.ibm.websphere.nd.multiplatform.doc/ae/cwsv_plugins.html) installieren und konfigurieren.
- 3. [SSL zwischen dem Verwaltungsserver von IBM HTTP Server und dem Deployment Manager konfigu](http://pic.dhe.ibm.com/infocenter/wasinfo/v8r5/topic/com.ibm.websphere.ihs.doc/ihs/tihs_setupsslwithwas.html)[rieren.](http://pic.dhe.ibm.com/infocenter/wasinfo/v8r5/topic/com.ibm.websphere.ihs.doc/ihs/tihs_setupsslwithwas.html) Sie müssen den Anwendungsserver so konfigurieren, dass ein selbst signiertes Zertifikat von IBM HTTP Server akzeptiert wird, damit SSL-Verbindungen zugelassen und Transaktionen abgeschlossen werden.
- 4. Process Server- oder Process Center-Cluster so anpassen, dass die Konfigurationsdatei auf den Web-Server verweist und die Kommunikation mit HTTP über SSL oder sicherem HTTP (HTTPs) möglich ist. Weitere Informationen enthält der Abschnitt Process Server- bzw. Process Center-Cluster zur Arbeit mit einem Web-Server anpassen.

# **Topologie erweitern**

Es gibt drei Möglichkeiten, Ihre Topologie zu erweitern: Durch Hinzufügen von Membern zu einem Cluster, durch Hinzufügen von Zellen oder durch Hinzufügen von Implementierungsumgebungen.

# **Cluster-Member hinzufügen**

Der einfachste Weg, Ihre Infrastruktur zu erweitern, ist es, weitere Cluster-Member zu Ihren existierenden Clustern hinzuzufügen. Sie können Cluster-Member unabhängig voneinander oder in Kombination zu den einzelnen Clustern hinzufügen, abhängig davon, wo Sie Wachstumsbedarf erkennen. Sie können ein Member des Anwendungsclusters und/oder ein Member des Nachrichtenclusters hinzufügen, indem Sie einen neuen Knoten in die Implementierungsumgebung einfügen. Wenn Sie Ihre Cluster auf diese Weise erweitern, können Sie den Anwendungsdurchsatz verbessern.

Das Hinzufügen von Cluster-Membern empfiehlt sich in den folgenden Situationen:

- v Sie möchten in der vorhandenen Umgebung neue Anwendungen implementieren.
- v Sie rechnen mit einem gesteigerten Datenträgerbedarf bei den bestehenden Anwendungen.
- v Sie benötigen zusätzliche Kapazität für Verarbeitungszwecke (z. B. Failover).

Es gibt jedoch einige Fälle, in denen die Erweiterung bestehender Cluster nicht empfehlenswert ist. Verwenden Sie eine andere Lösung, wenn eine der folgenden Bedingungen vorliegt:

- v Sie verwenden Anwendungen (oder Gruppen von Anwendungen), die unterschiedliche Geschäftszwecke abdecken, und möchten die Abgrenzung dieser Anwendungen voneinander sicherstellen. Falls Sie diese separaten Anwendungen in derselben Implementierungsumgebung bereitstellen, entstehen möglicherweise Abhängigkeiten zwischen ansonsten nicht zusammengehörenden Geschäftsbereichen. Abhängigkeiten können sich eventuell auf Wartungszeitpläne und die Anwendungsverfügbarkeit auswirken, falls beispielsweise nicht zusammengehörende Anwendungen weniger zuverlässig sind.
- v Nach einer Analyse der Leistungskennwerte stellen Sie fest, dass Ihr System durch geplante Implementierungen die Grenzen des aktuellen Implementierungsziels überschreiten würde. Es könnte sein, dass zu viele Module aus neuen Anwendungen oder neuen Anwendungsversionen die vorhandenen Hauptspeicherkapazitäten nutzen oder dass die Datenbanktabellen zu stark ausgelastet sind.

# **Zellen hinzufügen**

Wenn Sie festgestellt haben, dass eine Erweiterung der bestehenden Cluster keine geeignete Lösung ist, könnten Sie erwägen, eine weitere Implementierungsumgebung in einer anderen Zellen zu erstellen. Dieses Verfahren bietet die besten Wachstumspotenziale, die größte Flexibilität für erweiterte funktionale Anforderungen und eine vollständige Isolation für Ihre Anwendungen.

Zum Hinzufügen einer weiteren Zellen duplizieren Sie allgemeine Konfigurationen auf Zellenebene, wie globale Sicherheitseinstellungen. Sie verwenden mehrere Konsolen zur Verwaltung Ihrer Anwendungen, beispielsweise separate Administrationskonsolen und Failed Event Manager.

## **Implementierungsumgebungen hinzufügen**

Können Ihre Anforderungen durch die beiden vorstehenden Optionen nicht umgesetzt werden, gibt es eine dritte Alternative für die Erweiterung Ihrer Topologie. Sie können zwei unabhängige Implementierungsumgebungen für Ihre Anwendungen in derselben Zelle erstellen.

Das Hinzufügen einer zweiten Implementierungsumgebung empfiehlt sich in den folgenden Situationen:

- v Sie müssen die Kapazität Ihrer Umgebung erweitern, können die Anforderungen jedoch nicht durch das Hinzufügen von Cluster-Membern erfüllen.
- v Sie möchten Prozessanwendungen in separaten Java Virtual Machines (JVMs) abgrenzen, wobei jede Anwendungsgruppe einer bestimmten Gruppe von JVMs zugeordnet ist.
- v Sie möchten schnell mehrere Testumgebungen einrichten, ohne jedes Mal die Sicherheit und Knoten konfigurieren zu müssen.

Die zweite Implementierungsumgebung ist nur für IBM Process Server, nicht für IBM Process Center. Sie benötigen eine Process Center-Instanz pro Zelle, ansonsten kann nicht nur ein einzelnes Repository verwendet werden.

Das Ausführen von zwei Implementierungsumgebungen in einer Zelle stellt eine erweiterte Topologie dar, für die eine entsprechende Recherche und Planung erforderlich ist.

## **Hinweise zu mehreren Implementierungsumgebungen in derselben Zelle**

Bevor Sie diese erweiterte Topologie implementieren, müssen Sie mehrere wichtige Punkte beachten.

#### **Hinweise zur Verwaltung**

Die Verwaltung gestaltet sich schwieriger, wenn mehr als eine Implementierungsumgebung in derselben Zelle vorhanden ist.

v Tritt bei einer Anwendung in der Zelle ein Problem auf, kann ein vorläufiger Fix nicht nur für die betroffene Implementierungsumgebung angewendet werden. Vorläufige Fixes wirken sich auf alle Server, Implementierungsumgebungen und Cluster in der Zelle aus. Fixes für eine einzige Anwendung können unerwartete Auswirkungen auf die anderen in der Zelle ausgeführten Anwendungen haben.

- v Das Testen eines von IBM bereitgestellten vorläufigen Fixes ist komplizierter, wenn sich mehrere Implementierungsumgebungen in derselben Zelle befinden. Separate Zellen stellen sicher, dass Fixes andere Anwendungen nicht unterbrechen.
- v Möglicherweise müssen Sie alle Server herunterfahren, um vorläufige Fixes für eine einzige Gruppe von Clustern anzuwenden. Dies führt zu Ausfallzeiten bei allen Gruppen von Clustern, die die Zelle nutzen. Die genaue Zusammenstellung der Server variiert zwar, aber im Allgemeinen wird in diesem Zusammenhang auf jedem Knoten ein Member jedes Clusters eingesetzt. Bei einer solchen Zusammenstellung sind alle Server und Cluster-Member, die den Knoten gemeinsam nutzen, von den Schritten zum Anwenden des vorläufigen Fix betroffen.

#### **Hinweise zu den Anwendungen**

Berücksichtigen Sie, wie Anwendungen in zwei unterschiedlichen Implementierungsumgebungen in derselben Zelle verwendet werden.

v Es können nicht zwei Instanzen derselben SCA-Anwendung (SCA = Service Component Architecture) in der Zelle installiert werden. Sie können viele SCA-Anwendungen installieren, die jedoch unterschiedliche Modulnamen besitzen müssen. Sie können die Anwendungen mithilfe des Dienstprogramms **SCARename** umbenennen.

Beispiel für dieses Problem: Wenn Sie eine Umgebung mit zwei Implementierungsumgebungen in derselben Zelle erstellen und dann versuchen, in beide Umgebungen eine IBM BPM-Exportdatei (.twx) mit BPEL-Prozessen zu importieren, schlägt der zweite Import fehl, da die SCA-Modulnamen gleich sind und ein solcher Name innerhalb einer Zelle eindeutig sein muss. Um eine der Dateien umzubenennen, müssen Sie die EAR-Datei aus der TWX-Datei extrahieren, das Dienstprogramm **SCARename** zur Umbenennung aufrufen und dann die neue EAR-Datei in die TWX-Datei paketieren.

Es gibt zwei Möglichkeiten zur Handhabung dieses Problems.

- Sie können Modulnamenskonventionen verwenden, die den Namen der Zielimplementierungsumgebung integrieren.
- Wenn Sie die Module als Komponente einer Prozessanwendung in Process Center bereitstellen, können Sie Namenskonventionen für Prozessanwendungen verwenden, die den Namen der Zielimplementierungsumgebung integrieren.
- Wenn die Bereitstellung direkt als EAR-Datei erfolgt, können Sie die Modulversionierung verwenden. Dabei verwendet der Versionsname eine Namenskonvention, bei der der Name der Zielimplementierungsumgebung integriert wird.
- v Damit die späte Bindung funktioniert, müssen neue Versionen von BPEL-Geschäftsprozessen oder Benutzertasks (Schablonen) in derselben Implementierungsumgebung wie die frühere Version implementiert werden. Das korrekte Ziel für die Bindung muss in derselben Implementierungsumgebung zu finden sein. Stellen Sie sicher, dass Beziehungen zwischen übergeordneten und untergeordneten Elementen oder zwischen Benutzertasks für den gesamten Bereich der Implementierungsumgebung gelten. Es gibt einige Beziehungen, wie Datenflüsse zwischen übergeordneten und untergeordneten Elementen, die nicht zwischen verschiedenen JVMs vorhanden sein können.
- v Jede Process Portal-Instanz besitzt eine Sicht auf jede Implementierungsumgebung und eindeutige Stammkontexte. Ziehen Sie daher in Betracht, für jede Implementierungsumgebung einen anderen Web-Server zu verwenden. Wenn nicht, müssen Sie andere virtuelle Hosts bereitstellen, um eindeutige Stammkontexte für Anwendungen sicherzustellen.

#### **Hinweise zur Verwaltung**

Berücksichtigen Sie, wie sich die Verwaltung mit mehr als einer Implementierungsumgebung in derselben Zelle gestalten lässt.

v Jeder Anwendungscluster muss einen entsprechenden Unterstützungs- und einen Messaging-Steuerkomponentencluster aufweisen.

- v Die Auswahl des korrekten Failed Event Manager für die Wiederholung von Ereignissen kann sich als schwierig erweisen, wenn mehr als eine Implementierungsumgebung vorhanden ist.
- v Sie müssen sicherstellen, dass alle Anwendungen, die SCA-Module enthalten (z. B. BPEL-Prozesse, Kalender, Regeln, Selektoren und Beziehungen), eindeutige Namen verwenden.
- v Sie müssen eindeutige Namen sowohl für IBM BPM-Anwendungen als auch für Kundenanwendungen vergeben.
- v Sie müssen Datenbank und Schemas für jede Gruppe von Clustern hinzufügen, was mit einem erhöhten Verwaltungsaufwand einhergeht. Jede Gruppe von Clustern erfordert Datenbanken und Schemas für folgende Datenbanken:
	- Prozessdatenbank
	- Performance Data Warehouse-Datenbank
	- Common-Datenbank auf Implementierungsumgebungsebene

In DB2 benötigen Sie keine separaten Datenbankinstanzen. Wenn Sie eine Datenbank verwenden, müssen Sie für jede Process Server- und Performance Data Warehouse-Konfiguration eine separate Benutzer-ID zur Verfügung stellen. Diese Benutzer-IDs werden als Schema verwendet und halten die Tabellen getrennt voneinander.

# **On Demand Routing und dynamische Clusterunterstützung**

Durch die Migration der WebSphere Virtual Enterprise-Technologie auf eine WebSphere Application Server Version 8.5 Intelligent Management-Zelle in IBM WebSphere Application Server Version 8.5 werden On Demand Routing und dynamisches Clustering unterstützt.

WebSphere Application Server Network Deployment Version 8.5 stellt erweiterte Virtualisierungsfunktionen für Anwendungsstrukturen bereit, darunter den intelligenten Lastausgleich und verschiedene Clusteringverfahren. In dieser Version werden die Konzepte von On Demand Routing und dynamischem Clustering eingeführt, die eine flexible On Demand-Infrastruktur für unternehmensskalierbare Anwendungen zur Verfügung stellen.

#### **On Demand Routing**

Der On Demand Router (ODR) ist eine intelligente Lastausgleichsfunktion, der alle eingehenden Anforderungen empfängt, priorisiert und an mehrere Server verteilt. Im Gegensatz zu einem regulären Programm für den Lastausgleich, das Anforderungen an einen überlasteten oder blockierten Server weiterleiten kann, kennt der ODR die verfügbare Verarbeitungskapazität und den Status der Anwendungsserver und legt anhand dieser Informationen fest, wo die Anforderungen ausgeführt werden sollen.

Der On Demand Router kann Geschäftsziele zu Zeiten hoher Systemauslastung unterstützen, indem er intelligente Entscheidungen zu ankommenden Verarbeitungsanforderungen trifft und die unterschiedlichen Anforderungen für einen effizienten Lastausgleich entsprechend weiterleitet.

#### **Dynamische Cluster**

Clustering verbessert die Verfügbarkeit von Webanwendungen oder Ressourcen, indem Benutzeranforderungen von überlasteten Systemen an Systeme weitergeleitet werden, die die Arbeitslast verarbeiten können. Anwendungsserver können im Cluster gestartet oder gestoppt werden, um der aktuellen Nachfrage nach im Cluster bereitgestellten Anwendungen nachzukommmen.

## **IBM BPM für On Demand Routing und dynamisches Clustering konfigurieren**

Damit IBM Business Process Manager Arbeitslasten zu Zeiten mit hoher Systemauslastung anpassen kann, können Sie die vorhandene Clustertopologie mithilfe der Funktion für dynamisches Clustering erweitern, die im Rahmen von IBM WebSphere Application Server Network Deployment Version 8.5 und höher verfügbar ist.

Überprüfen und erfüllen Sie die Systemvoraussetzungen für IBM BPM Version 8.5: [IBM Business Process](http://www.ibm.com/support/docview.wss?uid=swg27023005) [Manager Advanced - Detaillierte Systemvoraussetzungen.](http://www.ibm.com/support/docview.wss?uid=swg27023005)

Führen Sie die folgenden Schritte aus:

**Anmerkung:** Diese Prozedur dient als Beispiel. Sie können die Konfigurationsschritte für IBM BPM gemäß Ihren Geschäftsanforderungen anpassen. Sie können beispielsweise IBM BPM in einer Einzelclustertopologie konfigurieren, einen anderen Proxyserver einrichten oder gar keinen Proxyserver konfigurieren.

- 1. Installieren Sie die erforderlichen vorläufigen Fixes für IBM BPM und IBM WebSphere Application Server:
	- [Erforderliche vorläufige Fixes für IBM Business Process Management-Produkte](http://www.ibm.com/support/docview.wss?uid=swg24035108)
	- [Liste der Fixes für IBM WebSphere Application Server Version 8.5](http://www.ibm.com/support/docview.wss?uid=swg27036319)
- 2. Konfigurieren Sie den On Demand Router (ODR) als Proxyserver für IBM BPM:
	- a. Richten Sie IBM BPM mit dem IBM HTTP Server (IHS) ein:
		- 1) Installieren Sie IBM BPM Version 8.5 auf drei Systemen, beispielsweise auf SUSE130, SUSE131 und SUSE132. Weitere Informationen finden Sie im übergeordneten Thema *Network Deployment-Umgebung planen*.
		- 2) Erstellen Sie einen Deployment Manager-Knoten auf SUSE130 und zwei benutzerdefinierte Knoten auf jedem der SUSE131- und SUSE132-Systeme.
		- 3) Generieren Sie auf diesen Knoten mithilfe von IBM DB2 Version 10.1 eine IBM BPM-Implementierungsumgebung mit drei Clustern.
	- b. Erstellen Sie den On Demand Router:
		- 1) Erstellen Sie einen weiteren benutzerdefinierten Knoten auf SUSE130 (dem System mit Deployment Manager) und binden Sie diesen Knoten dann in Deployment Manager ein.
		- 2) Wechseln Sie in Ihrem Browser zu http://<dmgr\_host>:<dmgr\_port>/ibm/console und melden Sie sich bei der Administrationskonsole an.
		- 3) Klicken Sie auf **Servers** > **Server Types** > **On Demand Routers** und klicken Sie auf **New**. Wählen Sie den Knoten aus, der dem ODR entspricht, und führen Sie die entsprechenden Schritte im Assistenten durch, um den neuen ODR-Server zu erstellen und zu speichern.
		- 4) Klicken Sie auf der Seite **On Demand Routers** auf **Start**, um den ODR-Server zu starten.

Sie können sich nun mithilfe des Hostnamen und der Portnummer des ODR-Servers bei Process Admin/portal/bpc anmelden.

c. Konfigurieren Sie den ODR-Server für die Verwendung mit IHS:

**Anmerkung:** Ignorieren Sie diesen Schritt, wenn Sie den IBM HTTP Server nicht für IBM BPM konfigurieren.

- 1) Klicken Sie in der Administrationskonsole auf **Servers** > **Servertypen** > **On Demand Routers** > **On Demand Router Settings** > **On Demand Router Properties** > **On Demand Router Settings** > **Trusted security proxies** und fügen Sie den Hostnamen des IHS-Servers zum entsprechenden Feld hinzu.
- 2) Klicken Sie auf **Server** > **Servertypen** > **On Demand Routers** > **On Demand Router Settings** > **On Demand Router Properties** > **On Demand Router Settings** > **Proxy Plugin Configuration Policy** und legen Sie für den Plug-in-Bereich den Wert Cell fest.
- 3) Klicken Sie auf **OK** und anschließend auf **Save**.
- 4) Starten Sie den ODR-Server erneut.
- 5) Kopieren Sie die Datei <WAS-HOME>/profiles/ODR\_profiles\_name/etc/Plugin-cfg.xml in das Verzeichnis <Positions\_des\_IHS-Plug-ins>/Plugins/config/webserver1 auf dem Verzeichnisserver. Wenn die Datei Plugin-cfg.xml bereits vorhanden ist, ersetzen Sie sie mit der aktuellen Version.
- 6) Starten Sie den IHS-Server erneut.

**Anmerkung:** Weitere Informationen zur ODR-Konfiguration finden Sie unter [ODR erstellen und](http://pic.dhe.ibm.com/infocenter/wasinfo/v8r5/topic/com.ibm.websphere.wve.doc/ae/twve_odr.html) [konfigurieren.](http://pic.dhe.ibm.com/infocenter/wasinfo/v8r5/topic/com.ibm.websphere.wve.doc/ae/twve_odr.html)

<span id="page-51-0"></span>Sie können sich nun mithilfe des Hostnamen und der Portnummer des IHS-Servers bei Process Admin/portal/bpc anmelden.

- 3. Konfigurieren Sie die IBM BPM-Topologie mit dynamischen Clustern. Weitere Informationen finden Sie unter [Dynamische Cluster erstellen.](http://pic.dhe.ibm.com/infocenter/wasinfo/v8r5/topic/com.ibm.websphere.wve.doc/ae/twve_odrdynamiccluster.html)
- 4. Um die Umgebung zu überwachen, konfigurieren Sie die Vitalitätsüberwachung für IBM BPM Version 8.5. Weitere Informationen finden Sie unter [Vitalitätsüberwachung konfigurieren.](http://pic.dhe.ibm.com/infocenter/wasinfo/v8r5/topic/com.ibm.websphere.wve.doc/ae/twve_odhealth.html)

# **Datenbankkonfiguration planen**

Damit Sie Ihre Datenbankkonfiguration planen können, müssen Sie wissen, welche Datenbanken Sie zur Nutzung der Software implementieren und konfigurieren müssen, welche Komponenten von IBM Business Process Manager und welche zugehörigen Datenbanken genutzt werden sowie welche für die Verwaltung der Datenbanken erforderlichen Tasks und welche Sicherheitsberechtigungen des Datenbanksystems Verwendung finden.

Für IBM Business Process Manager sind drei separate Datenbanken erforderlich für die Process Server-, die Performance Data Warehouse- und die Common-Datenbankkomponenten.

In IBM Business Process Manager V8.5 wird die Common-Datenbank (gemeinsam genutzt) in zwei Bereiche unterteilt. Ein Bereich befindet sich auf Zellenebene und wird für die gesamte Zelle verwendet. Der andere Bereich befindet sich auf Implementierungsumgebungsebene und muss für jede Implementierungsumgebung konfiguriert werden.

Von den Komponenten Process Server und Performance Data Warehouse werden keine Datenbanken unterstützt, in denen die Groß-/Kleinschreibung berücksichtigt wird. Bei diesen Datenbanken darf es *nicht* erforderlich sein, dass die Groß-/Kleinschreibung beachtet wird.

Für Microsoft SQL Server- und Oracle-Datenbanken gelten die folgenden Einschränkungen:

- v Bei Microsoft SQL Server-Datenbanken ist es für alle Komponenten außer Process Server und Performance Data Warehouse erforderlich, dass von ihren Datenbanken die Groß-/Kleinschreibung beachtet wird.
- v Für Oracle-Datenbanken, die Komponenten Process Server, Performance Data Warehouse und die Common-Datenbank müssen getrennte Schemas und Benutzer verwendet werden. Von ihnen kann dieselbe Instanz verwendet werden.

# **Unterstützte Datenbanktypen und JDBC-Provider**

Die Auswahl einer Datenbank ist von Ihrem Betriebssystem sowie von den Komponenten abhängig, die Sie mit IBM Business Process Manager verwenden wollen.

Die folgenden Datenbanktypen und -provider werden in IBM Business Process Manager V8.5 unterstützt:

| Datenbanktyp     | <b>IDBC-Provider</b>                                                             |
|------------------|----------------------------------------------------------------------------------|
| D <sub>B2</sub>  | DB2 Data Server-JDBC-Provider (XA)                                               |
| DB2 for $z/OS$   | DB2 Universal-JDBC-Provider (XA)                                                 |
|                  | DB2 Universal-JDBC-Provider zur Verwendung des Verbindungspools für DB2 for z/OS |
| Oracle           | Oracle-JDBC-Provider                                                             |
| <b>SQLServer</b> | Microsoft SQL Server-JDBC-Provider                                               |

*Tabelle 25. Unterstützte Datenbanktypen und JDBC-Provider*

# **JDBC-Treiber und -Positionen**

In den folgenden Tabellen werden die unterstützten JDBC-Treiber aufgelistet. Die erste Tabelle enthält die Namen und Positionen der mit dem Produkt bereitgestellten JDBC-Treiber. Die zweite Tabelle enthält die Namen der JDBC-Treiber, die zwar unterstützt werden, aber nicht mit dem Produkt bereitgestellt werden.

**Einschränkung:** Der von IBM Business Process Manager bereitgestellte JDBC-Treiber weist möglicherweise nicht das aktuelle Treiberlevel des JDBC-Treibers auf, der im Lieferumfang Ihres Produkts enthalten ist. Vergleichen Sie die aktuelle Version des JDBC-Treibers, der vom Datenbankanbieter verfügbar ist, mit dem JDBC-Treiber, der mit IBM Business Process Manager bereitgestellt wird. Ist eine neuere Version verfügbar, führen Sie eine Aktualisierung auf diese entsprechende Treiberversion durch.

Die folgenden unterstützten JDBC-Treiber sind in den Installationsdateien für das Produkt enthalten.

| <b>Server</b>        | Treiberbeschreibung                                 | Treiberposition                 |
|----------------------|-----------------------------------------------------|---------------------------------|
| $\overline{DB2}$     | IBM DB2 Universal JDBC Driver 3.61.65               | WAS-HOME/jdbcdrivers/DB2        |
|                      | IBM Data Server Driver for JDBC and SQLJ<br>4.11.69 |                                 |
| <i><b>Oracle</b></i> | Oracle JDBC Driver 11g 11.2.0.1.0                   | WAS-HOME/jdbcdrivers/Oracle     |
| <b>SQL</b> Server    | Microsoft SQL Server JDBC Driver 4.0                | WAS-HOME/jdbcdrivers/SQL Server |

*Tabelle 26. Mit dem Produkt bereitgestellte unterstützte JDBC-Treiber und ihre Positionen*

Die folgenden unterstützten JDBC-Treiber sind nicht in den Installationsdateien für das Produkt enthalten.

| <b>Server</b> | Treiberbeschreibung             |
|---------------|---------------------------------|
| Oracle        | Oracle JDBC Driver 11g 11.1.0.6 |

*Tabelle 27. Mit dem Produkt nicht bereitgestellte unterstützte JDBC-Treiber und ihre Positionen*

# **Die Anzahl der Datenbanken planen**

Um die Eigenschaftendatei BPMConfig wie erforderlich zu bearbeiten, müssen Sie die Anzahl der Datenbanken kennen, die für eine gemeinsam oder nicht gemeinsam genutzte Datenbankumgebung für eine neue Installation oder eine Migration von einer früheren Version von IBM Business Process Manager festgelegt werden muss. Die Anzahl der Datenbanken kann entsprechend der Konfiguration Ihrer Implementierungsumgebung angepasst werden.

- v ["IBM BPM Standard" auf Seite 48](#page-53-0)
- ["IBM BPM Advanced" auf Seite 50](#page-55-0)

Datenbanken unterscheiden sich von Datenbankschemas. Datenbankschemas können dieselbe Datenbank gemeinsam nutzen. IBM BPM- Komponenten, wie Messaging, Business Space und Process Server, sind Datenbankschemas zugeordnet. Wenn keine Namenskonflikte zwischen Datenbankobjekten auftreten, können Komponenten dieselbe Datenbank gemeinsam nutzen. Komponenten wie Process Server und Performance Data Warehouse (PDW) bieten keine Unterstützung für Datenbankschemas. Sie können daher nicht dieselbe Datenbank verwenden.

Die Standarddatenbankkonfiguration verwendet immer so wenige Datenbanken wie möglich. Die folgenden Abbildungen zeigen die jeweiligen Standarddatenbankkonfigurationen für die einzelnen Implementierungsumgebungskonfigurationen.

# <span id="page-53-0"></span>**IBM BPM Standard**

Die Standardkonfiguration für IBM BPM Standard verwendet drei Datenbanken mit den entsprechenden Datenbankschemas und zugeordneten Komponenten.

- v Das Schema 'SharedDB' enthält die Datenbankobjekte für die Messaging- und BusinessSpace-Komponenten.
- v Das Schema 'ProcessServerDB' enthält die Datenbankobjekte für die Process Server- und EmbeddedECM-Komponenten (IBM BPM-Dokumentspeicher).
- v Das Schema 'PerformanceDB' enthält die Datenbankobjekte für die Performance Data Warehouse-Komponente (PDW).

In der folgenden Abbildung sind die Datenbanknamen in Blau und die Namen der Datenbankschemas in Grün dargestellt.

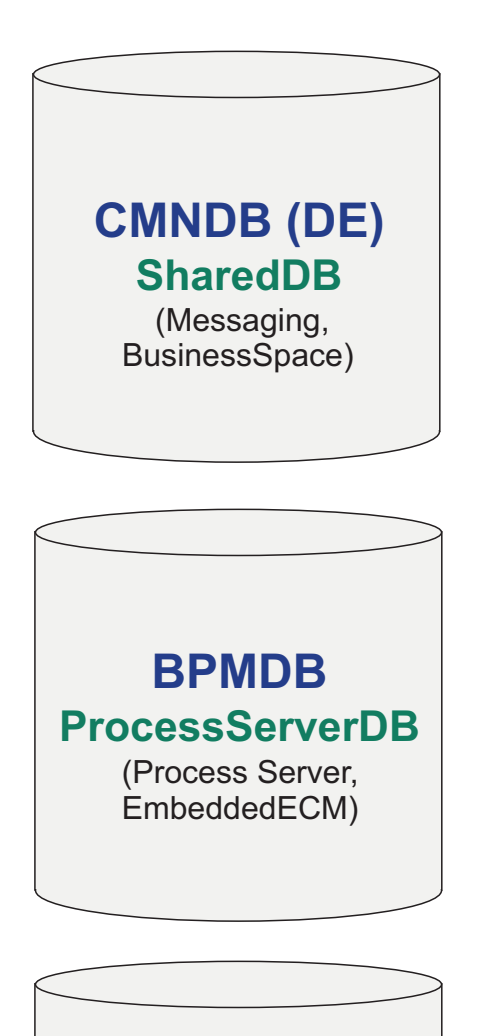

**PDWDB** (Performance Data Warehouse) **PerformanceDB**

# **Legend**

EmbeddedECM - IBM BPM document store

Die Konfigurationseigenschaftendatei für eine Standardimplementierungsumgebung kann beispielsweise die folgenden Konfigurationseigenschaften aufweisen:

<span id="page-55-0"></span>bpm.de.db.2.name=ProcessServerDb bpm.de.db.2.dbCapabilities=ProcessServer,EmbeddedECM bpm.de.db.2.databaseName=BPMDB

# **IBM BPM Advanced**

Die Standardkonfiguration für IBM BPM Advanced verwendet drei Datenbanken mit den entsprechenden Datenbankschemas und zugeordneten Komponenten.

- v Das Schema 'CellOnlyDB' ist nur in den Advanced- und Advanced Only-Implementierungsumgebungen vorhanden und ist standardmäßig Bestandteil der Common-Datenbank (CMNDB). Das Schema enthält die Datenbankobjekte für die Application Scheduler- (AppSched), Mediations- (Meds), Relationship Manager- (Rels) und Enterprise Service Bus Logger Mediation-Komponente (ESBLogMed).
- v Das Schema 'SharedDB', das auch Teil der Common-Datenbank ist, enthält die Datenbankobjekte für die Messaging- (MEDB), CommonDB-, BusinessSpace- (BSpace) und Business Process Choreographer-Komponenten (BPC).

In der folgenden Abbildung sind die Datenbanknamen in Blau und die Namen der Datenbankschemas in Grün dargestellt.

# **CMNDB (DE)** (Messaging, CommonDB, BusinessSpace, BPC) (AppSched, Meds, **CellOnlyDB SharedDB**

Rels, ESBLogMed)

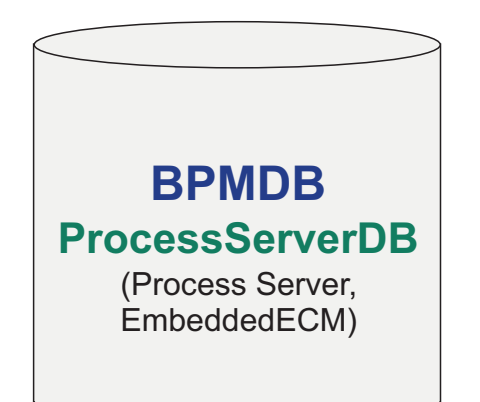

**PDWDB** (Performance Data Warehouse) **PerformanceDB**

**Legend** BPC - Business Process Choreographer AppSched = Application scheduler Meds = Mediations Rels = Relationship manager ESBLogMed = Enterprise Service Bus Logger Mediation EmbeddedECM - IBM BPM document store

**Wichtig:** Wenn Sie die optionale Business Process Archive Manager-Komponente konfigurieren, mit der Sie abgeschlossene BPEL-Prozessinstanzen und Benutzertasks aus der Business Process Choreographer-Datenbank in eine Archivdatenbank verschieben können, benötigen Sie die BPARCDB-Datenbank.

Wenn Sie eine Process Server-Implementierungsumgebung des Typs 'AdvancedOnly' erstellt haben, verwendet die Standardkonfiguration eine Datenbank (CMNDB) mit den entsprechenden Datenbankschemas (CellOnlyDB und SharedDB) und den zugeordneten Komponenten.

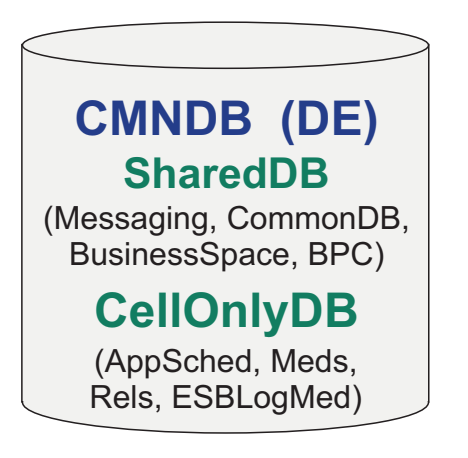

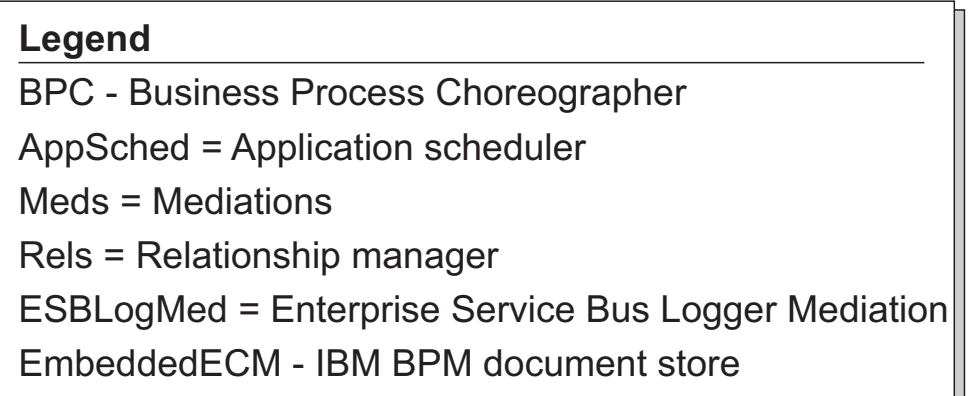

# **Hinweise zur Zeitzonenangabe der Datenbank**

Sie sollten die Zeitzone des verwendeten Datenbankservers für IBM Business Process Manager nicht ändern.

In der Datenbank gespeicherte Zeitmarken basieren auf der Zeitzone, die für den Datenbankserver konfiguriert ist. Aufgrund dieser Abhängigkeit von der Zeitzone der Datenbank sollten Sie die Zeitzonenkonfiguration für den Datenbankserver einer vorhandenen Installation nicht ändern, falls Zeitgeber bereits terminiert sind. Wenn Sie die Zeitzonenkonfiguration des Datenbankservers ändern, können die vorhandenen Zeitgeber zu einem ungeplanten Zeitpunkt ausgelöst werden.

Wenn Sie über einen zweiten Datenbankserver als Failover- oder Disaster-Recovery-Lösung verfügen, sollte auf beiden Datenbankservern dieselbe Zeitzone konfiguriert sein, unabhängig von ihrem physischen Standort.

# **Datenbankberechtigungen**

Stellen Sie die Datenbankberechtigungen ein, um die Berechtigung festzulegen, die für jedes unterstützte Datenbankverwaltungssystem erforderlich ist, um Datenspeichertabellen erstellen oder auf Datenspeichertabellen zugreifen zu können.

#### **Zugehörige Verweise**:

[Datenbankberechtigungen in WebSphere Application Server](http://www14.software.ibm.com/webapp/wsbroker/redirect?version=phil&product=was-nd-mp&topic=rjm0650)

## **DB2-Datenbankberechtigungen**

Definieren Sie Datenbankberechtigungen, um die Berechtigungen für das Erstellen der Datenspeichertabellen für DB2-Datenbanken und für den Zugriff auf diese Tabellen festzulegen.

Wenn Sie Datenbankschemas mithilfe der Standardinstallation erstellen oder Datenbankscripts unter Verwendung des Befehlszeilendienstprogramms 'BPMConfig' generieren, muss Ihre Benutzer-ID über die Berechtigung zum Erstellen von Tabellen verfügen. Wenn die Tabellen erstellt sind, müssen Sie über ausreichende Berechtigungen zum Auswählen, Einfügen, Aktualisieren und Löschen von Informationen in den Tabellen verfügen.

In der folgenden Tabelle werden die Datenbankberechtigungen beschrieben, die für den Zugriff auf die Datenspeicher erforderlich sind.

| Mindestberechtigungen zum Erstellen von Objekten                                                                                                    | Mindestberechtigungen für den Zugriff auf Objekte in                                                                                                    |
|----------------------------------------------------------------------------------------------------|----------------------------------------------------------------------------------------------------|
| in der Datenbank                                                                                                    | der Datenbank                                                                                                    |
| Die Benutzer-ID muss über die Berechtigung<br>CREATETAB für die Datenbank und über CREATETS<br>zum Erstellen des Tabellenbereichs verfügen. Außerdem<br>muss die Benutzer-ID über die Berechtigungen<br>CREATEIN und DROPIN für das Schema verfügen. Die<br>Benutzer-ID muss über die Systemberechtigungen<br>CREATEDBA und CREATEDBC verfügen. Die Benutzer-<br>ID muss auch über die Berechtigungen ALTER,<br>DELETE, INDEX, INSERT, REFERENCES, SELECT und<br>UPDATE für die erstellen Tabellen verfügen. | Die Benutzer-ID muss über die Berechtigungen SELECT,<br>INSERT, UPDATE und DELETE für die Tabellen verfügen.<br>Die Benutzer-ID muss auch über die Berechtigung<br>EXECUTE ON PROCEDURE für die gespeicherten Proze-<br>duren verfügen.<br>Informationen zu den detaillierten DB2-<br>Datenbankberechtigungen für IBM Business Process Ma-<br>nager-Komponenten finden Sie in der folgenden Tabelle. |

*Tabelle 28. Datenbankberechtigungen*

In der folgenden Tabelle werden zusätzliche DB2-Datenbankberechtigungen für IBM Business Process Manager-Komponenten beschrieben. Bei den Installationsberechtigungen handelt es sich um die Berechtigungen, die zum Installieren und Konfigurieren des Produkts benötigt werden. Die Laufzeitberechtigungen sind die Datenbankberechtigungen, die für die Ausführung des Produkts erforderlich sind.

| Komponente            | Installationsberechtigungen                                                                                                    | Laufzeitberechtigungen                                                                        |
|-----------------------|----------------------------------------------------------------------------------------------------|-----------------------------------------------------------------------------------------------|
| Common-Datenbank      | <b>CREATE TABLE, CREATE</b><br>INDEXTYPE, ALTER TABLE, IN-<br>SERT, CREATE SEOUENCE,<br>CREATE USER, ALTER USER,<br><b>CREATE TABLESPACE</b> | SELECT, UPDATE, DELETE, INSERT, CREATE<br>VIEW, CREATE PROCEDURE, USAGE ON<br><b>SEQUENCE</b> |
| <b>Business Space</b> | <b>CREATE TABLE, CREATE</b><br>INDEXTYPE, ALTER TABLE, IN-<br>SERT, CREATE SEQUENCE,<br>CREATE USER, ALTER USER,<br><b>CREATE TABLESPACE</b> | SELECT, UPDATE, DELETE, INSERT, CREATE<br>VIEW, CREATE PROCEDURE                              |

*Tabelle 29. Detaillierte DB2-Datenbankberechtigungen*

| Komponente                                          | Installationsberechtigungen                                                                                                    | Laufzeitberechtigungen                                                                                                    |
|-----------------------------------------------------|----------------------------------------------------------------------------------------------------|----------------------------------------------------------------------------------------------------|
| <b>Business Process</b><br>Choreographer            | CREATE TABLE, ALTER TABLE,<br>CREATE VIEW, CREATE<br>TABLESPACE, CREATE USER,<br>CREATE PROCEDURE                                                                                                    | SELECT, UPDATE, DELETE, INSERT                                                                                                    |
| Messaging-<br>Steuerkomponenten                     | CREATE TABLE, CREATE<br><b>INDEXTYPE</b>                                                                                                    | SELECT, UPDATE, DELETE, INSERT, DROP<br><b>ANY TABLE</b><br>Anmerkung: Messaging-Steuerkomponenten ver-<br>wenden die Anweisung TRUNCATE TABLE SQL,<br>die möglicherweise die Berechtigung DROP ANY<br>TABLE erforderlich macht. Weitere Informationen<br>finden Sie im Abschnitt zu den<br>Datenbankberechtigungen.                                                                                                    |
| Process Server oder Per-<br>formance Data Warehouse | Erforderlich zum Erstellen der Da-<br>tenbank:<br>• CREATEDBA<br><b>CREATEDBC</b><br>Erforderlich zum Füllen der Daten-<br>bank mit den Schemas und gespei-<br>cherten Prozeduren:<br><b>CREATETAB</b><br><b>CREATEIN</b><br>$\bullet$<br><b>DROPIN</b><br>Weitere erforderliche Berechtigungen<br>für die erstellten Tabellen:<br>• ALTER<br><b>DELETE</b><br><b>INDEX</b><br><b>INSERT</b><br><b>REFERENCES</b><br><b>SELECT</b><br><b>UPDATE</b> | Erforderliche Berechtigungen für die Tabellen in<br>den Process Server- und Performance Data<br>Warehouse-Datenbanken:<br>• DELETE<br>· INSERT<br><b>REFERENCES</b><br>$\bullet$<br><b>SELECT</b><br>• UPDATE<br>Der Laufzeitbenutzer muss über Berechtigungen<br>des Typs EXECUTE ON PROCEDURE für die<br>sechs gespeicherten Prozeduren im Script<br>createProcedure_ProcessServer.sql verfügen.<br>Der Laufzeitbenutzer muss außerdem über alle<br>aufgeführten Berechtigungen für die<br>Serverdatenbank zur Leistungsverfolgung verfü-<br>gen. Außerdem muss der Benutzer neue Tabellen<br>in der Datenbank für die<br>Leistungsprotokollierung (Performance Tracking-<br>Datenbank) erstellen können und somit über die<br>Berechtigung CREATETAB verfügen.<br>Zum Lesen der Tabellen mit den<br>Systemmetadaten ist die Berechtigung SELECT<br>für syscat.tables, syscat.views, syscat.columns,<br>syscat.tabconst und sysibm.sysdummy1 erforder-<br>lich. |

*Tabelle 29. Detaillierte DB2-Datenbankberechtigungen (Forts.)*

Syntax für das Erstellen einer Datenbank und das Zuordnen von Rechten für einen DB2-Benutzer:

create database @DB\_NAME@ automatic storage yes using codeset UTF-8 territory US pagesize 32768; connect to @DB\_NAME@; grant dbadm on database to user @DB USER@; UPDATE DB CFG FOR @DB\_NAME@ USING LOGFILSIZ 4096 DEFERRED; UPDATE DB CFG FOR @DB\_NAME@ USING LOGSECOND 64 DEFERRED; connect reset;

Ersetzen Sie im oben genannten Beispiel *@DB\_NAME@* durch den Namen, den Sie der erstellten Datenbank geben möchten, und *@DB\_USER@* durch den Benutzernamen, den Sie für die Datenbank verwenden möchten.

#### **Zugehörige Verweise**:

[Datenbankberechtigungen in WebSphere Application Server](http://www14.software.ibm.com/webapp/wsbroker/redirect?version=phil&product=was-nd-mp&topic=rjm0650)

## **DB2 for z/OS-Datenbankberechtigungen**

Definieren Sie Datenbankberechtigungen, um die Berechtigungen für das Erstellen der Datenspeichertabellen für DB2 for z/OS-Datenbanken und für den Zugriff auf diese Tabellen festzulegen.

Wenn Sie Datenbankschemas mithilfe der Standardinstallation erstellen oder Datenbankscripts unter Verwendung des Befehlszeilendienstprogramms 'BPMConfig' generieren, muss Ihre Benutzer-ID über die Berechtigung zum Erstellen von Tabellen verfügen. Wenn die Tabellen erstellt sind, müssen Sie über ausreichende Berechtigungen zum Auswählen, Einfügen, Aktualisieren und Löschen von Informationen in den Tabellen verfügen.

In der folgenden Tabelle werden die Datenbankberechtigungen beschrieben, die für den Zugriff auf die Datenspeicher erforderlich sind.

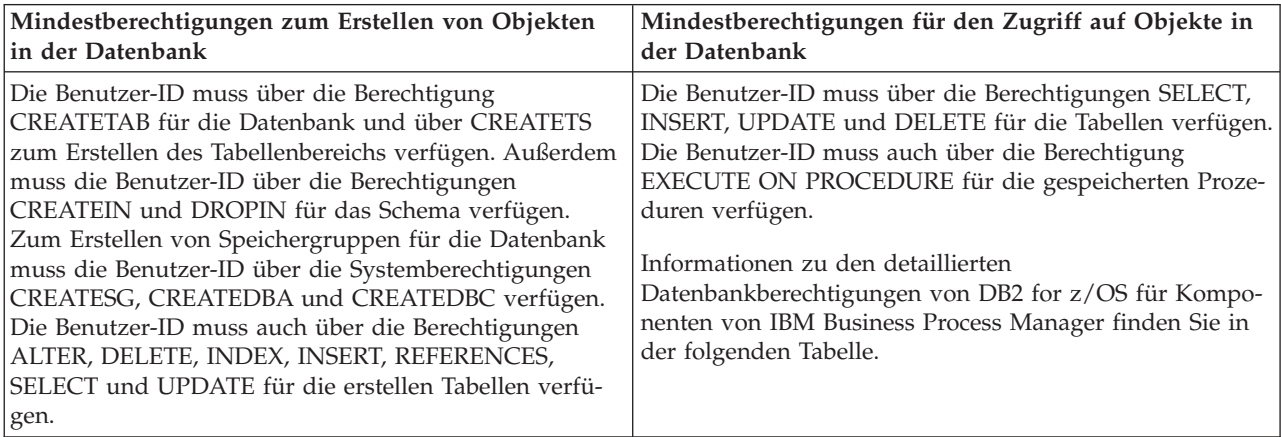

*Tabelle 30. Datenbankberechtigungen*

In der folgenden Tabelle werden weitere DB2 for z/OS-Datenbankberechtigungen für IBM Business Process Manager-Komponenten beschrieben. Bei den Installationsberechtigungen handelt es sich um die Berechtigungen, die zum Installieren und Konfigurieren des Produkts benötigt werden. Die Laufzeitberechtigungen sind die Datenbankberechtigungen, die für die Ausführung des Produkts erforderlich sind.

| Komponente                               | Installationsberechtigungen                                                                                                    | Laufzeitberechtigungen                                                                        |
|------------------------------------------|----------------------------------------------------------------------------------------------------|-----------------------------------------------------------------------------------------------|
| Common-Datenbank                         | <b>CREATE TABLE, CREATE</b><br>INDEXTYPE, ALTER TABLE, IN-<br>SERT, CREATE SEOUENCE,<br>CREATE USER, ALTER USER,<br><b>CREATE TABLESPACE</b> | SELECT, UPDATE, DELETE, INSERT, CREATE<br>VIEW, CREATE PROCEDURE, USAGE ON<br>SEQUENCE, USAGE |
| <b>Business Space</b>                    | <b>CREATE TABLE, CREATE</b><br>INDEXTYPE, ALTER TABLE, IN-<br>SERT, CREATE SEOUENCE,<br>CREATE USER, ALTER USER,<br><b>CREATE TABLESPACE</b> | SELECT, UPDATE, DELETE, INSERT, CREATE<br>VIEW, CREATE PROCEDURE, USAGE ON<br><b>SEOUENCE</b> |
| <b>Business Process</b><br>Choreographer | CREATE TABLE, ALTER TABLE,<br><b>CREATE VIEW, CREATE</b><br>TABLESPACE, CREATE USER,<br><b>CREATE PROCEDURE</b>                              | SELECT, UPDATE, DELETE, INSERT                                                                |

*Tabelle 31. Detaillierte DB2 for z/OS-Datenbankberechtigungen*

| Komponente                                          | Installationsberechtigungen                                                                                                    | Laufzeitberechtigungen                                                                                                    |
|-----------------------------------------------------|----------------------------------------------------------------------------------------------------|----------------------------------------------------------------------------------------------------|
| Messaging-<br>Steuerkomponenten                     | CREATE TABLE, CREATE<br><b>INDEXTYPE</b>                                                                                                    | SELECT, UPDATE, DELETE, INSERT, DROP<br><b>ANY TABLE</b><br>Anmerkung: Messaging-Steuerkomponenten ver-<br>wenden die Anweisung TRUNCATE TABLE SQL,<br>die möglicherweise die Berechtigung DROP ANY<br>TABLE erforderlich macht. Weitere Informationen<br>finden Sie im Abschnitt zu den<br>Datenbankberechtigungen.                                                                                                    |
| Process Server oder Per-<br>formance Data Warehouse | Erforderlich zum Erstellen der Da-<br>tenbank:<br><b>CREATESG</b><br><b>CREATEDBA</b><br><b>CREATEDBC</b><br>Erforderlich zum Füllen der Daten-<br>bank mit den Schemas und gespei-<br>cherten Prozeduren:<br><b>CREATETS</b><br><b>CREATETAB</b><br><b>CREATEIN</b><br><b>DROPIN</b><br>Weitere erforderliche Berechtigun-<br>gen für die erstellten Tabellen:<br>· ALTER<br><b>DELETE</b><br><b>INDEX</b><br><b>INSERT</b><br><b>REFERENCES</b><br><b>SELECT</b><br><b>UPDATE</b> | Erforderliche Berechtigungen für die Tabellen in<br>den Process Server- und Performance Data<br>Warehouse-Datenbanken:<br>• DELETE<br><b>INSERT</b><br><b>REFERENCES</b><br>· SELECT<br>• UPDATE<br>Der Laufzeitbenutzer muss über Berechtigungen<br>des Typs EXECUTE ON PROCEDURE für die<br>sechs gespeicherten Prozeduren im Script<br>createProcedure ProcessServer.sql verfügen.<br>Der Laufzeitbenutzer muss außerdem über alle<br>aufgeführten Berechtigungen für die<br>Serverdatenbank zur Leistungsverfolgung verfü-<br>gen. Außerdem muss der Benutzer neue Tabellen<br>in der Datenbank für die<br>Leistungsprotokollierung (Performance Tracking-<br>Datenbank) erstellen können und somit über die<br>Berechtigungen CREATETAB und CREATETAB<br>verfügen.<br>Zum Lesen der Tabellen mit den<br>Systemmetadaten ist die Berechtigung SELECT<br>für sysibm.systables, sysibm.sysviews,<br>sysibm.syscolumns, sysibm.syschecks,<br>sysibm.sysrels, sysibm.systabconst,<br>sysibm.systablespace und sysibm.sysdummy1<br>erforderlich. |

*Tabelle 31. Detaillierte DB2 for z/OS-Datenbankberechtigungen (Forts.)*

#### **Zugehörige Verweise**:

[Datenbankberechtigungen in WebSphere Application Server](http://www14.software.ibm.com/webapp/wsbroker/redirect?version=phil&product=was-nd-mp&topic=rjm0650)

## **Oracle-Datenbankberechtigungen**

Definieren Sie Datenbankberechtigungen, um die Berechtigungen für das Erstellen der Datenspeichertabellen für Oracle-Datenbanken und für den Zugriff auf diese Tabellen festzulegen.

Wenn Sie Datenbankschemas mithilfe der Standardinstallation erstellen oder Datenbankscripts unter Verwendung des Befehlszeilendienstprogramms 'BPMConfig' generieren, muss Ihre Benutzer-ID über die Berechtigung zum Erstellen von Tabellen verfügen. Wenn die Tabellen erstellt sind, müssen Sie über ausreichende Berechtigungen zum Auswählen, Einfügen, Aktualisieren und Löschen von Informationen in den Tabellen verfügen.

In der folgenden Tabelle werden die Datenbankberechtigungen beschrieben, die für den Zugriff auf die Datenspeicher erforderlich sind.

*Tabelle 32. Datenbankberechtigungen*

| Mindestberechtigungen zum Erstellen von Objekten                                                                                                    | Mindestberechtigungen für den Zugriff auf Objekte in                                                                                                    |
|----------------------------------------------------------------------------------------------------|----------------------------------------------------------------------------------------------------|
| in der Datenbank                                                                                                    | der Datenbank                                                                                                    |
| Die Benutzer-ID muss über die erforderlichen Berechti-<br>gungen zum Erstellen von relationalen Tabellen und In-<br>dizes im Datenspeicherschema verfügen. Für die<br>Datenbank ist außerdem ein Speicherplatzkontingent im<br>Standardtabellenbereich des Eigners dieses Schemas er-<br>forderlich. | Die Benutzer-ID muss über die Berechtigung SESSION<br>verfügen, damit eine Verbindung zur Datenbank herge-<br>stellt werden kann. Wenn dieselbe Benutzer-ID Eigner des<br>Datenspeicherschemas und auch der Komponente ist, die<br>die Verbindung zur Datenbank herstellt, verfügt die Be-<br>nutzer-ID über ausreichende Berechtigungen für die Bear-<br>beitung von Tabellen. Andernfalls muss die Benutzer-ID<br>über die Objektberechtigungen SELECT, INSERT, UP-<br>DATE, ALTER und DELETE für diejenigen Tabellen verfü-<br>gen, aus denen sich der Datenspeicher zusammensetzt.<br>Außerdem muss sie über die Systemberechtigung DROP<br>ANY TABLE verfügen, damit die Anweisung TRUNCATE<br>TABLE verwendet werden kann. Diese Benutzer-ID benö-<br>tigt darüber hinaus die Berechtigung CREATE INDEX.<br>Sie müssen die Oracle-Datenbank mit einem UTF-8-<br>Zeichensatz erstellen, sodass die anderen<br>Kundenzeichensätze unterstützt werden, die von IBM<br>Business Process Manager unterstützt werden.<br>Informationen zu den detaillierten Oracle-<br>Datenbankberechtigungen für Komponenten von IBM<br>Business Process Manager und WebSphere Enterprise Ser-<br>vice Bus finden Sie in der folgenden Tabelle. |

In der folgenden Tabelle werden zusätzliche Oracle-Datenbankberechtigungen für IBM Business Process Manager-Komponenten beschrieben. Bei den Installationsberechtigungen handelt es sich um die Berechtigungen, die zum Installieren und Konfigurieren des Produkts benötigt werden. Die Laufzeitberechtigungen sind die Datenbankberechtigungen, die für die Ausführung des Produkts erforderlich sind.

**Wichtig:** Wenn Sie alle der nachfolgenden Komponenten für eine einzige Oracle-Datenbank konfigurieren, können Sie eine übergeordnete Gruppe aller Berechtigungen erstellen, die für die einzelnen Komponenten angegeben werden. Wenn Sie die vier Komponenten für mehrere Datenbanken konfigurieren, können Sie für jede Datenbank eigene Berechtigungen definieren.

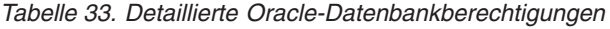

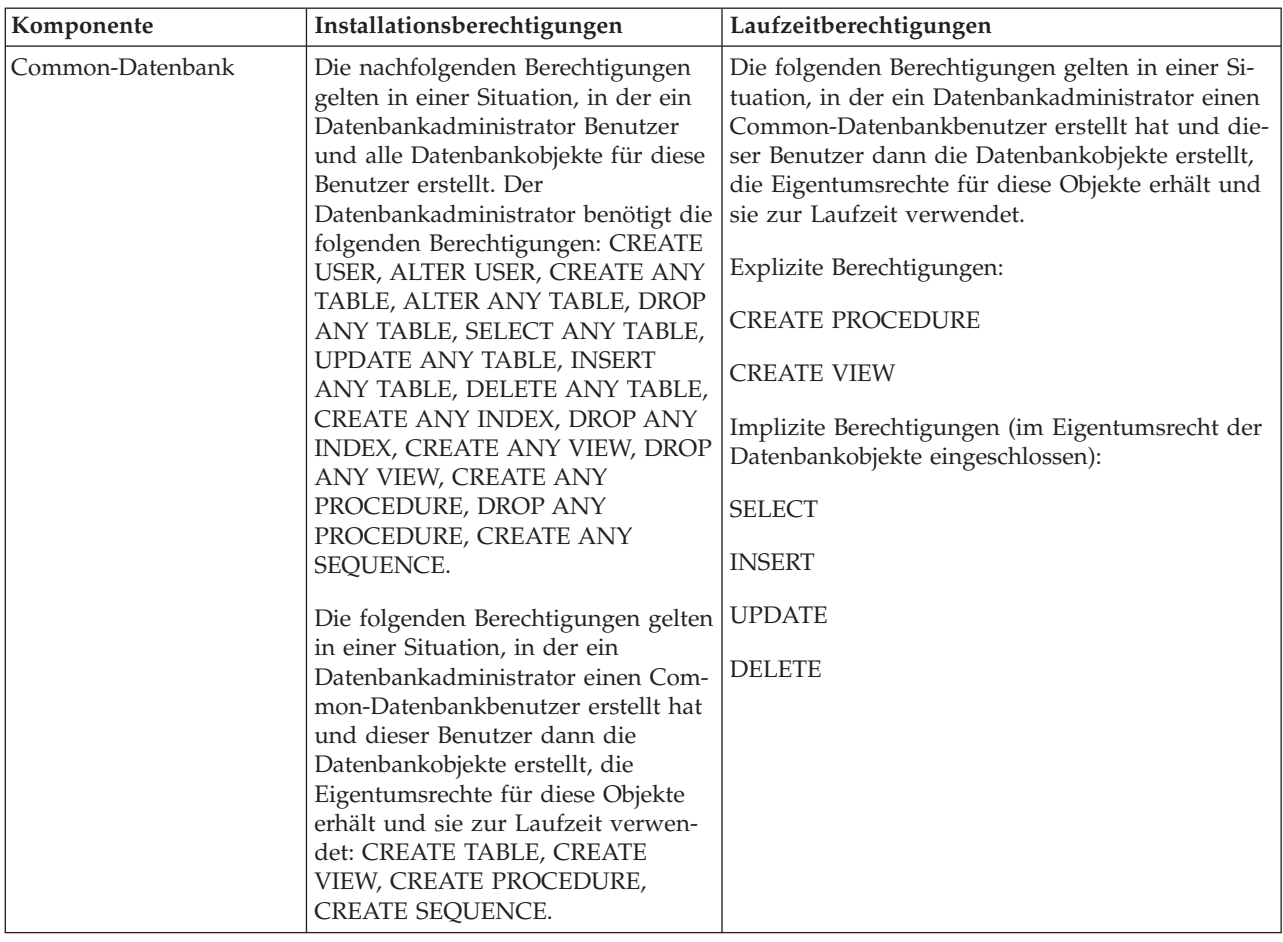

*Tabelle 33. Detaillierte Oracle-Datenbankberechtigungen (Forts.)*

| Komponente                               | Installationsberechtigungen                                                                                                    | Laufzeitberechtigungen                                                                                                    |
|------------------------------------------|----------------------------------------------------------------------------------------------------|----------------------------------------------------------------------------------------------------|
| <b>Business Space</b>                    | Die nachfolgenden Berechtigungen                                                                                                    | Die folgenden Berechtigungen gelten gelten in                                                                                                    |
|                                          | gelten für den Fall, wenn ein<br>Datenbankadministrator Benutzer<br>und alle Datenbankobjekte für diese<br>Benutzer erstellt. Der<br>Datenbankadministrator benötigt die                                                                                                    | einer Situation, in der ein Datenbankadministrator<br>einen Business Space-Benutzer erstellt hat und<br>dieser Benutzer dann die Datenbankobjekte er-<br>stellt, die Eigentumsrechte für diese Objekte er-<br>hält und sie zur Laufzeit verwendet.                                                                   |
|                                          | folgenden Berechtigungen: CREATE<br>USER, ALTER USER, CREATE ANY                                                                                                    | Explizite Berechtigungen:                                                                                                    |
|                                          | TABLE, ALTER ANY TABLE, DROP<br>ANY TABLE, SELECT ANY TABLE,                                                                                                    | <b>CREATE PROCEDURE</b>                                                                                                    |
|                                          | UPDATE ANY TABLE, INSERT<br>ANY TABLE, DELETE ANY TABLE,                                                                                                    | <b>CREATE VIEW</b>                                                                                                    |
|                                          | CREATE ANY INDEX, DROP ANY<br>INDEX, CREATE ANY VIEW, DROP<br>ANY VIEW, CREATE ANY                                                                                                    | Implizite Berechtigungen (im Eigentumsrecht der<br>Datenbankobjekte eingeschlossen):                                                                                                    |
|                                          | PROCEDURE, DROP ANY                                                                                                    | <b>SELECT</b>                                                                                                    |
|                                          | PROCEDURE.                                                                                                    | <b>INSERT</b>                                                                                                    |
|                                          | Die folgenden Berechtigungen gelten<br>in einer Situation, in der ein                                                                                                    | <b>UPDATE</b>                                                                                                    |
|                                          | Datenbankadministrator einen Busi-<br>ness Space-Benutzer erstellt hat und<br>dieser Benutzer dann die                                                                                                    | <b>DELETE</b>                                                                                                    |
|                                          | Datenbankobjekte erstellt, die<br>Eigentumsrechte für diese Objekte<br>erhält und sie zur Laufzeit verwen-<br>det: CREATE TABLE, CREATE<br>VIEW, CREATE PROCEDURE.                                                                                                    |                                                                                                    |
| <b>Business Process</b><br>Choreographer | Die nachfolgenden Berechtigungen<br>gelten in einer Situation, in der ein<br>Datenbankadministrator Benutzer<br>und alle Datenbankobjekte für diese<br>Benutzer erstellt. Der<br>Datenbankadministrator benötigt die<br>folgenden Berechtigungen: CREATE<br>USER, ALTER USER, CREATE | Die folgenden Berechtigungen gelten gelten in<br>einer Situation, in der ein Datenbankadministrator<br>einen Business Process Choreographer-Benutzer<br>erstellt hat und dieser Benutzer dann die<br>Datenbankobjekte erstellt, die Eigentumsrechte für<br>diese Objekte erhält und sie zur Laufzeit verwen-<br>det. |
|                                          | TABLESPACE, CREATE ANY TAB-                                                                                                    | Explizite Berechtigungen:                                                                                                    |
|                                          | LE, ALTER ANY TABLE, DROP<br>ANY TABLE, SELECT ANY TABLE,                                                                                                    | <b>CREATE PROCEDURE</b>                                                                                                    |
|                                          | UPDATE ANY TABLE, INSERT<br>ANY TABLE, DELETE ANY TABLE,                                                                                                    | <b>CREATE VIEW</b>                                                                                                    |
|                                          | CREATE ANY INDEX, DROP ANY<br>INDEX, CREATE ANY VIEW, DROP<br>ANY VIEW, CREATE ANY<br>PROCEDURE, DROP ANY<br>PROCEDURE.                                                                                                    | Implizite Berechtigungen (im Eigentumsrecht der<br>Datenbankobjekte eingeschlossen):                                                                                                    |
|                                          |                                                                                                    | <b>SELECT</b>                                                                                                    |
|                                          |                                                                                                    | <b>INSERT</b>                                                                                                    |
|                                          | Die folgenden Berechtigungen gelten<br>in einer Situation, in der ein                                                                                                    | <b>UPDATE</b>                                                                                                    |
|                                          | Datenbankadministrator einen Busi-<br>ness Process Choreographer-Benut-                                                                                                    | <b>DELETE</b>                                                                                                    |
|                                          | zer erstellt hat und dieser Benutzer<br>dann die Datenbankobjekte erstellt,<br>die Eigentumsrechte für diese Ob-<br>jekte erhält und sie zur Laufzeit ver-                                                                                                    |                                                                                                    |
|                                          | wendet: CREATE TABLE, CREATE<br>VIEW, CREATE PROCEDURE.                                                                                                    |                                                                                                    |

| Komponente                                                                                                    | Installationsberechtigungen                                                                                                    | Laufzeitberechtigungen                                                                                                    |
|----------------------------------------------------------------------------------------------------|----------------------------------------------------------------------------------------------------|----------------------------------------------------------------------------------------------------|
| Common Event<br>Die nachfolgenden Berechtigungen<br>gelten für den Fall, wenn ein<br>Infrastructure (CEI)<br>Datenbankadministrator Benutzer<br>und alle Datenbankobjekte für diese<br>Benutzer erstellt. Der<br>Datenbankadministrator benötigt die<br>folgenden Berechtigungen: CREATE<br>USER, ALTER USER, CREATE<br>INDEXTYPE, ALTER ANY TABLE,<br>ALTER SESSION, CREATE<br>TABLESPACE, CREATE PROFILE,<br>CREATE ROLE, CREATE<br><b>TEMPORARY TABLESPACE</b><br>Die folgenden Berechtigungen gelten<br>in einer Situation, in der ein<br>mon Event Infrastructure-Benutzer<br>erstellt hat und dieser Benutzer<br>dann die Datenbankobjekte erstellt,<br>die Eigentumsrechte für diese Ob-<br>wendet: CREATE TABLE, CREATE<br>VIEW, CREATE PROCEDURE. | Die folgenden Berechtigungen gelten in einer Si-<br>tuation, in der ein Datenbankadministrator einen<br>Common Event Infrastructure-Benutzer erstellt<br>hat und dieser Benutzer dann die<br>Datenbankobjekte erstellt, die Eigentumsrechte für<br>diese Objekte erhält und sie zur Laufzeit verwen-<br>det.<br>Explizite Berechtigungen:<br><b>CREATE PROCEDURE</b><br>Implizite Berechtigungen (im Eigentumsrecht der<br>Datenbankobjekte eingeschlossen):<br><b>SELECT</b>                                                                                                    |                                                                                                    |
|                                                                                                    | Datenbankadministrator einen Com-<br>jekte erhält und sie zur Laufzeit ver-                                                                                                    | <b>INSERT</b><br><b>UPDATE</b><br><b>DELETE</b>                                                                                                    |
| Messaging-<br>Steuerkomponenten                                                                                                    | Die nachfolgenden Berechtigungen<br>gelten in einer Situation, in der ein<br>Datenbankadministrator Benutzer<br>und alle Datenbankobjekte für diese<br>Benutzer erstellt. Der<br>Datenbankadministrator benötigt die<br>folgenden Berechtigungen: CREATE<br>USER, ALTER USER, CREATE ANY<br>TABLE, ALTER ANY TABLE, DROP<br>ANY TABLE, SELECT ANY TABLE,<br>UPDATE ANY TABLE, INSERT<br>ANY TABLE, DELETE ANY TABLE,<br>CREATE ANY INDEX, DROP ANY<br><b>INDEX.</b><br>Die folgenden Berechtigungen gelten<br>in einer Situation, in der ein<br>Datenbankadministrator einen<br>Messaging-<br>Steuerkomponentenbenutzer erstellt<br>hat und dieser Benutzer dann die<br>Datenbankobjekte erstellt, die<br>Eigentumsrechte für diese Objekte<br>erhält und sie zur Laufzeit verwen-<br>det: CREATE TABLE. | Die folgenden Berechtigungen gelten in einer Si-<br>tuation, in der ein Datenbankadministrator einen<br>Messaging-Steuerkomponentenbenutzer erstellt<br>hat und dieser Benutzer dann die<br>Datenbankobjekte erstellt, die Eigentumsrechte für<br>diese Objekte erhält und sie zur Laufzeit verwen-<br>det.<br>Explizite Berechtigungen:<br>DROP ANY TABLE<br>Implizite Berechtigungen (im Eigentumsrecht der<br>Datenbankobjekte eingeschlossen):<br><b>SELECT</b><br><b>INSERT</b><br><b>UPDATE</b><br><b>DELETE</b><br>Tipp: Messaging-Steuerkomponenten verwenden<br>die Anweisung TRUNCATE TABLE SQL, die<br>möglicherweise die Berechtigung DROP ANY TA-<br>BLE erforderlich macht. Weitere Informationen<br>finden Sie im Abschnitt zu den<br>Datenbankberechtigungen. Wenn dem Benutzer<br>keine Berechtigungen erteilt werden sollen, kön-<br>nen Sie darauf verzichten und stattdessen auf<br>Optimierungsaktionen zurückgreifen. Dies beein-<br>trächtigt jedoch die Leistung. Weitere Informatio-<br>nen enthält Datenbankberechtigungen in<br>WebSphere Application Server. |

*Tabelle 33. Detaillierte Oracle-Datenbankberechtigungen (Forts.)*

*Tabelle 33. Detaillierte Oracle-Datenbankberechtigungen (Forts.)*

| Komponente     | Installationsberechtigungen                                                                                                    | Laufzeitberechtigungen                                                                                                    |
|----------------|----------------------------------------------------------------------------------------------------|----------------------------------------------------------------------------------------------------|
| Process Server | Die nachfolgenden Berechtigungen<br>gelten für den Fall, wenn ein<br>Datenbankadministrator Benutzer<br>und alle Datenbankobjekte für diese<br>Benutzer erstellt. Der<br>Datenbankadministrator benötigt die                                                                                        | Die folgenden Berechtigungen gelten in einer Si-<br>tuation, in der ein Datenbankadministrator einen<br>Process Server-Benutzer erstellt hat und dieser<br>Benutzer dann die Datenbankobjekte erstellt, die<br>Eigentumsrechte für diese Objekte erhält und sie<br>zur Laufzeit verwendet. |
|                | folgenden Berechtigungen:                                                                                                    | Explizite Berechtigungen:                                                                                                    |
|                | <b>CREATE USER</b>                                                                                                    | <b>CREATE TABLE</b>                                                                                                    |
|                | <b>ALTER USER</b>                                                                                                    | <b>CREATE PROCEDURE</b>                                                                                                    |
|                | <b>CREATE TABLESPACE</b>                                                                                                    | <b>CREATE SEQUENCE</b>                                                                                                    |
|                | <b>CREATE ANY TABLE</b>                                                                                                    | <b>CREATE VIEW</b>                                                                                                    |
|                | <b>ALTER ANY TABLE</b>                                                                                                    | Implizite Berechtigungen (im Eigentumsrecht der                                                                                                    |
|                | DROP ANY TABLE                                                                                                    | Datenbankobjekte eingeschlossen):                                                                                                    |
|                | SELECT ANY TABLE                                                                                                    | <b>SELECT</b>                                                                                                    |
|                | <b>UPDATE ANY TABLE</b>                                                                                                    | <b>INSERT</b>                                                                                                    |
|                | <b>INSERT ANY TABLE</b>                                                                                                    | <b>UPDATE</b>                                                                                                    |
|                | DELETE ANY TABLE                                                                                                    | <b>DELETE</b>                                                                                                    |
|                | <b>LOCK ANY TABLE</b>                                                                                                    |                                                                                                    |
|                | <b>CREATE ANY INDEX</b>                                                                                                    |                                                                                                    |
|                | DROP ANY INDEX                                                                                                    |                                                                                                    |
|                | <b>CREATE ANY VIEW</b>                                                                                                    |                                                                                                    |
|                | DROP ANY VIEW                                                                                                    |                                                                                                    |
|                | <b>CREATE ANY PROCEDURE</b>                                                                                                    |                                                                                                    |
|                | DROP ANY PROCEDURE                                                                                                    |                                                                                                    |
|                | CREATE ANY SEQUENCE                                                                                                    |                                                                                                    |
|                | DROP ANY SEQUENCE                                                                                                    |                                                                                                    |
|                | Die folgenden Berechtigungen gelten<br>in einer Situation, in der ein<br>Datenbankadministrator einen<br>Process Server-Benutzer erstellt hat<br>und dieser Benutzer dann die<br>Datenbankobjekte erstellt, die<br>Eigentumsrechte für diese Objekte<br>erhält und sie zur Laufzeit verwen-<br>det. |                                                                                                    |
|                | Explizite Berechtigungen:                                                                                                    |                                                                                                    |
|                | <b>CREATE TABLE</b>                                                                                                    |                                                                                                    |
|                | <b>CREATE PROCEDURE</b>                                                                                                    |                                                                                                    |
|                | <b>CREATE SEQUENCE</b>                                                                                                    |                                                                                                    |
|                | <b>CREATE VIEW</b>                                                                                                    | 61<br>Kapitel 4 Einsatz von IBM Business Process Manager planen                                                                                                    |
|                | Implizite Berechtigungen (im Eigen-<br>tumsrecht der Datenbankobiekte ein-                                                                                                    |                                                                                                    |

tumsrecht der Datenbankobjekte ein-

Syntax für das Zuordnen von Rechten zu einem Oracle-Benutzer:

CREATE USER @DB\_USER@ IDENTIFIED BY @DB\_PASSWD@; grant connect, resource, unlimited tablespace to @DB USER@; grant create view to @DB\_USER@; grant javauserpriv to @DB\_USER@; grant execute on dbms\_lock to @DB\_USER@;

#### **Zugehörige Verweise**:

[Datenbankberechtigungen in WebSphere Application Server](http://www14.software.ibm.com/webapp/wsbroker/redirect?version=phil&product=was-nd-mp&topic=rjm0650)

#### **SQL Server-Datenbankberechtigungen**

Definieren Sie Datenbankberechtigungen, um die Berechtigungen für das Erstellen der Datenspeichertabellen für SQL Server-Datenbanken und für den Zugriff auf diese Tabellen festzulegen.

Berechtigungen in SQL Server werden Rollen zugeordnet, die ihrerseits Benutzern zugeordnet werden können, ähnlich zu Windows-Benutzergruppen. Es gibt zwei Arten von Rollen:

- v **Serverrollen** stellen datenbankserverbezogene Berechtigungen, z. B. Sichern, Herunterfahren, Erstellen neuer Datenbanken, Verwalten von Anmeldungen und Verknüpfen mit anderen Servern, bereit.
- v **Datenbankrollen** stellen konventionellere Datenbankberechtigungen bereit, z. B. Tabellenzugriff und die im Folgenden aufgeführten Berechtigungen.

**Anmerkung:** Sie können ein Mitglied mehrerer Rollen sein, d. h. Sie können die Berechtigungen verschiedener festgelegter Rollen kombinieren, um genau die richtige Auswahl für Ihre Anforderungen zu treffen.

Ordnen Sie dem IBM Business Process Manager-Datenbankbenutzer die folgenden Aufgabenbereiche (Rollen) zu:

**Anmerkung:** Die Datenbank muss durch den Datenbankadministrator erstellt werden, der anschließend dem Datenbankbenutzer diese Aufgabenbereiche für IBM Business Process Manager zuordnen kann.

- v **db\_ddladmin**
- v **db\_datawriter**
- v **db\_datareader**

Informationen zu den Berechtigungen, die durch diese Aufgabenbereiche bereitgestellt werden, finden Sie in der Microsoft-Dokumentation.

Wenn Sie Datenbankschemas mithilfe der Standardinstallation erstellen oder Datenbankscripts unter Verwendung des Befehlszeilendienstprogramms 'BPMConfig' generieren, muss Ihre Benutzer-ID über die Berechtigung zum Erstellen von Tabellen verfügen. Wenn die Tabellen erstellt sind, müssen Sie über ausreichende Berechtigungen zum Auswählen, Einfügen, Aktualisieren und Löschen von Informationen in den Tabellen verfügen.

Die drei oben genannten, festgelegten Datenbankrollen decken 80 % der Anforderungen ab. Die verbleibenden Berechtigungen sind:

- v vCREATE INDEXTYPE: Kein INDEXTYPE. Aber **db\_ddladmin** kann Indizes erstellen und den Typ angeben.
- v vCREATE TABLESPACE: Kein TABLESPACE, aber ähnliche Konzepte sind WORKLOAD GROUP, RE-SOURCE POOL und PARTITION SCHEME.
- v vALTER LOCK TABLE: Diese Funktionalität ist über Sperrenhinweise mithilfe der Lese- oder Schreibbefehle verfügbar (z. B. SELECT \* FROM *tabellenname* WHERE TABLOCKX).
- v vCREATE SEQUENCE: Dieser Befehl ist in der SQL Server 2012-Dokumentation enthalten, aber nicht in 2008 R2.

In der folgenden Tabelle werden die Datenbankberechtigungen beschrieben, die für den Zugriff auf die Datenspeicher erforderlich sind.

| Mindestberechtigungen zum Erstellen von Objekten                                                                                                    | Mindestberechtigungen für den Zugriff auf Objekte in                                                                                                    |
|----------------------------------------------------------------------------------------------------|----------------------------------------------------------------------------------------------------|
| in der Datenbank                                                                                                    | der Datenbank                                                                                                    |
| Für die Benutzer-ID sind im Idealfall Berechtigungen<br>des Typs DB OWNER für die Datenspeicher erforder-<br>lich, die für IBM Business Process Manager verwendet<br>werden. | Konfigurieren Sie SQL Server für die SQL Server- und<br>Windows-Authentifizierung so, dass die Authentifizierung<br>auf der Grundlage einer Anmelde-ID und eines Kenn-<br>worts für SQL Server erfolgen kann. Die Benutzer-ID<br>muss hierbei Eigner der Tabellen sein oder ein Mitglied<br>einer Gruppe sein, die über ausreichende Berechtigungen<br>für die Ausgabe von Anweisungen des Typs TRUNCATE<br>TABLE verfügt.<br>Detaillierte Informationen finden Sie in der folgenden Ta-<br>belle. |

*Tabelle 34. Datenbankberechtigungen*

In der folgenden Tabelle werden zusätzliche SQL Server-Datenbankberechtigungen für IBM Business Process Manager-Komponenten beschrieben. Bei den Installationsberechtigungen handelt es sich um die Berechtigungen, die zum Installieren und Konfigurieren des Produkts benötigt werden. Die Laufzeitberechtigungen sind die Datenbankberechtigungen, die für die Ausführung des Produkts erforderlich sind.

| Komponente                               | Installationsberechtigungen                                                                                                    | Laufzeitberechtigungen                                                                                                    |
|------------------------------------------|----------------------------------------------------------------------------------------------------|----------------------------------------------------------------------------------------------------|
| Common-Datenbank                         | <b>CREATE TABLE, ALTER TABLE, IN-</b><br>SERT, CREATE USER, ALTER USER                                                                                                  | SELECT, UPDATE, DELETE, INSERT, CREATE<br>VIEW, CREATE PROCEDURE                                                                                                    |
| <b>Business Space</b>                    | CREATE TABLE, ALTER TABLE, IN-<br>SERT, CREATE USER, ALTER USER                                                                                                    | SELECT, UPDATE, DELETE, INSERT, CREATE<br>VIEW, CREATE PROCEDURE                                                                                                    |
| <b>Business Process</b><br>Choreographer | CREATE TABLE, ALTER TABLE,<br>CREATE VIEW, CREATE USER,<br><b>CREATE PROCEDURE</b>                                                                                      | SELECT, UPDATE, DELETE, INSERT                                                                                                    |
| Messaging-<br>Steuerkomponenten          | <b>CREATE TABLE</b>                                                                                                    | SELECT, UPDATE, DELETE, INSERT, DROP ANY<br><b>TABLE</b><br>Anmerkung: Messaging-Steuerkomponenten ver-<br>wenden die Anweisung TRUNCATE TABLE SQL,<br>die möglicherweise die Berechtigung DROP ANY<br>TABLE erforderlich macht. Weitere Informationen<br>finden Sie im Abschnitt zu den<br>Datenbankberechtigungen. |
| Process Server                           | CREATE TABLE, SELECT, INSERT,<br>UPDATE, DELETE TABLE, DROP<br>TABLE, CREATE INDEX, CREATE<br>VIEW, DROP VIEW, CREATE<br>PROCEDURE, CREATE USER, AL-<br><b>TER USER</b> | SELECT, UPDATE, DELETE, INSERT, CREATE<br>VIEW, CREATE PROCEDURE, DROP TABLE,<br><b>DROP VIEW</b>                                                                                                    |
| Performance Data<br>Warehouse            | CREATE TABLE, SELECT, INSERT,<br>UPDATE, DELETE TABLE, DROP<br>TABLE, CREATE INDEX, CREATE<br>VIEW, DROP VIEW, CREATE<br>PROCEDURE, CREATE USER, AL-<br><b>TER USER</b> | SELECT, UPDATE, DELETE, INSERT, CREATE<br>VIEW, CREATE PROCEDURE, DROP TABLE,<br><b>DROP VIEW</b>                                                                                                    |

*Tabelle 35. Detaillierte SQL Server-Datenbankberechtigungen*

Die Syntax für die Erstellung von BPMDB- und PDWD-Datenbanken in SQL Server lautet: **CREATE DA-TABASE @DB\_NAME@ COLLATE SQL\_Latin1\_General\_CP1\_CI\_AS;**

Die Syntax für die Erstellung der CommonDB-Datenbank in SQL Server lautet: **CREATE DATABASE @DB\_NAME@ COLLATE SQL\_Latin1\_General\_CP1\_CS\_AS;**

#### **Anmerkung:**

- v Die BPMDB- und PDWDB-Datenbanken müssen so erstellt werden, dass bei ihnen die Groß-/ Kleinschreibung nicht beachtet wird. Verwenden Sie den Befehl **COLLATE SQL\_Latin1\_General\_CP1\_CI\_AS**, wobei **CI** den Attributwert **COLLATE** bezeichnet, der für die Datenbanken gilt, bei denen die Groß-/Kleinschreibung nicht beachtet wird.
- v Bei der CommonDB-Datenbank muss die Groß-/Kleinschreibung beachtet werden. Verwenden Sie den Befehl **COLLATE SQL\_Latin1\_General\_CP1\_CS\_AS**, wobei **CS** den Attributwert **COLLATE** bezeichnet, der für Datenbanken gilt, bei denen die Groß-/Kleinschreibung beachtet wird.

Die Syntax für die Erstellung der Benutzer und Schemas für die SQL Server-Datenbanken ist wie folgt: USE master

```
GO
CREATE LOGIN @DB_USER@ WITH PASSWORD='@DB_PASSWD@'
GO
USE @DB_NAME@
GO
CREATE USER @DB_USER@ FOR LOGIN @DB_USER@ WITH DEFAULT_SCHEMA=@DB_USER@
GO
CREATE SCHEMA @DB_USER@ AUTHORIZATION @DB_USER@
GO
EXEC sp_addrolemember 'db_ddladmin', @DB_USER@;
EXEC sp_addrolemember 'db_datareader', @DB_USER@;
EXEC sp_addrolemember 'db_datawriter', @DB_USER@;
```
**Wichtig:** Für Benutzer von Performance Data Warehouse gelten folgende Einschränkungen:

- v Dem Benutzer kann nicht die Rolle des Systemadministrators (SYSADMIN) zugewiesen werden.
- v Der Benutzer muss der Masterdatenbank mit der Benutzerrolle 'SqlJDBCXA' zugeordnet werden.

Weitere Informationen finden Sie auf der Seite WebSphere Application Server in der zugehörigen Referenz.

#### **Zugehörige Verweise**:

[Datenbankberechtigungen in WebSphere Application Server](http://www14.software.ibm.com/webapp/wsbroker/redirect?version=phil&product=was-nd-mp&topic=rjm0650)

## **Berechtigungen für Benutzer-IDs oder mehrere Schemanamen**

Während der Installation von IBM Business Process Manager können Sie Berechtigungen für den Standardschemanamen und die Benutzer-ID bei der Installation der Datenbank verwenden. Möglicherweise erfordert die Entwurfsstruktur Ihrer Datenbank jedoch die Verwendung von getrennten Berechtigungen für Benutzer-IDs oder Schemanamen.

Prüfen Sie die bereitgestellten Szenarios, um zu ermitteln, wann und wie Sie unterschiedliche Schemanamen und Benutzer-ID-Berechtigungen konfigurieren, wenn IBM Business Process Manager installiert wird.

## **Szenario für Berechtigungen für eine einzelne Benutzer-ID oder einen Schemanamen**

Wenn Sie eine Standardinstallation für Ihre Datenbank ausgewählt haben, ist für IBM Business Process Manager mindestens eine Benutzer-ID oder ein Schemaname mit der Berechtigung zum Erstellen von Tabellen und Auswählen, Einfügen, Aktualisieren und Löschen von Zeilen in diesen Tabellen erforderlich. Sie können für die Erstellung der Datenbanken das Profile Management Tool oder das Installationsprogramm verwenden.

Die folgende Tabelle enthält die Standarddatenbankkonfigurationseigenschaften bei Verwendung von DB2 als Datenbank. Andere Datenbanken haben unterschiedliche Standardkonfigurationseigenschaften für die Datenbankkonfiguration.

| Datenbanktabellen              | Standarddatenbankname bei DB2 | Benutzer-ID oder Schemaname                                                                   |
|--------------------------------|-------------------------------|-----------------------------------------------------------------------------------------------|
| Common-Datenbanktabellen       | <b>CMNDB</b>                  | IBM Business Process Manager stellt<br>eine Benutzer-ID während der Instal-<br>lation bereit. |
| Business Process Choreographer | <b>BPEDB</b>                  | IBM Business Process Manager stellt<br>eine Benutzer-ID während der Instal-<br>lation bereit. |
| Messaging-Tabellen             | <b>MEDB</b>                   | IBM Business Process Manager stellt<br>einen Schemanamen während der<br>Installation bereit.  |

*Tabelle 36. Szenario: Einzelne Benutzer-ID oder einzelnes Schema*

Wenn die Entwurfsstruktur Ihrer Datenbank andere Eigenschaften aufweist, sind unter Umständen Berechtigungen für mehrere Benutzer-IDs und Schemanamen erforderlich. Die folgenden Szenarios zeigen, wie die Konfiguration angewendet wird, um die Entwurfsstruktur zu erhalten. Selbst wenn Ihre Entwurfsstruktur nicht in den bereitgestellten Szenarios enthalten ist, können Sie einige der vorgeschlagenen Ideen übernehmen und anpassen, um Ihre eigene Entwurfsstruktur zu implementieren.

## **Szenario 1 für Berechtigungen für mehrere Benutzer-IDs oder Schemanamen**

In diesem Szenario verwenden Sie einen Schemanamen, der mit den Benutzer-ID-Berechtigungen identisch ist. Sie verwenden jedoch nicht den Standardschemanamen oder eine Benutzer-ID, die während der Installation angegeben wurde. Diese Einzelbenutzer-ID kann auf die gesamte Datenbank zugreifen und alle erforderlichen Tabellen erstellen. Die folgenden Beispiele zeigen Berechtigungen für Szenario 1:

- Schemaname: dog
- Schemaname für SCA.SYSTEM-Messaging-Steuerkomponente: dogSYS
- v Schemaname für SCA.APP-Messaging-Steuerkomponente: dogAPP
- Schemaname für Ereignis-Messaging-Steuerkomponente: dogEvent
- Schemaname für BPC-Messaging-Steuerkomponente: dogBPC
- v Benutzer-ID zum Erstellen von Schemas: dog
- v Benutzer-ID zum Auswählen, Einfügen, Aktualisieren und Löschen von Schemas: dog

In der folgenden Tabelle sind Informationen dazu enthalten, wie die Einrichtung der Schemanamen- und der Benutzer-ID-Berechtigungen erfolgt, wenn DB2 als Datenbank verwendet wird. Wenn Sie eine andere Datenbank auswählen, prüfen Sie in der Dokumentation des entsprechenden Anbieters, wie Sie die Berechtigungen für Benutzer-IDs und Schemanamen festlegen.

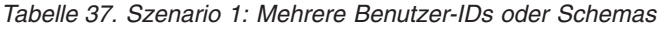

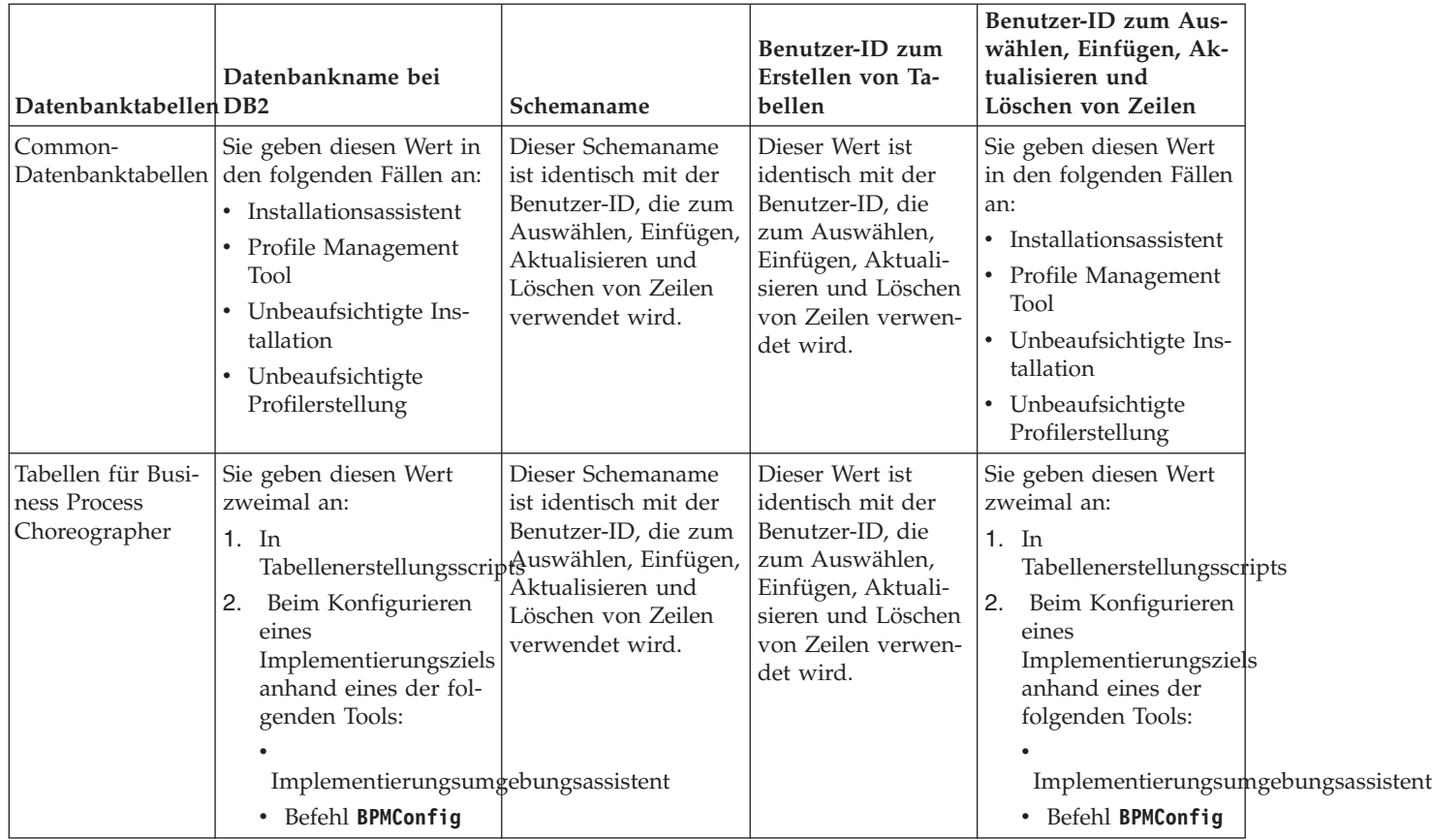

#### **Szenario 2 für Berechtigungen für mehrere Benutzer-IDs oder Schemanamen**

Bei diesem Szenario verwenden Sie einen Schemanamen, der mit der Benutzer-ID identisch ist, die zum Auswählen, Einfügen, Aktualisieren und Löschen von Schemas verwendet wird. Zum Erstellen von Schemas verwenden Sie jedoch eine andere Benutzer-ID. Die folgenden Beispiele zeigen Berechtigungen für Szenario 2:

- v Schemaname: snow
- Schemaname für SCA.SYSTEM-Messaging-Steuerkomponente: snowSYS
- Schemaname für SCA.APP-Messaging-Steuerkomponente: snowAPP
- Schemaname für Ereignis-Messaging-Steuerkomponente: snowEvent
- v Schemaname für BPC-Messaging-Steuerkomponente: snowBPC
- v Benutzer-ID zum Erstellen von Schemas: rock
- v Benutzer-ID zum Auswählen von, Einfügen in, Aktualisieren von und Löschen von Schemas: snow

In der folgenden Tabelle sind Informationen dazu enthalten, wie die Einrichtung der Schemanamen- und der Benutzer-ID-Berechtigungen erfolgt, wenn DB2 als Datenbank verwendet wird. Wenn Sie eine andere Datenbank auswählen, prüfen Sie in der Dokumentation des entsprechenden Anbieters, wie Sie die Berechtigungen für Benutzer-IDs und Schemanamen festlegen.
| Datenbanktabellen                                 | Datenbankname bei<br>DB <sub>2</sub>                                                                                                    | Schemaname                                                                                                    | Benutzer-ID zum<br>Erstellen von Tabel-<br>len                                                                                                    | Benutzer-ID zum<br>Auswählen, Einfü-<br>gen, Aktualisieren<br>und Löschen von Zei-<br>len                                                                                                    |
|---------------------------------------------------|----------------------------------------------------------------------------------------------------|----------------------------------------------------------------------------------------------------|----------------------------------------------------------------------------------------------------|----------------------------------------------------------------------------------------------------|
| Common-<br>Datenbanktabellen                      | Sie geben diesen Wert<br>zweimal an:<br>1. In<br>Tabellenerstellungsscriptgendung des<br>2. Beim Konfigurieren<br>von IBM Business<br>Process Manager<br>anhand eines der fol-<br>genden Tools:<br>Administrationskonsøle<br>Installationsassistent<br>• Profile Manage-<br>ment Tool<br>• Unbeaufsichtigte<br>Installation<br>• Unbeaufsichtigte<br>Profilerstellung<br>Einschränkung: Wenn<br>Sie zuerst das<br>Installationsprogramm<br>ausführen, geben Sie den<br>Wert einmal an, denn<br>die generierten Scripts<br>enthalten bereits die kor-<br>rekten Werte für den<br>Schemanamen und die<br>Benutzer-ID. | Anderungen an<br>müssen unter Ver-<br>Schemanamens aus-<br>geführt werden, der<br>das Lesen und<br>Schreiben von Zei-<br>len ermöglicht. | Änderungen am<br>Tabellenerstellungsscriptibellenerstellungsscriptutzer-ID bei der<br>müssen unter Ver-<br>wendung der Benut-<br>zer-ID ausgeführt<br>werden, die die<br>Tabellenerstellung<br>ermöglicht. | Die Angabe der Be-<br>Profilerstellung erfolgt<br>anhand eines der fol-<br>genden Tools:<br>Installationsassistent<br>Profile Management<br>Tool<br>• Unbeaufsichtigte<br>Installation<br>• Unbeaufsichtigte<br>Profilerstellung    |
| Tabellen für Business<br>Process<br>Choreographer | Sie geben diesen Wert<br>zweimal an:<br>1. In<br>Tabellenerstellungsscriptsendung des<br>Beim Konfigurieren<br>2.<br>eines<br>Implementierungsziels<br>anhand eines der fol-<br>genden Tools:<br>Implementierungsumgebungsassistent<br>• Befehl BPMConfig                                                                                                    | Änderungen an<br>müssen unter Ver-<br>Schemanamens aus-<br>geführt werden, der<br>das Lesen und<br>Schreiben von Zei-<br>len ermöglicht. | Änderungen am<br>Tabellenerstellungsscriptibellenerstellungsscriptutzer-ID bei der<br>müssen unter Ver-<br>wendung der Benut-<br>zer-ID ausgeführt<br>werden, die die<br>Tabellenerstellung<br>ermöglicht. | Die Angabe der Be-<br>Profilerstellung erfolgt<br>anhand eines der fol-<br>genden Tools:<br>Installationsassistent<br>Profile Management<br>٠<br>Tool<br>Unbeaufsichtigte<br>Installation<br>• Unbeaufsichtigte<br>Profilerstellung |

*Tabelle 38. Szenario 2: Mehrere Benutzer-IDs oder Schemas*

### **Szenario 3 für Berechtigungen für mehrere Benutzer-IDs oder Schemanamen**

Bei diesem Szenario verwenden Sie dieselbe Benutzer-ID zum Erstellen aller Schemas. Für jedes Schema wird jedoch eine andere Benutzer-ID zum Auswählen, Einfügen, Aktualisieren und Löschen von Zeilen verwendet. In der folgenden Liste sind Beispiele für Berechtigungen für Szenario 3 aufgeführt:

- Schemaname: waterCom
- v Schemaname für Common-Tabellen: waterCom
- Schemaname für SCA.SYSTEM-Messaging-Steuerkomponente: waterSYSME
- Schemaname für SCA.APP-Messaging-Steuerkomponente: waterAPPME
- Schemaname für Ereignis-Messaging-Steuerkomponente: waterEventME
- Schemaname für BPC-Messaging-Steuerkomponente: waterBPCME
- v Schemaname für BPC- und HTM-Tabellen: waterBPC
- Schemaname für ESBMessaging-Tabellen: waterESB
- v Benutzer-ID zum Erstellen von Schemas: milk
- v Benutzer-ID zum Auswählen, Einfügen, Aktualisieren und Löschen von Schemas:

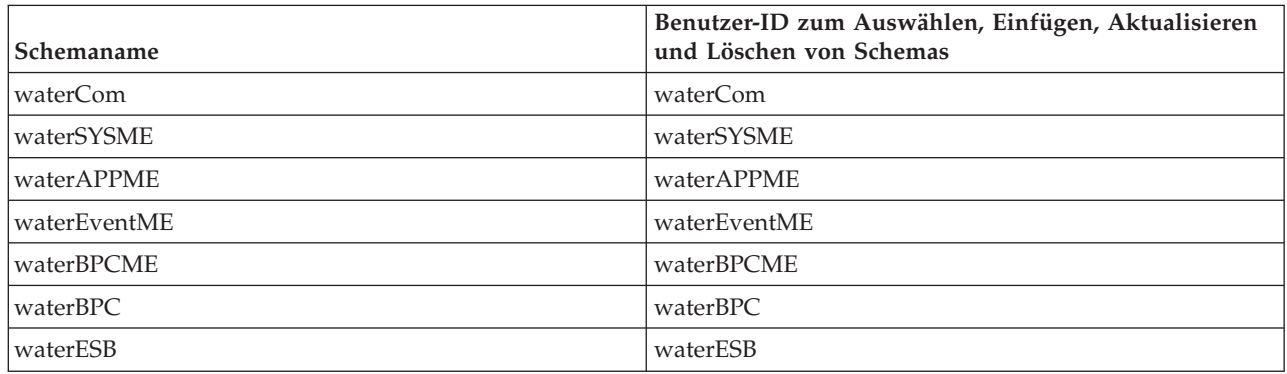

In der folgenden Tabelle sind Informationen dazu enthalten, wie die Einrichtung der Schemanamen- und der Benutzer-ID-Berechtigungen erfolgt, wenn DB2 als Datenbank verwendet wird. Wenn Sie eine andere Datenbank auswählen, prüfen Sie in der Dokumentation des entsprechenden Anbieters, wie Sie die Berechtigungen für Benutzer-IDs und Schemanamen festlegen.

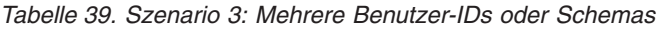

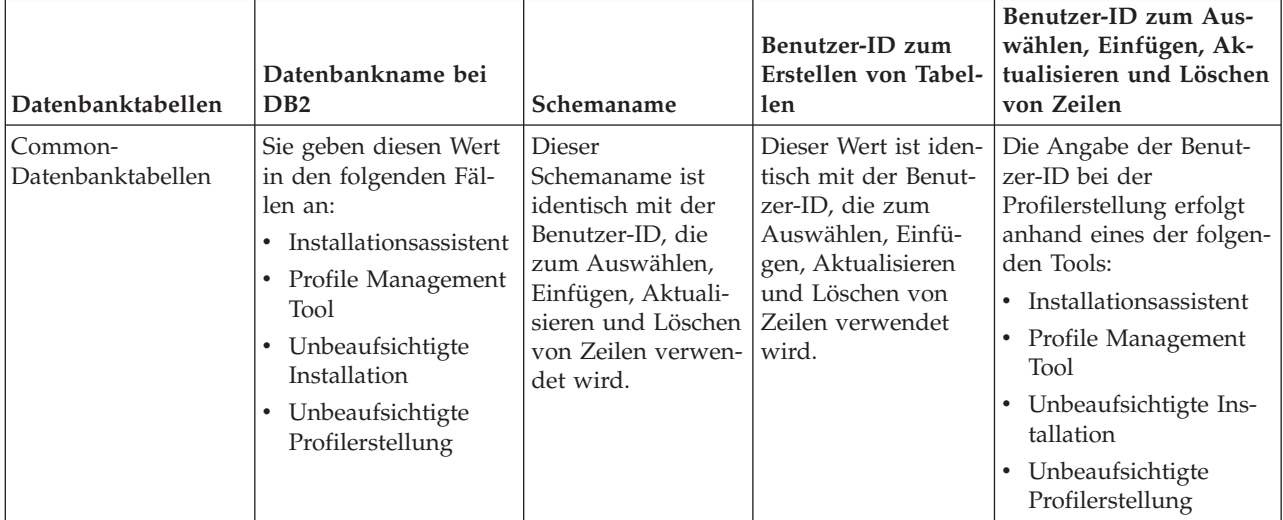

| Datenbanktabellen                                 | Datenbankname bei<br>D <sub>B2</sub>                                                                                                    | Schemaname                                                                                                    | Benutzer-ID zum<br>Erstellen von Tabel-<br>len                                                                                                    | Benutzer-ID zum Aus-<br>wählen, Einfügen, Ak-<br>tualisieren und Löschen<br>von Zeilen                                                                                                    |  |
|---------------------------------------------------|----------------------------------------------------------------------------------------------------|----------------------------------------------------------------------------------------------------|----------------------------------------------------------------------------------------------------|----------------------------------------------------------------------------------------------------|--|
| Tabellen für Business<br>Process<br>Choreographer | Sie geben diesen Wert<br>zweimal an:<br>$1.$ In<br>Tabellenerstellungsschappigssen unter Ver-<br>Beim Konfigurie-<br>2.<br>ren eines<br>Implementierungsziells das Auswäh-<br>anhand eines der<br>folgenden Tools:<br>Implementierungsumgeraufgegegengssistent<br>• Befehl BPMConfig | Änderungen an<br>den<br>TabellenerstellungsschietsID, die zum<br>wendung eines<br>Schemanamens<br>ausgeführt werden,<br>len, Einfügen, Ak-<br>tualisieren und<br>Löschen von Zeilen | Dieser Wert ist iden-<br>tisch mit der Benut-<br>Auswählen, Einfü-<br>gen, Aktualisieren<br>und Löschen von<br>Zeilen verwendet<br>wird.                                          | Sie geben diesen Wert<br>zweimal an:<br>$1.$ In<br>Tabellenerstellungsscripts<br>2.<br>Beim Konfigurieren<br>eines<br>Implementierungsziels<br>anhand eines der fol-<br>genden Tools:<br>Implementierungsumgebungsassister<br>• Befehl BPMConfig |  |
| Messaging-Tabellen                                | Sie geben diesen Wert<br>bei der Definition einer<br>jeden Messaging-<br>Steuerkomponente an.                                                                                                    | Die<br>müssen den<br>Schemanamen ent-<br>halten, der zum<br>Auswählen, Einfü-<br>gen, Aktualisieren<br>und Löschen von<br>Zeilen verwendet<br>wird.                                 | Dieser Wert ist iden-<br>Tabellenerstellungsschtipts mit der Benut-<br>zer-ID, die zum<br>Auswählen, Einfü-<br>gen, Aktualisieren<br>und Löschen von<br>Zeilen verwendet<br>wird. | Sie geben diesen Wert<br>bei der Erstellung der<br>Messaging-<br>Steuerkomponente an.<br>Wählen Sie während der<br>Konfiguration der<br>Messaging-<br>Steuerkomponente die<br>Option Tabellen erstel-<br>len aus.                                |  |

*Tabelle 39. Szenario 3: Mehrere Benutzer-IDs oder Schemas (Forts.)*

# **Konfiguration von Business Process Choreographer planen**

Planen Sie Ihre Business Process Choreographer-Konfiguration..

In BPM Advanced wird Business Process Choreographer automatisch konfiguriert, wenn Sie Ihre Implementierungsumgebung erstellen.

- 1. Entscheiden Sie, welches Konfigurationstool Sie für die Erstellung Ihrer Implementierungsumgebung einsetzen möchten:
	- v Wenn Sie eine Standardkonfiguration von Business Process Choreographer wünschen, die die Common-Datenbank oder eine separate Datenbank verwendet, können Sie entweder den Implementierungsumgebungsassistenten der Administrationskonsole oder den Befehl **BPMConfig** verwenden, um eine Network Deployment-Umgebung zu erstellen.
	- v Wenn Sie eine umfassend angepasste Business Process Choreographer-Konfiguration wünschen, müssen Sie Ihre Anforderungen in einer Konfigurationseigenschaftendatei bearbeiten und dann den Befehl **BPMConfig** ausführen, um Ihre Network Deployment-Umgebung zu erstellen.
- 2. Wenn Sie den Implementierungsumgebungsassistent verwenden, suchen Sie das gewünschte Implementierungsumgebungsmuster aus.
	- Anwendung, Remote Messaging, Fernunterstützung
	- Einzelner Cluster
- 3. Wenn Sie Ihre Implementierungsumgebung mithilfe des Befehls **BPMConfig** erstellen, müssen Sie angeben, auf welcher Eigenschaftendatei Ihre Konfiguration basieren soll. Die Namen der Beispieleigenschaftendateien haben das folgende Format: *produktkonfiguration***-***typ\_der\_topologieumgebung***-***datenbanktyp*.

**Tipp:** Die folgenden Schritte sind nur als Leitfaden für die Erstellung einer Business Process Choreographer-Konfiguration gedacht. Weitere Informationen zur Verwendung des Befehls **BPMConfig** finden Sie unter Befehlszeilendienstprogramm 'BPMBPMConfig'.

- a. Wenn Sie nur BPEL-Prozesse ausführen müssen, können Sie eine der Eigenschaftendatei der Produktkonfiguration AdvancedOnly im Verzeichnis *installationsstammverzeichnis*/BPM/samples/ config/advancedonly verwenden. Diese Konfigurationen umfassen keine Unterstützung für BPMN-Prozesse, was zu einem geringeren Speicherbedarf führt.
- b. Wenn Sie sowohl BPMN-Prozesse als auch BPEL-Prozesse ausführen müssen, verwenden Sie eine der Eigenschaftendateien der Produktkonfiguration Advanced im Verzeichnis *installationsstammverzeichnis*/BPM/samples/config/advanced. Entscheiden Sie in diesem Fall, ob Sie eine Process Server- (PS) oder Process Center-Konfiguration (PC) erstellen.
- c. In Abhängigkeit von Ihrem Bedarf an Produktionsleistung müssen Sie zwischen einer Topologieumgebung mit einem einzelnen Cluster (SingleCluster) oder mit drei Clustern (ThreeClusters) wählen.
- d. Geben Sie an, welche Datenbank verwendet werden soll. Beispiel: SQLServer, SQLServer-WinAuth, Oracle, DB2 oder DB2zOS.
- e. Ihre Auswahl hinsichtlich Produktkonfiguration, Topologieumgebung und Datenbanktyp bestimmt, welche Eigenschaftendatei kopiert und ggf. angepasst werden muss. Beispiel: *installationsstammverzeichnis*/BPM/samples/config/advancedonly/AdvancedOnly-ThreeClusters-DB2zOS.properties oder *installationsstammverzeichnis*/BPM/samples/config/advanced/Advanced-PS-SingleCluster-Oracle.properties.
- f. Alle Advanced- und AdvancedOnly-Konfigurationsdateien enthalten eine Business Process Choreographer-Konfiguration, die Sie nach Bedarf anpassen können.
- 4. Wenn Sie nicht über die Informationen oder Berechtigung verfügen, um die gesamte Konfiguration alleine auszuführen, suchen Sie den Rat und die Planungsunterstützung von Personen, die für andere Teile des Systems verantwortlich sind. Beispiel:
	- v Sie benötigen unter Umständen Informationen über den LDAP-Server Ihres Unternehmens. Wenn hier eine Authentifizierung erforderlich ist, müssen Sie ggf. eine Benutzer-ID und eine entsprechende Berechtigung anfordern.
	- v Wenn Sie nicht berechtigt sind, die Datenbank zu erstellen, müssen Sie den Datenbankadministrator (DBA) bei der Planung der Datenbanken mit einbeziehen. Der DBA benötigt eine Kopie der Datenbankscripts zur Anpassung und Ausführung.
- 5. Wenn Human Task Manager E-Mail-Benachrichtigungen über Eskalationsereignisse versenden soll, geben Sie den Hostnamen oder die IP-Adresse an, unter dem bzw. unter der sich der SMTP-E-Mail-Server (SMTP = Simple Mail Transfer Protocol) befindet. Planen Sie, welches die Absenderadresse für die E-Mail-Benachrichtigung sein wird. Wenn der E-Mail-Service eine Authentifizierung erfordert, stellen Sie sicher, dass Sie die Benutzer-ID und das Kennwort kennen, mit denen die Verbindung zu dem Service hergestellt werden kann.
- 6. Wenn Sie beabsichtigen, Business Process Choreographer Explorer, Process Portal oder einen Client zu verwenden, der die Representational State Transfer (REST) API oder die JAX-Web-Service-API nutzt, wählen Sie die Stammkontexte für die REST-API und die JAX-Web-Service-API aus.
	- v Die Standardwerte für Business Flow Manager sind /rest/bpm/bfm und /BFMJAXWSAPI.
	- v Die Standardwerte für Human Task Manager sind /rest/bpm/htm und /HTMJAXWSAPI.
	- v Bei Konfiguration in einem einzelnen Cluster oder in mehreren Clustern, die verschiedenen Web-Servern zugeordnet sind, können Sie die Standardwerte verwenden.
	- v Bei Konfiguration in einer Network Deployment-Umgebung auf mehreren Implementierungszielen, die demselben Web-Server zugeordnet werden, dürfen Sie die Standardwerte nicht verwenden. Der Stammkontext für jede Business Process Choreographer-Konfiguration muss für jede Kombination aus Hostname und Port eindeutig sein. Sie müssen diese Werte unter Verwendung der Administrationskonsole manuell einstellen, nachdem Sie eine Umgebung mit Business Process Choreographer konfiguriert haben.

7. Wenn Sie die Personalzuordnung verwenden wollen, führen Sie die Schritte im Abschnitt "Einsatz des Personalverzeichnisproviders planen" aus.

# **Einsatz des Personalverzeichnisproviders planen**

Planen Sie die Einstellungen für den Personalverzeichnisprovider, die Personalvertretung, Virtual Member Manager und Lightweight Directory Access Protocol (LDAP) für Business Process Choreographer.

1. Wenn Sie mit Benutzertasks arbeiten wollen, sollten Sie sich für die zu verwendenden Personalverzeichnisprovider entscheiden:

### **VMM-Personalverzeichnisprovider (VMM = Virtual Member Manager)**

Der VMM-Personalverzeichnisprovider steht entsprechend der Vorkonfiguration für die Web-Sphere-Sicherheit für die Verwendung von zusammengefassten Repositorys (die auch als Virtual Member Manager bezeichnet werden) bereit - unter Verwendung eines Dateirepositorys. Wenn Sie mit zusammengefassten Repositorys ein anderes Benutzerrespository verwenden wollen, müssen Sie die zusammengefassten Repositorys neu konfigurieren. Der VMM-Personalverzeichnisprovider unterstützt alle Business Process Choreographer-Personalzuordnungsfunktionen, einschließlich der Vertretung. Er basiert auf den von zusammengefassten Repositorys bereitgestellten Funktionen, wie Unterstützung für verschiedene Repository-Typen, wie LDAP-, Datenbank- und dateibasiertes Repository sowie Repository für Eigenschaftserweiterungen.

Für die Verwendung des VMM-Personalverzeichnisproviders ist die Konfiguration zusammengefasster Repositorys für die WebSphere Application Server-Sicherheit erforderlich. Zusammengefasste Repositorys können auf der Basis einer Datei, von LDAP oder einer Datenbank einem oder mehreren Benutzerrepositorys zugeordnet werden. Weitere Informationen zu diesem Thema finden Sie im Abschnitt [Realm in einer Konfiguration für zusammengefasste Re](http://www14.software.ibm.com/webapp/wsbroker/redirect?version=phil&product=was-nd-mp&topic=twim_managing_realm)[positorys verwalten.](http://www14.software.ibm.com/webapp/wsbroker/redirect?version=phil&product=was-nd-mp&topic=twim_managing_realm) Weitere Informationen zur Verwendung von zusammengefassten Repositorys finden Sie im [IBM WebSphere Developer Technical Journal.](http://www.ibm.com/developerworks/websphere/techjournal/0701_ilechko/0701_ilechko.html)

### **LDAP-Personalverzeichnisprovider (LDAP = Lightweight Directory Access Protocol)**

Dieser Personalverzeichnisprovider muss vor der Verwendung konfiguriert werden. Führen Sie die Planungsaufgaben in Schritt 2 aus.

### **System-Personalverzeichnisprovider**

Dieser Personalverzeichnisprovider kann ohne Konfiguration verwendet werden. Verwenden Sie diesen Provider nicht für Produktionssysteme. Er ist lediglich für Anwendungsentwicklungstests vorgesehen.

### **Benutzerregistry-Personalverzeichnisprovider**

Dieser Personalverzeichnisprovider kann ohne Konfiguration verwendet werden. Je nach Web-Sphere-Sicherheitsrealmdefinition kann die Benutzerregistry eines der folgenden Repositorys verwenden:

- v Eingebundenes Repository Dieses kann die folgenden Repositorys verwenden:
	- Dateiregistry
	- Mindestens ein LDAP
	- Mindestens eine Datenbank
- Eigenständiges LDAP
- Eigenständige angepasste Registry
- Lokales Betriebssystemrepository
- 2. Wenn Sie LDAP verwenden wollen, müssen Sie die folgenden Punkte planen:
	- a. Möglicherweise müssen Sie eine eigene Version der Datei LDAPTransformation.xsl anpassen. Informationen zur Position dieser Datei und eine Liste der anzupassenden Eigenschaften finden Sie im Abschnitt LDAP-Personalverzeichnisprovider konfigurieren.
	- b. Planen Sie Werte für die folgenden benutzerdefinierten LDAP-Eigenschaften:

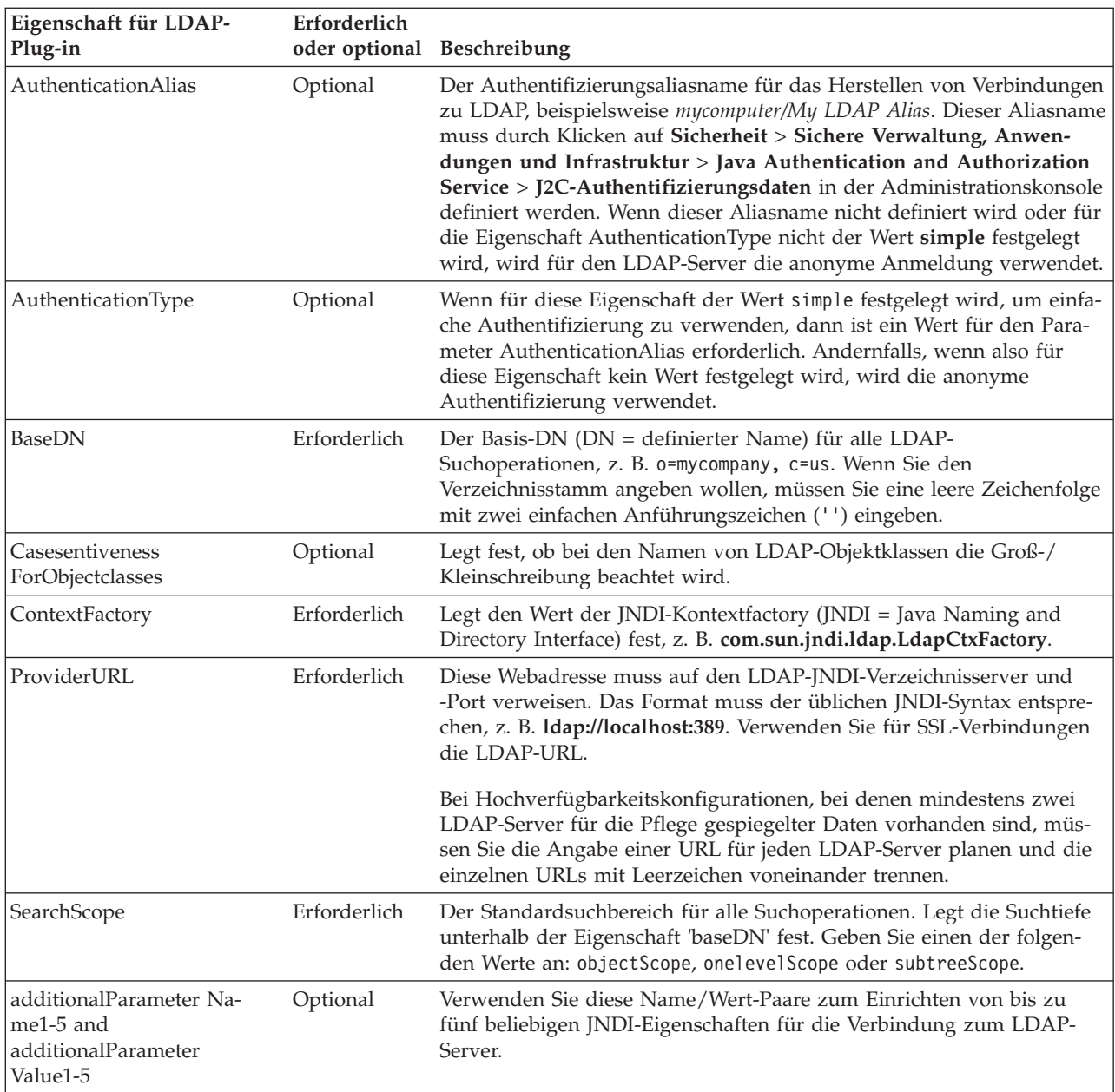

- 3. Wenn Sie Virtual Member Manager verwenden wollen, müssen Sie die folgenden Punkte planen:
	- a. Möglicherweise müssen Sie eine eigene Version der Datei VMMTransformation.xsl anpassen. Informationen zur Position dieser Datei und eine Liste der anzupassenden Eigenschaften finden Sie im Abschnitt VMM-Personalverzeichnisprovider konfigurieren.
- 4. Wenn Sie die Personalvertretung verwenden wollen, müssen Sie folgende Richtlinien beachten:
	- v Sie müssen den VMM-Personalverzeichnisprovider verwenden. Der LDAP-, der System- und der Benutzerregistry-Personalverzeichnisprovider unterstützen die Personalvertretung nicht.
	- v Wenn Sie die Personalvertretung in einer Produktionsumgebung verwenden wollen, müssen Sie das VMM-Repository für Eigenschaftserweiterungen (Property Extension Repository) zum Speichern der Vertretungsinformationen verwenden. Das Repository für Eigenschaftserweiterungen (und implizit die ausgewählte Datenbank) muss eindeutig sein und es muss von innerhalb der gesamten Zelle Zugriff darauf bestehen. Da die Datenbank BPEDB innerhalb einer Zelle nicht notwendigerweise eindeutig ist, kann sie nicht verwendet werden. Die Common-Datenbank WPSRCDB kann

das Repository für Eigenschaftserweiterungen bereitstellen. Bei Produktionsumgebungen empfiehlt sich jedoch die Verwendung einer Datenbank, die von anderen Process Server-Datenbanken unabhängig ist.

- v Wenn Sie die Personalvertretung in einer Einzelserver-Testumgebung verwenden wollen, können Sie die Informationen für die Personalvertretung in der internen Dateiregistry speichern, die für zusammengefasste Repositorys konfiguriert ist.
- 5. Wenn Sie die Personalzuordnung für Benutzertasks und einen LDAP-Personalverzeichnisprovider verwenden wollen, der mit einfacher Authentifizierung arbeitet, müssen Sie einen JAAS-Aliasnamen (JAAS = Java Authentication and Authorization Service) und eine zugeordnete Benutzer-ID planen, die zum Herstellen von Verbindungen zum LDAP-Server verwendet wird. Wenn der LDAP-Server mit anonymer Authentifizierung arbeitet, sind dieser Aliasname und diese Benutzer-ID nicht erforderlich.

| <b>Benutzer-ID</b><br>oder Aufgaben-<br> bereich            | Aufgabe, bei<br>der die Benut-<br>zer-ID einge-<br>setzt wird | Verwendungszweck des Aliasnamens<br>und der Benutzer-ID                                                                                                    | Erforderliche Berechtigungen der<br><b>Benutzer-ID</b>                                                                                                    |
|-------------------------------------------------------------|---------------------------------------------------------------|----------------------------------------------------------------------------------------------------|----------------------------------------------------------------------------------------------------|
| Eigenschaft für<br>LDAP-Plug-in:<br>Authentication<br>Alias | Laufzeit                                                      | Der Aliasname wird zum Abrufen der<br>Benutzer-ID verwendet, mit der Verbin-<br>dungen zum LDAP-Server hergestellt<br>werden. Diese Alias-ID wird beim An-<br>passen der Eigenschaften für das LDAP-<br>Plug-in, beispielsweise mycomputer/My<br>LDAP Alias, angegeben. | Der JAAS-Aliasname muss der<br>LDAP-Benutzer-ID zugeordnet wer-<br>den.                                                                                                    |
| LDAP-Benutzer-<br>ID                                        | Laufzeit                                                      | Mit dieser Benutzer-ID werden Verbin-<br>dungen zum LDAP-Server hergestellt.                                                                                                    | Wenn der LDAP-Server mit einfacher<br>Authentifizierung arbeitet, muss diese<br>Benutzer-ID Verbindungen zum<br>LDAP-Server herstellen können. Die-<br>se Benutzer-ID ist ein Kurzname oder<br>ein definierter Name (DN). Wenn für<br>den LDAP-Server ein DN erforderlich<br>ist, kann der Kurzname nicht verwen-<br>det werden. |

*Tabelle 40. Aliasnamen und Benutzer-ID für den LDAP-Server planen*

Sie haben nun den Einsatz des Personalverzeichnisproviders und die Personalzuordnungsoptionen geplant.

# **Übersicht über Business Process Choreographer**

Eine Beschreibung der von Business Flow Manager, Human Task Manager und Business Process Archive Manager bereitgestellten Funktionen.

Business Process Choreographer ist eine Enterprise-Workflow-Engine, die sowohl BPEL-Prozesse als auch Benutzertasks in einer WebSphere Application Server-Umgebung unterstützt. Mit diesen Konstrukten können in Geschäftsprozessen Services koordiniert und Aktivitäten integriert werden, an denen Menschen beteiligt sind. Business Process Choreographer verwaltet den Lebenszyklus von BPEL-Prozessen und Benutzertasks, ermöglicht das Navigieren im zugeordneten Modell und ruft die geeigneten Services auf.

Business Process Choreographer stellt folgende Funktionen bereit:

v Unterstützung für BPEL-Prozesse und Benutzertasks. Ermöglicht das Modellieren von Geschäftsprozessen mithilfe der Web Services Business Process Execution Language (WS-BPEL oder kurz BPEL). Für Benutzertasks können Sie mithilfe der Task Execution Language (TEL) Aktivitäten modellieren, an denen Menschen beteiligt sind. Sowohl BPEL-Prozesse als auch Benutzertasks werden als Services in einer serviceorientierten Architektur (Service-oriented Architecture, SOA) oder Servicekomponentenarchitektur (Service Component Architecture, SCA) verfügbar gemacht. Dabei werden auch einfache Datenobjekte und Geschäftsobjekte unterstützt.

- v Anwendungsprogrammierschnittstellen zum Entwickeln angepasster Anwendungen für die Interaktion mit BPEL-Prozessen und Benutzertasks.
- v Benutzertask-Widgets als Bestandteil von Business Space. Diese Widgets ermöglichen das Verwalten von Arbeit, das Erstellen von Tasks für andere Menschen und das Initialisieren von Services und Prozessen.
- v Business Process Choreographer Explorer. Mit dieser Webanwendung können Sie BPEL-Prozesse und Benutzertasks verwalten.
- v Business Process Archive Manager. Wenn dieses Tool konfiguriert ist, stellt es eine separate Datenbank bereit, in die abgeschlossene Prozessinstanzen und Benutzertasks mithilfe eines Verwaltungsscripts verschoben werden können. Diese Vorgehensweise trägt dazu bei, das Leistungsverhalten der Business Process Choreographer-Datenbank aufrechtzuerhalten. Des Weiteren ist eine API verfügbar, die Sie zur Erstellung eines eigenen Clients für die Arbeit mit archivierten Instanzen verwenden können.

Business Process Archive Explorer ist eine Webanwendung, mit deren Hilfe Benutzer Instanzen anzeigen oder löschen können, die in die Archivdatenbank verschoben wurden. Weitere Informationen finden Sie in ["Übersicht über die Archivierung von BPEL-Prozessen" auf Seite 75.](#page-80-0)

- v Neue Business Process Choreographer-Konfigurationen profitieren standardmäßig von den Leistungsverbesserungen, die sich aus der Verwendung von gemeinsam genutzten Arbeitselementen ergeben.
- v Um BPEL-Prozesse zu überwachen und entsprechende Berichte zu erstellen, müssen Sie IBM Business Monitor verwenden.

### **Gemeinsam genutzte Arbeitselemente**

Die Verwendung von gemeinsam genutzten Arbeitselementen optimiert das Leistungsverhalten von Datenbankabfragen und verringert die Datenbankeingabe/-ausgabe. Falls Sie eine neue Business Process Choreographer-Konfiguration erstellen, werden gemeinsam genutzte Arbeitselemente automatisch verwendet. Falls Sie Ihre Business Process Choreographer-Konfiguration migriert haben, ist die Verwendung von gemeinsam genutzten Arbeitselementen optional.

### **Was sind gemeinsam genutzte Arbeitselement?**

Arbeitselemente werden in der Business Process Choreographer-Datenbank für jede Kombination aus Benutzertaskinstanz und Benutzer erstellt, die zur Ausführung von Aktionen für diese Instanz berechtigt sind. Falls sich die Anzahl der Benutzertaskinstanzen und die Anzahl der Benutzer wesentlich erhöht, enthält die Datenbank möglicherweise so viele Arbeitselemente, dass die Datenbankleistung beeinträchtigt wird.

Gemeinsam genutzten Arbeitselementen liegt das Konzept einer optimierten Implementierung von Arbeitselementen zugrunde, damit redundante Informationen zu den Arbeitselementen nicht in der Datenbank gespeichert werden. Dies kann das Leistungsverhalten vieler BPEL-Prozesse und Benutzertaskabfragen verbessern. Unabhängig davon, ob gemeinsam genutzte Arbeitselemente verwendet werden, bietet dies Transparenz für die Benutzer der Business Process Choreographer-APIs.

### **Entscheidung über eine Aufnahme der Unterstützung für gemeinsam genutzte Arbeitselemente treffen**

Die Unterstützung für gemeinsam genutzte Arbeitselemente ist nur dann nicht aktiviert, wenn Sie Ihre Business Process Choreographer-Konfiguration ausgehend von Version 7.0.0.2 oder einer früheren Version migrieren. Die Aktivierung ist zwar optional, aber bestimmte Faktoren deuten darauf hin, dass sich das Leistungsverhalten bei der Verwendung von gemeinsam genutzten Arbeitselementen verbessert.

v Falls auf Ihrem System lediglich einige hundert oder einige tausend Benutzertaskinstanzen vorhanden sind, führt eine Migration zur Verwendung gemeinsam genutzter Arbeitselemente wahrscheinlich zu nur geringen oder möglicherweise gar keinen Leistungsvorteilen.

- <span id="page-80-0"></span>v Falls auf Ihrem System hunderte oder tausende Benutzertaskinstanzen vorhanden sind und Ihre Tasklisten- und Prozesslistenabfragen viel Zeit in Anspruch nehmen, sollte sich das Leistungsverhalten bei Verwendung von gemeinsam genutzten Arbeitselementen verbessern.
- Die Verwendung von gemeinsam genutzten Arbeitselementen kann bei den folgenden Abfragen das Leistungsverhalten verbessern:
	- query()
	- queryAll()
	- queryEntities()
	- queryEntityCount()
	- queryRows()
	- queryRowCount()

### **Einschränkungen**

Einige Abfragen können nur bei Verwendung von nicht gemeinsam genutzten Arbeitselementen aufgelöst werden. Dies bedeutet, dass eine Aktivierung der Unterstützung für gemeinsam genutzte Arbeitselemente das Leistungsverhalten bei den folgenden Abfragetypen nicht verbessert:

- v Abfragen, die exklusiv für die Sicht WORK\_ITEM ausgeführt werden
- v Abfragen, die eine oder mehrere der folgenden Spalten in der Sicht WORK\_ITEM referenzieren:
	- ASSOC\_OBJECT\_TYPE
	- ASSOC\_OID
	- OBJECT\_ID
	- CREATION\_TIME
	- OBJECT\_TYPE
- v Abfragen, die eine angepasste Tabelle referenzieren, die direkt mit der Sicht WORK\_ITEM verknüpft ist
- Abfragen, die als generierte Sichten erstellt wurden
- Abfragen, die eine Berechtigung mit übernommenen Arbeitselementen verwenden

## **Übersicht über die Archivierung von BPEL-Prozessen**

Business Process Archive Manager ist eine optionale Komponente, mit der Sie abgeschlossene BPEL-Prozessinstanzen und Benutzertasks mithilfe eines Scripts aus der Business Process Choreographer-Datenbank in eine Archivdatenbank verschieben können.

Durch regelmäßiges Archivieren der Laufzeitdatenbank können Sie verhindern, dass diese sich mit alten Objekten füllt, was mit der Zeit die Datenbankleistung beeinträchtigen kann. Mit Business Process Archive Explorer oder über die Business Process Archive Manager-API können Sie auf Prozesse und Tasks zugreifen, die in die Archivdatenbank verschoben wurden. Da es nicht möglich ist, Daten aus einer Archivdatenbank zurück in eine Laufzeitdatenbank zu verschieben, bietet diese Archivierungsfunktion nicht den Schutz einer Sicherung.

### **Architektur**

Die Funktion zur Archivierung von BPEL-Prozessen setzt sich aus den folgenden Elementen zusammen:

- Business Process Archive Manager
- Business Process Archive Explorer
- v Business Process Archive-Datenbank
- Script archive.py
- Business Process Archive Manager-EJB-API

Die folgende Abbildung zeigt die Beziehungen zwischen der Business Process Archive Manager-Konfiguration, einer Business Process Choreographer-Konfiguration und ihren Datenbanken.

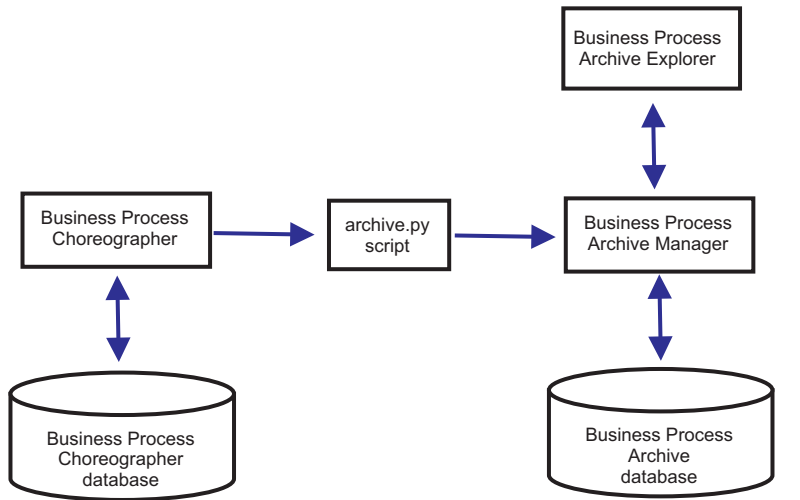

*Abbildung 3. Business Process Choreographer verwendet ein Geschäftsprozessarchiv*

#### **Business Process Archive Manager**

Um eine Instanz von Business Process Archive Manager zu erstellen, müssen Sie der Eigenschaftendatei verschiedene Einträge hinzufügen, bevor Sie die Implementierungsumgebung erstellen. Weitere Informationen zum Bearbeiten der Eigenschaftendatei finden Sie unter [Business Process](#page-141-0) [Archive Manager konfigurieren.](#page-141-0)Dabei gelten die folgenden Bedingungen:

- v Sie können eine Business Process Archive Manager-Konfiguration ausschließlich auf dem Unterstützungscluster in einer Konfiguration mit drei Clustern erstellen. Aus diesem Grund kann Business Process Archive Manager nicht für IBM Business Process Manager for z/OS verwendet werden.
- Eine Business Process Choreographer-Konfiguration kann ausschließlich eine Business Process Archive Manager-Konfiguration in derselben Zelle verwenden.
- v Eine Business Process Archive Manager-Konfiguration kann die Daten genau einer Business Process Choreographer-Konfiguration archivieren.
- Jede Business Process Archive Manager-Konfiguration muss über eine eigene Geschäftsprozessarchivdatenbank verfügen.

#### **Business Process Archive-Datenbank**

Jede Konfiguration von Business Process Archive Manager erfordert eine eigene Datenbank. Die Datenbank muss denselben Typ und dieselbe Struktur aufweisen wie die verwendete Business Process Choreographer-Datenbank. Der Standardname der Archivdatenbank lautet BPARCDB.

#### **Verwaltungsscript archive.py**

Ein WebSphere-Systemadministrator kann dieses Script ausführen, um Daten in der Laufzeitdatenbank einer Business Process Choreographer-Konfiguration in der Archivdatenbank einer Business Process Archive Manager-Konfiguration zu archivieren. Über verschiedene Parameter kann angegeben werden, welche Instanzen, wie viele Instanzen insgesamt und wie viele pro Datenbanktransaktion archiviert werden. Die Quelle und das Ziel werden mithilfe der zugehörigen Implementierungsserver oder -cluster angegeben. Weitere Informationen zu diesem Script finden Sie in Abgeschlossene BPEL-Prozess- und Taskinstanzen archivieren.

**Einschränkung:** Dabei gelten die folgenden Einschränkungen:

v Es ist nicht möglich, Objekte aus einer Archivdatenbank zurück in eine Business Process Choreographer-Datenbank oder in ein anderes Archiv zu übertragen.

- v Wenn Sie zum ersten Mal Instanzen in einer neuen Archivdatenbank archivieren, wird die Identität der Business Process Choreographer-Konfiguration in die Datenbank geschrieben. Anschließend können nur Instanzen aus dieser Konfiguration in diese Archivdatenbank geschrieben werden.
- v Wenn Instanzen erfolgreich in das Archiv verschoben wurden, dann werden sie aus der Business Process Choreographer-Datenbank gelöscht. Dabei wird ein Löschereignis für die Common Event Infrastructure (CEI) und für das Prüfprotokoll generiert. Es ist jedoch nicht erkennbar, ob das Löschereignis von einer Archivierungsaktion oder von einer anderen Löschaktion verursacht wurde. Andere Löschaktionen können z. B. durch den Bereinigungsservice, durch vom Benutzer eingeleitete Löschvorgänge, durch ein Löschscript oder durch automatisches Löschen nach erfolgreichem Abschluss verursacht werden.
- v Es ist nicht möglich, gleichzeitig in unterschiedliche Archive zu archivieren. Parallele Aufrufe des Scripts archive.py werden serialisiert.
- v Es ist nicht möglich, eine Prozessinstanz zu archivieren, die denselben Prozessnamen trägt wie eine andere Prozessinstanz in der Archivdatenbank.
- v Es ist nicht möglich, eine Prozessinstanz zu archivieren, die dieselben Werte für ihre Korrelationsgruppe aufweist wie eine beliebige andere Prozessinstanz in der Archivdatenbank.
- v Wenn Sie Instanzen einer Prozessschablone archivieren und diese Prozessschablone dann deimplementieren und mit unverändertem Gültigkeitsstartdatum erneut implementieren, können Sie keine neuen Instanzen dieser Prozessschablone in derselben Archivdatenbank archivieren. Bei der üblichen Versionierung von Prozessschablonen mit abweichendem Gültigkeitsstartdatum stellt dies kein Problem dar.

Wenn jedoch eine der Einschränkungen die Archivierung bestimmter Prozessinstanzen in eine Archivdatenbank verhindern, können Sie diese Prozessinstanzen in eine andere Archivdatenbank archivieren, für welche die Einschränkungen nicht zutreffen.

#### **Business Process Archive Manager-EJB-API-Unterstützung**

Nur ein Teil der über die EJB-APIs von Business Flow Manager und Human Task Manager verfügbaren Aktionen können auch auf eine Business Process Archive Manager-Konfiguration anwendet werden, um Lese- und Löschoperationen für Prozessinstanzen und Benutzertasks in einer zugehörigen Archivdatenbank auszuführen. Die übrigen APIs werden von Business Process Archive Manager nicht unterstützt.

Mithilfe der neuen Methode **OperationMode getOperationMode()** kann ermittelt werden, ob ein Client mit einer Business Process Choreographer-Konfiguration oder mit einer Business Process Archive Manager-Konfiguration verbunden ist. Mit dieser Methode wird es möglich, benutzerdefinierte Clients zu entwickeln, die eine Verbindung zu Laufzeitkonfigurationen und zu Archivkonfigurationen herstellen und geeignete Operationen ausführen können.

Weitere Informationen zur Business Process Archive Manager-API enthält die Javadoc-Dokumentation für die Pakete com.ibm.bpe.api und com.ibm.task.api.

#### **Business Process Archive Explorer**

Business Process Archive Explorer ähnelt Business Process Choreographer Explorer, stellt jedoch eine Verbindung zu einer Archivdatenbank her, die einer Business Process Archive Manager-Konfiguration zugeordnet ist. Business Process Archive Explorer wird im Rahmen der Konfiguration von Business Process Archive Manager konfiguriert.

Abhängig davon, welche Berechtigung Sie besitzen, können Sie mit Business Process Archive Explorer Instanzen durchsuchen oder auch löschen. Sie können jedoch keine Instanzen aktualisieren oder erstellen.

### **Autorisierung**

Abhängig davon, welche der folgenden Java EE-Aufgabenbereiche (Java Platform, Enterprise Edition) vorliegen, können mit der Business Process Archive Manager-EJB-API oder mit Business Process Archive Explorer verschiedene Aktionen ausgeführt werden:

- v Benutzer, die den Aufgabenbereich des Business Process Archive Manager-Systemmonitors besitzen, können alle Prozessinstanzen und alle Taskinstanzen in der Archivdatenbank lesen und anzeigen.
- v Benutzer, die den Aufgabenbereich des Business Process Archive Manager-Systemadministrators besitzen, können zusätzlich alle Prozessinstanzen der höchsten Ebene und alle Taskinstanzen der höchsten Ebene in der Archivdatenbank löschen.
- v Benutzer, die weder der Rolle des Systemmonitors noch der Rolle des Systemadministrators zugeordnet sind, können nur selbst erstellte oder selbst gestartete Instanzen anzeigen; sie können jedoch keine Details zu diesen Instanzen anzeigen.
- v Niemand, auch nicht Benutzer mit der Rolle des Systemadministrators, kann die den Instanzen in der Archivdatenbank zugehörigen Daten modifizieren.
- v Instanzbasierte Berechtigungsinformationen, wie z. B. Informationen zum potenziellen Eigner oder Leser, werden nicht archiviert. Daher sind diese Daten im Archiv nicht verfügbar. Die einzige Ausnahme bilden die Informationen zum Starter und zum Ersteller von Prozessen und Tasks.
- Zur Verwendung von Business Process Archive Explorer müssen Benutzer den Aufgabenbereich **WebClientUser** besitzen.

### **Archivierte Daten**

In die Archivdatenbank können nur Prozessinstanzen der höchsten Ebene und eigenständige Benutzertaskinstanzen der höchsten Ebene, die einen der Endestatus erreicht haben (**Abgeschlossen**, **Beendet**, **Fehlgeschlagen** oder **Abgelaufen**), verschoben werden. Bei der Archivierung einer Instanz der höchsten Ebene werden bestimmte zugehörige Daten ebenfalls in das Archiv verschoben, während andere Daten gelöscht werden.

### **Bei abgeschlossenen Prozessinstanzen der höchsten Ebene, einschließlich Instanzen von Business-Statusmaschinen:**

- v Folgende Instanzdaten werden verschoben: Aktivitäten, Variablen, integrierte Benutzertasks, Eingabenachrichten und Ausgabenachrichten.
- Untergeordnete Prozesse und zugehörige Daten werden rekursiv verschoben.
- v Sollten sich zugehörige Metadaten, wie z. B. Prozessschablonen und Taskschablonen, nicht bereits in der Archivdatenbank befinden, wird eine Kopie dieser Daten erstellt.
- Abfragetabellen und gespeicherte Abfragen werden nicht in die Archivdatenbank verschoben oder kopiert.
- v Zugehörige Arbeitselemente einer archivierten Instanz werden ohne vorherige Archivierung gelöscht.

### **Bei abgeschlossenen eigenständigen Benutzertasks der höchsten Ebene:**

- v Folgende Instanzdaten werden verschoben: Eingabenachrichten und Ausgabenachrichten.
- v Eskalationsinstanzen werden verschoben.
- Untergeordnete Tasks werden einschließlich Folgetasks verschoben.
- v Sollten sich zugehörige Metadaten, wie z. B. Taskschablonen, nicht bereits in der Archivdatenbank befinden, wird eine Kopie dieser Daten erstellt.
- v Zugehörige Arbeitselemente einer archivierten Instanz werden ohne vorherige Archivierung gelöscht.

### **Metadaten**

Bei Bedarf werden zusätzliche Metadaten, wie z. B. Informationen zu Prozess- und Taskschablonen, in das Archiv kopiert, um eine korrekte Interpretation und Darstellung der archivierten Daten zu ermöglichen. Die Metadaten in der Archivdatenbank werden gelöscht, wenn sie nicht mehr benötigt werden; dies ist der Fall, wenn die letzte Prozessinstanz oder Benutzertask, welche die Metadaten referenziert, gelöscht wurde.

### **Nicht archivierte Daten**

Bestimmte andere Business Process Choreographer-Daten können nicht in das Archiv verschoben werden. Zu diesen Daten zählen Konfigurationsdaten, XSD- und WSDL-Artefakte, SCA-Module, Anwendungen, Arbeitsfächer, Business-Kategorien, Business-Regeln, Nachrichten und Prüfprotokolldaten.

### **Übersicht über Business Process Choreographer Explorer**

Business Process Choreographer Explorer ist eine Webanwendung, die eine generische Webbenutzerschnittstelle für die Interaktion mit BPEL-Prozessen und Benutzertasks implementiert. Sie wird automatisch mit Business Process Choreographer konfiguriert.

Wenn Sie Business Process Choreographer Explorer starten, hängen die Objekte, die Sie auf der Benutzerschnittstelle sehen, und die Aktionen, die Sie ausführen können, von der Benutzergruppe ab, zu der Sie gehören, sowie von den Berechtigungen, die diese Gruppe hat. Beispiel: Wenn Sie ein Geschäftsprozessadministrator sind, sind Sie für den reibungslosen Ablauf der implementierten BPEL-Prozesse verantwortlich. Sie können Informationen über Prozess- und Taskschablonen, Prozessinstanzen, Taskinstanzen und die zugehörigen Objekte anzeigen. Sie können auch Aktionen für diese Objekte ausführen; beispielsweise können Sie neue Prozessinstanzen starten, Tasks erstellen und starten, fehlgeschlagene Aktivitäten korrigieren und erneut starten, Arbeitselemente verwalten und abgeschlossene Prozess- und Taskinstanzen verwalten. Wenn Sie hingegen ein Benutzer sind, können Sie nur die Ihnen zugeordneten Tasks anzeigen und entsprechende Aktionen ausführen.

# **Kapitel 5. IBM Business Process Manager Advanced installieren und konfigurieren**

IBM Business Process Manager Advanced kann in einer Network Deployment-Umgebung eines einzelnen Knotens installiert werden. Wenn Sie eine hoch verfügbare Umgebung mit Failover-Unterstützung anstreben, können Sie den Clustering-Mechanismus von WebSphere Application Server verwenden und über mehrere Systeme verteilen.

# **Übersicht über die Installation und Konfiguration von IBM Business Process Manager Advanced**

Die Installations- und Konfigurationsprogramme für IBM Business Process Manager Advanced decken verschiedene Szenarios ab. Diese Übersicht führt Sie durch die gängigsten Pfade für die Installation und Konfiguration von IBM Business Process Manager Advanced.

Alternativ können Sie mit dem interaktiven Installations- und Konfigurationsleitfaden Fragen zu Ihrer Zielumgebung beantworten und Themen für die Installation und Konfiguration erhalten, die genau auf Ihre Installationswünsche abgestimmt sind.

Die Übersicht enthält die relevantesten Links für jedes gängige Installations- und Konfigurationsszenario, die jeweils nach Betriebssystem gruppiert sind.

[Alle anzeigen](javascript:setActiveStyleSheet() | [Mit Registerkarten anzeigen](javascript:setActiveStyleSheet()

- ["Linux" auf Seite 1](#page-6-0)
- ["AIX" auf Seite 2](#page-7-0)
- ["Solaris" auf Seite 2](#page-7-0)
- ["Windows" auf Seite 3](#page-8-0)

### **Linux**

Gehen Sie anhand dieser Übersicht vor, um IBM Business Process Manager unter Linux zu installieren.

### **Planung**

Bestimmen Sie Ihren Pfad durch die Installationsdokumentation: Wählen Sie den Typ der Installation - typisch oder angepasst - und die passende Implementierungsumgebung für Ihre Installation aus. Lesen Sie dann den Abschnitt [Einsatz von IBM Business Process Manager planen.](#page-14-0)

### **Vorbereitung**

Prüfen Sie die Hardware- und Softwarevoraussetzungen, bereiten Sie das Betriebssystem für die Installation vor und stellen Sie die Installation des Datenbankmanagementsystems sicher:

- [Systemvoraussetzungen](#page-90-0)
- v [Linux-Systeme für die Installation mit einer neuen DB2 Express-Datenbank vorbereiten](#page-92-0)
- v [Linux-Systeme für die Installation mit einer vorhandenen Datenbank vorbereiten](#page-94-0)

### **Installation**

Wählen Sie auf der Grundlage der zuvor getroffenen Entscheidungen die Installationsoption aus, die am besten für Ihre Implementierungsumgebung geeignet ist, und führen Sie dann die Schritte zur Installation der Software aus.

- v [IBM Business Process Manager mit einem typischen Installations- und Konfigurationspfad ins](#page-100-0)[tallieren](#page-100-0)
- [IBM Business Process Manager mit einem angepassten Installations- und Konfigurationspfad](#page-136-0) [installieren](#page-136-0)

#### **Konfiguration**

Nach Abschluss einer Standardinstallation ist keine Konfiguration erforderlich. Nach einer angepassten Installation müssen Sie die Software konfigurieren.

Wählen Sie auf der Grundlage Ihrer Konfiguration die Datenbank aus, mit der Sie arbeiten wollen, und befolgen Sie die Schritte in [Profile konfigurieren und Network Deployment-Umgebung](#page-138-0) [erstellen](#page-138-0) zum Konfigurieren der Profile und zum Erstellen der Implementierungskonfiguration.

• [Profile konfigurieren und Network Deployment-Umgebung erstellen](#page-138-0)

#### **Vorhandene Installation ändern**

Nach der Installation und der Konfiguration der Laufzeitumgebung auf Ihrem System führen Sie die folgenden Schritte unter Vorhandene Installation ändern und erweitern aus, um Ihre Konfiguration anzupassen.

### **AIX**

Gehen Sie anhand dieser Übersicht vor, um IBM Business Process Manager unter AIX zu installieren.

#### **Planung**

Bestimmen Sie Ihren Pfad durch die Installationsdokumentation: Wählen Sie den Typ der Installation - typisch oder angepasst - und die passende Implementierungsumgebung für Ihre Installation aus. Lesen Sie dann den Abschnitt [Einsatz von IBM Business Process Manager planen.](#page-14-0)

#### **Vorbereitung**

Prüfen Sie die Hardware- und Softwarevoraussetzungen, bereiten Sie das Betriebssystem für die Installation vor und stellen Sie die Installation des Datenbankmanagementsystems sicher:

- [Systemvoraussetzungen](#page-90-0)
- [AIX-Systeme für Installation vorbereiten](#page-91-0)

#### **Installation**

Wählen Sie auf der Grundlage der zuvor getroffenen Entscheidungen die Installationsoption aus, die am besten für Ihre Implementierungsumgebung geeignet ist, und führen Sie dann die Schritte zur Installation der Software aus.

- v [IBM Business Process Manager mit einem typischen Installations- und Konfigurationspfad ins](#page-387-0)[tallieren](#page-387-0)
- [IBM Business Process Manager mit einem angepassten Installations- und Konfigurationspfad](#page-415-0) [installieren](#page-415-0)

#### **Konfiguration**

Nach Abschluss einer Standardinstallation ist keine Konfiguration erforderlich. Nach einer angepassten Installation müssen Sie die Software konfigurieren.

Wählen Sie auf der Grundlage Ihrer Konfiguration die Datenbank aus, mit der Sie arbeiten wollen, und befolgen Sie die Schritte in [Profile konfigurieren und Network Deployment-Umgebung](#page-138-0) [erstellen](#page-138-0) zum Konfigurieren der Profile und zum Erstellen der Implementierungskonfiguration.

v [Profile konfigurieren und Network Deployment-Umgebung erstellen](#page-417-0)

### **Vorhandene Installation ändern**

Nach der Installation und der Konfiguration der Laufzeitumgebung auf Ihrem System führen Sie die folgenden Schritte unter Vorhandene Installation ändern und erweitern aus, um Ihre Konfiguration anzupassen.

### **Solaris**

Gehen Sie anhand dieser Übersicht vor, um IBM Business Process Manager unter Solaris zu installieren.

### **Planung**

Bestimmen Sie Ihren Pfad durch die Installationsdokumentation: Wählen Sie den Typ der Installa-

tion - typisch oder angepasst - und die passende Implementierungsumgebung für Ihre Installation aus. Lesen Sie dann den Abschnitt [Einsatz von IBM Business Process Manager planen.](#page-14-0)

#### **Vorbereitung**

Prüfen Sie die Hardware- und Softwarevoraussetzungen, bereiten Sie das Betriebssystem für die Installation vor und stellen Sie die Installation des Datenbankmanagementsystems sicher:

- [Systemvoraussetzungen](#page-90-0)
- [Solaris-Systeme für die Installation vorbereiten](#page-95-0)

#### **Installation**

Wählen Sie auf der Grundlage der zuvor getroffenen Entscheidungen die Installationsoption aus, die am besten für Ihre Implementierungsumgebung geeignet ist, und führen Sie dann die Schritte zur Installation der Software aus.

- v [IBM Business Process Manager mit einem typischen Installations- und Konfigurationspfad ins](#page-664-0)[tallieren](#page-664-0)
- v [IBM Business Process Manager mit einem angepassten Installations- und Konfigurationspfad](#page-692-0) [installieren](#page-692-0)

#### **Konfiguration**

Nach Abschluss einer Standardinstallation ist keine Konfiguration erforderlich. Nach einer angepassten Installation müssen Sie die Software konfigurieren.

Wählen Sie auf der Grundlage Ihrer Konfiguration die Datenbank aus, mit der Sie arbeiten wollen, und befolgen Sie die Schritte in [Profile konfigurieren und Network Deployment-Umgebung](#page-138-0) [erstellen](#page-138-0) zum Konfigurieren der Profile und zum Erstellen der Implementierungskonfiguration.

• [Profile konfigurieren und Network Deployment-Umgebung erstellen](#page-694-0)

#### **Vorhandene Installation ändern**

Nach der Installation und der Konfiguration der Laufzeitumgebung auf Ihrem System führen Sie die folgenden Schritte unter Vorhandene Installation ändern und erweitern aus, um Ihre Konfiguration anzupassen.

### **Windows**

Gehen Sie anhand dieser Übersicht vor, um IBM Business Process Manager unter Microsoft Windows zu installieren.

#### **Planung**

Bestimmen Sie Ihren Pfad durch die Installationsdokumentation: Wählen Sie den Typ der Installation - typisch oder angepasst - und die passende Implementierungsumgebung für Ihre Installation aus. Lesen Sie dann den Abschnitt [Einsatz von IBM Business Process Manager planen.](#page-14-0)

#### **Vorbereitung**

Prüfen Sie die Hardware- und Softwarevoraussetzungen, bereiten Sie das Betriebssystem für die Installation vor und stellen Sie die Installation des Datenbankmanagementsystems sicher:

- [Systemvoraussetzungen](#page-90-0)
- v [Windows-Systeme für Installation vorbereiten](#page-96-0)

#### **Installation**

Wählen Sie auf der Grundlage der zuvor getroffenen Entscheidungen die Installationsoption aus, die am besten für Ihre Implementierungsumgebung geeignet ist, und führen Sie dann die Schritte zur Installation der Software aus.

- [IBM Business Process Manager mit einem typischen Installations- und Konfigurationspfad ins](#page-913-0)[tallieren](#page-913-0)
- [IBM Business Process Manager mit einem angepassten Installations- und Konfigurationspfad](#page-950-0) [installieren](#page-950-0)

### **Konfiguration**

Nach Abschluss einer Standardinstallation ist keine Konfiguration erforderlich. Nach einer angepassten Installation müssen Sie die Software konfigurieren.

Wählen Sie auf der Grundlage Ihrer Konfiguration die Datenbank aus, mit der Sie arbeiten wollen, und befolgen Sie die Schritte in [Profile konfigurieren und Network Deployment-Umgebung](#page-138-0) [erstellen](#page-138-0) zum Konfigurieren der Profile und zum Erstellen der Implementierungskonfiguration.

• [Profile konfigurieren und Network Deployment-Umgebung erstellen](#page-953-0)

#### **Vorhandene Installation ändern**

Nach der Installation und der Konfiguration der Laufzeitumgebung auf Ihrem System führen Sie die folgenden Schritte unter Vorhandene Installation ändern und erweitern aus, um Ihre Konfiguration anzupassen.

## **Installation und Konfiguration der Software vorbereiten**

Bevor Sie die Installation und Konfiguration der Software vorbereiten, müssen Sie einen Plan der zu erstellenden Implementierungsumgebung entwerfen.

Verwenden Sie die Informationen in der folgenden Tabelle zur Vorbereitung der Installation und Konfiguration von IBM Business Process Manager.

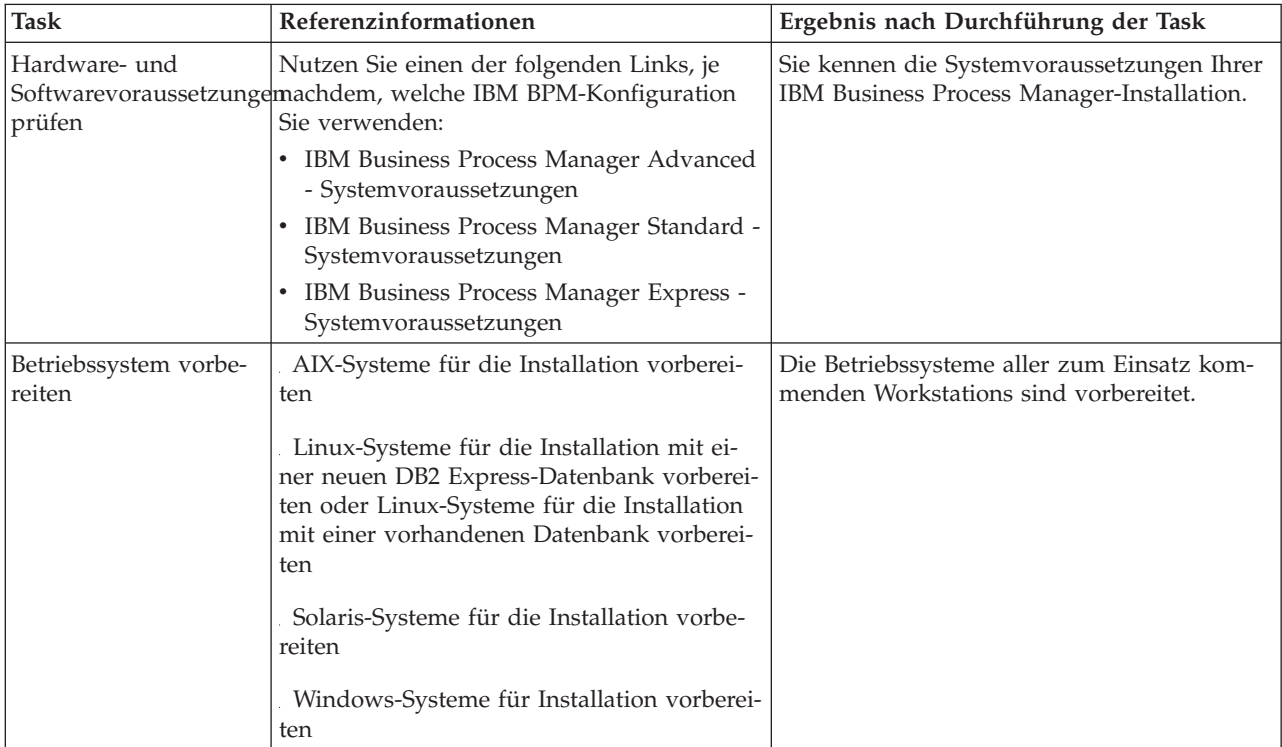

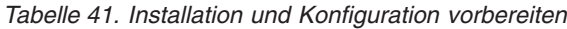

| <b>Task</b>                                | Referenzinformationen                                                                                                    | Ergebnis nach Durchführung der Task                                                                                                    |
|--------------------------------------------|----------------------------------------------------------------------------------------------------|----------------------------------------------------------------------------------------------------|
| Sicherstellen, dass das<br>installiert ist | Suchen Sie in der Datenbankdokumentation<br>Datenbankverwaltungssystem Informationen zur Installation und<br>Verwaltung Ihres<br>Datenbankverwaltungssystems. | Das Datenbankverwaltungssystem ist nun<br>installiert.                                                                                                    |
|                                            |                                                                                                    | IBM Business Process Manager enthält die<br>DB2 Express-Datenbank. Wenn Sie DB2 Ex-<br>press als Datenbank verwenden wollen, kön-<br>nen Sie es als Komponente im<br>Installationsprogramm auswählen, sodass es<br>automatisch installiert und konfiguriert wird.<br>Der Benutzer benötigt<br>Verwaltungsberechtigungen (Rootbenutzer<br>oder Administrator), um DB2 Express zu ins-<br>tallieren.                                                                                                    |
|                                            |                                                                                                    | Anmerkung: Wenn Sie bereits eine Version<br>von DB2 installiert haben und Sie möchten<br>DB2 Express installieren, müssen Sie zu-<br>nächst DB2 deinstallieren, bevor Sie das IBM<br><b>Business Process Manager-</b><br>Installationsprogramm ausführen. Wenn das<br>Installationsprogramm eine bereits installierte<br>Version von DB2 erkennt und Sie haben im<br>Installationsprogramm ausgewählt, dass Sie<br>DB2 Express installieren möchten, erhalten<br>Sie eine Warnung und können DB2 Express<br>nicht installieren.                                                                                                    |
|                                            |                                                                                                    | Wichtig: Wenn Sie DB2 Express als<br>Rootbenutzer installieren, müssen Sie sicher-<br>stellen, dass alle Kernelanforderungen erfüllt<br>sind, bevor die Installation von DB2 Express<br>beginnt. Eine Liste der Kernelanforderungen<br>finden Sie unter Voraussetzungen für<br>Kernelparameter (Linux). Sie können die ak-<br>tuellen Werte lokalisieren, indem Sie eine<br>Syntaxanalyse der Ausgabe des Befehls ipcs<br>-1 durchführen.<br>Wichtig: Falls das angegebene Kennwort die<br>Einschränkungen des Betriebssystems oder<br>des Unternehmens nicht berücksichtigt, sind<br>Sie nicht in der Lage, DB2 Express ordnungs-<br>gemäß zu installieren und zu verwenden,<br>weil bei der Installation ein<br>Betriebssystembenutzer erstellt wird. |

*Tabelle 41. Installation und Konfiguration vorbereiten (Forts.)*

## <span id="page-90-0"></span>**Systemvoraussetzungen**

Vor der Installation müssen Sie sicherstellen, dass Ihr System alle Systemvoraussetzungen erfüllt.

Die aktuellen Informationen zu plattformspezifischen Plattenspeicheranforderungen, unterstützten Betriebssystemen und Datenbankversionen erhalten Sie, indem Sie auf die folgenden Links klicken. Dort finden Sie auch die Betriebssystemkorrekturen und Patches, die Sie installieren müssen, um über ein kompatibles Betriebssystem zu verfügen.

- [IBM Business Process Manager Advanced Systemvoraussetzungen](http://www-01.ibm.com/support/docview.wss?uid=swg27023005)
- v [IBM Business Process Manager Tools und Add-Ons Voraussetzungen](http://www-01.ibm.com/support/docview.wss?uid=swg27023009)

# **Betriebssysteme für die Produktinstallation vorbereiten**

Bevor Sie IBM Business Process Manager installieren können, müssen Sie Ihr Betriebssystem vorbereiten. Die Konfiguration hängt vom Typ des Betriebssystems ab, mit dem Sie arbeiten.

Führen Sie die folgenden Schritte aus, bevor Sie die Installationsumgebung vorbereiten:

- v Inaktivieren Sie die Firewall, wenn auf dem System, auf dem IBM Business Process Manager installiert werden soll, eine Firewall aktiv ist.
- v Stellen Sie sicher, dass Ihre Benutzeranmeldung einen Zugriff auf Ihre DB2- oder Oracle-Datenbankbefehle ermöglicht.
- v Führen Sie weitere Tasks für das von Ihnen verwendete Betriebssystem aus.

### <span id="page-91-0"></span>**AIX-Systeme für die Installation vorbereiten**

Bevor Sie IBM Business Process Manager installieren können, müssen Sie Ihr Betriebssystem AIX vorbereiten.

Da bestimmte Schritte für eine Version des Betriebssystems spezifisch sind, gelten für Ihre Umgebung möglicherweise nicht alle Schritte. Wenn ein bestimmter Schritt nicht speziell markiert ist, führen Sie den Schritt für alle Versionen des Betriebssystems aus.

Im folgenden technischen Hinweis finden Sie weitere Vorbereitungsinformationen zur Konfiguration von Installation Manager zur Ausführung auf 64-Bit-AIX-Systemen: [Installation Manager graphical environ](https://www-304.ibm.com/support/docview.wss?uid=swg21330190&wv=1)[ment issues on Solaris, Linux, AIX](https://www-304.ibm.com/support/docview.wss?uid=swg21330190&wv=1)

Führen Sie die folgenden Schritte auf Ihrem AIX-System aus, bevor Sie IBM Business Process Manager installieren:

- 1. Da WebSphere Application Server eine Voraussetzung für IBM Business Process Manager ist, führen Sie die erforderlichen Vorbereitungsschritte aus, die im Abschnitt [AIX-Systeme für die Installation vor](http://www14.software.ibm.com/webapp/wsbroker/redirect?version=phil&product=was-nd-mp&topic=tins_aixsetup)[bereiten](http://www14.software.ibm.com/webapp/wsbroker/redirect?version=phil&product=was-nd-mp&topic=tins_aixsetup) im Information Center von WebSphere Application Server beschrieben sind.
- 2. Erhöhen Sie die maximale Anzahl geöffneter Dateien. Die Standardeinstellung ist in der Regel nicht ausreichend. Sie können die gegenwärtig festgelegte maximale Anzahl geöffneter Dateien mit dem Befehl **ulimit -n** prüfen. Das folgende Beispiel zeigt, wie die maximale Anzahl geöffneter Dateien auf 8800 erhöht wird. Dieser Wert ist für die meisten Systeme ausreichend. Die Anforderung für 'ulimit' wird bei der Installation dynamisch berechnet und sollte möglicherweise höher sein - abhängig von den von Ihnen ausgewählten Optionen.

Führen Sie vor der Installation den folgenden Befehl aus:

### **ulimit -n 8800**

Alternativ können Sie die folgenden Schritte ausführen, um die Datei für Ressourcengrenzen zu bearbeiten:

- a. Öffnen Sie die Datei /etc/security/limits.
- b. Bearbeiten Sie den Abschnitt **default** bzw. fügen Sie diesen Abschnitt hinzu, um die folgende Zeile einzufügen:

### **nofiles = 8800**

- c. Speichern und schließen Sie die Datei.
- d. Melden Sie sich vom Betriebssystem ab und melden Sie sich wieder an.
- 3. Setzen Sie den Wert für **umask** mit dem folgenden Befehl auf 022:

### **umask 022**

- 4. Stellen Sie sicher, dass eine unterstützte Version von Mozilla Firefox installiert ist.
- 5. Erhöhen Sie vor dem Starten des Datenübertragungsservice die Anzahl der im Betriebssystem AIX konfigurierten Prozesse, um einen Fehler durch Zurücksetzen der Verbindung zu vermeiden. Sie können die Anzahl der Prozesse mit einem Befehl oder über die AIX-Schnittstelle erhöhen.
	- v Führen Sie den folgenden Befehl aus:

chdev -l sys0 -a maxuproc='256'

- v Geben Sie in der AIX-Schnittstelle **smitty** ein und wählen Sie dann **Systemumgebungen > Merkmale des Betriebssystems ändern/anzeigen > Pro Benutzer zulässige Prozesse (Anzahl) aus.**.
- 6. Führen Sie die im Abschnitt [AIX-Systeme optimieren](http://www14.software.ibm.com/webapp/wsbroker/redirect?version=phil&product=was-nd-mp&topic=tprf_tuneaix) beschriebenen Schritte aus.
- 7. Stellen Sie sicher, dass alle einbezogenen Server auf dieselbe Uhrzeit eingestellt sind. Verwenden Sie dasselbe Netzübertragungszeitprotokoll für alle Server auf allen Clusterknoten, einschließlich Anwendungs-, Unterstützungs- und Datenbankcluster. Eine abweichende Uhrzeit verursacht Fehlverhalten, z. B. doppelt ausgeführte Systemtasks.

### **Zugehörige Tasks**:

- [AIX-Systeme für die Installation vorbereiten](http://www14.software.ibm.com/webapp/wsbroker/redirect?version=phil&product=was-nd-mp&topic=tins_aixsetup)
- [AIX-Systeme optimieren](http://www14.software.ibm.com/webapp/wsbroker/redirect?version=phil&product=was-nd-mp&topic=tprf_tuneaix)

### **Linux-Systeme für die Installation mit einer neuen DB2 Express-Datenbank vorbereiten**

<span id="page-92-0"></span>Bevor Sie IBM Business Process Manager installieren können, müssen Sie Ihr Betriebssystem Linux vorbereiten.

Stellen Sie sicher, dass eine unterstützte Version von Mozilla Firefox installiert ist.

Da bestimmte Schritte für eine Version des Betriebssystems spezifisch sind, gelten für Ihre Umgebung möglicherweise nicht alle Schritte. Wenn ein bestimmter Schritt nicht speziell markiert ist, führen Sie den Schritt für alle Versionen des Betriebssystems aus.

Führen Sie die folgenden Schritte auf Ihrem Linux-System aus, bevor Sie IBM Business Process Manager installieren:

- 1. Da WebSphere Application Server eine Voraussetzung für IBM Business Process Manager ist, führen Sie alle vorbereitenden Schritte aus, die im Information Center von WebSphere Application Server im Abschnitt [Linux-Systeme für die Installation vorbereiten](http://www14.software.ibm.com/webapp/wsbroker/redirect?version=phil&product=was-nd-mp&topic=tins_linuxsetup) beschrieben werden.
- 2. Stellen Sie sicher, dass Sie über Administratorrechte (Rootberechtigungen) verfügen. Als Rootbenutzer müssen Sie außerdem dafür sorgen, dass alle Anforderungen bezüglich des Kernels erfüllt sind, bevor die Installation von DB2 Express gestartet wird. Sie können die aktuellen Werte lokalisieren, indem Sie eine Syntaxanalyse der Ausgabe des Befehls **ipcs -l** durchführen. Um die Werte zu ändern, fügen Sie die folgenden Zeilen in der nachfolgend angegebenen Reihenfolge zur Datei /etc/sysctl.conf hinzu. Dieses Beispiel gilt für einen Computer mit 16 GB RAM:

```
kernel.shmmni=4096
kernel.shmmax=17179869184
kernel.shmall=8388608
#kernel.sem=<SEMMSL><SEMMNS><SEMOPM><SEMMNI>
kernel.sem=250 256000 32 4096
kernel.msgmni=16384
kernel.msgmax=65536
kernel.msgmnb=65536
```
3. Führen Sie den folgenden Befehl aus, um die Einstellungen aus der Datei /etc/sysctl.conf zu laden:

sysctl -p

Zusätzliche Informationen finden Sie unter [Voraussetzungen für Kernelparameter \(Linux\)](http://pic.dhe.ibm.com/infocenter/db2luw/v10r1/topic/com.ibm.db2.luw.qb.server.doc/doc/c0057140.html) im DB2- Information Center.

4. Erhöhen Sie die zulässige Stackgröße, die Anzahl der geöffneten Dateien und die Anzahl der Prozesse, indem Sie am Ende der Datei /etc/security/limits.conf die folgenden Zeilen hinzufügen bzw. die Werte ändern, falls diese Zeilen bereits vorhanden sind:

# - stack - max stack size (KB) \* soft stack 32768

\* hard stack 32768

```
# - nofile - max number of open files
* soft nofile 65536
* hard nofile 65536
# - nproc - max number of processes
* soft nproc 16384
* hard nproc 16384
```
Speichern Sie die Datei und schließen Sie sie. Melden Sie sich ab und dann wieder an. Sie können die gegenwärtig festgelegte maximale Anzahl geöffneter Dateien mit dem Befehl **ulimit -n** prüfen. Die Anforderung für **ulimit** wird bei der Installation dynamisch berechnet und sollte möglicherweise höher sein - abhängig von den von Ihnen ausgewählten Optionen. Weitere Informationen zu dieser Einstellung erhalten Sie, indem Sie den Befehl **man limits.conf** ausführen. Alternativ finden Sie entsprechende Informationen im Abschnitt [Betriebssystem für die Produktinstallation vorbereiten](http://publib.boulder.ibm.com/infocenter/wasinfo/v8r0/topic/com.ibm.websphere.installation.nd.doc/info/ae/ae/tins_linuxsetup.html) im Information Center von WebSphere Application Server.

- 5. Wenn Sie DB2 bereits zu einem früheren Zeitpunkt installiert und deinstalliert haben, stellen Sie sicher, dass die früheren Datenbankeinträge in der Datei /etc/services gelöscht wurden. Wenn beispielsweise der frühere Eintrag db2-instanz-namenssuffix 50000/tcp noch existiert, wird die neue Installation den nächsten verfügbaren Port (50001) verwenden, der mit Ihrer Konfiguration möglicherweise nicht funktioniert. Weitere Informationen finden Sie unter [Prüfen der Verfügbarkeit des](http://pic.dhe.ibm.com/infocenter/db2luw/v10r1/topic/com.ibm.db2.luw.qb.server.doc/doc/t0011777.html) [Portbereichs auf zugehörigen Computern \(Linux und UNIX\)](http://pic.dhe.ibm.com/infocenter/db2luw/v10r1/topic/com.ibm.db2.luw.qb.server.doc/doc/t0011777.html) im DB2-Information Center.
- 6. Führen Sie einen Warmstart des Systems durch.
- 7. Installieren Sie die folgenden Pakete für Ihr Betriebssystem:

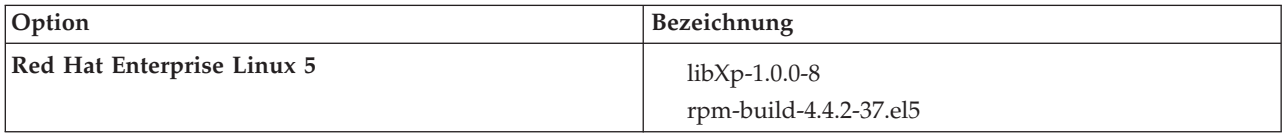

Sie können auch ein späteres Release dieser Pakete installieren, wenn neue Pakete als Errata verfügbar sind. Wenn weitere Pakete vorhanden sind, die speziell für Ihre Hardware benötigt werden, dann installieren Sie sie jetzt.

Das folgende Befehlsbeispiel zeigt, wie der Standardpaketmanager unter unterstützten Linux-Varianten verwendet wird.

### v **Red Hat Enterprise Linux 5:**

yum install libXp rpm-build

8. Setzen Sie den Wert für **umask** mit dem folgenden Befehl auf 022:

### **umask 022**

- 9. Auf Red Hat Enterprise Linux 5-Systemen: Inaktivieren Sie SELinux oder versetzen Sie SELinux in einen toleranten Modus.
- 10. Starten Sie den Computer erneut.
- 11. Führen Sie die im Abschnitt [Linux-Systeme optimieren](http://www14.software.ibm.com/webapp/wsbroker/redirect?version=phil&product=was-nd-mp&topic=tprf_tunelinux) beschriebenen Schritte aus.
- 12. Stellen Sie sicher, dass alle einbezogenen Server auf dieselbe Uhrzeit eingestellt sind. Verwenden Sie dasselbe Netzübertragungszeitprotokoll für alle Server auf allen Clusterknoten, einschließlich Anwendungs-, Unterstützungs- und Datenbankcluster. Eine abweichende Uhrzeit verursacht Fehlverhalten, z. B. doppelt ausgeführte Systemtasks.

### **Zugehörige Tasks**:

- [Linux-Systeme für die Installation vorbereiten](http://www14.software.ibm.com/webapp/wsbroker/redirect?version=phil&product=was-nd-mp&topic=tins_linuxsetup)
- [Linux-Systeme optimieren](http://www14.software.ibm.com/webapp/wsbroker/redirect?version=phil&product=was-nd-mp&topic=tprf_tunelinux)

### **Zugehörige Verweise**:

[Installation Manager kann auf RHEL 6.0 \(64-Bit\) nicht installiert werden](http://www.ibm.com/support/docview.wss?uid=swg21459143)

### **Zugehörige Informationen**:

[Allgemeine Namensregeln für DB2](http://pic.dhe.ibm.com/infocenter/db2luw/v10r1/topic/com.ibm.db2.luw.admin.dbobj.doc/doc/c0007245.html)

### <span id="page-94-0"></span>**Linux-Systeme für die Installation vorbereiten**

Bevor Sie IBM Business Process Manager installieren können, müssen Sie Ihr Betriebssystem Linux vorbereiten.

Stellen Sie sicher, dass eine unterstützte Version von Mozilla Firefox installiert ist.

Da bestimmte Schritte für eine Version des Betriebssystems spezifisch sind, gelten für Ihre Umgebung möglicherweise nicht alle Schritte. Wenn ein bestimmter Schritt nicht speziell markiert ist, führen Sie den Schritt für alle Versionen des Betriebssystems aus.

Führen Sie die folgenden Schritte auf Ihrem Linux-System aus, bevor Sie IBM Business Process Manager installieren:

- 1. Da WebSphere Application Server eine Voraussetzung für IBM Business Process Manager ist, führen Sie alle vorbereitenden Schritte aus, die im Information Center von WebSphere Application Server im Abschnitt [Linux-Systeme für die Installation vorbereiten](http://www14.software.ibm.com/webapp/wsbroker/redirect?version=phil&product=was-nd-mp&topic=tins_linuxsetup) beschrieben werden.
- 2. Erhöhen Sie die zulässige Stackgröße, die Anzahl der geöffneten Dateien und die Anzahl der Prozesse, indem Sie am Ende der Datei /etc/security/limits.conf die folgenden Zeilen hinzufügen bzw. die Werte ändern, falls diese Zeilen bereits vorhanden sind:

```
# - stack - max stack size (KB)
* soft stack 32768
* hard stack 32768
# - nofile - max number of open files
* soft nofile 65536
* hard nofile 65536
# - nproc - max number of processes
* soft nproc 16384
* hard nproc 16384
```
Speichern Sie die Datei und schließen Sie sie. Melden Sie sich ab und dann wieder an. Sie können die gegenwärtig festgelegte maximale Anzahl geöffneter Dateien mit dem Befehl **ulimit -n** prüfen. Die Anforderung für **ulimit** wird bei der Installation dynamisch berechnet und sollte möglicherweise höher sein - abhängig von den von Ihnen ausgewählten Optionen. Weitere Informationen zu dieser Einstellung erhalten Sie, indem Sie den Befehl **man limits.conf** ausführen. Alternativ finden Sie entsprechende Informationen im Abschnitt [Betriebssystem für die Produktinstallation vorbereiten](http://publib.boulder.ibm.com/infocenter/wasinfo/v8r0/topic/com.ibm.websphere.installation.nd.doc/info/ae/ae/tins_linuxsetup.html) im Information Center von WebSphere Application Server.

3. Installieren Sie die folgenden Pakete für Ihr Betriebssystem:

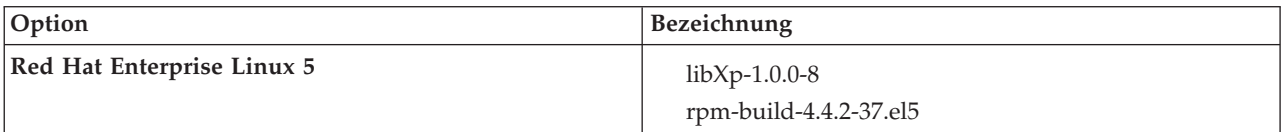

Sie können auch ein späteres Release dieser Pakete installieren, wenn neue Pakete als Errata verfügbar sind. Wenn weitere Pakete vorhanden sind, die speziell für Ihre Hardware benötigt werden, dann installieren Sie sie jetzt.

Das folgende Befehlsbeispiel zeigt, wie der Standardpaketmanager unter unterstützten Linux-Varianten verwendet wird.

v **Red Hat Enterprise Linux 5:**

yum install libXp rpm-build

4. Setzen Sie den Wert für **umask** mit dem folgenden Befehl auf 022:

**umask 022**

- 5. Auf Red Hat Enterprise Linux 5-Systemen: Inaktivieren Sie SELinux oder versetzen Sie SELinux in einen toleranten Modus.
- 6. Starten Sie den Computer erneut.
- 7. Führen Sie die im Abschnitt [Linux-Systeme optimieren](http://www14.software.ibm.com/webapp/wsbroker/redirect?version=phil&product=was-nd-mp&topic=tprf_tunelinux) beschriebenen Schritte aus.
- 8. Stellen Sie sicher, dass alle einbezogenen Server auf dieselbe Uhrzeit eingestellt sind. Verwenden Sie dasselbe Netzübertragungszeitprotokoll für alle Server auf allen Clusterknoten, einschließlich Anwendungs-, Unterstützungs- und Datenbankcluster. Eine abweichende Uhrzeit verursacht Fehlverhalten, z. B. doppelt ausgeführte Systemtasks.
- 9. Wenn Sie DB2 verwenden, stellen Sie sicher, dass alle DB2-Parameter den DB2-Namensregeln entsprechen.

### **Zugehörige Tasks**:

[Linux-Systeme für die Installation vorbereiten](http://www14.software.ibm.com/webapp/wsbroker/redirect?version=phil&product=was-nd-mp&topic=tins_linuxsetup)

[Linux-Systeme optimieren](http://www14.software.ibm.com/webapp/wsbroker/redirect?version=phil&product=was-nd-mp&topic=tprf_tunelinux)

### **Zugehörige Verweise**:

[Installation Manager kann auf RHEL 6.0 \(64-Bit\) nicht installiert werden](http://www.ibm.com/support/docview.wss?uid=swg21459143)

### **Zugehörige Informationen**:

[Allgemeine Namensregeln für DB2](http://pic.dhe.ibm.com/infocenter/db2luw/v10r1/topic/com.ibm.db2.luw.admin.dbobj.doc/doc/c0007245.html)

### <span id="page-95-0"></span>**Solaris-Systeme für die Installation vorbereiten**

Bevor Sie IBM Business Process Manager installieren können, müssen Sie Ihr Betriebssystem Solaris vorbereiten.

Da bestimmte Schritte für eine Version des Betriebssystems spezifisch sind, gelten für Ihre Umgebung möglicherweise nicht alle Schritte. Wenn ein bestimmter Schritt nicht speziell markiert ist, führen Sie den Schritt für alle Versionen des Betriebssystems aus.

Führen Sie die folgenden Schritte auf Ihren Solaris-Systemen aus, bevor Sie IBM Business Process Manager installieren:

- 1. Da WebSphere Application Server eine Voraussetzung für IBM Business Process Manager ist, führen Sie die erforderlichen Vorbereitungsschritte aus, die im Abschnitt [Solaris-Systeme für die Installation](http://www14.software.ibm.com/webapp/wsbroker/redirect?version=phil&product=was-nd-mp&topic=tins_solsetup) [vorbereiten](http://www14.software.ibm.com/webapp/wsbroker/redirect?version=phil&product=was-nd-mp&topic=tins_solsetup) im Information Center von WebSphere Application Server beschrieben sind.
- 2. Erhöhen Sie die maximale Anzahl geöffneter Dateien. Die Standardeinstellung ist in der Regel nicht ausreichend. Sie können die gegenwärtig festgelegte maximale Anzahl geöffneter Dateien mit dem Befehl **ulimit -n** prüfen. Das folgende Beispiel zeigt, wie die maximale Anzahl geöffneter Dateien auf 8800 erhöht wird. Dieser Wert ist für die meisten Systeme ausreichend. Die Anforderung für 'ulimit' wird bei der Installation dynamisch berechnet und sollte möglicherweise höher sein - abhängig von den von Ihnen ausgewählten Optionen.

Führen Sie vor der Installation den folgenden Befehl aus:

### **ulimit -Hn 8800**

Alternativ können Sie die folgenden Schritte ausführen, um die Datei für Ressourcengrenzen zu bearbeiten:

- a. Öffnen Sie die Datei /etc/system.
- b. Fügen Sie am Ende der Datei die folgende Zeile hinzu:

### **set rlim\_fd\_max=8800**

- c. Speichern und schließen Sie die Datei.
- d. Melden Sie sich vom Betriebssystem ab und melden Sie sich wieder an.
- 3. Setzen Sie den Wert für 'umask' mit dem folgenden Befehl auf 022:

### **umask 022**

- 4. Führen Sie die Schritte aus, die im Abschnitt [Solaris-Systeme optimieren](http://www14.software.ibm.com/webapp/wsbroker/redirect?version=phil&product=was-nd-mp&topic=tprf_tunesolaris) beschrieben sind.
- 5. Stellen Sie sicher, dass alle einbezogenen Server auf dieselbe Uhrzeit eingestellt sind. Verwenden Sie dasselbe Netzübertragungszeitprotokoll für alle Server auf allen Clusterknoten, einschließlich Anwendungs-, Unterstützungs- und Datenbankcluster. Eine abweichende Uhrzeit verursacht Fehlverhalten, z. B. doppelt ausgeführte Systemtasks.

### **Zugehörige Tasks**:

[Solaris-Systeme für die Installation vorbereiten](http://www14.software.ibm.com/webapp/wsbroker/redirect?version=phil&product=was-nd-mp&topic=tins_solsetup)

[Solaris-Systeme optimieren](http://www14.software.ibm.com/webapp/wsbroker/redirect?version=phil&product=was-nd-mp&topic=tprf_tunesolaris)

### <span id="page-96-0"></span>**Windows-Systeme für die Installation vorbereiten**

Bevor Sie IBM Business Process Manager installieren können, müssen Sie Ihr Betriebssystem Windows vorbereiten.

Wenn Sie planen, DB2 Express mit Ihrer IBM Business Process Manager-Installation zu verwenden, muss das Benutzerkonto auf dem System, auf dem die Installation ausgeführt wird, Verwaltungsberechtigungen besitzen (Administrator).

Da WebSphere Application Server ein vorausgesetztes Produkt für IBM Business Process Manager ist, müssen Sie alle Vorbereitungstasks für WebSphere Application Server ausführen, bevor Sie IBM Business Process Manager installieren.

Führen Sie die folgenden Schritte auf Ihrem Windows-System aus, bevor Sie IBM Business Process Manager installieren:

- 1. Führen Sie die Schritte aus, die im Abschnitt [Windows-Systeme für die Installation vorbereiten](http://www14.software.ibm.com/webapp/wsbroker/redirect?version=phil&product=was-nd-mp&topic=tins_winsetup) im Information Center von WebSphere Application Server beschrieben sind.
- 2. Fahren Sie mit den im Abschnitt [Windows-Systeme optimieren](http://www14.software.ibm.com/webapp/wsbroker/redirect?version=phil&product=was-nd-mp&topic=tprf_tunewindows) beschriebenen Schritten fort.
- 3. Stellen Sie sicher, dass alle einbezogenen Server auf dieselbe Uhrzeit eingestellt sind. Verwenden Sie dasselbe Netzübertragungszeitprotokoll für alle Server auf allen Clusterknoten, einschließlich Anwendungs-, Unterstützungs- und Datenbankcluster. Eine abweichende Uhrzeit verursacht Fehlverhalten, z. B. doppelt ausgeführte Systemtasks.
- 4. Wenn Sie eine Installation unter Windows 2008 R2 ausführen und DB2 Express als Teil der IBM Business Process Manager-Installation bereitstellen möchten, stellen Sie sicher, dass Sie über kompatible Microsoft Visual C++ Redistributable Packages verfügen. Weitere Informationen finden Sie unter [Feh](http://pic.dhe.ibm.com/infocenter/db2luw/v10r1/topic/com.ibm.db2.luw.admin.trb.doc/doc/c0060557.html)[ler bei der Ausführung des Befehls](http://pic.dhe.ibm.com/infocenter/db2luw/v10r1/topic/com.ibm.db2.luw.admin.trb.doc/doc/c0060557.html) **db2start** im DB2-Information Center.
- 5. Wenn Sie die Ländereinstellung für Tschechisch verwenden, müssen Sie die Systemeinstellungen ändern, um zu vermeiden, dass beschädigte Zeichen in IBM Process Portal und IBM Process Designer angezeigt werden. Ändern Sie die Windows-Einstellungen, indem Sie die folgenden Schritte ausführen:
	- a. Klicken Sie auf **Region und Sprache** und öffnen Sie die Registerkarte **Verwaltung**.
	- b. Klicken Sie im Abschnitt **Sprache für Unicode-inkompatible Programme** auf **Gebietsschema ändern . .** um die Liste mit den Ländereinstellungen zu öffnen.
	- c. Wählen Sie in der Liste die Option **Tschechisch** aus und klicken Sie auf **OK**.
- 6. Wenn Sie DB2 verwenden, stellen Sie sicher, dass alle DB2-Parameter den DB2-Namensregeln entsprechen.

### **Zugehörige Tasks**:

- [Windows-Systeme für die Installation vorbereiten](http://www14.software.ibm.com/webapp/wsbroker/redirect?version=phil&product=was-nd-mp&topic=tins_winsetup)
- [Windows-Systeme optimieren](http://www14.software.ibm.com/webapp/wsbroker/redirect?version=phil&product=was-nd-mp&topic=tprf_tunewindows)

### **Zugehörige Informationen**:

[Allgemeine Namensregeln für DB2](http://pic.dhe.ibm.com/infocenter/db2luw/v10r1/topic/com.ibm.db2.luw.admin.dbobj.doc/doc/c0007245.html)

# **Hinweise zur Einrichtung und Konfiguration von High Availability Disaster Recovery (HADR)**

Prüfen Sie die Hinweise in diesem Abschnitt, wenn Sie DB2 für High Availability Disaster Recovery (HADR) einrichten und konfigurieren wollen.

- v "Status von Datenbanken für Übernahme prüfen"
- "Datenquellen für HADR konfigurieren"
- v "Eigenschaften für programmgesteuerte Transaktionswiederholung definieren"
- v ["Benutzeraufgabenbereiche für HADR angeben" auf Seite 93](#page-98-0)
- ["Messaging-Steuerkomponente nach Übernahme starten" auf Seite 93](#page-98-0)
- v ["Auf zusätzliche Informationen zugreifen" auf Seite 94](#page-99-0)

## **Status von Datenbanken für Übernahme prüfen**

Wenn an einem Standort eine Störung auftritt, kann die Bereitschaftsdatenbank dank High Availability Disaster Recovery (HADR) die Aufgabe der Primärdatenbank mit voller DB2-Funktionalität übernehmen. Prüfen Sie vor der Übernahme den DB2-HADR-Status sowohl der Primärdatenbank als auch der Bereitschaftsdatenbank, um festzustellen, ob die Übernahme zulässig ist oder ob ein Fehler zurückgegeben wird. In manchen Fällen verursacht die Übernahme möglicherweise einen Fehler oder ist nicht zulässig.

Verwenden Sie zum Prüfen des DB2-HADR-Status den Befehl **db2pd**. Wenn Sie z. B. eine Datenbank namens MEDB9 mit HADR konfiguriert haben, prüfen Sie den Status mit folgendem Befehl: db2pd -hadr -db MEDB9

Verwenden Sie den folgenden Befehl, um den Status aller Datenbanken zu überprüfen: db2pd -hadr -alldbs

Weitere Informationen finden Sie im Abschnitt zum Befehl [TAKEOVER HADR.](http://pic.dhe.ibm.com/infocenter/db2luw/v9r7/topic/com.ibm.db2.luw.admin.cmd.doc/doc/r0011553.html) Stellen Sie anhand der Befehlsparameter und der Hinweise zur Verwendung fest, ob die Übernahme ausgeführt wird.

## **Datenquellen für HADR konfigurieren**

Konfigurieren Sie die DB2-Datenquellen für HADR in der Administrationskonsole von IBM Business Process Manager. Eine entsprechende Beschreibung finden Sie unter [Clientweiterleitung für Anwendungen](http://www14.software.ibm.com/webapp/wsbroker/redirect?version=phil&product=was-base-dist&topic=tdat_clientreroute) [konfigurieren, die DB2-Datenbanken verwenden.](http://www14.software.ibm.com/webapp/wsbroker/redirect?version=phil&product=was-base-dist&topic=tdat_clientreroute)

Beachten Sie beim Konfigurieren der Datenquellen für IBM Business Process Manager-Produkte die folgenden Hinweise:

- v Damit clientseitige Verbindungen automatisch an den alternativen Datenbankserver umgeleitet werden können, müssen Sie die automatische Clientweiterleitung aktivieren, wenn Sie die HADR von DB2 einrichten.
- v Für Datenquellen auf Messaging-Steuerkomponenten- und Zellenebene müssen die Eigenschaften *Alternative Servernamen* und *Alternative Portnummern* konfiguriert werden.
- v Der alternative Port muss der externe Port für den DB2-Server sein. Es darf sich nicht um den HADR-Service-Port handeln, der in /etc/services angegeben ist. Ist beispielsweise der HADR-Service-Port DB2\_HADR\_1 in /etc/services mit der Nummer 55001 angegeben und verwendet der DB2-Server den externen Port 50000, müssen Sie in der Administrationskonsole den Port 50000 als alternativen Port für die Datenquelle angeben.

## **Eigenschaften für programmgesteuerte Transaktionswiederholung definieren**

Zur Unterstützung von programmgesteuerten Transaktionswiederholungen wurden zwei neue Eigenschaften mit den folgenden Werten zur Datei 00static.xml hinzugefügt:

```
<transaction-reroute-retries>3</transaction-reroute-retries>
```

```
<transaction-reroute-retry-delay-in-millis>10000<transaction-reroute-retry-delay-in-millis>
```
Verwenden Sie die Konfigurationsdatei 100Custom.xml, um die Änderungen in der Datei 00Static.xml anzupassen, falls andere Einstellungen als die Standardwerte benötigt werden. Führen Sie die folgenden Schritte aus:

- <span id="page-98-0"></span>1. Suchen Sie nach der Konfigurationsdatei 100Custom.xml:
	- v Bei einer Network Deployment-Umgebung lautet der Dateipfad wie folgt: *deployment\_managerprofilstammverzeichnis*\config\cells\ *zellenname*\nodes\custom\_node\_name\servers\*servername*\server\_type\config\ 100Custom.xml.
	- v Bei einer eigenständigen Serverumgebung lautet der Dateipfad wie folgt: *stammverzeichnis\_für\_eigenständiges\_Profil*\ config\cells\*zellenname*\nodes\*name\_des\_eigenständigen\_knotens*\servers\*servername*\ server type\config\100Custom.xml.
- 2. Bearbeiten Sie die Datei 100Custom.xml. Bearbeiten Sie den folgenden Abschnitt so, dass er wie das nachstehende Beispiel aussieht:

```
<server merge="mergeChildren">
  <transaction-reroute-retries merge="replace">10</transaction-reroute-retries>
  <transaction-reroute-retry-delay-in-millis merge="replace">3000
<transaction-reroute-retry-delay-in-millis>
</server>
```
3. Speichern Sie die Änderungen.

Geben Sie die Eigenschaften der Clientweiterleitung für alle Datenquellen an.

## **Benutzeraufgabenbereiche für HADR angeben**

Geben Sie bei der Einrichtung von High Availability Disaster Recovery (HADR) geeignete Benutzeraufgabenbereiche pro Plattform an, um festzulegen, welche HADR-Tasks die verschiedenen Benutzer ausführen können.

- v Verwenden Sie bei Windows den DB2-Benutzer mit Administratorberechtigung db2admin.
- v Verwenden Sie bei Linux den DB2-Instanzbenutzer db2inst1 anstelle des Benutzers mit Administratorberechtigung (dasusr1).

Falls beispielsweise der DB2-Instanzbenutzer angegeben ist, sichert der Benutzer db2inst1 die Primärdatenbank, kopiert das Sicherungsimage auf den Standby-Server und stellt anschließend den Standby-Server unter Verwendung dieses Image wieder her bzw. startet ihn mit diesem Image. Ist der Benutzer mit Administratorberechtigung angegeben, ist der Benutzer dasusr1 der Eigner des kopierten Image, auf das der Benutzer db2inst1, der die Sicherung und Wiederherstellung ausführt, keinen Zugriff hat. Da die beiden Benutzer zu verschiedenen Gruppen gehören und unterschiedliche Zugriffsberechtigungen für Dateien besitzen, schlägt die HADR-Einrichtung möglicherweise fehl.

## **Messaging-Steuerkomponente nach Übernahme starten**

Falls der automatische Neustart der Messaging-Steuerkomponente inaktiviert ist, müssen Sie die Messaging-Steuerkomponente nach der Datenbankübernahme manuell starten.

Wenn zwei Server für Messaging-Steuerkomponenten in demselben Cluster vorhanden sind, bei dem Messaging-Server 1 einen aktiven Status und Messaging-Server 2 einen verknüpften Status aufweist, ist aufgrund der folgenden Ereignissequenz möglicherweise kein Server für Messaging-Steuerkomponenten in Ihrer Umgebung aktiv:

- 1. Die Datenbank, die von den Messaging-Steuerkomponenten verwendet wird, wurde übernommen.
- 2. Messaging-Server 1 wurde heruntergefahren, um einen Datenverlust zu verhindern.
- 3. Messaging-Server 2 startete alle Messaging-Steuerkomponenten und fungiert als aktiver Server, während Messaging-Server 1 weiterhin inaktiv ist.
- 4. Es fand eine weitere Übernahme der Datenbank statt.
- 5. Messaging-Server 2 wurde heruntergefahren, um einen Datenverlust zu verhindern.
- 6. Beide Messaging-Server (1 und 2) sind inaktiv.

## <span id="page-99-0"></span>**Auf zusätzliche Informationen zugreifen**

Verwenden Sie die folgenden Links, wenn Sie weitere Informationen benötigen.

- v Falls in Ihrer DB2-HADR-Umgebung ein Ausfall stattfindet, lesen Sie die Informationen unter [Feststel](http://pic.dhe.ibm.com/infocenter/db2luw/v9r7/index.jsp?topic=%2Fcom.ibm.db2.luw.admin.ha.doc%2Fdoc%2Ft0051368.html)[len und Handhaben von Systemausfällen in einer Hochverfügbarkeitslösung.](http://pic.dhe.ibm.com/infocenter/db2luw/v9r7/index.jsp?topic=%2Fcom.ibm.db2.luw.admin.ha.doc%2Fdoc%2Ft0051368.html)
- v Falls nach der Übernahme der DB2-HADR-Status nicht peer lautet und Datenverlust auftritt, konfigurieren Sie den DB2-HADR-Status mit peer. Entsprechende Beschreibungen enthalten die folgenden Themen:
	- – [Ausführen einer HADR-Funktionsübernahmeoperation](http://pic.dhe.ibm.com/infocenter/db2luw/v9r7/index.jsp?topic=%2Fcom.ibm.db2.luw.admin.ha.doc%2Fdoc%2Ft0011835.html)
	- – [Erneutes Integrieren einer Datenbank nach einer Übernahmeoperation](http://pic.dhe.ibm.com/infocenter/db2luw/v9r7/index.jsp?topic=%2Fcom.ibm.db2.luw.admin.ha.doc%2Fdoc%2Ft0011767.html)

# **Oracle Data Guard für IBM Business Process Manager konfigurieren**

Sie können Oracle Data Guard für die Verwendung mit IBM Business Process Manager konfigurieren. Oracle Data Guard bietet Hochverfügbarkeit, Notfallwiederherstellung und Datenschutz und wird verwendet, um eine oder mehrere Bereitschaftsdatenbanken zu erstellen, zu verwalten und zu überwachen, damit Oracle-Produktionsdatenbanken Ausfälle und Datenverluste überstehen.

Wenn IBM Business Process Manager für die Verwendung von Oracle Data Guard konfiguriert ist, gibt es normalerweise eine Produktionsdatenbank, die als Primärdatenbank fungiert, sowie mehrere Bereitschaftsdatenbanken. Oracle Data Guard verwaltet dann automatisch jede Bereitschaftsdatenbank, indem Wiederherstellungsdaten aus der Primärdatenbank übertragen und auf die Bereitschaftsdatenbank angewendet werden. Falls Ihre Produktionsdatenbank aufgrund einer geplanten oder ungeplanten Betriebsunterbrechung nicht mehr verfügbar ist, können Sie mit Oracle Data Guard die Produktionsrolle zu einer beliebigen Bereitschaftsdatenbank wechseln und auf diese Weise die mit der Unterbrechung verbundene Ausfallzeit minimieren.

Oracle Data Guard verwaltet automatisch jede Bereitschaftsdatenbank, indem Wiederherstellungsdaten aus der Primärdatenbank übertragen und dann auf die Bereitschaftsdatenbank angewendet werden.

### **Typische Data Guard-Konfiguration**

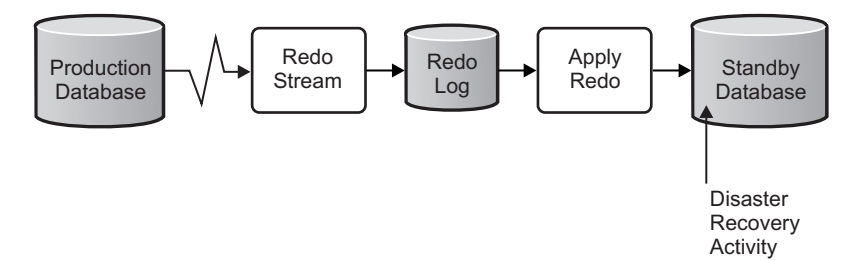

- 1. Richten Sie die Oracle Data Guard-Umgebung ein.
- 2. Erstellen Sie von der Primärdatenbank aus einen Datenbankservice: Exec DBMS\_SERVICE.CREATE\_SERVICE('BPM','BPM');

```
3. Erstellen Sie von der Primärdatenbank aus einen Auslöser, indem Sie den folgenden Befehl ausführen:
   CREATE OR REPLACE TRIGGER START SERVICES AFTER STARTUP ON DATABASE DECLARE ROLE VARCHAR(30);
   BEGIN SELECT DATABASE ROLE INTO ROLE FROM V$DATABASE; IF ROLE = 'PRIMARY' THEN
     DBMS SERVICE.START SERVICE('ORCL'); END IF;
   END;
   /
```
**Anmerkung:** Wenn Sie eine Datenbank starten, startet Ihre Primärdatenbank immer einen BPM-Service. Daher stellt der Client immer eine Verbindung zur Primärdatenbank her.

4. Starten Sie die Primärdatenbank erneut oder starten Sie den folgenden Service durch den folgenden Befehl:

```
EXEC DBMS SERVICE.START SERVICE('BPM');
```
- 5. Installieren Sie IBM Business Process Manager.
- 6. Erstellen Sie Profile oder eine Implementierungsumgebung, die einer Oracle-Instanzdatenbank ähnlich ist. Wählen Sie bei der Erstellung des Profils die Option **Oracle-Datenbank** aus und stellen Sie eine Verbindung zu dem Datenbankservice her, den Sie in Schritt 2 erstellt haben.

Wenn Ihre Primärdatenbank und alle Bereitschaftsdatenbanken auf demselben Server installiert sind, verwenden die Datenbanken die gleiche IP-Adresse und den gleichen Oracle-Empfangsport. Es ist keine weitere Konfiguration erforderlich.

Wenn Ihre Primärdatenbank und Ihre Bereitschaftsdatenbanken hingegen auf verschiedenen Servern installiert sind, haben sie unterschiedliche IP-Adressen und denselben Oracle-Empfangsport. Wenn sich Ihre Primärdatenbank und Ihre Bereitschaftsdatenbanken auf separaten Servern befinden, müssen Sie alle Datenquellen ändern, sodass Sie eine JDBC-URL ähnlich der nachfolgend beschriebenen URL haben.

Gehen Sie wie folgt vor, um die JDBC-URL zu ändern:

- 1. Melden Sie sich bei der Administrationskonsole von IBM Business Process Manager an.
- 2. Wählen Sie **Ressourcen** > **JDBC** > **Datenquellen** aus.
- 3. Ändern Sie alle Datenquellen, die eine Verbindung zu der Oracle-Datenbank herstellen, und geben Sie für diese Datenquellen URLs ähnlich der folgenden URL an:

```
jdbc:oracle:thin:@(DESCRIPTION=
 (ADDRESS_LIST=
 (ADDRESS=(PROTOCOL=TCP)(HOST=<host A>)(PORT=1521))
  (ADDRESS=(PROTOCOL=TCP)(HOST=<host B>)(PORT=1521))
  (ADDRESS=(PROTOCOL=TCP)(HOST=<host C>)(PORT=1521))
     (LOAD_BALANCE=off)
  (FAILOVER=on)
 )
           (CONNECT_DATA=(SERVICE_NAME=BPM))
)
```
# **IBM Business Process Manager Advanced installieren und konfigurieren**

Zur Installation von IBM Business Process Manager können Sie eine Standardinstallation, eine angepasste Installation oder eine unbeaufsichtigte Installation ausführen. Sie können IBM Business Process Manager in einer Network Deployment-Umgebung konfigurieren.

# **IBM Business Process Manager unter Linux installieren und konfigurieren**

Installieren Sie IBM Business Process Manager unter Linux und konfigurieren Sie eine Network Deployment-Umgebung.

### <span id="page-100-0"></span>**Standardinstallation von IBM Business Process Manager Advanced mit Standardkonfigurationspfad**

Die Option 'Standardinstallation' ist das einfachste und schnellste Verfahren zur Installation und Konfiguration von IBM Business Process Manager Advanced.

Bei der Standardinstallation über das Produkt-Launchpad wird neben der Installation der Software und der Konfiguration von Deployment Manager-Profilen und Profilen für verwaltete Knoten auch eine Implementierungsumgebung mit einem einzelnen Cluster konfiguriert, die aus einem einzelnen Knoten und einem einzelnen Server besteht.

### **IBM Business Process Manager Advanced mit einem neuen DB2 Express-Datenbankserver installieren und konfigurieren:**

Bei Verwendung einer Standardinstallation können Sie DB2 Express unter Linux installieren und die erforderlichen Datenbanken für IBM Business Process Manager konfigurieren. Verwenden Sie dieses Verfahren nur dann, wenn Sie eine Verwaltungsberechtigung (Rootbenutzer) besitzen und auf dem System noch kein DB2-Datenbankserver vorhanden ist.

#### *Process Center mit einem neuen DB2 Express-Datenbankserver installieren und konfigurieren:*

Process Center enthält ein Repository für alle Prozesse, Services und sonstigen Assets, die in den Authoring-Umgebungen von IBM Business Process Manager erstellt werden. Sie können den integrierten Process Server in Process Center verwenden, um Prozesse gleich bei ihrer Erstellung auszuführen. Sobald Sie diese Prozesse fertiggestellt haben, können Sie den Process Server in Ihren Laufzeitumgebungen zur Installation und Ausführung dieser Prozesse einsetzen.

Wenn Sie die Installation von Images ausführen, die Sie von Passport Advantage heruntergeladen haben, stellen Sie sicher, dass Sie alle erforderlichen Images heruntergeladen (drei Plattenimages für Linux-Systeme unter Intel, zwei Plattenimages für andere Linux-Systeme) und in demselben Verzeichnis extrahiert haben.

**Einschränkung:** Extrahieren Sie die Installationsdateien in ein Verzeichnis, dessen Name keine Leer- oder Sonderzeichen enthält. Das Launchpad kann nicht aus einem Verzeichnispfad heraus gestartet werden, der solche Zeichen aufweist.

Bei der Standardinstallation wird DB2 Express installiert und die erforderlichen Datenbanken für IBM Business Process Manager werden konfiguriert. Verwenden Sie dieses Verfahren nur dann, wenn Sie eine Verwaltungsberechtigung (Rootbenutzer) besitzen und auf dem System noch kein DB2-Datenbankserver vorhanden ist.

Bei der Standardinstallation über das Produkt-Launchpad wird neben der Installation der Software und der Konfiguration von Deployment Manager-Profilen und Profilen für verwaltete Knoten auch eine Implementierungsumgebung mit einem einzelnen Cluster konfiguriert, die aus einem einzelnen Knoten und einem einzelnen Server besteht.

Zur Installation mehrerer Instanzen von IBM Business Process Manager wird nur eine einzige IBM Installation Manager-Instanz benötigt.

1. Optional: Wenn eine Verbindung zum Internet besteht, führt die Standardinstallation automatisch ein Upgrade Ihres Produkts auf das neueste Fixpack oder Refresh-Pack durch und installiert empfohlene vorläufige Fixes automatisch. Wenn die Upgrades stattdessen aus einem lokalen Verzeichnis installiert werden sollen oder wenn Sie den Fix-Level angeben möchten, können Sie eine Eigenschaftendatei verwenden, die Installation Manager mitteilt, wo sich die Upgrades befinden und welche Upgrades installiert werden sollen.

Erstellen Sie die folgende Datei:

/*benutzerausgangsverzeichnis*/bpm\_updates.properties

**Anmerkung:** Stellen Sie sicher, dass Sie einen Schreib-/Lesezugriff auf die in der Datei bpm\_updates.properties angegebenen Ordner besitzen.

Die Datei verwendet drei Präfixe: 'ifix', 'fixpack' und 'launchpad'. Auf jedes Präfix muss ein Punkt folgen. Der Bestandteil des Namens nach dem Präfix und dem Punkt kann eine beliebige Zeichenfolge sein. So können Sie auf mehrere Positionen für vorläufige Fixes, Fixpacks und Launchpad-Updates verweisen. Die Positionen können entweder lokale Verzeichnisse oder URLs sein. Beispiel:

ifix.1=/bpmUpdates fixpack.2=http://test/rep launchpad.1=/launchpad updates fixpack.WAS\_REP=/WAS\_updates fixpack.BPM\_REP=/BPM\_updates

- 2. Greifen Sie abhängig davon, ob die Installation über die Produkt-DVD oder über die von Passport Advantage heruntergeladenen Images ausgeführt wird, auf eine der folgenden Arten auf die Installationsmedien zu. Sie können gleichzeitig jeweils nur ein einziges Launchpad ausführen.
	- Wenn Sie die Installation mithilfe der Produkt-DVD ausführen, legen Sie die Produkt-DVD mit der Bezeichnung 'IBM Business Process Manager Advanced' in das DVD-Laufwerk ein. Hängen Sie das Laufwerk gegebenenfalls an. Geben Sie den folgenden Befehl ein, um das Launchpad manuell zu starten:

*mountpunkt*/launchpad.sh

- v Wenn Sie die Installation mithilfe von Images vornehmen, die von Passport Advantage heruntergeladen wurden, führen Sie die folgenden Schritte aus:
	- a. Wechseln Sie in das Verzeichnis, in das die Images extrahiert wurden.
	- b. Geben Sie den folgenden Befehl ein, um das Launchpad zu starten:

*extraktionsverzeichnis*/launchpad.sh

- 3. Optional: Wenn eine Nachricht angezeigt wird, die Sie dazu auffordert, das Launchpad zu aktualisieren, klicken Sie auf **Aktualisieren**, um die neuesten Updates abzurufen. Die Updates werden installiert und es erfolgt ein automatischer Neustart Ihres Launchpads. Wenn Sie keinen Zugriff auf das Internet haben und die Aktualisierungen von einem lokalen Verzeichnis aus installieren möchten, können Sie eine Eigenschaftendatei mit dem passenden Launchpad-Präfix (wie in Schritt 1 beschrieben) verwenden, um Installation Manager vorzugeben, welche Upgrades durchgeführt werden sollen und wo diese zu finden sind.
- 4. Klicken Sie nach dem Starten des Launchpads auf der Begrüßungsseite auf **Standardinstallation**.
- 5. Wählen Sie **Process Center installieren** aus und klicken Sie auf **Weiter**.
- 6. Ändern Sie bei Bedarf die Informationen zur Position:
	- v **Hostname**: In diesem Feld wird der Name Ihrer Maschine angezeigt.

**Wichtig:** Falls für den Hostnamen der Wert 'localhost' oder '127.0.0.1' verwendet wird, sind Process Server-Installationen auf einem fernen System nicht in der Lage, eine Verbindung zu Process Center herzustellen.

v **Position**: Geben Sie die Installationsposition für Process Center ein oder klicken Sie auf **Durchsuchen**, um die Position auszuwählen.

### **Anmerkung:**

- Die Installationsposition muss entweder ein leeres Verzeichnis oder eine Verzeichnis sein, das nicht vorhanden ist und während der Installation erstellt wird.
- Da Sie DB2 Express installieren, darf das Installationsverzeichnis keine Zeichenfolgen mit landessprachlichen Zeichen enthalten.
- 7. Geben Sie den **Benutzernamen** und das **Kennwort** für den Account des Zellenadministrators an. Der Zellenadministrator ist der primäre WebSphere Application Server-Administrator. Ein Benutzer, der dieser Rolle zugeordnet ist, kann andere Administratorrollen zuweisen und ist für die Verwaltung der Zelle und der Topologie verantwortlich. Ein Benutzer, der dieser Rolle zugeordnet ist, ist nicht verantwortlich für die Verwaltung der IBM Business Process Manager-Komponenten. Diese Rolle bietet Zugriff auf alle Schnittstellen und ermöglicht Benutzern auf diese Weise, alle Arten von verfügbaren Bibliothekseinträgen und -assets (einschließlich Prozessanwendungen und Toolkits) zu ändern oder zu löschen. Diese Rolle erlaubt außerdem die Verwaltung von Process Server-Instanzen, Performance Data Warehouse-Instanzen sowie internen Benutzern und Gruppen. Sie müssen ein dieser Rolle zugeordneter Benutzer sein, um Prozessanwendungen auf dem Process Center-Server zu implementieren.
- 8. Geben Sie den **Benutzernamen** und das **Kennwort** für den Account des Administrators der Implementierungsumgebung an. Der Implementierungsumgebungsadministrator ist der primäre IBM Business Process Manager-Administrator. Ein Benutzer, der dieser Rolle zugeordnet ist, hat Verwaltungszugriff auf Process Center und Process Admin Console. Diese Rolle bietet Zugriff auf alle Schnittstellen und ermöglicht Benutzern auf diese Weise, alle Arten von verfügbaren Bibliothekseinträgen und -assets (einschließlich Prozessanwendungen und Toolkits) zu ändern oder zu löschen. Dieser Account erlaubt außerdem die Verwaltung von Process Server-Instanzen, Performance Data Warehouse-Instanzen sowie internen Benutzern und Gruppen.
- 9. Klicken Sie auf **Weiter**.
- 10. Wählen Sie **Nein. Die Installation soll für mich ausgeführt werden.** aus, um DB2 Express zu installieren.
- 11. Geben Sie die DB2-Benutzernamen für Benutzer mit Administratorberechtigung und die zugehörigen Kennwörter für die folgenden Benutzer an:
	- v DB2-Instanzbenutzer
	- Abgeschirmter DB2-Benutzer
	- v Benutzer des DB2-Verwaltungsservers

Wenn der Name des abgeschirmten Benutzers oder der Benutzername für den Verwaltungsserver (DAS) bereits vorhanden ist, wählen Sie das Kontrollkästchen **Neuer Benutzer** ab.

### **Einschränkung:**

- v In den Benutzernamen dürfen keine Zeichenfolgen verwendet werden, die landessprachliche Zeichen enthalten.
- v Benutzernamen dürfen höchstens 8 Zeichen lang sein.
- 12. Klicken Sie zum Fortfahren auf **Weiter**. Sie werden zur Eingabe Ihrer IBM ID und des zugehörigen Kennworts für die Verbindung zu den IBM Service-Repositorys aufgefordert.

**Anmerkung:** Wenn Sie eine lokale Eigenschaftendatei verwenden, müssen Sie keine IBM ID und kein Kennwort bereitstellen.

Die Verbindung zu den Service-Repositorys wird zum Herunterladen und Installieren von Fixpacks und ggf. erforderlichen vorläufigen Fixes (einschließlich von Fixes für WebSphere Application Server und IBM Business Process Manager) benötigt. Eine IBM ID mit Kennwort erhalten Sie, wenn Sie sich unter<http://www.ibm.com> registrieren.

Klicken Sie auf **Abbrechen**, um ohne ein Herunterladen der erforderlichen Korrekturen aus dem Internet mit der Installation fortzufahren, oder löschen Sie die Markierung der Option **Verwenden Sie Ihren Support-Account, um Updates bei der Installation mit aufzunehmen** auf der Seite mit der **Installationszusammenfassung**.

Sie können die erforderlichen Fixes auch nach der Installation mit Installation Manager herunterladen.

- 13. Überprüfen Sie die Installationsoptionen auf der Seite mit der Installationszusammenfassung und lesen Sie die Lizenzvereinbarungen. Wenn Sie den Bedingungen der Lizenzvereinbarung zustimmen, klicken Sie auf die entsprechende Option.
- 14. Klicken Sie auf **Software installieren**.

Nach einer erfolgreichen Installation startet die Schnelleinstiegskonsole automatisch.

Informationen zur Sicherheit für die Umgebung und die Anwendungen finden Sie unter Sicherheit für IBM Business Process Manager und Anwendungen einrichten.

### **Zugehörige Informationen**:

 $\Box$  [Installation Manager updates](https://publib.boulder.ibm.com/infocenter/cchelp/v7r1m0/topic/com.ibm.rational.clearcase.cc_ms_install.doc/topics/c_IM_updates.htm)

#### *Process Server mit einem neuen DB2 Express-Datenbankserver installieren und konfigurieren:*

Process Server stellt eine zentrale BPM-Laufzeitumgebung bereit, die eine Vielzahl von Funktionen für Geschäftsprozesse zu Test-, Staging- oder Produktionsszwecken unterstützt.

Wenn Sie die Installation von Images ausführen, die Sie von Passport Advantage heruntergeladen haben, stellen Sie sicher, dass Sie alle erforderlichen Images heruntergeladen (drei Plattenimages für Linux-Systeme unter Intel, zwei Plattenimages für andere Linux-Systeme) und in demselben Verzeichnis extrahiert haben.

**Einschränkung:** Extrahieren Sie die Installationsdateien in ein Verzeichnis, dessen Name keine Leer- oder Sonderzeichen enthält. Das Launchpad kann nicht aus einem Verzeichnispfad heraus gestartet werden, der solche Zeichen aufweist.

Bei der Standardinstallation wird DB2 Express installiert und die erforderlichen Datenbanken für IBM Business Process Manager werden konfiguriert. Verwenden Sie dieses Verfahren nur dann, wenn Sie eine Verwaltungsberechtigung (Rootbenutzer) besitzen und auf dem System noch kein DB2-Datenbankserver vorhanden ist.

Bei der Standardinstallation über das Produkt-Launchpad wird neben der Installation der Software und der Konfiguration von Deployment Manager-Profilen und Profilen für verwaltete Knoten auch eine Implementierungsumgebung mit einem einzelnen Cluster konfiguriert, die aus einem einzelnen Knoten und einem einzelnen Server besteht.

Zur Installation mehrerer Instanzen von IBM Business Process Manager wird nur eine einzige IBM Installation Manager-Instanz benötigt.

1. Optional: Wenn eine Verbindung zum Internet besteht, führt die Standardinstallation automatisch ein Upgrade Ihres Produkts auf das neueste Fixpack oder Refresh-Pack durch und installiert empfohlene vorläufige Fixes automatisch. Wenn die Upgrades stattdessen aus einem lokalen Verzeichnis installiert werden sollen oder wenn Sie den Fix-Level angeben möchten, können Sie eine Eigenschaftendatei verwenden, die Installation Manager mitteilt, wo sich die Upgrades befinden und welche Upgrades installiert werden sollen.

Erstellen Sie die folgende Datei:

/*benutzerausgangsverzeichnis*/bpm\_updates.properties

**Anmerkung:** Stellen Sie sicher, dass Sie einen Schreib-/Lesezugriff auf die in der Datei bpm\_updates.properties angegebenen Ordner besitzen.

Die Datei verwendet drei Präfixe: 'ifix', 'fixpack' und 'launchpad'. Auf jedes Präfix muss ein Punkt folgen. Der Bestandteil des Namens nach dem Präfix und dem Punkt kann eine beliebige Zeichenfolge sein. So können Sie auf mehrere Positionen für vorläufige Fixes, Fixpacks und Launchpad-Updates verweisen. Die Positionen können entweder lokale Verzeichnisse oder URLs sein. Beispiel:

ifix.1=/bpmUpdates fixpack.2=http://test/rep launchpad.1=/launchpad\_updates fixpack.WAS\_REP=/WAS\_updates fixpack.BPM\_REP=/BPM\_updates

- 2. Greifen Sie abhängig davon, ob die Installation über die Produkt-DVD oder über die von Passport Advantage heruntergeladenen Images ausgeführt wird, auf eine der folgenden Arten auf die Installationsmedien zu. Sie können gleichzeitig jeweils nur ein einziges Launchpad ausführen.
	- Wenn Sie die Installation mithilfe der Produkt-DVD ausführen, legen Sie die Produkt-DVD mit der Bezeichnung 'IBM Business Process Manager Advanced' in das DVD-Laufwerk ein. Hängen Sie das Laufwerk gegebenenfalls an. Geben Sie den folgenden Befehl ein, um das Launchpad manuell zu starten:

*mountpunkt*/launchpad.sh

- v Wenn Sie die Installation mithilfe von Images vornehmen, die von Passport Advantage heruntergeladen wurden, führen Sie die folgenden Schritte aus:
	- a. Wechseln Sie in das Verzeichnis, in das die Images extrahiert wurden.
	- b. Geben Sie den folgenden Befehl ein, um das Launchpad zu starten:

*extraktionsverzeichnis*/launchpad.sh

- 3. Optional: Wenn eine Nachricht angezeigt wird, die Sie dazu auffordert, das Launchpad zu aktualisieren, klicken Sie auf **Aktualisieren**, um die neuesten Updates abzurufen. Die Updates werden installiert und es erfolgt ein automatischer Neustart Ihres Launchpads. Wenn Sie keinen Zugriff auf das Internet haben und die Aktualisierungen von einem lokalen Verzeichnis aus installieren möchten, können Sie eine Eigenschaftendatei mit dem passenden Launchpad-Präfix (wie in Schritt 1 beschrieben) verwenden, um Installation Manager vorzugeben, welche Upgrades durchgeführt werden sollen und wo diese zu finden sind.
- 4. Klicken Sie nach dem Starten des Launchpads auf der Begrüßungsseite auf **Standardinstallation**.
- 5. Wählen Sie **Process Server installieren** aus und klicken Sie auf **Weiter**.
- 6. Geben Sie die Informationen zum Process Server an:
	- v **Hostname**: In diesem Feld wird der Name Ihrer Maschine angezeigt.
	- v **Position**: Geben Sie die Installationsposition für Process Server ein oder klicken Sie auf **Durchsuchen**, um die Position auszuwählen.

#### **Anmerkung:**

- Die Installationsposition muss entweder ein leeres Verzeichnis oder eine Verzeichnis sein, das nicht vorhanden ist und während der Installation erstellt wird.
- Da Sie DB2 Express installieren, darf das Installationsverzeichnis keine Zeichenfolgen mit landessprachlichen Zeichen enthalten.
- v **Umgebungstyp**: Wählen Sie aus, wie der Process Server verwendet werden soll:
	- Wählen Sie **Produktion** aus, wenn der Server in einer Produktionsfunktionalität eingesetzt werden soll.
	- Wählen Sie **Staging** aus, wenn der Server als temporäre Position für Änderungen verwendet werden soll, bevor diese in die Produktionsumgebung aufgenommen werden.
	- Wählen Sie **Test** aus, wenn der Server als Testumgebung dienen soll, z. B. für Belastungstests.
- v **Name**: Geben Sie den Namen für die Process Server-Umgebung an. Dieser Name wird verwendet, um eine Verbindung von Process Center zu diesem Process Server herzustellen.

**Einschränkung:** Verwenden Sie in derselben Zelle keine Kombination aus Produktionsservern und Servern, die nicht der Produktion dienen.

- v Geben Sie den **Benutzernamen** und das **Kennwort** für den Account des Zellenadministrators an. Der Zellenadministrator ist der primäre WebSphere Application Server-Administrator. Ein Benutzer, der dieser Rolle zugeordnet ist, kann andere Administratorrollen zuweisen und ist für die Verwaltung der Zelle und der Topologie verantwortlich. Ein Benutzer, der dieser Rolle zugeordnet ist, ist nicht verantwortlich für die Verwaltung der IBM Business Process Manager-Komponenten. Diese Rolle bietet Zugriff auf alle Schnittstellen und ermöglicht Benutzern auf diese Weise, alle Arten von verfügbaren Bibliothekseinträgen und -assets (einschließlich Prozessanwendungen und Toolkits) zu ändern oder zu löschen. Diese Rolle erlaubt außerdem die Verwaltung von Process Server-Instanzen, Performance Data Warehouse-Instanzen sowie internen Benutzern und Gruppen. Sie müssen ein dieser Rolle zugeordneter Benutzer sein, um Prozessanwendungen auf dem Process Center-Server zu implementieren.
- v Geben Sie den **Benutzernamen** und das **Kennwort** für den Account für die Implementierungsumgebung an. Der Implementierungsumgebungsadministrator ist der primäre IBM Business Process Manager-Administrator. Ein Benutzer, der dieser Rolle zugeordnet ist, hat Verwaltungszugriff auf Process Center und Process Admin Console. Diese Rolle bietet Zugriff auf alle Schnittstellen und ermöglicht Benutzern auf diese Weise, alle Arten von verfügbaren Bibliothekseinträgen und -assets

(einschließlich Prozessanwendungen und Toolkits) zu ändern oder zu löschen. Dieser Account erlaubt außerdem die Verwaltung von Process Server-Instanzen, Performance Data Warehouse-Instanzen sowie internen Benutzern und Gruppen.

Wählen Sie die Einstellung **Diesen Server offline verwenden** aus, wenn dieser Process Server nicht mit einem Process Center verbunden werden soll. Offline-Server können für die Implementierung von Momentaufnahmen von Prozessanwendungen verwendet werden. Jedoch unterscheidet sich die Methode zur Implementierung einer Prozessanwendung auf Process Server im Offlinemodus von der zur Implementierung auf Process Server im Onlinemodus.

Wenn Sie die Option **Diesen Server offline verwenden** nicht ausgewählt haben, geben Sie die folgenden Informationen für das Process Center an, zu dem dieser Server eine Verbindung herstellen soll:

- v **Hostname**: Geben Sie den Host oder den virtuellen Host ein, den dieser Process Server für die Kommunikation mit dem Process Center verwendet. Verwenden Sie einen vollständig qualifizierten Hostnamen. In einer Umgebung mit einer Lastausgleichsfunktion oder einem Proxy-Server zwischen dem Process Server und den Process Center-Services müssen Sie sicherstellen, dass die hier angegebenen Informationen mit der URL für den Zugriff auf das Process Center übereinstimmen.
- v **Port**: Geben Sie die Portnummer für das Process Center ein. In einer Umgebung mit einer Lastausgleichsfunktion oder einem Proxy-Server zwischen dem Process Server und dem Process Center müssen Sie sicherstellen, dass die hier angegebenen Informationen mit der URL für den Zugriff auf das Process Center übereinstimmen.
- v **Benutzername**: Geben Sie den Namen eines Process Center-Benutzers ein. Der Process Server verwendet diesen Benutzer, um die Verbindung zum Process Center herzustellen.
- v **Kennwort**: Geben Sie das Kennwort für den Process Center-Benutzer ein.

Sie können auf **Verbindung testen** klicken, um die Verbindung zum Process Center zu prüfen.

- 7. Klicken Sie auf **Weiter**.
- 8. Wählen Sie **Nein. Die Installation soll für mich ausgeführt werden.** aus, um DB2 Express zu installieren.
- 9. Geben Sie die DB2-Benutzernamen für Benutzer mit Administratorberechtigung und die zugehörigen Kennwörter für die folgenden Benutzer an:
	- v DB2-Instanzbenutzer
	- Abgeschirmter DB2-Benutzer
	- Benutzer des DB2-Verwaltungsservers

Wenn der Name des abgeschirmten Benutzers oder der Benutzername für den Verwaltungsserver (DAS) bereits vorhanden ist, wählen Sie das Kontrollkästchen **Neuer Benutzer** ab.

### **Einschränkung:**

- v In den Benutzernamen dürfen keine Zeichenfolgen verwendet werden, die landessprachliche Zeichen enthalten.
- v Benutzernamen dürfen höchstens 8 Zeichen lang sein.
- 10. Klicken Sie zum Fortfahren auf **Weiter**. Sie werden zur Eingabe Ihrer IBM ID und des zugehörigen Kennworts für die Verbindung zu den IBM Service-Repositorys aufgefordert.

**Anmerkung:** Wenn Sie eine lokale Eigenschaftendatei verwenden, müssen Sie keine IBM ID und kein Kennwort bereitstellen.

Die Verbindung zu den Service-Repositorys wird zum Herunterladen und Installieren von Fixpacks und ggf. erforderlichen vorläufigen Fixes (einschließlich von Fixes für WebSphere Application Server und IBM Business Process Manager) benötigt. Eine IBM ID mit Kennwort erhalten Sie, wenn Sie sich unter<http://www.ibm.com> registrieren.

Klicken Sie auf **Abbrechen**, um ohne ein Herunterladen der erforderlichen Korrekturen aus dem Internet mit der Installation fortzufahren, oder löschen Sie die Markierung der Option **Verwenden Sie Ihren Support-Account, um Updates bei der Installation mit aufzunehmen** auf der Seite mit der **Installationszusammenfassung**.

Sie können die erforderlichen Fixes auch nach der Installation mit Installation Manager herunterladen.

- 11. Überprüfen Sie die Installationsoptionen auf der Seite mit der Installationszusammenfassung und lesen Sie die Lizenzvereinbarungen. Wenn Sie den Bedingungen der Lizenzvereinbarung zustimmen, klicken Sie auf die entsprechende Option.
- 12. Klicken Sie auf **Software installieren**.

Nach einer erfolgreichen Installation startet die Schnelleinstiegskonsole automatisch.

Informationen zur Sicherheit für die Umgebung und die Anwendungen finden Sie unter Sicherheit für IBM Business Process Manager und Anwendungen einrichten.

### **Zugehörige Informationen**:

 $\Box$  [Installation Manager updates](https://publib.boulder.ibm.com/infocenter/cchelp/v7r1m0/topic/com.ibm.rational.clearcase.cc_ms_install.doc/topics/c_IM_updates.htm)

### **IBM Business Process Manager Advanced mit einem DB2-Datenbankserver installieren und konfigurieren:**

Sie können IBM Business Process Manager mit einem vorhandenen DB2-Datenbankserver installieren.

### *DB2-Datenbanken erstellen:*

Sie können die erforderlichen Datenbanken für IBM Business Process Manager Version 8.5 erstellen, bevor Sie Profile erstellen und Ihre Network Deployment-Umgebung konfigurieren. Normalerweise benötigen Sie die Process-Datenbank, die Performance Data Warehouse-Datenbank und die Common-Datenbank. Bei Implementierungsumgebungen vom Typ Advanced-only ist lediglich die Common-Datenbank erforderlich.

Process Server und Performance Data Warehouse benötigen ihre eigenen separaten Datenbanken und können nicht mit derselben Datenbank wie die anderen BPM-Komponenten konfiguriert werden.

Die Standarddatenbanknamen lauten BPMDB für die Prozessdatenbank, PDWDB für die Performance Data Warehouse-Datenbank und CMNDB für die Common-Datenbank. Im Fall einer **Advanced**- oder **Advanced-Only**-Implementierungsumgebung gibt es zwei Typen von Common-Datenbanken: **auf Zellebene** und **auf Implementierungsumgebungsebene**. Es können entweder beide für die Verwendung von CM-NDB (dem Standard) definiert werden oder sie können unterschiedliche Datenbanken verwenden.

In einer IBM Business Process Manager-Umgebung werden die Datenbanken mit dem Script **createDatabase.sql** erstellt. Dieses Script befindet sich im Ordner *BPM-HOME*/BPM/dbscripts/DB2/Create.

Ersetzen Sie im folgenden Beispiel *@DB\_NAME@* durch den Namen, den Sie der erstellten Datenbank geben möchten, und *@DB\_USER@* durch den Benutzernamen, den Sie für die Datenbank verwenden möchten.

- 1. Wenn eine Installation von IBM Business Process Manager auf Ihrer Maschine vorhanden ist, suchen Sie das SQL-Script **createDatabase.sql** für die Ausführung. Verwenden Sie andernfalls die Befehlszeilenoption.
- 2. Führen Sie das folgende Beispielscript aus, um die einzelnen Datenbanken zu erstellen. *BPM-HOME*/BPM/dbscripts/DB2/Create/createDatabase.sql

Optional können Sie den Inhalt der oben genannten SQL-Datei in einen Befehlseditor kopieren und die Befehle wie folgt ausführen:
create database @DB\_NAME@ automatic storage yes using codeset UTF-8 territory US pagesize 32768; connect to @DB\_NAME@; grant dbadm on database to user @DB USER@; UPDATE DB CFG FOR @DB\_NAME@ USING LOGFILSIZ 4096 DEFERRED; UPDATE DB CFG FOR @DB\_NAME@ USING LOGSECOND 64 DEFERRED; connect reset; Wenn IBM Business Process Manager nicht installiert ist, führen Sie den folgenden Befehl über die Befehlszeile aus:

db2 -tvf createDatabase.sql

*Process Center mit einem DB2-Datenbankserver installieren und konfigurieren:*

Process Center enthält ein Repository für alle Prozesse, Services und sonstigen Assets, die in den Authoring-Umgebungen von IBM Business Process Manager erstellt werden. Sie können den integrierten Process Server in Process Center verwenden, um Prozesse gleich bei ihrer Erstellung auszuführen. Sobald Sie diese Prozesse fertiggestellt haben, können Sie den Process Server in Ihren Laufzeitumgebungen zur Installation und Ausführung dieser Prozesse einsetzen.

Um IBM Business Process Manager Advanced mit einer Standardinstallation installieren zu können, müssen Sie sicherstellen, dass die Prozessdatenbank, die Performance Data Warehouse-Datenbank und die Common-Datenbank bereits erstellt wurden und leer sind. Die Datenbanken müssen mit einer Seitengröße von mindestens 32 K erstellt worden sein.

Bereiten Sie die folgenden Informationen vor. Sie müssen Sie während der Installation angeben:

- Benutzername und Kennwort für die Datenbankauthentifizierung
- v Hostname und Port des Datenbankservers
- v Name der Prozessdatenbank.
- v Name der Performance Data Warehouse-Datenbank
- Name der Common-Datenbank
- Name der zelleninternen Konfigurationsdatenbank

Wenn Sie die Installation von Images ausführen, die Sie von Passport Advantage heruntergeladen haben, stellen Sie sicher, dass Sie alle erforderlichen Images heruntergeladen (drei Plattenimages für Linux-Systeme unter Intel, zwei Plattenimages für andere Linux-Systeme) und in demselben Verzeichnis extrahiert haben.

**Einschränkung:** Extrahieren Sie die Installationsdateien in ein Verzeichnis, dessen Name keine Leer- oder Sonderzeichen enthält. Das Launchpad kann nicht aus einem Verzeichnispfad heraus gestartet werden, der solche Zeichen aufweist.

Bei der Standardinstallation über das Produkt-Launchpad wird neben der Installation der Software und der Konfiguration von Deployment Manager-Profilen und Profilen für verwaltete Knoten auch eine Implementierungsumgebung mit einem einzelnen Cluster konfiguriert, die aus einem einzelnen Knoten und einem einzelnen Server besteht.

Zur Installation mehrerer Instanzen von IBM Business Process Manager wird nur eine einzige IBM Installation Manager-Instanz benötigt.

1. Optional: Wenn eine Verbindung zum Internet besteht, führt die Standardinstallation automatisch ein Upgrade Ihres Produkts auf das neueste Fixpack oder Refresh-Pack durch und installiert empfohlene vorläufige Fixes automatisch. Wenn die Upgrades stattdessen aus einem lokalen Verzeichnis installiert werden sollen oder wenn Sie den Fix-Level angeben möchten, können Sie eine Eigenschaftendatei verwenden, die Installation Manager mitteilt, wo sich die Upgrades befinden und welche Upgrades installiert werden sollen.

Erstellen Sie die folgende Datei:

/*benutzerausgangsverzeichnis*/bpm\_updates.properties

**Anmerkung:** Stellen Sie sicher, dass Sie einen Schreib-/Lesezugriff auf die in der Datei bpm\_updates.properties angegebenen Ordner besitzen.

Die Datei verwendet drei Präfixe: 'ifix', 'fixpack' und 'launchpad'. Auf jedes Präfix muss ein Punkt folgen. Der Bestandteil des Namens nach dem Präfix und dem Punkt kann eine beliebige Zeichenfolge sein. So können Sie auf mehrere Positionen für vorläufige Fixes, Fixpacks und Launchpad-Updates verweisen. Die Positionen können entweder lokale Verzeichnisse oder URLs sein. Beispiel:

ifix.1=/bpmUpdates fixpack.2=http://test/rep launchpad.1=/launchpad\_updates fixpack.WAS\_REP=/WAS\_updates fixpack.BPM\_REP=/BPM\_updates

- 2. Greifen Sie abhängig davon, ob die Installation über die Produkt-DVD oder über die von Passport Advantage heruntergeladenen Images ausgeführt wird, auf eine der folgenden Arten auf die Installationsmedien zu. Sie können gleichzeitig jeweils nur ein einziges Launchpad ausführen.
	- v Wenn Sie die Installation mithilfe der Produkt-DVD ausführen, legen Sie die Produkt-DVD mit der Bezeichnung 'IBM Business Process Manager Advanced' in das DVD-Laufwerk ein. Hängen Sie das Laufwerk gegebenenfalls an. Geben Sie den folgenden Befehl ein, um das Launchpad manuell zu starten:

*mountpunkt*/launchpad.sh

- v Wenn Sie die Installation mithilfe von Images vornehmen, die von Passport Advantage heruntergeladen wurden, führen Sie die folgenden Schritte aus:
	- a. Wechseln Sie in das Verzeichnis, in das die Images extrahiert wurden.
	- b. Geben Sie den folgenden Befehl ein, um das Launchpad zu starten:

*extraktionsverzeichnis*/launchpad.sh

- 3. Optional: Wenn eine Nachricht angezeigt wird, die Sie dazu auffordert, das Launchpad zu aktualisieren, klicken Sie auf **Aktualisieren**, um die neuesten Updates abzurufen. Die Updates werden installiert und es erfolgt ein automatischer Neustart Ihres Launchpads. Wenn Sie keinen Zugriff auf das Internet haben und die Aktualisierungen von einem lokalen Verzeichnis aus installieren möchten, können Sie eine Eigenschaftendatei mit dem passenden Launchpad-Präfix (wie in Schritt 1 beschrieben) verwenden, um Installation Manager vorzugeben, welche Upgrades durchgeführt werden sollen und wo diese zu finden sind.
- 4. Klicken Sie nach dem Starten des Launchpads auf der Begrüßungsseite auf **Standardinstallation**.
- 5. Wählen Sie **Process Center installieren** aus und klicken Sie auf **Weiter**.
- 6. Ändern Sie bei Bedarf die Informationen zur Position:
	- v **Hostname**: In diesem Feld wird der Name Ihrer Maschine angezeigt.

**Wichtig:** Falls für den Hostnamen der Wert 'localhost' oder '127.0.0.1' verwendet wird, sind Process Server-Installationen auf einem fernen System nicht in der Lage, eine Verbindung zu Process Center herzustellen.

v **Position**: Geben Sie die Installationsposition für Process Center ein oder klicken Sie auf **Durchsuchen**, um die Position auszuwählen.

#### **Anmerkung:**

- Die Installationsposition muss entweder ein leeres Verzeichnis oder eine Verzeichnis sein, das nicht vorhanden ist und während der Installation erstellt wird.
- Da Sie DB2 Express installieren, darf das Installationsverzeichnis keine Zeichenfolgen mit landessprachlichen Zeichen enthalten.
- 7. Geben Sie den **Benutzernamen** und das **Kennwort** für den Account des Zellenadministrators an. Der Zellenadministrator ist der primäre WebSphere Application Server-Administrator. Ein Benutzer, der dieser Rolle zugeordnet ist, kann andere Administratorrollen zuweisen und ist für die Verwaltung

der Zelle und der Topologie verantwortlich. Ein Benutzer, der dieser Rolle zugeordnet ist, ist nicht verantwortlich für die Verwaltung der IBM Business Process Manager-Komponenten. Diese Rolle bietet Zugriff auf alle Schnittstellen und ermöglicht Benutzern auf diese Weise, alle Arten von verfügbaren Bibliothekseinträgen und -assets (einschließlich Prozessanwendungen und Toolkits) zu ändern oder zu löschen. Diese Rolle erlaubt außerdem die Verwaltung von Process Server-Instanzen, Performance Data Warehouse-Instanzen sowie internen Benutzern und Gruppen. Sie müssen ein dieser Rolle zugeordneter Benutzer sein, um Prozessanwendungen auf dem Process Center-Server zu implementieren.

- 8. Geben Sie den **Benutzernamen** und das **Kennwort** für den Account des Administrators der Implementierungsumgebung an. Der Implementierungsumgebungsadministrator ist der primäre IBM Business Process Manager-Administrator. Ein Benutzer, der dieser Rolle zugeordnet ist, hat Verwaltungszugriff auf Process Center und Process Admin Console. Diese Rolle bietet Zugriff auf alle Schnittstellen und ermöglicht Benutzern auf diese Weise, alle Arten von verfügbaren Bibliothekseinträgen und -assets (einschließlich Prozessanwendungen und Toolkits) zu ändern oder zu löschen. Dieser Account erlaubt außerdem die Verwaltung von Process Server-Instanzen, Performance Data Warehouse-Instanzen sowie internen Benutzern und Gruppen.
- 9. Klicken Sie auf **Weiter**.
- 10. Wählen Sie **Ja** aus, um eine vorhandene Datenbank zu verwenden.
- 11. Geben Sie die erforderlichen Datenbankinformationen an.

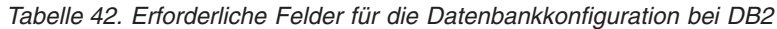

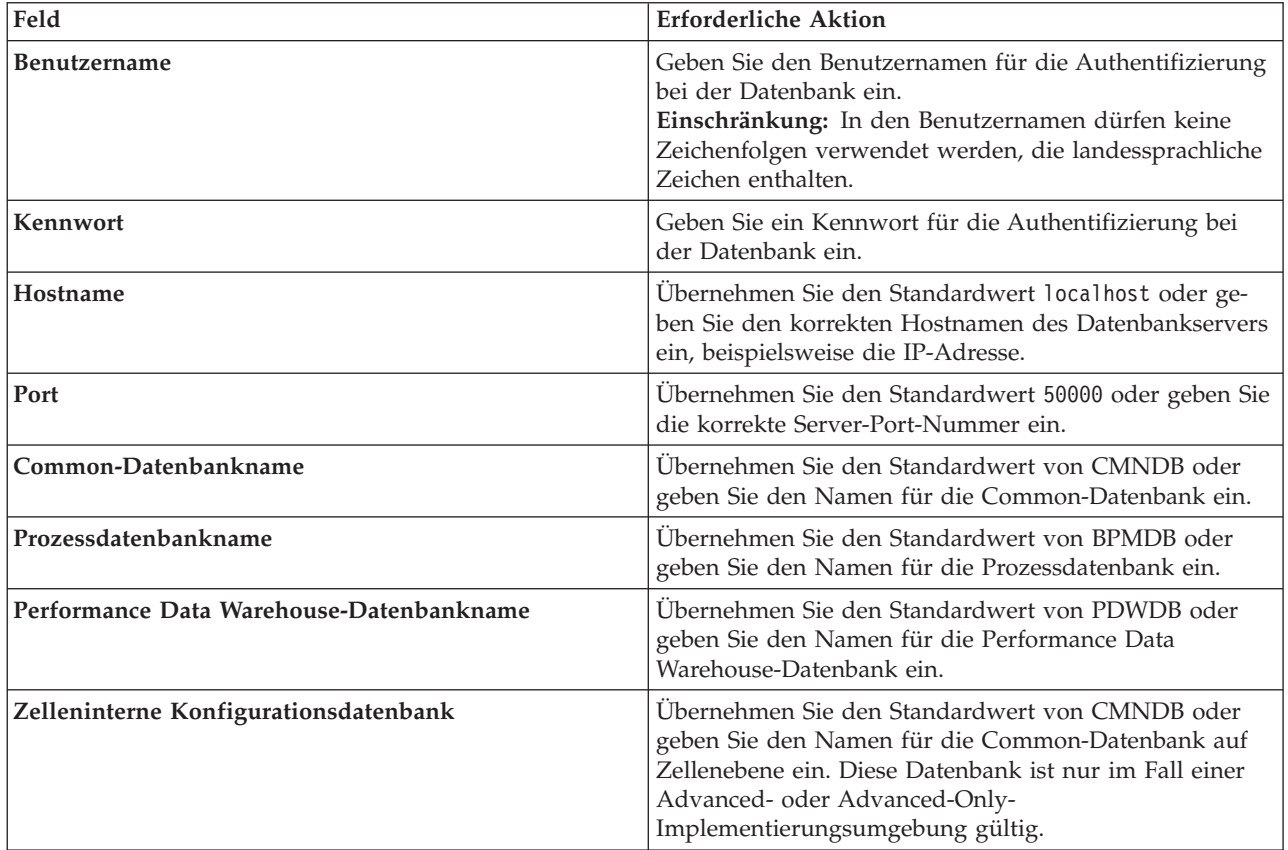

Klicken Sie auf **Datenbankverbindung testen**, um sicherzustellen, dass Sie auf die erstellten BPM-Datenbanken zugreifen können. Nur, wenn die Verbindungen zu den Datenbanken erfolgreich sind, können Sie auf **Weiter** klicken.

12. Wählen Sie **Datenbanken während der Installation erstellen und initialisieren** aus, um Datenbanken als Teil der Standardinstallation zu erstellen.

Diese Option steht nur für DB2-Datenbanken zur Verfügung. Damit Sie diese Option auswählen können, muss **Hostname** auf localhost gesetzt sein. Sie müssen die Berechtigung zum Erstellen von Datenbanken besitzen. Wenn Sie ein Benutzer mit Administratorberechtigungen oder Rootberechtigungen sind, erstellt diese Option die Datenbanken. Benutzer ohne Administratorberechtigungen oder Rootberechtigungen sind, erteilt Ihnen diese Option die erforderlichen Berechtigungen, damit Sie die Datenbanken erstellen können.

13. Klicken Sie zum Fortfahren auf **Weiter**. Sie werden zur Eingabe Ihrer IBM ID und des zugehörigen Kennworts für die Verbindung zu den IBM Service-Repositorys aufgefordert.

**Anmerkung:** Wenn Sie eine lokale Eigenschaftendatei verwenden, müssen Sie keine IBM ID und kein Kennwort bereitstellen.

Die Verbindung zu den Service-Repositorys wird zum Herunterladen und Installieren von Fixpacks und ggf. erforderlichen vorläufigen Fixes (einschließlich von Fixes für WebSphere Application Server und IBM Business Process Manager) benötigt. Eine IBM ID mit Kennwort erhalten Sie, wenn Sie sich unter<http://www.ibm.com> registrieren.

Klicken Sie auf **Abbrechen**, um ohne ein Herunterladen der erforderlichen Korrekturen aus dem Internet mit der Installation fortzufahren, oder löschen Sie die Markierung der Option **Verwenden Sie Ihren Support-Account, um Updates bei der Installation mit aufzunehmen** auf der Seite mit der **Installationszusammenfassung**.

Sie können die erforderlichen Fixes auch nach der Installation mit Installation Manager herunterladen.

- 14. Überprüfen Sie die Installationsoptionen auf der Seite mit der Installationszusammenfassung und lesen Sie die Lizenzvereinbarungen. Wenn Sie den Bedingungen der Lizenzvereinbarung zustimmen, klicken Sie auf die entsprechende Option.
- 15. Klicken Sie auf **Software installieren**.

Nach einer erfolgreichen Installation startet die Schnelleinstiegskonsole automatisch.

Informationen zur Sicherheit für die Umgebung und die Anwendungen finden Sie unter Sicherheit für IBM Business Process Manager und Anwendungen einrichten.

# **Zugehörige Informationen**:

**[Installation Manager updates](https://publib.boulder.ibm.com/infocenter/cchelp/v7r1m0/topic/com.ibm.rational.clearcase.cc_ms_install.doc/topics/c_IM_updates.htm)** 

*Process Server mit einem DB2-Datenbankserver installieren und konfigurieren:*

Process Server stellt eine zentrale BPM-Laufzeitumgebung bereit, die eine Vielzahl von Funktionen für Geschäftsprozesse zu Test-, Staging- oder Produktionsszwecken unterstützt.

Um IBM Business Process Manager Advanced mit einer Standardinstallation installieren zu können, müssen Sie sicherstellen, dass die Prozessdatenbank, die Performance Data Warehouse-Datenbank und die Common-Datenbank bereits erstellt wurden und leer sind. Die Datenbanken müssen mit einer Seitengröße von mindestens 32 K erstellt worden sein.

Bereiten Sie die folgenden Informationen vor. Sie müssen Sie während der Installation angeben:

- Benutzername und Kennwort für die Datenbankauthentifizierung
- v Hostname und Port des Datenbankservers
- v Name der Prozessdatenbank.
- Name der Performance Data Warehouse-Datenbank
- Name der Common-Datenbank
- Name der zelleninternen Konfigurationsdatenbank

Wenn Sie die Installation von Images ausführen, die Sie von Passport Advantage heruntergeladen haben, stellen Sie sicher, dass Sie alle erforderlichen Images heruntergeladen (drei Plattenimages für Linux-Systeme unter Intel, zwei Plattenimages für andere Linux-Systeme) und in demselben Verzeichnis extrahiert haben.

**Einschränkung:** Extrahieren Sie die Installationsdateien in ein Verzeichnis, dessen Name keine Leer- oder Sonderzeichen enthält. Das Launchpad kann nicht aus einem Verzeichnispfad heraus gestartet werden, der solche Zeichen aufweist.

Bei der Standardinstallation über das Produkt-Launchpad wird neben der Installation der Software und der Konfiguration von Deployment Manager-Profilen und Profilen für verwaltete Knoten auch eine Implementierungsumgebung mit einem einzelnen Cluster konfiguriert, die aus einem einzelnen Knoten und einem einzelnen Server besteht.

Zur Installation mehrerer Instanzen von IBM Business Process Manager wird nur eine einzige IBM Installation Manager-Instanz benötigt.

1. Optional: Wenn eine Verbindung zum Internet besteht, führt die Standardinstallation automatisch ein Upgrade Ihres Produkts auf das neueste Fixpack oder Refresh-Pack durch und installiert empfohlene vorläufige Fixes automatisch. Wenn die Upgrades stattdessen aus einem lokalen Verzeichnis installiert werden sollen oder wenn Sie den Fix-Level angeben möchten, können Sie eine Eigenschaftendatei verwenden, die Installation Manager mitteilt, wo sich die Upgrades befinden und welche Upgrades installiert werden sollen.

Erstellen Sie die folgende Datei:

/*benutzerausgangsverzeichnis*/bpm\_updates.properties

**Anmerkung:** Stellen Sie sicher, dass Sie einen Schreib-/Lesezugriff auf die in der Datei bpm\_updates.properties angegebenen Ordner besitzen.

Die Datei verwendet drei Präfixe: 'ifix', 'fixpack' und 'launchpad'. Auf jedes Präfix muss ein Punkt folgen. Der Bestandteil des Namens nach dem Präfix und dem Punkt kann eine beliebige Zeichenfolge sein. So können Sie auf mehrere Positionen für vorläufige Fixes, Fixpacks und Launchpad-Updates verweisen. Die Positionen können entweder lokale Verzeichnisse oder URLs sein. Beispiel:

ifix.1=/bpmUpdates fixpack.2=http://test/rep launchpad.1=/launchpad\_updates fixpack.WAS\_REP=/WAS\_updates fixpack.BPM\_REP=/BPM\_updates

- 2. Greifen Sie abhängig davon, ob die Installation über die Produkt-DVD oder über die von Passport Advantage heruntergeladenen Images ausgeführt wird, auf eine der folgenden Arten auf die Installationsmedien zu. Sie können gleichzeitig jeweils nur ein einziges Launchpad ausführen.
	- v Wenn Sie die Installation mithilfe der Produkt-DVD ausführen, legen Sie die Produkt-DVD mit der Bezeichnung 'IBM Business Process Manager Advanced' in das DVD-Laufwerk ein. Hängen Sie das Laufwerk gegebenenfalls an. Geben Sie den folgenden Befehl ein, um das Launchpad manuell zu starten:

*mountpunkt*/launchpad.sh

- v Wenn Sie die Installation mithilfe von Images vornehmen, die von Passport Advantage heruntergeladen wurden, führen Sie die folgenden Schritte aus:
	- a. Wechseln Sie in das Verzeichnis, in das die Images extrahiert wurden.
	- b. Geben Sie den folgenden Befehl ein, um das Launchpad zu starten:

*extraktionsverzeichnis*/launchpad.sh

3. Optional: Wenn eine Nachricht angezeigt wird, die Sie dazu auffordert, das Launchpad zu aktualisieren, klicken Sie auf **Aktualisieren**, um die neuesten Updates abzurufen. Die Updates werden installiert und es erfolgt ein automatischer Neustart Ihres Launchpads. Wenn Sie keinen Zugriff auf das Internet haben und die Aktualisierungen von einem lokalen Verzeichnis aus installieren möchten,

können Sie eine Eigenschaftendatei mit dem passenden Launchpad-Präfix (wie in Schritt 1 beschrieben) verwenden, um Installation Manager vorzugeben, welche Upgrades durchgeführt werden sollen und wo diese zu finden sind.

- 4. Klicken Sie nach dem Starten des Launchpads auf der Begrüßungsseite auf **Standardinstallation**.
- 5. Wählen Sie **Process Server installieren** aus und klicken Sie auf **Weiter**.
- 6. Geben Sie die Informationen zum Process Server an:
	- v **Hostname**: In diesem Feld wird der Name Ihrer Maschine angezeigt.
	- v **Position**: Geben Sie die Installationsposition für Process Server ein oder klicken Sie auf **Durchsuchen**, um die Position auszuwählen.

## **Anmerkung:**

- Die Installationsposition muss entweder ein leeres Verzeichnis oder eine Verzeichnis sein, das nicht vorhanden ist und während der Installation erstellt wird.
- Da Sie DB2 Express installieren, darf das Installationsverzeichnis keine Zeichenfolgen mit landessprachlichen Zeichen enthalten.
- v **Umgebungstyp**: Wählen Sie aus, wie der Process Server verwendet werden soll:
	- Wählen Sie **Produktion** aus, wenn der Server in einer Produktionsfunktionalität eingesetzt werden soll.
	- Wählen Sie **Staging** aus, wenn der Server als temporäre Position für Änderungen verwendet werden soll, bevor diese in die Produktionsumgebung aufgenommen werden.
	- Wählen Sie **Test** aus, wenn der Server als Testumgebung dienen soll, z. B. für Belastungstests.
- v **Name**: Geben Sie den Namen für die Process Server-Umgebung an. Dieser Name wird verwendet, um eine Verbindung von Process Center zu diesem Process Server herzustellen.

**Einschränkung:** Verwenden Sie in derselben Zelle keine Kombination aus Produktionsservern und Servern, die nicht der Produktion dienen.

- v Geben Sie den **Benutzernamen** und das **Kennwort** für den Account des Zellenadministrators an. Der Zellenadministrator ist der primäre WebSphere Application Server-Administrator. Ein Benutzer, der dieser Rolle zugeordnet ist, kann andere Administratorrollen zuweisen und ist für die Verwaltung der Zelle und der Topologie verantwortlich. Ein Benutzer, der dieser Rolle zugeordnet ist, ist nicht verantwortlich für die Verwaltung der IBM Business Process Manager-Komponenten. Diese Rolle bietet Zugriff auf alle Schnittstellen und ermöglicht Benutzern auf diese Weise, alle Arten von verfügbaren Bibliothekseinträgen und -assets (einschließlich Prozessanwendungen und Toolkits) zu ändern oder zu löschen. Diese Rolle erlaubt außerdem die Verwaltung von Process Server-Instanzen, Performance Data Warehouse-Instanzen sowie internen Benutzern und Gruppen. Sie müssen ein dieser Rolle zugeordneter Benutzer sein, um Prozessanwendungen auf dem Process Center-Server zu implementieren.
- v Geben Sie den **Benutzernamen** und das **Kennwort** für den Account für die Implementierungsumgebung an. Der Implementierungsumgebungsadministrator ist der primäre IBM Business Process Manager-Administrator. Ein Benutzer, der dieser Rolle zugeordnet ist, hat Verwaltungszugriff auf Process Center und Process Admin Console. Diese Rolle bietet Zugriff auf alle Schnittstellen und ermöglicht Benutzern auf diese Weise, alle Arten von verfügbaren Bibliothekseinträgen und -assets (einschließlich Prozessanwendungen und Toolkits) zu ändern oder zu löschen. Dieser Account erlaubt außerdem die Verwaltung von Process Server-Instanzen, Performance Data Warehouse-Instanzen sowie internen Benutzern und Gruppen.

Wählen Sie die Einstellung **Diesen Server offline verwenden** aus, wenn dieser Process Server nicht mit einem Process Center verbunden werden soll. Offline-Server können für die Implementierung von Momentaufnahmen von Prozessanwendungen verwendet werden. Jedoch unterscheidet sich die Methode zur Implementierung einer Prozessanwendung auf Process Server im Offlinemodus von der zur Implementierung auf Process Server im Onlinemodus.

Wenn Sie die Option **Diesen Server offline verwenden** nicht ausgewählt haben, geben Sie die folgenden Informationen für das Process Center an, zu dem dieser Server eine Verbindung herstellen soll:

- v **Hostname**: Geben Sie den Host oder den virtuellen Host ein, den dieser Process Server für die Kommunikation mit dem Process Center verwendet. Verwenden Sie einen vollständig qualifizierten Hostnamen. In einer Umgebung mit einer Lastausgleichsfunktion oder einem Proxy-Server zwischen dem Process Server und den Process Center-Services müssen Sie sicherstellen, dass die hier angegebenen Informationen mit der URL für den Zugriff auf das Process Center übereinstimmen.
- v **Port**: Geben Sie die Portnummer für das Process Center ein. In einer Umgebung mit einer Lastausgleichsfunktion oder einem Proxy-Server zwischen dem Process Server und dem Process Center müssen Sie sicherstellen, dass die hier angegebenen Informationen mit der URL für den Zugriff auf das Process Center übereinstimmen.
- v **Benutzername**: Geben Sie den Namen eines Process Center-Benutzers ein. Der Process Server verwendet diesen Benutzer, um die Verbindung zum Process Center herzustellen.
- v **Kennwort**: Geben Sie das Kennwort für den Process Center-Benutzer ein.

Sie können auf **Verbindung testen** klicken, um die Verbindung zum Process Center zu prüfen.

- 7. Klicken Sie auf **Weiter**.
- 8. Wählen Sie **Ja** aus, um eine vorhandene Datenbank zu verwenden.
- 9. Geben Sie die erforderlichen Datenbankinformationen an.

*Tabelle 43. Erforderliche Felder für die Datenbankkonfiguration bei DB2*

| Feld                                     | <b>Erforderliche Aktion</b>                                                                                                    |
|------------------------------------------|----------------------------------------------------------------------------------------------------|
| <b>Benutzername</b>                      | Geben Sie den Benutzernamen für die Authentifizierung<br>bei der Datenbank ein.<br>Einschränkung: In den Benutzernamen dürfen keine<br>Zeichenfolgen verwendet werden, die landessprachliche<br>Zeichen enthalten.                |
| Kennwort                                 | Geben Sie ein Kennwort für die Authentifizierung bei<br>der Datenbank ein.                                                                                                    |
| Hostname                                 | Übernehmen Sie den Standardwert localhost oder ge-<br>ben Sie den korrekten Hostnamen des Datenbankservers<br>ein, beispielsweise die IP-Adresse.                                                                                 |
| Port                                     | Ubernehmen Sie den Standardwert 50000 oder geben Sie<br>die korrekte Server-Port-Nummer ein.                                                                                                    |
| Common-Datenbankname                     | Übernehmen Sie den Standardwert von CMNDB oder<br>geben Sie den Namen für die Common-Datenbank ein.                                                                                                    |
| Prozessdatenbankname                     | Übernehmen Sie den Standardwert von BPMDB oder<br>geben Sie den Namen für die Prozessdatenbank ein.                                                                                                    |
| Performance Data Warehouse-Datenbankname | Übernehmen Sie den Standardwert von PDWDB oder<br>geben Sie den Namen für die Performance Data<br>Warehouse-Datenbank ein.                                                                                                    |
| Zelleninterne Konfigurationsdatenbank    | Übernehmen Sie den Standardwert von CMNDB oder<br>geben Sie den Namen für die Common-Datenbank auf<br>Zellenebene ein. Diese Datenbank ist nur im Fall einer<br>Advanced- oder Advanced-Only-<br>Implementierungsumgebung gültig. |

Klicken Sie auf **Datenbankverbindung testen**, um sicherzustellen, dass Sie auf die erstellten BPM-Datenbanken zugreifen können. Nur, wenn die Verbindungen zu den Datenbanken erfolgreich sind, können Sie auf **Weiter** klicken.

10. Wählen Sie **Datenbanken während der Installation erstellen und initialisieren** aus, um Datenbanken als Teil der Standardinstallation zu erstellen.

Diese Option steht nur für DB2-Datenbanken zur Verfügung. Damit Sie diese Option auswählen können, muss **Hostname** auf localhost gesetzt sein. Sie müssen die Berechtigung zum Erstellen von Datenbanken besitzen. Wenn Sie ein Benutzer mit Administratorberechtigungen oder Rootberechtigungen sind, erstellt diese Option die Datenbanken. Benutzer ohne Administratorberechtigungen oder Rootberechtigungen sind, erteilt Ihnen diese Option die erforderlichen Berechtigungen, damit Sie die Datenbanken erstellen können.

11. Klicken Sie zum Fortfahren auf **Weiter**. Sie werden zur Eingabe Ihrer IBM ID und des zugehörigen Kennworts für die Verbindung zu den IBM Service-Repositorys aufgefordert.

**Anmerkung:** Wenn Sie eine lokale Eigenschaftendatei verwenden, müssen Sie keine IBM ID und kein Kennwort bereitstellen.

Die Verbindung zu den Service-Repositorys wird zum Herunterladen und Installieren von Fixpacks und ggf. erforderlichen vorläufigen Fixes (einschließlich von Fixes für WebSphere Application Server und IBM Business Process Manager) benötigt. Eine IBM ID mit Kennwort erhalten Sie, wenn Sie sich unter<http://www.ibm.com> registrieren.

Klicken Sie auf **Abbrechen**, um ohne ein Herunterladen der erforderlichen Korrekturen aus dem Internet mit der Installation fortzufahren, oder löschen Sie die Markierung der Option **Verwenden Sie Ihren Support-Account, um Updates bei der Installation mit aufzunehmen** auf der Seite mit der **Installationszusammenfassung**.

Sie können die erforderlichen Fixes auch nach der Installation mit Installation Manager herunterladen.

- 12. Überprüfen Sie die Installationsoptionen auf der Seite mit der Installationszusammenfassung und lesen Sie die Lizenzvereinbarungen. Wenn Sie den Bedingungen der Lizenzvereinbarung zustimmen, klicken Sie auf die entsprechende Option.
- 13. Klicken Sie auf **Software installieren**.

Nach einer erfolgreichen Installation startet die Schnelleinstiegskonsole automatisch.

Informationen zur Sicherheit für die Umgebung und die Anwendungen finden Sie unter Sicherheit für IBM Business Process Manager und Anwendungen einrichten.

### **Zugehörige Informationen**:

**[Installation Manager updates](https://publib.boulder.ibm.com/infocenter/cchelp/v7r1m0/topic/com.ibm.rational.clearcase.cc_ms_install.doc/topics/c_IM_updates.htm)** 

## **IBM Business Process Manager Advanced mit einem Oracle-Datenbankserver installieren und konfigurieren:**

Sie können IBM Business Process Manager mit Verwendung eines Oracle-Datenbankservers installieren.

### *Benutzer für Oracle-Datenbanken erstellen:*

Sie können die Benutzer für Oracle-Datenbanken erstellen, bevor Sie Profile erstellen und Ihre Network Deployment-Umgebung konfigurieren. Erstellen Sie den Benutzer auf Zellenebene, den Benutzer auf Ebene der Implementierungsumgebung, den Process Server-Benutzer und den Performance Data Warehouse-Benutzer. Beachten Sie hierbei, dass der Process Server-Benutzer und der Performance Data Warehouse-Benutzer für Implementierungsumgebungen vom Typ Advanced-only nicht erforderlich sind.

Die Standarddatenbanknamen lauten BPMDB für die Prozessdatenbank, PDWDB für die Performance Data Warehouse-Datenbank und CMNDB für die Common-Datenbank. Im Fall einer **Advanced**- oder **Advanced-Only**-Implementierungsumgebung gibt es zwei Typen von Common-Datenbanken: **auf Zellebene** und **auf Implementierungsumgebungsebene**. Es können entweder beide für die Verwendung von CM-NDB (dem Standard) definiert werden oder sie können unterschiedliche Datenbanken verwenden.

Für die Konfiguration von BPM können Sie eine Einzelinstanz von Oracle verwenden. Die Oracle-Instanz muss vorhanden und für den Zugriff verfügbar sein. Informationen zum Erstellen einer Oracle-Instanz finden Sie in der Oracle-Dokumentation. Falls Sie eine Oracle-Einzelinstanz verwenden, achten Sie darauf, für die drei verschiedenen BPM-Datenbanken unterschiedliche Benutzer-IDs zu verwenden.

Wenn eine Installation von IBM Business Process Manager vorhanden ist, enthält der Ordner *BPM-HOME*/BPM/dbscripts/Oracle/Create das Script **createUser.sql**, das zur Erstellung der Benutzer für Oracle-Datenbanken verwendet wird.

Ersetzen Sie in den folgenden Beispielen *@DB\_USER@* durch den Benutzernamen, den Sie für die Datenbank verwenden möchten, und ersetzen Sie *@DB\_PASSWD@* durch das Kennwort für diesen Benutzer.

Führen Sie das folgende Beispielscript aus, um die Datenbankbenutzer zu erstellen. *BPM-HOME*/BPM/dbscripts/Oracle/Create/createUser.sql

Optional (oder wenn keine Installation von IBM Business Process Manager vorhanden ist) können Sie den Inhalt der oben genannten SQL-Datei in einen Befehlseditor kopieren und die Befehle wie folgt ausführen:

CREATE USER @DB\_USER@ IDENTIFIED BY @DB\_PASSWD@; grant connect, resource, unlimited tablespace to @DB USER@; grant create view to @DB\_USER@; grant javauserpriv to @DB USER@; grant execute on dbms lock to @DB USER@;

#### *Process Center mit einem Oracle-Datenbankserver installieren und konfigurieren:*

Process Center enthält ein Repository für alle Prozesse, Services und sonstigen Assets, die in den Authoring-Umgebungen von IBM Business Process Manager erstellt werden. Sie können den integrierten Process Server in Process Center verwenden, um Prozesse gleich bei ihrer Erstellung auszuführen. Sobald Sie diese Prozesse fertiggestellt haben, können Sie den Process Server in Ihren Laufzeitumgebungen zur Installation und Ausführung dieser Prozesse einsetzen.

Um IBM Business Process Manager Advanced mit einer Standardinstallation installieren zu können, müssen Sie sicherstellen, dass die Prozessdatenbank, die Performance Data Warehouse-Datenbank und die Common-Datenbank bereits erstellt wurden und leer sind.

Bereiten Sie die folgenden Informationen vor. Sie müssen Sie während der Installation angeben:

- Benutzername und Kennwort für die Datenbankauthentifizierung
- v Hostname und Port des Datenbankservers
- Name der Prozessdatenbank.
- Name der Performance Data Warehouse-Datenbank
- v Name der Common-Datenbank
- Name der zelleninternen Konfigurationsdatenbank

Wenn Sie die Installation von Images ausführen, die Sie von Passport Advantage heruntergeladen haben, stellen Sie sicher, dass Sie alle erforderlichen Images heruntergeladen (drei Plattenimages für Linux-Systeme unter Intel, zwei Plattenimages für andere Linux-Systeme) und in demselben Verzeichnis extrahiert haben.

**Einschränkung:** Extrahieren Sie die Installationsdateien in ein Verzeichnis, dessen Name keine Leer- oder Sonderzeichen enthält. Das Launchpad kann nicht aus einem Verzeichnispfad heraus gestartet werden, der solche Zeichen aufweist.

Bei der Standardinstallation über das Produkt-Launchpad wird neben der Installation der Software und der Konfiguration von Deployment Manager-Profilen und Profilen für verwaltete Knoten auch eine Implementierungsumgebung mit einem einzelnen Cluster konfiguriert, die aus einem einzelnen Knoten und einem einzelnen Server besteht.

Zur Installation mehrerer Instanzen von IBM Business Process Manager wird nur eine einzige IBM Installation Manager-Instanz benötigt.

1. Optional: Wenn eine Verbindung zum Internet besteht, führt die Standardinstallation automatisch ein Upgrade Ihres Produkts auf das neueste Fixpack oder Refresh-Pack durch und installiert empfohlene vorläufige Fixes automatisch. Wenn die Upgrades stattdessen aus einem lokalen Verzeichnis installiert werden sollen oder wenn Sie den Fix-Level angeben möchten, können Sie eine Eigenschaftendatei verwenden, die Installation Manager mitteilt, wo sich die Upgrades befinden und welche Upgrades installiert werden sollen.

Erstellen Sie die folgende Datei:

/*benutzerausgangsverzeichnis*/bpm\_updates.properties

**Anmerkung:** Stellen Sie sicher, dass Sie einen Schreib-/Lesezugriff auf die in der Datei bpm\_updates.properties angegebenen Ordner besitzen.

Die Datei verwendet drei Präfixe: 'ifix', 'fixpack' und 'launchpad'. Auf jedes Präfix muss ein Punkt folgen. Der Bestandteil des Namens nach dem Präfix und dem Punkt kann eine beliebige Zeichenfolge sein. So können Sie auf mehrere Positionen für vorläufige Fixes, Fixpacks und Launchpad-Updates verweisen. Die Positionen können entweder lokale Verzeichnisse oder URLs sein. Beispiel:

ifix.1=/bpmUpdates fixpack.2=http://test/rep launchpad.1=/launchpad\_updates fixpack.WAS\_REP=/WAS\_updates fixpack.BPM\_REP=/BPM\_updates

- 2. Greifen Sie abhängig davon, ob die Installation über die Produkt-DVD oder über die von Passport Advantage heruntergeladenen Images ausgeführt wird, auf eine der folgenden Arten auf die Installationsmedien zu. Sie können gleichzeitig jeweils nur ein einziges Launchpad ausführen.
	- v Wenn Sie die Installation mithilfe der Produkt-DVD ausführen, legen Sie die Produkt-DVD mit der Bezeichnung 'IBM Business Process Manager Advanced' in das DVD-Laufwerk ein. Hängen Sie das Laufwerk gegebenenfalls an. Geben Sie den folgenden Befehl ein, um das Launchpad manuell zu starten:

*mountpunkt*/launchpad.sh

- v Wenn Sie die Installation mithilfe von Images vornehmen, die von Passport Advantage heruntergeladen wurden, führen Sie die folgenden Schritte aus:
	- a. Wechseln Sie in das Verzeichnis, in das die Images extrahiert wurden.
	- b. Geben Sie den folgenden Befehl ein, um das Launchpad zu starten:

*extraktionsverzeichnis*/launchpad.sh

- 3. Optional: Wenn eine Nachricht angezeigt wird, die Sie dazu auffordert, das Launchpad zu aktualisieren, klicken Sie auf **Aktualisieren**, um die neuesten Updates abzurufen. Die Updates werden installiert und es erfolgt ein automatischer Neustart Ihres Launchpads. Wenn Sie keinen Zugriff auf das Internet haben und die Aktualisierungen von einem lokalen Verzeichnis aus installieren möchten, können Sie eine Eigenschaftendatei mit dem passenden Launchpad-Präfix (wie in Schritt 1 beschrieben) verwenden, um Installation Manager vorzugeben, welche Upgrades durchgeführt werden sollen und wo diese zu finden sind.
- 4. Klicken Sie nach dem Starten des Launchpads auf der Begrüßungsseite auf **Standardinstallation**.
- 5. Wählen Sie **Process Center installieren** aus und klicken Sie auf **Weiter**.
- 6. Ändern Sie bei Bedarf die Informationen zur Position:
	- v **Hostname**: In diesem Feld wird der Name Ihrer Maschine angezeigt.

**Wichtig:** Falls für den Hostnamen der Wert 'localhost' oder '127.0.0.1' verwendet wird, sind Process Server-Installationen auf einem fernen System nicht in der Lage, eine Verbindung zu Process Center herzustellen.

v **Position**: Geben Sie die Installationsposition für Process Center ein oder klicken Sie auf **Durchsuchen**, um die Position auszuwählen.

## **Anmerkung:**

- Die Installationsposition muss entweder ein leeres Verzeichnis oder eine Verzeichnis sein, das nicht vorhanden ist und während der Installation erstellt wird.
- Da Sie DB2 Express installieren, darf das Installationsverzeichnis keine Zeichenfolgen mit landessprachlichen Zeichen enthalten.
- 7. Geben Sie den **Benutzernamen** und das **Kennwort** für den Account des Zellenadministrators an. Der Zellenadministrator ist der primäre WebSphere Application Server-Administrator. Ein Benutzer, der dieser Rolle zugeordnet ist, kann andere Administratorrollen zuweisen und ist für die Verwaltung der Zelle und der Topologie verantwortlich. Ein Benutzer, der dieser Rolle zugeordnet ist, ist nicht verantwortlich für die Verwaltung der IBM Business Process Manager-Komponenten. Diese Rolle bietet Zugriff auf alle Schnittstellen und ermöglicht Benutzern auf diese Weise, alle Arten von verfügbaren Bibliothekseinträgen und -assets (einschließlich Prozessanwendungen und Toolkits) zu ändern oder zu löschen. Diese Rolle erlaubt außerdem die Verwaltung von Process Server-Instanzen, Performance Data Warehouse-Instanzen sowie internen Benutzern und Gruppen. Sie müssen ein dieser Rolle zugeordneter Benutzer sein, um Prozessanwendungen auf dem Process Center-Server zu implementieren.
- 8. Geben Sie den **Benutzernamen** und das **Kennwort** für den Account des Administrators der Implementierungsumgebung an. Der Implementierungsumgebungsadministrator ist der primäre IBM Business Process Manager-Administrator. Ein Benutzer, der dieser Rolle zugeordnet ist, hat Verwaltungszugriff auf Process Center und Process Admin Console. Diese Rolle bietet Zugriff auf alle Schnittstellen und ermöglicht Benutzern auf diese Weise, alle Arten von verfügbaren Bibliothekseinträgen und -assets (einschließlich Prozessanwendungen und Toolkits) zu ändern oder zu löschen. Dieser Account erlaubt außerdem die Verwaltung von Process Server-Instanzen, Performance Data Warehouse-Instanzen sowie internen Benutzern und Gruppen.
- 9. Klicken Sie auf **Weiter**.
- 10. Wählen Sie **Ja** aus, um eine vorhandene Datenbank zu verwenden.
- 11. Geben Sie die erforderlichen Datenbankinformationen an.

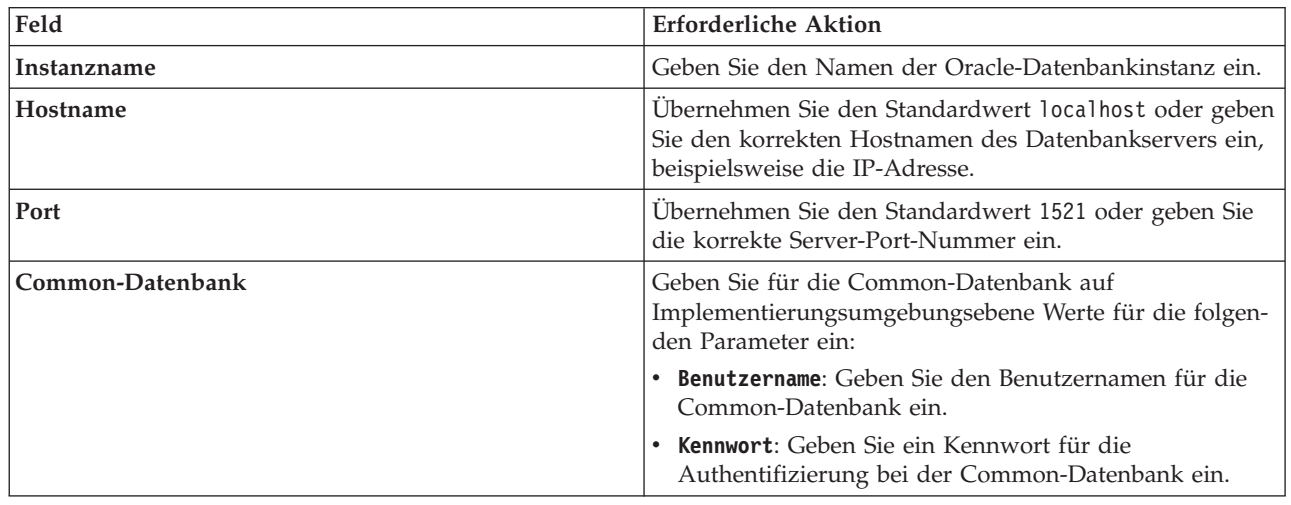

*Tabelle 44. Erforderliche Felder für die Datenbankkonfiguration bei Oracle*

| Feld                                  | <b>Erforderliche Aktion</b>                                                                                        |
|---------------------------------------|----------------------------------------------------------------------------------------------------|
| Prozessdatenbank                      | Geben Sie für die Prozessdatenbank Werte für die folgen-<br>den Parameter ein:                                     |
|                                       | · Benutzername: Geben Sie den Benutzernamen für die<br>Prozessdatenbank ein.                                       |
|                                       | Kennwort: Geben Sie ein Kennwort für die<br>Authentifizierung bei der Prozessdatenbank ein.                        |
| Performance Data Warehouse-Datenbank  | Geben Sie für die Performance Data Warehouse-Daten-<br>bank Werte für die folgenden Parameter ein:                 |
|                                       | • Benutzername: Geben Sie den Benutzernamen für die<br>Performance Data Warehouse-Datenbank ein.                   |
|                                       | Kennwort: Geben Sie ein Kennwort für die<br>Authentifizierung bei der Performance Data<br>Warehouse-Datenbank ein. |
| Zelleninterne Konfigurationsdatenbank | Geben Sie für die Common-Datenbank auf Zellenebene<br>Werte für die folgenden Parameter ein:                       |
|                                       | • Benutzername: Geben Sie den Benutzernamen für die<br>Common-Datenbank ein.                                       |
|                                       | • Kennwort: Geben Sie ein Kennwort für die<br>Authentifizierung bei der Common-Datenbank ein.                      |
|                                       | Diese Datenbank ist nur im Fall einer Advanced- oder<br>Advanced-Only-Implementierungsumgebung gültig.             |

*Tabelle 44. Erforderliche Felder für die Datenbankkonfiguration bei Oracle (Forts.)*

12. Klicken Sie zum Fortfahren auf **Weiter**. Sie werden zur Eingabe Ihrer IBM ID und des zugehörigen Kennworts für die Verbindung zu den IBM Service-Repositorys aufgefordert.

**Anmerkung:** Wenn Sie eine lokale Eigenschaftendatei verwenden, müssen Sie keine IBM ID und kein Kennwort bereitstellen.

Die Verbindung zu den Service-Repositorys wird zum Herunterladen und Installieren von Fixpacks und ggf. erforderlichen vorläufigen Fixes (einschließlich von Fixes für WebSphere Application Server und IBM Business Process Manager) benötigt. Eine IBM ID mit Kennwort erhalten Sie, wenn Sie sich unter<http://www.ibm.com> registrieren.

Klicken Sie auf **Abbrechen**, um ohne ein Herunterladen der erforderlichen Korrekturen aus dem Internet mit der Installation fortzufahren, oder löschen Sie die Markierung der Option **Verwenden Sie Ihren Support-Account, um Updates bei der Installation mit aufzunehmen** auf der Seite mit der **Installationszusammenfassung**.

Sie können die erforderlichen Fixes auch nach der Installation mit Installation Manager herunterladen.

- 13. Überprüfen Sie die Installationsoptionen auf der Seite mit der Installationszusammenfassung und lesen Sie die Lizenzvereinbarungen. Wenn Sie den Bedingungen der Lizenzvereinbarung zustimmen, klicken Sie auf die entsprechende Option.
- 14. Klicken Sie auf **Software installieren**.

Nach einer erfolgreichen Installation startet die Schnelleinstiegskonsole automatisch.

Informationen zur Sicherheit für die Umgebung und die Anwendungen finden Sie unter Sicherheit für IBM Business Process Manager und Anwendungen einrichten.

### **Zugehörige Informationen**:

[Installation Manager updates](https://publib.boulder.ibm.com/infocenter/cchelp/v7r1m0/topic/com.ibm.rational.clearcase.cc_ms_install.doc/topics/c_IM_updates.htm)

*Process Server mit einem Oracle-Datenbankserver installieren und konfigurieren:*

Process Server stellt eine zentrale BPM-Laufzeitumgebung bereit, die eine Vielzahl von Funktionen für Geschäftsprozesse zu Test-, Staging- oder Produktionsszwecken unterstützt.

Um IBM Business Process Manager Advanced mit einer Standardinstallation installieren zu können, müssen Sie sicherstellen, dass die Prozessdatenbank, die Performance Data Warehouse-Datenbank und die Common-Datenbank bereits erstellt wurden und leer sind.

Bereiten Sie die folgenden Informationen vor. Sie müssen Sie während der Installation angeben:

- v Benutzername und Kennwort für die Datenbankauthentifizierung
- Hostname und Port des Datenbankservers
- Name der Prozessdatenbank.
- v Name der Performance Data Warehouse-Datenbank
- Name der Common-Datenbank
- Name der zelleninternen Konfigurationsdatenbank

Wenn Sie die Installation von Images ausführen, die Sie von Passport Advantage heruntergeladen haben, stellen Sie sicher, dass Sie alle erforderlichen Images heruntergeladen (drei Plattenimages für Linux-Systeme unter Intel, zwei Plattenimages für andere Linux-Systeme) und in demselben Verzeichnis extrahiert haben.

**Einschränkung:** Extrahieren Sie die Installationsdateien in ein Verzeichnis, dessen Name keine Leer- oder Sonderzeichen enthält. Das Launchpad kann nicht aus einem Verzeichnispfad heraus gestartet werden, der solche Zeichen aufweist.

Bei der Standardinstallation über das Produkt-Launchpad wird neben der Installation der Software und der Konfiguration von Deployment Manager-Profilen und Profilen für verwaltete Knoten auch eine Implementierungsumgebung mit einem einzelnen Cluster konfiguriert, die aus einem einzelnen Knoten und einem einzelnen Server besteht.

Zur Installation mehrerer Instanzen von IBM Business Process Manager wird nur eine einzige IBM Installation Manager-Instanz benötigt.

1. Optional: Wenn eine Verbindung zum Internet besteht, führt die Standardinstallation automatisch ein Upgrade Ihres Produkts auf das neueste Fixpack oder Refresh-Pack durch und installiert empfohlene vorläufige Fixes automatisch. Wenn die Upgrades stattdessen aus einem lokalen Verzeichnis installiert werden sollen oder wenn Sie den Fix-Level angeben möchten, können Sie eine Eigenschaftendatei verwenden, die Installation Manager mitteilt, wo sich die Upgrades befinden und welche Upgrades installiert werden sollen.

Erstellen Sie die folgende Datei:

/*benutzerausgangsverzeichnis*/bpm\_updates.properties

**Anmerkung:** Stellen Sie sicher, dass Sie einen Schreib-/Lesezugriff auf die in der Datei bpm\_updates.properties angegebenen Ordner besitzen.

Die Datei verwendet drei Präfixe: 'ifix', 'fixpack' und 'launchpad'. Auf jedes Präfix muss ein Punkt folgen. Der Bestandteil des Namens nach dem Präfix und dem Punkt kann eine beliebige Zeichenfolge sein. So können Sie auf mehrere Positionen für vorläufige Fixes, Fixpacks und Launchpad-Updates verweisen. Die Positionen können entweder lokale Verzeichnisse oder URLs sein. Beispiel:

ifix.1=/bpmUpdates fixpack.2=http://test/rep launchpad.1=/launchpad\_updates fixpack.WAS\_REP=/WAS\_updates fixpack.BPM\_REP=/BPM\_updates

- 2. Greifen Sie abhängig davon, ob die Installation über die Produkt-DVD oder über die von Passport Advantage heruntergeladenen Images ausgeführt wird, auf eine der folgenden Arten auf die Installationsmedien zu. Sie können gleichzeitig jeweils nur ein einziges Launchpad ausführen.
	- v Wenn Sie die Installation mithilfe der Produkt-DVD ausführen, legen Sie die Produkt-DVD mit der Bezeichnung 'IBM Business Process Manager Advanced' in das DVD-Laufwerk ein. Hängen Sie das Laufwerk gegebenenfalls an. Geben Sie den folgenden Befehl ein, um das Launchpad manuell zu starten:

## *mountpunkt*/launchpad.sh

- v Wenn Sie die Installation mithilfe von Images vornehmen, die von Passport Advantage heruntergeladen wurden, führen Sie die folgenden Schritte aus:
	- a. Wechseln Sie in das Verzeichnis, in das die Images extrahiert wurden.
	- b. Geben Sie den folgenden Befehl ein, um das Launchpad zu starten:

## *extraktionsverzeichnis*/launchpad.sh

- 3. Optional: Wenn eine Nachricht angezeigt wird, die Sie dazu auffordert, das Launchpad zu aktualisieren, klicken Sie auf **Aktualisieren**, um die neuesten Updates abzurufen. Die Updates werden installiert und es erfolgt ein automatischer Neustart Ihres Launchpads. Wenn Sie keinen Zugriff auf das Internet haben und die Aktualisierungen von einem lokalen Verzeichnis aus installieren möchten, können Sie eine Eigenschaftendatei mit dem passenden Launchpad-Präfix (wie in Schritt 1 beschrieben) verwenden, um Installation Manager vorzugeben, welche Upgrades durchgeführt werden sollen und wo diese zu finden sind.
- 4. Klicken Sie nach dem Starten des Launchpads auf der Begrüßungsseite auf **Standardinstallation**.
- 5. Wählen Sie **Process Server installieren** aus und klicken Sie auf **Weiter**.
- 6. Geben Sie die Informationen zum Process Server an:
	- v **Hostname**: In diesem Feld wird der Name Ihrer Maschine angezeigt.
	- v **Position**: Geben Sie die Installationsposition für Process Server ein oder klicken Sie auf **Durchsuchen**, um die Position auszuwählen.

### **Anmerkung:**

- Die Installationsposition muss entweder ein leeres Verzeichnis oder eine Verzeichnis sein, das nicht vorhanden ist und während der Installation erstellt wird.
- Da Sie DB2 Express installieren, darf das Installationsverzeichnis keine Zeichenfolgen mit landessprachlichen Zeichen enthalten.
- v **Umgebungstyp**: Wählen Sie aus, wie der Process Server verwendet werden soll:
	- Wählen Sie **Produktion** aus, wenn der Server in einer Produktionsfunktionalität eingesetzt werden soll.
	- Wählen Sie **Staging** aus, wenn der Server als temporäre Position für Änderungen verwendet werden soll, bevor diese in die Produktionsumgebung aufgenommen werden.
	- Wählen Sie **Test** aus, wenn der Server als Testumgebung dienen soll, z. B. für Belastungstests.
- v **Name**: Geben Sie den Namen für die Process Server-Umgebung an. Dieser Name wird verwendet, um eine Verbindung von Process Center zu diesem Process Server herzustellen.

**Einschränkung:** Verwenden Sie in derselben Zelle keine Kombination aus Produktionsservern und Servern, die nicht der Produktion dienen.

v Geben Sie den **Benutzernamen** und das **Kennwort** für den Account des Zellenadministrators an. Der Zellenadministrator ist der primäre WebSphere Application Server-Administrator. Ein Benutzer, der dieser Rolle zugeordnet ist, kann andere Administratorrollen zuweisen und ist für die Verwaltung der Zelle und der Topologie verantwortlich. Ein Benutzer, der dieser Rolle zugeordnet ist, ist nicht verantwortlich für die Verwaltung der IBM Business Process Manager-Komponenten. Diese Rolle bietet Zugriff auf alle Schnittstellen und ermöglicht Benutzern auf diese Weise, alle Arten von verfügbaren Bibliothekseinträgen und -assets (einschließlich Prozessanwendungen und Toolkits) zu ändern oder zu löschen. Diese Rolle erlaubt außerdem die Verwaltung von Process ServerInstanzen, Performance Data Warehouse-Instanzen sowie internen Benutzern und Gruppen. Sie müssen ein dieser Rolle zugeordneter Benutzer sein, um Prozessanwendungen auf dem Process Center-Server zu implementieren.

v Geben Sie den **Benutzernamen** und das **Kennwort** für den Account für die Implementierungsumgebung an. Der Implementierungsumgebungsadministrator ist der primäre IBM Business Process Manager-Administrator. Ein Benutzer, der dieser Rolle zugeordnet ist, hat Verwaltungszugriff auf Process Center und Process Admin Console. Diese Rolle bietet Zugriff auf alle Schnittstellen und ermöglicht Benutzern auf diese Weise, alle Arten von verfügbaren Bibliothekseinträgen und -assets (einschließlich Prozessanwendungen und Toolkits) zu ändern oder zu löschen. Dieser Account erlaubt außerdem die Verwaltung von Process Server-Instanzen, Performance Data Warehouse-Instanzen sowie internen Benutzern und Gruppen.

Wählen Sie die Einstellung **Diesen Server offline verwenden** aus, wenn dieser Process Server nicht mit einem Process Center verbunden werden soll. Offline-Server können für die Implementierung von Momentaufnahmen von Prozessanwendungen verwendet werden. Jedoch unterscheidet sich die Methode zur Implementierung einer Prozessanwendung auf Process Server im Offlinemodus von der zur Implementierung auf Process Server im Onlinemodus.

Wenn Sie die Option **Diesen Server offline verwenden** nicht ausgewählt haben, geben Sie die folgenden Informationen für das Process Center an, zu dem dieser Server eine Verbindung herstellen soll:

- v **Hostname**: Geben Sie den Host oder den virtuellen Host ein, den dieser Process Server für die Kommunikation mit dem Process Center verwendet. Verwenden Sie einen vollständig qualifizierten Hostnamen. In einer Umgebung mit einer Lastausgleichsfunktion oder einem Proxy-Server zwischen dem Process Server und den Process Center-Services müssen Sie sicherstellen, dass die hier angegebenen Informationen mit der URL für den Zugriff auf das Process Center übereinstimmen.
- v **Port**: Geben Sie die Portnummer für das Process Center ein. In einer Umgebung mit einer Lastausgleichsfunktion oder einem Proxy-Server zwischen dem Process Server und dem Process Center müssen Sie sicherstellen, dass die hier angegebenen Informationen mit der URL für den Zugriff auf das Process Center übereinstimmen.
- v **Benutzername**: Geben Sie den Namen eines Process Center-Benutzers ein. Der Process Server verwendet diesen Benutzer, um die Verbindung zum Process Center herzustellen.
- v **Kennwort**: Geben Sie das Kennwort für den Process Center-Benutzer ein.

Sie können auf **Verbindung testen** klicken, um die Verbindung zum Process Center zu prüfen.

- 7. Geben Sie den **Benutzernamen** und das **Kennwort** für den Account des Zellenadministrators an. Der Zellenadministrator ist der primäre WebSphere Application Server-Administrator. Ein Benutzer, der dieser Rolle zugeordnet ist, kann andere Administratorrollen zuweisen und ist für die Verwaltung der Zelle und der Topologie verantwortlich. Ein Benutzer, der dieser Rolle zugeordnet ist, ist nicht verantwortlich für die Verwaltung der IBM Business Process Manager-Komponenten. Diese Rolle bietet Zugriff auf alle Schnittstellen und ermöglicht Benutzern auf diese Weise, alle Arten von verfügbaren Bibliothekseinträgen und -assets (einschließlich Prozessanwendungen und Toolkits) zu ändern oder zu löschen. Diese Rolle erlaubt außerdem die Verwaltung von Process Server-Instanzen, Performance Data Warehouse-Instanzen sowie internen Benutzern und Gruppen. Sie müssen ein dieser Rolle zugeordneter Benutzer sein, um Prozessanwendungen auf dem Process Center-Server zu implementieren.
- 8. Klicken Sie auf **Weiter**.
- 9. Wählen Sie **Ja** aus, um eine vorhandene Datenbank zu verwenden.
- 10. Geben Sie die erforderlichen Datenbankinformationen an.

| Feld                                  | <b>Erforderliche Aktion</b>                                                                                                    |
|---------------------------------------|----------------------------------------------------------------------------------------------------|
| Hostname                              | Übernehmen Sie den Standardwert localhost oder geben<br>Sie den korrekten Hostnamen des Datenbankservers ein,<br>beispielsweise die IP-Adresse. |
| Port                                  | Übernehmen Sie den Standardwert 1521 oder geben Sie<br>die korrekte Server-Port-Nummer ein.                                                     |
| Instanzname                           | Geben Sie den Namen der Oracle-Datenbankinstanz ein.                                                                                            |
| Common-Datenbank                      | Geben Sie für die Common-Datenbank auf<br>Implementierungsumgebungsebene Werte für die folgen-<br>den Parameter ein:                            |
|                                       | · Benutzername: Geben Sie den Benutzernamen für die<br>Common-Datenbank ein.                                                                    |
|                                       | • Kennwort: Geben Sie ein Kennwort für die<br>Authentifizierung bei der Common-Datenbank ein.                                                   |
| Prozessdatenbank                      | Geben Sie für die Prozessdatenbank Werte für die folgen-<br>den Parameter ein:                                                                  |
|                                       | · Benutzername: Geben Sie den Benutzernamen für die<br>Prozessdatenbank ein.                                                                    |
|                                       | • Kennwort: Geben Sie ein Kennwort für die<br>Authentifizierung bei der Prozessdatenbank ein.                                                   |
| Performance Data Warehouse-Datenbank  | Geben Sie für die Performance Data Warehouse-Daten-<br>bank Werte für die folgenden Parameter ein:                                              |
|                                       | • Benutzername: Geben Sie den Benutzernamen für die<br>Performance Data Warehouse-Datenbank ein.                                                |
|                                       | • Kennwort: Geben Sie ein Kennwort für die<br>Authentifizierung bei der Performance Data<br>Warehouse-Datenbank ein.                            |
| Zelleninterne Konfigurationsdatenbank | Geben Sie für die Common-Datenbank auf Zellenebene<br>Werte für die folgenden Parameter ein:                                                    |
|                                       | · Benutzername: Geben Sie den Benutzernamen für die<br>Common-Datenbank ein.                                                                    |
|                                       | • Kennwort: Geben Sie ein Kennwort für die<br>Authentifizierung bei der Common-Datenbank ein.                                                   |
|                                       | Diese Datenbank ist nur im Fall einer Advanced- oder<br>Advanced-Only-Implementierungsumgebung gültig.                                          |

*Tabelle 45. Erforderliche Felder für die Datenbankkonfiguration bei Oracle*

11. Klicken Sie zum Fortfahren auf **Weiter**. Sie werden zur Eingabe Ihrer IBM ID und des zugehörigen Kennworts für die Verbindung zu den IBM Service-Repositorys aufgefordert.

**Anmerkung:** Wenn Sie eine lokale Eigenschaftendatei verwenden, müssen Sie keine IBM ID und kein Kennwort bereitstellen.

Die Verbindung zu den Service-Repositorys wird zum Herunterladen und Installieren von Fixpacks und ggf. erforderlichen vorläufigen Fixes (einschließlich von Fixes für WebSphere Application Server und IBM Business Process Manager) benötigt. Eine IBM ID mit Kennwort erhalten Sie, wenn Sie sich unter<http://www.ibm.com> registrieren.

Klicken Sie auf **Abbrechen**, um ohne ein Herunterladen der erforderlichen Korrekturen aus dem Internet mit der Installation fortzufahren, oder löschen Sie die Markierung der Option **Verwenden Sie Ihren Support-Account, um Updates bei der Installation mit aufzunehmen** auf der Seite mit der **Installationszusammenfassung**.

Sie können die erforderlichen Fixes auch nach der Installation mit Installation Manager herunterladen.

- 12. Überprüfen Sie die Installationsoptionen auf der Seite mit der Installationszusammenfassung und lesen Sie die Lizenzvereinbarungen. Wenn Sie den Bedingungen der Lizenzvereinbarung zustimmen, klicken Sie auf die entsprechende Option.
- 13. Klicken Sie auf **Software installieren**.

Nach einer erfolgreichen Installation startet die Schnelleinstiegskonsole automatisch.

Informationen zur Sicherheit für die Umgebung und die Anwendungen finden Sie unter Sicherheit für IBM Business Process Manager und Anwendungen einrichten.

## **Zugehörige Informationen**:

**[Installation Manager updates](https://publib.boulder.ibm.com/infocenter/cchelp/v7r1m0/topic/com.ibm.rational.clearcase.cc_ms_install.doc/topics/c_IM_updates.htm)** 

## **IBM Business Process Manager Advanced mit einem SQL Server-Datenbankserver installieren und konfigurieren:**

Sie können IBM Business Process Manager mit Verwendung eines Microsoft SQL Server-Datenbankservers installieren.

*SQL Server-Datenbanken vor einer Standardinstallation erstellen und konfigurieren:*

IBM Business Process Manager erfordert eine Prozessdatenbank, eine Performance Data Warehouse-Datenbank und eine Common-Datenbank. Die Common-Datenbank enthält Business Space und weitere Komponenten. Sie können die erforderlichen Datenbanken installieren und konfigurieren bevor Sie die Installation starten.

## *XA-Transaktionen für SQL Server konfigurieren:*

Sie müssen XA-Transaktionen nach der Installation der Microsoft SQL Server-Datenbank und vor dem Starten des Servers konfigurieren. Der JDBC-Treiber von SQL Server bietet Unterstützung für optionale verteilte JDBC 2.0-Transaktionen der Java Platform Enterprise Edition. JDBC-Verbindungen, die aus der Klasse **SQLServerXADataSource** abgerufen werden, können an Standardumgebungen für verteilte Transaktionsverarbeitung wie Java Platform Enterprise Edition-Anwendungsservern (Java EE-Anwendungsservern) teilnehmen.

Wenn XA-Transaktionen nicht konfiguriert wurden, kann beim Starten des Servers die folgende Fehlernachricht auftreten: **javax.transaction.xa.XAException: com.microsoft.sqlserver.jdbc.SQLServerException: Failed to create the XA control connection. Error: "Could not find stored procedure 'master..xp\_sqljdbc\_xa\_init\_ex'."**.

Der MS-DTC-Service muss im Service-Manager auf 'automatisch' eingestellt werden, um sicherzustellen, dass er aktiv ist, wenn der SQL Server-Service gestartet wird.

1. Zur Aktivierung des MS-DTC für XA-Transaktionen müssen Sie die folgenden Schritte ausführen:

**Unter Windows XP und Windows Server 2003:**

- a. Wählen Sie **Systemsteuerung** > **Verwaltung** > **Komponentendienste** aus.
- b. Wählen Sie **Komponentendienste** > **Computer** aus und klicken Sie mit der rechten Maustaste auf **Arbeitsplatz**. Wählen Sie **Eigenschaften** aus.
- c. Klicken Sie auf die Registerkarte **MSDTC** und anschließend auf **Sicherheitskonfiguration**.
- d. Wählen Sie das Kontrollkästchen **XA-Transaktionen ermöglichen** aus und klicken Sie auf **OK**. Dies bewirkt, dass ein MS-DTC-Service erneut gestartet wird.
- e. Klicken Sie erneut auf **OK**, um das Fenster **Eigenschaften** zu schließen, und schließen Sie anschließend **Komponentendienste**.
- f. Starten Sie SQL Server erneut, um sicherzustellen, dass er mit den MS-DTC-Änderungen synchronisiert wird.

**Windows Vista, Windows 7 und Windows Server 2008 R2:**

- a. Wählen Sie **Systemsteuerung** > **Verwaltung** > **Komponentendienste** aus.
- b. Wählen Sie **Komponentendienste** > **Computer** > **Arbeitsplatz** > **Distributed Transaction Coordinator** aus.
- c. Klicken Sie mit der rechten Maustaste auf **Lokaler DTC** und wählen Sie **Eigenschaften** aus.
- d. Klicken Sie im Fenster mit den Eigenschaften des lokalen DTC auf die Registerkarte **Sicherheit**.
- e. Wählen Sie das Kontrollkästchen **XA-Transaktionen ermöglichen** aus und klicken Sie auf **OK**. Dadurch wird der MS-DTC-Service erneut gestartet.
- f. Klicken Sie erneut auf **OK**, um das Fenster 'Eigenschaften' zu schließen, und schließen Sie anschließend die Komponentendienste.
- g. Starten Sie SQL Server erneut, um sicherzustellen, dass er mit den MS-DTC-Änderungen synchronisiert wird.
- 2. Konfigurieren Sie die JDBC-Komponenten für verteilte Transaktionen (JDBC Distributed Transaction Components):
	- a. Wenn IBM Business Process Manager nicht installiert ist, laden Sie den Treiber für 'Microsoft SQL Server JDBC Drive 3.0' von der Microsoft-Site über die URL aus dem Abschnitt 'Ressourcen' herunter und extrahieren ihn in einem beliebigen Ordner.
	- b. Wenn BPM bereits installiert ist, gehen Sie zu *bpm-installationsstammverzeichnis*/jdbcdrivers/ SQLServer/xa, um die in den nächsten Schritten erforderlichen Dateien abzurufen:
		- Kopieren Sie die Datei sqljdbc xa.dll aus dem Verzeichnis JDBC unarchived in das Verzeichnis Binn (bei einer SQL Server-Standardinstallation befindet sich dies unter C:/Program Files/Microsoft SQL Server/MSSQL10\_50.MSSQLSERVER/MSSQL/Binn) des SQL Server-Computers. Wenn XA-Transaktionen mit einem 32-Bit-SQL Server-System verwenden möchten, verwenden Sie die Datei sqljdbc\_xa.dll im Ordner x86, auch wenn der SQL Server auf einem x64-Prozessor installiert ist. Wenn Sie XA-Transaktionen mit einem 64-Bit-SQL Server-System auf einem x64-Prozessor verwenden wollen, verwenden Sie die Datei sqljdbc\_xa.dll im Ordner x64.
		- v Führen Sie das Datenbankscript xa\_install.sql auf dem SQL-Server aus. Beispiel: Führen Sie über die Eingabeaufforderung **sqlcmd -i xa\_install.sql** aus. Dieses Script installiert die erweiterten gespeicherten Prozeduren, die von sqljdbc\_xa.dll aufgerufen werden. Diese erweiterten gespeicherten Prozeduren implementieren die Unterstützung für verteilte Transaktionen und die XA-Unterstützung für den JDBC-Treiber von Microsoft SQL Server. Sie müssen dieses Script als Administrator der SQL Server-Instanz ausführen. Sie können Fehler ignorieren, die darauf hinweisen, dass nicht vorhandene Prozeduren nicht gelöscht werden können.
		- v Öffnen Sie SQL Server Management Studio, um den Sicherheitsordner in der Datenbank **master** zu suchen. Zum Erteilen von Berechtigungen für einen bestimmten Benutzer, sodass er an verteilten Transaktionen mit dem JDBC-Treiber teilnehmen kann, fügen Sie den Benutzer der Rolle **SqlJDBCXAUser** in der Masterdatenbank hinzu. (Beispiel: Für einen Lombardi-Benutzer fügen Sie die Masterdatenbank in 'Benutzerzuordnungen' hinzu und wählen die Rolle **SqlJDBCXAUser** aus.)

Nach der Konfiguration der XA-Transaktionen und vor dem Start des Servers müssen Sie die TCP/IP-Konnektivität konfigurieren, indem Sie die folgenden Schritte ausführen:

- 1. Klicken Sie im Startmenü auf **Microsoft SQL Server 2008 R2** > **Konfiguration Tools** > **SQL Server-Konfigurations-Manager**.
- 2. Erweitern Sie **SQL Server-Netzwerkkonfiguration** > **Protokolle für SQL 2008**
- 3. Suchen Sie auf der rechten Seite nach **TCP/IP**.
- 4. Doppelklicken Sie auf **TCP/IP** und aktivieren Sie diese Option auf der Registerkarte **Protokoll**.
- 5. Klicken Sie auf die Registerkarte **IP-Adressen**, um den TCP-Port für jede konfigurierte IP-Adresse zu aktivieren.

## *SQL Server-Datenbanken erstellen:*

Sie können die erforderlichen Datenbanken für IBM Business Process Manager Version 8.5 erstellen, bevor Sie Profile erstellen und Ihre Network Deployment-Umgebung konfigurieren. Normalerweise benötigen Sie die Process-Datenbank, die Performance Data Warehouse-Datenbank und die Common-Datenbank. Bei Implementierungsumgebungen vom Typ Advanced-only ist lediglich die Common-Datenbank erforderlich.

- v Sie können Datenbanken nicht installations- oder implementierungsumgebungsübergreifend gemeinsam nutzen.
- v Process und Performance Data Warehouse benötigen ihre eigenen separaten Datenbanken und können nicht mit derselben Datenbank wie die anderen BPM-Komponenten konfiguriert werden.
- v Process und Performance Data Warehouse-Komponenten erfordern, dass bei den Datenbanken für SQL Server die Groß-/Kleinschreibung nicht beachtet wird.
- v CommonDB-Komponenten (und traditionelle WPS- Komponenten) erfordern, dass bei den Datenbanken für SQL Server die Groß-/Kleinschreibung beachtet werden muss.
- v Der für die einzelnen Komponenten verwendete Schemaname muss mit dem Benutzer übereinstimmen.

Die Standarddatenbanknamen lauten BPMDB für die Prozessdatenbank, PDWDB für die Performance Data Warehouse-Datenbank und CMNDB für die Common-Datenbank. Im Fall einer **Advanced**- oder **Advanced-Only**-Implementierungsumgebung gibt es zwei Typen von Common-Datenbanken: **auf Zellebene** und **auf Implementierungsumgebungsebene**. Es können entweder beide für die Verwendung von CM-NDB (dem Standard) definiert werden oder sie können unterschiedliche Datenbanken verwenden.

Wenn IBM Business Process Manager auf Ihrer Maschine installiert ist, sind die Scripts **createDatabase\_CaseInsensitive.sql** und **createDatabase\_CaseSensitive.sql** im Ordner *BPM-HOME*/BPM/dbscripts/SQLServer/Create verfügbar.

Ersetzen Sie in den folgenden Beispielen *@DB\_NAME@* durch den Namen, den Sie der erstellten Datenbank geben möchten.

- 1. Wenn eine Installation von IBM Business Process Manager auf Ihrer Maschine vorhanden ist, suchen Sie die SQL-Scripts, die ausgeführt werden sollen. Verwenden Sie andernfalls die Befehlszeilenoption.
- 2. Führen Sie die Scripts aus, um die BPMDB- und PDWDB-Datenbanken zu erstellen. Führen Sie das folgende Beispielscript aus:

BPM-HOME/BPM/dbscripts/SQLServer/Create/createDatabase\_CaseInsensitive.sql

Optional können Sie den Inhalt der oben genannten SQL-Datei in einen Befehlseditor kopieren und die Befehle wie folgt ausführen:

CREATE DATABASE @DB\_NAME@ COLLATE SQL\_Latin1\_General\_CP1\_CI\_AS;

Wenn IBM Business Process Manager nicht installiert ist, führen Sie den folgenden Befehl über die Befehlszeile aus:

sqlcmd -Q "CREATE DATABASE @DB\_NAME@ COLLATE SQL\_Latin1\_General\_CP1\_CI\_AS"

3. Führen Sie das Script aus, um die CommonDB-Datenbank zu erstellen. Führen Sie das folgende Beispielscript aus:

BPM-HOME/BPM/dbscripts/SQLServer/Create/createDatabase\_CaseSensitive.sql

Optional können Sie den Inhalt der oben genannten SQL-Datei in einen Befehlseditor kopieren und die Befehle wie folgt ausführen:

CREATE DATABASE @DB\_NAME@ COLLATE SQL\_Latin1\_General\_CP1\_CS\_AS;

Wenn IBM Business Process Manager nicht installiert ist, führen Sie den folgenden Befehl über die Befehlszeile aus:

sqlcmd -Q "CREATE DATABASE @DB\_NAME@ COLLATE SQL Latin1 General CP1 CS AS"

**Anmerkung:** Die Buchstaben *CI* im Attributwert **COLLATE** gelten für die Datenbanken, bei denen die Groß-/Kleinschreibung nicht beachtet wird, und die Buchstaben *CS* gelten für Datenbanken, bei denen die Groß-/Kleinschreibung muss beachtet werden beachtet werden muss.

*Benutzer und Schemas für SQL Server-Datenbanken erstellen:*

Sie müssen die Benutzer und Schemas nach den SQL Server-Datenbanken erstellen.

Ordnen Sie dem IBM Business Process Manager-Datenbankbenutzer die folgenden Aufgabenbereiche (Rollen) zu:

**Anmerkung:** Die Datenbank muss durch den Datenbankadministrator erstellt werden, der anschließend dem Datenbankbenutzer diese Aufgabenbereiche für IBM Business Process Manager zuordnen kann.

- db ddladmin
- db\_datawriter
- db datareader

Informationen zu den Berechtigungen, die durch diese Aufgabenbereiche bereitgestellt werden, finden Sie in der Microsoft-Dokumentation.

**Wichtig:** In Microsoft SQL Server muss der einem Benutzer zugeordnete Standardschemaname mit dem Benutzernamen identisch sein. Lautet der Benutzername für die Performance Data Warehouse-Datenbank beispielsweise *dbuser*, muss der Standardschemaname, der dem Benutzer *dbuser* zugeordnet ist, ebenfalls *dbuser* lauten. Sie müssen einen normalen Datenbankbenutzer erstellen und dem Benutzer die erforderlichen Berechtigungen zuordnen, statt einen Superuser (z. B. *sa*) zu erstellen. Dies liegt daran, dass das Standardschema für den Superuser dbo heißt, was nicht geändert werden kann.

Sie können die folgenden Schritte ausführen, falls vorhandenen Tabellen kein Schema zugeordnet ist, das mit dem Benutzernamen übereinstimmt.

- 1. Klicken Sie in SQL Server Management Studio Object Explorer mit der rechten Maustaste auf den Tabellennamen und klicken Sie dann auf **Design**.
- 2. Drücken Sie in der Sicht 'Design' die Taste F4, um das Fenster 'Properties' anzuzeigen.
- 3. Aktualisieren Sie im Fenster 'Properties' den Schemanamen.
- 4. Klicken Sie mit der rechten Maustaste auf die Registerkarte und wählen Sie **Close** aus, um die Sicht 'Design' zu schließen.
- 5. Klicken Sie auf **OK**, wenn Sie aufgefordert werden, die Änderungen zu speichern. Die ausgewählte Tabelle wird an das Schema übertragen.
- 6. Wiederholen Sie die obigen Schritte für alle Tabellen in der Performance Data Warehouse-Datenbank.

Das Script **createUser.sql** ist im Ordner *BPM-HOME*/BPM/dbscripts/SQLServer/Create verfügbar und wird verwendet, um die Benutzer und das Schema für SQL Server zu erstellen.

- 1. Suchen Sie die auszuführenden SQL-Scripts.
- 2. Führen Sie die Scripts aus, um die Benutzer und Schemas für SQL Server-Datenbanken zu erstellen. Führen Sie beispielsweise das folgende Beispielscript aus, um die erforderlichen Benutzer zu erstellen. BPM-HOME/BPM/dbscripts/SQLServer/Create/createUser.sql

Optional können Sie die Inhalte der oben aufgeführten SQL-Datei kopieren und die Befehle wie folgt über die Befehlszeile ausführen, wenn das oben genannte Script währen der Konfiguration nicht verfügbar ist:

```
USE master
GO
CREATE LOGIN @DB_USER@ WITH PASSWORD='@DB_PASSWD@'
GO
```
USE @DB\_NAME@

GO CREATE USER @DB\_USER@ FOR LOGIN @DB\_USER@ WITH DEFAULT\_SCHEMA=@DB\_USER@ GO CREATE SCHEMA @DB\_USER@ AUTHORIZATION @DB\_USER@ GO EXEC sp\_addrolemember 'db\_ddladmin', @DB\_USER@; EXEC sp\_addrolemember 'db\_datareader', @DB\_USER@; EXEC sp\_addrolemember 'db\_datawriter', @DB\_USER@;

Ersetzen Sie im obigen Beispiel *@DB\_NAME@* durch den BPM-Datenbanknamen, für den Sie Benutzer und Schema erstellt haben, *@DB\_USER@* durch den zu erstellenden Datenbankbenutzer und *@DB\_PASSWD@* durch das Kennwort für diesen Benutzer.

Wenn Sie Datenbankschemas mithilfe der generierten Scripts erstellen, muss Ihre Benutzer-ID über ausreichende Berechtigungen zum Erstellen der Tabellen verfügen. Wenn die Tabellen erstellt sind, müssen Sie über ausreichende Berechtigungen zum Auswählen, Einfügen, Aktualisieren und Löschen von Informationen in den Tabellen verfügen.

In der folgenden Tabelle werden die Datenbankberechtigungen beschrieben, die für den Zugriff auf die Datenspeicher erforderlich sind.

| Mindestberechtigungen zum Erstellen von Objekten                                                                                                    | Mindestberechtigungen für den Zugriff auf Objekte in                                                                                                    |
|----------------------------------------------------------------------------------------------------|----------------------------------------------------------------------------------------------------|
| in der Datenbank                                                                                                    | der Datenbank                                                                                                    |
| Für die Benutzer-ID sind im Idealfall Berechtigungen<br>des Typs DB OWNER für die Datenspeicher erforder-<br>lich, die für IBM Business Process Manager verwendet<br>werden. | Konfigurieren Sie SQL Server für die SQL Server- und<br>Windows-Authentifizierung so, dass die Authentifizierung<br>auf der Grundlage einer Anmelde-ID und eines Kenn-<br>worts für SQL Server erfolgen kann. Die Benutzer-ID<br>muss hierbei Eigner der Tabellen sein oder ein Mitglied<br>einer Gruppe sein, die über ausreichende Berechtigungen<br>für die Ausgabe von Anweisungen des Typs TRUNCATE<br>TABLE verfügt.<br>Siehe Tabelle Detaillierte SOL Server-<br>Datenbankberechtigungen unter SQL Server-<br>Datenbankberechtigungen. |

*Tabelle 46. Datenbankberechtigungen*

*Process Center mit einem SQL Server-Datenbankserver installieren und konfigurieren:*

Process Center enthält ein Repository für alle Prozesse, Services und sonstigen Assets, die in den Authoring-Umgebungen von IBM Business Process Manager erstellt werden. Sie können den integrierten Process Server in Process Center verwenden, um Prozesse gleich bei ihrer Erstellung auszuführen. Sobald Sie diese Prozesse fertiggestellt haben, können Sie den Process Server in Ihren Laufzeitumgebungen zur Installation und Ausführung dieser Prozesse einsetzen.

Um IBM Business Process Manager Advanced mit einer Standardinstallation installieren zu können, müssen Sie sicherstellen, dass die Prozessdatenbank, die Performance Data Warehouse-Datenbank und die Common-Datenbank bereits erstellt wurden und leer sind.

Bereiten Sie die folgenden Informationen vor. Sie müssen Sie während der Installation angeben:

- Benutzername und Kennwort für die Datenbankauthentifizierung
- v Hostname und Port des Datenbankservers
- Name der Prozessdatenbank.
- Name der Performance Data Warehouse-Datenbank
- v Name der Common-Datenbank
- Name der zelleninternen Konfigurationsdatenbank

Wenn Sie die Installation von Images ausführen, die Sie von Passport Advantage heruntergeladen haben, stellen Sie sicher, dass Sie alle erforderlichen Images heruntergeladen (drei Plattenimages für Linux-Systeme unter Intel, zwei Plattenimages für andere Linux-Systeme) und in demselben Verzeichnis extrahiert haben.

**Einschränkung:** Extrahieren Sie die Installationsdateien in ein Verzeichnis, dessen Name keine Leer- oder Sonderzeichen enthält. Das Launchpad kann nicht aus einem Verzeichnispfad heraus gestartet werden, der solche Zeichen aufweist.

Bei der Standardinstallation über das Produkt-Launchpad wird neben der Installation der Software und der Konfiguration von Deployment Manager-Profilen und Profilen für verwaltete Knoten auch eine Implementierungsumgebung mit einem einzelnen Cluster konfiguriert, die aus einem einzelnen Knoten und einem einzelnen Server besteht.

Zur Installation mehrerer Instanzen von IBM Business Process Manager wird nur eine einzige IBM Installation Manager-Instanz benötigt.

1. Optional: Wenn eine Verbindung zum Internet besteht, führt die Standardinstallation automatisch ein Upgrade Ihres Produkts auf das neueste Fixpack oder Refresh-Pack durch und installiert empfohlene vorläufige Fixes automatisch. Wenn die Upgrades stattdessen aus einem lokalen Verzeichnis installiert werden sollen oder wenn Sie den Fix-Level angeben möchten, können Sie eine Eigenschaftendatei verwenden, die Installation Manager mitteilt, wo sich die Upgrades befinden und welche Upgrades installiert werden sollen.

Erstellen Sie die folgende Datei:

/*benutzerausgangsverzeichnis*/bpm\_updates.properties

**Anmerkung:** Stellen Sie sicher, dass Sie einen Schreib-/Lesezugriff auf die in der Datei bpm\_updates.properties angegebenen Ordner besitzen.

Die Datei verwendet drei Präfixe: 'ifix', 'fixpack' und 'launchpad'. Auf jedes Präfix muss ein Punkt folgen. Der Bestandteil des Namens nach dem Präfix und dem Punkt kann eine beliebige Zeichenfolge sein. So können Sie auf mehrere Positionen für vorläufige Fixes, Fixpacks und Launchpad-Updates verweisen. Die Positionen können entweder lokale Verzeichnisse oder URLs sein. Beispiel:

ifix.1=/bpmUpdates fixpack.2=http://test/rep launchpad.1=/launchpad\_updates fixpack.WAS\_REP=/WAS\_updates fixpack.BPM\_REP=/BPM\_updates

- 2. Greifen Sie abhängig davon, ob die Installation über die Produkt-DVD oder über die von Passport Advantage heruntergeladenen Images ausgeführt wird, auf eine der folgenden Arten auf die Installationsmedien zu. Sie können gleichzeitig jeweils nur ein einziges Launchpad ausführen.
	- v Wenn Sie die Installation mithilfe der Produkt-DVD ausführen, legen Sie die Produkt-DVD mit der Bezeichnung 'IBM Business Process Manager Advanced' in das DVD-Laufwerk ein. Hängen Sie das Laufwerk gegebenenfalls an. Geben Sie den folgenden Befehl ein, um das Launchpad manuell zu starten:

*mountpunkt*/launchpad.sh

- v Wenn Sie die Installation mithilfe von Images vornehmen, die von Passport Advantage heruntergeladen wurden, führen Sie die folgenden Schritte aus:
	- a. Wechseln Sie in das Verzeichnis, in das die Images extrahiert wurden.
	- b. Geben Sie den folgenden Befehl ein, um das Launchpad zu starten:
		- *extraktionsverzeichnis*/launchpad.sh
- 3. Optional: Wenn eine Nachricht angezeigt wird, die Sie dazu auffordert, das Launchpad zu aktualisieren, klicken Sie auf **Aktualisieren**, um die neuesten Updates abzurufen. Die Updates werden installiert und es erfolgt ein automatischer Neustart Ihres Launchpads. Wenn Sie keinen Zugriff auf das Internet haben und die Aktualisierungen von einem lokalen Verzeichnis aus installieren möchten,

können Sie eine Eigenschaftendatei mit dem passenden Launchpad-Präfix (wie in Schritt 1 beschrieben) verwenden, um Installation Manager vorzugeben, welche Upgrades durchgeführt werden sollen und wo diese zu finden sind.

- 4. Klicken Sie nach dem Starten des Launchpads auf der Begrüßungsseite auf **Standardinstallation**.
- 5. Ändern Sie bei Bedarf die Informationen zur Position:
	- v **Hostname**: In diesem Feld wird der Name Ihrer Maschine angezeigt.

**Wichtig:** Falls für den Hostnamen der Wert 'localhost' oder '127.0.0.1' verwendet wird, sind Process Server-Installationen auf einem fernen System nicht in der Lage, eine Verbindung zu Process Center herzustellen.

v **Position**: Geben Sie die Installationsposition für Process Center ein oder klicken Sie auf **Durchsuchen**, um die Position auszuwählen.

### **Anmerkung:**

- Die Installationsposition muss entweder ein leeres Verzeichnis oder eine Verzeichnis sein, das nicht vorhanden ist und während der Installation erstellt wird.
- Da Sie DB2 Express installieren, darf das Installationsverzeichnis keine Zeichenfolgen mit landessprachlichen Zeichen enthalten.
- 6. Geben Sie den **Benutzernamen** und das **Kennwort** für den Account des Zellenadministrators an. Der Zellenadministrator ist der primäre WebSphere Application Server-Administrator. Ein Benutzer, der dieser Rolle zugeordnet ist, kann andere Administratorrollen zuweisen und ist für die Verwaltung der Zelle und der Topologie verantwortlich. Ein Benutzer, der dieser Rolle zugeordnet ist, ist nicht verantwortlich für die Verwaltung der IBM Business Process Manager-Komponenten. Diese Rolle bietet Zugriff auf alle Schnittstellen und ermöglicht Benutzern auf diese Weise, alle Arten von verfügbaren Bibliothekseinträgen und -assets (einschließlich Prozessanwendungen und Toolkits) zu ändern oder zu löschen. Diese Rolle erlaubt außerdem die Verwaltung von Process Server-Instanzen, Performance Data Warehouse-Instanzen sowie internen Benutzern und Gruppen. Sie müssen ein dieser Rolle zugeordneter Benutzer sein, um Prozessanwendungen auf dem Process Center-Server zu implementieren.
- 7. Geben Sie den **Benutzernamen** und das **Kennwort** für den Account des Administrators der Implementierungsumgebung an. Der Implementierungsumgebungsadministrator ist der primäre IBM Business Process Manager-Administrator. Ein Benutzer, der dieser Rolle zugeordnet ist, hat Verwaltungszugriff auf Process Center und Process Admin Console. Diese Rolle bietet Zugriff auf alle Schnittstellen und ermöglicht Benutzern auf diese Weise, alle Arten von verfügbaren Bibliothekseinträgen und -assets (einschließlich Prozessanwendungen und Toolkits) zu ändern oder zu löschen. Dieser Account erlaubt außerdem die Verwaltung von Process Server-Instanzen, Performance Data Warehouse-Instanzen sowie internen Benutzern und Gruppen.
- 8. Klicken Sie auf **Weiter**.
- 9. Wählen Sie **Ja** aus, um eine vorhandene Datenbank zu verwenden.
- 10. Geben Sie die erforderlichen Datenbankinformationen an.

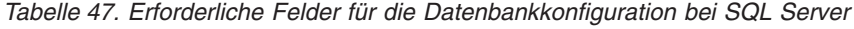

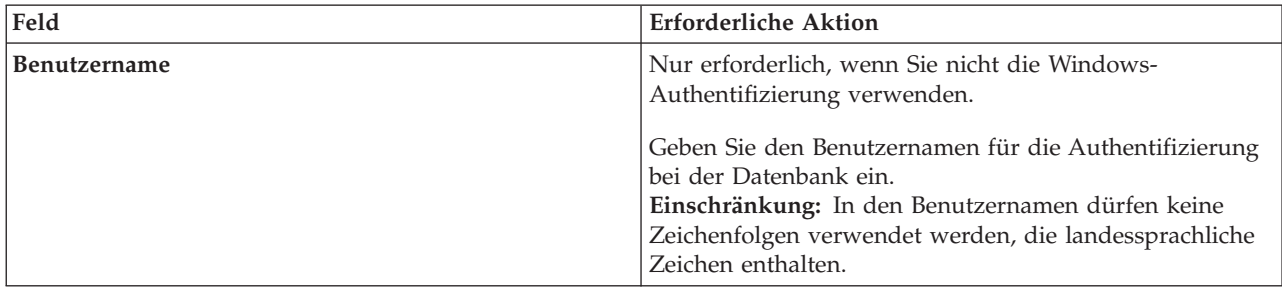

| Feld                                                                                                    | <b>Erforderliche Aktion</b>                                                                                                    |  |
|----------------------------------------------------------------------------------------------------|----------------------------------------------------------------------------------------------------|--|
| Kennwort                                                                                                    | Nur erforderlich, wenn Sie nicht die Windows-<br>Authentifizierung verwenden.<br>Geben Sie ein Kennwort für die Authentifizierung bei der<br>Datenbank ein.                                                                       |  |
| Wählen Sie die Option Windows-Authentifizierung anwenden aus, um anzugeben, dass Sie die Verbindung zur<br>Datenbank mithilfe der Windows-Authentifizierungsdaten herstellen möchten. Wenn Sie diese Option auswählen,<br>werden die vorherigen Felder inaktiviert. |                                                                                                    |  |
| Hostname                                                                                                    | Ubernehmen Sie den Standardwert localhost oder geben<br>Sie den korrekten Hostnamen des Datenbankservers ein.<br>beispielsweise die IP-Adresse.                                                                                   |  |
| Port                                                                                                    | Übernehmen Sie den Standardwert 1433 oder geben Sie<br>die korrekte Server-Port-Nummer ein.                                                                                                    |  |
| Common-Datenbankname                                                                                                    | Übernehmen Sie den Standardwert von CMNDB oder<br>geben Sie den Namen für die Common-Datenbank ein.                                                                                                    |  |
| Prozessdatenbankname                                                                                                    | Übernehmen sie den Standardwert von BPMDB oder ge-<br>ben Sie den Prozessdatenbanknamen ein.                                                                                                    |  |
| Performance Data Warehouse-Datenbankname                                                                                                    | Übernehmen Sie den Standardwert von PDWDB oder<br>geben Sie den Performance Data Warehouse-<br>Datenbanknamen ein.                                                                                                    |  |
| Zelleninterne Konfigurationsdatenbank                                                                                                    | Übernehmen Sie den Standardwert von CMNDB oder<br>geben Sie den Namen für die Common-Datenbank auf<br>Zellenebene ein. Diese Datenbank ist nur im Fall einer<br>Advanced- oder Advanced-Only-<br>Implementierungsumgebung gültig. |  |

*Tabelle 47. Erforderliche Felder für die Datenbankkonfiguration bei SQL Server (Forts.)*

11. Klicken Sie zum Fortfahren auf **Weiter**. Sie werden zur Eingabe Ihrer IBM ID und des zugehörigen Kennworts für die Verbindung zu den IBM Service-Repositorys aufgefordert.

**Anmerkung:** Wenn Sie eine lokale Eigenschaftendatei verwenden, müssen Sie keine IBM ID und kein Kennwort bereitstellen.

Die Verbindung zu den Service-Repositorys wird zum Herunterladen und Installieren von Fixpacks und ggf. erforderlichen vorläufigen Fixes (einschließlich von Fixes für WebSphere Application Server und IBM Business Process Manager) benötigt. Eine IBM ID mit Kennwort erhalten Sie, wenn Sie sich unter<http://www.ibm.com> registrieren.

Klicken Sie auf **Abbrechen**, um ohne ein Herunterladen der erforderlichen Korrekturen aus dem Internet mit der Installation fortzufahren, oder löschen Sie die Markierung der Option **Verwenden Sie Ihren Support-Account, um Updates bei der Installation mit aufzunehmen** auf der Seite mit der **Installationszusammenfassung**.

Sie können die erforderlichen Fixes auch nach der Installation mit Installation Manager herunterladen.

- 12. Überprüfen Sie die Installationsoptionen auf der Seite mit der Installationszusammenfassung und lesen Sie die Lizenzvereinbarungen. Wenn Sie den Bedingungen der Lizenzvereinbarung zustimmen, klicken Sie auf die entsprechende Option.
- 13. Klicken Sie auf **Software installieren**.

Nach einer erfolgreichen Installation startet die Schnelleinstiegskonsole automatisch.

Informationen zur Sicherheit für die Umgebung und die Anwendungen finden Sie unter Sicherheit für IBM Business Process Manager und Anwendungen einrichten.

**Zugehörige Informationen**:

# $\Box$  [Installation Manager updates](https://publib.boulder.ibm.com/infocenter/cchelp/v7r1m0/topic/com.ibm.rational.clearcase.cc_ms_install.doc/topics/c_IM_updates.htm)

*Process Server mit einem SQL Server-Datenbankserver installieren und konfigurieren:*

Process Server stellt eine zentrale BPM-Laufzeitumgebung bereit, die eine Vielzahl von Funktionen für Geschäftsprozesse zu Test-, Staging- oder Produktionsszwecken unterstützt.

Um IBM Business Process Manager Advanced mit einer Standardinstallation installieren zu können, müssen Sie sicherstellen, dass die Prozessdatenbank, die Performance Data Warehouse-Datenbank und die Common-Datenbank bereits erstellt wurden und leer sind.

Bereiten Sie die folgenden Informationen vor. Sie müssen Sie während der Installation angeben:

- v Benutzername und Kennwort für die Datenbankauthentifizierung
- v Hostname und Port des Datenbankservers
- Name der Prozessdatenbank.
- Name der Performance Data Warehouse-Datenbank
- Name der Common-Datenbank
- Name der zelleninternen Konfigurationsdatenbank

Wenn Sie die Installation von Images ausführen, die Sie von Passport Advantage heruntergeladen haben, stellen Sie sicher, dass Sie alle erforderlichen Images heruntergeladen (drei Plattenimages für Linux-Systeme unter Intel, zwei Plattenimages für andere Linux-Systeme) und in demselben Verzeichnis extrahiert haben.

**Einschränkung:** Extrahieren Sie die Installationsdateien in ein Verzeichnis, dessen Name keine Leer- oder Sonderzeichen enthält. Das Launchpad kann nicht aus einem Verzeichnispfad heraus gestartet werden, der solche Zeichen aufweist.

Bei der Standardinstallation über das Produkt-Launchpad wird neben der Installation der Software und der Konfiguration von Deployment Manager-Profilen und Profilen für verwaltete Knoten auch eine Implementierungsumgebung mit einem einzelnen Cluster konfiguriert, die aus einem einzelnen Knoten und einem einzelnen Server besteht.

Zur Installation mehrerer Instanzen von IBM Business Process Manager wird nur eine einzige IBM Installation Manager-Instanz benötigt.

1. Optional: Wenn eine Verbindung zum Internet besteht, führt die Standardinstallation automatisch ein Upgrade Ihres Produkts auf das neueste Fixpack oder Refresh-Pack durch und installiert empfohlene vorläufige Fixes automatisch. Wenn die Upgrades stattdessen aus einem lokalen Verzeichnis installiert werden sollen oder wenn Sie den Fix-Level angeben möchten, können Sie eine Eigenschaftendatei verwenden, die Installation Manager mitteilt, wo sich die Upgrades befinden und welche Upgrades installiert werden sollen.

Erstellen Sie die folgende Datei:

/*benutzerausgangsverzeichnis*/bpm\_updates.properties

**Anmerkung:** Stellen Sie sicher, dass Sie einen Schreib-/Lesezugriff auf die in der Datei bpm\_updates.properties angegebenen Ordner besitzen.

Die Datei verwendet drei Präfixe: 'ifix', 'fixpack' und 'launchpad'. Auf jedes Präfix muss ein Punkt folgen. Der Bestandteil des Namens nach dem Präfix und dem Punkt kann eine beliebige Zeichenfolge sein. So können Sie auf mehrere Positionen für vorläufige Fixes, Fixpacks und Launchpad-Updates verweisen. Die Positionen können entweder lokale Verzeichnisse oder URLs sein. Beispiel:

ifix.1=/bpmUpdates fixpack.2=http://test/rep launchpad.1=/launchpad updates fixpack.WAS\_REP=/WAS\_updates fixpack.BPM\_REP=/BPM\_updates

- 2. Greifen Sie abhängig davon, ob die Installation über die Produkt-DVD oder über die von Passport Advantage heruntergeladenen Images ausgeführt wird, auf eine der folgenden Arten auf die Installationsmedien zu. Sie können gleichzeitig jeweils nur ein einziges Launchpad ausführen.
	- v Wenn Sie die Installation mithilfe der Produkt-DVD ausführen, legen Sie die Produkt-DVD mit der Bezeichnung 'IBM Business Process Manager Advanced' in das DVD-Laufwerk ein. Hängen Sie das Laufwerk gegebenenfalls an. Geben Sie den folgenden Befehl ein, um das Launchpad manuell zu starten:

*mountpunkt*/launchpad.sh

- v Wenn Sie die Installation mithilfe von Images vornehmen, die von Passport Advantage heruntergeladen wurden, führen Sie die folgenden Schritte aus:
	- a. Wechseln Sie in das Verzeichnis, in das die Images extrahiert wurden.
	- b. Geben Sie den folgenden Befehl ein, um das Launchpad zu starten:

*extraktionsverzeichnis*/launchpad.sh

- 3. Optional: Wenn eine Nachricht angezeigt wird, die Sie dazu auffordert, das Launchpad zu aktualisieren, klicken Sie auf **Aktualisieren**, um die neuesten Updates abzurufen. Die Updates werden installiert und es erfolgt ein automatischer Neustart Ihres Launchpads. Wenn Sie keinen Zugriff auf das Internet haben und die Aktualisierungen von einem lokalen Verzeichnis aus installieren möchten, können Sie eine Eigenschaftendatei mit dem passenden Launchpad-Präfix (wie in Schritt 1 beschrieben) verwenden, um Installation Manager vorzugeben, welche Upgrades durchgeführt werden sollen und wo diese zu finden sind.
- 4. Klicken Sie nach dem Starten des Launchpads auf der Begrüßungsseite auf **Standardinstallation**.
- 5. Wählen Sie **Process Server installieren** aus und klicken Sie auf **Weiter**.
- 6. Geben Sie die Informationen zum Process Server an:
	- v **Hostname**: In diesem Feld wird der Name Ihrer Maschine angezeigt.
	- v **Position**: Geben Sie die Installationsposition für Process Server ein oder klicken Sie auf **Durchsuchen**, um die Position auszuwählen.

### **Anmerkung:**

- Die Installationsposition muss entweder ein leeres Verzeichnis oder eine Verzeichnis sein, das nicht vorhanden ist und während der Installation erstellt wird.
- Da Sie DB2 Express installieren, darf das Installationsverzeichnis keine Zeichenfolgen mit landessprachlichen Zeichen enthalten.
- v **Umgebungstyp**: Wählen Sie aus, wie der Process Server verwendet werden soll:
	- Wählen Sie **Produktion** aus, wenn der Server in einer Produktionsfunktionalität eingesetzt werden soll.
	- Wählen Sie **Staging** aus, wenn der Server als temporäre Position für Änderungen verwendet werden soll, bevor diese in die Produktionsumgebung aufgenommen werden.
	- Wählen Sie **Test** aus, wenn der Server als Testumgebung dienen soll, z. B. für Belastungstests.
- v **Name**: Geben Sie den Namen für die Process Server-Umgebung an. Dieser Name wird verwendet, um eine Verbindung von Process Center zu diesem Process Server herzustellen.

**Einschränkung:** Verwenden Sie in derselben Zelle keine Kombination aus Produktionsservern und Servern, die nicht der Produktion dienen.

v Geben Sie den **Benutzernamen** und das **Kennwort** für den Account des Zellenadministrators an. Der Zellenadministrator ist der primäre WebSphere Application Server-Administrator. Ein Benutzer, der dieser Rolle zugeordnet ist, kann andere Administratorrollen zuweisen und ist für die Verwaltung der Zelle und der Topologie verantwortlich. Ein Benutzer, der dieser Rolle zugeordnet ist, ist nicht verantwortlich für die Verwaltung der IBM Business Process Manager-Komponenten. Diese Rolle bietet Zugriff auf alle Schnittstellen und ermöglicht Benutzern auf diese Weise, alle Arten von verfügbaren Bibliothekseinträgen und -assets (einschließlich Prozessanwendungen und Toolkits) zu ändern oder zu löschen. Diese Rolle erlaubt außerdem die Verwaltung von Process Server-Instanzen, Performance Data Warehouse-Instanzen sowie internen Benutzern und Gruppen. Sie müssen ein dieser Rolle zugeordneter Benutzer sein, um Prozessanwendungen auf dem Process Center-Server zu implementieren.

v Geben Sie den **Benutzernamen** und das **Kennwort** für den Account für die Implementierungsumgebung an. Der Implementierungsumgebungsadministrator ist der primäre IBM Business Process Manager-Administrator. Ein Benutzer, der dieser Rolle zugeordnet ist, hat Verwaltungszugriff auf Process Center und Process Admin Console. Diese Rolle bietet Zugriff auf alle Schnittstellen und ermöglicht Benutzern auf diese Weise, alle Arten von verfügbaren Bibliothekseinträgen und -assets (einschließlich Prozessanwendungen und Toolkits) zu ändern oder zu löschen. Dieser Account erlaubt außerdem die Verwaltung von Process Server-Instanzen, Performance Data Warehouse-Instanzen sowie internen Benutzern und Gruppen.

Wählen Sie die Einstellung **Diesen Server offline verwenden** aus, wenn dieser Process Server nicht mit einem Process Center verbunden werden soll. Offline-Server können für die Implementierung von Momentaufnahmen von Prozessanwendungen verwendet werden. Jedoch unterscheidet sich die Methode zur Implementierung einer Prozessanwendung auf Process Server im Offlinemodus von der zur Implementierung auf Process Server im Onlinemodus.

Wenn Sie die Option **Diesen Server offline verwenden** nicht ausgewählt haben, geben Sie die folgenden Informationen für das Process Center an, zu dem dieser Server eine Verbindung herstellen soll:

- v **Hostname**: Geben Sie den Host oder den virtuellen Host ein, den dieser Process Server für die Kommunikation mit dem Process Center verwendet. Verwenden Sie einen vollständig qualifizierten Hostnamen. In einer Umgebung mit einer Lastausgleichsfunktion oder einem Proxy-Server zwischen dem Process Server und den Process Center-Services müssen Sie sicherstellen, dass die hier angegebenen Informationen mit der URL für den Zugriff auf das Process Center übereinstimmen.
- v **Port**: Geben Sie die Portnummer für das Process Center ein. In einer Umgebung mit einer Lastausgleichsfunktion oder einem Proxy-Server zwischen dem Process Server und dem Process Center müssen Sie sicherstellen, dass die hier angegebenen Informationen mit der URL für den Zugriff auf das Process Center übereinstimmen.
- v **Benutzername**: Geben Sie den Namen eines Process Center-Benutzers ein. Der Process Server verwendet diesen Benutzer, um die Verbindung zum Process Center herzustellen.
- v **Kennwort**: Geben Sie das Kennwort für den Process Center-Benutzer ein.

Sie können auf **Verbindung testen** klicken, um die Verbindung zum Process Center zu prüfen.

- 7. Geben Sie den **Benutzernamen** und das **Kennwort** für den Account des Zellenadministrators an. Der Zellenadministrator ist der primäre WebSphere Application Server-Administrator. Ein Benutzer, der dieser Rolle zugeordnet ist, kann andere Administratorrollen zuweisen und ist für die Verwaltung der Zelle und der Topologie verantwortlich. Ein Benutzer, der dieser Rolle zugeordnet ist, ist nicht verantwortlich für die Verwaltung der IBM Business Process Manager-Komponenten. Diese Rolle bietet Zugriff auf alle Schnittstellen und ermöglicht Benutzern auf diese Weise, alle Arten von verfügbaren Bibliothekseinträgen und -assets (einschließlich Prozessanwendungen und Toolkits) zu ändern oder zu löschen. Diese Rolle erlaubt außerdem die Verwaltung von Process Server-Instanzen, Performance Data Warehouse-Instanzen sowie internen Benutzern und Gruppen. Sie müssen ein dieser Rolle zugeordneter Benutzer sein, um Prozessanwendungen auf dem Process Center-Server zu implementieren.
- 8. Klicken Sie auf **Weiter**.
- 9. Wählen Sie **Ja** aus, um eine vorhandene Datenbank zu verwenden.
- 10. Geben Sie die erforderlichen Datenbankinformationen an.

| Feld                                                                                                    | <b>Erforderliche Aktion</b>                                                                                                    |  |
|----------------------------------------------------------------------------------------------------|----------------------------------------------------------------------------------------------------|--|
| Benutzername                                                                                                    | Nur erforderlich, wenn Sie nicht die Windows-<br>Authentifizierung verwenden.                                                                                                    |  |
|                                                                                                    | Geben Sie den Benutzernamen für die Authentifizierung<br>bei der Datenbank ein.<br>Einschränkung: In den Benutzernamen dürfen keine<br>Zeichenfolgen verwendet werden, die landessprachliche<br>Zeichen enthalten.                |  |
| Kennwort                                                                                                    | Nur erforderlich, wenn Sie nicht die Windows-<br>Authentifizierung verwenden.                                                                                                    |  |
|                                                                                                    | Geben Sie ein Kennwort für die Authentifizierung bei der<br>Datenbank ein.                                                                                                    |  |
| Wählen Sie die Option Windows-Authentifizierung anwenden aus, um anzugeben, dass Sie die Verbindung zur<br>Datenbank mithilfe der Windows-Authentifizierungsdaten herstellen möchten. Wenn Sie diese Option auswählen,<br>werden die vorherigen Felder inaktiviert. |                                                                                                    |  |
| Hostname                                                                                                    | Übernehmen Sie den Standardwert localhost oder geben<br>Sie den korrekten Hostnamen des Datenbankservers ein,<br>beispielsweise die IP-Adresse.                                                                                   |  |
| Port                                                                                                    | Übernehmen Sie den Standardwert 1433 oder geben Sie<br>die korrekte Server-Port-Nummer ein.                                                                                                    |  |
| Common-Datenbankname                                                                                                    | Übernehmen Sie den Standardwert von CMNDB oder<br>geben Sie den Namen für die Common-Datenbank ein.                                                                                                    |  |
| Prozessdatenbankname                                                                                                    | Übernehmen sie den Standardwert von BPMDB oder ge-<br>ben Sie den Prozessdatenbanknamen ein.                                                                                                    |  |
| Performance Data Warehouse-Datenbankname                                                                                                    | Übernehmen Sie den Standardwert von PDWDB oder<br>geben Sie den Performance Data Warehouse-<br>Datenbanknamen ein.                                                                                                    |  |
| Zelleninterne Konfigurationsdatenbank                                                                                                    | Übernehmen Sie den Standardwert von CMNDB oder<br>geben Sie den Namen für die Common-Datenbank auf<br>Zellenebene ein. Diese Datenbank ist nur im Fall einer<br>Advanced- oder Advanced-Only-<br>Implementierungsumgebung gültig. |  |

*Tabelle 48. Erforderliche Felder für die Datenbankkonfiguration bei SQL Server*

11. Klicken Sie zum Fortfahren auf **Weiter**. Sie werden zur Eingabe Ihrer IBM ID und des zugehörigen Kennworts für die Verbindung zu den IBM Service-Repositorys aufgefordert.

**Anmerkung:** Wenn Sie eine lokale Eigenschaftendatei verwenden, müssen Sie keine IBM ID und kein Kennwort bereitstellen.

Die Verbindung zu den Service-Repositorys wird zum Herunterladen und Installieren von Fixpacks und ggf. erforderlichen vorläufigen Fixes (einschließlich von Fixes für WebSphere Application Server und IBM Business Process Manager) benötigt. Eine IBM ID mit Kennwort erhalten Sie, wenn Sie sich unter<http://www.ibm.com> registrieren.

Klicken Sie auf **Abbrechen**, um ohne ein Herunterladen der erforderlichen Korrekturen aus dem Internet mit der Installation fortzufahren, oder löschen Sie die Markierung der Option **Verwenden Sie Ihren Support-Account, um Updates bei der Installation mit aufzunehmen** auf der Seite mit der **Installationszusammenfassung**.

Sie können die erforderlichen Fixes auch nach der Installation mit Installation Manager herunterladen.

12. Überprüfen Sie die Installationsoptionen auf der Seite mit der Installationszusammenfassung und lesen Sie die Lizenzvereinbarungen. Wenn Sie den Bedingungen der Lizenzvereinbarung zustimmen, klicken Sie auf die entsprechende Option.

### 13. Klicken Sie auf **Software installieren**.

Nach einer erfolgreichen Installation startet die Schnelleinstiegskonsole automatisch.

Informationen zur Sicherheit für die Umgebung und die Anwendungen finden Sie unter Sicherheit für IBM Business Process Manager und Anwendungen einrichten.

## **Zugehörige Informationen**:

**[Installation Manager updates](https://publib.boulder.ibm.com/infocenter/cchelp/v7r1m0/topic/com.ibm.rational.clearcase.cc_ms_install.doc/topics/c_IM_updates.htm)** 

# **Angepasste Installation von IBM Business Process Manager Advanced mit angepasstem Konfigurationspfad**

Verwenden Sie die Option 'Angepasste Installation', um IBM Business Process Manager Advanced zu installieren, wenn Sie Installations- oder Konfigurationsoptionen benötigen, die von der Option 'Standardinstallation' nicht zur Verfügung gestellt werden, wenn Sie eine unbeaufsichtigte Installation ausführen wollen oder wenn Sie die Installation bei einer vorhandenen Installation von WebSphere Application Server vornehmen wollen.

## **Benutzern ohne Rootberechtigung die Schreibberechtigung für Dateien und Verzeichnisse zur Profilerstellung oder -erweiterung erteilen:**

Wenn Sie nicht der Benutzer sind, der das Produkt installiert hat, müssen Sie über Schreibzugriff (Schreibberechtigung) für bestimmte Verzeichnisse in der IBM Business Process Manager-Installation verfügen. Der Installationsverantwortliche kann diese Berechtigung erteilen oder eine Gruppe erstellen, die über die Berechtigung zum Erstellen oder Erweitern von Profilen verfügt.

Die für die Produktinstallation verantwortliche Person (wobei es sich entweder um einen Benutzer mit Root- oder ohne Rootberechtigung handeln kann) kann Benutzern ohne Rootberechtigung Schreibberechtigung für die entsprechenden IBM Business Process Manager-Dateien und -Verzeichnisse erteilen. Die Benutzer ohne Rootberechtigung können anschließend Profile erstellen. Alternativ kann der Installationsverantwortliche eine Gruppe für Benutzer erstellen, die für die Profilerstellung berechtigt sind, oder er kann diesen Benutzern individuell die entsprechende Berechtigung erteilen.

Benutzer ohne Rootberechtigung erstellen eigene Profile, um ihre eigenen Umgebungen verwalten können. In der Regel verwenden diese Benutzer ihre Umgebungen zu Entwicklungszwecken.

Benutzer ohne Rootberechtigung müssen ihre Profile in ihrer privaten Verzeichnisstruktur speichern, nicht im Produktverzeichnis *installationsstammverzeichnis*/profiles.

### **Einschränkungen:**

- v IBM Business Process Manager unterstützt nicht die Übertragung des Eigentumsrechts für bereits vorhandene Profile vom Installationsverantwortlichen an Benutzer ohne Rootberechtigung. Ein Benutzer ohne Rootberechtigung kann keine Profile erweitern, deren Eigner ein anderer Benutzer ist.
- v Die Mechanismen im Profile Management Tool, die eindeutige Namen und Portwerte empfehlen, sind für Benutzer ohne Rootberechtigung inaktiviert. Benutzer ohne Rootberechtigung müssen im Profile Management Tool die Standardwerte in den Feldern für den Profilnamen, den Knotennamen, den Zellennamen und die Portzuordnungen ändern. Der Installationsverantwortliche kann Benutzern ohne Rootberechtigung einen bestimmten Wertebereich für jedes Feld zuweisen. Dieser Wertebereich muss dann von den Benutzern ebenso eingehalten werden wie die Integrität ihrer eigenen Definitionen.

Wenn Sie bereits mindestens ein Profil erstellt haben, wurden bestimmte Verzeichnisse und Dateien bereits erstellt. Sie können in diesem Abschnitt die Schritte überspringen, in denen diese Verzeichnisse und Dateien erstellt werden. Falls zuvor noch kein Profil erstellt wurde, müssen Sie die Schritte ausführen, um die erforderlichen Verzeichnisse und Dateien zu erstellen.

Im folgenden Beispiel wird gezeigt, wie eine Gruppe erstellt wird, die berechtigt ist, Profile zu erstellen. Der Begriff 'Installationsverantwortlicher' bezeichnet die Benutzer-ID, die für die Installation von IBM Business Process Manager verwendet wurde. Als Installationsverantwortlicher können Sie wie folgt vorgehen, um die Gruppe profilers zu erstellen und dieser die erforderlichen Berechtigungen zum Erstellen von Profilen zu erteilen.

- 1. Melden Sie sich bei dem System, auf dem IBM Business Process Manager installiert ist, als Installationsverantwortlicher an. Der Installationsverantwortliche kann ein Benutzer mit Root- oder ohne Rootberechtigung sein.
- 2. Führen Sie die folgenden Schritte unter Verwendung der entsprechenden Betriebssystembefehle aus:
	- a. Erstellen Sie eine Gruppe mit der Bezeichnung **profilers**, die alle Benutzer, die Profile erstellen können, enthält.
	- b. Erstellen Sie einen benannten Benutzer **user1**, der Profile erstellen kann.
	- c. Fügen Sie die Benutzer **product\_installer** und **user1** zur Gruppe **profilers** hinzu.
- 3. Melden Sie sich ab und melden Sie sich als Installationsverantwortlicher wieder an, um in der neuen Gruppe aufgenommen zu werden.
- 4. Falls kein Profil vorhanden ist, erstellen Sie als Installationsverantwortlicher die folgenden Verzeichnisse:
	- v Erstellen Sie das Verzeichnis *installationsstammverzeichnis***/logs/manageprofiles**: mkdir *installationsstammverzeichnis*/logs/manageprofiles
	- v Erstellen Sie das Verzeichnis *installationsstammverzeichnis***/properties/fsdb**: mkdir *installationsstammverzeichnis*/properties/fsdb
- 5. Falls kein Profil vorhanden ist, erstellen Sie als Installationsverantwortlicher die Datei profileRegistry.xml. Der Dateipfad für dieses Beispiel lautet:

*installationsstammverzeichnis*/properties/profileRegistry.xml

Fügen Sie die folgenden Informationen zur Datei profileRegistry.xml hinzu. Die Datei muss in UTF-8 codiert sein.

<?xml version="1.0" encoding="UTF-8"?>  $<$ profiles/>

6. Verwenden Sie als Installationsverantwortlicher die entsprechenden Betriebssystemtools, um die Verzeichnis- und Dateiberechtigungen zu ändern. Das folgende Beispiel geht davon aus, dass die Variable **\$WASHOME** das IBM Business Process Manager-Installationsstammverzeichnis **/opt/IBM/WebSphere/ AppServer** angibt.

```
export WASHOME=/opt/IBM/WebSphere/AppServer
echo $WASHOME
echo "Performing chggrp/chmod per WAS directions..."
chgrp profilers $WASHOME/logs/manageprofiles
chmod g+wr $WASHOME/logs/manageprofiles
chgrp profilers $WASHOME/properties
chmod g+wr $WASHOME/properties
chgrp profilers $WASHOME/properties/fsdb
chmod g+wr $WASHOME/properties/fsdb
chgrp profilers $WASHOME/properties/profileRegistry.xml
chmod g+wr $WASHOME/properties/profileRegistry.xml
chgrp -R profilers $WASHOME/profileTemplates
```
Geben Sie die folgenden zusätzlichen Befehle ein: chgrp profilers \$WASHOME/properties/Profiles.menu

chmod g+wr \$WASHOME/properties/Profiles.menu

Falls bei einem Benutzer ohne Rootberechtigung Berechtigungsfehler auftreten, müssen Sie möglicherweise die Berechtigungen für zusätzliche Dateien ändern. Wenn der Installationsverantwortliche beispielsweise einen Benutzer ohne Rootberechtigung berechtigt, ein Profil zu löschen, muss der Installationsverantwortliche unter Umständen die folgende Datei löschen:

#### *installationsstammverzeichnis*/properties/profileRegistry.xml\_LOCK

Erteilen Sie dem Benutzer ohne Rootberechtigung Schreibzugriff für die Datei, damit er berechtigt ist, diese zu löschen. Wenn der Benutzer ohne Rootberechtigung das Profil jetzt noch immer nicht löschen kann, muss der Installationsverantwortliche das Profil löschen.

Der Installationsverantwortliche hat die Gruppe **profilers** erstellt und ihr die entsprechenden Berechtigungen für diejenigen Verzeichnisse und Dateien erteilt, die für die Profilerstellung durch einen Benutzer ohne Rootberechtigung erforderlich sind.

Der Benutzer ohne Rootberechtigung, der der Gruppe **profilers** angehört, kann Profile in einem Verzeichnis erstellen, dessen Eigentümer er ist und für das er eine Schreibberechtigung besitzt. Er kann jedoch keine Profile im Installationsstammverzeichnis des Produkts erstellen.

Der Rootbenutzer und der Benutzer ohne Rootberechtigung können zur Profilverwaltung dieselben Tasks verwenden.

### **Profile konfigurieren und Network Deployment-Umgebung erstellen:**

Nachdem Sie das Produkt installiert haben, müssen Sie einen Deployment Manager sowie mindestens ein Profil mit verwaltetem Knoten erstellen bzw. erweitern, um die Laufzeitumgebung zu definieren. Bevor Sie den Deployment Manager starten, müssen die Datenbanken konfiguriert worden sein, die mit IBM Business Process Manager verwendet werden sollen.

### *Profile, Datenbanken und Implementierungsumgebungen für DB2 konfigurieren:*

Wählen Sie aus, welche Methode verwendet werden soll, um Ihre Profile, Datenbanken und die Network Deployment-Umgebung zu konfigurieren. Sie können entweder das Befehlszeilendienstprogramm **BPMConfig** oder verschiedene Tools verwenden, um die Einrichtung des Profils und der Implementierungsumgebung abzuschließen.

### *Profile, Implementierungsumgebungen und Datenbanken mithilfe des Befehls 'BPMConfig' gleichzeitig erstellen:*

Verwenden Sie den Befehl 'BPMConfig' zum Erstellen von Profilen und Implementierungsumgebungen. Während dieses Vorgangs werden Datenbankscripts generiert, die Sie ausführen müssen, um die Tabellen für die Datenbanken zu erstellen.

## *Profile, Network Deployment-Umgebungen und Datenbanktabellen mithilfe des Befehls 'BPMConfig' erstellen:*

Mithilfe des Befehls **BPMConfig** können Sie eine Network Deployment-Standardumgebung mit einer Eigenschaftendatei erstellen, die alle Konfigurationswerte der Implementierungsumgebung enthält. Beim Erstellen der Implementierungsumgebung können Sie die erforderlichen Datenbanktabellen und ein neues Deployment Manager-Profil und benutzerdefinierte Profile für verwaltete Knoten erstellen, indem Sie Einstellungen für diese Profile in die Eigenschaftendatei aufnehmen, die vom Befehl **BPMConfig** verwendet wird.

Bevor Sie eine Implementierungsumgebung erstellen können, müssen Sie alle Datenbanken, die in der Eigenschaftendatei angegeben sind manuell erstellen. Mit dem Befehl **BPMConfig** werden die Datenbanken nicht erstellt, sondern nur das Schema und die Tabellen. Außerdem müssen Sie alle Benutzer erstellt haben, die in der Eigenschaftendatei angegeben sind.

**Wichtig:** Führen Sie den Befehl **BPMConfig** mit derselben Eigenschaftendatei auf allen Computern aus, die zur Implementierungsumgebung gehören werden. Sie müssen den Befehl zuerst auf dem Computer mit dem Deployment Manager-Profil ausführen und anschließend auf allen Computern mit einem verwalteten Knoten. Es kann immer nur eine Profilerstellung auf einem Computer ausgeführt werden und auch immer nur eine Knoteneinbindung für einen bestimmten Deployment Manager. Aus diesem Grund müssen Sie, wenn Sie mehrere Profile zu einem bestimmten Zeitpunkt auf unterschiedlichen Computern erstellen, die Option **federateLater** auswählen, und dann den Befehl mit der Option **create de** nacheinander auf jedem einzelnen Computer ausführen, um die verwalteten Knoten einzubinden.

Wenn Sie den Befehl **BPMConfig** mit den Optionen **-create -de** ausführen, führt der Befehl die folgenden Tasks aus:

- v Erstellt in der Konfigurationseigenschaftendatei angegebene lokale Profile, die noch nicht vorhanden sind.
- v Erstellt den Deployment Manager-Knoten auf der Grundlage der Werte in der Deployment Manager-Eigenschaftendatei und startet den Deployment Manager.
- v Erstellt für jeden einzelnen Knoten, der in der Konfigurationseigenschaftendatei angegebenen ist, anhand der angegebenen Werte einen verwalteten Knoten.
- v Bindet jeden einzelnen verwalteten Knoten ein und fügt ihn zur Implementierungsumgebung hinzu.
- v Generiert die Implementierungsumgebung.
- v Wenn der Parameter **bpm.de.deferSchemaCreation** in der verwendeten Eigenschaftendatei als **false** definiert ist, werden bei der Befehlsausführung auch die Datenbanktabellen erstellt. Wenn die Eigenschaft **bpm.de.deferSchemaCreation** in der Konfigurationseigenschaftendatei auf **true** gesetzt ist, werden nur die Scripts zur Erstellung der Datenbanktabellen generiert. In diesem Fall müssen die Datenbanktabellen mithilfe dieser Scripts separat erstellt werden und das Bootstrap-Dienstprogramm muss manuell ausgeführt werden.

**Tipp:** Wenn Sie den Befehl **BPMConfig** ausführen, um die Datenbankscripts zu generieren statt die tatsächlichen Tabellen zu erstellen, können Sie die Scripts an Ihren Datenbankadministrator weiterleiten, der diese dann prüft und ausführt.

v Wenn die Eigenschaft **bpm.de.deferSchemaCreation** auf **true** gesetzt ist, wird die Prozessdatenbank nicht mit Systeminformationen geladen und Sie müssen das Dienstprogramm **bootstrapProcessServerData** manuell ausführen.

Führen Sie die folgenden Schritte aus, um die Implementierungsumgebung erstmals zu erstellen:

- 1. Suchen Sie auf dem Computer, auf dem die Implementierungsumgebung erstellt werden soll, nach der geeigneten Beispieleigenschaftendatei: *installationsstammVerzeichnis* /BPM/samples/config.
- 2. Suchen Sie nach der Beispieleigenschaftendatei, die für Ihre Zielimplementierungsumgebung am besten geeignet ist, und erstellen Sie eine Kopie dieser Datei. Für die einzelnen unterschiedlichen Produktkonfigurationen gibt es jeweils einen anderen Ordner mit Beispielkonfigurationsdateien. Für die Konfiguration einer **Advanced-**, **AdvancedOnly-** oder **Standard-**Implementierungsumgebung existiert beispielsweise der Ordner advanced, advancedonly oder standard, der einen Satz Beispielkonfigurationseigenschaftendateien enthält. In jedem einzelnen Ordner finden Sie eine Reihe von Dateien, die speziell für die verschiedenen Datenbanktypen und Konfigurationsumgebungen konzipiert sind. Die Beispieldateien werden nach dem folgendem Format benannt: *typ\_der\_implementierungsumgebung*[ *umgebungstyp*]-*topologie*-*datenbanktyp*[-*suffix*]. Dabei gilt Folgendes:
	- v *typ\_der\_implementierungsumgebung* kann auf **Advanced**, **AdvancedOnly** oder **Standard** gesetzt werden.
	- v *umgebungstyp* kann auf **PS** für Process Server oder **PC** für Process Center gesetzt werden. Dieses Variable wird nicht verwendet, wenn *typ\_der\_implementierungsumgebung* den Wert **AdvancedOnly** aufweist.
	- v *topologie* kann auf **SingleCluster** oder **ThreeClusters** gesetzt werden.
	- v *datenbanktyp* kann auf **DB2**, **DB2 for z/OS**, **Oracle** oder **SQLServer** gesetzt werden.
	- v *suffix* kann auf **-WinAuth** für eine SQL Server-Datenbank gesetzt werden.

Beispielsweise heißt die Beispielkonfigurationseigenschaftendatei für die Konfiguration einer **Advanced**-Implementierungsumgebung mit Process Center und einer Einzelclustertopologie mithilfe einer DB2-Datenbank Advanced-PC-SingleCluster-DB2.properties.

3. Ändern Sie Ihre Version der Eigenschaftendatei, sodass sie die Werte für Ihre Konfiguration enthält. Wenn Sie die Beispieleigenschaftendatei ändern, verwenden Sie die in der Datei bereitgestellten Anweisungen für die Angabe von Werten.

Wenn Sie eine Process Server-Umgebung konfigurieren, um Process Center remote zu nutzen, müssen Sie den Standardwert für die Eigenschaft **psProcessCenterHostname** von local host in einen gültigen Hostnamen ändern. Wenn Sie eine Offline-Instanz von Process Server konfigurieren und der Wert für **bpm.de.psOffline** auf 'true' gesetzt ist, müssen Sie keinen Wert für die Eigenschaft **psProcessCenter-Hostname** angeben.

**Anmerkung:** Ihre geänderte Eigenschaftendatei muss UTF-8-Codierung verwenden.

Fügen Sie dieser Datei keine angepassten Eigenschaften hinzu, wenn Sie Ihre Änderungen vornehmen. Sonst schlägt der Befehl **BPMConfig** fehl.

Wenn Sie ein Backslash-Zeichen (\) in Ihrer Eigenschaftendatei verwenden müssen, z. B. wenn Sie Pfadnamen oder Kennwörter angeben, müssen Sie direkt davor einen Escape-Backslash einfügen, z. B. bpm.dmgr.installPath=c:\\IBM\\BPM85.

Wenn Sie basierend auf der Schablone Advanced oder AdvancedOnly eine Konfiguration mit drei Clustern vornehmen und die Implementierungsumgebung die optionale Komponente Business Process Archive Manager enthalten soll, schließen Sie die unter ["Business Process Archive Manager](#page-141-0) [konfigurieren" auf Seite 136](#page-141-0) beschriebenen Eigenschaftendateieinträge in die Konfiguration ein.

Weitere Informationen zu den verfügbaren Eigenschaften finden Sie in den Kommentaren in den Beispieldateien. Informationen sind auch unter Befehlsreferenz **BPMConfig** und in den Beschreibungen der Beispieleigenschaftendateien unter Beispielkonfigurationseigenschaftendateien zur Verwendung mit dem Befehl 'BPMConfig' enthalten.

- 4. Führen Sie den Befehl **BPMConfig** auf dem Computer aus, auf dem der Deployment Manager vorhanden ist, und übergeben Sie dabei den Namen der von Ihnen erstellen Eigenschaftendatei. Beispiel: *BPM-HOME*/bin/BPMConfig -create -de *meine\_umgebung.properties*
- 5. Starten Sie den Deployment Manager. Führen Sie den Befehl **BPMConfig** auf allen Computern mit einem oder mehreren verwalteten Knoten aus und übergeben Sie dabei den Namen derselben Eigenschaftendatei.

**Anmerkung:** Überprüfen Sie für alle Knoten, die auf einem anderen System als Deployment Manager konfiguriert werden sollen, den SOAP-Port und aktualisieren Sie den Wert von **bpm.dmgr.soapPort** in der Eigenschaftendatei, bevor Sie **BPMConfig** auf dem Knoten ausführen.

**Anmerkung:** Für jedes Cluster-Member in der Eigenschaftendatei fügt **BPMConfig http**- und **https**-Ports zur Liste der virtuellen Hosts hinzu. Prüfen Sie die Liste der virtuellen Hosts nach Ausführung von **BPMConfig**, um sicherzustellen, dass die zugewiesenen Ports zulässig sind.

Wenn Sie **BPMConfig** ausgeführt haben, wobei **deferSchemaCreation** auf true gesetzt war, müssen Sie Ihre Datenbanktabellen erstellen und wenn Ihre Umgebung die Komponente ProcessServer umfasst, müssen Sie zudem die Process Server-Datenbank laden. Um die Datenbank zu erstellen, führen Sie die SQL-Scripts aus, die vom Befehl **BPMConfig** erstellt werden. Zum Laden der Process Server-Datenbank führen Sie das Dienstprogramm **bootstrapProcessServerData** aus. Weitere Informationen finden Sie unter dem Link mit den zugehörigen Tasks für die Ausführung der generierten Scripts zur Erstellung von Datenbanktabellen. Nachdem Sie Ihre Implementierungsumgebung und Ihre Datenbanktabellen erstellt haben, können Sie den Deployment Manager, die Knotenagenten und die Cluster starten, indem Sie den Befehl **BPMconfig** mit der Aktion **-start** auf dem Deployment Manager-Computer ausführen. Wenn Sie eine Advanced- oder AdvancedOnly-Implementierungsumgebung erstellen, müssen der Deployment Manager und die Knotenagenten neu gestartet werden, damit die Konfiguration auf Zellenebene wirksam wird. Dies ist nur für die erste Implementierungsumgebung mit Advanced- oder AdvancedOnly-Funktionen erforderlich. **Zugehörige Tasks**:

<span id="page-141-0"></span>["Generierte DB2-Datenbankscripts ausführen" auf Seite 137](#page-142-0)

Wenn Sie den Befehl 'BPMConfig' mit der als **true** definierten Eigenschaft *bpm.de.deferSchemaCreation* ausführen oder Sie den Assistenten für Implementierungsumgebungen verwendet und die Option für die Erstellung von Tabellen abgewählt haben, müssen Sie die Datenbanktabellen über eine manuelle Ausführung der generierten Datenbankscripts erstellen.

*Business Process Archive Manager konfigurieren:*

Business Process Archive Manager ist eine optionale Komponente, mit der die Größe der Business Process Choreographer-Datenbank verringert werden kann, indem abgeschlossene BPEL-Prozesse und manuelle Operationen in eine separate Archivdatenbank verschoben werden.

Um eine Instanz von Business Process Archive Manager zu konfigurieren, müssen Sie der Eigenschaftendatei verschiedene Einträge hinzufügen, bevor Sie die Implementierungsumgebung erstellen.

Sie können Business Process Archive Manager nur im Unterstützungscluster in einer Konfiguration mit drei Clustern definieren, die auf der Eigenschaftendatei für die Schablone Advanced oder AdvancedOnly basiert. Wenn Sie Business Process Archive Manager konfigurieren, wird auch eine Business Process Archive Explorer-Instanz konfiguriert.

1. Öffnen Sie die Eigenschaftendatei der Implementierungsumgebung in einem Editor.

**Tipp:** Weitere Informationen zu möglichen Schlüsseln und Werten für die Komponente **BPCArchive** enthält die entsprechende Eigenschaftendatei.

- v *installationsstammverzeichnis*/BPM/samples/config/advanced/Advanced-PC-ThreeClusters-DB2.properties
- v *installationsstammverzeichnis*\BPM\samples\config\advanced\Advanced-PC-ThreeClusters-DB2.properties
- 2. Geben Sie die **BPCArchive**-Komponente für den Unterstützungscluster an. Beispiel: Wenn Cluster 3 der Unterstützungscluster und der nächste freie Komponentenindex **1** ist, fügen Sie einen Eintrag ähnlich dem nachfolgenden Beispiel hinzu:

bpm.de.cluster.3.capability.1.component.1.name=BPCArchive

3. Fügen Sie die Archivdatenbank zum Unterstützungscluster hinzu. Beispiel: Fügen Sie einen Eintrag ähnlich dem nachfolgenden Beispiel hinzu:

bpm.de.cluster.3.db=PerformanceDb,ArchiveDb

4. Fügen Sie die Definition der Archivdatenbank hinzu. Beispiel: Wenn für eine DB2-Datenbank namens **BPARCDB** der nächste freie Datenbankindex **5** ist, fügen Sie Einträge ähnlich dem nachfolgenden Beispiel hinzu.

```
bpm.de.db.5.name=ArchiveDb
bpm.de.db.5.dbCapabilities=BPCArchive
bpm.de.db.5.databaseName=BPARCDB
bpm.de.db.5.type=DB2
bpm.de.db.5.hostname=localhost
bpm.de.db.5.portNumber=50000
bpm.de.db.5.roleMapping.1.name=DbUser
bpm.de.db.5.roleMapping.1.alias=BPM_DB_ALIAS
bpm.de.db.5.roleMapping.2.name=DbUserXAR
bpm.de.db.5.roleMapping.2.alias=BPM_DB_ALIAS
bpm.de.db.5.schema=db2admin
```
**Tipp:** Da Business Process Archive Manager das Ziel verfolgt, die Größe der Laufzeitdatenbank zu verringern, stellen Sie sicher, dass es sich bei **BPARCDB** um eine andere Datenbank als die von Business Process Choreographer verwendete Datenbank handelt.

Die Eigenschaftendatei enthält die Definitionen, die zur Definition von Business Process Archive Manager und Business Process Archive Explorer im Unterstützungscluster benötigt werden.

<span id="page-142-0"></span>Erstellen Sie die Implementierungsumgebung, indem Sie den Befehl **BPMConfig** ausführen.

*DB2-Datenbanken erstellen:*

Sie können die erforderlichen Datenbanken für IBM Business Process Manager Version 8.5 erstellen, bevor Sie Profile erstellen und Ihre Network Deployment-Umgebung konfigurieren. Normalerweise benötigen Sie die Process-Datenbank, die Performance Data Warehouse-Datenbank und die Common-Datenbank. Bei Implementierungsumgebungen vom Typ Advanced-only ist lediglich die Common-Datenbank erforderlich.

Process Server und Performance Data Warehouse benötigen ihre eigenen separaten Datenbanken und können nicht mit derselben Datenbank wie die anderen BPM-Komponenten konfiguriert werden.

Die Standarddatenbanknamen lauten BPMDB für die Prozessdatenbank, PDWDB für die Performance Data Warehouse-Datenbank und CMNDB für die Common-Datenbank. Im Fall einer **Advanced**- oder **Advanced-Only**-Implementierungsumgebung gibt es zwei Typen von Common-Datenbanken: **auf Zellebene** und **auf Implementierungsumgebungsebene**. Es können entweder beide für die Verwendung von CM-NDB (dem Standard) definiert werden oder sie können unterschiedliche Datenbanken verwenden.

In einer IBM Business Process Manager-Umgebung werden die Datenbanken mit dem Script **createDatabase.sql** erstellt. Dieses Script befindet sich im Ordner *BPM-HOME*/BPM/dbscripts/DB2/Create.

Ersetzen Sie im folgenden Beispiel *@DB\_NAME@* durch den Namen, den Sie der erstellten Datenbank geben möchten, und *@DB\_USER@* durch den Benutzernamen, den Sie für die Datenbank verwenden möchten.

- 1. Wenn eine Installation von IBM Business Process Manager auf Ihrer Maschine vorhanden ist, suchen Sie das SQL-Script **createDatabase.sql** für die Ausführung. Verwenden Sie andernfalls die Befehlszeilenoption.
- 2. Führen Sie das folgende Beispielscript aus, um die einzelnen Datenbanken zu erstellen.

*BPM-HOME*/BPM/dbscripts/DB2/Create/createDatabase.sql

Optional können Sie den Inhalt der oben genannten SQL-Datei in einen Befehlseditor kopieren und die Befehle wie folgt ausführen:

create database @DB\_NAME@ automatic storage yes using codeset UTF-8 territory US pagesize 32768; connect to @DB NAME@; grant dbadm on database to user @DB\_USER@; UPDATE DB CFG FOR @DB\_NAME@ USING LOGFILSIZ 4096 DEFERRED; UPDATE DB CFG FOR @DB\_NAME@ USING LOGSECOND 64 DEFERRED; connect reset; Wenn IBM Business Process Manager nicht installiert ist, führen Sie den folgenden Befehl über die Befehlszeile aus:

db2 -tvf createDatabase.sql

*Generierte DB2-Datenbankscripts ausführen:*

Wenn Sie den Befehl 'BPMConfig' mit der als **true** definierten Eigenschaft *bpm.de.deferSchemaCreation* ausführen oder Sie den Assistenten für Implementierungsumgebungen verwendet und die Option für die Erstellung von Tabellen abgewählt haben, müssen Sie die Datenbanktabellen über eine manuelle Ausführung der generierten Datenbankscripts erstellen.

Vor der Ausführung dieser Task müssen durch Ausführen des Befehls **BPMConfig** oder des Assistenten für Implementierungsumgebungen die korrekten SQL-Scripts generiert worden sein.

Wenn für die Eigenschaft *bpm.de.deferSchemaCreation* der Wert **false** definiert ist oder Sie den Assistenten für Implementierungsumgebungen verwendet, die Option 'Tabellen erstellen' jedoch nicht abgewählt haben, so werden die SQL-Scripts bei der Konfiguration der Implementierungsumgebungsassistent erneut ausgeführt.

Die SQL-Datenbankscripts werden standardmäßig im Ordner *name\_des\_deployment\_manager-profils*/ dbscripts generiert.

1. Suchen Sie die generierten SQL-Scripts.

Eine Standardkonfiguration für eine **Advanced**-Implementierungsumgebung mit DB2-Datenbanken enthält die folgenden Unterordner und SQL-Scripts:

- v *zellenname*
	- $-$  DB<sub>2</sub>
		- *CMNDB*
			- createSchema Advanced.sql
- v *name\_der\_implementierungsumgebung*
	- DB2
		- *CMNDB*
			- createSchema Advanced.sql
			- createSchema Messaging.sql
		- *BPMDB*
			- createSchema Advanced.sql
			- createProcedure Advanced.sql
		- *PDWDB*
			- createSchema Advanced.sql

**Anmerkung:** Die Ordner *BPMDB* und *PDWDB* für Process Server- und Performance Data Warehouse-Datenbanken werden nicht für eine **Advanced-Only**-Implementierungsumgebung generiert.

2. Führen Sie die Scripts aus, um das Schema auf die CMNDB anzuwenden.

Verwenden Sie beispielsweise die folgenden Befehle, um die Scripts für eine Common-Datenbank manuell **auf Zellenebene** auszuführen:

```
db2 -tvf profiles/DmgrProfile/dbscripts/zellenname/DB2/CMNDB/createDatabase.sql
db2 connect to CMNDB USER benutzername USING kennwort
db2 -tvf profiles/DmgrProfile/dbscripts/zellenname/DB2/CMNDB/createSchema_Advanced.sql
db2 connect reset
```
Verwenden Sie beispielsweise die folgenden Befehle, um die Scripts für eine Common-Datenbank manuell **auf Implementierungsumgebungsebene** auszuführen:

db2 connect to CMNDB USER *benutzername* USING *kennwort*

```
db2 -tvf profiles/DmgrProfile/dbscripts/name_der_implementierungsumgebung/DB2/CMNDB/createSchema_Advanced.sql
db2 -tvf profiles/DmgrProfile/dbscripts/name_der_implementierungsumgebung/DB2/CMNDB/createSchema_Messaging.sql
db2 connect reset
```
3. Führen Sie die Scripts aus, um das Schema auf die BPMDB anzuwenden.

Verwenden Sie beispielsweise die folgenden Befehle, um die Scripts für die Konfiguration der Prozessdatenbank manuell auszuführen:

```
db2 -tvf profiles/DmgrProfile/dbscripts/name_der_implementierungsumgebung/DB2/BPMDB/createDatabase.sql
db2 connect to BPMDB USER benutzername USING kennwort
```

```
db2 -tvf profiles/DmgrProfile/dbscripts/name_der_implementierungsumgebung/DB2/BPMDB/createSchema_Advanced.sql
db2 -tdGO -vf profiles/DmgrProfile/dbscripts/name_der_implementierungsumgebung/DB2/BPMDB/createProcedure_Advanced.sql
db2 connect reset
```
4. Führen Sie die Scripts aus, um das Schema auf die PDWDB anzuwenden.

Verwenden Sie beispielsweise die folgenden Befehle, um die Scripts für die Konfiguration der Performance Data Warehouse-Datenbank manuell auszuführen:
db2 connect to PDWDB USER *benutzername* USING *kennwort*

#### **db2 -tvf profiles/DmgrProfile/dbscripts/***name\_der\_implementierungsumgebung***/DB2/PDWDB/createSchema\_Advanced.sql** db2 connect reset

#### **Zugehörige Tasks**:

["DB2-Datenbankscripts mit dem Befehl 'BPMConfig.bat' generieren" auf Seite 178](#page-183-0) Mit dem Befehl **BPMConfig** können Sie die Datenbankscripts zum Erstellen der Datenbanktabellen generieren. Wenn Sie über den Befehl **BPMConfig** oder den Assistenten für Network Deployment-Umgebungen in der Administrationskonsole die Implementierungsumgebung erstellt haben, wurden diese Scripts für Sie generiert.

#### *Profile und Network Deployment-Umgebung mit mehreren Tools konfigurieren:*

Sie können mehrere Tools verwenden, um die Profile und die Network Deployment-Umgebung zu konfigurieren. Sie können das Befehlszeilendienstprogramm **manageprofiles** oder das Profile Management Tool verwenden, um die Network Deployment-Profile zu erstellen und zu erweitern, und den Implementierungsumgebungsassistenten, um die Network Deployment-Umgebung zu erstellen. Wenn Sie die Deployment Manager-Profile und Profile für verwaltete Knoten getrennt von der Implementierungsumgebung erstellen möchten, können Sie den Befehl **BPMConfig** verwenden.

#### *Network Deployment-Profile erstellen oder erweitern:*

Sie müssen ein Deployment Manager-Profil sowie mindestens ein benutzerdefiniertes Profil erstellen oder erweitern, bevor Sie die Implementierungsumgebung erstellen. Mithilfe von Profilen können Sie mehrere Laufzeitumgebungen auf einem System einrichten, ohne hierzu mehrere Kopien von IBM Business Process Manager installieren zu müssen.

#### *Deployment Manager-Profile erstellen oder erweitern:*

Im Rahmen der Network Deployment-Konfiguration müssen Sie zunächst ein Deployment Manager-Profil erstellen oder erweitern. Sie können Deployment Manager-Profile mithilfe des Profile Management Tools erstellen und Sie können Profile mithilfe desselben Tools oder des Befehlszeilendienstprogramms **manageprofiles** erweitern.

## *Deployment Manager-Profile mit dem Profile Management Tool erstellen:*

Mit dem Profile Management Tool können Sie ein Deployment Manager-Profil konfigurieren.

**Einschränkung:** Sie können ein Deployment Manager-Profil nicht erweitern, wenn die WebSphere VMM-Standardbenutzerregistry geändert wurde, z. B. hinsichtlich der Verwendung von LDAP.

- 1. Verwenden Sie zum Starten des Profile Management Tools eines der folgenden Verfahren:
	- v Starten Sie das Tool über die Schnelleinstiegskonsole.
	- v Klicken Sie auf *linux-betriebssystemmenüs\_für\_programmzugriff* > IBM > *ihr\_produkt* > Profile Management Tool.
	- v Führen Sie den Befehl *installationsstammverzeichnis*/bin/ProfileManagement/pmt.sh aus.
- 2. Klicken Sie auf der **Begrüßungsseite** auf **Profile Management Tool starten** oder wählen Sie die Registerkarte **Profile Management Tool** aus.
- 3. Klicken Sie auf der Registerkarte **Profile** auf **Erstellen**. Die Seite für die Umgebungsauswahl wird in einem separaten Fenster geöffnet.
- 4. Suchen Sie auf der Seite für die Umgebungsauswahl nach der IBM Business Process Manager Advanced-Konfiguration und erweitern Sie den Abschnitt. Wählen Sie das IBM BPM Deployment Manager-Profil aus und klicken Sie auf **Weiter**.
- 5. Führen Sie auf der Seite mit dem Profilnamen und der Profilposition die folgenden Schritte aus:
- a. Geben Sie einen eindeutigen Namen in das Feld für den Profilnamen ein oder übernehmen Sie den Standardwert. Jedes Profil, das Sie erstellen, muss einen Namen besitzen. Wenn Sie mehrere Profile verwenden, können Sie diese anhand des Namens auf ihrer höchsten Ebene unterscheiden.
- b. Geben Sie das Verzeichnis für das Profil direkt im entsprechenden Feld ein oder klicken Sie auf die Schaltfläche **Durchsuchen**, um zum Profilverzeichnis zu navigieren. Das von Ihnen angegebene Verzeichnis wird die Definitionsdateien für die Laufzeitumgebung enthalten. Dazu zählen Befehls-, Konfigurations- und Protokolldateien. Das Standardverzeichnis lautet *installationsstammverzeichnis*/profiles/*profilname*.
- c. Optional: Wählen Sie die Option **Dieses Profil als Standardprofil verwenden** aus, wenn Sie das von Ihnen erstellte Profil als Standardprofil festlegen möchten. Dieses Kontrollkästchen wird nur angezeigt, wenn sich auf Ihrem System ein Profil befindet.

Wenn ein Profil als Standardprofil festgelegt ist, wird es automatisch von Befehlen verwendet. Das erste Profil, das auf einer Workstation erstellt wird, ist das Standardprofil. Das Standardprofil ist das Standardziel für Befehle, die im Verzeichnis bin im Installationsstammverzeichnis des Produkts eingegeben werden. Wenn auf einer Workstation nur ein Profil vorhanden ist, arbeitet jeder Befehl mit diesem Profil. Sind auf einer Maschine mehr als zwei Profile vorhanden, müssen Sie für bestimmte Befehle das Profil angeben, für das sie ausgeführt werden sollen.

- d. Klicken Sie auf **Weiter**. Wenn Sie auf **Zurück** klicken und den Namen des Profils ändern, müssen Sie, wenn die Seite erneut angezeigt wird, unter Umständen den Namen auf dieser Seite manuell löschen.
- 6. Führen Sie auf der Seite **Knoten-, Host- und Zellennamen** die folgenden Aktionen für das Profil aus, das Sie erstellen:
	- v Geben Sie im Feld **Knotenname** einen Namen für den Knoten ein oder übernehmen Sie den Standardwert. Geben Sie dem Knoten einen möglichst kurzen Namen, der allerdings innerhalb der Implementierungsumgebung eindeutig sein muss.
	- v Geben Sie in das Feld **Hostname** einen Namen für den Host ein oder übernehmen Sie den Standardwert.
	- v Geben Sie in das Feld **Zellenname** einen Namen für die Zelle ein oder übernehmen Sie den Standardwert.

Klicken Sie auf **Weiter**.

7. Erforderlich: Geben Sie auf der Seite **Administrative Sicherheit** Werte für die Felder **Benutzername**, **Kennwort** und **Kennwort bestätigen** ein. Das während der Installation für den Administrator angegebene Kennwort wird für alle internen Benutzer verwendet. Da für alle IBM Business Process Manager-Profile die Verwaltungssicherheit aktiviert sein muss, wird die Option **Weiter** erst nach Eingabe der Werte aktiviert.

Klicken Sie auf **Weiter**.

- 8. Geben Sie auf der Seite **Sicherheitszertifikat (Teil 1)** an, ob neue Zertifikate erstellt oder vorhandene Zertifikate importiert werden sollen.
	- v Wenn Sie ein neues standardmäßiges persönliches Zertifikat und ein neues Stammsignaturzertifikat erstellen möchten, wählen Sie die entsprechenden Optionen aus und klicken Sie auf **Weiter**.
	- v Wenn Sie ein vorhandenes Zertifikat importieren möchten, wählen Sie die Optionen zum Importieren eines vorhandenen standardmäßigen persönlichen Zertifikats und zum Importieren eines vorhandenen Stammsignaturzertifikats aus und geben Sie die folgenden Informationen an:
		- Geben Sie in das Feld **Pfad** den Verzeichnispfad für das vorhandene Zertifikat ein.
		- Geben Sie in das Feld **Kennwort** das Kennwort für das Zertifikat ein.
		- Wählen Sie im Feld **Keystore-Typ** den Keystore-Typ für das zu importierende Zertifikat aus.
		- Wählen Sie im Feld **Keystore-Alias** den Keystore-Alias für das zu importierende Zertifikat aus.
		- Klicken Sie auf **Weiter**, um die Seite **Sicherheitszertifikat (Teil 2)** anzuzeigen.

Wenn Sie ein persönliches Zertifikat als persönliches Standardzertifikat importieren, importieren Sie das Stammzertifikat, von dem das persönliche Zertifikat signiert wurde. Andernfalls fügt das Profile Management Tool den Unterzeichner des persönlichen Zertifikats zur Datei trust.p12 hinzu.

9. Prüfen Sie auf der Seite **Sicherheitszertifikat (Teil 1)**, ob die Zertifikatsinformationen richtig sind, und klicken Sie auf **Weiter**, um die Seite für die Portwertzuordnung anzuzeigen.

Wenn Sie die Zertifikate erstellen, können Sie entweder die Standardwerte übernehmen oder die Werte für die Erstellung neuer Zertifikate ändern. Ein persönliches Standardzertifikat hat eine Standardgültigkeit von einem Jahr und wird vom Stammsignaturzertifikat signiert. Das Stammsignaturzertifikat ist ein selbst signiertes Zertifikat mit einer Standardgültigkeit von 15 Jahren. Das Keystore-Standardkennwort für das Stammsignaturzertifikat lautet WebAS. Ändern Sie dieses Kennwort. Das neue Kennwort darf keine Zeichen des Doppelbytezeichensatzes (DBCS) enthalten, da bestimmte Keystore-Typen, unter anderem auch PKCS12, diese Zeichen nicht unterstützen. Welche Keystore-Typen unterstützt werden, hängt von den Providern in der Datei java.security ab.

Wenn Sie ein Zertifikat oder beide Zertifikate erstellen bzw. ein Zertifikat oder beide Zertifikate importieren, werden die folgenden Keystore-Dateien erstellt:

- v key.p12: Enthält das persönliche Standardzertifikat.
- v trust.p12: Enthält das Unterzeichnerzertifikat des Standardstammzertifikats.
- root-key.p12: Enthält das Stammsignaturzertifikat.
- v default-signers.p12: Enthält Unterzeichnerzertifikate, die zu allen neuen Keystore-Datei hinzugefügt werden, die Sie nach der Installation und Inbetriebnahme des Servers erstellt haben. In der Standardeinstellung enthält die Keystore-Datei das Unterzeichnerzertifikat für das Standardstammzertifikat und ein DataPower-Unterzeichnerzertifikat.
- v deleted.p12: Enthält Zertifikate, die mit der Task 'deleteKeyStore' gelöscht wurden und bei Bedarf wieder hergestellt werden können.
- v ltpa.jceks: Enthält die LTPA-Standardschlüssel (LTPA = Lightweight Third-Party Authentication) für Server, die von den Servern in Ihrer Umgebung für die gegenseitige Kommunikation verwendet werden.

Alle diese Dateien besitzen dasselbe Kennwort, wenn Sie die Zertifikate erstellen oder importieren. Hierbei handelt es sich entweder um das Standardkennwort oder um ein von Ihnen angegebenes Kennwort. Ein importiertes Zertifikat wird zur Datei key.p12 oder zur Datei root-key.p12 hinzugefügt. Wenn Sie Zertifikate importieren und diese Zertifikate nicht die gewünschten Informationen enthalten, klicken Sie auf **Zurück**, um ein anderes Zertifikat zu importieren.

10. Stellen Sie auf der Seite für die Portwertzuordnung sicher, dass die für das Profil angegebenen Ports eindeutig sind, und klicken Sie dann auf **Weiter**. Das Profile Management Tool ermittelt Ports, die momentan von anderen WebSphere-Produkten verwendet werden, und zeigt die empfohlenen Portwerte an, die keine Konflikte mit den bereits vorhandenen Werten verursachen. Wenn andere als WebSphere-Anwendungen die angegebenen Ports verwenden, dann stellen Sie sicher, dass dadurch keine Konflikte verursacht werden.

Ports werden als belegt erkannt, wenn die folgenden Bedingungen erfüllt sind:

- v Die Ports sind einem Profil zugeordnet, das unter einer Installation erstellt wurde, die vom derzeitigen Benutzer durchgeführt wird.
- Die Ports sind momentan belegt.

Obwohl das Tool die Ports überprüft, wenn Sie die Seite für die Portwertzuordnung öffnen, können trotzdem Portkonflikte auftreten. Diese werden durch die Auswahl verursacht, die Sie auf den nachfolgenden Seiten des Profile Management Tools treffen. Ports werden erst zugeordnet, wenn die Profilerstellung abgeschlossen ist.

Wenn Sie einen Portkonflikt vermuten, können Sie nach der Profilerstellung prüfen, ob ein solcher vorliegt. Ermitteln Sie die bei der Profilerstellung verwendeten Ports, indem Sie die folgende Datei überprüfen:

*profilstammverzeichnis*/properties/portdef.prop

In dieser Datei befinden sich die Schlüssel und Werte, die für die Definition der Ports verwendet wurden. Wenn Sie auf einen Portkonflikt stoßen, können Sie Ports manuell erneut zuordnen. Informationen zur erneuten Zuordnung von Ports enthält der Abschnitt über die Aktualisierung von Ports in vorhandenen Profilen im Information Center von WebSphere Application Server. Führen Sie wie in diesem Abschnitt erläutert die Datei **updatePorts.ant** mithilfe des Scripts **ws\_ant** aus.

11. Fahren Sie mit dem nächsten Schritt fort, wenn Sie über keine Rootberechtigungen verfügen. Wenn Sie über Rootberechtigungen verfügen, geben Sie auf der Seite **Servicedefinition** an, ob ein Linux-Service zum Ausführen von IBM Business Process Manager verwendet werden soll. Standardmäßig wird IBM Business Process Manager nicht als Linux-Service ausgeführt.

Wenn das Profil als Linux-Service konfiguriert ist, versucht IBM Business Process Manager, Linux-Services für Prozesse zu starten, die mit den Befehlen **startServer** oder **startManager** gestartet wurden. Wenn Sie etwa einen Server als Linux-Service konfigurieren und den Befehl **startServer** absetzen, startet der Befehl **wasservice** die definierten Services.

Sie müssen einen Benutzernamen angeben, unter dem der Service ausgeführt wird.

Um einen Linux-Service zu löschen, muss der Benutzer der Rootbenutzer sein oder über die erforderliche Berechtigung zum Löschen des Service verfügen. Andernfalls wird ein Script zum Entfernen erstellt, das der Rootbenutzer ausführen kann, um den Service im Namen des Benutzers zu löschen.

- 12. Prüfen Sie die Informationen auf der Übersichtsseite für das Profil. Klicken Sie auf die Option **Erstellen**, um das Profil zu erstellen, oder klicken Sie auf **Zurück**, um die Merkmale des Profils zu ändern.
- 13. Prüfen Sie die Informationen auf der Seite für die Fertigstellung des Profils. Um zur Schnelleinstiegskonsole zu wechseln, müssen Sie sicherstellen, dass das Kontrollkästchen **Schnelleinstiegskonsole starten** ausgewählt ist. Klicken Sie danach auf **Fertig stellen**.
- v Fügen Sie Profile für verwaltete Knoten hinzu, die durch den Deployment Manager verwaltet werden sollen, und konfigurieren Sie anschließend die Implementierungsumgebung.

# **Zugehörige Informationen**:

[Ports in vorhandenen Profilen aktualisieren \(WebSphere Application Server\)](http://www14.software.ibm.com/webapp/wsbroker/redirect?version=phil&product=was-nd-mp&topic=tins_updatePorts)

*Deployment Manager-Profile mit DB2-Datenbankserver mit dem Profile Management Tool erweitern:*

Mit dem Profile Management Tool können Sie ein vorhandenes Deployment Manager-Profil für Web-Sphere Application Server erweitern.

Denken Sie daran, alle Server herunterzufahren, die in Beziehung zu dem Profil stehen, das erweitert werden soll.

**Einschränkung:** Sie können ein Deployment Manager-Profil nicht erweitern, wenn die WebSphere VMM-Standardbenutzerregistry geändert wurde, z. B. hinsichtlich der Verwendung von LDAP.

- 1. Verwenden Sie zum Starten des Profile Management Tools eines der folgenden Verfahren:
	- v Starten Sie das Tool über die Schnelleinstiegskonsole.
	- v Klicken Sie auf *linux-betriebssystemmenüs\_für\_programmzugriff* > IBM > *ihr\_produkt* > Profile Management Tool.
	- v Führen Sie den Befehl *installationsstammverzeichnis*/bin/ProfileManagement/pmt.sh aus.
- 2. Beenden Sie alle Server, die einem Profil zugeordnet sind, das erweitert werden soll.
- 3. Klicken Sie auf der **Begrüßungsseite** auf **Profile Management Tool starten** oder wählen Sie die Registerkarte **Profile Management Tool** aus.
- 4. Wählen Sie auf der Registerkarte **Profile** das Profil aus, das Sie erweitern möchten, und klicken Sie auf **Erweitern**. Wenn Sie ein WebSphere Application Server-Profil erweitern, muss dieses Profil aus der WebSphere Application Server-Version stammen, unter der IBM Business Process Manager installiert ist. Die Schaltfläche **Erweitern** kann nur ausgewählt werden, falls überhaupt eine Erweiterung eines Profils möglich ist. Die Seite für die Erweiterungsauswahl wird in einem separaten Fenster geöffnet.
- 5. Wählen Sie auf der Seite für die Erweiterungsauswahl die Erweiterungsschablone **IBM BPM Deployment Manager** aus. Klicken Sie anschließend auf **Weiter**.
- 6. Erforderlich: Geben Sie auf der Seite **Administrative Sicherheit** Werte für die Felder **Benutzername**, **Kennwort** und **Kennwort bestätigen** ein. Das während der Installation für den Administrator angegebene Kennwort wird für alle internen Benutzer verwendet. Da für alle IBM Business Process Manager-Profile die Verwaltungssicherheit aktiviert sein muss, wird die Option **Weiter** erst nach Eingabe der Werte aktiviert.
- 7. Prüfen Sie die Informationen auf der Seite **Profilerweiterung Zusammenfassung**. Klicken Sie auf **Erweitern**, um das Profil zu erweitern, oder klicken Sie auf **Zurück**, um die Merkmale des Profils zu ändern.
- 8. Prüfen Sie die Informationen auf der Seite **Profilerweiterung abgeschlossen**. Um zur Schnelleinstiegskonsole zu wechseln, müssen Sie sicherstellen, dass das Kontrollkästchen **Schnelleinstiegskonsole starten** ausgewählt ist. Klicken Sie danach auf **Fertig stellen**.
- v Fügen Sie Profile für verwaltete Knoten hinzu, die durch den Deployment Manager verwaltet werden sollen, und konfigurieren Sie anschließend die Implementierungsumgebung.

#### **Zugehörige Informationen**:

[Ports in vorhandenen Profilen aktualisieren \(WebSphere Application Server\)](http://www14.software.ibm.com/webapp/wsbroker/redirect?version=phil&product=was-nd-mp&topic=tins_updatePorts)

#### *Deployment Manager-Profile mit dem Befehlszeilendienstprogramm 'manageprofiles' erweitern:*

Mit dem Befehlszeilendienstprogramm 'manageprofiles' können Sie ein vorhandenes Deployment Manager-Profil für WebSphere Application Server erweitern.

Denken Sie daran, alle Server herunterzufahren, die in Beziehung zu dem Profil stehen, das erweitert werden soll.

Stellen Sie sicher, dass Sie das Befehlszeilendienstprogramm **manageprofiles** noch nicht für dasselbe Profil ausführen. Falls bei der Ausführung des Befehls eine Fehlernachricht ausgegeben wird, ermitteln Sie, ob gegenwärtig eine andere Profilerstellungs- oder Profilerweiterungsaktion ausgeführt wird. Wenn dies der Fall ist, müssen Sie auf den Abschluss dieser Erstellung bzw. Erweiterung warten.

1. Stellen Sie fest, welche Schablone zur Erstellung des Profils verwendet wurde, das Sie erweitern möchten. Sie müssen ein Deployment Manager-Profil erweitern.

**Einschränkung:** Sie können ein Deployment Manager-Profil nicht erweitern, wenn die WebSphere VMM-Standardbenutzerregistry geändert wurde, z. B. hinsichtlich der Verwendung von LDAP. Sie können die Schablone ermitteln, indem Sie die Profilregistry prüfen, die sich in der Datei *installationsstammverzeichnis*/properties/profileRegistry.xml befindet. Nehmen Sie an dieser Datei keine Änderungen vor. Verwenden Sie sie ausschließlich, um die Schablonen anzuzeigen.

- 2. Suchen Sie die erforderliche Schablone, die für die Erweiterung verwendet werden soll. Schablonen für die einzelnen Profile finden Sie im Verzeichnis für BPM-Schablonen *installationsstammverzeichnis*/profileTemplates/BPMund für andere Produkte unter *installationsstammverzeichnis*/profileTemplates. Verwenden Sie für Deployment Manager-Profile die Schablone BPM/BpmDmgr. Diese Schablone ist in Verbindung mit IBM BPM Standard und IBM BPM Advanced verfügbar.
- 3. Verwenden Sie den Erweiterungsparameter 'augment', um mit einer Erweiterungsschablone Änderungen an einem vorhandenen Profil durchzuführen. Der Erweiterungsparameter bewirkt, dass das Befehlszeilendienstprogramm **manageprofiles** das im Parameter **-profileName** angegebene Profil mit der Schablone aktualisiert oder erweitert, die vom Parameter **-templatePath** angegeben wird. Die Erweiterungsschablonen, die Sie verwenden können, sind von den IBM Produkten und den Versionen abhängig, die in Ihrer Umgebung installiert sind. Der Dateipfad für **-templatePath** muss nicht vollständig qualifiziert sein. /profileTemplates wird automatisch als Präfix hinzugefügt.

**Anmerkung:** Die Dateien, die sich im Verzeichnis *installationsverzeichnis*/profileTemplates/BPM befinden, dürfen nicht manuell geändert werden.

4. Führen Sie die Datei über die Befehlszeile aus. Geben Sie den Parameter **-profilePath** nicht an. Beispiel:

manageprofiles.sh -augment -templatePath BPM/BpmDmgr -profileName MyProfileName -adminUsername celladmin -adminPassword celladmin

Der Status wird nach Abschluss der Befehlsausführung im Konsolfenster angezeigt.

v Fügen Sie Profile für verwaltete Knoten hinzu, die durch den Deployment Manager verwaltet werden sollen, und konfigurieren Sie anschließend die Implementierungsumgebung.

# *Profile für verwaltete Knoten erstellen oder erweitern:*

Im Rahmen der Network Deployment-Konfiguration müssen Sie mindestens ein Profil für verwaltete Knoten erstellen oder erweitern. Ein Profil für verwaltete Knoten enthält einen leeren Knoten, den Sie in eine Deployment Manager-Zelle einbinden müssen, damit dieser verwendet werden kann. Durch das Einbinden wird der Knoten zu einem verwalteten Knoten.

*Profile für verwaltete Knoten mit dem Profile Management Tool erstellen:*

Mit dem Profile Management Tool können Sie Profile für verwaltete Knoten erstellen und einbinden.

**Einschränkung:** Sie können ein Deployment Manager-Profil nicht erweitern, wenn die WebSphere VMM-Standardbenutzerregistry geändert wurde, z. B. hinsichtlich der Verwendung von LDAP.

- 1. Wenn der während der Erstellung des Profils für verwaltete Knoten in einen Deployment Manager eingebunden werden soll, muss der Deployment Manager gestartet werden.
- 2. Verwenden Sie zum Starten des Profile Management Tools eines der folgenden Verfahren:
	- v Starten Sie das Tool über die Schnelleinstiegskonsole.
	- v Klicken Sie auf *linux-betriebssystemmenüs\_für\_programmzugriff* > IBM > *ihr\_produkt* > Profile Management Tool.
	- v Führen Sie den Befehl *installationsstammverzeichnis*/bin/ProfileManagement/pmt.sh aus.
- 3. Klicken Sie auf der **Begrüßungsseite** auf **Profile Management Tool starten** oder wählen Sie die Registerkarte **Profile Management Tool** aus.
- 4. Klicken Sie auf der Registerkarte **Profile** auf **Erstellen**.

Die Seite für die Umgebungsauswahl wird in einem separaten Fenster geöffnet.

- 5. Suchen Sie auf der Seite für die Umgebungsauswahl nach der IBM Business Process Manager Advanced-Konfiguration und erweitern Sie den Abschnitt. Wählen Sie die Schablone 'IBM BPM - Profil für verwaltete Knoten' aus und klicken Sie auf **Weiter**.
- 6. Führen Sie auf der Seite mit dem Profilnamen und der Profilposition die folgenden Schritte aus:
	- a. Geben Sie einen eindeutigen Namen in das Feld für den Profilnamen ein oder übernehmen Sie den Standardwert. Jedes Profil, das Sie erstellen, muss einen Namen besitzen. Wenn Sie mehrere Profile verwenden, können Sie diese anhand des Namens auf ihrer höchsten Ebene unterscheiden.
	- b. Geben Sie das Verzeichnis für das Profil direkt im entsprechenden Feld ein oder klicken Sie auf die Schaltfläche **Durchsuchen**, um zum Profilverzeichnis zu navigieren. Das von Ihnen angegebene Verzeichnis wird die Definitionsdateien für die Laufzeitumgebung enthalten. Dazu zählen Befehls-, Konfigurations- und Protokolldateien. Das Standardverzeichnis lautet *installationsstammverzeichnis*/profiles/*profilname*.
	- c. Optional: Wählen Sie die Option **Dieses Profil als Standardprofil verwenden** aus, wenn Sie das von Ihnen erstellte Profil als Standardprofil festlegen möchten. Dieses Kontrollkästchen wird nur angezeigt, wenn sich auf Ihrem System ein Profil befindet.

Wenn ein Profil als Standardprofil festgelegt ist, wird es automatisch von Befehlen verwendet. Das erste Profil, das auf einer Workstation erstellt wird, ist das Standardprofil. Das Standardprofil ist das Standardziel für Befehle, die im Verzeichnis bin im Installationsstammverzeichnis des Produkts eingegeben werden. Wenn auf einer Workstation nur ein Profil vorhanden ist, arbeitet jeder Befehl mit diesem Profil. Sind auf einer Maschine mehr als zwei Profile vorhanden, müssen Sie für bestimmte Befehle das Profil angeben, für das sie ausgeführt werden sollen.

- d. Klicken Sie auf **Weiter**. Wenn Sie auf **Zurück** klicken und den Namen des Profils ändern, müssen Sie, wenn die Seite erneut angezeigt wird, unter Umständen den Namen auf dieser Seite manuell löschen.
- 7. Führen Sie auf der Seite mit den Knoten- und Hostnamen die folgenden Aktionen für das Profil aus, das Sie erstellen:
	- v Geben Sie im Feld **Knotenname** einen Namen für den Knoten ein oder übernehmen Sie den Standardwert. Geben Sie dem Knoten einen möglichst kurzen Namen, der allerdings innerhalb der Implementierungsumgebung eindeutig sein muss.
	- v Geben Sie in das Feld **Hostname** einen Namen für den Host ein oder übernehmen Sie den Standardwert.

# Klicken Sie auf **Weiter**.

8. Wählen Sie auf der Seite **Einbindung** aus, ob Sie den Knoten jetzt im Rahmen der Profilerweiterung in den Deployment Manager einbinden oder ihn zu einem späteren Zeitpunkt und außerhalb der Profilerweiterung einbinden möchten. Wenn Sie sich dafür entscheiden, den Knoten im Rahmen der Profilerstellung einzubinden, geben Sie den Hostnamen oder die IP-Adresse und den SOAP-Port des Deployment Managers sowie eine Benutzer-ID und ein Kennwort zur Authentifizierung beim Deployment Manager an.

# **Wichtig:**

Wählen Sie **Diesen Knoten später einbinden** aus, wenn eine der folgenden Situationen zutrifft:

- v Es wird gerade ein weiteres Profil eingebunden. Die Knoteneinbindung muss serialisiert erfolgen.
- v Der Deployment Manager ist nicht aktiv oder Sie sind nicht sicher, ob er aktiv ist.
- v Für den Deployment Manager ist der SOAP-Connector inaktiviert.
- Der Deployment Manager wurde noch nicht zu einem Deployment Manager von IBM Business Process Manager erweitert.
- v Der Deployment Manager weist nicht das gleiche oder ein höheres Release-Level als das Profil auf, das von Ihnen erstellt wird.
- v Für den Deployment Manager wurde kein JMX-Verwaltungsport aktiviert.
- Der Deployment Manager wurde so rekonfiguriert, dass er als bevorzugten JMX-Connector (JMX = Java Management Extensions) nicht den Standardmethodenaufruf über Remotezugriff (Remote Method Invocation - RMI) verwendet. Wählen Sie in der Administrationskonsole des Deployment Managers **Systemverwaltung** > **Deployment Manager** > **Verwaltungsservices** aus, um den bevorzugten Connectortyp zu überprüfen.

**Anmerkung:** Beachten Sie die Prozesse im Zusammenhang mit der Einbindung des Knotens als Teil der Erstellung von Profilen für verwaltete Knoten:

- v Das Profile Management Tool überprüft, dass der Deployment Manager vorhanden ist und kontaktiert werden kann und dass die Benutzer-ID und das Kennwort für die Authentifizierung für diesen Deployment Manager gültig sind (falls gesichert).
- v Wenn Sie versuchen, einen benutzerdefinierten Knoten einzubinden, während der Deployment Manager nicht aktiv oder aus anderen Gründen nicht verfügbar ist, verhindert ein Warnhinweis, dass Sie den Prozess fortsetzen. Wird dieses Warnfeld eingeblendet, klicken Sie auf **OK** und treffen Sie auf der Seite **Einbindung** eine andere Auswahl.

Klicken Sie auf **Weiter**.

- 9. Geben Sie auf der Seite **Sicherheitszertifikat (Teil 1)** an, ob neue Zertifikate erstellt oder vorhandene Zertifikate importiert werden sollen.
	- v Wenn Sie ein neues standardmäßiges persönliches Zertifikat und ein neues Stammsignaturzertifikat erstellen möchten, wählen Sie die entsprechenden Optionen aus und klicken Sie auf **Weiter**.
	- v Wenn Sie ein vorhandenes Zertifikat importieren möchten, wählen Sie die Optionen zum Importieren eines vorhandenen standardmäßigen persönlichen Zertifikats und zum Importieren eines vorhandenen Stammsignaturzertifikats aus und geben Sie die folgenden Informationen an:
		- Geben Sie in das Feld **Pfad** den Verzeichnispfad für das vorhandene Zertifikat ein.
		- Geben Sie in das Feld **Kennwort** das Kennwort für das Zertifikat ein.
		- Wählen Sie im Feld **Keystore-Typ** den Keystore-Typ für das zu importierende Zertifikat aus.
		- Wählen Sie im Feld **Keystore-Alias** den Keystore-Alias für das zu importierende Zertifikat aus.
		- Klicken Sie auf **Weiter**, um die Seite **Sicherheitszertifikat (Teil 2)** anzuzeigen.

Wenn Sie ein persönliches Zertifikat als persönliches Standardzertifikat importieren, importieren Sie das Stammzertifikat, von dem das persönliche Zertifikat signiert wurde. Andernfalls fügt das Profile Management Tool den Unterzeichner des persönlichen Zertifikats zur Datei trust.p12 hinzu.

10. Prüfen Sie auf der Seite **Sicherheitszertifikat (Teil 1)**, ob die Zertifikatsinformationen richtig sind.

Wenn Sie die Zertifikate erstellen, können Sie entweder die Standardwerte übernehmen oder die Werte für die Erstellung neuer Zertifikate ändern. Ein persönliches Standardzertifikat hat eine Standardgültigkeit von einem Jahr und wird vom Stammsignaturzertifikat signiert. Das Stammsignaturzertifikat ist ein selbst signiertes Zertifikat mit einer Standardgültigkeit von 15 Jahren. Das Keystore-Standardkennwort für das Stammsignaturzertifikat lautet WebAS. Ändern Sie dieses Kennwort. Das neue Kennwort darf keine Zeichen des Doppelbytezeichensatzes (DBCS) enthalten, da bestimmte Keystore-Typen, unter anderem auch PKCS12, diese Zeichen nicht unterstützen. Welche Keystore-Typen unterstützt werden, hängt von den Providern in der Datei java.security ab.

Wenn Sie ein Zertifikat oder beide Zertifikate erstellen bzw. ein Zertifikat oder beide Zertifikate importieren, werden die folgenden Keystore-Dateien erstellt:

- key.p12: Enthält das persönliche Standardzertifikat.
- v trust.p12: Enthält das Unterzeichnerzertifikat des Standardstammzertifikats.
- root-key.p12: Enthält das Stammsignaturzertifikat.
- v default-signers.p12: Enthält Unterzeichnerzertifikate, die zu allen neuen Keystore-Datei hinzugefügt werden, die Sie nach der Installation und Inbetriebnahme des Servers erstellt haben. In der Standardeinstellung enthält die Keystore-Datei das Unterzeichnerzertifikat für das Standardstammzertifikat und ein DataPower-Unterzeichnerzertifikat.
- v deleted.p12: Enthält Zertifikate, die mit der Task 'deleteKeyStore' gelöscht wurden und bei Bedarf wieder hergestellt werden können.
- v ltpa.jceks: Enthält die LTPA-Standardschlüssel (LTPA = Lightweight Third-Party Authentication) für Server, die von den Servern in Ihrer Umgebung für die gegenseitige Kommunikation verwendet werden.

Alle diese Dateien besitzen dasselbe Kennwort, wenn Sie die Zertifikate erstellen oder importieren. Hierbei handelt es sich entweder um das Standardkennwort oder um ein von Ihnen angegebenes Kennwort. Ein importiertes Zertifikat wird zur Datei key.p12 oder zur Datei root-key.p12 hinzugefügt. Wenn Sie Zertifikate importieren und diese Zertifikate nicht die gewünschten Informationen enthalten, klicken Sie auf **Zurück**, um ein anderes Zertifikat zu importieren.

- 11. Prüfen Sie die Informationen auf der Übersichtsseite für das Profil. Klicken Sie auf die Option **Erstellen**, um das Profil zu erstellen, oder klicken Sie auf **Zurück**, um die Merkmale des Profils zu ändern.
- 12. Prüfen Sie die Informationen auf der Seite für die Fertigstellung des Profils. Um zur Schnelleinstiegskonsole zu wechseln, müssen Sie sicherstellen, dass das Kontrollkästchen **Schnelleinstiegskonsole starten** ausgewählt ist. Klicken Sie danach auf **Fertig stellen**.

Nach dem Hinzufügen der Profile für verwaltete Knoten muss die Implementierungsumgebung konfiguriert werden.

# *Profile für verwaltete Knoten mit dem Profile Management Tool erweitern:*

Falls bereits Profile für verwaltete Knoten für WebSphere Application Server vorhanden sind, können Sie mit dem Profile Management Tool ein vorhandenes Profil erweitern, um die Unterstützung für IBM Business Process Manager hinzuzufügen.

Denken Sie daran, alle Server herunterzufahren, die in Beziehung zu dem Profil stehen, das erweitert werden soll.

**Einschränkung:** Sie können ein Deployment Manager-Profil nicht erweitern, wenn die WebSphere VMM-Standardbenutzerregistry geändert wurde, z. B. hinsichtlich der Verwendung von LDAP.

- 1. Wenn der Knoten während der Erweiterung des Profils für verwaltete Knoten in einen Deployment Manager eingebunden werden soll, muss der Deployment Manager gestartet werden.
- 2. Verwenden Sie zum Starten des Profile Management Tools eines der folgenden Verfahren:
	- v Starten Sie das Tool über die Schnelleinstiegskonsole.
	- v Klicken Sie auf *linux-betriebssystemmenüs\_für\_programmzugriff* > IBM > *ihr\_produkt* > Profile Management Tool.
	- v Führen Sie den Befehl *installationsstammverzeichnis*/bin/ProfileManagement/pmt.sh aus.
- 3. Beenden Sie alle Server, die einem Profil zugeordnet sind, das erweitert werden soll.
- 4. Klicken Sie auf der **Begrüßungsseite** auf **Profile Management Tool starten** oder wählen Sie die Registerkarte **Profile Management Tool** aus.
- 5. Wählen Sie auf der Registerkarte **Profile** das Profil aus, das Sie erweitern möchten, und klicken Sie auf **Erweitern**. Wenn Sie ein WebSphere Application Server-Profil erweitern, muss dieses Profil aus der WebSphere Application Server-Version stammen, unter der IBM Business Process Manager installiert ist. Die Schaltfläche **Erweitern** kann nur ausgewählt werden, falls überhaupt eine Erweiterung eines Profils möglich ist. Die Seite für die Erweiterungsauswahl wird in einem separaten Fenster geöffnet.
- 6. Wählen Sie auf der Seite für die Erweiterungsauswahl die Erweiterungsschablone **IBM BPM Verwalteter Knoten** aus. Klicken Sie anschließend auf **Weiter**.
- 7. Wählen Sie auf der Seite **Einbindung** aus, ob Sie den Knoten jetzt im Rahmen der Profilerweiterung in den Deployment Manager einbinden oder ihn zu einem späteren Zeitpunkt und außerhalb der Profilerweiterung einbinden möchten. Wenn Sie sich dafür entscheiden, den Knoten im Rahmen der Profilerweiterung einzubinden, geben Sie den Hostnamen oder die IP-Adresse und den SOAP-Port des Deployment Managers sowie eine Benutzer-ID und ein Kennwort zur Authentifizierung beim Deployment Manager an.

## **Wichtig:**

Wählen Sie **Diesen Knoten später einbinden** aus, wenn eine der folgenden Situationen zutrifft:

- v Es wird gerade ein weiteres Profil eingebunden. Die Knoteneinbindung muss serialisiert erfolgen.
- v Der Deployment Manager ist nicht aktiv oder Sie sind nicht sicher, ob er aktiv ist.
- v Für den Deployment Manager ist der SOAP-Connector inaktiviert.
- Der Deployment Manager wurde noch nicht zu einem Deployment Manager von IBM Business Process Manager erweitert.
- v Der Deployment Manager weist nicht das gleiche oder ein höheres Release-Level als das Profil auf, das von Ihnen erweitert wird.
- v Für den Deployment Manager wurde kein JMX-Verwaltungsport aktiviert.
- Der Deployment Manager wurde so rekonfiguriert, dass er als bevorzugten JMX-Connector (JMX = Java Management Extensions) nicht den Standardmethodenaufruf über Remotezugriff (Remote Me-

thod Invocation - RMI) verwendet. Wählen Sie in der Administrationskonsole des Deployment Managers **Systemverwaltung** > **Deployment Manager** > **Verwaltungsservices** aus, um den bevorzugten Connectortyp zu überprüfen.

**Anmerkung:** Beachten Sie die Prozesse im Zusammenhang mit der Einbindung des Knotens als Teil der Erweiterung von Profilen für verwaltete Knoten:

- v Das Profile Management Tool überprüft, dass der Deployment Manager vorhanden ist und kontaktiert werden kann und dass die Benutzer-ID und das Kennwort für die Authentifizierung für diesen Deployment Manager gültig sind (falls gesichert).
- v Wenn Sie versuchen, einen benutzerdefinierten Knoten einzubinden, während der Deployment Manager nicht aktiv oder aus anderen Gründen nicht verfügbar ist, verhindert ein Warnhinweis, dass Sie den Prozess fortsetzen. Wird dieses Warnfeld eingeblendet, klicken Sie auf **OK** und treffen Sie auf der Seite **Einbindung** eine andere Auswahl.
- 8. Prüfen Sie die Informationen auf der Seite **Profilerweiterung Zusammenfassung**. Klicken Sie auf **Erweitern**, um das Profil zu erweitern, oder klicken Sie auf **Zurück**, um die Merkmale des Profils zu ändern.
- 9. Prüfen Sie die Informationen auf der Seite **Profilerweiterung abgeschlossen**. Um zur Schnelleinstiegskonsole zu wechseln, müssen Sie sicherstellen, dass das Kontrollkästchen **Schnelleinstiegskonsole starten** ausgewählt ist. Klicken Sie danach auf **Fertig stellen**.

Nach dem Hinzufügen der Profile für verwaltete Knoten muss die Implementierungsumgebung konfiguriert werden.

## **Zugehörige Informationen**:

[Ports in vorhandenen Profilen aktualisieren \(WebSphere Application Server\)](http://www14.software.ibm.com/webapp/wsbroker/redirect?version=phil&product=was-nd-mp&topic=tins_updatePorts)

*Profile für verwaltete Knoten mit dem Befehlszeilendienstprogramm 'manageprofiles' erweitern:*

Anstelle des Profile Management Tools können Sie das Befehlszeilendienstprogramm **manageprofiles** zum Erweitern von vorhandenen Profilen für WebSphere Application Server verwenden.

Denken Sie daran, alle Server herunterzufahren, die in Beziehung zu dem Profil stehen, das erweitert werden soll.

Stellen Sie sicher, dass Sie das Befehlszeilendienstprogramm **manageprofiles** noch nicht für dasselbe Profil ausführen. Falls bei der Ausführung des Befehls eine Fehlernachricht ausgegeben wird, ermitteln Sie, ob gegenwärtig eine andere Profilerstellungs- oder Profilerweiterungsaktion ausgeführt wird. Wenn dies der Fall ist, müssen Sie auf den Abschluss dieser Erstellung bzw. Erweiterung warten.

- 1. Stellen Sie fest, welche Schablone zur Erstellung des Profils verwendet wurde, das Sie erweitern möchten. Sie müssen ein Profil für verwaltete Knoten erweitern. Sie können die Schablone ermitteln, indem Sie die Profilregistry prüfen, die sich in der Datei *installationsstammverzeichnis*/properties/ profileRegistry.xml befindet. Nehmen Sie an dieser Datei keine Änderungen vor. Verwenden Sie sie ausschließlich, um die Schablonen anzuzeigen.
- 2. Suchen Sie die erforderliche Schablone, die für die Erweiterung verwendet werden soll. Schablonen für die einzelnen Profile finden Sie im Verzeichnis für BPM-Schablonen *installationsstammverzeichnis*/profileTemplates/BPMund für andere Produkte unter *installationsstammverzeichnis*/profileTemplates. Verwenden Sie für Profile für verwaltete Knoten die Schablone BPM/BpmNode. Diese Schablone ist in Verbindung mit IBM BPM Standard und IBM BPM Advanced verfügbar.
- 3. Verwenden Sie den Erweiterungsparameter 'augment', um mit einer Erweiterungsschablone Änderungen an einem vorhandenen Profil durchzuführen. Der Erweiterungsparameter bewirkt, dass das Befehlszeilendienstprogramm **manageprofiles** das im Parameter **-profileName** angegebene Profil mit der Schablone aktualisiert oder erweitert, die vom Parameter **-templatePath** angegeben wird. Die Erweiterungsschablonen, die Sie verwenden können, sind von den IBM Produkten und den Versionen abhän-

gig, die in Ihrer Umgebung installiert sind. Der Dateipfad für **-templatePath** muss nicht vollständig qualifiziert sein. /profileTemplates wird automatisch als Präfix hinzugefügt.

**Anmerkung:** Die Dateien, die sich im Verzeichnis *installationsverzeichnis*/profileTemplates/BPM befinden, dürfen nicht manuell geändert werden.

4. Führen Sie die Datei über die Befehlszeile aus. Geben Sie den Parameter **-profilePath** nicht an. Beispiel:

manageprofiles.sh -augment -templatePath BPM/BpmNode -profileName MyProfileName -adminUsername celladmin -adminPassword celladmin

Der Status wird nach Abschluss der Befehlsausführung im Konsolfenster angezeigt.

Nach dem Hinzufügen der Profile für verwaltete Knoten muss die Implementierungsumgebung konfiguriert werden.

*Deployment Manager-Profile und Profile für verwaltete Knoten mit dem Befehl 'BPMConfig' erstellen:*

Sie können den Befehl **BPMConfig** verwenden, um die Deployment Manager-Profile und die Profile für verwaltete Knoten getrennt von der Implementierungsumgebung zu erstellen.

Wenn Sie ein vorhandenes WebSphere Application Server-Profil erweitern möchten, müssen Sie stattdessen das Befehlszeilendienstprogramm **manageprofiles** verwenden.

Führen Sie die folgenden Schritte aus, um die Deployment Manager-Profile und Profile für verwaltete Knoten getrennt von der Implementierungsumgebung zu erstellen.

- v Suchen Sie auf dem Computer, auf dem die Profile erstellt werden sollen, nach der geeigneten Beispieleigenschaftendatei: *installationsstammverzeichnis*/BPM/samples/config.
- v Suchen Sie nach der Beispieleigenschaftendatei, die für Ihre Zielimplementierungsumgebung am besten geeignet ist, und erstellen Sie eine Kopie dieser Datei. Weitere Informationen zu den Beispielkonfigurationsdateien finden Sie unter Beispielkonfigurationsei-

genschaftendateien zur Verwendung mit dem Befehl 'BPMConfig'.

v Ändern Sie Ihre Version der Eigenschaftendatei, sodass sie die Werte für Ihre Konfiguration enthält. Alle Implementierungsumgebungseigenschaften (Zellenname, Knotenname, Hostname) in der Eigenschaftendatei müssen genau mit den Werten übereinstimmen, die Sie später einsetzen werden, um die Implementierungsumgebung mithilfe des Implementierungsumgebungsassistenten zu erstellen.

**Anmerkung:** Ihre geänderte Eigenschaftendatei muss UTF-8-Codierung verwenden.

Zur Erstellung eines Deployment Manager-Profils müssen Sie mindestens die folgenden Eigenschaften angeben:

- **installPath**
- **hostName**
- **adminUserName**
- **adminPassword**

Es wird auch empfohlen, Werte für die folgenden Parameter festzulegen:

- **profileName**
- **cellName**

Zur Erstellung eines Profils für verwaltete Knoten müssen Sie mindestens die folgenden Eigenschaften angeben:

- **installPath**
- **hostName**

Es wird empfohlen, Folgendes festzulegen:

- **profileName**
- **cellName**
- **nodeName**

Fügen Sie dieser Datei keine angepassten Eigenschaften hinzu, wenn Sie Ihre Änderungen vornehmen. Sonst schlägt der Befehl **BPMConfig** fehl.

Wenn Sie ein Backslash-Zeichen (\) in Ihrer Eigenschaftendatei verwenden müssen, z. B. wenn Sie Pfadnamen oder Kennwörter angeben, müssen Sie direkt davor einen Escape-Backslash einfügen, z. B. bpm.dmgr.installPath=c:\\IBM\\BPM85.

Weitere Informationen zu den verfügbaren Eigenschaften finden Sie in den Kommentaren in den Beispieldateien. Informationen sind auch unter Befehlsreferenz **BPMConfig** und in den Beschreibungen der Beispieleigenschaftendateien unter Beispielkonfigurationseigenschaftendateien zur Verwendung mit dem Befehl 'BPMConfig' enthalten.

v Führen Sie den Befehl **BPMConfig** auf dem Computer aus, auf dem der Deployment Manager vorhanden ist, und übergeben Sie dabei den Namen der von Ihnen erstellen Eigenschaftendatei. Beispiel: *BPM-HOME*/bin/BPMConfig -create -profile *meine\_umgebung.properties*

**Wichtig:** Führen Sie den Befehl **BPMConfig** mit derselben Eigenschaftendatei auf allen Computern aus, die zur Implementierungsumgebung gehören werden. Sie müssen den Befehl zuerst auf dem Computer mit dem Deployment Manager-Profil ausführen und anschließend auf allen Computern mit einem verwalteten Knoten. Es kann immer nur eine Profilerstellung auf einem Computer ausgeführt werden und auch immer nur eine Knoteneinbindung für einen bestimmten Deployment Manager. Aus diesem Grund müssen Sie, wenn Sie mehrere Profile zu einem bestimmten Zeitpunkt auf unterschiedlichen Computern erstellen, die Option **federateLater** auswählen, und dann den Befehl mit der Option **create de** nacheinander auf jedem einzelnen Computer ausführen, um die verwalteten Knoten einzubinden.

*Knoten in Deployment Manager einbinden:*

Nach der Erstellung eines Knotens können Sie den Knoten mit dem Befehl **addNode** in eine Deployment Manager-Zelle einbinden. Alle eingebundenen Knoten können über den Deployment Manager verwaltet werden.

Stellen Sie vor der Verwendung dieser Prozedur sicher, dass die folgenden Voraussetzungen erfüllt sind:

- v Sie haben IBM Business Process Manager installiert und ein Deployment Manager-Profil sowie ein Profil für verwaltete Knoten erstellt. In dieser Prozedur wird davon ausgegangen, dass das Profil für verwaltete Knoten während seiner Erstellung oder Erweiterung *nicht* mit dem Profile Management Tool oder dem Befehlszeilendienstprogramm **manageprofiles** eingebunden wurde.
- v Der Deployment Manager ist aktiv. Falls er nicht aktiv ist, können Sie ihn in der Schnelleinstiegskonsole mit der Option **Deployment Manager starten** oder durch Eingabe des folgenden Befehls starten. Hierbei steht *profilstammverzeichnis* für das Installationsverzeichnis des Deployment Manager-Profils.

*profilstammverzeichnis*/bin/startManager.sh

- v Der Deployment Manager wurde erstellt oder erweitert, um die Funktion eines IBM Business Process Manager-Deployment Managers zu übernehmen.
- v Der Deployment Manager weist das gleiche oder ein höheres Release-Level als das Profil für verwaltete Knoten auf, das von Ihnen erstellt oder erweitert wurde.
- v Für den Deployment Manager wurde ein JMX-Verwaltungsport aktiviert. Das Standardprotokoll ist SOAP.
- 1. Wechseln Sie in das Verzeichnis bin des Profils für verwaltete Knoten, das Sie einbinden möchten. Öffnen Sie ein Befehlsfenster und wechseln Sie über die Befehlszeile in das folgende Verzeichnis (hierbei steht *profilstammverzeichnis* stellvertretend für das Installationsverzeichnis des Profils für verwaltete Knoten):

*profilstammverzeichnis*/bin

2. Führen Sie den Befehl **addNode** aus.

Führen Sie in der Befehlszeile den folgenden Befehl aus, wenn die Sicherheit nicht aktiviert ist: ./addNode.sh *deployment\_manager-host deployment\_manager-SOAP-port*

Führen Sie den folgenden Befehl über die Befehlszeile aus, wenn die Sicherheit aktiviert ist:

./addNode.sh *deployment\_manager-host deployment\_manager-SOAP-port* -username*benutzerid\_für\_authentifizierung* -password*kennwort\_für\_authentifizierung*

Ein Ausgabefenster wird geöffnet. Wenn eine Nachricht wie die folgende angezeigt wird, wurde Ihr Profil für verwaltete Knoten erfolgreich eingebunden:

ADMU0003I: Der Knoten DMNDID2Node03 wurde erfolgreich eingebunden.

Das Profil für verwaltete Knoten wird in den Deployment Manager eingebunden.

Nach der Einbindung des Profils für verwaltete Knoten wechseln Sie in die Administrationskonsole des Deployment Managers, um den leeren Knoten anzupassen oder um einen neuen Server zu erstellen. **Zugehörige Informationen**:

# [Einstellungen für verwaltete Knoten hinzufügen \(WebSphere Application Server\)](http://www14.software.ibm.com/webapp/wsbroker/redirect?version=phil&product=was-nd-mp&topic=uagtRnodeAdd)

# *Network Deployment-Umgebung mit dem Assistenten für Implementierungsumgebungen konfigurieren:*

Nach Ausführung einer angepassten Installation und Erstellung der Deployment Manager- und benutzerdefinierten Profile (für verwaltete Knoten) können Sie basierend auf den im Softwarepaket enthaltenen Topologiemusterschablonen eine Network Deployment-Konfiguration erstellen.

**Anmerkung:** Eine Momentaufnahme, die BPM Advanced Edition-Funktionalität voraussetzt, kann nicht in mehr als einer Implementierungsumgebung in derselben Zelle installiert werden.

## *Implementierungsumgebung erstellen - Advanced Process Center:*

Erstellen Sie eine Process Center-Implementierungsumgebung zum Speichern, Ausführen und Verwalten von Prozessanwendungen und Toolkits, die in Process Designer und Integration Designer entwickelt werden. Mit dem **Assistenten für Implementierungsumgebungen** können Sie mehrere Implementierungsumgebungen in einer Zelle erstellen. In einer Zelle kann jedoch nur eine einzige, auf Process Center basierende Implementierungsumgebung erstellt werden.

Stellen Sie außerdem sicher, dass folgende Tasks abgeschlossen wurden:

- Das Produkt wurde installiert.
- Das Deployment Manager-Profil und die zugehörigen Knoten wurden erstellt.
- v Stellen Sie sicher, dass die in der Anzeige für die Datenbankkonfiguration im Implementierungsumgebungsassistenten angegebene Datenbank bereits erstellt wurde. Durch die Konfiguration der Implementierungsumgebung wird in keinem Fall eine Datenbank erstellt. Weitere Informationen finden Sie im Abschnitt zur Erstellung von Datenbanken.
- v Stellen Sie sicher, dass Sie alle lokalen und fernen Knoten starten, die Sie in der Implementierungsumgebung hinzufügen möchten.
- v Das Erstellen einer Implementierungsumgebung mit drei Clustern unter Verwendung des **Implementierungsumgebungsassistenten** nimmt viel Zeit in Anspruch. Führen Sie in diesem Fall einen der folgenden Schritte aus, um die Umgebung mit drei Clustern zu erstellen:
	- Erhöhen Sie den Wert für das Transaktionszeitlimit mit dem Deployment Manager und erstellen Sie die Implementierungsumgebung erneut. Weitere Informationen finden Sie unter Zeitlimitüberschreitungen und Ausnahmebedingungen wegen nicht ausreichendem Speicher während der Installation oder Implementierung verhindern.
- Erstellen Sie beim Erstellen der Implementierungsumgebung keine Tabellen. Erstellen Sie die Datenbanken und Tabellen, wenn Sie die Umgebung erstellt haben, und führen Sie anschließend den bootstrap-Befehl aus.
- v Wenn Sie den Implementierungsumgebungsassistenten verwenden, können Sie den Deployment Manager-Trace aktivieren, um Details zur Erstellung der Implementierung zu erhalten. Zum Aktivieren eines Trace für eine einzelne Ausführung und bis der Deployment Manager neu startet, melden Sie sich an der Administrationskonsole an, gehen zu **Fehlerbehebung** > **Protokolle und Trace** > *deployment\_manager-name* > **Detailstufe für Protokoll ändern** > **Laufzeit**, fügen Sie **com.ibm.bpm.config.\*=all** im Textbereich **Detailstufe für Protokoll ändern** hinzu und speichern Sie die Änderungen.

**Anmerkung:** Process Center muss installiert sein, wenn Sie eine Process Center-basierte Implementierungsumgebung installieren möchten. Wenn Process Server installiert ist, müssen Sie IBM Installation Manager starten und Ihre Installation dahingehend ändern, dass die Komponente Business Process Manager Advanced Process Center verwendet wird.

Da die Prozedur zur Erstellung von Implementierungsumgebungen mit dem **Assistenten für Implementierungsumgebungen** Schritte für die Auswahl der Muster und Komponenten enthält, sollten Sie die Informationen zu Mustern und Komponenten im Kapitel zur Planung gelesen und verstanden haben.

**Erforderlicher Sicherheitsaufgabenbereich für diese Task:** Wenn die Sicherheit und die aufgabenbereichsbasierte Berechtigung aktiviert sind, müssen Sie sich zum Ausführen dieser Task als Zellenadministrator anmelden, um eine Implementierungsumgebung zu erstellen.

Diese Task beschreibt die Prozedur der Erstellung einer Implementierungsumgebung auf der Grundlage eines bestimmten Musters und unter Verwendung des **Assistenten für Implementierungsumgebungen**.

**Anmerkung:** Eine Momentaufnahme, die BPM Advanced Edition-Funktionalität voraussetzt, kann nicht in mehr als einer Implementierungsumgebung in derselben Zelle installiert werden.

## **Hinweise zu DB2**:

v IBM Process Server und IBM Performance Data Warehouse sollten nicht dieselbe Datenbank verwenden.

Gehen Sie folgendermaßen vor, um die Implementierungsumgebung zu erstellen.

- 1. Navigieren Sie in der Administrationskonsole zur Seite **Implementierungsumgebungen**, indem Sie auf **Server** > **Implementierungsumgebungen** klicken.
- 2. Starten Sie den **Assistenten für Implementierungsumgebungen**, indem Sie auf der Seite **Implementierungsumgebungen** auf **Neu** klicken. Die Seite zum Erstellen einer neuen Implementierungsumgebung wird angezeigt.

**Anmerkung:** Die Datenbank stellt Isolation interner Gruppen, z. B. Administratoren, bereit. Falls die Datenbank von zwei Implementierungsumgebungen gemeinsam verwendet wird, wird auch eine Administratorgruppe gemeinsam verwendet. Wenn eine solche Situation eintritt, sind beide Administratoren in der Lage, sich an beiden Implementierungsumgebungen als Administrator anzumelden.

- a. Geben Sie im Feld **Name der Implementierungsumgebung** einen eindeutigen Namen für die Implementierungsumgebung ein.
- b. Geben Sie im Feld **Name des Administratorbenutzers der Implementierungsumgebung** einen Benutzernamen für den Administrator der Implementierungsumgebung ein.

**Anmerkung:** Es wird empfohlen, einen anderen Administrator für jede Implementierungsumgebung anzugeben, ebenso wie einen Zellenadministrator.

- c. Geben Sie ein Kennwort für den Administrator der Implementierungsumgebung im Feld **Kennwort** ein.
- d. Bestätigen Sie das Kennwort im Feld **Kennwort bestätigen** durch erneute Eingabe.
- 3. Wählen Sie im Abschnitt **IBM BPM Deployment Environment Type** die Option **Advanced Process Center** aus. Komponenten stellen die Laufzeitverarbeitungsfunktionen Ihrer Implementierungsumgebung dar.
- 4. Wählen Sie im Abschnitt **Muster für Implementierungsumgebung auswählen** ein Muster für die Implementierungsumgebung aus und klicken Sie auf **Weiter**, damit die Seite **Knoten auswählen** angezeigt wird. Die verfügbaren Muster sind:
	- v **Einzelner Cluster**: Das Anwendungsimplementierungsziel enthält die Messaging-Infrastruktur und die unterstützenden Anwendungen.
	- v **Anwendung, Remote Messaging, Fernunterstützung**: Ein separater Cluster pro Anwendungsimplementierung, Remote Messaging und Fernunterstützung.
- 5. Wählen Sie auf der Seite **Knoten auswählen** die Knoten aus, die diese Implementierungsumgebung enthalten soll, und klicken Sie dann auf **Weiter**, um zu der Seite **Cluster definieren** zu gelangen. Wählen Sie Knoten aus, die über die erforderliche Funktionalität für die Umgebung verfügen, die Sie im Abschnitt zu den Komponenten der IBM BPM-Implementierungsumgebung ausgewählt haben. Wählen Sie mindestens einen Knoten für die Implementierungsumgebung aus. Wählen Sie für Umgebungen mit hoher Verfügbarkeit und mit Ausweichbetrieb (Failover) mindestens zwei Knoten aus. Für mehr Skalierbarkeit können Sie weitere Knoten hinzufügen.
- 6. Ordnen Sie auf der Seite **Cluster definieren** den einzelnen Knoten die erforderliche Anzahl von Clustern zu und klicken Sie auf **Weiter**, um die Seite **Clusternamen und Ports anpassen** anzuzeigen. Standardmäßig wird jeder Funktion auf jedem Knoten ein Cluster-Member zugeordnet. Die Anzahl kann geändert werden, indem Sie die in den Spalten angezeigte Zahl einfach durch die gewünschte Zahl ersetzen. Wenn Sie mit den verschiedenen Clusteraufgabenbereichen und Funktionen, die von den einzelnen Typen von Cluster bereitgestellt werden, nicht vertraut sind, lesen Sie die Informationen in "Topologien und Implementierungsumgebungsmuster".

Der Wert 0 (null) für einen Knoten bedeutet, dass der Knoten nicht zu der ausgewählten Funktion beiträgt, und zwar auf der Basis der von Ihnen ausgewählten Komponenten.

7. Auf der Seite **Clusternamen und Ports anpassen** können Sie die Namen der Cluster oder der Cluster-Member für den Clustertyp anpassen. Sie können die bereitgestellten Standardwerte verwenden oder die Clusterdetails anpassen und auf **Weiter** klicken.

**Anmerkung:** Sie können den Startport für die Cluster-Member angeben. Das System generiert Standardwerte für die Namen von Cluster-Membern und den Startport.

Stellen Sie sicher, dass die von Ihnen angegebenen Nummern für die Startports mindestens um den Wert 20 differieren. Portnummern sind reserviert und werden den einzelnen Knoten für die Cluster-Member über die angegebene Portnummer zugeordnet. Wenn Sie beim Erstellen der Implementierungsumgebung einen Startport angeben, wird der angegebene Port dem Cluster-Member zugeordnet. Beispiel: Wenn die Portnummer für das erste Cluster-Member 2000 ist, werden die Portnummern 2000, 2001, 2002 usw. verwendet. Die Portnummer des zweiten Cluster-Members wäre 2020 und die verwendeten Portnummern wären entsprechend 2020, 2021, 2022 usw. Die Portnummer des dritten Cluster-Members wäre 2040.

Wenn auf dem physischen System bereits ein Knoten vorhanden ist, können Portkonflikte entstehen. Diese Konflikte müssen manuell behoben werden, indem die Portwerte geändert werden.

Falls Sie weitere Server mit eindeutigen Ports verwenden, konfiguriert WebSphere Application Server nicht automatisch den virtuellen Host für den Server. WebSphere Application Server fügt insbesondere nicht automatisch die Hostaliasports zu einem virtuellen Host hinzu. Mit der Administrationskonsole können Sie jedoch einen neuen Hostalias für jeden Port hinzufügen, der vom neuen Server verwendet wird. Weitere Informationen enthalten die Angaben über die Konfiguration von virtuellen Hosts in der Dokumentation von WebSphere Application Server.

8. Erforderlich: Wählen Sie auf der Seite **Datenbanken konfigurieren** die Option **DB2** aus, konfigurieren Sie die Datenbankparameter für die Datenquellen der Implementierungsumgebung, klicken Sie

auf **Verbindung testen** und klicken Sie nach dem erfolgreichen Herstellen der Verbindung auf **Weiter**, damit die Seite **Zusammenfassung** geöffnet wird.

Definieren Sie auf dieser Seite die folgenden Datenbankinformationen für die Komponenten in dieser Implementierungsumgebung. Sofern möglich, stellt der Assistent Standardinformationen für die Parameter bereit. Diese Werte sollten jedoch so geändert werden, dass sie mit den Werten übereinstimmen, die Sie bei der Planung der Umgebung definiert haben.

**Wichtig:** Die in dieser Anzeige angegebene Datenbank muss bereits vorhanden sein. Durch die Konfiguration der Implementierungsumgebung wird in keinem Fall eine Datenbank erstellt. Weitere Informationen finden Sie im Abschnitt zur Erstellung von Datenbanken.

- v **Gemeinsam genutzte Parameter:**
	- **Benutzername**: Geben Sie den Benutzernamen für die Verbindung zu der Datenbank ein.
	- **Kennwort**: Geben Sie das Kennwort für den Benutzernamen ein.
	- **Kennwort bestätigen**: Bestätigen Sie das Kennwort für den Benutzernamen durch erneute Eingabe.
	- **Server**: Geben Sie den Namen eines Servers ein, auf dem sich die Datenbank befindet.
	- **Port**: Geben Sie die Portnummer für die Verbindung zu der Datenbank ein.
	- **Tabellen erstellen**: Wählen Sie die Option aus, damit die erforderlichen Tabellen erstellt werden.

**Anmerkung:** Stellen Sie bei Auswahl dieser Option sicher, dass der Benutzer über die erforderlichen Berechtigungen für den Zugriff auf die Datenbank und zum Erstellen von Tabellen verfügt. Ist dieses Kontrollkästchen inaktiviert, stellen Sie sicher, dass Sie Tabellen erstellen und die Datenbank mit Systeminformationen laden, indem Sie den Befehl **bootstrapProcessServerData** ausführen, nachdem Sie die Implementierungsumgebung erstellt haben.

v **cellDB**

**Anmerkung:** Diese Option 'cellDB' wird nur angezeigt, wenn Sie die erste erweiterte Implementierungsumgebung erstellen. Anschließend verwendet jede erweiterte Implementierungsumgebung, die Sie erstellen, die cellDB-Option der ersten Umgebung.

- **Name**: Geben Sie einen Namen für die Zellendatenbank ein.
- v **Common-Datenbank**
	- **Name**: Geben Sie einen Namen für die Common-Datenbank ein, die für CommonDB-Komponenten, Business Space, Business Process Choreographer und Messaging verwendet wird.
- v **Prozessdatenbank**
	- **Name**: Geben Sie einen Namen für die Process Center-Datenbank ein.
- v **Performance Data Warehouse-Datenbank**
	- **Name**: Geben Sie einen Namen für die Performance Data Warehouse-Datenbank ein.
- v **Wählen Sie die Datenbanken aus, die Sie von der Common-Datenbank trennen wollen.**
	- **Messaging**: Wählen Sie diese Option aus, um eine separate Datenbank für die Messaging-Steuerkomponente zu erstellen.
		- **Name**: Geben Sie einen Namen für die Datenbank für Messaging-Steuerkomponenten ein.
	- **Business Process Choreographer**: Wählen Sie diese Option aus, um eine separate Business Process Choreographer-Datenbank zu erstellen.
		- **Name**: Geben Sie einen Namen für die Business Process Choreographer-Datenbank ein.

**Achtung:** IBM Process Server und IBM Performance Data Warehouse sollten nicht dieselbe Datenbank verwenden.

Sie können das Kontrollkästchen **Tabellen erstellen** inaktivieren, wenn Sie die Tabellen manuell erstellen möchten und diese nicht während der Konfiguration automatisch erstellt werden sollen. Die Scripts zum Erstellen von Tabellen werden im Ordner *bpm-installationsstammverzeichnis*\ profiles\DmgrProfile\dbscripts\ generiert. Sie können die Scripts aus dem Ordner dbscripts heraus ausführen und müssen keine Scripts mithilfe des Befehls **BPMConfig** generieren.

Sie können sämtliche Schlüsselparameter bearbeiten, zum Beispiel den Datenbanknamen, die Angabe, ob Tabellen erstellt werden sollen, und den Benutzernamen für die Datenquellenlaufzeit für die Implementierungsumgebung. Sie können auswählen, welche Datenbank für die jeweilige Komponente verwendet werden soll.

**Tipp:** Schritte, die nicht im **Assistenten für Implementierungsumgebungen** abgeschlossen werden können oder die manuell fertiggestellt werden müssen, werden auf der Seite 'Aufgeschobene Konfiguration' aufgelistet. Sie können diese Seite anzeigen, nachdem Sie Ihre Implementierungsumgebung erstellt haben. Um diese Seite der Administrationskonsole anzuzeigen, klicken Sie auf **Server** > **Implementierungsumgebungen** > *Name der Implementierungsumgebung* > **Implementierungsumgebung - Konfiguration** > **Weitere Merkmale** > **Aufgeschobene Konfiguration**.

- 9. Stellen Sie sicher, dass die Angaben auf der Seite **Zusammenfassung** korrekt sind und führen Sie die folgenden Unterschritte aus:
	- a. Optional: Wenn Sie den Vorgang beenden wollen, ohne dass die Konfiguration generiert wird, klicken Sie auf **Abbrechen**.
	- b. Optional: Klicken Sie auf **Für Scripterstellung exportieren**, wenn Sie die Umgebungskonfiguration speichern möchten, um später eine ähnliche Implementierungsumgebung zu konfigurieren.
	- c. Wenn Sie mit der Konfiguration der Implementierungsumgebung zufrieden sind, klicken Sie auf **Implementierungsumgebung generieren**, um die Konfiguration der Implementierungsumgebung zu speichern und abzuschließen. Dabei wird auch eine Eigenschaftendatei im Ordner *BPM-installationsstammverzeichnis*/logs/config auf der Deployment Manager-Maschine generiert, deren Dateiname eine Zeitmarke enthält (bpmconfig-*name\_der\_implementierungsumgebungzeitmarke*.properties). Speichern Sie diese Datei zu Referenzzwecken oder für die Fehlerbehebung von Problemen.
- 10. Wenn Sie die Erstellung der Prozessdatenbanktabelle durch Inaktivieren der Option zum Erstellen der Tabelle auf der Datenbankseite auf einen späteren Zeitpunkt verschoben haben, erstellen Sie die Tabellen und laden Sie die Datenbank mit Systeminformationen, indem Sie den Befehl **bootstrapProcessServerData** ausführen. Der Bootstrap-Code wird automatisch ausgeführt, wenn die Option zum Erstellen der Prozessdatenbanktabelle auf der Datenbankseite des Assistenten ausgewählt wurde.
- 11. Starten Sie die folgenden Ressourcen erneut, nachdem Sie die Konfigurationen in der hier angegebenen Reihenfolge durchgeführt haben. Die erforderlichen Schritte zum erneuten Starten einer Ressource sind in Einzelressourcen starten und stoppen beschrieben.
	- a. Stoppen Sie die Implementierungsumgebung.
	- b. Stoppen Sie den Knotenagenten.
	- c. Stoppen Sie den Deployment Manager.
	- d. Starten Sie den Deployment Manager.
	- e. Starten Sie den Knotenagenten.
	- f. Starten Sie die Implementierungsumgebung.

Bei Advanced- oder Advanced-Only-Implementierungsumgebungen müssen der Deployment Manager und die Knotenagenten neu gestartet werden, damit die Konfiguration auf Zellenebene wirksam werden kann. Dies ist nur für die erste erstellte Implementierungsumgebung erforderlich.

Nach Abschluss der Konfiguration können Sie den Inhalt der Konfigurationsdateien untersuchen, um die Änderungen zu prüfen.

Speichern Sie die Änderungen in der Hauptkonfiguration oder verwerfen Sie sie.

**Wichtig:** Falls Sie weitere Server mit eindeutigen Ports verwenden, konfiguriert WebSphere Application Server nicht automatisch den virtuellen Host für den Server. WebSphere Application Server fügt insbesondere nicht automatisch die Hostaliasports zu einem virtuellen Host hinzu. Mit der Administrationskonsole können Sie jedoch einen neuen Hostalias für jeden Port hinzufügen, der vom neuen Server verwendet wird. Fügen Sie einen Hostalias hinzu, indem Sie in der Administrationskonsole zu **Umgebung** > **Virtuelle Hosts** > **default\_host** > **Hostaliasnamen** navigieren und auf **Neu** klicken. Weitere Informationen enthalten die Angaben über die Konfiguration von virtuellen Hosts in der Dokumentation von WebSphere Application Server.

Bereinigen Sie alle relevanten Profilprotokolle oder speichern Sie sie in einem anderen Verzeichnis. Es wird empfohlen, die Protokolle zu löschen oder zu verschieben, da diesen die jeweils letzte Konfiguration angehängt wird. Dadurch kann es möglicherweise umständlich werden, die aktuellen Informationen anzuzeigen.

**Tipp:** Nachdem Sie eine Network Deployment-Umgebung für IBM BPM Advanced konfiguriert haben, erhalten Sie beim Testen der Verbindung zur Datenquelle **jdbc/WPSDB** auf Zellenebene (beispielsweise über die Seite **Ressourcen** > **JDBC** > **Datenquellen** der Administrationskonsole) eine Nachricht, der zufolge die Operation für den Verbindungstest mit der Ausnahmebedingung

com.ibm.wsspi.runtime.variable.UndefinedVariableException: Undefined Variable *variablenname* fehlgeschlagen ist. Dabei steht *variablenname* für einen Variablennamen wie *WAS\_INSTALL\_ROOT*, *DB2\_JCC\_DRIVER\_PATH*, *UNIVERSAL\_JDBC\_DRIVER\_PATH* oder *PUREQUERY\_PATH*. Dies bedeutet nicht zwangsläufig, dass während der Ausführung beim Zugriff auf die Datenquelle ein Problem zu erwarten ist. Stellen Sie sicher, dass die Position der JDBC-Treiberdateien für jeden Client zugänglich ist, der die Datenquelle verwenden muss, und konfigurieren Sie die Variable mit dem vollständigen Pfad dieser Position. Ignorieren Sie den Fehler für den Verbindungstest, sofern nicht während der Ausführung ebenfalls Probleme hinsichtlich der Verbindung zum Datenspeicher auftreten. Zusätzliche Informationen enthalten die Angaben über den Verbindungstestservice in der Dokumentation von WebSphere Application Server.

Falls Sie DB2 PureScale verwenden, müssen Sie außerdem die [automatische Clientweiterleitung konfigu](http://www14.software.ibm.com/webapp/wsbroker/redirect?version=phil&product=was-nd-mp&topic=tdat_clientreroute)[rieren](http://www14.software.ibm.com/webapp/wsbroker/redirect?version=phil&product=was-nd-mp&topic=tdat_clientreroute) und den [Lastausgleich konfigurieren.](http://publib.boulder.ibm.com/infocenter/db2luw/v9/topic/com.ibm.db2.udb.apdv.java.doc/doc/t0020928.htm)

## *Implementierungsumgebung erstellen - Standard Process Center:*

Erstellen Sie eine Process Center-Implementierungsumgebung zum Speichern, Ausführen und Verwalten von Prozessanwendungen und Toolkits, die in Process Designer entwickelt werden. Mit dem **Assistenten für Implementierungsumgebungen** können Sie mehrere Implementierungsumgebungen in einer Zelle erstellen. In einer Zelle kann jedoch nur eine einzige, auf Process Center basierende Implementierungsumgebung erstellt werden.

Stellen Sie außerdem sicher, dass folgende Tasks abgeschlossen wurden:

- Das Produkt wurde installiert.
- v Das Deployment Manager-Profil und die zugehörigen Knoten wurden erstellt.
- v Stellen Sie sicher, dass die in der Anzeige für die Datenbankkonfiguration im Implementierungsumgebungsassistenten angegebene Datenbank bereits erstellt wurde. Durch die Konfiguration der Implementierungsumgebung wird in keinem Fall eine Datenbank erstellt. Weitere Informationen finden Sie im Abschnitt zur Erstellung von Datenbanken.
- Stellen Sie sicher, dass Sie alle lokalen und fernen Knoten starten, die Sie in der Implementierungsumgebung hinzufügen möchten.
- v Das Erstellen einer Implementierungsumgebung mit drei Clustern unter Verwendung des **Implementierungsumgebungsassistenten** nimmt viel Zeit in Anspruch. Führen Sie in diesem Fall einen der folgenden Schritte aus, um die Umgebung mit drei Clustern zu erstellen:
	- Erhöhen Sie den Wert für das Transaktionszeitlimit mit dem Deployment Manager und erstellen Sie die Implementierungsumgebung erneut. Weitere Informationen finden Sie unter Zeitlimitüberschreitungen und Ausnahmebedingungen wegen nicht ausreichendem Speicher während der Installation oder Implementierung verhindern.
- Erstellen Sie beim Erstellen der Implementierungsumgebung keine Tabellen. Erstellen Sie die Datenbanken und Tabellen, wenn Sie die Umgebung erstellt haben, und führen Sie anschließend den bootstrap-Befehl aus.
- v Wenn Sie den Implementierungsumgebungsassistenten verwenden, können Sie den Deployment Manager-Trace aktivieren, um Details zur Erstellung der Implementierung zu erhalten. Zum Aktivieren eines Trace für eine einzelne Ausführung und bis der Deployment Manager neu startet, melden Sie sich an der Administrationskonsole an, gehen zu **Fehlerbehebung** > **Protokolle und Trace** > *deployment\_manager-name* > **Detailstufe für Protokoll ändern** > **Laufzeit**, fügen Sie **com.ibm.bpm.config.\*=all** im Textbereich **Detailstufe für Protokoll ändern** hinzu und speichern Sie die Änderungen.

**Anmerkung:** Process Center muss installiert sein, wenn Sie eine Process Center-basierte Implementierungsumgebung installieren möchten. Wenn Process Server installiert ist, müssen Sie IBM Installation Manager starten und Ihre Installation dahingehend ändern, dass die Komponente Business Process Manager Advanced Process Center verwendet wird.

Da die Prozedur zur Erstellung von Implementierungsumgebungen mit dem **Assistenten für Implementierungsumgebungen** Schritte für die Auswahl der Muster und Komponenten enthält, sollten Sie die Informationen zu Mustern und Komponenten im Kapitel zur Planung gelesen und verstanden haben.

**Erforderlicher Sicherheitsaufgabenbereich für diese Task:** Wenn die Sicherheit und die aufgabenbereichsbasierte Berechtigung aktiviert sind, müssen Sie sich zum Ausführen dieser Task als Zellenadministrator anmelden, um eine Implementierungsumgebung zu erstellen.

Diese Task beschreibt die Prozedur der Erstellung einer Implementierungsumgebung auf der Grundlage eines bestimmten Musters und unter Verwendung des **Assistenten für Implementierungsumgebungen**.

**Anmerkung:** Eine Momentaufnahme, die BPM Advanced Edition-Funktionalität voraussetzt, kann nicht in mehr als einer Implementierungsumgebung in derselben Zelle installiert werden.

## **Hinweise zu DB2**:

v IBM Process Server und IBM Performance Data Warehouse sollten nicht dieselbe Datenbank verwenden.

Gehen Sie folgendermaßen vor, um die Implementierungsumgebung zu erstellen.

- 1. Navigieren Sie in der Administrationskonsole zur Seite **Implementierungsumgebungen**, indem Sie auf **Server** > **Implementierungsumgebungen** klicken.
- 2. Starten Sie den **Assistenten für Implementierungsumgebungen**, indem Sie auf der Seite **Implementierungsumgebungen** auf **Neu** klicken. Die Seite zum Erstellen einer neuen Implementierungsumgebung wird angezeigt.

**Anmerkung:** Die Datenbank stellt Isolation interner Gruppen, z. B. Administratoren, bereit. Falls die Datenbank von zwei Implementierungsumgebungen gemeinsam verwendet wird, wird auch eine Administratorgruppe gemeinsam verwendet. Wenn eine solche Situation eintritt, sind beide Administratoren in der Lage, sich an beiden Implementierungsumgebungen als Administrator anzumelden.

- a. Geben Sie im Feld **Name der Implementierungsumgebung** einen eindeutigen Namen für die Implementierungsumgebung ein.
- b. Geben Sie im Feld **Name des Administratorbenutzers der Implementierungsumgebung** einen Benutzernamen für den Administrator der Implementierungsumgebung ein.

**Anmerkung:** Es wird empfohlen, einen anderen Administrator für jede Implementierungsumgebung anzugeben, ebenso wie einen Zellenadministrator.

- c. Geben Sie ein Kennwort für den Administrator der Implementierungsumgebung im Feld **Kennwort** ein.
- d. Bestätigen Sie das Kennwort im Feld **Kennwort bestätigen** durch erneute Eingabe.
- 3. Wählen Sie im Abschnitt **IBM BPM Deployment Environment Type** die Option **Standard Process Center** aus. Komponenten stellen die Laufzeitverarbeitungsfunktionen Ihrer Implementierungsumgebung dar.
- 4. Wählen Sie im Abschnitt **Muster für Implementierungsumgebung auswählen** ein Muster für die Implementierungsumgebung aus und klicken Sie auf **Weiter**, damit die Seite **Knoten auswählen** angezeigt wird. Die verfügbaren Muster sind:
	- v **Einzelner Cluster**: Das Anwendungsimplementierungsziel enthält die Messaging-Infrastruktur und die unterstützenden Anwendungen.
	- v **Anwendung, Remote Messaging, Fernunterstützung**: Ein separater Cluster pro Anwendungsimplementierung, Remote Messaging und Fernunterstützung.
- 5. Wählen Sie auf der Seite **Knoten auswählen** die Knoten aus, die diese Implementierungsumgebung enthalten soll, und klicken Sie dann auf **Weiter**, um zu der Seite **Cluster definieren** zu gelangen. Wählen Sie Knoten aus, die über die erforderliche Funktionalität für die Umgebung verfügen, die Sie im Abschnitt zu den Komponenten der IBM BPM-Implementierungsumgebung ausgewählt haben. Wählen Sie mindestens einen Knoten für die Implementierungsumgebung aus. Wählen Sie für Umgebungen mit hoher Verfügbarkeit und mit Ausweichbetrieb (Failover) mindestens zwei Knoten aus. Für mehr Skalierbarkeit können Sie weitere Knoten hinzufügen.
- 6. Ordnen Sie auf der Seite **Cluster definieren** den einzelnen Knoten die erforderliche Anzahl von Clustern zu und klicken Sie auf **Weiter**, um die Seite **Clusternamen und Ports anpassen** anzuzeigen. Standardmäßig wird jeder Funktion auf jedem Knoten ein Cluster-Member zugeordnet. Die Anzahl kann geändert werden, indem Sie die in den Spalten angezeigte Zahl einfach durch die gewünschte Zahl ersetzen. Wenn Sie mit den verschiedenen Clusteraufgabenbereichen und Funktionen, die von den einzelnen Typen von Cluster bereitgestellt werden, nicht vertraut sind, lesen Sie die Informationen in "Topologien und Implementierungsumgebungsmuster".

Der Wert 0 (null) für einen Knoten bedeutet, dass der Knoten nicht zu der ausgewählten Funktion beiträgt, und zwar auf der Basis der von Ihnen ausgewählten Komponenten.

7. Auf der Seite **Clusternamen und Ports anpassen** können Sie die Namen der Cluster oder der Cluster-Member für den Clustertyp anpassen. Sie können die bereitgestellten Standardwerte verwenden oder die Clusterdetails anpassen und auf **Weiter** klicken.

**Anmerkung:** Sie können den Startport für die Cluster-Member angeben. Das System generiert Standardwerte für die Namen von Cluster-Membern und den Startport.

Stellen Sie sicher, dass die von Ihnen angegebenen Nummern für die Startports mindestens um den Wert 20 differieren. Portnummern sind reserviert und werden den einzelnen Knoten für die Cluster-Member über die angegebene Portnummer zugeordnet. Wenn Sie beim Erstellen der Implementierungsumgebung einen Startport angeben, wird der angegebene Port dem Cluster-Member zugeordnet. Beispiel: Wenn die Portnummer für das erste Cluster-Member 2000 ist, werden die Portnummern 2000, 2001, 2002 usw. verwendet. Die Portnummer des zweiten Cluster-Members wäre 2020 und die verwendeten Portnummern wären entsprechend 2020, 2021, 2022 usw. Die Portnummer des dritten Cluster-Members wäre 2040.

Wenn auf dem physischen System bereits ein Knoten vorhanden ist, können Portkonflikte entstehen. Diese Konflikte müssen manuell behoben werden, indem die Portwerte geändert werden.

Falls Sie weitere Server mit eindeutigen Ports verwenden, konfiguriert WebSphere Application Server nicht automatisch den virtuellen Host für den Server. WebSphere Application Server fügt insbesondere nicht automatisch die Hostaliasports zu einem virtuellen Host hinzu. Mit der Administrationskonsole können Sie jedoch einen neuen Hostalias für jeden Port hinzufügen, der vom neuen Server verwendet wird. Weitere Informationen enthalten die Angaben über die Konfiguration von virtuellen Hosts in der Dokumentation von WebSphere Application Server.

8. Erforderlich: Wählen Sie auf der Seite **Datenbanken konfigurieren** die Option **DB2** aus, konfigurieren Sie die Datenbankparameter für die Datenquellen der Implementierungsumgebung, klicken Sie

auf **Verbindung testen** und klicken Sie nach dem erfolgreichen Herstellen der Verbindung auf **Weiter**, damit die Seite **Zusammenfassung** geöffnet wird.

Definieren Sie auf dieser Seite die folgenden Datenbankinformationen für die Komponenten in dieser Implementierungsumgebung. Sofern möglich, stellt der Assistent Standardinformationen für die Parameter bereit. Diese Werte sollten jedoch so geändert werden, dass sie mit den Werten übereinstimmen, die Sie bei der Planung der Umgebung definiert haben.

**Wichtig:** Die in dieser Anzeige angegebene Datenbank muss bereits vorhanden sein. Durch die Konfiguration der Implementierungsumgebung wird in keinem Fall eine Datenbank erstellt. Weitere Informationen finden Sie im Abschnitt zur Erstellung von Datenbanken.

## v **Gemeinsam genutzte Parameter:**

- **Benutzername**: Geben Sie den Benutzernamen für die Verbindung zu der Datenbank ein.
- **Kennwort**: Geben Sie das Kennwort für den Benutzernamen ein.
- **Kennwort bestätigen**: Bestätigen Sie das Kennwort für den Benutzernamen durch erneute Eingabe.
- **Server**: Geben Sie den Namen eines Servers ein, auf dem sich die Datenbank befindet.
- **Port**: Geben Sie die Portnummer für die Verbindung zu der Datenbank ein.
- **Tabellen erstellen**: Wählen Sie die Option aus, damit die erforderlichen Tabellen erstellt werden.

**Anmerkung:** Stellen Sie bei Auswahl dieser Option sicher, dass der Benutzer über die erforderlichen Berechtigungen für den Zugriff auf die Datenbank und zum Erstellen von Tabellen verfügt.

- v **Common-Datenbank**
	- **Name**: Geben Sie einen Namen für die Common-Datenbank ein, die für CommonDB-Komponenten, Business Space, Business Process Choreographer und Messaging verwendet wird.
- v **Prozessdatenbank**
	- **Name**: Geben Sie einen Namen für die Process Center-Datenbank ein.
- v **Performance Data Warehouse-Datenbank**
	- **Name**: Geben Sie einen Namen für die Performance Data Warehouse-Datenbank ein.
- v **Wählen Sie die Datenbanken aus, die Sie von der Common-Datenbank trennen wollen.**
	- **Messaging**: Wählen Sie diese Option aus, um eine separate Datenbank für die Messaging-Steuerkomponente zu erstellen.
		- **Name**: Geben Sie einen Namen für die Datenbank für Messaging-Steuerkomponenten ein.

**Achtung:** IBM Process Server und IBM Performance Data Warehouse sollten nicht dieselbe Datenbank verwenden.

Sie können das Kontrollkästchen **Tabellen erstellen** inaktivieren, wenn Sie die Tabellen manuell erstellen möchten und diese nicht während der Konfiguration automatisch erstellt werden sollen. Die Scripts zum Erstellen von Tabellen werden im Ordner *bpm-installationsstammverzeichnis*\ profiles\DmgrProfile\dbscripts\ generiert. Sie können die Scripts aus dem Ordner dbscripts heraus ausführen und müssen keine Scripts mithilfe des Befehls **BPMConfig** generieren.

Sie können sämtliche Schlüsselparameter bearbeiten, zum Beispiel den Datenbanknamen, die Angabe, ob Tabellen erstellt werden sollen, und den Benutzernamen für die Datenquellenlaufzeit für die Implementierungsumgebung. Sie können auswählen, welche Datenbank für die jeweilige Komponente verwendet werden soll.

**Tipp:** Schritte, die nicht im **Assistenten für Implementierungsumgebungen** abgeschlossen werden können oder die manuell fertiggestellt werden müssen, werden auf der Seite 'Aufgeschobene Konfiguration' aufgelistet. Sie können diese Seite anzeigen, nachdem Sie Ihre Implementierungsumgebung erstellt haben. Um diese Seite der Administrationskonsole anzuzeigen, klicken Sie auf **Server** > **Implementierungsumgebungen** > *Name der Implementierungsumgebung* > **Implementierungsumgebung - Konfiguration** > **Weitere Merkmale** > **Aufgeschobene Konfiguration**.

- 9. Stellen Sie sicher, dass die Angaben auf der Seite **Zusammenfassung** korrekt sind und führen Sie die folgenden Unterschritte aus:
	- a. Optional: Wenn Sie den Vorgang beenden wollen, ohne dass die Konfiguration generiert wird, klicken Sie auf **Abbrechen**.
	- b. Optional: Klicken Sie auf **Für Scripterstellung exportieren**, wenn Sie die Umgebungskonfiguration speichern möchten, um später eine ähnliche Implementierungsumgebung zu konfigurieren.
	- c. Wenn Sie mit der Konfiguration der Implementierungsumgebung zufrieden sind, klicken Sie auf **Implementierungsumgebung generieren**, um die Konfiguration der Implementierungsumgebung zu speichern und abzuschließen. Dabei wird auch eine Eigenschaftendatei im Ordner *BPM-installationsstammverzeichnis*/logs/config auf der Deployment Manager-Maschine generiert, deren Dateiname eine Zeitmarke enthält (bpmconfig-*name\_der\_implementierungsumgebungzeitmarke*.properties). Speichern Sie diese Datei zu Referenzzwecken oder für die Fehlerbehebung von Problemen.
- 10. Wenn Sie die Erstellung der Prozessdatenbanktabelle durch Inaktivieren der Option zum Erstellen der Tabelle auf der Datenbankseite auf einen späteren Zeitpunkt verschoben haben, erstellen Sie die Tabellen und laden Sie die Datenbank mit Systeminformationen, indem Sie den Befehl **bootstrapProcessServerData** ausführen. Der Bootstrap-Code wird automatisch ausgeführt, wenn die Option zum Erstellen der Prozessdatenbanktabelle auf der Datenbankseite des Assistenten ausgewählt wurde.
- 11. Starten Sie die folgenden Ressourcen erneut, nachdem Sie die Konfigurationen in der hier angegebenen Reihenfolge durchgeführt haben. Die erforderlichen Schritte zum erneuten Starten einer Ressource sind in Einzelressourcen starten und stoppen beschrieben.
	- a. Stoppen Sie die Implementierungsumgebung.
	- b. Stoppen Sie den Knotenagenten.
	- c. Stoppen Sie den Deployment Manager.
	- d. Starten Sie den Deployment Manager.
	- e. Starten Sie den Knotenagenten.
	- f. Starten Sie die Implementierungsumgebung.

Bei Advanced- oder Advanced-Only-Implementierungsumgebungen müssen der Deployment Manager und die Knotenagenten neu gestartet werden, damit die Konfiguration auf Zellenebene wirksam werden kann. Dies ist nur für die erste erstellte Implementierungsumgebung erforderlich.

Nach Abschluss der Konfiguration können Sie den Inhalt der Konfigurationsdateien untersuchen, um die Änderungen zu prüfen.

Speichern Sie die Änderungen in der Hauptkonfiguration oder verwerfen Sie sie.

**Wichtig:** Falls Sie weitere Server mit eindeutigen Ports verwenden, konfiguriert WebSphere Application Server nicht automatisch den virtuellen Host für den Server. WebSphere Application Server fügt insbesondere nicht automatisch die Hostaliasports zu einem virtuellen Host hinzu. Mit der Administrationskonsole können Sie jedoch einen neuen Hostalias für jeden Port hinzufügen, der vom neuen Server verwendet wird. Fügen Sie einen Hostalias hinzu, indem Sie in der Administrationskonsole zu **Umgebung** > **Virtuelle Hosts** > **default\_host** > **Hostaliasnamen** navigieren und auf **Neu** klicken. Weitere Informationen enthalten die Angaben über die Konfiguration von virtuellen Hosts in der Dokumentation von WebSphere Application Server.

Bereinigen Sie alle relevanten Profilprotokolle oder speichern Sie sie in einem anderen Verzeichnis. Es wird empfohlen, die Protokolle zu löschen oder zu verschieben, da diesen die jeweils letzte Konfiguration angehängt wird. Dadurch kann es möglicherweise umständlich werden, die aktuellen Informationen anzuzeigen.

Falls Sie DB2 PureScale verwenden, müssen Sie außerdem die [automatische Clientweiterleitung konfigu](http://www14.software.ibm.com/webapp/wsbroker/redirect?version=phil&product=was-nd-mp&topic=tdat_clientreroute)[rieren](http://www14.software.ibm.com/webapp/wsbroker/redirect?version=phil&product=was-nd-mp&topic=tdat_clientreroute) und den [Lastausgleich konfigurieren.](http://publib.boulder.ibm.com/infocenter/db2luw/v9/topic/com.ibm.db2.udb.apdv.java.doc/doc/t0020928.htm)

## *Implementierungsumgebung erstellen - Advanced Process Server:*

Erstellen Sie eine Process Server-Implementierungsumgebung zum Ausführen von Prozessen, Services und Modulen, die von Process Center implementiert werden. Oder implementieren Sie Module entweder direkt über die Befehlszeile oder über die WebSphere-Administrationskonsole. Mit dem **Assistenten für Implementierungsumgebungen** können Sie mehrere Implementierungsumgebungen in einer Zelle erstellen.

Stellen Sie außerdem sicher, dass folgende Tasks abgeschlossen wurden:

- Das Produkt wurde installiert.
- Das Deployment Manager-Profil und die zugehörigen Knoten wurden erstellt.
- v Stellen Sie sicher, dass die in der Anzeige für die Datenbankkonfiguration im Implementierungsumgebungsassistenten angegebene Datenbank bereits erstellt wurde. Durch die Konfiguration der Implementierungsumgebung wird in keinem Fall eine Datenbank erstellt. Weitere Informationen finden Sie im Abschnitt zur Erstellung von Datenbanken.
- v Stellen Sie sicher, dass Sie alle lokalen und fernen Knoten starten, die Sie in der Implementierungsumgebung hinzufügen möchten.
- v Das Erstellen einer Implementierungsumgebung mit drei Clustern unter Verwendung des **Implementierungsumgebungsassistenten** nimmt viel Zeit in Anspruch. Führen Sie in diesem Fall einen der folgenden Schritte aus, um die Umgebung mit drei Clustern zu erstellen:
	- Erhöhen Sie den Wert für das Transaktionszeitlimit mit dem Deployment Manager und erstellen Sie die Implementierungsumgebung erneut. Weitere Informationen finden Sie unter Zeitlimitüberschreitungen und Ausnahmebedingungen wegen nicht ausreichendem Speicher während der Installation oder Implementierung verhindern.
	- Erstellen Sie beim Erstellen der Implementierungsumgebung keine Tabellen. Erstellen Sie die Datenbanken und Tabellen, wenn Sie die Umgebung erstellt haben, und führen Sie anschließend den bootstrap-Befehl aus.
- v Wenn Sie den Implementierungsumgebungsassistenten verwenden, können Sie den Deployment Manager-Trace aktivieren, um Details zur Erstellung der Implementierung zu erhalten. Zum Aktivieren eines Trace für eine einzelne Ausführung und bis der Deployment Manager neu startet, melden Sie sich an der Administrationskonsole an, gehen zu **Fehlerbehebung** > **Protokolle und Trace** > *deployment\_manager-name* > **Detailstufe für Protokoll ändern** > **Laufzeit**, fügen Sie **com.ibm.bpm.config.\*=all** im Textbereich **Detailstufe für Protokoll ändern** hinzu und speichern Sie die Änderungen.

**Anmerkung:** Process Server muss installiert sein, wenn Sie eine Process Server-basierte Implementierungsumgebung installieren möchten. Wenn Process Center installiert ist, müssen Sie IBM Installation Manager starten und Ihre Installation dahingehend ändern, dass die Komponente Business Process Manager Advanced Process Server Production oder Business Process Manager Advanced Process Server Non-Production verwendet wird.

Da die Prozedur zur Erstellung von Implementierungsumgebungen mit dem **Assistenten für Implementierungsumgebungen** Schritte für die Auswahl der Muster und Komponenten enthält, sollten Sie die Informationen zu Mustern und Komponenten im Kapitel zur Planung gelesen und verstanden haben.

**Erforderlicher Sicherheitsaufgabenbereich für diese Task:** Wenn die Sicherheit und die aufgabenbereichsbasierte Berechtigung aktiviert sind, müssen Sie sich zum Ausführen dieser Task als Zellenadministrator anmelden, um eine Implementierungsumgebung zu erstellen.

Diese Task beschreibt die Prozedur der Erstellung einer Implementierungsumgebung auf der Grundlage eines bestimmten Musters und unter Verwendung des **Assistenten für Implementierungsumgebungen**. **Anmerkung:** Eine Momentaufnahme, die BPM Advanced Edition-Funktionalität voraussetzt, kann nicht in mehr als einer Implementierungsumgebung in derselben Zelle installiert werden.

## **Hinweise zu DB2**:

v IBM Process Server und IBM Performance Data Warehouse sollten nicht dieselbe Datenbank verwenden.

Gehen Sie folgendermaßen vor, um die Implementierungsumgebung zu erstellen.

- 1. Navigieren Sie in der Administrationskonsole zur Seite **Implementierungsumgebungen**, indem Sie auf **Server** > **Implementierungsumgebungen** klicken.
- 2. Starten Sie den **Assistenten für Implementierungsumgebungen**, indem Sie auf der Seite **Implementierungsumgebungen** auf **Neu** klicken. Die Seite zum Erstellen einer neuen Implementierungsumgebung wird angezeigt.

**Anmerkung:** Die Datenbank stellt Isolation interner Gruppen, z. B. Administratoren, bereit. Falls die Datenbank von zwei Implementierungsumgebungen gemeinsam verwendet wird, wird auch eine Administratorgruppe gemeinsam verwendet. Wenn eine solche Situation eintritt, sind beide Administratoren in der Lage, sich an beiden Implementierungsumgebungen als Administrator anzumelden.

- a. Geben Sie im Feld **Name der Implementierungsumgebung** einen eindeutigen Namen für die Implementierungsumgebung ein.
- b. Geben Sie im Feld **Name des Administratorbenutzers der Implementierungsumgebung** einen Benutzernamen für den Administrator der Implementierungsumgebung ein.

**Anmerkung:** Es wird empfohlen, einen anderen Administrator für jede Implementierungsumgebung anzugeben, ebenso wie einen Zellenadministrator.

- c. Geben Sie ein Kennwort für den Administrator der Implementierungsumgebung im Feld **Kennwort** ein.
- d. Bestätigen Sie das Kennwort im Feld **Kennwort bestätigen** durch erneute Eingabe.
- 3. Wählen Sie im Abschnitt **IBM BPM Deployment Environment Type** die Option **Advanced Process Server** aus. Komponenten stellen die Laufzeitverarbeitungsfunktionen Ihrer Implementierungsumgebung dar.
- 4. Wählen Sie im Abschnitt **Muster für Implementierungsumgebung auswählen** ein Muster für die Implementierungsumgebung aus und klicken Sie auf **Weiter**, damit die Seite **Knoten auswählen** angezeigt wird. Die verfügbaren Muster sind:
	- v **Einzelner Cluster**: Das Anwendungsimplementierungsziel enthält die Messaging-Infrastruktur und die unterstützenden Anwendungen.
	- v **Anwendung, Remote Messaging, Fernunterstützung**: Ein separater Cluster pro Anwendungsimplementierung, Remote Messaging und Fernunterstützung.
- 5. Wählen Sie auf der Seite **Knoten auswählen** die Knoten aus, die diese Implementierungsumgebung enthalten soll, und klicken Sie dann auf **Weiter**, um zu der Seite **Cluster definieren** zu gelangen. Wählen Sie Knoten aus, die über die erforderliche Funktionalität für die Umgebung verfügen, die Sie im Abschnitt zu den Komponenten der IBM BPM-Implementierungsumgebung ausgewählt haben. Wählen Sie mindestens einen Knoten für die Implementierungsumgebung aus. Wählen Sie für Umgebungen mit hoher Verfügbarkeit und mit Ausweichbetrieb (Failover) mindestens zwei Knoten aus. Für mehr Skalierbarkeit können Sie weitere Knoten hinzufügen. 6. Ordnen Sie auf der Seite **Cluster definieren** den einzelnen Knoten die erforderliche Anzahl von
- Clustern zu und klicken Sie auf **Weiter**, um die Seite **Clusternamen und Ports anpassen** anzuzeigen. Standardmäßig wird jeder Funktion auf jedem Knoten ein Cluster-Member zugeordnet. Die Anzahl kann geändert werden, indem Sie die in den Spalten angezeigte Zahl einfach durch die gewünschte Zahl ersetzen. Wenn Sie mit den verschiedenen Clusteraufgabenbereichen und Funktionen, die von den einzelnen Typen von Cluster bereitgestellt werden, nicht vertraut sind, lesen Sie die Informationen in "Topologien und Implementierungsumgebungsmuster".

Der Wert 0 (null) für einen Knoten bedeutet, dass der Knoten nicht zu der ausgewählten Funktion beiträgt, und zwar auf der Basis der von Ihnen ausgewählten Komponenten.

7. Auf der Seite **Clusternamen und Ports anpassen** können Sie die Namen der Cluster oder der Cluster-Member für den Clustertyp anpassen. Sie können die bereitgestellten Standardwerte verwenden oder die Clusterdetails anpassen und auf **Weiter** klicken.

**Anmerkung:** Sie können den Startport für die Cluster-Member angeben. Das System generiert Standardwerte für die Namen von Cluster-Membern und den Startport.

Stellen Sie sicher, dass die von Ihnen angegebenen Nummern für die Startports mindestens um den Wert 20 differieren. Portnummern sind reserviert und werden den einzelnen Knoten für die Cluster-Member über die angegebene Portnummer zugeordnet. Wenn Sie beim Erstellen der Implementierungsumgebung einen Startport angeben, wird der angegebene Port dem Cluster-Member zugeordnet. Beispiel: Wenn die Portnummer für das erste Cluster-Member 2000 ist, werden die Portnummern 2000, 2001, 2002 usw. verwendet. Die Portnummer des zweiten Cluster-Members wäre 2020 und die verwendeten Portnummern wären entsprechend 2020, 2021, 2022 usw. Die Portnummer des dritten Cluster-Members wäre 2040.

Wenn auf dem physischen System bereits ein Knoten vorhanden ist, können Portkonflikte entstehen. Diese Konflikte müssen manuell behoben werden, indem die Portwerte geändert werden.

Falls Sie weitere Server mit eindeutigen Ports verwenden, konfiguriert WebSphere Application Server nicht automatisch den virtuellen Host für den Server. WebSphere Application Server fügt insbesondere nicht automatisch die Hostaliasports zu einem virtuellen Host hinzu. Mit der Administrationskonsole können Sie jedoch einen neuen Hostalias für jeden Port hinzufügen, der vom neuen Server verwendet wird. Weitere Informationen enthalten die Angaben über die Konfiguration von virtuellen Hosts in der Dokumentation von WebSphere Application Server.

8. Geben Sie auf der Seite **Process Server konfigurieren** die Werte für die Process Center-Konfiguration an und klicken Sie auf **Weiter**.

# v **Umgebungsname**

Geben Sie einen Umgebungsnamen für Process Server ein.

Ein Umgebungsname ist der Name, unter dem dieser Server oder Cluster den Process Center-Benutzern bekannt sein wird.

## v **Umgebungstyp**

Wählen Sie in der Pulldown-Liste den Umgebungstyp für den konfigurierten Process Server aus. Der Umgebungstyp bezieht sich auf das Einsatzgebiet von Process Server. Das Verwendungsszenario für den Process Server kann z. B. *Produktion*, *Staging* oder *Test* sein. So könnte ein Testserver zum Beispiel für Belastungstests verwendet werden, während eine Staging-Umgebung als temporärer Standort für Änderungen dienen könnte, bevor diese anschließend in die Produktion übernommen werden. Wenn der konfigurierte Process Server zur Prüfung von Inhalten und neuen Funktionen verwendet werden soll, sollten Sie **Staging** als **Umgebungstyp** angeben.

Drei Umgebungstypen stehen zur Wahl:

#### **Produktion**

Wählen Sie **Produktion** aus, wenn der Server als Produktionsfunktionalität dienen soll.

**Staging**

Wählen Sie **Staging** aus, wenn der Server als Staging-Plattform im Vorfeld der Produktion dienen soll.

**Test** Wählen Sie **Test** aus, wenn der konfigurierte Server als Testumgebung dienen soll.

#### v **Server offline verwenden**

Gibt an, ob der konfigurierte Server ein Offline-Server ist.

Ein Offline-Server ist ein Process Server, der keine Verbindung zu Process Center besitzt.

Offline-Server können für die Implementierung von Momentaufnahmen von Prozessanwendungen verwendet werden. Jedoch unterscheidet sich die Methode zur Implementierung einer Prozessanwendung auf einem Offline-Process Server von der zur Implementierung auf einem Online-Process Server.

• **Protokoll** 

Wählen Sie **http://** oder **https://** als Verbindungsprotokoll für den Process Center aus.

# v **Hostname oder virtueller Host in einer Lastausgleichsumgebung**

Geben Sie den Host oder virtuellen Host ein, den dieser Process Server zur Kommunikation mit Process Center erfordert. Verwenden Sie einen vollständig qualifizierten Hostnamen. In einer Umgebung mit einer Lastausgleichsfunktion oder einem Proxy-Server zwischen dem Process Server und den Process Center-Services müssen Sie sicherstellen, dass die hier angegebenen Informationen mit der URL für den Zugriff auf Process Center übereinstimmen.

**Anmerkung:** Stellen Sie sicher, dass beim Konfigurieren von Process Server anstelle von *localhost* der Hostname als Servername angegeben wird. Dies ist erforderlich, wenn Sie Process Designer über Fernzugriff verwenden.

v **Port**

Geben Sie die Portnummer für das Process Center ein. In einer Umgebung mit einer Lastausgleichsfunktion oder einem Proxy-Server zwischen dem Process Server und dem Process Center müssen Sie sicherstellen, dass die hier angegebenen Informationen mit der URL für den Zugriff auf das Process Center übereinstimmen.

v **Benutzername**

Geben Sie einen gültigen Benutzernamen ein, der im Process Center vorhanden ist. Process Server verwendet diesen Namen für die Verbindungsherstellung mit Process Center.

v **Kennwort**

Geben Sie das Kennwort für den Benutzer ein.

v **Kennwort bestätigen**

Bestätigen Sie das Kennwort für den Benutzer durch erneute Eingabe.

v **Verbindung testen**

Klicken, um die Process Center-Verbindung zu testen.

9. Erforderlich: Wählen Sie auf der Seite **Datenbanken konfigurieren** die Option **DB2** aus, konfigurieren Sie die Datenbankparameter für die Datenquellen der Implementierungsumgebung, klicken Sie auf **Verbindung testen** und klicken Sie nach dem erfolgreichen Herstellen der Verbindung auf **Weiter**, damit die Seite **Zusammenfassung** geöffnet wird.

Definieren Sie auf dieser Seite die folgenden Datenbankinformationen für die Komponenten in dieser Implementierungsumgebung. Sofern möglich, stellt der Assistent Standardinformationen für die Parameter bereit. Diese Werte sollten jedoch so geändert werden, dass sie mit den Werten übereinstimmen, die Sie bei der Planung der Umgebung definiert haben.

**Wichtig:** Die in dieser Anzeige angegebene Datenbank muss bereits vorhanden sein. Durch die Konfiguration der Implementierungsumgebung wird in keinem Fall eine Datenbank erstellt. Weitere Informationen finden Sie im Abschnitt zur Erstellung von Datenbanken.

- v **Gemeinsam genutzte Parameter:**
	- **Benutzername**: Geben Sie den Benutzernamen für die Verbindung zu der Datenbank ein.
	- **Kennwort**: Geben Sie das Kennwort für den Benutzernamen ein.
	- **Kennwort bestätigen**: Bestätigen Sie das Kennwort für den Benutzernamen durch erneute Eingabe.
	- **Server**: Geben Sie den Namen eines Servers ein, auf dem sich die Datenbank befindet.
	- **Port**: Geben Sie die Portnummer für die Verbindung zu der Datenbank ein.

– **Tabellen erstellen**: Wählen Sie die Option aus, damit die erforderlichen Tabellen erstellt werden.

**Anmerkung:** Stellen Sie bei Auswahl dieser Option sicher, dass der Benutzer über die erforderlichen Berechtigungen für den Zugriff auf die Datenbank und zum Erstellen von Tabellen verfügt. Ist dieses Kontrollkästchen inaktiviert, stellen Sie sicher, dass Sie Tabellen erstellen und die Datenbank mit Systeminformationen laden, indem Sie den Befehl **bootstrapProcessServerData** ausführen, nachdem Sie die Implementierungsumgebung erstellt haben.

#### v **cellDB**

**Anmerkung:** Diese Option 'cellDB' wird nur angezeigt, wenn Sie die erste erweiterte Implementierungsumgebung erstellen. Anschließend verwendet jede erweiterte Implementierungsumgebung, die Sie erstellen, die cellDB-Option der ersten Umgebung.

- **Name**: Geben Sie einen Namen für die Zellendatenbank ein.
- v **Common-Datenbank**
	- **Name**: Geben Sie einen Namen für die Common-Datenbank ein, die für CommonDB-Komponenten, Business Space, Business Process Choreographer und Messaging verwendet wird.
- v **Prozessdatenbank**
	- **Name**: Geben Sie einen Namen für die Process Center-Datenbank ein.
- v **Performance Data Warehouse-Datenbank**
	- **Name**: Geben Sie einen Namen für die Performance Data Warehouse-Datenbank ein.
- v **Wählen Sie die Datenbanken aus, die Sie von der Common-Datenbank trennen wollen.**
	- **Messaging**: Wählen Sie diese Option aus, um eine separate Datenbank für die Messaging-Steuerkomponente zu erstellen.
		- **Name**: Geben Sie einen Namen für die Datenbank für Messaging-Steuerkomponenten ein.
	- **Business Process Choreographer**: Wählen Sie diese Option aus, um eine separate Business Process Choreographer-Datenbank zu erstellen.
		- **Name**: Geben Sie einen Namen für die Business Process Choreographer-Datenbank ein.

**Achtung:** IBM Process Server und IBM Performance Data Warehouse sollten nicht dieselbe Datenbank verwenden.

Sie können das Kontrollkästchen **Tabellen erstellen** inaktivieren, wenn Sie die Tabellen manuell erstellen möchten und diese nicht während der Konfiguration automatisch erstellt werden sollen. Die Scripts zum Erstellen von Tabellen werden im Ordner *bpm-installationsstammverzeichnis*\ profiles\DmgrProfile\dbscripts\ generiert. Sie können die Scripts aus dem Ordner dbscripts heraus ausführen und müssen keine Scripts mithilfe des Befehls **BPMConfig** generieren.

Sie können sämtliche Schlüsselparameter bearbeiten, zum Beispiel den Datenbanknamen, die Angabe, ob Tabellen erstellt werden sollen, und den Benutzernamen für die Datenquellenlaufzeit für die Implementierungsumgebung. Sie können auswählen, welche Datenbank für die jeweilige Komponente verwendet werden soll.

**Tipp:** Schritte, die nicht im **Assistenten für Implementierungsumgebungen** abgeschlossen werden können oder die manuell fertiggestellt werden müssen, werden auf der Seite 'Aufgeschobene Konfiguration' aufgelistet. Sie können diese Seite anzeigen, nachdem Sie Ihre Implementierungsumgebung erstellt haben. Um diese Seite der Administrationskonsole anzuzeigen, klicken Sie auf **Server** > **Implementierungsumgebungen** > *Name der Implementierungsumgebung* > **Implementierungsumgebung - Konfiguration** > **Weitere Merkmale** > **Aufgeschobene Konfiguration**.

- 10. Stellen Sie sicher, dass die Angaben auf der Seite **Zusammenfassung** korrekt sind und führen Sie die folgenden Unterschritte aus:
	- a. Optional: Wenn Sie den Vorgang beenden wollen, ohne dass die Konfiguration generiert wird, klicken Sie auf **Abbrechen**.
- b. Optional: Klicken Sie auf **Für Scripterstellung exportieren**, wenn Sie die Umgebungskonfiguration speichern möchten, um später eine ähnliche Implementierungsumgebung zu konfigurieren.
- c. Wenn Sie mit der Konfiguration der Implementierungsumgebung zufrieden sind, klicken Sie auf **Implementierungsumgebung generieren**, um die Konfiguration der Implementierungsumgebung zu speichern und abzuschließen. Dabei wird auch eine Eigenschaftendatei im Ordner *BPM-installationsstammverzeichnis*/logs/config auf der Deployment Manager-Maschine generiert, deren Dateiname eine Zeitmarke enthält (bpmconfig-*name\_der\_implementierungsumgebungzeitmarke*.properties). Speichern Sie diese Datei zu Referenzzwecken oder für die Fehlerbehebung von Problemen.
- 11. Wenn Sie die Erstellung der Prozessdatenbanktabelle durch Inaktivieren der Option zum Erstellen der Tabelle auf der Datenbankseite auf einen späteren Zeitpunkt verschoben haben, erstellen Sie die Tabellen und laden Sie die Datenbank mit Systeminformationen, indem Sie den Befehl **bootstrapProcessServerData** ausführen. Der Bootstrap-Code wird automatisch ausgeführt, wenn die Option zum Erstellen der Prozessdatenbanktabelle auf der Datenbankseite des Assistenten ausgewählt wurde.
- 12. Starten Sie die folgenden Ressourcen erneut, nachdem Sie die Konfigurationen in der hier angegebenen Reihenfolge durchgeführt haben. Die erforderlichen Schritte zum erneuten Starten einer Ressource sind in Einzelressourcen starten und stoppen beschrieben.
	- a. Stoppen Sie die Implementierungsumgebung.
	- b. Stoppen Sie den Knotenagenten.
	- c. Stoppen Sie den Deployment Manager.
	- d. Starten Sie den Deployment Manager.
	- e. Starten Sie den Knotenagenten.
	- f. Starten Sie die Implementierungsumgebung.

Bei Advanced- oder Advanced-Only-Implementierungsumgebungen müssen der Deployment Manager und die Knotenagenten neu gestartet werden, damit die Konfiguration auf Zellenebene wirksam werden kann. Dies ist nur für die erste erstellte Implementierungsumgebung erforderlich.

Nach Abschluss der Konfiguration können Sie den Inhalt der Konfigurationsdateien untersuchen, um die Änderungen zu prüfen.

Speichern Sie die Änderungen in der Hauptkonfiguration oder verwerfen Sie sie.

**Wichtig:** Falls Sie weitere Server mit eindeutigen Ports verwenden, konfiguriert WebSphere Application Server nicht automatisch den virtuellen Host für den Server. WebSphere Application Server fügt insbesondere nicht automatisch die Hostaliasports zu einem virtuellen Host hinzu. Mit der Administrationskonsole können Sie jedoch einen neuen Hostalias für jeden Port hinzufügen, der vom neuen Server verwendet wird. Fügen Sie einen Hostalias hinzu, indem Sie in der Administrationskonsole zu **Umgebung** > **Virtuelle Hosts** > **default\_host** > **Hostaliasnamen** navigieren und auf **Neu** klicken. Weitere Informationen enthalten die Angaben über die Konfiguration von virtuellen Hosts in der Dokumentation von WebSphere Application Server.

Bereinigen Sie alle relevanten Profilprotokolle oder speichern Sie sie in einem anderen Verzeichnis. Es wird empfohlen, die Protokolle zu löschen oder zu verschieben, da diesen die jeweils letzte Konfiguration angehängt wird. Dadurch kann es möglicherweise umständlich werden, die aktuellen Informationen anzuzeigen.

**Tipp:** Nachdem Sie eine Network Deployment-Umgebung für IBM BPM Advanced konfiguriert haben, erhalten Sie beim Testen der Verbindung zur Datenquelle **jdbc/WPSDB** auf Zellenebene (beispielsweise über die Seite **Ressourcen** > **JDBC** > **Datenquellen** der Administrationskonsole) eine Nachricht, der zufolge die Operation für den Verbindungstest mit der Ausnahmebedingung

com.ibm.wsspi.runtime.variable.UndefinedVariableException: Undefined Variable *variablenname* fehlgeschlagen ist. Dabei steht *variablenname* für einen Variablennamen wie *WAS\_INSTALL\_ROOT*, *DB2\_JCC\_DRIVER\_PATH*, *UNIVERSAL\_JDBC\_DRIVER\_PATH* oder *PUREQUERY\_PATH*. Dies bedeutet

nicht zwangsläufig, dass während der Ausführung beim Zugriff auf die Datenquelle ein Problem zu erwarten ist. Stellen Sie sicher, dass die Position der JDBC-Treiberdateien für jeden Client zugänglich ist, der die Datenquelle verwenden muss, und konfigurieren Sie die Variable mit dem vollständigen Pfad dieser Position. Ignorieren Sie den Fehler für den Verbindungstest, sofern nicht während der Ausführung ebenfalls Probleme hinsichtlich der Verbindung zum Datenspeicher auftreten. Zusätzliche Informationen enthalten die Angaben über den Verbindungstestservice in der Dokumentation von WebSphere Application Server.

Falls Sie DB2 PureScale verwenden, müssen Sie außerdem die [automatische Clientweiterleitung konfigu](http://www14.software.ibm.com/webapp/wsbroker/redirect?version=phil&product=was-nd-mp&topic=tdat_clientreroute)[rieren](http://www14.software.ibm.com/webapp/wsbroker/redirect?version=phil&product=was-nd-mp&topic=tdat_clientreroute) und den [Lastausgleich konfigurieren.](http://publib.boulder.ibm.com/infocenter/db2luw/v9/topic/com.ibm.db2.udb.apdv.java.doc/doc/t0020928.htm)

## *Implementierungsumgebung erstellen - Standard Process Server:*

Erstellen Sie eine Process Server-Implementierungsumgebung zum Ausführen von Prozessen, die von Process Center implementiert werden. Mit dem **Assistenten für Implementierungsumgebungen** können Sie mehrere Implementierungsumgebungen in einer Zelle erstellen.

Stellen Sie außerdem sicher, dass folgende Tasks abgeschlossen wurden:

- Das Produkt wurde installiert.
- Das Deployment Manager-Profil und die zugehörigen Knoten wurden erstellt.
- v Stellen Sie sicher, dass die in der Anzeige für die Datenbankkonfiguration im Implementierungsumgebungsassistenten angegebene Datenbank bereits erstellt wurde. Durch die Konfiguration der Implementierungsumgebung wird in keinem Fall eine Datenbank erstellt. Weitere Informationen finden Sie im Abschnitt zur Erstellung von Datenbanken.
- v Stellen Sie sicher, dass Sie alle lokalen und fernen Knoten starten, die Sie in der Implementierungsumgebung hinzufügen möchten.
- v Das Erstellen einer Implementierungsumgebung mit drei Clustern unter Verwendung des **Implementierungsumgebungsassistenten** nimmt viel Zeit in Anspruch. Führen Sie in diesem Fall einen der folgenden Schritte aus, um die Umgebung mit drei Clustern zu erstellen:
	- Erhöhen Sie den Wert für das Transaktionszeitlimit mit dem Deployment Manager und erstellen Sie die Implementierungsumgebung erneut. Weitere Informationen finden Sie unter Zeitlimitüberschreitungen und Ausnahmebedingungen wegen nicht ausreichendem Speicher während der Installation oder Implementierung verhindern.
	- Erstellen Sie beim Erstellen der Implementierungsumgebung keine Tabellen. Erstellen Sie die Datenbanken und Tabellen, wenn Sie die Umgebung erstellt haben, und führen Sie anschließend den bootstrap-Befehl aus.
- v Wenn Sie den Implementierungsumgebungsassistenten verwenden, können Sie den Deployment Manager-Trace aktivieren, um Details zur Erstellung der Implementierung zu erhalten. Zum Aktivieren eines Trace für eine einzelne Ausführung und bis der Deployment Manager neu startet, melden Sie sich an der Administrationskonsole an, gehen zu **Fehlerbehebung** > **Protokolle und Trace** > *deployment\_manager-name* > **Detailstufe für Protokoll ändern** > **Laufzeit**, fügen Sie **com.ibm.bpm.config.\*=all** im Textbereich **Detailstufe für Protokoll ändern** hinzu und speichern Sie die Änderungen.

**Anmerkung:** Process Server muss installiert sein, wenn Sie eine Process Server-basierte Implementierungsumgebung installieren möchten. Wenn Process Center installiert ist, müssen Sie IBM Installation Manager starten und Ihre Installation dahingehend ändern, dass die Komponente Business Process Manager Advanced Process Server Production oder Business Process Manager Advanced Process Server Non-Production verwendet wird.

Da die Prozedur zur Erstellung von Implementierungsumgebungen mit dem **Assistenten für Implementierungsumgebungen** Schritte für die Auswahl der Muster und Komponenten enthält, sollten Sie die Informationen zu Mustern und Komponenten im Kapitel zur Planung gelesen und verstanden haben.

**Erforderlicher Sicherheitsaufgabenbereich für diese Task:** Wenn die Sicherheit und die aufgabenbereichsbasierte Berechtigung aktiviert sind, müssen Sie sich zum Ausführen dieser Task als Zellenadministrator anmelden, um eine Implementierungsumgebung zu erstellen.

Diese Task beschreibt die Prozedur der Erstellung einer Implementierungsumgebung auf der Grundlage eines bestimmten Musters und unter Verwendung des **Assistenten für Implementierungsumgebungen**.

**Anmerkung:** Eine Momentaufnahme, die BPM Advanced Edition-Funktionalität voraussetzt, kann nicht in mehr als einer Implementierungsumgebung in derselben Zelle installiert werden.

## **Hinweise zu DB2**:

v IBM Process Server und IBM Performance Data Warehouse sollten nicht dieselbe Datenbank verwenden.

Gehen Sie folgendermaßen vor, um die Implementierungsumgebung zu erstellen.

- 1. Navigieren Sie in der Administrationskonsole zur Seite **Implementierungsumgebungen**, indem Sie auf **Server** > **Implementierungsumgebungen** klicken.
- 2. Starten Sie den **Assistenten für Implementierungsumgebungen**, indem Sie auf der Seite **Implementierungsumgebungen** auf **Neu** klicken. Die Seite zum Erstellen einer neuen Implementierungsumgebung wird angezeigt.

**Anmerkung:** Die Datenbank stellt Isolation interner Gruppen, z. B. Administratoren, bereit. Falls die Datenbank von zwei Implementierungsumgebungen gemeinsam verwendet wird, wird auch eine Administratorgruppe gemeinsam verwendet. Wenn eine solche Situation eintritt, sind beide Administratoren in der Lage, sich an beiden Implementierungsumgebungen als Administrator anzumelden.

- a. Geben Sie im Feld **Name der Implementierungsumgebung** einen eindeutigen Namen für die Implementierungsumgebung ein.
- b. Geben Sie im Feld **Name des Administratorbenutzers der Implementierungsumgebung** einen Benutzernamen für den Administrator der Implementierungsumgebung ein.

**Anmerkung:** Es wird empfohlen, einen anderen Administrator für jede Implementierungsumgebung anzugeben, ebenso wie einen Zellenadministrator.

- c. Geben Sie ein Kennwort für den Administrator der Implementierungsumgebung im Feld **Kennwort** ein.
- d. Bestätigen Sie das Kennwort im Feld **Kennwort bestätigen** durch erneute Eingabe.
- 3. Wählen Sie im Abschnitt **IBM BPM Deployment Environment Type** die Option **Standard Process Server** aus. Komponenten stellen die Laufzeitverarbeitungsfunktionen Ihrer Implementierungsumgebung dar.
- 4. Wählen Sie im Abschnitt **Muster für Implementierungsumgebung auswählen** ein Muster für die Implementierungsumgebung aus und klicken Sie auf **Weiter**, damit die Seite **Knoten auswählen** angezeigt wird. Die verfügbaren Muster sind:
	- v **Einzelner Cluster**: Das Anwendungsimplementierungsziel enthält die Messaging-Infrastruktur und die unterstützenden Anwendungen.
	- v **Anwendung, Remote Messaging, Fernunterstützung**: Ein separater Cluster pro Anwendungsimplementierung, Remote Messaging und Fernunterstützung.

5. Wählen Sie auf der Seite **Knoten auswählen** die Knoten aus, die diese Implementierungsumgebung enthalten soll, und klicken Sie dann auf **Weiter**, um zu der Seite **Cluster definieren** zu gelangen. Wählen Sie Knoten aus, die über die erforderliche Funktionalität für die Umgebung verfügen, die Sie im Abschnitt zu den Komponenten der IBM BPM-Implementierungsumgebung ausgewählt haben.

Wählen Sie mindestens einen Knoten für die Implementierungsumgebung aus. Wählen Sie für Umgebungen mit hoher Verfügbarkeit und mit Ausweichbetrieb (Failover) mindestens zwei Knoten aus. Für mehr Skalierbarkeit können Sie weitere Knoten hinzufügen.

6. Ordnen Sie auf der Seite **Cluster definieren** den einzelnen Knoten die erforderliche Anzahl von Clustern zu und klicken Sie auf **Weiter**, um die Seite **Clusternamen und Ports anpassen** anzuzeigen.

Standardmäßig wird jeder Funktion auf jedem Knoten ein Cluster-Member zugeordnet. Die Anzahl kann geändert werden, indem Sie die in den Spalten angezeigte Zahl einfach durch die gewünschte Zahl ersetzen. Wenn Sie mit den verschiedenen Clusteraufgabenbereichen und Funktionen, die von den einzelnen Typen von Cluster bereitgestellt werden, nicht vertraut sind, lesen Sie die Informationen in "Topologien und Implementierungsumgebungsmuster".

Der Wert 0 (null) für einen Knoten bedeutet, dass der Knoten nicht zu der ausgewählten Funktion beiträgt, und zwar auf der Basis der von Ihnen ausgewählten Komponenten.

7. Auf der Seite **Clusternamen und Ports anpassen** können Sie die Namen der Cluster oder der Cluster-Member für den Clustertyp anpassen. Sie können die bereitgestellten Standardwerte verwenden oder die Clusterdetails anpassen und auf **Weiter** klicken.

**Anmerkung:** Sie können den Startport für die Cluster-Member angeben. Das System generiert Standardwerte für die Namen von Cluster-Membern und den Startport.

Stellen Sie sicher, dass die von Ihnen angegebenen Nummern für die Startports mindestens um den Wert 20 differieren. Portnummern sind reserviert und werden den einzelnen Knoten für die Cluster-Member über die angegebene Portnummer zugeordnet. Wenn Sie beim Erstellen der Implementierungsumgebung einen Startport angeben, wird der angegebene Port dem Cluster-Member zugeordnet. Beispiel: Wenn die Portnummer für das erste Cluster-Member 2000 ist, werden die Portnummern 2000, 2001, 2002 usw. verwendet. Die Portnummer des zweiten Cluster-Members wäre 2020 und die verwendeten Portnummern wären entsprechend 2020, 2021, 2022 usw. Die Portnummer des dritten Cluster-Members wäre 2040.

Wenn auf dem physischen System bereits ein Knoten vorhanden ist, können Portkonflikte entstehen. Diese Konflikte müssen manuell behoben werden, indem die Portwerte geändert werden.

Falls Sie weitere Server mit eindeutigen Ports verwenden, konfiguriert WebSphere Application Server nicht automatisch den virtuellen Host für den Server. WebSphere Application Server fügt insbesondere nicht automatisch die Hostaliasports zu einem virtuellen Host hinzu. Mit der Administrationskonsole können Sie jedoch einen neuen Hostalias für jeden Port hinzufügen, der vom neuen Server verwendet wird. Weitere Informationen enthalten die Angaben über die Konfiguration von virtuellen Hosts in der Dokumentation von WebSphere Application Server.

8. Geben Sie auf der Seite **Process Server konfigurieren** die Werte für die Process Center-Konfiguration an und klicken Sie auf **Weiter**.

## v **Umgebungsname**

Geben Sie einen Umgebungsnamen für Process Server ein.

Ein Umgebungsname ist der Name, unter dem dieser Server oder Cluster den Process Center-Benutzern bekannt sein wird.

## v **Umgebungstyp**

Wählen Sie in der Pulldown-Liste den Umgebungstyp für den konfigurierten Process Server aus.

Der Umgebungstyp bezieht sich auf das Einsatzgebiet von Process Server. Das Verwendungsszenario für den Process Server kann z. B. *Produktion*, *Staging* oder *Test* sein. So könnte ein Testserver zum Beispiel für Belastungstests verwendet werden, während eine Staging-Umgebung als temporärer Standort für Änderungen dienen könnte, bevor diese anschließend in die Produktion übernommen werden. Wenn der konfigurierte Process Server zur Prüfung von Inhalten und neuen Funktionen verwendet werden soll, sollten Sie **Staging** als **Umgebungstyp** angeben.

Drei Umgebungstypen stehen zur Wahl:

## **Produktion**

Wählen Sie **Produktion** aus, wenn der Server als Produktionsfunktionalität dienen soll.

**Staging**

Wählen Sie **Staging** aus, wenn der Server als Staging-Plattform im Vorfeld der Produktion dienen soll.

**Test** Wählen Sie **Test** aus, wenn der konfigurierte Server als Testumgebung dienen soll.

# **Server offline verwenden**

Gibt an, ob der konfigurierte Server ein Offline-Server ist.

Ein Offline-Server ist ein Process Server, der keine Verbindung zu Process Center besitzt.

Offline-Server können für die Implementierung von Momentaufnahmen von Prozessanwendungen verwendet werden. Jedoch unterscheidet sich die Methode zur Implementierung einer Prozessanwendung auf einem Offline-Process Server von der zur Implementierung auf einem Online-Process Server.

• Protokoll

Wählen Sie **http://** oder **https://** als Verbindungsprotokoll für den Process Center aus.

# v **Hostname oder virtueller Host in einer Lastausgleichsumgebung**

Geben Sie den Host oder virtuellen Host ein, den dieser Process Server zur Kommunikation mit Process Center erfordert. Verwenden Sie einen vollständig qualifizierten Hostnamen. In einer Umgebung mit einer Lastausgleichsfunktion oder einem Proxy-Server zwischen dem Process Server und den Process Center-Services müssen Sie sicherstellen, dass die hier angegebenen Informationen mit der URL für den Zugriff auf Process Center übereinstimmen.

**Anmerkung:** Stellen Sie sicher, dass beim Konfigurieren von Process Server anstelle von *localhost* der Hostname als Servername angegeben wird. Dies ist erforderlich, wenn Sie Process Designer über Fernzugriff verwenden.

v **Port**

Geben Sie die Portnummer für das Process Center ein. In einer Umgebung mit einer Lastausgleichsfunktion oder einem Proxy-Server zwischen dem Process Server und dem Process Center müssen Sie sicherstellen, dass die hier angegebenen Informationen mit der URL für den Zugriff auf das Process Center übereinstimmen.

v **Benutzername**

Geben Sie einen gültigen Benutzernamen ein, der im Process Center vorhanden ist. Process Server verwendet diesen Namen für die Verbindungsherstellung mit Process Center.

v **Kennwort**

Geben Sie das Kennwort für den Benutzer ein.

v **Kennwort bestätigen**

Bestätigen Sie das Kennwort für den Benutzer durch erneute Eingabe.

v **Verbindung testen**

Klicken, um die Process Center-Verbindung zu testen.

9. Erforderlich: Wählen Sie auf der Seite **Datenbanken konfigurieren** die Option **DB2** aus, konfigurieren Sie die Datenbankparameter für die Datenquellen der Implementierungsumgebung, klicken Sie auf **Verbindung testen** und klicken Sie nach dem erfolgreichen Herstellen der Verbindung auf **Weiter**, damit die Seite **Zusammenfassung** geöffnet wird.

Definieren Sie auf dieser Seite die folgenden Datenbankinformationen für die Komponenten in dieser Implementierungsumgebung. Sofern möglich, stellt der Assistent Standardinformationen für die Parameter bereit. Diese Werte sollten jedoch so geändert werden, dass sie mit den Werten übereinstimmen, die Sie bei der Planung der Umgebung definiert haben.

**Wichtig:** Die in dieser Anzeige angegebene Datenbank muss bereits vorhanden sein. Durch die Konfiguration der Implementierungsumgebung wird in keinem Fall eine Datenbank erstellt. Weitere Informationen finden Sie im Abschnitt zur Erstellung von Datenbanken.

v **Gemeinsam genutzte Parameter:**

- **Benutzername**: Geben Sie den Benutzernamen für die Verbindung zu der Datenbank ein.
- **Kennwort**: Geben Sie das Kennwort für den Benutzernamen ein.
- **Kennwort bestätigen**: Bestätigen Sie das Kennwort für den Benutzernamen durch erneute Eingabe.
- **Server**: Geben Sie den Namen eines Servers ein, auf dem sich die Datenbank befindet.
- **Port**: Geben Sie die Portnummer für die Verbindung zu der Datenbank ein.
- **Tabellen erstellen**: Wählen Sie die Option aus, damit die erforderlichen Tabellen erstellt werden.

**Anmerkung:** Stellen Sie bei Auswahl dieser Option sicher, dass der Benutzer über die erforderlichen Berechtigungen für den Zugriff auf die Datenbank und zum Erstellen von Tabellen verfügt.

- v **Common-Datenbank**
	- **Name**: Geben Sie einen Namen für die Common-Datenbank ein, die für CommonDB-Komponenten, Business Space, Business Process Choreographer und Messaging verwendet wird.
- v **Prozessdatenbank**
	- **Name**: Geben Sie einen Namen für die Process Center-Datenbank ein.
- v **Performance Data Warehouse-Datenbank**
	- **Name**: Geben Sie einen Namen für die Performance Data Warehouse-Datenbank ein.
- v **Wählen Sie die Datenbanken aus, die Sie von der Common-Datenbank trennen wollen.**
	- **Messaging**: Wählen Sie diese Option aus, um eine separate Datenbank für die Messaging-Steuerkomponente zu erstellen.
		- **Name**: Geben Sie einen Namen für die Datenbank für Messaging-Steuerkomponenten ein.

**Achtung:** IBM Process Server und IBM Performance Data Warehouse sollten nicht dieselbe Datenbank verwenden.

Sie können das Kontrollkästchen **Tabellen erstellen** inaktivieren, wenn Sie die Tabellen manuell erstellen möchten und diese nicht während der Konfiguration automatisch erstellt werden sollen. Die Scripts zum Erstellen von Tabellen werden im Ordner *bpm-installationsstammverzeichnis*\ profiles\DmgrProfile\dbscripts\ generiert. Sie können die Scripts aus dem Ordner dbscripts heraus ausführen und müssen keine Scripts mithilfe des Befehls **BPMConfig** generieren.

Sie können sämtliche Schlüsselparameter bearbeiten, zum Beispiel den Datenbanknamen, die Angabe, ob Tabellen erstellt werden sollen, und den Benutzernamen für die Datenquellenlaufzeit für die Implementierungsumgebung. Sie können auswählen, welche Datenbank für die jeweilige Komponente verwendet werden soll.

**Tipp:** Schritte, die nicht im **Assistenten für Implementierungsumgebungen** abgeschlossen werden können oder die manuell fertiggestellt werden müssen, werden auf der Seite 'Aufgeschobene Konfiguration' aufgelistet. Sie können diese Seite anzeigen, nachdem Sie Ihre Implementierungsumgebung erstellt haben. Um diese Seite der Administrationskonsole anzuzeigen, klicken Sie auf **Server** > **Implementierungsumgebungen** > *Name der Implementierungsumgebung* > **Implementierungsumgebung - Konfiguration** > **Weitere Merkmale** > **Aufgeschobene Konfiguration**.

- 10. Stellen Sie sicher, dass die Angaben auf der Seite **Zusammenfassung** korrekt sind und führen Sie die folgenden Unterschritte aus:
	- a. Optional: Wenn Sie den Vorgang beenden wollen, ohne dass die Konfiguration generiert wird, klicken Sie auf **Abbrechen**.
	- b. Optional: Klicken Sie auf **Für Scripterstellung exportieren**, wenn Sie die Umgebungskonfiguration speichern möchten, um später eine ähnliche Implementierungsumgebung zu konfigurieren.
	- c. Wenn Sie mit der Konfiguration der Implementierungsumgebung zufrieden sind, klicken Sie auf **Implementierungsumgebung generieren**, um die Konfiguration der Implementierungsumgebung

zu speichern und abzuschließen. Dabei wird auch eine Eigenschaftendatei im Ordner *BPM-installationsstammverzeichnis*/logs/config auf der Deployment Manager-Maschine generiert, deren Dateiname eine Zeitmarke enthält (bpmconfig-*name\_der\_implementierungsumgebungzeitmarke*.properties). Speichern Sie diese Datei zu Referenzzwecken oder für die Fehlerbehebung von Problemen.

- 11. Wenn Sie die Erstellung der Prozessdatenbanktabelle durch Inaktivieren der Option zum Erstellen der Tabelle auf der Datenbankseite auf einen späteren Zeitpunkt verschoben haben, erstellen Sie die Tabellen und laden Sie die Datenbank mit Systeminformationen, indem Sie den Befehl **bootstrapProcessServerData** ausführen. Der Bootstrap-Code wird automatisch ausgeführt, wenn die Option zum Erstellen der Prozessdatenbanktabelle auf der Datenbankseite des Assistenten ausgewählt wurde.
- 12. Starten Sie die folgenden Ressourcen erneut, nachdem Sie die Konfigurationen in der hier angegebenen Reihenfolge durchgeführt haben. Die erforderlichen Schritte zum erneuten Starten einer Ressource sind in Einzelressourcen starten und stoppen beschrieben.
	- a. Stoppen Sie die Implementierungsumgebung.
	- b. Stoppen Sie den Knotenagenten.
	- c. Stoppen Sie den Deployment Manager.
	- d. Starten Sie den Deployment Manager.
	- e. Starten Sie den Knotenagenten.
	- f. Starten Sie die Implementierungsumgebung.

Bei Advanced- oder Advanced-Only-Implementierungsumgebungen müssen der Deployment Manager und die Knotenagenten neu gestartet werden, damit die Konfiguration auf Zellenebene wirksam werden kann. Dies ist nur für die erste erstellte Implementierungsumgebung erforderlich.

Nach Abschluss der Konfiguration können Sie den Inhalt der Konfigurationsdateien untersuchen, um die Änderungen zu prüfen.

Speichern Sie die Änderungen in der Hauptkonfiguration oder verwerfen Sie sie.

**Wichtig:** Falls Sie weitere Server mit eindeutigen Ports verwenden, konfiguriert WebSphere Application Server nicht automatisch den virtuellen Host für den Server. WebSphere Application Server fügt insbesondere nicht automatisch die Hostaliasports zu einem virtuellen Host hinzu. Mit der Administrationskonsole können Sie jedoch einen neuen Hostalias für jeden Port hinzufügen, der vom neuen Server verwendet wird. Fügen Sie einen Hostalias hinzu, indem Sie in der Administrationskonsole zu **Umgebung** > **Virtuelle Hosts** > **default\_host** > **Hostaliasnamen** navigieren und auf **Neu** klicken. Weitere Informationen enthalten die Angaben über die Konfiguration von virtuellen Hosts in der Dokumentation von WebSphere Application Server.

Bereinigen Sie alle relevanten Profilprotokolle oder speichern Sie sie in einem anderen Verzeichnis. Es wird empfohlen, die Protokolle zu löschen oder zu verschieben, da diesen die jeweils letzte Konfiguration angehängt wird. Dadurch kann es möglicherweise umständlich werden, die aktuellen Informationen anzuzeigen.

Falls Sie DB2 PureScale verwenden, müssen Sie außerdem die [automatische Clientweiterleitung konfigu](http://www14.software.ibm.com/webapp/wsbroker/redirect?version=phil&product=was-nd-mp&topic=tdat_clientreroute)[rieren](http://www14.software.ibm.com/webapp/wsbroker/redirect?version=phil&product=was-nd-mp&topic=tdat_clientreroute) und den [Lastausgleich konfigurieren.](http://publib.boulder.ibm.com/infocenter/db2luw/v9/topic/com.ibm.db2.udb.apdv.java.doc/doc/t0020928.htm)

## *Advanced-Only Process Server-Implementierungsumgebung erstellen:*

Erstellen Sie eine Advanced-Only Process Server-Implementierungsumgebung, wenn Sie nur Funktionen haben möchten, die äquivalent zu WebSphere Process Server oder WebSphere Enterprise Service Bus sind. Sie können SCA-Module ausführen, die in Integration Designer erstellt werden. Sie können die Module entweder direkt über die Befehlszeile oder über die WebSphere-Administrationskonsole implementieren.

Stellen Sie außerdem sicher, dass folgende Tasks abgeschlossen wurden:

- Das Produkt wurde installiert.
- Das Deployment Manager-Profil und die zugehörigen Knoten wurden erstellt.
- v Stellen Sie sicher, dass die in der Anzeige für die Datenbankkonfiguration im Implementierungsumgebungsassistenten angegebene Datenbank bereits erstellt wurde. Durch die Konfiguration der Implementierungsumgebung wird in keinem Fall eine Datenbank erstellt. Weitere Informationen finden Sie im Abschnitt zur Erstellung von Datenbanken.
- v Stellen Sie sicher, dass Sie alle lokalen und fernen Knoten starten, die Sie in der Implementierungsumgebung hinzufügen möchten.
- v Das Erstellen einer Implementierungsumgebung mit drei Clustern unter Verwendung des **Implementierungsumgebungsassistenten** nimmt viel Zeit in Anspruch. Führen Sie in diesem Fall einen der folgenden Schritte aus, um die Umgebung mit drei Clustern zu erstellen:
	- Erhöhen Sie den Wert für das Transaktionszeitlimit mit dem Deployment Manager und erstellen Sie die Implementierungsumgebung erneut. Weitere Informationen finden Sie unter Zeitlimitüberschreitungen und Ausnahmebedingungen wegen nicht ausreichendem Speicher während der Installation oder Implementierung verhindern.
	- Erstellen Sie beim Erstellen der Implementierungsumgebung keine Tabellen. Erstellen Sie die Datenbanken und Tabellen, wenn Sie die Umgebung erstellt haben, und führen Sie anschließend den bootstrap-Befehl aus.
- v Wenn Sie den Implementierungsumgebungsassistenten verwenden, können Sie den Deployment Manager-Trace aktivieren, um Details zur Erstellung der Implementierung zu erhalten. Zum Aktivieren eines Trace für eine einzelne Ausführung und bis der Deployment Manager neu startet, melden Sie sich an der Administrationskonsole an, gehen zu **Fehlerbehebung** > **Protokolle und Trace** > *deployment\_manager-name* > **Detailstufe für Protokoll ändern** > **Laufzeit**, fügen Sie **com.ibm.bpm.config.\*=all** im Textbereich **Detailstufe für Protokoll ändern** hinzu und speichern Sie die Änderungen.

Da die Prozedur zur Erstellung von Implementierungsumgebungen mit dem **Assistenten für Implementierungsumgebungen** Schritte für die Auswahl der Muster und Komponenten enthält, sollten Sie die Informationen zu Mustern und Komponenten im Kapitel zur Planung gelesen und verstanden haben.

**Erforderlicher Sicherheitsaufgabenbereich für diese Task:** Wenn die Sicherheit und die aufgabenbereichsbasierte Berechtigung aktiviert sind, müssen Sie sich zum Ausführen dieser Task als Zellenadministrator anmelden, um eine Implementierungsumgebung zu erstellen.

Diese Task beschreibt die Prozedur der Erstellung einer Implementierungsumgebung auf der Grundlage eines bestimmten Musters und unter Verwendung des **Assistenten für Implementierungsumgebungen**.

**Anmerkung:** Eine Momentaufnahme, die BPM Advanced Edition-Funktionalität voraussetzt, kann nicht in mehr als einer Implementierungsumgebung in derselben Zelle installiert werden.

Gehen Sie folgendermaßen vor, um die Implementierungsumgebung zu erstellen.

- 1. Navigieren Sie in der Administrationskonsole zur Seite **Implementierungsumgebungen**, indem Sie auf **Server** > **Implementierungsumgebungen** klicken.
- 2. Starten Sie den **Assistenten für Implementierungsumgebungen**, indem Sie auf der Seite **Implementierungsumgebungen** auf **Neu** klicken. Die Seite zum Erstellen einer neuen Implementierungsumgebung wird angezeigt.

**Anmerkung:** Die Datenbank stellt Isolation interner Gruppen, z. B. Administratoren, bereit. Falls die Datenbank von zwei Implementierungsumgebungen gemeinsam verwendet wird, wird auch eine Administratorgruppe gemeinsam verwendet. Wenn eine solche Situation eintritt, sind beide Administratoren in der Lage, sich an beiden Implementierungsumgebungen als Administrator anzumelden.

a. Geben Sie im Feld **Name der Implementierungsumgebung** einen eindeutigen Namen für die Implementierungsumgebung ein.

b. Geben Sie im Feld **Name des Administratorbenutzers der Implementierungsumgebung** einen Benutzernamen für den Administrator der Implementierungsumgebung ein.

**Anmerkung:** Es wird empfohlen, einen anderen Administrator für jede Implementierungsumgebung anzugeben, ebenso wie einen Zellenadministrator.

- c. Geben Sie ein Kennwort für den Administrator der Implementierungsumgebung im Feld **Kennwort** ein.
- d. Bestätigen Sie das Kennwort im Feld **Kennwort bestätigen** durch erneute Eingabe.
- 3. Wählen Sie im Abschnitt **IBM BPM Deployment Environment Type** die Option **Advanced-Only Process Server** aus. Komponenten stellen die Laufzeitverarbeitungsfunktionen Ihrer Implementierungsumgebung dar.
- 4. Wählen Sie im Abschnitt **Muster für Implementierungsumgebung auswählen** ein Muster für die Implementierungsumgebung aus und klicken Sie auf **Weiter**, damit die Seite **Knoten auswählen** angezeigt wird. Die verfügbaren Muster sind:
	- v **Einzelner Cluster**: Das Anwendungsimplementierungsziel enthält die Messaging-Infrastruktur und die unterstützenden Anwendungen.
	- v **Anwendung, Remote Messaging, Fernunterstützung**: Ein separater Cluster pro Anwendungsimplementierung, Remote Messaging und Fernunterstützung.
- 5. Wählen Sie auf der Seite **Knoten auswählen** die Knoten aus, die diese Implementierungsumgebung enthalten soll, und klicken Sie dann auf **Weiter**, um zu der Seite **Cluster definieren** zu gelangen. Wählen Sie Knoten aus, die über die erforderliche Funktionalität für die Umgebung verfügen, die Sie im Abschnitt zu den Komponenten der IBM BPM-Implementierungsumgebung ausgewählt haben. Wählen Sie mindestens einen Knoten für die Implementierungsumgebung aus. Wählen Sie für Umgebungen mit hoher Verfügbarkeit und mit Ausweichbetrieb (Failover) mindestens zwei Knoten aus. Für mehr Skalierbarkeit können Sie weitere Knoten hinzufügen.
- 6. Ordnen Sie auf der Seite **Cluster definieren** den einzelnen Knoten die erforderliche Anzahl von Clustern zu und klicken Sie auf **Weiter**, um die Seite **Clusternamen und Ports anpassen** anzuzeigen. Standardmäßig wird jeder Funktion auf jedem Knoten ein Cluster-Member zugeordnet. Die Anzahl kann geändert werden, indem Sie die in den Spalten angezeigte Zahl einfach durch die gewünschte Zahl ersetzen. Wenn Sie mit den verschiedenen Clusteraufgabenbereichen und Funktionen, die von den einzelnen Typen von Cluster bereitgestellt werden, nicht vertraut sind, lesen Sie die Informationen in "Topologien und Implementierungsumgebungsmuster".

Der Wert 0 (null) für einen Knoten bedeutet, dass der Knoten nicht zu der ausgewählten Funktion beiträgt, und zwar auf der Basis der von Ihnen ausgewählten Komponenten.

7. Auf der Seite **Clusternamen und Ports anpassen** können Sie die Namen der Cluster oder der Cluster-Member für den Clustertyp anpassen. Sie können die bereitgestellten Standardwerte verwenden oder die Clusterdetails anpassen und auf **Weiter** klicken.

**Anmerkung:** Sie können den Startport für die Cluster-Member angeben. Das System generiert Standardwerte für die Namen von Cluster-Membern und den Startport.

Stellen Sie sicher, dass die von Ihnen angegebenen Nummern für die Startports mindestens um den Wert 20 differieren. Portnummern sind reserviert und werden den einzelnen Knoten für die Cluster-Member über die angegebene Portnummer zugeordnet. Wenn Sie beim Erstellen der Implementierungsumgebung einen Startport angeben, wird der angegebene Port dem Cluster-Member zugeordnet. Beispiel: Wenn die Portnummer für das erste Cluster-Member 2000 ist, werden die Portnummern 2000, 2001, 2002 usw. verwendet. Die Portnummer des zweiten Cluster-Members wäre 2020 und die verwendeten Portnummern wären entsprechend 2020, 2021, 2022 usw. Die Portnummer des dritten Cluster-Members wäre 2040.

Wenn auf dem physischen System bereits ein Knoten vorhanden ist, können Portkonflikte entstehen. Diese Konflikte müssen manuell behoben werden, indem die Portwerte geändert werden.
Falls Sie weitere Server mit eindeutigen Ports verwenden, konfiguriert WebSphere Application Server nicht automatisch den virtuellen Host für den Server. WebSphere Application Server fügt insbesondere nicht automatisch die Hostaliasports zu einem virtuellen Host hinzu. Mit der Administrationskonsole können Sie jedoch einen neuen Hostalias für jeden Port hinzufügen, der vom neuen Server verwendet wird. Weitere Informationen enthalten die Angaben über die Konfiguration von virtuellen Hosts in der Dokumentation von WebSphere Application Server.

8. Erforderlich: Wählen Sie auf der Seite **Datenbanken konfigurieren** die Option **DB2** aus, konfigurieren Sie die Datenbankparameter für die Datenquellen der Implementierungsumgebung, klicken Sie auf **Verbindung testen** und klicken Sie nach dem erfolgreichen Herstellen der Verbindung auf **Weiter**, damit die Seite **Zusammenfassung** geöffnet wird.

Definieren Sie auf dieser Seite die folgenden Datenbankinformationen für die Komponenten in dieser Implementierungsumgebung. Sofern möglich, stellt der Assistent Standardinformationen für die Parameter bereit. Diese Werte sollten jedoch so geändert werden, dass sie mit den Werten übereinstimmen, die Sie bei der Planung der Umgebung definiert haben.

**Wichtig:** Die in dieser Anzeige angegebene Datenbank muss bereits vorhanden sein. Durch die Konfiguration der Implementierungsumgebung wird in keinem Fall eine Datenbank erstellt. Weitere Informationen finden Sie im Abschnitt zur Erstellung von Datenbanken.

- v **Gemeinsam genutzte Parameter:**
	- **Benutzername**: Geben Sie den Benutzernamen für die Verbindung zu der Datenbank ein.
	- **Kennwort**: Geben Sie das Kennwort für den Benutzernamen ein.
	- **Kennwort bestätigen**: Bestätigen Sie das Kennwort für den Benutzernamen durch erneute Eingabe.
	- **Server**: Geben Sie den Namen eines Servers ein, auf dem sich die Datenbank befindet.
	- **Port**: Geben Sie die Portnummer für die Verbindung zu der Datenbank ein.
	- **Tabellen erstellen**: Wählen Sie die Option aus, damit die erforderlichen Tabellen erstellt werden.

**Anmerkung:** Stellen Sie bei Auswahl dieser Option sicher, dass der Benutzer über die erforderlichen Berechtigungen für den Zugriff auf die Datenbank und zum Erstellen von Tabellen verfügt. Ist dieses Kontrollkästchen inaktiviert, stellen Sie sicher, dass Sie die Tabellen erstellen und die Datenbank mit Systeminformationen laden, indem Sie den Befehl

**bootstrapProcessServerData** ausführen, nachdem Sie die Implementierungsumgebung erstellt haben.

• cellDB

**Anmerkung:** Diese Option 'cellDB' wird nur angezeigt, wenn Sie die erste erweiterte Implementierungsumgebung erstellen. Anschließend verwendet jede erweiterte Implementierungsumgebung, die Sie erstellen, die cellDB-Option der ersten Umgebung.

- **Name**: Geben Sie einen Namen für die Zellendatenbank ein.
- v **Common-Datenbank**
	- **Name**: Geben Sie einen Namen für die Common-Datenbank ein, die für CommonDB-Komponenten, Business Space, Business Process Choreographer und Messaging verwendet wird.
- v **Wählen Sie die Datenbanken aus, die Sie von der Common-Datenbank trennen wollen.**
	- **Messaging**: Wählen Sie diese Option aus, um eine separate Datenbank für die Messaging-Steuerkomponente zu erstellen.
		- **Name**: Geben Sie einen Namen für die Datenbank für Messaging-Steuerkomponenten ein.
	- **Business Process Choreographer**: Wählen Sie diese Option aus, um eine separate Business Process Choreographer-Datenbank zu erstellen.
		- **Name**: Geben Sie einen Namen für die Business Process Choreographer-Datenbank ein.

**Achtung:** Sie können das Kontrollkästchen **Tabellen erstellen** inaktivieren, wenn Sie die Tabellen manuell erstellen möchten und diese nicht während der Konfiguration automatisch erstellt werden sollen. Die Scripts zum Erstellen von Tabellen werden im Ordner *bpm-*

*installationsstammverzeichnis*\profiles\DmgrProfile\dbscripts\ generiert. Sie können die Scripts aus dem Ordner dbscripts heraus ausführen und müssen keine Scripts mithilfe des Befehls **BPMConfig** generieren.

Sie können sämtliche Schlüsselparameter bearbeiten, zum Beispiel den Datenbanknamen, die Angabe, ob Tabellen erstellt werden sollen, und den Benutzernamen für die Datenquellenlaufzeit für die Implementierungsumgebung. Sie können auswählen, welche Datenbank für die jeweilige Komponente verwendet werden soll.

**Tipp:** Schritte, die nicht im **Assistenten für Implementierungsumgebungen** abgeschlossen werden können oder die manuell fertiggestellt werden müssen, werden auf der Seite 'Aufgeschobene Konfiguration' aufgelistet. Sie können diese Seite anzeigen, nachdem Sie Ihre Implementierungsumgebung erstellt haben. Um diese Seite der Administrationskonsole anzuzeigen, klicken Sie auf **Server** > **Implementierungsumgebungen** > *Name der Implementierungsumgebung* > **Implementierungsumgebung - Konfiguration** > **Weitere Merkmale** > **Aufgeschobene Konfiguration**.

- 9. Stellen Sie sicher, dass die Angaben auf der Seite **Zusammenfassung** korrekt sind und führen Sie die folgenden Unterschritte aus:
	- a. Optional: Wenn Sie den Vorgang beenden wollen, ohne dass die Konfiguration generiert wird, klicken Sie auf **Abbrechen**.
	- b. Optional: Klicken Sie auf **Für Scripterstellung exportieren**, wenn Sie die Umgebungskonfiguration speichern möchten, um später eine ähnliche Implementierungsumgebung zu konfigurieren.
	- c. Wenn Sie mit der Konfiguration der Implementierungsumgebung zufrieden sind, klicken Sie auf **Implementierungsumgebung generieren**, um die Konfiguration der Implementierungsumgebung zu speichern und abzuschließen. Dabei wird auch eine Eigenschaftendatei im Ordner *BPM-installationsstammverzeichnis*/logs/config auf der Deployment Manager-Maschine generiert, deren Dateiname eine Zeitmarke enthält (bpmconfig-*name\_der\_implementierungsumgebungzeitmarke*.properties). Speichern Sie diese Datei zu Referenzzwecken oder für die Fehlerbehebung von Problemen.
- 10. Starten Sie die folgenden Ressourcen erneut, nachdem Sie die Konfigurationen in der hier angegebenen Reihenfolge durchgeführt haben. Die erforderlichen Schritte zum erneuten Starten einer Ressource sind in Einzelressourcen starten und stoppen beschrieben.
	- a. Stoppen Sie die Implementierungsumgebung.
	- b. Stoppen Sie den Knotenagenten.
	- c. Stoppen Sie den Deployment Manager.
	- d. Starten Sie den Deployment Manager.
	- e. Starten Sie den Knotenagenten.
	- f. Starten Sie die Implementierungsumgebung.

Bei Advanced- oder Advanced-Only-Implementierungsumgebungen müssen der Deployment Manager und die Knotenagenten neu gestartet werden, damit die Konfiguration auf Zellenebene wirksam werden kann. Dies ist nur für die erste erstellte Implementierungsumgebung erforderlich.

Nach Abschluss der Konfiguration können Sie den Inhalt der Konfigurationsdateien untersuchen, um die Änderungen zu prüfen.

Speichern Sie die Änderungen in der Hauptkonfiguration oder verwerfen Sie sie.

**Wichtig:** Falls Sie weitere Server mit eindeutigen Ports verwenden, konfiguriert WebSphere Application Server nicht automatisch den virtuellen Host für den Server. WebSphere Application Server fügt insbesondere nicht automatisch die Hostaliasports zu einem virtuellen Host hinzu. Mit der Administrationskonsole können Sie jedoch einen neuen Hostalias für jeden Port hinzufügen, der vom neuen Server verwendet

wird. Fügen Sie einen Hostalias hinzu, indem Sie in der Administrationskonsole zu **Umgebung** > **Virtuelle Hosts** > **default\_host** > **Hostaliasnamen** navigieren und auf **Neu** klicken. Weitere Informationen enthalten die Angaben über die Konfiguration von virtuellen Hosts in der Dokumentation von WebSphere Application Server.

Bereinigen Sie alle relevanten Profilprotokolle oder speichern Sie sie in einem anderen Verzeichnis. Es wird empfohlen, die Protokolle zu löschen oder zu verschieben, da diesen die jeweils letzte Konfiguration angehängt wird. Dadurch kann es möglicherweise umständlich werden, die aktuellen Informationen anzuzeigen.

**Tipp:** Nachdem Sie eine Network Deployment-Umgebung für IBM BPM Advanced konfiguriert haben, erhalten Sie beim Testen der Verbindung zur Datenquelle **jdbc/WPSDB** auf Zellenebene (beispielsweise über die Seite **Ressourcen** > **JDBC** > **Datenquellen** der Administrationskonsole) eine Nachricht, der zufolge die Operation für den Verbindungstest mit der Ausnahmebedingung

com.ibm.wsspi.runtime.variable.UndefinedVariableException: Undefined Variable *variablenname* fehlgeschlagen ist. Dabei steht *variablenname* für einen Variablennamen wie *WAS\_INSTALL\_ROOT*, *DB2\_JCC\_DRIVER\_PATH*, *UNIVERSAL\_JDBC\_DRIVER\_PATH* oder *PUREQUERY\_PATH*. Dies bedeutet nicht zwangsläufig, dass während der Ausführung beim Zugriff auf die Datenquelle ein Problem zu erwarten ist. Stellen Sie sicher, dass die Position der JDBC-Treiberdateien für jeden Client zugänglich ist, der die Datenquelle verwenden muss, und konfigurieren Sie die Variable mit dem vollständigen Pfad dieser Position. Ignorieren Sie den Fehler für den Verbindungstest, sofern nicht während der Ausführung ebenfalls Probleme hinsichtlich der Verbindung zum Datenspeicher auftreten. Zusätzliche Informationen enthalten die Angaben über den Verbindungstestservice in der Dokumentation von WebSphere Application Server.

Falls Sie DB2 PureScale verwenden, müssen Sie außerdem die [automatische Clientweiterleitung konfigu](http://www14.software.ibm.com/webapp/wsbroker/redirect?version=phil&product=was-nd-mp&topic=tdat_clientreroute)[rieren](http://www14.software.ibm.com/webapp/wsbroker/redirect?version=phil&product=was-nd-mp&topic=tdat_clientreroute) und den [Lastausgleich konfigurieren.](http://publib.boulder.ibm.com/infocenter/db2luw/v9/topic/com.ibm.db2.udb.apdv.java.doc/doc/t0020928.htm)

### *DB2-Datenbanken erstellen:*

Sie können die erforderlichen Datenbanken für IBM Business Process Manager Version 8.5 erstellen, bevor Sie Profile erstellen und Ihre Network Deployment-Umgebung konfigurieren. Normalerweise benötigen Sie die Process-Datenbank, die Performance Data Warehouse-Datenbank und die Common-Datenbank. Bei Implementierungsumgebungen vom Typ Advanced-only ist lediglich die Common-Datenbank erforderlich.

Process Server und Performance Data Warehouse benötigen ihre eigenen separaten Datenbanken und können nicht mit derselben Datenbank wie die anderen BPM-Komponenten konfiguriert werden.

Die Standarddatenbanknamen lauten BPMDB für die Prozessdatenbank, PDWDB für die Performance Data Warehouse-Datenbank und CMNDB für die Common-Datenbank. Im Fall einer **Advanced**- oder **Advanced-Only**-Implementierungsumgebung gibt es zwei Typen von Common-Datenbanken: **auf Zellebene** und **auf Implementierungsumgebungsebene**. Es können entweder beide für die Verwendung von CM-NDB (dem Standard) definiert werden oder sie können unterschiedliche Datenbanken verwenden.

In einer IBM Business Process Manager-Umgebung werden die Datenbanken mit dem Script **createDatabase.sql** erstellt. Dieses Script befindet sich im Ordner *BPM-HOME*/BPM/dbscripts/DB2/Create.

Ersetzen Sie im folgenden Beispiel *@DB\_NAME@* durch den Namen, den Sie der erstellten Datenbank geben möchten, und *@DB\_USER@* durch den Benutzernamen, den Sie für die Datenbank verwenden möchten.

- 1. Wenn eine Installation von IBM Business Process Manager auf Ihrer Maschine vorhanden ist, suchen Sie das SQL-Script **createDatabase.sql** für die Ausführung. Verwenden Sie andernfalls die Befehlszeilenoption.
- 2. Führen Sie das folgende Beispielscript aus, um die einzelnen Datenbanken zu erstellen. *BPM-HOME*/BPM/dbscripts/DB2/Create/createDatabase.sql

Optional können Sie den Inhalt der oben genannten SQL-Datei in einen Befehlseditor kopieren und die Befehle wie folgt ausführen:

create database @DB\_NAME@ automatic storage yes using codeset UTF-8 territory US pagesize 32768; connect to @DB\_NAME@; grant dbadm on database to user @DB\_USER@; UPDATE DB CFG FOR @DB NAME@ USING LOGFILSIZ 4096 DEFERRED; UPDATE DB CFG FOR @DB\_NAME@ USING LOGSECOND 64 DEFERRED; connect reset;

Wenn IBM Business Process Manager nicht installiert ist, führen Sie den folgenden Befehl über die Befehlszeile aus:

db2 -tvf createDatabase.sql

*DB2-Datenbankscripts mit dem Befehl 'BPMConfig.bat' generieren:*

Mit dem Befehl **BPMConfig** können Sie die Datenbankscripts zum Erstellen der Datenbanktabellen generieren. Wenn Sie über den Befehl **BPMConfig** oder den Assistenten für Network Deployment-Umgebungen in der Administrationskonsole die Implementierungsumgebung erstellt haben, wurden diese Scripts für Sie generiert.

Sie müssen die folgenden Informationen parat haben:

- v Informationen zu der Datenbankkonfiguration, die entworfen werden soll. Dabei kann es sich etwa um ein vom Datenbankadministrator oder vom Lösungsarchitekten bereitgestelltes Dokument handeln, das Angaben zum allgemeinen Zweck der Datenbankkonfiguration enthält. Alternativ könnte dies eine Beschreibung der erforderlichen Parameter und Eigenschaften sein. Die Informationen müssen Folgendes umfassen:
	- Die Speicherposition der Datenbanken.
	- Benutzer-ID und Kennwort für die Authentifizierung bei der Datenbank
- v Informationen dazu, wie IBM Business Process Manager und die zugehörigen Komponenten installiert sind, welche Software verwendet wird und welche Eigenschaften für den verwendeten Typ von Datenbank erforderlich sind
- v Eine Konzeption der Profile, die Sie erstellen wollen, insbesondere der funktionalen Beziehung zwischen den Profiltypen und den Datenbanken
- v Informationen zu dem zu implementierenden Topologiemuster sowie eine Erläuterung dazu, wie der Datenbankentwurf in das Muster hineinpasst, das verwendet werden soll

Führen Sie zum Generieren der SQL-Datenbankscripts für das Erstellen der Datenbanktabellen die folgenden Schritte aus:

- 1. Suchen Sie auf der Maschine, auf der die Implementierungsumgebung erstellt werden soll, nach der geeigneten Beispieleigenschaftendatei *BPM-HOME*/BPM/samples/config.
- 2. Suchen Sie nach der Beispieleigenschaftendatei, die für Ihre Zielimplementierungsumgebung am besten geeignet ist, und erstellen Sie eine Kopie dieser Datei.

Weitere Informationen zu den Beispielkonfigurationsdateien finden Sie unter Beispielkonfigurationseigenschaftendateien zur Verwendung mit dem Befehl 'BPMConfig'.

- 3. Führen Sie den Befehl **BPMConfig** mit dem Parameter **-sqlfiles** und dem Namen der entsprechenden ausgewählten Eigenschaftendatei aus.
	- v Verwenden Sie die folgende Syntax, um die Datenbankscripts im Verzeichnis dbscripts des Deployment Manager-Profils zu generieren:

*BPM-HOME*/bin/BPMConfig -create -sqlfiles *meine\_umgebung.properties*

**Anmerkung:** Die SQL-Scripts werden standardmäßig im Ordner *DMGR-PROFIL*/dbscripts generiert. Diese Scripts werden gelöscht, wenn Sie den Befehl **BPMConfig** erneut ausführen oder die Implementierungsumgebung mithilfe des Implementierungsumgebungsassistenten konfigurieren.

v Verwenden Sie die folgende Syntax, um die Datenbankscripts in einem Ausgabeverzeichnis Ihrer Wahl zu generieren:

*BPM-HOME*/bin/BPMConfig -create -sqlfiles *meine\_umgebung.properties* -outputDir /MyBPMScriptDir In der oben genannten Syntax ist **MyBPMScriptDir** das angegebene Verzeichnis.

**Anmerkung:** Wenn Sie den Parameter **-outputDir** mit dem Befehl **BPMConfig** verwenden, wird das Profil generiert (falls es noch nicht vorhanden ist), bevor selbst die Datenbankscripts generiert werden.

Die SQL-Datenbankscripts werden standardmäßig im Ordner *DMGR-PROFIL*/dbscripts generiert. Dieser Ordner enthält die folgenden Unterordner:

- v *zellenname* Wenn Sie eine **Advanced** oder **Advanced-Only**-Implementierungsumgebung konfigurieren, enthält dieser Ordner die SQL-Dateien für die in der Zelle konfigurierte CommonDB-Datenbank. Dieser Ordner ist nur für die erste Implementierungsumgebung konzipiert, die erstellt wird, da er lediglich ein Mal pro Zelle benötigt wird.
- v *name\_der\_implementierungsumgebung* Für jede Implementierungsumgebung enthält dieser Ordner die SQL-Dateien, die ausgeführt werden müssen.

Diese Unterverzeichnisse können auch ein Script **createDatabase.sql** enthalten, das Sie verwenden können, um die Datenbankscripts auszuführen, die die DB2-Datenbanktabellen erstellen.

Eine Standardkonfiguration für eine **Advanced**-Implementierungsumgebung mit DB2-Datenbanken enthält die folgenden Unterordner und SQL-Scripts:

- v *zellenname*
	- DB2
		- *CMNDB*
			- createSchema Advanced.sql
- v *name\_der\_implementierungsumgebung*
	- $-$  DB<sub>2</sub>
		- *CMNDB*
			- createSchema Advanced.sql
			- createSchema Messaging.sql
		- *BPMDB*
			- createSchema Advanced.sql
			- createProcedure Advanced.sql
		- *PDWDB*
			- createSchema Advanced.sql

**Anmerkung:** Die Ordner *BPMDB* und *PDWDB* für Process Server- und Performance Data Warehouse-Datenbanken werden nicht für eine **Advanced-Only**-Implementierungsumgebung generiert.

### **Zugehörige Tasks**:

["Profile, Network Deployment-Umgebungen und Datenbanktabellen mithilfe des Befehls 'BPMConfig'](#page-138-0) [erstellen" auf Seite 133](#page-138-0)

Mithilfe des Befehls **BPMConfig** können Sie eine Network Deployment-Standardumgebung mit einer Eigenschaftendatei erstellen, die alle Konfigurationswerte der Implementierungsumgebung enthält. Beim Erstellen der Implementierungsumgebung können Sie die erforderlichen Datenbanktabellen und ein neues Deployment Manager-Profil und benutzerdefinierte Profile für verwaltete Knoten erstellen, indem Sie Einstellungen für diese Profile in die Eigenschaftendatei aufnehmen, die vom Befehl **BPMConfig** verwendet wird.

## *Generierte DB2-Datenbankscripts ausführen:*

Wenn Sie den Befehl 'BPMConfig' mit der als **true** definierten Eigenschaft *bpm.de.deferSchemaCreation* ausführen oder Sie den Assistenten für Implementierungsumgebungen verwendet und die Option für die Erstellung von Tabellen abgewählt haben, müssen Sie die Datenbanktabellen über eine manuelle Ausführung der generierten Datenbankscripts erstellen.

Vor der Ausführung dieser Task müssen durch Ausführen des Befehls **BPMConfig** oder des Assistenten für Implementierungsumgebungen die korrekten SQL-Scripts generiert worden sein.

Wenn für die Eigenschaft *bpm.de.deferSchemaCreation* der Wert **false** definiert ist oder Sie den Assistenten für Implementierungsumgebungen verwendet, die Option 'Tabellen erstellen' jedoch nicht abgewählt haben, so werden die SQL-Scripts bei der Konfiguration der Implementierungsumgebungsassistent erneut ausgeführt.

Die SQL-Datenbankscripts werden standardmäßig im Ordner *name\_des\_deployment\_manager-profils*/ dbscripts generiert.

1. Suchen Sie die generierten SQL-Scripts.

Eine Standardkonfiguration für eine **Advanced**-Implementierungsumgebung mit DB2-Datenbanken enthält die folgenden Unterordner und SQL-Scripts:

- v *zellenname*
	- DB2
		- *CMNDB*
		- createSchema Advanced.sql
- v *name\_der\_implementierungsumgebung*
	- DB2
		- *CMNDB*
			- createSchema\_Advanced.sql
			- createSchema Messaging.sql
		- *BPMDB*
			- createSchema\_Advanced.sql
			- createProcedure\_Advanced.sql
		- *PDWDB*
			- createSchema Advanced.sql

**Anmerkung:** Die Ordner *BPMDB* und *PDWDB* für Process Server- und Performance Data Warehouse-Datenbanken werden nicht für eine **Advanced-Only**-Implementierungsumgebung generiert.

2. Führen Sie die Scripts aus, um das Schema auf die CMNDB anzuwenden.

Verwenden Sie beispielsweise die folgenden Befehle, um die Scripts für eine Common-Datenbank manuell **auf Zellenebene** auszuführen:

```
db2 -tvf profiles/DmgrProfile/dbscripts/zellenname/DB2/CMNDB/createDatabase.sql
db2 connect to CMNDB USER benutzername USING kennwort
db2 -tvf profiles/DmgrProfile/dbscripts/zellenname/DB2/CMNDB/createSchema_Advanced.sql
db2 connect reset
```
Verwenden Sie beispielsweise die folgenden Befehle, um die Scripts für eine Common-Datenbank manuell **auf Implementierungsumgebungsebene** auszuführen:

db2 connect to CMNDB USER *benutzername* USING *kennwort*

```
db2 -tvf profiles/DmgrProfile/dbscripts/name_der_implementierungsumgebung/DB2/CMNDB/createSchema_Advanced.sql
db2 -tvf profiles/DmgrProfile/dbscripts/name_der_implementierungsumgebung/DB2/CMNDB/createSchema_Messaging.sql
db2 connect reset
```
3. Führen Sie die Scripts aus, um das Schema auf die BPMDB anzuwenden.

Verwenden Sie beispielsweise die folgenden Befehle, um die Scripts für die Konfiguration der Prozessdatenbank manuell auszuführen:

db2 -tvf profiles/DmgrProfile/dbscripts/*name\_der\_implementierungsumgebung*/DB2/BPMDB/createDatabase.sql db2 connect to BPMDB USER *benutzername* USING *kennwort* **db2 -tvf profiles/DmgrProfile/dbscripts/***name\_der\_implementierungsumgebung***/DB2/BPMDB/createSchema\_Advanced.sql db2 -tdGO -vf profiles/DmgrProfile/dbscripts/***name\_der\_implementierungsumgebung***/DB2/BPMDB/createProcedure\_Advanced.sql** db2 connect reset

4. Führen Sie die Scripts aus, um das Schema auf die PDWDB anzuwenden.

Verwenden Sie beispielsweise die folgenden Befehle, um die Scripts für die Konfiguration der Performance Data Warehouse-Datenbank manuell auszuführen:

db2 connect to PDWDB USER *benutzername* USING *kennwort*

**db2 -tvf profiles/DmgrProfile/dbscripts/***name\_der\_implementierungsumgebung***/DB2/PDWDB/createSchema\_Advanced.sql** db2 connect reset

*Profile, Datenbanken und Implementierungsumgebungen für DB2 for z/OS konfigurieren:*

Wählen Sie aus, welche Methode verwendet werden soll, um Ihre Profile, Datenbanken und die Network Deployment-Umgebung zu konfigurieren. Sie können entweder das Befehlszeilendienstprogramm **BPMConfig** oder verschiedene Tools verwenden, um die Einrichtung des Profils und der Implementierungsumgebung abzuschließen.

*Profile, Implementierungsumgebungen und Datenbanken mithilfe des Befehls 'BPMConfig' gleichzeitig erstellen:*

Verwenden Sie den Befehl 'BPMConfig' zum Erstellen von Profilen und Implementierungsumgebungen. Während dieses Vorgangs werden Datenbankscripts generiert, die Sie ausführen müssen, um die Tabellen für die Datenbanken zu erstellen.

## *Profile, Network Deployment-Umgebungen und Datenbanktabellen mithilfe des Befehls 'BPMConfig' erstellen:*

Mithilfe des Befehls **BPMConfig** können Sie eine Network Deployment-Standardumgebung mit einer Eigenschaftendatei erstellen, die alle Konfigurationswerte der Implementierungsumgebung enthält. Beim Erstellen der Implementierungsumgebung können Sie die Scripts für die Erstellung der erforderlichen Datenbanktabellen generieren und ein neues Deployment Manager-Profil sowie angepasste Profile für verwaltete Knoten erstellen, indem Sie Einstellungen für diese Profile in die Eigenschaftendatei aufnehmen, die vom Befehl **BPMConfig** verwendet wird.

Das Produkt muss installiert sein. Außerdem müssen Sie alle Benutzer erstellt haben, die Sie in der Eigenschaftendatei angeben.

**Wichtig:** Führen Sie den Befehl **BPMConfig** mit derselben Eigenschaftendatei auf allen Computern aus, die zur Implementierungsumgebung gehören werden. Sie müssen den Befehl zuerst auf dem Computer mit dem Deployment Manager-Profil ausführen und anschließend auf allen Computern mit einem verwalteten Knoten. Es kann immer nur eine Profilerstellung auf einem Computer ausgeführt werden und auch immer nur eine Knoteneinbindung für einen bestimmten Deployment Manager. Aus diesem Grund müssen Sie, wenn Sie mehrere Profile zu einem bestimmten Zeitpunkt auf unterschiedlichen Computern erstellen, die Option **federateLater** auswählen, und dann den Befehl mit der Option **create de** nacheinander auf jedem einzelnen Computer ausführen, um die verwalteten Knoten einzubinden.

Wenn Sie den Befehl **BPMConfig** mit den Optionen **-create -de** ausführen, führt der Befehl die folgenden Tasks aus:

- v Erstellt in der Konfigurationseigenschaftendatei angegebene lokale Profile, die noch nicht vorhanden sind.
- v Erstellt den Deployment Manager-Knoten auf der Grundlage der Werte in der Deployment Manager-Eigenschaftendatei und startet den Deployment Manager.
- v Erstellt für jeden einzelnen Knoten, der in der Konfigurationseigenschaftendatei angegebenen ist, anhand der angegebenen Werte einen verwalteten Knoten.
- v Bindet jeden einzelnen verwalteten Knoten ein und fügt ihn zur Implementierungsumgebung hinzu.
- v Generiert die Implementierungsumgebung.
- v Generiert die Scripts, die Sie für die Erstellung der Datenbanktabellen verwenden können.

Führen Sie die folgenden Schritte aus, um die Implementierungsumgebung erstmals zu erstellen:

- 1. Suchen Sie auf dem Computer, auf dem die Implementierungsumgebung erstellt werden soll, nach der geeigneten Beispieleigenschaftendatei: *installationsstammVerzeichnis* /BPM/samples/config.
- 2. Suchen Sie nach der Beispieleigenschaftendatei, die für Ihre Zielimplementierungsumgebung am besten geeignet ist, und erstellen Sie eine Kopie dieser Datei. Für die einzelnen unterschiedlichen Produktkonfigurationen gibt es jeweils einen anderen Ordner mit Beispielkonfigurationsdateien. Für die Konfiguration einer **Advanced-**, **AdvancedOnly-** oder **Standard-**Implementierungsumgebung existiert beispielsweise der Ordner advanced, advancedonly oder standard , der einen Satz Beispielkonfigurationseigenschaftendateien enthält. In jedem einzelnen Ordner finden Sie eine Reihe von Dateien, die speziell für die verschiedenen Datenbanktypen und Konfigurationsumgebungen konzipiert sind. Die Beispieldateien werden nach dem folgendem Format benannt: *typ\_der\_implementierungsumgebung*[ *umgebungstyp*]-*topologie*-*datenbanktyp*[-*suffix*]. Dabei gilt Folgendes:
	- v *typ\_der\_implementierungsumgebung* kann auf **Advanced**, **AdvancedOnly** oder **Standard** gesetzt werden.
	- v *umgebungstyp* kann auf **PS** für Process Server oder **PC** für Process Center gesetzt werden. Dieses Variable wird nicht verwendet, wenn *typ\_der\_implementierungsumgebung* den Wert **AdvancedOnly** aufweist.
	- v *topologie* kann auf **SingleCluster** oder **ThreeClusters** gesetzt werden.
	- v *datenbanktyp* kann auf **DB2**, **DB2 for z/OS**, **Oracle** oder **SQLServer** gesetzt werden.
	- v *suffix* kann auf **-WinAuth** für eine SQL Server-Datenbank gesetzt werden.

Beispielsweise heißt die Beispielkonfigurationseigenschaftendatei für die Konfiguration einer **Advanced**-Implementierungsumgebung mit Process Center und einer Einzelclustertopologie mithilfe einer DB2 for z/OS-Datenbank Advanced-PC-SingleCluster-DB2z0S.properties..

3. Ändern Sie Ihre Version der Eigenschaftendatei, sodass sie die Werte für Ihre Konfiguration enthält. Wenn Sie die Beispieleigenschaftendatei ändern, verwenden Sie die in der Datei bereitgestellten Anweisungen für die Angabe von Werten.

Wenn Sie eine Process Server-Umgebung konfigurieren, um Process Center remote zu nutzen, müssen Sie den Standardwert für die Eigenschaft **psProcessCenterHostname** von local host in einen gültigen Hostnamen ändern. Wenn Sie eine Offline-Instanz von Process Server konfigurieren und der Wert für **bpm.de.psOffline** auf 'true' gesetzt ist, müssen Sie keinen Wert für die Eigenschaft **psProcessCenter-Hostname** angeben.

**Anmerkung:** Ihre geänderte Eigenschaftendatei muss UTF-8-Codierung verwenden.

Zusätzliche Hinweise für die Datenbankkonfiguration:

- v Standardmäßig ist für die Eigenschaft **bpm.de.deferSchemaCreation** in der Beispieldatei mit den Konfigurationseigenschaften für DB2 for z/OS der Wert **true** festgelegt. Ändern Sie diese Einstellung nicht, denn für eine z/OS-Datenbank ist es nicht möglich, die Datenbankobjekte zu gleichen Zeit erstellt werden, wie die Datenbankscripts generiert werden. Nachdem die Ausführung des Befehls **BPMConfig** abgeschlossen worden ist, können Sie die Datenbankscripts ausführen, sodass Sie die Datenbankobjekte zu einem Zeitpunkt ihrer Wahl manuell erstellen können. Wenn für **bpm.de.deferSchemaCreation** der Wert **true** definiert ist, muss das Bootstrap-Dienstprogramm, das Systeminformationen in die Process-Datenbank einspeist, ebenfalls manuell ausgeführt werden.
- v Erstellen Sie in Zusammenarbeit mit Ihrem DB2 for z/OS-Datenbankadministrator gute Namenskonventionen für DB2-Komponenten wie Datenbanknamen, Speichergruppennamen, Schemaqualifikationsmerkmale und VSAM-Katalognamen (VCATs).

Fügen Sie dieser Datei keine angepassten Eigenschaften hinzu, wenn Sie Ihre Änderungen vornehmen. Sonst schlägt **BPMConfig** fehl.

Weitere Informationen zu den verfügbaren Eigenschaften finden Sie in den Kommentaren in den Beispieldateien. Informationen sind auch unter Befehlsreferenz **BPMConfig** und in den Beschreibungen der Beispieleigenschaftendateien unter Beispielkonfigurationseigenschaftendateien zur Verwendung mit dem Befehl 'BPMConfig' enthalten.

4. Führen Sie den Befehl **BPMConfig** auf dem Computer aus, auf dem der Deployment Manager vorhanden ist, und übergeben Sie dabei den Namen der von Ihnen erstellen Eigenschaftendatei. Beispiel: *BPM-HOME*/bin/BPMConfig -create -de *meine\_umgebung.properties*

Die SQL-Datenbankscripts werden standardmäßig im Ordner DMGR-PROFIL/dbscripts generiert.

- v Die Datenbankscripts, die verwendet werden können, um die Datenbank auf Zellenebene zu erstellen, werden im Verzeichnis DMGR-PROFIL/dbscripts/*zellenname*/DB2zOS/*zellendatenbankname* generiert.
- v Die Datenbankscripts, die verwendet werden können, um die Datenbank auf Clusterebene zu erstellen, werden im Verzeichnis DMGR-PROFIL/dbscripts/*name\_der\_implementierungsumgebung*/ DB2zOS/*clusterdatenbankname* generiert.

Diese Unterverzeichnisse enthalten auch das Script **createDatabase.sh**, das Sie verwenden können, um die Datenbankscripts auszuführen, die die DB2 for z/OS-Datenbanktabellen erstellen.

**Anmerkung:** Für jedes Cluster-Member in der Eigenschaftendatei fügt **BPMConfig http**- und **https**-Ports zur Liste der virtuellen Hosts hinzu. Prüfen Sie die Liste der virtuellen Hosts nach Ausführung von **BPMConfig**, um sicherzustellen, dass die zugewiesenen Ports zulässig sind.

5. Leiten Sie die generierten Datenbankscripts via FTP an das z/OS-System weiter, das die Installation von DB2 enthält. Leiten Sie das Script **createDatabase.sh** als ASCII-Textdatei weiter. Verwenden Sie zur Weiterleitung der Datenbankschemadateien den Binärmodus.

Nach der Erstellung Ihrer Implementierungsumgebung können Sie die Produktdatenbanken erstellen.

Nachdem Sie Ihre Implementierungsumgebung und Ihre Datenbanktabellen erstellt haben, können Sie den Deployment Manager, die Knotenagenten und die Cluster starten, indem Sie den Befehl **BPMconfig** mit der Aktion **-start** auf dem Deployment Manager-Computer ausführen. Wenn Sie eine Advanced- oder AdvancedOnly-Implementierungsumgebung erstellen, müssen der Deployment Manager und die Knotenagenten neu gestartet werden, damit die Konfiguration auf Zellenebene wirksam wird. Dies ist nur für die erste Implementierungsumgebung mit Advanced- oder AdvancedOnly-Funktionen erforderlich.

### **Zugehörige Tasks**:

"DB2 for z/OS-Datenbanken nach der Erstellung von Network Deployment-Profilen erstellen und konfigurieren"

Nach der Erstellung oder Erweiterung von Profilen müssen Sie oder der Datenbankadministrator die Datenbanken und deren Tabellen manuell erstellen. Außerdem müssen Sie den Befehl

**bootstrapProcessServerData** ausführen, bevor Sie versuchen, den IBM Business Process Manager-Server zu starten oder zu verwenden.

*DB2 for z/OS-Datenbanken nach der Erstellung von Network Deployment-Profilen erstellen und konfigurieren:*

Nach der Erstellung oder Erweiterung von Profilen müssen Sie oder der Datenbankadministrator die Datenbanken und deren Tabellen manuell erstellen. Außerdem müssen Sie den Befehl **bootstrapProcessServerData** ausführen, bevor Sie versuchen, den IBM Business Process Manager-Server zu starten oder zu verwenden.

### *Voraussetzungen für DB2 for z/OS-Berechtigung:*

Ein Satz Benutzerberechtigungen ist erforderlich für Ihre IBM Business Process Manager-Datenbanken. Abhängig von der DB2 for z/OS-Version können auch Anzeigeberechtigungen erforderlich sein.

### **Voraussetzungen für Benutzerberechtigungen bei DB2 for z/OS**

Bitten Sie Ihren DB2 for z/OS-Systemadministrator, die erteilten Berechtigungen zu überprüfen, um sicherzustellen, dass keiner Benutzer-ID mehr Berechtigungen als nötig erteilt wurden. Es könnte vorteilhaft erscheinen, den JCA-Authentifizierungsaliasnamen die DB2-Berechtigung SYSADM zu erteilen, um mögliche Probleme mit der DB2-Sicherheit bei der Konfiguration zu vermeiden. Die WebSphere-Administrator-ID sollte zum Erstellen der IBM Business Process Manager-Datenbankobjekte nur die Berechtigung DBADM benötigen.

Die folgenden mit GRANT erteilten Berechtigungen für Speichergruppen, Datenbanken und Pufferpools werden für den WebSphere-Administrator, der durch die Symbolvariable **@DB\_USER@** eindeutig gekennzeichnet ist, standardmäßig in der Datei createDatabase.sql bereitgestellt. Diese Datei wird als Schablone mit Symbolvariablen bei der Installation des Produkts bereitgestellt. nach Ausführung des Scripts **BPMConfig** wird eine Kopie von createDatabase.sql den Unterverzeichnissen hinzugefügt, die für Ihre Datenbankscripts erstellt werden, mit relevanten Ersetzungen für die Symbolvariablen.

GRANT USE OF STOGROUP @STOGRP@ TO @DB\_USER@ WITH GRANT OPTION; GRANT DBADM ON DATABASE @DB\_NAME@ TO @DB\_USER@; GRANT USE OF ALL BUFFERPOOLS TO @DB USER@;

Die folgenden mit GRANT erteilten Berechtigungen sind möglicherweise erforderlich, damit der Benutzer **@DB\_USER@** Sequenzen und gespeicherte Prozeduren mit einem Schemaqualifikationsmerkmal **@SCHE-MA@** erstellen kann:

GRANT CREATEIN,ALTERIN,DROPIN ON SCHEMA @SCHEMA@ TO @DB\_USER@ WITH GRANT OPTION;

Die folgenden Berechtigungen sind ebenfalls erforderlich: GRANT CREATE ON COLLECTION @SCHEMA@ TO @DB\_USER@; GRANT BINDADD TO @DB\_USER@;

#### **Berechtigungsvoraussetzungen für Sichten unter DB2 for z/OS V10**

Wenn Sie beabsichtigen, DB2 for z/OS V10 zu verwenden, sind für Sichten in der Datenbank zusätzliche Berechtigungen erforderlich:

v Bevor Sie Sichten durch eine SQL-Ausführung definieren, müssen Sie möglicherweise für den Subsystemparameter DBACRVW die Einstellung YES definieren.

Diese Einstellung gewährleistet, dass WebSphere-Administrator-IDs mit der Berechtigung DBADM für die Datenbank *@DB\_NAME@* Sichten für andere Benutzer-IDs erstellen können.

- v Unter DB2 for z/OS V10 muss der WebSphere-Administrator-ID der Zugriff auf Sichten mit GRANT explizit erteilt werden, da Benutzern mit der Berechtigung DBADM der Zugriff auf die Datenbank nicht implizit erteilt wird. Der Zugriff auf Sichten in DB2 for z/OS V10 kann durch einzelne Anweisungen GRANT oder mithilfe von RACF-Gruppen (RACF = Resource Access Control Facility) bereitgestellt werden. Bitten Sie Ihren DB2 for z/OS-Administrator, diesen Zugriff mit einer der folgenden Methoden zur Verfügung zu stellen:
	- Ausgabe einer expliziten Anweisung GRANT für jede Sicht. Die folgenden Anweisungen GRANT können beispielsweise für die Benutzer-ID WSADMIN ausgegeben werden:

GRANT DELETE,INSERT,SELECT,UPDATE ON TABLE S1CELL.ACTIVITY TO WSADMIN WITH GRANT OPTION; GRANT DELETE,INSERT,SELECT,UPDATE ON TABLE S1CELL.ACTIVITY\_ATTRIBUTE TO WSADMIN WITH GRANT OPTION; GRANT DELETE, INSERT, SELECT, UPDATE ON TABLE SICELL. ACTIVITY SERVICE TO WSADMIN WITH GRANT OPTION; GRANT DELETE,INSERT,SELECT,UPDATE ON TABLE S1CELL.APPLICATION\_COMP TO WSADMIN WITH GRANT OPTION; GRANT DELETE, INSERT, SELECT, UPDATE ON TABLE SICELL. AUDIT LOG TO WSADMIN WITH GRANT OPTION; GRANT DELETE,INSERT,SELECT,UPDATE ON TABLE S1CELL.AUDIT\_LOG\_B TO WSADMIN WITH GRANT OPTION; GRANT DELETE,INSERT,SELECT,UPDATE ON TABLE S1CELL.BUSINESS\_CATEGORY TO WSADMIN WITH GRANT OPTION; GRANT DELETE,INSERT,SELECT,UPDATE ON TABLE S1CELL.BUSINESS\_CATEGORY\_LDESC TO WSADMIN WITH GRANT OPTION; GRANT DELETE,INSERT,SELECT,UPDATE ON TABLE S1CELL.ESCALATION TO WSADMIN WITH GRANT OPTION; GRANT DELETE,INSERT,SELECT,UPDATE ON TABLE S1CELL.ESCALATION\_CPROP TO WSADMIN WITH GRANT OPTION; GRANT DELETE,INSERT,SELECT,UPDATE ON TABLE S1CELL.ESCALATION\_DESC TO WSADMIN WITH GRANT OPTION; GRANT DELETE,INSERT,SELECT,UPDATE ON TABLE S1CELL.ESC\_TEMPL TO WSADMIN WITH GRANT OPTION; GRANT DELETE,INSERT,SELECT,UPDATE ON TABLE S1CELL.ESC\_TEMPL\_CPROP TO WSADMIN WITH GRANT OPTION;

GRANT DELETE, INSERT, SELECT, UPDATE ON TABLE S1CELL. ESC TEMPL DESC TO WSADMIN WITH GRANT OPTION; GRANT DELETE,INSERT,SELECT,UPDATE ON TABLE S1CELL.EVENT TO WSADMIN WITH GRANT OPTION; GRANT DELETE, INSERT, SELECT, UPDATE ON TABLE S1CELL. MIGRATION FRONT TO WSADMIN WITH GRANT OPTION; GRANT DELETE,INSERT,SELECT,UPDATE ON TABLE S1CELL.PROCESS\_ATTRIBUTE TO WSADMIN WITH GRANT OPTION; GRANT DELETE,INSERT,SELECT,UPDATE ON TABLE S1CELL.PROCESS\_INSTANCE TO WSADMIN WITH GRANT OPTION; GRANT DELETE,INSERT,SELECT,UPDATE ON TABLE S1CELL.PROCESS\_TEMPLATE TO WSADMIN WITH GRANT OPTION; GRANT DELETE, INSERT, SELECT, UPDATE ON TABLE S1CELL. PROCESS TEMPL ATTR TO WSADMIN WITH GRANT OPTION; GRANT DELETE, INSERT, SELECT, UPDATE ON TABLE S1CELL. QUERY PROPERTY TO WSADMIN WITH GRANT OPTION; GRANT DELETE,INSERT,SELECT,UPDATE ON TABLE S1CELL.QUERY\_PROP\_TEMPL TO WSADMIN WITH GRANT OPTION; GRANT DELETE,INSERT,SELECT,UPDATE ON TABLE S1CELL.SHARED\_WORK\_ITEM TO WSADMIN WITH GRANT OPTION; GRANT DELETE,INSERT,SELECT,UPDATE ON TABLE S1CELL.TASK TO WSADMIN WITH GRANT OPTION; GRANT DELETE,INSERT,SELECT,UPDATE ON TABLE S1CELL.TASK\_AUDIT\_LOG TO WSADMIN WITH GRANT OPTION; GRANT DELETE,INSERT,SELECT,UPDATE ON TABLE S1CELL.TASK\_CPROP TO WSADMIN WITH GRANT OPTION; GRANT DELETE,INSERT,SELECT,UPDATE ON TABLE S1CELL.TASK\_DESC TO WSADMIN WITH GRANT OPTION; GRANT DELETE,INSERT,SELECT,UPDATE ON TABLE S1CELL.TASK\_HISTORY TO WSADMIN WITH GRANT OPTION; GRANT DELETE,INSERT,SELECT,UPDATE ON TABLE S1CELL.TASK\_TEMPL TO WSADMIN WITH GRANT OPTION; GRANT DELETE,INSERT,SELECT,UPDATE ON TABLE S1CELL.TASK\_TEMPL\_CPROP TO WSADMIN WITH GRANT OPTION; GRANT DELETE,INSERT,SELECT,UPDATE ON TABLE S1CELL.TASK\_TEMPL\_DESC TO WSADMIN WITH GRANT OPTION; GRANT DELETE, INSERT, SELECT, UPDATE ON TABLE S1CELL. WORK BASKET TO WSADMIN WITH GRANT OPTION; GRANT DELETE,INSERT,SELECT,UPDATE ON TABLE S1CELL.WORK\_BASKET\_DIST\_TARGET TO WSADMIN WITH GRANT OPTION; GRANT DELETE,INSERT,SELECT,UPDATE ON TABLE S1CELL.WORK\_BASKET\_LDESC TO WSADMIN WITH GRANT OPTION; GRANT DELETE,INSERT,SELECT,UPDATE ON TABLE S1CELL.WORK\_ITEM TO WSADMIN WITH GRANT OPTION;

– Definition einer RACF-Gruppe, die dem Schemanamen für die Sichten entspricht, und Verbindung der WebSphere-Administrator-ID mit der RACF-Gruppe. Beispielsweise kann mithilfe der folgenden Befehle eine RACF-Gruppe namens S1CELL erstellt und der Benutzer WSADMIN mit ihr verbunden werden:

INFORMATION FOR GROUP S1CELL SUPERIOR GROUP=ZWPS OWNER=ZWPS CREATED=07.144 INSTALLATION DATA=OWNED BY EMP SERIAL 009179, SITE ABCUK NO MODEL DATA SET TERMUACC NO SUBGROUPS USER(S)= ACCESS= ACCESS COUNT= UNIVERSAL ACCESS= WSADMIN CONNECT 000000 NONE CONNECT ATTRIBUTES=NONE REVOKE DATE=NONE RESUME DATE=NONE

#### **Berechtigungen mithilfe des Arbeitsblatts für die Konfigurationsplanung definieren**

Falls Sie das Arbeitsblatt für die Konfigurationsplanung heruntergeladen haben und verwenden, können Sie auch dieses Arbeitsblatt einsetzen, um die mit GRANT erteilten Berechtigungen zu generieren, die für Benutzer und für Sichten von DB2 for z/OS V10 (siehe vorstehende Abschnitte dieses Themas) erforderlich sind. Das Arbeitsblatt für die Konfigurationsplanung ist unter der Adresse [Techdoc WP102261](http://www.ibm.com/support/techdocs/atsmastr.nsf/WebIndex/WP102261) im Portal des IBM Support verfügbar.

Das Datenbankarbeitsblatt der Konfigurationsplanung enthält eine Liste mit SQL-Beispielanweisungen, die zum Erstellen der Datenbanken und Speichergruppen verwendet werden können. Des Weiteren sind die mit GRANT erteilten Berechtigungen aufgeführt, die zur Autorisierung des WebSphere-Administrators und für den Zugriff auf Datenbanktabellen von DB2 for z/OS V10 benötigt werden. Wenn Sie auf dem Arbeitsblatt 'BPMVariables' der Konfigurationsplanung die Benutzer- und Datenbankobjektnamen angeben, werden diese Werte an das Datenbankarbeitsblatt weitergegeben und zum Vervollständigen der Anweisungen CREATE und GRANT mit den entsprechenden Werten verwendet.

Sie können Ihren DB2 for z/OS-Systemadministrator bitten, die Datenbanken und Speichergruppen mit den relevanten Anweisungen CREATE zu erstellen und den WebSphere-Administrator mit den Anweisungen GRANT zu berechtigen. Weitere Informationen zur Verwendung der Artefakte, die mithilfe des Arbeitsblatts generiert werden, enthält das entsprechende PDF-Dokument im Techdoc.

# **Speichergruppenzuordnungen und Pufferpoolverwendung**

Bitten Sie Ihren DB2 for z/OS-Systemadministrator, die Speichergruppenzuordnungen und die Pufferpoolverwendung zu überprüfen. Eine falsche Speichergruppenzuordnung und eine falsche Pufferpoolverwendung macht sich in einem Protokoll möglicherweise nicht durch eine Fehlernachricht bemerkbar, kann jedoch später zu Problemen führen. Es ist besser, solche Probleme sofort zu lösen und nicht erst später, wenn das System zur Verwendung übergeben wurde. Zum Beispiel ist eine Korrektur von Speichergruppen und VCATs nicht einfach, wenn die Tabellen und Indizes bereits verwendet wurden.

## *Datenbanken im DB2 for z/OS-Subsystem erstellen:*

Mithilfe des Scripts **BPMConfig** können Sie die Datenbankscripts generieren, die für die Erstellung der Datenbanken für die IBM Business Process Manager-Komponenten erforderlich sind.

Zur Ausführung dieser Datenbankscripts können Sie verschiedene Tools verwenden:

- v Das Script **createDatabase.sh**, das zusätzlich zu den Datenbankscripts erstellt wurde
- v Tools wie den DB2-DB2-Befehlszeilenprozessor, SPUFI oder DSNTEP2

#### **Zu verwendendes Tool auswählen**

Sie können je nach Erfahrung und Vertrautheit oder auch nach persönlicher Präferenz ein Tool einem anderen Tool vorziehen. Es ist auch möglich, dass Ihr Unternehmen Standards oder Konventionen für die Tools festgelegt hat, die zum Erstellen von DB2 for z/OS-Objekten, insbesondere in einer Produktionsumgebung, zu verwenden sind.

#### **Hinweise zur Auswahl des Scripts 'createDatabase.sh'**

- v Das Script **createDatabase.sh** kann alle Datenbankobjekte bei einer einzigen Ausführung des Tools für jede zu erstellende Datenbank erstellen. Das Script ist daher eine gute Wahl, wenn Sie zum ersten Mal eine Serverimplementierung vornehmen.
- v Das Script **createDatabase.sh** führt die Datenbankscripts aus, die vom Script **BPMConfig** generiert wurden.
- v Das Script **createDatabase.sh** führt die SQL-Anweisungen für alle Komponenten in der richtigen Reihenfolge aus.
- v Das Script **createDatabase.sh** erstellt Datenbankobjekte gemäß einer von Ihnen definierten Namenskonvention.
- v Das Script **createDatabase.sh** verwaltet den Aufbau der Datenbankobjekte über DB2 for z/OS-Datenbanken hinweg.
- v Das Script **createDatabase.sh** gibt Berechtigungen GRANT für Datenbank-, Speichergruppen- und Pufferpoolobjekte aus.
- v Das Script **createDatabase.sh** wird in einer UNIX System Services-Umgebung ausgeführt.
- v Das Script **createDatabase.sh** erstellt ein Prüfprotokoll der von ihm erstellten Objekte.

#### **Hinweise zur Auswahl anderer Tools**

- v Es kann sein, dass Sie die SQL-Anweisungen in der UNIX Systems Services-Umgebung lieber mit dem DB2-Befehlszeilenprozessor ausführen möchten.
- v Abgesehen von den Einschränkungen des Standarddatenbanksubsystems bestehen keine Einschränkungen in Bezug auf die Benennungs- oder Organisationskonventionen, die für die Datenbankobjekte gelten.
- v Einige Tools können aus einer z/OS-Umgebung heraus ausgeführt werden.
- v Die Tools können ein Prüfprotokoll der ausgegebenen DB2-Datenbankbefehle generieren.

**Einschränkung:** Die SQL-Dateien, die Sie ausführen müssen, liegen im ASCII-Format vor. Wenn Sie vorhaben, Tools wie SQL Processor Using File Input (SPUFI) oder DSNTEP2 zu verwenden, um die SQL-An<span id="page-192-0"></span>weisungen auszuführen, ist möglicherweise manueller Aufwand erforderlich, um SQL-Anweisungen, die länger als 71 Zeichen sind, nach der EBCDIC-Konversion erneut zu formatieren. Sie können das [line-](http://www.ibm.com/support/docview.wss?uid=swg24035099)[Length.sh utility](http://www.ibm.com/support/docview.wss?uid=swg24035099) verwenden, um SQL-Anweisungen mit mehr als 71 Zeichen zu ermitteln und zu korrigieren.

### *DB2-Befehlszeilenprozessor konfigurieren:*

Bevor Sie das Script **createDatabase.sh** in der z/OS UNIX System Services-Umgebung ausführen, müssen Sie den DB2-Befehlszeilenprozessor konfigurieren. Hierzu definieren Sie eine Gruppe von Umgebungsvariablen und einen Befehlsaliasnamen **db2**. Darüber hinaus müssen Sie Aliasnamen definieren, die zum Herstellen der Verbindung zum DB2 for z/OS-Server verwendet werden können.

Stellen Sie sicher, dass eine Eigenschaftendatei (z. B. clp.properties) für den DB2-Befehlszeilenprozessor vorhanden ist. Bei Bedarf können Sie ausgehend von der Beispieleigenschaftendatei, die in dem Verzeichnis verfügbar ist, in dem der Befehlszeilenprozessor installiert ist, eine eigene Eigenschaftendatei erstellen. Weitere Informationen enthält die Dokumentation von DB2 for z/OS.

Führen Sie die folgenden Schritte in der z/OS-Umgebung für UNIX System Services aus, in der das Script **createDatabase.sh** ausgeführt werden soll:

- 1. Konfigurieren Sie den DB2-Befehlszeilenprozessor für jede Benutzer-ID, die DB2 for z/OS über die Befehlszeile verwenden wird. Sie können die Benutzerprofile wie folgt aktualisieren:
	- v Ändern Sie die Umgebungsvariable CLASSPATH so, dass sie die Datei clp.jar enthält.
	- v Definieren Sie mit der Umgebungsvariablen CLPPROPERTIESFILE den vollständig qualifizierten Namen der Eigenschaftendatei für den Befehlszeilenprozessor.
	- v Definieren Sie den Befehl **db2** als Aliasnamen für den Befehl, mit dem der Befehlszeilenprozessor gestartet wird.
	- v Geben Sie die Datei DB2JccConfiguration.properties an, in der die JDBC-Eigenschaften definiert sind, die auf den Befehlszeilenprozessor angewendet werden sollen.

Beim Hinzufügen der erforderlichen Einträge zur Datei .profile der Benutzer-ID, die den Befehl ausführt, können Sie die folgende Syntax verwenden:

```
export CLPHOME=installationsverzeichnis_des_befehlszeilenprozessors
export CLASSPATH=$CLASSPATH:$CLPHOME/lib/clp.jar
export CLPPROPERTIESFILE=pfad_der_eigenschaftendatei_für_den_befehlszeilenprozessor
alias db2="java -Ddb2.jcc.propertiesFile=
/dateipfad/DB2JccConfiguration.properties com.ibm.db2.clp.db2"
```
Beispiel:

```
export CLPHOME=/shared/db2910_base
export CLASSPATH=$CLASSPATH:$CLPHOME/lib/clp.jar
export CLPPROPERTIESFILE=/wasv85config/clp.properties
alias db2="java -Ddb2.jcc.propertiesFile=
/wasv85config/DB2JccConfiguration.properties com.ibm.db2.clp.db2"
```
- 2. Definieren Sie in der Eigenschaftendatei für den Befehlszeilenprozessor Aliasnamen, mit denen die Verbindung zum DB2 for z/OS-Server hergestellt werden kann. Eine Aliasnamensdefinition kann die folgenden Einträge enthalten:
	- v Eine URL, die den Domänennamen oder die IP-Adresse des Datenbankservers, die vom Server verwendete Portnummer und die bei der Installation definierte DB2 Position. Die URL kann folgendes Format aufweisen: *server*:*port*/*datenbank*. Der Wert für den Port ist optional. Der DB2-Positionsname muss in Großbuchstaben angegeben werden.
	- v Eine Benutzer-ID und ein zugehöriges Kennwort, mit denen die Verbindung zum DB2-Server hergestellt werden kann. Diese Benutzer-ID sollte der Benutzer-ID entsprechen, die entweder der DB2- Systemadministrator (mit Berechtigung SYSADM) oder der WebSphere-Administrator (mit Berechtigung DBADM) verwendet, um das Script **createDatabase.sh** auszuführen.

Sie können die erforderlichen Einträge für Aliasnamen mit der folgenden Syntax zur Eigenschaftendatei hinzufügen:

*DB2-ALIASNAME*=*URL*,*benutzer-id*,*kennwort* Beispiel: DSNXWBD=localhost:9446/DSNXWBD,SYSADM1,SYSPWRD1

**Tipp:** Wenn Sie in der Eigenschaftendatei einen Wert für *DB2-ALIASNAME* definieren, müssen Sie darauf achten, die richtigen Verbindungsdetails anzugeben, um sicherzustellen, dass keine Verbindung zu einer falschen Datenbank hergestellt und deren Inhalt versehentlich überschrieben wird.

3. Konfigurieren Sie den DB2-Subsystemparameter DBACRVW, damit Benutzer-IDs mit der Berechtigung DBADM für eine Datenbank die folgenden Tasks für andere Benutzer-IDs ausführen können: Sichten für Tabellen in der Datenbank erstellen, Aliasnamen für Tabellen erstellen und MQTs erstellen. Mithilfe der CLIST (Command List - Befehlsliste) für die Installation können Sie auf die ISPF-Anzeige DSNTIPP zugreifen und das Feld DBADM CREATE AUTH aktualisieren, indem Sie den Wert 'DB2 ZPARM DBACRVW=YES' für dieses Feld festlegen.

Erstellen und konfigurieren Sie die Produktdatenbanken.

## **Zugehörige Tasks**:

"DB2 for z/OS-Datenbankobjekte mit dem Script 'createDatabase.sh' erstellen" Sie können das Script **createDatabase.sh** ausführen, um die Produktdatenbanken im DB2 for z/OS-Subsystem zu erstellen (bei Bedarf) und alle Datenbanken mit Objekten aufzufüllen. Abhängig von Ihren Organisations- oder Sitestandards hat IhrDB2 for z/OS-Systemadministrator die Datenbanken möglicherweise bereits erstellt.

["DB2 for z/OS-Datenbankobjekte mit dem DB2-Befehlszeilenprozessor erstellen" auf Seite 191](#page-196-0) Mit dem DB2-Befehlszeilenprozessor können Sie die Datenbankscripts ausführen, um die Produktdatenbanken zu erstellen und aufzufüllen.

*DB2 for z/OS-Datenbankobjekte mit dem Script 'createDatabase.sh' erstellen:*

Sie können das Script **createDatabase.sh** ausführen, um die Produktdatenbanken im DB2 for z/OS-Subsystem zu erstellen (bei Bedarf) und alle Datenbanken mit Objekten aufzufüllen. Abhängig von Ihren Organisations- oder Sitestandards hat IhrDB2 for z/OS-Systemadministrator die Datenbanken möglicherweise bereits erstellt.

Sie können auch Tools wie den DB2-Befehlszeilenprozessor, SPUFI oder DSNTEP2 zur Konfiguration Ihrer Datenbanken einsetzen.

- v Erstellen Sie die Datenbankscripts für die IBM Business Process Manager-Komponenten.
- v Leiten Sie die Datenbankscripts (inklusive des Scripts **createDatabase.sh**) mit FTP an das z/OS-System weiter, das die DB2 for z/OS-Installation enthält. Leiten Sie das Script **createDatabase.sh** als ASCII-Textdatei weiter. Verwenden Sie zur Weiterleitung der Datenbankschemadateien den Binärmodus. Stellen Sie außerdem sicher, dass die Verzeichnisstruktur beim Weiterleiten der Dateien erhalten bleibt.
- v Erstellen Sie die erforderlichen Pufferpools. Weitere Informationen finden Sie unter Beispiele für DB2- Befehle zur Zuordnung von Pufferpools.
- v Konfigurieren Sie den DB2-Befehlszeilenprozessor.

Beim Generieren der Datenbankscripts wurden die Dateien für die Konfiguration jeder der Datenbanken für eine möglichst einfache Ausführung in separaten Unterverzeichnissen generiert. Das Script **createDatabase.sh** wurde zusätzlich in diesen Unterverzeichnissen generiert. Sie können das Script **createDatabase.sh** einmal in jedem Unterverzeichnis ausführen, für jede Instanz einer zu erstellenden oder zu konfigurierenden Datenbank.

Setzen Sie eine der folgenden Methoden ein, um die Datenbanken zu erstellen und aufzufüllen, entsprechend Ihrer Umgebung und Ihren Standards:

- v Ein Benutzer mit SYSADM-Berechtigung erstellt die Datenbanken und Speichergruppen und gewährt einem WebSphere- Benutzer, der als Eigner der datenbank angegeben wird, DBADM-Berechtigungen. Der WebSphere-Benutzer mit DBADM-Berechtigung kann anschließend das Script **createDatabase.sh** ausführen, um die Datenbanken aufzufüllen.
	- 1. DB2-Systemadministrator (SYSADM) Erstellen Sie die physische Datenbank wie folgt:
		- a. Erstellen Sie die Datenbank auf Zellenebene und die Speichergruppe und gewähren Sie dem WebSphere-Administrator DBADM-Zugriff auf die Datenbank.
		- b. Erstellen Sie die Datenbanken auf Clusterebene und die Speichergruppen und gewähren Sie dem WebSphere-Administrator DBADM-Zugriff auf die Datenbanken.

**Tipp:** Die Dateien createDatabase.sql, die sich in den Unterverzeichnissen befinden, in denen die Datenbankscripts generiert wurden, enthalten die relevanten CREATE- und GRANT-Anweisungen. Die Standardpositionen dieser Datenbankscripts sind:

- DMGR-PROFIL/dbscripts/*zellenname*/DB2zOS/*zellendatenbankname*
- DMGR-PROFIL/dbscripts/*name\_der\_implementierungsumgebung*/DB2zOS/*clusterdatenbankname*

Sie können die Dateien createDatabase.sql aus dem z/OS-Verzeichnis, in das sie übertragen wurden, kopieren und dann SQL auf dem Datenbankserver ausführen, z. B.: db2 -tvf createDatabase.sql

- 2. NebSphere-Administrator (DBADM) Füllen Sie die Datenbanken wie folgt mit Objekten auf:
	- a. Greifen Sie auf dem z/OS-System, das die DB2-Installation enthält, auf die Befehlsshell 'UNIX System Services' zu und wechseln Sie dann in das Verzeichnis, in das Sie die Datenbankscripts übertragen haben. Beispiel für die Scripts auf Zellebene:

cd /u/work/dbscripts/Cell1/DB2zOS/S4CELLDB

- b. Prüfen Sie, ob das Script **createDatabase.sh** im EBCDIC-Format vorliegt. Ist dies nicht der Fall, können Sie den Befehl **iconv** einsetzen, um das Script in EBCDIC zu konvertieren. Beispiel: iconv -t IBM-1047 -f ISO8859-1 createDatabase.sh > createDatabase\_EBCDIC.sh Erteilen Sie außerdem Ausführungsberechtigungen für das Script **createDatabase.sh**.
- c. Führen Sie das Script **createDatabase.sh** unter Verwendung der folgenden Syntax aus: createDatabase.sh -DBAlias *aliasname* -RunSQL

Hierbei gilt Folgendes:

### **-DBAlias**

Gibt einen Aliasnamen an, der der DB2-Server-URL, der Benutzer-ID und dem Kennwort zugeordnet ist und der zum Herstellen der Verbindung zu DB2 verwendet wird. Falls Sie diesen Parameter bei der Ausführung des Scripts **createDatabase.sh** nicht angeben, werden Sie zur Eingabe eines Wertes aufgefordert.

### **-RunSQL**

Führen Sie die SQL-Anweisungen aus, die die Datenbankobjekte erstellen.

Beispiel:

createDatabase.sh -DBAlias DSNXWBD -RunSQL

Weitere Informationen zu den **createDatabase.sh**-Scriptparametern und ein Beispiel für deren Verwendung finden Sie unter Script 'createDatabase.sh'.

d. Prüfen Sie die in der Konsole angezeigten Nachrichten, um sicherzustellen, dass keine Fehlernachrichten ausgegeben wurden.

Nachdem die Ausführung des Scripts abgeschlossen ist, können Sie auch die Datei z\_output.txt überprüfen. Diese Datei enthält ein Prüfprotokoll der abgeschlossenen Operationen und Statusnachrichten. Sie ist to dem Verzeichnis gespeichert, in dem Sie das Script **createDatabase.sh** ausgeführt haben.

3. DB2-Systemadministrator (SYSADM) Gewähren Sie dem WebSphere-Administrator, der über eine DBADM-Berechtigung verfügt, Zugriff auf Ansichten.

Sie können einzelne GRANT-Anweisungen oder eine RACF-Gruppe (Resource Access Control Facility) verwenden, um den erforderlichen Zugriff bereitzustellen. Weitere Informationen finden Sie unter Voraussetzungen für die DB2 for z/OS-Berechtigung.

- v Ein Benutzer mit SYSADM-Berechtigung führt das Script **createDatabase.sh** aus, um die Datenbanken und Speichergruppen zu erstellen und die datenbanken aufzufüllen. Führen Sie die folgenden Schritte für jede Datenbank aus:
	- 1. Greifen Sie auf dem z/OS-System, das die DB2-Installation enthält, auf die Befehlsshell 'UNIX System Services' zu und wechseln Sie dann in das Verzeichnis, in das Sie die Datenbankscripts übertragen haben. Beispiel für die Scripts auf Zellebene:

cd /u/work/dbscripts/Cell1/DB2zOS/S4CELLDB

2. Prüfen Sie, ob das Script **createDatabase.sh** im EBCDIC-Format vorliegt. Ist dies nicht der Fall, können Sie den Befehl **iconv** einsetzen, um das Script in EBCDIC zu konvertieren. Beispiel: iconv -t IBM-1047 -f ISO8859-1 createDatabase.sh > createDatabase\_EBCDIC.sh

Erteilen Sie außerdem Ausführungsberechtigungen für das Script **createDatabase.sh**.

3. Führen Sie das Script **createDatabase.sh** unter Verwendung der folgenden Syntax aus:

createDatabase.sh -DBAlias *aliasname* -DBCreate -RunSQL

Hierbei gilt Folgendes:

#### **-DBAlias**

Gibt einen Aliasnamen an, der der DB2-Server-URL, der Benutzer-ID und dem Kennwort zugeordnet ist und der zum Herstellen der Verbindung zu DB2 verwendet wird. Falls Sie diesen Parameter bei der Ausführung des Scripts **createDatabase.sh** nicht angeben, werden Sie zur Eingabe eines Wertes aufgefordert.

#### **-DBCreate**

Erstellt die Datenbank.

### **-RunSQL**

Führen Sie die SQL-Anweisungen aus, die die Datenbankobjekte erstellen.

Beispiel:

createDatabase.sh -DBAlias DSNXWBD -DBCreate -RunSQL

Weitere Informationen zu den **createDatabase.sh**-Scriptparametern und ein Beispiel für deren Verwendung finden Sie unter Script 'createDatabase.sh'.

4. Prüfen Sie die in der Konsole angezeigten Nachrichten, um sicherzustellen, dass keine Fehlernachrichten ausgegeben wurden.

**Tipp:** Wenn Sie **createDatabase.sh** erstmalig zum Erstellen einer Datenbank ausführen, werden einige wenige Nachrichten ausgegeben, weil das Script zunächst versucht, die Datenbank zu löschen, die zu diesem Zeitpunkt jedoch noch nicht vorhanden ist. Diese Nachrichten können ignoriert werden.

Nachdem die Ausführung des Scripts abgeschlossen ist, können Sie auch die Datei z\_output.txt überprüfen. Diese Datei enthält ein Prüfprotokoll der abgeschlossenen Operationen und Statusnachrichten. Sie ist to dem Verzeichnis gespeichert, in dem Sie das Script **createDatabase.sh** ausgeführt haben.

5. Gewähren Sie dem WebSphere-Administrator, der über eine DBADM-Berechtigung verfügt, Zugriff auf Ansichten.

Sie können einzelne GRANT-Anweisungen oder eine RACF-Gruppe (Resource Access Control Facility) verwenden, um den erforderlichen Zugriff bereitzustellen. Weitere Informationen finden Sie unter Voraussetzungen für die DB2 for z/OS-Berechtigung.

Jede Datenbank wird erstellt und mit den erforderlichen Datenbankobjekten gefüllt.

#### **Zugehörige Tasks**:

<span id="page-196-0"></span>["DB2-Befehlszeilenprozessor konfigurieren" auf Seite 187](#page-192-0)

Bevor Sie das Script **createDatabase.sh** in der z/OS UNIX System Services-Umgebung ausführen, müssen Sie den DB2-Befehlszeilenprozessor konfigurieren. Hierzu definieren Sie eine Gruppe von Umgebungsvariablen und einen Befehlsaliasnamen **db2**. Darüber hinaus müssen Sie Aliasnamen definieren, die zum Herstellen der Verbindung zum DB2 for z/OS-Server verwendet werden können.

*DB2 for z/OS-Datenbankobjekte mit dem DB2-Befehlszeilenprozessor erstellen:*

Mit dem DB2-Befehlszeilenprozessor können Sie die Datenbankscripts ausführen, um die Produktdatenbanken zu erstellen und aufzufüllen.

Sie können die Datenbankscripts auch unter Verwendung eines anderen Datenbanktools Ihrer Wahl wie beispielsweise SPUFI oder DSNTEP2 ausführen.

- v Erstellen Sie die Datenbankscripts für die IBM Business Process Manager-Komponenten.
- v Leiten Sie die Datenbankscripts (inklusive des Scripts **createDatabase.sh**) mit FTP an das z/OS-System weiter, das die DB2 for z/OS-Installation enthält. Leiten Sie das Script **createDatabase.sh** als ASCII-Textdatei weiter. Verwenden Sie zur Weiterleitung der Datenbankschemadateien den Binärmodus. Stellen Sie außerdem sicher, dass die Verzeichnisstruktur beim Weiterleiten der Dateien erhalten bleibt.
- v Erstellen Sie die erforderlichen Pufferpools. Weitere Informationen finden Sie unter Beispiele für DB2- Befehle zur Zuordnung von Pufferpools.
- v Konfigurieren Sie den DB2-Befehlszeilenprozessor.

Beim Generieren der Datenbankscripts wurden die Dateien für die Konfiguration jeder der Datenbanken für eine möglichst einfache Ausführung in separaten Unterverzeichnissen generiert.

Führen Sie die folgenden Schritte aus, um die datenbanken und Datenbankobjekte zu erstellen:

- 1. **DB2-Systemadministrator (SYSADM)** Erstellen Sie die physischen Datenbanken und Speichergruppen und gewähren Sie einem WebSphere-Benutzer, der als Eigner de r Datenbank angegeben wird, eine DBADM-Berechtigung:
	- a. Erstellen Sie die Datenbank auf Zellenebene und die Speichergruppe und gewähren Sie dem Web-Sphere-Administrator DBADM-Zugriff auf die Datenbank.
	- b. Erstellen Sie die Datenbanken auf Clusterebene und die Speichergruppen und gewähren Sie dem WebSphere-Administrator DBADM-Zugriff auf die Datenbanken.

**Tipp:** Die Dateien createDatabase.sql, die sich in den Unterverzeichnissen befinden, in denen die Datenbankscripts generiert wurden, enthalten die relevanten CREATE- und GRANT-Anweisungen. Die Standardpositionen dieser Datenbankscripts sind:

- v DMGR-PROFIL/dbscripts/*zellenname*/DB2zOS/*zellendatenbankname*
- v DMGR-PROFIL/dbscripts/*name\_der\_implementierungsumgebung*/DB2zOS/*clusterdatenbankname*

Sie können die Dateien createDatabase.sql aus dem z/OS-Verzeichnis, in das sie übertragen wurden, kopieren und dann SQL auf dem Datenbankserver ausführen, z. B.: db2 -tvf createDatabase.sql

- 2. NebSphere-Administrator (DBADM) Füllen Sie die Datenbanken wie folgt mit Objekten auf:
	- a. Zum Erstellen der Datenbankobjekte für die Datenbank auf Zellenebene verwenden Sie den DB2- Befehlszeilenprozessor für die Ausführung der Datei createSchema\_Advanced.sql oder createSchema\_AdvancedOnly.sql, die aus dem Unterverzeichnis DMGR-PROFIL/dbscripts/*zellenname*/DB2zOS/ *zellendatenbankname* auf dasIBM Business Process Manager-System übertragen wurde. Beispiel:

db2 connect to *zellendatenbankname* USER *benutzername* USING *kennwort* db2 -tvf *zos\_verzeichnispfad*/createSchema\_Advanced.sql db2 connect reset

b. Zum Erstellen der Datenbankobjekte für die datenbanken auf Clusterebene verwenden Sie den DB2-Befehlszeilenprozessor für die Ausführung der folgenden SQL-Dateien, die aus den Unterver-

zeichnissen DMGR-PROFIL/dbscripts/*name\_der\_implementierungsumgebung*/DB2zOS/ *clusterdatenbankname* zu dem IBM Business Process Manager-System übertragen wurden. Jedes Unterverzeichnis *clusterdatenbankname* enthält mindestens eine dieser dateien, die Sie in der folgenden Reihenfolge ausführen müssen:

- 1) createTablespace\_Advanced.sql oder createTablespace\_AdvancedOnly.sql
- 2) createSchema\_Advanced.sql oder createSchema\_AdvancedOnly.sql
- 3) createSchema\_Messaging.sql
- 4) createProcedure\_Advanced.sql (nur für eine Advanced-Implementierungsumgebung generiert)

Anmerkung: In der Datei createProcedure Advanced.sql wird das "at"-Zeichen (@) als Abschlusszeichen einer Anweisung verwendet. Wenn Sie den DB2-Befehlszeilenprozessor verwenden, um die SQL-Befehle in dieser Datei auszuführen, müssen Sie also den Parameter **-td** einsetzen, um das @-Zeichen als Abschlusszeichen einer Anweisung zu definieren.

3. DB2-Systemadministrator (SYSADM) Gewähren Sie dem WebSphere-Administrator, der über eine DBADM-Berechtigung verfügt, Zugriff auf Ansichten.

Sie können einzelne GRANT-Anweisungen oder eine RACF-Gruppe (Resource Access Control Facility) verwenden, um den erforderlichen Zugriff bereitzustellen. Weitere Informationen finden Sie unter Voraussetzungen für die DB2 for z/OS-Berechtigung.

Jede Datenbank wird erstellt und mit den erforderlichen Datenbankobjekten gefüllt.

## **Zugehörige Tasks**:

["DB2-Befehlszeilenprozessor konfigurieren" auf Seite 187](#page-192-0)

Bevor Sie das Script **createDatabase.sh** in der z/OS UNIX System Services-Umgebung ausführen, müssen Sie den DB2-Befehlszeilenprozessor konfigurieren. Hierzu definieren Sie eine Gruppe von Umgebungsvariablen und einen Befehlsaliasnamen **db2**. Darüber hinaus müssen Sie Aliasnamen definieren, die zum Herstellen der Verbindung zum DB2 for z/OS-Server verwendet werden können.

### *DB2 for z/OS-Datenbankobjekte mit SPUFI oder DSNTEP2 erstellen:*

Mit Tools wie beispielsweise SPUFI oder DSNTEP2 können Sie die Datenbankscripts ausführen, mit denen die DB2 for z/OS-Datenbankobjekte für Ihre Konfiguration erstellt werden. Bei dieser Aufgabe wird davon ausgegangen, dass ein DB2-Systemadministrator mit SYSADM-Berechtigung die physische n datenbanken und Speichergruppen erstellt und einem WebSphere-Benutzer, der als Eigner der Datenbank angegeben wird, eine DBADM-Berechtigung gewährt hat.

- v Erstellen Sie die Datenbankscripts für die IBM Business Process Manager-Komponenten.
- v Leiten Sie die Datenbankscripts mit FTP an das z/OS-System weiter, das die DB2 for z/OS-Installation enthält. Leiten Sie das Script **createDatabase.sh** als ASCII-Textdatei weiter. Verwenden Sie zur Weiterleitung der Datenbankschemadateien den Binärmodus. Stellen Sie außerdem sicher, dass die Verzeichnisstruktur beim Weiterleiten der Dateien erhalten bleibt.
- v Erstellen Sie die erforderlichen Pufferpools. Weitere Informationen finden Sie unter Beispiele für DB2- Befehle zur Zuordnung von Pufferpools.
- v Erstellen Sie die Datenbanken und weisen Sie die relevanten Berechtigungen zu.

Beim Generieren der Datenbankscripts wurden die Scripts für die Konfiguration jeder dieser Datenbanken für eine möglichst einfache Ausführung in separaten Unterverzeichnissen generiert. Die Standardpositionen dieser Datenbankscripts sind:

- v DMGR-PROFIL/dbscripts/*zellenname*/DB2zOS/*zellendatenbankname*: Enthält die Dateien für die Erstellung der Datenbank auf Zellenebene.
- v DMGR-PROFIL/dbscripts/*name\_der\_implementierungsumgebung*/DB2zOS/*clusterdatenbankname*: Enthält die Dateien für die Erstellung aller Datenbanken auf Clusterebene.

Zum Erstellen der Datenbankobjekte können Sie ein Tool Ihrer Wahl verwenden. Beispiel:

**SPUFI** Ein Dienstprogramm zur Ausführung von SQL-Dateien unter z/OS. SPUFI verwendet EBCDIC-Eingabe.

## **DSNTEP2**

Ein dynamisches SQL-Beispielprogramm, das mit dem Produkt DB2 for z/OS bereitgestellt wird.

- 1. Gehen Sie auf dem z/OS-System, das die DB2 for z/OS-Installation enthält zu der Position, an die Sie die Datenbankscripts übertragen haben:
	- v Das Unterverzeichnis *zellendatenbankname* enthält eine Datei createSchema\_Advanced.sql oder createSchema\_AdvancedOnly.sql, die Sie ausführen müssen.
	- v Jedes Unterverzeichnis *clusterdatenbankname* enthält mindestens eine dieser dateien, die Sie in der folgenden Reihenfolge ausführen müssen:
		- a. createTablespace\_Advanced.sql oder createTablespace\_AdvancedOnly.sql
		- b. createSchema Advanced.sql oder createSchema AdvancedOnly.sql
		- c. createSchema\_Messaging.sql
		- d. createProcedure Advanced.sql (nur für eine Advanced-Implementierungsumgebung generiert)

Diese Dateien liegen im ASCII-Format vor.

2. Weisen Sie den SQL-Dateien geeignete Leseberechtigungen zu, beispielsweise:

chmod 644 createSchema\_Advanced.sql

3. Setzt das zur Anzeige und Ausführung der SQL-Dateien gewünschte Tool voraus, dass die Dateien im EBCDIC-Format anstelle des ASCII-Formats vorliegen, konvertieren Sie die Dateien mit dem Befehl **iconv** in EBCDIC. Beispiel:

```
iconv -t IBM-1047 -f ISO8859-1 createSchema_Advanced.sql > createSchema_Advanced_EBCDIC.sql
```
**Wichtig:** Vergewissern Sie sich nach der Konvertierung von ASCII in EBCDIC, dass keine SQL-Anweisung 71 Zeichen überschreitet. Zeilen, die zu lang sind, werden beim Kopieren in MVS-Datensätze fester Breite abgeschnitten und es entstehen ungültige Anweisungen.

**Tipp:** Falls Sie die Dateien vom ASCII- in das EBCDIC-Format konvertiert haben, sie allerdings in ASCII ausführen müssen, können Sie die Dateien mit dem Befehl **iconv** auch wieder zurück in ASCII konvertieren. Beispiel:

iconv -t ISO8859-1 -f IBM-1047 createSchema\_Advanced\_EBCDIC.sql > createSchema\_Advanced.sql

- 4. Wenn Sie Datenbankobjekte außerhalb der z/OS-UNIX-Umgebung mit SPUFI oder DSNTEP2 erstellen wollen, kopieren Sie die SQL-Dateien aus z/OS UNIX in eine partitionierte Datei.
- 5. Führen Sie die SQL-Dateien mit einem Tool Ihrer Wahl aus.
- 6. Überprüfen Sie anhand der Ausgabe, ob die Datenbanktabellen erfolgreich und fehlerfrei erstellt wurden.

### *Tabellenzugriffsrechte für die Benutzer-ID des JCA-Authentifizierungsalias erteilen:*

Wenn der Schemaname, den Sie verwenden, nicht mit der Benutzer-ID des JCA-Authentifizierungsalias übereinstimmt, müssen Sie der Benutzer-ID des JCA-Authentifizierungsalias eine Untergruppe von DB2 for z/OS-Berechtigungen erteilen.

Verwenden Sie einen Schemanamen, der nicht mit dem JCA-Authentifizierungsalias übereinstimmt, um zu verhindern, dass die Benutzer-ID des Authentifizierungsalias die Berechtigung zum Löschen von Tabellen besitzt. (Die Berechtigung zum Löschen von Tabellen wird implizit dem Ersteller, d. h., dem Schema erteilt.) Beachten Sie, dass es nicht sinnvoll ist, eine Berechtigung wie DBADM der Benutzer-ID des JCA-Authentifizierungsalias zu erteilen, weil DBADM auch die Möglichkeit hat, Tabellen zu löschen.

Wenn IBM Business Process Manager funktionieren soll, ohne dass die Benutzer-ID des Alias die Berechtigung zum Löschen hat, erstellen Sie einige Anweisungen GRANT, indem Sie die Datenbankscripts kopieren und bearbeiten, um Befehle GRANT aus den Befehlen CREATE zu bilden. Sie können Befehle GRANT wie im folgenden Beispiel gezeigt erstellen:

GRANT ALL PRIVILEGES ON TABLE *zelle*.*tabellenname* TO *benutzer-id/sql-id*

Hierbei steht *benutzer-id/sql-id* für die Benutzer-ID des JCA-Authentifizierungsalias.

**Anmerkung:** Normalerweise besitzt der Ersteller eines Datenbankobjekts implizit die Berechtigung zum Verwenden dieses Objekts, ohne dass zusätzliche Berechtigungen mit GRANT erteilt werden müssen. Bei DB2 for z/OS Version 10 sind jedoch möglicherweise weitere mit GRANT erteilte Berechtigungen für Sichten erforderlich, weil der Zugriff auf Sichten dem Ersteller nicht implizit erteilt wird.

## *Profile und Network Deployment-Umgebung mit mehreren Tools konfigurieren:*

Sie können mehrere Tools verwenden, um die Profile und die Network Deployment-Umgebung zu konfigurieren. Sie können das Befehlszeilendienstprogramm **manageprofiles** oder das Profile Management Tool verwenden, um die Network Deployment-Profile zu erstellen und zu erweitern, und den Implementierungsumgebungsassistenten, um die Network Deployment-Umgebung zu erstellen. Wenn Sie die Deployment Manager-Profile und Profile für verwaltete Knoten getrennt von der Implementierungsumgebung erstellen möchten, können Sie den Befehl **BPMConfig** verwenden.

## *Network Deployment-Profile erstellen oder erweitern:*

Sie müssen ein Deployment Manager-Profil sowie mindestens ein benutzerdefiniertes Profil erstellen oder erweitern, bevor Sie die Implementierungsumgebung erstellen. Mithilfe von Profilen können Sie mehrere Laufzeitumgebungen auf einem System einrichten, ohne hierzu mehrere Kopien von IBM Business Process Manager installieren zu müssen.

# *Deployment Manager-Profile erstellen oder erweitern:*

Im Rahmen der Network Deployment-Konfiguration müssen Sie zunächst ein Deployment Manager-Profil erstellen oder erweitern. Sie können Deployment Manager-Profile mithilfe des Profile Management Tools erstellen und Sie können Profile mithilfe desselben Tools oder des Befehlszeilendienstprogramms **manageprofiles** erweitern.

### *Deployment Manager-Profile mit DB2 for z/OS-Datenbankserver mit dem Profile Management Tool erstellen:*

Mit dem Profile Management Tool können Sie ein Deployment Manager-Profil konfigurieren.

**Einschränkung:** Sie können ein Deployment Manager-Profil nicht erweitern, wenn die WebSphere VMM-Standardbenutzerregistry geändert wurde, z. B. hinsichtlich der Verwendung von LDAP.

- 1. Verwenden Sie zum Starten des Profile Management Tools eines der folgenden Verfahren:
	- v Starten Sie das Tool über die Schnelleinstiegskonsole.
	- v Klicken Sie auf *linux-betriebssystemmenüs\_für\_programmzugriff* > IBM > *ihr\_produkt* > Profile Management Tool.
	- v Führen Sie den Befehl *installationsstammverzeichnis*/bin/ProfileManagement/pmt.sh aus.
- 2. Klicken Sie auf der **Begrüßungsseite** auf **Profile Management Tool starten** oder wählen Sie die Registerkarte **Profile Management Tool** aus.
- 3. Klicken Sie auf der Registerkarte **Profile** auf **Erstellen**. Die Seite für die Umgebungsauswahl wird in einem separaten Fenster geöffnet.
- 4. Suchen Sie auf der Seite für die Umgebungsauswahl nach der IBM Business Process Manager Advanced-Konfiguration und erweitern Sie den Abschnitt. Wählen Sie das IBM BPM Deployment Manager-Profil aus und klicken Sie auf **Weiter**.
- 5. Führen Sie auf der Seite mit dem Profilnamen und der Profilposition die folgenden Schritte aus:
	- a. Geben Sie einen eindeutigen Namen in das Feld für den Profilnamen ein oder übernehmen Sie den Standardwert. Jedes Profil, das Sie erstellen, muss einen Namen besitzen. Wenn Sie mehrere Profile verwenden, können Sie diese anhand des Namens auf ihrer höchsten Ebene unterscheiden.
	- b. Geben Sie das Verzeichnis für das Profil direkt im entsprechenden Feld ein oder klicken Sie auf die Schaltfläche **Durchsuchen**, um zum Profilverzeichnis zu navigieren. Das von Ihnen angegebene Verzeichnis wird die Definitionsdateien für die Laufzeitumgebung enthalten. Dazu zählen Befehls-, Konfigurations- und Protokolldateien. Das Standardverzeichnis lautet *installationsstammverzeichnis*/profiles/*profilname*.
	- c. Optional: Wählen Sie die Option **Dieses Profil als Standardprofil verwenden** aus, wenn Sie das von Ihnen erstellte Profil als Standardprofil festlegen möchten. Dieses Kontrollkästchen wird nur angezeigt, wenn sich auf Ihrem System ein Profil befindet.

Wenn ein Profil als Standardprofil festgelegt ist, wird es automatisch von Befehlen verwendet. Das erste Profil, das auf einer Workstation erstellt wird, ist das Standardprofil. Das Standardprofil ist das Standardziel für Befehle, die im Verzeichnis bin im Installationsstammverzeichnis des Produkts eingegeben werden. Wenn auf einer Workstation nur ein Profil vorhanden ist, arbeitet jeder Befehl mit diesem Profil. Sind auf einer Maschine mehr als zwei Profile vorhanden, müssen Sie für bestimmte Befehle das Profil angeben, für das sie ausgeführt werden sollen.

- d. Klicken Sie auf **Weiter**. Wenn Sie auf **Zurück** klicken und den Namen des Profils ändern, müssen Sie, wenn die Seite erneut angezeigt wird, unter Umständen den Namen auf dieser Seite manuell löschen.
- 6. Führen Sie auf der Seite **Knoten-, Host- und Zellennamen** die folgenden Aktionen für das Profil aus, das Sie erstellen:
	- v Geben Sie im Feld **Knotenname** einen Namen für den Knoten ein oder übernehmen Sie den Standardwert. Geben Sie dem Knoten einen möglichst kurzen Namen, der allerdings innerhalb der Implementierungsumgebung eindeutig sein muss.
	- v Geben Sie in das Feld **Hostname** einen Namen für den Host ein oder übernehmen Sie den Standardwert.
	- v Geben Sie in das Feld **Zellenname** einen Namen für die Zelle ein oder übernehmen Sie den Standardwert.

Klicken Sie auf **Weiter**.

- 7. Erforderlich: Geben Sie auf der Seite **Administrative Sicherheit** Werte für die Felder **Benutzername**, **Kennwort** und **Kennwort bestätigen** ein. Das während der Installation für den Administrator angegebene Kennwort wird für alle internen Benutzer verwendet. Da für alle IBM Business Process Manager-Profile die Verwaltungssicherheit aktiviert sein muss, wird die Option **Weiter** erst nach Eingabe der Werte aktiviert.
- 8. Geben Sie auf der Seite **Sicherheitszertifikat (Teil 1)** an, ob neue Zertifikate erstellt oder vorhandene Zertifikate importiert werden sollen.
	- v Wenn Sie ein neues standardmäßiges persönliches Zertifikat und ein neues Stammsignaturzertifikat erstellen möchten, wählen Sie die entsprechenden Optionen aus und klicken Sie auf **Weiter**.
	- v Wenn Sie ein vorhandenes Zertifikat importieren möchten, wählen Sie die Optionen zum Importieren eines vorhandenen standardmäßigen persönlichen Zertifikats und zum Importieren eines vorhandenen Stammsignaturzertifikats aus und geben Sie die folgenden Informationen an:
		- Geben Sie in das Feld **Pfad** den Verzeichnispfad für das vorhandene Zertifikat ein.
		- Geben Sie in das Feld **Kennwort** das Kennwort für das Zertifikat ein.
		- Wählen Sie im Feld **Keystore-Typ** den Keystore-Typ für das zu importierende Zertifikat aus.
		- Wählen Sie im Feld **Keystore-Alias** den Keystore-Alias für das zu importierende Zertifikat aus.

– Klicken Sie auf **Weiter**, um die Seite **Sicherheitszertifikat (Teil 2)** anzuzeigen.

Wenn Sie ein persönliches Zertifikat als persönliches Standardzertifikat importieren, importieren Sie das Stammzertifikat, von dem das persönliche Zertifikat signiert wurde. Andernfalls fügt das Profile Management Tool den Unterzeichner des persönlichen Zertifikats zur Datei trust.p12 hinzu.

9. Prüfen Sie auf der Seite **Sicherheitszertifikat (Teil 1)**, ob die Zertifikatsinformationen richtig sind, und klicken Sie auf **Weiter**, um die Seite für die Portwertzuordnung anzuzeigen.

Wenn Sie die Zertifikate erstellen, können Sie entweder die Standardwerte übernehmen oder die Werte für die Erstellung neuer Zertifikate ändern. Ein persönliches Standardzertifikat hat eine Standardgültigkeit von einem Jahr und wird vom Stammsignaturzertifikat signiert. Das Stammsignaturzertifikat ist ein selbst signiertes Zertifikat mit einer Standardgültigkeit von 15 Jahren. Das Keystore-Standardkennwort für das Stammsignaturzertifikat lautet WebAS. Ändern Sie dieses Kennwort. Das neue Kennwort darf keine Zeichen des Doppelbytezeichensatzes (DBCS) enthalten, da bestimmte Keystore-Typen, unter anderem auch PKCS12, diese Zeichen nicht unterstützen. Welche Keystore-Typen unterstützt werden, hängt von den Providern in der Datei java.security ab.

Wenn Sie ein Zertifikat oder beide Zertifikate erstellen bzw. ein Zertifikat oder beide Zertifikate importieren, werden die folgenden Keystore-Dateien erstellt:

- key.p12: Enthält das persönliche Standardzertifikat.
- v trust.p12: Enthält das Unterzeichnerzertifikat des Standardstammzertifikats.
- root-key.p12: Enthält das Stammsignaturzertifikat.
- v default-signers.p12: Enthält Unterzeichnerzertifikate, die zu allen neuen Keystore-Datei hinzugefügt werden, die Sie nach der Installation und Inbetriebnahme des Servers erstellt haben. In der Standardeinstellung enthält die Keystore-Datei das Unterzeichnerzertifikat für das Standardstammzertifikat und ein DataPower-Unterzeichnerzertifikat.
- v deleted.p12: Enthält Zertifikate, die mit der Task 'deleteKeyStore' gelöscht wurden und bei Bedarf wieder hergestellt werden können.
- v ltpa.jceks: Enthält die LTPA-Standardschlüssel (LTPA = Lightweight Third-Party Authentication) für Server, die von den Servern in Ihrer Umgebung für die gegenseitige Kommunikation verwendet werden.

Alle diese Dateien besitzen dasselbe Kennwort, wenn Sie die Zertifikate erstellen oder importieren. Hierbei handelt es sich entweder um das Standardkennwort oder um ein von Ihnen angegebenes Kennwort. Ein importiertes Zertifikat wird zur Datei key.p12 oder zur Datei root-key.p12 hinzugefügt. Wenn Sie Zertifikate importieren und diese Zertifikate nicht die gewünschten Informationen enthalten, klicken Sie auf **Zurück**, um ein anderes Zertifikat zu importieren.

10. Stellen Sie auf der Seite für die Portwertzuordnung sicher, dass die für das Profil angegebenen Ports eindeutig sind, und klicken Sie dann auf **Weiter**. Das Profile Management Tool ermittelt Ports, die momentan von anderen WebSphere-Produkten verwendet werden, und zeigt die empfohlenen Portwerte an, die keine Konflikte mit den bereits vorhandenen Werten verursachen. Wenn andere als WebSphere-Anwendungen die angegebenen Ports verwenden, dann stellen Sie sicher, dass dadurch keine Konflikte verursacht werden.

Ports werden als belegt erkannt, wenn die folgenden Bedingungen erfüllt sind:

- v Die Ports sind einem Profil zugeordnet, das unter einer Installation erstellt wurde, die vom derzeitigen Benutzer durchgeführt wird.
- Die Ports sind momentan belegt.

Obwohl das Tool die Ports überprüft, wenn Sie die Seite für die Portwertzuordnung öffnen, können trotzdem Portkonflikte auftreten. Diese werden durch die Auswahl verursacht, die Sie auf den nachfolgenden Seiten des Profile Management Tools treffen. Ports werden erst zugeordnet, wenn die Profilerstellung abgeschlossen ist.

Wenn Sie einen Portkonflikt vermuten, können Sie nach der Profilerstellung prüfen, ob ein solcher vorliegt. Ermitteln Sie die bei der Profilerstellung verwendeten Ports, indem Sie die folgende Datei überprüfen:

*profilstammverzeichnis*/properties/portdef.prop

In dieser Datei befinden sich die Schlüssel und Werte, die für die Definition der Ports verwendet wurden. Wenn Sie auf einen Portkonflikt stoßen, können Sie Ports manuell erneut zuordnen. Informationen zur erneuten Zuordnung von Ports enthält der Abschnitt über die Aktualisierung von Ports in vorhandenen Profilen im Information Center von WebSphere Application Server. Führen Sie wie in diesem Abschnitt erläutert die Datei **updatePorts.ant** mithilfe des Scripts **ws\_ant** aus.

11. Fahren Sie mit dem nächsten Schritt fort, wenn Sie über keine Rootberechtigungen verfügen. Wenn Sie über Rootberechtigungen verfügen, geben Sie auf der Seite **Servicedefinition** an, ob ein Linux-Service zum Ausführen von IBM Business Process Manager verwendet werden soll. Standardmäßig wird IBM Business Process Manager nicht als Linux-Service ausgeführt.

Wenn das Profil als Linux-Service konfiguriert ist, versucht IBM Business Process Manager, Linux-Services für Prozesse zu starten, die mit den Befehlen **startServer** oder **startManager** gestartet wurden. Wenn Sie etwa einen Server als Linux-Service konfigurieren und den Befehl **startServer** absetzen, startet der Befehl **wasservice** die definierten Services.

Sie müssen einen Benutzernamen angeben, unter dem der Service ausgeführt wird.

Um einen Linux-Service zu löschen, muss der Benutzer der Rootbenutzer sein oder über die erforderliche Berechtigung zum Löschen des Service verfügen. Andernfalls wird ein Script zum Entfernen erstellt, das der Rootbenutzer ausführen kann, um den Service im Namen des Benutzers zu löschen.

- 12. Prüfen Sie die Informationen auf der Übersichtsseite für das Profil. Klicken Sie auf die Option **Erstellen**, um das Profil zu erstellen, oder klicken Sie auf **Zurück**, um die Merkmale des Profils zu ändern.
- 13. Prüfen Sie die Informationen auf der Seite für die Fertigstellung des Profils. Um zur Schnelleinstiegskonsole zu wechseln, müssen Sie sicherstellen, dass das Kontrollkästchen **Schnelleinstiegskonsole starten** ausgewählt ist. Klicken Sie danach auf **Fertig stellen**.
- v Fügen Sie Profile für verwaltete Knoten hinzu, die durch den Deployment Manager verwaltet werden sollen, und konfigurieren Sie anschließend die Implementierungsumgebung.

#### **Zugehörige Informationen**:

[Ports in vorhandenen Profilen aktualisieren \(WebSphere Application Server\)](http://www14.software.ibm.com/webapp/wsbroker/redirect?version=phil&product=was-nd-mp&topic=tins_updatePorts)

*Deployment Manager-Profile mit DB2 for z/OS-Datenbankserver mit dem Profile Management Tool erweitern:*

Mit dem Profile Management Tool können Sie ein vorhandenes Deployment Manager-Profil für Web-Sphere Application Server erweitern.

Denken Sie daran, alle Server herunterzufahren, die in Beziehung zu dem Profil stehen, das erweitert werden soll.

**Einschränkung:** Sie können ein Deployment Manager-Profil nicht erweitern, wenn die WebSphere VMM-Standardbenutzerregistry geändert wurde, z. B. hinsichtlich der Verwendung von LDAP.

- 1. Verwenden Sie zum Starten des Profile Management Tools eines der folgenden Verfahren:
	- v Starten Sie das Tool über die Schnelleinstiegskonsole.
	- v Klicken Sie auf *linux-betriebssystemmenüs\_für\_programmzugriff* > IBM > *ihr\_produkt* > Profile Management Tool.
	- v Führen Sie den Befehl *installationsstammverzeichnis*/bin/ProfileManagement/pmt.sh aus.
- 2. Beenden Sie alle Server, die einem Profil zugeordnet sind, das erweitert werden soll.
- 3. Klicken Sie auf der **Begrüßungsseite** auf **Profile Management Tool starten** oder wählen Sie die Registerkarte **Profile Management Tool** aus.
- 4. Wählen Sie auf der Registerkarte **Profile** das Profil aus, das Sie erweitern möchten, und klicken Sie auf **Erweitern**. Wenn Sie ein WebSphere Application Server-Profil erweitern, muss dieses Profil aus der WebSphere Application Server-Version stammen, unter der IBM Business Process Manager instal-

liert ist. Die Schaltfläche **Erweitern** kann nur ausgewählt werden, falls überhaupt eine Erweiterung eines Profils möglich ist. Die Seite für die Erweiterungsauswahl wird in einem separaten Fenster geöffnet.

- 5. Wählen Sie auf der Seite für die Erweiterungsauswahl die Erweiterungsschablone **IBM BPM Deployment Manager** aus. Klicken Sie anschließend auf **Weiter**.
- 6. Erforderlich: Geben Sie auf der Seite **Administrative Sicherheit** Werte für die Felder **Benutzername**, **Kennwort** und **Kennwort bestätigen** ein. Das während der Installation für den Administrator angegebene Kennwort wird für alle internen Benutzer verwendet. Da für alle IBM Business Process Manager-Profile die Verwaltungssicherheit aktiviert sein muss, wird die Option **Weiter** erst nach Eingabe der Werte aktiviert.
- 7. Prüfen Sie die Informationen auf der Seite **Profilerweiterung Zusammenfassung**. Klicken Sie auf **Erweitern**, um das Profil zu erweitern, oder klicken Sie auf **Zurück**, um die Merkmale des Profils zu ändern.
- 8. Prüfen Sie die Informationen auf der Seite **Profilerweiterung abgeschlossen**. Um zur Schnelleinstiegskonsole zu wechseln, müssen Sie sicherstellen, dass das Kontrollkästchen **Schnelleinstiegskonsole starten** ausgewählt ist. Klicken Sie danach auf **Fertig stellen**.
- v Fügen Sie Profile für verwaltete Knoten hinzu, die durch den Deployment Manager verwaltet werden sollen, und konfigurieren Sie anschließend die Implementierungsumgebung.

## **Zugehörige Informationen**:

[Ports in vorhandenen Profilen aktualisieren \(WebSphere Application Server\)](http://www14.software.ibm.com/webapp/wsbroker/redirect?version=phil&product=was-nd-mp&topic=tins_updatePorts)

*Deployment Manager-Profile mit dem Befehlszeilendienstprogramm 'manageprofiles' erweitern:*

Mit dem Befehlszeilendienstprogramm 'manageprofiles' können Sie ein vorhandenes Deployment Manager-Profil für WebSphere Application Server erweitern.

Denken Sie daran, alle Server herunterzufahren, die in Beziehung zu dem Profil stehen, das erweitert werden soll.

Stellen Sie sicher, dass Sie das Befehlszeilendienstprogramm **manageprofiles** noch nicht für dasselbe Profil ausführen. Falls bei der Ausführung des Befehls eine Fehlernachricht ausgegeben wird, ermitteln Sie, ob gegenwärtig eine andere Profilerstellungs- oder Profilerweiterungsaktion ausgeführt wird. Wenn dies der Fall ist, müssen Sie auf den Abschluss dieser Erstellung bzw. Erweiterung warten.

1. Stellen Sie fest, welche Schablone zur Erstellung des Profils verwendet wurde, das Sie erweitern möchten. Sie müssen ein Deployment Manager-Profil erweitern.

**Einschränkung:** Sie können ein Deployment Manager-Profil nicht erweitern, wenn die WebSphere VMM-Standardbenutzerregistry geändert wurde, z. B. hinsichtlich der Verwendung von LDAP. Sie können die Schablone ermitteln, indem Sie die Profilregistry prüfen, die sich in der Datei *installationsstammverzeichnis*/properties/profileRegistry.xml befindet. Nehmen Sie an dieser Datei keine Änderungen vor. Verwenden Sie sie ausschließlich, um die Schablonen anzuzeigen.

2. Suchen Sie die erforderliche Schablone, die für die Erweiterung verwendet werden soll.

Schablonen für die einzelnen Profile finden Sie im Verzeichnis für BPM-Schablonen *installationsstammverzeichnis*/profileTemplates/BPMund für andere Produkte unter *installationsstammverzeichnis*/profileTemplates. Verwenden Sie für Deployment Manager-Profile die Schablone BPM/BpmDmgr. Diese Schablone ist in Verbindung mit IBM BPM Standard und IBM BPM Advanced verfügbar.

3. Verwenden Sie den Erweiterungsparameter 'augment', um mit einer Erweiterungsschablone Änderungen an einem vorhandenen Profil durchzuführen. Der Erweiterungsparameter bewirkt, dass das Befehlszeilendienstprogramm **manageprofiles** das im Parameter **-profileName** angegebene Profil mit der Schablone aktualisiert oder erweitert, die vom Parameter **-templatePath** angegeben wird. Die Erweiterungsschablonen, die Sie verwenden können, sind von den IBM Produkten und den Versionen abhängig, die in Ihrer Umgebung installiert sind. Der Dateipfad für **-templatePath** muss nicht vollständig qualifiziert sein. /profileTemplates wird automatisch als Präfix hinzugefügt.

**Anmerkung:** Die Dateien, die sich im Verzeichnis *installationsverzeichnis*/profileTemplates/BPM befinden, dürfen nicht manuell geändert werden.

4. Führen Sie die Datei über die Befehlszeile aus. Geben Sie den Parameter **-profilePath** nicht an. Beispiel:

manageprofiles.sh -augment -templatePath BPM/BpmDmgr -profileName MyProfileName -adminUsername celladmin -adminPassword celladmin

Der Status wird nach Abschluss der Befehlsausführung im Konsolfenster angezeigt.

v Fügen Sie Profile für verwaltete Knoten hinzu, die durch den Deployment Manager verwaltet werden sollen, und konfigurieren Sie anschließend die Implementierungsumgebung.

#### *Profile für verwaltete Knoten erstellen oder erweitern:*

Im Rahmen der Network Deployment-Konfiguration müssen Sie mindestens ein Profil für verwaltete Knoten erstellen oder erweitern. Ein Profil für verwaltete Knoten enthält einen leeren Knoten, den Sie in eine Deployment Manager-Zelle einbinden müssen, damit dieser verwendet werden kann. Durch das Einbinden wird der Knoten zu einem verwalteten Knoten.

#### *Profile für verwaltete Knoten mit dem Profile Management Tool erstellen:*

Mit dem Profile Management Tool können Sie Profile für verwaltete Knoten erstellen und einbinden.

**Einschränkung:** Sie können ein Deployment Manager-Profil nicht erweitern, wenn die WebSphere VMM-Standardbenutzerregistry geändert wurde, z. B. hinsichtlich der Verwendung von LDAP.

- 1. Wenn der während der Erstellung des Profils für verwaltete Knoten in einen Deployment Manager eingebunden werden soll, muss der Deployment Manager gestartet werden.
- 2. Verwenden Sie zum Starten des Profile Management Tools eines der folgenden Verfahren:
	- v Starten Sie das Tool über die Schnelleinstiegskonsole.
	- v Klicken Sie auf *linux-betriebssystemmenüs\_für\_programmzugriff* > IBM > *ihr\_produkt* > Profile Management Tool.
	- v Führen Sie den Befehl *installationsstammverzeichnis*/bin/ProfileManagement/pmt.sh aus.
- 3. Klicken Sie auf der **Begrüßungsseite** auf **Profile Management Tool starten** oder wählen Sie die Registerkarte **Profile Management Tool** aus.
- 4. Klicken Sie auf der Registerkarte **Profile** auf **Erstellen**.

Die Seite für die Umgebungsauswahl wird in einem separaten Fenster geöffnet.

- 5. Suchen Sie auf der Seite für die Umgebungsauswahl nach der IBM Business Process Manager Advanced-Konfiguration und erweitern Sie den Abschnitt. Wählen Sie die Schablone 'IBM BPM - Profil für verwaltete Knoten' aus und klicken Sie auf **Weiter**.
- 6. Führen Sie auf der Seite mit dem Profilnamen und der Profilposition die folgenden Schritte aus:
	- a. Geben Sie einen eindeutigen Namen in das Feld für den Profilnamen ein oder übernehmen Sie den Standardwert. Jedes Profil, das Sie erstellen, muss einen Namen besitzen. Wenn Sie mehrere Profile verwenden, können Sie diese anhand des Namens auf ihrer höchsten Ebene unterscheiden.
	- b. Geben Sie das Verzeichnis für das Profil direkt im entsprechenden Feld ein oder klicken Sie auf die Schaltfläche **Durchsuchen**, um zum Profilverzeichnis zu navigieren. Das von Ihnen angegebene Verzeichnis wird die Definitionsdateien für die Laufzeitumgebung enthalten. Dazu zählen Befehls-, Konfigurations- und Protokolldateien. Das Standardverzeichnis lautet *installationsstammverzeichnis*/profiles/*profilname*.

c. Optional: Wählen Sie die Option **Dieses Profil als Standardprofil verwenden** aus, wenn Sie das von Ihnen erstellte Profil als Standardprofil festlegen möchten. Dieses Kontrollkästchen wird nur angezeigt, wenn sich auf Ihrem System ein Profil befindet.

Wenn ein Profil als Standardprofil festgelegt ist, wird es automatisch von Befehlen verwendet. Das erste Profil, das auf einer Workstation erstellt wird, ist das Standardprofil. Das Standardprofil ist das Standardziel für Befehle, die im Verzeichnis bin im Installationsstammverzeichnis des Produkts eingegeben werden. Wenn auf einer Workstation nur ein Profil vorhanden ist, arbeitet jeder Befehl mit diesem Profil. Sind auf einer Maschine mehr als zwei Profile vorhanden, müssen Sie für bestimmte Befehle das Profil angeben, für das sie ausgeführt werden sollen.

- d. Klicken Sie auf **Weiter**. Wenn Sie auf **Zurück** klicken und den Namen des Profils ändern, müssen Sie, wenn die Seite erneut angezeigt wird, unter Umständen den Namen auf dieser Seite manuell löschen.
- 7. Führen Sie auf der Seite mit den Knoten- und Hostnamen die folgenden Aktionen für das Profil aus, das Sie erstellen:
	- v Geben Sie im Feld **Knotenname** einen Namen für den Knoten ein oder übernehmen Sie den Standardwert. Geben Sie dem Knoten einen möglichst kurzen Namen, der allerdings innerhalb der Implementierungsumgebung eindeutig sein muss.
	- v Geben Sie in das Feld **Hostname** einen Namen für den Host ein oder übernehmen Sie den Standardwert.

Klicken Sie auf **Weiter**.

8. Wählen Sie auf der Seite **Einbindung** aus, ob Sie den Knoten jetzt im Rahmen der Profilerweiterung in den Deployment Manager einbinden oder ihn zu einem späteren Zeitpunkt und außerhalb der Profilerweiterung einbinden möchten. Wenn Sie sich dafür entscheiden, den Knoten im Rahmen der Profilerstellung einzubinden, geben Sie den Hostnamen oder die IP-Adresse und den SOAP-Port des Deployment Managers sowie eine Benutzer-ID und ein Kennwort zur Authentifizierung beim Deployment Manager an.

### **Wichtig:**

Wählen Sie **Diesen Knoten später einbinden** aus, wenn eine der folgenden Situationen zutrifft:

- v Es wird gerade ein weiteres Profil eingebunden. Die Knoteneinbindung muss serialisiert erfolgen.
- v Der Deployment Manager ist nicht aktiv oder Sie sind nicht sicher, ob er aktiv ist.
- v Für den Deployment Manager ist der SOAP-Connector inaktiviert.
- Der Deployment Manager wurde noch nicht zu einem Deployment Manager von IBM Business Process Manager erweitert.
- v Der Deployment Manager weist nicht das gleiche oder ein höheres Release-Level als das Profil auf, das von Ihnen erstellt wird.
- v Für den Deployment Manager wurde kein JMX-Verwaltungsport aktiviert.
- v Der Deployment Manager wurde so rekonfiguriert, dass er als bevorzugten JMX-Connector (JMX = Java Management Extensions) nicht den Standardmethodenaufruf über Remotezugriff (Remote Method Invocation - RMI) verwendet. Wählen Sie in der Administrationskonsole des Deployment Managers **Systemverwaltung** > **Deployment Manager** > **Verwaltungsservices** aus, um den bevorzugten Connectortyp zu überprüfen.

**Anmerkung:** Beachten Sie die Prozesse im Zusammenhang mit der Einbindung des Knotens als Teil der Erstellung von Profilen für verwaltete Knoten:

- Das Profile Management Tool überprüft, dass der Deployment Manager vorhanden ist und kontaktiert werden kann und dass die Benutzer-ID und das Kennwort für die Authentifizierung für diesen Deployment Manager gültig sind (falls gesichert).
- v Wenn Sie versuchen, einen benutzerdefinierten Knoten einzubinden, während der Deployment Manager nicht aktiv oder aus anderen Gründen nicht verfügbar ist, verhindert ein Warnhinweis,

dass Sie den Prozess fortsetzen. Wird dieses Warnfeld eingeblendet, klicken Sie auf **OK** und treffen Sie auf der Seite **Einbindung** eine andere Auswahl.

Klicken Sie auf **Weiter**.

- 9. Geben Sie auf der Seite **Sicherheitszertifikat (Teil 1)** an, ob neue Zertifikate erstellt oder vorhandene Zertifikate importiert werden sollen.
	- v Wenn Sie ein neues standardmäßiges persönliches Zertifikat und ein neues Stammsignaturzertifikat erstellen möchten, wählen Sie die entsprechenden Optionen aus und klicken Sie auf **Weiter**.
	- v Wenn Sie ein vorhandenes Zertifikat importieren möchten, wählen Sie die Optionen zum Importieren eines vorhandenen standardmäßigen persönlichen Zertifikats und zum Importieren eines vorhandenen Stammsignaturzertifikats aus und geben Sie die folgenden Informationen an:
		- Geben Sie in das Feld **Pfad** den Verzeichnispfad für das vorhandene Zertifikat ein.
		- Geben Sie in das Feld **Kennwort** das Kennwort für das Zertifikat ein.
		- Wählen Sie im Feld **Keystore-Typ** den Keystore-Typ für das zu importierende Zertifikat aus.
		- Wählen Sie im Feld **Keystore-Alias** den Keystore-Alias für das zu importierende Zertifikat aus.
		- Klicken Sie auf **Weiter**, um die Seite **Sicherheitszertifikat (Teil 2)** anzuzeigen.

Wenn Sie ein persönliches Zertifikat als persönliches Standardzertifikat importieren, importieren Sie das Stammzertifikat, von dem das persönliche Zertifikat signiert wurde. Andernfalls fügt das Profile Management Tool den Unterzeichner des persönlichen Zertifikats zur Datei trust.p12 hinzu.

10. Prüfen Sie auf der Seite **Sicherheitszertifikat (Teil 1)**, ob die Zertifikatsinformationen richtig sind.

Wenn Sie die Zertifikate erstellen, können Sie entweder die Standardwerte übernehmen oder die Werte für die Erstellung neuer Zertifikate ändern. Ein persönliches Standardzertifikat hat eine Standardgültigkeit von einem Jahr und wird vom Stammsignaturzertifikat signiert. Das Stammsignaturzertifikat ist ein selbst signiertes Zertifikat mit einer Standardgültigkeit von 15 Jahren. Das Keystore-Standardkennwort für das Stammsignaturzertifikat lautet WebAS. Ändern Sie dieses Kennwort. Das neue Kennwort darf keine Zeichen des Doppelbytezeichensatzes (DBCS) enthalten, da bestimmte Keystore-Typen, unter anderem auch PKCS12, diese Zeichen nicht unterstützen. Welche Keystore-Typen unterstützt werden, hängt von den Providern in der Datei java.security ab.

Wenn Sie ein Zertifikat oder beide Zertifikate erstellen bzw. ein Zertifikat oder beide Zertifikate importieren, werden die folgenden Keystore-Dateien erstellt:

- v key.p12: Enthält das persönliche Standardzertifikat.
- v trust.p12: Enthält das Unterzeichnerzertifikat des Standardstammzertifikats.
- root-key.p12: Enthält das Stammsignaturzertifikat.
- v default-signers.p12: Enthält Unterzeichnerzertifikate, die zu allen neuen Keystore-Datei hinzugefügt werden, die Sie nach der Installation und Inbetriebnahme des Servers erstellt haben. In der Standardeinstellung enthält die Keystore-Datei das Unterzeichnerzertifikat für das Standardstammzertifikat und ein DataPower-Unterzeichnerzertifikat.
- v deleted.p12: Enthält Zertifikate, die mit der Task 'deleteKeyStore' gelöscht wurden und bei Bedarf wieder hergestellt werden können.
- v ltpa.jceks: Enthält die LTPA-Standardschlüssel (LTPA = Lightweight Third-Party Authentication) für Server, die von den Servern in Ihrer Umgebung für die gegenseitige Kommunikation verwendet werden.

Alle diese Dateien besitzen dasselbe Kennwort, wenn Sie die Zertifikate erstellen oder importieren. Hierbei handelt es sich entweder um das Standardkennwort oder um ein von Ihnen angegebenes Kennwort. Ein importiertes Zertifikat wird zur Datei key.p12 oder zur Datei root-key.p12 hinzugefügt. Wenn Sie Zertifikate importieren und diese Zertifikate nicht die gewünschten Informationen enthalten, klicken Sie auf **Zurück**, um ein anderes Zertifikat zu importieren.

11. Prüfen Sie die Informationen auf der Übersichtsseite für das Profil. Klicken Sie auf die Option **Erstellen**, um das Profil zu erstellen, oder klicken Sie auf **Zurück**, um die Merkmale des Profils zu ändern. 12. Prüfen Sie die Informationen auf der Seite für die Fertigstellung des Profils. Um zur Schnelleinstiegskonsole zu wechseln, müssen Sie sicherstellen, dass das Kontrollkästchen **Schnelleinstiegskonsole starten** ausgewählt ist. Klicken Sie danach auf **Fertig stellen**.

Nach dem Hinzufügen der Profile für verwaltete Knoten muss die Implementierungsumgebung konfiguriert werden.

*Profile für verwaltete Knoten mit dem Profile Management Tool erweitern:*

Falls bereits Profile für verwaltete Knoten für WebSphere Application Server vorhanden sind, können Sie mit dem Profile Management Tool ein vorhandenes Profil erweitern, um die Unterstützung für IBM Business Process Manager hinzuzufügen.

Denken Sie daran, alle Server herunterzufahren, die in Beziehung zu dem Profil stehen, das erweitert werden soll.

**Einschränkung:** Sie können ein Deployment Manager-Profil nicht erweitern, wenn die WebSphere VMM-Standardbenutzerregistry geändert wurde, z. B. hinsichtlich der Verwendung von LDAP.

- 1. Wenn der Knoten während der Erweiterung des Profils für verwaltete Knoten in einen Deployment Manager eingebunden werden soll, muss der Deployment Manager gestartet werden.
- 2. Verwenden Sie zum Starten des Profile Management Tools eines der folgenden Verfahren:
	- v Starten Sie das Tool über die Schnelleinstiegskonsole.
	- v Klicken Sie auf *linux-betriebssystemmenüs\_für\_programmzugriff* > IBM > *ihr\_produkt* > Profile Management Tool.
	- v Führen Sie den Befehl *installationsstammverzeichnis*/bin/ProfileManagement/pmt.sh aus.
- 3. Beenden Sie alle Server, die einem Profil zugeordnet sind, das erweitert werden soll.
- 4. Klicken Sie auf der **Begrüßungsseite** auf **Profile Management Tool starten** oder wählen Sie die Registerkarte **Profile Management Tool** aus.
- 5. Wählen Sie auf der Registerkarte **Profile** das Profil aus, das Sie erweitern möchten, und klicken Sie auf **Erweitern**. Wenn Sie ein WebSphere Application Server-Profil erweitern, muss dieses Profil aus der WebSphere Application Server-Version stammen, unter der IBM Business Process Manager installiert ist. Die Schaltfläche **Erweitern** kann nur ausgewählt werden, falls überhaupt eine Erweiterung eines Profils möglich ist. Die Seite für die Erweiterungsauswahl wird in einem separaten Fenster geöffnet.
- 6. Wählen Sie auf der Seite für die Erweiterungsauswahl die Erweiterungsschablone **IBM BPM Verwalteter Knoten** aus. Klicken Sie anschließend auf **Weiter**.
- 7. Wählen Sie auf der Seite **Einbindung** aus, ob Sie den Knoten jetzt im Rahmen der Profilerweiterung in den Deployment Manager einbinden oder ihn zu einem späteren Zeitpunkt und außerhalb der Profilerweiterung einbinden möchten. Wenn Sie sich dafür entscheiden, den Knoten im Rahmen der Profilerweiterung einzubinden, geben Sie den Hostnamen oder die IP-Adresse und den SOAP-Port des Deployment Managers sowie eine Benutzer-ID und ein Kennwort zur Authentifizierung beim Deployment Manager an.

### **Wichtig:**

Wählen Sie **Diesen Knoten später einbinden** aus, wenn eine der folgenden Situationen zutrifft:

- v Es wird gerade ein weiteres Profil eingebunden. Die Knoteneinbindung muss serialisiert erfolgen.
- v Der Deployment Manager ist nicht aktiv oder Sie sind nicht sicher, ob er aktiv ist.
- v Für den Deployment Manager ist der SOAP-Connector inaktiviert.
- Der Deployment Manager wurde noch nicht zu einem Deployment Manager von IBM Business Process Manager erweitert.
- v Der Deployment Manager weist nicht das gleiche oder ein höheres Release-Level als das Profil auf, das von Ihnen erweitert wird.
- v Für den Deployment Manager wurde kein JMX-Verwaltungsport aktiviert.
- Der Deployment Manager wurde so rekonfiguriert, dass er als bevorzugten JMX-Connector (JMX = Java Management Extensions) nicht den Standardmethodenaufruf über Remotezugriff (Remote Method Invocation - RMI) verwendet. Wählen Sie in der Administrationskonsole des Deployment Managers **Systemverwaltung** > **Deployment Manager** > **Verwaltungsservices** aus, um den bevorzugten Connectortyp zu überprüfen.

**Anmerkung:** Beachten Sie die Prozesse im Zusammenhang mit der Einbindung des Knotens als Teil der Erweiterung von Profilen für verwaltete Knoten:

- v Das Profile Management Tool überprüft, dass der Deployment Manager vorhanden ist und kontaktiert werden kann und dass die Benutzer-ID und das Kennwort für die Authentifizierung für diesen Deployment Manager gültig sind (falls gesichert).
- v Wenn Sie versuchen, einen benutzerdefinierten Knoten einzubinden, während der Deployment Manager nicht aktiv oder aus anderen Gründen nicht verfügbar ist, verhindert ein Warnhinweis, dass Sie den Prozess fortsetzen. Wird dieses Warnfeld eingeblendet, klicken Sie auf **OK** und treffen Sie auf der Seite **Einbindung** eine andere Auswahl.
- 8. Prüfen Sie die Informationen auf der Seite **Profilerweiterung Zusammenfassung**. Klicken Sie auf **Erweitern**, um das Profil zu erweitern, oder klicken Sie auf **Zurück**, um die Merkmale des Profils zu ändern.
- 9. Prüfen Sie die Informationen auf der Seite **Profilerweiterung abgeschlossen**. Um zur Schnelleinstiegskonsole zu wechseln, müssen Sie sicherstellen, dass das Kontrollkästchen **Schnelleinstiegskonsole starten** ausgewählt ist. Klicken Sie danach auf **Fertig stellen**.

Nach dem Hinzufügen der Profile für verwaltete Knoten muss die Implementierungsumgebung konfiguriert werden.

### **Zugehörige Informationen**:

[Ports in vorhandenen Profilen aktualisieren \(WebSphere Application Server\)](http://www14.software.ibm.com/webapp/wsbroker/redirect?version=phil&product=was-nd-mp&topic=tins_updatePorts)

*Profile für verwaltete Knoten mit dem Befehlszeilendienstprogramm 'manageprofiles' erweitern:*

Anstelle des Profile Management Tools können Sie das Befehlszeilendienstprogramm **manageprofiles** zum Erweitern von vorhandenen Profilen für WebSphere Application Server verwenden.

Denken Sie daran, alle Server herunterzufahren, die in Beziehung zu dem Profil stehen, das erweitert werden soll.

Stellen Sie sicher, dass Sie das Befehlszeilendienstprogramm **manageprofiles** noch nicht für dasselbe Profil ausführen. Falls bei der Ausführung des Befehls eine Fehlernachricht ausgegeben wird, ermitteln Sie, ob gegenwärtig eine andere Profilerstellungs- oder Profilerweiterungsaktion ausgeführt wird. Wenn dies der Fall ist, müssen Sie auf den Abschluss dieser Erstellung bzw. Erweiterung warten.

- 1. Stellen Sie fest, welche Schablone zur Erstellung des Profils verwendet wurde, das Sie erweitern möchten. Sie müssen ein Profil für verwaltete Knoten erweitern. Sie können die Schablone ermitteln, indem Sie die Profilregistry prüfen, die sich in der Datei *installationsstammverzeichnis*/properties/ profileRegistry.xml befindet. Nehmen Sie an dieser Datei keine Änderungen vor. Verwenden Sie sie ausschließlich, um die Schablonen anzuzeigen.
- 2. Suchen Sie die erforderliche Schablone, die für die Erweiterung verwendet werden soll.

Schablonen für die einzelnen Profile finden Sie im Verzeichnis für BPM-Schablonen *installationsstammverzeichnis*/profileTemplates/BPMund für andere Produkte unter *installationsstammverzeichnis*/profileTemplates. Verwenden Sie für Profile für verwaltete Knoten die Schablone BPM/BpmNode. Diese Schablone ist in Verbindung mit IBM BPM Standard und IBM BPM Advanced verfügbar.

3. Verwenden Sie den Erweiterungsparameter 'augment', um mit einer Erweiterungsschablone Änderungen an einem vorhandenen Profil durchzuführen. Der Erweiterungsparameter bewirkt, dass das Befehlszeilendienstprogramm **manageprofiles** das im Parameter **-profileName** angegebene Profil mit der Schablone aktualisiert oder erweitert, die vom Parameter **-templatePath** angegeben wird. Die Erweiterungsschablonen, die Sie verwenden können, sind von den IBM Produkten und den Versionen abhängig, die in Ihrer Umgebung installiert sind. Der Dateipfad für **-templatePath** muss nicht vollständig qualifiziert sein. /profileTemplates wird automatisch als Präfix hinzugefügt.

**Anmerkung:** Die Dateien, die sich im Verzeichnis *installationsverzeichnis*/profileTemplates/BPM befinden, dürfen nicht manuell geändert werden.

4. Führen Sie die Datei über die Befehlszeile aus. Geben Sie den Parameter **-profilePath** nicht an. Beispiel:

```
manageprofiles.sh -augment -templatePath BPM/BpmNode
-profileName MyProfileName
-adminUsername celladmin -adminPassword celladmin
```
Der Status wird nach Abschluss der Befehlsausführung im Konsolfenster angezeigt.

Nach dem Hinzufügen der Profile für verwaltete Knoten muss die Implementierungsumgebung konfiguriert werden.

*Deployment Manager-Profile und Profile für verwaltete Knoten mit dem Befehl 'BPMConfig' erstellen:*

Sie können den Befehl **BPMConfig** verwenden, um die Deployment Manager-Profile und die Profile für verwaltete Knoten getrennt von der Implementierungsumgebung zu erstellen.

Wenn Sie ein vorhandenes WebSphere Application Server-Profil erweitern möchten, müssen Sie stattdessen das Befehlszeilendienstprogramm **manageprofiles** verwenden.

Führen Sie die folgenden Schritte aus, um die Deployment Manager-Profile und Profile für verwaltete Knoten getrennt von der Implementierungsumgebung zu erstellen.

- v Suchen Sie auf dem Computer, auf dem die Profile erstellt werden sollen, nach der geeigneten Beispieleigenschaftendatei: *installationsstammverzeichnis*/BPM/samples/config.
- v Suchen Sie nach der Beispieleigenschaftendatei, die für Ihre Zielimplementierungsumgebung am besten geeignet ist, und erstellen Sie eine Kopie dieser Datei. Weitere Informationen zu den Beispielkonfigurationsdateien finden Sie unter Beispielkonfigurationseigenschaftendateien zur Verwendung mit dem Befehl 'BPMConfig'.
- v Ändern Sie Ihre Version der Eigenschaftendatei, sodass sie die Werte für Ihre Konfiguration enthält.

Alle Implementierungsumgebungseigenschaften (Zellenname, Knotenname, Hostname) in der Eigenschaftendatei müssen genau mit den Werten übereinstimmen, die Sie später einsetzen werden, um die Implementierungsumgebung mithilfe des Implementierungsumgebungsassistenten zu erstellen.

**Anmerkung:** Ihre geänderte Eigenschaftendatei muss UTF-8-Codierung verwenden.

Zur Erstellung eines Deployment Manager-Profils müssen Sie mindestens die folgenden Eigenschaften angeben:

- **installPath**
- **hostName**
- **adminUserName**
- **adminPassword**

Es wird auch empfohlen, Werte für die folgenden Parameter festzulegen:

- **profileName**
- **cellName**

Zur Erstellung eines Profils für verwaltete Knoten müssen Sie mindestens die folgenden Eigenschaften angeben:

- **installPath**
- **hostName**
- Es wird empfohlen, Folgendes festzulegen:
- **profileName**
- **cellName**
- **nodeName**

Fügen Sie dieser Datei keine angepassten Eigenschaften hinzu, wenn Sie Ihre Änderungen vornehmen. Sonst schlägt der Befehl **BPMConfig** fehl.

Wenn Sie ein Backslash-Zeichen (\) in Ihrer Eigenschaftendatei verwenden müssen, z. B. wenn Sie Pfadnamen oder Kennwörter angeben, müssen Sie direkt davor einen Escape-Backslash einfügen, z. B. bpm.dmgr.installPath=c:\\IBM\\BPM85.

Weitere Informationen zu den verfügbaren Eigenschaften finden Sie in den Kommentaren in den Beispieldateien. Informationen sind auch unter Befehlsreferenz **BPMConfig** und in den Beschreibungen der Beispieleigenschaftendateien unter Beispielkonfigurationseigenschaftendateien zur Verwendung mit dem Befehl 'BPMConfig' enthalten.

v Führen Sie den Befehl **BPMConfig** auf dem Computer aus, auf dem der Deployment Manager vorhanden ist, und übergeben Sie dabei den Namen der von Ihnen erstellen Eigenschaftendatei. Beispiel: *BPM-HOME*/bin/BPMConfig -create -profile *meine\_umgebung.properties*

**Wichtig:** Führen Sie den Befehl **BPMConfig** mit derselben Eigenschaftendatei auf allen Computern aus, die zur Implementierungsumgebung gehören werden. Sie müssen den Befehl zuerst auf dem Computer mit dem Deployment Manager-Profil ausführen und anschließend auf allen Computern mit einem verwalteten Knoten. Es kann immer nur eine Profilerstellung auf einem Computer ausgeführt werden und auch immer nur eine Knoteneinbindung für einen bestimmten Deployment Manager. Aus diesem Grund müssen Sie, wenn Sie mehrere Profile zu einem bestimmten Zeitpunkt auf unterschiedlichen Computern erstellen, die Option **federateLater** auswählen, und dann den Befehl mit der Option **create de** nacheinander auf jedem einzelnen Computer ausführen, um die verwalteten Knoten einzubinden.

### *Knoten in Deployment Manager einbinden:*

Nach der Erstellung eines Knotens können Sie den Knoten mit dem Befehl **addNode** in eine Deployment Manager-Zelle einbinden. Alle eingebundenen Knoten können über den Deployment Manager verwaltet werden.

Stellen Sie vor der Verwendung dieser Prozedur sicher, dass die folgenden Voraussetzungen erfüllt sind:

- v Sie haben IBM Business Process Manager installiert und ein Deployment Manager-Profil sowie ein Profil für verwaltete Knoten erstellt. In dieser Prozedur wird davon ausgegangen, dass das Profil für verwaltete Knoten während seiner Erstellung oder Erweiterung *nicht* mit dem Profile Management Tool oder dem Befehlszeilendienstprogramm **manageprofiles** eingebunden wurde.
- v Der Deployment Manager ist aktiv. Falls er nicht aktiv ist, können Sie ihn in der Schnelleinstiegskonsole mit der Option **Deployment Manager starten** oder durch Eingabe des folgenden Befehls starten. Hierbei steht *profilstammverzeichnis* für das Installationsverzeichnis des Deployment Manager-Profils. *profilstammverzeichnis*/bin/startManager.sh
- v Der Deployment Manager wurde erstellt oder erweitert, um die Funktion eines IBM Business Process Manager-Deployment Managers zu übernehmen.
- v Der Deployment Manager weist das gleiche oder ein höheres Release-Level als das Profil für verwaltete Knoten auf, das von Ihnen erstellt oder erweitert wurde.
- v Für den Deployment Manager wurde ein JMX-Verwaltungsport aktiviert. Das Standardprotokoll ist SOAP.

1. Wechseln Sie in das Verzeichnis bin des Profils für verwaltete Knoten, das Sie einbinden möchten. Öffnen Sie ein Befehlsfenster und wechseln Sie über die Befehlszeile in das folgende Verzeichnis (hierbei steht *profilstammverzeichnis* stellvertretend für das Installationsverzeichnis des Profils für verwaltete Knoten):

*profilstammverzeichnis*/bin

2. Führen Sie den Befehl **addNode** aus.

Führen Sie in der Befehlszeile den folgenden Befehl aus, wenn die Sicherheit nicht aktiviert ist:

./addNode.sh *deployment\_manager-host deployment\_manager-SOAP-port*

Führen Sie den folgenden Befehl über die Befehlszeile aus, wenn die Sicherheit aktiviert ist:

./addNode.sh *deployment\_manager-host deployment\_manager-SOAP-port* -username*benutzerid\_für\_authentifizierung* -password*kennwort\_für\_authentifizierung*

Ein Ausgabefenster wird geöffnet. Wenn eine Nachricht wie die folgende angezeigt wird, wurde Ihr Profil für verwaltete Knoten erfolgreich eingebunden:

ADMU0003I: Der Knoten DMNDID2Node03 wurde erfolgreich eingebunden.

Das Profil für verwaltete Knoten wird in den Deployment Manager eingebunden.

Nach der Einbindung des Profils für verwaltete Knoten wechseln Sie in die Administrationskonsole des Deployment Managers, um den leeren Knoten anzupassen oder um einen neuen Server zu erstellen.

# **Zugehörige Informationen**:

[Einstellungen für verwaltete Knoten hinzufügen \(WebSphere Application Server\)](http://www14.software.ibm.com/webapp/wsbroker/redirect?version=phil&product=was-nd-mp&topic=uagtRnodeAdd)

## *Network Deployment-Umgebung mit dem Assistenten für Implementierungsumgebungen konfigurieren:*

Nach Ausführung einer angepassten Installation und Erstellung der Deployment Manager- und benutzerdefinierten Profile (für verwaltete Knoten) können Sie basierend auf den im Softwarepaket enthaltenen Topologiemusterschablonen eine Network Deployment-Konfiguration erstellen.

**Anmerkung:** Eine Momentaufnahme, die BPM Advanced Edition-Funktionalität voraussetzt, kann nicht in mehr als einer Implementierungsumgebung in derselben Zelle installiert werden.

### *Implementierungsumgebung erstellen - Advanced Process Center:*

Erstellen Sie eine Process Center-Implementierungsumgebung zum Speichern, Ausführen und Verwalten von Prozessanwendungen und Toolkits, die in Process Designer und Integration Designer entwickelt werden. Mit dem **Assistenten für Implementierungsumgebungen** können Sie mehrere Implementierungsumgebungen in einer Zelle erstellen. In einer Zelle kann jedoch nur eine einzige, auf Process Center basierende Implementierungsumgebung erstellt werden.

Stellen Sie außerdem sicher, dass folgende Tasks abgeschlossen wurden:

- Das Produkt wurde installiert.
- Das Deployment Manager-Profil und die zugehörigen Knoten wurden erstellt.
- v Stellen Sie sicher, dass die in der Anzeige für die Datenbankkonfiguration im Implementierungsumgebungsassistenten angegebene Datenbank bereits erstellt wurde. Durch die Konfiguration der Implementierungsumgebung wird in keinem Fall eine Datenbank erstellt. Weitere Informationen finden Sie im Abschnitt zur Erstellung von Datenbanken.
- v Stellen Sie sicher, dass Sie alle lokalen und fernen Knoten starten, die Sie in der Implementierungsumgebung hinzufügen möchten.
- v Das Erstellen einer Implementierungsumgebung mit drei Clustern unter Verwendung des **Implementierungsumgebungsassistenten** nimmt viel Zeit in Anspruch. Führen Sie in diesem Fall einen der folgenden Schritte aus, um die Umgebung mit drei Clustern zu erstellen:
- Erhöhen Sie den Wert für das Transaktionszeitlimit mit dem Deployment Manager und erstellen Sie die Implementierungsumgebung erneut. Weitere Informationen finden Sie unter Zeitlimitüberschreitungen und Ausnahmebedingungen wegen nicht ausreichendem Speicher während der Installation oder Implementierung verhindern.
- Erstellen Sie beim Erstellen der Implementierungsumgebung keine Tabellen. Erstellen Sie die Datenbanken und Tabellen, wenn Sie die Umgebung erstellt haben, und führen Sie anschließend den bootstrap-Befehl aus.
- v Wenn Sie den Implementierungsumgebungsassistenten verwenden, können Sie den Deployment Manager-Trace aktivieren, um Details zur Erstellung der Implementierung zu erhalten. Zum Aktivieren eines Trace für eine einzelne Ausführung und bis der Deployment Manager neu startet, melden Sie sich an der Administrationskonsole an, gehen zu **Fehlerbehebung** > **Protokolle und Trace** > *deployment\_manager-name* > **Detailstufe für Protokoll ändern** > **Laufzeit**, fügen Sie **com.ibm.bpm.config.\*=all** im Textbereich **Detailstufe für Protokoll ändern** hinzu und speichern Sie die Änderungen.

**Anmerkung:** Process Center muss installiert sein, wenn Sie eine Process Center-basierte Implementierungsumgebung installieren möchten. Wenn Process Server installiert ist, müssen Sie IBM Installation Manager starten und Ihre Installation dahingehend ändern, dass die Komponente Business Process Manager Advanced Process Center verwendet wird.

Da die Prozedur zur Erstellung von Implementierungsumgebungen mit dem **Assistenten für Implementierungsumgebungen** Schritte für die Auswahl der Muster und Komponenten enthält, sollten Sie die Informationen zu Mustern und Komponenten im Kapitel zur Planung gelesen und verstanden haben.

**Erforderlicher Sicherheitsaufgabenbereich für diese Task:** Wenn die Sicherheit und die aufgabenbereichsbasierte Berechtigung aktiviert sind, müssen Sie sich zum Ausführen dieser Task als Zellenadministrator anmelden, um eine Implementierungsumgebung zu erstellen.

Diese Task beschreibt die Prozedur der Erstellung einer Implementierungsumgebung auf der Grundlage eines bestimmten Musters und unter Verwendung des **Assistenten für Implementierungsumgebungen**.

**Anmerkung:** Eine Momentaufnahme, die BPM Advanced Edition-Funktionalität voraussetzt, kann nicht in mehr als einer Implementierungsumgebung in derselben Zelle installiert werden.

Gehen Sie folgendermaßen vor, um die Implementierungsumgebung zu erstellen.

- 1. Navigieren Sie in der Administrationskonsole zur Seite **Implementierungsumgebungen**, indem Sie auf **Server** > **Implementierungsumgebungen** klicken.
- 2. Starten Sie den **Assistenten für Implementierungsumgebungen**, indem Sie auf der Seite **Implementierungsumgebungen** auf **Neu** klicken. Die Seite zum Erstellen einer neuen Implementierungsumgebung wird angezeigt.

**Anmerkung:** Die Datenbank stellt Isolation interner Gruppen, z. B. Administratoren, bereit. Falls die Datenbank von zwei Implementierungsumgebungen gemeinsam verwendet wird, wird auch eine Administratorgruppe gemeinsam verwendet. Wenn eine solche Situation eintritt, sind beide Administratoren in der Lage, sich an beiden Implementierungsumgebungen als Administrator anzumelden.

- a. Geben Sie im Feld **Name der Implementierungsumgebung** einen eindeutigen Namen für die Implementierungsumgebung ein.
- b. Geben Sie im Feld **Name des Administratorbenutzers der Implementierungsumgebung** einen Benutzernamen für den Administrator der Implementierungsumgebung ein.

**Anmerkung:** Es wird empfohlen, einen anderen Administrator für jede Implementierungsumgebung anzugeben, ebenso wie einen Zellenadministrator.

- c. Geben Sie ein Kennwort für den Administrator der Implementierungsumgebung im Feld **Kennwort** ein.
- d. Bestätigen Sie das Kennwort im Feld **Kennwort bestätigen** durch erneute Eingabe.
- 3. Wählen Sie im Abschnitt **IBM BPM Deployment Environment Type** die Option **Advanced Process Center** aus. Komponenten stellen die Laufzeitverarbeitungsfunktionen Ihrer Implementierungsumgebung dar.
- 4. Wählen Sie im Abschnitt **Muster für Implementierungsumgebung auswählen** ein Muster für die Implementierungsumgebung aus und klicken Sie auf **Weiter**, damit die Seite **Knoten auswählen** angezeigt wird. Die verfügbaren Muster sind:
	- v **Einzelner Cluster**: Das Anwendungsimplementierungsziel enthält die Messaging-Infrastruktur und die unterstützenden Anwendungen.
	- v **Anwendung, Remote Messaging, Fernunterstützung**: Ein separater Cluster pro Anwendungsimplementierung, Remote Messaging und Fernunterstützung.
- 5. Wählen Sie auf der Seite **Knoten auswählen** die Knoten aus, die diese Implementierungsumgebung enthalten soll, und klicken Sie dann auf **Weiter**, um zu der Seite **Cluster definieren** zu gelangen. Wählen Sie Knoten aus, die über die erforderliche Funktionalität für die Umgebung verfügen, die Sie im Abschnitt zu den Komponenten der IBM BPM-Implementierungsumgebung ausgewählt haben. Wählen Sie mindestens einen Knoten für die Implementierungsumgebung aus. Wählen Sie für Umgebungen mit hoher Verfügbarkeit und mit Ausweichbetrieb (Failover) mindestens zwei Knoten aus. Für mehr Skalierbarkeit können Sie weitere Knoten hinzufügen.
- 6. Ordnen Sie auf der Seite **Cluster definieren** den einzelnen Knoten die erforderliche Anzahl von Clustern zu und klicken Sie auf **Weiter**, um die Seite **Clusternamen und Ports anpassen** anzuzeigen. Standardmäßig wird jeder Funktion auf jedem Knoten ein Cluster-Member zugeordnet. Die Anzahl kann geändert werden, indem Sie die in den Spalten angezeigte Zahl einfach durch die gewünschte Zahl ersetzen. Wenn Sie mit den verschiedenen Clusteraufgabenbereichen und Funktionen, die von den einzelnen Typen von Cluster bereitgestellt werden, nicht vertraut sind, lesen Sie die Informationen in "Topologien und Implementierungsumgebungsmuster".

Der Wert 0 (null) für einen Knoten bedeutet, dass der Knoten nicht zu der ausgewählten Funktion beiträgt, und zwar auf der Basis der von Ihnen ausgewählten Komponenten.

7. Auf der Seite **Clusternamen und Ports anpassen** können Sie die Namen der Cluster oder der Cluster-Member für den Clustertyp anpassen. Sie können die bereitgestellten Standardwerte verwenden oder die Clusterdetails anpassen und auf **Weiter** klicken.

**Anmerkung:** Sie können den Startport für die Cluster-Member angeben. Das System generiert Standardwerte für die Namen von Cluster-Membern und den Startport.

Stellen Sie sicher, dass die von Ihnen angegebenen Nummern für die Startports mindestens um den Wert 20 differieren. Portnummern sind reserviert und werden den einzelnen Knoten für die Cluster-Member über die angegebene Portnummer zugeordnet. Wenn Sie beim Erstellen der Implementierungsumgebung einen Startport angeben, wird der angegebene Port dem Cluster-Member zugeordnet. Beispiel: Wenn die Portnummer für das erste Cluster-Member 2000 ist, werden die Portnummern 2000, 2001, 2002 usw. verwendet. Die Portnummer des zweiten Cluster-Members wäre 2020 und die verwendeten Portnummern wären entsprechend 2020, 2021, 2022 usw. Die Portnummer des dritten Cluster-Members wäre 2040.

Wenn auf dem physischen System bereits ein Knoten vorhanden ist, können Portkonflikte entstehen. Diese Konflikte müssen manuell behoben werden, indem die Portwerte geändert werden.

Falls Sie weitere Server mit eindeutigen Ports verwenden, konfiguriert WebSphere Application Server nicht automatisch den virtuellen Host für den Server. WebSphere Application Server fügt insbesondere nicht automatisch die Hostaliasports zu einem virtuellen Host hinzu. Mit der Administrationskonsole können Sie jedoch einen neuen Hostalias für jeden Port hinzufügen, der vom neuen Server verwendet wird. Weitere Informationen enthalten die Angaben über die Konfiguration von virtuellen Hosts in der Dokumentation von WebSphere Application Server.

8. Erforderlich: Wählen Sie auf der Seite **Datenbanken konfigurieren** die Option **DB2 on z/OS** aus, konfigurieren Sie die Datenbankparameter für die Datenquellen der Implementierungsumgebung, klicken Sie auf **Verbindung testen** und klicken Sie nach dem erfolgreichen Herstellen der Verbindung auf **Weiter**, damit die Seite **Zusammenfassung** geöffnet wird.

Auf dieser Seite können Sie die Datenbankinformationen für die Komponenten in dieser Implementierungsumgebung definieren. Sofern möglich, stellt der Assistent Standardinformationen für die Parameter bereit. Diese Werte sollten jedoch so geändert werden, dass sie mit den Werten übereinstimmen, die Sie bei der Planung der Umgebung definiert haben.

**Wichtig:** Die in diesem Fenster angegebenen Datenbanken müssen von dem DB2 z/OS-Systemadministrator erstellt werden.

- v **Gemeinsam genutzte Parameter:**
	- **Benutzername**: Geben Sie den Benutzernamen für die Verbindung zu der Datenbank ein.
	- **Kennwort**: Geben Sie das Kennwort für den Benutzernamen ein.
	- **Kennwort bestätigen**: Bestätigen Sie das Kennwort für den Benutzernamen durch erneute Eingabe.
	- **Server**: Geben Sie den Namen des Servers an, auf dem sich das Datenbanksubsystem befindet.
	- **Port**: Geben Sie die Portnummer für die Verbindung zum Datenbanksubsystem an.
	- **Datenbankverbindungsposition**: Geben Sie den Namen für die Position der Datenbankverbindung ein.
	- **Speichergruppe**: Geben Sie den Namen der Speichergruppe ein.
	- **Datenträgerkatalog**: Geben Sie den Namen des Datenträgerkatalogs ein.
	- **Pufferpool mit einer Größe von 4 KB**: Geben Sie einen Namen für den Pufferpool mit einer Größe von 4 KB ein.
	- **Pufferpool für Index**: Geben Sie den Namen des Indexpufferpools ein.
	- **Pufferpool für große Objekte**: Geben Sie den Namen des Pufferpools für große Objekte ein.
	- **Pufferpool mit einer Größe von 8 KB**: Geben Sie einen Namen für den Pufferpool mit einer Größe von 8 KB ein.
	- **Pufferpool mit einer Größe von 16 KB**: Geben Sie einen Namen für den Pufferpool mit einer Größe von 16 KB ein.
	- **Pufferpool mit einer Größe von 32 KB**: Geben Sie einen Namen für den Pufferpool mit einer Größe von 32 KB ein.
- v **cellDB**

**Anmerkung:** Diese Option 'cellDB' wird nur angezeigt, wenn Sie die erste erweiterte Implementierungsumgebung erstellen. Anschließend verwendet jede erweiterte Implementierungsumgebung, die Sie erstellen, die cellDB-Option der ersten Umgebung.

- **Name**: Geben Sie einen Namen für die Zellendatenbank ein.
- **Schemaname**: Geben Sie den Schemanamen für die Zellendatenbank ein.
- v **Common-Datenbank**
	- **Name**: Geben Sie einen Namen für die Common-Datenbank ein, die für CommonDB-Komponenten, Business Space, Business Process Choreographer und Messaging verwendet wird.
	- **Schemaname**: Geben Sie den Schemanamen für die Common-Datenbank an.
- v **Prozessdatenbank**
	- **Name**: Geben Sie einen Namen für die Process Center-Datenbank ein.
	- **Schemaname**: Geben Sie den Schemanamen für die Prozessdatenbank an.
- v **Performance Data Warehouse-Datenbank**
	- **Name**: Geben Sie einen Namen für die Performance Data Warehouse-Datenbank ein.
	- **Schemaname**: Geben Sie den Schemanamen für die Performance Data Warehouse-Datenbank an.
- v **Wählen Sie die Datenbanken aus, die Sie von der Common-Datenbank trennen wollen.**
- **Messaging**: Wählen Sie diese Option aus, um eine separate Datenbank für die Messaging-Steuerkomponente zu erstellen.
	- **Name**: Geben Sie einen Namen für die Datenbank für Messaging-Steuerkomponenten ein.
	- **Schemaname**: Geben Sie den Schemanamen für die Datenbank der Messaging-Steuerkomponenten an.
- **Business Process Choreographer**: Wählen Sie diese Option aus, um eine separate Business Process Choreographer-Datenbank zu erstellen.
	- **Name**: Geben Sie einen Namen für die Business Process Choreographer-Datenbank ein.
	- **Schemaname**: Geben Sie den Schemanamen für die Business Process Choreographer-Datenbank an.

**Achtung:** Die Standardschemanamen, die auf dieser Seite angezeigt werden, stehen möglicherweise in Konflikt mit der Namenskonvention für Ihre Site oder könnten Konflikte mit vorhandenen Schemas verursachen. Daher ist wahrscheinlich eine Änderung des Schemanamens erforderlich. Berücksichtigen Sie die angegebenen Werte sorgfältig, um potenzielle Namensunverträglichkeiten zu vermeiden.

Sie können alle Schlüsselparameter bearbeiten, zum Beispiel den Datenbanknamen, die Angabe, ob Tabellen erstellt werden sollen, der Laufzeitbenutzername für die Datenquelle und das Kennwort für die Implementierungsumgebung. Sie können auswählen, welche Datenbank für die jeweilige Komponente verwendet werden soll.

**Tipp:** Schritte, die nicht im **Assistenten für Implementierungsumgebungen** abgeschlossen werden können oder die manuell fertiggestellt werden müssen, werden auf der Seite 'Aufgeschobene Konfiguration' aufgelistet. Sie können diese Seite anzeigen, nachdem Sie Ihre Implementierungsumgebung erstellt haben. Um diese Seite der Administrationskonsole anzuzeigen, klicken Sie auf **Server** > **Implementierungsumgebungen** > *Name der Implementierungsumgebung* > **Implementierungsumgebung - Konfiguration** > **Weitere Merkmale** > **Aufgeschobene Konfiguration**.

- 9. Stellen Sie sicher, dass die Angaben auf der Seite **Zusammenfassung** korrekt sind und führen Sie die folgenden Unterschritte aus:
	- a. Optional: Wenn Sie den Vorgang beenden wollen, ohne dass die Konfiguration generiert wird, klicken Sie auf **Abbrechen**.
	- b. Optional: Klicken Sie auf **Für Scripterstellung exportieren**, wenn Sie die Umgebungskonfiguration speichern möchten, um später eine ähnliche Implementierungsumgebung zu konfigurieren.
	- c. Wenn Sie mit der Konfiguration der Implementierungsumgebung zufrieden sind, klicken Sie auf **Implementierungsumgebung generieren**, um die Konfiguration der Implementierungsumgebung zu speichern und abzuschließen. Dabei wird auch eine Eigenschaftendatei im Ordner *BPM-installationsstammverzeichnis*/logs/config auf der Deployment Manager-Maschine generiert, deren Dateiname eine Zeitmarke enthält (bpmconfig-*name\_der\_implementierungsumgebungzeitmarke*.properties). Speichern Sie diese Datei zu Referenzzwecken oder für die Fehlerbehebung von Problemen.
- 10. Laden Sie die Datenbank mit Systeminformationen, indem Sie den Befehl **bootstrapProcessServerData** ausführen.

**Wichtig:** Dieser Befehl muss vor dem Start von Cluster-Membern ausgeführt werden.

Nach Abschluss der Konfiguration können Sie den Inhalt der Konfigurationsdateien untersuchen, um die Änderungen zu prüfen.

Speichern Sie die Änderungen in der Hauptkonfiguration oder verwerfen Sie sie.

**Wichtig:** Falls Sie weitere Server mit eindeutigen Ports verwenden, konfiguriert WebSphere Application Server nicht automatisch den virtuellen Host für den Server. WebSphere Application Server fügt insbesondere nicht automatisch die Hostaliasports zu einem virtuellen Host hinzu. Mit der Administrationskonso-
le können Sie jedoch einen neuen Hostalias für jeden Port hinzufügen, der vom neuen Server verwendet wird. Fügen Sie einen Hostalias hinzu, indem Sie in der Administrationskonsole zu **Umgebung** > **Virtuelle Hosts** > **default\_host** > **Hostaliasnamen** navigieren und auf **Neu** klicken. Weitere Informationen enthalten die Angaben über die Konfiguration von virtuellen Hosts in der Dokumentation von WebSphere Application Server.

Bereinigen Sie alle relevanten Profilprotokolle oder speichern Sie sie in einem anderen Verzeichnis. Es wird empfohlen, die Protokolle zu löschen oder zu verschieben, da diesen die jeweils letzte Konfiguration angehängt wird. Dadurch kann es möglicherweise umständlich werden, die aktuellen Informationen anzuzeigen.

**Tipp:** Nachdem Sie eine Network Deployment-Umgebung für IBM BPM Advanced konfiguriert haben, erhalten Sie beim Testen der Verbindung zur Datenquelle **jdbc/WPSDB** auf Zellenebene (beispielsweise über die Seite **Ressourcen** > **JDBC** > **Datenquellen** der Administrationskonsole) eine Nachricht, der zufolge die Operation für den Verbindungstest mit der Ausnahmebedingung

com.ibm.wsspi.runtime.variable.UndefinedVariableException: Undefined Variable *variablenname* fehlgeschlagen ist. Dabei steht *variablenname* für einen Variablennamen wie *WAS\_INSTALL\_ROOT*, *DB2\_JCC\_DRIVER\_PATH*, *UNIVERSAL\_JDBC\_DRIVER\_PATH* oder *PUREQUERY\_PATH*. Dies bedeutet nicht zwangsläufig, dass während der Ausführung beim Zugriff auf die Datenquelle ein Problem zu erwarten ist. Stellen Sie sicher, dass die Position der JDBC-Treiberdateien für jeden Client zugänglich ist, der die Datenquelle verwenden muss, und konfigurieren Sie die Variable mit dem vollständigen Pfad dieser Position. Ignorieren Sie den Fehler für den Verbindungstest, sofern nicht während der Ausführung ebenfalls Probleme hinsichtlich der Verbindung zum Datenspeicher auftreten. Zusätzliche Informationen enthalten die Angaben über den Verbindungstestservice in der Dokumentation von WebSphere Application Server.

# *Implementierungsumgebung erstellen - Standard Process Center:*

Erstellen Sie eine Process Center-Implementierungsumgebung zum Speichern, Ausführen und Verwalten von Prozessanwendungen und Toolkits, die in Process Designer entwickelt werden. Mit dem **Assistenten für Implementierungsumgebungen** können Sie mehrere Implementierungsumgebungen in einer Zelle erstellen. In einer Zelle kann jedoch nur eine einzige, auf Process Center basierende Implementierungsumgebung erstellt werden.

Stellen Sie außerdem sicher, dass folgende Tasks abgeschlossen wurden:

- Das Produkt wurde installiert.
- v Das Deployment Manager-Profil und die zugehörigen Knoten wurden erstellt.
- v Stellen Sie sicher, dass die in der Anzeige für die Datenbankkonfiguration im Implementierungsumgebungsassistenten angegebene Datenbank bereits erstellt wurde. Durch die Konfiguration der Implementierungsumgebung wird in keinem Fall eine Datenbank erstellt. Weitere Informationen finden Sie im Abschnitt zur Erstellung von Datenbanken.
- v Stellen Sie sicher, dass Sie alle lokalen und fernen Knoten starten, die Sie in der Implementierungsumgebung hinzufügen möchten.
- v Das Erstellen einer Implementierungsumgebung mit drei Clustern unter Verwendung des **Implementierungsumgebungsassistenten** nimmt viel Zeit in Anspruch. Führen Sie in diesem Fall einen der folgenden Schritte aus, um die Umgebung mit drei Clustern zu erstellen:
	- Erhöhen Sie den Wert für das Transaktionszeitlimit mit dem Deployment Manager und erstellen Sie die Implementierungsumgebung erneut. Weitere Informationen finden Sie unter Zeitlimitüberschreitungen und Ausnahmebedingungen wegen nicht ausreichendem Speicher während der Installation oder Implementierung verhindern.
	- Erstellen Sie beim Erstellen der Implementierungsumgebung keine Tabellen. Erstellen Sie die Datenbanken und Tabellen, wenn Sie die Umgebung erstellt haben, und führen Sie anschließend den bootstrap-Befehl aus.
- v Wenn Sie den Implementierungsumgebungsassistenten verwenden, können Sie den Deployment Manager-Trace aktivieren, um Details zur Erstellung der Implementierung zu erhalten. Zum Aktivieren eines

Trace für eine einzelne Ausführung und bis der Deployment Manager neu startet, melden Sie sich an der Administrationskonsole an, gehen zu **Fehlerbehebung** > **Protokolle und Trace** > *deployment\_manager-name* > **Detailstufe für Protokoll ändern** > **Laufzeit**, fügen Sie **com.ibm.bpm.config.\*=all** im Textbereich **Detailstufe für Protokoll ändern** hinzu und speichern Sie die Änderungen.

**Anmerkung:** Process Center muss installiert sein, wenn Sie eine Process Center-basierte Implementierungsumgebung installieren möchten. Wenn Process Server installiert ist, müssen Sie IBM Installation Manager starten und Ihre Installation dahingehend ändern, dass die Komponente Business Process Manager Advanced Process Center verwendet wird.

Da die Prozedur zur Erstellung von Implementierungsumgebungen mit dem **Assistenten für Implementierungsumgebungen** Schritte für die Auswahl der Muster und Komponenten enthält, sollten Sie die Informationen zu Mustern und Komponenten im Kapitel zur Planung gelesen und verstanden haben.

**Erforderlicher Sicherheitsaufgabenbereich für diese Task:** Wenn die Sicherheit und die aufgabenbereichsbasierte Berechtigung aktiviert sind, müssen Sie sich zum Ausführen dieser Task als Zellenadministrator anmelden, um eine Implementierungsumgebung zu erstellen.

Diese Task beschreibt die Prozedur der Erstellung einer Implementierungsumgebung auf der Grundlage eines bestimmten Musters und unter Verwendung des **Assistenten für Implementierungsumgebungen**.

**Anmerkung:** Eine Momentaufnahme, die BPM Advanced Edition-Funktionalität voraussetzt, kann nicht in mehr als einer Implementierungsumgebung in derselben Zelle installiert werden.

Gehen Sie folgendermaßen vor, um die Implementierungsumgebung zu erstellen.

- 1. Navigieren Sie in der Administrationskonsole zur Seite **Implementierungsumgebungen**, indem Sie auf **Server** > **Implementierungsumgebungen** klicken.
- 2. Starten Sie den **Assistenten für Implementierungsumgebungen**, indem Sie auf der Seite **Implementierungsumgebungen** auf **Neu** klicken. Die Seite zum Erstellen einer neuen Implementierungsumgebung wird angezeigt.

**Anmerkung:** Die Datenbank stellt Isolation interner Gruppen, z. B. Administratoren, bereit. Falls die Datenbank von zwei Implementierungsumgebungen gemeinsam verwendet wird, wird auch eine Administratorgruppe gemeinsam verwendet. Wenn eine solche Situation eintritt, sind beide Administratoren in der Lage, sich an beiden Implementierungsumgebungen als Administrator anzumelden.

- a. Geben Sie im Feld **Name der Implementierungsumgebung** einen eindeutigen Namen für die Implementierungsumgebung ein.
- b. Geben Sie im Feld **Name des Administratorbenutzers der Implementierungsumgebung** einen Benutzernamen für den Administrator der Implementierungsumgebung ein.

**Anmerkung:** Es wird empfohlen, einen anderen Administrator für jede Implementierungsumgebung anzugeben, ebenso wie einen Zellenadministrator.

- c. Geben Sie ein Kennwort für den Administrator der Implementierungsumgebung im Feld **Kennwort** ein.
- d. Bestätigen Sie das Kennwort im Feld **Kennwort bestätigen** durch erneute Eingabe.
- 3. Wählen Sie im Abschnitt **IBM BPM Deployment Environment Type** die Option **Standard Process Center** aus. Komponenten stellen die Laufzeitverarbeitungsfunktionen Ihrer Implementierungsumgebung dar.
- 4. Wählen Sie im Abschnitt **Muster für Implementierungsumgebung auswählen** ein Muster für die Implementierungsumgebung aus und klicken Sie auf **Weiter**, damit die Seite **Knoten auswählen** angezeigt wird. Die verfügbaren Muster sind:
	- v **Einzelner Cluster**: Das Anwendungsimplementierungsziel enthält die Messaging-Infrastruktur und die unterstützenden Anwendungen.
- v **Anwendung, Remote Messaging, Fernunterstützung**: Ein separater Cluster pro Anwendungsimplementierung, Remote Messaging und Fernunterstützung.
- 5. Wählen Sie auf der Seite **Knoten auswählen** die Knoten aus, die diese Implementierungsumgebung enthalten soll, und klicken Sie dann auf **Weiter**, um zu der Seite **Cluster definieren** zu gelangen. Wählen Sie Knoten aus, die über die erforderliche Funktionalität für die Umgebung verfügen, die Sie im Abschnitt zu den Komponenten der IBM BPM-Implementierungsumgebung ausgewählt haben. Wählen Sie mindestens einen Knoten für die Implementierungsumgebung aus. Wählen Sie für Umgebungen mit hoher Verfügbarkeit und mit Ausweichbetrieb (Failover) mindestens zwei Knoten aus. Für mehr Skalierbarkeit können Sie weitere Knoten hinzufügen.
- 6. Ordnen Sie auf der Seite **Cluster definieren** den einzelnen Knoten die erforderliche Anzahl von Clustern zu und klicken Sie auf **Weiter**, um die Seite **Clusternamen und Ports anpassen** anzuzeigen. Standardmäßig wird jeder Funktion auf jedem Knoten ein Cluster-Member zugeordnet. Die Anzahl kann geändert werden, indem Sie die in den Spalten angezeigte Zahl einfach durch die gewünschte Zahl ersetzen. Wenn Sie mit den verschiedenen Clusteraufgabenbereichen und Funktionen, die von den einzelnen Typen von Cluster bereitgestellt werden, nicht vertraut sind, lesen Sie die Informationen in "Topologien und Implementierungsumgebungsmuster".

Der Wert 0 (null) für einen Knoten bedeutet, dass der Knoten nicht zu der ausgewählten Funktion beiträgt, und zwar auf der Basis der von Ihnen ausgewählten Komponenten.

7. Auf der Seite **Clusternamen und Ports anpassen** können Sie die Namen der Cluster oder der Cluster-Member für den Clustertyp anpassen. Sie können die bereitgestellten Standardwerte verwenden oder die Clusterdetails anpassen und auf **Weiter** klicken.

**Anmerkung:** Sie können den Startport für die Cluster-Member angeben. Das System generiert Standardwerte für die Namen von Cluster-Membern und den Startport.

Stellen Sie sicher, dass die von Ihnen angegebenen Nummern für die Startports mindestens um den Wert 20 differieren. Portnummern sind reserviert und werden den einzelnen Knoten für die Cluster-Member über die angegebene Portnummer zugeordnet. Wenn Sie beim Erstellen der Implementierungsumgebung einen Startport angeben, wird der angegebene Port dem Cluster-Member zugeordnet. Beispiel: Wenn die Portnummer für das erste Cluster-Member 2000 ist, werden die Portnummern 2000, 2001, 2002 usw. verwendet. Die Portnummer des zweiten Cluster-Members wäre 2020 und die verwendeten Portnummern wären entsprechend 2020, 2021, 2022 usw. Die Portnummer des dritten Cluster-Members wäre 2040.

Wenn auf dem physischen System bereits ein Knoten vorhanden ist, können Portkonflikte entstehen. Diese Konflikte müssen manuell behoben werden, indem die Portwerte geändert werden.

Falls Sie weitere Server mit eindeutigen Ports verwenden, konfiguriert WebSphere Application Server nicht automatisch den virtuellen Host für den Server. WebSphere Application Server fügt insbesondere nicht automatisch die Hostaliasports zu einem virtuellen Host hinzu. Mit der Administrationskonsole können Sie jedoch einen neuen Hostalias für jeden Port hinzufügen, der vom neuen Server verwendet wird. Weitere Informationen enthalten die Angaben über die Konfiguration von virtuellen Hosts in der Dokumentation von WebSphere Application Server.

8. Erforderlich: Wählen Sie auf der Seite **Datenbanken konfigurieren** die Option **DB2 on z/OS** aus, konfigurieren Sie die Datenbankparameter für die Datenquellen der Implementierungsumgebung, klicken Sie auf **Verbindung testen** und klicken Sie nach dem erfolgreichen Herstellen der Verbindung auf **Weiter**, damit die Seite **Zusammenfassung** geöffnet wird.

Auf dieser Seite können Sie die Datenbankinformationen für die Komponenten in dieser Implementierungsumgebung definieren. Sofern möglich, stellt der Assistent Standardinformationen für die Parameter bereit. Diese Werte sollten jedoch so geändert werden, dass sie mit den Werten übereinstimmen, die Sie bei der Planung der Umgebung definiert haben.

**Wichtig:** Die in dieser Anzeige angegebene Datenbank muss bereits vorhanden sein. Durch die Konfiguration der Implementierungsumgebung wird in keinem Fall eine Datenbank erstellt. Weitere Informationen finden Sie im Abschnitt zur Erstellung von Datenbanken.

### v **Gemeinsam genutzte Parameter:**

- **Benutzername**: Geben Sie den Benutzernamen für die Verbindung zu der Datenbank ein.
- **Kennwort**: Geben Sie das Kennwort für den Benutzernamen ein.
- **Kennwort bestätigen**: Bestätigen Sie das Kennwort für den Benutzernamen durch erneute Eingabe.
- **Server**: Geben Sie den Namen des Servers an, auf dem sich das Datenbanksubsystem befindet.
- **Port**: Geben Sie die Portnummer für die Verbindung zum Datenbanksubsystem an.
- **Datenbankverbindungsposition**: Geben Sie den Namen für die Position der Datenbankverbindung ein.
- **Speichergruppe**: Geben Sie den Namen der Speichergruppe ein.
- **Datenträgerkatalog**: Geben Sie den Namen des Datenträgerkatalogs ein.
- **Pufferpool mit einer Größe von 4 KB**: Geben Sie einen Namen für den Pufferpool mit einer Größe von 4 KB ein.
- **Pufferpool für Index**: Geben Sie den Namen des Indexpufferpools ein.
- **Pufferpool für große Objekte**: Geben Sie den Namen des Pufferpools für große Objekte ein.
- **Pufferpool mit einer Größe von 8 KB**: Geben Sie einen Namen für den Pufferpool mit einer Größe von 8 KB ein.
- **Pufferpool mit einer Größe von 16 KB**: Geben Sie einen Namen für den Pufferpool mit einer Größe von 16 KB ein.
- **Pufferpool mit einer Größe von 32 KB**: Geben Sie einen Namen für den Pufferpool mit einer Größe von 32 KB ein.
- v **Common-Datenbank**
	- **Name**: Geben Sie einen Namen für die Common-Datenbank ein, die für CommonDB-Komponenten, Business Space, Business Process Choreographer und Messaging verwendet wird.
	- **Schemaname**: Geben Sie den Schemanamen für die Common-Datenbank an.
- v **Prozessdatenbank**
	- **Name**: Geben Sie einen Namen für die Process Center-Datenbank ein.
	- **Schemaname**: Geben Sie den Schemanamen für die Prozessdatenbank an.
- v **Performance Data Warehouse-Datenbank**
	- **Name**: Geben Sie einen Namen für die Performance Data Warehouse-Datenbank ein.
	- **Schemaname**: Geben Sie den Schemanamen für die Performance Data Warehouse-Datenbank an.
- v **Wählen Sie die Datenbanken aus, die Sie von der Common-Datenbank trennen wollen.**
	- **Messaging**: Wählen Sie diese Option aus, um eine separate Datenbank für die Messaging-Steuerkomponente zu erstellen.
		- **Name**: Geben Sie einen Namen für die Datenbank für Messaging-Steuerkomponenten ein.
		- **Schemaname**: Geben Sie den Schemanamen für die Datenbank der Messaging-Steuerkomponenten an.

**Achtung:** Die Standardschemanamen, die auf dieser Seite angezeigt werden, stehen möglicherweise in Konflikt mit der Namenskonvention für Ihre Site oder könnten Konflikte mit vorhandenen Schemas verursachen. Daher ist wahrscheinlich eine Änderung des Schemanamens erforderlich. Berücksichtigen Sie die angegebenen Werte sorgfältig, um potenzielle Namensunverträglichkeiten zu vermeiden.

Bei einer Produktionsumgebung sollten Sie für **Benutzername** und für **Schemaname** dieselben Werte festlegen und die Option **Tabellen erstellen** abwählen. Erstellen Sie für eine Produktionsumgebung

die erforderlichen Schemas manuell und verwenden Sie die generierten SQL-Dateien, um die Tabellen zu erstellen. Das Erstellen eines Process Servers mit drei Clustern unter Verwendung des Assistenten **Implementierungsumgebung** nimmt viel Zeit in Anspruch. Führen Sie einen der folgenden Schritte aus, um den Process Server mit drei Clustern zu erstellen:

- v Erhöhen Sie den Wert für das Transaktionszeitlimit mit dem Deployment Manager und erstellen Sie die Implementierungsumgebung erneut.
- v Erstellen Sie beim Erstellen der Implementierungsumgebung keine Tabellen. Erstellen Sie die Datenbanken und Tabellen, wenn Sie die Umgebung erstellt haben, und führen Sie anschließend den bootstrap-Befehl aus.

Sie können alle Schlüsselparameter bearbeiten, zum Beispiel den Datenbanknamen, die Angabe, ob Tabellen erstellt werden sollen, der Laufzeitbenutzername für die Datenquelle und das Kennwort für die Implementierungsumgebung. Sie können auswählen, welche Datenbank für die jeweilige Komponente verwendet werden soll.

**Tipp:** Schritte, die nicht im **Assistenten für Implementierungsumgebungen** abgeschlossen werden können oder die manuell fertiggestellt werden müssen, werden auf der Seite 'Aufgeschobene Konfiguration' aufgelistet. Sie können diese Seite anzeigen, nachdem Sie Ihre Implementierungsumgebung erstellt haben. Um diese Seite der Administrationskonsole anzuzeigen, klicken Sie auf **Server** > **Implementierungsumgebungen** > *Name der Implementierungsumgebung* > **Implementierungsumgebung - Konfiguration** > **Weitere Merkmale** > **Aufgeschobene Konfiguration**.

- 9. Stellen Sie sicher, dass die Angaben auf der Seite **Zusammenfassung** korrekt sind und führen Sie die folgenden Unterschritte aus:
	- a. Optional: Wenn Sie den Vorgang beenden wollen, ohne dass die Konfiguration generiert wird, klicken Sie auf **Abbrechen**.
	- b. Optional: Klicken Sie auf **Für Scripterstellung exportieren**, wenn Sie die Umgebungskonfiguration speichern möchten, um später eine ähnliche Implementierungsumgebung zu konfigurieren.
	- c. Wenn Sie mit der Konfiguration der Implementierungsumgebung zufrieden sind, klicken Sie auf **Implementierungsumgebung generieren**, um die Konfiguration der Implementierungsumgebung zu speichern und abzuschließen. Dabei wird auch eine Eigenschaftendatei im Ordner *BPM-installationsstammverzeichnis*/logs/config auf der Deployment Manager-Maschine generiert, deren Dateiname eine Zeitmarke enthält (bpmconfig-*name\_der\_implementierungsumgebungzeitmarke*.properties). Speichern Sie diese Datei zu Referenzzwecken oder für die Fehlerbehebung von Problemen.
- 10. Laden Sie die Datenbank mit Systeminformationen, indem Sie den Befehl **bootstrapProcessServerData** ausführen.

**Wichtig:** Dieser Befehl muss vor dem Start von Cluster-Membern ausgeführt werden.

Nach Abschluss der Konfiguration können Sie den Inhalt der Konfigurationsdateien untersuchen, um die Änderungen zu prüfen.

Speichern Sie die Änderungen in der Hauptkonfiguration oder verwerfen Sie sie.

**Wichtig:** Falls Sie weitere Server mit eindeutigen Ports verwenden, konfiguriert WebSphere Application Server nicht automatisch den virtuellen Host für den Server. WebSphere Application Server fügt insbesondere nicht automatisch die Hostaliasports zu einem virtuellen Host hinzu. Mit der Administrationskonsole können Sie jedoch einen neuen Hostalias für jeden Port hinzufügen, der vom neuen Server verwendet wird. Fügen Sie einen Hostalias hinzu, indem Sie in der Administrationskonsole zu **Umgebung** > **Virtuelle Hosts** > **default\_host** > **Hostaliasnamen** navigieren und auf **Neu** klicken. Weitere Informationen enthalten die Angaben über die Konfiguration von virtuellen Hosts in der Dokumentation von WebSphere Application Server.

Bereinigen Sie alle relevanten Profilprotokolle oder speichern Sie sie in einem anderen Verzeichnis. Es

wird empfohlen, die Protokolle zu löschen oder zu verschieben, da diesen die jeweils letzte Konfiguration angehängt wird. Dadurch kann es möglicherweise umständlich werden, die aktuellen Informationen anzuzeigen.

# *Implementierungsumgebung erstellen - Advanced Process Server:*

Erstellen Sie eine Process Server-Implementierungsumgebung zum Ausführen von Prozessen, Services und Modulen, die von Process Center implementiert werden. Oder implementieren Sie Module entweder direkt über die Befehlszeile oder über die WebSphere-Administrationskonsole. Mit dem **Assistenten für Implementierungsumgebungen** können Sie mehrere Implementierungsumgebungen in einer Zelle erstellen.

Stellen Sie außerdem sicher, dass folgende Tasks abgeschlossen wurden:

- Das Produkt wurde installiert.
- v Das Deployment Manager-Profil und die zugehörigen Knoten wurden erstellt.
- v Stellen Sie sicher, dass die in der Anzeige für die Datenbankkonfiguration im Implementierungsumgebungsassistenten angegebene Datenbank bereits erstellt wurde. Durch die Konfiguration der Implementierungsumgebung wird in keinem Fall eine Datenbank erstellt. Weitere Informationen finden Sie im Abschnitt zur Erstellung von Datenbanken.
- v Stellen Sie sicher, dass Sie alle lokalen und fernen Knoten starten, die Sie in der Implementierungsumgebung hinzufügen möchten.
- v Das Erstellen einer Implementierungsumgebung mit drei Clustern unter Verwendung des **Implementierungsumgebungsassistenten** nimmt viel Zeit in Anspruch. Führen Sie in diesem Fall einen der folgenden Schritte aus, um die Umgebung mit drei Clustern zu erstellen:
	- Erhöhen Sie den Wert für das Transaktionszeitlimit mit dem Deployment Manager und erstellen Sie die Implementierungsumgebung erneut. Weitere Informationen finden Sie unter Zeitlimitüberschreitungen und Ausnahmebedingungen wegen nicht ausreichendem Speicher während der Installation oder Implementierung verhindern.
	- Erstellen Sie beim Erstellen der Implementierungsumgebung keine Tabellen. Erstellen Sie die Datenbanken und Tabellen, wenn Sie die Umgebung erstellt haben, und führen Sie anschließend den bootstrap-Befehl aus.
- v Wenn Sie den Implementierungsumgebungsassistenten verwenden, können Sie den Deployment Manager-Trace aktivieren, um Details zur Erstellung der Implementierung zu erhalten. Zum Aktivieren eines Trace für eine einzelne Ausführung und bis der Deployment Manager neu startet, melden Sie sich an der Administrationskonsole an, gehen zu **Fehlerbehebung** > **Protokolle und Trace** > *deployment\_manager-name* > **Detailstufe für Protokoll ändern** > **Laufzeit**, fügen Sie **com.ibm.bpm.config.\*=all** im Textbereich **Detailstufe für Protokoll ändern** hinzu und speichern Sie die Änderungen.

**Anmerkung:** Process Server muss installiert sein, wenn Sie eine Process Server-basierte Implementierungsumgebung installieren möchten. Wenn Process Center installiert ist, müssen Sie IBM Installation Manager starten und Ihre Installation dahingehend ändern, dass die Komponente Business Process Manager Advanced Process Server Production oder Business Process Manager Advanced Process Server Non-Production verwendet wird.

Da die Prozedur zur Erstellung von Implementierungsumgebungen mit dem **Assistenten für Implementierungsumgebungen** Schritte für die Auswahl der Muster und Komponenten enthält, sollten Sie die Informationen zu Mustern und Komponenten im Kapitel zur Planung gelesen und verstanden haben.

**Erforderlicher Sicherheitsaufgabenbereich für diese Task:** Wenn die Sicherheit und die aufgabenbereichsbasierte Berechtigung aktiviert sind, müssen Sie sich zum Ausführen dieser Task als Zellenadministrator anmelden, um eine Implementierungsumgebung zu erstellen.

Diese Task beschreibt die Prozedur der Erstellung einer Implementierungsumgebung auf der Grundlage eines bestimmten Musters und unter Verwendung des **Assistenten für Implementierungsumgebungen**.

**Anmerkung:** Eine Momentaufnahme, die BPM Advanced Edition-Funktionalität voraussetzt, kann nicht in mehr als einer Implementierungsumgebung in derselben Zelle installiert werden.

Gehen Sie folgendermaßen vor, um die Implementierungsumgebung zu erstellen.

- 1. Navigieren Sie in der Administrationskonsole zur Seite **Implementierungsumgebungen**, indem Sie auf **Server** > **Implementierungsumgebungen** klicken.
- 2. Starten Sie den **Assistenten für Implementierungsumgebungen**, indem Sie auf der Seite **Implementierungsumgebungen** auf **Neu** klicken. Die Seite zum Erstellen einer neuen Implementierungsumgebung wird angezeigt.

**Anmerkung:** Die Datenbank stellt Isolation interner Gruppen, z. B. Administratoren, bereit. Falls die Datenbank von zwei Implementierungsumgebungen gemeinsam verwendet wird, wird auch eine Administratorgruppe gemeinsam verwendet. Wenn eine solche Situation eintritt, sind beide Administratoren in der Lage, sich an beiden Implementierungsumgebungen als Administrator anzumelden.

- a. Geben Sie im Feld **Name der Implementierungsumgebung** einen eindeutigen Namen für die Implementierungsumgebung ein.
- b. Geben Sie im Feld **Name des Administratorbenutzers der Implementierungsumgebung** einen Benutzernamen für den Administrator der Implementierungsumgebung ein.

**Anmerkung:** Es wird empfohlen, einen anderen Administrator für jede Implementierungsumgebung anzugeben, ebenso wie einen Zellenadministrator.

- c. Geben Sie ein Kennwort für den Administrator der Implementierungsumgebung im Feld **Kennwort** ein.
- d. Bestätigen Sie das Kennwort im Feld **Kennwort bestätigen** durch erneute Eingabe.
- 3. Wählen Sie im Abschnitt **IBM BPM Deployment Environment Type** die Option **Advanced Process Server** aus. Komponenten stellen die Laufzeitverarbeitungsfunktionen Ihrer Implementierungsumgebung dar.
- 4. Wählen Sie im Abschnitt **Muster für Implementierungsumgebung auswählen** ein Muster für die Implementierungsumgebung aus und klicken Sie auf **Weiter**, damit die Seite **Knoten auswählen** angezeigt wird. Die verfügbaren Muster sind:
	- v **Einzelner Cluster**: Das Anwendungsimplementierungsziel enthält die Messaging-Infrastruktur und die unterstützenden Anwendungen.
	- v **Anwendung, Remote Messaging, Fernunterstützung**: Ein separater Cluster pro Anwendungsimplementierung, Remote Messaging und Fernunterstützung.

5. Wählen Sie auf der Seite **Knoten auswählen** die Knoten aus, die diese Implementierungsumgebung enthalten soll, und klicken Sie dann auf **Weiter**, um zu der Seite **Cluster definieren** zu gelangen. Wählen Sie Knoten aus, die über die erforderliche Funktionalität für die Umgebung verfügen, die Sie im Abschnitt zu den Komponenten der IBM BPM-Implementierungsumgebung ausgewählt haben. Wählen Sie mindestens einen Knoten für die Implementierungsumgebung aus. Wählen Sie für Umgebungen mit hoher Verfügbarkeit und mit Ausweichbetrieb (Failover) mindestens zwei Knoten aus. Für mehr Skalierbarkeit können Sie weitere Knoten hinzufügen.

6. Ordnen Sie auf der Seite **Cluster definieren** den einzelnen Knoten die erforderliche Anzahl von Clustern zu und klicken Sie auf **Weiter**, um die Seite **Clusternamen und Ports anpassen** anzuzeigen. Standardmäßig wird jeder Funktion auf jedem Knoten ein Cluster-Member zugeordnet. Die Anzahl kann geändert werden, indem Sie die in den Spalten angezeigte Zahl einfach durch die gewünschte Zahl ersetzen. Wenn Sie mit den verschiedenen Clusteraufgabenbereichen und Funktionen, die von den einzelnen Typen von Cluster bereitgestellt werden, nicht vertraut sind, lesen Sie die Informationen in "Topologien und Implementierungsumgebungsmuster".

Der Wert 0 (null) für einen Knoten bedeutet, dass der Knoten nicht zu der ausgewählten Funktion beiträgt, und zwar auf der Basis der von Ihnen ausgewählten Komponenten.

7. Auf der Seite **Clusternamen und Ports anpassen** können Sie die Namen der Cluster oder der Cluster-Member für den Clustertyp anpassen. Sie können die bereitgestellten Standardwerte verwenden oder die Clusterdetails anpassen und auf **Weiter** klicken.

**Anmerkung:** Sie können den Startport für die Cluster-Member angeben. Das System generiert Standardwerte für die Namen von Cluster-Membern und den Startport.

Stellen Sie sicher, dass die von Ihnen angegebenen Nummern für die Startports mindestens um den Wert 20 differieren. Portnummern sind reserviert und werden den einzelnen Knoten für die Cluster-Member über die angegebene Portnummer zugeordnet. Wenn Sie beim Erstellen der Implementierungsumgebung einen Startport angeben, wird der angegebene Port dem Cluster-Member zugeordnet. Beispiel: Wenn die Portnummer für das erste Cluster-Member 2000 ist, werden die Portnummern 2000, 2001, 2002 usw. verwendet. Die Portnummer des zweiten Cluster-Members wäre 2020 und die verwendeten Portnummern wären entsprechend 2020, 2021, 2022 usw. Die Portnummer des dritten Cluster-Members wäre 2040.

Wenn auf dem physischen System bereits ein Knoten vorhanden ist, können Portkonflikte entstehen. Diese Konflikte müssen manuell behoben werden, indem die Portwerte geändert werden.

Falls Sie weitere Server mit eindeutigen Ports verwenden, konfiguriert WebSphere Application Server nicht automatisch den virtuellen Host für den Server. WebSphere Application Server fügt insbesondere nicht automatisch die Hostaliasports zu einem virtuellen Host hinzu. Mit der Administrationskonsole können Sie jedoch einen neuen Hostalias für jeden Port hinzufügen, der vom neuen Server verwendet wird. Weitere Informationen enthalten die Angaben über die Konfiguration von virtuellen Hosts in der Dokumentation von WebSphere Application Server.

8. Erforderlich: Wählen Sie auf der Seite **Datenbanken konfigurieren** die Option **DB2 on z/OS** aus, konfigurieren Sie die Datenbankparameter für die Datenquellen der Implementierungsumgebung, klicken Sie auf **Verbindung testen** und klicken Sie nach dem erfolgreichen Herstellen der Verbindung auf **Weiter**, damit die Seite **Zusammenfassung** geöffnet wird.

Auf dieser Seite können Sie die Datenbankinformationen für die Komponenten in dieser Implementierungsumgebung definieren. Sofern möglich, stellt der Assistent Standardinformationen für die Parameter bereit. Diese Werte sollten jedoch so geändert werden, dass sie mit den Werten übereinstimmen, die Sie bei der Planung der Umgebung definiert haben.

**Wichtig:** Die in diesem Fenster angegebenen Datenbanken müssen von dem DB2 z/OS-Systemadministrator erstellt werden.

- v **Gemeinsam genutzte Parameter:**
	- **Benutzername**: Geben Sie den Benutzernamen für die Verbindung zu der Datenbank ein.
	- **Kennwort**: Geben Sie das Kennwort für den Benutzernamen ein.
	- **Kennwort bestätigen**: Bestätigen Sie das Kennwort für den Benutzernamen durch erneute Eingabe.
	- **Server**: Geben Sie den Namen des Servers an, auf dem sich das Datenbanksubsystem befindet.
	- **Port**: Geben Sie die Portnummer für die Verbindung zum Datenbanksubsystem an.
	- **Datenbankverbindungsposition**: Geben Sie den Namen für die Position der Datenbankverbindung ein.
	- **Speichergruppe**: Geben Sie den Namen der Speichergruppe ein.
	- **Datenträgerkatalog**: Geben Sie den Namen des Datenträgerkatalogs ein.
	- **Pufferpool mit einer Größe von 4 KB**: Geben Sie einen Namen für den Pufferpool mit einer Größe von 4 KB ein.
	- **Pufferpool für Index**: Geben Sie den Namen des Indexpufferpools ein.
	- **Pufferpool für große Objekte**: Geben Sie den Namen des Pufferpools für große Objekte ein.
- **Pufferpool mit einer Größe von 8 KB**: Geben Sie einen Namen für den Pufferpool mit einer Größe von 8 KB ein.
- **Pufferpool mit einer Größe von 16 KB**: Geben Sie einen Namen für den Pufferpool mit einer Größe von 16 KB ein.
- **Pufferpool mit einer Größe von 32 KB**: Geben Sie einen Namen für den Pufferpool mit einer Größe von 32 KB ein.
- v **cellDB**

**Anmerkung:** Diese Option 'cellDB' wird nur angezeigt, wenn Sie die erste erweiterte Implementierungsumgebung erstellen. Anschließend verwendet jede erweiterte Implementierungsumgebung, die Sie erstellen, die cellDB-Option der ersten Umgebung.

- **Name**: Geben Sie einen Namen für die Zellendatenbank ein.
- **Schemaname**: Geben Sie den Schemanamen für die Zellendatenbank ein.
- v **Common-Datenbank**
	- **Name**: Geben Sie einen Namen für die Common-Datenbank ein, die für CommonDB-Komponenten, Business Space, Business Process Choreographer und Messaging verwendet wird.
	- **Schemaname**: Geben Sie den Schemanamen für die Common-Datenbank an.
- v **Prozessdatenbank**
	- **Name**: Geben Sie einen Namen für die Process Center-Datenbank ein.
	- **Schemaname**: Geben Sie den Schemanamen für die Prozessdatenbank an.
- v **Performance Data Warehouse-Datenbank**
	- **Name**: Geben Sie einen Namen für die Performance Data Warehouse-Datenbank ein.
	- **Schemaname**: Geben Sie den Schemanamen für die Performance Data Warehouse-Datenbank an.
- v **Wählen Sie die Datenbanken aus, die Sie von der Common-Datenbank trennen wollen.**
	- **Messaging**: Wählen Sie diese Option aus, um eine separate Datenbank für die Messaging-Steuerkomponente zu erstellen.
		- **Name**: Geben Sie einen Namen für die Datenbank für Messaging-Steuerkomponenten ein.
		- **Schemaname**: Geben Sie den Schemanamen für die Datenbank der Messaging-Steuerkomponenten an.
	- **Business Process Choreographer**: Wählen Sie diese Option aus, um eine separate Business Process Choreographer-Datenbank zu erstellen.
		- **Name**: Geben Sie einen Namen für die Business Process Choreographer-Datenbank ein.
		- **Schemaname**: Geben Sie den Schemanamen für die Business Process Choreographer-Datenbank an.

**Achtung:** Die Standardschemanamen, die auf dieser Seite angezeigt werden, stehen möglicherweise in Konflikt mit der Namenskonvention für Ihre Site oder könnten Konflikte mit vorhandenen Schemas verursachen. Daher ist wahrscheinlich eine Änderung des Schemanamens erforderlich. Berücksichtigen Sie die angegebenen Werte sorgfältig, um potenzielle Namensunverträglichkeiten zu vermeiden.

Sie können alle Schlüsselparameter bearbeiten, zum Beispiel den Datenbanknamen, die Angabe, ob Tabellen erstellt werden sollen, der Laufzeitbenutzername für die Datenquelle und das Kennwort für die Implementierungsumgebung. Sie können auswählen, welche Datenbank für die jeweilige Komponente verwendet werden soll.

**Tipp:** Schritte, die nicht im **Assistenten für Implementierungsumgebungen** abgeschlossen werden können oder die manuell fertiggestellt werden müssen, werden auf der Seite 'Aufgeschobene Konfiguration' aufgelistet. Sie können diese Seite anzeigen, nachdem Sie Ihre Implementierungsumgebung erstellt haben. Um diese Seite der Administrationskonsole anzuzeigen, klicken Sie auf **Server** >

**Implementierungsumgebungen** > *Name der Implementierungsumgebung* > **Implementierungsumgebung - Konfiguration** > **Weitere Merkmale** > **Aufgeschobene Konfiguration**.

- 9. Stellen Sie sicher, dass die Angaben auf der Seite **Zusammenfassung** korrekt sind und führen Sie die folgenden Unterschritte aus:
	- a. Optional: Wenn Sie den Vorgang beenden wollen, ohne dass die Konfiguration generiert wird, klicken Sie auf **Abbrechen**.
	- b. Optional: Klicken Sie auf **Für Scripterstellung exportieren**, wenn Sie die Umgebungskonfiguration speichern möchten, um später eine ähnliche Implementierungsumgebung zu konfigurieren.
	- c. Wenn Sie mit der Konfiguration der Implementierungsumgebung zufrieden sind, klicken Sie auf **Implementierungsumgebung generieren**, um die Konfiguration der Implementierungsumgebung zu speichern und abzuschließen. Dabei wird auch eine Eigenschaftendatei im Ordner *BPM-installationsstammverzeichnis*/logs/config auf der Deployment Manager-Maschine generiert, deren Dateiname eine Zeitmarke enthält (bpmconfig-*name\_der\_implementierungsumgebungzeitmarke*.properties). Speichern Sie diese Datei zu Referenzzwecken oder für die Fehlerbehebung von Problemen.
- 10. Laden Sie die Datenbank mit Systeminformationen, indem Sie den Befehl **bootstrapProcessServerData** ausführen.

**Wichtig:** Dieser Befehl muss vor dem Start von Cluster-Membern ausgeführt werden.

Nach Abschluss der Konfiguration können Sie den Inhalt der Konfigurationsdateien untersuchen, um die Änderungen zu prüfen.

Speichern Sie die Änderungen in der Hauptkonfiguration oder verwerfen Sie sie.

**Wichtig:** Falls Sie weitere Server mit eindeutigen Ports verwenden, konfiguriert WebSphere Application Server nicht automatisch den virtuellen Host für den Server. WebSphere Application Server fügt insbesondere nicht automatisch die Hostaliasports zu einem virtuellen Host hinzu. Mit der Administrationskonsole können Sie jedoch einen neuen Hostalias für jeden Port hinzufügen, der vom neuen Server verwendet wird. Fügen Sie einen Hostalias hinzu, indem Sie in der Administrationskonsole zu **Umgebung** > **Virtuelle Hosts** > **default\_host** > **Hostaliasnamen** navigieren und auf **Neu** klicken. Weitere Informationen enthalten die Angaben über die Konfiguration von virtuellen Hosts in der Dokumentation von WebSphere Application Server.

Bereinigen Sie alle relevanten Profilprotokolle oder speichern Sie sie in einem anderen Verzeichnis. Es wird empfohlen, die Protokolle zu löschen oder zu verschieben, da diesen die jeweils letzte Konfiguration angehängt wird. Dadurch kann es möglicherweise umständlich werden, die aktuellen Informationen anzuzeigen.

**Tipp:** Nachdem Sie eine Network Deployment-Umgebung für IBM BPM Advanced konfiguriert haben, erhalten Sie beim Testen der Verbindung zur Datenquelle **jdbc/WPSDB** auf Zellenebene (beispielsweise über die Seite **Ressourcen** > **JDBC** > **Datenquellen** der Administrationskonsole) eine Nachricht, der zufolge die Operation für den Verbindungstest mit der Ausnahmebedingung

com.ibm.wsspi.runtime.variable.UndefinedVariableException: Undefined Variable *variablenname* fehlgeschlagen ist. Dabei steht *variablenname* für einen Variablennamen wie *WAS\_INSTALL\_ROOT*,

*DB2\_JCC\_DRIVER\_PATH*, *UNIVERSAL\_JDBC\_DRIVER\_PATH* oder *PUREQUERY\_PATH*. Dies bedeutet nicht zwangsläufig, dass während der Ausführung beim Zugriff auf die Datenquelle ein Problem zu erwarten ist. Stellen Sie sicher, dass die Position der JDBC-Treiberdateien für jeden Client zugänglich ist, der die Datenquelle verwenden muss, und konfigurieren Sie die Variable mit dem vollständigen Pfad dieser Position. Ignorieren Sie den Fehler für den Verbindungstest, sofern nicht während der Ausführung ebenfalls Probleme hinsichtlich der Verbindung zum Datenspeicher auftreten. Zusätzliche Informationen enthalten die Angaben über den Verbindungstestservice in der Dokumentation von WebSphere Application Server.

### *Implementierungsumgebung erstellen - Standard Process Server:*

Erstellen Sie eine Process Server-Implementierungsumgebung zum Ausführen von Prozessen, die von Process Center implementiert werden. Mit dem **Assistenten für Implementierungsumgebungen** können Sie mehrere Implementierungsumgebungen in einer Zelle erstellen.

Stellen Sie außerdem sicher, dass folgende Tasks abgeschlossen wurden:

- Das Produkt wurde installiert.
- v Das Deployment Manager-Profil und die zugehörigen Knoten wurden erstellt.
- v Stellen Sie sicher, dass die in der Anzeige für die Datenbankkonfiguration im Implementierungsumgebungsassistenten angegebene Datenbank bereits erstellt wurde. Durch die Konfiguration der Implementierungsumgebung wird in keinem Fall eine Datenbank erstellt. Weitere Informationen finden Sie im Abschnitt zur Erstellung von Datenbanken.
- v Stellen Sie sicher, dass Sie alle lokalen und fernen Knoten starten, die Sie in der Implementierungsumgebung hinzufügen möchten.
- v Das Erstellen einer Implementierungsumgebung mit drei Clustern unter Verwendung des **Implementierungsumgebungsassistenten** nimmt viel Zeit in Anspruch. Führen Sie in diesem Fall einen der folgenden Schritte aus, um die Umgebung mit drei Clustern zu erstellen:
	- Erhöhen Sie den Wert für das Transaktionszeitlimit mit dem Deployment Manager und erstellen Sie die Implementierungsumgebung erneut. Weitere Informationen finden Sie unter Zeitlimitüberschreitungen und Ausnahmebedingungen wegen nicht ausreichendem Speicher während der Installation oder Implementierung verhindern.
	- Erstellen Sie beim Erstellen der Implementierungsumgebung keine Tabellen. Erstellen Sie die Datenbanken und Tabellen, wenn Sie die Umgebung erstellt haben, und führen Sie anschließend den bootstrap-Befehl aus.
- v Wenn Sie den Implementierungsumgebungsassistenten verwenden, können Sie den Deployment Manager-Trace aktivieren, um Details zur Erstellung der Implementierung zu erhalten. Zum Aktivieren eines Trace für eine einzelne Ausführung und bis der Deployment Manager neu startet, melden Sie sich an der Administrationskonsole an, gehen zu **Fehlerbehebung** > **Protokolle und Trace** > *deployment\_manager-name* > **Detailstufe für Protokoll ändern** > **Laufzeit**, fügen Sie **com.ibm.bpm.config.\*=all** im Textbereich **Detailstufe für Protokoll ändern** hinzu und speichern Sie die Änderungen.

**Anmerkung:** Process Server muss installiert sein, wenn Sie eine Process Server-basierte Implementierungsumgebung installieren möchten. Wenn Process Center installiert ist, müssen Sie IBM Installation Manager starten und Ihre Installation dahingehend ändern, dass die Komponente Business Process Manager Advanced Process Server Production oder Business Process Manager Advanced Process Server Non-Production verwendet wird.

Da die Prozedur zur Erstellung von Implementierungsumgebungen mit dem **Assistenten für Implementierungsumgebungen** Schritte für die Auswahl der Muster und Komponenten enthält, sollten Sie die Informationen zu Mustern und Komponenten im Kapitel zur Planung gelesen und verstanden haben.

**Erforderlicher Sicherheitsaufgabenbereich für diese Task:** Wenn die Sicherheit und die aufgabenbereichsbasierte Berechtigung aktiviert sind, müssen Sie sich zum Ausführen dieser Task als Zellenadministrator anmelden, um eine Implementierungsumgebung zu erstellen.

Diese Task beschreibt die Prozedur der Erstellung einer Implementierungsumgebung auf der Grundlage eines bestimmten Musters und unter Verwendung des **Assistenten für Implementierungsumgebungen**.

**Anmerkung:** Eine Momentaufnahme, die BPM Advanced Edition-Funktionalität voraussetzt, kann nicht in mehr als einer Implementierungsumgebung in derselben Zelle installiert werden.

Gehen Sie folgendermaßen vor, um die Implementierungsumgebung zu erstellen.

- 1. Navigieren Sie in der Administrationskonsole zur Seite **Implementierungsumgebungen**, indem Sie auf **Server** > **Implementierungsumgebungen** klicken.
- 2. Starten Sie den **Assistenten für Implementierungsumgebungen**, indem Sie auf der Seite **Implementierungsumgebungen** auf **Neu** klicken. Die Seite zum Erstellen einer neuen Implementierungsumgebung wird angezeigt.

**Anmerkung:** Die Datenbank stellt Isolation interner Gruppen, z. B. Administratoren, bereit. Falls die Datenbank von zwei Implementierungsumgebungen gemeinsam verwendet wird, wird auch eine Administratorgruppe gemeinsam verwendet. Wenn eine solche Situation eintritt, sind beide Administratoren in der Lage, sich an beiden Implementierungsumgebungen als Administrator anzumelden.

- a. Geben Sie im Feld **Name der Implementierungsumgebung** einen eindeutigen Namen für die Implementierungsumgebung ein.
- b. Geben Sie im Feld **Name des Administratorbenutzers der Implementierungsumgebung** einen Benutzernamen für den Administrator der Implementierungsumgebung ein.

**Anmerkung:** Es wird empfohlen, einen anderen Administrator für jede Implementierungsumgebung anzugeben, ebenso wie einen Zellenadministrator.

- c. Geben Sie ein Kennwort für den Administrator der Implementierungsumgebung im Feld **Kennwort** ein.
- d. Bestätigen Sie das Kennwort im Feld **Kennwort bestätigen** durch erneute Eingabe.
- 3. Wählen Sie im Abschnitt **IBM BPM Deployment Environment Type** die Option **Standard Process Server** aus. Komponenten stellen die Laufzeitverarbeitungsfunktionen Ihrer Implementierungsumgebung dar.
- 4. Wählen Sie im Abschnitt **Muster für Implementierungsumgebung auswählen** ein Muster für die Implementierungsumgebung aus und klicken Sie auf **Weiter**, damit die Seite **Knoten auswählen** angezeigt wird. Die verfügbaren Muster sind:
	- v **Einzelner Cluster**: Das Anwendungsimplementierungsziel enthält die Messaging-Infrastruktur und die unterstützenden Anwendungen.
	- v **Anwendung, Remote Messaging, Fernunterstützung**: Ein separater Cluster pro Anwendungsimplementierung, Remote Messaging und Fernunterstützung.
- 5. Wählen Sie auf der Seite **Knoten auswählen** die Knoten aus, die diese Implementierungsumgebung enthalten soll, und klicken Sie dann auf **Weiter**, um zu der Seite **Cluster definieren** zu gelangen. Wählen Sie Knoten aus, die über die erforderliche Funktionalität für die Umgebung verfügen, die Sie im Abschnitt zu den Komponenten der IBM BPM-Implementierungsumgebung ausgewählt haben. Wählen Sie mindestens einen Knoten für die Implementierungsumgebung aus. Wählen Sie für Umgebungen mit hoher Verfügbarkeit und mit Ausweichbetrieb (Failover) mindestens zwei Knoten aus. Für mehr Skalierbarkeit können Sie weitere Knoten hinzufügen.
- 6. Ordnen Sie auf der Seite **Cluster definieren** den einzelnen Knoten die erforderliche Anzahl von Clustern zu und klicken Sie auf **Weiter**, um die Seite **Clusternamen und Ports anpassen** anzuzeigen. Standardmäßig wird jeder Funktion auf jedem Knoten ein Cluster-Member zugeordnet. Die Anzahl kann geändert werden, indem Sie die in den Spalten angezeigte Zahl einfach durch die gewünschte Zahl ersetzen. Wenn Sie mit den verschiedenen Clusteraufgabenbereichen und Funktionen, die von den einzelnen Typen von Cluster bereitgestellt werden, nicht vertraut sind, lesen Sie die Informationen in "Topologien und Implementierungsumgebungsmuster".

Der Wert 0 (null) für einen Knoten bedeutet, dass der Knoten nicht zu der ausgewählten Funktion beiträgt, und zwar auf der Basis der von Ihnen ausgewählten Komponenten.

7. Auf der Seite **Clusternamen und Ports anpassen** können Sie die Namen der Cluster oder der Cluster-Member für den Clustertyp anpassen. Sie können die bereitgestellten Standardwerte verwenden oder die Clusterdetails anpassen und auf **Weiter** klicken.

**Anmerkung:** Sie können den Startport für die Cluster-Member angeben. Das System generiert Standardwerte für die Namen von Cluster-Membern und den Startport.

Stellen Sie sicher, dass die von Ihnen angegebenen Nummern für die Startports mindestens um den Wert 20 differieren. Portnummern sind reserviert und werden den einzelnen Knoten für die Cluster-Member über die angegebene Portnummer zugeordnet. Wenn Sie beim Erstellen der Implementierungsumgebung einen Startport angeben, wird der angegebene Port dem Cluster-Member zugeordnet. Beispiel: Wenn die Portnummer für das erste Cluster-Member 2000 ist, werden die Portnummern 2000, 2001, 2002 usw. verwendet. Die Portnummer des zweiten Cluster-Members wäre 2020 und die verwendeten Portnummern wären entsprechend 2020, 2021, 2022 usw. Die Portnummer des dritten Cluster-Members wäre 2040.

Wenn auf dem physischen System bereits ein Knoten vorhanden ist, können Portkonflikte entstehen. Diese Konflikte müssen manuell behoben werden, indem die Portwerte geändert werden.

Falls Sie weitere Server mit eindeutigen Ports verwenden, konfiguriert WebSphere Application Server nicht automatisch den virtuellen Host für den Server. WebSphere Application Server fügt insbesondere nicht automatisch die Hostaliasports zu einem virtuellen Host hinzu. Mit der Administrationskonsole können Sie jedoch einen neuen Hostalias für jeden Port hinzufügen, der vom neuen Server verwendet wird. Weitere Informationen enthalten die Angaben über die Konfiguration von virtuellen Hosts in der Dokumentation von WebSphere Application Server.

8. Geben Sie auf der Seite **Process Server konfigurieren** die Werte für die Process Center-Konfiguration an und klicken Sie auf **Weiter**.

### v **Umgebungsname**

Geben Sie einen Umgebungsnamen für Process Server ein.

Ein Umgebungsname ist der Name, unter dem dieser Server oder Cluster den Process Center-Benutzern bekannt sein wird.

v **Umgebungstyp**

Wählen Sie in der Pulldown-Liste den Umgebungstyp für den konfigurierten Process Server aus.

Der Umgebungstyp bezieht sich auf das Einsatzgebiet von Process Server. Das Verwendungsszenario für den Process Server kann z. B. *Produktion*, *Staging* oder *Test* sein. So könnte ein Testserver zum Beispiel für Belastungstests verwendet werden, während eine Staging-Umgebung als temporärer Standort für Änderungen dienen könnte, bevor diese anschließend in die Produktion übernommen werden. Wenn der konfigurierte Process Server zur Prüfung von Inhalten und neuen Funktionen verwendet werden soll, sollten Sie **Staging** als **Umgebungstyp** angeben.

Drei Umgebungstypen stehen zur Wahl:

#### **Produktion**

Wählen Sie **Produktion** aus, wenn der Server als Produktionsfunktionalität dienen soll.

#### **Staging**

Wählen Sie **Staging** aus, wenn der Server als Staging-Plattform im Vorfeld der Produktion dienen soll.

**Test** Wählen Sie **Test** aus, wenn der konfigurierte Server als Testumgebung dienen soll.

### **Server offline verwenden**

Gibt an, ob der konfigurierte Server ein Offline-Server ist.

Ein Offline-Server ist ein Process Server, der keine Verbindung zu Process Center besitzt.

Offline-Server können für die Implementierung von Momentaufnahmen von Prozessanwendungen verwendet werden. Jedoch unterscheidet sich die Methode zur Implementierung einer Prozessanwendung auf einem Offline-Process Server von der zur Implementierung auf einem Online-Process Server.

• Protokoll

Wählen Sie **http://** oder **https://** als Verbindungsprotokoll für den Process Center aus.

v **Hostname oder virtueller Host in einer Lastausgleichsumgebung**

Geben Sie den Host oder virtuellen Host ein, den dieser Process Server zur Kommunikation mit Process Center erfordert. Verwenden Sie einen vollständig qualifizierten Hostnamen. In einer Umgebung mit einer Lastausgleichsfunktion oder einem Proxy-Server zwischen dem Process Server und den Process Center-Services müssen Sie sicherstellen, dass die hier angegebenen Informationen mit der URL für den Zugriff auf Process Center übereinstimmen.

**Anmerkung:** Stellen Sie sicher, dass beim Konfigurieren von Process Server anstelle von *localhost* der Hostname als Servername angegeben wird. Dies ist erforderlich, wenn Sie Process Designer über Fernzugriff verwenden.

• Port

Geben Sie die Portnummer für das Process Center ein. In einer Umgebung mit einer Lastausgleichsfunktion oder einem Proxy-Server zwischen dem Process Server und dem Process Center müssen Sie sicherstellen, dass die hier angegebenen Informationen mit der URL für den Zugriff auf das Process Center übereinstimmen.

v **Benutzername**

Geben Sie einen gültigen Benutzernamen ein, der im Process Center vorhanden ist. Process Server verwendet diesen Namen für die Verbindungsherstellung mit Process Center.

**•** Kennwort

Geben Sie das Kennwort für den Benutzer ein.

v **Kennwort bestätigen**

Bestätigen Sie das Kennwort für den Benutzer durch erneute Eingabe.

v **Verbindung testen**

Klicken, um die Process Center-Verbindung zu testen.

9. Erforderlich: Wählen Sie auf der Seite **Datenbanken konfigurieren** die Option **DB2 on z/OS** aus, konfigurieren Sie die Datenbankparameter für die Datenquellen der Implementierungsumgebung, klicken Sie auf **Verbindung testen** und klicken Sie nach dem erfolgreichen Herstellen der Verbindung auf **Weiter**, damit die Seite **Zusammenfassung** geöffnet wird.

Auf dieser Seite können Sie die Datenbankinformationen für die Komponenten in dieser Implementierungsumgebung definieren. Sofern möglich, stellt der Assistent Standardinformationen für die Parameter bereit. Diese Werte sollten jedoch so geändert werden, dass sie mit den Werten übereinstimmen, die Sie bei der Planung der Umgebung definiert haben.

**Wichtig:** Die in dieser Anzeige angegebene Datenbank muss bereits vorhanden sein. Durch die Konfiguration der Implementierungsumgebung wird in keinem Fall eine Datenbank erstellt. Weitere Informationen finden Sie im Abschnitt zur Erstellung von Datenbanken.

- v **Gemeinsam genutzte Parameter:**
	- **Benutzername**: Geben Sie den Benutzernamen für die Verbindung zu der Datenbank ein.
	- **Kennwort**: Geben Sie das Kennwort für den Benutzernamen ein.
	- **Kennwort bestätigen**: Bestätigen Sie das Kennwort für den Benutzernamen durch erneute Eingabe.
	- **Server**: Geben Sie den Namen des Servers an, auf dem sich das Datenbanksubsystem befindet.
	- **Port**: Geben Sie die Portnummer für die Verbindung zum Datenbanksubsystem an.
	- **Datenbankverbindungsposition**: Geben Sie den Namen für die Position der Datenbankverbindung ein.
	- **Speichergruppe**: Geben Sie den Namen der Speichergruppe ein.
	- **Datenträgerkatalog**: Geben Sie den Namen des Datenträgerkatalogs ein.
	- **Pufferpool mit einer Größe von 4 KB**: Geben Sie einen Namen für den Pufferpool mit einer Größe von 4 KB ein.
	- **Pufferpool für Index**: Geben Sie den Namen des Indexpufferpools ein.
	- **Pufferpool für große Objekte**: Geben Sie den Namen des Pufferpools für große Objekte ein.
- **Pufferpool mit einer Größe von 8 KB**: Geben Sie einen Namen für den Pufferpool mit einer Größe von 8 KB ein.
- **Pufferpool mit einer Größe von 16 KB**: Geben Sie einen Namen für den Pufferpool mit einer Größe von 16 KB ein.
- **Pufferpool mit einer Größe von 32 KB**: Geben Sie einen Namen für den Pufferpool mit einer Größe von 32 KB ein.
- v **Common-Datenbank**
	- **Name**: Geben Sie einen Namen für die Common-Datenbank ein, die für CommonDB-Komponenten, Business Space, Business Process Choreographer und Messaging verwendet wird.
	- **Schemaname**: Geben Sie den Schemanamen für die Common-Datenbank an.
- v **Prozessdatenbank**
	- **Name**: Geben Sie einen Namen für die Process Center-Datenbank ein.
	- **Schemaname**: Geben Sie den Schemanamen für die Prozessdatenbank an.
- v **Performance Data Warehouse-Datenbank**
	- **Name**: Geben Sie einen Namen für die Performance Data Warehouse-Datenbank ein.
	- **Schemaname**: Geben Sie den Schemanamen für die Performance Data Warehouse-Datenbank an.
- v **Wählen Sie die Datenbanken aus, die Sie von der Common-Datenbank trennen wollen.**
	- **Messaging**: Wählen Sie diese Option aus, um eine separate Datenbank für die Messaging-Steuerkomponente zu erstellen.
		- **Name**: Geben Sie einen Namen für die Datenbank für Messaging-Steuerkomponenten ein.
		- **Schemaname**: Geben Sie den Schemanamen für die Datenbank der Messaging-Steuerkomponenten an.

**Achtung:** Die Standardschemanamen, die auf dieser Seite angezeigt werden, stehen möglicherweise in Konflikt mit der Namenskonvention für Ihre Site oder könnten Konflikte mit vorhandenen Schemas verursachen. Daher ist wahrscheinlich eine Änderung des Schemanamens erforderlich. Berücksichtigen Sie die angegebenen Werte sorgfältig, um potenzielle Namensunverträglichkeiten zu vermeiden.

Bei einer Produktionsumgebung sollten Sie für **Benutzername** und für **Schemaname** dieselben Werte festlegen und die Option **Tabellen erstellen** abwählen. Erstellen Sie für eine Produktionsumgebung die erforderlichen Schemas manuell und verwenden Sie die generierten SQL-Dateien, um die Tabellen zu erstellen. Das Erstellen eines Process Servers mit drei Clustern unter Verwendung des Assistenten **Implementierungsumgebung** nimmt viel Zeit in Anspruch. Führen Sie einen der folgenden Schritte aus, um den Process Server mit drei Clustern zu erstellen:

- v Erhöhen Sie den Wert für das Transaktionszeitlimit mit dem Deployment Manager und erstellen Sie die Implementierungsumgebung erneut.
- v Erstellen Sie beim Erstellen der Implementierungsumgebung keine Tabellen. Erstellen Sie die Datenbanken und Tabellen, wenn Sie die Umgebung erstellt haben, und führen Sie anschließend den bootstrap-Befehl aus.

Sie können alle Schlüsselparameter bearbeiten, zum Beispiel den Datenbanknamen, die Angabe, ob Tabellen erstellt werden sollen, der Laufzeitbenutzername für die Datenquelle und das Kennwort für die Implementierungsumgebung. Sie können auswählen, welche Datenbank für die jeweilige Komponente verwendet werden soll.

**Tipp:** Schritte, die nicht im **Assistenten für Implementierungsumgebungen** abgeschlossen werden können oder die manuell fertiggestellt werden müssen, werden auf der Seite 'Aufgeschobene Konfiguration' aufgelistet. Sie können diese Seite anzeigen, nachdem Sie Ihre Implementierungsumgebung erstellt haben. Um diese Seite der Administrationskonsole anzuzeigen, klicken Sie auf **Server** > **Implementierungsumgebungen** > *Name der Implementierungsumgebung* > **Implementierungsumgebung - Konfiguration** > **Weitere Merkmale** > **Aufgeschobene Konfiguration**.

- 10. Stellen Sie sicher, dass die Angaben auf der Seite **Zusammenfassung** korrekt sind und führen Sie die folgenden Unterschritte aus:
	- a. Optional: Wenn Sie den Vorgang beenden wollen, ohne dass die Konfiguration generiert wird, klicken Sie auf **Abbrechen**.
	- b. Optional: Klicken Sie auf **Für Scripterstellung exportieren**, wenn Sie die Umgebungskonfiguration speichern möchten, um später eine ähnliche Implementierungsumgebung zu konfigurieren.
	- c. Wenn Sie mit der Konfiguration der Implementierungsumgebung zufrieden sind, klicken Sie auf **Implementierungsumgebung generieren**, um die Konfiguration der Implementierungsumgebung zu speichern und abzuschließen. Dabei wird auch eine Eigenschaftendatei im Ordner *BPM-installationsstammverzeichnis*/logs/config auf der Deployment Manager-Maschine generiert, deren Dateiname eine Zeitmarke enthält (bpmconfig-*name\_der\_implementierungsumgebungzeitmarke*.properties). Speichern Sie diese Datei zu Referenzzwecken oder für die Fehlerbehebung von Problemen.
- 11. Laden Sie die Datenbank mit Systeminformationen, indem Sie den Befehl **bootstrapProcessServerData** ausführen.

**Wichtig:** Dieser Befehl muss vor dem Start von Cluster-Membern ausgeführt werden.

Nach Abschluss der Konfiguration können Sie den Inhalt der Konfigurationsdateien untersuchen, um die Änderungen zu prüfen.

Speichern Sie die Änderungen in der Hauptkonfiguration oder verwerfen Sie sie.

**Wichtig:** Falls Sie weitere Server mit eindeutigen Ports verwenden, konfiguriert WebSphere Application Server nicht automatisch den virtuellen Host für den Server. WebSphere Application Server fügt insbesondere nicht automatisch die Hostaliasports zu einem virtuellen Host hinzu. Mit der Administrationskonsole können Sie jedoch einen neuen Hostalias für jeden Port hinzufügen, der vom neuen Server verwendet wird. Fügen Sie einen Hostalias hinzu, indem Sie in der Administrationskonsole zu **Umgebung** > **Virtuelle Hosts** > **default\_host** > **Hostaliasnamen** navigieren und auf **Neu** klicken. Weitere Informationen enthalten die Angaben über die Konfiguration von virtuellen Hosts in der Dokumentation von WebSphere Application Server.

Bereinigen Sie alle relevanten Profilprotokolle oder speichern Sie sie in einem anderen Verzeichnis. Es wird empfohlen, die Protokolle zu löschen oder zu verschieben, da diesen die jeweils letzte Konfiguration angehängt wird. Dadurch kann es möglicherweise umständlich werden, die aktuellen Informationen anzuzeigen.

### *Advanced-Only Process Server-Implementierungsumgebung erstellen:*

Erstellen Sie eine Advanced-Only Process Server-Implementierungsumgebung, wenn Sie nur Funktionen haben möchten, die äquivalent zu WebSphere Process Server oder WebSphere Enterprise Service Bus sind. Sie können SCA-Module ausführen, die in Integration Designer erstellt werden. Sie können die Module entweder direkt über die Befehlszeile oder über die WebSphere-Administrationskonsole implementieren.

Stellen Sie außerdem sicher, dass folgende Tasks abgeschlossen wurden:

- Das Produkt wurde installiert.
- v Das Deployment Manager-Profil und die zugehörigen Knoten wurden erstellt.
- v Stellen Sie sicher, dass die in der Anzeige für die Datenbankkonfiguration im Implementierungsumgebungsassistenten angegebene Datenbank bereits erstellt wurde. Durch die Konfiguration der Implementierungsumgebung wird in keinem Fall eine Datenbank erstellt. Weitere Informationen finden Sie im Abschnitt zur Erstellung von Datenbanken.
- v Stellen Sie sicher, dass Sie alle lokalen und fernen Knoten starten, die Sie in der Implementierungsumgebung hinzufügen möchten.
- v Das Erstellen einer Implementierungsumgebung mit drei Clustern unter Verwendung des **Implementierungsumgebungsassistenten** nimmt viel Zeit in Anspruch. Führen Sie in diesem Fall einen der folgenden Schritte aus, um die Umgebung mit drei Clustern zu erstellen:
	- Erhöhen Sie den Wert für das Transaktionszeitlimit mit dem Deployment Manager und erstellen Sie die Implementierungsumgebung erneut. Weitere Informationen finden Sie unter Zeitlimitüberschreitungen und Ausnahmebedingungen wegen nicht ausreichendem Speicher während der Installation oder Implementierung verhindern.
	- Erstellen Sie beim Erstellen der Implementierungsumgebung keine Tabellen. Erstellen Sie die Datenbanken und Tabellen, wenn Sie die Umgebung erstellt haben, und führen Sie anschließend den bootstrap-Befehl aus.
- v Wenn Sie den Implementierungsumgebungsassistenten verwenden, können Sie den Deployment Manager-Trace aktivieren, um Details zur Erstellung der Implementierung zu erhalten. Zum Aktivieren eines Trace für eine einzelne Ausführung und bis der Deployment Manager neu startet, melden Sie sich an der Administrationskonsole an, gehen zu **Fehlerbehebung** > **Protokolle und Trace** > *deployment\_manager-name* > **Detailstufe für Protokoll ändern** > **Laufzeit**, fügen Sie **com.ibm.bpm.config.\*=all** im Textbereich **Detailstufe für Protokoll ändern** hinzu und speichern Sie die Änderungen.

Da die Prozedur zur Erstellung von Implementierungsumgebungen mit dem **Assistenten für Implementierungsumgebungen** Schritte für die Auswahl der Muster und Komponenten enthält, sollten Sie die Informationen zu Mustern und Komponenten im Kapitel zur Planung gelesen und verstanden haben.

**Erforderlicher Sicherheitsaufgabenbereich für diese Task:** Wenn die Sicherheit und die aufgabenbereichsbasierte Berechtigung aktiviert sind, müssen Sie sich zum Ausführen dieser Task als Zellenadministrator anmelden, um eine Implementierungsumgebung zu erstellen.

Diese Task beschreibt die Prozedur der Erstellung einer Implementierungsumgebung auf der Grundlage eines bestimmten Musters und unter Verwendung des **Assistenten für Implementierungsumgebungen**.

**Anmerkung:** Eine Momentaufnahme, die BPM Advanced Edition-Funktionalität voraussetzt, kann nicht in mehr als einer Implementierungsumgebung in derselben Zelle installiert werden.

Gehen Sie folgendermaßen vor, um die Implementierungsumgebung zu erstellen.

- 1. Navigieren Sie in der Administrationskonsole zur Seite **Implementierungsumgebungen**, indem Sie auf **Server** > **Implementierungsumgebungen** klicken.
- 2. Starten Sie den **Assistenten für Implementierungsumgebungen**, indem Sie auf der Seite **Implementierungsumgebungen** auf **Neu** klicken. Die Seite zum Erstellen einer neuen Implementierungsumgebung wird angezeigt.

**Anmerkung:** Die Datenbank stellt Isolation interner Gruppen, z. B. Administratoren, bereit. Falls die Datenbank von zwei Implementierungsumgebungen gemeinsam verwendet wird, wird auch eine Administratorgruppe gemeinsam verwendet. Wenn eine solche Situation eintritt, sind beide Administratoren in der Lage, sich an beiden Implementierungsumgebungen als Administrator anzumelden.

- a. Geben Sie im Feld **Name der Implementierungsumgebung** einen eindeutigen Namen für die Implementierungsumgebung ein.
- b. Geben Sie im Feld **Name des Administratorbenutzers der Implementierungsumgebung** einen Benutzernamen für den Administrator der Implementierungsumgebung ein.

**Anmerkung:** Es wird empfohlen, einen anderen Administrator für jede Implementierungsumgebung anzugeben, ebenso wie einen Zellenadministrator.

- c. Geben Sie ein Kennwort für den Administrator der Implementierungsumgebung im Feld **Kennwort** ein.
- d. Bestätigen Sie das Kennwort im Feld **Kennwort bestätigen** durch erneute Eingabe.
- 3. Wählen Sie im Abschnitt **IBM BPM Deployment Environment Type** die Option **Advanced-Only Process Server** aus. Komponenten stellen die Laufzeitverarbeitungsfunktionen Ihrer Implementierungsumgebung dar.
- 4. Wählen Sie im Abschnitt **Muster für Implementierungsumgebung auswählen** ein Muster für die Implementierungsumgebung aus und klicken Sie auf **Weiter**, damit die Seite **Knoten auswählen** angezeigt wird. Die verfügbaren Muster sind:
	- v **Einzelner Cluster**: Das Anwendungsimplementierungsziel enthält die Messaging-Infrastruktur und die unterstützenden Anwendungen.
	- v **Anwendung, Remote Messaging, Fernunterstützung**: Ein separater Cluster pro Anwendungsimplementierung, Remote Messaging und Fernunterstützung.
- 5. Wählen Sie auf der Seite **Knoten auswählen** die Knoten aus, die diese Implementierungsumgebung enthalten soll, und klicken Sie dann auf **Weiter**, um zu der Seite **Cluster definieren** zu gelangen. Wählen Sie Knoten aus, die über die erforderliche Funktionalität für die Umgebung verfügen, die Sie im Abschnitt zu den Komponenten der IBM BPM-Implementierungsumgebung ausgewählt haben. Wählen Sie mindestens einen Knoten für die Implementierungsumgebung aus. Wählen Sie für Umgebungen mit hoher Verfügbarkeit und mit Ausweichbetrieb (Failover) mindestens zwei Knoten aus. Für mehr Skalierbarkeit können Sie weitere Knoten hinzufügen.
- 6. Ordnen Sie auf der Seite **Cluster definieren** den einzelnen Knoten die erforderliche Anzahl von Clustern zu und klicken Sie auf **Weiter**, um die Seite **Clusternamen und Ports anpassen** anzuzeigen. Standardmäßig wird jeder Funktion auf jedem Knoten ein Cluster-Member zugeordnet. Die Anzahl kann geändert werden, indem Sie die in den Spalten angezeigte Zahl einfach durch die gewünschte Zahl ersetzen. Wenn Sie mit den verschiedenen Clusteraufgabenbereichen und Funktionen, die von den einzelnen Typen von Cluster bereitgestellt werden, nicht vertraut sind, lesen Sie die Informationen in "Topologien und Implementierungsumgebungsmuster".

Der Wert 0 (null) für einen Knoten bedeutet, dass der Knoten nicht zu der ausgewählten Funktion beiträgt, und zwar auf der Basis der von Ihnen ausgewählten Komponenten.

7. Auf der Seite **Clusternamen und Ports anpassen** können Sie die Namen der Cluster oder der Cluster-Member für den Clustertyp anpassen. Sie können die bereitgestellten Standardwerte verwenden oder die Clusterdetails anpassen und auf **Weiter** klicken.

**Anmerkung:** Sie können den Startport für die Cluster-Member angeben. Das System generiert Standardwerte für die Namen von Cluster-Membern und den Startport.

Stellen Sie sicher, dass die von Ihnen angegebenen Nummern für die Startports mindestens um den Wert 20 differieren. Portnummern sind reserviert und werden den einzelnen Knoten für die Cluster-Member über die angegebene Portnummer zugeordnet. Wenn Sie beim Erstellen der Implementierungsumgebung einen Startport angeben, wird der angegebene Port dem Cluster-Member zugeordnet. Beispiel: Wenn die Portnummer für das erste Cluster-Member 2000 ist, werden die Portnummern 2000, 2001, 2002 usw. verwendet. Die Portnummer des zweiten Cluster-Members wäre 2020 und die verwendeten Portnummern wären entsprechend 2020, 2021, 2022 usw. Die Portnummer des dritten Cluster-Members wäre 2040.

Wenn auf dem physischen System bereits ein Knoten vorhanden ist, können Portkonflikte entstehen. Diese Konflikte müssen manuell behoben werden, indem die Portwerte geändert werden.

Falls Sie weitere Server mit eindeutigen Ports verwenden, konfiguriert WebSphere Application Server nicht automatisch den virtuellen Host für den Server. WebSphere Application Server fügt insbesondere nicht automatisch die Hostaliasports zu einem virtuellen Host hinzu. Mit der Administrationskonsole können Sie jedoch einen neuen Hostalias für jeden Port hinzufügen, der vom neuen Server verwendet wird. Weitere Informationen enthalten die Angaben über die Konfiguration von virtuellen Hosts in der Dokumentation von WebSphere Application Server.

8. Erforderlich: Wählen Sie auf der Seite **Datenbanken konfigurieren** die Option **DB2 on z/OS** aus, konfigurieren Sie die Datenbankparameter für die Datenquellen der Implementierungsumgebung, klicken

Sie auf **Verbindung testen** und klicken Sie nach dem erfolgreichen Herstellen der Verbindung auf **Weiter**, damit die Seite **Zusammenfassung** geöffnet wird.

Auf dieser Seite können Sie die Datenbankinformationen für die Komponenten in dieser Implementierungsumgebung definieren. Sofern möglich, stellt der Assistent Standardinformationen für die Parameter bereit. Diese Werte sollten jedoch so geändert werden, dass sie mit den Werten übereinstimmen, die Sie bei der Planung der Umgebung definiert haben.

**Wichtig:** Die in diesem Fenster angegebenen Datenbanken müssen von dem DB2 z/OS-Systemadministrator erstellt werden.

- v **Gemeinsam genutzte Parameter:**
	- **Benutzername**: Geben Sie den Benutzernamen für die Verbindung zu der Datenbank ein.
	- **Kennwort**: Geben Sie das Kennwort für den Benutzernamen ein.
	- **Kennwort bestätigen**: Bestätigen Sie das Kennwort für den Benutzernamen durch erneute Eingabe.
	- **Server**: Geben Sie den Namen des Servers an, auf dem sich das Datenbanksubsystem befindet.
	- **Port**: Geben Sie die Portnummer für die Verbindung zum Datenbanksubsystem an.
	- **Datenbankverbindungsposition**: Geben Sie den Namen für die Position der Datenbankverbindung ein.
	- **Speichergruppe**: Geben Sie den Namen der Speichergruppe ein.
	- **Datenträgerkatalog**: Geben Sie den Namen des Datenträgerkatalogs ein.
	- **Pufferpool mit einer Größe von 4 KB**: Geben Sie einen Namen für den Pufferpool mit einer Größe von 4 KB ein.
	- **Pufferpool für Index**: Geben Sie den Namen des Indexpufferpools ein.
	- **Pufferpool für große Objekte**: Geben Sie den Namen des Pufferpools für große Objekte ein.
	- **Pufferpool mit einer Größe von 8 KB**: Geben Sie einen Namen für den Pufferpool mit einer Größe von 8 KB ein.
	- **Pufferpool mit einer Größe von 16 KB**: Geben Sie einen Namen für den Pufferpool mit einer Größe von 16 KB ein.
	- **Pufferpool mit einer Größe von 32 KB**: Geben Sie einen Namen für den Pufferpool mit einer Größe von 32 KB ein.
- v **cellDB**

**Anmerkung:** Diese Option 'cellDB' wird nur angezeigt, wenn Sie die erste erweiterte Implementierungsumgebung erstellen. Anschließend verwendet jede erweiterte Implementierungsumgebung, die Sie erstellen, die cellDB-Option der ersten Umgebung.

- **Name**: Geben Sie einen Namen für die Zellendatenbank ein.
- **Schemaname**: Geben Sie den Schemanamen für die Zellendatenbank ein.
- v **Common-Datenbank**
	- **Name**: Geben Sie einen Namen für die Common-Datenbank ein, die für CommonDB-Komponenten, Business Space, Business Process Choreographer und Messaging verwendet wird.
	- **Schemaname**: Geben Sie den Schemanamen für die Common-Datenbank an.
- v **Wählen Sie die Datenbanken aus, die Sie von der Common-Datenbank trennen wollen.**
	- **Messaging**: Wählen Sie diese Option aus, um eine separate Datenbank für die Messaging-Steuerkomponente zu erstellen.
		- **Name**: Geben Sie einen Namen für die Datenbank für Messaging-Steuerkomponenten ein.
		- **Schemaname**: Geben Sie den Schemanamen für die Datenbank der Messaging-Steuerkomponenten an.
	- **Business Process Choreographer**: Wählen Sie diese Option aus, um eine separate Business Process Choreographer-Datenbank zu erstellen.
- **Name**: Geben Sie einen Namen für die Business Process Choreographer-Datenbank ein.
- **Schemaname**: Geben Sie den Schemanamen für die Business Process Choreographer-Datenbank an.

**Achtung:** Die Standardschemanamen, die auf dieser Seite angezeigt werden, stehen möglicherweise in Konflikt mit der Namenskonvention für Ihre Site oder könnten Konflikte mit vorhandenen Schemas verursachen. Daher ist wahrscheinlich eine Änderung des Schemanamens erforderlich. Berücksichtigen Sie die angegebenen Werte sorgfältig, um potenzielle Namensunverträglichkeiten zu vermeiden. Sie können alle Schlüsselparameter bearbeiten, zum Beispiel den Datenbanknamen, die Angabe, ob Tabellen erstellt werden sollen, der Laufzeitbenutzername für die Datenquelle und das Kennwort für die Implementierungsumgebung. Sie können auswählen, welche Datenbank für die jeweilige Komponente verwendet werden soll.

**Tipp:** Schritte, die nicht im **Assistenten für Implementierungsumgebungen** abgeschlossen werden können oder die manuell fertiggestellt werden müssen, werden auf der Seite 'Aufgeschobene Konfiguration' aufgelistet. Sie können diese Seite anzeigen, nachdem Sie Ihre Implementierungsumgebung erstellt haben. Um diese Seite der Administrationskonsole anzuzeigen, klicken Sie auf **Server** > **Implementierungsumgebungen** > *Name der Implementierungsumgebung* > **Implementierungsumgebung - Konfiguration** > **Weitere Merkmale** > **Aufgeschobene Konfiguration**.

- 9. Stellen Sie sicher, dass die Angaben auf der Seite **Zusammenfassung** korrekt sind und führen Sie die folgenden Unterschritte aus:
	- a. Optional: Wenn Sie den Vorgang beenden wollen, ohne dass die Konfiguration generiert wird, klicken Sie auf **Abbrechen**.
	- b. Optional: Klicken Sie auf **Für Scripterstellung exportieren**, wenn Sie die Umgebungskonfiguration speichern möchten, um später eine ähnliche Implementierungsumgebung zu konfigurieren.
	- c. Wenn Sie mit der Konfiguration der Implementierungsumgebung zufrieden sind, klicken Sie auf **Implementierungsumgebung generieren**, um die Konfiguration der Implementierungsumgebung zu speichern und abzuschließen. Dabei wird auch eine Eigenschaftendatei im Ordner *BPM-installationsstammverzeichnis*/logs/config auf der Deployment Manager-Maschine generiert, deren Dateiname eine Zeitmarke enthält (bpmconfig-*name\_der\_implementierungsumgebungzeitmarke*.properties). Speichern Sie diese Datei zu Referenzzwecken oder für die Fehlerbehebung von Problemen.

Nach Abschluss der Konfiguration können Sie den Inhalt der Konfigurationsdateien untersuchen, um die Änderungen zu prüfen.

Speichern Sie die Änderungen in der Hauptkonfiguration oder verwerfen Sie sie.

**Wichtig:** Falls Sie weitere Server mit eindeutigen Ports verwenden, konfiguriert WebSphere Application Server nicht automatisch den virtuellen Host für den Server. WebSphere Application Server fügt insbesondere nicht automatisch die Hostaliasports zu einem virtuellen Host hinzu. Mit der Administrationskonsole können Sie jedoch einen neuen Hostalias für jeden Port hinzufügen, der vom neuen Server verwendet wird. Fügen Sie einen Hostalias hinzu, indem Sie in der Administrationskonsole zu **Umgebung** > **Virtuelle Hosts** > **default\_host** > **Hostaliasnamen** navigieren und auf **Neu** klicken. Weitere Informationen enthalten die Angaben über die Konfiguration von virtuellen Hosts in der Dokumentation von WebSphere Application Server.

Bereinigen Sie alle relevanten Profilprotokolle oder speichern Sie sie in einem anderen Verzeichnis. Es wird empfohlen, die Protokolle zu löschen oder zu verschieben, da diesen die jeweils letzte Konfiguration angehängt wird. Dadurch kann es möglicherweise umständlich werden, die aktuellen Informationen anzuzeigen.

**Tipp:** Nachdem Sie eine Network Deployment-Umgebung für IBM BPM Advanced konfiguriert haben, erhalten Sie beim Testen der Verbindung zur Datenquelle **jdbc/WPSDB** auf Zellenebene (beispielsweise über die Seite **Ressourcen** > **JDBC** > **Datenquellen** der Administrationskonsole) eine Nachricht, der zufolge die Operation für den Verbindungstest mit der Ausnahmebedingung

com.ibm.wsspi.runtime.variable.UndefinedVariableException: Undefined Variable *variablenname* fehlgeschlagen ist. Dabei steht *variablenname* für einen Variablennamen wie *WAS\_INSTALL\_ROOT*, *DB2\_JCC\_DRIVER\_PATH*, *UNIVERSAL\_JDBC\_DRIVER\_PATH* oder *PUREQUERY\_PATH*. Dies bedeutet nicht zwangsläufig, dass während der Ausführung beim Zugriff auf die Datenquelle ein Problem zu erwarten ist. Stellen Sie sicher, dass die Position der JDBC-Treiberdateien für jeden Client zugänglich ist, der die Datenquelle verwenden muss, und konfigurieren Sie die Variable mit dem vollständigen Pfad dieser Position. Ignorieren Sie den Fehler für den Verbindungstest, sofern nicht während der Ausführung ebenfalls Probleme hinsichtlich der Verbindung zum Datenspeicher auftreten. Zusätzliche Informationen enthalten die Angaben über den Verbindungstestservice in der Dokumentation von WebSphere Application Server.

### *DB2 for z/OS-Datenbankscripts mit dem Befehl 'BPMConfig' generieren:*

Mit dem Befehl **BPMConfig** können Sie die Datenbankscripts zum Erstellen der Datenbanktabellen generieren. Wenn Sie über den Befehl **BPMConfig** oder den Assistenten für Network Deployment-Umgebungen in der Administrationskonsole die Implementierungsumgebung erstellt haben, wurden diese Scripts für Sie generiert.

Sie müssen die folgenden Informationen parat haben:

- v Informationen zu der Datenbankkonfiguration, die entworfen werden soll. Dabei kann es sich etwa um ein vom Datenbankadministrator oder vom Lösungsarchitekten bereitgestelltes Dokument handeln, das Angaben zum allgemeinen Zweck der Datenbankkonfiguration enthält. Alternativ könnte dies eine Beschreibung der erforderlichen Parameter und Eigenschaften sein. Die Informationen müssen Folgendes umfassen:
	- Die Speicherposition der Datenbanken.
	- Benutzer-ID und Kennwort für die Authentifizierung bei der Datenbank
- v Informationen dazu, wie IBM Business Process Manager und die zugehörigen Komponenten installiert sind, welche Software verwendet wird und welche Eigenschaften für den verwendeten Typ von Datenbank erforderlich sind
- v Eine Konzeption der Profile, die Sie erstellen wollen, insbesondere der funktionalen Beziehung zwischen den Profiltypen und den Datenbanken
- v Informationen zu dem zu implementierenden Topologiemuster sowie eine Erläuterung dazu, wie der Datenbankentwurf in das Muster hineinpasst, das verwendet werden soll

Führen Sie zum Generieren der SQL-Datenbankscripts für das Erstellen der Datenbanktabellen die folgenden Schritte aus:

- 1. Suchen Sie auf der Maschine, auf der die Implementierungsumgebung erstellt werden soll, nach der geeigneten Beispieleigenschaftendatei *BPM-HOME*/BPM/samples/config.
- 2. Suchen Sie nach der Beispieleigenschaftendatei, die für Ihre Zielimplementierungsumgebung am besten geeignet ist, und erstellen Sie eine Kopie dieser Datei.

Weitere Informationen zu den Beispielkonfigurationsdateien finden Sie unter Beispielkonfigurationseigenschaftendateien zur Verwendung mit dem Befehl 'BPMConfig'.

- 3. Führen Sie den Befehl **BPMConfig** mit dem Parameter **-sqlfiles** und dem Namen der entsprechenden ausgewählten Eigenschaftendatei aus.
	- v Verwenden Sie die folgende Syntax, um die Datenbankscripts im Verzeichnis dbscripts des Deployment Manager-Profils zu generieren:

*BPM-HOME*/bin/BPMConfig -create -sqlfiles *meine\_umgebung.properties*

**Anmerkung:** Die SQL-Scripts werden standardmäßig im Ordner *DMGR-PROFIL*/dbscripts generiert. Diese Scripts werden gelöscht, wenn Sie den Befehl **BPMConfig** erneut ausführen oder die Implementierungsumgebung mithilfe des Implementierungsumgebungsassistenten konfigurieren.

v Verwenden Sie die folgende Syntax, um die Datenbankscripts in einem Ausgabeverzeichnis Ihrer Wahl zu generieren:

*BPM-HOME*/bin/BPMConfig -create -sqlfiles *meine\_umgebung.properties* -outputDir /MyBPMScriptDir

**Anmerkung:** Wenn Sie den Parameter **-outputDir** mit dem Befehl **BPMConfig** verwenden, wird das Profil generiert (falls es noch nicht vorhanden ist), bevor selbst die Datenbankscripts generiert werden.

Die SQL-Datenbankscripts werden standardmäßig im Ordner *DMGR-PROFIL*/dbscripts generiert. Dieser Ordner enthält die folgenden Unterordner:

- v Die Datenbankscripts, die verwendet werden können, um die Datenbank auf Zellenebene zu erstellen, werden im folgenden Verzeichnis generiert: *DMGR-PROFIL*/dbscripts/zellenname/DB2zOS/ zellendatenbankname.
- v Die Datenbankscripts, die verwendet werden können, um die Datenbank auf Clusterebene zu erstellen, werden im folgenden Verzeichnis generiert: *DMGR-PROFIL*/dbscripts/ name der implementierungsumgebung/DB2zOS/clusterdatenbankname.

Diese Unterordner enthalten auch ein Script **createDatabase.sh**, das Sie verwenden können, um die Datenbankscripts zur Erstellung der DB2 for z/OS-Datenbanktabellen auszuführen.

4. Leiten Sie die generierten Datenbankscripts mit FTP an das z/OS-System weiter, das die Installation von DB2 enthält. Übertragen Sie das Script **createDatabase.sql** als ASCII-Textdatei. Verwenden Sie zur Weiterleitung der Datenbankschemadateien den Binärmodus.

# **Zugehörige Tasks**:

["Profile, Network Deployment-Umgebungen und Datenbanktabellen mithilfe des Befehls 'BPMConfig'](#page-186-0) [erstellen" auf Seite 181](#page-186-0)

Mithilfe des Befehls **BPMConfig** können Sie eine Network Deployment-Standardumgebung mit einer Eigenschaftendatei erstellen, die alle Konfigurationswerte der Implementierungsumgebung enthält. Beim Erstellen der Implementierungsumgebung können Sie die Scripts für die Erstellung der erforderlichen Datenbanktabellen generieren und ein neues Deployment Manager-Profil sowie angepasste Profile für verwaltete Knoten erstellen, indem Sie Einstellungen für diese Profile in die Eigenschaftendatei aufnehmen, die vom Befehl **BPMConfig** verwendet wird.

### *DB2 for z/OS-Datenbanken nach der Erstellung von Network Deployment-Profilen erstellen und konfigurieren:*

Nach der Erstellung oder Erweiterung von Profilen müssen Sie oder der Datenbankadministrator die Datenbanken und deren Tabellen manuell erstellen. Außerdem müssen Sie den Befehl **bootstrapProcessServerData** ausführen, bevor Sie versuchen, den IBM Business Process Manager-Server zu starten oder zu verwenden.

### *Voraussetzungen für DB2 for z/OS-Berechtigung:*

Ein Satz Benutzerberechtigungen ist erforderlich für Ihre IBM Business Process Manager-Datenbanken. Abhängig von der DB2 for z/OS-Version können auch Anzeigeberechtigungen erforderlich sein.

### **Voraussetzungen für Benutzerberechtigungen bei DB2 for z/OS**

Bitten Sie Ihren DB2 for z/OS-Systemadministrator, die erteilten Berechtigungen zu überprüfen, um sicherzustellen, dass keiner Benutzer-ID mehr Berechtigungen als nötig erteilt wurden. Es könnte vorteilhaft erscheinen, den JCA-Authentifizierungsaliasnamen die DB2-Berechtigung SYSADM zu erteilen, um mögliche Probleme mit der DB2-Sicherheit bei der Konfiguration zu vermeiden. Die WebSphere-Administrator-ID sollte zum Erstellen der IBM Business Process Manager-Datenbankobjekte nur die Berechtigung DBADM benötigen.

Die folgenden mit GRANT erteilten Berechtigungen für Speichergruppen, Datenbanken und Pufferpools werden für den WebSphere-Administrator, der durch die Symbolvariable **@DB\_USER@** eindeutig gekennzeichnet ist, standardmäßig in der Datei createDatabase.sql bereitgestellt. Diese Datei wird als Schablone mit Symbolvariablen bei der Installation des Produkts bereitgestellt. nach Ausführung des Scripts **BPMConfig** wird eine Kopie von createDatabase.sql den Unterverzeichnissen hinzugefügt, die für Ihre Datenbankscripts erstellt werden, mit relevanten Ersetzungen für die Symbolvariablen.

GRANT USE OF STOGROUP @STOGRP@ TO @DB\_USER@ WITH GRANT OPTION; GRANT DBADM ON DATABASE @DB\_NAME@ TO @DB\_USER@; GRANT USE OF ALL BUFFERPOOLS TO @DB USER@;

Die folgenden mit GRANT erteilten Berechtigungen sind möglicherweise erforderlich, damit der Benutzer **@DB\_USER@** Sequenzen und gespeicherte Prozeduren mit einem Schemaqualifikationsmerkmal **@SCHE-MA@** erstellen kann:

GRANT CREATEIN,ALTERIN,DROPIN ON SCHEMA @SCHEMA@ TO @DB\_USER@ WITH GRANT OPTION;

Die folgenden Berechtigungen sind ebenfalls erforderlich: GRANT CREATE ON COLLECTION @SCHEMA@ TO @DB\_USER@; GRANT BINDADD TO @DB\_USER@;

#### **Berechtigungsvoraussetzungen für Sichten unter DB2 for z/OS V10**

Wenn Sie beabsichtigen, DB2 for z/OS V10 zu verwenden, sind für Sichten in der Datenbank zusätzliche Berechtigungen erforderlich:

v Bevor Sie Sichten durch eine SQL-Ausführung definieren, müssen Sie möglicherweise für den Subsystemparameter DBACRVW die Einstellung YES definieren.

Diese Einstellung gewährleistet, dass WebSphere-Administrator-IDs mit der Berechtigung DBADM für die Datenbank *@DB\_NAME@* Sichten für andere Benutzer-IDs erstellen können.

- Unter DB2 for z/OS V10 muss der WebSphere-Administrator-ID der Zugriff auf Sichten mit GRANT explizit erteilt werden, da Benutzern mit der Berechtigung DBADM der Zugriff auf die Datenbank nicht implizit erteilt wird. Der Zugriff auf Sichten in DB2 for z/OS V10 kann durch einzelne Anweisungen GRANT oder mithilfe von RACF-Gruppen (RACF = Resource Access Control Facility) bereitgestellt werden. Bitten Sie Ihren DB2 for z/OS-Administrator, diesen Zugriff mit einer der folgenden Methoden zur Verfügung zu stellen:
	- Ausgabe einer expliziten Anweisung GRANT für jede Sicht. Die folgenden Anweisungen GRANT können beispielsweise für die Benutzer-ID WSADMIN ausgegeben werden:

GRANT DELETE,INSERT,SELECT,UPDATE ON TABLE S1CELL.ACTIVITY TO WSADMIN WITH GRANT OPTION; GRANT DELETE,INSERT,SELECT,UPDATE ON TABLE S1CELL.ACTIVITY\_ATTRIBUTE TO WSADMIN WITH GRANT OPTION; GRANT DELETE, INSERT, SELECT, UPDATE ON TABLE SICELL. ACTIVITY SERVICE TO WSADMIN WITH GRANT OPTION; GRANT DELETE,INSERT,SELECT,UPDATE ON TABLE S1CELL.APPLICATION\_COMP TO WSADMIN WITH GRANT OPTION; GRANT DELETE,INSERT,SELECT,UPDATE ON TABLE S1CELL.AUDIT\_LOG TO WSADMIN WITH GRANT OPTION; GRANT DELETE, INSERT, SELECT, UPDATE ON TABLE S1CELL. AUDIT LOG B TO WSADMIN WITH GRANT OPTION; GRANT DELETE,INSERT,SELECT,UPDATE ON TABLE S1CELL.BUSINESS\_CATEGORY TO WSADMIN WITH GRANT OPTION; GRANT DELETE,INSERT,SELECT,UPDATE ON TABLE S1CELL.BUSINESS\_CATEGORY\_LDESC TO WSADMIN WITH GRANT OPTION; GRANT DELETE,INSERT,SELECT,UPDATE ON TABLE S1CELL.ESCALATION TO WSADMIN WITH GRANT OPTION; GRANT DELETE, INSERT, SELECT, UPDATE ON TABLE SICELL. ESCALATION CPROP TO WSADMIN WITH GRANT OPTION; GRANT DELETE,INSERT,SELECT,UPDATE ON TABLE S1CELL.ESCALATION\_DESC TO WSADMIN WITH GRANT OPTION; GRANT DELETE,INSERT,SELECT,UPDATE ON TABLE S1CELL.ESC\_TEMPL TO WSADMIN WITH GRANT OPTION; GRANT DELETE,INSERT,SELECT,UPDATE ON TABLE S1CELL.ESC\_TEMPL\_CPROP TO WSADMIN WITH GRANT OPTION; GRANT DELETE,INSERT,SELECT,UPDATE ON TABLE S1CELL.ESC\_TEMPL\_DESC TO WSADMIN WITH GRANT OPTION; GRANT DELETE,INSERT,SELECT,UPDATE ON TABLE S1CELL.EVENT TO WSADMIN WITH GRANT OPTION; GRANT DELETE,INSERT,SELECT,UPDATE ON TABLE S1CELL.MIGRATION\_FRONT TO WSADMIN WITH GRANT OPTION; GRANT DELETE,INSERT,SELECT,UPDATE ON TABLE S1CELL.PROCESS\_ATTRIBUTE TO WSADMIN WITH GRANT OPTION; GRANT DELETE,INSERT,SELECT,UPDATE ON TABLE S1CELL.PROCESS\_INSTANCE TO WSADMIN WITH GRANT OPTION; GRANT DELETE,INSERT,SELECT,UPDATE ON TABLE S1CELL.PROCESS\_TEMPLATE TO WSADMIN WITH GRANT OPTION; GRANT DELETE,INSERT,SELECT,UPDATE ON TABLE S1CELL.PROCESS\_TEMPL\_ATTR TO WSADMIN WITH GRANT OPTION; GRANT DELETE, INSERT, SELECT, UPDATE ON TABLE S1CELL. QUERY PROPERTY TO WSADMIN WITH GRANT OPTION; GRANT DELETE,INSERT,SELECT,UPDATE ON TABLE S1CELL.QUERY\_PROP\_TEMPL TO WSADMIN WITH GRANT OPTION; GRANT DELETE,INSERT,SELECT,UPDATE ON TABLE S1CELL.SHARED\_WORK\_ITEM TO WSADMIN WITH GRANT OPTION; GRANT DELETE,INSERT,SELECT,UPDATE ON TABLE S1CELL.TASK TO WSADMIN WITH GRANT OPTION; GRANT DELETE,INSERT,SELECT,UPDATE ON TABLE S1CELL.TASK\_AUDIT\_LOG TO WSADMIN WITH GRANT OPTION; GRANT DELETE,INSERT,SELECT,UPDATE ON TABLE S1CELL.TASK\_CPROP TO WSADMIN WITH GRANT OPTION; GRANT DELETE,INSERT,SELECT,UPDATE ON TABLE S1CELL.TASK\_DESC TO WSADMIN WITH GRANT OPTION;

GRANT DELETE,INSERT,SELECT,UPDATE ON TABLE S1CELL.TASK\_HISTORY TO WSADMIN WITH GRANT OPTION; GRANT DELETE,INSERT,SELECT,UPDATE ON TABLE S1CELL.TASK\_TEMPL TO WSADMIN WITH GRANT OPTION; GRANT DELETE, INSERT, SELECT, UPDATE ON TABLE SICELL. TASK TEMPL CPROP TO WSADMIN WITH GRANT OPTION; GRANT DELETE,INSERT,SELECT,UPDATE ON TABLE S1CELL.TASK\_TEMPL\_DESC TO WSADMIN WITH GRANT OPTION; GRANT DELETE,INSERT,SELECT,UPDATE ON TABLE S1CELL.WORK\_BASKET TO WSADMIN WITH GRANT OPTION; GRANT DELETE, INSERT, SELECT, UPDATE ON TABLE S1CELL. WORK BASKET DIST TARGET TO WSADMIN WITH GRANT OPTION; GRANT DELETE, INSERT, SELECT, UPDATE ON TABLE SICELL. WORK BASKET LDESC TO WSADMIN WITH GRANT OPTION; GRANT DELETE, INSERT, SELECT, UPDATE ON TABLE S1CELL. WORK ITEM TO WSADMIN WITH GRANT OPTION;

– Definition einer RACF-Gruppe, die dem Schemanamen für die Sichten entspricht, und Verbindung der WebSphere-Administrator-ID mit der RACF-Gruppe. Beispielsweise kann mithilfe der folgenden Befehle eine RACF-Gruppe namens S1CELL erstellt und der Benutzer WSADMIN mit ihr verbunden werden:

INFORMATION FOR GROUP S1CELL SUPERIOR GROUP=ZWPS OWNER=ZWPS CREATED=07.144 INSTALLATION DATA=OWNED BY EMP SERIAL 009179, SITE ABCUK NO MODEL DATA SET TERMUACC NO SUBGROUPS USER(S)= ACCESS= ACCESS COUNT= UNIVERSAL ACCESS= WSADMIN CONNECT 000000 NONE CONNECT ATTRIBUTES=NONE REVOKE DATE=NONE RESUME DATE=NONE

# **Berechtigungen mithilfe des Arbeitsblatts für die Konfigurationsplanung definieren**

Falls Sie das Arbeitsblatt für die Konfigurationsplanung heruntergeladen haben und verwenden, können Sie auch dieses Arbeitsblatt einsetzen, um die mit GRANT erteilten Berechtigungen zu generieren, die für Benutzer und für Sichten von DB2 for z/OS V10 (siehe vorstehende Abschnitte dieses Themas) erforderlich sind. Das Arbeitsblatt für die Konfigurationsplanung ist unter der Adresse [Techdoc WP102261](http://www.ibm.com/support/techdocs/atsmastr.nsf/WebIndex/WP102261) im Portal des IBM Support verfügbar.

Das Datenbankarbeitsblatt der Konfigurationsplanung enthält eine Liste mit SQL-Beispielanweisungen, die zum Erstellen der Datenbanken und Speichergruppen verwendet werden können. Des Weiteren sind die mit GRANT erteilten Berechtigungen aufgeführt, die zur Autorisierung des WebSphere-Administrators und für den Zugriff auf Datenbanktabellen von DB2 for z/OS V10 benötigt werden. Wenn Sie auf dem Arbeitsblatt 'BPMVariables' der Konfigurationsplanung die Benutzer- und Datenbankobjektnamen angeben, werden diese Werte an das Datenbankarbeitsblatt weitergegeben und zum Vervollständigen der Anweisungen CREATE und GRANT mit den entsprechenden Werten verwendet.

Sie können Ihren DB2 for z/OS-Systemadministrator bitten, die Datenbanken und Speichergruppen mit den relevanten Anweisungen CREATE zu erstellen und den WebSphere-Administrator mit den Anweisungen GRANT zu berechtigen. Weitere Informationen zur Verwendung der Artefakte, die mithilfe des Arbeitsblatts generiert werden, enthält das entsprechende PDF-Dokument im Techdoc.

### **Speichergruppenzuordnungen und Pufferpoolverwendung**

Bitten Sie Ihren DB2 for z/OS-Systemadministrator, die Speichergruppenzuordnungen und die Pufferpoolverwendung zu überprüfen. Eine falsche Speichergruppenzuordnung und eine falsche Pufferpoolverwendung macht sich in einem Protokoll möglicherweise nicht durch eine Fehlernachricht bemerkbar, kann jedoch später zu Problemen führen. Es ist besser, solche Probleme sofort zu lösen und nicht erst später, wenn das System zur Verwendung übergeben wurde. Zum Beispiel ist eine Korrektur von Speichergruppen und VCATs nicht einfach, wenn die Tabellen und Indizes bereits verwendet wurden.

### *Datenbanken im DB2 for z/OS-Subsystem erstellen:*

Mithilfe des Scripts **BPMConfig** können Sie die Datenbankscripts generieren, die für die Erstellung der Datenbanken für die IBM Business Process Manager-Komponenten erforderlich sind.

<span id="page-240-0"></span>Zur Ausführung dieser Datenbankscripts können Sie verschiedene Tools verwenden:

- v Das Script **createDatabase.sh**, das zusätzlich zu den Datenbankscripts erstellt wurde
- Tools wie den DB2-DB2-Befehlszeilenprozessor, SPUFI oder DSNTEP2

### **Zu verwendendes Tool auswählen**

Sie können je nach Erfahrung und Vertrautheit oder auch nach persönlicher Präferenz ein Tool einem anderen Tool vorziehen. Es ist auch möglich, dass Ihr Unternehmen Standards oder Konventionen für die Tools festgelegt hat, die zum Erstellen von DB2 for z/OS-Objekten, insbesondere in einer Produktionsumgebung, zu verwenden sind.

# **Hinweise zur Auswahl des Scripts 'createDatabase.sh'**

- v Das Script **createDatabase.sh** kann alle Datenbankobjekte bei einer einzigen Ausführung des Tools für jede zu erstellende Datenbank erstellen. Das Script ist daher eine gute Wahl, wenn Sie zum ersten Mal eine Serverimplementierung vornehmen.
- v Das Script **createDatabase.sh** führt die Datenbankscripts aus, die vom Script **BPMConfig** generiert wurden.
- v Das Script **createDatabase.sh** führt die SQL-Anweisungen für alle Komponenten in der richtigen Reihenfolge aus.
- v Das Script **createDatabase.sh** erstellt Datenbankobjekte gemäß einer von Ihnen definierten Namenskonvention.
- v Das Script **createDatabase.sh** verwaltet den Aufbau der Datenbankobjekte über DB2 for z/OS-Datenbanken hinweg.
- v Das Script **createDatabase.sh** gibt Berechtigungen GRANT für Datenbank-, Speichergruppen- und Pufferpoolobjekte aus.
- v Das Script **createDatabase.sh** wird in einer UNIX System Services-Umgebung ausgeführt.
- v Das Script **createDatabase.sh** erstellt ein Prüfprotokoll der von ihm erstellten Objekte.

### **Hinweise zur Auswahl anderer Tools**

- v Es kann sein, dass Sie die SQL-Anweisungen in der UNIX Systems Services-Umgebung lieber mit dem DB2-Befehlszeilenprozessor ausführen möchten.
- v Abgesehen von den Einschränkungen des Standarddatenbanksubsystems bestehen keine Einschränkungen in Bezug auf die Benennungs- oder Organisationskonventionen, die für die Datenbankobjekte gelten.
- v Einige Tools können aus einer z/OS-Umgebung heraus ausgeführt werden.
- v Die Tools können ein Prüfprotokoll der ausgegebenen DB2-Datenbankbefehle generieren.

**Einschränkung:** Die SQL-Dateien, die Sie ausführen müssen, liegen im ASCII-Format vor. Wenn Sie vorhaben, Tools wie SQL Processor Using File Input (SPUFI) oder DSNTEP2 zu verwenden, um die SQL-Anweisungen auszuführen, ist möglicherweise manueller Aufwand erforderlich, um SQL-Anweisungen, die länger als 71 Zeichen sind, nach der EBCDIC-Konversion erneut zu formatieren. Sie können das [line-](http://www.ibm.com/support/docview.wss?uid=swg24035099)[Length.sh utility](http://www.ibm.com/support/docview.wss?uid=swg24035099) verwenden, um SQL-Anweisungen mit mehr als 71 Zeichen zu ermitteln und zu korrigieren.

### *DB2-Befehlszeilenprozessor konfigurieren:*

Bevor Sie das Script **createDatabase.sh** in der z/OS UNIX System Services-Umgebung ausführen, müssen Sie den DB2-Befehlszeilenprozessor konfigurieren. Hierzu definieren Sie eine Gruppe von Umgebungsvariablen und einen Befehlsaliasnamen **db2**. Darüber hinaus müssen Sie Aliasnamen definieren, die zum Herstellen der Verbindung zum DB2 for z/OS-Server verwendet werden können.

Stellen Sie sicher, dass eine Eigenschaftendatei (z. B. clp.properties) für den DB2-Befehlszeilenprozessor vorhanden ist. Bei Bedarf können Sie ausgehend von der Beispieleigenschaftendatei, die in dem Verzeichnis verfügbar ist, in dem der Befehlszeilenprozessor installiert ist, eine eigene Eigenschaftendatei erstellen. Weitere Informationen enthält die Dokumentation von DB2 for z/OS.

Führen Sie die folgenden Schritte in der z/OS-Umgebung für UNIX System Services aus, in der das Script **createDatabase.sh** ausgeführt werden soll:

- 1. Konfigurieren Sie den DB2-Befehlszeilenprozessor für jede Benutzer-ID, die DB2 for z/OS über die Befehlszeile verwenden wird. Sie können die Benutzerprofile wie folgt aktualisieren:
	- v Ändern Sie die Umgebungsvariable CLASSPATH so, dass sie die Datei clp.jar enthält.
	- v Definieren Sie mit der Umgebungsvariablen CLPPROPERTIESFILE den vollständig qualifizierten Namen der Eigenschaftendatei für den Befehlszeilenprozessor.
	- v Definieren Sie den Befehl **db2** als Aliasnamen für den Befehl, mit dem der Befehlszeilenprozessor gestartet wird.
	- v Geben Sie die Datei DB2JccConfiguration.properties an, in der die JDBC-Eigenschaften definiert sind, die auf den Befehlszeilenprozessor angewendet werden sollen.

Beim Hinzufügen der erforderlichen Einträge zur Datei .profile der Benutzer-ID, die den Befehl ausführt, können Sie die folgende Syntax verwenden:

```
export CLPHOME=installationsverzeichnis_des_befehlszeilenprozessors
export CLASSPATH=$CLASSPATH:$CLPHOME/lib/clp.jar
export CLPPROPERTIESFILE=pfad_der_eigenschaftendatei_für_den_befehlszeilenprozessor
alias db2="java -Ddb2.jcc.propertiesFile=
/dateipfad/DB2JccConfiguration.properties com.ibm.db2.clp.db2"
Beispiel:
export CLPHOME=/shared/db2910_base
export CLASSPATH=$CLASSPATH:$CLPHOME/lib/clp.jar
export CLPPROPERTIESFILE=/wasv85config/clp.properties
alias db2="java -Ddb2.jcc.propertiesFile=
/wasv85config/DB2JccConfiguration.properties com.ibm.db2.clp.db2"
```
- 2. Definieren Sie in der Eigenschaftendatei für den Befehlszeilenprozessor Aliasnamen, mit denen die Verbindung zum DB2 for z/OS-Server hergestellt werden kann. Eine Aliasnamensdefinition kann die folgenden Einträge enthalten:
	- v Eine URL, die den Domänennamen oder die IP-Adresse des Datenbankservers, die vom Server verwendete Portnummer und die bei der Installation definierte DB2 Position. Die URL kann folgendes Format aufweisen: *server*:*port*/*datenbank*. Der Wert für den Port ist optional. Der DB2-Positionsname muss in Großbuchstaben angegeben werden.
	- v Eine Benutzer-ID und ein zugehöriges Kennwort, mit denen die Verbindung zum DB2-Server hergestellt werden kann. Diese Benutzer-ID sollte der Benutzer-ID entsprechen, die entweder der DB2- Systemadministrator (mit Berechtigung SYSADM) oder der WebSphere-Administrator (mit Berechtigung DBADM) verwendet, um das Script **createDatabase.sh** auszuführen.

Sie können die erforderlichen Einträge für Aliasnamen mit der folgenden Syntax zur Eigenschaftendatei hinzufügen:

*DB2-ALIASNAME*=*URL*,*benutzer-id*,*kennwort*

Beispiel:

DSNXWBD=localhost:9446/DSNXWBD,SYSADM1,SYSPWRD1

**Tipp:** Wenn Sie in der Eigenschaftendatei einen Wert für *DB2-ALIASNAME* definieren, müssen Sie darauf achten, die richtigen Verbindungsdetails anzugeben, um sicherzustellen, dass keine Verbindung zu einer falschen Datenbank hergestellt und deren Inhalt versehentlich überschrieben wird.

3. Konfigurieren Sie den DB2-Subsystemparameter DBACRVW, damit Benutzer-IDs mit der Berechtigung DBADM für eine Datenbank die folgenden Tasks für andere Benutzer-IDs ausführen können: Sichten für Tabellen in der Datenbank erstellen, Aliasnamen für Tabellen erstellen und MQTs erstellen. Mithilfe der CLIST (Command List - Befehlsliste) für die Installation können Sie auf die ISPF-Anzeige DSNTIPP zugreifen und das Feld DBADM CREATE AUTH aktualisieren, indem Sie den Wert 'DB2 ZPARM DBACRVW=YES' für dieses Feld festlegen.

Erstellen und konfigurieren Sie die Produktdatenbanken.

# **Zugehörige Tasks**:

"DB2 for z/OS-Datenbankobjekte mit dem Script 'createDatabase.sh' erstellen"

Sie können das Script **createDatabase.sh** ausführen, um die Produktdatenbanken im DB2 for z/OS-Subsystem zu erstellen (bei Bedarf) und alle Datenbanken mit Objekten aufzufüllen. Abhängig von Ihren Organisations- oder Sitestandards hat IhrDB2 for z/OS-Systemadministrator die Datenbanken möglicherweise bereits erstellt.

["DB2 for z/OS-Datenbankobjekte mit dem DB2-Befehlszeilenprozessor erstellen" auf Seite 239](#page-244-0) Mit dem DB2-Befehlszeilenprozessor können Sie die Datenbankscripts ausführen, um die Produktdatenbanken zu erstellen und aufzufüllen.

# *DB2 for z/OS-Datenbankobjekte mit dem Script 'createDatabase.sh' erstellen:*

Sie können das Script **createDatabase.sh** ausführen, um die Produktdatenbanken im DB2 for z/OS-Subsystem zu erstellen (bei Bedarf) und alle Datenbanken mit Objekten aufzufüllen. Abhängig von Ihren Organisations- oder Sitestandards hat IhrDB2 for z/OS-Systemadministrator die Datenbanken möglicherweise bereits erstellt.

Sie können auch Tools wie den DB2-Befehlszeilenprozessor, SPUFI oder DSNTEP2 zur Konfiguration Ihrer Datenbanken einsetzen.

- v Erstellen Sie die Datenbankscripts für die IBM Business Process Manager-Komponenten.
- v Leiten Sie die Datenbankscripts (inklusive des Scripts **createDatabase.sh**) mit FTP an das z/OS-System weiter, das die DB2 for z/OS-Installation enthält. Leiten Sie das Script **createDatabase.sh** als ASCII-Textdatei weiter. Verwenden Sie zur Weiterleitung der Datenbankschemadateien den Binärmodus. Stellen Sie außerdem sicher, dass die Verzeichnisstruktur beim Weiterleiten der Dateien erhalten bleibt.
- v Erstellen Sie die erforderlichen Pufferpools. Weitere Informationen finden Sie unter Beispiele für DB2- Befehle zur Zuordnung von Pufferpools.
- v Konfigurieren Sie den DB2-Befehlszeilenprozessor.

Beim Generieren der Datenbankscripts wurden die Dateien für die Konfiguration jeder der Datenbanken für eine möglichst einfache Ausführung in separaten Unterverzeichnissen generiert. Das Script **createDatabase.sh** wurde zusätzlich in diesen Unterverzeichnissen generiert. Sie können das Script **createDatabase.sh** einmal in jedem Unterverzeichnis ausführen, für jede Instanz einer zu erstellenden oder zu konfigurierenden Datenbank.

Setzen Sie eine der folgenden Methoden ein, um die Datenbanken zu erstellen und aufzufüllen, entsprechend Ihrer Umgebung und Ihren Standards:

- v Ein Benutzer mit SYSADM-Berechtigung erstellt die Datenbanken und Speichergruppen und gewährt einem WebSphere- Benutzer, der als Eigner der datenbank angegeben wird, DBADM-Berechtigungen. Der WebSphere-Benutzer mit DBADM-Berechtigung kann anschließend das Script **createDatabase.sh** ausführen, um die Datenbanken aufzufüllen.
	- 1. DB2-Systemadministrator (SYSADM) Erstellen Sie die physische Datenbank wie folgt:
		- a. Erstellen Sie die Datenbank auf Zellenebene und die Speichergruppe und gewähren Sie dem WebSphere-Administrator DBADM-Zugriff auf die Datenbank.
		- b. Erstellen Sie die Datenbanken auf Clusterebene und die Speichergruppen und gewähren Sie dem WebSphere-Administrator DBADM-Zugriff auf die Datenbanken.

**Tipp:** Die Dateien createDatabase.sql, die sich in den Unterverzeichnissen befinden, in denen die Datenbankscripts generiert wurden, enthalten die relevanten CREATE- und GRANT-Anweisungen. Die Standardpositionen dieser Datenbankscripts sind:

- DMGR-PROFIL/dbscripts/*zellenname*/DB2zOS/*zellendatenbankname*
- DMGR-PROFIL/dbscripts/*name\_der\_implementierungsumgebung*/DB2zOS/*clusterdatenbankname*

Sie können die Dateien createDatabase.sql aus dem z/OS-Verzeichnis, in das sie übertragen wurden, kopieren und dann SQL auf dem Datenbankserver ausführen, z. B.:

db2 -tvf createDatabase.sql

- 2. NebSphere-Administrator (DBADM) Füllen Sie die Datenbanken wie folgt mit Objekten auf:
	- a. Greifen Sie auf dem z/OS-System, das die DB2-Installation enthält, auf die Befehlsshell 'UNIX System Services' zu und wechseln Sie dann in das Verzeichnis, in das Sie die Datenbankscripts übertragen haben. Beispiel für die Scripts auf Zellebene: cd /u/work/dbscripts/Cell1/DB2zOS/S4CELLDB
	- b. Prüfen Sie, ob das Script **createDatabase.sh** im EBCDIC-Format vorliegt. Ist dies nicht der Fall, können Sie den Befehl **iconv** einsetzen, um das Script in EBCDIC zu konvertieren. Beispiel: iconv -t IBM-1047 -f ISO8859-1 createDatabase.sh > createDatabase\_EBCDIC.sh Erteilen Sie außerdem Ausführungsberechtigungen für das Script **createDatabase.sh**.
	- c. Führen Sie das Script **createDatabase.sh** unter Verwendung der folgenden Syntax aus: createDatabase.sh -DBAlias *aliasname* -RunSQL

Hierbei gilt Folgendes:

# **-DBAlias**

Gibt einen Aliasnamen an, der der DB2-Server-URL, der Benutzer-ID und dem Kennwort zugeordnet ist und der zum Herstellen der Verbindung zu DB2 verwendet wird. Falls Sie diesen Parameter bei der Ausführung des Scripts **createDatabase.sh** nicht angeben, werden Sie zur Eingabe eines Wertes aufgefordert.

# **-RunSQL**

Führen Sie die SQL-Anweisungen aus, die die Datenbankobjekte erstellen.

Beispiel:

createDatabase.sh -DBAlias DSNXWBD -RunSQL

Weitere Informationen zu den **createDatabase.sh**-Scriptparametern und ein Beispiel für deren Verwendung finden Sie unter Script 'createDatabase.sh'.

d. Prüfen Sie die in der Konsole angezeigten Nachrichten, um sicherzustellen, dass keine Fehlernachrichten ausgegeben wurden.

Nachdem die Ausführung des Scripts abgeschlossen ist, können Sie auch die Datei z\_output.txt überprüfen. Diese Datei enthält ein Prüfprotokoll der abgeschlossenen Operationen und Statusnachrichten. Sie ist to dem Verzeichnis gespeichert, in dem Sie das Script **createDatabase.sh** ausgeführt haben.

3. DB2-Systemadministrator (SYSADM) Gewähren Sie dem WebSphere-Administrator, der über eine DBADM-Berechtigung verfügt, Zugriff auf Ansichten.

Sie können einzelne GRANT-Anweisungen oder eine RACF-Gruppe (Resource Access Control Facility) verwenden, um den erforderlichen Zugriff bereitzustellen. Weitere Informationen finden Sie unter Voraussetzungen für die DB2 for z/OS-Berechtigung.

- v Ein Benutzer mit SYSADM-Berechtigung führt das Script **createDatabase.sh** aus, um die Datenbanken und Speichergruppen zu erstellen und die datenbanken aufzufüllen. Führen Sie die folgenden Schritte für jede Datenbank aus:
	- 1. Greifen Sie auf dem z/OS-System, das die DB2-Installation enthält, auf die Befehlsshell 'UNIX System Services' zu und wechseln Sie dann in das Verzeichnis, in das Sie die Datenbankscripts übertragen haben. Beispiel für die Scripts auf Zellebene:

cd /u/work/dbscripts/Cell1/DB2zOS/S4CELLDB

2. Prüfen Sie, ob das Script **createDatabase.sh** im EBCDIC-Format vorliegt. Ist dies nicht der Fall, können Sie den Befehl **iconv** einsetzen, um das Script in EBCDIC zu konvertieren. Beispiel: iconv -t IBM-1047 -f ISO8859-1 createDatabase.sh > createDatabase\_EBCDIC.sh

Erteilen Sie außerdem Ausführungsberechtigungen für das Script **createDatabase.sh**.

3. Führen Sie das Script **createDatabase.sh** unter Verwendung der folgenden Syntax aus:

<span id="page-244-0"></span>createDatabase.sh -DBAlias *aliasname* -DBCreate -RunSQL

Hierbei gilt Folgendes:

### **-DBAlias**

Gibt einen Aliasnamen an, der der DB2-Server-URL, der Benutzer-ID und dem Kennwort zugeordnet ist und der zum Herstellen der Verbindung zu DB2 verwendet wird. Falls Sie diesen Parameter bei der Ausführung des Scripts **createDatabase.sh** nicht angeben, werden Sie zur Eingabe eines Wertes aufgefordert.

#### **-DBCreate**

Erstellt die Datenbank.

### **-RunSQL**

Führen Sie die SQL-Anweisungen aus, die die Datenbankobjekte erstellen.

Beispiel:

createDatabase.sh -DBAlias DSNXWBD -DBCreate -RunSQL

Weitere Informationen zu den **createDatabase.sh**-Scriptparametern und ein Beispiel für deren Verwendung finden Sie unter Script 'createDatabase.sh'.

4. Prüfen Sie die in der Konsole angezeigten Nachrichten, um sicherzustellen, dass keine Fehlernachrichten ausgegeben wurden.

**Tipp:** Wenn Sie **createDatabase.sh** erstmalig zum Erstellen einer Datenbank ausführen, werden einige wenige Nachrichten ausgegeben, weil das Script zunächst versucht, die Datenbank zu löschen, die zu diesem Zeitpunkt jedoch noch nicht vorhanden ist. Diese Nachrichten können ignoriert werden.

Nachdem die Ausführung des Scripts abgeschlossen ist, können Sie auch die Datei z\_output.txt überprüfen. Diese Datei enthält ein Prüfprotokoll der abgeschlossenen Operationen und Statusnachrichten. Sie ist to dem Verzeichnis gespeichert, in dem Sie das Script **createDatabase.sh** ausgeführt haben.

5. Gewähren Sie dem WebSphere-Administrator, der über eine DBADM-Berechtigung verfügt, Zugriff auf Ansichten.

Sie können einzelne GRANT-Anweisungen oder eine RACF-Gruppe (Resource Access Control Facility) verwenden, um den erforderlichen Zugriff bereitzustellen. Weitere Informationen finden Sie unter Voraussetzungen für die DB2 for z/OS-Berechtigung.

Jede Datenbank wird erstellt und mit den erforderlichen Datenbankobjekten gefüllt.

### **Zugehörige Tasks**:

["DB2-Befehlszeilenprozessor konfigurieren" auf Seite 235](#page-240-0)

Bevor Sie das Script **createDatabase.sh** in der z/OS UNIX System Services-Umgebung ausführen, müssen Sie den DB2-Befehlszeilenprozessor konfigurieren. Hierzu definieren Sie eine Gruppe von Umgebungsvariablen und einen Befehlsaliasnamen **db2**. Darüber hinaus müssen Sie Aliasnamen definieren, die zum Herstellen der Verbindung zum DB2 for z/OS-Server verwendet werden können.

*DB2 for z/OS-Datenbankobjekte mit dem DB2-Befehlszeilenprozessor erstellen:*

Mit dem DB2-Befehlszeilenprozessor können Sie die Datenbankscripts ausführen, um die Produktdatenbanken zu erstellen und aufzufüllen.

Sie können die Datenbankscripts auch unter Verwendung eines anderen Datenbanktools Ihrer Wahl wie beispielsweise SPUFI oder DSNTEP2 ausführen.

- v Erstellen Sie die Datenbankscripts für die IBM Business Process Manager-Komponenten.
- v Leiten Sie die Datenbankscripts (inklusive des Scripts **createDatabase.sh**) mit FTP an das z/OS-System weiter, das die DB2 for z/OS-Installation enthält. Leiten Sie das Script **createDatabase.sh** als ASCII-

Textdatei weiter. Verwenden Sie zur Weiterleitung der Datenbankschemadateien den Binärmodus. Stellen Sie außerdem sicher, dass die Verzeichnisstruktur beim Weiterleiten der Dateien erhalten bleibt.

- v Erstellen Sie die erforderlichen Pufferpools. Weitere Informationen finden Sie unter Beispiele für DB2- Befehle zur Zuordnung von Pufferpools.
- v Konfigurieren Sie den DB2-Befehlszeilenprozessor.

Beim Generieren der Datenbankscripts wurden die Dateien für die Konfiguration jeder der Datenbanken für eine möglichst einfache Ausführung in separaten Unterverzeichnissen generiert.

Führen Sie die folgenden Schritte aus, um die datenbanken und Datenbankobjekte zu erstellen:

- 1. **DB2-Systemadministrator (SYSADM)** Erstellen Sie die physischen Datenbanken und Speichergruppen und gewähren Sie einem WebSphere-Benutzer, der als Eigner de r Datenbank angegeben wird, eine DBADM-Berechtigung:
	- a. Erstellen Sie die Datenbank auf Zellenebene und die Speichergruppe und gewähren Sie dem Web-Sphere-Administrator DBADM-Zugriff auf die Datenbank.
	- b. Erstellen Sie die Datenbanken auf Clusterebene und die Speichergruppen und gewähren Sie dem WebSphere-Administrator DBADM-Zugriff auf die Datenbanken.

**Tipp:** Die Dateien createDatabase.sql, die sich in den Unterverzeichnissen befinden, in denen die Datenbankscripts generiert wurden, enthalten die relevanten CREATE- und GRANT-Anweisungen. Die Standardpositionen dieser Datenbankscripts sind:

- v DMGR-PROFIL/dbscripts/*zellenname*/DB2zOS/*zellendatenbankname*
- v DMGR-PROFIL/dbscripts/*name\_der\_implementierungsumgebung*/DB2zOS/*clusterdatenbankname*

Sie können die Dateien createDatabase.sql aus dem z/OS-Verzeichnis, in das sie übertragen wurden, kopieren und dann SQL auf dem Datenbankserver ausführen, z. B.: db2 -tvf createDatabase.sql

- 2. WebSphere-Administrator (DBADM) Füllen Sie die Datenbanken wie folgt mit Objekten auf:
	- a. Zum Erstellen der Datenbankobjekte für die Datenbank auf Zellenebene verwenden Sie den DB2- Befehlszeilenprozessor für die Ausführung der Datei createSchema\_Advanced.sql oder createSchema\_AdvancedOnly.sql, die aus dem Unterverzeichnis DMGR-PROFIL/dbscripts/*zellenname*/DB2zOS/ *zellendatenbankname* auf dasIBM Business Process Manager-System übertragen wurde. Beispiel:

db2 connect to *zellendatenbankname* USER *benutzername* USING *kennwort* db2 -tvf *zos\_verzeichnispfad*/createSchema\_Advanced.sql db2 connect reset

- b. Zum Erstellen der Datenbankobjekte für die datenbanken auf Clusterebene verwenden Sie den DB2-Befehlszeilenprozessor für die Ausführung der folgenden SQL-Dateien, die aus den Unterverzeichnissen DMGR-PROFIL/dbscripts/*name\_der\_implementierungsumgebung*/DB2zOS/ *clusterdatenbankname* zu dem IBM Business Process Manager-System übertragen wurden. Jedes Unterverzeichnis *clusterdatenbankname* enthält mindestens eine dieser dateien, die Sie in der folgenden Reihenfolge ausführen müssen:
	- 1) createTablespace\_Advanced.sql oder createTablespace\_AdvancedOnly.sql
	- 2) createSchema Advanced.sql oder createSchema AdvancedOnly.sql
	- 3) createSchema Messaging.sql
	- 4) createProcedure Advanced.sql (nur für eine Advanced-Implementierungsumgebung generiert)

Anmerkung: In der Datei createProcedure Advanced.sql wird das "at"-Zeichen (@) als Abschlusszeichen einer Anweisung verwendet. Wenn Sie den DB2-Befehlszeilenprozessor verwenden, um die SQL-Befehle in dieser Datei auszuführen, müssen Sie also den Parameter **-td** einsetzen, um das @-Zeichen als Abschlusszeichen einer Anweisung zu definieren.

3. DB2-Systemadministrator (SYSADM) Gewähren Sie dem WebSphere-Administrator, der über eine DBADM-Berechtigung verfügt, Zugriff auf Ansichten.

Sie können einzelne GRANT-Anweisungen oder eine RACF-Gruppe (Resource Access Control Facility) verwenden, um den erforderlichen Zugriff bereitzustellen. Weitere Informationen finden Sie unter Voraussetzungen für die DB2 for z/OS-Berechtigung.

Jede Datenbank wird erstellt und mit den erforderlichen Datenbankobjekten gefüllt.

# **Zugehörige Tasks**:

["DB2-Befehlszeilenprozessor konfigurieren" auf Seite 235](#page-240-0)

Bevor Sie das Script **createDatabase.sh** in der z/OS UNIX System Services-Umgebung ausführen, müssen Sie den DB2-Befehlszeilenprozessor konfigurieren. Hierzu definieren Sie eine Gruppe von Umgebungsvariablen und einen Befehlsaliasnamen **db2**. Darüber hinaus müssen Sie Aliasnamen definieren, die zum Herstellen der Verbindung zum DB2 for z/OS-Server verwendet werden können.

# *DB2 for z/OS-Datenbankobjekte mit SPUFI oder DSNTEP2 erstellen:*

Mit Tools wie beispielsweise SPUFI oder DSNTEP2 können Sie die Datenbankscripts ausführen, mit denen die DB2 for z/OS-Datenbankobjekte für Ihre Konfiguration erstellt werden. Bei dieser Aufgabe wird davon ausgegangen, dass ein DB2-Systemadministrator mit SYSADM-Berechtigung die physische n datenbanken und Speichergruppen erstellt und einem WebSphere-Benutzer, der als Eigner der Datenbank angegeben wird, eine DBADM-Berechtigung gewährt hat.

- v Erstellen Sie die Datenbankscripts für die IBM Business Process Manager-Komponenten.
- v Leiten Sie die Datenbankscripts mit FTP an das z/OS-System weiter, das die DB2 for z/OS-Installation enthält. Leiten Sie das Script **createDatabase.sh** als ASCII-Textdatei weiter. Verwenden Sie zur Weiterleitung der Datenbankschemadateien den Binärmodus. Stellen Sie außerdem sicher, dass die Verzeichnisstruktur beim Weiterleiten der Dateien erhalten bleibt.
- v Erstellen Sie die erforderlichen Pufferpools. Weitere Informationen finden Sie unter Beispiele für DB2- Befehle zur Zuordnung von Pufferpools.
- v Erstellen Sie die Datenbanken und weisen Sie die relevanten Berechtigungen zu.

Beim Generieren der Datenbankscripts wurden die Scripts für die Konfiguration jeder dieser Datenbanken für eine möglichst einfache Ausführung in separaten Unterverzeichnissen generiert. Die Standardpositionen dieser Datenbankscripts sind:

- v DMGR-PROFIL/dbscripts/*zellenname*/DB2zOS/*zellendatenbankname*: Enthält die Dateien für die Erstellung der Datenbank auf Zellenebene.
- v DMGR-PROFIL/dbscripts/*name\_der\_implementierungsumgebung*/DB2zOS/*clusterdatenbankname*: Enthält die Dateien für die Erstellung aller Datenbanken auf Clusterebene.

Zum Erstellen der Datenbankobjekte können Sie ein Tool Ihrer Wahl verwenden. Beispiel:

**SPUFI** Ein Dienstprogramm zur Ausführung von SQL-Dateien unter z/OS. SPUFI verwendet EBCDIC-Eingabe.

### **DSNTEP2**

Ein dynamisches SQL-Beispielprogramm, das mit dem Produkt DB2 for z/OS bereitgestellt wird.

- 1. Gehen Sie auf dem z/OS-System, das die DB2 for z/OS-Installation enthält zu der Position, an die Sie die Datenbankscripts übertragen haben:
	- v Das Unterverzeichnis *zellendatenbankname* enthält eine Datei createSchema\_Advanced.sql oder createSchema\_AdvancedOnly.sql, die Sie ausführen müssen.
	- v Jedes Unterverzeichnis *clusterdatenbankname* enthält mindestens eine dieser dateien, die Sie in der folgenden Reihenfolge ausführen müssen:
		- a. createTablespace\_Advanced.sql oder createTablespace\_AdvancedOnly.sql
		- b. createSchema\_Advanced.sql oder createSchema\_AdvancedOnly.sql
		- c. createSchema\_Messaging.sql
		- d. createProcedure\_Advanced.sql (nur für eine Advanced-Implementierungsumgebung generiert)

Diese Dateien liegen im ASCII-Format vor.

- 2. Weisen Sie den SQL-Dateien geeignete Leseberechtigungen zu, beispielsweise: chmod 644 createSchema\_Advanced.sql
- 3. Setzt das zur Anzeige und Ausführung der SQL-Dateien gewünschte Tool voraus, dass die Dateien im EBCDIC-Format anstelle des ASCII-Formats vorliegen, konvertieren Sie die Dateien mit dem Befehl **iconv** in EBCDIC. Beispiel:

iconv -t IBM-1047 -f ISO8859-1 createSchema\_Advanced.sql > createSchema\_Advanced\_EBCDIC.sql

**Wichtig:** Vergewissern Sie sich nach der Konvertierung von ASCII in EBCDIC, dass keine SQL-Anweisung 71 Zeichen überschreitet. Zeilen, die zu lang sind, werden beim Kopieren in MVS-Datensätze fester Breite abgeschnitten und es entstehen ungültige Anweisungen.

**Tipp:** Falls Sie die Dateien vom ASCII- in das EBCDIC-Format konvertiert haben, sie allerdings in ASCII ausführen müssen, können Sie die Dateien mit dem Befehl **iconv** auch wieder zurück in ASCII konvertieren. Beispiel:

iconv -t ISO8859-1 -f IBM-1047 createSchema\_Advanced\_EBCDIC.sql > createSchema\_Advanced.sql

- 4. Wenn Sie Datenbankobjekte außerhalb der z/OS-UNIX-Umgebung mit SPUFI oder DSNTEP2 erstellen wollen, kopieren Sie die SQL-Dateien aus z/OS UNIX in eine partitionierte Datei.
- 5. Führen Sie die SQL-Dateien mit einem Tool Ihrer Wahl aus.
- 6. Überprüfen Sie anhand der Ausgabe, ob die Datenbanktabellen erfolgreich und fehlerfrei erstellt wurden.

# *Tabellenzugriffsrechte für die Benutzer-ID des JCA-Authentifizierungsalias erteilen:*

Wenn der Schemaname, den Sie verwenden, nicht mit der Benutzer-ID des JCA-Authentifizierungsalias übereinstimmt, müssen Sie der Benutzer-ID des JCA-Authentifizierungsalias eine Untergruppe von DB2 for z/OS-Berechtigungen erteilen.

Verwenden Sie einen Schemanamen, der nicht mit dem JCA-Authentifizierungsalias übereinstimmt, um zu verhindern, dass die Benutzer-ID des Authentifizierungsalias die Berechtigung zum Löschen von Tabellen besitzt. (Die Berechtigung zum Löschen von Tabellen wird implizit dem Ersteller, d. h., dem Schema erteilt.) Beachten Sie, dass es nicht sinnvoll ist, eine Berechtigung wie DBADM der Benutzer-ID des JCA-Authentifizierungsalias zu erteilen, weil DBADM auch die Möglichkeit hat, Tabellen zu löschen.

Wenn IBM Business Process Manager funktionieren soll, ohne dass die Benutzer-ID des Alias die Berechtigung zum Löschen hat, erstellen Sie einige Anweisungen GRANT, indem Sie die Datenbankscripts kopieren und bearbeiten, um Befehle GRANT aus den Befehlen CREATE zu bilden. Sie können Befehle GRANT wie im folgenden Beispiel gezeigt erstellen:

GRANT ALL PRIVILEGES ON TABLE *zelle*.*tabellenname* TO *benutzer-id/sql-id*

Hierbei steht *benutzer-id/sql-id* für die Benutzer-ID des JCA-Authentifizierungsalias.

**Anmerkung:** Normalerweise besitzt der Ersteller eines Datenbankobjekts implizit die Berechtigung zum Verwenden dieses Objekts, ohne dass zusätzliche Berechtigungen mit GRANT erteilt werden müssen. Bei DB2 for z/OS Version 10 sind jedoch möglicherweise weitere mit GRANT erteilte Berechtigungen für Sichten erforderlich, weil der Zugriff auf Sichten dem Ersteller nicht implizit erteilt wird.

# *Profile, Datenbanken und Implementierungsumgebungen für Oracle konfigurieren:*

Wählen Sie aus, welche Methode verwendet werden soll, um Ihre Profile, Datenbanken und die Network Deployment-Umgebung zu konfigurieren. Sie können entweder das Befehlszeilendienstprogramm **BPMConfig** oder verschiedene Tools verwenden, um die Einrichtung des Profils und der Implementierungsumgebung abzuschließen.

### *Profile, Implementierungsumgebungen und Datenbanken mithilfe des Befehls 'BPMConfig' gleichzeitig erstellen:*

Verwenden Sie den Befehl 'BPMConfig' zum Erstellen von Profilen und Implementierungsumgebungen. Während dieses Vorgangs werden Datenbankscripts generiert, die Sie ausführen müssen, um die Tabellen für die Datenbanken zu erstellen.

### *Profile, Network Deployment-Umgebungen und Datenbanktabellen mithilfe des Befehls 'BPMConfig' erstellen:*

Mithilfe des Befehls **BPMConfig** können Sie eine Network Deployment-Standardumgebung mit einer Eigenschaftendatei erstellen, die alle Konfigurationswerte der Implementierungsumgebung enthält. Beim Erstellen der Implementierungsumgebung können Sie die erforderlichen Datenbanktabellen und ein neues Deployment Manager-Profil und benutzerdefinierte Profile für verwaltete Knoten erstellen, indem Sie Einstellungen für diese Profile in die Eigenschaftendatei aufnehmen, die vom Befehl **BPMConfig** verwendet wird.

Bevor Sie eine Implementierungsumgebung erstellen können, müssen Sie alle Datenbanken, die in der Eigenschaftendatei angegeben sind manuell erstellen. Mit dem Befehl **BPMConfig** werden die Datenbanken nicht erstellt, sondern nur das Schema und die Tabellen. Außerdem müssen Sie alle Benutzer erstellt haben, die in der Eigenschaftendatei angegeben sind.

**Wichtig:** Führen Sie den Befehl **BPMConfig** mit derselben Eigenschaftendatei auf allen Computern aus, die zur Implementierungsumgebung gehören werden. Sie müssen den Befehl zuerst auf dem Computer mit dem Deployment Manager-Profil ausführen und anschließend auf allen Computern mit einem verwalteten Knoten. Es kann immer nur eine Profilerstellung auf einem Computer ausgeführt werden und auch immer nur eine Knoteneinbindung für einen bestimmten Deployment Manager. Aus diesem Grund müssen Sie, wenn Sie mehrere Profile zu einem bestimmten Zeitpunkt auf unterschiedlichen Computern erstellen, die Option **federateLater** auswählen, und dann den Befehl mit der Option **create de** nacheinander auf jedem einzelnen Computer ausführen, um die verwalteten Knoten einzubinden.

Wenn Sie den Befehl **BPMConfig** mit den Optionen **-create -de** ausführen, führt der Befehl die folgenden Tasks aus:

- v Erstellt in der Konfigurationseigenschaftendatei angegebene lokale Profile, die noch nicht vorhanden sind.
- v Erstellt den Deployment Manager-Knoten auf der Grundlage der Werte in der Deployment Manager-Eigenschaftendatei und startet den Deployment Manager.
- v Erstellt für jeden einzelnen Knoten, der in der Konfigurationseigenschaftendatei angegebenen ist, anhand der angegebenen Werte einen verwalteten Knoten.
- v Bindet jeden einzelnen verwalteten Knoten ein und fügt ihn zur Implementierungsumgebung hinzu.
- v Generiert die Implementierungsumgebung.
- v Wenn der Parameter **bpm.de.deferSchemaCreation** in der verwendeten Eigenschaftendatei als **false** definiert ist, werden bei der Befehlsausführung auch die Datenbanktabellen erstellt. Wenn die Eigenschaft **bpm.de.deferSchemaCreation** in der Konfigurationseigenschaftendatei auf **true** gesetzt ist, werden nur die Scripts zur Erstellung der Datenbanktabellen generiert. In diesem Fall müssen die Datenbanktabellen mithilfe dieser Scripts separat erstellt werden und das Bootstrap-Dienstprogramm muss manuell ausgeführt werden.

**Tipp:** Wenn Sie den Befehl **BPMConfig** ausführen, um die Datenbankscripts zu generieren statt die tatsächlichen Tabellen zu erstellen, können Sie die Scripts an Ihren Datenbankadministrator weiterleiten, der diese dann prüft und ausführt.

v Wenn die Eigenschaft **bpm.de.deferSchemaCreation** auf **true** gesetzt ist, wird die Prozessdatenbank nicht mit Systeminformationen geladen und Sie müssen das Dienstprogramm **bootstrapProcessServerData** manuell ausführen.

Führen Sie die folgenden Schritte aus, um die Implementierungsumgebung erstmals zu erstellen:

- 1. Suchen Sie auf dem Computer, auf dem die Implementierungsumgebung erstellt werden soll, nach der geeigneten Beispieleigenschaftendatei: *installationsstammVerzeichnis* /BPM/samples/config.
- 2. Suchen Sie nach der Beispieleigenschaftendatei, die für Ihre Zielimplementierungsumgebung am besten geeignet ist, und erstellen Sie eine Kopie dieser Datei. Für die einzelnen unterschiedlichen Produktkonfigurationen gibt es jeweils einen anderen Ordner mit Beispielkonfigurationsdateien. Für die Konfiguration einer **Advanced-**, **AdvancedOnly-** oder **Standard-**Implementierungsumgebung existiert beispielsweise der Ordner advanced, advancedonly oder standard, der einen Satz Beispielkonfigurationseigenschaftendateien enthält. In jedem einzelnen Ordner finden Sie eine Reihe von Dateien, die speziell für die verschiedenen Datenbanktypen und Konfigurationsumgebungen konzipiert sind. Die Beispieldateien werden nach dem folgendem Format benannt: *typ\_der\_implementierungsumgebung*[ *umgebungstyp*]-*topologie*-*datenbanktyp*[-*suffix*]. Dabei gilt Folgendes:
	- v *typ\_der\_implementierungsumgebung* kann auf **Advanced**, **AdvancedOnly** oder **Standard** gesetzt werden.
	- v *umgebungstyp* kann auf **PS** für Process Server oder **PC** für Process Center gesetzt werden. Dieses Variable wird nicht verwendet, wenn *typ\_der\_implementierungsumgebung* den Wert **AdvancedOnly** aufweist.
	- v *topologie* kann auf **SingleCluster** oder **ThreeClusters** gesetzt werden.
	- v *datenbanktyp* kann auf **DB2**, **DB2 for z/OS**, **Oracle** oder **SQLServer** gesetzt werden.
	- v *suffix* kann auf **-WinAuth** für eine SQL Server-Datenbank gesetzt werden.

Beispielsweise heißt die Beispielkonfigurationseigenschaftendatei für die Konfiguration einer **Advanced**-Implementierungsumgebung mit Process Center und einer Einzelclustertopologie mithilfe einer DB2-Datenbank Advanced-PC-SingleCluster-DB2.properties.

3. Ändern Sie Ihre Version der Eigenschaftendatei, sodass sie die Werte für Ihre Konfiguration enthält. Wenn Sie die Beispieleigenschaftendatei ändern, verwenden Sie die in der Datei bereitgestellten Anweisungen für die Angabe von Werten.

Wenn Sie eine Process Server-Umgebung konfigurieren, um Process Center remote zu nutzen, müssen Sie den Standardwert für die Eigenschaft **psProcessCenterHostname** von local host in einen gültigen Hostnamen ändern. Wenn Sie eine Offline-Instanz von Process Server konfigurieren und der Wert für **bpm.de.psOffline** auf 'true' gesetzt ist, müssen Sie keinen Wert für die Eigenschaft **psProcessCenter-Hostname** angeben.

**Anmerkung:** Ihre geänderte Eigenschaftendatei muss UTF-8-Codierung verwenden.

Fügen Sie dieser Datei keine angepassten Eigenschaften hinzu, wenn Sie Ihre Änderungen vornehmen. Sonst schlägt der Befehl **BPMConfig** fehl.

Wenn Sie ein Backslash-Zeichen (\) in Ihrer Eigenschaftendatei verwenden müssen, z. B. wenn Sie Pfadnamen oder Kennwörter angeben, müssen Sie direkt davor einen Escape-Backslash einfügen, z. B. bpm.dmgr.installPath=c:\\IBM\\BPM85.

Wenn Sie basierend auf der Schablone Advanced oder AdvancedOnly eine Konfiguration mit drei Clustern vornehmen und die Implementierungsumgebung die optionale Komponente Business Process Archive Manager enthalten soll, schließen Sie die unter ["Business Process Archive Manager](#page-141-0) [konfigurieren" auf Seite 136](#page-141-0) beschriebenen Eigenschaftendateieinträge in die Konfiguration ein.

Weitere Informationen zu den verfügbaren Eigenschaften finden Sie in den Kommentaren in den Beispieldateien. Informationen sind auch unter Befehlsreferenz **BPMConfig** und in den Beschreibungen der Beispieleigenschaftendateien unter Beispielkonfigurationseigenschaftendateien zur Verwendung mit dem Befehl 'BPMConfig' enthalten.

- 4. Führen Sie den Befehl **BPMConfig** auf dem Computer aus, auf dem der Deployment Manager vorhanden ist, und übergeben Sie dabei den Namen der von Ihnen erstellen Eigenschaftendatei. Beispiel: *BPM-HOME*/bin/BPMConfig -create -de *meine\_umgebung.properties*
- 5. Starten Sie den Deployment Manager. Führen Sie den Befehl **BPMConfig** auf allen Computern mit einem oder mehreren verwalteten Knoten aus und übergeben Sie dabei den Namen derselben Eigenschaftendatei.

**Anmerkung:** Überprüfen Sie für alle Knoten, die auf einem anderen System als Deployment Manager konfiguriert werden sollen, den SOAP-Port und aktualisieren Sie den Wert von **bpm.dmgr.soapPort** in der Eigenschaftendatei, bevor Sie **BPMConfig** auf dem Knoten ausführen.

**Anmerkung:** Für jedes Cluster-Member in der Eigenschaftendatei fügt **BPMConfig http**- und **https**-Ports zur Liste der virtuellen Hosts hinzu. Prüfen Sie die Liste der virtuellen Hosts nach Ausführung von **BPMConfig**, um sicherzustellen, dass die zugewiesenen Ports zulässig sind.

Wenn Sie **BPMConfig** ausgeführt haben, wobei **deferSchemaCreation** auf true gesetzt war, müssen Sie Ihre Datenbanktabellen erstellen und wenn Ihre Umgebung die Komponente ProcessServer umfasst, müssen Sie zudem die Process Server-Datenbank laden. Um die Datenbank zu erstellen, führen Sie die SQL-Scripts aus, die vom Befehl **BPMConfig** erstellt werden. Zum Laden der Process Server-Datenbank führen Sie das Dienstprogramm **bootstrapProcessServerData** aus. Weitere Informationen finden Sie unter dem Link mit den zugehörigen Tasks für die Ausführung der generierten Scripts zur Erstellung von Datenbanktabellen. Nachdem Sie Ihre Implementierungsumgebung und Ihre Datenbanktabellen erstellt haben, können Sie den Deployment Manager, die Knotenagenten und die Cluster starten, indem Sie den Befehl **BPMconfig** mit der Aktion **-start** auf dem Deployment Manager-Computer ausführen. Wenn Sie eine Advanced- oder AdvancedOnly-Implementierungsumgebung erstellen, müssen der Deployment Manager und die Knotenagenten neu gestartet werden, damit die Konfiguration auf Zellenebene wirksam wird. Dies ist nur für die erste Implementierungsumgebung mit Advanced- oder AdvancedOnly-Funktionen erforderlich.

### **Zugehörige Tasks**:

["Generierte Oracle-Datenbankscripts ausführen" auf Seite 246](#page-251-0)

Wenn Sie den Befehl 'BPMConfig' mit der als **true** definierten Eigenschaft *bpm.de.deferSchemaCreation* ausführen oder Sie den Assistenten für Implementierungsumgebungen verwendet und die Option für die Erstellung von Tabellen abgewählt haben, müssen Sie die Datenbanktabellen über eine manuelle Ausführung der generierten Datenbankscripts erstellen.

### *Benutzer für Oracle-Datenbanken erstellen:*

Sie können die Benutzer für Oracle-Datenbanken erstellen, bevor Sie Profile erstellen und Ihre Network Deployment-Umgebung konfigurieren. Erstellen Sie den Benutzer auf Zellenebene, den Benutzer auf Ebene der Implementierungsumgebung, den Process Server-Benutzer und den Performance Data Warehouse-Benutzer. Beachten Sie hierbei, dass der Process Server-Benutzer und der Performance Data Warehouse-Benutzer für Implementierungsumgebungen vom Typ Advanced-only nicht erforderlich sind.

Die Standarddatenbanknamen lauten BPMDB für die Prozessdatenbank, PDWDB für die Performance Data Warehouse-Datenbank und CMNDB für die Common-Datenbank. Im Fall einer **Advanced**- oder **Advanced-Only**-Implementierungsumgebung gibt es zwei Typen von Common-Datenbanken: **auf Zellebene** und **auf Implementierungsumgebungsebene**. Es können entweder beide für die Verwendung von CM-NDB (dem Standard) definiert werden oder sie können unterschiedliche Datenbanken verwenden.

Für die Konfiguration von BPM können Sie eine Einzelinstanz von Oracle verwenden. Die Oracle-Instanz muss vorhanden und für den Zugriff verfügbar sein. Informationen zum Erstellen einer Oracle-Instanz

<span id="page-251-0"></span>finden Sie in der Oracle-Dokumentation. Falls Sie eine Oracle-Einzelinstanz verwenden, achten Sie darauf, für die drei verschiedenen BPM-Datenbanken unterschiedliche Benutzer-IDs zu verwenden.

Wenn eine Installation von IBM Business Process Manager vorhanden ist, enthält der Ordner *BPM-HOME*/BPM/dbscripts/Oracle/Create das Script **createUser.sql**, das zur Erstellung der Benutzer für Oracle-Datenbanken verwendet wird.

Ersetzen Sie in den folgenden Beispielen *@DB\_USER@* durch den Benutzernamen, den Sie für die Datenbank verwenden möchten, und ersetzen Sie *@DB\_PASSWD@* durch das Kennwort für diesen Benutzer.

Führen Sie das folgende Beispielscript aus, um die Datenbankbenutzer zu erstellen. *BPM-HOME*/BPM/dbscripts/Oracle/Create/createUser.sql

Optional (oder wenn keine Installation von IBM Business Process Manager vorhanden ist) können Sie den Inhalt der oben genannten SQL-Datei in einen Befehlseditor kopieren und die Befehle wie folgt ausführen:

CREATE USER @DB\_USER@ IDENTIFIED BY @DB\_PASSWD@; grant connect, resource, unlimited tablespace to @DB\_USER@; grant create view to @DB\_USER@; grant javauserpriv to @DB\_USER@; grant execute on dbms lock to @DB USER@;

#### *Generierte Oracle-Datenbankscripts ausführen:*

Wenn Sie den Befehl 'BPMConfig' mit der als **true** definierten Eigenschaft *bpm.de.deferSchemaCreation* ausführen oder Sie den Assistenten für Implementierungsumgebungen verwendet und die Option für die Erstellung von Tabellen abgewählt haben, müssen Sie die Datenbanktabellen über eine manuelle Ausführung der generierten Datenbankscripts erstellen.

Vor der Ausführung dieser Task müssen durch Ausführen des Befehls **BPMConfig** oder des Assistenten für Implementierungsumgebungen die korrekten SQL-Scripts generiert worden sein.

Wenn für die Eigenschaft *bpm.de.deferSchemaCreation* der Wert **false** definiert ist oder Sie den Assistenten für Implementierungsumgebungen verwendet, die Option 'Tabellen erstellen' jedoch nicht abgewählt haben, so werden die SQL-Scripts bei der Konfiguration der Implementierungsumgebungsassistent erneut ausgeführt.

Die SQL-Datenbankscripts werden standardmäßig im Ordner *name\_des\_deployment\_manager-profils*/ dbscripts generiert.

1. Suchen Sie die generierten SQL-Scripts.

Eine Standardkonfiguration für eine **Advanced**-Implementierungsumgebung mit Oracle-Datenbanken enthält die folgenden Unterordner und SQL-Scripts:

- v *zellenname*
	- Oracle
		- *orcl*
			- v *zellenbenutzer*
				- createSchema\_Advanced.sql
- v *name\_der\_implementierungsumgebung*
	- Oracle
		- *orcl*
			- v *cmn-benutzer*
				- createSchema\_Advanced.sql
				- createSchema\_Messaging.sql
			- *ps-benutzer*
- createSchema\_Advanced.sql
- createProcedure\_Advanced.sql
- v *pdw-benutzer*
	- createSchema\_Advanced.sql

Im oben gezeigten Beispiel ist **orcl** die Oracle-Instanz, **zellenbenutzer** der Benutzer **auf Zellenebene**, **cmn-benutzer** der Benutzer **auf Implementierungsumgebungsebene**, **ps-benutzer** der Process Server-Benutzer und **pdw-benutzer** der Performance Data Warehouse-Benutzer.

**Anmerkung:** Die Ordner *BPMDB* und *PDWDB* für Process Server- und Performance Data Warehouse-Datenbanken werden nicht für eine **Advanced-Only**-Implementierungsumgebung generiert.

2. Führen Sie die Scripts aus, um das Schema auf die CMNDB anzuwenden.

Verwenden Sie beispielsweise die folgenden Befehle, um die Scripts für eine Common-Datenbank manuell **auf Zellenebene** auszuführen:

sqlplus zellenbenutzer/zellenkennwort@orcl @BPM-HOME/profiles/DmgrProfile/dbscripts/zellenname/Oracle/orcl/celluser/c Verwenden Sie beispielsweise die folgenden Befehle, um die Scripts für eine Common-Datenbank manuell **auf Implementierungsumgebungsebene** auszuführen:

sqlplus cmn-benutzer/cmn-kennwort@orcl @BPM-HOME/profiles/DmgrProfile/dbscripts/name\_der\_implementierungsumgebung/Ora sqlplus cmn-benutzer/cmn-kennwort@orcl @BPM-HOME/profiles/DmgrProfile/dbscripts/name\_der implementierungsumgebung/Ora

3. Führen Sie die Scripts aus, um das Schema auf die BPMDB anzuwenden.

Verwenden Sie beispielsweise die folgenden Befehle, um die Scripts für die Konfiguration der Prozessdatenbank manuell auszuführen:

sqlplus psuser/pspassword@orcl @BPM-HOME/profiles/DmgrProfile/dbscripts/name\_der\_implementierungsumgebung/Oracle/orcl sqlplus psuser/pspassword@orcl @BPM-HOME/profiles/DmgrProfile/dbscripts/name\_der\_implementierungsumgebung/Oracle/orcl

4. Führen Sie die Scripts aus, um das Schema auf die PDWDB anzuwenden.

Verwenden Sie beispielsweise die folgenden Befehle, um die Scripts für die Konfiguration der Performance Data Warehouse-Datenbank manuell auszuführen:

sqlplus pdwuser/pdwpassword@orcl @BPM-HOME/profiles/DmgrProfile/dbscripts/name\_der\_implementierungsumgebung/Oracle/or

# **Zugehörige Tasks**:

["Oracle-Datenbankscripts mit dem Befehl 'BPMConfig.bat' generieren" auf Seite 288](#page-293-0) Mit dem Befehl **BPMConfig** können Sie die Datenbankscripts zum Erstellen der Datenbanktabellen generieren. Wenn Sie über den Befehl **BPMConfig** oder den Assistenten für Network Deployment-Umgebungen in der Administrationskonsole die Implementierungsumgebung erstellt haben, wurden diese Scripts für Sie generiert.

*Profile und Network Deployment-Umgebung mit mehreren Tools konfigurieren:*

Sie können mehrere Tools verwenden, um die Profile und die Network Deployment-Umgebung zu konfigurieren. Sie können das Befehlszeilendienstprogramm **manageprofiles** oder das Profile Management Tool verwenden, um die Network Deployment-Profile zu erstellen und zu erweitern, und den Implementierungsumgebungsassistenten, um die Network Deployment-Umgebung zu erstellen. Wenn Sie die Deployment Manager-Profile und Profile für verwaltete Knoten getrennt von der Implementierungsumgebung erstellen möchten, können Sie den Befehl **BPMConfig** verwenden.

#### *Network Deployment-Profile erstellen oder erweitern:*

Sie müssen ein Deployment Manager-Profil sowie mindestens ein benutzerdefiniertes Profil erstellen oder erweitern, bevor Sie die Implementierungsumgebung erstellen. Mithilfe von Profilen können Sie mehrere Laufzeitumgebungen auf einem System einrichten, ohne hierzu mehrere Kopien von IBM Business Process Manager installieren zu müssen.

### *Deployment Manager-Profile erstellen oder erweitern:*

Im Rahmen der Network Deployment-Konfiguration müssen Sie zunächst ein Deployment Manager-Profil erstellen oder erweitern. Sie können Deployment Manager-Profile mithilfe des Profile Management Tools erstellen und Sie können Profile mithilfe desselben Tools oder des Befehlszeilendienstprogramms **manageprofiles** erweitern.

*Deployment Manager-Profile mit dem Profile Management Tool erstellen:*

Mit dem Profile Management Tool können Sie ein Deployment Manager-Profil konfigurieren.

**Einschränkung:** Sie können ein Deployment Manager-Profil nicht erweitern, wenn die WebSphere VMM-Standardbenutzerregistry geändert wurde, z. B. hinsichtlich der Verwendung von LDAP.

- 1. Verwenden Sie zum Starten des Profile Management Tools eines der folgenden Verfahren:
	- v Starten Sie das Tool über die Schnelleinstiegskonsole.
	- v Klicken Sie auf *linux-betriebssystemmenüs\_für\_programmzugriff* > IBM > *ihr\_produkt* > Profile Management Tool.
	- v Führen Sie den Befehl *installationsstammverzeichnis*/bin/ProfileManagement/pmt.sh aus.
- 2. Klicken Sie auf der **Begrüßungsseite** auf **Profile Management Tool starten** oder wählen Sie die Registerkarte **Profile Management Tool** aus.
- 3. Klicken Sie auf der Registerkarte **Profile** auf **Erstellen**.

Die Seite für die Umgebungsauswahl wird in einem separaten Fenster geöffnet.

- 4. Suchen Sie auf der Seite für die Umgebungsauswahl nach der IBM Business Process Manager Advanced-Konfiguration und erweitern Sie den Abschnitt. Wählen Sie das IBM BPM Deployment Manager-Profil aus und klicken Sie auf **Weiter**.
- 5. Führen Sie auf der Seite mit dem Profilnamen und der Profilposition die folgenden Schritte aus:
	- a. Geben Sie einen eindeutigen Namen in das Feld für den Profilnamen ein oder übernehmen Sie den Standardwert. Jedes Profil, das Sie erstellen, muss einen Namen besitzen. Wenn Sie mehrere Profile verwenden, können Sie diese anhand des Namens auf ihrer höchsten Ebene unterscheiden.
	- b. Geben Sie das Verzeichnis für das Profil direkt im entsprechenden Feld ein oder klicken Sie auf die Schaltfläche **Durchsuchen**, um zum Profilverzeichnis zu navigieren. Das von Ihnen angegebene Verzeichnis wird die Definitionsdateien für die Laufzeitumgebung enthalten. Dazu zählen Befehls-, Konfigurations- und Protokolldateien. Das Standardverzeichnis lautet *installationsstammverzeichnis*/profiles/*profilname*.
	- c. Optional: Wählen Sie die Option **Dieses Profil als Standardprofil verwenden** aus, wenn Sie das von Ihnen erstellte Profil als Standardprofil festlegen möchten. Dieses Kontrollkästchen wird nur angezeigt, wenn sich auf Ihrem System ein Profil befindet.

Wenn ein Profil als Standardprofil festgelegt ist, wird es automatisch von Befehlen verwendet. Das erste Profil, das auf einer Workstation erstellt wird, ist das Standardprofil. Das Standardprofil ist das Standardziel für Befehle, die im Verzeichnis bin im Installationsstammverzeichnis des Produkts eingegeben werden. Wenn auf einer Workstation nur ein Profil vorhanden ist, arbeitet jeder Befehl mit diesem Profil. Sind auf einer Maschine mehr als zwei Profile vorhanden, müssen Sie für bestimmte Befehle das Profil angeben, für das sie ausgeführt werden sollen.

- d. Klicken Sie auf **Weiter**. Wenn Sie auf **Zurück** klicken und den Namen des Profils ändern, müssen Sie, wenn die Seite erneut angezeigt wird, unter Umständen den Namen auf dieser Seite manuell löschen.
- 6. Führen Sie auf der Seite **Knoten-, Host- und Zellennamen** die folgenden Aktionen für das Profil aus, das Sie erstellen:
	- v Geben Sie im Feld **Knotenname** einen Namen für den Knoten ein oder übernehmen Sie den Standardwert. Geben Sie dem Knoten einen möglichst kurzen Namen, der allerdings innerhalb der Implementierungsumgebung eindeutig sein muss.
- v Geben Sie in das Feld **Hostname** einen Namen für den Host ein oder übernehmen Sie den Standardwert.
- v Geben Sie in das Feld **Zellenname** einen Namen für die Zelle ein oder übernehmen Sie den Standardwert.

Klicken Sie auf **Weiter**.

7. Erforderlich: Geben Sie auf der Seite **Administrative Sicherheit** Werte für die Felder **Benutzername**, **Kennwort** und **Kennwort bestätigen** ein. Das während der Installation für den Administrator angegebene Kennwort wird für alle internen Benutzer verwendet. Da für alle IBM Business Process Manager-Profile die Verwaltungssicherheit aktiviert sein muss, wird die Option **Weiter** erst nach Eingabe der Werte aktiviert.

Klicken Sie auf **Weiter**.

- 8. Geben Sie auf der Seite **Sicherheitszertifikat (Teil 1)** an, ob neue Zertifikate erstellt oder vorhandene Zertifikate importiert werden sollen.
	- v Wenn Sie ein neues standardmäßiges persönliches Zertifikat und ein neues Stammsignaturzertifikat erstellen möchten, wählen Sie die entsprechenden Optionen aus und klicken Sie auf **Weiter**.
	- v Wenn Sie ein vorhandenes Zertifikat importieren möchten, wählen Sie die Optionen zum Importieren eines vorhandenen standardmäßigen persönlichen Zertifikats und zum Importieren eines vorhandenen Stammsignaturzertifikats aus und geben Sie die folgenden Informationen an:
		- Geben Sie in das Feld **Pfad** den Verzeichnispfad für das vorhandene Zertifikat ein.
		- Geben Sie in das Feld **Kennwort** das Kennwort für das Zertifikat ein.
		- Wählen Sie im Feld **Keystore-Typ** den Keystore-Typ für das zu importierende Zertifikat aus.
		- Wählen Sie im Feld **Keystore-Alias** den Keystore-Alias für das zu importierende Zertifikat aus.
		- Klicken Sie auf **Weiter**, um die Seite **Sicherheitszertifikat (Teil 2)** anzuzeigen.

Wenn Sie ein persönliches Zertifikat als persönliches Standardzertifikat importieren, importieren Sie das Stammzertifikat, von dem das persönliche Zertifikat signiert wurde. Andernfalls fügt das Profile Management Tool den Unterzeichner des persönlichen Zertifikats zur Datei trust.p12 hinzu.

9. Prüfen Sie auf der Seite **Sicherheitszertifikat (Teil 1)**, ob die Zertifikatsinformationen richtig sind, und klicken Sie auf **Weiter**, um die Seite für die Portwertzuordnung anzuzeigen.

Wenn Sie die Zertifikate erstellen, können Sie entweder die Standardwerte übernehmen oder die Werte für die Erstellung neuer Zertifikate ändern. Ein persönliches Standardzertifikat hat eine Standardgültigkeit von einem Jahr und wird vom Stammsignaturzertifikat signiert. Das Stammsignaturzertifikat ist ein selbst signiertes Zertifikat mit einer Standardgültigkeit von 15 Jahren. Das Keystore-Standardkennwort für das Stammsignaturzertifikat lautet WebAS. Ändern Sie dieses Kennwort. Das neue Kennwort darf keine Zeichen des Doppelbytezeichensatzes (DBCS) enthalten, da bestimmte Keystore-Typen, unter anderem auch PKCS12, diese Zeichen nicht unterstützen. Welche Keystore-Typen unterstützt werden, hängt von den Providern in der Datei java.security ab.

Wenn Sie ein Zertifikat oder beide Zertifikate erstellen bzw. ein Zertifikat oder beide Zertifikate importieren, werden die folgenden Keystore-Dateien erstellt:

- v key.p12: Enthält das persönliche Standardzertifikat.
- v trust.p12: Enthält das Unterzeichnerzertifikat des Standardstammzertifikats.
- root-key.p12: Enthält das Stammsignaturzertifikat.
- v default-signers.p12: Enthält Unterzeichnerzertifikate, die zu allen neuen Keystore-Datei hinzugefügt werden, die Sie nach der Installation und Inbetriebnahme des Servers erstellt haben. In der Standardeinstellung enthält die Keystore-Datei das Unterzeichnerzertifikat für das Standardstammzertifikat und ein DataPower-Unterzeichnerzertifikat.
- v deleted.p12: Enthält Zertifikate, die mit der Task 'deleteKeyStore' gelöscht wurden und bei Bedarf wieder hergestellt werden können.

v ltpa.jceks: Enthält die LTPA-Standardschlüssel (LTPA = Lightweight Third-Party Authentication) für Server, die von den Servern in Ihrer Umgebung für die gegenseitige Kommunikation verwendet werden.

Alle diese Dateien besitzen dasselbe Kennwort, wenn Sie die Zertifikate erstellen oder importieren. Hierbei handelt es sich entweder um das Standardkennwort oder um ein von Ihnen angegebenes Kennwort. Ein importiertes Zertifikat wird zur Datei key.p12 oder zur Datei root-key.p12 hinzugefügt. Wenn Sie Zertifikate importieren und diese Zertifikate nicht die gewünschten Informationen enthalten, klicken Sie auf **Zurück**, um ein anderes Zertifikat zu importieren.

10. Stellen Sie auf der Seite für die Portwertzuordnung sicher, dass die für das Profil angegebenen Ports eindeutig sind, und klicken Sie dann auf **Weiter**. Das Profile Management Tool ermittelt Ports, die momentan von anderen WebSphere-Produkten verwendet werden, und zeigt die empfohlenen Portwerte an, die keine Konflikte mit den bereits vorhandenen Werten verursachen. Wenn andere als WebSphere-Anwendungen die angegebenen Ports verwenden, dann stellen Sie sicher, dass dadurch keine Konflikte verursacht werden.

Ports werden als belegt erkannt, wenn die folgenden Bedingungen erfüllt sind:

- v Die Ports sind einem Profil zugeordnet, das unter einer Installation erstellt wurde, die vom derzeitigen Benutzer durchgeführt wird.
- Die Ports sind momentan belegt.

Obwohl das Tool die Ports überprüft, wenn Sie die Seite für die Portwertzuordnung öffnen, können trotzdem Portkonflikte auftreten. Diese werden durch die Auswahl verursacht, die Sie auf den nachfolgenden Seiten des Profile Management Tools treffen. Ports werden erst zugeordnet, wenn die Profilerstellung abgeschlossen ist.

Wenn Sie einen Portkonflikt vermuten, können Sie nach der Profilerstellung prüfen, ob ein solcher vorliegt. Ermitteln Sie die bei der Profilerstellung verwendeten Ports, indem Sie die folgende Datei überprüfen:

*profilstammverzeichnis*/properties/portdef.prop

In dieser Datei befinden sich die Schlüssel und Werte, die für die Definition der Ports verwendet wurden. Wenn Sie auf einen Portkonflikt stoßen, können Sie Ports manuell erneut zuordnen. Informationen zur erneuten Zuordnung von Ports enthält der Abschnitt über die Aktualisierung von Ports in vorhandenen Profilen im Information Center von WebSphere Application Server. Führen Sie wie in diesem Abschnitt erläutert die Datei **updatePorts.ant** mithilfe des Scripts **ws\_ant** aus.

11. Fahren Sie mit dem nächsten Schritt fort, wenn Sie über keine Rootberechtigungen verfügen. Wenn Sie über Rootberechtigungen verfügen, geben Sie auf der Seite **Servicedefinition** an, ob ein Linux-Service zum Ausführen von IBM Business Process Manager verwendet werden soll. Standardmäßig wird IBM Business Process Manager nicht als Linux-Service ausgeführt.

Wenn das Profil als Linux-Service konfiguriert ist, versucht IBM Business Process Manager, Linux-Services für Prozesse zu starten, die mit den Befehlen **startServer** oder **startManager** gestartet wurden. Wenn Sie etwa einen Server als Linux-Service konfigurieren und den Befehl **startServer** absetzen, startet der Befehl **wasservice** die definierten Services.

Sie müssen einen Benutzernamen angeben, unter dem der Service ausgeführt wird.

Um einen Linux-Service zu löschen, muss der Benutzer der Rootbenutzer sein oder über die erforderliche Berechtigung zum Löschen des Service verfügen. Andernfalls wird ein Script zum Entfernen erstellt, das der Rootbenutzer ausführen kann, um den Service im Namen des Benutzers zu löschen.

- 12. Prüfen Sie die Informationen auf der Übersichtsseite für das Profil. Klicken Sie auf die Option **Erstellen**, um das Profil zu erstellen, oder klicken Sie auf **Zurück**, um die Merkmale des Profils zu ändern.
- 13. Prüfen Sie die Informationen auf der Seite für die Fertigstellung des Profils. Um zur Schnelleinstiegskonsole zu wechseln, müssen Sie sicherstellen, dass das Kontrollkästchen **Schnelleinstiegskonsole starten** ausgewählt ist. Klicken Sie danach auf **Fertig stellen**.
- v Fügen Sie Profile für verwaltete Knoten hinzu, die durch den Deployment Manager verwaltet werden sollen, und konfigurieren Sie anschließend die Implementierungsumgebung.

### **Zugehörige Informationen**:

# [Ports in vorhandenen Profilen aktualisieren \(WebSphere Application Server\)](http://www14.software.ibm.com/webapp/wsbroker/redirect?version=phil&product=was-nd-mp&topic=tins_updatePorts)

*Deployment Manager-Profile mit Oracle-Datenbankserver mit dem Profile Management Tool erweitern:*

Mit dem Profile Management Tool können Sie ein vorhandenes Deployment Manager-Profil für Web-Sphere Application Server erweitern.

Denken Sie daran, alle Server herunterzufahren, die in Beziehung zu dem Profil stehen, das erweitert werden soll.

**Einschränkung:** Sie können ein Deployment Manager-Profil nicht erweitern, wenn die WebSphere VMM-Standardbenutzerregistry geändert wurde, z. B. hinsichtlich der Verwendung von LDAP.

- 1. Verwenden Sie zum Starten des Profile Management Tools eines der folgenden Verfahren:
	- v Starten Sie das Tool über die Schnelleinstiegskonsole.
	- v Klicken Sie auf *linux-betriebssystemmenüs\_für\_programmzugriff* > IBM > *ihr\_produkt* > Profile Management Tool.
	- v Führen Sie den Befehl *installationsstammverzeichnis*/bin/ProfileManagement/pmt.sh aus.
- 2. Beenden Sie alle Server, die einem Profil zugeordnet sind, das erweitert werden soll.
- 3. Klicken Sie auf der **Begrüßungsseite** auf **Profile Management Tool starten** oder wählen Sie die Registerkarte **Profile Management Tool** aus.
- 4. Wählen Sie auf der Registerkarte **Profile** das Profil aus, das Sie erweitern möchten, und klicken Sie auf **Erweitern**. Wenn Sie ein WebSphere Application Server-Profil erweitern, muss dieses Profil aus der WebSphere Application Server-Version stammen, unter der IBM Business Process Manager installiert ist. Die Schaltfläche **Erweitern** kann nur ausgewählt werden, falls überhaupt eine Erweiterung eines Profils möglich ist. Die Seite für die Erweiterungsauswahl wird in einem separaten Fenster geöffnet.
- 5. Wählen Sie auf der Seite für die Erweiterungsauswahl die Erweiterungsschablone **IBM BPM Deployment Manager** aus. Klicken Sie anschließend auf **Weiter**.
- 6. Erforderlich: Geben Sie auf der Seite **Administrative Sicherheit** Werte für die Felder **Benutzername**, **Kennwort** und **Kennwort bestätigen** ein. Das während der Installation für den Administrator angegebene Kennwort wird für alle internen Benutzer verwendet. Da für alle IBM Business Process Manager-Profile die Verwaltungssicherheit aktiviert sein muss, wird die Option **Weiter** erst nach Eingabe der Werte aktiviert.
- 7. Prüfen Sie die Informationen auf der Seite **Profilerweiterung Zusammenfassung**. Klicken Sie auf **Erweitern**, um das Profil zu erweitern, oder klicken Sie auf **Zurück**, um die Merkmale des Profils zu ändern.
- 8. Prüfen Sie die Informationen auf der Seite **Profilerweiterung abgeschlossen**. Um zur Schnelleinstiegskonsole zu wechseln, müssen Sie sicherstellen, dass das Kontrollkästchen **Schnelleinstiegskonsole starten** ausgewählt ist. Klicken Sie danach auf **Fertig stellen**.
- v Fügen Sie Profile für verwaltete Knoten hinzu, die durch den Deployment Manager verwaltet werden sollen, und konfigurieren Sie anschließend die Implementierungsumgebung.

#### **Zugehörige Informationen**:

[Ports in vorhandenen Profilen aktualisieren \(WebSphere Application Server\)](http://www14.software.ibm.com/webapp/wsbroker/redirect?version=phil&product=was-nd-mp&topic=tins_updatePorts)

*Deployment Manager-Profile mit dem Befehlszeilendienstprogramm 'manageprofiles' erweitern:*

Mit dem Befehlszeilendienstprogramm 'manageprofiles' können Sie ein vorhandenes Deployment Manager-Profil für WebSphere Application Server erweitern.

Denken Sie daran, alle Server herunterzufahren, die in Beziehung zu dem Profil stehen, das erweitert werden soll.

Stellen Sie sicher, dass Sie das Befehlszeilendienstprogramm **manageprofiles** noch nicht für dasselbe Profil ausführen. Falls bei der Ausführung des Befehls eine Fehlernachricht ausgegeben wird, ermitteln Sie, ob gegenwärtig eine andere Profilerstellungs- oder Profilerweiterungsaktion ausgeführt wird. Wenn dies der Fall ist, müssen Sie auf den Abschluss dieser Erstellung bzw. Erweiterung warten.

1. Stellen Sie fest, welche Schablone zur Erstellung des Profils verwendet wurde, das Sie erweitern möchten. Sie müssen ein Deployment Manager-Profil erweitern.

**Einschränkung:** Sie können ein Deployment Manager-Profil nicht erweitern, wenn die WebSphere VMM-Standardbenutzerregistry geändert wurde, z. B. hinsichtlich der Verwendung von LDAP. Sie können die Schablone ermitteln, indem Sie die Profilregistry prüfen, die sich in der Datei *installationsstammverzeichnis*/properties/profileRegistry.xml befindet. Nehmen Sie an dieser Datei keine Änderungen vor. Verwenden Sie sie ausschließlich, um die Schablonen anzuzeigen.

2. Suchen Sie die erforderliche Schablone, die für die Erweiterung verwendet werden soll.

Schablonen für die einzelnen Profile finden Sie im Verzeichnis für BPM-Schablonen *installationsstammverzeichnis*/profileTemplates/BPMund für andere Produkte unter *installationsstammverzeichnis*/profileTemplates. Verwenden Sie für Deployment Manager-Profile die Schablone BPM/BpmDmgr. Diese Schablone ist in Verbindung mit IBM BPM Standard und IBM BPM Advanced verfügbar.

3. Verwenden Sie den Erweiterungsparameter 'augment', um mit einer Erweiterungsschablone Änderungen an einem vorhandenen Profil durchzuführen. Der Erweiterungsparameter bewirkt, dass das Befehlszeilendienstprogramm **manageprofiles** das im Parameter **-profileName** angegebene Profil mit der Schablone aktualisiert oder erweitert, die vom Parameter **-templatePath** angegeben wird. Die Erweiterungsschablonen, die Sie verwenden können, sind von den IBM Produkten und den Versionen abhängig, die in Ihrer Umgebung installiert sind. Der Dateipfad für **-templatePath** muss nicht vollständig qualifiziert sein. /profileTemplates wird automatisch als Präfix hinzugefügt.

**Anmerkung:** Die Dateien, die sich im Verzeichnis *installationsverzeichnis*/profileTemplates/BPM befinden, dürfen nicht manuell geändert werden.

4. Führen Sie die Datei über die Befehlszeile aus. Geben Sie den Parameter **-profilePath** nicht an. Beispiel:

manageprofiles.sh -augment -templatePath BPM/BpmDmgr -profileName MyProfileName -adminUsername celladmin -adminPassword celladmin

Der Status wird nach Abschluss der Befehlsausführung im Konsolfenster angezeigt.

v Fügen Sie Profile für verwaltete Knoten hinzu, die durch den Deployment Manager verwaltet werden sollen, und konfigurieren Sie anschließend die Implementierungsumgebung.

*Profile für verwaltete Knoten erstellen oder erweitern:*

Im Rahmen der Network Deployment-Konfiguration müssen Sie mindestens ein Profil für verwaltete Knoten erstellen oder erweitern. Ein Profil für verwaltete Knoten enthält einen leeren Knoten, den Sie in eine Deployment Manager-Zelle einbinden müssen, damit dieser verwendet werden kann. Durch das Einbinden wird der Knoten zu einem verwalteten Knoten.

*Profile für verwaltete Knoten mit dem Profile Management Tool erstellen:*

Mit dem Profile Management Tool können Sie Profile für verwaltete Knoten erstellen und einbinden.

**Einschränkung:** Sie können ein Deployment Manager-Profil nicht erweitern, wenn die WebSphere VMM-Standardbenutzerregistry geändert wurde, z. B. hinsichtlich der Verwendung von LDAP.

- 1. Wenn der während der Erstellung des Profils für verwaltete Knoten in einen Deployment Manager eingebunden werden soll, muss der Deployment Manager gestartet werden.
- 2. Verwenden Sie zum Starten des Profile Management Tools eines der folgenden Verfahren:
- v Starten Sie das Tool über die Schnelleinstiegskonsole.
- v Klicken Sie auf *linux-betriebssystemmenüs\_für\_programmzugriff* > IBM > *ihr\_produkt* > Profile Management Tool.
- v Führen Sie den Befehl *installationsstammverzeichnis*/bin/ProfileManagement/pmt.sh aus.
- 3. Klicken Sie auf der **Begrüßungsseite** auf **Profile Management Tool starten** oder wählen Sie die Registerkarte **Profile Management Tool** aus.
- 4. Klicken Sie auf der Registerkarte **Profile** auf **Erstellen**. Die Seite für die Umgebungsauswahl wird in einem separaten Fenster geöffnet.
- 5. Suchen Sie auf der Seite für die Umgebungsauswahl nach der IBM Business Process Manager Advanced-Konfiguration und erweitern Sie den Abschnitt. Wählen Sie die Schablone 'IBM BPM - Profil für verwaltete Knoten' aus und klicken Sie auf **Weiter**.
- 6. Führen Sie auf der Seite mit dem Profilnamen und der Profilposition die folgenden Schritte aus:
	- a. Geben Sie einen eindeutigen Namen in das Feld für den Profilnamen ein oder übernehmen Sie den Standardwert. Jedes Profil, das Sie erstellen, muss einen Namen besitzen. Wenn Sie mehrere Profile verwenden, können Sie diese anhand des Namens auf ihrer höchsten Ebene unterscheiden.
	- b. Geben Sie das Verzeichnis für das Profil direkt im entsprechenden Feld ein oder klicken Sie auf die Schaltfläche **Durchsuchen**, um zum Profilverzeichnis zu navigieren. Das von Ihnen angegebene Verzeichnis wird die Definitionsdateien für die Laufzeitumgebung enthalten. Dazu zählen Befehls-, Konfigurations- und Protokolldateien. Das Standardverzeichnis lautet *installationsstammverzeichnis*/profiles/*profilname*.
	- c. Optional: Wählen Sie die Option **Dieses Profil als Standardprofil verwenden** aus, wenn Sie das von Ihnen erstellte Profil als Standardprofil festlegen möchten. Dieses Kontrollkästchen wird nur angezeigt, wenn sich auf Ihrem System ein Profil befindet.

Wenn ein Profil als Standardprofil festgelegt ist, wird es automatisch von Befehlen verwendet. Das erste Profil, das auf einer Workstation erstellt wird, ist das Standardprofil. Das Standardprofil ist das Standardziel für Befehle, die im Verzeichnis bin im Installationsstammverzeichnis des Produkts eingegeben werden. Wenn auf einer Workstation nur ein Profil vorhanden ist, arbeitet jeder Befehl mit diesem Profil. Sind auf einer Maschine mehr als zwei Profile vorhanden, müssen Sie für bestimmte Befehle das Profil angeben, für das sie ausgeführt werden sollen.

- d. Klicken Sie auf **Weiter**. Wenn Sie auf **Zurück** klicken und den Namen des Profils ändern, müssen Sie, wenn die Seite erneut angezeigt wird, unter Umständen den Namen auf dieser Seite manuell löschen.
- 7. Führen Sie auf der Seite mit den Knoten- und Hostnamen die folgenden Aktionen für das Profil aus, das Sie erstellen:
	- v Geben Sie im Feld **Knotenname** einen Namen für den Knoten ein oder übernehmen Sie den Standardwert. Geben Sie dem Knoten einen möglichst kurzen Namen, der allerdings innerhalb der Implementierungsumgebung eindeutig sein muss.
	- v Geben Sie in das Feld **Hostname** einen Namen für den Host ein oder übernehmen Sie den Standardwert.

Klicken Sie auf **Weiter**.

8. Wählen Sie auf der Seite **Einbindung** aus, ob Sie den Knoten jetzt im Rahmen der Profilerweiterung in den Deployment Manager einbinden oder ihn zu einem späteren Zeitpunkt und außerhalb der Profilerweiterung einbinden möchten. Wenn Sie sich dafür entscheiden, den Knoten im Rahmen der Profilerstellung einzubinden, geben Sie den Hostnamen oder die IP-Adresse und den SOAP-Port des Deployment Managers sowie eine Benutzer-ID und ein Kennwort zur Authentifizierung beim Deployment Manager an.

# **Wichtig:**

Wählen Sie **Diesen Knoten später einbinden** aus, wenn eine der folgenden Situationen zutrifft:

- v Es wird gerade ein weiteres Profil eingebunden. Die Knoteneinbindung muss serialisiert erfolgen.
- v Der Deployment Manager ist nicht aktiv oder Sie sind nicht sicher, ob er aktiv ist.
- Für den Deployment Manager ist der SOAP-Connector inaktiviert.
- Der Deployment Manager wurde noch nicht zu einem Deployment Manager von IBM Business Process Manager erweitert.
- v Der Deployment Manager weist nicht das gleiche oder ein höheres Release-Level als das Profil auf, das von Ihnen erstellt wird.
- v Für den Deployment Manager wurde kein JMX-Verwaltungsport aktiviert.
- Der Deployment Manager wurde so rekonfiguriert, dass er als bevorzugten JMX-Connector (JMX = Java Management Extensions) nicht den Standardmethodenaufruf über Remotezugriff (Remote Method Invocation - RMI) verwendet. Wählen Sie in der Administrationskonsole des Deployment Managers **Systemverwaltung** > **Deployment Manager** > **Verwaltungsservices** aus, um den bevorzugten Connectortyp zu überprüfen.

**Anmerkung:** Beachten Sie die Prozesse im Zusammenhang mit der Einbindung des Knotens als Teil der Erstellung von Profilen für verwaltete Knoten:

- v Das Profile Management Tool überprüft, dass der Deployment Manager vorhanden ist und kontaktiert werden kann und dass die Benutzer-ID und das Kennwort für die Authentifizierung für diesen Deployment Manager gültig sind (falls gesichert).
- v Wenn Sie versuchen, einen benutzerdefinierten Knoten einzubinden, während der Deployment Manager nicht aktiv oder aus anderen Gründen nicht verfügbar ist, verhindert ein Warnhinweis, dass Sie den Prozess fortsetzen. Wird dieses Warnfeld eingeblendet, klicken Sie auf **OK** und treffen Sie auf der Seite **Einbindung** eine andere Auswahl.

Klicken Sie auf **Weiter**.

- 9. Geben Sie auf der Seite **Sicherheitszertifikat (Teil 1)** an, ob neue Zertifikate erstellt oder vorhandene Zertifikate importiert werden sollen.
	- v Wenn Sie ein neues standardmäßiges persönliches Zertifikat und ein neues Stammsignaturzertifikat erstellen möchten, wählen Sie die entsprechenden Optionen aus und klicken Sie auf **Weiter**.
	- v Wenn Sie ein vorhandenes Zertifikat importieren möchten, wählen Sie die Optionen zum Importieren eines vorhandenen standardmäßigen persönlichen Zertifikats und zum Importieren eines vorhandenen Stammsignaturzertifikats aus und geben Sie die folgenden Informationen an:
		- Geben Sie in das Feld **Pfad** den Verzeichnispfad für das vorhandene Zertifikat ein.
		- Geben Sie in das Feld **Kennwort** das Kennwort für das Zertifikat ein.
		- Wählen Sie im Feld **Keystore-Typ** den Keystore-Typ für das zu importierende Zertifikat aus.
		- Wählen Sie im Feld **Keystore-Alias** den Keystore-Alias für das zu importierende Zertifikat aus.
		- Klicken Sie auf **Weiter**, um die Seite **Sicherheitszertifikat (Teil 2)** anzuzeigen.

Wenn Sie ein persönliches Zertifikat als persönliches Standardzertifikat importieren, importieren Sie das Stammzertifikat, von dem das persönliche Zertifikat signiert wurde. Andernfalls fügt das Profile Management Tool den Unterzeichner des persönlichen Zertifikats zur Datei trust.p12 hinzu.

10. Prüfen Sie auf der Seite **Sicherheitszertifikat (Teil 1)**, ob die Zertifikatsinformationen richtig sind.

Wenn Sie die Zertifikate erstellen, können Sie entweder die Standardwerte übernehmen oder die Werte für die Erstellung neuer Zertifikate ändern. Ein persönliches Standardzertifikat hat eine Standardgültigkeit von einem Jahr und wird vom Stammsignaturzertifikat signiert. Das Stammsignaturzertifikat ist ein selbst signiertes Zertifikat mit einer Standardgültigkeit von 15 Jahren. Das Keystore-Standardkennwort für das Stammsignaturzertifikat lautet WebAS. Ändern Sie dieses Kennwort. Das neue Kennwort darf keine Zeichen des Doppelbytezeichensatzes (DBCS) enthalten, da bestimmte Keystore-Typen, unter anderem auch PKCS12, diese Zeichen nicht unterstützen. Welche Keystore-Typen unterstützt werden, hängt von den Providern in der Datei java.security ab.

Wenn Sie ein Zertifikat oder beide Zertifikate erstellen bzw. ein Zertifikat oder beide Zertifikate importieren, werden die folgenden Keystore-Dateien erstellt:

- v key.p12: Enthält das persönliche Standardzertifikat.
- v trust.p12: Enthält das Unterzeichnerzertifikat des Standardstammzertifikats.
- root-key.p12: Enthält das Stammsignaturzertifikat.
- v default-signers.p12: Enthält Unterzeichnerzertifikate, die zu allen neuen Keystore-Datei hinzugefügt werden, die Sie nach der Installation und Inbetriebnahme des Servers erstellt haben. In der Standardeinstellung enthält die Keystore-Datei das Unterzeichnerzertifikat für das Standardstammzertifikat und ein DataPower-Unterzeichnerzertifikat.
- v deleted.p12: Enthält Zertifikate, die mit der Task 'deleteKeyStore' gelöscht wurden und bei Bedarf wieder hergestellt werden können.
- v ltpa.jceks: Enthält die LTPA-Standardschlüssel (LTPA = Lightweight Third-Party Authentication) für Server, die von den Servern in Ihrer Umgebung für die gegenseitige Kommunikation verwendet werden.

Alle diese Dateien besitzen dasselbe Kennwort, wenn Sie die Zertifikate erstellen oder importieren. Hierbei handelt es sich entweder um das Standardkennwort oder um ein von Ihnen angegebenes Kennwort. Ein importiertes Zertifikat wird zur Datei key.p12 oder zur Datei root-key.p12 hinzugefügt. Wenn Sie Zertifikate importieren und diese Zertifikate nicht die gewünschten Informationen enthalten, klicken Sie auf **Zurück**, um ein anderes Zertifikat zu importieren.

- 11. Prüfen Sie die Informationen auf der Übersichtsseite für das Profil. Klicken Sie auf die Option **Erstellen**, um das Profil zu erstellen, oder klicken Sie auf **Zurück**, um die Merkmale des Profils zu ändern.
- 12. Prüfen Sie die Informationen auf der Seite für die Fertigstellung des Profils. Um zur Schnelleinstiegskonsole zu wechseln, müssen Sie sicherstellen, dass das Kontrollkästchen **Schnelleinstiegskonsole starten** ausgewählt ist. Klicken Sie danach auf **Fertig stellen**.

Nach dem Hinzufügen der Profile für verwaltete Knoten muss die Implementierungsumgebung konfiguriert werden.

#### *Profile für verwaltete Knoten mit dem Profile Management Tool erweitern:*

Falls bereits Profile für verwaltete Knoten für WebSphere Application Server vorhanden sind, können Sie mit dem Profile Management Tool ein vorhandenes Profil erweitern, um die Unterstützung für IBM Business Process Manager hinzuzufügen.

Denken Sie daran, alle Server herunterzufahren, die in Beziehung zu dem Profil stehen, das erweitert werden soll.

**Einschränkung:** Sie können ein Deployment Manager-Profil nicht erweitern, wenn die WebSphere VMM-Standardbenutzerregistry geändert wurde, z. B. hinsichtlich der Verwendung von LDAP.

- 1. Wenn der Knoten während der Erweiterung des Profils für verwaltete Knoten in einen Deployment Manager eingebunden werden soll, muss der Deployment Manager gestartet werden.
- 2. Verwenden Sie zum Starten des Profile Management Tools eines der folgenden Verfahren:
	- v Starten Sie das Tool über die Schnelleinstiegskonsole.
	- v Klicken Sie auf *linux-betriebssystemmenüs\_für\_programmzugriff* > IBM > *ihr\_produkt* > Profile Management Tool.
	- v Führen Sie den Befehl *installationsstammverzeichnis*/bin/ProfileManagement/pmt.sh aus.
- 3. Beenden Sie alle Server, die einem Profil zugeordnet sind, das erweitert werden soll.
- 4. Klicken Sie auf der **Begrüßungsseite** auf **Profile Management Tool starten** oder wählen Sie die Registerkarte **Profile Management Tool** aus.
- 5. Wählen Sie auf der Registerkarte **Profile** das Profil aus, das Sie erweitern möchten, und klicken Sie auf **Erweitern**. Wenn Sie ein WebSphere Application Server-Profil erweitern, muss dieses Profil aus der WebSphere Application Server-Version stammen, unter der IBM Business Process Manager instal-

liert ist. Die Schaltfläche **Erweitern** kann nur ausgewählt werden, falls überhaupt eine Erweiterung eines Profils möglich ist. Die Seite für die Erweiterungsauswahl wird in einem separaten Fenster geöffnet.

- 6. Wählen Sie auf der Seite für die Erweiterungsauswahl die Erweiterungsschablone **IBM BPM Verwalteter Knoten** aus. Klicken Sie anschließend auf **Weiter**.
- 7. Wählen Sie auf der Seite **Einbindung** aus, ob Sie den Knoten jetzt im Rahmen der Profilerweiterung in den Deployment Manager einbinden oder ihn zu einem späteren Zeitpunkt und außerhalb der Profilerweiterung einbinden möchten. Wenn Sie sich dafür entscheiden, den Knoten im Rahmen der Profilerweiterung einzubinden, geben Sie den Hostnamen oder die IP-Adresse und den SOAP-Port des Deployment Managers sowie eine Benutzer-ID und ein Kennwort zur Authentifizierung beim Deployment Manager an.

### **Wichtig:**

Wählen Sie **Diesen Knoten später einbinden** aus, wenn eine der folgenden Situationen zutrifft:

- v Es wird gerade ein weiteres Profil eingebunden. Die Knoteneinbindung muss serialisiert erfolgen.
- v Der Deployment Manager ist nicht aktiv oder Sie sind nicht sicher, ob er aktiv ist.
- v Für den Deployment Manager ist der SOAP-Connector inaktiviert.
- v Der Deployment Manager wurde noch nicht zu einem Deployment Manager von IBM Business Process Manager erweitert.
- v Der Deployment Manager weist nicht das gleiche oder ein höheres Release-Level als das Profil auf, das von Ihnen erweitert wird.
- v Für den Deployment Manager wurde kein JMX-Verwaltungsport aktiviert.
- Der Deployment Manager wurde so rekonfiguriert, dass er als bevorzugten JMX-Connector (JMX = Java Management Extensions) nicht den Standardmethodenaufruf über Remotezugriff (Remote Method Invocation - RMI) verwendet. Wählen Sie in der Administrationskonsole des Deployment Managers **Systemverwaltung** > **Deployment Manager** > **Verwaltungsservices** aus, um den bevorzugten Connectortyp zu überprüfen.

**Anmerkung:** Beachten Sie die Prozesse im Zusammenhang mit der Einbindung des Knotens als Teil der Erweiterung von Profilen für verwaltete Knoten:

- v Das Profile Management Tool überprüft, dass der Deployment Manager vorhanden ist und kontaktiert werden kann und dass die Benutzer-ID und das Kennwort für die Authentifizierung für diesen Deployment Manager gültig sind (falls gesichert).
- v Wenn Sie versuchen, einen benutzerdefinierten Knoten einzubinden, während der Deployment Manager nicht aktiv oder aus anderen Gründen nicht verfügbar ist, verhindert ein Warnhinweis, dass Sie den Prozess fortsetzen. Wird dieses Warnfeld eingeblendet, klicken Sie auf **OK** und treffen Sie auf der Seite **Einbindung** eine andere Auswahl.
- 8. Prüfen Sie die Informationen auf der Seite **Profilerweiterung Zusammenfassung**. Klicken Sie auf **Erweitern**, um das Profil zu erweitern, oder klicken Sie auf **Zurück**, um die Merkmale des Profils zu ändern.
- 9. Prüfen Sie die Informationen auf der Seite **Profilerweiterung abgeschlossen**. Um zur Schnelleinstiegskonsole zu wechseln, müssen Sie sicherstellen, dass das Kontrollkästchen **Schnelleinstiegskonsole starten** ausgewählt ist. Klicken Sie danach auf **Fertig stellen**.

Nach dem Hinzufügen der Profile für verwaltete Knoten muss die Implementierungsumgebung konfiguriert werden.

# **Zugehörige Informationen**:

[Ports in vorhandenen Profilen aktualisieren \(WebSphere Application Server\)](http://www14.software.ibm.com/webapp/wsbroker/redirect?version=phil&product=was-nd-mp&topic=tins_updatePorts)

#### *Profile für verwaltete Knoten mit dem Befehlszeilendienstprogramm 'manageprofiles' erweitern:*

Anstelle des Profile Management Tools können Sie das Befehlszeilendienstprogramm **manageprofiles** zum Erweitern von vorhandenen Profilen für WebSphere Application Server verwenden.

Denken Sie daran, alle Server herunterzufahren, die in Beziehung zu dem Profil stehen, das erweitert werden soll.

Stellen Sie sicher, dass Sie das Befehlszeilendienstprogramm **manageprofiles** noch nicht für dasselbe Profil ausführen. Falls bei der Ausführung des Befehls eine Fehlernachricht ausgegeben wird, ermitteln Sie, ob gegenwärtig eine andere Profilerstellungs- oder Profilerweiterungsaktion ausgeführt wird. Wenn dies der Fall ist, müssen Sie auf den Abschluss dieser Erstellung bzw. Erweiterung warten.

- 1. Stellen Sie fest, welche Schablone zur Erstellung des Profils verwendet wurde, das Sie erweitern möchten. Sie müssen ein Profil für verwaltete Knoten erweitern. Sie können die Schablone ermitteln, indem Sie die Profilregistry prüfen, die sich in der Datei *installationsstammverzeichnis*/properties/ profileRegistry.xml befindet. Nehmen Sie an dieser Datei keine Änderungen vor. Verwenden Sie sie ausschließlich, um die Schablonen anzuzeigen.
- 2. Suchen Sie die erforderliche Schablone, die für die Erweiterung verwendet werden soll. Schablonen für die einzelnen Profile finden Sie im Verzeichnis für BPM-Schablonen *installationsstammverzeichnis*/profileTemplates/BPMund für andere Produkte unter *installationsstammverzeichnis*/profileTemplates. Verwenden Sie für Profile für verwaltete Knoten die Schablone BPM/BpmNode. Diese Schablone ist in Verbindung mit IBM BPM Standard und IBM BPM Advanced verfügbar.
- 3. Verwenden Sie den Erweiterungsparameter 'augment', um mit einer Erweiterungsschablone Änderungen an einem vorhandenen Profil durchzuführen. Der Erweiterungsparameter bewirkt, dass das Befehlszeilendienstprogramm **manageprofiles** das im Parameter **-profileName** angegebene Profil mit der Schablone aktualisiert oder erweitert, die vom Parameter **-templatePath** angegeben wird. Die Erweiterungsschablonen, die Sie verwenden können, sind von den IBM Produkten und den Versionen abhängig, die in Ihrer Umgebung installiert sind. Der Dateipfad für **-templatePath** muss nicht vollständig qualifiziert sein. /profileTemplates wird automatisch als Präfix hinzugefügt.

**Anmerkung:** Die Dateien, die sich im Verzeichnis *installationsverzeichnis*/profileTemplates/BPM befinden, dürfen nicht manuell geändert werden.

4. Führen Sie die Datei über die Befehlszeile aus. Geben Sie den Parameter **-profilePath** nicht an. Beispiel:

manageprofiles.sh -augment -templatePath BPM/BpmNode -profileName MyProfileName -adminUsername celladmin -adminPassword celladmin

Der Status wird nach Abschluss der Befehlsausführung im Konsolfenster angezeigt.

Nach dem Hinzufügen der Profile für verwaltete Knoten muss die Implementierungsumgebung konfiguriert werden.

*Deployment Manager-Profile und Profile für verwaltete Knoten mit dem Befehl 'BPMConfig' erstellen:*

Sie können den Befehl **BPMConfig** verwenden, um die Deployment Manager-Profile und die Profile für verwaltete Knoten getrennt von der Implementierungsumgebung zu erstellen.

Wenn Sie ein vorhandenes WebSphere Application Server-Profil erweitern möchten, müssen Sie stattdessen das Befehlszeilendienstprogramm **manageprofiles** verwenden.

Führen Sie die folgenden Schritte aus, um die Deployment Manager-Profile und Profile für verwaltete Knoten getrennt von der Implementierungsumgebung zu erstellen.

- v Suchen Sie auf dem Computer, auf dem die Profile erstellt werden sollen, nach der geeigneten Beispieleigenschaftendatei: *installationsstammverzeichnis*/BPM/samples/config.
- v Suchen Sie nach der Beispieleigenschaftendatei, die für Ihre Zielimplementierungsumgebung am besten geeignet ist, und erstellen Sie eine Kopie dieser Datei.

Weitere Informationen zu den Beispielkonfigurationsdateien finden Sie unter Beispielkonfigurationseigenschaftendateien zur Verwendung mit dem Befehl 'BPMConfig'.

v Ändern Sie Ihre Version der Eigenschaftendatei, sodass sie die Werte für Ihre Konfiguration enthält. Alle Implementierungsumgebungseigenschaften (Zellenname, Knotenname, Hostname) in der Eigenschaftendatei müssen genau mit den Werten übereinstimmen, die Sie später einsetzen werden, um die Implementierungsumgebung mithilfe des Implementierungsumgebungsassistenten zu erstellen.

**Anmerkung:** Ihre geänderte Eigenschaftendatei muss UTF-8-Codierung verwenden.

Zur Erstellung eines Deployment Manager-Profils müssen Sie mindestens die folgenden Eigenschaften angeben:

- **installPath**
- **hostName**
- **adminUserName**
- **adminPassword**

Es wird auch empfohlen, Werte für die folgenden Parameter festzulegen:

- **profileName**
- **cellName**

Zur Erstellung eines Profils für verwaltete Knoten müssen Sie mindestens die folgenden Eigenschaften angeben:

- **installPath**
- **hostName**

Es wird empfohlen, Folgendes festzulegen:

- **profileName**
- **cellName**
- **nodeName**

Fügen Sie dieser Datei keine angepassten Eigenschaften hinzu, wenn Sie Ihre Änderungen vornehmen. Sonst schlägt der Befehl **BPMConfig** fehl.

Wenn Sie ein Backslash-Zeichen (\) in Ihrer Eigenschaftendatei verwenden müssen, z. B. wenn Sie Pfadnamen oder Kennwörter angeben, müssen Sie direkt davor einen Escape-Backslash einfügen, z. B. bpm.dmgr.installPath=c:\\IBM\\BPM85.

Weitere Informationen zu den verfügbaren Eigenschaften finden Sie in den Kommentaren in den Beispieldateien. Informationen sind auch unter Befehlsreferenz **BPMConfig** und in den Beschreibungen der Beispieleigenschaftendateien unter Beispielkonfigurationseigenschaftendateien zur Verwendung mit dem Befehl 'BPMConfig' enthalten.

v Führen Sie den Befehl **BPMConfig** auf dem Computer aus, auf dem der Deployment Manager vorhanden ist, und übergeben Sie dabei den Namen der von Ihnen erstellen Eigenschaftendatei. Beispiel: *BPM-HOME*/bin/BPMConfig -create -profile *meine\_umgebung.properties*

**Wichtig:** Führen Sie den Befehl **BPMConfig** mit derselben Eigenschaftendatei auf allen Computern aus, die zur Implementierungsumgebung gehören werden. Sie müssen den Befehl zuerst auf dem Computer mit dem Deployment Manager-Profil ausführen und anschließend auf allen Computern mit einem verwalteten Knoten. Es kann immer nur eine Profilerstellung auf einem Computer ausgeführt werden und auch immer nur eine Knoteneinbindung für einen bestimmten Deployment Manager. Aus diesem Grund müssen Sie, wenn Sie mehrere Profile zu einem bestimmten Zeitpunkt auf unterschiedlichen Computern erstellen, die Option **federateLater** auswählen, und dann den Befehl mit der Option **create de** nacheinander auf jedem einzelnen Computer ausführen, um die verwalteten Knoten einzubinden.

#### *Knoten in Deployment Manager einbinden:*

Nach der Erstellung eines Knotens können Sie den Knoten mit dem Befehl **addNode** in eine Deployment Manager-Zelle einbinden. Alle eingebundenen Knoten können über den Deployment Manager verwaltet werden.

Stellen Sie vor der Verwendung dieser Prozedur sicher, dass die folgenden Voraussetzungen erfüllt sind:

- v Sie haben IBM Business Process Manager installiert und ein Deployment Manager-Profil sowie ein Profil für verwaltete Knoten erstellt. In dieser Prozedur wird davon ausgegangen, dass das Profil für verwaltete Knoten während seiner Erstellung oder Erweiterung *nicht* mit dem Profile Management Tool oder dem Befehlszeilendienstprogramm **manageprofiles** eingebunden wurde.
- v Der Deployment Manager ist aktiv. Falls er nicht aktiv ist, können Sie ihn in der Schnelleinstiegskonsole mit der Option **Deployment Manager starten** oder durch Eingabe des folgenden Befehls starten. Hierbei steht *profilstammverzeichnis* für das Installationsverzeichnis des Deployment Manager-Profils.

*profilstammverzeichnis*/bin/startManager.sh

- v Der Deployment Manager wurde erstellt oder erweitert, um die Funktion eines IBM Business Process Manager-Deployment Managers zu übernehmen.
- v Der Deployment Manager weist das gleiche oder ein höheres Release-Level als das Profil für verwaltete Knoten auf, das von Ihnen erstellt oder erweitert wurde.
- v Für den Deployment Manager wurde ein JMX-Verwaltungsport aktiviert. Das Standardprotokoll ist SOAP.
- 1. Wechseln Sie in das Verzeichnis bin des Profils für verwaltete Knoten, das Sie einbinden möchten. Öffnen Sie ein Befehlsfenster und wechseln Sie über die Befehlszeile in das folgende Verzeichnis (hierbei steht *profilstammverzeichnis* stellvertretend für das Installationsverzeichnis des Profils für verwaltete Knoten):

*profilstammverzeichnis*/bin

2. Führen Sie den Befehl **addNode** aus.

Führen Sie in der Befehlszeile den folgenden Befehl aus, wenn die Sicherheit nicht aktiviert ist:

./addNode.sh *deployment\_manager-host deployment\_manager-SOAP-port*

Führen Sie den folgenden Befehl über die Befehlszeile aus, wenn die Sicherheit aktiviert ist:

./addNode.sh *deployment\_manager-host deployment\_manager-SOAP-port* -username*benutzerid\_für\_authentifizierung* -password*kennwort\_für\_authentifizierung*

Ein Ausgabefenster wird geöffnet. Wenn eine Nachricht wie die folgende angezeigt wird, wurde Ihr Profil für verwaltete Knoten erfolgreich eingebunden:

ADMU0003I: Der Knoten DMNDID2Node03 wurde erfolgreich eingebunden.

Das Profil für verwaltete Knoten wird in den Deployment Manager eingebunden.

Nach der Einbindung des Profils für verwaltete Knoten wechseln Sie in die Administrationskonsole des Deployment Managers, um den leeren Knoten anzupassen oder um einen neuen Server zu erstellen.

#### **Zugehörige Informationen**:

[Einstellungen für verwaltete Knoten hinzufügen \(WebSphere Application Server\)](http://www14.software.ibm.com/webapp/wsbroker/redirect?version=phil&product=was-nd-mp&topic=uagtRnodeAdd)

*Network Deployment-Umgebung mit dem Assistenten für Implementierungsumgebungen konfigurieren:*

Nach Ausführung einer angepassten Installation und Erstellung der Deployment Manager- und benutzerdefinierten Profile (für verwaltete Knoten) können Sie basierend auf den im Softwarepaket enthaltenen Topologiemusterschablonen eine Network Deployment-Konfiguration erstellen.

**Anmerkung:** Eine Momentaufnahme, die BPM Advanced Edition-Funktionalität voraussetzt, kann nicht in mehr als einer Implementierungsumgebung in derselben Zelle installiert werden.

### *Implementierungsumgebung erstellen - Advanced Process Center:*

Erstellen Sie eine Process Center-Implementierungsumgebung zum Speichern, Ausführen und Verwalten von Prozessanwendungen und Toolkits, die in Process Designer und Integration Designer entwickelt werden. Mit dem **Assistenten für Implementierungsumgebungen** können Sie mehrere Implementierungsumgebungen in einer Zelle erstellen. In einer Zelle kann jedoch nur eine einzige, auf Process Center basierende Implementierungsumgebung erstellt werden.

Stellen Sie außerdem sicher, dass folgende Tasks abgeschlossen wurden:

- Das Produkt wurde installiert.
- v Das Deployment Manager-Profil und die zugehörigen Knoten wurden erstellt.
- v Stellen Sie sicher, dass die in der Anzeige für die Datenbankkonfiguration im Implementierungsumgebungsassistenten angegebene Datenbank bereits erstellt wurde. Durch die Konfiguration der Implementierungsumgebung wird in keinem Fall eine Datenbank erstellt. Weitere Informationen finden Sie im Abschnitt zur Erstellung von Datenbanken.
- v Stellen Sie sicher, dass Sie alle lokalen und fernen Knoten starten, die Sie in der Implementierungsumgebung hinzufügen möchten.
- v Das Erstellen einer Implementierungsumgebung mit drei Clustern unter Verwendung des **Implementierungsumgebungsassistenten** nimmt viel Zeit in Anspruch. Führen Sie in diesem Fall einen der folgenden Schritte aus, um die Umgebung mit drei Clustern zu erstellen:
	- Erhöhen Sie den Wert für das Transaktionszeitlimit mit dem Deployment Manager und erstellen Sie die Implementierungsumgebung erneut. Weitere Informationen finden Sie unter Zeitlimitüberschreitungen und Ausnahmebedingungen wegen nicht ausreichendem Speicher während der Installation oder Implementierung verhindern.
	- Erstellen Sie beim Erstellen der Implementierungsumgebung keine Tabellen. Erstellen Sie die Datenbanken und Tabellen, wenn Sie die Umgebung erstellt haben, und führen Sie anschließend den bootstrap-Befehl aus.
- v Wenn Sie den Implementierungsumgebungsassistenten verwenden, können Sie den Deployment Manager-Trace aktivieren, um Details zur Erstellung der Implementierung zu erhalten. Zum Aktivieren eines Trace für eine einzelne Ausführung und bis der Deployment Manager neu startet, melden Sie sich an der Administrationskonsole an, gehen zu **Fehlerbehebung** > **Protokolle und Trace** > *deployment\_manager-name* > **Detailstufe für Protokoll ändern** > **Laufzeit**, fügen Sie **com.ibm.bpm.config.\*=all** im Textbereich **Detailstufe für Protokoll ändern** hinzu und speichern Sie die Änderungen.

**Anmerkung:** Process Center muss installiert sein, wenn Sie eine Process Center-basierte Implementierungsumgebung installieren möchten. Wenn Process Server installiert ist, müssen Sie IBM Installation Manager starten und Ihre Installation dahingehend ändern, dass die Komponente Business Process Manager Advanced Process Center verwendet wird.

Da die Prozedur zur Erstellung von Implementierungsumgebungen mit dem **Assistenten für Implementierungsumgebungen** Schritte für die Auswahl der Muster und Komponenten enthält, sollten Sie die Informationen zu Mustern und Komponenten im Kapitel zur Planung gelesen und verstanden haben.

**Erforderlicher Sicherheitsaufgabenbereich für diese Task:** Wenn die Sicherheit und die aufgabenbereichsbasierte Berechtigung aktiviert sind, müssen Sie sich zum Ausführen dieser Task als Zellenadministrator anmelden, um eine Implementierungsumgebung zu erstellen.

Diese Task beschreibt die Prozedur der Erstellung einer Implementierungsumgebung auf der Grundlage eines bestimmten Musters und unter Verwendung des **Assistenten für Implementierungsumgebungen**.

**Anmerkung:** Eine Momentaufnahme, die BPM Advanced Edition-Funktionalität voraussetzt, kann nicht in mehr als einer Implementierungsumgebung in derselben Zelle installiert werden.

#### **Hinweise zu Oracle-Datenbanken:**

- v Stellen Sie sicher, dass Benutzername und Schemaname genau übereinstimmen. Der angegebene Benutzer muss in der Datenbank vorhanden sein, bevor die Umgebung generiert wird.
- IBM Process Server und IBM Performance Data Warehouse können dieselbe Datenbankinstanz, jedoch unter verschiedenen Benutzern verwenden.

Gehen Sie folgendermaßen vor, um die Implementierungsumgebung zu erstellen.

- 1. Navigieren Sie in der Administrationskonsole zur Seite **Implementierungsumgebungen**, indem Sie auf **Server** > **Implementierungsumgebungen** klicken.
- 2. Starten Sie den **Assistenten für Implementierungsumgebungen**, indem Sie auf der Seite **Implementierungsumgebungen** auf **Neu** klicken. Die Seite zum Erstellen einer neuen Implementierungsumgebung wird angezeigt.

**Anmerkung:** Die Datenbank stellt Isolation interner Gruppen, z. B. Administratoren, bereit. Falls die Datenbank von zwei Implementierungsumgebungen gemeinsam verwendet wird, wird auch eine Administratorgruppe gemeinsam verwendet. Wenn eine solche Situation eintritt, sind beide Administratoren in der Lage, sich an beiden Implementierungsumgebungen als Administrator anzumelden.

- a. Geben Sie im Feld **Name der Implementierungsumgebung** einen eindeutigen Namen für die Implementierungsumgebung ein.
- b. Geben Sie im Feld **Name des Administratorbenutzers der Implementierungsumgebung** einen Benutzernamen für den Administrator der Implementierungsumgebung ein.

**Anmerkung:** Es wird empfohlen, einen anderen Administrator für jede Implementierungsumgebung anzugeben, ebenso wie einen Zellenadministrator.

- c. Geben Sie ein Kennwort für den Administrator der Implementierungsumgebung im Feld **Kennwort** ein.
- d. Bestätigen Sie das Kennwort im Feld **Kennwort bestätigen** durch erneute Eingabe.
- 3. Wählen Sie im Abschnitt **IBM BPM Deployment Environment Type** die Option **Advanced Process Center** aus. Komponenten stellen die Laufzeitverarbeitungsfunktionen Ihrer Implementierungsumgebung dar.
- 4. Wählen Sie im Abschnitt **Muster für Implementierungsumgebung auswählen** ein Muster für die Implementierungsumgebung aus und klicken Sie auf **Weiter**, damit die Seite **Knoten auswählen** angezeigt wird. Die verfügbaren Muster sind:
	- v **Einzelner Cluster**: Das Anwendungsimplementierungsziel enthält die Messaging-Infrastruktur und die unterstützenden Anwendungen.
	- v **Anwendung, Remote Messaging, Fernunterstützung**: Ein separater Cluster pro Anwendungsimplementierung, Remote Messaging und Fernunterstützung.
- 5. Wählen Sie auf der Seite **Knoten auswählen** die Knoten aus, die diese Implementierungsumgebung enthalten soll, und klicken Sie dann auf **Weiter**, um zu der Seite **Cluster definieren** zu gelangen. Wählen Sie Knoten aus, die über die erforderliche Funktionalität für die Umgebung verfügen, die Sie im Abschnitt zu den Komponenten der IBM BPM-Implementierungsumgebung ausgewählt haben. Wählen Sie mindestens einen Knoten für die Implementierungsumgebung aus. Wählen Sie für Umgebungen mit hoher Verfügbarkeit und mit Ausweichbetrieb (Failover) mindestens zwei Knoten aus. Für mehr Skalierbarkeit können Sie weitere Knoten hinzufügen.
- 6. Ordnen Sie auf der Seite **Cluster definieren** den einzelnen Knoten die erforderliche Anzahl von Clustern zu und klicken Sie auf **Weiter**, um die Seite **Clusternamen und Ports anpassen** anzuzeigen. Standardmäßig wird jeder Funktion auf jedem Knoten ein Cluster-Member zugeordnet. Die Anzahl kann geändert werden, indem Sie die in den Spalten angezeigte Zahl einfach durch die gewünschte Zahl ersetzen. Wenn Sie mit den verschiedenen Clusteraufgabenbereichen und Funktionen, die von den einzelnen Typen von Cluster bereitgestellt werden, nicht vertraut sind, lesen Sie die Informationen in "Topologien und Implementierungsumgebungsmuster".

Der Wert 0 (null) für einen Knoten bedeutet, dass der Knoten nicht zu der ausgewählten Funktion beiträgt, und zwar auf der Basis der von Ihnen ausgewählten Komponenten.

7. Auf der Seite **Clusternamen und Ports anpassen** können Sie die Namen der Cluster oder der Cluster-Member für den Clustertyp anpassen. Sie können die bereitgestellten Standardwerte verwenden oder die Clusterdetails anpassen und auf **Weiter** klicken.

**Anmerkung:** Sie können den Startport für die Cluster-Member angeben. Das System generiert Standardwerte für die Namen von Cluster-Membern und den Startport.

Stellen Sie sicher, dass die von Ihnen angegebenen Nummern für die Startports mindestens um den Wert 20 differieren. Portnummern sind reserviert und werden den einzelnen Knoten für die Cluster-Member über die angegebene Portnummer zugeordnet. Wenn Sie beim Erstellen der Implementierungsumgebung einen Startport angeben, wird der angegebene Port dem Cluster-Member zugeordnet. Beispiel: Wenn die Portnummer für das erste Cluster-Member 2000 ist, werden die Portnummern 2000, 2001, 2002 usw. verwendet. Die Portnummer des zweiten Cluster-Members wäre 2020 und die verwendeten Portnummern wären entsprechend 2020, 2021, 2022 usw. Die Portnummer des dritten Cluster-Members wäre 2040.

Wenn auf dem physischen System bereits ein Knoten vorhanden ist, können Portkonflikte entstehen. Diese Konflikte müssen manuell behoben werden, indem die Portwerte geändert werden.

Falls Sie weitere Server mit eindeutigen Ports verwenden, konfiguriert WebSphere Application Server nicht automatisch den virtuellen Host für den Server. WebSphere Application Server fügt insbesondere nicht automatisch die Hostaliasports zu einem virtuellen Host hinzu. Mit der Administrationskonsole können Sie jedoch einen neuen Hostalias für jeden Port hinzufügen, der vom neuen Server verwendet wird. Weitere Informationen enthalten die Angaben über die Konfiguration von virtuellen Hosts in der Dokumentation von WebSphere Application Server.

8. Erforderlich: Wählen Sie auf der Seite **Datenbanken konfigurieren** die Option **Oracle** aus, konfigurieren Sie die Datenbankparameter für die Datenquellen der Implementierungsumgebung, klicken Sie auf **Verbindung testen** und klicken Sie nach dem erfolgreichen Herstellen der Verbindung auf **Weiter**, damit die Seite **Zusammenfassung** geöffnet wird.

Auf dieser Seite können Sie die Datenbankinformationen für die Komponenten in dieser Implementierungsumgebung definieren. Wo dies möglich ist, stellt der Assistent Standardinformationen für die Parameter bereit. Ändern Sie diese Werte so, dass sie mit den Werten übereinstimmen, die Sie bei der Planung der Umgebung festgelegt haben.

**Wichtig:** Die in dieser Anzeige angegebene Datenbank muss bereits vorhanden sein. Durch die Konfiguration der Implementierungsumgebung wird in keinem Fall eine Datenbank erstellt. Weitere Informationen finden Sie im Abschnitt zur Erstellung von Datenbanken.

- v **Gemeinsam genutzte Parameter:**
	- **Server**: Geben Sie den Namen eines Servers ein, auf dem sich die Datenbank befindet.
	- **Port**: Geben Sie die Portnummer für die Verbindung zu der Datenbank ein.
	- **Instanzname**: Geben Sie den Instanznamen für die Oracle-Datenbank an.
	- **Tabellen erstellen**: Wählen Sie die Option aus, damit die erforderlichen Tabellen erstellt werden.

**Anmerkung:** Stellen Sie bei Auswahl dieser Option sicher, dass der Benutzer über die erforderlichen Berechtigungen für den Zugriff auf die Datenbank und zum Erstellen von Tabellen verfügt.

• cellDB

**Anmerkung:** Diese Option 'cellDB' wird nur angezeigt, wenn Sie die erste erweiterte Implementierungsumgebung erstellen. Anschließend verwendet jede erweiterte Implementierungsumgebung, die Sie erstellen, die cellDB-Option der ersten Umgebung.

– **Benutzername**: Geben Sie einen Benutzernamen für die Zellendatenbank ein.

- **Kennwort**: Geben Sie das Kennwort für den Benutzer der Zellendatenbank ein.
- **Kennwort bestätigen**: Geben Sie das Kennwort für den Benutzer der Zellendatenbank zur Bestätigung erneut ein.
- v **Common-Datenbank**
	- **Benutzername**: Geben Sie einen Benutzernamen für die Common-Datenbank ein, die für CommonDB-Komponenten, Business Space, Business Process Choreographer und Messaging verwendet wird.
	- **Kennwort**: Geben Sie das Kennwort für den Common-Datenbankbenutzer ein.
	- **Kennwort bestätigen**: Bestätigen Sie das Kennwort für den Common-Datenbankbenutzer durch erneute Eingabe.
- v **Prozessdatenbank**
	- **Benutzername**: Geben Sie einen Benutzernamen für die Process Center-Datenbank ein.
	- **Kennwort**: Geben Sie das Kennwort für den Process Center-Datenbankbenutzer ein.
	- **Kennwort bestätigen**: Geben Sie das Kennwort für den Prozessdatenbankbenutzer ein.
- v **Performance Data Warehouse-Datenbank**
	- **Benutzername**: Geben Sie einen Benutzernamen für die Performance Data Warehouse-Datenbank ein.
	- **Kennwort**: Geben Sie das Kennwort für den Performance Data Warehouse-Datenbankbenutzer ein.
	- **Kennwort bestätigen**: Bestätigen Sie das Kennwort für den Performance Data Warehouse-Datenbankbenutzer durch erneute Eingabe.
- v **Wählen Sie die Datenbanken aus, die Sie von der Common-Datenbank trennen wollen.**
	- **Messaging**: Wählen Sie diese Option aus, um eine separate Datenbank für die Messaging-Steuerkomponente zu erstellen.
		- **Benutzername**: Geben Sie einen Benutzernamen für die Datenbank der Messaging-Steuerkomponente ein.
		- **Kennwort**: Geben Sie das Kennwort zu dem Benutzernamen für die Datenbank der Messaging-Steuerkomponenten ein.
		- **Kennwort bestätigen**: Bestätigen Sie das Kennwort zu dem Benutzernamen für die Datenbank der Messaging-Steuerkomponenten durch erneute Eingabe.
	- **Business Process Choreographer**: Wählen Sie diese Option aus, um eine separate Business Process Choreographer-Datenbank zu erstellen.
		- **Benutzername**: Geben Sie einen Benutzernamen für die Business Process Choreographer-Datenbank ein.
		- **Kennwort**: Geben Sie das Kennwort für den Business Process Choreographer-Datenbankbenutzer ein.
		- **Kennwort bestätigen**: Geben Sie das Kennwort für den Benutzer der Process Center-Datenbank zur Bestätigung erneut ein.

**Achtung:** Die Standardschemanamen, die auf dieser Seite angezeigt werden, stehen möglicherweise in Konflikt mit der Namenskonvention für Ihre Site oder könnten Konflikte mit vorhandenen Schemas verursachen. Daher ist wahrscheinlich eine Änderung des Schemanamens erforderlich. Berücksichtigen Sie die angegebenen Werte sorgfältig, um potenzielle Namensunverträglichkeiten zu vermeiden.

Prüfen Sie außerdem, ob folgende Punkte bearbeitet wurden und abgeschlossen sind:

- v Stellen Sie sicher, dass Benutzername und Schemaname genau übereinstimmen. Der angegebene Benutzer muss in der Datenbank vorhanden sein, bevor die Umgebung generiert wird.
- v IBM Process Server und IBM Performance Data Warehouse können dieselbe Datenbankinstanz, jedoch unter verschiedenen Benutzern verwenden.

Sie können alle Schlüsselparameter bearbeiten, zum Beispiel den Datenbanknamen, die Angabe, ob Tabellen erstellt werden sollen, der Laufzeitbenutzername für die Datenquelle und das Kennwort für die Implementierungsumgebung. Sie können auswählen, welche Datenbank für die jeweilige Komponente verwendet werden soll.

**Tipp:** Schritte, die nicht im **Assistenten für Implementierungsumgebungen** abgeschlossen werden können oder die manuell fertiggestellt werden müssen, werden auf der Seite 'Aufgeschobene Konfiguration' aufgelistet. Sie können diese Seite anzeigen, nachdem Sie Ihre Implementierungsumgebung erstellt haben. Um diese Seite der Administrationskonsole anzuzeigen, klicken Sie auf **Server** > **Implementierungsumgebungen** > *Name der Implementierungsumgebung* > **Implementierungsumgebung - Konfiguration** > **Weitere Merkmale** > **Aufgeschobene Konfiguration**.

- 9. Stellen Sie sicher, dass die Angaben auf der Seite **Zusammenfassung** korrekt sind und führen Sie die folgenden Unterschritte aus:
	- a. Optional: Wenn Sie den Vorgang beenden wollen, ohne dass die Konfiguration generiert wird, klicken Sie auf **Abbrechen**.
	- b. Optional: Klicken Sie auf **Für Scripterstellung exportieren**, wenn Sie die Umgebungskonfiguration speichern möchten, um später eine ähnliche Implementierungsumgebung zu konfigurieren.
	- c. Wenn Sie mit der Konfiguration der Implementierungsumgebung zufrieden sind, klicken Sie auf **Implementierungsumgebung generieren**, um die Konfiguration der Implementierungsumgebung zu speichern und abzuschließen. Dabei wird auch eine Eigenschaftendatei im Ordner *BPM-installationsstammverzeichnis*/logs/config auf der Deployment Manager-Maschine generiert, deren Dateiname eine Zeitmarke enthält (bpmconfig-*name\_der\_implementierungsumgebungzeitmarke*.properties). Speichern Sie diese Datei zu Referenzzwecken oder für die Fehlerbehebung von Problemen.
- 10. Wenn Sie die Erstellung der Process Server-Datenbanktabelle durch Inaktivieren der Option zum Erstellen der Tabelle auf der Datenbankseite auf einen späteren Zeitpunkt verschoben haben, erstellen Sie die Tabellen und laden Sie die Datenbank mit Systeminformationen, indem Sie den Befehl **bootstrapProcessServerData** ausführen.

**Wichtig:** Dieser Befehl muss vor dem Start von Cluster-Membern ausgeführt werden.

- 11. Starten Sie die folgenden Ressourcen erneut, nachdem Sie die Konfigurationen in der hier angegebenen Reihenfolge durchgeführt haben. Die erforderlichen Schritte zum erneuten Starten einer Ressource sind in Einzelressourcen starten und stoppen beschrieben.
	- a. Stoppen Sie die Implementierungsumgebung.
	- b. Stoppen Sie den Knotenagenten.
	- c. Stoppen Sie den Deployment Manager.
	- d. Starten Sie den Deployment Manager.
	- e. Starten Sie den Knotenagenten.
	- f. Starten Sie die Implementierungsumgebung.

Bei Advanced- oder Advanced-Only-Implementierungsumgebungen müssen der Deployment Manager und die Knotenagenten neu gestartet werden, damit die Konfiguration auf Zellenebene wirksam werden kann. Dies ist nur für die erste erstellte Implementierungsumgebung erforderlich.

Nach Abschluss der Konfiguration können Sie den Inhalt der Konfigurationsdateien untersuchen, um die Änderungen zu prüfen.

Speichern Sie die Änderungen in der Hauptkonfiguration oder verwerfen Sie sie.

**Wichtig:** Falls Sie weitere Server mit eindeutigen Ports verwenden, konfiguriert WebSphere Application Server nicht automatisch den virtuellen Host für den Server. WebSphere Application Server fügt insbesondere nicht automatisch die Hostaliasports zu einem virtuellen Host hinzu. Mit der Administrationskonsole können Sie jedoch einen neuen Hostalias für jeden Port hinzufügen, der vom neuen Server verwendet wird. Fügen Sie einen Hostalias hinzu, indem Sie in der Administrationskonsole zu **Umgebung** > **Virtuelle Hosts** > **default\_host** > **Hostaliasnamen** navigieren und auf **Neu** klicken. Weitere Informationen enthalten die Angaben über die Konfiguration von virtuellen Hosts in der Dokumentation von WebSphere Application Server.

Bereinigen Sie alle relevanten Profilprotokolle oder speichern Sie sie in einem anderen Verzeichnis. Es wird empfohlen, die Protokolle zu löschen oder zu verschieben, da diesen die jeweils letzte Konfiguration angehängt wird. Dadurch kann es möglicherweise umständlich werden, die aktuellen Informationen anzuzeigen.

**Tipp:** Nachdem Sie eine Network Deployment-Umgebung für IBM BPM Advanced konfiguriert haben, erhalten Sie beim Testen der Verbindung zur Datenquelle **jdbc/WPSDB** auf Zellenebene (beispielsweise über die Seite **Ressourcen** > **JDBC** > **Datenquellen** der Administrationskonsole) eine Nachricht, der zufolge die Operation für den Verbindungstest mit der Ausnahmebedingung

com.ibm.wsspi.runtime.variable.UndefinedVariableException: Undefined Variable *variablenname* fehlgeschlagen ist. Dabei steht *variablenname* für einen Variablennamen wie *WAS\_INSTALL\_ROOT*, *DB2\_JCC\_DRIVER\_PATH*, *UNIVERSAL\_JDBC\_DRIVER\_PATH* oder *PUREQUERY\_PATH*. Dies bedeutet nicht zwangsläufig, dass während der Ausführung beim Zugriff auf die Datenquelle ein Problem zu erwarten ist. Stellen Sie sicher, dass die Position der JDBC-Treiberdateien für jeden Client zugänglich ist, der die Datenquelle verwenden muss, und konfigurieren Sie die Variable mit dem vollständigen Pfad dieser Position. Ignorieren Sie den Fehler für den Verbindungstest, sofern nicht während der Ausführung ebenfalls Probleme hinsichtlich der Verbindung zum Datenspeicher auftreten. Zusätzliche Informationen enthalten die Angaben über den Verbindungstestservice in der Dokumentation von WebSphere Application Server.

#### *Implementierungsumgebung erstellen - Standard Process Center:*

Erstellen Sie eine Process Center-Implementierungsumgebung zum Speichern, Ausführen und Verwalten von Prozessanwendungen und Toolkits, die in Process Designer entwickelt werden. Mit dem **Assistenten für Implementierungsumgebungen** können Sie mehrere Implementierungsumgebungen in einer Zelle erstellen. In einer Zelle kann jedoch nur eine einzige, auf Process Center basierende Implementierungsumgebung erstellt werden.

Stellen Sie außerdem sicher, dass folgende Tasks abgeschlossen wurden:

- Das Produkt wurde installiert.
- Das Deployment Manager-Profil und die zugehörigen Knoten wurden erstellt.
- Stellen Sie sicher, dass die in der Anzeige für die Datenbankkonfiguration im Implementierungsumgebungsassistenten angegebene Datenbank bereits erstellt wurde. Durch die Konfiguration der Implementierungsumgebung wird in keinem Fall eine Datenbank erstellt. Weitere Informationen finden Sie im Abschnitt zur Erstellung von Datenbanken.
- v Stellen Sie sicher, dass Sie alle lokalen und fernen Knoten starten, die Sie in der Implementierungsumgebung hinzufügen möchten.
- v Das Erstellen einer Implementierungsumgebung mit drei Clustern unter Verwendung des **Implementierungsumgebungsassistenten** nimmt viel Zeit in Anspruch. Führen Sie in diesem Fall einen der folgenden Schritte aus, um die Umgebung mit drei Clustern zu erstellen:
	- Erhöhen Sie den Wert für das Transaktionszeitlimit mit dem Deployment Manager und erstellen Sie die Implementierungsumgebung erneut. Weitere Informationen finden Sie unter Zeitlimitüberschreitungen und Ausnahmebedingungen wegen nicht ausreichendem Speicher während der Installation oder Implementierung verhindern.
	- Erstellen Sie beim Erstellen der Implementierungsumgebung keine Tabellen. Erstellen Sie die Datenbanken und Tabellen, wenn Sie die Umgebung erstellt haben, und führen Sie anschließend den bootstrap-Befehl aus.
- v Wenn Sie den Implementierungsumgebungsassistenten verwenden, können Sie den Deployment Manager-Trace aktivieren, um Details zur Erstellung der Implementierung zu erhalten. Zum Aktivieren eines Trace für eine einzelne Ausführung und bis der Deployment Manager neu startet, melden Sie sich an der Administrationskonsole an, gehen zu **Fehlerbehebung** > **Protokolle und Trace** > *deployment\_manager-name* > **Detailstufe für Protokoll ändern** > **Laufzeit**, fügen Sie **com.ibm.bpm.config.\*=all** im Textbereich **Detailstufe für Protokoll ändern** hinzu und speichern Sie die Änderungen.

**Anmerkung:** Process Center muss installiert sein, wenn Sie eine Process Center-basierte Implementierungsumgebung installieren möchten. Wenn Process Server installiert ist, müssen Sie IBM Installation Manager starten und Ihre Installation dahingehend ändern, dass die Komponente Business Process Manager Advanced Process Center verwendet wird.

Da die Prozedur zur Erstellung von Implementierungsumgebungen mit dem **Assistenten für Implementierungsumgebungen** Schritte für die Auswahl der Muster und Komponenten enthält, sollten Sie die Informationen zu Mustern und Komponenten im Kapitel zur Planung gelesen und verstanden haben.

**Erforderlicher Sicherheitsaufgabenbereich für diese Task:** Wenn die Sicherheit und die aufgabenbereichsbasierte Berechtigung aktiviert sind, müssen Sie sich zum Ausführen dieser Task als Zellenadministrator anmelden, um eine Implementierungsumgebung zu erstellen.

Diese Task beschreibt die Prozedur der Erstellung einer Implementierungsumgebung auf der Grundlage eines bestimmten Musters und unter Verwendung des **Assistenten für Implementierungsumgebungen**.

**Anmerkung:** Eine Momentaufnahme, die BPM Advanced Edition-Funktionalität voraussetzt, kann nicht in mehr als einer Implementierungsumgebung in derselben Zelle installiert werden.

# **Hinweise zu Oracle-Datenbanken:**

- v Stellen Sie sicher, dass Benutzername und Schemaname genau übereinstimmen. Der angegebene Benutzer muss in der Datenbank vorhanden sein, bevor die Umgebung generiert wird.
- v IBM Process Server und IBM Performance Data Warehouse können dieselbe Datenbankinstanz, jedoch unter verschiedenen Benutzern verwenden.

Gehen Sie folgendermaßen vor, um die Implementierungsumgebung zu erstellen.

- 1. Navigieren Sie in der Administrationskonsole zur Seite **Implementierungsumgebungen**, indem Sie auf **Server** > **Implementierungsumgebungen** klicken.
- 2. Starten Sie den **Assistenten für Implementierungsumgebungen**, indem Sie auf der Seite **Implementierungsumgebungen** auf **Neu** klicken. Die Seite zum Erstellen einer neuen Implementierungsumgebung wird angezeigt.

**Anmerkung:** Die Datenbank stellt Isolation interner Gruppen, z. B. Administratoren, bereit. Falls die Datenbank von zwei Implementierungsumgebungen gemeinsam verwendet wird, wird auch eine Administratorgruppe gemeinsam verwendet. Wenn eine solche Situation eintritt, sind beide Administratoren in der Lage, sich an beiden Implementierungsumgebungen als Administrator anzumelden.

- a. Geben Sie im Feld **Name der Implementierungsumgebung** einen eindeutigen Namen für die Implementierungsumgebung ein.
- b. Geben Sie im Feld **Name des Administratorbenutzers der Implementierungsumgebung** einen Benutzernamen für den Administrator der Implementierungsumgebung ein.

**Anmerkung:** Es wird empfohlen, einen anderen Administrator für jede Implementierungsumgebung anzugeben, ebenso wie einen Zellenadministrator.

- c. Geben Sie ein Kennwort für den Administrator der Implementierungsumgebung im Feld **Kennwort** ein.
- d. Bestätigen Sie das Kennwort im Feld **Kennwort bestätigen** durch erneute Eingabe.
- 3. Wählen Sie im Abschnitt **IBM BPM Deployment Environment Type** die Option **Standard Process Center** aus. Komponenten stellen die Laufzeitverarbeitungsfunktionen Ihrer Implementierungsumgebung dar.
- 4. Wählen Sie im Abschnitt **Muster für Implementierungsumgebung auswählen** ein Muster für die Implementierungsumgebung aus und klicken Sie auf **Weiter**, damit die Seite **Knoten auswählen** angezeigt wird. Die verfügbaren Muster sind:
	- v **Einzelner Cluster**: Das Anwendungsimplementierungsziel enthält die Messaging-Infrastruktur und die unterstützenden Anwendungen.
	- v **Anwendung, Remote Messaging, Fernunterstützung**: Ein separater Cluster pro Anwendungsimplementierung, Remote Messaging und Fernunterstützung.
- 5. Wählen Sie auf der Seite **Knoten auswählen** die Knoten aus, die diese Implementierungsumgebung enthalten soll, und klicken Sie dann auf **Weiter**, um zu der Seite **Cluster definieren** zu gelangen. Wählen Sie Knoten aus, die über die erforderliche Funktionalität für die Umgebung verfügen, die Sie im Abschnitt zu den Komponenten der IBM BPM-Implementierungsumgebung ausgewählt haben. Wählen Sie mindestens einen Knoten für die Implementierungsumgebung aus. Wählen Sie für Umgebungen mit hoher Verfügbarkeit und mit Ausweichbetrieb (Failover) mindestens zwei Knoten aus. Für mehr Skalierbarkeit können Sie weitere Knoten hinzufügen.
- 6. Ordnen Sie auf der Seite **Cluster definieren** den einzelnen Knoten die erforderliche Anzahl von Clustern zu und klicken Sie auf **Weiter**, um die Seite **Clusternamen und Ports anpassen** anzuzeigen. Standardmäßig wird jeder Funktion auf jedem Knoten ein Cluster-Member zugeordnet. Die Anzahl kann geändert werden, indem Sie die in den Spalten angezeigte Zahl einfach durch die gewünschte Zahl ersetzen. Wenn Sie mit den verschiedenen Clusteraufgabenbereichen und Funktionen, die von den einzelnen Typen von Cluster bereitgestellt werden, nicht vertraut sind, lesen Sie die Informationen in "Topologien und Implementierungsumgebungsmuster".

Der Wert 0 (null) für einen Knoten bedeutet, dass der Knoten nicht zu der ausgewählten Funktion beiträgt, und zwar auf der Basis der von Ihnen ausgewählten Komponenten.

7. Auf der Seite **Clusternamen und Ports anpassen** können Sie die Namen der Cluster oder der Cluster-Member für den Clustertyp anpassen. Sie können die bereitgestellten Standardwerte verwenden oder die Clusterdetails anpassen und auf **Weiter** klicken.

**Anmerkung:** Sie können den Startport für die Cluster-Member angeben. Das System generiert Standardwerte für die Namen von Cluster-Membern und den Startport.

Stellen Sie sicher, dass die von Ihnen angegebenen Nummern für die Startports mindestens um den Wert 20 differieren. Portnummern sind reserviert und werden den einzelnen Knoten für die Cluster-Member über die angegebene Portnummer zugeordnet. Wenn Sie beim Erstellen der Implementierungsumgebung einen Startport angeben, wird der angegebene Port dem Cluster-Member zugeordnet. Beispiel: Wenn die Portnummer für das erste Cluster-Member 2000 ist, werden die Portnummern 2000, 2001, 2002 usw. verwendet. Die Portnummer des zweiten Cluster-Members wäre 2020 und die verwendeten Portnummern wären entsprechend 2020, 2021, 2022 usw. Die Portnummer des dritten Cluster-Members wäre 2040.

Wenn auf dem physischen System bereits ein Knoten vorhanden ist, können Portkonflikte entstehen. Diese Konflikte müssen manuell behoben werden, indem die Portwerte geändert werden.

Falls Sie weitere Server mit eindeutigen Ports verwenden, konfiguriert WebSphere Application Server nicht automatisch den virtuellen Host für den Server. WebSphere Application Server fügt insbesondere nicht automatisch die Hostaliasports zu einem virtuellen Host hinzu. Mit der Administrationskonsole können Sie jedoch einen neuen Hostalias für jeden Port hinzufügen, der vom neuen Server verwendet wird. Weitere Informationen enthalten die Angaben über die Konfiguration von virtuellen Hosts in der Dokumentation von WebSphere Application Server.

8. Erforderlich: Wählen Sie auf der Seite **Datenbanken konfigurieren** die Option **Oracle** aus, konfigurieren Sie die Datenbankparameter für die Datenquellen der Implementierungsumgebung, klicken Sie auf **Verbindung testen** und klicken Sie nach dem erfolgreichen Herstellen der Verbindung auf **Weiter**, damit die Seite **Zusammenfassung** geöffnet wird.

Auf dieser Seite können Sie die Datenbankinformationen für die Komponenten in dieser Implementierungsumgebung definieren. Sofern möglich, stellt der Assistent Standardinformationen für die Parameter bereit. Diese Werte sollten jedoch so geändert werden, dass sie mit den Werten übereinstimmen, die Sie bei der Planung der Umgebung definiert haben.

**Wichtig:** Die in dieser Anzeige angegebene Datenbank muss bereits vorhanden sein. Durch die Konfiguration der Implementierungsumgebung wird in keinem Fall eine Datenbank erstellt. Weitere Informationen finden Sie im Abschnitt zur Erstellung von Datenbanken.

- v **Gemeinsam genutzte Parameter:**
	- **Server**: Geben Sie den Namen eines Servers ein, auf dem sich die Datenbank befindet.
	- **Port**: Geben Sie die Portnummer für die Verbindung zu der Datenbank ein.
	- **Instanzname**: Geben Sie den Instanznamen für die Oracle-Datenbank an.
	- **Tabellen erstellen**: Wählen Sie die Option aus, damit die erforderlichen Tabellen erstellt werden.

**Anmerkung:** Stellen Sie bei Auswahl dieser Option sicher, dass der Benutzer über die erforderlichen Berechtigungen für den Zugriff auf die Datenbank und zum Erstellen von Tabellen verfügt.

- v **Common-Datenbank**
	- **Benutzername**: Geben Sie einen Benutzernamen für die Common-Datenbank ein, die für CommonDB-Komponenten, Business Space, Business Process Choreographer und Messaging verwendet wird.
	- **Kennwort**: Geben Sie das Kennwort für den Common-Datenbankbenutzer ein.
	- **Kennwort bestätigen**: Bestätigen Sie das Kennwort für den Common-Datenbankbenutzer durch erneute Eingabe.
- v **Prozessdatenbank**
	- **Benutzername**: Geben Sie einen Benutzernamen für die Process Center-Datenbank ein.
	- **Kennwort**: Geben Sie das Kennwort für den Process Center-Datenbankbenutzer ein.
	- **Kennwort bestätigen**: Geben Sie das Kennwort für den Prozessdatenbankbenutzer ein.
- v **Performance Data Warehouse-Datenbank**
	- **Benutzername**: Geben Sie einen Benutzernamen für die Performance Data Warehouse-Datenbank ein.
	- **Kennwort**: Geben Sie das Kennwort für den Performance Data Warehouse-Datenbankbenutzer ein.
	- **Kennwort bestätigen**: Bestätigen Sie das Kennwort für den Performance Data Warehouse-Datenbankbenutzer durch erneute Eingabe.
- v **Wählen Sie die Datenbanken aus, die Sie von der Common-Datenbank trennen wollen.**
- **Messaging**: Wählen Sie diese Option aus, um eine separate Datenbank für die Messaging-Steuerkomponente zu erstellen.
	- **Benutzername**: Geben Sie einen Benutzernamen für die Datenbank der Messaging-Steuerkomponente ein.
	- **Kennwort**: Geben Sie das Kennwort zu dem Benutzernamen für die Datenbank der Messaging-Steuerkomponenten ein.
	- **Kennwort bestätigen**: Bestätigen Sie das Kennwort zu dem Benutzernamen für die Datenbank der Messaging-Steuerkomponenten durch erneute Eingabe.

**Achtung:** Die Standardschemanamen, die auf dieser Seite angezeigt werden, stehen möglicherweise in Konflikt mit der Namenskonvention für Ihre Site oder könnten Konflikte mit vorhandenen Schemas verursachen. Daher ist wahrscheinlich eine Änderung des Schemanamens erforderlich. Berücksichtigen Sie die angegebenen Werte sorgfältig, um potenzielle Namensunverträglichkeiten zu vermeiden.

Prüfen Sie außerdem, ob folgende Punkte bearbeitet wurden und abgeschlossen sind:

- v Stellen Sie sicher, dass Benutzername und Schemaname genau übereinstimmen. Der angegebene Benutzer muss in der Datenbank vorhanden sein, bevor die Umgebung generiert wird.
- v IBM Process Server und IBM Performance Data Warehouse können dieselbe Datenbankinstanz, jedoch unter verschiedenen Benutzern verwenden.

Sie können alle Schlüsselparameter bearbeiten, zum Beispiel den Datenbanknamen, die Angabe, ob Tabellen erstellt werden sollen, der Laufzeitbenutzername für die Datenquelle und das Kennwort für die Implementierungsumgebung. Sie können auswählen, welche Datenbank für die jeweilige Komponente verwendet werden soll.

**Tipp:** Schritte, die nicht im **Assistenten für Implementierungsumgebungen** abgeschlossen werden können oder die manuell fertiggestellt werden müssen, werden auf der Seite 'Aufgeschobene Konfiguration' aufgelistet. Sie können diese Seite anzeigen, nachdem Sie Ihre Implementierungsumgebung erstellt haben. Um diese Seite der Administrationskonsole anzuzeigen, klicken Sie auf **Server** > **Implementierungsumgebungen** > *Name der Implementierungsumgebung* > **Implementierungsumgebung - Konfiguration** > **Weitere Merkmale** > **Aufgeschobene Konfiguration**.

- 9. Stellen Sie sicher, dass die Angaben auf der Seite **Zusammenfassung** korrekt sind und führen Sie die folgenden Unterschritte aus:
	- a. Optional: Wenn Sie den Vorgang beenden wollen, ohne dass die Konfiguration generiert wird, klicken Sie auf **Abbrechen**.
	- b. Optional: Klicken Sie auf **Für Scripterstellung exportieren**, wenn Sie die Umgebungskonfiguration speichern möchten, um später eine ähnliche Implementierungsumgebung zu konfigurieren.
	- c. Wenn Sie mit der Konfiguration der Implementierungsumgebung zufrieden sind, klicken Sie auf **Implementierungsumgebung generieren**, um die Konfiguration der Implementierungsumgebung zu speichern und abzuschließen. Dabei wird auch eine Eigenschaftendatei im Ordner *BPM-installationsstammverzeichnis*/logs/config auf der Deployment Manager-Maschine generiert, deren Dateiname eine Zeitmarke enthält (bpmconfig-*name\_der\_implementierungsumgebungzeitmarke*.properties). Speichern Sie diese Datei zu Referenzzwecken oder für die Fehlerbehebung von Problemen.
- 10. Wenn Sie die Erstellung der Process Server-Datenbanktabelle durch Inaktivieren der Option zum Erstellen der Tabelle auf der Datenbankseite auf einen späteren Zeitpunkt verschoben haben, erstellen Sie die Tabellen und laden Sie die Datenbank mit Systeminformationen, indem Sie den Befehl **bootstrapProcessServerData** ausführen.

**Wichtig:** Dieser Befehl muss vor dem Start von Cluster-Membern ausgeführt werden.

11. Starten Sie die folgenden Ressourcen erneut, nachdem Sie die Konfigurationen in der hier angegebenen Reihenfolge durchgeführt haben. Die erforderlichen Schritte zum erneuten Starten einer Ressource sind in Einzelressourcen starten und stoppen beschrieben.

- a. Stoppen Sie die Implementierungsumgebung.
- b. Stoppen Sie den Knotenagenten.
- c. Stoppen Sie den Deployment Manager.
- d. Starten Sie den Deployment Manager.
- e. Starten Sie den Knotenagenten.
- f. Starten Sie die Implementierungsumgebung.

Bei Advanced- oder Advanced-Only-Implementierungsumgebungen müssen der Deployment Manager und die Knotenagenten neu gestartet werden, damit die Konfiguration auf Zellenebene wirksam werden kann. Dies ist nur für die erste erstellte Implementierungsumgebung erforderlich.

Nach Abschluss der Konfiguration können Sie den Inhalt der Konfigurationsdateien untersuchen, um die Änderungen zu prüfen.

Speichern Sie die Änderungen in der Hauptkonfiguration oder verwerfen Sie sie.

**Wichtig:** Falls Sie weitere Server mit eindeutigen Ports verwenden, konfiguriert WebSphere Application Server nicht automatisch den virtuellen Host für den Server. WebSphere Application Server fügt insbesondere nicht automatisch die Hostaliasports zu einem virtuellen Host hinzu. Mit der Administrationskonsole können Sie jedoch einen neuen Hostalias für jeden Port hinzufügen, der vom neuen Server verwendet wird. Fügen Sie einen Hostalias hinzu, indem Sie in der Administrationskonsole zu **Umgebung** > **Virtuelle Hosts** > **default\_host** > **Hostaliasnamen** navigieren und auf **Neu** klicken. Weitere Informationen enthalten die Angaben über die Konfiguration von virtuellen Hosts in der Dokumentation von WebSphere Application Server.

Bereinigen Sie alle relevanten Profilprotokolle oder speichern Sie sie in einem anderen Verzeichnis. Es wird empfohlen, die Protokolle zu löschen oder zu verschieben, da diesen die jeweils letzte Konfiguration angehängt wird. Dadurch kann es möglicherweise umständlich werden, die aktuellen Informationen anzuzeigen.

#### *Implementierungsumgebung erstellen - Advanced Process Server:*

Erstellen Sie eine Process Server-Implementierungsumgebung zum Ausführen von Prozessen, Services und Modulen, die von Process Center implementiert werden. Oder implementieren Sie Module entweder direkt über die Befehlszeile oder über die WebSphere-Administrationskonsole. Mit dem **Assistenten für Implementierungsumgebungen** können Sie mehrere Implementierungsumgebungen in einer Zelle erstellen.

Stellen Sie außerdem sicher, dass folgende Tasks abgeschlossen wurden:

- Das Produkt wurde installiert.
- v Das Deployment Manager-Profil und die zugehörigen Knoten wurden erstellt.
- v Stellen Sie sicher, dass die in der Anzeige für die Datenbankkonfiguration im Implementierungsumgebungsassistenten angegebene Datenbank bereits erstellt wurde. Durch die Konfiguration der Implementierungsumgebung wird in keinem Fall eine Datenbank erstellt. Weitere Informationen finden Sie im Abschnitt zur Erstellung von Datenbanken.
- v Stellen Sie sicher, dass Sie alle lokalen und fernen Knoten starten, die Sie in der Implementierungsumgebung hinzufügen möchten.
- v Das Erstellen einer Implementierungsumgebung mit drei Clustern unter Verwendung des **Implementierungsumgebungsassistenten** nimmt viel Zeit in Anspruch. Führen Sie in diesem Fall einen der folgenden Schritte aus, um die Umgebung mit drei Clustern zu erstellen:
	- Erhöhen Sie den Wert für das Transaktionszeitlimit mit dem Deployment Manager und erstellen Sie die Implementierungsumgebung erneut. Weitere Informationen finden Sie unter Zeitlimitüberschreitungen und Ausnahmebedingungen wegen nicht ausreichendem Speicher während der Installation oder Implementierung verhindern.
- Erstellen Sie beim Erstellen der Implementierungsumgebung keine Tabellen. Erstellen Sie die Datenbanken und Tabellen, wenn Sie die Umgebung erstellt haben, und führen Sie anschließend den bootstrap-Befehl aus.
- v Wenn Sie den Implementierungsumgebungsassistenten verwenden, können Sie den Deployment Manager-Trace aktivieren, um Details zur Erstellung der Implementierung zu erhalten. Zum Aktivieren eines Trace für eine einzelne Ausführung und bis der Deployment Manager neu startet, melden Sie sich an der Administrationskonsole an, gehen zu **Fehlerbehebung** > **Protokolle und Trace** > *deployment\_manager-name* > **Detailstufe für Protokoll ändern** > **Laufzeit**, fügen Sie **com.ibm.bpm.config.\*=all** im Textbereich **Detailstufe für Protokoll ändern** hinzu und speichern Sie die Änderungen.

**Anmerkung:** Process Server muss installiert sein, wenn Sie eine Process Server-basierte Implementierungsumgebung installieren möchten. Wenn Process Center installiert ist, müssen Sie IBM Installation Manager starten und Ihre Installation dahingehend ändern, dass die Komponente Business Process Manager Advanced Process Server Production oder Business Process Manager Advanced Process Server Non-Production verwendet wird.

Da die Prozedur zur Erstellung von Implementierungsumgebungen mit dem **Assistenten für Implementierungsumgebungen** Schritte für die Auswahl der Muster und Komponenten enthält, sollten Sie die Informationen zu Mustern und Komponenten im Kapitel zur Planung gelesen und verstanden haben.

**Erforderlicher Sicherheitsaufgabenbereich für diese Task:** Wenn die Sicherheit und die aufgabenbereichsbasierte Berechtigung aktiviert sind, müssen Sie sich zum Ausführen dieser Task als Zellenadministrator anmelden, um eine Implementierungsumgebung zu erstellen.

Diese Task beschreibt die Prozedur der Erstellung einer Implementierungsumgebung auf der Grundlage eines bestimmten Musters und unter Verwendung des **Assistenten für Implementierungsumgebungen**.

**Anmerkung:** Eine Momentaufnahme, die BPM Advanced Edition-Funktionalität voraussetzt, kann nicht in mehr als einer Implementierungsumgebung in derselben Zelle installiert werden.

#### **Hinweise zu Oracle-Datenbanken:**

- v Stellen Sie sicher, dass Benutzername und Schemaname genau übereinstimmen. Der angegebene Benutzer muss in der Datenbank vorhanden sein, bevor die Umgebung generiert wird.
- v IBM Process Server und IBM Performance Data Warehouse können dieselbe Datenbankinstanz, jedoch unter verschiedenen Benutzern verwenden.

Gehen Sie folgendermaßen vor, um die Implementierungsumgebung zu erstellen.

- 1. Navigieren Sie in der Administrationskonsole zur Seite **Implementierungsumgebungen**, indem Sie auf **Server** > **Implementierungsumgebungen** klicken.
- 2. Starten Sie den **Assistenten für Implementierungsumgebungen**, indem Sie auf der Seite **Implementierungsumgebungen** auf **Neu** klicken. Die Seite zum Erstellen einer neuen Implementierungsumgebung wird angezeigt.

**Anmerkung:** Die Datenbank stellt Isolation interner Gruppen, z. B. Administratoren, bereit. Falls die Datenbank von zwei Implementierungsumgebungen gemeinsam verwendet wird, wird auch eine Administratorgruppe gemeinsam verwendet. Wenn eine solche Situation eintritt, sind beide Administratoren in der Lage, sich an beiden Implementierungsumgebungen als Administrator anzumelden.

- a. Geben Sie im Feld **Name der Implementierungsumgebung** einen eindeutigen Namen für die Implementierungsumgebung ein.
- b. Geben Sie im Feld **Name des Administratorbenutzers der Implementierungsumgebung** einen Benutzernamen für den Administrator der Implementierungsumgebung ein.

**Anmerkung:** Es wird empfohlen, einen anderen Administrator für jede Implementierungsumgebung anzugeben, ebenso wie einen Zellenadministrator.

- c. Geben Sie ein Kennwort für den Administrator der Implementierungsumgebung im Feld **Kennwort** ein.
- d. Bestätigen Sie das Kennwort im Feld **Kennwort bestätigen** durch erneute Eingabe.
- 3. Wählen Sie im Abschnitt **IBM BPM Deployment Environment Type** die Option **Advanced Process Server** aus. Komponenten stellen die Laufzeitverarbeitungsfunktionen Ihrer Implementierungsumgebung dar.
- 4. Wählen Sie im Abschnitt **Muster für Implementierungsumgebung auswählen** ein Muster für die Implementierungsumgebung aus und klicken Sie auf **Weiter**, damit die Seite **Knoten auswählen** angezeigt wird. Die verfügbaren Muster sind:
	- v **Einzelner Cluster**: Das Anwendungsimplementierungsziel enthält die Messaging-Infrastruktur und die unterstützenden Anwendungen.
	- v **Anwendung, Remote Messaging, Fernunterstützung**: Ein separater Cluster pro Anwendungsimplementierung, Remote Messaging und Fernunterstützung.
- 5. Wählen Sie auf der Seite **Knoten auswählen** die Knoten aus, die diese Implementierungsumgebung enthalten soll, und klicken Sie dann auf **Weiter**, um zu der Seite **Cluster definieren** zu gelangen. Wählen Sie Knoten aus, die über die erforderliche Funktionalität für die Umgebung verfügen, die Sie im Abschnitt zu den Komponenten der IBM BPM-Implementierungsumgebung ausgewählt haben. Wählen Sie mindestens einen Knoten für die Implementierungsumgebung aus. Wählen Sie für Umgebungen mit hoher Verfügbarkeit und mit Ausweichbetrieb (Failover) mindestens zwei Knoten aus. Für mehr Skalierbarkeit können Sie weitere Knoten hinzufügen.
- 6. Ordnen Sie auf der Seite **Cluster definieren** den einzelnen Knoten die erforderliche Anzahl von Clustern zu und klicken Sie auf **Weiter**, um die Seite **Clusternamen und Ports anpassen** anzuzeigen. Standardmäßig wird jeder Funktion auf jedem Knoten ein Cluster-Member zugeordnet. Die Anzahl kann geändert werden, indem Sie die in den Spalten angezeigte Zahl einfach durch die gewünschte Zahl ersetzen. Wenn Sie mit den verschiedenen Clusteraufgabenbereichen und Funktionen, die von den einzelnen Typen von Cluster bereitgestellt werden, nicht vertraut sind, lesen Sie die Informationen in "Topologien und Implementierungsumgebungsmuster".

Der Wert 0 (null) für einen Knoten bedeutet, dass der Knoten nicht zu der ausgewählten Funktion beiträgt, und zwar auf der Basis der von Ihnen ausgewählten Komponenten.

7. Auf der Seite **Clusternamen und Ports anpassen** können Sie die Namen der Cluster oder der Cluster-Member für den Clustertyp anpassen. Sie können die bereitgestellten Standardwerte verwenden oder die Clusterdetails anpassen und auf **Weiter** klicken.

**Anmerkung:** Sie können den Startport für die Cluster-Member angeben. Das System generiert Standardwerte für die Namen von Cluster-Membern und den Startport.

Stellen Sie sicher, dass die von Ihnen angegebenen Nummern für die Startports mindestens um den Wert 20 differieren. Portnummern sind reserviert und werden den einzelnen Knoten für die Cluster-Member über die angegebene Portnummer zugeordnet. Wenn Sie beim Erstellen der Implementierungsumgebung einen Startport angeben, wird der angegebene Port dem Cluster-Member zugeordnet. Beispiel: Wenn die Portnummer für das erste Cluster-Member 2000 ist, werden die Portnummern 2000, 2001, 2002 usw. verwendet. Die Portnummer des zweiten Cluster-Members wäre 2020 und die verwendeten Portnummern wären entsprechend 2020, 2021, 2022 usw. Die Portnummer des dritten Cluster-Members wäre 2040.

Wenn auf dem physischen System bereits ein Knoten vorhanden ist, können Portkonflikte entstehen. Diese Konflikte müssen manuell behoben werden, indem die Portwerte geändert werden.

Falls Sie weitere Server mit eindeutigen Ports verwenden, konfiguriert WebSphere Application Server nicht automatisch den virtuellen Host für den Server. WebSphere Application Server fügt insbesondere nicht automatisch die Hostaliasports zu einem virtuellen Host hinzu. Mit der Administrationskonsole können Sie jedoch einen neuen Hostalias für jeden Port hinzufügen, der vom neuen Server

verwendet wird. Weitere Informationen enthalten die Angaben über die Konfiguration von virtuellen Hosts in der Dokumentation von WebSphere Application Server.

8. Geben Sie auf der Seite **Process Server konfigurieren** die Werte für die Process Center-Konfiguration an und klicken Sie auf **Weiter**.

### v **Umgebungsname**

Geben Sie einen Umgebungsnamen für Process Server ein.

Ein Umgebungsname ist der Name, unter dem dieser Server oder Cluster den Process Center-Benutzern bekannt sein wird.

v **Umgebungstyp**

Wählen Sie in der Pulldown-Liste den Umgebungstyp für den konfigurierten Process Server aus.

Der Umgebungstyp bezieht sich auf das Einsatzgebiet von Process Server. Das Verwendungsszenario für den Process Server kann z. B. *Produktion*, *Staging* oder *Test* sein. So könnte ein Testserver zum Beispiel für Belastungstests verwendet werden, während eine Staging-Umgebung als temporärer Standort für Änderungen dienen könnte, bevor diese anschließend in die Produktion übernommen werden. Wenn der konfigurierte Process Server zur Prüfung von Inhalten und neuen Funktionen verwendet werden soll, sollten Sie **Staging** als **Umgebungstyp** angeben.

Drei Umgebungstypen stehen zur Wahl:

#### **Produktion**

Wählen Sie **Produktion** aus, wenn der Server als Produktionsfunktionalität dienen soll.

#### **Staging**

Wählen Sie **Staging** aus, wenn der Server als Staging-Plattform im Vorfeld der Produktion dienen soll.

**Test** Wählen Sie **Test** aus, wenn der konfigurierte Server als Testumgebung dienen soll.

#### **Server offline verwenden**

Gibt an, ob der konfigurierte Server ein Offline-Server ist.

Ein Offline-Server ist ein Process Server, der keine Verbindung zu Process Center besitzt.

Offline-Server können für die Implementierung von Momentaufnahmen von Prozessanwendungen verwendet werden. Jedoch unterscheidet sich die Methode zur Implementierung einer Prozessanwendung auf einem Offline-Process Server von der zur Implementierung auf einem Online-Process Server.

• **Protokoll** 

Wählen Sie **http://** oder **https://** als Verbindungsprotokoll für den Process Center aus.

#### v **Hostname oder virtueller Host in einer Lastausgleichsumgebung**

Geben Sie den Host oder virtuellen Host ein, den dieser Process Server zur Kommunikation mit Process Center erfordert. Verwenden Sie einen vollständig qualifizierten Hostnamen. In einer Umgebung mit einer Lastausgleichsfunktion oder einem Proxy-Server zwischen dem Process Server und den Process Center-Services müssen Sie sicherstellen, dass die hier angegebenen Informationen mit der URL für den Zugriff auf Process Center übereinstimmen.

**Anmerkung:** Stellen Sie sicher, dass beim Konfigurieren von Process Server anstelle von *localhost* der Hostname als Servername angegeben wird. Dies ist erforderlich, wenn Sie Process Designer über Fernzugriff verwenden.

v **Port**

Geben Sie die Portnummer für das Process Center ein. In einer Umgebung mit einer Lastausgleichsfunktion oder einem Proxy-Server zwischen dem Process Server und dem Process Center müssen Sie sicherstellen, dass die hier angegebenen Informationen mit der URL für den Zugriff auf das Process Center übereinstimmen.

#### v **Benutzername**

Geben Sie einen gültigen Benutzernamen ein, der im Process Center vorhanden ist. Process Server verwendet diesen Namen für die Verbindungsherstellung mit Process Center.

v **Kennwort**

Geben Sie das Kennwort für den Benutzer ein.

v **Kennwort bestätigen**

Bestätigen Sie das Kennwort für den Benutzer durch erneute Eingabe.

v **Verbindung testen**

Klicken, um die Process Center-Verbindung zu testen.

9. Erforderlich: Wählen Sie auf der Seite **Datenbanken konfigurieren** die Option **Oracle** aus, konfigurieren Sie die Datenbankparameter für die Datenquellen der Implementierungsumgebung, klicken Sie auf **Verbindung testen** und klicken Sie nach dem erfolgreichen Herstellen der Verbindung auf **Weiter**, damit die Seite **Zusammenfassung** geöffnet wird.

Auf dieser Seite können Sie die Datenbankinformationen für die Komponenten in dieser Implementierungsumgebung definieren. Wo dies möglich ist, stellt der Assistent Standardinformationen für die Parameter bereit. Ändern Sie diese Werte so, dass sie mit den Werten übereinstimmen, die Sie bei der Planung der Umgebung festgelegt haben.

**Wichtig:** Die in dieser Anzeige angegebene Datenbank muss bereits vorhanden sein. Durch die Konfiguration der Implementierungsumgebung wird in keinem Fall eine Datenbank erstellt. Weitere Informationen finden Sie im Abschnitt zur Erstellung von Datenbanken.

- v **Gemeinsam genutzte Parameter:**
	- **Server**: Geben Sie den Namen eines Servers ein, auf dem sich die Datenbank befindet.
	- **Port**: Geben Sie die Portnummer für die Verbindung zu der Datenbank ein.
	- **Instanzname**: Geben Sie den Instanznamen für die Oracle-Datenbank an.
	- **Tabellen erstellen**: Wählen Sie die Option aus, damit die erforderlichen Tabellen erstellt werden.

**Anmerkung:** Stellen Sie bei Auswahl dieser Option sicher, dass der Benutzer über die erforderlichen Berechtigungen für den Zugriff auf die Datenbank und zum Erstellen von Tabellen verfügt.

v **cellDB**

**Anmerkung:** Diese Option 'cellDB' wird nur angezeigt, wenn Sie die erste erweiterte Implementierungsumgebung erstellen. Anschließend verwendet jede erweiterte Implementierungsumgebung, die Sie erstellen, die cellDB-Option der ersten Umgebung.

- **Benutzername**: Geben Sie einen Benutzernamen für die Zellendatenbank ein.
- **Kennwort**: Geben Sie das Kennwort für den Benutzer der Zellendatenbank ein.
- **Kennwort bestätigen**: Geben Sie das Kennwort für den Benutzer der Zellendatenbank zur Bestätigung erneut ein.
- v **Common-Datenbank**
	- **Benutzername**: Geben Sie einen Benutzernamen für die Common-Datenbank ein, die für CommonDB-Komponenten, Business Space, Business Process Choreographer und Messaging verwendet wird.
	- **Kennwort**: Geben Sie das Kennwort für den Common-Datenbankbenutzer ein.
	- **Kennwort bestätigen**: Bestätigen Sie das Kennwort für den Common-Datenbankbenutzer durch erneute Eingabe.
- v **Prozessdatenbank**
	- **Benutzername**: Geben Sie einen Benutzernamen für die Process Center-Datenbank ein.
	- **Kennwort**: Geben Sie das Kennwort für den Process Center-Datenbankbenutzer ein.
	- **Kennwort bestätigen**: Geben Sie das Kennwort für den Prozessdatenbankbenutzer ein.
- v **Performance Data Warehouse-Datenbank**
	- **Benutzername**: Geben Sie einen Benutzernamen für die Performance Data Warehouse-Datenbank ein.
	- **Kennwort**: Geben Sie das Kennwort für den Performance Data Warehouse-Datenbankbenutzer ein.
	- **Kennwort bestätigen**: Bestätigen Sie das Kennwort für den Performance Data Warehouse-Datenbankbenutzer durch erneute Eingabe.
- v **Wählen Sie die Datenbanken aus, die Sie von der Common-Datenbank trennen wollen.**
	- **Messaging**: Wählen Sie diese Option aus, um eine separate Datenbank für die Messaging-Steuerkomponente zu erstellen.
		- **Benutzername**: Geben Sie einen Benutzernamen für die Datenbank der Messaging-Steuerkomponente ein.
		- **Kennwort**: Geben Sie das Kennwort zu dem Benutzernamen für die Datenbank der Messaging-Steuerkomponenten ein.
		- **Kennwort bestätigen**: Bestätigen Sie das Kennwort zu dem Benutzernamen für die Datenbank der Messaging-Steuerkomponenten durch erneute Eingabe.
	- **Business Process Choreographer**: Wählen Sie diese Option aus, um eine separate Business Process Choreographer-Datenbank zu erstellen.
		- **Benutzername**: Geben Sie einen Benutzernamen für die Business Process Choreographer-Datenbank ein.
		- **Kennwort**: Geben Sie das Kennwort für den Business Process Choreographer-Datenbankbenutzer ein.
		- **Kennwort bestätigen**: Geben Sie das Kennwort für den Benutzer der Process Center-Datenbank zur Bestätigung erneut ein.

**Achtung:** Die Standardschemanamen, die auf dieser Seite angezeigt werden, stehen möglicherweise in Konflikt mit der Namenskonvention für Ihre Site oder könnten Konflikte mit vorhandenen Schemas verursachen. Daher ist wahrscheinlich eine Änderung des Schemanamens erforderlich. Berücksichtigen Sie die angegebenen Werte sorgfältig, um potenzielle Namensunverträglichkeiten zu vermeiden.

Prüfen Sie außerdem, ob folgende Punkte bearbeitet wurden und abgeschlossen sind:

- v Stellen Sie sicher, dass Benutzername und Schemaname genau übereinstimmen. Der angegebene Benutzer muss in der Datenbank vorhanden sein, bevor die Umgebung generiert wird.
- v IBM Process Server und IBM Performance Data Warehouse können dieselbe Datenbankinstanz, jedoch unter verschiedenen Benutzern verwenden.

Sie können alle Schlüsselparameter bearbeiten, zum Beispiel den Datenbanknamen, die Angabe, ob Tabellen erstellt werden sollen, der Laufzeitbenutzername für die Datenquelle und das Kennwort für die Implementierungsumgebung. Sie können auswählen, welche Datenbank für die jeweilige Komponente verwendet werden soll.

**Tipp:** Schritte, die nicht im **Assistenten für Implementierungsumgebungen** abgeschlossen werden können oder die manuell fertiggestellt werden müssen, werden auf der Seite 'Aufgeschobene Konfiguration' aufgelistet. Sie können diese Seite anzeigen, nachdem Sie Ihre Implementierungsumgebung erstellt haben. Um diese Seite der Administrationskonsole anzuzeigen, klicken Sie auf **Server** > **Implementierungsumgebungen** > *Name der Implementierungsumgebung* > **Implementierungsumgebung - Konfiguration** > **Weitere Merkmale** > **Aufgeschobene Konfiguration**.

- 10. Stellen Sie sicher, dass die Angaben auf der Seite **Zusammenfassung** korrekt sind und führen Sie die folgenden Unterschritte aus:
	- a. Optional: Wenn Sie den Vorgang beenden wollen, ohne dass die Konfiguration generiert wird, klicken Sie auf **Abbrechen**.
- b. Optional: Klicken Sie auf **Für Scripterstellung exportieren**, wenn Sie die Umgebungskonfiguration speichern möchten, um später eine ähnliche Implementierungsumgebung zu konfigurieren.
- c. Wenn Sie mit der Konfiguration der Implementierungsumgebung zufrieden sind, klicken Sie auf **Implementierungsumgebung generieren**, um die Konfiguration der Implementierungsumgebung zu speichern und abzuschließen. Dabei wird auch eine Eigenschaftendatei im Ordner *BPM-installationsstammverzeichnis*/logs/config auf der Deployment Manager-Maschine generiert, deren Dateiname eine Zeitmarke enthält (bpmconfig-*name\_der\_implementierungsumgebungzeitmarke*.properties). Speichern Sie diese Datei zu Referenzzwecken oder für die Fehlerbehebung von Problemen.
- 11. Wenn Sie die Erstellung der Process Server-Datenbanktabelle durch Inaktivieren der Option zum Erstellen der Tabelle auf der Datenbankseite auf einen späteren Zeitpunkt verschoben haben, erstellen Sie die Tabellen und laden Sie die Datenbank mit Systeminformationen, indem Sie den Befehl **bootstrapProcessServerData** ausführen.

**Wichtig:** Dieser Befehl muss vor dem Start von Cluster-Membern ausgeführt werden.

- 12. Starten Sie die folgenden Ressourcen erneut, nachdem Sie die Konfigurationen in der hier angegebenen Reihenfolge durchgeführt haben. Die erforderlichen Schritte zum erneuten Starten einer Ressource sind in Einzelressourcen starten und stoppen beschrieben.
	- a. Stoppen Sie die Implementierungsumgebung.
	- b. Stoppen Sie den Knotenagenten.
	- c. Stoppen Sie den Deployment Manager.
	- d. Starten Sie den Deployment Manager.
	- e. Starten Sie den Knotenagenten.
	- f. Starten Sie die Implementierungsumgebung.

Bei Advanced- oder Advanced-Only-Implementierungsumgebungen müssen der Deployment Manager und die Knotenagenten neu gestartet werden, damit die Konfiguration auf Zellenebene wirksam werden kann. Dies ist nur für die erste erstellte Implementierungsumgebung erforderlich.

Nach Abschluss der Konfiguration können Sie den Inhalt der Konfigurationsdateien untersuchen, um die Änderungen zu prüfen.

Speichern Sie die Änderungen in der Hauptkonfiguration oder verwerfen Sie sie.

**Wichtig:** Falls Sie weitere Server mit eindeutigen Ports verwenden, konfiguriert WebSphere Application Server nicht automatisch den virtuellen Host für den Server. WebSphere Application Server fügt insbesondere nicht automatisch die Hostaliasports zu einem virtuellen Host hinzu. Mit der Administrationskonsole können Sie jedoch einen neuen Hostalias für jeden Port hinzufügen, der vom neuen Server verwendet wird. Fügen Sie einen Hostalias hinzu, indem Sie in der Administrationskonsole zu **Umgebung** > **Virtuelle Hosts** > **default\_host** > **Hostaliasnamen** navigieren und auf **Neu** klicken. Weitere Informationen enthalten die Angaben über die Konfiguration von virtuellen Hosts in der Dokumentation von WebSphere Application Server.

Bereinigen Sie alle relevanten Profilprotokolle oder speichern Sie sie in einem anderen Verzeichnis. Es wird empfohlen, die Protokolle zu löschen oder zu verschieben, da diesen die jeweils letzte Konfiguration angehängt wird. Dadurch kann es möglicherweise umständlich werden, die aktuellen Informationen anzuzeigen.

**Tipp:** Nachdem Sie eine Network Deployment-Umgebung für IBM BPM Advanced konfiguriert haben, erhalten Sie beim Testen der Verbindung zur Datenquelle **jdbc/WPSDB** auf Zellenebene (beispielsweise über die Seite **Ressourcen** > **JDBC** > **Datenquellen** der Administrationskonsole) eine Nachricht, der zufolge die Operation für den Verbindungstest mit der Ausnahmebedingung

com.ibm.wsspi.runtime.variable.UndefinedVariableException: Undefined Variable *variablenname* fehlgeschlagen ist. Dabei steht *variablenname* für einen Variablennamen wie *WAS\_INSTALL\_ROOT*, *DB2\_JCC\_DRIVER\_PATH*, *UNIVERSAL\_JDBC\_DRIVER\_PATH* oder *PUREQUERY\_PATH*. Dies bedeutet

nicht zwangsläufig, dass während der Ausführung beim Zugriff auf die Datenquelle ein Problem zu erwarten ist. Stellen Sie sicher, dass die Position der JDBC-Treiberdateien für jeden Client zugänglich ist, der die Datenquelle verwenden muss, und konfigurieren Sie die Variable mit dem vollständigen Pfad dieser Position. Ignorieren Sie den Fehler für den Verbindungstest, sofern nicht während der Ausführung ebenfalls Probleme hinsichtlich der Verbindung zum Datenspeicher auftreten. Zusätzliche Informationen enthalten die Angaben über den Verbindungstestservice in der Dokumentation von WebSphere Application Server.

### *Implementierungsumgebung erstellen - Standard Process Server:*

Erstellen Sie eine Process Server-Implementierungsumgebung zum Ausführen von Prozessen, die von Process Center implementiert werden. Mit dem **Assistenten für Implementierungsumgebungen** können Sie mehrere Implementierungsumgebungen in einer Zelle erstellen.

Stellen Sie außerdem sicher, dass folgende Tasks abgeschlossen wurden:

- Das Produkt wurde installiert.
- v Das Deployment Manager-Profil und die zugehörigen Knoten wurden erstellt.
- v Stellen Sie sicher, dass die in der Anzeige für die Datenbankkonfiguration im Implementierungsumgebungsassistenten angegebene Datenbank bereits erstellt wurde. Durch die Konfiguration der Implementierungsumgebung wird in keinem Fall eine Datenbank erstellt. Weitere Informationen finden Sie im Abschnitt zur Erstellung von Datenbanken.
- v Stellen Sie sicher, dass Sie alle lokalen und fernen Knoten starten, die Sie in der Implementierungsumgebung hinzufügen möchten.
- v Das Erstellen einer Implementierungsumgebung mit drei Clustern unter Verwendung des **Implementierungsumgebungsassistenten** nimmt viel Zeit in Anspruch. Führen Sie in diesem Fall einen der folgenden Schritte aus, um die Umgebung mit drei Clustern zu erstellen:
	- Erhöhen Sie den Wert für das Transaktionszeitlimit mit dem Deployment Manager und erstellen Sie die Implementierungsumgebung erneut. Weitere Informationen finden Sie unter Zeitlimitüberschreitungen und Ausnahmebedingungen wegen nicht ausreichendem Speicher während der Installation oder Implementierung verhindern.
	- Erstellen Sie beim Erstellen der Implementierungsumgebung keine Tabellen. Erstellen Sie die Datenbanken und Tabellen, wenn Sie die Umgebung erstellt haben, und führen Sie anschließend den bootstrap-Befehl aus.
- v Wenn Sie den Implementierungsumgebungsassistenten verwenden, können Sie den Deployment Manager-Trace aktivieren, um Details zur Erstellung der Implementierung zu erhalten. Zum Aktivieren eines Trace für eine einzelne Ausführung und bis der Deployment Manager neu startet, melden Sie sich an der Administrationskonsole an, gehen zu **Fehlerbehebung** > **Protokolle und Trace** > *deployment\_manager-name* > **Detailstufe für Protokoll ändern** > **Laufzeit**, fügen Sie **com.ibm.bpm.config.\*=all** im Textbereich **Detailstufe für Protokoll ändern** hinzu und speichern Sie die Änderungen.

**Anmerkung:** Process Server muss installiert sein, wenn Sie eine Process Server-basierte Implementierungsumgebung installieren möchten. Wenn Process Center installiert ist, müssen Sie IBM Installation Manager starten und Ihre Installation dahingehend ändern, dass die Komponente Business Process Manager Advanced Process Server Production oder Business Process Manager Advanced Process Server Non-Production verwendet wird.

Da die Prozedur zur Erstellung von Implementierungsumgebungen mit dem **Assistenten für Implementierungsumgebungen** Schritte für die Auswahl der Muster und Komponenten enthält, sollten Sie die Informationen zu Mustern und Komponenten im Kapitel zur Planung gelesen und verstanden haben.

**Erforderlicher Sicherheitsaufgabenbereich für diese Task:** Wenn die Sicherheit und die aufgabenbereichsbasierte Berechtigung aktiviert sind, müssen Sie sich zum Ausführen dieser Task als Zellenadministrator anmelden, um eine Implementierungsumgebung zu erstellen.

Diese Task beschreibt die Prozedur der Erstellung einer Implementierungsumgebung auf der Grundlage eines bestimmten Musters und unter Verwendung des **Assistenten für Implementierungsumgebungen**.

**Anmerkung:** Eine Momentaufnahme, die BPM Advanced Edition-Funktionalität voraussetzt, kann nicht in mehr als einer Implementierungsumgebung in derselben Zelle installiert werden.

#### **Hinweise zu Oracle-Datenbanken:**

- v Stellen Sie sicher, dass Benutzername und Schemaname genau übereinstimmen. Der angegebene Benutzer muss in der Datenbank vorhanden sein, bevor die Umgebung generiert wird.
- v IBM Process Server und IBM Performance Data Warehouse können dieselbe Datenbankinstanz, jedoch unter verschiedenen Benutzern verwenden.

Gehen Sie folgendermaßen vor, um die Implementierungsumgebung zu erstellen.

- 1. Navigieren Sie in der Administrationskonsole zur Seite **Implementierungsumgebungen**, indem Sie auf **Server** > **Implementierungsumgebungen** klicken.
- 2. Starten Sie den **Assistenten für Implementierungsumgebungen**, indem Sie auf der Seite **Implementierungsumgebungen** auf **Neu** klicken. Die Seite zum Erstellen einer neuen Implementierungsumgebung wird angezeigt.

**Anmerkung:** Die Datenbank stellt Isolation interner Gruppen, z. B. Administratoren, bereit. Falls die Datenbank von zwei Implementierungsumgebungen gemeinsam verwendet wird, wird auch eine Administratorgruppe gemeinsam verwendet. Wenn eine solche Situation eintritt, sind beide Administratoren in der Lage, sich an beiden Implementierungsumgebungen als Administrator anzumelden.

- a. Geben Sie im Feld **Name der Implementierungsumgebung** einen eindeutigen Namen für die Implementierungsumgebung ein.
- b. Geben Sie im Feld **Name des Administratorbenutzers der Implementierungsumgebung** einen Benutzernamen für den Administrator der Implementierungsumgebung ein.

**Anmerkung:** Es wird empfohlen, einen anderen Administrator für jede Implementierungsumgebung anzugeben, ebenso wie einen Zellenadministrator.

- c. Geben Sie ein Kennwort für den Administrator der Implementierungsumgebung im Feld **Kennwort** ein.
- d. Bestätigen Sie das Kennwort im Feld **Kennwort bestätigen** durch erneute Eingabe.
- 3. Wählen Sie im Abschnitt **IBM BPM Deployment Environment Type** die Option **Standard Process Server** aus. Komponenten stellen die Laufzeitverarbeitungsfunktionen Ihrer Implementierungsumgebung dar.
- 4. Wählen Sie im Abschnitt **Muster für Implementierungsumgebung auswählen** ein Muster für die Implementierungsumgebung aus und klicken Sie auf **Weiter**, damit die Seite **Knoten auswählen** angezeigt wird. Die verfügbaren Muster sind:
	- v **Einzelner Cluster**: Das Anwendungsimplementierungsziel enthält die Messaging-Infrastruktur und die unterstützenden Anwendungen.
	- v **Anwendung, Remote Messaging, Fernunterstützung**: Ein separater Cluster pro Anwendungsimplementierung, Remote Messaging und Fernunterstützung.
- 5. Wählen Sie auf der Seite **Knoten auswählen** die Knoten aus, die diese Implementierungsumgebung enthalten soll, und klicken Sie dann auf **Weiter**, um zu der Seite **Cluster definieren** zu gelangen. Wählen Sie Knoten aus, die über die erforderliche Funktionalität für die Umgebung verfügen, die Sie im Abschnitt zu den Komponenten der IBM BPM-Implementierungsumgebung ausgewählt haben. Wählen Sie mindestens einen Knoten für die Implementierungsumgebung aus. Wählen Sie für Umgebungen mit hoher Verfügbarkeit und mit Ausweichbetrieb (Failover) mindestens zwei Knoten aus. Für mehr Skalierbarkeit können Sie weitere Knoten hinzufügen.
- 6. Ordnen Sie auf der Seite **Cluster definieren** den einzelnen Knoten die erforderliche Anzahl von Clustern zu und klicken Sie auf **Weiter**, um die Seite **Clusternamen und Ports anpassen** anzuzeigen.

Standardmäßig wird jeder Funktion auf jedem Knoten ein Cluster-Member zugeordnet. Die Anzahl kann geändert werden, indem Sie die in den Spalten angezeigte Zahl einfach durch die gewünschte Zahl ersetzen. Wenn Sie mit den verschiedenen Clusteraufgabenbereichen und Funktionen, die von den einzelnen Typen von Cluster bereitgestellt werden, nicht vertraut sind, lesen Sie die Informationen in "Topologien und Implementierungsumgebungsmuster".

Der Wert 0 (null) für einen Knoten bedeutet, dass der Knoten nicht zu der ausgewählten Funktion beiträgt, und zwar auf der Basis der von Ihnen ausgewählten Komponenten.

7. Auf der Seite **Clusternamen und Ports anpassen** können Sie die Namen der Cluster oder der Cluster-Member für den Clustertyp anpassen. Sie können die bereitgestellten Standardwerte verwenden oder die Clusterdetails anpassen und auf **Weiter** klicken.

**Anmerkung:** Sie können den Startport für die Cluster-Member angeben. Das System generiert Standardwerte für die Namen von Cluster-Membern und den Startport.

Stellen Sie sicher, dass die von Ihnen angegebenen Nummern für die Startports mindestens um den Wert 20 differieren. Portnummern sind reserviert und werden den einzelnen Knoten für die Cluster-Member über die angegebene Portnummer zugeordnet. Wenn Sie beim Erstellen der Implementierungsumgebung einen Startport angeben, wird der angegebene Port dem Cluster-Member zugeordnet. Beispiel: Wenn die Portnummer für das erste Cluster-Member 2000 ist, werden die Portnummern 2000, 2001, 2002 usw. verwendet. Die Portnummer des zweiten Cluster-Members wäre 2020 und die verwendeten Portnummern wären entsprechend 2020, 2021, 2022 usw. Die Portnummer des dritten Cluster-Members wäre 2040.

Wenn auf dem physischen System bereits ein Knoten vorhanden ist, können Portkonflikte entstehen. Diese Konflikte müssen manuell behoben werden, indem die Portwerte geändert werden.

Falls Sie weitere Server mit eindeutigen Ports verwenden, konfiguriert WebSphere Application Server nicht automatisch den virtuellen Host für den Server. WebSphere Application Server fügt insbesondere nicht automatisch die Hostaliasports zu einem virtuellen Host hinzu. Mit der Administrationskonsole können Sie jedoch einen neuen Hostalias für jeden Port hinzufügen, der vom neuen Server verwendet wird. Weitere Informationen enthalten die Angaben über die Konfiguration von virtuellen Hosts in der Dokumentation von WebSphere Application Server.

8. Geben Sie auf der Seite **Process Server konfigurieren** die Werte für die Process Center-Konfiguration an und klicken Sie auf **Weiter**.

#### v **Umgebungsname**

Geben Sie einen Umgebungsnamen für Process Server ein.

Ein Umgebungsname ist der Name, unter dem dieser Server oder Cluster den Process Center-Benutzern bekannt sein wird.

v **Umgebungstyp**

Wählen Sie in der Pulldown-Liste den Umgebungstyp für den konfigurierten Process Server aus.

Der Umgebungstyp bezieht sich auf das Einsatzgebiet von Process Server. Das Verwendungsszenario für den Process Server kann z. B. *Produktion*, *Staging* oder *Test* sein. So könnte ein Testserver zum Beispiel für Belastungstests verwendet werden, während eine Staging-Umgebung als temporärer Standort für Änderungen dienen könnte, bevor diese anschließend in die Produktion übernommen werden. Wenn der konfigurierte Process Server zur Prüfung von Inhalten und neuen Funktionen verwendet werden soll, sollten Sie **Staging** als **Umgebungstyp** angeben.

Drei Umgebungstypen stehen zur Wahl:

#### **Produktion**

Wählen Sie **Produktion** aus, wenn der Server als Produktionsfunktionalität dienen soll.

#### **Staging**

Wählen Sie **Staging** aus, wenn der Server als Staging-Plattform im Vorfeld der Produktion dienen soll.

**Test** Wählen Sie **Test** aus, wenn der konfigurierte Server als Testumgebung dienen soll.

### **Server offline verwenden**

Gibt an, ob der konfigurierte Server ein Offline-Server ist.

Ein Offline-Server ist ein Process Server, der keine Verbindung zu Process Center besitzt.

Offline-Server können für die Implementierung von Momentaufnahmen von Prozessanwendungen verwendet werden. Jedoch unterscheidet sich die Methode zur Implementierung einer Prozessanwendung auf einem Offline-Process Server von der zur Implementierung auf einem Online-Process Server.

**Protokoll** 

Wählen Sie **http://** oder **https://** als Verbindungsprotokoll für den Process Center aus.

# v **Hostname oder virtueller Host in einer Lastausgleichsumgebung**

Geben Sie den Host oder virtuellen Host ein, den dieser Process Server zur Kommunikation mit Process Center erfordert. Verwenden Sie einen vollständig qualifizierten Hostnamen. In einer Umgebung mit einer Lastausgleichsfunktion oder einem Proxy-Server zwischen dem Process Server und den Process Center-Services müssen Sie sicherstellen, dass die hier angegebenen Informationen mit der URL für den Zugriff auf Process Center übereinstimmen.

**Anmerkung:** Stellen Sie sicher, dass beim Konfigurieren von Process Server anstelle von *localhost* der Hostname als Servername angegeben wird. Dies ist erforderlich, wenn Sie Process Designer über Fernzugriff verwenden.

v **Port**

Geben Sie die Portnummer für das Process Center ein. In einer Umgebung mit einer Lastausgleichsfunktion oder einem Proxy-Server zwischen dem Process Server und dem Process Center müssen Sie sicherstellen, dass die hier angegebenen Informationen mit der URL für den Zugriff auf das Process Center übereinstimmen.

v **Benutzername**

Geben Sie einen gültigen Benutzernamen ein, der im Process Center vorhanden ist. Process Server verwendet diesen Namen für die Verbindungsherstellung mit Process Center.

v **Kennwort**

Geben Sie das Kennwort für den Benutzer ein.

v **Kennwort bestätigen**

Bestätigen Sie das Kennwort für den Benutzer durch erneute Eingabe.

v **Verbindung testen**

Klicken, um die Process Center-Verbindung zu testen.

9. Erforderlich: Wählen Sie auf der Seite **Datenbanken konfigurieren** die Option **Oracle** aus, konfigurieren Sie die Datenbankparameter für die Datenquellen der Implementierungsumgebung, klicken Sie auf **Verbindung testen** und klicken Sie nach dem erfolgreichen Herstellen der Verbindung auf **Weiter**, damit die Seite **Zusammenfassung** geöffnet wird.

Auf dieser Seite können Sie die Datenbankinformationen für die Komponenten in dieser Implementierungsumgebung definieren. Sofern möglich, stellt der Assistent Standardinformationen für die Parameter bereit. Diese Werte sollten jedoch so geändert werden, dass sie mit den Werten übereinstimmen, die Sie bei der Planung der Umgebung definiert haben.

**Wichtig:** Die in dieser Anzeige angegebene Datenbank muss bereits vorhanden sein. Durch die Konfiguration der Implementierungsumgebung wird in keinem Fall eine Datenbank erstellt. Weitere Informationen finden Sie im Abschnitt zur Erstellung von Datenbanken.

#### v **Gemeinsam genutzte Parameter:**

- **Server**: Geben Sie den Namen eines Servers ein, auf dem sich die Datenbank befindet.
- **Port**: Geben Sie die Portnummer für die Verbindung zu der Datenbank ein.
- **Instanzname**: Geben Sie den Instanznamen für die Oracle-Datenbank an.

– **Tabellen erstellen**: Wählen Sie die Option aus, damit die erforderlichen Tabellen erstellt werden.

**Anmerkung:** Stellen Sie bei Auswahl dieser Option sicher, dass der Benutzer über die erforderlichen Berechtigungen für den Zugriff auf die Datenbank und zum Erstellen von Tabellen verfügt.

- v **Common-Datenbank**
	- **Benutzername**: Geben Sie einen Benutzernamen für die Common-Datenbank ein, die für CommonDB-Komponenten, Business Space, Business Process Choreographer und Messaging verwendet wird.
	- **Kennwort**: Geben Sie das Kennwort für den Common-Datenbankbenutzer ein.
	- **Kennwort bestätigen**: Bestätigen Sie das Kennwort für den Common-Datenbankbenutzer durch erneute Eingabe.
- v **Prozessdatenbank**
	- **Benutzername**: Geben Sie einen Benutzernamen für die Process Center-Datenbank ein.
	- **Kennwort**: Geben Sie das Kennwort für den Process Center-Datenbankbenutzer ein.
	- **Kennwort bestätigen**: Geben Sie das Kennwort für den Prozessdatenbankbenutzer ein.
- v **Performance Data Warehouse-Datenbank**
	- **Benutzername**: Geben Sie einen Benutzernamen für die Performance Data Warehouse-Datenbank ein.
	- **Kennwort**: Geben Sie das Kennwort für den Performance Data Warehouse-Datenbankbenutzer ein.
	- **Kennwort bestätigen**: Bestätigen Sie das Kennwort für den Performance Data Warehouse-Datenbankbenutzer durch erneute Eingabe.
- v **Wählen Sie die Datenbanken aus, die Sie von der Common-Datenbank trennen wollen.**
	- **Messaging**: Wählen Sie diese Option aus, um eine separate Datenbank für die Messaging-Steuerkomponente zu erstellen.
		- **Benutzername**: Geben Sie einen Benutzernamen für die Datenbank der Messaging-Steuerkomponente ein.
		- **Kennwort**: Geben Sie das Kennwort zu dem Benutzernamen für die Datenbank der Messaging-Steuerkomponenten ein.
		- **Kennwort bestätigen**: Bestätigen Sie das Kennwort zu dem Benutzernamen für die Datenbank der Messaging-Steuerkomponenten durch erneute Eingabe.

**Achtung:** Die Standardschemanamen, die auf dieser Seite angezeigt werden, stehen möglicherweise in Konflikt mit der Namenskonvention für Ihre Site oder könnten Konflikte mit vorhandenen Schemas verursachen. Daher ist wahrscheinlich eine Änderung des Schemanamens erforderlich. Berücksichtigen Sie die angegebenen Werte sorgfältig, um potenzielle Namensunverträglichkeiten zu vermeiden.

Prüfen Sie außerdem, ob folgende Punkte bearbeitet wurden und abgeschlossen sind:

- v Stellen Sie sicher, dass Benutzername und Schemaname genau übereinstimmen. Der angegebene Benutzer muss in der Datenbank vorhanden sein, bevor die Umgebung generiert wird.
- v IBM Process Server und IBM Performance Data Warehouse können dieselbe Datenbankinstanz, jedoch unter verschiedenen Benutzern verwenden.

Sie können alle Schlüsselparameter bearbeiten, zum Beispiel den Datenbanknamen, die Angabe, ob Tabellen erstellt werden sollen, der Laufzeitbenutzername für die Datenquelle und das Kennwort für die Implementierungsumgebung. Sie können auswählen, welche Datenbank für die jeweilige Komponente verwendet werden soll.

**Tipp:** Schritte, die nicht im **Assistenten für Implementierungsumgebungen** abgeschlossen werden können oder die manuell fertiggestellt werden müssen, werden auf der Seite 'Aufgeschobene Konfiguration' aufgelistet. Sie können diese Seite anzeigen, nachdem Sie Ihre Implementierungsumgebung erstellt haben. Um diese Seite der Administrationskonsole anzuzeigen, klicken Sie auf **Server** > **Implementierungsumgebungen** > *Name der Implementierungsumgebung* > **Implementierungsumgebung - Konfiguration** > **Weitere Merkmale** > **Aufgeschobene Konfiguration**.

- 10. Stellen Sie sicher, dass die Angaben auf der Seite **Zusammenfassung** korrekt sind und führen Sie die folgenden Unterschritte aus:
	- a. Optional: Wenn Sie den Vorgang beenden wollen, ohne dass die Konfiguration generiert wird, klicken Sie auf **Abbrechen**.
	- b. Optional: Klicken Sie auf **Für Scripterstellung exportieren**, wenn Sie die Umgebungskonfiguration speichern möchten, um später eine ähnliche Implementierungsumgebung zu konfigurieren.
	- c. Wenn Sie mit der Konfiguration der Implementierungsumgebung zufrieden sind, klicken Sie auf **Implementierungsumgebung generieren**, um die Konfiguration der Implementierungsumgebung zu speichern und abzuschließen. Dabei wird auch eine Eigenschaftendatei im Ordner *BPM-installationsstammverzeichnis*/logs/config auf der Deployment Manager-Maschine generiert, deren Dateiname eine Zeitmarke enthält (bpmconfig-*name\_der\_implementierungsumgebungzeitmarke*.properties). Speichern Sie diese Datei zu Referenzzwecken oder für die Fehlerbehebung von Problemen.
- 11. Wenn Sie die Erstellung der Process Server-Datenbanktabelle durch Inaktivieren der Option zum Erstellen der Tabelle auf der Datenbankseite auf einen späteren Zeitpunkt verschoben haben, erstellen Sie die Tabellen und laden Sie die Datenbank mit Systeminformationen, indem Sie den Befehl **bootstrapProcessServerData** ausführen.

**Wichtig:** Dieser Befehl muss vor dem Start von Cluster-Membern ausgeführt werden.

- 12. Starten Sie die folgenden Ressourcen erneut, nachdem Sie die Konfigurationen in der hier angegebenen Reihenfolge durchgeführt haben. Die erforderlichen Schritte zum erneuten Starten einer Ressource sind in Einzelressourcen starten und stoppen beschrieben.
	- a. Stoppen Sie die Implementierungsumgebung.
	- b. Stoppen Sie den Knotenagenten.
	- c. Stoppen Sie den Deployment Manager.
	- d. Starten Sie den Deployment Manager.
	- e. Starten Sie den Knotenagenten.
	- f. Starten Sie die Implementierungsumgebung.

Bei Advanced- oder Advanced-Only-Implementierungsumgebungen müssen der Deployment Manager und die Knotenagenten neu gestartet werden, damit die Konfiguration auf Zellenebene wirksam werden kann. Dies ist nur für die erste erstellte Implementierungsumgebung erforderlich.

Nach Abschluss der Konfiguration können Sie den Inhalt der Konfigurationsdateien untersuchen, um die Änderungen zu prüfen.

Speichern Sie die Änderungen in der Hauptkonfiguration oder verwerfen Sie sie.

**Wichtig:** Falls Sie weitere Server mit eindeutigen Ports verwenden, konfiguriert WebSphere Application Server nicht automatisch den virtuellen Host für den Server. WebSphere Application Server fügt insbesondere nicht automatisch die Hostaliasports zu einem virtuellen Host hinzu. Mit der Administrationskonsole können Sie jedoch einen neuen Hostalias für jeden Port hinzufügen, der vom neuen Server verwendet wird. Fügen Sie einen Hostalias hinzu, indem Sie in der Administrationskonsole zu **Umgebung** > **Virtuelle Hosts** > **default\_host** > **Hostaliasnamen** navigieren und auf **Neu** klicken. Weitere Informationen enthalten die Angaben über die Konfiguration von virtuellen Hosts in der Dokumentation von WebSphere Application Server.

Bereinigen Sie alle relevanten Profilprotokolle oder speichern Sie sie in einem anderen Verzeichnis. Es
wird empfohlen, die Protokolle zu löschen oder zu verschieben, da diesen die jeweils letzte Konfiguration angehängt wird. Dadurch kann es möglicherweise umständlich werden, die aktuellen Informationen anzuzeigen.

## *Advanced-Only Process Server-Implementierungsumgebung erstellen:*

Erstellen Sie eine Advanced-Only Process Server-Implementierungsumgebung, wenn Sie nur Funktionen haben möchten, die äquivalent zu WebSphere Process Server oder WebSphere Enterprise Service Bus sind. Sie können SCA-Module ausführen, die in Integration Designer erstellt werden. Sie können die Module entweder direkt über die Befehlszeile oder über die WebSphere-Administrationskonsole implementieren.

Stellen Sie außerdem sicher, dass folgende Tasks abgeschlossen wurden:

- Das Produkt wurde installiert.
- Das Deployment Manager-Profil und die zugehörigen Knoten wurden erstellt.
- v Stellen Sie sicher, dass die in der Anzeige für die Datenbankkonfiguration im Implementierungsumgebungsassistenten angegebene Datenbank bereits erstellt wurde. Durch die Konfiguration der Implementierungsumgebung wird in keinem Fall eine Datenbank erstellt. Weitere Informationen finden Sie im Abschnitt zur Erstellung von Datenbanken.
- v Stellen Sie sicher, dass Sie alle lokalen und fernen Knoten starten, die Sie in der Implementierungsumgebung hinzufügen möchten.
- v Das Erstellen einer Implementierungsumgebung mit drei Clustern unter Verwendung des **Implementierungsumgebungsassistenten** nimmt viel Zeit in Anspruch. Führen Sie in diesem Fall einen der folgenden Schritte aus, um die Umgebung mit drei Clustern zu erstellen:
	- Erhöhen Sie den Wert für das Transaktionszeitlimit mit dem Deployment Manager und erstellen Sie die Implementierungsumgebung erneut. Weitere Informationen finden Sie unter Zeitlimitüberschreitungen und Ausnahmebedingungen wegen nicht ausreichendem Speicher während der Installation oder Implementierung verhindern.
	- Erstellen Sie beim Erstellen der Implementierungsumgebung keine Tabellen. Erstellen Sie die Datenbanken und Tabellen, wenn Sie die Umgebung erstellt haben, und führen Sie anschließend den bootstrap-Befehl aus.
- v Wenn Sie den Implementierungsumgebungsassistenten verwenden, können Sie den Deployment Manager-Trace aktivieren, um Details zur Erstellung der Implementierung zu erhalten. Zum Aktivieren eines Trace für eine einzelne Ausführung und bis der Deployment Manager neu startet, melden Sie sich an der Administrationskonsole an, gehen zu **Fehlerbehebung** > **Protokolle und Trace** > *deployment\_manager-name* > **Detailstufe für Protokoll ändern** > **Laufzeit**, fügen Sie **com.ibm.bpm.config.\*=all** im Textbereich **Detailstufe für Protokoll ändern** hinzu und speichern Sie die Änderungen.

Da die Prozedur zur Erstellung von Implementierungsumgebungen mit dem **Assistenten für Implementierungsumgebungen** Schritte für die Auswahl der Muster und Komponenten enthält, sollten Sie die Informationen zu Mustern und Komponenten im Kapitel zur Planung gelesen und verstanden haben.

**Erforderlicher Sicherheitsaufgabenbereich für diese Task:** Wenn die Sicherheit und die aufgabenbereichsbasierte Berechtigung aktiviert sind, müssen Sie sich zum Ausführen dieser Task als Zellenadministrator anmelden, um eine Implementierungsumgebung zu erstellen.

Diese Task beschreibt die Prozedur der Erstellung einer Implementierungsumgebung auf der Grundlage eines bestimmten Musters und unter Verwendung des **Assistenten für Implementierungsumgebungen**.

**Anmerkung:** Eine Momentaufnahme, die BPM Advanced Edition-Funktionalität voraussetzt, kann nicht in mehr als einer Implementierungsumgebung in derselben Zelle installiert werden.

#### **Hinweise zu Oracle-Datenbanken:**

v Stellen Sie sicher, dass Benutzername und Schemaname genau übereinstimmen. Der angegebene Benutzer muss in der Datenbank vorhanden sein, bevor die Umgebung generiert wird.

Gehen Sie folgendermaßen vor, um die Implementierungsumgebung zu erstellen.

- 1. Navigieren Sie in der Administrationskonsole zur Seite **Implementierungsumgebungen**, indem Sie auf **Server** > **Implementierungsumgebungen** klicken.
- 2. Starten Sie den **Assistenten für Implementierungsumgebungen**, indem Sie auf der Seite **Implementierungsumgebungen** auf **Neu** klicken. Die Seite zum Erstellen einer neuen Implementierungsumgebung wird angezeigt.

**Anmerkung:** Die Datenbank stellt Isolation interner Gruppen, z. B. Administratoren, bereit. Falls die Datenbank von zwei Implementierungsumgebungen gemeinsam verwendet wird, wird auch eine Administratorgruppe gemeinsam verwendet. Wenn eine solche Situation eintritt, sind beide Administratoren in der Lage, sich an beiden Implementierungsumgebungen als Administrator anzumelden.

- a. Geben Sie im Feld **Name der Implementierungsumgebung** einen eindeutigen Namen für die Implementierungsumgebung ein.
- b. Geben Sie im Feld **Name des Administratorbenutzers der Implementierungsumgebung** einen Benutzernamen für den Administrator der Implementierungsumgebung ein.

**Anmerkung:** Es wird empfohlen, einen anderen Administrator für jede Implementierungsumgebung anzugeben, ebenso wie einen Zellenadministrator.

- c. Geben Sie ein Kennwort für den Administrator der Implementierungsumgebung im Feld **Kennwort** ein.
- d. Bestätigen Sie das Kennwort im Feld **Kennwort bestätigen** durch erneute Eingabe.
- 3. Wählen Sie im Abschnitt **IBM BPM Deployment Environment Type** die Option **Advanced-Only Process Server** aus. Komponenten stellen die Laufzeitverarbeitungsfunktionen Ihrer Implementierungsumgebung dar.
- 4. Wählen Sie im Abschnitt **Muster für Implementierungsumgebung auswählen** ein Muster für die Implementierungsumgebung aus und klicken Sie auf **Weiter**, damit die Seite **Knoten auswählen** angezeigt wird. Die verfügbaren Muster sind:
	- v **Einzelner Cluster**: Das Anwendungsimplementierungsziel enthält die Messaging-Infrastruktur und die unterstützenden Anwendungen.
	- v **Anwendung, Remote Messaging, Fernunterstützung**: Ein separater Cluster pro Anwendungsimplementierung, Remote Messaging und Fernunterstützung.
- 5. Wählen Sie auf der Seite **Knoten auswählen** die Knoten aus, die diese Implementierungsumgebung enthalten soll, und klicken Sie dann auf **Weiter**, um zu der Seite **Cluster definieren** zu gelangen. Wählen Sie Knoten aus, die über die erforderliche Funktionalität für die Umgebung verfügen, die Sie im Abschnitt zu den Komponenten der IBM BPM-Implementierungsumgebung ausgewählt haben. Wählen Sie mindestens einen Knoten für die Implementierungsumgebung aus. Wählen Sie für Umgebungen mit hoher Verfügbarkeit und mit Ausweichbetrieb (Failover) mindestens zwei Knoten aus. Für mehr Skalierbarkeit können Sie weitere Knoten hinzufügen.
- 6. Ordnen Sie auf der Seite **Cluster definieren** den einzelnen Knoten die erforderliche Anzahl von Clustern zu und klicken Sie auf **Weiter**, um die Seite **Clusternamen und Ports anpassen** anzuzeigen. Standardmäßig wird jeder Funktion auf jedem Knoten ein Cluster-Member zugeordnet. Die Anzahl kann geändert werden, indem Sie die in den Spalten angezeigte Zahl einfach durch die gewünschte Zahl ersetzen. Wenn Sie mit den verschiedenen Clusteraufgabenbereichen und Funktionen, die von den einzelnen Typen von Cluster bereitgestellt werden, nicht vertraut sind, lesen Sie die Informationen in "Topologien und Implementierungsumgebungsmuster".

Der Wert 0 (null) für einen Knoten bedeutet, dass der Knoten nicht zu der ausgewählten Funktion beiträgt, und zwar auf der Basis der von Ihnen ausgewählten Komponenten.

7. Auf der Seite **Clusternamen und Ports anpassen** können Sie die Namen der Cluster oder der Cluster-Member für den Clustertyp anpassen. Sie können die bereitgestellten Standardwerte verwenden oder die Clusterdetails anpassen und auf **Weiter** klicken.

**Anmerkung:** Sie können den Startport für die Cluster-Member angeben. Das System generiert Standardwerte für die Namen von Cluster-Membern und den Startport.

Stellen Sie sicher, dass die von Ihnen angegebenen Nummern für die Startports mindestens um den Wert 20 differieren. Portnummern sind reserviert und werden den einzelnen Knoten für die Cluster-Member über die angegebene Portnummer zugeordnet. Wenn Sie beim Erstellen der Implementierungsumgebung einen Startport angeben, wird der angegebene Port dem Cluster-Member zugeordnet. Beispiel: Wenn die Portnummer für das erste Cluster-Member 2000 ist, werden die Portnummern 2000, 2001, 2002 usw. verwendet. Die Portnummer des zweiten Cluster-Members wäre 2020 und die verwendeten Portnummern wären entsprechend 2020, 2021, 2022 usw. Die Portnummer des dritten Cluster-Members wäre 2040.

Wenn auf dem physischen System bereits ein Knoten vorhanden ist, können Portkonflikte entstehen. Diese Konflikte müssen manuell behoben werden, indem die Portwerte geändert werden.

Falls Sie weitere Server mit eindeutigen Ports verwenden, konfiguriert WebSphere Application Server nicht automatisch den virtuellen Host für den Server. WebSphere Application Server fügt insbesondere nicht automatisch die Hostaliasports zu einem virtuellen Host hinzu. Mit der Administrationskonsole können Sie jedoch einen neuen Hostalias für jeden Port hinzufügen, der vom neuen Server verwendet wird. Weitere Informationen enthalten die Angaben über die Konfiguration von virtuellen Hosts in der Dokumentation von WebSphere Application Server.

8. Erforderlich: Wählen Sie auf der Seite **Datenbanken konfigurieren** die Option **Oracle** aus, konfigurieren Sie die Datenbankparameter für die Datenquellen der Implementierungsumgebung, klicken Sie auf **Verbindung testen** und klicken Sie nach dem erfolgreichen Herstellen der Verbindung auf **Weiter**, damit die Seite **Zusammenfassung** geöffnet wird.

Auf dieser Seite können Sie die Datenbankinformationen für die Komponenten in dieser Implementierungsumgebung definieren. Sofern möglich, stellt der Assistent Standardinformationen für die Parameter bereit. Diese Werte sollten jedoch so geändert werden, dass sie mit den Werten übereinstimmen, die Sie bei der Planung der Umgebung definiert haben.

**Wichtig:** Die in dieser Anzeige angegebene Datenbank muss bereits vorhanden sein. Durch die Konfiguration der Implementierungsumgebung wird in keinem Fall eine Datenbank erstellt. Weitere Informationen finden Sie im Abschnitt zur Erstellung von Datenbanken.

- v **Gemeinsam genutzte Parameter:**
	- **Server**: Geben Sie den Namen eines Servers ein, auf dem sich die Datenbank befindet.
	- **Port**: Geben Sie die Portnummer für die Verbindung zu der Datenbank ein.
	- **Instanzname**: Geben Sie den Instanznamen für die Oracle-Datenbank an.
	- **Tabellen erstellen**: Wählen Sie die Option aus, damit die erforderlichen Tabellen erstellt werden.

**Anmerkung:** Stellen Sie bei Auswahl dieser Option sicher, dass der Benutzer über die erforderlichen Berechtigungen für den Zugriff auf die Datenbank und zum Erstellen von Tabellen verfügt.

v **cellDB**

**Anmerkung:** Diese Option 'cellDB' wird nur angezeigt, wenn Sie die erste erweiterte Implementierungsumgebung erstellen. Anschließend verwendet jede erweiterte Implementierungsumgebung, die Sie erstellen, die cellDB-Option der ersten Umgebung.

- **Benutzername**: Geben Sie einen Benutzernamen für die Zellendatenbank ein.
- **Kennwort**: Geben Sie das Kennwort für den Benutzer der Zellendatenbank ein.
- **Kennwort bestätigen**: Geben Sie das Kennwort für den Benutzer der Zellendatenbank zur Bestätigung erneut ein.
- v **Common-Datenbank**
- **Benutzername**: Geben Sie einen Benutzernamen für die Common-Datenbank ein, die für CommonDB-Komponenten, Business Space, Business Process Choreographer und Messaging verwendet wird.
- **Kennwort**: Geben Sie das Kennwort für den Common-Datenbankbenutzer ein.
- **Kennwort bestätigen**: Bestätigen Sie das Kennwort für den Common-Datenbankbenutzer durch erneute Eingabe.
- v **Wählen Sie die Datenbanken aus, die Sie von der Common-Datenbank trennen wollen.**
	- **Messaging**: Wählen Sie diese Option aus, um eine separate Datenbank für die Messaging-Steuerkomponente zu erstellen.
		- **Benutzername**: Geben Sie einen Benutzernamen für die Datenbank der Messaging-Steuerkomponente ein.
		- **Kennwort**: Geben Sie das Kennwort zu dem Benutzernamen für die Datenbank der Messaging-Steuerkomponenten ein.
		- **Kennwort bestätigen**: Bestätigen Sie das Kennwort zu dem Benutzernamen für die Datenbank der Messaging-Steuerkomponenten durch erneute Eingabe.
	- **Business Process Choreographer**: Wählen Sie diese Option aus, um eine separate Business Process Choreographer-Datenbank zu erstellen.
		- **Benutzername**: Geben Sie einen Benutzernamen für die Business Process Choreographer-Datenbank ein.
		- **Kennwort**: Geben Sie das Kennwort für den Business Process Choreographer-Datenbankbenutzer ein.
		- **Kennwort bestätigen**: Geben Sie das Kennwort für den Benutzer der Process Center-Datenbank zur Bestätigung erneut ein.

**Achtung:** Die Standardschemanamen, die auf dieser Seite angezeigt werden, stehen möglicherweise in Konflikt mit der Namenskonvention für Ihre Site oder könnten Konflikte mit vorhandenen Schemas verursachen. Daher ist wahrscheinlich eine Änderung des Schemanamens erforderlich. Berücksichtigen Sie die angegebenen Werte sorgfältig, um potenzielle Namensunverträglichkeiten zu vermeiden.

Prüfen Sie außerdem, ob folgende Punkte bearbeitet wurden und abgeschlossen sind:

- v Stellen Sie sicher, dass Benutzername und Schemaname genau übereinstimmen. Der angegebene Benutzer muss in der Datenbank vorhanden sein, bevor die Umgebung generiert wird.
- v IBM Process Server und IBM Performance Data Warehouse können dieselbe Datenbankinstanz, jedoch unter verschiedenen Benutzern verwenden.

Sie können alle Schlüsselparameter bearbeiten, zum Beispiel den Datenbanknamen, die Angabe, ob Tabellen erstellt werden sollen, der Laufzeitbenutzername für die Datenquelle und das Kennwort für die Implementierungsumgebung. Sie können auswählen, welche Datenbank für die jeweilige Komponente verwendet werden soll.

**Tipp:** Schritte, die nicht im **Assistenten für Implementierungsumgebungen** abgeschlossen werden können oder die manuell fertiggestellt werden müssen, werden auf der Seite 'Aufgeschobene Konfiguration' aufgelistet. Sie können diese Seite anzeigen, nachdem Sie Ihre Implementierungsumgebung erstellt haben. Um diese Seite der Administrationskonsole anzuzeigen, klicken Sie auf **Server** > **Implementierungsumgebungen** > *Name der Implementierungsumgebung* > **Implementierungsumgebung - Konfiguration** > **Weitere Merkmale** > **Aufgeschobene Konfiguration**.

- 9. Stellen Sie sicher, dass die Angaben auf der Seite **Zusammenfassung** korrekt sind und führen Sie die folgenden Unterschritte aus:
	- a. Optional: Wenn Sie den Vorgang beenden wollen, ohne dass die Konfiguration generiert wird, klicken Sie auf **Abbrechen**.
	- b. Optional: Klicken Sie auf **Für Scripterstellung exportieren**, wenn Sie die Umgebungskonfiguration speichern möchten, um später eine ähnliche Implementierungsumgebung zu konfigurieren.
- c. Wenn Sie mit der Konfiguration der Implementierungsumgebung zufrieden sind, klicken Sie auf **Implementierungsumgebung generieren**, um die Konfiguration der Implementierungsumgebung zu speichern und abzuschließen. Dabei wird auch eine Eigenschaftendatei im Ordner *BPM-installationsstammverzeichnis*/logs/config auf der Deployment Manager-Maschine generiert, deren Dateiname eine Zeitmarke enthält (bpmconfig-*name\_der\_implementierungsumgebungzeitmarke*.properties). Speichern Sie diese Datei zu Referenzzwecken oder für die Fehlerbehebung von Problemen.
- 10. Starten Sie die folgenden Ressourcen erneut, nachdem Sie die Konfigurationen in der hier angegebenen Reihenfolge durchgeführt haben. Die erforderlichen Schritte zum erneuten Starten einer Ressource sind in Einzelressourcen starten und stoppen beschrieben.
	- a. Stoppen Sie die Implementierungsumgebung.
	- b. Stoppen Sie den Knotenagenten.
	- c. Stoppen Sie den Deployment Manager.
	- d. Starten Sie den Deployment Manager.
	- e. Starten Sie den Knotenagenten.
	- f. Starten Sie die Implementierungsumgebung.

Bei Advanced- oder Advanced-Only-Implementierungsumgebungen müssen der Deployment Manager und die Knotenagenten neu gestartet werden, damit die Konfiguration auf Zellenebene wirksam werden kann. Dies ist nur für die erste erstellte Implementierungsumgebung erforderlich.

Nach Abschluss der Konfiguration können Sie den Inhalt der Konfigurationsdateien untersuchen, um die Änderungen zu prüfen.

Speichern Sie die Änderungen in der Hauptkonfiguration oder verwerfen Sie sie.

**Wichtig:** Falls Sie weitere Server mit eindeutigen Ports verwenden, konfiguriert WebSphere Application Server nicht automatisch den virtuellen Host für den Server. WebSphere Application Server fügt insbesondere nicht automatisch die Hostaliasports zu einem virtuellen Host hinzu. Mit der Administrationskonsole können Sie jedoch einen neuen Hostalias für jeden Port hinzufügen, der vom neuen Server verwendet wird. Fügen Sie einen Hostalias hinzu, indem Sie in der Administrationskonsole zu **Umgebung** > **Virtuelle Hosts** > **default\_host** > **Hostaliasnamen** navigieren und auf **Neu** klicken. Weitere Informationen enthalten die Angaben über die Konfiguration von virtuellen Hosts in der Dokumentation von WebSphere Application Server.

Bereinigen Sie alle relevanten Profilprotokolle oder speichern Sie sie in einem anderen Verzeichnis. Es wird empfohlen, die Protokolle zu löschen oder zu verschieben, da diesen die jeweils letzte Konfiguration angehängt wird. Dadurch kann es möglicherweise umständlich werden, die aktuellen Informationen anzuzeigen.

**Tipp:** Nachdem Sie eine Network Deployment-Umgebung für IBM BPM Advanced konfiguriert haben, erhalten Sie beim Testen der Verbindung zur Datenquelle **jdbc/WPSDB** auf Zellenebene (beispielsweise über die Seite **Ressourcen** > **JDBC** > **Datenquellen** der Administrationskonsole) eine Nachricht, der zufolge die Operation für den Verbindungstest mit der Ausnahmebedingung

com.ibm.wsspi.runtime.variable.UndefinedVariableException: Undefined Variable *variablenname* fehlgeschlagen ist. Dabei steht *variablenname* für einen Variablennamen wie *WAS\_INSTALL\_ROOT*, *DB2\_JCC\_DRIVER\_PATH*, *UNIVERSAL\_JDBC\_DRIVER\_PATH* oder *PUREQUERY\_PATH*. Dies bedeutet nicht zwangsläufig, dass während der Ausführung beim Zugriff auf die Datenquelle ein Problem zu erwarten ist. Stellen Sie sicher, dass die Position der JDBC-Treiberdateien für jeden Client zugänglich ist, der die Datenquelle verwenden muss, und konfigurieren Sie die Variable mit dem vollständigen Pfad dieser Position. Ignorieren Sie den Fehler für den Verbindungstest, sofern nicht während der Ausführung ebenfalls Probleme hinsichtlich der Verbindung zum Datenspeicher auftreten. Zusätzliche Informationen enthalten die Angaben über den Verbindungstestservice in der Dokumentation von WebSphere Application Server.

#### *Benutzer für Oracle-Datenbanken erstellen:*

Sie können die Benutzer für Oracle-Datenbanken erstellen, bevor Sie Profile erstellen und Ihre Network Deployment-Umgebung konfigurieren. Erstellen Sie den Benutzer auf Zellenebene, den Benutzer auf Ebene der Implementierungsumgebung, den Process Server-Benutzer und den Performance Data Warehouse-Benutzer. Beachten Sie hierbei, dass der Process Server-Benutzer und der Performance Data Warehouse-Benutzer für Implementierungsumgebungen vom Typ Advanced-only nicht erforderlich sind.

Die Standarddatenbanknamen lauten BPMDB für die Prozessdatenbank, PDWDB für die Performance Data Warehouse-Datenbank und CMNDB für die Common-Datenbank. Im Fall einer **Advanced**- oder **Advanced-Only**-Implementierungsumgebung gibt es zwei Typen von Common-Datenbanken: **auf Zellebene** und **auf Implementierungsumgebungsebene**. Es können entweder beide für die Verwendung von CM-NDB (dem Standard) definiert werden oder sie können unterschiedliche Datenbanken verwenden.

Für die Konfiguration von BPM können Sie eine Einzelinstanz von Oracle verwenden. Die Oracle-Instanz muss vorhanden und für den Zugriff verfügbar sein. Informationen zum Erstellen einer Oracle-Instanz finden Sie in der Oracle-Dokumentation. Falls Sie eine Oracle-Einzelinstanz verwenden, achten Sie darauf, für die drei verschiedenen BPM-Datenbanken unterschiedliche Benutzer-IDs zu verwenden.

Wenn eine Installation von IBM Business Process Manager vorhanden ist, enthält der Ordner *BPM-HOME*/BPM/dbscripts/Oracle/Create das Script **createUser.sql**, das zur Erstellung der Benutzer für Oracle-Datenbanken verwendet wird.

Ersetzen Sie in den folgenden Beispielen *@DB\_USER@* durch den Benutzernamen, den Sie für die Datenbank verwenden möchten, und ersetzen Sie *@DB\_PASSWD@* durch das Kennwort für diesen Benutzer.

Führen Sie das folgende Beispielscript aus, um die Datenbankbenutzer zu erstellen. *BPM-HOME*/BPM/dbscripts/Oracle/Create/createUser.sql

Optional (oder wenn keine Installation von IBM Business Process Manager vorhanden ist) können Sie den Inhalt der oben genannten SQL-Datei in einen Befehlseditor kopieren und die Befehle wie folgt ausführen:

CREATE USER @DB\_USER@ IDENTIFIED BY @DB\_PASSWD@; grant connect, resource, unlimited tablespace to @DB\_USER@; grant create view to @DB\_USER@; grant javauserpriv to @DB\_USER@; grant execute on dbms lock to @DB USER@;

*Oracle-Datenbankscripts mit dem Befehl 'BPMConfig.bat' generieren:*

Mit dem Befehl **BPMConfig** können Sie die Datenbankscripts zum Erstellen der Datenbanktabellen generieren. Wenn Sie über den Befehl **BPMConfig** oder den Assistenten für Network Deployment-Umgebungen in der Administrationskonsole die Implementierungsumgebung erstellt haben, wurden diese Scripts für Sie generiert.

Sie müssen die folgenden Informationen parat haben:

- v Informationen zu der Datenbankkonfiguration, die entworfen werden soll. Dabei kann es sich etwa um ein vom Datenbankadministrator oder vom Lösungsarchitekten bereitgestelltes Dokument handeln, das Angaben zum allgemeinen Zweck der Datenbankkonfiguration enthält. Alternativ könnte dies eine Beschreibung der erforderlichen Parameter und Eigenschaften sein. Die Informationen müssen Folgendes umfassen:
	- Die Speicherposition der Datenbanken.
	- Benutzer-ID und Kennwort für die Authentifizierung bei der Datenbank
- v Informationen dazu, wie IBM Business Process Manager und die zugehörigen Komponenten installiert sind, welche Software verwendet wird und welche Eigenschaften für den verwendeten Typ von Datenbank erforderlich sind
- v Eine Konzeption der Profile, die Sie erstellen wollen, insbesondere der funktionalen Beziehung zwischen den Profiltypen und den Datenbanken
- v Informationen zu dem zu implementierenden Topologiemuster sowie eine Erläuterung dazu, wie der Datenbankentwurf in das Muster hineinpasst, das verwendet werden soll

**Wichtig:** Bei Verwendung einer Oracle-Datenbank müssen Sie den Datenbankbenutzernamen und das Datenbankbenutzerkennwort für alle Datenbanken einbinden, und zwar auch für die optionalen.

Führen Sie zum Generieren der SQL-Datenbankscripts für das Erstellen der Datenbanktabellen die folgenden Schritte aus:

- 1. Suchen Sie auf der Maschine, auf der die Implementierungsumgebung erstellt werden soll, nach der geeigneten Beispieleigenschaftendatei *BPM-HOME*/BPM/samples/config.
- 2. Suchen Sie nach der Beispieleigenschaftendatei, die für Ihre Zielimplementierungsumgebung am besten geeignet ist, und erstellen Sie eine Kopie dieser Datei. Weitere Informationen zu den Beispielkonfigurationsdateien finden Sie unter Beispielkonfigurationsei-

genschaftendateien zur Verwendung mit dem Befehl 'BPMConfig'.

- 3. Führen Sie den Befehl **BPMConfig** mit dem Parameter **-sqlfiles** und dem Namen der entsprechenden ausgewählten Eigenschaftendatei aus.
	- v Verwenden Sie die folgende Syntax, um die Datenbankscripts im Verzeichnis dbscripts des Deployment Manager-Profils zu generieren:

*BPM-HOME*/bin/BPMConfig -create -sqlfiles *meine\_umgebung.properties*

**Anmerkung:** Die SQL-Scripts werden standardmäßig im Ordner *DMGR-PROFIL*/dbscripts generiert. Diese Scripts werden gelöscht, wenn Sie den Befehl **BPMConfig** erneut ausführen oder die Implementierungsumgebung mithilfe des Implementierungsumgebungsassistenten konfigurieren.

Verwenden Sie die folgende Syntax, um die Datenbankscripts in einem Ausgabeverzeichnis Ihrer Wahl zu generieren:

*BPM-HOME*/bin/BPMConfig -create -sqlfiles *meine\_umgebung.properties* -outputDir /MyBPMScriptDir In der oben genannten Syntax ist **MyBPMScriptDir** das angegebene Verzeichnis.

**Anmerkung:** Wenn Sie den Parameter **-outputDir** mit dem Befehl **BPMConfig** verwenden, wird das Profil generiert (falls es noch nicht vorhanden ist), bevor selbst die Datenbankscripts generiert werden.

Die SQL-Datenbankscripts werden standardmäßig im Ordner *DMGR-PROFIL*/dbscripts generiert. Dieser Ordner enthält die folgenden Unterordner:

- v *zellenname* Wenn Sie eine **Advanced** oder **Advanced-Only**-Implementierungsumgebung konfigurieren, enthält dieser Ordner die SQL-Dateien für die in der Zelle konfigurierte CommonDB-Datenbank. Dieser Ordner ist nur für die erste Implementierungsumgebung konzipiert, die erstellt wird, da er lediglich ein Mal pro Zelle benötigt wird.
- v *name\_der\_implementierungsumgebung* Für jede Implementierungsumgebung enthält dieser Ordner die SQL-Dateien, die ausgeführt werden müssen.

Diese Unterverzeichnisse können auch ein Script **createDatabase.sql** enthalten, das Sie verwenden können, um die Datenbankscripts auszuführen, die die Oracle-Datenbanktabellen erstellen.

Eine Standardkonfiguration für eine **Advanced**-Implementierungsumgebung mit Oracle-Datenbanken enthält die folgenden Unterordner und SQL-Scripts:

- v *zellenname*
	- Oracle
		- *orcl*
			- v *zellenbenutzer*
- createSchema\_Advanced.sql
- v *name\_der\_implementierungsumgebung*
	- Oracle
		- *orcl*
			- v *cmn-benutzer*
				- createSchema\_Advanced.sql
				- createSchema\_Messaging.sql
			- v *ps-benutzer*
				- createSchema\_Advanced.sql
				- createProcedure\_Advanced.sql
			- v *pdw-benutzer*
				- createSchema\_Advanced.sql

Im oben gezeigten Beispiel ist **orcl** die Oracle-Instanz, **zellenbenutzer** der Benutzer **auf Zellenebene**, **cmn-benutzer** der Benutzer **auf Implementierungsumgebungsebene**, **ps-benutzer** der Process Server-Benutzer und **pdw-benutzer** der Performance Data Warehouse-Benutzer.

**Anmerkung:** Die Ordner *BPMDB* und *PDWDB* für Process Server- und Performance Data Warehouse-Datenbanken werden nicht für eine **Advanced-Only**-Implementierungsumgebung generiert.

# **Zugehörige Tasks**:

["Profile, Network Deployment-Umgebungen und Datenbanktabellen mithilfe des Befehls 'BPMConfig'](#page-248-0) [erstellen" auf Seite 243](#page-248-0)

Mithilfe des Befehls **BPMConfig** können Sie eine Network Deployment-Standardumgebung mit einer Eigenschaftendatei erstellen, die alle Konfigurationswerte der Implementierungsumgebung enthält. Beim Erstellen der Implementierungsumgebung können Sie die erforderlichen Datenbanktabellen und ein neues Deployment Manager-Profil und benutzerdefinierte Profile für verwaltete Knoten erstellen, indem Sie Einstellungen für diese Profile in die Eigenschaftendatei aufnehmen, die vom Befehl **BPMConfig** verwendet wird.

# *Generierte Oracle-Datenbankscripts ausführen:*

Wenn Sie den Befehl 'BPMConfig' mit der als **true** definierten Eigenschaft *bpm.de.deferSchemaCreation* ausführen oder Sie den Assistenten für Implementierungsumgebungen verwendet und die Option für die Erstellung von Tabellen abgewählt haben, müssen Sie die Datenbanktabellen über eine manuelle Ausführung der generierten Datenbankscripts erstellen.

Vor der Ausführung dieser Task müssen durch Ausführen des Befehls **BPMConfig** oder des Assistenten für Implementierungsumgebungen die korrekten SQL-Scripts generiert worden sein.

Wenn für die Eigenschaft *bpm.de.deferSchemaCreation* der Wert **false** definiert ist oder Sie den Assistenten für Implementierungsumgebungen verwendet, die Option 'Tabellen erstellen' jedoch nicht abgewählt haben, so werden die SQL-Scripts bei der Konfiguration der Implementierungsumgebungsassistent erneut ausgeführt.

Die SQL-Datenbankscripts werden standardmäßig im Ordner *name\_des\_deployment\_manager-profils*/ dbscripts generiert.

1. Suchen Sie die generierten SQL-Scripts.

Eine Standardkonfiguration für eine **Advanced**-Implementierungsumgebung mit Oracle-Datenbanken enthält die folgenden Unterordner und SQL-Scripts:

- v *zellenname*
	- Oracle
		- *orcl*
- v *zellenbenutzer*
	- createSchema\_Advanced.sql
- v *name\_der\_implementierungsumgebung*
	- Oracle
		- *orcl*
			- v *cmn-benutzer*
				- createSchema\_Advanced.sql
				- createSchema\_Messaging.sql
			- v *ps-benutzer*
				- createSchema\_Advanced.sql
				- createProcedure\_Advanced.sql
			- v *pdw-benutzer*
				- createSchema\_Advanced.sql

Im oben gezeigten Beispiel ist **orcl** die Oracle-Instanz, **zellenbenutzer** der Benutzer **auf Zellenebene**, **cmn-benutzer** der Benutzer **auf Implementierungsumgebungsebene**, **ps-benutzer** der Process Server-Benutzer und **pdw-benutzer** der Performance Data Warehouse-Benutzer.

**Anmerkung:** Die Ordner *BPMDB* und *PDWDB* für Process Server- und Performance Data Warehouse-Datenbanken werden nicht für eine **Advanced-Only**-Implementierungsumgebung generiert.

2. Führen Sie die Scripts aus, um das Schema auf die CMNDB anzuwenden.

Verwenden Sie beispielsweise die folgenden Befehle, um die Scripts für eine Common-Datenbank manuell **auf Zellenebene** auszuführen:

sqlplus zellenbenutzer/zellenkennwort@orcl @BPM-HOME/profiles/DmgrProfile/dbscripts/zellenname/Oracle/orcl/celluser/c Verwenden Sie beispielsweise die folgenden Befehle, um die Scripts für eine Common-Datenbank manuell **auf Implementierungsumgebungsebene** auszuführen:

sqlplus cmn-benutzer/cmn-kennwort@orcl @BPM-HOME/profiles/DmgrProfile/dbscripts/name\_der\_implementierungsumgebung/Ora sqlplus cmn-benutzer/cmn-kennwort@orcl @BPM-HOME/profiles/DmgrProfile/dbscripts/name\_der\_implementierungsumgebung/Ora

3. Führen Sie die Scripts aus, um das Schema auf die BPMDB anzuwenden.

Verwenden Sie beispielsweise die folgenden Befehle, um die Scripts für die Konfiguration der Prozessdatenbank manuell auszuführen:

sqlplus psuser/pspassword@orcl @BPM-HOME/profiles/DmgrProfile/dbscripts/name\_der\_implementierungsumgebung/Oracle/orcl sqlplus psuser/pspassword@orcl @BPM-HOME/profiles/DmgrProfile/dbscripts/name\_der\_implementierungsumgebung/Oracle/orcl

4. Führen Sie die Scripts aus, um das Schema auf die PDWDB anzuwenden.

Verwenden Sie beispielsweise die folgenden Befehle, um die Scripts für die Konfiguration der Performance Data Warehouse-Datenbank manuell auszuführen:

sqlplus pdwuser/pdwpassword@orcl @BPM-HOME/profiles/DmgrProfile/dbscripts/name\_der\_implementierungsumgebung/Oracle/or

#### *Profile, Datenbanken und Implementierungsumgebungen für SQL Server konfigurieren:*

Wählen Sie aus, welche Methode verwendet werden soll, um Ihre Profile, Datenbanken und die Network Deployment-Umgebung zu konfigurieren. Sie können entweder das Befehlszeilendienstprogramm **BPMConfig** oder verschiedene Tools verwenden, um die Einrichtung des Profils und der Implementierungsumgebung abzuschließen.

**Tipp:** Wenn Sie ein eingebundenes Repository als Benutzerregistry verwenden, können Sie Warnungen in der Datei systemout.log zur maximalen Schlüssellänge ignorieren: **... Warning! The maximum key length is 900 bytes ...**. Wenn Sie die eigenständige LDAP-Registry verwenden, stellen Sie sicher, dass die Zahl der Zeichen in allen Einträgen für die registrierten Namen der Benutzer in Ihrem Unternehmen

nicht die Zeichenbegrenzung von 131 überschreitet. Sollte die Zeichenzahl in einem der Benutzer-DN-Einträge den Wert von 131 Zeichen überschreiten, müssen Sie die Benutzerkontoregistry in die Option für eingebundene Repositorys ändern.

## *Profile, Implementierungsumgebungen und Datenbanken mithilfe des Befehls 'BPMConfig' gleichzeitig erstellen:*

Verwenden Sie den Befehl 'BPMConfig' zum Erstellen von Profilen und Implementierungsumgebungen. Während dieses Vorgangs werden Datenbankscripts generiert, die Sie ausführen müssen, um die Tabellen für die Datenbanken zu erstellen.

## *Profile, Network Deployment-Umgebungen und Datenbanktabellen mithilfe des Befehls 'BPMConfig' erstellen:*

Mithilfe des Befehls **BPMConfig** können Sie eine Network Deployment-Standardumgebung mit einer Eigenschaftendatei erstellen, die alle Konfigurationswerte der Implementierungsumgebung enthält. Beim Erstellen der Implementierungsumgebung können Sie die erforderlichen Datenbanktabellen und ein neues Deployment Manager-Profil und benutzerdefinierte Profile für verwaltete Knoten erstellen, indem Sie Einstellungen für diese Profile in die Eigenschaftendatei aufnehmen, die vom Befehl **BPMConfig** verwendet wird.

Bevor Sie eine Implementierungsumgebung erstellen können, müssen Sie alle Datenbanken, die in der Eigenschaftendatei angegeben sind manuell erstellen. Mit dem Befehl **BPMConfig** werden die Datenbanken nicht erstellt, sondern nur das Schema und die Tabellen. Außerdem müssen Sie alle Benutzer erstellt haben, die in der Eigenschaftendatei angegeben sind.

Stellen Sie für Ihren SQL Server-Datenbankserver sicher, dass Benutzername und Schema vorhanden sind, bevor die Konfiguration durchgeführt wird. Als Wert für das Schema sollte das Standardschema für den ausgewählten Benutzer angegeben werden.

**Wichtig:** Führen Sie den Befehl **BPMConfig** mit derselben Eigenschaftendatei auf allen Computern aus, die zur Implementierungsumgebung gehören werden. Sie müssen den Befehl zuerst auf dem Computer mit dem Deployment Manager-Profil ausführen und anschließend auf allen Computern mit einem verwalteten Knoten. Es kann immer nur eine Profilerstellung auf einem Computer ausgeführt werden und auch immer nur eine Knoteneinbindung für einen bestimmten Deployment Manager. Aus diesem Grund müssen Sie, wenn Sie mehrere Profile zu einem bestimmten Zeitpunkt auf unterschiedlichen Computern erstellen, die Option **federateLater** auswählen, und dann den Befehl mit der Option **create de** nacheinander auf jedem einzelnen Computer ausführen, um die verwalteten Knoten einzubinden.

Wenn Sie den Befehl **BPMConfig** mit den Optionen **-create -de** ausführen, führt der Befehl die folgenden Tasks aus:

- v Erstellt in der Konfigurationseigenschaftendatei angegebene lokale Profile, die noch nicht vorhanden sind.
- Erstellt den Deployment Manager-Knoten auf der Grundlage der Werte in der Deployment Manager-Eigenschaftendatei und startet den Deployment Manager.
- v Erstellt für jeden einzelnen Knoten, der in der Konfigurationseigenschaftendatei angegebenen ist, anhand der angegebenen Werte einen verwalteten Knoten.
- v Bindet jeden einzelnen verwalteten Knoten ein und fügt ihn zur Implementierungsumgebung hinzu.
- v Generiert die Implementierungsumgebung.
- v Wenn der Parameter **bpm.de.deferSchemaCreation** in der verwendeten Eigenschaftendatei als **false** definiert ist, werden bei der Befehlsausführung auch die Datenbanktabellen erstellt. Wenn die Eigenschaft **bpm.de.deferSchemaCreation** in der Konfigurationseigenschaftendatei auf **true** gesetzt ist, werden nur die Scripts zur Erstellung der Datenbanktabellen generiert. In diesem Fall müssen die Datenbanktabellen mithilfe dieser Scripts separat erstellt werden und das Bootstrap-Dienstprogramm muss manuell ausgeführt werden.

**Tipp:** Wenn Sie den Befehl **BPMConfig** ausführen, um die Datenbankscripts zu generieren statt die tatsächlichen Tabellen zu erstellen, können Sie die Scripts an Ihren Datenbankadministrator weiterleiten, der diese dann prüft und ausführt.

v Wenn die Eigenschaft **bpm.de.deferSchemaCreation** auf **true** gesetzt ist, wird die Prozessdatenbank nicht mit Systeminformationen geladen und Sie müssen das Dienstprogramm **bootstrapProcessServerData** manuell ausführen.

**Anmerkung:** Wenn in SQL Server die Windows-Authentifizierung genutzt wird, müssen Sie das Bootstrap-Dienstprogramm manuell ausführen, um die Prozessdatenbank zu laden, weil dieser Schritt nicht automatisch von **BPMConfig** ausgeführt wird.

Führen Sie die folgenden Schritte aus, um die Implementierungsumgebung erstmals zu erstellen:

- 1. Suchen Sie auf dem Computer, auf dem die Implementierungsumgebung erstellt werden soll, nach der geeigneten Beispieleigenschaftendatei: *installationsstammVerzeichnis* /BPM/samples/config.
- 2. Suchen Sie nach der Beispieleigenschaftendatei, die für Ihre Zielimplementierungsumgebung am besten geeignet ist, und erstellen Sie eine Kopie dieser Datei. Für die einzelnen unterschiedlichen Produktkonfigurationen gibt es jeweils einen anderen Ordner mit Beispielkonfigurationsdateien. Für die Konfiguration einer **Advanced-**, **AdvancedOnly-** oder **Standard-**Implementierungsumgebung existiert beispielsweise der Ordner advanced, advancedonly oder standard, der einen Satz Beispielkonfigurationseigenschaftendateien enthält. In jedem einzelnen Ordner finden Sie eine Reihe von Dateien, die speziell für die verschiedenen Datenbanktypen und Konfigurationsumgebungen konzipiert sind. Die Beispieldateien werden nach dem folgendem Format benannt: *typ\_der\_implementierungsumgebung*[ *umgebungstyp*]-*topologie*-*datenbanktyp*[-*suffix*]. Dabei gilt Folgendes:
	- v *typ\_der\_implementierungsumgebung* kann auf **Advanced**, **AdvancedOnly** oder **Standard** gesetzt werden.
	- v *umgebungstyp* kann auf **PS** für Process Server oder **PC** für Process Center gesetzt werden. Dieses Variable wird nicht verwendet, wenn *typ\_der\_implementierungsumgebung* den Wert **AdvancedOnly** aufweist.
	- v *topologie* kann auf **SingleCluster** oder **ThreeClusters** gesetzt werden.
	- v *datenbanktyp* kann auf **DB2**, **DB2 for z/OS**, **Oracle** oder **SQLServer** gesetzt werden.
	- v *suffix* kann auf **-WinAuth** für eine SQL Server-Datenbank gesetzt werden.

Beispielsweise heißt die Beispielkonfigurationseigenschaftendatei für die Konfiguration einer **Advanced**-Implementierungsumgebung mit Process Center und einer Einzelclustertopologie mithilfe einer DB2-Datenbank Advanced-PC-SingleCluster-DB2.properties.

3. Ändern Sie Ihre Version der Eigenschaftendatei, sodass sie die Werte für Ihre Konfiguration enthält. Wenn Sie die Beispieleigenschaftendatei ändern, verwenden Sie die in der Datei bereitgestellten Anweisungen für die Angabe von Werten.

Wenn Sie eine Process Server-Umgebung konfigurieren, um Process Center remote zu nutzen, müssen Sie den Standardwert für die Eigenschaft **psProcessCenterHostname** von local host in einen gültigen Hostnamen ändern. Wenn Sie eine Offline-Instanz von Process Server konfigurieren und der Wert für **bpm.de.psOffline** auf 'true' gesetzt ist, müssen Sie keinen Wert für die Eigenschaft **psProcessCenter-Hostname** angeben.

**Anmerkung:** Ihre geänderte Eigenschaftendatei muss UTF-8-Codierung verwenden.

Fügen Sie dieser Datei keine angepassten Eigenschaften hinzu, wenn Sie Ihre Änderungen vornehmen. Sonst schlägt der Befehl **BPMConfig** fehl.

Wenn Sie ein Backslash-Zeichen (\) in Ihrer Eigenschaftendatei verwenden müssen, z. B. wenn Sie Pfadnamen oder Kennwörter angeben, müssen Sie direkt davor einen Escape-Backslash einfügen, z. B. bpm.dmgr.installPath=c:\\IBM\\BPM85.

Wenn Sie basierend auf der Schablone Advanced oder AdvancedOnly eine Konfiguration mit drei Clustern vornehmen und die Implementierungsumgebung die optionale Komponente Business Process Archive Manager enthalten soll, schließen Sie die unter ["Business Process Archive Manager](#page-141-0) [konfigurieren" auf Seite 136](#page-141-0) beschriebenen Eigenschaftendateieinträge in die Konfiguration ein.

Weitere Informationen zu den verfügbaren Eigenschaften finden Sie in den Kommentaren in den Beispieldateien. Informationen sind auch unter Befehlsreferenz **BPMConfig** und in den Beschreibungen der Beispieleigenschaftendateien unter Beispielkonfigurationseigenschaftendateien zur Verwendung mit dem Befehl 'BPMConfig' enthalten.

- 4. Führen Sie den Befehl **BPMConfig** auf dem Computer aus, auf dem der Deployment Manager vorhanden ist, und übergeben Sie dabei den Namen der von Ihnen erstellen Eigenschaftendatei. Beispiel: *BPM-HOME*/bin/BPMConfig -create -de *meine\_umgebung.properties*
- 5. Starten Sie den Deployment Manager. Führen Sie den Befehl **BPMConfig** auf allen Computern mit einem oder mehreren verwalteten Knoten aus und übergeben Sie dabei den Namen derselben Eigenschaftendatei.

**Anmerkung:** Überprüfen Sie für alle Knoten, die auf einem anderen System als Deployment Manager konfiguriert werden sollen, den SOAP-Port und aktualisieren Sie den Wert von **bpm.dmgr.soapPort** in der Eigenschaftendatei, bevor Sie **BPMConfig** auf dem Knoten ausführen.

**Anmerkung:** Für jedes Cluster-Member in der Eigenschaftendatei fügt **BPMConfig http**- und **https**-Ports zur Liste der virtuellen Hosts hinzu. Prüfen Sie die Liste der virtuellen Hosts nach Ausführung von **BPMConfig**, um sicherzustellen, dass die zugewiesenen Ports zulässig sind.

Wenn Sie **BPMConfig** ausgeführt haben, wobei **deferSchemaCreation** auf true gesetzt war, müssen Sie Ihre Datenbanktabellen erstellen und wenn Ihre Umgebung die Komponente ProcessServer umfasst, müssen Sie zudem die Process Server-Datenbank laden. Um die Datenbank zu erstellen, führen Sie die SQL-Scripts aus, die vom Befehl **BPMConfig** erstellt werden. Zum Laden der Process Server-Datenbank führen Sie das Dienstprogramm **bootstrapProcessServerData** aus. Weitere Informationen finden Sie unter dem Link mit den zugehörigen Tasks für die Ausführung der generierten Scripts zur Erstellung von Datenbanktabellen. Nachdem Sie Ihre Implementierungsumgebung und Ihre Datenbanktabellen erstellt haben, können Sie den Deployment Manager, die Knotenagenten und die Cluster starten, indem Sie den Befehl **BPMconfig** mit der Aktion **-start** auf dem Deployment Manager-Computer ausführen. Wenn Sie eine Advanced- oder AdvancedOnly-Implementierungsumgebung erstellen, müssen der Deployment Manager und die Knotenagenten neu gestartet werden, damit die Konfiguration auf Zellenebene wirksam wird. Dies ist nur für die erste Implementierungsumgebung mit Advanced- oder AdvancedOnly-Funktionen erforderlich.

#### **Zugehörige Tasks**:

["Generierte SQL Server-Datenbankscripts ausführen" auf Seite 299](#page-304-0)

Wenn Sie den Befehl 'BPMConfig' mit der als **true** definierten Eigenschaft *bpm.de.deferSchemaCreation* ausführen oder Sie den Assistenten für Implementierungsumgebungen verwendet und die Option für die Erstellung von Tabellen abgewählt haben, müssen Sie die Datenbanktabellen über eine manuelle Ausführung der generierten Datenbankscripts erstellen.

*SQL Server-Datenbanken nach der Erstellung von Network Deployment-Profilen erstellen und konfigurieren:*

Falls Sie die Tabellen für die Datenbanken nicht während der Erstellung oder Erweiterung von Profilen erstellt haben, müssen Sie oder der Datenbankadministrator die Datenbanken und deren Tabellen manuell erstellen.

#### *XA-Transaktionen für SQL Server konfigurieren:*

Sie müssen XA-Transaktionen nach der Installation der Microsoft SQL Server-Datenbank und vor dem Starten des Servers konfigurieren. Der JDBC-Treiber von SQL Server bietet Unterstützung für optionale verteilte JDBC 2.0-Transaktionen der Java Platform Enterprise Edition. JDBC-Verbindungen, die aus der Klasse **SQLServerXADataSource** abgerufen werden, können an Standardumgebungen für verteilte Transaktionsverarbeitung wie Java Platform Enterprise Edition-Anwendungsservern (Java EE-Anwendungsservern) teilnehmen.

Wenn XA-Transaktionen nicht konfiguriert wurden, kann beim Starten des Servers die folgende Fehlernachricht auftreten: **javax.transaction.xa.XAException: com.microsoft.sqlserver.jdbc.SQLServerException: Failed to create the XA control connection. Error: "Could not find stored procedure 'master..xp\_sqljdbc\_xa\_init\_ex'."**.

Der MS-DTC-Service muss im Service-Manager auf 'automatisch' eingestellt werden, um sicherzustellen, dass er aktiv ist, wenn der SQL Server-Service gestartet wird.

- 1. Zur Aktivierung des MS-DTC für XA-Transaktionen müssen Sie die folgenden Schritte ausführen: **Unter Windows XP und Windows Server 2003:**
	- a. Wählen Sie **Systemsteuerung** > **Verwaltung** > **Komponentendienste** aus.
	- b. Wählen Sie **Komponentendienste** > **Computer** aus und klicken Sie mit der rechten Maustaste auf **Arbeitsplatz**. Wählen Sie **Eigenschaften** aus.
	- c. Klicken Sie auf die Registerkarte **MSDTC** und anschließend auf **Sicherheitskonfiguration**.
	- d. Wählen Sie das Kontrollkästchen **XA-Transaktionen ermöglichen** aus und klicken Sie auf **OK**. Dies bewirkt, dass ein MS-DTC-Service erneut gestartet wird.
	- e. Klicken Sie erneut auf **OK**, um das Fenster **Eigenschaften** zu schließen, und schließen Sie anschließend **Komponentendienste**.
	- f. Starten Sie SQL Server erneut, um sicherzustellen, dass er mit den MS-DTC-Änderungen synchronisiert wird.

**Windows Vista, Windows 7 und Windows Server 2008 R2:**

- a. Wählen Sie **Systemsteuerung** > **Verwaltung** > **Komponentendienste** aus.
- b. Wählen Sie **Komponentendienste** > **Computer** > **Arbeitsplatz** > **Distributed Transaction Coordinator** aus.
- c. Klicken Sie mit der rechten Maustaste auf **Lokaler DTC** und wählen Sie **Eigenschaften** aus.
- d. Klicken Sie im Fenster mit den Eigenschaften des lokalen DTC auf die Registerkarte **Sicherheit**.
- e. Wählen Sie das Kontrollkästchen **XA-Transaktionen ermöglichen** aus und klicken Sie auf **OK**. Dadurch wird der MS-DTC-Service erneut gestartet.
- f. Klicken Sie erneut auf **OK**, um das Fenster 'Eigenschaften' zu schließen, und schließen Sie anschließend die Komponentendienste.
- g. Starten Sie SQL Server erneut, um sicherzustellen, dass er mit den MS-DTC-Änderungen synchronisiert wird.
- 2. Konfigurieren Sie die JDBC-Komponenten für verteilte Transaktionen (JDBC Distributed Transaction Components):
	- a. Wenn IBM Business Process Manager nicht installiert ist, laden Sie den Treiber für 'Microsoft SQL Server JDBC Drive 3.0' von der Microsoft-Site über die URL aus dem Abschnitt 'Ressourcen' herunter und extrahieren ihn in einem beliebigen Ordner.
	- b. Wenn BPM bereits installiert ist, gehen Sie zu *bpm-installationsstammverzeichnis*/jdbcdrivers/ SQLServer/xa, um die in den nächsten Schritten erforderlichen Dateien abzurufen:
		- Kopieren Sie die Datei sqljdbc xa.dll aus dem Verzeichnis JDBC unarchived in das Verzeichnis Binn (bei einer SQL Server-Standardinstallation befindet sich dies unter C:/Program Files/Microsoft SQL Server/MSSQL10\_50.MSSQLSERVER/MSSQL/Binn) des SQL Server-Computers. Wenn XA-Transaktionen mit einem 32-Bit-SQL Server-System verwenden möchten, verwenden Sie die Datei sqljdbc\_xa.dll im Ordner x86, auch wenn der SQL Server auf einem x64-Prozessor installiert ist. Wenn Sie XA-Transaktionen mit einem 64-Bit-SQL Server-System auf einem x64-Prozessor verwenden wollen, verwenden Sie die Datei sqljdbc\_xa.dll im Ordner x64.
		- v Führen Sie das Datenbankscript xa\_install.sql auf dem SQL-Server aus. Beispiel: Führen Sie über die Eingabeaufforderung **sqlcmd -i xa\_install.sql** aus. Dieses Script installiert die erweiterten gespeicherten Prozeduren, die von sqljdbc\_xa.dll aufgerufen werden. Diese erweiterten gespeicherten Prozeduren implementieren die Unterstützung für verteilte Transaktionen und die XA-Unterstützung für den JDBC-Treiber von Microsoft SQL Server. Sie müssen dieses Script als

Administrator der SQL Server-Instanz ausführen. Sie können Fehler ignorieren, die darauf hinweisen, dass nicht vorhandene Prozeduren nicht gelöscht werden können.

v Öffnen Sie SQL Server Management Studio, um den Sicherheitsordner in der Datenbank **master** zu suchen. Zum Erteilen von Berechtigungen für einen bestimmten Benutzer, sodass er an verteilten Transaktionen mit dem JDBC-Treiber teilnehmen kann, fügen Sie den Benutzer der Rolle **SqlJDBCXAUser** in der Masterdatenbank hinzu. (Beispiel: Für einen Lombardi-Benutzer fügen Sie die Masterdatenbank in 'Benutzerzuordnungen' hinzu und wählen die Rolle **SqlJDBCXAUser** aus.)

Nach der Konfiguration der XA-Transaktionen und vor dem Start des Servers müssen Sie die TCP/IP-Konnektivität konfigurieren, indem Sie die folgenden Schritte ausführen:

- 1. Klicken Sie im Startmenü auf **Microsoft SQL Server 2008 R2** > **Konfiguration Tools** > **SQL Server-Konfigurations-Manager**.
- 2. Erweitern Sie **SQL Server-Netzwerkkonfiguration** > **Protokolle für SQL 2008**
- 3. Suchen Sie auf der rechten Seite nach **TCP/IP**.
- 4. Doppelklicken Sie auf **TCP/IP** und aktivieren Sie diese Option auf der Registerkarte **Protokoll**.
- 5. Klicken Sie auf die Registerkarte **IP-Adressen**, um den TCP-Port für jede konfigurierte IP-Adresse zu aktivieren.

#### *SQL Server-Datenbanken erstellen:*

Sie können die erforderlichen Datenbanken für IBM Business Process Manager Version 8.5 erstellen, bevor Sie Profile erstellen und Ihre Network Deployment-Umgebung konfigurieren. Normalerweise benötigen Sie die Process-Datenbank, die Performance Data Warehouse-Datenbank und die Common-Datenbank. Bei Implementierungsumgebungen vom Typ Advanced-only ist lediglich die Common-Datenbank erforderlich.

- v Sie können Datenbanken nicht installations- oder implementierungsumgebungsübergreifend gemeinsam nutzen.
- v Process und Performance Data Warehouse benötigen ihre eigenen separaten Datenbanken und können nicht mit derselben Datenbank wie die anderen BPM-Komponenten konfiguriert werden.
- v Process und Performance Data Warehouse-Komponenten erfordern, dass bei den Datenbanken für SQL Server die Groß-/Kleinschreibung nicht beachtet wird.
- v CommonDB-Komponenten (und traditionelle WPS- Komponenten) erfordern, dass bei den Datenbanken für SQL Server die Groß-/Kleinschreibung beachtet werden muss.
- v Der für die einzelnen Komponenten verwendete Schemaname muss mit dem Benutzer übereinstimmen.

Die Standarddatenbanknamen lauten BPMDB für die Prozessdatenbank, PDWDB für die Performance Data Warehouse-Datenbank und CMNDB für die Common-Datenbank. Im Fall einer **Advanced**- oder **Advanced-Only**-Implementierungsumgebung gibt es zwei Typen von Common-Datenbanken: **auf Zellebene** und **auf Implementierungsumgebungsebene**. Es können entweder beide für die Verwendung von CM-NDB (dem Standard) definiert werden oder sie können unterschiedliche Datenbanken verwenden.

Wenn IBM Business Process Manager auf Ihrer Maschine installiert ist, sind die Scripts **createDatabase\_CaseInsensitive.sql** und **createDatabase\_CaseSensitive.sql** im Ordner *BPM-HOME*/BPM/dbscripts/SQLServer/Create verfügbar.

Ersetzen Sie in den folgenden Beispielen *@DB\_NAME@* durch den Namen, den Sie der erstellten Datenbank geben möchten.

- 1. Wenn eine Installation von IBM Business Process Manager auf Ihrer Maschine vorhanden ist, suchen Sie die SQL-Scripts, die ausgeführt werden sollen. Verwenden Sie andernfalls die Befehlszeilenoption.
- 2. Führen Sie die Scripts aus, um die BPMDB- und PDWDB-Datenbanken zu erstellen. Führen Sie das folgende Beispielscript aus:

BPM-HOME/BPM/dbscripts/SQLServer/Create/createDatabase\_CaseInsensitive.sql

Optional können Sie den Inhalt der oben genannten SQL-Datei in einen Befehlseditor kopieren und die Befehle wie folgt ausführen:

CREATE DATABASE @DB\_NAME@ COLLATE SQL Latin1 General CP1 CI AS;

Wenn IBM Business Process Manager nicht installiert ist, führen Sie den folgenden Befehl über die Befehlszeile aus:

sqlcmd -Q "CREATE DATABASE @DB\_NAME@ COLLATE SQL\_Latin1 General CP1 CI\_AS"

3. Führen Sie das Script aus, um die CommonDB-Datenbank zu erstellen. Führen Sie das folgende Beispielscript aus:

BPM-HOME/BPM/dbscripts/SQLServer/Create/createDatabase\_CaseSensitive.sql

Optional können Sie den Inhalt der oben genannten SQL-Datei in einen Befehlseditor kopieren und die Befehle wie folgt ausführen:

CREATE DATABASE @DB\_NAME@ COLLATE SQL\_Latin1\_General\_CP1\_CS\_AS;

Wenn IBM Business Process Manager nicht installiert ist, führen Sie den folgenden Befehl über die Befehlszeile aus:

sqlcmd -Q "CREATE DATABASE @DB\_NAME@ COLLATE SQL\_Latin1\_General\_CP1\_CS\_AS"

**Anmerkung:** Die Buchstaben *CI* im Attributwert **COLLATE** gelten für die Datenbanken, bei denen die Groß-/Kleinschreibung nicht beachtet wird, und die Buchstaben *CS* gelten für Datenbanken, bei denen die Groß-/Kleinschreibung muss beachtet werden beachtet werden muss.

*Benutzer und Schemas für SQL Server-Datenbanken erstellen:*

Sie müssen die Benutzer und Schemas nach den SQL Server-Datenbanken erstellen.

Ordnen Sie dem IBM Business Process Manager-Datenbankbenutzer die folgenden Aufgabenbereiche (Rollen) zu:

**Anmerkung:** Die Datenbank muss durch den Datenbankadministrator erstellt werden, der anschließend dem Datenbankbenutzer diese Aufgabenbereiche für IBM Business Process Manager zuordnen kann.

- db ddladmin
- db datawriter
- db\_datareader

Informationen zu den Berechtigungen, die durch diese Aufgabenbereiche bereitgestellt werden, finden Sie in der Microsoft-Dokumentation.

**Wichtig:** In Microsoft SQL Server muss der einem Benutzer zugeordnete Standardschemaname mit dem Benutzernamen identisch sein. Lautet der Benutzername für die Performance Data Warehouse-Datenbank beispielsweise *dbuser*, muss der Standardschemaname, der dem Benutzer *dbuser* zugeordnet ist, ebenfalls *dbuser* lauten. Sie müssen einen normalen Datenbankbenutzer erstellen und dem Benutzer die erforderlichen Berechtigungen zuordnen, statt einen Superuser (z. B. *sa*) zu erstellen. Dies liegt daran, dass das Standardschema für den Superuser dbo heißt, was nicht geändert werden kann.

Sie können die folgenden Schritte ausführen, falls vorhandenen Tabellen kein Schema zugeordnet ist, das mit dem Benutzernamen übereinstimmt.

- 1. Klicken Sie in SQL Server Management Studio Object Explorer mit der rechten Maustaste auf den Tabellennamen und klicken Sie dann auf **Design**.
- 2. Drücken Sie in der Sicht 'Design' die Taste F4, um das Fenster 'Properties' anzuzeigen.
- 3. Aktualisieren Sie im Fenster 'Properties' den Schemanamen.
- 4. Klicken Sie mit der rechten Maustaste auf die Registerkarte und wählen Sie **Close** aus, um die Sicht 'Design' zu schließen.
- 5. Klicken Sie auf **OK**, wenn Sie aufgefordert werden, die Änderungen zu speichern. Die ausgewählte Tabelle wird an das Schema übertragen.
- 6. Wiederholen Sie die obigen Schritte für alle Tabellen in der Performance Data Warehouse-Datenbank.

Das Script **createUser.sql** ist im Ordner *BPM-HOME*/BPM/dbscripts/SQLServer/Create verfügbar und wird verwendet, um die Benutzer und das Schema für SQL Server zu erstellen.

- 1. Suchen Sie die auszuführenden SQL-Scripts.
- 2. Führen Sie die Scripts aus, um die Benutzer und Schemas für SQL Server-Datenbanken zu erstellen. Führen Sie beispielsweise das folgende Beispielscript aus, um die erforderlichen Benutzer zu erstellen. BPM-HOME/BPM/dbscripts/SQLServer/Create/createUser.sql

Optional können Sie die Inhalte der oben aufgeführten SQL-Datei kopieren und die Befehle wie folgt über die Befehlszeile ausführen, wenn das oben genannte Script währen der Konfiguration nicht verfügbar ist:

```
USE master
GO
CREATE LOGIN @DB_USER@ WITH PASSWORD='@DB_PASSWD@'
GO
USE @DB_NAME@
GO
CREATE USER @DB_USER@ FOR LOGIN @DB_USER@ WITH DEFAULT_SCHEMA=@DB_USER@
GO
CREATE SCHEMA @DB_USER@ AUTHORIZATION @DB_USER@
GO
EXEC sp_addrolemember 'db_ddladmin', @DB_USER@;
EXEC sp_addrolemember 'db_datareader', @DB_USER@;
EXEC sp_addrolemember 'db_datawriter', @DB_USER@;
```
Ersetzen Sie im obigen Beispiel *@DB\_NAME@* durch den BPM-Datenbanknamen, für den Sie Benutzer und Schema erstellt haben, *@DB\_USER@* durch den zu erstellenden Datenbankbenutzer und *@DB\_PASSWD@* durch das Kennwort für diesen Benutzer.

Wenn Sie Datenbankschemas mithilfe der generierten Scripts erstellen, muss Ihre Benutzer-ID über ausreichende Berechtigungen zum Erstellen der Tabellen verfügen. Wenn die Tabellen erstellt sind, müssen Sie über ausreichende Berechtigungen zum Auswählen, Einfügen, Aktualisieren und Löschen von Informationen in den Tabellen verfügen.

In der folgenden Tabelle werden die Datenbankberechtigungen beschrieben, die für den Zugriff auf die Datenspeicher erforderlich sind.

| Mindestberechtigungen zum Erstellen von Objekten                                                                                                    | Mindestberechtigungen für den Zugriff auf Objekte in                                                                                                    |
|----------------------------------------------------------------------------------------------------|----------------------------------------------------------------------------------------------------|
| in der Datenbank                                                                                                    | der Datenbank                                                                                                    |
| Für die Benutzer-ID sind im Idealfall Berechtigungen<br>des Typs DB OWNER für die Datenspeicher erforder-<br>lich, die für IBM Business Process Manager verwendet<br>werden. | Konfigurieren Sie SQL Server für die SQL Server- und<br>Windows-Authentifizierung so, dass die Authentifizierung<br>auf der Grundlage einer Anmelde-ID und eines Kenn-<br>worts für SQL Server erfolgen kann. Die Benutzer-ID<br>muss hierbei Eigner der Tabellen sein oder ein Mitglied<br>einer Gruppe sein, die über ausreichende Berechtigungen<br>für die Ausgabe von Anweisungen des Typs TRUNCATE<br>TABLE verfügt.<br>Siehe Tabelle Detaillierte SQL Server-<br>Datenbankberechtigungen unter SQL Server-<br>Datenbankberechtigungen. |

*Tabelle 49. Datenbankberechtigungen*

# <span id="page-304-0"></span>*Generierte SQL Server-Datenbankscripts ausführen:*

Wenn Sie den Befehl 'BPMConfig' mit der als **true** definierten Eigenschaft *bpm.de.deferSchemaCreation* ausführen oder Sie den Assistenten für Implementierungsumgebungen verwendet und die Option für die Erstellung von Tabellen abgewählt haben, müssen Sie die Datenbanktabellen über eine manuelle Ausführung der generierten Datenbankscripts erstellen.

Vor der Ausführung dieser Task müssen durch Ausführen des Befehls **BPMConfig** oder des Assistenten für Implementierungsumgebungen die korrekten SQL-Scripts generiert worden sein.

Wenn für die Eigenschaft *bpm.de.deferSchemaCreation* der Wert **false** definiert ist oder Sie den Assistenten für Implementierungsumgebungen verwendet, die Option 'Tabellen erstellen' jedoch nicht abgewählt haben, so werden die SQL-Scripts bei der Konfiguration der Implementierungsumgebungsassistent erneut ausgeführt.

Die SQL-Datenbankscripts werden standardmäßig im Ordner *name\_des\_deployment\_manager-profils*/ dbscripts generiert.

1. Suchen Sie die generierten SQL-Scripts.

Eine Standardkonfiguration für eine **Advanced-**Implementierungsumgebung mit SQL Server-Datenbanken enthält die folgenden Unterordner und SQL-Scripts:

- v *zellenname*
	- SQLServer
		- *CMNDB*
			- v *schemaname*
				- createSchema\_Advanced.sql
- v *name\_der\_implementierungsumgebung*
	- SQLServer
		- *CMNDB*
			- *schemaname* 
				- createSchema\_Advanced.sql
				- createSchema\_Messaging.sql
		- *BPMDB*
			- v *schemaname*
				- createSchema\_Advanced.sql
				- createProcedure Advanced.sql
		- *PDWDB*
			- v *schemaname*
				- createSchema\_Advanced.sql

**Anmerkung:** Die Ordner *BPMDB* und *PDWDB* für Process Server- und Performance Data Warehouse-Datenbanken werden nicht für eine **Advanced-Only**-Implementierungsumgebung generiert.

2. Führen Sie die Scripts aus, um das Schema auf die CMNDB anzuwenden.

Verwenden Sie beispielsweise die folgenden Befehle, um die Scripts für eine Common-Datenbank manuell **auf Zellenebene** auszuführen:

sqlcmd -U @DB USER@ -P @DB PASSWD@ -d CMNDB -i profiles/DmgrProfile/dbscripts/zellenname/SQLServer/CMNDB/schema1/crea Verwenden Sie beispielsweise die folgenden Befehle, um die Scripts für eine Common-Datenbank manuell **auf Implementierungsumgebungsebene** auszuführen:

sqlcmd -U @DB\_USER@ -P @DB\_PASSWD@ -d CMNDB -i profiles/DmgrProfile/dbscripts/name\_der\_implementierungsumgebung/SQLSe sqlcmd -U *@DB\_USER@* -P *@DB\_PASSWD@* -d CMNDB -i profiles/DmgrProfile/dbscripts/name\_der\_implementierungsumgebung/SQLSe In dem oben aufgeführten Beispiel und allen folgenden Beispielen ist **schema1** der Name des verwendeten Schemas.

3. Führen Sie die Scripts aus, um das Schema auf die BPMDB anzuwenden.

Verwenden Sie beispielsweise die folgenden Befehle, um die Scripts für die Konfiguration der Prozessdatenbank manuell auszuführen:

sqlcmd -U @DB\_USER@ -P @DB\_PASSWD@ -d BPMDB -i profiles/DmgrProfile/dbscripts/name\_der\_implementierungsumgebung/SQLServo sqlcmd -U @DB USER@ -P @DB PASSWD@ -d BPMDB -i profiles/DmgrProfile/dbscripts/*name der implementierungsumgebung*/SQLServe

4. Führen Sie die Scripts aus, um das Schema auf die PDWDB anzuwenden.

Verwenden Sie beispielsweise die folgenden Befehle, um die Scripts für die Konfiguration der Performance Data Warehouse-Datenbank manuell auszuführen. Verwenden Sie beispielsweise die folgenden Befehle, um die Scripts für die Konfiguration der Performance Data Warehouse-Datenbank manuell auszuführen:

sqlcmd -U @DB\_USER@ -P @DB\_PASSWD@ -d PDWDB -i profiles/DmgrProfile/dbscripts/name\_der\_implementierungsumgebung/SQLServo

## **Zugehörige Tasks**:

["SQL-Datenbankscripts mit dem Befehl 'BPMConfig.bat' generieren" auf Seite 376](#page-381-0) Mit dem Befehl **BPMConfig** können Sie die Datenbankscripts zum Erstellen der Datenbanktabellen generieren. Wenn Sie über den Befehl **BPMConfig** oder den Assistenten für Network Deployment-Umgebungen in der Administrationskonsole die Implementierungsumgebung erstellt haben, wurden diese Scripts für Sie generiert.

## *Profile und Network Deployment-Umgebung mit mehreren Tools konfigurieren:*

Sie können mehrere Tools verwenden, um die Profile und die Network Deployment-Umgebung zu konfigurieren. Sie können das Befehlszeilendienstprogramm **manageprofiles** oder das Profile Management Tool verwenden, um die Network Deployment-Profile zu erstellen und zu erweitern, und den Implementierungsumgebungsassistenten, um die Network Deployment-Umgebung zu erstellen. Wenn Sie die Deployment Manager-Profile und Profile für verwaltete Knoten getrennt von der Implementierungsumgebung erstellen möchten, können Sie den Befehl **BPMConfig** verwenden.

#### *Network Deployment-Profile erstellen oder erweitern:*

Sie müssen ein Deployment Manager-Profil sowie mindestens ein benutzerdefiniertes Profil erstellen oder erweitern, bevor Sie die Implementierungsumgebung erstellen. Mithilfe von Profilen können Sie mehrere Laufzeitumgebungen auf einem System einrichten, ohne hierzu mehrere Kopien von IBM Business Process Manager installieren zu müssen.

#### *Deployment Manager-Profile erstellen oder erweitern:*

Im Rahmen der Network Deployment-Konfiguration müssen Sie zunächst ein Deployment Manager-Profil erstellen oder erweitern. Sie können Deployment Manager-Profile mithilfe des Profile Management Tools erstellen und Sie können Profile mithilfe desselben Tools oder des Befehlszeilendienstprogramms **manageprofiles** erweitern.

*Deployment Manager-Profile mit SQL Server-Datenbankserver mit dem Profile Management Tool erstellen:*

Mit dem Profile Management Tool können Sie ein Deployment Manager-Profil konfigurieren.

**Einschränkung:** Sie können ein Deployment Manager-Profil nicht erweitern, wenn die WebSphere VMM-Standardbenutzerregistry geändert wurde, z. B. hinsichtlich der Verwendung von LDAP.

- 1. Verwenden Sie zum Starten des Profile Management Tools eines der folgenden Verfahren:
	- Starten Sie das Tool über die Schnelleinstiegskonsole.
	- v Klicken Sie auf *linux-betriebssystemmenüs\_für\_programmzugriff* > IBM > *ihr\_produkt* > Profile Management Tool.

v Führen Sie den Befehl *installationsstammverzeichnis*/bin/ProfileManagement/pmt.sh aus.

- 2. Klicken Sie auf der **Begrüßungsseite** auf **Profile Management Tool starten** oder wählen Sie die Registerkarte **Profile Management Tool** aus.
- 3. Klicken Sie auf der Registerkarte **Profile** auf **Erstellen**. Die Seite für die Umgebungsauswahl wird in einem separaten Fenster geöffnet.
- 4. Suchen Sie auf der Seite für die Umgebungsauswahl nach der IBM Business Process Manager Advanced-Konfiguration und erweitern Sie den Abschnitt. Wählen Sie das IBM BPM Deployment Manager-Profil aus und klicken Sie auf **Weiter**.
- 5. Führen Sie auf der Seite mit dem Profilnamen und der Profilposition die folgenden Schritte aus:
	- a. Geben Sie einen eindeutigen Namen in das Feld für den Profilnamen ein oder übernehmen Sie den Standardwert. Jedes Profil, das Sie erstellen, muss einen Namen besitzen. Wenn Sie mehrere Profile verwenden, können Sie diese anhand des Namens auf ihrer höchsten Ebene unterscheiden.
	- b. Geben Sie das Verzeichnis für das Profil direkt im entsprechenden Feld ein oder klicken Sie auf die Schaltfläche **Durchsuchen**, um zum Profilverzeichnis zu navigieren. Das von Ihnen angegebene Verzeichnis wird die Definitionsdateien für die Laufzeitumgebung enthalten. Dazu zählen Befehls-, Konfigurations- und Protokolldateien. Das Standardverzeichnis lautet *installationsstammverzeichnis*/profiles/*profilname*.
	- c. Optional: Wählen Sie die Option **Dieses Profil als Standardprofil verwenden** aus, wenn Sie das von Ihnen erstellte Profil als Standardprofil festlegen möchten. Dieses Kontrollkästchen wird nur angezeigt, wenn sich auf Ihrem System ein Profil befindet.

Wenn ein Profil als Standardprofil festgelegt ist, wird es automatisch von Befehlen verwendet. Das erste Profil, das auf einer Workstation erstellt wird, ist das Standardprofil. Das Standardprofil ist das Standardziel für Befehle, die im Verzeichnis bin im Installationsstammverzeichnis des Produkts eingegeben werden. Wenn auf einer Workstation nur ein Profil vorhanden ist, arbeitet jeder Befehl mit diesem Profil. Sind auf einer Maschine mehr als zwei Profile vorhanden, müssen Sie für bestimmte Befehle das Profil angeben, für das sie ausgeführt werden sollen.

- d. Klicken Sie auf **Weiter**. Wenn Sie auf **Zurück** klicken und den Namen des Profils ändern, müssen Sie, wenn die Seite erneut angezeigt wird, unter Umständen den Namen auf dieser Seite manuell löschen.
- 6. Führen Sie auf der Seite **Knoten-, Host- und Zellennamen** die folgenden Aktionen für das Profil aus, das Sie erstellen:
	- v Geben Sie im Feld **Knotenname** einen Namen für den Knoten ein oder übernehmen Sie den Standardwert. Geben Sie dem Knoten einen möglichst kurzen Namen, der allerdings innerhalb der Implementierungsumgebung eindeutig sein muss.
	- v Geben Sie in das Feld **Hostname** einen Namen für den Host ein oder übernehmen Sie den Standardwert.
	- v Geben Sie in das Feld **Zellenname** einen Namen für die Zelle ein oder übernehmen Sie den Standardwert.

Klicken Sie auf **Weiter**.

7. Erforderlich: Geben Sie auf der Seite **Administrative Sicherheit** Werte für die Felder **Benutzername**, **Kennwort** und **Kennwort bestätigen** ein. Das während der Installation für den Administrator angegebene Kennwort wird für alle internen Benutzer verwendet. Da für alle IBM Business Process Manager-Profile die Verwaltungssicherheit aktiviert sein muss, wird die Option **Weiter** erst nach Eingabe der Werte aktiviert.

Klicken Sie auf **Weiter**.

- 8. Geben Sie auf der Seite **Sicherheitszertifikat (Teil 1)** an, ob neue Zertifikate erstellt oder vorhandene Zertifikate importiert werden sollen.
	- v Wenn Sie ein neues standardmäßiges persönliches Zertifikat und ein neues Stammsignaturzertifikat erstellen möchten, wählen Sie die entsprechenden Optionen aus und klicken Sie auf **Weiter**.
- v Wenn Sie ein vorhandenes Zertifikat importieren möchten, wählen Sie die Optionen zum Importieren eines vorhandenen standardmäßigen persönlichen Zertifikats und zum Importieren eines vorhandenen Stammsignaturzertifikats aus und geben Sie die folgenden Informationen an:
	- Geben Sie in das Feld **Pfad** den Verzeichnispfad für das vorhandene Zertifikat ein.
	- Geben Sie in das Feld **Kennwort** das Kennwort für das Zertifikat ein.
	- Wählen Sie im Feld **Keystore-Typ** den Keystore-Typ für das zu importierende Zertifikat aus.
	- Wählen Sie im Feld **Keystore-Alias** den Keystore-Alias für das zu importierende Zertifikat aus.
	- Klicken Sie auf **Weiter**, um die Seite **Sicherheitszertifikat (Teil 2)** anzuzeigen.

Wenn Sie ein persönliches Zertifikat als persönliches Standardzertifikat importieren, importieren Sie das Stammzertifikat, von dem das persönliche Zertifikat signiert wurde. Andernfalls fügt das Profile Management Tool den Unterzeichner des persönlichen Zertifikats zur Datei trust.p12 hinzu.

9. Prüfen Sie auf der Seite **Sicherheitszertifikat (Teil 1)**, ob die Zertifikatsinformationen richtig sind, und klicken Sie auf **Weiter**, um die Seite für die Portwertzuordnung anzuzeigen.

Wenn Sie die Zertifikate erstellen, können Sie entweder die Standardwerte übernehmen oder die Werte für die Erstellung neuer Zertifikate ändern. Ein persönliches Standardzertifikat hat eine Standardgültigkeit von einem Jahr und wird vom Stammsignaturzertifikat signiert. Das Stammsignaturzertifikat ist ein selbst signiertes Zertifikat mit einer Standardgültigkeit von 15 Jahren. Das Keystore-Standardkennwort für das Stammsignaturzertifikat lautet WebAS. Ändern Sie dieses Kennwort. Das neue Kennwort darf keine Zeichen des Doppelbytezeichensatzes (DBCS) enthalten, da bestimmte Keystore-Typen, unter anderem auch PKCS12, diese Zeichen nicht unterstützen. Welche Keystore-Typen unterstützt werden, hängt von den Providern in der Datei java.security ab.

Wenn Sie ein Zertifikat oder beide Zertifikate erstellen bzw. ein Zertifikat oder beide Zertifikate importieren, werden die folgenden Keystore-Dateien erstellt:

- key.p12: Enthält das persönliche Standardzertifikat.
- v trust.p12: Enthält das Unterzeichnerzertifikat des Standardstammzertifikats.
- v root-key.p12: Enthält das Stammsignaturzertifikat.
- v default-signers.p12: Enthält Unterzeichnerzertifikate, die zu allen neuen Keystore-Datei hinzugefügt werden, die Sie nach der Installation und Inbetriebnahme des Servers erstellt haben. In der Standardeinstellung enthält die Keystore-Datei das Unterzeichnerzertifikat für das Standardstammzertifikat und ein DataPower-Unterzeichnerzertifikat.
- v deleted.p12: Enthält Zertifikate, die mit der Task 'deleteKeyStore' gelöscht wurden und bei Bedarf wieder hergestellt werden können.
- v ltpa.jceks: Enthält die LTPA-Standardschlüssel (LTPA = Lightweight Third-Party Authentication) für Server, die von den Servern in Ihrer Umgebung für die gegenseitige Kommunikation verwendet werden.

Alle diese Dateien besitzen dasselbe Kennwort, wenn Sie die Zertifikate erstellen oder importieren. Hierbei handelt es sich entweder um das Standardkennwort oder um ein von Ihnen angegebenes Kennwort. Ein importiertes Zertifikat wird zur Datei key.p12 oder zur Datei root-key.p12 hinzugefügt. Wenn Sie Zertifikate importieren und diese Zertifikate nicht die gewünschten Informationen enthalten, klicken Sie auf **Zurück**, um ein anderes Zertifikat zu importieren.

10. Stellen Sie auf der Seite für die Portwertzuordnung sicher, dass die für das Profil angegebenen Ports eindeutig sind, und klicken Sie dann auf **Weiter**. Das Profile Management Tool ermittelt Ports, die momentan von anderen WebSphere-Produkten verwendet werden, und zeigt die empfohlenen Portwerte an, die keine Konflikte mit den bereits vorhandenen Werten verursachen. Wenn andere als WebSphere-Anwendungen die angegebenen Ports verwenden, dann stellen Sie sicher, dass dadurch keine Konflikte verursacht werden.

Ports werden als belegt erkannt, wenn die folgenden Bedingungen erfüllt sind:

v Die Ports sind einem Profil zugeordnet, das unter einer Installation erstellt wurde, die vom derzeitigen Benutzer durchgeführt wird.

• Die Ports sind momentan belegt.

Obwohl das Tool die Ports überprüft, wenn Sie die Seite für die Portwertzuordnung öffnen, können trotzdem Portkonflikte auftreten. Diese werden durch die Auswahl verursacht, die Sie auf den nachfolgenden Seiten des Profile Management Tools treffen. Ports werden erst zugeordnet, wenn die Profilerstellung abgeschlossen ist.

Wenn Sie einen Portkonflikt vermuten, können Sie nach der Profilerstellung prüfen, ob ein solcher vorliegt. Ermitteln Sie die bei der Profilerstellung verwendeten Ports, indem Sie die folgende Datei überprüfen:

*profilstammverzeichnis*/properties/portdef.prop

In dieser Datei befinden sich die Schlüssel und Werte, die für die Definition der Ports verwendet wurden. Wenn Sie auf einen Portkonflikt stoßen, können Sie Ports manuell erneut zuordnen. Informationen zur erneuten Zuordnung von Ports enthält der Abschnitt über die Aktualisierung von Ports in vorhandenen Profilen im Information Center von WebSphere Application Server. Führen Sie wie in diesem Abschnitt erläutert die Datei **updatePorts.ant** mithilfe des Scripts **ws\_ant** aus.

11. Fahren Sie mit dem nächsten Schritt fort, wenn Sie über keine Rootberechtigungen verfügen. Wenn Sie über Rootberechtigungen verfügen, geben Sie auf der Seite **Servicedefinition** an, ob ein Linux-Service zum Ausführen von IBM Business Process Manager verwendet werden soll. Standardmäßig wird IBM Business Process Manager nicht als Linux-Service ausgeführt.

Wenn das Profil als Linux-Service konfiguriert ist, versucht IBM Business Process Manager, Linux-Services für Prozesse zu starten, die mit den Befehlen **startServer** oder **startManager** gestartet wurden. Wenn Sie etwa einen Server als Linux-Service konfigurieren und den Befehl **startServer** absetzen, startet der Befehl **wasservice** die definierten Services.

Sie müssen einen Benutzernamen angeben, unter dem der Service ausgeführt wird.

Um einen Linux-Service zu löschen, muss der Benutzer der Rootbenutzer sein oder über die erforderliche Berechtigung zum Löschen des Service verfügen. Andernfalls wird ein Script zum Entfernen erstellt, das der Rootbenutzer ausführen kann, um den Service im Namen des Benutzers zu löschen.

- 12. Prüfen Sie die Informationen auf der Übersichtsseite für das Profil. Klicken Sie auf die Option **Erstellen**, um das Profil zu erstellen, oder klicken Sie auf **Zurück**, um die Merkmale des Profils zu ändern.
- 13. Prüfen Sie die Informationen auf der Seite für die Fertigstellung des Profils. Um zur Schnelleinstiegskonsole zu wechseln, müssen Sie sicherstellen, dass das Kontrollkästchen **Schnelleinstiegskonsole starten** ausgewählt ist. Klicken Sie danach auf **Fertig stellen**.
- v Fügen Sie Profile für verwaltete Knoten hinzu, die durch den Deployment Manager verwaltet werden sollen, und konfigurieren Sie anschließend die Implementierungsumgebung.

#### **Zugehörige Informationen**:

[Ports in vorhandenen Profilen aktualisieren \(WebSphere Application Server\)](http://www14.software.ibm.com/webapp/wsbroker/redirect?version=phil&product=was-nd-mp&topic=tins_updatePorts)

*Deployment Manager-Profile mit SQL Server-Datenbankserver mit dem Profile Management Tool erweitern:*

Mit dem Profile Management Tool können Sie ein vorhandenes Deployment Manager-Profil für Web-Sphere Application Server erweitern.

Denken Sie daran, alle Server herunterzufahren, die in Beziehung zu dem Profil stehen, das erweitert werden soll.

**Einschränkung:** Sie können ein Deployment Manager-Profil nicht erweitern, wenn die WebSphere VMM-Standardbenutzerregistry geändert wurde, z. B. hinsichtlich der Verwendung von LDAP.

- 1. Verwenden Sie zum Starten des Profile Management Tools eines der folgenden Verfahren:
	- Starten Sie das Tool über die Schnelleinstiegskonsole.
	- v Klicken Sie auf *linux-betriebssystemmenüs\_für\_programmzugriff* > IBM > *ihr\_produkt* > Profile Management Tool.
	- v Führen Sie den Befehl *installationsstammverzeichnis*/bin/ProfileManagement/pmt.sh aus.
- 2. Beenden Sie alle Server, die einem Profil zugeordnet sind, das erweitert werden soll.
- 3. Klicken Sie auf der **Begrüßungsseite** auf **Profile Management Tool starten** oder wählen Sie die Registerkarte **Profile Management Tool** aus.
- 4. Wählen Sie auf der Registerkarte **Profile** das Profil aus, das Sie erweitern möchten, und klicken Sie auf **Erweitern**. Wenn Sie ein WebSphere Application Server-Profil erweitern, muss dieses Profil aus der WebSphere Application Server-Version stammen, unter der IBM Business Process Manager installiert ist. Die Schaltfläche **Erweitern** kann nur ausgewählt werden, falls überhaupt eine Erweiterung eines Profils möglich ist. Die Seite für die Erweiterungsauswahl wird in einem separaten Fenster geöffnet.
- 5. Wählen Sie auf der Seite für die Erweiterungsauswahl die Erweiterungsschablone **IBM BPM Deployment Manager** aus. Klicken Sie anschließend auf **Weiter**.
- 6. Erforderlich: Geben Sie auf der Seite **Administrative Sicherheit** Werte für die Felder **Benutzername**, **Kennwort** und **Kennwort bestätigen** ein. Das während der Installation für den Administrator angegebene Kennwort wird für alle internen Benutzer verwendet. Da für alle IBM Business Process Manager-Profile die Verwaltungssicherheit aktiviert sein muss, wird die Option **Weiter** erst nach Eingabe der Werte aktiviert.
- 7. Prüfen Sie die Informationen auf der Seite **Profilerweiterung Zusammenfassung**. Klicken Sie auf **Erweitern**, um das Profil zu erweitern, oder klicken Sie auf **Zurück**, um die Merkmale des Profils zu ändern.
- 8. Prüfen Sie die Informationen auf der Seite **Profilerweiterung abgeschlossen**. Um zur Schnelleinstiegskonsole zu wechseln, müssen Sie sicherstellen, dass das Kontrollkästchen **Schnelleinstiegskonsole starten** ausgewählt ist. Klicken Sie danach auf **Fertig stellen**.
- v Fügen Sie Profile für verwaltete Knoten hinzu, die durch den Deployment Manager verwaltet werden sollen, und konfigurieren Sie anschließend die Implementierungsumgebung.

## **Zugehörige Informationen**:

[Ports in vorhandenen Profilen aktualisieren \(WebSphere Application Server\)](http://www14.software.ibm.com/webapp/wsbroker/redirect?version=phil&product=was-nd-mp&topic=tins_updatePorts)

#### *Deployment Manager-Profile mit dem Befehlszeilendienstprogramm 'manageprofiles' erweitern:*

Mit dem Befehlszeilendienstprogramm 'manageprofiles' können Sie ein vorhandenes Deployment Manager-Profil für WebSphere Application Server erweitern.

Denken Sie daran, alle Server herunterzufahren, die in Beziehung zu dem Profil stehen, das erweitert werden soll.

Stellen Sie sicher, dass Sie das Befehlszeilendienstprogramm **manageprofiles** noch nicht für dasselbe Profil ausführen. Falls bei der Ausführung des Befehls eine Fehlernachricht ausgegeben wird, ermitteln Sie, ob gegenwärtig eine andere Profilerstellungs- oder Profilerweiterungsaktion ausgeführt wird. Wenn dies der Fall ist, müssen Sie auf den Abschluss dieser Erstellung bzw. Erweiterung warten.

1. Stellen Sie fest, welche Schablone zur Erstellung des Profils verwendet wurde, das Sie erweitern möchten. Sie müssen ein Deployment Manager-Profil erweitern.

**Einschränkung:** Sie können ein Deployment Manager-Profil nicht erweitern, wenn die WebSphere VMM-Standardbenutzerregistry geändert wurde, z. B. hinsichtlich der Verwendung von LDAP. Sie können die Schablone ermitteln, indem Sie die Profilregistry prüfen, die sich in der Datei *installationsstammverzeichnis*/properties/profileRegistry.xml befindet. Nehmen Sie an dieser Datei keine Änderungen vor. Verwenden Sie sie ausschließlich, um die Schablonen anzuzeigen.

2. Suchen Sie die erforderliche Schablone, die für die Erweiterung verwendet werden soll.

Schablonen für die einzelnen Profile finden Sie im Verzeichnis für BPM-Schablonen *installationsstammverzeichnis*/profileTemplates/BPMund für andere Produkte unter *installationsstammverzeichnis*/profileTemplates. Verwenden Sie für Deployment Manager-Profile die Schablone BPM/BpmDmgr. Diese Schablone ist in Verbindung mit IBM BPM Standard und IBM BPM Advanced verfügbar.

3. Verwenden Sie den Erweiterungsparameter 'augment', um mit einer Erweiterungsschablone Änderungen an einem vorhandenen Profil durchzuführen. Der Erweiterungsparameter bewirkt, dass das Befehlszeilendienstprogramm **manageprofiles** das im Parameter **-profileName** angegebene Profil mit der Schablone aktualisiert oder erweitert, die vom Parameter **-templatePath** angegeben wird. Die Erweiterungsschablonen, die Sie verwenden können, sind von den IBM Produkten und den Versionen abhängig, die in Ihrer Umgebung installiert sind. Der Dateipfad für **-templatePath** muss nicht vollständig qualifiziert sein. /profileTemplates wird automatisch als Präfix hinzugefügt.

**Anmerkung:** Die Dateien, die sich im Verzeichnis *installationsverzeichnis*/profileTemplates/BPM befinden, dürfen nicht manuell geändert werden.

4. Führen Sie die Datei über die Befehlszeile aus. Geben Sie den Parameter **-profilePath** nicht an. Beispiel:

```
manageprofiles.sh -augment -templatePath BPM/BpmDmgr
-profileName MyProfileName
-adminUsername celladmin -adminPassword celladmin
```
Der Status wird nach Abschluss der Befehlsausführung im Konsolfenster angezeigt.

v Fügen Sie Profile für verwaltete Knoten hinzu, die durch den Deployment Manager verwaltet werden sollen, und konfigurieren Sie anschließend die Implementierungsumgebung.

#### *Profile für verwaltete Knoten erstellen oder erweitern:*

Im Rahmen der Network Deployment-Konfiguration müssen Sie mindestens ein Profil für verwaltete Knoten erstellen oder erweitern. Ein Profil für verwaltete Knoten enthält einen leeren Knoten, den Sie in eine Deployment Manager-Zelle einbinden müssen, damit dieser verwendet werden kann. Durch das Einbinden wird der Knoten zu einem verwalteten Knoten.

*Profile für verwaltete Knoten mit dem Profile Management Tool erstellen:*

Mit dem Profile Management Tool können Sie Profile für verwaltete Knoten erstellen und einbinden.

**Einschränkung:** Sie können ein Deployment Manager-Profil nicht erweitern, wenn die WebSphere VMM-Standardbenutzerregistry geändert wurde, z. B. hinsichtlich der Verwendung von LDAP.

- 1. Wenn der während der Erstellung des Profils für verwaltete Knoten in einen Deployment Manager eingebunden werden soll, muss der Deployment Manager gestartet werden.
- 2. Verwenden Sie zum Starten des Profile Management Tools eines der folgenden Verfahren:
	- Starten Sie das Tool über die Schnelleinstiegskonsole.
	- v Klicken Sie auf *linux-betriebssystemmenüs\_für\_programmzugriff* > IBM > *ihr\_produkt* > Profile Management Tool.
	- v Führen Sie den Befehl *installationsstammverzeichnis*/bin/ProfileManagement/pmt.sh aus.
- 3. Klicken Sie auf der **Begrüßungsseite** auf **Profile Management Tool starten** oder wählen Sie die Registerkarte **Profile Management Tool** aus.
- 4. Klicken Sie auf der Registerkarte **Profile** auf **Erstellen**.

Die Seite für die Umgebungsauswahl wird in einem separaten Fenster geöffnet.

- 5. Suchen Sie auf der Seite für die Umgebungsauswahl nach der IBM Business Process Manager Advanced-Konfiguration und erweitern Sie den Abschnitt. Wählen Sie die Schablone 'IBM BPM - Profil für verwaltete Knoten' aus und klicken Sie auf **Weiter**.
- 6. Führen Sie auf der Seite mit dem Profilnamen und der Profilposition die folgenden Schritte aus:
	- a. Geben Sie einen eindeutigen Namen in das Feld für den Profilnamen ein oder übernehmen Sie den Standardwert. Jedes Profil, das Sie erstellen, muss einen Namen besitzen. Wenn Sie mehrere Profile verwenden, können Sie diese anhand des Namens auf ihrer höchsten Ebene unterscheiden.
- b. Geben Sie das Verzeichnis für das Profil direkt im entsprechenden Feld ein oder klicken Sie auf die Schaltfläche **Durchsuchen**, um zum Profilverzeichnis zu navigieren. Das von Ihnen angegebene Verzeichnis wird die Definitionsdateien für die Laufzeitumgebung enthalten. Dazu zählen Befehls-, Konfigurations- und Protokolldateien. Das Standardverzeichnis lautet *installationsstammverzeichnis*/profiles/*profilname*.
- c. Optional: Wählen Sie die Option **Dieses Profil als Standardprofil verwenden** aus, wenn Sie das von Ihnen erstellte Profil als Standardprofil festlegen möchten. Dieses Kontrollkästchen wird nur angezeigt, wenn sich auf Ihrem System ein Profil befindet. Wenn ein Profil als Standardprofil festgelegt ist, wird es automatisch von Befehlen verwendet. Das erste Profil, das auf einer Workstation erstellt wird, ist das Standardprofil. Das Standardprofil ist das Standardziel für Befehle, die im Verzeichnis bin im Installationsstammverzeichnis des Produkts eingegeben werden. Wenn auf einer Workstation nur ein Profil vorhanden ist, arbeitet jeder Befehl mit diesem Profil. Sind auf einer Maschine mehr als zwei Profile vorhanden, müssen Sie für bestimmte Befehle das Profil angeben, für das sie ausgeführt werden sollen.
- d. Klicken Sie auf **Weiter**. Wenn Sie auf **Zurück** klicken und den Namen des Profils ändern, müssen Sie, wenn die Seite erneut angezeigt wird, unter Umständen den Namen auf dieser Seite manuell löschen.
- 7. Führen Sie auf der Seite mit den Knoten- und Hostnamen die folgenden Aktionen für das Profil aus, das Sie erstellen:
	- v Geben Sie im Feld **Knotenname** einen Namen für den Knoten ein oder übernehmen Sie den Standardwert. Geben Sie dem Knoten einen möglichst kurzen Namen, der allerdings innerhalb der Implementierungsumgebung eindeutig sein muss.
	- v Geben Sie in das Feld **Hostname** einen Namen für den Host ein oder übernehmen Sie den Standardwert.

Klicken Sie auf **Weiter**.

8. Wählen Sie auf der Seite **Einbindung** aus, ob Sie den Knoten jetzt im Rahmen der Profilerweiterung in den Deployment Manager einbinden oder ihn zu einem späteren Zeitpunkt und außerhalb der Profilerweiterung einbinden möchten. Wenn Sie sich dafür entscheiden, den Knoten im Rahmen der Profilerstellung einzubinden, geben Sie den Hostnamen oder die IP-Adresse und den SOAP-Port des Deployment Managers sowie eine Benutzer-ID und ein Kennwort zur Authentifizierung beim Deployment Manager an.

# **Wichtig:**

Wählen Sie **Diesen Knoten später einbinden** aus, wenn eine der folgenden Situationen zutrifft:

- v Es wird gerade ein weiteres Profil eingebunden. Die Knoteneinbindung muss serialisiert erfolgen.
- v Der Deployment Manager ist nicht aktiv oder Sie sind nicht sicher, ob er aktiv ist.
- v Für den Deployment Manager ist der SOAP-Connector inaktiviert.
- Der Deployment Manager wurde noch nicht zu einem Deployment Manager von IBM Business Process Manager erweitert.
- v Der Deployment Manager weist nicht das gleiche oder ein höheres Release-Level als das Profil auf, das von Ihnen erstellt wird.
- v Für den Deployment Manager wurde kein JMX-Verwaltungsport aktiviert.
- Der Deployment Manager wurde so rekonfiguriert, dass er als bevorzugten JMX-Connector (JMX = Java Management Extensions) nicht den Standardmethodenaufruf über Remotezugriff (Remote Method Invocation - RMI) verwendet. Wählen Sie in der Administrationskonsole des Deployment Managers **Systemverwaltung** > **Deployment Manager** > **Verwaltungsservices** aus, um den bevorzugten Connectortyp zu überprüfen.

**Anmerkung:** Beachten Sie die Prozesse im Zusammenhang mit der Einbindung des Knotens als Teil der Erstellung von Profilen für verwaltete Knoten:

- v Das Profile Management Tool überprüft, dass der Deployment Manager vorhanden ist und kontaktiert werden kann und dass die Benutzer-ID und das Kennwort für die Authentifizierung für diesen Deployment Manager gültig sind (falls gesichert).
- v Wenn Sie versuchen, einen benutzerdefinierten Knoten einzubinden, während der Deployment Manager nicht aktiv oder aus anderen Gründen nicht verfügbar ist, verhindert ein Warnhinweis, dass Sie den Prozess fortsetzen. Wird dieses Warnfeld eingeblendet, klicken Sie auf **OK** und treffen Sie auf der Seite **Einbindung** eine andere Auswahl.

Klicken Sie auf **Weiter**.

- 9. Geben Sie auf der Seite **Sicherheitszertifikat (Teil 1)** an, ob neue Zertifikate erstellt oder vorhandene Zertifikate importiert werden sollen.
	- v Wenn Sie ein neues standardmäßiges persönliches Zertifikat und ein neues Stammsignaturzertifikat erstellen möchten, wählen Sie die entsprechenden Optionen aus und klicken Sie auf **Weiter**.
	- v Wenn Sie ein vorhandenes Zertifikat importieren möchten, wählen Sie die Optionen zum Importieren eines vorhandenen standardmäßigen persönlichen Zertifikats und zum Importieren eines vorhandenen Stammsignaturzertifikats aus und geben Sie die folgenden Informationen an:
		- Geben Sie in das Feld **Pfad** den Verzeichnispfad für das vorhandene Zertifikat ein.
		- Geben Sie in das Feld **Kennwort** das Kennwort für das Zertifikat ein.
		- Wählen Sie im Feld **Keystore-Typ** den Keystore-Typ für das zu importierende Zertifikat aus.
		- Wählen Sie im Feld **Keystore-Alias** den Keystore-Alias für das zu importierende Zertifikat aus.
		- Klicken Sie auf **Weiter**, um die Seite **Sicherheitszertifikat (Teil 2)** anzuzeigen.

Wenn Sie ein persönliches Zertifikat als persönliches Standardzertifikat importieren, importieren Sie das Stammzertifikat, von dem das persönliche Zertifikat signiert wurde. Andernfalls fügt das Profile Management Tool den Unterzeichner des persönlichen Zertifikats zur Datei trust.p12 hinzu.

10. Prüfen Sie auf der Seite **Sicherheitszertifikat (Teil 1)**, ob die Zertifikatsinformationen richtig sind.

Wenn Sie die Zertifikate erstellen, können Sie entweder die Standardwerte übernehmen oder die Werte für die Erstellung neuer Zertifikate ändern. Ein persönliches Standardzertifikat hat eine Standardgültigkeit von einem Jahr und wird vom Stammsignaturzertifikat signiert. Das Stammsignaturzertifikat ist ein selbst signiertes Zertifikat mit einer Standardgültigkeit von 15 Jahren. Das Keystore-Standardkennwort für das Stammsignaturzertifikat lautet WebAS. Ändern Sie dieses Kennwort. Das neue Kennwort darf keine Zeichen des Doppelbytezeichensatzes (DBCS) enthalten, da bestimmte Keystore-Typen, unter anderem auch PKCS12, diese Zeichen nicht unterstützen. Welche Keystore-Typen unterstützt werden, hängt von den Providern in der Datei java.security ab.

Wenn Sie ein Zertifikat oder beide Zertifikate erstellen bzw. ein Zertifikat oder beide Zertifikate importieren, werden die folgenden Keystore-Dateien erstellt:

- v key.p12: Enthält das persönliche Standardzertifikat.
- v trust.p12: Enthält das Unterzeichnerzertifikat des Standardstammzertifikats.
- v root-key.p12: Enthält das Stammsignaturzertifikat.
- v default-signers.p12: Enthält Unterzeichnerzertifikate, die zu allen neuen Keystore-Datei hinzugefügt werden, die Sie nach der Installation und Inbetriebnahme des Servers erstellt haben. In der Standardeinstellung enthält die Keystore-Datei das Unterzeichnerzertifikat für das Standardstammzertifikat und ein DataPower-Unterzeichnerzertifikat.
- v deleted.p12: Enthält Zertifikate, die mit der Task 'deleteKeyStore' gelöscht wurden und bei Bedarf wieder hergestellt werden können.
- v ltpa.jceks: Enthält die LTPA-Standardschlüssel (LTPA = Lightweight Third-Party Authentication) für Server, die von den Servern in Ihrer Umgebung für die gegenseitige Kommunikation verwendet werden.

Alle diese Dateien besitzen dasselbe Kennwort, wenn Sie die Zertifikate erstellen oder importieren. Hierbei handelt es sich entweder um das Standardkennwort oder um ein von Ihnen angegebenes Kennwort. Ein importiertes Zertifikat wird zur Datei key.p12 oder zur Datei root-key.p12 hinzuge-

fügt. Wenn Sie Zertifikate importieren und diese Zertifikate nicht die gewünschten Informationen enthalten, klicken Sie auf **Zurück**, um ein anderes Zertifikat zu importieren.

- 11. Prüfen Sie die Informationen auf der Übersichtsseite für das Profil. Klicken Sie auf die Option **Erstellen**, um das Profil zu erstellen, oder klicken Sie auf **Zurück**, um die Merkmale des Profils zu ändern.
- 12. Prüfen Sie die Informationen auf der Seite für die Fertigstellung des Profils. Um zur Schnelleinstiegskonsole zu wechseln, müssen Sie sicherstellen, dass das Kontrollkästchen **Schnelleinstiegskonsole starten** ausgewählt ist. Klicken Sie danach auf **Fertig stellen**.

Nach dem Hinzufügen der Profile für verwaltete Knoten muss die Implementierungsumgebung konfiguriert werden.

#### *Profile für verwaltete Knoten mit dem Profile Management Tool erweitern:*

Falls bereits Profile für verwaltete Knoten für WebSphere Application Server vorhanden sind, können Sie mit dem Profile Management Tool ein vorhandenes Profil erweitern, um die Unterstützung für IBM Business Process Manager hinzuzufügen.

Denken Sie daran, alle Server herunterzufahren, die in Beziehung zu dem Profil stehen, das erweitert werden soll.

**Einschränkung:** Sie können ein Deployment Manager-Profil nicht erweitern, wenn die WebSphere VMM-Standardbenutzerregistry geändert wurde, z. B. hinsichtlich der Verwendung von LDAP.

- 1. Wenn der Knoten während der Erweiterung des Profils für verwaltete Knoten in einen Deployment Manager eingebunden werden soll, muss der Deployment Manager gestartet werden.
- 2. Verwenden Sie zum Starten des Profile Management Tools eines der folgenden Verfahren:
	- Starten Sie das Tool über die Schnelleinstiegskonsole.
	- v Klicken Sie auf *linux-betriebssystemmenüs\_für\_programmzugriff* > IBM > *ihr\_produkt* > Profile Management Tool.
	- v Führen Sie den Befehl *installationsstammverzeichnis*/bin/ProfileManagement/pmt.sh aus.
- 3. Beenden Sie alle Server, die einem Profil zugeordnet sind, das erweitert werden soll.
- 4. Klicken Sie auf der **Begrüßungsseite** auf **Profile Management Tool starten** oder wählen Sie die Registerkarte **Profile Management Tool** aus.
- 5. Wählen Sie auf der Registerkarte **Profile** das Profil aus, das Sie erweitern möchten, und klicken Sie auf **Erweitern**. Wenn Sie ein WebSphere Application Server-Profil erweitern, muss dieses Profil aus der WebSphere Application Server-Version stammen, unter der IBM Business Process Manager installiert ist. Die Schaltfläche **Erweitern** kann nur ausgewählt werden, falls überhaupt eine Erweiterung eines Profils möglich ist. Die Seite für die Erweiterungsauswahl wird in einem separaten Fenster geöffnet.
- 6. Wählen Sie auf der Seite für die Erweiterungsauswahl die Erweiterungsschablone **IBM BPM Verwalteter Knoten** aus. Klicken Sie anschließend auf **Weiter**.
- 7. Wählen Sie auf der Seite **Einbindung** aus, ob Sie den Knoten jetzt im Rahmen der Profilerweiterung in den Deployment Manager einbinden oder ihn zu einem späteren Zeitpunkt und außerhalb der Profilerweiterung einbinden möchten. Wenn Sie sich dafür entscheiden, den Knoten im Rahmen der Profilerweiterung einzubinden, geben Sie den Hostnamen oder die IP-Adresse und den SOAP-Port des Deployment Managers sowie eine Benutzer-ID und ein Kennwort zur Authentifizierung beim Deployment Manager an.

#### **Wichtig:**

Wählen Sie **Diesen Knoten später einbinden** aus, wenn eine der folgenden Situationen zutrifft:

- v Es wird gerade ein weiteres Profil eingebunden. Die Knoteneinbindung muss serialisiert erfolgen.
- v Der Deployment Manager ist nicht aktiv oder Sie sind nicht sicher, ob er aktiv ist.
- v Für den Deployment Manager ist der SOAP-Connector inaktiviert.
- v Der Deployment Manager wurde noch nicht zu einem Deployment Manager von IBM Business Process Manager erweitert.
- v Der Deployment Manager weist nicht das gleiche oder ein höheres Release-Level als das Profil auf, das von Ihnen erweitert wird.
- v Für den Deployment Manager wurde kein JMX-Verwaltungsport aktiviert.
- Der Deployment Manager wurde so rekonfiguriert, dass er als bevorzugten JMX-Connector (JMX = Java Management Extensions) nicht den Standardmethodenaufruf über Remotezugriff (Remote Method Invocation - RMI) verwendet. Wählen Sie in der Administrationskonsole des Deployment Managers **Systemverwaltung** > **Deployment Manager** > **Verwaltungsservices** aus, um den bevorzugten Connectortyp zu überprüfen.

**Anmerkung:** Beachten Sie die Prozesse im Zusammenhang mit der Einbindung des Knotens als Teil der Erweiterung von Profilen für verwaltete Knoten:

- v Das Profile Management Tool überprüft, dass der Deployment Manager vorhanden ist und kontaktiert werden kann und dass die Benutzer-ID und das Kennwort für die Authentifizierung für diesen Deployment Manager gültig sind (falls gesichert).
- v Wenn Sie versuchen, einen benutzerdefinierten Knoten einzubinden, während der Deployment Manager nicht aktiv oder aus anderen Gründen nicht verfügbar ist, verhindert ein Warnhinweis, dass Sie den Prozess fortsetzen. Wird dieses Warnfeld eingeblendet, klicken Sie auf **OK** und treffen Sie auf der Seite **Einbindung** eine andere Auswahl.
- 8. Prüfen Sie die Informationen auf der Seite **Profilerweiterung Zusammenfassung**. Klicken Sie auf **Erweitern**, um das Profil zu erweitern, oder klicken Sie auf **Zurück**, um die Merkmale des Profils zu ändern.
- 9. Prüfen Sie die Informationen auf der Seite **Profilerweiterung abgeschlossen**. Um zur Schnelleinstiegskonsole zu wechseln, müssen Sie sicherstellen, dass das Kontrollkästchen **Schnelleinstiegskonsole starten** ausgewählt ist. Klicken Sie danach auf **Fertig stellen**.

Nach dem Hinzufügen der Profile für verwaltete Knoten muss die Implementierungsumgebung konfiguriert werden.

#### **Zugehörige Informationen**:

[Ports in vorhandenen Profilen aktualisieren \(WebSphere Application Server\)](http://www14.software.ibm.com/webapp/wsbroker/redirect?version=phil&product=was-nd-mp&topic=tins_updatePorts)

*Profile für verwaltete Knoten mit dem Befehlszeilendienstprogramm 'manageprofiles' erweitern:*

Anstelle des Profile Management Tools können Sie das Befehlszeilendienstprogramm **manageprofiles** zum Erweitern von vorhandenen Profilen für WebSphere Application Server verwenden.

Denken Sie daran, alle Server herunterzufahren, die in Beziehung zu dem Profil stehen, das erweitert werden soll.

Stellen Sie sicher, dass Sie das Befehlszeilendienstprogramm **manageprofiles** noch nicht für dasselbe Profil ausführen. Falls bei der Ausführung des Befehls eine Fehlernachricht ausgegeben wird, ermitteln Sie, ob gegenwärtig eine andere Profilerstellungs- oder Profilerweiterungsaktion ausgeführt wird. Wenn dies der Fall ist, müssen Sie auf den Abschluss dieser Erstellung bzw. Erweiterung warten.

- 1. Stellen Sie fest, welche Schablone zur Erstellung des Profils verwendet wurde, das Sie erweitern möchten. Sie müssen ein Profil für verwaltete Knoten erweitern. Sie können die Schablone ermitteln, indem Sie die Profilregistry prüfen, die sich in der Datei *installationsstammverzeichnis*/properties/ profileRegistry.xml befindet. Nehmen Sie an dieser Datei keine Änderungen vor. Verwenden Sie sie ausschließlich, um die Schablonen anzuzeigen.
- 2. Suchen Sie die erforderliche Schablone, die für die Erweiterung verwendet werden soll.

Schablonen für die einzelnen Profile finden Sie im Verzeichnis für BPM-Schablonen *installationsstammverzeichnis*/profileTemplates/BPMund für andere Produkte unter *installationsstammverzeichnis*/profileTemplates. Verwenden Sie für Profile für verwaltete Knoten die Schablone BPM/BpmNode. Diese Schablone ist in Verbindung mit IBM BPM Standard und IBM BPM Advanced verfügbar.

3. Verwenden Sie den Erweiterungsparameter 'augment', um mit einer Erweiterungsschablone Änderungen an einem vorhandenen Profil durchzuführen. Der Erweiterungsparameter bewirkt, dass das Befehlszeilendienstprogramm **manageprofiles** das im Parameter **-profileName** angegebene Profil mit der Schablone aktualisiert oder erweitert, die vom Parameter **-templatePath** angegeben wird. Die Erweiterungsschablonen, die Sie verwenden können, sind von den IBM Produkten und den Versionen abhängig, die in Ihrer Umgebung installiert sind. Der Dateipfad für **-templatePath** muss nicht vollständig qualifiziert sein. /profileTemplates wird automatisch als Präfix hinzugefügt.

**Anmerkung:** Die Dateien, die sich im Verzeichnis *installationsverzeichnis*/profileTemplates/BPM befinden, dürfen nicht manuell geändert werden.

4. Führen Sie die Datei über die Befehlszeile aus. Geben Sie den Parameter **-profilePath** nicht an. Beispiel:

manageprofiles.sh -augment -templatePath BPM/BpmNode -profileName MyProfileName -adminUsername celladmin -adminPassword celladmin

Der Status wird nach Abschluss der Befehlsausführung im Konsolfenster angezeigt.

Nach dem Hinzufügen der Profile für verwaltete Knoten muss die Implementierungsumgebung konfiguriert werden.

## *Deployment Manager-Profile und Profile für verwaltete Knoten mit dem Befehl 'BPMConfig' erstellen:*

Sie können den Befehl **BPMConfig** verwenden, um die Deployment Manager-Profile und die Profile für verwaltete Knoten getrennt von der Implementierungsumgebung zu erstellen.

Wenn Sie ein vorhandenes WebSphere Application Server-Profil erweitern möchten, müssen Sie stattdessen das Befehlszeilendienstprogramm **manageprofiles** verwenden.

Führen Sie die folgenden Schritte aus, um die Deployment Manager-Profile und Profile für verwaltete Knoten getrennt von der Implementierungsumgebung zu erstellen.

- Suchen Sie auf dem Computer, auf dem die Profile erstellt werden sollen, nach der geeigneten Beispieleigenschaftendatei: *installationsstammverzeichnis*/BPM/samples/config.
- v Suchen Sie nach der Beispieleigenschaftendatei, die für Ihre Zielimplementierungsumgebung am besten geeignet ist, und erstellen Sie eine Kopie dieser Datei.

Weitere Informationen zu den Beispielkonfigurationsdateien finden Sie unter Beispielkonfigurationseigenschaftendateien zur Verwendung mit dem Befehl 'BPMConfig'.

v Ändern Sie Ihre Version der Eigenschaftendatei, sodass sie die Werte für Ihre Konfiguration enthält.

Alle Implementierungsumgebungseigenschaften (Zellenname, Knotenname, Hostname) in der Eigenschaftendatei müssen genau mit den Werten übereinstimmen, die Sie später einsetzen werden, um die Implementierungsumgebung mithilfe des Implementierungsumgebungsassistenten zu erstellen.

**Anmerkung:** Ihre geänderte Eigenschaftendatei muss UTF-8-Codierung verwenden.

Zur Erstellung eines Deployment Manager-Profils müssen Sie mindestens die folgenden Eigenschaften angeben:

- **installPath**
- **hostName**
- **adminUserName**

#### – **adminPassword**

Es wird auch empfohlen, Werte für die folgenden Parameter festzulegen:

- **profileName**
- **cellName**

Zur Erstellung eines Profils für verwaltete Knoten müssen Sie mindestens die folgenden Eigenschaften angeben:

- **installPath**
- **hostName**

Es wird empfohlen, Folgendes festzulegen:

- **profileName**
- **cellName**
- **nodeName**

Fügen Sie dieser Datei keine angepassten Eigenschaften hinzu, wenn Sie Ihre Änderungen vornehmen. Sonst schlägt der Befehl **BPMConfig** fehl.

Wenn Sie ein Backslash-Zeichen (\) in Ihrer Eigenschaftendatei verwenden müssen, z. B. wenn Sie Pfadnamen oder Kennwörter angeben, müssen Sie direkt davor einen Escape-Backslash einfügen, z. B. bpm.dmgr.installPath=c:\\IBM\\BPM85.

Weitere Informationen zu den verfügbaren Eigenschaften finden Sie in den Kommentaren in den Beispieldateien. Informationen sind auch unter Befehlsreferenz **BPMConfig** und in den Beschreibungen der Beispieleigenschaftendateien unter Beispielkonfigurationseigenschaftendateien zur Verwendung mit dem Befehl 'BPMConfig' enthalten.

v Führen Sie den Befehl **BPMConfig** auf dem Computer aus, auf dem der Deployment Manager vorhanden ist, und übergeben Sie dabei den Namen der von Ihnen erstellen Eigenschaftendatei. Beispiel: *BPM-HOME*/bin/BPMConfig -create -profile *meine\_umgebung.properties*

**Wichtig:** Führen Sie den Befehl **BPMConfig** mit derselben Eigenschaftendatei auf allen Computern aus, die zur Implementierungsumgebung gehören werden. Sie müssen den Befehl zuerst auf dem Computer mit dem Deployment Manager-Profil ausführen und anschließend auf allen Computern mit einem verwalteten Knoten. Es kann immer nur eine Profilerstellung auf einem Computer ausgeführt werden und auch immer nur eine Knoteneinbindung für einen bestimmten Deployment Manager. Aus diesem Grund müssen Sie, wenn Sie mehrere Profile zu einem bestimmten Zeitpunkt auf unterschiedlichen Computern erstellen, die Option **federateLater** auswählen, und dann den Befehl mit der Option **create de** nacheinander auf jedem einzelnen Computer ausführen, um die verwalteten Knoten einzubinden.

#### *Knoten in Deployment Manager einbinden:*

Nach der Erstellung eines Knotens können Sie den Knoten mit dem Befehl **addNode** in eine Deployment Manager-Zelle einbinden. Alle eingebundenen Knoten können über den Deployment Manager verwaltet werden.

Stellen Sie vor der Verwendung dieser Prozedur sicher, dass die folgenden Voraussetzungen erfüllt sind:

- v Sie haben IBM Business Process Manager installiert und ein Deployment Manager-Profil sowie ein Profil für verwaltete Knoten erstellt. In dieser Prozedur wird davon ausgegangen, dass das Profil für verwaltete Knoten während seiner Erstellung oder Erweiterung *nicht* mit dem Profile Management Tool oder dem Befehlszeilendienstprogramm **manageprofiles** eingebunden wurde.
- v Der Deployment Manager ist aktiv. Falls er nicht aktiv ist, können Sie ihn in der Schnelleinstiegskonsole mit der Option **Deployment Manager starten** oder durch Eingabe des folgenden Befehls starten. Hierbei steht *profilstammverzeichnis* für das Installationsverzeichnis des Deployment Manager-Profils.

*profilstammverzeichnis*/bin/startManager.sh

v Der Deployment Manager wurde erstellt oder erweitert, um die Funktion eines IBM Business Process Manager-Deployment Managers zu übernehmen.

- v Der Deployment Manager weist das gleiche oder ein höheres Release-Level als das Profil für verwaltete Knoten auf, das von Ihnen erstellt oder erweitert wurde.
- v Für den Deployment Manager wurde ein JMX-Verwaltungsport aktiviert. Das Standardprotokoll ist SOAP.
- 1. Wechseln Sie in das Verzeichnis bin des Profils für verwaltete Knoten, das Sie einbinden möchten. Öffnen Sie ein Befehlsfenster und wechseln Sie über die Befehlszeile in das folgende Verzeichnis (hierbei steht *profilstammverzeichnis* stellvertretend für das Installationsverzeichnis des Profils für verwaltete Knoten):

*profilstammverzeichnis*/bin

2. Führen Sie den Befehl **addNode** aus.

Führen Sie in der Befehlszeile den folgenden Befehl aus, wenn die Sicherheit nicht aktiviert ist:

./addNode.sh *deployment\_manager-host deployment\_manager-SOAP-port*

Führen Sie den folgenden Befehl über die Befehlszeile aus, wenn die Sicherheit aktiviert ist:

./addNode.sh *deployment\_manager-host deployment\_manager-SOAP-port* -username*benutzerid\_für\_authentifizierung* -password*kennwort\_für\_authentifizierung*

Ein Ausgabefenster wird geöffnet. Wenn eine Nachricht wie die folgende angezeigt wird, wurde Ihr Profil für verwaltete Knoten erfolgreich eingebunden:

ADMU0003I: Der Knoten DMNDID2Node03 wurde erfolgreich eingebunden.

Das Profil für verwaltete Knoten wird in den Deployment Manager eingebunden.

Nach der Einbindung des Profils für verwaltete Knoten wechseln Sie in die Administrationskonsole des Deployment Managers, um den leeren Knoten anzupassen oder um einen neuen Server zu erstellen.

#### **Zugehörige Informationen**:

[Einstellungen für verwaltete Knoten hinzufügen \(WebSphere Application Server\)](http://www14.software.ibm.com/webapp/wsbroker/redirect?version=phil&product=was-nd-mp&topic=uagtRnodeAdd)

*Network Deployment-Umgebung mit dem Assistenten für Implementierungsumgebungen konfigurieren:*

Nach Ausführung einer angepassten Installation und Erstellung der Deployment Manager- und benutzerdefinierten Profile (für verwaltete Knoten) können Sie basierend auf den im Softwarepaket enthaltenen Topologiemusterschablonen eine Network Deployment-Konfiguration erstellen.

**Anmerkung:** Eine Momentaufnahme, die BPM Advanced Edition-Funktionalität voraussetzt, kann nicht in mehr als einer Implementierungsumgebung in derselben Zelle installiert werden.

*SQL Server-Datenbankserver mit Windows-Authentifizierung:*

Sie können eine Network Deployment-Umgebung für einen SQL Server-Datenbankserver mit Windows-Authentifizierung erstellen. Für die Verbindung zur SQL-Datenbank und den Zugriff auf die Daten der Datenbank wird die Kombination aus Benutzername und Kennwort verwendet, die Sie für die Anmeldung am System verwendet haben.

*Implementierungsumgebung erstellen - Advanced Process Center:*

Erstellen Sie eine Process Center-Implementierungsumgebung zum Speichern, Ausführen und Verwalten von Prozessanwendungen und Toolkits, die in Process Designer und Integration Designer entwickelt werden. Mit dem **Assistenten für Implementierungsumgebungen** können Sie mehrere Implementierungsumgebungen in einer Zelle erstellen. In einer Zelle kann jedoch nur eine einzige, auf Process Center basierende Implementierungsumgebung erstellt werden.

Stellen Sie außerdem sicher, dass folgende Tasks abgeschlossen wurden:

• Das Produkt wurde installiert.

- v Das Deployment Manager-Profil und die zugehörigen Knoten wurden erstellt.
- v Stellen Sie sicher, dass die in der Anzeige für die Datenbankkonfiguration im Implementierungsumgebungsassistenten angegebene Datenbank bereits erstellt wurde. Durch die Konfiguration der Implementierungsumgebung wird in keinem Fall eine Datenbank erstellt. Weitere Informationen finden Sie im Abschnitt zur Erstellung von Datenbanken.
- v Stellen Sie sicher, dass Sie alle lokalen und fernen Knoten starten, die Sie in der Implementierungsumgebung hinzufügen möchten.
- v Das Erstellen einer Implementierungsumgebung mit drei Clustern unter Verwendung des **Implementierungsumgebungsassistenten** nimmt viel Zeit in Anspruch. Führen Sie in diesem Fall einen der folgenden Schritte aus, um die Umgebung mit drei Clustern zu erstellen:
	- Erhöhen Sie den Wert für das Transaktionszeitlimit mit dem Deployment Manager und erstellen Sie die Implementierungsumgebung erneut. Weitere Informationen finden Sie unter Zeitlimitüberschreitungen und Ausnahmebedingungen wegen nicht ausreichendem Speicher während der Installation oder Implementierung verhindern.
	- Erstellen Sie beim Erstellen der Implementierungsumgebung keine Tabellen. Erstellen Sie die Datenbanken und Tabellen, wenn Sie die Umgebung erstellt haben, und führen Sie anschließend den bootstrap-Befehl aus.
- v Wenn Sie den Implementierungsumgebungsassistenten verwenden, können Sie den Deployment Manager-Trace aktivieren, um Details zur Erstellung der Implementierung zu erhalten. Zum Aktivieren eines Trace für eine einzelne Ausführung und bis der Deployment Manager neu startet, melden Sie sich an der Administrationskonsole an, gehen zu **Fehlerbehebung** > **Protokolle und Trace** > *deployment\_manager-name* > **Detailstufe für Protokoll ändern** > **Laufzeit**, fügen Sie **com.ibm.bpm.config.\*=all** im Textbereich **Detailstufe für Protokoll ändern** hinzu und speichern Sie die Änderungen.

**Anmerkung:** Process Center muss installiert sein, wenn Sie eine Process Center-basierte Implementierungsumgebung installieren möchten. Wenn Process Server installiert ist, müssen Sie IBM Installation Manager starten und Ihre Installation dahingehend ändern, dass die Komponente Business Process Manager Advanced Process Center verwendet wird.

Da die Prozedur zur Erstellung von Implementierungsumgebungen mit dem **Assistenten für Implementierungsumgebungen** Schritte für die Auswahl der Muster und Komponenten enthält, sollten Sie die Informationen zu Mustern und Komponenten im Kapitel zur Planung gelesen und verstanden haben.

**Erforderlicher Sicherheitsaufgabenbereich für diese Task:** Wenn die Sicherheit und die aufgabenbereichsbasierte Berechtigung aktiviert sind, müssen Sie sich zum Ausführen dieser Task als Zellenadministrator anmelden, um eine Implementierungsumgebung zu erstellen.

Diese Task beschreibt die Prozedur der Erstellung einer Implementierungsumgebung auf der Grundlage eines bestimmten Musters und unter Verwendung des **Assistenten für Implementierungsumgebungen**.

**Anmerkung:** Eine Momentaufnahme, die BPM Advanced Edition-Funktionalität voraussetzt, kann nicht in mehr als einer Implementierungsumgebung in derselben Zelle installiert werden.

# **Hinweise zu SQL Server:**

- v Stellen Sie sicher, dass der Benutzername und das Schema vorhanden sind, bevor die Konfiguration ausgeführt wird. Als Wert für das Schema sollte das Standardschema für den ausgewählten Benutzer angegeben werden.
- v IBM Process Server und IBM Performance Data Warehouse sollten nicht dieselbe Datenbank verwenden.
- v Falls die Verbindungen zur Datenbank durch den aktuellen Windows-Benutzer hergestellt werden, unter dem der Server ausgeführt wird, muss für SQL Server die Option **Windows-Authentifizierungsmodus** oder **SQL Server- und Windows-Authentifizierungsmodus** aktiviert sein (wie durch Microsoft SQL Server Management Studio angegeben).

Gehen Sie folgendermaßen vor, um die Implementierungsumgebung zu erstellen.

- 1. Navigieren Sie in der Administrationskonsole zur Seite **Implementierungsumgebungen**, indem Sie auf **Server** > **Implementierungsumgebungen** klicken.
- 2. Starten Sie den **Assistenten für Implementierungsumgebungen**, indem Sie auf der Seite **Implementierungsumgebungen** auf **Neu** klicken. Die Seite zum Erstellen einer neuen Implementierungsumgebung wird angezeigt.

**Anmerkung:** Die Datenbank stellt Isolation interner Gruppen, z. B. Administratoren, bereit. Falls die Datenbank von zwei Implementierungsumgebungen gemeinsam verwendet wird, wird auch eine Administratorgruppe gemeinsam verwendet. Wenn eine solche Situation eintritt, sind beide Administratoren in der Lage, sich an beiden Implementierungsumgebungen als Administrator anzumelden.

- a. Geben Sie im Feld **Name der Implementierungsumgebung** einen eindeutigen Namen für die Implementierungsumgebung ein.
- b. Geben Sie im Feld **Name des Administratorbenutzers der Implementierungsumgebung** einen Benutzernamen für den Administrator der Implementierungsumgebung ein.

**Anmerkung:** Es wird empfohlen, einen anderen Administrator für jede Implementierungsumgebung anzugeben, ebenso wie einen Zellenadministrator.

- c. Geben Sie ein Kennwort für den Administrator der Implementierungsumgebung im Feld **Kennwort** ein.
- d. Bestätigen Sie das Kennwort im Feld **Kennwort bestätigen** durch erneute Eingabe.
- 3. Wählen Sie im Abschnitt **IBM BPM Deployment Environment Type** die Option **Advanced Process Center** aus. Komponenten stellen die Laufzeitverarbeitungsfunktionen Ihrer Implementierungsumgebung dar.
- 4. Wählen Sie im Abschnitt **Muster für Implementierungsumgebung auswählen** ein Muster für die Implementierungsumgebung aus und klicken Sie auf **Weiter**, damit die Seite **Knoten auswählen** angezeigt wird. Die verfügbaren Muster sind:
	- v **Einzelner Cluster**: Das Anwendungsimplementierungsziel enthält die Messaging-Infrastruktur und die unterstützenden Anwendungen.
	- v **Anwendung, Remote Messaging, Fernunterstützung**: Ein separater Cluster pro Anwendungsimplementierung, Remote Messaging und Fernunterstützung.
- 5. Wählen Sie auf der Seite **Knoten auswählen** die Knoten aus, die diese Implementierungsumgebung enthalten soll, und klicken Sie dann auf **Weiter**, um zu der Seite **Cluster definieren** zu gelangen. Wählen Sie Knoten aus, die über die erforderliche Funktionalität für die Umgebung verfügen, die Sie im Abschnitt zu den Komponenten der IBM BPM-Implementierungsumgebung ausgewählt haben. Wählen Sie mindestens einen Knoten für die Implementierungsumgebung aus. Wählen Sie für Umgebungen mit hoher Verfügbarkeit und mit Ausweichbetrieb (Failover) mindestens zwei Knoten aus. Für mehr Skalierbarkeit können Sie weitere Knoten hinzufügen.
- 6. Ordnen Sie auf der Seite **Cluster definieren** den einzelnen Knoten die erforderliche Anzahl von Clustern zu und klicken Sie auf **Weiter**, um die Seite **Clusternamen und Ports anpassen** anzuzeigen. Standardmäßig wird jeder Funktion auf jedem Knoten ein Cluster-Member zugeordnet. Die Anzahl kann geändert werden, indem Sie die in den Spalten angezeigte Zahl einfach durch die gewünschte Zahl ersetzen. Wenn Sie mit den verschiedenen Clusteraufgabenbereichen und Funktionen, die von den einzelnen Typen von Cluster bereitgestellt werden, nicht vertraut sind, lesen Sie die Informationen in "Topologien und Implementierungsumgebungsmuster".

Der Wert 0 (null) für einen Knoten bedeutet, dass der Knoten nicht zu der ausgewählten Funktion beiträgt, und zwar auf der Basis der von Ihnen ausgewählten Komponenten.

7. Auf der Seite **Clusternamen und Ports anpassen** können Sie die Namen der Cluster oder der Cluster-Member für den Clustertyp anpassen. Sie können die bereitgestellten Standardwerte verwenden oder die Clusterdetails anpassen und auf **Weiter** klicken.

**Anmerkung:** Sie können den Startport für die Cluster-Member angeben. Das System generiert Standardwerte für die Namen von Cluster-Membern und den Startport.

Stellen Sie sicher, dass die von Ihnen angegebenen Nummern für die Startports mindestens um den Wert 20 differieren. Portnummern sind reserviert und werden den einzelnen Knoten für die Cluster-Member über die angegebene Portnummer zugeordnet. Wenn Sie beim Erstellen der Implementierungsumgebung einen Startport angeben, wird der angegebene Port dem Cluster-Member zugeordnet. Beispiel: Wenn die Portnummer für das erste Cluster-Member 2000 ist, werden die Portnummern 2000, 2001, 2002 usw. verwendet. Die Portnummer des zweiten Cluster-Members wäre 2020 und die verwendeten Portnummern wären entsprechend 2020, 2021, 2022 usw. Die Portnummer des dritten Cluster-Members wäre 2040.

Wenn auf dem physischen System bereits ein Knoten vorhanden ist, können Portkonflikte entstehen. Diese Konflikte müssen manuell behoben werden, indem die Portwerte geändert werden.

Falls Sie weitere Server mit eindeutigen Ports verwenden, konfiguriert WebSphere Application Server nicht automatisch den virtuellen Host für den Server. WebSphere Application Server fügt insbesondere nicht automatisch die Hostaliasports zu einem virtuellen Host hinzu. Mit der Administrationskonsole können Sie jedoch einen neuen Hostalias für jeden Port hinzufügen, der vom neuen Server verwendet wird. Weitere Informationen enthalten die Angaben über die Konfiguration von virtuellen Hosts in der Dokumentation von WebSphere Application Server.

8. Erforderlich: Wählen Sie auf der Seite **Datenbanken konfigurieren** die Option **Microsoft SQL Server mit Windows-Authentifizierung** aus, konfigurieren Sie die Datenbankparameter für die Datenquellen der Implementierungsumgebung, klicken Sie auf **Verbindung testen** und klicken Sie nach dem erfolgreichen Herstellen der Verbindung auf **Weiter**, damit die Seite **Zusammenfassung** geöffnet wird.

Auf dieser Seite können Sie die Datenbankinformationen für die Komponenten in dieser Implementierungsumgebung definieren. Wo dies möglich ist, stellt der Assistent Standardinformationen für die Parameter bereit. Ändern Sie diese Werte so, dass sie mit den Werten übereinstimmen, die Sie bei der Planung der Umgebung festgelegt haben.

**Wichtig:** Die in dieser Anzeige angegebene Datenbank muss bereits vorhanden sein. Durch die Konfiguration der Implementierungsumgebung wird in keinem Fall eine Datenbank erstellt. Weitere Informationen finden Sie im Abschnitt zur Erstellung von Datenbanken.

- v **Gemeinsam genutzte Parameter:**
	- **Server**: Geben Sie den Namen eines Servers ein, auf dem sich die Datenbank befindet.
	- **Port**: Geben Sie die Portnummer für die Verbindung zu der Datenbank ein.
	- **Tabellen erstellen**: Wählen Sie die Option aus, damit die erforderlichen Tabellen erstellt werden.

**Anmerkung:** Stellen Sie bei Auswahl dieser Option sicher, dass der Benutzer über die erforderlichen Berechtigungen für den Zugriff auf die Datenbank und zum Erstellen von Tabellen verfügt.

v **cellDB**

**Anmerkung:** Diese Option 'cellDB' wird nur angezeigt, wenn Sie die erste erweiterte Implementierungsumgebung erstellen. Anschließend verwendet jede erweiterte Implementierungsumgebung, die Sie erstellen, die cellDB-Option der ersten Umgebung.

- **Name**: Geben Sie einen Namen für die Zellendatenbank ein.
- v **Common-Datenbank**
	- **Name**: Geben Sie einen Namen für die Common-Datenbank ein, die für CommonDB-Komponenten, Business Space, Business Process Choreographer und Messaging verwendet wird.
- v **Prozessdatenbank**
- **Name**: Geben Sie einen Namen für die Process Center-Datenbank ein.
- v **Performance Data Warehouse-Datenbank**
	- **Name**: Geben Sie einen Namen für die Performance Data Warehouse-Datenbank ein.
- v **Wählen Sie die Datenbanken aus, die Sie von der Common-Datenbank trennen wollen.**
	- **Messaging**: Wählen Sie diese Option aus, um eine separate Datenbank für die Messaging-Steuerkomponente zu erstellen.
		- **Name**: Geben Sie einen Namen für die Datenbank für Messaging-Steuerkomponenten ein.
	- **Business Process Choreographer**: Wählen Sie diese Option aus, um eine separate Business Process Choreographer-Datenbank zu erstellen.
		- **Name**: Geben Sie einen Namen für die Business Process Choreographer-Datenbank ein.

**Achtung:** Für SQL Server:

- v Stellen Sie sicher, dass der Benutzername und das Schema vorhanden sind, bevor die Konfiguration ausgeführt wird. Als Wert für das Schema sollte das Standardschema für den ausgewählten Benutzer angegeben werden.
- v IBM Process Server und IBM Performance Data Warehouse sollten nicht dieselbe Datenbank verwenden.
- v Falls die Verbindungen zur Datenbank durch den aktuellen Windows-Benutzer hergestellt werden, unter dem der Server ausgeführt wird, muss für SQL Server die Option **Windows-Authentifizierungsmodus** oder **SQL Server- und Windows-Authentifizierungsmodus** aktiviert sein (wie durch Microsoft SQL Server Management Studio angegeben).

Sie können das Kontrollkästchen **Tabellen erstellen** inaktivieren, wenn Sie die Tabellen manuell erstellen möchten und diese nicht während der Konfiguration automatisch erstellt werden sollen. Die Scripts zum Erstellen von Tabellen werden im Ordner *bpm-installationsstammverzeichnis*\ profiles\DmgrProfile\dbscripts\ generiert. Sie können die Scripts aus dem Ordner dbscripts heraus ausführen und müssen keine Scripts mithilfe des Befehls **BPMConfig** generieren.

Sie können alle Schlüsselparameter bearbeiten, zum Beispiel den Datenbanknamen, die Angabe, ob Tabellen erstellt werden sollen, der Laufzeitbenutzername für die Datenquelle und das Kennwort für die Implementierungsumgebung. Sie können auswählen, welche Datenbank für die jeweilige Komponente verwendet werden soll.

**Tipp:** Schritte, die nicht im **Assistenten für Implementierungsumgebungen** abgeschlossen werden können oder die manuell fertiggestellt werden müssen, werden auf der Seite 'Aufgeschobene Konfiguration' aufgelistet. Sie können diese Seite anzeigen, nachdem Sie Ihre Implementierungsumgebung erstellt haben. Um diese Seite der Administrationskonsole anzuzeigen, klicken Sie auf **Server** > **Implementierungsumgebungen** > *Name der Implementierungsumgebung* > **Implementierungsumgebung - Konfiguration** > **Weitere Merkmale** > **Aufgeschobene Konfiguration**.

- 9. Stellen Sie sicher, dass die Angaben auf der Seite **Zusammenfassung** korrekt sind und führen Sie die folgenden Unterschritte aus:
	- a. Optional: Wenn Sie den Vorgang beenden wollen, ohne dass die Konfiguration generiert wird, klicken Sie auf **Abbrechen**.
	- b. Optional: Klicken Sie auf **Für Scripterstellung exportieren**, wenn Sie die Umgebungskonfiguration speichern möchten, um später eine ähnliche Implementierungsumgebung zu konfigurieren.
	- c. Wenn Sie mit der Konfiguration der Implementierungsumgebung zufrieden sind, klicken Sie auf **Implementierungsumgebung generieren**, um die Konfiguration der Implementierungsumgebung zu speichern und abzuschließen. Dabei wird auch eine Eigenschaftendatei im Ordner *BPM-installationsstammverzeichnis*/logs/config auf der Deployment Manager-Maschine generiert, deren Dateiname eine Zeitmarke enthält (bpmconfig-*name\_der\_implementierungsumgebungzeitmarke*.properties). Speichern Sie diese Datei zu Referenzzwecken oder für die Fehlerbehebung von Problemen.

10. Wenn Sie die Erstellung der Process Server-Datenbanktabelle durch Inaktivieren der Option zum Erstellen der Tabelle auf der Datenbankseite auf einen späteren Zeitpunkt verschoben haben, erstellen Sie die Tabellen und laden Sie die Datenbank mit Systeminformationen, indem Sie den Befehl **bootstrapProcessServerData** ausführen.

**Wichtig:** Dieser Befehl muss vor dem Start von Cluster-Membern ausgeführt werden.

- 11. Prüfen Sie mit den folgenden Schritten, ob die Implementierungsumgebung ordnungsgemäß erstellt wurde:
	- a. Melden Sie sich bei der Administrationskonsole ab, beenden Sie den Deployment Manager und beenden Sie danach alle benutzerdefinierten Profile.
	- b. Starten Sie die benutzerdefinierten Profile, starten Sie den Deployment Manager und melden Sie sich an der Administrationskonsole an.
	- c. Starten Sie die Implementierungsumgebung in der Administrationskonsole, indem Sie auf **Server** > **Implementierungsumgebungen** klicken. Wählen Sie das Kontrollkästchen neben der Implementierungsumgebung und dann **Starten** aus.
	- d. Aktualisieren Sie nach 5 bis 10 Minuten (systemabhängig auch länger) die Seite 'Implementierungsumgebung'; der Status der Implementierungsumgebung ändert sich in **Gestartet**.
	- e. Suchen Sie nach dem Ordner Tables für die Common-Datenbank. Prüfen Sie, ob die Tabellen mit den vier Schemas erstellt wurden, die Sie manuell erstellt haben.
	- f. Optional: Vergewissern Sie sich, dass die Tabellen mit dem Schema XXXBE## in der Business Process Choreographer-Datenbank erstellt wurden.
	- g. Wählen Sie in der Administrationskonsole die Optionen **Anwendungen** > **Anwendungstypen** > **WebSphere-Unternehmensanwendungen** aus und vergewissern Sie sich, dass die installierten Anwendungen erfolgreich gestartet wurden.
	- h. Testen Sie auf der Datenquellenseite (**Ressourcen** > **JDBC** > **Datenquellen**), ob die Verbindung zu allen Komponenten, die nicht zu der Messaging-Steuerkomponente gehören (d. h. alle Komponenten, deren Name nicht **ME** enthält), erfolgreich hergestellt werden kann.
- 12. Starten Sie die folgenden Ressourcen erneut, nachdem Sie die Konfigurationen in der hier angegebenen Reihenfolge durchgeführt haben. Die erforderlichen Schritte zum erneuten Starten einer Ressource sind in Einzelressourcen starten und stoppen beschrieben.
	- a. Stoppen Sie die Implementierungsumgebung.
	- b. Stoppen Sie den Knotenagenten.
	- c. Stoppen Sie den Deployment Manager.
	- d. Starten Sie den Deployment Manager.
	- e. Starten Sie den Knotenagenten.
	- f. Starten Sie die Implementierungsumgebung.

Bei Advanced- oder Advanced-Only-Implementierungsumgebungen müssen der Deployment Manager und die Knotenagenten neu gestartet werden, damit die Konfiguration auf Zellenebene wirksam werden kann. Dies ist nur für die erste erstellte Implementierungsumgebung erforderlich.

Nach Abschluss der Konfiguration können Sie den Inhalt der Konfigurationsdateien untersuchen, um die Änderungen zu prüfen.

Speichern Sie die Änderungen in der Hauptkonfiguration oder verwerfen Sie sie.

**Wichtig:** Falls Sie weitere Server mit eindeutigen Ports verwenden, konfiguriert WebSphere Application Server nicht automatisch den virtuellen Host für den Server. WebSphere Application Server fügt insbesondere nicht automatisch die Hostaliasports zu einem virtuellen Host hinzu. Mit der Administrationskonsole können Sie jedoch einen neuen Hostalias für jeden Port hinzufügen, der vom neuen Server verwendet wird. Fügen Sie einen Hostalias hinzu, indem Sie in der Administrationskonsole zu **Umgebung** > **Virtuelle Hosts** > **default\_host** > **Hostaliasnamen** navigieren und auf **Neu** klicken. Weitere Informationen enthalten die Angaben über die Konfiguration von virtuellen Hosts in der Dokumentation von WebSphere Application Server.

Bereinigen Sie alle relevanten Profilprotokolle oder speichern Sie sie in einem anderen Verzeichnis. Es wird empfohlen, die Protokolle zu löschen oder zu verschieben, da diesen die jeweils letzte Konfiguration angehängt wird. Dadurch kann es möglicherweise umständlich werden, die aktuellen Informationen anzuzeigen.

**Tipp:** Nachdem Sie eine Network Deployment-Umgebung für IBM BPM Advanced konfiguriert haben, erhalten Sie beim Testen der Verbindung zur Datenquelle **jdbc/WPSDB** auf Zellenebene (beispielsweise über die Seite **Ressourcen** > **JDBC** > **Datenquellen** der Administrationskonsole) eine Nachricht, der zufolge die Operation für den Verbindungstest mit der Ausnahmebedingung com.ibm.wsspi.runtime.variable.UndefinedVariableException: Undefined Variable *variablenname* fehlgeschlagen ist. Dabei steht *variablenname* für einen Variablennamen wie *WAS\_INSTALL\_ROOT*, *DB2\_JCC\_DRIVER\_PATH*, *UNIVERSAL\_JDBC\_DRIVER\_PATH* oder *PUREQUERY\_PATH*. Dies bedeutet nicht zwangsläufig, dass während der Ausführung beim Zugriff auf die Datenquelle ein Problem zu erwarten ist. Stellen Sie sicher, dass die Position der JDBC-Treiberdateien für jeden Client zugänglich ist, der die Datenquelle verwenden muss, und konfigurieren Sie die Variable mit dem vollständigen Pfad dieser Position. Ignorieren Sie den Fehler für den Verbindungstest, sofern nicht während der Ausführung ebenfalls Probleme hinsichtlich der Verbindung zum Datenspeicher auftreten. Zusätzliche Informationen enthalten die Angaben über den Verbindungstestservice in der Dokumentation von WebSphere Application Server.

#### *Implementierungsumgebung erstellen - Standard Process Center:*

Erstellen Sie eine Process Center-Implementierungsumgebung zum Speichern, Ausführen und Verwalten von Prozessanwendungen und Toolkits, die in Process Designer entwickelt werden. Mit dem **Assistenten für Implementierungsumgebungen** können Sie mehrere Implementierungsumgebungen in einer Zelle erstellen. In einer Zelle kann jedoch nur eine einzige, auf Process Center basierende Implementierungsumgebung erstellt werden.

Stellen Sie außerdem sicher, dass folgende Tasks abgeschlossen wurden:

- Das Produkt wurde installiert.
- v Das Deployment Manager-Profil und die zugehörigen Knoten wurden erstellt.
- v Stellen Sie sicher, dass die in der Anzeige für die Datenbankkonfiguration im Implementierungsumgebungsassistenten angegebene Datenbank bereits erstellt wurde. Durch die Konfiguration der Implementierungsumgebung wird in keinem Fall eine Datenbank erstellt. Weitere Informationen finden Sie im Abschnitt zur Erstellung von Datenbanken.
- v Stellen Sie sicher, dass Sie alle lokalen und fernen Knoten starten, die Sie in der Implementierungsumgebung hinzufügen möchten.
- v Das Erstellen einer Implementierungsumgebung mit drei Clustern unter Verwendung des **Implementierungsumgebungsassistenten** nimmt viel Zeit in Anspruch. Führen Sie in diesem Fall einen der folgenden Schritte aus, um die Umgebung mit drei Clustern zu erstellen:
	- Erhöhen Sie den Wert für das Transaktionszeitlimit mit dem Deployment Manager und erstellen Sie die Implementierungsumgebung erneut. Weitere Informationen finden Sie unter Zeitlimitüberschreitungen und Ausnahmebedingungen wegen nicht ausreichendem Speicher während der Installation oder Implementierung verhindern.
	- Erstellen Sie beim Erstellen der Implementierungsumgebung keine Tabellen. Erstellen Sie die Datenbanken und Tabellen, wenn Sie die Umgebung erstellt haben, und führen Sie anschließend den bootstrap-Befehl aus.
- v Wenn Sie den Implementierungsumgebungsassistenten verwenden, können Sie den Deployment Manager-Trace aktivieren, um Details zur Erstellung der Implementierung zu erhalten. Zum Aktivieren eines Trace für eine einzelne Ausführung und bis der Deployment Manager neu startet, melden Sie sich an der Administrationskonsole an, gehen zu **Fehlerbehebung** > **Protokolle und Trace** > *deployment\_ma-*
### *nager-name* > **Detailstufe für Protokoll ändern** > **Laufzeit**, fügen Sie **com.ibm.bpm.config.\*=all** im Textbereich **Detailstufe für Protokoll ändern** hinzu und speichern Sie die Änderungen.

**Anmerkung:** Process Center muss installiert sein, wenn Sie eine Process Center-basierte Implementierungsumgebung installieren möchten. Wenn Process Server installiert ist, müssen Sie IBM Installation Manager starten und Ihre Installation dahingehend ändern, dass die Komponente Business Process Manager Advanced Process Center verwendet wird.

Da die Prozedur zur Erstellung von Implementierungsumgebungen mit dem **Assistenten für Implementierungsumgebungen** Schritte für die Auswahl der Muster und Komponenten enthält, sollten Sie die Informationen zu Mustern und Komponenten im Kapitel zur Planung gelesen und verstanden haben.

**Erforderlicher Sicherheitsaufgabenbereich für diese Task:** Wenn die Sicherheit und die aufgabenbereichsbasierte Berechtigung aktiviert sind, müssen Sie sich zum Ausführen dieser Task als Zellenadministrator anmelden, um eine Implementierungsumgebung zu erstellen.

Diese Task beschreibt die Prozedur der Erstellung einer Implementierungsumgebung auf der Grundlage eines bestimmten Musters und unter Verwendung des **Assistenten für Implementierungsumgebungen**.

**Anmerkung:** Eine Momentaufnahme, die BPM Advanced Edition-Funktionalität voraussetzt, kann nicht in mehr als einer Implementierungsumgebung in derselben Zelle installiert werden.

### **Hinweise zu SQL Server:**

- v Stellen Sie sicher, dass der Benutzername und das Schema vorhanden sind, bevor die Konfiguration ausgeführt wird. Als Wert für das Schema sollte das Standardschema für den ausgewählten Benutzer angegeben werden.
- v IBM Process Server und IBM Performance Data Warehouse sollten nicht dieselbe Datenbank verwenden.
- v Falls die Verbindungen zur Datenbank durch den aktuellen Windows-Benutzer hergestellt werden, unter dem der Server ausgeführt wird, muss für SQL Server die Option **Windows-Authentifizierungsmodus** oder **SQL Server- und Windows-Authentifizierungsmodus** aktiviert sein (wie durch Microsoft SQL Server Management Studio angegeben).

Gehen Sie folgendermaßen vor, um die Implementierungsumgebung zu erstellen.

- 1. Navigieren Sie in der Administrationskonsole zur Seite **Implementierungsumgebungen**, indem Sie auf **Server** > **Implementierungsumgebungen** klicken.
- 2. Starten Sie den **Assistenten für Implementierungsumgebungen**, indem Sie auf der Seite **Implementierungsumgebungen** auf **Neu** klicken. Die Seite zum Erstellen einer neuen Implementierungsumgebung wird angezeigt.

**Anmerkung:** Die Datenbank stellt Isolation interner Gruppen, z. B. Administratoren, bereit. Falls die Datenbank von zwei Implementierungsumgebungen gemeinsam verwendet wird, wird auch eine Administratorgruppe gemeinsam verwendet. Wenn eine solche Situation eintritt, sind beide Administratoren in der Lage, sich an beiden Implementierungsumgebungen als Administrator anzumelden.

- a. Geben Sie im Feld **Name der Implementierungsumgebung** einen eindeutigen Namen für die Implementierungsumgebung ein.
- b. Geben Sie im Feld **Name des Administratorbenutzers der Implementierungsumgebung** einen Benutzernamen für den Administrator der Implementierungsumgebung ein.

**Anmerkung:** Es wird empfohlen, einen anderen Administrator für jede Implementierungsumgebung anzugeben, ebenso wie einen Zellenadministrator.

- c. Geben Sie ein Kennwort für den Administrator der Implementierungsumgebung im Feld **Kennwort** ein.
- d. Bestätigen Sie das Kennwort im Feld **Kennwort bestätigen** durch erneute Eingabe.
- 3. Wählen Sie im Abschnitt **IBM BPM Deployment Environment Type** die Option **Standard Process Center** aus. Komponenten stellen die Laufzeitverarbeitungsfunktionen Ihrer Implementierungsumgebung dar.
- 4. Wählen Sie im Abschnitt **Muster für Implementierungsumgebung auswählen** ein Muster für die Implementierungsumgebung aus und klicken Sie auf **Weiter**, damit die Seite **Knoten auswählen** angezeigt wird. Die verfügbaren Muster sind:
	- v **Einzelner Cluster**: Das Anwendungsimplementierungsziel enthält die Messaging-Infrastruktur und die unterstützenden Anwendungen.
	- v **Anwendung, Remote Messaging, Fernunterstützung**: Ein separater Cluster pro Anwendungsimplementierung, Remote Messaging und Fernunterstützung.
- 5. Wählen Sie auf der Seite **Knoten auswählen** die Knoten aus, die diese Implementierungsumgebung enthalten soll, und klicken Sie dann auf **Weiter**, um zu der Seite **Cluster definieren** zu gelangen. Wählen Sie Knoten aus, die über die erforderliche Funktionalität für die Umgebung verfügen, die Sie im Abschnitt zu den Komponenten der IBM BPM-Implementierungsumgebung ausgewählt haben. Wählen Sie mindestens einen Knoten für die Implementierungsumgebung aus. Wählen Sie für Umgebungen mit hoher Verfügbarkeit und mit Ausweichbetrieb (Failover) mindestens zwei Knoten aus. Für mehr Skalierbarkeit können Sie weitere Knoten hinzufügen.
- 6. Ordnen Sie auf der Seite **Cluster definieren** den einzelnen Knoten die erforderliche Anzahl von Clustern zu und klicken Sie auf **Weiter**, um die Seite **Clusternamen und Ports anpassen** anzuzeigen. Standardmäßig wird jeder Funktion auf jedem Knoten ein Cluster-Member zugeordnet. Die Anzahl kann geändert werden, indem Sie die in den Spalten angezeigte Zahl einfach durch die gewünschte Zahl ersetzen. Wenn Sie mit den verschiedenen Clusteraufgabenbereichen und Funktionen, die von den einzelnen Typen von Cluster bereitgestellt werden, nicht vertraut sind, lesen Sie die Informationen in "Topologien und Implementierungsumgebungsmuster".

Der Wert 0 (null) für einen Knoten bedeutet, dass der Knoten nicht zu der ausgewählten Funktion beiträgt, und zwar auf der Basis der von Ihnen ausgewählten Komponenten.

7. Auf der Seite **Clusternamen und Ports anpassen** können Sie die Namen der Cluster oder der Cluster-Member für den Clustertyp anpassen. Sie können die bereitgestellten Standardwerte verwenden oder die Clusterdetails anpassen und auf **Weiter** klicken.

**Anmerkung:** Sie können den Startport für die Cluster-Member angeben. Das System generiert Standardwerte für die Namen von Cluster-Membern und den Startport.

Stellen Sie sicher, dass die von Ihnen angegebenen Nummern für die Startports mindestens um den Wert 20 differieren. Portnummern sind reserviert und werden den einzelnen Knoten für die Cluster-Member über die angegebene Portnummer zugeordnet. Wenn Sie beim Erstellen der Implementierungsumgebung einen Startport angeben, wird der angegebene Port dem Cluster-Member zugeordnet. Beispiel: Wenn die Portnummer für das erste Cluster-Member 2000 ist, werden die Portnummern 2000, 2001, 2002 usw. verwendet. Die Portnummer des zweiten Cluster-Members wäre 2020 und die verwendeten Portnummern wären entsprechend 2020, 2021, 2022 usw. Die Portnummer des dritten Cluster-Members wäre 2040.

Wenn auf dem physischen System bereits ein Knoten vorhanden ist, können Portkonflikte entstehen. Diese Konflikte müssen manuell behoben werden, indem die Portwerte geändert werden.

Falls Sie weitere Server mit eindeutigen Ports verwenden, konfiguriert WebSphere Application Server nicht automatisch den virtuellen Host für den Server. WebSphere Application Server fügt insbesondere nicht automatisch die Hostaliasports zu einem virtuellen Host hinzu. Mit der Administrationskonsole können Sie jedoch einen neuen Hostalias für jeden Port hinzufügen, der vom neuen Server verwendet wird. Weitere Informationen enthalten die Angaben über die Konfiguration von virtuellen Hosts in der Dokumentation von WebSphere Application Server.

8. Erforderlich: Wählen Sie auf der Seite **Datenbanken konfigurieren** die Option **Microsoft SQL Server mit Windows-Authentifizierung** aus, konfigurieren Sie die Datenbankparameter für die Datenquellen der Implementierungsumgebung, klicken Sie auf **Verbindung testen** und klicken Sie nach dem erfolgreichen Herstellen der Verbindung auf **Weiter**, damit die Seite **Zusammenfassung** geöffnet wird.

Auf dieser Seite können Sie die Datenbankinformationen für die Komponenten in dieser Implementierungsumgebung definieren. Wo dies möglich ist, stellt der Assistent Standardinformationen für die Parameter bereit. Ändern Sie diese Werte so, dass sie mit den Werten übereinstimmen, die Sie bei der Planung der Umgebung festgelegt haben.

**Wichtig:** Die in dieser Anzeige angegebene Datenbank muss bereits vorhanden sein. Durch die Konfiguration der Implementierungsumgebung wird in keinem Fall eine Datenbank erstellt. Weitere Informationen finden Sie im Abschnitt zur Erstellung von Datenbanken.

- v **Gemeinsam genutzte Parameter:**
	- **Server**: Geben Sie den Namen eines Servers ein, auf dem sich die Datenbank befindet.
	- **Port**: Geben Sie die Portnummer für die Verbindung zu der Datenbank ein.
	- **Tabellen erstellen**: Wählen Sie die Option aus, damit die erforderlichen Tabellen erstellt werden.

**Anmerkung:** Stellen Sie bei Auswahl dieser Option sicher, dass der Benutzer über die erforderlichen Berechtigungen für den Zugriff auf die Datenbank und zum Erstellen von Tabellen verfügt.

- v **Common-Datenbank**
	- **Name**: Geben Sie einen Namen für die Common-Datenbank ein, die für CommonDB-Komponenten, Business Space, Business Process Choreographer und Messaging verwendet wird.
- v **Prozessdatenbank**
	- **Name**: Geben Sie einen Namen für die Process Center-Datenbank ein.
- v **Performance Data Warehouse-Datenbank**
	- **Name**: Geben Sie einen Namen für die Performance Data Warehouse-Datenbank ein.
- v **Wählen Sie die Datenbanken aus, die Sie von der Common-Datenbank trennen wollen.**
	- **Messaging**: Wählen Sie diese Option aus, um eine separate Datenbank für die Messaging-Steuerkomponente zu erstellen.
		- **Name**: Geben Sie einen Namen für die Datenbank für Messaging-Steuerkomponenten ein.

**Achtung:** Für SQL Server:

- v Stellen Sie sicher, dass der Benutzername und das Schema vorhanden sind, bevor die Konfiguration ausgeführt wird. Als Wert für das Schema sollte das Standardschema für den ausgewählten Benutzer angegeben werden.
- v IBM Process Server und IBM Performance Data Warehouse sollten nicht dieselbe Datenbank verwenden.
- v Falls die Verbindungen zur Datenbank durch den aktuellen Windows-Benutzer hergestellt werden, unter dem der Server ausgeführt wird, muss für SQL Server die Option **Windows-Authentifizierungsmodus** oder **SQL Server- und Windows-Authentifizierungsmodus** aktiviert sein (wie durch Microsoft SQL Server Management Studio angegeben).

Sie können das Kontrollkästchen **Tabellen erstellen** inaktivieren, wenn Sie die Tabellen manuell erstellen möchten und diese nicht während der Konfiguration automatisch erstellt werden sollen. Die Scripts zum Erstellen von Tabellen werden im Ordner *bpm-installationsstammverzeichnis*\ profiles\DmgrProfile\dbscripts\ generiert. Sie können die Scripts aus dem Ordner dbscripts heraus ausführen und müssen keine Scripts mithilfe des Befehls **BPMConfig** generieren.

Sie können alle Schlüsselparameter bearbeiten, zum Beispiel den Datenbanknamen, die Angabe, ob Tabellen erstellt werden sollen, der Laufzeitbenutzername für die Datenquelle und das Kennwort für die Implementierungsumgebung. Sie können auswählen, welche Datenbank für die jeweilige Komponente verwendet werden soll.

**Tipp:** Schritte, die nicht im **Assistenten für Implementierungsumgebungen** abgeschlossen werden können oder die manuell fertiggestellt werden müssen, werden auf der Seite 'Aufgeschobene Konfiguration' aufgelistet. Sie können diese Seite anzeigen, nachdem Sie Ihre Implementierungsumgebung erstellt haben. Um diese Seite der Administrationskonsole anzuzeigen, klicken Sie auf **Server** > **Implementierungsumgebungen** > *Name der Implementierungsumgebung* > **Implementierungsumgebung - Konfiguration** > **Weitere Merkmale** > **Aufgeschobene Konfiguration**.

- 9. Stellen Sie sicher, dass die Angaben auf der Seite **Zusammenfassung** korrekt sind und führen Sie die folgenden Unterschritte aus:
	- a. Optional: Wenn Sie den Vorgang beenden wollen, ohne dass die Konfiguration generiert wird, klicken Sie auf **Abbrechen**.
	- b. Optional: Klicken Sie auf **Für Scripterstellung exportieren**, wenn Sie die Umgebungskonfiguration speichern möchten, um später eine ähnliche Implementierungsumgebung zu konfigurieren.
	- c. Wenn Sie mit der Konfiguration der Implementierungsumgebung zufrieden sind, klicken Sie auf **Implementierungsumgebung generieren**, um die Konfiguration der Implementierungsumgebung zu speichern und abzuschließen. Dabei wird auch eine Eigenschaftendatei im Ordner *BPM-installationsstammverzeichnis*/logs/config auf der Deployment Manager-Maschine generiert, deren Dateiname eine Zeitmarke enthält (bpmconfig-*name\_der\_implementierungsumgebungzeitmarke*.properties). Speichern Sie diese Datei zu Referenzzwecken oder für die Fehlerbehebung von Problemen.
- 10. Wenn Sie die Erstellung der Process Server-Datenbanktabelle durch Inaktivieren der Option zum Erstellen der Tabelle auf der Datenbankseite auf einen späteren Zeitpunkt verschoben haben, erstellen Sie die Tabellen und laden Sie die Datenbank mit Systeminformationen, indem Sie den Befehl **bootstrapProcessServerData** ausführen.

**Wichtig:** Dieser Befehl muss vor dem Start von Cluster-Membern ausgeführt werden.

- 11. Prüfen Sie mit den folgenden Schritten, ob die Implementierungsumgebung ordnungsgemäß erstellt wurde:
	- a. Melden Sie sich bei der Administrationskonsole ab, beenden Sie den Deployment Manager und beenden Sie danach alle benutzerdefinierten Profile.
	- b. Starten Sie die benutzerdefinierten Profile, starten Sie den Deployment Manager und melden Sie sich an der Administrationskonsole an.
	- c. Starten Sie die Implementierungsumgebung in der Administrationskonsole, indem Sie auf **Server** > **Implementierungsumgebungen** klicken. Wählen Sie das Kontrollkästchen neben der Implementierungsumgebung und dann **Starten** aus.
	- d. Aktualisieren Sie nach 5 bis 10 Minuten (systemabhängig auch länger) die Seite 'Implementierungsumgebung'; der Status der Implementierungsumgebung ändert sich in **Gestartet**.
	- e. Suchen Sie nach dem Ordner Tables für die Common-Datenbank. Prüfen Sie, ob die Tabellen mit den vier Schemas erstellt wurden, die Sie manuell erstellt haben.
	- f. Optional: Vergewissern Sie sich, dass die Tabellen mit dem Schema XXXBE## in der Business Process Choreographer-Datenbank erstellt wurden.
	- g. Wählen Sie in der Administrationskonsole die Optionen **Anwendungen** > **Anwendungstypen** > **WebSphere-Unternehmensanwendungen** aus und vergewissern Sie sich, dass die installierten Anwendungen erfolgreich gestartet wurden.
	- h. Testen Sie auf der Datenquellenseite (**Ressourcen** > **JDBC** > **Datenquellen**), ob die Verbindung zu allen Komponenten, die nicht zu der Messaging-Steuerkomponente gehören (d. h. alle Komponenten, deren Name nicht **ME** enthält), erfolgreich hergestellt werden kann.
- 12. Starten Sie die folgenden Ressourcen erneut, nachdem Sie die Konfigurationen in der hier angegebenen Reihenfolge durchgeführt haben. Die erforderlichen Schritte zum erneuten Starten einer Ressource sind in Einzelressourcen starten und stoppen beschrieben.
	- a. Stoppen Sie die Implementierungsumgebung.
	- b. Stoppen Sie den Knotenagenten.
	- c. Stoppen Sie den Deployment Manager.
	- d. Starten Sie den Deployment Manager.
	- e. Starten Sie den Knotenagenten.
	- f. Starten Sie die Implementierungsumgebung.

Bei Advanced- oder Advanced-Only-Implementierungsumgebungen müssen der Deployment Manager und die Knotenagenten neu gestartet werden, damit die Konfiguration auf Zellenebene wirksam werden kann. Dies ist nur für die erste erstellte Implementierungsumgebung erforderlich.

Nach Abschluss der Konfiguration können Sie den Inhalt der Konfigurationsdateien untersuchen, um die Änderungen zu prüfen.

Speichern Sie die Änderungen in der Hauptkonfiguration oder verwerfen Sie sie.

**Wichtig:** Falls Sie weitere Server mit eindeutigen Ports verwenden, konfiguriert WebSphere Application Server nicht automatisch den virtuellen Host für den Server. WebSphere Application Server fügt insbesondere nicht automatisch die Hostaliasports zu einem virtuellen Host hinzu. Mit der Administrationskonsole können Sie jedoch einen neuen Hostalias für jeden Port hinzufügen, der vom neuen Server verwendet wird. Fügen Sie einen Hostalias hinzu, indem Sie in der Administrationskonsole zu **Umgebung** > **Virtuelle Hosts** > **default\_host** > **Hostaliasnamen** navigieren und auf **Neu** klicken. Weitere Informationen enthalten die Angaben über die Konfiguration von virtuellen Hosts in der Dokumentation von WebSphere Application Server.

Bereinigen Sie alle relevanten Profilprotokolle oder speichern Sie sie in einem anderen Verzeichnis. Es wird empfohlen, die Protokolle zu löschen oder zu verschieben, da diesen die jeweils letzte Konfiguration angehängt wird. Dadurch kann es möglicherweise umständlich werden, die aktuellen Informationen anzuzeigen.

### *Implementierungsumgebung erstellen - Advanced Process Server:*

Erstellen Sie eine Process Server-Implementierungsumgebung zum Ausführen von Prozessen, Services und Modulen, die von Process Center implementiert werden. Oder implementieren Sie Module entweder direkt über die Befehlszeile oder über die WebSphere-Administrationskonsole. Mit dem **Assistenten für Implementierungsumgebungen** können Sie mehrere Implementierungsumgebungen in einer Zelle erstellen.

Stellen Sie außerdem sicher, dass folgende Tasks abgeschlossen wurden:

- Das Produkt wurde installiert.
- Das Deployment Manager-Profil und die zugehörigen Knoten wurden erstellt.
- v Stellen Sie sicher, dass die in der Anzeige für die Datenbankkonfiguration im Implementierungsumgebungsassistenten angegebene Datenbank bereits erstellt wurde. Durch die Konfiguration der Implementierungsumgebung wird in keinem Fall eine Datenbank erstellt. Weitere Informationen finden Sie im Abschnitt zur Erstellung von Datenbanken.
- v Stellen Sie sicher, dass Sie alle lokalen und fernen Knoten starten, die Sie in der Implementierungsumgebung hinzufügen möchten.
- v Das Erstellen einer Implementierungsumgebung mit drei Clustern unter Verwendung des **Implementierungsumgebungsassistenten** nimmt viel Zeit in Anspruch. Führen Sie in diesem Fall einen der folgenden Schritte aus, um die Umgebung mit drei Clustern zu erstellen:
- Erhöhen Sie den Wert für das Transaktionszeitlimit mit dem Deployment Manager und erstellen Sie die Implementierungsumgebung erneut. Weitere Informationen finden Sie unter Zeitlimitüberschreitungen und Ausnahmebedingungen wegen nicht ausreichendem Speicher während der Installation oder Implementierung verhindern.
- Erstellen Sie beim Erstellen der Implementierungsumgebung keine Tabellen. Erstellen Sie die Datenbanken und Tabellen, wenn Sie die Umgebung erstellt haben, und führen Sie anschließend den bootstrap-Befehl aus.
- v Wenn Sie den Implementierungsumgebungsassistenten verwenden, können Sie den Deployment Manager-Trace aktivieren, um Details zur Erstellung der Implementierung zu erhalten. Zum Aktivieren eines Trace für eine einzelne Ausführung und bis der Deployment Manager neu startet, melden Sie sich an der Administrationskonsole an, gehen zu **Fehlerbehebung** > **Protokolle und Trace** > *deployment\_manager-name* > **Detailstufe für Protokoll ändern** > **Laufzeit**, fügen Sie **com.ibm.bpm.config.\*=all** im Textbereich **Detailstufe für Protokoll ändern** hinzu und speichern Sie die Änderungen.

**Anmerkung:** Process Server muss installiert sein, wenn Sie eine Process Server-basierte Implementierungsumgebung installieren möchten. Wenn Process Center installiert ist, müssen Sie IBM Installation Manager starten und Ihre Installation dahingehend ändern, dass die Komponente Business Process Manager Advanced Process Server Production oder Business Process Manager Advanced Process Server Non-Production verwendet wird.

Da die Prozedur zur Erstellung von Implementierungsumgebungen mit dem **Assistenten für Implementierungsumgebungen** Schritte für die Auswahl der Muster und Komponenten enthält, sollten Sie die Informationen zu Mustern und Komponenten im Kapitel zur Planung gelesen und verstanden haben.

**Erforderlicher Sicherheitsaufgabenbereich für diese Task:** Wenn die Sicherheit und die aufgabenbereichsbasierte Berechtigung aktiviert sind, müssen Sie sich zum Ausführen dieser Task als Zellenadministrator anmelden, um eine Implementierungsumgebung zu erstellen.

Diese Task beschreibt die Prozedur der Erstellung einer Implementierungsumgebung auf der Grundlage eines bestimmten Musters und unter Verwendung des **Assistenten für Implementierungsumgebungen**.

**Anmerkung:** Eine Momentaufnahme, die BPM Advanced Edition-Funktionalität voraussetzt, kann nicht in mehr als einer Implementierungsumgebung in derselben Zelle installiert werden.

### **Hinweise zu SQL Server:**

- v Stellen Sie sicher, dass der Benutzername und das Schema vorhanden sind, bevor die Konfiguration ausgeführt wird. Als Wert für das Schema sollte das Standardschema für den ausgewählten Benutzer angegeben werden.
- v IBM Process Server und IBM Performance Data Warehouse sollten nicht dieselbe Datenbank verwenden.
- v Falls die Verbindungen zur Datenbank durch den aktuellen Windows-Benutzer hergestellt werden, unter dem der Server ausgeführt wird, muss für SQL Server die Option **Windows-Authentifizierungsmodus** oder **SQL Server- und Windows-Authentifizierungsmodus** aktiviert sein (wie durch Microsoft SQL Server Management Studio angegeben).

Gehen Sie folgendermaßen vor, um die Implementierungsumgebung zu erstellen.

- 1. Navigieren Sie in der Administrationskonsole zur Seite **Implementierungsumgebungen**, indem Sie auf **Server** > **Implementierungsumgebungen** klicken.
- 2. Starten Sie den **Assistenten für Implementierungsumgebungen**, indem Sie auf der Seite **Implementierungsumgebungen** auf **Neu** klicken. Die Seite zum Erstellen einer neuen Implementierungsumgebung wird angezeigt.

**Anmerkung:** Die Datenbank stellt Isolation interner Gruppen, z. B. Administratoren, bereit. Falls die Datenbank von zwei Implementierungsumgebungen gemeinsam verwendet wird, wird auch eine

Administratorgruppe gemeinsam verwendet. Wenn eine solche Situation eintritt, sind beide Administratoren in der Lage, sich an beiden Implementierungsumgebungen als Administrator anzumelden.

- a. Geben Sie im Feld **Name der Implementierungsumgebung** einen eindeutigen Namen für die Implementierungsumgebung ein.
- b. Geben Sie im Feld **Name des Administratorbenutzers der Implementierungsumgebung** einen Benutzernamen für den Administrator der Implementierungsumgebung ein.

**Anmerkung:** Es wird empfohlen, einen anderen Administrator für jede Implementierungsumgebung anzugeben, ebenso wie einen Zellenadministrator.

- c. Geben Sie ein Kennwort für den Administrator der Implementierungsumgebung im Feld **Kennwort** ein.
- d. Bestätigen Sie das Kennwort im Feld **Kennwort bestätigen** durch erneute Eingabe.
- 3. Wählen Sie im Abschnitt **IBM BPM Deployment Environment Type** die Option **Advanced Process Server** aus. Komponenten stellen die Laufzeitverarbeitungsfunktionen Ihrer Implementierungsumgebung dar.
- 4. Wählen Sie im Abschnitt **Muster für Implementierungsumgebung auswählen** ein Muster für die Implementierungsumgebung aus und klicken Sie auf **Weiter**, damit die Seite **Knoten auswählen** angezeigt wird. Die verfügbaren Muster sind:
	- v **Einzelner Cluster**: Das Anwendungsimplementierungsziel enthält die Messaging-Infrastruktur und die unterstützenden Anwendungen.
	- v **Anwendung, Remote Messaging, Fernunterstützung**: Ein separater Cluster pro Anwendungsimplementierung, Remote Messaging und Fernunterstützung.
- 5. Wählen Sie auf der Seite **Knoten auswählen** die Knoten aus, die diese Implementierungsumgebung enthalten soll, und klicken Sie dann auf **Weiter**, um zu der Seite **Cluster definieren** zu gelangen. Wählen Sie Knoten aus, die über die erforderliche Funktionalität für die Umgebung verfügen, die Sie im Abschnitt zu den Komponenten der IBM BPM-Implementierungsumgebung ausgewählt haben. Wählen Sie mindestens einen Knoten für die Implementierungsumgebung aus. Wählen Sie für Umgebungen mit hoher Verfügbarkeit und mit Ausweichbetrieb (Failover) mindestens zwei Knoten aus. Für mehr Skalierbarkeit können Sie weitere Knoten hinzufügen.
- 6. Ordnen Sie auf der Seite **Cluster definieren** den einzelnen Knoten die erforderliche Anzahl von Clustern zu und klicken Sie auf **Weiter**, um die Seite **Clusternamen und Ports anpassen** anzuzeigen. Standardmäßig wird jeder Funktion auf jedem Knoten ein Cluster-Member zugeordnet. Die Anzahl kann geändert werden, indem Sie die in den Spalten angezeigte Zahl einfach durch die gewünschte Zahl ersetzen. Wenn Sie mit den verschiedenen Clusteraufgabenbereichen und Funktionen, die von den einzelnen Typen von Cluster bereitgestellt werden, nicht vertraut sind, lesen Sie die Informationen in "Topologien und Implementierungsumgebungsmuster".

Der Wert 0 (null) für einen Knoten bedeutet, dass der Knoten nicht zu der ausgewählten Funktion beiträgt, und zwar auf der Basis der von Ihnen ausgewählten Komponenten.

7. Auf der Seite **Clusternamen und Ports anpassen** können Sie die Namen der Cluster oder der Cluster-Member für den Clustertyp anpassen. Sie können die bereitgestellten Standardwerte verwenden oder die Clusterdetails anpassen und auf **Weiter** klicken.

**Anmerkung:** Sie können den Startport für die Cluster-Member angeben. Das System generiert Standardwerte für die Namen von Cluster-Membern und den Startport.

Stellen Sie sicher, dass die von Ihnen angegebenen Nummern für die Startports mindestens um den Wert 20 differieren. Portnummern sind reserviert und werden den einzelnen Knoten für die Cluster-Member über die angegebene Portnummer zugeordnet. Wenn Sie beim Erstellen der Implementierungsumgebung einen Startport angeben, wird der angegebene Port dem Cluster-Member zugeordnet. Beispiel: Wenn die Portnummer für das erste Cluster-Member 2000 ist, werden die

Portnummern 2000, 2001, 2002 usw. verwendet. Die Portnummer des zweiten Cluster-Members wäre 2020 und die verwendeten Portnummern wären entsprechend 2020, 2021, 2022 usw. Die Portnummer des dritten Cluster-Members wäre 2040.

Wenn auf dem physischen System bereits ein Knoten vorhanden ist, können Portkonflikte entstehen. Diese Konflikte müssen manuell behoben werden, indem die Portwerte geändert werden.

Falls Sie weitere Server mit eindeutigen Ports verwenden, konfiguriert WebSphere Application Server nicht automatisch den virtuellen Host für den Server. WebSphere Application Server fügt insbesondere nicht automatisch die Hostaliasports zu einem virtuellen Host hinzu. Mit der Administrationskonsole können Sie jedoch einen neuen Hostalias für jeden Port hinzufügen, der vom neuen Server verwendet wird. Weitere Informationen enthalten die Angaben über die Konfiguration von virtuellen Hosts in der Dokumentation von WebSphere Application Server.

8. Geben Sie auf der Seite **Process Server konfigurieren** die Werte für die Process Center-Konfiguration an und klicken Sie auf **Weiter**.

### v **Umgebungsname**

Geben Sie einen Umgebungsnamen für Process Server ein.

Ein Umgebungsname ist der Name, unter dem dieser Server oder Cluster den Process Center-Benutzern bekannt sein wird.

v **Umgebungstyp**

Wählen Sie in der Pulldown-Liste den Umgebungstyp für den konfigurierten Process Server aus.

Der Umgebungstyp bezieht sich auf das Einsatzgebiet von Process Server. Das Verwendungsszenario für den Process Server kann z. B. *Produktion*, *Staging* oder *Test* sein. So könnte ein Testserver zum Beispiel für Belastungstests verwendet werden, während eine Staging-Umgebung als temporärer Standort für Änderungen dienen könnte, bevor diese anschließend in die Produktion übernommen werden. Wenn der konfigurierte Process Server zur Prüfung von Inhalten und neuen Funktionen verwendet werden soll, sollten Sie **Staging** als **Umgebungstyp** angeben.

Drei Umgebungstypen stehen zur Wahl:

### **Produktion**

Wählen Sie **Produktion** aus, wenn der Server als Produktionsfunktionalität dienen soll.

**Staging**

Wählen Sie **Staging** aus, wenn der Server als Staging-Plattform im Vorfeld der Produktion dienen soll.

**Test** Wählen Sie **Test** aus, wenn der konfigurierte Server als Testumgebung dienen soll.

# v **Server offline verwenden**

Gibt an, ob der konfigurierte Server ein Offline-Server ist.

Ein Offline-Server ist ein Process Server, der keine Verbindung zu Process Center besitzt.

Offline-Server können für die Implementierung von Momentaufnahmen von Prozessanwendungen verwendet werden. Jedoch unterscheidet sich die Methode zur Implementierung einer Prozessanwendung auf einem Offline-Process Server von der zur Implementierung auf einem Online-Process Server.

• **Protokoll** 

Wählen Sie **http://** oder **https://** als Verbindungsprotokoll für den Process Center aus.

### v **Hostname oder virtueller Host in einer Lastausgleichsumgebung**

Geben Sie den Host oder virtuellen Host ein, den dieser Process Server zur Kommunikation mit Process Center erfordert. Verwenden Sie einen vollständig qualifizierten Hostnamen. In einer Umgebung mit einer Lastausgleichsfunktion oder einem Proxy-Server zwischen dem Process Server und den Process Center-Services müssen Sie sicherstellen, dass die hier angegebenen Informationen mit der URL für den Zugriff auf Process Center übereinstimmen.

**Anmerkung:** Stellen Sie sicher, dass beim Konfigurieren von Process Server anstelle von *localhost* der Hostname als Servername angegeben wird. Dies ist erforderlich, wenn Sie Process Designer über Fernzugriff verwenden.

v **Port**

Geben Sie die Portnummer für das Process Center ein. In einer Umgebung mit einer Lastausgleichsfunktion oder einem Proxy-Server zwischen dem Process Server und dem Process Center müssen Sie sicherstellen, dass die hier angegebenen Informationen mit der URL für den Zugriff auf das Process Center übereinstimmen.

v **Benutzername**

Geben Sie einen gültigen Benutzernamen ein, der im Process Center vorhanden ist. Process Server verwendet diesen Namen für die Verbindungsherstellung mit Process Center.

v **Kennwort**

Geben Sie das Kennwort für den Benutzer ein.

v **Kennwort bestätigen**

Bestätigen Sie das Kennwort für den Benutzer durch erneute Eingabe.

v **Verbindung testen**

Klicken, um die Process Center-Verbindung zu testen.

9. Erforderlich: Wählen Sie auf der Seite **Datenbanken konfigurieren** die Option **Microsoft SQL Server mit Windows-Authentifizierung** aus, konfigurieren Sie die Datenbankparameter für die Datenquellen der Implementierungsumgebung, klicken Sie auf **Verbindung testen** und klicken Sie nach dem erfolgreichen Herstellen der Verbindung auf **Weiter**, damit die Seite **Zusammenfassung** geöffnet wird.

Auf dieser Seite können Sie die Datenbankinformationen für die Komponenten in dieser Implementierungsumgebung definieren. Wo dies möglich ist, stellt der Assistent Standardinformationen für die Parameter bereit. Ändern Sie diese Werte so, dass sie mit den Werten übereinstimmen, die Sie bei der Planung der Umgebung festgelegt haben.

**Wichtig:** Die in dieser Anzeige angegebene Datenbank muss bereits vorhanden sein. Durch die Konfiguration der Implementierungsumgebung wird in keinem Fall eine Datenbank erstellt. Weitere Informationen finden Sie im Abschnitt zur Erstellung von Datenbanken.

- v **Gemeinsam genutzte Parameter:**
	- **Server**: Geben Sie den Namen eines Servers ein, auf dem sich die Datenbank befindet.
	- **Port**: Geben Sie die Portnummer für die Verbindung zu der Datenbank ein.
	- **Tabellen erstellen**: Wählen Sie die Option aus, damit die erforderlichen Tabellen erstellt werden.

**Anmerkung:** Stellen Sie bei Auswahl dieser Option sicher, dass der Benutzer über die erforderlichen Berechtigungen für den Zugriff auf die Datenbank und zum Erstellen von Tabellen verfügt.

v **cellDB**

**Anmerkung:** Diese Option 'cellDB' wird nur angezeigt, wenn Sie die erste erweiterte Implementierungsumgebung erstellen. Anschließend verwendet jede erweiterte Implementierungsumgebung, die Sie erstellen, die cellDB-Option der ersten Umgebung.

- **Name**: Geben Sie einen Namen für die Zellendatenbank ein.
- v **Common-Datenbank**
	- **Name**: Geben Sie einen Namen für die Common-Datenbank ein, die für CommonDB-Komponenten, Business Space, Business Process Choreographer und Messaging verwendet wird.
- v **Prozessdatenbank**
	- **Name**: Geben Sie einen Namen für die Process Center-Datenbank ein.
- v **Performance Data Warehouse-Datenbank**
	- **Name**: Geben Sie einen Namen für die Performance Data Warehouse-Datenbank ein.
- v **Wählen Sie die Datenbanken aus, die Sie von der Common-Datenbank trennen wollen.**
	- **Messaging**: Wählen Sie diese Option aus, um eine separate Datenbank für die Messaging-Steuerkomponente zu erstellen.
		- **Name**: Geben Sie einen Namen für die Datenbank für Messaging-Steuerkomponenten ein.
	- **Business Process Choreographer**: Wählen Sie diese Option aus, um eine separate Business Process Choreographer-Datenbank zu erstellen.
		- **Name**: Geben Sie einen Namen für die Business Process Choreographer-Datenbank ein.

## **Achtung:** Für SQL Server:

- v Stellen Sie sicher, dass der Benutzername und das Schema vorhanden sind, bevor die Konfiguration ausgeführt wird. Als Wert für das Schema sollte das Standardschema für den ausgewählten Benutzer angegeben werden.
- v IBM Process Server und IBM Performance Data Warehouse sollten nicht dieselbe Datenbank verwenden.
- v Falls die Verbindungen zur Datenbank durch den aktuellen Windows-Benutzer hergestellt werden, unter dem der Server ausgeführt wird, muss für SQL Server die Option **Windows-Authentifizierungsmodus** oder **SQL Server- und Windows-Authentifizierungsmodus** aktiviert sein (wie durch Microsoft SQL Server Management Studio angegeben).

Sie können das Kontrollkästchen **Tabellen erstellen** inaktivieren, wenn Sie die Tabellen manuell erstellen möchten und diese nicht während der Konfiguration automatisch erstellt werden sollen. Die Scripts zum Erstellen von Tabellen werden im Ordner *bpm-installationsstammverzeichnis*\ profiles\DmgrProfile\dbscripts\ generiert. Sie können die Scripts aus dem Ordner dbscripts heraus ausführen und müssen keine Scripts mithilfe des Befehls **BPMConfig** generieren.

Sie können alle Schlüsselparameter bearbeiten, zum Beispiel den Datenbanknamen, die Angabe, ob Tabellen erstellt werden sollen, der Laufzeitbenutzername für die Datenquelle und das Kennwort für die Implementierungsumgebung. Sie können auswählen, welche Datenbank für die jeweilige Komponente verwendet werden soll.

**Tipp:** Schritte, die nicht im **Assistenten für Implementierungsumgebungen** abgeschlossen werden können oder die manuell fertiggestellt werden müssen, werden auf der Seite 'Aufgeschobene Konfiguration' aufgelistet. Sie können diese Seite anzeigen, nachdem Sie Ihre Implementierungsumgebung erstellt haben. Um diese Seite der Administrationskonsole anzuzeigen, klicken Sie auf **Server** > **Implementierungsumgebungen** > *Name der Implementierungsumgebung* > **Implementierungsumgebung - Konfiguration** > **Weitere Merkmale** > **Aufgeschobene Konfiguration**.

- 10. Stellen Sie sicher, dass die Angaben auf der Seite **Zusammenfassung** korrekt sind und führen Sie die folgenden Unterschritte aus:
	- a. Optional: Wenn Sie den Vorgang beenden wollen, ohne dass die Konfiguration generiert wird, klicken Sie auf **Abbrechen**.
	- b. Optional: Klicken Sie auf **Für Scripterstellung exportieren**, wenn Sie die Umgebungskonfiguration speichern möchten, um später eine ähnliche Implementierungsumgebung zu konfigurieren.
	- c. Wenn Sie mit der Konfiguration der Implementierungsumgebung zufrieden sind, klicken Sie auf **Implementierungsumgebung generieren**, um die Konfiguration der Implementierungsumgebung zu speichern und abzuschließen. Dabei wird auch eine Eigenschaftendatei im Ordner *BPM-installationsstammverzeichnis*/logs/config auf der Deployment Manager-Maschine generiert, deren Dateiname eine Zeitmarke enthält (bpmconfig-*name\_der\_implementierungsumgebungzeitmarke*.properties). Speichern Sie diese Datei zu Referenzzwecken oder für die Fehlerbehebung von Problemen.

11. Wenn Sie die Erstellung der Process Server-Datenbanktabelle durch Inaktivieren der Option zum Erstellen der Tabelle auf der Datenbankseite auf einen späteren Zeitpunkt verschoben haben, erstellen Sie die Tabellen und laden Sie die Datenbank mit Systeminformationen, indem Sie den Befehl **bootstrapProcessServerData** ausführen.

**Wichtig:** Dieser Befehl muss vor dem Start von Cluster-Membern ausgeführt werden.

- 12. Prüfen Sie mit den folgenden Schritten, ob die Implementierungsumgebung ordnungsgemäß erstellt wurde:
	- a. Melden Sie sich bei der Administrationskonsole ab, beenden Sie den Deployment Manager und beenden Sie danach alle benutzerdefinierten Profile.
	- b. Starten Sie die benutzerdefinierten Profile, starten Sie den Deployment Manager und melden Sie sich an der Administrationskonsole an.
	- c. Starten Sie die Implementierungsumgebung in der Administrationskonsole, indem Sie auf **Server** > **Implementierungsumgebungen** klicken. Wählen Sie das Kontrollkästchen neben der Implementierungsumgebung und dann **Starten** aus.
	- d. Aktualisieren Sie nach 5 bis 10 Minuten (systemabhängig auch länger) die Seite 'Implementierungsumgebung'; der Status der Implementierungsumgebung ändert sich in **Gestartet**.
	- e. Suchen Sie nach dem Ordner Tables für die Common-Datenbank. Prüfen Sie, ob die Tabellen mit den vier Schemas erstellt wurden, die Sie manuell erstellt haben.
	- f. Optional: Vergewissern Sie sich, dass die Tabellen mit dem Schema XXXBE## in der Business Process Choreographer-Datenbank erstellt wurden.
	- g. Wählen Sie in der Administrationskonsole die Optionen **Anwendungen** > **Anwendungstypen** > **WebSphere-Unternehmensanwendungen** aus und vergewissern Sie sich, dass die installierten Anwendungen erfolgreich gestartet wurden.
	- h. Testen Sie auf der Datenquellenseite (**Ressourcen** > **JDBC** > **Datenquellen**), ob die Verbindung zu allen Komponenten, die nicht zu der Messaging-Steuerkomponente gehören (d. h. alle Komponenten, deren Name nicht **ME** enthält), erfolgreich hergestellt werden kann.
- 13. Starten Sie die folgenden Ressourcen erneut, nachdem Sie die Konfigurationen in der hier angegebenen Reihenfolge durchgeführt haben. Die erforderlichen Schritte zum erneuten Starten einer Ressource sind in Einzelressourcen starten und stoppen beschrieben.
	- a. Stoppen Sie die Implementierungsumgebung.
	- b. Stoppen Sie den Knotenagenten.
	- c. Stoppen Sie den Deployment Manager.
	- d. Starten Sie den Deployment Manager.
	- e. Starten Sie den Knotenagenten.
	- f. Starten Sie die Implementierungsumgebung.

Bei Advanced- oder Advanced-Only-Implementierungsumgebungen müssen der Deployment Manager und die Knotenagenten neu gestartet werden, damit die Konfiguration auf Zellenebene wirksam werden kann. Dies ist nur für die erste erstellte Implementierungsumgebung erforderlich.

Nach Abschluss der Konfiguration können Sie den Inhalt der Konfigurationsdateien untersuchen, um die Änderungen zu prüfen.

Speichern Sie die Änderungen in der Hauptkonfiguration oder verwerfen Sie sie.

**Wichtig:** Falls Sie weitere Server mit eindeutigen Ports verwenden, konfiguriert WebSphere Application Server nicht automatisch den virtuellen Host für den Server. WebSphere Application Server fügt insbesondere nicht automatisch die Hostaliasports zu einem virtuellen Host hinzu. Mit der Administrationskonsole können Sie jedoch einen neuen Hostalias für jeden Port hinzufügen, der vom neuen Server verwendet wird. Fügen Sie einen Hostalias hinzu, indem Sie in der Administrationskonsole zu **Umgebung** > **Virtuelle Hosts** > **default\_host** > **Hostaliasnamen** navigieren und auf **Neu** klicken. Weitere Informationen enthalten die Angaben über die Konfiguration von virtuellen Hosts in der Dokumentation von WebSphere Application Server.

Bereinigen Sie alle relevanten Profilprotokolle oder speichern Sie sie in einem anderen Verzeichnis. Es wird empfohlen, die Protokolle zu löschen oder zu verschieben, da diesen die jeweils letzte Konfiguration angehängt wird. Dadurch kann es möglicherweise umständlich werden, die aktuellen Informationen anzuzeigen.

**Tipp:** Nachdem Sie eine Network Deployment-Umgebung für IBM BPM Advanced konfiguriert haben, erhalten Sie beim Testen der Verbindung zur Datenquelle **jdbc/WPSDB** auf Zellenebene (beispielsweise über die Seite **Ressourcen** > **JDBC** > **Datenquellen** der Administrationskonsole) eine Nachricht, der zufolge die Operation für den Verbindungstest mit der Ausnahmebedingung com.ibm.wsspi.runtime.variable.UndefinedVariableException: Undefined Variable *variablenname* fehlgeschlagen ist. Dabei steht *variablenname* für einen Variablennamen wie *WAS\_INSTALL\_ROOT*, *DB2\_JCC\_DRIVER\_PATH*, *UNIVERSAL\_JDBC\_DRIVER\_PATH* oder *PUREQUERY\_PATH*. Dies bedeutet nicht zwangsläufig, dass während der Ausführung beim Zugriff auf die Datenquelle ein Problem zu erwarten ist. Stellen Sie sicher, dass die Position der JDBC-Treiberdateien für jeden Client zugänglich ist, der die Datenquelle verwenden muss, und konfigurieren Sie die Variable mit dem vollständigen Pfad dieser Position. Ignorieren Sie den Fehler für den Verbindungstest, sofern nicht während der Ausführung ebenfalls Probleme hinsichtlich der Verbindung zum Datenspeicher auftreten. Zusätzliche Informationen enthalten die Angaben über den Verbindungstestservice in der Dokumentation von WebSphere Application Server.

### *Implementierungsumgebung erstellen - Standard Process Server:*

Erstellen Sie eine Process Server-Implementierungsumgebung zum Ausführen von Prozessen, die von Process Center implementiert werden. Mit dem **Assistenten für Implementierungsumgebungen** können Sie mehrere Implementierungsumgebungen in einer Zelle erstellen.

Stellen Sie außerdem sicher, dass folgende Tasks abgeschlossen wurden:

- Das Produkt wurde installiert.
- v Das Deployment Manager-Profil und die zugehörigen Knoten wurden erstellt.
- v Stellen Sie sicher, dass die in der Anzeige für die Datenbankkonfiguration im Implementierungsumgebungsassistenten angegebene Datenbank bereits erstellt wurde. Durch die Konfiguration der Implementierungsumgebung wird in keinem Fall eine Datenbank erstellt. Weitere Informationen finden Sie im Abschnitt zur Erstellung von Datenbanken.
- v Stellen Sie sicher, dass Sie alle lokalen und fernen Knoten starten, die Sie in der Implementierungsumgebung hinzufügen möchten.
- v Das Erstellen einer Implementierungsumgebung mit drei Clustern unter Verwendung des **Implementierungsumgebungsassistenten** nimmt viel Zeit in Anspruch. Führen Sie in diesem Fall einen der folgenden Schritte aus, um die Umgebung mit drei Clustern zu erstellen:
	- Erhöhen Sie den Wert für das Transaktionszeitlimit mit dem Deployment Manager und erstellen Sie die Implementierungsumgebung erneut. Weitere Informationen finden Sie unter Zeitlimitüberschreitungen und Ausnahmebedingungen wegen nicht ausreichendem Speicher während der Installation oder Implementierung verhindern.
	- Erstellen Sie beim Erstellen der Implementierungsumgebung keine Tabellen. Erstellen Sie die Datenbanken und Tabellen, wenn Sie die Umgebung erstellt haben, und führen Sie anschließend den bootstrap-Befehl aus.
- v Wenn Sie den Implementierungsumgebungsassistenten verwenden, können Sie den Deployment Manager-Trace aktivieren, um Details zur Erstellung der Implementierung zu erhalten. Zum Aktivieren eines Trace für eine einzelne Ausführung und bis der Deployment Manager neu startet, melden Sie sich an der Administrationskonsole an, gehen zu **Fehlerbehebung** > **Protokolle und Trace** > *deployment\_manager-name* > **Detailstufe für Protokoll ändern** > **Laufzeit**, fügen Sie **com.ibm.bpm.config.\*=all** im Textbereich **Detailstufe für Protokoll ändern** hinzu und speichern Sie die Änderungen.

**Anmerkung:** Process Server muss installiert sein, wenn Sie eine Process Server-basierte Implementierungsumgebung installieren möchten. Wenn Process Center installiert ist, müssen Sie IBM Installation Manager starten und Ihre Installation dahingehend ändern, dass die Komponente Business Process Manager Advanced Process Server Production oder Business Process Manager Advanced Process Server Non-Production verwendet wird.

Da die Prozedur zur Erstellung von Implementierungsumgebungen mit dem **Assistenten für Implementierungsumgebungen** Schritte für die Auswahl der Muster und Komponenten enthält, sollten Sie die Informationen zu Mustern und Komponenten im Kapitel zur Planung gelesen und verstanden haben.

**Erforderlicher Sicherheitsaufgabenbereich für diese Task:** Wenn die Sicherheit und die aufgabenbereichsbasierte Berechtigung aktiviert sind, müssen Sie sich zum Ausführen dieser Task als Zellenadministrator anmelden, um eine Implementierungsumgebung zu erstellen.

Diese Task beschreibt die Prozedur der Erstellung einer Implementierungsumgebung auf der Grundlage eines bestimmten Musters und unter Verwendung des **Assistenten für Implementierungsumgebungen**.

**Anmerkung:** Eine Momentaufnahme, die BPM Advanced Edition-Funktionalität voraussetzt, kann nicht in mehr als einer Implementierungsumgebung in derselben Zelle installiert werden.

### **Hinweise zu SQL Server:**

- v Stellen Sie sicher, dass der Benutzername und das Schema vorhanden sind, bevor die Konfiguration ausgeführt wird. Als Wert für das Schema sollte das Standardschema für den ausgewählten Benutzer angegeben werden.
- v IBM Process Server und IBM Performance Data Warehouse sollten nicht dieselbe Datenbank verwenden.
- v Falls die Verbindungen zur Datenbank durch den aktuellen Windows-Benutzer hergestellt werden, unter dem der Server ausgeführt wird, muss für SQL Server die Option **Windows-Authentifizierungsmodus** oder **SQL Server- und Windows-Authentifizierungsmodus** aktiviert sein (wie durch Microsoft SQL Server Management Studio angegeben).

Gehen Sie folgendermaßen vor, um die Implementierungsumgebung zu erstellen.

- 1. Navigieren Sie in der Administrationskonsole zur Seite **Implementierungsumgebungen**, indem Sie auf **Server** > **Implementierungsumgebungen** klicken.
- 2. Starten Sie den **Assistenten für Implementierungsumgebungen**, indem Sie auf der Seite **Implementierungsumgebungen** auf **Neu** klicken. Die Seite zum Erstellen einer neuen Implementierungsumgebung wird angezeigt.

**Anmerkung:** Die Datenbank stellt Isolation interner Gruppen, z. B. Administratoren, bereit. Falls die Datenbank von zwei Implementierungsumgebungen gemeinsam verwendet wird, wird auch eine Administratorgruppe gemeinsam verwendet. Wenn eine solche Situation eintritt, sind beide Administratoren in der Lage, sich an beiden Implementierungsumgebungen als Administrator anzumelden.

- a. Geben Sie im Feld **Name der Implementierungsumgebung** einen eindeutigen Namen für die Implementierungsumgebung ein.
- b. Geben Sie im Feld **Name des Administratorbenutzers der Implementierungsumgebung** einen Benutzernamen für den Administrator der Implementierungsumgebung ein.

**Anmerkung:** Es wird empfohlen, einen anderen Administrator für jede Implementierungsumgebung anzugeben, ebenso wie einen Zellenadministrator.

- c. Geben Sie ein Kennwort für den Administrator der Implementierungsumgebung im Feld **Kennwort** ein.
- d. Bestätigen Sie das Kennwort im Feld **Kennwort bestätigen** durch erneute Eingabe.
- 3. Wählen Sie im Abschnitt **IBM BPM Deployment Environment Type** die Option **Standard Process Server** aus. Komponenten stellen die Laufzeitverarbeitungsfunktionen Ihrer Implementierungsumgebung dar.
- 4. Wählen Sie im Abschnitt **Muster für Implementierungsumgebung auswählen** ein Muster für die Implementierungsumgebung aus und klicken Sie auf **Weiter**, damit die Seite **Knoten auswählen** angezeigt wird. Die verfügbaren Muster sind:
	- v **Einzelner Cluster**: Das Anwendungsimplementierungsziel enthält die Messaging-Infrastruktur und die unterstützenden Anwendungen.
	- v **Anwendung, Remote Messaging, Fernunterstützung**: Ein separater Cluster pro Anwendungsimplementierung, Remote Messaging und Fernunterstützung.
- 5. Wählen Sie auf der Seite **Knoten auswählen** die Knoten aus, die diese Implementierungsumgebung enthalten soll, und klicken Sie dann auf **Weiter**, um zu der Seite **Cluster definieren** zu gelangen. Wählen Sie Knoten aus, die über die erforderliche Funktionalität für die Umgebung verfügen, die Sie im Abschnitt zu den Komponenten der IBM BPM-Implementierungsumgebung ausgewählt haben. Wählen Sie mindestens einen Knoten für die Implementierungsumgebung aus. Wählen Sie für Umgebungen mit hoher Verfügbarkeit und mit Ausweichbetrieb (Failover) mindestens zwei Knoten aus. Für mehr Skalierbarkeit können Sie weitere Knoten hinzufügen.
- 6. Ordnen Sie auf der Seite **Cluster definieren** den einzelnen Knoten die erforderliche Anzahl von Clustern zu und klicken Sie auf **Weiter**, um die Seite **Clusternamen und Ports anpassen** anzuzeigen. Standardmäßig wird jeder Funktion auf jedem Knoten ein Cluster-Member zugeordnet. Die Anzahl kann geändert werden, indem Sie die in den Spalten angezeigte Zahl einfach durch die gewünschte Zahl ersetzen. Wenn Sie mit den verschiedenen Clusteraufgabenbereichen und Funktionen, die von den einzelnen Typen von Cluster bereitgestellt werden, nicht vertraut sind, lesen Sie die Informationen in "Topologien und Implementierungsumgebungsmuster".

Der Wert 0 (null) für einen Knoten bedeutet, dass der Knoten nicht zu der ausgewählten Funktion beiträgt, und zwar auf der Basis der von Ihnen ausgewählten Komponenten.

7. Auf der Seite **Clusternamen und Ports anpassen** können Sie die Namen der Cluster oder der Cluster-Member für den Clustertyp anpassen. Sie können die bereitgestellten Standardwerte verwenden oder die Clusterdetails anpassen und auf **Weiter** klicken.

**Anmerkung:** Sie können den Startport für die Cluster-Member angeben. Das System generiert Standardwerte für die Namen von Cluster-Membern und den Startport.

Stellen Sie sicher, dass die von Ihnen angegebenen Nummern für die Startports mindestens um den Wert 20 differieren. Portnummern sind reserviert und werden den einzelnen Knoten für die Cluster-Member über die angegebene Portnummer zugeordnet. Wenn Sie beim Erstellen der Implementierungsumgebung einen Startport angeben, wird der angegebene Port dem Cluster-Member zugeordnet. Beispiel: Wenn die Portnummer für das erste Cluster-Member 2000 ist, werden die Portnummern 2000, 2001, 2002 usw. verwendet. Die Portnummer des zweiten Cluster-Members wäre 2020 und die verwendeten Portnummern wären entsprechend 2020, 2021, 2022 usw. Die Portnummer des dritten Cluster-Members wäre 2040.

Wenn auf dem physischen System bereits ein Knoten vorhanden ist, können Portkonflikte entstehen. Diese Konflikte müssen manuell behoben werden, indem die Portwerte geändert werden.

Falls Sie weitere Server mit eindeutigen Ports verwenden, konfiguriert WebSphere Application Server nicht automatisch den virtuellen Host für den Server. WebSphere Application Server fügt insbesondere nicht automatisch die Hostaliasports zu einem virtuellen Host hinzu. Mit der Administrationskonsole können Sie jedoch einen neuen Hostalias für jeden Port hinzufügen, der vom neuen Server verwendet wird. Weitere Informationen enthalten die Angaben über die Konfiguration von virtuellen Hosts in der Dokumentation von WebSphere Application Server.

8. Geben Sie auf der Seite **Process Server konfigurieren** die Werte für die Process Center-Konfiguration an und klicken Sie auf **Weiter**.

## v **Umgebungsname**

Geben Sie einen Umgebungsnamen für Process Server ein.

Ein Umgebungsname ist der Name, unter dem dieser Server oder Cluster den Process Center-Benutzern bekannt sein wird.

### v **Umgebungstyp**

Wählen Sie in der Pulldown-Liste den Umgebungstyp für den konfigurierten Process Server aus.

Der Umgebungstyp bezieht sich auf das Einsatzgebiet von Process Server. Das Verwendungsszenario für den Process Server kann z. B. *Produktion*, *Staging* oder *Test* sein. So könnte ein Testserver zum Beispiel für Belastungstests verwendet werden, während eine Staging-Umgebung als temporärer Standort für Änderungen dienen könnte, bevor diese anschließend in die Produktion übernommen werden. Wenn der konfigurierte Process Server zur Prüfung von Inhalten und neuen Funktionen verwendet werden soll, sollten Sie **Staging** als **Umgebungstyp** angeben.

Drei Umgebungstypen stehen zur Wahl:

## **Produktion**

Wählen Sie **Produktion** aus, wenn der Server als Produktionsfunktionalität dienen soll.

### **Staging**

Wählen Sie **Staging** aus, wenn der Server als Staging-Plattform im Vorfeld der Produktion dienen soll.

**Test** Wählen Sie **Test** aus, wenn der konfigurierte Server als Testumgebung dienen soll.

## **Server offline verwenden**

Gibt an, ob der konfigurierte Server ein Offline-Server ist.

Ein Offline-Server ist ein Process Server, der keine Verbindung zu Process Center besitzt.

Offline-Server können für die Implementierung von Momentaufnahmen von Prozessanwendungen verwendet werden. Jedoch unterscheidet sich die Methode zur Implementierung einer Prozessanwendung auf einem Offline-Process Server von der zur Implementierung auf einem Online-Process Server.

• **Protokoll** 

Wählen Sie **http://** oder **https://** als Verbindungsprotokoll für den Process Center aus.

### v **Hostname oder virtueller Host in einer Lastausgleichsumgebung**

Geben Sie den Host oder virtuellen Host ein, den dieser Process Server zur Kommunikation mit Process Center erfordert. Verwenden Sie einen vollständig qualifizierten Hostnamen. In einer Umgebung mit einer Lastausgleichsfunktion oder einem Proxy-Server zwischen dem Process Server und den Process Center-Services müssen Sie sicherstellen, dass die hier angegebenen Informationen mit der URL für den Zugriff auf Process Center übereinstimmen.

**Anmerkung:** Stellen Sie sicher, dass beim Konfigurieren von Process Server anstelle von *localhost* der Hostname als Servername angegeben wird. Dies ist erforderlich, wenn Sie Process Designer über Fernzugriff verwenden.

v **Port**

Geben Sie die Portnummer für das Process Center ein. In einer Umgebung mit einer Lastausgleichsfunktion oder einem Proxy-Server zwischen dem Process Server und dem Process Center müssen Sie sicherstellen, dass die hier angegebenen Informationen mit der URL für den Zugriff auf das Process Center übereinstimmen.

### v **Benutzername**

Geben Sie einen gültigen Benutzernamen ein, der im Process Center vorhanden ist. Process Server verwendet diesen Namen für die Verbindungsherstellung mit Process Center.

### v **Kennwort**

Geben Sie das Kennwort für den Benutzer ein.

v **Kennwort bestätigen**

Bestätigen Sie das Kennwort für den Benutzer durch erneute Eingabe.

v **Verbindung testen**

Klicken, um die Process Center-Verbindung zu testen.

9. Erforderlich: Wählen Sie auf der Seite **Datenbanken konfigurieren** die Option **Microsoft SQL Server mit Windows-Authentifizierung** aus, konfigurieren Sie die Datenbankparameter für die Datenquellen der Implementierungsumgebung, klicken Sie auf **Verbindung testen** und klicken Sie nach dem erfolgreichen Herstellen der Verbindung auf **Weiter**, damit die Seite **Zusammenfassung** geöffnet wird.

Auf dieser Seite können Sie die Datenbankinformationen für die Komponenten in dieser Implementierungsumgebung definieren. Wo dies möglich ist, stellt der Assistent Standardinformationen für die Parameter bereit. Ändern Sie diese Werte so, dass sie mit den Werten übereinstimmen, die Sie bei der Planung der Umgebung festgelegt haben.

**Wichtig:** Die in dieser Anzeige angegebene Datenbank muss bereits vorhanden sein. Durch die Konfiguration der Implementierungsumgebung wird in keinem Fall eine Datenbank erstellt. Weitere Informationen finden Sie im Abschnitt zur Erstellung von Datenbanken.

### v **Gemeinsam genutzte Parameter:**

- **Server**: Geben Sie den Namen eines Servers ein, auf dem sich die Datenbank befindet.
- **Port**: Geben Sie die Portnummer für die Verbindung zu der Datenbank ein.
- **Tabellen erstellen**: Wählen Sie die Option aus, damit die erforderlichen Tabellen erstellt werden.

**Anmerkung:** Stellen Sie bei Auswahl dieser Option sicher, dass der Benutzer über die erforderlichen Berechtigungen für den Zugriff auf die Datenbank und zum Erstellen von Tabellen verfügt.

- v **Common-Datenbank**
	- **Name**: Geben Sie einen Namen für die Common-Datenbank ein, die für CommonDB-Komponenten, Business Space, Business Process Choreographer und Messaging verwendet wird.
- v **Prozessdatenbank**
	- **Name**: Geben Sie einen Namen für die Process Center-Datenbank ein.
- v **Performance Data Warehouse-Datenbank**
	- **Name**: Geben Sie einen Namen für die Performance Data Warehouse-Datenbank ein.
- v **Wählen Sie die Datenbanken aus, die Sie von der Common-Datenbank trennen wollen.**
	- **Messaging**: Wählen Sie diese Option aus, um eine separate Datenbank für die Messaging-Steuerkomponente zu erstellen.
		- **Name**: Geben Sie einen Namen für die Datenbank für Messaging-Steuerkomponenten ein.

**Achtung:** Für SQL Server:

- v Stellen Sie sicher, dass der Benutzername und das Schema vorhanden sind, bevor die Konfiguration ausgeführt wird. Als Wert für das Schema sollte das Standardschema für den ausgewählten Benutzer angegeben werden.
- v IBM Process Server und IBM Performance Data Warehouse sollten nicht dieselbe Datenbank verwenden.
- v Falls die Verbindungen zur Datenbank durch den aktuellen Windows-Benutzer hergestellt werden, unter dem der Server ausgeführt wird, muss für SQL Server die Option **Windows-Authentifizierungsmodus** oder **SQL Server- und Windows-Authentifizierungsmodus** aktiviert sein (wie durch Microsoft SQL Server Management Studio angegeben).

Sie können das Kontrollkästchen **Tabellen erstellen** inaktivieren, wenn Sie die Tabellen manuell erstellen möchten und diese nicht während der Konfiguration automatisch erstellt werden sollen. Die Scripts zum Erstellen von Tabellen werden im Ordner *bpm-installationsstammverzeichnis*\ profiles\DmgrProfile\dbscripts\ generiert. Sie können die Scripts aus dem Ordner dbscripts heraus ausführen und müssen keine Scripts mithilfe des Befehls **BPMConfig** generieren.

Sie können alle Schlüsselparameter bearbeiten, zum Beispiel den Datenbanknamen, die Angabe, ob Tabellen erstellt werden sollen, der Laufzeitbenutzername für die Datenquelle und das Kennwort für die Implementierungsumgebung. Sie können auswählen, welche Datenbank für die jeweilige Komponente verwendet werden soll.

**Tipp:** Schritte, die nicht im **Assistenten für Implementierungsumgebungen** abgeschlossen werden können oder die manuell fertiggestellt werden müssen, werden auf der Seite 'Aufgeschobene Konfiguration' aufgelistet. Sie können diese Seite anzeigen, nachdem Sie Ihre Implementierungsumgebung erstellt haben. Um diese Seite der Administrationskonsole anzuzeigen, klicken Sie auf **Server** > **Implementierungsumgebungen** > *Name der Implementierungsumgebung* > **Implementierungsumgebung - Konfiguration** > **Weitere Merkmale** > **Aufgeschobene Konfiguration**.

- 10. Stellen Sie sicher, dass die Angaben auf der Seite **Zusammenfassung** korrekt sind und führen Sie die folgenden Unterschritte aus:
	- a. Optional: Wenn Sie den Vorgang beenden wollen, ohne dass die Konfiguration generiert wird, klicken Sie auf **Abbrechen**.
	- b. Optional: Klicken Sie auf **Für Scripterstellung exportieren**, wenn Sie die Umgebungskonfiguration speichern möchten, um später eine ähnliche Implementierungsumgebung zu konfigurieren.
	- c. Wenn Sie mit der Konfiguration der Implementierungsumgebung zufrieden sind, klicken Sie auf **Implementierungsumgebung generieren**, um die Konfiguration der Implementierungsumgebung zu speichern und abzuschließen. Dabei wird auch eine Eigenschaftendatei im Ordner *BPM-installationsstammverzeichnis*/logs/config auf der Deployment Manager-Maschine generiert, deren Dateiname eine Zeitmarke enthält (bpmconfig-*name\_der\_implementierungsumgebungzeitmarke*.properties). Speichern Sie diese Datei zu Referenzzwecken oder für die Fehlerbehebung von Problemen.
- 11. Wenn Sie die Erstellung der Process Server-Datenbanktabelle durch Inaktivieren der Option zum Erstellen der Tabelle auf der Datenbankseite auf einen späteren Zeitpunkt verschoben haben, erstellen Sie die Tabellen und laden Sie die Datenbank mit Systeminformationen, indem Sie den Befehl **bootstrapProcessServerData** ausführen.

**Wichtig:** Dieser Befehl muss vor dem Start von Cluster-Membern ausgeführt werden.

- 12. Prüfen Sie mit den folgenden Schritten, ob die Implementierungsumgebung ordnungsgemäß erstellt wurde:
	- a. Melden Sie sich bei der Administrationskonsole ab, beenden Sie den Deployment Manager und beenden Sie danach alle benutzerdefinierten Profile.
	- b. Starten Sie die benutzerdefinierten Profile, starten Sie den Deployment Manager und melden Sie sich an der Administrationskonsole an.
- c. Starten Sie die Implementierungsumgebung in der Administrationskonsole, indem Sie auf **Server** > **Implementierungsumgebungen** klicken. Wählen Sie das Kontrollkästchen neben der Implementierungsumgebung und dann **Starten** aus.
- d. Aktualisieren Sie nach 5 bis 10 Minuten (systemabhängig auch länger) die Seite 'Implementierungsumgebung'; der Status der Implementierungsumgebung ändert sich in **Gestartet**.
- e. Suchen Sie nach dem Ordner Tables für die Common-Datenbank. Prüfen Sie, ob die Tabellen mit den vier Schemas erstellt wurden, die Sie manuell erstellt haben.
- f. Optional: Vergewissern Sie sich, dass die Tabellen mit dem Schema XXXBE## in der Business Process Choreographer-Datenbank erstellt wurden.
- g. Wählen Sie in der Administrationskonsole die Optionen **Anwendungen** > **Anwendungstypen** > **WebSphere-Unternehmensanwendungen** aus und vergewissern Sie sich, dass die installierten Anwendungen erfolgreich gestartet wurden.
- h. Testen Sie auf der Datenquellenseite (**Ressourcen** > **JDBC** > **Datenquellen**), ob die Verbindung zu allen Komponenten, die nicht zu der Messaging-Steuerkomponente gehören (d. h. alle Komponenten, deren Name nicht **ME** enthält), erfolgreich hergestellt werden kann.
- 13. Starten Sie die folgenden Ressourcen erneut, nachdem Sie die Konfigurationen in der hier angegebenen Reihenfolge durchgeführt haben. Die erforderlichen Schritte zum erneuten Starten einer Ressource sind in Einzelressourcen starten und stoppen beschrieben.
	- a. Stoppen Sie die Implementierungsumgebung.
	- b. Stoppen Sie den Knotenagenten.
	- c. Stoppen Sie den Deployment Manager.
	- d. Starten Sie den Deployment Manager.
	- e. Starten Sie den Knotenagenten.
	- f. Starten Sie die Implementierungsumgebung.

Bei Advanced- oder Advanced-Only-Implementierungsumgebungen müssen der Deployment Manager und die Knotenagenten neu gestartet werden, damit die Konfiguration auf Zellenebene wirksam werden kann. Dies ist nur für die erste erstellte Implementierungsumgebung erforderlich.

Nach Abschluss der Konfiguration können Sie den Inhalt der Konfigurationsdateien untersuchen, um die Änderungen zu prüfen.

Speichern Sie die Änderungen in der Hauptkonfiguration oder verwerfen Sie sie.

**Wichtig:** Falls Sie weitere Server mit eindeutigen Ports verwenden, konfiguriert WebSphere Application Server nicht automatisch den virtuellen Host für den Server. WebSphere Application Server fügt insbesondere nicht automatisch die Hostaliasports zu einem virtuellen Host hinzu. Mit der Administrationskonsole können Sie jedoch einen neuen Hostalias für jeden Port hinzufügen, der vom neuen Server verwendet wird. Fügen Sie einen Hostalias hinzu, indem Sie in der Administrationskonsole zu **Umgebung** > **Virtuelle Hosts** > **default\_host** > **Hostaliasnamen** navigieren und auf **Neu** klicken. Weitere Informationen enthalten die Angaben über die Konfiguration von virtuellen Hosts in der Dokumentation von WebSphere Application Server.

Bereinigen Sie alle relevanten Profilprotokolle oder speichern Sie sie in einem anderen Verzeichnis. Es wird empfohlen, die Protokolle zu löschen oder zu verschieben, da diesen die jeweils letzte Konfiguration angehängt wird. Dadurch kann es möglicherweise umständlich werden, die aktuellen Informationen anzuzeigen.

*Advanced-Only Process Server-Implementierungsumgebung erstellen:*

Erstellen Sie eine Advanced-Only Process Server-Implementierungsumgebung, wenn Sie nur Funktionen haben möchten, die äquivalent zu WebSphere Process Server oder WebSphere Enterprise Service Bus sind. Sie können SCA-Module ausführen, die in Integration Designer erstellt werden. Sie können die Module entweder direkt über die Befehlszeile oder über die WebSphere-Administrationskonsole implementieren.

Stellen Sie außerdem sicher, dass folgende Tasks abgeschlossen wurden:

- Das Produkt wurde installiert.
- Das Deployment Manager-Profil und die zugehörigen Knoten wurden erstellt.
- v Stellen Sie sicher, dass die in der Anzeige für die Datenbankkonfiguration im Implementierungsumgebungsassistenten angegebene Datenbank bereits erstellt wurde. Durch die Konfiguration der Implementierungsumgebung wird in keinem Fall eine Datenbank erstellt. Weitere Informationen finden Sie im Abschnitt zur Erstellung von Datenbanken.
- v Stellen Sie sicher, dass Sie alle lokalen und fernen Knoten starten, die Sie in der Implementierungsumgebung hinzufügen möchten.
- v Das Erstellen einer Implementierungsumgebung mit drei Clustern unter Verwendung des **Implementierungsumgebungsassistenten** nimmt viel Zeit in Anspruch. Führen Sie in diesem Fall einen der folgenden Schritte aus, um die Umgebung mit drei Clustern zu erstellen:
	- Erhöhen Sie den Wert für das Transaktionszeitlimit mit dem Deployment Manager und erstellen Sie die Implementierungsumgebung erneut. Weitere Informationen finden Sie unter Zeitlimitüberschreitungen und Ausnahmebedingungen wegen nicht ausreichendem Speicher während der Installation oder Implementierung verhindern.
	- Erstellen Sie beim Erstellen der Implementierungsumgebung keine Tabellen. Erstellen Sie die Datenbanken und Tabellen, wenn Sie die Umgebung erstellt haben, und führen Sie anschließend den bootstrap-Befehl aus.
- v Wenn Sie den Implementierungsumgebungsassistenten verwenden, können Sie den Deployment Manager-Trace aktivieren, um Details zur Erstellung der Implementierung zu erhalten. Zum Aktivieren eines Trace für eine einzelne Ausführung und bis der Deployment Manager neu startet, melden Sie sich an der Administrationskonsole an, gehen zu **Fehlerbehebung** > **Protokolle und Trace** > *deployment\_manager-name* > **Detailstufe für Protokoll ändern** > **Laufzeit**, fügen Sie **com.ibm.bpm.config.\*=all** im Textbereich **Detailstufe für Protokoll ändern** hinzu und speichern Sie die Änderungen.

Da die Prozedur zur Erstellung von Implementierungsumgebungen mit dem **Assistenten für Implementierungsumgebungen** Schritte für die Auswahl der Muster und Komponenten enthält, sollten Sie die Informationen zu Mustern und Komponenten im Kapitel zur Planung gelesen und verstanden haben.

**Erforderlicher Sicherheitsaufgabenbereich für diese Task:** Wenn die Sicherheit und die aufgabenbereichsbasierte Berechtigung aktiviert sind, müssen Sie sich zum Ausführen dieser Task als Zellenadministrator anmelden, um eine Implementierungsumgebung zu erstellen.

Diese Task beschreibt die Prozedur der Erstellung einer Implementierungsumgebung auf der Grundlage eines bestimmten Musters und unter Verwendung des **Assistenten für Implementierungsumgebungen**.

**Anmerkung:** Eine Momentaufnahme, die BPM Advanced Edition-Funktionalität voraussetzt, kann nicht in mehr als einer Implementierungsumgebung in derselben Zelle installiert werden.

### **Hinweise zu SQL Server:**

- v Stellen Sie sicher, dass der Benutzername und das Schema vorhanden sind, bevor die Konfiguration ausgeführt wird. Als Wert für das Schema sollte das Standardschema für den ausgewählten Benutzer angegeben werden.
- v Falls die Verbindungen zur Datenbank durch den aktuellen Windows-Benutzer hergestellt werden, unter dem der Server ausgeführt wird, muss für SQL Server die Option **Windows-Authentifizierungsmodus** oder **SQL Server- und Windows-Authentifizierungsmodus** aktiviert sein (wie durch Microsoft SQL Server Management Studio angegeben).

Gehen Sie folgendermaßen vor, um die Implementierungsumgebung zu erstellen.

1. Navigieren Sie in der Administrationskonsole zur Seite **Implementierungsumgebungen**, indem Sie auf **Server** > **Implementierungsumgebungen** klicken.

2. Starten Sie den **Assistenten für Implementierungsumgebungen**, indem Sie auf der Seite **Implementierungsumgebungen** auf **Neu** klicken. Die Seite zum Erstellen einer neuen Implementierungsumgebung wird angezeigt.

**Anmerkung:** Die Datenbank stellt Isolation interner Gruppen, z. B. Administratoren, bereit. Falls die Datenbank von zwei Implementierungsumgebungen gemeinsam verwendet wird, wird auch eine Administratorgruppe gemeinsam verwendet. Wenn eine solche Situation eintritt, sind beide Administratoren in der Lage, sich an beiden Implementierungsumgebungen als Administrator anzumelden.

- a. Geben Sie im Feld **Name der Implementierungsumgebung** einen eindeutigen Namen für die Implementierungsumgebung ein.
- b. Geben Sie im Feld **Name des Administratorbenutzers der Implementierungsumgebung** einen Benutzernamen für den Administrator der Implementierungsumgebung ein.

**Anmerkung:** Es wird empfohlen, einen anderen Administrator für jede Implementierungsumgebung anzugeben, ebenso wie einen Zellenadministrator.

- c. Geben Sie ein Kennwort für den Administrator der Implementierungsumgebung im Feld **Kennwort** ein.
- d. Bestätigen Sie das Kennwort im Feld **Kennwort bestätigen** durch erneute Eingabe.
- 3. Wählen Sie im Abschnitt **IBM BPM Deployment Environment Type** die Option **Advanced-Only Process Server** aus. Komponenten stellen die Laufzeitverarbeitungsfunktionen Ihrer Implementierungsumgebung dar.
- 4. Wählen Sie im Abschnitt **Muster für Implementierungsumgebung auswählen** ein Muster für die Implementierungsumgebung aus und klicken Sie auf **Weiter**, damit die Seite **Knoten auswählen** angezeigt wird. Die verfügbaren Muster sind:
	- v **Einzelner Cluster**: Das Anwendungsimplementierungsziel enthält die Messaging-Infrastruktur und die unterstützenden Anwendungen.
	- v **Anwendung, Remote Messaging, Fernunterstützung**: Ein separater Cluster pro Anwendungsimplementierung, Remote Messaging und Fernunterstützung.
- 5. Wählen Sie auf der Seite **Knoten auswählen** die Knoten aus, die diese Implementierungsumgebung enthalten soll, und klicken Sie dann auf **Weiter**, um zu der Seite **Cluster definieren** zu gelangen.

Wählen Sie Knoten aus, die über die erforderliche Funktionalität für die Umgebung verfügen, die Sie im Abschnitt zu den Komponenten der IBM BPM-Implementierungsumgebung ausgewählt haben.

Wählen Sie mindestens einen Knoten für die Implementierungsumgebung aus. Wählen Sie für Umgebungen mit hoher Verfügbarkeit und mit Ausweichbetrieb (Failover) mindestens zwei Knoten aus. Für mehr Skalierbarkeit können Sie weitere Knoten hinzufügen.

6. Ordnen Sie auf der Seite **Cluster definieren** den einzelnen Knoten die erforderliche Anzahl von Clustern zu und klicken Sie auf **Weiter**, um die Seite **Clusternamen und Ports anpassen** anzuzeigen. Standardmäßig wird jeder Funktion auf jedem Knoten ein Cluster-Member zugeordnet. Die Anzahl kann geändert werden, indem Sie die in den Spalten angezeigte Zahl einfach durch die gewünschte Zahl ersetzen. Wenn Sie mit den verschiedenen Clusteraufgabenbereichen und Funktionen, die von den einzelnen Typen von Cluster bereitgestellt werden, nicht vertraut sind, lesen Sie die Informationen in "Topologien und Implementierungsumgebungsmuster".

Der Wert 0 (null) für einen Knoten bedeutet, dass der Knoten nicht zu der ausgewählten Funktion beiträgt, und zwar auf der Basis der von Ihnen ausgewählten Komponenten.

7. Auf der Seite **Clusternamen und Ports anpassen** können Sie die Namen der Cluster oder der Cluster-Member für den Clustertyp anpassen. Sie können die bereitgestellten Standardwerte verwenden oder die Clusterdetails anpassen und auf **Weiter** klicken.

**Anmerkung:** Sie können den Startport für die Cluster-Member angeben. Das System generiert Standardwerte für die Namen von Cluster-Membern und den Startport.

Stellen Sie sicher, dass die von Ihnen angegebenen Nummern für die Startports mindestens um den Wert 20 differieren. Portnummern sind reserviert und werden den einzelnen Knoten für die Cluster-Member über die angegebene Portnummer zugeordnet. Wenn Sie beim Erstellen der Implementierungsumgebung einen Startport angeben, wird der angegebene Port dem Cluster-Member zugeordnet. Beispiel: Wenn die Portnummer für das erste Cluster-Member 2000 ist, werden die Portnummern 2000, 2001, 2002 usw. verwendet. Die Portnummer des zweiten Cluster-Members wäre 2020 und die verwendeten Portnummern wären entsprechend 2020, 2021, 2022 usw. Die Portnummer des dritten Cluster-Members wäre 2040.

Wenn auf dem physischen System bereits ein Knoten vorhanden ist, können Portkonflikte entstehen. Diese Konflikte müssen manuell behoben werden, indem die Portwerte geändert werden.

Falls Sie weitere Server mit eindeutigen Ports verwenden, konfiguriert WebSphere Application Server nicht automatisch den virtuellen Host für den Server. WebSphere Application Server fügt insbesondere nicht automatisch die Hostaliasports zu einem virtuellen Host hinzu. Mit der Administrationskonsole können Sie jedoch einen neuen Hostalias für jeden Port hinzufügen, der vom neuen Server verwendet wird. Weitere Informationen enthalten die Angaben über die Konfiguration von virtuellen Hosts in der Dokumentation von WebSphere Application Server.

8. Erforderlich: Wählen Sie auf der Seite **Datenbanken konfigurieren** die Option **Microsoft SQL Server mit Windows-Authentifizierung** aus, konfigurieren Sie die Datenbankparameter für die Datenquellen der Implementierungsumgebung, klicken Sie auf **Verbindung testen** und klicken Sie nach dem erfolgreichen Herstellen der Verbindung auf **Weiter**, damit die Seite **Zusammenfassung** geöffnet wird.

Auf dieser Seite können Sie die Datenbankinformationen für die Komponenten in dieser Implementierungsumgebung definieren. Wo dies möglich ist, stellt der Assistent Standardinformationen für die Parameter bereit. Ändern Sie diese Werte so, dass sie mit den Werten übereinstimmen, die Sie bei der Planung der Umgebung festgelegt haben.

**Wichtig:** Die in dieser Anzeige angegebene Datenbank muss bereits vorhanden sein. Durch die Konfiguration der Implementierungsumgebung wird in keinem Fall eine Datenbank erstellt. Weitere Informationen finden Sie im Abschnitt zur Erstellung von Datenbanken.

### v **Gemeinsam genutzte Parameter:**

- **Server**: Geben Sie den Namen eines Servers ein, auf dem sich die Datenbank befindet.
- **Port**: Geben Sie die Portnummer für die Verbindung zu der Datenbank ein.
- **Tabellen erstellen**: Wählen Sie die Option aus, damit die erforderlichen Tabellen erstellt werden.

**Anmerkung:** Stellen Sie bei Auswahl dieser Option sicher, dass der Benutzer über die erforderlichen Berechtigungen für den Zugriff auf die Datenbank und zum Erstellen von Tabellen verfügt.

v **cellDB**

**Anmerkung:** Diese Option 'cellDB' wird nur angezeigt, wenn Sie die erste erweiterte Implementierungsumgebung erstellen. Anschließend verwendet jede erweiterte Implementierungsumgebung, die Sie erstellen, die cellDB-Option der ersten Umgebung.

- **Name**: Geben Sie einen Namen für die Zellendatenbank ein.
- v **Common-Datenbank**
	- **Name**: Geben Sie einen Namen für die Common-Datenbank ein, die für CommonDB-Komponenten, Business Space, Business Process Choreographer und Messaging verwendet wird.
- v **Wählen Sie die Datenbanken aus, die Sie von der Common-Datenbank trennen wollen.**
	- **Messaging**: Wählen Sie diese Option aus, um eine separate Datenbank für die Messaging-Steuerkomponente zu erstellen.
		- **Name**: Geben Sie einen Namen für die Datenbank für Messaging-Steuerkomponenten ein.
- **Business Process Choreographer**: Wählen Sie diese Option aus, um eine separate Business Process Choreographer-Datenbank zu erstellen.
	- **Name**: Geben Sie einen Namen für die Business Process Choreographer-Datenbank ein.

**Achtung:** Für SQL Server:

- v Stellen Sie sicher, dass der Benutzername und das Schema vorhanden sind, bevor die Konfiguration ausgeführt wird. Als Wert für das Schema sollte das Standardschema für den ausgewählten Benutzer angegeben werden.
- v IBM Process Server und IBM Performance Data Warehouse sollten nicht dieselbe Datenbank verwenden.
- v Falls die Verbindungen zur Datenbank durch den aktuellen Windows-Benutzer hergestellt werden, unter dem der Server ausgeführt wird, muss für SQL Server die Option **Windows-Authentifizierungsmodus** oder **SQL Server- und Windows-Authentifizierungsmodus** aktiviert sein (wie durch Microsoft SQL Server Management Studio angegeben).

Sie können das Kontrollkästchen **Tabellen erstellen** inaktivieren, wenn Sie die Tabellen manuell erstellen möchten und diese nicht während der Konfiguration automatisch erstellt werden sollen. Die Scripts zum Erstellen von Tabellen werden im Ordner *bpm-installationsstammverzeichnis*\ profiles\DmgrProfile\dbscripts\ generiert. Sie können die Scripts aus dem Ordner dbscripts heraus ausführen und müssen keine Scripts mithilfe des Befehls **BPMConfig** generieren.

Sie können alle Schlüsselparameter bearbeiten, zum Beispiel den Datenbanknamen, die Angabe, ob Tabellen erstellt werden sollen, der Laufzeitbenutzername für die Datenquelle und das Kennwort für die Implementierungsumgebung. Sie können auswählen, welche Datenbank für die jeweilige Komponente verwendet werden soll.

**Tipp:** Schritte, die nicht im **Assistenten für Implementierungsumgebungen** abgeschlossen werden können oder die manuell fertiggestellt werden müssen, werden auf der Seite 'Aufgeschobene Konfiguration' aufgelistet. Sie können diese Seite anzeigen, nachdem Sie Ihre Implementierungsumgebung erstellt haben. Um diese Seite der Administrationskonsole anzuzeigen, klicken Sie auf **Server** > **Implementierungsumgebungen** > *Name der Implementierungsumgebung* > **Implementierungsumgebung - Konfiguration** > **Weitere Merkmale** > **Aufgeschobene Konfiguration**.

- 9. Stellen Sie sicher, dass die Angaben auf der Seite **Zusammenfassung** korrekt sind und führen Sie die folgenden Unterschritte aus:
	- a. Optional: Wenn Sie den Vorgang beenden wollen, ohne dass die Konfiguration generiert wird, klicken Sie auf **Abbrechen**.
	- b. Optional: Klicken Sie auf **Für Scripterstellung exportieren**, wenn Sie die Umgebungskonfiguration speichern möchten, um später eine ähnliche Implementierungsumgebung zu konfigurieren.
	- c. Wenn Sie mit der Konfiguration der Implementierungsumgebung zufrieden sind, klicken Sie auf **Implementierungsumgebung generieren**, um die Konfiguration der Implementierungsumgebung zu speichern und abzuschließen. Dabei wird auch eine Eigenschaftendatei im Ordner *BPM-installationsstammverzeichnis*/logs/config auf der Deployment Manager-Maschine generiert, deren Dateiname eine Zeitmarke enthält (bpmconfig-*name\_der\_implementierungsumgebungzeitmarke*.properties). Speichern Sie diese Datei zu Referenzzwecken oder für die Fehlerbehebung von Problemen.
- 10. Prüfen Sie mit den folgenden Schritten, ob die Implementierungsumgebung ordnungsgemäß erstellt wurde:
	- a. Melden Sie sich bei der Administrationskonsole ab, beenden Sie den Deployment Manager und beenden Sie danach alle benutzerdefinierten Profile.
	- b. Starten Sie die benutzerdefinierten Profile, starten Sie den Deployment Manager und melden Sie sich an der Administrationskonsole an.
	- c. Starten Sie die Implementierungsumgebung in der Administrationskonsole, indem Sie auf **Server** > **Implementierungsumgebungen** klicken. Wählen Sie das Kontrollkästchen neben der Implementierungsumgebung und dann **Starten** aus.
- d. Aktualisieren Sie nach 5 bis 10 Minuten (systemabhängig auch länger) die Seite 'Implementierungsumgebung'; der Status der Implementierungsumgebung ändert sich in **Gestartet**.
- e. Suchen Sie nach dem Ordner Tables für die Common-Datenbank. Prüfen Sie, ob die Tabellen mit den vier Schemas erstellt wurden, die Sie manuell erstellt haben.
- f. Optional: Vergewissern Sie sich, dass die Tabellen mit dem Schema XXXBE## in der Business Process Choreographer-Datenbank erstellt wurden.
- g. Wählen Sie in der Administrationskonsole die Optionen **Anwendungen** > **Anwendungstypen** > **WebSphere-Unternehmensanwendungen** aus und vergewissern Sie sich, dass die installierten Anwendungen erfolgreich gestartet wurden.
- h. Testen Sie auf der Datenquellenseite (**Ressourcen** > **JDBC** > **Datenquellen**), ob die Verbindung zu allen Komponenten, die nicht zu der Messaging-Steuerkomponente gehören (d. h. alle Komponenten, deren Name nicht **ME** enthält), erfolgreich hergestellt werden kann.
- 11. Starten Sie die folgenden Ressourcen erneut, nachdem Sie die Konfigurationen in der hier angegebenen Reihenfolge durchgeführt haben. Die erforderlichen Schritte zum erneuten Starten einer Ressource sind in Einzelressourcen starten und stoppen beschrieben.
	- a. Stoppen Sie die Implementierungsumgebung.
	- b. Stoppen Sie den Knotenagenten.
	- c. Stoppen Sie den Deployment Manager.
	- d. Starten Sie den Deployment Manager.
	- e. Starten Sie den Knotenagenten.
	- f. Starten Sie die Implementierungsumgebung.

Bei Advanced- oder Advanced-Only-Implementierungsumgebungen müssen der Deployment Manager und die Knotenagenten neu gestartet werden, damit die Konfiguration auf Zellenebene wirksam werden kann. Dies ist nur für die erste erstellte Implementierungsumgebung erforderlich.

Nach Abschluss der Konfiguration können Sie den Inhalt der Konfigurationsdateien untersuchen, um die Änderungen zu prüfen.

Speichern Sie die Änderungen in der Hauptkonfiguration oder verwerfen Sie sie.

**Wichtig:** Falls Sie weitere Server mit eindeutigen Ports verwenden, konfiguriert WebSphere Application Server nicht automatisch den virtuellen Host für den Server. WebSphere Application Server fügt insbesondere nicht automatisch die Hostaliasports zu einem virtuellen Host hinzu. Mit der Administrationskonsole können Sie jedoch einen neuen Hostalias für jeden Port hinzufügen, der vom neuen Server verwendet wird. Fügen Sie einen Hostalias hinzu, indem Sie in der Administrationskonsole zu **Umgebung** > **Virtuelle Hosts** > **default\_host** > **Hostaliasnamen** navigieren und auf **Neu** klicken. Weitere Informationen enthalten die Angaben über die Konfiguration von virtuellen Hosts in der Dokumentation von WebSphere Application Server.

Bereinigen Sie alle relevanten Profilprotokolle oder speichern Sie sie in einem anderen Verzeichnis. Es wird empfohlen, die Protokolle zu löschen oder zu verschieben, da diesen die jeweils letzte Konfiguration angehängt wird. Dadurch kann es möglicherweise umständlich werden, die aktuellen Informationen anzuzeigen.

**Tipp:** Nachdem Sie eine Network Deployment-Umgebung für IBM BPM Advanced konfiguriert haben, erhalten Sie beim Testen der Verbindung zur Datenquelle **jdbc/WPSDB** auf Zellenebene (beispielsweise über die Seite **Ressourcen** > **JDBC** > **Datenquellen** der Administrationskonsole) eine Nachricht, der zufolge die Operation für den Verbindungstest mit der Ausnahmebedingung

com.ibm.wsspi.runtime.variable.UndefinedVariableException: Undefined Variable *variablenname* fehlgeschlagen ist. Dabei steht *variablenname* für einen Variablennamen wie *WAS\_INSTALL\_ROOT*, *DB2\_JCC\_DRIVER\_PATH*, *UNIVERSAL\_JDBC\_DRIVER\_PATH* oder *PUREQUERY\_PATH*. Dies bedeutet nicht zwangsläufig, dass während der Ausführung beim Zugriff auf die Datenquelle ein Problem zu erwarten ist. Stellen Sie sicher, dass die Position der JDBC-Treiberdateien für jeden Client zugänglich ist, der die Datenquelle verwenden muss, und konfigurieren Sie die Variable mit dem vollständigen Pfad dieser Position. Ignorieren Sie den Fehler für den Verbindungstest, sofern nicht während der Ausführung ebenfalls Probleme hinsichtlich der Verbindung zum Datenspeicher auftreten. Zusätzliche Informationen enthalten die Angaben über den Verbindungstestservice in der Dokumentation von WebSphere Application Server.

### *SQL Server-Datenbankserver ohne Windows-Authentifizierung:*

Sie können eine Network Deployment-Umgebung für einen SQL Server-Datenbankserver ohne Windows-Authentifizierung erstellen. Für den Zugriff auf die SQL-Datenbank müssen Sie den Benutzernamen und das zugehörige Kennwort angeben.

## *Implementierungsumgebung erstellen - Advanced Process Center:*

Erstellen Sie eine Process Center-Implementierungsumgebung zum Speichern, Ausführen und Verwalten von Prozessanwendungen und Toolkits, die in Process Designer und Integration Designer entwickelt werden. Mit dem **Assistenten für Implementierungsumgebungen** können Sie mehrere Implementierungsumgebungen in einer Zelle erstellen. In einer Zelle kann jedoch nur eine einzige, auf Process Center basierende Implementierungsumgebung erstellt werden.

Stellen Sie außerdem sicher, dass folgende Tasks abgeschlossen wurden:

- Das Produkt wurde installiert.
- v Das Deployment Manager-Profil und die zugehörigen Knoten wurden erstellt.
- v Stellen Sie sicher, dass die in der Anzeige für die Datenbankkonfiguration im Implementierungsumgebungsassistenten angegebene Datenbank bereits erstellt wurde. Durch die Konfiguration der Implementierungsumgebung wird in keinem Fall eine Datenbank erstellt. Weitere Informationen finden Sie im Abschnitt zur Erstellung von Datenbanken.
- Stellen Sie sicher, dass Sie alle lokalen und fernen Knoten starten, die Sie in der Implementierungsumgebung hinzufügen möchten.
- v Das Erstellen einer Implementierungsumgebung mit drei Clustern unter Verwendung des **Implementierungsumgebungsassistenten** nimmt viel Zeit in Anspruch. Führen Sie in diesem Fall einen der folgenden Schritte aus, um die Umgebung mit drei Clustern zu erstellen:
	- Erhöhen Sie den Wert für das Transaktionszeitlimit mit dem Deployment Manager und erstellen Sie die Implementierungsumgebung erneut. Weitere Informationen finden Sie unter Zeitlimitüberschreitungen und Ausnahmebedingungen wegen nicht ausreichendem Speicher während der Installation oder Implementierung verhindern.
	- Erstellen Sie beim Erstellen der Implementierungsumgebung keine Tabellen. Erstellen Sie die Datenbanken und Tabellen, wenn Sie die Umgebung erstellt haben, und führen Sie anschließend den bootstrap-Befehl aus.
- v Wenn Sie den Implementierungsumgebungsassistenten verwenden, können Sie den Deployment Manager-Trace aktivieren, um Details zur Erstellung der Implementierung zu erhalten. Zum Aktivieren eines Trace für eine einzelne Ausführung und bis der Deployment Manager neu startet, melden Sie sich an der Administrationskonsole an, gehen zu **Fehlerbehebung** > **Protokolle und Trace** > *deployment\_manager-name* > **Detailstufe für Protokoll ändern** > **Laufzeit**, fügen Sie **com.ibm.bpm.config.\*=all** im Textbereich **Detailstufe für Protokoll ändern** hinzu und speichern Sie die Änderungen.

**Anmerkung:** Process Center muss installiert sein, wenn Sie eine Process Center-basierte Implementierungsumgebung installieren möchten. Wenn Process Server installiert ist, müssen Sie IBM Installation Manager starten und Ihre Installation dahingehend ändern, dass die Komponente Business Process Manager Advanced Process Center verwendet wird.

Da die Prozedur zur Erstellung von Implementierungsumgebungen mit dem **Assistenten für Implementierungsumgebungen** Schritte für die Auswahl der Muster und Komponenten enthält, sollten Sie die Informationen zu Mustern und Komponenten im Kapitel zur Planung gelesen und verstanden haben.

**Erforderlicher Sicherheitsaufgabenbereich für diese Task:** Wenn die Sicherheit und die aufgabenbereichsbasierte Berechtigung aktiviert sind, müssen Sie sich zum Ausführen dieser Task als Zellenadministrator anmelden, um eine Implementierungsumgebung zu erstellen.

Diese Task beschreibt die Prozedur der Erstellung einer Implementierungsumgebung auf der Grundlage eines bestimmten Musters und unter Verwendung des **Assistenten für Implementierungsumgebungen**.

**Anmerkung:** Eine Momentaufnahme, die BPM Advanced Edition-Funktionalität voraussetzt, kann nicht in mehr als einer Implementierungsumgebung in derselben Zelle installiert werden.

### **Hinweise zu SQL Server:**

- v Stellen Sie sicher, dass der Benutzername und das Schema vorhanden sind, bevor die Konfiguration ausgeführt wird. Als Wert für das Schema sollte das Standardschema für den ausgewählten Benutzer angegeben werden.
- v IBM Process Server und IBM Performance Data Warehouse sollten nicht dieselbe Datenbank verwenden.
- v Falls die Verbindungen zur Datenbank durch den aktuellen Windows-Benutzer hergestellt werden, unter dem der Server ausgeführt wird, muss für SQL Server die Option **Windows-Authentifizierungsmodus** oder **SQL Server- und Windows-Authentifizierungsmodus** aktiviert sein (wie durch Microsoft SQL Server Management Studio angegeben).

Gehen Sie folgendermaßen vor, um die Implementierungsumgebung zu erstellen.

- 1. Navigieren Sie in der Administrationskonsole zur Seite **Implementierungsumgebungen**, indem Sie auf **Server** > **Implementierungsumgebungen** klicken.
- 2. Starten Sie den **Assistenten für Implementierungsumgebungen**, indem Sie auf der Seite **Implementierungsumgebungen** auf **Neu** klicken. Die Seite zum Erstellen einer neuen Implementierungsumgebung wird angezeigt.

**Anmerkung:** Die Datenbank stellt Isolation interner Gruppen, z. B. Administratoren, bereit. Falls die Datenbank von zwei Implementierungsumgebungen gemeinsam verwendet wird, wird auch eine Administratorgruppe gemeinsam verwendet. Wenn eine solche Situation eintritt, sind beide Administratoren in der Lage, sich an beiden Implementierungsumgebungen als Administrator anzumelden.

- a. Geben Sie im Feld **Name der Implementierungsumgebung** einen eindeutigen Namen für die Implementierungsumgebung ein.
- b. Geben Sie im Feld **Name des Administratorbenutzers der Implementierungsumgebung** einen Benutzernamen für den Administrator der Implementierungsumgebung ein.

**Anmerkung:** Es wird empfohlen, einen anderen Administrator für jede Implementierungsumgebung anzugeben, ebenso wie einen Zellenadministrator.

- c. Geben Sie ein Kennwort für den Administrator der Implementierungsumgebung im Feld **Kennwort** ein.
- d. Bestätigen Sie das Kennwort im Feld **Kennwort bestätigen** durch erneute Eingabe.
- 3. Wählen Sie im Abschnitt **IBM BPM Deployment Environment Type** die Option **Advanced Process Center** aus. Komponenten stellen die Laufzeitverarbeitungsfunktionen Ihrer Implementierungsumgebung dar.
- 4. Wählen Sie im Abschnitt **Muster für Implementierungsumgebung auswählen** ein Muster für die Implementierungsumgebung aus und klicken Sie auf **Weiter**, damit die Seite **Knoten auswählen** angezeigt wird. Die verfügbaren Muster sind:
	- v **Einzelner Cluster**: Das Anwendungsimplementierungsziel enthält die Messaging-Infrastruktur und die unterstützenden Anwendungen.
	- v **Anwendung, Remote Messaging, Fernunterstützung**: Ein separater Cluster pro Anwendungsimplementierung, Remote Messaging und Fernunterstützung.
- 5. Wählen Sie auf der Seite **Knoten auswählen** die Knoten aus, die diese Implementierungsumgebung enthalten soll, und klicken Sie dann auf **Weiter**, um zu der Seite **Cluster definieren** zu gelangen. Wählen Sie Knoten aus, die über die erforderliche Funktionalität für die Umgebung verfügen, die Sie im Abschnitt zu den Komponenten der IBM BPM-Implementierungsumgebung ausgewählt haben. Wählen Sie mindestens einen Knoten für die Implementierungsumgebung aus. Wählen Sie für Umgebungen mit hoher Verfügbarkeit und mit Ausweichbetrieb (Failover) mindestens zwei Knoten aus. Für mehr Skalierbarkeit können Sie weitere Knoten hinzufügen.
- 6. Ordnen Sie auf der Seite **Cluster definieren** den einzelnen Knoten die erforderliche Anzahl von Clustern zu und klicken Sie auf **Weiter**, um die Seite **Clusternamen und Ports anpassen** anzuzeigen. Standardmäßig wird jeder Funktion auf jedem Knoten ein Cluster-Member zugeordnet. Die Anzahl kann geändert werden, indem Sie die in den Spalten angezeigte Zahl einfach durch die gewünschte Zahl ersetzen. Wenn Sie mit den verschiedenen Clusteraufgabenbereichen und Funktionen, die von den einzelnen Typen von Cluster bereitgestellt werden, nicht vertraut sind, lesen Sie die Informationen in "Topologien und Implementierungsumgebungsmuster".

Der Wert 0 (null) für einen Knoten bedeutet, dass der Knoten nicht zu der ausgewählten Funktion beiträgt, und zwar auf der Basis der von Ihnen ausgewählten Komponenten.

7. Auf der Seite **Clusternamen und Ports anpassen** können Sie die Namen der Cluster oder der Cluster-Member für den Clustertyp anpassen. Sie können die bereitgestellten Standardwerte verwenden oder die Clusterdetails anpassen und auf **Weiter** klicken.

**Anmerkung:** Sie können den Startport für die Cluster-Member angeben. Das System generiert Standardwerte für die Namen von Cluster-Membern und den Startport.

Stellen Sie sicher, dass die von Ihnen angegebenen Nummern für die Startports mindestens um den Wert 20 differieren. Portnummern sind reserviert und werden den einzelnen Knoten für die Cluster-Member über die angegebene Portnummer zugeordnet. Wenn Sie beim Erstellen der Implementierungsumgebung einen Startport angeben, wird der angegebene Port dem Cluster-Member zugeordnet. Beispiel: Wenn die Portnummer für das erste Cluster-Member 2000 ist, werden die Portnummern 2000, 2001, 2002 usw. verwendet. Die Portnummer des zweiten Cluster-Members wäre 2020 und die verwendeten Portnummern wären entsprechend 2020, 2021, 2022 usw. Die Portnummer des dritten Cluster-Members wäre 2040.

Wenn auf dem physischen System bereits ein Knoten vorhanden ist, können Portkonflikte entstehen. Diese Konflikte müssen manuell behoben werden, indem die Portwerte geändert werden.

Falls Sie weitere Server mit eindeutigen Ports verwenden, konfiguriert WebSphere Application Server nicht automatisch den virtuellen Host für den Server. WebSphere Application Server fügt insbesondere nicht automatisch die Hostaliasports zu einem virtuellen Host hinzu. Mit der Administrationskonsole können Sie jedoch einen neuen Hostalias für jeden Port hinzufügen, der vom neuen Server verwendet wird. Weitere Informationen enthalten die Angaben über die Konfiguration von virtuellen Hosts in der Dokumentation von WebSphere Application Server.

8. Erforderlich: Wählen Sie auf der Seite **Datenbank konfigurieren** die Option **Microsoft SQL Server ohne Windows-Authentifizierung** aus, klicken Sie auf **Verbindung testen** und klicken Sie nach dem erfolgreichen Herstellen der Verbindung auf **Weiter**, damit die Seite **Zusammenfassung** geöffnet wird.

Auf dieser Seite können Sie die Datenbankinformationen für die Komponenten in dieser Implementierungsumgebung definieren. Wo dies möglich ist, stellt der Assistent Standardinformationen für die Parameter bereit. Ändern Sie diese Werte so, dass sie mit den Werten übereinstimmen, die Sie bei der Planung der Umgebung festgelegt haben.

**Wichtig:** Die in dieser Anzeige angegebene Datenbank muss bereits vorhanden sein. Durch die Konfiguration der Implementierungsumgebung wird in keinem Fall eine Datenbank erstellt. Weitere Informationen finden Sie im Abschnitt zur Erstellung von Datenbanken.

v **Gemeinsam genutzte Parameter:**

- **Benutzername**: Geben Sie den Benutzernamen für die Verbindung zu der Datenbank ein.
- **Kennwort**: Geben Sie das Kennwort für den Benutzernamen ein.
- **Kennwort bestätigen**: Bestätigen Sie das Kennwort für den Benutzernamen durch erneute Eingabe.
- **Server**: Geben Sie den Namen eines Servers ein, auf dem sich die Datenbank befindet.
- **Port**: Geben Sie die Portnummer für die Verbindung zu der Datenbank ein.
- **Tabellen erstellen**: Wählen Sie die Option aus, damit die erforderlichen Tabellen erstellt werden.

**Anmerkung:** Stellen Sie bei Auswahl dieser Option sicher, dass der Benutzer über die erforderlichen Berechtigungen für den Zugriff auf die Datenbank und zum Erstellen von Tabellen verfügt.

v **cellDB**

**Anmerkung:** Diese Option 'cellDB' wird nur angezeigt, wenn Sie die erste erweiterte Implementierungsumgebung erstellen. Anschließend verwendet jede erweiterte Implementierungsumgebung, die Sie erstellen, die cellDB-Option der ersten Umgebung.

- **Name**: Geben Sie einen Namen für die Zellendatenbank ein.
- v **Common-Datenbank**
	- **Name**: Geben Sie einen Namen für die Common-Datenbank ein, die für CommonDB-Komponenten, Business Space, Business Process Choreographer und Messaging verwendet wird.
- v **Prozessdatenbank**
	- **Name**: Geben Sie einen Namen für die Process Center-Datenbank ein.
- v **Performance Data Warehouse-Datenbank**
	- **Name**: Geben Sie einen Namen für die Performance Data Warehouse-Datenbank ein.
- v **Wählen Sie die Datenbanken aus, die Sie von der Common-Datenbank trennen wollen.**
	- **Messaging**: Wählen Sie diese Option aus, um eine separate Datenbank für die Messaging-Steuerkomponente zu erstellen.
		- **Name**: Geben Sie einen Namen für die Datenbank für Messaging-Steuerkomponenten ein.
	- **Business Process Choreographer**: Wählen Sie diese Option aus, um eine separate Business Process Choreographer-Datenbank zu erstellen.
		- **Name**: Geben Sie einen Namen für die Business Process Choreographer-Datenbank ein.

**Achtung:** Für SQL Server:

- v Stellen Sie sicher, dass der Benutzername und das Schema vorhanden sind, bevor die Konfiguration ausgeführt wird. Als Wert für das Schema sollte das Standardschema für den ausgewählten Benutzer angegeben werden.
- v IBM Process Server und IBM Performance Data Warehouse sollten nicht dieselbe Datenbank verwenden.
- v Falls die Verbindungen zur Datenbank durch den aktuellen Windows-Benutzer hergestellt werden, unter dem der Server ausgeführt wird, muss für SQL Server die Option **Windows-Authentifizierungsmodus** oder **SQL Server- und Windows-Authentifizierungsmodus** aktiviert sein (wie durch Microsoft SQL Server Management Studio angegeben).

Sie können das Kontrollkästchen **Tabellen erstellen** inaktivieren, wenn Sie die Tabellen manuell erstellen möchten und diese nicht während der Konfiguration automatisch erstellt werden sollen. Die Scripts zum Erstellen von Tabellen werden im Ordner *bpm-installationsstammverzeichnis*\ profiles\DmgrProfile\dbscripts\ generiert. Sie können die Scripts aus dem Ordner dbscripts heraus ausführen und müssen keine Scripts mithilfe des Befehls **BPMConfig** generieren.

Sie können alle Schlüsselparameter bearbeiten, zum Beispiel den Datenbanknamen, die Angabe, ob Tabellen erstellt werden sollen, der Laufzeitbenutzername für die Datenquelle und das Kennwort für die Implementierungsumgebung. Sie können auswählen, welche Datenbank für die jeweilige Komponente verwendet werden soll.

**Tipp:** Schritte, die nicht im **Assistenten für Implementierungsumgebungen** abgeschlossen werden können oder die manuell fertiggestellt werden müssen, werden auf der Seite 'Aufgeschobene Konfiguration' aufgelistet. Sie können diese Seite anzeigen, nachdem Sie Ihre Implementierungsumgebung erstellt haben. Um diese Seite der Administrationskonsole anzuzeigen, klicken Sie auf **Server** > **Implementierungsumgebungen** > *Name der Implementierungsumgebung* > **Implementierungsumgebung - Konfiguration** > **Weitere Merkmale** > **Aufgeschobene Konfiguration**.

- 9. Stellen Sie sicher, dass die Angaben auf der Seite **Zusammenfassung** korrekt sind und führen Sie die folgenden Unterschritte aus:
	- a. Optional: Wenn Sie den Vorgang beenden wollen, ohne dass die Konfiguration generiert wird, klicken Sie auf **Abbrechen**.
	- b. Optional: Klicken Sie auf **Für Scripterstellung exportieren**, wenn Sie die Umgebungskonfiguration speichern möchten, um später eine ähnliche Implementierungsumgebung zu konfigurieren.
	- c. Wenn Sie mit der Konfiguration der Implementierungsumgebung zufrieden sind, klicken Sie auf **Implementierungsumgebung generieren**, um die Konfiguration der Implementierungsumgebung zu speichern und abzuschließen. Dabei wird auch eine Eigenschaftendatei im Ordner *BPM-installationsstammverzeichnis*/logs/config auf der Deployment Manager-Maschine generiert, deren Dateiname eine Zeitmarke enthält (bpmconfig-*name\_der\_implementierungsumgebungzeitmarke*.properties). Speichern Sie diese Datei zu Referenzzwecken oder für die Fehlerbehebung von Problemen.
- 10. Wenn Sie die Erstellung der Process Server-Datenbanktabelle durch Inaktivieren der Option zum Erstellen der Tabelle auf der Datenbankseite auf einen späteren Zeitpunkt verschoben haben, erstellen Sie die Tabellen und laden Sie die Datenbank mit Systeminformationen, indem Sie den Befehl **bootstrapProcessServerData** ausführen.

**Wichtig:** Dieser Befehl muss vor dem Start von Cluster-Membern ausgeführt werden.

- 11. Prüfen Sie mit den folgenden Schritten, ob die Implementierungsumgebung ordnungsgemäß erstellt wurde:
	- a. Melden Sie sich bei der Administrationskonsole ab, beenden Sie den Deployment Manager und beenden Sie danach alle benutzerdefinierten Profile.
	- b. Starten Sie die benutzerdefinierten Profile, starten Sie den Deployment Manager und melden Sie sich an der Administrationskonsole an.
	- c. Starten Sie die Implementierungsumgebung in der Administrationskonsole, indem Sie auf **Server** > **Implementierungsumgebungen** klicken. Wählen Sie das Kontrollkästchen neben der Implementierungsumgebung und dann **Starten** aus.
	- d. Aktualisieren Sie nach 5 bis 10 Minuten (systemabhängig auch länger) die Seite 'Implementierungsumgebung'; der Status der Implementierungsumgebung ändert sich in **Gestartet**.
	- e. Suchen Sie nach dem Ordner Tables für die Common-Datenbank. Prüfen Sie, ob die Tabellen mit den vier Schemas erstellt wurden, die Sie manuell erstellt haben.
	- f. Optional: Vergewissern Sie sich, dass die Tabellen mit dem Schema XXXBE## in der Business Process Choreographer-Datenbank erstellt wurden.
	- g. Wählen Sie in der Administrationskonsole die Optionen **Anwendungen** > **Anwendungstypen** > **WebSphere-Unternehmensanwendungen** aus und vergewissern Sie sich, dass die installierten Anwendungen erfolgreich gestartet wurden.
	- h. Testen Sie auf der Datenquellenseite (**Ressourcen** > **JDBC** > **Datenquellen**), ob die Verbindung zu allen Komponenten, die nicht zu der Messaging-Steuerkomponente gehören (d. h. alle Komponenten, deren Name nicht **ME** enthält), erfolgreich hergestellt werden kann.
- 12. Starten Sie die folgenden Ressourcen erneut, nachdem Sie die Konfigurationen in der hier angegebenen Reihenfolge durchgeführt haben. Die erforderlichen Schritte zum erneuten Starten einer Ressource sind in Einzelressourcen starten und stoppen beschrieben.
	- a. Stoppen Sie die Implementierungsumgebung.
	- b. Stoppen Sie den Knotenagenten.
	- c. Stoppen Sie den Deployment Manager.
	- d. Starten Sie den Deployment Manager.
	- e. Starten Sie den Knotenagenten.
	- f. Starten Sie die Implementierungsumgebung.

Bei Advanced- oder Advanced-Only-Implementierungsumgebungen müssen der Deployment Manager und die Knotenagenten neu gestartet werden, damit die Konfiguration auf Zellenebene wirksam werden kann. Dies ist nur für die erste erstellte Implementierungsumgebung erforderlich.

Nach Abschluss der Konfiguration können Sie den Inhalt der Konfigurationsdateien untersuchen, um die Änderungen zu prüfen.

Speichern Sie die Änderungen in der Hauptkonfiguration oder verwerfen Sie sie.

**Wichtig:** Falls Sie weitere Server mit eindeutigen Ports verwenden, konfiguriert WebSphere Application Server nicht automatisch den virtuellen Host für den Server. WebSphere Application Server fügt insbesondere nicht automatisch die Hostaliasports zu einem virtuellen Host hinzu. Mit der Administrationskonsole können Sie jedoch einen neuen Hostalias für jeden Port hinzufügen, der vom neuen Server verwendet wird. Fügen Sie einen Hostalias hinzu, indem Sie in der Administrationskonsole zu **Umgebung** > **Virtuelle Hosts** > **default\_host** > **Hostaliasnamen** navigieren und auf **Neu** klicken. Weitere Informationen enthalten die Angaben über die Konfiguration von virtuellen Hosts in der Dokumentation von WebSphere Application Server.

Bereinigen Sie alle relevanten Profilprotokolle oder speichern Sie sie in einem anderen Verzeichnis. Es wird empfohlen, die Protokolle zu löschen oder zu verschieben, da diesen die jeweils letzte Konfiguration angehängt wird. Dadurch kann es möglicherweise umständlich werden, die aktuellen Informationen anzuzeigen.

**Tipp:** Nachdem Sie eine Network Deployment-Umgebung für IBM BPM Advanced konfiguriert haben, erhalten Sie beim Testen der Verbindung zur Datenquelle **jdbc/WPSDB** auf Zellenebene (beispielsweise über die Seite **Ressourcen** > **JDBC** > **Datenquellen** der Administrationskonsole) eine Nachricht, der zufolge die Operation für den Verbindungstest mit der Ausnahmebedingung

com.ibm.wsspi.runtime.variable.UndefinedVariableException: Undefined Variable *variablenname* fehlgeschlagen ist. Dabei steht *variablenname* für einen Variablennamen wie *WAS\_INSTALL\_ROOT*, *DB2\_JCC\_DRIVER\_PATH*, *UNIVERSAL\_JDBC\_DRIVER\_PATH* oder *PUREQUERY\_PATH*. Dies bedeutet nicht zwangsläufig, dass während der Ausführung beim Zugriff auf die Datenquelle ein Problem zu erwarten ist. Stellen Sie sicher, dass die Position der JDBC-Treiberdateien für jeden Client zugänglich ist, der die Datenquelle verwenden muss, und konfigurieren Sie die Variable mit dem vollständigen Pfad dieser Position. Ignorieren Sie den Fehler für den Verbindungstest, sofern nicht während der Ausführung ebenfalls Probleme hinsichtlich der Verbindung zum Datenspeicher auftreten. Zusätzliche Informationen enthalten die Angaben über den Verbindungstestservice in der Dokumentation von WebSphere Application Server.

*Implementierungsumgebung erstellen - Standard Process Center:*

Erstellen Sie eine Process Center-Implementierungsumgebung zum Speichern, Ausführen und Verwalten von Prozessanwendungen und Toolkits, die in Process Designer entwickelt werden. Mit dem **Assistenten für Implementierungsumgebungen** können Sie mehrere Implementierungsumgebungen in einer Zelle erstellen. In einer Zelle kann jedoch nur eine einzige, auf Process Center basierende Implementierungsumgebung erstellt werden.

Stellen Sie außerdem sicher, dass folgende Tasks abgeschlossen wurden:

- Das Produkt wurde installiert.
- Das Deployment Manager-Profil und die zugehörigen Knoten wurden erstellt.
- v Stellen Sie sicher, dass die in der Anzeige für die Datenbankkonfiguration im Implementierungsumgebungsassistenten angegebene Datenbank bereits erstellt wurde. Durch die Konfiguration der Implementierungsumgebung wird in keinem Fall eine Datenbank erstellt. Weitere Informationen finden Sie im Abschnitt zur Erstellung von Datenbanken.
- Stellen Sie sicher, dass Sie alle lokalen und fernen Knoten starten, die Sie in der Implementierungsumgebung hinzufügen möchten.
- v Das Erstellen einer Implementierungsumgebung mit drei Clustern unter Verwendung des **Implementierungsumgebungsassistenten** nimmt viel Zeit in Anspruch. Führen Sie in diesem Fall einen der folgenden Schritte aus, um die Umgebung mit drei Clustern zu erstellen:
	- Erhöhen Sie den Wert für das Transaktionszeitlimit mit dem Deployment Manager und erstellen Sie die Implementierungsumgebung erneut. Weitere Informationen finden Sie unter Zeitlimitüberschreitungen und Ausnahmebedingungen wegen nicht ausreichendem Speicher während der Installation oder Implementierung verhindern.
	- Erstellen Sie beim Erstellen der Implementierungsumgebung keine Tabellen. Erstellen Sie die Datenbanken und Tabellen, wenn Sie die Umgebung erstellt haben, und führen Sie anschließend den bootstrap-Befehl aus.
- v Wenn Sie den Implementierungsumgebungsassistenten verwenden, können Sie den Deployment Manager-Trace aktivieren, um Details zur Erstellung der Implementierung zu erhalten. Zum Aktivieren eines Trace für eine einzelne Ausführung und bis der Deployment Manager neu startet, melden Sie sich an der Administrationskonsole an, gehen zu **Fehlerbehebung** > **Protokolle und Trace** > *deployment\_manager-name* > **Detailstufe für Protokoll ändern** > **Laufzeit**, fügen Sie **com.ibm.bpm.config.\*=all** im Textbereich **Detailstufe für Protokoll ändern** hinzu und speichern Sie die Änderungen.

**Anmerkung:** Process Center muss installiert sein, wenn Sie eine Process Center-basierte Implementierungsumgebung installieren möchten. Wenn Process Server installiert ist, müssen Sie IBM Installation Manager starten und Ihre Installation dahingehend ändern, dass die Komponente Business Process Manager Advanced Process Center verwendet wird.

Da die Prozedur zur Erstellung von Implementierungsumgebungen mit dem **Assistenten für Implementierungsumgebungen** Schritte für die Auswahl der Muster und Komponenten enthält, sollten Sie die Informationen zu Mustern und Komponenten im Kapitel zur Planung gelesen und verstanden haben.

**Erforderlicher Sicherheitsaufgabenbereich für diese Task:** Wenn die Sicherheit und die aufgabenbereichsbasierte Berechtigung aktiviert sind, müssen Sie sich zum Ausführen dieser Task als Zellenadministrator anmelden, um eine Implementierungsumgebung zu erstellen.

Diese Task beschreibt die Prozedur der Erstellung einer Implementierungsumgebung auf der Grundlage eines bestimmten Musters und unter Verwendung des **Assistenten für Implementierungsumgebungen**.

**Anmerkung:** Eine Momentaufnahme, die BPM Advanced Edition-Funktionalität voraussetzt, kann nicht in mehr als einer Implementierungsumgebung in derselben Zelle installiert werden.

### **Hinweise zu SQL Server:**

- v Stellen Sie sicher, dass der Benutzername und das Schema vorhanden sind, bevor die Konfiguration ausgeführt wird. Als Wert für das Schema sollte das Standardschema für den ausgewählten Benutzer angegeben werden.
- v IBM Process Server und IBM Performance Data Warehouse sollten nicht dieselbe Datenbank verwenden.

v Falls die Verbindungen zur Datenbank durch den aktuellen Windows-Benutzer hergestellt werden, unter dem der Server ausgeführt wird, muss für SQL Server die Option **Windows-Authentifizierungsmodus** oder **SQL Server- und Windows-Authentifizierungsmodus** aktiviert sein (wie durch Microsoft SQL Server Management Studio angegeben).

Gehen Sie folgendermaßen vor, um die Implementierungsumgebung zu erstellen.

- 1. Navigieren Sie in der Administrationskonsole zur Seite **Implementierungsumgebungen**, indem Sie auf **Server** > **Implementierungsumgebungen** klicken.
- 2. Starten Sie den **Assistenten für Implementierungsumgebungen**, indem Sie auf der Seite **Implementierungsumgebungen** auf **Neu** klicken. Die Seite zum Erstellen einer neuen Implementierungsumgebung wird angezeigt.

**Anmerkung:** Die Datenbank stellt Isolation interner Gruppen, z. B. Administratoren, bereit. Falls die Datenbank von zwei Implementierungsumgebungen gemeinsam verwendet wird, wird auch eine Administratorgruppe gemeinsam verwendet. Wenn eine solche Situation eintritt, sind beide Administratoren in der Lage, sich an beiden Implementierungsumgebungen als Administrator anzumelden.

- a. Geben Sie im Feld **Name der Implementierungsumgebung** einen eindeutigen Namen für die Implementierungsumgebung ein.
- b. Geben Sie im Feld **Name des Administratorbenutzers der Implementierungsumgebung** einen Benutzernamen für den Administrator der Implementierungsumgebung ein.

**Anmerkung:** Es wird empfohlen, einen anderen Administrator für jede Implementierungsumgebung anzugeben, ebenso wie einen Zellenadministrator.

- c. Geben Sie ein Kennwort für den Administrator der Implementierungsumgebung im Feld **Kennwort** ein.
- d. Bestätigen Sie das Kennwort im Feld **Kennwort bestätigen** durch erneute Eingabe.
- 3. Wählen Sie im Abschnitt **IBM BPM Deployment Environment Type** die Option **Standard Process Center** aus. Komponenten stellen die Laufzeitverarbeitungsfunktionen Ihrer Implementierungsumgebung dar.
- 4. Wählen Sie im Abschnitt **Muster für Implementierungsumgebung auswählen** ein Muster für die Implementierungsumgebung aus und klicken Sie auf **Weiter**, damit die Seite **Knoten auswählen** angezeigt wird. Die verfügbaren Muster sind:
	- v **Einzelner Cluster**: Das Anwendungsimplementierungsziel enthält die Messaging-Infrastruktur und die unterstützenden Anwendungen.
	- v **Anwendung, Remote Messaging, Fernunterstützung**: Ein separater Cluster pro Anwendungsimplementierung, Remote Messaging und Fernunterstützung.
- 5. Wählen Sie auf der Seite **Knoten auswählen** die Knoten aus, die diese Implementierungsumgebung enthalten soll, und klicken Sie dann auf **Weiter**, um zu der Seite **Cluster definieren** zu gelangen. Wählen Sie Knoten aus, die über die erforderliche Funktionalität für die Umgebung verfügen, die Sie im Abschnitt zu den Komponenten der IBM BPM-Implementierungsumgebung ausgewählt haben. Wählen Sie mindestens einen Knoten für die Implementierungsumgebung aus. Wählen Sie für Umgebungen mit hoher Verfügbarkeit und mit Ausweichbetrieb (Failover) mindestens zwei Knoten aus. Für mehr Skalierbarkeit können Sie weitere Knoten hinzufügen.
- 6. Ordnen Sie auf der Seite **Cluster definieren** den einzelnen Knoten die erforderliche Anzahl von Clustern zu und klicken Sie auf **Weiter**, um die Seite **Clusternamen und Ports anpassen** anzuzeigen. Standardmäßig wird jeder Funktion auf jedem Knoten ein Cluster-Member zugeordnet. Die Anzahl kann geändert werden, indem Sie die in den Spalten angezeigte Zahl einfach durch die gewünschte Zahl ersetzen. Wenn Sie mit den verschiedenen Clusteraufgabenbereichen und Funktionen, die von den einzelnen Typen von Cluster bereitgestellt werden, nicht vertraut sind, lesen Sie die Informationen in "Topologien und Implementierungsumgebungsmuster".

Der Wert 0 (null) für einen Knoten bedeutet, dass der Knoten nicht zu der ausgewählten Funktion beiträgt, und zwar auf der Basis der von Ihnen ausgewählten Komponenten.

7. Auf der Seite **Clusternamen und Ports anpassen** können Sie die Namen der Cluster oder der Cluster-Member für den Clustertyp anpassen. Sie können die bereitgestellten Standardwerte verwenden oder die Clusterdetails anpassen und auf **Weiter** klicken.

**Anmerkung:** Sie können den Startport für die Cluster-Member angeben. Das System generiert Standardwerte für die Namen von Cluster-Membern und den Startport.

Stellen Sie sicher, dass die von Ihnen angegebenen Nummern für die Startports mindestens um den Wert 20 differieren. Portnummern sind reserviert und werden den einzelnen Knoten für die Cluster-Member über die angegebene Portnummer zugeordnet. Wenn Sie beim Erstellen der Implementierungsumgebung einen Startport angeben, wird der angegebene Port dem Cluster-Member zugeordnet. Beispiel: Wenn die Portnummer für das erste Cluster-Member 2000 ist, werden die Portnummern 2000, 2001, 2002 usw. verwendet. Die Portnummer des zweiten Cluster-Members wäre 2020 und die verwendeten Portnummern wären entsprechend 2020, 2021, 2022 usw. Die Portnummer des dritten Cluster-Members wäre 2040.

Wenn auf dem physischen System bereits ein Knoten vorhanden ist, können Portkonflikte entstehen. Diese Konflikte müssen manuell behoben werden, indem die Portwerte geändert werden.

Falls Sie weitere Server mit eindeutigen Ports verwenden, konfiguriert WebSphere Application Server nicht automatisch den virtuellen Host für den Server. WebSphere Application Server fügt insbesondere nicht automatisch die Hostaliasports zu einem virtuellen Host hinzu. Mit der Administrationskonsole können Sie jedoch einen neuen Hostalias für jeden Port hinzufügen, der vom neuen Server verwendet wird. Weitere Informationen enthalten die Angaben über die Konfiguration von virtuellen Hosts in der Dokumentation von WebSphere Application Server.

8. Erforderlich: Wählen Sie auf der Seite **Datenbank konfigurieren** die Option **Microsoft SQL Server ohne Windows-Authentifizierung** aus, klicken Sie auf **Verbindung testen** und klicken Sie nach dem erfolgreichen Herstellen der Verbindung auf **Weiter**, damit die Seite **Zusammenfassung** geöffnet wird.

Auf dieser Seite können Sie die Datenbankinformationen für die Komponenten in dieser Implementierungsumgebung definieren. Wo dies möglich ist, stellt der Assistent Standardinformationen für die Parameter bereit. Ändern Sie diese Werte so, dass sie mit den Werten übereinstimmen, die Sie bei der Planung der Umgebung festgelegt haben.

**Wichtig:** Die in dieser Anzeige angegebene Datenbank muss bereits vorhanden sein. Durch die Konfiguration der Implementierungsumgebung wird in keinem Fall eine Datenbank erstellt. Weitere Informationen finden Sie im Abschnitt zur Erstellung von Datenbanken.

- v **Gemeinsam genutzte Parameter:**
	- **Benutzername**: Geben Sie den Benutzernamen für die Verbindung zu der Datenbank ein.
	- **Kennwort**: Geben Sie das Kennwort für den Benutzernamen ein.
	- **Kennwort bestätigen**: Bestätigen Sie das Kennwort für den Benutzernamen durch erneute Eingabe.
	- **Server**: Geben Sie den Namen eines Servers ein, auf dem sich die Datenbank befindet.
	- **Port**: Geben Sie die Portnummer für die Verbindung zu der Datenbank ein.
	- **Tabellen erstellen**: Wählen Sie die Option aus, damit die erforderlichen Tabellen erstellt werden.

**Anmerkung:** Stellen Sie bei Auswahl dieser Option sicher, dass der Benutzer über die erforderlichen Berechtigungen für den Zugriff auf die Datenbank und zum Erstellen von Tabellen verfügt.

- v **Common-Datenbank**
	- **Name**: Geben Sie einen Namen für die Common-Datenbank ein, die für CommonDB-Komponenten, Business Space, Business Process Choreographer und Messaging verwendet wird.
- v **Prozessdatenbank**
	- **Name**: Geben Sie einen Namen für die Process Center-Datenbank ein.
- v **Performance Data Warehouse-Datenbank**
	- **Name**: Geben Sie einen Namen für die Performance Data Warehouse-Datenbank ein.
- v **Wählen Sie die Datenbanken aus, die Sie von der Common-Datenbank trennen wollen.**
	- **Messaging**: Wählen Sie diese Option aus, um eine separate Datenbank für die Messaging-Steuerkomponente zu erstellen.
		- **Name**: Geben Sie einen Namen für die Datenbank für Messaging-Steuerkomponenten ein.

**Achtung:** Für SQL Server:

- v Stellen Sie sicher, dass der Benutzername und das Schema vorhanden sind, bevor die Konfiguration ausgeführt wird. Als Wert für das Schema sollte das Standardschema für den ausgewählten Benutzer angegeben werden.
- v IBM Process Server und IBM Performance Data Warehouse sollten nicht dieselbe Datenbank verwenden.
- v Falls die Verbindungen zur Datenbank durch den aktuellen Windows-Benutzer hergestellt werden, unter dem der Server ausgeführt wird, muss für SQL Server die Option **Windows-Authentifizierungsmodus** oder **SQL Server- und Windows-Authentifizierungsmodus** aktiviert sein (wie durch Microsoft SQL Server Management Studio angegeben).

Sie können das Kontrollkästchen **Tabellen erstellen** inaktivieren, wenn Sie die Tabellen manuell erstellen möchten und diese nicht während der Konfiguration automatisch erstellt werden sollen. Die Scripts zum Erstellen von Tabellen werden im Ordner *bpm-installationsstammverzeichnis*\ profiles\DmgrProfile\dbscripts\ generiert. Sie können die Scripts aus dem Ordner dbscripts heraus ausführen und müssen keine Scripts mithilfe des Befehls **BPMConfig** generieren.

Sie können alle Schlüsselparameter bearbeiten, zum Beispiel den Datenbanknamen, die Angabe, ob Tabellen erstellt werden sollen, der Laufzeitbenutzername für die Datenquelle und das Kennwort für die Implementierungsumgebung. Sie können auswählen, welche Datenbank für die jeweilige Komponente verwendet werden soll.

**Tipp:** Schritte, die nicht im **Assistenten für Implementierungsumgebungen** abgeschlossen werden können oder die manuell fertiggestellt werden müssen, werden auf der Seite 'Aufgeschobene Konfiguration' aufgelistet. Sie können diese Seite anzeigen, nachdem Sie Ihre Implementierungsumgebung erstellt haben. Um diese Seite der Administrationskonsole anzuzeigen, klicken Sie auf **Server** > **Implementierungsumgebungen** > *Name der Implementierungsumgebung* > **Implementierungsumgebung - Konfiguration** > **Weitere Merkmale** > **Aufgeschobene Konfiguration**.

- 9. Stellen Sie sicher, dass die Angaben auf der Seite **Zusammenfassung** korrekt sind und führen Sie die folgenden Unterschritte aus:
	- a. Optional: Wenn Sie den Vorgang beenden wollen, ohne dass die Konfiguration generiert wird, klicken Sie auf **Abbrechen**.
	- b. Optional: Klicken Sie auf **Für Scripterstellung exportieren**, wenn Sie die Umgebungskonfiguration speichern möchten, um später eine ähnliche Implementierungsumgebung zu konfigurieren.
	- c. Wenn Sie mit der Konfiguration der Implementierungsumgebung zufrieden sind, klicken Sie auf **Implementierungsumgebung generieren**, um die Konfiguration der Implementierungsumgebung zu speichern und abzuschließen. Dabei wird auch eine Eigenschaftendatei im Ordner *BPM-installationsstammverzeichnis*/logs/config auf der Deployment Manager-Maschine generiert, deren Dateiname eine Zeitmarke enthält (bpmconfig-*name\_der\_implementierungsumgebungzeitmarke*.properties). Speichern Sie diese Datei zu Referenzzwecken oder für die Fehlerbehebung von Problemen.

10. Wenn Sie die Erstellung der Process Server-Datenbanktabelle durch Inaktivieren der Option zum Erstellen der Tabelle auf der Datenbankseite auf einen späteren Zeitpunkt verschoben haben, erstellen Sie die Tabellen und laden Sie die Datenbank mit Systeminformationen, indem Sie den Befehl **bootstrapProcessServerData** ausführen.

**Wichtig:** Dieser Befehl muss vor dem Start von Cluster-Membern ausgeführt werden.

- 11. Prüfen Sie mit den folgenden Schritten, ob die Implementierungsumgebung ordnungsgemäß erstellt wurde:
	- a. Melden Sie sich bei der Administrationskonsole ab, beenden Sie den Deployment Manager und beenden Sie danach alle benutzerdefinierten Profile.
	- b. Starten Sie die benutzerdefinierten Profile, starten Sie den Deployment Manager und melden Sie sich an der Administrationskonsole an.
	- c. Starten Sie die Implementierungsumgebung in der Administrationskonsole, indem Sie auf **Server** > **Implementierungsumgebungen** klicken. Wählen Sie das Kontrollkästchen neben der Implementierungsumgebung und dann **Starten** aus.
	- d. Aktualisieren Sie nach 5 bis 10 Minuten (systemabhängig auch länger) die Seite 'Implementierungsumgebung'; der Status der Implementierungsumgebung ändert sich in **Gestartet**.
	- e. Suchen Sie nach dem Ordner Tables für die Common-Datenbank. Prüfen Sie, ob die Tabellen mit den vier Schemas erstellt wurden, die Sie manuell erstellt haben.
	- f. Optional: Vergewissern Sie sich, dass die Tabellen mit dem Schema XXXBE## in der Business Process Choreographer-Datenbank erstellt wurden.
	- g. Wählen Sie in der Administrationskonsole die Optionen **Anwendungen** > **Anwendungstypen** > **WebSphere-Unternehmensanwendungen** aus und vergewissern Sie sich, dass die installierten Anwendungen erfolgreich gestartet wurden.
	- h. Testen Sie auf der Datenquellenseite (**Ressourcen** > **JDBC** > **Datenquellen**), ob die Verbindung zu allen Komponenten, die nicht zu der Messaging-Steuerkomponente gehören (d. h. alle Komponenten, deren Name nicht **ME** enthält), erfolgreich hergestellt werden kann.
- 12. Starten Sie die folgenden Ressourcen erneut, nachdem Sie die Konfigurationen in der hier angegebenen Reihenfolge durchgeführt haben. Die erforderlichen Schritte zum erneuten Starten einer Ressource sind in Einzelressourcen starten und stoppen beschrieben.
	- a. Stoppen Sie die Implementierungsumgebung.
	- b. Stoppen Sie den Knotenagenten.
	- c. Stoppen Sie den Deployment Manager.
	- d. Starten Sie den Deployment Manager.
	- e. Starten Sie den Knotenagenten.
	- f. Starten Sie die Implementierungsumgebung.

Bei Advanced- oder Advanced-Only-Implementierungsumgebungen müssen der Deployment Manager und die Knotenagenten neu gestartet werden, damit die Konfiguration auf Zellenebene wirksam werden kann. Dies ist nur für die erste erstellte Implementierungsumgebung erforderlich.

Nach Abschluss der Konfiguration können Sie den Inhalt der Konfigurationsdateien untersuchen, um die Änderungen zu prüfen.

Speichern Sie die Änderungen in der Hauptkonfiguration oder verwerfen Sie sie.

**Wichtig:** Falls Sie weitere Server mit eindeutigen Ports verwenden, konfiguriert WebSphere Application Server nicht automatisch den virtuellen Host für den Server. WebSphere Application Server fügt insbesondere nicht automatisch die Hostaliasports zu einem virtuellen Host hinzu. Mit der Administrationskonsole können Sie jedoch einen neuen Hostalias für jeden Port hinzufügen, der vom neuen Server verwendet wird. Fügen Sie einen Hostalias hinzu, indem Sie in der Administrationskonsole zu **Umgebung** > **Virtuelle Hosts** > **default\_host** > **Hostaliasnamen** navigieren und auf **Neu** klicken. Weitere Informationen enthalten die Angaben über die Konfiguration von virtuellen Hosts in der Dokumentation von WebSphere Application Server.

Bereinigen Sie alle relevanten Profilprotokolle oder speichern Sie sie in einem anderen Verzeichnis. Es wird empfohlen, die Protokolle zu löschen oder zu verschieben, da diesen die jeweils letzte Konfiguration angehängt wird. Dadurch kann es möglicherweise umständlich werden, die aktuellen Informationen anzuzeigen.

### *Implementierungsumgebung erstellen - Advanced Process Server:*

Erstellen Sie eine Process Server-Implementierungsumgebung zum Ausführen von Prozessen, Services und Modulen, die von Process Center implementiert werden. Oder implementieren Sie Module entweder direkt über die Befehlszeile oder über die WebSphere-Administrationskonsole. Mit dem **Assistenten für Implementierungsumgebungen** können Sie mehrere Implementierungsumgebungen in einer Zelle erstellen.

Stellen Sie außerdem sicher, dass folgende Tasks abgeschlossen wurden:

- Das Produkt wurde installiert.
- Das Deployment Manager-Profil und die zugehörigen Knoten wurden erstellt.
- v Stellen Sie sicher, dass die in der Anzeige für die Datenbankkonfiguration im Implementierungsumgebungsassistenten angegebene Datenbank bereits erstellt wurde. Durch die Konfiguration der Implementierungsumgebung wird in keinem Fall eine Datenbank erstellt. Weitere Informationen finden Sie im Abschnitt zur Erstellung von Datenbanken.
- v Stellen Sie sicher, dass Sie alle lokalen und fernen Knoten starten, die Sie in der Implementierungsumgebung hinzufügen möchten.
- v Das Erstellen einer Implementierungsumgebung mit drei Clustern unter Verwendung des **Implementierungsumgebungsassistenten** nimmt viel Zeit in Anspruch. Führen Sie in diesem Fall einen der folgenden Schritte aus, um die Umgebung mit drei Clustern zu erstellen:
	- Erhöhen Sie den Wert für das Transaktionszeitlimit mit dem Deployment Manager und erstellen Sie die Implementierungsumgebung erneut. Weitere Informationen finden Sie unter Zeitlimitüberschreitungen und Ausnahmebedingungen wegen nicht ausreichendem Speicher während der Installation oder Implementierung verhindern.
	- Erstellen Sie beim Erstellen der Implementierungsumgebung keine Tabellen. Erstellen Sie die Datenbanken und Tabellen, wenn Sie die Umgebung erstellt haben, und führen Sie anschließend den bootstrap-Befehl aus.
- v Wenn Sie den Implementierungsumgebungsassistenten verwenden, können Sie den Deployment Manager-Trace aktivieren, um Details zur Erstellung der Implementierung zu erhalten. Zum Aktivieren eines Trace für eine einzelne Ausführung und bis der Deployment Manager neu startet, melden Sie sich an der Administrationskonsole an, gehen zu **Fehlerbehebung** > **Protokolle und Trace** > *deployment\_manager-name* > **Detailstufe für Protokoll ändern** > **Laufzeit**, fügen Sie **com.ibm.bpm.config.\*=all** im Textbereich **Detailstufe für Protokoll ändern** hinzu und speichern Sie die Änderungen.

**Anmerkung:** Process Server muss installiert sein, wenn Sie eine Process Server-basierte Implementierungsumgebung installieren möchten. Wenn Process Center installiert ist, müssen Sie IBM Installation Manager starten und Ihre Installation dahingehend ändern, dass die Komponente Business Process Manager Advanced Process Server Production oder Business Process Manager Advanced Process Server Non-Production verwendet wird.

Da die Prozedur zur Erstellung von Implementierungsumgebungen mit dem **Assistenten für Implementierungsumgebungen** Schritte für die Auswahl der Muster und Komponenten enthält, sollten Sie die Informationen zu Mustern und Komponenten im Kapitel zur Planung gelesen und verstanden haben.

**Erforderlicher Sicherheitsaufgabenbereich für diese Task:** Wenn die Sicherheit und die aufgabenbereichsbasierte Berechtigung aktiviert sind, müssen Sie sich zum Ausführen dieser Task als Zellenadministrator anmelden, um eine Implementierungsumgebung zu erstellen.

Diese Task beschreibt die Prozedur der Erstellung einer Implementierungsumgebung auf der Grundlage eines bestimmten Musters und unter Verwendung des **Assistenten für Implementierungsumgebungen**.

**Anmerkung:** Eine Momentaufnahme, die BPM Advanced Edition-Funktionalität voraussetzt, kann nicht in mehr als einer Implementierungsumgebung in derselben Zelle installiert werden.

#### **Hinweise zu SQL Server:**

- v Stellen Sie sicher, dass der Benutzername und das Schema vorhanden sind, bevor die Konfiguration ausgeführt wird. Als Wert für das Schema sollte das Standardschema für den ausgewählten Benutzer angegeben werden.
- v IBM Process Server und IBM Performance Data Warehouse sollten nicht dieselbe Datenbank verwenden.
- v Falls die Verbindungen zur Datenbank durch den aktuellen Windows-Benutzer hergestellt werden, unter dem der Server ausgeführt wird, muss für SQL Server die Option **Windows-Authentifizierungsmodus** oder **SQL Server- und Windows-Authentifizierungsmodus** aktiviert sein (wie durch Microsoft SQL Server Management Studio angegeben).

Gehen Sie folgendermaßen vor, um die Implementierungsumgebung zu erstellen.

- 1. Navigieren Sie in der Administrationskonsole zur Seite **Implementierungsumgebungen**, indem Sie auf **Server** > **Implementierungsumgebungen** klicken.
- 2. Starten Sie den **Assistenten für Implementierungsumgebungen**, indem Sie auf der Seite **Implementierungsumgebungen** auf **Neu** klicken. Die Seite zum Erstellen einer neuen Implementierungsumgebung wird angezeigt.

**Anmerkung:** Die Datenbank stellt Isolation interner Gruppen, z. B. Administratoren, bereit. Falls die Datenbank von zwei Implementierungsumgebungen gemeinsam verwendet wird, wird auch eine Administratorgruppe gemeinsam verwendet. Wenn eine solche Situation eintritt, sind beide Administratoren in der Lage, sich an beiden Implementierungsumgebungen als Administrator anzumelden.

- a. Geben Sie im Feld **Name der Implementierungsumgebung** einen eindeutigen Namen für die Implementierungsumgebung ein.
- b. Geben Sie im Feld **Name des Administratorbenutzers der Implementierungsumgebung** einen Benutzernamen für den Administrator der Implementierungsumgebung ein.

**Anmerkung:** Es wird empfohlen, einen anderen Administrator für jede Implementierungsumgebung anzugeben, ebenso wie einen Zellenadministrator.

- c. Geben Sie ein Kennwort für den Administrator der Implementierungsumgebung im Feld **Kennwort** ein.
- d. Bestätigen Sie das Kennwort im Feld **Kennwort bestätigen** durch erneute Eingabe.
- 3. Wählen Sie im Abschnitt **IBM BPM Deployment Environment Type** die Option **Advanced Process Server** aus. Komponenten stellen die Laufzeitverarbeitungsfunktionen Ihrer Implementierungsumgebung dar.
- 4. Wählen Sie im Abschnitt **Muster für Implementierungsumgebung auswählen** ein Muster für die Implementierungsumgebung aus und klicken Sie auf **Weiter**, damit die Seite **Knoten auswählen** angezeigt wird. Die verfügbaren Muster sind:
	- v **Einzelner Cluster**: Das Anwendungsimplementierungsziel enthält die Messaging-Infrastruktur und die unterstützenden Anwendungen.
	- v **Anwendung, Remote Messaging, Fernunterstützung**: Ein separater Cluster pro Anwendungsimplementierung, Remote Messaging und Fernunterstützung.
- 5. Wählen Sie auf der Seite **Knoten auswählen** die Knoten aus, die diese Implementierungsumgebung enthalten soll, und klicken Sie dann auf **Weiter**, um zu der Seite **Cluster definieren** zu gelangen. Wählen Sie Knoten aus, die über die erforderliche Funktionalität für die Umgebung verfügen, die Sie im Abschnitt zu den Komponenten der IBM BPM-Implementierungsumgebung ausgewählt haben.
Wählen Sie mindestens einen Knoten für die Implementierungsumgebung aus. Wählen Sie für Umgebungen mit hoher Verfügbarkeit und mit Ausweichbetrieb (Failover) mindestens zwei Knoten aus. Für mehr Skalierbarkeit können Sie weitere Knoten hinzufügen.

6. Ordnen Sie auf der Seite **Cluster definieren** den einzelnen Knoten die erforderliche Anzahl von Clustern zu und klicken Sie auf **Weiter**, um die Seite **Clusternamen und Ports anpassen** anzuzeigen. Standardmäßig wird jeder Funktion auf jedem Knoten ein Cluster-Member zugeordnet. Die Anzahl kann geändert werden, indem Sie die in den Spalten angezeigte Zahl einfach durch die gewünschte Zahl ersetzen. Wenn Sie mit den verschiedenen Clusteraufgabenbereichen und Funktionen, die von den einzelnen Typen von Cluster bereitgestellt werden, nicht vertraut sind, lesen Sie die Informationen in "Topologien und Implementierungsumgebungsmuster".

Der Wert 0 (null) für einen Knoten bedeutet, dass der Knoten nicht zu der ausgewählten Funktion beiträgt, und zwar auf der Basis der von Ihnen ausgewählten Komponenten.

7. Auf der Seite **Clusternamen und Ports anpassen** können Sie die Namen der Cluster oder der Cluster-Member für den Clustertyp anpassen. Sie können die bereitgestellten Standardwerte verwenden oder die Clusterdetails anpassen und auf **Weiter** klicken.

**Anmerkung:** Sie können den Startport für die Cluster-Member angeben. Das System generiert Standardwerte für die Namen von Cluster-Membern und den Startport.

Stellen Sie sicher, dass die von Ihnen angegebenen Nummern für die Startports mindestens um den Wert 20 differieren. Portnummern sind reserviert und werden den einzelnen Knoten für die Cluster-Member über die angegebene Portnummer zugeordnet. Wenn Sie beim Erstellen der Implementierungsumgebung einen Startport angeben, wird der angegebene Port dem Cluster-Member zugeordnet. Beispiel: Wenn die Portnummer für das erste Cluster-Member 2000 ist, werden die Portnummern 2000, 2001, 2002 usw. verwendet. Die Portnummer des zweiten Cluster-Members wäre 2020 und die verwendeten Portnummern wären entsprechend 2020, 2021, 2022 usw. Die Portnummer des dritten Cluster-Members wäre 2040.

Wenn auf dem physischen System bereits ein Knoten vorhanden ist, können Portkonflikte entstehen. Diese Konflikte müssen manuell behoben werden, indem die Portwerte geändert werden.

Falls Sie weitere Server mit eindeutigen Ports verwenden, konfiguriert WebSphere Application Server nicht automatisch den virtuellen Host für den Server. WebSphere Application Server fügt insbesondere nicht automatisch die Hostaliasports zu einem virtuellen Host hinzu. Mit der Administrationskonsole können Sie jedoch einen neuen Hostalias für jeden Port hinzufügen, der vom neuen Server verwendet wird. Weitere Informationen enthalten die Angaben über die Konfiguration von virtuellen Hosts in der Dokumentation von WebSphere Application Server.

8. Geben Sie auf der Seite **Process Server konfigurieren** die Werte für die Process Center-Konfiguration an und klicken Sie auf **Weiter**.

#### v **Umgebungsname**

Geben Sie einen Umgebungsnamen für Process Server ein.

Ein Umgebungsname ist der Name, unter dem dieser Server oder Cluster den Process Center-Benutzern bekannt sein wird.

v **Umgebungstyp**

Wählen Sie in der Pulldown-Liste den Umgebungstyp für den konfigurierten Process Server aus.

Der Umgebungstyp bezieht sich auf das Einsatzgebiet von Process Server. Das Verwendungsszenario für den Process Server kann z. B. *Produktion*, *Staging* oder *Test* sein. So könnte ein Testserver zum Beispiel für Belastungstests verwendet werden, während eine Staging-Umgebung als temporärer Standort für Änderungen dienen könnte, bevor diese anschließend in die Produktion übernommen werden. Wenn der konfigurierte Process Server zur Prüfung von Inhalten und neuen Funktionen verwendet werden soll, sollten Sie **Staging** als **Umgebungstyp** angeben.

Drei Umgebungstypen stehen zur Wahl:

# **Produktion**

Wählen Sie **Produktion** aus, wenn der Server als Produktionsfunktionalität dienen soll.

**Staging**

Wählen Sie **Staging** aus, wenn der Server als Staging-Plattform im Vorfeld der Produktion dienen soll.

**Test** Wählen Sie **Test** aus, wenn der konfigurierte Server als Testumgebung dienen soll.

# v **Server offline verwenden**

Gibt an, ob der konfigurierte Server ein Offline-Server ist.

Ein Offline-Server ist ein Process Server, der keine Verbindung zu Process Center besitzt.

Offline-Server können für die Implementierung von Momentaufnahmen von Prozessanwendungen verwendet werden. Jedoch unterscheidet sich die Methode zur Implementierung einer Prozessanwendung auf einem Offline-Process Server von der zur Implementierung auf einem Online-Process Server.

# • Protokoll

Wählen Sie **http://** oder **https://** als Verbindungsprotokoll für den Process Center aus.

# v **Hostname oder virtueller Host in einer Lastausgleichsumgebung**

Geben Sie den Host oder virtuellen Host ein, den dieser Process Server zur Kommunikation mit Process Center erfordert. Verwenden Sie einen vollständig qualifizierten Hostnamen. In einer Umgebung mit einer Lastausgleichsfunktion oder einem Proxy-Server zwischen dem Process Server und den Process Center-Services müssen Sie sicherstellen, dass die hier angegebenen Informationen mit der URL für den Zugriff auf Process Center übereinstimmen.

**Anmerkung:** Stellen Sie sicher, dass beim Konfigurieren von Process Server anstelle von *localhost* der Hostname als Servername angegeben wird. Dies ist erforderlich, wenn Sie Process Designer über Fernzugriff verwenden.

v **Port**

Geben Sie die Portnummer für das Process Center ein. In einer Umgebung mit einer Lastausgleichsfunktion oder einem Proxy-Server zwischen dem Process Server und dem Process Center müssen Sie sicherstellen, dass die hier angegebenen Informationen mit der URL für den Zugriff auf das Process Center übereinstimmen.

**Benutzername** 

Geben Sie einen gültigen Benutzernamen ein, der im Process Center vorhanden ist. Process Server verwendet diesen Namen für die Verbindungsherstellung mit Process Center.

# **•** Kennwort

Geben Sie das Kennwort für den Benutzer ein.

v **Kennwort bestätigen**

Bestätigen Sie das Kennwort für den Benutzer durch erneute Eingabe.

v **Verbindung testen**

Klicken, um die Process Center-Verbindung zu testen.

9. Erforderlich: Wählen Sie auf der Seite **Datenbank konfigurieren** die Option **Microsoft SQL Server ohne Windows-Authentifizierung** aus, klicken Sie auf **Verbindung testen** und klicken Sie nach dem erfolgreichen Herstellen der Verbindung auf **Weiter**, damit die Seite **Zusammenfassung** geöffnet wird.

Auf dieser Seite können Sie die Datenbankinformationen für die Komponenten in dieser Implementierungsumgebung definieren. Wo dies möglich ist, stellt der Assistent Standardinformationen für die Parameter bereit. Ändern Sie diese Werte so, dass sie mit den Werten übereinstimmen, die Sie bei der Planung der Umgebung festgelegt haben.

**Wichtig:** Die in dieser Anzeige angegebene Datenbank muss bereits vorhanden sein. Durch die Konfiguration der Implementierungsumgebung wird in keinem Fall eine Datenbank erstellt. Weitere Informationen finden Sie im Abschnitt zur Erstellung von Datenbanken.

# v **Gemeinsam genutzte Parameter:**

- **Benutzername**: Geben Sie den Benutzernamen für die Verbindung zu der Datenbank ein.
- **Kennwort**: Geben Sie das Kennwort für den Benutzernamen ein.
- **Kennwort bestätigen**: Bestätigen Sie das Kennwort für den Benutzernamen durch erneute Eingabe.
- **Server**: Geben Sie den Namen eines Servers ein, auf dem sich die Datenbank befindet.
- **Port**: Geben Sie die Portnummer für die Verbindung zu der Datenbank ein.
- **Tabellen erstellen**: Wählen Sie die Option aus, damit die erforderlichen Tabellen erstellt werden.

**Anmerkung:** Stellen Sie bei Auswahl dieser Option sicher, dass der Benutzer über die erforderlichen Berechtigungen für den Zugriff auf die Datenbank und zum Erstellen von Tabellen verfügt.

v **cellDB**

**Anmerkung:** Diese Option 'cellDB' wird nur angezeigt, wenn Sie die erste erweiterte Implementierungsumgebung erstellen. Anschließend verwendet jede erweiterte Implementierungsumgebung, die Sie erstellen, die cellDB-Option der ersten Umgebung.

- **Name**: Geben Sie einen Namen für die Zellendatenbank ein.
- v **Common-Datenbank**
	- **Name**: Geben Sie einen Namen für die Common-Datenbank ein, die für CommonDB-Komponenten, Business Space, Business Process Choreographer und Messaging verwendet wird.
- v **Prozessdatenbank**
	- **Name**: Geben Sie einen Namen für die Process Center-Datenbank ein.
- v **Performance Data Warehouse-Datenbank**
	- **Name**: Geben Sie einen Namen für die Performance Data Warehouse-Datenbank ein.
- v **Wählen Sie die Datenbanken aus, die Sie von der Common-Datenbank trennen wollen.**
	- **Messaging**: Wählen Sie diese Option aus, um eine separate Datenbank für die Messaging-Steuerkomponente zu erstellen.
		- **Name**: Geben Sie einen Namen für die Datenbank für Messaging-Steuerkomponenten ein.
	- **Business Process Choreographer**: Wählen Sie diese Option aus, um eine separate Business Process Choreographer-Datenbank zu erstellen.
		- **Name**: Geben Sie einen Namen für die Business Process Choreographer-Datenbank ein.

**Achtung:** Für SQL Server:

- v Stellen Sie sicher, dass der Benutzername und das Schema vorhanden sind, bevor die Konfiguration ausgeführt wird. Als Wert für das Schema sollte das Standardschema für den ausgewählten Benutzer angegeben werden.
- v IBM Process Server und IBM Performance Data Warehouse sollten nicht dieselbe Datenbank verwenden.
- v Falls die Verbindungen zur Datenbank durch den aktuellen Windows-Benutzer hergestellt werden, unter dem der Server ausgeführt wird, muss für SQL Server die Option **Windows-Authentifizierungsmodus** oder **SQL Server- und Windows-Authentifizierungsmodus** aktiviert sein (wie durch Microsoft SQL Server Management Studio angegeben).

Sie können das Kontrollkästchen **Tabellen erstellen** inaktivieren, wenn Sie die Tabellen manuell erstellen möchten und diese nicht während der Konfiguration automatisch erstellt werden sollen. Die Scripts zum Erstellen von Tabellen werden im Ordner *bpm-installationsstammverzeichnis*\ profiles\DmgrProfile\dbscripts\ generiert. Sie können die Scripts aus dem Ordner dbscripts heraus ausführen und müssen keine Scripts mithilfe des Befehls **BPMConfig** generieren.

Sie können alle Schlüsselparameter bearbeiten, zum Beispiel den Datenbanknamen, die Angabe, ob Tabellen erstellt werden sollen, der Laufzeitbenutzername für die Datenquelle und das Kennwort für die Implementierungsumgebung. Sie können auswählen, welche Datenbank für die jeweilige Komponente verwendet werden soll.

**Tipp:** Schritte, die nicht im **Assistenten für Implementierungsumgebungen** abgeschlossen werden können oder die manuell fertiggestellt werden müssen, werden auf der Seite 'Aufgeschobene Konfiguration' aufgelistet. Sie können diese Seite anzeigen, nachdem Sie Ihre Implementierungsumgebung erstellt haben. Um diese Seite der Administrationskonsole anzuzeigen, klicken Sie auf **Server** > **Implementierungsumgebungen** > *Name der Implementierungsumgebung* > **Implementierungsumgebung - Konfiguration** > **Weitere Merkmale** > **Aufgeschobene Konfiguration**.

- 10. Stellen Sie sicher, dass die Angaben auf der Seite **Zusammenfassung** korrekt sind und führen Sie die folgenden Unterschritte aus:
	- a. Optional: Wenn Sie den Vorgang beenden wollen, ohne dass die Konfiguration generiert wird, klicken Sie auf **Abbrechen**.
	- b. Optional: Klicken Sie auf **Für Scripterstellung exportieren**, wenn Sie die Umgebungskonfiguration speichern möchten, um später eine ähnliche Implementierungsumgebung zu konfigurieren.
	- c. Wenn Sie mit der Konfiguration der Implementierungsumgebung zufrieden sind, klicken Sie auf **Implementierungsumgebung generieren**, um die Konfiguration der Implementierungsumgebung zu speichern und abzuschließen. Dabei wird auch eine Eigenschaftendatei im Ordner *BPM-installationsstammverzeichnis*/logs/config auf der Deployment Manager-Maschine generiert, deren Dateiname eine Zeitmarke enthält (bpmconfig-*name\_der\_implementierungsumgebungzeitmarke*.properties). Speichern Sie diese Datei zu Referenzzwecken oder für die Fehlerbehebung von Problemen.
- 11. Wenn Sie die Erstellung der Process Server-Datenbanktabelle durch Inaktivieren der Option zum Erstellen der Tabelle auf der Datenbankseite auf einen späteren Zeitpunkt verschoben haben, erstellen Sie die Tabellen und laden Sie die Datenbank mit Systeminformationen, indem Sie den Befehl **bootstrapProcessServerData** ausführen.

**Wichtig:** Dieser Befehl muss vor dem Start von Cluster-Membern ausgeführt werden.

- 12. Prüfen Sie mit den folgenden Schritten, ob die Implementierungsumgebung ordnungsgemäß erstellt wurde:
	- a. Melden Sie sich bei der Administrationskonsole ab, beenden Sie den Deployment Manager und beenden Sie danach alle benutzerdefinierten Profile.
	- b. Starten Sie die benutzerdefinierten Profile, starten Sie den Deployment Manager und melden Sie sich an der Administrationskonsole an.
- c. Starten Sie die Implementierungsumgebung in der Administrationskonsole, indem Sie auf **Server** > **Implementierungsumgebungen** klicken. Wählen Sie das Kontrollkästchen neben der Implementierungsumgebung und dann **Starten** aus.
- d. Aktualisieren Sie nach 5 bis 10 Minuten (systemabhängig auch länger) die Seite 'Implementierungsumgebung'; der Status der Implementierungsumgebung ändert sich in **Gestartet**.
- e. Suchen Sie nach dem Ordner Tables für die Common-Datenbank. Prüfen Sie, ob die Tabellen mit den vier Schemas erstellt wurden, die Sie manuell erstellt haben.
- f. Optional: Vergewissern Sie sich, dass die Tabellen mit dem Schema XXXBE## in der Business Process Choreographer-Datenbank erstellt wurden.
- g. Wählen Sie in der Administrationskonsole die Optionen **Anwendungen** > **Anwendungstypen** > **WebSphere-Unternehmensanwendungen** aus und vergewissern Sie sich, dass die installierten Anwendungen erfolgreich gestartet wurden.
- h. Testen Sie auf der Datenquellenseite (**Ressourcen** > **JDBC** > **Datenquellen**), ob die Verbindung zu allen Komponenten, die nicht zu der Messaging-Steuerkomponente gehören (d. h. alle Komponenten, deren Name nicht **ME** enthält), erfolgreich hergestellt werden kann.
- 13. Starten Sie die folgenden Ressourcen erneut, nachdem Sie die Konfigurationen in der hier angegebenen Reihenfolge durchgeführt haben. Die erforderlichen Schritte zum erneuten Starten einer Ressource sind in Einzelressourcen starten und stoppen beschrieben.
	- a. Stoppen Sie die Implementierungsumgebung.
	- b. Stoppen Sie den Knotenagenten.
	- c. Stoppen Sie den Deployment Manager.
	- d. Starten Sie den Deployment Manager.
	- e. Starten Sie den Knotenagenten.
	- f. Starten Sie die Implementierungsumgebung.

Bei Advanced- oder Advanced-Only-Implementierungsumgebungen müssen der Deployment Manager und die Knotenagenten neu gestartet werden, damit die Konfiguration auf Zellenebene wirksam werden kann. Dies ist nur für die erste erstellte Implementierungsumgebung erforderlich.

Nach Abschluss der Konfiguration können Sie den Inhalt der Konfigurationsdateien untersuchen, um die Änderungen zu prüfen.

Speichern Sie die Änderungen in der Hauptkonfiguration oder verwerfen Sie sie.

**Wichtig:** Falls Sie weitere Server mit eindeutigen Ports verwenden, konfiguriert WebSphere Application Server nicht automatisch den virtuellen Host für den Server. WebSphere Application Server fügt insbesondere nicht automatisch die Hostaliasports zu einem virtuellen Host hinzu. Mit der Administrationskonsole können Sie jedoch einen neuen Hostalias für jeden Port hinzufügen, der vom neuen Server verwendet wird. Fügen Sie einen Hostalias hinzu, indem Sie in der Administrationskonsole zu **Umgebung** > **Virtuelle Hosts** > **default\_host** > **Hostaliasnamen** navigieren und auf **Neu** klicken. Weitere Informationen enthalten die Angaben über die Konfiguration von virtuellen Hosts in der Dokumentation von WebSphere Application Server.

Bereinigen Sie alle relevanten Profilprotokolle oder speichern Sie sie in einem anderen Verzeichnis. Es wird empfohlen, die Protokolle zu löschen oder zu verschieben, da diesen die jeweils letzte Konfiguration angehängt wird. Dadurch kann es möglicherweise umständlich werden, die aktuellen Informationen anzuzeigen.

**Tipp:** Nachdem Sie eine Network Deployment-Umgebung für IBM BPM Advanced konfiguriert haben, erhalten Sie beim Testen der Verbindung zur Datenquelle **jdbc/WPSDB** auf Zellenebene (beispielsweise über die Seite **Ressourcen** > **JDBC** > **Datenquellen** der Administrationskonsole) eine Nachricht, der zufolge die Operation für den Verbindungstest mit der Ausnahmebedingung

com.ibm.wsspi.runtime.variable.UndefinedVariableException: Undefined Variable *variablenname* fehlgeschlagen ist. Dabei steht *variablenname* für einen Variablennamen wie *WAS\_INSTALL\_ROOT*,

*DB2\_JCC\_DRIVER\_PATH*, *UNIVERSAL\_JDBC\_DRIVER\_PATH* oder *PUREQUERY\_PATH*. Dies bedeutet nicht zwangsläufig, dass während der Ausführung beim Zugriff auf die Datenquelle ein Problem zu erwarten ist. Stellen Sie sicher, dass die Position der JDBC-Treiberdateien für jeden Client zugänglich ist, der die Datenquelle verwenden muss, und konfigurieren Sie die Variable mit dem vollständigen Pfad dieser Position. Ignorieren Sie den Fehler für den Verbindungstest, sofern nicht während der Ausführung ebenfalls Probleme hinsichtlich der Verbindung zum Datenspeicher auftreten. Zusätzliche Informationen enthalten die Angaben über den Verbindungstestservice in der Dokumentation von WebSphere Application Server.

# *Implementierungsumgebung erstellen - Standard Process Server:*

Erstellen Sie eine Process Server-Implementierungsumgebung zum Ausführen von Prozessen, die von Process Center implementiert werden. Mit dem **Assistenten für Implementierungsumgebungen** können Sie mehrere Implementierungsumgebungen in einer Zelle erstellen.

Stellen Sie außerdem sicher, dass folgende Tasks abgeschlossen wurden:

- Das Produkt wurde installiert.
- v Das Deployment Manager-Profil und die zugehörigen Knoten wurden erstellt.
- v Stellen Sie sicher, dass die in der Anzeige für die Datenbankkonfiguration im Implementierungsumgebungsassistenten angegebene Datenbank bereits erstellt wurde. Durch die Konfiguration der Implementierungsumgebung wird in keinem Fall eine Datenbank erstellt. Weitere Informationen finden Sie im Abschnitt zur Erstellung von Datenbanken.
- v Stellen Sie sicher, dass Sie alle lokalen und fernen Knoten starten, die Sie in der Implementierungsumgebung hinzufügen möchten.
- v Das Erstellen einer Implementierungsumgebung mit drei Clustern unter Verwendung des **Implementierungsumgebungsassistenten** nimmt viel Zeit in Anspruch. Führen Sie in diesem Fall einen der folgenden Schritte aus, um die Umgebung mit drei Clustern zu erstellen:
	- Erhöhen Sie den Wert für das Transaktionszeitlimit mit dem Deployment Manager und erstellen Sie die Implementierungsumgebung erneut. Weitere Informationen finden Sie unter Zeitlimitüberschreitungen und Ausnahmebedingungen wegen nicht ausreichendem Speicher während der Installation oder Implementierung verhindern.
	- Erstellen Sie beim Erstellen der Implementierungsumgebung keine Tabellen. Erstellen Sie die Datenbanken und Tabellen, wenn Sie die Umgebung erstellt haben, und führen Sie anschließend den bootstrap-Befehl aus.
- v Wenn Sie den Implementierungsumgebungsassistenten verwenden, können Sie den Deployment Manager-Trace aktivieren, um Details zur Erstellung der Implementierung zu erhalten. Zum Aktivieren eines Trace für eine einzelne Ausführung und bis der Deployment Manager neu startet, melden Sie sich an der Administrationskonsole an, gehen zu **Fehlerbehebung** > **Protokolle und Trace** > *deployment\_manager-name* > **Detailstufe für Protokoll ändern** > **Laufzeit**, fügen Sie **com.ibm.bpm.config.\*=all** im Textbereich **Detailstufe für Protokoll ändern** hinzu und speichern Sie die Änderungen.

**Anmerkung:** Process Server muss installiert sein, wenn Sie eine Process Server-basierte Implementierungsumgebung installieren möchten. Wenn Process Center installiert ist, müssen Sie IBM Installation Manager starten und Ihre Installation dahingehend ändern, dass die Komponente Business Process Manager Advanced Process Server Production oder Business Process Manager Advanced Process Server Non-Production verwendet wird.

Da die Prozedur zur Erstellung von Implementierungsumgebungen mit dem **Assistenten für Implementierungsumgebungen** Schritte für die Auswahl der Muster und Komponenten enthält, sollten Sie die Informationen zu Mustern und Komponenten im Kapitel zur Planung gelesen und verstanden haben.

**Erforderlicher Sicherheitsaufgabenbereich für diese Task:** Wenn die Sicherheit und die aufgabenbereichsbasierte Berechtigung aktiviert sind, müssen Sie sich zum Ausführen dieser Task als Zellenadministrator anmelden, um eine Implementierungsumgebung zu erstellen.

Diese Task beschreibt die Prozedur der Erstellung einer Implementierungsumgebung auf der Grundlage eines bestimmten Musters und unter Verwendung des **Assistenten für Implementierungsumgebungen**.

**Anmerkung:** Eine Momentaufnahme, die BPM Advanced Edition-Funktionalität voraussetzt, kann nicht in mehr als einer Implementierungsumgebung in derselben Zelle installiert werden.

#### **Hinweise zu SQL Server:**

- v Stellen Sie sicher, dass der Benutzername und das Schema vorhanden sind, bevor die Konfiguration ausgeführt wird. Als Wert für das Schema sollte das Standardschema für den ausgewählten Benutzer angegeben werden.
- v IBM Process Server und IBM Performance Data Warehouse sollten nicht dieselbe Datenbank verwenden.
- v Falls die Verbindungen zur Datenbank durch den aktuellen Windows-Benutzer hergestellt werden, unter dem der Server ausgeführt wird, muss für SQL Server die Option **Windows-Authentifizierungsmodus** oder **SQL Server- und Windows-Authentifizierungsmodus** aktiviert sein (wie durch Microsoft SQL Server Management Studio angegeben).

Gehen Sie folgendermaßen vor, um die Implementierungsumgebung zu erstellen.

- 1. Navigieren Sie in der Administrationskonsole zur Seite **Implementierungsumgebungen**, indem Sie auf **Server** > **Implementierungsumgebungen** klicken.
- 2. Starten Sie den **Assistenten für Implementierungsumgebungen**, indem Sie auf der Seite **Implementierungsumgebungen** auf **Neu** klicken. Die Seite zum Erstellen einer neuen Implementierungsumgebung wird angezeigt.

**Anmerkung:** Die Datenbank stellt Isolation interner Gruppen, z. B. Administratoren, bereit. Falls die Datenbank von zwei Implementierungsumgebungen gemeinsam verwendet wird, wird auch eine Administratorgruppe gemeinsam verwendet. Wenn eine solche Situation eintritt, sind beide Administratoren in der Lage, sich an beiden Implementierungsumgebungen als Administrator anzumelden.

- a. Geben Sie im Feld **Name der Implementierungsumgebung** einen eindeutigen Namen für die Implementierungsumgebung ein.
- b. Geben Sie im Feld **Name des Administratorbenutzers der Implementierungsumgebung** einen Benutzernamen für den Administrator der Implementierungsumgebung ein.

**Anmerkung:** Es wird empfohlen, einen anderen Administrator für jede Implementierungsumgebung anzugeben, ebenso wie einen Zellenadministrator.

- c. Geben Sie ein Kennwort für den Administrator der Implementierungsumgebung im Feld **Kennwort** ein.
- d. Bestätigen Sie das Kennwort im Feld **Kennwort bestätigen** durch erneute Eingabe.
- 3. Wählen Sie im Abschnitt **IBM BPM Deployment Environment Type** die Option **Standard Process Server** aus. Komponenten stellen die Laufzeitverarbeitungsfunktionen Ihrer Implementierungsumgebung dar.
- 4. Wählen Sie im Abschnitt **Muster für Implementierungsumgebung auswählen** ein Muster für die Implementierungsumgebung aus und klicken Sie auf **Weiter**, damit die Seite **Knoten auswählen** angezeigt wird. Die verfügbaren Muster sind:
	- v **Einzelner Cluster**: Das Anwendungsimplementierungsziel enthält die Messaging-Infrastruktur und die unterstützenden Anwendungen.
	- v **Anwendung, Remote Messaging, Fernunterstützung**: Ein separater Cluster pro Anwendungsimplementierung, Remote Messaging und Fernunterstützung.
- 5. Wählen Sie auf der Seite **Knoten auswählen** die Knoten aus, die diese Implementierungsumgebung enthalten soll, und klicken Sie dann auf **Weiter**, um zu der Seite **Cluster definieren** zu gelangen. Wählen Sie Knoten aus, die über die erforderliche Funktionalität für die Umgebung verfügen, die Sie im Abschnitt zu den Komponenten der IBM BPM-Implementierungsumgebung ausgewählt haben.

Wählen Sie mindestens einen Knoten für die Implementierungsumgebung aus. Wählen Sie für Umgebungen mit hoher Verfügbarkeit und mit Ausweichbetrieb (Failover) mindestens zwei Knoten aus. Für mehr Skalierbarkeit können Sie weitere Knoten hinzufügen.

6. Ordnen Sie auf der Seite **Cluster definieren** den einzelnen Knoten die erforderliche Anzahl von Clustern zu und klicken Sie auf **Weiter**, um die Seite **Clusternamen und Ports anpassen** anzuzeigen. Standardmäßig wird jeder Funktion auf jedem Knoten ein Cluster-Member zugeordnet. Die Anzahl kann geändert werden, indem Sie die in den Spalten angezeigte Zahl einfach durch die gewünschte Zahl ersetzen. Wenn Sie mit den verschiedenen Clusteraufgabenbereichen und Funktionen, die von den einzelnen Typen von Cluster bereitgestellt werden, nicht vertraut sind, lesen Sie die Informationen in "Topologien und Implementierungsumgebungsmuster".

Der Wert 0 (null) für einen Knoten bedeutet, dass der Knoten nicht zu der ausgewählten Funktion beiträgt, und zwar auf der Basis der von Ihnen ausgewählten Komponenten.

7. Auf der Seite **Clusternamen und Ports anpassen** können Sie die Namen der Cluster oder der Cluster-Member für den Clustertyp anpassen. Sie können die bereitgestellten Standardwerte verwenden oder die Clusterdetails anpassen und auf **Weiter** klicken.

**Anmerkung:** Sie können den Startport für die Cluster-Member angeben. Das System generiert Standardwerte für die Namen von Cluster-Membern und den Startport.

Stellen Sie sicher, dass die von Ihnen angegebenen Nummern für die Startports mindestens um den Wert 20 differieren. Portnummern sind reserviert und werden den einzelnen Knoten für die Cluster-Member über die angegebene Portnummer zugeordnet. Wenn Sie beim Erstellen der Implementierungsumgebung einen Startport angeben, wird der angegebene Port dem Cluster-Member zugeordnet. Beispiel: Wenn die Portnummer für das erste Cluster-Member 2000 ist, werden die Portnummern 2000, 2001, 2002 usw. verwendet. Die Portnummer des zweiten Cluster-Members wäre 2020 und die verwendeten Portnummern wären entsprechend 2020, 2021, 2022 usw. Die Portnummer des dritten Cluster-Members wäre 2040.

Wenn auf dem physischen System bereits ein Knoten vorhanden ist, können Portkonflikte entstehen. Diese Konflikte müssen manuell behoben werden, indem die Portwerte geändert werden.

Falls Sie weitere Server mit eindeutigen Ports verwenden, konfiguriert WebSphere Application Server nicht automatisch den virtuellen Host für den Server. WebSphere Application Server fügt insbesondere nicht automatisch die Hostaliasports zu einem virtuellen Host hinzu. Mit der Administrationskonsole können Sie jedoch einen neuen Hostalias für jeden Port hinzufügen, der vom neuen Server verwendet wird. Weitere Informationen enthalten die Angaben über die Konfiguration von virtuellen Hosts in der Dokumentation von WebSphere Application Server.

8. Geben Sie auf der Seite **Process Server konfigurieren** die Werte für die Process Center-Konfiguration an und klicken Sie auf **Weiter**.

# v **Umgebungsname**

Geben Sie einen Umgebungsnamen für Process Server ein.

Ein Umgebungsname ist der Name, unter dem dieser Server oder Cluster den Process Center-Benutzern bekannt sein wird.

# v **Umgebungstyp**

Wählen Sie in der Pulldown-Liste den Umgebungstyp für den konfigurierten Process Server aus.

Der Umgebungstyp bezieht sich auf das Einsatzgebiet von Process Server. Das Verwendungsszenario für den Process Server kann z. B. *Produktion*, *Staging* oder *Test* sein. So könnte ein Testserver zum Beispiel für Belastungstests verwendet werden, während eine Staging-Umgebung als temporärer Standort für Änderungen dienen könnte, bevor diese anschließend in die Produktion übernommen werden. Wenn der konfigurierte Process Server zur Prüfung von Inhalten und neuen Funktionen verwendet werden soll, sollten Sie **Staging** als **Umgebungstyp** angeben.

Drei Umgebungstypen stehen zur Wahl:

# **Produktion**

Wählen Sie **Produktion** aus, wenn der Server als Produktionsfunktionalität dienen soll.

**Staging**

Wählen Sie **Staging** aus, wenn der Server als Staging-Plattform im Vorfeld der Produktion dienen soll.

**Test** Wählen Sie **Test** aus, wenn der konfigurierte Server als Testumgebung dienen soll.

#### v **Server offline verwenden**

Gibt an, ob der konfigurierte Server ein Offline-Server ist.

Ein Offline-Server ist ein Process Server, der keine Verbindung zu Process Center besitzt.

Offline-Server können für die Implementierung von Momentaufnahmen von Prozessanwendungen verwendet werden. Jedoch unterscheidet sich die Methode zur Implementierung einer Prozessanwendung auf einem Offline-Process Server von der zur Implementierung auf einem Online-Process Server.

#### • **Protokoll**

Wählen Sie **http://** oder **https://** als Verbindungsprotokoll für den Process Center aus.

#### v **Hostname oder virtueller Host in einer Lastausgleichsumgebung**

Geben Sie den Host oder virtuellen Host ein, den dieser Process Server zur Kommunikation mit Process Center erfordert. Verwenden Sie einen vollständig qualifizierten Hostnamen. In einer Umgebung mit einer Lastausgleichsfunktion oder einem Proxy-Server zwischen dem Process Server und den Process Center-Services müssen Sie sicherstellen, dass die hier angegebenen Informationen mit der URL für den Zugriff auf Process Center übereinstimmen.

**Anmerkung:** Stellen Sie sicher, dass beim Konfigurieren von Process Server anstelle von *localhost* der Hostname als Servername angegeben wird. Dies ist erforderlich, wenn Sie Process Designer über Fernzugriff verwenden.

v **Port**

Geben Sie die Portnummer für das Process Center ein. In einer Umgebung mit einer Lastausgleichsfunktion oder einem Proxy-Server zwischen dem Process Server und dem Process Center müssen Sie sicherstellen, dass die hier angegebenen Informationen mit der URL für den Zugriff auf das Process Center übereinstimmen.

# v **Benutzername**

Geben Sie einen gültigen Benutzernamen ein, der im Process Center vorhanden ist. Process Server verwendet diesen Namen für die Verbindungsherstellung mit Process Center.

#### v **Kennwort**

Geben Sie das Kennwort für den Benutzer ein.

v **Kennwort bestätigen**

Bestätigen Sie das Kennwort für den Benutzer durch erneute Eingabe.

v **Verbindung testen**

Klicken, um die Process Center-Verbindung zu testen.

9. Erforderlich: Wählen Sie auf der Seite **Datenbank konfigurieren** die Option **Microsoft SQL Server ohne Windows-Authentifizierung** aus, klicken Sie auf **Verbindung testen** und klicken Sie nach dem erfolgreichen Herstellen der Verbindung auf **Weiter**, damit die Seite **Zusammenfassung** geöffnet wird.

Auf dieser Seite können Sie die Datenbankinformationen für die Komponenten in dieser Implementierungsumgebung definieren. Wo dies möglich ist, stellt der Assistent Standardinformationen für die Parameter bereit. Ändern Sie diese Werte so, dass sie mit den Werten übereinstimmen, die Sie bei der Planung der Umgebung festgelegt haben.

**Wichtig:** Die in dieser Anzeige angegebene Datenbank muss bereits vorhanden sein. Durch die Konfiguration der Implementierungsumgebung wird in keinem Fall eine Datenbank erstellt. Weitere Informationen finden Sie im Abschnitt zur Erstellung von Datenbanken.

#### v **Gemeinsam genutzte Parameter:**

- **Benutzername**: Geben Sie den Benutzernamen für die Verbindung zu der Datenbank ein.
- **Kennwort**: Geben Sie das Kennwort für den Benutzernamen ein.
- **Kennwort bestätigen**: Bestätigen Sie das Kennwort für den Benutzernamen durch erneute Eingabe.
- **Server**: Geben Sie den Namen eines Servers ein, auf dem sich die Datenbank befindet.
- **Port**: Geben Sie die Portnummer für die Verbindung zu der Datenbank ein.
- **Tabellen erstellen**: Wählen Sie die Option aus, damit die erforderlichen Tabellen erstellt werden.

**Anmerkung:** Stellen Sie bei Auswahl dieser Option sicher, dass der Benutzer über die erforderlichen Berechtigungen für den Zugriff auf die Datenbank und zum Erstellen von Tabellen verfügt.

- v **Common-Datenbank**
	- **Name**: Geben Sie einen Namen für die Common-Datenbank ein, die für CommonDB-Komponenten, Business Space, Business Process Choreographer und Messaging verwendet wird.
- v **Prozessdatenbank**
	- **Name**: Geben Sie einen Namen für die Process Center-Datenbank ein.
- v **Performance Data Warehouse-Datenbank**
	- **Name**: Geben Sie einen Namen für die Performance Data Warehouse-Datenbank ein.
- v **Wählen Sie die Datenbanken aus, die Sie von der Common-Datenbank trennen wollen.**
	- **Messaging**: Wählen Sie diese Option aus, um eine separate Datenbank für die Messaging-Steuerkomponente zu erstellen.
		- **Name**: Geben Sie einen Namen für die Datenbank für Messaging-Steuerkomponenten ein.

**Achtung:** Für SQL Server:

- v Stellen Sie sicher, dass der Benutzername und das Schema vorhanden sind, bevor die Konfiguration ausgeführt wird. Als Wert für das Schema sollte das Standardschema für den ausgewählten Benutzer angegeben werden.
- v IBM Process Server und IBM Performance Data Warehouse sollten nicht dieselbe Datenbank verwenden.
- v Falls die Verbindungen zur Datenbank durch den aktuellen Windows-Benutzer hergestellt werden, unter dem der Server ausgeführt wird, muss für SQL Server die Option **Windows-Authentifizierungsmodus** oder **SQL Server- und Windows-Authentifizierungsmodus** aktiviert sein (wie durch Microsoft SQL Server Management Studio angegeben).

Sie können das Kontrollkästchen **Tabellen erstellen** inaktivieren, wenn Sie die Tabellen manuell erstellen möchten und diese nicht während der Konfiguration automatisch erstellt werden sollen. Die Scripts zum Erstellen von Tabellen werden im Ordner *bpm-installationsstammverzeichnis*\ profiles\DmgrProfile\dbscripts\ generiert. Sie können die Scripts aus dem Ordner dbscripts heraus ausführen und müssen keine Scripts mithilfe des Befehls **BPMConfig** generieren.

Sie können alle Schlüsselparameter bearbeiten, zum Beispiel den Datenbanknamen, die Angabe, ob Tabellen erstellt werden sollen, der Laufzeitbenutzername für die Datenquelle und das Kennwort für die Implementierungsumgebung. Sie können auswählen, welche Datenbank für die jeweilige Komponente verwendet werden soll.

**Tipp:** Schritte, die nicht im **Assistenten für Implementierungsumgebungen** abgeschlossen werden können oder die manuell fertiggestellt werden müssen, werden auf der Seite 'Aufgeschobene Konfiguration' aufgelistet. Sie können diese Seite anzeigen, nachdem Sie Ihre Implementierungsumgebung erstellt haben. Um diese Seite der Administrationskonsole anzuzeigen, klicken Sie auf **Server** > **Implementierungsumgebungen** > *Name der Implementierungsumgebung* > **Implementierungsumgebung - Konfiguration** > **Weitere Merkmale** > **Aufgeschobene Konfiguration**.

- 10. Stellen Sie sicher, dass die Angaben auf der Seite **Zusammenfassung** korrekt sind und führen Sie die folgenden Unterschritte aus:
	- a. Optional: Wenn Sie den Vorgang beenden wollen, ohne dass die Konfiguration generiert wird, klicken Sie auf **Abbrechen**.
	- b. Optional: Klicken Sie auf **Für Scripterstellung exportieren**, wenn Sie die Umgebungskonfiguration speichern möchten, um später eine ähnliche Implementierungsumgebung zu konfigurieren.
	- c. Wenn Sie mit der Konfiguration der Implementierungsumgebung zufrieden sind, klicken Sie auf **Implementierungsumgebung generieren**, um die Konfiguration der Implementierungsumgebung zu speichern und abzuschließen. Dabei wird auch eine Eigenschaftendatei im Ordner *BPM-installationsstammverzeichnis*/logs/config auf der Deployment Manager-Maschine generiert, deren Dateiname eine Zeitmarke enthält (bpmconfig-*name\_der\_implementierungsumgebungzeitmarke*.properties). Speichern Sie diese Datei zu Referenzzwecken oder für die Fehlerbehebung von Problemen.
- 11. Wenn Sie die Erstellung der Process Server-Datenbanktabelle durch Inaktivieren der Option zum Erstellen der Tabelle auf der Datenbankseite auf einen späteren Zeitpunkt verschoben haben, erstellen Sie die Tabellen und laden Sie die Datenbank mit Systeminformationen, indem Sie den Befehl **bootstrapProcessServerData** ausführen.

**Wichtig:** Dieser Befehl muss vor dem Start von Cluster-Membern ausgeführt werden.

- 12. Prüfen Sie mit den folgenden Schritten, ob die Implementierungsumgebung ordnungsgemäß erstellt wurde:
	- a. Melden Sie sich bei der Administrationskonsole ab, beenden Sie den Deployment Manager und beenden Sie danach alle benutzerdefinierten Profile.
	- b. Starten Sie die benutzerdefinierten Profile, starten Sie den Deployment Manager und melden Sie sich an der Administrationskonsole an.
	- c. Starten Sie die Implementierungsumgebung in der Administrationskonsole, indem Sie auf **Server** > **Implementierungsumgebungen** klicken. Wählen Sie das Kontrollkästchen neben der Implementierungsumgebung und dann **Starten** aus.
	- d. Aktualisieren Sie nach 5 bis 10 Minuten (systemabhängig auch länger) die Seite 'Implementierungsumgebung'; der Status der Implementierungsumgebung ändert sich in **Gestartet**.
	- e. Suchen Sie nach dem Ordner Tables für die Common-Datenbank. Prüfen Sie, ob die Tabellen mit den vier Schemas erstellt wurden, die Sie manuell erstellt haben.
	- f. Optional: Vergewissern Sie sich, dass die Tabellen mit dem Schema XXXBE## in der Business Process Choreographer-Datenbank erstellt wurden.
	- g. Wählen Sie in der Administrationskonsole die Optionen **Anwendungen** > **Anwendungstypen** > **WebSphere-Unternehmensanwendungen** aus und vergewissern Sie sich, dass die installierten Anwendungen erfolgreich gestartet wurden.
	- h. Testen Sie auf der Datenquellenseite (**Ressourcen** > **JDBC** > **Datenquellen**), ob die Verbindung zu allen Komponenten, die nicht zu der Messaging-Steuerkomponente gehören (d. h. alle Komponenten, deren Name nicht **ME** enthält), erfolgreich hergestellt werden kann.
- 13. Starten Sie die folgenden Ressourcen erneut, nachdem Sie die Konfigurationen in der hier angegebenen Reihenfolge durchgeführt haben. Die erforderlichen Schritte zum erneuten Starten einer Ressource sind in Einzelressourcen starten und stoppen beschrieben.
	- a. Stoppen Sie die Implementierungsumgebung.
	- b. Stoppen Sie den Knotenagenten.
	- c. Stoppen Sie den Deployment Manager.
	- d. Starten Sie den Deployment Manager.
- e. Starten Sie den Knotenagenten.
- f. Starten Sie die Implementierungsumgebung.

Bei Advanced- oder Advanced-Only-Implementierungsumgebungen müssen der Deployment Manager und die Knotenagenten neu gestartet werden, damit die Konfiguration auf Zellenebene wirksam werden kann. Dies ist nur für die erste erstellte Implementierungsumgebung erforderlich.

Nach Abschluss der Konfiguration können Sie den Inhalt der Konfigurationsdateien untersuchen, um die Änderungen zu prüfen.

Speichern Sie die Änderungen in der Hauptkonfiguration oder verwerfen Sie sie.

**Wichtig:** Falls Sie weitere Server mit eindeutigen Ports verwenden, konfiguriert WebSphere Application Server nicht automatisch den virtuellen Host für den Server. WebSphere Application Server fügt insbesondere nicht automatisch die Hostaliasports zu einem virtuellen Host hinzu. Mit der Administrationskonsole können Sie jedoch einen neuen Hostalias für jeden Port hinzufügen, der vom neuen Server verwendet wird. Fügen Sie einen Hostalias hinzu, indem Sie in der Administrationskonsole zu **Umgebung** > **Virtuelle Hosts** > **default\_host** > **Hostaliasnamen** navigieren und auf **Neu** klicken. Weitere Informationen enthalten die Angaben über die Konfiguration von virtuellen Hosts in der Dokumentation von WebSphere Application Server.

Bereinigen Sie alle relevanten Profilprotokolle oder speichern Sie sie in einem anderen Verzeichnis. Es wird empfohlen, die Protokolle zu löschen oder zu verschieben, da diesen die jeweils letzte Konfiguration angehängt wird. Dadurch kann es möglicherweise umständlich werden, die aktuellen Informationen anzuzeigen.

# *Advanced-Only Process Server-Implementierungsumgebung erstellen:*

Erstellen Sie eine Advanced-Only Process Server-Implementierungsumgebung, wenn Sie nur Funktionen haben möchten, die äquivalent zu WebSphere Process Server oder WebSphere Enterprise Service Bus sind. Sie können SCA-Module ausführen, die in Integration Designer erstellt werden. Sie können die Module entweder direkt über die Befehlszeile oder über die WebSphere-Administrationskonsole implementieren.

Stellen Sie außerdem sicher, dass folgende Tasks abgeschlossen wurden:

- Das Produkt wurde installiert.
- v Das Deployment Manager-Profil und die zugehörigen Knoten wurden erstellt.
- v Stellen Sie sicher, dass die in der Anzeige für die Datenbankkonfiguration im Implementierungsumgebungsassistenten angegebene Datenbank bereits erstellt wurde. Durch die Konfiguration der Implementierungsumgebung wird in keinem Fall eine Datenbank erstellt. Weitere Informationen finden Sie im Abschnitt zur Erstellung von Datenbanken.
- v Stellen Sie sicher, dass Sie alle lokalen und fernen Knoten starten, die Sie in der Implementierungsumgebung hinzufügen möchten.
- v Das Erstellen einer Implementierungsumgebung mit drei Clustern unter Verwendung des **Implementierungsumgebungsassistenten** nimmt viel Zeit in Anspruch. Führen Sie in diesem Fall einen der folgenden Schritte aus, um die Umgebung mit drei Clustern zu erstellen:
	- Erhöhen Sie den Wert für das Transaktionszeitlimit mit dem Deployment Manager und erstellen Sie die Implementierungsumgebung erneut. Weitere Informationen finden Sie unter Zeitlimitüberschreitungen und Ausnahmebedingungen wegen nicht ausreichendem Speicher während der Installation oder Implementierung verhindern.
	- Erstellen Sie beim Erstellen der Implementierungsumgebung keine Tabellen. Erstellen Sie die Datenbanken und Tabellen, wenn Sie die Umgebung erstellt haben, und führen Sie anschließend den bootstrap-Befehl aus.
- v Wenn Sie den Implementierungsumgebungsassistenten verwenden, können Sie den Deployment Manager-Trace aktivieren, um Details zur Erstellung der Implementierung zu erhalten. Zum Aktivieren eines Trace für eine einzelne Ausführung und bis der Deployment Manager neu startet, melden Sie sich an

der Administrationskonsole an, gehen zu **Fehlerbehebung** > **Protokolle und Trace** > *deployment\_manager-name* > **Detailstufe für Protokoll ändern** > **Laufzeit**, fügen Sie **com.ibm.bpm.config.\*=all** im Textbereich **Detailstufe für Protokoll ändern** hinzu und speichern Sie die Änderungen.

Da die Prozedur zur Erstellung von Implementierungsumgebungen mit dem **Assistenten für Implementierungsumgebungen** Schritte für die Auswahl der Muster und Komponenten enthält, sollten Sie die Informationen zu Mustern und Komponenten im Kapitel zur Planung gelesen und verstanden haben.

**Erforderlicher Sicherheitsaufgabenbereich für diese Task:** Wenn die Sicherheit und die aufgabenbereichsbasierte Berechtigung aktiviert sind, müssen Sie sich zum Ausführen dieser Task als Zellenadministrator anmelden, um eine Implementierungsumgebung zu erstellen.

Diese Task beschreibt die Prozedur der Erstellung einer Implementierungsumgebung auf der Grundlage eines bestimmten Musters und unter Verwendung des **Assistenten für Implementierungsumgebungen**.

**Anmerkung:** Eine Momentaufnahme, die BPM Advanced Edition-Funktionalität voraussetzt, kann nicht in mehr als einer Implementierungsumgebung in derselben Zelle installiert werden.

# **Hinweise zu SQL Server:**

- v Stellen Sie sicher, dass der Benutzername und das Schema vorhanden sind, bevor die Konfiguration ausgeführt wird. Als Wert für das Schema sollte das Standardschema für den ausgewählten Benutzer angegeben werden.
- v Falls die Verbindungen zur Datenbank durch den aktuellen Windows-Benutzer hergestellt werden, unter dem der Server ausgeführt wird, muss für SQL Server die Option **Windows-Authentifizierungsmodus** oder **SQL Server- und Windows-Authentifizierungsmodus** aktiviert sein (wie durch Microsoft SQL Server Management Studio angegeben).

Gehen Sie folgendermaßen vor, um die Implementierungsumgebung zu erstellen.

- 1. Navigieren Sie in der Administrationskonsole zur Seite **Implementierungsumgebungen**, indem Sie auf **Server** > **Implementierungsumgebungen** klicken.
- 2. Starten Sie den **Assistenten für Implementierungsumgebungen**, indem Sie auf der Seite **Implementierungsumgebungen** auf **Neu** klicken. Die Seite zum Erstellen einer neuen Implementierungsumgebung wird angezeigt.

**Anmerkung:** Die Datenbank stellt Isolation interner Gruppen, z. B. Administratoren, bereit. Falls die Datenbank von zwei Implementierungsumgebungen gemeinsam verwendet wird, wird auch eine Administratorgruppe gemeinsam verwendet. Wenn eine solche Situation eintritt, sind beide Administratoren in der Lage, sich an beiden Implementierungsumgebungen als Administrator anzumelden.

- a. Geben Sie im Feld **Name der Implementierungsumgebung** einen eindeutigen Namen für die Implementierungsumgebung ein.
- b. Geben Sie im Feld **Name des Administratorbenutzers der Implementierungsumgebung** einen Benutzernamen für den Administrator der Implementierungsumgebung ein.

**Anmerkung:** Es wird empfohlen, einen anderen Administrator für jede Implementierungsumgebung anzugeben, ebenso wie einen Zellenadministrator.

- c. Geben Sie ein Kennwort für den Administrator der Implementierungsumgebung im Feld **Kennwort** ein.
- d. Bestätigen Sie das Kennwort im Feld **Kennwort bestätigen** durch erneute Eingabe.
- 3. Wählen Sie im Abschnitt **IBM BPM Deployment Environment Type** die Option **Advanced-Only Process Server** aus. Komponenten stellen die Laufzeitverarbeitungsfunktionen Ihrer Implementierungsumgebung dar.
- 4. Wählen Sie im Abschnitt **Muster für Implementierungsumgebung auswählen** ein Muster für die Implementierungsumgebung aus und klicken Sie auf **Weiter**, damit die Seite **Knoten auswählen** angezeigt wird. Die verfügbaren Muster sind:
	- v **Einzelner Cluster**: Das Anwendungsimplementierungsziel enthält die Messaging-Infrastruktur und die unterstützenden Anwendungen.
	- v **Anwendung, Remote Messaging, Fernunterstützung**: Ein separater Cluster pro Anwendungsimplementierung, Remote Messaging und Fernunterstützung.
- 5. Wählen Sie auf der Seite **Knoten auswählen** die Knoten aus, die diese Implementierungsumgebung enthalten soll, und klicken Sie dann auf **Weiter**, um zu der Seite **Cluster definieren** zu gelangen. Wählen Sie Knoten aus, die über die erforderliche Funktionalität für die Umgebung verfügen, die Sie im Abschnitt zu den Komponenten der IBM BPM-Implementierungsumgebung ausgewählt haben. Wählen Sie mindestens einen Knoten für die Implementierungsumgebung aus. Wählen Sie für Umgebungen mit hoher Verfügbarkeit und mit Ausweichbetrieb (Failover) mindestens zwei Knoten aus. Für mehr Skalierbarkeit können Sie weitere Knoten hinzufügen.
- 6. Ordnen Sie auf der Seite **Cluster definieren** den einzelnen Knoten die erforderliche Anzahl von Clustern zu und klicken Sie auf **Weiter**, um die Seite **Clusternamen und Ports anpassen** anzuzeigen. Standardmäßig wird jeder Funktion auf jedem Knoten ein Cluster-Member zugeordnet. Die Anzahl kann geändert werden, indem Sie die in den Spalten angezeigte Zahl einfach durch die gewünschte Zahl ersetzen. Wenn Sie mit den verschiedenen Clusteraufgabenbereichen und Funktionen, die von den einzelnen Typen von Cluster bereitgestellt werden, nicht vertraut sind, lesen Sie die Informationen in "Topologien und Implementierungsumgebungsmuster".

Der Wert 0 (null) für einen Knoten bedeutet, dass der Knoten nicht zu der ausgewählten Funktion beiträgt, und zwar auf der Basis der von Ihnen ausgewählten Komponenten.

7. Auf der Seite **Clusternamen und Ports anpassen** können Sie die Namen der Cluster oder der Cluster-Member für den Clustertyp anpassen. Sie können die bereitgestellten Standardwerte verwenden oder die Clusterdetails anpassen und auf **Weiter** klicken.

**Anmerkung:** Sie können den Startport für die Cluster-Member angeben. Das System generiert Standardwerte für die Namen von Cluster-Membern und den Startport.

Stellen Sie sicher, dass die von Ihnen angegebenen Nummern für die Startports mindestens um den Wert 20 differieren. Portnummern sind reserviert und werden den einzelnen Knoten für die Cluster-Member über die angegebene Portnummer zugeordnet. Wenn Sie beim Erstellen der Implementierungsumgebung einen Startport angeben, wird der angegebene Port dem Cluster-Member zugeordnet. Beispiel: Wenn die Portnummer für das erste Cluster-Member 2000 ist, werden die Portnummern 2000, 2001, 2002 usw. verwendet. Die Portnummer des zweiten Cluster-Members wäre 2020 und die verwendeten Portnummern wären entsprechend 2020, 2021, 2022 usw. Die Portnummer des dritten Cluster-Members wäre 2040.

Wenn auf dem physischen System bereits ein Knoten vorhanden ist, können Portkonflikte entstehen. Diese Konflikte müssen manuell behoben werden, indem die Portwerte geändert werden.

Falls Sie weitere Server mit eindeutigen Ports verwenden, konfiguriert WebSphere Application Server nicht automatisch den virtuellen Host für den Server. WebSphere Application Server fügt insbesondere nicht automatisch die Hostaliasports zu einem virtuellen Host hinzu. Mit der Administrationskonsole können Sie jedoch einen neuen Hostalias für jeden Port hinzufügen, der vom neuen Server verwendet wird. Weitere Informationen enthalten die Angaben über die Konfiguration von virtuellen Hosts in der Dokumentation von WebSphere Application Server.

8. Erforderlich: Wählen Sie auf der Seite **Datenbank konfigurieren** die Option **Microsoft SQL Server ohne Windows-Authentifizierung** aus, klicken Sie auf **Verbindung testen** und klicken Sie nach dem erfolgreichen Herstellen der Verbindung auf **Weiter**, damit die Seite **Zusammenfassung** geöffnet wird.

Auf dieser Seite können Sie die Datenbankinformationen für die Komponenten in dieser Implementierungsumgebung definieren. Wo dies möglich ist, stellt der Assistent Standardinformationen für die Parameter bereit. Ändern Sie diese Werte so, dass sie mit den Werten übereinstimmen, die Sie bei der Planung der Umgebung festgelegt haben.

**Wichtig:** Die in dieser Anzeige angegebene Datenbank muss bereits vorhanden sein. Durch die Konfiguration der Implementierungsumgebung wird in keinem Fall eine Datenbank erstellt. Weitere Informationen finden Sie im Abschnitt zur Erstellung von Datenbanken.

- v **Gemeinsam genutzte Parameter:**
	- **Benutzername**: Geben Sie den Benutzernamen für die Verbindung zu der Datenbank ein.
	- **Kennwort**: Geben Sie das Kennwort für den Benutzernamen ein.
	- **Kennwort bestätigen**: Bestätigen Sie das Kennwort für den Benutzernamen durch erneute Eingabe.
	- **Server**: Geben Sie den Namen eines Servers ein, auf dem sich die Datenbank befindet.
	- **Port**: Geben Sie die Portnummer für die Verbindung zu der Datenbank ein.
	- **Tabellen erstellen**: Wählen Sie die Option aus, damit die erforderlichen Tabellen erstellt werden.

**Anmerkung:** Stellen Sie bei Auswahl dieser Option sicher, dass der Benutzer über die erforderlichen Berechtigungen für den Zugriff auf die Datenbank und zum Erstellen von Tabellen verfügt.

v **cellDB**

**Anmerkung:** Diese Option 'cellDB' wird nur angezeigt, wenn Sie die erste erweiterte Implementierungsumgebung erstellen. Anschließend verwendet jede erweiterte Implementierungsumgebung, die Sie erstellen, die cellDB-Option der ersten Umgebung.

- **Name**: Geben Sie einen Namen für die Zellendatenbank ein.
- v **Common-Datenbank**
	- **Name**: Geben Sie einen Namen für die Common-Datenbank ein, die für CommonDB-Komponenten, Business Space, Business Process Choreographer und Messaging verwendet wird.
- v **Wählen Sie die Datenbanken aus, die Sie von der Common-Datenbank trennen wollen.**
	- **Messaging**: Wählen Sie diese Option aus, um eine separate Datenbank für die Messaging-Steuerkomponente zu erstellen.
		- **Name**: Geben Sie einen Namen für die Datenbank für Messaging-Steuerkomponenten ein.
	- **Business Process Choreographer**: Wählen Sie diese Option aus, um eine separate Business Process Choreographer-Datenbank zu erstellen.
		- **Name**: Geben Sie einen Namen für die Business Process Choreographer-Datenbank ein.

**Achtung:** Für SQL Server:

- v Stellen Sie sicher, dass der Benutzername und das Schema vorhanden sind, bevor die Konfiguration ausgeführt wird. Als Wert für das Schema sollte das Standardschema für den ausgewählten Benutzer angegeben werden.
- v IBM Process Server und IBM Performance Data Warehouse sollten nicht dieselbe Datenbank verwenden.
- v Falls die Verbindungen zur Datenbank durch den aktuellen Windows-Benutzer hergestellt werden, unter dem der Server ausgeführt wird, muss für SQL Server die Option **Windows-Authentifizierungsmodus** oder **SQL Server- und Windows-Authentifizierungsmodus** aktiviert sein (wie durch Microsoft SQL Server Management Studio angegeben).

Sie können das Kontrollkästchen **Tabellen erstellen** inaktivieren, wenn Sie die Tabellen manuell erstellen möchten und diese nicht während der Konfiguration automatisch erstellt werden sollen. Die Scripts zum Erstellen von Tabellen werden im Ordner *bpm-installationsstammverzeichnis*\ profiles\DmgrProfile\dbscripts\ generiert. Sie können die Scripts aus dem Ordner dbscripts heraus ausführen und müssen keine Scripts mithilfe des Befehls **BPMConfig** generieren.

Sie können alle Schlüsselparameter bearbeiten, zum Beispiel den Datenbanknamen, die Angabe, ob Tabellen erstellt werden sollen, der Laufzeitbenutzername für die Datenquelle und das Kennwort für die Implementierungsumgebung. Sie können auswählen, welche Datenbank für die jeweilige Komponente verwendet werden soll.

**Tipp:** Schritte, die nicht im **Assistenten für Implementierungsumgebungen** abgeschlossen werden können oder die manuell fertiggestellt werden müssen, werden auf der Seite 'Aufgeschobene Konfiguration' aufgelistet. Sie können diese Seite anzeigen, nachdem Sie Ihre Implementierungsumgebung erstellt haben. Um diese Seite der Administrationskonsole anzuzeigen, klicken Sie auf **Server** > **Implementierungsumgebungen** > *Name der Implementierungsumgebung* > **Implementierungsumgebung - Konfiguration** > **Weitere Merkmale** > **Aufgeschobene Konfiguration**.

- 9. Stellen Sie sicher, dass die Angaben auf der Seite **Zusammenfassung** korrekt sind und führen Sie die folgenden Unterschritte aus:
	- a. Optional: Wenn Sie den Vorgang beenden wollen, ohne dass die Konfiguration generiert wird, klicken Sie auf **Abbrechen**.
	- b. Optional: Klicken Sie auf **Für Scripterstellung exportieren**, wenn Sie die Umgebungskonfiguration speichern möchten, um später eine ähnliche Implementierungsumgebung zu konfigurieren.
	- c. Wenn Sie mit der Konfiguration der Implementierungsumgebung zufrieden sind, klicken Sie auf **Implementierungsumgebung generieren**, um die Konfiguration der Implementierungsumgebung zu speichern und abzuschließen. Dabei wird auch eine Eigenschaftendatei im Ordner *BPM-installationsstammverzeichnis*/logs/config auf der Deployment Manager-Maschine generiert, deren Dateiname eine Zeitmarke enthält (bpmconfig-*name\_der\_implementierungsumgebungzeitmarke*.properties). Speichern Sie diese Datei zu Referenzzwecken oder für die Fehlerbehebung von Problemen.
- 10. Prüfen Sie mit den folgenden Schritten, ob die Implementierungsumgebung ordnungsgemäß erstellt wurde:
	- a. Melden Sie sich bei der Administrationskonsole ab, beenden Sie den Deployment Manager und beenden Sie danach alle benutzerdefinierten Profile.
	- b. Starten Sie die benutzerdefinierten Profile, starten Sie den Deployment Manager und melden Sie sich an der Administrationskonsole an.
	- c. Starten Sie die Implementierungsumgebung in der Administrationskonsole, indem Sie auf **Server** > **Implementierungsumgebungen** klicken. Wählen Sie das Kontrollkästchen neben der Implementierungsumgebung und dann **Starten** aus.
	- d. Aktualisieren Sie nach 5 bis 10 Minuten (systemabhängig auch länger) die Seite 'Implementierungsumgebung'; der Status der Implementierungsumgebung ändert sich in **Gestartet**.
- e. Suchen Sie nach dem Ordner Tables für die Common-Datenbank. Prüfen Sie, ob die Tabellen mit den vier Schemas erstellt wurden, die Sie manuell erstellt haben.
- f. Optional: Vergewissern Sie sich, dass die Tabellen mit dem Schema XXXBE## in der Business Process Choreographer-Datenbank erstellt wurden.
- g. Wählen Sie in der Administrationskonsole die Optionen **Anwendungen** > **Anwendungstypen** > **WebSphere-Unternehmensanwendungen** aus und vergewissern Sie sich, dass die installierten Anwendungen erfolgreich gestartet wurden.
- h. Testen Sie auf der Datenquellenseite (**Ressourcen** > **JDBC** > **Datenquellen**), ob die Verbindung zu allen Komponenten, die nicht zu der Messaging-Steuerkomponente gehören (d. h. alle Komponenten, deren Name nicht **ME** enthält), erfolgreich hergestellt werden kann.
- 11. Starten Sie die folgenden Ressourcen erneut, nachdem Sie die Konfigurationen in der hier angegebenen Reihenfolge durchgeführt haben. Die erforderlichen Schritte zum erneuten Starten einer Ressource sind in Einzelressourcen starten und stoppen beschrieben.
	- a. Stoppen Sie die Implementierungsumgebung.
	- b. Stoppen Sie den Knotenagenten.
	- c. Stoppen Sie den Deployment Manager.
	- d. Starten Sie den Deployment Manager.
	- e. Starten Sie den Knotenagenten.
	- f. Starten Sie die Implementierungsumgebung.

Bei Advanced- oder Advanced-Only-Implementierungsumgebungen müssen der Deployment Manager und die Knotenagenten neu gestartet werden, damit die Konfiguration auf Zellenebene wirksam werden kann. Dies ist nur für die erste erstellte Implementierungsumgebung erforderlich.

Nach Abschluss der Konfiguration können Sie den Inhalt der Konfigurationsdateien untersuchen, um die Änderungen zu prüfen.

Speichern Sie die Änderungen in der Hauptkonfiguration oder verwerfen Sie sie.

**Wichtig:** Falls Sie weitere Server mit eindeutigen Ports verwenden, konfiguriert WebSphere Application Server nicht automatisch den virtuellen Host für den Server. WebSphere Application Server fügt insbesondere nicht automatisch die Hostaliasports zu einem virtuellen Host hinzu. Mit der Administrationskonsole können Sie jedoch einen neuen Hostalias für jeden Port hinzufügen, der vom neuen Server verwendet wird. Fügen Sie einen Hostalias hinzu, indem Sie in der Administrationskonsole zu **Umgebung** > **Virtuelle Hosts** > **default\_host** > **Hostaliasnamen** navigieren und auf **Neu** klicken. Weitere Informationen enthalten die Angaben über die Konfiguration von virtuellen Hosts in der Dokumentation von WebSphere Application Server.

Bereinigen Sie alle relevanten Profilprotokolle oder speichern Sie sie in einem anderen Verzeichnis. Es wird empfohlen, die Protokolle zu löschen oder zu verschieben, da diesen die jeweils letzte Konfiguration angehängt wird. Dadurch kann es möglicherweise umständlich werden, die aktuellen Informationen anzuzeigen.

**Tipp:** Nachdem Sie eine Network Deployment-Umgebung für IBM BPM Advanced konfiguriert haben, erhalten Sie beim Testen der Verbindung zur Datenquelle **jdbc/WPSDB** auf Zellenebene (beispielsweise über die Seite **Ressourcen** > **JDBC** > **Datenquellen** der Administrationskonsole) eine Nachricht, der zufolge die Operation für den Verbindungstest mit der Ausnahmebedingung

com.ibm.wsspi.runtime.variable.UndefinedVariableException: Undefined Variable *variablenname* fehlgeschlagen ist. Dabei steht *variablenname* für einen Variablennamen wie *WAS\_INSTALL\_ROOT*, *DB2\_JCC\_DRIVER\_PATH*, *UNIVERSAL\_JDBC\_DRIVER\_PATH* oder *PUREQUERY\_PATH*. Dies bedeutet nicht zwangsläufig, dass während der Ausführung beim Zugriff auf die Datenquelle ein Problem zu erwarten ist. Stellen Sie sicher, dass die Position der JDBC-Treiberdateien für jeden Client zugänglich ist, der die Datenquelle verwenden muss, und konfigurieren Sie die Variable mit dem vollständigen Pfad dieser Position. Ignorieren Sie den Fehler für den Verbindungstest, sofern nicht während der Ausführung

ebenfalls Probleme hinsichtlich der Verbindung zum Datenspeicher auftreten. Zusätzliche Informationen enthalten die Angaben über den Verbindungstestservice in der Dokumentation von WebSphere Application Server.

# *SQL Server-Datenbanken nach der Erstellung von Network Deployment-Profilen erstellen und konfigurieren:*

Falls Sie die Tabellen für die Datenbanken nicht während der Erstellung oder Erweiterung von Profilen erstellt haben, müssen Sie oder der Datenbankadministrator die Datenbanken und deren Tabellen manuell erstellen.

# *XA-Transaktionen für SQL Server konfigurieren:*

Sie müssen XA-Transaktionen nach der Installation der Microsoft SQL Server-Datenbank und vor dem Starten des Servers konfigurieren. Der JDBC-Treiber von SQL Server bietet Unterstützung für optionale verteilte JDBC 2.0-Transaktionen der Java Platform Enterprise Edition. JDBC-Verbindungen, die aus der Klasse **SQLServerXADataSource** abgerufen werden, können an Standardumgebungen für verteilte Transaktionsverarbeitung wie Java Platform Enterprise Edition-Anwendungsservern (Java EE-Anwendungsservern) teilnehmen.

Wenn XA-Transaktionen nicht konfiguriert wurden, kann beim Starten des Servers die folgende Fehlernachricht auftreten: **javax.transaction.xa.XAException: com.microsoft.sqlserver.jdbc.SQLServerException: Failed to create the XA control connection. Error: "Could not find stored procedure 'master..xp\_sqljdbc\_xa\_init\_ex'."**.

Der MS-DTC-Service muss im Service-Manager auf 'automatisch' eingestellt werden, um sicherzustellen, dass er aktiv ist, wenn der SQL Server-Service gestartet wird.

1. Zur Aktivierung des MS-DTC für XA-Transaktionen müssen Sie die folgenden Schritte ausführen:

# **Unter Windows XP und Windows Server 2003:**

- a. Wählen Sie **Systemsteuerung** > **Verwaltung** > **Komponentendienste** aus.
- b. Wählen Sie **Komponentendienste** > **Computer** aus und klicken Sie mit der rechten Maustaste auf **Arbeitsplatz**. Wählen Sie **Eigenschaften** aus.
- c. Klicken Sie auf die Registerkarte **MSDTC** und anschließend auf **Sicherheitskonfiguration**.
- d. Wählen Sie das Kontrollkästchen **XA-Transaktionen ermöglichen** aus und klicken Sie auf **OK**. Dies bewirkt, dass ein MS-DTC-Service erneut gestartet wird.
- e. Klicken Sie erneut auf **OK**, um das Fenster **Eigenschaften** zu schließen, und schließen Sie anschließend **Komponentendienste**.
- f. Starten Sie SQL Server erneut, um sicherzustellen, dass er mit den MS-DTC-Änderungen synchronisiert wird.

# **Windows Vista, Windows 7 und Windows Server 2008 R2:**

- a. Wählen Sie **Systemsteuerung** > **Verwaltung** > **Komponentendienste** aus.
- b. Wählen Sie **Komponentendienste** > **Computer** > **Arbeitsplatz** > **Distributed Transaction Coordinator** aus.
- c. Klicken Sie mit der rechten Maustaste auf **Lokaler DTC** und wählen Sie **Eigenschaften** aus.
- d. Klicken Sie im Fenster mit den Eigenschaften des lokalen DTC auf die Registerkarte **Sicherheit**.
- e. Wählen Sie das Kontrollkästchen **XA-Transaktionen ermöglichen** aus und klicken Sie auf **OK**. Dadurch wird der MS-DTC-Service erneut gestartet.
- f. Klicken Sie erneut auf **OK**, um das Fenster 'Eigenschaften' zu schließen, und schließen Sie anschließend die Komponentendienste.
- g. Starten Sie SQL Server erneut, um sicherzustellen, dass er mit den MS-DTC-Änderungen synchronisiert wird.
- 2. Konfigurieren Sie die JDBC-Komponenten für verteilte Transaktionen (JDBC Distributed Transaction Components):
- a. Wenn IBM Business Process Manager nicht installiert ist, laden Sie den Treiber für 'Microsoft SQL Server JDBC Drive 3.0' von der Microsoft-Site über die URL aus dem Abschnitt 'Ressourcen' herunter und extrahieren ihn in einem beliebigen Ordner.
- b. Wenn BPM bereits installiert ist, gehen Sie zu *bpm-installationsstammverzeichnis*/jdbcdrivers/ SQLServer/xa, um die in den nächsten Schritten erforderlichen Dateien abzurufen:
	- v Kopieren Sie die Datei sqljdbc\_xa.dll aus dem Verzeichnis JDBC unarchived in das Verzeichnis Binn (bei einer SQL Server-Standardinstallation befindet sich dies unter C:/Program Files/Microsoft SQL Server/MSSQL10\_50.MSSQLSERVER/MSSQL/Binn) des SQL Server-Computers. Wenn XA-Transaktionen mit einem 32-Bit-SQL Server-System verwenden möchten, verwenden Sie die Datei sqljdbc\_xa.dll im Ordner x86, auch wenn der SQL Server auf einem x64-Prozessor installiert ist. Wenn Sie XA-Transaktionen mit einem 64-Bit-SQL Server-System auf einem x64-Prozessor verwenden wollen, verwenden Sie die Datei sqljdbc\_xa.dll im Ordner x64.
	- Führen Sie das Datenbankscript xa\_install.sql auf dem SQL-Server aus. Beispiel: Führen Sie über die Eingabeaufforderung **sqlcmd -i xa\_install.sql** aus. Dieses Script installiert die erweiterten gespeicherten Prozeduren, die von sqljdbc\_xa.dll aufgerufen werden. Diese erweiterten gespeicherten Prozeduren implementieren die Unterstützung für verteilte Transaktionen und die XA-Unterstützung für den JDBC-Treiber von Microsoft SQL Server. Sie müssen dieses Script als Administrator der SQL Server-Instanz ausführen. Sie können Fehler ignorieren, die darauf hinweisen, dass nicht vorhandene Prozeduren nicht gelöscht werden können.
	- v Öffnen Sie SQL Server Management Studio, um den Sicherheitsordner in der Datenbank **master** zu suchen. Zum Erteilen von Berechtigungen für einen bestimmten Benutzer, sodass er an verteilten Transaktionen mit dem JDBC-Treiber teilnehmen kann, fügen Sie den Benutzer der Rolle **SqlJDBCXAUser** in der Masterdatenbank hinzu. (Beispiel: Für einen Lombardi-Benutzer fügen Sie die Masterdatenbank in 'Benutzerzuordnungen' hinzu und wählen die Rolle **SqlJDBCXAUser** aus.)

Nach der Konfiguration der XA-Transaktionen und vor dem Start des Servers müssen Sie die TCP/IP-Konnektivität konfigurieren, indem Sie die folgenden Schritte ausführen:

- 1. Klicken Sie im Startmenü auf **Microsoft SQL Server 2008 R2** > **Konfiguration Tools** > **SQL Server-Konfigurations-Manager**.
- 2. Erweitern Sie **SQL Server-Netzwerkkonfiguration** > **Protokolle für SQL 2008**
- 3. Suchen Sie auf der rechten Seite nach **TCP/IP**.
- 4. Doppelklicken Sie auf **TCP/IP** und aktivieren Sie diese Option auf der Registerkarte **Protokoll**.
- 5. Klicken Sie auf die Registerkarte **IP-Adressen**, um den TCP-Port für jede konfigurierte IP-Adresse zu aktivieren.

# *SQL Server-Datenbanken erstellen:*

Sie können die erforderlichen Datenbanken für IBM Business Process Manager Version 8.5 erstellen, bevor Sie Profile erstellen und Ihre Network Deployment-Umgebung konfigurieren. Normalerweise benötigen Sie die Process-Datenbank, die Performance Data Warehouse-Datenbank und die Common-Datenbank. Bei Implementierungsumgebungen vom Typ Advanced-only ist lediglich die Common-Datenbank erforderlich.

- v Sie können Datenbanken nicht installations- oder implementierungsumgebungsübergreifend gemeinsam nutzen.
- v Process und Performance Data Warehouse benötigen ihre eigenen separaten Datenbanken und können nicht mit derselben Datenbank wie die anderen BPM-Komponenten konfiguriert werden.
- v Process und Performance Data Warehouse-Komponenten erfordern, dass bei den Datenbanken für SQL Server die Groß-/Kleinschreibung nicht beachtet wird.
- v CommonDB-Komponenten (und traditionelle WPS- Komponenten) erfordern, dass bei den Datenbanken für SQL Server die Groß-/Kleinschreibung beachtet werden muss.
- v Der für die einzelnen Komponenten verwendete Schemaname muss mit dem Benutzer übereinstimmen.

Die Standarddatenbanknamen lauten BPMDB für die Prozessdatenbank, PDWDB für die Performance Data Warehouse-Datenbank und CMNDB für die Common-Datenbank. Im Fall einer **Advanced**- oder **Advanced-Only**-Implementierungsumgebung gibt es zwei Typen von Common-Datenbanken: **auf Zellebene** und **auf Implementierungsumgebungsebene**. Es können entweder beide für die Verwendung von CM-NDB (dem Standard) definiert werden oder sie können unterschiedliche Datenbanken verwenden.

Wenn IBM Business Process Manager auf Ihrer Maschine installiert ist, sind die Scripts **createDatabase\_CaseInsensitive.sql** und **createDatabase\_CaseSensitive.sql** im Ordner *BPM-HOME*/BPM/dbscripts/SQLServer/Create verfügbar.

Ersetzen Sie in den folgenden Beispielen *@DB\_NAME@* durch den Namen, den Sie der erstellten Datenbank geben möchten.

- 1. Wenn eine Installation von IBM Business Process Manager auf Ihrer Maschine vorhanden ist, suchen Sie die SQL-Scripts, die ausgeführt werden sollen. Verwenden Sie andernfalls die Befehlszeilenoption.
- 2. Führen Sie die Scripts aus, um die BPMDB- und PDWDB-Datenbanken zu erstellen. Führen Sie das folgende Beispielscript aus:

BPM-HOME/BPM/dbscripts/SQLServer/Create/createDatabase\_CaseInsensitive.sql

Optional können Sie den Inhalt der oben genannten SQL-Datei in einen Befehlseditor kopieren und die Befehle wie folgt ausführen:

CREATE DATABASE @DB\_NAME@ COLLATE SQL\_Latin1\_General\_CP1\_CI\_AS;

Wenn IBM Business Process Manager nicht installiert ist, führen Sie den folgenden Befehl über die Befehlszeile aus:

sqlcmd -Q "CREATE DATABASE @DB\_NAME@ COLLATE SQL Latin1 General CP1 CI AS"

3. Führen Sie das Script aus, um die CommonDB-Datenbank zu erstellen. Führen Sie das folgende Beispielscript aus:

BPM-HOME/BPM/dbscripts/SQLServer/Create/createDatabase\_CaseSensitive.sql

Optional können Sie den Inhalt der oben genannten SQL-Datei in einen Befehlseditor kopieren und die Befehle wie folgt ausführen:

CREATE DATABASE @DB\_NAME@ COLLATE SQL Latin1 General CP1 CS AS;

Wenn IBM Business Process Manager nicht installiert ist, führen Sie den folgenden Befehl über die Befehlszeile aus:

sqlcmd -Q "CREATE DATABASE @DB\_NAME@ COLLATE SQL Latin1 General CP1 CS AS"

**Anmerkung:** Die Buchstaben *CI* im Attributwert **COLLATE** gelten für die Datenbanken, bei denen die Groß-/Kleinschreibung nicht beachtet wird, und die Buchstaben *CS* gelten für Datenbanken, bei denen die Groß-/Kleinschreibung muss beachtet werden beachtet werden muss.

*Benutzer und Schemas für SQL Server-Datenbanken erstellen:*

Sie müssen die Benutzer und Schemas nach den SQL Server-Datenbanken erstellen.

Ordnen Sie dem IBM Business Process Manager-Datenbankbenutzer die folgenden Aufgabenbereiche (Rollen) zu:

**Anmerkung:** Die Datenbank muss durch den Datenbankadministrator erstellt werden, der anschließend dem Datenbankbenutzer diese Aufgabenbereiche für IBM Business Process Manager zuordnen kann.

- db\_ddladmin
- db\_datawriter
- db\_datareader

Informationen zu den Berechtigungen, die durch diese Aufgabenbereiche bereitgestellt werden, finden Sie in der Microsoft-Dokumentation.

**Wichtig:** In Microsoft SQL Server muss der einem Benutzer zugeordnete Standardschemaname mit dem Benutzernamen identisch sein. Lautet der Benutzername für die Performance Data Warehouse-Datenbank beispielsweise *dbuser*, muss der Standardschemaname, der dem Benutzer *dbuser* zugeordnet ist, ebenfalls *dbuser* lauten. Sie müssen einen normalen Datenbankbenutzer erstellen und dem Benutzer die erforderlichen Berechtigungen zuordnen, statt einen Superuser (z. B. *sa*) zu erstellen. Dies liegt daran, dass das Standardschema für den Superuser dbo heißt, was nicht geändert werden kann.

Sie können die folgenden Schritte ausführen, falls vorhandenen Tabellen kein Schema zugeordnet ist, das mit dem Benutzernamen übereinstimmt.

- 1. Klicken Sie in SQL Server Management Studio Object Explorer mit der rechten Maustaste auf den Tabellennamen und klicken Sie dann auf **Design**.
- 2. Drücken Sie in der Sicht 'Design' die Taste F4, um das Fenster 'Properties' anzuzeigen.
- 3. Aktualisieren Sie im Fenster 'Properties' den Schemanamen.
- 4. Klicken Sie mit der rechten Maustaste auf die Registerkarte und wählen Sie **Close** aus, um die Sicht 'Design' zu schließen.
- 5. Klicken Sie auf **OK**, wenn Sie aufgefordert werden, die Änderungen zu speichern. Die ausgewählte Tabelle wird an das Schema übertragen.
- 6. Wiederholen Sie die obigen Schritte für alle Tabellen in der Performance Data Warehouse-Datenbank.

Das Script **createUser.sql** ist im Ordner *BPM-HOME*/BPM/dbscripts/SQLServer/Create verfügbar und wird verwendet, um die Benutzer und das Schema für SQL Server zu erstellen.

- 1. Suchen Sie die auszuführenden SQL-Scripts.
- 2. Führen Sie die Scripts aus, um die Benutzer und Schemas für SQL Server-Datenbanken zu erstellen. Führen Sie beispielsweise das folgende Beispielscript aus, um die erforderlichen Benutzer zu erstellen. BPM-HOME/BPM/dbscripts/SQLServer/Create/createUser.sql

Optional können Sie die Inhalte der oben aufgeführten SQL-Datei kopieren und die Befehle wie folgt über die Befehlszeile ausführen, wenn das oben genannte Script währen der Konfiguration nicht verfügbar ist:

```
USE master
GO
CREATE LOGIN @DB_USER@ WITH PASSWORD='@DB_PASSWD@'
GO
USE @DB_NAME@
GO
CREATE USER @DB_USER@ FOR LOGIN @DB_USER@ WITH DEFAULT_SCHEMA=@DB_USER@
GO
CREATE SCHEMA @DB_USER@ AUTHORIZATION @DB_USER@
GO
EXEC sp_addrolemember 'db_ddladmin', @DB_USER@;
EXEC sp_addrolemember 'db_datareader', @DB_USER@;
EXEC sp_addrolemember 'db_datawriter', @DB_USER@;
```
Ersetzen Sie im obigen Beispiel *@DB\_NAME@* durch den BPM-Datenbanknamen, für den Sie Benutzer und Schema erstellt haben, *@DB\_USER@* durch den zu erstellenden Datenbankbenutzer und *@DB\_PASSWD@* durch das Kennwort für diesen Benutzer.

Wenn Sie Datenbankschemas mithilfe der generierten Scripts erstellen, muss Ihre Benutzer-ID über ausreichende Berechtigungen zum Erstellen der Tabellen verfügen. Wenn die Tabellen erstellt sind, müssen Sie über ausreichende Berechtigungen zum Auswählen, Einfügen, Aktualisieren und Löschen von Informationen in den Tabellen verfügen.

In der folgenden Tabelle werden die Datenbankberechtigungen beschrieben, die für den Zugriff auf die Datenspeicher erforderlich sind.

*Tabelle 50. Datenbankberechtigungen*

| Mindestberechtigungen zum Erstellen von Objekten                                                                                                    | Mindestberechtigungen für den Zugriff auf Objekte in                                                                                                    |
|----------------------------------------------------------------------------------------------------|----------------------------------------------------------------------------------------------------|
| in der Datenbank                                                                                                    | der Datenbank                                                                                                    |
| Für die Benutzer-ID sind im Idealfall Berechtigungen<br>des Typs DB OWNER für die Datenspeicher erforder-<br>lich, die für IBM Business Process Manager verwendet<br>werden. | Konfigurieren Sie SQL Server für die SQL Server- und<br>Windows-Authentifizierung so, dass die Authentifizierung<br>auf der Grundlage einer Anmelde-ID und eines Kenn-<br>worts für SQL Server erfolgen kann. Die Benutzer-ID<br>muss hierbei Eigner der Tabellen sein oder ein Mitglied<br>einer Gruppe sein, die über ausreichende Berechtigungen<br>für die Ausgabe von Anweisungen des Typs TRUNCATE<br>TABLE verfügt.<br>Siehe Tabelle Detaillierte SOL Server-<br>Datenbankberechtigungen unter SQL Server-<br>Datenbankberechtigungen. |

*SQL-Datenbankscripts mit dem Befehl 'BPMConfig.bat' generieren:*

Mit dem Befehl **BPMConfig** können Sie die Datenbankscripts zum Erstellen der Datenbanktabellen generieren. Wenn Sie über den Befehl **BPMConfig** oder den Assistenten für Network Deployment-Umgebungen in der Administrationskonsole die Implementierungsumgebung erstellt haben, wurden diese Scripts für Sie generiert.

Sie müssen die folgenden Informationen parat haben:

- v Informationen zu der Datenbankkonfiguration, die entworfen werden soll. Dabei kann es sich etwa um ein vom Datenbankadministrator oder vom Lösungsarchitekten bereitgestelltes Dokument handeln, das Angaben zum allgemeinen Zweck der Datenbankkonfiguration enthält. Alternativ könnte dies eine Beschreibung der erforderlichen Parameter und Eigenschaften sein. Die Informationen müssen Folgendes umfassen:
	- Die Speicherposition der Datenbanken.
	- Benutzer-ID und Kennwort für die Authentifizierung bei der Datenbank
- v Informationen dazu, wie IBM Business Process Manager und die zugehörigen Komponenten installiert sind, welche Software verwendet wird und welche Eigenschaften für den verwendeten Typ von Datenbank erforderlich sind
- v Eine Konzeption der Profile, die Sie erstellen wollen, insbesondere der funktionalen Beziehung zwischen den Profiltypen und den Datenbanken
- v Informationen zu dem zu implementierenden Topologiemuster sowie eine Erläuterung dazu, wie der Datenbankentwurf in das Muster hineinpasst, das verwendet werden soll

Führen Sie zum Generieren der SQL-Datenbankscripts für das Erstellen der Datenbanktabellen die folgenden Schritte aus:

- 1. Suchen Sie auf der Maschine, auf der die Implementierungsumgebung erstellt werden soll, nach der geeigneten Beispieleigenschaftendatei *BPM-HOME*/BPM/samples/config.
- 2. Suchen Sie nach der Beispieleigenschaftendatei, die für Ihre Zielimplementierungsumgebung am besten geeignet ist, und erstellen Sie eine Kopie dieser Datei.

Weitere Informationen zu den Beispielkonfigurationsdateien finden Sie unter Beispielkonfigurationseigenschaftendateien zur Verwendung mit dem Befehl 'BPMConfig'.

- 3. Führen Sie den Befehl **BPMConfig** mit dem Parameter **-sqlfiles** und dem Namen der entsprechenden ausgewählten Eigenschaftendatei aus.
	- v Verwenden Sie die folgende Syntax, um die Datenbankscripts im Verzeichnis dbscripts des Deployment Manager-Profils zu generieren:

*BPM-HOME*/bin/BPMConfig -create -sqlfiles *meine\_umgebung.properties*

**Anmerkung:** Die SQL-Scripts werden standardmäßig im Ordner *DMGR-PROFIL*/dbscripts generiert. Diese Scripts werden gelöscht, wenn Sie den Befehl **BPMConfig** erneut ausführen oder die Implementierungsumgebung mithilfe des Implementierungsumgebungsassistenten konfigurieren.

v Verwenden Sie die folgende Syntax, um die Datenbankscripts in einem Ausgabeverzeichnis Ihrer Wahl zu generieren:

*BPM-HOME*/bin/BPMConfig -create -sqlfiles *meine\_umgebung.properties* -outputDir /MyBPMScriptDir In der oben genannten Syntax ist **MyBPMScriptDir** das angegebene Verzeichnis.

**Anmerkung:** Wenn Sie den Parameter **-outputDir** mit dem Befehl **BPMConfig** verwenden, wird das Profil generiert (falls es noch nicht vorhanden ist), bevor selbst die Datenbankscripts generiert werden.

Die SQL-Datenbankscripts werden standardmäßig im Ordner *DMGR-PROFIL*/dbscripts generiert. Dieser Ordner enthält die folgenden Unterordner:

- v *zellenname* Wenn Sie eine **Advanced** oder **Advanced-Only**-Implementierungsumgebung konfigurieren, enthält dieser Ordner die SQL-Dateien für die in der Zelle konfigurierte CommonDB-Datenbank. Dieser Ordner ist nur für die erste Implementierungsumgebung konzipiert, die erstellt wird, da er lediglich ein Mal pro Zelle benötigt wird.
- v *name\_der\_implementierungsumgebung* Für jede Implementierungsumgebung enthält dieser Ordner die SQL-Dateien, die ausgeführt werden müssen.

Diese Unterverzeichnisse können auch ein Script **createDatabase.sql** enthalten, das Sie verwenden können, um die Datenbankscripts auszuführen, die die SQL Server-Datenbanktabellen erstellen.

Eine Standardkonfiguration für eine **Advanced-**Implementierungsumgebung mit SQL Server-Datenbanken enthält die folgenden Unterordner und SQL-Scripts:

- v *zellenname*
	- SQLServer
		- *CMNDB*
			- v *schemaname*
				- createSchema\_Advanced.sql
- v *name\_der\_implementierungsumgebung*
	- SQLServer
		- *CMNDB*
			- v *schemaname*
				- createSchema\_Advanced.sql
				- createSchema\_Messaging.sql
		- *BPMDB*
			- v *schemaname*
				- createSchema\_Advanced.sql
				- createProcedure\_Advanced.sql
		- *PDWDB*
			- v *schemaname*
				- createSchema\_Advanced.sql

**Anmerkung:** Die Ordner *BPMDB* und *PDWDB* für Process Server- und Performance Data Warehouse-Datenbanken werden nicht für eine **Advanced-Only**-Implementierungsumgebung generiert. **Zugehörige Tasks**:

["Profile, Network Deployment-Umgebungen und Datenbanktabellen mithilfe des Befehls 'BPMConfig'](#page-297-0) [erstellen" auf Seite 292](#page-297-0)

Mithilfe des Befehls **BPMConfig** können Sie eine Network Deployment-Standardumgebung mit einer Eigenschaftendatei erstellen, die alle Konfigurationswerte der Implementierungsumgebung enthält. Beim Erstellen der Implementierungsumgebung können Sie die erforderlichen Datenbanktabellen und ein neues Deployment Manager-Profil und benutzerdefinierte Profile für verwaltete Knoten erstellen, indem Sie Einstellungen für diese Profile in die Eigenschaftendatei aufnehmen, die vom Befehl **BPMConfig** verwendet wird.

*Generierte SQL Server-Datenbankscripts ausführen:*

Wenn Sie den Befehl 'BPMConfig' mit der als **true** definierten Eigenschaft *bpm.de.deferSchemaCreation* ausführen oder Sie den Assistenten für Implementierungsumgebungen verwendet und die Option für die Erstellung von Tabellen abgewählt haben, müssen Sie die Datenbanktabellen über eine manuelle Ausführung der generierten Datenbankscripts erstellen.

Vor der Ausführung dieser Task müssen durch Ausführen des Befehls **BPMConfig** oder des Assistenten für Implementierungsumgebungen die korrekten SQL-Scripts generiert worden sein.

Wenn für die Eigenschaft *bpm.de.deferSchemaCreation* der Wert **false** definiert ist oder Sie den Assistenten für Implementierungsumgebungen verwendet, die Option 'Tabellen erstellen' jedoch nicht abgewählt haben, so werden die SQL-Scripts bei der Konfiguration der Implementierungsumgebungsassistent erneut ausgeführt.

Die SQL-Datenbankscripts werden standardmäßig im Ordner *name\_des\_deployment\_manager-profils*/ dbscripts generiert.

1. Suchen Sie die generierten SQL-Scripts.

Eine Standardkonfiguration für eine **Advanced-**Implementierungsumgebung mit SQL Server-Datenbanken enthält die folgenden Unterordner und SQL-Scripts:

- v *zellenname*
	- SQLServer
		- *CMNDB*
			- v *schemaname*
				- createSchema\_Advanced.sql
- v *name\_der\_implementierungsumgebung*
	- SQLServer
		- *CMNDB*
			- v *schemaname*
				- createSchema\_Advanced.sql
				- createSchema\_Messaging.sql
		- *BPMDB*
			- v *schemaname*
				- createSchema\_Advanced.sql
				- createProcedure\_Advanced.sql
		- *PDWDB*
			- v *schemaname*
				- createSchema\_Advanced.sql

**Anmerkung:** Die Ordner *BPMDB* und *PDWDB* für Process Server- und Performance Data Warehouse-Datenbanken werden nicht für eine **Advanced-Only**-Implementierungsumgebung generiert.

2. Führen Sie die Scripts aus, um das Schema auf die CMNDB anzuwenden.

Verwenden Sie beispielsweise die folgenden Befehle, um die Scripts für eine Common-Datenbank manuell **auf Zellenebene** auszuführen:

sqlcmd -U @DB\_USER@ -P @DB\_PASSWD@ -d CMNDB -i profiles/DmgrProfile/dbscripts/zellenname/SQLServer/CMNDB/schema1/crea Verwenden Sie beispielsweise die folgenden Befehle, um die Scripts für eine Common-Datenbank manuell **auf Implementierungsumgebungsebene** auszuführen:

sqlcmd -U *@DB USER@* -P *@DB PASSWD@* -d CMNDB -i profiles/DmgrProfile/dbscripts/*name der implementierungsumgebung*/SQLSe sqlcmd -U @DB USER@ -P @DB PASSWD@ -d CMNDB -i profiles/DmgrProfile/dbscripts/name\_der\_implementierungsumgebung/SQLSe

In dem oben aufgeführten Beispiel und allen folgenden Beispielen ist **schema1** der Name des verwendeten Schemas.

3. Führen Sie die Scripts aus, um das Schema auf die BPMDB anzuwenden.

Verwenden Sie beispielsweise die folgenden Befehle, um die Scripts für die Konfiguration der Prozessdatenbank manuell auszuführen:

sqlcmd -U *@DB USER@* -P *@DB PASSWD@* -d BPMDB -i profiles/DmgrProfile/dbscripts/*name der implementierungsumgebung*/SQLSe sqlcmd -U @DB USER@ -P @DB PASSWD@ -d BPMDB -i profiles/DmgrProfile/dbscripts/name\_der\_implementierungsumgebung/SQLSe

4. Führen Sie die Scripts aus, um das Schema auf die PDWDB anzuwenden.

Verwenden Sie beispielsweise die folgenden Befehle, um die Scripts für die Konfiguration der Performance Data Warehouse-Datenbank manuell auszuführen. Verwenden Sie beispielsweise die folgenden Befehle, um die Scripts für die Konfiguration der Performance Data Warehouse-Datenbank manuell auszuführen:

sqlcmd -U *@DB USER@* -P *@DB PASSWD@* -d PDWDB -i profiles/DmgrProfile/dbscripts/*name der implementierungsumgebung*/SQLSe

# **Datenbank mit Systeminformationen in einer Network Deployment-Umgebung laden:**

Wenn Sie eine Standard- oder Advanced-Network Deployment-Umgebung erstellen, müssen Sie den Befehl ausführen, bevor Sie versuchen, Process Server oder Process Center zu starten oder zu verwenden.

Wenn Sie den Befehl **bootstrapProcessServerData** ausführen, werden Konfigurationsdaten für die BPM-Anwendungen in die Prozessdatenbank geladen. Diese Daten werden zur ordnungsgemäßen Ausführung der BPM-Anwendungen benötigt.

- v Wenn Sie eine Advanced-Only Process Server-Implementierungsumgebung (eine Umgebung ohne die Funktionen der Standard-Implementierungsumgebungen) erstellt haben, gibt es keinen Grund, den Befehl **bootstrapProcessServerData** auszuführen.
- v Wenn Sie die Datenbanktabellen im Zuge der Erstellung der Implementierungsumgebung erstellt haben, indem Sie entweder den Parameter **bpm.de.deferSchemaCreation** auf **false** für den Befehl **BPMConfig** gesetzt oder indem Sie die Option **Tabellen erstellen** im Implementierungsumgebungsassistenten aktiviert haben, müssen Sie den Befehl **bootstrapProcessServerData** nicht ausführen.
- v In einer Standard- oder Advanced-Network Deployment-Umgebung müssen Sie diesen Befehl ausführen, nachdem ein Server oder ein Cluster von Servern erstellt wurde. Bei einem Cluster müssen Sie den Clusternamen angeben. Führen Sie diesen Befehl aus, bevor der erste Server gestartet wird. Sie müssen den Befehl beim Hinzufügen weiterer Cluster-Member nicht erneut ausführen.
- v Falls eine einzelne WebSphere-Zelle mehrere Anwendungszielcluster enthält, müssen Sie diesen Befehl auf jedem Cluster ausführen.

Führen Sie das Bootstrap-Dienstprogramm über die Befehlszeile aus. Das Bootstrap-Dienstprogramm befindet sich im Verzeichnis des Deployment Manager-Profils. Beispiel: *BPM-HOME*/profiles/ *name\_des\_deployment\_manager-profils*/bin

Führen Sie das Bootstrap-Dienstprogramm mit einem der folgenden Befehle aus:

- v **bootstrapProcessServerData.sh -clusterName** *clustername*
- v **bootstrapProcessServerData.sh -nodeName** *node\_name* **-serverName** *servername*

Hierbei gilt Folgendes:

- v **-clusterName** ist der Name des Anwendungszielclusters. Sie müssen diesen Parameter angeben, wenn die Bootstrap-Daten auf einem Cluster ausgeführt werden sollen.
- v **-nodeName** ist der Name des Knotens. Sie müssen diesen Parameter sowie den Parameter **-serverName** angeben, wenn die Bootstrap-Daten auf einem Server ausgeführt werden sollen, der Teil der Network Deployment-Umgebung ist und nicht zum Cluster gehört.
- v **-serverName** ist der Name des Servers. Sie müssen diesen Parameter und den Parameter **-nodeName** angeben, wenn die Bootstrap-Daten auf einem Server ausgeführt werden sollen, der Teil der Network Deployment-Umgebung ist und nicht zum Cluster gehört.

Bei den Parametern muss die Groß-/Kleinschreibung beachtet werden.

Sie haben die Datenbank mit Systeminformationen vor dem erfolgreichen Start des IBM Business Process Manager-Servers geladen. Die Protokollinformationen zur Bootstrap-Operation werden - je nach angegebenem Ziel - unter dem Verzeichnis *INSTALLATIONSSTAMMVERZEICHNIS\_DES\_BENUTZERS*/logs in einer Datei namens bootstrapProcessServerData.*clustername*.*zeitmarke*.log oder

bootstrapProcessServerData.*knotenname*.*servername*.*zeitmarke*.log gespeichert. In der Konsole wird nur ein Teil der protokollierten Informationen angezeigt.

Bootstrap-Daten auf einem Server, der Teil einer Network Deployment-Umgebung, aber nicht Teil eines Clusters ist:

bootstrapProcessServerData.sh -nodeName node1 -serverName myServer

Bootstrap-Daten in einem Cluster, der als Host für Process Server oder Process Center dient: bootstrapProcessServerData.sh -clusterName myAppCluster

# **Umgebung starten und Installation überprüfen:**

Nach der Erstellung der Implementierungsumgebung und dem erfolgreichen Abschluss der relevanten Konfigurationstasks können Sie alle Server in einem Cluster oder einer Implementierungsumgebung starten. Anschließend können Sie die IBM Business Process Manager-Installation überprüfen.

- 1. Starten Sie den Cluster oder die Implementierungsumgebung wie unter Umgebung starten und stoppen beschrieben.
- 2. Überprüfen Sie in der Administrationskonsole, dass **IBM Business Process Manager** auf der Begrüßungsseite angezeigt wird.
- 3. Prüfen Sie, dass die Unternehmensanwendungen gestartet werden, indem Sie auf **Anwendungen** > **Anwendungstypen** > **WebSphere-Unternehmensanwendungen** klicken.
- 4. Prüfen Sie, dass die Messaging-Engine gestartet wird, indem Sie auf **Serviceintegration** > **Busse** klicken. Klicken Sie dann auf den Namen des Bus und klicken Sie unter **Topologie** auf **Messaging-Engines**.
- 5. Wenn Sie eine Advanced- oder Advanced-Only-Implementierungsumgebung konfiguriert haben, prüfen Sie, dass Failed Event Manager aktiviert ist. Klicken Sie auf **Server** > **Implementierungsumgebungen**. Klicken Sie auf den Namen der Implementierungsumgebung und klicken Sie unter **Weitere Merkmale** auf **Failed Event Manager**.

Nachdem der Cluster gestartet wurde, müssen Sie überprüfen, dass die Anwendungen ordnungsgemäß konfiguriert sind, indem Sie eine Reihe von Tests ausführen und Beispiele wie in der folgenden Tabelle aufgeführt implementieren.

*Tabelle 51. Anwendungsfunktionstests*

| Anwendung und Beschreibung                                                                                                    | <b>Aktion</b>                                                                                                    |
|----------------------------------------------------------------------------------------------------|----------------------------------------------------------------------------------------------------|
| Process Admin Console<br>Verwenden Sie die Process Admin Console,<br>um Process Server-Instanzen in Ihrer<br>Laufzeitumgebung und auf dem Process<br>Center-Server zu verwalten.                                                                                                    | Melden Sie sich über das Standardkonto für IBM Business Process Ma-<br>nager-Administratoren bei der Process Admin Console an. Weitere In-<br>formationen zum Zugriff auf die Process Admin Console finden Sie<br>unter Auf Process Admin Console zugreifen.                                                                                |
| Einschränkung: Diese Konsole ist nicht<br>verfügbar, falls Sie eine Advanced-Only-<br>Implementierungsumgebung von Process<br>Server erstellt haben.                                                                                                    |                                                                                                    |
| Performance Admin Console<br>Verwenden Sie die Performance Admin<br>Console-Tools für die Verwaltung der Per-<br>formance Data Warehouse-Warteschlangen<br>in Ihrer Umgebung, die Verwaltung von<br>Datenübertragungsfehlern und die Über-<br>wachung der Gesamtleistung.<br>Einschränkung: Diese Konsole ist nicht<br>verfügbar, falls Sie eine Advanced-Only- | Überprüfen Sie, dass Sie auf die Performance Admin Console zugreifen<br>können, wie unter Business Performance Data Warehouse-Instanzen<br>verwalten beschrieben.                                                                                                    |
| Implementierungsumgebung von Process<br>Server erstellt haben.                                                                                                    |                                                                                                    |
| Process Portal und Business Space<br>Verwenden Sie Process Portal, um über<br>einen Web-Browser mit den Prozessen zu<br>interagieren. Um sicherzustellen, dass<br>Process Portal ordnungsgemäß in der IBM<br><b>Business Process Manager-</b><br>Laufzeitumgebung funktioniert, ist Busi-<br>ness Space erforderlich.                                           | Process Portal und die Business Space-Komponente für Process Portal<br>sind standardmäßig konfiguriert. Überprüfen Sie, dass Sie Zugriff auf<br>Process Portal haben und dass die von Process Portal verwendeten An-<br>wendungen alle zugänglich sind, wie unter Process Portal prüfen be-<br>schrieben.                                   |
| Einschränkung: Process Portal ist nicht<br>verfügbar, falls Sie eine Advanced-Only-<br>Implementierungsumgebung von Process<br>Server erstellt haben.                                                                                                    |                                                                                                    |
| Business Process Choreographer                                                                                                    | Advanced und Advanced-Only:                                                                                                    |
| Verwenden Sie Business Process<br>Choreographer, falls Sie Unterstützung so-<br>wohl für Business Process Execution<br>Language-Prozesse (BPEL) als auch für<br>Benutzertasks in einer WebSphere<br>Application Server-Umgebung benötigen.                                                                                                    | Business Process Choreographer ist standardmäßig konfiguriert. Über-<br>prüfen Sie, dass die grundlegenden Funktionen ausgeführt werden<br>können, indem Sie die Business Process Choreographer-Anwendung<br>zur Installationsprüfung starten, wie unter Funktionstüchtigkeit von<br>Business Process Choreographer überprüfen beschrieben. |
| Prozessanwendung 'Hiring Sample'<br>Verwenden Sie die Beispiele, die mit dem<br>Produkt bereitgestellt werden, um die Ins-<br>tallation eingehender zu prüfen. Die Bei-<br>spiele können auch als Lernprogramme für                                                                                                    | Führen Sie die Prozessanwendung 'Hiring Sample' und das entspre-<br>chende Lernprogramm in Process Designer wie unter Beispiele und<br>Lernprogramme beschrieben, aus.<br>Implementieren Sie darüber hinaus die Beispiele für eine Process Ser-<br>ver und führen Sie sie anschließend aus, wie unter Snapshots der                         |
| das Produkt eingesetzt werden.                                                                                                    | Prozessanwendung installieren beschrieben.                                                                                                    |

Informationen zur Sicherheit für die Umgebung und die Anwendungen finden Sie unter Sicherheit für IBM Business Process Manager und Anwendungen einrichten.

# **IBM Business Process Manager unter AIX installieren und konfigurieren**

IBM Business Process Manager unter AIX installieren und eine Network Deployment-Umgebung konfigurieren

# **Standardinstallation von IBM Business Process Manager Advanced mit Standardkonfigurationspfad**

Die Option 'Standardinstallation' ist das einfachste und schnellste Verfahren zur Installation und Konfiguration von IBM Business Process Manager Advanced.

Bei der Standardinstallation über das Produkt-Launchpad wird neben der Installation der Software und der Konfiguration von Deployment Manager-Profilen und Profilen für verwaltete Knoten auch eine Implementierungsumgebung mit einem einzelnen Cluster konfiguriert, die aus einem einzelnen Knoten und einem einzelnen Server besteht.

# **IBM Business Process Manager Advanced mit einem DB2-Datenbankserver installieren und konfigurieren:**

Sie können IBM Business Process Manager mit einem vorhandenen DB2-Datenbankserver installieren.

# *DB2-Datenbanken erstellen:*

Sie können die erforderlichen Datenbanken für IBM Business Process Manager Version 8.5 erstellen, bevor Sie Profile erstellen und Ihre Network Deployment-Umgebung konfigurieren. Normalerweise benötigen Sie die Process-Datenbank, die Performance Data Warehouse-Datenbank und die Common-Datenbank. Bei Implementierungsumgebungen vom Typ Advanced-only ist lediglich die Common-Datenbank erforderlich.

Process Server und Performance Data Warehouse benötigen ihre eigenen separaten Datenbanken und können nicht mit derselben Datenbank wie die anderen BPM-Komponenten konfiguriert werden.

Die Standarddatenbanknamen lauten BPMDB für die Prozessdatenbank, PDWDB für die Performance Data Warehouse-Datenbank und CMNDB für die Common-Datenbank. Im Fall einer **Advanced**- oder **Advanced-Only**-Implementierungsumgebung gibt es zwei Typen von Common-Datenbanken: **auf Zellebene** und **auf Implementierungsumgebungsebene**. Es können entweder beide für die Verwendung von CM-NDB (dem Standard) definiert werden oder sie können unterschiedliche Datenbanken verwenden.

In einer IBM Business Process Manager-Umgebung werden die Datenbanken mit dem Script **createDatabase.sql** erstellt. Dieses Script befindet sich im Ordner *BPM-HOME*/BPM/dbscripts/DB2/Create.

Ersetzen Sie im folgenden Beispiel *@DB\_NAME@* durch den Namen, den Sie der erstellten Datenbank geben möchten, und *@DB\_USER@* durch den Benutzernamen, den Sie für die Datenbank verwenden möchten.

- 1. Wenn eine Installation von IBM Business Process Manager auf Ihrer Maschine vorhanden ist, suchen Sie das SQL-Script **createDatabase.sql** für die Ausführung. Verwenden Sie andernfalls die Befehlszeilenoption.
- 2. Führen Sie das folgende Beispielscript aus, um die einzelnen Datenbanken zu erstellen. *BPM-HOME*/BPM/dbscripts/DB2/Create/createDatabase.sql

Optional können Sie den Inhalt der oben genannten SQL-Datei in einen Befehlseditor kopieren und die Befehle wie folgt ausführen:

create database @DB\_NAME@ automatic storage yes using codeset UTF-8 territory US pagesize 32768; connect to @DB\_NAME@; grant dbadm on database to user @DB\_USER@; UPDATE DB CFG FOR @DB\_NAME@ USING LOGFILSIZ 4096 DEFERRED; UPDATE DB CFG FOR @DB\_NAME@ USING LOGSECOND 64 DEFERRED; connect reset; Wenn IBM Business Process Manager nicht installiert ist, führen Sie den folgenden Befehl über die Befehlszeile aus:

db2 -tvf createDatabase.sql

*Process Center mit einem DB2-Datenbankserver installieren und konfigurieren:*

Process Center enthält ein Repository für alle Prozesse, Services und sonstigen Assets, die in den Authoring-Umgebungen von IBM Business Process Manager erstellt werden. Sie können den integrierten Process Server in Process Center verwenden, um Prozesse gleich bei ihrer Erstellung auszuführen. Sobald Sie diese Prozesse fertiggestellt haben, können Sie den Process Server in Ihren Laufzeitumgebungen zur Installation und Ausführung dieser Prozesse einsetzen.

Um IBM Business Process Manager Advanced mit einer Standardinstallation installieren zu können, müssen Sie sicherstellen, dass die Prozessdatenbank, die Performance Data Warehouse-Datenbank und die Common-Datenbank bereits erstellt wurden und leer sind. Die Datenbanken müssen mit einer Seitengröße von mindestens 32 K erstellt worden sein.

Bereiten Sie die folgenden Informationen vor. Sie müssen Sie während der Installation angeben:

- Benutzername und Kennwort für die Datenbankauthentifizierung
- v Hostname und Port des Datenbankservers
- Name der Prozessdatenbank.
- v Name der Performance Data Warehouse-Datenbank
- Name der Common-Datenbank
- Name der zelleninternen Konfigurationsdatenbank

Wenn Sie die Installation von Images ausführen, die Sie von Passport Advantage heruntergeladen haben, stellen Sie sicher, dass Sie die beiden erforderlichen Plattenimages für Ihr Betriebssystem heruntergeladen und in demselben Verzeichnis extrahiert haben.

Bei der Standardinstallation über das Produkt-Launchpad wird neben der Installation der Software und der Konfiguration von Deployment Manager-Profilen und Profilen für verwaltete Knoten auch eine Implementierungsumgebung mit einem einzelnen Cluster konfiguriert, die aus einem einzelnen Knoten und einem einzelnen Server besteht.

Zur Installation mehrerer Instanzen von IBM Business Process Manager wird nur eine einzige IBM Installation Manager-Instanz benötigt.

1. Optional: Wenn eine Verbindung zum Internet besteht, führt die Standardinstallation automatisch ein Upgrade Ihres Produkts auf das neueste Fixpack oder Refresh-Pack durch und installiert empfohlene vorläufige Fixes automatisch. Wenn die Upgrades stattdessen aus einem lokalen Verzeichnis installiert werden sollen oder wenn Sie den Fix-Level angeben möchten, können Sie eine Eigenschaftendatei verwenden, die Installation Manager mitteilt, wo sich die Upgrades befinden und welche Upgrades installiert werden sollen.

Erstellen Sie die folgende Datei:

/*benutzerausgangsverzeichnis*/bpm\_updates.properties

**Anmerkung:** Stellen Sie sicher, dass Sie einen Schreib-/Lesezugriff auf die in der Datei bpm\_updates.properties angegebenen Ordner besitzen.

Die Datei verwendet drei Präfixe: 'ifix', 'fixpack' und 'launchpad'. Auf jedes Präfix muss ein Punkt folgen. Der Bestandteil des Namens nach dem Präfix und dem Punkt kann eine beliebige Zeichenfolge sein. So können Sie auf mehrere Positionen für vorläufige Fixes, Fixpacks und Launchpad-Updates verweisen. Die Positionen können entweder lokale Verzeichnisse oder URLs sein. Beispiel:

ifix.1=/bpmUpdates fixpack.2=http://test/rep launchpad.1=/launchpad\_updates fixpack.WAS\_REP=/WAS\_updates fixpack.BPM\_REP=/BPM\_updates

- 2. Greifen Sie abhängig davon, ob die Installation über die Produkt-DVD oder über die von Passport Advantage heruntergeladenen Images ausgeführt wird, auf eine der folgenden Arten auf die Installationsmedien zu. Sie können gleichzeitig jeweils nur ein einziges Launchpad ausführen.
	- v Wenn Sie die Installation mithilfe der Produkt-DVD ausführen, legen Sie die Produkt-DVD mit der Bezeichnung 'IBM Business Process Manager Advanced' in das DVD-Laufwerk ein. Hängen Sie das Laufwerk gegebenenfalls an. Geben Sie den folgenden Befehl ein, um das Launchpad manuell zu starten:

*mountpunkt*/launchpad.sh

- v Wenn Sie die Installation mithilfe von Images vornehmen, die von Passport Advantage heruntergeladen wurden, führen Sie die folgenden Schritte aus:
	- a. Wechseln Sie in das Verzeichnis, in das die Images extrahiert wurden.
	- b. Geben Sie den folgenden Befehl ein, um das Launchpad zu starten:

*extraktionsverzeichnis*/launchpad.sh

- 3. Optional: Wenn eine Nachricht angezeigt wird, die Sie dazu auffordert, das Launchpad zu aktualisieren, klicken Sie auf **Aktualisieren**, um die neuesten Updates abzurufen. Die Updates werden installiert und es erfolgt ein automatischer Neustart Ihres Launchpads. Wenn Sie keinen Zugriff auf das Internet haben und die Aktualisierungen von einem lokalen Verzeichnis aus installieren möchten, können Sie eine Eigenschaftendatei mit dem passenden Launchpad-Präfix (wie in Schritt 1 beschrieben) verwenden, um Installation Manager vorzugeben, welche Upgrades durchgeführt werden sollen und wo diese zu finden sind.
- 4. Klicken Sie nach dem Starten des Launchpads auf der Begrüßungsseite auf **Standardinstallation**.
- 5. Wählen Sie **Process Center installieren** aus und klicken Sie auf **Weiter**.
- 6. Ändern Sie bei Bedarf die Informationen zur Position:
	- v **Hostname**: In diesem Feld wird der Name Ihrer Maschine angezeigt.

**Wichtig:** Falls für den Hostnamen der Wert 'localhost' oder '127.0.0.1' verwendet wird, sind Process Server-Installationen auf einem fernen System nicht in der Lage, eine Verbindung zu Process Center herzustellen.

v **Position**: Geben Sie die Installationsposition für Process Center ein oder klicken Sie auf **Durchsuchen**, um die Position auszuwählen.

# **Anmerkung:**

- Die Installationsposition muss entweder ein leeres Verzeichnis oder eine Verzeichnis sein, das nicht vorhanden ist und während der Installation erstellt wird.
- Da Sie DB2 Express installieren, darf das Installationsverzeichnis keine Zeichenfolgen mit landessprachlichen Zeichen enthalten.
- 7. Geben Sie den **Benutzernamen** und das **Kennwort** für den Account des Zellenadministrators an. Der Zellenadministrator ist der primäre WebSphere Application Server-Administrator. Ein Benutzer, der dieser Rolle zugeordnet ist, kann andere Administratorrollen zuweisen und ist für die Verwaltung der Zelle und der Topologie verantwortlich. Ein Benutzer, der dieser Rolle zugeordnet ist, ist nicht verantwortlich für die Verwaltung der IBM Business Process Manager-Komponenten. Diese Rolle bietet Zugriff auf alle Schnittstellen und ermöglicht Benutzern auf diese Weise, alle Arten von verfügbaren Bibliothekseinträgen und -assets (einschließlich Prozessanwendungen und Toolkits) zu ändern

oder zu löschen. Diese Rolle erlaubt außerdem die Verwaltung von Process Server-Instanzen, Performance Data Warehouse-Instanzen sowie internen Benutzern und Gruppen. Sie müssen ein dieser Rolle zugeordneter Benutzer sein, um Prozessanwendungen auf dem Process Center-Server zu implementieren.

- 8. Geben Sie den **Benutzernamen** und das **Kennwort** für den Account des Administrators der Implementierungsumgebung an. Der Implementierungsumgebungsadministrator ist der primäre IBM Business Process Manager-Administrator. Ein Benutzer, der dieser Rolle zugeordnet ist, hat Verwaltungszugriff auf Process Center und Process Admin Console. Diese Rolle bietet Zugriff auf alle Schnittstellen und ermöglicht Benutzern auf diese Weise, alle Arten von verfügbaren Bibliothekseinträgen und -assets (einschließlich Prozessanwendungen und Toolkits) zu ändern oder zu löschen. Dieser Account erlaubt außerdem die Verwaltung von Process Server-Instanzen, Performance Data Warehouse-Instanzen sowie internen Benutzern und Gruppen.
- 9. Klicken Sie auf **Weiter**.
- 10. Wählen Sie **Ja** aus, um eine vorhandene Datenbank zu verwenden.
- 11. Geben Sie die erforderlichen Datenbankinformationen an.

| Feld                                     | <b>Erforderliche Aktion</b>                                                                                                    |
|------------------------------------------|----------------------------------------------------------------------------------------------------|
| <b>Benutzername</b>                      | Geben Sie den Benutzernamen für die Authentifizierung<br>bei der Datenbank ein.<br>Einschränkung: In den Benutzernamen dürfen keine<br>Zeichenfolgen verwendet werden, die landessprachliche<br>Zeichen enthalten.                |
| Kennwort                                 | Geben Sie ein Kennwort für die Authentifizierung bei<br>der Datenbank ein.                                                                                                    |
| Hostname                                 | Übernehmen Sie den Standardwert localhost oder ge-<br>ben Sie den korrekten Hostnamen des Datenbankservers<br>ein, beispielsweise die IP-Adresse.                                                                                 |
| Port                                     | Übernehmen Sie den Standardwert 50000 oder geben Sie<br>die korrekte Server-Port-Nummer ein.                                                                                                    |
| Common-Datenbankname                     | Übernehmen Sie den Standardwert von CMNDB oder<br>geben Sie den Namen für die Common-Datenbank ein.                                                                                                    |
| Prozessdatenbankname                     | Übernehmen Sie den Standardwert von BPMDB oder<br>geben Sie den Namen für die Prozessdatenbank ein.                                                                                                    |
| Performance Data Warehouse-Datenbankname | Übernehmen Sie den Standardwert von PDWDB oder<br>geben Sie den Namen für die Performance Data<br>Warehouse-Datenbank ein.                                                                                                    |
| Zelleninterne Konfigurationsdatenbank    | Übernehmen Sie den Standardwert von CMNDB oder<br>geben Sie den Namen für die Common-Datenbank auf<br>Zellenebene ein. Diese Datenbank ist nur im Fall einer<br>Advanced- oder Advanced-Only-<br>Implementierungsumgebung gültig. |

*Tabelle 52. Erforderliche Felder für die Datenbankkonfiguration bei DB2*

Klicken Sie auf **Datenbankverbindung testen**, um sicherzustellen, dass Sie auf die erstellten BPM-Datenbanken zugreifen können. Nur, wenn die Verbindungen zu den Datenbanken erfolgreich sind, können Sie auf **Weiter** klicken.

12. Klicken Sie zum Fortfahren auf **Weiter**. Sie werden zur Eingabe Ihrer IBM ID und des zugehörigen Kennworts für die Verbindung zu den IBM Service-Repositorys aufgefordert.

**Anmerkung:** Wenn Sie eine lokale Eigenschaftendatei verwenden, müssen Sie keine IBM ID und kein Kennwort bereitstellen.

Die Verbindung zu den Service-Repositorys wird zum Herunterladen und Installieren von Fixpacks und ggf. erforderlichen vorläufigen Fixes (einschließlich von Fixes für WebSphere Application Server und IBM Business Process Manager) benötigt. Eine IBM ID mit Kennwort erhalten Sie, wenn Sie sich unter<http://www.ibm.com> registrieren.

Klicken Sie auf **Abbrechen**, um ohne ein Herunterladen der erforderlichen Korrekturen aus dem Internet mit der Installation fortzufahren, oder löschen Sie die Markierung der Option **Verwenden Sie Ihren Support-Account, um Updates bei der Installation mit aufzunehmen** auf der Seite mit der **Installationszusammenfassung**.

Sie können die erforderlichen Fixes auch nach der Installation mit Installation Manager herunterladen.

- 13. Überprüfen Sie die Installationsoptionen auf der Seite mit der Installationszusammenfassung und lesen Sie die Lizenzvereinbarungen. Wenn Sie den Bedingungen der Lizenzvereinbarung zustimmen, klicken Sie auf die entsprechende Option.
- 14. Klicken Sie auf **Software installieren**.

Nach einer erfolgreichen Installation startet die Schnelleinstiegskonsole automatisch.

Informationen zur Sicherheit für die Umgebung und die Anwendungen finden Sie unter Sicherheit für IBM Business Process Manager und Anwendungen einrichten.

# **Zugehörige Informationen**:

**[Installation Manager updates](https://publib.boulder.ibm.com/infocenter/cchelp/v7r1m0/topic/com.ibm.rational.clearcase.cc_ms_install.doc/topics/c_IM_updates.htm)** 

*Process Server mit einem DB2-Datenbankserver installieren und konfigurieren:*

Process Server stellt eine zentrale BPM-Laufzeitumgebung bereit, die eine Vielzahl von Funktionen für Geschäftsprozesse zu Test-, Staging- oder Produktionsszwecken unterstützt.

Um IBM Business Process Manager Advanced mit einer Standardinstallation installieren zu können, müssen Sie sicherstellen, dass die Prozessdatenbank, die Performance Data Warehouse-Datenbank und die Common-Datenbank bereits erstellt wurden und leer sind. Die Datenbanken müssen mit einer Seitengröße von mindestens 32 K erstellt worden sein.

Bereiten Sie die folgenden Informationen vor. Sie müssen Sie während der Installation angeben:

- Benutzername und Kennwort für die Datenbankauthentifizierung
- v Hostname und Port des Datenbankservers
- Name der Prozessdatenbank.
- Name der Performance Data Warehouse-Datenbank
- Name der Common-Datenbank
- v Name der zelleninternen Konfigurationsdatenbank

Wenn Sie die Installation von Images ausführen, die Sie von Passport Advantage heruntergeladen haben, stellen Sie sicher, dass Sie die beiden erforderlichen Plattenimages für Ihr Betriebssystem heruntergeladen und in demselben Verzeichnis extrahiert haben.

Bei der Standardinstallation über das Produkt-Launchpad wird neben der Installation der Software und der Konfiguration von Deployment Manager-Profilen und Profilen für verwaltete Knoten auch eine Implementierungsumgebung mit einem einzelnen Cluster konfiguriert, die aus einem einzelnen Knoten und einem einzelnen Server besteht.

Zur Installation mehrerer Instanzen von IBM Business Process Manager wird nur eine einzige IBM Installation Manager-Instanz benötigt.

1. Optional: Wenn eine Verbindung zum Internet besteht, führt die Standardinstallation automatisch ein Upgrade Ihres Produkts auf das neueste Fixpack oder Refresh-Pack durch und installiert empfohlene vorläufige Fixes automatisch. Wenn die Upgrades stattdessen aus einem lokalen Verzeichnis installiert werden sollen oder wenn Sie den Fix-Level angeben möchten, können Sie eine Eigenschaftendatei verwenden, die Installation Manager mitteilt, wo sich die Upgrades befinden und welche Upgrades installiert werden sollen.

Erstellen Sie die folgende Datei:

/*benutzerausgangsverzeichnis*/bpm\_updates.properties

**Anmerkung:** Stellen Sie sicher, dass Sie einen Schreib-/Lesezugriff auf die in der Datei bpm\_updates.properties angegebenen Ordner besitzen.

Die Datei verwendet drei Präfixe: 'ifix', 'fixpack' und 'launchpad'. Auf jedes Präfix muss ein Punkt folgen. Der Bestandteil des Namens nach dem Präfix und dem Punkt kann eine beliebige Zeichenfolge sein. So können Sie auf mehrere Positionen für vorläufige Fixes, Fixpacks und Launchpad-Updates verweisen. Die Positionen können entweder lokale Verzeichnisse oder URLs sein. Beispiel:

ifix.1=/bpmUpdates fixpack.2=http://test/rep launchpad.1=/launchpad\_updates fixpack.WAS\_REP=/WAS\_updates fixpack.BPM\_REP=/BPM\_updates

- 2. Greifen Sie abhängig davon, ob die Installation über die Produkt-DVD oder über die von Passport Advantage heruntergeladenen Images ausgeführt wird, auf eine der folgenden Arten auf die Installationsmedien zu. Sie können gleichzeitig jeweils nur ein einziges Launchpad ausführen.
	- v Wenn Sie die Installation mithilfe der Produkt-DVD ausführen, legen Sie die Produkt-DVD mit der Bezeichnung 'IBM Business Process Manager Advanced' in das DVD-Laufwerk ein. Hängen Sie das Laufwerk gegebenenfalls an. Geben Sie den folgenden Befehl ein, um das Launchpad manuell zu starten:

*mountpunkt*/launchpad.sh

- v Wenn Sie die Installation mithilfe von Images vornehmen, die von Passport Advantage heruntergeladen wurden, führen Sie die folgenden Schritte aus:
	- a. Wechseln Sie in das Verzeichnis, in das die Images extrahiert wurden.
	- b. Geben Sie den folgenden Befehl ein, um das Launchpad zu starten:

*extraktionsverzeichnis*/launchpad.sh

- 3. Optional: Wenn eine Nachricht angezeigt wird, die Sie dazu auffordert, das Launchpad zu aktualisieren, klicken Sie auf **Aktualisieren**, um die neuesten Updates abzurufen. Die Updates werden installiert und es erfolgt ein automatischer Neustart Ihres Launchpads. Wenn Sie keinen Zugriff auf das Internet haben und die Aktualisierungen von einem lokalen Verzeichnis aus installieren möchten, können Sie eine Eigenschaftendatei mit dem passenden Launchpad-Präfix (wie in Schritt 1 beschrieben) verwenden, um Installation Manager vorzugeben, welche Upgrades durchgeführt werden sollen und wo diese zu finden sind.
- 4. Klicken Sie nach dem Starten des Launchpads auf der Begrüßungsseite auf **Standardinstallation**.
- 5. Wählen Sie **Process Server installieren** aus und klicken Sie auf **Weiter**.
- 6. Geben Sie die Informationen zum Process Server an:
	- v **Hostname**: In diesem Feld wird der Name Ihrer Maschine angezeigt.
	- v **Position**: Geben Sie die Installationsposition für Process Server ein oder klicken Sie auf **Durchsuchen**, um die Position auszuwählen.

# **Anmerkung:**

- Die Installationsposition muss entweder ein leeres Verzeichnis oder eine Verzeichnis sein, das nicht vorhanden ist und während der Installation erstellt wird.
- Da Sie DB2 Express installieren, darf das Installationsverzeichnis keine Zeichenfolgen mit landessprachlichen Zeichen enthalten.
- v **Umgebungstyp**: Wählen Sie aus, wie der Process Server verwendet werden soll:
	- Wählen Sie **Produktion** aus, wenn der Server in einer Produktionsfunktionalität eingesetzt werden soll.
	- Wählen Sie **Staging** aus, wenn der Server als temporäre Position für Änderungen verwendet werden soll, bevor diese in die Produktionsumgebung aufgenommen werden.
	- Wählen Sie **Test** aus, wenn der Server als Testumgebung dienen soll, z. B. für Belastungstests.
- v **Name**: Geben Sie den Namen für die Process Server-Umgebung an. Dieser Name wird verwendet, um eine Verbindung von Process Center zu diesem Process Server herzustellen.

**Einschränkung:** Verwenden Sie in derselben Zelle keine Kombination aus Produktionsservern und Servern, die nicht der Produktion dienen.

- v Geben Sie den **Benutzernamen** und das **Kennwort** für den Account des Zellenadministrators an. Der Zellenadministrator ist der primäre WebSphere Application Server-Administrator. Ein Benutzer, der dieser Rolle zugeordnet ist, kann andere Administratorrollen zuweisen und ist für die Verwaltung der Zelle und der Topologie verantwortlich. Ein Benutzer, der dieser Rolle zugeordnet ist, ist nicht verantwortlich für die Verwaltung der IBM Business Process Manager-Komponenten. Diese Rolle bietet Zugriff auf alle Schnittstellen und ermöglicht Benutzern auf diese Weise, alle Arten von verfügbaren Bibliothekseinträgen und -assets (einschließlich Prozessanwendungen und Toolkits) zu ändern oder zu löschen. Diese Rolle erlaubt außerdem die Verwaltung von Process Server-Instanzen, Performance Data Warehouse-Instanzen sowie internen Benutzern und Gruppen. Sie müssen ein dieser Rolle zugeordneter Benutzer sein, um Prozessanwendungen auf dem Process Center-Server zu implementieren.
- v Geben Sie den **Benutzernamen** und das **Kennwort** für den Account für die Implementierungsumgebung an. Der Implementierungsumgebungsadministrator ist der primäre IBM Business Process Manager-Administrator. Ein Benutzer, der dieser Rolle zugeordnet ist, hat Verwaltungszugriff auf Process Center und Process Admin Console. Diese Rolle bietet Zugriff auf alle Schnittstellen und ermöglicht Benutzern auf diese Weise, alle Arten von verfügbaren Bibliothekseinträgen und -assets (einschließlich Prozessanwendungen und Toolkits) zu ändern oder zu löschen. Dieser Account erlaubt außerdem die Verwaltung von Process Server-Instanzen, Performance Data Warehouse-Instanzen sowie internen Benutzern und Gruppen.

Wählen Sie die Einstellung **Diesen Server offline verwenden** aus, wenn dieser Process Server nicht mit einem Process Center verbunden werden soll. Offline-Server können für die Implementierung von Momentaufnahmen von Prozessanwendungen verwendet werden. Jedoch unterscheidet sich die Methode zur Implementierung einer Prozessanwendung auf Process Server im Offlinemodus von der zur Implementierung auf Process Server im Onlinemodus.

Wenn Sie die Option **Diesen Server offline verwenden** nicht ausgewählt haben, geben Sie die folgenden Informationen für das Process Center an, zu dem dieser Server eine Verbindung herstellen soll:

- v **Hostname**: Geben Sie den Host oder den virtuellen Host ein, den dieser Process Server für die Kommunikation mit dem Process Center verwendet. Verwenden Sie einen vollständig qualifizierten Hostnamen. In einer Umgebung mit einer Lastausgleichsfunktion oder einem Proxy-Server zwischen dem Process Server und den Process Center-Services müssen Sie sicherstellen, dass die hier angegebenen Informationen mit der URL für den Zugriff auf das Process Center übereinstimmen.
- v **Port**: Geben Sie die Portnummer für das Process Center ein. In einer Umgebung mit einer Lastausgleichsfunktion oder einem Proxy-Server zwischen dem Process Server und dem Process Center müssen Sie sicherstellen, dass die hier angegebenen Informationen mit der URL für den Zugriff auf das Process Center übereinstimmen.
- v **Benutzername**: Geben Sie den Namen eines Process Center-Benutzers ein. Der Process Server verwendet diesen Benutzer, um die Verbindung zum Process Center herzustellen.
- v **Kennwort**: Geben Sie das Kennwort für den Process Center-Benutzer ein.

Sie können auf **Verbindung testen** klicken, um die Verbindung zum Process Center zu prüfen.

- 7. Geben Sie den **Benutzernamen** und das **Kennwort** für den Account des Zellenadministrators an. Der Zellenadministrator ist der primäre WebSphere Application Server-Administrator. Ein Benutzer, der dieser Rolle zugeordnet ist, kann andere Administratorrollen zuweisen und ist für die Verwaltung der Zelle und der Topologie verantwortlich. Ein Benutzer, der dieser Rolle zugeordnet ist, ist nicht verantwortlich für die Verwaltung der IBM Business Process Manager-Komponenten. Diese Rolle bietet Zugriff auf alle Schnittstellen und ermöglicht Benutzern auf diese Weise, alle Arten von verfügbaren Bibliothekseinträgen und -assets (einschließlich Prozessanwendungen und Toolkits) zu ändern oder zu löschen. Diese Rolle erlaubt außerdem die Verwaltung von Process Server-Instanzen, Performance Data Warehouse-Instanzen sowie internen Benutzern und Gruppen. Sie müssen ein dieser Rolle zugeordneter Benutzer sein, um Prozessanwendungen auf dem Process Center-Server zu implementieren.
- 8. Klicken Sie auf **Weiter**.
- 9. Wählen Sie **Ja** aus, um eine vorhandene Datenbank zu verwenden.
- 10. Geben Sie die erforderlichen Datenbankinformationen an.

| Feld                                     | <b>Erforderliche Aktion</b>                                                                                                    |
|------------------------------------------|----------------------------------------------------------------------------------------------------|
| Benutzername                             | Geben Sie den Benutzernamen für die Authentifizierung<br>bei der Datenbank ein.<br>Einschränkung: In den Benutzernamen dürfen keine<br>Zeichenfolgen verwendet werden, die landessprachliche<br>Zeichen enthalten.                |
| Kennwort                                 | Geben Sie ein Kennwort für die Authentifizierung bei<br>der Datenbank ein.                                                                                                    |
| Hostname                                 | Übernehmen Sie den Standardwert localhost oder ge-<br>ben Sie den korrekten Hostnamen des Datenbankservers<br>ein, beispielsweise die IP-Adresse.                                                                                 |
| Port                                     | Ubernehmen Sie den Standardwert 50000 oder geben Sie<br>die korrekte Server-Port-Nummer ein.                                                                                                    |
| Common-Datenbankname                     | Übernehmen Sie den Standardwert von CMNDB oder<br>geben Sie den Namen für die Common-Datenbank ein.                                                                                                    |
| Prozessdatenbankname                     | Übernehmen Sie den Standardwert von BPMDB oder<br>geben Sie den Namen für die Prozessdatenbank ein.                                                                                                    |
| Performance Data Warehouse-Datenbankname | Übernehmen Sie den Standardwert von PDWDB oder<br>geben Sie den Namen für die Performance Data<br>Warehouse-Datenbank ein.                                                                                                    |
| Zelleninterne Konfigurationsdatenbank    | Übernehmen Sie den Standardwert von CMNDB oder<br>geben Sie den Namen für die Common-Datenbank auf<br>Zellenebene ein. Diese Datenbank ist nur im Fall einer<br>Advanced- oder Advanced-Only-<br>Implementierungsumgebung gültig. |

*Tabelle 53. Erforderliche Felder für die Datenbankkonfiguration bei DB2*

Klicken Sie auf **Datenbankverbindung testen**, um sicherzustellen, dass Sie auf die erstellten BPM-Datenbanken zugreifen können. Nur, wenn die Verbindungen zu den Datenbanken erfolgreich sind, können Sie auf **Weiter** klicken.

11. Klicken Sie zum Fortfahren auf **Weiter**. Sie werden zur Eingabe Ihrer IBM ID und des zugehörigen Kennworts für die Verbindung zu den IBM Service-Repositorys aufgefordert.

**Anmerkung:** Wenn Sie eine lokale Eigenschaftendatei verwenden, müssen Sie keine IBM ID und kein Kennwort bereitstellen.

Die Verbindung zu den Service-Repositorys wird zum Herunterladen und Installieren von Fixpacks und ggf. erforderlichen vorläufigen Fixes (einschließlich von Fixes für WebSphere Application Server und IBM Business Process Manager) benötigt. Eine IBM ID mit Kennwort erhalten Sie, wenn Sie sich unter<http://www.ibm.com> registrieren.

Klicken Sie auf **Abbrechen**, um ohne ein Herunterladen der erforderlichen Korrekturen aus dem Internet mit der Installation fortzufahren, oder löschen Sie die Markierung der Option **Verwenden Sie Ihren Support-Account, um Updates bei der Installation mit aufzunehmen** auf der Seite mit der **Installationszusammenfassung**.

Sie können die erforderlichen Fixes auch nach der Installation mit Installation Manager herunterladen.

- 12. Überprüfen Sie die Installationsoptionen auf der Seite mit der Installationszusammenfassung und lesen Sie die Lizenzvereinbarungen. Wenn Sie den Bedingungen der Lizenzvereinbarung zustimmen, klicken Sie auf die entsprechende Option.
- 13. Klicken Sie auf **Software installieren**.

Nach einer erfolgreichen Installation startet die Schnelleinstiegskonsole automatisch.

Informationen zur Sicherheit für die Umgebung und die Anwendungen finden Sie unter Sicherheit für IBM Business Process Manager und Anwendungen einrichten.

# **Zugehörige Informationen**:

**[Installation Manager updates](https://publib.boulder.ibm.com/infocenter/cchelp/v7r1m0/topic/com.ibm.rational.clearcase.cc_ms_install.doc/topics/c_IM_updates.htm)** 

# **IBM Business Process Manager Advanced mit einem Oracle-Datenbankserver installieren und konfigurieren:**

Sie können IBM Business Process Manager mit Verwendung eines Oracle-Datenbankservers installieren.

# *Benutzer für Oracle-Datenbanken erstellen:*

Sie können die Benutzer für Oracle-Datenbanken erstellen, bevor Sie Profile erstellen und Ihre Network Deployment-Umgebung konfigurieren. Erstellen Sie den Benutzer auf Zellenebene, den Benutzer auf Ebene der Implementierungsumgebung, den Process Server-Benutzer und den Performance Data Warehouse-Benutzer. Beachten Sie hierbei, dass der Process Server-Benutzer und der Performance Data Warehouse-Benutzer für Implementierungsumgebungen vom Typ Advanced-only nicht erforderlich sind.

Die Standarddatenbanknamen lauten BPMDB für die Prozessdatenbank, PDWDB für die Performance Data Warehouse-Datenbank und CMNDB für die Common-Datenbank. Im Fall einer **Advanced**- oder **Advanced-Only**-Implementierungsumgebung gibt es zwei Typen von Common-Datenbanken: **auf Zellebene** und **auf Implementierungsumgebungsebene**. Es können entweder beide für die Verwendung von CM-NDB (dem Standard) definiert werden oder sie können unterschiedliche Datenbanken verwenden.

Für die Konfiguration von BPM können Sie eine Einzelinstanz von Oracle verwenden. Die Oracle-Instanz muss vorhanden und für den Zugriff verfügbar sein. Informationen zum Erstellen einer Oracle-Instanz finden Sie in der Oracle-Dokumentation. Falls Sie eine Oracle-Einzelinstanz verwenden, achten Sie darauf, für die drei verschiedenen BPM-Datenbanken unterschiedliche Benutzer-IDs zu verwenden.

Wenn eine Installation von IBM Business Process Manager vorhanden ist, enthält der Ordner *BPM-HOME*/BPM/dbscripts/Oracle/Create das Script **createUser.sql**, das zur Erstellung der Benutzer für Oracle-Datenbanken verwendet wird.

Ersetzen Sie in den folgenden Beispielen *@DB\_USER@* durch den Benutzernamen, den Sie für die Datenbank verwenden möchten, und ersetzen Sie *@DB\_PASSWD@* durch das Kennwort für diesen Benutzer.
Führen Sie das folgende Beispielscript aus, um die Datenbankbenutzer zu erstellen. *BPM-HOME*/BPM/dbscripts/Oracle/Create/createUser.sql

Optional (oder wenn keine Installation von IBM Business Process Manager vorhanden ist) können Sie den Inhalt der oben genannten SQL-Datei in einen Befehlseditor kopieren und die Befehle wie folgt ausführen:

CREATE USER @DB\_USER@ IDENTIFIED BY @DB\_PASSWD@; grant connect, resource, unlimited tablespace to @DB\_USER@; grant create view to @DB\_USER@; grant javauserpriv to @DB\_USER@; grant execute on dbms lock to @DB USER@;

#### *Process Center mit einem Oracle-Datenbankserver installieren und konfigurieren:*

Process Center enthält ein Repository für alle Prozesse, Services und sonstigen Assets, die in den Authoring-Umgebungen von IBM Business Process Manager erstellt werden. Sie können den integrierten Process Server in Process Center verwenden, um Prozesse gleich bei ihrer Erstellung auszuführen. Sobald Sie diese Prozesse fertiggestellt haben, können Sie den Process Server in Ihren Laufzeitumgebungen zur Installation und Ausführung dieser Prozesse einsetzen.

Um IBM Business Process Manager Advanced mit einer Standardinstallation installieren zu können, müssen Sie sicherstellen, dass die Prozessdatenbank, die Performance Data Warehouse-Datenbank und die Common-Datenbank bereits erstellt wurden und leer sind.

Bereiten Sie die folgenden Informationen vor. Sie müssen Sie während der Installation angeben:

- Benutzername und Kennwort für die Datenbankauthentifizierung
- v Hostname und Port des Datenbankservers
- Name der Prozessdatenbank.
- v Name der Performance Data Warehouse-Datenbank
- Name der Common-Datenbank
- Name der zelleninternen Konfigurationsdatenbank

Wenn Sie die Installation von Images ausführen, die Sie von Passport Advantage heruntergeladen haben, stellen Sie sicher, dass Sie die beiden erforderlichen Plattenimages für Ihr Betriebssystem heruntergeladen und in demselben Verzeichnis extrahiert haben.

Bei der Standardinstallation über das Produkt-Launchpad wird neben der Installation der Software und der Konfiguration von Deployment Manager-Profilen und Profilen für verwaltete Knoten auch eine Implementierungsumgebung mit einem einzelnen Cluster konfiguriert, die aus einem einzelnen Knoten und einem einzelnen Server besteht.

Zur Installation mehrerer Instanzen von IBM Business Process Manager wird nur eine einzige IBM Installation Manager-Instanz benötigt.

1. Optional: Wenn eine Verbindung zum Internet besteht, führt die Standardinstallation automatisch ein Upgrade Ihres Produkts auf das neueste Fixpack oder Refresh-Pack durch und installiert empfohlene vorläufige Fixes automatisch. Wenn die Upgrades stattdessen aus einem lokalen Verzeichnis installiert werden sollen oder wenn Sie den Fix-Level angeben möchten, können Sie eine Eigenschaftendatei verwenden, die Installation Manager mitteilt, wo sich die Upgrades befinden und welche Upgrades installiert werden sollen.

Erstellen Sie die folgende Datei:

/*benutzerausgangsverzeichnis*/bpm\_updates.properties

**Anmerkung:** Stellen Sie sicher, dass Sie einen Schreib-/Lesezugriff auf die in der Datei bpm\_updates.properties angegebenen Ordner besitzen.

Die Datei verwendet drei Präfixe: 'ifix', 'fixpack' und 'launchpad'. Auf jedes Präfix muss ein Punkt folgen. Der Bestandteil des Namens nach dem Präfix und dem Punkt kann eine beliebige Zeichenfolge sein. So können Sie auf mehrere Positionen für vorläufige Fixes, Fixpacks und Launchpad-Updates verweisen. Die Positionen können entweder lokale Verzeichnisse oder URLs sein. Beispiel:

ifix.1=/bpmUpdates fixpack.2=http://test/rep launchpad.1=/launchpad\_updates fixpack.WAS\_REP=/WAS\_updates fixpack.BPM\_REP=/BPM\_updates

- 2. Greifen Sie abhängig davon, ob die Installation über die Produkt-DVD oder über die von Passport Advantage heruntergeladenen Images ausgeführt wird, auf eine der folgenden Arten auf die Installationsmedien zu. Sie können gleichzeitig jeweils nur ein einziges Launchpad ausführen.
	- v Wenn Sie die Installation mithilfe der Produkt-DVD ausführen, legen Sie die Produkt-DVD mit der Bezeichnung 'IBM Business Process Manager Advanced' in das DVD-Laufwerk ein. Hängen Sie das Laufwerk gegebenenfalls an. Geben Sie den folgenden Befehl ein, um das Launchpad manuell zu starten:

*mountpunkt*/launchpad.sh

- v Wenn Sie die Installation mithilfe von Images vornehmen, die von Passport Advantage heruntergeladen wurden, führen Sie die folgenden Schritte aus:
	- a. Wechseln Sie in das Verzeichnis, in das die Images extrahiert wurden.
	- b. Geben Sie den folgenden Befehl ein, um das Launchpad zu starten:

*extraktionsverzeichnis*/launchpad.sh

- 3. Optional: Wenn eine Nachricht angezeigt wird, die Sie dazu auffordert, das Launchpad zu aktualisieren, klicken Sie auf **Aktualisieren**, um die neuesten Updates abzurufen. Die Updates werden installiert und es erfolgt ein automatischer Neustart Ihres Launchpads. Wenn Sie keinen Zugriff auf das Internet haben und die Aktualisierungen von einem lokalen Verzeichnis aus installieren möchten, können Sie eine Eigenschaftendatei mit dem passenden Launchpad-Präfix (wie in Schritt 1 beschrieben) verwenden, um Installation Manager vorzugeben, welche Upgrades durchgeführt werden sollen und wo diese zu finden sind.
- 4. Klicken Sie nach dem Starten des Launchpads auf der Begrüßungsseite auf **Standardinstallation**.
- 5. Wählen Sie **Process Center installieren** aus und klicken Sie auf **Weiter**.
- 6. Ändern Sie bei Bedarf die Informationen zur Position:
	- v **Hostname**: In diesem Feld wird der Name Ihrer Maschine angezeigt.

**Wichtig:** Falls für den Hostnamen der Wert 'localhost' oder '127.0.0.1' verwendet wird, sind Process Server-Installationen auf einem fernen System nicht in der Lage, eine Verbindung zu Process Center herzustellen.

v **Position**: Geben Sie die Installationsposition für Process Center ein oder klicken Sie auf **Durchsuchen**, um die Position auszuwählen.

#### **Anmerkung:**

- Die Installationsposition muss entweder ein leeres Verzeichnis oder eine Verzeichnis sein, das nicht vorhanden ist und während der Installation erstellt wird.
- Da Sie DB2 Express installieren, darf das Installationsverzeichnis keine Zeichenfolgen mit landessprachlichen Zeichen enthalten.
- 7. Geben Sie den **Benutzernamen** und das **Kennwort** für den Account des Zellenadministrators an. Der Zellenadministrator ist der primäre WebSphere Application Server-Administrator. Ein Benutzer, der dieser Rolle zugeordnet ist, kann andere Administratorrollen zuweisen und ist für die Verwaltung der Zelle und der Topologie verantwortlich. Ein Benutzer, der dieser Rolle zugeordnet ist, ist nicht verantwortlich für die Verwaltung der IBM Business Process Manager-Komponenten. Diese Rolle bietet Zugriff auf alle Schnittstellen und ermöglicht Benutzern auf diese Weise, alle Arten von verfügbaren Bibliothekseinträgen und -assets (einschließlich Prozessanwendungen und Toolkits) zu ändern

oder zu löschen. Diese Rolle erlaubt außerdem die Verwaltung von Process Server-Instanzen, Performance Data Warehouse-Instanzen sowie internen Benutzern und Gruppen. Sie müssen ein dieser Rolle zugeordneter Benutzer sein, um Prozessanwendungen auf dem Process Center-Server zu implementieren.

- 8. Geben Sie den **Benutzernamen** und das **Kennwort** für den Account des Administrators der Implementierungsumgebung an. Der Implementierungsumgebungsadministrator ist der primäre IBM Business Process Manager-Administrator. Ein Benutzer, der dieser Rolle zugeordnet ist, hat Verwaltungszugriff auf Process Center und Process Admin Console. Diese Rolle bietet Zugriff auf alle Schnittstellen und ermöglicht Benutzern auf diese Weise, alle Arten von verfügbaren Bibliothekseinträgen und -assets (einschließlich Prozessanwendungen und Toolkits) zu ändern oder zu löschen. Dieser Account erlaubt außerdem die Verwaltung von Process Server-Instanzen, Performance Data Warehouse-Instanzen sowie internen Benutzern und Gruppen.
- 9. Klicken Sie auf **Weiter**.
- 10. Wählen Sie **Ja** aus, um eine vorhandene Datenbank zu verwenden.
- 11. Geben Sie die erforderlichen Datenbankinformationen an.

| Feld                                  | <b>Erforderliche Aktion</b>                                                                                                    |
|---------------------------------------|----------------------------------------------------------------------------------------------------|
| Instanzname                           | Geben Sie den Namen der Oracle-Datenbankinstanz ein.                                                                                            |
| Hostname                              | Übernehmen Sie den Standardwert localhost oder geben<br>Sie den korrekten Hostnamen des Datenbankservers ein,<br>beispielsweise die IP-Adresse. |
| Port                                  | Übernehmen Sie den Standardwert 1521 oder geben Sie<br>die korrekte Server-Port-Nummer ein.                                                     |
| Common-Datenbank                      | Geben Sie für die Common-Datenbank auf<br>Implementierungsumgebungsebene Werte für die folgen-<br>den Parameter ein:                            |
|                                       | • Benutzername: Geben Sie den Benutzernamen für die<br>Common-Datenbank ein.                                                                    |
|                                       | Kennwort: Geben Sie ein Kennwort für die<br>Authentifizierung bei der Common-Datenbank ein.                                                     |
| Prozessdatenbank                      | Geben Sie für die Prozessdatenbank Werte für die folgen-<br>den Parameter ein:                                                                  |
|                                       | • Benutzername: Geben Sie den Benutzernamen für die<br>Prozessdatenbank ein.                                                                    |
|                                       | Kennwort: Geben Sie ein Kennwort für die<br>Authentifizierung bei der Prozessdatenbank ein.                                                     |
| Performance Data Warehouse-Datenbank  | Geben Sie für die Performance Data Warehouse-Daten-<br>bank Werte für die folgenden Parameter ein:                                              |
|                                       | · Benutzername: Geben Sie den Benutzernamen für die<br>Performance Data Warehouse-Datenbank ein.                                                |
|                                       | • Kennwort: Geben Sie ein Kennwort für die<br>Authentifizierung bei der Performance Data<br>Warehouse-Datenbank ein.                            |
| Zelleninterne Konfigurationsdatenbank | Geben Sie für die Common-Datenbank auf Zellenebene<br>Werte für die folgenden Parameter ein:                                                    |
|                                       | · Benutzername: Geben Sie den Benutzernamen für die<br>Common-Datenbank ein.                                                                    |
|                                       | Kennwort: Geben Sie ein Kennwort für die<br>Authentifizierung bei der Common-Datenbank ein.                                                     |
|                                       | Diese Datenbank ist nur im Fall einer Advanced- oder<br>Advanced-Only-Implementierungsumgebung gültig.                                          |

*Tabelle 54. Erforderliche Felder für die Datenbankkonfiguration bei Oracle*

12. Klicken Sie zum Fortfahren auf **Weiter**. Sie werden zur Eingabe Ihrer IBM ID und des zugehörigen Kennworts für die Verbindung zu den IBM Service-Repositorys aufgefordert.

**Anmerkung:** Wenn Sie eine lokale Eigenschaftendatei verwenden, müssen Sie keine IBM ID und kein Kennwort bereitstellen.

Die Verbindung zu den Service-Repositorys wird zum Herunterladen und Installieren von Fixpacks und ggf. erforderlichen vorläufigen Fixes (einschließlich von Fixes für WebSphere Application Server und IBM Business Process Manager) benötigt. Eine IBM ID mit Kennwort erhalten Sie, wenn Sie sich unter<http://www.ibm.com> registrieren.

Klicken Sie auf **Abbrechen**, um ohne ein Herunterladen der erforderlichen Korrekturen aus dem Internet mit der Installation fortzufahren, oder löschen Sie die Markierung der Option **Verwenden Sie Ihren Support-Account, um Updates bei der Installation mit aufzunehmen** auf der Seite mit der **Installationszusammenfassung**.

Sie können die erforderlichen Fixes auch nach der Installation mit Installation Manager herunterladen.

- 13. Überprüfen Sie die Installationsoptionen auf der Seite mit der Installationszusammenfassung und lesen Sie die Lizenzvereinbarungen. Wenn Sie den Bedingungen der Lizenzvereinbarung zustimmen, klicken Sie auf die entsprechende Option.
- 14. Klicken Sie auf **Software installieren**.

Nach einer erfolgreichen Installation startet die Schnelleinstiegskonsole automatisch.

Informationen zur Sicherheit für die Umgebung und die Anwendungen finden Sie unter Sicherheit für IBM Business Process Manager und Anwendungen einrichten.

#### **Zugehörige Informationen**:

 $\Box$  [Installation Manager updates](https://publib.boulder.ibm.com/infocenter/cchelp/v7r1m0/topic/com.ibm.rational.clearcase.cc_ms_install.doc/topics/c_IM_updates.htm)

*Process Server mit einem Oracle-Datenbankserver installieren und konfigurieren:*

Process Server stellt eine zentrale BPM-Laufzeitumgebung bereit, die eine Vielzahl von Funktionen für Geschäftsprozesse zu Test-, Staging- oder Produktionsszwecken unterstützt.

Um IBM Business Process Manager Advanced mit einer Standardinstallation installieren zu können, müssen Sie sicherstellen, dass die Prozessdatenbank, die Performance Data Warehouse-Datenbank und die Common-Datenbank bereits erstellt wurden und leer sind.

Bereiten Sie die folgenden Informationen vor. Sie müssen Sie während der Installation angeben:

- v Benutzername und Kennwort für die Datenbankauthentifizierung
- v Hostname und Port des Datenbankservers
- Name der Prozessdatenbank.
- Name der Performance Data Warehouse-Datenbank
- Name der Common-Datenbank
- v Name der zelleninternen Konfigurationsdatenbank

Wenn Sie die Installation von Images ausführen, die Sie von Passport Advantage heruntergeladen haben, stellen Sie sicher, dass Sie die beiden erforderlichen Plattenimages für Ihr Betriebssystem heruntergeladen und in demselben Verzeichnis extrahiert haben.

Bei der Standardinstallation über das Produkt-Launchpad wird neben der Installation der Software und der Konfiguration von Deployment Manager-Profilen und Profilen für verwaltete Knoten auch eine Implementierungsumgebung mit einem einzelnen Cluster konfiguriert, die aus einem einzelnen Knoten und einem einzelnen Server besteht.

Zur Installation mehrerer Instanzen von IBM Business Process Manager wird nur eine einzige IBM Installation Manager-Instanz benötigt.

1. Optional: Wenn eine Verbindung zum Internet besteht, führt die Standardinstallation automatisch ein Upgrade Ihres Produkts auf das neueste Fixpack oder Refresh-Pack durch und installiert empfohlene vorläufige Fixes automatisch. Wenn die Upgrades stattdessen aus einem lokalen Verzeichnis installiert werden sollen oder wenn Sie den Fix-Level angeben möchten, können Sie eine Eigenschaftendatei verwenden, die Installation Manager mitteilt, wo sich die Upgrades befinden und welche Upgrades installiert werden sollen.

Erstellen Sie die folgende Datei:

/*benutzerausgangsverzeichnis*/bpm\_updates.properties

**Anmerkung:** Stellen Sie sicher, dass Sie einen Schreib-/Lesezugriff auf die in der Datei bpm\_updates.properties angegebenen Ordner besitzen.

Die Datei verwendet drei Präfixe: 'ifix', 'fixpack' und 'launchpad'. Auf jedes Präfix muss ein Punkt folgen. Der Bestandteil des Namens nach dem Präfix und dem Punkt kann eine beliebige Zeichenfolge sein. So können Sie auf mehrere Positionen für vorläufige Fixes, Fixpacks und Launchpad-Updates verweisen. Die Positionen können entweder lokale Verzeichnisse oder URLs sein. Beispiel:

ifix.1=/bpmUpdates fixpack.2=http://test/rep launchpad.1=/launchpad\_updates fixpack.WAS\_REP=/WAS\_updates fixpack.BPM\_REP=/BPM\_updates

- 2. Greifen Sie abhängig davon, ob die Installation über die Produkt-DVD oder über die von Passport Advantage heruntergeladenen Images ausgeführt wird, auf eine der folgenden Arten auf die Installationsmedien zu. Sie können gleichzeitig jeweils nur ein einziges Launchpad ausführen.
	- v Wenn Sie die Installation mithilfe der Produkt-DVD ausführen, legen Sie die Produkt-DVD mit der Bezeichnung 'IBM Business Process Manager Advanced' in das DVD-Laufwerk ein. Hängen Sie das Laufwerk gegebenenfalls an. Geben Sie den folgenden Befehl ein, um das Launchpad manuell zu starten:

*mountpunkt*/launchpad.sh

- v Wenn Sie die Installation mithilfe von Images vornehmen, die von Passport Advantage heruntergeladen wurden, führen Sie die folgenden Schritte aus:
	- a. Wechseln Sie in das Verzeichnis, in das die Images extrahiert wurden.
	- b. Geben Sie den folgenden Befehl ein, um das Launchpad zu starten:

*extraktionsverzeichnis*/launchpad.sh

- 3. Optional: Wenn eine Nachricht angezeigt wird, die Sie dazu auffordert, das Launchpad zu aktualisieren, klicken Sie auf **Aktualisieren**, um die neuesten Updates abzurufen. Die Updates werden installiert und es erfolgt ein automatischer Neustart Ihres Launchpads. Wenn Sie keinen Zugriff auf das Internet haben und die Aktualisierungen von einem lokalen Verzeichnis aus installieren möchten, können Sie eine Eigenschaftendatei mit dem passenden Launchpad-Präfix (wie in Schritt 1 beschrieben) verwenden, um Installation Manager vorzugeben, welche Upgrades durchgeführt werden sollen und wo diese zu finden sind.
- 4. Klicken Sie nach dem Starten des Launchpads auf der Begrüßungsseite auf **Standardinstallation**.
- 5. Wählen Sie **Process Server installieren** aus und klicken Sie auf **Weiter**.
- 6. Geben Sie die Informationen zum Process Server an:
	- v **Hostname**: In diesem Feld wird der Name Ihrer Maschine angezeigt.

v **Position**: Geben Sie die Installationsposition für Process Server ein oder klicken Sie auf **Durchsuchen**, um die Position auszuwählen.

### **Anmerkung:**

- Die Installationsposition muss entweder ein leeres Verzeichnis oder eine Verzeichnis sein, das nicht vorhanden ist und während der Installation erstellt wird.
- Da Sie DB2 Express installieren, darf das Installationsverzeichnis keine Zeichenfolgen mit landessprachlichen Zeichen enthalten.
- v **Umgebungstyp**: Wählen Sie aus, wie der Process Server verwendet werden soll:
	- Wählen Sie **Produktion** aus, wenn der Server in einer Produktionsfunktionalität eingesetzt werden soll.
	- Wählen Sie **Staging** aus, wenn der Server als temporäre Position für Änderungen verwendet werden soll, bevor diese in die Produktionsumgebung aufgenommen werden.
	- Wählen Sie **Test** aus, wenn der Server als Testumgebung dienen soll, z. B. für Belastungstests.
- v **Name**: Geben Sie den Namen für die Process Server-Umgebung an. Dieser Name wird verwendet, um eine Verbindung von Process Center zu diesem Process Server herzustellen.

**Einschränkung:** Verwenden Sie in derselben Zelle keine Kombination aus Produktionsservern und Servern, die nicht der Produktion dienen.

- v Geben Sie den **Benutzernamen** und das **Kennwort** für den Account des Zellenadministrators an. Der Zellenadministrator ist der primäre WebSphere Application Server-Administrator. Ein Benutzer, der dieser Rolle zugeordnet ist, kann andere Administratorrollen zuweisen und ist für die Verwaltung der Zelle und der Topologie verantwortlich. Ein Benutzer, der dieser Rolle zugeordnet ist, ist nicht verantwortlich für die Verwaltung der IBM Business Process Manager-Komponenten. Diese Rolle bietet Zugriff auf alle Schnittstellen und ermöglicht Benutzern auf diese Weise, alle Arten von verfügbaren Bibliothekseinträgen und -assets (einschließlich Prozessanwendungen und Toolkits) zu ändern oder zu löschen. Diese Rolle erlaubt außerdem die Verwaltung von Process Server-Instanzen, Performance Data Warehouse-Instanzen sowie internen Benutzern und Gruppen. Sie müssen ein dieser Rolle zugeordneter Benutzer sein, um Prozessanwendungen auf dem Process Center-Server zu implementieren.
- v Geben Sie den **Benutzernamen** und das **Kennwort** für den Account für die Implementierungsumgebung an. Der Implementierungsumgebungsadministrator ist der primäre IBM Business Process Manager-Administrator. Ein Benutzer, der dieser Rolle zugeordnet ist, hat Verwaltungszugriff auf Process Center und Process Admin Console. Diese Rolle bietet Zugriff auf alle Schnittstellen und ermöglicht Benutzern auf diese Weise, alle Arten von verfügbaren Bibliothekseinträgen und -assets (einschließlich Prozessanwendungen und Toolkits) zu ändern oder zu löschen. Dieser Account erlaubt außerdem die Verwaltung von Process Server-Instanzen, Performance Data Warehouse-Instanzen sowie internen Benutzern und Gruppen.

Wählen Sie die Einstellung **Diesen Server offline verwenden** aus, wenn dieser Process Server nicht mit einem Process Center verbunden werden soll. Offline-Server können für die Implementierung von Momentaufnahmen von Prozessanwendungen verwendet werden. Jedoch unterscheidet sich die Methode zur Implementierung einer Prozessanwendung auf Process Server im Offlinemodus von der zur Implementierung auf Process Server im Onlinemodus.

Wenn Sie die Option **Diesen Server offline verwenden** nicht ausgewählt haben, geben Sie die folgenden Informationen für das Process Center an, zu dem dieser Server eine Verbindung herstellen soll:

v **Hostname**: Geben Sie den Host oder den virtuellen Host ein, den dieser Process Server für die Kommunikation mit dem Process Center verwendet. Verwenden Sie einen vollständig qualifizierten Hostnamen. In einer Umgebung mit einer Lastausgleichsfunktion oder einem Proxy-Server zwischen dem Process Server und den Process Center-Services müssen Sie sicherstellen, dass die hier angegebenen Informationen mit der URL für den Zugriff auf das Process Center übereinstimmen.

- v **Port**: Geben Sie die Portnummer für das Process Center ein. In einer Umgebung mit einer Lastausgleichsfunktion oder einem Proxy-Server zwischen dem Process Server und dem Process Center müssen Sie sicherstellen, dass die hier angegebenen Informationen mit der URL für den Zugriff auf das Process Center übereinstimmen.
- v **Benutzername**: Geben Sie den Namen eines Process Center-Benutzers ein. Der Process Server verwendet diesen Benutzer, um die Verbindung zum Process Center herzustellen.
- v **Kennwort**: Geben Sie das Kennwort für den Process Center-Benutzer ein.

Sie können auf **Verbindung testen** klicken, um die Verbindung zum Process Center zu prüfen.

- 7. Geben Sie den **Benutzernamen** und das **Kennwort** für den Account des Zellenadministrators an. Der Zellenadministrator ist der primäre WebSphere Application Server-Administrator. Ein Benutzer, der dieser Rolle zugeordnet ist, kann andere Administratorrollen zuweisen und ist für die Verwaltung der Zelle und der Topologie verantwortlich. Ein Benutzer, der dieser Rolle zugeordnet ist, ist nicht verantwortlich für die Verwaltung der IBM Business Process Manager-Komponenten. Diese Rolle bietet Zugriff auf alle Schnittstellen und ermöglicht Benutzern auf diese Weise, alle Arten von verfügbaren Bibliothekseinträgen und -assets (einschließlich Prozessanwendungen und Toolkits) zu ändern oder zu löschen. Diese Rolle erlaubt außerdem die Verwaltung von Process Server-Instanzen, Performance Data Warehouse-Instanzen sowie internen Benutzern und Gruppen. Sie müssen ein dieser Rolle zugeordneter Benutzer sein, um Prozessanwendungen auf dem Process Center-Server zu implementieren.
- 8. Klicken Sie auf **Weiter**.
- 9. Wählen Sie **Ja** aus, um eine vorhandene Datenbank zu verwenden.
- 10. Geben Sie die erforderlichen Datenbankinformationen an.

| Feld                                 | <b>Erforderliche Aktion</b>                                                                                                    |
|--------------------------------------|----------------------------------------------------------------------------------------------------|
| Hostname                             | Ubernehmen Sie den Standardwert localhost oder geben<br>Sie den korrekten Hostnamen des Datenbankservers ein,<br>beispielsweise die IP-Adresse. |
| Port                                 | Übernehmen Sie den Standardwert 1521 oder geben Sie<br>die korrekte Server-Port-Nummer ein.                                                     |
| Instanzname                          | Geben Sie den Namen der Oracle-Datenbankinstanz ein.                                                                                            |
| Common-Datenbank                     | Geben Sie für die Common-Datenbank auf<br>Implementierungsumgebungsebene Werte für die folgen-<br>den Parameter ein:                            |
|                                      | • Benutzername: Geben Sie den Benutzernamen für die<br>Common-Datenbank ein.                                                                    |
|                                      | • Kennwort: Geben Sie ein Kennwort für die<br>Authentifizierung bei der Common-Datenbank ein.                                                   |
| Prozessdatenbank                     | Geben Sie für die Prozessdatenbank Werte für die folgen-<br>den Parameter ein:                                                                  |
|                                      | • Benutzername: Geben Sie den Benutzernamen für die<br>Prozessdatenbank ein.                                                                    |
|                                      | • Kennwort: Geben Sie ein Kennwort für die<br>Authentifizierung bei der Prozessdatenbank ein.                                                   |
| Performance Data Warehouse-Datenbank | Geben Sie für die Performance Data Warehouse-Daten-<br>bank Werte für die folgenden Parameter ein:                                              |
|                                      | • Benutzername: Geben Sie den Benutzernamen für die<br>Performance Data Warehouse-Datenbank ein.                                                |
|                                      | • Kennwort: Geben Sie ein Kennwort für die<br>Authentifizierung bei der Performance Data<br>Warehouse-Datenbank ein.                            |

*Tabelle 55. Erforderliche Felder für die Datenbankkonfiguration bei Oracle*

| Feld                                  | <b>Erforderliche Aktion</b>                                                                            |
|---------------------------------------|----------------------------------------------------------------------------------------------------|
| Zelleninterne Konfigurationsdatenbank | Geben Sie für die Common-Datenbank auf Zellenebene<br>Werte für die folgenden Parameter ein:           |
|                                       | Benutzername: Geben Sie den Benutzernamen für die<br>Common-Datenbank ein.                             |
|                                       | Kennwort: Geben Sie ein Kennwort für die<br>Authentifizierung bei der Common-Datenbank ein.            |
|                                       | Diese Datenbank ist nur im Fall einer Advanced- oder<br>Advanced-Only-Implementierungsumgebung gültig. |

*Tabelle 55. Erforderliche Felder für die Datenbankkonfiguration bei Oracle (Forts.)*

11. Klicken Sie zum Fortfahren auf **Weiter**. Sie werden zur Eingabe Ihrer IBM ID und des zugehörigen Kennworts für die Verbindung zu den IBM Service-Repositorys aufgefordert.

**Anmerkung:** Wenn Sie eine lokale Eigenschaftendatei verwenden, müssen Sie keine IBM ID und kein Kennwort bereitstellen.

Die Verbindung zu den Service-Repositorys wird zum Herunterladen und Installieren von Fixpacks und ggf. erforderlichen vorläufigen Fixes (einschließlich von Fixes für WebSphere Application Server und IBM Business Process Manager) benötigt. Eine IBM ID mit Kennwort erhalten Sie, wenn Sie sich unter<http://www.ibm.com> registrieren.

Klicken Sie auf **Abbrechen**, um ohne ein Herunterladen der erforderlichen Korrekturen aus dem Internet mit der Installation fortzufahren, oder löschen Sie die Markierung der Option **Verwenden Sie Ihren Support-Account, um Updates bei der Installation mit aufzunehmen** auf der Seite mit der **Installationszusammenfassung**.

Sie können die erforderlichen Fixes auch nach der Installation mit Installation Manager herunterladen.

- 12. Überprüfen Sie die Installationsoptionen auf der Seite mit der Installationszusammenfassung und lesen Sie die Lizenzvereinbarungen. Wenn Sie den Bedingungen der Lizenzvereinbarung zustimmen, klicken Sie auf die entsprechende Option.
- 13. Klicken Sie auf **Software installieren**.

Nach einer erfolgreichen Installation startet die Schnelleinstiegskonsole automatisch.

Informationen zur Sicherheit für die Umgebung und die Anwendungen finden Sie unter Sicherheit für IBM Business Process Manager und Anwendungen einrichten.

#### **Zugehörige Informationen**:

**[Installation Manager updates](https://publib.boulder.ibm.com/infocenter/cchelp/v7r1m0/topic/com.ibm.rational.clearcase.cc_ms_install.doc/topics/c_IM_updates.htm)** 

#### **IBM Business Process Manager Advanced mit einem SQL Server-Datenbankserver installieren und konfigurieren:**

Sie können IBM Business Process Manager mit Verwendung eines Microsoft SQL Server-Datenbankservers installieren.

*SQL Server-Datenbanken vor einer Standardinstallation erstellen und konfigurieren:*

IBM Business Process Manager erfordert eine Prozessdatenbank, eine Performance Data Warehouse-Datenbank und eine Common-Datenbank. Die Common-Datenbank enthält Business Space und weitere Komponenten. Sie können die erforderlichen Datenbanken installieren und konfigurieren bevor Sie die Installation starten.

### *XA-Transaktionen für SQL Server konfigurieren:*

Sie müssen XA-Transaktionen nach der Installation der Microsoft SQL Server-Datenbank und vor dem Starten des Servers konfigurieren. Der JDBC-Treiber von SQL Server bietet Unterstützung für optionale verteilte JDBC 2.0-Transaktionen der Java Platform Enterprise Edition. JDBC-Verbindungen, die aus der Klasse **SQLServerXADataSource** abgerufen werden, können an Standardumgebungen für verteilte Transaktionsverarbeitung wie Java Platform Enterprise Edition-Anwendungsservern (Java EE-Anwendungsservern) teilnehmen.

Wenn XA-Transaktionen nicht konfiguriert wurden, kann beim Starten des Servers die folgende Fehlernachricht auftreten: **javax.transaction.xa.XAException: com.microsoft.sqlserver.jdbc.SQLServerException: Failed to create the XA control connection. Error: "Could not find stored procedure 'master..xp\_sqljdbc\_xa\_init\_ex'."**.

Der MS-DTC-Service muss im Service-Manager auf 'automatisch' eingestellt werden, um sicherzustellen, dass er aktiv ist, wenn der SQL Server-Service gestartet wird.

1. Zur Aktivierung des MS-DTC für XA-Transaktionen müssen Sie die folgenden Schritte ausführen:

**Unter Windows XP und Windows Server 2003:**

- a. Wählen Sie **Systemsteuerung** > **Verwaltung** > **Komponentendienste** aus.
- b. Wählen Sie **Komponentendienste** > **Computer** aus und klicken Sie mit der rechten Maustaste auf **Arbeitsplatz**. Wählen Sie **Eigenschaften** aus.
- c. Klicken Sie auf die Registerkarte **MSDTC** und anschließend auf **Sicherheitskonfiguration**.
- d. Wählen Sie das Kontrollkästchen **XA-Transaktionen ermöglichen** aus und klicken Sie auf **OK**. Dies bewirkt, dass ein MS-DTC-Service erneut gestartet wird.
- e. Klicken Sie erneut auf **OK**, um das Fenster **Eigenschaften** zu schließen, und schließen Sie anschließend **Komponentendienste**.
- f. Starten Sie SQL Server erneut, um sicherzustellen, dass er mit den MS-DTC-Änderungen synchronisiert wird.

**Windows Vista, Windows 7 und Windows Server 2008 R2:**

- a. Wählen Sie **Systemsteuerung** > **Verwaltung** > **Komponentendienste** aus.
- b. Wählen Sie **Komponentendienste** > **Computer** > **Arbeitsplatz** > **Distributed Transaction Coordinator** aus.
- c. Klicken Sie mit der rechten Maustaste auf **Lokaler DTC** und wählen Sie **Eigenschaften** aus.
- d. Klicken Sie im Fenster mit den Eigenschaften des lokalen DTC auf die Registerkarte **Sicherheit**.
- e. Wählen Sie das Kontrollkästchen **XA-Transaktionen ermöglichen** aus und klicken Sie auf **OK**. Dadurch wird der MS-DTC-Service erneut gestartet.
- f. Klicken Sie erneut auf **OK**, um das Fenster 'Eigenschaften' zu schließen, und schließen Sie anschließend die Komponentendienste.
- g. Starten Sie SQL Server erneut, um sicherzustellen, dass er mit den MS-DTC-Änderungen synchronisiert wird.
- 2. Konfigurieren Sie die JDBC-Komponenten für verteilte Transaktionen (JDBC Distributed Transaction Components):
	- a. Wenn IBM Business Process Manager nicht installiert ist, laden Sie den Treiber für 'Microsoft SQL Server JDBC Drive 3.0' von der Microsoft-Site über die URL aus dem Abschnitt 'Ressourcen' herunter und extrahieren ihn in einem beliebigen Ordner.
	- b. Wenn BPM bereits installiert ist, gehen Sie zu *bpm-installationsstammverzeichnis*/jdbcdrivers/ SQLServer/xa, um die in den nächsten Schritten erforderlichen Dateien abzurufen:
		- Kopieren Sie die Datei sqljdbc xa.dll aus dem Verzeichnis JDBC unarchived in das Verzeichnis Binn (bei einer SQL Server-Standardinstallation befindet sich dies unter C:/Program Files/Microsoft SQL Server/MSSQL10\_50.MSSQLSERVER/MSSQL/Binn) des SQL Server-Computers. Wenn XA-Transaktionen mit einem 32-Bit-SQL Server-System verwenden möchten, verwenden

Sie die Datei sqljdbc xa.dll im Ordner x86, auch wenn der SQL Server auf einem x64-Prozessor installiert ist. Wenn Sie XA-Transaktionen mit einem 64-Bit-SQL Server-System auf einem x64-Prozessor verwenden wollen, verwenden Sie die Datei sqljdbc\_xa.dll im Ordner x64.

- v Führen Sie das Datenbankscript xa\_install.sql auf dem SQL-Server aus. Beispiel: Führen Sie über die Eingabeaufforderung **sqlcmd -i xa\_install.sql** aus. Dieses Script installiert die erweiterten gespeicherten Prozeduren, die von sqljdbc\_xa.dll aufgerufen werden. Diese erweiterten gespeicherten Prozeduren implementieren die Unterstützung für verteilte Transaktionen und die XA-Unterstützung für den JDBC-Treiber von Microsoft SQL Server. Sie müssen dieses Script als Administrator der SQL Server-Instanz ausführen. Sie können Fehler ignorieren, die darauf hinweisen, dass nicht vorhandene Prozeduren nicht gelöscht werden können.
- v Öffnen Sie SQL Server Management Studio, um den Sicherheitsordner in der Datenbank **master** zu suchen. Zum Erteilen von Berechtigungen für einen bestimmten Benutzer, sodass er an verteilten Transaktionen mit dem JDBC-Treiber teilnehmen kann, fügen Sie den Benutzer der Rolle **SqlJDBCXAUser** in der Masterdatenbank hinzu. (Beispiel: Für einen Lombardi-Benutzer fügen Sie die Masterdatenbank in 'Benutzerzuordnungen' hinzu und wählen die Rolle **SqlJDBCXAUser** aus.)

Nach der Konfiguration der XA-Transaktionen und vor dem Start des Servers müssen Sie die TCP/IP-Konnektivität konfigurieren, indem Sie die folgenden Schritte ausführen:

- 1. Klicken Sie im Startmenü auf **Microsoft SQL Server 2008 R2** > **Konfiguration Tools** > **SQL Server-Konfigurations-Manager**.
- 2. Erweitern Sie **SQL Server-Netzwerkkonfiguration** > **Protokolle für SQL 2008**
- 3. Suchen Sie auf der rechten Seite nach **TCP/IP**.
- 4. Doppelklicken Sie auf **TCP/IP** und aktivieren Sie diese Option auf der Registerkarte **Protokoll**.
- 5. Klicken Sie auf die Registerkarte **IP-Adressen**, um den TCP-Port für jede konfigurierte IP-Adresse zu aktivieren.

#### *SQL Server-Datenbanken erstellen:*

Sie können die erforderlichen Datenbanken für IBM Business Process Manager Version 8.5 erstellen, bevor Sie Profile erstellen und Ihre Network Deployment-Umgebung konfigurieren. Normalerweise benötigen Sie die Process-Datenbank, die Performance Data Warehouse-Datenbank und die Common-Datenbank. Bei Implementierungsumgebungen vom Typ Advanced-only ist lediglich die Common-Datenbank erforderlich.

- v Sie können Datenbanken nicht installations- oder implementierungsumgebungsübergreifend gemeinsam nutzen.
- v Process und Performance Data Warehouse benötigen ihre eigenen separaten Datenbanken und können nicht mit derselben Datenbank wie die anderen BPM-Komponenten konfiguriert werden.
- v Process und Performance Data Warehouse-Komponenten erfordern, dass bei den Datenbanken für SQL Server die Groß-/Kleinschreibung nicht beachtet wird.
- v CommonDB-Komponenten (und traditionelle WPS- Komponenten) erfordern, dass bei den Datenbanken für SQL Server die Groß-/Kleinschreibung beachtet werden muss.
- v Der für die einzelnen Komponenten verwendete Schemaname muss mit dem Benutzer übereinstimmen.

Die Standarddatenbanknamen lauten BPMDB für die Prozessdatenbank, PDWDB für die Performance Data Warehouse-Datenbank und CMNDB für die Common-Datenbank. Im Fall einer **Advanced**- oder **Advanced-Only**-Implementierungsumgebung gibt es zwei Typen von Common-Datenbanken: **auf Zellebene** und **auf Implementierungsumgebungsebene**. Es können entweder beide für die Verwendung von CM-NDB (dem Standard) definiert werden oder sie können unterschiedliche Datenbanken verwenden.

Wenn IBM Business Process Manager auf Ihrer Maschine installiert ist, sind die Scripts **createDatabase\_CaseInsensitive.sql** und **createDatabase\_CaseSensitive.sql** im Ordner *BPM-HOME*/BPM/dbscripts/SQLServer/Create verfügbar.

Ersetzen Sie in den folgenden Beispielen *@DB\_NAME@* durch den Namen, den Sie der erstellten Datenbank geben möchten.

- 1. Wenn eine Installation von IBM Business Process Manager auf Ihrer Maschine vorhanden ist, suchen Sie die SQL-Scripts, die ausgeführt werden sollen. Verwenden Sie andernfalls die Befehlszeilenoption.
- 2. Führen Sie die Scripts aus, um die BPMDB- und PDWDB-Datenbanken zu erstellen. Führen Sie das folgende Beispielscript aus:

BPM-HOME/BPM/dbscripts/SQLServer/Create/createDatabase\_CaseInsensitive.sql

Optional können Sie den Inhalt der oben genannten SQL-Datei in einen Befehlseditor kopieren und die Befehle wie folgt ausführen:

CREATE DATABASE @DB\_NAME@ COLLATE SQL Latin1 General CP1 CI AS;

Wenn IBM Business Process Manager nicht installiert ist, führen Sie den folgenden Befehl über die Befehlszeile aus:

sqlcmd -Q "CREATE DATABASE @DB\_NAME@ COLLATE SQL\_Latin1\_General\_CP1\_CI\_AS"

3. Führen Sie das Script aus, um die CommonDB-Datenbank zu erstellen. Führen Sie das folgende Beispielscript aus:

BPM-HOME/BPM/dbscripts/SQLServer/Create/createDatabase\_CaseSensitive.sql

Optional können Sie den Inhalt der oben genannten SQL-Datei in einen Befehlseditor kopieren und die Befehle wie folgt ausführen:

CREATE DATABASE @DB\_NAME@ COLLATE SQL\_Latin1\_General\_CP1\_CS\_AS;

Wenn IBM Business Process Manager nicht installiert ist, führen Sie den folgenden Befehl über die Befehlszeile aus:

sqlcmd -Q "CREATE DATABASE @DB\_NAME@ COLLATE SQL Latin1 General CP1 CS AS"

**Anmerkung:** Die Buchstaben *CI* im Attributwert **COLLATE** gelten für die Datenbanken, bei denen die Groß-/Kleinschreibung nicht beachtet wird, und die Buchstaben *CS* gelten für Datenbanken, bei denen die Groß-/Kleinschreibung muss beachtet werden beachtet werden muss.

*Benutzer und Schemas für SQL Server-Datenbanken erstellen:*

Sie müssen die Benutzer und Schemas nach den SQL Server-Datenbanken erstellen.

Ordnen Sie dem IBM Business Process Manager-Datenbankbenutzer die folgenden Aufgabenbereiche (Rollen) zu:

**Anmerkung:** Die Datenbank muss durch den Datenbankadministrator erstellt werden, der anschließend dem Datenbankbenutzer diese Aufgabenbereiche für IBM Business Process Manager zuordnen kann.

- db ddladmin
- db datawriter
- db datareader

Informationen zu den Berechtigungen, die durch diese Aufgabenbereiche bereitgestellt werden, finden Sie in der Microsoft-Dokumentation.

**Wichtig:** In Microsoft SQL Server muss der einem Benutzer zugeordnete Standardschemaname mit dem Benutzernamen identisch sein. Lautet der Benutzername für die Performance Data Warehouse-Datenbank beispielsweise *dbuser*, muss der Standardschemaname, der dem Benutzer *dbuser* zugeordnet ist, ebenfalls *dbuser* lauten. Sie müssen einen normalen Datenbankbenutzer erstellen und dem Benutzer die erforderlichen Berechtigungen zuordnen, statt einen Superuser (z. B. *sa*) zu erstellen. Dies liegt daran, dass das Standardschema für den Superuser dbo heißt, was nicht geändert werden kann.

Sie können die folgenden Schritte ausführen, falls vorhandenen Tabellen kein Schema zugeordnet ist, das mit dem Benutzernamen übereinstimmt.

- 1. Klicken Sie in SQL Server Management Studio Object Explorer mit der rechten Maustaste auf den Tabellennamen und klicken Sie dann auf **Design**.
- 2. Drücken Sie in der Sicht 'Design' die Taste F4, um das Fenster 'Properties' anzuzeigen.
- 3. Aktualisieren Sie im Fenster 'Properties' den Schemanamen.
- 4. Klicken Sie mit der rechten Maustaste auf die Registerkarte und wählen Sie **Close** aus, um die Sicht 'Design' zu schließen.
- 5. Klicken Sie auf **OK**, wenn Sie aufgefordert werden, die Änderungen zu speichern. Die ausgewählte Tabelle wird an das Schema übertragen.
- 6. Wiederholen Sie die obigen Schritte für alle Tabellen in der Performance Data Warehouse-Datenbank.

Das Script **createUser.sql** ist im Ordner *BPM-HOME*/BPM/dbscripts/SQLServer/Create verfügbar und wird verwendet, um die Benutzer und das Schema für SQL Server zu erstellen.

- 1. Suchen Sie die auszuführenden SQL-Scripts.
- 2. Führen Sie die Scripts aus, um die Benutzer und Schemas für SQL Server-Datenbanken zu erstellen. Führen Sie beispielsweise das folgende Beispielscript aus, um die erforderlichen Benutzer zu erstellen. BPM-HOME/BPM/dbscripts/SQLServer/Create/createUser.sql

Optional können Sie die Inhalte der oben aufgeführten SQL-Datei kopieren und die Befehle wie folgt über die Befehlszeile ausführen, wenn das oben genannte Script währen der Konfiguration nicht verfügbar ist:

```
USE master
GO
CREATE LOGIN @DB_USER@ WITH PASSWORD='@DB_PASSWD@'
GO
USE @DB_NAME@
GO
CREATE USER @DB_USER@ FOR LOGIN @DB_USER@ WITH DEFAULT_SCHEMA=@DB_USER@
GO
CREATE SCHEMA @DB_USER@ AUTHORIZATION @DB_USER@
GO
EXEC sp_addrolemember 'db_ddladmin', @DB_USER@;
EXEC sp_addrolemember 'db_datareader', @DB_USER@;
EXEC sp_addrolemember 'db_datawriter', @DB_USER@;
Ersetzen Sie im obigen Beispiel @DB_NAME@ durch den BPM-Datenbanknamen, für den Sie Benutzer
```
und Schema erstellt haben, *@DB\_USER@* durch den zu erstellenden Datenbankbenutzer und *@DB\_PASSWD@* durch das Kennwort für diesen Benutzer.

Wenn Sie Datenbankschemas mithilfe der generierten Scripts erstellen, muss Ihre Benutzer-ID über ausreichende Berechtigungen zum Erstellen der Tabellen verfügen. Wenn die Tabellen erstellt sind, müssen Sie über ausreichende Berechtigungen zum Auswählen, Einfügen, Aktualisieren und Löschen von Informationen in den Tabellen verfügen.

In der folgenden Tabelle werden die Datenbankberechtigungen beschrieben, die für den Zugriff auf die Datenspeicher erforderlich sind.

*Tabelle 56. Datenbankberechtigungen*

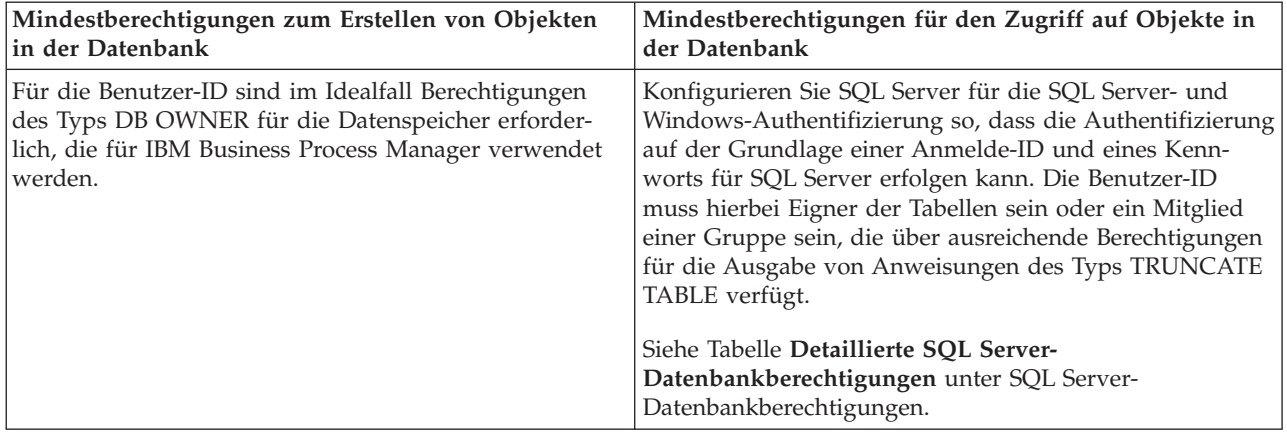

*Process Center mit einem SQL Server-Datenbankserver installieren und konfigurieren:*

Process Center enthält ein Repository für alle Prozesse, Services und sonstigen Assets, die in den Authoring-Umgebungen von IBM Business Process Manager erstellt werden. Sie können den integrierten Process Server in Process Center verwenden, um Prozesse gleich bei ihrer Erstellung auszuführen. Sobald Sie diese Prozesse fertiggestellt haben, können Sie den Process Server in Ihren Laufzeitumgebungen zur Installation und Ausführung dieser Prozesse einsetzen.

Um IBM Business Process Manager Advanced mit einer Standardinstallation installieren zu können, müssen Sie sicherstellen, dass die Prozessdatenbank, die Performance Data Warehouse-Datenbank und die Common-Datenbank bereits erstellt wurden und leer sind.

Bereiten Sie die folgenden Informationen vor. Sie müssen Sie während der Installation angeben:

- Benutzername und Kennwort für die Datenbankauthentifizierung
- v Hostname und Port des Datenbankservers
- Name der Prozessdatenbank.
- v Name der Performance Data Warehouse-Datenbank
- Name der Common-Datenbank
- Name der zelleninternen Konfigurationsdatenbank

Wenn Sie die Installation von Images ausführen, die Sie von Passport Advantage heruntergeladen haben, stellen Sie sicher, dass Sie die beiden erforderlichen Plattenimages für Ihr Betriebssystem heruntergeladen und in demselben Verzeichnis extrahiert haben.

Bei der Standardinstallation über das Produkt-Launchpad wird neben der Installation der Software und der Konfiguration von Deployment Manager-Profilen und Profilen für verwaltete Knoten auch eine Implementierungsumgebung mit einem einzelnen Cluster konfiguriert, die aus einem einzelnen Knoten und einem einzelnen Server besteht.

Zur Installation mehrerer Instanzen von IBM Business Process Manager wird nur eine einzige IBM Installation Manager-Instanz benötigt.

1. Optional: Wenn eine Verbindung zum Internet besteht, führt die Standardinstallation automatisch ein Upgrade Ihres Produkts auf das neueste Fixpack oder Refresh-Pack durch und installiert empfohlene vorläufige Fixes automatisch. Wenn die Upgrades stattdessen aus einem lokalen Verzeichnis installiert werden sollen oder wenn Sie den Fix-Level angeben möchten, können Sie eine Eigenschaftendatei verwenden, die Installation Manager mitteilt, wo sich die Upgrades befinden und welche Upgrades installiert werden sollen.

Erstellen Sie die folgende Datei:

/*benutzerausgangsverzeichnis*/bpm\_updates.properties

**Anmerkung:** Stellen Sie sicher, dass Sie einen Schreib-/Lesezugriff auf die in der Datei bpm\_updates.properties angegebenen Ordner besitzen.

Die Datei verwendet drei Präfixe: 'ifix', 'fixpack' und 'launchpad'. Auf jedes Präfix muss ein Punkt folgen. Der Bestandteil des Namens nach dem Präfix und dem Punkt kann eine beliebige Zeichenfolge sein. So können Sie auf mehrere Positionen für vorläufige Fixes, Fixpacks und Launchpad-Updates verweisen. Die Positionen können entweder lokale Verzeichnisse oder URLs sein. Beispiel:

ifix.1=/bpmUpdates fixpack.2=http://test/rep launchpad.1=/launchpad\_updates fixpack.WAS\_REP=/WAS\_updates fixpack.BPM\_REP=/BPM\_updates

- 2. Greifen Sie abhängig davon, ob die Installation über die Produkt-DVD oder über die von Passport Advantage heruntergeladenen Images ausgeführt wird, auf eine der folgenden Arten auf die Installationsmedien zu. Sie können gleichzeitig jeweils nur ein einziges Launchpad ausführen.
	- v Wenn Sie die Installation mithilfe der Produkt-DVD ausführen, legen Sie die Produkt-DVD mit der Bezeichnung 'IBM Business Process Manager Advanced' in das DVD-Laufwerk ein. Hängen Sie das Laufwerk gegebenenfalls an. Geben Sie den folgenden Befehl ein, um das Launchpad manuell zu starten:

*mountpunkt*/launchpad.sh

- v Wenn Sie die Installation mithilfe von Images vornehmen, die von Passport Advantage heruntergeladen wurden, führen Sie die folgenden Schritte aus:
	- a. Wechseln Sie in das Verzeichnis, in das die Images extrahiert wurden.
	- b. Geben Sie den folgenden Befehl ein, um das Launchpad zu starten:

*extraktionsverzeichnis*/launchpad.sh

- 3. Optional: Wenn eine Nachricht angezeigt wird, die Sie dazu auffordert, das Launchpad zu aktualisieren, klicken Sie auf **Aktualisieren**, um die neuesten Updates abzurufen. Die Updates werden installiert und es erfolgt ein automatischer Neustart Ihres Launchpads. Wenn Sie keinen Zugriff auf das Internet haben und die Aktualisierungen von einem lokalen Verzeichnis aus installieren möchten, können Sie eine Eigenschaftendatei mit dem passenden Launchpad-Präfix (wie in Schritt 1 beschrieben) verwenden, um Installation Manager vorzugeben, welche Upgrades durchgeführt werden sollen und wo diese zu finden sind.
- 4. Klicken Sie nach dem Starten des Launchpads auf der Begrüßungsseite auf **Standardinstallation**.
- 5. Wählen Sie **Process Center installieren** aus und klicken Sie auf **Weiter**.
- 6. Ändern Sie bei Bedarf die Informationen zur Position:
	- v **Hostname**: In diesem Feld wird der Name Ihrer Maschine angezeigt.

**Wichtig:** Falls für den Hostnamen der Wert 'localhost' oder '127.0.0.1' verwendet wird, sind Process Server-Installationen auf einem fernen System nicht in der Lage, eine Verbindung zu Process Center herzustellen.

v **Position**: Geben Sie die Installationsposition für Process Center ein oder klicken Sie auf **Durchsuchen**, um die Position auszuwählen.

#### **Anmerkung:**

- Die Installationsposition muss entweder ein leeres Verzeichnis oder eine Verzeichnis sein, das nicht vorhanden ist und während der Installation erstellt wird.
- Da Sie DB2 Express installieren, darf das Installationsverzeichnis keine Zeichenfolgen mit landessprachlichen Zeichen enthalten.
- 7. Geben Sie den **Benutzernamen** und das **Kennwort** für den Account des Zellenadministrators an. Der Zellenadministrator ist der primäre WebSphere Application Server-Administrator. Ein Benutzer, der dieser Rolle zugeordnet ist, kann andere Administratorrollen zuweisen und ist für die Verwaltung

der Zelle und der Topologie verantwortlich. Ein Benutzer, der dieser Rolle zugeordnet ist, ist nicht verantwortlich für die Verwaltung der IBM Business Process Manager-Komponenten. Diese Rolle bietet Zugriff auf alle Schnittstellen und ermöglicht Benutzern auf diese Weise, alle Arten von verfügbaren Bibliothekseinträgen und -assets (einschließlich Prozessanwendungen und Toolkits) zu ändern oder zu löschen. Diese Rolle erlaubt außerdem die Verwaltung von Process Server-Instanzen, Performance Data Warehouse-Instanzen sowie internen Benutzern und Gruppen. Sie müssen ein dieser Rolle zugeordneter Benutzer sein, um Prozessanwendungen auf dem Process Center-Server zu implementieren.

- 8. Geben Sie den **Benutzernamen** und das **Kennwort** für den Account des Administrators der Implementierungsumgebung an. Der Implementierungsumgebungsadministrator ist der primäre IBM Business Process Manager-Administrator. Ein Benutzer, der dieser Rolle zugeordnet ist, hat Verwaltungszugriff auf Process Center und Process Admin Console. Diese Rolle bietet Zugriff auf alle Schnittstellen und ermöglicht Benutzern auf diese Weise, alle Arten von verfügbaren Bibliothekseinträgen und -assets (einschließlich Prozessanwendungen und Toolkits) zu ändern oder zu löschen. Dieser Account erlaubt außerdem die Verwaltung von Process Server-Instanzen, Performance Data Warehouse-Instanzen sowie internen Benutzern und Gruppen.
- 9. Klicken Sie auf **Weiter**.
- 10. Wählen Sie **Ja** aus, um eine vorhandene Datenbank zu verwenden.
- 11. Geben Sie die erforderlichen Datenbankinformationen an.

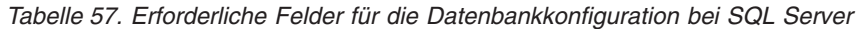

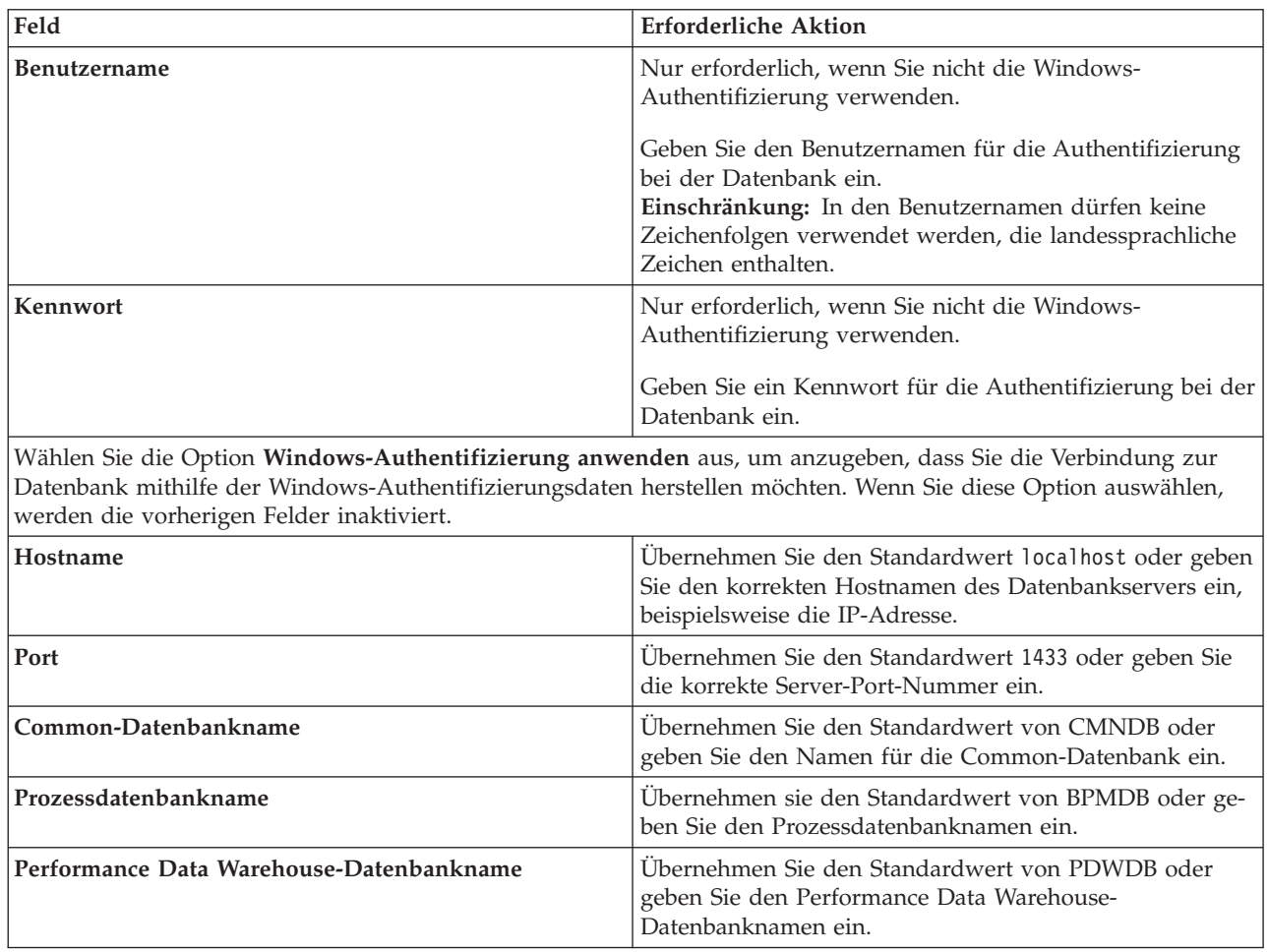

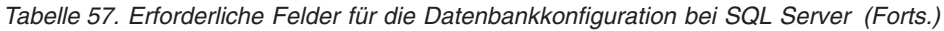

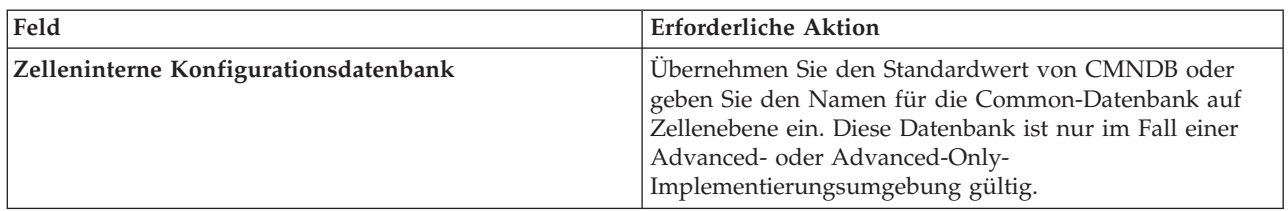

12. Klicken Sie zum Fortfahren auf **Weiter**. Sie werden zur Eingabe Ihrer IBM ID und des zugehörigen Kennworts für die Verbindung zu den IBM Service-Repositorys aufgefordert.

**Anmerkung:** Wenn Sie eine lokale Eigenschaftendatei verwenden, müssen Sie keine IBM ID und kein Kennwort bereitstellen.

Die Verbindung zu den Service-Repositorys wird zum Herunterladen und Installieren von Fixpacks und ggf. erforderlichen vorläufigen Fixes (einschließlich von Fixes für WebSphere Application Server und IBM Business Process Manager) benötigt. Eine IBM ID mit Kennwort erhalten Sie, wenn Sie sich unter<http://www.ibm.com> registrieren.

Klicken Sie auf **Abbrechen**, um ohne ein Herunterladen der erforderlichen Korrekturen aus dem Internet mit der Installation fortzufahren, oder löschen Sie die Markierung der Option **Verwenden Sie Ihren Support-Account, um Updates bei der Installation mit aufzunehmen** auf der Seite mit der **Installationszusammenfassung**.

Sie können die erforderlichen Fixes auch nach der Installation mit Installation Manager herunterladen.

- 13. Überprüfen Sie die Installationsoptionen auf der Seite mit der Installationszusammenfassung und lesen Sie die Lizenzvereinbarungen. Wenn Sie den Bedingungen der Lizenzvereinbarung zustimmen, klicken Sie auf die entsprechende Option.
- 14. Klicken Sie auf **Software installieren**.

Nach einer erfolgreichen Installation startet die Schnelleinstiegskonsole automatisch.

Informationen zur Sicherheit für die Umgebung und die Anwendungen finden Sie unter Sicherheit für IBM Business Process Manager und Anwendungen einrichten.

# **Zugehörige Informationen**:

**[Installation Manager updates](https://publib.boulder.ibm.com/infocenter/cchelp/v7r1m0/topic/com.ibm.rational.clearcase.cc_ms_install.doc/topics/c_IM_updates.htm)** 

*Process Server mit einem SQL Server-Datenbankserver installieren und konfigurieren:*

Process Server stellt eine zentrale BPM-Laufzeitumgebung bereit, die eine Vielzahl von Funktionen für Geschäftsprozesse zu Test-, Staging- oder Produktionsszwecken unterstützt.

Um IBM Business Process Manager Advanced mit einer Standardinstallation installieren zu können, müssen Sie sicherstellen, dass die Prozessdatenbank, die Performance Data Warehouse-Datenbank und die Common-Datenbank bereits erstellt wurden und leer sind.

Bereiten Sie die folgenden Informationen vor. Sie müssen Sie während der Installation angeben:

- Benutzername und Kennwort für die Datenbankauthentifizierung
- v Hostname und Port des Datenbankservers
- Name der Prozessdatenbank.
- v Name der Performance Data Warehouse-Datenbank
- Name der Common-Datenbank
- Name der zelleninternen Konfigurationsdatenbank

Wenn Sie die Installation von Images ausführen, die Sie von Passport Advantage heruntergeladen haben, stellen Sie sicher, dass Sie die beiden erforderlichen Plattenimages für Ihr Betriebssystem heruntergeladen und in demselben Verzeichnis extrahiert haben.

Bei der Standardinstallation über das Produkt-Launchpad wird neben der Installation der Software und der Konfiguration von Deployment Manager-Profilen und Profilen für verwaltete Knoten auch eine Implementierungsumgebung mit einem einzelnen Cluster konfiguriert, die aus einem einzelnen Knoten und einem einzelnen Server besteht.

Zur Installation mehrerer Instanzen von IBM Business Process Manager wird nur eine einzige IBM Installation Manager-Instanz benötigt.

1. Optional: Wenn eine Verbindung zum Internet besteht, führt die Standardinstallation automatisch ein Upgrade Ihres Produkts auf das neueste Fixpack oder Refresh-Pack durch und installiert empfohlene vorläufige Fixes automatisch. Wenn die Upgrades stattdessen aus einem lokalen Verzeichnis installiert werden sollen oder wenn Sie den Fix-Level angeben möchten, können Sie eine Eigenschaftendatei verwenden, die Installation Manager mitteilt, wo sich die Upgrades befinden und welche Upgrades installiert werden sollen.

Erstellen Sie die folgende Datei:

/*benutzerausgangsverzeichnis*/bpm\_updates.properties

**Anmerkung:** Stellen Sie sicher, dass Sie einen Schreib-/Lesezugriff auf die in der Datei bpm\_updates.properties angegebenen Ordner besitzen.

Die Datei verwendet drei Präfixe: 'ifix', 'fixpack' und 'launchpad'. Auf jedes Präfix muss ein Punkt folgen. Der Bestandteil des Namens nach dem Präfix und dem Punkt kann eine beliebige Zeichenfolge sein. So können Sie auf mehrere Positionen für vorläufige Fixes, Fixpacks und Launchpad-Updates verweisen. Die Positionen können entweder lokale Verzeichnisse oder URLs sein. Beispiel:

```
ifix.1=/bpmUpdates
fixpack.2=http://test/rep
launchpad.1=/launchpad_updates
fixpack.WAS_REP=/WAS_updates
fixpack.BPM_REP=/BPM_updates
```
- 2. Greifen Sie abhängig davon, ob die Installation über die Produkt-DVD oder über die von Passport Advantage heruntergeladenen Images ausgeführt wird, auf eine der folgenden Arten auf die Installationsmedien zu. Sie können gleichzeitig jeweils nur ein einziges Launchpad ausführen.
	- Wenn Sie die Installation mithilfe der Produkt-DVD ausführen, legen Sie die Produkt-DVD mit der Bezeichnung 'IBM Business Process Manager Advanced' in das DVD-Laufwerk ein. Hängen Sie das Laufwerk gegebenenfalls an. Geben Sie den folgenden Befehl ein, um das Launchpad manuell zu starten:

*mountpunkt*/launchpad.sh

- v Wenn Sie die Installation mithilfe von Images vornehmen, die von Passport Advantage heruntergeladen wurden, führen Sie die folgenden Schritte aus:
	- a. Wechseln Sie in das Verzeichnis, in das die Images extrahiert wurden.
	- b. Geben Sie den folgenden Befehl ein, um das Launchpad zu starten:

#### *extraktionsverzeichnis*/launchpad.sh

- 3. Optional: Wenn eine Nachricht angezeigt wird, die Sie dazu auffordert, das Launchpad zu aktualisieren, klicken Sie auf **Aktualisieren**, um die neuesten Updates abzurufen. Die Updates werden installiert und es erfolgt ein automatischer Neustart Ihres Launchpads. Wenn Sie keinen Zugriff auf das Internet haben und die Aktualisierungen von einem lokalen Verzeichnis aus installieren möchten, können Sie eine Eigenschaftendatei mit dem passenden Launchpad-Präfix (wie in Schritt 1 beschrieben) verwenden, um Installation Manager vorzugeben, welche Upgrades durchgeführt werden sollen und wo diese zu finden sind.
- 4. Klicken Sie nach dem Starten des Launchpads auf der Begrüßungsseite auf **Standardinstallation**.
- 5. Wählen Sie **Process Server installieren** aus und klicken Sie auf **Weiter**.
- 6. Geben Sie die Informationen zum Process Server an:
	- v **Hostname**: In diesem Feld wird der Name Ihrer Maschine angezeigt.
	- v **Position**: Geben Sie die Installationsposition für Process Server ein oder klicken Sie auf **Durchsuchen**, um die Position auszuwählen.

### **Anmerkung:**

- Die Installationsposition muss entweder ein leeres Verzeichnis oder eine Verzeichnis sein, das nicht vorhanden ist und während der Installation erstellt wird.
- Da Sie DB2 Express installieren, darf das Installationsverzeichnis keine Zeichenfolgen mit landessprachlichen Zeichen enthalten.
- v **Umgebungstyp**: Wählen Sie aus, wie der Process Server verwendet werden soll:
	- Wählen Sie **Produktion** aus, wenn der Server in einer Produktionsfunktionalität eingesetzt werden soll.
	- Wählen Sie **Staging** aus, wenn der Server als temporäre Position für Änderungen verwendet werden soll, bevor diese in die Produktionsumgebung aufgenommen werden.
	- Wählen Sie **Test** aus, wenn der Server als Testumgebung dienen soll, z. B. für Belastungstests.
- v **Name**: Geben Sie den Namen für die Process Server-Umgebung an. Dieser Name wird verwendet, um eine Verbindung von Process Center zu diesem Process Server herzustellen.

**Einschränkung:** Verwenden Sie in derselben Zelle keine Kombination aus Produktionsservern und Servern, die nicht der Produktion dienen.

- v Geben Sie den **Benutzernamen** und das **Kennwort** für den Account des Zellenadministrators an. Der Zellenadministrator ist der primäre WebSphere Application Server-Administrator. Ein Benutzer, der dieser Rolle zugeordnet ist, kann andere Administratorrollen zuweisen und ist für die Verwaltung der Zelle und der Topologie verantwortlich. Ein Benutzer, der dieser Rolle zugeordnet ist, ist nicht verantwortlich für die Verwaltung der IBM Business Process Manager-Komponenten. Diese Rolle bietet Zugriff auf alle Schnittstellen und ermöglicht Benutzern auf diese Weise, alle Arten von verfügbaren Bibliothekseinträgen und -assets (einschließlich Prozessanwendungen und Toolkits) zu ändern oder zu löschen. Diese Rolle erlaubt außerdem die Verwaltung von Process Server-Instanzen, Performance Data Warehouse-Instanzen sowie internen Benutzern und Gruppen. Sie müssen ein dieser Rolle zugeordneter Benutzer sein, um Prozessanwendungen auf dem Process Center-Server zu implementieren.
- v Geben Sie den **Benutzernamen** und das **Kennwort** für den Account für die Implementierungsumgebung an. Der Implementierungsumgebungsadministrator ist der primäre IBM Business Process Manager-Administrator. Ein Benutzer, der dieser Rolle zugeordnet ist, hat Verwaltungszugriff auf Process Center und Process Admin Console. Diese Rolle bietet Zugriff auf alle Schnittstellen und ermöglicht Benutzern auf diese Weise, alle Arten von verfügbaren Bibliothekseinträgen und -assets (einschließlich Prozessanwendungen und Toolkits) zu ändern oder zu löschen. Dieser Account erlaubt außerdem die Verwaltung von Process Server-Instanzen, Performance Data Warehouse-Instanzen sowie internen Benutzern und Gruppen.

Wählen Sie die Einstellung **Diesen Server offline verwenden** aus, wenn dieser Process Server nicht mit einem Process Center verbunden werden soll. Offline-Server können für die Implementierung von Momentaufnahmen von Prozessanwendungen verwendet werden. Jedoch unterscheidet sich die Methode zur Implementierung einer Prozessanwendung auf Process Server im Offlinemodus von der zur Implementierung auf Process Server im Onlinemodus.

Wenn Sie die Option **Diesen Server offline verwenden** nicht ausgewählt haben, geben Sie die folgenden Informationen für das Process Center an, zu dem dieser Server eine Verbindung herstellen soll:

v **Hostname**: Geben Sie den Host oder den virtuellen Host ein, den dieser Process Server für die Kommunikation mit dem Process Center verwendet. Verwenden Sie einen vollständig qualifizierten Hostnamen. In einer Umgebung mit einer Lastausgleichsfunktion oder einem Proxy-Server

zwischen dem Process Server und den Process Center-Services müssen Sie sicherstellen, dass die hier angegebenen Informationen mit der URL für den Zugriff auf das Process Center übereinstimmen.

- v **Port**: Geben Sie die Portnummer für das Process Center ein. In einer Umgebung mit einer Lastausgleichsfunktion oder einem Proxy-Server zwischen dem Process Server und dem Process Center müssen Sie sicherstellen, dass die hier angegebenen Informationen mit der URL für den Zugriff auf das Process Center übereinstimmen.
- v **Benutzername**: Geben Sie den Namen eines Process Center-Benutzers ein. Der Process Server verwendet diesen Benutzer, um die Verbindung zum Process Center herzustellen.
- v **Kennwort**: Geben Sie das Kennwort für den Process Center-Benutzer ein.

Sie können auf **Verbindung testen** klicken, um die Verbindung zum Process Center zu prüfen.

- 7. Geben Sie den **Benutzernamen** und das **Kennwort** für den Account des Zellenadministrators an. Der Zellenadministrator ist der primäre WebSphere Application Server-Administrator. Ein Benutzer, der dieser Rolle zugeordnet ist, kann andere Administratorrollen zuweisen und ist für die Verwaltung der Zelle und der Topologie verantwortlich. Ein Benutzer, der dieser Rolle zugeordnet ist, ist nicht verantwortlich für die Verwaltung der IBM Business Process Manager-Komponenten. Diese Rolle bietet Zugriff auf alle Schnittstellen und ermöglicht Benutzern auf diese Weise, alle Arten von verfügbaren Bibliothekseinträgen und -assets (einschließlich Prozessanwendungen und Toolkits) zu ändern oder zu löschen. Diese Rolle erlaubt außerdem die Verwaltung von Process Server-Instanzen, Performance Data Warehouse-Instanzen sowie internen Benutzern und Gruppen. Sie müssen ein dieser Rolle zugeordneter Benutzer sein, um Prozessanwendungen auf dem Process Center-Server zu implementieren.
- 8. Klicken Sie auf **Weiter**.
- 9. Wählen Sie **Ja** aus, um eine vorhandene Datenbank zu verwenden.
- 10. Geben Sie die erforderlichen Datenbankinformationen an.

*Tabelle 58. Erforderliche Felder für die Datenbankkonfiguration bei SQL Server* **Feld Erforderliche Aktion**

| <b>Benutzername</b>                                                                                                    | Nur erforderlich, wenn Sie nicht die Windows-<br>Authentifizierung verwenden.<br>Geben Sie den Benutzernamen für die Authentifizierung                    |
|----------------------------------------------------------------------------------------------------|----------------------------------------------------------------------------------------------------|
|                                                                                                    | bei der Datenbank ein.<br>Einschränkung: In den Benutzernamen dürfen keine<br>Zeichenfolgen verwendet werden, die landessprachliche<br>Zeichen enthalten. |
| Kennwort                                                                                                    | Nur erforderlich, wenn Sie nicht die Windows-<br>Authentifizierung verwenden.                                                                             |
|                                                                                                    | Geben Sie ein Kennwort für die Authentifizierung bei der<br>Datenbank ein.                                                                                |
| Wählen Sie die Option Windows-Authentifizierung anwenden aus, um anzugeben, dass Sie die Verbindung zur<br>Datenbank mithilfe der Windows-Authentifizierungsdaten herstellen möchten. Wenn Sie diese Option auswählen,<br>werden die vorherigen Felder inaktiviert. |                                                                                                    |
| Hostname                                                                                                    | Übernehmen Sie den Standardwert localhost oder geben<br>Sie den korrekten Hostnamen des Datenbankservers ein,<br>beispielsweise die IP-Adresse.           |
| Port                                                                                                    | Übernehmen Sie den Standardwert 1433 oder geben Sie<br>die korrekte Server-Port-Nummer ein.                                                               |
| Common-Datenbankname                                                                                                    | Übernehmen Sie den Standardwert von CMNDB oder<br>geben Sie den Namen für die Common-Datenbank ein.                                                       |
| Prozessdatenbankname                                                                                                    | Übernehmen sie den Standardwert von BPMDB oder ge-<br>ben Sie den Prozessdatenbanknamen ein.                                                              |

| Feld                                     | <b>Erforderliche Aktion</b>                                                                                                    |
|------------------------------------------|----------------------------------------------------------------------------------------------------|
| Performance Data Warehouse-Datenbankname | Übernehmen Sie den Standardwert von PDWDB oder<br>geben Sie den Performance Data Warehouse-<br>Datenbanknamen ein.                                                                                                    |
| Zelleninterne Konfigurationsdatenbank    | Übernehmen Sie den Standardwert von CMNDB oder<br>geben Sie den Namen für die Common-Datenbank auf<br>Zellenebene ein. Diese Datenbank ist nur im Fall einer<br>Advanced- oder Advanced-Only-<br>Implementierungsumgebung gültig. |

*Tabelle 58. Erforderliche Felder für die Datenbankkonfiguration bei SQL Server (Forts.)*

11. Klicken Sie zum Fortfahren auf **Weiter**. Sie werden zur Eingabe Ihrer IBM ID und des zugehörigen Kennworts für die Verbindung zu den IBM Service-Repositorys aufgefordert.

**Anmerkung:** Wenn Sie eine lokale Eigenschaftendatei verwenden, müssen Sie keine IBM ID und kein Kennwort bereitstellen.

Die Verbindung zu den Service-Repositorys wird zum Herunterladen und Installieren von Fixpacks und ggf. erforderlichen vorläufigen Fixes (einschließlich von Fixes für WebSphere Application Server und IBM Business Process Manager) benötigt. Eine IBM ID mit Kennwort erhalten Sie, wenn Sie sich unter<http://www.ibm.com> registrieren.

Klicken Sie auf **Abbrechen**, um ohne ein Herunterladen der erforderlichen Korrekturen aus dem Internet mit der Installation fortzufahren, oder löschen Sie die Markierung der Option **Verwenden Sie Ihren Support-Account, um Updates bei der Installation mit aufzunehmen** auf der Seite mit der **Installationszusammenfassung**.

Sie können die erforderlichen Fixes auch nach der Installation mit Installation Manager herunterladen.

- 12. Überprüfen Sie die Installationsoptionen auf der Seite mit der Installationszusammenfassung und lesen Sie die Lizenzvereinbarungen. Wenn Sie den Bedingungen der Lizenzvereinbarung zustimmen, klicken Sie auf die entsprechende Option.
- 13. Klicken Sie auf **Software installieren**.

Nach einer erfolgreichen Installation startet die Schnelleinstiegskonsole automatisch.

Informationen zur Sicherheit für die Umgebung und die Anwendungen finden Sie unter Sicherheit für IBM Business Process Manager und Anwendungen einrichten.

# **Zugehörige Informationen**:

[Installation Manager updates](https://publib.boulder.ibm.com/infocenter/cchelp/v7r1m0/topic/com.ibm.rational.clearcase.cc_ms_install.doc/topics/c_IM_updates.htm)

# **Angepasste Installation von IBM Business Process Manager Advanced mit angepasstem Konfigurationspfad**

Verwenden Sie die Option 'Angepasste Installation', um IBM Business Process Manager Advanced zu installieren, wenn Sie Installations- oder Konfigurationsoptionen benötigen, die von der Option 'Standardinstallation' nicht zur Verfügung gestellt werden, wenn Sie eine unbeaufsichtigte Installation ausführen wollen oder wenn Sie die Installation bei einer vorhandenen Installation von WebSphere Application Server vornehmen wollen.

# **Benutzern ohne Rootberechtigung die Schreibberechtigung für Dateien und Verzeichnisse zur Profilerstellung oder -erweiterung erteilen:**

Wenn Sie nicht der Benutzer sind, der das Produkt installiert hat, müssen Sie über Schreibzugriff (Schreibberechtigung) für bestimmte Verzeichnisse in der IBM Business Process Manager-Installation verfügen. Der Installationsverantwortliche kann diese Berechtigung erteilen oder eine Gruppe erstellen, die über die Berechtigung zum Erstellen oder Erweitern von Profilen verfügt.

Die für die Produktinstallation verantwortliche Person (wobei es sich entweder um einen Benutzer mit Root- oder ohne Rootberechtigung handeln kann) kann Benutzern ohne Rootberechtigung Schreibberechtigung für die entsprechenden IBM Business Process Manager-Dateien und -Verzeichnisse erteilen. Die Benutzer ohne Rootberechtigung können anschließend Profile erstellen. Alternativ kann der Installationsverantwortliche eine Gruppe für Benutzer erstellen, die für die Profilerstellung berechtigt sind, oder er kann diesen Benutzern individuell die entsprechende Berechtigung erteilen.

Benutzer ohne Rootberechtigung erstellen eigene Profile, um ihre eigenen Umgebungen verwalten können. In der Regel verwenden diese Benutzer ihre Umgebungen zu Entwicklungszwecken.

Benutzer ohne Rootberechtigung müssen ihre Profile in ihrer privaten Verzeichnisstruktur speichern, nicht im Produktverzeichnis *installationsstammverzeichnis*/profiles.

#### **Einschränkungen:**

- v IBM Business Process Manager unterstützt nicht die Übertragung des Eigentumsrechts für bereits vorhandene Profile vom Installationsverantwortlichen an Benutzer ohne Rootberechtigung. Ein Benutzer ohne Rootberechtigung kann keine Profile erweitern, deren Eigner ein anderer Benutzer ist.
- v Die Mechanismen im Profile Management Tool, die eindeutige Namen und Portwerte empfehlen, sind für Benutzer ohne Rootberechtigung inaktiviert. Benutzer ohne Rootberechtigung müssen im Profile Management Tool die Standardwerte in den Feldern für den Profilnamen, den Knotennamen, den Zellennamen und die Portzuordnungen ändern. Der Installationsverantwortliche kann Benutzern ohne Rootberechtigung einen bestimmten Wertebereich für jedes Feld zuweisen. Dieser Wertebereich muss dann von den Benutzern ebenso eingehalten werden wie die Integrität ihrer eigenen Definitionen.

Wenn Sie bereits mindestens ein Profil erstellt haben, wurden bestimmte Verzeichnisse und Dateien bereits erstellt. Sie können in diesem Abschnitt die Schritte überspringen, in denen diese Verzeichnisse und Dateien erstellt werden. Falls zuvor noch kein Profil erstellt wurde, müssen Sie die Schritte ausführen, um die erforderlichen Verzeichnisse und Dateien zu erstellen.

Im folgenden Beispiel wird gezeigt, wie eine Gruppe erstellt wird, die berechtigt ist, Profile zu erstellen. Der Begriff 'Installationsverantwortlicher' bezeichnet die Benutzer-ID, die für die Installation von IBM Business Process Manager verwendet wurde. Als Installationsverantwortlicher können Sie wie folgt vorgehen, um die Gruppe profilers zu erstellen und dieser die erforderlichen Berechtigungen zum Erstellen von Profilen zu erteilen.

- 1. Melden Sie sich bei dem System, auf dem IBM Business Process Manager installiert ist, als Installationsverantwortlicher an. Der Installationsverantwortliche kann ein Benutzer mit Root- oder ohne Rootberechtigung sein.
- 2. Führen Sie die folgenden Schritte unter Verwendung der entsprechenden Betriebssystembefehle aus:
	- a. Erstellen Sie eine Gruppe mit der Bezeichnung **profilers**, die alle Benutzer, die Profile erstellen können, enthält.
	- b. Erstellen Sie einen benannten Benutzer **user1**, der Profile erstellen kann.
	- c. Fügen Sie die Benutzer **product\_installer** und **user1** zur Gruppe **profilers** hinzu.
- 3. Melden Sie sich ab und melden Sie sich als Installationsverantwortlicher wieder an, um in der neuen Gruppe aufgenommen zu werden.
- 4. Falls kein Profil vorhanden ist, erstellen Sie als Installationsverantwortlicher die folgenden Verzeichnisse:
	- v Erstellen Sie das Verzeichnis *installationsstammverzeichnis***/logs/manageprofiles**: mkdir *installationsstammverzeichnis*/logs/manageprofiles
	- v Erstellen Sie das Verzeichnis *installationsstammverzeichnis***/properties/fsdb**: mkdir *installationsstammverzeichnis*/properties/fsdb
- 5. Falls kein Profil vorhanden ist, erstellen Sie als Installationsverantwortlicher die Datei profileRegistry.xml. Der Dateipfad für dieses Beispiel lautet:

*installationsstammverzeichnis*/properties/profileRegistry.xml

Fügen Sie die folgenden Informationen zur Datei profileRegistry.xml hinzu. Die Datei muss in UTF-8 codiert sein.

```
<?xml version="1.0" encoding="UTF-8"?>
<profiles/>
```
6. Verwenden Sie als Installationsverantwortlicher die entsprechenden Betriebssystemtools, um die Verzeichnis- und Dateiberechtigungen zu ändern. Das folgende Beispiel geht davon aus, dass die Variable **\$WASHOME** das IBM Business Process Manager-Installationsstammverzeichnis **/opt/IBM/WebSphere/ AppServer** angibt.

```
export WASHOME=/opt/IBM/WebSphere/AppServer
echo $WASHOME
echo "Performing chggrp/chmod per WAS directions..."
chgrp profilers $WASHOME/logs/manageprofiles
chmod g+wr $WASHOME/logs/manageprofiles
chgrp profilers $WASHOME/properties
chmod g+wr $WASHOME/properties
chgrp profilers $WASHOME/properties/fsdb
chmod g+wr $WASHOME/properties/fsdb
chgrp profilers $WASHOME/properties/profileRegistry.xml
chmod g+wr $WASHOME/properties/profileRegistry.xml
chgrp -R profilers $WASHOME/profileTemplates
```
Geben Sie die folgenden zusätzlichen Befehle ein:

chgrp profilers \$WASHOME/properties/Profiles.menu chmod g+wr \$WASHOME/properties/Profiles.menu

Falls bei einem Benutzer ohne Rootberechtigung Berechtigungsfehler auftreten, müssen Sie möglicherweise die Berechtigungen für zusätzliche Dateien ändern. Wenn der Installationsverantwortliche beispielsweise einen Benutzer ohne Rootberechtigung berechtigt, ein Profil zu löschen, muss der Installationsverantwortliche unter Umständen die folgende Datei löschen:

*installationsstammverzeichnis*/properties/profileRegistry.xml\_LOCK

Erteilen Sie dem Benutzer ohne Rootberechtigung Schreibzugriff für die Datei, damit er berechtigt ist, diese zu löschen. Wenn der Benutzer ohne Rootberechtigung das Profil jetzt noch immer nicht löschen kann, muss der Installationsverantwortliche das Profil löschen.

Der Installationsverantwortliche hat die Gruppe **profilers** erstellt und ihr die entsprechenden Berechtigungen für diejenigen Verzeichnisse und Dateien erteilt, die für die Profilerstellung durch einen Benutzer ohne Rootberechtigung erforderlich sind.

Der Benutzer ohne Rootberechtigung, der der Gruppe **profilers** angehört, kann Profile in einem Verzeichnis erstellen, dessen Eigentümer er ist und für das er eine Schreibberechtigung besitzt. Er kann jedoch keine Profile im Installationsstammverzeichnis des Produkts erstellen.

Der Rootbenutzer und der Benutzer ohne Rootberechtigung können zur Profilverwaltung dieselben Tasks verwenden.

#### **Profile konfigurieren und Network Deployment-Umgebung erstellen:**

Nachdem Sie das Produkt installiert haben, müssen Sie einen Deployment Manager sowie mindestens ein Profil mit verwaltetem Knoten erstellen bzw. erweitern, um die Laufzeitumgebung zu definieren. Bevor Sie den Deployment Manager starten, müssen die Datenbanken konfiguriert worden sein, die mit IBM Business Process Manager verwendet werden sollen.

## *Profile, Datenbanken und Implementierungsumgebungen für DB2 konfigurieren:*

Wählen Sie aus, welche Methode verwendet werden soll, um Ihre Profile, Datenbanken und die Network Deployment-Umgebung zu konfigurieren. Sie können entweder das Befehlszeilendienstprogramm **BPMConfig** oder verschiedene Tools verwenden, um die Einrichtung des Profils und der Implementierungsumgebung abzuschließen.

### *Profile, Implementierungsumgebungen und Datenbanken mithilfe des Befehls 'BPMConfig' gleichzeitig erstellen:*

Verwenden Sie den Befehl 'BPMConfig' zum Erstellen von Profilen und Implementierungsumgebungen. Während dieses Vorgangs werden Datenbankscripts generiert, die Sie ausführen müssen, um die Tabellen für die Datenbanken zu erstellen.

#### *Profile, Network Deployment-Umgebungen und Datenbanktabellen mithilfe des Befehls 'BPMConfig' erstellen:*

Mithilfe des Befehls **BPMConfig** können Sie eine Network Deployment-Standardumgebung mit einer Eigenschaftendatei erstellen, die alle Konfigurationswerte der Implementierungsumgebung enthält. Beim Erstellen der Implementierungsumgebung können Sie die erforderlichen Datenbanktabellen und ein neues Deployment Manager-Profil und benutzerdefinierte Profile für verwaltete Knoten erstellen, indem Sie Einstellungen für diese Profile in die Eigenschaftendatei aufnehmen, die vom Befehl **BPMConfig** verwendet wird.

Bevor Sie eine Implementierungsumgebung erstellen können, müssen Sie alle Datenbanken, die in der Eigenschaftendatei angegeben sind manuell erstellen. Mit dem Befehl **BPMConfig** werden die Datenbanken nicht erstellt, sondern nur das Schema und die Tabellen. Außerdem müssen Sie alle Benutzer erstellt haben, die in der Eigenschaftendatei angegeben sind.

**Wichtig:** Führen Sie den Befehl **BPMConfig** mit derselben Eigenschaftendatei auf allen Computern aus, die zur Implementierungsumgebung gehören werden. Sie müssen den Befehl zuerst auf dem Computer mit dem Deployment Manager-Profil ausführen und anschließend auf allen Computern mit einem verwalteten Knoten. Es kann immer nur eine Profilerstellung auf einem Computer ausgeführt werden und auch immer nur eine Knoteneinbindung für einen bestimmten Deployment Manager. Aus diesem Grund müssen Sie, wenn Sie mehrere Profile zu einem bestimmten Zeitpunkt auf unterschiedlichen Computern erstellen, die Option **federateLater** auswählen, und dann den Befehl mit der Option **create de** nacheinander auf jedem einzelnen Computer ausführen, um die verwalteten Knoten einzubinden.

Wenn Sie den Befehl **BPMConfig** mit den Optionen **-create -de** ausführen, führt der Befehl die folgenden Tasks aus:

- v Erstellt in der Konfigurationseigenschaftendatei angegebene lokale Profile, die noch nicht vorhanden sind.
- v Erstellt den Deployment Manager-Knoten auf der Grundlage der Werte in der Deployment Manager-Eigenschaftendatei und startet den Deployment Manager.
- v Erstellt für jeden einzelnen Knoten, der in der Konfigurationseigenschaftendatei angegebenen ist, anhand der angegebenen Werte einen verwalteten Knoten.
- v Bindet jeden einzelnen verwalteten Knoten ein und fügt ihn zur Implementierungsumgebung hinzu.
- v Generiert die Implementierungsumgebung.
- v Wenn der Parameter **bpm.de.deferSchemaCreation** in der verwendeten Eigenschaftendatei als **false** definiert ist, werden bei der Befehlsausführung auch die Datenbanktabellen erstellt. Wenn die Eigenschaft **bpm.de.deferSchemaCreation** in der Konfigurationseigenschaftendatei auf **true** gesetzt ist, werden nur die Scripts zur Erstellung der Datenbanktabellen generiert. In diesem Fall müssen die Datenbanktabellen mithilfe dieser Scripts separat erstellt werden und das Bootstrap-Dienstprogramm muss manuell ausgeführt werden.

**Tipp:** Wenn Sie den Befehl **BPMConfig** ausführen, um die Datenbankscripts zu generieren statt die tatsächlichen Tabellen zu erstellen, können Sie die Scripts an Ihren Datenbankadministrator weiterleiten, der diese dann prüft und ausführt.

v Wenn die Eigenschaft **bpm.de.deferSchemaCreation** auf **true** gesetzt ist, wird die Prozessdatenbank nicht mit Systeminformationen geladen und Sie müssen das Dienstprogramm **bootstrapProcessServerData** manuell ausführen.

Führen Sie die folgenden Schritte aus, um die Implementierungsumgebung erstmals zu erstellen:

- 1. Suchen Sie auf dem Computer, auf dem die Implementierungsumgebung erstellt werden soll, nach der geeigneten Beispieleigenschaftendatei: *installationsstammVerzeichnis* /BPM/samples/config.
- 2. Suchen Sie nach der Beispieleigenschaftendatei, die für Ihre Zielimplementierungsumgebung am besten geeignet ist, und erstellen Sie eine Kopie dieser Datei. Für die einzelnen unterschiedlichen Produktkonfigurationen gibt es jeweils einen anderen Ordner mit Beispielkonfigurationsdateien. Für die Konfiguration einer **Advanced-**, **AdvancedOnly-** oder **Standard-**Implementierungsumgebung existiert beispielsweise der Ordner advanced, advancedonly oder standard, der einen Satz Beispielkonfigurationseigenschaftendateien enthält. In jedem einzelnen Ordner finden Sie eine Reihe von Dateien, die speziell für die verschiedenen Datenbanktypen und Konfigurationsumgebungen konzipiert sind. Die Beispieldateien werden nach dem folgendem Format benannt: *typ\_der\_implementierungsumgebung*[ *umgebungstyp*]-*topologie*-*datenbanktyp*[-*suffix*]. Dabei gilt Folgendes:
	- v *typ\_der\_implementierungsumgebung* kann auf **Advanced**, **AdvancedOnly** oder **Standard** gesetzt werden.
	- v *umgebungstyp* kann auf **PS** für Process Server oder **PC** für Process Center gesetzt werden. Dieses Variable wird nicht verwendet, wenn *typ\_der\_implementierungsumgebung* den Wert **AdvancedOnly** aufweist.
	- v *topologie* kann auf **SingleCluster** oder **ThreeClusters** gesetzt werden.
	- v *datenbanktyp* kann auf **DB2**, **DB2 for z/OS**, **Oracle** oder **SQLServer** gesetzt werden.
	- v *suffix* kann auf **-WinAuth** für eine SQL Server-Datenbank gesetzt werden.

Beispielsweise heißt die Beispielkonfigurationseigenschaftendatei für die Konfiguration einer **Advanced**-Implementierungsumgebung mit Process Center und einer Einzelclustertopologie mithilfe einer DB2-Datenbank Advanced-PC-SingleCluster-DB2.properties.

3. Ändern Sie Ihre Version der Eigenschaftendatei, sodass sie die Werte für Ihre Konfiguration enthält. Wenn Sie die Beispieleigenschaftendatei ändern, verwenden Sie die in der Datei bereitgestellten Anweisungen für die Angabe von Werten.

Wenn Sie eine Process Server-Umgebung konfigurieren, um Process Center remote zu nutzen, müssen Sie den Standardwert für die Eigenschaft **psProcessCenterHostname** von local host in einen gültigen Hostnamen ändern. Wenn Sie eine Offline-Instanz von Process Server konfigurieren und der Wert für **bpm.de.psOffline** auf 'true' gesetzt ist, müssen Sie keinen Wert für die Eigenschaft **psProcessCenter-Hostname** angeben.

**Anmerkung:** Ihre geänderte Eigenschaftendatei muss UTF-8-Codierung verwenden.

Fügen Sie dieser Datei keine angepassten Eigenschaften hinzu, wenn Sie Ihre Änderungen vornehmen. Sonst schlägt der Befehl **BPMConfig** fehl.

Wenn Sie ein Backslash-Zeichen (\) in Ihrer Eigenschaftendatei verwenden müssen, z. B. wenn Sie Pfadnamen oder Kennwörter angeben, müssen Sie direkt davor einen Escape-Backslash einfügen, z. B. bpm.dmgr.installPath=c:\\IBM\\BPM85.

Wenn Sie basierend auf der Schablone Advanced oder AdvancedOnly eine Konfiguration mit drei Clustern vornehmen und die Implementierungsumgebung die optionale Komponente Business Process Archive Manager enthalten soll, schließen Sie die unter ["Business Process Archive Manager](#page-141-0) [konfigurieren" auf Seite 136](#page-141-0) beschriebenen Eigenschaftendateieinträge in die Konfiguration ein.

Weitere Informationen zu den verfügbaren Eigenschaften finden Sie in den Kommentaren in den Beispieldateien. Informationen sind auch unter Befehlsreferenz **BPMConfig** und in den Beschreibungen der Beispieleigenschaftendateien unter Beispielkonfigurationseigenschaftendateien zur Verwendung mit dem Befehl 'BPMConfig' enthalten.

- 4. Führen Sie den Befehl **BPMConfig** auf dem Computer aus, auf dem der Deployment Manager vorhanden ist, und übergeben Sie dabei den Namen der von Ihnen erstellen Eigenschaftendatei. Beispiel: *BPM-HOME*/bin/BPMConfig -create -de *meine\_umgebung.properties*
- 5. Starten Sie den Deployment Manager. Führen Sie den Befehl **BPMConfig** auf allen Computern mit einem oder mehreren verwalteten Knoten aus und übergeben Sie dabei den Namen derselben Eigenschaftendatei.

**Anmerkung:** Überprüfen Sie für alle Knoten, die auf einem anderen System als Deployment Manager konfiguriert werden sollen, den SOAP-Port und aktualisieren Sie den Wert von **bpm.dmgr.soapPort** in der Eigenschaftendatei, bevor Sie **BPMConfig** auf dem Knoten ausführen.

**Anmerkung:** Für jedes Cluster-Member in der Eigenschaftendatei fügt **BPMConfig http**- und **https**-Ports zur Liste der virtuellen Hosts hinzu. Prüfen Sie die Liste der virtuellen Hosts nach Ausführung von **BPMConfig**, um sicherzustellen, dass die zugewiesenen Ports zulässig sind.

Wenn Sie **BPMConfig** ausgeführt haben, wobei **deferSchemaCreation** auf true gesetzt war, müssen Sie Ihre Datenbanktabellen erstellen und wenn Ihre Umgebung die Komponente ProcessServer umfasst, müssen Sie zudem die Process Server-Datenbank laden. Um die Datenbank zu erstellen, führen Sie die SQL-Scripts aus, die vom Befehl **BPMConfig** erstellt werden. Zum Laden der Process Server-Datenbank führen Sie das Dienstprogramm **bootstrapProcessServerData** aus. Weitere Informationen finden Sie unter dem Link mit den zugehörigen Tasks für die Ausführung der generierten Scripts zur Erstellung von Datenbanktabellen. Nachdem Sie Ihre Implementierungsumgebung und Ihre Datenbanktabellen erstellt haben, können Sie den Deployment Manager, die Knotenagenten und die Cluster starten, indem Sie den Befehl **BPMconfig** mit der Aktion **-start** auf dem Deployment Manager-Computer ausführen. Wenn Sie eine Advanced- oder AdvancedOnly-Implementierungsumgebung erstellen, müssen der Deployment Manager und die Knotenagenten neu gestartet werden, damit die Konfiguration auf Zellenebene wirksam wird. Dies ist nur für die erste Implementierungsumgebung mit Advanced- oder AdvancedOnly-Funktionen erforderlich.

#### **Zugehörige Tasks**:

["Generierte DB2-Datenbankscripts ausführen" auf Seite 416](#page-421-0)

Wenn Sie den Befehl 'BPMConfig' mit der als **true** definierten Eigenschaft *bpm.de.deferSchemaCreation* ausführen oder Sie den Assistenten für Implementierungsumgebungen verwendet und die Option für die Erstellung von Tabellen abgewählt haben, müssen Sie die Datenbanktabellen über eine manuelle Ausführung der generierten Datenbankscripts erstellen.

#### *DB2-Datenbanken erstellen:*

Sie können die erforderlichen Datenbanken für IBM Business Process Manager Version 8.5 erstellen, bevor Sie Profile erstellen und Ihre Network Deployment-Umgebung konfigurieren. Normalerweise benötigen Sie die Process-Datenbank, die Performance Data Warehouse-Datenbank und die Common-Datenbank. Bei Implementierungsumgebungen vom Typ Advanced-only ist lediglich die Common-Datenbank erforderlich.

Process Server und Performance Data Warehouse benötigen ihre eigenen separaten Datenbanken und können nicht mit derselben Datenbank wie die anderen BPM-Komponenten konfiguriert werden.

Die Standarddatenbanknamen lauten BPMDB für die Prozessdatenbank, PDWDB für die Performance Data Warehouse-Datenbank und CMNDB für die Common-Datenbank. Im Fall einer **Advanced**- oder **Advanced-Only**-Implementierungsumgebung gibt es zwei Typen von Common-Datenbanken: **auf Zellebene** und **auf Implementierungsumgebungsebene**. Es können entweder beide für die Verwendung von CM-NDB (dem Standard) definiert werden oder sie können unterschiedliche Datenbanken verwenden.

<span id="page-421-0"></span>In einer IBM Business Process Manager-Umgebung werden die Datenbanken mit dem Script **createDatabase.sql** erstellt. Dieses Script befindet sich im Ordner *BPM-HOME*/BPM/dbscripts/DB2/Create.

Ersetzen Sie im folgenden Beispiel *@DB\_NAME@* durch den Namen, den Sie der erstellten Datenbank geben möchten, und *@DB\_USER@* durch den Benutzernamen, den Sie für die Datenbank verwenden möchten.

- 1. Wenn eine Installation von IBM Business Process Manager auf Ihrer Maschine vorhanden ist, suchen Sie das SQL-Script **createDatabase.sql** für die Ausführung. Verwenden Sie andernfalls die Befehlszeilenoption.
- 2. Führen Sie das folgende Beispielscript aus, um die einzelnen Datenbanken zu erstellen.

*BPM-HOME*/BPM/dbscripts/DB2/Create/createDatabase.sql

Optional können Sie den Inhalt der oben genannten SQL-Datei in einen Befehlseditor kopieren und die Befehle wie folgt ausführen:

create database @DB\_NAME@ automatic storage yes using codeset UTF-8 territory US pagesize 32768; connect to @DB\_NAME@; grant dbadm on database to user @DB\_USER@; UPDATE DB CFG FOR @DB NAME@ USING LOGFILSIZ 4096 DEFERRED; UPDATE DB CFG FOR @DB\_NAME@ USING LOGSECOND 64 DEFERRED; connect reset; Wenn IBM Business Process Manager nicht installiert ist, führen Sie den folgenden Befehl über die

db2 -tvf createDatabase.sql

Befehlszeile aus:

#### *Generierte DB2-Datenbankscripts ausführen:*

Wenn Sie den Befehl 'BPMConfig' mit der als **true** definierten Eigenschaft *bpm.de.deferSchemaCreation* ausführen oder Sie den Assistenten für Implementierungsumgebungen verwendet und die Option für die Erstellung von Tabellen abgewählt haben, müssen Sie die Datenbanktabellen über eine manuelle Ausführung der generierten Datenbankscripts erstellen.

Vor der Ausführung dieser Task müssen durch Ausführen des Befehls **BPMConfig** oder des Assistenten für Implementierungsumgebungen die korrekten SQL-Scripts generiert worden sein.

Wenn für die Eigenschaft *bpm.de.deferSchemaCreation* der Wert **false** definiert ist oder Sie den Assistenten für Implementierungsumgebungen verwendet, die Option 'Tabellen erstellen' jedoch nicht abgewählt haben, so werden die SQL-Scripts bei der Konfiguration der Implementierungsumgebungsassistent erneut ausgeführt.

Die SQL-Datenbankscripts werden standardmäßig im Ordner *name\_des\_deployment\_manager-profils*/ dbscripts generiert.

1. Suchen Sie die generierten SQL-Scripts.

Eine Standardkonfiguration für eine **Advanced**-Implementierungsumgebung mit DB2-Datenbanken enthält die folgenden Unterordner und SQL-Scripts:

- v *zellenname*
	- DB2
		- *CMNDB*
			- createSchema Advanced.sql
- v *name\_der\_implementierungsumgebung*
	- DB2
		- *CMNDB*
			- createSchema\_Advanced.sql
			- createSchema\_Messaging.sql
- *BPMDB*
	- createSchema Advanced.sql
	- createProcedure\_Advanced.sql
- *PDWDB*
	- createSchema Advanced.sql

**Anmerkung:** Die Ordner *BPMDB* und *PDWDB* für Process Server- und Performance Data Warehouse-Datenbanken werden nicht für eine **Advanced-Only**-Implementierungsumgebung generiert.

2. Führen Sie die Scripts aus, um das Schema auf die CMNDB anzuwenden.

Verwenden Sie beispielsweise die folgenden Befehle, um die Scripts für eine Common-Datenbank manuell **auf Zellenebene** auszuführen:

```
db2 -tvf profiles/DmgrProfile/dbscripts/zellenname/DB2/CMNDB/createDatabase.sql
db2 connect to CMNDB USER benutzername USING kennwort
db2 -tvf profiles/DmgrProfile/dbscripts/zellenname/DB2/CMNDB/createSchema_Advanced.sql
db2 connect reset
```
Verwenden Sie beispielsweise die folgenden Befehle, um die Scripts für eine Common-Datenbank manuell **auf Implementierungsumgebungsebene** auszuführen:

```
db2 connect to CMNDB USER benutzername USING kennwort
```

```
db2 -tvf profiles/DmgrProfile/dbscripts/name_der_implementierungsumgebung/DB2/CMNDB/createSchema_Advanced.sql
db2 -tvf profiles/DmgrProfile/dbscripts/name_der_implementierungsumgebung/DB2/CMNDB/createSchema_Messaging.sql
db2 connect reset
```
3. Führen Sie die Scripts aus, um das Schema auf die BPMDB anzuwenden.

Verwenden Sie beispielsweise die folgenden Befehle, um die Scripts für die Konfiguration der Prozessdatenbank manuell auszuführen:

```
db2 -tvf profiles/DmgrProfile/dbscripts/name_der_implementierungsumgebung/DB2/BPMDB/createDatabase.sql
db2 connect to BPMDB USER benutzername USING kennwort
db2 -tvf profiles/DmgrProfile/dbscripts/name_der_implementierungsumgebung/DB2/BPMDB/createSchema_Advanced.sql
db2 -tdGO -vf profiles/DmgrProfile/dbscripts/name_der_implementierungsumgebung/DB2/BPMDB/createProcedure_Advanced.sql
db2 connect reset
```
4. Führen Sie die Scripts aus, um das Schema auf die PDWDB anzuwenden.

Verwenden Sie beispielsweise die folgenden Befehle, um die Scripts für die Konfiguration der Performance Data Warehouse-Datenbank manuell auszuführen:

```
db2 connect to PDWDB USER benutzername USING kennwort
db2 -tvf profiles/DmgrProfile/dbscripts/name_der_implementierungsumgebung/DB2/PDWDB/createSchema_Advanced.sql
db2 connect reset
```
#### **Zugehörige Tasks**:

["DB2-Datenbankscripts mit dem Befehl 'BPMConfig.bat' generieren" auf Seite 456](#page-461-0) Mit dem Befehl **BPMConfig** können Sie die Datenbankscripts zum Erstellen der Datenbanktabellen generieren. Wenn Sie über den Befehl **BPMConfig** oder den Assistenten für Network Deployment-Umgebungen in der Administrationskonsole die Implementierungsumgebung erstellt haben, wurden diese Scripts für Sie generiert.

#### *Profile und Network Deployment-Umgebung mit mehreren Tools konfigurieren:*

Sie können mehrere Tools verwenden, um die Profile und die Network Deployment-Umgebung zu konfigurieren. Sie können das Befehlszeilendienstprogramm **manageprofiles** oder das Profile Management Tool verwenden, um die Network Deployment-Profile zu erstellen und zu erweitern, und den Implementierungsumgebungsassistenten, um die Network Deployment-Umgebung zu erstellen. Wenn Sie die Deployment Manager-Profile und Profile für verwaltete Knoten getrennt von der Implementierungsumgebung erstellen möchten, können Sie den Befehl **BPMConfig** verwenden.

### *Network Deployment-Profile erstellen oder erweitern:*

Sie müssen ein Deployment Manager-Profil sowie mindestens ein benutzerdefiniertes Profil erstellen oder erweitern, bevor Sie die Implementierungsumgebung erstellen. Mithilfe von Profilen können Sie mehrere Laufzeitumgebungen auf einem System einrichten, ohne hierzu mehrere Kopien von IBM Business Process Manager installieren zu müssen.

### *Deployment Manager-Profile erstellen oder erweitern:*

Im Rahmen der Network Deployment-Konfiguration müssen Sie zunächst ein Deployment Manager-Profil erstellen oder erweitern. Sie können Deployment Manager-Profile mithilfe des Profile Management Tools erstellen und Sie können Profile mithilfe desselben Tools oder des Befehlszeilendienstprogramms **manageprofiles** erweitern.

#### *Deployment Manager-Profile mit dem Profile Management Tool erstellen:*

Mit dem Profile Management Tool können Sie ein Deployment Manager-Profil konfigurieren.

**Einschränkung:** Sie können ein Deployment Manager-Profil nicht erweitern, wenn die WebSphere VMM-Standardbenutzerregistry geändert wurde, z. B. hinsichtlich der Verwendung von LDAP.

- 1. Verwenden Sie zum Starten des Profile Management Tools eines der folgenden Verfahren:
	- v Starten Sie das Tool über die Schnelleinstiegskonsole.
	- v Führen Sie den Befehl *installationsstammverzeichnis***/bin/ProfileManagement/pmt.sh** aus.
- 2. Klicken Sie auf der **Begrüßungsseite** auf **Profile Management Tool starten** oder wählen Sie die Registerkarte **Profile Management Tool** aus.
- 3. Klicken Sie auf der Registerkarte **Profile** auf **Erstellen**.

Die Seite für die Umgebungsauswahl wird in einem separaten Fenster geöffnet.

- 4. Suchen Sie auf der Seite für die Umgebungsauswahl nach der IBM Business Process Manager Advanced-Konfiguration und erweitern Sie den Abschnitt. Wählen Sie das IBM BPM Deployment Manager-Profil aus und klicken Sie auf **Weiter**.
- 5. Führen Sie auf der Seite mit dem Profilnamen und der Profilposition die folgenden Schritte aus:
	- a. Geben Sie einen eindeutigen Namen in das Feld für den Profilnamen ein oder übernehmen Sie den Standardwert. Jedes Profil, das Sie erstellen, muss einen Namen besitzen. Wenn Sie mehrere Profile verwenden, können Sie diese anhand des Namens auf ihrer höchsten Ebene unterscheiden.
	- b. Geben Sie das Verzeichnis für das Profil direkt im entsprechenden Feld ein oder klicken Sie auf die Schaltfläche **Durchsuchen**, um zum Profilverzeichnis zu navigieren. Das von Ihnen angegebene Verzeichnis wird die Definitionsdateien für die Laufzeitumgebung enthalten. Dazu zählen Befehls-, Konfigurations- und Protokolldateien. Das Standardverzeichnis lautet *installationsstammverzeichnis*/profiles/*profilname*.
	- c. Optional: Wählen Sie die Option **Dieses Profil als Standardprofil verwenden** aus, wenn Sie das von Ihnen erstellte Profil als Standardprofil festlegen möchten. Dieses Kontrollkästchen wird nur angezeigt, wenn sich auf Ihrem System ein Profil befindet.

Wenn ein Profil als Standardprofil festgelegt ist, wird es automatisch von Befehlen verwendet. Das erste Profil, das auf einer Workstation erstellt wird, ist das Standardprofil. Das Standardprofil ist das Standardziel für Befehle, die im Verzeichnis bin im Installationsstammverzeichnis des Produkts eingegeben werden. Wenn auf einer Workstation nur ein Profil vorhanden ist, arbeitet jeder Befehl mit diesem Profil. Sind auf einer Maschine mehr als zwei Profile vorhanden, müssen Sie für bestimmte Befehle das Profil angeben, für das sie ausgeführt werden sollen.

d. Klicken Sie auf **Weiter**. Wenn Sie auf **Zurück** klicken und den Namen des Profils ändern, müssen Sie, wenn die Seite erneut angezeigt wird, unter Umständen den Namen auf dieser Seite manuell löschen.

- 6. Führen Sie auf der Seite **Knoten-, Host- und Zellennamen** die folgenden Aktionen für das Profil aus, das Sie erstellen:
	- v Geben Sie im Feld **Knotenname** einen Namen für den Knoten ein oder übernehmen Sie den Standardwert. Geben Sie dem Knoten einen möglichst kurzen Namen, der allerdings innerhalb der Implementierungsumgebung eindeutig sein muss.
	- v Geben Sie in das Feld **Hostname** einen Namen für den Host ein oder übernehmen Sie den Standardwert.
	- v Geben Sie in das Feld **Zellenname** einen Namen für die Zelle ein oder übernehmen Sie den Standardwert.

Klicken Sie auf **Weiter**.

7. Erforderlich: Geben Sie auf der Seite **Administrative Sicherheit** Werte für die Felder **Benutzername**, **Kennwort** und **Kennwort bestätigen** ein. Das während der Installation für den Administrator angegebene Kennwort wird für alle internen Benutzer verwendet. Da für alle IBM Business Process Manager-Profile die Verwaltungssicherheit aktiviert sein muss, wird die Option **Weiter** erst nach Eingabe der Werte aktiviert.

Klicken Sie auf **Weiter**.

- 8. Geben Sie auf der Seite **Sicherheitszertifikat (Teil 1)** an, ob neue Zertifikate erstellt oder vorhandene Zertifikate importiert werden sollen.
	- v Wenn Sie ein neues standardmäßiges persönliches Zertifikat und ein neues Stammsignaturzertifikat erstellen möchten, wählen Sie die entsprechenden Optionen aus und klicken Sie auf **Weiter**.
	- v Wenn Sie ein vorhandenes Zertifikat importieren möchten, wählen Sie die Optionen zum Importieren eines vorhandenen standardmäßigen persönlichen Zertifikats und zum Importieren eines vorhandenen Stammsignaturzertifikats aus und geben Sie die folgenden Informationen an:
		- Geben Sie in das Feld **Pfad** den Verzeichnispfad für das vorhandene Zertifikat ein.
		- Geben Sie in das Feld **Kennwort** das Kennwort für das Zertifikat ein.
		- Wählen Sie im Feld **Keystore-Typ** den Keystore-Typ für das zu importierende Zertifikat aus.
		- Wählen Sie im Feld **Keystore-Alias** den Keystore-Alias für das zu importierende Zertifikat aus.
		- Klicken Sie auf **Weiter**, um die Seite **Sicherheitszertifikat (Teil 2)** anzuzeigen.

Wenn Sie ein persönliches Zertifikat als persönliches Standardzertifikat importieren, importieren Sie das Stammzertifikat, von dem das persönliche Zertifikat signiert wurde. Andernfalls fügt das Profile Management Tool den Unterzeichner des persönlichen Zertifikats zur Datei trust.p12 hinzu.

9. Prüfen Sie auf der Seite **Sicherheitszertifikat (Teil 1)**, ob die Zertifikatsinformationen richtig sind, und klicken Sie auf **Weiter**, um die Seite für die Portwertzuordnung anzuzeigen.

Wenn Sie die Zertifikate erstellen, können Sie entweder die Standardwerte übernehmen oder die Werte für die Erstellung neuer Zertifikate ändern. Ein persönliches Standardzertifikat hat eine Standardgültigkeit von einem Jahr und wird vom Stammsignaturzertifikat signiert. Das Stammsignaturzertifikat ist ein selbst signiertes Zertifikat mit einer Standardgültigkeit von 15 Jahren. Das Keystore-Standardkennwort für das Stammsignaturzertifikat lautet WebAS. Ändern Sie dieses Kennwort. Das neue Kennwort darf keine Zeichen des Doppelbytezeichensatzes (DBCS) enthalten, da bestimmte Keystore-Typen, unter anderem auch PKCS12, diese Zeichen nicht unterstützen. Welche Keystore-Typen unterstützt werden, hängt von den Providern in der Datei java.security ab.

Wenn Sie ein Zertifikat oder beide Zertifikate erstellen bzw. ein Zertifikat oder beide Zertifikate importieren, werden die folgenden Keystore-Dateien erstellt:

- v key.p12: Enthält das persönliche Standardzertifikat.
- v trust.p12: Enthält das Unterzeichnerzertifikat des Standardstammzertifikats.
- root-key.p12: Enthält das Stammsignaturzertifikat.
- v default-signers.p12: Enthält Unterzeichnerzertifikate, die zu allen neuen Keystore-Datei hinzugefügt werden, die Sie nach der Installation und Inbetriebnahme des Servers erstellt haben. In der

Standardeinstellung enthält die Keystore-Datei das Unterzeichnerzertifikat für das Standardstammzertifikat und ein DataPower-Unterzeichnerzertifikat.

- v deleted.p12: Enthält Zertifikate, die mit der Task 'deleteKeyStore' gelöscht wurden und bei Bedarf wieder hergestellt werden können.
- v ltpa.jceks: Enthält die LTPA-Standardschlüssel (LTPA = Lightweight Third-Party Authentication) für Server, die von den Servern in Ihrer Umgebung für die gegenseitige Kommunikation verwendet werden.

Alle diese Dateien besitzen dasselbe Kennwort, wenn Sie die Zertifikate erstellen oder importieren. Hierbei handelt es sich entweder um das Standardkennwort oder um ein von Ihnen angegebenes Kennwort. Ein importiertes Zertifikat wird zur Datei key.p12 oder zur Datei root-key.p12 hinzugefügt. Wenn Sie Zertifikate importieren und diese Zertifikate nicht die gewünschten Informationen enthalten, klicken Sie auf **Zurück**, um ein anderes Zertifikat zu importieren.

10. Stellen Sie auf der Seite für die Portwertzuordnung sicher, dass die für das Profil angegebenen Ports eindeutig sind, und klicken Sie dann auf **Weiter**. Das Profile Management Tool ermittelt Ports, die momentan von anderen WebSphere-Produkten verwendet werden, und zeigt die empfohlenen Portwerte an, die keine Konflikte mit den bereits vorhandenen Werten verursachen. Wenn andere als WebSphere-Anwendungen die angegebenen Ports verwenden, dann stellen Sie sicher, dass dadurch keine Konflikte verursacht werden.

Ports werden als belegt erkannt, wenn die folgenden Bedingungen erfüllt sind:

- v Die Ports sind einem Profil zugeordnet, das unter einer Installation erstellt wurde, die vom derzeitigen Benutzer durchgeführt wird.
- Die Ports sind momentan belegt.

Obwohl das Tool die Ports überprüft, wenn Sie die Seite für die Portwertzuordnung öffnen, können trotzdem Portkonflikte auftreten. Diese werden durch die Auswahl verursacht, die Sie auf den nachfolgenden Seiten des Profile Management Tools treffen. Ports werden erst zugeordnet, wenn die Profilerstellung abgeschlossen ist.

Wenn Sie einen Portkonflikt vermuten, können Sie nach der Profilerstellung prüfen, ob ein solcher vorliegt. Ermitteln Sie die bei der Profilerstellung verwendeten Ports, indem Sie die folgende Datei überprüfen:

*profilstammverzeichnis*/properties/portdef.prop

In dieser Datei befinden sich die Schlüssel und Werte, die für die Definition der Ports verwendet wurden. Wenn Sie auf einen Portkonflikt stoßen, können Sie Ports manuell erneut zuordnen. Informationen zur erneuten Zuordnung von Ports enthält der Abschnitt über die Aktualisierung von Ports in vorhandenen Profilen im Information Center von WebSphere Application Server. Führen Sie wie in diesem Abschnitt erläutert die Datei **updatePorts.ant** mithilfe des Scripts **ws\_ant** aus.

- 11. Prüfen Sie die Informationen auf der Übersichtsseite für das Profil. Klicken Sie auf die Option **Erstellen**, um das Profil zu erstellen, oder klicken Sie auf **Zurück**, um die Merkmale des Profils zu ändern.
- 12. Prüfen Sie die Informationen auf der Seite für die Fertigstellung des Profils. Um zur Schnelleinstiegskonsole zu wechseln, müssen Sie sicherstellen, dass das Kontrollkästchen **Schnelleinstiegskonsole starten** ausgewählt ist. Klicken Sie danach auf **Fertig stellen**.
- v Fügen Sie Profile für verwaltete Knoten hinzu, die durch den Deployment Manager verwaltet werden sollen, und konfigurieren Sie anschließend die Implementierungsumgebung.

#### **Zugehörige Informationen**:

[Ports in vorhandenen Profilen aktualisieren \(WebSphere Application Server\)](http://www14.software.ibm.com/webapp/wsbroker/redirect?version=phil&product=was-nd-mp&topic=tins_updatePorts)

*Deployment Manager-Profile mit DB2-Datenbankserver mit dem Profile Management Tool erweitern:*

Mit dem Profile Management Tool können Sie ein vorhandenes Deployment Manager-Profil für Web-Sphere Application Server erweitern.

Denken Sie daran, alle Server herunterzufahren, die in Beziehung zu dem Profil stehen, das erweitert werden soll.

**Einschränkung:** Sie können ein Deployment Manager-Profil nicht erweitern, wenn die WebSphere VMM-Standardbenutzerregistry geändert wurde, z. B. hinsichtlich der Verwendung von LDAP.

- 1. Verwenden Sie zum Starten des Profile Management Tools eines der folgenden Verfahren:
	- Starten Sie das Tool über die Schnelleinstiegskonsole.
	- v Führen Sie den Befehl *installationsstammverzeichnis***/bin/ProfileManagement/pmt.sh** aus.
- 2. Beenden Sie alle Server, die einem Profil zugeordnet sind, das erweitert werden soll.
- 3. Klicken Sie auf der **Begrüßungsseite** auf **Profile Management Tool starten** oder wählen Sie die Registerkarte **Profile Management Tool** aus.
- 4. Wählen Sie auf der Registerkarte **Profile** das Profil aus, das Sie erweitern möchten, und klicken Sie auf **Erweitern**. Wenn Sie ein WebSphere Application Server-Profil erweitern, muss dieses Profil aus der WebSphere Application Server-Version stammen, unter der IBM Business Process Manager installiert ist. Die Schaltfläche **Erweitern** kann nur ausgewählt werden, falls überhaupt eine Erweiterung eines Profils möglich ist. Die Seite für die Erweiterungsauswahl wird in einem separaten Fenster geöffnet.
- 5. Wählen Sie auf der Seite für die Erweiterungsauswahl die Erweiterungsschablone **IBM BPM Deployment Manager** aus. Klicken Sie anschließend auf **Weiter**.
- 6. Erforderlich: Geben Sie auf der Seite **Administrative Sicherheit** Werte für die Felder **Benutzername**, **Kennwort** und **Kennwort bestätigen** ein. Das während der Installation für den Administrator angegebene Kennwort wird für alle internen Benutzer verwendet. Da für alle IBM Business Process Manager-Profile die Verwaltungssicherheit aktiviert sein muss, wird die Option **Weiter** erst nach Eingabe der Werte aktiviert.
- 7. Prüfen Sie die Informationen auf der Seite **Profilerweiterung Zusammenfassung**. Klicken Sie auf **Erweitern**, um das Profil zu erweitern, oder klicken Sie auf **Zurück**, um die Merkmale des Profils zu ändern.
- 8. Prüfen Sie die Informationen auf der Seite **Profilerweiterung abgeschlossen**. Um zur Schnelleinstiegskonsole zu wechseln, müssen Sie sicherstellen, dass das Kontrollkästchen **Schnelleinstiegskonsole starten** ausgewählt ist. Klicken Sie danach auf **Fertig stellen**.
- v Fügen Sie Profile für verwaltete Knoten hinzu, die durch den Deployment Manager verwaltet werden sollen, und konfigurieren Sie anschließend die Implementierungsumgebung.

#### **Zugehörige Informationen**:

[Ports in vorhandenen Profilen aktualisieren \(WebSphere Application Server\)](http://www14.software.ibm.com/webapp/wsbroker/redirect?version=phil&product=was-nd-mp&topic=tins_updatePorts)

*Deployment Manager-Profile mit dem Befehlszeilendienstprogramm 'manageprofiles' erweitern:*

Mit dem Befehlszeilendienstprogramm 'manageprofiles' können Sie ein vorhandenes Deployment Manager-Profil für WebSphere Application Server erweitern.

Denken Sie daran, alle Server herunterzufahren, die in Beziehung zu dem Profil stehen, das erweitert werden soll.

Stellen Sie sicher, dass Sie das Befehlszeilendienstprogramm **manageprofiles** noch nicht für dasselbe Profil ausführen. Falls bei der Ausführung des Befehls eine Fehlernachricht ausgegeben wird, ermitteln Sie, ob gegenwärtig eine andere Profilerstellungs- oder Profilerweiterungsaktion ausgeführt wird. Wenn dies der Fall ist, müssen Sie auf den Abschluss dieser Erstellung bzw. Erweiterung warten.

1. Stellen Sie fest, welche Schablone zur Erstellung des Profils verwendet wurde, das Sie erweitern möchten. Sie müssen ein Deployment Manager-Profil erweitern.

**Einschränkung:** Sie können ein Deployment Manager-Profil nicht erweitern, wenn die WebSphere VMM-Standardbenutzerregistry geändert wurde, z. B. hinsichtlich der Verwendung von LDAP.

Sie können die Schablone ermitteln, indem Sie die Profilregistry prüfen, die sich in der Datei *installationsstammverzeichnis*/properties/profileRegistry.xml befindet. Nehmen Sie an dieser Datei keine Änderungen vor. Verwenden Sie sie ausschließlich, um die Schablonen anzuzeigen.

2. Suchen Sie die erforderliche Schablone, die für die Erweiterung verwendet werden soll.

Schablonen für die einzelnen Profile finden Sie im Verzeichnis für BPM-Schablonen *installationsstammverzeichnis*/profileTemplates/BPMund für andere Produkte unter *installationsstammverzeichnis*/profileTemplates. Verwenden Sie für Deployment Manager-Profile die Schablone BPM/BpmDmgr. Diese Schablone ist in Verbindung mit IBM BPM Standard und IBM BPM Advanced verfügbar.

3. Verwenden Sie den Erweiterungsparameter 'augment', um mit einer Erweiterungsschablone Änderungen an einem vorhandenen Profil durchzuführen. Der Erweiterungsparameter bewirkt, dass das Befehlszeilendienstprogramm **manageprofiles** das im Parameter **-profileName** angegebene Profil mit der Schablone aktualisiert oder erweitert, die vom Parameter **-templatePath** angegeben wird. Die Erweiterungsschablonen, die Sie verwenden können, sind von den IBM Produkten und den Versionen abhängig, die in Ihrer Umgebung installiert sind. Der Dateipfad für **-templatePath** muss nicht vollständig qualifiziert sein. /profileTemplates wird automatisch als Präfix hinzugefügt.

**Anmerkung:** Die Dateien, die sich im Verzeichnis *installationsverzeichnis*/profileTemplates/BPM befinden, dürfen nicht manuell geändert werden.

4. Führen Sie die Datei über die Befehlszeile aus. Geben Sie den Parameter **-profilePath** nicht an. Beispiel:

manageprofiles.sh -augment -templatePath BPM/BpmDmgr -profileName MyProfileName -adminUsername celladmin -adminPassword celladmin

Der Status wird nach Abschluss der Befehlsausführung im Konsolfenster angezeigt.

v Fügen Sie Profile für verwaltete Knoten hinzu, die durch den Deployment Manager verwaltet werden sollen, und konfigurieren Sie anschließend die Implementierungsumgebung.

#### *Profile für verwaltete Knoten erstellen oder erweitern:*

Im Rahmen der Network Deployment-Konfiguration müssen Sie mindestens ein Profil für verwaltete Knoten erstellen oder erweitern. Ein Profil für verwaltete Knoten enthält einen leeren Knoten, den Sie in eine Deployment Manager-Zelle einbinden müssen, damit dieser verwendet werden kann. Durch das Einbinden wird der Knoten zu einem verwalteten Knoten.

*Profile für verwaltete Knoten mit dem Profile Management Tool erstellen:*

Mit dem Profile Management Tool können Sie Profile für verwaltete Knoten erstellen und einbinden.

- 1. Wenn der während der Erstellung des Profils für verwaltete Knoten in einen Deployment Manager eingebunden werden soll, muss der Deployment Manager gestartet werden.
- 2. Verwenden Sie zum Starten des Profile Management Tools eines der folgenden Verfahren:
	- v Starten Sie das Tool über die Schnelleinstiegskonsole.
	- v Führen Sie den Befehl *installationsstammverzeichnis***/bin/ProfileManagement/pmt.sh** aus.
- 3. Klicken Sie auf der **Begrüßungsseite** auf **Profile Management Tool starten** oder wählen Sie die Registerkarte **Profile Management Tool** aus.
- 4. Klicken Sie auf der Registerkarte **Profile** auf **Erstellen**.

Die Seite für die Umgebungsauswahl wird in einem separaten Fenster geöffnet.

- 5. Suchen Sie auf der Seite für die Umgebungsauswahl nach der IBM Business Process Manager Advanced-Konfiguration und erweitern Sie den Abschnitt. Wählen Sie die Schablone 'IBM BPM - Profil für verwaltete Knoten' aus und klicken Sie auf **Weiter**.
- 6. Führen Sie auf der Seite mit dem Profilnamen und der Profilposition die folgenden Schritte aus:
- a. Geben Sie einen eindeutigen Namen in das Feld für den Profilnamen ein oder übernehmen Sie den Standardwert. Jedes Profil, das Sie erstellen, muss einen Namen besitzen. Wenn Sie mehrere Profile verwenden, können Sie diese anhand des Namens auf ihrer höchsten Ebene unterscheiden.
- b. Geben Sie das Verzeichnis für das Profil direkt im entsprechenden Feld ein oder klicken Sie auf die Schaltfläche **Durchsuchen**, um zum Profilverzeichnis zu navigieren. Das von Ihnen angegebene Verzeichnis wird die Definitionsdateien für die Laufzeitumgebung enthalten. Dazu zählen Befehls-, Konfigurations- und Protokolldateien. Das Standardverzeichnis lautet *installationsstammverzeichnis*/profiles/*profilname*.
- c. Optional: Wählen Sie die Option **Dieses Profil als Standardprofil verwenden** aus, wenn Sie das von Ihnen erstellte Profil als Standardprofil festlegen möchten. Dieses Kontrollkästchen wird nur angezeigt, wenn sich auf Ihrem System ein Profil befindet.

Wenn ein Profil als Standardprofil festgelegt ist, wird es automatisch von Befehlen verwendet. Das erste Profil, das auf einer Workstation erstellt wird, ist das Standardprofil. Das Standardprofil ist das Standardziel für Befehle, die im Verzeichnis bin im Installationsstammverzeichnis des Produkts eingegeben werden. Wenn auf einer Workstation nur ein Profil vorhanden ist, arbeitet jeder Befehl mit diesem Profil. Sind auf einer Maschine mehr als zwei Profile vorhanden, müssen Sie für bestimmte Befehle das Profil angeben, für das sie ausgeführt werden sollen.

- d. Klicken Sie auf **Weiter**. Wenn Sie auf **Zurück** klicken und den Namen des Profils ändern, müssen Sie, wenn die Seite erneut angezeigt wird, unter Umständen den Namen auf dieser Seite manuell löschen.
- 7. Führen Sie auf der Seite mit den Knoten- und Hostnamen die folgenden Aktionen für das Profil aus, das Sie erstellen:
	- v Geben Sie im Feld **Knotenname** einen Namen für den Knoten ein oder übernehmen Sie den Standardwert. Geben Sie dem Knoten einen möglichst kurzen Namen, der allerdings innerhalb der Implementierungsumgebung eindeutig sein muss.
	- v Geben Sie in das Feld **Hostname** einen Namen für den Host ein oder übernehmen Sie den Standardwert.

Klicken Sie auf **Weiter**.

8. Wählen Sie auf der Seite **Einbindung** aus, ob Sie den Knoten jetzt im Rahmen der Profilerweiterung in den Deployment Manager einbinden oder ihn zu einem späteren Zeitpunkt und außerhalb der Profilerweiterung einbinden möchten. Wenn Sie sich dafür entscheiden, den Knoten im Rahmen der Profilerstellung einzubinden, geben Sie den Hostnamen oder die IP-Adresse und den SOAP-Port des Deployment Managers sowie eine Benutzer-ID und ein Kennwort zur Authentifizierung beim Deployment Manager an.

# **Wichtig:**

Wählen Sie **Diesen Knoten später einbinden** aus, wenn eine der folgenden Situationen zutrifft:

- v Es wird gerade ein weiteres Profil eingebunden. Die Knoteneinbindung muss serialisiert erfolgen.
- v Der Deployment Manager ist nicht aktiv oder Sie sind nicht sicher, ob er aktiv ist.
- v Für den Deployment Manager ist der SOAP-Connector inaktiviert.
- Der Deployment Manager wurde noch nicht zu einem Deployment Manager von IBM Business Process Manager erweitert.
- v Der Deployment Manager weist nicht das gleiche oder ein höheres Release-Level als das Profil auf, das von Ihnen erstellt wird.
- v Für den Deployment Manager wurde kein JMX-Verwaltungsport aktiviert.
- v Der Deployment Manager wurde so rekonfiguriert, dass er als bevorzugten JMX-Connector (JMX = Java Management Extensions) nicht den Standardmethodenaufruf über Remotezugriff (Remote Method Invocation - RMI) verwendet. Wählen Sie in der Administrationskonsole des Deployment Managers **Systemverwaltung** > **Deployment Manager** > **Verwaltungsservices** aus, um den bevorzugten Connectortyp zu überprüfen.

**Anmerkung:** Beachten Sie die Prozesse im Zusammenhang mit der Einbindung des Knotens als Teil der Erstellung von Profilen für verwaltete Knoten:

- Das Profile Management Tool überprüft, dass der Deployment Manager vorhanden ist und kontaktiert werden kann und dass die Benutzer-ID und das Kennwort für die Authentifizierung für diesen Deployment Manager gültig sind (falls gesichert).
- v Wenn Sie versuchen, einen benutzerdefinierten Knoten einzubinden, während der Deployment Manager nicht aktiv oder aus anderen Gründen nicht verfügbar ist, verhindert ein Warnhinweis, dass Sie den Prozess fortsetzen. Wird dieses Warnfeld eingeblendet, klicken Sie auf **OK** und treffen Sie auf der Seite **Einbindung** eine andere Auswahl.

Klicken Sie auf **Weiter**.

- 9. Geben Sie auf der Seite **Sicherheitszertifikat (Teil 1)** an, ob neue Zertifikate erstellt oder vorhandene Zertifikate importiert werden sollen.
	- v Wenn Sie ein neues standardmäßiges persönliches Zertifikat und ein neues Stammsignaturzertifikat erstellen möchten, wählen Sie die entsprechenden Optionen aus und klicken Sie auf **Weiter**.
	- v Wenn Sie ein vorhandenes Zertifikat importieren möchten, wählen Sie die Optionen zum Importieren eines vorhandenen standardmäßigen persönlichen Zertifikats und zum Importieren eines vorhandenen Stammsignaturzertifikats aus und geben Sie die folgenden Informationen an:
		- Geben Sie in das Feld **Pfad** den Verzeichnispfad für das vorhandene Zertifikat ein.
		- Geben Sie in das Feld **Kennwort** das Kennwort für das Zertifikat ein.
		- Wählen Sie im Feld **Keystore-Typ** den Keystore-Typ für das zu importierende Zertifikat aus.
		- Wählen Sie im Feld **Keystore-Alias** den Keystore-Alias für das zu importierende Zertifikat aus.
		- Klicken Sie auf **Weiter**, um die Seite **Sicherheitszertifikat (Teil 2)** anzuzeigen.

Wenn Sie ein persönliches Zertifikat als persönliches Standardzertifikat importieren, importieren Sie das Stammzertifikat, von dem das persönliche Zertifikat signiert wurde. Andernfalls fügt das Profile Management Tool den Unterzeichner des persönlichen Zertifikats zur Datei trust.p12 hinzu.

10. Prüfen Sie auf der Seite **Sicherheitszertifikat (Teil 1)**, ob die Zertifikatsinformationen richtig sind.

Wenn Sie die Zertifikate erstellen, können Sie entweder die Standardwerte übernehmen oder die Werte für die Erstellung neuer Zertifikate ändern. Ein persönliches Standardzertifikat hat eine Standardgültigkeit von einem Jahr und wird vom Stammsignaturzertifikat signiert. Das Stammsignaturzertifikat ist ein selbst signiertes Zertifikat mit einer Standardgültigkeit von 15 Jahren. Das Keystore-Standardkennwort für das Stammsignaturzertifikat lautet WebAS. Ändern Sie dieses Kennwort. Das neue Kennwort darf keine Zeichen des Doppelbytezeichensatzes (DBCS) enthalten, da bestimmte Keystore-Typen, unter anderem auch PKCS12, diese Zeichen nicht unterstützen. Welche Keystore-Typen unterstützt werden, hängt von den Providern in der Datei java.security ab.

Wenn Sie ein Zertifikat oder beide Zertifikate erstellen bzw. ein Zertifikat oder beide Zertifikate importieren, werden die folgenden Keystore-Dateien erstellt:

- v key.p12: Enthält das persönliche Standardzertifikat.
- v trust.p12: Enthält das Unterzeichnerzertifikat des Standardstammzertifikats.
- root-key.p12: Enthält das Stammsignaturzertifikat.
- v default-signers.p12: Enthält Unterzeichnerzertifikate, die zu allen neuen Keystore-Datei hinzugefügt werden, die Sie nach der Installation und Inbetriebnahme des Servers erstellt haben. In der Standardeinstellung enthält die Keystore-Datei das Unterzeichnerzertifikat für das Standardstammzertifikat und ein DataPower-Unterzeichnerzertifikat.
- v deleted.p12: Enthält Zertifikate, die mit der Task 'deleteKeyStore' gelöscht wurden und bei Bedarf wieder hergestellt werden können.
- v ltpa.jceks: Enthält die LTPA-Standardschlüssel (LTPA = Lightweight Third-Party Authentication) für Server, die von den Servern in Ihrer Umgebung für die gegenseitige Kommunikation verwendet werden.

Alle diese Dateien besitzen dasselbe Kennwort, wenn Sie die Zertifikate erstellen oder importieren. Hierbei handelt es sich entweder um das Standardkennwort oder um ein von Ihnen angegebenes Kennwort. Ein importiertes Zertifikat wird zur Datei key.p12 oder zur Datei root-key.p12 hinzugefügt. Wenn Sie Zertifikate importieren und diese Zertifikate nicht die gewünschten Informationen enthalten, klicken Sie auf **Zurück**, um ein anderes Zertifikat zu importieren.

- 11. Prüfen Sie die Informationen auf der Übersichtsseite für das Profil. Klicken Sie auf die Option **Erstellen**, um das Profil zu erstellen, oder klicken Sie auf **Zurück**, um die Merkmale des Profils zu ändern.
- 12. Prüfen Sie die Informationen auf der Seite für die Fertigstellung des Profils. Um zur Schnelleinstiegskonsole zu wechseln, müssen Sie sicherstellen, dass das Kontrollkästchen **Schnelleinstiegskonsole starten** ausgewählt ist. Klicken Sie danach auf **Fertig stellen**.

Nach dem Hinzufügen der Profile für verwaltete Knoten muss die Implementierungsumgebung konfiguriert werden.

*Profile für verwaltete Knoten mit dem Profile Management Tool erweitern:*

Falls bereits Profile für verwaltete Knoten für WebSphere Application Server vorhanden sind, können Sie mit dem Profile Management Tool ein vorhandenes Profil erweitern, um die Unterstützung für IBM Business Process Manager hinzuzufügen.

Denken Sie daran, alle Server herunterzufahren, die in Beziehung zu dem Profil stehen, das erweitert werden soll.

**Einschränkung:** Sie können ein Deployment Manager-Profil nicht erweitern, wenn die WebSphere VMM-Standardbenutzerregistry geändert wurde, z. B. hinsichtlich der Verwendung von LDAP.

- 1. Wenn der Knoten während der Erweiterung des Profils für verwaltete Knoten in einen Deployment Manager eingebunden werden soll, muss der Deployment Manager gestartet werden.
- 2. Verwenden Sie zum Starten des Profile Management Tools eines der folgenden Verfahren:
	- v Starten Sie das Tool über die Schnelleinstiegskonsole.
	- v Führen Sie den Befehl *installationsstammverzeichnis***/bin/ProfileManagement/pmt.sh** aus.
- 3. Beenden Sie alle Server, die einem Profil zugeordnet sind, das erweitert werden soll.
- 4. Klicken Sie auf der **Begrüßungsseite** auf **Profile Management Tool starten** oder wählen Sie die Registerkarte **Profile Management Tool** aus.
- 5. Wählen Sie auf der Registerkarte **Profile** das Profil aus, das Sie erweitern möchten, und klicken Sie auf **Erweitern**. Wenn Sie ein WebSphere Application Server-Profil erweitern, muss dieses Profil aus der WebSphere Application Server-Version stammen, unter der IBM Business Process Manager installiert ist. Die Schaltfläche **Erweitern** kann nur ausgewählt werden, falls überhaupt eine Erweiterung eines Profils möglich ist. Die Seite für die Erweiterungsauswahl wird in einem separaten Fenster geöffnet.
- 6. Wählen Sie auf der Seite für die Erweiterungsauswahl die Erweiterungsschablone **IBM BPM Verwalteter Knoten** aus. Klicken Sie anschließend auf **Weiter**.
- 7. Wählen Sie auf der Seite **Einbindung** aus, ob Sie den Knoten jetzt im Rahmen der Profilerweiterung in den Deployment Manager einbinden oder ihn zu einem späteren Zeitpunkt und außerhalb der Profilerweiterung einbinden möchten. Wenn Sie sich dafür entscheiden, den Knoten im Rahmen der Profilerweiterung einzubinden, geben Sie den Hostnamen oder die IP-Adresse und den SOAP-Port des Deployment Managers sowie eine Benutzer-ID und ein Kennwort zur Authentifizierung beim Deployment Manager an.

#### **Wichtig:**

Wählen Sie **Diesen Knoten später einbinden** aus, wenn eine der folgenden Situationen zutrifft:

- v Es wird gerade ein weiteres Profil eingebunden. Die Knoteneinbindung muss serialisiert erfolgen.
- v Der Deployment Manager ist nicht aktiv oder Sie sind nicht sicher, ob er aktiv ist.
- v Für den Deployment Manager ist der SOAP-Connector inaktiviert.
- v Der Deployment Manager wurde noch nicht zu einem Deployment Manager von IBM Business Process Manager erweitert.
- v Der Deployment Manager weist nicht das gleiche oder ein höheres Release-Level als das Profil auf, das von Ihnen erweitert wird.
- v Für den Deployment Manager wurde kein JMX-Verwaltungsport aktiviert.
- Der Deployment Manager wurde so rekonfiguriert, dass er als bevorzugten JMX-Connector (JMX = Java Management Extensions) nicht den Standardmethodenaufruf über Remotezugriff (Remote Method Invocation - RMI) verwendet. Wählen Sie in der Administrationskonsole des Deployment Managers **Systemverwaltung** > **Deployment Manager** > **Verwaltungsservices** aus, um den bevorzugten Connectortyp zu überprüfen.

**Anmerkung:** Beachten Sie die Prozesse im Zusammenhang mit der Einbindung des Knotens als Teil der Erweiterung von Profilen für verwaltete Knoten:

- v Das Profile Management Tool überprüft, dass der Deployment Manager vorhanden ist und kontaktiert werden kann und dass die Benutzer-ID und das Kennwort für die Authentifizierung für diesen Deployment Manager gültig sind (falls gesichert).
- v Wenn Sie versuchen, einen benutzerdefinierten Knoten einzubinden, während der Deployment Manager nicht aktiv oder aus anderen Gründen nicht verfügbar ist, verhindert ein Warnhinweis, dass Sie den Prozess fortsetzen. Wird dieses Warnfeld eingeblendet, klicken Sie auf **OK** und treffen Sie auf der Seite **Einbindung** eine andere Auswahl.
- 8. Prüfen Sie die Informationen auf der Seite **Profilerweiterung Zusammenfassung**. Klicken Sie auf **Erweitern**, um das Profil zu erweitern, oder klicken Sie auf **Zurück**, um die Merkmale des Profils zu ändern.
- 9. Prüfen Sie die Informationen auf der Seite **Profilerweiterung abgeschlossen**. Um zur Schnelleinstiegskonsole zu wechseln, müssen Sie sicherstellen, dass das Kontrollkästchen **Schnelleinstiegskonsole starten** ausgewählt ist. Klicken Sie danach auf **Fertig stellen**.

Nach dem Hinzufügen der Profile für verwaltete Knoten muss die Implementierungsumgebung konfiguriert werden.

#### **Zugehörige Informationen**:

[Ports in vorhandenen Profilen aktualisieren \(WebSphere Application Server\)](http://www14.software.ibm.com/webapp/wsbroker/redirect?version=phil&product=was-nd-mp&topic=tins_updatePorts)

*Profile für verwaltete Knoten mit dem Befehlszeilendienstprogramm 'manageprofiles' erweitern:*

Anstelle des Profile Management Tools können Sie das Befehlszeilendienstprogramm **manageprofiles** zum Erweitern von vorhandenen Profilen für WebSphere Application Server verwenden.

Denken Sie daran, alle Server herunterzufahren, die in Beziehung zu dem Profil stehen, das erweitert werden soll.

Stellen Sie sicher, dass Sie das Befehlszeilendienstprogramm **manageprofiles** noch nicht für dasselbe Profil ausführen. Falls bei der Ausführung des Befehls eine Fehlernachricht ausgegeben wird, ermitteln Sie, ob gegenwärtig eine andere Profilerstellungs- oder Profilerweiterungsaktion ausgeführt wird. Wenn dies der Fall ist, müssen Sie auf den Abschluss dieser Erstellung bzw. Erweiterung warten.

- 1. Stellen Sie fest, welche Schablone zur Erstellung des Profils verwendet wurde, das Sie erweitern möchten. Sie müssen ein Profil für verwaltete Knoten erweitern. Sie können die Schablone ermitteln, indem Sie die Profilregistry prüfen, die sich in der Datei *installationsstammverzeichnis*/properties/ profileRegistry.xml befindet. Nehmen Sie an dieser Datei keine Änderungen vor. Verwenden Sie sie ausschließlich, um die Schablonen anzuzeigen.
- 2. Suchen Sie die erforderliche Schablone, die für die Erweiterung verwendet werden soll.
Schablonen für die einzelnen Profile finden Sie im Verzeichnis für BPM-Schablonen *installationsstammverzeichnis*/profileTemplates/BPMund für andere Produkte unter *installationsstammverzeichnis*/profileTemplates. Verwenden Sie für Profile für verwaltete Knoten die Schablone BPM/BpmNode. Diese Schablone ist in Verbindung mit IBM BPM Standard und IBM BPM Advanced verfügbar.

3. Verwenden Sie den Erweiterungsparameter 'augment', um mit einer Erweiterungsschablone Änderungen an einem vorhandenen Profil durchzuführen. Der Erweiterungsparameter bewirkt, dass das Befehlszeilendienstprogramm **manageprofiles** das im Parameter **-profileName** angegebene Profil mit der Schablone aktualisiert oder erweitert, die vom Parameter **-templatePath** angegeben wird. Die Erweiterungsschablonen, die Sie verwenden können, sind von den IBM Produkten und den Versionen abhängig, die in Ihrer Umgebung installiert sind. Der Dateipfad für **-templatePath** muss nicht vollständig qualifiziert sein. /profileTemplates wird automatisch als Präfix hinzugefügt.

**Anmerkung:** Die Dateien, die sich im Verzeichnis *installationsverzeichnis*/profileTemplates/BPM befinden, dürfen nicht manuell geändert werden.

4. Führen Sie die Datei über die Befehlszeile aus. Geben Sie den Parameter **-profilePath** nicht an. Beispiel:

manageprofiles.sh -augment -templatePath BPM/BpmNode -profileName MyProfileName -adminUsername celladmin -adminPassword celladmin

Der Status wird nach Abschluss der Befehlsausführung im Konsolfenster angezeigt.

Nach dem Hinzufügen der Profile für verwaltete Knoten muss die Implementierungsumgebung konfiguriert werden.

## *Deployment Manager-Profile und Profile für verwaltete Knoten mit dem Befehl 'BPMConfig' erstellen:*

Sie können den Befehl **BPMConfig** verwenden, um die Deployment Manager-Profile und die Profile für verwaltete Knoten getrennt von der Implementierungsumgebung zu erstellen.

Wenn Sie ein vorhandenes WebSphere Application Server-Profil erweitern möchten, müssen Sie stattdessen das Befehlszeilendienstprogramm **manageprofiles** verwenden.

Führen Sie die folgenden Schritte aus, um die Deployment Manager-Profile und Profile für verwaltete Knoten getrennt von der Implementierungsumgebung zu erstellen.

- v Suchen Sie auf dem Computer, auf dem die Profile erstellt werden sollen, nach der geeigneten Beispieleigenschaftendatei: *installationsstammverzeichnis*/BPM/samples/config.
- v Suchen Sie nach der Beispieleigenschaftendatei, die für Ihre Zielimplementierungsumgebung am besten geeignet ist, und erstellen Sie eine Kopie dieser Datei.

Weitere Informationen zu den Beispielkonfigurationsdateien finden Sie unter Beispielkonfigurationseigenschaftendateien zur Verwendung mit dem Befehl 'BPMConfig'.

v Ändern Sie Ihre Version der Eigenschaftendatei, sodass sie die Werte für Ihre Konfiguration enthält.

Alle Implementierungsumgebungseigenschaften (Zellenname, Knotenname, Hostname) in der Eigenschaftendatei müssen genau mit den Werten übereinstimmen, die Sie später einsetzen werden, um die Implementierungsumgebung mithilfe des Implementierungsumgebungsassistenten zu erstellen.

**Anmerkung:** Ihre geänderte Eigenschaftendatei muss UTF-8-Codierung verwenden.

Zur Erstellung eines Deployment Manager-Profils müssen Sie mindestens die folgenden Eigenschaften angeben:

- **installPath**
- **hostName**
- **adminUserName**

#### – **adminPassword**

Es wird auch empfohlen, Werte für die folgenden Parameter festzulegen:

- **profileName**
- **cellName**

Zur Erstellung eines Profils für verwaltete Knoten müssen Sie mindestens die folgenden Eigenschaften angeben:

- **installPath**
- **hostName**

Es wird empfohlen, Folgendes festzulegen:

- **profileName**
- **cellName**
- **nodeName**

Fügen Sie dieser Datei keine angepassten Eigenschaften hinzu, wenn Sie Ihre Änderungen vornehmen. Sonst schlägt der Befehl **BPMConfig** fehl.

Wenn Sie ein Backslash-Zeichen (\) in Ihrer Eigenschaftendatei verwenden müssen, z. B. wenn Sie Pfadnamen oder Kennwörter angeben, müssen Sie direkt davor einen Escape-Backslash einfügen, z. B. bpm.dmgr.installPath=c:\\IBM\\BPM85.

Weitere Informationen zu den verfügbaren Eigenschaften finden Sie in den Kommentaren in den Beispieldateien. Informationen sind auch unter Befehlsreferenz **BPMConfig** und in den Beschreibungen der Beispieleigenschaftendateien unter Beispielkonfigurationseigenschaftendateien zur Verwendung mit dem Befehl 'BPMConfig' enthalten.

v Führen Sie den Befehl **BPMConfig** auf dem Computer aus, auf dem der Deployment Manager vorhanden ist, und übergeben Sie dabei den Namen der von Ihnen erstellen Eigenschaftendatei. Beispiel: *BPM-HOME*/bin/BPMConfig -create -profile *meine\_umgebung.properties*

**Wichtig:** Führen Sie den Befehl **BPMConfig** mit derselben Eigenschaftendatei auf allen Computern aus, die zur Implementierungsumgebung gehören werden. Sie müssen den Befehl zuerst auf dem Computer mit dem Deployment Manager-Profil ausführen und anschließend auf allen Computern mit einem verwalteten Knoten. Es kann immer nur eine Profilerstellung auf einem Computer ausgeführt werden und auch immer nur eine Knoteneinbindung für einen bestimmten Deployment Manager. Aus diesem Grund müssen Sie, wenn Sie mehrere Profile zu einem bestimmten Zeitpunkt auf unterschiedlichen Computern erstellen, die Option **federateLater** auswählen, und dann den Befehl mit der Option **create de** nacheinander auf jedem einzelnen Computer ausführen, um die verwalteten Knoten einzubinden.

#### *Knoten in Deployment Manager einbinden:*

Nach der Erstellung eines Knotens können Sie den Knoten mit dem Befehl **addNode** in eine Deployment Manager-Zelle einbinden. Alle eingebundenen Knoten können über den Deployment Manager verwaltet werden.

Stellen Sie vor der Verwendung dieser Prozedur sicher, dass die folgenden Voraussetzungen erfüllt sind:

- v Sie haben IBM Business Process Manager installiert und ein Deployment Manager-Profil sowie ein Profil für verwaltete Knoten erstellt. In dieser Prozedur wird davon ausgegangen, dass das Profil für verwaltete Knoten während seiner Erstellung oder Erweiterung *nicht* mit dem Profile Management Tool oder dem Befehlszeilendienstprogramm **manageprofiles** eingebunden wurde.
- v Der Deployment Manager ist aktiv. Falls er nicht aktiv ist, können Sie ihn in der Schnelleinstiegskonsole mit der Option **Deployment Manager starten** oder durch Eingabe des folgenden Befehls starten. Hierbei steht *profilstammverzeichnis* für das Installationsverzeichnis des Deployment Manager-Profils.

```
profilstammverzeichnis/bin/startManager.sh
```
v Der Deployment Manager wurde erstellt oder erweitert, um die Funktion eines IBM Business Process Manager-Deployment Managers zu übernehmen.

- v Der Deployment Manager weist das gleiche oder ein höheres Release-Level als das Profil für verwaltete Knoten auf, das von Ihnen erstellt oder erweitert wurde.
- v Für den Deployment Manager wurde ein JMX-Verwaltungsport aktiviert. Das Standardprotokoll ist SOAP.
- 1. Wechseln Sie in das Verzeichnis bin des Profils für verwaltete Knoten, das Sie einbinden möchten. Öffnen Sie ein Befehlsfenster und wechseln Sie über die Befehlszeile in das folgende Verzeichnis (hierbei steht *profilstammverzeichnis* stellvertretend für das Installationsverzeichnis des Profils für verwaltete Knoten):

*profilstammverzeichnis*/bin

2. Führen Sie den Befehl **addNode** aus.

Führen Sie in der Befehlszeile den folgenden Befehl aus, wenn die Sicherheit nicht aktiviert ist:

./addNode.sh *deployment\_manager-host deployment\_manager-SOAP-port*

Führen Sie den folgenden Befehl über die Befehlszeile aus, wenn die Sicherheit aktiviert ist:

./addNode.sh *deployment\_manager-host deployment\_manager-SOAP-port* -username*benutzerid\_für\_authentifizierung* -password*kennwort\_für\_authentifizierung*

Ein Ausgabefenster wird geöffnet. Wenn eine Nachricht wie die folgende angezeigt wird, wurde Ihr Profil für verwaltete Knoten erfolgreich eingebunden:

ADMU0003I: Der Knoten DMNDID2Node03 wurde erfolgreich eingebunden.

Das Profil für verwaltete Knoten wird in den Deployment Manager eingebunden.

Nach der Einbindung des Profils für verwaltete Knoten wechseln Sie in die Administrationskonsole des Deployment Managers, um den leeren Knoten anzupassen oder um einen neuen Server zu erstellen.

## **Zugehörige Informationen**:

[Einstellungen für verwaltete Knoten hinzufügen \(WebSphere Application Server\)](http://www14.software.ibm.com/webapp/wsbroker/redirect?version=phil&product=was-nd-mp&topic=uagtRnodeAdd)

*Network Deployment-Umgebung mit dem Assistenten für Implementierungsumgebungen konfigurieren:*

Nach Ausführung einer angepassten Installation und Erstellung der Deployment Manager- und benutzerdefinierten Profile (für verwaltete Knoten) können Sie basierend auf den im Softwarepaket enthaltenen Topologiemusterschablonen eine Network Deployment-Konfiguration erstellen.

**Anmerkung:** Eine Momentaufnahme, die BPM Advanced Edition-Funktionalität voraussetzt, kann nicht in mehr als einer Implementierungsumgebung in derselben Zelle installiert werden.

#### *Implementierungsumgebung erstellen - Advanced Process Center:*

Erstellen Sie eine Process Center-Implementierungsumgebung zum Speichern, Ausführen und Verwalten von Prozessanwendungen und Toolkits, die in Process Designer und Integration Designer entwickelt werden. Mit dem **Assistenten für Implementierungsumgebungen** können Sie mehrere Implementierungsumgebungen in einer Zelle erstellen. In einer Zelle kann jedoch nur eine einzige, auf Process Center basierende Implementierungsumgebung erstellt werden.

Stellen Sie außerdem sicher, dass folgende Tasks abgeschlossen wurden:

- Das Produkt wurde installiert.
- v Das Deployment Manager-Profil und die zugehörigen Knoten wurden erstellt.
- v Stellen Sie sicher, dass die in der Anzeige für die Datenbankkonfiguration im Implementierungsumgebungsassistenten angegebene Datenbank bereits erstellt wurde. Durch die Konfiguration der Implementierungsumgebung wird in keinem Fall eine Datenbank erstellt. Weitere Informationen finden Sie im Abschnitt zur Erstellung von Datenbanken.
- v Stellen Sie sicher, dass Sie alle lokalen und fernen Knoten starten, die Sie in der Implementierungsumgebung hinzufügen möchten.
- v Das Erstellen einer Implementierungsumgebung mit drei Clustern unter Verwendung des **Implementierungsumgebungsassistenten** nimmt viel Zeit in Anspruch. Führen Sie in diesem Fall einen der folgenden Schritte aus, um die Umgebung mit drei Clustern zu erstellen:
	- Erhöhen Sie den Wert für das Transaktionszeitlimit mit dem Deployment Manager und erstellen Sie die Implementierungsumgebung erneut. Weitere Informationen finden Sie unter Zeitlimitüberschreitungen und Ausnahmebedingungen wegen nicht ausreichendem Speicher während der Installation oder Implementierung verhindern.
	- Erstellen Sie beim Erstellen der Implementierungsumgebung keine Tabellen. Erstellen Sie die Datenbanken und Tabellen, wenn Sie die Umgebung erstellt haben, und führen Sie anschließend den bootstrap-Befehl aus.
- v Wenn Sie den Implementierungsumgebungsassistenten verwenden, können Sie den Deployment Manager-Trace aktivieren, um Details zur Erstellung der Implementierung zu erhalten. Zum Aktivieren eines Trace für eine einzelne Ausführung und bis der Deployment Manager neu startet, melden Sie sich an der Administrationskonsole an, gehen zu **Fehlerbehebung** > **Protokolle und Trace** > *deployment\_manager-name* > **Detailstufe für Protokoll ändern** > **Laufzeit**, fügen Sie **com.ibm.bpm.config.\*=all** im Textbereich **Detailstufe für Protokoll ändern** hinzu und speichern Sie die Änderungen.

**Anmerkung:** Process Center muss installiert sein, wenn Sie eine Process Center-basierte Implementierungsumgebung installieren möchten. Wenn Process Server installiert ist, müssen Sie IBM Installation Manager starten und Ihre Installation dahingehend ändern, dass die Komponente Business Process Manager Advanced Process Center verwendet wird.

Da die Prozedur zur Erstellung von Implementierungsumgebungen mit dem **Assistenten für Implementierungsumgebungen** Schritte für die Auswahl der Muster und Komponenten enthält, sollten Sie die Informationen zu Mustern und Komponenten im Kapitel zur Planung gelesen und verstanden haben.

**Erforderlicher Sicherheitsaufgabenbereich für diese Task:** Wenn die Sicherheit und die aufgabenbereichsbasierte Berechtigung aktiviert sind, müssen Sie sich zum Ausführen dieser Task als Zellenadministrator anmelden, um eine Implementierungsumgebung zu erstellen.

Diese Task beschreibt die Prozedur der Erstellung einer Implementierungsumgebung auf der Grundlage eines bestimmten Musters und unter Verwendung des **Assistenten für Implementierungsumgebungen**.

**Anmerkung:** Eine Momentaufnahme, die BPM Advanced Edition-Funktionalität voraussetzt, kann nicht in mehr als einer Implementierungsumgebung in derselben Zelle installiert werden.

#### **Hinweise zu DB2**:

v IBM Process Server und IBM Performance Data Warehouse sollten nicht dieselbe Datenbank verwenden.

Gehen Sie folgendermaßen vor, um die Implementierungsumgebung zu erstellen.

- 1. Navigieren Sie in der Administrationskonsole zur Seite **Implementierungsumgebungen**, indem Sie auf **Server** > **Implementierungsumgebungen** klicken.
- 2. Starten Sie den **Assistenten für Implementierungsumgebungen**, indem Sie auf der Seite **Implementierungsumgebungen** auf **Neu** klicken. Die Seite zum Erstellen einer neuen Implementierungsumgebung wird angezeigt.

**Anmerkung:** Die Datenbank stellt Isolation interner Gruppen, z. B. Administratoren, bereit. Falls die Datenbank von zwei Implementierungsumgebungen gemeinsam verwendet wird, wird auch eine Administratorgruppe gemeinsam verwendet. Wenn eine solche Situation eintritt, sind beide Administratoren in der Lage, sich an beiden Implementierungsumgebungen als Administrator anzumelden.

- a. Geben Sie im Feld **Name der Implementierungsumgebung** einen eindeutigen Namen für die Implementierungsumgebung ein.
- b. Geben Sie im Feld **Name des Administratorbenutzers der Implementierungsumgebung** einen Benutzernamen für den Administrator der Implementierungsumgebung ein.

**Anmerkung:** Es wird empfohlen, einen anderen Administrator für jede Implementierungsumgebung anzugeben, ebenso wie einen Zellenadministrator.

- c. Geben Sie ein Kennwort für den Administrator der Implementierungsumgebung im Feld **Kennwort** ein.
- d. Bestätigen Sie das Kennwort im Feld **Kennwort bestätigen** durch erneute Eingabe.
- 3. Wählen Sie im Abschnitt **IBM BPM Deployment Environment Type** die Option **Advanced Process Center** aus. Komponenten stellen die Laufzeitverarbeitungsfunktionen Ihrer Implementierungsumgebung dar.
- 4. Wählen Sie im Abschnitt **Muster für Implementierungsumgebung auswählen** ein Muster für die Implementierungsumgebung aus und klicken Sie auf **Weiter**, damit die Seite **Knoten auswählen** angezeigt wird. Die verfügbaren Muster sind:
	- v **Einzelner Cluster**: Das Anwendungsimplementierungsziel enthält die Messaging-Infrastruktur und die unterstützenden Anwendungen.
	- v **Anwendung, Remote Messaging, Fernunterstützung**: Ein separater Cluster pro Anwendungsimplementierung, Remote Messaging und Fernunterstützung.
- 5. Wählen Sie auf der Seite **Knoten auswählen** die Knoten aus, die diese Implementierungsumgebung enthalten soll, und klicken Sie dann auf **Weiter**, um zu der Seite **Cluster definieren** zu gelangen. Wählen Sie Knoten aus, die über die erforderliche Funktionalität für die Umgebung verfügen, die Sie im Abschnitt zu den Komponenten der IBM BPM-Implementierungsumgebung ausgewählt haben. Wählen Sie mindestens einen Knoten für die Implementierungsumgebung aus. Wählen Sie für Umgebungen mit hoher Verfügbarkeit und mit Ausweichbetrieb (Failover) mindestens zwei Knoten aus. Für mehr Skalierbarkeit können Sie weitere Knoten hinzufügen.
- 6. Ordnen Sie auf der Seite **Cluster definieren** den einzelnen Knoten die erforderliche Anzahl von Clustern zu und klicken Sie auf **Weiter**, um die Seite **Clusternamen und Ports anpassen** anzuzeigen. Standardmäßig wird jeder Funktion auf jedem Knoten ein Cluster-Member zugeordnet. Die Anzahl kann geändert werden, indem Sie die in den Spalten angezeigte Zahl einfach durch die gewünschte Zahl ersetzen. Wenn Sie mit den verschiedenen Clusteraufgabenbereichen und Funktionen, die von den einzelnen Typen von Cluster bereitgestellt werden, nicht vertraut sind, lesen Sie die Informationen in "Topologien und Implementierungsumgebungsmuster".

Der Wert 0 (null) für einen Knoten bedeutet, dass der Knoten nicht zu der ausgewählten Funktion beiträgt, und zwar auf der Basis der von Ihnen ausgewählten Komponenten.

7. Auf der Seite **Clusternamen und Ports anpassen** können Sie die Namen der Cluster oder der Cluster-Member für den Clustertyp anpassen. Sie können die bereitgestellten Standardwerte verwenden oder die Clusterdetails anpassen und auf **Weiter** klicken.

**Anmerkung:** Sie können den Startport für die Cluster-Member angeben. Das System generiert Standardwerte für die Namen von Cluster-Membern und den Startport.

Stellen Sie sicher, dass die von Ihnen angegebenen Nummern für die Startports mindestens um den Wert 20 differieren. Portnummern sind reserviert und werden den einzelnen Knoten für die Cluster-Member über die angegebene Portnummer zugeordnet. Wenn Sie beim Erstellen der Implementierungsumgebung einen Startport angeben, wird der angegebene Port dem Cluster-Member zugeordnet. Beispiel: Wenn die Portnummer für das erste Cluster-Member 2000 ist, werden die Portnummern 2000, 2001, 2002 usw. verwendet. Die Portnummer des zweiten Cluster-Members wäre 2020 und die verwendeten Portnummern wären entsprechend 2020, 2021, 2022 usw. Die Portnummer des dritten Cluster-Members wäre 2040.

Wenn auf dem physischen System bereits ein Knoten vorhanden ist, können Portkonflikte entstehen. Diese Konflikte müssen manuell behoben werden, indem die Portwerte geändert werden.

Falls Sie weitere Server mit eindeutigen Ports verwenden, konfiguriert WebSphere Application Server nicht automatisch den virtuellen Host für den Server. WebSphere Application Server fügt insbesondere nicht automatisch die Hostaliasports zu einem virtuellen Host hinzu. Mit der Administrationskonsole können Sie jedoch einen neuen Hostalias für jeden Port hinzufügen, der vom neuen Server verwendet wird. Weitere Informationen enthalten die Angaben über die Konfiguration von virtuellen Hosts in der Dokumentation von WebSphere Application Server.

8. Erforderlich: Wählen Sie auf der Seite **Datenbanken konfigurieren** die Option **DB2** aus, konfigurieren Sie die Datenbankparameter für die Datenquellen der Implementierungsumgebung, klicken Sie auf **Verbindung testen** und klicken Sie nach dem erfolgreichen Herstellen der Verbindung auf **Weiter**, damit die Seite **Zusammenfassung** geöffnet wird.

Definieren Sie auf dieser Seite die folgenden Datenbankinformationen für die Komponenten in dieser Implementierungsumgebung. Sofern möglich, stellt der Assistent Standardinformationen für die Parameter bereit. Diese Werte sollten jedoch so geändert werden, dass sie mit den Werten übereinstimmen, die Sie bei der Planung der Umgebung definiert haben.

**Wichtig:** Die in dieser Anzeige angegebene Datenbank muss bereits vorhanden sein. Durch die Konfiguration der Implementierungsumgebung wird in keinem Fall eine Datenbank erstellt. Weitere Informationen finden Sie im Abschnitt zur Erstellung von Datenbanken.

- v **Gemeinsam genutzte Parameter:**
	- **Benutzername**: Geben Sie den Benutzernamen für die Verbindung zu der Datenbank ein.
	- **Kennwort**: Geben Sie das Kennwort für den Benutzernamen ein.
	- **Kennwort bestätigen**: Bestätigen Sie das Kennwort für den Benutzernamen durch erneute Eingabe.
	- **Server**: Geben Sie den Namen eines Servers ein, auf dem sich die Datenbank befindet.
	- **Port**: Geben Sie die Portnummer für die Verbindung zu der Datenbank ein.
	- **Tabellen erstellen**: Wählen Sie die Option aus, damit die erforderlichen Tabellen erstellt werden.

**Anmerkung:** Stellen Sie bei Auswahl dieser Option sicher, dass der Benutzer über die erforderlichen Berechtigungen für den Zugriff auf die Datenbank und zum Erstellen von Tabellen verfügt. Ist dieses Kontrollkästchen inaktiviert, stellen Sie sicher, dass Sie Tabellen erstellen und die Datenbank mit Systeminformationen laden, indem Sie den Befehl **bootstrapProcessServerData** ausführen, nachdem Sie die Implementierungsumgebung erstellt haben.

v **cellDB**

**Anmerkung:** Diese Option 'cellDB' wird nur angezeigt, wenn Sie die erste erweiterte Implementierungsumgebung erstellen. Anschließend verwendet jede erweiterte Implementierungsumgebung, die Sie erstellen, die cellDB-Option der ersten Umgebung.

– **Name**: Geben Sie einen Namen für die Zellendatenbank ein.

- v **Common-Datenbank**
	- **Name**: Geben Sie einen Namen für die Common-Datenbank ein, die für CommonDB-Komponenten, Business Space, Business Process Choreographer und Messaging verwendet wird.
- v **Prozessdatenbank**
	- **Name**: Geben Sie einen Namen für die Process Center-Datenbank ein.
- v **Performance Data Warehouse-Datenbank**
	- **Name**: Geben Sie einen Namen für die Performance Data Warehouse-Datenbank ein.
- v **Wählen Sie die Datenbanken aus, die Sie von der Common-Datenbank trennen wollen.**
- **Messaging**: Wählen Sie diese Option aus, um eine separate Datenbank für die Messaging-Steuerkomponente zu erstellen.
	- **Name**: Geben Sie einen Namen für die Datenbank für Messaging-Steuerkomponenten ein.
- **Business Process Choreographer**: Wählen Sie diese Option aus, um eine separate Business Process Choreographer-Datenbank zu erstellen.
	- **Name**: Geben Sie einen Namen für die Business Process Choreographer-Datenbank ein.

**Achtung:** IBM Process Server und IBM Performance Data Warehouse sollten nicht dieselbe Datenbank verwenden.

Sie können das Kontrollkästchen **Tabellen erstellen** inaktivieren, wenn Sie die Tabellen manuell erstellen möchten und diese nicht während der Konfiguration automatisch erstellt werden sollen. Die Scripts zum Erstellen von Tabellen werden im Ordner *bpm-installationsstammverzeichnis*\ profiles\DmgrProfile\dbscripts\ generiert. Sie können die Scripts aus dem Ordner dbscripts heraus ausführen und müssen keine Scripts mithilfe des Befehls **BPMConfig** generieren.

Sie können sämtliche Schlüsselparameter bearbeiten, zum Beispiel den Datenbanknamen, die Angabe, ob Tabellen erstellt werden sollen, und den Benutzernamen für die Datenquellenlaufzeit für die Implementierungsumgebung. Sie können auswählen, welche Datenbank für die jeweilige Komponente verwendet werden soll.

**Tipp:** Schritte, die nicht im **Assistenten für Implementierungsumgebungen** abgeschlossen werden können oder die manuell fertiggestellt werden müssen, werden auf der Seite 'Aufgeschobene Konfiguration' aufgelistet. Sie können diese Seite anzeigen, nachdem Sie Ihre Implementierungsumgebung erstellt haben. Um diese Seite der Administrationskonsole anzuzeigen, klicken Sie auf **Server** > **Implementierungsumgebungen** > *Name der Implementierungsumgebung* > **Implementierungsumgebung - Konfiguration** > **Weitere Merkmale** > **Aufgeschobene Konfiguration**.

- 9. Stellen Sie sicher, dass die Angaben auf der Seite **Zusammenfassung** korrekt sind und führen Sie die folgenden Unterschritte aus:
	- a. Optional: Wenn Sie den Vorgang beenden wollen, ohne dass die Konfiguration generiert wird, klicken Sie auf **Abbrechen**.
	- b. Optional: Klicken Sie auf **Für Scripterstellung exportieren**, wenn Sie die Umgebungskonfiguration speichern möchten, um später eine ähnliche Implementierungsumgebung zu konfigurieren.
	- c. Wenn Sie mit der Konfiguration der Implementierungsumgebung zufrieden sind, klicken Sie auf **Implementierungsumgebung generieren**, um die Konfiguration der Implementierungsumgebung zu speichern und abzuschließen. Dabei wird auch eine Eigenschaftendatei im Ordner *BPM-installationsstammverzeichnis*/logs/config auf der Deployment Manager-Maschine generiert, deren Dateiname eine Zeitmarke enthält (bpmconfig-*name\_der\_implementierungsumgebungzeitmarke*.properties). Speichern Sie diese Datei zu Referenzzwecken oder für die Fehlerbehebung von Problemen.
- 10. Wenn Sie die Erstellung der Prozessdatenbanktabelle durch Inaktivieren der Option zum Erstellen der Tabelle auf der Datenbankseite auf einen späteren Zeitpunkt verschoben haben, erstellen Sie die Tabellen und laden Sie die Datenbank mit Systeminformationen, indem Sie den Befehl **bootstrapProcessServerData** ausführen. Der Bootstrap-Code wird automatisch ausgeführt, wenn die Option zum Erstellen der Prozessdatenbanktabelle auf der Datenbankseite des Assistenten ausgewählt wurde.
- 11. Starten Sie die folgenden Ressourcen erneut, nachdem Sie die Konfigurationen in der hier angegebenen Reihenfolge durchgeführt haben. Die erforderlichen Schritte zum erneuten Starten einer Ressource sind in Einzelressourcen starten und stoppen beschrieben.
	- a. Stoppen Sie die Implementierungsumgebung.
	- b. Stoppen Sie den Knotenagenten.
	- c. Stoppen Sie den Deployment Manager.
	- d. Starten Sie den Deployment Manager.
	- e. Starten Sie den Knotenagenten.

f. Starten Sie die Implementierungsumgebung.

Bei Advanced- oder Advanced-Only-Implementierungsumgebungen müssen der Deployment Manager und die Knotenagenten neu gestartet werden, damit die Konfiguration auf Zellenebene wirksam werden kann. Dies ist nur für die erste erstellte Implementierungsumgebung erforderlich.

Nach Abschluss der Konfiguration können Sie den Inhalt der Konfigurationsdateien untersuchen, um die Änderungen zu prüfen.

Speichern Sie die Änderungen in der Hauptkonfiguration oder verwerfen Sie sie.

**Wichtig:** Falls Sie weitere Server mit eindeutigen Ports verwenden, konfiguriert WebSphere Application Server nicht automatisch den virtuellen Host für den Server. WebSphere Application Server fügt insbesondere nicht automatisch die Hostaliasports zu einem virtuellen Host hinzu. Mit der Administrationskonsole können Sie jedoch einen neuen Hostalias für jeden Port hinzufügen, der vom neuen Server verwendet wird. Fügen Sie einen Hostalias hinzu, indem Sie in der Administrationskonsole zu **Umgebung** > **Virtuelle Hosts** > **default\_host** > **Hostaliasnamen** navigieren und auf **Neu** klicken. Weitere Informationen enthalten die Angaben über die Konfiguration von virtuellen Hosts in der Dokumentation von WebSphere Application Server.

Bereinigen Sie alle relevanten Profilprotokolle oder speichern Sie sie in einem anderen Verzeichnis. Es wird empfohlen, die Protokolle zu löschen oder zu verschieben, da diesen die jeweils letzte Konfiguration angehängt wird. Dadurch kann es möglicherweise umständlich werden, die aktuellen Informationen anzuzeigen.

**Tipp:** Nachdem Sie eine Network Deployment-Umgebung für IBM BPM Advanced konfiguriert haben, erhalten Sie beim Testen der Verbindung zur Datenquelle **jdbc/WPSDB** auf Zellenebene (beispielsweise über die Seite **Ressourcen** > **JDBC** > **Datenquellen** der Administrationskonsole) eine Nachricht, der zufolge die Operation für den Verbindungstest mit der Ausnahmebedingung

com.ibm.wsspi.runtime.variable.UndefinedVariableException: Undefined Variable *variablenname* fehlgeschlagen ist. Dabei steht *variablenname* für einen Variablennamen wie *WAS\_INSTALL\_ROOT*, *DB2\_JCC\_DRIVER\_PATH*, *UNIVERSAL\_JDBC\_DRIVER\_PATH* oder *PUREQUERY\_PATH*. Dies bedeutet nicht zwangsläufig, dass während der Ausführung beim Zugriff auf die Datenquelle ein Problem zu erwarten ist. Stellen Sie sicher, dass die Position der JDBC-Treiberdateien für jeden Client zugänglich ist, der die Datenquelle verwenden muss, und konfigurieren Sie die Variable mit dem vollständigen Pfad dieser Position. Ignorieren Sie den Fehler für den Verbindungstest, sofern nicht während der Ausführung ebenfalls Probleme hinsichtlich der Verbindung zum Datenspeicher auftreten. Zusätzliche Informationen enthalten die Angaben über den Verbindungstestservice in der Dokumentation von WebSphere Application Server.

Falls Sie DB2 PureScale verwenden, müssen Sie außerdem die [automatische Clientweiterleitung konfigu](http://www14.software.ibm.com/webapp/wsbroker/redirect?version=phil&product=was-nd-mp&topic=tdat_clientreroute)[rieren](http://www14.software.ibm.com/webapp/wsbroker/redirect?version=phil&product=was-nd-mp&topic=tdat_clientreroute) und den [Lastausgleich konfigurieren.](http://publib.boulder.ibm.com/infocenter/db2luw/v9/topic/com.ibm.db2.udb.apdv.java.doc/doc/t0020928.htm)

#### *Implementierungsumgebung erstellen - Standard Process Center:*

Erstellen Sie eine Process Center-Implementierungsumgebung zum Speichern, Ausführen und Verwalten von Prozessanwendungen und Toolkits, die in Process Designer entwickelt werden. Mit dem **Assistenten für Implementierungsumgebungen** können Sie mehrere Implementierungsumgebungen in einer Zelle erstellen. In einer Zelle kann jedoch nur eine einzige, auf Process Center basierende Implementierungsumgebung erstellt werden.

Stellen Sie außerdem sicher, dass folgende Tasks abgeschlossen wurden:

- Das Produkt wurde installiert.
- Das Deployment Manager-Profil und die zugehörigen Knoten wurden erstellt.
- v Stellen Sie sicher, dass die in der Anzeige für die Datenbankkonfiguration im Implementierungsumgebungsassistenten angegebene Datenbank bereits erstellt wurde. Durch die Konfiguration der Implementierungsumgebung wird in keinem Fall eine Datenbank erstellt. Weitere Informationen finden Sie im Abschnitt zur Erstellung von Datenbanken.
- v Stellen Sie sicher, dass Sie alle lokalen und fernen Knoten starten, die Sie in der Implementierungsumgebung hinzufügen möchten.
- v Das Erstellen einer Implementierungsumgebung mit drei Clustern unter Verwendung des **Implementierungsumgebungsassistenten** nimmt viel Zeit in Anspruch. Führen Sie in diesem Fall einen der folgenden Schritte aus, um die Umgebung mit drei Clustern zu erstellen:
	- Erhöhen Sie den Wert für das Transaktionszeitlimit mit dem Deployment Manager und erstellen Sie die Implementierungsumgebung erneut. Weitere Informationen finden Sie unter Zeitlimitüberschreitungen und Ausnahmebedingungen wegen nicht ausreichendem Speicher während der Installation oder Implementierung verhindern.
	- Erstellen Sie beim Erstellen der Implementierungsumgebung keine Tabellen. Erstellen Sie die Datenbanken und Tabellen, wenn Sie die Umgebung erstellt haben, und führen Sie anschließend den bootstrap-Befehl aus.
- v Wenn Sie den Implementierungsumgebungsassistenten verwenden, können Sie den Deployment Manager-Trace aktivieren, um Details zur Erstellung der Implementierung zu erhalten. Zum Aktivieren eines Trace für eine einzelne Ausführung und bis der Deployment Manager neu startet, melden Sie sich an der Administrationskonsole an, gehen zu **Fehlerbehebung** > **Protokolle und Trace** > *deployment\_manager-name* > **Detailstufe für Protokoll ändern** > **Laufzeit**, fügen Sie **com.ibm.bpm.config.\*=all** im Textbereich **Detailstufe für Protokoll ändern** hinzu und speichern Sie die Änderungen.

**Anmerkung:** Process Center muss installiert sein, wenn Sie eine Process Center-basierte Implementierungsumgebung installieren möchten. Wenn Process Server installiert ist, müssen Sie IBM Installation Manager starten und Ihre Installation dahingehend ändern, dass die Komponente Business Process Manager Advanced Process Center verwendet wird.

Da die Prozedur zur Erstellung von Implementierungsumgebungen mit dem **Assistenten für Implementierungsumgebungen** Schritte für die Auswahl der Muster und Komponenten enthält, sollten Sie die Informationen zu Mustern und Komponenten im Kapitel zur Planung gelesen und verstanden haben.

**Erforderlicher Sicherheitsaufgabenbereich für diese Task:** Wenn die Sicherheit und die aufgabenbereichsbasierte Berechtigung aktiviert sind, müssen Sie sich zum Ausführen dieser Task als Zellenadministrator anmelden, um eine Implementierungsumgebung zu erstellen.

Diese Task beschreibt die Prozedur der Erstellung einer Implementierungsumgebung auf der Grundlage eines bestimmten Musters und unter Verwendung des **Assistenten für Implementierungsumgebungen**.

**Anmerkung:** Eine Momentaufnahme, die BPM Advanced Edition-Funktionalität voraussetzt, kann nicht in mehr als einer Implementierungsumgebung in derselben Zelle installiert werden.

#### **Hinweise zu DB2**:

v IBM Process Server und IBM Performance Data Warehouse sollten nicht dieselbe Datenbank verwenden.

Gehen Sie folgendermaßen vor, um die Implementierungsumgebung zu erstellen.

- 1. Navigieren Sie in der Administrationskonsole zur Seite **Implementierungsumgebungen**, indem Sie auf **Server** > **Implementierungsumgebungen** klicken.
- 2. Starten Sie den **Assistenten für Implementierungsumgebungen**, indem Sie auf der Seite **Implementierungsumgebungen** auf **Neu** klicken. Die Seite zum Erstellen einer neuen Implementierungsumgebung wird angezeigt.

**Anmerkung:** Die Datenbank stellt Isolation interner Gruppen, z. B. Administratoren, bereit. Falls die Datenbank von zwei Implementierungsumgebungen gemeinsam verwendet wird, wird auch eine Administratorgruppe gemeinsam verwendet. Wenn eine solche Situation eintritt, sind beide Administratoren in der Lage, sich an beiden Implementierungsumgebungen als Administrator anzumelden.

- a. Geben Sie im Feld **Name der Implementierungsumgebung** einen eindeutigen Namen für die Implementierungsumgebung ein.
- b. Geben Sie im Feld **Name des Administratorbenutzers der Implementierungsumgebung** einen Benutzernamen für den Administrator der Implementierungsumgebung ein.

**Anmerkung:** Es wird empfohlen, einen anderen Administrator für jede Implementierungsumgebung anzugeben, ebenso wie einen Zellenadministrator.

- c. Geben Sie ein Kennwort für den Administrator der Implementierungsumgebung im Feld **Kennwort** ein.
- d. Bestätigen Sie das Kennwort im Feld **Kennwort bestätigen** durch erneute Eingabe.
- 3. Wählen Sie im Abschnitt **IBM BPM Deployment Environment Type** die Option **Standard Process Center** aus. Komponenten stellen die Laufzeitverarbeitungsfunktionen Ihrer Implementierungsumgebung dar.
- 4. Wählen Sie im Abschnitt **Muster für Implementierungsumgebung auswählen** ein Muster für die Implementierungsumgebung aus und klicken Sie auf **Weiter**, damit die Seite **Knoten auswählen** angezeigt wird. Die verfügbaren Muster sind:
	- v **Einzelner Cluster**: Das Anwendungsimplementierungsziel enthält die Messaging-Infrastruktur und die unterstützenden Anwendungen.
	- v **Anwendung, Remote Messaging, Fernunterstützung**: Ein separater Cluster pro Anwendungsimplementierung, Remote Messaging und Fernunterstützung.
- 5. Wählen Sie auf der Seite **Knoten auswählen** die Knoten aus, die diese Implementierungsumgebung enthalten soll, und klicken Sie dann auf **Weiter**, um zu der Seite **Cluster definieren** zu gelangen.

Wählen Sie Knoten aus, die über die erforderliche Funktionalität für die Umgebung verfügen, die Sie im Abschnitt zu den Komponenten der IBM BPM-Implementierungsumgebung ausgewählt haben.

Wählen Sie mindestens einen Knoten für die Implementierungsumgebung aus. Wählen Sie für Umgebungen mit hoher Verfügbarkeit und mit Ausweichbetrieb (Failover) mindestens zwei Knoten aus. Für mehr Skalierbarkeit können Sie weitere Knoten hinzufügen.

6. Ordnen Sie auf der Seite **Cluster definieren** den einzelnen Knoten die erforderliche Anzahl von Clustern zu und klicken Sie auf **Weiter**, um die Seite **Clusternamen und Ports anpassen** anzuzeigen. Standardmäßig wird jeder Funktion auf jedem Knoten ein Cluster-Member zugeordnet. Die Anzahl kann geändert werden, indem Sie die in den Spalten angezeigte Zahl einfach durch die gewünschte Zahl ersetzen. Wenn Sie mit den verschiedenen Clusteraufgabenbereichen und Funktionen, die von den einzelnen Typen von Cluster bereitgestellt werden, nicht vertraut sind, lesen Sie die Informationen in "Topologien und Implementierungsumgebungsmuster".

Der Wert 0 (null) für einen Knoten bedeutet, dass der Knoten nicht zu der ausgewählten Funktion beiträgt, und zwar auf der Basis der von Ihnen ausgewählten Komponenten.

7. Auf der Seite **Clusternamen und Ports anpassen** können Sie die Namen der Cluster oder der Cluster-Member für den Clustertyp anpassen. Sie können die bereitgestellten Standardwerte verwenden oder die Clusterdetails anpassen und auf **Weiter** klicken.

**Anmerkung:** Sie können den Startport für die Cluster-Member angeben. Das System generiert Standardwerte für die Namen von Cluster-Membern und den Startport.

Stellen Sie sicher, dass die von Ihnen angegebenen Nummern für die Startports mindestens um den Wert 20 differieren. Portnummern sind reserviert und werden den einzelnen Knoten für die Cluster-Member über die angegebene Portnummer zugeordnet. Wenn Sie beim Erstellen der Implementierungsumgebung einen Startport angeben, wird der angegebene Port dem Cluster-Member zugeordnet. Beispiel: Wenn die Portnummer für das erste Cluster-Member 2000 ist, werden die

Portnummern 2000, 2001, 2002 usw. verwendet. Die Portnummer des zweiten Cluster-Members wäre 2020 und die verwendeten Portnummern wären entsprechend 2020, 2021, 2022 usw. Die Portnummer des dritten Cluster-Members wäre 2040.

Wenn auf dem physischen System bereits ein Knoten vorhanden ist, können Portkonflikte entstehen. Diese Konflikte müssen manuell behoben werden, indem die Portwerte geändert werden.

Falls Sie weitere Server mit eindeutigen Ports verwenden, konfiguriert WebSphere Application Server nicht automatisch den virtuellen Host für den Server. WebSphere Application Server fügt insbesondere nicht automatisch die Hostaliasports zu einem virtuellen Host hinzu. Mit der Administrationskonsole können Sie jedoch einen neuen Hostalias für jeden Port hinzufügen, der vom neuen Server verwendet wird. Weitere Informationen enthalten die Angaben über die Konfiguration von virtuellen Hosts in der Dokumentation von WebSphere Application Server.

8. Erforderlich: Wählen Sie auf der Seite **Datenbanken konfigurieren** die Option **DB2** aus, konfigurieren Sie die Datenbankparameter für die Datenquellen der Implementierungsumgebung, klicken Sie auf **Verbindung testen** und klicken Sie nach dem erfolgreichen Herstellen der Verbindung auf **Weiter**, damit die Seite **Zusammenfassung** geöffnet wird.

Definieren Sie auf dieser Seite die folgenden Datenbankinformationen für die Komponenten in dieser Implementierungsumgebung. Sofern möglich, stellt der Assistent Standardinformationen für die Parameter bereit. Diese Werte sollten jedoch so geändert werden, dass sie mit den Werten übereinstimmen, die Sie bei der Planung der Umgebung definiert haben.

**Wichtig:** Die in dieser Anzeige angegebene Datenbank muss bereits vorhanden sein. Durch die Konfiguration der Implementierungsumgebung wird in keinem Fall eine Datenbank erstellt. Weitere Informationen finden Sie im Abschnitt zur Erstellung von Datenbanken.

- v **Gemeinsam genutzte Parameter:**
	- **Benutzername**: Geben Sie den Benutzernamen für die Verbindung zu der Datenbank ein.
	- **Kennwort**: Geben Sie das Kennwort für den Benutzernamen ein.
	- **Kennwort bestätigen**: Bestätigen Sie das Kennwort für den Benutzernamen durch erneute Eingabe.
	- **Server**: Geben Sie den Namen eines Servers ein, auf dem sich die Datenbank befindet.
	- **Port**: Geben Sie die Portnummer für die Verbindung zu der Datenbank ein.
	- **Tabellen erstellen**: Wählen Sie die Option aus, damit die erforderlichen Tabellen erstellt werden.

**Anmerkung:** Stellen Sie bei Auswahl dieser Option sicher, dass der Benutzer über die erforderlichen Berechtigungen für den Zugriff auf die Datenbank und zum Erstellen von Tabellen verfügt.

- v **Common-Datenbank**
	- **Name**: Geben Sie einen Namen für die Common-Datenbank ein, die für CommonDB-Komponenten, Business Space, Business Process Choreographer und Messaging verwendet wird.
- v **Prozessdatenbank**
	- **Name**: Geben Sie einen Namen für die Process Center-Datenbank ein.
- v **Performance Data Warehouse-Datenbank**
	- **Name**: Geben Sie einen Namen für die Performance Data Warehouse-Datenbank ein.
- v **Wählen Sie die Datenbanken aus, die Sie von der Common-Datenbank trennen wollen.**
	- **Messaging**: Wählen Sie diese Option aus, um eine separate Datenbank für die Messaging-Steuerkomponente zu erstellen.
		- **Name**: Geben Sie einen Namen für die Datenbank für Messaging-Steuerkomponenten ein.

**Achtung:** IBM Process Server und IBM Performance Data Warehouse sollten nicht dieselbe Datenbank verwenden.

Sie können das Kontrollkästchen **Tabellen erstellen** inaktivieren, wenn Sie die Tabellen manuell erstellen möchten und diese nicht während der Konfiguration automatisch erstellt werden sollen. Die Scripts zum Erstellen von Tabellen werden im Ordner *bpm-installationsstammverzeichnis*\ profiles\DmgrProfile\dbscripts\ generiert. Sie können die Scripts aus dem Ordner dbscripts heraus ausführen und müssen keine Scripts mithilfe des Befehls **BPMConfig** generieren.

Sie können sämtliche Schlüsselparameter bearbeiten, zum Beispiel den Datenbanknamen, die Angabe, ob Tabellen erstellt werden sollen, und den Benutzernamen für die Datenquellenlaufzeit für die Implementierungsumgebung. Sie können auswählen, welche Datenbank für die jeweilige Komponente verwendet werden soll.

**Tipp:** Schritte, die nicht im **Assistenten für Implementierungsumgebungen** abgeschlossen werden können oder die manuell fertiggestellt werden müssen, werden auf der Seite 'Aufgeschobene Konfiguration' aufgelistet. Sie können diese Seite anzeigen, nachdem Sie Ihre Implementierungsumgebung erstellt haben. Um diese Seite der Administrationskonsole anzuzeigen, klicken Sie auf **Server** > **Implementierungsumgebungen** > *Name der Implementierungsumgebung* > **Implementierungsumgebung - Konfiguration** > **Weitere Merkmale** > **Aufgeschobene Konfiguration**.

- 9. Stellen Sie sicher, dass die Angaben auf der Seite **Zusammenfassung** korrekt sind und führen Sie die folgenden Unterschritte aus:
	- a. Optional: Wenn Sie den Vorgang beenden wollen, ohne dass die Konfiguration generiert wird, klicken Sie auf **Abbrechen**.
	- b. Optional: Klicken Sie auf **Für Scripterstellung exportieren**, wenn Sie die Umgebungskonfiguration speichern möchten, um später eine ähnliche Implementierungsumgebung zu konfigurieren.
	- c. Wenn Sie mit der Konfiguration der Implementierungsumgebung zufrieden sind, klicken Sie auf **Implementierungsumgebung generieren**, um die Konfiguration der Implementierungsumgebung zu speichern und abzuschließen. Dabei wird auch eine Eigenschaftendatei im Ordner *BPM-installationsstammverzeichnis*/logs/config auf der Deployment Manager-Maschine generiert, deren Dateiname eine Zeitmarke enthält (bpmconfig-*name\_der\_implementierungsumgebungzeitmarke*.properties). Speichern Sie diese Datei zu Referenzzwecken oder für die Fehlerbehebung von Problemen.
- 10. Wenn Sie die Erstellung der Prozessdatenbanktabelle durch Inaktivieren der Option zum Erstellen der Tabelle auf der Datenbankseite auf einen späteren Zeitpunkt verschoben haben, erstellen Sie die Tabellen und laden Sie die Datenbank mit Systeminformationen, indem Sie den Befehl **bootstrapProcessServerData** ausführen. Der Bootstrap-Code wird automatisch ausgeführt, wenn die Option zum Erstellen der Prozessdatenbanktabelle auf der Datenbankseite des Assistenten ausgewählt wurde.
- 11. Starten Sie die folgenden Ressourcen erneut, nachdem Sie die Konfigurationen in der hier angegebenen Reihenfolge durchgeführt haben. Die erforderlichen Schritte zum erneuten Starten einer Ressource sind in Einzelressourcen starten und stoppen beschrieben.
	- a. Stoppen Sie die Implementierungsumgebung.
	- b. Stoppen Sie den Knotenagenten.
	- c. Stoppen Sie den Deployment Manager.
	- d. Starten Sie den Deployment Manager.
	- e. Starten Sie den Knotenagenten.
	- f. Starten Sie die Implementierungsumgebung.

Bei Advanced- oder Advanced-Only-Implementierungsumgebungen müssen der Deployment Manager und die Knotenagenten neu gestartet werden, damit die Konfiguration auf Zellenebene wirksam werden kann. Dies ist nur für die erste erstellte Implementierungsumgebung erforderlich.

Nach Abschluss der Konfiguration können Sie den Inhalt der Konfigurationsdateien untersuchen, um die Änderungen zu prüfen.

Speichern Sie die Änderungen in der Hauptkonfiguration oder verwerfen Sie sie.

**Wichtig:** Falls Sie weitere Server mit eindeutigen Ports verwenden, konfiguriert WebSphere Application Server nicht automatisch den virtuellen Host für den Server. WebSphere Application Server fügt insbesondere nicht automatisch die Hostaliasports zu einem virtuellen Host hinzu. Mit der Administrationskonsole können Sie jedoch einen neuen Hostalias für jeden Port hinzufügen, der vom neuen Server verwendet wird. Fügen Sie einen Hostalias hinzu, indem Sie in der Administrationskonsole zu **Umgebung** > **Virtuelle Hosts** > **default\_host** > **Hostaliasnamen** navigieren und auf **Neu** klicken. Weitere Informationen enthalten die Angaben über die Konfiguration von virtuellen Hosts in der Dokumentation von WebSphere Application Server.

Bereinigen Sie alle relevanten Profilprotokolle oder speichern Sie sie in einem anderen Verzeichnis. Es wird empfohlen, die Protokolle zu löschen oder zu verschieben, da diesen die jeweils letzte Konfiguration angehängt wird. Dadurch kann es möglicherweise umständlich werden, die aktuellen Informationen anzuzeigen.

Falls Sie DB2 PureScale verwenden, müssen Sie außerdem die [automatische Clientweiterleitung konfigu](http://www14.software.ibm.com/webapp/wsbroker/redirect?version=phil&product=was-nd-mp&topic=tdat_clientreroute)[rieren](http://www14.software.ibm.com/webapp/wsbroker/redirect?version=phil&product=was-nd-mp&topic=tdat_clientreroute) und den [Lastausgleich konfigurieren.](http://publib.boulder.ibm.com/infocenter/db2luw/v9/topic/com.ibm.db2.udb.apdv.java.doc/doc/t0020928.htm)

#### *Implementierungsumgebung erstellen - Advanced Process Server:*

Erstellen Sie eine Process Server-Implementierungsumgebung zum Ausführen von Prozessen, Services und Modulen, die von Process Center implementiert werden. Oder implementieren Sie Module entweder direkt über die Befehlszeile oder über die WebSphere-Administrationskonsole. Mit dem **Assistenten für Implementierungsumgebungen** können Sie mehrere Implementierungsumgebungen in einer Zelle erstellen.

Stellen Sie außerdem sicher, dass folgende Tasks abgeschlossen wurden:

- Das Produkt wurde installiert.
- v Das Deployment Manager-Profil und die zugehörigen Knoten wurden erstellt.
- v Stellen Sie sicher, dass die in der Anzeige für die Datenbankkonfiguration im Implementierungsumgebungsassistenten angegebene Datenbank bereits erstellt wurde. Durch die Konfiguration der Implementierungsumgebung wird in keinem Fall eine Datenbank erstellt. Weitere Informationen finden Sie im Abschnitt zur Erstellung von Datenbanken.
- v Stellen Sie sicher, dass Sie alle lokalen und fernen Knoten starten, die Sie in der Implementierungsumgebung hinzufügen möchten.
- v Das Erstellen einer Implementierungsumgebung mit drei Clustern unter Verwendung des **Implementierungsumgebungsassistenten** nimmt viel Zeit in Anspruch. Führen Sie in diesem Fall einen der folgenden Schritte aus, um die Umgebung mit drei Clustern zu erstellen:
	- Erhöhen Sie den Wert für das Transaktionszeitlimit mit dem Deployment Manager und erstellen Sie die Implementierungsumgebung erneut. Weitere Informationen finden Sie unter Zeitlimitüberschreitungen und Ausnahmebedingungen wegen nicht ausreichendem Speicher während der Installation oder Implementierung verhindern.
	- Erstellen Sie beim Erstellen der Implementierungsumgebung keine Tabellen. Erstellen Sie die Datenbanken und Tabellen, wenn Sie die Umgebung erstellt haben, und führen Sie anschließend den bootstrap-Befehl aus.
- v Wenn Sie den Implementierungsumgebungsassistenten verwenden, können Sie den Deployment Manager-Trace aktivieren, um Details zur Erstellung der Implementierung zu erhalten. Zum Aktivieren eines Trace für eine einzelne Ausführung und bis der Deployment Manager neu startet, melden Sie sich an der Administrationskonsole an, gehen zu **Fehlerbehebung** > **Protokolle und Trace** > *deployment\_manager-name* > **Detailstufe für Protokoll ändern** > **Laufzeit**, fügen Sie **com.ibm.bpm.config.\*=all** im Textbereich **Detailstufe für Protokoll ändern** hinzu und speichern Sie die Änderungen.

**Anmerkung:** Process Server muss installiert sein, wenn Sie eine Process Server-basierte Implementierungsumgebung installieren möchten. Wenn Process Center installiert ist, müssen Sie IBM Installation Manager starten und Ihre Installation dahingehend ändern, dass die Komponente Business Process Manager Advanced Process Server Production oder Business Process Manager Advanced Process Server Non-Production verwendet wird.

Da die Prozedur zur Erstellung von Implementierungsumgebungen mit dem **Assistenten für Implementierungsumgebungen** Schritte für die Auswahl der Muster und Komponenten enthält, sollten Sie die Informationen zu Mustern und Komponenten im Kapitel zur Planung gelesen und verstanden haben.

**Erforderlicher Sicherheitsaufgabenbereich für diese Task:** Wenn die Sicherheit und die aufgabenbereichsbasierte Berechtigung aktiviert sind, müssen Sie sich zum Ausführen dieser Task als Zellenadministrator anmelden, um eine Implementierungsumgebung zu erstellen.

Diese Task beschreibt die Prozedur der Erstellung einer Implementierungsumgebung auf der Grundlage eines bestimmten Musters und unter Verwendung des **Assistenten für Implementierungsumgebungen**.

**Anmerkung:** Eine Momentaufnahme, die BPM Advanced Edition-Funktionalität voraussetzt, kann nicht in mehr als einer Implementierungsumgebung in derselben Zelle installiert werden.

#### **Hinweise zu DB2**:

v IBM Process Server und IBM Performance Data Warehouse sollten nicht dieselbe Datenbank verwenden.

Gehen Sie folgendermaßen vor, um die Implementierungsumgebung zu erstellen.

- 1. Navigieren Sie in der Administrationskonsole zur Seite **Implementierungsumgebungen**, indem Sie auf **Server** > **Implementierungsumgebungen** klicken.
- 2. Starten Sie den **Assistenten für Implementierungsumgebungen**, indem Sie auf der Seite **Implementierungsumgebungen** auf **Neu** klicken. Die Seite zum Erstellen einer neuen Implementierungsumgebung wird angezeigt.

**Anmerkung:** Die Datenbank stellt Isolation interner Gruppen, z. B. Administratoren, bereit. Falls die Datenbank von zwei Implementierungsumgebungen gemeinsam verwendet wird, wird auch eine Administratorgruppe gemeinsam verwendet. Wenn eine solche Situation eintritt, sind beide Administratoren in der Lage, sich an beiden Implementierungsumgebungen als Administrator anzumelden.

- a. Geben Sie im Feld **Name der Implementierungsumgebung** einen eindeutigen Namen für die Implementierungsumgebung ein.
- b. Geben Sie im Feld **Name des Administratorbenutzers der Implementierungsumgebung** einen Benutzernamen für den Administrator der Implementierungsumgebung ein.

**Anmerkung:** Es wird empfohlen, einen anderen Administrator für jede Implementierungsumgebung anzugeben, ebenso wie einen Zellenadministrator.

- c. Geben Sie ein Kennwort für den Administrator der Implementierungsumgebung im Feld **Kennwort** ein.
- d. Bestätigen Sie das Kennwort im Feld **Kennwort bestätigen** durch erneute Eingabe.
- 3. Wählen Sie im Abschnitt **IBM BPM Deployment Environment Type** die Option **Advanced Process Server** aus. Komponenten stellen die Laufzeitverarbeitungsfunktionen Ihrer Implementierungsumgebung dar.
- 4. Wählen Sie im Abschnitt **Muster für Implementierungsumgebung auswählen** ein Muster für die Implementierungsumgebung aus und klicken Sie auf **Weiter**, damit die Seite **Knoten auswählen** angezeigt wird. Die verfügbaren Muster sind:
	- v **Einzelner Cluster**: Das Anwendungsimplementierungsziel enthält die Messaging-Infrastruktur und die unterstützenden Anwendungen.
- v **Anwendung, Remote Messaging, Fernunterstützung**: Ein separater Cluster pro Anwendungsimplementierung, Remote Messaging und Fernunterstützung.
- 5. Wählen Sie auf der Seite **Knoten auswählen** die Knoten aus, die diese Implementierungsumgebung enthalten soll, und klicken Sie dann auf **Weiter**, um zu der Seite **Cluster definieren** zu gelangen. Wählen Sie Knoten aus, die über die erforderliche Funktionalität für die Umgebung verfügen, die Sie im Abschnitt zu den Komponenten der IBM BPM-Implementierungsumgebung ausgewählt haben. Wählen Sie mindestens einen Knoten für die Implementierungsumgebung aus. Wählen Sie für Umgebungen mit hoher Verfügbarkeit und mit Ausweichbetrieb (Failover) mindestens zwei Knoten aus. Für mehr Skalierbarkeit können Sie weitere Knoten hinzufügen.
- 6. Ordnen Sie auf der Seite **Cluster definieren** den einzelnen Knoten die erforderliche Anzahl von Clustern zu und klicken Sie auf **Weiter**, um die Seite **Clusternamen und Ports anpassen** anzuzeigen. Standardmäßig wird jeder Funktion auf jedem Knoten ein Cluster-Member zugeordnet. Die Anzahl kann geändert werden, indem Sie die in den Spalten angezeigte Zahl einfach durch die gewünschte Zahl ersetzen. Wenn Sie mit den verschiedenen Clusteraufgabenbereichen und Funktionen, die von den einzelnen Typen von Cluster bereitgestellt werden, nicht vertraut sind, lesen Sie die Informationen in "Topologien und Implementierungsumgebungsmuster".

Der Wert 0 (null) für einen Knoten bedeutet, dass der Knoten nicht zu der ausgewählten Funktion beiträgt, und zwar auf der Basis der von Ihnen ausgewählten Komponenten.

7. Auf der Seite **Clusternamen und Ports anpassen** können Sie die Namen der Cluster oder der Cluster-Member für den Clustertyp anpassen. Sie können die bereitgestellten Standardwerte verwenden oder die Clusterdetails anpassen und auf **Weiter** klicken.

**Anmerkung:** Sie können den Startport für die Cluster-Member angeben. Das System generiert Standardwerte für die Namen von Cluster-Membern und den Startport.

Stellen Sie sicher, dass die von Ihnen angegebenen Nummern für die Startports mindestens um den Wert 20 differieren. Portnummern sind reserviert und werden den einzelnen Knoten für die Cluster-Member über die angegebene Portnummer zugeordnet. Wenn Sie beim Erstellen der Implementierungsumgebung einen Startport angeben, wird der angegebene Port dem Cluster-Member zugeordnet. Beispiel: Wenn die Portnummer für das erste Cluster-Member 2000 ist, werden die Portnummern 2000, 2001, 2002 usw. verwendet. Die Portnummer des zweiten Cluster-Members wäre 2020 und die verwendeten Portnummern wären entsprechend 2020, 2021, 2022 usw. Die Portnummer des dritten Cluster-Members wäre 2040.

Wenn auf dem physischen System bereits ein Knoten vorhanden ist, können Portkonflikte entstehen. Diese Konflikte müssen manuell behoben werden, indem die Portwerte geändert werden.

Falls Sie weitere Server mit eindeutigen Ports verwenden, konfiguriert WebSphere Application Server nicht automatisch den virtuellen Host für den Server. WebSphere Application Server fügt insbesondere nicht automatisch die Hostaliasports zu einem virtuellen Host hinzu. Mit der Administrationskonsole können Sie jedoch einen neuen Hostalias für jeden Port hinzufügen, der vom neuen Server verwendet wird. Weitere Informationen enthalten die Angaben über die Konfiguration von virtuellen Hosts in der Dokumentation von WebSphere Application Server.

8. Geben Sie auf der Seite **Process Server konfigurieren** die Werte für die Process Center-Konfiguration an und klicken Sie auf **Weiter**.

#### v **Umgebungsname**

Geben Sie einen Umgebungsnamen für Process Server ein.

Ein Umgebungsname ist der Name, unter dem dieser Server oder Cluster den Process Center-Benutzern bekannt sein wird.

#### v **Umgebungstyp**

Wählen Sie in der Pulldown-Liste den Umgebungstyp für den konfigurierten Process Server aus.

Der Umgebungstyp bezieht sich auf das Einsatzgebiet von Process Server. Das Verwendungsszenario für den Process Server kann z. B. *Produktion*, *Staging* oder *Test* sein. So könnte ein Testserver zum Beispiel für Belastungstests verwendet werden, während eine Staging-Umgebung als temporärer Standort für Änderungen dienen könnte, bevor diese anschließend in die Produktion übernommen werden. Wenn der konfigurierte Process Server zur Prüfung von Inhalten und neuen Funktionen verwendet werden soll, sollten Sie **Staging** als **Umgebungstyp** angeben.

Drei Umgebungstypen stehen zur Wahl:

## **Produktion**

Wählen Sie **Produktion** aus, wenn der Server als Produktionsfunktionalität dienen soll.

## **Staging**

Wählen Sie **Staging** aus, wenn der Server als Staging-Plattform im Vorfeld der Produktion dienen soll.

**Test** Wählen Sie **Test** aus, wenn der konfigurierte Server als Testumgebung dienen soll.

## v **Server offline verwenden**

Gibt an, ob der konfigurierte Server ein Offline-Server ist.

Ein Offline-Server ist ein Process Server, der keine Verbindung zu Process Center besitzt.

Offline-Server können für die Implementierung von Momentaufnahmen von Prozessanwendungen verwendet werden. Jedoch unterscheidet sich die Methode zur Implementierung einer Prozessanwendung auf einem Offline-Process Server von der zur Implementierung auf einem Online-Process Server.

## • Protokoll

Wählen Sie **http://** oder **https://** als Verbindungsprotokoll für den Process Center aus.

## v **Hostname oder virtueller Host in einer Lastausgleichsumgebung**

Geben Sie den Host oder virtuellen Host ein, den dieser Process Server zur Kommunikation mit Process Center erfordert. Verwenden Sie einen vollständig qualifizierten Hostnamen. In einer Umgebung mit einer Lastausgleichsfunktion oder einem Proxy-Server zwischen dem Process Server und den Process Center-Services müssen Sie sicherstellen, dass die hier angegebenen Informationen mit der URL für den Zugriff auf Process Center übereinstimmen.

**Anmerkung:** Stellen Sie sicher, dass beim Konfigurieren von Process Server anstelle von *localhost* der Hostname als Servername angegeben wird. Dies ist erforderlich, wenn Sie Process Designer über Fernzugriff verwenden.

v **Port**

Geben Sie die Portnummer für das Process Center ein. In einer Umgebung mit einer Lastausgleichsfunktion oder einem Proxy-Server zwischen dem Process Server und dem Process Center müssen Sie sicherstellen, dass die hier angegebenen Informationen mit der URL für den Zugriff auf das Process Center übereinstimmen.

v **Benutzername**

Geben Sie einen gültigen Benutzernamen ein, der im Process Center vorhanden ist. Process Server verwendet diesen Namen für die Verbindungsherstellung mit Process Center.

v **Kennwort**

Geben Sie das Kennwort für den Benutzer ein.

v **Kennwort bestätigen**

Bestätigen Sie das Kennwort für den Benutzer durch erneute Eingabe.

v **Verbindung testen**

Klicken, um die Process Center-Verbindung zu testen.

9. Erforderlich: Wählen Sie auf der Seite **Datenbanken konfigurieren** die Option **DB2** aus, konfigurieren Sie die Datenbankparameter für die Datenquellen der Implementierungsumgebung, klicken Sie

auf **Verbindung testen** und klicken Sie nach dem erfolgreichen Herstellen der Verbindung auf **Weiter**, damit die Seite **Zusammenfassung** geöffnet wird.

Definieren Sie auf dieser Seite die folgenden Datenbankinformationen für die Komponenten in dieser Implementierungsumgebung. Sofern möglich, stellt der Assistent Standardinformationen für die Parameter bereit. Diese Werte sollten jedoch so geändert werden, dass sie mit den Werten übereinstimmen, die Sie bei der Planung der Umgebung definiert haben.

**Wichtig:** Die in dieser Anzeige angegebene Datenbank muss bereits vorhanden sein. Durch die Konfiguration der Implementierungsumgebung wird in keinem Fall eine Datenbank erstellt. Weitere Informationen finden Sie im Abschnitt zur Erstellung von Datenbanken.

- v **Gemeinsam genutzte Parameter:**
	- **Benutzername**: Geben Sie den Benutzernamen für die Verbindung zu der Datenbank ein.
	- **Kennwort**: Geben Sie das Kennwort für den Benutzernamen ein.
	- **Kennwort bestätigen**: Bestätigen Sie das Kennwort für den Benutzernamen durch erneute Eingabe.
	- **Server**: Geben Sie den Namen eines Servers ein, auf dem sich die Datenbank befindet.
	- **Port**: Geben Sie die Portnummer für die Verbindung zu der Datenbank ein.
	- **Tabellen erstellen**: Wählen Sie die Option aus, damit die erforderlichen Tabellen erstellt werden.

**Anmerkung:** Stellen Sie bei Auswahl dieser Option sicher, dass der Benutzer über die erforderlichen Berechtigungen für den Zugriff auf die Datenbank und zum Erstellen von Tabellen verfügt. Ist dieses Kontrollkästchen inaktiviert, stellen Sie sicher, dass Sie Tabellen erstellen und die Datenbank mit Systeminformationen laden, indem Sie den Befehl **bootstrapProcessServerData** ausführen, nachdem Sie die Implementierungsumgebung erstellt haben.

v **cellDB**

**Anmerkung:** Diese Option 'cellDB' wird nur angezeigt, wenn Sie die erste erweiterte Implementierungsumgebung erstellen. Anschließend verwendet jede erweiterte Implementierungsumgebung, die Sie erstellen, die cellDB-Option der ersten Umgebung.

- **Name**: Geben Sie einen Namen für die Zellendatenbank ein.
- v **Common-Datenbank**
	- **Name**: Geben Sie einen Namen für die Common-Datenbank ein, die für CommonDB-Komponenten, Business Space, Business Process Choreographer und Messaging verwendet wird.
- v **Prozessdatenbank**
	- **Name**: Geben Sie einen Namen für die Process Center-Datenbank ein.
- v **Performance Data Warehouse-Datenbank**
	- **Name**: Geben Sie einen Namen für die Performance Data Warehouse-Datenbank ein.
- v **Wählen Sie die Datenbanken aus, die Sie von der Common-Datenbank trennen wollen.**
	- **Messaging**: Wählen Sie diese Option aus, um eine separate Datenbank für die Messaging-Steuerkomponente zu erstellen.
		- **Name**: Geben Sie einen Namen für die Datenbank für Messaging-Steuerkomponenten ein.
	- **Business Process Choreographer**: Wählen Sie diese Option aus, um eine separate Business Process Choreographer-Datenbank zu erstellen.
		- **Name**: Geben Sie einen Namen für die Business Process Choreographer-Datenbank ein.

**Achtung:** IBM Process Server und IBM Performance Data Warehouse sollten nicht dieselbe Datenbank verwenden.

Sie können das Kontrollkästchen **Tabellen erstellen** inaktivieren, wenn Sie die Tabellen manuell erstellen möchten und diese nicht während der Konfiguration automatisch erstellt werden sollen. Die Scripts zum Erstellen von Tabellen werden im Ordner *bpm-installationsstammverzeichnis*\ profiles\DmgrProfile\dbscripts\ generiert. Sie können die Scripts aus dem Ordner dbscripts heraus ausführen und müssen keine Scripts mithilfe des Befehls **BPMConfig** generieren.

Sie können sämtliche Schlüsselparameter bearbeiten, zum Beispiel den Datenbanknamen, die Angabe, ob Tabellen erstellt werden sollen, und den Benutzernamen für die Datenquellenlaufzeit für die Implementierungsumgebung. Sie können auswählen, welche Datenbank für die jeweilige Komponente verwendet werden soll.

**Tipp:** Schritte, die nicht im **Assistenten für Implementierungsumgebungen** abgeschlossen werden können oder die manuell fertiggestellt werden müssen, werden auf der Seite 'Aufgeschobene Konfiguration' aufgelistet. Sie können diese Seite anzeigen, nachdem Sie Ihre Implementierungsumgebung erstellt haben. Um diese Seite der Administrationskonsole anzuzeigen, klicken Sie auf **Server** > **Implementierungsumgebungen** > *Name der Implementierungsumgebung* > **Implementierungsumgebung - Konfiguration** > **Weitere Merkmale** > **Aufgeschobene Konfiguration**.

- 10. Stellen Sie sicher, dass die Angaben auf der Seite **Zusammenfassung** korrekt sind und führen Sie die folgenden Unterschritte aus:
	- a. Optional: Wenn Sie den Vorgang beenden wollen, ohne dass die Konfiguration generiert wird, klicken Sie auf **Abbrechen**.
	- b. Optional: Klicken Sie auf **Für Scripterstellung exportieren**, wenn Sie die Umgebungskonfiguration speichern möchten, um später eine ähnliche Implementierungsumgebung zu konfigurieren.
	- c. Wenn Sie mit der Konfiguration der Implementierungsumgebung zufrieden sind, klicken Sie auf **Implementierungsumgebung generieren**, um die Konfiguration der Implementierungsumgebung zu speichern und abzuschließen. Dabei wird auch eine Eigenschaftendatei im Ordner *BPM-installationsstammverzeichnis*/logs/config auf der Deployment Manager-Maschine generiert, deren Dateiname eine Zeitmarke enthält (bpmconfig-*name\_der\_implementierungsumgebungzeitmarke*.properties). Speichern Sie diese Datei zu Referenzzwecken oder für die Fehlerbehebung von Problemen.
- 11. Wenn Sie die Erstellung der Prozessdatenbanktabelle durch Inaktivieren der Option zum Erstellen der Tabelle auf der Datenbankseite auf einen späteren Zeitpunkt verschoben haben, erstellen Sie die Tabellen und laden Sie die Datenbank mit Systeminformationen, indem Sie den Befehl **bootstrapProcessServerData** ausführen. Der Bootstrap-Code wird automatisch ausgeführt, wenn die Option zum Erstellen der Prozessdatenbanktabelle auf der Datenbankseite des Assistenten ausgewählt wurde.
- 12. Starten Sie die folgenden Ressourcen erneut, nachdem Sie die Konfigurationen in der hier angegebenen Reihenfolge durchgeführt haben. Die erforderlichen Schritte zum erneuten Starten einer Ressource sind in Einzelressourcen starten und stoppen beschrieben.
	- a. Stoppen Sie die Implementierungsumgebung.
	- b. Stoppen Sie den Knotenagenten.
	- c. Stoppen Sie den Deployment Manager.
	- d. Starten Sie den Deployment Manager.
	- e. Starten Sie den Knotenagenten.
	- f. Starten Sie die Implementierungsumgebung.

Bei Advanced- oder Advanced-Only-Implementierungsumgebungen müssen der Deployment Manager und die Knotenagenten neu gestartet werden, damit die Konfiguration auf Zellenebene wirksam werden kann. Dies ist nur für die erste erstellte Implementierungsumgebung erforderlich.

Nach Abschluss der Konfiguration können Sie den Inhalt der Konfigurationsdateien untersuchen, um die Änderungen zu prüfen.

Speichern Sie die Änderungen in der Hauptkonfiguration oder verwerfen Sie sie.

**Wichtig:** Falls Sie weitere Server mit eindeutigen Ports verwenden, konfiguriert WebSphere Application Server nicht automatisch den virtuellen Host für den Server. WebSphere Application Server fügt insbesondere nicht automatisch die Hostaliasports zu einem virtuellen Host hinzu. Mit der Administrationskonsole können Sie jedoch einen neuen Hostalias für jeden Port hinzufügen, der vom neuen Server verwendet wird. Fügen Sie einen Hostalias hinzu, indem Sie in der Administrationskonsole zu **Umgebung** > **Virtuelle Hosts** > **default\_host** > **Hostaliasnamen** navigieren und auf **Neu** klicken. Weitere Informationen enthalten die Angaben über die Konfiguration von virtuellen Hosts in der Dokumentation von WebSphere Application Server.

Bereinigen Sie alle relevanten Profilprotokolle oder speichern Sie sie in einem anderen Verzeichnis. Es wird empfohlen, die Protokolle zu löschen oder zu verschieben, da diesen die jeweils letzte Konfiguration angehängt wird. Dadurch kann es möglicherweise umständlich werden, die aktuellen Informationen anzuzeigen.

**Tipp:** Nachdem Sie eine Network Deployment-Umgebung für IBM BPM Advanced konfiguriert haben, erhalten Sie beim Testen der Verbindung zur Datenquelle **jdbc/WPSDB** auf Zellenebene (beispielsweise über die Seite **Ressourcen** > **JDBC** > **Datenquellen** der Administrationskonsole) eine Nachricht, der zufolge die Operation für den Verbindungstest mit der Ausnahmebedingung

com.ibm.wsspi.runtime.variable.UndefinedVariableException: Undefined Variable *variablenname* fehlgeschlagen ist. Dabei steht *variablenname* für einen Variablennamen wie *WAS\_INSTALL\_ROOT*, *DB2\_JCC\_DRIVER\_PATH*, *UNIVERSAL\_JDBC\_DRIVER\_PATH* oder *PUREQUERY\_PATH*. Dies bedeutet nicht zwangsläufig, dass während der Ausführung beim Zugriff auf die Datenquelle ein Problem zu erwarten ist. Stellen Sie sicher, dass die Position der JDBC-Treiberdateien für jeden Client zugänglich ist, der die Datenquelle verwenden muss, und konfigurieren Sie die Variable mit dem vollständigen Pfad dieser Position. Ignorieren Sie den Fehler für den Verbindungstest, sofern nicht während der Ausführung ebenfalls Probleme hinsichtlich der Verbindung zum Datenspeicher auftreten. Zusätzliche Informationen enthalten die Angaben über den Verbindungstestservice in der Dokumentation von WebSphere Application Server.

Falls Sie DB2 PureScale verwenden, müssen Sie außerdem die [automatische Clientweiterleitung konfigu](http://www14.software.ibm.com/webapp/wsbroker/redirect?version=phil&product=was-nd-mp&topic=tdat_clientreroute)[rieren](http://www14.software.ibm.com/webapp/wsbroker/redirect?version=phil&product=was-nd-mp&topic=tdat_clientreroute) und den [Lastausgleich konfigurieren.](http://publib.boulder.ibm.com/infocenter/db2luw/v9/topic/com.ibm.db2.udb.apdv.java.doc/doc/t0020928.htm)

#### *Implementierungsumgebung erstellen - Standard Process Server:*

Erstellen Sie eine Process Server-Implementierungsumgebung zum Ausführen von Prozessen, die von Process Center implementiert werden. Mit dem **Assistenten für Implementierungsumgebungen** können Sie mehrere Implementierungsumgebungen in einer Zelle erstellen.

Stellen Sie außerdem sicher, dass folgende Tasks abgeschlossen wurden:

- Das Produkt wurde installiert.
- Das Deployment Manager-Profil und die zugehörigen Knoten wurden erstellt.
- v Stellen Sie sicher, dass die in der Anzeige für die Datenbankkonfiguration im Implementierungsumgebungsassistenten angegebene Datenbank bereits erstellt wurde. Durch die Konfiguration der Implementierungsumgebung wird in keinem Fall eine Datenbank erstellt. Weitere Informationen finden Sie im Abschnitt zur Erstellung von Datenbanken.
- v Stellen Sie sicher, dass Sie alle lokalen und fernen Knoten starten, die Sie in der Implementierungsumgebung hinzufügen möchten.
- v Das Erstellen einer Implementierungsumgebung mit drei Clustern unter Verwendung des **Implementierungsumgebungsassistenten** nimmt viel Zeit in Anspruch. Führen Sie in diesem Fall einen der folgenden Schritte aus, um die Umgebung mit drei Clustern zu erstellen:
	- Erhöhen Sie den Wert für das Transaktionszeitlimit mit dem Deployment Manager und erstellen Sie die Implementierungsumgebung erneut. Weitere Informationen finden Sie unter Zeitlimitüberschreitungen und Ausnahmebedingungen wegen nicht ausreichendem Speicher während der Installation oder Implementierung verhindern.
- Erstellen Sie beim Erstellen der Implementierungsumgebung keine Tabellen. Erstellen Sie die Datenbanken und Tabellen, wenn Sie die Umgebung erstellt haben, und führen Sie anschließend den bootstrap-Befehl aus.
- v Wenn Sie den Implementierungsumgebungsassistenten verwenden, können Sie den Deployment Manager-Trace aktivieren, um Details zur Erstellung der Implementierung zu erhalten. Zum Aktivieren eines Trace für eine einzelne Ausführung und bis der Deployment Manager neu startet, melden Sie sich an der Administrationskonsole an, gehen zu **Fehlerbehebung** > **Protokolle und Trace** > *deployment\_manager-name* > **Detailstufe für Protokoll ändern** > **Laufzeit**, fügen Sie **com.ibm.bpm.config.\*=all** im Textbereich **Detailstufe für Protokoll ändern** hinzu und speichern Sie die Änderungen.

**Anmerkung:** Process Server muss installiert sein, wenn Sie eine Process Server-basierte Implementierungsumgebung installieren möchten. Wenn Process Center installiert ist, müssen Sie IBM Installation Manager starten und Ihre Installation dahingehend ändern, dass die Komponente Business Process Manager Advanced Process Server Production oder Business Process Manager Advanced Process Server Non-Production verwendet wird.

Da die Prozedur zur Erstellung von Implementierungsumgebungen mit dem **Assistenten für Implementierungsumgebungen** Schritte für die Auswahl der Muster und Komponenten enthält, sollten Sie die Informationen zu Mustern und Komponenten im Kapitel zur Planung gelesen und verstanden haben.

**Erforderlicher Sicherheitsaufgabenbereich für diese Task:** Wenn die Sicherheit und die aufgabenbereichsbasierte Berechtigung aktiviert sind, müssen Sie sich zum Ausführen dieser Task als Zellenadministrator anmelden, um eine Implementierungsumgebung zu erstellen.

Diese Task beschreibt die Prozedur der Erstellung einer Implementierungsumgebung auf der Grundlage eines bestimmten Musters und unter Verwendung des **Assistenten für Implementierungsumgebungen**.

**Anmerkung:** Eine Momentaufnahme, die BPM Advanced Edition-Funktionalität voraussetzt, kann nicht in mehr als einer Implementierungsumgebung in derselben Zelle installiert werden.

#### **Hinweise zu DB2**:

v IBM Process Server und IBM Performance Data Warehouse sollten nicht dieselbe Datenbank verwenden.

Gehen Sie folgendermaßen vor, um die Implementierungsumgebung zu erstellen.

- 1. Navigieren Sie in der Administrationskonsole zur Seite **Implementierungsumgebungen**, indem Sie auf **Server** > **Implementierungsumgebungen** klicken.
- 2. Starten Sie den **Assistenten für Implementierungsumgebungen**, indem Sie auf der Seite **Implementierungsumgebungen** auf **Neu** klicken. Die Seite zum Erstellen einer neuen Implementierungsumgebung wird angezeigt.

**Anmerkung:** Die Datenbank stellt Isolation interner Gruppen, z. B. Administratoren, bereit. Falls die Datenbank von zwei Implementierungsumgebungen gemeinsam verwendet wird, wird auch eine Administratorgruppe gemeinsam verwendet. Wenn eine solche Situation eintritt, sind beide Administratoren in der Lage, sich an beiden Implementierungsumgebungen als Administrator anzumelden.

- a. Geben Sie im Feld **Name der Implementierungsumgebung** einen eindeutigen Namen für die Implementierungsumgebung ein.
- b. Geben Sie im Feld **Name des Administratorbenutzers der Implementierungsumgebung** einen Benutzernamen für den Administrator der Implementierungsumgebung ein.

**Anmerkung:** Es wird empfohlen, einen anderen Administrator für jede Implementierungsumgebung anzugeben, ebenso wie einen Zellenadministrator.

c. Geben Sie ein Kennwort für den Administrator der Implementierungsumgebung im Feld **Kennwort** ein.

- d. Bestätigen Sie das Kennwort im Feld **Kennwort bestätigen** durch erneute Eingabe.
- 3. Wählen Sie im Abschnitt **IBM BPM Deployment Environment Type** die Option **Standard Process Server** aus. Komponenten stellen die Laufzeitverarbeitungsfunktionen Ihrer Implementierungsumgebung dar.
- 4. Wählen Sie im Abschnitt **Muster für Implementierungsumgebung auswählen** ein Muster für die Implementierungsumgebung aus und klicken Sie auf **Weiter**, damit die Seite **Knoten auswählen** angezeigt wird. Die verfügbaren Muster sind:
	- v **Einzelner Cluster**: Das Anwendungsimplementierungsziel enthält die Messaging-Infrastruktur und die unterstützenden Anwendungen.
	- v **Anwendung, Remote Messaging, Fernunterstützung**: Ein separater Cluster pro Anwendungsimplementierung, Remote Messaging und Fernunterstützung.
- 5. Wählen Sie auf der Seite **Knoten auswählen** die Knoten aus, die diese Implementierungsumgebung enthalten soll, und klicken Sie dann auf **Weiter**, um zu der Seite **Cluster definieren** zu gelangen. Wählen Sie Knoten aus, die über die erforderliche Funktionalität für die Umgebung verfügen, die Sie im Abschnitt zu den Komponenten der IBM BPM-Implementierungsumgebung ausgewählt haben. Wählen Sie mindestens einen Knoten für die Implementierungsumgebung aus. Wählen Sie für Umgebungen mit hoher Verfügbarkeit und mit Ausweichbetrieb (Failover) mindestens zwei Knoten aus. Für mehr Skalierbarkeit können Sie weitere Knoten hinzufügen.
- 6. Ordnen Sie auf der Seite **Cluster definieren** den einzelnen Knoten die erforderliche Anzahl von Clustern zu und klicken Sie auf **Weiter**, um die Seite **Clusternamen und Ports anpassen** anzuzeigen. Standardmäßig wird jeder Funktion auf jedem Knoten ein Cluster-Member zugeordnet. Die Anzahl kann geändert werden, indem Sie die in den Spalten angezeigte Zahl einfach durch die gewünschte Zahl ersetzen. Wenn Sie mit den verschiedenen Clusteraufgabenbereichen und Funktionen, die von den einzelnen Typen von Cluster bereitgestellt werden, nicht vertraut sind, lesen Sie die Informationen in "Topologien und Implementierungsumgebungsmuster".

Der Wert 0 (null) für einen Knoten bedeutet, dass der Knoten nicht zu der ausgewählten Funktion beiträgt, und zwar auf der Basis der von Ihnen ausgewählten Komponenten.

7. Auf der Seite **Clusternamen und Ports anpassen** können Sie die Namen der Cluster oder der Cluster-Member für den Clustertyp anpassen. Sie können die bereitgestellten Standardwerte verwenden oder die Clusterdetails anpassen und auf **Weiter** klicken.

**Anmerkung:** Sie können den Startport für die Cluster-Member angeben. Das System generiert Standardwerte für die Namen von Cluster-Membern und den Startport.

Stellen Sie sicher, dass die von Ihnen angegebenen Nummern für die Startports mindestens um den Wert 20 differieren. Portnummern sind reserviert und werden den einzelnen Knoten für die Cluster-Member über die angegebene Portnummer zugeordnet. Wenn Sie beim Erstellen der Implementierungsumgebung einen Startport angeben, wird der angegebene Port dem Cluster-Member zugeordnet. Beispiel: Wenn die Portnummer für das erste Cluster-Member 2000 ist, werden die Portnummern 2000, 2001, 2002 usw. verwendet. Die Portnummer des zweiten Cluster-Members wäre 2020 und die verwendeten Portnummern wären entsprechend 2020, 2021, 2022 usw. Die Portnummer des dritten Cluster-Members wäre 2040.

Wenn auf dem physischen System bereits ein Knoten vorhanden ist, können Portkonflikte entstehen. Diese Konflikte müssen manuell behoben werden, indem die Portwerte geändert werden.

Falls Sie weitere Server mit eindeutigen Ports verwenden, konfiguriert WebSphere Application Server nicht automatisch den virtuellen Host für den Server. WebSphere Application Server fügt insbesondere nicht automatisch die Hostaliasports zu einem virtuellen Host hinzu. Mit der Administrationskonsole können Sie jedoch einen neuen Hostalias für jeden Port hinzufügen, der vom neuen Server verwendet wird. Weitere Informationen enthalten die Angaben über die Konfiguration von virtuellen Hosts in der Dokumentation von WebSphere Application Server.

8. Geben Sie auf der Seite **Process Server konfigurieren** die Werte für die Process Center-Konfiguration an und klicken Sie auf **Weiter**.

## v **Umgebungsname**

Geben Sie einen Umgebungsnamen für Process Server ein.

Ein Umgebungsname ist der Name, unter dem dieser Server oder Cluster den Process Center-Benutzern bekannt sein wird.

### v **Umgebungstyp**

Wählen Sie in der Pulldown-Liste den Umgebungstyp für den konfigurierten Process Server aus.

Der Umgebungstyp bezieht sich auf das Einsatzgebiet von Process Server. Das Verwendungsszenario für den Process Server kann z. B. *Produktion*, *Staging* oder *Test* sein. So könnte ein Testserver zum Beispiel für Belastungstests verwendet werden, während eine Staging-Umgebung als temporärer Standort für Änderungen dienen könnte, bevor diese anschließend in die Produktion übernommen werden. Wenn der konfigurierte Process Server zur Prüfung von Inhalten und neuen Funktionen verwendet werden soll, sollten Sie **Staging** als **Umgebungstyp** angeben.

Drei Umgebungstypen stehen zur Wahl:

#### **Produktion**

Wählen Sie **Produktion** aus, wenn der Server als Produktionsfunktionalität dienen soll.

**Staging**

Wählen Sie **Staging** aus, wenn der Server als Staging-Plattform im Vorfeld der Produktion dienen soll.

**Test** Wählen Sie **Test** aus, wenn der konfigurierte Server als Testumgebung dienen soll.

### v **Server offline verwenden**

Gibt an, ob der konfigurierte Server ein Offline-Server ist.

Ein Offline-Server ist ein Process Server, der keine Verbindung zu Process Center besitzt.

Offline-Server können für die Implementierung von Momentaufnahmen von Prozessanwendungen verwendet werden. Jedoch unterscheidet sich die Methode zur Implementierung einer Prozessanwendung auf einem Offline-Process Server von der zur Implementierung auf einem Online-Process Server.

• **Protokoll** 

Wählen Sie **http://** oder **https://** als Verbindungsprotokoll für den Process Center aus.

## v **Hostname oder virtueller Host in einer Lastausgleichsumgebung**

Geben Sie den Host oder virtuellen Host ein, den dieser Process Server zur Kommunikation mit Process Center erfordert. Verwenden Sie einen vollständig qualifizierten Hostnamen. In einer Umgebung mit einer Lastausgleichsfunktion oder einem Proxy-Server zwischen dem Process Server und den Process Center-Services müssen Sie sicherstellen, dass die hier angegebenen Informationen mit der URL für den Zugriff auf Process Center übereinstimmen.

**Anmerkung:** Stellen Sie sicher, dass beim Konfigurieren von Process Server anstelle von *localhost* der Hostname als Servername angegeben wird. Dies ist erforderlich, wenn Sie Process Designer über Fernzugriff verwenden.

v **Port**

Geben Sie die Portnummer für das Process Center ein. In einer Umgebung mit einer Lastausgleichsfunktion oder einem Proxy-Server zwischen dem Process Server und dem Process Center müssen Sie sicherstellen, dass die hier angegebenen Informationen mit der URL für den Zugriff auf das Process Center übereinstimmen.

#### v **Benutzername**

Geben Sie einen gültigen Benutzernamen ein, der im Process Center vorhanden ist. Process Server verwendet diesen Namen für die Verbindungsherstellung mit Process Center.

v **Kennwort**

Geben Sie das Kennwort für den Benutzer ein.

v **Kennwort bestätigen**

Bestätigen Sie das Kennwort für den Benutzer durch erneute Eingabe.

- v **Verbindung testen**
- Klicken, um die Process Center-Verbindung zu testen.
- 9. Erforderlich: Wählen Sie auf der Seite **Datenbanken konfigurieren** die Option **DB2** aus, konfigurieren Sie die Datenbankparameter für die Datenquellen der Implementierungsumgebung, klicken Sie auf **Verbindung testen** und klicken Sie nach dem erfolgreichen Herstellen der Verbindung auf **Weiter**, damit die Seite **Zusammenfassung** geöffnet wird.

Definieren Sie auf dieser Seite die folgenden Datenbankinformationen für die Komponenten in dieser Implementierungsumgebung. Sofern möglich, stellt der Assistent Standardinformationen für die Parameter bereit. Diese Werte sollten jedoch so geändert werden, dass sie mit den Werten übereinstimmen, die Sie bei der Planung der Umgebung definiert haben.

**Wichtig:** Die in dieser Anzeige angegebene Datenbank muss bereits vorhanden sein. Durch die Konfiguration der Implementierungsumgebung wird in keinem Fall eine Datenbank erstellt. Weitere Informationen finden Sie im Abschnitt zur Erstellung von Datenbanken.

- v **Gemeinsam genutzte Parameter:**
	- **Benutzername**: Geben Sie den Benutzernamen für die Verbindung zu der Datenbank ein.
	- **Kennwort**: Geben Sie das Kennwort für den Benutzernamen ein.
	- **Kennwort bestätigen**: Bestätigen Sie das Kennwort für den Benutzernamen durch erneute Eingabe.
	- **Server**: Geben Sie den Namen eines Servers ein, auf dem sich die Datenbank befindet.
	- **Port**: Geben Sie die Portnummer für die Verbindung zu der Datenbank ein.
	- **Tabellen erstellen**: Wählen Sie die Option aus, damit die erforderlichen Tabellen erstellt werden.

**Anmerkung:** Stellen Sie bei Auswahl dieser Option sicher, dass der Benutzer über die erforderlichen Berechtigungen für den Zugriff auf die Datenbank und zum Erstellen von Tabellen verfügt.

- v **Common-Datenbank**
	- **Name**: Geben Sie einen Namen für die Common-Datenbank ein, die für CommonDB-Komponenten, Business Space, Business Process Choreographer und Messaging verwendet wird.
- v **Prozessdatenbank**
	- **Name**: Geben Sie einen Namen für die Process Center-Datenbank ein.
- v **Performance Data Warehouse-Datenbank**
	- **Name**: Geben Sie einen Namen für die Performance Data Warehouse-Datenbank ein.
- v **Wählen Sie die Datenbanken aus, die Sie von der Common-Datenbank trennen wollen.**
	- **Messaging**: Wählen Sie diese Option aus, um eine separate Datenbank für die Messaging-Steuerkomponente zu erstellen.
		- **Name**: Geben Sie einen Namen für die Datenbank für Messaging-Steuerkomponenten ein.

**Achtung:** IBM Process Server und IBM Performance Data Warehouse sollten nicht dieselbe Datenbank verwenden.

Sie können das Kontrollkästchen **Tabellen erstellen** inaktivieren, wenn Sie die Tabellen manuell erstellen möchten und diese nicht während der Konfiguration automatisch erstellt werden sollen. Die Scripts zum Erstellen von Tabellen werden im Ordner *bpm-installationsstammverzeichnis*\ profiles\DmgrProfile\dbscripts\ generiert. Sie können die Scripts aus dem Ordner dbscripts heraus ausführen und müssen keine Scripts mithilfe des Befehls **BPMConfig** generieren.

Sie können sämtliche Schlüsselparameter bearbeiten, zum Beispiel den Datenbanknamen, die Angabe, ob Tabellen erstellt werden sollen, und den Benutzernamen für die Datenquellenlaufzeit für die Implementierungsumgebung. Sie können auswählen, welche Datenbank für die jeweilige Komponente verwendet werden soll.

**Tipp:** Schritte, die nicht im **Assistenten für Implementierungsumgebungen** abgeschlossen werden können oder die manuell fertiggestellt werden müssen, werden auf der Seite 'Aufgeschobene Konfiguration' aufgelistet. Sie können diese Seite anzeigen, nachdem Sie Ihre Implementierungsumgebung erstellt haben. Um diese Seite der Administrationskonsole anzuzeigen, klicken Sie auf **Server** > **Implementierungsumgebungen** > *Name der Implementierungsumgebung* > **Implementierungsumgebung - Konfiguration** > **Weitere Merkmale** > **Aufgeschobene Konfiguration**.

- 10. Stellen Sie sicher, dass die Angaben auf der Seite **Zusammenfassung** korrekt sind und führen Sie die folgenden Unterschritte aus:
	- a. Optional: Wenn Sie den Vorgang beenden wollen, ohne dass die Konfiguration generiert wird, klicken Sie auf **Abbrechen**.
	- b. Optional: Klicken Sie auf **Für Scripterstellung exportieren**, wenn Sie die Umgebungskonfiguration speichern möchten, um später eine ähnliche Implementierungsumgebung zu konfigurieren.
	- c. Wenn Sie mit der Konfiguration der Implementierungsumgebung zufrieden sind, klicken Sie auf **Implementierungsumgebung generieren**, um die Konfiguration der Implementierungsumgebung zu speichern und abzuschließen. Dabei wird auch eine Eigenschaftendatei im Ordner *BPM-installationsstammverzeichnis*/logs/config auf der Deployment Manager-Maschine generiert, deren Dateiname eine Zeitmarke enthält (bpmconfig-*name\_der\_implementierungsumgebungzeitmarke*.properties). Speichern Sie diese Datei zu Referenzzwecken oder für die Fehlerbehebung von Problemen.
- 11. Wenn Sie die Erstellung der Prozessdatenbanktabelle durch Inaktivieren der Option zum Erstellen der Tabelle auf der Datenbankseite auf einen späteren Zeitpunkt verschoben haben, erstellen Sie die Tabellen und laden Sie die Datenbank mit Systeminformationen, indem Sie den Befehl **bootstrapProcessServerData** ausführen. Der Bootstrap-Code wird automatisch ausgeführt, wenn die Option zum Erstellen der Prozessdatenbanktabelle auf der Datenbankseite des Assistenten ausgewählt wurde.
- 12. Starten Sie die folgenden Ressourcen erneut, nachdem Sie die Konfigurationen in der hier angegebenen Reihenfolge durchgeführt haben. Die erforderlichen Schritte zum erneuten Starten einer Ressource sind in Einzelressourcen starten und stoppen beschrieben.
	- a. Stoppen Sie die Implementierungsumgebung.
	- b. Stoppen Sie den Knotenagenten.
	- c. Stoppen Sie den Deployment Manager.
	- d. Starten Sie den Deployment Manager.
	- e. Starten Sie den Knotenagenten.
	- f. Starten Sie die Implementierungsumgebung.

Bei Advanced- oder Advanced-Only-Implementierungsumgebungen müssen der Deployment Manager und die Knotenagenten neu gestartet werden, damit die Konfiguration auf Zellenebene wirksam werden kann. Dies ist nur für die erste erstellte Implementierungsumgebung erforderlich.

Nach Abschluss der Konfiguration können Sie den Inhalt der Konfigurationsdateien untersuchen, um die Änderungen zu prüfen.

Speichern Sie die Änderungen in der Hauptkonfiguration oder verwerfen Sie sie.

**Wichtig:** Falls Sie weitere Server mit eindeutigen Ports verwenden, konfiguriert WebSphere Application Server nicht automatisch den virtuellen Host für den Server. WebSphere Application Server fügt insbesondere nicht automatisch die Hostaliasports zu einem virtuellen Host hinzu. Mit der Administrationskonsole können Sie jedoch einen neuen Hostalias für jeden Port hinzufügen, der vom neuen Server verwendet

wird. Fügen Sie einen Hostalias hinzu, indem Sie in der Administrationskonsole zu **Umgebung** > **Virtuelle Hosts** > **default\_host** > **Hostaliasnamen** navigieren und auf **Neu** klicken. Weitere Informationen enthalten die Angaben über die Konfiguration von virtuellen Hosts in der Dokumentation von WebSphere Application Server.

Bereinigen Sie alle relevanten Profilprotokolle oder speichern Sie sie in einem anderen Verzeichnis. Es wird empfohlen, die Protokolle zu löschen oder zu verschieben, da diesen die jeweils letzte Konfiguration angehängt wird. Dadurch kann es möglicherweise umständlich werden, die aktuellen Informationen anzuzeigen.

Falls Sie DB2 PureScale verwenden, müssen Sie außerdem die [automatische Clientweiterleitung konfigu](http://www14.software.ibm.com/webapp/wsbroker/redirect?version=phil&product=was-nd-mp&topic=tdat_clientreroute)[rieren](http://www14.software.ibm.com/webapp/wsbroker/redirect?version=phil&product=was-nd-mp&topic=tdat_clientreroute) und den [Lastausgleich konfigurieren.](http://publib.boulder.ibm.com/infocenter/db2luw/v9/topic/com.ibm.db2.udb.apdv.java.doc/doc/t0020928.htm)

## *Advanced-Only Process Server-Implementierungsumgebung erstellen:*

Erstellen Sie eine Advanced-Only Process Server-Implementierungsumgebung, wenn Sie nur Funktionen haben möchten, die äquivalent zu WebSphere Process Server oder WebSphere Enterprise Service Bus sind. Sie können SCA-Module ausführen, die in Integration Designer erstellt werden. Sie können die Module entweder direkt über die Befehlszeile oder über die WebSphere-Administrationskonsole implementieren.

Stellen Sie außerdem sicher, dass folgende Tasks abgeschlossen wurden:

- Das Produkt wurde installiert.
- Das Deployment Manager-Profil und die zugehörigen Knoten wurden erstellt.
- v Stellen Sie sicher, dass die in der Anzeige für die Datenbankkonfiguration im Implementierungsumgebungsassistenten angegebene Datenbank bereits erstellt wurde. Durch die Konfiguration der Implementierungsumgebung wird in keinem Fall eine Datenbank erstellt. Weitere Informationen finden Sie im Abschnitt zur Erstellung von Datenbanken.
- v Stellen Sie sicher, dass Sie alle lokalen und fernen Knoten starten, die Sie in der Implementierungsumgebung hinzufügen möchten.
- v Das Erstellen einer Implementierungsumgebung mit drei Clustern unter Verwendung des **Implementierungsumgebungsassistenten** nimmt viel Zeit in Anspruch. Führen Sie in diesem Fall einen der folgenden Schritte aus, um die Umgebung mit drei Clustern zu erstellen:
	- Erhöhen Sie den Wert für das Transaktionszeitlimit mit dem Deployment Manager und erstellen Sie die Implementierungsumgebung erneut. Weitere Informationen finden Sie unter Zeitlimitüberschreitungen und Ausnahmebedingungen wegen nicht ausreichendem Speicher während der Installation oder Implementierung verhindern.
	- Erstellen Sie beim Erstellen der Implementierungsumgebung keine Tabellen. Erstellen Sie die Datenbanken und Tabellen, wenn Sie die Umgebung erstellt haben, und führen Sie anschließend den bootstrap-Befehl aus.
- v Wenn Sie den Implementierungsumgebungsassistenten verwenden, können Sie den Deployment Manager-Trace aktivieren, um Details zur Erstellung der Implementierung zu erhalten. Zum Aktivieren eines Trace für eine einzelne Ausführung und bis der Deployment Manager neu startet, melden Sie sich an der Administrationskonsole an, gehen zu **Fehlerbehebung** > **Protokolle und Trace** > *deployment\_manager-name* > **Detailstufe für Protokoll ändern** > **Laufzeit**, fügen Sie **com.ibm.bpm.config.\*=all** im Textbereich **Detailstufe für Protokoll ändern** hinzu und speichern Sie die Änderungen.

Da die Prozedur zur Erstellung von Implementierungsumgebungen mit dem **Assistenten für Implementierungsumgebungen** Schritte für die Auswahl der Muster und Komponenten enthält, sollten Sie die Informationen zu Mustern und Komponenten im Kapitel zur Planung gelesen und verstanden haben.

**Erforderlicher Sicherheitsaufgabenbereich für diese Task:** Wenn die Sicherheit und die aufgabenbereichsbasierte Berechtigung aktiviert sind, müssen Sie sich zum Ausführen dieser Task als Zellenadministrator anmelden, um eine Implementierungsumgebung zu erstellen.

Diese Task beschreibt die Prozedur der Erstellung einer Implementierungsumgebung auf der Grundlage eines bestimmten Musters und unter Verwendung des **Assistenten für Implementierungsumgebungen**.

**Anmerkung:** Eine Momentaufnahme, die BPM Advanced Edition-Funktionalität voraussetzt, kann nicht in mehr als einer Implementierungsumgebung in derselben Zelle installiert werden.

Gehen Sie folgendermaßen vor, um die Implementierungsumgebung zu erstellen.

- 1. Navigieren Sie in der Administrationskonsole zur Seite **Implementierungsumgebungen**, indem Sie auf **Server** > **Implementierungsumgebungen** klicken.
- 2. Starten Sie den **Assistenten für Implementierungsumgebungen**, indem Sie auf der Seite **Implementierungsumgebungen** auf **Neu** klicken. Die Seite zum Erstellen einer neuen Implementierungsumgebung wird angezeigt.

**Anmerkung:** Die Datenbank stellt Isolation interner Gruppen, z. B. Administratoren, bereit. Falls die Datenbank von zwei Implementierungsumgebungen gemeinsam verwendet wird, wird auch eine Administratorgruppe gemeinsam verwendet. Wenn eine solche Situation eintritt, sind beide Administratoren in der Lage, sich an beiden Implementierungsumgebungen als Administrator anzumelden.

- a. Geben Sie im Feld **Name der Implementierungsumgebung** einen eindeutigen Namen für die Implementierungsumgebung ein.
- b. Geben Sie im Feld **Name des Administratorbenutzers der Implementierungsumgebung** einen Benutzernamen für den Administrator der Implementierungsumgebung ein.

**Anmerkung:** Es wird empfohlen, einen anderen Administrator für jede Implementierungsumgebung anzugeben, ebenso wie einen Zellenadministrator.

- c. Geben Sie ein Kennwort für den Administrator der Implementierungsumgebung im Feld **Kennwort** ein.
- d. Bestätigen Sie das Kennwort im Feld **Kennwort bestätigen** durch erneute Eingabe.
- 3. Wählen Sie im Abschnitt **IBM BPM Deployment Environment Type** die Option **Advanced-Only Process Server** aus. Komponenten stellen die Laufzeitverarbeitungsfunktionen Ihrer Implementierungsumgebung dar.
- 4. Wählen Sie im Abschnitt **Muster für Implementierungsumgebung auswählen** ein Muster für die Implementierungsumgebung aus und klicken Sie auf **Weiter**, damit die Seite **Knoten auswählen** angezeigt wird. Die verfügbaren Muster sind:
	- v **Einzelner Cluster**: Das Anwendungsimplementierungsziel enthält die Messaging-Infrastruktur und die unterstützenden Anwendungen.
	- v **Anwendung, Remote Messaging, Fernunterstützung**: Ein separater Cluster pro Anwendungsimplementierung, Remote Messaging und Fernunterstützung.
- 5. Wählen Sie auf der Seite **Knoten auswählen** die Knoten aus, die diese Implementierungsumgebung enthalten soll, und klicken Sie dann auf **Weiter**, um zu der Seite **Cluster definieren** zu gelangen. Wählen Sie Knoten aus, die über die erforderliche Funktionalität für die Umgebung verfügen, die Sie im Abschnitt zu den Komponenten der IBM BPM-Implementierungsumgebung ausgewählt haben. Wählen Sie mindestens einen Knoten für die Implementierungsumgebung aus. Wählen Sie für Umgebungen mit hoher Verfügbarkeit und mit Ausweichbetrieb (Failover) mindestens zwei Knoten aus. Für mehr Skalierbarkeit können Sie weitere Knoten hinzufügen.
- 6. Ordnen Sie auf der Seite **Cluster definieren** den einzelnen Knoten die erforderliche Anzahl von Clustern zu und klicken Sie auf **Weiter**, um die Seite **Clusternamen und Ports anpassen** anzuzeigen. Standardmäßig wird jeder Funktion auf jedem Knoten ein Cluster-Member zugeordnet. Die Anzahl kann geändert werden, indem Sie die in den Spalten angezeigte Zahl einfach durch die gewünschte Zahl ersetzen. Wenn Sie mit den verschiedenen Clusteraufgabenbereichen und Funktionen, die von den einzelnen Typen von Cluster bereitgestellt werden, nicht vertraut sind, lesen Sie die Informationen in "Topologien und Implementierungsumgebungsmuster".

Der Wert 0 (null) für einen Knoten bedeutet, dass der Knoten nicht zu der ausgewählten Funktion beiträgt, und zwar auf der Basis der von Ihnen ausgewählten Komponenten.

7. Auf der Seite **Clusternamen und Ports anpassen** können Sie die Namen der Cluster oder der Cluster-Member für den Clustertyp anpassen. Sie können die bereitgestellten Standardwerte verwenden oder die Clusterdetails anpassen und auf **Weiter** klicken.

**Anmerkung:** Sie können den Startport für die Cluster-Member angeben. Das System generiert Standardwerte für die Namen von Cluster-Membern und den Startport.

Stellen Sie sicher, dass die von Ihnen angegebenen Nummern für die Startports mindestens um den Wert 20 differieren. Portnummern sind reserviert und werden den einzelnen Knoten für die Cluster-Member über die angegebene Portnummer zugeordnet. Wenn Sie beim Erstellen der Implementierungsumgebung einen Startport angeben, wird der angegebene Port dem Cluster-Member zugeordnet. Beispiel: Wenn die Portnummer für das erste Cluster-Member 2000 ist, werden die Portnummern 2000, 2001, 2002 usw. verwendet. Die Portnummer des zweiten Cluster-Members wäre 2020 und die verwendeten Portnummern wären entsprechend 2020, 2021, 2022 usw. Die Portnummer des dritten Cluster-Members wäre 2040.

Wenn auf dem physischen System bereits ein Knoten vorhanden ist, können Portkonflikte entstehen. Diese Konflikte müssen manuell behoben werden, indem die Portwerte geändert werden.

Falls Sie weitere Server mit eindeutigen Ports verwenden, konfiguriert WebSphere Application Server nicht automatisch den virtuellen Host für den Server. WebSphere Application Server fügt insbesondere nicht automatisch die Hostaliasports zu einem virtuellen Host hinzu. Mit der Administrationskonsole können Sie jedoch einen neuen Hostalias für jeden Port hinzufügen, der vom neuen Server verwendet wird. Weitere Informationen enthalten die Angaben über die Konfiguration von virtuellen Hosts in der Dokumentation von WebSphere Application Server.

8. Erforderlich: Wählen Sie auf der Seite **Datenbanken konfigurieren** die Option **DB2** aus, konfigurieren Sie die Datenbankparameter für die Datenquellen der Implementierungsumgebung, klicken Sie auf **Verbindung testen** und klicken Sie nach dem erfolgreichen Herstellen der Verbindung auf **Weiter**, damit die Seite **Zusammenfassung** geöffnet wird.

Definieren Sie auf dieser Seite die folgenden Datenbankinformationen für die Komponenten in dieser Implementierungsumgebung. Sofern möglich, stellt der Assistent Standardinformationen für die Parameter bereit. Diese Werte sollten jedoch so geändert werden, dass sie mit den Werten übereinstimmen, die Sie bei der Planung der Umgebung definiert haben.

**Wichtig:** Die in dieser Anzeige angegebene Datenbank muss bereits vorhanden sein. Durch die Konfiguration der Implementierungsumgebung wird in keinem Fall eine Datenbank erstellt. Weitere Informationen finden Sie im Abschnitt zur Erstellung von Datenbanken.

- v **Gemeinsam genutzte Parameter:**
	- **Benutzername**: Geben Sie den Benutzernamen für die Verbindung zu der Datenbank ein.
	- **Kennwort**: Geben Sie das Kennwort für den Benutzernamen ein.
	- **Kennwort bestätigen**: Bestätigen Sie das Kennwort für den Benutzernamen durch erneute Eingabe.
	- **Server**: Geben Sie den Namen eines Servers ein, auf dem sich die Datenbank befindet.
	- **Port**: Geben Sie die Portnummer für die Verbindung zu der Datenbank ein.
	- **Tabellen erstellen**: Wählen Sie die Option aus, damit die erforderlichen Tabellen erstellt werden.

**Anmerkung:** Stellen Sie bei Auswahl dieser Option sicher, dass der Benutzer über die erforderlichen Berechtigungen für den Zugriff auf die Datenbank und zum Erstellen von Tabellen verfügt. Ist dieses Kontrollkästchen inaktiviert, stellen Sie sicher, dass Sie die Tabellen erstellen und die Datenbank mit Systeminformationen laden, indem Sie den Befehl **bootstrapProcessServerData** ausführen, nachdem Sie die Implementierungsumgebung erstellt haben.

v **cellDB**

**Anmerkung:** Diese Option 'cellDB' wird nur angezeigt, wenn Sie die erste erweiterte Implementierungsumgebung erstellen. Anschließend verwendet jede erweiterte Implementierungsumgebung, die Sie erstellen, die cellDB-Option der ersten Umgebung.

- **Name**: Geben Sie einen Namen für die Zellendatenbank ein.
- v **Common-Datenbank**
	- **Name**: Geben Sie einen Namen für die Common-Datenbank ein, die für CommonDB-Komponenten, Business Space, Business Process Choreographer und Messaging verwendet wird.
- v **Wählen Sie die Datenbanken aus, die Sie von der Common-Datenbank trennen wollen.**
	- **Messaging**: Wählen Sie diese Option aus, um eine separate Datenbank für die Messaging-Steuerkomponente zu erstellen.
		- **Name**: Geben Sie einen Namen für die Datenbank für Messaging-Steuerkomponenten ein.
	- **Business Process Choreographer**: Wählen Sie diese Option aus, um eine separate Business Process Choreographer-Datenbank zu erstellen.
		- **Name**: Geben Sie einen Namen für die Business Process Choreographer-Datenbank ein.

**Achtung:** Sie können das Kontrollkästchen **Tabellen erstellen** inaktivieren, wenn Sie die Tabellen manuell erstellen möchten und diese nicht während der Konfiguration automatisch erstellt werden sollen. Die Scripts zum Erstellen von Tabellen werden im Ordner *bpm-*

*installationsstammverzeichnis*\profiles\DmgrProfile\dbscripts\ generiert. Sie können die Scripts aus dem Ordner dbscripts heraus ausführen und müssen keine Scripts mithilfe des Befehls **BPMConfig** generieren.

Sie können sämtliche Schlüsselparameter bearbeiten, zum Beispiel den Datenbanknamen, die Angabe, ob Tabellen erstellt werden sollen, und den Benutzernamen für die Datenquellenlaufzeit für die Implementierungsumgebung. Sie können auswählen, welche Datenbank für die jeweilige Komponente verwendet werden soll.

**Tipp:** Schritte, die nicht im **Assistenten für Implementierungsumgebungen** abgeschlossen werden können oder die manuell fertiggestellt werden müssen, werden auf der Seite 'Aufgeschobene Konfiguration' aufgelistet. Sie können diese Seite anzeigen, nachdem Sie Ihre Implementierungsumgebung erstellt haben. Um diese Seite der Administrationskonsole anzuzeigen, klicken Sie auf **Server** > **Implementierungsumgebungen** > *Name der Implementierungsumgebung* > **Implementierungsumgebung - Konfiguration** > **Weitere Merkmale** > **Aufgeschobene Konfiguration**.

- 9. Stellen Sie sicher, dass die Angaben auf der Seite **Zusammenfassung** korrekt sind und führen Sie die folgenden Unterschritte aus:
	- a. Optional: Wenn Sie den Vorgang beenden wollen, ohne dass die Konfiguration generiert wird, klicken Sie auf **Abbrechen**.
	- b. Optional: Klicken Sie auf **Für Scripterstellung exportieren**, wenn Sie die Umgebungskonfiguration speichern möchten, um später eine ähnliche Implementierungsumgebung zu konfigurieren.
	- c. Wenn Sie mit der Konfiguration der Implementierungsumgebung zufrieden sind, klicken Sie auf **Implementierungsumgebung generieren**, um die Konfiguration der Implementierungsumgebung zu speichern und abzuschließen. Dabei wird auch eine Eigenschaftendatei im Ordner *BPM-installationsstammverzeichnis*/logs/config auf der Deployment Manager-Maschine generiert, deren Dateiname eine Zeitmarke enthält (bpmconfig-*name\_der\_implementierungsumgebungzeitmarke*.properties). Speichern Sie diese Datei zu Referenzzwecken oder für die Fehlerbehebung von Problemen.
- 10. Starten Sie die folgenden Ressourcen erneut, nachdem Sie die Konfigurationen in der hier angegebenen Reihenfolge durchgeführt haben. Die erforderlichen Schritte zum erneuten Starten einer Ressource sind in Einzelressourcen starten und stoppen beschrieben.
	- a. Stoppen Sie die Implementierungsumgebung.
	- b. Stoppen Sie den Knotenagenten.
	- c. Stoppen Sie den Deployment Manager.
	- d. Starten Sie den Deployment Manager.
	- e. Starten Sie den Knotenagenten.
	- f. Starten Sie die Implementierungsumgebung.

Bei Advanced- oder Advanced-Only-Implementierungsumgebungen müssen der Deployment Manager und die Knotenagenten neu gestartet werden, damit die Konfiguration auf Zellenebene wirksam werden kann. Dies ist nur für die erste erstellte Implementierungsumgebung erforderlich.

Nach Abschluss der Konfiguration können Sie den Inhalt der Konfigurationsdateien untersuchen, um die Änderungen zu prüfen.

Speichern Sie die Änderungen in der Hauptkonfiguration oder verwerfen Sie sie.

**Wichtig:** Falls Sie weitere Server mit eindeutigen Ports verwenden, konfiguriert WebSphere Application Server nicht automatisch den virtuellen Host für den Server. WebSphere Application Server fügt insbesondere nicht automatisch die Hostaliasports zu einem virtuellen Host hinzu. Mit der Administrationskonsole können Sie jedoch einen neuen Hostalias für jeden Port hinzufügen, der vom neuen Server verwendet wird. Fügen Sie einen Hostalias hinzu, indem Sie in der Administrationskonsole zu **Umgebung** > **Virtuelle Hosts** > **default\_host** > **Hostaliasnamen** navigieren und auf **Neu** klicken. Weitere Informationen enthalten die Angaben über die Konfiguration von virtuellen Hosts in der Dokumentation von WebSphere Application Server.

Bereinigen Sie alle relevanten Profilprotokolle oder speichern Sie sie in einem anderen Verzeichnis. Es wird empfohlen, die Protokolle zu löschen oder zu verschieben, da diesen die jeweils letzte Konfiguration angehängt wird. Dadurch kann es möglicherweise umständlich werden, die aktuellen Informationen anzuzeigen.

**Tipp:** Nachdem Sie eine Network Deployment-Umgebung für IBM BPM Advanced konfiguriert haben, erhalten Sie beim Testen der Verbindung zur Datenquelle **jdbc/WPSDB** auf Zellenebene (beispielsweise über die Seite **Ressourcen** > **JDBC** > **Datenquellen** der Administrationskonsole) eine Nachricht, der zufolge die Operation für den Verbindungstest mit der Ausnahmebedingung

com.ibm.wsspi.runtime.variable.UndefinedVariableException: Undefined Variable *variablenname* fehlgeschlagen ist. Dabei steht *variablenname* für einen Variablennamen wie *WAS\_INSTALL\_ROOT*, *DB2\_JCC\_DRIVER\_PATH*, *UNIVERSAL\_JDBC\_DRIVER\_PATH* oder *PUREQUERY\_PATH*. Dies bedeutet nicht zwangsläufig, dass während der Ausführung beim Zugriff auf die Datenquelle ein Problem zu erwarten ist. Stellen Sie sicher, dass die Position der JDBC-Treiberdateien für jeden Client zugänglich ist, der die Datenquelle verwenden muss, und konfigurieren Sie die Variable mit dem vollständigen Pfad dieser Position. Ignorieren Sie den Fehler für den Verbindungstest, sofern nicht während der Ausführung ebenfalls Probleme hinsichtlich der Verbindung zum Datenspeicher auftreten. Zusätzliche Informationen enthalten die Angaben über den Verbindungstestservice in der Dokumentation von WebSphere Application Server.

Falls Sie DB2 PureScale verwenden, müssen Sie außerdem die [automatische Clientweiterleitung konfigu](http://www14.software.ibm.com/webapp/wsbroker/redirect?version=phil&product=was-nd-mp&topic=tdat_clientreroute)[rieren](http://www14.software.ibm.com/webapp/wsbroker/redirect?version=phil&product=was-nd-mp&topic=tdat_clientreroute) und den [Lastausgleich konfigurieren.](http://publib.boulder.ibm.com/infocenter/db2luw/v9/topic/com.ibm.db2.udb.apdv.java.doc/doc/t0020928.htm)

#### *DB2-Datenbanken erstellen:*

Sie können die erforderlichen Datenbanken für IBM Business Process Manager Version 8.5 erstellen, bevor Sie Profile erstellen und Ihre Network Deployment-Umgebung konfigurieren. Normalerweise benötigen

Sie die Process-Datenbank, die Performance Data Warehouse-Datenbank und die Common-Datenbank. Bei Implementierungsumgebungen vom Typ Advanced-only ist lediglich die Common-Datenbank erforderlich.

Process Server und Performance Data Warehouse benötigen ihre eigenen separaten Datenbanken und können nicht mit derselben Datenbank wie die anderen BPM-Komponenten konfiguriert werden.

Die Standarddatenbanknamen lauten BPMDB für die Prozessdatenbank, PDWDB für die Performance Data Warehouse-Datenbank und CMNDB für die Common-Datenbank. Im Fall einer **Advanced**- oder **Advanced-Only**-Implementierungsumgebung gibt es zwei Typen von Common-Datenbanken: **auf Zellebene** und **auf Implementierungsumgebungsebene**. Es können entweder beide für die Verwendung von CM-NDB (dem Standard) definiert werden oder sie können unterschiedliche Datenbanken verwenden.

In einer IBM Business Process Manager-Umgebung werden die Datenbanken mit dem Script **createDatabase.sql** erstellt. Dieses Script befindet sich im Ordner *BPM-HOME*/BPM/dbscripts/DB2/Create.

Ersetzen Sie im folgenden Beispiel *@DB\_NAME@* durch den Namen, den Sie der erstellten Datenbank geben möchten, und *@DB\_USER@* durch den Benutzernamen, den Sie für die Datenbank verwenden möchten.

- 1. Wenn eine Installation von IBM Business Process Manager auf Ihrer Maschine vorhanden ist, suchen Sie das SQL-Script **createDatabase.sql** für die Ausführung. Verwenden Sie andernfalls die Befehlszeilenoption.
- 2. Führen Sie das folgende Beispielscript aus, um die einzelnen Datenbanken zu erstellen.

*BPM-HOME*/BPM/dbscripts/DB2/Create/createDatabase.sql

Optional können Sie den Inhalt der oben genannten SQL-Datei in einen Befehlseditor kopieren und die Befehle wie folgt ausführen:

create database @DB\_NAME@ automatic storage yes using codeset UTF-8 territory US pagesize 32768; connect to @DB\_NAME@; grant dbadm on database to user @DB USER@; UPDATE DB CFG FOR @DB NAME@ USING LOGFILSIZ 4096 DEFERRED; UPDATE DB CFG FOR @DB\_NAME@ USING LOGSECOND 64 DEFERRED; connect reset;

Wenn IBM Business Process Manager nicht installiert ist, führen Sie den folgenden Befehl über die Befehlszeile aus:

db2 -tvf createDatabase.sql

*DB2-Datenbankscripts mit dem Befehl 'BPMConfig.bat' generieren:*

Mit dem Befehl **BPMConfig** können Sie die Datenbankscripts zum Erstellen der Datenbanktabellen generieren. Wenn Sie über den Befehl **BPMConfig** oder den Assistenten für Network Deployment-Umgebungen in der Administrationskonsole die Implementierungsumgebung erstellt haben, wurden diese Scripts für Sie generiert.

Sie müssen die folgenden Informationen parat haben:

- v Informationen zu der Datenbankkonfiguration, die entworfen werden soll. Dabei kann es sich etwa um ein vom Datenbankadministrator oder vom Lösungsarchitekten bereitgestelltes Dokument handeln, das Angaben zum allgemeinen Zweck der Datenbankkonfiguration enthält. Alternativ könnte dies eine Beschreibung der erforderlichen Parameter und Eigenschaften sein. Die Informationen müssen Folgendes umfassen:
	- Die Speicherposition der Datenbanken.
	- Benutzer-ID und Kennwort für die Authentifizierung bei der Datenbank
- v Informationen dazu, wie IBM Business Process Manager und die zugehörigen Komponenten installiert sind, welche Software verwendet wird und welche Eigenschaften für den verwendeten Typ von Datenbank erforderlich sind
- v Eine Konzeption der Profile, die Sie erstellen wollen, insbesondere der funktionalen Beziehung zwischen den Profiltypen und den Datenbanken
- v Informationen zu dem zu implementierenden Topologiemuster sowie eine Erläuterung dazu, wie der Datenbankentwurf in das Muster hineinpasst, das verwendet werden soll

Führen Sie zum Generieren der SQL-Datenbankscripts für das Erstellen der Datenbanktabellen die folgenden Schritte aus:

- 1. Suchen Sie auf der Maschine, auf der die Implementierungsumgebung erstellt werden soll, nach der geeigneten Beispieleigenschaftendatei *BPM-HOME*/BPM/samples/config.
- 2. Suchen Sie nach der Beispieleigenschaftendatei, die für Ihre Zielimplementierungsumgebung am besten geeignet ist, und erstellen Sie eine Kopie dieser Datei. Weitere Informationen zu den Beispielkonfigurationsdateien finden Sie unter Beispielkonfigurationseigenschaftendateien zur Verwendung mit dem Befehl 'BPMConfig'.
- 3. Führen Sie den Befehl **BPMConfig** mit dem Parameter **-sqlfiles** und dem Namen der entsprechenden ausgewählten Eigenschaftendatei aus.
	- v Verwenden Sie die folgende Syntax, um die Datenbankscripts im Verzeichnis dbscripts des Deployment Manager-Profils zu generieren:

*BPM-HOME*/bin/BPMConfig -create -sqlfiles *meine\_umgebung.properties*

**Anmerkung:** Die SQL-Scripts werden standardmäßig im Ordner *DMGR-PROFIL*/dbscripts generiert. Diese Scripts werden gelöscht, wenn Sie den Befehl **BPMConfig** erneut ausführen oder die Implementierungsumgebung mithilfe des Implementierungsumgebungsassistenten konfigurieren.

v Verwenden Sie die folgende Syntax, um die Datenbankscripts in einem Ausgabeverzeichnis Ihrer Wahl zu generieren:

*BPM-HOME*/bin/BPMConfig -create -sqlfiles *meine\_umgebung.properties* -outputDir /MyBPMScriptDir In der oben genannten Syntax ist **MyBPMScriptDir** das angegebene Verzeichnis.

**Anmerkung:** Wenn Sie den Parameter **-outputDir** mit dem Befehl **BPMConfig** verwenden, wird das Profil generiert (falls es noch nicht vorhanden ist), bevor selbst die Datenbankscripts generiert werden.

Die SQL-Datenbankscripts werden standardmäßig im Ordner *DMGR-PROFIL*/dbscripts generiert. Dieser Ordner enthält die folgenden Unterordner:

- v *zellenname* Wenn Sie eine **Advanced** oder **Advanced-Only**-Implementierungsumgebung konfigurieren, enthält dieser Ordner die SQL-Dateien für die in der Zelle konfigurierte CommonDB-Datenbank. Dieser Ordner ist nur für die erste Implementierungsumgebung konzipiert, die erstellt wird, da er lediglich ein Mal pro Zelle benötigt wird.
- v *name\_der\_implementierungsumgebung* Für jede Implementierungsumgebung enthält dieser Ordner die SQL-Dateien, die ausgeführt werden müssen.

Diese Unterverzeichnisse können auch ein Script **createDatabase.sql** enthalten, das Sie verwenden können, um die Datenbankscripts auszuführen, die die DB2-Datenbanktabellen erstellen.

Eine Standardkonfiguration für eine **Advanced**-Implementierungsumgebung mit DB2-Datenbanken enthält die folgenden Unterordner und SQL-Scripts:

- *zellenname* 
	- DB2
		- *CMNDB*
			- createSchema Advanced.sql
- v *name\_der\_implementierungsumgebung*
	- DB2
- *CMNDB*
	- createSchema Advanced.sql
	- createSchema\_Messaging.sql
- *BPMDB*
	- createSchema\_Advanced.sql
	- createProcedure Advanced.sql
- *PDWDB*
	- createSchema Advanced.sql

**Anmerkung:** Die Ordner *BPMDB* und *PDWDB* für Process Server- und Performance Data Warehouse-Datenbanken werden nicht für eine **Advanced-Only**-Implementierungsumgebung generiert.

# **Zugehörige Tasks**:

["Profile, Network Deployment-Umgebungen und Datenbanktabellen mithilfe des Befehls 'BPMConfig'](#page-418-0) [erstellen" auf Seite 413](#page-418-0)

Mithilfe des Befehls **BPMConfig** können Sie eine Network Deployment-Standardumgebung mit einer Eigenschaftendatei erstellen, die alle Konfigurationswerte der Implementierungsumgebung enthält. Beim Erstellen der Implementierungsumgebung können Sie die erforderlichen Datenbanktabellen und ein neues Deployment Manager-Profil und benutzerdefinierte Profile für verwaltete Knoten erstellen, indem Sie Einstellungen für diese Profile in die Eigenschaftendatei aufnehmen, die vom Befehl **BPMConfig** verwendet wird.

# *Generierte DB2-Datenbankscripts ausführen:*

Wenn Sie den Befehl 'BPMConfig' mit der als **true** definierten Eigenschaft *bpm.de.deferSchemaCreation* ausführen oder Sie den Assistenten für Implementierungsumgebungen verwendet und die Option für die Erstellung von Tabellen abgewählt haben, müssen Sie die Datenbanktabellen über eine manuelle Ausführung der generierten Datenbankscripts erstellen.

Vor der Ausführung dieser Task müssen durch Ausführen des Befehls **BPMConfig** oder des Assistenten für Implementierungsumgebungen die korrekten SQL-Scripts generiert worden sein.

Wenn für die Eigenschaft *bpm.de.deferSchemaCreation* der Wert **false** definiert ist oder Sie den Assistenten für Implementierungsumgebungen verwendet, die Option 'Tabellen erstellen' jedoch nicht abgewählt haben, so werden die SQL-Scripts bei der Konfiguration der Implementierungsumgebungsassistent erneut ausgeführt.

Die SQL-Datenbankscripts werden standardmäßig im Ordner *name\_des\_deployment\_manager-profils*/ dbscripts generiert.

1. Suchen Sie die generierten SQL-Scripts.

Eine Standardkonfiguration für eine **Advanced**-Implementierungsumgebung mit DB2-Datenbanken enthält die folgenden Unterordner und SQL-Scripts:

- v *zellenname*
	- DB2
		- *CMNDB*
			- createSchema Advanced.sql
- v *name\_der\_implementierungsumgebung*
	- DB2
		- *CMNDB*
			- createSchema Advanced.sql
			- createSchema\_Messaging.sql
		- *BPMDB*
- createSchema Advanced.sql
- createProcedure Advanced.sql
- *PDWDB*
	- createSchema\_Advanced.sql

**Anmerkung:** Die Ordner *BPMDB* und *PDWDB* für Process Server- und Performance Data Warehouse-Datenbanken werden nicht für eine **Advanced-Only**-Implementierungsumgebung generiert.

2. Führen Sie die Scripts aus, um das Schema auf die CMNDB anzuwenden.

Verwenden Sie beispielsweise die folgenden Befehle, um die Scripts für eine Common-Datenbank manuell **auf Zellenebene** auszuführen:

```
db2 -tvf profiles/DmgrProfile/dbscripts/zellenname/DB2/CMNDB/createDatabase.sql
db2 connect to CMNDB USER benutzername USING kennwort
db2 -tvf profiles/DmgrProfile/dbscripts/zellenname/DB2/CMNDB/createSchema_Advanced.sql
db2 connect reset
```
Verwenden Sie beispielsweise die folgenden Befehle, um die Scripts für eine Common-Datenbank manuell **auf Implementierungsumgebungsebene** auszuführen:

```
db2 connect to CMNDB USER benutzername USING kennwort
db2 -tvf profiles/DmgrProfile/dbscripts/name_der_implementierungsumgebung/DB2/CMNDB/createSchema_Advanced.sql
db2 -tvf profiles/DmgrProfile/dbscripts/name_der_implementierungsumgebung/DB2/CMNDB/createSchema_Messaging.sql
db2 connect reset
```
3. Führen Sie die Scripts aus, um das Schema auf die BPMDB anzuwenden.

Verwenden Sie beispielsweise die folgenden Befehle, um die Scripts für die Konfiguration der Prozessdatenbank manuell auszuführen:

```
db2 -tvf profiles/DmgrProfile/dbscripts/name_der_implementierungsumgebung/DB2/BPMDB/createDatabase.sql
db2 connect to BPMDB USER benutzername USING kennwort
db2 -tvf profiles/DmgrProfile/dbscripts/name_der_implementierungsumgebung/DB2/BPMDB/createSchema_Advanced.sql
db2 -tdGO -vf profiles/DmgrProfile/dbscripts/name_der_implementierungsumgebung/DB2/BPMDB/createProcedure_Advanced.sql
db2 connect reset
```
4. Führen Sie die Scripts aus, um das Schema auf die PDWDB anzuwenden.

Verwenden Sie beispielsweise die folgenden Befehle, um die Scripts für die Konfiguration der Performance Data Warehouse-Datenbank manuell auszuführen:

```
db2 connect to PDWDB USER benutzername USING kennwort
```
**db2 -tvf profiles/DmgrProfile/dbscripts/***name\_der\_implementierungsumgebung***/DB2/PDWDB/createSchema\_Advanced.sql** db2 connect reset

*Profile, Datenbanken und Implementierungsumgebungen für DB2 for z/OS konfigurieren:*

Wählen Sie aus, welche Methode verwendet werden soll, um Ihre Profile, Datenbanken und die Network Deployment-Umgebung zu konfigurieren. Sie können entweder das Befehlszeilendienstprogramm **BPMConfig** oder verschiedene Tools verwenden, um die Einrichtung des Profils und der Implementierungsumgebung abzuschließen.

*Profile, Implementierungsumgebungen und Datenbanken mithilfe des Befehls 'BPMConfig' gleichzeitig erstellen:*

Verwenden Sie den Befehl 'BPMConfig' zum Erstellen von Profilen und Implementierungsumgebungen. Während dieses Vorgangs werden Datenbankscripts generiert, die Sie ausführen müssen, um die Tabellen für die Datenbanken zu erstellen.

*Profile, Network Deployment-Umgebungen und Datenbanktabellen mithilfe des Befehls 'BPMConfig' erstellen:*

Mithilfe des Befehls **BPMConfig** können Sie eine Network Deployment-Standardumgebung mit einer Eigenschaftendatei erstellen, die alle Konfigurationswerte der Implementierungsumgebung enthält. Beim Erstellen der Implementierungsumgebung können Sie die Scripts für die Erstellung der erforderlichen

Datenbanktabellen generieren und ein neues Deployment Manager-Profil sowie angepasste Profile für verwaltete Knoten erstellen, indem Sie Einstellungen für diese Profile in die Eigenschaftendatei aufnehmen, die vom Befehl **BPMConfig** verwendet wird.

Das Produkt muss installiert sein. Außerdem müssen Sie alle Benutzer erstellt haben, die Sie in der Eigenschaftendatei angeben.

**Wichtig:** Führen Sie den Befehl **BPMConfig** mit derselben Eigenschaftendatei auf allen Computern aus, die zur Implementierungsumgebung gehören werden. Sie müssen den Befehl zuerst auf dem Computer mit dem Deployment Manager-Profil ausführen und anschließend auf allen Computern mit einem verwalteten Knoten. Es kann immer nur eine Profilerstellung auf einem Computer ausgeführt werden und auch immer nur eine Knoteneinbindung für einen bestimmten Deployment Manager. Aus diesem Grund müssen Sie, wenn Sie mehrere Profile zu einem bestimmten Zeitpunkt auf unterschiedlichen Computern erstellen, die Option **federateLater** auswählen, und dann den Befehl mit der Option **create de** nacheinander auf jedem einzelnen Computer ausführen, um die verwalteten Knoten einzubinden.

Wenn Sie den Befehl **BPMConfig** mit den Optionen **-create -de** ausführen, führt der Befehl die folgenden Tasks aus:

- v Erstellt in der Konfigurationseigenschaftendatei angegebene lokale Profile, die noch nicht vorhanden sind.
- Erstellt den Deployment Manager-Knoten auf der Grundlage der Werte in der Deployment Manager-Eigenschaftendatei und startet den Deployment Manager.
- v Erstellt für jeden einzelnen Knoten, der in der Konfigurationseigenschaftendatei angegebenen ist, anhand der angegebenen Werte einen verwalteten Knoten.
- v Bindet jeden einzelnen verwalteten Knoten ein und fügt ihn zur Implementierungsumgebung hinzu.
- v Generiert die Implementierungsumgebung.
- v Generiert die Scripts, die Sie für die Erstellung der Datenbanktabellen verwenden können.

Führen Sie die folgenden Schritte aus, um die Implementierungsumgebung erstmals zu erstellen:

- 1. Suchen Sie auf dem Computer, auf dem die Implementierungsumgebung erstellt werden soll, nach der geeigneten Beispieleigenschaftendatei: *installationsstammVerzeichnis* /BPM/samples/config.
- 2. Suchen Sie nach der Beispieleigenschaftendatei, die für Ihre Zielimplementierungsumgebung am besten geeignet ist, und erstellen Sie eine Kopie dieser Datei. Für die einzelnen unterschiedlichen Produktkonfigurationen gibt es jeweils einen anderen Ordner mit Beispielkonfigurationsdateien. Für die Konfiguration einer **Advanced-**, **AdvancedOnly-** oder **Standard-**Implementierungsumgebung existiert beispielsweise der Ordner advanced, advancedonly oder standard , der einen Satz Beispielkonfigurationseigenschaftendateien enthält. In jedem einzelnen Ordner finden Sie eine Reihe von Dateien, die speziell für die verschiedenen Datenbanktypen und Konfigurationsumgebungen konzipiert sind. Die Beispieldateien werden nach dem folgendem Format benannt: *typ\_der\_implementierungsumgebung*[ *umgebungstyp*]-*topologie*-*datenbanktyp*[-*suffix*]. Dabei gilt Folgendes:
	- v *typ\_der\_implementierungsumgebung* kann auf **Advanced**, **AdvancedOnly** oder **Standard** gesetzt werden.
	- v *umgebungstyp* kann auf **PS** für Process Server oder **PC** für Process Center gesetzt werden. Dieses Variable wird nicht verwendet, wenn *typ\_der\_implementierungsumgebung* den Wert **AdvancedOnly** aufweist.
	- v *topologie* kann auf **SingleCluster** oder **ThreeClusters** gesetzt werden.
	- v *datenbanktyp* kann auf **DB2**, **DB2 for z/OS**, **Oracle** oder **SQLServer** gesetzt werden.
	- v *suffix* kann auf **-WinAuth** für eine SQL Server-Datenbank gesetzt werden.

Beispielsweise heißt die Beispielkonfigurationseigenschaftendatei für die Konfiguration einer **Advanced**-Implementierungsumgebung mit Process Center und einer Einzelclustertopologie mithilfe einer DB2 for z/OS-Datenbank Advanced-PC-SingleCluster-DB2zOS.properties..

3. Ändern Sie Ihre Version der Eigenschaftendatei, sodass sie die Werte für Ihre Konfiguration enthält. Wenn Sie die Beispieleigenschaftendatei ändern, verwenden Sie die in der Datei bereitgestellten Anweisungen für die Angabe von Werten.

Wenn Sie eine Process Server-Umgebung konfigurieren, um Process Center remote zu nutzen, müssen Sie den Standardwert für die Eigenschaft **psProcessCenterHostname** von local host in einen gültigen Hostnamen ändern. Wenn Sie eine Offline-Instanz von Process Server konfigurieren und der Wert für **bpm.de.psOffline** auf 'true' gesetzt ist, müssen Sie keinen Wert für die Eigenschaft **psProcessCenter-Hostname** angeben.

**Anmerkung:** Ihre geänderte Eigenschaftendatei muss UTF-8-Codierung verwenden.

Zusätzliche Hinweise für die Datenbankkonfiguration:

- v Standardmäßig ist für die Eigenschaft **bpm.de.deferSchemaCreation** in der Beispieldatei mit den Konfigurationseigenschaften für DB2 for z/OS der Wert **true** festgelegt. Ändern Sie diese Einstellung nicht, denn für eine z/OS-Datenbank ist es nicht möglich, die Datenbankobjekte zu gleichen Zeit erstellt werden, wie die Datenbankscripts generiert werden. Nachdem die Ausführung des Befehls **BPMConfig** abgeschlossen worden ist, können Sie die Datenbankscripts ausführen, sodass Sie die Datenbankobjekte zu einem Zeitpunkt ihrer Wahl manuell erstellen können. Wenn für **bpm.de.deferSchemaCreation** der Wert **true** definiert ist, muss das Bootstrap-Dienstprogramm, das Systeminformationen in die Process-Datenbank einspeist, ebenfalls manuell ausgeführt werden.
- v Erstellen Sie in Zusammenarbeit mit Ihrem DB2 for z/OS-Datenbankadministrator gute Namenskonventionen für DB2-Komponenten wie Datenbanknamen, Speichergruppennamen, Schemaqualifikationsmerkmale und VSAM-Katalognamen (VCATs).

Fügen Sie dieser Datei keine angepassten Eigenschaften hinzu, wenn Sie Ihre Änderungen vornehmen. Sonst schlägt **BPMConfig** fehl.

Weitere Informationen zu den verfügbaren Eigenschaften finden Sie in den Kommentaren in den Beispieldateien. Informationen sind auch unter Befehlsreferenz **BPMConfig** und in den Beschreibungen der Beispieleigenschaftendateien unter Beispielkonfigurationseigenschaftendateien zur Verwendung mit dem Befehl 'BPMConfig' enthalten.

4. Führen Sie den Befehl **BPMConfig** auf dem Computer aus, auf dem der Deployment Manager vorhanden ist, und übergeben Sie dabei den Namen der von Ihnen erstellen Eigenschaftendatei. Beispiel: *BPM-HOME*/bin/BPMConfig -create -de *meine\_umgebung.properties*

Die SQL-Datenbankscripts werden standardmäßig im Ordner DMGR-PROFIL/dbscripts generiert.

- v Die Datenbankscripts, die verwendet werden können, um die Datenbank auf Zellenebene zu erstellen, werden im Verzeichnis DMGR-PROFIL/dbscripts/*zellenname*/DB2zOS/*zellendatenbankname* generiert.
- v Die Datenbankscripts, die verwendet werden können, um die Datenbank auf Clusterebene zu erstellen, werden im Verzeichnis DMGR-PROFIL/dbscripts/*name\_der\_implementierungsumgebung*/ DB2zOS/*clusterdatenbankname* generiert.

Diese Unterverzeichnisse enthalten auch das Script **createDatabase.sh**, das Sie verwenden können, um die Datenbankscripts auszuführen, die die DB2 for z/OS-Datenbanktabellen erstellen.

**Anmerkung:** Für jedes Cluster-Member in der Eigenschaftendatei fügt **BPMConfig http**- und **https**-Ports zur Liste der virtuellen Hosts hinzu. Prüfen Sie die Liste der virtuellen Hosts nach Ausführung von **BPMConfig**, um sicherzustellen, dass die zugewiesenen Ports zulässig sind.

5. Leiten Sie die generierten Datenbankscripts via FTP an das z/OS-System weiter, das die Installation von DB2 enthält. Leiten Sie das Script **createDatabase.sh** als ASCII-Textdatei weiter. Verwenden Sie zur Weiterleitung der Datenbankschemadateien den Binärmodus.

Nach der Erstellung Ihrer Implementierungsumgebung können Sie die Produktdatenbanken erstellen.

Nachdem Sie Ihre Implementierungsumgebung und Ihre Datenbanktabellen erstellt haben, können Sie den Deployment Manager, die Knotenagenten und die Cluster starten, indem Sie den Befehl **BPMconfig** mit der Aktion **-start** auf dem Deployment Manager-Computer ausführen. Wenn Sie eine Advanced- oder AdvancedOnly-Implementierungsumgebung erstellen, müssen der Deployment Manager und die Knotenagenten neu gestartet werden, damit die Konfiguration auf Zellenebene wirksam wird. Dies ist nur für die erste Implementierungsumgebung mit Advanced- oder AdvancedOnly-Funktionen erforderlich.

#### **Zugehörige Tasks**:

"DB2 for z/OS-Datenbanken nach der Erstellung von Network Deployment-Profilen erstellen und konfigurieren"

Nach der Erstellung oder Erweiterung von Profilen müssen Sie oder der Datenbankadministrator die Datenbanken und deren Tabellen manuell erstellen. Außerdem müssen Sie den Befehl

**bootstrapProcessServerData** ausführen, bevor Sie versuchen, den IBM Business Process Manager-Server zu starten oder zu verwenden.

#### *DB2 for z/OS-Datenbanken nach der Erstellung von Network Deployment-Profilen erstellen und konfigurieren:*

Nach der Erstellung oder Erweiterung von Profilen müssen Sie oder der Datenbankadministrator die Datenbanken und deren Tabellen manuell erstellen. Außerdem müssen Sie den Befehl **bootstrapProcessServerData** ausführen, bevor Sie versuchen, den IBM Business Process Manager-Server zu starten oder zu verwenden.

#### *Voraussetzungen für DB2 for z/OS-Berechtigung:*

Ein Satz Benutzerberechtigungen ist erforderlich für Ihre IBM Business Process Manager-Datenbanken. Abhängig von der DB2 for z/OS-Version können auch Anzeigeberechtigungen erforderlich sein.

#### **Voraussetzungen für Benutzerberechtigungen bei DB2 for z/OS**

Bitten Sie Ihren DB2 for z/OS-Systemadministrator, die erteilten Berechtigungen zu überprüfen, um sicherzustellen, dass keiner Benutzer-ID mehr Berechtigungen als nötig erteilt wurden. Es könnte vorteilhaft erscheinen, den JCA-Authentifizierungsaliasnamen die DB2-Berechtigung SYSADM zu erteilen, um mögliche Probleme mit der DB2-Sicherheit bei der Konfiguration zu vermeiden. Die WebSphere-Administrator-ID sollte zum Erstellen der IBM Business Process Manager-Datenbankobjekte nur die Berechtigung DBADM benötigen.

Die folgenden mit GRANT erteilten Berechtigungen für Speichergruppen, Datenbanken und Pufferpools werden für den WebSphere-Administrator, der durch die Symbolvariable **@DB\_USER@** eindeutig gekennzeichnet ist, standardmäßig in der Datei createDatabase.sql bereitgestellt. Diese Datei wird als Schablone mit Symbolvariablen bei der Installation des Produkts bereitgestellt. nach Ausführung des Scripts **BPMConfig** wird eine Kopie von createDatabase.sql den Unterverzeichnissen hinzugefügt, die für Ihre Datenbankscripts erstellt werden, mit relevanten Ersetzungen für die Symbolvariablen.

GRANT USE OF STOGROUP @STOGRP@ TO @DB\_USER@ WITH GRANT OPTION; GRANT DBADM ON DATABASE @DB NAME@ TO @DB\_USER@; GRANT USE OF ALL BUFFERPOOLS TO @DB USER@;

Die folgenden mit GRANT erteilten Berechtigungen sind möglicherweise erforderlich, damit der Benutzer **@DB\_USER@** Sequenzen und gespeicherte Prozeduren mit einem Schemaqualifikationsmerkmal **@SCHE-MA@** erstellen kann:

GRANT CREATEIN,ALTERIN,DROPIN ON SCHEMA @SCHEMA@ TO @DB\_USER@ WITH GRANT OPTION;

Die folgenden Berechtigungen sind ebenfalls erforderlich: GRANT CREATE ON COLLECTION @SCHEMA@ TO @DB\_USER@; GRANT BINDADD TO @DB\_USER@;

#### **Berechtigungsvoraussetzungen für Sichten unter DB2 for z/OS V10**

Wenn Sie beabsichtigen, DB2 for z/OS V10 zu verwenden, sind für Sichten in der Datenbank zusätzliche Berechtigungen erforderlich:
v Bevor Sie Sichten durch eine SQL-Ausführung definieren, müssen Sie möglicherweise für den Subsystemparameter DBACRVW die Einstellung YES definieren.

Diese Einstellung gewährleistet, dass WebSphere-Administrator-IDs mit der Berechtigung DBADM für die Datenbank *@DB\_NAME@* Sichten für andere Benutzer-IDs erstellen können.

- Unter DB2 for z/OS V10 muss der WebSphere-Administrator-ID der Zugriff auf Sichten mit GRANT explizit erteilt werden, da Benutzern mit der Berechtigung DBADM der Zugriff auf die Datenbank nicht implizit erteilt wird. Der Zugriff auf Sichten in DB2 for z/OS V10 kann durch einzelne Anweisungen GRANT oder mithilfe von RACF-Gruppen (RACF = Resource Access Control Facility) bereitgestellt werden. Bitten Sie Ihren DB2 for z/OS-Administrator, diesen Zugriff mit einer der folgenden Methoden zur Verfügung zu stellen:
	- Ausgabe einer expliziten Anweisung GRANT für jede Sicht. Die folgenden Anweisungen GRANT können beispielsweise für die Benutzer-ID WSADMIN ausgegeben werden:

GRANT DELETE,INSERT,SELECT,UPDATE ON TABLE S1CELL.ACTIVITY TO WSADMIN WITH GRANT OPTION; GRANT DELETE, INSERT, SELECT, UPDATE ON TABLE S1CELL. ACTIVITY ATTRIBUTE TO WSADMIN WITH GRANT OPTION; GRANT DELETE, INSERT, SELECT, UPDATE ON TABLE SICELL.ACTIVITY SERVICE TO WSADMIN WITH GRANT OPTION; GRANT DELETE,INSERT,SELECT,UPDATE ON TABLE S1CELL.APPLICATION\_COMP TO WSADMIN WITH GRANT OPTION; GRANT DELETE,INSERT,SELECT,UPDATE ON TABLE S1CELL.AUDIT\_LOG TO WSADMIN WITH GRANT OPTION; GRANT DELETE,INSERT,SELECT,UPDATE ON TABLE S1CELL.AUDIT\_LOG\_B TO WSADMIN WITH GRANT OPTION; GRANT DELETE,INSERT,SELECT,UPDATE ON TABLE S1CELL.BUSINESS\_CATEGORY TO WSADMIN WITH GRANT OPTION; GRANT DELETE, INSERT, SELECT, UPDATE ON TABLE S1CELL.BUSINESS CATEGORY LDESC TO WSADMIN WITH GRANT OPTION; GRANT DELETE,INSERT,SELECT,UPDATE ON TABLE S1CELL.ESCALATION TO WSADMIN WITH GRANT OPTION; GRANT DELETE,INSERT,SELECT,UPDATE ON TABLE S1CELL.ESCALATION\_CPROP TO WSADMIN WITH GRANT OPTION; GRANT DELETE,INSERT,SELECT,UPDATE ON TABLE S1CELL.ESCALATION\_DESC TO WSADMIN WITH GRANT OPTION; GRANT DELETE,INSERT,SELECT,UPDATE ON TABLE S1CELL.ESC\_TEMPL TO WSADMIN WITH GRANT OPTION; GRANT DELETE,INSERT,SELECT,UPDATE ON TABLE S1CELL.ESC\_TEMPL\_CPROP TO WSADMIN WITH GRANT OPTION; GRANT DELETE,INSERT,SELECT,UPDATE ON TABLE S1CELL.ESC\_TEMPL\_DESC TO WSADMIN WITH GRANT OPTION; GRANT DELETE,INSERT,SELECT,UPDATE ON TABLE S1CELL.EVENT TO WSADMIN WITH GRANT OPTION; GRANT DELETE,INSERT,SELECT,UPDATE ON TABLE S1CELL.MIGRATION\_FRONT TO WSADMIN WITH GRANT OPTION; GRANT DELETE,INSERT,SELECT,UPDATE ON TABLE S1CELL.PROCESS\_ATTRIBUTE TO WSADMIN WITH GRANT OPTION; GRANT DELETE, INSERT, SELECT, UPDATE ON TABLE SICELL. PROCESS INSTANCE TO WSADMIN WITH GRANT OPTION; GRANT DELETE,INSERT,SELECT,UPDATE ON TABLE S1CELL.PROCESS\_TEMPLATE TO WSADMIN WITH GRANT OPTION; GRANT DELETE, INSERT, SELECT, UPDATE ON TABLE S1CELL. PROCESS TEMPL ATTR TO WSADMIN WITH GRANT OPTION; GRANT DELETE, INSERT, SELECT, UPDATE ON TABLE S1CELL. QUERY PROPERTY TO WSADMIN WITH GRANT OPTION; GRANT DELETE,INSERT,SELECT,UPDATE ON TABLE S1CELL.QUERY\_PROP\_TEMPL TO WSADMIN WITH GRANT OPTION; GRANT DELETE,INSERT,SELECT,UPDATE ON TABLE S1CELL.SHARED\_WORK\_ITEM TO WSADMIN WITH GRANT OPTION; GRANT DELETE,INSERT,SELECT,UPDATE ON TABLE S1CELL.TASK TO WSADMIN WITH GRANT OPTION; GRANT DELETE, INSERT, SELECT, UPDATE ON TABLE SICELL. TASK AUDIT LOG TO WSADMIN WITH GRANT OPTION; GRANT DELETE,INSERT,SELECT,UPDATE ON TABLE S1CELL.TASK\_CPROP TO WSADMIN WITH GRANT OPTION; GRANT DELETE,INSERT,SELECT,UPDATE ON TABLE S1CELL.TASK\_DESC TO WSADMIN WITH GRANT OPTION; GRANT DELETE,INSERT,SELECT,UPDATE ON TABLE S1CELL.TASK\_HISTORY TO WSADMIN WITH GRANT OPTION; GRANT DELETE,INSERT,SELECT,UPDATE ON TABLE S1CELL.TASK\_TEMPL TO WSADMIN WITH GRANT OPTION; GRANT DELETE,INSERT,SELECT,UPDATE ON TABLE S1CELL.TASK\_TEMPL\_CPROP TO WSADMIN WITH GRANT OPTION; GRANT DELETE, INSERT, SELECT, UPDATE ON TABLE S1CELL. TASK TEMPL DESC TO WSADMIN WITH GRANT OPTION; GRANT DELETE,INSERT,SELECT,UPDATE ON TABLE S1CELL.WORK\_BASKET TO WSADMIN WITH GRANT OPTION; GRANT DELETE,INSERT,SELECT,UPDATE ON TABLE S1CELL.WORK\_BASKET\_DIST\_TARGET TO WSADMIN WITH GRANT OPTION; GRANT DELETE, INSERT, SELECT, UPDATE ON TABLE S1CELL. WORK BASKET LDESC TO WSADMIN WITH GRANT OPTION; GRANT DELETE,INSERT,SELECT,UPDATE ON TABLE S1CELL.WORK\_ITEM TO WSADMIN WITH GRANT OPTION;

– Definition einer RACF-Gruppe, die dem Schemanamen für die Sichten entspricht, und Verbindung der WebSphere-Administrator-ID mit der RACF-Gruppe. Beispielsweise kann mithilfe der folgenden Befehle eine RACF-Gruppe namens S1CELL erstellt und der Benutzer WSADMIN mit ihr verbunden werden:

INFORMATION FOR GROUP S1CELL SUPERIOR GROUP=ZWPS OWNER=ZWPS CREATED=07.144 INSTALLATION DATA=OWNED BY EMP SERIAL 009179, SITE ABCUK NO MODEL DATA SET TERMUACC NO SUBGROUPS USER(S)= ACCESS= ACCESS COUNT= UNIVERSAL ACCESS= WSADMIN CONNECT 000000 NONE CONNECT ATTRIBUTES=NONE REVOKE DATE=NONE RESUME DATE=NONE

# **Berechtigungen mithilfe des Arbeitsblatts für die Konfigurationsplanung definieren**

Falls Sie das Arbeitsblatt für die Konfigurationsplanung heruntergeladen haben und verwenden, können Sie auch dieses Arbeitsblatt einsetzen, um die mit GRANT erteilten Berechtigungen zu generieren, die für Benutzer und für Sichten von DB2 for z/OS V10 (siehe vorstehende Abschnitte dieses Themas) erforderlich sind. Das Arbeitsblatt für die Konfigurationsplanung ist unter der Adresse [Techdoc WP102261](http://www.ibm.com/support/techdocs/atsmastr.nsf/WebIndex/WP102261) im Portal des IBM Support verfügbar.

Das Datenbankarbeitsblatt der Konfigurationsplanung enthält eine Liste mit SQL-Beispielanweisungen, die zum Erstellen der Datenbanken und Speichergruppen verwendet werden können. Des Weiteren sind die mit GRANT erteilten Berechtigungen aufgeführt, die zur Autorisierung des WebSphere-Administrators und für den Zugriff auf Datenbanktabellen von DB2 for z/OS V10 benötigt werden. Wenn Sie auf dem Arbeitsblatt 'BPMVariables' der Konfigurationsplanung die Benutzer- und Datenbankobjektnamen angeben, werden diese Werte an das Datenbankarbeitsblatt weitergegeben und zum Vervollständigen der Anweisungen CREATE und GRANT mit den entsprechenden Werten verwendet.

Sie können Ihren DB2 for z/OS-Systemadministrator bitten, die Datenbanken und Speichergruppen mit den relevanten Anweisungen CREATE zu erstellen und den WebSphere-Administrator mit den Anweisungen GRANT zu berechtigen. Weitere Informationen zur Verwendung der Artefakte, die mithilfe des Arbeitsblatts generiert werden, enthält das entsprechende PDF-Dokument im Techdoc.

## **Speichergruppenzuordnungen und Pufferpoolverwendung**

Bitten Sie Ihren DB2 for z/OS-Systemadministrator, die Speichergruppenzuordnungen und die Pufferpoolverwendung zu überprüfen. Eine falsche Speichergruppenzuordnung und eine falsche Pufferpoolverwendung macht sich in einem Protokoll möglicherweise nicht durch eine Fehlernachricht bemerkbar, kann jedoch später zu Problemen führen. Es ist besser, solche Probleme sofort zu lösen und nicht erst später, wenn das System zur Verwendung übergeben wurde. Zum Beispiel ist eine Korrektur von Speichergruppen und VCATs nicht einfach, wenn die Tabellen und Indizes bereits verwendet wurden.

## *Datenbanken im DB2 for z/OS-Subsystem erstellen:*

Mithilfe des Scripts **BPMConfig** können Sie die Datenbankscripts generieren, die für die Erstellung der Datenbanken für die IBM Business Process Manager-Komponenten erforderlich sind.

Zur Ausführung dieser Datenbankscripts können Sie verschiedene Tools verwenden:

- v Das Script **createDatabase.sh**, das zusätzlich zu den Datenbankscripts erstellt wurde
- Tools wie den DB2-DB2-Befehlszeilenprozessor, SPUFI oder DSNTEP2

#### **Zu verwendendes Tool auswählen**

Sie können je nach Erfahrung und Vertrautheit oder auch nach persönlicher Präferenz ein Tool einem anderen Tool vorziehen. Es ist auch möglich, dass Ihr Unternehmen Standards oder Konventionen für die Tools festgelegt hat, die zum Erstellen von DB2 for z/OS-Objekten, insbesondere in einer Produktionsumgebung, zu verwenden sind.

#### **Hinweise zur Auswahl des Scripts 'createDatabase.sh'**

- v Das Script **createDatabase.sh** kann alle Datenbankobjekte bei einer einzigen Ausführung des Tools für jede zu erstellende Datenbank erstellen. Das Script ist daher eine gute Wahl, wenn Sie zum ersten Mal eine Serverimplementierung vornehmen.
- v Das Script **createDatabase.sh** führt die Datenbankscripts aus, die vom Script **BPMConfig** generiert wurden.
- v Das Script **createDatabase.sh** führt die SQL-Anweisungen für alle Komponenten in der richtigen Reihenfolge aus.
- <span id="page-470-0"></span>v Das Script **createDatabase.sh** erstellt Datenbankobjekte gemäß einer von Ihnen definierten Namenskonvention.
- v Das Script **createDatabase.sh** verwaltet den Aufbau der Datenbankobjekte über DB2 for z/OS-Datenbanken hinweg.
- v Das Script **createDatabase.sh** gibt Berechtigungen GRANT für Datenbank-, Speichergruppen- und Pufferpoolobjekte aus.
- v Das Script **createDatabase.sh** wird in einer UNIX System Services-Umgebung ausgeführt.
- v Das Script **createDatabase.sh** erstellt ein Prüfprotokoll der von ihm erstellten Objekte.

## **Hinweise zur Auswahl anderer Tools**

- v Es kann sein, dass Sie die SQL-Anweisungen in der UNIX Systems Services-Umgebung lieber mit dem DB2-Befehlszeilenprozessor ausführen möchten.
- v Abgesehen von den Einschränkungen des Standarddatenbanksubsystems bestehen keine Einschränkungen in Bezug auf die Benennungs- oder Organisationskonventionen, die für die Datenbankobjekte gelten.
- v Einige Tools können aus einer z/OS-Umgebung heraus ausgeführt werden.
- v Die Tools können ein Prüfprotokoll der ausgegebenen DB2-Datenbankbefehle generieren.

**Einschränkung:** Die SQL-Dateien, die Sie ausführen müssen, liegen im ASCII-Format vor. Wenn Sie vorhaben, Tools wie SQL Processor Using File Input (SPUFI) oder DSNTEP2 zu verwenden, um die SQL-Anweisungen auszuführen, ist möglicherweise manueller Aufwand erforderlich, um SQL-Anweisungen, die länger als 71 Zeichen sind, nach der EBCDIC-Konversion erneut zu formatieren. Sie können das [line-](http://www.ibm.com/support/docview.wss?uid=swg24035099)[Length.sh utility](http://www.ibm.com/support/docview.wss?uid=swg24035099) verwenden, um SQL-Anweisungen mit mehr als 71 Zeichen zu ermitteln und zu korrigieren.

## *DB2-Befehlszeilenprozessor konfigurieren:*

Bevor Sie das Script **createDatabase.sh** in der z/OS UNIX System Services-Umgebung ausführen, müssen Sie den DB2-Befehlszeilenprozessor konfigurieren. Hierzu definieren Sie eine Gruppe von Umgebungsvariablen und einen Befehlsaliasnamen **db2**. Darüber hinaus müssen Sie Aliasnamen definieren, die zum Herstellen der Verbindung zum DB2 for z/OS-Server verwendet werden können.

Stellen Sie sicher, dass eine Eigenschaftendatei (z. B. clp.properties) für den DB2-Befehlszeilenprozessor vorhanden ist. Bei Bedarf können Sie ausgehend von der Beispieleigenschaftendatei, die in dem Verzeichnis verfügbar ist, in dem der Befehlszeilenprozessor installiert ist, eine eigene Eigenschaftendatei erstellen. Weitere Informationen enthält die Dokumentation von DB2 for z/OS.

Führen Sie die folgenden Schritte in der z/OS-Umgebung für UNIX System Services aus, in der das Script **createDatabase.sh** ausgeführt werden soll:

- 1. Konfigurieren Sie den DB2-Befehlszeilenprozessor für jede Benutzer-ID, die DB2 for z/OS über die Befehlszeile verwenden wird. Sie können die Benutzerprofile wie folgt aktualisieren:
	- v Ändern Sie die Umgebungsvariable CLASSPATH so, dass sie die Datei clp.jar enthält.
	- v Definieren Sie mit der Umgebungsvariablen CLPPROPERTIESFILE den vollständig qualifizierten Namen der Eigenschaftendatei für den Befehlszeilenprozessor.
	- v Definieren Sie den Befehl **db2** als Aliasnamen für den Befehl, mit dem der Befehlszeilenprozessor gestartet wird.
	- v Geben Sie die Datei DB2JccConfiguration.properties an, in der die JDBC-Eigenschaften definiert sind, die auf den Befehlszeilenprozessor angewendet werden sollen.

Beim Hinzufügen der erforderlichen Einträge zur Datei .profile der Benutzer-ID, die den Befehl ausführt, können Sie die folgende Syntax verwenden:

```
export CLPHOME=installationsverzeichnis_des_befehlszeilenprozessors
export CLASSPATH=$CLASSPATH:$CLPHOME/lib/clp.jar
export CLPPROPERTIESFILE=pfad_der_eigenschaftendatei_für_den_befehlszeilenprozessor
alias db2="java -Ddb2.jcc.propertiesFile=
/dateipfad/DB2JccConfiguration.properties com.ibm.db2.clp.db2"
Beispiel:
```

```
export CLPHOME=/shared/db2910_base
export CLASSPATH=$CLASSPATH:$CLPHOME/lib/clp.jar
export CLPPROPERTIESFILE=/wasv85config/clp.properties
alias db2="java -Ddb2.jcc.propertiesFile=
/wasv85config/DB2JccConfiguration.properties com.ibm.db2.clp.db2"
```
- 2. Definieren Sie in der Eigenschaftendatei für den Befehlszeilenprozessor Aliasnamen, mit denen die Verbindung zum DB2 for z/OS-Server hergestellt werden kann. Eine Aliasnamensdefinition kann die folgenden Einträge enthalten:
	- v Eine URL, die den Domänennamen oder die IP-Adresse des Datenbankservers, die vom Server verwendete Portnummer und die bei der Installation definierte DB2 Position. Die URL kann folgendes Format aufweisen: *server*:*port*/*datenbank*. Der Wert für den Port ist optional. Der DB2-Positionsname muss in Großbuchstaben angegeben werden.
	- v Eine Benutzer-ID und ein zugehöriges Kennwort, mit denen die Verbindung zum DB2-Server hergestellt werden kann. Diese Benutzer-ID sollte der Benutzer-ID entsprechen, die entweder der DB2- Systemadministrator (mit Berechtigung SYSADM) oder der WebSphere-Administrator (mit Berechtigung DBADM) verwendet, um das Script **createDatabase.sh** auszuführen.

Sie können die erforderlichen Einträge für Aliasnamen mit der folgenden Syntax zur Eigenschaftendatei hinzufügen:

```
DB2-ALIASNAME=URL,benutzer-id,kennwort
```
Beispiel:

DSNXWBD=localhost:9446/DSNXWBD,SYSADM1,SYSPWRD1

**Tipp:** Wenn Sie in der Eigenschaftendatei einen Wert für *DB2-ALIASNAME* definieren, müssen Sie darauf achten, die richtigen Verbindungsdetails anzugeben, um sicherzustellen, dass keine Verbindung zu einer falschen Datenbank hergestellt und deren Inhalt versehentlich überschrieben wird.

3. Konfigurieren Sie den DB2-Subsystemparameter DBACRVW, damit Benutzer-IDs mit der Berechtigung DBADM für eine Datenbank die folgenden Tasks für andere Benutzer-IDs ausführen können: Sichten für Tabellen in der Datenbank erstellen, Aliasnamen für Tabellen erstellen und MQTs erstellen. Mithilfe der CLIST (Command List - Befehlsliste) für die Installation können Sie auf die ISPF-Anzeige DSNTIPP zugreifen und das Feld DBADM CREATE AUTH aktualisieren, indem Sie den Wert 'DB2 ZPARM DBACRVW=YES' für dieses Feld festlegen.

Erstellen und konfigurieren Sie die Produktdatenbanken.

# **Zugehörige Tasks**:

["DB2 for z/OS-Datenbankobjekte mit dem Script 'createDatabase.sh' erstellen" auf Seite 467](#page-472-0) Sie können das Script **createDatabase.sh** ausführen, um die Produktdatenbanken im DB2 for z/OS-Subsystem zu erstellen (bei Bedarf) und alle Datenbanken mit Objekten aufzufüllen. Abhängig von Ihren Organisations- oder Sitestandards hat IhrDB2 for z/OS-Systemadministrator die Datenbanken möglicherweise bereits erstellt.

["DB2 for z/OS-Datenbankobjekte mit dem DB2-Befehlszeilenprozessor erstellen" auf Seite 469](#page-474-0) Mit dem DB2-Befehlszeilenprozessor können Sie die Datenbankscripts ausführen, um die Produktdatenbanken zu erstellen und aufzufüllen.

# <span id="page-472-0"></span>*DB2 for z/OS-Datenbankobjekte mit dem Script 'createDatabase.sh' erstellen:*

Sie können das Script **createDatabase.sh** ausführen, um die Produktdatenbanken im DB2 for z/OS-Subsystem zu erstellen (bei Bedarf) und alle Datenbanken mit Objekten aufzufüllen. Abhängig von Ihren Organisations- oder Sitestandards hat IhrDB2 for z/OS-Systemadministrator die Datenbanken möglicherweise bereits erstellt.

Sie können auch Tools wie den DB2-Befehlszeilenprozessor, SPUFI oder DSNTEP2 zur Konfiguration Ihrer Datenbanken einsetzen.

- v Erstellen Sie die Datenbankscripts für die IBM Business Process Manager-Komponenten.
- v Leiten Sie die Datenbankscripts (inklusive des Scripts **createDatabase.sh**) mit FTP an das z/OS-System weiter, das die DB2 for z/OS-Installation enthält. Leiten Sie das Script **createDatabase.sh** als ASCII-Textdatei weiter. Verwenden Sie zur Weiterleitung der Datenbankschemadateien den Binärmodus. Stellen Sie außerdem sicher, dass die Verzeichnisstruktur beim Weiterleiten der Dateien erhalten bleibt.
- v Erstellen Sie die erforderlichen Pufferpools. Weitere Informationen finden Sie unter Beispiele für DB2- Befehle zur Zuordnung von Pufferpools.
- v Konfigurieren Sie den DB2-Befehlszeilenprozessor.

Beim Generieren der Datenbankscripts wurden die Dateien für die Konfiguration jeder der Datenbanken für eine möglichst einfache Ausführung in separaten Unterverzeichnissen generiert. Das Script **createDatabase.sh** wurde zusätzlich in diesen Unterverzeichnissen generiert. Sie können das Script **createDatabase.sh** einmal in jedem Unterverzeichnis ausführen, für jede Instanz einer zu erstellenden oder zu konfigurierenden Datenbank.

Setzen Sie eine der folgenden Methoden ein, um die Datenbanken zu erstellen und aufzufüllen, entsprechend Ihrer Umgebung und Ihren Standards:

- v Ein Benutzer mit SYSADM-Berechtigung erstellt die Datenbanken und Speichergruppen und gewährt einem WebSphere- Benutzer, der als Eigner der datenbank angegeben wird, DBADM-Berechtigungen. Der WebSphere-Benutzer mit DBADM-Berechtigung kann anschließend das Script **createDatabase.sh** ausführen, um die Datenbanken aufzufüllen.
	- 1. DB2-Systemadministrator (SYSADM) Erstellen Sie die physische Datenbank wie folgt:
		- a. Erstellen Sie die Datenbank auf Zellenebene und die Speichergruppe und gewähren Sie dem WebSphere-Administrator DBADM-Zugriff auf die Datenbank.
		- b. Erstellen Sie die Datenbanken auf Clusterebene und die Speichergruppen und gewähren Sie dem WebSphere-Administrator DBADM-Zugriff auf die Datenbanken.

**Tipp:** Die Dateien createDatabase.sql, die sich in den Unterverzeichnissen befinden, in denen die Datenbankscripts generiert wurden, enthalten die relevanten CREATE- und GRANT-Anweisungen. Die Standardpositionen dieser Datenbankscripts sind:

- DMGR-PROFIL/dbscripts/*zellenname*/DB2zOS/*zellendatenbankname*
- DMGR-PROFIL/dbscripts/*name\_der\_implementierungsumgebung*/DB2zOS/*clusterdatenbankname*

Sie können die Dateien createDatabase.sql aus dem z/OS-Verzeichnis, in das sie übertragen wurden, kopieren und dann SQL auf dem Datenbankserver ausführen, z. B.: db2 -tvf createDatabase.sql

- 2. NebSphere-Administrator (DBADM) Füllen Sie die Datenbanken wie folgt mit Objekten auf:
	- a. Greifen Sie auf dem z/OS-System, das die DB2-Installation enthält, auf die Befehlsshell 'UNIX System Services' zu und wechseln Sie dann in das Verzeichnis, in das Sie die Datenbankscripts übertragen haben. Beispiel für die Scripts auf Zellebene:
		- cd /u/work/dbscripts/Cell1/DB2zOS/S4CELLDB
	- b. Prüfen Sie, ob das Script **createDatabase.sh** im EBCDIC-Format vorliegt. Ist dies nicht der Fall, können Sie den Befehl **iconv** einsetzen, um das Script in EBCDIC zu konvertieren. Beispiel:

iconv -t IBM-1047 -f ISO8859-1 createDatabase.sh > createDatabase\_EBCDIC.sh

Erteilen Sie außerdem Ausführungsberechtigungen für das Script **createDatabase.sh**.

c. Führen Sie das Script **createDatabase.sh** unter Verwendung der folgenden Syntax aus: createDatabase.sh -DBAlias *aliasname* -RunSQL

Hierbei gilt Folgendes:

## **-DBAlias**

Gibt einen Aliasnamen an, der der DB2-Server-URL, der Benutzer-ID und dem Kennwort zugeordnet ist und der zum Herstellen der Verbindung zu DB2 verwendet wird. Falls Sie diesen Parameter bei der Ausführung des Scripts **createDatabase.sh** nicht angeben, werden Sie zur Eingabe eines Wertes aufgefordert.

## **-RunSQL**

Führen Sie die SQL-Anweisungen aus, die die Datenbankobjekte erstellen.

Beispiel:

createDatabase.sh -DBAlias DSNXWBD -RunSQL

Weitere Informationen zu den **createDatabase.sh**-Scriptparametern und ein Beispiel für deren Verwendung finden Sie unter Script 'createDatabase.sh'.

d. Prüfen Sie die in der Konsole angezeigten Nachrichten, um sicherzustellen, dass keine Fehlernachrichten ausgegeben wurden.

Nachdem die Ausführung des Scripts abgeschlossen ist, können Sie auch die Datei z\_output.txt überprüfen. Diese Datei enthält ein Prüfprotokoll der abgeschlossenen Operationen und Statusnachrichten. Sie ist to dem Verzeichnis gespeichert, in dem Sie das Script **createDatabase.sh** ausgeführt haben.

3. DB2-Systemadministrator (SYSADM) Gewähren Sie dem WebSphere-Administrator, der über eine DBADM-Berechtigung verfügt, Zugriff auf Ansichten.

Sie können einzelne GRANT-Anweisungen oder eine RACF-Gruppe (Resource Access Control Facility) verwenden, um den erforderlichen Zugriff bereitzustellen. Weitere Informationen finden Sie unter Voraussetzungen für die DB2 for z/OS-Berechtigung.

- v Ein Benutzer mit SYSADM-Berechtigung führt das Script **createDatabase.sh** aus, um die Datenbanken und Speichergruppen zu erstellen und die datenbanken aufzufüllen. Führen Sie die folgenden Schritte für jede Datenbank aus:
	- 1. Greifen Sie auf dem z/OS-System, das die DB2-Installation enthält, auf die Befehlsshell 'UNIX System Services' zu und wechseln Sie dann in das Verzeichnis, in das Sie die Datenbankscripts übertragen haben. Beispiel für die Scripts auf Zellebene:
		- cd /u/work/dbscripts/Cell1/DB2zOS/S4CELLDB
	- 2. Prüfen Sie, ob das Script **createDatabase.sh** im EBCDIC-Format vorliegt. Ist dies nicht der Fall, können Sie den Befehl **iconv** einsetzen, um das Script in EBCDIC zu konvertieren. Beispiel: iconv -t IBM-1047 -f ISO8859-1 createDatabase.sh > createDatabase\_EBCDIC.sh

Erteilen Sie außerdem Ausführungsberechtigungen für das Script **createDatabase.sh**.

3. Führen Sie das Script **createDatabase.sh** unter Verwendung der folgenden Syntax aus: createDatabase.sh -DBAlias *aliasname* -DBCreate -RunSQL Hierbei gilt Folgendes:

## **-DBAlias**

Gibt einen Aliasnamen an, der der DB2-Server-URL, der Benutzer-ID und dem Kennwort zugeordnet ist und der zum Herstellen der Verbindung zu DB2 verwendet wird. Falls Sie diesen Parameter bei der Ausführung des Scripts **createDatabase.sh** nicht angeben, werden Sie zur Eingabe eines Wertes aufgefordert.

## **-DBCreate**

Erstellt die Datenbank.

## <span id="page-474-0"></span>**-RunSQL**

Führen Sie die SQL-Anweisungen aus, die die Datenbankobjekte erstellen.

Beispiel:

createDatabase.sh -DBAlias DSNXWBD -DBCreate -RunSQL

Weitere Informationen zu den **createDatabase.sh**-Scriptparametern und ein Beispiel für deren Verwendung finden Sie unter Script 'createDatabase.sh'.

4. Prüfen Sie die in der Konsole angezeigten Nachrichten, um sicherzustellen, dass keine Fehlernachrichten ausgegeben wurden.

**Tipp:** Wenn Sie **createDatabase.sh** erstmalig zum Erstellen einer Datenbank ausführen, werden einige wenige Nachrichten ausgegeben, weil das Script zunächst versucht, die Datenbank zu löschen, die zu diesem Zeitpunkt jedoch noch nicht vorhanden ist. Diese Nachrichten können ignoriert werden.

Nachdem die Ausführung des Scripts abgeschlossen ist, können Sie auch die Datei z\_output.txt überprüfen. Diese Datei enthält ein Prüfprotokoll der abgeschlossenen Operationen und Statusnachrichten. Sie ist to dem Verzeichnis gespeichert, in dem Sie das Script **createDatabase.sh** ausgeführt haben.

5. Gewähren Sie dem WebSphere-Administrator, der über eine DBADM-Berechtigung verfügt, Zugriff auf Ansichten.

Sie können einzelne GRANT-Anweisungen oder eine RACF-Gruppe (Resource Access Control Facility) verwenden, um den erforderlichen Zugriff bereitzustellen. Weitere Informationen finden Sie unter Voraussetzungen für die DB2 for z/OS-Berechtigung.

Jede Datenbank wird erstellt und mit den erforderlichen Datenbankobjekten gefüllt.

## **Zugehörige Tasks**:

["DB2-Befehlszeilenprozessor konfigurieren" auf Seite 465](#page-470-0)

Bevor Sie das Script **createDatabase.sh** in der z/OS UNIX System Services-Umgebung ausführen, müssen Sie den DB2-Befehlszeilenprozessor konfigurieren. Hierzu definieren Sie eine Gruppe von Umgebungsvariablen und einen Befehlsaliasnamen **db2**. Darüber hinaus müssen Sie Aliasnamen definieren, die zum Herstellen der Verbindung zum DB2 for z/OS-Server verwendet werden können.

*DB2 for z/OS-Datenbankobjekte mit dem DB2-Befehlszeilenprozessor erstellen:*

Mit dem DB2-Befehlszeilenprozessor können Sie die Datenbankscripts ausführen, um die Produktdatenbanken zu erstellen und aufzufüllen.

Sie können die Datenbankscripts auch unter Verwendung eines anderen Datenbanktools Ihrer Wahl wie beispielsweise SPUFI oder DSNTEP2 ausführen.

- v Erstellen Sie die Datenbankscripts für die IBM Business Process Manager-Komponenten.
- v Leiten Sie die Datenbankscripts (inklusive des Scripts **createDatabase.sh**) mit FTP an das z/OS-System weiter, das die DB2 for z/OS-Installation enthält. Leiten Sie das Script **createDatabase.sh** als ASCII-Textdatei weiter. Verwenden Sie zur Weiterleitung der Datenbankschemadateien den Binärmodus. Stellen Sie außerdem sicher, dass die Verzeichnisstruktur beim Weiterleiten der Dateien erhalten bleibt.
- v Erstellen Sie die erforderlichen Pufferpools. Weitere Informationen finden Sie unter Beispiele für DB2- Befehle zur Zuordnung von Pufferpools.
- Konfigurieren Sie den DB2-Befehlszeilenprozessor.

Beim Generieren der Datenbankscripts wurden die Dateien für die Konfiguration jeder der Datenbanken für eine möglichst einfache Ausführung in separaten Unterverzeichnissen generiert.

Führen Sie die folgenden Schritte aus, um die datenbanken und Datenbankobjekte zu erstellen:

- 1. **DB2-Systemadministrator (SYSADM)** Erstellen Sie die physischen Datenbanken und Speichergruppen und gewähren Sie einem WebSphere-Benutzer, der als Eigner de r Datenbank angegeben wird, eine DBADM-Berechtigung:
	- a. Erstellen Sie die Datenbank auf Zellenebene und die Speichergruppe und gewähren Sie dem Web-Sphere-Administrator DBADM-Zugriff auf die Datenbank.
	- b. Erstellen Sie die Datenbanken auf Clusterebene und die Speichergruppen und gewähren Sie dem WebSphere-Administrator DBADM-Zugriff auf die Datenbanken.

**Tipp:** Die Dateien createDatabase.sql, die sich in den Unterverzeichnissen befinden, in denen die Datenbankscripts generiert wurden, enthalten die relevanten CREATE- und GRANT-Anweisungen. Die Standardpositionen dieser Datenbankscripts sind:

- v DMGR-PROFIL/dbscripts/*zellenname*/DB2zOS/*zellendatenbankname*
- v DMGR-PROFIL/dbscripts/*name\_der\_implementierungsumgebung*/DB2zOS/*clusterdatenbankname*

Sie können die Dateien createDatabase.sql aus dem z/OS-Verzeichnis, in das sie übertragen wurden, kopieren und dann SQL auf dem Datenbankserver ausführen, z. B.: db2 -tvf createDatabase.sql

- 2. NebSphere-Administrator (DBADM) Füllen Sie die Datenbanken wie folgt mit Objekten auf:
	- a. Zum Erstellen der Datenbankobjekte für die Datenbank auf Zellenebene verwenden Sie den DB2- Befehlszeilenprozessor für die Ausführung der Datei createSchema\_Advanced.sql oder createSchema\_AdvancedOnly.sql, die aus dem Unterverzeichnis DMGR-PROFIL/dbscripts/*zellenname*/DB2zOS/ *zellendatenbankname* auf dasIBM Business Process Manager-System übertragen wurde. Beispiel:

db2 connect to *zellendatenbankname* USER *benutzername* USING *kennwort* db2 -tvf *zos\_verzeichnispfad*/createSchema\_Advanced.sql db2 connect reset

- b. Zum Erstellen der Datenbankobjekte für die datenbanken auf Clusterebene verwenden Sie den DB2-Befehlszeilenprozessor für die Ausführung der folgenden SQL-Dateien, die aus den Unterverzeichnissen DMGR-PROFIL/dbscripts/*name\_der\_implementierungsumgebung*/DB2zOS/ *clusterdatenbankname* zu dem IBM Business Process Manager-System übertragen wurden. Jedes Unterverzeichnis *clusterdatenbankname* enthält mindestens eine dieser dateien, die Sie in der folgenden Reihenfolge ausführen müssen:
	- 1) createTablespace Advanced.sql oder createTablespace AdvancedOnly.sql
	- 2) createSchema Advanced.sql oder createSchema AdvancedOnly.sql
	- 3) createSchema\_Messaging.sql
	- 4) createProcedure Advanced.sql (nur für eine Advanced-Implementierungsumgebung generiert)

Anmerkung: In der Datei createProcedure Advanced.sql wird das "at"-Zeichen (@) als Abschlusszeichen einer Anweisung verwendet. Wenn Sie den DB2-Befehlszeilenprozessor verwenden, um die SQL-Befehle in dieser Datei auszuführen, müssen Sie also den Parameter **-td** einsetzen, um das @-Zeichen als Abschlusszeichen einer Anweisung zu definieren.

3. DB2-Systemadministrator (SYSADM) Gewähren Sie dem WebSphere-Administrator, der über eine DBADM-Berechtigung verfügt, Zugriff auf Ansichten.

Sie können einzelne GRANT-Anweisungen oder eine RACF-Gruppe (Resource Access Control Facility) verwenden, um den erforderlichen Zugriff bereitzustellen. Weitere Informationen finden Sie unter Voraussetzungen für die DB2 for z/OS-Berechtigung.

Jede Datenbank wird erstellt und mit den erforderlichen Datenbankobjekten gefüllt.

# **Zugehörige Tasks**:

["DB2-Befehlszeilenprozessor konfigurieren" auf Seite 465](#page-470-0)

Bevor Sie das Script **createDatabase.sh** in der z/OS UNIX System Services-Umgebung ausführen, müssen Sie den DB2-Befehlszeilenprozessor konfigurieren. Hierzu definieren Sie eine Gruppe von Umgebungsvariablen und einen Befehlsaliasnamen **db2**. Darüber hinaus müssen Sie Aliasnamen definieren, die zum Herstellen der Verbindung zum DB2 for z/OS-Server verwendet werden können.

*DB2 for z/OS-Datenbankobjekte mit SPUFI oder DSNTEP2 erstellen:*

Mit Tools wie beispielsweise SPUFI oder DSNTEP2 können Sie die Datenbankscripts ausführen, mit denen die DB2 for z/OS-Datenbankobjekte für Ihre Konfiguration erstellt werden. Bei dieser Aufgabe wird davon ausgegangen, dass ein DB2-Systemadministrator mit SYSADM-Berechtigung die physische n datenbanken und Speichergruppen erstellt und einem WebSphere-Benutzer, der als Eigner der Datenbank angegeben wird, eine DBADM-Berechtigung gewährt hat.

- v Erstellen Sie die Datenbankscripts für die IBM Business Process Manager-Komponenten.
- v Leiten Sie die Datenbankscripts mit FTP an das z/OS-System weiter, das die DB2 for z/OS-Installation enthält. Leiten Sie das Script **createDatabase.sh** als ASCII-Textdatei weiter. Verwenden Sie zur Weiterleitung der Datenbankschemadateien den Binärmodus. Stellen Sie außerdem sicher, dass die Verzeichnisstruktur beim Weiterleiten der Dateien erhalten bleibt.
- v Erstellen Sie die erforderlichen Pufferpools. Weitere Informationen finden Sie unter Beispiele für DB2- Befehle zur Zuordnung von Pufferpools.
- v Erstellen Sie die Datenbanken und weisen Sie die relevanten Berechtigungen zu.

Beim Generieren der Datenbankscripts wurden die Scripts für die Konfiguration jeder dieser Datenbanken für eine möglichst einfache Ausführung in separaten Unterverzeichnissen generiert. Die Standardpositionen dieser Datenbankscripts sind:

- v DMGR-PROFIL/dbscripts/*zellenname*/DB2zOS/*zellendatenbankname*: Enthält die Dateien für die Erstellung der Datenbank auf Zellenebene.
- v DMGR-PROFIL/dbscripts/*name\_der\_implementierungsumgebung*/DB2zOS/*clusterdatenbankname*: Enthält die Dateien für die Erstellung aller Datenbanken auf Clusterebene.

Zum Erstellen der Datenbankobjekte können Sie ein Tool Ihrer Wahl verwenden. Beispiel:

**SPUFI** Ein Dienstprogramm zur Ausführung von SQL-Dateien unter z/OS. SPUFI verwendet EBCDIC-Eingabe.

# **DSNTEP2**

Ein dynamisches SQL-Beispielprogramm, das mit dem Produkt DB2 for z/OS bereitgestellt wird.

- 1. Gehen Sie auf dem z/OS-System, das die DB2 for z/OS-Installation enthält zu der Position, an die Sie die Datenbankscripts übertragen haben:
	- v Das Unterverzeichnis *zellendatenbankname* enthält eine Datei createSchema\_Advanced.sql oder createSchema\_AdvancedOnly.sql, die Sie ausführen müssen.
	- v Jedes Unterverzeichnis *clusterdatenbankname* enthält mindestens eine dieser dateien, die Sie in der folgenden Reihenfolge ausführen müssen:
		- a. createTablespace Advanced.sql oder createTablespace AdvancedOnly.sql
		- b. createSchema\_Advanced.sql oder createSchema\_AdvancedOnly.sql
		- c. createSchema\_Messaging.sql
		- d. createProcedure Advanced.sql (nur für eine Advanced-Implementierungsumgebung generiert)

Diese Dateien liegen im ASCII-Format vor.

- 2. Weisen Sie den SQL-Dateien geeignete Leseberechtigungen zu, beispielsweise:
	- chmod 644 createSchema\_Advanced.sql
- 3. Setzt das zur Anzeige und Ausführung der SQL-Dateien gewünschte Tool voraus, dass die Dateien im EBCDIC-Format anstelle des ASCII-Formats vorliegen, konvertieren Sie die Dateien mit dem Befehl **iconv** in EBCDIC. Beispiel:

```
iconv -t IBM-1047 -f ISO8859-1 createSchema_Advanced.sql > createSchema_Advanced_EBCDIC.sql
```
**Wichtig:** Vergewissern Sie sich nach der Konvertierung von ASCII in EBCDIC, dass keine SQL-Anweisung 71 Zeichen überschreitet. Zeilen, die zu lang sind, werden beim Kopieren in MVS-Datensätze fester Breite abgeschnitten und es entstehen ungültige Anweisungen.

**Tipp:** Falls Sie die Dateien vom ASCII- in das EBCDIC-Format konvertiert haben, sie allerdings in ASCII ausführen müssen, können Sie die Dateien mit dem Befehl **iconv** auch wieder zurück in ASCII konvertieren. Beispiel:

iconv -t ISO8859-1 -f IBM-1047 createSchema\_Advanced\_EBCDIC.sql > createSchema\_Advanced.sql

- 4. Wenn Sie Datenbankobjekte außerhalb der z/OS-UNIX-Umgebung mit SPUFI oder DSNTEP2 erstellen wollen, kopieren Sie die SQL-Dateien aus z/OS UNIX in eine partitionierte Datei.
- 5. Führen Sie die SQL-Dateien mit einem Tool Ihrer Wahl aus.
- 6. Überprüfen Sie anhand der Ausgabe, ob die Datenbanktabellen erfolgreich und fehlerfrei erstellt wurden.

*Tabellenzugriffsrechte für die Benutzer-ID des JCA-Authentifizierungsalias erteilen:*

Wenn der Schemaname, den Sie verwenden, nicht mit der Benutzer-ID des JCA-Authentifizierungsalias übereinstimmt, müssen Sie der Benutzer-ID des JCA-Authentifizierungsalias eine Untergruppe von DB2 for z/OS-Berechtigungen erteilen.

Verwenden Sie einen Schemanamen, der nicht mit dem JCA-Authentifizierungsalias übereinstimmt, um zu verhindern, dass die Benutzer-ID des Authentifizierungsalias die Berechtigung zum Löschen von Tabellen besitzt. (Die Berechtigung zum Löschen von Tabellen wird implizit dem Ersteller, d. h., dem Schema erteilt.) Beachten Sie, dass es nicht sinnvoll ist, eine Berechtigung wie DBADM der Benutzer-ID des JCA-Authentifizierungsalias zu erteilen, weil DBADM auch die Möglichkeit hat, Tabellen zu löschen.

Wenn IBM Business Process Manager funktionieren soll, ohne dass die Benutzer-ID des Alias die Berechtigung zum Löschen hat, erstellen Sie einige Anweisungen GRANT, indem Sie die Datenbankscripts kopieren und bearbeiten, um Befehle GRANT aus den Befehlen CREATE zu bilden. Sie können Befehle GRANT wie im folgenden Beispiel gezeigt erstellen:

GRANT ALL PRIVILEGES ON TABLE *zelle*.*tabellenname* TO *benutzer-id/sql-id*

Hierbei steht *benutzer-id/sql-id* für die Benutzer-ID des JCA-Authentifizierungsalias.

**Anmerkung:** Normalerweise besitzt der Ersteller eines Datenbankobjekts implizit die Berechtigung zum Verwenden dieses Objekts, ohne dass zusätzliche Berechtigungen mit GRANT erteilt werden müssen. Bei DB2 for z/OS Version 10 sind jedoch möglicherweise weitere mit GRANT erteilte Berechtigungen für Sichten erforderlich, weil der Zugriff auf Sichten dem Ersteller nicht implizit erteilt wird.

## *Profile und Network Deployment-Umgebung mit mehreren Tools konfigurieren:*

Sie können mehrere Tools verwenden, um die Profile und die Network Deployment-Umgebung zu konfigurieren. Sie können das Befehlszeilendienstprogramm **manageprofiles** oder das Profile Management Tool verwenden, um die Network Deployment-Profile zu erstellen und zu erweitern, und den Implementierungsumgebungsassistenten, um die Network Deployment-Umgebung zu erstellen. Wenn Sie die Deployment Manager-Profile und Profile für verwaltete Knoten getrennt von der Implementierungsumgebung erstellen möchten, können Sie den Befehl **BPMConfig** verwenden.

## *Network Deployment-Profile erstellen oder erweitern:*

Sie müssen ein Deployment Manager-Profil sowie mindestens ein benutzerdefiniertes Profil erstellen oder erweitern, bevor Sie die Implementierungsumgebung erstellen. Mithilfe von Profilen können Sie mehrere Laufzeitumgebungen auf einem System einrichten, ohne hierzu mehrere Kopien von IBM Business Process Manager installieren zu müssen.

## *Deployment Manager-Profile erstellen oder erweitern:*

Im Rahmen der Network Deployment-Konfiguration müssen Sie zunächst ein Deployment Manager-Profil erstellen oder erweitern. Sie können Deployment Manager-Profile mithilfe des Profile Management Tools erstellen und Sie können Profile mithilfe desselben Tools oder des Befehlszeilendienstprogramms **manageprofiles** erweitern.

#### *Deployment Manager-Profile mit DB2 for z/OS-Datenbankserver mit dem Profile Management Tool erstellen:*

Mit dem Profile Management Tool können Sie ein Deployment Manager-Profil konfigurieren.

**Einschränkung:** Sie können ein Deployment Manager-Profil nicht erweitern, wenn die WebSphere VMM-Standardbenutzerregistry geändert wurde, z. B. hinsichtlich der Verwendung von LDAP.

- 1. Verwenden Sie zum Starten des Profile Management Tools eines der folgenden Verfahren:
	- v Starten Sie das Tool über die Schnelleinstiegskonsole.
	- v Führen Sie den Befehl *installationsstammverzeichnis***/bin/ProfileManagement/pmt.sh** aus.
- 2. Klicken Sie auf der **Begrüßungsseite** auf **Profile Management Tool starten** oder wählen Sie die Registerkarte **Profile Management Tool** aus.
- 3. Klicken Sie auf der Registerkarte **Profile** auf **Erstellen**.

Die Seite für die Umgebungsauswahl wird in einem separaten Fenster geöffnet.

- 4. Suchen Sie auf der Seite für die Umgebungsauswahl nach der IBM Business Process Manager Advanced-Konfiguration und erweitern Sie den Abschnitt. Wählen Sie das IBM BPM Deployment Manager-Profil aus und klicken Sie auf **Weiter**.
- 5. Führen Sie auf der Seite mit dem Profilnamen und der Profilposition die folgenden Schritte aus:
	- a. Geben Sie einen eindeutigen Namen in das Feld für den Profilnamen ein oder übernehmen Sie den Standardwert. Jedes Profil, das Sie erstellen, muss einen Namen besitzen. Wenn Sie mehrere Profile verwenden, können Sie diese anhand des Namens auf ihrer höchsten Ebene unterscheiden.
	- b. Geben Sie das Verzeichnis für das Profil direkt im entsprechenden Feld ein oder klicken Sie auf die Schaltfläche **Durchsuchen**, um zum Profilverzeichnis zu navigieren. Das von Ihnen angegebene Verzeichnis wird die Definitionsdateien für die Laufzeitumgebung enthalten. Dazu zählen Befehls-, Konfigurations- und Protokolldateien. Das Standardverzeichnis lautet *installationsstammverzeichnis*/profiles/*profilname*.
	- c. Optional: Wählen Sie die Option **Dieses Profil als Standardprofil verwenden** aus, wenn Sie das von Ihnen erstellte Profil als Standardprofil festlegen möchten. Dieses Kontrollkästchen wird nur angezeigt, wenn sich auf Ihrem System ein Profil befindet.

Wenn ein Profil als Standardprofil festgelegt ist, wird es automatisch von Befehlen verwendet. Das erste Profil, das auf einer Workstation erstellt wird, ist das Standardprofil. Das Standardprofil ist das Standardziel für Befehle, die im Verzeichnis bin im Installationsstammverzeichnis des Produkts eingegeben werden. Wenn auf einer Workstation nur ein Profil vorhanden ist, arbeitet jeder Befehl mit diesem Profil. Sind auf einer Maschine mehr als zwei Profile vorhanden, müssen Sie für bestimmte Befehle das Profil angeben, für das sie ausgeführt werden sollen.

d. Klicken Sie auf **Weiter**. Wenn Sie auf **Zurück** klicken und den Namen des Profils ändern, müssen Sie, wenn die Seite erneut angezeigt wird, unter Umständen den Namen auf dieser Seite manuell löschen.

- 6. Führen Sie auf der Seite **Knoten-, Host- und Zellennamen** die folgenden Aktionen für das Profil aus, das Sie erstellen:
	- v Geben Sie im Feld **Knotenname** einen Namen für den Knoten ein oder übernehmen Sie den Standardwert. Geben Sie dem Knoten einen möglichst kurzen Namen, der allerdings innerhalb der Implementierungsumgebung eindeutig sein muss.
	- v Geben Sie in das Feld **Hostname** einen Namen für den Host ein oder übernehmen Sie den Standardwert.
	- v Geben Sie in das Feld **Zellenname** einen Namen für die Zelle ein oder übernehmen Sie den Standardwert.

Klicken Sie auf **Weiter**.

- 7. Erforderlich: Geben Sie auf der Seite **Administrative Sicherheit** Werte für die Felder **Benutzername**, **Kennwort** und **Kennwort bestätigen** ein. Das während der Installation für den Administrator angegebene Kennwort wird für alle internen Benutzer verwendet. Da für alle IBM Business Process Manager-Profile die Verwaltungssicherheit aktiviert sein muss, wird die Option **Weiter** erst nach Eingabe der Werte aktiviert.
- 8. Geben Sie auf der Seite **Sicherheitszertifikat (Teil 1)** an, ob neue Zertifikate erstellt oder vorhandene Zertifikate importiert werden sollen.
	- v Wenn Sie ein neues standardmäßiges persönliches Zertifikat und ein neues Stammsignaturzertifikat erstellen möchten, wählen Sie die entsprechenden Optionen aus und klicken Sie auf **Weiter**.
	- v Wenn Sie ein vorhandenes Zertifikat importieren möchten, wählen Sie die Optionen zum Importieren eines vorhandenen standardmäßigen persönlichen Zertifikats und zum Importieren eines vorhandenen Stammsignaturzertifikats aus und geben Sie die folgenden Informationen an:
		- Geben Sie in das Feld **Pfad** den Verzeichnispfad für das vorhandene Zertifikat ein.
		- Geben Sie in das Feld **Kennwort** das Kennwort für das Zertifikat ein.
		- Wählen Sie im Feld **Keystore-Typ** den Keystore-Typ für das zu importierende Zertifikat aus.
		- Wählen Sie im Feld **Keystore-Alias** den Keystore-Alias für das zu importierende Zertifikat aus.
		- Klicken Sie auf **Weiter**, um die Seite **Sicherheitszertifikat (Teil 2)** anzuzeigen.

Wenn Sie ein persönliches Zertifikat als persönliches Standardzertifikat importieren, importieren Sie das Stammzertifikat, von dem das persönliche Zertifikat signiert wurde. Andernfalls fügt das Profile Management Tool den Unterzeichner des persönlichen Zertifikats zur Datei trust.p12 hinzu.

9. Prüfen Sie auf der Seite **Sicherheitszertifikat (Teil 1)**, ob die Zertifikatsinformationen richtig sind, und klicken Sie auf **Weiter**, um die Seite für die Portwertzuordnung anzuzeigen.

Wenn Sie die Zertifikate erstellen, können Sie entweder die Standardwerte übernehmen oder die Werte für die Erstellung neuer Zertifikate ändern. Ein persönliches Standardzertifikat hat eine Standardgültigkeit von einem Jahr und wird vom Stammsignaturzertifikat signiert. Das Stammsignaturzertifikat ist ein selbst signiertes Zertifikat mit einer Standardgültigkeit von 15 Jahren. Das Keystore-Standardkennwort für das Stammsignaturzertifikat lautet WebAS. Ändern Sie dieses Kennwort. Das neue Kennwort darf keine Zeichen des Doppelbytezeichensatzes (DBCS) enthalten, da bestimmte Keystore-Typen, unter anderem auch PKCS12, diese Zeichen nicht unterstützen. Welche Keystore-Typen unterstützt werden, hängt von den Providern in der Datei java.security ab.

Wenn Sie ein Zertifikat oder beide Zertifikate erstellen bzw. ein Zertifikat oder beide Zertifikate importieren, werden die folgenden Keystore-Dateien erstellt:

- v key.p12: Enthält das persönliche Standardzertifikat.
- v trust.p12: Enthält das Unterzeichnerzertifikat des Standardstammzertifikats.
- root-key.p12: Enthält das Stammsignaturzertifikat.
- v default-signers.p12: Enthält Unterzeichnerzertifikate, die zu allen neuen Keystore-Datei hinzugefügt werden, die Sie nach der Installation und Inbetriebnahme des Servers erstellt haben. In der Standardeinstellung enthält die Keystore-Datei das Unterzeichnerzertifikat für das Standardstammzertifikat und ein DataPower-Unterzeichnerzertifikat.
- v deleted.p12: Enthält Zertifikate, die mit der Task 'deleteKeyStore' gelöscht wurden und bei Bedarf wieder hergestellt werden können.
- v ltpa.jceks: Enthält die LTPA-Standardschlüssel (LTPA = Lightweight Third-Party Authentication) für Server, die von den Servern in Ihrer Umgebung für die gegenseitige Kommunikation verwendet werden.

Alle diese Dateien besitzen dasselbe Kennwort, wenn Sie die Zertifikate erstellen oder importieren. Hierbei handelt es sich entweder um das Standardkennwort oder um ein von Ihnen angegebenes Kennwort. Ein importiertes Zertifikat wird zur Datei key.p12 oder zur Datei root-key.p12 hinzugefügt. Wenn Sie Zertifikate importieren und diese Zertifikate nicht die gewünschten Informationen enthalten, klicken Sie auf **Zurück**, um ein anderes Zertifikat zu importieren.

10. Stellen Sie auf der Seite für die Portwertzuordnung sicher, dass die für das Profil angegebenen Ports eindeutig sind, und klicken Sie dann auf **Weiter**. Das Profile Management Tool ermittelt Ports, die momentan von anderen WebSphere-Produkten verwendet werden, und zeigt die empfohlenen Portwerte an, die keine Konflikte mit den bereits vorhandenen Werten verursachen. Wenn andere als WebSphere-Anwendungen die angegebenen Ports verwenden, dann stellen Sie sicher, dass dadurch keine Konflikte verursacht werden.

Ports werden als belegt erkannt, wenn die folgenden Bedingungen erfüllt sind:

- v Die Ports sind einem Profil zugeordnet, das unter einer Installation erstellt wurde, die vom derzeitigen Benutzer durchgeführt wird.
- Die Ports sind momentan belegt.

Obwohl das Tool die Ports überprüft, wenn Sie die Seite für die Portwertzuordnung öffnen, können trotzdem Portkonflikte auftreten. Diese werden durch die Auswahl verursacht, die Sie auf den nachfolgenden Seiten des Profile Management Tools treffen. Ports werden erst zugeordnet, wenn die Profilerstellung abgeschlossen ist.

Wenn Sie einen Portkonflikt vermuten, können Sie nach der Profilerstellung prüfen, ob ein solcher vorliegt. Ermitteln Sie die bei der Profilerstellung verwendeten Ports, indem Sie die folgende Datei überprüfen:

*profilstammverzeichnis*/properties/portdef.prop

In dieser Datei befinden sich die Schlüssel und Werte, die für die Definition der Ports verwendet wurden. Wenn Sie auf einen Portkonflikt stoßen, können Sie Ports manuell erneut zuordnen. Informationen zur erneuten Zuordnung von Ports enthält der Abschnitt über die Aktualisierung von Ports in vorhandenen Profilen im Information Center von WebSphere Application Server. Führen Sie wie in diesem Abschnitt erläutert die Datei **updatePorts.ant** mithilfe des Scripts **ws\_ant** aus.

- 11. Prüfen Sie die Informationen auf der Übersichtsseite für das Profil. Klicken Sie auf die Option **Erstellen**, um das Profil zu erstellen, oder klicken Sie auf **Zurück**, um die Merkmale des Profils zu ändern.
- 12. Prüfen Sie die Informationen auf der Seite für die Fertigstellung des Profils. Um zur Schnelleinstiegskonsole zu wechseln, müssen Sie sicherstellen, dass das Kontrollkästchen **Schnelleinstiegskonsole starten** ausgewählt ist. Klicken Sie danach auf **Fertig stellen**.
- v Fügen Sie Profile für verwaltete Knoten hinzu, die durch den Deployment Manager verwaltet werden sollen, und konfigurieren Sie anschließend die Implementierungsumgebung.

#### **Zugehörige Informationen**:

[Ports in vorhandenen Profilen aktualisieren \(WebSphere Application Server\)](http://www14.software.ibm.com/webapp/wsbroker/redirect?version=phil&product=was-nd-mp&topic=tins_updatePorts)

*Deployment Manager-Profile mit DB2 for z/OS-Datenbankserver mit dem Profile Management Tool erweitern:*

Mit dem Profile Management Tool können Sie ein vorhandenes Deployment Manager-Profil für Web-Sphere Application Server erweitern.

Denken Sie daran, alle Server herunterzufahren, die in Beziehung zu dem Profil stehen, das erweitert werden soll.

**Einschränkung:** Sie können ein Deployment Manager-Profil nicht erweitern, wenn die WebSphere VMM-Standardbenutzerregistry geändert wurde, z. B. hinsichtlich der Verwendung von LDAP.

- 1. Verwenden Sie zum Starten des Profile Management Tools eines der folgenden Verfahren:
	- v Starten Sie das Tool über die Schnelleinstiegskonsole.
	- v Führen Sie den Befehl *installationsstammverzeichnis***/bin/ProfileManagement/pmt.sh** aus.
- 2. Beenden Sie alle Server, die einem Profil zugeordnet sind, das erweitert werden soll.
- 3. Klicken Sie auf der **Begrüßungsseite** auf **Profile Management Tool starten** oder wählen Sie die Registerkarte **Profile Management Tool** aus.
- 4. Wählen Sie auf der Registerkarte **Profile** das Profil aus, das Sie erweitern möchten, und klicken Sie auf **Erweitern**. Wenn Sie ein WebSphere Application Server-Profil erweitern, muss dieses Profil aus der WebSphere Application Server-Version stammen, unter der IBM Business Process Manager installiert ist. Die Schaltfläche **Erweitern** kann nur ausgewählt werden, falls überhaupt eine Erweiterung eines Profils möglich ist. Die Seite für die Erweiterungsauswahl wird in einem separaten Fenster geöffnet.
- 5. Wählen Sie auf der Seite für die Erweiterungsauswahl die Erweiterungsschablone **IBM BPM Deployment Manager** aus. Klicken Sie anschließend auf **Weiter**.
- 6. Erforderlich: Geben Sie auf der Seite **Administrative Sicherheit** Werte für die Felder **Benutzername**, **Kennwort** und **Kennwort bestätigen** ein. Das während der Installation für den Administrator angegebene Kennwort wird für alle internen Benutzer verwendet. Da für alle IBM Business Process Manager-Profile die Verwaltungssicherheit aktiviert sein muss, wird die Option **Weiter** erst nach Eingabe der Werte aktiviert.
- 7. Prüfen Sie die Informationen auf der Seite **Profilerweiterung Zusammenfassung**. Klicken Sie auf **Erweitern**, um das Profil zu erweitern, oder klicken Sie auf **Zurück**, um die Merkmale des Profils zu ändern.
- 8. Prüfen Sie die Informationen auf der Seite **Profilerweiterung abgeschlossen**. Um zur Schnelleinstiegskonsole zu wechseln, müssen Sie sicherstellen, dass das Kontrollkästchen **Schnelleinstiegskonsole starten** ausgewählt ist. Klicken Sie danach auf **Fertig stellen**.
- v Fügen Sie Profile für verwaltete Knoten hinzu, die durch den Deployment Manager verwaltet werden sollen, und konfigurieren Sie anschließend die Implementierungsumgebung.

## **Zugehörige Informationen**:

[Ports in vorhandenen Profilen aktualisieren \(WebSphere Application Server\)](http://www14.software.ibm.com/webapp/wsbroker/redirect?version=phil&product=was-nd-mp&topic=tins_updatePorts)

*Deployment Manager-Profile mit dem Befehlszeilendienstprogramm 'manageprofiles' erweitern:*

Mit dem Befehlszeilendienstprogramm 'manageprofiles' können Sie ein vorhandenes Deployment Manager-Profil für WebSphere Application Server erweitern.

Denken Sie daran, alle Server herunterzufahren, die in Beziehung zu dem Profil stehen, das erweitert werden soll.

Stellen Sie sicher, dass Sie das Befehlszeilendienstprogramm **manageprofiles** noch nicht für dasselbe Profil ausführen. Falls bei der Ausführung des Befehls eine Fehlernachricht ausgegeben wird, ermitteln Sie, ob gegenwärtig eine andere Profilerstellungs- oder Profilerweiterungsaktion ausgeführt wird. Wenn dies der Fall ist, müssen Sie auf den Abschluss dieser Erstellung bzw. Erweiterung warten.

1. Stellen Sie fest, welche Schablone zur Erstellung des Profils verwendet wurde, das Sie erweitern möchten. Sie müssen ein Deployment Manager-Profil erweitern.

**Einschränkung:** Sie können ein Deployment Manager-Profil nicht erweitern, wenn die WebSphere VMM-Standardbenutzerregistry geändert wurde, z. B. hinsichtlich der Verwendung von LDAP. Sie können die Schablone ermitteln, indem Sie die Profilregistry prüfen, die sich in der Datei *installationsstammverzeichnis*/properties/profileRegistry.xml befindet. Nehmen Sie an dieser Datei keine Änderungen vor. Verwenden Sie sie ausschließlich, um die Schablonen anzuzeigen.

- 2. Suchen Sie die erforderliche Schablone, die für die Erweiterung verwendet werden soll. Schablonen für die einzelnen Profile finden Sie im Verzeichnis für BPM-Schablonen *installationsstammverzeichnis*/profileTemplates/BPMund für andere Produkte unter *installationsstammverzeichnis*/profileTemplates. Verwenden Sie für Deployment Manager-Profile die Schablone BPM/BpmDmgr. Diese Schablone ist in Verbindung mit IBM BPM Standard und IBM BPM Advanced verfügbar.
- 3. Verwenden Sie den Erweiterungsparameter 'augment', um mit einer Erweiterungsschablone Änderungen an einem vorhandenen Profil durchzuführen. Der Erweiterungsparameter bewirkt, dass das Befehlszeilendienstprogramm **manageprofiles** das im Parameter **-profileName** angegebene Profil mit der Schablone aktualisiert oder erweitert, die vom Parameter **-templatePath** angegeben wird. Die Erweiterungsschablonen, die Sie verwenden können, sind von den IBM Produkten und den Versionen abhängig, die in Ihrer Umgebung installiert sind. Der Dateipfad für **-templatePath** muss nicht vollständig qualifiziert sein. /profileTemplates wird automatisch als Präfix hinzugefügt.

**Anmerkung:** Die Dateien, die sich im Verzeichnis *installationsverzeichnis*/profileTemplates/BPM befinden, dürfen nicht manuell geändert werden.

4. Führen Sie die Datei über die Befehlszeile aus. Geben Sie den Parameter **-profilePath** nicht an. Beispiel:

manageprofiles.sh -augment -templatePath BPM/BpmDmgr -profileName MyProfileName -adminUsername celladmin -adminPassword celladmin

Der Status wird nach Abschluss der Befehlsausführung im Konsolfenster angezeigt.

v Fügen Sie Profile für verwaltete Knoten hinzu, die durch den Deployment Manager verwaltet werden sollen, und konfigurieren Sie anschließend die Implementierungsumgebung.

## *Profile für verwaltete Knoten erstellen oder erweitern:*

Im Rahmen der Network Deployment-Konfiguration müssen Sie mindestens ein Profil für verwaltete Knoten erstellen oder erweitern. Ein Profil für verwaltete Knoten enthält einen leeren Knoten, den Sie in eine Deployment Manager-Zelle einbinden müssen, damit dieser verwendet werden kann. Durch das Einbinden wird der Knoten zu einem verwalteten Knoten.

*Profile für verwaltete Knoten mit dem Profile Management Tool erstellen:*

Mit dem Profile Management Tool können Sie Profile für verwaltete Knoten erstellen und einbinden.

**Einschränkung:** Sie können ein Deployment Manager-Profil nicht erweitern, wenn die WebSphere VMM-Standardbenutzerregistry geändert wurde, z. B. hinsichtlich der Verwendung von LDAP.

- 1. Wenn der während der Erstellung des Profils für verwaltete Knoten in einen Deployment Manager eingebunden werden soll, muss der Deployment Manager gestartet werden.
- 2. Verwenden Sie zum Starten des Profile Management Tools eines der folgenden Verfahren:
	- v Starten Sie das Tool über die Schnelleinstiegskonsole.
	- v Führen Sie den Befehl *installationsstammverzeichnis***/bin/ProfileManagement/pmt.sh** aus.
- 3. Klicken Sie auf der **Begrüßungsseite** auf **Profile Management Tool starten** oder wählen Sie die Registerkarte **Profile Management Tool** aus.
- 4. Klicken Sie auf der Registerkarte **Profile** auf **Erstellen**.

Die Seite für die Umgebungsauswahl wird in einem separaten Fenster geöffnet.

- 5. Suchen Sie auf der Seite für die Umgebungsauswahl nach der IBM Business Process Manager Advanced-Konfiguration und erweitern Sie den Abschnitt. Wählen Sie die Schablone 'IBM BPM - Profil für verwaltete Knoten' aus und klicken Sie auf **Weiter**.
- 6. Führen Sie auf der Seite mit dem Profilnamen und der Profilposition die folgenden Schritte aus:
- a. Geben Sie einen eindeutigen Namen in das Feld für den Profilnamen ein oder übernehmen Sie den Standardwert. Jedes Profil, das Sie erstellen, muss einen Namen besitzen. Wenn Sie mehrere Profile verwenden, können Sie diese anhand des Namens auf ihrer höchsten Ebene unterscheiden.
- b. Geben Sie das Verzeichnis für das Profil direkt im entsprechenden Feld ein oder klicken Sie auf die Schaltfläche **Durchsuchen**, um zum Profilverzeichnis zu navigieren. Das von Ihnen angegebene Verzeichnis wird die Definitionsdateien für die Laufzeitumgebung enthalten. Dazu zählen Befehls-, Konfigurations- und Protokolldateien. Das Standardverzeichnis lautet *installationsstammverzeichnis*/profiles/*profilname*.
- c. Optional: Wählen Sie die Option **Dieses Profil als Standardprofil verwenden** aus, wenn Sie das von Ihnen erstellte Profil als Standardprofil festlegen möchten. Dieses Kontrollkästchen wird nur angezeigt, wenn sich auf Ihrem System ein Profil befindet.

Wenn ein Profil als Standardprofil festgelegt ist, wird es automatisch von Befehlen verwendet. Das erste Profil, das auf einer Workstation erstellt wird, ist das Standardprofil. Das Standardprofil ist das Standardziel für Befehle, die im Verzeichnis bin im Installationsstammverzeichnis des Produkts eingegeben werden. Wenn auf einer Workstation nur ein Profil vorhanden ist, arbeitet jeder Befehl mit diesem Profil. Sind auf einer Maschine mehr als zwei Profile vorhanden, müssen Sie für bestimmte Befehle das Profil angeben, für das sie ausgeführt werden sollen.

- d. Klicken Sie auf **Weiter**. Wenn Sie auf **Zurück** klicken und den Namen des Profils ändern, müssen Sie, wenn die Seite erneut angezeigt wird, unter Umständen den Namen auf dieser Seite manuell löschen.
- 7. Führen Sie auf der Seite mit den Knoten- und Hostnamen die folgenden Aktionen für das Profil aus, das Sie erstellen:
	- v Geben Sie im Feld **Knotenname** einen Namen für den Knoten ein oder übernehmen Sie den Standardwert. Geben Sie dem Knoten einen möglichst kurzen Namen, der allerdings innerhalb der Implementierungsumgebung eindeutig sein muss.
	- v Geben Sie in das Feld **Hostname** einen Namen für den Host ein oder übernehmen Sie den Standardwert.

Klicken Sie auf **Weiter**.

8. Wählen Sie auf der Seite **Einbindung** aus, ob Sie den Knoten jetzt im Rahmen der Profilerweiterung in den Deployment Manager einbinden oder ihn zu einem späteren Zeitpunkt und außerhalb der Profilerweiterung einbinden möchten. Wenn Sie sich dafür entscheiden, den Knoten im Rahmen der Profilerstellung einzubinden, geben Sie den Hostnamen oder die IP-Adresse und den SOAP-Port des Deployment Managers sowie eine Benutzer-ID und ein Kennwort zur Authentifizierung beim Deployment Manager an.

# **Wichtig:**

Wählen Sie **Diesen Knoten später einbinden** aus, wenn eine der folgenden Situationen zutrifft:

- v Es wird gerade ein weiteres Profil eingebunden. Die Knoteneinbindung muss serialisiert erfolgen.
- v Der Deployment Manager ist nicht aktiv oder Sie sind nicht sicher, ob er aktiv ist.
- v Für den Deployment Manager ist der SOAP-Connector inaktiviert.
- Der Deployment Manager wurde noch nicht zu einem Deployment Manager von IBM Business Process Manager erweitert.
- v Der Deployment Manager weist nicht das gleiche oder ein höheres Release-Level als das Profil auf, das von Ihnen erstellt wird.
- v Für den Deployment Manager wurde kein JMX-Verwaltungsport aktiviert.
- Der Deployment Manager wurde so rekonfiguriert, dass er als bevorzugten JMX-Connector (JMX = Java Management Extensions) nicht den Standardmethodenaufruf über Remotezugriff (Remote Method Invocation - RMI) verwendet. Wählen Sie in der Administrationskonsole des Deployment Managers **Systemverwaltung** > **Deployment Manager** > **Verwaltungsservices** aus, um den bevorzugten Connectortyp zu überprüfen.

**Anmerkung:** Beachten Sie die Prozesse im Zusammenhang mit der Einbindung des Knotens als Teil der Erstellung von Profilen für verwaltete Knoten:

- Das Profile Management Tool überprüft, dass der Deployment Manager vorhanden ist und kontaktiert werden kann und dass die Benutzer-ID und das Kennwort für die Authentifizierung für diesen Deployment Manager gültig sind (falls gesichert).
- v Wenn Sie versuchen, einen benutzerdefinierten Knoten einzubinden, während der Deployment Manager nicht aktiv oder aus anderen Gründen nicht verfügbar ist, verhindert ein Warnhinweis, dass Sie den Prozess fortsetzen. Wird dieses Warnfeld eingeblendet, klicken Sie auf **OK** und treffen Sie auf der Seite **Einbindung** eine andere Auswahl.

Klicken Sie auf **Weiter**.

- 9. Geben Sie auf der Seite **Sicherheitszertifikat (Teil 1)** an, ob neue Zertifikate erstellt oder vorhandene Zertifikate importiert werden sollen.
	- v Wenn Sie ein neues standardmäßiges persönliches Zertifikat und ein neues Stammsignaturzertifikat erstellen möchten, wählen Sie die entsprechenden Optionen aus und klicken Sie auf **Weiter**.
	- v Wenn Sie ein vorhandenes Zertifikat importieren möchten, wählen Sie die Optionen zum Importieren eines vorhandenen standardmäßigen persönlichen Zertifikats und zum Importieren eines vorhandenen Stammsignaturzertifikats aus und geben Sie die folgenden Informationen an:
		- Geben Sie in das Feld **Pfad** den Verzeichnispfad für das vorhandene Zertifikat ein.
		- Geben Sie in das Feld **Kennwort** das Kennwort für das Zertifikat ein.
		- Wählen Sie im Feld **Keystore-Typ** den Keystore-Typ für das zu importierende Zertifikat aus.
		- Wählen Sie im Feld **Keystore-Alias** den Keystore-Alias für das zu importierende Zertifikat aus.
		- Klicken Sie auf **Weiter**, um die Seite **Sicherheitszertifikat (Teil 2)** anzuzeigen.

Wenn Sie ein persönliches Zertifikat als persönliches Standardzertifikat importieren, importieren Sie das Stammzertifikat, von dem das persönliche Zertifikat signiert wurde. Andernfalls fügt das Profile Management Tool den Unterzeichner des persönlichen Zertifikats zur Datei trust.p12 hinzu.

10. Prüfen Sie auf der Seite **Sicherheitszertifikat (Teil 1)**, ob die Zertifikatsinformationen richtig sind.

Wenn Sie die Zertifikate erstellen, können Sie entweder die Standardwerte übernehmen oder die Werte für die Erstellung neuer Zertifikate ändern. Ein persönliches Standardzertifikat hat eine Standardgültigkeit von einem Jahr und wird vom Stammsignaturzertifikat signiert. Das Stammsignaturzertifikat ist ein selbst signiertes Zertifikat mit einer Standardgültigkeit von 15 Jahren. Das Keystore-Standardkennwort für das Stammsignaturzertifikat lautet WebAS. Ändern Sie dieses Kennwort. Das neue Kennwort darf keine Zeichen des Doppelbytezeichensatzes (DBCS) enthalten, da bestimmte Keystore-Typen, unter anderem auch PKCS12, diese Zeichen nicht unterstützen. Welche Keystore-Typen unterstützt werden, hängt von den Providern in der Datei java.security ab.

Wenn Sie ein Zertifikat oder beide Zertifikate erstellen bzw. ein Zertifikat oder beide Zertifikate importieren, werden die folgenden Keystore-Dateien erstellt:

- v key.p12: Enthält das persönliche Standardzertifikat.
- v trust.p12: Enthält das Unterzeichnerzertifikat des Standardstammzertifikats.
- root-key.p12: Enthält das Stammsignaturzertifikat.
- v default-signers.p12: Enthält Unterzeichnerzertifikate, die zu allen neuen Keystore-Datei hinzugefügt werden, die Sie nach der Installation und Inbetriebnahme des Servers erstellt haben. In der Standardeinstellung enthält die Keystore-Datei das Unterzeichnerzertifikat für das Standardstammzertifikat und ein DataPower-Unterzeichnerzertifikat.
- v deleted.p12: Enthält Zertifikate, die mit der Task 'deleteKeyStore' gelöscht wurden und bei Bedarf wieder hergestellt werden können.
- v ltpa.jceks: Enthält die LTPA-Standardschlüssel (LTPA = Lightweight Third-Party Authentication) für Server, die von den Servern in Ihrer Umgebung für die gegenseitige Kommunikation verwendet werden.

Alle diese Dateien besitzen dasselbe Kennwort, wenn Sie die Zertifikate erstellen oder importieren. Hierbei handelt es sich entweder um das Standardkennwort oder um ein von Ihnen angegebenes Kennwort. Ein importiertes Zertifikat wird zur Datei key.p12 oder zur Datei root-key.p12 hinzugefügt. Wenn Sie Zertifikate importieren und diese Zertifikate nicht die gewünschten Informationen enthalten, klicken Sie auf **Zurück**, um ein anderes Zertifikat zu importieren.

- 11. Prüfen Sie die Informationen auf der Übersichtsseite für das Profil. Klicken Sie auf die Option **Erstellen**, um das Profil zu erstellen, oder klicken Sie auf **Zurück**, um die Merkmale des Profils zu ändern.
- 12. Prüfen Sie die Informationen auf der Seite für die Fertigstellung des Profils. Um zur Schnelleinstiegskonsole zu wechseln, müssen Sie sicherstellen, dass das Kontrollkästchen **Schnelleinstiegskonsole starten** ausgewählt ist. Klicken Sie danach auf **Fertig stellen**.

Nach dem Hinzufügen der Profile für verwaltete Knoten muss die Implementierungsumgebung konfiguriert werden.

## *Profile für verwaltete Knoten mit dem Profile Management Tool erweitern:*

Falls bereits Profile für verwaltete Knoten für WebSphere Application Server vorhanden sind, können Sie mit dem Profile Management Tool ein vorhandenes Profil erweitern, um die Unterstützung für IBM Business Process Manager hinzuzufügen.

Denken Sie daran, alle Server herunterzufahren, die in Beziehung zu dem Profil stehen, das erweitert werden soll.

**Einschränkung:** Sie können ein Deployment Manager-Profil nicht erweitern, wenn die WebSphere VMM-Standardbenutzerregistry geändert wurde, z. B. hinsichtlich der Verwendung von LDAP.

- 1. Wenn der Knoten während der Erweiterung des Profils für verwaltete Knoten in einen Deployment Manager eingebunden werden soll, muss der Deployment Manager gestartet werden.
- 2. Verwenden Sie zum Starten des Profile Management Tools eines der folgenden Verfahren:
	- v Starten Sie das Tool über die Schnelleinstiegskonsole.
	- v Führen Sie den Befehl *installationsstammverzeichnis***/bin/ProfileManagement/pmt.sh** aus.
- 3. Beenden Sie alle Server, die einem Profil zugeordnet sind, das erweitert werden soll.
- 4. Klicken Sie auf der **Begrüßungsseite** auf **Profile Management Tool starten** oder wählen Sie die Registerkarte **Profile Management Tool** aus.
- 5. Wählen Sie auf der Registerkarte **Profile** das Profil aus, das Sie erweitern möchten, und klicken Sie auf **Erweitern**. Wenn Sie ein WebSphere Application Server-Profil erweitern, muss dieses Profil aus der WebSphere Application Server-Version stammen, unter der IBM Business Process Manager installiert ist. Die Schaltfläche **Erweitern** kann nur ausgewählt werden, falls überhaupt eine Erweiterung eines Profils möglich ist. Die Seite für die Erweiterungsauswahl wird in einem separaten Fenster geöffnet.
- 6. Wählen Sie auf der Seite für die Erweiterungsauswahl die Erweiterungsschablone **IBM BPM Verwalteter Knoten** aus. Klicken Sie anschließend auf **Weiter**.
- 7. Wählen Sie auf der Seite **Einbindung** aus, ob Sie den Knoten jetzt im Rahmen der Profilerweiterung in den Deployment Manager einbinden oder ihn zu einem späteren Zeitpunkt und außerhalb der Profilerweiterung einbinden möchten. Wenn Sie sich dafür entscheiden, den Knoten im Rahmen der Profilerweiterung einzubinden, geben Sie den Hostnamen oder die IP-Adresse und den SOAP-Port des Deployment Managers sowie eine Benutzer-ID und ein Kennwort zur Authentifizierung beim Deployment Manager an.

## **Wichtig:**

Wählen Sie **Diesen Knoten später einbinden** aus, wenn eine der folgenden Situationen zutrifft:

- v Es wird gerade ein weiteres Profil eingebunden. Die Knoteneinbindung muss serialisiert erfolgen.
- v Der Deployment Manager ist nicht aktiv oder Sie sind nicht sicher, ob er aktiv ist.
- v Für den Deployment Manager ist der SOAP-Connector inaktiviert.
- v Der Deployment Manager wurde noch nicht zu einem Deployment Manager von IBM Business Process Manager erweitert.
- v Der Deployment Manager weist nicht das gleiche oder ein höheres Release-Level als das Profil auf, das von Ihnen erweitert wird.
- v Für den Deployment Manager wurde kein JMX-Verwaltungsport aktiviert.
- Der Deployment Manager wurde so rekonfiguriert, dass er als bevorzugten JMX-Connector (JMX = Java Management Extensions) nicht den Standardmethodenaufruf über Remotezugriff (Remote Method Invocation - RMI) verwendet. Wählen Sie in der Administrationskonsole des Deployment Managers **Systemverwaltung** > **Deployment Manager** > **Verwaltungsservices** aus, um den bevorzugten Connectortyp zu überprüfen.

**Anmerkung:** Beachten Sie die Prozesse im Zusammenhang mit der Einbindung des Knotens als Teil der Erweiterung von Profilen für verwaltete Knoten:

- v Das Profile Management Tool überprüft, dass der Deployment Manager vorhanden ist und kontaktiert werden kann und dass die Benutzer-ID und das Kennwort für die Authentifizierung für diesen Deployment Manager gültig sind (falls gesichert).
- v Wenn Sie versuchen, einen benutzerdefinierten Knoten einzubinden, während der Deployment Manager nicht aktiv oder aus anderen Gründen nicht verfügbar ist, verhindert ein Warnhinweis, dass Sie den Prozess fortsetzen. Wird dieses Warnfeld eingeblendet, klicken Sie auf **OK** und treffen Sie auf der Seite **Einbindung** eine andere Auswahl.
- 8. Prüfen Sie die Informationen auf der Seite **Profilerweiterung Zusammenfassung**. Klicken Sie auf **Erweitern**, um das Profil zu erweitern, oder klicken Sie auf **Zurück**, um die Merkmale des Profils zu ändern.
- 9. Prüfen Sie die Informationen auf der Seite **Profilerweiterung abgeschlossen**. Um zur Schnelleinstiegskonsole zu wechseln, müssen Sie sicherstellen, dass das Kontrollkästchen **Schnelleinstiegskonsole starten** ausgewählt ist. Klicken Sie danach auf **Fertig stellen**.

Nach dem Hinzufügen der Profile für verwaltete Knoten muss die Implementierungsumgebung konfiguriert werden.

## **Zugehörige Informationen**:

[Ports in vorhandenen Profilen aktualisieren \(WebSphere Application Server\)](http://www14.software.ibm.com/webapp/wsbroker/redirect?version=phil&product=was-nd-mp&topic=tins_updatePorts)

*Profile für verwaltete Knoten mit dem Befehlszeilendienstprogramm 'manageprofiles' erweitern:*

Anstelle des Profile Management Tools können Sie das Befehlszeilendienstprogramm **manageprofiles** zum Erweitern von vorhandenen Profilen für WebSphere Application Server verwenden.

Denken Sie daran, alle Server herunterzufahren, die in Beziehung zu dem Profil stehen, das erweitert werden soll.

Stellen Sie sicher, dass Sie das Befehlszeilendienstprogramm **manageprofiles** noch nicht für dasselbe Profil ausführen. Falls bei der Ausführung des Befehls eine Fehlernachricht ausgegeben wird, ermitteln Sie, ob gegenwärtig eine andere Profilerstellungs- oder Profilerweiterungsaktion ausgeführt wird. Wenn dies der Fall ist, müssen Sie auf den Abschluss dieser Erstellung bzw. Erweiterung warten.

- 1. Stellen Sie fest, welche Schablone zur Erstellung des Profils verwendet wurde, das Sie erweitern möchten. Sie müssen ein Profil für verwaltete Knoten erweitern. Sie können die Schablone ermitteln, indem Sie die Profilregistry prüfen, die sich in der Datei *installationsstammverzeichnis*/properties/ profileRegistry.xml befindet. Nehmen Sie an dieser Datei keine Änderungen vor. Verwenden Sie sie ausschließlich, um die Schablonen anzuzeigen.
- 2. Suchen Sie die erforderliche Schablone, die für die Erweiterung verwendet werden soll.

Schablonen für die einzelnen Profile finden Sie im Verzeichnis für BPM-Schablonen *installationsstammverzeichnis*/profileTemplates/BPMund für andere Produkte unter *installationsstammverzeichnis*/profileTemplates. Verwenden Sie für Profile für verwaltete Knoten die Schablone BPM/BpmNode. Diese Schablone ist in Verbindung mit IBM BPM Standard und IBM BPM Advanced verfügbar.

3. Verwenden Sie den Erweiterungsparameter 'augment', um mit einer Erweiterungsschablone Änderungen an einem vorhandenen Profil durchzuführen. Der Erweiterungsparameter bewirkt, dass das Befehlszeilendienstprogramm **manageprofiles** das im Parameter **-profileName** angegebene Profil mit der Schablone aktualisiert oder erweitert, die vom Parameter **-templatePath** angegeben wird. Die Erweiterungsschablonen, die Sie verwenden können, sind von den IBM Produkten und den Versionen abhängig, die in Ihrer Umgebung installiert sind. Der Dateipfad für **-templatePath** muss nicht vollständig qualifiziert sein. /profileTemplates wird automatisch als Präfix hinzugefügt.

**Anmerkung:** Die Dateien, die sich im Verzeichnis *installationsverzeichnis*/profileTemplates/BPM befinden, dürfen nicht manuell geändert werden.

4. Führen Sie die Datei über die Befehlszeile aus. Geben Sie den Parameter **-profilePath** nicht an. Beispiel:

manageprofiles.sh -augment -templatePath BPM/BpmNode -profileName MyProfileName -adminUsername celladmin -adminPassword celladmin

Der Status wird nach Abschluss der Befehlsausführung im Konsolfenster angezeigt.

Nach dem Hinzufügen der Profile für verwaltete Knoten muss die Implementierungsumgebung konfiguriert werden.

## *Deployment Manager-Profile und Profile für verwaltete Knoten mit dem Befehl 'BPMConfig' erstellen:*

Sie können den Befehl **BPMConfig** verwenden, um die Deployment Manager-Profile und die Profile für verwaltete Knoten getrennt von der Implementierungsumgebung zu erstellen.

Wenn Sie ein vorhandenes WebSphere Application Server-Profil erweitern möchten, müssen Sie stattdessen das Befehlszeilendienstprogramm **manageprofiles** verwenden.

Führen Sie die folgenden Schritte aus, um die Deployment Manager-Profile und Profile für verwaltete Knoten getrennt von der Implementierungsumgebung zu erstellen.

- Suchen Sie auf dem Computer, auf dem die Profile erstellt werden sollen, nach der geeigneten Beispieleigenschaftendatei: *installationsstammverzeichnis*/BPM/samples/config.
- v Suchen Sie nach der Beispieleigenschaftendatei, die für Ihre Zielimplementierungsumgebung am besten geeignet ist, und erstellen Sie eine Kopie dieser Datei.

Weitere Informationen zu den Beispielkonfigurationsdateien finden Sie unter Beispielkonfigurationseigenschaftendateien zur Verwendung mit dem Befehl 'BPMConfig'.

v Ändern Sie Ihre Version der Eigenschaftendatei, sodass sie die Werte für Ihre Konfiguration enthält.

Alle Implementierungsumgebungseigenschaften (Zellenname, Knotenname, Hostname) in der Eigenschaftendatei müssen genau mit den Werten übereinstimmen, die Sie später einsetzen werden, um die Implementierungsumgebung mithilfe des Implementierungsumgebungsassistenten zu erstellen.

**Anmerkung:** Ihre geänderte Eigenschaftendatei muss UTF-8-Codierung verwenden.

Zur Erstellung eines Deployment Manager-Profils müssen Sie mindestens die folgenden Eigenschaften angeben:

- **installPath**
- **hostName**
- **adminUserName**

## – **adminPassword**

Es wird auch empfohlen, Werte für die folgenden Parameter festzulegen:

- **profileName**
- **cellName**

Zur Erstellung eines Profils für verwaltete Knoten müssen Sie mindestens die folgenden Eigenschaften angeben:

- **installPath**
- **hostName**

Es wird empfohlen, Folgendes festzulegen:

- **profileName**
- **cellName**
- **nodeName**

Fügen Sie dieser Datei keine angepassten Eigenschaften hinzu, wenn Sie Ihre Änderungen vornehmen. Sonst schlägt der Befehl **BPMConfig** fehl.

Wenn Sie ein Backslash-Zeichen (\) in Ihrer Eigenschaftendatei verwenden müssen, z. B. wenn Sie Pfadnamen oder Kennwörter angeben, müssen Sie direkt davor einen Escape-Backslash einfügen, z. B. bpm.dmgr.installPath=c:\\IBM\\BPM85.

Weitere Informationen zu den verfügbaren Eigenschaften finden Sie in den Kommentaren in den Beispieldateien. Informationen sind auch unter Befehlsreferenz **BPMConfig** und in den Beschreibungen der Beispieleigenschaftendateien unter Beispielkonfigurationseigenschaftendateien zur Verwendung mit dem Befehl 'BPMConfig' enthalten.

v Führen Sie den Befehl **BPMConfig** auf dem Computer aus, auf dem der Deployment Manager vorhanden ist, und übergeben Sie dabei den Namen der von Ihnen erstellen Eigenschaftendatei. Beispiel: *BPM-HOME*/bin/BPMConfig -create -profile *meine\_umgebung.properties*

**Wichtig:** Führen Sie den Befehl **BPMConfig** mit derselben Eigenschaftendatei auf allen Computern aus, die zur Implementierungsumgebung gehören werden. Sie müssen den Befehl zuerst auf dem Computer mit dem Deployment Manager-Profil ausführen und anschließend auf allen Computern mit einem verwalteten Knoten. Es kann immer nur eine Profilerstellung auf einem Computer ausgeführt werden und auch immer nur eine Knoteneinbindung für einen bestimmten Deployment Manager. Aus diesem Grund müssen Sie, wenn Sie mehrere Profile zu einem bestimmten Zeitpunkt auf unterschiedlichen Computern erstellen, die Option **federateLater** auswählen, und dann den Befehl mit der Option **create de** nacheinander auf jedem einzelnen Computer ausführen, um die verwalteten Knoten einzubinden.

## *Knoten in Deployment Manager einbinden:*

Nach der Erstellung eines Knotens können Sie den Knoten mit dem Befehl **addNode** in eine Deployment Manager-Zelle einbinden. Alle eingebundenen Knoten können über den Deployment Manager verwaltet werden.

Stellen Sie vor der Verwendung dieser Prozedur sicher, dass die folgenden Voraussetzungen erfüllt sind:

- v Sie haben IBM Business Process Manager installiert und ein Deployment Manager-Profil sowie ein Profil für verwaltete Knoten erstellt. In dieser Prozedur wird davon ausgegangen, dass das Profil für verwaltete Knoten während seiner Erstellung oder Erweiterung *nicht* mit dem Profile Management Tool oder dem Befehlszeilendienstprogramm **manageprofiles** eingebunden wurde.
- v Der Deployment Manager ist aktiv. Falls er nicht aktiv ist, können Sie ihn in der Schnelleinstiegskonsole mit der Option **Deployment Manager starten** oder durch Eingabe des folgenden Befehls starten. Hierbei steht *profilstammverzeichnis* für das Installationsverzeichnis des Deployment Manager-Profils.

*profilstammverzeichnis*/bin/startManager.sh

v Der Deployment Manager wurde erstellt oder erweitert, um die Funktion eines IBM Business Process Manager-Deployment Managers zu übernehmen.

- v Der Deployment Manager weist das gleiche oder ein höheres Release-Level als das Profil für verwaltete Knoten auf, das von Ihnen erstellt oder erweitert wurde.
- v Für den Deployment Manager wurde ein JMX-Verwaltungsport aktiviert. Das Standardprotokoll ist SOAP.
- 1. Wechseln Sie in das Verzeichnis bin des Profils für verwaltete Knoten, das Sie einbinden möchten. Öffnen Sie ein Befehlsfenster und wechseln Sie über die Befehlszeile in das folgende Verzeichnis (hierbei steht *profilstammverzeichnis* stellvertretend für das Installationsverzeichnis des Profils für verwaltete Knoten):

*profilstammverzeichnis*/bin

2. Führen Sie den Befehl **addNode** aus.

Führen Sie in der Befehlszeile den folgenden Befehl aus, wenn die Sicherheit nicht aktiviert ist:

./addNode.sh *deployment\_manager-host deployment\_manager-SOAP-port*

Führen Sie den folgenden Befehl über die Befehlszeile aus, wenn die Sicherheit aktiviert ist:

./addNode.sh *deployment\_manager-host deployment\_manager-SOAP-port* -username*benutzerid\_für\_authentifizierung* -password*kennwort\_für\_authentifizierung*

Ein Ausgabefenster wird geöffnet. Wenn eine Nachricht wie die folgende angezeigt wird, wurde Ihr Profil für verwaltete Knoten erfolgreich eingebunden:

ADMU0003I: Der Knoten DMNDID2Node03 wurde erfolgreich eingebunden.

Das Profil für verwaltete Knoten wird in den Deployment Manager eingebunden.

Nach der Einbindung des Profils für verwaltete Knoten wechseln Sie in die Administrationskonsole des Deployment Managers, um den leeren Knoten anzupassen oder um einen neuen Server zu erstellen.

## **Zugehörige Informationen**:

[Einstellungen für verwaltete Knoten hinzufügen \(WebSphere Application Server\)](http://www14.software.ibm.com/webapp/wsbroker/redirect?version=phil&product=was-nd-mp&topic=uagtRnodeAdd)

*Network Deployment-Umgebung mit dem Assistenten für Implementierungsumgebungen konfigurieren:*

Nach Ausführung einer angepassten Installation und Erstellung der Deployment Manager- und benutzerdefinierten Profile (für verwaltete Knoten) können Sie basierend auf den im Softwarepaket enthaltenen Topologiemusterschablonen eine Network Deployment-Konfiguration erstellen.

**Anmerkung:** Eine Momentaufnahme, die BPM Advanced Edition-Funktionalität voraussetzt, kann nicht in mehr als einer Implementierungsumgebung in derselben Zelle installiert werden.

*Implementierungsumgebung erstellen - Advanced Process Center:*

Erstellen Sie eine Process Center-Implementierungsumgebung zum Speichern, Ausführen und Verwalten von Prozessanwendungen und Toolkits, die in Process Designer und Integration Designer entwickelt werden. Mit dem **Assistenten für Implementierungsumgebungen** können Sie mehrere Implementierungsumgebungen in einer Zelle erstellen. In einer Zelle kann jedoch nur eine einzige, auf Process Center basierende Implementierungsumgebung erstellt werden.

Stellen Sie außerdem sicher, dass folgende Tasks abgeschlossen wurden:

- Das Produkt wurde installiert.
- v Das Deployment Manager-Profil und die zugehörigen Knoten wurden erstellt.
- v Stellen Sie sicher, dass die in der Anzeige für die Datenbankkonfiguration im Implementierungsumgebungsassistenten angegebene Datenbank bereits erstellt wurde. Durch die Konfiguration der Implementierungsumgebung wird in keinem Fall eine Datenbank erstellt. Weitere Informationen finden Sie im Abschnitt zur Erstellung von Datenbanken.
- v Stellen Sie sicher, dass Sie alle lokalen und fernen Knoten starten, die Sie in der Implementierungsumgebung hinzufügen möchten.
- v Das Erstellen einer Implementierungsumgebung mit drei Clustern unter Verwendung des **Implementierungsumgebungsassistenten** nimmt viel Zeit in Anspruch. Führen Sie in diesem Fall einen der folgenden Schritte aus, um die Umgebung mit drei Clustern zu erstellen:
	- Erhöhen Sie den Wert für das Transaktionszeitlimit mit dem Deployment Manager und erstellen Sie die Implementierungsumgebung erneut. Weitere Informationen finden Sie unter Zeitlimitüberschreitungen und Ausnahmebedingungen wegen nicht ausreichendem Speicher während der Installation oder Implementierung verhindern.
	- Erstellen Sie beim Erstellen der Implementierungsumgebung keine Tabellen. Erstellen Sie die Datenbanken und Tabellen, wenn Sie die Umgebung erstellt haben, und führen Sie anschließend den bootstrap-Befehl aus.
- v Wenn Sie den Implementierungsumgebungsassistenten verwenden, können Sie den Deployment Manager-Trace aktivieren, um Details zur Erstellung der Implementierung zu erhalten. Zum Aktivieren eines Trace für eine einzelne Ausführung und bis der Deployment Manager neu startet, melden Sie sich an der Administrationskonsole an, gehen zu **Fehlerbehebung** > **Protokolle und Trace** > *deployment\_manager-name* > **Detailstufe für Protokoll ändern** > **Laufzeit**, fügen Sie **com.ibm.bpm.config.\*=all** im Textbereich **Detailstufe für Protokoll ändern** hinzu und speichern Sie die Änderungen.

**Anmerkung:** Process Center muss installiert sein, wenn Sie eine Process Center-basierte Implementierungsumgebung installieren möchten. Wenn Process Server installiert ist, müssen Sie IBM Installation Manager starten und Ihre Installation dahingehend ändern, dass die Komponente Business Process Manager Advanced Process Center verwendet wird.

Da die Prozedur zur Erstellung von Implementierungsumgebungen mit dem **Assistenten für Implementierungsumgebungen** Schritte für die Auswahl der Muster und Komponenten enthält, sollten Sie die Informationen zu Mustern und Komponenten im Kapitel zur Planung gelesen und verstanden haben.

**Erforderlicher Sicherheitsaufgabenbereich für diese Task:** Wenn die Sicherheit und die aufgabenbereichsbasierte Berechtigung aktiviert sind, müssen Sie sich zum Ausführen dieser Task als Zellenadministrator anmelden, um eine Implementierungsumgebung zu erstellen.

Diese Task beschreibt die Prozedur der Erstellung einer Implementierungsumgebung auf der Grundlage eines bestimmten Musters und unter Verwendung des **Assistenten für Implementierungsumgebungen**.

**Anmerkung:** Eine Momentaufnahme, die BPM Advanced Edition-Funktionalität voraussetzt, kann nicht in mehr als einer Implementierungsumgebung in derselben Zelle installiert werden.

Gehen Sie folgendermaßen vor, um die Implementierungsumgebung zu erstellen.

- 1. Navigieren Sie in der Administrationskonsole zur Seite **Implementierungsumgebungen**, indem Sie auf **Server** > **Implementierungsumgebungen** klicken.
- 2. Starten Sie den **Assistenten für Implementierungsumgebungen**, indem Sie auf der Seite **Implementierungsumgebungen** auf **Neu** klicken. Die Seite zum Erstellen einer neuen Implementierungsumgebung wird angezeigt.

**Anmerkung:** Die Datenbank stellt Isolation interner Gruppen, z. B. Administratoren, bereit. Falls die Datenbank von zwei Implementierungsumgebungen gemeinsam verwendet wird, wird auch eine Administratorgruppe gemeinsam verwendet. Wenn eine solche Situation eintritt, sind beide Administratoren in der Lage, sich an beiden Implementierungsumgebungen als Administrator anzumelden.

- a. Geben Sie im Feld **Name der Implementierungsumgebung** einen eindeutigen Namen für die Implementierungsumgebung ein.
- b. Geben Sie im Feld **Name des Administratorbenutzers der Implementierungsumgebung** einen Benutzernamen für den Administrator der Implementierungsumgebung ein.

**Anmerkung:** Es wird empfohlen, einen anderen Administrator für jede Implementierungsumgebung anzugeben, ebenso wie einen Zellenadministrator.

- c. Geben Sie ein Kennwort für den Administrator der Implementierungsumgebung im Feld **Kennwort** ein.
- d. Bestätigen Sie das Kennwort im Feld **Kennwort bestätigen** durch erneute Eingabe.
- 3. Wählen Sie im Abschnitt **IBM BPM Deployment Environment Type** die Option **Advanced Process Center** aus. Komponenten stellen die Laufzeitverarbeitungsfunktionen Ihrer Implementierungsumgebung dar.
- 4. Wählen Sie im Abschnitt **Muster für Implementierungsumgebung auswählen** ein Muster für die Implementierungsumgebung aus und klicken Sie auf **Weiter**, damit die Seite **Knoten auswählen** angezeigt wird. Die verfügbaren Muster sind:
	- v **Einzelner Cluster**: Das Anwendungsimplementierungsziel enthält die Messaging-Infrastruktur und die unterstützenden Anwendungen.
	- v **Anwendung, Remote Messaging, Fernunterstützung**: Ein separater Cluster pro Anwendungsimplementierung, Remote Messaging und Fernunterstützung.
- 5. Wählen Sie auf der Seite **Knoten auswählen** die Knoten aus, die diese Implementierungsumgebung enthalten soll, und klicken Sie dann auf **Weiter**, um zu der Seite **Cluster definieren** zu gelangen. Wählen Sie Knoten aus, die über die erforderliche Funktionalität für die Umgebung verfügen, die Sie im Abschnitt zu den Komponenten der IBM BPM-Implementierungsumgebung ausgewählt haben. Wählen Sie mindestens einen Knoten für die Implementierungsumgebung aus. Wählen Sie für Umgebungen mit hoher Verfügbarkeit und mit Ausweichbetrieb (Failover) mindestens zwei Knoten aus. Für mehr Skalierbarkeit können Sie weitere Knoten hinzufügen.
- 6. Ordnen Sie auf der Seite **Cluster definieren** den einzelnen Knoten die erforderliche Anzahl von Clustern zu und klicken Sie auf **Weiter**, um die Seite **Clusternamen und Ports anpassen** anzuzeigen. Standardmäßig wird jeder Funktion auf jedem Knoten ein Cluster-Member zugeordnet. Die Anzahl kann geändert werden, indem Sie die in den Spalten angezeigte Zahl einfach durch die gewünschte Zahl ersetzen. Wenn Sie mit den verschiedenen Clusteraufgabenbereichen und Funktionen, die von den einzelnen Typen von Cluster bereitgestellt werden, nicht vertraut sind, lesen Sie die Informationen in "Topologien und Implementierungsumgebungsmuster".

Der Wert 0 (null) für einen Knoten bedeutet, dass der Knoten nicht zu der ausgewählten Funktion beiträgt, und zwar auf der Basis der von Ihnen ausgewählten Komponenten.

7. Auf der Seite **Clusternamen und Ports anpassen** können Sie die Namen der Cluster oder der Cluster-Member für den Clustertyp anpassen. Sie können die bereitgestellten Standardwerte verwenden oder die Clusterdetails anpassen und auf **Weiter** klicken.

**Anmerkung:** Sie können den Startport für die Cluster-Member angeben. Das System generiert Standardwerte für die Namen von Cluster-Membern und den Startport.

Stellen Sie sicher, dass die von Ihnen angegebenen Nummern für die Startports mindestens um den Wert 20 differieren. Portnummern sind reserviert und werden den einzelnen Knoten für die Cluster-Member über die angegebene Portnummer zugeordnet. Wenn Sie beim Erstellen der Implementierungsumgebung einen Startport angeben, wird der angegebene Port dem Cluster-Member zugeordnet. Beispiel: Wenn die Portnummer für das erste Cluster-Member 2000 ist, werden die Portnummern 2000, 2001, 2002 usw. verwendet. Die Portnummer des zweiten Cluster-Members wäre 2020 und die verwendeten Portnummern wären entsprechend 2020, 2021, 2022 usw. Die Portnummer des dritten Cluster-Members wäre 2040.

Wenn auf dem physischen System bereits ein Knoten vorhanden ist, können Portkonflikte entstehen. Diese Konflikte müssen manuell behoben werden, indem die Portwerte geändert werden.

Falls Sie weitere Server mit eindeutigen Ports verwenden, konfiguriert WebSphere Application Server nicht automatisch den virtuellen Host für den Server. WebSphere Application Server fügt insbesondere nicht automatisch die Hostaliasports zu einem virtuellen Host hinzu. Mit der Administrations-

konsole können Sie jedoch einen neuen Hostalias für jeden Port hinzufügen, der vom neuen Server verwendet wird. Weitere Informationen enthalten die Angaben über die Konfiguration von virtuellen Hosts in der Dokumentation von WebSphere Application Server.

8. Erforderlich: Wählen Sie auf der Seite **Datenbanken konfigurieren** die Option **DB2 on z/OS** aus, konfigurieren Sie die Datenbankparameter für die Datenquellen der Implementierungsumgebung, klicken Sie auf **Verbindung testen** und klicken Sie nach dem erfolgreichen Herstellen der Verbindung auf **Weiter**, damit die Seite **Zusammenfassung** geöffnet wird.

Auf dieser Seite können Sie die Datenbankinformationen für die Komponenten in dieser Implementierungsumgebung definieren. Sofern möglich, stellt der Assistent Standardinformationen für die Parameter bereit. Diese Werte sollten jedoch so geändert werden, dass sie mit den Werten übereinstimmen, die Sie bei der Planung der Umgebung definiert haben.

**Wichtig:** Die in diesem Fenster angegebenen Datenbanken müssen von dem DB2 z/OS-Systemadministrator erstellt werden.

- v **Gemeinsam genutzte Parameter:**
	- **Benutzername**: Geben Sie den Benutzernamen für die Verbindung zu der Datenbank ein.
	- **Kennwort**: Geben Sie das Kennwort für den Benutzernamen ein.
	- **Kennwort bestätigen**: Bestätigen Sie das Kennwort für den Benutzernamen durch erneute Eingabe.
	- **Server**: Geben Sie den Namen des Servers an, auf dem sich das Datenbanksubsystem befindet.
	- **Port**: Geben Sie die Portnummer für die Verbindung zum Datenbanksubsystem an.
	- **Datenbankverbindungsposition**: Geben Sie den Namen für die Position der Datenbankverbindung ein.
	- **Speichergruppe**: Geben Sie den Namen der Speichergruppe ein.
	- **Datenträgerkatalog**: Geben Sie den Namen des Datenträgerkatalogs ein.
	- **Pufferpool mit einer Größe von 4 KB**: Geben Sie einen Namen für den Pufferpool mit einer Größe von 4 KB ein.
	- **Pufferpool für Index**: Geben Sie den Namen des Indexpufferpools ein.
	- **Pufferpool für große Objekte**: Geben Sie den Namen des Pufferpools für große Objekte ein.
	- **Pufferpool mit einer Größe von 8 KB**: Geben Sie einen Namen für den Pufferpool mit einer Größe von 8 KB ein.
	- **Pufferpool mit einer Größe von 16 KB**: Geben Sie einen Namen für den Pufferpool mit einer Größe von 16 KB ein.
	- **Pufferpool mit einer Größe von 32 KB**: Geben Sie einen Namen für den Pufferpool mit einer Größe von 32 KB ein.
- v **cellDB**

**Anmerkung:** Diese Option 'cellDB' wird nur angezeigt, wenn Sie die erste erweiterte Implementierungsumgebung erstellen. Anschließend verwendet jede erweiterte Implementierungsumgebung, die Sie erstellen, die cellDB-Option der ersten Umgebung.

- **Name**: Geben Sie einen Namen für die Zellendatenbank ein.
- **Schemaname**: Geben Sie den Schemanamen für die Zellendatenbank ein.
- v **Common-Datenbank**
	- **Name**: Geben Sie einen Namen für die Common-Datenbank ein, die für CommonDB-Komponenten, Business Space, Business Process Choreographer und Messaging verwendet wird.
	- **Schemaname**: Geben Sie den Schemanamen für die Common-Datenbank an.
- v **Prozessdatenbank**
	- **Name**: Geben Sie einen Namen für die Process Center-Datenbank ein.
	- **Schemaname**: Geben Sie den Schemanamen für die Prozessdatenbank an.
- v **Performance Data Warehouse-Datenbank**
	- **Name**: Geben Sie einen Namen für die Performance Data Warehouse-Datenbank ein.
	- **Schemaname**: Geben Sie den Schemanamen für die Performance Data Warehouse-Datenbank an.
- v **Wählen Sie die Datenbanken aus, die Sie von der Common-Datenbank trennen wollen.**
	- **Messaging**: Wählen Sie diese Option aus, um eine separate Datenbank für die Messaging-Steuerkomponente zu erstellen.
		- **Name**: Geben Sie einen Namen für die Datenbank für Messaging-Steuerkomponenten ein.
		- **Schemaname**: Geben Sie den Schemanamen für die Datenbank der Messaging-Steuerkomponenten an.
	- **Business Process Choreographer**: Wählen Sie diese Option aus, um eine separate Business Process Choreographer-Datenbank zu erstellen.
		- **Name**: Geben Sie einen Namen für die Business Process Choreographer-Datenbank ein.
		- **Schemaname**: Geben Sie den Schemanamen für die Business Process Choreographer-Datenbank an.

**Achtung:** Die Standardschemanamen, die auf dieser Seite angezeigt werden, stehen möglicherweise in Konflikt mit der Namenskonvention für Ihre Site oder könnten Konflikte mit vorhandenen Schemas verursachen. Daher ist wahrscheinlich eine Änderung des Schemanamens erforderlich. Berücksichtigen Sie die angegebenen Werte sorgfältig, um potenzielle Namensunverträglichkeiten zu vermeiden.

Sie können alle Schlüsselparameter bearbeiten, zum Beispiel den Datenbanknamen, die Angabe, ob Tabellen erstellt werden sollen, der Laufzeitbenutzername für die Datenquelle und das Kennwort für die Implementierungsumgebung. Sie können auswählen, welche Datenbank für die jeweilige Komponente verwendet werden soll.

**Tipp:** Schritte, die nicht im **Assistenten für Implementierungsumgebungen** abgeschlossen werden können oder die manuell fertiggestellt werden müssen, werden auf der Seite 'Aufgeschobene Konfiguration' aufgelistet. Sie können diese Seite anzeigen, nachdem Sie Ihre Implementierungsumgebung erstellt haben. Um diese Seite der Administrationskonsole anzuzeigen, klicken Sie auf **Server** > **Implementierungsumgebungen** > *Name der Implementierungsumgebung* > **Implementierungsumgebung - Konfiguration** > **Weitere Merkmale** > **Aufgeschobene Konfiguration**.

- 9. Stellen Sie sicher, dass die Angaben auf der Seite **Zusammenfassung** korrekt sind und führen Sie die folgenden Unterschritte aus:
	- a. Optional: Wenn Sie den Vorgang beenden wollen, ohne dass die Konfiguration generiert wird, klicken Sie auf **Abbrechen**.
	- b. Optional: Klicken Sie auf **Für Scripterstellung exportieren**, wenn Sie die Umgebungskonfiguration speichern möchten, um später eine ähnliche Implementierungsumgebung zu konfigurieren.
	- c. Wenn Sie mit der Konfiguration der Implementierungsumgebung zufrieden sind, klicken Sie auf **Implementierungsumgebung generieren**, um die Konfiguration der Implementierungsumgebung zu speichern und abzuschließen. Dabei wird auch eine Eigenschaftendatei im Ordner *BPM-installationsstammverzeichnis*/logs/config auf der Deployment Manager-Maschine generiert, deren Dateiname eine Zeitmarke enthält (bpmconfig-*name\_der\_implementierungsumgebungzeitmarke*.properties). Speichern Sie diese Datei zu Referenzzwecken oder für die Fehlerbehebung von Problemen.
- 10. Laden Sie die Datenbank mit Systeminformationen, indem Sie den Befehl **bootstrapProcessServerData** ausführen.

**Wichtig:** Dieser Befehl muss vor dem Start von Cluster-Membern ausgeführt werden.

Nach Abschluss der Konfiguration können Sie den Inhalt der Konfigurationsdateien untersuchen, um die Änderungen zu prüfen.

Speichern Sie die Änderungen in der Hauptkonfiguration oder verwerfen Sie sie.

**Wichtig:** Falls Sie weitere Server mit eindeutigen Ports verwenden, konfiguriert WebSphere Application Server nicht automatisch den virtuellen Host für den Server. WebSphere Application Server fügt insbesondere nicht automatisch die Hostaliasports zu einem virtuellen Host hinzu. Mit der Administrationskonsole können Sie jedoch einen neuen Hostalias für jeden Port hinzufügen, der vom neuen Server verwendet wird. Fügen Sie einen Hostalias hinzu, indem Sie in der Administrationskonsole zu **Umgebung** > **Virtuelle Hosts** > **default\_host** > **Hostaliasnamen** navigieren und auf **Neu** klicken. Weitere Informationen enthalten die Angaben über die Konfiguration von virtuellen Hosts in der Dokumentation von WebSphere Application Server.

Bereinigen Sie alle relevanten Profilprotokolle oder speichern Sie sie in einem anderen Verzeichnis. Es wird empfohlen, die Protokolle zu löschen oder zu verschieben, da diesen die jeweils letzte Konfiguration angehängt wird. Dadurch kann es möglicherweise umständlich werden, die aktuellen Informationen anzuzeigen.

**Tipp:** Nachdem Sie eine Network Deployment-Umgebung für IBM BPM Advanced konfiguriert haben, erhalten Sie beim Testen der Verbindung zur Datenquelle **jdbc/WPSDB** auf Zellenebene (beispielsweise über die Seite **Ressourcen** > **JDBC** > **Datenquellen** der Administrationskonsole) eine Nachricht, der zufolge die Operation für den Verbindungstest mit der Ausnahmebedingung

com.ibm.wsspi.runtime.variable.UndefinedVariableException: Undefined Variable *variablenname* fehlgeschlagen ist. Dabei steht *variablenname* für einen Variablennamen wie *WAS\_INSTALL\_ROOT*, *DB2\_JCC\_DRIVER\_PATH*, *UNIVERSAL\_JDBC\_DRIVER\_PATH* oder *PUREQUERY\_PATH*. Dies bedeutet nicht zwangsläufig, dass während der Ausführung beim Zugriff auf die Datenquelle ein Problem zu erwarten ist. Stellen Sie sicher, dass die Position der JDBC-Treiberdateien für jeden Client zugänglich ist, der die Datenquelle verwenden muss, und konfigurieren Sie die Variable mit dem vollständigen Pfad dieser Position. Ignorieren Sie den Fehler für den Verbindungstest, sofern nicht während der Ausführung ebenfalls Probleme hinsichtlich der Verbindung zum Datenspeicher auftreten. Zusätzliche Informationen enthalten die Angaben über den Verbindungstestservice in der Dokumentation von WebSphere Application Server.

## *Implementierungsumgebung erstellen - Standard Process Center:*

Erstellen Sie eine Process Center-Implementierungsumgebung zum Speichern, Ausführen und Verwalten von Prozessanwendungen und Toolkits, die in Process Designer entwickelt werden. Mit dem **Assistenten für Implementierungsumgebungen** können Sie mehrere Implementierungsumgebungen in einer Zelle erstellen. In einer Zelle kann jedoch nur eine einzige, auf Process Center basierende Implementierungsumgebung erstellt werden.

Stellen Sie außerdem sicher, dass folgende Tasks abgeschlossen wurden:

- Das Produkt wurde installiert.
- Das Deployment Manager-Profil und die zugehörigen Knoten wurden erstellt.
- v Stellen Sie sicher, dass die in der Anzeige für die Datenbankkonfiguration im Implementierungsumgebungsassistenten angegebene Datenbank bereits erstellt wurde. Durch die Konfiguration der Implementierungsumgebung wird in keinem Fall eine Datenbank erstellt. Weitere Informationen finden Sie im Abschnitt zur Erstellung von Datenbanken.
- v Stellen Sie sicher, dass Sie alle lokalen und fernen Knoten starten, die Sie in der Implementierungsumgebung hinzufügen möchten.
- v Das Erstellen einer Implementierungsumgebung mit drei Clustern unter Verwendung des **Implementierungsumgebungsassistenten** nimmt viel Zeit in Anspruch. Führen Sie in diesem Fall einen der folgenden Schritte aus, um die Umgebung mit drei Clustern zu erstellen:
	- Erhöhen Sie den Wert für das Transaktionszeitlimit mit dem Deployment Manager und erstellen Sie die Implementierungsumgebung erneut. Weitere Informationen finden Sie unter Zeitlimitüberschreitungen und Ausnahmebedingungen wegen nicht ausreichendem Speicher während der Installation oder Implementierung verhindern.
- Erstellen Sie beim Erstellen der Implementierungsumgebung keine Tabellen. Erstellen Sie die Datenbanken und Tabellen, wenn Sie die Umgebung erstellt haben, und führen Sie anschließend den bootstrap-Befehl aus.
- v Wenn Sie den Implementierungsumgebungsassistenten verwenden, können Sie den Deployment Manager-Trace aktivieren, um Details zur Erstellung der Implementierung zu erhalten. Zum Aktivieren eines Trace für eine einzelne Ausführung und bis der Deployment Manager neu startet, melden Sie sich an der Administrationskonsole an, gehen zu **Fehlerbehebung** > **Protokolle und Trace** > *deployment\_manager-name* > **Detailstufe für Protokoll ändern** > **Laufzeit**, fügen Sie **com.ibm.bpm.config.\*=all** im Textbereich **Detailstufe für Protokoll ändern** hinzu und speichern Sie die Änderungen.

**Anmerkung:** Process Center muss installiert sein, wenn Sie eine Process Center-basierte Implementierungsumgebung installieren möchten. Wenn Process Server installiert ist, müssen Sie IBM Installation Manager starten und Ihre Installation dahingehend ändern, dass die Komponente Business Process Manager Advanced Process Center verwendet wird.

Da die Prozedur zur Erstellung von Implementierungsumgebungen mit dem **Assistenten für Implementierungsumgebungen** Schritte für die Auswahl der Muster und Komponenten enthält, sollten Sie die Informationen zu Mustern und Komponenten im Kapitel zur Planung gelesen und verstanden haben.

**Erforderlicher Sicherheitsaufgabenbereich für diese Task:** Wenn die Sicherheit und die aufgabenbereichsbasierte Berechtigung aktiviert sind, müssen Sie sich zum Ausführen dieser Task als Zellenadministrator anmelden, um eine Implementierungsumgebung zu erstellen.

Diese Task beschreibt die Prozedur der Erstellung einer Implementierungsumgebung auf der Grundlage eines bestimmten Musters und unter Verwendung des **Assistenten für Implementierungsumgebungen**.

**Anmerkung:** Eine Momentaufnahme, die BPM Advanced Edition-Funktionalität voraussetzt, kann nicht in mehr als einer Implementierungsumgebung in derselben Zelle installiert werden.

Gehen Sie folgendermaßen vor, um die Implementierungsumgebung zu erstellen.

- 1. Navigieren Sie in der Administrationskonsole zur Seite **Implementierungsumgebungen**, indem Sie auf **Server** > **Implementierungsumgebungen** klicken.
- 2. Starten Sie den **Assistenten für Implementierungsumgebungen**, indem Sie auf der Seite **Implementierungsumgebungen** auf **Neu** klicken. Die Seite zum Erstellen einer neuen Implementierungsumgebung wird angezeigt.

**Anmerkung:** Die Datenbank stellt Isolation interner Gruppen, z. B. Administratoren, bereit. Falls die Datenbank von zwei Implementierungsumgebungen gemeinsam verwendet wird, wird auch eine Administratorgruppe gemeinsam verwendet. Wenn eine solche Situation eintritt, sind beide Administratoren in der Lage, sich an beiden Implementierungsumgebungen als Administrator anzumelden.

- a. Geben Sie im Feld **Name der Implementierungsumgebung** einen eindeutigen Namen für die Implementierungsumgebung ein.
- b. Geben Sie im Feld **Name des Administratorbenutzers der Implementierungsumgebung** einen Benutzernamen für den Administrator der Implementierungsumgebung ein.

**Anmerkung:** Es wird empfohlen, einen anderen Administrator für jede Implementierungsumgebung anzugeben, ebenso wie einen Zellenadministrator.

- c. Geben Sie ein Kennwort für den Administrator der Implementierungsumgebung im Feld **Kennwort** ein.
- d. Bestätigen Sie das Kennwort im Feld **Kennwort bestätigen** durch erneute Eingabe.
- 3. Wählen Sie im Abschnitt **IBM BPM Deployment Environment Type** die Option **Standard Process Center** aus. Komponenten stellen die Laufzeitverarbeitungsfunktionen Ihrer Implementierungsumgebung dar.
- 4. Wählen Sie im Abschnitt **Muster für Implementierungsumgebung auswählen** ein Muster für die Implementierungsumgebung aus und klicken Sie auf **Weiter**, damit die Seite **Knoten auswählen** angezeigt wird. Die verfügbaren Muster sind:
	- v **Einzelner Cluster**: Das Anwendungsimplementierungsziel enthält die Messaging-Infrastruktur und die unterstützenden Anwendungen.
	- v **Anwendung, Remote Messaging, Fernunterstützung**: Ein separater Cluster pro Anwendungsimplementierung, Remote Messaging und Fernunterstützung.
- 5. Wählen Sie auf der Seite **Knoten auswählen** die Knoten aus, die diese Implementierungsumgebung enthalten soll, und klicken Sie dann auf **Weiter**, um zu der Seite **Cluster definieren** zu gelangen. Wählen Sie Knoten aus, die über die erforderliche Funktionalität für die Umgebung verfügen, die Sie im Abschnitt zu den Komponenten der IBM BPM-Implementierungsumgebung ausgewählt haben. Wählen Sie mindestens einen Knoten für die Implementierungsumgebung aus. Wählen Sie für Umgebungen mit hoher Verfügbarkeit und mit Ausweichbetrieb (Failover) mindestens zwei Knoten aus. Für mehr Skalierbarkeit können Sie weitere Knoten hinzufügen.
- 6. Ordnen Sie auf der Seite **Cluster definieren** den einzelnen Knoten die erforderliche Anzahl von Clustern zu und klicken Sie auf **Weiter**, um die Seite **Clusternamen und Ports anpassen** anzuzeigen. Standardmäßig wird jeder Funktion auf jedem Knoten ein Cluster-Member zugeordnet. Die Anzahl kann geändert werden, indem Sie die in den Spalten angezeigte Zahl einfach durch die gewünschte Zahl ersetzen. Wenn Sie mit den verschiedenen Clusteraufgabenbereichen und Funktionen, die von den einzelnen Typen von Cluster bereitgestellt werden, nicht vertraut sind, lesen Sie die Informationen in "Topologien und Implementierungsumgebungsmuster".

Der Wert 0 (null) für einen Knoten bedeutet, dass der Knoten nicht zu der ausgewählten Funktion beiträgt, und zwar auf der Basis der von Ihnen ausgewählten Komponenten.

7. Auf der Seite **Clusternamen und Ports anpassen** können Sie die Namen der Cluster oder der Cluster-Member für den Clustertyp anpassen. Sie können die bereitgestellten Standardwerte verwenden oder die Clusterdetails anpassen und auf **Weiter** klicken.

**Anmerkung:** Sie können den Startport für die Cluster-Member angeben. Das System generiert Standardwerte für die Namen von Cluster-Membern und den Startport.

Stellen Sie sicher, dass die von Ihnen angegebenen Nummern für die Startports mindestens um den Wert 20 differieren. Portnummern sind reserviert und werden den einzelnen Knoten für die Cluster-Member über die angegebene Portnummer zugeordnet. Wenn Sie beim Erstellen der Implementierungsumgebung einen Startport angeben, wird der angegebene Port dem Cluster-Member zugeordnet. Beispiel: Wenn die Portnummer für das erste Cluster-Member 2000 ist, werden die Portnummern 2000, 2001, 2002 usw. verwendet. Die Portnummer des zweiten Cluster-Members wäre 2020 und die verwendeten Portnummern wären entsprechend 2020, 2021, 2022 usw. Die Portnummer des dritten Cluster-Members wäre 2040.

Wenn auf dem physischen System bereits ein Knoten vorhanden ist, können Portkonflikte entstehen. Diese Konflikte müssen manuell behoben werden, indem die Portwerte geändert werden.

Falls Sie weitere Server mit eindeutigen Ports verwenden, konfiguriert WebSphere Application Server nicht automatisch den virtuellen Host für den Server. WebSphere Application Server fügt insbesondere nicht automatisch die Hostaliasports zu einem virtuellen Host hinzu. Mit der Administrationskonsole können Sie jedoch einen neuen Hostalias für jeden Port hinzufügen, der vom neuen Server verwendet wird. Weitere Informationen enthalten die Angaben über die Konfiguration von virtuellen Hosts in der Dokumentation von WebSphere Application Server.

8. Erforderlich: Wählen Sie auf der Seite **Datenbanken konfigurieren** die Option **DB2 on z/OS** aus, konfigurieren Sie die Datenbankparameter für die Datenquellen der Implementierungsumgebung, klicken Sie auf **Verbindung testen** und klicken Sie nach dem erfolgreichen Herstellen der Verbindung auf **Weiter**, damit die Seite **Zusammenfassung** geöffnet wird.

Auf dieser Seite können Sie die Datenbankinformationen für die Komponenten in dieser Implementierungsumgebung definieren. Sofern möglich, stellt der Assistent Standardinformationen für die Parameter bereit. Diese Werte sollten jedoch so geändert werden, dass sie mit den Werten übereinstimmen, die Sie bei der Planung der Umgebung definiert haben.

**Wichtig:** Die in dieser Anzeige angegebene Datenbank muss bereits vorhanden sein. Durch die Konfiguration der Implementierungsumgebung wird in keinem Fall eine Datenbank erstellt. Weitere Informationen finden Sie im Abschnitt zur Erstellung von Datenbanken.

- v **Gemeinsam genutzte Parameter:**
	- **Benutzername**: Geben Sie den Benutzernamen für die Verbindung zu der Datenbank ein.
	- **Kennwort**: Geben Sie das Kennwort für den Benutzernamen ein.
	- **Kennwort bestätigen**: Bestätigen Sie das Kennwort für den Benutzernamen durch erneute Eingabe.
	- **Server**: Geben Sie den Namen des Servers an, auf dem sich das Datenbanksubsystem befindet.
	- **Port**: Geben Sie die Portnummer für die Verbindung zum Datenbanksubsystem an.
	- **Datenbankverbindungsposition**: Geben Sie den Namen für die Position der Datenbankverbindung ein.
	- **Speichergruppe**: Geben Sie den Namen der Speichergruppe ein.
	- **Datenträgerkatalog**: Geben Sie den Namen des Datenträgerkatalogs ein.
	- **Pufferpool mit einer Größe von 4 KB**: Geben Sie einen Namen für den Pufferpool mit einer Größe von 4 KB ein.
	- **Pufferpool für Index**: Geben Sie den Namen des Indexpufferpools ein.
	- **Pufferpool für große Objekte**: Geben Sie den Namen des Pufferpools für große Objekte ein.
	- **Pufferpool mit einer Größe von 8 KB**: Geben Sie einen Namen für den Pufferpool mit einer Größe von 8 KB ein.
	- **Pufferpool mit einer Größe von 16 KB**: Geben Sie einen Namen für den Pufferpool mit einer Größe von 16 KB ein.
	- **Pufferpool mit einer Größe von 32 KB**: Geben Sie einen Namen für den Pufferpool mit einer Größe von 32 KB ein.
- v **Common-Datenbank**
	- **Name**: Geben Sie einen Namen für die Common-Datenbank ein, die für CommonDB-Komponenten, Business Space, Business Process Choreographer und Messaging verwendet wird.
	- **Schemaname**: Geben Sie den Schemanamen für die Common-Datenbank an.
- v **Prozessdatenbank**
	- **Name**: Geben Sie einen Namen für die Process Center-Datenbank ein.
	- **Schemaname**: Geben Sie den Schemanamen für die Prozessdatenbank an.
- v **Performance Data Warehouse-Datenbank**
	- **Name**: Geben Sie einen Namen für die Performance Data Warehouse-Datenbank ein.
	- **Schemaname**: Geben Sie den Schemanamen für die Performance Data Warehouse-Datenbank an.
- v **Wählen Sie die Datenbanken aus, die Sie von der Common-Datenbank trennen wollen.**
	- **Messaging**: Wählen Sie diese Option aus, um eine separate Datenbank für die Messaging-Steuerkomponente zu erstellen.
		- **Name**: Geben Sie einen Namen für die Datenbank für Messaging-Steuerkomponenten ein.
		- **Schemaname**: Geben Sie den Schemanamen für die Datenbank der Messaging-Steuerkomponenten an.

**Achtung:** Die Standardschemanamen, die auf dieser Seite angezeigt werden, stehen möglicherweise in Konflikt mit der Namenskonvention für Ihre Site oder könnten Konflikte mit vorhandenen Schemas verursachen. Daher ist wahrscheinlich eine Änderung des Schemanamens erforderlich. Berücksichtigen Sie die angegebenen Werte sorgfältig, um potenzielle Namensunverträglichkeiten zu vermeiden.

Bei einer Produktionsumgebung sollten Sie für **Benutzername** und für **Schemaname** dieselben Werte festlegen und die Option **Tabellen erstellen** abwählen. Erstellen Sie für eine Produktionsumgebung die erforderlichen Schemas manuell und verwenden Sie die generierten SQL-Dateien, um die Tabellen zu erstellen. Das Erstellen eines Process Servers mit drei Clustern unter Verwendung des Assistenten **Implementierungsumgebung** nimmt viel Zeit in Anspruch. Führen Sie einen der folgenden Schritte aus, um den Process Server mit drei Clustern zu erstellen:

- v Erhöhen Sie den Wert für das Transaktionszeitlimit mit dem Deployment Manager und erstellen Sie die Implementierungsumgebung erneut.
- v Erstellen Sie beim Erstellen der Implementierungsumgebung keine Tabellen. Erstellen Sie die Datenbanken und Tabellen, wenn Sie die Umgebung erstellt haben, und führen Sie anschließend den bootstrap-Befehl aus.

Sie können alle Schlüsselparameter bearbeiten, zum Beispiel den Datenbanknamen, die Angabe, ob Tabellen erstellt werden sollen, der Laufzeitbenutzername für die Datenquelle und das Kennwort für die Implementierungsumgebung. Sie können auswählen, welche Datenbank für die jeweilige Komponente verwendet werden soll.

**Tipp:** Schritte, die nicht im **Assistenten für Implementierungsumgebungen** abgeschlossen werden können oder die manuell fertiggestellt werden müssen, werden auf der Seite 'Aufgeschobene Konfiguration' aufgelistet. Sie können diese Seite anzeigen, nachdem Sie Ihre Implementierungsumgebung erstellt haben. Um diese Seite der Administrationskonsole anzuzeigen, klicken Sie auf **Server** > **Implementierungsumgebungen** > *Name der Implementierungsumgebung* > **Implementierungsumgebung - Konfiguration** > **Weitere Merkmale** > **Aufgeschobene Konfiguration**.

- 9. Stellen Sie sicher, dass die Angaben auf der Seite **Zusammenfassung** korrekt sind und führen Sie die folgenden Unterschritte aus:
	- a. Optional: Wenn Sie den Vorgang beenden wollen, ohne dass die Konfiguration generiert wird, klicken Sie auf **Abbrechen**.
	- b. Optional: Klicken Sie auf **Für Scripterstellung exportieren**, wenn Sie die Umgebungskonfiguration speichern möchten, um später eine ähnliche Implementierungsumgebung zu konfigurieren.
	- c. Wenn Sie mit der Konfiguration der Implementierungsumgebung zufrieden sind, klicken Sie auf **Implementierungsumgebung generieren**, um die Konfiguration der Implementierungsumgebung zu speichern und abzuschließen. Dabei wird auch eine Eigenschaftendatei im Ordner *BPM-installationsstammverzeichnis*/logs/config auf der Deployment Manager-Maschine generiert, deren Dateiname eine Zeitmarke enthält (bpmconfig-*name\_der\_implementierungsumgebungzeitmarke*.properties). Speichern Sie diese Datei zu Referenzzwecken oder für die Fehlerbehebung von Problemen.
- 10. Laden Sie die Datenbank mit Systeminformationen, indem Sie den Befehl **bootstrapProcessServerData** ausführen.

**Wichtig:** Dieser Befehl muss vor dem Start von Cluster-Membern ausgeführt werden.

Nach Abschluss der Konfiguration können Sie den Inhalt der Konfigurationsdateien untersuchen, um die Änderungen zu prüfen.

Speichern Sie die Änderungen in der Hauptkonfiguration oder verwerfen Sie sie.

**Wichtig:** Falls Sie weitere Server mit eindeutigen Ports verwenden, konfiguriert WebSphere Application Server nicht automatisch den virtuellen Host für den Server. WebSphere Application Server fügt insbesondere nicht automatisch die Hostaliasports zu einem virtuellen Host hinzu. Mit der Administrationskonsole können Sie jedoch einen neuen Hostalias für jeden Port hinzufügen, der vom neuen Server verwendet

wird. Fügen Sie einen Hostalias hinzu, indem Sie in der Administrationskonsole zu **Umgebung** > **Virtuelle Hosts** > **default\_host** > **Hostaliasnamen** navigieren und auf **Neu** klicken. Weitere Informationen enthalten die Angaben über die Konfiguration von virtuellen Hosts in der Dokumentation von WebSphere Application Server.

Bereinigen Sie alle relevanten Profilprotokolle oder speichern Sie sie in einem anderen Verzeichnis. Es wird empfohlen, die Protokolle zu löschen oder zu verschieben, da diesen die jeweils letzte Konfiguration angehängt wird. Dadurch kann es möglicherweise umständlich werden, die aktuellen Informationen anzuzeigen.

#### *Implementierungsumgebung erstellen - Advanced Process Server:*

Erstellen Sie eine Process Server-Implementierungsumgebung zum Ausführen von Prozessen, Services und Modulen, die von Process Center implementiert werden. Oder implementieren Sie Module entweder direkt über die Befehlszeile oder über die WebSphere-Administrationskonsole. Mit dem **Assistenten für Implementierungsumgebungen** können Sie mehrere Implementierungsumgebungen in einer Zelle erstellen.

Stellen Sie außerdem sicher, dass folgende Tasks abgeschlossen wurden:

- Das Produkt wurde installiert.
- Das Deployment Manager-Profil und die zugehörigen Knoten wurden erstellt.
- v Stellen Sie sicher, dass die in der Anzeige für die Datenbankkonfiguration im Implementierungsumgebungsassistenten angegebene Datenbank bereits erstellt wurde. Durch die Konfiguration der Implementierungsumgebung wird in keinem Fall eine Datenbank erstellt. Weitere Informationen finden Sie im Abschnitt zur Erstellung von Datenbanken.
- Stellen Sie sicher, dass Sie alle lokalen und fernen Knoten starten, die Sie in der Implementierungsumgebung hinzufügen möchten.
- v Das Erstellen einer Implementierungsumgebung mit drei Clustern unter Verwendung des **Implementierungsumgebungsassistenten** nimmt viel Zeit in Anspruch. Führen Sie in diesem Fall einen der folgenden Schritte aus, um die Umgebung mit drei Clustern zu erstellen:
	- Erhöhen Sie den Wert für das Transaktionszeitlimit mit dem Deployment Manager und erstellen Sie die Implementierungsumgebung erneut. Weitere Informationen finden Sie unter Zeitlimitüberschreitungen und Ausnahmebedingungen wegen nicht ausreichendem Speicher während der Installation oder Implementierung verhindern.
	- Erstellen Sie beim Erstellen der Implementierungsumgebung keine Tabellen. Erstellen Sie die Datenbanken und Tabellen, wenn Sie die Umgebung erstellt haben, und führen Sie anschließend den bootstrap-Befehl aus.
- v Wenn Sie den Implementierungsumgebungsassistenten verwenden, können Sie den Deployment Manager-Trace aktivieren, um Details zur Erstellung der Implementierung zu erhalten. Zum Aktivieren eines Trace für eine einzelne Ausführung und bis der Deployment Manager neu startet, melden Sie sich an der Administrationskonsole an, gehen zu **Fehlerbehebung** > **Protokolle und Trace** > *deployment\_manager-name* > **Detailstufe für Protokoll ändern** > **Laufzeit**, fügen Sie **com.ibm.bpm.config.\*=all** im Textbereich **Detailstufe für Protokoll ändern** hinzu und speichern Sie die Änderungen.

**Anmerkung:** Process Server muss installiert sein, wenn Sie eine Process Server-basierte Implementierungsumgebung installieren möchten. Wenn Process Center installiert ist, müssen Sie IBM Installation Manager starten und Ihre Installation dahingehend ändern, dass die Komponente Business Process Manager Advanced Process Server Production oder Business Process Manager Advanced Process Server Non-Production verwendet wird.

Da die Prozedur zur Erstellung von Implementierungsumgebungen mit dem **Assistenten für Implementierungsumgebungen** Schritte für die Auswahl der Muster und Komponenten enthält, sollten Sie die Informationen zu Mustern und Komponenten im Kapitel zur Planung gelesen und verstanden haben.

**Erforderlicher Sicherheitsaufgabenbereich für diese Task:** Wenn die Sicherheit und die aufgabenbereichsbasierte Berechtigung aktiviert sind, müssen Sie sich zum Ausführen dieser Task als Zellenadministrator anmelden, um eine Implementierungsumgebung zu erstellen.

Diese Task beschreibt die Prozedur der Erstellung einer Implementierungsumgebung auf der Grundlage eines bestimmten Musters und unter Verwendung des **Assistenten für Implementierungsumgebungen**.

**Anmerkung:** Eine Momentaufnahme, die BPM Advanced Edition-Funktionalität voraussetzt, kann nicht in mehr als einer Implementierungsumgebung in derselben Zelle installiert werden.

Gehen Sie folgendermaßen vor, um die Implementierungsumgebung zu erstellen.

- 1. Navigieren Sie in der Administrationskonsole zur Seite **Implementierungsumgebungen**, indem Sie auf **Server** > **Implementierungsumgebungen** klicken.
- 2. Starten Sie den **Assistenten für Implementierungsumgebungen**, indem Sie auf der Seite **Implementierungsumgebungen** auf **Neu** klicken. Die Seite zum Erstellen einer neuen Implementierungsumgebung wird angezeigt.

**Anmerkung:** Die Datenbank stellt Isolation interner Gruppen, z. B. Administratoren, bereit. Falls die Datenbank von zwei Implementierungsumgebungen gemeinsam verwendet wird, wird auch eine Administratorgruppe gemeinsam verwendet. Wenn eine solche Situation eintritt, sind beide Administratoren in der Lage, sich an beiden Implementierungsumgebungen als Administrator anzumelden.

- a. Geben Sie im Feld **Name der Implementierungsumgebung** einen eindeutigen Namen für die Implementierungsumgebung ein.
- b. Geben Sie im Feld **Name des Administratorbenutzers der Implementierungsumgebung** einen Benutzernamen für den Administrator der Implementierungsumgebung ein.

**Anmerkung:** Es wird empfohlen, einen anderen Administrator für jede Implementierungsumgebung anzugeben, ebenso wie einen Zellenadministrator.

- c. Geben Sie ein Kennwort für den Administrator der Implementierungsumgebung im Feld **Kennwort** ein.
- d. Bestätigen Sie das Kennwort im Feld **Kennwort bestätigen** durch erneute Eingabe.
- 3. Wählen Sie im Abschnitt **IBM BPM Deployment Environment Type** die Option **Advanced Process Server** aus. Komponenten stellen die Laufzeitverarbeitungsfunktionen Ihrer Implementierungsumgebung dar.
- 4. Wählen Sie im Abschnitt **Muster für Implementierungsumgebung auswählen** ein Muster für die Implementierungsumgebung aus und klicken Sie auf **Weiter**, damit die Seite **Knoten auswählen** angezeigt wird. Die verfügbaren Muster sind:
	- v **Einzelner Cluster**: Das Anwendungsimplementierungsziel enthält die Messaging-Infrastruktur und die unterstützenden Anwendungen.
	- v **Anwendung, Remote Messaging, Fernunterstützung**: Ein separater Cluster pro Anwendungsimplementierung, Remote Messaging und Fernunterstützung.
- 5. Wählen Sie auf der Seite **Knoten auswählen** die Knoten aus, die diese Implementierungsumgebung enthalten soll, und klicken Sie dann auf **Weiter**, um zu der Seite **Cluster definieren** zu gelangen. Wählen Sie Knoten aus, die über die erforderliche Funktionalität für die Umgebung verfügen, die Sie im Abschnitt zu den Komponenten der IBM BPM-Implementierungsumgebung ausgewählt haben. Wählen Sie mindestens einen Knoten für die Implementierungsumgebung aus. Wählen Sie für Umgebungen mit hoher Verfügbarkeit und mit Ausweichbetrieb (Failover) mindestens zwei Knoten aus. Für mehr Skalierbarkeit können Sie weitere Knoten hinzufügen.
- 6. Ordnen Sie auf der Seite **Cluster definieren** den einzelnen Knoten die erforderliche Anzahl von Clustern zu und klicken Sie auf **Weiter**, um die Seite **Clusternamen und Ports anpassen** anzuzeigen. Standardmäßig wird jeder Funktion auf jedem Knoten ein Cluster-Member zugeordnet. Die Anzahl kann geändert werden, indem Sie die in den Spalten angezeigte Zahl einfach durch die gewünschte

Zahl ersetzen. Wenn Sie mit den verschiedenen Clusteraufgabenbereichen und Funktionen, die von den einzelnen Typen von Cluster bereitgestellt werden, nicht vertraut sind, lesen Sie die Informationen in "Topologien und Implementierungsumgebungsmuster".

Der Wert 0 (null) für einen Knoten bedeutet, dass der Knoten nicht zu der ausgewählten Funktion beiträgt, und zwar auf der Basis der von Ihnen ausgewählten Komponenten.

7. Auf der Seite **Clusternamen und Ports anpassen** können Sie die Namen der Cluster oder der Cluster-Member für den Clustertyp anpassen. Sie können die bereitgestellten Standardwerte verwenden oder die Clusterdetails anpassen und auf **Weiter** klicken.

**Anmerkung:** Sie können den Startport für die Cluster-Member angeben. Das System generiert Standardwerte für die Namen von Cluster-Membern und den Startport.

Stellen Sie sicher, dass die von Ihnen angegebenen Nummern für die Startports mindestens um den Wert 20 differieren. Portnummern sind reserviert und werden den einzelnen Knoten für die Cluster-Member über die angegebene Portnummer zugeordnet. Wenn Sie beim Erstellen der Implementierungsumgebung einen Startport angeben, wird der angegebene Port dem Cluster-Member zugeordnet. Beispiel: Wenn die Portnummer für das erste Cluster-Member 2000 ist, werden die Portnummern 2000, 2001, 2002 usw. verwendet. Die Portnummer des zweiten Cluster-Members wäre 2020 und die verwendeten Portnummern wären entsprechend 2020, 2021, 2022 usw. Die Portnummer des dritten Cluster-Members wäre 2040.

Wenn auf dem physischen System bereits ein Knoten vorhanden ist, können Portkonflikte entstehen. Diese Konflikte müssen manuell behoben werden, indem die Portwerte geändert werden.

Falls Sie weitere Server mit eindeutigen Ports verwenden, konfiguriert WebSphere Application Server nicht automatisch den virtuellen Host für den Server. WebSphere Application Server fügt insbesondere nicht automatisch die Hostaliasports zu einem virtuellen Host hinzu. Mit der Administrationskonsole können Sie jedoch einen neuen Hostalias für jeden Port hinzufügen, der vom neuen Server verwendet wird. Weitere Informationen enthalten die Angaben über die Konfiguration von virtuellen Hosts in der Dokumentation von WebSphere Application Server.

8. Erforderlich: Wählen Sie auf der Seite **Datenbanken konfigurieren** die Option **DB2 on z/OS** aus, konfigurieren Sie die Datenbankparameter für die Datenquellen der Implementierungsumgebung, klicken Sie auf **Verbindung testen** und klicken Sie nach dem erfolgreichen Herstellen der Verbindung auf **Weiter**, damit die Seite **Zusammenfassung** geöffnet wird.

Auf dieser Seite können Sie die Datenbankinformationen für die Komponenten in dieser Implementierungsumgebung definieren. Sofern möglich, stellt der Assistent Standardinformationen für die Parameter bereit. Diese Werte sollten jedoch so geändert werden, dass sie mit den Werten übereinstimmen, die Sie bei der Planung der Umgebung definiert haben.

**Wichtig:** Die in diesem Fenster angegebenen Datenbanken müssen von dem DB2 z/OS-Systemadministrator erstellt werden.

- v **Gemeinsam genutzte Parameter:**
	- **Benutzername**: Geben Sie den Benutzernamen für die Verbindung zu der Datenbank ein.
	- **Kennwort**: Geben Sie das Kennwort für den Benutzernamen ein.
	- **Kennwort bestätigen**: Bestätigen Sie das Kennwort für den Benutzernamen durch erneute Eingabe.
	- **Server**: Geben Sie den Namen des Servers an, auf dem sich das Datenbanksubsystem befindet.
	- **Port**: Geben Sie die Portnummer für die Verbindung zum Datenbanksubsystem an.
	- **Datenbankverbindungsposition**: Geben Sie den Namen für die Position der Datenbankverbindung ein.
	- **Speichergruppe**: Geben Sie den Namen der Speichergruppe ein.
	- **Datenträgerkatalog**: Geben Sie den Namen des Datenträgerkatalogs ein.
- **Pufferpool mit einer Größe von 4 KB**: Geben Sie einen Namen für den Pufferpool mit einer Größe von 4 KB ein.
- **Pufferpool für Index**: Geben Sie den Namen des Indexpufferpools ein.
- **Pufferpool für große Objekte**: Geben Sie den Namen des Pufferpools für große Objekte ein.
- **Pufferpool mit einer Größe von 8 KB**: Geben Sie einen Namen für den Pufferpool mit einer Größe von 8 KB ein.
- **Pufferpool mit einer Größe von 16 KB**: Geben Sie einen Namen für den Pufferpool mit einer Größe von 16 KB ein.
- **Pufferpool mit einer Größe von 32 KB**: Geben Sie einen Namen für den Pufferpool mit einer Größe von 32 KB ein.
- v **cellDB**

**Anmerkung:** Diese Option 'cellDB' wird nur angezeigt, wenn Sie die erste erweiterte Implementierungsumgebung erstellen. Anschließend verwendet jede erweiterte Implementierungsumgebung, die Sie erstellen, die cellDB-Option der ersten Umgebung.

- **Name**: Geben Sie einen Namen für die Zellendatenbank ein.
- **Schemaname**: Geben Sie den Schemanamen für die Zellendatenbank ein.
- v **Common-Datenbank**
	- **Name**: Geben Sie einen Namen für die Common-Datenbank ein, die für CommonDB-Komponenten, Business Space, Business Process Choreographer und Messaging verwendet wird.
	- **Schemaname**: Geben Sie den Schemanamen für die Common-Datenbank an.
- v **Prozessdatenbank**
	- **Name**: Geben Sie einen Namen für die Process Center-Datenbank ein.
	- **Schemaname**: Geben Sie den Schemanamen für die Prozessdatenbank an.
- v **Performance Data Warehouse-Datenbank**
	- **Name**: Geben Sie einen Namen für die Performance Data Warehouse-Datenbank ein.
	- **Schemaname**: Geben Sie den Schemanamen für die Performance Data Warehouse-Datenbank an.
- v **Wählen Sie die Datenbanken aus, die Sie von der Common-Datenbank trennen wollen.**
	- **Messaging**: Wählen Sie diese Option aus, um eine separate Datenbank für die Messaging-Steuerkomponente zu erstellen.
		- **Name**: Geben Sie einen Namen für die Datenbank für Messaging-Steuerkomponenten ein.
		- **Schemaname**: Geben Sie den Schemanamen für die Datenbank der Messaging-Steuerkomponenten an.
	- **Business Process Choreographer**: Wählen Sie diese Option aus, um eine separate Business Process Choreographer-Datenbank zu erstellen.
		- **Name**: Geben Sie einen Namen für die Business Process Choreographer-Datenbank ein.
		- **Schemaname**: Geben Sie den Schemanamen für die Business Process Choreographer-Datenbank an.

**Achtung:** Die Standardschemanamen, die auf dieser Seite angezeigt werden, stehen möglicherweise in Konflikt mit der Namenskonvention für Ihre Site oder könnten Konflikte mit vorhandenen Schemas verursachen. Daher ist wahrscheinlich eine Änderung des Schemanamens erforderlich. Berücksichtigen Sie die angegebenen Werte sorgfältig, um potenzielle Namensunverträglichkeiten zu vermeiden.

Sie können alle Schlüsselparameter bearbeiten, zum Beispiel den Datenbanknamen, die Angabe, ob Tabellen erstellt werden sollen, der Laufzeitbenutzername für die Datenquelle und das Kennwort für die Implementierungsumgebung. Sie können auswählen, welche Datenbank für die jeweilige Komponente verwendet werden soll.

**Tipp:** Schritte, die nicht im **Assistenten für Implementierungsumgebungen** abgeschlossen werden können oder die manuell fertiggestellt werden müssen, werden auf der Seite 'Aufgeschobene Konfiguration' aufgelistet. Sie können diese Seite anzeigen, nachdem Sie Ihre Implementierungsumgebung erstellt haben. Um diese Seite der Administrationskonsole anzuzeigen, klicken Sie auf **Server** > **Implementierungsumgebungen** > *Name der Implementierungsumgebung* > **Implementierungsumgebung - Konfiguration** > **Weitere Merkmale** > **Aufgeschobene Konfiguration**.

- 9. Stellen Sie sicher, dass die Angaben auf der Seite **Zusammenfassung** korrekt sind und führen Sie die folgenden Unterschritte aus:
	- a. Optional: Wenn Sie den Vorgang beenden wollen, ohne dass die Konfiguration generiert wird, klicken Sie auf **Abbrechen**.
	- b. Optional: Klicken Sie auf **Für Scripterstellung exportieren**, wenn Sie die Umgebungskonfiguration speichern möchten, um später eine ähnliche Implementierungsumgebung zu konfigurieren.
	- c. Wenn Sie mit der Konfiguration der Implementierungsumgebung zufrieden sind, klicken Sie auf **Implementierungsumgebung generieren**, um die Konfiguration der Implementierungsumgebung zu speichern und abzuschließen. Dabei wird auch eine Eigenschaftendatei im Ordner *BPM-installationsstammverzeichnis*/logs/config auf der Deployment Manager-Maschine generiert, deren Dateiname eine Zeitmarke enthält (bpmconfig-*name\_der\_implementierungsumgebungzeitmarke*.properties). Speichern Sie diese Datei zu Referenzzwecken oder für die Fehlerbehebung von Problemen.
- 10. Laden Sie die Datenbank mit Systeminformationen, indem Sie den Befehl **bootstrapProcessServerData** ausführen.

**Wichtig:** Dieser Befehl muss vor dem Start von Cluster-Membern ausgeführt werden.

Nach Abschluss der Konfiguration können Sie den Inhalt der Konfigurationsdateien untersuchen, um die Änderungen zu prüfen.

Speichern Sie die Änderungen in der Hauptkonfiguration oder verwerfen Sie sie.

**Wichtig:** Falls Sie weitere Server mit eindeutigen Ports verwenden, konfiguriert WebSphere Application Server nicht automatisch den virtuellen Host für den Server. WebSphere Application Server fügt insbesondere nicht automatisch die Hostaliasports zu einem virtuellen Host hinzu. Mit der Administrationskonsole können Sie jedoch einen neuen Hostalias für jeden Port hinzufügen, der vom neuen Server verwendet wird. Fügen Sie einen Hostalias hinzu, indem Sie in der Administrationskonsole zu **Umgebung** > **Virtuelle Hosts** > **default\_host** > **Hostaliasnamen** navigieren und auf **Neu** klicken. Weitere Informationen enthalten die Angaben über die Konfiguration von virtuellen Hosts in der Dokumentation von WebSphere Application Server.

Bereinigen Sie alle relevanten Profilprotokolle oder speichern Sie sie in einem anderen Verzeichnis. Es wird empfohlen, die Protokolle zu löschen oder zu verschieben, da diesen die jeweils letzte Konfiguration angehängt wird. Dadurch kann es möglicherweise umständlich werden, die aktuellen Informationen anzuzeigen.

**Tipp:** Nachdem Sie eine Network Deployment-Umgebung für IBM BPM Advanced konfiguriert haben, erhalten Sie beim Testen der Verbindung zur Datenquelle **jdbc/WPSDB** auf Zellenebene (beispielsweise über die Seite **Ressourcen** > **JDBC** > **Datenquellen** der Administrationskonsole) eine Nachricht, der zufolge die Operation für den Verbindungstest mit der Ausnahmebedingung

com.ibm.wsspi.runtime.variable.UndefinedVariableException: Undefined Variable *variablenname* fehlgeschlagen ist. Dabei steht *variablenname* für einen Variablennamen wie *WAS\_INSTALL\_ROOT*, *DB2\_JCC\_DRIVER\_PATH*, *UNIVERSAL\_JDBC\_DRIVER\_PATH* oder *PUREQUERY\_PATH*. Dies bedeutet nicht zwangsläufig, dass während der Ausführung beim Zugriff auf die Datenquelle ein Problem zu erwarten ist. Stellen Sie sicher, dass die Position der JDBC-Treiberdateien für jeden Client zugänglich ist, der die Datenquelle verwenden muss, und konfigurieren Sie die Variable mit dem vollständigen Pfad dieser Position. Ignorieren Sie den Fehler für den Verbindungstest, sofern nicht während der Ausführung
ebenfalls Probleme hinsichtlich der Verbindung zum Datenspeicher auftreten. Zusätzliche Informationen enthalten die Angaben über den Verbindungstestservice in der Dokumentation von WebSphere Application Server.

## *Implementierungsumgebung erstellen - Standard Process Server:*

Erstellen Sie eine Process Server-Implementierungsumgebung zum Ausführen von Prozessen, die von Process Center implementiert werden. Mit dem **Assistenten für Implementierungsumgebungen** können Sie mehrere Implementierungsumgebungen in einer Zelle erstellen.

Stellen Sie außerdem sicher, dass folgende Tasks abgeschlossen wurden:

- Das Produkt wurde installiert.
- Das Deployment Manager-Profil und die zugehörigen Knoten wurden erstellt.
- v Stellen Sie sicher, dass die in der Anzeige für die Datenbankkonfiguration im Implementierungsumgebungsassistenten angegebene Datenbank bereits erstellt wurde. Durch die Konfiguration der Implementierungsumgebung wird in keinem Fall eine Datenbank erstellt. Weitere Informationen finden Sie im Abschnitt zur Erstellung von Datenbanken.
- v Stellen Sie sicher, dass Sie alle lokalen und fernen Knoten starten, die Sie in der Implementierungsumgebung hinzufügen möchten.
- v Das Erstellen einer Implementierungsumgebung mit drei Clustern unter Verwendung des **Implementierungsumgebungsassistenten** nimmt viel Zeit in Anspruch. Führen Sie in diesem Fall einen der folgenden Schritte aus, um die Umgebung mit drei Clustern zu erstellen:
	- Erhöhen Sie den Wert für das Transaktionszeitlimit mit dem Deployment Manager und erstellen Sie die Implementierungsumgebung erneut. Weitere Informationen finden Sie unter Zeitlimitüberschreitungen und Ausnahmebedingungen wegen nicht ausreichendem Speicher während der Installation oder Implementierung verhindern.
	- Erstellen Sie beim Erstellen der Implementierungsumgebung keine Tabellen. Erstellen Sie die Datenbanken und Tabellen, wenn Sie die Umgebung erstellt haben, und führen Sie anschließend den bootstrap-Befehl aus.
- v Wenn Sie den Implementierungsumgebungsassistenten verwenden, können Sie den Deployment Manager-Trace aktivieren, um Details zur Erstellung der Implementierung zu erhalten. Zum Aktivieren eines Trace für eine einzelne Ausführung und bis der Deployment Manager neu startet, melden Sie sich an der Administrationskonsole an, gehen zu **Fehlerbehebung** > **Protokolle und Trace** > *deployment\_manager-name* > **Detailstufe für Protokoll ändern** > **Laufzeit**, fügen Sie **com.ibm.bpm.config.\*=all** im Textbereich **Detailstufe für Protokoll ändern** hinzu und speichern Sie die Änderungen.

**Anmerkung:** Process Server muss installiert sein, wenn Sie eine Process Server-basierte Implementierungsumgebung installieren möchten. Wenn Process Center installiert ist, müssen Sie IBM Installation Manager starten und Ihre Installation dahingehend ändern, dass die Komponente Business Process Manager Advanced Process Server Production oder Business Process Manager Advanced Process Server Non-Production verwendet wird.

Da die Prozedur zur Erstellung von Implementierungsumgebungen mit dem **Assistenten für Implementierungsumgebungen** Schritte für die Auswahl der Muster und Komponenten enthält, sollten Sie die Informationen zu Mustern und Komponenten im Kapitel zur Planung gelesen und verstanden haben.

**Erforderlicher Sicherheitsaufgabenbereich für diese Task:** Wenn die Sicherheit und die aufgabenbereichsbasierte Berechtigung aktiviert sind, müssen Sie sich zum Ausführen dieser Task als Zellenadministrator anmelden, um eine Implementierungsumgebung zu erstellen.

Diese Task beschreibt die Prozedur der Erstellung einer Implementierungsumgebung auf der Grundlage eines bestimmten Musters und unter Verwendung des **Assistenten für Implementierungsumgebungen**. **Anmerkung:** Eine Momentaufnahme, die BPM Advanced Edition-Funktionalität voraussetzt, kann nicht in mehr als einer Implementierungsumgebung in derselben Zelle installiert werden.

Gehen Sie folgendermaßen vor, um die Implementierungsumgebung zu erstellen.

- 1. Navigieren Sie in der Administrationskonsole zur Seite **Implementierungsumgebungen**, indem Sie auf **Server** > **Implementierungsumgebungen** klicken.
- 2. Starten Sie den **Assistenten für Implementierungsumgebungen**, indem Sie auf der Seite **Implementierungsumgebungen** auf **Neu** klicken. Die Seite zum Erstellen einer neuen Implementierungsumgebung wird angezeigt.

**Anmerkung:** Die Datenbank stellt Isolation interner Gruppen, z. B. Administratoren, bereit. Falls die Datenbank von zwei Implementierungsumgebungen gemeinsam verwendet wird, wird auch eine Administratorgruppe gemeinsam verwendet. Wenn eine solche Situation eintritt, sind beide Administratoren in der Lage, sich an beiden Implementierungsumgebungen als Administrator anzumelden.

- a. Geben Sie im Feld **Name der Implementierungsumgebung** einen eindeutigen Namen für die Implementierungsumgebung ein.
- b. Geben Sie im Feld **Name des Administratorbenutzers der Implementierungsumgebung** einen Benutzernamen für den Administrator der Implementierungsumgebung ein.

**Anmerkung:** Es wird empfohlen, einen anderen Administrator für jede Implementierungsumgebung anzugeben, ebenso wie einen Zellenadministrator.

- c. Geben Sie ein Kennwort für den Administrator der Implementierungsumgebung im Feld **Kennwort** ein.
- d. Bestätigen Sie das Kennwort im Feld **Kennwort bestätigen** durch erneute Eingabe.
- 3. Wählen Sie im Abschnitt **IBM BPM Deployment Environment Type** die Option **Standard Process Server** aus. Komponenten stellen die Laufzeitverarbeitungsfunktionen Ihrer Implementierungsumgebung dar.
- 4. Wählen Sie im Abschnitt **Muster für Implementierungsumgebung auswählen** ein Muster für die Implementierungsumgebung aus und klicken Sie auf **Weiter**, damit die Seite **Knoten auswählen** angezeigt wird. Die verfügbaren Muster sind:
	- v **Einzelner Cluster**: Das Anwendungsimplementierungsziel enthält die Messaging-Infrastruktur und die unterstützenden Anwendungen.
	- v **Anwendung, Remote Messaging, Fernunterstützung**: Ein separater Cluster pro Anwendungsimplementierung, Remote Messaging und Fernunterstützung.

5. Wählen Sie auf der Seite **Knoten auswählen** die Knoten aus, die diese Implementierungsumgebung enthalten soll, und klicken Sie dann auf **Weiter**, um zu der Seite **Cluster definieren** zu gelangen. Wählen Sie Knoten aus, die über die erforderliche Funktionalität für die Umgebung verfügen, die Sie im Abschnitt zu den Komponenten der IBM BPM-Implementierungsumgebung ausgewählt haben. Wählen Sie mindestens einen Knoten für die Implementierungsumgebung aus. Wählen Sie für Umgebungen mit hoher Verfügbarkeit und mit Ausweichbetrieb (Failover) mindestens zwei Knoten aus. Für mehr Skalierbarkeit können Sie weitere Knoten hinzufügen.

6. Ordnen Sie auf der Seite **Cluster definieren** den einzelnen Knoten die erforderliche Anzahl von Clustern zu und klicken Sie auf **Weiter**, um die Seite **Clusternamen und Ports anpassen** anzuzeigen. Standardmäßig wird jeder Funktion auf jedem Knoten ein Cluster-Member zugeordnet. Die Anzahl kann geändert werden, indem Sie die in den Spalten angezeigte Zahl einfach durch die gewünschte Zahl ersetzen. Wenn Sie mit den verschiedenen Clusteraufgabenbereichen und Funktionen, die von den einzelnen Typen von Cluster bereitgestellt werden, nicht vertraut sind, lesen Sie die Informationen in "Topologien und Implementierungsumgebungsmuster".

Der Wert 0 (null) für einen Knoten bedeutet, dass der Knoten nicht zu der ausgewählten Funktion beiträgt, und zwar auf der Basis der von Ihnen ausgewählten Komponenten.

7. Auf der Seite **Clusternamen und Ports anpassen** können Sie die Namen der Cluster oder der Cluster-Member für den Clustertyp anpassen. Sie können die bereitgestellten Standardwerte verwenden oder die Clusterdetails anpassen und auf **Weiter** klicken.

**Anmerkung:** Sie können den Startport für die Cluster-Member angeben. Das System generiert Standardwerte für die Namen von Cluster-Membern und den Startport.

Stellen Sie sicher, dass die von Ihnen angegebenen Nummern für die Startports mindestens um den Wert 20 differieren. Portnummern sind reserviert und werden den einzelnen Knoten für die Cluster-Member über die angegebene Portnummer zugeordnet. Wenn Sie beim Erstellen der Implementierungsumgebung einen Startport angeben, wird der angegebene Port dem Cluster-Member zugeordnet. Beispiel: Wenn die Portnummer für das erste Cluster-Member 2000 ist, werden die Portnummern 2000, 2001, 2002 usw. verwendet. Die Portnummer des zweiten Cluster-Members wäre 2020 und die verwendeten Portnummern wären entsprechend 2020, 2021, 2022 usw. Die Portnummer des dritten Cluster-Members wäre 2040.

Wenn auf dem physischen System bereits ein Knoten vorhanden ist, können Portkonflikte entstehen. Diese Konflikte müssen manuell behoben werden, indem die Portwerte geändert werden.

Falls Sie weitere Server mit eindeutigen Ports verwenden, konfiguriert WebSphere Application Server nicht automatisch den virtuellen Host für den Server. WebSphere Application Server fügt insbesondere nicht automatisch die Hostaliasports zu einem virtuellen Host hinzu. Mit der Administrationskonsole können Sie jedoch einen neuen Hostalias für jeden Port hinzufügen, der vom neuen Server verwendet wird. Weitere Informationen enthalten die Angaben über die Konfiguration von virtuellen Hosts in der Dokumentation von WebSphere Application Server.

8. Geben Sie auf der Seite **Process Server konfigurieren** die Werte für die Process Center-Konfiguration an und klicken Sie auf **Weiter**.

### v **Umgebungsname**

Geben Sie einen Umgebungsnamen für Process Server ein.

Ein Umgebungsname ist der Name, unter dem dieser Server oder Cluster den Process Center-Benutzern bekannt sein wird.

#### v **Umgebungstyp**

Wählen Sie in der Pulldown-Liste den Umgebungstyp für den konfigurierten Process Server aus.

Der Umgebungstyp bezieht sich auf das Einsatzgebiet von Process Server. Das Verwendungsszenario für den Process Server kann z. B. *Produktion*, *Staging* oder *Test* sein. So könnte ein Testserver zum Beispiel für Belastungstests verwendet werden, während eine Staging-Umgebung als temporärer Standort für Änderungen dienen könnte, bevor diese anschließend in die Produktion übernommen werden. Wenn der konfigurierte Process Server zur Prüfung von Inhalten und neuen Funktionen verwendet werden soll, sollten Sie **Staging** als **Umgebungstyp** angeben.

Drei Umgebungstypen stehen zur Wahl:

#### **Produktion**

Wählen Sie **Produktion** aus, wenn der Server als Produktionsfunktionalität dienen soll.

**Staging**

Wählen Sie **Staging** aus, wenn der Server als Staging-Plattform im Vorfeld der Produktion dienen soll.

**Test** Wählen Sie **Test** aus, wenn der konfigurierte Server als Testumgebung dienen soll.

#### **Server offline verwenden**

Gibt an, ob der konfigurierte Server ein Offline-Server ist.

Ein Offline-Server ist ein Process Server, der keine Verbindung zu Process Center besitzt.

Offline-Server können für die Implementierung von Momentaufnahmen von Prozessanwendungen verwendet werden. Jedoch unterscheidet sich die Methode zur Implementierung einer Prozessanwendung auf einem Offline-Process Server von der zur Implementierung auf einem Online-Process Server.

• **Protokoll** 

Wählen Sie **http://** oder **https://** als Verbindungsprotokoll für den Process Center aus.

## v **Hostname oder virtueller Host in einer Lastausgleichsumgebung**

Geben Sie den Host oder virtuellen Host ein, den dieser Process Server zur Kommunikation mit Process Center erfordert. Verwenden Sie einen vollständig qualifizierten Hostnamen. In einer Umgebung mit einer Lastausgleichsfunktion oder einem Proxy-Server zwischen dem Process Server und den Process Center-Services müssen Sie sicherstellen, dass die hier angegebenen Informationen mit der URL für den Zugriff auf Process Center übereinstimmen.

**Anmerkung:** Stellen Sie sicher, dass beim Konfigurieren von Process Server anstelle von *localhost* der Hostname als Servername angegeben wird. Dies ist erforderlich, wenn Sie Process Designer über Fernzugriff verwenden.

v **Port**

Geben Sie die Portnummer für das Process Center ein. In einer Umgebung mit einer Lastausgleichsfunktion oder einem Proxy-Server zwischen dem Process Server und dem Process Center müssen Sie sicherstellen, dass die hier angegebenen Informationen mit der URL für den Zugriff auf das Process Center übereinstimmen.

v **Benutzername**

Geben Sie einen gültigen Benutzernamen ein, der im Process Center vorhanden ist. Process Server verwendet diesen Namen für die Verbindungsherstellung mit Process Center.

v **Kennwort**

Geben Sie das Kennwort für den Benutzer ein.

v **Kennwort bestätigen**

Bestätigen Sie das Kennwort für den Benutzer durch erneute Eingabe.

v **Verbindung testen**

Klicken, um die Process Center-Verbindung zu testen.

9. Erforderlich: Wählen Sie auf der Seite **Datenbanken konfigurieren** die Option **DB2 on z/OS** aus, konfigurieren Sie die Datenbankparameter für die Datenquellen der Implementierungsumgebung, klicken Sie auf **Verbindung testen** und klicken Sie nach dem erfolgreichen Herstellen der Verbindung auf **Weiter**, damit die Seite **Zusammenfassung** geöffnet wird.

Auf dieser Seite können Sie die Datenbankinformationen für die Komponenten in dieser Implementierungsumgebung definieren. Sofern möglich, stellt der Assistent Standardinformationen für die Parameter bereit. Diese Werte sollten jedoch so geändert werden, dass sie mit den Werten übereinstimmen, die Sie bei der Planung der Umgebung definiert haben.

**Wichtig:** Die in dieser Anzeige angegebene Datenbank muss bereits vorhanden sein. Durch die Konfiguration der Implementierungsumgebung wird in keinem Fall eine Datenbank erstellt. Weitere Informationen finden Sie im Abschnitt zur Erstellung von Datenbanken.

- v **Gemeinsam genutzte Parameter:**
	- **Benutzername**: Geben Sie den Benutzernamen für die Verbindung zu der Datenbank ein.
	- **Kennwort**: Geben Sie das Kennwort für den Benutzernamen ein.
	- **Kennwort bestätigen**: Bestätigen Sie das Kennwort für den Benutzernamen durch erneute Eingabe.
	- **Server**: Geben Sie den Namen des Servers an, auf dem sich das Datenbanksubsystem befindet.
	- **Port**: Geben Sie die Portnummer für die Verbindung zum Datenbanksubsystem an.
- **Datenbankverbindungsposition**: Geben Sie den Namen für die Position der Datenbankverbindung ein.
- **Speichergruppe**: Geben Sie den Namen der Speichergruppe ein.
- **Datenträgerkatalog**: Geben Sie den Namen des Datenträgerkatalogs ein.
- **Pufferpool mit einer Größe von 4 KB**: Geben Sie einen Namen für den Pufferpool mit einer Größe von 4 KB ein.
- **Pufferpool für Index**: Geben Sie den Namen des Indexpufferpools ein.
- **Pufferpool für große Objekte**: Geben Sie den Namen des Pufferpools für große Objekte ein.
- **Pufferpool mit einer Größe von 8 KB**: Geben Sie einen Namen für den Pufferpool mit einer Größe von 8 KB ein.
- **Pufferpool mit einer Größe von 16 KB**: Geben Sie einen Namen für den Pufferpool mit einer Größe von 16 KB ein.
- **Pufferpool mit einer Größe von 32 KB**: Geben Sie einen Namen für den Pufferpool mit einer Größe von 32 KB ein.
- v **Common-Datenbank**
	- **Name**: Geben Sie einen Namen für die Common-Datenbank ein, die für CommonDB-Komponenten, Business Space, Business Process Choreographer und Messaging verwendet wird.
	- **Schemaname**: Geben Sie den Schemanamen für die Common-Datenbank an.
- v **Prozessdatenbank**
	- **Name**: Geben Sie einen Namen für die Process Center-Datenbank ein.
	- **Schemaname**: Geben Sie den Schemanamen für die Prozessdatenbank an.
- v **Performance Data Warehouse-Datenbank**
	- **Name**: Geben Sie einen Namen für die Performance Data Warehouse-Datenbank ein.
	- **Schemaname**: Geben Sie den Schemanamen für die Performance Data Warehouse-Datenbank an.
- v **Wählen Sie die Datenbanken aus, die Sie von der Common-Datenbank trennen wollen.**
	- **Messaging**: Wählen Sie diese Option aus, um eine separate Datenbank für die Messaging-Steuerkomponente zu erstellen.
		- **Name**: Geben Sie einen Namen für die Datenbank für Messaging-Steuerkomponenten ein.
		- **Schemaname**: Geben Sie den Schemanamen für die Datenbank der Messaging-Steuerkomponenten an.

**Achtung:** Die Standardschemanamen, die auf dieser Seite angezeigt werden, stehen möglicherweise in Konflikt mit der Namenskonvention für Ihre Site oder könnten Konflikte mit vorhandenen Schemas verursachen. Daher ist wahrscheinlich eine Änderung des Schemanamens erforderlich. Berücksichtigen Sie die angegebenen Werte sorgfältig, um potenzielle Namensunverträglichkeiten zu vermeiden.

Bei einer Produktionsumgebung sollten Sie für **Benutzername** und für **Schemaname** dieselben Werte festlegen und die Option **Tabellen erstellen** abwählen. Erstellen Sie für eine Produktionsumgebung die erforderlichen Schemas manuell und verwenden Sie die generierten SQL-Dateien, um die Tabellen zu erstellen. Das Erstellen eines Process Servers mit drei Clustern unter Verwendung des Assistenten **Implementierungsumgebung** nimmt viel Zeit in Anspruch. Führen Sie einen der folgenden Schritte aus, um den Process Server mit drei Clustern zu erstellen:

- v Erhöhen Sie den Wert für das Transaktionszeitlimit mit dem Deployment Manager und erstellen Sie die Implementierungsumgebung erneut.
- v Erstellen Sie beim Erstellen der Implementierungsumgebung keine Tabellen. Erstellen Sie die Datenbanken und Tabellen, wenn Sie die Umgebung erstellt haben, und führen Sie anschließend den bootstrap-Befehl aus.

Sie können alle Schlüsselparameter bearbeiten, zum Beispiel den Datenbanknamen, die Angabe, ob Tabellen erstellt werden sollen, der Laufzeitbenutzername für die Datenquelle und das Kennwort für die Implementierungsumgebung. Sie können auswählen, welche Datenbank für die jeweilige Komponente verwendet werden soll.

**Tipp:** Schritte, die nicht im **Assistenten für Implementierungsumgebungen** abgeschlossen werden können oder die manuell fertiggestellt werden müssen, werden auf der Seite 'Aufgeschobene Konfiguration' aufgelistet. Sie können diese Seite anzeigen, nachdem Sie Ihre Implementierungsumgebung erstellt haben. Um diese Seite der Administrationskonsole anzuzeigen, klicken Sie auf **Server** > **Implementierungsumgebungen** > *Name der Implementierungsumgebung* > **Implementierungsumgebung - Konfiguration** > **Weitere Merkmale** > **Aufgeschobene Konfiguration**.

- 10. Stellen Sie sicher, dass die Angaben auf der Seite **Zusammenfassung** korrekt sind und führen Sie die folgenden Unterschritte aus:
	- a. Optional: Wenn Sie den Vorgang beenden wollen, ohne dass die Konfiguration generiert wird, klicken Sie auf **Abbrechen**.
	- b. Optional: Klicken Sie auf **Für Scripterstellung exportieren**, wenn Sie die Umgebungskonfiguration speichern möchten, um später eine ähnliche Implementierungsumgebung zu konfigurieren.
	- c. Wenn Sie mit der Konfiguration der Implementierungsumgebung zufrieden sind, klicken Sie auf **Implementierungsumgebung generieren**, um die Konfiguration der Implementierungsumgebung zu speichern und abzuschließen. Dabei wird auch eine Eigenschaftendatei im Ordner *BPM-installationsstammverzeichnis*/logs/config auf der Deployment Manager-Maschine generiert, deren Dateiname eine Zeitmarke enthält (bpmconfig-*name\_der\_implementierungsumgebungzeitmarke*.properties). Speichern Sie diese Datei zu Referenzzwecken oder für die Fehlerbehebung von Problemen.
- 11. Laden Sie die Datenbank mit Systeminformationen, indem Sie den Befehl **bootstrapProcessServerData** ausführen.

**Wichtig:** Dieser Befehl muss vor dem Start von Cluster-Membern ausgeführt werden.

Nach Abschluss der Konfiguration können Sie den Inhalt der Konfigurationsdateien untersuchen, um die Änderungen zu prüfen.

Speichern Sie die Änderungen in der Hauptkonfiguration oder verwerfen Sie sie.

**Wichtig:** Falls Sie weitere Server mit eindeutigen Ports verwenden, konfiguriert WebSphere Application Server nicht automatisch den virtuellen Host für den Server. WebSphere Application Server fügt insbesondere nicht automatisch die Hostaliasports zu einem virtuellen Host hinzu. Mit der Administrationskonsole können Sie jedoch einen neuen Hostalias für jeden Port hinzufügen, der vom neuen Server verwendet wird. Fügen Sie einen Hostalias hinzu, indem Sie in der Administrationskonsole zu **Umgebung** > **Virtuelle Hosts** > **default\_host** > **Hostaliasnamen** navigieren und auf **Neu** klicken. Weitere Informationen enthalten die Angaben über die Konfiguration von virtuellen Hosts in der Dokumentation von WebSphere Application Server.

Bereinigen Sie alle relevanten Profilprotokolle oder speichern Sie sie in einem anderen Verzeichnis. Es wird empfohlen, die Protokolle zu löschen oder zu verschieben, da diesen die jeweils letzte Konfiguration angehängt wird. Dadurch kann es möglicherweise umständlich werden, die aktuellen Informationen anzuzeigen.

*Advanced-Only Process Server-Implementierungsumgebung erstellen:*

Erstellen Sie eine Advanced-Only Process Server-Implementierungsumgebung, wenn Sie nur Funktionen haben möchten, die äquivalent zu WebSphere Process Server oder WebSphere Enterprise Service Bus sind. Sie können SCA-Module ausführen, die in Integration Designer erstellt werden. Sie können die Module entweder direkt über die Befehlszeile oder über die WebSphere-Administrationskonsole implementieren.

Stellen Sie außerdem sicher, dass folgende Tasks abgeschlossen wurden:

- Das Produkt wurde installiert.
- Das Deployment Manager-Profil und die zugehörigen Knoten wurden erstellt.
- v Stellen Sie sicher, dass die in der Anzeige für die Datenbankkonfiguration im Implementierungsumgebungsassistenten angegebene Datenbank bereits erstellt wurde. Durch die Konfiguration der Implementierungsumgebung wird in keinem Fall eine Datenbank erstellt. Weitere Informationen finden Sie im Abschnitt zur Erstellung von Datenbanken.
- v Stellen Sie sicher, dass Sie alle lokalen und fernen Knoten starten, die Sie in der Implementierungsumgebung hinzufügen möchten.
- v Das Erstellen einer Implementierungsumgebung mit drei Clustern unter Verwendung des **Implementierungsumgebungsassistenten** nimmt viel Zeit in Anspruch. Führen Sie in diesem Fall einen der folgenden Schritte aus, um die Umgebung mit drei Clustern zu erstellen:
	- Erhöhen Sie den Wert für das Transaktionszeitlimit mit dem Deployment Manager und erstellen Sie die Implementierungsumgebung erneut. Weitere Informationen finden Sie unter Zeitlimitüberschreitungen und Ausnahmebedingungen wegen nicht ausreichendem Speicher während der Installation oder Implementierung verhindern.
	- Erstellen Sie beim Erstellen der Implementierungsumgebung keine Tabellen. Erstellen Sie die Datenbanken und Tabellen, wenn Sie die Umgebung erstellt haben, und führen Sie anschließend den bootstrap-Befehl aus.
- v Wenn Sie den Implementierungsumgebungsassistenten verwenden, können Sie den Deployment Manager-Trace aktivieren, um Details zur Erstellung der Implementierung zu erhalten. Zum Aktivieren eines Trace für eine einzelne Ausführung und bis der Deployment Manager neu startet, melden Sie sich an der Administrationskonsole an, gehen zu **Fehlerbehebung** > **Protokolle und Trace** > *deployment\_manager-name* > **Detailstufe für Protokoll ändern** > **Laufzeit**, fügen Sie **com.ibm.bpm.config.\*=all** im Textbereich **Detailstufe für Protokoll ändern** hinzu und speichern Sie die Änderungen.

Da die Prozedur zur Erstellung von Implementierungsumgebungen mit dem **Assistenten für Implementierungsumgebungen** Schritte für die Auswahl der Muster und Komponenten enthält, sollten Sie die Informationen zu Mustern und Komponenten im Kapitel zur Planung gelesen und verstanden haben.

**Erforderlicher Sicherheitsaufgabenbereich für diese Task:** Wenn die Sicherheit und die aufgabenbereichsbasierte Berechtigung aktiviert sind, müssen Sie sich zum Ausführen dieser Task als Zellenadministrator anmelden, um eine Implementierungsumgebung zu erstellen.

Diese Task beschreibt die Prozedur der Erstellung einer Implementierungsumgebung auf der Grundlage eines bestimmten Musters und unter Verwendung des **Assistenten für Implementierungsumgebungen**.

**Anmerkung:** Eine Momentaufnahme, die BPM Advanced Edition-Funktionalität voraussetzt, kann nicht in mehr als einer Implementierungsumgebung in derselben Zelle installiert werden.

Gehen Sie folgendermaßen vor, um die Implementierungsumgebung zu erstellen.

- 1. Navigieren Sie in der Administrationskonsole zur Seite **Implementierungsumgebungen**, indem Sie auf **Server** > **Implementierungsumgebungen** klicken.
- 2. Starten Sie den **Assistenten für Implementierungsumgebungen**, indem Sie auf der Seite **Implementierungsumgebungen** auf **Neu** klicken. Die Seite zum Erstellen einer neuen Implementierungsumgebung wird angezeigt.

**Anmerkung:** Die Datenbank stellt Isolation interner Gruppen, z. B. Administratoren, bereit. Falls die Datenbank von zwei Implementierungsumgebungen gemeinsam verwendet wird, wird auch eine Administratorgruppe gemeinsam verwendet. Wenn eine solche Situation eintritt, sind beide Administratoren in der Lage, sich an beiden Implementierungsumgebungen als Administrator anzumelden.

a. Geben Sie im Feld **Name der Implementierungsumgebung** einen eindeutigen Namen für die Implementierungsumgebung ein.

b. Geben Sie im Feld **Name des Administratorbenutzers der Implementierungsumgebung** einen Benutzernamen für den Administrator der Implementierungsumgebung ein.

**Anmerkung:** Es wird empfohlen, einen anderen Administrator für jede Implementierungsumgebung anzugeben, ebenso wie einen Zellenadministrator.

- c. Geben Sie ein Kennwort für den Administrator der Implementierungsumgebung im Feld **Kennwort** ein.
- d. Bestätigen Sie das Kennwort im Feld **Kennwort bestätigen** durch erneute Eingabe.
- 3. Wählen Sie im Abschnitt **IBM BPM Deployment Environment Type** die Option **Advanced-Only Process Server** aus. Komponenten stellen die Laufzeitverarbeitungsfunktionen Ihrer Implementierungsumgebung dar.
- 4. Wählen Sie im Abschnitt **Muster für Implementierungsumgebung auswählen** ein Muster für die Implementierungsumgebung aus und klicken Sie auf **Weiter**, damit die Seite **Knoten auswählen** angezeigt wird. Die verfügbaren Muster sind:
	- v **Einzelner Cluster**: Das Anwendungsimplementierungsziel enthält die Messaging-Infrastruktur und die unterstützenden Anwendungen.
	- v **Anwendung, Remote Messaging, Fernunterstützung**: Ein separater Cluster pro Anwendungsimplementierung, Remote Messaging und Fernunterstützung.
- 5. Wählen Sie auf der Seite **Knoten auswählen** die Knoten aus, die diese Implementierungsumgebung enthalten soll, und klicken Sie dann auf **Weiter**, um zu der Seite **Cluster definieren** zu gelangen. Wählen Sie Knoten aus, die über die erforderliche Funktionalität für die Umgebung verfügen, die Sie im Abschnitt zu den Komponenten der IBM BPM-Implementierungsumgebung ausgewählt haben.

Wählen Sie mindestens einen Knoten für die Implementierungsumgebung aus. Wählen Sie für Umgebungen mit hoher Verfügbarkeit und mit Ausweichbetrieb (Failover) mindestens zwei Knoten aus. Für mehr Skalierbarkeit können Sie weitere Knoten hinzufügen.

6. Ordnen Sie auf der Seite **Cluster definieren** den einzelnen Knoten die erforderliche Anzahl von Clustern zu und klicken Sie auf **Weiter**, um die Seite **Clusternamen und Ports anpassen** anzuzeigen. Standardmäßig wird jeder Funktion auf jedem Knoten ein Cluster-Member zugeordnet. Die Anzahl kann geändert werden, indem Sie die in den Spalten angezeigte Zahl einfach durch die gewünschte Zahl ersetzen. Wenn Sie mit den verschiedenen Clusteraufgabenbereichen und Funktionen, die von den einzelnen Typen von Cluster bereitgestellt werden, nicht vertraut sind, lesen Sie die Informationen in "Topologien und Implementierungsumgebungsmuster".

Der Wert 0 (null) für einen Knoten bedeutet, dass der Knoten nicht zu der ausgewählten Funktion beiträgt, und zwar auf der Basis der von Ihnen ausgewählten Komponenten.

7. Auf der Seite **Clusternamen und Ports anpassen** können Sie die Namen der Cluster oder der Cluster-Member für den Clustertyp anpassen. Sie können die bereitgestellten Standardwerte verwenden oder die Clusterdetails anpassen und auf **Weiter** klicken.

**Anmerkung:** Sie können den Startport für die Cluster-Member angeben. Das System generiert Standardwerte für die Namen von Cluster-Membern und den Startport.

Stellen Sie sicher, dass die von Ihnen angegebenen Nummern für die Startports mindestens um den Wert 20 differieren. Portnummern sind reserviert und werden den einzelnen Knoten für die Cluster-Member über die angegebene Portnummer zugeordnet. Wenn Sie beim Erstellen der Implementierungsumgebung einen Startport angeben, wird der angegebene Port dem Cluster-Member zugeordnet. Beispiel: Wenn die Portnummer für das erste Cluster-Member 2000 ist, werden die Portnummern 2000, 2001, 2002 usw. verwendet. Die Portnummer des zweiten Cluster-Members wäre 2020 und die verwendeten Portnummern wären entsprechend 2020, 2021, 2022 usw. Die Portnummer des dritten Cluster-Members wäre 2040.

Wenn auf dem physischen System bereits ein Knoten vorhanden ist, können Portkonflikte entstehen. Diese Konflikte müssen manuell behoben werden, indem die Portwerte geändert werden.

Falls Sie weitere Server mit eindeutigen Ports verwenden, konfiguriert WebSphere Application Server nicht automatisch den virtuellen Host für den Server. WebSphere Application Server fügt insbesondere nicht automatisch die Hostaliasports zu einem virtuellen Host hinzu. Mit der Administrationskonsole können Sie jedoch einen neuen Hostalias für jeden Port hinzufügen, der vom neuen Server verwendet wird. Weitere Informationen enthalten die Angaben über die Konfiguration von virtuellen Hosts in der Dokumentation von WebSphere Application Server.

8. Erforderlich: Wählen Sie auf der Seite **Datenbanken konfigurieren** die Option **DB2 on z/OS** aus, konfigurieren Sie die Datenbankparameter für die Datenquellen der Implementierungsumgebung, klicken Sie auf **Verbindung testen** und klicken Sie nach dem erfolgreichen Herstellen der Verbindung auf **Weiter**, damit die Seite **Zusammenfassung** geöffnet wird.

Auf dieser Seite können Sie die Datenbankinformationen für die Komponenten in dieser Implementierungsumgebung definieren. Sofern möglich, stellt der Assistent Standardinformationen für die Parameter bereit. Diese Werte sollten jedoch so geändert werden, dass sie mit den Werten übereinstimmen, die Sie bei der Planung der Umgebung definiert haben.

**Wichtig:** Die in diesem Fenster angegebenen Datenbanken müssen von dem DB2 z/OS-Systemadministrator erstellt werden.

- v **Gemeinsam genutzte Parameter:**
	- **Benutzername**: Geben Sie den Benutzernamen für die Verbindung zu der Datenbank ein.
	- **Kennwort**: Geben Sie das Kennwort für den Benutzernamen ein.
	- **Kennwort bestätigen**: Bestätigen Sie das Kennwort für den Benutzernamen durch erneute Einga $he.$
	- **Server**: Geben Sie den Namen des Servers an, auf dem sich das Datenbanksubsystem befindet.
	- **Port**: Geben Sie die Portnummer für die Verbindung zum Datenbanksubsystem an.
	- **Datenbankverbindungsposition**: Geben Sie den Namen für die Position der Datenbankverbindung ein.
	- **Speichergruppe**: Geben Sie den Namen der Speichergruppe ein.
	- **Datenträgerkatalog**: Geben Sie den Namen des Datenträgerkatalogs ein.
	- **Pufferpool mit einer Größe von 4 KB**: Geben Sie einen Namen für den Pufferpool mit einer Größe von 4 KB ein.
	- **Pufferpool für Index**: Geben Sie den Namen des Indexpufferpools ein.
	- **Pufferpool für große Objekte**: Geben Sie den Namen des Pufferpools für große Objekte ein.
	- **Pufferpool mit einer Größe von 8 KB**: Geben Sie einen Namen für den Pufferpool mit einer Größe von 8 KB ein.
	- **Pufferpool mit einer Größe von 16 KB**: Geben Sie einen Namen für den Pufferpool mit einer Größe von 16 KB ein.
	- **Pufferpool mit einer Größe von 32 KB**: Geben Sie einen Namen für den Pufferpool mit einer Größe von 32 KB ein.
- v **cellDB**

**Anmerkung:** Diese Option 'cellDB' wird nur angezeigt, wenn Sie die erste erweiterte Implementierungsumgebung erstellen. Anschließend verwendet jede erweiterte Implementierungsumgebung, die Sie erstellen, die cellDB-Option der ersten Umgebung.

- **Name**: Geben Sie einen Namen für die Zellendatenbank ein.
- **Schemaname**: Geben Sie den Schemanamen für die Zellendatenbank ein.
- v **Common-Datenbank**
	- **Name**: Geben Sie einen Namen für die Common-Datenbank ein, die für CommonDB-Komponenten, Business Space, Business Process Choreographer und Messaging verwendet wird.
	- **Schemaname**: Geben Sie den Schemanamen für die Common-Datenbank an.
- v **Wählen Sie die Datenbanken aus, die Sie von der Common-Datenbank trennen wollen.**
- **Messaging**: Wählen Sie diese Option aus, um eine separate Datenbank für die Messaging-Steuerkomponente zu erstellen.
	- **Name**: Geben Sie einen Namen für die Datenbank für Messaging-Steuerkomponenten ein.
	- **Schemaname**: Geben Sie den Schemanamen für die Datenbank der Messaging-Steuerkomponenten an.
- **Business Process Choreographer**: Wählen Sie diese Option aus, um eine separate Business Process Choreographer-Datenbank zu erstellen.
	- **Name**: Geben Sie einen Namen für die Business Process Choreographer-Datenbank ein.
	- **Schemaname**: Geben Sie den Schemanamen für die Business Process Choreographer-Datenbank an.

**Achtung:** Die Standardschemanamen, die auf dieser Seite angezeigt werden, stehen möglicherweise in Konflikt mit der Namenskonvention für Ihre Site oder könnten Konflikte mit vorhandenen Schemas verursachen. Daher ist wahrscheinlich eine Änderung des Schemanamens erforderlich. Berücksichtigen Sie die angegebenen Werte sorgfältig, um potenzielle Namensunverträglichkeiten zu vermeiden. Sie können alle Schlüsselparameter bearbeiten, zum Beispiel den Datenbanknamen, die Angabe, ob Tabellen erstellt werden sollen, der Laufzeitbenutzername für die Datenquelle und das Kennwort für die Implementierungsumgebung. Sie können auswählen, welche Datenbank für die jeweilige Komponente verwendet werden soll.

**Tipp:** Schritte, die nicht im **Assistenten für Implementierungsumgebungen** abgeschlossen werden können oder die manuell fertiggestellt werden müssen, werden auf der Seite 'Aufgeschobene Konfiguration' aufgelistet. Sie können diese Seite anzeigen, nachdem Sie Ihre Implementierungsumgebung erstellt haben. Um diese Seite der Administrationskonsole anzuzeigen, klicken Sie auf **Server** > **Implementierungsumgebungen** > *Name der Implementierungsumgebung* > **Implementierungsumgebung - Konfiguration** > **Weitere Merkmale** > **Aufgeschobene Konfiguration**.

- 9. Stellen Sie sicher, dass die Angaben auf der Seite **Zusammenfassung** korrekt sind und führen Sie die folgenden Unterschritte aus:
	- a. Optional: Wenn Sie den Vorgang beenden wollen, ohne dass die Konfiguration generiert wird, klicken Sie auf **Abbrechen**.
	- b. Optional: Klicken Sie auf **Für Scripterstellung exportieren**, wenn Sie die Umgebungskonfiguration speichern möchten, um später eine ähnliche Implementierungsumgebung zu konfigurieren.
	- c. Wenn Sie mit der Konfiguration der Implementierungsumgebung zufrieden sind, klicken Sie auf **Implementierungsumgebung generieren**, um die Konfiguration der Implementierungsumgebung zu speichern und abzuschließen. Dabei wird auch eine Eigenschaftendatei im Ordner *BPM-installationsstammverzeichnis*/logs/config auf der Deployment Manager-Maschine generiert, deren Dateiname eine Zeitmarke enthält (bpmconfig-*name\_der\_implementierungsumgebungzeitmarke*.properties). Speichern Sie diese Datei zu Referenzzwecken oder für die Fehlerbehebung von Problemen.

Nach Abschluss der Konfiguration können Sie den Inhalt der Konfigurationsdateien untersuchen, um die Änderungen zu prüfen.

Speichern Sie die Änderungen in der Hauptkonfiguration oder verwerfen Sie sie.

**Wichtig:** Falls Sie weitere Server mit eindeutigen Ports verwenden, konfiguriert WebSphere Application Server nicht automatisch den virtuellen Host für den Server. WebSphere Application Server fügt insbesondere nicht automatisch die Hostaliasports zu einem virtuellen Host hinzu. Mit der Administrationskonsole können Sie jedoch einen neuen Hostalias für jeden Port hinzufügen, der vom neuen Server verwendet wird. Fügen Sie einen Hostalias hinzu, indem Sie in der Administrationskonsole zu **Umgebung** > **Virtuelle Hosts** > **default\_host** > **Hostaliasnamen** navigieren und auf **Neu** klicken. Weitere Informationen enthalten die Angaben über die Konfiguration von virtuellen Hosts in der Dokumentation von WebSphere Application Server.

Bereinigen Sie alle relevanten Profilprotokolle oder speichern Sie sie in einem anderen Verzeichnis. Es wird empfohlen, die Protokolle zu löschen oder zu verschieben, da diesen die jeweils letzte Konfiguration angehängt wird. Dadurch kann es möglicherweise umständlich werden, die aktuellen Informationen anzuzeigen.

**Tipp:** Nachdem Sie eine Network Deployment-Umgebung für IBM BPM Advanced konfiguriert haben, erhalten Sie beim Testen der Verbindung zur Datenquelle **jdbc/WPSDB** auf Zellenebene (beispielsweise über die Seite **Ressourcen** > **JDBC** > **Datenquellen** der Administrationskonsole) eine Nachricht, der zufolge die Operation für den Verbindungstest mit der Ausnahmebedingung com.ibm.wsspi.runtime.variable.UndefinedVariableException: Undefined Variable *variablenname* fehlgeschlagen ist. Dabei steht *variablenname* für einen Variablennamen wie *WAS\_INSTALL\_ROOT*, *DB2\_JCC\_DRIVER\_PATH*, *UNIVERSAL\_JDBC\_DRIVER\_PATH* oder *PUREQUERY\_PATH*. Dies bedeutet nicht zwangsläufig, dass während der Ausführung beim Zugriff auf die Datenquelle ein Problem zu erwarten ist. Stellen Sie sicher, dass die Position der JDBC-Treiberdateien für jeden Client zugänglich ist, der die Datenquelle verwenden muss, und konfigurieren Sie die Variable mit dem vollständigen Pfad dieser Position. Ignorieren Sie den Fehler für den Verbindungstest, sofern nicht während der Ausführung ebenfalls Probleme hinsichtlich der Verbindung zum Datenspeicher auftreten. Zusätzliche Informationen enthalten die Angaben über den Verbindungstestservice in der Dokumentation von WebSphere Application Server.

# *DB2 for z/OS-Datenbankscripts mit dem Befehl 'BPMConfig' generieren:*

Mit dem Befehl **BPMConfig** können Sie die Datenbankscripts zum Erstellen der Datenbanktabellen generieren. Wenn Sie über den Befehl **BPMConfig** oder den Assistenten für Network Deployment-Umgebungen in der Administrationskonsole die Implementierungsumgebung erstellt haben, wurden diese Scripts für Sie generiert.

Sie müssen die folgenden Informationen parat haben:

- v Informationen zu der Datenbankkonfiguration, die entworfen werden soll. Dabei kann es sich etwa um ein vom Datenbankadministrator oder vom Lösungsarchitekten bereitgestelltes Dokument handeln, das Angaben zum allgemeinen Zweck der Datenbankkonfiguration enthält. Alternativ könnte dies eine Beschreibung der erforderlichen Parameter und Eigenschaften sein. Die Informationen müssen Folgendes umfassen:
	- Die Speicherposition der Datenbanken.
	- Benutzer-ID und Kennwort für die Authentifizierung bei der Datenbank
- v Informationen dazu, wie IBM Business Process Manager und die zugehörigen Komponenten installiert sind, welche Software verwendet wird und welche Eigenschaften für den verwendeten Typ von Datenbank erforderlich sind
- v Eine Konzeption der Profile, die Sie erstellen wollen, insbesondere der funktionalen Beziehung zwischen den Profiltypen und den Datenbanken
- v Informationen zu dem zu implementierenden Topologiemuster sowie eine Erläuterung dazu, wie der Datenbankentwurf in das Muster hineinpasst, das verwendet werden soll

Führen Sie zum Generieren der SQL-Datenbankscripts für das Erstellen der Datenbanktabellen die folgenden Schritte aus:

- 1. Suchen Sie auf der Maschine, auf der die Implementierungsumgebung erstellt werden soll, nach der geeigneten Beispieleigenschaftendatei *BPM-HOME*/BPM/samples/config.
- 2. Suchen Sie nach der Beispieleigenschaftendatei, die für Ihre Zielimplementierungsumgebung am besten geeignet ist, und erstellen Sie eine Kopie dieser Datei.

Weitere Informationen zu den Beispielkonfigurationsdateien finden Sie unter Beispielkonfigurationseigenschaftendateien zur Verwendung mit dem Befehl 'BPMConfig'.

3. Führen Sie den Befehl **BPMConfig** mit dem Parameter **-sqlfiles** und dem Namen der entsprechenden ausgewählten Eigenschaftendatei aus.

v Verwenden Sie die folgende Syntax, um die Datenbankscripts im Verzeichnis dbscripts des Deployment Manager-Profils zu generieren:

*BPM-HOME*/bin/BPMConfig -create -sqlfiles *meine\_umgebung.properties*

**Anmerkung:** Die SQL-Scripts werden standardmäßig im Ordner *DMGR-PROFIL*/dbscripts generiert. Diese Scripts werden gelöscht, wenn Sie den Befehl **BPMConfig** erneut ausführen oder die Implementierungsumgebung mithilfe des Implementierungsumgebungsassistenten konfigurieren.

v Verwenden Sie die folgende Syntax, um die Datenbankscripts in einem Ausgabeverzeichnis Ihrer Wahl zu generieren:

*BPM-HOME*/bin/BPMConfig -create -sqlfiles *meine\_umgebung.properties* -outputDir /MyBPMScriptDir

**Anmerkung:** Wenn Sie den Parameter **-outputDir** mit dem Befehl **BPMConfig** verwenden, wird das Profil generiert (falls es noch nicht vorhanden ist), bevor selbst die Datenbankscripts generiert werden.

Die SQL-Datenbankscripts werden standardmäßig im Ordner *DMGR-PROFIL*/dbscripts generiert. Dieser Ordner enthält die folgenden Unterordner:

- v Die Datenbankscripts, die verwendet werden können, um die Datenbank auf Zellenebene zu erstellen, werden im folgenden Verzeichnis generiert: *DMGR-PROFIL*/dbscripts/zellenname/DB2zOS/ zellendatenbankname.
- v Die Datenbankscripts, die verwendet werden können, um die Datenbank auf Clusterebene zu erstellen, werden im folgenden Verzeichnis generiert: *DMGR-PROFIL*/dbscripts/ name der implementierungsumgebung/DB2zOS/clusterdatenbankname.

Diese Unterordner enthalten auch ein Script **createDatabase.sh**, das Sie verwenden können, um die Datenbankscripts zur Erstellung der DB2 for z/OS-Datenbanktabellen auszuführen.

4. Leiten Sie die generierten Datenbankscripts mit FTP an das z/OS-System weiter, das die Installation von DB2 enthält. Übertragen Sie das Script **createDatabase.sql** als ASCII-Textdatei. Verwenden Sie zur Weiterleitung der Datenbankschemadateien den Binärmodus.

# **Zugehörige Tasks**:

["Profile, Network Deployment-Umgebungen und Datenbanktabellen mithilfe des Befehls 'BPMConfig'](#page-464-0) [erstellen" auf Seite 459](#page-464-0)

Mithilfe des Befehls **BPMConfig** können Sie eine Network Deployment-Standardumgebung mit einer Eigenschaftendatei erstellen, die alle Konfigurationswerte der Implementierungsumgebung enthält. Beim Erstellen der Implementierungsumgebung können Sie die Scripts für die Erstellung der erforderlichen Datenbanktabellen generieren und ein neues Deployment Manager-Profil sowie angepasste Profile für verwaltete Knoten erstellen, indem Sie Einstellungen für diese Profile in die Eigenschaftendatei aufnehmen, die vom Befehl **BPMConfig** verwendet wird.

*DB2 for z/OS-Datenbanken nach der Erstellung von Network Deployment-Profilen erstellen und konfigurieren:*

Nach der Erstellung oder Erweiterung von Profilen müssen Sie oder der Datenbankadministrator die Datenbanken und deren Tabellen manuell erstellen. Außerdem müssen Sie den Befehl

**bootstrapProcessServerData** ausführen, bevor Sie versuchen, den IBM Business Process Manager-Server zu starten oder zu verwenden.

# *Voraussetzungen für DB2 for z/OS-Berechtigung:*

Ein Satz Benutzerberechtigungen ist erforderlich für Ihre IBM Business Process Manager-Datenbanken. Abhängig von der DB2 for z/OS-Version können auch Anzeigeberechtigungen erforderlich sein.

# **Voraussetzungen für Benutzerberechtigungen bei DB2 for z/OS**

Bitten Sie Ihren DB2 for z/OS-Systemadministrator, die erteilten Berechtigungen zu überprüfen, um sicherzustellen, dass keiner Benutzer-ID mehr Berechtigungen als nötig erteilt wurden. Es könnte vorteilhaft erscheinen, den JCA-Authentifizierungsaliasnamen die DB2-Berechtigung SYSADM zu erteilen, um mögliche Probleme mit der DB2-Sicherheit bei der Konfiguration zu vermeiden. Die WebSphere-Administrator-ID sollte zum Erstellen der IBM Business Process Manager-Datenbankobjekte nur die Berechtigung DBADM benötigen.

Die folgenden mit GRANT erteilten Berechtigungen für Speichergruppen, Datenbanken und Pufferpools werden für den WebSphere-Administrator, der durch die Symbolvariable **@DB\_USER@** eindeutig gekennzeichnet ist, standardmäßig in der Datei createDatabase.sql bereitgestellt. Diese Datei wird als Schablone mit Symbolvariablen bei der Installation des Produkts bereitgestellt. nach Ausführung des Scripts **BPMConfig** wird eine Kopie von createDatabase.sql den Unterverzeichnissen hinzugefügt, die für Ihre Datenbankscripts erstellt werden, mit relevanten Ersetzungen für die Symbolvariablen.

GRANT USE OF STOGROUP @STOGRP@ TO @DB USER@ WITH GRANT OPTION; GRANT DBADM ON DATABASE @DB\_NAME@ TO @DB\_USER@; GRANT USE OF ALL BUFFERPOOLS TO @DB\_USER@;

Die folgenden mit GRANT erteilten Berechtigungen sind möglicherweise erforderlich, damit der Benutzer **@DB\_USER@** Sequenzen und gespeicherte Prozeduren mit einem Schemaqualifikationsmerkmal **@SCHE-MA@** erstellen kann:

GRANT CREATEIN,ALTERIN,DROPIN ON SCHEMA @SCHEMA@ TO @DB\_USER@ WITH GRANT OPTION;

Die folgenden Berechtigungen sind ebenfalls erforderlich: GRANT CREATE ON COLLECTION @SCHEMA@ TO @DB\_USER@;

GRANT BINDADD TO @DB\_USER@;

## **Berechtigungsvoraussetzungen für Sichten unter DB2 for z/OS V10**

Wenn Sie beabsichtigen, DB2 for z/OS V10 zu verwenden, sind für Sichten in der Datenbank zusätzliche Berechtigungen erforderlich:

v Bevor Sie Sichten durch eine SQL-Ausführung definieren, müssen Sie möglicherweise für den Subsystemparameter DBACRVW die Einstellung YES definieren.

Diese Einstellung gewährleistet, dass WebSphere-Administrator-IDs mit der Berechtigung DBADM für die Datenbank *@DB\_NAME@* Sichten für andere Benutzer-IDs erstellen können.

- Unter DB2 for z/OS V10 muss der WebSphere-Administrator-ID der Zugriff auf Sichten mit GRANT explizit erteilt werden, da Benutzern mit der Berechtigung DBADM der Zugriff auf die Datenbank nicht implizit erteilt wird. Der Zugriff auf Sichten in DB2 for z/OS V10 kann durch einzelne Anweisungen GRANT oder mithilfe von RACF-Gruppen (RACF = Resource Access Control Facility) bereitgestellt werden. Bitten Sie Ihren DB2 for z/OS-Administrator, diesen Zugriff mit einer der folgenden Methoden zur Verfügung zu stellen:
	- Ausgabe einer expliziten Anweisung GRANT für jede Sicht. Die folgenden Anweisungen GRANT können beispielsweise für die Benutzer-ID WSADMIN ausgegeben werden:

```
GRANT DELETE,INSERT,SELECT,UPDATE ON TABLE S1CELL.ACTIVITY TO WSADMIN WITH GRANT OPTION;
GRANT DELETE,INSERT,SELECT,UPDATE ON TABLE S1CELL.ACTIVITY_ATTRIBUTE TO WSADMIN WITH GRANT OPTION;
GRANT DELETE,INSERT,SELECT,UPDATE ON TABLE S1CELL.ACTIVITY_SERVICE TO WSADMIN WITH GRANT OPTION;
GRANT DELETE,INSERT,SELECT,UPDATE ON TABLE S1CELL.APPLICATION_COMP TO WSADMIN WITH GRANT OPTION;
GRANT DELETE, INSERT, SELECT, UPDATE ON TABLE S1CELL. AUDIT LOG TO WSADMIN WITH GRANT OPTION;
GRANT DELETE, INSERT, SELECT, UPDATE ON TABLE S1CELL. AUDIT LOG B TO WSADMIN WITH GRANT OPTION;
GRANT DELETE,INSERT,SELECT,UPDATE ON TABLE S1CELL.BUSINESS_CATEGORY TO WSADMIN WITH GRANT OPTION;
GRANT DELETE, INSERT, SELECT, UPDATE ON TABLE SICELL.BUSINESS CATEGORY LDESC TO WSADMIN WITH GRANT OPTION;
GRANT DELETE,INSERT,SELECT,UPDATE ON TABLE S1CELL.ESCALATION TO WSADMIN WITH GRANT OPTION;
GRANT DELETE,INSERT,SELECT,UPDATE ON TABLE S1CELL.ESCALATION_CPROP TO WSADMIN WITH GRANT OPTION;
GRANT DELETE,INSERT,SELECT,UPDATE ON TABLE S1CELL.ESCALATION_DESC TO WSADMIN WITH GRANT OPTION;
GRANT DELETE,INSERT,SELECT,UPDATE ON TABLE S1CELL.ESC_TEMPL TO WSADMIN WITH GRANT OPTION;
GRANT DELETE,INSERT,SELECT,UPDATE ON TABLE S1CELL.ESC_TEMPL_CPROP TO WSADMIN WITH GRANT OPTION;
GRANT DELETE,INSERT,SELECT,UPDATE ON TABLE S1CELL.ESC_TEMPL_DESC TO WSADMIN WITH GRANT OPTION;
GRANT DELETE,INSERT,SELECT,UPDATE ON TABLE S1CELL.EVENT TO WSADMIN WITH GRANT OPTION;
GRANT DELETE,INSERT,SELECT,UPDATE ON TABLE S1CELL.MIGRATION_FRONT TO WSADMIN WITH GRANT OPTION;
GRANT DELETE,INSERT,SELECT,UPDATE ON TABLE S1CELL.PROCESS_ATTRIBUTE TO WSADMIN WITH GRANT OPTION;
GRANT DELETE,INSERT,SELECT,UPDATE ON TABLE S1CELL.PROCESS_INSTANCE TO WSADMIN WITH GRANT OPTION;
GRANT DELETE,INSERT,SELECT,UPDATE ON TABLE S1CELL.PROCESS_TEMPLATE TO WSADMIN WITH GRANT OPTION;
```
GRANT DELETE, INSERT, SELECT, UPDATE ON TABLE S1CELL. PROCESS TEMPL ATTR TO WSADMIN WITH GRANT OPTION; GRANT DELETE, INSERT, SELECT, UPDATE ON TABLE S1CELL. QUERY PROPERTY TO WSADMIN WITH GRANT OPTION; GRANT DELETE, INSERT, SELECT, UPDATE ON TABLE S1CELL. QUERY<sup>-</sup>PROP TEMPL TO WSADMIN WITH GRANT OPTION; GRANT DELETE,INSERT,SELECT,UPDATE ON TABLE S1CELL.SHARED\_WORK\_ITEM TO WSADMIN WITH GRANT OPTION; GRANT DELETE,INSERT,SELECT,UPDATE ON TABLE S1CELL.TASK TO WSADMIN WITH GRANT OPTION; GRANT DELETE,INSERT,SELECT,UPDATE ON TABLE S1CELL.TASK\_AUDIT\_LOG TO WSADMIN WITH GRANT OPTION; GRANT DELETE,INSERT,SELECT,UPDATE ON TABLE S1CELL.TASK\_CPROP TO WSADMIN WITH GRANT OPTION; GRANT DELETE,INSERT,SELECT,UPDATE ON TABLE S1CELL.TASK\_DESC TO WSADMIN WITH GRANT OPTION; GRANT DELETE,INSERT,SELECT,UPDATE ON TABLE S1CELL.TASK\_HISTORY TO WSADMIN WITH GRANT OPTION; GRANT DELETE,INSERT,SELECT,UPDATE ON TABLE S1CELL.TASK\_TEMPL TO WSADMIN WITH GRANT OPTION; GRANT DELETE,INSERT,SELECT,UPDATE ON TABLE S1CELL.TASK\_TEMPL\_CPROP TO WSADMIN WITH GRANT OPTION; GRANT DELETE,INSERT,SELECT,UPDATE ON TABLE S1CELL.TASK\_TEMPL\_DESC TO WSADMIN WITH GRANT OPTION; GRANT DELETE,INSERT,SELECT,UPDATE ON TABLE S1CELL.WORK\_BASKET TO WSADMIN WITH GRANT OPTION; GRANT DELETE,INSERT,SELECT,UPDATE ON TABLE S1CELL.WORK\_BASKET\_DIST\_TARGET TO WSADMIN WITH GRANT OPTION; GRANT DELETE,INSERT,SELECT,UPDATE ON TABLE S1CELL.WORK\_BASKET\_LDESC TO WSADMIN WITH GRANT OPTION; GRANT DELETE,INSERT,SELECT,UPDATE ON TABLE S1CELL.WORK\_ITEM TO WSADMIN WITH GRANT OPTION;

– Definition einer RACF-Gruppe, die dem Schemanamen für die Sichten entspricht, und Verbindung der WebSphere-Administrator-ID mit der RACF-Gruppe. Beispielsweise kann mithilfe der folgenden Befehle eine RACF-Gruppe namens S1CELL erstellt und der Benutzer WSADMIN mit ihr verbunden werden:

INFORMATION FOR GROUP S1CELL SUPERIOR GROUP=ZWPS OWNER=ZWPS CREATED=07.144 INSTALLATION DATA=OWNED BY EMP SERIAL 009179, SITE ABCUK NO MODEL DATA SET TERMUACC NO SUBGROUPS USER(S)= ACCESS= ACCESS COUNT= UNIVERSAL ACCESS= WSADMIN CONNECT 000000 NONE CONNECT ATTRIBUTES=NONE REVOKE DATE=NONE RESUME DATE=NONE

## **Berechtigungen mithilfe des Arbeitsblatts für die Konfigurationsplanung definieren**

Falls Sie das Arbeitsblatt für die Konfigurationsplanung heruntergeladen haben und verwenden, können Sie auch dieses Arbeitsblatt einsetzen, um die mit GRANT erteilten Berechtigungen zu generieren, die für Benutzer und für Sichten von DB2 for z/OS V10 (siehe vorstehende Abschnitte dieses Themas) erforderlich sind. Das Arbeitsblatt für die Konfigurationsplanung ist unter der Adresse [Techdoc WP102261](http://www.ibm.com/support/techdocs/atsmastr.nsf/WebIndex/WP102261) im Portal des IBM Support verfügbar.

Das Datenbankarbeitsblatt der Konfigurationsplanung enthält eine Liste mit SQL-Beispielanweisungen, die zum Erstellen der Datenbanken und Speichergruppen verwendet werden können. Des Weiteren sind die mit GRANT erteilten Berechtigungen aufgeführt, die zur Autorisierung des WebSphere-Administrators und für den Zugriff auf Datenbanktabellen von DB2 for z/OS V10 benötigt werden. Wenn Sie auf dem Arbeitsblatt 'BPMVariables' der Konfigurationsplanung die Benutzer- und Datenbankobjektnamen angeben, werden diese Werte an das Datenbankarbeitsblatt weitergegeben und zum Vervollständigen der Anweisungen CREATE und GRANT mit den entsprechenden Werten verwendet.

Sie können Ihren DB2 for z/OS-Systemadministrator bitten, die Datenbanken und Speichergruppen mit den relevanten Anweisungen CREATE zu erstellen und den WebSphere-Administrator mit den Anweisungen GRANT zu berechtigen. Weitere Informationen zur Verwendung der Artefakte, die mithilfe des Arbeitsblatts generiert werden, enthält das entsprechende PDF-Dokument im Techdoc.

#### **Speichergruppenzuordnungen und Pufferpoolverwendung**

Bitten Sie Ihren DB2 for z/OS-Systemadministrator, die Speichergruppenzuordnungen und die Pufferpoolverwendung zu überprüfen. Eine falsche Speichergruppenzuordnung und eine falsche Pufferpoolverwendung macht sich in einem Protokoll möglicherweise nicht durch eine Fehlernachricht bemerkbar, kann jedoch später zu Problemen führen. Es ist besser, solche Probleme sofort zu lösen und nicht erst später, wenn das System zur Verwendung übergeben wurde. Zum Beispiel ist eine Korrektur von Speichergruppen und VCATs nicht einfach, wenn die Tabellen und Indizes bereits verwendet wurden.

## <span id="page-518-0"></span>*Datenbanken im DB2 for z/OS-Subsystem erstellen:*

Mithilfe des Scripts **BPMConfig** können Sie die Datenbankscripts generieren, die für die Erstellung der Datenbanken für die IBM Business Process Manager-Komponenten erforderlich sind.

Zur Ausführung dieser Datenbankscripts können Sie verschiedene Tools verwenden:

- v Das Script **createDatabase.sh**, das zusätzlich zu den Datenbankscripts erstellt wurde
- v Tools wie den DB2-DB2-Befehlszeilenprozessor, SPUFI oder DSNTEP2

## **Zu verwendendes Tool auswählen**

Sie können je nach Erfahrung und Vertrautheit oder auch nach persönlicher Präferenz ein Tool einem anderen Tool vorziehen. Es ist auch möglich, dass Ihr Unternehmen Standards oder Konventionen für die Tools festgelegt hat, die zum Erstellen von DB2 for z/OS-Objekten, insbesondere in einer Produktionsumgebung, zu verwenden sind.

# **Hinweise zur Auswahl des Scripts 'createDatabase.sh'**

- v Das Script **createDatabase.sh** kann alle Datenbankobjekte bei einer einzigen Ausführung des Tools für jede zu erstellende Datenbank erstellen. Das Script ist daher eine gute Wahl, wenn Sie zum ersten Mal eine Serverimplementierung vornehmen.
- v Das Script **createDatabase.sh** führt die Datenbankscripts aus, die vom Script **BPMConfig** generiert wurden.
- v Das Script **createDatabase.sh** führt die SQL-Anweisungen für alle Komponenten in der richtigen Reihenfolge aus.
- v Das Script **createDatabase.sh** erstellt Datenbankobjekte gemäß einer von Ihnen definierten Namenskonvention.
- v Das Script **createDatabase.sh** verwaltet den Aufbau der Datenbankobjekte über DB2 for z/OS-Datenbanken hinweg.
- v Das Script **createDatabase.sh** gibt Berechtigungen GRANT für Datenbank-, Speichergruppen- und Pufferpoolobjekte aus.
- v Das Script **createDatabase.sh** wird in einer UNIX System Services-Umgebung ausgeführt.
- v Das Script **createDatabase.sh** erstellt ein Prüfprotokoll der von ihm erstellten Objekte.

# **Hinweise zur Auswahl anderer Tools**

- v Es kann sein, dass Sie die SQL-Anweisungen in der UNIX Systems Services-Umgebung lieber mit dem DB2-Befehlszeilenprozessor ausführen möchten.
- v Abgesehen von den Einschränkungen des Standarddatenbanksubsystems bestehen keine Einschränkungen in Bezug auf die Benennungs- oder Organisationskonventionen, die für die Datenbankobjekte gelten.
- v Einige Tools können aus einer z/OS-Umgebung heraus ausgeführt werden.
- v Die Tools können ein Prüfprotokoll der ausgegebenen DB2-Datenbankbefehle generieren.

**Einschränkung:** Die SQL-Dateien, die Sie ausführen müssen, liegen im ASCII-Format vor. Wenn Sie vorhaben, Tools wie SQL Processor Using File Input (SPUFI) oder DSNTEP2 zu verwenden, um die SQL-Anweisungen auszuführen, ist möglicherweise manueller Aufwand erforderlich, um SQL-Anweisungen, die länger als 71 Zeichen sind, nach der EBCDIC-Konversion erneut zu formatieren. Sie können das [line-](http://www.ibm.com/support/docview.wss?uid=swg24035099)[Length.sh utility](http://www.ibm.com/support/docview.wss?uid=swg24035099) verwenden, um SQL-Anweisungen mit mehr als 71 Zeichen zu ermitteln und zu korrigieren.

## *DB2-Befehlszeilenprozessor konfigurieren:*

Bevor Sie das Script **createDatabase.sh** in der z/OS UNIX System Services-Umgebung ausführen, müssen Sie den DB2-Befehlszeilenprozessor konfigurieren. Hierzu definieren Sie eine Gruppe von Umgebungsvariablen und einen Befehlsaliasnamen **db2**. Darüber hinaus müssen Sie Aliasnamen definieren, die zum Herstellen der Verbindung zum DB2 for z/OS-Server verwendet werden können.

Stellen Sie sicher, dass eine Eigenschaftendatei (z. B. clp.properties) für den DB2-Befehlszeilenprozessor vorhanden ist. Bei Bedarf können Sie ausgehend von der Beispieleigenschaftendatei, die in dem Verzeichnis verfügbar ist, in dem der Befehlszeilenprozessor installiert ist, eine eigene Eigenschaftendatei erstellen. Weitere Informationen enthält die Dokumentation von DB2 for z/OS.

Führen Sie die folgenden Schritte in der z/OS-Umgebung für UNIX System Services aus, in der das Script **createDatabase.sh** ausgeführt werden soll:

- 1. Konfigurieren Sie den DB2-Befehlszeilenprozessor für jede Benutzer-ID, die DB2 for z/OS über die Befehlszeile verwenden wird. Sie können die Benutzerprofile wie folgt aktualisieren:
	- v Ändern Sie die Umgebungsvariable CLASSPATH so, dass sie die Datei clp.jar enthält.
	- v Definieren Sie mit der Umgebungsvariablen CLPPROPERTIESFILE den vollständig qualifizierten Namen der Eigenschaftendatei für den Befehlszeilenprozessor.
	- v Definieren Sie den Befehl **db2** als Aliasnamen für den Befehl, mit dem der Befehlszeilenprozessor gestartet wird.
	- v Geben Sie die Datei DB2JccConfiguration.properties an, in der die JDBC-Eigenschaften definiert sind, die auf den Befehlszeilenprozessor angewendet werden sollen.

Beim Hinzufügen der erforderlichen Einträge zur Datei .profile der Benutzer-ID, die den Befehl ausführt, können Sie die folgende Syntax verwenden:

```
export CLPHOME=installationsverzeichnis_des_befehlszeilenprozessors
export CLASSPATH=$CLASSPATH:$CLPHOME/lib/clp.jar
export CLPPROPERTIESFILE=pfad_der_eigenschaftendatei_für_den_befehlszeilenprozessor
alias db2="java -Ddb2.jcc.propertiesFile=
/dateipfad/DB2JccConfiguration.properties com.ibm.db2.clp.db2"
Beispiel:
```

```
export CLPHOME=/shared/db2910_base
export CLASSPATH=$CLASSPATH:$CLPHOME/lib/clp.jar
export CLPPROPERTIESFILE=/wasv85config/clp.properties
alias db2="java -Ddb2.jcc.propertiesFile=
/wasv85config/DB2JccConfiguration.properties com.ibm.db2.clp.db2"
```
- 2. Definieren Sie in der Eigenschaftendatei für den Befehlszeilenprozessor Aliasnamen, mit denen die Verbindung zum DB2 for z/OS-Server hergestellt werden kann. Eine Aliasnamensdefinition kann die folgenden Einträge enthalten:
	- v Eine URL, die den Domänennamen oder die IP-Adresse des Datenbankservers, die vom Server verwendete Portnummer und die bei der Installation definierte DB2 Position. Die URL kann folgendes Format aufweisen: *server*:*port*/*datenbank*. Der Wert für den Port ist optional. Der DB2-Positionsname muss in Großbuchstaben angegeben werden.
	- v Eine Benutzer-ID und ein zugehöriges Kennwort, mit denen die Verbindung zum DB2-Server hergestellt werden kann. Diese Benutzer-ID sollte der Benutzer-ID entsprechen, die entweder der DB2- Systemadministrator (mit Berechtigung SYSADM) oder der WebSphere-Administrator (mit Berechtigung DBADM) verwendet, um das Script **createDatabase.sh** auszuführen.

Sie können die erforderlichen Einträge für Aliasnamen mit der folgenden Syntax zur Eigenschaftendatei hinzufügen:

*DB2-ALIASNAME*=*URL*,*benutzer-id*,*kennwort*

Beispiel:

DSNXWBD=localhost:9446/DSNXWBD,SYSADM1,SYSPWRD1

**Tipp:** Wenn Sie in der Eigenschaftendatei einen Wert für *DB2-ALIASNAME* definieren, müssen Sie darauf achten, die richtigen Verbindungsdetails anzugeben, um sicherzustellen, dass keine Verbindung zu einer falschen Datenbank hergestellt und deren Inhalt versehentlich überschrieben wird.

3. Konfigurieren Sie den DB2-Subsystemparameter DBACRVW, damit Benutzer-IDs mit der Berechtigung DBADM für eine Datenbank die folgenden Tasks für andere Benutzer-IDs ausführen können: Sichten für Tabellen in der Datenbank erstellen, Aliasnamen für Tabellen erstellen und MQTs erstellen. Mithilfe der CLIST (Command List - Befehlsliste) für die Installation können Sie auf die ISPF-Anzeige DSNTIPP zugreifen und das Feld DBADM CREATE AUTH aktualisieren, indem Sie den Wert 'DB2 ZPARM DBACRVW=YES' für dieses Feld festlegen.

Erstellen und konfigurieren Sie die Produktdatenbanken.

## **Zugehörige Tasks**:

"DB2 for z/OS-Datenbankobjekte mit dem Script 'createDatabase.sh' erstellen" Sie können das Script **createDatabase.sh** ausführen, um die Produktdatenbanken im DB2 for z/OS-Subsystem zu erstellen (bei Bedarf) und alle Datenbanken mit Objekten aufzufüllen. Abhängig von Ihren Organisations- oder Sitestandards hat IhrDB2 for z/OS-Systemadministrator die Datenbanken möglicherweise bereits erstellt.

["DB2 for z/OS-Datenbankobjekte mit dem DB2-Befehlszeilenprozessor erstellen" auf Seite 517](#page-522-0) Mit dem DB2-Befehlszeilenprozessor können Sie die Datenbankscripts ausführen, um die Produktdatenbanken zu erstellen und aufzufüllen.

## *DB2 for z/OS-Datenbankobjekte mit dem Script 'createDatabase.sh' erstellen:*

Sie können das Script **createDatabase.sh** ausführen, um die Produktdatenbanken im DB2 for z/OS-Subsystem zu erstellen (bei Bedarf) und alle Datenbanken mit Objekten aufzufüllen. Abhängig von Ihren Organisations- oder Sitestandards hat IhrDB2 for z/OS-Systemadministrator die Datenbanken möglicherweise bereits erstellt.

Sie können auch Tools wie den DB2-Befehlszeilenprozessor, SPUFI oder DSNTEP2 zur Konfiguration Ihrer Datenbanken einsetzen.

- v Erstellen Sie die Datenbankscripts für die IBM Business Process Manager-Komponenten.
- v Leiten Sie die Datenbankscripts (inklusive des Scripts **createDatabase.sh**) mit FTP an das z/OS-System weiter, das die DB2 for z/OS-Installation enthält. Leiten Sie das Script **createDatabase.sh** als ASCII-Textdatei weiter. Verwenden Sie zur Weiterleitung der Datenbankschemadateien den Binärmodus. Stellen Sie außerdem sicher, dass die Verzeichnisstruktur beim Weiterleiten der Dateien erhalten bleibt.
- v Erstellen Sie die erforderlichen Pufferpools. Weitere Informationen finden Sie unter Beispiele für DB2- Befehle zur Zuordnung von Pufferpools.
- v Konfigurieren Sie den DB2-Befehlszeilenprozessor.

Beim Generieren der Datenbankscripts wurden die Dateien für die Konfiguration jeder der Datenbanken für eine möglichst einfache Ausführung in separaten Unterverzeichnissen generiert. Das Script **createDatabase.sh** wurde zusätzlich in diesen Unterverzeichnissen generiert. Sie können das Script **createDatabase.sh** einmal in jedem Unterverzeichnis ausführen, für jede Instanz einer zu erstellenden oder zu konfigurierenden Datenbank.

Setzen Sie eine der folgenden Methoden ein, um die Datenbanken zu erstellen und aufzufüllen, entsprechend Ihrer Umgebung und Ihren Standards:

- v Ein Benutzer mit SYSADM-Berechtigung erstellt die Datenbanken und Speichergruppen und gewährt einem WebSphere- Benutzer, der als Eigner der datenbank angegeben wird, DBADM-Berechtigungen. Der WebSphere-Benutzer mit DBADM-Berechtigung kann anschließend das Script **createDatabase.sh** ausführen, um die Datenbanken aufzufüllen.
	- 1. DB2-Systemadministrator (SYSADM) Erstellen Sie die physische Datenbank wie folgt:
		- a. Erstellen Sie die Datenbank auf Zellenebene und die Speichergruppe und gewähren Sie dem WebSphere-Administrator DBADM-Zugriff auf die Datenbank.
		- b. Erstellen Sie die Datenbanken auf Clusterebene und die Speichergruppen und gewähren Sie dem WebSphere-Administrator DBADM-Zugriff auf die Datenbanken.

**Tipp:** Die Dateien createDatabase.sql, die sich in den Unterverzeichnissen befinden, in denen die Datenbankscripts generiert wurden, enthalten die relevanten CREATE- und GRANT-Anweisungen. Die Standardpositionen dieser Datenbankscripts sind:

- DMGR-PROFIL/dbscripts/*zellenname*/DB2zOS/*zellendatenbankname*
- DMGR-PROFIL/dbscripts/*name\_der\_implementierungsumgebung*/DB2zOS/*clusterdatenbankname*

Sie können die Dateien createDatabase.sql aus dem z/OS-Verzeichnis, in das sie übertragen wurden, kopieren und dann SQL auf dem Datenbankserver ausführen, z. B.: db2 -tvf createDatabase.sql

- 2. NebSphere-Administrator (DBADM) Füllen Sie die Datenbanken wie folgt mit Objekten auf:
	- a. Greifen Sie auf dem z/OS-System, das die DB2-Installation enthält, auf die Befehlsshell 'UNIX System Services' zu und wechseln Sie dann in das Verzeichnis, in das Sie die Datenbankscripts übertragen haben. Beispiel für die Scripts auf Zellebene:

cd /u/work/dbscripts/Cell1/DB2zOS/S4CELLDB

b. Prüfen Sie, ob das Script **createDatabase.sh** im EBCDIC-Format vorliegt. Ist dies nicht der Fall, können Sie den Befehl **iconv** einsetzen, um das Script in EBCDIC zu konvertieren. Beispiel: iconv -t IBM-1047 -f ISO8859-1 createDatabase.sh > createDatabase\_EBCDIC.sh

Erteilen Sie außerdem Ausführungsberechtigungen für das Script **createDatabase.sh**.

c. Führen Sie das Script **createDatabase.sh** unter Verwendung der folgenden Syntax aus:

createDatabase.sh -DBAlias *aliasname* -RunSQL

Hierbei gilt Folgendes:

## **-DBAlias**

Gibt einen Aliasnamen an, der der DB2-Server-URL, der Benutzer-ID und dem Kennwort zugeordnet ist und der zum Herstellen der Verbindung zu DB2 verwendet wird. Falls Sie diesen Parameter bei der Ausführung des Scripts **createDatabase.sh** nicht angeben, werden Sie zur Eingabe eines Wertes aufgefordert.

## **-RunSQL**

Führen Sie die SQL-Anweisungen aus, die die Datenbankobjekte erstellen.

Beispiel:

createDatabase.sh -DBAlias DSNXWBD -RunSQL

Weitere Informationen zu den **createDatabase.sh**-Scriptparametern und ein Beispiel für deren Verwendung finden Sie unter Script 'createDatabase.sh'.

d. Prüfen Sie die in der Konsole angezeigten Nachrichten, um sicherzustellen, dass keine Fehlernachrichten ausgegeben wurden.

Nachdem die Ausführung des Scripts abgeschlossen ist, können Sie auch die Datei z\_output.txt überprüfen. Diese Datei enthält ein Prüfprotokoll der abgeschlossenen Operationen und Statusnachrichten. Sie ist to dem Verzeichnis gespeichert, in dem Sie das Script **createDatabase.sh** ausgeführt haben.

3. DB2-Systemadministrator (SYSADM) Gewähren Sie dem WebSphere-Administrator, der über eine DBADM-Berechtigung verfügt, Zugriff auf Ansichten.

Sie können einzelne GRANT-Anweisungen oder eine RACF-Gruppe (Resource Access Control Facility) verwenden, um den erforderlichen Zugriff bereitzustellen. Weitere Informationen finden Sie unter Voraussetzungen für die DB2 for z/OS-Berechtigung.

- v Ein Benutzer mit SYSADM-Berechtigung führt das Script **createDatabase.sh** aus, um die Datenbanken und Speichergruppen zu erstellen und die datenbanken aufzufüllen. Führen Sie die folgenden Schritte für jede Datenbank aus:
	- 1. Greifen Sie auf dem z/OS-System, das die DB2-Installation enthält, auf die Befehlsshell 'UNIX System Services' zu und wechseln Sie dann in das Verzeichnis, in das Sie die Datenbankscripts übertragen haben. Beispiel für die Scripts auf Zellebene:

cd /u/work/dbscripts/Cell1/DB2zOS/S4CELLDB

<span id="page-522-0"></span>2. Prüfen Sie, ob das Script **createDatabase.sh** im EBCDIC-Format vorliegt. Ist dies nicht der Fall, können Sie den Befehl **iconv** einsetzen, um das Script in EBCDIC zu konvertieren. Beispiel: iconv -t IBM-1047 -f ISO8859-1 createDatabase.sh > createDatabase\_EBCDIC.sh Erteilen Sie außerdem Ausführungsberechtigungen für das Script **createDatabase.sh**.

3. Führen Sie das Script **createDatabase.sh** unter Verwendung der folgenden Syntax aus:

createDatabase.sh -DBAlias *aliasname* -DBCreate -RunSQL

Hierbei gilt Folgendes:

#### **-DBAlias**

Gibt einen Aliasnamen an, der der DB2-Server-URL, der Benutzer-ID und dem Kennwort zugeordnet ist und der zum Herstellen der Verbindung zu DB2 verwendet wird. Falls Sie diesen Parameter bei der Ausführung des Scripts **createDatabase.sh** nicht angeben, werden Sie zur Eingabe eines Wertes aufgefordert.

#### **-DBCreate**

Erstellt die Datenbank.

## **-RunSQL**

Führen Sie die SQL-Anweisungen aus, die die Datenbankobjekte erstellen.

#### Beispiel:

createDatabase.sh -DBAlias DSNXWBD -DBCreate -RunSQL

Weitere Informationen zu den **createDatabase.sh**-Scriptparametern und ein Beispiel für deren Verwendung finden Sie unter Script 'createDatabase.sh'.

4. Prüfen Sie die in der Konsole angezeigten Nachrichten, um sicherzustellen, dass keine Fehlernachrichten ausgegeben wurden.

**Tipp:** Wenn Sie **createDatabase.sh** erstmalig zum Erstellen einer Datenbank ausführen, werden einige wenige Nachrichten ausgegeben, weil das Script zunächst versucht, die Datenbank zu löschen, die zu diesem Zeitpunkt jedoch noch nicht vorhanden ist. Diese Nachrichten können ignoriert werden.

Nachdem die Ausführung des Scripts abgeschlossen ist, können Sie auch die Datei z\_output.txt überprüfen. Diese Datei enthält ein Prüfprotokoll der abgeschlossenen Operationen und Statusnachrichten. Sie ist to dem Verzeichnis gespeichert, in dem Sie das Script **createDatabase.sh** ausgeführt haben.

5. Gewähren Sie dem WebSphere-Administrator, der über eine DBADM-Berechtigung verfügt, Zugriff auf Ansichten.

Sie können einzelne GRANT-Anweisungen oder eine RACF-Gruppe (Resource Access Control Facility) verwenden, um den erforderlichen Zugriff bereitzustellen. Weitere Informationen finden Sie unter Voraussetzungen für die DB2 for z/OS-Berechtigung.

Jede Datenbank wird erstellt und mit den erforderlichen Datenbankobjekten gefüllt.

## **Zugehörige Tasks**:

["DB2-Befehlszeilenprozessor konfigurieren" auf Seite 513](#page-518-0)

Bevor Sie das Script **createDatabase.sh** in der z/OS UNIX System Services-Umgebung ausführen, müssen Sie den DB2-Befehlszeilenprozessor konfigurieren. Hierzu definieren Sie eine Gruppe von Umgebungsvariablen und einen Befehlsaliasnamen **db2**. Darüber hinaus müssen Sie Aliasnamen definieren, die zum Herstellen der Verbindung zum DB2 for z/OS-Server verwendet werden können.

#### *DB2 for z/OS-Datenbankobjekte mit dem DB2-Befehlszeilenprozessor erstellen:*

Mit dem DB2-Befehlszeilenprozessor können Sie die Datenbankscripts ausführen, um die Produktdatenbanken zu erstellen und aufzufüllen.

Sie können die Datenbankscripts auch unter Verwendung eines anderen Datenbanktools Ihrer Wahl wie beispielsweise SPUFI oder DSNTEP2 ausführen.

- v Erstellen Sie die Datenbankscripts für die IBM Business Process Manager-Komponenten.
- v Leiten Sie die Datenbankscripts (inklusive des Scripts **createDatabase.sh**) mit FTP an das z/OS-System weiter, das die DB2 for z/OS-Installation enthält. Leiten Sie das Script **createDatabase.sh** als ASCII-Textdatei weiter. Verwenden Sie zur Weiterleitung der Datenbankschemadateien den Binärmodus. Stellen Sie außerdem sicher, dass die Verzeichnisstruktur beim Weiterleiten der Dateien erhalten bleibt.
- v Erstellen Sie die erforderlichen Pufferpools. Weitere Informationen finden Sie unter Beispiele für DB2- Befehle zur Zuordnung von Pufferpools.
- v Konfigurieren Sie den DB2-Befehlszeilenprozessor.

Beim Generieren der Datenbankscripts wurden die Dateien für die Konfiguration jeder der Datenbanken für eine möglichst einfache Ausführung in separaten Unterverzeichnissen generiert.

Führen Sie die folgenden Schritte aus, um die datenbanken und Datenbankobjekte zu erstellen:

- 1. **DB2-Systemadministrator (SYSADM)** Erstellen Sie die physischen Datenbanken und Speichergruppen und gewähren Sie einem WebSphere-Benutzer, der als Eigner de r Datenbank angegeben wird, eine DBADM-Berechtigung:
	- a. Erstellen Sie die Datenbank auf Zellenebene und die Speichergruppe und gewähren Sie dem Web-Sphere-Administrator DBADM-Zugriff auf die Datenbank.
	- b. Erstellen Sie die Datenbanken auf Clusterebene und die Speichergruppen und gewähren Sie dem WebSphere-Administrator DBADM-Zugriff auf die Datenbanken.

**Tipp:** Die Dateien createDatabase.sql, die sich in den Unterverzeichnissen befinden, in denen die Datenbankscripts generiert wurden, enthalten die relevanten CREATE- und GRANT-Anweisungen. Die Standardpositionen dieser Datenbankscripts sind:

- v DMGR-PROFIL/dbscripts/*zellenname*/DB2zOS/*zellendatenbankname*
- v DMGR-PROFIL/dbscripts/*name\_der\_implementierungsumgebung*/DB2zOS/*clusterdatenbankname*

Sie können die Dateien createDatabase.sql aus dem z/OS-Verzeichnis, in das sie übertragen wurden, kopieren und dann SQL auf dem Datenbankserver ausführen, z. B.: db2 -tvf createDatabase.sql

- 2. NebSphere-Administrator (DBADM) Füllen Sie die Datenbanken wie folgt mit Objekten auf:
	- a. Zum Erstellen der Datenbankobjekte für die Datenbank auf Zellenebene verwenden Sie den DB2- Befehlszeilenprozessor für die Ausführung der Datei createSchema\_Advanced.sql oder createSchema\_AdvancedOnly.sql, die aus dem Unterverzeichnis DMGR-PROFIL/dbscripts/*zellenname*/DB2zOS/ *zellendatenbankname* auf dasIBM Business Process Manager-System übertragen wurde. Beispiel:

db2 connect to *zellendatenbankname* USER *benutzername* USING *kennwort* db2 -tvf *zos\_verzeichnispfad*/createSchema\_Advanced.sql db2 connect reset

- b. Zum Erstellen der Datenbankobjekte für die datenbanken auf Clusterebene verwenden Sie den DB2-Befehlszeilenprozessor für die Ausführung der folgenden SQL-Dateien, die aus den Unterverzeichnissen DMGR-PROFIL/dbscripts/*name\_der\_implementierungsumgebung*/DB2zOS/ *clusterdatenbankname* zu dem IBM Business Process Manager-System übertragen wurden. Jedes Unterverzeichnis *clusterdatenbankname* enthält mindestens eine dieser dateien, die Sie in der folgenden Reihenfolge ausführen müssen:
	- 1) createTablespace\_Advanced.sql oder createTablespace\_AdvancedOnly.sql
	- 2) createSchema Advanced.sql oder createSchema AdvancedOnly.sql
	- 3) createSchema Messaging.sql
	- 4) createProcedure Advanced.sql (nur für eine Advanced-Implementierungsumgebung generiert)

Anmerkung: In der Datei createProcedure Advanced.sql wird das "at"-Zeichen (@) als Abschlusszeichen einer Anweisung verwendet. Wenn Sie den DB2-Befehlszeilenprozessor verwenden, um die SQL-Befehle in dieser Datei auszuführen, müssen Sie also den Parameter **-td** einsetzen, um das @-Zeichen als Abschlusszeichen einer Anweisung zu definieren.

3. DB2-Systemadministrator (SYSADM) Gewähren Sie dem WebSphere-Administrator, der über eine DBADM-Berechtigung verfügt, Zugriff auf Ansichten.

Sie können einzelne GRANT-Anweisungen oder eine RACF-Gruppe (Resource Access Control Facility) verwenden, um den erforderlichen Zugriff bereitzustellen. Weitere Informationen finden Sie unter Voraussetzungen für die DB2 for z/OS-Berechtigung.

Jede Datenbank wird erstellt und mit den erforderlichen Datenbankobjekten gefüllt.

# **Zugehörige Tasks**:

["DB2-Befehlszeilenprozessor konfigurieren" auf Seite 513](#page-518-0)

Bevor Sie das Script **createDatabase.sh** in der z/OS UNIX System Services-Umgebung ausführen, müssen Sie den DB2-Befehlszeilenprozessor konfigurieren. Hierzu definieren Sie eine Gruppe von Umgebungsvariablen und einen Befehlsaliasnamen **db2**. Darüber hinaus müssen Sie Aliasnamen definieren, die zum Herstellen der Verbindung zum DB2 for z/OS-Server verwendet werden können.

*DB2 for z/OS-Datenbankobjekte mit SPUFI oder DSNTEP2 erstellen:*

Mit Tools wie beispielsweise SPUFI oder DSNTEP2 können Sie die Datenbankscripts ausführen, mit denen die DB2 for z/OS-Datenbankobjekte für Ihre Konfiguration erstellt werden. Bei dieser Aufgabe wird davon ausgegangen, dass ein DB2-Systemadministrator mit SYSADM-Berechtigung die physische n datenbanken und Speichergruppen erstellt und einem WebSphere-Benutzer, der als Eigner der Datenbank angegeben wird, eine DBADM-Berechtigung gewährt hat.

- v Erstellen Sie die Datenbankscripts für die IBM Business Process Manager-Komponenten.
- v Leiten Sie die Datenbankscripts mit FTP an das z/OS-System weiter, das die DB2 for z/OS-Installation enthält. Leiten Sie das Script **createDatabase.sh** als ASCII-Textdatei weiter. Verwenden Sie zur Weiterleitung der Datenbankschemadateien den Binärmodus. Stellen Sie außerdem sicher, dass die Verzeichnisstruktur beim Weiterleiten der Dateien erhalten bleibt.
- v Erstellen Sie die erforderlichen Pufferpools. Weitere Informationen finden Sie unter Beispiele für DB2- Befehle zur Zuordnung von Pufferpools.
- v Erstellen Sie die Datenbanken und weisen Sie die relevanten Berechtigungen zu.

Beim Generieren der Datenbankscripts wurden die Scripts für die Konfiguration jeder dieser Datenbanken für eine möglichst einfache Ausführung in separaten Unterverzeichnissen generiert. Die Standardpositionen dieser Datenbankscripts sind:

- v DMGR-PROFIL/dbscripts/*zellenname*/DB2zOS/*zellendatenbankname*: Enthält die Dateien für die Erstellung der Datenbank auf Zellenebene.
- v DMGR-PROFIL/dbscripts/*name\_der\_implementierungsumgebung*/DB2zOS/*clusterdatenbankname*: Enthält die Dateien für die Erstellung aller Datenbanken auf Clusterebene.

Zum Erstellen der Datenbankobjekte können Sie ein Tool Ihrer Wahl verwenden. Beispiel:

**SPUFI** Ein Dienstprogramm zur Ausführung von SQL-Dateien unter z/OS. SPUFI verwendet EBCDIC-Eingabe.

# **DSNTEP2**

Ein dynamisches SQL-Beispielprogramm, das mit dem Produkt DB2 for z/OS bereitgestellt wird.

- 1. Gehen Sie auf dem z/OS-System, das die DB2 for z/OS-Installation enthält zu der Position, an die Sie die Datenbankscripts übertragen haben:
	- v Das Unterverzeichnis *zellendatenbankname* enthält eine Datei createSchema\_Advanced.sql oder createSchema\_AdvancedOnly.sql, die Sie ausführen müssen.
- v Jedes Unterverzeichnis *clusterdatenbankname* enthält mindestens eine dieser dateien, die Sie in der folgenden Reihenfolge ausführen müssen:
	- a. createTablespace\_Advanced.sql oder createTablespace\_AdvancedOnly.sql
	- b. createSchema\_Advanced.sql oder createSchema\_AdvancedOnly.sql
	- c. createSchema\_Messaging.sql
	- d. createProcedure\_Advanced.sql (nur für eine Advanced-Implementierungsumgebung generiert)

Diese Dateien liegen im ASCII-Format vor.

- 2. Weisen Sie den SQL-Dateien geeignete Leseberechtigungen zu, beispielsweise: chmod 644 createSchema\_Advanced.sql
- 3. Setzt das zur Anzeige und Ausführung der SQL-Dateien gewünschte Tool voraus, dass die Dateien im EBCDIC-Format anstelle des ASCII-Formats vorliegen, konvertieren Sie die Dateien mit dem Befehl **iconv** in EBCDIC. Beispiel:

iconv -t IBM-1047 -f ISO8859-1 createSchema\_Advanced.sql > createSchema\_Advanced\_EBCDIC.sql

**Wichtig:** Vergewissern Sie sich nach der Konvertierung von ASCII in EBCDIC, dass keine SQL-Anweisung 71 Zeichen überschreitet. Zeilen, die zu lang sind, werden beim Kopieren in MVS-Datensätze fester Breite abgeschnitten und es entstehen ungültige Anweisungen.

**Tipp:** Falls Sie die Dateien vom ASCII- in das EBCDIC-Format konvertiert haben, sie allerdings in ASCII ausführen müssen, können Sie die Dateien mit dem Befehl **iconv** auch wieder zurück in ASCII konvertieren. Beispiel:

iconv -t ISO8859-1 -f IBM-1047 createSchema\_Advanced\_EBCDIC.sql > createSchema\_Advanced.sql

- 4. Wenn Sie Datenbankobjekte außerhalb der z/OS-UNIX-Umgebung mit SPUFI oder DSNTEP2 erstellen wollen, kopieren Sie die SQL-Dateien aus z/OS UNIX in eine partitionierte Datei.
- 5. Führen Sie die SQL-Dateien mit einem Tool Ihrer Wahl aus.
- 6. Überprüfen Sie anhand der Ausgabe, ob die Datenbanktabellen erfolgreich und fehlerfrei erstellt wurden.

*Tabellenzugriffsrechte für die Benutzer-ID des JCA-Authentifizierungsalias erteilen:*

Wenn der Schemaname, den Sie verwenden, nicht mit der Benutzer-ID des JCA-Authentifizierungsalias übereinstimmt, müssen Sie der Benutzer-ID des JCA-Authentifizierungsalias eine Untergruppe von DB2 for z/OS-Berechtigungen erteilen.

Verwenden Sie einen Schemanamen, der nicht mit dem JCA-Authentifizierungsalias übereinstimmt, um zu verhindern, dass die Benutzer-ID des Authentifizierungsalias die Berechtigung zum Löschen von Tabellen besitzt. (Die Berechtigung zum Löschen von Tabellen wird implizit dem Ersteller, d. h., dem Schema erteilt.) Beachten Sie, dass es nicht sinnvoll ist, eine Berechtigung wie DBADM der Benutzer-ID des JCA-Authentifizierungsalias zu erteilen, weil DBADM auch die Möglichkeit hat, Tabellen zu löschen.

Wenn IBM Business Process Manager funktionieren soll, ohne dass die Benutzer-ID des Alias die Berechtigung zum Löschen hat, erstellen Sie einige Anweisungen GRANT, indem Sie die Datenbankscripts kopieren und bearbeiten, um Befehle GRANT aus den Befehlen CREATE zu bilden. Sie können Befehle GRANT wie im folgenden Beispiel gezeigt erstellen:

GRANT ALL PRIVILEGES ON TABLE *zelle*.*tabellenname* TO *benutzer-id/sql-id*

Hierbei steht *benutzer-id/sql-id* für die Benutzer-ID des JCA-Authentifizierungsalias.

**Anmerkung:** Normalerweise besitzt der Ersteller eines Datenbankobjekts implizit die Berechtigung zum Verwenden dieses Objekts, ohne dass zusätzliche Berechtigungen mit GRANT erteilt werden müssen. Bei DB2 for z/OS Version 10 sind jedoch möglicherweise weitere mit GRANT erteilte Berechtigungen für Sichten erforderlich, weil der Zugriff auf Sichten dem Ersteller nicht implizit erteilt wird.

## *Profile, Datenbanken und Implementierungsumgebungen für Oracle konfigurieren:*

Wählen Sie aus, welche Methode verwendet werden soll, um Ihre Profile, Datenbanken und die Network Deployment-Umgebung zu konfigurieren. Sie können entweder das Befehlszeilendienstprogramm **BPMConfig** oder verschiedene Tools verwenden, um die Einrichtung des Profils und der Implementierungsumgebung abzuschließen.

## *Profile, Implementierungsumgebungen und Datenbanken mithilfe des Befehls 'BPMConfig' gleichzeitig erstellen:*

Verwenden Sie den Befehl 'BPMConfig' zum Erstellen von Profilen und Implementierungsumgebungen. Während dieses Vorgangs werden Datenbankscripts generiert, die Sie ausführen müssen, um die Tabellen für die Datenbanken zu erstellen.

## *Profile, Network Deployment-Umgebungen und Datenbanktabellen mithilfe des Befehls 'BPMConfig' erstellen:*

Mithilfe des Befehls **BPMConfig** können Sie eine Network Deployment-Standardumgebung mit einer Eigenschaftendatei erstellen, die alle Konfigurationswerte der Implementierungsumgebung enthält. Beim Erstellen der Implementierungsumgebung können Sie die erforderlichen Datenbanktabellen und ein neues Deployment Manager-Profil und benutzerdefinierte Profile für verwaltete Knoten erstellen, indem Sie Einstellungen für diese Profile in die Eigenschaftendatei aufnehmen, die vom Befehl **BPMConfig** verwendet wird.

Bevor Sie eine Implementierungsumgebung erstellen können, müssen Sie alle Datenbanken, die in der Eigenschaftendatei angegeben sind manuell erstellen. Mit dem Befehl **BPMConfig** werden die Datenbanken nicht erstellt, sondern nur das Schema und die Tabellen. Außerdem müssen Sie alle Benutzer erstellt haben, die in der Eigenschaftendatei angegeben sind.

**Wichtig:** Führen Sie den Befehl **BPMConfig** mit derselben Eigenschaftendatei auf allen Computern aus, die zur Implementierungsumgebung gehören werden. Sie müssen den Befehl zuerst auf dem Computer mit dem Deployment Manager-Profil ausführen und anschließend auf allen Computern mit einem verwalteten Knoten. Es kann immer nur eine Profilerstellung auf einem Computer ausgeführt werden und auch immer nur eine Knoteneinbindung für einen bestimmten Deployment Manager. Aus diesem Grund müssen Sie, wenn Sie mehrere Profile zu einem bestimmten Zeitpunkt auf unterschiedlichen Computern erstellen, die Option **federateLater** auswählen, und dann den Befehl mit der Option **create de** nacheinander auf jedem einzelnen Computer ausführen, um die verwalteten Knoten einzubinden.

Wenn Sie den Befehl **BPMConfig** mit den Optionen **-create -de** ausführen, führt der Befehl die folgenden Tasks aus:

- v Erstellt in der Konfigurationseigenschaftendatei angegebene lokale Profile, die noch nicht vorhanden sind.
- v Erstellt den Deployment Manager-Knoten auf der Grundlage der Werte in der Deployment Manager-Eigenschaftendatei und startet den Deployment Manager.
- v Erstellt für jeden einzelnen Knoten, der in der Konfigurationseigenschaftendatei angegebenen ist, anhand der angegebenen Werte einen verwalteten Knoten.
- v Bindet jeden einzelnen verwalteten Knoten ein und fügt ihn zur Implementierungsumgebung hinzu.
- v Generiert die Implementierungsumgebung.
- v Wenn der Parameter **bpm.de.deferSchemaCreation** in der verwendeten Eigenschaftendatei als **false** definiert ist, werden bei der Befehlsausführung auch die Datenbanktabellen erstellt. Wenn die Eigenschaft **bpm.de.deferSchemaCreation** in der Konfigurationseigenschaftendatei auf **true** gesetzt ist, werden nur die Scripts zur Erstellung der Datenbanktabellen generiert. In diesem Fall müssen die Datenbanktabellen mithilfe dieser Scripts separat erstellt werden und das Bootstrap-Dienstprogramm muss manuell ausgeführt werden.

**Tipp:** Wenn Sie den Befehl **BPMConfig** ausführen, um die Datenbankscripts zu generieren statt die tatsächlichen Tabellen zu erstellen, können Sie die Scripts an Ihren Datenbankadministrator weiterleiten, der diese dann prüft und ausführt.

v Wenn die Eigenschaft **bpm.de.deferSchemaCreation** auf **true** gesetzt ist, wird die Prozessdatenbank nicht mit Systeminformationen geladen und Sie müssen das Dienstprogramm **bootstrapProcessServerData** manuell ausführen.

Führen Sie die folgenden Schritte aus, um die Implementierungsumgebung erstmals zu erstellen:

- 1. Suchen Sie auf dem Computer, auf dem die Implementierungsumgebung erstellt werden soll, nach der geeigneten Beispieleigenschaftendatei: *installationsstammVerzeichnis* /BPM/samples/config.
- 2. Suchen Sie nach der Beispieleigenschaftendatei, die für Ihre Zielimplementierungsumgebung am besten geeignet ist, und erstellen Sie eine Kopie dieser Datei. Für die einzelnen unterschiedlichen Produktkonfigurationen gibt es jeweils einen anderen Ordner mit Beispielkonfigurationsdateien. Für die Konfiguration einer **Advanced-**, **AdvancedOnly-** oder **Standard-**Implementierungsumgebung existiert beispielsweise der Ordner advanced, advancedonly oder standard, der einen Satz Beispielkonfigurationseigenschaftendateien enthält. In jedem einzelnen Ordner finden Sie eine Reihe von Dateien, die speziell für die verschiedenen Datenbanktypen und Konfigurationsumgebungen konzipiert sind. Die Beispieldateien werden nach dem folgendem Format benannt: *typ\_der\_implementierungsumgebung*[ *umgebungstyp*]-*topologie*-*datenbanktyp*[-*suffix*]. Dabei gilt Folgendes:
	- v *typ\_der\_implementierungsumgebung* kann auf **Advanced**, **AdvancedOnly** oder **Standard** gesetzt werden.
	- v *umgebungstyp* kann auf **PS** für Process Server oder **PC** für Process Center gesetzt werden. Dieses Variable wird nicht verwendet, wenn *typ\_der\_implementierungsumgebung* den Wert **AdvancedOnly** aufweist.
	- v *topologie* kann auf **SingleCluster** oder **ThreeClusters** gesetzt werden.
	- v *datenbanktyp* kann auf **DB2**, **DB2 for z/OS**, **Oracle** oder **SQLServer** gesetzt werden.
	- v *suffix* kann auf **-WinAuth** für eine SQL Server-Datenbank gesetzt werden.

Beispielsweise heißt die Beispielkonfigurationseigenschaftendatei für die Konfiguration einer **Advanced**-Implementierungsumgebung mit Process Center und einer Einzelclustertopologie mithilfe einer DB2-Datenbank Advanced-PC-SingleCluster-DB2.properties.

3. Ändern Sie Ihre Version der Eigenschaftendatei, sodass sie die Werte für Ihre Konfiguration enthält. Wenn Sie die Beispieleigenschaftendatei ändern, verwenden Sie die in der Datei bereitgestellten Anweisungen für die Angabe von Werten.

Wenn Sie eine Process Server-Umgebung konfigurieren, um Process Center remote zu nutzen, müssen Sie den Standardwert für die Eigenschaft **psProcessCenterHostname** von local host in einen gültigen Hostnamen ändern. Wenn Sie eine Offline-Instanz von Process Server konfigurieren und der Wert für **bpm.de.psOffline** auf 'true' gesetzt ist, müssen Sie keinen Wert für die Eigenschaft **psProcessCenter-Hostname** angeben.

**Anmerkung:** Ihre geänderte Eigenschaftendatei muss UTF-8-Codierung verwenden.

Fügen Sie dieser Datei keine angepassten Eigenschaften hinzu, wenn Sie Ihre Änderungen vornehmen. Sonst schlägt der Befehl **BPMConfig** fehl.

Wenn Sie ein Backslash-Zeichen (\) in Ihrer Eigenschaftendatei verwenden müssen, z. B. wenn Sie Pfadnamen oder Kennwörter angeben, müssen Sie direkt davor einen Escape-Backslash einfügen, z. B. bpm.dmgr.installPath=c:\\IBM\\BPM85.

Wenn Sie basierend auf der Schablone Advanced oder AdvancedOnly eine Konfiguration mit drei Clustern vornehmen und die Implementierungsumgebung die optionale Komponente Business Process Archive Manager enthalten soll, schließen Sie die unter ["Business Process Archive Manager](#page-141-0) [konfigurieren" auf Seite 136](#page-141-0) beschriebenen Eigenschaftendateieinträge in die Konfiguration ein.

Weitere Informationen zu den verfügbaren Eigenschaften finden Sie in den Kommentaren in den Beispieldateien. Informationen sind auch unter Befehlsreferenz **BPMConfig** und in den Beschreibungen der Beispieleigenschaftendateien unter Beispielkonfigurationseigenschaftendateien zur Verwendung mit dem Befehl 'BPMConfig' enthalten.

- 4. Führen Sie den Befehl **BPMConfig** auf dem Computer aus, auf dem der Deployment Manager vorhanden ist, und übergeben Sie dabei den Namen der von Ihnen erstellen Eigenschaftendatei. Beispiel: *BPM-HOME*/bin/BPMConfig -create -de *meine\_umgebung.properties*
- 5. Starten Sie den Deployment Manager. Führen Sie den Befehl **BPMConfig** auf allen Computern mit einem oder mehreren verwalteten Knoten aus und übergeben Sie dabei den Namen derselben Eigenschaftendatei.

**Anmerkung:** Überprüfen Sie für alle Knoten, die auf einem anderen System als Deployment Manager konfiguriert werden sollen, den SOAP-Port und aktualisieren Sie den Wert von **bpm.dmgr.soapPort** in der Eigenschaftendatei, bevor Sie **BPMConfig** auf dem Knoten ausführen.

**Anmerkung:** Für jedes Cluster-Member in der Eigenschaftendatei fügt **BPMConfig http**- und **https**-Ports zur Liste der virtuellen Hosts hinzu. Prüfen Sie die Liste der virtuellen Hosts nach Ausführung von **BPMConfig**, um sicherzustellen, dass die zugewiesenen Ports zulässig sind.

Wenn Sie **BPMConfig** ausgeführt haben, wobei **deferSchemaCreation** auf true gesetzt war, müssen Sie Ihre Datenbanktabellen erstellen und wenn Ihre Umgebung die Komponente ProcessServer umfasst, müssen Sie zudem die Process Server-Datenbank laden. Um die Datenbank zu erstellen, führen Sie die SQL-Scripts aus, die vom Befehl **BPMConfig** erstellt werden. Zum Laden der Process Server-Datenbank führen Sie das Dienstprogramm **bootstrapProcessServerData** aus. Weitere Informationen finden Sie unter dem Link mit den zugehörigen Tasks für die Ausführung der generierten Scripts zur Erstellung von Datenbanktabellen. Nachdem Sie Ihre Implementierungsumgebung und Ihre Datenbanktabellen erstellt haben, können Sie den Deployment Manager, die Knotenagenten und die Cluster starten, indem Sie den Befehl **BPMconfig** mit der Aktion **-start** auf dem Deployment Manager-Computer ausführen. Wenn Sie eine Advanced- oder AdvancedOnly-Implementierungsumgebung erstellen, müssen der Deployment Manager und die Knotenagenten neu gestartet werden, damit die Konfiguration auf Zellenebene wirksam wird. Dies ist nur für die erste Implementierungsumgebung mit Advanced- oder AdvancedOnly-Funktionen erforderlich.

## **Zugehörige Tasks**:

["Generierte Oracle-Datenbankscripts ausführen" auf Seite 524](#page-529-0)

Wenn Sie den Befehl 'BPMConfig' mit der als **true** definierten Eigenschaft *bpm.de.deferSchemaCreation* ausführen oder Sie den Assistenten für Implementierungsumgebungen verwendet und die Option für die Erstellung von Tabellen abgewählt haben, müssen Sie die Datenbanktabellen über eine manuelle Ausführung der generierten Datenbankscripts erstellen.

## *Benutzer für Oracle-Datenbanken erstellen:*

Sie können die Benutzer für Oracle-Datenbanken erstellen, bevor Sie Profile erstellen und Ihre Network Deployment-Umgebung konfigurieren. Erstellen Sie den Benutzer auf Zellenebene, den Benutzer auf Ebene der Implementierungsumgebung, den Process Server-Benutzer und den Performance Data Warehouse-Benutzer. Beachten Sie hierbei, dass der Process Server-Benutzer und der Performance Data Warehouse-Benutzer für Implementierungsumgebungen vom Typ Advanced-only nicht erforderlich sind.

Die Standarddatenbanknamen lauten BPMDB für die Prozessdatenbank, PDWDB für die Performance Data Warehouse-Datenbank und CMNDB für die Common-Datenbank. Im Fall einer **Advanced**- oder **Advanced-Only**-Implementierungsumgebung gibt es zwei Typen von Common-Datenbanken: **auf Zellebene** und **auf Implementierungsumgebungsebene**. Es können entweder beide für die Verwendung von CM-NDB (dem Standard) definiert werden oder sie können unterschiedliche Datenbanken verwenden.

Für die Konfiguration von BPM können Sie eine Einzelinstanz von Oracle verwenden. Die Oracle-Instanz muss vorhanden und für den Zugriff verfügbar sein. Informationen zum Erstellen einer Oracle-Instanz

<span id="page-529-0"></span>finden Sie in der Oracle-Dokumentation. Falls Sie eine Oracle-Einzelinstanz verwenden, achten Sie darauf, für die drei verschiedenen BPM-Datenbanken unterschiedliche Benutzer-IDs zu verwenden.

Wenn eine Installation von IBM Business Process Manager vorhanden ist, enthält der Ordner *BPM-HOME*/BPM/dbscripts/Oracle/Create das Script **createUser.sql**, das zur Erstellung der Benutzer für Oracle-Datenbanken verwendet wird.

Ersetzen Sie in den folgenden Beispielen *@DB\_USER@* durch den Benutzernamen, den Sie für die Datenbank verwenden möchten, und ersetzen Sie *@DB\_PASSWD@* durch das Kennwort für diesen Benutzer.

Führen Sie das folgende Beispielscript aus, um die Datenbankbenutzer zu erstellen. *BPM-HOME*/BPM/dbscripts/Oracle/Create/createUser.sql

Optional (oder wenn keine Installation von IBM Business Process Manager vorhanden ist) können Sie den Inhalt der oben genannten SQL-Datei in einen Befehlseditor kopieren und die Befehle wie folgt ausführen:

CREATE USER @DB\_USER@ IDENTIFIED BY @DB\_PASSWD@; grant connect, resource, unlimited tablespace to @DB\_USER@; grant create view to @DB\_USER@; grant javauserpriv to @DB\_USER@; grant execute on dbms lock to @DB USER@;

#### *Generierte Oracle-Datenbankscripts ausführen:*

Wenn Sie den Befehl 'BPMConfig' mit der als **true** definierten Eigenschaft *bpm.de.deferSchemaCreation* ausführen oder Sie den Assistenten für Implementierungsumgebungen verwendet und die Option für die Erstellung von Tabellen abgewählt haben, müssen Sie die Datenbanktabellen über eine manuelle Ausführung der generierten Datenbankscripts erstellen.

Vor der Ausführung dieser Task müssen durch Ausführen des Befehls **BPMConfig** oder des Assistenten für Implementierungsumgebungen die korrekten SQL-Scripts generiert worden sein.

Wenn für die Eigenschaft *bpm.de.deferSchemaCreation* der Wert **false** definiert ist oder Sie den Assistenten für Implementierungsumgebungen verwendet, die Option 'Tabellen erstellen' jedoch nicht abgewählt haben, so werden die SQL-Scripts bei der Konfiguration der Implementierungsumgebungsassistent erneut ausgeführt.

Die SQL-Datenbankscripts werden standardmäßig im Ordner *name\_des\_deployment\_manager-profils*/ dbscripts generiert.

1. Suchen Sie die generierten SQL-Scripts.

Eine Standardkonfiguration für eine **Advanced**-Implementierungsumgebung mit Oracle-Datenbanken enthält die folgenden Unterordner und SQL-Scripts:

- v *zellenname*
	- Oracle
		- *orcl*
			- v *zellenbenutzer*
				- createSchema\_Advanced.sql
- v *name\_der\_implementierungsumgebung*
	- Oracle
		- *orcl*
			- v *cmn-benutzer*
				- createSchema\_Advanced.sql
				- createSchema\_Messaging.sql
			- v *ps-benutzer*
- createSchema\_Advanced.sql
- createProcedure\_Advanced.sql
- v *pdw-benutzer*
	- createSchema\_Advanced.sql

Im oben gezeigten Beispiel ist **orcl** die Oracle-Instanz, **zellenbenutzer** der Benutzer **auf Zellenebene**, **cmn-benutzer** der Benutzer **auf Implementierungsumgebungsebene**, **ps-benutzer** der Process Server-Benutzer und **pdw-benutzer** der Performance Data Warehouse-Benutzer.

**Anmerkung:** Die Ordner *BPMDB* und *PDWDB* für Process Server- und Performance Data Warehouse-Datenbanken werden nicht für eine **Advanced-Only**-Implementierungsumgebung generiert.

2. Führen Sie die Scripts aus, um das Schema auf die CMNDB anzuwenden.

Verwenden Sie beispielsweise die folgenden Befehle, um die Scripts für eine Common-Datenbank manuell **auf Zellenebene** auszuführen:

sqlplus zellenbenutzer/zellenkennwort@orcl @BPM-HOME/profiles/DmgrProfile/dbscripts/zellenname/Oracle/orcl/celluser/c Verwenden Sie beispielsweise die folgenden Befehle, um die Scripts für eine Common-Datenbank manuell **auf Implementierungsumgebungsebene** auszuführen:

sqlplus cmn-benutzer/cmn-kennwort@orcl @BPM-HOME/profiles/DmgrProfile/dbscripts/name\_der\_implementierungsumgebung/Ora sqlplus cmn-benutzer/cmn-kennwort@orcl @BPM-HOME/profiles/DmgrProfile/dbscripts/name\_der implementierungsumgebung/Ora

3. Führen Sie die Scripts aus, um das Schema auf die BPMDB anzuwenden.

Verwenden Sie beispielsweise die folgenden Befehle, um die Scripts für die Konfiguration der Prozessdatenbank manuell auszuführen:

sqlplus psuser/pspassword@orcl @BPM-HOME/profiles/DmgrProfile/dbscripts/name\_der\_implementierungsumgebung/Oracle/orcl sqlplus psuser/pspassword@orcl @BPM-HOME/profiles/DmgrProfile/dbscripts/name\_der\_implementierungsumgebung/Oracle/orcl

4. Führen Sie die Scripts aus, um das Schema auf die PDWDB anzuwenden.

Verwenden Sie beispielsweise die folgenden Befehle, um die Scripts für die Konfiguration der Performance Data Warehouse-Datenbank manuell auszuführen:

sqlplus pdwuser/pdwpassword@orcl @BPM-HOME/profiles/DmgrProfile/dbscripts/name\_der\_implementierungsumgebung/Oracle/or

# **Zugehörige Tasks**:

["Oracle-Datenbankscripts mit dem Befehl 'BPMConfig.bat' generieren" auf Seite 566](#page-571-0) Mit dem Befehl **BPMConfig** können Sie die Datenbankscripts zum Erstellen der Datenbanktabellen generieren. Wenn Sie über den Befehl **BPMConfig** oder den Assistenten für Network Deployment-Umgebungen in der Administrationskonsole die Implementierungsumgebung erstellt haben, wurden diese Scripts für Sie generiert.

*Profile und Network Deployment-Umgebung mit mehreren Tools konfigurieren:*

Sie können mehrere Tools verwenden, um die Profile und die Network Deployment-Umgebung zu konfigurieren. Sie können das Befehlszeilendienstprogramm **manageprofiles** oder das Profile Management Tool verwenden, um die Network Deployment-Profile zu erstellen und zu erweitern, und den Implementierungsumgebungsassistenten, um die Network Deployment-Umgebung zu erstellen. Wenn Sie die Deployment Manager-Profile und Profile für verwaltete Knoten getrennt von der Implementierungsumgebung erstellen möchten, können Sie den Befehl **BPMConfig** verwenden.

## *Network Deployment-Profile erstellen oder erweitern:*

Sie müssen ein Deployment Manager-Profil sowie mindestens ein benutzerdefiniertes Profil erstellen oder erweitern, bevor Sie die Implementierungsumgebung erstellen. Mithilfe von Profilen können Sie mehrere Laufzeitumgebungen auf einem System einrichten, ohne hierzu mehrere Kopien von IBM Business Process Manager installieren zu müssen.

## *Deployment Manager-Profile erstellen oder erweitern:*

Im Rahmen der Network Deployment-Konfiguration müssen Sie zunächst ein Deployment Manager-Profil erstellen oder erweitern. Sie können Deployment Manager-Profile mithilfe des Profile Management Tools erstellen und Sie können Profile mithilfe desselben Tools oder des Befehlszeilendienstprogramms **manageprofiles** erweitern.

*Deployment Manager-Profile mit dem Profile Management Tool erstellen:*

Mit dem Profile Management Tool können Sie ein Deployment Manager-Profil konfigurieren.

**Einschränkung:** Sie können ein Deployment Manager-Profil nicht erweitern, wenn die WebSphere VMM-Standardbenutzerregistry geändert wurde, z. B. hinsichtlich der Verwendung von LDAP.

- 1. Verwenden Sie zum Starten des Profile Management Tools eines der folgenden Verfahren:
	- v Starten Sie das Tool über die Schnelleinstiegskonsole.
	- v Führen Sie den Befehl *installationsstammverzeichnis***/bin/ProfileManagement/pmt.sh** aus.
- 2. Klicken Sie auf der **Begrüßungsseite** auf **Profile Management Tool starten** oder wählen Sie die Registerkarte **Profile Management Tool** aus.
- 3. Klicken Sie auf der Registerkarte **Profile** auf **Erstellen**.

Die Seite für die Umgebungsauswahl wird in einem separaten Fenster geöffnet.

- 4. Suchen Sie auf der Seite für die Umgebungsauswahl nach der IBM Business Process Manager Advanced-Konfiguration und erweitern Sie den Abschnitt. Wählen Sie das IBM BPM Deployment Manager-Profil aus und klicken Sie auf **Weiter**.
- 5. Führen Sie auf der Seite mit dem Profilnamen und der Profilposition die folgenden Schritte aus:
	- a. Geben Sie einen eindeutigen Namen in das Feld für den Profilnamen ein oder übernehmen Sie den Standardwert. Jedes Profil, das Sie erstellen, muss einen Namen besitzen. Wenn Sie mehrere Profile verwenden, können Sie diese anhand des Namens auf ihrer höchsten Ebene unterscheiden.
	- b. Geben Sie das Verzeichnis für das Profil direkt im entsprechenden Feld ein oder klicken Sie auf die Schaltfläche **Durchsuchen**, um zum Profilverzeichnis zu navigieren. Das von Ihnen angegebene Verzeichnis wird die Definitionsdateien für die Laufzeitumgebung enthalten. Dazu zählen Befehls-, Konfigurations- und Protokolldateien. Das Standardverzeichnis lautet *installationsstammverzeichnis*/profiles/*profilname*.
	- c. Optional: Wählen Sie die Option **Dieses Profil als Standardprofil verwenden** aus, wenn Sie das von Ihnen erstellte Profil als Standardprofil festlegen möchten. Dieses Kontrollkästchen wird nur angezeigt, wenn sich auf Ihrem System ein Profil befindet.

Wenn ein Profil als Standardprofil festgelegt ist, wird es automatisch von Befehlen verwendet. Das erste Profil, das auf einer Workstation erstellt wird, ist das Standardprofil. Das Standardprofil ist das Standardziel für Befehle, die im Verzeichnis bin im Installationsstammverzeichnis des Produkts eingegeben werden. Wenn auf einer Workstation nur ein Profil vorhanden ist, arbeitet jeder Befehl mit diesem Profil. Sind auf einer Maschine mehr als zwei Profile vorhanden, müssen Sie für bestimmte Befehle das Profil angeben, für das sie ausgeführt werden sollen.

- d. Klicken Sie auf **Weiter**. Wenn Sie auf **Zurück** klicken und den Namen des Profils ändern, müssen Sie, wenn die Seite erneut angezeigt wird, unter Umständen den Namen auf dieser Seite manuell löschen.
- 6. Führen Sie auf der Seite **Knoten-, Host- und Zellennamen** die folgenden Aktionen für das Profil aus, das Sie erstellen:
	- v Geben Sie im Feld **Knotenname** einen Namen für den Knoten ein oder übernehmen Sie den Standardwert. Geben Sie dem Knoten einen möglichst kurzen Namen, der allerdings innerhalb der Implementierungsumgebung eindeutig sein muss.
	- v Geben Sie in das Feld **Hostname** einen Namen für den Host ein oder übernehmen Sie den Standardwert.

v Geben Sie in das Feld **Zellenname** einen Namen für die Zelle ein oder übernehmen Sie den Standardwert.

Klicken Sie auf **Weiter**.

7. Erforderlich: Geben Sie auf der Seite **Administrative Sicherheit** Werte für die Felder **Benutzername**, **Kennwort** und **Kennwort bestätigen** ein. Das während der Installation für den Administrator angegebene Kennwort wird für alle internen Benutzer verwendet. Da für alle IBM Business Process Manager-Profile die Verwaltungssicherheit aktiviert sein muss, wird die Option **Weiter** erst nach Eingabe der Werte aktiviert.

Klicken Sie auf **Weiter**.

- 8. Geben Sie auf der Seite **Sicherheitszertifikat (Teil 1)** an, ob neue Zertifikate erstellt oder vorhandene Zertifikate importiert werden sollen.
	- v Wenn Sie ein neues standardmäßiges persönliches Zertifikat und ein neues Stammsignaturzertifikat erstellen möchten, wählen Sie die entsprechenden Optionen aus und klicken Sie auf **Weiter**.
	- v Wenn Sie ein vorhandenes Zertifikat importieren möchten, wählen Sie die Optionen zum Importieren eines vorhandenen standardmäßigen persönlichen Zertifikats und zum Importieren eines vorhandenen Stammsignaturzertifikats aus und geben Sie die folgenden Informationen an:
		- Geben Sie in das Feld **Pfad** den Verzeichnispfad für das vorhandene Zertifikat ein.
		- Geben Sie in das Feld **Kennwort** das Kennwort für das Zertifikat ein.
		- Wählen Sie im Feld **Keystore-Typ** den Keystore-Typ für das zu importierende Zertifikat aus.
		- Wählen Sie im Feld **Keystore-Alias** den Keystore-Alias für das zu importierende Zertifikat aus.
		- Klicken Sie auf **Weiter**, um die Seite **Sicherheitszertifikat (Teil 2)** anzuzeigen.

Wenn Sie ein persönliches Zertifikat als persönliches Standardzertifikat importieren, importieren Sie das Stammzertifikat, von dem das persönliche Zertifikat signiert wurde. Andernfalls fügt das Profile Management Tool den Unterzeichner des persönlichen Zertifikats zur Datei trust.p12 hinzu.

9. Prüfen Sie auf der Seite **Sicherheitszertifikat (Teil 1)**, ob die Zertifikatsinformationen richtig sind, und klicken Sie auf **Weiter**, um die Seite für die Portwertzuordnung anzuzeigen.

Wenn Sie die Zertifikate erstellen, können Sie entweder die Standardwerte übernehmen oder die Werte für die Erstellung neuer Zertifikate ändern. Ein persönliches Standardzertifikat hat eine Standardgültigkeit von einem Jahr und wird vom Stammsignaturzertifikat signiert. Das Stammsignaturzertifikat ist ein selbst signiertes Zertifikat mit einer Standardgültigkeit von 15 Jahren. Das Keystore-Standardkennwort für das Stammsignaturzertifikat lautet WebAS. Ändern Sie dieses Kennwort. Das neue Kennwort darf keine Zeichen des Doppelbytezeichensatzes (DBCS) enthalten, da bestimmte Keystore-Typen, unter anderem auch PKCS12, diese Zeichen nicht unterstützen. Welche Keystore-Typen unterstützt werden, hängt von den Providern in der Datei java.security ab.

Wenn Sie ein Zertifikat oder beide Zertifikate erstellen bzw. ein Zertifikat oder beide Zertifikate importieren, werden die folgenden Keystore-Dateien erstellt:

- v key.p12: Enthält das persönliche Standardzertifikat.
- v trust.p12: Enthält das Unterzeichnerzertifikat des Standardstammzertifikats.
- root-key.p12: Enthält das Stammsignaturzertifikat.
- v default-signers.p12: Enthält Unterzeichnerzertifikate, die zu allen neuen Keystore-Datei hinzugefügt werden, die Sie nach der Installation und Inbetriebnahme des Servers erstellt haben. In der Standardeinstellung enthält die Keystore-Datei das Unterzeichnerzertifikat für das Standardstammzertifikat und ein DataPower-Unterzeichnerzertifikat.
- v deleted.p12: Enthält Zertifikate, die mit der Task 'deleteKeyStore' gelöscht wurden und bei Bedarf wieder hergestellt werden können.
- v ltpa.jceks: Enthält die LTPA-Standardschlüssel (LTPA = Lightweight Third-Party Authentication) für Server, die von den Servern in Ihrer Umgebung für die gegenseitige Kommunikation verwendet werden.

Alle diese Dateien besitzen dasselbe Kennwort, wenn Sie die Zertifikate erstellen oder importieren. Hierbei handelt es sich entweder um das Standardkennwort oder um ein von Ihnen angegebenes Kennwort. Ein importiertes Zertifikat wird zur Datei key.p12 oder zur Datei root-key.p12 hinzugefügt. Wenn Sie Zertifikate importieren und diese Zertifikate nicht die gewünschten Informationen enthalten, klicken Sie auf **Zurück**, um ein anderes Zertifikat zu importieren.

10. Stellen Sie auf der Seite für die Portwertzuordnung sicher, dass die für das Profil angegebenen Ports eindeutig sind, und klicken Sie dann auf **Weiter**. Das Profile Management Tool ermittelt Ports, die momentan von anderen WebSphere-Produkten verwendet werden, und zeigt die empfohlenen Portwerte an, die keine Konflikte mit den bereits vorhandenen Werten verursachen. Wenn andere als WebSphere-Anwendungen die angegebenen Ports verwenden, dann stellen Sie sicher, dass dadurch keine Konflikte verursacht werden.

Ports werden als belegt erkannt, wenn die folgenden Bedingungen erfüllt sind:

- v Die Ports sind einem Profil zugeordnet, das unter einer Installation erstellt wurde, die vom derzeitigen Benutzer durchgeführt wird.
- Die Ports sind momentan belegt.

Obwohl das Tool die Ports überprüft, wenn Sie die Seite für die Portwertzuordnung öffnen, können trotzdem Portkonflikte auftreten. Diese werden durch die Auswahl verursacht, die Sie auf den nachfolgenden Seiten des Profile Management Tools treffen. Ports werden erst zugeordnet, wenn die Profilerstellung abgeschlossen ist.

Wenn Sie einen Portkonflikt vermuten, können Sie nach der Profilerstellung prüfen, ob ein solcher vorliegt. Ermitteln Sie die bei der Profilerstellung verwendeten Ports, indem Sie die folgende Datei überprüfen:

*profilstammverzeichnis*/properties/portdef.prop

In dieser Datei befinden sich die Schlüssel und Werte, die für die Definition der Ports verwendet wurden. Wenn Sie auf einen Portkonflikt stoßen, können Sie Ports manuell erneut zuordnen. Informationen zur erneuten Zuordnung von Ports enthält der Abschnitt über die Aktualisierung von Ports in vorhandenen Profilen im Information Center von WebSphere Application Server. Führen Sie wie in diesem Abschnitt erläutert die Datei **updatePorts.ant** mithilfe des Scripts **ws\_ant** aus.

- 11. Prüfen Sie die Informationen auf der Übersichtsseite für das Profil. Klicken Sie auf die Option **Erstellen**, um das Profil zu erstellen, oder klicken Sie auf **Zurück**, um die Merkmale des Profils zu ändern.
- 12. Prüfen Sie die Informationen auf der Seite für die Fertigstellung des Profils. Um zur Schnelleinstiegskonsole zu wechseln, müssen Sie sicherstellen, dass das Kontrollkästchen **Schnelleinstiegskonsole starten** ausgewählt ist. Klicken Sie danach auf **Fertig stellen**.
- v Fügen Sie Profile für verwaltete Knoten hinzu, die durch den Deployment Manager verwaltet werden sollen, und konfigurieren Sie anschließend die Implementierungsumgebung.

#### **Zugehörige Informationen**:

[Ports in vorhandenen Profilen aktualisieren \(WebSphere Application Server\)](http://www14.software.ibm.com/webapp/wsbroker/redirect?version=phil&product=was-nd-mp&topic=tins_updatePorts)

*Deployment Manager-Profile mit Oracle-Datenbankserver mit dem Profile Management Tool erweitern:*

Mit dem Profile Management Tool können Sie ein vorhandenes Deployment Manager-Profil für Web-Sphere Application Server erweitern.

Denken Sie daran, alle Server herunterzufahren, die in Beziehung zu dem Profil stehen, das erweitert werden soll.

**Einschränkung:** Sie können ein Deployment Manager-Profil nicht erweitern, wenn die WebSphere VMM-Standardbenutzerregistry geändert wurde, z. B. hinsichtlich der Verwendung von LDAP.

- 1. Verwenden Sie zum Starten des Profile Management Tools eines der folgenden Verfahren:
	- Starten Sie das Tool über die Schnelleinstiegskonsole.
	- v Führen Sie den Befehl *installationsstammverzeichnis***/bin/ProfileManagement/pmt.sh** aus.
- 2. Beenden Sie alle Server, die einem Profil zugeordnet sind, das erweitert werden soll.
- 3. Klicken Sie auf der **Begrüßungsseite** auf **Profile Management Tool starten** oder wählen Sie die Registerkarte **Profile Management Tool** aus.
- 4. Wählen Sie auf der Registerkarte **Profile** das Profil aus, das Sie erweitern möchten, und klicken Sie auf **Erweitern**. Wenn Sie ein WebSphere Application Server-Profil erweitern, muss dieses Profil aus der WebSphere Application Server-Version stammen, unter der IBM Business Process Manager installiert ist. Die Schaltfläche **Erweitern** kann nur ausgewählt werden, falls überhaupt eine Erweiterung eines Profils möglich ist. Die Seite für die Erweiterungsauswahl wird in einem separaten Fenster geöffnet.
- 5. Wählen Sie auf der Seite für die Erweiterungsauswahl die Erweiterungsschablone **IBM BPM Deployment Manager** aus. Klicken Sie anschließend auf **Weiter**.
- 6. Erforderlich: Geben Sie auf der Seite **Administrative Sicherheit** Werte für die Felder **Benutzername**, **Kennwort** und **Kennwort bestätigen** ein. Das während der Installation für den Administrator angegebene Kennwort wird für alle internen Benutzer verwendet. Da für alle IBM Business Process Manager-Profile die Verwaltungssicherheit aktiviert sein muss, wird die Option **Weiter** erst nach Eingabe der Werte aktiviert.
- 7. Prüfen Sie die Informationen auf der Seite **Profilerweiterung Zusammenfassung**. Klicken Sie auf **Erweitern**, um das Profil zu erweitern, oder klicken Sie auf **Zurück**, um die Merkmale des Profils zu ändern.
- 8. Prüfen Sie die Informationen auf der Seite **Profilerweiterung abgeschlossen**. Um zur Schnelleinstiegskonsole zu wechseln, müssen Sie sicherstellen, dass das Kontrollkästchen **Schnelleinstiegskonsole starten** ausgewählt ist. Klicken Sie danach auf **Fertig stellen**.
- v Fügen Sie Profile für verwaltete Knoten hinzu, die durch den Deployment Manager verwaltet werden sollen, und konfigurieren Sie anschließend die Implementierungsumgebung.

## **Zugehörige Informationen**:

[Ports in vorhandenen Profilen aktualisieren \(WebSphere Application Server\)](http://www14.software.ibm.com/webapp/wsbroker/redirect?version=phil&product=was-nd-mp&topic=tins_updatePorts)

## *Deployment Manager-Profile mit dem Befehlszeilendienstprogramm 'manageprofiles' erweitern:*

Mit dem Befehlszeilendienstprogramm 'manageprofiles' können Sie ein vorhandenes Deployment Manager-Profil für WebSphere Application Server erweitern.

Denken Sie daran, alle Server herunterzufahren, die in Beziehung zu dem Profil stehen, das erweitert werden soll.

Stellen Sie sicher, dass Sie das Befehlszeilendienstprogramm **manageprofiles** noch nicht für dasselbe Profil ausführen. Falls bei der Ausführung des Befehls eine Fehlernachricht ausgegeben wird, ermitteln Sie, ob gegenwärtig eine andere Profilerstellungs- oder Profilerweiterungsaktion ausgeführt wird. Wenn dies der Fall ist, müssen Sie auf den Abschluss dieser Erstellung bzw. Erweiterung warten.

1. Stellen Sie fest, welche Schablone zur Erstellung des Profils verwendet wurde, das Sie erweitern möchten. Sie müssen ein Deployment Manager-Profil erweitern.

**Einschränkung:** Sie können ein Deployment Manager-Profil nicht erweitern, wenn die WebSphere VMM-Standardbenutzerregistry geändert wurde, z. B. hinsichtlich der Verwendung von LDAP. Sie können die Schablone ermitteln, indem Sie die Profilregistry prüfen, die sich in der Datei *installationsstammverzeichnis*/properties/profileRegistry.xml befindet. Nehmen Sie an dieser Datei keine Änderungen vor. Verwenden Sie sie ausschließlich, um die Schablonen anzuzeigen.

2. Suchen Sie die erforderliche Schablone, die für die Erweiterung verwendet werden soll.

Schablonen für die einzelnen Profile finden Sie im Verzeichnis für BPM-Schablonen *installationsstammverzeichnis*/profileTemplates/BPMund für andere Produkte unter *installationsstammverzeichnis*/profileTemplates. Verwenden Sie für Deployment Manager-Profile die Schablone BPM/BpmDmgr. Diese Schablone ist in Verbindung mit IBM BPM Standard und IBM BPM Advanced verfügbar.

3. Verwenden Sie den Erweiterungsparameter 'augment', um mit einer Erweiterungsschablone Änderungen an einem vorhandenen Profil durchzuführen. Der Erweiterungsparameter bewirkt, dass das Befehlszeilendienstprogramm **manageprofiles** das im Parameter **-profileName** angegebene Profil mit der Schablone aktualisiert oder erweitert, die vom Parameter **-templatePath** angegeben wird. Die Erweiterungsschablonen, die Sie verwenden können, sind von den IBM Produkten und den Versionen abhängig, die in Ihrer Umgebung installiert sind. Der Dateipfad für **-templatePath** muss nicht vollständig qualifiziert sein. /profileTemplates wird automatisch als Präfix hinzugefügt.

**Anmerkung:** Die Dateien, die sich im Verzeichnis *installationsverzeichnis*/profileTemplates/BPM befinden, dürfen nicht manuell geändert werden.

4. Führen Sie die Datei über die Befehlszeile aus. Geben Sie den Parameter **-profilePath** nicht an. Beispiel:

```
manageprofiles.sh -augment -templatePath BPM/BpmDmgr
-profileName MyProfileName
-adminUsername celladmin -adminPassword celladmin
```
Der Status wird nach Abschluss der Befehlsausführung im Konsolfenster angezeigt.

v Fügen Sie Profile für verwaltete Knoten hinzu, die durch den Deployment Manager verwaltet werden sollen, und konfigurieren Sie anschließend die Implementierungsumgebung.

## *Profile für verwaltete Knoten erstellen oder erweitern:*

Im Rahmen der Network Deployment-Konfiguration müssen Sie mindestens ein Profil für verwaltete Knoten erstellen oder erweitern. Ein Profil für verwaltete Knoten enthält einen leeren Knoten, den Sie in eine Deployment Manager-Zelle einbinden müssen, damit dieser verwendet werden kann. Durch das Einbinden wird der Knoten zu einem verwalteten Knoten.

*Profile für verwaltete Knoten mit dem Profile Management Tool erstellen:*

Mit dem Profile Management Tool können Sie Profile für verwaltete Knoten erstellen und einbinden.

**Einschränkung:** Sie können ein Deployment Manager-Profil nicht erweitern, wenn die WebSphere VMM-Standardbenutzerregistry geändert wurde, z. B. hinsichtlich der Verwendung von LDAP.

- 1. Wenn der während der Erstellung des Profils für verwaltete Knoten in einen Deployment Manager eingebunden werden soll, muss der Deployment Manager gestartet werden.
- 2. Verwenden Sie zum Starten des Profile Management Tools eines der folgenden Verfahren:
	- v Starten Sie das Tool über die Schnelleinstiegskonsole.
	- v Führen Sie den Befehl *installationsstammverzeichnis***/bin/ProfileManagement/pmt.sh** aus.
- 3. Klicken Sie auf der **Begrüßungsseite** auf **Profile Management Tool starten** oder wählen Sie die Registerkarte **Profile Management Tool** aus.
- 4. Klicken Sie auf der Registerkarte **Profile** auf **Erstellen**.

Die Seite für die Umgebungsauswahl wird in einem separaten Fenster geöffnet.

- 5. Suchen Sie auf der Seite für die Umgebungsauswahl nach der IBM Business Process Manager Advanced-Konfiguration und erweitern Sie den Abschnitt. Wählen Sie die Schablone 'IBM BPM - Profil für verwaltete Knoten' aus und klicken Sie auf **Weiter**.
- 6. Führen Sie auf der Seite mit dem Profilnamen und der Profilposition die folgenden Schritte aus:
	- a. Geben Sie einen eindeutigen Namen in das Feld für den Profilnamen ein oder übernehmen Sie den Standardwert. Jedes Profil, das Sie erstellen, muss einen Namen besitzen. Wenn Sie mehrere Profile verwenden, können Sie diese anhand des Namens auf ihrer höchsten Ebene unterscheiden.
	- b. Geben Sie das Verzeichnis für das Profil direkt im entsprechenden Feld ein oder klicken Sie auf die Schaltfläche **Durchsuchen**, um zum Profilverzeichnis zu navigieren. Das von Ihnen angegebene Verzeichnis wird die Definitionsdateien für die Laufzeitumgebung enthalten. Dazu zählen Be-

fehls-, Konfigurations- und Protokolldateien. Das Standardverzeichnis lautet *installationsstammverzeichnis*/profiles/*profilname*.

c. Optional: Wählen Sie die Option **Dieses Profil als Standardprofil verwenden** aus, wenn Sie das von Ihnen erstellte Profil als Standardprofil festlegen möchten. Dieses Kontrollkästchen wird nur angezeigt, wenn sich auf Ihrem System ein Profil befindet.

Wenn ein Profil als Standardprofil festgelegt ist, wird es automatisch von Befehlen verwendet. Das erste Profil, das auf einer Workstation erstellt wird, ist das Standardprofil. Das Standardprofil ist das Standardziel für Befehle, die im Verzeichnis bin im Installationsstammverzeichnis des Produkts eingegeben werden. Wenn auf einer Workstation nur ein Profil vorhanden ist, arbeitet jeder Befehl mit diesem Profil. Sind auf einer Maschine mehr als zwei Profile vorhanden, müssen Sie für bestimmte Befehle das Profil angeben, für das sie ausgeführt werden sollen.

- d. Klicken Sie auf **Weiter**. Wenn Sie auf **Zurück** klicken und den Namen des Profils ändern, müssen Sie, wenn die Seite erneut angezeigt wird, unter Umständen den Namen auf dieser Seite manuell löschen.
- 7. Führen Sie auf der Seite mit den Knoten- und Hostnamen die folgenden Aktionen für das Profil aus, das Sie erstellen:
	- v Geben Sie im Feld **Knotenname** einen Namen für den Knoten ein oder übernehmen Sie den Standardwert. Geben Sie dem Knoten einen möglichst kurzen Namen, der allerdings innerhalb der Implementierungsumgebung eindeutig sein muss.
	- v Geben Sie in das Feld **Hostname** einen Namen für den Host ein oder übernehmen Sie den Standardwert.

Klicken Sie auf **Weiter**.

8. Wählen Sie auf der Seite **Einbindung** aus, ob Sie den Knoten jetzt im Rahmen der Profilerweiterung in den Deployment Manager einbinden oder ihn zu einem späteren Zeitpunkt und außerhalb der Profilerweiterung einbinden möchten. Wenn Sie sich dafür entscheiden, den Knoten im Rahmen der Profilerstellung einzubinden, geben Sie den Hostnamen oder die IP-Adresse und den SOAP-Port des Deployment Managers sowie eine Benutzer-ID und ein Kennwort zur Authentifizierung beim Deployment Manager an.

# **Wichtig:**

Wählen Sie **Diesen Knoten später einbinden** aus, wenn eine der folgenden Situationen zutrifft:

- v Es wird gerade ein weiteres Profil eingebunden. Die Knoteneinbindung muss serialisiert erfolgen.
- v Der Deployment Manager ist nicht aktiv oder Sie sind nicht sicher, ob er aktiv ist.
- v Für den Deployment Manager ist der SOAP-Connector inaktiviert.
- Der Deployment Manager wurde noch nicht zu einem Deployment Manager von IBM Business Process Manager erweitert.
- v Der Deployment Manager weist nicht das gleiche oder ein höheres Release-Level als das Profil auf, das von Ihnen erstellt wird.
- v Für den Deployment Manager wurde kein JMX-Verwaltungsport aktiviert.
- Der Deployment Manager wurde so rekonfiguriert, dass er als bevorzugten JMX-Connector (JMX = Java Management Extensions) nicht den Standardmethodenaufruf über Remotezugriff (Remote Method Invocation - RMI) verwendet. Wählen Sie in der Administrationskonsole des Deployment Managers **Systemverwaltung** > **Deployment Manager** > **Verwaltungsservices** aus, um den bevorzugten Connectortyp zu überprüfen.

**Anmerkung:** Beachten Sie die Prozesse im Zusammenhang mit der Einbindung des Knotens als Teil der Erstellung von Profilen für verwaltete Knoten:

v Das Profile Management Tool überprüft, dass der Deployment Manager vorhanden ist und kontaktiert werden kann und dass die Benutzer-ID und das Kennwort für die Authentifizierung für diesen Deployment Manager gültig sind (falls gesichert).

v Wenn Sie versuchen, einen benutzerdefinierten Knoten einzubinden, während der Deployment Manager nicht aktiv oder aus anderen Gründen nicht verfügbar ist, verhindert ein Warnhinweis, dass Sie den Prozess fortsetzen. Wird dieses Warnfeld eingeblendet, klicken Sie auf **OK** und treffen Sie auf der Seite **Einbindung** eine andere Auswahl.

Klicken Sie auf **Weiter**.

- 9. Geben Sie auf der Seite **Sicherheitszertifikat (Teil 1)** an, ob neue Zertifikate erstellt oder vorhandene Zertifikate importiert werden sollen.
	- v Wenn Sie ein neues standardmäßiges persönliches Zertifikat und ein neues Stammsignaturzertifikat erstellen möchten, wählen Sie die entsprechenden Optionen aus und klicken Sie auf **Weiter**.
	- v Wenn Sie ein vorhandenes Zertifikat importieren möchten, wählen Sie die Optionen zum Importieren eines vorhandenen standardmäßigen persönlichen Zertifikats und zum Importieren eines vorhandenen Stammsignaturzertifikats aus und geben Sie die folgenden Informationen an:
		- Geben Sie in das Feld **Pfad** den Verzeichnispfad für das vorhandene Zertifikat ein.
		- Geben Sie in das Feld **Kennwort** das Kennwort für das Zertifikat ein.
		- Wählen Sie im Feld **Keystore-Typ** den Keystore-Typ für das zu importierende Zertifikat aus.
		- Wählen Sie im Feld **Keystore-Alias** den Keystore-Alias für das zu importierende Zertifikat aus.
		- Klicken Sie auf **Weiter**, um die Seite **Sicherheitszertifikat (Teil 2)** anzuzeigen.

Wenn Sie ein persönliches Zertifikat als persönliches Standardzertifikat importieren, importieren Sie das Stammzertifikat, von dem das persönliche Zertifikat signiert wurde. Andernfalls fügt das Profile Management Tool den Unterzeichner des persönlichen Zertifikats zur Datei trust.p12 hinzu.

10. Prüfen Sie auf der Seite **Sicherheitszertifikat (Teil 1)**, ob die Zertifikatsinformationen richtig sind.

Wenn Sie die Zertifikate erstellen, können Sie entweder die Standardwerte übernehmen oder die Werte für die Erstellung neuer Zertifikate ändern. Ein persönliches Standardzertifikat hat eine Standardgültigkeit von einem Jahr und wird vom Stammsignaturzertifikat signiert. Das Stammsignaturzertifikat ist ein selbst signiertes Zertifikat mit einer Standardgültigkeit von 15 Jahren. Das Keystore-Standardkennwort für das Stammsignaturzertifikat lautet WebAS. Ändern Sie dieses Kennwort. Das neue Kennwort darf keine Zeichen des Doppelbytezeichensatzes (DBCS) enthalten, da bestimmte Keystore-Typen, unter anderem auch PKCS12, diese Zeichen nicht unterstützen. Welche Keystore-Typen unterstützt werden, hängt von den Providern in der Datei java.security ab.

Wenn Sie ein Zertifikat oder beide Zertifikate erstellen bzw. ein Zertifikat oder beide Zertifikate importieren, werden die folgenden Keystore-Dateien erstellt:

- key.p12: Enthält das persönliche Standardzertifikat.
- v trust.p12: Enthält das Unterzeichnerzertifikat des Standardstammzertifikats.
- v root-key.p12: Enthält das Stammsignaturzertifikat.
- v default-signers.p12: Enthält Unterzeichnerzertifikate, die zu allen neuen Keystore-Datei hinzugefügt werden, die Sie nach der Installation und Inbetriebnahme des Servers erstellt haben. In der Standardeinstellung enthält die Keystore-Datei das Unterzeichnerzertifikat für das Standardstammzertifikat und ein DataPower-Unterzeichnerzertifikat.
- v deleted.p12: Enthält Zertifikate, die mit der Task 'deleteKeyStore' gelöscht wurden und bei Bedarf wieder hergestellt werden können.
- v ltpa.jceks: Enthält die LTPA-Standardschlüssel (LTPA = Lightweight Third-Party Authentication) für Server, die von den Servern in Ihrer Umgebung für die gegenseitige Kommunikation verwendet werden.

Alle diese Dateien besitzen dasselbe Kennwort, wenn Sie die Zertifikate erstellen oder importieren. Hierbei handelt es sich entweder um das Standardkennwort oder um ein von Ihnen angegebenes Kennwort. Ein importiertes Zertifikat wird zur Datei key.p12 oder zur Datei root-key.p12 hinzugefügt. Wenn Sie Zertifikate importieren und diese Zertifikate nicht die gewünschten Informationen enthalten, klicken Sie auf **Zurück**, um ein anderes Zertifikat zu importieren.

- 11. Prüfen Sie die Informationen auf der Übersichtsseite für das Profil. Klicken Sie auf die Option **Erstellen**, um das Profil zu erstellen, oder klicken Sie auf **Zurück**, um die Merkmale des Profils zu ändern.
- 12. Prüfen Sie die Informationen auf der Seite für die Fertigstellung des Profils. Um zur Schnelleinstiegskonsole zu wechseln, müssen Sie sicherstellen, dass das Kontrollkästchen **Schnelleinstiegskonsole starten** ausgewählt ist. Klicken Sie danach auf **Fertig stellen**.

Nach dem Hinzufügen der Profile für verwaltete Knoten muss die Implementierungsumgebung konfiguriert werden.

### *Profile für verwaltete Knoten mit dem Profile Management Tool erweitern:*

Falls bereits Profile für verwaltete Knoten für WebSphere Application Server vorhanden sind, können Sie mit dem Profile Management Tool ein vorhandenes Profil erweitern, um die Unterstützung für IBM Business Process Manager hinzuzufügen.

Denken Sie daran, alle Server herunterzufahren, die in Beziehung zu dem Profil stehen, das erweitert werden soll.

**Einschränkung:** Sie können ein Deployment Manager-Profil nicht erweitern, wenn die WebSphere VMM-Standardbenutzerregistry geändert wurde, z. B. hinsichtlich der Verwendung von LDAP.

- 1. Wenn der Knoten während der Erweiterung des Profils für verwaltete Knoten in einen Deployment Manager eingebunden werden soll, muss der Deployment Manager gestartet werden.
- 2. Verwenden Sie zum Starten des Profile Management Tools eines der folgenden Verfahren:
	- Starten Sie das Tool über die Schnelleinstiegskonsole.
	- v Führen Sie den Befehl *installationsstammverzeichnis***/bin/ProfileManagement/pmt.sh** aus.
- 3. Beenden Sie alle Server, die einem Profil zugeordnet sind, das erweitert werden soll.
- 4. Klicken Sie auf der **Begrüßungsseite** auf **Profile Management Tool starten** oder wählen Sie die Registerkarte **Profile Management Tool** aus.
- 5. Wählen Sie auf der Registerkarte **Profile** das Profil aus, das Sie erweitern möchten, und klicken Sie auf **Erweitern**. Wenn Sie ein WebSphere Application Server-Profil erweitern, muss dieses Profil aus der WebSphere Application Server-Version stammen, unter der IBM Business Process Manager installiert ist. Die Schaltfläche **Erweitern** kann nur ausgewählt werden, falls überhaupt eine Erweiterung eines Profils möglich ist. Die Seite für die Erweiterungsauswahl wird in einem separaten Fenster geöffnet.
- 6. Wählen Sie auf der Seite für die Erweiterungsauswahl die Erweiterungsschablone **IBM BPM Verwalteter Knoten** aus. Klicken Sie anschließend auf **Weiter**.
- 7. Wählen Sie auf der Seite **Einbindung** aus, ob Sie den Knoten jetzt im Rahmen der Profilerweiterung in den Deployment Manager einbinden oder ihn zu einem späteren Zeitpunkt und außerhalb der Profilerweiterung einbinden möchten. Wenn Sie sich dafür entscheiden, den Knoten im Rahmen der Profilerweiterung einzubinden, geben Sie den Hostnamen oder die IP-Adresse und den SOAP-Port des Deployment Managers sowie eine Benutzer-ID und ein Kennwort zur Authentifizierung beim Deployment Manager an.

## **Wichtig:**

Wählen Sie **Diesen Knoten später einbinden** aus, wenn eine der folgenden Situationen zutrifft:

- v Es wird gerade ein weiteres Profil eingebunden. Die Knoteneinbindung muss serialisiert erfolgen.
- v Der Deployment Manager ist nicht aktiv oder Sie sind nicht sicher, ob er aktiv ist.
- Für den Deployment Manager ist der SOAP-Connector inaktiviert.
- Der Deployment Manager wurde noch nicht zu einem Deployment Manager von IBM Business Process Manager erweitert.
- v Der Deployment Manager weist nicht das gleiche oder ein höheres Release-Level als das Profil auf, das von Ihnen erweitert wird.
- v Für den Deployment Manager wurde kein JMX-Verwaltungsport aktiviert.
- Der Deployment Manager wurde so rekonfiguriert, dass er als bevorzugten JMX-Connector (JMX = Java Management Extensions) nicht den Standardmethodenaufruf über Remotezugriff (Remote Method Invocation - RMI) verwendet. Wählen Sie in der Administrationskonsole des Deployment Managers **Systemverwaltung** > **Deployment Manager** > **Verwaltungsservices** aus, um den bevorzugten Connectortyp zu überprüfen.

**Anmerkung:** Beachten Sie die Prozesse im Zusammenhang mit der Einbindung des Knotens als Teil der Erweiterung von Profilen für verwaltete Knoten:

- Das Profile Management Tool überprüft, dass der Deployment Manager vorhanden ist und kontaktiert werden kann und dass die Benutzer-ID und das Kennwort für die Authentifizierung für diesen Deployment Manager gültig sind (falls gesichert).
- v Wenn Sie versuchen, einen benutzerdefinierten Knoten einzubinden, während der Deployment Manager nicht aktiv oder aus anderen Gründen nicht verfügbar ist, verhindert ein Warnhinweis, dass Sie den Prozess fortsetzen. Wird dieses Warnfeld eingeblendet, klicken Sie auf **OK** und treffen Sie auf der Seite **Einbindung** eine andere Auswahl.
- 8. Prüfen Sie die Informationen auf der Seite **Profilerweiterung Zusammenfassung**. Klicken Sie auf **Erweitern**, um das Profil zu erweitern, oder klicken Sie auf **Zurück**, um die Merkmale des Profils zu ändern.
- 9. Prüfen Sie die Informationen auf der Seite **Profilerweiterung abgeschlossen**. Um zur Schnelleinstiegskonsole zu wechseln, müssen Sie sicherstellen, dass das Kontrollkästchen **Schnelleinstiegskonsole starten** ausgewählt ist. Klicken Sie danach auf **Fertig stellen**.

Nach dem Hinzufügen der Profile für verwaltete Knoten muss die Implementierungsumgebung konfiguriert werden.

## **Zugehörige Informationen**:

[Ports in vorhandenen Profilen aktualisieren \(WebSphere Application Server\)](http://www14.software.ibm.com/webapp/wsbroker/redirect?version=phil&product=was-nd-mp&topic=tins_updatePorts)

*Profile für verwaltete Knoten mit dem Befehlszeilendienstprogramm 'manageprofiles' erweitern:*

Anstelle des Profile Management Tools können Sie das Befehlszeilendienstprogramm **manageprofiles** zum Erweitern von vorhandenen Profilen für WebSphere Application Server verwenden.

Denken Sie daran, alle Server herunterzufahren, die in Beziehung zu dem Profil stehen, das erweitert werden soll.

Stellen Sie sicher, dass Sie das Befehlszeilendienstprogramm **manageprofiles** noch nicht für dasselbe Profil ausführen. Falls bei der Ausführung des Befehls eine Fehlernachricht ausgegeben wird, ermitteln Sie, ob gegenwärtig eine andere Profilerstellungs- oder Profilerweiterungsaktion ausgeführt wird. Wenn dies der Fall ist, müssen Sie auf den Abschluss dieser Erstellung bzw. Erweiterung warten.

- 1. Stellen Sie fest, welche Schablone zur Erstellung des Profils verwendet wurde, das Sie erweitern möchten. Sie müssen ein Profil für verwaltete Knoten erweitern. Sie können die Schablone ermitteln, indem Sie die Profilregistry prüfen, die sich in der Datei *installationsstammverzeichnis*/properties/ profileRegistry.xml befindet. Nehmen Sie an dieser Datei keine Änderungen vor. Verwenden Sie sie ausschließlich, um die Schablonen anzuzeigen.
- 2. Suchen Sie die erforderliche Schablone, die für die Erweiterung verwendet werden soll.

Schablonen für die einzelnen Profile finden Sie im Verzeichnis für BPM-Schablonen *installationsstammverzeichnis*/profileTemplates/BPMund für andere Produkte unter *installationsstammverzeichnis*/profileTemplates. Verwenden Sie für Profile für verwaltete Knoten die Schablone BPM/BpmNode. Diese Schablone ist in Verbindung mit IBM BPM Standard und IBM BPM Advanced verfügbar.
3. Verwenden Sie den Erweiterungsparameter 'augment', um mit einer Erweiterungsschablone Änderungen an einem vorhandenen Profil durchzuführen. Der Erweiterungsparameter bewirkt, dass das Befehlszeilendienstprogramm **manageprofiles** das im Parameter **-profileName** angegebene Profil mit der Schablone aktualisiert oder erweitert, die vom Parameter **-templatePath** angegeben wird. Die Erweiterungsschablonen, die Sie verwenden können, sind von den IBM Produkten und den Versionen abhängig, die in Ihrer Umgebung installiert sind. Der Dateipfad für **-templatePath** muss nicht vollständig qualifiziert sein. /profileTemplates wird automatisch als Präfix hinzugefügt.

**Anmerkung:** Die Dateien, die sich im Verzeichnis *installationsverzeichnis*/profileTemplates/BPM befinden, dürfen nicht manuell geändert werden.

4. Führen Sie die Datei über die Befehlszeile aus. Geben Sie den Parameter **-profilePath** nicht an. Beispiel:

```
manageprofiles.sh -augment -templatePath BPM/BpmNode
-profileName MyProfileName
-adminUsername celladmin -adminPassword celladmin
```
Der Status wird nach Abschluss der Befehlsausführung im Konsolfenster angezeigt.

Nach dem Hinzufügen der Profile für verwaltete Knoten muss die Implementierungsumgebung konfiguriert werden.

*Deployment Manager-Profile und Profile für verwaltete Knoten mit dem Befehl 'BPMConfig' erstellen:*

Sie können den Befehl **BPMConfig** verwenden, um die Deployment Manager-Profile und die Profile für verwaltete Knoten getrennt von der Implementierungsumgebung zu erstellen.

Wenn Sie ein vorhandenes WebSphere Application Server-Profil erweitern möchten, müssen Sie stattdessen das Befehlszeilendienstprogramm **manageprofiles** verwenden.

Führen Sie die folgenden Schritte aus, um die Deployment Manager-Profile und Profile für verwaltete Knoten getrennt von der Implementierungsumgebung zu erstellen.

- v Suchen Sie auf dem Computer, auf dem die Profile erstellt werden sollen, nach der geeigneten Beispieleigenschaftendatei: *installationsstammverzeichnis*/BPM/samples/config.
- v Suchen Sie nach der Beispieleigenschaftendatei, die für Ihre Zielimplementierungsumgebung am besten geeignet ist, und erstellen Sie eine Kopie dieser Datei. Weitere Informationen zu den Beispielkonfigurationsdateien finden Sie unter Beispielkonfigurationseigenschaftendateien zur Verwendung mit dem Befehl 'BPMConfig'.
- v Ändern Sie Ihre Version der Eigenschaftendatei, sodass sie die Werte für Ihre Konfiguration enthält.

Alle Implementierungsumgebungseigenschaften (Zellenname, Knotenname, Hostname) in der Eigenschaftendatei müssen genau mit den Werten übereinstimmen, die Sie später einsetzen werden, um die Implementierungsumgebung mithilfe des Implementierungsumgebungsassistenten zu erstellen.

**Anmerkung:** Ihre geänderte Eigenschaftendatei muss UTF-8-Codierung verwenden.

Zur Erstellung eines Deployment Manager-Profils müssen Sie mindestens die folgenden Eigenschaften angeben:

- **installPath**
- **hostName**
- **adminUserName**
- **adminPassword**

Es wird auch empfohlen, Werte für die folgenden Parameter festzulegen:

- **profileName**
- **cellName**

Zur Erstellung eines Profils für verwaltete Knoten müssen Sie mindestens die folgenden Eigenschaften angeben:

- **installPath**
- **hostName**
- Es wird empfohlen, Folgendes festzulegen:
- **profileName**
- **cellName**
- **nodeName**

Fügen Sie dieser Datei keine angepassten Eigenschaften hinzu, wenn Sie Ihre Änderungen vornehmen. Sonst schlägt der Befehl **BPMConfig** fehl.

Wenn Sie ein Backslash-Zeichen (\) in Ihrer Eigenschaftendatei verwenden müssen, z. B. wenn Sie Pfadnamen oder Kennwörter angeben, müssen Sie direkt davor einen Escape-Backslash einfügen, z. B. bpm.dmgr.installPath=c:\\IBM\\BPM85.

Weitere Informationen zu den verfügbaren Eigenschaften finden Sie in den Kommentaren in den Beispieldateien. Informationen sind auch unter Befehlsreferenz **BPMConfig** und in den Beschreibungen der Beispieleigenschaftendateien unter Beispielkonfigurationseigenschaftendateien zur Verwendung mit dem Befehl 'BPMConfig' enthalten.

v Führen Sie den Befehl **BPMConfig** auf dem Computer aus, auf dem der Deployment Manager vorhanden ist, und übergeben Sie dabei den Namen der von Ihnen erstellen Eigenschaftendatei. Beispiel: *BPM-HOME*/bin/BPMConfig -create -profile *meine\_umgebung.properties*

**Wichtig:** Führen Sie den Befehl **BPMConfig** mit derselben Eigenschaftendatei auf allen Computern aus, die zur Implementierungsumgebung gehören werden. Sie müssen den Befehl zuerst auf dem Computer mit dem Deployment Manager-Profil ausführen und anschließend auf allen Computern mit einem verwalteten Knoten. Es kann immer nur eine Profilerstellung auf einem Computer ausgeführt werden und auch immer nur eine Knoteneinbindung für einen bestimmten Deployment Manager. Aus diesem Grund müssen Sie, wenn Sie mehrere Profile zu einem bestimmten Zeitpunkt auf unterschiedlichen Computern erstellen, die Option **federateLater** auswählen, und dann den Befehl mit der Option **create de** nacheinander auf jedem einzelnen Computer ausführen, um die verwalteten Knoten einzubinden.

## *Knoten in Deployment Manager einbinden:*

Nach der Erstellung eines Knotens können Sie den Knoten mit dem Befehl **addNode** in eine Deployment Manager-Zelle einbinden. Alle eingebundenen Knoten können über den Deployment Manager verwaltet werden.

Stellen Sie vor der Verwendung dieser Prozedur sicher, dass die folgenden Voraussetzungen erfüllt sind:

- v Sie haben IBM Business Process Manager installiert und ein Deployment Manager-Profil sowie ein Profil für verwaltete Knoten erstellt. In dieser Prozedur wird davon ausgegangen, dass das Profil für verwaltete Knoten während seiner Erstellung oder Erweiterung *nicht* mit dem Profile Management Tool oder dem Befehlszeilendienstprogramm **manageprofiles** eingebunden wurde.
- v Der Deployment Manager ist aktiv. Falls er nicht aktiv ist, können Sie ihn in der Schnelleinstiegskonsole mit der Option **Deployment Manager starten** oder durch Eingabe des folgenden Befehls starten. Hierbei steht *profilstammverzeichnis* für das Installationsverzeichnis des Deployment Manager-Profils. *profilstammverzeichnis*/bin/startManager.sh
- v Der Deployment Manager wurde erstellt oder erweitert, um die Funktion eines IBM Business Process Manager-Deployment Managers zu übernehmen.
- v Der Deployment Manager weist das gleiche oder ein höheres Release-Level als das Profil für verwaltete Knoten auf, das von Ihnen erstellt oder erweitert wurde.
- v Für den Deployment Manager wurde ein JMX-Verwaltungsport aktiviert. Das Standardprotokoll ist SOAP.

1. Wechseln Sie in das Verzeichnis bin des Profils für verwaltete Knoten, das Sie einbinden möchten. Öffnen Sie ein Befehlsfenster und wechseln Sie über die Befehlszeile in das folgende Verzeichnis (hierbei steht *profilstammverzeichnis* stellvertretend für das Installationsverzeichnis des Profils für verwaltete Knoten):

*profilstammverzeichnis*/bin

2. Führen Sie den Befehl **addNode** aus.

Führen Sie in der Befehlszeile den folgenden Befehl aus, wenn die Sicherheit nicht aktiviert ist:

./addNode.sh *deployment\_manager-host deployment\_manager-SOAP-port*

Führen Sie den folgenden Befehl über die Befehlszeile aus, wenn die Sicherheit aktiviert ist:

./addNode.sh *deployment\_manager-host deployment\_manager-SOAP-port* -username*benutzerid\_für\_authentifizierung* -password*kennwort\_für\_authentifizierung*

Ein Ausgabefenster wird geöffnet. Wenn eine Nachricht wie die folgende angezeigt wird, wurde Ihr Profil für verwaltete Knoten erfolgreich eingebunden:

ADMU0003I: Der Knoten DMNDID2Node03 wurde erfolgreich eingebunden.

Das Profil für verwaltete Knoten wird in den Deployment Manager eingebunden.

Nach der Einbindung des Profils für verwaltete Knoten wechseln Sie in die Administrationskonsole des Deployment Managers, um den leeren Knoten anzupassen oder um einen neuen Server zu erstellen.

# **Zugehörige Informationen**:

[Einstellungen für verwaltete Knoten hinzufügen \(WebSphere Application Server\)](http://www14.software.ibm.com/webapp/wsbroker/redirect?version=phil&product=was-nd-mp&topic=uagtRnodeAdd)

## *Network Deployment-Umgebung mit dem Assistenten für Implementierungsumgebungen konfigurieren:*

Nach Ausführung einer angepassten Installation und Erstellung der Deployment Manager- und benutzerdefinierten Profile (für verwaltete Knoten) können Sie basierend auf den im Softwarepaket enthaltenen Topologiemusterschablonen eine Network Deployment-Konfiguration erstellen.

**Anmerkung:** Eine Momentaufnahme, die BPM Advanced Edition-Funktionalität voraussetzt, kann nicht in mehr als einer Implementierungsumgebung in derselben Zelle installiert werden.

## *Implementierungsumgebung erstellen - Advanced Process Center:*

Erstellen Sie eine Process Center-Implementierungsumgebung zum Speichern, Ausführen und Verwalten von Prozessanwendungen und Toolkits, die in Process Designer und Integration Designer entwickelt werden. Mit dem **Assistenten für Implementierungsumgebungen** können Sie mehrere Implementierungsumgebungen in einer Zelle erstellen. In einer Zelle kann jedoch nur eine einzige, auf Process Center basierende Implementierungsumgebung erstellt werden.

Stellen Sie außerdem sicher, dass folgende Tasks abgeschlossen wurden:

- Das Produkt wurde installiert.
- Das Deployment Manager-Profil und die zugehörigen Knoten wurden erstellt.
- v Stellen Sie sicher, dass die in der Anzeige für die Datenbankkonfiguration im Implementierungsumgebungsassistenten angegebene Datenbank bereits erstellt wurde. Durch die Konfiguration der Implementierungsumgebung wird in keinem Fall eine Datenbank erstellt. Weitere Informationen finden Sie im Abschnitt zur Erstellung von Datenbanken.
- v Stellen Sie sicher, dass Sie alle lokalen und fernen Knoten starten, die Sie in der Implementierungsumgebung hinzufügen möchten.
- v Das Erstellen einer Implementierungsumgebung mit drei Clustern unter Verwendung des **Implementierungsumgebungsassistenten** nimmt viel Zeit in Anspruch. Führen Sie in diesem Fall einen der folgenden Schritte aus, um die Umgebung mit drei Clustern zu erstellen:
- Erhöhen Sie den Wert für das Transaktionszeitlimit mit dem Deployment Manager und erstellen Sie die Implementierungsumgebung erneut. Weitere Informationen finden Sie unter Zeitlimitüberschreitungen und Ausnahmebedingungen wegen nicht ausreichendem Speicher während der Installation oder Implementierung verhindern.
- Erstellen Sie beim Erstellen der Implementierungsumgebung keine Tabellen. Erstellen Sie die Datenbanken und Tabellen, wenn Sie die Umgebung erstellt haben, und führen Sie anschließend den bootstrap-Befehl aus.
- v Wenn Sie den Implementierungsumgebungsassistenten verwenden, können Sie den Deployment Manager-Trace aktivieren, um Details zur Erstellung der Implementierung zu erhalten. Zum Aktivieren eines Trace für eine einzelne Ausführung und bis der Deployment Manager neu startet, melden Sie sich an der Administrationskonsole an, gehen zu **Fehlerbehebung** > **Protokolle und Trace** > *deployment\_manager-name* > **Detailstufe für Protokoll ändern** > **Laufzeit**, fügen Sie **com.ibm.bpm.config.\*=all** im Textbereich **Detailstufe für Protokoll ändern** hinzu und speichern Sie die Änderungen.

**Anmerkung:** Process Center muss installiert sein, wenn Sie eine Process Center-basierte Implementierungsumgebung installieren möchten. Wenn Process Server installiert ist, müssen Sie IBM Installation Manager starten und Ihre Installation dahingehend ändern, dass die Komponente Business Process Manager Advanced Process Center verwendet wird.

Da die Prozedur zur Erstellung von Implementierungsumgebungen mit dem **Assistenten für Implementierungsumgebungen** Schritte für die Auswahl der Muster und Komponenten enthält, sollten Sie die Informationen zu Mustern und Komponenten im Kapitel zur Planung gelesen und verstanden haben.

**Erforderlicher Sicherheitsaufgabenbereich für diese Task:** Wenn die Sicherheit und die aufgabenbereichsbasierte Berechtigung aktiviert sind, müssen Sie sich zum Ausführen dieser Task als Zellenadministrator anmelden, um eine Implementierungsumgebung zu erstellen.

Diese Task beschreibt die Prozedur der Erstellung einer Implementierungsumgebung auf der Grundlage eines bestimmten Musters und unter Verwendung des **Assistenten für Implementierungsumgebungen**.

**Anmerkung:** Eine Momentaufnahme, die BPM Advanced Edition-Funktionalität voraussetzt, kann nicht in mehr als einer Implementierungsumgebung in derselben Zelle installiert werden.

# **Hinweise zu Oracle-Datenbanken:**

- v Stellen Sie sicher, dass Benutzername und Schemaname genau übereinstimmen. Der angegebene Benutzer muss in der Datenbank vorhanden sein, bevor die Umgebung generiert wird.
- v IBM Process Server und IBM Performance Data Warehouse können dieselbe Datenbankinstanz, jedoch unter verschiedenen Benutzern verwenden.

Gehen Sie folgendermaßen vor, um die Implementierungsumgebung zu erstellen.

- 1. Navigieren Sie in der Administrationskonsole zur Seite **Implementierungsumgebungen**, indem Sie auf **Server** > **Implementierungsumgebungen** klicken.
- 2. Starten Sie den **Assistenten für Implementierungsumgebungen**, indem Sie auf der Seite **Implementierungsumgebungen** auf **Neu** klicken. Die Seite zum Erstellen einer neuen Implementierungsumgebung wird angezeigt.

**Anmerkung:** Die Datenbank stellt Isolation interner Gruppen, z. B. Administratoren, bereit. Falls die Datenbank von zwei Implementierungsumgebungen gemeinsam verwendet wird, wird auch eine Administratorgruppe gemeinsam verwendet. Wenn eine solche Situation eintritt, sind beide Administratoren in der Lage, sich an beiden Implementierungsumgebungen als Administrator anzumelden.

- a. Geben Sie im Feld **Name der Implementierungsumgebung** einen eindeutigen Namen für die Implementierungsumgebung ein.
- b. Geben Sie im Feld **Name des Administratorbenutzers der Implementierungsumgebung** einen Benutzernamen für den Administrator der Implementierungsumgebung ein.

**Anmerkung:** Es wird empfohlen, einen anderen Administrator für jede Implementierungsumgebung anzugeben, ebenso wie einen Zellenadministrator.

- c. Geben Sie ein Kennwort für den Administrator der Implementierungsumgebung im Feld **Kennwort** ein.
- d. Bestätigen Sie das Kennwort im Feld **Kennwort bestätigen** durch erneute Eingabe.
- 3. Wählen Sie im Abschnitt **IBM BPM Deployment Environment Type** die Option **Advanced Process Center** aus. Komponenten stellen die Laufzeitverarbeitungsfunktionen Ihrer Implementierungsumgebung dar.
- 4. Wählen Sie im Abschnitt **Muster für Implementierungsumgebung auswählen** ein Muster für die Implementierungsumgebung aus und klicken Sie auf **Weiter**, damit die Seite **Knoten auswählen** angezeigt wird. Die verfügbaren Muster sind:
	- v **Einzelner Cluster**: Das Anwendungsimplementierungsziel enthält die Messaging-Infrastruktur und die unterstützenden Anwendungen.
	- v **Anwendung, Remote Messaging, Fernunterstützung**: Ein separater Cluster pro Anwendungsimplementierung, Remote Messaging und Fernunterstützung.
- 5. Wählen Sie auf der Seite **Knoten auswählen** die Knoten aus, die diese Implementierungsumgebung enthalten soll, und klicken Sie dann auf **Weiter**, um zu der Seite **Cluster definieren** zu gelangen. Wählen Sie Knoten aus, die über die erforderliche Funktionalität für die Umgebung verfügen, die Sie im Abschnitt zu den Komponenten der IBM BPM-Implementierungsumgebung ausgewählt haben. Wählen Sie mindestens einen Knoten für die Implementierungsumgebung aus. Wählen Sie für Umgebungen mit hoher Verfügbarkeit und mit Ausweichbetrieb (Failover) mindestens zwei Knoten aus. Für mehr Skalierbarkeit können Sie weitere Knoten hinzufügen.
- 6. Ordnen Sie auf der Seite **Cluster definieren** den einzelnen Knoten die erforderliche Anzahl von Clustern zu und klicken Sie auf **Weiter**, um die Seite **Clusternamen und Ports anpassen** anzuzeigen. Standardmäßig wird jeder Funktion auf jedem Knoten ein Cluster-Member zugeordnet. Die Anzahl kann geändert werden, indem Sie die in den Spalten angezeigte Zahl einfach durch die gewünschte Zahl ersetzen. Wenn Sie mit den verschiedenen Clusteraufgabenbereichen und Funktionen, die von den einzelnen Typen von Cluster bereitgestellt werden, nicht vertraut sind, lesen Sie die Informationen in "Topologien und Implementierungsumgebungsmuster".

Der Wert 0 (null) für einen Knoten bedeutet, dass der Knoten nicht zu der ausgewählten Funktion beiträgt, und zwar auf der Basis der von Ihnen ausgewählten Komponenten.

7. Auf der Seite **Clusternamen und Ports anpassen** können Sie die Namen der Cluster oder der Cluster-Member für den Clustertyp anpassen. Sie können die bereitgestellten Standardwerte verwenden oder die Clusterdetails anpassen und auf **Weiter** klicken.

**Anmerkung:** Sie können den Startport für die Cluster-Member angeben. Das System generiert Standardwerte für die Namen von Cluster-Membern und den Startport.

Stellen Sie sicher, dass die von Ihnen angegebenen Nummern für die Startports mindestens um den Wert 20 differieren. Portnummern sind reserviert und werden den einzelnen Knoten für die Cluster-Member über die angegebene Portnummer zugeordnet. Wenn Sie beim Erstellen der Implementierungsumgebung einen Startport angeben, wird der angegebene Port dem Cluster-Member zugeordnet. Beispiel: Wenn die Portnummer für das erste Cluster-Member 2000 ist, werden die Portnummern 2000, 2001, 2002 usw. verwendet. Die Portnummer des zweiten Cluster-Members wäre 2020 und die verwendeten Portnummern wären entsprechend 2020, 2021, 2022 usw. Die Portnummer des dritten Cluster-Members wäre 2040.

Wenn auf dem physischen System bereits ein Knoten vorhanden ist, können Portkonflikte entstehen. Diese Konflikte müssen manuell behoben werden, indem die Portwerte geändert werden.

Falls Sie weitere Server mit eindeutigen Ports verwenden, konfiguriert WebSphere Application Server nicht automatisch den virtuellen Host für den Server. WebSphere Application Server fügt insbesondere nicht automatisch die Hostaliasports zu einem virtuellen Host hinzu. Mit der Administrations-

konsole können Sie jedoch einen neuen Hostalias für jeden Port hinzufügen, der vom neuen Server verwendet wird. Weitere Informationen enthalten die Angaben über die Konfiguration von virtuellen Hosts in der Dokumentation von WebSphere Application Server.

8. Erforderlich: Wählen Sie auf der Seite **Datenbanken konfigurieren** die Option **Oracle** aus, konfigurieren Sie die Datenbankparameter für die Datenquellen der Implementierungsumgebung, klicken Sie auf **Verbindung testen** und klicken Sie nach dem erfolgreichen Herstellen der Verbindung auf **Weiter**, damit die Seite **Zusammenfassung** geöffnet wird.

Auf dieser Seite können Sie die Datenbankinformationen für die Komponenten in dieser Implementierungsumgebung definieren. Wo dies möglich ist, stellt der Assistent Standardinformationen für die Parameter bereit. Ändern Sie diese Werte so, dass sie mit den Werten übereinstimmen, die Sie bei der Planung der Umgebung festgelegt haben.

**Wichtig:** Die in dieser Anzeige angegebene Datenbank muss bereits vorhanden sein. Durch die Konfiguration der Implementierungsumgebung wird in keinem Fall eine Datenbank erstellt. Weitere Informationen finden Sie im Abschnitt zur Erstellung von Datenbanken.

#### v **Gemeinsam genutzte Parameter:**

- **Server**: Geben Sie den Namen eines Servers ein, auf dem sich die Datenbank befindet.
- **Port**: Geben Sie die Portnummer für die Verbindung zu der Datenbank ein.
- **Instanzname**: Geben Sie den Instanznamen für die Oracle-Datenbank an.
- **Tabellen erstellen**: Wählen Sie die Option aus, damit die erforderlichen Tabellen erstellt werden.

**Anmerkung:** Stellen Sie bei Auswahl dieser Option sicher, dass der Benutzer über die erforderlichen Berechtigungen für den Zugriff auf die Datenbank und zum Erstellen von Tabellen verfügt.

• cellDB

**Anmerkung:** Diese Option 'cellDB' wird nur angezeigt, wenn Sie die erste erweiterte Implementierungsumgebung erstellen. Anschließend verwendet jede erweiterte Implementierungsumgebung, die Sie erstellen, die cellDB-Option der ersten Umgebung.

- **Benutzername**: Geben Sie einen Benutzernamen für die Zellendatenbank ein.
- **Kennwort**: Geben Sie das Kennwort für den Benutzer der Zellendatenbank ein.
- **Kennwort bestätigen**: Geben Sie das Kennwort für den Benutzer der Zellendatenbank zur Bestätigung erneut ein.
- v **Common-Datenbank**
	- **Benutzername**: Geben Sie einen Benutzernamen für die Common-Datenbank ein, die für CommonDB-Komponenten, Business Space, Business Process Choreographer und Messaging verwendet wird.
	- **Kennwort**: Geben Sie das Kennwort für den Common-Datenbankbenutzer ein.
	- **Kennwort bestätigen**: Bestätigen Sie das Kennwort für den Common-Datenbankbenutzer durch erneute Eingabe.
- v **Prozessdatenbank**
	- **Benutzername**: Geben Sie einen Benutzernamen für die Process Center-Datenbank ein.
	- **Kennwort**: Geben Sie das Kennwort für den Process Center-Datenbankbenutzer ein.
	- **Kennwort bestätigen**: Geben Sie das Kennwort für den Prozessdatenbankbenutzer ein.
- v **Performance Data Warehouse-Datenbank**
	- **Benutzername**: Geben Sie einen Benutzernamen für die Performance Data Warehouse-Datenbank ein.
	- **Kennwort**: Geben Sie das Kennwort für den Performance Data Warehouse-Datenbankbenutzer ein.
- **Kennwort bestätigen**: Bestätigen Sie das Kennwort für den Performance Data Warehouse-Datenbankbenutzer durch erneute Eingabe.
- v **Wählen Sie die Datenbanken aus, die Sie von der Common-Datenbank trennen wollen.**
	- **Messaging**: Wählen Sie diese Option aus, um eine separate Datenbank für die Messaging-Steuerkomponente zu erstellen.
		- **Benutzername**: Geben Sie einen Benutzernamen für die Datenbank der Messaging-Steuerkomponente ein.
		- **Kennwort**: Geben Sie das Kennwort zu dem Benutzernamen für die Datenbank der Messaging-Steuerkomponenten ein.
		- **Kennwort bestätigen**: Bestätigen Sie das Kennwort zu dem Benutzernamen für die Datenbank der Messaging-Steuerkomponenten durch erneute Eingabe.
	- **Business Process Choreographer**: Wählen Sie diese Option aus, um eine separate Business Process Choreographer-Datenbank zu erstellen.
		- **Benutzername**: Geben Sie einen Benutzernamen für die Business Process Choreographer-Datenbank ein.
		- **Kennwort**: Geben Sie das Kennwort für den Business Process Choreographer-Datenbankbenutzer ein.
		- **Kennwort bestätigen**: Geben Sie das Kennwort für den Benutzer der Process Center-Datenbank zur Bestätigung erneut ein.

**Achtung:** Die Standardschemanamen, die auf dieser Seite angezeigt werden, stehen möglicherweise in Konflikt mit der Namenskonvention für Ihre Site oder könnten Konflikte mit vorhandenen Schemas verursachen. Daher ist wahrscheinlich eine Änderung des Schemanamens erforderlich. Berücksichtigen Sie die angegebenen Werte sorgfältig, um potenzielle Namensunverträglichkeiten zu vermeiden.

Prüfen Sie außerdem, ob folgende Punkte bearbeitet wurden und abgeschlossen sind:

- v Stellen Sie sicher, dass Benutzername und Schemaname genau übereinstimmen. Der angegebene Benutzer muss in der Datenbank vorhanden sein, bevor die Umgebung generiert wird.
- v IBM Process Server und IBM Performance Data Warehouse können dieselbe Datenbankinstanz, jedoch unter verschiedenen Benutzern verwenden.

Sie können alle Schlüsselparameter bearbeiten, zum Beispiel den Datenbanknamen, die Angabe, ob Tabellen erstellt werden sollen, der Laufzeitbenutzername für die Datenquelle und das Kennwort für die Implementierungsumgebung. Sie können auswählen, welche Datenbank für die jeweilige Komponente verwendet werden soll.

**Tipp:** Schritte, die nicht im **Assistenten für Implementierungsumgebungen** abgeschlossen werden können oder die manuell fertiggestellt werden müssen, werden auf der Seite 'Aufgeschobene Konfiguration' aufgelistet. Sie können diese Seite anzeigen, nachdem Sie Ihre Implementierungsumgebung erstellt haben. Um diese Seite der Administrationskonsole anzuzeigen, klicken Sie auf **Server** > **Implementierungsumgebungen** > *Name der Implementierungsumgebung* > **Implementierungsumgebung - Konfiguration** > **Weitere Merkmale** > **Aufgeschobene Konfiguration**.

- 9. Stellen Sie sicher, dass die Angaben auf der Seite **Zusammenfassung** korrekt sind und führen Sie die folgenden Unterschritte aus:
	- a. Optional: Wenn Sie den Vorgang beenden wollen, ohne dass die Konfiguration generiert wird, klicken Sie auf **Abbrechen**.
	- b. Optional: Klicken Sie auf **Für Scripterstellung exportieren**, wenn Sie die Umgebungskonfiguration speichern möchten, um später eine ähnliche Implementierungsumgebung zu konfigurieren.
	- c. Wenn Sie mit der Konfiguration der Implementierungsumgebung zufrieden sind, klicken Sie auf **Implementierungsumgebung generieren**, um die Konfiguration der Implementierungsumgebung zu speichern und abzuschließen. Dabei wird auch eine Eigenschaftendatei im Ordner *BPM-installationsstammverzeichnis*/logs/config auf der Deployment Manager-Maschine gene-

riert, deren Dateiname eine Zeitmarke enthält (bpmconfig-*name\_der\_implementierungsumgebungzeitmarke*.properties). Speichern Sie diese Datei zu Referenzzwecken oder für die Fehlerbehebung von Problemen.

10. Wenn Sie die Erstellung der Process Server-Datenbanktabelle durch Inaktivieren der Option zum Erstellen der Tabelle auf der Datenbankseite auf einen späteren Zeitpunkt verschoben haben, erstellen Sie die Tabellen und laden Sie die Datenbank mit Systeminformationen, indem Sie den Befehl **bootstrapProcessServerData** ausführen.

**Wichtig:** Dieser Befehl muss vor dem Start von Cluster-Membern ausgeführt werden.

- 11. Starten Sie die folgenden Ressourcen erneut, nachdem Sie die Konfigurationen in der hier angegebenen Reihenfolge durchgeführt haben. Die erforderlichen Schritte zum erneuten Starten einer Ressource sind in Einzelressourcen starten und stoppen beschrieben.
	- a. Stoppen Sie die Implementierungsumgebung.
	- b. Stoppen Sie den Knotenagenten.
	- c. Stoppen Sie den Deployment Manager.
	- d. Starten Sie den Deployment Manager.
	- e. Starten Sie den Knotenagenten.
	- f. Starten Sie die Implementierungsumgebung.

Bei Advanced- oder Advanced-Only-Implementierungsumgebungen müssen der Deployment Manager und die Knotenagenten neu gestartet werden, damit die Konfiguration auf Zellenebene wirksam werden kann. Dies ist nur für die erste erstellte Implementierungsumgebung erforderlich.

Nach Abschluss der Konfiguration können Sie den Inhalt der Konfigurationsdateien untersuchen, um die Änderungen zu prüfen.

Speichern Sie die Änderungen in der Hauptkonfiguration oder verwerfen Sie sie.

**Wichtig:** Falls Sie weitere Server mit eindeutigen Ports verwenden, konfiguriert WebSphere Application Server nicht automatisch den virtuellen Host für den Server. WebSphere Application Server fügt insbesondere nicht automatisch die Hostaliasports zu einem virtuellen Host hinzu. Mit der Administrationskonsole können Sie jedoch einen neuen Hostalias für jeden Port hinzufügen, der vom neuen Server verwendet wird. Fügen Sie einen Hostalias hinzu, indem Sie in der Administrationskonsole zu **Umgebung** > **Virtuelle Hosts** > **default\_host** > **Hostaliasnamen** navigieren und auf **Neu** klicken. Weitere Informationen enthalten die Angaben über die Konfiguration von virtuellen Hosts in der Dokumentation von WebSphere Application Server.

Bereinigen Sie alle relevanten Profilprotokolle oder speichern Sie sie in einem anderen Verzeichnis. Es wird empfohlen, die Protokolle zu löschen oder zu verschieben, da diesen die jeweils letzte Konfiguration angehängt wird. Dadurch kann es möglicherweise umständlich werden, die aktuellen Informationen anzuzeigen.

**Tipp:** Nachdem Sie eine Network Deployment-Umgebung für IBM BPM Advanced konfiguriert haben, erhalten Sie beim Testen der Verbindung zur Datenquelle **jdbc/WPSDB** auf Zellenebene (beispielsweise über die Seite **Ressourcen** > **JDBC** > **Datenquellen** der Administrationskonsole) eine Nachricht, der zufolge die Operation für den Verbindungstest mit der Ausnahmebedingung

com.ibm.wsspi.runtime.variable.UndefinedVariableException: Undefined Variable *variablenname* fehlgeschlagen ist. Dabei steht *variablenname* für einen Variablennamen wie *WAS\_INSTALL\_ROOT*,

*DB2\_JCC\_DRIVER\_PATH*, *UNIVERSAL\_JDBC\_DRIVER\_PATH* oder *PUREQUERY\_PATH*. Dies bedeutet nicht zwangsläufig, dass während der Ausführung beim Zugriff auf die Datenquelle ein Problem zu erwarten ist. Stellen Sie sicher, dass die Position der JDBC-Treiberdateien für jeden Client zugänglich ist, der die Datenquelle verwenden muss, und konfigurieren Sie die Variable mit dem vollständigen Pfad dieser Position. Ignorieren Sie den Fehler für den Verbindungstest, sofern nicht während der Ausführung

ebenfalls Probleme hinsichtlich der Verbindung zum Datenspeicher auftreten. Zusätzliche Informationen enthalten die Angaben über den Verbindungstestservice in der Dokumentation von WebSphere Application Server.

## *Implementierungsumgebung erstellen - Standard Process Center:*

Erstellen Sie eine Process Center-Implementierungsumgebung zum Speichern, Ausführen und Verwalten von Prozessanwendungen und Toolkits, die in Process Designer entwickelt werden. Mit dem **Assistenten für Implementierungsumgebungen** können Sie mehrere Implementierungsumgebungen in einer Zelle erstellen. In einer Zelle kann jedoch nur eine einzige, auf Process Center basierende Implementierungsumgebung erstellt werden.

Stellen Sie außerdem sicher, dass folgende Tasks abgeschlossen wurden:

- Das Produkt wurde installiert.
- Das Deployment Manager-Profil und die zugehörigen Knoten wurden erstellt.
- v Stellen Sie sicher, dass die in der Anzeige für die Datenbankkonfiguration im Implementierungsumgebungsassistenten angegebene Datenbank bereits erstellt wurde. Durch die Konfiguration der Implementierungsumgebung wird in keinem Fall eine Datenbank erstellt. Weitere Informationen finden Sie im Abschnitt zur Erstellung von Datenbanken.
- v Stellen Sie sicher, dass Sie alle lokalen und fernen Knoten starten, die Sie in der Implementierungsumgebung hinzufügen möchten.
- v Das Erstellen einer Implementierungsumgebung mit drei Clustern unter Verwendung des **Implementierungsumgebungsassistenten** nimmt viel Zeit in Anspruch. Führen Sie in diesem Fall einen der folgenden Schritte aus, um die Umgebung mit drei Clustern zu erstellen:
	- Erhöhen Sie den Wert für das Transaktionszeitlimit mit dem Deployment Manager und erstellen Sie die Implementierungsumgebung erneut. Weitere Informationen finden Sie unter Zeitlimitüberschreitungen und Ausnahmebedingungen wegen nicht ausreichendem Speicher während der Installation oder Implementierung verhindern.
	- Erstellen Sie beim Erstellen der Implementierungsumgebung keine Tabellen. Erstellen Sie die Datenbanken und Tabellen, wenn Sie die Umgebung erstellt haben, und führen Sie anschließend den bootstrap-Befehl aus.
- v Wenn Sie den Implementierungsumgebungsassistenten verwenden, können Sie den Deployment Manager-Trace aktivieren, um Details zur Erstellung der Implementierung zu erhalten. Zum Aktivieren eines Trace für eine einzelne Ausführung und bis der Deployment Manager neu startet, melden Sie sich an der Administrationskonsole an, gehen zu **Fehlerbehebung** > **Protokolle und Trace** > *deployment\_manager-name* > **Detailstufe für Protokoll ändern** > **Laufzeit**, fügen Sie **com.ibm.bpm.config.\*=all** im Textbereich **Detailstufe für Protokoll ändern** hinzu und speichern Sie die Änderungen.

**Anmerkung:** Process Center muss installiert sein, wenn Sie eine Process Center-basierte Implementierungsumgebung installieren möchten. Wenn Process Server installiert ist, müssen Sie IBM Installation Manager starten und Ihre Installation dahingehend ändern, dass die Komponente Business Process Manager Advanced Process Center verwendet wird.

Da die Prozedur zur Erstellung von Implementierungsumgebungen mit dem **Assistenten für Implementierungsumgebungen** Schritte für die Auswahl der Muster und Komponenten enthält, sollten Sie die Informationen zu Mustern und Komponenten im Kapitel zur Planung gelesen und verstanden haben.

**Erforderlicher Sicherheitsaufgabenbereich für diese Task:** Wenn die Sicherheit und die aufgabenbereichsbasierte Berechtigung aktiviert sind, müssen Sie sich zum Ausführen dieser Task als Zellenadministrator anmelden, um eine Implementierungsumgebung zu erstellen.

Diese Task beschreibt die Prozedur der Erstellung einer Implementierungsumgebung auf der Grundlage eines bestimmten Musters und unter Verwendung des **Assistenten für Implementierungsumgebungen**. **Anmerkung:** Eine Momentaufnahme, die BPM Advanced Edition-Funktionalität voraussetzt, kann nicht in mehr als einer Implementierungsumgebung in derselben Zelle installiert werden.

## **Hinweise zu Oracle-Datenbanken:**

- v Stellen Sie sicher, dass Benutzername und Schemaname genau übereinstimmen. Der angegebene Benutzer muss in der Datenbank vorhanden sein, bevor die Umgebung generiert wird.
- v IBM Process Server und IBM Performance Data Warehouse können dieselbe Datenbankinstanz, jedoch unter verschiedenen Benutzern verwenden.

Gehen Sie folgendermaßen vor, um die Implementierungsumgebung zu erstellen.

- 1. Navigieren Sie in der Administrationskonsole zur Seite **Implementierungsumgebungen**, indem Sie auf **Server** > **Implementierungsumgebungen** klicken.
- 2. Starten Sie den **Assistenten für Implementierungsumgebungen**, indem Sie auf der Seite **Implementierungsumgebungen** auf **Neu** klicken. Die Seite zum Erstellen einer neuen Implementierungsumgebung wird angezeigt.

**Anmerkung:** Die Datenbank stellt Isolation interner Gruppen, z. B. Administratoren, bereit. Falls die Datenbank von zwei Implementierungsumgebungen gemeinsam verwendet wird, wird auch eine Administratorgruppe gemeinsam verwendet. Wenn eine solche Situation eintritt, sind beide Administratoren in der Lage, sich an beiden Implementierungsumgebungen als Administrator anzumelden.

- a. Geben Sie im Feld **Name der Implementierungsumgebung** einen eindeutigen Namen für die Implementierungsumgebung ein.
- b. Geben Sie im Feld **Name des Administratorbenutzers der Implementierungsumgebung** einen Benutzernamen für den Administrator der Implementierungsumgebung ein.

**Anmerkung:** Es wird empfohlen, einen anderen Administrator für jede Implementierungsumgebung anzugeben, ebenso wie einen Zellenadministrator.

- c. Geben Sie ein Kennwort für den Administrator der Implementierungsumgebung im Feld **Kennwort** ein.
- d. Bestätigen Sie das Kennwort im Feld **Kennwort bestätigen** durch erneute Eingabe.
- 3. Wählen Sie im Abschnitt **IBM BPM Deployment Environment Type** die Option **Standard Process Center** aus. Komponenten stellen die Laufzeitverarbeitungsfunktionen Ihrer Implementierungsumgebung dar.
- 4. Wählen Sie im Abschnitt **Muster für Implementierungsumgebung auswählen** ein Muster für die Implementierungsumgebung aus und klicken Sie auf **Weiter**, damit die Seite **Knoten auswählen** angezeigt wird. Die verfügbaren Muster sind:
	- v **Einzelner Cluster**: Das Anwendungsimplementierungsziel enthält die Messaging-Infrastruktur und die unterstützenden Anwendungen.
	- v **Anwendung, Remote Messaging, Fernunterstützung**: Ein separater Cluster pro Anwendungsimplementierung, Remote Messaging und Fernunterstützung.
- 5. Wählen Sie auf der Seite **Knoten auswählen** die Knoten aus, die diese Implementierungsumgebung enthalten soll, und klicken Sie dann auf **Weiter**, um zu der Seite **Cluster definieren** zu gelangen. Wählen Sie Knoten aus, die über die erforderliche Funktionalität für die Umgebung verfügen, die Sie im Abschnitt zu den Komponenten der IBM BPM-Implementierungsumgebung ausgewählt haben. Wählen Sie mindestens einen Knoten für die Implementierungsumgebung aus. Wählen Sie für Umgebungen mit hoher Verfügbarkeit und mit Ausweichbetrieb (Failover) mindestens zwei Knoten aus. Für mehr Skalierbarkeit können Sie weitere Knoten hinzufügen.
- 6. Ordnen Sie auf der Seite **Cluster definieren** den einzelnen Knoten die erforderliche Anzahl von Clustern zu und klicken Sie auf **Weiter**, um die Seite **Clusternamen und Ports anpassen** anzuzeigen. Standardmäßig wird jeder Funktion auf jedem Knoten ein Cluster-Member zugeordnet. Die Anzahl kann geändert werden, indem Sie die in den Spalten angezeigte Zahl einfach durch die gewünschte Zahl ersetzen. Wenn Sie mit den verschiedenen Clusteraufgabenbereichen und Funktionen, die von

den einzelnen Typen von Cluster bereitgestellt werden, nicht vertraut sind, lesen Sie die Informationen in "Topologien und Implementierungsumgebungsmuster".

Der Wert 0 (null) für einen Knoten bedeutet, dass der Knoten nicht zu der ausgewählten Funktion beiträgt, und zwar auf der Basis der von Ihnen ausgewählten Komponenten.

7. Auf der Seite **Clusternamen und Ports anpassen** können Sie die Namen der Cluster oder der Cluster-Member für den Clustertyp anpassen. Sie können die bereitgestellten Standardwerte verwenden oder die Clusterdetails anpassen und auf **Weiter** klicken.

**Anmerkung:** Sie können den Startport für die Cluster-Member angeben. Das System generiert Standardwerte für die Namen von Cluster-Membern und den Startport.

Stellen Sie sicher, dass die von Ihnen angegebenen Nummern für die Startports mindestens um den Wert 20 differieren. Portnummern sind reserviert und werden den einzelnen Knoten für die Cluster-Member über die angegebene Portnummer zugeordnet. Wenn Sie beim Erstellen der Implementierungsumgebung einen Startport angeben, wird der angegebene Port dem Cluster-Member zugeordnet. Beispiel: Wenn die Portnummer für das erste Cluster-Member 2000 ist, werden die Portnummern 2000, 2001, 2002 usw. verwendet. Die Portnummer des zweiten Cluster-Members wäre 2020 und die verwendeten Portnummern wären entsprechend 2020, 2021, 2022 usw. Die Portnummer des dritten Cluster-Members wäre 2040.

Wenn auf dem physischen System bereits ein Knoten vorhanden ist, können Portkonflikte entstehen. Diese Konflikte müssen manuell behoben werden, indem die Portwerte geändert werden.

Falls Sie weitere Server mit eindeutigen Ports verwenden, konfiguriert WebSphere Application Server nicht automatisch den virtuellen Host für den Server. WebSphere Application Server fügt insbesondere nicht automatisch die Hostaliasports zu einem virtuellen Host hinzu. Mit der Administrationskonsole können Sie jedoch einen neuen Hostalias für jeden Port hinzufügen, der vom neuen Server verwendet wird. Weitere Informationen enthalten die Angaben über die Konfiguration von virtuellen Hosts in der Dokumentation von WebSphere Application Server.

8. Erforderlich: Wählen Sie auf der Seite **Datenbanken konfigurieren** die Option **Oracle** aus, konfigurieren Sie die Datenbankparameter für die Datenquellen der Implementierungsumgebung, klicken Sie auf **Verbindung testen** und klicken Sie nach dem erfolgreichen Herstellen der Verbindung auf **Weiter**, damit die Seite **Zusammenfassung** geöffnet wird.

Auf dieser Seite können Sie die Datenbankinformationen für die Komponenten in dieser Implementierungsumgebung definieren. Sofern möglich, stellt der Assistent Standardinformationen für die Parameter bereit. Diese Werte sollten jedoch so geändert werden, dass sie mit den Werten übereinstimmen, die Sie bei der Planung der Umgebung definiert haben.

**Wichtig:** Die in dieser Anzeige angegebene Datenbank muss bereits vorhanden sein. Durch die Konfiguration der Implementierungsumgebung wird in keinem Fall eine Datenbank erstellt. Weitere Informationen finden Sie im Abschnitt zur Erstellung von Datenbanken.

- v **Gemeinsam genutzte Parameter:**
	- **Server**: Geben Sie den Namen eines Servers ein, auf dem sich die Datenbank befindet.
	- **Port**: Geben Sie die Portnummer für die Verbindung zu der Datenbank ein.
	- **Instanzname**: Geben Sie den Instanznamen für die Oracle-Datenbank an.
	- **Tabellen erstellen**: Wählen Sie die Option aus, damit die erforderlichen Tabellen erstellt werden.

**Anmerkung:** Stellen Sie bei Auswahl dieser Option sicher, dass der Benutzer über die erforderlichen Berechtigungen für den Zugriff auf die Datenbank und zum Erstellen von Tabellen verfügt.

v **Common-Datenbank**

- **Benutzername**: Geben Sie einen Benutzernamen für die Common-Datenbank ein, die für CommonDB-Komponenten, Business Space, Business Process Choreographer und Messaging verwendet wird.
- **Kennwort**: Geben Sie das Kennwort für den Common-Datenbankbenutzer ein.
- **Kennwort bestätigen**: Bestätigen Sie das Kennwort für den Common-Datenbankbenutzer durch erneute Eingabe.
- v **Prozessdatenbank**
	- **Benutzername**: Geben Sie einen Benutzernamen für die Process Center-Datenbank ein.
	- **Kennwort**: Geben Sie das Kennwort für den Process Center-Datenbankbenutzer ein.
	- **Kennwort bestätigen**: Geben Sie das Kennwort für den Prozessdatenbankbenutzer ein.
- v **Performance Data Warehouse-Datenbank**
	- **Benutzername**: Geben Sie einen Benutzernamen für die Performance Data Warehouse-Datenbank ein.
	- **Kennwort**: Geben Sie das Kennwort für den Performance Data Warehouse-Datenbankbenutzer ein.
	- **Kennwort bestätigen**: Bestätigen Sie das Kennwort für den Performance Data Warehouse-Datenbankbenutzer durch erneute Eingabe.
- v **Wählen Sie die Datenbanken aus, die Sie von der Common-Datenbank trennen wollen.**
	- **Messaging**: Wählen Sie diese Option aus, um eine separate Datenbank für die Messaging-Steuerkomponente zu erstellen.
		- **Benutzername**: Geben Sie einen Benutzernamen für die Datenbank der Messaging-Steuerkomponente ein.
		- **Kennwort**: Geben Sie das Kennwort zu dem Benutzernamen für die Datenbank der Messaging-Steuerkomponenten ein.
		- **Kennwort bestätigen**: Bestätigen Sie das Kennwort zu dem Benutzernamen für die Datenbank der Messaging-Steuerkomponenten durch erneute Eingabe.

**Achtung:** Die Standardschemanamen, die auf dieser Seite angezeigt werden, stehen möglicherweise in Konflikt mit der Namenskonvention für Ihre Site oder könnten Konflikte mit vorhandenen Schemas verursachen. Daher ist wahrscheinlich eine Änderung des Schemanamens erforderlich. Berücksichtigen Sie die angegebenen Werte sorgfältig, um potenzielle Namensunverträglichkeiten zu vermeiden.

Prüfen Sie außerdem, ob folgende Punkte bearbeitet wurden und abgeschlossen sind:

- v Stellen Sie sicher, dass Benutzername und Schemaname genau übereinstimmen. Der angegebene Benutzer muss in der Datenbank vorhanden sein, bevor die Umgebung generiert wird.
- v IBM Process Server und IBM Performance Data Warehouse können dieselbe Datenbankinstanz, jedoch unter verschiedenen Benutzern verwenden.

Sie können alle Schlüsselparameter bearbeiten, zum Beispiel den Datenbanknamen, die Angabe, ob Tabellen erstellt werden sollen, der Laufzeitbenutzername für die Datenquelle und das Kennwort für die Implementierungsumgebung. Sie können auswählen, welche Datenbank für die jeweilige Komponente verwendet werden soll.

**Tipp:** Schritte, die nicht im **Assistenten für Implementierungsumgebungen** abgeschlossen werden können oder die manuell fertiggestellt werden müssen, werden auf der Seite 'Aufgeschobene Konfiguration' aufgelistet. Sie können diese Seite anzeigen, nachdem Sie Ihre Implementierungsumgebung erstellt haben. Um diese Seite der Administrationskonsole anzuzeigen, klicken Sie auf **Server** > **Implementierungsumgebungen** > *Name der Implementierungsumgebung* > **Implementierungsumgebung - Konfiguration** > **Weitere Merkmale** > **Aufgeschobene Konfiguration**.

9. Stellen Sie sicher, dass die Angaben auf der Seite **Zusammenfassung** korrekt sind und führen Sie die folgenden Unterschritte aus:

- a. Optional: Wenn Sie den Vorgang beenden wollen, ohne dass die Konfiguration generiert wird, klicken Sie auf **Abbrechen**.
- b. Optional: Klicken Sie auf **Für Scripterstellung exportieren**, wenn Sie die Umgebungskonfiguration speichern möchten, um später eine ähnliche Implementierungsumgebung zu konfigurieren.
- c. Wenn Sie mit der Konfiguration der Implementierungsumgebung zufrieden sind, klicken Sie auf **Implementierungsumgebung generieren**, um die Konfiguration der Implementierungsumgebung zu speichern und abzuschließen. Dabei wird auch eine Eigenschaftendatei im Ordner *BPM-installationsstammverzeichnis*/logs/config auf der Deployment Manager-Maschine generiert, deren Dateiname eine Zeitmarke enthält (bpmconfig-*name\_der\_implementierungsumgebungzeitmarke*.properties). Speichern Sie diese Datei zu Referenzzwecken oder für die Fehlerbehebung von Problemen.
- 10. Wenn Sie die Erstellung der Process Server-Datenbanktabelle durch Inaktivieren der Option zum Erstellen der Tabelle auf der Datenbankseite auf einen späteren Zeitpunkt verschoben haben, erstellen Sie die Tabellen und laden Sie die Datenbank mit Systeminformationen, indem Sie den Befehl **bootstrapProcessServerData** ausführen.

**Wichtig:** Dieser Befehl muss vor dem Start von Cluster-Membern ausgeführt werden.

- 11. Starten Sie die folgenden Ressourcen erneut, nachdem Sie die Konfigurationen in der hier angegebenen Reihenfolge durchgeführt haben. Die erforderlichen Schritte zum erneuten Starten einer Ressource sind in Einzelressourcen starten und stoppen beschrieben.
	- a. Stoppen Sie die Implementierungsumgebung.
	- b. Stoppen Sie den Knotenagenten.
	- c. Stoppen Sie den Deployment Manager.
	- d. Starten Sie den Deployment Manager.
	- e. Starten Sie den Knotenagenten.
	- f. Starten Sie die Implementierungsumgebung.

Bei Advanced- oder Advanced-Only-Implementierungsumgebungen müssen der Deployment Manager und die Knotenagenten neu gestartet werden, damit die Konfiguration auf Zellenebene wirksam werden kann. Dies ist nur für die erste erstellte Implementierungsumgebung erforderlich.

Nach Abschluss der Konfiguration können Sie den Inhalt der Konfigurationsdateien untersuchen, um die Änderungen zu prüfen.

Speichern Sie die Änderungen in der Hauptkonfiguration oder verwerfen Sie sie.

**Wichtig:** Falls Sie weitere Server mit eindeutigen Ports verwenden, konfiguriert WebSphere Application Server nicht automatisch den virtuellen Host für den Server. WebSphere Application Server fügt insbesondere nicht automatisch die Hostaliasports zu einem virtuellen Host hinzu. Mit der Administrationskonsole können Sie jedoch einen neuen Hostalias für jeden Port hinzufügen, der vom neuen Server verwendet wird. Fügen Sie einen Hostalias hinzu, indem Sie in der Administrationskonsole zu **Umgebung** > **Virtuelle Hosts** > **default\_host** > **Hostaliasnamen** navigieren und auf **Neu** klicken. Weitere Informationen enthalten die Angaben über die Konfiguration von virtuellen Hosts in der Dokumentation von WebSphere Application Server.

Bereinigen Sie alle relevanten Profilprotokolle oder speichern Sie sie in einem anderen Verzeichnis. Es wird empfohlen, die Protokolle zu löschen oder zu verschieben, da diesen die jeweils letzte Konfiguration angehängt wird. Dadurch kann es möglicherweise umständlich werden, die aktuellen Informationen anzuzeigen.

*Implementierungsumgebung erstellen - Advanced Process Server:*

Erstellen Sie eine Process Server-Implementierungsumgebung zum Ausführen von Prozessen, Services und Modulen, die von Process Center implementiert werden. Oder implementieren Sie Module entweder direkt über die Befehlszeile oder über die WebSphere-Administrationskonsole. Mit dem **Assistenten für Implementierungsumgebungen** können Sie mehrere Implementierungsumgebungen in einer Zelle erstellen.

Stellen Sie außerdem sicher, dass folgende Tasks abgeschlossen wurden:

- Das Produkt wurde installiert.
- Das Deployment Manager-Profil und die zugehörigen Knoten wurden erstellt.
- v Stellen Sie sicher, dass die in der Anzeige für die Datenbankkonfiguration im Implementierungsumgebungsassistenten angegebene Datenbank bereits erstellt wurde. Durch die Konfiguration der Implementierungsumgebung wird in keinem Fall eine Datenbank erstellt. Weitere Informationen finden Sie im Abschnitt zur Erstellung von Datenbanken.
- v Stellen Sie sicher, dass Sie alle lokalen und fernen Knoten starten, die Sie in der Implementierungsumgebung hinzufügen möchten.
- v Das Erstellen einer Implementierungsumgebung mit drei Clustern unter Verwendung des **Implementierungsumgebungsassistenten** nimmt viel Zeit in Anspruch. Führen Sie in diesem Fall einen der folgenden Schritte aus, um die Umgebung mit drei Clustern zu erstellen:
	- Erhöhen Sie den Wert für das Transaktionszeitlimit mit dem Deployment Manager und erstellen Sie die Implementierungsumgebung erneut. Weitere Informationen finden Sie unter Zeitlimitüberschreitungen und Ausnahmebedingungen wegen nicht ausreichendem Speicher während der Installation oder Implementierung verhindern.
	- Erstellen Sie beim Erstellen der Implementierungsumgebung keine Tabellen. Erstellen Sie die Datenbanken und Tabellen, wenn Sie die Umgebung erstellt haben, und führen Sie anschließend den bootstrap-Befehl aus.
- v Wenn Sie den Implementierungsumgebungsassistenten verwenden, können Sie den Deployment Manager-Trace aktivieren, um Details zur Erstellung der Implementierung zu erhalten. Zum Aktivieren eines Trace für eine einzelne Ausführung und bis der Deployment Manager neu startet, melden Sie sich an der Administrationskonsole an, gehen zu **Fehlerbehebung** > **Protokolle und Trace** > *deployment\_manager-name* > **Detailstufe für Protokoll ändern** > **Laufzeit**, fügen Sie **com.ibm.bpm.config.\*=all** im Textbereich **Detailstufe für Protokoll ändern** hinzu und speichern Sie die Änderungen.

**Anmerkung:** Process Server muss installiert sein, wenn Sie eine Process Server-basierte Implementierungsumgebung installieren möchten. Wenn Process Center installiert ist, müssen Sie IBM Installation Manager starten und Ihre Installation dahingehend ändern, dass die Komponente Business Process Manager Advanced Process Server Production oder Business Process Manager Advanced Process Server Non-Production verwendet wird.

Da die Prozedur zur Erstellung von Implementierungsumgebungen mit dem **Assistenten für Implementierungsumgebungen** Schritte für die Auswahl der Muster und Komponenten enthält, sollten Sie die Informationen zu Mustern und Komponenten im Kapitel zur Planung gelesen und verstanden haben.

**Erforderlicher Sicherheitsaufgabenbereich für diese Task:** Wenn die Sicherheit und die aufgabenbereichsbasierte Berechtigung aktiviert sind, müssen Sie sich zum Ausführen dieser Task als Zellenadministrator anmelden, um eine Implementierungsumgebung zu erstellen.

Diese Task beschreibt die Prozedur der Erstellung einer Implementierungsumgebung auf der Grundlage eines bestimmten Musters und unter Verwendung des **Assistenten für Implementierungsumgebungen**.

**Anmerkung:** Eine Momentaufnahme, die BPM Advanced Edition-Funktionalität voraussetzt, kann nicht in mehr als einer Implementierungsumgebung in derselben Zelle installiert werden.

## **Hinweise zu Oracle-Datenbanken:**

v Stellen Sie sicher, dass Benutzername und Schemaname genau übereinstimmen. Der angegebene Benutzer muss in der Datenbank vorhanden sein, bevor die Umgebung generiert wird.

v IBM Process Server und IBM Performance Data Warehouse können dieselbe Datenbankinstanz, jedoch unter verschiedenen Benutzern verwenden.

Gehen Sie folgendermaßen vor, um die Implementierungsumgebung zu erstellen.

- 1. Navigieren Sie in der Administrationskonsole zur Seite **Implementierungsumgebungen**, indem Sie auf **Server** > **Implementierungsumgebungen** klicken.
- 2. Starten Sie den **Assistenten für Implementierungsumgebungen**, indem Sie auf der Seite **Implementierungsumgebungen** auf **Neu** klicken. Die Seite zum Erstellen einer neuen Implementierungsumgebung wird angezeigt.

**Anmerkung:** Die Datenbank stellt Isolation interner Gruppen, z. B. Administratoren, bereit. Falls die Datenbank von zwei Implementierungsumgebungen gemeinsam verwendet wird, wird auch eine Administratorgruppe gemeinsam verwendet. Wenn eine solche Situation eintritt, sind beide Administratoren in der Lage, sich an beiden Implementierungsumgebungen als Administrator anzumelden.

- a. Geben Sie im Feld **Name der Implementierungsumgebung** einen eindeutigen Namen für die Implementierungsumgebung ein.
- b. Geben Sie im Feld **Name des Administratorbenutzers der Implementierungsumgebung** einen Benutzernamen für den Administrator der Implementierungsumgebung ein.

**Anmerkung:** Es wird empfohlen, einen anderen Administrator für jede Implementierungsumgebung anzugeben, ebenso wie einen Zellenadministrator.

- c. Geben Sie ein Kennwort für den Administrator der Implementierungsumgebung im Feld **Kennwort** ein.
- d. Bestätigen Sie das Kennwort im Feld **Kennwort bestätigen** durch erneute Eingabe.
- 3. Wählen Sie im Abschnitt **IBM BPM Deployment Environment Type** die Option **Advanced Process Server** aus. Komponenten stellen die Laufzeitverarbeitungsfunktionen Ihrer Implementierungsumgebung dar.
- 4. Wählen Sie im Abschnitt **Muster für Implementierungsumgebung auswählen** ein Muster für die Implementierungsumgebung aus und klicken Sie auf **Weiter**, damit die Seite **Knoten auswählen** angezeigt wird. Die verfügbaren Muster sind:
	- v **Einzelner Cluster**: Das Anwendungsimplementierungsziel enthält die Messaging-Infrastruktur und die unterstützenden Anwendungen.
	- v **Anwendung, Remote Messaging, Fernunterstützung**: Ein separater Cluster pro Anwendungsimplementierung, Remote Messaging und Fernunterstützung.

5. Wählen Sie auf der Seite **Knoten auswählen** die Knoten aus, die diese Implementierungsumgebung enthalten soll, und klicken Sie dann auf **Weiter**, um zu der Seite **Cluster definieren** zu gelangen. Wählen Sie Knoten aus, die über die erforderliche Funktionalität für die Umgebung verfügen, die Sie im Abschnitt zu den Komponenten der IBM BPM-Implementierungsumgebung ausgewählt haben. Wählen Sie mindestens einen Knoten für die Implementierungsumgebung aus. Wählen Sie für Umgebungen mit hoher Verfügbarkeit und mit Ausweichbetrieb (Failover) mindestens zwei Knoten aus. Für mehr Skalierbarkeit können Sie weitere Knoten hinzufügen.

6. Ordnen Sie auf der Seite **Cluster definieren** den einzelnen Knoten die erforderliche Anzahl von Clustern zu und klicken Sie auf **Weiter**, um die Seite **Clusternamen und Ports anpassen** anzuzeigen. Standardmäßig wird jeder Funktion auf jedem Knoten ein Cluster-Member zugeordnet. Die Anzahl kann geändert werden, indem Sie die in den Spalten angezeigte Zahl einfach durch die gewünschte Zahl ersetzen. Wenn Sie mit den verschiedenen Clusteraufgabenbereichen und Funktionen, die von den einzelnen Typen von Cluster bereitgestellt werden, nicht vertraut sind, lesen Sie die Informationen in "Topologien und Implementierungsumgebungsmuster".

Der Wert 0 (null) für einen Knoten bedeutet, dass der Knoten nicht zu der ausgewählten Funktion beiträgt, und zwar auf der Basis der von Ihnen ausgewählten Komponenten.

7. Auf der Seite **Clusternamen und Ports anpassen** können Sie die Namen der Cluster oder der Cluster-Member für den Clustertyp anpassen. Sie können die bereitgestellten Standardwerte verwenden oder die Clusterdetails anpassen und auf **Weiter** klicken.

**Anmerkung:** Sie können den Startport für die Cluster-Member angeben. Das System generiert Standardwerte für die Namen von Cluster-Membern und den Startport.

Stellen Sie sicher, dass die von Ihnen angegebenen Nummern für die Startports mindestens um den Wert 20 differieren. Portnummern sind reserviert und werden den einzelnen Knoten für die Cluster-Member über die angegebene Portnummer zugeordnet. Wenn Sie beim Erstellen der Implementierungsumgebung einen Startport angeben, wird der angegebene Port dem Cluster-Member zugeordnet. Beispiel: Wenn die Portnummer für das erste Cluster-Member 2000 ist, werden die Portnummern 2000, 2001, 2002 usw. verwendet. Die Portnummer des zweiten Cluster-Members wäre 2020 und die verwendeten Portnummern wären entsprechend 2020, 2021, 2022 usw. Die Portnummer des dritten Cluster-Members wäre 2040.

Wenn auf dem physischen System bereits ein Knoten vorhanden ist, können Portkonflikte entstehen. Diese Konflikte müssen manuell behoben werden, indem die Portwerte geändert werden.

Falls Sie weitere Server mit eindeutigen Ports verwenden, konfiguriert WebSphere Application Server nicht automatisch den virtuellen Host für den Server. WebSphere Application Server fügt insbesondere nicht automatisch die Hostaliasports zu einem virtuellen Host hinzu. Mit der Administrationskonsole können Sie jedoch einen neuen Hostalias für jeden Port hinzufügen, der vom neuen Server verwendet wird. Weitere Informationen enthalten die Angaben über die Konfiguration von virtuellen Hosts in der Dokumentation von WebSphere Application Server.

8. Geben Sie auf der Seite **Process Server konfigurieren** die Werte für die Process Center-Konfiguration an und klicken Sie auf **Weiter**.

#### v **Umgebungsname**

Geben Sie einen Umgebungsnamen für Process Server ein.

Ein Umgebungsname ist der Name, unter dem dieser Server oder Cluster den Process Center-Benutzern bekannt sein wird.

#### v **Umgebungstyp**

Wählen Sie in der Pulldown-Liste den Umgebungstyp für den konfigurierten Process Server aus.

Der Umgebungstyp bezieht sich auf das Einsatzgebiet von Process Server. Das Verwendungsszenario für den Process Server kann z. B. *Produktion*, *Staging* oder *Test* sein. So könnte ein Testserver zum Beispiel für Belastungstests verwendet werden, während eine Staging-Umgebung als temporärer Standort für Änderungen dienen könnte, bevor diese anschließend in die Produktion übernommen werden. Wenn der konfigurierte Process Server zur Prüfung von Inhalten und neuen Funktionen verwendet werden soll, sollten Sie **Staging** als **Umgebungstyp** angeben.

Drei Umgebungstypen stehen zur Wahl:

#### **Produktion**

Wählen Sie **Produktion** aus, wenn der Server als Produktionsfunktionalität dienen soll.

#### **Staging**

Wählen Sie **Staging** aus, wenn der Server als Staging-Plattform im Vorfeld der Produktion dienen soll.

**Test** Wählen Sie **Test** aus, wenn der konfigurierte Server als Testumgebung dienen soll.

## **Server offline verwenden**

Gibt an, ob der konfigurierte Server ein Offline-Server ist.

Ein Offline-Server ist ein Process Server, der keine Verbindung zu Process Center besitzt.

Offline-Server können für die Implementierung von Momentaufnahmen von Prozessanwendungen verwendet werden. Jedoch unterscheidet sich die Methode zur Implementierung einer Prozessanwendung auf einem Offline-Process Server von der zur Implementierung auf einem Online-Process Server.

• **Protokoll** 

Wählen Sie **http://** oder **https://** als Verbindungsprotokoll für den Process Center aus.

v **Hostname oder virtueller Host in einer Lastausgleichsumgebung**

Geben Sie den Host oder virtuellen Host ein, den dieser Process Server zur Kommunikation mit Process Center erfordert. Verwenden Sie einen vollständig qualifizierten Hostnamen. In einer Umgebung mit einer Lastausgleichsfunktion oder einem Proxy-Server zwischen dem Process Server und den Process Center-Services müssen Sie sicherstellen, dass die hier angegebenen Informationen mit der URL für den Zugriff auf Process Center übereinstimmen.

**Anmerkung:** Stellen Sie sicher, dass beim Konfigurieren von Process Server anstelle von *localhost* der Hostname als Servername angegeben wird. Dies ist erforderlich, wenn Sie Process Designer über Fernzugriff verwenden.

v **Port**

Geben Sie die Portnummer für das Process Center ein. In einer Umgebung mit einer Lastausgleichsfunktion oder einem Proxy-Server zwischen dem Process Server und dem Process Center müssen Sie sicherstellen, dass die hier angegebenen Informationen mit der URL für den Zugriff auf das Process Center übereinstimmen.

v **Benutzername**

Geben Sie einen gültigen Benutzernamen ein, der im Process Center vorhanden ist. Process Server verwendet diesen Namen für die Verbindungsherstellung mit Process Center.

v **Kennwort**

Geben Sie das Kennwort für den Benutzer ein.

v **Kennwort bestätigen**

Bestätigen Sie das Kennwort für den Benutzer durch erneute Eingabe.

v **Verbindung testen**

Klicken, um die Process Center-Verbindung zu testen.

9. Erforderlich: Wählen Sie auf der Seite **Datenbanken konfigurieren** die Option **Oracle** aus, konfigurieren Sie die Datenbankparameter für die Datenquellen der Implementierungsumgebung, klicken Sie auf **Verbindung testen** und klicken Sie nach dem erfolgreichen Herstellen der Verbindung auf **Weiter**, damit die Seite **Zusammenfassung** geöffnet wird.

Auf dieser Seite können Sie die Datenbankinformationen für die Komponenten in dieser Implementierungsumgebung definieren. Wo dies möglich ist, stellt der Assistent Standardinformationen für die Parameter bereit. Ändern Sie diese Werte so, dass sie mit den Werten übereinstimmen, die Sie bei der Planung der Umgebung festgelegt haben.

**Wichtig:** Die in dieser Anzeige angegebene Datenbank muss bereits vorhanden sein. Durch die Konfiguration der Implementierungsumgebung wird in keinem Fall eine Datenbank erstellt. Weitere Informationen finden Sie im Abschnitt zur Erstellung von Datenbanken.

- v **Gemeinsam genutzte Parameter:**
	- **Server**: Geben Sie den Namen eines Servers ein, auf dem sich die Datenbank befindet.
	- **Port**: Geben Sie die Portnummer für die Verbindung zu der Datenbank ein.
	- **Instanzname**: Geben Sie den Instanznamen für die Oracle-Datenbank an.
	- **Tabellen erstellen**: Wählen Sie die Option aus, damit die erforderlichen Tabellen erstellt werden.

**Anmerkung:** Stellen Sie bei Auswahl dieser Option sicher, dass der Benutzer über die erforderlichen Berechtigungen für den Zugriff auf die Datenbank und zum Erstellen von Tabellen verfügt.

v **cellDB**

**Anmerkung:** Diese Option 'cellDB' wird nur angezeigt, wenn Sie die erste erweiterte Implementierungsumgebung erstellen. Anschließend verwendet jede erweiterte Implementierungsumgebung, die Sie erstellen, die cellDB-Option der ersten Umgebung.

- **Benutzername**: Geben Sie einen Benutzernamen für die Zellendatenbank ein.
- **Kennwort**: Geben Sie das Kennwort für den Benutzer der Zellendatenbank ein.
- **Kennwort bestätigen**: Geben Sie das Kennwort für den Benutzer der Zellendatenbank zur Bestätigung erneut ein.
- v **Common-Datenbank**
	- **Benutzername**: Geben Sie einen Benutzernamen für die Common-Datenbank ein, die für CommonDB-Komponenten, Business Space, Business Process Choreographer und Messaging verwendet wird.
	- **Kennwort**: Geben Sie das Kennwort für den Common-Datenbankbenutzer ein.
	- **Kennwort bestätigen**: Bestätigen Sie das Kennwort für den Common-Datenbankbenutzer durch erneute Eingabe.
- v **Prozessdatenbank**
	- **Benutzername**: Geben Sie einen Benutzernamen für die Process Center-Datenbank ein.
	- **Kennwort**: Geben Sie das Kennwort für den Process Center-Datenbankbenutzer ein.
	- **Kennwort bestätigen**: Geben Sie das Kennwort für den Prozessdatenbankbenutzer ein.
- v **Performance Data Warehouse-Datenbank**
	- **Benutzername**: Geben Sie einen Benutzernamen für die Performance Data Warehouse-Datenbank ein.
	- **Kennwort**: Geben Sie das Kennwort für den Performance Data Warehouse-Datenbankbenutzer ein.
	- **Kennwort bestätigen**: Bestätigen Sie das Kennwort für den Performance Data Warehouse-Datenbankbenutzer durch erneute Eingabe.
- v **Wählen Sie die Datenbanken aus, die Sie von der Common-Datenbank trennen wollen.**
	- **Messaging**: Wählen Sie diese Option aus, um eine separate Datenbank für die Messaging-Steuerkomponente zu erstellen.
		- **Benutzername**: Geben Sie einen Benutzernamen für die Datenbank der Messaging-Steuerkomponente ein.
		- **Kennwort**: Geben Sie das Kennwort zu dem Benutzernamen für die Datenbank der Messaging-Steuerkomponenten ein.
		- **Kennwort bestätigen**: Bestätigen Sie das Kennwort zu dem Benutzernamen für die Datenbank der Messaging-Steuerkomponenten durch erneute Eingabe.
	- **Business Process Choreographer**: Wählen Sie diese Option aus, um eine separate Business Process Choreographer-Datenbank zu erstellen.
		- **Benutzername**: Geben Sie einen Benutzernamen für die Business Process Choreographer-Datenbank ein.
		- **Kennwort**: Geben Sie das Kennwort für den Business Process Choreographer-Datenbankbenutzer ein.
		- **Kennwort bestätigen**: Geben Sie das Kennwort für den Benutzer der Process Center-Datenbank zur Bestätigung erneut ein.

**Achtung:** Die Standardschemanamen, die auf dieser Seite angezeigt werden, stehen möglicherweise in Konflikt mit der Namenskonvention für Ihre Site oder könnten Konflikte mit vorhandenen Schemas verursachen. Daher ist wahrscheinlich eine Änderung des Schemanamens erforderlich. Berücksichtigen Sie die angegebenen Werte sorgfältig, um potenzielle Namensunverträglichkeiten zu vermeiden.

Prüfen Sie außerdem, ob folgende Punkte bearbeitet wurden und abgeschlossen sind:

- v Stellen Sie sicher, dass Benutzername und Schemaname genau übereinstimmen. Der angegebene Benutzer muss in der Datenbank vorhanden sein, bevor die Umgebung generiert wird.
- v IBM Process Server und IBM Performance Data Warehouse können dieselbe Datenbankinstanz, jedoch unter verschiedenen Benutzern verwenden.

Sie können alle Schlüsselparameter bearbeiten, zum Beispiel den Datenbanknamen, die Angabe, ob Tabellen erstellt werden sollen, der Laufzeitbenutzername für die Datenquelle und das Kennwort für die Implementierungsumgebung. Sie können auswählen, welche Datenbank für die jeweilige Komponente verwendet werden soll.

**Tipp:** Schritte, die nicht im **Assistenten für Implementierungsumgebungen** abgeschlossen werden können oder die manuell fertiggestellt werden müssen, werden auf der Seite 'Aufgeschobene Konfiguration' aufgelistet. Sie können diese Seite anzeigen, nachdem Sie Ihre Implementierungsumgebung erstellt haben. Um diese Seite der Administrationskonsole anzuzeigen, klicken Sie auf **Server** > **Implementierungsumgebungen** > *Name der Implementierungsumgebung* > **Implementierungsumgebung - Konfiguration** > **Weitere Merkmale** > **Aufgeschobene Konfiguration**.

- 10. Stellen Sie sicher, dass die Angaben auf der Seite **Zusammenfassung** korrekt sind und führen Sie die folgenden Unterschritte aus:
	- a. Optional: Wenn Sie den Vorgang beenden wollen, ohne dass die Konfiguration generiert wird, klicken Sie auf **Abbrechen**.
	- b. Optional: Klicken Sie auf **Für Scripterstellung exportieren**, wenn Sie die Umgebungskonfiguration speichern möchten, um später eine ähnliche Implementierungsumgebung zu konfigurieren.
	- c. Wenn Sie mit der Konfiguration der Implementierungsumgebung zufrieden sind, klicken Sie auf **Implementierungsumgebung generieren**, um die Konfiguration der Implementierungsumgebung zu speichern und abzuschließen. Dabei wird auch eine Eigenschaftendatei im Ordner *BPM-installationsstammverzeichnis*/logs/config auf der Deployment Manager-Maschine generiert, deren Dateiname eine Zeitmarke enthält (bpmconfig-*name\_der\_implementierungsumgebungzeitmarke*.properties). Speichern Sie diese Datei zu Referenzzwecken oder für die Fehlerbehebung von Problemen.
- 11. Wenn Sie die Erstellung der Process Server-Datenbanktabelle durch Inaktivieren der Option zum Erstellen der Tabelle auf der Datenbankseite auf einen späteren Zeitpunkt verschoben haben, erstellen Sie die Tabellen und laden Sie die Datenbank mit Systeminformationen, indem Sie den Befehl **bootstrapProcessServerData** ausführen.

**Wichtig:** Dieser Befehl muss vor dem Start von Cluster-Membern ausgeführt werden.

- 12. Starten Sie die folgenden Ressourcen erneut, nachdem Sie die Konfigurationen in der hier angegebenen Reihenfolge durchgeführt haben. Die erforderlichen Schritte zum erneuten Starten einer Ressource sind in Einzelressourcen starten und stoppen beschrieben.
	- a. Stoppen Sie die Implementierungsumgebung.
	- b. Stoppen Sie den Knotenagenten.
	- c. Stoppen Sie den Deployment Manager.
	- d. Starten Sie den Deployment Manager.
	- e. Starten Sie den Knotenagenten.
	- f. Starten Sie die Implementierungsumgebung.

Bei Advanced- oder Advanced-Only-Implementierungsumgebungen müssen der Deployment Manager und die Knotenagenten neu gestartet werden, damit die Konfiguration auf Zellenebene wirksam werden kann. Dies ist nur für die erste erstellte Implementierungsumgebung erforderlich.

Nach Abschluss der Konfiguration können Sie den Inhalt der Konfigurationsdateien untersuchen, um die Änderungen zu prüfen.

Speichern Sie die Änderungen in der Hauptkonfiguration oder verwerfen Sie sie.

**Wichtig:** Falls Sie weitere Server mit eindeutigen Ports verwenden, konfiguriert WebSphere Application Server nicht automatisch den virtuellen Host für den Server. WebSphere Application Server fügt insbesondere nicht automatisch die Hostaliasports zu einem virtuellen Host hinzu. Mit der Administrationskonsole können Sie jedoch einen neuen Hostalias für jeden Port hinzufügen, der vom neuen Server verwendet wird. Fügen Sie einen Hostalias hinzu, indem Sie in der Administrationskonsole zu **Umgebung** > **Virtuelle Hosts** > **default\_host** > **Hostaliasnamen** navigieren und auf **Neu** klicken. Weitere Informationen enthalten die Angaben über die Konfiguration von virtuellen Hosts in der Dokumentation von WebSphere Application Server.

Bereinigen Sie alle relevanten Profilprotokolle oder speichern Sie sie in einem anderen Verzeichnis. Es wird empfohlen, die Protokolle zu löschen oder zu verschieben, da diesen die jeweils letzte Konfiguration angehängt wird. Dadurch kann es möglicherweise umständlich werden, die aktuellen Informationen anzuzeigen.

**Tipp:** Nachdem Sie eine Network Deployment-Umgebung für IBM BPM Advanced konfiguriert haben, erhalten Sie beim Testen der Verbindung zur Datenquelle **jdbc/WPSDB** auf Zellenebene (beispielsweise über die Seite **Ressourcen** > **JDBC** > **Datenquellen** der Administrationskonsole) eine Nachricht, der zufolge die Operation für den Verbindungstest mit der Ausnahmebedingung

com.ibm.wsspi.runtime.variable.UndefinedVariableException: Undefined Variable *variablenname* fehlgeschlagen ist. Dabei steht *variablenname* für einen Variablennamen wie *WAS\_INSTALL\_ROOT*, *DB2\_JCC\_DRIVER\_PATH*, *UNIVERSAL\_JDBC\_DRIVER\_PATH* oder *PUREQUERY\_PATH*. Dies bedeutet nicht zwangsläufig, dass während der Ausführung beim Zugriff auf die Datenquelle ein Problem zu erwarten ist. Stellen Sie sicher, dass die Position der JDBC-Treiberdateien für jeden Client zugänglich ist, der die Datenquelle verwenden muss, und konfigurieren Sie die Variable mit dem vollständigen Pfad dieser Position. Ignorieren Sie den Fehler für den Verbindungstest, sofern nicht während der Ausführung ebenfalls Probleme hinsichtlich der Verbindung zum Datenspeicher auftreten. Zusätzliche Informationen enthalten die Angaben über den Verbindungstestservice in der Dokumentation von WebSphere Application Server.

*Implementierungsumgebung erstellen - Standard Process Server:*

Erstellen Sie eine Process Server-Implementierungsumgebung zum Ausführen von Prozessen, die von Process Center implementiert werden. Mit dem **Assistenten für Implementierungsumgebungen** können Sie mehrere Implementierungsumgebungen in einer Zelle erstellen.

Stellen Sie außerdem sicher, dass folgende Tasks abgeschlossen wurden:

- Das Produkt wurde installiert.
- v Das Deployment Manager-Profil und die zugehörigen Knoten wurden erstellt.
- v Stellen Sie sicher, dass die in der Anzeige für die Datenbankkonfiguration im Implementierungsumgebungsassistenten angegebene Datenbank bereits erstellt wurde. Durch die Konfiguration der Implementierungsumgebung wird in keinem Fall eine Datenbank erstellt. Weitere Informationen finden Sie im Abschnitt zur Erstellung von Datenbanken.
- v Stellen Sie sicher, dass Sie alle lokalen und fernen Knoten starten, die Sie in der Implementierungsumgebung hinzufügen möchten.
- v Das Erstellen einer Implementierungsumgebung mit drei Clustern unter Verwendung des **Implementierungsumgebungsassistenten** nimmt viel Zeit in Anspruch. Führen Sie in diesem Fall einen der folgenden Schritte aus, um die Umgebung mit drei Clustern zu erstellen:
- Erhöhen Sie den Wert für das Transaktionszeitlimit mit dem Deployment Manager und erstellen Sie die Implementierungsumgebung erneut. Weitere Informationen finden Sie unter Zeitlimitüberschreitungen und Ausnahmebedingungen wegen nicht ausreichendem Speicher während der Installation oder Implementierung verhindern.
- Erstellen Sie beim Erstellen der Implementierungsumgebung keine Tabellen. Erstellen Sie die Datenbanken und Tabellen, wenn Sie die Umgebung erstellt haben, und führen Sie anschließend den bootstrap-Befehl aus.
- v Wenn Sie den Implementierungsumgebungsassistenten verwenden, können Sie den Deployment Manager-Trace aktivieren, um Details zur Erstellung der Implementierung zu erhalten. Zum Aktivieren eines Trace für eine einzelne Ausführung und bis der Deployment Manager neu startet, melden Sie sich an der Administrationskonsole an, gehen zu **Fehlerbehebung** > **Protokolle und Trace** > *deployment\_manager-name* > **Detailstufe für Protokoll ändern** > **Laufzeit**, fügen Sie **com.ibm.bpm.config.\*=all** im Textbereich **Detailstufe für Protokoll ändern** hinzu und speichern Sie die Änderungen.

**Anmerkung:** Process Server muss installiert sein, wenn Sie eine Process Server-basierte Implementierungsumgebung installieren möchten. Wenn Process Center installiert ist, müssen Sie IBM Installation Manager starten und Ihre Installation dahingehend ändern, dass die Komponente Business Process Manager Advanced Process Server Production oder Business Process Manager Advanced Process Server Non-Production verwendet wird.

Da die Prozedur zur Erstellung von Implementierungsumgebungen mit dem **Assistenten für Implementierungsumgebungen** Schritte für die Auswahl der Muster und Komponenten enthält, sollten Sie die Informationen zu Mustern und Komponenten im Kapitel zur Planung gelesen und verstanden haben.

**Erforderlicher Sicherheitsaufgabenbereich für diese Task:** Wenn die Sicherheit und die aufgabenbereichsbasierte Berechtigung aktiviert sind, müssen Sie sich zum Ausführen dieser Task als Zellenadministrator anmelden, um eine Implementierungsumgebung zu erstellen.

Diese Task beschreibt die Prozedur der Erstellung einer Implementierungsumgebung auf der Grundlage eines bestimmten Musters und unter Verwendung des **Assistenten für Implementierungsumgebungen**.

**Anmerkung:** Eine Momentaufnahme, die BPM Advanced Edition-Funktionalität voraussetzt, kann nicht in mehr als einer Implementierungsumgebung in derselben Zelle installiert werden.

## **Hinweise zu Oracle-Datenbanken:**

- v Stellen Sie sicher, dass Benutzername und Schemaname genau übereinstimmen. Der angegebene Benutzer muss in der Datenbank vorhanden sein, bevor die Umgebung generiert wird.
- v IBM Process Server und IBM Performance Data Warehouse können dieselbe Datenbankinstanz, jedoch unter verschiedenen Benutzern verwenden.

Gehen Sie folgendermaßen vor, um die Implementierungsumgebung zu erstellen.

- 1. Navigieren Sie in der Administrationskonsole zur Seite **Implementierungsumgebungen**, indem Sie auf **Server** > **Implementierungsumgebungen** klicken.
- 2. Starten Sie den **Assistenten für Implementierungsumgebungen**, indem Sie auf der Seite **Implementierungsumgebungen** auf **Neu** klicken. Die Seite zum Erstellen einer neuen Implementierungsumgebung wird angezeigt.

**Anmerkung:** Die Datenbank stellt Isolation interner Gruppen, z. B. Administratoren, bereit. Falls die Datenbank von zwei Implementierungsumgebungen gemeinsam verwendet wird, wird auch eine Administratorgruppe gemeinsam verwendet. Wenn eine solche Situation eintritt, sind beide Administratoren in der Lage, sich an beiden Implementierungsumgebungen als Administrator anzumelden.

a. Geben Sie im Feld **Name der Implementierungsumgebung** einen eindeutigen Namen für die Implementierungsumgebung ein.

b. Geben Sie im Feld **Name des Administratorbenutzers der Implementierungsumgebung** einen Benutzernamen für den Administrator der Implementierungsumgebung ein.

**Anmerkung:** Es wird empfohlen, einen anderen Administrator für jede Implementierungsumgebung anzugeben, ebenso wie einen Zellenadministrator.

- c. Geben Sie ein Kennwort für den Administrator der Implementierungsumgebung im Feld **Kennwort** ein.
- d. Bestätigen Sie das Kennwort im Feld **Kennwort bestätigen** durch erneute Eingabe.
- 3. Wählen Sie im Abschnitt **IBM BPM Deployment Environment Type** die Option **Standard Process Server** aus. Komponenten stellen die Laufzeitverarbeitungsfunktionen Ihrer Implementierungsumgebung dar.
- 4. Wählen Sie im Abschnitt **Muster für Implementierungsumgebung auswählen** ein Muster für die Implementierungsumgebung aus und klicken Sie auf **Weiter**, damit die Seite **Knoten auswählen** angezeigt wird. Die verfügbaren Muster sind:
	- v **Einzelner Cluster**: Das Anwendungsimplementierungsziel enthält die Messaging-Infrastruktur und die unterstützenden Anwendungen.
	- v **Anwendung, Remote Messaging, Fernunterstützung**: Ein separater Cluster pro Anwendungsimplementierung, Remote Messaging und Fernunterstützung.
- 5. Wählen Sie auf der Seite **Knoten auswählen** die Knoten aus, die diese Implementierungsumgebung enthalten soll, und klicken Sie dann auf **Weiter**, um zu der Seite **Cluster definieren** zu gelangen. Wählen Sie Knoten aus, die über die erforderliche Funktionalität für die Umgebung verfügen, die Sie im Abschnitt zu den Komponenten der IBM BPM-Implementierungsumgebung ausgewählt haben. Wählen Sie mindestens einen Knoten für die Implementierungsumgebung aus. Wählen Sie für Umgebungen mit hoher Verfügbarkeit und mit Ausweichbetrieb (Failover) mindestens zwei Knoten aus. Für mehr Skalierbarkeit können Sie weitere Knoten hinzufügen.
- 6. Ordnen Sie auf der Seite **Cluster definieren** den einzelnen Knoten die erforderliche Anzahl von Clustern zu und klicken Sie auf **Weiter**, um die Seite **Clusternamen und Ports anpassen** anzuzeigen. Standardmäßig wird jeder Funktion auf jedem Knoten ein Cluster-Member zugeordnet. Die Anzahl kann geändert werden, indem Sie die in den Spalten angezeigte Zahl einfach durch die gewünschte Zahl ersetzen. Wenn Sie mit den verschiedenen Clusteraufgabenbereichen und Funktionen, die von den einzelnen Typen von Cluster bereitgestellt werden, nicht vertraut sind, lesen Sie die Informationen in "Topologien und Implementierungsumgebungsmuster".

Der Wert 0 (null) für einen Knoten bedeutet, dass der Knoten nicht zu der ausgewählten Funktion beiträgt, und zwar auf der Basis der von Ihnen ausgewählten Komponenten.

7. Auf der Seite **Clusternamen und Ports anpassen** können Sie die Namen der Cluster oder der Cluster-Member für den Clustertyp anpassen. Sie können die bereitgestellten Standardwerte verwenden oder die Clusterdetails anpassen und auf **Weiter** klicken.

**Anmerkung:** Sie können den Startport für die Cluster-Member angeben. Das System generiert Standardwerte für die Namen von Cluster-Membern und den Startport.

Stellen Sie sicher, dass die von Ihnen angegebenen Nummern für die Startports mindestens um den Wert 20 differieren. Portnummern sind reserviert und werden den einzelnen Knoten für die Cluster-Member über die angegebene Portnummer zugeordnet. Wenn Sie beim Erstellen der Implementierungsumgebung einen Startport angeben, wird der angegebene Port dem Cluster-Member zugeordnet. Beispiel: Wenn die Portnummer für das erste Cluster-Member 2000 ist, werden die Portnummern 2000, 2001, 2002 usw. verwendet. Die Portnummer des zweiten Cluster-Members wäre 2020 und die verwendeten Portnummern wären entsprechend 2020, 2021, 2022 usw. Die Portnummer des dritten Cluster-Members wäre 2040.

Wenn auf dem physischen System bereits ein Knoten vorhanden ist, können Portkonflikte entstehen. Diese Konflikte müssen manuell behoben werden, indem die Portwerte geändert werden.

Falls Sie weitere Server mit eindeutigen Ports verwenden, konfiguriert WebSphere Application Server nicht automatisch den virtuellen Host für den Server. WebSphere Application Server fügt insbesondere nicht automatisch die Hostaliasports zu einem virtuellen Host hinzu. Mit der Administrationskonsole können Sie jedoch einen neuen Hostalias für jeden Port hinzufügen, der vom neuen Server verwendet wird. Weitere Informationen enthalten die Angaben über die Konfiguration von virtuellen Hosts in der Dokumentation von WebSphere Application Server.

8. Geben Sie auf der Seite **Process Server konfigurieren** die Werte für die Process Center-Konfiguration an und klicken Sie auf **Weiter**.

## v **Umgebungsname**

Geben Sie einen Umgebungsnamen für Process Server ein.

Ein Umgebungsname ist der Name, unter dem dieser Server oder Cluster den Process Center-Benutzern bekannt sein wird.

## v **Umgebungstyp**

Wählen Sie in der Pulldown-Liste den Umgebungstyp für den konfigurierten Process Server aus.

Der Umgebungstyp bezieht sich auf das Einsatzgebiet von Process Server. Das Verwendungsszenario für den Process Server kann z. B. *Produktion*, *Staging* oder *Test* sein. So könnte ein Testserver zum Beispiel für Belastungstests verwendet werden, während eine Staging-Umgebung als temporärer Standort für Änderungen dienen könnte, bevor diese anschließend in die Produktion übernommen werden. Wenn der konfigurierte Process Server zur Prüfung von Inhalten und neuen Funktionen verwendet werden soll, sollten Sie **Staging** als **Umgebungstyp** angeben.

Drei Umgebungstypen stehen zur Wahl:

## **Produktion**

Wählen Sie **Produktion** aus, wenn der Server als Produktionsfunktionalität dienen soll.

## **Staging**

Wählen Sie **Staging** aus, wenn der Server als Staging-Plattform im Vorfeld der Produktion dienen soll.

**Test** Wählen Sie **Test** aus, wenn der konfigurierte Server als Testumgebung dienen soll.

# v **Server offline verwenden**

Gibt an, ob der konfigurierte Server ein Offline-Server ist.

Ein Offline-Server ist ein Process Server, der keine Verbindung zu Process Center besitzt.

Offline-Server können für die Implementierung von Momentaufnahmen von Prozessanwendungen verwendet werden. Jedoch unterscheidet sich die Methode zur Implementierung einer Prozessanwendung auf einem Offline-Process Server von der zur Implementierung auf einem Online-Process Server.

v **Protokoll**

Wählen Sie **http://** oder **https://** als Verbindungsprotokoll für den Process Center aus.

# v **Hostname oder virtueller Host in einer Lastausgleichsumgebung**

Geben Sie den Host oder virtuellen Host ein, den dieser Process Server zur Kommunikation mit Process Center erfordert. Verwenden Sie einen vollständig qualifizierten Hostnamen. In einer Umgebung mit einer Lastausgleichsfunktion oder einem Proxy-Server zwischen dem Process Server und den Process Center-Services müssen Sie sicherstellen, dass die hier angegebenen Informationen mit der URL für den Zugriff auf Process Center übereinstimmen.

**Anmerkung:** Stellen Sie sicher, dass beim Konfigurieren von Process Server anstelle von *localhost* der Hostname als Servername angegeben wird. Dies ist erforderlich, wenn Sie Process Designer über Fernzugriff verwenden.

v **Port**

Geben Sie die Portnummer für das Process Center ein. In einer Umgebung mit einer Lastausgleichsfunktion oder einem Proxy-Server zwischen dem Process Server und dem Process Center müssen Sie sicherstellen, dass die hier angegebenen Informationen mit der URL für den Zugriff auf das Process Center übereinstimmen.

v **Benutzername**

Geben Sie einen gültigen Benutzernamen ein, der im Process Center vorhanden ist. Process Server verwendet diesen Namen für die Verbindungsherstellung mit Process Center.

v **Kennwort**

Geben Sie das Kennwort für den Benutzer ein.

v **Kennwort bestätigen**

Bestätigen Sie das Kennwort für den Benutzer durch erneute Eingabe.

v **Verbindung testen**

Klicken, um die Process Center-Verbindung zu testen.

9. Erforderlich: Wählen Sie auf der Seite **Datenbanken konfigurieren** die Option **Oracle** aus, konfigurieren Sie die Datenbankparameter für die Datenquellen der Implementierungsumgebung, klicken Sie auf **Verbindung testen** und klicken Sie nach dem erfolgreichen Herstellen der Verbindung auf **Weiter**, damit die Seite **Zusammenfassung** geöffnet wird.

Auf dieser Seite können Sie die Datenbankinformationen für die Komponenten in dieser Implementierungsumgebung definieren. Sofern möglich, stellt der Assistent Standardinformationen für die Parameter bereit. Diese Werte sollten jedoch so geändert werden, dass sie mit den Werten übereinstimmen, die Sie bei der Planung der Umgebung definiert haben.

**Wichtig:** Die in dieser Anzeige angegebene Datenbank muss bereits vorhanden sein. Durch die Konfiguration der Implementierungsumgebung wird in keinem Fall eine Datenbank erstellt. Weitere Informationen finden Sie im Abschnitt zur Erstellung von Datenbanken.

- v **Gemeinsam genutzte Parameter:**
	- **Server**: Geben Sie den Namen eines Servers ein, auf dem sich die Datenbank befindet.
	- **Port**: Geben Sie die Portnummer für die Verbindung zu der Datenbank ein.
	- **Instanzname**: Geben Sie den Instanznamen für die Oracle-Datenbank an.
	- **Tabellen erstellen**: Wählen Sie die Option aus, damit die erforderlichen Tabellen erstellt werden.

**Anmerkung:** Stellen Sie bei Auswahl dieser Option sicher, dass der Benutzer über die erforderlichen Berechtigungen für den Zugriff auf die Datenbank und zum Erstellen von Tabellen verfügt.

- v **Common-Datenbank**
	- **Benutzername**: Geben Sie einen Benutzernamen für die Common-Datenbank ein, die für CommonDB-Komponenten, Business Space, Business Process Choreographer und Messaging verwendet wird.
	- **Kennwort**: Geben Sie das Kennwort für den Common-Datenbankbenutzer ein.
	- **Kennwort bestätigen**: Bestätigen Sie das Kennwort für den Common-Datenbankbenutzer durch erneute Eingabe.
- v **Prozessdatenbank**
	- **Benutzername**: Geben Sie einen Benutzernamen für die Process Center-Datenbank ein.
	- **Kennwort**: Geben Sie das Kennwort für den Process Center-Datenbankbenutzer ein.
	- **Kennwort bestätigen**: Geben Sie das Kennwort für den Prozessdatenbankbenutzer ein.
- v **Performance Data Warehouse-Datenbank**
	- **Benutzername**: Geben Sie einen Benutzernamen für die Performance Data Warehouse-Datenbank ein.
- **Kennwort**: Geben Sie das Kennwort für den Performance Data Warehouse-Datenbankbenutzer ein.
- **Kennwort bestätigen**: Bestätigen Sie das Kennwort für den Performance Data Warehouse-Datenbankbenutzer durch erneute Eingabe.
- v **Wählen Sie die Datenbanken aus, die Sie von der Common-Datenbank trennen wollen.**
	- **Messaging**: Wählen Sie diese Option aus, um eine separate Datenbank für die Messaging-Steuerkomponente zu erstellen.
		- **Benutzername**: Geben Sie einen Benutzernamen für die Datenbank der Messaging-Steuerkomponente ein.
		- **Kennwort**: Geben Sie das Kennwort zu dem Benutzernamen für die Datenbank der Messaging-Steuerkomponenten ein.
		- **Kennwort bestätigen**: Bestätigen Sie das Kennwort zu dem Benutzernamen für die Datenbank der Messaging-Steuerkomponenten durch erneute Eingabe.

**Achtung:** Die Standardschemanamen, die auf dieser Seite angezeigt werden, stehen möglicherweise in Konflikt mit der Namenskonvention für Ihre Site oder könnten Konflikte mit vorhandenen Schemas verursachen. Daher ist wahrscheinlich eine Änderung des Schemanamens erforderlich. Berücksichtigen Sie die angegebenen Werte sorgfältig, um potenzielle Namensunverträglichkeiten zu vermeiden.

Prüfen Sie außerdem, ob folgende Punkte bearbeitet wurden und abgeschlossen sind:

- v Stellen Sie sicher, dass Benutzername und Schemaname genau übereinstimmen. Der angegebene Benutzer muss in der Datenbank vorhanden sein, bevor die Umgebung generiert wird.
- v IBM Process Server und IBM Performance Data Warehouse können dieselbe Datenbankinstanz, jedoch unter verschiedenen Benutzern verwenden.

Sie können alle Schlüsselparameter bearbeiten, zum Beispiel den Datenbanknamen, die Angabe, ob Tabellen erstellt werden sollen, der Laufzeitbenutzername für die Datenquelle und das Kennwort für die Implementierungsumgebung. Sie können auswählen, welche Datenbank für die jeweilige Komponente verwendet werden soll.

**Tipp:** Schritte, die nicht im **Assistenten für Implementierungsumgebungen** abgeschlossen werden können oder die manuell fertiggestellt werden müssen, werden auf der Seite 'Aufgeschobene Konfiguration' aufgelistet. Sie können diese Seite anzeigen, nachdem Sie Ihre Implementierungsumgebung erstellt haben. Um diese Seite der Administrationskonsole anzuzeigen, klicken Sie auf **Server** > **Implementierungsumgebungen** > *Name der Implementierungsumgebung* > **Implementierungsumgebung - Konfiguration** > **Weitere Merkmale** > **Aufgeschobene Konfiguration**.

- 10. Stellen Sie sicher, dass die Angaben auf der Seite **Zusammenfassung** korrekt sind und führen Sie die folgenden Unterschritte aus:
	- a. Optional: Wenn Sie den Vorgang beenden wollen, ohne dass die Konfiguration generiert wird, klicken Sie auf **Abbrechen**.
	- b. Optional: Klicken Sie auf **Für Scripterstellung exportieren**, wenn Sie die Umgebungskonfiguration speichern möchten, um später eine ähnliche Implementierungsumgebung zu konfigurieren.
	- c. Wenn Sie mit der Konfiguration der Implementierungsumgebung zufrieden sind, klicken Sie auf **Implementierungsumgebung generieren**, um die Konfiguration der Implementierungsumgebung zu speichern und abzuschließen. Dabei wird auch eine Eigenschaftendatei im Ordner *BPM-installationsstammverzeichnis*/logs/config auf der Deployment Manager-Maschine generiert, deren Dateiname eine Zeitmarke enthält (bpmconfig-*name\_der\_implementierungsumgebungzeitmarke*.properties). Speichern Sie diese Datei zu Referenzzwecken oder für die Fehlerbehebung von Problemen.

11. Wenn Sie die Erstellung der Process Server-Datenbanktabelle durch Inaktivieren der Option zum Erstellen der Tabelle auf der Datenbankseite auf einen späteren Zeitpunkt verschoben haben, erstellen Sie die Tabellen und laden Sie die Datenbank mit Systeminformationen, indem Sie den Befehl **bootstrapProcessServerData** ausführen.

**Wichtig:** Dieser Befehl muss vor dem Start von Cluster-Membern ausgeführt werden.

- 12. Starten Sie die folgenden Ressourcen erneut, nachdem Sie die Konfigurationen in der hier angegebenen Reihenfolge durchgeführt haben. Die erforderlichen Schritte zum erneuten Starten einer Ressource sind in Einzelressourcen starten und stoppen beschrieben.
	- a. Stoppen Sie die Implementierungsumgebung.
	- b. Stoppen Sie den Knotenagenten.
	- c. Stoppen Sie den Deployment Manager.
	- d. Starten Sie den Deployment Manager.
	- e. Starten Sie den Knotenagenten.
	- f. Starten Sie die Implementierungsumgebung.

Bei Advanced- oder Advanced-Only-Implementierungsumgebungen müssen der Deployment Manager und die Knotenagenten neu gestartet werden, damit die Konfiguration auf Zellenebene wirksam werden kann. Dies ist nur für die erste erstellte Implementierungsumgebung erforderlich.

Nach Abschluss der Konfiguration können Sie den Inhalt der Konfigurationsdateien untersuchen, um die Änderungen zu prüfen.

Speichern Sie die Änderungen in der Hauptkonfiguration oder verwerfen Sie sie.

**Wichtig:** Falls Sie weitere Server mit eindeutigen Ports verwenden, konfiguriert WebSphere Application Server nicht automatisch den virtuellen Host für den Server. WebSphere Application Server fügt insbesondere nicht automatisch die Hostaliasports zu einem virtuellen Host hinzu. Mit der Administrationskonsole können Sie jedoch einen neuen Hostalias für jeden Port hinzufügen, der vom neuen Server verwendet wird. Fügen Sie einen Hostalias hinzu, indem Sie in der Administrationskonsole zu **Umgebung** > **Virtuelle Hosts** > **default\_host** > **Hostaliasnamen** navigieren und auf **Neu** klicken. Weitere Informationen enthalten die Angaben über die Konfiguration von virtuellen Hosts in der Dokumentation von WebSphere Application Server.

Bereinigen Sie alle relevanten Profilprotokolle oder speichern Sie sie in einem anderen Verzeichnis. Es wird empfohlen, die Protokolle zu löschen oder zu verschieben, da diesen die jeweils letzte Konfiguration angehängt wird. Dadurch kann es möglicherweise umständlich werden, die aktuellen Informationen anzuzeigen.

#### *Advanced-Only Process Server-Implementierungsumgebung erstellen:*

Erstellen Sie eine Advanced-Only Process Server-Implementierungsumgebung, wenn Sie nur Funktionen haben möchten, die äquivalent zu WebSphere Process Server oder WebSphere Enterprise Service Bus sind. Sie können SCA-Module ausführen, die in Integration Designer erstellt werden. Sie können die Module entweder direkt über die Befehlszeile oder über die WebSphere-Administrationskonsole implementieren.

Stellen Sie außerdem sicher, dass folgende Tasks abgeschlossen wurden:

- Das Produkt wurde installiert.
- Das Deployment Manager-Profil und die zugehörigen Knoten wurden erstellt.
- v Stellen Sie sicher, dass die in der Anzeige für die Datenbankkonfiguration im Implementierungsumgebungsassistenten angegebene Datenbank bereits erstellt wurde. Durch die Konfiguration der Implementierungsumgebung wird in keinem Fall eine Datenbank erstellt. Weitere Informationen finden Sie im Abschnitt zur Erstellung von Datenbanken.
- v Stellen Sie sicher, dass Sie alle lokalen und fernen Knoten starten, die Sie in der Implementierungsumgebung hinzufügen möchten.
- v Das Erstellen einer Implementierungsumgebung mit drei Clustern unter Verwendung des **Implementierungsumgebungsassistenten** nimmt viel Zeit in Anspruch. Führen Sie in diesem Fall einen der folgenden Schritte aus, um die Umgebung mit drei Clustern zu erstellen:
	- Erhöhen Sie den Wert für das Transaktionszeitlimit mit dem Deployment Manager und erstellen Sie die Implementierungsumgebung erneut. Weitere Informationen finden Sie unter Zeitlimitüberschreitungen und Ausnahmebedingungen wegen nicht ausreichendem Speicher während der Installation oder Implementierung verhindern.
	- Erstellen Sie beim Erstellen der Implementierungsumgebung keine Tabellen. Erstellen Sie die Datenbanken und Tabellen, wenn Sie die Umgebung erstellt haben, und führen Sie anschließend den bootstrap-Befehl aus.
- v Wenn Sie den Implementierungsumgebungsassistenten verwenden, können Sie den Deployment Manager-Trace aktivieren, um Details zur Erstellung der Implementierung zu erhalten. Zum Aktivieren eines Trace für eine einzelne Ausführung und bis der Deployment Manager neu startet, melden Sie sich an der Administrationskonsole an, gehen zu **Fehlerbehebung** > **Protokolle und Trace** > *deployment\_manager-name* > **Detailstufe für Protokoll ändern** > **Laufzeit**, fügen Sie **com.ibm.bpm.config.\*=all** im Textbereich **Detailstufe für Protokoll ändern** hinzu und speichern Sie die Änderungen.

Da die Prozedur zur Erstellung von Implementierungsumgebungen mit dem **Assistenten für Implementierungsumgebungen** Schritte für die Auswahl der Muster und Komponenten enthält, sollten Sie die Informationen zu Mustern und Komponenten im Kapitel zur Planung gelesen und verstanden haben.

**Erforderlicher Sicherheitsaufgabenbereich für diese Task:** Wenn die Sicherheit und die aufgabenbereichsbasierte Berechtigung aktiviert sind, müssen Sie sich zum Ausführen dieser Task als Zellenadministrator anmelden, um eine Implementierungsumgebung zu erstellen.

Diese Task beschreibt die Prozedur der Erstellung einer Implementierungsumgebung auf der Grundlage eines bestimmten Musters und unter Verwendung des **Assistenten für Implementierungsumgebungen**.

**Anmerkung:** Eine Momentaufnahme, die BPM Advanced Edition-Funktionalität voraussetzt, kann nicht in mehr als einer Implementierungsumgebung in derselben Zelle installiert werden.

## **Hinweise zu Oracle-Datenbanken:**

v Stellen Sie sicher, dass Benutzername und Schemaname genau übereinstimmen. Der angegebene Benutzer muss in der Datenbank vorhanden sein, bevor die Umgebung generiert wird.

Gehen Sie folgendermaßen vor, um die Implementierungsumgebung zu erstellen.

- 1. Navigieren Sie in der Administrationskonsole zur Seite **Implementierungsumgebungen**, indem Sie auf **Server** > **Implementierungsumgebungen** klicken.
- 2. Starten Sie den **Assistenten für Implementierungsumgebungen**, indem Sie auf der Seite **Implementierungsumgebungen** auf **Neu** klicken. Die Seite zum Erstellen einer neuen Implementierungsumgebung wird angezeigt.

**Anmerkung:** Die Datenbank stellt Isolation interner Gruppen, z. B. Administratoren, bereit. Falls die Datenbank von zwei Implementierungsumgebungen gemeinsam verwendet wird, wird auch eine Administratorgruppe gemeinsam verwendet. Wenn eine solche Situation eintritt, sind beide Administratoren in der Lage, sich an beiden Implementierungsumgebungen als Administrator anzumelden.

- a. Geben Sie im Feld **Name der Implementierungsumgebung** einen eindeutigen Namen für die Implementierungsumgebung ein.
- b. Geben Sie im Feld **Name des Administratorbenutzers der Implementierungsumgebung** einen Benutzernamen für den Administrator der Implementierungsumgebung ein.

**Anmerkung:** Es wird empfohlen, einen anderen Administrator für jede Implementierungsumgebung anzugeben, ebenso wie einen Zellenadministrator.

- c. Geben Sie ein Kennwort für den Administrator der Implementierungsumgebung im Feld **Kennwort** ein.
- d. Bestätigen Sie das Kennwort im Feld **Kennwort bestätigen** durch erneute Eingabe.
- 3. Wählen Sie im Abschnitt **IBM BPM Deployment Environment Type** die Option **Advanced-Only Process Server** aus. Komponenten stellen die Laufzeitverarbeitungsfunktionen Ihrer Implementierungsumgebung dar.
- 4. Wählen Sie im Abschnitt **Muster für Implementierungsumgebung auswählen** ein Muster für die Implementierungsumgebung aus und klicken Sie auf **Weiter**, damit die Seite **Knoten auswählen** angezeigt wird. Die verfügbaren Muster sind:
	- v **Einzelner Cluster**: Das Anwendungsimplementierungsziel enthält die Messaging-Infrastruktur und die unterstützenden Anwendungen.
	- v **Anwendung, Remote Messaging, Fernunterstützung**: Ein separater Cluster pro Anwendungsimplementierung, Remote Messaging und Fernunterstützung.
- 5. Wählen Sie auf der Seite **Knoten auswählen** die Knoten aus, die diese Implementierungsumgebung enthalten soll, und klicken Sie dann auf **Weiter**, um zu der Seite **Cluster definieren** zu gelangen. Wählen Sie Knoten aus, die über die erforderliche Funktionalität für die Umgebung verfügen, die Sie im Abschnitt zu den Komponenten der IBM BPM-Implementierungsumgebung ausgewählt haben. Wählen Sie mindestens einen Knoten für die Implementierungsumgebung aus. Wählen Sie für Umgebungen mit hoher Verfügbarkeit und mit Ausweichbetrieb (Failover) mindestens zwei Knoten aus. Für mehr Skalierbarkeit können Sie weitere Knoten hinzufügen.
- 6. Ordnen Sie auf der Seite **Cluster definieren** den einzelnen Knoten die erforderliche Anzahl von Clustern zu und klicken Sie auf **Weiter**, um die Seite **Clusternamen und Ports anpassen** anzuzeigen. Standardmäßig wird jeder Funktion auf jedem Knoten ein Cluster-Member zugeordnet. Die Anzahl kann geändert werden, indem Sie die in den Spalten angezeigte Zahl einfach durch die gewünschte Zahl ersetzen. Wenn Sie mit den verschiedenen Clusteraufgabenbereichen und Funktionen, die von den einzelnen Typen von Cluster bereitgestellt werden, nicht vertraut sind, lesen Sie die Informationen in "Topologien und Implementierungsumgebungsmuster".

Der Wert 0 (null) für einen Knoten bedeutet, dass der Knoten nicht zu der ausgewählten Funktion beiträgt, und zwar auf der Basis der von Ihnen ausgewählten Komponenten.

7. Auf der Seite **Clusternamen und Ports anpassen** können Sie die Namen der Cluster oder der Cluster-Member für den Clustertyp anpassen. Sie können die bereitgestellten Standardwerte verwenden oder die Clusterdetails anpassen und auf **Weiter** klicken.

**Anmerkung:** Sie können den Startport für die Cluster-Member angeben. Das System generiert Standardwerte für die Namen von Cluster-Membern und den Startport.

Stellen Sie sicher, dass die von Ihnen angegebenen Nummern für die Startports mindestens um den Wert 20 differieren. Portnummern sind reserviert und werden den einzelnen Knoten für die Cluster-Member über die angegebene Portnummer zugeordnet. Wenn Sie beim Erstellen der Implementierungsumgebung einen Startport angeben, wird der angegebene Port dem Cluster-Member zugeordnet. Beispiel: Wenn die Portnummer für das erste Cluster-Member 2000 ist, werden die Portnummern 2000, 2001, 2002 usw. verwendet. Die Portnummer des zweiten Cluster-Members wäre 2020 und die verwendeten Portnummern wären entsprechend 2020, 2021, 2022 usw. Die Portnummer des dritten Cluster-Members wäre 2040.

Wenn auf dem physischen System bereits ein Knoten vorhanden ist, können Portkonflikte entstehen. Diese Konflikte müssen manuell behoben werden, indem die Portwerte geändert werden.

Falls Sie weitere Server mit eindeutigen Ports verwenden, konfiguriert WebSphere Application Server nicht automatisch den virtuellen Host für den Server. WebSphere Application Server fügt insbesondere nicht automatisch die Hostaliasports zu einem virtuellen Host hinzu. Mit der Administrationskonsole können Sie jedoch einen neuen Hostalias für jeden Port hinzufügen, der vom neuen Server

verwendet wird. Weitere Informationen enthalten die Angaben über die Konfiguration von virtuellen Hosts in der Dokumentation von WebSphere Application Server.

8. Erforderlich: Wählen Sie auf der Seite **Datenbanken konfigurieren** die Option **Oracle** aus, konfigurieren Sie die Datenbankparameter für die Datenquellen der Implementierungsumgebung, klicken Sie auf **Verbindung testen** und klicken Sie nach dem erfolgreichen Herstellen der Verbindung auf **Weiter**, damit die Seite **Zusammenfassung** geöffnet wird.

Auf dieser Seite können Sie die Datenbankinformationen für die Komponenten in dieser Implementierungsumgebung definieren. Sofern möglich, stellt der Assistent Standardinformationen für die Parameter bereit. Diese Werte sollten jedoch so geändert werden, dass sie mit den Werten übereinstimmen, die Sie bei der Planung der Umgebung definiert haben.

**Wichtig:** Die in dieser Anzeige angegebene Datenbank muss bereits vorhanden sein. Durch die Konfiguration der Implementierungsumgebung wird in keinem Fall eine Datenbank erstellt. Weitere Informationen finden Sie im Abschnitt zur Erstellung von Datenbanken.

- v **Gemeinsam genutzte Parameter:**
	- **Server**: Geben Sie den Namen eines Servers ein, auf dem sich die Datenbank befindet.
	- **Port**: Geben Sie die Portnummer für die Verbindung zu der Datenbank ein.
	- **Instanzname**: Geben Sie den Instanznamen für die Oracle-Datenbank an.
	- **Tabellen erstellen**: Wählen Sie die Option aus, damit die erforderlichen Tabellen erstellt werden.

**Anmerkung:** Stellen Sie bei Auswahl dieser Option sicher, dass der Benutzer über die erforderlichen Berechtigungen für den Zugriff auf die Datenbank und zum Erstellen von Tabellen verfügt.

• cellDB

**Anmerkung:** Diese Option 'cellDB' wird nur angezeigt, wenn Sie die erste erweiterte Implementierungsumgebung erstellen. Anschließend verwendet jede erweiterte Implementierungsumgebung, die Sie erstellen, die cellDB-Option der ersten Umgebung.

- **Benutzername**: Geben Sie einen Benutzernamen für die Zellendatenbank ein.
- **Kennwort**: Geben Sie das Kennwort für den Benutzer der Zellendatenbank ein.
- **Kennwort bestätigen**: Geben Sie das Kennwort für den Benutzer der Zellendatenbank zur Bestätigung erneut ein.
- v **Common-Datenbank**
	- **Benutzername**: Geben Sie einen Benutzernamen für die Common-Datenbank ein, die für CommonDB-Komponenten, Business Space, Business Process Choreographer und Messaging verwendet wird.
	- **Kennwort**: Geben Sie das Kennwort für den Common-Datenbankbenutzer ein.
	- **Kennwort bestätigen**: Bestätigen Sie das Kennwort für den Common-Datenbankbenutzer durch erneute Eingabe.
- v **Wählen Sie die Datenbanken aus, die Sie von der Common-Datenbank trennen wollen.**
	- **Messaging**: Wählen Sie diese Option aus, um eine separate Datenbank für die Messaging-Steuerkomponente zu erstellen.
		- **Benutzername**: Geben Sie einen Benutzernamen für die Datenbank der Messaging-Steuerkomponente ein.
		- Kennwort: Geben Sie das Kennwort zu dem Benutzernamen für die Datenbank der Messaging-Steuerkomponenten ein.
		- **Kennwort bestätigen**: Bestätigen Sie das Kennwort zu dem Benutzernamen für die Datenbank der Messaging-Steuerkomponenten durch erneute Eingabe.
	- **Business Process Choreographer**: Wählen Sie diese Option aus, um eine separate Business Process Choreographer-Datenbank zu erstellen.
- **Benutzername**: Geben Sie einen Benutzernamen für die Business Process Choreographer-Datenbank ein.
- **Kennwort**: Geben Sie das Kennwort für den Business Process Choreographer-Datenbankbenutzer ein.
- **Kennwort bestätigen**: Geben Sie das Kennwort für den Benutzer der Process Center-Datenbank zur Bestätigung erneut ein.

**Achtung:** Die Standardschemanamen, die auf dieser Seite angezeigt werden, stehen möglicherweise in Konflikt mit der Namenskonvention für Ihre Site oder könnten Konflikte mit vorhandenen Schemas verursachen. Daher ist wahrscheinlich eine Änderung des Schemanamens erforderlich. Berücksichtigen Sie die angegebenen Werte sorgfältig, um potenzielle Namensunverträglichkeiten zu vermeiden.

Prüfen Sie außerdem, ob folgende Punkte bearbeitet wurden und abgeschlossen sind:

- v Stellen Sie sicher, dass Benutzername und Schemaname genau übereinstimmen. Der angegebene Benutzer muss in der Datenbank vorhanden sein, bevor die Umgebung generiert wird.
- v IBM Process Server und IBM Performance Data Warehouse können dieselbe Datenbankinstanz, jedoch unter verschiedenen Benutzern verwenden.

Sie können alle Schlüsselparameter bearbeiten, zum Beispiel den Datenbanknamen, die Angabe, ob Tabellen erstellt werden sollen, der Laufzeitbenutzername für die Datenquelle und das Kennwort für die Implementierungsumgebung. Sie können auswählen, welche Datenbank für die jeweilige Komponente verwendet werden soll.

**Tipp:** Schritte, die nicht im **Assistenten für Implementierungsumgebungen** abgeschlossen werden können oder die manuell fertiggestellt werden müssen, werden auf der Seite 'Aufgeschobene Konfiguration' aufgelistet. Sie können diese Seite anzeigen, nachdem Sie Ihre Implementierungsumgebung erstellt haben. Um diese Seite der Administrationskonsole anzuzeigen, klicken Sie auf **Server** > **Implementierungsumgebungen** > *Name der Implementierungsumgebung* > **Implementierungsumgebung - Konfiguration** > **Weitere Merkmale** > **Aufgeschobene Konfiguration**.

- 9. Stellen Sie sicher, dass die Angaben auf der Seite **Zusammenfassung** korrekt sind und führen Sie die folgenden Unterschritte aus:
	- a. Optional: Wenn Sie den Vorgang beenden wollen, ohne dass die Konfiguration generiert wird, klicken Sie auf **Abbrechen**.
	- b. Optional: Klicken Sie auf **Für Scripterstellung exportieren**, wenn Sie die Umgebungskonfiguration speichern möchten, um später eine ähnliche Implementierungsumgebung zu konfigurieren.
	- c. Wenn Sie mit der Konfiguration der Implementierungsumgebung zufrieden sind, klicken Sie auf **Implementierungsumgebung generieren**, um die Konfiguration der Implementierungsumgebung zu speichern und abzuschließen. Dabei wird auch eine Eigenschaftendatei im Ordner *BPM-installationsstammverzeichnis*/logs/config auf der Deployment Manager-Maschine generiert, deren Dateiname eine Zeitmarke enthält (bpmconfig-*name\_der\_implementierungsumgebungzeitmarke*.properties). Speichern Sie diese Datei zu Referenzzwecken oder für die Fehlerbehebung von Problemen.
- 10. Starten Sie die folgenden Ressourcen erneut, nachdem Sie die Konfigurationen in der hier angegebenen Reihenfolge durchgeführt haben. Die erforderlichen Schritte zum erneuten Starten einer Ressource sind in Einzelressourcen starten und stoppen beschrieben.
	- a. Stoppen Sie die Implementierungsumgebung.
	- b. Stoppen Sie den Knotenagenten.
	- c. Stoppen Sie den Deployment Manager.
	- d. Starten Sie den Deployment Manager.
	- e. Starten Sie den Knotenagenten.
	- f. Starten Sie die Implementierungsumgebung.

Bei Advanced- oder Advanced-Only-Implementierungsumgebungen müssen der Deployment Manager und die Knotenagenten neu gestartet werden, damit die Konfiguration auf Zellenebene wirksam werden kann. Dies ist nur für die erste erstellte Implementierungsumgebung erforderlich.

Nach Abschluss der Konfiguration können Sie den Inhalt der Konfigurationsdateien untersuchen, um die Änderungen zu prüfen.

Speichern Sie die Änderungen in der Hauptkonfiguration oder verwerfen Sie sie.

**Wichtig:** Falls Sie weitere Server mit eindeutigen Ports verwenden, konfiguriert WebSphere Application Server nicht automatisch den virtuellen Host für den Server. WebSphere Application Server fügt insbesondere nicht automatisch die Hostaliasports zu einem virtuellen Host hinzu. Mit der Administrationskonsole können Sie jedoch einen neuen Hostalias für jeden Port hinzufügen, der vom neuen Server verwendet wird. Fügen Sie einen Hostalias hinzu, indem Sie in der Administrationskonsole zu **Umgebung** > **Virtuelle Hosts** > **default\_host** > **Hostaliasnamen** navigieren und auf **Neu** klicken. Weitere Informationen enthalten die Angaben über die Konfiguration von virtuellen Hosts in der Dokumentation von WebSphere Application Server.

Bereinigen Sie alle relevanten Profilprotokolle oder speichern Sie sie in einem anderen Verzeichnis. Es wird empfohlen, die Protokolle zu löschen oder zu verschieben, da diesen die jeweils letzte Konfiguration angehängt wird. Dadurch kann es möglicherweise umständlich werden, die aktuellen Informationen anzuzeigen.

**Tipp:** Nachdem Sie eine Network Deployment-Umgebung für IBM BPM Advanced konfiguriert haben, erhalten Sie beim Testen der Verbindung zur Datenquelle **jdbc/WPSDB** auf Zellenebene (beispielsweise über die Seite **Ressourcen** > **JDBC** > **Datenquellen** der Administrationskonsole) eine Nachricht, der zufolge die Operation für den Verbindungstest mit der Ausnahmebedingung

com.ibm.wsspi.runtime.variable.UndefinedVariableException: Undefined Variable *variablenname* fehlgeschlagen ist. Dabei steht *variablenname* für einen Variablennamen wie *WAS\_INSTALL\_ROOT*, *DB2\_JCC\_DRIVER\_PATH*, *UNIVERSAL\_JDBC\_DRIVER\_PATH* oder *PUREQUERY\_PATH*. Dies bedeutet nicht zwangsläufig, dass während der Ausführung beim Zugriff auf die Datenquelle ein Problem zu erwarten ist. Stellen Sie sicher, dass die Position der JDBC-Treiberdateien für jeden Client zugänglich ist, der die Datenquelle verwenden muss, und konfigurieren Sie die Variable mit dem vollständigen Pfad dieser Position. Ignorieren Sie den Fehler für den Verbindungstest, sofern nicht während der Ausführung ebenfalls Probleme hinsichtlich der Verbindung zum Datenspeicher auftreten. Zusätzliche Informationen enthalten die Angaben über den Verbindungstestservice in der Dokumentation von WebSphere Application Server.

## *Benutzer für Oracle-Datenbanken erstellen:*

Sie können die Benutzer für Oracle-Datenbanken erstellen, bevor Sie Profile erstellen und Ihre Network Deployment-Umgebung konfigurieren. Erstellen Sie den Benutzer auf Zellenebene, den Benutzer auf Ebene der Implementierungsumgebung, den Process Server-Benutzer und den Performance Data Warehouse-Benutzer. Beachten Sie hierbei, dass der Process Server-Benutzer und der Performance Data Warehouse-Benutzer für Implementierungsumgebungen vom Typ Advanced-only nicht erforderlich sind.

Die Standarddatenbanknamen lauten BPMDB für die Prozessdatenbank, PDWDB für die Performance Data Warehouse-Datenbank und CMNDB für die Common-Datenbank. Im Fall einer **Advanced**- oder **Advanced-Only**-Implementierungsumgebung gibt es zwei Typen von Common-Datenbanken: **auf Zellebene** und **auf Implementierungsumgebungsebene**. Es können entweder beide für die Verwendung von CM-NDB (dem Standard) definiert werden oder sie können unterschiedliche Datenbanken verwenden.

Für die Konfiguration von BPM können Sie eine Einzelinstanz von Oracle verwenden. Die Oracle-Instanz muss vorhanden und für den Zugriff verfügbar sein. Informationen zum Erstellen einer Oracle-Instanz finden Sie in der Oracle-Dokumentation. Falls Sie eine Oracle-Einzelinstanz verwenden, achten Sie darauf, für die drei verschiedenen BPM-Datenbanken unterschiedliche Benutzer-IDs zu verwenden.

Wenn eine Installation von IBM Business Process Manager vorhanden ist, enthält der Ordner *BPM-HOME*/BPM/dbscripts/Oracle/Create das Script **createUser.sql**, das zur Erstellung der Benutzer für Oracle-Datenbanken verwendet wird.

Ersetzen Sie in den folgenden Beispielen *@DB\_USER@* durch den Benutzernamen, den Sie für die Datenbank verwenden möchten, und ersetzen Sie *@DB\_PASSWD@* durch das Kennwort für diesen Benutzer.

Führen Sie das folgende Beispielscript aus, um die Datenbankbenutzer zu erstellen.

*BPM-HOME*/BPM/dbscripts/Oracle/Create/createUser.sql

Optional (oder wenn keine Installation von IBM Business Process Manager vorhanden ist) können Sie den Inhalt der oben genannten SQL-Datei in einen Befehlseditor kopieren und die Befehle wie folgt ausführen:

CREATE USER @DB\_USER@ IDENTIFIED BY @DB\_PASSWD@; grant connect, resource, unlimited tablespace to @DB\_USER@; grant create view to @DB\_USER@; grant javauserpriv to @DB USER@; grant execute on dbms lock to @DB USER@;

*Oracle-Datenbankscripts mit dem Befehl 'BPMConfig.bat' generieren:*

Mit dem Befehl **BPMConfig** können Sie die Datenbankscripts zum Erstellen der Datenbanktabellen generieren. Wenn Sie über den Befehl **BPMConfig** oder den Assistenten für Network Deployment-Umgebungen in der Administrationskonsole die Implementierungsumgebung erstellt haben, wurden diese Scripts für Sie generiert.

Sie müssen die folgenden Informationen parat haben:

- v Informationen zu der Datenbankkonfiguration, die entworfen werden soll. Dabei kann es sich etwa um ein vom Datenbankadministrator oder vom Lösungsarchitekten bereitgestelltes Dokument handeln, das Angaben zum allgemeinen Zweck der Datenbankkonfiguration enthält. Alternativ könnte dies eine Beschreibung der erforderlichen Parameter und Eigenschaften sein. Die Informationen müssen Folgendes umfassen:
	- Die Speicherposition der Datenbanken.
	- Benutzer-ID und Kennwort für die Authentifizierung bei der Datenbank
- v Informationen dazu, wie IBM Business Process Manager und die zugehörigen Komponenten installiert sind, welche Software verwendet wird und welche Eigenschaften für den verwendeten Typ von Datenbank erforderlich sind
- v Eine Konzeption der Profile, die Sie erstellen wollen, insbesondere der funktionalen Beziehung zwischen den Profiltypen und den Datenbanken
- v Informationen zu dem zu implementierenden Topologiemuster sowie eine Erläuterung dazu, wie der Datenbankentwurf in das Muster hineinpasst, das verwendet werden soll

**Wichtig:** Bei Verwendung einer Oracle-Datenbank müssen Sie den Datenbankbenutzernamen und das Datenbankbenutzerkennwort für alle Datenbanken einbinden, und zwar auch für die optionalen.

Führen Sie zum Generieren der SQL-Datenbankscripts für das Erstellen der Datenbanktabellen die folgenden Schritte aus:

- 1. Suchen Sie auf der Maschine, auf der die Implementierungsumgebung erstellt werden soll, nach der geeigneten Beispieleigenschaftendatei *BPM-HOME*/BPM/samples/config.
- 2. Suchen Sie nach der Beispieleigenschaftendatei, die für Ihre Zielimplementierungsumgebung am besten geeignet ist, und erstellen Sie eine Kopie dieser Datei.

Weitere Informationen zu den Beispielkonfigurationsdateien finden Sie unter Beispielkonfigurationseigenschaftendateien zur Verwendung mit dem Befehl 'BPMConfig'.

3. Führen Sie den Befehl **BPMConfig** mit dem Parameter **-sqlfiles** und dem Namen der entsprechenden ausgewählten Eigenschaftendatei aus.

v Verwenden Sie die folgende Syntax, um die Datenbankscripts im Verzeichnis dbscripts des Deployment Manager-Profils zu generieren:

*BPM-HOME*/bin/BPMConfig -create -sqlfiles *meine\_umgebung.properties*

**Anmerkung:** Die SQL-Scripts werden standardmäßig im Ordner *DMGR-PROFIL*/dbscripts generiert. Diese Scripts werden gelöscht, wenn Sie den Befehl **BPMConfig** erneut ausführen oder die Implementierungsumgebung mithilfe des Implementierungsumgebungsassistenten konfigurieren.

Verwenden Sie die folgende Syntax, um die Datenbankscripts in einem Ausgabeverzeichnis Ihrer Wahl zu generieren:

*BPM-HOME*/bin/BPMConfig -create -sqlfiles *meine\_umgebung.properties* -outputDir /MyBPMScriptDir In der oben genannten Syntax ist **MyBPMScriptDir** das angegebene Verzeichnis.

**Anmerkung:** Wenn Sie den Parameter **-outputDir** mit dem Befehl **BPMConfig** verwenden, wird das Profil generiert (falls es noch nicht vorhanden ist), bevor selbst die Datenbankscripts generiert werden.

Die SQL-Datenbankscripts werden standardmäßig im Ordner *DMGR-PROFIL*/dbscripts generiert. Dieser Ordner enthält die folgenden Unterordner:

- v *zellenname* Wenn Sie eine **Advanced** oder **Advanced-Only**-Implementierungsumgebung konfigurieren, enthält dieser Ordner die SQL-Dateien für die in der Zelle konfigurierte CommonDB-Datenbank. Dieser Ordner ist nur für die erste Implementierungsumgebung konzipiert, die erstellt wird, da er lediglich ein Mal pro Zelle benötigt wird.
- v *name\_der\_implementierungsumgebung* Für jede Implementierungsumgebung enthält dieser Ordner die SQL-Dateien, die ausgeführt werden müssen.

Diese Unterverzeichnisse können auch ein Script **createDatabase.sql** enthalten, das Sie verwenden können, um die Datenbankscripts auszuführen, die die Oracle-Datenbanktabellen erstellen.

Eine Standardkonfiguration für eine **Advanced**-Implementierungsumgebung mit Oracle-Datenbanken enthält die folgenden Unterordner und SQL-Scripts:

- v *zellenname*
	- Oracle
		- *orcl*
			- v *zellenbenutzer*
				- createSchema\_Advanced.sql
- v *name\_der\_implementierungsumgebung*
	- Oracle
		- *orcl*
			- v *cmn-benutzer*
				- createSchema\_Advanced.sql
				- createSchema\_Messaging.sql
			- v *ps-benutzer*
				- createSchema\_Advanced.sql
				- createProcedure\_Advanced.sql
			- v *pdw-benutzer*
				- createSchema\_Advanced.sql

Im oben gezeigten Beispiel ist **orcl** die Oracle-Instanz, **zellenbenutzer** der Benutzer **auf Zellenebene**, **cmn-benutzer** der Benutzer **auf Implementierungsumgebungsebene**, **ps-benutzer** der Process Server-Benutzer und **pdw-benutzer** der Performance Data Warehouse-Benutzer.

**Anmerkung:** Die Ordner *BPMDB* und *PDWDB* für Process Server- und Performance Data Warehouse-Datenbanken werden nicht für eine **Advanced-Only**-Implementierungsumgebung generiert.

## **Zugehörige Tasks**:

["Profile, Network Deployment-Umgebungen und Datenbanktabellen mithilfe des Befehls 'BPMConfig'](#page-526-0) [erstellen" auf Seite 521](#page-526-0)

Mithilfe des Befehls **BPMConfig** können Sie eine Network Deployment-Standardumgebung mit einer Eigenschaftendatei erstellen, die alle Konfigurationswerte der Implementierungsumgebung enthält. Beim Erstellen der Implementierungsumgebung können Sie die erforderlichen Datenbanktabellen und ein neues Deployment Manager-Profil und benutzerdefinierte Profile für verwaltete Knoten erstellen, indem Sie Einstellungen für diese Profile in die Eigenschaftendatei aufnehmen, die vom Befehl **BPMConfig** verwendet wird.

## *Generierte Oracle-Datenbankscripts ausführen:*

Wenn Sie den Befehl 'BPMConfig' mit der als **true** definierten Eigenschaft *bpm.de.deferSchemaCreation* ausführen oder Sie den Assistenten für Implementierungsumgebungen verwendet und die Option für die Erstellung von Tabellen abgewählt haben, müssen Sie die Datenbanktabellen über eine manuelle Ausführung der generierten Datenbankscripts erstellen.

Vor der Ausführung dieser Task müssen durch Ausführen des Befehls **BPMConfig** oder des Assistenten für Implementierungsumgebungen die korrekten SQL-Scripts generiert worden sein.

Wenn für die Eigenschaft *bpm.de.deferSchemaCreation* der Wert **false** definiert ist oder Sie den Assistenten für Implementierungsumgebungen verwendet, die Option 'Tabellen erstellen' jedoch nicht abgewählt haben, so werden die SQL-Scripts bei der Konfiguration der Implementierungsumgebungsassistent erneut ausgeführt.

Die SQL-Datenbankscripts werden standardmäßig im Ordner *name\_des\_deployment\_manager-profils*/ dbscripts generiert.

1. Suchen Sie die generierten SQL-Scripts.

Eine Standardkonfiguration für eine **Advanced**-Implementierungsumgebung mit Oracle-Datenbanken enthält die folgenden Unterordner und SQL-Scripts:

- v *zellenname*
	- Oracle
		- *orcl*
			- v *zellenbenutzer*
			- createSchema\_Advanced.sql
- v *name\_der\_implementierungsumgebung*
	- Oracle
		- *orcl*
			- v *cmn-benutzer*
				- createSchema\_Advanced.sql
				- createSchema\_Messaging.sql
			- v *ps-benutzer*
				- createSchema\_Advanced.sql
				- createProcedure\_Advanced.sql
			- v *pdw-benutzer*
				- createSchema\_Advanced.sql

Im oben gezeigten Beispiel ist **orcl** die Oracle-Instanz, **zellenbenutzer** der Benutzer **auf Zellenebene**, **cmn-benutzer** der Benutzer **auf Implementierungsumgebungsebene**, **ps-benutzer** der Process Server-Benutzer und **pdw-benutzer** der Performance Data Warehouse-Benutzer.

**Anmerkung:** Die Ordner *BPMDB* und *PDWDB* für Process Server- und Performance Data Warehouse-Datenbanken werden nicht für eine **Advanced-Only**-Implementierungsumgebung generiert.

2. Führen Sie die Scripts aus, um das Schema auf die CMNDB anzuwenden.

Verwenden Sie beispielsweise die folgenden Befehle, um die Scripts für eine Common-Datenbank manuell **auf Zellenebene** auszuführen:

sqlplus zellenbenutzer/zellenkennwort@orcl @BPM-HOME/profiles/DmgrProfile/dbscripts/zellenname/Oracle/orcl/celluser/c Verwenden Sie beispielsweise die folgenden Befehle, um die Scripts für eine Common-Datenbank manuell **auf Implementierungsumgebungsebene** auszuführen:

sqlplus cmn-benutzer/cmn-kennwort@orcl @BPM-HOME/profiles/DmgrProfile/dbscripts/name\_der\_implementierungsumgebung/Ora sqlplus cmn-benutzer/cmn-kennwort@orcl @BPM-HOME/profiles/DmgrProfile/dbscripts/name\_der\_implementierungsumgebung/Ora

3. Führen Sie die Scripts aus, um das Schema auf die BPMDB anzuwenden.

Verwenden Sie beispielsweise die folgenden Befehle, um die Scripts für die Konfiguration der Prozessdatenbank manuell auszuführen:

sqlplus psuser/pspassword@orcl @BPM-HOME/profiles/DmgrProfile/dbscripts/name\_der\_implementierungsumgebung/Oracle/orcl sqlplus psuser/pspassword@orcl @BPM-HOME/profiles/DmgrProfile/dbscripts/name\_der\_implementierungsumgebung/Oracle/orcl

4. Führen Sie die Scripts aus, um das Schema auf die PDWDB anzuwenden. Verwenden Sie beispielsweise die folgenden Befehle, um die Scripts für die Konfiguration der Performance Data Warehouse-Datenbank manuell auszuführen: sqlplus pdwuser/pdwpassword@orcl @BPM-HOME/profiles/DmgrProfile/dbscripts/name\_der\_implementierungsumgebung/Oracle/or

## *Profile, Datenbanken und Implementierungsumgebungen für SQL Server konfigurieren:*

Wählen Sie aus, welche Methode verwendet werden soll, um Ihre Profile, Datenbanken und die Network Deployment-Umgebung zu konfigurieren. Sie können entweder das Befehlszeilendienstprogramm **BPMConfig** oder verschiedene Tools verwenden, um die Einrichtung des Profils und der Implementierungsumgebung abzuschließen.

**Tipp:** Wenn Sie ein eingebundenes Repository als Benutzerregistry verwenden, können Sie Warnungen in der Datei systemout.log zur maximalen Schlüssellänge ignorieren: **... Warning! The maximum key length is 900 bytes ...**. Wenn Sie die eigenständige LDAP-Registry verwenden, stellen Sie sicher, dass die Zahl der Zeichen in allen Einträgen für die registrierten Namen der Benutzer in Ihrem Unternehmen nicht die Zeichenbegrenzung von 131 überschreitet. Sollte die Zeichenzahl in einem der Benutzer-DN-Einträge den Wert von 131 Zeichen überschreiten, müssen Sie die Benutzerkontoregistry in die Option für eingebundene Repositorys ändern.

## *Profile, Implementierungsumgebungen und Datenbanken mithilfe des Befehls 'BPMConfig' gleichzeitig erstellen:*

Verwenden Sie den Befehl 'BPMConfig' zum Erstellen von Profilen und Implementierungsumgebungen. Während dieses Vorgangs werden Datenbankscripts generiert, die Sie ausführen müssen, um die Tabellen für die Datenbanken zu erstellen.

## *Profile, Network Deployment-Umgebungen und Datenbanktabellen mithilfe des Befehls 'BPMConfig' erstellen:*

Mithilfe des Befehls **BPMConfig** können Sie eine Network Deployment-Standardumgebung mit einer Eigenschaftendatei erstellen, die alle Konfigurationswerte der Implementierungsumgebung enthält. Beim Erstellen der Implementierungsumgebung können Sie die erforderlichen Datenbanktabellen und ein neues Deployment Manager-Profil und benutzerdefinierte Profile für verwaltete Knoten erstellen, indem Sie Einstellungen für diese Profile in die Eigenschaftendatei aufnehmen, die vom Befehl **BPMConfig** verwendet wird.

Bevor Sie eine Implementierungsumgebung erstellen können, müssen Sie alle Datenbanken, die in der Eigenschaftendatei angegeben sind manuell erstellen. Mit dem Befehl **BPMConfig** werden die Datenbanken nicht erstellt, sondern nur das Schema und die Tabellen. Außerdem müssen Sie alle Benutzer erstellt haben, die in der Eigenschaftendatei angegeben sind.

Stellen Sie für Ihren SQL Server-Datenbankserver sicher, dass Benutzername und Schema vorhanden sind, bevor die Konfiguration durchgeführt wird. Als Wert für das Schema sollte das Standardschema für den ausgewählten Benutzer angegeben werden.

**Wichtig:** Führen Sie den Befehl **BPMConfig** mit derselben Eigenschaftendatei auf allen Computern aus, die zur Implementierungsumgebung gehören werden. Sie müssen den Befehl zuerst auf dem Computer mit dem Deployment Manager-Profil ausführen und anschließend auf allen Computern mit einem verwalteten Knoten. Es kann immer nur eine Profilerstellung auf einem Computer ausgeführt werden und auch immer nur eine Knoteneinbindung für einen bestimmten Deployment Manager. Aus diesem Grund müssen Sie, wenn Sie mehrere Profile zu einem bestimmten Zeitpunkt auf unterschiedlichen Computern erstellen, die Option **federateLater** auswählen, und dann den Befehl mit der Option **create de** nacheinander auf jedem einzelnen Computer ausführen, um die verwalteten Knoten einzubinden.

Wenn Sie den Befehl **BPMConfig** mit den Optionen **-create -de** ausführen, führt der Befehl die folgenden Tasks aus:

- v Erstellt in der Konfigurationseigenschaftendatei angegebene lokale Profile, die noch nicht vorhanden sind.
- v Erstellt den Deployment Manager-Knoten auf der Grundlage der Werte in der Deployment Manager-Eigenschaftendatei und startet den Deployment Manager.
- v Erstellt für jeden einzelnen Knoten, der in der Konfigurationseigenschaftendatei angegebenen ist, anhand der angegebenen Werte einen verwalteten Knoten.
- v Bindet jeden einzelnen verwalteten Knoten ein und fügt ihn zur Implementierungsumgebung hinzu.
- v Generiert die Implementierungsumgebung.
- v Wenn der Parameter **bpm.de.deferSchemaCreation** in der verwendeten Eigenschaftendatei als **false** definiert ist, werden bei der Befehlsausführung auch die Datenbanktabellen erstellt. Wenn die Eigenschaft **bpm.de.deferSchemaCreation** in der Konfigurationseigenschaftendatei auf **true** gesetzt ist, werden nur die Scripts zur Erstellung der Datenbanktabellen generiert. In diesem Fall müssen die Datenbanktabellen mithilfe dieser Scripts separat erstellt werden und das Bootstrap-Dienstprogramm muss manuell ausgeführt werden.

**Tipp:** Wenn Sie den Befehl **BPMConfig** ausführen, um die Datenbankscripts zu generieren statt die tatsächlichen Tabellen zu erstellen, können Sie die Scripts an Ihren Datenbankadministrator weiterleiten, der diese dann prüft und ausführt.

v Wenn die Eigenschaft **bpm.de.deferSchemaCreation** auf **true** gesetzt ist, wird die Prozessdatenbank nicht mit Systeminformationen geladen und Sie müssen das Dienstprogramm **bootstrapProcessServerData** manuell ausführen.

**Anmerkung:** Wenn in SQL Server die Windows-Authentifizierung genutzt wird, müssen Sie das Bootstrap-Dienstprogramm manuell ausführen, um die Prozessdatenbank zu laden, weil dieser Schritt nicht automatisch von **BPMConfig** ausgeführt wird.

Führen Sie die folgenden Schritte aus, um die Implementierungsumgebung erstmals zu erstellen:

- 1. Suchen Sie auf dem Computer, auf dem die Implementierungsumgebung erstellt werden soll, nach der geeigneten Beispieleigenschaftendatei: *installationsstammVerzeichnis* /BPM/samples/config.
- 2. Suchen Sie nach der Beispieleigenschaftendatei, die für Ihre Zielimplementierungsumgebung am besten geeignet ist, und erstellen Sie eine Kopie dieser Datei. Für die einzelnen unterschiedlichen Produktkonfigurationen gibt es jeweils einen anderen Ordner mit Beispielkonfigurationsdateien. Für die Konfiguration einer **Advanced-**, **AdvancedOnly-** oder **Standard-**Implementierungsumgebung existiert beispielsweise der Ordner advanced, advancedonly oder standard, der einen Satz Beispielkonfigurati-
onseigenschaftendateien enthält. In jedem einzelnen Ordner finden Sie eine Reihe von Dateien, die speziell für die verschiedenen Datenbanktypen und Konfigurationsumgebungen konzipiert sind. Die Beispieldateien werden nach dem folgendem Format benannt: *typ\_der\_implementierungsumgebung*[ *umgebungstyp*]-*topologie*-*datenbanktyp*[-*suffix*]. Dabei gilt Folgendes:

- v *typ\_der\_implementierungsumgebung* kann auf **Advanced**, **AdvancedOnly** oder **Standard** gesetzt werden.
- v *umgebungstyp* kann auf **PS** für Process Server oder **PC** für Process Center gesetzt werden. Dieses Variable wird nicht verwendet, wenn *typ\_der\_implementierungsumgebung* den Wert **AdvancedOnly** aufweist.
- v *topologie* kann auf **SingleCluster** oder **ThreeClusters** gesetzt werden.
- v *datenbanktyp* kann auf **DB2**, **DB2 for z/OS**, **Oracle** oder **SQLServer** gesetzt werden.
- v *suffix* kann auf **-WinAuth** für eine SQL Server-Datenbank gesetzt werden.

Beispielsweise heißt die Beispielkonfigurationseigenschaftendatei für die Konfiguration einer **Advanced**-Implementierungsumgebung mit Process Center und einer Einzelclustertopologie mithilfe einer DB2-Datenbank Advanced-PC-SingleCluster-DB2.properties.

3. Ändern Sie Ihre Version der Eigenschaftendatei, sodass sie die Werte für Ihre Konfiguration enthält. Wenn Sie die Beispieleigenschaftendatei ändern, verwenden Sie die in der Datei bereitgestellten Anweisungen für die Angabe von Werten.

Wenn Sie eine Process Server-Umgebung konfigurieren, um Process Center remote zu nutzen, müssen Sie den Standardwert für die Eigenschaft **psProcessCenterHostname** von local host in einen gültigen Hostnamen ändern. Wenn Sie eine Offline-Instanz von Process Server konfigurieren und der Wert für **bpm.de.psOffline** auf 'true' gesetzt ist, müssen Sie keinen Wert für die Eigenschaft **psProcessCenter-Hostname** angeben.

**Anmerkung:** Ihre geänderte Eigenschaftendatei muss UTF-8-Codierung verwenden.

Fügen Sie dieser Datei keine angepassten Eigenschaften hinzu, wenn Sie Ihre Änderungen vornehmen. Sonst schlägt der Befehl **BPMConfig** fehl.

Wenn Sie ein Backslash-Zeichen (\) in Ihrer Eigenschaftendatei verwenden müssen, z. B. wenn Sie Pfadnamen oder Kennwörter angeben, müssen Sie direkt davor einen Escape-Backslash einfügen, z. B. bpm.dmgr.installPath=c:\\IBM\\BPM85.

Wenn Sie basierend auf der Schablone Advanced oder AdvancedOnly eine Konfiguration mit drei Clustern vornehmen und die Implementierungsumgebung die optionale Komponente Business Process Archive Manager enthalten soll, schließen Sie die unter ["Business Process Archive Manager](#page-141-0) [konfigurieren" auf Seite 136](#page-141-0) beschriebenen Eigenschaftendateieinträge in die Konfiguration ein. Weitere Informationen zu den verfügbaren Eigenschaften finden Sie in den Kommentaren in den Beispieldateien. Informationen sind auch unter Befehlsreferenz **BPMConfig** und in den Beschreibungen der Beispieleigenschaftendateien unter Beispielkonfigurationseigenschaftendateien zur Verwendung mit dem Befehl 'BPMConfig' enthalten.

- 4. Führen Sie den Befehl **BPMConfig** auf dem Computer aus, auf dem der Deployment Manager vorhanden ist, und übergeben Sie dabei den Namen der von Ihnen erstellen Eigenschaftendatei. Beispiel: *BPM-HOME*/bin/BPMConfig -create -de *meine\_umgebung.properties*
- 5. Starten Sie den Deployment Manager. Führen Sie den Befehl **BPMConfig** auf allen Computern mit einem oder mehreren verwalteten Knoten aus und übergeben Sie dabei den Namen derselben Eigenschaftendatei.

**Anmerkung:** Überprüfen Sie für alle Knoten, die auf einem anderen System als Deployment Manager konfiguriert werden sollen, den SOAP-Port und aktualisieren Sie den Wert von **bpm.dmgr.soapPort** in der Eigenschaftendatei, bevor Sie **BPMConfig** auf dem Knoten ausführen.

**Anmerkung:** Für jedes Cluster-Member in der Eigenschaftendatei fügt **BPMConfig http**- und **https**-Ports zur Liste der virtuellen Hosts hinzu. Prüfen Sie die Liste der virtuellen Hosts nach Ausführung von **BPMConfig**, um sicherzustellen, dass die zugewiesenen Ports zulässig sind.

Wenn Sie **BPMConfig** ausgeführt haben, wobei **deferSchemaCreation** auf true gesetzt war, müssen Sie Ihre Datenbanktabellen erstellen und wenn Ihre Umgebung die Komponente ProcessServer umfasst, müssen Sie zudem die Process Server-Datenbank laden. Um die Datenbank zu erstellen, führen Sie die SQL-Scripts aus, die vom Befehl **BPMConfig** erstellt werden. Zum Laden der Process Server-Datenbank führen Sie das Dienstprogramm **bootstrapProcessServerData** aus. Weitere Informationen finden Sie unter dem Link mit den zugehörigen Tasks für die Ausführung der generierten Scripts zur Erstellung von Datenbanktabellen. Nachdem Sie Ihre Implementierungsumgebung und Ihre Datenbanktabellen erstellt haben, können Sie den Deployment Manager, die Knotenagenten und die Cluster starten, indem Sie den Befehl **BPMconfig** mit der Aktion **-start** auf dem Deployment Manager-Computer ausführen. Wenn Sie eine Advanced- oder AdvancedOnly-Implementierungsumgebung erstellen, müssen der Deployment Manager und die Knotenagenten neu gestartet werden, damit die Konfiguration auf Zellenebene wirksam wird. Dies ist nur für die erste Implementierungsumgebung mit Advanced- oder AdvancedOnly-Funktionen erforderlich.

*SQL Server-Datenbanken nach der Erstellung von Network Deployment-Profilen erstellen und konfigurieren:*

Falls Sie die Tabellen für die Datenbanken nicht während der Erstellung oder Erweiterung von Profilen erstellt haben, müssen Sie oder der Datenbankadministrator die Datenbanken und deren Tabellen manuell erstellen.

# *XA-Transaktionen für SQL Server konfigurieren:*

Sie müssen XA-Transaktionen nach der Installation der Microsoft SQL Server-Datenbank und vor dem Starten des Servers konfigurieren. Der JDBC-Treiber von SQL Server bietet Unterstützung für optionale verteilte JDBC 2.0-Transaktionen der Java Platform Enterprise Edition. JDBC-Verbindungen, die aus der Klasse **SQLServerXADataSource** abgerufen werden, können an Standardumgebungen für verteilte Transaktionsverarbeitung wie Java Platform Enterprise Edition-Anwendungsservern (Java EE-Anwendungsservern) teilnehmen.

Wenn XA-Transaktionen nicht konfiguriert wurden, kann beim Starten des Servers die folgende Fehlernachricht auftreten: **javax.transaction.xa.XAException: com.microsoft.sqlserver.jdbc.SQLServerException: Failed to create the XA control connection. Error: "Could not find stored procedure 'master..xp\_sqljdbc\_xa\_init\_ex'."**.

Der MS-DTC-Service muss im Service-Manager auf 'automatisch' eingestellt werden, um sicherzustellen, dass er aktiv ist, wenn der SQL Server-Service gestartet wird.

- 1. Zur Aktivierung des MS-DTC für XA-Transaktionen müssen Sie die folgenden Schritte ausführen: **Unter Windows XP und Windows Server 2003:**
	- a. Wählen Sie **Systemsteuerung** > **Verwaltung** > **Komponentendienste** aus.
	- b. Wählen Sie **Komponentendienste** > **Computer** aus und klicken Sie mit der rechten Maustaste auf **Arbeitsplatz**. Wählen Sie **Eigenschaften** aus.
	- c. Klicken Sie auf die Registerkarte **MSDTC** und anschließend auf **Sicherheitskonfiguration**.
	- d. Wählen Sie das Kontrollkästchen **XA-Transaktionen ermöglichen** aus und klicken Sie auf **OK**. Dies bewirkt, dass ein MS-DTC-Service erneut gestartet wird.
	- e. Klicken Sie erneut auf **OK**, um das Fenster **Eigenschaften** zu schließen, und schließen Sie anschließend **Komponentendienste**.
	- f. Starten Sie SQL Server erneut, um sicherzustellen, dass er mit den MS-DTC-Änderungen synchronisiert wird.

**Windows Vista, Windows 7 und Windows Server 2008 R2:**

- a. Wählen Sie **Systemsteuerung** > **Verwaltung** > **Komponentendienste** aus.
- b. Wählen Sie **Komponentendienste** > **Computer** > **Arbeitsplatz** > **Distributed Transaction Coordinator** aus.
- c. Klicken Sie mit der rechten Maustaste auf **Lokaler DTC** und wählen Sie **Eigenschaften** aus.
- d. Klicken Sie im Fenster mit den Eigenschaften des lokalen DTC auf die Registerkarte **Sicherheit**.
- e. Wählen Sie das Kontrollkästchen **XA-Transaktionen ermöglichen** aus und klicken Sie auf **OK**. Dadurch wird der MS-DTC-Service erneut gestartet.
- f. Klicken Sie erneut auf **OK**, um das Fenster 'Eigenschaften' zu schließen, und schließen Sie anschließend die Komponentendienste.
- g. Starten Sie SQL Server erneut, um sicherzustellen, dass er mit den MS-DTC-Änderungen synchronisiert wird.
- 2. Konfigurieren Sie die JDBC-Komponenten für verteilte Transaktionen (JDBC Distributed Transaction Components):
	- a. Wenn IBM Business Process Manager nicht installiert ist, laden Sie den Treiber für 'Microsoft SQL Server JDBC Drive 3.0' von der Microsoft-Site über die URL aus dem Abschnitt 'Ressourcen' herunter und extrahieren ihn in einem beliebigen Ordner.
	- b. Wenn BPM bereits installiert ist, gehen Sie zu *bpm-installationsstammverzeichnis*/jdbcdrivers/ SQLServer/xa, um die in den nächsten Schritten erforderlichen Dateien abzurufen:
		- Kopieren Sie die Datei sqljdbc xa.dll aus dem Verzeichnis JDBC unarchived in das Verzeichnis Binn (bei einer SQL Server-Standardinstallation befindet sich dies unter C:/Program Files/Microsoft SQL Server/MSSQL10\_50.MSSQLSERVER/MSSQL/Binn) des SQL Server-Computers. Wenn XA-Transaktionen mit einem 32-Bit-SQL Server-System verwenden möchten, verwenden Sie die Datei sqljdbc\_xa.dll im Ordner x86, auch wenn der SQL Server auf einem x64-Prozessor installiert ist. Wenn Sie XA-Transaktionen mit einem 64-Bit-SQL Server-System auf einem x64-Prozessor verwenden wollen, verwenden Sie die Datei sqljdbc\_xa.dll im Ordner x64.
		- Führen Sie das Datenbankscript xa\_install.sql auf dem SQL-Server aus. Beispiel: Führen Sie über die Eingabeaufforderung **sqlcmd -i xa\_install.sql** aus. Dieses Script installiert die erweiterten gespeicherten Prozeduren, die von sqljdbc\_xa.dll aufgerufen werden. Diese erweiterten gespeicherten Prozeduren implementieren die Unterstützung für verteilte Transaktionen und die XA-Unterstützung für den JDBC-Treiber von Microsoft SQL Server. Sie müssen dieses Script als Administrator der SQL Server-Instanz ausführen. Sie können Fehler ignorieren, die darauf hinweisen, dass nicht vorhandene Prozeduren nicht gelöscht werden können.
		- v Öffnen Sie SQL Server Management Studio, um den Sicherheitsordner in der Datenbank **master** zu suchen. Zum Erteilen von Berechtigungen für einen bestimmten Benutzer, sodass er an verteilten Transaktionen mit dem JDBC-Treiber teilnehmen kann, fügen Sie den Benutzer der Rolle **SqlJDBCXAUser** in der Masterdatenbank hinzu. (Beispiel: Für einen Lombardi-Benutzer fügen Sie die Masterdatenbank in 'Benutzerzuordnungen' hinzu und wählen die Rolle **SqlJDBCXAUser** aus.)

Nach der Konfiguration der XA-Transaktionen und vor dem Start des Servers müssen Sie die TCP/IP-Konnektivität konfigurieren, indem Sie die folgenden Schritte ausführen:

- 1. Klicken Sie im Startmenü auf **Microsoft SQL Server 2008 R2** > **Konfiguration Tools** > **SQL Server-Konfigurations-Manager**.
- 2. Erweitern Sie **SQL Server-Netzwerkkonfiguration** > **Protokolle für SQL 2008**
- 3. Suchen Sie auf der rechten Seite nach **TCP/IP**.
- 4. Doppelklicken Sie auf **TCP/IP** und aktivieren Sie diese Option auf der Registerkarte **Protokoll**.
- 5. Klicken Sie auf die Registerkarte **IP-Adressen**, um den TCP-Port für jede konfigurierte IP-Adresse zu aktivieren.

### *SQL Server-Datenbanken erstellen:*

Sie können die erforderlichen Datenbanken für IBM Business Process Manager Version 8.5 erstellen, bevor Sie Profile erstellen und Ihre Network Deployment-Umgebung konfigurieren. Normalerweise benötigen Sie die Process-Datenbank, die Performance Data Warehouse-Datenbank und die Common-Datenbank. Bei Implementierungsumgebungen vom Typ Advanced-only ist lediglich die Common-Datenbank erforderlich.

v Sie können Datenbanken nicht installations- oder implementierungsumgebungsübergreifend gemeinsam nutzen.

- v Process und Performance Data Warehouse benötigen ihre eigenen separaten Datenbanken und können nicht mit derselben Datenbank wie die anderen BPM-Komponenten konfiguriert werden.
- v Process und Performance Data Warehouse-Komponenten erfordern, dass bei den Datenbanken für SQL Server die Groß-/Kleinschreibung nicht beachtet wird.
- v CommonDB-Komponenten (und traditionelle WPS- Komponenten) erfordern, dass bei den Datenbanken für SQL Server die Groß-/Kleinschreibung beachtet werden muss.
- v Der für die einzelnen Komponenten verwendete Schemaname muss mit dem Benutzer übereinstimmen.

Die Standarddatenbanknamen lauten BPMDB für die Prozessdatenbank, PDWDB für die Performance Data Warehouse-Datenbank und CMNDB für die Common-Datenbank. Im Fall einer **Advanced**- oder **Advanced-Only**-Implementierungsumgebung gibt es zwei Typen von Common-Datenbanken: **auf Zellebene** und **auf Implementierungsumgebungsebene**. Es können entweder beide für die Verwendung von CM-NDB (dem Standard) definiert werden oder sie können unterschiedliche Datenbanken verwenden.

Wenn IBM Business Process Manager auf Ihrer Maschine installiert ist, sind die Scripts **createDatabase\_CaseInsensitive.sql** und **createDatabase\_CaseSensitive.sql** im Ordner *BPM-HOME*/BPM/dbscripts/SQLServer/Create verfügbar.

Ersetzen Sie in den folgenden Beispielen *@DB\_NAME@* durch den Namen, den Sie der erstellten Datenbank geben möchten.

- 1. Wenn eine Installation von IBM Business Process Manager auf Ihrer Maschine vorhanden ist, suchen Sie die SQL-Scripts, die ausgeführt werden sollen. Verwenden Sie andernfalls die Befehlszeilenoption.
- 2. Führen Sie die Scripts aus, um die BPMDB- und PDWDB-Datenbanken zu erstellen. Führen Sie das folgende Beispielscript aus:

BPM-HOME/BPM/dbscripts/SQLServer/Create/createDatabase\_CaseInsensitive.sql

Optional können Sie den Inhalt der oben genannten SQL-Datei in einen Befehlseditor kopieren und die Befehle wie folgt ausführen:

CREATE DATABASE @DB\_NAME@ COLLATE SQL Latin1 General CP1 CI AS;

Wenn IBM Business Process Manager nicht installiert ist, führen Sie den folgenden Befehl über die Befehlszeile aus:

sqlcmd -Q "CREATE DATABASE @DB\_NAME@ COLLATE SQL Latin1 General CP1 CI AS"

3. Führen Sie das Script aus, um die CommonDB-Datenbank zu erstellen. Führen Sie das folgende Beispielscript aus:

BPM-HOME/BPM/dbscripts/SQLServer/Create/createDatabase\_CaseSensitive.sql

Optional können Sie den Inhalt der oben genannten SQL-Datei in einen Befehlseditor kopieren und die Befehle wie folgt ausführen:

CREATE DATABASE @DB\_NAME@ COLLATE SQL\_Latin1\_General\_CP1\_CS\_AS;

Wenn IBM Business Process Manager nicht installiert ist, führen Sie den folgenden Befehl über die Befehlszeile aus:

sqlcmd -Q "CREATE DATABASE @DB\_NAME@ COLLATE SQL\_Latin1\_General\_CP1\_CS\_AS"

**Anmerkung:** Die Buchstaben *CI* im Attributwert **COLLATE** gelten für die Datenbanken, bei denen die Groß-/Kleinschreibung nicht beachtet wird, und die Buchstaben *CS* gelten für Datenbanken, bei denen die Groß-/Kleinschreibung muss beachtet werden beachtet werden muss.

*Benutzer und Schemas für SQL Server-Datenbanken erstellen:*

Sie müssen die Benutzer und Schemas nach den SQL Server-Datenbanken erstellen.

Ordnen Sie dem IBM Business Process Manager-Datenbankbenutzer die folgenden Aufgabenbereiche (Rollen) zu:

**Anmerkung:** Die Datenbank muss durch den Datenbankadministrator erstellt werden, der anschließend dem Datenbankbenutzer diese Aufgabenbereiche für IBM Business Process Manager zuordnen kann.

- db\_ddladmin
- db\_datawriter
- db\_datareader

Informationen zu den Berechtigungen, die durch diese Aufgabenbereiche bereitgestellt werden, finden Sie in der Microsoft-Dokumentation.

**Wichtig:** In Microsoft SQL Server muss der einem Benutzer zugeordnete Standardschemaname mit dem Benutzernamen identisch sein. Lautet der Benutzername für die Performance Data Warehouse-Datenbank beispielsweise *dbuser*, muss der Standardschemaname, der dem Benutzer *dbuser* zugeordnet ist, ebenfalls *dbuser* lauten. Sie müssen einen normalen Datenbankbenutzer erstellen und dem Benutzer die erforderlichen Berechtigungen zuordnen, statt einen Superuser (z. B. *sa*) zu erstellen. Dies liegt daran, dass das Standardschema für den Superuser dbo heißt, was nicht geändert werden kann.

Sie können die folgenden Schritte ausführen, falls vorhandenen Tabellen kein Schema zugeordnet ist, das mit dem Benutzernamen übereinstimmt.

- 1. Klicken Sie in SQL Server Management Studio Object Explorer mit der rechten Maustaste auf den Tabellennamen und klicken Sie dann auf **Design**.
- 2. Drücken Sie in der Sicht 'Design' die Taste F4, um das Fenster 'Properties' anzuzeigen.
- 3. Aktualisieren Sie im Fenster 'Properties' den Schemanamen.
- 4. Klicken Sie mit der rechten Maustaste auf die Registerkarte und wählen Sie **Close** aus, um die Sicht 'Design' zu schließen.
- 5. Klicken Sie auf **OK**, wenn Sie aufgefordert werden, die Änderungen zu speichern. Die ausgewählte Tabelle wird an das Schema übertragen.
- 6. Wiederholen Sie die obigen Schritte für alle Tabellen in der Performance Data Warehouse-Datenbank.

Das Script **createUser.sql** ist im Ordner *BPM-HOME*/BPM/dbscripts/SQLServer/Create verfügbar und wird verwendet, um die Benutzer und das Schema für SQL Server zu erstellen.

- 1. Suchen Sie die auszuführenden SQL-Scripts.
- 2. Führen Sie die Scripts aus, um die Benutzer und Schemas für SQL Server-Datenbanken zu erstellen. Führen Sie beispielsweise das folgende Beispielscript aus, um die erforderlichen Benutzer zu erstellen. BPM-HOME/BPM/dbscripts/SQLServer/Create/createUser.sql

Optional können Sie die Inhalte der oben aufgeführten SQL-Datei kopieren und die Befehle wie folgt über die Befehlszeile ausführen, wenn das oben genannte Script währen der Konfiguration nicht verfügbar ist:

```
USE master
GO
CREATE LOGIN @DB_USER@ WITH PASSWORD='@DB_PASSWD@'
GO
USE @DB_NAME@
GO
CREATE USER @DB_USER@ FOR LOGIN @DB_USER@ WITH DEFAULT_SCHEMA=@DB_USER@
GO
CREATE SCHEMA @DB_USER@ AUTHORIZATION @DB_USER@
GO
EXEC sp_addrolemember 'db_ddladmin', @DB_USER@;
EXEC sp_addrolemember 'db_datareader', @DB_USER@;
EXEC sp_addrolemember 'db_datawriter', @DB_USER@;
```
Ersetzen Sie im obigen Beispiel *@DB\_NAME@* durch den BPM-Datenbanknamen, für den Sie Benutzer und Schema erstellt haben, *@DB\_USER@* durch den zu erstellenden Datenbankbenutzer und *@DB\_PASSWD@* durch das Kennwort für diesen Benutzer.

Wenn Sie Datenbankschemas mithilfe der generierten Scripts erstellen, muss Ihre Benutzer-ID über ausreichende Berechtigungen zum Erstellen der Tabellen verfügen. Wenn die Tabellen erstellt sind, müssen Sie über ausreichende Berechtigungen zum Auswählen, Einfügen, Aktualisieren und Löschen von Informationen in den Tabellen verfügen.

In der folgenden Tabelle werden die Datenbankberechtigungen beschrieben, die für den Zugriff auf die Datenspeicher erforderlich sind.

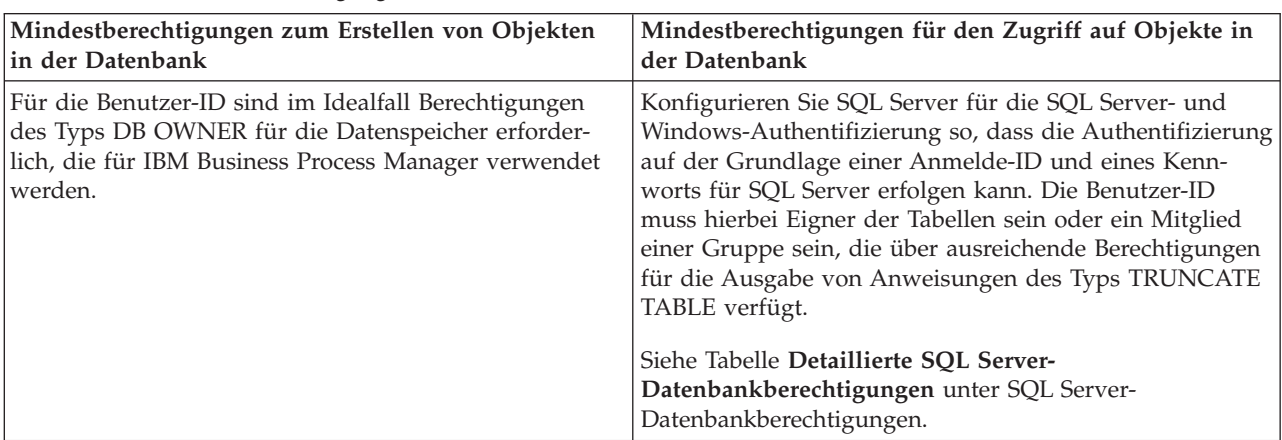

*Tabelle 59. Datenbankberechtigungen*

*Generierte SQL Server-Datenbankscripts ausführen:*

Wenn Sie den Befehl 'BPMConfig' mit der als **true** definierten Eigenschaft *bpm.de.deferSchemaCreation* ausführen oder Sie den Assistenten für Implementierungsumgebungen verwendet und die Option für die Erstellung von Tabellen abgewählt haben, müssen Sie die Datenbanktabellen über eine manuelle Ausführung der generierten Datenbankscripts erstellen.

Vor der Ausführung dieser Task müssen durch Ausführen des Befehls **BPMConfig** oder des Assistenten für Implementierungsumgebungen die korrekten SQL-Scripts generiert worden sein.

Wenn für die Eigenschaft *bpm.de.deferSchemaCreation* der Wert **false** definiert ist oder Sie den Assistenten für Implementierungsumgebungen verwendet, die Option 'Tabellen erstellen' jedoch nicht abgewählt haben, so werden die SQL-Scripts bei der Konfiguration der Implementierungsumgebungsassistent erneut ausgeführt.

Die SQL-Datenbankscripts werden standardmäßig im Ordner *name\_des\_deployment\_manager-profils*/ dbscripts generiert.

1. Suchen Sie die generierten SQL-Scripts.

Eine Standardkonfiguration für eine **Advanced-**Implementierungsumgebung mit SQL Server-Datenbanken enthält die folgenden Unterordner und SQL-Scripts:

- v *zellenname*
	- SQLServer
		- *CMNDB*
			- v *schemaname*
				- createSchema\_Advanced.sql
- v *name\_der\_implementierungsumgebung*
	- SQLServer
		- *CMNDB*
			- v *schemaname*
- createSchema\_Advanced.sql
- createSchema\_Messaging.sql
- *BPMDB*
	- v *schemaname*
		- createSchema\_Advanced.sql
		- createProcedure\_Advanced.sql
- *PDWDB*
	- v *schemaname*
		- createSchema\_Advanced.sql

**Anmerkung:** Die Ordner *BPMDB* und *PDWDB* für Process Server- und Performance Data Warehouse-Datenbanken werden nicht für eine **Advanced-Only**-Implementierungsumgebung generiert.

2. Führen Sie die Scripts aus, um das Schema auf die CMNDB anzuwenden.

Verwenden Sie beispielsweise die folgenden Befehle, um die Scripts für eine Common-Datenbank manuell **auf Zellenebene** auszuführen:

```
sqlcmd -U @DB USER@ -P @DB PASSWD@ -d CMNDB -i profiles/DmgrProfile/dbscripts/zellenname/SQLServer/CMNDB/schema1/crea
Verwenden Sie beispielsweise die folgenden Befehle, um die Scripts für eine Common-Datenbank ma-
nuell auf Implementierungsumgebungsebene auszuführen:
```

```
sqlcmd -U @DB_USER@ -P @DB_PASSWD@ -d CMNDB -i profiles/DmgrProfile/dbscripts/name_der_implementierungsumgebung/SQLSe
sqlcmd -U @DB USER@ -P @DB PASSWD@ -d CMNDB -i profiles/DmgrProfile/dbscripts/name der implementierungsumgebung/SQLSe
```
In dem oben aufgeführten Beispiel und allen folgenden Beispielen ist **schema1** der Name des verwendeten Schemas.

3. Führen Sie die Scripts aus, um das Schema auf die BPMDB anzuwenden.

Verwenden Sie beispielsweise die folgenden Befehle, um die Scripts für die Konfiguration der Prozessdatenbank manuell auszuführen:

```
sqlcmd -U @DB_USER@ -P @DB_PASSWD@ -d BPMDB -i profiles/DmgrProfile/dbscripts/name_der_implementierungsumgebung/SQLSe
sqlcmd -U @DB USER@ -P @DB PASSWD@ -d BPMDB -i profiles/DmgrProfile/dbscripts/name der implementierungsumgebung/SQLSe
```
4. Führen Sie die Scripts aus, um das Schema auf die PDWDB anzuwenden.

Verwenden Sie beispielsweise die folgenden Befehle, um die Scripts für die Konfiguration der Performance Data Warehouse-Datenbank manuell auszuführen. Verwenden Sie beispielsweise die folgenden Befehle, um die Scripts für die Konfiguration der Performance Data Warehouse-Datenbank manuell auszuführen:

sqlcmd -U @DB\_USER@ -P @DB\_PASSWD@ -d PDWDB -i profiles/DmgrProfile/dbscripts/name\_der\_implementierungsumgebung/SQLSe

## *Profile und Network Deployment-Umgebung mit mehreren Tools konfigurieren:*

Sie können mehrere Tools verwenden, um die Profile und die Network Deployment-Umgebung zu konfigurieren. Sie können das Befehlszeilendienstprogramm **manageprofiles** oder das Profile Management Tool verwenden, um die Network Deployment-Profile zu erstellen und zu erweitern, und den Implementierungsumgebungsassistenten, um die Network Deployment-Umgebung zu erstellen. Wenn Sie die Deployment Manager-Profile und Profile für verwaltete Knoten getrennt von der Implementierungsumgebung erstellen möchten, können Sie den Befehl **BPMConfig** verwenden.

*Network Deployment-Profile erstellen oder erweitern:*

Sie müssen ein Deployment Manager-Profil sowie mindestens ein benutzerdefiniertes Profil erstellen oder erweitern, bevor Sie die Implementierungsumgebung erstellen. Mithilfe von Profilen können Sie mehrere Laufzeitumgebungen auf einem System einrichten, ohne hierzu mehrere Kopien von IBM Business Process Manager installieren zu müssen.

# *Deployment Manager-Profile erstellen oder erweitern:*

Im Rahmen der Network Deployment-Konfiguration müssen Sie zunächst ein Deployment Manager-Profil erstellen oder erweitern. Sie können Deployment Manager-Profile mithilfe des Profile Management Tools erstellen und Sie können Profile mithilfe desselben Tools oder des Befehlszeilendienstprogramms **manageprofiles** erweitern.

*Deployment Manager-Profile mit SQL Server-Datenbankserver mit dem Profile Management Tool erstellen:*

Mit dem Profile Management Tool können Sie ein Deployment Manager-Profil konfigurieren.

**Einschränkung:** Sie können ein Deployment Manager-Profil nicht erweitern, wenn die WebSphere VMM-Standardbenutzerregistry geändert wurde, z. B. hinsichtlich der Verwendung von LDAP.

- 1. Verwenden Sie zum Starten des Profile Management Tools eines der folgenden Verfahren:
	- v Starten Sie das Tool über die Schnelleinstiegskonsole.
	- v Führen Sie den Befehl *installationsstammverzeichnis***/bin/ProfileManagement/pmt.sh** aus.
- 2. Klicken Sie auf der **Begrüßungsseite** auf **Profile Management Tool starten** oder wählen Sie die Registerkarte **Profile Management Tool** aus.
- 3. Klicken Sie auf der Registerkarte **Profile** auf **Erstellen**.

Die Seite für die Umgebungsauswahl wird in einem separaten Fenster geöffnet.

- 4. Suchen Sie auf der Seite für die Umgebungsauswahl nach der IBM Business Process Manager Advanced-Konfiguration und erweitern Sie den Abschnitt. Wählen Sie das IBM BPM Deployment Manager-Profil aus und klicken Sie auf **Weiter**.
- 5. Führen Sie auf der Seite mit dem Profilnamen und der Profilposition die folgenden Schritte aus:
	- a. Geben Sie einen eindeutigen Namen in das Feld für den Profilnamen ein oder übernehmen Sie den Standardwert. Jedes Profil, das Sie erstellen, muss einen Namen besitzen. Wenn Sie mehrere Profile verwenden, können Sie diese anhand des Namens auf ihrer höchsten Ebene unterscheiden.
	- b. Geben Sie das Verzeichnis für das Profil direkt im entsprechenden Feld ein oder klicken Sie auf die Schaltfläche **Durchsuchen**, um zum Profilverzeichnis zu navigieren. Das von Ihnen angegebene Verzeichnis wird die Definitionsdateien für die Laufzeitumgebung enthalten. Dazu zählen Befehls-, Konfigurations- und Protokolldateien. Das Standardverzeichnis lautet *installationsstammverzeichnis*/profiles/*profilname*.
	- c. Optional: Wählen Sie die Option **Dieses Profil als Standardprofil verwenden** aus, wenn Sie das von Ihnen erstellte Profil als Standardprofil festlegen möchten. Dieses Kontrollkästchen wird nur angezeigt, wenn sich auf Ihrem System ein Profil befindet.

Wenn ein Profil als Standardprofil festgelegt ist, wird es automatisch von Befehlen verwendet. Das erste Profil, das auf einer Workstation erstellt wird, ist das Standardprofil. Das Standardprofil ist das Standardziel für Befehle, die im Verzeichnis bin im Installationsstammverzeichnis des Produkts eingegeben werden. Wenn auf einer Workstation nur ein Profil vorhanden ist, arbeitet jeder Befehl mit diesem Profil. Sind auf einer Maschine mehr als zwei Profile vorhanden, müssen Sie für bestimmte Befehle das Profil angeben, für das sie ausgeführt werden sollen.

- d. Klicken Sie auf **Weiter**. Wenn Sie auf **Zurück** klicken und den Namen des Profils ändern, müssen Sie, wenn die Seite erneut angezeigt wird, unter Umständen den Namen auf dieser Seite manuell löschen.
- 6. Führen Sie auf der Seite **Knoten-, Host- und Zellennamen** die folgenden Aktionen für das Profil aus, das Sie erstellen:
	- v Geben Sie im Feld **Knotenname** einen Namen für den Knoten ein oder übernehmen Sie den Standardwert. Geben Sie dem Knoten einen möglichst kurzen Namen, der allerdings innerhalb der Implementierungsumgebung eindeutig sein muss.
	- v Geben Sie in das Feld **Hostname** einen Namen für den Host ein oder übernehmen Sie den Standardwert.

v Geben Sie in das Feld **Zellenname** einen Namen für die Zelle ein oder übernehmen Sie den Standardwert.

Klicken Sie auf **Weiter**.

7. Erforderlich: Geben Sie auf der Seite **Administrative Sicherheit** Werte für die Felder **Benutzername**, **Kennwort** und **Kennwort bestätigen** ein. Das während der Installation für den Administrator angegebene Kennwort wird für alle internen Benutzer verwendet. Da für alle IBM Business Process Manager-Profile die Verwaltungssicherheit aktiviert sein muss, wird die Option **Weiter** erst nach Eingabe der Werte aktiviert.

Klicken Sie auf **Weiter**.

- 8. Geben Sie auf der Seite **Sicherheitszertifikat (Teil 1)** an, ob neue Zertifikate erstellt oder vorhandene Zertifikate importiert werden sollen.
	- v Wenn Sie ein neues standardmäßiges persönliches Zertifikat und ein neues Stammsignaturzertifikat erstellen möchten, wählen Sie die entsprechenden Optionen aus und klicken Sie auf **Weiter**.
	- v Wenn Sie ein vorhandenes Zertifikat importieren möchten, wählen Sie die Optionen zum Importieren eines vorhandenen standardmäßigen persönlichen Zertifikats und zum Importieren eines vorhandenen Stammsignaturzertifikats aus und geben Sie die folgenden Informationen an:
		- Geben Sie in das Feld **Pfad** den Verzeichnispfad für das vorhandene Zertifikat ein.
		- Geben Sie in das Feld **Kennwort** das Kennwort für das Zertifikat ein.
		- Wählen Sie im Feld **Keystore-Typ** den Keystore-Typ für das zu importierende Zertifikat aus.
		- Wählen Sie im Feld **Keystore-Alias** den Keystore-Alias für das zu importierende Zertifikat aus.
		- Klicken Sie auf **Weiter**, um die Seite **Sicherheitszertifikat (Teil 2)** anzuzeigen.

Wenn Sie ein persönliches Zertifikat als persönliches Standardzertifikat importieren, importieren Sie das Stammzertifikat, von dem das persönliche Zertifikat signiert wurde. Andernfalls fügt das Profile Management Tool den Unterzeichner des persönlichen Zertifikats zur Datei trust.p12 hinzu.

9. Prüfen Sie auf der Seite **Sicherheitszertifikat (Teil 1)**, ob die Zertifikatsinformationen richtig sind, und klicken Sie auf **Weiter**, um die Seite für die Portwertzuordnung anzuzeigen.

Wenn Sie die Zertifikate erstellen, können Sie entweder die Standardwerte übernehmen oder die Werte für die Erstellung neuer Zertifikate ändern. Ein persönliches Standardzertifikat hat eine Standardgültigkeit von einem Jahr und wird vom Stammsignaturzertifikat signiert. Das Stammsignaturzertifikat ist ein selbst signiertes Zertifikat mit einer Standardgültigkeit von 15 Jahren. Das Keystore-Standardkennwort für das Stammsignaturzertifikat lautet WebAS. Ändern Sie dieses Kennwort. Das neue Kennwort darf keine Zeichen des Doppelbytezeichensatzes (DBCS) enthalten, da bestimmte Keystore-Typen, unter anderem auch PKCS12, diese Zeichen nicht unterstützen. Welche Keystore-Typen unterstützt werden, hängt von den Providern in der Datei java.security ab.

Wenn Sie ein Zertifikat oder beide Zertifikate erstellen bzw. ein Zertifikat oder beide Zertifikate importieren, werden die folgenden Keystore-Dateien erstellt:

- v key.p12: Enthält das persönliche Standardzertifikat.
- v trust.p12: Enthält das Unterzeichnerzertifikat des Standardstammzertifikats.
- root-key.p12: Enthält das Stammsignaturzertifikat.
- v default-signers.p12: Enthält Unterzeichnerzertifikate, die zu allen neuen Keystore-Datei hinzugefügt werden, die Sie nach der Installation und Inbetriebnahme des Servers erstellt haben. In der Standardeinstellung enthält die Keystore-Datei das Unterzeichnerzertifikat für das Standardstammzertifikat und ein DataPower-Unterzeichnerzertifikat.
- v deleted.p12: Enthält Zertifikate, die mit der Task 'deleteKeyStore' gelöscht wurden und bei Bedarf wieder hergestellt werden können.
- v ltpa.jceks: Enthält die LTPA-Standardschlüssel (LTPA = Lightweight Third-Party Authentication) für Server, die von den Servern in Ihrer Umgebung für die gegenseitige Kommunikation verwendet werden.

Alle diese Dateien besitzen dasselbe Kennwort, wenn Sie die Zertifikate erstellen oder importieren. Hierbei handelt es sich entweder um das Standardkennwort oder um ein von Ihnen angegebenes Kennwort. Ein importiertes Zertifikat wird zur Datei key.p12 oder zur Datei root-key.p12 hinzugefügt. Wenn Sie Zertifikate importieren und diese Zertifikate nicht die gewünschten Informationen enthalten, klicken Sie auf **Zurück**, um ein anderes Zertifikat zu importieren.

10. Stellen Sie auf der Seite für die Portwertzuordnung sicher, dass die für das Profil angegebenen Ports eindeutig sind, und klicken Sie dann auf **Weiter**. Das Profile Management Tool ermittelt Ports, die momentan von anderen WebSphere-Produkten verwendet werden, und zeigt die empfohlenen Portwerte an, die keine Konflikte mit den bereits vorhandenen Werten verursachen. Wenn andere als WebSphere-Anwendungen die angegebenen Ports verwenden, dann stellen Sie sicher, dass dadurch keine Konflikte verursacht werden.

Ports werden als belegt erkannt, wenn die folgenden Bedingungen erfüllt sind:

- v Die Ports sind einem Profil zugeordnet, das unter einer Installation erstellt wurde, die vom derzeitigen Benutzer durchgeführt wird.
- Die Ports sind momentan belegt.

Obwohl das Tool die Ports überprüft, wenn Sie die Seite für die Portwertzuordnung öffnen, können trotzdem Portkonflikte auftreten. Diese werden durch die Auswahl verursacht, die Sie auf den nachfolgenden Seiten des Profile Management Tools treffen. Ports werden erst zugeordnet, wenn die Profilerstellung abgeschlossen ist.

Wenn Sie einen Portkonflikt vermuten, können Sie nach der Profilerstellung prüfen, ob ein solcher vorliegt. Ermitteln Sie die bei der Profilerstellung verwendeten Ports, indem Sie die folgende Datei überprüfen:

*profilstammverzeichnis*/properties/portdef.prop

In dieser Datei befinden sich die Schlüssel und Werte, die für die Definition der Ports verwendet wurden. Wenn Sie auf einen Portkonflikt stoßen, können Sie Ports manuell erneut zuordnen. Informationen zur erneuten Zuordnung von Ports enthält der Abschnitt über die Aktualisierung von Ports in vorhandenen Profilen im Information Center von WebSphere Application Server. Führen Sie wie in diesem Abschnitt erläutert die Datei **updatePorts.ant** mithilfe des Scripts **ws\_ant** aus.

- 11. Prüfen Sie die Informationen auf der Übersichtsseite für das Profil. Klicken Sie auf die Option **Erstellen**, um das Profil zu erstellen, oder klicken Sie auf **Zurück**, um die Merkmale des Profils zu ändern.
- 12. Prüfen Sie die Informationen auf der Seite für die Fertigstellung des Profils. Um zur Schnelleinstiegskonsole zu wechseln, müssen Sie sicherstellen, dass das Kontrollkästchen **Schnelleinstiegskonsole starten** ausgewählt ist. Klicken Sie danach auf **Fertig stellen**.
- v Fügen Sie Profile für verwaltete Knoten hinzu, die durch den Deployment Manager verwaltet werden sollen, und konfigurieren Sie anschließend die Implementierungsumgebung.

### **Zugehörige Informationen**:

[Ports in vorhandenen Profilen aktualisieren \(WebSphere Application Server\)](http://www14.software.ibm.com/webapp/wsbroker/redirect?version=phil&product=was-nd-mp&topic=tins_updatePorts)

*Deployment Manager-Profile mit SQL Server-Datenbankserver mit dem Profile Management Tool erweitern:*

Mit dem Profile Management Tool können Sie ein vorhandenes Deployment Manager-Profil für Web-Sphere Application Server erweitern.

Denken Sie daran, alle Server herunterzufahren, die in Beziehung zu dem Profil stehen, das erweitert werden soll.

**Einschränkung:** Sie können ein Deployment Manager-Profil nicht erweitern, wenn die WebSphere VMM-Standardbenutzerregistry geändert wurde, z. B. hinsichtlich der Verwendung von LDAP.

- 1. Verwenden Sie zum Starten des Profile Management Tools eines der folgenden Verfahren:
	- Starten Sie das Tool über die Schnelleinstiegskonsole.
	- v Führen Sie den Befehl *installationsstammverzeichnis***/bin/ProfileManagement/pmt.sh** aus.
- 2. Beenden Sie alle Server, die einem Profil zugeordnet sind, das erweitert werden soll.
- 3. Klicken Sie auf der **Begrüßungsseite** auf **Profile Management Tool starten** oder wählen Sie die Registerkarte **Profile Management Tool** aus.
- 4. Wählen Sie auf der Registerkarte **Profile** das Profil aus, das Sie erweitern möchten, und klicken Sie auf **Erweitern**. Wenn Sie ein WebSphere Application Server-Profil erweitern, muss dieses Profil aus der WebSphere Application Server-Version stammen, unter der IBM Business Process Manager installiert ist. Die Schaltfläche **Erweitern** kann nur ausgewählt werden, falls überhaupt eine Erweiterung eines Profils möglich ist. Die Seite für die Erweiterungsauswahl wird in einem separaten Fenster geöffnet.
- 5. Wählen Sie auf der Seite für die Erweiterungsauswahl die Erweiterungsschablone **IBM BPM Deployment Manager** aus. Klicken Sie anschließend auf **Weiter**.
- 6. Erforderlich: Geben Sie auf der Seite **Administrative Sicherheit** Werte für die Felder **Benutzername**, **Kennwort** und **Kennwort bestätigen** ein. Das während der Installation für den Administrator angegebene Kennwort wird für alle internen Benutzer verwendet. Da für alle IBM Business Process Manager-Profile die Verwaltungssicherheit aktiviert sein muss, wird die Option **Weiter** erst nach Eingabe der Werte aktiviert.
- 7. Prüfen Sie die Informationen auf der Seite **Profilerweiterung Zusammenfassung**. Klicken Sie auf **Erweitern**, um das Profil zu erweitern, oder klicken Sie auf **Zurück**, um die Merkmale des Profils zu ändern.
- 8. Prüfen Sie die Informationen auf der Seite **Profilerweiterung abgeschlossen**. Um zur Schnelleinstiegskonsole zu wechseln, müssen Sie sicherstellen, dass das Kontrollkästchen **Schnelleinstiegskonsole starten** ausgewählt ist. Klicken Sie danach auf **Fertig stellen**.
- v Fügen Sie Profile für verwaltete Knoten hinzu, die durch den Deployment Manager verwaltet werden sollen, und konfigurieren Sie anschließend die Implementierungsumgebung.

# **Zugehörige Informationen**:

[Ports in vorhandenen Profilen aktualisieren \(WebSphere Application Server\)](http://www14.software.ibm.com/webapp/wsbroker/redirect?version=phil&product=was-nd-mp&topic=tins_updatePorts)

### *Deployment Manager-Profile mit dem Befehlszeilendienstprogramm 'manageprofiles' erweitern:*

Mit dem Befehlszeilendienstprogramm 'manageprofiles' können Sie ein vorhandenes Deployment Manager-Profil für WebSphere Application Server erweitern.

Denken Sie daran, alle Server herunterzufahren, die in Beziehung zu dem Profil stehen, das erweitert werden soll.

Stellen Sie sicher, dass Sie das Befehlszeilendienstprogramm **manageprofiles** noch nicht für dasselbe Profil ausführen. Falls bei der Ausführung des Befehls eine Fehlernachricht ausgegeben wird, ermitteln Sie, ob gegenwärtig eine andere Profilerstellungs- oder Profilerweiterungsaktion ausgeführt wird. Wenn dies der Fall ist, müssen Sie auf den Abschluss dieser Erstellung bzw. Erweiterung warten.

1. Stellen Sie fest, welche Schablone zur Erstellung des Profils verwendet wurde, das Sie erweitern möchten. Sie müssen ein Deployment Manager-Profil erweitern.

**Einschränkung:** Sie können ein Deployment Manager-Profil nicht erweitern, wenn die WebSphere VMM-Standardbenutzerregistry geändert wurde, z. B. hinsichtlich der Verwendung von LDAP. Sie können die Schablone ermitteln, indem Sie die Profilregistry prüfen, die sich in der Datei *installationsstammverzeichnis*/properties/profileRegistry.xml befindet. Nehmen Sie an dieser Datei keine Änderungen vor. Verwenden Sie sie ausschließlich, um die Schablonen anzuzeigen.

2. Suchen Sie die erforderliche Schablone, die für die Erweiterung verwendet werden soll.

Schablonen für die einzelnen Profile finden Sie im Verzeichnis für BPM-Schablonen *installationsstammverzeichnis*/profileTemplates/BPMund für andere Produkte unter *installationsstammverzeichnis*/profileTemplates. Verwenden Sie für Deployment Manager-Profile die Schablone BPM/BpmDmgr. Diese Schablone ist in Verbindung mit IBM BPM Standard und IBM BPM Advanced verfügbar.

3. Verwenden Sie den Erweiterungsparameter 'augment', um mit einer Erweiterungsschablone Änderungen an einem vorhandenen Profil durchzuführen. Der Erweiterungsparameter bewirkt, dass das Befehlszeilendienstprogramm **manageprofiles** das im Parameter **-profileName** angegebene Profil mit der Schablone aktualisiert oder erweitert, die vom Parameter **-templatePath** angegeben wird. Die Erweiterungsschablonen, die Sie verwenden können, sind von den IBM Produkten und den Versionen abhängig, die in Ihrer Umgebung installiert sind. Der Dateipfad für **-templatePath** muss nicht vollständig qualifiziert sein. /profileTemplates wird automatisch als Präfix hinzugefügt.

**Anmerkung:** Die Dateien, die sich im Verzeichnis *installationsverzeichnis*/profileTemplates/BPM befinden, dürfen nicht manuell geändert werden.

4. Führen Sie die Datei über die Befehlszeile aus. Geben Sie den Parameter **-profilePath** nicht an. Beispiel:

```
manageprofiles.sh -augment -templatePath BPM/BpmDmgr
-profileName MyProfileName
-adminUsername celladmin -adminPassword celladmin
```
Der Status wird nach Abschluss der Befehlsausführung im Konsolfenster angezeigt.

v Fügen Sie Profile für verwaltete Knoten hinzu, die durch den Deployment Manager verwaltet werden sollen, und konfigurieren Sie anschließend die Implementierungsumgebung.

### *Profile für verwaltete Knoten erstellen oder erweitern:*

Im Rahmen der Network Deployment-Konfiguration müssen Sie mindestens ein Profil für verwaltete Knoten erstellen oder erweitern. Ein Profil für verwaltete Knoten enthält einen leeren Knoten, den Sie in eine Deployment Manager-Zelle einbinden müssen, damit dieser verwendet werden kann. Durch das Einbinden wird der Knoten zu einem verwalteten Knoten.

*Profile für verwaltete Knoten mit dem Profile Management Tool erstellen:*

Mit dem Profile Management Tool können Sie Profile für verwaltete Knoten erstellen und einbinden.

**Einschränkung:** Sie können ein Deployment Manager-Profil nicht erweitern, wenn die WebSphere VMM-Standardbenutzerregistry geändert wurde, z. B. hinsichtlich der Verwendung von LDAP.

- 1. Wenn der während der Erstellung des Profils für verwaltete Knoten in einen Deployment Manager eingebunden werden soll, muss der Deployment Manager gestartet werden.
- 2. Verwenden Sie zum Starten des Profile Management Tools eines der folgenden Verfahren:
	- v Starten Sie das Tool über die Schnelleinstiegskonsole.
	- v Führen Sie den Befehl *installationsstammverzeichnis***/bin/ProfileManagement/pmt.sh** aus.
- 3. Klicken Sie auf der **Begrüßungsseite** auf **Profile Management Tool starten** oder wählen Sie die Registerkarte **Profile Management Tool** aus.
- 4. Klicken Sie auf der Registerkarte **Profile** auf **Erstellen**.

Die Seite für die Umgebungsauswahl wird in einem separaten Fenster geöffnet.

- 5. Suchen Sie auf der Seite für die Umgebungsauswahl nach der IBM Business Process Manager Advanced-Konfiguration und erweitern Sie den Abschnitt. Wählen Sie die Schablone 'IBM BPM - Profil für verwaltete Knoten' aus und klicken Sie auf **Weiter**.
- 6. Führen Sie auf der Seite mit dem Profilnamen und der Profilposition die folgenden Schritte aus:
	- a. Geben Sie einen eindeutigen Namen in das Feld für den Profilnamen ein oder übernehmen Sie den Standardwert. Jedes Profil, das Sie erstellen, muss einen Namen besitzen. Wenn Sie mehrere Profile verwenden, können Sie diese anhand des Namens auf ihrer höchsten Ebene unterscheiden.
	- b. Geben Sie das Verzeichnis für das Profil direkt im entsprechenden Feld ein oder klicken Sie auf die Schaltfläche **Durchsuchen**, um zum Profilverzeichnis zu navigieren. Das von Ihnen angegebene Verzeichnis wird die Definitionsdateien für die Laufzeitumgebung enthalten. Dazu zählen Be-

fehls-, Konfigurations- und Protokolldateien. Das Standardverzeichnis lautet *installationsstammverzeichnis*/profiles/*profilname*.

c. Optional: Wählen Sie die Option **Dieses Profil als Standardprofil verwenden** aus, wenn Sie das von Ihnen erstellte Profil als Standardprofil festlegen möchten. Dieses Kontrollkästchen wird nur angezeigt, wenn sich auf Ihrem System ein Profil befindet.

Wenn ein Profil als Standardprofil festgelegt ist, wird es automatisch von Befehlen verwendet. Das erste Profil, das auf einer Workstation erstellt wird, ist das Standardprofil. Das Standardprofil ist das Standardziel für Befehle, die im Verzeichnis bin im Installationsstammverzeichnis des Produkts eingegeben werden. Wenn auf einer Workstation nur ein Profil vorhanden ist, arbeitet jeder Befehl mit diesem Profil. Sind auf einer Maschine mehr als zwei Profile vorhanden, müssen Sie für bestimmte Befehle das Profil angeben, für das sie ausgeführt werden sollen.

- d. Klicken Sie auf **Weiter**. Wenn Sie auf **Zurück** klicken und den Namen des Profils ändern, müssen Sie, wenn die Seite erneut angezeigt wird, unter Umständen den Namen auf dieser Seite manuell löschen.
- 7. Führen Sie auf der Seite mit den Knoten- und Hostnamen die folgenden Aktionen für das Profil aus, das Sie erstellen:
	- v Geben Sie im Feld **Knotenname** einen Namen für den Knoten ein oder übernehmen Sie den Standardwert. Geben Sie dem Knoten einen möglichst kurzen Namen, der allerdings innerhalb der Implementierungsumgebung eindeutig sein muss.
	- v Geben Sie in das Feld **Hostname** einen Namen für den Host ein oder übernehmen Sie den Standardwert.

Klicken Sie auf **Weiter**.

8. Wählen Sie auf der Seite **Einbindung** aus, ob Sie den Knoten jetzt im Rahmen der Profilerweiterung in den Deployment Manager einbinden oder ihn zu einem späteren Zeitpunkt und außerhalb der Profilerweiterung einbinden möchten. Wenn Sie sich dafür entscheiden, den Knoten im Rahmen der Profilerstellung einzubinden, geben Sie den Hostnamen oder die IP-Adresse und den SOAP-Port des Deployment Managers sowie eine Benutzer-ID und ein Kennwort zur Authentifizierung beim Deployment Manager an.

### **Wichtig:**

Wählen Sie **Diesen Knoten später einbinden** aus, wenn eine der folgenden Situationen zutrifft:

- v Es wird gerade ein weiteres Profil eingebunden. Die Knoteneinbindung muss serialisiert erfolgen.
- v Der Deployment Manager ist nicht aktiv oder Sie sind nicht sicher, ob er aktiv ist.
- v Für den Deployment Manager ist der SOAP-Connector inaktiviert.
- Der Deployment Manager wurde noch nicht zu einem Deployment Manager von IBM Business Process Manager erweitert.
- v Der Deployment Manager weist nicht das gleiche oder ein höheres Release-Level als das Profil auf, das von Ihnen erstellt wird.
- v Für den Deployment Manager wurde kein JMX-Verwaltungsport aktiviert.
- Der Deployment Manager wurde so rekonfiguriert, dass er als bevorzugten JMX-Connector (JMX = Java Management Extensions) nicht den Standardmethodenaufruf über Remotezugriff (Remote Method Invocation - RMI) verwendet. Wählen Sie in der Administrationskonsole des Deployment Managers **Systemverwaltung** > **Deployment Manager** > **Verwaltungsservices** aus, um den bevorzugten Connectortyp zu überprüfen.

**Anmerkung:** Beachten Sie die Prozesse im Zusammenhang mit der Einbindung des Knotens als Teil der Erstellung von Profilen für verwaltete Knoten:

v Das Profile Management Tool überprüft, dass der Deployment Manager vorhanden ist und kontaktiert werden kann und dass die Benutzer-ID und das Kennwort für die Authentifizierung für diesen Deployment Manager gültig sind (falls gesichert).

v Wenn Sie versuchen, einen benutzerdefinierten Knoten einzubinden, während der Deployment Manager nicht aktiv oder aus anderen Gründen nicht verfügbar ist, verhindert ein Warnhinweis, dass Sie den Prozess fortsetzen. Wird dieses Warnfeld eingeblendet, klicken Sie auf **OK** und treffen Sie auf der Seite **Einbindung** eine andere Auswahl.

Klicken Sie auf **Weiter**.

- 9. Geben Sie auf der Seite **Sicherheitszertifikat (Teil 1)** an, ob neue Zertifikate erstellt oder vorhandene Zertifikate importiert werden sollen.
	- v Wenn Sie ein neues standardmäßiges persönliches Zertifikat und ein neues Stammsignaturzertifikat erstellen möchten, wählen Sie die entsprechenden Optionen aus und klicken Sie auf **Weiter**.
	- v Wenn Sie ein vorhandenes Zertifikat importieren möchten, wählen Sie die Optionen zum Importieren eines vorhandenen standardmäßigen persönlichen Zertifikats und zum Importieren eines vorhandenen Stammsignaturzertifikats aus und geben Sie die folgenden Informationen an:
		- Geben Sie in das Feld **Pfad** den Verzeichnispfad für das vorhandene Zertifikat ein.
		- Geben Sie in das Feld **Kennwort** das Kennwort für das Zertifikat ein.
		- Wählen Sie im Feld **Keystore-Typ** den Keystore-Typ für das zu importierende Zertifikat aus.
		- Wählen Sie im Feld **Keystore-Alias** den Keystore-Alias für das zu importierende Zertifikat aus.
		- Klicken Sie auf **Weiter**, um die Seite **Sicherheitszertifikat (Teil 2)** anzuzeigen.

Wenn Sie ein persönliches Zertifikat als persönliches Standardzertifikat importieren, importieren Sie das Stammzertifikat, von dem das persönliche Zertifikat signiert wurde. Andernfalls fügt das Profile Management Tool den Unterzeichner des persönlichen Zertifikats zur Datei trust.p12 hinzu.

10. Prüfen Sie auf der Seite **Sicherheitszertifikat (Teil 1)**, ob die Zertifikatsinformationen richtig sind.

Wenn Sie die Zertifikate erstellen, können Sie entweder die Standardwerte übernehmen oder die Werte für die Erstellung neuer Zertifikate ändern. Ein persönliches Standardzertifikat hat eine Standardgültigkeit von einem Jahr und wird vom Stammsignaturzertifikat signiert. Das Stammsignaturzertifikat ist ein selbst signiertes Zertifikat mit einer Standardgültigkeit von 15 Jahren. Das Keystore-Standardkennwort für das Stammsignaturzertifikat lautet WebAS. Ändern Sie dieses Kennwort. Das neue Kennwort darf keine Zeichen des Doppelbytezeichensatzes (DBCS) enthalten, da bestimmte Keystore-Typen, unter anderem auch PKCS12, diese Zeichen nicht unterstützen. Welche Keystore-Typen unterstützt werden, hängt von den Providern in der Datei java.security ab.

Wenn Sie ein Zertifikat oder beide Zertifikate erstellen bzw. ein Zertifikat oder beide Zertifikate importieren, werden die folgenden Keystore-Dateien erstellt:

- key.p12: Enthält das persönliche Standardzertifikat.
- v trust.p12: Enthält das Unterzeichnerzertifikat des Standardstammzertifikats.
- v root-key.p12: Enthält das Stammsignaturzertifikat.
- v default-signers.p12: Enthält Unterzeichnerzertifikate, die zu allen neuen Keystore-Datei hinzugefügt werden, die Sie nach der Installation und Inbetriebnahme des Servers erstellt haben. In der Standardeinstellung enthält die Keystore-Datei das Unterzeichnerzertifikat für das Standardstammzertifikat und ein DataPower-Unterzeichnerzertifikat.
- v deleted.p12: Enthält Zertifikate, die mit der Task 'deleteKeyStore' gelöscht wurden und bei Bedarf wieder hergestellt werden können.
- v ltpa.jceks: Enthält die LTPA-Standardschlüssel (LTPA = Lightweight Third-Party Authentication) für Server, die von den Servern in Ihrer Umgebung für die gegenseitige Kommunikation verwendet werden.

Alle diese Dateien besitzen dasselbe Kennwort, wenn Sie die Zertifikate erstellen oder importieren. Hierbei handelt es sich entweder um das Standardkennwort oder um ein von Ihnen angegebenes Kennwort. Ein importiertes Zertifikat wird zur Datei key.p12 oder zur Datei root-key.p12 hinzugefügt. Wenn Sie Zertifikate importieren und diese Zertifikate nicht die gewünschten Informationen enthalten, klicken Sie auf **Zurück**, um ein anderes Zertifikat zu importieren.

- 11. Prüfen Sie die Informationen auf der Übersichtsseite für das Profil. Klicken Sie auf die Option **Erstellen**, um das Profil zu erstellen, oder klicken Sie auf **Zurück**, um die Merkmale des Profils zu ändern.
- 12. Prüfen Sie die Informationen auf der Seite für die Fertigstellung des Profils. Um zur Schnelleinstiegskonsole zu wechseln, müssen Sie sicherstellen, dass das Kontrollkästchen **Schnelleinstiegskonsole starten** ausgewählt ist. Klicken Sie danach auf **Fertig stellen**.

Nach dem Hinzufügen der Profile für verwaltete Knoten muss die Implementierungsumgebung konfiguriert werden.

### *Profile für verwaltete Knoten mit dem Profile Management Tool erweitern:*

Falls bereits Profile für verwaltete Knoten für WebSphere Application Server vorhanden sind, können Sie mit dem Profile Management Tool ein vorhandenes Profil erweitern, um die Unterstützung für IBM Business Process Manager hinzuzufügen.

Denken Sie daran, alle Server herunterzufahren, die in Beziehung zu dem Profil stehen, das erweitert werden soll.

**Einschränkung:** Sie können ein Deployment Manager-Profil nicht erweitern, wenn die WebSphere VMM-Standardbenutzerregistry geändert wurde, z. B. hinsichtlich der Verwendung von LDAP.

- 1. Wenn der Knoten während der Erweiterung des Profils für verwaltete Knoten in einen Deployment Manager eingebunden werden soll, muss der Deployment Manager gestartet werden.
- 2. Verwenden Sie zum Starten des Profile Management Tools eines der folgenden Verfahren:
	- Starten Sie das Tool über die Schnelleinstiegskonsole.
	- v Führen Sie den Befehl *installationsstammverzeichnis***/bin/ProfileManagement/pmt.sh** aus.
- 3. Beenden Sie alle Server, die einem Profil zugeordnet sind, das erweitert werden soll.
- 4. Klicken Sie auf der **Begrüßungsseite** auf **Profile Management Tool starten** oder wählen Sie die Registerkarte **Profile Management Tool** aus.
- 5. Wählen Sie auf der Registerkarte **Profile** das Profil aus, das Sie erweitern möchten, und klicken Sie auf **Erweitern**. Wenn Sie ein WebSphere Application Server-Profil erweitern, muss dieses Profil aus der WebSphere Application Server-Version stammen, unter der IBM Business Process Manager installiert ist. Die Schaltfläche **Erweitern** kann nur ausgewählt werden, falls überhaupt eine Erweiterung eines Profils möglich ist. Die Seite für die Erweiterungsauswahl wird in einem separaten Fenster geöffnet.
- 6. Wählen Sie auf der Seite für die Erweiterungsauswahl die Erweiterungsschablone **IBM BPM Verwalteter Knoten** aus. Klicken Sie anschließend auf **Weiter**.
- 7. Wählen Sie auf der Seite **Einbindung** aus, ob Sie den Knoten jetzt im Rahmen der Profilerweiterung in den Deployment Manager einbinden oder ihn zu einem späteren Zeitpunkt und außerhalb der Profilerweiterung einbinden möchten. Wenn Sie sich dafür entscheiden, den Knoten im Rahmen der Profilerweiterung einzubinden, geben Sie den Hostnamen oder die IP-Adresse und den SOAP-Port des Deployment Managers sowie eine Benutzer-ID und ein Kennwort zur Authentifizierung beim Deployment Manager an.

#### **Wichtig:**

Wählen Sie **Diesen Knoten später einbinden** aus, wenn eine der folgenden Situationen zutrifft:

- v Es wird gerade ein weiteres Profil eingebunden. Die Knoteneinbindung muss serialisiert erfolgen.
- v Der Deployment Manager ist nicht aktiv oder Sie sind nicht sicher, ob er aktiv ist.
- Für den Deployment Manager ist der SOAP-Connector inaktiviert.
- Der Deployment Manager wurde noch nicht zu einem Deployment Manager von IBM Business Process Manager erweitert.
- v Der Deployment Manager weist nicht das gleiche oder ein höheres Release-Level als das Profil auf, das von Ihnen erweitert wird.
- v Für den Deployment Manager wurde kein JMX-Verwaltungsport aktiviert.
- Der Deployment Manager wurde so rekonfiguriert, dass er als bevorzugten JMX-Connector (JMX = Java Management Extensions) nicht den Standardmethodenaufruf über Remotezugriff (Remote Method Invocation - RMI) verwendet. Wählen Sie in der Administrationskonsole des Deployment Managers **Systemverwaltung** > **Deployment Manager** > **Verwaltungsservices** aus, um den bevorzugten Connectortyp zu überprüfen.

**Anmerkung:** Beachten Sie die Prozesse im Zusammenhang mit der Einbindung des Knotens als Teil der Erweiterung von Profilen für verwaltete Knoten:

- Das Profile Management Tool überprüft, dass der Deployment Manager vorhanden ist und kontaktiert werden kann und dass die Benutzer-ID und das Kennwort für die Authentifizierung für diesen Deployment Manager gültig sind (falls gesichert).
- v Wenn Sie versuchen, einen benutzerdefinierten Knoten einzubinden, während der Deployment Manager nicht aktiv oder aus anderen Gründen nicht verfügbar ist, verhindert ein Warnhinweis, dass Sie den Prozess fortsetzen. Wird dieses Warnfeld eingeblendet, klicken Sie auf **OK** und treffen Sie auf der Seite **Einbindung** eine andere Auswahl.
- 8. Prüfen Sie die Informationen auf der Seite **Profilerweiterung Zusammenfassung**. Klicken Sie auf **Erweitern**, um das Profil zu erweitern, oder klicken Sie auf **Zurück**, um die Merkmale des Profils zu ändern.
- 9. Prüfen Sie die Informationen auf der Seite **Profilerweiterung abgeschlossen**. Um zur Schnelleinstiegskonsole zu wechseln, müssen Sie sicherstellen, dass das Kontrollkästchen **Schnelleinstiegskonsole starten** ausgewählt ist. Klicken Sie danach auf **Fertig stellen**.

Nach dem Hinzufügen der Profile für verwaltete Knoten muss die Implementierungsumgebung konfiguriert werden.

### **Zugehörige Informationen**:

[Ports in vorhandenen Profilen aktualisieren \(WebSphere Application Server\)](http://www14.software.ibm.com/webapp/wsbroker/redirect?version=phil&product=was-nd-mp&topic=tins_updatePorts)

*Profile für verwaltete Knoten mit dem Befehlszeilendienstprogramm 'manageprofiles' erweitern:*

Anstelle des Profile Management Tools können Sie das Befehlszeilendienstprogramm **manageprofiles** zum Erweitern von vorhandenen Profilen für WebSphere Application Server verwenden.

Denken Sie daran, alle Server herunterzufahren, die in Beziehung zu dem Profil stehen, das erweitert werden soll.

Stellen Sie sicher, dass Sie das Befehlszeilendienstprogramm **manageprofiles** noch nicht für dasselbe Profil ausführen. Falls bei der Ausführung des Befehls eine Fehlernachricht ausgegeben wird, ermitteln Sie, ob gegenwärtig eine andere Profilerstellungs- oder Profilerweiterungsaktion ausgeführt wird. Wenn dies der Fall ist, müssen Sie auf den Abschluss dieser Erstellung bzw. Erweiterung warten.

- 1. Stellen Sie fest, welche Schablone zur Erstellung des Profils verwendet wurde, das Sie erweitern möchten. Sie müssen ein Profil für verwaltete Knoten erweitern. Sie können die Schablone ermitteln, indem Sie die Profilregistry prüfen, die sich in der Datei *installationsstammverzeichnis*/properties/ profileRegistry.xml befindet. Nehmen Sie an dieser Datei keine Änderungen vor. Verwenden Sie sie ausschließlich, um die Schablonen anzuzeigen.
- 2. Suchen Sie die erforderliche Schablone, die für die Erweiterung verwendet werden soll.

Schablonen für die einzelnen Profile finden Sie im Verzeichnis für BPM-Schablonen *installationsstammverzeichnis*/profileTemplates/BPMund für andere Produkte unter *installationsstammverzeichnis*/profileTemplates. Verwenden Sie für Profile für verwaltete Knoten die Schablone BPM/BpmNode. Diese Schablone ist in Verbindung mit IBM BPM Standard und IBM BPM Advanced verfügbar.

3. Verwenden Sie den Erweiterungsparameter 'augment', um mit einer Erweiterungsschablone Änderungen an einem vorhandenen Profil durchzuführen. Der Erweiterungsparameter bewirkt, dass das Befehlszeilendienstprogramm **manageprofiles** das im Parameter **-profileName** angegebene Profil mit der Schablone aktualisiert oder erweitert, die vom Parameter **-templatePath** angegeben wird. Die Erweiterungsschablonen, die Sie verwenden können, sind von den IBM Produkten und den Versionen abhängig, die in Ihrer Umgebung installiert sind. Der Dateipfad für **-templatePath** muss nicht vollständig qualifiziert sein. /profileTemplates wird automatisch als Präfix hinzugefügt.

**Anmerkung:** Die Dateien, die sich im Verzeichnis *installationsverzeichnis*/profileTemplates/BPM befinden, dürfen nicht manuell geändert werden.

4. Führen Sie die Datei über die Befehlszeile aus. Geben Sie den Parameter **-profilePath** nicht an. Beispiel:

```
manageprofiles.sh -augment -templatePath BPM/BpmNode
-profileName MyProfileName
-adminUsername celladmin -adminPassword celladmin
```
Der Status wird nach Abschluss der Befehlsausführung im Konsolfenster angezeigt.

Nach dem Hinzufügen der Profile für verwaltete Knoten muss die Implementierungsumgebung konfiguriert werden.

*Deployment Manager-Profile und Profile für verwaltete Knoten mit dem Befehl 'BPMConfig' erstellen:*

Sie können den Befehl **BPMConfig** verwenden, um die Deployment Manager-Profile und die Profile für verwaltete Knoten getrennt von der Implementierungsumgebung zu erstellen.

Wenn Sie ein vorhandenes WebSphere Application Server-Profil erweitern möchten, müssen Sie stattdessen das Befehlszeilendienstprogramm **manageprofiles** verwenden.

Führen Sie die folgenden Schritte aus, um die Deployment Manager-Profile und Profile für verwaltete Knoten getrennt von der Implementierungsumgebung zu erstellen.

- v Suchen Sie auf dem Computer, auf dem die Profile erstellt werden sollen, nach der geeigneten Beispieleigenschaftendatei: *installationsstammverzeichnis*/BPM/samples/config.
- v Suchen Sie nach der Beispieleigenschaftendatei, die für Ihre Zielimplementierungsumgebung am besten geeignet ist, und erstellen Sie eine Kopie dieser Datei. Weitere Informationen zu den Beispielkonfigurationsdateien finden Sie unter Beispielkonfigurationseigenschaftendateien zur Verwendung mit dem Befehl 'BPMConfig'.
- v Ändern Sie Ihre Version der Eigenschaftendatei, sodass sie die Werte für Ihre Konfiguration enthält.

Alle Implementierungsumgebungseigenschaften (Zellenname, Knotenname, Hostname) in der Eigenschaftendatei müssen genau mit den Werten übereinstimmen, die Sie später einsetzen werden, um die Implementierungsumgebung mithilfe des Implementierungsumgebungsassistenten zu erstellen.

**Anmerkung:** Ihre geänderte Eigenschaftendatei muss UTF-8-Codierung verwenden.

Zur Erstellung eines Deployment Manager-Profils müssen Sie mindestens die folgenden Eigenschaften angeben:

- **installPath**
- **hostName**
- **adminUserName**
- **adminPassword**

Es wird auch empfohlen, Werte für die folgenden Parameter festzulegen:

- **profileName**
- **cellName**

Zur Erstellung eines Profils für verwaltete Knoten müssen Sie mindestens die folgenden Eigenschaften angeben:

- **installPath**
- **hostName**
- Es wird empfohlen, Folgendes festzulegen:
- **profileName**
- **cellName**
- **nodeName**

Fügen Sie dieser Datei keine angepassten Eigenschaften hinzu, wenn Sie Ihre Änderungen vornehmen. Sonst schlägt der Befehl **BPMConfig** fehl.

Wenn Sie ein Backslash-Zeichen (\) in Ihrer Eigenschaftendatei verwenden müssen, z. B. wenn Sie Pfadnamen oder Kennwörter angeben, müssen Sie direkt davor einen Escape-Backslash einfügen, z. B. bpm.dmgr.installPath=c:\\IBM\\BPM85.

Weitere Informationen zu den verfügbaren Eigenschaften finden Sie in den Kommentaren in den Beispieldateien. Informationen sind auch unter Befehlsreferenz **BPMConfig** und in den Beschreibungen der Beispieleigenschaftendateien unter Beispielkonfigurationseigenschaftendateien zur Verwendung mit dem Befehl 'BPMConfig' enthalten.

v Führen Sie den Befehl **BPMConfig** auf dem Computer aus, auf dem der Deployment Manager vorhanden ist, und übergeben Sie dabei den Namen der von Ihnen erstellen Eigenschaftendatei. Beispiel: *BPM-HOME*/bin/BPMConfig -create -profile *meine\_umgebung.properties*

**Wichtig:** Führen Sie den Befehl **BPMConfig** mit derselben Eigenschaftendatei auf allen Computern aus, die zur Implementierungsumgebung gehören werden. Sie müssen den Befehl zuerst auf dem Computer mit dem Deployment Manager-Profil ausführen und anschließend auf allen Computern mit einem verwalteten Knoten. Es kann immer nur eine Profilerstellung auf einem Computer ausgeführt werden und auch immer nur eine Knoteneinbindung für einen bestimmten Deployment Manager. Aus diesem Grund müssen Sie, wenn Sie mehrere Profile zu einem bestimmten Zeitpunkt auf unterschiedlichen Computern erstellen, die Option **federateLater** auswählen, und dann den Befehl mit der Option **create de** nacheinander auf jedem einzelnen Computer ausführen, um die verwalteten Knoten einzubinden.

### *Knoten in Deployment Manager einbinden:*

Nach der Erstellung eines Knotens können Sie den Knoten mit dem Befehl **addNode** in eine Deployment Manager-Zelle einbinden. Alle eingebundenen Knoten können über den Deployment Manager verwaltet werden.

Stellen Sie vor der Verwendung dieser Prozedur sicher, dass die folgenden Voraussetzungen erfüllt sind:

- v Sie haben IBM Business Process Manager installiert und ein Deployment Manager-Profil sowie ein Profil für verwaltete Knoten erstellt. In dieser Prozedur wird davon ausgegangen, dass das Profil für verwaltete Knoten während seiner Erstellung oder Erweiterung *nicht* mit dem Profile Management Tool oder dem Befehlszeilendienstprogramm **manageprofiles** eingebunden wurde.
- v Der Deployment Manager ist aktiv. Falls er nicht aktiv ist, können Sie ihn in der Schnelleinstiegskonsole mit der Option **Deployment Manager starten** oder durch Eingabe des folgenden Befehls starten. Hierbei steht *profilstammverzeichnis* für das Installationsverzeichnis des Deployment Manager-Profils. *profilstammverzeichnis*/bin/startManager.sh
- v Der Deployment Manager wurde erstellt oder erweitert, um die Funktion eines IBM Business Process Manager-Deployment Managers zu übernehmen.
- v Der Deployment Manager weist das gleiche oder ein höheres Release-Level als das Profil für verwaltete Knoten auf, das von Ihnen erstellt oder erweitert wurde.
- v Für den Deployment Manager wurde ein JMX-Verwaltungsport aktiviert. Das Standardprotokoll ist SOAP.

1. Wechseln Sie in das Verzeichnis bin des Profils für verwaltete Knoten, das Sie einbinden möchten. Öffnen Sie ein Befehlsfenster und wechseln Sie über die Befehlszeile in das folgende Verzeichnis (hierbei steht *profilstammverzeichnis* stellvertretend für das Installationsverzeichnis des Profils für verwaltete Knoten):

*profilstammverzeichnis*/bin

2. Führen Sie den Befehl **addNode** aus.

Führen Sie in der Befehlszeile den folgenden Befehl aus, wenn die Sicherheit nicht aktiviert ist:

./addNode.sh *deployment\_manager-host deployment\_manager-SOAP-port*

Führen Sie den folgenden Befehl über die Befehlszeile aus, wenn die Sicherheit aktiviert ist:

./addNode.sh *deployment\_manager-host deployment\_manager-SOAP-port* -username*benutzerid\_für\_authentifizierung* -password*kennwort\_für\_authentifizierung*

Ein Ausgabefenster wird geöffnet. Wenn eine Nachricht wie die folgende angezeigt wird, wurde Ihr Profil für verwaltete Knoten erfolgreich eingebunden:

ADMU0003I: Der Knoten DMNDID2Node03 wurde erfolgreich eingebunden.

Das Profil für verwaltete Knoten wird in den Deployment Manager eingebunden.

Nach der Einbindung des Profils für verwaltete Knoten wechseln Sie in die Administrationskonsole des Deployment Managers, um den leeren Knoten anzupassen oder um einen neuen Server zu erstellen.

# **Zugehörige Informationen**:

[Einstellungen für verwaltete Knoten hinzufügen \(WebSphere Application Server\)](http://www14.software.ibm.com/webapp/wsbroker/redirect?version=phil&product=was-nd-mp&topic=uagtRnodeAdd)

### *Network Deployment-Umgebung mit dem Assistenten für Implementierungsumgebungen konfigurieren:*

Nach Ausführung einer angepassten Installation und Erstellung der Deployment Manager- und benutzerdefinierten Profile (für verwaltete Knoten) können Sie basierend auf den im Softwarepaket enthaltenen Topologiemusterschablonen eine Network Deployment-Konfiguration erstellen.

**Anmerkung:** Eine Momentaufnahme, die BPM Advanced Edition-Funktionalität voraussetzt, kann nicht in mehr als einer Implementierungsumgebung in derselben Zelle installiert werden.

### *SQL Server-Datenbankserver mit Windows-Authentifizierung:*

Sie können eine Network Deployment-Umgebung für einen SQL Server-Datenbankserver mit Windows-Authentifizierung erstellen. Für die Verbindung zur SQL-Datenbank und den Zugriff auf die Daten der Datenbank wird die Kombination aus Benutzername und Kennwort verwendet, die Sie für die Anmeldung am System verwendet haben.

#### *Implementierungsumgebung erstellen - Advanced Process Center:*

Erstellen Sie eine Process Center-Implementierungsumgebung zum Speichern, Ausführen und Verwalten von Prozessanwendungen und Toolkits, die in Process Designer und Integration Designer entwickelt werden. Mit dem **Assistenten für Implementierungsumgebungen** können Sie mehrere Implementierungsumgebungen in einer Zelle erstellen. In einer Zelle kann jedoch nur eine einzige, auf Process Center basierende Implementierungsumgebung erstellt werden.

Stellen Sie außerdem sicher, dass folgende Tasks abgeschlossen wurden:

- Das Produkt wurde installiert.
- Das Deployment Manager-Profil und die zugehörigen Knoten wurden erstellt.
- v Stellen Sie sicher, dass die in der Anzeige für die Datenbankkonfiguration im Implementierungsumgebungsassistenten angegebene Datenbank bereits erstellt wurde. Durch die Konfiguration der Implementierungsumgebung wird in keinem Fall eine Datenbank erstellt. Weitere Informationen finden Sie im Abschnitt zur Erstellung von Datenbanken.
- v Stellen Sie sicher, dass Sie alle lokalen und fernen Knoten starten, die Sie in der Implementierungsumgebung hinzufügen möchten.
- v Das Erstellen einer Implementierungsumgebung mit drei Clustern unter Verwendung des **Implementierungsumgebungsassistenten** nimmt viel Zeit in Anspruch. Führen Sie in diesem Fall einen der folgenden Schritte aus, um die Umgebung mit drei Clustern zu erstellen:
	- Erhöhen Sie den Wert für das Transaktionszeitlimit mit dem Deployment Manager und erstellen Sie die Implementierungsumgebung erneut. Weitere Informationen finden Sie unter Zeitlimitüberschreitungen und Ausnahmebedingungen wegen nicht ausreichendem Speicher während der Installation oder Implementierung verhindern.
	- Erstellen Sie beim Erstellen der Implementierungsumgebung keine Tabellen. Erstellen Sie die Datenbanken und Tabellen, wenn Sie die Umgebung erstellt haben, und führen Sie anschließend den bootstrap-Befehl aus.
- v Wenn Sie den Implementierungsumgebungsassistenten verwenden, können Sie den Deployment Manager-Trace aktivieren, um Details zur Erstellung der Implementierung zu erhalten. Zum Aktivieren eines Trace für eine einzelne Ausführung und bis der Deployment Manager neu startet, melden Sie sich an der Administrationskonsole an, gehen zu **Fehlerbehebung** > **Protokolle und Trace** > *deployment\_manager-name* > **Detailstufe für Protokoll ändern** > **Laufzeit**, fügen Sie **com.ibm.bpm.config.\*=all** im Textbereich **Detailstufe für Protokoll ändern** hinzu und speichern Sie die Änderungen.

**Anmerkung:** Process Center muss installiert sein, wenn Sie eine Process Center-basierte Implementierungsumgebung installieren möchten. Wenn Process Server installiert ist, müssen Sie IBM Installation Manager starten und Ihre Installation dahingehend ändern, dass die Komponente Business Process Manager Advanced Process Center verwendet wird.

Da die Prozedur zur Erstellung von Implementierungsumgebungen mit dem **Assistenten für Implementierungsumgebungen** Schritte für die Auswahl der Muster und Komponenten enthält, sollten Sie die Informationen zu Mustern und Komponenten im Kapitel zur Planung gelesen und verstanden haben.

**Erforderlicher Sicherheitsaufgabenbereich für diese Task:** Wenn die Sicherheit und die aufgabenbereichsbasierte Berechtigung aktiviert sind, müssen Sie sich zum Ausführen dieser Task als Zellenadministrator anmelden, um eine Implementierungsumgebung zu erstellen.

Diese Task beschreibt die Prozedur der Erstellung einer Implementierungsumgebung auf der Grundlage eines bestimmten Musters und unter Verwendung des **Assistenten für Implementierungsumgebungen**.

**Anmerkung:** Eine Momentaufnahme, die BPM Advanced Edition-Funktionalität voraussetzt, kann nicht in mehr als einer Implementierungsumgebung in derselben Zelle installiert werden.

### **Hinweise zu SQL Server:**

- v Stellen Sie sicher, dass der Benutzername und das Schema vorhanden sind, bevor die Konfiguration ausgeführt wird. Als Wert für das Schema sollte das Standardschema für den ausgewählten Benutzer angegeben werden.
- v IBM Process Server und IBM Performance Data Warehouse sollten nicht dieselbe Datenbank verwenden.
- v Falls die Verbindungen zur Datenbank durch den aktuellen Windows-Benutzer hergestellt werden, unter dem der Server ausgeführt wird, muss für SQL Server die Option **Windows-Authentifizierungsmodus** oder **SQL Server- und Windows-Authentifizierungsmodus** aktiviert sein (wie durch Microsoft SQL Server Management Studio angegeben).

Gehen Sie folgendermaßen vor, um die Implementierungsumgebung zu erstellen.

- 1. Navigieren Sie in der Administrationskonsole zur Seite **Implementierungsumgebungen**, indem Sie auf **Server** > **Implementierungsumgebungen** klicken.
- 2. Starten Sie den **Assistenten für Implementierungsumgebungen**, indem Sie auf der Seite **Implementierungsumgebungen** auf **Neu** klicken. Die Seite zum Erstellen einer neuen Implementierungsumgebung wird angezeigt.

**Anmerkung:** Die Datenbank stellt Isolation interner Gruppen, z. B. Administratoren, bereit. Falls die Datenbank von zwei Implementierungsumgebungen gemeinsam verwendet wird, wird auch eine Administratorgruppe gemeinsam verwendet. Wenn eine solche Situation eintritt, sind beide Administratoren in der Lage, sich an beiden Implementierungsumgebungen als Administrator anzumelden.

- a. Geben Sie im Feld **Name der Implementierungsumgebung** einen eindeutigen Namen für die Implementierungsumgebung ein.
- b. Geben Sie im Feld **Name des Administratorbenutzers der Implementierungsumgebung** einen Benutzernamen für den Administrator der Implementierungsumgebung ein.

**Anmerkung:** Es wird empfohlen, einen anderen Administrator für jede Implementierungsumgebung anzugeben, ebenso wie einen Zellenadministrator.

- c. Geben Sie ein Kennwort für den Administrator der Implementierungsumgebung im Feld **Kennwort** ein.
- d. Bestätigen Sie das Kennwort im Feld **Kennwort bestätigen** durch erneute Eingabe.
- 3. Wählen Sie im Abschnitt **IBM BPM Deployment Environment Type** die Option **Advanced Process Center** aus. Komponenten stellen die Laufzeitverarbeitungsfunktionen Ihrer Implementierungsumgebung dar.
- 4. Wählen Sie im Abschnitt **Muster für Implementierungsumgebung auswählen** ein Muster für die Implementierungsumgebung aus und klicken Sie auf **Weiter**, damit die Seite **Knoten auswählen** angezeigt wird. Die verfügbaren Muster sind:
	- v **Einzelner Cluster**: Das Anwendungsimplementierungsziel enthält die Messaging-Infrastruktur und die unterstützenden Anwendungen.
	- v **Anwendung, Remote Messaging, Fernunterstützung**: Ein separater Cluster pro Anwendungsimplementierung, Remote Messaging und Fernunterstützung.
- 5. Wählen Sie auf der Seite **Knoten auswählen** die Knoten aus, die diese Implementierungsumgebung enthalten soll, und klicken Sie dann auf **Weiter**, um zu der Seite **Cluster definieren** zu gelangen. Wählen Sie Knoten aus, die über die erforderliche Funktionalität für die Umgebung verfügen, die Sie im Abschnitt zu den Komponenten der IBM BPM-Implementierungsumgebung ausgewählt haben. Wählen Sie mindestens einen Knoten für die Implementierungsumgebung aus. Wählen Sie für Umgebungen mit hoher Verfügbarkeit und mit Ausweichbetrieb (Failover) mindestens zwei Knoten aus. Für mehr Skalierbarkeit können Sie weitere Knoten hinzufügen.
- 6. Ordnen Sie auf der Seite **Cluster definieren** den einzelnen Knoten die erforderliche Anzahl von Clustern zu und klicken Sie auf **Weiter**, um die Seite **Clusternamen und Ports anpassen** anzuzeigen. Standardmäßig wird jeder Funktion auf jedem Knoten ein Cluster-Member zugeordnet. Die Anzahl kann geändert werden, indem Sie die in den Spalten angezeigte Zahl einfach durch die gewünschte Zahl ersetzen. Wenn Sie mit den verschiedenen Clusteraufgabenbereichen und Funktionen, die von den einzelnen Typen von Cluster bereitgestellt werden, nicht vertraut sind, lesen Sie die Informationen in "Topologien und Implementierungsumgebungsmuster".

Der Wert 0 (null) für einen Knoten bedeutet, dass der Knoten nicht zu der ausgewählten Funktion beiträgt, und zwar auf der Basis der von Ihnen ausgewählten Komponenten.

7. Auf der Seite **Clusternamen und Ports anpassen** können Sie die Namen der Cluster oder der Cluster-Member für den Clustertyp anpassen. Sie können die bereitgestellten Standardwerte verwenden oder die Clusterdetails anpassen und auf **Weiter** klicken.

**Anmerkung:** Sie können den Startport für die Cluster-Member angeben. Das System generiert Standardwerte für die Namen von Cluster-Membern und den Startport.

Stellen Sie sicher, dass die von Ihnen angegebenen Nummern für die Startports mindestens um den Wert 20 differieren. Portnummern sind reserviert und werden den einzelnen Knoten für die Cluster-Member über die angegebene Portnummer zugeordnet. Wenn Sie beim Erstellen der Implementierungsumgebung einen Startport angeben, wird der angegebene Port dem Cluster-Member zugeordnet. Beispiel: Wenn die Portnummer für das erste Cluster-Member 2000 ist, werden die Portnummern 2000, 2001, 2002 usw. verwendet. Die Portnummer des zweiten Cluster-Members wäre 2020 und die verwendeten Portnummern wären entsprechend 2020, 2021, 2022 usw. Die Portnummer des dritten Cluster-Members wäre 2040.

Wenn auf dem physischen System bereits ein Knoten vorhanden ist, können Portkonflikte entstehen. Diese Konflikte müssen manuell behoben werden, indem die Portwerte geändert werden.

Falls Sie weitere Server mit eindeutigen Ports verwenden, konfiguriert WebSphere Application Server nicht automatisch den virtuellen Host für den Server. WebSphere Application Server fügt insbesondere nicht automatisch die Hostaliasports zu einem virtuellen Host hinzu. Mit der Administrationskonsole können Sie jedoch einen neuen Hostalias für jeden Port hinzufügen, der vom neuen Server verwendet wird. Weitere Informationen enthalten die Angaben über die Konfiguration von virtuellen Hosts in der Dokumentation von WebSphere Application Server.

8. Erforderlich: Wählen Sie auf der Seite **Datenbanken konfigurieren** die Option **Microsoft SQL Server mit Windows-Authentifizierung** aus, konfigurieren Sie die Datenbankparameter für die Datenquellen der Implementierungsumgebung, klicken Sie auf **Verbindung testen** und klicken Sie nach dem erfolgreichen Herstellen der Verbindung auf **Weiter**, damit die Seite **Zusammenfassung** geöffnet wird.

Auf dieser Seite können Sie die Datenbankinformationen für die Komponenten in dieser Implementierungsumgebung definieren. Wo dies möglich ist, stellt der Assistent Standardinformationen für die Parameter bereit. Ändern Sie diese Werte so, dass sie mit den Werten übereinstimmen, die Sie bei der Planung der Umgebung festgelegt haben.

**Wichtig:** Die in dieser Anzeige angegebene Datenbank muss bereits vorhanden sein. Durch die Konfiguration der Implementierungsumgebung wird in keinem Fall eine Datenbank erstellt. Weitere Informationen finden Sie im Abschnitt zur Erstellung von Datenbanken.

- v **Gemeinsam genutzte Parameter:**
	- **Server**: Geben Sie den Namen eines Servers ein, auf dem sich die Datenbank befindet.
	- **Port**: Geben Sie die Portnummer für die Verbindung zu der Datenbank ein.
	- **Tabellen erstellen**: Wählen Sie die Option aus, damit die erforderlichen Tabellen erstellt werden.

**Anmerkung:** Stellen Sie bei Auswahl dieser Option sicher, dass der Benutzer über die erforderlichen Berechtigungen für den Zugriff auf die Datenbank und zum Erstellen von Tabellen verfügt.

v **cellDB**

**Anmerkung:** Diese Option 'cellDB' wird nur angezeigt, wenn Sie die erste erweiterte Implementierungsumgebung erstellen. Anschließend verwendet jede erweiterte Implementierungsumgebung, die Sie erstellen, die cellDB-Option der ersten Umgebung.

- **Name**: Geben Sie einen Namen für die Zellendatenbank ein.
- v **Common-Datenbank**
	- **Name**: Geben Sie einen Namen für die Common-Datenbank ein, die für CommonDB-Komponenten, Business Space, Business Process Choreographer und Messaging verwendet wird.
- v **Prozessdatenbank**
	- **Name**: Geben Sie einen Namen für die Process Center-Datenbank ein.
- v **Performance Data Warehouse-Datenbank**
- **Name**: Geben Sie einen Namen für die Performance Data Warehouse-Datenbank ein.
- v **Wählen Sie die Datenbanken aus, die Sie von der Common-Datenbank trennen wollen.**
	- **Messaging**: Wählen Sie diese Option aus, um eine separate Datenbank für die Messaging-Steuerkomponente zu erstellen.
		- **Name**: Geben Sie einen Namen für die Datenbank für Messaging-Steuerkomponenten ein.
	- **Business Process Choreographer**: Wählen Sie diese Option aus, um eine separate Business Process Choreographer-Datenbank zu erstellen.
		- **Name**: Geben Sie einen Namen für die Business Process Choreographer-Datenbank ein.

**Achtung:** Für SQL Server:

- v Stellen Sie sicher, dass der Benutzername und das Schema vorhanden sind, bevor die Konfiguration ausgeführt wird. Als Wert für das Schema sollte das Standardschema für den ausgewählten Benutzer angegeben werden.
- v IBM Process Server und IBM Performance Data Warehouse sollten nicht dieselbe Datenbank verwenden.
- v Falls die Verbindungen zur Datenbank durch den aktuellen Windows-Benutzer hergestellt werden, unter dem der Server ausgeführt wird, muss für SQL Server die Option **Windows-Authentifizierungsmodus** oder **SQL Server- und Windows-Authentifizierungsmodus** aktiviert sein (wie durch Microsoft SQL Server Management Studio angegeben).

Sie können das Kontrollkästchen **Tabellen erstellen** inaktivieren, wenn Sie die Tabellen manuell erstellen möchten und diese nicht während der Konfiguration automatisch erstellt werden sollen. Die Scripts zum Erstellen von Tabellen werden im Ordner *bpm-installationsstammverzeichnis*\ profiles\DmgrProfile\dbscripts\ generiert. Sie können die Scripts aus dem Ordner dbscripts heraus ausführen und müssen keine Scripts mithilfe des Befehls **BPMConfig** generieren.

Sie können alle Schlüsselparameter bearbeiten, zum Beispiel den Datenbanknamen, die Angabe, ob Tabellen erstellt werden sollen, der Laufzeitbenutzername für die Datenquelle und das Kennwort für die Implementierungsumgebung. Sie können auswählen, welche Datenbank für die jeweilige Komponente verwendet werden soll.

**Tipp:** Schritte, die nicht im **Assistenten für Implementierungsumgebungen** abgeschlossen werden können oder die manuell fertiggestellt werden müssen, werden auf der Seite 'Aufgeschobene Konfiguration' aufgelistet. Sie können diese Seite anzeigen, nachdem Sie Ihre Implementierungsumgebung erstellt haben. Um diese Seite der Administrationskonsole anzuzeigen, klicken Sie auf **Server** > **Implementierungsumgebungen** > *Name der Implementierungsumgebung* > **Implementierungsumgebung - Konfiguration** > **Weitere Merkmale** > **Aufgeschobene Konfiguration**.

- 9. Stellen Sie sicher, dass die Angaben auf der Seite **Zusammenfassung** korrekt sind und führen Sie die folgenden Unterschritte aus:
	- a. Optional: Wenn Sie den Vorgang beenden wollen, ohne dass die Konfiguration generiert wird, klicken Sie auf **Abbrechen**.
	- b. Optional: Klicken Sie auf **Für Scripterstellung exportieren**, wenn Sie die Umgebungskonfiguration speichern möchten, um später eine ähnliche Implementierungsumgebung zu konfigurieren.
	- c. Wenn Sie mit der Konfiguration der Implementierungsumgebung zufrieden sind, klicken Sie auf **Implementierungsumgebung generieren**, um die Konfiguration der Implementierungsumgebung zu speichern und abzuschließen. Dabei wird auch eine Eigenschaftendatei im Ordner *BPM-installationsstammverzeichnis*/logs/config auf der Deployment Manager-Maschine generiert, deren Dateiname eine Zeitmarke enthält (bpmconfig-*name\_der\_implementierungsumgebungzeitmarke*.properties). Speichern Sie diese Datei zu Referenzzwecken oder für die Fehlerbehebung von Problemen.

10. Wenn Sie die Erstellung der Process Server-Datenbanktabelle durch Inaktivieren der Option zum Erstellen der Tabelle auf der Datenbankseite auf einen späteren Zeitpunkt verschoben haben, erstellen Sie die Tabellen und laden Sie die Datenbank mit Systeminformationen, indem Sie den Befehl **bootstrapProcessServerData** ausführen.

**Wichtig:** Dieser Befehl muss vor dem Start von Cluster-Membern ausgeführt werden.

- 11. Prüfen Sie mit den folgenden Schritten, ob die Implementierungsumgebung ordnungsgemäß erstellt wurde:
	- a. Melden Sie sich bei der Administrationskonsole ab, beenden Sie den Deployment Manager und beenden Sie danach alle benutzerdefinierten Profile.
	- b. Starten Sie die benutzerdefinierten Profile, starten Sie den Deployment Manager und melden Sie sich an der Administrationskonsole an.
	- c. Starten Sie die Implementierungsumgebung in der Administrationskonsole, indem Sie auf **Server** > **Implementierungsumgebungen** klicken. Wählen Sie das Kontrollkästchen neben der Implementierungsumgebung und dann **Starten** aus.
	- d. Aktualisieren Sie nach 5 bis 10 Minuten (systemabhängig auch länger) die Seite 'Implementierungsumgebung'; der Status der Implementierungsumgebung ändert sich in **Gestartet**.
	- e. Suchen Sie nach dem Ordner Tables für die Common-Datenbank. Prüfen Sie, ob die Tabellen mit den vier Schemas erstellt wurden, die Sie manuell erstellt haben.
	- f. Optional: Vergewissern Sie sich, dass die Tabellen mit dem Schema XXXBE## in der Business Process Choreographer-Datenbank erstellt wurden.
	- g. Wählen Sie in der Administrationskonsole die Optionen **Anwendungen** > **Anwendungstypen** > **WebSphere-Unternehmensanwendungen** aus und vergewissern Sie sich, dass die installierten Anwendungen erfolgreich gestartet wurden.
	- h. Testen Sie auf der Datenquellenseite (**Ressourcen** > **JDBC** > **Datenquellen**), ob die Verbindung zu allen Komponenten, die nicht zu der Messaging-Steuerkomponente gehören (d. h. alle Komponenten, deren Name nicht **ME** enthält), erfolgreich hergestellt werden kann.
- 12. Starten Sie die folgenden Ressourcen erneut, nachdem Sie die Konfigurationen in der hier angegebenen Reihenfolge durchgeführt haben. Die erforderlichen Schritte zum erneuten Starten einer Ressource sind in Einzelressourcen starten und stoppen beschrieben.
	- a. Stoppen Sie die Implementierungsumgebung.
	- b. Stoppen Sie den Knotenagenten.
	- c. Stoppen Sie den Deployment Manager.
	- d. Starten Sie den Deployment Manager.
	- e. Starten Sie den Knotenagenten.
	- f. Starten Sie die Implementierungsumgebung.

Bei Advanced- oder Advanced-Only-Implementierungsumgebungen müssen der Deployment Manager und die Knotenagenten neu gestartet werden, damit die Konfiguration auf Zellenebene wirksam werden kann. Dies ist nur für die erste erstellte Implementierungsumgebung erforderlich.

Nach Abschluss der Konfiguration können Sie den Inhalt der Konfigurationsdateien untersuchen, um die Änderungen zu prüfen.

Speichern Sie die Änderungen in der Hauptkonfiguration oder verwerfen Sie sie.

**Wichtig:** Falls Sie weitere Server mit eindeutigen Ports verwenden, konfiguriert WebSphere Application Server nicht automatisch den virtuellen Host für den Server. WebSphere Application Server fügt insbesondere nicht automatisch die Hostaliasports zu einem virtuellen Host hinzu. Mit der Administrationskonsole können Sie jedoch einen neuen Hostalias für jeden Port hinzufügen, der vom neuen Server verwendet wird. Fügen Sie einen Hostalias hinzu, indem Sie in der Administrationskonsole zu **Umgebung** > **Virtuelle Hosts** > **default\_host** > **Hostaliasnamen** navigieren und auf **Neu** klicken. Weitere Informationen enthalten die Angaben über die Konfiguration von virtuellen Hosts in der Dokumentation von WebSphere Application Server.

Bereinigen Sie alle relevanten Profilprotokolle oder speichern Sie sie in einem anderen Verzeichnis. Es wird empfohlen, die Protokolle zu löschen oder zu verschieben, da diesen die jeweils letzte Konfiguration angehängt wird. Dadurch kann es möglicherweise umständlich werden, die aktuellen Informationen anzuzeigen.

**Tipp:** Nachdem Sie eine Network Deployment-Umgebung für IBM BPM Advanced konfiguriert haben, erhalten Sie beim Testen der Verbindung zur Datenquelle **jdbc/WPSDB** auf Zellenebene (beispielsweise über die Seite **Ressourcen** > **JDBC** > **Datenquellen** der Administrationskonsole) eine Nachricht, der zufolge die Operation für den Verbindungstest mit der Ausnahmebedingung com.ibm.wsspi.runtime.variable.UndefinedVariableException: Undefined Variable *variablenname* fehlgeschlagen ist. Dabei steht *variablenname* für einen Variablennamen wie *WAS\_INSTALL\_ROOT*, *DB2\_JCC\_DRIVER\_PATH*, *UNIVERSAL\_JDBC\_DRIVER\_PATH* oder *PUREQUERY\_PATH*. Dies bedeutet nicht zwangsläufig, dass während der Ausführung beim Zugriff auf die Datenquelle ein Problem zu erwarten ist. Stellen Sie sicher, dass die Position der JDBC-Treiberdateien für jeden Client zugänglich ist, der die Datenquelle verwenden muss, und konfigurieren Sie die Variable mit dem vollständigen Pfad dieser Position. Ignorieren Sie den Fehler für den Verbindungstest, sofern nicht während der Ausführung ebenfalls Probleme hinsichtlich der Verbindung zum Datenspeicher auftreten. Zusätzliche Informationen enthalten die Angaben über den Verbindungstestservice in der Dokumentation von WebSphere Application Server.

### *Implementierungsumgebung erstellen - Standard Process Center:*

Erstellen Sie eine Process Center-Implementierungsumgebung zum Speichern, Ausführen und Verwalten von Prozessanwendungen und Toolkits, die in Process Designer entwickelt werden. Mit dem **Assistenten für Implementierungsumgebungen** können Sie mehrere Implementierungsumgebungen in einer Zelle erstellen. In einer Zelle kann jedoch nur eine einzige, auf Process Center basierende Implementierungsumgebung erstellt werden.

Stellen Sie außerdem sicher, dass folgende Tasks abgeschlossen wurden:

- Das Produkt wurde installiert.
- Das Deployment Manager-Profil und die zugehörigen Knoten wurden erstellt.
- v Stellen Sie sicher, dass die in der Anzeige für die Datenbankkonfiguration im Implementierungsumgebungsassistenten angegebene Datenbank bereits erstellt wurde. Durch die Konfiguration der Implementierungsumgebung wird in keinem Fall eine Datenbank erstellt. Weitere Informationen finden Sie im Abschnitt zur Erstellung von Datenbanken.
- v Stellen Sie sicher, dass Sie alle lokalen und fernen Knoten starten, die Sie in der Implementierungsumgebung hinzufügen möchten.
- v Das Erstellen einer Implementierungsumgebung mit drei Clustern unter Verwendung des **Implementierungsumgebungsassistenten** nimmt viel Zeit in Anspruch. Führen Sie in diesem Fall einen der folgenden Schritte aus, um die Umgebung mit drei Clustern zu erstellen:
	- Erhöhen Sie den Wert für das Transaktionszeitlimit mit dem Deployment Manager und erstellen Sie die Implementierungsumgebung erneut. Weitere Informationen finden Sie unter Zeitlimitüberschreitungen und Ausnahmebedingungen wegen nicht ausreichendem Speicher während der Installation oder Implementierung verhindern.
	- Erstellen Sie beim Erstellen der Implementierungsumgebung keine Tabellen. Erstellen Sie die Datenbanken und Tabellen, wenn Sie die Umgebung erstellt haben, und führen Sie anschließend den bootstrap-Befehl aus.
- v Wenn Sie den Implementierungsumgebungsassistenten verwenden, können Sie den Deployment Manager-Trace aktivieren, um Details zur Erstellung der Implementierung zu erhalten. Zum Aktivieren eines Trace für eine einzelne Ausführung und bis der Deployment Manager neu startet, melden Sie sich an der Administrationskonsole an, gehen zu **Fehlerbehebung** > **Protokolle und Trace** > *deployment\_ma-*

## *nager-name* > **Detailstufe für Protokoll ändern** > **Laufzeit**, fügen Sie **com.ibm.bpm.config.\*=all** im Textbereich **Detailstufe für Protokoll ändern** hinzu und speichern Sie die Änderungen.

**Anmerkung:** Process Center muss installiert sein, wenn Sie eine Process Center-basierte Implementierungsumgebung installieren möchten. Wenn Process Server installiert ist, müssen Sie IBM Installation Manager starten und Ihre Installation dahingehend ändern, dass die Komponente Business Process Manager Advanced Process Center verwendet wird.

Da die Prozedur zur Erstellung von Implementierungsumgebungen mit dem **Assistenten für Implementierungsumgebungen** Schritte für die Auswahl der Muster und Komponenten enthält, sollten Sie die Informationen zu Mustern und Komponenten im Kapitel zur Planung gelesen und verstanden haben.

**Erforderlicher Sicherheitsaufgabenbereich für diese Task:** Wenn die Sicherheit und die aufgabenbereichsbasierte Berechtigung aktiviert sind, müssen Sie sich zum Ausführen dieser Task als Zellenadministrator anmelden, um eine Implementierungsumgebung zu erstellen.

Diese Task beschreibt die Prozedur der Erstellung einer Implementierungsumgebung auf der Grundlage eines bestimmten Musters und unter Verwendung des **Assistenten für Implementierungsumgebungen**.

**Anmerkung:** Eine Momentaufnahme, die BPM Advanced Edition-Funktionalität voraussetzt, kann nicht in mehr als einer Implementierungsumgebung in derselben Zelle installiert werden.

### **Hinweise zu SQL Server:**

- v Stellen Sie sicher, dass der Benutzername und das Schema vorhanden sind, bevor die Konfiguration ausgeführt wird. Als Wert für das Schema sollte das Standardschema für den ausgewählten Benutzer angegeben werden.
- v IBM Process Server und IBM Performance Data Warehouse sollten nicht dieselbe Datenbank verwenden.
- v Falls die Verbindungen zur Datenbank durch den aktuellen Windows-Benutzer hergestellt werden, unter dem der Server ausgeführt wird, muss für SQL Server die Option **Windows-Authentifizierungsmodus** oder **SQL Server- und Windows-Authentifizierungsmodus** aktiviert sein (wie durch Microsoft SQL Server Management Studio angegeben).

Gehen Sie folgendermaßen vor, um die Implementierungsumgebung zu erstellen.

- 1. Navigieren Sie in der Administrationskonsole zur Seite **Implementierungsumgebungen**, indem Sie auf **Server** > **Implementierungsumgebungen** klicken.
- 2. Starten Sie den **Assistenten für Implementierungsumgebungen**, indem Sie auf der Seite **Implementierungsumgebungen** auf **Neu** klicken. Die Seite zum Erstellen einer neuen Implementierungsumgebung wird angezeigt.

**Anmerkung:** Die Datenbank stellt Isolation interner Gruppen, z. B. Administratoren, bereit. Falls die Datenbank von zwei Implementierungsumgebungen gemeinsam verwendet wird, wird auch eine Administratorgruppe gemeinsam verwendet. Wenn eine solche Situation eintritt, sind beide Administratoren in der Lage, sich an beiden Implementierungsumgebungen als Administrator anzumelden.

- a. Geben Sie im Feld **Name der Implementierungsumgebung** einen eindeutigen Namen für die Implementierungsumgebung ein.
- b. Geben Sie im Feld **Name des Administratorbenutzers der Implementierungsumgebung** einen Benutzernamen für den Administrator der Implementierungsumgebung ein.

**Anmerkung:** Es wird empfohlen, einen anderen Administrator für jede Implementierungsumgebung anzugeben, ebenso wie einen Zellenadministrator.

- c. Geben Sie ein Kennwort für den Administrator der Implementierungsumgebung im Feld **Kennwort** ein.
- d. Bestätigen Sie das Kennwort im Feld **Kennwort bestätigen** durch erneute Eingabe.
- 3. Wählen Sie im Abschnitt **IBM BPM Deployment Environment Type** die Option **Standard Process Center** aus. Komponenten stellen die Laufzeitverarbeitungsfunktionen Ihrer Implementierungsumgebung dar.
- 4. Wählen Sie im Abschnitt **Muster für Implementierungsumgebung auswählen** ein Muster für die Implementierungsumgebung aus und klicken Sie auf **Weiter**, damit die Seite **Knoten auswählen** angezeigt wird. Die verfügbaren Muster sind:
	- v **Einzelner Cluster**: Das Anwendungsimplementierungsziel enthält die Messaging-Infrastruktur und die unterstützenden Anwendungen.
	- v **Anwendung, Remote Messaging, Fernunterstützung**: Ein separater Cluster pro Anwendungsimplementierung, Remote Messaging und Fernunterstützung.
- 5. Wählen Sie auf der Seite **Knoten auswählen** die Knoten aus, die diese Implementierungsumgebung enthalten soll, und klicken Sie dann auf **Weiter**, um zu der Seite **Cluster definieren** zu gelangen. Wählen Sie Knoten aus, die über die erforderliche Funktionalität für die Umgebung verfügen, die Sie im Abschnitt zu den Komponenten der IBM BPM-Implementierungsumgebung ausgewählt haben. Wählen Sie mindestens einen Knoten für die Implementierungsumgebung aus. Wählen Sie für Umgebungen mit hoher Verfügbarkeit und mit Ausweichbetrieb (Failover) mindestens zwei Knoten aus. Für mehr Skalierbarkeit können Sie weitere Knoten hinzufügen.
- 6. Ordnen Sie auf der Seite **Cluster definieren** den einzelnen Knoten die erforderliche Anzahl von Clustern zu und klicken Sie auf **Weiter**, um die Seite **Clusternamen und Ports anpassen** anzuzeigen. Standardmäßig wird jeder Funktion auf jedem Knoten ein Cluster-Member zugeordnet. Die Anzahl kann geändert werden, indem Sie die in den Spalten angezeigte Zahl einfach durch die gewünschte Zahl ersetzen. Wenn Sie mit den verschiedenen Clusteraufgabenbereichen und Funktionen, die von den einzelnen Typen von Cluster bereitgestellt werden, nicht vertraut sind, lesen Sie die Informationen in "Topologien und Implementierungsumgebungsmuster".

Der Wert 0 (null) für einen Knoten bedeutet, dass der Knoten nicht zu der ausgewählten Funktion beiträgt, und zwar auf der Basis der von Ihnen ausgewählten Komponenten.

7. Auf der Seite **Clusternamen und Ports anpassen** können Sie die Namen der Cluster oder der Cluster-Member für den Clustertyp anpassen. Sie können die bereitgestellten Standardwerte verwenden oder die Clusterdetails anpassen und auf **Weiter** klicken.

**Anmerkung:** Sie können den Startport für die Cluster-Member angeben. Das System generiert Standardwerte für die Namen von Cluster-Membern und den Startport.

Stellen Sie sicher, dass die von Ihnen angegebenen Nummern für die Startports mindestens um den Wert 20 differieren. Portnummern sind reserviert und werden den einzelnen Knoten für die Cluster-Member über die angegebene Portnummer zugeordnet. Wenn Sie beim Erstellen der Implementierungsumgebung einen Startport angeben, wird der angegebene Port dem Cluster-Member zugeordnet. Beispiel: Wenn die Portnummer für das erste Cluster-Member 2000 ist, werden die Portnummern 2000, 2001, 2002 usw. verwendet. Die Portnummer des zweiten Cluster-Members wäre 2020 und die verwendeten Portnummern wären entsprechend 2020, 2021, 2022 usw. Die Portnummer des dritten Cluster-Members wäre 2040.

Wenn auf dem physischen System bereits ein Knoten vorhanden ist, können Portkonflikte entstehen. Diese Konflikte müssen manuell behoben werden, indem die Portwerte geändert werden.

Falls Sie weitere Server mit eindeutigen Ports verwenden, konfiguriert WebSphere Application Server nicht automatisch den virtuellen Host für den Server. WebSphere Application Server fügt insbesondere nicht automatisch die Hostaliasports zu einem virtuellen Host hinzu. Mit der Administrationskonsole können Sie jedoch einen neuen Hostalias für jeden Port hinzufügen, der vom neuen Server verwendet wird. Weitere Informationen enthalten die Angaben über die Konfiguration von virtuellen Hosts in der Dokumentation von WebSphere Application Server.

8. Erforderlich: Wählen Sie auf der Seite **Datenbanken konfigurieren** die Option **Microsoft SQL Server mit Windows-Authentifizierung** aus, konfigurieren Sie die Datenbankparameter für die Datenquellen der Implementierungsumgebung, klicken Sie auf **Verbindung testen** und klicken Sie nach dem erfolgreichen Herstellen der Verbindung auf **Weiter**, damit die Seite **Zusammenfassung** geöffnet wird.

Auf dieser Seite können Sie die Datenbankinformationen für die Komponenten in dieser Implementierungsumgebung definieren. Wo dies möglich ist, stellt der Assistent Standardinformationen für die Parameter bereit. Ändern Sie diese Werte so, dass sie mit den Werten übereinstimmen, die Sie bei der Planung der Umgebung festgelegt haben.

**Wichtig:** Die in dieser Anzeige angegebene Datenbank muss bereits vorhanden sein. Durch die Konfiguration der Implementierungsumgebung wird in keinem Fall eine Datenbank erstellt. Weitere Informationen finden Sie im Abschnitt zur Erstellung von Datenbanken.

### v **Gemeinsam genutzte Parameter:**

- **Server**: Geben Sie den Namen eines Servers ein, auf dem sich die Datenbank befindet.
- **Port**: Geben Sie die Portnummer für die Verbindung zu der Datenbank ein.
- **Tabellen erstellen**: Wählen Sie die Option aus, damit die erforderlichen Tabellen erstellt werden.

**Anmerkung:** Stellen Sie bei Auswahl dieser Option sicher, dass der Benutzer über die erforderlichen Berechtigungen für den Zugriff auf die Datenbank und zum Erstellen von Tabellen verfügt.

- v **Common-Datenbank**
	- **Name**: Geben Sie einen Namen für die Common-Datenbank ein, die für CommonDB-Komponenten, Business Space, Business Process Choreographer und Messaging verwendet wird.
- v **Prozessdatenbank**
	- **Name**: Geben Sie einen Namen für die Process Center-Datenbank ein.
- v **Performance Data Warehouse-Datenbank**
	- **Name**: Geben Sie einen Namen für die Performance Data Warehouse-Datenbank ein.
- v **Wählen Sie die Datenbanken aus, die Sie von der Common-Datenbank trennen wollen.**
	- **Messaging**: Wählen Sie diese Option aus, um eine separate Datenbank für die Messaging-Steuerkomponente zu erstellen.
		- **Name**: Geben Sie einen Namen für die Datenbank für Messaging-Steuerkomponenten ein.

**Achtung:** Für SQL Server:

- v Stellen Sie sicher, dass der Benutzername und das Schema vorhanden sind, bevor die Konfiguration ausgeführt wird. Als Wert für das Schema sollte das Standardschema für den ausgewählten Benutzer angegeben werden.
- v IBM Process Server und IBM Performance Data Warehouse sollten nicht dieselbe Datenbank verwenden.
- v Falls die Verbindungen zur Datenbank durch den aktuellen Windows-Benutzer hergestellt werden, unter dem der Server ausgeführt wird, muss für SQL Server die Option **Windows-Authentifizierungsmodus** oder **SQL Server- und Windows-Authentifizierungsmodus** aktiviert sein (wie durch Microsoft SQL Server Management Studio angegeben).

Sie können das Kontrollkästchen **Tabellen erstellen** inaktivieren, wenn Sie die Tabellen manuell erstellen möchten und diese nicht während der Konfiguration automatisch erstellt werden sollen. Die Scripts zum Erstellen von Tabellen werden im Ordner *bpm-installationsstammverzeichnis*\ profiles\DmgrProfile\dbscripts\ generiert. Sie können die Scripts aus dem Ordner dbscripts heraus ausführen und müssen keine Scripts mithilfe des Befehls **BPMConfig** generieren.

Sie können alle Schlüsselparameter bearbeiten, zum Beispiel den Datenbanknamen, die Angabe, ob Tabellen erstellt werden sollen, der Laufzeitbenutzername für die Datenquelle und das Kennwort für die Implementierungsumgebung. Sie können auswählen, welche Datenbank für die jeweilige Komponente verwendet werden soll.

**Tipp:** Schritte, die nicht im **Assistenten für Implementierungsumgebungen** abgeschlossen werden können oder die manuell fertiggestellt werden müssen, werden auf der Seite 'Aufgeschobene Konfiguration' aufgelistet. Sie können diese Seite anzeigen, nachdem Sie Ihre Implementierungsumgebung erstellt haben. Um diese Seite der Administrationskonsole anzuzeigen, klicken Sie auf **Server** > **Implementierungsumgebungen** > *Name der Implementierungsumgebung* > **Implementierungsumgebung - Konfiguration** > **Weitere Merkmale** > **Aufgeschobene Konfiguration**.

- 9. Stellen Sie sicher, dass die Angaben auf der Seite **Zusammenfassung** korrekt sind und führen Sie die folgenden Unterschritte aus:
	- a. Optional: Wenn Sie den Vorgang beenden wollen, ohne dass die Konfiguration generiert wird, klicken Sie auf **Abbrechen**.
	- b. Optional: Klicken Sie auf **Für Scripterstellung exportieren**, wenn Sie die Umgebungskonfiguration speichern möchten, um später eine ähnliche Implementierungsumgebung zu konfigurieren.
	- c. Wenn Sie mit der Konfiguration der Implementierungsumgebung zufrieden sind, klicken Sie auf **Implementierungsumgebung generieren**, um die Konfiguration der Implementierungsumgebung zu speichern und abzuschließen. Dabei wird auch eine Eigenschaftendatei im Ordner *BPM-installationsstammverzeichnis*/logs/config auf der Deployment Manager-Maschine generiert, deren Dateiname eine Zeitmarke enthält (bpmconfig-*name\_der\_implementierungsumgebungzeitmarke*.properties). Speichern Sie diese Datei zu Referenzzwecken oder für die Fehlerbehebung von Problemen.
- 10. Wenn Sie die Erstellung der Process Server-Datenbanktabelle durch Inaktivieren der Option zum Erstellen der Tabelle auf der Datenbankseite auf einen späteren Zeitpunkt verschoben haben, erstellen Sie die Tabellen und laden Sie die Datenbank mit Systeminformationen, indem Sie den Befehl **bootstrapProcessServerData** ausführen.

**Wichtig:** Dieser Befehl muss vor dem Start von Cluster-Membern ausgeführt werden.

- 11. Prüfen Sie mit den folgenden Schritten, ob die Implementierungsumgebung ordnungsgemäß erstellt wurde:
	- a. Melden Sie sich bei der Administrationskonsole ab, beenden Sie den Deployment Manager und beenden Sie danach alle benutzerdefinierten Profile.
	- b. Starten Sie die benutzerdefinierten Profile, starten Sie den Deployment Manager und melden Sie sich an der Administrationskonsole an.
	- c. Starten Sie die Implementierungsumgebung in der Administrationskonsole, indem Sie auf **Server** > **Implementierungsumgebungen** klicken. Wählen Sie das Kontrollkästchen neben der Implementierungsumgebung und dann **Starten** aus.
	- d. Aktualisieren Sie nach 5 bis 10 Minuten (systemabhängig auch länger) die Seite 'Implementierungsumgebung'; der Status der Implementierungsumgebung ändert sich in **Gestartet**.
	- e. Suchen Sie nach dem Ordner Tables für die Common-Datenbank. Prüfen Sie, ob die Tabellen mit den vier Schemas erstellt wurden, die Sie manuell erstellt haben.
	- f. Optional: Vergewissern Sie sich, dass die Tabellen mit dem Schema XXXBE## in der Business Process Choreographer-Datenbank erstellt wurden.
	- g. Wählen Sie in der Administrationskonsole die Optionen **Anwendungen** > **Anwendungstypen** > **WebSphere-Unternehmensanwendungen** aus und vergewissern Sie sich, dass die installierten Anwendungen erfolgreich gestartet wurden.
	- h. Testen Sie auf der Datenquellenseite (**Ressourcen** > **JDBC** > **Datenquellen**), ob die Verbindung zu allen Komponenten, die nicht zu der Messaging-Steuerkomponente gehören (d. h. alle Komponenten, deren Name nicht **ME** enthält), erfolgreich hergestellt werden kann.
- 12. Starten Sie die folgenden Ressourcen erneut, nachdem Sie die Konfigurationen in der hier angegebenen Reihenfolge durchgeführt haben. Die erforderlichen Schritte zum erneuten Starten einer Ressource sind in Einzelressourcen starten und stoppen beschrieben.
	- a. Stoppen Sie die Implementierungsumgebung.
	- b. Stoppen Sie den Knotenagenten.
	- c. Stoppen Sie den Deployment Manager.
	- d. Starten Sie den Deployment Manager.
	- e. Starten Sie den Knotenagenten.
	- f. Starten Sie die Implementierungsumgebung.

Bei Advanced- oder Advanced-Only-Implementierungsumgebungen müssen der Deployment Manager und die Knotenagenten neu gestartet werden, damit die Konfiguration auf Zellenebene wirksam werden kann. Dies ist nur für die erste erstellte Implementierungsumgebung erforderlich.

Nach Abschluss der Konfiguration können Sie den Inhalt der Konfigurationsdateien untersuchen, um die Änderungen zu prüfen.

Speichern Sie die Änderungen in der Hauptkonfiguration oder verwerfen Sie sie.

**Wichtig:** Falls Sie weitere Server mit eindeutigen Ports verwenden, konfiguriert WebSphere Application Server nicht automatisch den virtuellen Host für den Server. WebSphere Application Server fügt insbesondere nicht automatisch die Hostaliasports zu einem virtuellen Host hinzu. Mit der Administrationskonsole können Sie jedoch einen neuen Hostalias für jeden Port hinzufügen, der vom neuen Server verwendet wird. Fügen Sie einen Hostalias hinzu, indem Sie in der Administrationskonsole zu **Umgebung** > **Virtuelle Hosts** > **default\_host** > **Hostaliasnamen** navigieren und auf **Neu** klicken. Weitere Informationen enthalten die Angaben über die Konfiguration von virtuellen Hosts in der Dokumentation von WebSphere Application Server.

Bereinigen Sie alle relevanten Profilprotokolle oder speichern Sie sie in einem anderen Verzeichnis. Es wird empfohlen, die Protokolle zu löschen oder zu verschieben, da diesen die jeweils letzte Konfiguration angehängt wird. Dadurch kann es möglicherweise umständlich werden, die aktuellen Informationen anzuzeigen.

# *Implementierungsumgebung erstellen - Advanced Process Server:*

Erstellen Sie eine Process Server-Implementierungsumgebung zum Ausführen von Prozessen, Services und Modulen, die von Process Center implementiert werden. Oder implementieren Sie Module entweder direkt über die Befehlszeile oder über die WebSphere-Administrationskonsole. Mit dem **Assistenten für Implementierungsumgebungen** können Sie mehrere Implementierungsumgebungen in einer Zelle erstellen.

Stellen Sie außerdem sicher, dass folgende Tasks abgeschlossen wurden:

- Das Produkt wurde installiert.
- Das Deployment Manager-Profil und die zugehörigen Knoten wurden erstellt.
- v Stellen Sie sicher, dass die in der Anzeige für die Datenbankkonfiguration im Implementierungsumgebungsassistenten angegebene Datenbank bereits erstellt wurde. Durch die Konfiguration der Implementierungsumgebung wird in keinem Fall eine Datenbank erstellt. Weitere Informationen finden Sie im Abschnitt zur Erstellung von Datenbanken.
- Stellen Sie sicher, dass Sie alle lokalen und fernen Knoten starten, die Sie in der Implementierungsumgebung hinzufügen möchten.
- v Das Erstellen einer Implementierungsumgebung mit drei Clustern unter Verwendung des **Implementierungsumgebungsassistenten** nimmt viel Zeit in Anspruch. Führen Sie in diesem Fall einen der folgenden Schritte aus, um die Umgebung mit drei Clustern zu erstellen:
- Erhöhen Sie den Wert für das Transaktionszeitlimit mit dem Deployment Manager und erstellen Sie die Implementierungsumgebung erneut. Weitere Informationen finden Sie unter Zeitlimitüberschreitungen und Ausnahmebedingungen wegen nicht ausreichendem Speicher während der Installation oder Implementierung verhindern.
- Erstellen Sie beim Erstellen der Implementierungsumgebung keine Tabellen. Erstellen Sie die Datenbanken und Tabellen, wenn Sie die Umgebung erstellt haben, und führen Sie anschließend den bootstrap-Befehl aus.
- v Wenn Sie den Implementierungsumgebungsassistenten verwenden, können Sie den Deployment Manager-Trace aktivieren, um Details zur Erstellung der Implementierung zu erhalten. Zum Aktivieren eines Trace für eine einzelne Ausführung und bis der Deployment Manager neu startet, melden Sie sich an der Administrationskonsole an, gehen zu **Fehlerbehebung** > **Protokolle und Trace** > *deployment\_manager-name* > **Detailstufe für Protokoll ändern** > **Laufzeit**, fügen Sie **com.ibm.bpm.config.\*=all** im Textbereich **Detailstufe für Protokoll ändern** hinzu und speichern Sie die Änderungen.

**Anmerkung:** Process Server muss installiert sein, wenn Sie eine Process Server-basierte Implementierungsumgebung installieren möchten. Wenn Process Center installiert ist, müssen Sie IBM Installation Manager starten und Ihre Installation dahingehend ändern, dass die Komponente Business Process Manager Advanced Process Server Production oder Business Process Manager Advanced Process Server Non-Production verwendet wird.

Da die Prozedur zur Erstellung von Implementierungsumgebungen mit dem **Assistenten für Implementierungsumgebungen** Schritte für die Auswahl der Muster und Komponenten enthält, sollten Sie die Informationen zu Mustern und Komponenten im Kapitel zur Planung gelesen und verstanden haben.

**Erforderlicher Sicherheitsaufgabenbereich für diese Task:** Wenn die Sicherheit und die aufgabenbereichsbasierte Berechtigung aktiviert sind, müssen Sie sich zum Ausführen dieser Task als Zellenadministrator anmelden, um eine Implementierungsumgebung zu erstellen.

Diese Task beschreibt die Prozedur der Erstellung einer Implementierungsumgebung auf der Grundlage eines bestimmten Musters und unter Verwendung des **Assistenten für Implementierungsumgebungen**.

**Anmerkung:** Eine Momentaufnahme, die BPM Advanced Edition-Funktionalität voraussetzt, kann nicht in mehr als einer Implementierungsumgebung in derselben Zelle installiert werden.

# **Hinweise zu SQL Server:**

- v Stellen Sie sicher, dass der Benutzername und das Schema vorhanden sind, bevor die Konfiguration ausgeführt wird. Als Wert für das Schema sollte das Standardschema für den ausgewählten Benutzer angegeben werden.
- v IBM Process Server und IBM Performance Data Warehouse sollten nicht dieselbe Datenbank verwenden.
- v Falls die Verbindungen zur Datenbank durch den aktuellen Windows-Benutzer hergestellt werden, unter dem der Server ausgeführt wird, muss für SQL Server die Option **Windows-Authentifizierungsmodus** oder **SQL Server- und Windows-Authentifizierungsmodus** aktiviert sein (wie durch Microsoft SQL Server Management Studio angegeben).

Gehen Sie folgendermaßen vor, um die Implementierungsumgebung zu erstellen.

- 1. Navigieren Sie in der Administrationskonsole zur Seite **Implementierungsumgebungen**, indem Sie auf **Server** > **Implementierungsumgebungen** klicken.
- 2. Starten Sie den **Assistenten für Implementierungsumgebungen**, indem Sie auf der Seite **Implementierungsumgebungen** auf **Neu** klicken. Die Seite zum Erstellen einer neuen Implementierungsumgebung wird angezeigt.

**Anmerkung:** Die Datenbank stellt Isolation interner Gruppen, z. B. Administratoren, bereit. Falls die Datenbank von zwei Implementierungsumgebungen gemeinsam verwendet wird, wird auch eine

Administratorgruppe gemeinsam verwendet. Wenn eine solche Situation eintritt, sind beide Administratoren in der Lage, sich an beiden Implementierungsumgebungen als Administrator anzumelden.

- a. Geben Sie im Feld **Name der Implementierungsumgebung** einen eindeutigen Namen für die Implementierungsumgebung ein.
- b. Geben Sie im Feld **Name des Administratorbenutzers der Implementierungsumgebung** einen Benutzernamen für den Administrator der Implementierungsumgebung ein.

**Anmerkung:** Es wird empfohlen, einen anderen Administrator für jede Implementierungsumgebung anzugeben, ebenso wie einen Zellenadministrator.

- c. Geben Sie ein Kennwort für den Administrator der Implementierungsumgebung im Feld **Kennwort** ein.
- d. Bestätigen Sie das Kennwort im Feld **Kennwort bestätigen** durch erneute Eingabe.
- 3. Wählen Sie im Abschnitt **IBM BPM Deployment Environment Type** die Option **Advanced Process Server** aus. Komponenten stellen die Laufzeitverarbeitungsfunktionen Ihrer Implementierungsumgebung dar.
- 4. Wählen Sie im Abschnitt **Muster für Implementierungsumgebung auswählen** ein Muster für die Implementierungsumgebung aus und klicken Sie auf **Weiter**, damit die Seite **Knoten auswählen** angezeigt wird. Die verfügbaren Muster sind:
	- v **Einzelner Cluster**: Das Anwendungsimplementierungsziel enthält die Messaging-Infrastruktur und die unterstützenden Anwendungen.
	- v **Anwendung, Remote Messaging, Fernunterstützung**: Ein separater Cluster pro Anwendungsimplementierung, Remote Messaging und Fernunterstützung.
- 5. Wählen Sie auf der Seite **Knoten auswählen** die Knoten aus, die diese Implementierungsumgebung enthalten soll, und klicken Sie dann auf **Weiter**, um zu der Seite **Cluster definieren** zu gelangen. Wählen Sie Knoten aus, die über die erforderliche Funktionalität für die Umgebung verfügen, die Sie im Abschnitt zu den Komponenten der IBM BPM-Implementierungsumgebung ausgewählt haben. Wählen Sie mindestens einen Knoten für die Implementierungsumgebung aus. Wählen Sie für Umgebungen mit hoher Verfügbarkeit und mit Ausweichbetrieb (Failover) mindestens zwei Knoten aus.

Für mehr Skalierbarkeit können Sie weitere Knoten hinzufügen.

6. Ordnen Sie auf der Seite **Cluster definieren** den einzelnen Knoten die erforderliche Anzahl von Clustern zu und klicken Sie auf **Weiter**, um die Seite **Clusternamen und Ports anpassen** anzuzeigen. Standardmäßig wird jeder Funktion auf jedem Knoten ein Cluster-Member zugeordnet. Die Anzahl kann geändert werden, indem Sie die in den Spalten angezeigte Zahl einfach durch die gewünschte Zahl ersetzen. Wenn Sie mit den verschiedenen Clusteraufgabenbereichen und Funktionen, die von den einzelnen Typen von Cluster bereitgestellt werden, nicht vertraut sind, lesen Sie die Informationen in "Topologien und Implementierungsumgebungsmuster".

Der Wert 0 (null) für einen Knoten bedeutet, dass der Knoten nicht zu der ausgewählten Funktion beiträgt, und zwar auf der Basis der von Ihnen ausgewählten Komponenten.

7. Auf der Seite **Clusternamen und Ports anpassen** können Sie die Namen der Cluster oder der Cluster-Member für den Clustertyp anpassen. Sie können die bereitgestellten Standardwerte verwenden oder die Clusterdetails anpassen und auf **Weiter** klicken.

**Anmerkung:** Sie können den Startport für die Cluster-Member angeben. Das System generiert Standardwerte für die Namen von Cluster-Membern und den Startport.

Stellen Sie sicher, dass die von Ihnen angegebenen Nummern für die Startports mindestens um den Wert 20 differieren. Portnummern sind reserviert und werden den einzelnen Knoten für die Cluster-Member über die angegebene Portnummer zugeordnet. Wenn Sie beim Erstellen der Implementierungsumgebung einen Startport angeben, wird der angegebene Port dem Cluster-Member zugeordnet. Beispiel: Wenn die Portnummer für das erste Cluster-Member 2000 ist, werden die

Portnummern 2000, 2001, 2002 usw. verwendet. Die Portnummer des zweiten Cluster-Members wäre 2020 und die verwendeten Portnummern wären entsprechend 2020, 2021, 2022 usw. Die Portnummer des dritten Cluster-Members wäre 2040.

Wenn auf dem physischen System bereits ein Knoten vorhanden ist, können Portkonflikte entstehen. Diese Konflikte müssen manuell behoben werden, indem die Portwerte geändert werden.

Falls Sie weitere Server mit eindeutigen Ports verwenden, konfiguriert WebSphere Application Server nicht automatisch den virtuellen Host für den Server. WebSphere Application Server fügt insbesondere nicht automatisch die Hostaliasports zu einem virtuellen Host hinzu. Mit der Administrationskonsole können Sie jedoch einen neuen Hostalias für jeden Port hinzufügen, der vom neuen Server verwendet wird. Weitere Informationen enthalten die Angaben über die Konfiguration von virtuellen Hosts in der Dokumentation von WebSphere Application Server.

8. Geben Sie auf der Seite **Process Server konfigurieren** die Werte für die Process Center-Konfiguration an und klicken Sie auf **Weiter**.

# v **Umgebungsname**

Geben Sie einen Umgebungsnamen für Process Server ein.

Ein Umgebungsname ist der Name, unter dem dieser Server oder Cluster den Process Center-Benutzern bekannt sein wird.

# v **Umgebungstyp**

Wählen Sie in der Pulldown-Liste den Umgebungstyp für den konfigurierten Process Server aus.

Der Umgebungstyp bezieht sich auf das Einsatzgebiet von Process Server. Das Verwendungsszenario für den Process Server kann z. B. *Produktion*, *Staging* oder *Test* sein. So könnte ein Testserver zum Beispiel für Belastungstests verwendet werden, während eine Staging-Umgebung als temporärer Standort für Änderungen dienen könnte, bevor diese anschließend in die Produktion übernommen werden. Wenn der konfigurierte Process Server zur Prüfung von Inhalten und neuen Funktionen verwendet werden soll, sollten Sie **Staging** als **Umgebungstyp** angeben.

Drei Umgebungstypen stehen zur Wahl:

### **Produktion**

Wählen Sie **Produktion** aus, wenn der Server als Produktionsfunktionalität dienen soll.

### **Staging**

Wählen Sie **Staging** aus, wenn der Server als Staging-Plattform im Vorfeld der Produktion dienen soll.

**Test** Wählen Sie **Test** aus, wenn der konfigurierte Server als Testumgebung dienen soll.

# v **Server offline verwenden**

Gibt an, ob der konfigurierte Server ein Offline-Server ist.

Ein Offline-Server ist ein Process Server, der keine Verbindung zu Process Center besitzt.

Offline-Server können für die Implementierung von Momentaufnahmen von Prozessanwendungen verwendet werden. Jedoch unterscheidet sich die Methode zur Implementierung einer Prozessanwendung auf einem Offline-Process Server von der zur Implementierung auf einem Online-Process Server.

• Protokoll

Wählen Sie **http://** oder **https://** als Verbindungsprotokoll für den Process Center aus.

### v **Hostname oder virtueller Host in einer Lastausgleichsumgebung**

Geben Sie den Host oder virtuellen Host ein, den dieser Process Server zur Kommunikation mit Process Center erfordert. Verwenden Sie einen vollständig qualifizierten Hostnamen. In einer Umgebung mit einer Lastausgleichsfunktion oder einem Proxy-Server zwischen dem Process Server und den Process Center-Services müssen Sie sicherstellen, dass die hier angegebenen Informationen mit der URL für den Zugriff auf Process Center übereinstimmen.

**Anmerkung:** Stellen Sie sicher, dass beim Konfigurieren von Process Server anstelle von *localhost* der Hostname als Servername angegeben wird. Dies ist erforderlich, wenn Sie Process Designer über Fernzugriff verwenden.

v **Port**

Geben Sie die Portnummer für das Process Center ein. In einer Umgebung mit einer Lastausgleichsfunktion oder einem Proxy-Server zwischen dem Process Server und dem Process Center müssen Sie sicherstellen, dass die hier angegebenen Informationen mit der URL für den Zugriff auf das Process Center übereinstimmen.

v **Benutzername**

Geben Sie einen gültigen Benutzernamen ein, der im Process Center vorhanden ist. Process Server verwendet diesen Namen für die Verbindungsherstellung mit Process Center.

v **Kennwort**

Geben Sie das Kennwort für den Benutzer ein.

v **Kennwort bestätigen**

Bestätigen Sie das Kennwort für den Benutzer durch erneute Eingabe.

v **Verbindung testen**

Klicken, um die Process Center-Verbindung zu testen.

9. Erforderlich: Wählen Sie auf der Seite **Datenbanken konfigurieren** die Option **Microsoft SQL Server mit Windows-Authentifizierung** aus, konfigurieren Sie die Datenbankparameter für die Datenquellen der Implementierungsumgebung, klicken Sie auf **Verbindung testen** und klicken Sie nach dem erfolgreichen Herstellen der Verbindung auf **Weiter**, damit die Seite **Zusammenfassung** geöffnet wird.

Auf dieser Seite können Sie die Datenbankinformationen für die Komponenten in dieser Implementierungsumgebung definieren. Wo dies möglich ist, stellt der Assistent Standardinformationen für die Parameter bereit. Ändern Sie diese Werte so, dass sie mit den Werten übereinstimmen, die Sie bei der Planung der Umgebung festgelegt haben.

**Wichtig:** Die in dieser Anzeige angegebene Datenbank muss bereits vorhanden sein. Durch die Konfiguration der Implementierungsumgebung wird in keinem Fall eine Datenbank erstellt. Weitere Informationen finden Sie im Abschnitt zur Erstellung von Datenbanken.

- v **Gemeinsam genutzte Parameter:**
	- **Server**: Geben Sie den Namen eines Servers ein, auf dem sich die Datenbank befindet.
	- **Port**: Geben Sie die Portnummer für die Verbindung zu der Datenbank ein.
	- **Tabellen erstellen**: Wählen Sie die Option aus, damit die erforderlichen Tabellen erstellt werden.

**Anmerkung:** Stellen Sie bei Auswahl dieser Option sicher, dass der Benutzer über die erforderlichen Berechtigungen für den Zugriff auf die Datenbank und zum Erstellen von Tabellen verfügt.

v **cellDB**

**Anmerkung:** Diese Option 'cellDB' wird nur angezeigt, wenn Sie die erste erweiterte Implementierungsumgebung erstellen. Anschließend verwendet jede erweiterte Implementierungsumgebung, die Sie erstellen, die cellDB-Option der ersten Umgebung.

- **Name**: Geben Sie einen Namen für die Zellendatenbank ein.
- v **Common-Datenbank**
	- **Name**: Geben Sie einen Namen für die Common-Datenbank ein, die für CommonDB-Komponenten, Business Space, Business Process Choreographer und Messaging verwendet wird.
- v **Prozessdatenbank**
	- **Name**: Geben Sie einen Namen für die Process Center-Datenbank ein.
- v **Performance Data Warehouse-Datenbank**
	- **Name**: Geben Sie einen Namen für die Performance Data Warehouse-Datenbank ein.
- v **Wählen Sie die Datenbanken aus, die Sie von der Common-Datenbank trennen wollen.**
	- **Messaging**: Wählen Sie diese Option aus, um eine separate Datenbank für die Messaging-Steuerkomponente zu erstellen.
		- **Name**: Geben Sie einen Namen für die Datenbank für Messaging-Steuerkomponenten ein.
	- **Business Process Choreographer**: Wählen Sie diese Option aus, um eine separate Business Process Choreographer-Datenbank zu erstellen.
		- **Name**: Geben Sie einen Namen für die Business Process Choreographer-Datenbank ein.

**Achtung:** Für SQL Server:

- v Stellen Sie sicher, dass der Benutzername und das Schema vorhanden sind, bevor die Konfiguration ausgeführt wird. Als Wert für das Schema sollte das Standardschema für den ausgewählten Benutzer angegeben werden.
- v IBM Process Server und IBM Performance Data Warehouse sollten nicht dieselbe Datenbank verwenden.
- v Falls die Verbindungen zur Datenbank durch den aktuellen Windows-Benutzer hergestellt werden, unter dem der Server ausgeführt wird, muss für SQL Server die Option **Windows-Authentifizierungsmodus** oder **SQL Server- und Windows-Authentifizierungsmodus** aktiviert sein (wie durch Microsoft SQL Server Management Studio angegeben).

Sie können das Kontrollkästchen **Tabellen erstellen** inaktivieren, wenn Sie die Tabellen manuell erstellen möchten und diese nicht während der Konfiguration automatisch erstellt werden sollen. Die Scripts zum Erstellen von Tabellen werden im Ordner *bpm-installationsstammverzeichnis*\ profiles\DmgrProfile\dbscripts\ generiert. Sie können die Scripts aus dem Ordner dbscripts heraus ausführen und müssen keine Scripts mithilfe des Befehls **BPMConfig** generieren.

Sie können alle Schlüsselparameter bearbeiten, zum Beispiel den Datenbanknamen, die Angabe, ob Tabellen erstellt werden sollen, der Laufzeitbenutzername für die Datenquelle und das Kennwort für die Implementierungsumgebung. Sie können auswählen, welche Datenbank für die jeweilige Komponente verwendet werden soll.

**Tipp:** Schritte, die nicht im **Assistenten für Implementierungsumgebungen** abgeschlossen werden können oder die manuell fertiggestellt werden müssen, werden auf der Seite 'Aufgeschobene Konfiguration' aufgelistet. Sie können diese Seite anzeigen, nachdem Sie Ihre Implementierungsumgebung erstellt haben. Um diese Seite der Administrationskonsole anzuzeigen, klicken Sie auf **Server** > **Implementierungsumgebungen** > *Name der Implementierungsumgebung* > **Implementierungsumgebung - Konfiguration** > **Weitere Merkmale** > **Aufgeschobene Konfiguration**.

- 10. Stellen Sie sicher, dass die Angaben auf der Seite **Zusammenfassung** korrekt sind und führen Sie die folgenden Unterschritte aus:
	- a. Optional: Wenn Sie den Vorgang beenden wollen, ohne dass die Konfiguration generiert wird, klicken Sie auf **Abbrechen**.
	- b. Optional: Klicken Sie auf **Für Scripterstellung exportieren**, wenn Sie die Umgebungskonfiguration speichern möchten, um später eine ähnliche Implementierungsumgebung zu konfigurieren.
	- c. Wenn Sie mit der Konfiguration der Implementierungsumgebung zufrieden sind, klicken Sie auf **Implementierungsumgebung generieren**, um die Konfiguration der Implementierungsumgebung zu speichern und abzuschließen. Dabei wird auch eine Eigenschaftendatei im Ordner *BPM-installationsstammverzeichnis*/logs/config auf der Deployment Manager-Maschine generiert, deren Dateiname eine Zeitmarke enthält (bpmconfig-*name\_der\_implementierungsumgebungzeitmarke*.properties). Speichern Sie diese Datei zu Referenzzwecken oder für die Fehlerbehebung von Problemen.

11. Wenn Sie die Erstellung der Process Server-Datenbanktabelle durch Inaktivieren der Option zum Erstellen der Tabelle auf der Datenbankseite auf einen späteren Zeitpunkt verschoben haben, erstellen Sie die Tabellen und laden Sie die Datenbank mit Systeminformationen, indem Sie den Befehl **bootstrapProcessServerData** ausführen.

**Wichtig:** Dieser Befehl muss vor dem Start von Cluster-Membern ausgeführt werden.

- 12. Prüfen Sie mit den folgenden Schritten, ob die Implementierungsumgebung ordnungsgemäß erstellt wurde:
	- a. Melden Sie sich bei der Administrationskonsole ab, beenden Sie den Deployment Manager und beenden Sie danach alle benutzerdefinierten Profile.
	- b. Starten Sie die benutzerdefinierten Profile, starten Sie den Deployment Manager und melden Sie sich an der Administrationskonsole an.
	- c. Starten Sie die Implementierungsumgebung in der Administrationskonsole, indem Sie auf **Server** > **Implementierungsumgebungen** klicken. Wählen Sie das Kontrollkästchen neben der Implementierungsumgebung und dann **Starten** aus.
	- d. Aktualisieren Sie nach 5 bis 10 Minuten (systemabhängig auch länger) die Seite 'Implementierungsumgebung'; der Status der Implementierungsumgebung ändert sich in **Gestartet**.
	- e. Suchen Sie nach dem Ordner Tables für die Common-Datenbank. Prüfen Sie, ob die Tabellen mit den vier Schemas erstellt wurden, die Sie manuell erstellt haben.
	- f. Optional: Vergewissern Sie sich, dass die Tabellen mit dem Schema XXXBE## in der Business Process Choreographer-Datenbank erstellt wurden.
	- g. Wählen Sie in der Administrationskonsole die Optionen **Anwendungen** > **Anwendungstypen** > **WebSphere-Unternehmensanwendungen** aus und vergewissern Sie sich, dass die installierten Anwendungen erfolgreich gestartet wurden.
	- h. Testen Sie auf der Datenquellenseite (**Ressourcen** > **JDBC** > **Datenquellen**), ob die Verbindung zu allen Komponenten, die nicht zu der Messaging-Steuerkomponente gehören (d. h. alle Komponenten, deren Name nicht **ME** enthält), erfolgreich hergestellt werden kann.
- 13. Starten Sie die folgenden Ressourcen erneut, nachdem Sie die Konfigurationen in der hier angegebenen Reihenfolge durchgeführt haben. Die erforderlichen Schritte zum erneuten Starten einer Ressource sind in Einzelressourcen starten und stoppen beschrieben.
	- a. Stoppen Sie die Implementierungsumgebung.
	- b. Stoppen Sie den Knotenagenten.
	- c. Stoppen Sie den Deployment Manager.
	- d. Starten Sie den Deployment Manager.
	- e. Starten Sie den Knotenagenten.
	- f. Starten Sie die Implementierungsumgebung.

Bei Advanced- oder Advanced-Only-Implementierungsumgebungen müssen der Deployment Manager und die Knotenagenten neu gestartet werden, damit die Konfiguration auf Zellenebene wirksam werden kann. Dies ist nur für die erste erstellte Implementierungsumgebung erforderlich.

Nach Abschluss der Konfiguration können Sie den Inhalt der Konfigurationsdateien untersuchen, um die Änderungen zu prüfen.

Speichern Sie die Änderungen in der Hauptkonfiguration oder verwerfen Sie sie.

**Wichtig:** Falls Sie weitere Server mit eindeutigen Ports verwenden, konfiguriert WebSphere Application Server nicht automatisch den virtuellen Host für den Server. WebSphere Application Server fügt insbesondere nicht automatisch die Hostaliasports zu einem virtuellen Host hinzu. Mit der Administrationskonsole können Sie jedoch einen neuen Hostalias für jeden Port hinzufügen, der vom neuen Server verwendet wird. Fügen Sie einen Hostalias hinzu, indem Sie in der Administrationskonsole zu **Umgebung** > **Virtuelle Hosts** > **default\_host** > **Hostaliasnamen** navigieren und auf **Neu** klicken. Weitere Informationen ent-
halten die Angaben über die Konfiguration von virtuellen Hosts in der Dokumentation von WebSphere Application Server.

Bereinigen Sie alle relevanten Profilprotokolle oder speichern Sie sie in einem anderen Verzeichnis. Es wird empfohlen, die Protokolle zu löschen oder zu verschieben, da diesen die jeweils letzte Konfiguration angehängt wird. Dadurch kann es möglicherweise umständlich werden, die aktuellen Informationen anzuzeigen.

**Tipp:** Nachdem Sie eine Network Deployment-Umgebung für IBM BPM Advanced konfiguriert haben, erhalten Sie beim Testen der Verbindung zur Datenquelle **jdbc/WPSDB** auf Zellenebene (beispielsweise über die Seite **Ressourcen** > **JDBC** > **Datenquellen** der Administrationskonsole) eine Nachricht, der zufolge die Operation für den Verbindungstest mit der Ausnahmebedingung com.ibm.wsspi.runtime.variable.UndefinedVariableException: Undefined Variable *variablenname* fehlgeschlagen ist. Dabei steht *variablenname* für einen Variablennamen wie *WAS\_INSTALL\_ROOT*, *DB2\_JCC\_DRIVER\_PATH*, *UNIVERSAL\_JDBC\_DRIVER\_PATH* oder *PUREQUERY\_PATH*. Dies bedeutet nicht zwangsläufig, dass während der Ausführung beim Zugriff auf die Datenquelle ein Problem zu erwarten ist. Stellen Sie sicher, dass die Position der JDBC-Treiberdateien für jeden Client zugänglich ist, der die Datenquelle verwenden muss, und konfigurieren Sie die Variable mit dem vollständigen Pfad dieser Position. Ignorieren Sie den Fehler für den Verbindungstest, sofern nicht während der Ausführung ebenfalls Probleme hinsichtlich der Verbindung zum Datenspeicher auftreten. Zusätzliche Informationen enthalten die Angaben über den Verbindungstestservice in der Dokumentation von WebSphere Application Server.

### *Implementierungsumgebung erstellen - Standard Process Server:*

Erstellen Sie eine Process Server-Implementierungsumgebung zum Ausführen von Prozessen, die von Process Center implementiert werden. Mit dem **Assistenten für Implementierungsumgebungen** können Sie mehrere Implementierungsumgebungen in einer Zelle erstellen.

Stellen Sie außerdem sicher, dass folgende Tasks abgeschlossen wurden:

- Das Produkt wurde installiert.
- v Das Deployment Manager-Profil und die zugehörigen Knoten wurden erstellt.
- v Stellen Sie sicher, dass die in der Anzeige für die Datenbankkonfiguration im Implementierungsumgebungsassistenten angegebene Datenbank bereits erstellt wurde. Durch die Konfiguration der Implementierungsumgebung wird in keinem Fall eine Datenbank erstellt. Weitere Informationen finden Sie im Abschnitt zur Erstellung von Datenbanken.
- v Stellen Sie sicher, dass Sie alle lokalen und fernen Knoten starten, die Sie in der Implementierungsumgebung hinzufügen möchten.
- v Das Erstellen einer Implementierungsumgebung mit drei Clustern unter Verwendung des **Implementierungsumgebungsassistenten** nimmt viel Zeit in Anspruch. Führen Sie in diesem Fall einen der folgenden Schritte aus, um die Umgebung mit drei Clustern zu erstellen:
	- Erhöhen Sie den Wert für das Transaktionszeitlimit mit dem Deployment Manager und erstellen Sie die Implementierungsumgebung erneut. Weitere Informationen finden Sie unter Zeitlimitüberschreitungen und Ausnahmebedingungen wegen nicht ausreichendem Speicher während der Installation oder Implementierung verhindern.
	- Erstellen Sie beim Erstellen der Implementierungsumgebung keine Tabellen. Erstellen Sie die Datenbanken und Tabellen, wenn Sie die Umgebung erstellt haben, und führen Sie anschließend den bootstrap-Befehl aus.
- v Wenn Sie den Implementierungsumgebungsassistenten verwenden, können Sie den Deployment Manager-Trace aktivieren, um Details zur Erstellung der Implementierung zu erhalten. Zum Aktivieren eines Trace für eine einzelne Ausführung und bis der Deployment Manager neu startet, melden Sie sich an der Administrationskonsole an, gehen zu **Fehlerbehebung** > **Protokolle und Trace** > *deployment\_manager-name* > **Detailstufe für Protokoll ändern** > **Laufzeit**, fügen Sie **com.ibm.bpm.config.\*=all** im Textbereich **Detailstufe für Protokoll ändern** hinzu und speichern Sie die Änderungen.

**Anmerkung:** Process Server muss installiert sein, wenn Sie eine Process Server-basierte Implementierungsumgebung installieren möchten. Wenn Process Center installiert ist, müssen Sie IBM Installation Manager starten und Ihre Installation dahingehend ändern, dass die Komponente Business Process Manager Advanced Process Server Production oder Business Process Manager Advanced Process Server Non-Production verwendet wird.

Da die Prozedur zur Erstellung von Implementierungsumgebungen mit dem **Assistenten für Implementierungsumgebungen** Schritte für die Auswahl der Muster und Komponenten enthält, sollten Sie die Informationen zu Mustern und Komponenten im Kapitel zur Planung gelesen und verstanden haben.

**Erforderlicher Sicherheitsaufgabenbereich für diese Task:** Wenn die Sicherheit und die aufgabenbereichsbasierte Berechtigung aktiviert sind, müssen Sie sich zum Ausführen dieser Task als Zellenadministrator anmelden, um eine Implementierungsumgebung zu erstellen.

Diese Task beschreibt die Prozedur der Erstellung einer Implementierungsumgebung auf der Grundlage eines bestimmten Musters und unter Verwendung des **Assistenten für Implementierungsumgebungen**.

**Anmerkung:** Eine Momentaufnahme, die BPM Advanced Edition-Funktionalität voraussetzt, kann nicht in mehr als einer Implementierungsumgebung in derselben Zelle installiert werden.

### **Hinweise zu SQL Server:**

- v Stellen Sie sicher, dass der Benutzername und das Schema vorhanden sind, bevor die Konfiguration ausgeführt wird. Als Wert für das Schema sollte das Standardschema für den ausgewählten Benutzer angegeben werden.
- v IBM Process Server und IBM Performance Data Warehouse sollten nicht dieselbe Datenbank verwenden.
- v Falls die Verbindungen zur Datenbank durch den aktuellen Windows-Benutzer hergestellt werden, unter dem der Server ausgeführt wird, muss für SQL Server die Option **Windows-Authentifizierungsmodus** oder **SQL Server- und Windows-Authentifizierungsmodus** aktiviert sein (wie durch Microsoft SQL Server Management Studio angegeben).

Gehen Sie folgendermaßen vor, um die Implementierungsumgebung zu erstellen.

- 1. Navigieren Sie in der Administrationskonsole zur Seite **Implementierungsumgebungen**, indem Sie auf **Server** > **Implementierungsumgebungen** klicken.
- 2. Starten Sie den **Assistenten für Implementierungsumgebungen**, indem Sie auf der Seite **Implementierungsumgebungen** auf **Neu** klicken. Die Seite zum Erstellen einer neuen Implementierungsumgebung wird angezeigt.

**Anmerkung:** Die Datenbank stellt Isolation interner Gruppen, z. B. Administratoren, bereit. Falls die Datenbank von zwei Implementierungsumgebungen gemeinsam verwendet wird, wird auch eine Administratorgruppe gemeinsam verwendet. Wenn eine solche Situation eintritt, sind beide Administratoren in der Lage, sich an beiden Implementierungsumgebungen als Administrator anzumelden.

- a. Geben Sie im Feld **Name der Implementierungsumgebung** einen eindeutigen Namen für die Implementierungsumgebung ein.
- b. Geben Sie im Feld **Name des Administratorbenutzers der Implementierungsumgebung** einen Benutzernamen für den Administrator der Implementierungsumgebung ein.

**Anmerkung:** Es wird empfohlen, einen anderen Administrator für jede Implementierungsumgebung anzugeben, ebenso wie einen Zellenadministrator.

- c. Geben Sie ein Kennwort für den Administrator der Implementierungsumgebung im Feld **Kennwort** ein.
- d. Bestätigen Sie das Kennwort im Feld **Kennwort bestätigen** durch erneute Eingabe.
- 3. Wählen Sie im Abschnitt **IBM BPM Deployment Environment Type** die Option **Standard Process Server** aus. Komponenten stellen die Laufzeitverarbeitungsfunktionen Ihrer Implementierungsumgebung dar.
- 4. Wählen Sie im Abschnitt **Muster für Implementierungsumgebung auswählen** ein Muster für die Implementierungsumgebung aus und klicken Sie auf **Weiter**, damit die Seite **Knoten auswählen** angezeigt wird. Die verfügbaren Muster sind:
	- v **Einzelner Cluster**: Das Anwendungsimplementierungsziel enthält die Messaging-Infrastruktur und die unterstützenden Anwendungen.
	- v **Anwendung, Remote Messaging, Fernunterstützung**: Ein separater Cluster pro Anwendungsimplementierung, Remote Messaging und Fernunterstützung.
- 5. Wählen Sie auf der Seite **Knoten auswählen** die Knoten aus, die diese Implementierungsumgebung enthalten soll, und klicken Sie dann auf **Weiter**, um zu der Seite **Cluster definieren** zu gelangen. Wählen Sie Knoten aus, die über die erforderliche Funktionalität für die Umgebung verfügen, die Sie im Abschnitt zu den Komponenten der IBM BPM-Implementierungsumgebung ausgewählt haben. Wählen Sie mindestens einen Knoten für die Implementierungsumgebung aus. Wählen Sie für Umgebungen mit hoher Verfügbarkeit und mit Ausweichbetrieb (Failover) mindestens zwei Knoten aus. Für mehr Skalierbarkeit können Sie weitere Knoten hinzufügen.
- 6. Ordnen Sie auf der Seite **Cluster definieren** den einzelnen Knoten die erforderliche Anzahl von Clustern zu und klicken Sie auf **Weiter**, um die Seite **Clusternamen und Ports anpassen** anzuzeigen. Standardmäßig wird jeder Funktion auf jedem Knoten ein Cluster-Member zugeordnet. Die Anzahl kann geändert werden, indem Sie die in den Spalten angezeigte Zahl einfach durch die gewünschte Zahl ersetzen. Wenn Sie mit den verschiedenen Clusteraufgabenbereichen und Funktionen, die von den einzelnen Typen von Cluster bereitgestellt werden, nicht vertraut sind, lesen Sie die Informationen in "Topologien und Implementierungsumgebungsmuster".

Der Wert 0 (null) für einen Knoten bedeutet, dass der Knoten nicht zu der ausgewählten Funktion beiträgt, und zwar auf der Basis der von Ihnen ausgewählten Komponenten.

7. Auf der Seite **Clusternamen und Ports anpassen** können Sie die Namen der Cluster oder der Cluster-Member für den Clustertyp anpassen. Sie können die bereitgestellten Standardwerte verwenden oder die Clusterdetails anpassen und auf **Weiter** klicken.

**Anmerkung:** Sie können den Startport für die Cluster-Member angeben. Das System generiert Standardwerte für die Namen von Cluster-Membern und den Startport.

Stellen Sie sicher, dass die von Ihnen angegebenen Nummern für die Startports mindestens um den Wert 20 differieren. Portnummern sind reserviert und werden den einzelnen Knoten für die Cluster-Member über die angegebene Portnummer zugeordnet. Wenn Sie beim Erstellen der Implementierungsumgebung einen Startport angeben, wird der angegebene Port dem Cluster-Member zugeordnet. Beispiel: Wenn die Portnummer für das erste Cluster-Member 2000 ist, werden die Portnummern 2000, 2001, 2002 usw. verwendet. Die Portnummer des zweiten Cluster-Members wäre 2020 und die verwendeten Portnummern wären entsprechend 2020, 2021, 2022 usw. Die Portnummer des dritten Cluster-Members wäre 2040.

Wenn auf dem physischen System bereits ein Knoten vorhanden ist, können Portkonflikte entstehen. Diese Konflikte müssen manuell behoben werden, indem die Portwerte geändert werden.

Falls Sie weitere Server mit eindeutigen Ports verwenden, konfiguriert WebSphere Application Server nicht automatisch den virtuellen Host für den Server. WebSphere Application Server fügt insbesondere nicht automatisch die Hostaliasports zu einem virtuellen Host hinzu. Mit der Administrationskonsole können Sie jedoch einen neuen Hostalias für jeden Port hinzufügen, der vom neuen Server verwendet wird. Weitere Informationen enthalten die Angaben über die Konfiguration von virtuellen Hosts in der Dokumentation von WebSphere Application Server.

8. Geben Sie auf der Seite **Process Server konfigurieren** die Werte für die Process Center-Konfiguration an und klicken Sie auf **Weiter**.

# v **Umgebungsname**

Geben Sie einen Umgebungsnamen für Process Server ein.

Ein Umgebungsname ist der Name, unter dem dieser Server oder Cluster den Process Center-Benutzern bekannt sein wird.

## • **Umgebungstyp**

Wählen Sie in der Pulldown-Liste den Umgebungstyp für den konfigurierten Process Server aus.

Der Umgebungstyp bezieht sich auf das Einsatzgebiet von Process Server. Das Verwendungsszenario für den Process Server kann z. B. *Produktion*, *Staging* oder *Test* sein. So könnte ein Testserver zum Beispiel für Belastungstests verwendet werden, während eine Staging-Umgebung als temporärer Standort für Änderungen dienen könnte, bevor diese anschließend in die Produktion übernommen werden. Wenn der konfigurierte Process Server zur Prüfung von Inhalten und neuen Funktionen verwendet werden soll, sollten Sie **Staging** als **Umgebungstyp** angeben.

Drei Umgebungstypen stehen zur Wahl:

# **Produktion**

Wählen Sie **Produktion** aus, wenn der Server als Produktionsfunktionalität dienen soll.

# **Staging**

Wählen Sie **Staging** aus, wenn der Server als Staging-Plattform im Vorfeld der Produktion dienen soll.

**Test** Wählen Sie **Test** aus, wenn der konfigurierte Server als Testumgebung dienen soll.

# **Server offline verwenden**

Gibt an, ob der konfigurierte Server ein Offline-Server ist.

Ein Offline-Server ist ein Process Server, der keine Verbindung zu Process Center besitzt.

Offline-Server können für die Implementierung von Momentaufnahmen von Prozessanwendungen verwendet werden. Jedoch unterscheidet sich die Methode zur Implementierung einer Prozessanwendung auf einem Offline-Process Server von der zur Implementierung auf einem Online-Process Server.

• **Protokoll** 

Wählen Sie **http://** oder **https://** als Verbindungsprotokoll für den Process Center aus.

# v **Hostname oder virtueller Host in einer Lastausgleichsumgebung**

Geben Sie den Host oder virtuellen Host ein, den dieser Process Server zur Kommunikation mit Process Center erfordert. Verwenden Sie einen vollständig qualifizierten Hostnamen. In einer Umgebung mit einer Lastausgleichsfunktion oder einem Proxy-Server zwischen dem Process Server und den Process Center-Services müssen Sie sicherstellen, dass die hier angegebenen Informationen mit der URL für den Zugriff auf Process Center übereinstimmen.

**Anmerkung:** Stellen Sie sicher, dass beim Konfigurieren von Process Server anstelle von *localhost* der Hostname als Servername angegeben wird. Dies ist erforderlich, wenn Sie Process Designer über Fernzugriff verwenden.

v **Port**

Geben Sie die Portnummer für das Process Center ein. In einer Umgebung mit einer Lastausgleichsfunktion oder einem Proxy-Server zwischen dem Process Server und dem Process Center müssen Sie sicherstellen, dass die hier angegebenen Informationen mit der URL für den Zugriff auf das Process Center übereinstimmen.

### v **Benutzername**

Geben Sie einen gültigen Benutzernamen ein, der im Process Center vorhanden ist. Process Server verwendet diesen Namen für die Verbindungsherstellung mit Process Center.

# **•** Kennwort

Geben Sie das Kennwort für den Benutzer ein.

v **Kennwort bestätigen**

Bestätigen Sie das Kennwort für den Benutzer durch erneute Eingabe.

v **Verbindung testen**

Klicken, um die Process Center-Verbindung zu testen.

9. Erforderlich: Wählen Sie auf der Seite **Datenbanken konfigurieren** die Option **Microsoft SQL Server mit Windows-Authentifizierung** aus, konfigurieren Sie die Datenbankparameter für die Datenquellen der Implementierungsumgebung, klicken Sie auf **Verbindung testen** und klicken Sie nach dem erfolgreichen Herstellen der Verbindung auf **Weiter**, damit die Seite **Zusammenfassung** geöffnet wird.

Auf dieser Seite können Sie die Datenbankinformationen für die Komponenten in dieser Implementierungsumgebung definieren. Wo dies möglich ist, stellt der Assistent Standardinformationen für die Parameter bereit. Ändern Sie diese Werte so, dass sie mit den Werten übereinstimmen, die Sie bei der Planung der Umgebung festgelegt haben.

**Wichtig:** Die in dieser Anzeige angegebene Datenbank muss bereits vorhanden sein. Durch die Konfiguration der Implementierungsumgebung wird in keinem Fall eine Datenbank erstellt. Weitere Informationen finden Sie im Abschnitt zur Erstellung von Datenbanken.

- v **Gemeinsam genutzte Parameter:**
	- **Server**: Geben Sie den Namen eines Servers ein, auf dem sich die Datenbank befindet.
	- **Port**: Geben Sie die Portnummer für die Verbindung zu der Datenbank ein.
	- **Tabellen erstellen**: Wählen Sie die Option aus, damit die erforderlichen Tabellen erstellt werden.

**Anmerkung:** Stellen Sie bei Auswahl dieser Option sicher, dass der Benutzer über die erforderlichen Berechtigungen für den Zugriff auf die Datenbank und zum Erstellen von Tabellen verfügt.

- v **Common-Datenbank**
	- **Name**: Geben Sie einen Namen für die Common-Datenbank ein, die für CommonDB-Komponenten, Business Space, Business Process Choreographer und Messaging verwendet wird.
- v **Prozessdatenbank**
	- **Name**: Geben Sie einen Namen für die Process Center-Datenbank ein.
- v **Performance Data Warehouse-Datenbank**
	- **Name**: Geben Sie einen Namen für die Performance Data Warehouse-Datenbank ein.
- v **Wählen Sie die Datenbanken aus, die Sie von der Common-Datenbank trennen wollen.**
	- **Messaging**: Wählen Sie diese Option aus, um eine separate Datenbank für die Messaging-Steuerkomponente zu erstellen.
		- **Name**: Geben Sie einen Namen für die Datenbank für Messaging-Steuerkomponenten ein.

**Achtung:** Für SQL Server:

- v Stellen Sie sicher, dass der Benutzername und das Schema vorhanden sind, bevor die Konfiguration ausgeführt wird. Als Wert für das Schema sollte das Standardschema für den ausgewählten Benutzer angegeben werden.
- v IBM Process Server und IBM Performance Data Warehouse sollten nicht dieselbe Datenbank verwenden.
- v Falls die Verbindungen zur Datenbank durch den aktuellen Windows-Benutzer hergestellt werden, unter dem der Server ausgeführt wird, muss für SQL Server die Option **Windows-Authentifizierungsmodus** oder **SQL Server- und Windows-Authentifizierungsmodus** aktiviert sein (wie durch Microsoft SQL Server Management Studio angegeben).

Sie können das Kontrollkästchen **Tabellen erstellen** inaktivieren, wenn Sie die Tabellen manuell erstellen möchten und diese nicht während der Konfiguration automatisch erstellt werden sollen. Die Scripts zum Erstellen von Tabellen werden im Ordner *bpm-installationsstammverzeichnis*\ profiles\DmgrProfile\dbscripts\ generiert. Sie können die Scripts aus dem Ordner dbscripts heraus ausführen und müssen keine Scripts mithilfe des Befehls **BPMConfig** generieren.

Sie können alle Schlüsselparameter bearbeiten, zum Beispiel den Datenbanknamen, die Angabe, ob Tabellen erstellt werden sollen, der Laufzeitbenutzername für die Datenquelle und das Kennwort für die Implementierungsumgebung. Sie können auswählen, welche Datenbank für die jeweilige Komponente verwendet werden soll.

**Tipp:** Schritte, die nicht im **Assistenten für Implementierungsumgebungen** abgeschlossen werden können oder die manuell fertiggestellt werden müssen, werden auf der Seite 'Aufgeschobene Konfiguration' aufgelistet. Sie können diese Seite anzeigen, nachdem Sie Ihre Implementierungsumgebung erstellt haben. Um diese Seite der Administrationskonsole anzuzeigen, klicken Sie auf **Server** > **Implementierungsumgebungen** > *Name der Implementierungsumgebung* > **Implementierungsumgebung - Konfiguration** > **Weitere Merkmale** > **Aufgeschobene Konfiguration**.

- 10. Stellen Sie sicher, dass die Angaben auf der Seite **Zusammenfassung** korrekt sind und führen Sie die folgenden Unterschritte aus:
	- a. Optional: Wenn Sie den Vorgang beenden wollen, ohne dass die Konfiguration generiert wird, klicken Sie auf **Abbrechen**.
	- b. Optional: Klicken Sie auf **Für Scripterstellung exportieren**, wenn Sie die Umgebungskonfiguration speichern möchten, um später eine ähnliche Implementierungsumgebung zu konfigurieren.
	- c. Wenn Sie mit der Konfiguration der Implementierungsumgebung zufrieden sind, klicken Sie auf **Implementierungsumgebung generieren**, um die Konfiguration der Implementierungsumgebung zu speichern und abzuschließen. Dabei wird auch eine Eigenschaftendatei im Ordner *BPM-installationsstammverzeichnis*/logs/config auf der Deployment Manager-Maschine generiert, deren Dateiname eine Zeitmarke enthält (bpmconfig-*name\_der\_implementierungsumgebungzeitmarke*.properties). Speichern Sie diese Datei zu Referenzzwecken oder für die Fehlerbehebung von Problemen.
- 11. Wenn Sie die Erstellung der Process Server-Datenbanktabelle durch Inaktivieren der Option zum Erstellen der Tabelle auf der Datenbankseite auf einen späteren Zeitpunkt verschoben haben, erstellen Sie die Tabellen und laden Sie die Datenbank mit Systeminformationen, indem Sie den Befehl **bootstrapProcessServerData** ausführen.

**Wichtig:** Dieser Befehl muss vor dem Start von Cluster-Membern ausgeführt werden.

- 12. Prüfen Sie mit den folgenden Schritten, ob die Implementierungsumgebung ordnungsgemäß erstellt wurde:
	- a. Melden Sie sich bei der Administrationskonsole ab, beenden Sie den Deployment Manager und beenden Sie danach alle benutzerdefinierten Profile.
	- b. Starten Sie die benutzerdefinierten Profile, starten Sie den Deployment Manager und melden Sie sich an der Administrationskonsole an.
- c. Starten Sie die Implementierungsumgebung in der Administrationskonsole, indem Sie auf **Server** > **Implementierungsumgebungen** klicken. Wählen Sie das Kontrollkästchen neben der Implementierungsumgebung und dann **Starten** aus.
- d. Aktualisieren Sie nach 5 bis 10 Minuten (systemabhängig auch länger) die Seite 'Implementierungsumgebung'; der Status der Implementierungsumgebung ändert sich in **Gestartet**.
- e. Suchen Sie nach dem Ordner Tables für die Common-Datenbank. Prüfen Sie, ob die Tabellen mit den vier Schemas erstellt wurden, die Sie manuell erstellt haben.
- f. Optional: Vergewissern Sie sich, dass die Tabellen mit dem Schema XXXBE## in der Business Process Choreographer-Datenbank erstellt wurden.
- g. Wählen Sie in der Administrationskonsole die Optionen **Anwendungen** > **Anwendungstypen** > **WebSphere-Unternehmensanwendungen** aus und vergewissern Sie sich, dass die installierten Anwendungen erfolgreich gestartet wurden.
- h. Testen Sie auf der Datenquellenseite (**Ressourcen** > **JDBC** > **Datenquellen**), ob die Verbindung zu allen Komponenten, die nicht zu der Messaging-Steuerkomponente gehören (d. h. alle Komponenten, deren Name nicht **ME** enthält), erfolgreich hergestellt werden kann.
- 13. Starten Sie die folgenden Ressourcen erneut, nachdem Sie die Konfigurationen in der hier angegebenen Reihenfolge durchgeführt haben. Die erforderlichen Schritte zum erneuten Starten einer Ressource sind in Einzelressourcen starten und stoppen beschrieben.
	- a. Stoppen Sie die Implementierungsumgebung.
	- b. Stoppen Sie den Knotenagenten.
	- c. Stoppen Sie den Deployment Manager.
	- d. Starten Sie den Deployment Manager.
	- e. Starten Sie den Knotenagenten.
	- f. Starten Sie die Implementierungsumgebung.

Bei Advanced- oder Advanced-Only-Implementierungsumgebungen müssen der Deployment Manager und die Knotenagenten neu gestartet werden, damit die Konfiguration auf Zellenebene wirksam werden kann. Dies ist nur für die erste erstellte Implementierungsumgebung erforderlich.

Nach Abschluss der Konfiguration können Sie den Inhalt der Konfigurationsdateien untersuchen, um die Änderungen zu prüfen.

Speichern Sie die Änderungen in der Hauptkonfiguration oder verwerfen Sie sie.

**Wichtig:** Falls Sie weitere Server mit eindeutigen Ports verwenden, konfiguriert WebSphere Application Server nicht automatisch den virtuellen Host für den Server. WebSphere Application Server fügt insbesondere nicht automatisch die Hostaliasports zu einem virtuellen Host hinzu. Mit der Administrationskonsole können Sie jedoch einen neuen Hostalias für jeden Port hinzufügen, der vom neuen Server verwendet wird. Fügen Sie einen Hostalias hinzu, indem Sie in der Administrationskonsole zu **Umgebung** > **Virtuelle Hosts** > **default\_host** > **Hostaliasnamen** navigieren und auf **Neu** klicken. Weitere Informationen enthalten die Angaben über die Konfiguration von virtuellen Hosts in der Dokumentation von WebSphere Application Server.

Bereinigen Sie alle relevanten Profilprotokolle oder speichern Sie sie in einem anderen Verzeichnis. Es wird empfohlen, die Protokolle zu löschen oder zu verschieben, da diesen die jeweils letzte Konfiguration angehängt wird. Dadurch kann es möglicherweise umständlich werden, die aktuellen Informationen anzuzeigen.

# *Advanced-Only Process Server-Implementierungsumgebung erstellen:*

Erstellen Sie eine Advanced-Only Process Server-Implementierungsumgebung, wenn Sie nur Funktionen haben möchten, die äquivalent zu WebSphere Process Server oder WebSphere Enterprise Service Bus sind. Sie können SCA-Module ausführen, die in Integration Designer erstellt werden. Sie können die Module entweder direkt über die Befehlszeile oder über die WebSphere-Administrationskonsole implementieren.

Stellen Sie außerdem sicher, dass folgende Tasks abgeschlossen wurden:

- Das Produkt wurde installiert.
- Das Deployment Manager-Profil und die zugehörigen Knoten wurden erstellt.
- v Stellen Sie sicher, dass die in der Anzeige für die Datenbankkonfiguration im Implementierungsumgebungsassistenten angegebene Datenbank bereits erstellt wurde. Durch die Konfiguration der Implementierungsumgebung wird in keinem Fall eine Datenbank erstellt. Weitere Informationen finden Sie im Abschnitt zur Erstellung von Datenbanken.
- Stellen Sie sicher, dass Sie alle lokalen und fernen Knoten starten, die Sie in der Implementierungsumgebung hinzufügen möchten.
- v Das Erstellen einer Implementierungsumgebung mit drei Clustern unter Verwendung des **Implementierungsumgebungsassistenten** nimmt viel Zeit in Anspruch. Führen Sie in diesem Fall einen der folgenden Schritte aus, um die Umgebung mit drei Clustern zu erstellen:
	- Erhöhen Sie den Wert für das Transaktionszeitlimit mit dem Deployment Manager und erstellen Sie die Implementierungsumgebung erneut. Weitere Informationen finden Sie unter Zeitlimitüberschreitungen und Ausnahmebedingungen wegen nicht ausreichendem Speicher während der Installation oder Implementierung verhindern.
	- Erstellen Sie beim Erstellen der Implementierungsumgebung keine Tabellen. Erstellen Sie die Datenbanken und Tabellen, wenn Sie die Umgebung erstellt haben, und führen Sie anschließend den bootstrap-Befehl aus.
- v Wenn Sie den Implementierungsumgebungsassistenten verwenden, können Sie den Deployment Manager-Trace aktivieren, um Details zur Erstellung der Implementierung zu erhalten. Zum Aktivieren eines Trace für eine einzelne Ausführung und bis der Deployment Manager neu startet, melden Sie sich an der Administrationskonsole an, gehen zu **Fehlerbehebung** > **Protokolle und Trace** > *deployment\_manager-name* > **Detailstufe für Protokoll ändern** > **Laufzeit**, fügen Sie **com.ibm.bpm.config.\*=all** im Textbereich **Detailstufe für Protokoll ändern** hinzu und speichern Sie die Änderungen.

Da die Prozedur zur Erstellung von Implementierungsumgebungen mit dem **Assistenten für Implementierungsumgebungen** Schritte für die Auswahl der Muster und Komponenten enthält, sollten Sie die Informationen zu Mustern und Komponenten im Kapitel zur Planung gelesen und verstanden haben.

**Erforderlicher Sicherheitsaufgabenbereich für diese Task:** Wenn die Sicherheit und die aufgabenbereichsbasierte Berechtigung aktiviert sind, müssen Sie sich zum Ausführen dieser Task als Zellenadministrator anmelden, um eine Implementierungsumgebung zu erstellen.

Diese Task beschreibt die Prozedur der Erstellung einer Implementierungsumgebung auf der Grundlage eines bestimmten Musters und unter Verwendung des **Assistenten für Implementierungsumgebungen**.

**Anmerkung:** Eine Momentaufnahme, die BPM Advanced Edition-Funktionalität voraussetzt, kann nicht in mehr als einer Implementierungsumgebung in derselben Zelle installiert werden.

### **Hinweise zu SQL Server:**

- v Stellen Sie sicher, dass der Benutzername und das Schema vorhanden sind, bevor die Konfiguration ausgeführt wird. Als Wert für das Schema sollte das Standardschema für den ausgewählten Benutzer angegeben werden.
- v Falls die Verbindungen zur Datenbank durch den aktuellen Windows-Benutzer hergestellt werden, unter dem der Server ausgeführt wird, muss für SQL Server die Option **Windows-Authentifizierungsmodus** oder **SQL Server- und Windows-Authentifizierungsmodus** aktiviert sein (wie durch Microsoft SQL Server Management Studio angegeben).

Gehen Sie folgendermaßen vor, um die Implementierungsumgebung zu erstellen.

1. Navigieren Sie in der Administrationskonsole zur Seite **Implementierungsumgebungen**, indem Sie auf **Server** > **Implementierungsumgebungen** klicken.

2. Starten Sie den **Assistenten für Implementierungsumgebungen**, indem Sie auf der Seite **Implementierungsumgebungen** auf **Neu** klicken. Die Seite zum Erstellen einer neuen Implementierungsumgebung wird angezeigt.

**Anmerkung:** Die Datenbank stellt Isolation interner Gruppen, z. B. Administratoren, bereit. Falls die Datenbank von zwei Implementierungsumgebungen gemeinsam verwendet wird, wird auch eine Administratorgruppe gemeinsam verwendet. Wenn eine solche Situation eintritt, sind beide Administratoren in der Lage, sich an beiden Implementierungsumgebungen als Administrator anzumelden.

- a. Geben Sie im Feld **Name der Implementierungsumgebung** einen eindeutigen Namen für die Implementierungsumgebung ein.
- b. Geben Sie im Feld **Name des Administratorbenutzers der Implementierungsumgebung** einen Benutzernamen für den Administrator der Implementierungsumgebung ein.

**Anmerkung:** Es wird empfohlen, einen anderen Administrator für jede Implementierungsumgebung anzugeben, ebenso wie einen Zellenadministrator.

- c. Geben Sie ein Kennwort für den Administrator der Implementierungsumgebung im Feld **Kennwort** ein.
- d. Bestätigen Sie das Kennwort im Feld **Kennwort bestätigen** durch erneute Eingabe.
- 3. Wählen Sie im Abschnitt **IBM BPM Deployment Environment Type** die Option **Advanced-Only Process Server** aus. Komponenten stellen die Laufzeitverarbeitungsfunktionen Ihrer Implementierungsumgebung dar.
- 4. Wählen Sie im Abschnitt **Muster für Implementierungsumgebung auswählen** ein Muster für die Implementierungsumgebung aus und klicken Sie auf **Weiter**, damit die Seite **Knoten auswählen** angezeigt wird. Die verfügbaren Muster sind:
	- v **Einzelner Cluster**: Das Anwendungsimplementierungsziel enthält die Messaging-Infrastruktur und die unterstützenden Anwendungen.
	- v **Anwendung, Remote Messaging, Fernunterstützung**: Ein separater Cluster pro Anwendungsimplementierung, Remote Messaging und Fernunterstützung.
- 5. Wählen Sie auf der Seite **Knoten auswählen** die Knoten aus, die diese Implementierungsumgebung enthalten soll, und klicken Sie dann auf **Weiter**, um zu der Seite **Cluster definieren** zu gelangen.

Wählen Sie Knoten aus, die über die erforderliche Funktionalität für die Umgebung verfügen, die Sie im Abschnitt zu den Komponenten der IBM BPM-Implementierungsumgebung ausgewählt haben.

Wählen Sie mindestens einen Knoten für die Implementierungsumgebung aus. Wählen Sie für Umgebungen mit hoher Verfügbarkeit und mit Ausweichbetrieb (Failover) mindestens zwei Knoten aus. Für mehr Skalierbarkeit können Sie weitere Knoten hinzufügen.

6. Ordnen Sie auf der Seite **Cluster definieren** den einzelnen Knoten die erforderliche Anzahl von Clustern zu und klicken Sie auf **Weiter**, um die Seite **Clusternamen und Ports anpassen** anzuzeigen. Standardmäßig wird jeder Funktion auf jedem Knoten ein Cluster-Member zugeordnet. Die Anzahl kann geändert werden, indem Sie die in den Spalten angezeigte Zahl einfach durch die gewünschte Zahl ersetzen. Wenn Sie mit den verschiedenen Clusteraufgabenbereichen und Funktionen, die von den einzelnen Typen von Cluster bereitgestellt werden, nicht vertraut sind, lesen Sie die Informationen in "Topologien und Implementierungsumgebungsmuster".

Der Wert 0 (null) für einen Knoten bedeutet, dass der Knoten nicht zu der ausgewählten Funktion beiträgt, und zwar auf der Basis der von Ihnen ausgewählten Komponenten.

7. Auf der Seite **Clusternamen und Ports anpassen** können Sie die Namen der Cluster oder der Cluster-Member für den Clustertyp anpassen. Sie können die bereitgestellten Standardwerte verwenden oder die Clusterdetails anpassen und auf **Weiter** klicken.

**Anmerkung:** Sie können den Startport für die Cluster-Member angeben. Das System generiert Standardwerte für die Namen von Cluster-Membern und den Startport.

Stellen Sie sicher, dass die von Ihnen angegebenen Nummern für die Startports mindestens um den Wert 20 differieren. Portnummern sind reserviert und werden den einzelnen Knoten für die Cluster-Member über die angegebene Portnummer zugeordnet. Wenn Sie beim Erstellen der Implementierungsumgebung einen Startport angeben, wird der angegebene Port dem Cluster-Member zugeordnet. Beispiel: Wenn die Portnummer für das erste Cluster-Member 2000 ist, werden die Portnummern 2000, 2001, 2002 usw. verwendet. Die Portnummer des zweiten Cluster-Members wäre 2020 und die verwendeten Portnummern wären entsprechend 2020, 2021, 2022 usw. Die Portnummer des dritten Cluster-Members wäre 2040.

Wenn auf dem physischen System bereits ein Knoten vorhanden ist, können Portkonflikte entstehen. Diese Konflikte müssen manuell behoben werden, indem die Portwerte geändert werden.

Falls Sie weitere Server mit eindeutigen Ports verwenden, konfiguriert WebSphere Application Server nicht automatisch den virtuellen Host für den Server. WebSphere Application Server fügt insbesondere nicht automatisch die Hostaliasports zu einem virtuellen Host hinzu. Mit der Administrationskonsole können Sie jedoch einen neuen Hostalias für jeden Port hinzufügen, der vom neuen Server verwendet wird. Weitere Informationen enthalten die Angaben über die Konfiguration von virtuellen Hosts in der Dokumentation von WebSphere Application Server.

8. Erforderlich: Wählen Sie auf der Seite **Datenbanken konfigurieren** die Option **Microsoft SQL Server mit Windows-Authentifizierung** aus, konfigurieren Sie die Datenbankparameter für die Datenquellen der Implementierungsumgebung, klicken Sie auf **Verbindung testen** und klicken Sie nach dem erfolgreichen Herstellen der Verbindung auf **Weiter**, damit die Seite **Zusammenfassung** geöffnet wird.

Auf dieser Seite können Sie die Datenbankinformationen für die Komponenten in dieser Implementierungsumgebung definieren. Wo dies möglich ist, stellt der Assistent Standardinformationen für die Parameter bereit. Ändern Sie diese Werte so, dass sie mit den Werten übereinstimmen, die Sie bei der Planung der Umgebung festgelegt haben.

**Wichtig:** Die in dieser Anzeige angegebene Datenbank muss bereits vorhanden sein. Durch die Konfiguration der Implementierungsumgebung wird in keinem Fall eine Datenbank erstellt. Weitere Informationen finden Sie im Abschnitt zur Erstellung von Datenbanken.

- v **Gemeinsam genutzte Parameter:**
	- **Server**: Geben Sie den Namen eines Servers ein, auf dem sich die Datenbank befindet.
	- **Port**: Geben Sie die Portnummer für die Verbindung zu der Datenbank ein.
	- **Tabellen erstellen**: Wählen Sie die Option aus, damit die erforderlichen Tabellen erstellt werden.

**Anmerkung:** Stellen Sie bei Auswahl dieser Option sicher, dass der Benutzer über die erforderlichen Berechtigungen für den Zugriff auf die Datenbank und zum Erstellen von Tabellen verfügt.

v **cellDB**

**Anmerkung:** Diese Option 'cellDB' wird nur angezeigt, wenn Sie die erste erweiterte Implementierungsumgebung erstellen. Anschließend verwendet jede erweiterte Implementierungsumgebung, die Sie erstellen, die cellDB-Option der ersten Umgebung.

- **Name**: Geben Sie einen Namen für die Zellendatenbank ein.
- v **Common-Datenbank**
	- **Name**: Geben Sie einen Namen für die Common-Datenbank ein, die für CommonDB-Komponenten, Business Space, Business Process Choreographer und Messaging verwendet wird.
- v **Wählen Sie die Datenbanken aus, die Sie von der Common-Datenbank trennen wollen.**
	- **Messaging**: Wählen Sie diese Option aus, um eine separate Datenbank für die Messaging-Steuerkomponente zu erstellen.
		- **Name**: Geben Sie einen Namen für die Datenbank für Messaging-Steuerkomponenten ein.
- **Business Process Choreographer**: Wählen Sie diese Option aus, um eine separate Business Process Choreographer-Datenbank zu erstellen.
	- **Name**: Geben Sie einen Namen für die Business Process Choreographer-Datenbank ein.

**Achtung:** Für SQL Server:

- v Stellen Sie sicher, dass der Benutzername und das Schema vorhanden sind, bevor die Konfiguration ausgeführt wird. Als Wert für das Schema sollte das Standardschema für den ausgewählten Benutzer angegeben werden.
- v IBM Process Server und IBM Performance Data Warehouse sollten nicht dieselbe Datenbank verwenden.
- v Falls die Verbindungen zur Datenbank durch den aktuellen Windows-Benutzer hergestellt werden, unter dem der Server ausgeführt wird, muss für SQL Server die Option **Windows-Authentifizierungsmodus** oder **SQL Server- und Windows-Authentifizierungsmodus** aktiviert sein (wie durch Microsoft SQL Server Management Studio angegeben).

Sie können das Kontrollkästchen **Tabellen erstellen** inaktivieren, wenn Sie die Tabellen manuell erstellen möchten und diese nicht während der Konfiguration automatisch erstellt werden sollen. Die Scripts zum Erstellen von Tabellen werden im Ordner *bpm-installationsstammverzeichnis*\ profiles\DmgrProfile\dbscripts\ generiert. Sie können die Scripts aus dem Ordner dbscripts heraus ausführen und müssen keine Scripts mithilfe des Befehls **BPMConfig** generieren.

Sie können alle Schlüsselparameter bearbeiten, zum Beispiel den Datenbanknamen, die Angabe, ob Tabellen erstellt werden sollen, der Laufzeitbenutzername für die Datenquelle und das Kennwort für die Implementierungsumgebung. Sie können auswählen, welche Datenbank für die jeweilige Komponente verwendet werden soll.

**Tipp:** Schritte, die nicht im **Assistenten für Implementierungsumgebungen** abgeschlossen werden können oder die manuell fertiggestellt werden müssen, werden auf der Seite 'Aufgeschobene Konfiguration' aufgelistet. Sie können diese Seite anzeigen, nachdem Sie Ihre Implementierungsumgebung erstellt haben. Um diese Seite der Administrationskonsole anzuzeigen, klicken Sie auf **Server** > **Implementierungsumgebungen** > *Name der Implementierungsumgebung* > **Implementierungsumgebung - Konfiguration** > **Weitere Merkmale** > **Aufgeschobene Konfiguration**.

- 9. Stellen Sie sicher, dass die Angaben auf der Seite **Zusammenfassung** korrekt sind und führen Sie die folgenden Unterschritte aus:
	- a. Optional: Wenn Sie den Vorgang beenden wollen, ohne dass die Konfiguration generiert wird, klicken Sie auf **Abbrechen**.
	- b. Optional: Klicken Sie auf **Für Scripterstellung exportieren**, wenn Sie die Umgebungskonfiguration speichern möchten, um später eine ähnliche Implementierungsumgebung zu konfigurieren.
	- c. Wenn Sie mit der Konfiguration der Implementierungsumgebung zufrieden sind, klicken Sie auf **Implementierungsumgebung generieren**, um die Konfiguration der Implementierungsumgebung zu speichern und abzuschließen. Dabei wird auch eine Eigenschaftendatei im Ordner *BPM-installationsstammverzeichnis*/logs/config auf der Deployment Manager-Maschine generiert, deren Dateiname eine Zeitmarke enthält (bpmconfig-*name\_der\_implementierungsumgebungzeitmarke*.properties). Speichern Sie diese Datei zu Referenzzwecken oder für die Fehlerbehebung von Problemen.
- 10. Prüfen Sie mit den folgenden Schritten, ob die Implementierungsumgebung ordnungsgemäß erstellt wurde:
	- a. Melden Sie sich bei der Administrationskonsole ab, beenden Sie den Deployment Manager und beenden Sie danach alle benutzerdefinierten Profile.
	- b. Starten Sie die benutzerdefinierten Profile, starten Sie den Deployment Manager und melden Sie sich an der Administrationskonsole an.
	- c. Starten Sie die Implementierungsumgebung in der Administrationskonsole, indem Sie auf **Server** > **Implementierungsumgebungen** klicken. Wählen Sie das Kontrollkästchen neben der Implementierungsumgebung und dann **Starten** aus.
- d. Aktualisieren Sie nach 5 bis 10 Minuten (systemabhängig auch länger) die Seite 'Implementierungsumgebung'; der Status der Implementierungsumgebung ändert sich in **Gestartet**.
- e. Suchen Sie nach dem Ordner Tables für die Common-Datenbank. Prüfen Sie, ob die Tabellen mit den vier Schemas erstellt wurden, die Sie manuell erstellt haben.
- f. Optional: Vergewissern Sie sich, dass die Tabellen mit dem Schema XXXBE## in der Business Process Choreographer-Datenbank erstellt wurden.
- g. Wählen Sie in der Administrationskonsole die Optionen **Anwendungen** > **Anwendungstypen** > **WebSphere-Unternehmensanwendungen** aus und vergewissern Sie sich, dass die installierten Anwendungen erfolgreich gestartet wurden.
- h. Testen Sie auf der Datenquellenseite (**Ressourcen** > **JDBC** > **Datenquellen**), ob die Verbindung zu allen Komponenten, die nicht zu der Messaging-Steuerkomponente gehören (d. h. alle Komponenten, deren Name nicht **ME** enthält), erfolgreich hergestellt werden kann.
- 11. Starten Sie die folgenden Ressourcen erneut, nachdem Sie die Konfigurationen in der hier angegebenen Reihenfolge durchgeführt haben. Die erforderlichen Schritte zum erneuten Starten einer Ressource sind in Einzelressourcen starten und stoppen beschrieben.
	- a. Stoppen Sie die Implementierungsumgebung.
	- b. Stoppen Sie den Knotenagenten.
	- c. Stoppen Sie den Deployment Manager.
	- d. Starten Sie den Deployment Manager.
	- e. Starten Sie den Knotenagenten.
	- f. Starten Sie die Implementierungsumgebung.

Bei Advanced- oder Advanced-Only-Implementierungsumgebungen müssen der Deployment Manager und die Knotenagenten neu gestartet werden, damit die Konfiguration auf Zellenebene wirksam werden kann. Dies ist nur für die erste erstellte Implementierungsumgebung erforderlich.

Nach Abschluss der Konfiguration können Sie den Inhalt der Konfigurationsdateien untersuchen, um die Änderungen zu prüfen.

Speichern Sie die Änderungen in der Hauptkonfiguration oder verwerfen Sie sie.

**Wichtig:** Falls Sie weitere Server mit eindeutigen Ports verwenden, konfiguriert WebSphere Application Server nicht automatisch den virtuellen Host für den Server. WebSphere Application Server fügt insbesondere nicht automatisch die Hostaliasports zu einem virtuellen Host hinzu. Mit der Administrationskonsole können Sie jedoch einen neuen Hostalias für jeden Port hinzufügen, der vom neuen Server verwendet wird. Fügen Sie einen Hostalias hinzu, indem Sie in der Administrationskonsole zu **Umgebung** > **Virtuelle Hosts** > **default\_host** > **Hostaliasnamen** navigieren und auf **Neu** klicken. Weitere Informationen enthalten die Angaben über die Konfiguration von virtuellen Hosts in der Dokumentation von WebSphere Application Server.

Bereinigen Sie alle relevanten Profilprotokolle oder speichern Sie sie in einem anderen Verzeichnis. Es wird empfohlen, die Protokolle zu löschen oder zu verschieben, da diesen die jeweils letzte Konfiguration angehängt wird. Dadurch kann es möglicherweise umständlich werden, die aktuellen Informationen anzuzeigen.

**Tipp:** Nachdem Sie eine Network Deployment-Umgebung für IBM BPM Advanced konfiguriert haben, erhalten Sie beim Testen der Verbindung zur Datenquelle **jdbc/WPSDB** auf Zellenebene (beispielsweise über die Seite **Ressourcen** > **JDBC** > **Datenquellen** der Administrationskonsole) eine Nachricht, der zufolge die Operation für den Verbindungstest mit der Ausnahmebedingung

com.ibm.wsspi.runtime.variable.UndefinedVariableException: Undefined Variable *variablenname* fehlgeschlagen ist. Dabei steht *variablenname* für einen Variablennamen wie *WAS\_INSTALL\_ROOT*, *DB2\_JCC\_DRIVER\_PATH*, *UNIVERSAL\_JDBC\_DRIVER\_PATH* oder *PUREQUERY\_PATH*. Dies bedeutet nicht zwangsläufig, dass während der Ausführung beim Zugriff auf die Datenquelle ein Problem zu erwarten ist. Stellen Sie sicher, dass die Position der JDBC-Treiberdateien für jeden Client zugänglich ist, der die Datenquelle verwenden muss, und konfigurieren Sie die Variable mit dem vollständigen Pfad dieser Position. Ignorieren Sie den Fehler für den Verbindungstest, sofern nicht während der Ausführung ebenfalls Probleme hinsichtlich der Verbindung zum Datenspeicher auftreten. Zusätzliche Informationen enthalten die Angaben über den Verbindungstestservice in der Dokumentation von WebSphere Application Server.

# *SQL Server-Datenbankserver ohne Windows-Authentifizierung:*

Sie können eine Network Deployment-Umgebung für einen SQL Server-Datenbankserver ohne Windows-Authentifizierung erstellen. Für den Zugriff auf die SQL-Datenbank müssen Sie den Benutzernamen und das zugehörige Kennwort angeben.

# *Implementierungsumgebung erstellen - Advanced Process Center:*

Erstellen Sie eine Process Center-Implementierungsumgebung zum Speichern, Ausführen und Verwalten von Prozessanwendungen und Toolkits, die in Process Designer und Integration Designer entwickelt werden. Mit dem **Assistenten für Implementierungsumgebungen** können Sie mehrere Implementierungsumgebungen in einer Zelle erstellen. In einer Zelle kann jedoch nur eine einzige, auf Process Center basierende Implementierungsumgebung erstellt werden.

Stellen Sie außerdem sicher, dass folgende Tasks abgeschlossen wurden:

- Das Produkt wurde installiert.
- v Das Deployment Manager-Profil und die zugehörigen Knoten wurden erstellt.
- v Stellen Sie sicher, dass die in der Anzeige für die Datenbankkonfiguration im Implementierungsumgebungsassistenten angegebene Datenbank bereits erstellt wurde. Durch die Konfiguration der Implementierungsumgebung wird in keinem Fall eine Datenbank erstellt. Weitere Informationen finden Sie im Abschnitt zur Erstellung von Datenbanken.
- v Stellen Sie sicher, dass Sie alle lokalen und fernen Knoten starten, die Sie in der Implementierungsumgebung hinzufügen möchten.
- v Das Erstellen einer Implementierungsumgebung mit drei Clustern unter Verwendung des **Implementierungsumgebungsassistenten** nimmt viel Zeit in Anspruch. Führen Sie in diesem Fall einen der folgenden Schritte aus, um die Umgebung mit drei Clustern zu erstellen:
	- Erhöhen Sie den Wert für das Transaktionszeitlimit mit dem Deployment Manager und erstellen Sie die Implementierungsumgebung erneut. Weitere Informationen finden Sie unter Zeitlimitüberschreitungen und Ausnahmebedingungen wegen nicht ausreichendem Speicher während der Installation oder Implementierung verhindern.
	- Erstellen Sie beim Erstellen der Implementierungsumgebung keine Tabellen. Erstellen Sie die Datenbanken und Tabellen, wenn Sie die Umgebung erstellt haben, und führen Sie anschließend den bootstrap-Befehl aus.
- v Wenn Sie den Implementierungsumgebungsassistenten verwenden, können Sie den Deployment Manager-Trace aktivieren, um Details zur Erstellung der Implementierung zu erhalten. Zum Aktivieren eines Trace für eine einzelne Ausführung und bis der Deployment Manager neu startet, melden Sie sich an der Administrationskonsole an, gehen zu **Fehlerbehebung** > **Protokolle und Trace** > *deployment\_manager-name* > **Detailstufe für Protokoll ändern** > **Laufzeit**, fügen Sie **com.ibm.bpm.config.\*=all** im Textbereich **Detailstufe für Protokoll ändern** hinzu und speichern Sie die Änderungen.

**Anmerkung:** Process Center muss installiert sein, wenn Sie eine Process Center-basierte Implementierungsumgebung installieren möchten. Wenn Process Server installiert ist, müssen Sie IBM Installation Manager starten und Ihre Installation dahingehend ändern, dass die Komponente Business Process Manager Advanced Process Center verwendet wird.

Da die Prozedur zur Erstellung von Implementierungsumgebungen mit dem **Assistenten für Implementierungsumgebungen** Schritte für die Auswahl der Muster und Komponenten enthält, sollten Sie die Informationen zu Mustern und Komponenten im Kapitel zur Planung gelesen und verstanden haben.

**Erforderlicher Sicherheitsaufgabenbereich für diese Task:** Wenn die Sicherheit und die aufgabenbereichsbasierte Berechtigung aktiviert sind, müssen Sie sich zum Ausführen dieser Task als Zellenadministrator anmelden, um eine Implementierungsumgebung zu erstellen.

Diese Task beschreibt die Prozedur der Erstellung einer Implementierungsumgebung auf der Grundlage eines bestimmten Musters und unter Verwendung des **Assistenten für Implementierungsumgebungen**.

**Anmerkung:** Eine Momentaufnahme, die BPM Advanced Edition-Funktionalität voraussetzt, kann nicht in mehr als einer Implementierungsumgebung in derselben Zelle installiert werden.

## **Hinweise zu SQL Server:**

- v Stellen Sie sicher, dass der Benutzername und das Schema vorhanden sind, bevor die Konfiguration ausgeführt wird. Als Wert für das Schema sollte das Standardschema für den ausgewählten Benutzer angegeben werden.
- v IBM Process Server und IBM Performance Data Warehouse sollten nicht dieselbe Datenbank verwenden.
- v Falls die Verbindungen zur Datenbank durch den aktuellen Windows-Benutzer hergestellt werden, unter dem der Server ausgeführt wird, muss für SQL Server die Option **Windows-Authentifizierungsmodus** oder **SQL Server- und Windows-Authentifizierungsmodus** aktiviert sein (wie durch Microsoft SQL Server Management Studio angegeben).

Gehen Sie folgendermaßen vor, um die Implementierungsumgebung zu erstellen.

- 1. Navigieren Sie in der Administrationskonsole zur Seite **Implementierungsumgebungen**, indem Sie auf **Server** > **Implementierungsumgebungen** klicken.
- 2. Starten Sie den **Assistenten für Implementierungsumgebungen**, indem Sie auf der Seite **Implementierungsumgebungen** auf **Neu** klicken. Die Seite zum Erstellen einer neuen Implementierungsumgebung wird angezeigt.

**Anmerkung:** Die Datenbank stellt Isolation interner Gruppen, z. B. Administratoren, bereit. Falls die Datenbank von zwei Implementierungsumgebungen gemeinsam verwendet wird, wird auch eine Administratorgruppe gemeinsam verwendet. Wenn eine solche Situation eintritt, sind beide Administratoren in der Lage, sich an beiden Implementierungsumgebungen als Administrator anzumelden.

- a. Geben Sie im Feld **Name der Implementierungsumgebung** einen eindeutigen Namen für die Implementierungsumgebung ein.
- b. Geben Sie im Feld **Name des Administratorbenutzers der Implementierungsumgebung** einen Benutzernamen für den Administrator der Implementierungsumgebung ein.

**Anmerkung:** Es wird empfohlen, einen anderen Administrator für jede Implementierungsumgebung anzugeben, ebenso wie einen Zellenadministrator.

- c. Geben Sie ein Kennwort für den Administrator der Implementierungsumgebung im Feld **Kennwort** ein.
- d. Bestätigen Sie das Kennwort im Feld **Kennwort bestätigen** durch erneute Eingabe.
- 3. Wählen Sie im Abschnitt **IBM BPM Deployment Environment Type** die Option **Advanced Process Center** aus. Komponenten stellen die Laufzeitverarbeitungsfunktionen Ihrer Implementierungsumgebung dar.
- 4. Wählen Sie im Abschnitt **Muster für Implementierungsumgebung auswählen** ein Muster für die Implementierungsumgebung aus und klicken Sie auf **Weiter**, damit die Seite **Knoten auswählen** angezeigt wird. Die verfügbaren Muster sind:
	- v **Einzelner Cluster**: Das Anwendungsimplementierungsziel enthält die Messaging-Infrastruktur und die unterstützenden Anwendungen.
	- v **Anwendung, Remote Messaging, Fernunterstützung**: Ein separater Cluster pro Anwendungsimplementierung, Remote Messaging und Fernunterstützung.
- 5. Wählen Sie auf der Seite **Knoten auswählen** die Knoten aus, die diese Implementierungsumgebung enthalten soll, und klicken Sie dann auf **Weiter**, um zu der Seite **Cluster definieren** zu gelangen. Wählen Sie Knoten aus, die über die erforderliche Funktionalität für die Umgebung verfügen, die Sie im Abschnitt zu den Komponenten der IBM BPM-Implementierungsumgebung ausgewählt haben. Wählen Sie mindestens einen Knoten für die Implementierungsumgebung aus. Wählen Sie für Umgebungen mit hoher Verfügbarkeit und mit Ausweichbetrieb (Failover) mindestens zwei Knoten aus. Für mehr Skalierbarkeit können Sie weitere Knoten hinzufügen.
- 6. Ordnen Sie auf der Seite **Cluster definieren** den einzelnen Knoten die erforderliche Anzahl von Clustern zu und klicken Sie auf **Weiter**, um die Seite **Clusternamen und Ports anpassen** anzuzeigen. Standardmäßig wird jeder Funktion auf jedem Knoten ein Cluster-Member zugeordnet. Die Anzahl kann geändert werden, indem Sie die in den Spalten angezeigte Zahl einfach durch die gewünschte Zahl ersetzen. Wenn Sie mit den verschiedenen Clusteraufgabenbereichen und Funktionen, die von den einzelnen Typen von Cluster bereitgestellt werden, nicht vertraut sind, lesen Sie die Informationen in "Topologien und Implementierungsumgebungsmuster".

Der Wert 0 (null) für einen Knoten bedeutet, dass der Knoten nicht zu der ausgewählten Funktion beiträgt, und zwar auf der Basis der von Ihnen ausgewählten Komponenten.

7. Auf der Seite **Clusternamen und Ports anpassen** können Sie die Namen der Cluster oder der Cluster-Member für den Clustertyp anpassen. Sie können die bereitgestellten Standardwerte verwenden oder die Clusterdetails anpassen und auf **Weiter** klicken.

**Anmerkung:** Sie können den Startport für die Cluster-Member angeben. Das System generiert Standardwerte für die Namen von Cluster-Membern und den Startport.

Stellen Sie sicher, dass die von Ihnen angegebenen Nummern für die Startports mindestens um den Wert 20 differieren. Portnummern sind reserviert und werden den einzelnen Knoten für die Cluster-Member über die angegebene Portnummer zugeordnet. Wenn Sie beim Erstellen der Implementierungsumgebung einen Startport angeben, wird der angegebene Port dem Cluster-Member zugeordnet. Beispiel: Wenn die Portnummer für das erste Cluster-Member 2000 ist, werden die Portnummern 2000, 2001, 2002 usw. verwendet. Die Portnummer des zweiten Cluster-Members wäre 2020 und die verwendeten Portnummern wären entsprechend 2020, 2021, 2022 usw. Die Portnummer des dritten Cluster-Members wäre 2040.

Wenn auf dem physischen System bereits ein Knoten vorhanden ist, können Portkonflikte entstehen. Diese Konflikte müssen manuell behoben werden, indem die Portwerte geändert werden.

Falls Sie weitere Server mit eindeutigen Ports verwenden, konfiguriert WebSphere Application Server nicht automatisch den virtuellen Host für den Server. WebSphere Application Server fügt insbesondere nicht automatisch die Hostaliasports zu einem virtuellen Host hinzu. Mit der Administrationskonsole können Sie jedoch einen neuen Hostalias für jeden Port hinzufügen, der vom neuen Server verwendet wird. Weitere Informationen enthalten die Angaben über die Konfiguration von virtuellen Hosts in der Dokumentation von WebSphere Application Server.

8. Erforderlich: Wählen Sie auf der Seite **Datenbank konfigurieren** die Option **Microsoft SQL Server ohne Windows-Authentifizierung** aus, klicken Sie auf **Verbindung testen** und klicken Sie nach dem erfolgreichen Herstellen der Verbindung auf **Weiter**, damit die Seite **Zusammenfassung** geöffnet wird.

Auf dieser Seite können Sie die Datenbankinformationen für die Komponenten in dieser Implementierungsumgebung definieren. Wo dies möglich ist, stellt der Assistent Standardinformationen für die Parameter bereit. Ändern Sie diese Werte so, dass sie mit den Werten übereinstimmen, die Sie bei der Planung der Umgebung festgelegt haben.

**Wichtig:** Die in dieser Anzeige angegebene Datenbank muss bereits vorhanden sein. Durch die Konfiguration der Implementierungsumgebung wird in keinem Fall eine Datenbank erstellt. Weitere Informationen finden Sie im Abschnitt zur Erstellung von Datenbanken.

v **Gemeinsam genutzte Parameter:**

- **Benutzername**: Geben Sie den Benutzernamen für die Verbindung zu der Datenbank ein.
- **Kennwort**: Geben Sie das Kennwort für den Benutzernamen ein.
- **Kennwort bestätigen**: Bestätigen Sie das Kennwort für den Benutzernamen durch erneute Eingabe.
- **Server**: Geben Sie den Namen eines Servers ein, auf dem sich die Datenbank befindet.
- **Port**: Geben Sie die Portnummer für die Verbindung zu der Datenbank ein.
- **Tabellen erstellen**: Wählen Sie die Option aus, damit die erforderlichen Tabellen erstellt werden.

**Anmerkung:** Stellen Sie bei Auswahl dieser Option sicher, dass der Benutzer über die erforderlichen Berechtigungen für den Zugriff auf die Datenbank und zum Erstellen von Tabellen verfügt.

v **cellDB**

**Anmerkung:** Diese Option 'cellDB' wird nur angezeigt, wenn Sie die erste erweiterte Implementierungsumgebung erstellen. Anschließend verwendet jede erweiterte Implementierungsumgebung, die Sie erstellen, die cellDB-Option der ersten Umgebung.

- **Name**: Geben Sie einen Namen für die Zellendatenbank ein.
- v **Common-Datenbank**
	- **Name**: Geben Sie einen Namen für die Common-Datenbank ein, die für CommonDB-Komponenten, Business Space, Business Process Choreographer und Messaging verwendet wird.
- v **Prozessdatenbank**
	- **Name**: Geben Sie einen Namen für die Process Center-Datenbank ein.
- v **Performance Data Warehouse-Datenbank**
	- **Name**: Geben Sie einen Namen für die Performance Data Warehouse-Datenbank ein.
- v **Wählen Sie die Datenbanken aus, die Sie von der Common-Datenbank trennen wollen.**
	- **Messaging**: Wählen Sie diese Option aus, um eine separate Datenbank für die Messaging-Steuerkomponente zu erstellen.
		- **Name**: Geben Sie einen Namen für die Datenbank für Messaging-Steuerkomponenten ein.
	- **Business Process Choreographer**: Wählen Sie diese Option aus, um eine separate Business Process Choreographer-Datenbank zu erstellen.
		- **Name**: Geben Sie einen Namen für die Business Process Choreographer-Datenbank ein.

**Achtung:** Für SQL Server:

- v Stellen Sie sicher, dass der Benutzername und das Schema vorhanden sind, bevor die Konfiguration ausgeführt wird. Als Wert für das Schema sollte das Standardschema für den ausgewählten Benutzer angegeben werden.
- v IBM Process Server und IBM Performance Data Warehouse sollten nicht dieselbe Datenbank verwenden.
- v Falls die Verbindungen zur Datenbank durch den aktuellen Windows-Benutzer hergestellt werden, unter dem der Server ausgeführt wird, muss für SQL Server die Option **Windows-Authentifizierungsmodus** oder **SQL Server- und Windows-Authentifizierungsmodus** aktiviert sein (wie durch Microsoft SQL Server Management Studio angegeben).

Sie können das Kontrollkästchen **Tabellen erstellen** inaktivieren, wenn Sie die Tabellen manuell erstellen möchten und diese nicht während der Konfiguration automatisch erstellt werden sollen. Die Scripts zum Erstellen von Tabellen werden im Ordner *bpm-installationsstammverzeichnis*\ profiles\DmgrProfile\dbscripts\ generiert. Sie können die Scripts aus dem Ordner dbscripts heraus ausführen und müssen keine Scripts mithilfe des Befehls **BPMConfig** generieren.

Sie können alle Schlüsselparameter bearbeiten, zum Beispiel den Datenbanknamen, die Angabe, ob Tabellen erstellt werden sollen, der Laufzeitbenutzername für die Datenquelle und das Kennwort für die Implementierungsumgebung. Sie können auswählen, welche Datenbank für die jeweilige Komponente verwendet werden soll.

**Tipp:** Schritte, die nicht im **Assistenten für Implementierungsumgebungen** abgeschlossen werden können oder die manuell fertiggestellt werden müssen, werden auf der Seite 'Aufgeschobene Konfiguration' aufgelistet. Sie können diese Seite anzeigen, nachdem Sie Ihre Implementierungsumgebung erstellt haben. Um diese Seite der Administrationskonsole anzuzeigen, klicken Sie auf **Server** > **Implementierungsumgebungen** > *Name der Implementierungsumgebung* > **Implementierungsumgebung - Konfiguration** > **Weitere Merkmale** > **Aufgeschobene Konfiguration**.

- 9. Stellen Sie sicher, dass die Angaben auf der Seite **Zusammenfassung** korrekt sind und führen Sie die folgenden Unterschritte aus:
	- a. Optional: Wenn Sie den Vorgang beenden wollen, ohne dass die Konfiguration generiert wird, klicken Sie auf **Abbrechen**.
	- b. Optional: Klicken Sie auf **Für Scripterstellung exportieren**, wenn Sie die Umgebungskonfiguration speichern möchten, um später eine ähnliche Implementierungsumgebung zu konfigurieren.
	- c. Wenn Sie mit der Konfiguration der Implementierungsumgebung zufrieden sind, klicken Sie auf **Implementierungsumgebung generieren**, um die Konfiguration der Implementierungsumgebung zu speichern und abzuschließen. Dabei wird auch eine Eigenschaftendatei im Ordner *BPM-installationsstammverzeichnis*/logs/config auf der Deployment Manager-Maschine generiert, deren Dateiname eine Zeitmarke enthält (bpmconfig-*name\_der\_implementierungsumgebungzeitmarke*.properties). Speichern Sie diese Datei zu Referenzzwecken oder für die Fehlerbehebung von Problemen.
- 10. Wenn Sie die Erstellung der Process Server-Datenbanktabelle durch Inaktivieren der Option zum Erstellen der Tabelle auf der Datenbankseite auf einen späteren Zeitpunkt verschoben haben, erstellen Sie die Tabellen und laden Sie die Datenbank mit Systeminformationen, indem Sie den Befehl **bootstrapProcessServerData** ausführen.

**Wichtig:** Dieser Befehl muss vor dem Start von Cluster-Membern ausgeführt werden.

- 11. Prüfen Sie mit den folgenden Schritten, ob die Implementierungsumgebung ordnungsgemäß erstellt wurde:
	- a. Melden Sie sich bei der Administrationskonsole ab, beenden Sie den Deployment Manager und beenden Sie danach alle benutzerdefinierten Profile.
	- b. Starten Sie die benutzerdefinierten Profile, starten Sie den Deployment Manager und melden Sie sich an der Administrationskonsole an.
	- c. Starten Sie die Implementierungsumgebung in der Administrationskonsole, indem Sie auf **Server** > **Implementierungsumgebungen** klicken. Wählen Sie das Kontrollkästchen neben der Implementierungsumgebung und dann **Starten** aus.
	- d. Aktualisieren Sie nach 5 bis 10 Minuten (systemabhängig auch länger) die Seite 'Implementierungsumgebung'; der Status der Implementierungsumgebung ändert sich in **Gestartet**.
	- e. Suchen Sie nach dem Ordner Tables für die Common-Datenbank. Prüfen Sie, ob die Tabellen mit den vier Schemas erstellt wurden, die Sie manuell erstellt haben.
	- f. Optional: Vergewissern Sie sich, dass die Tabellen mit dem Schema XXXBE## in der Business Process Choreographer-Datenbank erstellt wurden.
	- g. Wählen Sie in der Administrationskonsole die Optionen **Anwendungen** > **Anwendungstypen** > **WebSphere-Unternehmensanwendungen** aus und vergewissern Sie sich, dass die installierten Anwendungen erfolgreich gestartet wurden.
	- h. Testen Sie auf der Datenquellenseite (**Ressourcen** > **JDBC** > **Datenquellen**), ob die Verbindung zu allen Komponenten, die nicht zu der Messaging-Steuerkomponente gehören (d. h. alle Komponenten, deren Name nicht **ME** enthält), erfolgreich hergestellt werden kann.
- 12. Starten Sie die folgenden Ressourcen erneut, nachdem Sie die Konfigurationen in der hier angegebenen Reihenfolge durchgeführt haben. Die erforderlichen Schritte zum erneuten Starten einer Ressource sind in Einzelressourcen starten und stoppen beschrieben.
	- a. Stoppen Sie die Implementierungsumgebung.
	- b. Stoppen Sie den Knotenagenten.
	- c. Stoppen Sie den Deployment Manager.
	- d. Starten Sie den Deployment Manager.
	- e. Starten Sie den Knotenagenten.
	- f. Starten Sie die Implementierungsumgebung.

Bei Advanced- oder Advanced-Only-Implementierungsumgebungen müssen der Deployment Manager und die Knotenagenten neu gestartet werden, damit die Konfiguration auf Zellenebene wirksam werden kann. Dies ist nur für die erste erstellte Implementierungsumgebung erforderlich.

Nach Abschluss der Konfiguration können Sie den Inhalt der Konfigurationsdateien untersuchen, um die Änderungen zu prüfen.

Speichern Sie die Änderungen in der Hauptkonfiguration oder verwerfen Sie sie.

**Wichtig:** Falls Sie weitere Server mit eindeutigen Ports verwenden, konfiguriert WebSphere Application Server nicht automatisch den virtuellen Host für den Server. WebSphere Application Server fügt insbesondere nicht automatisch die Hostaliasports zu einem virtuellen Host hinzu. Mit der Administrationskonsole können Sie jedoch einen neuen Hostalias für jeden Port hinzufügen, der vom neuen Server verwendet wird. Fügen Sie einen Hostalias hinzu, indem Sie in der Administrationskonsole zu **Umgebung** > **Virtuelle Hosts** > **default\_host** > **Hostaliasnamen** navigieren und auf **Neu** klicken. Weitere Informationen enthalten die Angaben über die Konfiguration von virtuellen Hosts in der Dokumentation von WebSphere Application Server.

Bereinigen Sie alle relevanten Profilprotokolle oder speichern Sie sie in einem anderen Verzeichnis. Es wird empfohlen, die Protokolle zu löschen oder zu verschieben, da diesen die jeweils letzte Konfiguration angehängt wird. Dadurch kann es möglicherweise umständlich werden, die aktuellen Informationen anzuzeigen.

**Tipp:** Nachdem Sie eine Network Deployment-Umgebung für IBM BPM Advanced konfiguriert haben, erhalten Sie beim Testen der Verbindung zur Datenquelle **jdbc/WPSDB** auf Zellenebene (beispielsweise über die Seite **Ressourcen** > **JDBC** > **Datenquellen** der Administrationskonsole) eine Nachricht, der zufolge die Operation für den Verbindungstest mit der Ausnahmebedingung

com.ibm.wsspi.runtime.variable.UndefinedVariableException: Undefined Variable *variablenname* fehlgeschlagen ist. Dabei steht *variablenname* für einen Variablennamen wie *WAS\_INSTALL\_ROOT*, *DB2\_JCC\_DRIVER\_PATH*, *UNIVERSAL\_JDBC\_DRIVER\_PATH* oder *PUREQUERY\_PATH*. Dies bedeutet nicht zwangsläufig, dass während der Ausführung beim Zugriff auf die Datenquelle ein Problem zu erwarten ist. Stellen Sie sicher, dass die Position der JDBC-Treiberdateien für jeden Client zugänglich ist, der die Datenquelle verwenden muss, und konfigurieren Sie die Variable mit dem vollständigen Pfad dieser Position. Ignorieren Sie den Fehler für den Verbindungstest, sofern nicht während der Ausführung ebenfalls Probleme hinsichtlich der Verbindung zum Datenspeicher auftreten. Zusätzliche Informationen enthalten die Angaben über den Verbindungstestservice in der Dokumentation von WebSphere Application Server.

### *Implementierungsumgebung erstellen - Standard Process Center:*

Erstellen Sie eine Process Center-Implementierungsumgebung zum Speichern, Ausführen und Verwalten von Prozessanwendungen und Toolkits, die in Process Designer entwickelt werden. Mit dem **Assistenten für Implementierungsumgebungen** können Sie mehrere Implementierungsumgebungen in einer Zelle erstellen. In einer Zelle kann jedoch nur eine einzige, auf Process Center basierende Implementierungsumgebung erstellt werden.

Stellen Sie außerdem sicher, dass folgende Tasks abgeschlossen wurden:

- Das Produkt wurde installiert.
- Das Deployment Manager-Profil und die zugehörigen Knoten wurden erstellt.
- v Stellen Sie sicher, dass die in der Anzeige für die Datenbankkonfiguration im Implementierungsumgebungsassistenten angegebene Datenbank bereits erstellt wurde. Durch die Konfiguration der Implementierungsumgebung wird in keinem Fall eine Datenbank erstellt. Weitere Informationen finden Sie im Abschnitt zur Erstellung von Datenbanken.
- v Stellen Sie sicher, dass Sie alle lokalen und fernen Knoten starten, die Sie in der Implementierungsumgebung hinzufügen möchten.
- v Das Erstellen einer Implementierungsumgebung mit drei Clustern unter Verwendung des **Implementierungsumgebungsassistenten** nimmt viel Zeit in Anspruch. Führen Sie in diesem Fall einen der folgenden Schritte aus, um die Umgebung mit drei Clustern zu erstellen:
	- Erhöhen Sie den Wert für das Transaktionszeitlimit mit dem Deployment Manager und erstellen Sie die Implementierungsumgebung erneut. Weitere Informationen finden Sie unter Zeitlimitüberschreitungen und Ausnahmebedingungen wegen nicht ausreichendem Speicher während der Installation oder Implementierung verhindern.
	- Erstellen Sie beim Erstellen der Implementierungsumgebung keine Tabellen. Erstellen Sie die Datenbanken und Tabellen, wenn Sie die Umgebung erstellt haben, und führen Sie anschließend den bootstrap-Befehl aus.
- v Wenn Sie den Implementierungsumgebungsassistenten verwenden, können Sie den Deployment Manager-Trace aktivieren, um Details zur Erstellung der Implementierung zu erhalten. Zum Aktivieren eines Trace für eine einzelne Ausführung und bis der Deployment Manager neu startet, melden Sie sich an der Administrationskonsole an, gehen zu **Fehlerbehebung** > **Protokolle und Trace** > *deployment\_manager-name* > **Detailstufe für Protokoll ändern** > **Laufzeit**, fügen Sie **com.ibm.bpm.config.\*=all** im Textbereich **Detailstufe für Protokoll ändern** hinzu und speichern Sie die Änderungen.

**Anmerkung:** Process Center muss installiert sein, wenn Sie eine Process Center-basierte Implementierungsumgebung installieren möchten. Wenn Process Server installiert ist, müssen Sie IBM Installation Manager starten und Ihre Installation dahingehend ändern, dass die Komponente Business Process Manager Advanced Process Center verwendet wird.

Da die Prozedur zur Erstellung von Implementierungsumgebungen mit dem **Assistenten für Implementierungsumgebungen** Schritte für die Auswahl der Muster und Komponenten enthält, sollten Sie die Informationen zu Mustern und Komponenten im Kapitel zur Planung gelesen und verstanden haben.

**Erforderlicher Sicherheitsaufgabenbereich für diese Task:** Wenn die Sicherheit und die aufgabenbereichsbasierte Berechtigung aktiviert sind, müssen Sie sich zum Ausführen dieser Task als Zellenadministrator anmelden, um eine Implementierungsumgebung zu erstellen.

Diese Task beschreibt die Prozedur der Erstellung einer Implementierungsumgebung auf der Grundlage eines bestimmten Musters und unter Verwendung des **Assistenten für Implementierungsumgebungen**.

**Anmerkung:** Eine Momentaufnahme, die BPM Advanced Edition-Funktionalität voraussetzt, kann nicht in mehr als einer Implementierungsumgebung in derselben Zelle installiert werden.

### **Hinweise zu SQL Server:**

- v Stellen Sie sicher, dass der Benutzername und das Schema vorhanden sind, bevor die Konfiguration ausgeführt wird. Als Wert für das Schema sollte das Standardschema für den ausgewählten Benutzer angegeben werden.
- v IBM Process Server und IBM Performance Data Warehouse sollten nicht dieselbe Datenbank verwenden.

v Falls die Verbindungen zur Datenbank durch den aktuellen Windows-Benutzer hergestellt werden, unter dem der Server ausgeführt wird, muss für SQL Server die Option **Windows-Authentifizierungsmodus** oder **SQL Server- und Windows-Authentifizierungsmodus** aktiviert sein (wie durch Microsoft SQL Server Management Studio angegeben).

Gehen Sie folgendermaßen vor, um die Implementierungsumgebung zu erstellen.

- 1. Navigieren Sie in der Administrationskonsole zur Seite **Implementierungsumgebungen**, indem Sie auf **Server** > **Implementierungsumgebungen** klicken.
- 2. Starten Sie den **Assistenten für Implementierungsumgebungen**, indem Sie auf der Seite **Implementierungsumgebungen** auf **Neu** klicken. Die Seite zum Erstellen einer neuen Implementierungsumgebung wird angezeigt.

**Anmerkung:** Die Datenbank stellt Isolation interner Gruppen, z. B. Administratoren, bereit. Falls die Datenbank von zwei Implementierungsumgebungen gemeinsam verwendet wird, wird auch eine Administratorgruppe gemeinsam verwendet. Wenn eine solche Situation eintritt, sind beide Administratoren in der Lage, sich an beiden Implementierungsumgebungen als Administrator anzumelden.

- a. Geben Sie im Feld **Name der Implementierungsumgebung** einen eindeutigen Namen für die Implementierungsumgebung ein.
- b. Geben Sie im Feld **Name des Administratorbenutzers der Implementierungsumgebung** einen Benutzernamen für den Administrator der Implementierungsumgebung ein.

**Anmerkung:** Es wird empfohlen, einen anderen Administrator für jede Implementierungsumgebung anzugeben, ebenso wie einen Zellenadministrator.

- c. Geben Sie ein Kennwort für den Administrator der Implementierungsumgebung im Feld **Kennwort** ein.
- d. Bestätigen Sie das Kennwort im Feld **Kennwort bestätigen** durch erneute Eingabe.
- 3. Wählen Sie im Abschnitt **IBM BPM Deployment Environment Type** die Option **Standard Process Center** aus. Komponenten stellen die Laufzeitverarbeitungsfunktionen Ihrer Implementierungsumgebung dar.
- 4. Wählen Sie im Abschnitt **Muster für Implementierungsumgebung auswählen** ein Muster für die Implementierungsumgebung aus und klicken Sie auf **Weiter**, damit die Seite **Knoten auswählen** angezeigt wird. Die verfügbaren Muster sind:
	- v **Einzelner Cluster**: Das Anwendungsimplementierungsziel enthält die Messaging-Infrastruktur und die unterstützenden Anwendungen.
	- v **Anwendung, Remote Messaging, Fernunterstützung**: Ein separater Cluster pro Anwendungsimplementierung, Remote Messaging und Fernunterstützung.
- 5. Wählen Sie auf der Seite **Knoten auswählen** die Knoten aus, die diese Implementierungsumgebung enthalten soll, und klicken Sie dann auf **Weiter**, um zu der Seite **Cluster definieren** zu gelangen. Wählen Sie Knoten aus, die über die erforderliche Funktionalität für die Umgebung verfügen, die Sie im Abschnitt zu den Komponenten der IBM BPM-Implementierungsumgebung ausgewählt haben.

Wählen Sie mindestens einen Knoten für die Implementierungsumgebung aus. Wählen Sie für Umgebungen mit hoher Verfügbarkeit und mit Ausweichbetrieb (Failover) mindestens zwei Knoten aus. Für mehr Skalierbarkeit können Sie weitere Knoten hinzufügen.

6. Ordnen Sie auf der Seite **Cluster definieren** den einzelnen Knoten die erforderliche Anzahl von Clustern zu und klicken Sie auf **Weiter**, um die Seite **Clusternamen und Ports anpassen** anzuzeigen. Standardmäßig wird jeder Funktion auf jedem Knoten ein Cluster-Member zugeordnet. Die Anzahl kann geändert werden, indem Sie die in den Spalten angezeigte Zahl einfach durch die gewünschte Zahl ersetzen. Wenn Sie mit den verschiedenen Clusteraufgabenbereichen und Funktionen, die von den einzelnen Typen von Cluster bereitgestellt werden, nicht vertraut sind, lesen Sie die Informationen in "Topologien und Implementierungsumgebungsmuster".

Der Wert 0 (null) für einen Knoten bedeutet, dass der Knoten nicht zu der ausgewählten Funktion beiträgt, und zwar auf der Basis der von Ihnen ausgewählten Komponenten.

7. Auf der Seite **Clusternamen und Ports anpassen** können Sie die Namen der Cluster oder der Cluster-Member für den Clustertyp anpassen. Sie können die bereitgestellten Standardwerte verwenden oder die Clusterdetails anpassen und auf **Weiter** klicken.

**Anmerkung:** Sie können den Startport für die Cluster-Member angeben. Das System generiert Standardwerte für die Namen von Cluster-Membern und den Startport.

Stellen Sie sicher, dass die von Ihnen angegebenen Nummern für die Startports mindestens um den Wert 20 differieren. Portnummern sind reserviert und werden den einzelnen Knoten für die Cluster-Member über die angegebene Portnummer zugeordnet. Wenn Sie beim Erstellen der Implementierungsumgebung einen Startport angeben, wird der angegebene Port dem Cluster-Member zugeordnet. Beispiel: Wenn die Portnummer für das erste Cluster-Member 2000 ist, werden die Portnummern 2000, 2001, 2002 usw. verwendet. Die Portnummer des zweiten Cluster-Members wäre 2020 und die verwendeten Portnummern wären entsprechend 2020, 2021, 2022 usw. Die Portnummer des dritten Cluster-Members wäre 2040.

Wenn auf dem physischen System bereits ein Knoten vorhanden ist, können Portkonflikte entstehen. Diese Konflikte müssen manuell behoben werden, indem die Portwerte geändert werden.

Falls Sie weitere Server mit eindeutigen Ports verwenden, konfiguriert WebSphere Application Server nicht automatisch den virtuellen Host für den Server. WebSphere Application Server fügt insbesondere nicht automatisch die Hostaliasports zu einem virtuellen Host hinzu. Mit der Administrationskonsole können Sie jedoch einen neuen Hostalias für jeden Port hinzufügen, der vom neuen Server verwendet wird. Weitere Informationen enthalten die Angaben über die Konfiguration von virtuellen Hosts in der Dokumentation von WebSphere Application Server.

8. Erforderlich: Wählen Sie auf der Seite **Datenbank konfigurieren** die Option **Microsoft SQL Server ohne Windows-Authentifizierung** aus, klicken Sie auf **Verbindung testen** und klicken Sie nach dem erfolgreichen Herstellen der Verbindung auf **Weiter**, damit die Seite **Zusammenfassung** geöffnet wird.

Auf dieser Seite können Sie die Datenbankinformationen für die Komponenten in dieser Implementierungsumgebung definieren. Wo dies möglich ist, stellt der Assistent Standardinformationen für die Parameter bereit. Ändern Sie diese Werte so, dass sie mit den Werten übereinstimmen, die Sie bei der Planung der Umgebung festgelegt haben.

**Wichtig:** Die in dieser Anzeige angegebene Datenbank muss bereits vorhanden sein. Durch die Konfiguration der Implementierungsumgebung wird in keinem Fall eine Datenbank erstellt. Weitere Informationen finden Sie im Abschnitt zur Erstellung von Datenbanken.

- v **Gemeinsam genutzte Parameter:**
	- **Benutzername**: Geben Sie den Benutzernamen für die Verbindung zu der Datenbank ein.
	- **Kennwort**: Geben Sie das Kennwort für den Benutzernamen ein.
	- **Kennwort bestätigen**: Bestätigen Sie das Kennwort für den Benutzernamen durch erneute Eingabe.
	- **Server**: Geben Sie den Namen eines Servers ein, auf dem sich die Datenbank befindet.
	- **Port**: Geben Sie die Portnummer für die Verbindung zu der Datenbank ein.
	- **Tabellen erstellen**: Wählen Sie die Option aus, damit die erforderlichen Tabellen erstellt werden.

**Anmerkung:** Stellen Sie bei Auswahl dieser Option sicher, dass der Benutzer über die erforderlichen Berechtigungen für den Zugriff auf die Datenbank und zum Erstellen von Tabellen verfügt.

- v **Common-Datenbank**
	- **Name**: Geben Sie einen Namen für die Common-Datenbank ein, die für CommonDB-Komponenten, Business Space, Business Process Choreographer und Messaging verwendet wird.
- v **Prozessdatenbank**
	- **Name**: Geben Sie einen Namen für die Process Center-Datenbank ein.
- v **Performance Data Warehouse-Datenbank**
	- **Name**: Geben Sie einen Namen für die Performance Data Warehouse-Datenbank ein.
- v **Wählen Sie die Datenbanken aus, die Sie von der Common-Datenbank trennen wollen.**
	- **Messaging**: Wählen Sie diese Option aus, um eine separate Datenbank für die Messaging-Steuerkomponente zu erstellen.
		- **Name**: Geben Sie einen Namen für die Datenbank für Messaging-Steuerkomponenten ein.

## **Achtung:** Für SQL Server:

- v Stellen Sie sicher, dass der Benutzername und das Schema vorhanden sind, bevor die Konfiguration ausgeführt wird. Als Wert für das Schema sollte das Standardschema für den ausgewählten Benutzer angegeben werden.
- v IBM Process Server und IBM Performance Data Warehouse sollten nicht dieselbe Datenbank verwenden.
- v Falls die Verbindungen zur Datenbank durch den aktuellen Windows-Benutzer hergestellt werden, unter dem der Server ausgeführt wird, muss für SQL Server die Option **Windows-Authentifizierungsmodus** oder **SQL Server- und Windows-Authentifizierungsmodus** aktiviert sein (wie durch Microsoft SQL Server Management Studio angegeben).

Sie können das Kontrollkästchen **Tabellen erstellen** inaktivieren, wenn Sie die Tabellen manuell erstellen möchten und diese nicht während der Konfiguration automatisch erstellt werden sollen. Die Scripts zum Erstellen von Tabellen werden im Ordner *bpm-installationsstammverzeichnis*\ profiles\DmgrProfile\dbscripts\ generiert. Sie können die Scripts aus dem Ordner dbscripts heraus ausführen und müssen keine Scripts mithilfe des Befehls **BPMConfig** generieren.

Sie können alle Schlüsselparameter bearbeiten, zum Beispiel den Datenbanknamen, die Angabe, ob Tabellen erstellt werden sollen, der Laufzeitbenutzername für die Datenquelle und das Kennwort für die Implementierungsumgebung. Sie können auswählen, welche Datenbank für die jeweilige Komponente verwendet werden soll.

**Tipp:** Schritte, die nicht im **Assistenten für Implementierungsumgebungen** abgeschlossen werden können oder die manuell fertiggestellt werden müssen, werden auf der Seite 'Aufgeschobene Konfiguration' aufgelistet. Sie können diese Seite anzeigen, nachdem Sie Ihre Implementierungsumgebung erstellt haben. Um diese Seite der Administrationskonsole anzuzeigen, klicken Sie auf **Server** > **Implementierungsumgebungen** > *Name der Implementierungsumgebung* > **Implementierungsumgebung - Konfiguration** > **Weitere Merkmale** > **Aufgeschobene Konfiguration**.

- 9. Stellen Sie sicher, dass die Angaben auf der Seite **Zusammenfassung** korrekt sind und führen Sie die folgenden Unterschritte aus:
	- a. Optional: Wenn Sie den Vorgang beenden wollen, ohne dass die Konfiguration generiert wird, klicken Sie auf **Abbrechen**.
	- b. Optional: Klicken Sie auf **Für Scripterstellung exportieren**, wenn Sie die Umgebungskonfiguration speichern möchten, um später eine ähnliche Implementierungsumgebung zu konfigurieren.
	- c. Wenn Sie mit der Konfiguration der Implementierungsumgebung zufrieden sind, klicken Sie auf **Implementierungsumgebung generieren**, um die Konfiguration der Implementierungsumgebung zu speichern und abzuschließen. Dabei wird auch eine Eigenschaftendatei im Ordner *BPM-installationsstammverzeichnis*/logs/config auf der Deployment Manager-Maschine generiert, deren Dateiname eine Zeitmarke enthält (bpmconfig-*name\_der\_implementierungsumgebungzeitmarke*.properties). Speichern Sie diese Datei zu Referenzzwecken oder für die Fehlerbehebung von Problemen.

10. Wenn Sie die Erstellung der Process Server-Datenbanktabelle durch Inaktivieren der Option zum Erstellen der Tabelle auf der Datenbankseite auf einen späteren Zeitpunkt verschoben haben, erstellen Sie die Tabellen und laden Sie die Datenbank mit Systeminformationen, indem Sie den Befehl **bootstrapProcessServerData** ausführen.

**Wichtig:** Dieser Befehl muss vor dem Start von Cluster-Membern ausgeführt werden.

- 11. Prüfen Sie mit den folgenden Schritten, ob die Implementierungsumgebung ordnungsgemäß erstellt wurde:
	- a. Melden Sie sich bei der Administrationskonsole ab, beenden Sie den Deployment Manager und beenden Sie danach alle benutzerdefinierten Profile.
	- b. Starten Sie die benutzerdefinierten Profile, starten Sie den Deployment Manager und melden Sie sich an der Administrationskonsole an.
	- c. Starten Sie die Implementierungsumgebung in der Administrationskonsole, indem Sie auf **Server** > **Implementierungsumgebungen** klicken. Wählen Sie das Kontrollkästchen neben der Implementierungsumgebung und dann **Starten** aus.
	- d. Aktualisieren Sie nach 5 bis 10 Minuten (systemabhängig auch länger) die Seite 'Implementierungsumgebung'; der Status der Implementierungsumgebung ändert sich in **Gestartet**.
	- e. Suchen Sie nach dem Ordner Tables für die Common-Datenbank. Prüfen Sie, ob die Tabellen mit den vier Schemas erstellt wurden, die Sie manuell erstellt haben.
	- f. Optional: Vergewissern Sie sich, dass die Tabellen mit dem Schema XXXBE## in der Business Process Choreographer-Datenbank erstellt wurden.
	- g. Wählen Sie in der Administrationskonsole die Optionen **Anwendungen** > **Anwendungstypen** > **WebSphere-Unternehmensanwendungen** aus und vergewissern Sie sich, dass die installierten Anwendungen erfolgreich gestartet wurden.
	- h. Testen Sie auf der Datenquellenseite (**Ressourcen** > **JDBC** > **Datenquellen**), ob die Verbindung zu allen Komponenten, die nicht zu der Messaging-Steuerkomponente gehören (d. h. alle Komponenten, deren Name nicht **ME** enthält), erfolgreich hergestellt werden kann.
- 12. Starten Sie die folgenden Ressourcen erneut, nachdem Sie die Konfigurationen in der hier angegebenen Reihenfolge durchgeführt haben. Die erforderlichen Schritte zum erneuten Starten einer Ressource sind in Einzelressourcen starten und stoppen beschrieben.
	- a. Stoppen Sie die Implementierungsumgebung.
	- b. Stoppen Sie den Knotenagenten.
	- c. Stoppen Sie den Deployment Manager.
	- d. Starten Sie den Deployment Manager.
	- e. Starten Sie den Knotenagenten.
	- f. Starten Sie die Implementierungsumgebung.

Bei Advanced- oder Advanced-Only-Implementierungsumgebungen müssen der Deployment Manager und die Knotenagenten neu gestartet werden, damit die Konfiguration auf Zellenebene wirksam werden kann. Dies ist nur für die erste erstellte Implementierungsumgebung erforderlich.

Nach Abschluss der Konfiguration können Sie den Inhalt der Konfigurationsdateien untersuchen, um die Änderungen zu prüfen.

Speichern Sie die Änderungen in der Hauptkonfiguration oder verwerfen Sie sie.

**Wichtig:** Falls Sie weitere Server mit eindeutigen Ports verwenden, konfiguriert WebSphere Application Server nicht automatisch den virtuellen Host für den Server. WebSphere Application Server fügt insbesondere nicht automatisch die Hostaliasports zu einem virtuellen Host hinzu. Mit der Administrationskonsole können Sie jedoch einen neuen Hostalias für jeden Port hinzufügen, der vom neuen Server verwendet wird. Fügen Sie einen Hostalias hinzu, indem Sie in der Administrationskonsole zu **Umgebung** > **Virtuelle Hosts** > **default\_host** > **Hostaliasnamen** navigieren und auf **Neu** klicken. Weitere Informationen enthalten die Angaben über die Konfiguration von virtuellen Hosts in der Dokumentation von WebSphere Application Server.

Bereinigen Sie alle relevanten Profilprotokolle oder speichern Sie sie in einem anderen Verzeichnis. Es wird empfohlen, die Protokolle zu löschen oder zu verschieben, da diesen die jeweils letzte Konfiguration angehängt wird. Dadurch kann es möglicherweise umständlich werden, die aktuellen Informationen anzuzeigen.

## *Implementierungsumgebung erstellen - Advanced Process Server:*

Erstellen Sie eine Process Server-Implementierungsumgebung zum Ausführen von Prozessen, Services und Modulen, die von Process Center implementiert werden. Oder implementieren Sie Module entweder direkt über die Befehlszeile oder über die WebSphere-Administrationskonsole. Mit dem **Assistenten für Implementierungsumgebungen** können Sie mehrere Implementierungsumgebungen in einer Zelle erstellen.

Stellen Sie außerdem sicher, dass folgende Tasks abgeschlossen wurden:

- Das Produkt wurde installiert.
- v Das Deployment Manager-Profil und die zugehörigen Knoten wurden erstellt.
- v Stellen Sie sicher, dass die in der Anzeige für die Datenbankkonfiguration im Implementierungsumgebungsassistenten angegebene Datenbank bereits erstellt wurde. Durch die Konfiguration der Implementierungsumgebung wird in keinem Fall eine Datenbank erstellt. Weitere Informationen finden Sie im Abschnitt zur Erstellung von Datenbanken.
- v Stellen Sie sicher, dass Sie alle lokalen und fernen Knoten starten, die Sie in der Implementierungsumgebung hinzufügen möchten.
- v Das Erstellen einer Implementierungsumgebung mit drei Clustern unter Verwendung des **Implementierungsumgebungsassistenten** nimmt viel Zeit in Anspruch. Führen Sie in diesem Fall einen der folgenden Schritte aus, um die Umgebung mit drei Clustern zu erstellen:
	- Erhöhen Sie den Wert für das Transaktionszeitlimit mit dem Deployment Manager und erstellen Sie die Implementierungsumgebung erneut. Weitere Informationen finden Sie unter Zeitlimitüberschreitungen und Ausnahmebedingungen wegen nicht ausreichendem Speicher während der Installation oder Implementierung verhindern.
	- Erstellen Sie beim Erstellen der Implementierungsumgebung keine Tabellen. Erstellen Sie die Datenbanken und Tabellen, wenn Sie die Umgebung erstellt haben, und führen Sie anschließend den bootstrap-Befehl aus.
- v Wenn Sie den Implementierungsumgebungsassistenten verwenden, können Sie den Deployment Manager-Trace aktivieren, um Details zur Erstellung der Implementierung zu erhalten. Zum Aktivieren eines Trace für eine einzelne Ausführung und bis der Deployment Manager neu startet, melden Sie sich an der Administrationskonsole an, gehen zu **Fehlerbehebung** > **Protokolle und Trace** > *deployment\_manager-name* > **Detailstufe für Protokoll ändern** > **Laufzeit**, fügen Sie **com.ibm.bpm.config.\*=all** im Textbereich **Detailstufe für Protokoll ändern** hinzu und speichern Sie die Änderungen.

**Anmerkung:** Process Server muss installiert sein, wenn Sie eine Process Server-basierte Implementierungsumgebung installieren möchten. Wenn Process Center installiert ist, müssen Sie IBM Installation Manager starten und Ihre Installation dahingehend ändern, dass die Komponente Business Process Manager Advanced Process Server Production oder Business Process Manager Advanced Process Server Non-Production verwendet wird.

Da die Prozedur zur Erstellung von Implementierungsumgebungen mit dem **Assistenten für Implementierungsumgebungen** Schritte für die Auswahl der Muster und Komponenten enthält, sollten Sie die Informationen zu Mustern und Komponenten im Kapitel zur Planung gelesen und verstanden haben.

**Erforderlicher Sicherheitsaufgabenbereich für diese Task:** Wenn die Sicherheit und die aufgabenbereichsbasierte Berechtigung aktiviert sind, müssen Sie sich zum Ausführen dieser Task als Zellenadministrator anmelden, um eine Implementierungsumgebung zu erstellen.

Diese Task beschreibt die Prozedur der Erstellung einer Implementierungsumgebung auf der Grundlage eines bestimmten Musters und unter Verwendung des **Assistenten für Implementierungsumgebungen**.

**Anmerkung:** Eine Momentaufnahme, die BPM Advanced Edition-Funktionalität voraussetzt, kann nicht in mehr als einer Implementierungsumgebung in derselben Zelle installiert werden.

#### **Hinweise zu SQL Server:**

- v Stellen Sie sicher, dass der Benutzername und das Schema vorhanden sind, bevor die Konfiguration ausgeführt wird. Als Wert für das Schema sollte das Standardschema für den ausgewählten Benutzer angegeben werden.
- v IBM Process Server und IBM Performance Data Warehouse sollten nicht dieselbe Datenbank verwenden.
- v Falls die Verbindungen zur Datenbank durch den aktuellen Windows-Benutzer hergestellt werden, unter dem der Server ausgeführt wird, muss für SQL Server die Option **Windows-Authentifizierungsmodus** oder **SQL Server- und Windows-Authentifizierungsmodus** aktiviert sein (wie durch Microsoft SQL Server Management Studio angegeben).

Gehen Sie folgendermaßen vor, um die Implementierungsumgebung zu erstellen.

- 1. Navigieren Sie in der Administrationskonsole zur Seite **Implementierungsumgebungen**, indem Sie auf **Server** > **Implementierungsumgebungen** klicken.
- 2. Starten Sie den **Assistenten für Implementierungsumgebungen**, indem Sie auf der Seite **Implementierungsumgebungen** auf **Neu** klicken. Die Seite zum Erstellen einer neuen Implementierungsumgebung wird angezeigt.

**Anmerkung:** Die Datenbank stellt Isolation interner Gruppen, z. B. Administratoren, bereit. Falls die Datenbank von zwei Implementierungsumgebungen gemeinsam verwendet wird, wird auch eine Administratorgruppe gemeinsam verwendet. Wenn eine solche Situation eintritt, sind beide Administratoren in der Lage, sich an beiden Implementierungsumgebungen als Administrator anzumelden.

- a. Geben Sie im Feld **Name der Implementierungsumgebung** einen eindeutigen Namen für die Implementierungsumgebung ein.
- b. Geben Sie im Feld **Name des Administratorbenutzers der Implementierungsumgebung** einen Benutzernamen für den Administrator der Implementierungsumgebung ein.

**Anmerkung:** Es wird empfohlen, einen anderen Administrator für jede Implementierungsumgebung anzugeben, ebenso wie einen Zellenadministrator.

- c. Geben Sie ein Kennwort für den Administrator der Implementierungsumgebung im Feld **Kennwort** ein.
- d. Bestätigen Sie das Kennwort im Feld **Kennwort bestätigen** durch erneute Eingabe.
- 3. Wählen Sie im Abschnitt **IBM BPM Deployment Environment Type** die Option **Advanced Process Server** aus. Komponenten stellen die Laufzeitverarbeitungsfunktionen Ihrer Implementierungsumgebung dar.
- 4. Wählen Sie im Abschnitt **Muster für Implementierungsumgebung auswählen** ein Muster für die Implementierungsumgebung aus und klicken Sie auf **Weiter**, damit die Seite **Knoten auswählen** angezeigt wird. Die verfügbaren Muster sind:
	- v **Einzelner Cluster**: Das Anwendungsimplementierungsziel enthält die Messaging-Infrastruktur und die unterstützenden Anwendungen.
	- v **Anwendung, Remote Messaging, Fernunterstützung**: Ein separater Cluster pro Anwendungsimplementierung, Remote Messaging und Fernunterstützung.
- 5. Wählen Sie auf der Seite **Knoten auswählen** die Knoten aus, die diese Implementierungsumgebung enthalten soll, und klicken Sie dann auf **Weiter**, um zu der Seite **Cluster definieren** zu gelangen. Wählen Sie Knoten aus, die über die erforderliche Funktionalität für die Umgebung verfügen, die Sie im Abschnitt zu den Komponenten der IBM BPM-Implementierungsumgebung ausgewählt haben.

Wählen Sie mindestens einen Knoten für die Implementierungsumgebung aus. Wählen Sie für Umgebungen mit hoher Verfügbarkeit und mit Ausweichbetrieb (Failover) mindestens zwei Knoten aus. Für mehr Skalierbarkeit können Sie weitere Knoten hinzufügen.

6. Ordnen Sie auf der Seite **Cluster definieren** den einzelnen Knoten die erforderliche Anzahl von Clustern zu und klicken Sie auf **Weiter**, um die Seite **Clusternamen und Ports anpassen** anzuzeigen. Standardmäßig wird jeder Funktion auf jedem Knoten ein Cluster-Member zugeordnet. Die Anzahl kann geändert werden, indem Sie die in den Spalten angezeigte Zahl einfach durch die gewünschte Zahl ersetzen. Wenn Sie mit den verschiedenen Clusteraufgabenbereichen und Funktionen, die von den einzelnen Typen von Cluster bereitgestellt werden, nicht vertraut sind, lesen Sie die Informationen in "Topologien und Implementierungsumgebungsmuster".

Der Wert 0 (null) für einen Knoten bedeutet, dass der Knoten nicht zu der ausgewählten Funktion beiträgt, und zwar auf der Basis der von Ihnen ausgewählten Komponenten.

7. Auf der Seite **Clusternamen und Ports anpassen** können Sie die Namen der Cluster oder der Cluster-Member für den Clustertyp anpassen. Sie können die bereitgestellten Standardwerte verwenden oder die Clusterdetails anpassen und auf **Weiter** klicken.

**Anmerkung:** Sie können den Startport für die Cluster-Member angeben. Das System generiert Standardwerte für die Namen von Cluster-Membern und den Startport.

Stellen Sie sicher, dass die von Ihnen angegebenen Nummern für die Startports mindestens um den Wert 20 differieren. Portnummern sind reserviert und werden den einzelnen Knoten für die Cluster-Member über die angegebene Portnummer zugeordnet. Wenn Sie beim Erstellen der Implementierungsumgebung einen Startport angeben, wird der angegebene Port dem Cluster-Member zugeordnet. Beispiel: Wenn die Portnummer für das erste Cluster-Member 2000 ist, werden die Portnummern 2000, 2001, 2002 usw. verwendet. Die Portnummer des zweiten Cluster-Members wäre 2020 und die verwendeten Portnummern wären entsprechend 2020, 2021, 2022 usw. Die Portnummer des dritten Cluster-Members wäre 2040.

Wenn auf dem physischen System bereits ein Knoten vorhanden ist, können Portkonflikte entstehen. Diese Konflikte müssen manuell behoben werden, indem die Portwerte geändert werden.

Falls Sie weitere Server mit eindeutigen Ports verwenden, konfiguriert WebSphere Application Server nicht automatisch den virtuellen Host für den Server. WebSphere Application Server fügt insbesondere nicht automatisch die Hostaliasports zu einem virtuellen Host hinzu. Mit der Administrationskonsole können Sie jedoch einen neuen Hostalias für jeden Port hinzufügen, der vom neuen Server verwendet wird. Weitere Informationen enthalten die Angaben über die Konfiguration von virtuellen Hosts in der Dokumentation von WebSphere Application Server.

8. Geben Sie auf der Seite **Process Server konfigurieren** die Werte für die Process Center-Konfiguration an und klicken Sie auf **Weiter**.

### v **Umgebungsname**

Geben Sie einen Umgebungsnamen für Process Server ein.

Ein Umgebungsname ist der Name, unter dem dieser Server oder Cluster den Process Center-Benutzern bekannt sein wird.

### v **Umgebungstyp**

Wählen Sie in der Pulldown-Liste den Umgebungstyp für den konfigurierten Process Server aus.

Der Umgebungstyp bezieht sich auf das Einsatzgebiet von Process Server. Das Verwendungsszenario für den Process Server kann z. B. *Produktion*, *Staging* oder *Test* sein. So könnte ein Testserver zum Beispiel für Belastungstests verwendet werden, während eine Staging-Umgebung als temporärer Standort für Änderungen dienen könnte, bevor diese anschließend in die Produktion übernommen werden. Wenn der konfigurierte Process Server zur Prüfung von Inhalten und neuen Funktionen verwendet werden soll, sollten Sie **Staging** als **Umgebungstyp** angeben.

Drei Umgebungstypen stehen zur Wahl:

### **Produktion**

Wählen Sie **Produktion** aus, wenn der Server als Produktionsfunktionalität dienen soll.

**Staging**

Wählen Sie **Staging** aus, wenn der Server als Staging-Plattform im Vorfeld der Produktion dienen soll.

**Test** Wählen Sie **Test** aus, wenn der konfigurierte Server als Testumgebung dienen soll.

#### v **Server offline verwenden**

Gibt an, ob der konfigurierte Server ein Offline-Server ist.

Ein Offline-Server ist ein Process Server, der keine Verbindung zu Process Center besitzt.

Offline-Server können für die Implementierung von Momentaufnahmen von Prozessanwendungen verwendet werden. Jedoch unterscheidet sich die Methode zur Implementierung einer Prozessanwendung auf einem Offline-Process Server von der zur Implementierung auf einem Online-Process Server.

#### • **Protokoll**

Wählen Sie **http://** oder **https://** als Verbindungsprotokoll für den Process Center aus.

#### v **Hostname oder virtueller Host in einer Lastausgleichsumgebung**

Geben Sie den Host oder virtuellen Host ein, den dieser Process Server zur Kommunikation mit Process Center erfordert. Verwenden Sie einen vollständig qualifizierten Hostnamen. In einer Umgebung mit einer Lastausgleichsfunktion oder einem Proxy-Server zwischen dem Process Server und den Process Center-Services müssen Sie sicherstellen, dass die hier angegebenen Informationen mit der URL für den Zugriff auf Process Center übereinstimmen.

**Anmerkung:** Stellen Sie sicher, dass beim Konfigurieren von Process Server anstelle von *localhost* der Hostname als Servername angegeben wird. Dies ist erforderlich, wenn Sie Process Designer über Fernzugriff verwenden.

v **Port**

Geben Sie die Portnummer für das Process Center ein. In einer Umgebung mit einer Lastausgleichsfunktion oder einem Proxy-Server zwischen dem Process Server und dem Process Center müssen Sie sicherstellen, dass die hier angegebenen Informationen mit der URL für den Zugriff auf das Process Center übereinstimmen.

### v **Benutzername**

Geben Sie einen gültigen Benutzernamen ein, der im Process Center vorhanden ist. Process Server verwendet diesen Namen für die Verbindungsherstellung mit Process Center.

#### v **Kennwort**

Geben Sie das Kennwort für den Benutzer ein.

v **Kennwort bestätigen**

Bestätigen Sie das Kennwort für den Benutzer durch erneute Eingabe.

v **Verbindung testen**

Klicken, um die Process Center-Verbindung zu testen.

9. Erforderlich: Wählen Sie auf der Seite **Datenbank konfigurieren** die Option **Microsoft SQL Server ohne Windows-Authentifizierung** aus, klicken Sie auf **Verbindung testen** und klicken Sie nach dem erfolgreichen Herstellen der Verbindung auf **Weiter**, damit die Seite **Zusammenfassung** geöffnet wird.

Auf dieser Seite können Sie die Datenbankinformationen für die Komponenten in dieser Implementierungsumgebung definieren. Wo dies möglich ist, stellt der Assistent Standardinformationen für die Parameter bereit. Ändern Sie diese Werte so, dass sie mit den Werten übereinstimmen, die Sie bei der Planung der Umgebung festgelegt haben.

**Wichtig:** Die in dieser Anzeige angegebene Datenbank muss bereits vorhanden sein. Durch die Konfiguration der Implementierungsumgebung wird in keinem Fall eine Datenbank erstellt. Weitere Informationen finden Sie im Abschnitt zur Erstellung von Datenbanken.

### v **Gemeinsam genutzte Parameter:**

- **Benutzername**: Geben Sie den Benutzernamen für die Verbindung zu der Datenbank ein.
- **Kennwort**: Geben Sie das Kennwort für den Benutzernamen ein.
- **Kennwort bestätigen**: Bestätigen Sie das Kennwort für den Benutzernamen durch erneute Eingabe.
- **Server**: Geben Sie den Namen eines Servers ein, auf dem sich die Datenbank befindet.
- **Port**: Geben Sie die Portnummer für die Verbindung zu der Datenbank ein.
- **Tabellen erstellen**: Wählen Sie die Option aus, damit die erforderlichen Tabellen erstellt werden.

**Anmerkung:** Stellen Sie bei Auswahl dieser Option sicher, dass der Benutzer über die erforderlichen Berechtigungen für den Zugriff auf die Datenbank und zum Erstellen von Tabellen verfügt.

v **cellDB**

**Anmerkung:** Diese Option 'cellDB' wird nur angezeigt, wenn Sie die erste erweiterte Implementierungsumgebung erstellen. Anschließend verwendet jede erweiterte Implementierungsumgebung, die Sie erstellen, die cellDB-Option der ersten Umgebung.

- **Name**: Geben Sie einen Namen für die Zellendatenbank ein.
- v **Common-Datenbank**
	- **Name**: Geben Sie einen Namen für die Common-Datenbank ein, die für CommonDB-Komponenten, Business Space, Business Process Choreographer und Messaging verwendet wird.
- v **Prozessdatenbank**
	- **Name**: Geben Sie einen Namen für die Process Center-Datenbank ein.
- v **Performance Data Warehouse-Datenbank**
	- **Name**: Geben Sie einen Namen für die Performance Data Warehouse-Datenbank ein.
- v **Wählen Sie die Datenbanken aus, die Sie von der Common-Datenbank trennen wollen.**
	- **Messaging**: Wählen Sie diese Option aus, um eine separate Datenbank für die Messaging-Steuerkomponente zu erstellen.
		- **Name**: Geben Sie einen Namen für die Datenbank für Messaging-Steuerkomponenten ein.
	- **Business Process Choreographer**: Wählen Sie diese Option aus, um eine separate Business Process Choreographer-Datenbank zu erstellen.
		- **Name**: Geben Sie einen Namen für die Business Process Choreographer-Datenbank ein.

**Achtung:** Für SQL Server:

- v Stellen Sie sicher, dass der Benutzername und das Schema vorhanden sind, bevor die Konfiguration ausgeführt wird. Als Wert für das Schema sollte das Standardschema für den ausgewählten Benutzer angegeben werden.
- v IBM Process Server und IBM Performance Data Warehouse sollten nicht dieselbe Datenbank verwenden.
- v Falls die Verbindungen zur Datenbank durch den aktuellen Windows-Benutzer hergestellt werden, unter dem der Server ausgeführt wird, muss für SQL Server die Option **Windows-Authentifizierungsmodus** oder **SQL Server- und Windows-Authentifizierungsmodus** aktiviert sein (wie durch Microsoft SQL Server Management Studio angegeben).

Sie können das Kontrollkästchen **Tabellen erstellen** inaktivieren, wenn Sie die Tabellen manuell erstellen möchten und diese nicht während der Konfiguration automatisch erstellt werden sollen. Die Scripts zum Erstellen von Tabellen werden im Ordner *bpm-installationsstammverzeichnis*\ profiles\DmgrProfile\dbscripts\ generiert. Sie können die Scripts aus dem Ordner dbscripts heraus ausführen und müssen keine Scripts mithilfe des Befehls **BPMConfig** generieren.

Sie können alle Schlüsselparameter bearbeiten, zum Beispiel den Datenbanknamen, die Angabe, ob Tabellen erstellt werden sollen, der Laufzeitbenutzername für die Datenquelle und das Kennwort für die Implementierungsumgebung. Sie können auswählen, welche Datenbank für die jeweilige Komponente verwendet werden soll.

**Tipp:** Schritte, die nicht im **Assistenten für Implementierungsumgebungen** abgeschlossen werden können oder die manuell fertiggestellt werden müssen, werden auf der Seite 'Aufgeschobene Konfiguration' aufgelistet. Sie können diese Seite anzeigen, nachdem Sie Ihre Implementierungsumgebung erstellt haben. Um diese Seite der Administrationskonsole anzuzeigen, klicken Sie auf **Server** > **Implementierungsumgebungen** > *Name der Implementierungsumgebung* > **Implementierungsumgebung - Konfiguration** > **Weitere Merkmale** > **Aufgeschobene Konfiguration**.

- 10. Stellen Sie sicher, dass die Angaben auf der Seite **Zusammenfassung** korrekt sind und führen Sie die folgenden Unterschritte aus:
	- a. Optional: Wenn Sie den Vorgang beenden wollen, ohne dass die Konfiguration generiert wird, klicken Sie auf **Abbrechen**.
	- b. Optional: Klicken Sie auf **Für Scripterstellung exportieren**, wenn Sie die Umgebungskonfiguration speichern möchten, um später eine ähnliche Implementierungsumgebung zu konfigurieren.
	- c. Wenn Sie mit der Konfiguration der Implementierungsumgebung zufrieden sind, klicken Sie auf **Implementierungsumgebung generieren**, um die Konfiguration der Implementierungsumgebung zu speichern und abzuschließen. Dabei wird auch eine Eigenschaftendatei im Ordner *BPM-installationsstammverzeichnis*/logs/config auf der Deployment Manager-Maschine generiert, deren Dateiname eine Zeitmarke enthält (bpmconfig-*name\_der\_implementierungsumgebungzeitmarke*.properties). Speichern Sie diese Datei zu Referenzzwecken oder für die Fehlerbehebung von Problemen.
- 11. Wenn Sie die Erstellung der Process Server-Datenbanktabelle durch Inaktivieren der Option zum Erstellen der Tabelle auf der Datenbankseite auf einen späteren Zeitpunkt verschoben haben, erstellen Sie die Tabellen und laden Sie die Datenbank mit Systeminformationen, indem Sie den Befehl **bootstrapProcessServerData** ausführen.

**Wichtig:** Dieser Befehl muss vor dem Start von Cluster-Membern ausgeführt werden.

- 12. Prüfen Sie mit den folgenden Schritten, ob die Implementierungsumgebung ordnungsgemäß erstellt wurde:
	- a. Melden Sie sich bei der Administrationskonsole ab, beenden Sie den Deployment Manager und beenden Sie danach alle benutzerdefinierten Profile.
	- b. Starten Sie die benutzerdefinierten Profile, starten Sie den Deployment Manager und melden Sie sich an der Administrationskonsole an.
- c. Starten Sie die Implementierungsumgebung in der Administrationskonsole, indem Sie auf **Server** > **Implementierungsumgebungen** klicken. Wählen Sie das Kontrollkästchen neben der Implementierungsumgebung und dann **Starten** aus.
- d. Aktualisieren Sie nach 5 bis 10 Minuten (systemabhängig auch länger) die Seite 'Implementierungsumgebung'; der Status der Implementierungsumgebung ändert sich in **Gestartet**.
- e. Suchen Sie nach dem Ordner Tables für die Common-Datenbank. Prüfen Sie, ob die Tabellen mit den vier Schemas erstellt wurden, die Sie manuell erstellt haben.
- f. Optional: Vergewissern Sie sich, dass die Tabellen mit dem Schema XXXBE## in der Business Process Choreographer-Datenbank erstellt wurden.
- g. Wählen Sie in der Administrationskonsole die Optionen **Anwendungen** > **Anwendungstypen** > **WebSphere-Unternehmensanwendungen** aus und vergewissern Sie sich, dass die installierten Anwendungen erfolgreich gestartet wurden.
- h. Testen Sie auf der Datenquellenseite (**Ressourcen** > **JDBC** > **Datenquellen**), ob die Verbindung zu allen Komponenten, die nicht zu der Messaging-Steuerkomponente gehören (d. h. alle Komponenten, deren Name nicht **ME** enthält), erfolgreich hergestellt werden kann.
- 13. Starten Sie die folgenden Ressourcen erneut, nachdem Sie die Konfigurationen in der hier angegebenen Reihenfolge durchgeführt haben. Die erforderlichen Schritte zum erneuten Starten einer Ressource sind in Einzelressourcen starten und stoppen beschrieben.
	- a. Stoppen Sie die Implementierungsumgebung.
	- b. Stoppen Sie den Knotenagenten.
	- c. Stoppen Sie den Deployment Manager.
	- d. Starten Sie den Deployment Manager.
	- e. Starten Sie den Knotenagenten.
	- f. Starten Sie die Implementierungsumgebung.

Bei Advanced- oder Advanced-Only-Implementierungsumgebungen müssen der Deployment Manager und die Knotenagenten neu gestartet werden, damit die Konfiguration auf Zellenebene wirksam werden kann. Dies ist nur für die erste erstellte Implementierungsumgebung erforderlich.

Nach Abschluss der Konfiguration können Sie den Inhalt der Konfigurationsdateien untersuchen, um die Änderungen zu prüfen.

Speichern Sie die Änderungen in der Hauptkonfiguration oder verwerfen Sie sie.

**Wichtig:** Falls Sie weitere Server mit eindeutigen Ports verwenden, konfiguriert WebSphere Application Server nicht automatisch den virtuellen Host für den Server. WebSphere Application Server fügt insbesondere nicht automatisch die Hostaliasports zu einem virtuellen Host hinzu. Mit der Administrationskonsole können Sie jedoch einen neuen Hostalias für jeden Port hinzufügen, der vom neuen Server verwendet wird. Fügen Sie einen Hostalias hinzu, indem Sie in der Administrationskonsole zu **Umgebung** > **Virtuelle Hosts** > **default\_host** > **Hostaliasnamen** navigieren und auf **Neu** klicken. Weitere Informationen enthalten die Angaben über die Konfiguration von virtuellen Hosts in der Dokumentation von WebSphere Application Server.

Bereinigen Sie alle relevanten Profilprotokolle oder speichern Sie sie in einem anderen Verzeichnis. Es wird empfohlen, die Protokolle zu löschen oder zu verschieben, da diesen die jeweils letzte Konfiguration angehängt wird. Dadurch kann es möglicherweise umständlich werden, die aktuellen Informationen anzuzeigen.

**Tipp:** Nachdem Sie eine Network Deployment-Umgebung für IBM BPM Advanced konfiguriert haben, erhalten Sie beim Testen der Verbindung zur Datenquelle **jdbc/WPSDB** auf Zellenebene (beispielsweise über die Seite **Ressourcen** > **JDBC** > **Datenquellen** der Administrationskonsole) eine Nachricht, der zufolge die Operation für den Verbindungstest mit der Ausnahmebedingung

com.ibm.wsspi.runtime.variable.UndefinedVariableException: Undefined Variable *variablenname* fehlgeschlagen ist. Dabei steht *variablenname* für einen Variablennamen wie *WAS\_INSTALL\_ROOT*,

*DB2\_JCC\_DRIVER\_PATH*, *UNIVERSAL\_JDBC\_DRIVER\_PATH* oder *PUREQUERY\_PATH*. Dies bedeutet nicht zwangsläufig, dass während der Ausführung beim Zugriff auf die Datenquelle ein Problem zu erwarten ist. Stellen Sie sicher, dass die Position der JDBC-Treiberdateien für jeden Client zugänglich ist, der die Datenquelle verwenden muss, und konfigurieren Sie die Variable mit dem vollständigen Pfad dieser Position. Ignorieren Sie den Fehler für den Verbindungstest, sofern nicht während der Ausführung ebenfalls Probleme hinsichtlich der Verbindung zum Datenspeicher auftreten. Zusätzliche Informationen enthalten die Angaben über den Verbindungstestservice in der Dokumentation von WebSphere Application Server.

### *Implementierungsumgebung erstellen - Standard Process Server:*

Erstellen Sie eine Process Server-Implementierungsumgebung zum Ausführen von Prozessen, die von Process Center implementiert werden. Mit dem **Assistenten für Implementierungsumgebungen** können Sie mehrere Implementierungsumgebungen in einer Zelle erstellen.

Stellen Sie außerdem sicher, dass folgende Tasks abgeschlossen wurden:

- Das Produkt wurde installiert.
- Das Deployment Manager-Profil und die zugehörigen Knoten wurden erstellt.
- v Stellen Sie sicher, dass die in der Anzeige für die Datenbankkonfiguration im Implementierungsumgebungsassistenten angegebene Datenbank bereits erstellt wurde. Durch die Konfiguration der Implementierungsumgebung wird in keinem Fall eine Datenbank erstellt. Weitere Informationen finden Sie im Abschnitt zur Erstellung von Datenbanken.
- v Stellen Sie sicher, dass Sie alle lokalen und fernen Knoten starten, die Sie in der Implementierungsumgebung hinzufügen möchten.
- v Das Erstellen einer Implementierungsumgebung mit drei Clustern unter Verwendung des **Implementierungsumgebungsassistenten** nimmt viel Zeit in Anspruch. Führen Sie in diesem Fall einen der folgenden Schritte aus, um die Umgebung mit drei Clustern zu erstellen:
	- Erhöhen Sie den Wert für das Transaktionszeitlimit mit dem Deployment Manager und erstellen Sie die Implementierungsumgebung erneut. Weitere Informationen finden Sie unter Zeitlimitüberschreitungen und Ausnahmebedingungen wegen nicht ausreichendem Speicher während der Installation oder Implementierung verhindern.
	- Erstellen Sie beim Erstellen der Implementierungsumgebung keine Tabellen. Erstellen Sie die Datenbanken und Tabellen, wenn Sie die Umgebung erstellt haben, und führen Sie anschließend den bootstrap-Befehl aus.
- v Wenn Sie den Implementierungsumgebungsassistenten verwenden, können Sie den Deployment Manager-Trace aktivieren, um Details zur Erstellung der Implementierung zu erhalten. Zum Aktivieren eines Trace für eine einzelne Ausführung und bis der Deployment Manager neu startet, melden Sie sich an der Administrationskonsole an, gehen zu **Fehlerbehebung** > **Protokolle und Trace** > *deployment\_manager-name* > **Detailstufe für Protokoll ändern** > **Laufzeit**, fügen Sie **com.ibm.bpm.config.\*=all** im Textbereich **Detailstufe für Protokoll ändern** hinzu und speichern Sie die Änderungen.

**Anmerkung:** Process Server muss installiert sein, wenn Sie eine Process Server-basierte Implementierungsumgebung installieren möchten. Wenn Process Center installiert ist, müssen Sie IBM Installation Manager starten und Ihre Installation dahingehend ändern, dass die Komponente Business Process Manager Advanced Process Server Production oder Business Process Manager Advanced Process Server Non-Production verwendet wird.

Da die Prozedur zur Erstellung von Implementierungsumgebungen mit dem **Assistenten für Implementierungsumgebungen** Schritte für die Auswahl der Muster und Komponenten enthält, sollten Sie die Informationen zu Mustern und Komponenten im Kapitel zur Planung gelesen und verstanden haben.

**Erforderlicher Sicherheitsaufgabenbereich für diese Task:** Wenn die Sicherheit und die aufgabenbereichsbasierte Berechtigung aktiviert sind, müssen Sie sich zum Ausführen dieser Task als Zellenadministrator anmelden, um eine Implementierungsumgebung zu erstellen.

Diese Task beschreibt die Prozedur der Erstellung einer Implementierungsumgebung auf der Grundlage eines bestimmten Musters und unter Verwendung des **Assistenten für Implementierungsumgebungen**.

**Anmerkung:** Eine Momentaufnahme, die BPM Advanced Edition-Funktionalität voraussetzt, kann nicht in mehr als einer Implementierungsumgebung in derselben Zelle installiert werden.

#### **Hinweise zu SQL Server:**

- v Stellen Sie sicher, dass der Benutzername und das Schema vorhanden sind, bevor die Konfiguration ausgeführt wird. Als Wert für das Schema sollte das Standardschema für den ausgewählten Benutzer angegeben werden.
- v IBM Process Server und IBM Performance Data Warehouse sollten nicht dieselbe Datenbank verwenden.
- v Falls die Verbindungen zur Datenbank durch den aktuellen Windows-Benutzer hergestellt werden, unter dem der Server ausgeführt wird, muss für SQL Server die Option **Windows-Authentifizierungsmodus** oder **SQL Server- und Windows-Authentifizierungsmodus** aktiviert sein (wie durch Microsoft SQL Server Management Studio angegeben).

Gehen Sie folgendermaßen vor, um die Implementierungsumgebung zu erstellen.

- 1. Navigieren Sie in der Administrationskonsole zur Seite **Implementierungsumgebungen**, indem Sie auf **Server** > **Implementierungsumgebungen** klicken.
- 2. Starten Sie den **Assistenten für Implementierungsumgebungen**, indem Sie auf der Seite **Implementierungsumgebungen** auf **Neu** klicken. Die Seite zum Erstellen einer neuen Implementierungsumgebung wird angezeigt.

**Anmerkung:** Die Datenbank stellt Isolation interner Gruppen, z. B. Administratoren, bereit. Falls die Datenbank von zwei Implementierungsumgebungen gemeinsam verwendet wird, wird auch eine Administratorgruppe gemeinsam verwendet. Wenn eine solche Situation eintritt, sind beide Administratoren in der Lage, sich an beiden Implementierungsumgebungen als Administrator anzumelden.

- a. Geben Sie im Feld **Name der Implementierungsumgebung** einen eindeutigen Namen für die Implementierungsumgebung ein.
- b. Geben Sie im Feld **Name des Administratorbenutzers der Implementierungsumgebung** einen Benutzernamen für den Administrator der Implementierungsumgebung ein.

**Anmerkung:** Es wird empfohlen, einen anderen Administrator für jede Implementierungsumgebung anzugeben, ebenso wie einen Zellenadministrator.

- c. Geben Sie ein Kennwort für den Administrator der Implementierungsumgebung im Feld **Kennwort** ein.
- d. Bestätigen Sie das Kennwort im Feld **Kennwort bestätigen** durch erneute Eingabe.
- 3. Wählen Sie im Abschnitt **IBM BPM Deployment Environment Type** die Option **Standard Process Server** aus. Komponenten stellen die Laufzeitverarbeitungsfunktionen Ihrer Implementierungsumgebung dar.
- 4. Wählen Sie im Abschnitt **Muster für Implementierungsumgebung auswählen** ein Muster für die Implementierungsumgebung aus und klicken Sie auf **Weiter**, damit die Seite **Knoten auswählen** angezeigt wird. Die verfügbaren Muster sind:
	- v **Einzelner Cluster**: Das Anwendungsimplementierungsziel enthält die Messaging-Infrastruktur und die unterstützenden Anwendungen.
	- v **Anwendung, Remote Messaging, Fernunterstützung**: Ein separater Cluster pro Anwendungsimplementierung, Remote Messaging und Fernunterstützung.
- 5. Wählen Sie auf der Seite **Knoten auswählen** die Knoten aus, die diese Implementierungsumgebung enthalten soll, und klicken Sie dann auf **Weiter**, um zu der Seite **Cluster definieren** zu gelangen. Wählen Sie Knoten aus, die über die erforderliche Funktionalität für die Umgebung verfügen, die Sie im Abschnitt zu den Komponenten der IBM BPM-Implementierungsumgebung ausgewählt haben.

Wählen Sie mindestens einen Knoten für die Implementierungsumgebung aus. Wählen Sie für Umgebungen mit hoher Verfügbarkeit und mit Ausweichbetrieb (Failover) mindestens zwei Knoten aus. Für mehr Skalierbarkeit können Sie weitere Knoten hinzufügen.

6. Ordnen Sie auf der Seite **Cluster definieren** den einzelnen Knoten die erforderliche Anzahl von Clustern zu und klicken Sie auf **Weiter**, um die Seite **Clusternamen und Ports anpassen** anzuzeigen. Standardmäßig wird jeder Funktion auf jedem Knoten ein Cluster-Member zugeordnet. Die Anzahl kann geändert werden, indem Sie die in den Spalten angezeigte Zahl einfach durch die gewünschte Zahl ersetzen. Wenn Sie mit den verschiedenen Clusteraufgabenbereichen und Funktionen, die von den einzelnen Typen von Cluster bereitgestellt werden, nicht vertraut sind, lesen Sie die Informationen in "Topologien und Implementierungsumgebungsmuster".

Der Wert 0 (null) für einen Knoten bedeutet, dass der Knoten nicht zu der ausgewählten Funktion beiträgt, und zwar auf der Basis der von Ihnen ausgewählten Komponenten.

7. Auf der Seite **Clusternamen und Ports anpassen** können Sie die Namen der Cluster oder der Cluster-Member für den Clustertyp anpassen. Sie können die bereitgestellten Standardwerte verwenden oder die Clusterdetails anpassen und auf **Weiter** klicken.

**Anmerkung:** Sie können den Startport für die Cluster-Member angeben. Das System generiert Standardwerte für die Namen von Cluster-Membern und den Startport.

Stellen Sie sicher, dass die von Ihnen angegebenen Nummern für die Startports mindestens um den Wert 20 differieren. Portnummern sind reserviert und werden den einzelnen Knoten für die Cluster-Member über die angegebene Portnummer zugeordnet. Wenn Sie beim Erstellen der Implementierungsumgebung einen Startport angeben, wird der angegebene Port dem Cluster-Member zugeordnet. Beispiel: Wenn die Portnummer für das erste Cluster-Member 2000 ist, werden die Portnummern 2000, 2001, 2002 usw. verwendet. Die Portnummer des zweiten Cluster-Members wäre 2020 und die verwendeten Portnummern wären entsprechend 2020, 2021, 2022 usw. Die Portnummer des dritten Cluster-Members wäre 2040.

Wenn auf dem physischen System bereits ein Knoten vorhanden ist, können Portkonflikte entstehen. Diese Konflikte müssen manuell behoben werden, indem die Portwerte geändert werden.

Falls Sie weitere Server mit eindeutigen Ports verwenden, konfiguriert WebSphere Application Server nicht automatisch den virtuellen Host für den Server. WebSphere Application Server fügt insbesondere nicht automatisch die Hostaliasports zu einem virtuellen Host hinzu. Mit der Administrationskonsole können Sie jedoch einen neuen Hostalias für jeden Port hinzufügen, der vom neuen Server verwendet wird. Weitere Informationen enthalten die Angaben über die Konfiguration von virtuellen Hosts in der Dokumentation von WebSphere Application Server.

8. Geben Sie auf der Seite **Process Server konfigurieren** die Werte für die Process Center-Konfiguration an und klicken Sie auf **Weiter**.

#### v **Umgebungsname**

Geben Sie einen Umgebungsnamen für Process Server ein.

Ein Umgebungsname ist der Name, unter dem dieser Server oder Cluster den Process Center-Benutzern bekannt sein wird.

v **Umgebungstyp**

Wählen Sie in der Pulldown-Liste den Umgebungstyp für den konfigurierten Process Server aus.

Der Umgebungstyp bezieht sich auf das Einsatzgebiet von Process Server. Das Verwendungsszenario für den Process Server kann z. B. *Produktion*, *Staging* oder *Test* sein. So könnte ein Testserver zum Beispiel für Belastungstests verwendet werden, während eine Staging-Umgebung als temporärer Standort für Änderungen dienen könnte, bevor diese anschließend in die Produktion übernommen werden. Wenn der konfigurierte Process Server zur Prüfung von Inhalten und neuen Funktionen verwendet werden soll, sollten Sie **Staging** als **Umgebungstyp** angeben.

Drei Umgebungstypen stehen zur Wahl:

### **Produktion**

Wählen Sie **Produktion** aus, wenn der Server als Produktionsfunktionalität dienen soll.

**Staging**

Wählen Sie **Staging** aus, wenn der Server als Staging-Plattform im Vorfeld der Produktion dienen soll.

**Test** Wählen Sie **Test** aus, wenn der konfigurierte Server als Testumgebung dienen soll.

#### v **Server offline verwenden**

Gibt an, ob der konfigurierte Server ein Offline-Server ist.

Ein Offline-Server ist ein Process Server, der keine Verbindung zu Process Center besitzt.

Offline-Server können für die Implementierung von Momentaufnahmen von Prozessanwendungen verwendet werden. Jedoch unterscheidet sich die Methode zur Implementierung einer Prozessanwendung auf einem Offline-Process Server von der zur Implementierung auf einem Online-Process Server.

#### • Protokoll

Wählen Sie **http://** oder **https://** als Verbindungsprotokoll für den Process Center aus.

#### v **Hostname oder virtueller Host in einer Lastausgleichsumgebung**

Geben Sie den Host oder virtuellen Host ein, den dieser Process Server zur Kommunikation mit Process Center erfordert. Verwenden Sie einen vollständig qualifizierten Hostnamen. In einer Umgebung mit einer Lastausgleichsfunktion oder einem Proxy-Server zwischen dem Process Server und den Process Center-Services müssen Sie sicherstellen, dass die hier angegebenen Informationen mit der URL für den Zugriff auf Process Center übereinstimmen.

**Anmerkung:** Stellen Sie sicher, dass beim Konfigurieren von Process Server anstelle von *localhost* der Hostname als Servername angegeben wird. Dies ist erforderlich, wenn Sie Process Designer über Fernzugriff verwenden.

v **Port**

Geben Sie die Portnummer für das Process Center ein. In einer Umgebung mit einer Lastausgleichsfunktion oder einem Proxy-Server zwischen dem Process Server und dem Process Center müssen Sie sicherstellen, dass die hier angegebenen Informationen mit der URL für den Zugriff auf das Process Center übereinstimmen.

#### **Benutzername**

Geben Sie einen gültigen Benutzernamen ein, der im Process Center vorhanden ist. Process Server verwendet diesen Namen für die Verbindungsherstellung mit Process Center.

#### **•** Kennwort

Geben Sie das Kennwort für den Benutzer ein.

v **Kennwort bestätigen**

Bestätigen Sie das Kennwort für den Benutzer durch erneute Eingabe.

v **Verbindung testen**

Klicken, um die Process Center-Verbindung zu testen.

9. Erforderlich: Wählen Sie auf der Seite **Datenbank konfigurieren** die Option **Microsoft SQL Server ohne Windows-Authentifizierung** aus, klicken Sie auf **Verbindung testen** und klicken Sie nach dem erfolgreichen Herstellen der Verbindung auf **Weiter**, damit die Seite **Zusammenfassung** geöffnet wird.

Auf dieser Seite können Sie die Datenbankinformationen für die Komponenten in dieser Implementierungsumgebung definieren. Wo dies möglich ist, stellt der Assistent Standardinformationen für die Parameter bereit. Ändern Sie diese Werte so, dass sie mit den Werten übereinstimmen, die Sie bei der Planung der Umgebung festgelegt haben.

**Wichtig:** Die in dieser Anzeige angegebene Datenbank muss bereits vorhanden sein. Durch die Konfiguration der Implementierungsumgebung wird in keinem Fall eine Datenbank erstellt. Weitere Informationen finden Sie im Abschnitt zur Erstellung von Datenbanken.

### v **Gemeinsam genutzte Parameter:**

- **Benutzername**: Geben Sie den Benutzernamen für die Verbindung zu der Datenbank ein.
- **Kennwort**: Geben Sie das Kennwort für den Benutzernamen ein.
- **Kennwort bestätigen**: Bestätigen Sie das Kennwort für den Benutzernamen durch erneute Eingabe.
- **Server**: Geben Sie den Namen eines Servers ein, auf dem sich die Datenbank befindet.
- **Port**: Geben Sie die Portnummer für die Verbindung zu der Datenbank ein.
- **Tabellen erstellen**: Wählen Sie die Option aus, damit die erforderlichen Tabellen erstellt werden.

**Anmerkung:** Stellen Sie bei Auswahl dieser Option sicher, dass der Benutzer über die erforderlichen Berechtigungen für den Zugriff auf die Datenbank und zum Erstellen von Tabellen verfügt.

- v **Common-Datenbank**
	- **Name**: Geben Sie einen Namen für die Common-Datenbank ein, die für CommonDB-Komponenten, Business Space, Business Process Choreographer und Messaging verwendet wird.
- v **Prozessdatenbank**
	- **Name**: Geben Sie einen Namen für die Process Center-Datenbank ein.
- v **Performance Data Warehouse-Datenbank**
	- **Name**: Geben Sie einen Namen für die Performance Data Warehouse-Datenbank ein.
- v **Wählen Sie die Datenbanken aus, die Sie von der Common-Datenbank trennen wollen.**
	- **Messaging**: Wählen Sie diese Option aus, um eine separate Datenbank für die Messaging-Steuerkomponente zu erstellen.
		- **Name**: Geben Sie einen Namen für die Datenbank für Messaging-Steuerkomponenten ein.

**Achtung:** Für SQL Server:

- v Stellen Sie sicher, dass der Benutzername und das Schema vorhanden sind, bevor die Konfiguration ausgeführt wird. Als Wert für das Schema sollte das Standardschema für den ausgewählten Benutzer angegeben werden.
- v IBM Process Server und IBM Performance Data Warehouse sollten nicht dieselbe Datenbank verwenden.
- v Falls die Verbindungen zur Datenbank durch den aktuellen Windows-Benutzer hergestellt werden, unter dem der Server ausgeführt wird, muss für SQL Server die Option **Windows-Authentifizierungsmodus** oder **SQL Server- und Windows-Authentifizierungsmodus** aktiviert sein (wie durch Microsoft SQL Server Management Studio angegeben).

Sie können das Kontrollkästchen **Tabellen erstellen** inaktivieren, wenn Sie die Tabellen manuell erstellen möchten und diese nicht während der Konfiguration automatisch erstellt werden sollen. Die Scripts zum Erstellen von Tabellen werden im Ordner *bpm-installationsstammverzeichnis*\ profiles\DmgrProfile\dbscripts\ generiert. Sie können die Scripts aus dem Ordner dbscripts heraus ausführen und müssen keine Scripts mithilfe des Befehls **BPMConfig** generieren.

Sie können alle Schlüsselparameter bearbeiten, zum Beispiel den Datenbanknamen, die Angabe, ob Tabellen erstellt werden sollen, der Laufzeitbenutzername für die Datenquelle und das Kennwort für die Implementierungsumgebung. Sie können auswählen, welche Datenbank für die jeweilige Komponente verwendet werden soll.

**Tipp:** Schritte, die nicht im **Assistenten für Implementierungsumgebungen** abgeschlossen werden können oder die manuell fertiggestellt werden müssen, werden auf der Seite 'Aufgeschobene Konfiguration' aufgelistet. Sie können diese Seite anzeigen, nachdem Sie Ihre Implementierungsumgebung erstellt haben. Um diese Seite der Administrationskonsole anzuzeigen, klicken Sie auf **Server** > **Implementierungsumgebungen** > *Name der Implementierungsumgebung* > **Implementierungsumgebung - Konfiguration** > **Weitere Merkmale** > **Aufgeschobene Konfiguration**.

- 10. Stellen Sie sicher, dass die Angaben auf der Seite **Zusammenfassung** korrekt sind und führen Sie die folgenden Unterschritte aus:
	- a. Optional: Wenn Sie den Vorgang beenden wollen, ohne dass die Konfiguration generiert wird, klicken Sie auf **Abbrechen**.
	- b. Optional: Klicken Sie auf **Für Scripterstellung exportieren**, wenn Sie die Umgebungskonfiguration speichern möchten, um später eine ähnliche Implementierungsumgebung zu konfigurieren.
	- c. Wenn Sie mit der Konfiguration der Implementierungsumgebung zufrieden sind, klicken Sie auf **Implementierungsumgebung generieren**, um die Konfiguration der Implementierungsumgebung zu speichern und abzuschließen. Dabei wird auch eine Eigenschaftendatei im Ordner *BPM-installationsstammverzeichnis*/logs/config auf der Deployment Manager-Maschine generiert, deren Dateiname eine Zeitmarke enthält (bpmconfig-*name\_der\_implementierungsumgebungzeitmarke*.properties). Speichern Sie diese Datei zu Referenzzwecken oder für die Fehlerbehebung von Problemen.
- 11. Wenn Sie die Erstellung der Process Server-Datenbanktabelle durch Inaktivieren der Option zum Erstellen der Tabelle auf der Datenbankseite auf einen späteren Zeitpunkt verschoben haben, erstellen Sie die Tabellen und laden Sie die Datenbank mit Systeminformationen, indem Sie den Befehl **bootstrapProcessServerData** ausführen.

**Wichtig:** Dieser Befehl muss vor dem Start von Cluster-Membern ausgeführt werden.

- 12. Prüfen Sie mit den folgenden Schritten, ob die Implementierungsumgebung ordnungsgemäß erstellt wurde:
	- a. Melden Sie sich bei der Administrationskonsole ab, beenden Sie den Deployment Manager und beenden Sie danach alle benutzerdefinierten Profile.
	- b. Starten Sie die benutzerdefinierten Profile, starten Sie den Deployment Manager und melden Sie sich an der Administrationskonsole an.
	- c. Starten Sie die Implementierungsumgebung in der Administrationskonsole, indem Sie auf **Server** > **Implementierungsumgebungen** klicken. Wählen Sie das Kontrollkästchen neben der Implementierungsumgebung und dann **Starten** aus.
	- d. Aktualisieren Sie nach 5 bis 10 Minuten (systemabhängig auch länger) die Seite 'Implementierungsumgebung'; der Status der Implementierungsumgebung ändert sich in **Gestartet**.
	- e. Suchen Sie nach dem Ordner Tables für die Common-Datenbank. Prüfen Sie, ob die Tabellen mit den vier Schemas erstellt wurden, die Sie manuell erstellt haben.
	- f. Optional: Vergewissern Sie sich, dass die Tabellen mit dem Schema XXXBE## in der Business Process Choreographer-Datenbank erstellt wurden.
	- g. Wählen Sie in der Administrationskonsole die Optionen **Anwendungen** > **Anwendungstypen** > **WebSphere-Unternehmensanwendungen** aus und vergewissern Sie sich, dass die installierten Anwendungen erfolgreich gestartet wurden.
	- h. Testen Sie auf der Datenquellenseite (**Ressourcen** > **JDBC** > **Datenquellen**), ob die Verbindung zu allen Komponenten, die nicht zu der Messaging-Steuerkomponente gehören (d. h. alle Komponenten, deren Name nicht **ME** enthält), erfolgreich hergestellt werden kann.
- 13. Starten Sie die folgenden Ressourcen erneut, nachdem Sie die Konfigurationen in der hier angegebenen Reihenfolge durchgeführt haben. Die erforderlichen Schritte zum erneuten Starten einer Ressource sind in Einzelressourcen starten und stoppen beschrieben.
	- a. Stoppen Sie die Implementierungsumgebung.
	- b. Stoppen Sie den Knotenagenten.
	- c. Stoppen Sie den Deployment Manager.
	- d. Starten Sie den Deployment Manager.
- e. Starten Sie den Knotenagenten.
- f. Starten Sie die Implementierungsumgebung.

Bei Advanced- oder Advanced-Only-Implementierungsumgebungen müssen der Deployment Manager und die Knotenagenten neu gestartet werden, damit die Konfiguration auf Zellenebene wirksam werden kann. Dies ist nur für die erste erstellte Implementierungsumgebung erforderlich.

Nach Abschluss der Konfiguration können Sie den Inhalt der Konfigurationsdateien untersuchen, um die Änderungen zu prüfen.

Speichern Sie die Änderungen in der Hauptkonfiguration oder verwerfen Sie sie.

**Wichtig:** Falls Sie weitere Server mit eindeutigen Ports verwenden, konfiguriert WebSphere Application Server nicht automatisch den virtuellen Host für den Server. WebSphere Application Server fügt insbesondere nicht automatisch die Hostaliasports zu einem virtuellen Host hinzu. Mit der Administrationskonsole können Sie jedoch einen neuen Hostalias für jeden Port hinzufügen, der vom neuen Server verwendet wird. Fügen Sie einen Hostalias hinzu, indem Sie in der Administrationskonsole zu **Umgebung** > **Virtuelle Hosts** > **default\_host** > **Hostaliasnamen** navigieren und auf **Neu** klicken. Weitere Informationen enthalten die Angaben über die Konfiguration von virtuellen Hosts in der Dokumentation von WebSphere Application Server.

Bereinigen Sie alle relevanten Profilprotokolle oder speichern Sie sie in einem anderen Verzeichnis. Es wird empfohlen, die Protokolle zu löschen oder zu verschieben, da diesen die jeweils letzte Konfiguration angehängt wird. Dadurch kann es möglicherweise umständlich werden, die aktuellen Informationen anzuzeigen.

#### *Advanced-Only Process Server-Implementierungsumgebung erstellen:*

Erstellen Sie eine Advanced-Only Process Server-Implementierungsumgebung, wenn Sie nur Funktionen haben möchten, die äquivalent zu WebSphere Process Server oder WebSphere Enterprise Service Bus sind. Sie können SCA-Module ausführen, die in Integration Designer erstellt werden. Sie können die Module entweder direkt über die Befehlszeile oder über die WebSphere-Administrationskonsole implementieren.

Stellen Sie außerdem sicher, dass folgende Tasks abgeschlossen wurden:

- Das Produkt wurde installiert.
- Das Deployment Manager-Profil und die zugehörigen Knoten wurden erstellt.
- v Stellen Sie sicher, dass die in der Anzeige für die Datenbankkonfiguration im Implementierungsumgebungsassistenten angegebene Datenbank bereits erstellt wurde. Durch die Konfiguration der Implementierungsumgebung wird in keinem Fall eine Datenbank erstellt. Weitere Informationen finden Sie im Abschnitt zur Erstellung von Datenbanken.
- v Stellen Sie sicher, dass Sie alle lokalen und fernen Knoten starten, die Sie in der Implementierungsumgebung hinzufügen möchten.
- v Das Erstellen einer Implementierungsumgebung mit drei Clustern unter Verwendung des **Implementierungsumgebungsassistenten** nimmt viel Zeit in Anspruch. Führen Sie in diesem Fall einen der folgenden Schritte aus, um die Umgebung mit drei Clustern zu erstellen:
	- Erhöhen Sie den Wert für das Transaktionszeitlimit mit dem Deployment Manager und erstellen Sie die Implementierungsumgebung erneut. Weitere Informationen finden Sie unter Zeitlimitüberschreitungen und Ausnahmebedingungen wegen nicht ausreichendem Speicher während der Installation oder Implementierung verhindern.
	- Erstellen Sie beim Erstellen der Implementierungsumgebung keine Tabellen. Erstellen Sie die Datenbanken und Tabellen, wenn Sie die Umgebung erstellt haben, und führen Sie anschließend den bootstrap-Befehl aus.
- v Wenn Sie den Implementierungsumgebungsassistenten verwenden, können Sie den Deployment Manager-Trace aktivieren, um Details zur Erstellung der Implementierung zu erhalten. Zum Aktivieren eines Trace für eine einzelne Ausführung und bis der Deployment Manager neu startet, melden Sie sich an

der Administrationskonsole an, gehen zu **Fehlerbehebung** > **Protokolle und Trace** > *deployment\_manager-name* > **Detailstufe für Protokoll ändern** > **Laufzeit**, fügen Sie **com.ibm.bpm.config.\*=all** im Textbereich **Detailstufe für Protokoll ändern** hinzu und speichern Sie die Änderungen.

Da die Prozedur zur Erstellung von Implementierungsumgebungen mit dem **Assistenten für Implementierungsumgebungen** Schritte für die Auswahl der Muster und Komponenten enthält, sollten Sie die Informationen zu Mustern und Komponenten im Kapitel zur Planung gelesen und verstanden haben.

**Erforderlicher Sicherheitsaufgabenbereich für diese Task:** Wenn die Sicherheit und die aufgabenbereichsbasierte Berechtigung aktiviert sind, müssen Sie sich zum Ausführen dieser Task als Zellenadministrator anmelden, um eine Implementierungsumgebung zu erstellen.

Diese Task beschreibt die Prozedur der Erstellung einer Implementierungsumgebung auf der Grundlage eines bestimmten Musters und unter Verwendung des **Assistenten für Implementierungsumgebungen**.

**Anmerkung:** Eine Momentaufnahme, die BPM Advanced Edition-Funktionalität voraussetzt, kann nicht in mehr als einer Implementierungsumgebung in derselben Zelle installiert werden.

#### **Hinweise zu SQL Server:**

- v Stellen Sie sicher, dass der Benutzername und das Schema vorhanden sind, bevor die Konfiguration ausgeführt wird. Als Wert für das Schema sollte das Standardschema für den ausgewählten Benutzer angegeben werden.
- v Falls die Verbindungen zur Datenbank durch den aktuellen Windows-Benutzer hergestellt werden, unter dem der Server ausgeführt wird, muss für SQL Server die Option **Windows-Authentifizierungsmodus** oder **SQL Server- und Windows-Authentifizierungsmodus** aktiviert sein (wie durch Microsoft SQL Server Management Studio angegeben).

Gehen Sie folgendermaßen vor, um die Implementierungsumgebung zu erstellen.

- 1. Navigieren Sie in der Administrationskonsole zur Seite **Implementierungsumgebungen**, indem Sie auf **Server** > **Implementierungsumgebungen** klicken.
- 2. Starten Sie den **Assistenten für Implementierungsumgebungen**, indem Sie auf der Seite **Implementierungsumgebungen** auf **Neu** klicken. Die Seite zum Erstellen einer neuen Implementierungsumgebung wird angezeigt.

**Anmerkung:** Die Datenbank stellt Isolation interner Gruppen, z. B. Administratoren, bereit. Falls die Datenbank von zwei Implementierungsumgebungen gemeinsam verwendet wird, wird auch eine Administratorgruppe gemeinsam verwendet. Wenn eine solche Situation eintritt, sind beide Administratoren in der Lage, sich an beiden Implementierungsumgebungen als Administrator anzumelden.

- a. Geben Sie im Feld **Name der Implementierungsumgebung** einen eindeutigen Namen für die Implementierungsumgebung ein.
- b. Geben Sie im Feld **Name des Administratorbenutzers der Implementierungsumgebung** einen Benutzernamen für den Administrator der Implementierungsumgebung ein.

**Anmerkung:** Es wird empfohlen, einen anderen Administrator für jede Implementierungsumgebung anzugeben, ebenso wie einen Zellenadministrator.

- c. Geben Sie ein Kennwort für den Administrator der Implementierungsumgebung im Feld **Kennwort** ein.
- d. Bestätigen Sie das Kennwort im Feld **Kennwort bestätigen** durch erneute Eingabe.
- 3. Wählen Sie im Abschnitt **IBM BPM Deployment Environment Type** die Option **Advanced-Only Process Server** aus. Komponenten stellen die Laufzeitverarbeitungsfunktionen Ihrer Implementierungsumgebung dar.
- 4. Wählen Sie im Abschnitt **Muster für Implementierungsumgebung auswählen** ein Muster für die Implementierungsumgebung aus und klicken Sie auf **Weiter**, damit die Seite **Knoten auswählen** angezeigt wird. Die verfügbaren Muster sind:
	- v **Einzelner Cluster**: Das Anwendungsimplementierungsziel enthält die Messaging-Infrastruktur und die unterstützenden Anwendungen.
	- v **Anwendung, Remote Messaging, Fernunterstützung**: Ein separater Cluster pro Anwendungsimplementierung, Remote Messaging und Fernunterstützung.
- 5. Wählen Sie auf der Seite **Knoten auswählen** die Knoten aus, die diese Implementierungsumgebung enthalten soll, und klicken Sie dann auf **Weiter**, um zu der Seite **Cluster definieren** zu gelangen. Wählen Sie Knoten aus, die über die erforderliche Funktionalität für die Umgebung verfügen, die Sie im Abschnitt zu den Komponenten der IBM BPM-Implementierungsumgebung ausgewählt haben. Wählen Sie mindestens einen Knoten für die Implementierungsumgebung aus. Wählen Sie für Umgebungen mit hoher Verfügbarkeit und mit Ausweichbetrieb (Failover) mindestens zwei Knoten aus. Für mehr Skalierbarkeit können Sie weitere Knoten hinzufügen.
- 6. Ordnen Sie auf der Seite **Cluster definieren** den einzelnen Knoten die erforderliche Anzahl von Clustern zu und klicken Sie auf **Weiter**, um die Seite **Clusternamen und Ports anpassen** anzuzeigen. Standardmäßig wird jeder Funktion auf jedem Knoten ein Cluster-Member zugeordnet. Die Anzahl kann geändert werden, indem Sie die in den Spalten angezeigte Zahl einfach durch die gewünschte Zahl ersetzen. Wenn Sie mit den verschiedenen Clusteraufgabenbereichen und Funktionen, die von den einzelnen Typen von Cluster bereitgestellt werden, nicht vertraut sind, lesen Sie die Informationen in "Topologien und Implementierungsumgebungsmuster".

Der Wert 0 (null) für einen Knoten bedeutet, dass der Knoten nicht zu der ausgewählten Funktion beiträgt, und zwar auf der Basis der von Ihnen ausgewählten Komponenten.

7. Auf der Seite **Clusternamen und Ports anpassen** können Sie die Namen der Cluster oder der Cluster-Member für den Clustertyp anpassen. Sie können die bereitgestellten Standardwerte verwenden oder die Clusterdetails anpassen und auf **Weiter** klicken.

**Anmerkung:** Sie können den Startport für die Cluster-Member angeben. Das System generiert Standardwerte für die Namen von Cluster-Membern und den Startport.

Stellen Sie sicher, dass die von Ihnen angegebenen Nummern für die Startports mindestens um den Wert 20 differieren. Portnummern sind reserviert und werden den einzelnen Knoten für die Cluster-Member über die angegebene Portnummer zugeordnet. Wenn Sie beim Erstellen der Implementierungsumgebung einen Startport angeben, wird der angegebene Port dem Cluster-Member zugeordnet. Beispiel: Wenn die Portnummer für das erste Cluster-Member 2000 ist, werden die Portnummern 2000, 2001, 2002 usw. verwendet. Die Portnummer des zweiten Cluster-Members wäre 2020 und die verwendeten Portnummern wären entsprechend 2020, 2021, 2022 usw. Die Portnummer des dritten Cluster-Members wäre 2040.

Wenn auf dem physischen System bereits ein Knoten vorhanden ist, können Portkonflikte entstehen. Diese Konflikte müssen manuell behoben werden, indem die Portwerte geändert werden.

Falls Sie weitere Server mit eindeutigen Ports verwenden, konfiguriert WebSphere Application Server nicht automatisch den virtuellen Host für den Server. WebSphere Application Server fügt insbesondere nicht automatisch die Hostaliasports zu einem virtuellen Host hinzu. Mit der Administrationskonsole können Sie jedoch einen neuen Hostalias für jeden Port hinzufügen, der vom neuen Server verwendet wird. Weitere Informationen enthalten die Angaben über die Konfiguration von virtuellen Hosts in der Dokumentation von WebSphere Application Server.

8. Erforderlich: Wählen Sie auf der Seite **Datenbank konfigurieren** die Option **Microsoft SQL Server ohne Windows-Authentifizierung** aus, klicken Sie auf **Verbindung testen** und klicken Sie nach dem erfolgreichen Herstellen der Verbindung auf **Weiter**, damit die Seite **Zusammenfassung** geöffnet wird.

Auf dieser Seite können Sie die Datenbankinformationen für die Komponenten in dieser Implementierungsumgebung definieren. Wo dies möglich ist, stellt der Assistent Standardinformationen für die Parameter bereit. Ändern Sie diese Werte so, dass sie mit den Werten übereinstimmen, die Sie bei der Planung der Umgebung festgelegt haben.

**Wichtig:** Die in dieser Anzeige angegebene Datenbank muss bereits vorhanden sein. Durch die Konfiguration der Implementierungsumgebung wird in keinem Fall eine Datenbank erstellt. Weitere Informationen finden Sie im Abschnitt zur Erstellung von Datenbanken.

- v **Gemeinsam genutzte Parameter:**
	- **Benutzername**: Geben Sie den Benutzernamen für die Verbindung zu der Datenbank ein.
	- **Kennwort**: Geben Sie das Kennwort für den Benutzernamen ein.
	- **Kennwort bestätigen**: Bestätigen Sie das Kennwort für den Benutzernamen durch erneute Eingabe.
	- **Server**: Geben Sie den Namen eines Servers ein, auf dem sich die Datenbank befindet.
	- **Port**: Geben Sie die Portnummer für die Verbindung zu der Datenbank ein.
	- **Tabellen erstellen**: Wählen Sie die Option aus, damit die erforderlichen Tabellen erstellt werden.

**Anmerkung:** Stellen Sie bei Auswahl dieser Option sicher, dass der Benutzer über die erforderlichen Berechtigungen für den Zugriff auf die Datenbank und zum Erstellen von Tabellen verfügt.

v **cellDB**

**Anmerkung:** Diese Option 'cellDB' wird nur angezeigt, wenn Sie die erste erweiterte Implementierungsumgebung erstellen. Anschließend verwendet jede erweiterte Implementierungsumgebung, die Sie erstellen, die cellDB-Option der ersten Umgebung.

- **Name**: Geben Sie einen Namen für die Zellendatenbank ein.
- v **Common-Datenbank**
	- **Name**: Geben Sie einen Namen für die Common-Datenbank ein, die für CommonDB-Komponenten, Business Space, Business Process Choreographer und Messaging verwendet wird.
- v **Wählen Sie die Datenbanken aus, die Sie von der Common-Datenbank trennen wollen.**
	- **Messaging**: Wählen Sie diese Option aus, um eine separate Datenbank für die Messaging-Steuerkomponente zu erstellen.
		- **Name**: Geben Sie einen Namen für die Datenbank für Messaging-Steuerkomponenten ein.
	- **Business Process Choreographer**: Wählen Sie diese Option aus, um eine separate Business Process Choreographer-Datenbank zu erstellen.
		- **Name**: Geben Sie einen Namen für die Business Process Choreographer-Datenbank ein.

**Achtung:** Für SQL Server:

- v Stellen Sie sicher, dass der Benutzername und das Schema vorhanden sind, bevor die Konfiguration ausgeführt wird. Als Wert für das Schema sollte das Standardschema für den ausgewählten Benutzer angegeben werden.
- v IBM Process Server und IBM Performance Data Warehouse sollten nicht dieselbe Datenbank verwenden.
- v Falls die Verbindungen zur Datenbank durch den aktuellen Windows-Benutzer hergestellt werden, unter dem der Server ausgeführt wird, muss für SQL Server die Option **Windows-Authentifizierungsmodus** oder **SQL Server- und Windows-Authentifizierungsmodus** aktiviert sein (wie durch Microsoft SQL Server Management Studio angegeben).

Sie können das Kontrollkästchen **Tabellen erstellen** inaktivieren, wenn Sie die Tabellen manuell erstellen möchten und diese nicht während der Konfiguration automatisch erstellt werden sollen. Die Scripts zum Erstellen von Tabellen werden im Ordner *bpm-installationsstammverzeichnis*\ profiles\DmgrProfile\dbscripts\ generiert. Sie können die Scripts aus dem Ordner dbscripts heraus ausführen und müssen keine Scripts mithilfe des Befehls **BPMConfig** generieren.

Sie können alle Schlüsselparameter bearbeiten, zum Beispiel den Datenbanknamen, die Angabe, ob Tabellen erstellt werden sollen, der Laufzeitbenutzername für die Datenquelle und das Kennwort für die Implementierungsumgebung. Sie können auswählen, welche Datenbank für die jeweilige Komponente verwendet werden soll.

**Tipp:** Schritte, die nicht im **Assistenten für Implementierungsumgebungen** abgeschlossen werden können oder die manuell fertiggestellt werden müssen, werden auf der Seite 'Aufgeschobene Konfiguration' aufgelistet. Sie können diese Seite anzeigen, nachdem Sie Ihre Implementierungsumgebung erstellt haben. Um diese Seite der Administrationskonsole anzuzeigen, klicken Sie auf **Server** > **Implementierungsumgebungen** > *Name der Implementierungsumgebung* > **Implementierungsumgebung - Konfiguration** > **Weitere Merkmale** > **Aufgeschobene Konfiguration**.

- 9. Stellen Sie sicher, dass die Angaben auf der Seite **Zusammenfassung** korrekt sind und führen Sie die folgenden Unterschritte aus:
	- a. Optional: Wenn Sie den Vorgang beenden wollen, ohne dass die Konfiguration generiert wird, klicken Sie auf **Abbrechen**.
	- b. Optional: Klicken Sie auf **Für Scripterstellung exportieren**, wenn Sie die Umgebungskonfiguration speichern möchten, um später eine ähnliche Implementierungsumgebung zu konfigurieren.
	- c. Wenn Sie mit der Konfiguration der Implementierungsumgebung zufrieden sind, klicken Sie auf **Implementierungsumgebung generieren**, um die Konfiguration der Implementierungsumgebung zu speichern und abzuschließen. Dabei wird auch eine Eigenschaftendatei im Ordner *BPM-installationsstammverzeichnis*/logs/config auf der Deployment Manager-Maschine generiert, deren Dateiname eine Zeitmarke enthält (bpmconfig-*name\_der\_implementierungsumgebungzeitmarke*.properties). Speichern Sie diese Datei zu Referenzzwecken oder für die Fehlerbehebung von Problemen.
- 10. Prüfen Sie mit den folgenden Schritten, ob die Implementierungsumgebung ordnungsgemäß erstellt wurde:
	- a. Melden Sie sich bei der Administrationskonsole ab, beenden Sie den Deployment Manager und beenden Sie danach alle benutzerdefinierten Profile.
	- b. Starten Sie die benutzerdefinierten Profile, starten Sie den Deployment Manager und melden Sie sich an der Administrationskonsole an.
	- c. Starten Sie die Implementierungsumgebung in der Administrationskonsole, indem Sie auf **Server** > **Implementierungsumgebungen** klicken. Wählen Sie das Kontrollkästchen neben der Implementierungsumgebung und dann **Starten** aus.
	- d. Aktualisieren Sie nach 5 bis 10 Minuten (systemabhängig auch länger) die Seite 'Implementierungsumgebung'; der Status der Implementierungsumgebung ändert sich in **Gestartet**.
- e. Suchen Sie nach dem Ordner Tables für die Common-Datenbank. Prüfen Sie, ob die Tabellen mit den vier Schemas erstellt wurden, die Sie manuell erstellt haben.
- f. Optional: Vergewissern Sie sich, dass die Tabellen mit dem Schema XXXBE## in der Business Process Choreographer-Datenbank erstellt wurden.
- g. Wählen Sie in der Administrationskonsole die Optionen **Anwendungen** > **Anwendungstypen** > **WebSphere-Unternehmensanwendungen** aus und vergewissern Sie sich, dass die installierten Anwendungen erfolgreich gestartet wurden.
- h. Testen Sie auf der Datenquellenseite (**Ressourcen** > **JDBC** > **Datenquellen**), ob die Verbindung zu allen Komponenten, die nicht zu der Messaging-Steuerkomponente gehören (d. h. alle Komponenten, deren Name nicht **ME** enthält), erfolgreich hergestellt werden kann.
- 11. Starten Sie die folgenden Ressourcen erneut, nachdem Sie die Konfigurationen in der hier angegebenen Reihenfolge durchgeführt haben. Die erforderlichen Schritte zum erneuten Starten einer Ressource sind in Einzelressourcen starten und stoppen beschrieben.
	- a. Stoppen Sie die Implementierungsumgebung.
	- b. Stoppen Sie den Knotenagenten.
	- c. Stoppen Sie den Deployment Manager.
	- d. Starten Sie den Deployment Manager.
	- e. Starten Sie den Knotenagenten.
	- f. Starten Sie die Implementierungsumgebung.

Bei Advanced- oder Advanced-Only-Implementierungsumgebungen müssen der Deployment Manager und die Knotenagenten neu gestartet werden, damit die Konfiguration auf Zellenebene wirksam werden kann. Dies ist nur für die erste erstellte Implementierungsumgebung erforderlich.

Nach Abschluss der Konfiguration können Sie den Inhalt der Konfigurationsdateien untersuchen, um die Änderungen zu prüfen.

Speichern Sie die Änderungen in der Hauptkonfiguration oder verwerfen Sie sie.

**Wichtig:** Falls Sie weitere Server mit eindeutigen Ports verwenden, konfiguriert WebSphere Application Server nicht automatisch den virtuellen Host für den Server. WebSphere Application Server fügt insbesondere nicht automatisch die Hostaliasports zu einem virtuellen Host hinzu. Mit der Administrationskonsole können Sie jedoch einen neuen Hostalias für jeden Port hinzufügen, der vom neuen Server verwendet wird. Fügen Sie einen Hostalias hinzu, indem Sie in der Administrationskonsole zu **Umgebung** > **Virtuelle Hosts** > **default\_host** > **Hostaliasnamen** navigieren und auf **Neu** klicken. Weitere Informationen enthalten die Angaben über die Konfiguration von virtuellen Hosts in der Dokumentation von WebSphere Application Server.

Bereinigen Sie alle relevanten Profilprotokolle oder speichern Sie sie in einem anderen Verzeichnis. Es wird empfohlen, die Protokolle zu löschen oder zu verschieben, da diesen die jeweils letzte Konfiguration angehängt wird. Dadurch kann es möglicherweise umständlich werden, die aktuellen Informationen anzuzeigen.

**Tipp:** Nachdem Sie eine Network Deployment-Umgebung für IBM BPM Advanced konfiguriert haben, erhalten Sie beim Testen der Verbindung zur Datenquelle **jdbc/WPSDB** auf Zellenebene (beispielsweise über die Seite **Ressourcen** > **JDBC** > **Datenquellen** der Administrationskonsole) eine Nachricht, der zufolge die Operation für den Verbindungstest mit der Ausnahmebedingung

com.ibm.wsspi.runtime.variable.UndefinedVariableException: Undefined Variable *variablenname* fehlgeschlagen ist. Dabei steht *variablenname* für einen Variablennamen wie *WAS\_INSTALL\_ROOT*, *DB2\_JCC\_DRIVER\_PATH*, *UNIVERSAL\_JDBC\_DRIVER\_PATH* oder *PUREQUERY\_PATH*. Dies bedeutet nicht zwangsläufig, dass während der Ausführung beim Zugriff auf die Datenquelle ein Problem zu erwarten ist. Stellen Sie sicher, dass die Position der JDBC-Treiberdateien für jeden Client zugänglich ist, der die Datenquelle verwenden muss, und konfigurieren Sie die Variable mit dem vollständigen Pfad dieser Position. Ignorieren Sie den Fehler für den Verbindungstest, sofern nicht während der Ausführung

ebenfalls Probleme hinsichtlich der Verbindung zum Datenspeicher auftreten. Zusätzliche Informationen enthalten die Angaben über den Verbindungstestservice in der Dokumentation von WebSphere Application Server.

## *SQL Server-Datenbanken nach der Erstellung von Network Deployment-Profilen erstellen und konfigurieren:*

Falls Sie die Tabellen für die Datenbanken nicht während der Erstellung oder Erweiterung von Profilen erstellt haben, müssen Sie oder der Datenbankadministrator die Datenbanken und deren Tabellen manuell erstellen.

# *XA-Transaktionen für SQL Server konfigurieren:*

Sie müssen XA-Transaktionen nach der Installation der Microsoft SQL Server-Datenbank und vor dem Starten des Servers konfigurieren. Der JDBC-Treiber von SQL Server bietet Unterstützung für optionale verteilte JDBC 2.0-Transaktionen der Java Platform Enterprise Edition. JDBC-Verbindungen, die aus der Klasse **SQLServerXADataSource** abgerufen werden, können an Standardumgebungen für verteilte Transaktionsverarbeitung wie Java Platform Enterprise Edition-Anwendungsservern (Java EE-Anwendungsservern) teilnehmen.

Wenn XA-Transaktionen nicht konfiguriert wurden, kann beim Starten des Servers die folgende Fehlernachricht auftreten: **javax.transaction.xa.XAException: com.microsoft.sqlserver.jdbc.SQLServerException: Failed to create the XA control connection. Error: "Could not find stored procedure 'master..xp\_sqljdbc\_xa\_init\_ex'."**.

Der MS-DTC-Service muss im Service-Manager auf 'automatisch' eingestellt werden, um sicherzustellen, dass er aktiv ist, wenn der SQL Server-Service gestartet wird.

1. Zur Aktivierung des MS-DTC für XA-Transaktionen müssen Sie die folgenden Schritte ausführen:

#### **Unter Windows XP und Windows Server 2003:**

- a. Wählen Sie **Systemsteuerung** > **Verwaltung** > **Komponentendienste** aus.
- b. Wählen Sie **Komponentendienste** > **Computer** aus und klicken Sie mit der rechten Maustaste auf **Arbeitsplatz**. Wählen Sie **Eigenschaften** aus.
- c. Klicken Sie auf die Registerkarte **MSDTC** und anschließend auf **Sicherheitskonfiguration**.
- d. Wählen Sie das Kontrollkästchen **XA-Transaktionen ermöglichen** aus und klicken Sie auf **OK**. Dies bewirkt, dass ein MS-DTC-Service erneut gestartet wird.
- e. Klicken Sie erneut auf **OK**, um das Fenster **Eigenschaften** zu schließen, und schließen Sie anschließend **Komponentendienste**.
- f. Starten Sie SQL Server erneut, um sicherzustellen, dass er mit den MS-DTC-Änderungen synchronisiert wird.

#### **Windows Vista, Windows 7 und Windows Server 2008 R2:**

- a. Wählen Sie **Systemsteuerung** > **Verwaltung** > **Komponentendienste** aus.
- b. Wählen Sie **Komponentendienste** > **Computer** > **Arbeitsplatz** > **Distributed Transaction Coordinator** aus.
- c. Klicken Sie mit der rechten Maustaste auf **Lokaler DTC** und wählen Sie **Eigenschaften** aus.
- d. Klicken Sie im Fenster mit den Eigenschaften des lokalen DTC auf die Registerkarte **Sicherheit**.
- e. Wählen Sie das Kontrollkästchen **XA-Transaktionen ermöglichen** aus und klicken Sie auf **OK**. Dadurch wird der MS-DTC-Service erneut gestartet.
- f. Klicken Sie erneut auf **OK**, um das Fenster 'Eigenschaften' zu schließen, und schließen Sie anschließend die Komponentendienste.
- g. Starten Sie SQL Server erneut, um sicherzustellen, dass er mit den MS-DTC-Änderungen synchronisiert wird.
- 2. Konfigurieren Sie die JDBC-Komponenten für verteilte Transaktionen (JDBC Distributed Transaction Components):
- a. Wenn IBM Business Process Manager nicht installiert ist, laden Sie den Treiber für 'Microsoft SQL Server JDBC Drive 3.0' von der Microsoft-Site über die URL aus dem Abschnitt 'Ressourcen' herunter und extrahieren ihn in einem beliebigen Ordner.
- b. Wenn BPM bereits installiert ist, gehen Sie zu *bpm-installationsstammverzeichnis*/jdbcdrivers/ SQLServer/xa, um die in den nächsten Schritten erforderlichen Dateien abzurufen:
	- v Kopieren Sie die Datei sqljdbc\_xa.dll aus dem Verzeichnis JDBC unarchived in das Verzeichnis Binn (bei einer SQL Server-Standardinstallation befindet sich dies unter C:/Program Files/Microsoft SQL Server/MSSQL10\_50.MSSQLSERVER/MSSQL/Binn) des SQL Server-Computers. Wenn XA-Transaktionen mit einem 32-Bit-SQL Server-System verwenden möchten, verwenden Sie die Datei sqljdbc xa.dll im Ordner x86, auch wenn der SQL Server auf einem x64-Prozessor installiert ist. Wenn Sie XA-Transaktionen mit einem 64-Bit-SQL Server-System auf einem x64-Prozessor verwenden wollen, verwenden Sie die Datei sqljdbc\_xa.dll im Ordner x64.
	- v Führen Sie das Datenbankscript xa\_install.sql auf dem SQL-Server aus. Beispiel: Führen Sie über die Eingabeaufforderung **sqlcmd -i xa\_install.sql** aus. Dieses Script installiert die erweiterten gespeicherten Prozeduren, die von sqljdbc\_xa.dll aufgerufen werden. Diese erweiterten gespeicherten Prozeduren implementieren die Unterstützung für verteilte Transaktionen und die XA-Unterstützung für den JDBC-Treiber von Microsoft SQL Server. Sie müssen dieses Script als Administrator der SQL Server-Instanz ausführen. Sie können Fehler ignorieren, die darauf hinweisen, dass nicht vorhandene Prozeduren nicht gelöscht werden können.
	- v Öffnen Sie SQL Server Management Studio, um den Sicherheitsordner in der Datenbank **master** zu suchen. Zum Erteilen von Berechtigungen für einen bestimmten Benutzer, sodass er an verteilten Transaktionen mit dem JDBC-Treiber teilnehmen kann, fügen Sie den Benutzer der Rolle **SqlJDBCXAUser** in der Masterdatenbank hinzu. (Beispiel: Für einen Lombardi-Benutzer fügen Sie die Masterdatenbank in 'Benutzerzuordnungen' hinzu und wählen die Rolle **SqlJDBCXAUser** aus.)

Nach der Konfiguration der XA-Transaktionen und vor dem Start des Servers müssen Sie die TCP/IP-Konnektivität konfigurieren, indem Sie die folgenden Schritte ausführen:

- 1. Klicken Sie im Startmenü auf **Microsoft SQL Server 2008 R2** > **Konfiguration Tools** > **SQL Server-Konfigurations-Manager**.
- 2. Erweitern Sie **SQL Server-Netzwerkkonfiguration** > **Protokolle für SQL 2008**
- 3. Suchen Sie auf der rechten Seite nach **TCP/IP**.
- 4. Doppelklicken Sie auf **TCP/IP** und aktivieren Sie diese Option auf der Registerkarte **Protokoll**.
- 5. Klicken Sie auf die Registerkarte **IP-Adressen**, um den TCP-Port für jede konfigurierte IP-Adresse zu aktivieren.

# *SQL Server-Datenbanken erstellen:*

Sie können die erforderlichen Datenbanken für IBM Business Process Manager Version 8.5 erstellen, bevor Sie Profile erstellen und Ihre Network Deployment-Umgebung konfigurieren. Normalerweise benötigen Sie die Process-Datenbank, die Performance Data Warehouse-Datenbank und die Common-Datenbank. Bei Implementierungsumgebungen vom Typ Advanced-only ist lediglich die Common-Datenbank erforderlich.

- v Sie können Datenbanken nicht installations- oder implementierungsumgebungsübergreifend gemeinsam nutzen.
- v Process und Performance Data Warehouse benötigen ihre eigenen separaten Datenbanken und können nicht mit derselben Datenbank wie die anderen BPM-Komponenten konfiguriert werden.
- v Process und Performance Data Warehouse-Komponenten erfordern, dass bei den Datenbanken für SQL Server die Groß-/Kleinschreibung nicht beachtet wird.
- v CommonDB-Komponenten (und traditionelle WPS- Komponenten) erfordern, dass bei den Datenbanken für SQL Server die Groß-/Kleinschreibung beachtet werden muss.
- v Der für die einzelnen Komponenten verwendete Schemaname muss mit dem Benutzer übereinstimmen.

Die Standarddatenbanknamen lauten BPMDB für die Prozessdatenbank, PDWDB für die Performance Data Warehouse-Datenbank und CMNDB für die Common-Datenbank. Im Fall einer **Advanced**- oder **Advanced-Only**-Implementierungsumgebung gibt es zwei Typen von Common-Datenbanken: **auf Zellebene** und **auf Implementierungsumgebungsebene**. Es können entweder beide für die Verwendung von CM-NDB (dem Standard) definiert werden oder sie können unterschiedliche Datenbanken verwenden.

Wenn IBM Business Process Manager auf Ihrer Maschine installiert ist, sind die Scripts **createDatabase\_CaseInsensitive.sql** und **createDatabase\_CaseSensitive.sql** im Ordner *BPM-HOME*/BPM/dbscripts/SQLServer/Create verfügbar.

Ersetzen Sie in den folgenden Beispielen *@DB\_NAME@* durch den Namen, den Sie der erstellten Datenbank geben möchten.

- 1. Wenn eine Installation von IBM Business Process Manager auf Ihrer Maschine vorhanden ist, suchen Sie die SQL-Scripts, die ausgeführt werden sollen. Verwenden Sie andernfalls die Befehlszeilenoption.
- 2. Führen Sie die Scripts aus, um die BPMDB- und PDWDB-Datenbanken zu erstellen. Führen Sie das folgende Beispielscript aus:

BPM-HOME/BPM/dbscripts/SQLServer/Create/createDatabase\_CaseInsensitive.sql

Optional können Sie den Inhalt der oben genannten SQL-Datei in einen Befehlseditor kopieren und die Befehle wie folgt ausführen:

CREATE DATABASE @DB\_NAME@ COLLATE SQL\_Latin1\_General\_CP1\_CI\_AS;

Wenn IBM Business Process Manager nicht installiert ist, führen Sie den folgenden Befehl über die Befehlszeile aus:

sqlcmd -Q "CREATE DATABASE @DB\_NAME@ COLLATE SQL Latin1 General CP1 CI AS"

3. Führen Sie das Script aus, um die CommonDB-Datenbank zu erstellen. Führen Sie das folgende Beispielscript aus:

BPM-HOME/BPM/dbscripts/SQLServer/Create/createDatabase\_CaseSensitive.sql

Optional können Sie den Inhalt der oben genannten SQL-Datei in einen Befehlseditor kopieren und die Befehle wie folgt ausführen:

CREATE DATABASE @DB\_NAME@ COLLATE SQL Latin1 General CP1 CS AS;

Wenn IBM Business Process Manager nicht installiert ist, führen Sie den folgenden Befehl über die Befehlszeile aus:

sqlcmd -Q "CREATE DATABASE @DB\_NAME@ COLLATE SQL Latin1 General CP1 CS AS"

**Anmerkung:** Die Buchstaben *CI* im Attributwert **COLLATE** gelten für die Datenbanken, bei denen die Groß-/Kleinschreibung nicht beachtet wird, und die Buchstaben *CS* gelten für Datenbanken, bei denen die Groß-/Kleinschreibung muss beachtet werden beachtet werden muss.

*Benutzer und Schemas für SQL Server-Datenbanken erstellen:*

Sie müssen die Benutzer und Schemas nach den SQL Server-Datenbanken erstellen.

Ordnen Sie dem IBM Business Process Manager-Datenbankbenutzer die folgenden Aufgabenbereiche (Rollen) zu:

**Anmerkung:** Die Datenbank muss durch den Datenbankadministrator erstellt werden, der anschließend dem Datenbankbenutzer diese Aufgabenbereiche für IBM Business Process Manager zuordnen kann.

- db\_ddladmin
- db\_datawriter
- db\_datareader

Informationen zu den Berechtigungen, die durch diese Aufgabenbereiche bereitgestellt werden, finden Sie in der Microsoft-Dokumentation.

**Wichtig:** In Microsoft SQL Server muss der einem Benutzer zugeordnete Standardschemaname mit dem Benutzernamen identisch sein. Lautet der Benutzername für die Performance Data Warehouse-Datenbank beispielsweise *dbuser*, muss der Standardschemaname, der dem Benutzer *dbuser* zugeordnet ist, ebenfalls *dbuser* lauten. Sie müssen einen normalen Datenbankbenutzer erstellen und dem Benutzer die erforderlichen Berechtigungen zuordnen, statt einen Superuser (z. B. *sa*) zu erstellen. Dies liegt daran, dass das Standardschema für den Superuser dbo heißt, was nicht geändert werden kann.

Sie können die folgenden Schritte ausführen, falls vorhandenen Tabellen kein Schema zugeordnet ist, das mit dem Benutzernamen übereinstimmt.

- 1. Klicken Sie in SQL Server Management Studio Object Explorer mit der rechten Maustaste auf den Tabellennamen und klicken Sie dann auf **Design**.
- 2. Drücken Sie in der Sicht 'Design' die Taste F4, um das Fenster 'Properties' anzuzeigen.
- 3. Aktualisieren Sie im Fenster 'Properties' den Schemanamen.
- 4. Klicken Sie mit der rechten Maustaste auf die Registerkarte und wählen Sie **Close** aus, um die Sicht 'Design' zu schließen.
- 5. Klicken Sie auf **OK**, wenn Sie aufgefordert werden, die Änderungen zu speichern. Die ausgewählte Tabelle wird an das Schema übertragen.
- 6. Wiederholen Sie die obigen Schritte für alle Tabellen in der Performance Data Warehouse-Datenbank.

Das Script **createUser.sql** ist im Ordner *BPM-HOME*/BPM/dbscripts/SQLServer/Create verfügbar und wird verwendet, um die Benutzer und das Schema für SQL Server zu erstellen.

- 1. Suchen Sie die auszuführenden SQL-Scripts.
- 2. Führen Sie die Scripts aus, um die Benutzer und Schemas für SQL Server-Datenbanken zu erstellen. Führen Sie beispielsweise das folgende Beispielscript aus, um die erforderlichen Benutzer zu erstellen. BPM-HOME/BPM/dbscripts/SQLServer/Create/createUser.sql

Optional können Sie die Inhalte der oben aufgeführten SQL-Datei kopieren und die Befehle wie folgt über die Befehlszeile ausführen, wenn das oben genannte Script währen der Konfiguration nicht verfügbar ist:

```
USE master
GO
CREATE LOGIN @DB_USER@ WITH PASSWORD='@DB_PASSWD@'
GO
USE @DB_NAME@
GO
CREATE USER @DB_USER@ FOR LOGIN @DB_USER@ WITH DEFAULT_SCHEMA=@DB_USER@
GO
CREATE SCHEMA @DB_USER@ AUTHORIZATION @DB_USER@
GO
EXEC sp_addrolemember 'db_ddladmin', @DB_USER@;
EXEC sp_addrolemember 'db_datareader', @DB_USER@;
EXEC sp_addrolemember 'db_datawriter', @DB_USER@;
```
Ersetzen Sie im obigen Beispiel *@DB\_NAME@* durch den BPM-Datenbanknamen, für den Sie Benutzer und Schema erstellt haben, *@DB\_USER@* durch den zu erstellenden Datenbankbenutzer und *@DB\_PASSWD@* durch das Kennwort für diesen Benutzer.

Wenn Sie Datenbankschemas mithilfe der generierten Scripts erstellen, muss Ihre Benutzer-ID über ausreichende Berechtigungen zum Erstellen der Tabellen verfügen. Wenn die Tabellen erstellt sind, müssen Sie über ausreichende Berechtigungen zum Auswählen, Einfügen, Aktualisieren und Löschen von Informationen in den Tabellen verfügen.

In der folgenden Tabelle werden die Datenbankberechtigungen beschrieben, die für den Zugriff auf die Datenspeicher erforderlich sind.

*Tabelle 60. Datenbankberechtigungen*

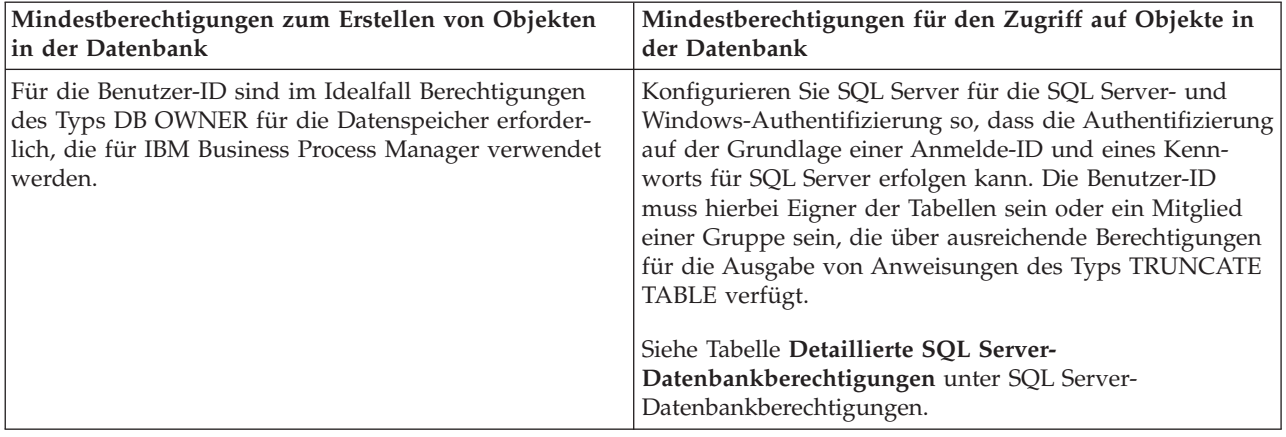

*SQL-Datenbankscripts mit dem Befehl 'BPMConfig.bat' generieren:*

Mit dem Befehl **BPMConfig** können Sie die Datenbankscripts zum Erstellen der Datenbanktabellen generieren. Wenn Sie über den Befehl **BPMConfig** oder den Assistenten für Network Deployment-Umgebungen in der Administrationskonsole die Implementierungsumgebung erstellt haben, wurden diese Scripts für Sie generiert.

Sie müssen die folgenden Informationen parat haben:

- v Informationen zu der Datenbankkonfiguration, die entworfen werden soll. Dabei kann es sich etwa um ein vom Datenbankadministrator oder vom Lösungsarchitekten bereitgestelltes Dokument handeln, das Angaben zum allgemeinen Zweck der Datenbankkonfiguration enthält. Alternativ könnte dies eine Beschreibung der erforderlichen Parameter und Eigenschaften sein. Die Informationen müssen Folgendes umfassen:
	- Die Speicherposition der Datenbanken.
	- Benutzer-ID und Kennwort für die Authentifizierung bei der Datenbank
- v Informationen dazu, wie IBM Business Process Manager und die zugehörigen Komponenten installiert sind, welche Software verwendet wird und welche Eigenschaften für den verwendeten Typ von Datenbank erforderlich sind
- v Eine Konzeption der Profile, die Sie erstellen wollen, insbesondere der funktionalen Beziehung zwischen den Profiltypen und den Datenbanken
- v Informationen zu dem zu implementierenden Topologiemuster sowie eine Erläuterung dazu, wie der Datenbankentwurf in das Muster hineinpasst, das verwendet werden soll

Führen Sie zum Generieren der SQL-Datenbankscripts für das Erstellen der Datenbanktabellen die folgenden Schritte aus:

- 1. Suchen Sie auf der Maschine, auf der die Implementierungsumgebung erstellt werden soll, nach der geeigneten Beispieleigenschaftendatei *BPM-HOME*/BPM/samples/config.
- 2. Suchen Sie nach der Beispieleigenschaftendatei, die für Ihre Zielimplementierungsumgebung am besten geeignet ist, und erstellen Sie eine Kopie dieser Datei.

Weitere Informationen zu den Beispielkonfigurationsdateien finden Sie unter Beispielkonfigurationseigenschaftendateien zur Verwendung mit dem Befehl 'BPMConfig'.

- 3. Führen Sie den Befehl **BPMConfig** mit dem Parameter **-sqlfiles** und dem Namen der entsprechenden ausgewählten Eigenschaftendatei aus.
	- v Verwenden Sie die folgende Syntax, um die Datenbankscripts im Verzeichnis dbscripts des Deployment Manager-Profils zu generieren:

*BPM-HOME*/bin/BPMConfig -create -sqlfiles *meine\_umgebung.properties*

**Anmerkung:** Die SQL-Scripts werden standardmäßig im Ordner *DMGR-PROFIL*/dbscripts generiert. Diese Scripts werden gelöscht, wenn Sie den Befehl **BPMConfig** erneut ausführen oder die Implementierungsumgebung mithilfe des Implementierungsumgebungsassistenten konfigurieren.

v Verwenden Sie die folgende Syntax, um die Datenbankscripts in einem Ausgabeverzeichnis Ihrer Wahl zu generieren:

*BPM-HOME*/bin/BPMConfig -create -sqlfiles *meine\_umgebung.properties* -outputDir /MyBPMScriptDir In der oben genannten Syntax ist **MyBPMScriptDir** das angegebene Verzeichnis.

**Anmerkung:** Wenn Sie den Parameter **-outputDir** mit dem Befehl **BPMConfig** verwenden, wird das Profil generiert (falls es noch nicht vorhanden ist), bevor selbst die Datenbankscripts generiert werden.

Die SQL-Datenbankscripts werden standardmäßig im Ordner *DMGR-PROFIL*/dbscripts generiert. Dieser Ordner enthält die folgenden Unterordner:

- v *zellenname* Wenn Sie eine **Advanced** oder **Advanced-Only**-Implementierungsumgebung konfigurieren, enthält dieser Ordner die SQL-Dateien für die in der Zelle konfigurierte CommonDB-Datenbank. Dieser Ordner ist nur für die erste Implementierungsumgebung konzipiert, die erstellt wird, da er lediglich ein Mal pro Zelle benötigt wird.
- v *name\_der\_implementierungsumgebung* Für jede Implementierungsumgebung enthält dieser Ordner die SQL-Dateien, die ausgeführt werden müssen.

Diese Unterverzeichnisse können auch ein Script **createDatabase.sql** enthalten, das Sie verwenden können, um die Datenbankscripts auszuführen, die die SQL Server-Datenbanktabellen erstellen.

Eine Standardkonfiguration für eine **Advanced-**Implementierungsumgebung mit SQL Server-Datenbanken enthält die folgenden Unterordner und SQL-Scripts:

- v *zellenname*
	- SQLServer
		- *CMNDB*
			- v *schemaname*
				- createSchema\_Advanced.sql
- v *name\_der\_implementierungsumgebung*
	- SQLServer
		- *CMNDB*
			- v *schemaname*
				- createSchema\_Advanced.sql
				- createSchema\_Messaging.sql
		- *BPMDB*
			- v *schemaname*
				- createSchema\_Advanced.sql
				- createProcedure\_Advanced.sql
		- *PDWDB*
			- v *schemaname*
				- createSchema\_Advanced.sql

**Anmerkung:** Die Ordner *BPMDB* und *PDWDB* für Process Server- und Performance Data Warehouse-Datenbanken werden nicht für eine **Advanced-Only**-Implementierungsumgebung generiert. **Zugehörige Tasks**:

["Profile, Network Deployment-Umgebungen und Datenbanktabellen mithilfe des Befehls 'BPMConfig'](#page-574-0) [erstellen" auf Seite 569](#page-574-0)

Mithilfe des Befehls **BPMConfig** können Sie eine Network Deployment-Standardumgebung mit einer Eigenschaftendatei erstellen, die alle Konfigurationswerte der Implementierungsumgebung enthält. Beim Erstellen der Implementierungsumgebung können Sie die erforderlichen Datenbanktabellen und ein neues Deployment Manager-Profil und benutzerdefinierte Profile für verwaltete Knoten erstellen, indem Sie Einstellungen für diese Profile in die Eigenschaftendatei aufnehmen, die vom Befehl **BPMConfig** verwendet wird.

# *Generierte SQL Server-Datenbankscripts ausführen:*

Wenn Sie den Befehl 'BPMConfig' mit der als **true** definierten Eigenschaft *bpm.de.deferSchemaCreation* ausführen oder Sie den Assistenten für Implementierungsumgebungen verwendet und die Option für die Erstellung von Tabellen abgewählt haben, müssen Sie die Datenbanktabellen über eine manuelle Ausführung der generierten Datenbankscripts erstellen.

Vor der Ausführung dieser Task müssen durch Ausführen des Befehls **BPMConfig** oder des Assistenten für Implementierungsumgebungen die korrekten SQL-Scripts generiert worden sein.

Wenn für die Eigenschaft *bpm.de.deferSchemaCreation* der Wert **false** definiert ist oder Sie den Assistenten für Implementierungsumgebungen verwendet, die Option 'Tabellen erstellen' jedoch nicht abgewählt haben, so werden die SQL-Scripts bei der Konfiguration der Implementierungsumgebungsassistent erneut ausgeführt.

Die SQL-Datenbankscripts werden standardmäßig im Ordner *name\_des\_deployment\_manager-profils*/ dbscripts generiert.

1. Suchen Sie die generierten SQL-Scripts.

Eine Standardkonfiguration für eine **Advanced-**Implementierungsumgebung mit SQL Server-Datenbanken enthält die folgenden Unterordner und SQL-Scripts:

- v *zellenname*
	- SQLServer
		- *CMNDB*
			- v *schemaname*
				- createSchema\_Advanced.sql
- v *name\_der\_implementierungsumgebung*
	- SQLServer
		- *CMNDB*
			- v *schemaname*
				- createSchema\_Advanced.sql
				- createSchema\_Messaging.sql
		- *BPMDB*
			- v *schemaname*
				- createSchema\_Advanced.sql
				- createProcedure\_Advanced.sql
		- *PDWDB*
			- v *schemaname*
				- createSchema\_Advanced.sql

**Anmerkung:** Die Ordner *BPMDB* und *PDWDB* für Process Server- und Performance Data Warehouse-Datenbanken werden nicht für eine **Advanced-Only**-Implementierungsumgebung generiert.

2. Führen Sie die Scripts aus, um das Schema auf die CMNDB anzuwenden.

Verwenden Sie beispielsweise die folgenden Befehle, um die Scripts für eine Common-Datenbank manuell **auf Zellenebene** auszuführen:

sqlcmd -U @DB\_USER@ -P @DB\_PASSWD@ -d CMNDB -i profiles/DmgrProfile/dbscripts/zellenname/SQLServer/CMNDB/schema1/create Verwenden Sie beispielsweise die folgenden Befehle, um die Scripts für eine Common-Datenbank manuell **auf Implementierungsumgebungsebene** auszuführen:

sqlcmd -U @DB\_USER@ -P @DB\_PASSWD@ -d CMNDB -i profiles/DmgrProfile/dbscripts/name\_der\_implementierungsumgebung/SQLServo sqlcmd -U @DB USER@ -P @DB PASSWD@ -d CMNDB -i profiles/DmgrProfile/dbscripts/*name der implementierungsumgebung*/SQLServe

In dem oben aufgeführten Beispiel und allen folgenden Beispielen ist **schema1** der Name des verwendeten Schemas.

3. Führen Sie die Scripts aus, um das Schema auf die BPMDB anzuwenden.

Verwenden Sie beispielsweise die folgenden Befehle, um die Scripts für die Konfiguration der Prozessdatenbank manuell auszuführen:

sqlcmd -U @DB\_USER@ -P @DB\_PASSWD@ -d BPMDB -i profiles/DmgrProfile/dbscripts/name\_der\_implementierungsumgebung/SQLServo sqlcmd -U @DB USER@ -P @DB PASSWD@ -d BPMDB -i profiles/DmgrProfile/dbscripts/*name der implementierungsumgebung*/SQLServe

4. Führen Sie die Scripts aus, um das Schema auf die PDWDB anzuwenden.

Verwenden Sie beispielsweise die folgenden Befehle, um die Scripts für die Konfiguration der Performance Data Warehouse-Datenbank manuell auszuführen. Verwenden Sie beispielsweise die folgenden Befehle, um die Scripts für die Konfiguration der Performance Data Warehouse-Datenbank manuell auszuführen:

sqlcmd -U @DB USER@ -P @DB PASSWD@ -d PDWDB -i profiles/DmgrProfile/dbscripts/*name der implementierungsumgebung*/SQLServe

# **Datenbank mit Systeminformationen in einer Network Deployment-Umgebung laden:**

Wenn Sie eine Standard- oder Advanced-Network Deployment-Umgebung erstellen, müssen Sie den Befehl ausführen, bevor Sie versuchen, Process Server oder Process Center zu starten oder zu verwenden.

Wenn Sie den Befehl **bootstrapProcessServerData** ausführen, werden Konfigurationsdaten für die BPM-Anwendungen in die Prozessdatenbank geladen. Diese Daten werden zur ordnungsgemäßen Ausführung der BPM-Anwendungen benötigt.

- v Wenn Sie eine Advanced-Only Process Server-Implementierungsumgebung (eine Umgebung ohne die Funktionen der Standard-Implementierungsumgebungen) erstellt haben, gibt es keinen Grund, den Befehl **bootstrapProcessServerData** auszuführen.
- v Wenn Sie die Datenbanktabellen im Zuge der Erstellung der Implementierungsumgebung erstellt haben, indem Sie entweder den Parameter **bpm.de.deferSchemaCreation** auf **false** für den Befehl **BPMConfig** gesetzt oder indem Sie die Option **Tabellen erstellen** im Implementierungsumgebungsassistenten aktiviert haben, müssen Sie den Befehl **bootstrapProcessServerData** nicht ausführen.
- v In einer Standard- oder Advanced-Network Deployment-Umgebung müssen Sie diesen Befehl ausführen, nachdem ein Server oder ein Cluster von Servern erstellt wurde. Bei einem Cluster müssen Sie den Clusternamen angeben. Führen Sie diesen Befehl aus, bevor der erste Server gestartet wird. Sie müssen den Befehl beim Hinzufügen weiterer Cluster-Member nicht erneut ausführen.
- v Falls eine einzelne WebSphere-Zelle mehrere Anwendungszielcluster enthält, müssen Sie diesen Befehl auf jedem Cluster ausführen.

Führen Sie das Bootstrap-Dienstprogramm über die Befehlszeile aus. Das Bootstrap-Dienstprogramm befindet sich im Verzeichnis des Deployment Manager-Profils. Beispiel: *BPM-HOME*/profiles/ *name\_des\_deployment\_manager-profils*/bin

Führen Sie das Bootstrap-Dienstprogramm mit einem der folgenden Befehle aus:

- v **bootstrapProcessServerData.sh -clusterName** *clustername*
- v **bootstrapProcessServerData.sh -nodeName** *node\_name* **-serverName** *servername*

Hierbei gilt Folgendes:

- v **-clusterName** ist der Name des Anwendungszielclusters. Sie müssen diesen Parameter angeben, wenn die Bootstrap-Daten auf einem Cluster ausgeführt werden sollen.
- v **-nodeName** ist der Name des Knotens. Sie müssen diesen Parameter sowie den Parameter **-serverName** angeben, wenn die Bootstrap-Daten auf einem Server ausgeführt werden sollen, der Teil der Network Deployment-Umgebung ist und nicht zum Cluster gehört.
- v **-serverName** ist der Name des Servers. Sie müssen diesen Parameter und den Parameter **-nodeName** angeben, wenn die Bootstrap-Daten auf einem Server ausgeführt werden sollen, der Teil der Network Deployment-Umgebung ist und nicht zum Cluster gehört.

Bei den Parametern muss die Groß-/Kleinschreibung beachtet werden.

Sie haben die Datenbank mit Systeminformationen vor dem erfolgreichen Start des IBM Business Process Manager-Servers geladen. Die Protokollinformationen zur Bootstrap-Operation werden - je nach angegebenem Ziel - unter dem Verzeichnis *INSTALLATIONSSTAMMVERZEICHNIS\_DES\_BENUTZERS*/logs in einer Datei namens bootstrapProcessServerData.*clustername*.*zeitmarke*.log oder

bootstrapProcessServerData.*knotenname*.*servername*.*zeitmarke*.log gespeichert. In der Konsole wird nur ein Teil der protokollierten Informationen angezeigt.

Bootstrap-Daten auf einem Server, der Teil einer Network Deployment-Umgebung, aber nicht Teil eines Clusters ist:

bootstrapProcessServerData.sh -nodeName node1 -serverName myServer

Bootstrap-Daten in einem Cluster, der als Host für Process Server oder Process Center dient: bootstrapProcessServerData.sh -clusterName myAppCluster

#### **Umgebung starten und Installation überprüfen:**

Nach der Erstellung der Implementierungsumgebung und dem erfolgreichen Abschluss der relevanten Konfigurationstasks können Sie alle Server in einem Cluster oder einer Implementierungsumgebung starten. Anschließend können Sie die IBM Business Process Manager-Installation überprüfen.

- 1. Starten Sie den Cluster oder die Implementierungsumgebung wie unter Umgebung starten und stoppen beschrieben.
- 2. Überprüfen Sie in der Administrationskonsole, dass **IBM Business Process Manager** auf der Begrüßungsseite angezeigt wird.
- 3. Prüfen Sie, dass die Unternehmensanwendungen gestartet werden, indem Sie auf **Anwendungen** > **Anwendungstypen** > **WebSphere-Unternehmensanwendungen** klicken.
- 4. Prüfen Sie, dass die Messaging-Engine gestartet wird, indem Sie auf **Serviceintegration** > **Busse** klicken. Klicken Sie dann auf den Namen des Bus und klicken Sie unter **Topologie** auf **Messaging-Engines**.
- 5. Wenn Sie eine Advanced- oder Advanced-Only-Implementierungsumgebung konfiguriert haben, prüfen Sie, dass Failed Event Manager aktiviert ist. Klicken Sie auf **Server** > **Implementierungsumgebungen**. Klicken Sie auf den Namen der Implementierungsumgebung und klicken Sie unter **Weitere Merkmale** auf **Failed Event Manager**.

Nachdem der Cluster gestartet wurde, müssen Sie überprüfen, dass die Anwendungen ordnungsgemäß konfiguriert sind, indem Sie eine Reihe von Tests ausführen und Beispiele wie in der folgenden Tabelle aufgeführt implementieren.

*Tabelle 61. Anwendungsfunktionstests*

| Anwendung und Beschreibung                                                                                                    | Aktion                                                                                                    |
|----------------------------------------------------------------------------------------------------|----------------------------------------------------------------------------------------------------|
| Process Admin Console<br>Verwenden Sie die Process Admin Console,<br>um Process Server-Instanzen in Ihrer<br>Laufzeitumgebung und auf dem Process<br>Center-Server zu verwalten.                                                                                                    | Melden Sie sich über das Standardkonto für IBM Business Process Ma-<br>nager-Administratoren bei der Process Admin Console an. Weitere In-<br>formationen zum Zugriff auf die Process Admin Console finden Sie<br>unter Auf Process Admin Console zugreifen.                                                                                |
| Einschränkung: Diese Konsole ist nicht<br>verfügbar, falls Sie eine Advanced-Only-<br>Implementierungsumgebung von Process<br>Server erstellt haben.                                                                                                    |                                                                                                    |
| Performance Admin Console<br>Verwenden Sie die Performance Admin<br>Console-Tools für die Verwaltung der Per-<br>formance Data Warehouse-Warteschlangen<br>in Ihrer Umgebung, die Verwaltung von<br>Datenübertragungsfehlern und die Über-<br>wachung der Gesamtleistung.                                             | Überprüfen Sie, dass Sie auf die Performance Admin Console zugreifen<br>können, wie unter Business Performance Data Warehouse-Instanzen<br>verwalten beschrieben.                                                                                                    |
| Einschränkung: Diese Konsole ist nicht<br>verfügbar, falls Sie eine Advanced-Only-<br>Implementierungsumgebung von Process<br>Server erstellt haben.                                                                                                    |                                                                                                    |
| Process Portal und Business Space<br>Verwenden Sie Process Portal, um über<br>einen Web-Browser mit den Prozessen zu<br>interagieren. Um sicherzustellen, dass<br>Process Portal ordnungsgemäß in der IBM<br><b>Business Process Manager-</b><br>Laufzeitumgebung funktioniert, ist Busi-<br>ness Space erforderlich. | Process Portal und die Business Space-Komponente für Process Portal<br>sind standardmäßig konfiguriert. Überprüfen Sie, dass Sie Zugriff auf<br>Process Portal haben und dass die von Process Portal verwendeten An-<br>wendungen alle zugänglich sind, wie unter Process Portal prüfen be-<br>schrieben.                                   |
| Einschränkung: Process Portal ist nicht<br>verfügbar, falls Sie eine Advanced-Only-<br>Implementierungsumgebung von Process<br>Server erstellt haben.                                                                                                    |                                                                                                    |
| Business Process Choreographer                                                                                                    | Advanced und Advanced-Only:                                                                                                    |
| Verwenden Sie Business Process<br>Choreographer, falls Sie Unterstützung so-<br>wohl für Business Process Execution<br>Language-Prozesse (BPEL) als auch für<br>Benutzertasks in einer WebSphere<br>Application Server-Umgebung benötigen.                                                                            | Business Process Choreographer ist standardmäßig konfiguriert. Uber-<br>prüfen Sie, dass die grundlegenden Funktionen ausgeführt werden<br>können, indem Sie die Business Process Choreographer-Anwendung<br>zur Installationsprüfung starten, wie unter Funktionstüchtigkeit von<br>Business Process Choreographer überprüfen beschrieben. |
| Prozessanwendung 'Hiring Sample'<br>Verwenden Sie die Beispiele, die mit dem<br>Produkt bereitgestellt werden, um die Ins-<br>tallation eingehender zu prüfen. Die Bei-                                                                                                    | Führen Sie die Prozessanwendung 'Hiring Sample' und das entspre-<br>chende Lernprogramm in Process Designer wie unter Beispiele und<br>Lernprogramme beschrieben, aus.<br>Implementieren Sie darüber hinaus die Beispiele für eine Process Ser-                                                                                             |
| spiele können auch als Lernprogramme für<br>das Produkt eingesetzt werden.                                                                                                    | ver und führen Sie sie anschließend aus, wie unter Snapshots der<br>Prozessanwendung installieren beschrieben.                                                                                                    |

Informationen zur Sicherheit für die Umgebung und die Anwendungen finden Sie unter Sicherheit für IBM Business Process Manager und Anwendungen einrichten.

# **IBM Business Process Manager unter Solaris installieren und konfigurieren**

Installieren Sie IBM Business Process Manager unter Solaris und konfigurieren Sie eine Network Deployment-Umgebung.

# **Standardinstallation von IBM Business Process Manager Advanced mit Standardkonfigurationspfad**

Die Option 'Standardinstallation' ist das einfachste und schnellste Verfahren zur Installation und Konfiguration von IBM Business Process Manager Advanced.

Bei der Standardinstallation über das Produkt-Launchpad wird neben der Installation der Software und der Konfiguration von Deployment Manager-Profilen und Profilen für verwaltete Knoten auch eine Implementierungsumgebung mit einem einzelnen Cluster konfiguriert, die aus einem einzelnen Knoten und einem einzelnen Server besteht.

#### **IBM Business Process Manager Advanced mit einem DB2-Datenbankserver installieren und konfigurieren:**

Sie können IBM Business Process Manager mit einem vorhandenen DB2-Datenbankserver installieren.

# *DB2-Datenbanken erstellen:*

Sie können die erforderlichen Datenbanken für IBM Business Process Manager Version 8.5 erstellen, bevor Sie Profile erstellen und Ihre Network Deployment-Umgebung konfigurieren. Normalerweise benötigen Sie die Process-Datenbank, die Performance Data Warehouse-Datenbank und die Common-Datenbank. Bei Implementierungsumgebungen vom Typ Advanced-only ist lediglich die Common-Datenbank erforderlich.

Process Server und Performance Data Warehouse benötigen ihre eigenen separaten Datenbanken und können nicht mit derselben Datenbank wie die anderen BPM-Komponenten konfiguriert werden.

Die Standarddatenbanknamen lauten BPMDB für die Prozessdatenbank, PDWDB für die Performance Data Warehouse-Datenbank und CMNDB für die Common-Datenbank. Im Fall einer **Advanced**- oder **Advanced-Only**-Implementierungsumgebung gibt es zwei Typen von Common-Datenbanken: **auf Zellebene** und **auf Implementierungsumgebungsebene**. Es können entweder beide für die Verwendung von CM-NDB (dem Standard) definiert werden oder sie können unterschiedliche Datenbanken verwenden.

In einer IBM Business Process Manager-Umgebung werden die Datenbanken mit dem Script **createDatabase.sql** erstellt. Dieses Script befindet sich im Ordner *BPM-HOME*/BPM/dbscripts/DB2/Create.

Ersetzen Sie im folgenden Beispiel *@DB\_NAME@* durch den Namen, den Sie der erstellten Datenbank geben möchten, und *@DB\_USER@* durch den Benutzernamen, den Sie für die Datenbank verwenden möchten.

- 1. Wenn eine Installation von IBM Business Process Manager auf Ihrer Maschine vorhanden ist, suchen Sie das SQL-Script **createDatabase.sql** für die Ausführung. Verwenden Sie andernfalls die Befehlszeilenoption.
- 2. Führen Sie das folgende Beispielscript aus, um die einzelnen Datenbanken zu erstellen. *BPM-HOME*/BPM/dbscripts/DB2/Create/createDatabase.sql

Optional können Sie den Inhalt der oben genannten SQL-Datei in einen Befehlseditor kopieren und die Befehle wie folgt ausführen:

create database @DB\_NAME@ automatic storage yes using codeset UTF-8 territory US pagesize 32768; connect to @DB\_NAME@; grant dbadm on database to user @DB\_USER@; UPDATE DB CFG FOR @DB NAME@ USING LOGFILSIZ 4096 DEFERRED; UPDATE DB CFG FOR @DB\_NAME@ USING LOGSECOND 64 DEFERRED; connect reset; Wenn IBM Business Process Manager nicht installiert ist, führen Sie den folgenden Befehl über die Befehlszeile aus: db2 -tvf createDatabase.sql

*Process Center mit einem DB2-Datenbankserver installieren und konfigurieren:*

Process Center enthält ein Repository für alle Prozesse, Services und sonstigen Assets, die in den Authoring-Umgebungen von IBM Business Process Manager erstellt werden. Sie können den integrierten Process Server in Process Center verwenden, um Prozesse gleich bei ihrer Erstellung auszuführen. Sobald Sie diese Prozesse fertiggestellt haben, können Sie den Process Server in Ihren Laufzeitumgebungen zur Installation und Ausführung dieser Prozesse einsetzen.

Um IBM Business Process Manager Advanced mit einer Standardinstallation installieren zu können, müssen Sie sicherstellen, dass die Prozessdatenbank, die Performance Data Warehouse-Datenbank und die Common-Datenbank bereits erstellt wurden und leer sind. Die Datenbanken müssen mit einer Seitengröße von mindestens 32 K erstellt worden sein.

Bereiten Sie die folgenden Informationen vor. Sie müssen Sie während der Installation angeben:

- Benutzername und Kennwort für die Datenbankauthentifizierung
- v Hostname und Port des Datenbankservers
- Name der Prozessdatenbank.
- v Name der Performance Data Warehouse-Datenbank
- v Name der Common-Datenbank
- Name der zelleninternen Konfigurationsdatenbank

Wenn Sie die Installation von Images ausführen, die Sie von Passport Advantage heruntergeladen haben, stellen Sie sicher, dass Sie die beiden erforderlichen Plattenimages für Ihr Betriebssystem heruntergeladen und in demselben Verzeichnis extrahiert haben.

Bei der Standardinstallation über das Produkt-Launchpad wird neben der Installation der Software und der Konfiguration von Deployment Manager-Profilen und Profilen für verwaltete Knoten auch eine Implementierungsumgebung mit einem einzelnen Cluster konfiguriert, die aus einem einzelnen Knoten und einem einzelnen Server besteht.

Zur Installation mehrerer Instanzen von IBM Business Process Manager wird nur eine einzige IBM Installation Manager-Instanz benötigt.

1. Optional: Wenn eine Verbindung zum Internet besteht, führt die Standardinstallation automatisch ein Upgrade Ihres Produkts auf das neueste Fixpack oder Refresh-Pack durch und installiert empfohlene vorläufige Fixes automatisch. Wenn die Upgrades stattdessen aus einem lokalen Verzeichnis installiert werden sollen oder wenn Sie den Fix-Level angeben möchten, können Sie eine Eigenschaftendatei verwenden, die Installation Manager mitteilt, wo sich die Upgrades befinden und welche Upgrades installiert werden sollen.

Erstellen Sie die folgende Datei:

/*benutzerausgangsverzeichnis*/bpm\_updates.properties

**Anmerkung:** Stellen Sie sicher, dass Sie einen Schreib-/Lesezugriff auf die in der Datei bpm\_updates.properties angegebenen Ordner besitzen.

Die Datei verwendet drei Präfixe: 'ifix', 'fixpack' und 'launchpad'. Auf jedes Präfix muss ein Punkt folgen. Der Bestandteil des Namens nach dem Präfix und dem Punkt kann eine beliebige Zeichenfolge sein. So können Sie auf mehrere Positionen für vorläufige Fixes, Fixpacks und Launchpad-Updates verweisen. Die Positionen können entweder lokale Verzeichnisse oder URLs sein. Beispiel:

ifix.1=/bpmUpdates fixpack.2=http://test/rep launchpad.1=/launchpad\_updates fixpack.WAS\_REP=/WAS\_updates fixpack.BPM\_REP=/BPM\_updates

- 2. Greifen Sie abhängig davon, ob die Installation über die Produkt-DVD oder über die von Passport Advantage heruntergeladenen Images ausgeführt wird, auf eine der folgenden Arten auf die Installationsmedien zu. Sie können gleichzeitig jeweils nur ein einziges Launchpad ausführen.
	- v Wenn Sie die Installation mithilfe der Produkt-DVD ausführen, legen Sie die Produkt-DVD mit der Bezeichnung 'IBM Business Process Manager Advanced' in das DVD-Laufwerk ein. Hängen Sie das Laufwerk gegebenenfalls an. Geben Sie den folgenden Befehl ein, um das Launchpad manuell zu starten:

*mountpunkt*/launchpad.sh

- v Wenn Sie die Installation mithilfe von Images vornehmen, die von Passport Advantage heruntergeladen wurden, führen Sie die folgenden Schritte aus:
	- a. Wechseln Sie in das Verzeichnis, in das die Images extrahiert wurden.
	- b. Geben Sie den folgenden Befehl ein, um das Launchpad zu starten:

# *extraktionsverzeichnis*/launchpad.sh

- 3. Optional: Wenn eine Nachricht angezeigt wird, die Sie dazu auffordert, das Launchpad zu aktualisieren, klicken Sie auf **Aktualisieren**, um die neuesten Updates abzurufen. Die Updates werden installiert und es erfolgt ein automatischer Neustart Ihres Launchpads. Wenn Sie keinen Zugriff auf das Internet haben und die Aktualisierungen von einem lokalen Verzeichnis aus installieren möchten, können Sie eine Eigenschaftendatei mit dem passenden Launchpad-Präfix (wie in Schritt 1 beschrieben) verwenden, um Installation Manager vorzugeben, welche Upgrades durchgeführt werden sollen und wo diese zu finden sind.
- 4. Klicken Sie nach dem Starten des Launchpads auf der Begrüßungsseite auf **Standardinstallation**.
- 5. Wählen Sie **Process Center installieren** aus und klicken Sie auf **Weiter**.
- 6. Ändern Sie bei Bedarf die Informationen zur Position:
	- v **Hostname**: In diesem Feld wird der Name Ihrer Maschine angezeigt.

**Wichtig:** Falls für den Hostnamen der Wert 'localhost' oder '127.0.0.1' verwendet wird, sind Process Server-Installationen auf einem fernen System nicht in der Lage, eine Verbindung zu Process Center herzustellen.

v **Position**: Geben Sie die Installationsposition für Process Center ein oder klicken Sie auf **Durchsuchen**, um die Position auszuwählen.

#### **Anmerkung:**

- Die Installationsposition muss entweder ein leeres Verzeichnis oder eine Verzeichnis sein, das nicht vorhanden ist und während der Installation erstellt wird.
- Da Sie DB2 Express installieren, darf das Installationsverzeichnis keine Zeichenfolgen mit landessprachlichen Zeichen enthalten.
- 7. Geben Sie den **Benutzernamen** und das **Kennwort** für den Account des Zellenadministrators an. Der Zellenadministrator ist der primäre WebSphere Application Server-Administrator. Ein Benutzer, der dieser Rolle zugeordnet ist, kann andere Administratorrollen zuweisen und ist für die Verwaltung der Zelle und der Topologie verantwortlich. Ein Benutzer, der dieser Rolle zugeordnet ist, ist nicht verantwortlich für die Verwaltung der IBM Business Process Manager-Komponenten. Diese Rolle bietet Zugriff auf alle Schnittstellen und ermöglicht Benutzern auf diese Weise, alle Arten von verfügbaren Bibliothekseinträgen und -assets (einschließlich Prozessanwendungen und Toolkits) zu ändern

oder zu löschen. Diese Rolle erlaubt außerdem die Verwaltung von Process Server-Instanzen, Performance Data Warehouse-Instanzen sowie internen Benutzern und Gruppen. Sie müssen ein dieser Rolle zugeordneter Benutzer sein, um Prozessanwendungen auf dem Process Center-Server zu implementieren.

- 8. Geben Sie den **Benutzernamen** und das **Kennwort** für den Account des Administrators der Implementierungsumgebung an. Der Implementierungsumgebungsadministrator ist der primäre IBM Business Process Manager-Administrator. Ein Benutzer, der dieser Rolle zugeordnet ist, hat Verwaltungszugriff auf Process Center und Process Admin Console. Diese Rolle bietet Zugriff auf alle Schnittstellen und ermöglicht Benutzern auf diese Weise, alle Arten von verfügbaren Bibliothekseinträgen und -assets (einschließlich Prozessanwendungen und Toolkits) zu ändern oder zu löschen. Dieser Account erlaubt außerdem die Verwaltung von Process Server-Instanzen, Performance Data Warehouse-Instanzen sowie internen Benutzern und Gruppen.
- 9. Klicken Sie auf **Weiter**.
- 10. Wählen Sie **Ja** aus, um eine vorhandene Datenbank zu verwenden.
- 11. Geben Sie die erforderlichen Datenbankinformationen an.

| Feld                                     | <b>Erforderliche Aktion</b>                                                                                                    |
|------------------------------------------|----------------------------------------------------------------------------------------------------|
| Benutzername                             | Geben Sie den Benutzernamen für die Authentifizierung<br>bei der Datenbank ein.<br>Einschränkung: In den Benutzernamen dürfen keine<br>Zeichenfolgen verwendet werden, die landessprachliche<br>Zeichen enthalten.                |
| Kennwort                                 | Geben Sie ein Kennwort für die Authentifizierung bei<br>der Datenbank ein.                                                                                                    |
| Hostname                                 | Übernehmen Sie den Standardwert localhost oder ge-<br>ben Sie den korrekten Hostnamen des Datenbankservers<br>ein, beispielsweise die IP-Adresse.                                                                                 |
| Port                                     | Übernehmen Sie den Standardwert 50000 oder geben Sie<br>die korrekte Server-Port-Nummer ein.                                                                                                    |
| Common-Datenbankname                     | Übernehmen Sie den Standardwert von CMNDB oder<br>geben Sie den Namen für die Common-Datenbank ein.                                                                                                    |
| Prozessdatenbankname                     | Übernehmen Sie den Standardwert von BPMDB oder<br>geben Sie den Namen für die Prozessdatenbank ein.                                                                                                    |
| Performance Data Warehouse-Datenbankname | Übernehmen Sie den Standardwert von PDWDB oder<br>geben Sie den Namen für die Performance Data<br>Warehouse-Datenbank ein.                                                                                                    |
| Zelleninterne Konfigurationsdatenbank    | Übernehmen Sie den Standardwert von CMNDB oder<br>geben Sie den Namen für die Common-Datenbank auf<br>Zellenebene ein. Diese Datenbank ist nur im Fall einer<br>Advanced- oder Advanced-Only-<br>Implementierungsumgebung gültig. |

*Tabelle 62. Erforderliche Felder für die Datenbankkonfiguration bei DB2*

Klicken Sie auf **Datenbankverbindung testen**, um sicherzustellen, dass Sie auf die erstellten BPM-Datenbanken zugreifen können. Nur, wenn die Verbindungen zu den Datenbanken erfolgreich sind, können Sie auf **Weiter** klicken.

12. Klicken Sie zum Fortfahren auf **Weiter**. Sie werden zur Eingabe Ihrer IBM ID und des zugehörigen Kennworts für die Verbindung zu den IBM Service-Repositorys aufgefordert.

**Anmerkung:** Wenn Sie eine lokale Eigenschaftendatei verwenden, müssen Sie keine IBM ID und kein Kennwort bereitstellen.

Die Verbindung zu den Service-Repositorys wird zum Herunterladen und Installieren von Fixpacks und ggf. erforderlichen vorläufigen Fixes (einschließlich von Fixes für WebSphere Application Server und IBM Business Process Manager) benötigt. Eine IBM ID mit Kennwort erhalten Sie, wenn Sie sich unter<http://www.ibm.com> registrieren.

Klicken Sie auf **Abbrechen**, um ohne ein Herunterladen der erforderlichen Korrekturen aus dem Internet mit der Installation fortzufahren, oder löschen Sie die Markierung der Option **Verwenden Sie Ihren Support-Account, um Updates bei der Installation mit aufzunehmen** auf der Seite mit der **Installationszusammenfassung**.

Sie können die erforderlichen Fixes auch nach der Installation mit Installation Manager herunterladen.

- 13. Überprüfen Sie die Installationsoptionen auf der Seite mit der Installationszusammenfassung und lesen Sie die Lizenzvereinbarungen. Wenn Sie den Bedingungen der Lizenzvereinbarung zustimmen, klicken Sie auf die entsprechende Option.
- 14. Klicken Sie auf **Software installieren**.

Nach einer erfolgreichen Installation startet die Schnelleinstiegskonsole automatisch.

Informationen zur Sicherheit für die Umgebung und die Anwendungen finden Sie unter Sicherheit für IBM Business Process Manager und Anwendungen einrichten.

# **Zugehörige Informationen**:

**[Installation Manager updates](https://publib.boulder.ibm.com/infocenter/cchelp/v7r1m0/topic/com.ibm.rational.clearcase.cc_ms_install.doc/topics/c_IM_updates.htm)** 

*Process Server mit einem DB2-Datenbankserver installieren und konfigurieren:*

Process Server stellt eine zentrale BPM-Laufzeitumgebung bereit, die eine Vielzahl von Funktionen für Geschäftsprozesse zu Test-, Staging- oder Produktionsszwecken unterstützt.

Um IBM Business Process Manager Advanced mit einer Standardinstallation installieren zu können, müssen Sie sicherstellen, dass die Prozessdatenbank, die Performance Data Warehouse-Datenbank und die Common-Datenbank bereits erstellt wurden und leer sind. Die Datenbanken müssen mit einer Seitengröße von mindestens 32 K erstellt worden sein.

Bereiten Sie die folgenden Informationen vor. Sie müssen Sie während der Installation angeben:

- Benutzername und Kennwort für die Datenbankauthentifizierung
- v Hostname und Port des Datenbankservers
- Name der Prozessdatenbank.
- Name der Performance Data Warehouse-Datenbank
- Name der Common-Datenbank
- Name der zelleninternen Konfigurationsdatenbank

Wenn Sie die Installation von Images ausführen, die Sie von Passport Advantage heruntergeladen haben, stellen Sie sicher, dass Sie die beiden erforderlichen Plattenimages für Ihr Betriebssystem heruntergeladen und in demselben Verzeichnis extrahiert haben.

Bei der Standardinstallation über das Produkt-Launchpad wird neben der Installation der Software und der Konfiguration von Deployment Manager-Profilen und Profilen für verwaltete Knoten auch eine Implementierungsumgebung mit einem einzelnen Cluster konfiguriert, die aus einem einzelnen Knoten und einem einzelnen Server besteht.

Zur Installation mehrerer Instanzen von IBM Business Process Manager wird nur eine einzige IBM Installation Manager-Instanz benötigt.

1. Optional: Wenn eine Verbindung zum Internet besteht, führt die Standardinstallation automatisch ein Upgrade Ihres Produkts auf das neueste Fixpack oder Refresh-Pack durch und installiert empfohlene vorläufige Fixes automatisch. Wenn die Upgrades stattdessen aus einem lokalen Verzeichnis installiert werden sollen oder wenn Sie den Fix-Level angeben möchten, können Sie eine Eigenschaftendatei verwenden, die Installation Manager mitteilt, wo sich die Upgrades befinden und welche Upgrades installiert werden sollen.

Erstellen Sie die folgende Datei:

/*benutzerausgangsverzeichnis*/bpm\_updates.properties

**Anmerkung:** Stellen Sie sicher, dass Sie einen Schreib-/Lesezugriff auf die in der Datei bpm\_updates.properties angegebenen Ordner besitzen.

Die Datei verwendet drei Präfixe: 'ifix', 'fixpack' und 'launchpad'. Auf jedes Präfix muss ein Punkt folgen. Der Bestandteil des Namens nach dem Präfix und dem Punkt kann eine beliebige Zeichenfolge sein. So können Sie auf mehrere Positionen für vorläufige Fixes, Fixpacks und Launchpad-Updates verweisen. Die Positionen können entweder lokale Verzeichnisse oder URLs sein. Beispiel:

ifix.1=/bpmUpdates fixpack.2=http://test/rep launchpad.1=/launchpad\_updates fixpack.WAS\_REP=/WAS\_updates fixpack.BPM\_REP=/BPM\_updates

- 2. Greifen Sie abhängig davon, ob die Installation über die Produkt-DVD oder über die von Passport Advantage heruntergeladenen Images ausgeführt wird, auf eine der folgenden Arten auf die Installationsmedien zu. Sie können gleichzeitig jeweils nur ein einziges Launchpad ausführen.
	- v Wenn Sie die Installation mithilfe der Produkt-DVD ausführen, legen Sie die Produkt-DVD mit der Bezeichnung 'IBM Business Process Manager Advanced' in das DVD-Laufwerk ein. Hängen Sie das Laufwerk gegebenenfalls an. Geben Sie den folgenden Befehl ein, um das Launchpad manuell zu starten:

*mountpunkt*/launchpad.sh

- v Wenn Sie die Installation mithilfe von Images vornehmen, die von Passport Advantage heruntergeladen wurden, führen Sie die folgenden Schritte aus:
	- a. Wechseln Sie in das Verzeichnis, in das die Images extrahiert wurden.
	- b. Geben Sie den folgenden Befehl ein, um das Launchpad zu starten:

*extraktionsverzeichnis*/launchpad.sh

- 3. Optional: Wenn eine Nachricht angezeigt wird, die Sie dazu auffordert, das Launchpad zu aktualisieren, klicken Sie auf **Aktualisieren**, um die neuesten Updates abzurufen. Die Updates werden installiert und es erfolgt ein automatischer Neustart Ihres Launchpads. Wenn Sie keinen Zugriff auf das Internet haben und die Aktualisierungen von einem lokalen Verzeichnis aus installieren möchten, können Sie eine Eigenschaftendatei mit dem passenden Launchpad-Präfix (wie in Schritt 1 beschrieben) verwenden, um Installation Manager vorzugeben, welche Upgrades durchgeführt werden sollen und wo diese zu finden sind.
- 4. Klicken Sie nach dem Starten des Launchpads auf der Begrüßungsseite auf **Standardinstallation**.
- 5. Wählen Sie **Process Server installieren** aus und klicken Sie auf **Weiter**.
- 6. Geben Sie die Informationen zum Process Server an:
	- v **Hostname**: In diesem Feld wird der Name Ihrer Maschine angezeigt.
	- v **Position**: Geben Sie die Installationsposition für Process Server ein oder klicken Sie auf **Durchsuchen**, um die Position auszuwählen.

#### **Anmerkung:**

- Die Installationsposition muss entweder ein leeres Verzeichnis oder eine Verzeichnis sein, das nicht vorhanden ist und während der Installation erstellt wird.
- Da Sie DB2 Express installieren, darf das Installationsverzeichnis keine Zeichenfolgen mit landessprachlichen Zeichen enthalten.
- v **Umgebungstyp**: Wählen Sie aus, wie der Process Server verwendet werden soll:
	- Wählen Sie **Produktion** aus, wenn der Server in einer Produktionsfunktionalität eingesetzt werden soll.
	- Wählen Sie **Staging** aus, wenn der Server als temporäre Position für Änderungen verwendet werden soll, bevor diese in die Produktionsumgebung aufgenommen werden.
	- Wählen Sie **Test** aus, wenn der Server als Testumgebung dienen soll, z. B. für Belastungstests.
- v **Name**: Geben Sie den Namen für die Process Server-Umgebung an. Dieser Name wird verwendet, um eine Verbindung von Process Center zu diesem Process Server herzustellen.

**Einschränkung:** Verwenden Sie in derselben Zelle keine Kombination aus Produktionsservern und Servern, die nicht der Produktion dienen.

- v Geben Sie den **Benutzernamen** und das **Kennwort** für den Account des Zellenadministrators an. Der Zellenadministrator ist der primäre WebSphere Application Server-Administrator. Ein Benutzer, der dieser Rolle zugeordnet ist, kann andere Administratorrollen zuweisen und ist für die Verwaltung der Zelle und der Topologie verantwortlich. Ein Benutzer, der dieser Rolle zugeordnet ist, ist nicht verantwortlich für die Verwaltung der IBM Business Process Manager-Komponenten. Diese Rolle bietet Zugriff auf alle Schnittstellen und ermöglicht Benutzern auf diese Weise, alle Arten von verfügbaren Bibliothekseinträgen und -assets (einschließlich Prozessanwendungen und Toolkits) zu ändern oder zu löschen. Diese Rolle erlaubt außerdem die Verwaltung von Process Server-Instanzen, Performance Data Warehouse-Instanzen sowie internen Benutzern und Gruppen. Sie müssen ein dieser Rolle zugeordneter Benutzer sein, um Prozessanwendungen auf dem Process Center-Server zu implementieren.
- v Geben Sie den **Benutzernamen** und das **Kennwort** für den Account für die Implementierungsumgebung an. Der Implementierungsumgebungsadministrator ist der primäre IBM Business Process Manager-Administrator. Ein Benutzer, der dieser Rolle zugeordnet ist, hat Verwaltungszugriff auf Process Center und Process Admin Console. Diese Rolle bietet Zugriff auf alle Schnittstellen und ermöglicht Benutzern auf diese Weise, alle Arten von verfügbaren Bibliothekseinträgen und -assets (einschließlich Prozessanwendungen und Toolkits) zu ändern oder zu löschen. Dieser Account erlaubt außerdem die Verwaltung von Process Server-Instanzen, Performance Data Warehouse-Instanzen sowie internen Benutzern und Gruppen.

Wählen Sie die Einstellung **Diesen Server offline verwenden** aus, wenn dieser Process Server nicht mit einem Process Center verbunden werden soll. Offline-Server können für die Implementierung von Momentaufnahmen von Prozessanwendungen verwendet werden. Jedoch unterscheidet sich die Methode zur Implementierung einer Prozessanwendung auf Process Server im Offlinemodus von der zur Implementierung auf Process Server im Onlinemodus.

Wenn Sie die Option **Diesen Server offline verwenden** nicht ausgewählt haben, geben Sie die folgenden Informationen für das Process Center an, zu dem dieser Server eine Verbindung herstellen soll:

- v **Hostname**: Geben Sie den Host oder den virtuellen Host ein, den dieser Process Server für die Kommunikation mit dem Process Center verwendet. Verwenden Sie einen vollständig qualifizierten Hostnamen. In einer Umgebung mit einer Lastausgleichsfunktion oder einem Proxy-Server zwischen dem Process Server und den Process Center-Services müssen Sie sicherstellen, dass die hier angegebenen Informationen mit der URL für den Zugriff auf das Process Center übereinstimmen.
- v **Port**: Geben Sie die Portnummer für das Process Center ein. In einer Umgebung mit einer Lastausgleichsfunktion oder einem Proxy-Server zwischen dem Process Server und dem Process Center müssen Sie sicherstellen, dass die hier angegebenen Informationen mit der URL für den Zugriff auf das Process Center übereinstimmen.
- v **Benutzername**: Geben Sie den Namen eines Process Center-Benutzers ein. Der Process Server verwendet diesen Benutzer, um die Verbindung zum Process Center herzustellen.
- v **Kennwort**: Geben Sie das Kennwort für den Process Center-Benutzer ein.

Sie können auf **Verbindung testen** klicken, um die Verbindung zum Process Center zu prüfen.

- 7. Geben Sie den **Benutzernamen** und das **Kennwort** für den Account des Zellenadministrators an. Der Zellenadministrator ist der primäre WebSphere Application Server-Administrator. Ein Benutzer, der dieser Rolle zugeordnet ist, kann andere Administratorrollen zuweisen und ist für die Verwaltung der Zelle und der Topologie verantwortlich. Ein Benutzer, der dieser Rolle zugeordnet ist, ist nicht verantwortlich für die Verwaltung der IBM Business Process Manager-Komponenten. Diese Rolle bietet Zugriff auf alle Schnittstellen und ermöglicht Benutzern auf diese Weise, alle Arten von verfügbaren Bibliothekseinträgen und -assets (einschließlich Prozessanwendungen und Toolkits) zu ändern oder zu löschen. Diese Rolle erlaubt außerdem die Verwaltung von Process Server-Instanzen, Performance Data Warehouse-Instanzen sowie internen Benutzern und Gruppen. Sie müssen ein dieser Rolle zugeordneter Benutzer sein, um Prozessanwendungen auf dem Process Center-Server zu implementieren.
- 8. Klicken Sie auf **Weiter**.
- 9. Wählen Sie **Ja** aus, um eine vorhandene Datenbank zu verwenden.
- 10. Geben Sie die erforderlichen Datenbankinformationen an.

| Feld                                     | <b>Erforderliche Aktion</b>                                                                                                    |
|------------------------------------------|----------------------------------------------------------------------------------------------------|
| Benutzername                             | Geben Sie den Benutzernamen für die Authentifizierung<br>bei der Datenbank ein.<br>Einschränkung: In den Benutzernamen dürfen keine<br>Zeichenfolgen verwendet werden, die landessprachliche<br>Zeichen enthalten.                |
| Kennwort                                 | Geben Sie ein Kennwort für die Authentifizierung bei<br>der Datenbank ein.                                                                                                    |
| Hostname                                 | Übernehmen Sie den Standardwert localhost oder ge-<br>ben Sie den korrekten Hostnamen des Datenbankservers<br>ein, beispielsweise die IP-Adresse.                                                                                 |
| Port                                     | Übernehmen Sie den Standardwert 50000 oder geben Sie<br>die korrekte Server-Port-Nummer ein.                                                                                                    |
| Common-Datenbankname                     | Übernehmen Sie den Standardwert von CMNDB oder<br>geben Sie den Namen für die Common-Datenbank ein.                                                                                                    |
| Prozessdatenbankname                     | Übernehmen Sie den Standardwert von BPMDB oder<br>geben Sie den Namen für die Prozessdatenbank ein.                                                                                                    |
| Performance Data Warehouse-Datenbankname | Übernehmen Sie den Standardwert von PDWDB oder<br>geben Sie den Namen für die Performance Data<br>Warehouse-Datenbank ein.                                                                                                    |
| Zelleninterne Konfigurationsdatenbank    | Übernehmen Sie den Standardwert von CMNDB oder<br>geben Sie den Namen für die Common-Datenbank auf<br>Zellenebene ein. Diese Datenbank ist nur im Fall einer<br>Advanced- oder Advanced-Only-<br>Implementierungsumgebung gültig. |

*Tabelle 63. Erforderliche Felder für die Datenbankkonfiguration bei DB2*

Klicken Sie auf **Datenbankverbindung testen**, um sicherzustellen, dass Sie auf die erstellten BPM-Datenbanken zugreifen können. Nur, wenn die Verbindungen zu den Datenbanken erfolgreich sind, können Sie auf **Weiter** klicken.

11. Klicken Sie zum Fortfahren auf **Weiter**. Sie werden zur Eingabe Ihrer IBM ID und des zugehörigen Kennworts für die Verbindung zu den IBM Service-Repositorys aufgefordert.

**Anmerkung:** Wenn Sie eine lokale Eigenschaftendatei verwenden, müssen Sie keine IBM ID und kein Kennwort bereitstellen.

Die Verbindung zu den Service-Repositorys wird zum Herunterladen und Installieren von Fixpacks und ggf. erforderlichen vorläufigen Fixes (einschließlich von Fixes für WebSphere Application Server und IBM Business Process Manager) benötigt. Eine IBM ID mit Kennwort erhalten Sie, wenn Sie sich unter<http://www.ibm.com> registrieren.

Klicken Sie auf **Abbrechen**, um ohne ein Herunterladen der erforderlichen Korrekturen aus dem Internet mit der Installation fortzufahren, oder löschen Sie die Markierung der Option **Verwenden Sie Ihren Support-Account, um Updates bei der Installation mit aufzunehmen** auf der Seite mit der **Installationszusammenfassung**.

Sie können die erforderlichen Fixes auch nach der Installation mit Installation Manager herunterladen.

- 12. Überprüfen Sie die Installationsoptionen auf der Seite mit der Installationszusammenfassung und lesen Sie die Lizenzvereinbarungen. Wenn Sie den Bedingungen der Lizenzvereinbarung zustimmen, klicken Sie auf die entsprechende Option.
- 13. Klicken Sie auf **Software installieren**.

Nach einer erfolgreichen Installation startet die Schnelleinstiegskonsole automatisch.

Informationen zur Sicherheit für die Umgebung und die Anwendungen finden Sie unter Sicherheit für IBM Business Process Manager und Anwendungen einrichten.

## **Zugehörige Informationen**:

**[Installation Manager updates](https://publib.boulder.ibm.com/infocenter/cchelp/v7r1m0/topic/com.ibm.rational.clearcase.cc_ms_install.doc/topics/c_IM_updates.htm)** 

#### **IBM Business Process Manager Advanced mit einem Oracle-Datenbankserver installieren und konfigurieren:**

Sie können IBM Business Process Manager mit Verwendung eines Oracle-Datenbankservers installieren.

#### *Benutzer für Oracle-Datenbanken erstellen:*

Sie können die Benutzer für Oracle-Datenbanken erstellen, bevor Sie Profile erstellen und Ihre Network Deployment-Umgebung konfigurieren. Erstellen Sie den Benutzer auf Zellenebene, den Benutzer auf Ebene der Implementierungsumgebung, den Process Server-Benutzer und den Performance Data Warehouse-Benutzer. Beachten Sie hierbei, dass der Process Server-Benutzer und der Performance Data Warehouse-Benutzer für Implementierungsumgebungen vom Typ Advanced-only nicht erforderlich sind.

Die Standarddatenbanknamen lauten BPMDB für die Prozessdatenbank, PDWDB für die Performance Data Warehouse-Datenbank und CMNDB für die Common-Datenbank. Im Fall einer **Advanced**- oder **Advanced-Only**-Implementierungsumgebung gibt es zwei Typen von Common-Datenbanken: **auf Zellebene** und **auf Implementierungsumgebungsebene**. Es können entweder beide für die Verwendung von CM-NDB (dem Standard) definiert werden oder sie können unterschiedliche Datenbanken verwenden.

Für die Konfiguration von BPM können Sie eine Einzelinstanz von Oracle verwenden. Die Oracle-Instanz muss vorhanden und für den Zugriff verfügbar sein. Informationen zum Erstellen einer Oracle-Instanz finden Sie in der Oracle-Dokumentation. Falls Sie eine Oracle-Einzelinstanz verwenden, achten Sie darauf, für die drei verschiedenen BPM-Datenbanken unterschiedliche Benutzer-IDs zu verwenden.

Wenn eine Installation von IBM Business Process Manager vorhanden ist, enthält der Ordner *BPM-HOME*/BPM/dbscripts/Oracle/Create das Script **createUser.sql**, das zur Erstellung der Benutzer für Oracle-Datenbanken verwendet wird.

Ersetzen Sie in den folgenden Beispielen *@DB\_USER@* durch den Benutzernamen, den Sie für die Datenbank verwenden möchten, und ersetzen Sie *@DB\_PASSWD@* durch das Kennwort für diesen Benutzer.

Führen Sie das folgende Beispielscript aus, um die Datenbankbenutzer zu erstellen.

*BPM-HOME*/BPM/dbscripts/Oracle/Create/createUser.sql

Optional (oder wenn keine Installation von IBM Business Process Manager vorhanden ist) können Sie den Inhalt der oben genannten SQL-Datei in einen Befehlseditor kopieren und die Befehle wie folgt ausführen:

CREATE USER @DB\_USER@ IDENTIFIED BY @DB\_PASSWD@; grant connect, resource, unlimited tablespace to @DB\_USER@; grant create view to @DB\_USER@; grant javauserpriv to @DB\_USER@; grant execute on dbms lock to @DB USER@;

## *Process Center mit einem Oracle-Datenbankserver installieren und konfigurieren:*

Process Center enthält ein Repository für alle Prozesse, Services und sonstigen Assets, die in den Authoring-Umgebungen von IBM Business Process Manager erstellt werden. Sie können den integrierten Process Server in Process Center verwenden, um Prozesse gleich bei ihrer Erstellung auszuführen. Sobald Sie diese Prozesse fertiggestellt haben, können Sie den Process Server in Ihren Laufzeitumgebungen zur Installation und Ausführung dieser Prozesse einsetzen.

Um IBM Business Process Manager Advanced mit einer Standardinstallation installieren zu können, müssen Sie sicherstellen, dass die Prozessdatenbank, die Performance Data Warehouse-Datenbank und die Common-Datenbank bereits erstellt wurden und leer sind.

Bereiten Sie die folgenden Informationen vor. Sie müssen Sie während der Installation angeben:

- Benutzername und Kennwort für die Datenbankauthentifizierung
- v Hostname und Port des Datenbankservers
- Name der Prozessdatenbank.
- v Name der Performance Data Warehouse-Datenbank
- v Name der Common-Datenbank
- Name der zelleninternen Konfigurationsdatenbank

Wenn Sie die Installation von Images ausführen, die Sie von Passport Advantage heruntergeladen haben, stellen Sie sicher, dass Sie die beiden erforderlichen Plattenimages für Ihr Betriebssystem heruntergeladen und in demselben Verzeichnis extrahiert haben.

Bei der Standardinstallation über das Produkt-Launchpad wird neben der Installation der Software und der Konfiguration von Deployment Manager-Profilen und Profilen für verwaltete Knoten auch eine Implementierungsumgebung mit einem einzelnen Cluster konfiguriert, die aus einem einzelnen Knoten und einem einzelnen Server besteht.

Zur Installation mehrerer Instanzen von IBM Business Process Manager wird nur eine einzige IBM Installation Manager-Instanz benötigt.

1. Optional: Wenn eine Verbindung zum Internet besteht, führt die Standardinstallation automatisch ein Upgrade Ihres Produkts auf das neueste Fixpack oder Refresh-Pack durch und installiert empfohlene vorläufige Fixes automatisch. Wenn die Upgrades stattdessen aus einem lokalen Verzeichnis installiert werden sollen oder wenn Sie den Fix-Level angeben möchten, können Sie eine Eigenschaftendatei verwenden, die Installation Manager mitteilt, wo sich die Upgrades befinden und welche Upgrades installiert werden sollen.

Erstellen Sie die folgende Datei:

/*benutzerausgangsverzeichnis*/bpm\_updates.properties

**Anmerkung:** Stellen Sie sicher, dass Sie einen Schreib-/Lesezugriff auf die in der Datei bpm\_updates.properties angegebenen Ordner besitzen.

Die Datei verwendet drei Präfixe: 'ifix', 'fixpack' und 'launchpad'. Auf jedes Präfix muss ein Punkt folgen. Der Bestandteil des Namens nach dem Präfix und dem Punkt kann eine beliebige Zeichenfolge sein. So können Sie auf mehrere Positionen für vorläufige Fixes, Fixpacks und Launchpad-Updates verweisen. Die Positionen können entweder lokale Verzeichnisse oder URLs sein. Beispiel:

ifix.1=/bpmUpdates fixpack.2=http://test/rep launchpad.1=/launchpad\_updates fixpack.WAS\_REP=/WAS\_updates fixpack.BPM\_REP=/BPM\_updates

- 2. Greifen Sie abhängig davon, ob die Installation über die Produkt-DVD oder über die von Passport Advantage heruntergeladenen Images ausgeführt wird, auf eine der folgenden Arten auf die Installationsmedien zu. Sie können gleichzeitig jeweils nur ein einziges Launchpad ausführen.
	- v Wenn Sie die Installation mithilfe der Produkt-DVD ausführen, legen Sie die Produkt-DVD mit der Bezeichnung 'IBM Business Process Manager Advanced' in das DVD-Laufwerk ein. Hängen Sie das Laufwerk gegebenenfalls an. Geben Sie den folgenden Befehl ein, um das Launchpad manuell zu starten:

*mountpunkt*/launchpad.sh

- v Wenn Sie die Installation mithilfe von Images vornehmen, die von Passport Advantage heruntergeladen wurden, führen Sie die folgenden Schritte aus:
	- a. Wechseln Sie in das Verzeichnis, in das die Images extrahiert wurden.
	- b. Geben Sie den folgenden Befehl ein, um das Launchpad zu starten:

# *extraktionsverzeichnis*/launchpad.sh

- 3. Optional: Wenn eine Nachricht angezeigt wird, die Sie dazu auffordert, das Launchpad zu aktualisieren, klicken Sie auf **Aktualisieren**, um die neuesten Updates abzurufen. Die Updates werden installiert und es erfolgt ein automatischer Neustart Ihres Launchpads. Wenn Sie keinen Zugriff auf das Internet haben und die Aktualisierungen von einem lokalen Verzeichnis aus installieren möchten, können Sie eine Eigenschaftendatei mit dem passenden Launchpad-Präfix (wie in Schritt 1 beschrieben) verwenden, um Installation Manager vorzugeben, welche Upgrades durchgeführt werden sollen und wo diese zu finden sind.
- 4. Klicken Sie nach dem Starten des Launchpads auf der Begrüßungsseite auf **Standardinstallation**.
- 5. Wählen Sie **Process Center installieren** aus und klicken Sie auf **Weiter**.
- 6. Ändern Sie bei Bedarf die Informationen zur Position:
	- v **Hostname**: In diesem Feld wird der Name Ihrer Maschine angezeigt.

**Wichtig:** Falls für den Hostnamen der Wert 'localhost' oder '127.0.0.1' verwendet wird, sind Process Server-Installationen auf einem fernen System nicht in der Lage, eine Verbindung zu Process Center herzustellen.

v **Position**: Geben Sie die Installationsposition für Process Center ein oder klicken Sie auf **Durchsuchen**, um die Position auszuwählen.

#### **Anmerkung:**

- Die Installationsposition muss entweder ein leeres Verzeichnis oder eine Verzeichnis sein, das nicht vorhanden ist und während der Installation erstellt wird.
- Da Sie DB2 Express installieren, darf das Installationsverzeichnis keine Zeichenfolgen mit landessprachlichen Zeichen enthalten.
- 7. Geben Sie den **Benutzernamen** und das **Kennwort** für den Account des Zellenadministrators an. Der Zellenadministrator ist der primäre WebSphere Application Server-Administrator. Ein Benutzer, der dieser Rolle zugeordnet ist, kann andere Administratorrollen zuweisen und ist für die Verwaltung der Zelle und der Topologie verantwortlich. Ein Benutzer, der dieser Rolle zugeordnet ist, ist nicht verantwortlich für die Verwaltung der IBM Business Process Manager-Komponenten. Diese Rolle bietet Zugriff auf alle Schnittstellen und ermöglicht Benutzern auf diese Weise, alle Arten von verfügbaren Bibliothekseinträgen und -assets (einschließlich Prozessanwendungen und Toolkits) zu ändern

oder zu löschen. Diese Rolle erlaubt außerdem die Verwaltung von Process Server-Instanzen, Performance Data Warehouse-Instanzen sowie internen Benutzern und Gruppen. Sie müssen ein dieser Rolle zugeordneter Benutzer sein, um Prozessanwendungen auf dem Process Center-Server zu implementieren.

- 8. Geben Sie den **Benutzernamen** und das **Kennwort** für den Account des Administrators der Implementierungsumgebung an. Der Implementierungsumgebungsadministrator ist der primäre IBM Business Process Manager-Administrator. Ein Benutzer, der dieser Rolle zugeordnet ist, hat Verwaltungszugriff auf Process Center und Process Admin Console. Diese Rolle bietet Zugriff auf alle Schnittstellen und ermöglicht Benutzern auf diese Weise, alle Arten von verfügbaren Bibliothekseinträgen und -assets (einschließlich Prozessanwendungen und Toolkits) zu ändern oder zu löschen. Dieser Account erlaubt außerdem die Verwaltung von Process Server-Instanzen, Performance Data Warehouse-Instanzen sowie internen Benutzern und Gruppen.
- 9. Klicken Sie auf **Weiter**.
- 10. Wählen Sie **Ja** aus, um eine vorhandene Datenbank zu verwenden.
- 11. Geben Sie die erforderlichen Datenbankinformationen an.

| Feld                                  | <b>Erforderliche Aktion</b>                                                                                                    |
|---------------------------------------|----------------------------------------------------------------------------------------------------|
| Instanzname                           | Geben Sie den Namen der Oracle-Datenbankinstanz ein.                                                                                            |
| Hostname                              | Übernehmen Sie den Standardwert localhost oder geben<br>Sie den korrekten Hostnamen des Datenbankservers ein,<br>beispielsweise die IP-Adresse. |
| Port                                  | Übernehmen Sie den Standardwert 1521 oder geben Sie<br>die korrekte Server-Port-Nummer ein.                                                     |
| Common-Datenbank                      | Geben Sie für die Common-Datenbank auf<br>Implementierungsumgebungsebene Werte für die folgen-<br>den Parameter ein:                            |
|                                       | · Benutzername: Geben Sie den Benutzernamen für die<br>Common-Datenbank ein.                                                                    |
|                                       | • Kennwort: Geben Sie ein Kennwort für die<br>Authentifizierung bei der Common-Datenbank ein.                                                   |
| Prozessdatenbank                      | Geben Sie für die Prozessdatenbank Werte für die folgen-<br>den Parameter ein:                                                                  |
|                                       | · Benutzername: Geben Sie den Benutzernamen für die<br>Prozessdatenbank ein.                                                                    |
|                                       | Kennwort: Geben Sie ein Kennwort für die<br>Authentifizierung bei der Prozessdatenbank ein.                                                     |
| Performance Data Warehouse-Datenbank  | Geben Sie für die Performance Data Warehouse-Daten-<br>bank Werte für die folgenden Parameter ein:                                              |
|                                       | • Benutzername: Geben Sie den Benutzernamen für die<br>Performance Data Warehouse-Datenbank ein.                                                |
|                                       | • Kennwort: Geben Sie ein Kennwort für die<br>Authentifizierung bei der Performance Data<br>Warehouse-Datenbank ein.                            |
| Zelleninterne Konfigurationsdatenbank | Geben Sie für die Common-Datenbank auf Zellenebene<br>Werte für die folgenden Parameter ein:                                                    |
|                                       | • Benutzername: Geben Sie den Benutzernamen für die<br>Common-Datenbank ein.                                                                    |
|                                       | • Kennwort: Geben Sie ein Kennwort für die<br>Authentifizierung bei der Common-Datenbank ein.                                                   |
|                                       | Diese Datenbank ist nur im Fall einer Advanced- oder<br>Advanced-Only-Implementierungsumgebung gültig.                                          |

*Tabelle 64. Erforderliche Felder für die Datenbankkonfiguration bei Oracle*

12. Klicken Sie zum Fortfahren auf **Weiter**. Sie werden zur Eingabe Ihrer IBM ID und des zugehörigen Kennworts für die Verbindung zu den IBM Service-Repositorys aufgefordert.

**Anmerkung:** Wenn Sie eine lokale Eigenschaftendatei verwenden, müssen Sie keine IBM ID und kein Kennwort bereitstellen.

Die Verbindung zu den Service-Repositorys wird zum Herunterladen und Installieren von Fixpacks und ggf. erforderlichen vorläufigen Fixes (einschließlich von Fixes für WebSphere Application Server und IBM Business Process Manager) benötigt. Eine IBM ID mit Kennwort erhalten Sie, wenn Sie sich unter<http://www.ibm.com> registrieren.

Klicken Sie auf **Abbrechen**, um ohne ein Herunterladen der erforderlichen Korrekturen aus dem Internet mit der Installation fortzufahren, oder löschen Sie die Markierung der Option **Verwenden Sie Ihren Support-Account, um Updates bei der Installation mit aufzunehmen** auf der Seite mit der **Installationszusammenfassung**.

Sie können die erforderlichen Fixes auch nach der Installation mit Installation Manager herunterladen.

- 13. Überprüfen Sie die Installationsoptionen auf der Seite mit der Installationszusammenfassung und lesen Sie die Lizenzvereinbarungen. Wenn Sie den Bedingungen der Lizenzvereinbarung zustimmen, klicken Sie auf die entsprechende Option.
- 14. Klicken Sie auf **Software installieren**.

Nach einer erfolgreichen Installation startet die Schnelleinstiegskonsole automatisch.

Informationen zur Sicherheit für die Umgebung und die Anwendungen finden Sie unter Sicherheit für IBM Business Process Manager und Anwendungen einrichten.

# **Zugehörige Informationen**:

 $\Box$  [Installation Manager updates](https://publib.boulder.ibm.com/infocenter/cchelp/v7r1m0/topic/com.ibm.rational.clearcase.cc_ms_install.doc/topics/c_IM_updates.htm)

#### *Process Server mit einem Oracle-Datenbankserver installieren und konfigurieren:*

Process Server stellt eine zentrale BPM-Laufzeitumgebung bereit, die eine Vielzahl von Funktionen für Geschäftsprozesse zu Test-, Staging- oder Produktionsszwecken unterstützt.

Um IBM Business Process Manager Advanced mit einer Standardinstallation installieren zu können, müssen Sie sicherstellen, dass die Prozessdatenbank, die Performance Data Warehouse-Datenbank und die Common-Datenbank bereits erstellt wurden und leer sind.

Bereiten Sie die folgenden Informationen vor. Sie müssen Sie während der Installation angeben:

- v Benutzername und Kennwort für die Datenbankauthentifizierung
- v Hostname und Port des Datenbankservers
- Name der Prozessdatenbank.
- Name der Performance Data Warehouse-Datenbank
- Name der Common-Datenbank
- v Name der zelleninternen Konfigurationsdatenbank

Wenn Sie die Installation von Images ausführen, die Sie von Passport Advantage heruntergeladen haben, stellen Sie sicher, dass Sie die beiden erforderlichen Plattenimages für Ihr Betriebssystem heruntergeladen und in demselben Verzeichnis extrahiert haben.

Bei der Standardinstallation über das Produkt-Launchpad wird neben der Installation der Software und der Konfiguration von Deployment Manager-Profilen und Profilen für verwaltete Knoten auch eine Implementierungsumgebung mit einem einzelnen Cluster konfiguriert, die aus einem einzelnen Knoten und einem einzelnen Server besteht.

Zur Installation mehrerer Instanzen von IBM Business Process Manager wird nur eine einzige IBM Installation Manager-Instanz benötigt.

1. Optional: Wenn eine Verbindung zum Internet besteht, führt die Standardinstallation automatisch ein Upgrade Ihres Produkts auf das neueste Fixpack oder Refresh-Pack durch und installiert empfohlene vorläufige Fixes automatisch. Wenn die Upgrades stattdessen aus einem lokalen Verzeichnis installiert werden sollen oder wenn Sie den Fix-Level angeben möchten, können Sie eine Eigenschaftendatei verwenden, die Installation Manager mitteilt, wo sich die Upgrades befinden und welche Upgrades installiert werden sollen.

Erstellen Sie die folgende Datei:

/*benutzerausgangsverzeichnis*/bpm\_updates.properties

**Anmerkung:** Stellen Sie sicher, dass Sie einen Schreib-/Lesezugriff auf die in der Datei bpm\_updates.properties angegebenen Ordner besitzen.

Die Datei verwendet drei Präfixe: 'ifix', 'fixpack' und 'launchpad'. Auf jedes Präfix muss ein Punkt folgen. Der Bestandteil des Namens nach dem Präfix und dem Punkt kann eine beliebige Zeichenfolge sein. So können Sie auf mehrere Positionen für vorläufige Fixes, Fixpacks und Launchpad-Updates verweisen. Die Positionen können entweder lokale Verzeichnisse oder URLs sein. Beispiel:

ifix.1=/bpmUpdates fixpack.2=http://test/rep launchpad.1=/launchpad\_updates fixpack.WAS\_REP=/WAS\_updates fixpack.BPM\_REP=/BPM\_updates

- 2. Greifen Sie abhängig davon, ob die Installation über die Produkt-DVD oder über die von Passport Advantage heruntergeladenen Images ausgeführt wird, auf eine der folgenden Arten auf die Installationsmedien zu. Sie können gleichzeitig jeweils nur ein einziges Launchpad ausführen.
	- v Wenn Sie die Installation mithilfe der Produkt-DVD ausführen, legen Sie die Produkt-DVD mit der Bezeichnung 'IBM Business Process Manager Advanced' in das DVD-Laufwerk ein. Hängen Sie das Laufwerk gegebenenfalls an. Geben Sie den folgenden Befehl ein, um das Launchpad manuell zu starten:

*mountpunkt*/launchpad.sh

- v Wenn Sie die Installation mithilfe von Images vornehmen, die von Passport Advantage heruntergeladen wurden, führen Sie die folgenden Schritte aus:
	- a. Wechseln Sie in das Verzeichnis, in das die Images extrahiert wurden.
	- b. Geben Sie den folgenden Befehl ein, um das Launchpad zu starten:

*extraktionsverzeichnis*/launchpad.sh

- 3. Optional: Wenn eine Nachricht angezeigt wird, die Sie dazu auffordert, das Launchpad zu aktualisieren, klicken Sie auf **Aktualisieren**, um die neuesten Updates abzurufen. Die Updates werden installiert und es erfolgt ein automatischer Neustart Ihres Launchpads. Wenn Sie keinen Zugriff auf das Internet haben und die Aktualisierungen von einem lokalen Verzeichnis aus installieren möchten, können Sie eine Eigenschaftendatei mit dem passenden Launchpad-Präfix (wie in Schritt 1 beschrieben) verwenden, um Installation Manager vorzugeben, welche Upgrades durchgeführt werden sollen und wo diese zu finden sind.
- 4. Klicken Sie nach dem Starten des Launchpads auf der Begrüßungsseite auf **Standardinstallation**.
- 5. Wählen Sie **Process Server installieren** aus und klicken Sie auf **Weiter**.
- 6. Geben Sie die Informationen zum Process Server an:
	- v **Hostname**: In diesem Feld wird der Name Ihrer Maschine angezeigt.

v **Position**: Geben Sie die Installationsposition für Process Server ein oder klicken Sie auf **Durchsuchen**, um die Position auszuwählen.

## **Anmerkung:**

- Die Installationsposition muss entweder ein leeres Verzeichnis oder eine Verzeichnis sein, das nicht vorhanden ist und während der Installation erstellt wird.
- Da Sie DB2 Express installieren, darf das Installationsverzeichnis keine Zeichenfolgen mit landessprachlichen Zeichen enthalten.
- v **Umgebungstyp**: Wählen Sie aus, wie der Process Server verwendet werden soll:
	- Wählen Sie **Produktion** aus, wenn der Server in einer Produktionsfunktionalität eingesetzt werden soll.
	- Wählen Sie **Staging** aus, wenn der Server als temporäre Position für Änderungen verwendet werden soll, bevor diese in die Produktionsumgebung aufgenommen werden.
	- Wählen Sie **Test** aus, wenn der Server als Testumgebung dienen soll, z. B. für Belastungstests.
- v **Name**: Geben Sie den Namen für die Process Server-Umgebung an. Dieser Name wird verwendet, um eine Verbindung von Process Center zu diesem Process Server herzustellen.

**Einschränkung:** Verwenden Sie in derselben Zelle keine Kombination aus Produktionsservern und Servern, die nicht der Produktion dienen.

- v Geben Sie den **Benutzernamen** und das **Kennwort** für den Account des Zellenadministrators an. Der Zellenadministrator ist der primäre WebSphere Application Server-Administrator. Ein Benutzer, der dieser Rolle zugeordnet ist, kann andere Administratorrollen zuweisen und ist für die Verwaltung der Zelle und der Topologie verantwortlich. Ein Benutzer, der dieser Rolle zugeordnet ist, ist nicht verantwortlich für die Verwaltung der IBM Business Process Manager-Komponenten. Diese Rolle bietet Zugriff auf alle Schnittstellen und ermöglicht Benutzern auf diese Weise, alle Arten von verfügbaren Bibliothekseinträgen und -assets (einschließlich Prozessanwendungen und Toolkits) zu ändern oder zu löschen. Diese Rolle erlaubt außerdem die Verwaltung von Process Server-Instanzen, Performance Data Warehouse-Instanzen sowie internen Benutzern und Gruppen. Sie müssen ein dieser Rolle zugeordneter Benutzer sein, um Prozessanwendungen auf dem Process Center-Server zu implementieren.
- v Geben Sie den **Benutzernamen** und das **Kennwort** für den Account für die Implementierungsumgebung an. Der Implementierungsumgebungsadministrator ist der primäre IBM Business Process Manager-Administrator. Ein Benutzer, der dieser Rolle zugeordnet ist, hat Verwaltungszugriff auf Process Center und Process Admin Console. Diese Rolle bietet Zugriff auf alle Schnittstellen und ermöglicht Benutzern auf diese Weise, alle Arten von verfügbaren Bibliothekseinträgen und -assets (einschließlich Prozessanwendungen und Toolkits) zu ändern oder zu löschen. Dieser Account erlaubt außerdem die Verwaltung von Process Server-Instanzen, Performance Data Warehouse-Instanzen sowie internen Benutzern und Gruppen.

Wählen Sie die Einstellung **Diesen Server offline verwenden** aus, wenn dieser Process Server nicht mit einem Process Center verbunden werden soll. Offline-Server können für die Implementierung von Momentaufnahmen von Prozessanwendungen verwendet werden. Jedoch unterscheidet sich die Methode zur Implementierung einer Prozessanwendung auf Process Server im Offlinemodus von der zur Implementierung auf Process Server im Onlinemodus.

Wenn Sie die Option **Diesen Server offline verwenden** nicht ausgewählt haben, geben Sie die folgenden Informationen für das Process Center an, zu dem dieser Server eine Verbindung herstellen soll:

v **Hostname**: Geben Sie den Host oder den virtuellen Host ein, den dieser Process Server für die Kommunikation mit dem Process Center verwendet. Verwenden Sie einen vollständig qualifizierten Hostnamen. In einer Umgebung mit einer Lastausgleichsfunktion oder einem Proxy-Server zwischen dem Process Server und den Process Center-Services müssen Sie sicherstellen, dass die hier angegebenen Informationen mit der URL für den Zugriff auf das Process Center übereinstimmen.

- v **Port**: Geben Sie die Portnummer für das Process Center ein. In einer Umgebung mit einer Lastausgleichsfunktion oder einem Proxy-Server zwischen dem Process Server und dem Process Center müssen Sie sicherstellen, dass die hier angegebenen Informationen mit der URL für den Zugriff auf das Process Center übereinstimmen.
- v **Benutzername**: Geben Sie den Namen eines Process Center-Benutzers ein. Der Process Server verwendet diesen Benutzer, um die Verbindung zum Process Center herzustellen.
- v **Kennwort**: Geben Sie das Kennwort für den Process Center-Benutzer ein.

Sie können auf **Verbindung testen** klicken, um die Verbindung zum Process Center zu prüfen.

- 7. Geben Sie den **Benutzernamen** und das **Kennwort** für den Account des Zellenadministrators an. Der Zellenadministrator ist der primäre WebSphere Application Server-Administrator. Ein Benutzer, der dieser Rolle zugeordnet ist, kann andere Administratorrollen zuweisen und ist für die Verwaltung der Zelle und der Topologie verantwortlich. Ein Benutzer, der dieser Rolle zugeordnet ist, ist nicht verantwortlich für die Verwaltung der IBM Business Process Manager-Komponenten. Diese Rolle bietet Zugriff auf alle Schnittstellen und ermöglicht Benutzern auf diese Weise, alle Arten von verfügbaren Bibliothekseinträgen und -assets (einschließlich Prozessanwendungen und Toolkits) zu ändern oder zu löschen. Diese Rolle erlaubt außerdem die Verwaltung von Process Server-Instanzen, Performance Data Warehouse-Instanzen sowie internen Benutzern und Gruppen. Sie müssen ein dieser Rolle zugeordneter Benutzer sein, um Prozessanwendungen auf dem Process Center-Server zu implementieren.
- 8. Klicken Sie auf **Weiter**.
- 9. Wählen Sie **Ja** aus, um eine vorhandene Datenbank zu verwenden.
- 10. Geben Sie die erforderlichen Datenbankinformationen an.

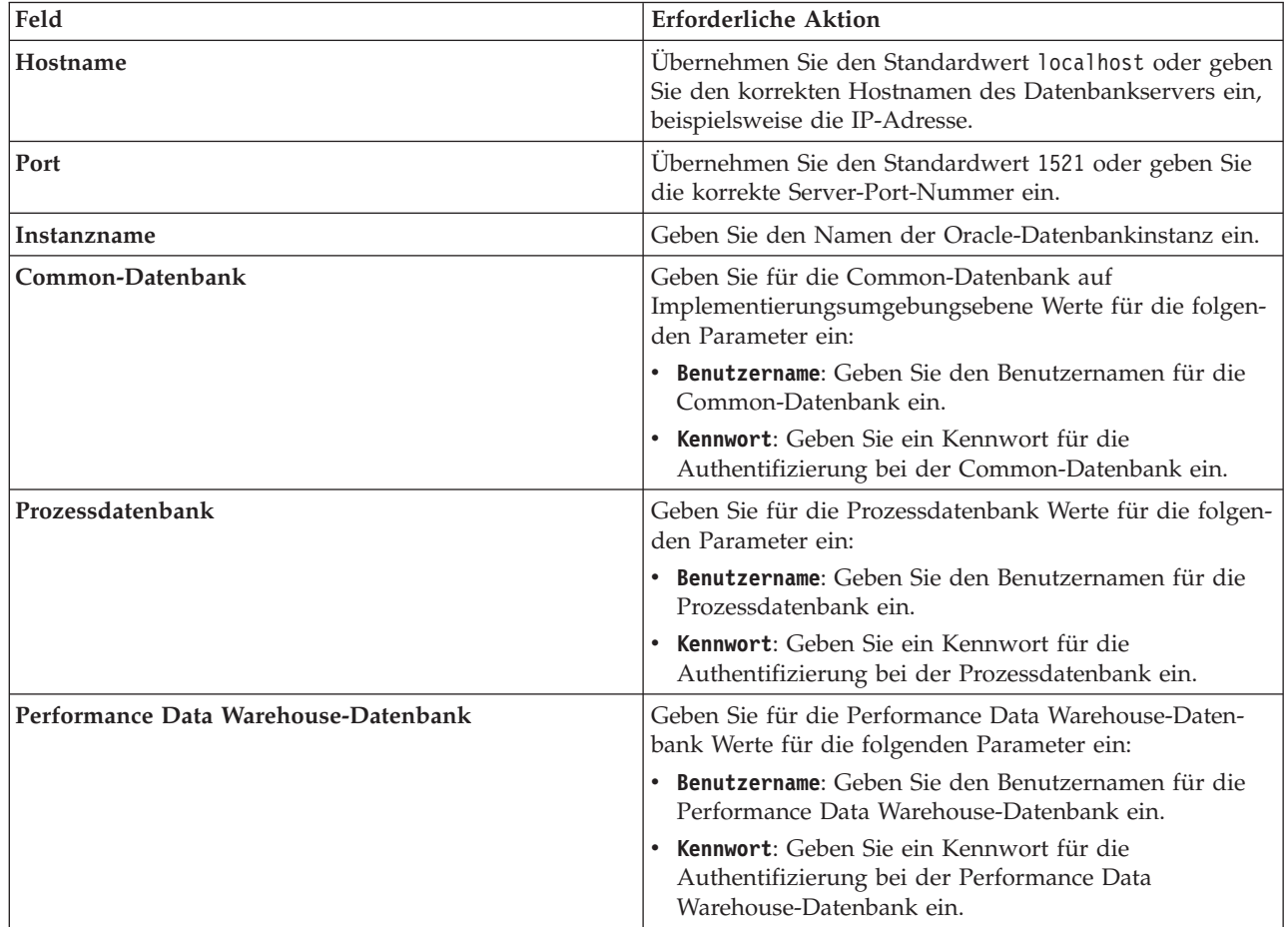

*Tabelle 65. Erforderliche Felder für die Datenbankkonfiguration bei Oracle*

| Feld                                  | <b>Erforderliche Aktion</b>                                                                            |
|---------------------------------------|----------------------------------------------------------------------------------------------------|
| Zelleninterne Konfigurationsdatenbank | Geben Sie für die Common-Datenbank auf Zellenebene<br>Werte für die folgenden Parameter ein:           |
|                                       | Benutzername: Geben Sie den Benutzernamen für die<br>Common-Datenbank ein.                             |
|                                       | Kennwort: Geben Sie ein Kennwort für die<br>Authentifizierung bei der Common-Datenbank ein.            |
|                                       | Diese Datenbank ist nur im Fall einer Advanced- oder<br>Advanced-Only-Implementierungsumgebung gültig. |

*Tabelle 65. Erforderliche Felder für die Datenbankkonfiguration bei Oracle (Forts.)*

11. Klicken Sie zum Fortfahren auf **Weiter**. Sie werden zur Eingabe Ihrer IBM ID und des zugehörigen Kennworts für die Verbindung zu den IBM Service-Repositorys aufgefordert.

**Anmerkung:** Wenn Sie eine lokale Eigenschaftendatei verwenden, müssen Sie keine IBM ID und kein Kennwort bereitstellen.

Die Verbindung zu den Service-Repositorys wird zum Herunterladen und Installieren von Fixpacks und ggf. erforderlichen vorläufigen Fixes (einschließlich von Fixes für WebSphere Application Server und IBM Business Process Manager) benötigt. Eine IBM ID mit Kennwort erhalten Sie, wenn Sie sich unter<http://www.ibm.com> registrieren.

Klicken Sie auf **Abbrechen**, um ohne ein Herunterladen der erforderlichen Korrekturen aus dem Internet mit der Installation fortzufahren, oder löschen Sie die Markierung der Option **Verwenden Sie Ihren Support-Account, um Updates bei der Installation mit aufzunehmen** auf der Seite mit der **Installationszusammenfassung**.

Sie können die erforderlichen Fixes auch nach der Installation mit Installation Manager herunterladen.

- 12. Überprüfen Sie die Installationsoptionen auf der Seite mit der Installationszusammenfassung und lesen Sie die Lizenzvereinbarungen. Wenn Sie den Bedingungen der Lizenzvereinbarung zustimmen, klicken Sie auf die entsprechende Option.
- 13. Klicken Sie auf **Software installieren**.

Nach einer erfolgreichen Installation startet die Schnelleinstiegskonsole automatisch.

Informationen zur Sicherheit für die Umgebung und die Anwendungen finden Sie unter Sicherheit für IBM Business Process Manager und Anwendungen einrichten.

#### **Zugehörige Informationen**:

[Installation Manager updates](https://publib.boulder.ibm.com/infocenter/cchelp/v7r1m0/topic/com.ibm.rational.clearcase.cc_ms_install.doc/topics/c_IM_updates.htm)

#### **IBM Business Process Manager Advanced mit einem SQL Server-Datenbankserver installieren und konfigurieren:**

Sie können IBM Business Process Manager mit Verwendung eines Microsoft SQL Server-Datenbankservers installieren.

*SQL Server-Datenbanken vor einer Standardinstallation erstellen und konfigurieren:*

IBM Business Process Manager erfordert eine Prozessdatenbank, eine Performance Data Warehouse-Datenbank und eine Common-Datenbank. Die Common-Datenbank enthält Business Space und weitere Komponenten. Sie können die erforderlichen Datenbanken installieren und konfigurieren bevor Sie die Installation starten.

# *XA-Transaktionen für SQL Server konfigurieren:*

Sie müssen XA-Transaktionen nach der Installation der Microsoft SQL Server-Datenbank und vor dem Starten des Servers konfigurieren. Der JDBC-Treiber von SQL Server bietet Unterstützung für optionale verteilte JDBC 2.0-Transaktionen der Java Platform Enterprise Edition. JDBC-Verbindungen, die aus der Klasse **SQLServerXADataSource** abgerufen werden, können an Standardumgebungen für verteilte Transaktionsverarbeitung wie Java Platform Enterprise Edition-Anwendungsservern (Java EE-Anwendungsservern) teilnehmen.

Wenn XA-Transaktionen nicht konfiguriert wurden, kann beim Starten des Servers die folgende Fehlernachricht auftreten: **javax.transaction.xa.XAException: com.microsoft.sqlserver.jdbc.SQLServerException: Failed to create the XA control connection. Error: "Could not find stored procedure 'master..xp\_sqljdbc\_xa\_init\_ex'."**.

Der MS-DTC-Service muss im Service-Manager auf 'automatisch' eingestellt werden, um sicherzustellen, dass er aktiv ist, wenn der SQL Server-Service gestartet wird.

1. Zur Aktivierung des MS-DTC für XA-Transaktionen müssen Sie die folgenden Schritte ausführen:

**Unter Windows XP und Windows Server 2003:**

- a. Wählen Sie **Systemsteuerung** > **Verwaltung** > **Komponentendienste** aus.
- b. Wählen Sie **Komponentendienste** > **Computer** aus und klicken Sie mit der rechten Maustaste auf **Arbeitsplatz**. Wählen Sie **Eigenschaften** aus.
- c. Klicken Sie auf die Registerkarte **MSDTC** und anschließend auf **Sicherheitskonfiguration**.
- d. Wählen Sie das Kontrollkästchen **XA-Transaktionen ermöglichen** aus und klicken Sie auf **OK**. Dies bewirkt, dass ein MS-DTC-Service erneut gestartet wird.
- e. Klicken Sie erneut auf **OK**, um das Fenster **Eigenschaften** zu schließen, und schließen Sie anschließend **Komponentendienste**.
- f. Starten Sie SQL Server erneut, um sicherzustellen, dass er mit den MS-DTC-Änderungen synchronisiert wird.

**Windows Vista, Windows 7 und Windows Server 2008 R2:**

- a. Wählen Sie **Systemsteuerung** > **Verwaltung** > **Komponentendienste** aus.
- b. Wählen Sie **Komponentendienste** > **Computer** > **Arbeitsplatz** > **Distributed Transaction Coordinator** aus.
- c. Klicken Sie mit der rechten Maustaste auf **Lokaler DTC** und wählen Sie **Eigenschaften** aus.
- d. Klicken Sie im Fenster mit den Eigenschaften des lokalen DTC auf die Registerkarte **Sicherheit**.
- e. Wählen Sie das Kontrollkästchen **XA-Transaktionen ermöglichen** aus und klicken Sie auf **OK**. Dadurch wird der MS-DTC-Service erneut gestartet.
- f. Klicken Sie erneut auf **OK**, um das Fenster 'Eigenschaften' zu schließen, und schließen Sie anschließend die Komponentendienste.
- g. Starten Sie SQL Server erneut, um sicherzustellen, dass er mit den MS-DTC-Änderungen synchronisiert wird.
- 2. Konfigurieren Sie die JDBC-Komponenten für verteilte Transaktionen (JDBC Distributed Transaction Components):
	- a. Wenn IBM Business Process Manager nicht installiert ist, laden Sie den Treiber für 'Microsoft SQL Server JDBC Drive 3.0' von der Microsoft-Site über die URL aus dem Abschnitt 'Ressourcen' herunter und extrahieren ihn in einem beliebigen Ordner.
	- b. Wenn BPM bereits installiert ist, gehen Sie zu *bpm-installationsstammverzeichnis*/jdbcdrivers/ SQLServer/xa, um die in den nächsten Schritten erforderlichen Dateien abzurufen:
		- Kopieren Sie die Datei sqljdbc\_xa.dll aus dem Verzeichnis JDBC unarchived in das Verzeichnis Binn (bei einer SQL Server-Standardinstallation befindet sich dies unter C:/Program Files/Microsoft SQL Server/MSSQL10\_50.MSSQLSERVER/MSSQL/Binn) des SQL Server-Computers. Wenn XA-Transaktionen mit einem 32-Bit-SQL Server-System verwenden möchten, verwenden

Sie die Datei sqljdbc\_xa.dll im Ordner x86, auch wenn der SQL Server auf einem x64-Prozessor installiert ist. Wenn Sie XA-Transaktionen mit einem 64-Bit-SQL Server-System auf einem x64-Prozessor verwenden wollen, verwenden Sie die Datei sqljdbc\_xa.dll im Ordner x64.

- v Führen Sie das Datenbankscript xa\_install.sql auf dem SQL-Server aus. Beispiel: Führen Sie über die Eingabeaufforderung **sqlcmd -i xa\_install.sql** aus. Dieses Script installiert die erweiterten gespeicherten Prozeduren, die von sqljdbc\_xa.dll aufgerufen werden. Diese erweiterten gespeicherten Prozeduren implementieren die Unterstützung für verteilte Transaktionen und die XA-Unterstützung für den JDBC-Treiber von Microsoft SQL Server. Sie müssen dieses Script als Administrator der SQL Server-Instanz ausführen. Sie können Fehler ignorieren, die darauf hinweisen, dass nicht vorhandene Prozeduren nicht gelöscht werden können.
- v Öffnen Sie SQL Server Management Studio, um den Sicherheitsordner in der Datenbank **master** zu suchen. Zum Erteilen von Berechtigungen für einen bestimmten Benutzer, sodass er an verteilten Transaktionen mit dem JDBC-Treiber teilnehmen kann, fügen Sie den Benutzer der Rolle **SqlJDBCXAUser** in der Masterdatenbank hinzu. (Beispiel: Für einen Lombardi-Benutzer fügen Sie die Masterdatenbank in 'Benutzerzuordnungen' hinzu und wählen die Rolle **SqlJDBCXAUser** aus.)

Nach der Konfiguration der XA-Transaktionen und vor dem Start des Servers müssen Sie die TCP/IP-Konnektivität konfigurieren, indem Sie die folgenden Schritte ausführen:

- 1. Klicken Sie im Startmenü auf **Microsoft SQL Server 2008 R2** > **Konfiguration Tools** > **SQL Server-Konfigurations-Manager**.
- 2. Erweitern Sie **SQL Server-Netzwerkkonfiguration** > **Protokolle für SQL 2008**
- 3. Suchen Sie auf der rechten Seite nach **TCP/IP**.
- 4. Doppelklicken Sie auf **TCP/IP** und aktivieren Sie diese Option auf der Registerkarte **Protokoll**.
- 5. Klicken Sie auf die Registerkarte **IP-Adressen**, um den TCP-Port für jede konfigurierte IP-Adresse zu aktivieren.

#### *SQL Server-Datenbanken erstellen:*

Sie können die erforderlichen Datenbanken für IBM Business Process Manager Version 8.5 erstellen, bevor Sie Profile erstellen und Ihre Network Deployment-Umgebung konfigurieren. Normalerweise benötigen Sie die Process-Datenbank, die Performance Data Warehouse-Datenbank und die Common-Datenbank. Bei Implementierungsumgebungen vom Typ Advanced-only ist lediglich die Common-Datenbank erforderlich.

- v Sie können Datenbanken nicht installations- oder implementierungsumgebungsübergreifend gemeinsam nutzen.
- v Process und Performance Data Warehouse benötigen ihre eigenen separaten Datenbanken und können nicht mit derselben Datenbank wie die anderen BPM-Komponenten konfiguriert werden.
- v Process und Performance Data Warehouse-Komponenten erfordern, dass bei den Datenbanken für SQL Server die Groß-/Kleinschreibung nicht beachtet wird.
- v CommonDB-Komponenten (und traditionelle WPS- Komponenten) erfordern, dass bei den Datenbanken für SQL Server die Groß-/Kleinschreibung beachtet werden muss.
- v Der für die einzelnen Komponenten verwendete Schemaname muss mit dem Benutzer übereinstimmen.

Die Standarddatenbanknamen lauten BPMDB für die Prozessdatenbank, PDWDB für die Performance Data Warehouse-Datenbank und CMNDB für die Common-Datenbank. Im Fall einer **Advanced**- oder **Advanced-Only**-Implementierungsumgebung gibt es zwei Typen von Common-Datenbanken: **auf Zellebene** und **auf Implementierungsumgebungsebene**. Es können entweder beide für die Verwendung von CM-NDB (dem Standard) definiert werden oder sie können unterschiedliche Datenbanken verwenden.

Wenn IBM Business Process Manager auf Ihrer Maschine installiert ist, sind die Scripts **createDatabase\_CaseInsensitive.sql** und **createDatabase\_CaseSensitive.sql** im Ordner *BPM-HOME*/BPM/dbscripts/SQLServer/Create verfügbar.

Ersetzen Sie in den folgenden Beispielen *@DB\_NAME@* durch den Namen, den Sie der erstellten Datenbank geben möchten.

- 1. Wenn eine Installation von IBM Business Process Manager auf Ihrer Maschine vorhanden ist, suchen Sie die SQL-Scripts, die ausgeführt werden sollen. Verwenden Sie andernfalls die Befehlszeilenoption.
- 2. Führen Sie die Scripts aus, um die BPMDB- und PDWDB-Datenbanken zu erstellen. Führen Sie das folgende Beispielscript aus:

BPM-HOME/BPM/dbscripts/SQLServer/Create/createDatabase\_CaseInsensitive.sql

Optional können Sie den Inhalt der oben genannten SQL-Datei in einen Befehlseditor kopieren und die Befehle wie folgt ausführen:

CREATE DATABASE @DB\_NAME@ COLLATE SQL\_Latin1 General CP1 CI\_AS;

Wenn IBM Business Process Manager nicht installiert ist, führen Sie den folgenden Befehl über die Befehlszeile aus:

sqlcmd -Q "CREATE DATABASE @DB\_NAME@ COLLATE SQL\_Latin1\_General\_CP1\_CI\_AS"

3. Führen Sie das Script aus, um die CommonDB-Datenbank zu erstellen. Führen Sie das folgende Beispielscript aus:

BPM-HOME/BPM/dbscripts/SQLServer/Create/createDatabase\_CaseSensitive.sql

Optional können Sie den Inhalt der oben genannten SQL-Datei in einen Befehlseditor kopieren und die Befehle wie folgt ausführen:

CREATE DATABASE @DB\_NAME@ COLLATE SQL\_Latin1\_General\_CP1\_CS\_AS;

Wenn IBM Business Process Manager nicht installiert ist, führen Sie den folgenden Befehl über die Befehlszeile aus:

sqlcmd -Q "CREATE DATABASE @DB\_NAME@ COLLATE SQL Latin1 General CP1 CS AS"

**Anmerkung:** Die Buchstaben *CI* im Attributwert **COLLATE** gelten für die Datenbanken, bei denen die Groß-/Kleinschreibung nicht beachtet wird, und die Buchstaben *CS* gelten für Datenbanken, bei denen die Groß-/Kleinschreibung muss beachtet werden beachtet werden muss.

*Benutzer und Schemas für SQL Server-Datenbanken erstellen:*

Sie müssen die Benutzer und Schemas nach den SQL Server-Datenbanken erstellen.

Ordnen Sie dem IBM Business Process Manager-Datenbankbenutzer die folgenden Aufgabenbereiche (Rollen) zu:

**Anmerkung:** Die Datenbank muss durch den Datenbankadministrator erstellt werden, der anschließend dem Datenbankbenutzer diese Aufgabenbereiche für IBM Business Process Manager zuordnen kann.

- db ddladmin
- db\_datawriter
- db datareader

Informationen zu den Berechtigungen, die durch diese Aufgabenbereiche bereitgestellt werden, finden Sie in der Microsoft-Dokumentation.

**Wichtig:** In Microsoft SQL Server muss der einem Benutzer zugeordnete Standardschemaname mit dem Benutzernamen identisch sein. Lautet der Benutzername für die Performance Data Warehouse-Datenbank beispielsweise *dbuser*, muss der Standardschemaname, der dem Benutzer *dbuser* zugeordnet ist, ebenfalls *dbuser* lauten. Sie müssen einen normalen Datenbankbenutzer erstellen und dem Benutzer die erforderlichen Berechtigungen zuordnen, statt einen Superuser (z. B. *sa*) zu erstellen. Dies liegt daran, dass das Standardschema für den Superuser dbo heißt, was nicht geändert werden kann.
Sie können die folgenden Schritte ausführen, falls vorhandenen Tabellen kein Schema zugeordnet ist, das mit dem Benutzernamen übereinstimmt.

- 1. Klicken Sie in SQL Server Management Studio Object Explorer mit der rechten Maustaste auf den Tabellennamen und klicken Sie dann auf **Design**.
- 2. Drücken Sie in der Sicht 'Design' die Taste F4, um das Fenster 'Properties' anzuzeigen.
- 3. Aktualisieren Sie im Fenster 'Properties' den Schemanamen.
- 4. Klicken Sie mit der rechten Maustaste auf die Registerkarte und wählen Sie **Close** aus, um die Sicht 'Design' zu schließen.
- 5. Klicken Sie auf **OK**, wenn Sie aufgefordert werden, die Änderungen zu speichern. Die ausgewählte Tabelle wird an das Schema übertragen.
- 6. Wiederholen Sie die obigen Schritte für alle Tabellen in der Performance Data Warehouse-Datenbank.

Das Script **createUser.sql** ist im Ordner *BPM-HOME*/BPM/dbscripts/SQLServer/Create verfügbar und wird verwendet, um die Benutzer und das Schema für SQL Server zu erstellen.

- 1. Suchen Sie die auszuführenden SQL-Scripts.
- 2. Führen Sie die Scripts aus, um die Benutzer und Schemas für SQL Server-Datenbanken zu erstellen. Führen Sie beispielsweise das folgende Beispielscript aus, um die erforderlichen Benutzer zu erstellen. BPM-HOME/BPM/dbscripts/SQLServer/Create/createUser.sql

Optional können Sie die Inhalte der oben aufgeführten SQL-Datei kopieren und die Befehle wie folgt über die Befehlszeile ausführen, wenn das oben genannte Script währen der Konfiguration nicht verfügbar ist:

```
USE master
GO
CREATE LOGIN @DB_USER@ WITH PASSWORD='@DB_PASSWD@'
GO
USE @DB_NAME@
GO
CREATE USER @DB_USER@ FOR LOGIN @DB_USER@ WITH DEFAULT_SCHEMA=@DB_USER@
GO
CREATE SCHEMA @DB_USER@ AUTHORIZATION @DB_USER@
GO
EXEC sp_addrolemember 'db_ddladmin', @DB_USER@;
EXEC sp_addrolemember 'db_datareader', @DB_USER@;
EXEC sp_addrolemember 'db_datawriter', @DB_USER@;
```
Ersetzen Sie im obigen Beispiel *@DB\_NAME@* durch den BPM-Datenbanknamen, für den Sie Benutzer und Schema erstellt haben, *@DB\_USER@* durch den zu erstellenden Datenbankbenutzer und *@DB\_PASSWD@* durch das Kennwort für diesen Benutzer.

Wenn Sie Datenbankschemas mithilfe der generierten Scripts erstellen, muss Ihre Benutzer-ID über ausreichende Berechtigungen zum Erstellen der Tabellen verfügen. Wenn die Tabellen erstellt sind, müssen Sie über ausreichende Berechtigungen zum Auswählen, Einfügen, Aktualisieren und Löschen von Informationen in den Tabellen verfügen.

In der folgenden Tabelle werden die Datenbankberechtigungen beschrieben, die für den Zugriff auf die Datenspeicher erforderlich sind.

*Tabelle 66. Datenbankberechtigungen*

| Mindestberechtigungen zum Erstellen von Objekten                                                                                                    | Mindestberechtigungen für den Zugriff auf Objekte in                                                                                                    |
|----------------------------------------------------------------------------------------------------|----------------------------------------------------------------------------------------------------|
| in der Datenbank                                                                                                    | der Datenbank                                                                                                    |
| Für die Benutzer-ID sind im Idealfall Berechtigungen<br>des Typs DB OWNER für die Datenspeicher erforder-<br>lich, die für IBM Business Process Manager verwendet<br>werden. | Konfigurieren Sie SQL Server für die SQL Server- und<br>Windows-Authentifizierung so, dass die Authentifizierung<br>auf der Grundlage einer Anmelde-ID und eines Kenn-<br>worts für SQL Server erfolgen kann. Die Benutzer-ID<br>muss hierbei Eigner der Tabellen sein oder ein Mitglied<br>einer Gruppe sein, die über ausreichende Berechtigungen<br>für die Ausgabe von Anweisungen des Typs TRUNCATE<br>TABLE verfügt.<br>Siehe Tabelle Detaillierte SQL Server-<br>Datenbankberechtigungen unter SQL Server-<br>Datenbankberechtigungen. |

*Process Center mit einem SQL Server-Datenbankserver installieren und konfigurieren:*

Process Center enthält ein Repository für alle Prozesse, Services und sonstigen Assets, die in den Authoring-Umgebungen von IBM Business Process Manager erstellt werden. Sie können den integrierten Process Server in Process Center verwenden, um Prozesse gleich bei ihrer Erstellung auszuführen. Sobald Sie diese Prozesse fertiggestellt haben, können Sie den Process Server in Ihren Laufzeitumgebungen zur Installation und Ausführung dieser Prozesse einsetzen.

Um IBM Business Process Manager Advanced mit einer Standardinstallation installieren zu können, müssen Sie sicherstellen, dass die Prozessdatenbank, die Performance Data Warehouse-Datenbank und die Common-Datenbank bereits erstellt wurden und leer sind.

Bereiten Sie die folgenden Informationen vor. Sie müssen Sie während der Installation angeben:

- Benutzername und Kennwort für die Datenbankauthentifizierung
- v Hostname und Port des Datenbankservers
- Name der Prozessdatenbank.
- v Name der Performance Data Warehouse-Datenbank
- v Name der Common-Datenbank
- Name der zelleninternen Konfigurationsdatenbank

Wenn Sie die Installation von Images ausführen, die Sie von Passport Advantage heruntergeladen haben, stellen Sie sicher, dass Sie die beiden erforderlichen Plattenimages für Ihr Betriebssystem heruntergeladen und in demselben Verzeichnis extrahiert haben.

Bei der Standardinstallation über das Produkt-Launchpad wird neben der Installation der Software und der Konfiguration von Deployment Manager-Profilen und Profilen für verwaltete Knoten auch eine Implementierungsumgebung mit einem einzelnen Cluster konfiguriert, die aus einem einzelnen Knoten und einem einzelnen Server besteht.

Zur Installation mehrerer Instanzen von IBM Business Process Manager wird nur eine einzige IBM Installation Manager-Instanz benötigt.

1. Optional: Wenn eine Verbindung zum Internet besteht, führt die Standardinstallation automatisch ein Upgrade Ihres Produkts auf das neueste Fixpack oder Refresh-Pack durch und installiert empfohlene vorläufige Fixes automatisch. Wenn die Upgrades stattdessen aus einem lokalen Verzeichnis installiert werden sollen oder wenn Sie den Fix-Level angeben möchten, können Sie eine Eigenschaftendatei verwenden, die Installation Manager mitteilt, wo sich die Upgrades befinden und welche Upgrades installiert werden sollen.

Erstellen Sie die folgende Datei:

/*benutzerausgangsverzeichnis*/bpm\_updates.properties

**Anmerkung:** Stellen Sie sicher, dass Sie einen Schreib-/Lesezugriff auf die in der Datei bpm\_updates.properties angegebenen Ordner besitzen.

Die Datei verwendet drei Präfixe: 'ifix', 'fixpack' und 'launchpad'. Auf jedes Präfix muss ein Punkt folgen. Der Bestandteil des Namens nach dem Präfix und dem Punkt kann eine beliebige Zeichenfolge sein. So können Sie auf mehrere Positionen für vorläufige Fixes, Fixpacks und Launchpad-Updates verweisen. Die Positionen können entweder lokale Verzeichnisse oder URLs sein. Beispiel:

ifix.1=/bpmUpdates fixpack.2=http://test/rep launchpad.1=/launchpad\_updates fixpack.WAS\_REP=/WAS\_updates fixpack.BPM\_REP=/BPM\_updates

- 2. Greifen Sie abhängig davon, ob die Installation über die Produkt-DVD oder über die von Passport Advantage heruntergeladenen Images ausgeführt wird, auf eine der folgenden Arten auf die Installationsmedien zu. Sie können gleichzeitig jeweils nur ein einziges Launchpad ausführen.
	- Wenn Sie die Installation mithilfe der Produkt-DVD ausführen, legen Sie die Produkt-DVD mit der Bezeichnung 'IBM Business Process Manager Advanced' in das DVD-Laufwerk ein. Hängen Sie das Laufwerk gegebenenfalls an. Geben Sie den folgenden Befehl ein, um das Launchpad manuell zu starten:

*mountpunkt*/launchpad.sh

- v Wenn Sie die Installation mithilfe von Images vornehmen, die von Passport Advantage heruntergeladen wurden, führen Sie die folgenden Schritte aus:
	- a. Wechseln Sie in das Verzeichnis, in das die Images extrahiert wurden.
	- b. Geben Sie den folgenden Befehl ein, um das Launchpad zu starten:

*extraktionsverzeichnis*/launchpad.sh

- 3. Optional: Wenn eine Nachricht angezeigt wird, die Sie dazu auffordert, das Launchpad zu aktualisieren, klicken Sie auf **Aktualisieren**, um die neuesten Updates abzurufen. Die Updates werden installiert und es erfolgt ein automatischer Neustart Ihres Launchpads. Wenn Sie keinen Zugriff auf das Internet haben und die Aktualisierungen von einem lokalen Verzeichnis aus installieren möchten, können Sie eine Eigenschaftendatei mit dem passenden Launchpad-Präfix (wie in Schritt 1 beschrieben) verwenden, um Installation Manager vorzugeben, welche Upgrades durchgeführt werden sollen und wo diese zu finden sind.
- 4. Klicken Sie nach dem Starten des Launchpads auf der Begrüßungsseite auf **Standardinstallation**.
- 5. Wählen Sie **Process Center installieren** aus und klicken Sie auf **Weiter**.
- 6. Ändern Sie bei Bedarf die Informationen zur Position:
	- v **Hostname**: In diesem Feld wird der Name Ihrer Maschine angezeigt.

**Wichtig:** Falls für den Hostnamen der Wert 'localhost' oder '127.0.0.1' verwendet wird, sind Process Server-Installationen auf einem fernen System nicht in der Lage, eine Verbindung zu Process Center herzustellen.

v **Position**: Geben Sie die Installationsposition für Process Center ein oder klicken Sie auf **Durchsuchen**, um die Position auszuwählen.

## **Anmerkung:**

- Die Installationsposition muss entweder ein leeres Verzeichnis oder eine Verzeichnis sein, das nicht vorhanden ist und während der Installation erstellt wird.
- Da Sie DB2 Express installieren, darf das Installationsverzeichnis keine Zeichenfolgen mit landessprachlichen Zeichen enthalten.
- 7. Geben Sie den **Benutzernamen** und das **Kennwort** für den Account des Zellenadministrators an. Der Zellenadministrator ist der primäre WebSphere Application Server-Administrator. Ein Benutzer, der dieser Rolle zugeordnet ist, kann andere Administratorrollen zuweisen und ist für die Verwaltung

der Zelle und der Topologie verantwortlich. Ein Benutzer, der dieser Rolle zugeordnet ist, ist nicht verantwortlich für die Verwaltung der IBM Business Process Manager-Komponenten. Diese Rolle bietet Zugriff auf alle Schnittstellen und ermöglicht Benutzern auf diese Weise, alle Arten von verfügbaren Bibliothekseinträgen und -assets (einschließlich Prozessanwendungen und Toolkits) zu ändern oder zu löschen. Diese Rolle erlaubt außerdem die Verwaltung von Process Server-Instanzen, Performance Data Warehouse-Instanzen sowie internen Benutzern und Gruppen. Sie müssen ein dieser Rolle zugeordneter Benutzer sein, um Prozessanwendungen auf dem Process Center-Server zu implementieren.

- 8. Geben Sie den **Benutzernamen** und das **Kennwort** für den Account des Administrators der Implementierungsumgebung an. Der Implementierungsumgebungsadministrator ist der primäre IBM Business Process Manager-Administrator. Ein Benutzer, der dieser Rolle zugeordnet ist, hat Verwaltungszugriff auf Process Center und Process Admin Console. Diese Rolle bietet Zugriff auf alle Schnittstellen und ermöglicht Benutzern auf diese Weise, alle Arten von verfügbaren Bibliothekseinträgen und -assets (einschließlich Prozessanwendungen und Toolkits) zu ändern oder zu löschen. Dieser Account erlaubt außerdem die Verwaltung von Process Server-Instanzen, Performance Data Warehouse-Instanzen sowie internen Benutzern und Gruppen.
- 9. Klicken Sie auf **Weiter**.
- 10. Wählen Sie **Ja** aus, um eine vorhandene Datenbank zu verwenden.
- 11. Geben Sie die erforderlichen Datenbankinformationen an.

| Feld                                                                                                    | <b>Erforderliche Aktion</b>                                                                                                    |  |
|----------------------------------------------------------------------------------------------------|----------------------------------------------------------------------------------------------------|--|
| Benutzername                                                                                                    | Nur erforderlich, wenn Sie nicht die Windows-<br>Authentifizierung verwenden.                                                                                                    |  |
|                                                                                                    | Geben Sie den Benutzernamen für die Authentifizierung<br>bei der Datenbank ein.<br>Einschränkung: In den Benutzernamen dürfen keine<br>Zeichenfolgen verwendet werden, die landessprachliche<br>Zeichen enthalten. |  |
| Kennwort                                                                                                    | Nur erforderlich, wenn Sie nicht die Windows-<br>Authentifizierung verwenden.                                                                                                    |  |
|                                                                                                    | Geben Sie ein Kennwort für die Authentifizierung bei der<br>Datenbank ein.                                                                                                    |  |
| Wählen Sie die Option Windows-Authentifizierung anwenden aus, um anzugeben, dass Sie die Verbindung zur<br>Datenbank mithilfe der Windows-Authentifizierungsdaten herstellen möchten. Wenn Sie diese Option auswählen,<br>werden die vorherigen Felder inaktiviert. |                                                                                                    |  |
| Hostname                                                                                                    | Übernehmen Sie den Standardwert localhost oder geben<br>Sie den korrekten Hostnamen des Datenbankservers ein,<br>beispielsweise die IP-Adresse.                                                                    |  |
| Port                                                                                                    | Übernehmen Sie den Standardwert 1433 oder geben Sie<br>die korrekte Server-Port-Nummer ein.                                                                                                    |  |
| Common-Datenbankname                                                                                                    | Übernehmen Sie den Standardwert von CMNDB oder<br>geben Sie den Namen für die Common-Datenbank ein.                                                                                                    |  |
| Prozessdatenbankname                                                                                                    | Übernehmen sie den Standardwert von BPMDB oder ge-<br>ben Sie den Prozessdatenbanknamen ein.                                                                                                    |  |
| Performance Data Warehouse-Datenbankname                                                                                                    | Übernehmen Sie den Standardwert von PDWDB oder<br>geben Sie den Performance Data Warehouse-<br>Datenbanknamen ein.                                                                                                 |  |

*Tabelle 67. Erforderliche Felder für die Datenbankkonfiguration bei SQL Server*

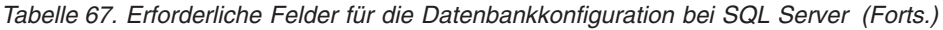

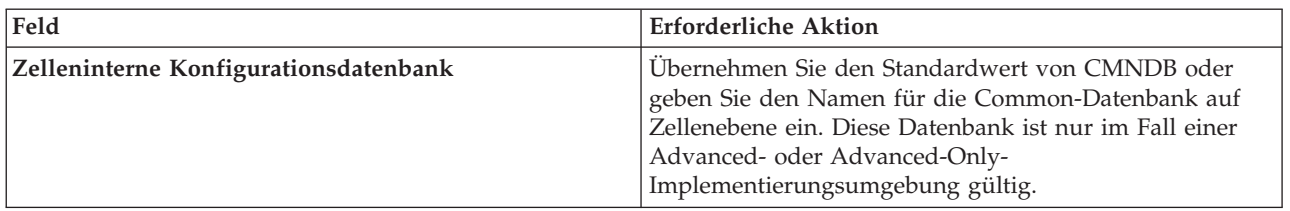

12. Klicken Sie zum Fortfahren auf **Weiter**. Sie werden zur Eingabe Ihrer IBM ID und des zugehörigen Kennworts für die Verbindung zu den IBM Service-Repositorys aufgefordert.

**Anmerkung:** Wenn Sie eine lokale Eigenschaftendatei verwenden, müssen Sie keine IBM ID und kein Kennwort bereitstellen.

Die Verbindung zu den Service-Repositorys wird zum Herunterladen und Installieren von Fixpacks und ggf. erforderlichen vorläufigen Fixes (einschließlich von Fixes für WebSphere Application Server und IBM Business Process Manager) benötigt. Eine IBM ID mit Kennwort erhalten Sie, wenn Sie sich unter<http://www.ibm.com> registrieren.

Klicken Sie auf **Abbrechen**, um ohne ein Herunterladen der erforderlichen Korrekturen aus dem Internet mit der Installation fortzufahren, oder löschen Sie die Markierung der Option **Verwenden Sie Ihren Support-Account, um Updates bei der Installation mit aufzunehmen** auf der Seite mit der **Installationszusammenfassung**.

Sie können die erforderlichen Fixes auch nach der Installation mit Installation Manager herunterladen.

- 13. Überprüfen Sie die Installationsoptionen auf der Seite mit der Installationszusammenfassung und lesen Sie die Lizenzvereinbarungen. Wenn Sie den Bedingungen der Lizenzvereinbarung zustimmen, klicken Sie auf die entsprechende Option.
- 14. Klicken Sie auf **Software installieren**.

Nach einer erfolgreichen Installation startet die Schnelleinstiegskonsole automatisch.

Informationen zur Sicherheit für die Umgebung und die Anwendungen finden Sie unter Sicherheit für IBM Business Process Manager und Anwendungen einrichten.

## **Zugehörige Informationen**:

**[Installation Manager updates](https://publib.boulder.ibm.com/infocenter/cchelp/v7r1m0/topic/com.ibm.rational.clearcase.cc_ms_install.doc/topics/c_IM_updates.htm)** 

*Process Server mit einem SQL Server-Datenbankserver installieren und konfigurieren:*

Process Server stellt eine zentrale BPM-Laufzeitumgebung bereit, die eine Vielzahl von Funktionen für Geschäftsprozesse zu Test-, Staging- oder Produktionsszwecken unterstützt.

Um IBM Business Process Manager Advanced mit einer Standardinstallation installieren zu können, müssen Sie sicherstellen, dass die Prozessdatenbank, die Performance Data Warehouse-Datenbank und die Common-Datenbank bereits erstellt wurden und leer sind.

Bereiten Sie die folgenden Informationen vor. Sie müssen Sie während der Installation angeben:

- Benutzername und Kennwort für die Datenbankauthentifizierung
- v Hostname und Port des Datenbankservers
- Name der Prozessdatenbank.
- Name der Performance Data Warehouse-Datenbank
- Name der Common-Datenbank
- Name der zelleninternen Konfigurationsdatenbank

Wenn Sie die Installation von Images ausführen, die Sie von Passport Advantage heruntergeladen haben, stellen Sie sicher, dass Sie die beiden erforderlichen Plattenimages für Ihr Betriebssystem heruntergeladen und in demselben Verzeichnis extrahiert haben.

Bei der Standardinstallation über das Produkt-Launchpad wird neben der Installation der Software und der Konfiguration von Deployment Manager-Profilen und Profilen für verwaltete Knoten auch eine Implementierungsumgebung mit einem einzelnen Cluster konfiguriert, die aus einem einzelnen Knoten und einem einzelnen Server besteht.

Zur Installation mehrerer Instanzen von IBM Business Process Manager wird nur eine einzige IBM Installation Manager-Instanz benötigt.

1. Optional: Wenn eine Verbindung zum Internet besteht, führt die Standardinstallation automatisch ein Upgrade Ihres Produkts auf das neueste Fixpack oder Refresh-Pack durch und installiert empfohlene vorläufige Fixes automatisch. Wenn die Upgrades stattdessen aus einem lokalen Verzeichnis installiert werden sollen oder wenn Sie den Fix-Level angeben möchten, können Sie eine Eigenschaftendatei verwenden, die Installation Manager mitteilt, wo sich die Upgrades befinden und welche Upgrades installiert werden sollen.

Erstellen Sie die folgende Datei:

/*benutzerausgangsverzeichnis*/bpm\_updates.properties

**Anmerkung:** Stellen Sie sicher, dass Sie einen Schreib-/Lesezugriff auf die in der Datei bpm\_updates.properties angegebenen Ordner besitzen.

Die Datei verwendet drei Präfixe: 'ifix', 'fixpack' und 'launchpad'. Auf jedes Präfix muss ein Punkt folgen. Der Bestandteil des Namens nach dem Präfix und dem Punkt kann eine beliebige Zeichenfolge sein. So können Sie auf mehrere Positionen für vorläufige Fixes, Fixpacks und Launchpad-Updates verweisen. Die Positionen können entweder lokale Verzeichnisse oder URLs sein. Beispiel:

- ifix.1=/bpmUpdates fixpack.2=http://test/rep launchpad.1=/launchpad\_updates fixpack.WAS\_REP=/WAS\_updates fixpack.BPM\_REP=/BPM\_updates
- 2. Greifen Sie abhängig davon, ob die Installation über die Produkt-DVD oder über die von Passport Advantage heruntergeladenen Images ausgeführt wird, auf eine der folgenden Arten auf die Installationsmedien zu. Sie können gleichzeitig jeweils nur ein einziges Launchpad ausführen.
	- v Wenn Sie die Installation mithilfe der Produkt-DVD ausführen, legen Sie die Produkt-DVD mit der Bezeichnung 'IBM Business Process Manager Advanced' in das DVD-Laufwerk ein. Hängen Sie das Laufwerk gegebenenfalls an. Geben Sie den folgenden Befehl ein, um das Launchpad manuell zu starten:

*mountpunkt*/launchpad.sh

- v Wenn Sie die Installation mithilfe von Images vornehmen, die von Passport Advantage heruntergeladen wurden, führen Sie die folgenden Schritte aus:
	- a. Wechseln Sie in das Verzeichnis, in das die Images extrahiert wurden.
	- b. Geben Sie den folgenden Befehl ein, um das Launchpad zu starten:

*extraktionsverzeichnis*/launchpad.sh

- 3. Optional: Wenn eine Nachricht angezeigt wird, die Sie dazu auffordert, das Launchpad zu aktualisieren, klicken Sie auf **Aktualisieren**, um die neuesten Updates abzurufen. Die Updates werden installiert und es erfolgt ein automatischer Neustart Ihres Launchpads. Wenn Sie keinen Zugriff auf das Internet haben und die Aktualisierungen von einem lokalen Verzeichnis aus installieren möchten, können Sie eine Eigenschaftendatei mit dem passenden Launchpad-Präfix (wie in Schritt 1 beschrieben) verwenden, um Installation Manager vorzugeben, welche Upgrades durchgeführt werden sollen und wo diese zu finden sind.
- 4. Klicken Sie nach dem Starten des Launchpads auf der Begrüßungsseite auf **Standardinstallation**.
- 5. Wählen Sie **Process Server installieren** aus und klicken Sie auf **Weiter**.
- 6. Geben Sie die Informationen zum Process Server an:
	- v **Hostname**: In diesem Feld wird der Name Ihrer Maschine angezeigt.
	- v **Position**: Geben Sie die Installationsposition für Process Server ein oder klicken Sie auf **Durchsuchen**, um die Position auszuwählen.

# **Anmerkung:**

- Die Installationsposition muss entweder ein leeres Verzeichnis oder eine Verzeichnis sein, das nicht vorhanden ist und während der Installation erstellt wird.
- Da Sie DB2 Express installieren, darf das Installationsverzeichnis keine Zeichenfolgen mit landessprachlichen Zeichen enthalten.
- v **Umgebungstyp**: Wählen Sie aus, wie der Process Server verwendet werden soll:
	- Wählen Sie **Produktion** aus, wenn der Server in einer Produktionsfunktionalität eingesetzt werden soll.
	- Wählen Sie **Staging** aus, wenn der Server als temporäre Position für Änderungen verwendet werden soll, bevor diese in die Produktionsumgebung aufgenommen werden.
	- Wählen Sie **Test** aus, wenn der Server als Testumgebung dienen soll, z. B. für Belastungstests.
- v **Name**: Geben Sie den Namen für die Process Server-Umgebung an. Dieser Name wird verwendet, um eine Verbindung von Process Center zu diesem Process Server herzustellen.

**Einschränkung:** Verwenden Sie in derselben Zelle keine Kombination aus Produktionsservern und Servern, die nicht der Produktion dienen.

- v Geben Sie den **Benutzernamen** und das **Kennwort** für den Account des Zellenadministrators an. Der Zellenadministrator ist der primäre WebSphere Application Server-Administrator. Ein Benutzer, der dieser Rolle zugeordnet ist, kann andere Administratorrollen zuweisen und ist für die Verwaltung der Zelle und der Topologie verantwortlich. Ein Benutzer, der dieser Rolle zugeordnet ist, ist nicht verantwortlich für die Verwaltung der IBM Business Process Manager-Komponenten. Diese Rolle bietet Zugriff auf alle Schnittstellen und ermöglicht Benutzern auf diese Weise, alle Arten von verfügbaren Bibliothekseinträgen und -assets (einschließlich Prozessanwendungen und Toolkits) zu ändern oder zu löschen. Diese Rolle erlaubt außerdem die Verwaltung von Process Server-Instanzen, Performance Data Warehouse-Instanzen sowie internen Benutzern und Gruppen. Sie müssen ein dieser Rolle zugeordneter Benutzer sein, um Prozessanwendungen auf dem Process Center-Server zu implementieren.
- v Geben Sie den **Benutzernamen** und das **Kennwort** für den Account für die Implementierungsumgebung an. Der Implementierungsumgebungsadministrator ist der primäre IBM Business Process Manager-Administrator. Ein Benutzer, der dieser Rolle zugeordnet ist, hat Verwaltungszugriff auf Process Center und Process Admin Console. Diese Rolle bietet Zugriff auf alle Schnittstellen und ermöglicht Benutzern auf diese Weise, alle Arten von verfügbaren Bibliothekseinträgen und -assets (einschließlich Prozessanwendungen und Toolkits) zu ändern oder zu löschen. Dieser Account erlaubt außerdem die Verwaltung von Process Server-Instanzen, Performance Data Warehouse-Instanzen sowie internen Benutzern und Gruppen.

Wählen Sie die Einstellung **Diesen Server offline verwenden** aus, wenn dieser Process Server nicht mit einem Process Center verbunden werden soll. Offline-Server können für die Implementierung von Momentaufnahmen von Prozessanwendungen verwendet werden. Jedoch unterscheidet sich die Methode zur Implementierung einer Prozessanwendung auf Process Server im Offlinemodus von der zur Implementierung auf Process Server im Onlinemodus.

Wenn Sie die Option **Diesen Server offline verwenden** nicht ausgewählt haben, geben Sie die folgenden Informationen für das Process Center an, zu dem dieser Server eine Verbindung herstellen soll:

v **Hostname**: Geben Sie den Host oder den virtuellen Host ein, den dieser Process Server für die Kommunikation mit dem Process Center verwendet. Verwenden Sie einen vollständig qualifizierten Hostnamen. In einer Umgebung mit einer Lastausgleichsfunktion oder einem Proxy-Server

zwischen dem Process Server und den Process Center-Services müssen Sie sicherstellen, dass die hier angegebenen Informationen mit der URL für den Zugriff auf das Process Center übereinstimmen.

- v **Port**: Geben Sie die Portnummer für das Process Center ein. In einer Umgebung mit einer Lastausgleichsfunktion oder einem Proxy-Server zwischen dem Process Server und dem Process Center müssen Sie sicherstellen, dass die hier angegebenen Informationen mit der URL für den Zugriff auf das Process Center übereinstimmen.
- v **Benutzername**: Geben Sie den Namen eines Process Center-Benutzers ein. Der Process Server verwendet diesen Benutzer, um die Verbindung zum Process Center herzustellen.
- v **Kennwort**: Geben Sie das Kennwort für den Process Center-Benutzer ein.

Sie können auf **Verbindung testen** klicken, um die Verbindung zum Process Center zu prüfen.

- 7. Geben Sie den **Benutzernamen** und das **Kennwort** für den Account des Zellenadministrators an. Der Zellenadministrator ist der primäre WebSphere Application Server-Administrator. Ein Benutzer, der dieser Rolle zugeordnet ist, kann andere Administratorrollen zuweisen und ist für die Verwaltung der Zelle und der Topologie verantwortlich. Ein Benutzer, der dieser Rolle zugeordnet ist, ist nicht verantwortlich für die Verwaltung der IBM Business Process Manager-Komponenten. Diese Rolle bietet Zugriff auf alle Schnittstellen und ermöglicht Benutzern auf diese Weise, alle Arten von verfügbaren Bibliothekseinträgen und -assets (einschließlich Prozessanwendungen und Toolkits) zu ändern oder zu löschen. Diese Rolle erlaubt außerdem die Verwaltung von Process Server-Instanzen, Performance Data Warehouse-Instanzen sowie internen Benutzern und Gruppen. Sie müssen ein dieser Rolle zugeordneter Benutzer sein, um Prozessanwendungen auf dem Process Center-Server zu implementieren.
- 8. Klicken Sie auf **Weiter**.
- 9. Wählen Sie **Ja** aus, um eine vorhandene Datenbank zu verwenden.
- 10. Geben Sie die erforderlichen Datenbankinformationen an.

*Tabelle 68. Erforderliche Felder für die Datenbankkonfiguration bei SQL Server*

| Feld                                                                                                    | <b>Erforderliche Aktion</b>                                                                                                    |  |
|----------------------------------------------------------------------------------------------------|----------------------------------------------------------------------------------------------------|--|
| <b>Benutzername</b>                                                                                                    | Nur erforderlich, wenn Sie nicht die Windows-<br>Authentifizierung verwenden.<br>Geben Sie den Benutzernamen für die Authentifizierung                    |  |
|                                                                                                    | bei der Datenbank ein.<br>Einschränkung: In den Benutzernamen dürfen keine<br>Zeichenfolgen verwendet werden, die landessprachliche<br>Zeichen enthalten. |  |
| Kennwort                                                                                                    | Nur erforderlich, wenn Sie nicht die Windows-<br>Authentifizierung verwenden.                                                                             |  |
|                                                                                                    | Geben Sie ein Kennwort für die Authentifizierung bei der<br>Datenbank ein.                                                                                |  |
| Wählen Sie die Option Windows-Authentifizierung anwenden aus, um anzugeben, dass Sie die Verbindung zur<br>Datenbank mithilfe der Windows-Authentifizierungsdaten herstellen möchten. Wenn Sie diese Option auswählen,<br>werden die vorherigen Felder inaktiviert. |                                                                                                    |  |
| Hostname                                                                                                    | Übernehmen Sie den Standardwert localhost oder geben<br>Sie den korrekten Hostnamen des Datenbankservers ein,<br>beispielsweise die IP-Adresse.           |  |
| Port                                                                                                    | Übernehmen Sie den Standardwert 1433 oder geben Sie<br>die korrekte Server-Port-Nummer ein.                                                               |  |
| Common-Datenbankname                                                                                                    | Übernehmen Sie den Standardwert von CMNDB oder<br>geben Sie den Namen für die Common-Datenbank ein.                                                       |  |
| Prozessdatenbankname                                                                                                    | Übernehmen sie den Standardwert von BPMDB oder ge-<br>ben Sie den Prozessdatenbanknamen ein.                                                              |  |

| Feld                                     | <b>Erforderliche Aktion</b>                                                                                                    |
|------------------------------------------|----------------------------------------------------------------------------------------------------|
| Performance Data Warehouse-Datenbankname | Übernehmen Sie den Standardwert von PDWDB oder<br>geben Sie den Performance Data Warehouse-<br>Datenbanknamen ein.                                                                                                    |
| Zelleninterne Konfigurationsdatenbank    | Übernehmen Sie den Standardwert von CMNDB oder<br>geben Sie den Namen für die Common-Datenbank auf<br>Zellenebene ein. Diese Datenbank ist nur im Fall einer<br>Advanced- oder Advanced-Only-<br>Implementierungsumgebung gültig. |

*Tabelle 68. Erforderliche Felder für die Datenbankkonfiguration bei SQL Server (Forts.)*

11. Klicken Sie zum Fortfahren auf **Weiter**. Sie werden zur Eingabe Ihrer IBM ID und des zugehörigen Kennworts für die Verbindung zu den IBM Service-Repositorys aufgefordert.

**Anmerkung:** Wenn Sie eine lokale Eigenschaftendatei verwenden, müssen Sie keine IBM ID und kein Kennwort bereitstellen.

Die Verbindung zu den Service-Repositorys wird zum Herunterladen und Installieren von Fixpacks und ggf. erforderlichen vorläufigen Fixes (einschließlich von Fixes für WebSphere Application Server und IBM Business Process Manager) benötigt. Eine IBM ID mit Kennwort erhalten Sie, wenn Sie sich unter<http://www.ibm.com> registrieren.

Klicken Sie auf **Abbrechen**, um ohne ein Herunterladen der erforderlichen Korrekturen aus dem Internet mit der Installation fortzufahren, oder löschen Sie die Markierung der Option **Verwenden Sie Ihren Support-Account, um Updates bei der Installation mit aufzunehmen** auf der Seite mit der **Installationszusammenfassung**.

Sie können die erforderlichen Fixes auch nach der Installation mit Installation Manager herunterladen.

- 12. Überprüfen Sie die Installationsoptionen auf der Seite mit der Installationszusammenfassung und lesen Sie die Lizenzvereinbarungen. Wenn Sie den Bedingungen der Lizenzvereinbarung zustimmen, klicken Sie auf die entsprechende Option.
- 13. Klicken Sie auf **Software installieren**.

Nach einer erfolgreichen Installation startet die Schnelleinstiegskonsole automatisch.

Informationen zur Sicherheit für die Umgebung und die Anwendungen finden Sie unter Sicherheit für IBM Business Process Manager und Anwendungen einrichten.

# **Zugehörige Informationen**:

[Installation Manager updates](https://publib.boulder.ibm.com/infocenter/cchelp/v7r1m0/topic/com.ibm.rational.clearcase.cc_ms_install.doc/topics/c_IM_updates.htm)

# **Angepasste Installation von IBM Business Process Manager Advanced mit angepasstem Konfigurationspfad**

Verwenden Sie die Option 'Angepasste Installation', um IBM Business Process Manager Advanced zu installieren, wenn Sie Installations- oder Konfigurationsoptionen benötigen, die von der Option 'Standardinstallation' nicht zur Verfügung gestellt werden, wenn Sie eine unbeaufsichtigte Installation ausführen wollen oder wenn Sie die Installation bei einer vorhandenen Installation von WebSphere Application Server vornehmen wollen.

# **Benutzern ohne Rootberechtigung die Schreibberechtigung für Dateien und Verzeichnisse zur Profilerstellung oder -erweiterung erteilen:**

Wenn Sie nicht der Benutzer sind, der das Produkt installiert hat, müssen Sie über Schreibzugriff (Schreibberechtigung) für bestimmte Verzeichnisse in der IBM Business Process Manager-Installation verfügen. Der Installationsverantwortliche kann diese Berechtigung erteilen oder eine Gruppe erstellen, die über die Berechtigung zum Erstellen oder Erweitern von Profilen verfügt.

Die für die Produktinstallation verantwortliche Person (wobei es sich entweder um einen Benutzer mit Root- oder ohne Rootberechtigung handeln kann) kann Benutzern ohne Rootberechtigung Schreibberechtigung für die entsprechenden IBM Business Process Manager-Dateien und -Verzeichnisse erteilen. Die Benutzer ohne Rootberechtigung können anschließend Profile erstellen. Alternativ kann der Installationsverantwortliche eine Gruppe für Benutzer erstellen, die für die Profilerstellung berechtigt sind, oder er kann diesen Benutzern individuell die entsprechende Berechtigung erteilen.

Benutzer ohne Rootberechtigung erstellen eigene Profile, um ihre eigenen Umgebungen verwalten können. In der Regel verwenden diese Benutzer ihre Umgebungen zu Entwicklungszwecken.

Benutzer ohne Rootberechtigung müssen ihre Profile in ihrer privaten Verzeichnisstruktur speichern, nicht im Produktverzeichnis *installationsstammverzeichnis*/profiles.

# **Einschränkungen:**

- v IBM Business Process Manager unterstützt nicht die Übertragung des Eigentumsrechts für bereits vorhandene Profile vom Installationsverantwortlichen an Benutzer ohne Rootberechtigung. Ein Benutzer ohne Rootberechtigung kann keine Profile erweitern, deren Eigner ein anderer Benutzer ist.
- v Die Mechanismen im Profile Management Tool, die eindeutige Namen und Portwerte empfehlen, sind für Benutzer ohne Rootberechtigung inaktiviert. Benutzer ohne Rootberechtigung müssen im Profile Management Tool die Standardwerte in den Feldern für den Profilnamen, den Knotennamen, den Zellennamen und die Portzuordnungen ändern. Der Installationsverantwortliche kann Benutzern ohne Rootberechtigung einen bestimmten Wertebereich für jedes Feld zuweisen. Dieser Wertebereich muss dann von den Benutzern ebenso eingehalten werden wie die Integrität ihrer eigenen Definitionen.

Wenn Sie bereits mindestens ein Profil erstellt haben, wurden bestimmte Verzeichnisse und Dateien bereits erstellt. Sie können in diesem Abschnitt die Schritte überspringen, in denen diese Verzeichnisse und Dateien erstellt werden. Falls zuvor noch kein Profil erstellt wurde, müssen Sie die Schritte ausführen, um die erforderlichen Verzeichnisse und Dateien zu erstellen.

Im folgenden Beispiel wird gezeigt, wie eine Gruppe erstellt wird, die berechtigt ist, Profile zu erstellen. Der Begriff 'Installationsverantwortlicher' bezeichnet die Benutzer-ID, die für die Installation von IBM Business Process Manager verwendet wurde. Als Installationsverantwortlicher können Sie wie folgt vorgehen, um die Gruppe profilers zu erstellen und dieser die erforderlichen Berechtigungen zum Erstellen von Profilen zu erteilen.

- 1. Melden Sie sich bei dem System, auf dem IBM Business Process Manager installiert ist, als Installationsverantwortlicher an. Der Installationsverantwortliche kann ein Benutzer mit Root- oder ohne Rootberechtigung sein.
- 2. Führen Sie die folgenden Schritte unter Verwendung der entsprechenden Betriebssystembefehle aus:
	- a. Erstellen Sie eine Gruppe mit der Bezeichnung **profilers**, die alle Benutzer, die Profile erstellen können, enthält.
	- b. Erstellen Sie einen benannten Benutzer **user1**, der Profile erstellen kann.
	- c. Fügen Sie die Benutzer **product\_installer** und **user1** zur Gruppe **profilers** hinzu.
- 3. Melden Sie sich ab und melden Sie sich als Installationsverantwortlicher wieder an, um in der neuen Gruppe aufgenommen zu werden.
- 4. Falls kein Profil vorhanden ist, erstellen Sie als Installationsverantwortlicher die folgenden Verzeichnisse:
	- v Erstellen Sie das Verzeichnis *installationsstammverzeichnis***/logs/manageprofiles**: mkdir *installationsstammverzeichnis*/logs/manageprofiles
	- v Erstellen Sie das Verzeichnis *installationsstammverzeichnis***/properties/fsdb**: mkdir *installationsstammverzeichnis*/properties/fsdb
- 5. Falls kein Profil vorhanden ist, erstellen Sie als Installationsverantwortlicher die Datei profileRegistry.xml. Der Dateipfad für dieses Beispiel lautet:

*installationsstammverzeichnis*/properties/profileRegistry.xml

Fügen Sie die folgenden Informationen zur Datei profileRegistry.xml hinzu. Die Datei muss in UTF-8 codiert sein.

<?xml version="1.0" encoding="UTF-8"?>  $<sub>profiles</sub>$ </sub>

6. Verwenden Sie als Installationsverantwortlicher die entsprechenden Betriebssystemtools, um die Verzeichnis- und Dateiberechtigungen zu ändern. Das folgende Beispiel geht davon aus, dass die Variable **\$WASHOME** das IBM Business Process Manager-Installationsstammverzeichnis **/opt/IBM/WebSphere/ AppServer** angibt.

```
export WASHOME=/opt/IBM/WebSphere/AppServer
echo $WASHOME
echo "Performing chggrp/chmod per WAS directions..."
chgrp profilers $WASHOME/logs/manageprofiles
chmod g+wr $WASHOME/logs/manageprofiles
chgrp profilers $WASHOME/properties
chmod g+wr $WASHOME/properties
chgrp profilers $WASHOME/properties/fsdb
chmod g+wr $WASHOME/properties/fsdb
chgrp profilers $WASHOME/properties/profileRegistry.xml
chmod g+wr $WASHOME/properties/profileRegistry.xml
chgrp -R profilers $WASHOME/profileTemplates
```
Geben Sie die folgenden zusätzlichen Befehle ein:

chgrp profilers \$WASHOME/properties/Profiles.menu chmod g+wr \$WASHOME/properties/Profiles.menu

Falls bei einem Benutzer ohne Rootberechtigung Berechtigungsfehler auftreten, müssen Sie möglicherweise die Berechtigungen für zusätzliche Dateien ändern. Wenn der Installationsverantwortliche beispielsweise einen Benutzer ohne Rootberechtigung berechtigt, ein Profil zu löschen, muss der Installationsverantwortliche unter Umständen die folgende Datei löschen:

*installationsstammverzeichnis*/properties/profileRegistry.xml\_LOCK

Erteilen Sie dem Benutzer ohne Rootberechtigung Schreibzugriff für die Datei, damit er berechtigt ist, diese zu löschen. Wenn der Benutzer ohne Rootberechtigung das Profil jetzt noch immer nicht löschen kann, muss der Installationsverantwortliche das Profil löschen.

Der Installationsverantwortliche hat die Gruppe **profilers** erstellt und ihr die entsprechenden Berechtigungen für diejenigen Verzeichnisse und Dateien erteilt, die für die Profilerstellung durch einen Benutzer ohne Rootberechtigung erforderlich sind.

Der Benutzer ohne Rootberechtigung, der der Gruppe **profilers** angehört, kann Profile in einem Verzeichnis erstellen, dessen Eigentümer er ist und für das er eine Schreibberechtigung besitzt. Er kann jedoch keine Profile im Installationsstammverzeichnis des Produkts erstellen.

Der Rootbenutzer und der Benutzer ohne Rootberechtigung können zur Profilverwaltung dieselben Tasks verwenden.

### **Profile konfigurieren und Network Deployment-Umgebung erstellen:**

Nachdem Sie das Produkt installiert haben, müssen Sie einen Deployment Manager sowie mindestens ein Profil mit verwaltetem Knoten erstellen bzw. erweitern, um die Laufzeitumgebung zu definieren. Bevor Sie den Deployment Manager starten, müssen die Datenbanken konfiguriert worden sein, die mit IBM Business Process Manager verwendet werden sollen.

# *Profile, Datenbanken und Implementierungsumgebungen für DB2 konfigurieren:*

Wählen Sie aus, welche Methode verwendet werden soll, um Ihre Profile, Datenbanken und die Network Deployment-Umgebung zu konfigurieren. Sie können entweder das Befehlszeilendienstprogramm **BPMConfig** oder verschiedene Tools verwenden, um die Einrichtung des Profils und der Implementierungsumgebung abzuschließen.

## *Profile, Implementierungsumgebungen und Datenbanken mithilfe des Befehls 'BPMConfig' gleichzeitig erstellen:*

Verwenden Sie den Befehl 'BPMConfig' zum Erstellen von Profilen und Implementierungsumgebungen. Während dieses Vorgangs werden Datenbankscripts generiert, die Sie ausführen müssen, um die Tabellen für die Datenbanken zu erstellen.

## *Profile, Network Deployment-Umgebungen und Datenbanktabellen mithilfe des Befehls 'BPMConfig' erstellen:*

Mithilfe des Befehls **BPMConfig** können Sie eine Network Deployment-Standardumgebung mit einer Eigenschaftendatei erstellen, die alle Konfigurationswerte der Implementierungsumgebung enthält. Beim Erstellen der Implementierungsumgebung können Sie die erforderlichen Datenbanktabellen und ein neues Deployment Manager-Profil und benutzerdefinierte Profile für verwaltete Knoten erstellen, indem Sie Einstellungen für diese Profile in die Eigenschaftendatei aufnehmen, die vom Befehl **BPMConfig** verwendet wird.

Bevor Sie eine Implementierungsumgebung erstellen können, müssen Sie alle Datenbanken, die in der Eigenschaftendatei angegeben sind manuell erstellen. Mit dem Befehl **BPMConfig** werden die Datenbanken nicht erstellt, sondern nur das Schema und die Tabellen. Außerdem müssen Sie alle Benutzer erstellt haben, die in der Eigenschaftendatei angegeben sind.

**Wichtig:** Führen Sie den Befehl **BPMConfig** mit derselben Eigenschaftendatei auf allen Computern aus, die zur Implementierungsumgebung gehören werden. Sie müssen den Befehl zuerst auf dem Computer mit dem Deployment Manager-Profil ausführen und anschließend auf allen Computern mit einem verwalteten Knoten. Es kann immer nur eine Profilerstellung auf einem Computer ausgeführt werden und auch immer nur eine Knoteneinbindung für einen bestimmten Deployment Manager. Aus diesem Grund müssen Sie, wenn Sie mehrere Profile zu einem bestimmten Zeitpunkt auf unterschiedlichen Computern erstellen, die Option **federateLater** auswählen, und dann den Befehl mit der Option **create de** nacheinander auf jedem einzelnen Computer ausführen, um die verwalteten Knoten einzubinden.

Wenn Sie den Befehl **BPMConfig** mit den Optionen **-create -de** ausführen, führt der Befehl die folgenden Tasks aus:

- v Erstellt in der Konfigurationseigenschaftendatei angegebene lokale Profile, die noch nicht vorhanden sind.
- v Erstellt den Deployment Manager-Knoten auf der Grundlage der Werte in der Deployment Manager-Eigenschaftendatei und startet den Deployment Manager.
- v Erstellt für jeden einzelnen Knoten, der in der Konfigurationseigenschaftendatei angegebenen ist, anhand der angegebenen Werte einen verwalteten Knoten.
- v Bindet jeden einzelnen verwalteten Knoten ein und fügt ihn zur Implementierungsumgebung hinzu.
- v Generiert die Implementierungsumgebung.
- v Wenn der Parameter **bpm.de.deferSchemaCreation** in der verwendeten Eigenschaftendatei als **false** definiert ist, werden bei der Befehlsausführung auch die Datenbanktabellen erstellt. Wenn die Eigenschaft **bpm.de.deferSchemaCreation** in der Konfigurationseigenschaftendatei auf **true** gesetzt ist, werden nur die Scripts zur Erstellung der Datenbanktabellen generiert. In diesem Fall müssen die Datenbanktabellen mithilfe dieser Scripts separat erstellt werden und das Bootstrap-Dienstprogramm muss manuell ausgeführt werden.

**Tipp:** Wenn Sie den Befehl **BPMConfig** ausführen, um die Datenbankscripts zu generieren statt die tatsächlichen Tabellen zu erstellen, können Sie die Scripts an Ihren Datenbankadministrator weiterleiten, der diese dann prüft und ausführt.

v Wenn die Eigenschaft **bpm.de.deferSchemaCreation** auf **true** gesetzt ist, wird die Prozessdatenbank nicht mit Systeminformationen geladen und Sie müssen das Dienstprogramm **bootstrapProcessServerData** manuell ausführen.

Führen Sie die folgenden Schritte aus, um die Implementierungsumgebung erstmals zu erstellen:

- 1. Suchen Sie auf dem Computer, auf dem die Implementierungsumgebung erstellt werden soll, nach der geeigneten Beispieleigenschaftendatei: *installationsstammVerzeichnis* /BPM/samples/config.
- 2. Suchen Sie nach der Beispieleigenschaftendatei, die für Ihre Zielimplementierungsumgebung am besten geeignet ist, und erstellen Sie eine Kopie dieser Datei. Für die einzelnen unterschiedlichen Produktkonfigurationen gibt es jeweils einen anderen Ordner mit Beispielkonfigurationsdateien. Für die Konfiguration einer **Advanced-**, **AdvancedOnly-** oder **Standard-**Implementierungsumgebung existiert beispielsweise der Ordner advanced, advancedonly oder standard, der einen Satz Beispielkonfigurationseigenschaftendateien enthält. In jedem einzelnen Ordner finden Sie eine Reihe von Dateien, die speziell für die verschiedenen Datenbanktypen und Konfigurationsumgebungen konzipiert sind. Die Beispieldateien werden nach dem folgendem Format benannt: *typ\_der\_implementierungsumgebung*[ *umgebungstyp*]-*topologie*-*datenbanktyp*[-*suffix*]. Dabei gilt Folgendes:
	- v *typ\_der\_implementierungsumgebung* kann auf **Advanced**, **AdvancedOnly** oder **Standard** gesetzt werden.
	- v *umgebungstyp* kann auf **PS** für Process Server oder **PC** für Process Center gesetzt werden. Dieses Variable wird nicht verwendet, wenn *typ\_der\_implementierungsumgebung* den Wert **AdvancedOnly** aufweist.
	- v *topologie* kann auf **SingleCluster** oder **ThreeClusters** gesetzt werden.
	- v *datenbanktyp* kann auf **DB2**, **DB2 for z/OS**, **Oracle** oder **SQLServer** gesetzt werden.
	- v *suffix* kann auf **-WinAuth** für eine SQL Server-Datenbank gesetzt werden.

Beispielsweise heißt die Beispielkonfigurationseigenschaftendatei für die Konfiguration einer **Advanced**-Implementierungsumgebung mit Process Center und einer Einzelclustertopologie mithilfe einer DB2-Datenbank Advanced-PC-SingleCluster-DB2.properties.

3. Ändern Sie Ihre Version der Eigenschaftendatei, sodass sie die Werte für Ihre Konfiguration enthält. Wenn Sie die Beispieleigenschaftendatei ändern, verwenden Sie die in der Datei bereitgestellten Anweisungen für die Angabe von Werten.

Wenn Sie eine Process Server-Umgebung konfigurieren, um Process Center remote zu nutzen, müssen Sie den Standardwert für die Eigenschaft **psProcessCenterHostname** von local host in einen gültigen Hostnamen ändern. Wenn Sie eine Offline-Instanz von Process Server konfigurieren und der Wert für **bpm.de.psOffline** auf 'true' gesetzt ist, müssen Sie keinen Wert für die Eigenschaft **psProcessCenter-Hostname** angeben.

**Anmerkung:** Ihre geänderte Eigenschaftendatei muss UTF-8-Codierung verwenden.

Fügen Sie dieser Datei keine angepassten Eigenschaften hinzu, wenn Sie Ihre Änderungen vornehmen. Sonst schlägt der Befehl **BPMConfig** fehl.

Wenn Sie ein Backslash-Zeichen (\) in Ihrer Eigenschaftendatei verwenden müssen, z. B. wenn Sie Pfadnamen oder Kennwörter angeben, müssen Sie direkt davor einen Escape-Backslash einfügen, z. B. bpm.dmgr.installPath=c:\\IBM\\BPM85.

Wenn Sie basierend auf der Schablone Advanced oder AdvancedOnly eine Konfiguration mit drei Clustern vornehmen und die Implementierungsumgebung die optionale Komponente Business Process Archive Manager enthalten soll, schließen Sie die unter ["Business Process Archive Manager](#page-141-0) [konfigurieren" auf Seite 136](#page-141-0) beschriebenen Eigenschaftendateieinträge in die Konfiguration ein.

Weitere Informationen zu den verfügbaren Eigenschaften finden Sie in den Kommentaren in den Beispieldateien. Informationen sind auch unter Befehlsreferenz **BPMConfig** und in den Beschreibungen der Beispieleigenschaftendateien unter Beispielkonfigurationseigenschaftendateien zur Verwendung mit dem Befehl 'BPMConfig' enthalten.

- 4. Führen Sie den Befehl **BPMConfig** auf dem Computer aus, auf dem der Deployment Manager vorhanden ist, und übergeben Sie dabei den Namen der von Ihnen erstellen Eigenschaftendatei. Beispiel: *BPM-HOME*/bin/BPMConfig -create -de *meine\_umgebung.properties*
- 5. Starten Sie den Deployment Manager. Führen Sie den Befehl **BPMConfig** auf allen Computern mit einem oder mehreren verwalteten Knoten aus und übergeben Sie dabei den Namen derselben Eigenschaftendatei.

**Anmerkung:** Überprüfen Sie für alle Knoten, die auf einem anderen System als Deployment Manager konfiguriert werden sollen, den SOAP-Port und aktualisieren Sie den Wert von **bpm.dmgr.soapPort** in der Eigenschaftendatei, bevor Sie **BPMConfig** auf dem Knoten ausführen.

**Anmerkung:** Für jedes Cluster-Member in der Eigenschaftendatei fügt **BPMConfig http**- und **https**-Ports zur Liste der virtuellen Hosts hinzu. Prüfen Sie die Liste der virtuellen Hosts nach Ausführung von **BPMConfig**, um sicherzustellen, dass die zugewiesenen Ports zulässig sind.

Wenn Sie **BPMConfig** ausgeführt haben, wobei **deferSchemaCreation** auf true gesetzt war, müssen Sie Ihre Datenbanktabellen erstellen und wenn Ihre Umgebung die Komponente ProcessServer umfasst, müssen Sie zudem die Process Server-Datenbank laden. Um die Datenbank zu erstellen, führen Sie die SQL-Scripts aus, die vom Befehl **BPMConfig** erstellt werden. Zum Laden der Process Server-Datenbank führen Sie das Dienstprogramm **bootstrapProcessServerData** aus. Weitere Informationen finden Sie unter dem Link mit den zugehörigen Tasks für die Ausführung der generierten Scripts zur Erstellung von Datenbanktabellen. Nachdem Sie Ihre Implementierungsumgebung und Ihre Datenbanktabellen erstellt haben, können Sie den Deployment Manager, die Knotenagenten und die Cluster starten, indem Sie den Befehl **BPMconfig** mit der Aktion **-start** auf dem Deployment Manager-Computer ausführen. Wenn Sie eine Advanced- oder AdvancedOnly-Implementierungsumgebung erstellen, müssen der Deployment Manager und die Knotenagenten neu gestartet werden, damit die Konfiguration auf Zellenebene wirksam wird. Dies ist nur für die erste Implementierungsumgebung mit Advanced- oder AdvancedOnly-Funktionen erforderlich.

# **Zugehörige Tasks**:

["Generierte DB2-Datenbankscripts ausführen" auf Seite 693](#page-698-0)

Wenn Sie den Befehl 'BPMConfig' mit der als **true** definierten Eigenschaft *bpm.de.deferSchemaCreation* ausführen oder Sie den Assistenten für Implementierungsumgebungen verwendet und die Option für die Erstellung von Tabellen abgewählt haben, müssen Sie die Datenbanktabellen über eine manuelle Ausführung der generierten Datenbankscripts erstellen.

["DB2-Datenbankscripts mit dem Befehl 'BPMConfig.bat' generieren" auf Seite 725](#page-730-0)

Mit dem Befehl **BPMConfig** können Sie die Datenbankscripts zum Erstellen der Datenbanktabellen generieren. Wenn Sie über den Befehl **BPMConfig** oder den Assistenten für Network Deployment-Umgebungen in der Administrationskonsole die Implementierungsumgebung erstellt haben, wurden diese Scripts für Sie generiert.

## *DB2-Datenbanken erstellen:*

Sie können die erforderlichen Datenbanken für IBM Business Process Manager Version 8.5 erstellen, bevor Sie Profile erstellen und Ihre Network Deployment-Umgebung konfigurieren. Normalerweise benötigen Sie die Process-Datenbank, die Performance Data Warehouse-Datenbank und die Common-Datenbank. Bei Implementierungsumgebungen vom Typ Advanced-only ist lediglich die Common-Datenbank erforderlich.

Process Server und Performance Data Warehouse benötigen ihre eigenen separaten Datenbanken und können nicht mit derselben Datenbank wie die anderen BPM-Komponenten konfiguriert werden.

<span id="page-698-0"></span>Die Standarddatenbanknamen lauten BPMDB für die Prozessdatenbank, PDWDB für die Performance Data Warehouse-Datenbank und CMNDB für die Common-Datenbank. Im Fall einer **Advanced**- oder **Advanced-Only**-Implementierungsumgebung gibt es zwei Typen von Common-Datenbanken: **auf Zellebene** und **auf Implementierungsumgebungsebene**. Es können entweder beide für die Verwendung von CM-NDB (dem Standard) definiert werden oder sie können unterschiedliche Datenbanken verwenden.

In einer IBM Business Process Manager-Umgebung werden die Datenbanken mit dem Script **createDatabase.sql** erstellt. Dieses Script befindet sich im Ordner *BPM-HOME*/BPM/dbscripts/DB2/Create.

Ersetzen Sie im folgenden Beispiel *@DB\_NAME@* durch den Namen, den Sie der erstellten Datenbank geben möchten, und *@DB\_USER@* durch den Benutzernamen, den Sie für die Datenbank verwenden möchten.

- 1. Wenn eine Installation von IBM Business Process Manager auf Ihrer Maschine vorhanden ist, suchen Sie das SQL-Script **createDatabase.sql** für die Ausführung. Verwenden Sie andernfalls die Befehlszeilenoption.
- 2. Führen Sie das folgende Beispielscript aus, um die einzelnen Datenbanken zu erstellen.

*BPM-HOME*/BPM/dbscripts/DB2/Create/createDatabase.sql

Optional können Sie den Inhalt der oben genannten SQL-Datei in einen Befehlseditor kopieren und die Befehle wie folgt ausführen:

create database @DB\_NAME@ automatic storage yes using codeset UTF-8 territory US pagesize 32768; connect to @DB\_NAME@; grant dbadm on database to user @DB\_USER@; UPDATE DB CFG FOR @DB\_NAME@ USING LOGFILSIZ 4096 DEFERRED; UPDATE DB CFG FOR @DB\_NAME@ USING LOGSECOND 64 DEFERRED; connect reset; Wenn IBM Business Process Manager nicht installiert ist, führen Sie den folgenden Befehl über die Befehlszeile aus:

db2 -tvf createDatabase.sql

## *Generierte DB2-Datenbankscripts ausführen:*

Wenn Sie den Befehl 'BPMConfig' mit der als **true** definierten Eigenschaft *bpm.de.deferSchemaCreation* ausführen oder Sie den Assistenten für Implementierungsumgebungen verwendet und die Option für die Erstellung von Tabellen abgewählt haben, müssen Sie die Datenbanktabellen über eine manuelle Ausführung der generierten Datenbankscripts erstellen.

Vor der Ausführung dieser Task müssen durch Ausführen des Befehls **BPMConfig** oder des Assistenten für Implementierungsumgebungen die korrekten SQL-Scripts generiert worden sein.

Wenn für die Eigenschaft *bpm.de.deferSchemaCreation* der Wert **false** definiert ist oder Sie den Assistenten für Implementierungsumgebungen verwendet, die Option 'Tabellen erstellen' jedoch nicht abgewählt haben, so werden die SQL-Scripts bei der Konfiguration der Implementierungsumgebungsassistent erneut ausgeführt.

Die SQL-Datenbankscripts werden standardmäßig im Ordner *name\_des\_deployment\_manager-profils*/ dbscripts generiert.

1. Suchen Sie die generierten SQL-Scripts.

Eine Standardkonfiguration für eine **Advanced**-Implementierungsumgebung mit DB2-Datenbanken enthält die folgenden Unterordner und SQL-Scripts:

- v *zellenname*
	- DB2
		- *CMNDB*
			- createSchema\_Advanced.sql
- v *name\_der\_implementierungsumgebung*
- DB2
	- *CMNDB*
		- createSchema\_Advanced.sql
		- createSchema\_Messaging.sql
	- *BPMDB*
		- createSchema Advanced.sql
		- createProcedure\_Advanced.sql
	- *PDWDB*
		- createSchema Advanced.sql

**Anmerkung:** Die Ordner *BPMDB* und *PDWDB* für Process Server- und Performance Data Warehouse-Datenbanken werden nicht für eine **Advanced-Only**-Implementierungsumgebung generiert.

2. Führen Sie die Scripts aus, um das Schema auf die CMNDB anzuwenden.

Verwenden Sie beispielsweise die folgenden Befehle, um die Scripts für eine Common-Datenbank manuell **auf Zellenebene** auszuführen:

```
db2 -tvf profiles/DmgrProfile/dbscripts/zellenname/DB2/CMNDB/createDatabase.sql
db2 connect to CMNDB USER benutzername USING kennwort
db2 -tvf profiles/DmgrProfile/dbscripts/zellenname/DB2/CMNDB/createSchema_Advanced.sql
db2 connect reset
```
Verwenden Sie beispielsweise die folgenden Befehle, um die Scripts für eine Common-Datenbank manuell **auf Implementierungsumgebungsebene** auszuführen:

db2 connect to CMNDB USER *benutzername* USING *kennwort*

```
db2 -tvf profiles/DmgrProfile/dbscripts/name_der_implementierungsumgebung/DB2/CMNDB/createSchema_Advanced.sql
db2 -tvf profiles/DmgrProfile/dbscripts/name_der_implementierungsumgebung/DB2/CMNDB/createSchema_Messaging.sql
db2 connect reset
```
3. Führen Sie die Scripts aus, um das Schema auf die BPMDB anzuwenden.

Verwenden Sie beispielsweise die folgenden Befehle, um die Scripts für die Konfiguration der Prozessdatenbank manuell auszuführen:

db2 -tvf profiles/DmgrProfile/dbscripts/*name\_der\_implementierungsumgebung*/DB2/BPMDB/createDatabase.sql db2 connect to BPMDB USER *benutzername* USING *kennwort*

**db2 -tvf profiles/DmgrProfile/dbscripts/***name\_der\_implementierungsumgebung***/DB2/BPMDB/createSchema\_Advanced.sql db2 -tdGO -vf profiles/DmgrProfile/dbscripts/***name\_der\_implementierungsumgebung***/DB2/BPMDB/createProcedure\_Advanced.sql** db2 connect reset

4. Führen Sie die Scripts aus, um das Schema auf die PDWDB anzuwenden.

Verwenden Sie beispielsweise die folgenden Befehle, um die Scripts für die Konfiguration der Performance Data Warehouse-Datenbank manuell auszuführen:

db2 connect to PDWDB USER *benutzername* USING *kennwort*

**db2 -tvf profiles/DmgrProfile/dbscripts/***name\_der\_implementierungsumgebung***/DB2/PDWDB/createSchema\_Advanced.sql** db2 connect reset

## **Zugehörige Tasks**:

["DB2-Datenbankscripts mit dem Befehl 'BPMConfig.bat' generieren" auf Seite 725](#page-730-0)

Mit dem Befehl **BPMConfig** können Sie die Datenbankscripts zum Erstellen der Datenbanktabellen generieren. Wenn Sie über den Befehl **BPMConfig** oder den Assistenten für Network Deployment-Umgebungen in der Administrationskonsole die Implementierungsumgebung erstellt haben, wurden diese Scripts für Sie generiert.

*Profile und Network Deployment-Umgebung mit mehreren Tools konfigurieren:*

Sie können mehrere Tools verwenden, um die Profile und die Network Deployment-Umgebung zu konfigurieren. Sie können **BPMConfig** verwenden, um die Network Deployment-Profile zu erstellen, das Befehlszeilendienstprogramm **manageprofiles**, um sie zu erweitern, und den Implementierungsumgebungsassistenten, um die Network Deployment-Umgebung zu erstellen. Wenn Sie die Deployment ManagerProfile und Profile für verwaltete Knoten getrennt von der Implementierungsumgebung erstellen möchten, können Sie den Befehl **BPMConfig** verwenden.

## *Network Deployment-Profile erstellen oder erweitern:*

Sie müssen ein Deployment Manager-Profil sowie mindestens ein benutzerdefiniertes Profil erstellen oder erweitern, bevor Sie die Implementierungsumgebung erstellen. Mithilfe von Profilen können Sie mehrere Laufzeitumgebungen auf einem System einrichten, ohne hierzu mehrere Kopien von IBM Business Process Manager installieren zu müssen.

### *Deployment Manager-Profile erstellen oder erweitern:*

Im Rahmen der Network Deployment-Konfiguration müssen Sie zunächst ein Deployment Manager-Profil erstellen oder erweitern. Sie können Deployment Manager-Profile mithilfe des Befehlszeilendienstprogramms **BPMConfig** erstellen und mithilfe des Befehlszeilendienstprogramms **manageprofiles** erweitern.

### *Deployment Manager-Profile mit dem Befehlszeilendienstprogramm 'manageprofiles' erweitern:*

Mit dem Befehlszeilendienstprogramm 'manageprofiles' können Sie ein vorhandenes Deployment Manager-Profil für WebSphere Application Server erweitern.

Denken Sie daran, alle Server herunterzufahren, die in Beziehung zu dem Profil stehen, das erweitert werden soll.

Stellen Sie sicher, dass Sie das Befehlszeilendienstprogramm **manageprofiles** noch nicht für dasselbe Profil ausführen. Falls bei der Ausführung des Befehls eine Fehlernachricht ausgegeben wird, ermitteln Sie, ob gegenwärtig eine andere Profilerstellungs- oder Profilerweiterungsaktion ausgeführt wird. Wenn dies der Fall ist, müssen Sie auf den Abschluss dieser Erstellung bzw. Erweiterung warten.

1. Stellen Sie fest, welche Schablone zur Erstellung des Profils verwendet wurde, das Sie erweitern möchten. Sie müssen ein Deployment Manager-Profil erweitern.

**Einschränkung:** Sie können ein Deployment Manager-Profil nicht erweitern, wenn die WebSphere VMM-Standardbenutzerregistry geändert wurde, z. B. hinsichtlich der Verwendung von LDAP. Sie können die Schablone ermitteln, indem Sie die Profilregistry prüfen, die sich in der Datei *installationsstammverzeichnis*/properties/profileRegistry.xml befindet. Nehmen Sie an dieser Datei keine Änderungen vor. Verwenden Sie sie ausschließlich, um die Schablonen anzuzeigen.

- 2. Suchen Sie die erforderliche Schablone, die für die Erweiterung verwendet werden soll. Schablonen für die einzelnen Profile finden Sie im Verzeichnis für BPM-Schablonen *installationsstammverzeichnis*/profileTemplates/BPMund für andere Produkte unter *installationsstammverzeichnis*/profileTemplates. Verwenden Sie für Deployment Manager-Profile die Schablone BPM/BpmDmgr. Diese Schablone ist in Verbindung mit IBM BPM Standard und IBM BPM Advanced verfügbar.
- 3. Verwenden Sie den Erweiterungsparameter 'augment', um mit einer Erweiterungsschablone Änderungen an einem vorhandenen Profil durchzuführen. Der Erweiterungsparameter bewirkt, dass das Befehlszeilendienstprogramm **manageprofiles** das im Parameter **-profileName** angegebene Profil mit der Schablone aktualisiert oder erweitert, die vom Parameter **-templatePath** angegeben wird. Die Erweiterungsschablonen, die Sie verwenden können, sind von den IBM Produkten und den Versionen abhängig, die in Ihrer Umgebung installiert sind. Der Dateipfad für **-templatePath** muss nicht vollständig qualifiziert sein. /profileTemplates wird automatisch als Präfix hinzugefügt.

**Anmerkung:** Die Dateien, die sich im Verzeichnis *installationsverzeichnis*/profileTemplates/BPM befinden, dürfen nicht manuell geändert werden.

4. Führen Sie die Datei über die Befehlszeile aus. Geben Sie den Parameter **-profilePath** nicht an. Beispiel:

manageprofiles.sh -augment -templatePath BPM/BpmDmgr -profileName MyProfileName -adminUsername celladmin -adminPassword celladmin

Der Status wird nach Abschluss der Befehlsausführung im Konsolfenster angezeigt.

v Fügen Sie Profile für verwaltete Knoten hinzu, die durch den Deployment Manager verwaltet werden sollen, und konfigurieren Sie anschließend die Implementierungsumgebung.

# *Profile für verwaltete Knoten erstellen oder erweitern:*

Im Rahmen der Network Deployment-Konfiguration müssen Sie mindestens ein Profil für verwaltete Knoten erstellen oder erweitern. Ein Profil für verwaltete Knoten enthält einen leeren Knoten, den Sie in eine Deployment Manager-Zelle einbinden müssen, damit dieser verwendet werden kann. Durch das Einbinden wird der Knoten zu einem verwalteten Knoten.

*Profile für verwaltete Knoten mit dem Befehlszeilendienstprogramm 'manageprofiles' erweitern:*

Anstelle des Profile Management Tools können Sie das Befehlszeilendienstprogramm **manageprofiles** zum Erweitern von vorhandenen Profilen für WebSphere Application Server verwenden.

Denken Sie daran, alle Server herunterzufahren, die in Beziehung zu dem Profil stehen, das erweitert werden soll.

Stellen Sie sicher, dass Sie das Befehlszeilendienstprogramm **manageprofiles** noch nicht für dasselbe Profil ausführen. Falls bei der Ausführung des Befehls eine Fehlernachricht ausgegeben wird, ermitteln Sie, ob gegenwärtig eine andere Profilerstellungs- oder Profilerweiterungsaktion ausgeführt wird. Wenn dies der Fall ist, müssen Sie auf den Abschluss dieser Erstellung bzw. Erweiterung warten.

- 1. Stellen Sie fest, welche Schablone zur Erstellung des Profils verwendet wurde, das Sie erweitern möchten. Sie müssen ein Profil für verwaltete Knoten erweitern. Sie können die Schablone ermitteln, indem Sie die Profilregistry prüfen, die sich in der Datei *installationsstammverzeichnis*/properties/ profileRegistry.xml befindet. Nehmen Sie an dieser Datei keine Änderungen vor. Verwenden Sie sie ausschließlich, um die Schablonen anzuzeigen.
- 2. Suchen Sie die erforderliche Schablone, die für die Erweiterung verwendet werden soll.

Schablonen für die einzelnen Profile finden Sie im Verzeichnis für BPM-Schablonen *installationsstammverzeichnis*/profileTemplates/BPMund für andere Produkte unter *installationsstammverzeichnis*/profileTemplates. Verwenden Sie für Profile für verwaltete Knoten die Schablone BPM/BpmNode. Diese Schablone ist in Verbindung mit IBM BPM Standard und IBM BPM Advanced verfügbar.

3. Verwenden Sie den Erweiterungsparameter 'augment', um mit einer Erweiterungsschablone Änderungen an einem vorhandenen Profil durchzuführen. Der Erweiterungsparameter bewirkt, dass das Befehlszeilendienstprogramm **manageprofiles** das im Parameter **-profileName** angegebene Profil mit der Schablone aktualisiert oder erweitert, die vom Parameter **-templatePath** angegeben wird. Die Erweiterungsschablonen, die Sie verwenden können, sind von den IBM Produkten und den Versionen abhängig, die in Ihrer Umgebung installiert sind. Der Dateipfad für **-templatePath** muss nicht vollständig qualifiziert sein. /profileTemplates wird automatisch als Präfix hinzugefügt.

**Anmerkung:** Die Dateien, die sich im Verzeichnis *installationsverzeichnis*/profileTemplates/BPM befinden, dürfen nicht manuell geändert werden.

4. Führen Sie die Datei über die Befehlszeile aus. Geben Sie den Parameter **-profilePath** nicht an. Beispiel:

```
manageprofiles.sh -augment -templatePath BPM/BpmNode
-profileName MyProfileName
-adminUsername celladmin -adminPassword celladmin
```
Der Status wird nach Abschluss der Befehlsausführung im Konsolfenster angezeigt.

Nach dem Hinzufügen der Profile für verwaltete Knoten muss die Implementierungsumgebung konfiguriert werden.

*Deployment Manager-Profile und Profile für verwaltete Knoten mit dem Befehl 'BPMConfig' erstellen:*

Sie können den Befehl **BPMConfig** verwenden, um die Deployment Manager-Profile und die Profile für verwaltete Knoten getrennt von der Implementierungsumgebung zu erstellen.

Wenn Sie ein vorhandenes WebSphere Application Server-Profil erweitern möchten, müssen Sie stattdessen das Befehlszeilendienstprogramm **manageprofiles** verwenden.

Führen Sie die folgenden Schritte aus, um die Deployment Manager-Profile und Profile für verwaltete Knoten getrennt von der Implementierungsumgebung zu erstellen.

- v Suchen Sie auf dem Computer, auf dem die Profile erstellt werden sollen, nach der geeigneten Beispieleigenschaftendatei: *installationsstammverzeichnis*/BPM/samples/config.
- v Suchen Sie nach der Beispieleigenschaftendatei, die für Ihre Zielimplementierungsumgebung am besten geeignet ist, und erstellen Sie eine Kopie dieser Datei.

Weitere Informationen zu den Beispielkonfigurationsdateien finden Sie unter Beispielkonfigurationseigenschaftendateien zur Verwendung mit dem Befehl 'BPMConfig'.

v Ändern Sie Ihre Version der Eigenschaftendatei, sodass sie die Werte für Ihre Konfiguration enthält. Alle Implementierungsumgebungseigenschaften (Zellenname, Knotenname, Hostname) in der Eigenschaftendatei müssen genau mit den Werten übereinstimmen, die Sie später einsetzen werden, um die Implementierungsumgebung mithilfe des Implementierungsumgebungsassistenten zu erstellen.

**Anmerkung:** Ihre geänderte Eigenschaftendatei muss UTF-8-Codierung verwenden.

Zur Erstellung eines Deployment Manager-Profils müssen Sie mindestens die folgenden Eigenschaften angeben:

- **installPath**
- **hostName**
- **adminUserName**
- **adminPassword**
- Es wird auch empfohlen, Werte für die folgenden Parameter festzulegen:
- **profileName**
- **cellName**

Zur Erstellung eines Profils für verwaltete Knoten müssen Sie mindestens die folgenden Eigenschaften angeben:

- **installPath**
- **hostName**
- Es wird empfohlen, Folgendes festzulegen:
- **profileName**
- **cellName**
- **nodeName**

Fügen Sie dieser Datei keine angepassten Eigenschaften hinzu, wenn Sie Ihre Änderungen vornehmen. Sonst schlägt der Befehl **BPMConfig** fehl.

Wenn Sie ein Backslash-Zeichen (\) in Ihrer Eigenschaftendatei verwenden müssen, z. B. wenn Sie Pfadnamen oder Kennwörter angeben, müssen Sie direkt davor einen Escape-Backslash einfügen, z. B. bpm.dmgr.installPath=c:\\IBM\\BPM85.

Weitere Informationen zu den verfügbaren Eigenschaften finden Sie in den Kommentaren in den Beispieldateien. Informationen sind auch unter Befehlsreferenz **BPMConfig** und in den Beschreibungen der Beispieleigenschaftendateien unter Beispielkonfigurationseigenschaftendateien zur Verwendung mit dem Befehl 'BPMConfig' enthalten.

v Führen Sie den Befehl **BPMConfig** auf dem Computer aus, auf dem der Deployment Manager vorhanden ist, und übergeben Sie dabei den Namen der von Ihnen erstellen Eigenschaftendatei. Beispiel: *BPM-HOME*/bin/BPMConfig -create -profile *meine\_umgebung.properties*

**Wichtig:** Führen Sie den Befehl **BPMConfig** mit derselben Eigenschaftendatei auf allen Computern aus, die zur Implementierungsumgebung gehören werden. Sie müssen den Befehl zuerst auf dem Computer mit dem Deployment Manager-Profil ausführen und anschließend auf allen Computern mit einem verwalteten Knoten. Es kann immer nur eine Profilerstellung auf einem Computer ausgeführt werden und auch immer nur eine Knoteneinbindung für einen bestimmten Deployment Manager. Aus diesem Grund müssen Sie, wenn Sie mehrere Profile zu einem bestimmten Zeitpunkt auf unterschiedlichen Computern erstellen, die Option **federateLater** auswählen, und dann den Befehl mit der Option **create de** nacheinander auf jedem einzelnen Computer ausführen, um die verwalteten Knoten einzubinden.

## *Knoten in Deployment Manager einbinden:*

Nach der Erstellung eines Knotens können Sie den Knoten mit dem Befehl **addNode** in eine Deployment Manager-Zelle einbinden. Alle eingebundenen Knoten können über den Deployment Manager verwaltet werden.

Stellen Sie vor der Verwendung dieser Prozedur sicher, dass die folgenden Voraussetzungen erfüllt sind:

- v Sie haben IBM Business Process Manager installiert und ein Deployment Manager-Profil sowie ein Profil für verwaltete Knoten erstellt. In dieser Prozedur wird davon ausgegangen, dass das Profil für verwaltete Knoten während seiner Erstellung oder Erweiterung *nicht* mit dem Profile Management Tool oder dem Befehlszeilendienstprogramm **manageprofiles** eingebunden wurde.
- v Der Deployment Manager ist aktiv. Falls er nicht aktiv ist, können Sie ihn in der Schnelleinstiegskonsole mit der Option **Deployment Manager starten** oder durch Eingabe des folgenden Befehls starten. Hierbei steht *profilstammverzeichnis* für das Installationsverzeichnis des Deployment Manager-Profils.

*profilstammverzeichnis*/bin/startManager.sh

- v Der Deployment Manager wurde erstellt oder erweitert, um die Funktion eines IBM Business Process Manager-Deployment Managers zu übernehmen.
- v Der Deployment Manager weist das gleiche oder ein höheres Release-Level als das Profil für verwaltete Knoten auf, das von Ihnen erstellt oder erweitert wurde.
- v Für den Deployment Manager wurde ein JMX-Verwaltungsport aktiviert. Das Standardprotokoll ist SOAP.
- 1. Wechseln Sie in das Verzeichnis bin des Profils für verwaltete Knoten, das Sie einbinden möchten. Öffnen Sie ein Befehlsfenster und wechseln Sie über die Befehlszeile in das folgende Verzeichnis (hierbei steht *profilstammverzeichnis* stellvertretend für das Installationsverzeichnis des Profils für verwaltete Knoten):

*profilstammverzeichnis*/bin

2. Führen Sie den Befehl **addNode** aus.

Führen Sie in der Befehlszeile den folgenden Befehl aus, wenn die Sicherheit nicht aktiviert ist:

./addNode.sh *deployment\_manager-host deployment\_manager-SOAP-port*

Führen Sie den folgenden Befehl über die Befehlszeile aus, wenn die Sicherheit aktiviert ist:

./addNode.sh *deployment\_manager-host deployment\_manager-SOAP-port* -username*benutzerid\_für\_authentifizierung* -password*kennwort\_für\_authentifizierung*

Ein Ausgabefenster wird geöffnet. Wenn eine Nachricht wie die folgende angezeigt wird, wurde Ihr Profil für verwaltete Knoten erfolgreich eingebunden:

ADMU0003I: Der Knoten DMNDID2Node03 wurde erfolgreich eingebunden.

Das Profil für verwaltete Knoten wird in den Deployment Manager eingebunden.

Nach der Einbindung des Profils für verwaltete Knoten wechseln Sie in die Administrationskonsole des Deployment Managers, um den leeren Knoten anzupassen oder um einen neuen Server zu erstellen.

# **Zugehörige Informationen**:

[Einstellungen für verwaltete Knoten hinzufügen \(WebSphere Application Server\)](http://www14.software.ibm.com/webapp/wsbroker/redirect?version=phil&product=was-nd-mp&topic=uagtRnodeAdd)

## *Network Deployment-Umgebung mit dem Assistenten für Implementierungsumgebungen konfigurieren:*

Nach Ausführung einer angepassten Installation und Erstellung der Deployment Manager- und benutzerdefinierten Profile (für verwaltete Knoten) können Sie basierend auf den im Softwarepaket enthaltenen Topologiemusterschablonen eine Network Deployment-Konfiguration erstellen.

**Anmerkung:** Eine Momentaufnahme, die BPM Advanced Edition-Funktionalität voraussetzt, kann nicht in mehr als einer Implementierungsumgebung in derselben Zelle installiert werden.

### *Implementierungsumgebung erstellen - Advanced Process Center:*

Erstellen Sie eine Process Center-Implementierungsumgebung zum Speichern, Ausführen und Verwalten von Prozessanwendungen und Toolkits, die in Process Designer und Integration Designer entwickelt werden. Mit dem **Assistenten für Implementierungsumgebungen** können Sie mehrere Implementierungsumgebungen in einer Zelle erstellen. In einer Zelle kann jedoch nur eine einzige, auf Process Center basierende Implementierungsumgebung erstellt werden.

Stellen Sie außerdem sicher, dass folgende Tasks abgeschlossen wurden:

- Das Produkt wurde installiert.
- Das Deployment Manager-Profil und die zugehörigen Knoten wurden erstellt.
- v Stellen Sie sicher, dass die in der Anzeige für die Datenbankkonfiguration im Implementierungsumgebungsassistenten angegebene Datenbank bereits erstellt wurde. Durch die Konfiguration der Implementierungsumgebung wird in keinem Fall eine Datenbank erstellt. Weitere Informationen finden Sie im Abschnitt zur Erstellung von Datenbanken.
- v Stellen Sie sicher, dass Sie alle lokalen und fernen Knoten starten, die Sie in der Implementierungsumgebung hinzufügen möchten.
- v Das Erstellen einer Implementierungsumgebung mit drei Clustern unter Verwendung des **Implementierungsumgebungsassistenten** nimmt viel Zeit in Anspruch. Führen Sie in diesem Fall einen der folgenden Schritte aus, um die Umgebung mit drei Clustern zu erstellen:
	- Erhöhen Sie den Wert für das Transaktionszeitlimit mit dem Deployment Manager und erstellen Sie die Implementierungsumgebung erneut. Weitere Informationen finden Sie unter Zeitlimitüberschreitungen und Ausnahmebedingungen wegen nicht ausreichendem Speicher während der Installation oder Implementierung verhindern.
	- Erstellen Sie beim Erstellen der Implementierungsumgebung keine Tabellen. Erstellen Sie die Datenbanken und Tabellen, wenn Sie die Umgebung erstellt haben, und führen Sie anschließend den bootstrap-Befehl aus.
- v Wenn Sie den Implementierungsumgebungsassistenten verwenden, können Sie den Deployment Manager-Trace aktivieren, um Details zur Erstellung der Implementierung zu erhalten. Zum Aktivieren eines Trace für eine einzelne Ausführung und bis der Deployment Manager neu startet, melden Sie sich an der Administrationskonsole an, gehen zu **Fehlerbehebung** > **Protokolle und Trace** > *deployment\_manager-name* > **Detailstufe für Protokoll ändern** > **Laufzeit**, fügen Sie **com.ibm.bpm.config.\*=all** im Textbereich **Detailstufe für Protokoll ändern** hinzu und speichern Sie die Änderungen.

**Anmerkung:** Process Center muss installiert sein, wenn Sie eine Process Center-basierte Implementierungsumgebung installieren möchten. Wenn Process Server installiert ist, müssen Sie IBM Installation Manager starten und Ihre Installation dahingehend ändern, dass die Komponente Business Process Manager Advanced Process Center verwendet wird.

Da die Prozedur zur Erstellung von Implementierungsumgebungen mit dem **Assistenten für Implementierungsumgebungen** Schritte für die Auswahl der Muster und Komponenten enthält, sollten Sie die Informationen zu Mustern und Komponenten im Kapitel zur Planung gelesen und verstanden haben.

**Erforderlicher Sicherheitsaufgabenbereich für diese Task:** Wenn die Sicherheit und die aufgabenbereichsbasierte Berechtigung aktiviert sind, müssen Sie sich zum Ausführen dieser Task als Zellenadministrator anmelden, um eine Implementierungsumgebung zu erstellen.

Diese Task beschreibt die Prozedur der Erstellung einer Implementierungsumgebung auf der Grundlage eines bestimmten Musters und unter Verwendung des **Assistenten für Implementierungsumgebungen**.

**Anmerkung:** Eine Momentaufnahme, die BPM Advanced Edition-Funktionalität voraussetzt, kann nicht in mehr als einer Implementierungsumgebung in derselben Zelle installiert werden.

### **Hinweise zu DB2**:

v IBM Process Server und IBM Performance Data Warehouse sollten nicht dieselbe Datenbank verwenden.

Gehen Sie folgendermaßen vor, um die Implementierungsumgebung zu erstellen.

- 1. Navigieren Sie in der Administrationskonsole zur Seite **Implementierungsumgebungen**, indem Sie auf **Server** > **Implementierungsumgebungen** klicken.
- 2. Starten Sie den **Assistenten für Implementierungsumgebungen**, indem Sie auf der Seite **Implementierungsumgebungen** auf **Neu** klicken. Die Seite zum Erstellen einer neuen Implementierungsumgebung wird angezeigt.

**Anmerkung:** Die Datenbank stellt Isolation interner Gruppen, z. B. Administratoren, bereit. Falls die Datenbank von zwei Implementierungsumgebungen gemeinsam verwendet wird, wird auch eine Administratorgruppe gemeinsam verwendet. Wenn eine solche Situation eintritt, sind beide Administratoren in der Lage, sich an beiden Implementierungsumgebungen als Administrator anzumelden.

- a. Geben Sie im Feld **Name der Implementierungsumgebung** einen eindeutigen Namen für die Implementierungsumgebung ein.
- b. Geben Sie im Feld **Name des Administratorbenutzers der Implementierungsumgebung** einen Benutzernamen für den Administrator der Implementierungsumgebung ein.

**Anmerkung:** Es wird empfohlen, einen anderen Administrator für jede Implementierungsumgebung anzugeben, ebenso wie einen Zellenadministrator.

- c. Geben Sie ein Kennwort für den Administrator der Implementierungsumgebung im Feld **Kennwort** ein.
- d. Bestätigen Sie das Kennwort im Feld **Kennwort bestätigen** durch erneute Eingabe.
- 3. Wählen Sie im Abschnitt **IBM BPM Deployment Environment Type** die Option **Advanced Process Center** aus. Komponenten stellen die Laufzeitverarbeitungsfunktionen Ihrer Implementierungsumgebung dar.
- 4. Wählen Sie im Abschnitt **Muster für Implementierungsumgebung auswählen** ein Muster für die Implementierungsumgebung aus und klicken Sie auf **Weiter**, damit die Seite **Knoten auswählen** angezeigt wird. Die verfügbaren Muster sind:
	- v **Einzelner Cluster**: Das Anwendungsimplementierungsziel enthält die Messaging-Infrastruktur und die unterstützenden Anwendungen.
- v **Anwendung, Remote Messaging, Fernunterstützung**: Ein separater Cluster pro Anwendungsimplementierung, Remote Messaging und Fernunterstützung.
- 5. Wählen Sie auf der Seite **Knoten auswählen** die Knoten aus, die diese Implementierungsumgebung enthalten soll, und klicken Sie dann auf **Weiter**, um zu der Seite **Cluster definieren** zu gelangen. Wählen Sie Knoten aus, die über die erforderliche Funktionalität für die Umgebung verfügen, die Sie im Abschnitt zu den Komponenten der IBM BPM-Implementierungsumgebung ausgewählt haben. Wählen Sie mindestens einen Knoten für die Implementierungsumgebung aus. Wählen Sie für Umgebungen mit hoher Verfügbarkeit und mit Ausweichbetrieb (Failover) mindestens zwei Knoten aus. Für mehr Skalierbarkeit können Sie weitere Knoten hinzufügen.
- 6. Ordnen Sie auf der Seite **Cluster definieren** den einzelnen Knoten die erforderliche Anzahl von Clustern zu und klicken Sie auf **Weiter**, um die Seite **Clusternamen und Ports anpassen** anzuzeigen. Standardmäßig wird jeder Funktion auf jedem Knoten ein Cluster-Member zugeordnet. Die Anzahl kann geändert werden, indem Sie die in den Spalten angezeigte Zahl einfach durch die gewünschte Zahl ersetzen. Wenn Sie mit den verschiedenen Clusteraufgabenbereichen und Funktionen, die von den einzelnen Typen von Cluster bereitgestellt werden, nicht vertraut sind, lesen Sie die Informationen in "Topologien und Implementierungsumgebungsmuster".

Der Wert 0 (null) für einen Knoten bedeutet, dass der Knoten nicht zu der ausgewählten Funktion beiträgt, und zwar auf der Basis der von Ihnen ausgewählten Komponenten.

7. Auf der Seite **Clusternamen und Ports anpassen** können Sie die Namen der Cluster oder der Cluster-Member für den Clustertyp anpassen. Sie können die bereitgestellten Standardwerte verwenden oder die Clusterdetails anpassen und auf **Weiter** klicken.

**Anmerkung:** Sie können den Startport für die Cluster-Member angeben. Das System generiert Standardwerte für die Namen von Cluster-Membern und den Startport.

Stellen Sie sicher, dass die von Ihnen angegebenen Nummern für die Startports mindestens um den Wert 20 differieren. Portnummern sind reserviert und werden den einzelnen Knoten für die Cluster-Member über die angegebene Portnummer zugeordnet. Wenn Sie beim Erstellen der Implementierungsumgebung einen Startport angeben, wird der angegebene Port dem Cluster-Member zugeordnet. Beispiel: Wenn die Portnummer für das erste Cluster-Member 2000 ist, werden die Portnummern 2000, 2001, 2002 usw. verwendet. Die Portnummer des zweiten Cluster-Members wäre 2020 und die verwendeten Portnummern wären entsprechend 2020, 2021, 2022 usw. Die Portnummer des dritten Cluster-Members wäre 2040.

Wenn auf dem physischen System bereits ein Knoten vorhanden ist, können Portkonflikte entstehen. Diese Konflikte müssen manuell behoben werden, indem die Portwerte geändert werden.

Falls Sie weitere Server mit eindeutigen Ports verwenden, konfiguriert WebSphere Application Server nicht automatisch den virtuellen Host für den Server. WebSphere Application Server fügt insbesondere nicht automatisch die Hostaliasports zu einem virtuellen Host hinzu. Mit der Administrationskonsole können Sie jedoch einen neuen Hostalias für jeden Port hinzufügen, der vom neuen Server verwendet wird. Weitere Informationen enthalten die Angaben über die Konfiguration von virtuellen Hosts in der Dokumentation von WebSphere Application Server.

8. Erforderlich: Wählen Sie auf der Seite **Datenbanken konfigurieren** die Option **DB2** aus, konfigurieren Sie die Datenbankparameter für die Datenquellen der Implementierungsumgebung, klicken Sie auf **Verbindung testen** und klicken Sie nach dem erfolgreichen Herstellen der Verbindung auf **Weiter**, damit die Seite **Zusammenfassung** geöffnet wird.

Definieren Sie auf dieser Seite die folgenden Datenbankinformationen für die Komponenten in dieser Implementierungsumgebung. Sofern möglich, stellt der Assistent Standardinformationen für die Parameter bereit. Diese Werte sollten jedoch so geändert werden, dass sie mit den Werten übereinstimmen, die Sie bei der Planung der Umgebung definiert haben.

**Wichtig:** Die in dieser Anzeige angegebene Datenbank muss bereits vorhanden sein. Durch die Konfiguration der Implementierungsumgebung wird in keinem Fall eine Datenbank erstellt. Weitere Informationen finden Sie im Abschnitt zur Erstellung von Datenbanken.

### v **Gemeinsam genutzte Parameter:**

- **Benutzername**: Geben Sie den Benutzernamen für die Verbindung zu der Datenbank ein.
- **Kennwort**: Geben Sie das Kennwort für den Benutzernamen ein.
- **Kennwort bestätigen**: Bestätigen Sie das Kennwort für den Benutzernamen durch erneute Eingabe.
- **Server**: Geben Sie den Namen eines Servers ein, auf dem sich die Datenbank befindet.
- **Port**: Geben Sie die Portnummer für die Verbindung zu der Datenbank ein.
- **Tabellen erstellen**: Wählen Sie die Option aus, damit die erforderlichen Tabellen erstellt werden.

**Anmerkung:** Stellen Sie bei Auswahl dieser Option sicher, dass der Benutzer über die erforderlichen Berechtigungen für den Zugriff auf die Datenbank und zum Erstellen von Tabellen verfügt. Ist dieses Kontrollkästchen inaktiviert, stellen Sie sicher, dass Sie Tabellen erstellen und die Datenbank mit Systeminformationen laden, indem Sie den Befehl **bootstrapProcessServerData** ausführen, nachdem Sie die Implementierungsumgebung erstellt haben.

• cellDB

**Anmerkung:** Diese Option 'cellDB' wird nur angezeigt, wenn Sie die erste erweiterte Implementierungsumgebung erstellen. Anschließend verwendet jede erweiterte Implementierungsumgebung, die Sie erstellen, die cellDB-Option der ersten Umgebung.

- **Name**: Geben Sie einen Namen für die Zellendatenbank ein.
- v **Common-Datenbank**
	- **Name**: Geben Sie einen Namen für die Common-Datenbank ein, die für CommonDB-Komponenten, Business Space, Business Process Choreographer und Messaging verwendet wird.
- v **Prozessdatenbank**
	- **Name**: Geben Sie einen Namen für die Process Center-Datenbank ein.
- v **Performance Data Warehouse-Datenbank**
	- **Name**: Geben Sie einen Namen für die Performance Data Warehouse-Datenbank ein.
- v **Wählen Sie die Datenbanken aus, die Sie von der Common-Datenbank trennen wollen.**
	- **Messaging**: Wählen Sie diese Option aus, um eine separate Datenbank für die Messaging-Steuerkomponente zu erstellen.
		- **Name**: Geben Sie einen Namen für die Datenbank für Messaging-Steuerkomponenten ein.
	- **Business Process Choreographer**: Wählen Sie diese Option aus, um eine separate Business Process Choreographer-Datenbank zu erstellen.
		- **Name**: Geben Sie einen Namen für die Business Process Choreographer-Datenbank ein.

**Achtung:** IBM Process Server und IBM Performance Data Warehouse sollten nicht dieselbe Datenbank verwenden.

Sie können das Kontrollkästchen **Tabellen erstellen** inaktivieren, wenn Sie die Tabellen manuell erstellen möchten und diese nicht während der Konfiguration automatisch erstellt werden sollen. Die Scripts zum Erstellen von Tabellen werden im Ordner *bpm-installationsstammverzeichnis*\ profiles\DmgrProfile\dbscripts\ generiert. Sie können die Scripts aus dem Ordner dbscripts heraus ausführen und müssen keine Scripts mithilfe des Befehls **BPMConfig** generieren.

Sie können sämtliche Schlüsselparameter bearbeiten, zum Beispiel den Datenbanknamen, die Angabe, ob Tabellen erstellt werden sollen, und den Benutzernamen für die Datenquellenlaufzeit für die Implementierungsumgebung. Sie können auswählen, welche Datenbank für die jeweilige Komponente verwendet werden soll.

**Tipp:** Schritte, die nicht im **Assistenten für Implementierungsumgebungen** abgeschlossen werden können oder die manuell fertiggestellt werden müssen, werden auf der Seite 'Aufgeschobene Konfiguration' aufgelistet. Sie können diese Seite anzeigen, nachdem Sie Ihre Implementierungsumgebung erstellt haben. Um diese Seite der Administrationskonsole anzuzeigen, klicken Sie auf **Server** > **Implementierungsumgebungen** > *Name der Implementierungsumgebung* > **Implementierungsumgebung - Konfiguration** > **Weitere Merkmale** > **Aufgeschobene Konfiguration**.

- 9. Stellen Sie sicher, dass die Angaben auf der Seite **Zusammenfassung** korrekt sind und führen Sie die folgenden Unterschritte aus:
	- a. Optional: Wenn Sie den Vorgang beenden wollen, ohne dass die Konfiguration generiert wird, klicken Sie auf **Abbrechen**.
	- b. Optional: Klicken Sie auf **Für Scripterstellung exportieren**, wenn Sie die Umgebungskonfiguration speichern möchten, um später eine ähnliche Implementierungsumgebung zu konfigurieren.
	- c. Wenn Sie mit der Konfiguration der Implementierungsumgebung zufrieden sind, klicken Sie auf **Implementierungsumgebung generieren**, um die Konfiguration der Implementierungsumgebung zu speichern und abzuschließen. Dabei wird auch eine Eigenschaftendatei im Ordner *BPM-installationsstammverzeichnis*/logs/config auf der Deployment Manager-Maschine generiert, deren Dateiname eine Zeitmarke enthält (bpmconfig-*name\_der\_implementierungsumgebungzeitmarke*.properties). Speichern Sie diese Datei zu Referenzzwecken oder für die Fehlerbehebung von Problemen.
- 10. Wenn Sie die Erstellung der Prozessdatenbanktabelle durch Inaktivieren der Option zum Erstellen der Tabelle auf der Datenbankseite auf einen späteren Zeitpunkt verschoben haben, erstellen Sie die Tabellen und laden Sie die Datenbank mit Systeminformationen, indem Sie den Befehl **bootstrapProcessServerData** ausführen. Der Bootstrap-Code wird automatisch ausgeführt, wenn die Option zum Erstellen der Prozessdatenbanktabelle auf der Datenbankseite des Assistenten ausgewählt wurde.
- 11. Starten Sie die folgenden Ressourcen erneut, nachdem Sie die Konfigurationen in der hier angegebenen Reihenfolge durchgeführt haben. Die erforderlichen Schritte zum erneuten Starten einer Ressource sind in Einzelressourcen starten und stoppen beschrieben.
	- a. Stoppen Sie die Implementierungsumgebung.
	- b. Stoppen Sie den Knotenagenten.
	- c. Stoppen Sie den Deployment Manager.
	- d. Starten Sie den Deployment Manager.
	- e. Starten Sie den Knotenagenten.
	- f. Starten Sie die Implementierungsumgebung.

Bei Advanced- oder Advanced-Only-Implementierungsumgebungen müssen der Deployment Manager und die Knotenagenten neu gestartet werden, damit die Konfiguration auf Zellenebene wirksam werden kann. Dies ist nur für die erste erstellte Implementierungsumgebung erforderlich.

Nach Abschluss der Konfiguration können Sie den Inhalt der Konfigurationsdateien untersuchen, um die Änderungen zu prüfen.

Speichern Sie die Änderungen in der Hauptkonfiguration oder verwerfen Sie sie.

**Wichtig:** Falls Sie weitere Server mit eindeutigen Ports verwenden, konfiguriert WebSphere Application Server nicht automatisch den virtuellen Host für den Server. WebSphere Application Server fügt insbesondere nicht automatisch die Hostaliasports zu einem virtuellen Host hinzu. Mit der Administrationskonsole können Sie jedoch einen neuen Hostalias für jeden Port hinzufügen, der vom neuen Server verwendet wird. Fügen Sie einen Hostalias hinzu, indem Sie in der Administrationskonsole zu **Umgebung** > **Virtuelle Hosts** > **default\_host** > **Hostaliasnamen** navigieren und auf **Neu** klicken. Weitere Informationen enthalten die Angaben über die Konfiguration von virtuellen Hosts in der Dokumentation von WebSphere Application Server.

Bereinigen Sie alle relevanten Profilprotokolle oder speichern Sie sie in einem anderen Verzeichnis. Es

wird empfohlen, die Protokolle zu löschen oder zu verschieben, da diesen die jeweils letzte Konfiguration angehängt wird. Dadurch kann es möglicherweise umständlich werden, die aktuellen Informationen anzuzeigen.

**Tipp:** Nachdem Sie eine Network Deployment-Umgebung für IBM BPM Advanced konfiguriert haben, erhalten Sie beim Testen der Verbindung zur Datenquelle **jdbc/WPSDB** auf Zellenebene (beispielsweise über die Seite **Ressourcen** > **JDBC** > **Datenquellen** der Administrationskonsole) eine Nachricht, der zufolge die Operation für den Verbindungstest mit der Ausnahmebedingung com.ibm.wsspi.runtime.variable.UndefinedVariableException: Undefined Variable *variablenname* fehlgeschlagen ist. Dabei steht *variablenname* für einen Variablennamen wie *WAS\_INSTALL\_ROOT*, *DB2\_JCC\_DRIVER\_PATH*, *UNIVERSAL\_JDBC\_DRIVER\_PATH* oder *PUREQUERY\_PATH*. Dies bedeutet nicht zwangsläufig, dass während der Ausführung beim Zugriff auf die Datenquelle ein Problem zu erwarten ist. Stellen Sie sicher, dass die Position der JDBC-Treiberdateien für jeden Client zugänglich ist, der die Datenquelle verwenden muss, und konfigurieren Sie die Variable mit dem vollständigen Pfad dieser Position. Ignorieren Sie den Fehler für den Verbindungstest, sofern nicht während der Ausführung ebenfalls Probleme hinsichtlich der Verbindung zum Datenspeicher auftreten. Zusätzliche Informationen enthalten die Angaben über den Verbindungstestservice in der Dokumentation von WebSphere Application Server.

Falls Sie DB2 PureScale verwenden, müssen Sie außerdem die [automatische Clientweiterleitung konfigu](http://www14.software.ibm.com/webapp/wsbroker/redirect?version=phil&product=was-nd-mp&topic=tdat_clientreroute)[rieren](http://www14.software.ibm.com/webapp/wsbroker/redirect?version=phil&product=was-nd-mp&topic=tdat_clientreroute) und den [Lastausgleich konfigurieren.](http://publib.boulder.ibm.com/infocenter/db2luw/v9/topic/com.ibm.db2.udb.apdv.java.doc/doc/t0020928.htm)

## *Implementierungsumgebung erstellen - Standard Process Center:*

Erstellen Sie eine Process Center-Implementierungsumgebung zum Speichern, Ausführen und Verwalten von Prozessanwendungen und Toolkits, die in Process Designer entwickelt werden. Mit dem **Assistenten für Implementierungsumgebungen** können Sie mehrere Implementierungsumgebungen in einer Zelle erstellen. In einer Zelle kann jedoch nur eine einzige, auf Process Center basierende Implementierungsumgebung erstellt werden.

Stellen Sie außerdem sicher, dass folgende Tasks abgeschlossen wurden:

- Das Produkt wurde installiert.
- v Das Deployment Manager-Profil und die zugehörigen Knoten wurden erstellt.
- v Stellen Sie sicher, dass die in der Anzeige für die Datenbankkonfiguration im Implementierungsumgebungsassistenten angegebene Datenbank bereits erstellt wurde. Durch die Konfiguration der Implementierungsumgebung wird in keinem Fall eine Datenbank erstellt. Weitere Informationen finden Sie im Abschnitt zur Erstellung von Datenbanken.
- v Stellen Sie sicher, dass Sie alle lokalen und fernen Knoten starten, die Sie in der Implementierungsumgebung hinzufügen möchten.
- v Das Erstellen einer Implementierungsumgebung mit drei Clustern unter Verwendung des **Implementierungsumgebungsassistenten** nimmt viel Zeit in Anspruch. Führen Sie in diesem Fall einen der folgenden Schritte aus, um die Umgebung mit drei Clustern zu erstellen:
	- Erhöhen Sie den Wert für das Transaktionszeitlimit mit dem Deployment Manager und erstellen Sie die Implementierungsumgebung erneut. Weitere Informationen finden Sie unter Zeitlimitüberschreitungen und Ausnahmebedingungen wegen nicht ausreichendem Speicher während der Installation oder Implementierung verhindern.
	- Erstellen Sie beim Erstellen der Implementierungsumgebung keine Tabellen. Erstellen Sie die Datenbanken und Tabellen, wenn Sie die Umgebung erstellt haben, und führen Sie anschließend den bootstrap-Befehl aus.
- v Wenn Sie den Implementierungsumgebungsassistenten verwenden, können Sie den Deployment Manager-Trace aktivieren, um Details zur Erstellung der Implementierung zu erhalten. Zum Aktivieren eines Trace für eine einzelne Ausführung und bis der Deployment Manager neu startet, melden Sie sich an der Administrationskonsole an, gehen zu **Fehlerbehebung** > **Protokolle und Trace** > *deployment\_ma-*

## *nager-name* > **Detailstufe für Protokoll ändern** > **Laufzeit**, fügen Sie **com.ibm.bpm.config.\*=all** im Textbereich **Detailstufe für Protokoll ändern** hinzu und speichern Sie die Änderungen.

**Anmerkung:** Process Center muss installiert sein, wenn Sie eine Process Center-basierte Implementierungsumgebung installieren möchten. Wenn Process Server installiert ist, müssen Sie IBM Installation Manager starten und Ihre Installation dahingehend ändern, dass die Komponente Business Process Manager Advanced Process Center verwendet wird.

Da die Prozedur zur Erstellung von Implementierungsumgebungen mit dem **Assistenten für Implementierungsumgebungen** Schritte für die Auswahl der Muster und Komponenten enthält, sollten Sie die Informationen zu Mustern und Komponenten im Kapitel zur Planung gelesen und verstanden haben.

**Erforderlicher Sicherheitsaufgabenbereich für diese Task:** Wenn die Sicherheit und die aufgabenbereichsbasierte Berechtigung aktiviert sind, müssen Sie sich zum Ausführen dieser Task als Zellenadministrator anmelden, um eine Implementierungsumgebung zu erstellen.

Diese Task beschreibt die Prozedur der Erstellung einer Implementierungsumgebung auf der Grundlage eines bestimmten Musters und unter Verwendung des **Assistenten für Implementierungsumgebungen**.

**Anmerkung:** Eine Momentaufnahme, die BPM Advanced Edition-Funktionalität voraussetzt, kann nicht in mehr als einer Implementierungsumgebung in derselben Zelle installiert werden.

## **Hinweise zu DB2**:

v IBM Process Server und IBM Performance Data Warehouse sollten nicht dieselbe Datenbank verwenden.

Gehen Sie folgendermaßen vor, um die Implementierungsumgebung zu erstellen.

- 1. Navigieren Sie in der Administrationskonsole zur Seite **Implementierungsumgebungen**, indem Sie auf **Server** > **Implementierungsumgebungen** klicken.
- 2. Starten Sie den **Assistenten für Implementierungsumgebungen**, indem Sie auf der Seite **Implementierungsumgebungen** auf **Neu** klicken. Die Seite zum Erstellen einer neuen Implementierungsumgebung wird angezeigt.

**Anmerkung:** Die Datenbank stellt Isolation interner Gruppen, z. B. Administratoren, bereit. Falls die Datenbank von zwei Implementierungsumgebungen gemeinsam verwendet wird, wird auch eine Administratorgruppe gemeinsam verwendet. Wenn eine solche Situation eintritt, sind beide Administratoren in der Lage, sich an beiden Implementierungsumgebungen als Administrator anzumelden.

- a. Geben Sie im Feld **Name der Implementierungsumgebung** einen eindeutigen Namen für die Implementierungsumgebung ein.
- b. Geben Sie im Feld **Name des Administratorbenutzers der Implementierungsumgebung** einen Benutzernamen für den Administrator der Implementierungsumgebung ein.

**Anmerkung:** Es wird empfohlen, einen anderen Administrator für jede Implementierungsumgebung anzugeben, ebenso wie einen Zellenadministrator.

- c. Geben Sie ein Kennwort für den Administrator der Implementierungsumgebung im Feld **Kennwort** ein.
- d. Bestätigen Sie das Kennwort im Feld **Kennwort bestätigen** durch erneute Eingabe.
- 3. Wählen Sie im Abschnitt **IBM BPM Deployment Environment Type** die Option **Standard Process Center** aus. Komponenten stellen die Laufzeitverarbeitungsfunktionen Ihrer Implementierungsumgebung dar.
- 4. Wählen Sie im Abschnitt **Muster für Implementierungsumgebung auswählen** ein Muster für die Implementierungsumgebung aus und klicken Sie auf **Weiter**, damit die Seite **Knoten auswählen** angezeigt wird. Die verfügbaren Muster sind:
- v **Einzelner Cluster**: Das Anwendungsimplementierungsziel enthält die Messaging-Infrastruktur und die unterstützenden Anwendungen.
- v **Anwendung, Remote Messaging, Fernunterstützung**: Ein separater Cluster pro Anwendungsimplementierung, Remote Messaging und Fernunterstützung.
- 5. Wählen Sie auf der Seite **Knoten auswählen** die Knoten aus, die diese Implementierungsumgebung enthalten soll, und klicken Sie dann auf **Weiter**, um zu der Seite **Cluster definieren** zu gelangen. Wählen Sie Knoten aus, die über die erforderliche Funktionalität für die Umgebung verfügen, die Sie im Abschnitt zu den Komponenten der IBM BPM-Implementierungsumgebung ausgewählt haben. Wählen Sie mindestens einen Knoten für die Implementierungsumgebung aus. Wählen Sie für Umgebungen mit hoher Verfügbarkeit und mit Ausweichbetrieb (Failover) mindestens zwei Knoten aus. Für mehr Skalierbarkeit können Sie weitere Knoten hinzufügen.
- 6. Ordnen Sie auf der Seite **Cluster definieren** den einzelnen Knoten die erforderliche Anzahl von Clustern zu und klicken Sie auf **Weiter**, um die Seite **Clusternamen und Ports anpassen** anzuzeigen. Standardmäßig wird jeder Funktion auf jedem Knoten ein Cluster-Member zugeordnet. Die Anzahl kann geändert werden, indem Sie die in den Spalten angezeigte Zahl einfach durch die gewünschte Zahl ersetzen. Wenn Sie mit den verschiedenen Clusteraufgabenbereichen und Funktionen, die von den einzelnen Typen von Cluster bereitgestellt werden, nicht vertraut sind, lesen Sie die Informationen in "Topologien und Implementierungsumgebungsmuster".

Der Wert 0 (null) für einen Knoten bedeutet, dass der Knoten nicht zu der ausgewählten Funktion beiträgt, und zwar auf der Basis der von Ihnen ausgewählten Komponenten.

7. Auf der Seite **Clusternamen und Ports anpassen** können Sie die Namen der Cluster oder der Cluster-Member für den Clustertyp anpassen. Sie können die bereitgestellten Standardwerte verwenden oder die Clusterdetails anpassen und auf **Weiter** klicken.

**Anmerkung:** Sie können den Startport für die Cluster-Member angeben. Das System generiert Standardwerte für die Namen von Cluster-Membern und den Startport.

Stellen Sie sicher, dass die von Ihnen angegebenen Nummern für die Startports mindestens um den Wert 20 differieren. Portnummern sind reserviert und werden den einzelnen Knoten für die Cluster-Member über die angegebene Portnummer zugeordnet. Wenn Sie beim Erstellen der Implementierungsumgebung einen Startport angeben, wird der angegebene Port dem Cluster-Member zugeordnet. Beispiel: Wenn die Portnummer für das erste Cluster-Member 2000 ist, werden die Portnummern 2000, 2001, 2002 usw. verwendet. Die Portnummer des zweiten Cluster-Members wäre 2020 und die verwendeten Portnummern wären entsprechend 2020, 2021, 2022 usw. Die Portnummer des dritten Cluster-Members wäre 2040.

Wenn auf dem physischen System bereits ein Knoten vorhanden ist, können Portkonflikte entstehen. Diese Konflikte müssen manuell behoben werden, indem die Portwerte geändert werden.

Falls Sie weitere Server mit eindeutigen Ports verwenden, konfiguriert WebSphere Application Server nicht automatisch den virtuellen Host für den Server. WebSphere Application Server fügt insbesondere nicht automatisch die Hostaliasports zu einem virtuellen Host hinzu. Mit der Administrationskonsole können Sie jedoch einen neuen Hostalias für jeden Port hinzufügen, der vom neuen Server verwendet wird. Weitere Informationen enthalten die Angaben über die Konfiguration von virtuellen Hosts in der Dokumentation von WebSphere Application Server.

8. Erforderlich: Wählen Sie auf der Seite **Datenbanken konfigurieren** die Option **DB2** aus, konfigurieren Sie die Datenbankparameter für die Datenquellen der Implementierungsumgebung, klicken Sie auf **Verbindung testen** und klicken Sie nach dem erfolgreichen Herstellen der Verbindung auf **Weiter**, damit die Seite **Zusammenfassung** geöffnet wird.

Definieren Sie auf dieser Seite die folgenden Datenbankinformationen für die Komponenten in dieser Implementierungsumgebung. Sofern möglich, stellt der Assistent Standardinformationen für die Parameter bereit. Diese Werte sollten jedoch so geändert werden, dass sie mit den Werten übereinstimmen, die Sie bei der Planung der Umgebung definiert haben.

**Wichtig:** Die in dieser Anzeige angegebene Datenbank muss bereits vorhanden sein. Durch die Konfiguration der Implementierungsumgebung wird in keinem Fall eine Datenbank erstellt. Weitere Informationen finden Sie im Abschnitt zur Erstellung von Datenbanken.

## v **Gemeinsam genutzte Parameter:**

- **Benutzername**: Geben Sie den Benutzernamen für die Verbindung zu der Datenbank ein.
- **Kennwort**: Geben Sie das Kennwort für den Benutzernamen ein.
- **Kennwort bestätigen**: Bestätigen Sie das Kennwort für den Benutzernamen durch erneute Eingabe.
- **Server**: Geben Sie den Namen eines Servers ein, auf dem sich die Datenbank befindet.
- **Port**: Geben Sie die Portnummer für die Verbindung zu der Datenbank ein.
- **Tabellen erstellen**: Wählen Sie die Option aus, damit die erforderlichen Tabellen erstellt werden.

**Anmerkung:** Stellen Sie bei Auswahl dieser Option sicher, dass der Benutzer über die erforderlichen Berechtigungen für den Zugriff auf die Datenbank und zum Erstellen von Tabellen verfügt.

- v **Common-Datenbank**
	- **Name**: Geben Sie einen Namen für die Common-Datenbank ein, die für CommonDB-Komponenten, Business Space, Business Process Choreographer und Messaging verwendet wird.
- v **Prozessdatenbank**
	- **Name**: Geben Sie einen Namen für die Process Center-Datenbank ein.
- v **Performance Data Warehouse-Datenbank**
	- **Name**: Geben Sie einen Namen für die Performance Data Warehouse-Datenbank ein.
- v **Wählen Sie die Datenbanken aus, die Sie von der Common-Datenbank trennen wollen.**
	- **Messaging**: Wählen Sie diese Option aus, um eine separate Datenbank für die Messaging-Steuerkomponente zu erstellen.
		- **Name**: Geben Sie einen Namen für die Datenbank für Messaging-Steuerkomponenten ein.

**Achtung:** IBM Process Server und IBM Performance Data Warehouse sollten nicht dieselbe Datenbank verwenden.

Sie können das Kontrollkästchen **Tabellen erstellen** inaktivieren, wenn Sie die Tabellen manuell erstellen möchten und diese nicht während der Konfiguration automatisch erstellt werden sollen. Die Scripts zum Erstellen von Tabellen werden im Ordner *bpm-installationsstammverzeichnis*\ profiles\DmgrProfile\dbscripts\ generiert. Sie können die Scripts aus dem Ordner dbscripts heraus ausführen und müssen keine Scripts mithilfe des Befehls **BPMConfig** generieren.

Sie können sämtliche Schlüsselparameter bearbeiten, zum Beispiel den Datenbanknamen, die Angabe, ob Tabellen erstellt werden sollen, und den Benutzernamen für die Datenquellenlaufzeit für die Implementierungsumgebung. Sie können auswählen, welche Datenbank für die jeweilige Komponente verwendet werden soll.

**Tipp:** Schritte, die nicht im **Assistenten für Implementierungsumgebungen** abgeschlossen werden können oder die manuell fertiggestellt werden müssen, werden auf der Seite 'Aufgeschobene Konfiguration' aufgelistet. Sie können diese Seite anzeigen, nachdem Sie Ihre Implementierungsumgebung erstellt haben. Um diese Seite der Administrationskonsole anzuzeigen, klicken Sie auf **Server** > **Implementierungsumgebungen** > *Name der Implementierungsumgebung* > **Implementierungsumgebung - Konfiguration** > **Weitere Merkmale** > **Aufgeschobene Konfiguration**.

- 9. Stellen Sie sicher, dass die Angaben auf der Seite **Zusammenfassung** korrekt sind und führen Sie die folgenden Unterschritte aus:
	- a. Optional: Wenn Sie den Vorgang beenden wollen, ohne dass die Konfiguration generiert wird, klicken Sie auf **Abbrechen**.
- b. Optional: Klicken Sie auf **Für Scripterstellung exportieren**, wenn Sie die Umgebungskonfiguration speichern möchten, um später eine ähnliche Implementierungsumgebung zu konfigurieren.
- c. Wenn Sie mit der Konfiguration der Implementierungsumgebung zufrieden sind, klicken Sie auf **Implementierungsumgebung generieren**, um die Konfiguration der Implementierungsumgebung zu speichern und abzuschließen. Dabei wird auch eine Eigenschaftendatei im Ordner *BPM-installationsstammverzeichnis*/logs/config auf der Deployment Manager-Maschine generiert, deren Dateiname eine Zeitmarke enthält (bpmconfig-*name\_der\_implementierungsumgebungzeitmarke*.properties). Speichern Sie diese Datei zu Referenzzwecken oder für die Fehlerbehebung von Problemen.
- 10. Wenn Sie die Erstellung der Prozessdatenbanktabelle durch Inaktivieren der Option zum Erstellen der Tabelle auf der Datenbankseite auf einen späteren Zeitpunkt verschoben haben, erstellen Sie die Tabellen und laden Sie die Datenbank mit Systeminformationen, indem Sie den Befehl **bootstrapProcessServerData** ausführen. Der Bootstrap-Code wird automatisch ausgeführt, wenn die Option zum Erstellen der Prozessdatenbanktabelle auf der Datenbankseite des Assistenten ausgewählt wurde.
- 11. Starten Sie die folgenden Ressourcen erneut, nachdem Sie die Konfigurationen in der hier angegebenen Reihenfolge durchgeführt haben. Die erforderlichen Schritte zum erneuten Starten einer Ressource sind in Einzelressourcen starten und stoppen beschrieben.
	- a. Stoppen Sie die Implementierungsumgebung.
	- b. Stoppen Sie den Knotenagenten.
	- c. Stoppen Sie den Deployment Manager.
	- d. Starten Sie den Deployment Manager.
	- e. Starten Sie den Knotenagenten.
	- f. Starten Sie die Implementierungsumgebung.

Bei Advanced- oder Advanced-Only-Implementierungsumgebungen müssen der Deployment Manager und die Knotenagenten neu gestartet werden, damit die Konfiguration auf Zellenebene wirksam werden kann. Dies ist nur für die erste erstellte Implementierungsumgebung erforderlich.

Nach Abschluss der Konfiguration können Sie den Inhalt der Konfigurationsdateien untersuchen, um die Änderungen zu prüfen.

Speichern Sie die Änderungen in der Hauptkonfiguration oder verwerfen Sie sie.

**Wichtig:** Falls Sie weitere Server mit eindeutigen Ports verwenden, konfiguriert WebSphere Application Server nicht automatisch den virtuellen Host für den Server. WebSphere Application Server fügt insbesondere nicht automatisch die Hostaliasports zu einem virtuellen Host hinzu. Mit der Administrationskonsole können Sie jedoch einen neuen Hostalias für jeden Port hinzufügen, der vom neuen Server verwendet wird. Fügen Sie einen Hostalias hinzu, indem Sie in der Administrationskonsole zu **Umgebung** > **Virtuelle Hosts** > **default\_host** > **Hostaliasnamen** navigieren und auf **Neu** klicken. Weitere Informationen enthalten die Angaben über die Konfiguration von virtuellen Hosts in der Dokumentation von WebSphere Application Server.

Bereinigen Sie alle relevanten Profilprotokolle oder speichern Sie sie in einem anderen Verzeichnis. Es wird empfohlen, die Protokolle zu löschen oder zu verschieben, da diesen die jeweils letzte Konfiguration angehängt wird. Dadurch kann es möglicherweise umständlich werden, die aktuellen Informationen anzuzeigen.

Falls Sie DB2 PureScale verwenden, müssen Sie außerdem die [automatische Clientweiterleitung konfigu](http://www14.software.ibm.com/webapp/wsbroker/redirect?version=phil&product=was-nd-mp&topic=tdat_clientreroute)[rieren](http://www14.software.ibm.com/webapp/wsbroker/redirect?version=phil&product=was-nd-mp&topic=tdat_clientreroute) und den [Lastausgleich konfigurieren.](http://publib.boulder.ibm.com/infocenter/db2luw/v9/topic/com.ibm.db2.udb.apdv.java.doc/doc/t0020928.htm)

## *Implementierungsumgebung erstellen - Advanced Process Server:*

Erstellen Sie eine Process Server-Implementierungsumgebung zum Ausführen von Prozessen, Services und Modulen, die von Process Center implementiert werden. Oder implementieren Sie Module entweder direkt über die Befehlszeile oder über die WebSphere-Administrationskonsole. Mit dem **Assistenten für Implementierungsumgebungen** können Sie mehrere Implementierungsumgebungen in einer Zelle erstellen.

Stellen Sie außerdem sicher, dass folgende Tasks abgeschlossen wurden:

- Das Produkt wurde installiert.
- Das Deployment Manager-Profil und die zugehörigen Knoten wurden erstellt.
- v Stellen Sie sicher, dass die in der Anzeige für die Datenbankkonfiguration im Implementierungsumgebungsassistenten angegebene Datenbank bereits erstellt wurde. Durch die Konfiguration der Implementierungsumgebung wird in keinem Fall eine Datenbank erstellt. Weitere Informationen finden Sie im Abschnitt zur Erstellung von Datenbanken.
- v Stellen Sie sicher, dass Sie alle lokalen und fernen Knoten starten, die Sie in der Implementierungsumgebung hinzufügen möchten.
- v Das Erstellen einer Implementierungsumgebung mit drei Clustern unter Verwendung des **Implementierungsumgebungsassistenten** nimmt viel Zeit in Anspruch. Führen Sie in diesem Fall einen der folgenden Schritte aus, um die Umgebung mit drei Clustern zu erstellen:
	- Erhöhen Sie den Wert für das Transaktionszeitlimit mit dem Deployment Manager und erstellen Sie die Implementierungsumgebung erneut. Weitere Informationen finden Sie unter Zeitlimitüberschreitungen und Ausnahmebedingungen wegen nicht ausreichendem Speicher während der Installation oder Implementierung verhindern.
	- Erstellen Sie beim Erstellen der Implementierungsumgebung keine Tabellen. Erstellen Sie die Datenbanken und Tabellen, wenn Sie die Umgebung erstellt haben, und führen Sie anschließend den bootstrap-Befehl aus.
- v Wenn Sie den Implementierungsumgebungsassistenten verwenden, können Sie den Deployment Manager-Trace aktivieren, um Details zur Erstellung der Implementierung zu erhalten. Zum Aktivieren eines Trace für eine einzelne Ausführung und bis der Deployment Manager neu startet, melden Sie sich an der Administrationskonsole an, gehen zu **Fehlerbehebung** > **Protokolle und Trace** > *deployment\_manager-name* > **Detailstufe für Protokoll ändern** > **Laufzeit**, fügen Sie **com.ibm.bpm.config.\*=all** im Textbereich **Detailstufe für Protokoll ändern** hinzu und speichern Sie die Änderungen.

**Anmerkung:** Process Server muss installiert sein, wenn Sie eine Process Server-basierte Implementierungsumgebung installieren möchten. Wenn Process Center installiert ist, müssen Sie IBM Installation Manager starten und Ihre Installation dahingehend ändern, dass die Komponente Business Process Manager Advanced Process Server Production oder Business Process Manager Advanced Process Server Non-Production verwendet wird.

Da die Prozedur zur Erstellung von Implementierungsumgebungen mit dem **Assistenten für Implementierungsumgebungen** Schritte für die Auswahl der Muster und Komponenten enthält, sollten Sie die Informationen zu Mustern und Komponenten im Kapitel zur Planung gelesen und verstanden haben.

**Erforderlicher Sicherheitsaufgabenbereich für diese Task:** Wenn die Sicherheit und die aufgabenbereichsbasierte Berechtigung aktiviert sind, müssen Sie sich zum Ausführen dieser Task als Zellenadministrator anmelden, um eine Implementierungsumgebung zu erstellen.

Diese Task beschreibt die Prozedur der Erstellung einer Implementierungsumgebung auf der Grundlage eines bestimmten Musters und unter Verwendung des **Assistenten für Implementierungsumgebungen**.

**Anmerkung:** Eine Momentaufnahme, die BPM Advanced Edition-Funktionalität voraussetzt, kann nicht in mehr als einer Implementierungsumgebung in derselben Zelle installiert werden.

### **Hinweise zu DB2**:

v IBM Process Server und IBM Performance Data Warehouse sollten nicht dieselbe Datenbank verwenden.

Gehen Sie folgendermaßen vor, um die Implementierungsumgebung zu erstellen.

- 1. Navigieren Sie in der Administrationskonsole zur Seite **Implementierungsumgebungen**, indem Sie auf **Server** > **Implementierungsumgebungen** klicken.
- 2. Starten Sie den **Assistenten für Implementierungsumgebungen**, indem Sie auf der Seite **Implementierungsumgebungen** auf **Neu** klicken. Die Seite zum Erstellen einer neuen Implementierungsumgebung wird angezeigt.

**Anmerkung:** Die Datenbank stellt Isolation interner Gruppen, z. B. Administratoren, bereit. Falls die Datenbank von zwei Implementierungsumgebungen gemeinsam verwendet wird, wird auch eine Administratorgruppe gemeinsam verwendet. Wenn eine solche Situation eintritt, sind beide Administratoren in der Lage, sich an beiden Implementierungsumgebungen als Administrator anzumelden.

- a. Geben Sie im Feld **Name der Implementierungsumgebung** einen eindeutigen Namen für die Implementierungsumgebung ein.
- b. Geben Sie im Feld **Name des Administratorbenutzers der Implementierungsumgebung** einen Benutzernamen für den Administrator der Implementierungsumgebung ein.

**Anmerkung:** Es wird empfohlen, einen anderen Administrator für jede Implementierungsumgebung anzugeben, ebenso wie einen Zellenadministrator.

- c. Geben Sie ein Kennwort für den Administrator der Implementierungsumgebung im Feld **Kennwort** ein.
- d. Bestätigen Sie das Kennwort im Feld **Kennwort bestätigen** durch erneute Eingabe.
- 3. Wählen Sie im Abschnitt **IBM BPM Deployment Environment Type** die Option **Advanced Process Server** aus. Komponenten stellen die Laufzeitverarbeitungsfunktionen Ihrer Implementierungsumgebung dar.
- 4. Wählen Sie im Abschnitt **Muster für Implementierungsumgebung auswählen** ein Muster für die Implementierungsumgebung aus und klicken Sie auf **Weiter**, damit die Seite **Knoten auswählen** angezeigt wird. Die verfügbaren Muster sind:
	- v **Einzelner Cluster**: Das Anwendungsimplementierungsziel enthält die Messaging-Infrastruktur und die unterstützenden Anwendungen.
	- v **Anwendung, Remote Messaging, Fernunterstützung**: Ein separater Cluster pro Anwendungsimplementierung, Remote Messaging und Fernunterstützung.
- 5. Wählen Sie auf der Seite **Knoten auswählen** die Knoten aus, die diese Implementierungsumgebung enthalten soll, und klicken Sie dann auf **Weiter**, um zu der Seite **Cluster definieren** zu gelangen. Wählen Sie Knoten aus, die über die erforderliche Funktionalität für die Umgebung verfügen, die Sie im Abschnitt zu den Komponenten der IBM BPM-Implementierungsumgebung ausgewählt haben. Wählen Sie mindestens einen Knoten für die Implementierungsumgebung aus. Wählen Sie für Umgebungen mit hoher Verfügbarkeit und mit Ausweichbetrieb (Failover) mindestens zwei Knoten aus. Für mehr Skalierbarkeit können Sie weitere Knoten hinzufügen.
- 6. Ordnen Sie auf der Seite **Cluster definieren** den einzelnen Knoten die erforderliche Anzahl von Clustern zu und klicken Sie auf **Weiter**, um die Seite **Clusternamen und Ports anpassen** anzuzeigen. Standardmäßig wird jeder Funktion auf jedem Knoten ein Cluster-Member zugeordnet. Die Anzahl kann geändert werden, indem Sie die in den Spalten angezeigte Zahl einfach durch die gewünschte Zahl ersetzen. Wenn Sie mit den verschiedenen Clusteraufgabenbereichen und Funktionen, die von den einzelnen Typen von Cluster bereitgestellt werden, nicht vertraut sind, lesen Sie die Informationen in "Topologien und Implementierungsumgebungsmuster".

Der Wert 0 (null) für einen Knoten bedeutet, dass der Knoten nicht zu der ausgewählten Funktion beiträgt, und zwar auf der Basis der von Ihnen ausgewählten Komponenten.

7. Auf der Seite **Clusternamen und Ports anpassen** können Sie die Namen der Cluster oder der Cluster-Member für den Clustertyp anpassen. Sie können die bereitgestellten Standardwerte verwenden oder die Clusterdetails anpassen und auf **Weiter** klicken.

**Anmerkung:** Sie können den Startport für die Cluster-Member angeben. Das System generiert Standardwerte für die Namen von Cluster-Membern und den Startport.

Stellen Sie sicher, dass die von Ihnen angegebenen Nummern für die Startports mindestens um den Wert 20 differieren. Portnummern sind reserviert und werden den einzelnen Knoten für die Cluster-Member über die angegebene Portnummer zugeordnet. Wenn Sie beim Erstellen der Implementierungsumgebung einen Startport angeben, wird der angegebene Port dem Cluster-Member zugeordnet. Beispiel: Wenn die Portnummer für das erste Cluster-Member 2000 ist, werden die Portnummern 2000, 2001, 2002 usw. verwendet. Die Portnummer des zweiten Cluster-Members wäre 2020 und die verwendeten Portnummern wären entsprechend 2020, 2021, 2022 usw. Die Portnummer des dritten Cluster-Members wäre 2040.

Wenn auf dem physischen System bereits ein Knoten vorhanden ist, können Portkonflikte entstehen. Diese Konflikte müssen manuell behoben werden, indem die Portwerte geändert werden.

Falls Sie weitere Server mit eindeutigen Ports verwenden, konfiguriert WebSphere Application Server nicht automatisch den virtuellen Host für den Server. WebSphere Application Server fügt insbesondere nicht automatisch die Hostaliasports zu einem virtuellen Host hinzu. Mit der Administrationskonsole können Sie jedoch einen neuen Hostalias für jeden Port hinzufügen, der vom neuen Server verwendet wird. Weitere Informationen enthalten die Angaben über die Konfiguration von virtuellen Hosts in der Dokumentation von WebSphere Application Server.

8. Geben Sie auf der Seite **Process Server konfigurieren** die Werte für die Process Center-Konfiguration an und klicken Sie auf **Weiter**.

## v **Umgebungsname**

Geben Sie einen Umgebungsnamen für Process Server ein.

Ein Umgebungsname ist der Name, unter dem dieser Server oder Cluster den Process Center-Benutzern bekannt sein wird.

## v **Umgebungstyp**

Wählen Sie in der Pulldown-Liste den Umgebungstyp für den konfigurierten Process Server aus.

Der Umgebungstyp bezieht sich auf das Einsatzgebiet von Process Server. Das Verwendungsszenario für den Process Server kann z. B. *Produktion*, *Staging* oder *Test* sein. So könnte ein Testserver zum Beispiel für Belastungstests verwendet werden, während eine Staging-Umgebung als temporärer Standort für Änderungen dienen könnte, bevor diese anschließend in die Produktion übernommen werden. Wenn der konfigurierte Process Server zur Prüfung von Inhalten und neuen Funktionen verwendet werden soll, sollten Sie **Staging** als **Umgebungstyp** angeben. Drei Umgebungstypen stehen zur Wahl:

#### **Produktion**

Wählen Sie **Produktion** aus, wenn der Server als Produktionsfunktionalität dienen soll.

**Staging**

Wählen Sie **Staging** aus, wenn der Server als Staging-Plattform im Vorfeld der Produktion dienen soll.

**Test** Wählen Sie **Test** aus, wenn der konfigurierte Server als Testumgebung dienen soll.

#### v **Server offline verwenden**

Gibt an, ob der konfigurierte Server ein Offline-Server ist.

Ein Offline-Server ist ein Process Server, der keine Verbindung zu Process Center besitzt.

Offline-Server können für die Implementierung von Momentaufnahmen von Prozessanwendungen verwendet werden. Jedoch unterscheidet sich die Methode zur Implementierung einer Prozessanwendung auf einem Offline-Process Server von der zur Implementierung auf einem Online-Process Server.

• Protokoll

Wählen Sie **http://** oder **https://** als Verbindungsprotokoll für den Process Center aus.

# v **Hostname oder virtueller Host in einer Lastausgleichsumgebung**

Geben Sie den Host oder virtuellen Host ein, den dieser Process Server zur Kommunikation mit Process Center erfordert. Verwenden Sie einen vollständig qualifizierten Hostnamen. In einer Umgebung mit einer Lastausgleichsfunktion oder einem Proxy-Server zwischen dem Process Server und den Process Center-Services müssen Sie sicherstellen, dass die hier angegebenen Informationen mit der URL für den Zugriff auf Process Center übereinstimmen.

**Anmerkung:** Stellen Sie sicher, dass beim Konfigurieren von Process Server anstelle von *localhost* der Hostname als Servername angegeben wird. Dies ist erforderlich, wenn Sie Process Designer über Fernzugriff verwenden.

v **Port**

Geben Sie die Portnummer für das Process Center ein. In einer Umgebung mit einer Lastausgleichsfunktion oder einem Proxy-Server zwischen dem Process Server und dem Process Center müssen Sie sicherstellen, dass die hier angegebenen Informationen mit der URL für den Zugriff auf das Process Center übereinstimmen.

### v **Benutzername**

Geben Sie einen gültigen Benutzernamen ein, der im Process Center vorhanden ist. Process Server verwendet diesen Namen für die Verbindungsherstellung mit Process Center.

## v **Kennwort**

Geben Sie das Kennwort für den Benutzer ein.

v **Kennwort bestätigen**

Bestätigen Sie das Kennwort für den Benutzer durch erneute Eingabe.

v **Verbindung testen**

Klicken, um die Process Center-Verbindung zu testen.

9. Erforderlich: Wählen Sie auf der Seite **Datenbanken konfigurieren** die Option **DB2** aus, konfigurieren Sie die Datenbankparameter für die Datenquellen der Implementierungsumgebung, klicken Sie auf **Verbindung testen** und klicken Sie nach dem erfolgreichen Herstellen der Verbindung auf **Weiter**, damit die Seite **Zusammenfassung** geöffnet wird.

Definieren Sie auf dieser Seite die folgenden Datenbankinformationen für die Komponenten in dieser Implementierungsumgebung. Sofern möglich, stellt der Assistent Standardinformationen für die Parameter bereit. Diese Werte sollten jedoch so geändert werden, dass sie mit den Werten übereinstimmen, die Sie bei der Planung der Umgebung definiert haben.

**Wichtig:** Die in dieser Anzeige angegebene Datenbank muss bereits vorhanden sein. Durch die Konfiguration der Implementierungsumgebung wird in keinem Fall eine Datenbank erstellt. Weitere Informationen finden Sie im Abschnitt zur Erstellung von Datenbanken.

- v **Gemeinsam genutzte Parameter:**
	- **Benutzername**: Geben Sie den Benutzernamen für die Verbindung zu der Datenbank ein.
	- **Kennwort**: Geben Sie das Kennwort für den Benutzernamen ein.
	- **Kennwort bestätigen**: Bestätigen Sie das Kennwort für den Benutzernamen durch erneute Eingabe.
	- **Server**: Geben Sie den Namen eines Servers ein, auf dem sich die Datenbank befindet.
	- **Port**: Geben Sie die Portnummer für die Verbindung zu der Datenbank ein.
	- **Tabellen erstellen**: Wählen Sie die Option aus, damit die erforderlichen Tabellen erstellt werden.

**Anmerkung:** Stellen Sie bei Auswahl dieser Option sicher, dass der Benutzer über die erforderlichen Berechtigungen für den Zugriff auf die Datenbank und zum Erstellen von Tabellen verfügt. Ist dieses Kontrollkästchen inaktiviert, stellen Sie sicher, dass Sie Tabellen erstellen und die Datenbank mit Systeminformationen laden, indem Sie den Befehl **bootstrapProcessServerData** ausführen, nachdem Sie die Implementierungsumgebung erstellt haben.

v **cellDB**

**Anmerkung:** Diese Option 'cellDB' wird nur angezeigt, wenn Sie die erste erweiterte Implementierungsumgebung erstellen. Anschließend verwendet jede erweiterte Implementierungsumgebung, die Sie erstellen, die cellDB-Option der ersten Umgebung.

- **Name**: Geben Sie einen Namen für die Zellendatenbank ein.
- v **Common-Datenbank**
	- **Name**: Geben Sie einen Namen für die Common-Datenbank ein, die für CommonDB-Komponenten, Business Space, Business Process Choreographer und Messaging verwendet wird.
- v **Prozessdatenbank**
	- **Name**: Geben Sie einen Namen für die Process Center-Datenbank ein.
- v **Performance Data Warehouse-Datenbank**
	- **Name**: Geben Sie einen Namen für die Performance Data Warehouse-Datenbank ein.
- v **Wählen Sie die Datenbanken aus, die Sie von der Common-Datenbank trennen wollen.**
	- **Messaging**: Wählen Sie diese Option aus, um eine separate Datenbank für die Messaging-Steuerkomponente zu erstellen.
		- **Name**: Geben Sie einen Namen für die Datenbank für Messaging-Steuerkomponenten ein.
	- **Business Process Choreographer**: Wählen Sie diese Option aus, um eine separate Business Process Choreographer-Datenbank zu erstellen.
		- **Name**: Geben Sie einen Namen für die Business Process Choreographer-Datenbank ein.

**Achtung:** IBM Process Server und IBM Performance Data Warehouse sollten nicht dieselbe Datenbank verwenden.

Sie können das Kontrollkästchen **Tabellen erstellen** inaktivieren, wenn Sie die Tabellen manuell erstellen möchten und diese nicht während der Konfiguration automatisch erstellt werden sollen. Die Scripts zum Erstellen von Tabellen werden im Ordner *bpm-installationsstammverzeichnis*\ profiles\DmgrProfile\dbscripts\ generiert. Sie können die Scripts aus dem Ordner dbscripts heraus ausführen und müssen keine Scripts mithilfe des Befehls **BPMConfig** generieren.

Sie können sämtliche Schlüsselparameter bearbeiten, zum Beispiel den Datenbanknamen, die Angabe, ob Tabellen erstellt werden sollen, und den Benutzernamen für die Datenquellenlaufzeit für die Implementierungsumgebung. Sie können auswählen, welche Datenbank für die jeweilige Komponente verwendet werden soll.

**Tipp:** Schritte, die nicht im **Assistenten für Implementierungsumgebungen** abgeschlossen werden können oder die manuell fertiggestellt werden müssen, werden auf der Seite 'Aufgeschobene Konfiguration' aufgelistet. Sie können diese Seite anzeigen, nachdem Sie Ihre Implementierungsumgebung erstellt haben. Um diese Seite der Administrationskonsole anzuzeigen, klicken Sie auf **Server** > **Implementierungsumgebungen** > *Name der Implementierungsumgebung* > **Implementierungsumgebung - Konfiguration** > **Weitere Merkmale** > **Aufgeschobene Konfiguration**.

- 10. Stellen Sie sicher, dass die Angaben auf der Seite **Zusammenfassung** korrekt sind und führen Sie die folgenden Unterschritte aus:
	- a. Optional: Wenn Sie den Vorgang beenden wollen, ohne dass die Konfiguration generiert wird, klicken Sie auf **Abbrechen**.
	- b. Optional: Klicken Sie auf **Für Scripterstellung exportieren**, wenn Sie die Umgebungskonfiguration speichern möchten, um später eine ähnliche Implementierungsumgebung zu konfigurieren.
	- c. Wenn Sie mit der Konfiguration der Implementierungsumgebung zufrieden sind, klicken Sie auf **Implementierungsumgebung generieren**, um die Konfiguration der Implementierungsumgebung zu speichern und abzuschließen. Dabei wird auch eine Eigenschaftendatei im Ordner *BPM-installationsstammverzeichnis*/logs/config auf der Deployment Manager-Maschine gene-

riert, deren Dateiname eine Zeitmarke enthält (bpmconfig-*name\_der\_implementierungsumgebungzeitmarke*.properties). Speichern Sie diese Datei zu Referenzzwecken oder für die Fehlerbehebung von Problemen.

- 11. Wenn Sie die Erstellung der Prozessdatenbanktabelle durch Inaktivieren der Option zum Erstellen der Tabelle auf der Datenbankseite auf einen späteren Zeitpunkt verschoben haben, erstellen Sie die Tabellen und laden Sie die Datenbank mit Systeminformationen, indem Sie den Befehl **bootstrapProcessServerData** ausführen. Der Bootstrap-Code wird automatisch ausgeführt, wenn die Option zum Erstellen der Prozessdatenbanktabelle auf der Datenbankseite des Assistenten ausgewählt wurde.
- 12. Starten Sie die folgenden Ressourcen erneut, nachdem Sie die Konfigurationen in der hier angegebenen Reihenfolge durchgeführt haben. Die erforderlichen Schritte zum erneuten Starten einer Ressource sind in Einzelressourcen starten und stoppen beschrieben.
	- a. Stoppen Sie die Implementierungsumgebung.
	- b. Stoppen Sie den Knotenagenten.
	- c. Stoppen Sie den Deployment Manager.
	- d. Starten Sie den Deployment Manager.
	- e. Starten Sie den Knotenagenten.
	- f. Starten Sie die Implementierungsumgebung.

Bei Advanced- oder Advanced-Only-Implementierungsumgebungen müssen der Deployment Manager und die Knotenagenten neu gestartet werden, damit die Konfiguration auf Zellenebene wirksam werden kann. Dies ist nur für die erste erstellte Implementierungsumgebung erforderlich.

Nach Abschluss der Konfiguration können Sie den Inhalt der Konfigurationsdateien untersuchen, um die Änderungen zu prüfen.

Speichern Sie die Änderungen in der Hauptkonfiguration oder verwerfen Sie sie.

**Wichtig:** Falls Sie weitere Server mit eindeutigen Ports verwenden, konfiguriert WebSphere Application Server nicht automatisch den virtuellen Host für den Server. WebSphere Application Server fügt insbesondere nicht automatisch die Hostaliasports zu einem virtuellen Host hinzu. Mit der Administrationskonsole können Sie jedoch einen neuen Hostalias für jeden Port hinzufügen, der vom neuen Server verwendet wird. Fügen Sie einen Hostalias hinzu, indem Sie in der Administrationskonsole zu **Umgebung** > **Virtuelle Hosts** > **default\_host** > **Hostaliasnamen** navigieren und auf **Neu** klicken. Weitere Informationen enthalten die Angaben über die Konfiguration von virtuellen Hosts in der Dokumentation von WebSphere Application Server.

Bereinigen Sie alle relevanten Profilprotokolle oder speichern Sie sie in einem anderen Verzeichnis. Es wird empfohlen, die Protokolle zu löschen oder zu verschieben, da diesen die jeweils letzte Konfiguration angehängt wird. Dadurch kann es möglicherweise umständlich werden, die aktuellen Informationen anzuzeigen.

**Tipp:** Nachdem Sie eine Network Deployment-Umgebung für IBM BPM Advanced konfiguriert haben, erhalten Sie beim Testen der Verbindung zur Datenquelle **jdbc/WPSDB** auf Zellenebene (beispielsweise über die Seite **Ressourcen** > **JDBC** > **Datenquellen** der Administrationskonsole) eine Nachricht, der zufolge die Operation für den Verbindungstest mit der Ausnahmebedingung

com.ibm.wsspi.runtime.variable.UndefinedVariableException: Undefined Variable *variablenname* fehlgeschlagen ist. Dabei steht *variablenname* für einen Variablennamen wie *WAS\_INSTALL\_ROOT*,

*DB2\_JCC\_DRIVER\_PATH*, *UNIVERSAL\_JDBC\_DRIVER\_PATH* oder *PUREQUERY\_PATH*. Dies bedeutet nicht zwangsläufig, dass während der Ausführung beim Zugriff auf die Datenquelle ein Problem zu erwarten ist. Stellen Sie sicher, dass die Position der JDBC-Treiberdateien für jeden Client zugänglich ist, der die Datenquelle verwenden muss, und konfigurieren Sie die Variable mit dem vollständigen Pfad dieser Position. Ignorieren Sie den Fehler für den Verbindungstest, sofern nicht während der Ausführung
ebenfalls Probleme hinsichtlich der Verbindung zum Datenspeicher auftreten. Zusätzliche Informationen enthalten die Angaben über den Verbindungstestservice in der Dokumentation von WebSphere Application Server.

Falls Sie DB2 PureScale verwenden, müssen Sie außerdem die [automatische Clientweiterleitung konfigu](http://www14.software.ibm.com/webapp/wsbroker/redirect?version=phil&product=was-nd-mp&topic=tdat_clientreroute)[rieren](http://www14.software.ibm.com/webapp/wsbroker/redirect?version=phil&product=was-nd-mp&topic=tdat_clientreroute) und den [Lastausgleich konfigurieren.](http://publib.boulder.ibm.com/infocenter/db2luw/v9/topic/com.ibm.db2.udb.apdv.java.doc/doc/t0020928.htm)

## *Implementierungsumgebung erstellen - Standard Process Server:*

Erstellen Sie eine Process Server-Implementierungsumgebung zum Ausführen von Prozessen, die von Process Center implementiert werden. Mit dem **Assistenten für Implementierungsumgebungen** können Sie mehrere Implementierungsumgebungen in einer Zelle erstellen.

Stellen Sie außerdem sicher, dass folgende Tasks abgeschlossen wurden:

- Das Produkt wurde installiert.
- Das Deployment Manager-Profil und die zugehörigen Knoten wurden erstellt.
- v Stellen Sie sicher, dass die in der Anzeige für die Datenbankkonfiguration im Implementierungsumgebungsassistenten angegebene Datenbank bereits erstellt wurde. Durch die Konfiguration der Implementierungsumgebung wird in keinem Fall eine Datenbank erstellt. Weitere Informationen finden Sie im Abschnitt zur Erstellung von Datenbanken.
- v Stellen Sie sicher, dass Sie alle lokalen und fernen Knoten starten, die Sie in der Implementierungsumgebung hinzufügen möchten.
- v Das Erstellen einer Implementierungsumgebung mit drei Clustern unter Verwendung des **Implementierungsumgebungsassistenten** nimmt viel Zeit in Anspruch. Führen Sie in diesem Fall einen der folgenden Schritte aus, um die Umgebung mit drei Clustern zu erstellen:
	- Erhöhen Sie den Wert für das Transaktionszeitlimit mit dem Deployment Manager und erstellen Sie die Implementierungsumgebung erneut. Weitere Informationen finden Sie unter Zeitlimitüberschreitungen und Ausnahmebedingungen wegen nicht ausreichendem Speicher während der Installation oder Implementierung verhindern.
	- Erstellen Sie beim Erstellen der Implementierungsumgebung keine Tabellen. Erstellen Sie die Datenbanken und Tabellen, wenn Sie die Umgebung erstellt haben, und führen Sie anschließend den bootstrap-Befehl aus.
- v Wenn Sie den Implementierungsumgebungsassistenten verwenden, können Sie den Deployment Manager-Trace aktivieren, um Details zur Erstellung der Implementierung zu erhalten. Zum Aktivieren eines Trace für eine einzelne Ausführung und bis der Deployment Manager neu startet, melden Sie sich an der Administrationskonsole an, gehen zu **Fehlerbehebung** > **Protokolle und Trace** > *deployment\_manager-name* > **Detailstufe für Protokoll ändern** > **Laufzeit**, fügen Sie **com.ibm.bpm.config.\*=all** im Textbereich **Detailstufe für Protokoll ändern** hinzu und speichern Sie die Änderungen.

**Anmerkung:** Process Server muss installiert sein, wenn Sie eine Process Server-basierte Implementierungsumgebung installieren möchten. Wenn Process Center installiert ist, müssen Sie IBM Installation Manager starten und Ihre Installation dahingehend ändern, dass die Komponente Business Process Manager Advanced Process Server Production oder Business Process Manager Advanced Process Server Non-Production verwendet wird.

Da die Prozedur zur Erstellung von Implementierungsumgebungen mit dem **Assistenten für Implementierungsumgebungen** Schritte für die Auswahl der Muster und Komponenten enthält, sollten Sie die Informationen zu Mustern und Komponenten im Kapitel zur Planung gelesen und verstanden haben.

**Erforderlicher Sicherheitsaufgabenbereich für diese Task:** Wenn die Sicherheit und die aufgabenbereichsbasierte Berechtigung aktiviert sind, müssen Sie sich zum Ausführen dieser Task als Zellenadministrator anmelden, um eine Implementierungsumgebung zu erstellen.

Diese Task beschreibt die Prozedur der Erstellung einer Implementierungsumgebung auf der Grundlage eines bestimmten Musters und unter Verwendung des **Assistenten für Implementierungsumgebungen**.

**Anmerkung:** Eine Momentaufnahme, die BPM Advanced Edition-Funktionalität voraussetzt, kann nicht in mehr als einer Implementierungsumgebung in derselben Zelle installiert werden.

### **Hinweise zu DB2**:

v IBM Process Server und IBM Performance Data Warehouse sollten nicht dieselbe Datenbank verwenden.

Gehen Sie folgendermaßen vor, um die Implementierungsumgebung zu erstellen.

- 1. Navigieren Sie in der Administrationskonsole zur Seite **Implementierungsumgebungen**, indem Sie auf **Server** > **Implementierungsumgebungen** klicken.
- 2. Starten Sie den **Assistenten für Implementierungsumgebungen**, indem Sie auf der Seite **Implementierungsumgebungen** auf **Neu** klicken. Die Seite zum Erstellen einer neuen Implementierungsumgebung wird angezeigt.

**Anmerkung:** Die Datenbank stellt Isolation interner Gruppen, z. B. Administratoren, bereit. Falls die Datenbank von zwei Implementierungsumgebungen gemeinsam verwendet wird, wird auch eine Administratorgruppe gemeinsam verwendet. Wenn eine solche Situation eintritt, sind beide Administratoren in der Lage, sich an beiden Implementierungsumgebungen als Administrator anzumelden.

- a. Geben Sie im Feld **Name der Implementierungsumgebung** einen eindeutigen Namen für die Implementierungsumgebung ein.
- b. Geben Sie im Feld **Name des Administratorbenutzers der Implementierungsumgebung** einen Benutzernamen für den Administrator der Implementierungsumgebung ein.

**Anmerkung:** Es wird empfohlen, einen anderen Administrator für jede Implementierungsumgebung anzugeben, ebenso wie einen Zellenadministrator.

- c. Geben Sie ein Kennwort für den Administrator der Implementierungsumgebung im Feld **Kennwort** ein.
- d. Bestätigen Sie das Kennwort im Feld **Kennwort bestätigen** durch erneute Eingabe.
- 3. Wählen Sie im Abschnitt **IBM BPM Deployment Environment Type** die Option **Standard Process Server** aus. Komponenten stellen die Laufzeitverarbeitungsfunktionen Ihrer Implementierungsumgebung dar.
- 4. Wählen Sie im Abschnitt **Muster für Implementierungsumgebung auswählen** ein Muster für die Implementierungsumgebung aus und klicken Sie auf **Weiter**, damit die Seite **Knoten auswählen** angezeigt wird. Die verfügbaren Muster sind:
	- v **Einzelner Cluster**: Das Anwendungsimplementierungsziel enthält die Messaging-Infrastruktur und die unterstützenden Anwendungen.
	- v **Anwendung, Remote Messaging, Fernunterstützung**: Ein separater Cluster pro Anwendungsimplementierung, Remote Messaging und Fernunterstützung.
- 5. Wählen Sie auf der Seite **Knoten auswählen** die Knoten aus, die diese Implementierungsumgebung enthalten soll, und klicken Sie dann auf **Weiter**, um zu der Seite **Cluster definieren** zu gelangen. Wählen Sie Knoten aus, die über die erforderliche Funktionalität für die Umgebung verfügen, die Sie im Abschnitt zu den Komponenten der IBM BPM-Implementierungsumgebung ausgewählt haben. Wählen Sie mindestens einen Knoten für die Implementierungsumgebung aus. Wählen Sie für Umgebungen mit hoher Verfügbarkeit und mit Ausweichbetrieb (Failover) mindestens zwei Knoten aus. Für mehr Skalierbarkeit können Sie weitere Knoten hinzufügen.
- 6. Ordnen Sie auf der Seite **Cluster definieren** den einzelnen Knoten die erforderliche Anzahl von Clustern zu und klicken Sie auf **Weiter**, um die Seite **Clusternamen und Ports anpassen** anzuzeigen. Standardmäßig wird jeder Funktion auf jedem Knoten ein Cluster-Member zugeordnet. Die Anzahl kann geändert werden, indem Sie die in den Spalten angezeigte Zahl einfach durch die gewünschte

Zahl ersetzen. Wenn Sie mit den verschiedenen Clusteraufgabenbereichen und Funktionen, die von den einzelnen Typen von Cluster bereitgestellt werden, nicht vertraut sind, lesen Sie die Informationen in "Topologien und Implementierungsumgebungsmuster".

Der Wert 0 (null) für einen Knoten bedeutet, dass der Knoten nicht zu der ausgewählten Funktion beiträgt, und zwar auf der Basis der von Ihnen ausgewählten Komponenten.

7. Auf der Seite **Clusternamen und Ports anpassen** können Sie die Namen der Cluster oder der Cluster-Member für den Clustertyp anpassen. Sie können die bereitgestellten Standardwerte verwenden oder die Clusterdetails anpassen und auf **Weiter** klicken.

**Anmerkung:** Sie können den Startport für die Cluster-Member angeben. Das System generiert Standardwerte für die Namen von Cluster-Membern und den Startport.

Stellen Sie sicher, dass die von Ihnen angegebenen Nummern für die Startports mindestens um den Wert 20 differieren. Portnummern sind reserviert und werden den einzelnen Knoten für die Cluster-Member über die angegebene Portnummer zugeordnet. Wenn Sie beim Erstellen der Implementierungsumgebung einen Startport angeben, wird der angegebene Port dem Cluster-Member zugeordnet. Beispiel: Wenn die Portnummer für das erste Cluster-Member 2000 ist, werden die Portnummern 2000, 2001, 2002 usw. verwendet. Die Portnummer des zweiten Cluster-Members wäre 2020 und die verwendeten Portnummern wären entsprechend 2020, 2021, 2022 usw. Die Portnummer des dritten Cluster-Members wäre 2040.

Wenn auf dem physischen System bereits ein Knoten vorhanden ist, können Portkonflikte entstehen. Diese Konflikte müssen manuell behoben werden, indem die Portwerte geändert werden.

Falls Sie weitere Server mit eindeutigen Ports verwenden, konfiguriert WebSphere Application Server nicht automatisch den virtuellen Host für den Server. WebSphere Application Server fügt insbesondere nicht automatisch die Hostaliasports zu einem virtuellen Host hinzu. Mit der Administrationskonsole können Sie jedoch einen neuen Hostalias für jeden Port hinzufügen, der vom neuen Server verwendet wird. Weitere Informationen enthalten die Angaben über die Konfiguration von virtuellen Hosts in der Dokumentation von WebSphere Application Server.

- 8. Geben Sie auf der Seite **Process Server konfigurieren** die Werte für die Process Center-Konfiguration an und klicken Sie auf **Weiter**.
	- v **Umgebungsname**

Geben Sie einen Umgebungsnamen für Process Server ein.

Ein Umgebungsname ist der Name, unter dem dieser Server oder Cluster den Process Center-Benutzern bekannt sein wird.

v **Umgebungstyp**

Wählen Sie in der Pulldown-Liste den Umgebungstyp für den konfigurierten Process Server aus.

Der Umgebungstyp bezieht sich auf das Einsatzgebiet von Process Server. Das Verwendungsszenario für den Process Server kann z. B. *Produktion*, *Staging* oder *Test* sein. So könnte ein Testserver zum Beispiel für Belastungstests verwendet werden, während eine Staging-Umgebung als temporärer Standort für Änderungen dienen könnte, bevor diese anschließend in die Produktion übernommen werden. Wenn der konfigurierte Process Server zur Prüfung von Inhalten und neuen Funktionen verwendet werden soll, sollten Sie **Staging** als **Umgebungstyp** angeben.

Drei Umgebungstypen stehen zur Wahl:

## **Produktion**

Wählen Sie **Produktion** aus, wenn der Server als Produktionsfunktionalität dienen soll.

**Staging**

Wählen Sie **Staging** aus, wenn der Server als Staging-Plattform im Vorfeld der Produktion dienen soll.

**Test** Wählen Sie **Test** aus, wenn der konfigurierte Server als Testumgebung dienen soll.

v **Server offline verwenden**

Gibt an, ob der konfigurierte Server ein Offline-Server ist.

Ein Offline-Server ist ein Process Server, der keine Verbindung zu Process Center besitzt.

Offline-Server können für die Implementierung von Momentaufnahmen von Prozessanwendungen verwendet werden. Jedoch unterscheidet sich die Methode zur Implementierung einer Prozessanwendung auf einem Offline-Process Server von der zur Implementierung auf einem Online-Process Server.

• **Protokoll** 

Wählen Sie **http://** oder **https://** als Verbindungsprotokoll für den Process Center aus.

# v **Hostname oder virtueller Host in einer Lastausgleichsumgebung**

Geben Sie den Host oder virtuellen Host ein, den dieser Process Server zur Kommunikation mit Process Center erfordert. Verwenden Sie einen vollständig qualifizierten Hostnamen. In einer Umgebung mit einer Lastausgleichsfunktion oder einem Proxy-Server zwischen dem Process Server und den Process Center-Services müssen Sie sicherstellen, dass die hier angegebenen Informationen mit der URL für den Zugriff auf Process Center übereinstimmen.

**Anmerkung:** Stellen Sie sicher, dass beim Konfigurieren von Process Server anstelle von *localhost* der Hostname als Servername angegeben wird. Dies ist erforderlich, wenn Sie Process Designer über Fernzugriff verwenden.

• **Port** 

Geben Sie die Portnummer für das Process Center ein. In einer Umgebung mit einer Lastausgleichsfunktion oder einem Proxy-Server zwischen dem Process Server und dem Process Center müssen Sie sicherstellen, dass die hier angegebenen Informationen mit der URL für den Zugriff auf das Process Center übereinstimmen.

v **Benutzername**

Geben Sie einen gültigen Benutzernamen ein, der im Process Center vorhanden ist. Process Server verwendet diesen Namen für die Verbindungsherstellung mit Process Center.

**•** Kennwort

Geben Sie das Kennwort für den Benutzer ein.

v **Kennwort bestätigen**

Bestätigen Sie das Kennwort für den Benutzer durch erneute Eingabe.

v **Verbindung testen**

Klicken, um die Process Center-Verbindung zu testen.

9. Erforderlich: Wählen Sie auf der Seite **Datenbanken konfigurieren** die Option **DB2** aus, konfigurieren Sie die Datenbankparameter für die Datenquellen der Implementierungsumgebung, klicken Sie auf **Verbindung testen** und klicken Sie nach dem erfolgreichen Herstellen der Verbindung auf **Weiter**, damit die Seite **Zusammenfassung** geöffnet wird.

Definieren Sie auf dieser Seite die folgenden Datenbankinformationen für die Komponenten in dieser Implementierungsumgebung. Sofern möglich, stellt der Assistent Standardinformationen für die Parameter bereit. Diese Werte sollten jedoch so geändert werden, dass sie mit den Werten übereinstimmen, die Sie bei der Planung der Umgebung definiert haben.

**Wichtig:** Die in dieser Anzeige angegebene Datenbank muss bereits vorhanden sein. Durch die Konfiguration der Implementierungsumgebung wird in keinem Fall eine Datenbank erstellt. Weitere Informationen finden Sie im Abschnitt zur Erstellung von Datenbanken.

## v **Gemeinsam genutzte Parameter:**

- **Benutzername**: Geben Sie den Benutzernamen für die Verbindung zu der Datenbank ein.
- **Kennwort**: Geben Sie das Kennwort für den Benutzernamen ein.
- **Kennwort bestätigen**: Bestätigen Sie das Kennwort für den Benutzernamen durch erneute Eingabe.
- **Server**: Geben Sie den Namen eines Servers ein, auf dem sich die Datenbank befindet.
- **Port**: Geben Sie die Portnummer für die Verbindung zu der Datenbank ein.
- **Tabellen erstellen**: Wählen Sie die Option aus, damit die erforderlichen Tabellen erstellt werden.

**Anmerkung:** Stellen Sie bei Auswahl dieser Option sicher, dass der Benutzer über die erforderlichen Berechtigungen für den Zugriff auf die Datenbank und zum Erstellen von Tabellen verfügt.

- v **Common-Datenbank**
	- **Name**: Geben Sie einen Namen für die Common-Datenbank ein, die für CommonDB-Komponenten, Business Space, Business Process Choreographer und Messaging verwendet wird.
- v **Prozessdatenbank**
	- **Name**: Geben Sie einen Namen für die Process Center-Datenbank ein.
- v **Performance Data Warehouse-Datenbank**
	- **Name**: Geben Sie einen Namen für die Performance Data Warehouse-Datenbank ein.
- v **Wählen Sie die Datenbanken aus, die Sie von der Common-Datenbank trennen wollen.**
	- **Messaging**: Wählen Sie diese Option aus, um eine separate Datenbank für die Messaging-Steuerkomponente zu erstellen.
		- **Name**: Geben Sie einen Namen für die Datenbank für Messaging-Steuerkomponenten ein.

**Achtung:** IBM Process Server und IBM Performance Data Warehouse sollten nicht dieselbe Datenbank verwenden.

Sie können das Kontrollkästchen **Tabellen erstellen** inaktivieren, wenn Sie die Tabellen manuell erstellen möchten und diese nicht während der Konfiguration automatisch erstellt werden sollen. Die Scripts zum Erstellen von Tabellen werden im Ordner *bpm-installationsstammverzeichnis*\ profiles\DmgrProfile\dbscripts\ generiert. Sie können die Scripts aus dem Ordner dbscripts heraus ausführen und müssen keine Scripts mithilfe des Befehls **BPMConfig** generieren.

Sie können sämtliche Schlüsselparameter bearbeiten, zum Beispiel den Datenbanknamen, die Angabe, ob Tabellen erstellt werden sollen, und den Benutzernamen für die Datenquellenlaufzeit für die Implementierungsumgebung. Sie können auswählen, welche Datenbank für die jeweilige Komponente verwendet werden soll.

**Tipp:** Schritte, die nicht im **Assistenten für Implementierungsumgebungen** abgeschlossen werden können oder die manuell fertiggestellt werden müssen, werden auf der Seite 'Aufgeschobene Konfiguration' aufgelistet. Sie können diese Seite anzeigen, nachdem Sie Ihre Implementierungsumgebung erstellt haben. Um diese Seite der Administrationskonsole anzuzeigen, klicken Sie auf **Server** > **Implementierungsumgebungen** > *Name der Implementierungsumgebung* > **Implementierungsumgebung - Konfiguration** > **Weitere Merkmale** > **Aufgeschobene Konfiguration**.

- 10. Stellen Sie sicher, dass die Angaben auf der Seite **Zusammenfassung** korrekt sind und führen Sie die folgenden Unterschritte aus:
	- a. Optional: Wenn Sie den Vorgang beenden wollen, ohne dass die Konfiguration generiert wird, klicken Sie auf **Abbrechen**.
	- b. Optional: Klicken Sie auf **Für Scripterstellung exportieren**, wenn Sie die Umgebungskonfiguration speichern möchten, um später eine ähnliche Implementierungsumgebung zu konfigurieren.
	- c. Wenn Sie mit der Konfiguration der Implementierungsumgebung zufrieden sind, klicken Sie auf **Implementierungsumgebung generieren**, um die Konfiguration der Implementierungsumgebung zu speichern und abzuschließen. Dabei wird auch eine Eigenschaftendatei im Ordner *BPM-installationsstammverzeichnis*/logs/config auf der Deployment Manager-Maschine generiert, deren Dateiname eine Zeitmarke enthält (bpmconfig-*name\_der\_implementierungsumgebungzeitmarke*.properties). Speichern Sie diese Datei zu Referenzzwecken oder für die Fehlerbehebung von Problemen.
- 11. Wenn Sie die Erstellung der Prozessdatenbanktabelle durch Inaktivieren der Option zum Erstellen der Tabelle auf der Datenbankseite auf einen späteren Zeitpunkt verschoben haben, erstellen Sie die Tabellen und laden Sie die Datenbank mit Systeminformationen, indem Sie den Befehl **bootstrapProcessServerData** ausführen. Der Bootstrap-Code wird automatisch ausgeführt, wenn die Option zum Erstellen der Prozessdatenbanktabelle auf der Datenbankseite des Assistenten ausgewählt wurde.
- 12. Starten Sie die folgenden Ressourcen erneut, nachdem Sie die Konfigurationen in der hier angegebenen Reihenfolge durchgeführt haben. Die erforderlichen Schritte zum erneuten Starten einer Ressource sind in Einzelressourcen starten und stoppen beschrieben.
	- a. Stoppen Sie die Implementierungsumgebung.
	- b. Stoppen Sie den Knotenagenten.
	- c. Stoppen Sie den Deployment Manager.
	- d. Starten Sie den Deployment Manager.
	- e. Starten Sie den Knotenagenten.
	- f. Starten Sie die Implementierungsumgebung.

Bei Advanced- oder Advanced-Only-Implementierungsumgebungen müssen der Deployment Manager und die Knotenagenten neu gestartet werden, damit die Konfiguration auf Zellenebene wirksam werden kann. Dies ist nur für die erste erstellte Implementierungsumgebung erforderlich.

Nach Abschluss der Konfiguration können Sie den Inhalt der Konfigurationsdateien untersuchen, um die Änderungen zu prüfen.

Speichern Sie die Änderungen in der Hauptkonfiguration oder verwerfen Sie sie.

**Wichtig:** Falls Sie weitere Server mit eindeutigen Ports verwenden, konfiguriert WebSphere Application Server nicht automatisch den virtuellen Host für den Server. WebSphere Application Server fügt insbesondere nicht automatisch die Hostaliasports zu einem virtuellen Host hinzu. Mit der Administrationskonsole können Sie jedoch einen neuen Hostalias für jeden Port hinzufügen, der vom neuen Server verwendet wird. Fügen Sie einen Hostalias hinzu, indem Sie in der Administrationskonsole zu **Umgebung** > **Virtuelle Hosts** > **default\_host** > **Hostaliasnamen** navigieren und auf **Neu** klicken. Weitere Informationen enthalten die Angaben über die Konfiguration von virtuellen Hosts in der Dokumentation von WebSphere Application Server.

Bereinigen Sie alle relevanten Profilprotokolle oder speichern Sie sie in einem anderen Verzeichnis. Es wird empfohlen, die Protokolle zu löschen oder zu verschieben, da diesen die jeweils letzte Konfiguration angehängt wird. Dadurch kann es möglicherweise umständlich werden, die aktuellen Informationen anzuzeigen.

Falls Sie DB2 PureScale verwenden, müssen Sie außerdem die [automatische Clientweiterleitung konfigu](http://www14.software.ibm.com/webapp/wsbroker/redirect?version=phil&product=was-nd-mp&topic=tdat_clientreroute)[rieren](http://www14.software.ibm.com/webapp/wsbroker/redirect?version=phil&product=was-nd-mp&topic=tdat_clientreroute) und den [Lastausgleich konfigurieren.](http://publib.boulder.ibm.com/infocenter/db2luw/v9/topic/com.ibm.db2.udb.apdv.java.doc/doc/t0020928.htm)

## *Advanced-Only Process Server-Implementierungsumgebung erstellen:*

Erstellen Sie eine Advanced-Only Process Server-Implementierungsumgebung, wenn Sie nur Funktionen haben möchten, die äquivalent zu WebSphere Process Server oder WebSphere Enterprise Service Bus sind. Sie können SCA-Module ausführen, die in Integration Designer erstellt werden. Sie können die Module entweder direkt über die Befehlszeile oder über die WebSphere-Administrationskonsole implementieren.

Stellen Sie außerdem sicher, dass folgende Tasks abgeschlossen wurden:

- Das Produkt wurde installiert.
- Das Deployment Manager-Profil und die zugehörigen Knoten wurden erstellt.
- v Stellen Sie sicher, dass die in der Anzeige für die Datenbankkonfiguration im Implementierungsumgebungsassistenten angegebene Datenbank bereits erstellt wurde. Durch die Konfiguration der Implementierungsumgebung wird in keinem Fall eine Datenbank erstellt. Weitere Informationen finden Sie im Abschnitt zur Erstellung von Datenbanken.
- v Stellen Sie sicher, dass Sie alle lokalen und fernen Knoten starten, die Sie in der Implementierungsumgebung hinzufügen möchten.
- v Das Erstellen einer Implementierungsumgebung mit drei Clustern unter Verwendung des **Implementierungsumgebungsassistenten** nimmt viel Zeit in Anspruch. Führen Sie in diesem Fall einen der folgenden Schritte aus, um die Umgebung mit drei Clustern zu erstellen:
	- Erhöhen Sie den Wert für das Transaktionszeitlimit mit dem Deployment Manager und erstellen Sie die Implementierungsumgebung erneut. Weitere Informationen finden Sie unter Zeitlimitüberschreitungen und Ausnahmebedingungen wegen nicht ausreichendem Speicher während der Installation oder Implementierung verhindern.
	- Erstellen Sie beim Erstellen der Implementierungsumgebung keine Tabellen. Erstellen Sie die Datenbanken und Tabellen, wenn Sie die Umgebung erstellt haben, und führen Sie anschließend den bootstrap-Befehl aus.
- v Wenn Sie den Implementierungsumgebungsassistenten verwenden, können Sie den Deployment Manager-Trace aktivieren, um Details zur Erstellung der Implementierung zu erhalten. Zum Aktivieren eines Trace für eine einzelne Ausführung und bis der Deployment Manager neu startet, melden Sie sich an der Administrationskonsole an, gehen zu **Fehlerbehebung** > **Protokolle und Trace** > *deployment\_manager-name* > **Detailstufe für Protokoll ändern** > **Laufzeit**, fügen Sie **com.ibm.bpm.config.\*=all** im Textbereich **Detailstufe für Protokoll ändern** hinzu und speichern Sie die Änderungen.

Da die Prozedur zur Erstellung von Implementierungsumgebungen mit dem **Assistenten für Implementierungsumgebungen** Schritte für die Auswahl der Muster und Komponenten enthält, sollten Sie die Informationen zu Mustern und Komponenten im Kapitel zur Planung gelesen und verstanden haben.

**Erforderlicher Sicherheitsaufgabenbereich für diese Task:** Wenn die Sicherheit und die aufgabenbereichsbasierte Berechtigung aktiviert sind, müssen Sie sich zum Ausführen dieser Task als Zellenadministrator anmelden, um eine Implementierungsumgebung zu erstellen.

Diese Task beschreibt die Prozedur der Erstellung einer Implementierungsumgebung auf der Grundlage eines bestimmten Musters und unter Verwendung des **Assistenten für Implementierungsumgebungen**.

**Anmerkung:** Eine Momentaufnahme, die BPM Advanced Edition-Funktionalität voraussetzt, kann nicht in mehr als einer Implementierungsumgebung in derselben Zelle installiert werden.

Gehen Sie folgendermaßen vor, um die Implementierungsumgebung zu erstellen.

- 1. Navigieren Sie in der Administrationskonsole zur Seite **Implementierungsumgebungen**, indem Sie auf **Server** > **Implementierungsumgebungen** klicken.
- 2. Starten Sie den **Assistenten für Implementierungsumgebungen**, indem Sie auf der Seite **Implementierungsumgebungen** auf **Neu** klicken. Die Seite zum Erstellen einer neuen Implementierungsumgebung wird angezeigt.

**Anmerkung:** Die Datenbank stellt Isolation interner Gruppen, z. B. Administratoren, bereit. Falls die Datenbank von zwei Implementierungsumgebungen gemeinsam verwendet wird, wird auch eine Administratorgruppe gemeinsam verwendet. Wenn eine solche Situation eintritt, sind beide Administratoren in der Lage, sich an beiden Implementierungsumgebungen als Administrator anzumelden.

- a. Geben Sie im Feld **Name der Implementierungsumgebung** einen eindeutigen Namen für die Implementierungsumgebung ein.
- b. Geben Sie im Feld **Name des Administratorbenutzers der Implementierungsumgebung** einen Benutzernamen für den Administrator der Implementierungsumgebung ein.

**Anmerkung:** Es wird empfohlen, einen anderen Administrator für jede Implementierungsumgebung anzugeben, ebenso wie einen Zellenadministrator.

- c. Geben Sie ein Kennwort für den Administrator der Implementierungsumgebung im Feld **Kennwort** ein.
- d. Bestätigen Sie das Kennwort im Feld **Kennwort bestätigen** durch erneute Eingabe.
- 3. Wählen Sie im Abschnitt **IBM BPM Deployment Environment Type** die Option **Advanced-Only Process Server** aus. Komponenten stellen die Laufzeitverarbeitungsfunktionen Ihrer Implementierungsumgebung dar.
- 4. Wählen Sie im Abschnitt **Muster für Implementierungsumgebung auswählen** ein Muster für die Implementierungsumgebung aus und klicken Sie auf **Weiter**, damit die Seite **Knoten auswählen** angezeigt wird. Die verfügbaren Muster sind:
	- v **Einzelner Cluster**: Das Anwendungsimplementierungsziel enthält die Messaging-Infrastruktur und die unterstützenden Anwendungen.
	- v **Anwendung, Remote Messaging, Fernunterstützung**: Ein separater Cluster pro Anwendungsimplementierung, Remote Messaging und Fernunterstützung.
- 5. Wählen Sie auf der Seite **Knoten auswählen** die Knoten aus, die diese Implementierungsumgebung enthalten soll, und klicken Sie dann auf **Weiter**, um zu der Seite **Cluster definieren** zu gelangen. Wählen Sie Knoten aus, die über die erforderliche Funktionalität für die Umgebung verfügen, die Sie im Abschnitt zu den Komponenten der IBM BPM-Implementierungsumgebung ausgewählt haben. Wählen Sie mindestens einen Knoten für die Implementierungsumgebung aus. Wählen Sie für Umgebungen mit hoher Verfügbarkeit und mit Ausweichbetrieb (Failover) mindestens zwei Knoten aus. Für mehr Skalierbarkeit können Sie weitere Knoten hinzufügen.
- 6. Ordnen Sie auf der Seite **Cluster definieren** den einzelnen Knoten die erforderliche Anzahl von Clustern zu und klicken Sie auf **Weiter**, um die Seite **Clusternamen und Ports anpassen** anzuzeigen. Standardmäßig wird jeder Funktion auf jedem Knoten ein Cluster-Member zugeordnet. Die Anzahl kann geändert werden, indem Sie die in den Spalten angezeigte Zahl einfach durch die gewünschte Zahl ersetzen. Wenn Sie mit den verschiedenen Clusteraufgabenbereichen und Funktionen, die von den einzelnen Typen von Cluster bereitgestellt werden, nicht vertraut sind, lesen Sie die Informationen in "Topologien und Implementierungsumgebungsmuster".

Der Wert 0 (null) für einen Knoten bedeutet, dass der Knoten nicht zu der ausgewählten Funktion beiträgt, und zwar auf der Basis der von Ihnen ausgewählten Komponenten.

7. Auf der Seite **Clusternamen und Ports anpassen** können Sie die Namen der Cluster oder der Cluster-Member für den Clustertyp anpassen. Sie können die bereitgestellten Standardwerte verwenden oder die Clusterdetails anpassen und auf **Weiter** klicken.

**Anmerkung:** Sie können den Startport für die Cluster-Member angeben. Das System generiert Standardwerte für die Namen von Cluster-Membern und den Startport.

Stellen Sie sicher, dass die von Ihnen angegebenen Nummern für die Startports mindestens um den Wert 20 differieren. Portnummern sind reserviert und werden den einzelnen Knoten für die Cluster-Member über die angegebene Portnummer zugeordnet. Wenn Sie beim Erstellen der Implementierungsumgebung einen Startport angeben, wird der angegebene Port dem Cluster-Member zugeordnet. Beispiel: Wenn die Portnummer für das erste Cluster-Member 2000 ist, werden die Portnummern 2000, 2001, 2002 usw. verwendet. Die Portnummer des zweiten Cluster-Members wäre 2020 und die verwendeten Portnummern wären entsprechend 2020, 2021, 2022 usw. Die Portnummer des dritten Cluster-Members wäre 2040.

Wenn auf dem physischen System bereits ein Knoten vorhanden ist, können Portkonflikte entstehen. Diese Konflikte müssen manuell behoben werden, indem die Portwerte geändert werden.

Falls Sie weitere Server mit eindeutigen Ports verwenden, konfiguriert WebSphere Application Server nicht automatisch den virtuellen Host für den Server. WebSphere Application Server fügt insbesondere nicht automatisch die Hostaliasports zu einem virtuellen Host hinzu. Mit der Administrations-

konsole können Sie jedoch einen neuen Hostalias für jeden Port hinzufügen, der vom neuen Server verwendet wird. Weitere Informationen enthalten die Angaben über die Konfiguration von virtuellen Hosts in der Dokumentation von WebSphere Application Server.

8. Erforderlich: Wählen Sie auf der Seite **Datenbanken konfigurieren** die Option **DB2** aus, konfigurieren Sie die Datenbankparameter für die Datenquellen der Implementierungsumgebung, klicken Sie auf **Verbindung testen** und klicken Sie nach dem erfolgreichen Herstellen der Verbindung auf **Weiter**, damit die Seite **Zusammenfassung** geöffnet wird.

Definieren Sie auf dieser Seite die folgenden Datenbankinformationen für die Komponenten in dieser Implementierungsumgebung. Sofern möglich, stellt der Assistent Standardinformationen für die Parameter bereit. Diese Werte sollten jedoch so geändert werden, dass sie mit den Werten übereinstimmen, die Sie bei der Planung der Umgebung definiert haben.

**Wichtig:** Die in dieser Anzeige angegebene Datenbank muss bereits vorhanden sein. Durch die Konfiguration der Implementierungsumgebung wird in keinem Fall eine Datenbank erstellt. Weitere Informationen finden Sie im Abschnitt zur Erstellung von Datenbanken.

## v **Gemeinsam genutzte Parameter:**

- **Benutzername**: Geben Sie den Benutzernamen für die Verbindung zu der Datenbank ein.
- **Kennwort**: Geben Sie das Kennwort für den Benutzernamen ein.
- **Kennwort bestätigen**: Bestätigen Sie das Kennwort für den Benutzernamen durch erneute Eingabe.
- **Server**: Geben Sie den Namen eines Servers ein, auf dem sich die Datenbank befindet.
- **Port**: Geben Sie die Portnummer für die Verbindung zu der Datenbank ein.
- **Tabellen erstellen**: Wählen Sie die Option aus, damit die erforderlichen Tabellen erstellt werden.

**Anmerkung:** Stellen Sie bei Auswahl dieser Option sicher, dass der Benutzer über die erforderlichen Berechtigungen für den Zugriff auf die Datenbank und zum Erstellen von Tabellen verfügt. Ist dieses Kontrollkästchen inaktiviert, stellen Sie sicher, dass Sie die Tabellen erstellen und die Datenbank mit Systeminformationen laden, indem Sie den Befehl

**bootstrapProcessServerData** ausführen, nachdem Sie die Implementierungsumgebung erstellt haben.

v **cellDB**

**Anmerkung:** Diese Option 'cellDB' wird nur angezeigt, wenn Sie die erste erweiterte Implementierungsumgebung erstellen. Anschließend verwendet jede erweiterte Implementierungsumgebung, die Sie erstellen, die cellDB-Option der ersten Umgebung.

- **Name**: Geben Sie einen Namen für die Zellendatenbank ein.
- v **Common-Datenbank**
	- **Name**: Geben Sie einen Namen für die Common-Datenbank ein, die für CommonDB-Komponenten, Business Space, Business Process Choreographer und Messaging verwendet wird.
- v **Wählen Sie die Datenbanken aus, die Sie von der Common-Datenbank trennen wollen.**
	- **Messaging**: Wählen Sie diese Option aus, um eine separate Datenbank für die Messaging-Steuerkomponente zu erstellen.
		- **Name**: Geben Sie einen Namen für die Datenbank für Messaging-Steuerkomponenten ein.
	- **Business Process Choreographer**: Wählen Sie diese Option aus, um eine separate Business Process Choreographer-Datenbank zu erstellen.
		- **Name**: Geben Sie einen Namen für die Business Process Choreographer-Datenbank ein.

**Achtung:** Sie können das Kontrollkästchen **Tabellen erstellen** inaktivieren, wenn Sie die Tabellen manuell erstellen möchten und diese nicht während der Konfiguration automatisch erstellt werden sollen. Die Scripts zum Erstellen von Tabellen werden im Ordner *bpm-*

*installationsstammverzeichnis*\profiles\DmgrProfile\dbscripts\ generiert. Sie können die Scripts aus dem Ordner dbscripts heraus ausführen und müssen keine Scripts mithilfe des Befehls **BPMConfig** generieren.

Sie können sämtliche Schlüsselparameter bearbeiten, zum Beispiel den Datenbanknamen, die Angabe, ob Tabellen erstellt werden sollen, und den Benutzernamen für die Datenquellenlaufzeit für die Implementierungsumgebung. Sie können auswählen, welche Datenbank für die jeweilige Komponente verwendet werden soll.

**Tipp:** Schritte, die nicht im **Assistenten für Implementierungsumgebungen** abgeschlossen werden können oder die manuell fertiggestellt werden müssen, werden auf der Seite 'Aufgeschobene Konfiguration' aufgelistet. Sie können diese Seite anzeigen, nachdem Sie Ihre Implementierungsumgebung erstellt haben. Um diese Seite der Administrationskonsole anzuzeigen, klicken Sie auf **Server** > **Implementierungsumgebungen** > *Name der Implementierungsumgebung* > **Implementierungsumgebung - Konfiguration** > **Weitere Merkmale** > **Aufgeschobene Konfiguration**.

- 9. Stellen Sie sicher, dass die Angaben auf der Seite **Zusammenfassung** korrekt sind und führen Sie die folgenden Unterschritte aus:
	- a. Optional: Wenn Sie den Vorgang beenden wollen, ohne dass die Konfiguration generiert wird, klicken Sie auf **Abbrechen**.
	- b. Optional: Klicken Sie auf **Für Scripterstellung exportieren**, wenn Sie die Umgebungskonfiguration speichern möchten, um später eine ähnliche Implementierungsumgebung zu konfigurieren.
	- c. Wenn Sie mit der Konfiguration der Implementierungsumgebung zufrieden sind, klicken Sie auf **Implementierungsumgebung generieren**, um die Konfiguration der Implementierungsumgebung zu speichern und abzuschließen. Dabei wird auch eine Eigenschaftendatei im Ordner *BPM-installationsstammverzeichnis*/logs/config auf der Deployment Manager-Maschine generiert, deren Dateiname eine Zeitmarke enthält (bpmconfig-*name\_der\_implementierungsumgebungzeitmarke*.properties). Speichern Sie diese Datei zu Referenzzwecken oder für die Fehlerbehebung von Problemen.
- 10. Starten Sie die folgenden Ressourcen erneut, nachdem Sie die Konfigurationen in der hier angegebenen Reihenfolge durchgeführt haben. Die erforderlichen Schritte zum erneuten Starten einer Ressource sind in Einzelressourcen starten und stoppen beschrieben.
	- a. Stoppen Sie die Implementierungsumgebung.
	- b. Stoppen Sie den Knotenagenten.
	- c. Stoppen Sie den Deployment Manager.
	- d. Starten Sie den Deployment Manager.
	- e. Starten Sie den Knotenagenten.
	- f. Starten Sie die Implementierungsumgebung.

Bei Advanced- oder Advanced-Only-Implementierungsumgebungen müssen der Deployment Manager und die Knotenagenten neu gestartet werden, damit die Konfiguration auf Zellenebene wirksam werden kann. Dies ist nur für die erste erstellte Implementierungsumgebung erforderlich.

Nach Abschluss der Konfiguration können Sie den Inhalt der Konfigurationsdateien untersuchen, um die Änderungen zu prüfen.

Speichern Sie die Änderungen in der Hauptkonfiguration oder verwerfen Sie sie.

**Wichtig:** Falls Sie weitere Server mit eindeutigen Ports verwenden, konfiguriert WebSphere Application Server nicht automatisch den virtuellen Host für den Server. WebSphere Application Server fügt insbesondere nicht automatisch die Hostaliasports zu einem virtuellen Host hinzu. Mit der Administrationskonsole können Sie jedoch einen neuen Hostalias für jeden Port hinzufügen, der vom neuen Server verwendet

wird. Fügen Sie einen Hostalias hinzu, indem Sie in der Administrationskonsole zu **Umgebung** > **Virtuelle Hosts** > **default\_host** > **Hostaliasnamen** navigieren und auf **Neu** klicken. Weitere Informationen enthalten die Angaben über die Konfiguration von virtuellen Hosts in der Dokumentation von WebSphere Application Server.

Bereinigen Sie alle relevanten Profilprotokolle oder speichern Sie sie in einem anderen Verzeichnis. Es wird empfohlen, die Protokolle zu löschen oder zu verschieben, da diesen die jeweils letzte Konfiguration angehängt wird. Dadurch kann es möglicherweise umständlich werden, die aktuellen Informationen anzuzeigen.

**Tipp:** Nachdem Sie eine Network Deployment-Umgebung für IBM BPM Advanced konfiguriert haben, erhalten Sie beim Testen der Verbindung zur Datenquelle **jdbc/WPSDB** auf Zellenebene (beispielsweise über die Seite **Ressourcen** > **JDBC** > **Datenquellen** der Administrationskonsole) eine Nachricht, der zufolge die Operation für den Verbindungstest mit der Ausnahmebedingung

com.ibm.wsspi.runtime.variable.UndefinedVariableException: Undefined Variable *variablenname* fehlgeschlagen ist. Dabei steht *variablenname* für einen Variablennamen wie *WAS\_INSTALL\_ROOT*, *DB2\_JCC\_DRIVER\_PATH*, *UNIVERSAL\_JDBC\_DRIVER\_PATH* oder *PUREQUERY\_PATH*. Dies bedeutet nicht zwangsläufig, dass während der Ausführung beim Zugriff auf die Datenquelle ein Problem zu erwarten ist. Stellen Sie sicher, dass die Position der JDBC-Treiberdateien für jeden Client zugänglich ist, der die Datenquelle verwenden muss, und konfigurieren Sie die Variable mit dem vollständigen Pfad dieser Position. Ignorieren Sie den Fehler für den Verbindungstest, sofern nicht während der Ausführung ebenfalls Probleme hinsichtlich der Verbindung zum Datenspeicher auftreten. Zusätzliche Informationen enthalten die Angaben über den Verbindungstestservice in der Dokumentation von WebSphere Application Server.

Falls Sie DB2 PureScale verwenden, müssen Sie außerdem die [automatische Clientweiterleitung konfigu](http://www14.software.ibm.com/webapp/wsbroker/redirect?version=phil&product=was-nd-mp&topic=tdat_clientreroute)[rieren](http://www14.software.ibm.com/webapp/wsbroker/redirect?version=phil&product=was-nd-mp&topic=tdat_clientreroute) und den [Lastausgleich konfigurieren.](http://publib.boulder.ibm.com/infocenter/db2luw/v9/topic/com.ibm.db2.udb.apdv.java.doc/doc/t0020928.htm)

# *DB2-Datenbankscripts mit dem Befehl 'BPMConfig.bat' generieren:*

Mit dem Befehl **BPMConfig** können Sie die Datenbankscripts zum Erstellen der Datenbanktabellen generieren. Wenn Sie über den Befehl **BPMConfig** oder den Assistenten für Network Deployment-Umgebungen in der Administrationskonsole die Implementierungsumgebung erstellt haben, wurden diese Scripts für Sie generiert.

Sie müssen die folgenden Informationen parat haben:

- v Informationen zu der Datenbankkonfiguration, die entworfen werden soll. Dabei kann es sich etwa um ein vom Datenbankadministrator oder vom Lösungsarchitekten bereitgestelltes Dokument handeln, das Angaben zum allgemeinen Zweck der Datenbankkonfiguration enthält. Alternativ könnte dies eine Beschreibung der erforderlichen Parameter und Eigenschaften sein. Die Informationen müssen Folgendes umfassen:
	- Die Speicherposition der Datenbanken.
	- Benutzer-ID und Kennwort für die Authentifizierung bei der Datenbank
- v Informationen dazu, wie IBM Business Process Manager und die zugehörigen Komponenten installiert sind, welche Software verwendet wird und welche Eigenschaften für den verwendeten Typ von Datenbank erforderlich sind
- v Eine Konzeption der Profile, die Sie erstellen wollen, insbesondere der funktionalen Beziehung zwischen den Profiltypen und den Datenbanken
- v Informationen zu dem zu implementierenden Topologiemuster sowie eine Erläuterung dazu, wie der Datenbankentwurf in das Muster hineinpasst, das verwendet werden soll

Führen Sie zum Generieren der SQL-Datenbankscripts für das Erstellen der Datenbanktabellen die folgenden Schritte aus:

1. Suchen Sie auf der Maschine, auf der die Implementierungsumgebung erstellt werden soll, nach der geeigneten Beispieleigenschaftendatei *BPM-HOME*/BPM/samples/config.

2. Suchen Sie nach der Beispieleigenschaftendatei, die für Ihre Zielimplementierungsumgebung am besten geeignet ist, und erstellen Sie eine Kopie dieser Datei.

Weitere Informationen zu den Beispielkonfigurationsdateien finden Sie unter Beispielkonfigurationseigenschaftendateien zur Verwendung mit dem Befehl 'BPMConfig'.

- 3. Führen Sie den Befehl **BPMConfig** mit dem Parameter **-sqlfiles** und dem Namen der entsprechenden ausgewählten Eigenschaftendatei aus.
	- v Verwenden Sie die folgende Syntax, um die Datenbankscripts im Verzeichnis dbscripts des Deployment Manager-Profils zu generieren: *BPM-HOME*/bin/BPMConfig -create -sqlfiles *meine\_umgebung.properties*

**Anmerkung:** Die SQL-Scripts werden standardmäßig im Ordner *DMGR-PROFIL*/dbscripts generiert. Diese Scripts werden gelöscht, wenn Sie den Befehl **BPMConfig** erneut ausführen oder die Implementierungsumgebung mithilfe des Implementierungsumgebungsassistenten konfigurieren.

v Verwenden Sie die folgende Syntax, um die Datenbankscripts in einem Ausgabeverzeichnis Ihrer Wahl zu generieren:

*BPM-HOME*/bin/BPMConfig -create -sqlfiles *meine\_umgebung.properties* -outputDir /MyBPMScriptDir In der oben genannten Syntax ist **MyBPMScriptDir** das angegebene Verzeichnis.

**Anmerkung:** Wenn Sie den Parameter **-outputDir** mit dem Befehl **BPMConfig** verwenden, wird das Profil generiert (falls es noch nicht vorhanden ist), bevor selbst die Datenbankscripts generiert werden.

Die SQL-Datenbankscripts werden standardmäßig im Ordner *DMGR-PROFIL*/dbscripts generiert. Dieser Ordner enthält die folgenden Unterordner:

- v *zellenname* Wenn Sie eine **Advanced** oder **Advanced-Only**-Implementierungsumgebung konfigurieren, enthält dieser Ordner die SQL-Dateien für die in der Zelle konfigurierte CommonDB-Datenbank. Dieser Ordner ist nur für die erste Implementierungsumgebung konzipiert, die erstellt wird, da er lediglich ein Mal pro Zelle benötigt wird.
- v *name\_der\_implementierungsumgebung* Für jede Implementierungsumgebung enthält dieser Ordner die SQL-Dateien, die ausgeführt werden müssen.

Diese Unterverzeichnisse können auch ein Script **createDatabase.sql** enthalten, das Sie verwenden können, um die Datenbankscripts auszuführen, die die DB2-Datenbanktabellen erstellen.

Eine Standardkonfiguration für eine **Advanced**-Implementierungsumgebung mit DB2-Datenbanken enthält die folgenden Unterordner und SQL-Scripts:

- v *zellenname*
	- DB2
		- *CMNDB*
			- createSchema Advanced.sql
- v *name\_der\_implementierungsumgebung*
	- DB2
		- *CMNDB*
			- createSchema Advanced.sql
			- createSchema Messaging.sql
		- *BPMDB*
			- createSchema Advanced.sql
			- createProcedure Advanced.sql
		- *PDWDB*
			- createSchema Advanced.sql

**Anmerkung:** Die Ordner *BPMDB* und *PDWDB* für Process Server- und Performance Data Warehouse-Datenbanken werden nicht für eine **Advanced-Only**-Implementierungsumgebung generiert.

## **Zugehörige Tasks**:

["Profile, Network Deployment-Umgebungen und Datenbanktabellen mithilfe des Befehls 'BPMConfig'](#page-695-0) [erstellen" auf Seite 690](#page-695-0)

Mithilfe des Befehls **BPMConfig** können Sie eine Network Deployment-Standardumgebung mit einer Eigenschaftendatei erstellen, die alle Konfigurationswerte der Implementierungsumgebung enthält. Beim Erstellen der Implementierungsumgebung können Sie die erforderlichen Datenbanktabellen und ein neues Deployment Manager-Profil und benutzerdefinierte Profile für verwaltete Knoten erstellen, indem Sie Einstellungen für diese Profile in die Eigenschaftendatei aufnehmen, die vom Befehl **BPMConfig** verwendet wird.

## *DB2-Datenbanken erstellen:*

Sie können die erforderlichen Datenbanken für IBM Business Process Manager Version 8.5 erstellen, bevor Sie Profile erstellen und Ihre Network Deployment-Umgebung konfigurieren. Normalerweise benötigen Sie die Process-Datenbank, die Performance Data Warehouse-Datenbank und die Common-Datenbank. Bei Implementierungsumgebungen vom Typ Advanced-only ist lediglich die Common-Datenbank erforderlich.

Process Server und Performance Data Warehouse benötigen ihre eigenen separaten Datenbanken und können nicht mit derselben Datenbank wie die anderen BPM-Komponenten konfiguriert werden.

Die Standarddatenbanknamen lauten BPMDB für die Prozessdatenbank, PDWDB für die Performance Data Warehouse-Datenbank und CMNDB für die Common-Datenbank. Im Fall einer **Advanced**- oder **Advanced-Only**-Implementierungsumgebung gibt es zwei Typen von Common-Datenbanken: **auf Zellebene** und **auf Implementierungsumgebungsebene**. Es können entweder beide für die Verwendung von CM-NDB (dem Standard) definiert werden oder sie können unterschiedliche Datenbanken verwenden.

In einer IBM Business Process Manager-Umgebung werden die Datenbanken mit dem Script **createDatabase.sql** erstellt. Dieses Script befindet sich im Ordner *BPM-HOME*/BPM/dbscripts/DB2/Create.

Ersetzen Sie im folgenden Beispiel *@DB\_NAME@* durch den Namen, den Sie der erstellten Datenbank geben möchten, und *@DB\_USER@* durch den Benutzernamen, den Sie für die Datenbank verwenden möchten.

- 1. Wenn eine Installation von IBM Business Process Manager auf Ihrer Maschine vorhanden ist, suchen Sie das SQL-Script **createDatabase.sql** für die Ausführung. Verwenden Sie andernfalls die Befehlszeilenoption.
- 2. Führen Sie das folgende Beispielscript aus, um die einzelnen Datenbanken zu erstellen.

*BPM-HOME*/BPM/dbscripts/DB2/Create/createDatabase.sql

Optional können Sie den Inhalt der oben genannten SQL-Datei in einen Befehlseditor kopieren und die Befehle wie folgt ausführen:

create database @DB\_NAME@ automatic storage yes using codeset UTF-8 territory US pagesize 32768; connect to @DB\_NAME@;

grant dbadm on database to user @DB\_USER@; UPDATE DB CFG FOR @DB\_NAME@ USING LOGFILSIZ 4096 DEFERRED; UPDATE DB CFG FOR @DB\_NAME@ USING LOGSECOND 64 DEFERRED; connect reset;

Wenn IBM Business Process Manager nicht installiert ist, führen Sie den folgenden Befehl über die Befehlszeile aus:

db2 -tvf createDatabase.sql

## *Generierte DB2-Datenbankscripts ausführen:*

Wenn Sie den Befehl 'BPMConfig' mit der als **true** definierten Eigenschaft *bpm.de.deferSchemaCreation* ausführen oder Sie den Assistenten für Implementierungsumgebungen verwendet und die Option für die Erstellung von Tabellen abgewählt haben, müssen Sie die Datenbanktabellen über eine manuelle Ausführung der generierten Datenbankscripts erstellen.

Vor der Ausführung dieser Task müssen durch Ausführen des Befehls **BPMConfig** oder des Assistenten für Implementierungsumgebungen die korrekten SQL-Scripts generiert worden sein.

Wenn für die Eigenschaft *bpm.de.deferSchemaCreation* der Wert **false** definiert ist oder Sie den Assistenten für Implementierungsumgebungen verwendet, die Option 'Tabellen erstellen' jedoch nicht abgewählt haben, so werden die SQL-Scripts bei der Konfiguration der Implementierungsumgebungsassistent erneut ausgeführt.

Die SQL-Datenbankscripts werden standardmäßig im Ordner *name\_des\_deployment\_manager-profils*/ dbscripts generiert.

1. Suchen Sie die generierten SQL-Scripts.

Eine Standardkonfiguration für eine **Advanced**-Implementierungsumgebung mit DB2-Datenbanken enthält die folgenden Unterordner und SQL-Scripts:

- v *zellenname*
	- DB2
		- *CMNDB*
		- createSchema Advanced.sql
- v *name\_der\_implementierungsumgebung*
	- DB2
		- *CMNDB*
			- createSchema\_Advanced.sql
			- createSchema Messaging.sql
		- *BPMDB*
			- createSchema\_Advanced.sql
			- createProcedure\_Advanced.sql
		- *PDWDB*
			- createSchema Advanced.sql

**Anmerkung:** Die Ordner *BPMDB* und *PDWDB* für Process Server- und Performance Data Warehouse-Datenbanken werden nicht für eine **Advanced-Only**-Implementierungsumgebung generiert.

2. Führen Sie die Scripts aus, um das Schema auf die CMNDB anzuwenden.

Verwenden Sie beispielsweise die folgenden Befehle, um die Scripts für eine Common-Datenbank manuell **auf Zellenebene** auszuführen:

```
db2 -tvf profiles/DmgrProfile/dbscripts/zellenname/DB2/CMNDB/createDatabase.sql
db2 connect to CMNDB USER benutzername USING kennwort
db2 -tvf profiles/DmgrProfile/dbscripts/zellenname/DB2/CMNDB/createSchema_Advanced.sql
db2 connect reset
```
Verwenden Sie beispielsweise die folgenden Befehle, um die Scripts für eine Common-Datenbank manuell **auf Implementierungsumgebungsebene** auszuführen:

db2 connect to CMNDB USER *benutzername* USING *kennwort*

```
db2 -tvf profiles/DmgrProfile/dbscripts/name_der_implementierungsumgebung/DB2/CMNDB/createSchema_Advanced.sql
db2 -tvf profiles/DmgrProfile/dbscripts/name_der_implementierungsumgebung/DB2/CMNDB/createSchema_Messaging.sql
db2 connect reset
```
3. Führen Sie die Scripts aus, um das Schema auf die BPMDB anzuwenden.

Verwenden Sie beispielsweise die folgenden Befehle, um die Scripts für die Konfiguration der Prozessdatenbank manuell auszuführen:

db2 -tvf profiles/DmgrProfile/dbscripts/*name\_der\_implementierungsumgebung*/DB2/BPMDB/createDatabase.sql db2 connect to BPMDB USER *benutzername* USING *kennwort* **db2 -tvf profiles/DmgrProfile/dbscripts/***name\_der\_implementierungsumgebung***/DB2/BPMDB/createSchema\_Advanced.sql db2 -tdGO -vf profiles/DmgrProfile/dbscripts/***name\_der\_implementierungsumgebung***/DB2/BPMDB/createProcedure\_Advanced.sql** db2 connect reset

4. Führen Sie die Scripts aus, um das Schema auf die PDWDB anzuwenden.

Verwenden Sie beispielsweise die folgenden Befehle, um die Scripts für die Konfiguration der Performance Data Warehouse-Datenbank manuell auszuführen:

db2 connect to PDWDB USER *benutzername* USING *kennwort*

**db2 -tvf profiles/DmgrProfile/dbscripts/***name\_der\_implementierungsumgebung***/DB2/PDWDB/createSchema\_Advanced.sql** db2 connect reset

*Profile, Datenbanken und Implementierungsumgebungen für DB2 for z/OS konfigurieren:*

Wählen Sie aus, welche Methode verwendet werden soll, um Ihre Profile, Datenbanken und die Network Deployment-Umgebung zu konfigurieren. Sie können entweder das Befehlszeilendienstprogramm **BPMConfig** oder verschiedene Tools verwenden, um die Einrichtung des Profils und der Implementierungsumgebung abzuschließen.

*Profile, Implementierungsumgebungen und Datenbanken mithilfe des Befehls 'BPMConfig' gleichzeitig erstellen:*

Verwenden Sie den Befehl 'BPMConfig' zum Erstellen von Profilen und Implementierungsumgebungen. Während dieses Vorgangs werden Datenbankscripts generiert, die Sie ausführen müssen, um die Tabellen für die Datenbanken zu erstellen.

## *Profile, Network Deployment-Umgebungen und Datenbanktabellen mithilfe des Befehls 'BPMConfig' erstellen:*

Mithilfe des Befehls **BPMConfig** können Sie eine Network Deployment-Standardumgebung mit einer Eigenschaftendatei erstellen, die alle Konfigurationswerte der Implementierungsumgebung enthält. Beim Erstellen der Implementierungsumgebung können Sie die Scripts für die Erstellung der erforderlichen Datenbanktabellen generieren und ein neues Deployment Manager-Profil sowie angepasste Profile für verwaltete Knoten erstellen, indem Sie Einstellungen für diese Profile in die Eigenschaftendatei aufnehmen, die vom Befehl **BPMConfig** verwendet wird.

Das Produkt muss installiert sein. Außerdem müssen Sie alle Benutzer erstellt haben, die Sie in der Eigenschaftendatei angeben.

**Wichtig:** Führen Sie den Befehl **BPMConfig** mit derselben Eigenschaftendatei auf allen Computern aus, die zur Implementierungsumgebung gehören werden. Sie müssen den Befehl zuerst auf dem Computer mit dem Deployment Manager-Profil ausführen und anschließend auf allen Computern mit einem verwalteten Knoten. Es kann immer nur eine Profilerstellung auf einem Computer ausgeführt werden und auch immer nur eine Knoteneinbindung für einen bestimmten Deployment Manager. Aus diesem Grund müssen Sie, wenn Sie mehrere Profile zu einem bestimmten Zeitpunkt auf unterschiedlichen Computern erstellen, die Option **federateLater** auswählen, und dann den Befehl mit der Option **create de** nacheinander auf jedem einzelnen Computer ausführen, um die verwalteten Knoten einzubinden.

Wenn Sie den Befehl **BPMConfig** mit den Optionen **-create -de** ausführen, führt der Befehl die folgenden Tasks aus:

- v Erstellt in der Konfigurationseigenschaftendatei angegebene lokale Profile, die noch nicht vorhanden sind.
- v Erstellt den Deployment Manager-Knoten auf der Grundlage der Werte in der Deployment Manager-Eigenschaftendatei und startet den Deployment Manager.
- v Erstellt für jeden einzelnen Knoten, der in der Konfigurationseigenschaftendatei angegebenen ist, anhand der angegebenen Werte einen verwalteten Knoten.
- v Bindet jeden einzelnen verwalteten Knoten ein und fügt ihn zur Implementierungsumgebung hinzu.
- v Generiert die Implementierungsumgebung.
- v Generiert die Scripts, die Sie für die Erstellung der Datenbanktabellen verwenden können.

Führen Sie die folgenden Schritte aus, um die Implementierungsumgebung erstmals zu erstellen:

- 1. Suchen Sie auf dem Computer, auf dem die Implementierungsumgebung erstellt werden soll, nach der geeigneten Beispieleigenschaftendatei: *installationsstammVerzeichnis* /BPM/samples/config.
- 2. Suchen Sie nach der Beispieleigenschaftendatei, die für Ihre Zielimplementierungsumgebung am besten geeignet ist, und erstellen Sie eine Kopie dieser Datei. Für die einzelnen unterschiedlichen Produktkonfigurationen gibt es jeweils einen anderen Ordner mit Beispielkonfigurationsdateien. Für die Konfiguration einer **Advanced-**, **AdvancedOnly-** oder **Standard-**Implementierungsumgebung existiert beispielsweise der Ordner advanced, advancedonly oder standard , der einen Satz Beispielkonfigurationseigenschaftendateien enthält. In jedem einzelnen Ordner finden Sie eine Reihe von Dateien, die speziell für die verschiedenen Datenbanktypen und Konfigurationsumgebungen konzipiert sind. Die Beispieldateien werden nach dem folgendem Format benannt: *typ\_der\_implementierungsumgebung*[ *umgebungstyp*]-*topologie*-*datenbanktyp*[-*suffix*]. Dabei gilt Folgendes:
	- v *typ\_der\_implementierungsumgebung* kann auf **Advanced**, **AdvancedOnly** oder **Standard** gesetzt werden.
	- v *umgebungstyp* kann auf **PS** für Process Server oder **PC** für Process Center gesetzt werden. Dieses Variable wird nicht verwendet, wenn *typ\_der\_implementierungsumgebung* den Wert **AdvancedOnly** aufweist.
	- v *topologie* kann auf **SingleCluster** oder **ThreeClusters** gesetzt werden.
	- v *datenbanktyp* kann auf **DB2**, **DB2 for z/OS**, **Oracle** oder **SQLServer** gesetzt werden.
	- v *suffix* kann auf **-WinAuth** für eine SQL Server-Datenbank gesetzt werden.

Beispielsweise heißt die Beispielkonfigurationseigenschaftendatei für die Konfiguration einer **Advanced**-Implementierungsumgebung mit Process Center und einer Einzelclustertopologie mithilfe einer DB2 for z/OS-Datenbank Advanced-PC-SingleCluster-DB2z0S.properties..

3. Ändern Sie Ihre Version der Eigenschaftendatei, sodass sie die Werte für Ihre Konfiguration enthält. Wenn Sie die Beispieleigenschaftendatei ändern, verwenden Sie die in der Datei bereitgestellten Anweisungen für die Angabe von Werten.

Wenn Sie eine Process Server-Umgebung konfigurieren, um Process Center remote zu nutzen, müssen Sie den Standardwert für die Eigenschaft **psProcessCenterHostname** von local host in einen gültigen Hostnamen ändern. Wenn Sie eine Offline-Instanz von Process Server konfigurieren und der Wert für **bpm.de.psOffline** auf 'true' gesetzt ist, müssen Sie keinen Wert für die Eigenschaft **psProcessCenter-Hostname** angeben.

**Anmerkung:** Ihre geänderte Eigenschaftendatei muss UTF-8-Codierung verwenden.

Zusätzliche Hinweise für die Datenbankkonfiguration:

- v Standardmäßig ist für die Eigenschaft **bpm.de.deferSchemaCreation** in der Beispieldatei mit den Konfigurationseigenschaften für DB2 for z/OS der Wert **true** festgelegt. Ändern Sie diese Einstellung nicht, denn für eine z/OS-Datenbank ist es nicht möglich, die Datenbankobjekte zu gleichen Zeit erstellt werden, wie die Datenbankscripts generiert werden. Nachdem die Ausführung des Befehls **BPMConfig** abgeschlossen worden ist, können Sie die Datenbankscripts ausführen, sodass Sie die Datenbankobjekte zu einem Zeitpunkt ihrer Wahl manuell erstellen können. Wenn für **bpm.de.deferSchemaCreation** der Wert **true** definiert ist, muss das Bootstrap-Dienstprogramm, das Systeminformationen in die Process-Datenbank einspeist, ebenfalls manuell ausgeführt werden.
- v Erstellen Sie in Zusammenarbeit mit Ihrem DB2 for z/OS-Datenbankadministrator gute Namenskonventionen für DB2-Komponenten wie Datenbanknamen, Speichergruppennamen, Schemaqualifikationsmerkmale und VSAM-Katalognamen (VCATs).

Fügen Sie dieser Datei keine angepassten Eigenschaften hinzu, wenn Sie Ihre Änderungen vornehmen. Sonst schlägt **BPMConfig** fehl.

Weitere Informationen zu den verfügbaren Eigenschaften finden Sie in den Kommentaren in den Beispieldateien. Informationen sind auch unter Befehlsreferenz **BPMConfig** und in den Beschreibungen der Beispieleigenschaftendateien unter Beispielkonfigurationseigenschaftendateien zur Verwendung mit dem Befehl 'BPMConfig' enthalten.

4. Führen Sie den Befehl **BPMConfig** auf dem Computer aus, auf dem der Deployment Manager vorhanden ist, und übergeben Sie dabei den Namen der von Ihnen erstellen Eigenschaftendatei. Beispiel: *BPM-HOME*/bin/BPMConfig -create -de *meine\_umgebung.properties*

Die SQL-Datenbankscripts werden standardmäßig im Ordner DMGR-PROFIL/dbscripts generiert.

- v Die Datenbankscripts, die verwendet werden können, um die Datenbank auf Zellenebene zu erstellen, werden im Verzeichnis DMGR-PROFIL/dbscripts/*zellenname*/DB2zOS/*zellendatenbankname* generiert.
- v Die Datenbankscripts, die verwendet werden können, um die Datenbank auf Clusterebene zu erstellen, werden im Verzeichnis DMGR-PROFIL/dbscripts/*name\_der\_implementierungsumgebung*/ DB2zOS/*clusterdatenbankname* generiert.

Diese Unterverzeichnisse enthalten auch das Script **createDatabase.sh**, das Sie verwenden können, um die Datenbankscripts auszuführen, die die DB2 for z/OS-Datenbanktabellen erstellen.

**Anmerkung:** Für jedes Cluster-Member in der Eigenschaftendatei fügt **BPMConfig http**- und **https**-Ports zur Liste der virtuellen Hosts hinzu. Prüfen Sie die Liste der virtuellen Hosts nach Ausführung von **BPMConfig**, um sicherzustellen, dass die zugewiesenen Ports zulässig sind.

5. Leiten Sie die generierten Datenbankscripts via FTP an das z/OS-System weiter, das die Installation von DB2 enthält. Leiten Sie das Script **createDatabase.sh** als ASCII-Textdatei weiter. Verwenden Sie zur Weiterleitung der Datenbankschemadateien den Binärmodus.

Nach der Erstellung Ihrer Implementierungsumgebung können Sie die Produktdatenbanken erstellen.

Nachdem Sie Ihre Implementierungsumgebung und Ihre Datenbanktabellen erstellt haben, können Sie den Deployment Manager, die Knotenagenten und die Cluster starten, indem Sie den Befehl **BPMconfig** mit der Aktion **-start** auf dem Deployment Manager-Computer ausführen. Wenn Sie eine Advanced- oder AdvancedOnly-Implementierungsumgebung erstellen, müssen der Deployment Manager und die Knotenagenten neu gestartet werden, damit die Konfiguration auf Zellenebene wirksam wird. Dies ist nur für die erste Implementierungsumgebung mit Advanced- oder AdvancedOnly-Funktionen erforderlich.

## **Zugehörige Tasks**:

"DB2 for z/OS-Datenbanken nach der Erstellung von Network Deployment-Profilen erstellen und konfigurieren"

Nach der Erstellung oder Erweiterung von Profilen müssen Sie oder der Datenbankadministrator die Datenbanken und deren Tabellen manuell erstellen. Außerdem müssen Sie den Befehl

**bootstrapProcessServerData** ausführen, bevor Sie versuchen, den IBM Business Process Manager-Server zu starten oder zu verwenden.

*DB2 for z/OS-Datenbanken nach der Erstellung von Network Deployment-Profilen erstellen und konfigurieren:*

Nach der Erstellung oder Erweiterung von Profilen müssen Sie oder der Datenbankadministrator die Datenbanken und deren Tabellen manuell erstellen. Außerdem müssen Sie den Befehl **bootstrapProcessServerData** ausführen, bevor Sie versuchen, den IBM Business Process Manager-Server zu starten oder zu verwenden.

## *Voraussetzungen für DB2 for z/OS-Berechtigung:*

Ein Satz Benutzerberechtigungen ist erforderlich für Ihre IBM Business Process Manager-Datenbanken. Abhängig von der DB2 for z/OS-Version können auch Anzeigeberechtigungen erforderlich sein.

## **Voraussetzungen für Benutzerberechtigungen bei DB2 for z/OS**

Bitten Sie Ihren DB2 for z/OS-Systemadministrator, die erteilten Berechtigungen zu überprüfen, um sicherzustellen, dass keiner Benutzer-ID mehr Berechtigungen als nötig erteilt wurden. Es könnte vorteilhaft erscheinen, den JCA-Authentifizierungsaliasnamen die DB2-Berechtigung SYSADM zu erteilen, um mögliche Probleme mit der DB2-Sicherheit bei der Konfiguration zu vermeiden. Die WebSphere-Administrator-ID sollte zum Erstellen der IBM Business Process Manager-Datenbankobjekte nur die Berechtigung DBADM benötigen.

Die folgenden mit GRANT erteilten Berechtigungen für Speichergruppen, Datenbanken und Pufferpools werden für den WebSphere-Administrator, der durch die Symbolvariable **@DB\_USER@** eindeutig gekennzeichnet ist, standardmäßig in der Datei createDatabase.sql bereitgestellt. Diese Datei wird als Schablone mit Symbolvariablen bei der Installation des Produkts bereitgestellt. nach Ausführung des Scripts **BPMConfig** wird eine Kopie von createDatabase.sql den Unterverzeichnissen hinzugefügt, die für Ihre Datenbankscripts erstellt werden, mit relevanten Ersetzungen für die Symbolvariablen.

GRANT USE OF STOGROUP @STOGRP@ TO @DB\_USER@ WITH GRANT OPTION; GRANT DBADM ON DATABASE @DB\_NAME@ TO @DB\_USER@; GRANT USE OF ALL BUFFERPOOLS TO @DB USER@;

Die folgenden mit GRANT erteilten Berechtigungen sind möglicherweise erforderlich, damit der Benutzer **@DB\_USER@** Sequenzen und gespeicherte Prozeduren mit einem Schemaqualifikationsmerkmal **@SCHE-MA@** erstellen kann:

GRANT CREATEIN,ALTERIN,DROPIN ON SCHEMA @SCHEMA@ TO @DB\_USER@ WITH GRANT OPTION;

Die folgenden Berechtigungen sind ebenfalls erforderlich: GRANT CREATE ON COLLECTION @SCHEMA@ TO @DB\_USER@; GRANT BINDADD TO @DB\_USER@;

## **Berechtigungsvoraussetzungen für Sichten unter DB2 for z/OS V10**

Wenn Sie beabsichtigen, DB2 for z/OS V10 zu verwenden, sind für Sichten in der Datenbank zusätzliche Berechtigungen erforderlich:

v Bevor Sie Sichten durch eine SQL-Ausführung definieren, müssen Sie möglicherweise für den Subsystemparameter DBACRVW die Einstellung YES definieren.

Diese Einstellung gewährleistet, dass WebSphere-Administrator-IDs mit der Berechtigung DBADM für die Datenbank *@DB\_NAME@* Sichten für andere Benutzer-IDs erstellen können.

- v Unter DB2 for z/OS V10 muss der WebSphere-Administrator-ID der Zugriff auf Sichten mit GRANT explizit erteilt werden, da Benutzern mit der Berechtigung DBADM der Zugriff auf die Datenbank nicht implizit erteilt wird. Der Zugriff auf Sichten in DB2 for z/OS V10 kann durch einzelne Anweisungen GRANT oder mithilfe von RACF-Gruppen (RACF = Resource Access Control Facility) bereitgestellt werden. Bitten Sie Ihren DB2 for z/OS-Administrator, diesen Zugriff mit einer der folgenden Methoden zur Verfügung zu stellen:
	- Ausgabe einer expliziten Anweisung GRANT für jede Sicht. Die folgenden Anweisungen GRANT können beispielsweise für die Benutzer-ID WSADMIN ausgegeben werden:

GRANT DELETE,INSERT,SELECT,UPDATE ON TABLE S1CELL.ACTIVITY TO WSADMIN WITH GRANT OPTION; GRANT DELETE,INSERT,SELECT,UPDATE ON TABLE S1CELL.ACTIVITY\_ATTRIBUTE TO WSADMIN WITH GRANT OPTION; GRANT DELETE, INSERT, SELECT, UPDATE ON TABLE SICELL. ACTIVITY SERVICE TO WSADMIN WITH GRANT OPTION; GRANT DELETE,INSERT,SELECT,UPDATE ON TABLE S1CELL.APPLICATION\_COMP TO WSADMIN WITH GRANT OPTION; GRANT DELETE, INSERT, SELECT, UPDATE ON TABLE SICELL. AUDIT LOG TO WSADMIN WITH GRANT OPTION; GRANT DELETE,INSERT,SELECT,UPDATE ON TABLE S1CELL.AUDIT\_LOG\_B TO WSADMIN WITH GRANT OPTION; GRANT DELETE,INSERT,SELECT,UPDATE ON TABLE S1CELL.BUSINESS\_CATEGORY TO WSADMIN WITH GRANT OPTION; GRANT DELETE,INSERT,SELECT,UPDATE ON TABLE S1CELL.BUSINESS\_CATEGORY\_LDESC TO WSADMIN WITH GRANT OPTION; GRANT DELETE,INSERT,SELECT,UPDATE ON TABLE S1CELL.ESCALATION TO WSADMIN WITH GRANT OPTION; GRANT DELETE,INSERT,SELECT,UPDATE ON TABLE S1CELL.ESCALATION\_CPROP TO WSADMIN WITH GRANT OPTION; GRANT DELETE,INSERT,SELECT,UPDATE ON TABLE S1CELL.ESCALATION\_DESC TO WSADMIN WITH GRANT OPTION; GRANT DELETE,INSERT,SELECT,UPDATE ON TABLE S1CELL.ESC\_TEMPL TO WSADMIN WITH GRANT OPTION; GRANT DELETE,INSERT,SELECT,UPDATE ON TABLE S1CELL.ESC\_TEMPL\_CPROP TO WSADMIN WITH GRANT OPTION;

GRANT DELETE, INSERT, SELECT, UPDATE ON TABLE S1CELL. ESC TEMPL DESC TO WSADMIN WITH GRANT OPTION; GRANT DELETE,INSERT,SELECT,UPDATE ON TABLE S1CELL.EVENT TO WSADMIN WITH GRANT OPTION; GRANT DELETE, INSERT, SELECT, UPDATE ON TABLE S1CELL. MIGRATION FRONT TO WSADMIN WITH GRANT OPTION; GRANT DELETE,INSERT,SELECT,UPDATE ON TABLE S1CELL.PROCESS\_ATTRIBUTE TO WSADMIN WITH GRANT OPTION; GRANT DELETE,INSERT,SELECT,UPDATE ON TABLE S1CELL.PROCESS\_INSTANCE TO WSADMIN WITH GRANT OPTION; GRANT DELETE,INSERT,SELECT,UPDATE ON TABLE S1CELL.PROCESS\_TEMPLATE TO WSADMIN WITH GRANT OPTION; GRANT DELETE, INSERT, SELECT, UPDATE ON TABLE S1CELL. PROCESS TEMPL ATTR TO WSADMIN WITH GRANT OPTION; GRANT DELETE, INSERT, SELECT, UPDATE ON TABLE S1CELL. QUERY PROPERTY TO WSADMIN WITH GRANT OPTION; GRANT DELETE,INSERT,SELECT,UPDATE ON TABLE S1CELL.QUERY\_PROP\_TEMPL TO WSADMIN WITH GRANT OPTION; GRANT DELETE,INSERT,SELECT,UPDATE ON TABLE S1CELL.SHARED\_WORK\_ITEM TO WSADMIN WITH GRANT OPTION; GRANT DELETE,INSERT,SELECT,UPDATE ON TABLE S1CELL.TASK TO WSADMIN WITH GRANT OPTION; GRANT DELETE,INSERT,SELECT,UPDATE ON TABLE S1CELL.TASK\_AUDIT\_LOG TO WSADMIN WITH GRANT OPTION; GRANT DELETE,INSERT,SELECT,UPDATE ON TABLE S1CELL.TASK\_CPROP TO WSADMIN WITH GRANT OPTION; GRANT DELETE,INSERT,SELECT,UPDATE ON TABLE S1CELL.TASK\_DESC TO WSADMIN WITH GRANT OPTION; GRANT DELETE,INSERT,SELECT,UPDATE ON TABLE S1CELL.TASK\_HISTORY TO WSADMIN WITH GRANT OPTION; GRANT DELETE,INSERT,SELECT,UPDATE ON TABLE S1CELL.TASK\_TEMPL TO WSADMIN WITH GRANT OPTION; GRANT DELETE,INSERT,SELECT,UPDATE ON TABLE S1CELL.TASK\_TEMPL\_CPROP TO WSADMIN WITH GRANT OPTION; GRANT DELETE,INSERT,SELECT,UPDATE ON TABLE S1CELL.TASK\_TEMPL\_DESC TO WSADMIN WITH GRANT OPTION; GRANT DELETE, INSERT, SELECT, UPDATE ON TABLE S1CELL. WORK BASKET TO WSADMIN WITH GRANT OPTION; GRANT DELETE,INSERT,SELECT,UPDATE ON TABLE S1CELL.WORK\_BASKET\_DIST\_TARGET TO WSADMIN WITH GRANT OPTION; GRANT DELETE,INSERT,SELECT,UPDATE ON TABLE S1CELL.WORK\_BASKET\_LDESC TO WSADMIN WITH GRANT OPTION; GRANT DELETE,INSERT,SELECT,UPDATE ON TABLE S1CELL.WORK\_ITEM TO WSADMIN WITH GRANT OPTION;

– Definition einer RACF-Gruppe, die dem Schemanamen für die Sichten entspricht, und Verbindung der WebSphere-Administrator-ID mit der RACF-Gruppe. Beispielsweise kann mithilfe der folgenden Befehle eine RACF-Gruppe namens S1CELL erstellt und der Benutzer WSADMIN mit ihr verbunden werden:

INFORMATION FOR GROUP S1CELL SUPERIOR GROUP=ZWPS OWNER=ZWPS CREATED=07.144 INSTALLATION DATA=OWNED BY EMP SERIAL 009179, SITE ABCUK NO MODEL DATA SET TERMUACC NO SUBGROUPS USER(S)= ACCESS= ACCESS COUNT= UNIVERSAL ACCESS= WSADMIN CONNECT 000000 NONE CONNECT ATTRIBUTES=NONE REVOKE DATE=NONE RESUME DATE=NONE

#### **Berechtigungen mithilfe des Arbeitsblatts für die Konfigurationsplanung definieren**

Falls Sie das Arbeitsblatt für die Konfigurationsplanung heruntergeladen haben und verwenden, können Sie auch dieses Arbeitsblatt einsetzen, um die mit GRANT erteilten Berechtigungen zu generieren, die für Benutzer und für Sichten von DB2 for z/OS V10 (siehe vorstehende Abschnitte dieses Themas) erforderlich sind. Das Arbeitsblatt für die Konfigurationsplanung ist unter der Adresse [Techdoc WP102261](http://www.ibm.com/support/techdocs/atsmastr.nsf/WebIndex/WP102261) im Portal des IBM Support verfügbar.

Das Datenbankarbeitsblatt der Konfigurationsplanung enthält eine Liste mit SQL-Beispielanweisungen, die zum Erstellen der Datenbanken und Speichergruppen verwendet werden können. Des Weiteren sind die mit GRANT erteilten Berechtigungen aufgeführt, die zur Autorisierung des WebSphere-Administrators und für den Zugriff auf Datenbanktabellen von DB2 for z/OS V10 benötigt werden. Wenn Sie auf dem Arbeitsblatt 'BPMVariables' der Konfigurationsplanung die Benutzer- und Datenbankobjektnamen angeben, werden diese Werte an das Datenbankarbeitsblatt weitergegeben und zum Vervollständigen der Anweisungen CREATE und GRANT mit den entsprechenden Werten verwendet.

Sie können Ihren DB2 for z/OS-Systemadministrator bitten, die Datenbanken und Speichergruppen mit den relevanten Anweisungen CREATE zu erstellen und den WebSphere-Administrator mit den Anweisungen GRANT zu berechtigen. Weitere Informationen zur Verwendung der Artefakte, die mithilfe des Arbeitsblatts generiert werden, enthält das entsprechende PDF-Dokument im Techdoc.

# **Speichergruppenzuordnungen und Pufferpoolverwendung**

Bitten Sie Ihren DB2 for z/OS-Systemadministrator, die Speichergruppenzuordnungen und die Pufferpoolverwendung zu überprüfen. Eine falsche Speichergruppenzuordnung und eine falsche Pufferpoolverwendung macht sich in einem Protokoll möglicherweise nicht durch eine Fehlernachricht bemerkbar, kann jedoch später zu Problemen führen. Es ist besser, solche Probleme sofort zu lösen und nicht erst später, wenn das System zur Verwendung übergeben wurde. Zum Beispiel ist eine Korrektur von Speichergruppen und VCATs nicht einfach, wenn die Tabellen und Indizes bereits verwendet wurden.

## *Datenbanken im DB2 for z/OS-Subsystem erstellen:*

Mithilfe des Scripts **BPMConfig** können Sie die Datenbankscripts generieren, die für die Erstellung der Datenbanken für die IBM Business Process Manager-Komponenten erforderlich sind.

Zur Ausführung dieser Datenbankscripts können Sie verschiedene Tools verwenden:

- v Das Script **createDatabase.sh**, das zusätzlich zu den Datenbankscripts erstellt wurde
- v Tools wie den DB2-DB2-Befehlszeilenprozessor, SPUFI oder DSNTEP2

### **Zu verwendendes Tool auswählen**

Sie können je nach Erfahrung und Vertrautheit oder auch nach persönlicher Präferenz ein Tool einem anderen Tool vorziehen. Es ist auch möglich, dass Ihr Unternehmen Standards oder Konventionen für die Tools festgelegt hat, die zum Erstellen von DB2 for z/OS-Objekten, insbesondere in einer Produktionsumgebung, zu verwenden sind.

### **Hinweise zur Auswahl des Scripts 'createDatabase.sh'**

- v Das Script **createDatabase.sh** kann alle Datenbankobjekte bei einer einzigen Ausführung des Tools für jede zu erstellende Datenbank erstellen. Das Script ist daher eine gute Wahl, wenn Sie zum ersten Mal eine Serverimplementierung vornehmen.
- v Das Script **createDatabase.sh** führt die Datenbankscripts aus, die vom Script **BPMConfig** generiert wurden.
- v Das Script **createDatabase.sh** führt die SQL-Anweisungen für alle Komponenten in der richtigen Reihenfolge aus.
- v Das Script **createDatabase.sh** erstellt Datenbankobjekte gemäß einer von Ihnen definierten Namenskonvention.
- v Das Script **createDatabase.sh** verwaltet den Aufbau der Datenbankobjekte über DB2 for z/OS-Datenbanken hinweg.
- v Das Script **createDatabase.sh** gibt Berechtigungen GRANT für Datenbank-, Speichergruppen- und Pufferpoolobjekte aus.
- v Das Script **createDatabase.sh** wird in einer UNIX System Services-Umgebung ausgeführt.
- v Das Script **createDatabase.sh** erstellt ein Prüfprotokoll der von ihm erstellten Objekte.

#### **Hinweise zur Auswahl anderer Tools**

- v Es kann sein, dass Sie die SQL-Anweisungen in der UNIX Systems Services-Umgebung lieber mit dem DB2-Befehlszeilenprozessor ausführen möchten.
- v Abgesehen von den Einschränkungen des Standarddatenbanksubsystems bestehen keine Einschränkungen in Bezug auf die Benennungs- oder Organisationskonventionen, die für die Datenbankobjekte gelten.
- v Einige Tools können aus einer z/OS-Umgebung heraus ausgeführt werden.
- v Die Tools können ein Prüfprotokoll der ausgegebenen DB2-Datenbankbefehle generieren.

**Einschränkung:** Die SQL-Dateien, die Sie ausführen müssen, liegen im ASCII-Format vor. Wenn Sie vorhaben, Tools wie SQL Processor Using File Input (SPUFI) oder DSNTEP2 zu verwenden, um die SQL-An<span id="page-740-0"></span>weisungen auszuführen, ist möglicherweise manueller Aufwand erforderlich, um SQL-Anweisungen, die länger als 71 Zeichen sind, nach der EBCDIC-Konversion erneut zu formatieren. Sie können das [line-](http://www.ibm.com/support/docview.wss?uid=swg24035099)[Length.sh utility](http://www.ibm.com/support/docview.wss?uid=swg24035099) verwenden, um SQL-Anweisungen mit mehr als 71 Zeichen zu ermitteln und zu korrigieren.

## *DB2-Befehlszeilenprozessor konfigurieren:*

Bevor Sie das Script **createDatabase.sh** in der z/OS UNIX System Services-Umgebung ausführen, müssen Sie den DB2-Befehlszeilenprozessor konfigurieren. Hierzu definieren Sie eine Gruppe von Umgebungsvariablen und einen Befehlsaliasnamen **db2**. Darüber hinaus müssen Sie Aliasnamen definieren, die zum Herstellen der Verbindung zum DB2 for z/OS-Server verwendet werden können.

Stellen Sie sicher, dass eine Eigenschaftendatei (z. B. clp.properties) für den DB2-Befehlszeilenprozessor vorhanden ist. Bei Bedarf können Sie ausgehend von der Beispieleigenschaftendatei, die in dem Verzeichnis verfügbar ist, in dem der Befehlszeilenprozessor installiert ist, eine eigene Eigenschaftendatei erstellen. Weitere Informationen enthält die Dokumentation von DB2 for z/OS.

Führen Sie die folgenden Schritte in der z/OS-Umgebung für UNIX System Services aus, in der das Script **createDatabase.sh** ausgeführt werden soll:

- 1. Konfigurieren Sie den DB2-Befehlszeilenprozessor für jede Benutzer-ID, die DB2 for z/OS über die Befehlszeile verwenden wird. Sie können die Benutzerprofile wie folgt aktualisieren:
	- v Ändern Sie die Umgebungsvariable CLASSPATH so, dass sie die Datei clp.jar enthält.
	- v Definieren Sie mit der Umgebungsvariablen CLPPROPERTIESFILE den vollständig qualifizierten Namen der Eigenschaftendatei für den Befehlszeilenprozessor.
	- v Definieren Sie den Befehl **db2** als Aliasnamen für den Befehl, mit dem der Befehlszeilenprozessor gestartet wird.
	- v Geben Sie die Datei DB2JccConfiguration.properties an, in der die JDBC-Eigenschaften definiert sind, die auf den Befehlszeilenprozessor angewendet werden sollen.

Beim Hinzufügen der erforderlichen Einträge zur Datei .profile der Benutzer-ID, die den Befehl ausführt, können Sie die folgende Syntax verwenden:

```
export CLPHOME=installationsverzeichnis_des_befehlszeilenprozessors
export CLASSPATH=$CLASSPATH:$CLPHOME/lib/clp.jar
export CLPPROPERTIESFILE=pfad_der_eigenschaftendatei_für_den_befehlszeilenprozessor
alias db2="java -Ddb2.jcc.propertiesFile=
/dateipfad/DB2JccConfiguration.properties com.ibm.db2.clp.db2"
```
Beispiel:

```
export CLPHOME=/shared/db2910_base
export CLASSPATH=$CLASSPATH:$CLPHOME/lib/clp.jar
export CLPPROPERTIESFILE=/wasv85config/clp.properties
alias db2="java -Ddb2.jcc.propertiesFile=
/wasv85config/DB2JccConfiguration.properties com.ibm.db2.clp.db2"
```
- 2. Definieren Sie in der Eigenschaftendatei für den Befehlszeilenprozessor Aliasnamen, mit denen die Verbindung zum DB2 for z/OS-Server hergestellt werden kann. Eine Aliasnamensdefinition kann die folgenden Einträge enthalten:
	- v Eine URL, die den Domänennamen oder die IP-Adresse des Datenbankservers, die vom Server verwendete Portnummer und die bei der Installation definierte DB2 Position. Die URL kann folgendes Format aufweisen: *server*:*port*/*datenbank*. Der Wert für den Port ist optional. Der DB2-Positionsname muss in Großbuchstaben angegeben werden.
	- v Eine Benutzer-ID und ein zugehöriges Kennwort, mit denen die Verbindung zum DB2-Server hergestellt werden kann. Diese Benutzer-ID sollte der Benutzer-ID entsprechen, die entweder der DB2- Systemadministrator (mit Berechtigung SYSADM) oder der WebSphere-Administrator (mit Berechtigung DBADM) verwendet, um das Script **createDatabase.sh** auszuführen.

Sie können die erforderlichen Einträge für Aliasnamen mit der folgenden Syntax zur Eigenschaftendatei hinzufügen:

*DB2-ALIASNAME*=*URL*,*benutzer-id*,*kennwort* Beispiel: DSNXWBD=localhost:9446/DSNXWBD,SYSADM1,SYSPWRD1

**Tipp:** Wenn Sie in der Eigenschaftendatei einen Wert für *DB2-ALIASNAME* definieren, müssen Sie darauf achten, die richtigen Verbindungsdetails anzugeben, um sicherzustellen, dass keine Verbindung zu einer falschen Datenbank hergestellt und deren Inhalt versehentlich überschrieben wird.

3. Konfigurieren Sie den DB2-Subsystemparameter DBACRVW, damit Benutzer-IDs mit der Berechtigung DBADM für eine Datenbank die folgenden Tasks für andere Benutzer-IDs ausführen können: Sichten für Tabellen in der Datenbank erstellen, Aliasnamen für Tabellen erstellen und MQTs erstellen. Mithilfe der CLIST (Command List - Befehlsliste) für die Installation können Sie auf die ISPF-Anzeige DSNTIPP zugreifen und das Feld DBADM CREATE AUTH aktualisieren, indem Sie den Wert 'DB2 ZPARM DBACRVW=YES' für dieses Feld festlegen.

Erstellen und konfigurieren Sie die Produktdatenbanken.

## **Zugehörige Tasks**:

"DB2 for z/OS-Datenbankobjekte mit dem Script 'createDatabase.sh' erstellen" Sie können das Script **createDatabase.sh** ausführen, um die Produktdatenbanken im DB2 for z/OS-Subsystem zu erstellen (bei Bedarf) und alle Datenbanken mit Objekten aufzufüllen. Abhängig von Ihren Organisations- oder Sitestandards hat IhrDB2 for z/OS-Systemadministrator die Datenbanken möglicherweise bereits erstellt.

["DB2 for z/OS-Datenbankobjekte mit dem DB2-Befehlszeilenprozessor erstellen" auf Seite 739](#page-744-0) Mit dem DB2-Befehlszeilenprozessor können Sie die Datenbankscripts ausführen, um die Produktdatenbanken zu erstellen und aufzufüllen.

*DB2 for z/OS-Datenbankobjekte mit dem Script 'createDatabase.sh' erstellen:*

Sie können das Script **createDatabase.sh** ausführen, um die Produktdatenbanken im DB2 for z/OS-Subsystem zu erstellen (bei Bedarf) und alle Datenbanken mit Objekten aufzufüllen. Abhängig von Ihren Organisations- oder Sitestandards hat IhrDB2 for z/OS-Systemadministrator die Datenbanken möglicherweise bereits erstellt.

Sie können auch Tools wie den DB2-Befehlszeilenprozessor, SPUFI oder DSNTEP2 zur Konfiguration Ihrer Datenbanken einsetzen.

- v Erstellen Sie die Datenbankscripts für die IBM Business Process Manager-Komponenten.
- v Leiten Sie die Datenbankscripts (inklusive des Scripts **createDatabase.sh**) mit FTP an das z/OS-System weiter, das die DB2 for z/OS-Installation enthält. Leiten Sie das Script **createDatabase.sh** als ASCII-Textdatei weiter. Verwenden Sie zur Weiterleitung der Datenbankschemadateien den Binärmodus. Stellen Sie außerdem sicher, dass die Verzeichnisstruktur beim Weiterleiten der Dateien erhalten bleibt.
- v Erstellen Sie die erforderlichen Pufferpools. Weitere Informationen finden Sie unter Beispiele für DB2- Befehle zur Zuordnung von Pufferpools.
- v Konfigurieren Sie den DB2-Befehlszeilenprozessor.

Beim Generieren der Datenbankscripts wurden die Dateien für die Konfiguration jeder der Datenbanken für eine möglichst einfache Ausführung in separaten Unterverzeichnissen generiert. Das Script **createDatabase.sh** wurde zusätzlich in diesen Unterverzeichnissen generiert. Sie können das Script **createDatabase.sh** einmal in jedem Unterverzeichnis ausführen, für jede Instanz einer zu erstellenden oder zu konfigurierenden Datenbank.

Setzen Sie eine der folgenden Methoden ein, um die Datenbanken zu erstellen und aufzufüllen, entsprechend Ihrer Umgebung und Ihren Standards:

- v Ein Benutzer mit SYSADM-Berechtigung erstellt die Datenbanken und Speichergruppen und gewährt einem WebSphere- Benutzer, der als Eigner der datenbank angegeben wird, DBADM-Berechtigungen. Der WebSphere-Benutzer mit DBADM-Berechtigung kann anschließend das Script **createDatabase.sh** ausführen, um die Datenbanken aufzufüllen.
	- 1. DB2-Systemadministrator (SYSADM) Erstellen Sie die physische Datenbank wie folgt:
		- a. Erstellen Sie die Datenbank auf Zellenebene und die Speichergruppe und gewähren Sie dem WebSphere-Administrator DBADM-Zugriff auf die Datenbank.
		- b. Erstellen Sie die Datenbanken auf Clusterebene und die Speichergruppen und gewähren Sie dem WebSphere-Administrator DBADM-Zugriff auf die Datenbanken.

**Tipp:** Die Dateien createDatabase.sql, die sich in den Unterverzeichnissen befinden, in denen die Datenbankscripts generiert wurden, enthalten die relevanten CREATE- und GRANT-Anweisungen. Die Standardpositionen dieser Datenbankscripts sind:

- DMGR-PROFIL/dbscripts/*zellenname*/DB2zOS/*zellendatenbankname*
- DMGR-PROFIL/dbscripts/*name\_der\_implementierungsumgebung*/DB2zOS/*clusterdatenbankname*

Sie können die Dateien createDatabase.sql aus dem z/OS-Verzeichnis, in das sie übertragen wurden, kopieren und dann SQL auf dem Datenbankserver ausführen, z. B.: db2 -tvf createDatabase.sql

- 2. NebSphere-Administrator (DBADM) Füllen Sie die Datenbanken wie folgt mit Objekten auf:
	- a. Greifen Sie auf dem z/OS-System, das die DB2-Installation enthält, auf die Befehlsshell 'UNIX System Services' zu und wechseln Sie dann in das Verzeichnis, in das Sie die Datenbankscripts übertragen haben. Beispiel für die Scripts auf Zellebene:

cd /u/work/dbscripts/Cell1/DB2zOS/S4CELLDB

- b. Prüfen Sie, ob das Script **createDatabase.sh** im EBCDIC-Format vorliegt. Ist dies nicht der Fall, können Sie den Befehl **iconv** einsetzen, um das Script in EBCDIC zu konvertieren. Beispiel: iconv -t IBM-1047 -f ISO8859-1 createDatabase.sh > createDatabase\_EBCDIC.sh Erteilen Sie außerdem Ausführungsberechtigungen für das Script **createDatabase.sh**.
- c. Führen Sie das Script **createDatabase.sh** unter Verwendung der folgenden Syntax aus: createDatabase.sh -DBAlias *aliasname* -RunSQL

Hierbei gilt Folgendes:

## **-DBAlias**

Gibt einen Aliasnamen an, der der DB2-Server-URL, der Benutzer-ID und dem Kennwort zugeordnet ist und der zum Herstellen der Verbindung zu DB2 verwendet wird. Falls Sie diesen Parameter bei der Ausführung des Scripts **createDatabase.sh** nicht angeben, werden Sie zur Eingabe eines Wertes aufgefordert.

## **-RunSQL**

Führen Sie die SQL-Anweisungen aus, die die Datenbankobjekte erstellen.

Beispiel:

createDatabase.sh -DBAlias DSNXWBD -RunSQL

Weitere Informationen zu den **createDatabase.sh**-Scriptparametern und ein Beispiel für deren Verwendung finden Sie unter Script 'createDatabase.sh'.

d. Prüfen Sie die in der Konsole angezeigten Nachrichten, um sicherzustellen, dass keine Fehlernachrichten ausgegeben wurden.

Nachdem die Ausführung des Scripts abgeschlossen ist, können Sie auch die Datei z\_output.txt überprüfen. Diese Datei enthält ein Prüfprotokoll der abgeschlossenen Operationen und Statusnachrichten. Sie ist to dem Verzeichnis gespeichert, in dem Sie das Script **createDatabase.sh** ausgeführt haben.

3. DB2-Systemadministrator (SYSADM) Gewähren Sie dem WebSphere-Administrator, der über eine DBADM-Berechtigung verfügt, Zugriff auf Ansichten.

Sie können einzelne GRANT-Anweisungen oder eine RACF-Gruppe (Resource Access Control Facility) verwenden, um den erforderlichen Zugriff bereitzustellen. Weitere Informationen finden Sie unter Voraussetzungen für die DB2 for z/OS-Berechtigung.

- v Ein Benutzer mit SYSADM-Berechtigung führt das Script **createDatabase.sh** aus, um die Datenbanken und Speichergruppen zu erstellen und die datenbanken aufzufüllen. Führen Sie die folgenden Schritte für jede Datenbank aus:
	- 1. Greifen Sie auf dem z/OS-System, das die DB2-Installation enthält, auf die Befehlsshell 'UNIX System Services' zu und wechseln Sie dann in das Verzeichnis, in das Sie die Datenbankscripts übertragen haben. Beispiel für die Scripts auf Zellebene:

cd /u/work/dbscripts/Cell1/DB2zOS/S4CELLDB

2. Prüfen Sie, ob das Script **createDatabase.sh** im EBCDIC-Format vorliegt. Ist dies nicht der Fall, können Sie den Befehl **iconv** einsetzen, um das Script in EBCDIC zu konvertieren. Beispiel: iconv -t IBM-1047 -f ISO8859-1 createDatabase.sh > createDatabase\_EBCDIC.sh

Erteilen Sie außerdem Ausführungsberechtigungen für das Script **createDatabase.sh**.

3. Führen Sie das Script **createDatabase.sh** unter Verwendung der folgenden Syntax aus:

createDatabase.sh -DBAlias *aliasname* -DBCreate -RunSQL

Hierbei gilt Folgendes:

### **-DBAlias**

Gibt einen Aliasnamen an, der der DB2-Server-URL, der Benutzer-ID und dem Kennwort zugeordnet ist und der zum Herstellen der Verbindung zu DB2 verwendet wird. Falls Sie diesen Parameter bei der Ausführung des Scripts **createDatabase.sh** nicht angeben, werden Sie zur Eingabe eines Wertes aufgefordert.

### **-DBCreate**

Erstellt die Datenbank.

## **-RunSQL**

Führen Sie die SQL-Anweisungen aus, die die Datenbankobjekte erstellen.

Beispiel:

createDatabase.sh -DBAlias DSNXWBD -DBCreate -RunSQL

Weitere Informationen zu den **createDatabase.sh**-Scriptparametern und ein Beispiel für deren Verwendung finden Sie unter Script 'createDatabase.sh'.

4. Prüfen Sie die in der Konsole angezeigten Nachrichten, um sicherzustellen, dass keine Fehlernachrichten ausgegeben wurden.

**Tipp:** Wenn Sie **createDatabase.sh** erstmalig zum Erstellen einer Datenbank ausführen, werden einige wenige Nachrichten ausgegeben, weil das Script zunächst versucht, die Datenbank zu löschen, die zu diesem Zeitpunkt jedoch noch nicht vorhanden ist. Diese Nachrichten können ignoriert werden.

Nachdem die Ausführung des Scripts abgeschlossen ist, können Sie auch die Datei z\_output.txt überprüfen. Diese Datei enthält ein Prüfprotokoll der abgeschlossenen Operationen und Statusnachrichten. Sie ist to dem Verzeichnis gespeichert, in dem Sie das Script **createDatabase.sh** ausgeführt haben.

5. Gewähren Sie dem WebSphere-Administrator, der über eine DBADM-Berechtigung verfügt, Zugriff auf Ansichten.

Sie können einzelne GRANT-Anweisungen oder eine RACF-Gruppe (Resource Access Control Facility) verwenden, um den erforderlichen Zugriff bereitzustellen. Weitere Informationen finden Sie unter Voraussetzungen für die DB2 for z/OS-Berechtigung.

Jede Datenbank wird erstellt und mit den erforderlichen Datenbankobjekten gefüllt.

#### **Zugehörige Tasks**:

<span id="page-744-0"></span>["DB2-Befehlszeilenprozessor konfigurieren" auf Seite 735](#page-740-0)

Bevor Sie das Script **createDatabase.sh** in der z/OS UNIX System Services-Umgebung ausführen, müssen Sie den DB2-Befehlszeilenprozessor konfigurieren. Hierzu definieren Sie eine Gruppe von Umgebungsvariablen und einen Befehlsaliasnamen **db2**. Darüber hinaus müssen Sie Aliasnamen definieren, die zum Herstellen der Verbindung zum DB2 for z/OS-Server verwendet werden können.

*DB2 for z/OS-Datenbankobjekte mit dem DB2-Befehlszeilenprozessor erstellen:*

Mit dem DB2-Befehlszeilenprozessor können Sie die Datenbankscripts ausführen, um die Produktdatenbanken zu erstellen und aufzufüllen.

Sie können die Datenbankscripts auch unter Verwendung eines anderen Datenbanktools Ihrer Wahl wie beispielsweise SPUFI oder DSNTEP2 ausführen.

- v Erstellen Sie die Datenbankscripts für die IBM Business Process Manager-Komponenten.
- v Leiten Sie die Datenbankscripts (inklusive des Scripts **createDatabase.sh**) mit FTP an das z/OS-System weiter, das die DB2 for z/OS-Installation enthält. Leiten Sie das Script **createDatabase.sh** als ASCII-Textdatei weiter. Verwenden Sie zur Weiterleitung der Datenbankschemadateien den Binärmodus. Stellen Sie außerdem sicher, dass die Verzeichnisstruktur beim Weiterleiten der Dateien erhalten bleibt.
- v Erstellen Sie die erforderlichen Pufferpools. Weitere Informationen finden Sie unter Beispiele für DB2- Befehle zur Zuordnung von Pufferpools.
- v Konfigurieren Sie den DB2-Befehlszeilenprozessor.

Beim Generieren der Datenbankscripts wurden die Dateien für die Konfiguration jeder der Datenbanken für eine möglichst einfache Ausführung in separaten Unterverzeichnissen generiert.

Führen Sie die folgenden Schritte aus, um die datenbanken und Datenbankobjekte zu erstellen:

- 1. **DB2-Systemadministrator (SYSADM)** Erstellen Sie die physischen Datenbanken und Speichergruppen und gewähren Sie einem WebSphere-Benutzer, der als Eigner de r Datenbank angegeben wird, eine DBADM-Berechtigung:
	- a. Erstellen Sie die Datenbank auf Zellenebene und die Speichergruppe und gewähren Sie dem Web-Sphere-Administrator DBADM-Zugriff auf die Datenbank.
	- b. Erstellen Sie die Datenbanken auf Clusterebene und die Speichergruppen und gewähren Sie dem WebSphere-Administrator DBADM-Zugriff auf die Datenbanken.

**Tipp:** Die Dateien createDatabase.sql, die sich in den Unterverzeichnissen befinden, in denen die Datenbankscripts generiert wurden, enthalten die relevanten CREATE- und GRANT-Anweisungen. Die Standardpositionen dieser Datenbankscripts sind:

- v DMGR-PROFIL/dbscripts/*zellenname*/DB2zOS/*zellendatenbankname*
- v DMGR-PROFIL/dbscripts/*name\_der\_implementierungsumgebung*/DB2zOS/*clusterdatenbankname*

Sie können die Dateien createDatabase.sql aus dem z/OS-Verzeichnis, in das sie übertragen wurden, kopieren und dann SQL auf dem Datenbankserver ausführen, z. B.: db2 -tvf createDatabase.sql

- 2. NebSphere-Administrator (DBADM) Füllen Sie die Datenbanken wie folgt mit Objekten auf:
	- a. Zum Erstellen der Datenbankobjekte für die Datenbank auf Zellenebene verwenden Sie den DB2- Befehlszeilenprozessor für die Ausführung der Datei createSchema\_Advanced.sql oder createSchema\_AdvancedOnly.sql, die aus dem Unterverzeichnis DMGR-PROFIL/dbscripts/*zellenname*/DB2zOS/ *zellendatenbankname* auf dasIBM Business Process Manager-System übertragen wurde. Beispiel:

db2 connect to *zellendatenbankname* USER *benutzername* USING *kennwort* db2 -tvf *zos\_verzeichnispfad*/createSchema\_Advanced.sql db2 connect reset

b. Zum Erstellen der Datenbankobjekte für die datenbanken auf Clusterebene verwenden Sie den DB2-Befehlszeilenprozessor für die Ausführung der folgenden SQL-Dateien, die aus den Unterver-

zeichnissen DMGR-PROFIL/dbscripts/*name\_der\_implementierungsumgebung*/DB2zOS/ *clusterdatenbankname* zu dem IBM Business Process Manager-System übertragen wurden. Jedes Unterverzeichnis *clusterdatenbankname* enthält mindestens eine dieser dateien, die Sie in der folgenden Reihenfolge ausführen müssen:

- 1) createTablespace\_Advanced.sql oder createTablespace\_AdvancedOnly.sql
- 2) createSchema\_Advanced.sql oder createSchema\_AdvancedOnly.sql
- 3) createSchema\_Messaging.sql
- 4) createProcedure\_Advanced.sql (nur für eine Advanced-Implementierungsumgebung generiert)

Anmerkung: In der Datei createProcedure Advanced.sql wird das "at"-Zeichen (@) als Abschlusszeichen einer Anweisung verwendet. Wenn Sie den DB2-Befehlszeilenprozessor verwenden, um die SQL-Befehle in dieser Datei auszuführen, müssen Sie also den Parameter **-td** einsetzen, um das @-Zeichen als Abschlusszeichen einer Anweisung zu definieren.

3. DB2-Systemadministrator (SYSADM) Gewähren Sie dem WebSphere-Administrator, der über eine DBADM-Berechtigung verfügt, Zugriff auf Ansichten.

Sie können einzelne GRANT-Anweisungen oder eine RACF-Gruppe (Resource Access Control Facility) verwenden, um den erforderlichen Zugriff bereitzustellen. Weitere Informationen finden Sie unter Voraussetzungen für die DB2 for z/OS-Berechtigung.

Jede Datenbank wird erstellt und mit den erforderlichen Datenbankobjekten gefüllt.

## **Zugehörige Tasks**:

["DB2-Befehlszeilenprozessor konfigurieren" auf Seite 735](#page-740-0)

Bevor Sie das Script **createDatabase.sh** in der z/OS UNIX System Services-Umgebung ausführen, müssen Sie den DB2-Befehlszeilenprozessor konfigurieren. Hierzu definieren Sie eine Gruppe von Umgebungsvariablen und einen Befehlsaliasnamen **db2**. Darüber hinaus müssen Sie Aliasnamen definieren, die zum Herstellen der Verbindung zum DB2 for z/OS-Server verwendet werden können.

## *DB2 for z/OS-Datenbankobjekte mit SPUFI oder DSNTEP2 erstellen:*

Mit Tools wie beispielsweise SPUFI oder DSNTEP2 können Sie die Datenbankscripts ausführen, mit denen die DB2 for z/OS-Datenbankobjekte für Ihre Konfiguration erstellt werden. Bei dieser Aufgabe wird davon ausgegangen, dass ein DB2-Systemadministrator mit SYSADM-Berechtigung die physische n datenbanken und Speichergruppen erstellt und einem WebSphere-Benutzer, der als Eigner der Datenbank angegeben wird, eine DBADM-Berechtigung gewährt hat.

- v Erstellen Sie die Datenbankscripts für die IBM Business Process Manager-Komponenten.
- v Leiten Sie die Datenbankscripts mit FTP an das z/OS-System weiter, das die DB2 for z/OS-Installation enthält. Leiten Sie das Script **createDatabase.sh** als ASCII-Textdatei weiter. Verwenden Sie zur Weiterleitung der Datenbankschemadateien den Binärmodus. Stellen Sie außerdem sicher, dass die Verzeichnisstruktur beim Weiterleiten der Dateien erhalten bleibt.
- v Erstellen Sie die erforderlichen Pufferpools. Weitere Informationen finden Sie unter Beispiele für DB2- Befehle zur Zuordnung von Pufferpools.
- v Erstellen Sie die Datenbanken und weisen Sie die relevanten Berechtigungen zu.

Beim Generieren der Datenbankscripts wurden die Scripts für die Konfiguration jeder dieser Datenbanken für eine möglichst einfache Ausführung in separaten Unterverzeichnissen generiert. Die Standardpositionen dieser Datenbankscripts sind:

- v DMGR-PROFIL/dbscripts/*zellenname*/DB2zOS/*zellendatenbankname*: Enthält die Dateien für die Erstellung der Datenbank auf Zellenebene.
- v DMGR-PROFIL/dbscripts/*name\_der\_implementierungsumgebung*/DB2zOS/*clusterdatenbankname*: Enthält die Dateien für die Erstellung aller Datenbanken auf Clusterebene.

Zum Erstellen der Datenbankobjekte können Sie ein Tool Ihrer Wahl verwenden. Beispiel:

**SPUFI** Ein Dienstprogramm zur Ausführung von SQL-Dateien unter z/OS. SPUFI verwendet EBCDIC-Eingabe.

## **DSNTEP2**

Ein dynamisches SQL-Beispielprogramm, das mit dem Produkt DB2 for z/OS bereitgestellt wird.

- 1. Gehen Sie auf dem z/OS-System, das die DB2 for z/OS-Installation enthält zu der Position, an die Sie die Datenbankscripts übertragen haben:
	- v Das Unterverzeichnis *zellendatenbankname* enthält eine Datei createSchema\_Advanced.sql oder createSchema\_AdvancedOnly.sql, die Sie ausführen müssen.
	- v Jedes Unterverzeichnis *clusterdatenbankname* enthält mindestens eine dieser dateien, die Sie in der folgenden Reihenfolge ausführen müssen:
		- a. createTablespace\_Advanced.sql oder createTablespace\_AdvancedOnly.sql
		- b. createSchema Advanced.sql oder createSchema AdvancedOnly.sql
		- c. createSchema\_Messaging.sql
		- d. createProcedure Advanced.sql (nur für eine Advanced-Implementierungsumgebung generiert)

Diese Dateien liegen im ASCII-Format vor.

2. Weisen Sie den SQL-Dateien geeignete Leseberechtigungen zu, beispielsweise:

chmod 644 createSchema\_Advanced.sql

3. Setzt das zur Anzeige und Ausführung der SQL-Dateien gewünschte Tool voraus, dass die Dateien im EBCDIC-Format anstelle des ASCII-Formats vorliegen, konvertieren Sie die Dateien mit dem Befehl **iconv** in EBCDIC. Beispiel:

```
iconv -t IBM-1047 -f ISO8859-1 createSchema_Advanced.sql > createSchema_Advanced_EBCDIC.sql
```
**Wichtig:** Vergewissern Sie sich nach der Konvertierung von ASCII in EBCDIC, dass keine SQL-Anweisung 71 Zeichen überschreitet. Zeilen, die zu lang sind, werden beim Kopieren in MVS-Datensätze fester Breite abgeschnitten und es entstehen ungültige Anweisungen.

**Tipp:** Falls Sie die Dateien vom ASCII- in das EBCDIC-Format konvertiert haben, sie allerdings in ASCII ausführen müssen, können Sie die Dateien mit dem Befehl **iconv** auch wieder zurück in ASCII konvertieren. Beispiel:

iconv -t ISO8859-1 -f IBM-1047 createSchema\_Advanced\_EBCDIC.sql > createSchema\_Advanced.sql

- 4. Wenn Sie Datenbankobjekte außerhalb der z/OS-UNIX-Umgebung mit SPUFI oder DSNTEP2 erstellen wollen, kopieren Sie die SQL-Dateien aus z/OS UNIX in eine partitionierte Datei.
- 5. Führen Sie die SQL-Dateien mit einem Tool Ihrer Wahl aus.
- 6. Überprüfen Sie anhand der Ausgabe, ob die Datenbanktabellen erfolgreich und fehlerfrei erstellt wurden.

## *Tabellenzugriffsrechte für die Benutzer-ID des JCA-Authentifizierungsalias erteilen:*

Wenn der Schemaname, den Sie verwenden, nicht mit der Benutzer-ID des JCA-Authentifizierungsalias übereinstimmt, müssen Sie der Benutzer-ID des JCA-Authentifizierungsalias eine Untergruppe von DB2 for z/OS-Berechtigungen erteilen.

Verwenden Sie einen Schemanamen, der nicht mit dem JCA-Authentifizierungsalias übereinstimmt, um zu verhindern, dass die Benutzer-ID des Authentifizierungsalias die Berechtigung zum Löschen von Tabellen besitzt. (Die Berechtigung zum Löschen von Tabellen wird implizit dem Ersteller, d. h., dem Schema erteilt.) Beachten Sie, dass es nicht sinnvoll ist, eine Berechtigung wie DBADM der Benutzer-ID des JCA-Authentifizierungsalias zu erteilen, weil DBADM auch die Möglichkeit hat, Tabellen zu löschen.

Wenn IBM Business Process Manager funktionieren soll, ohne dass die Benutzer-ID des Alias die Berechtigung zum Löschen hat, erstellen Sie einige Anweisungen GRANT, indem Sie die Datenbankscripts kopieren und bearbeiten, um Befehle GRANT aus den Befehlen CREATE zu bilden. Sie können Befehle GRANT wie im folgenden Beispiel gezeigt erstellen:

GRANT ALL PRIVILEGES ON TABLE *zelle*.*tabellenname* TO *benutzer-id/sql-id*

Hierbei steht *benutzer-id/sql-id* für die Benutzer-ID des JCA-Authentifizierungsalias.

**Anmerkung:** Normalerweise besitzt der Ersteller eines Datenbankobjekts implizit die Berechtigung zum Verwenden dieses Objekts, ohne dass zusätzliche Berechtigungen mit GRANT erteilt werden müssen. Bei DB2 for z/OS Version 10 sind jedoch möglicherweise weitere mit GRANT erteilte Berechtigungen für Sichten erforderlich, weil der Zugriff auf Sichten dem Ersteller nicht implizit erteilt wird.

## *Profile und Network Deployment-Umgebung mit mehreren Tools konfigurieren:*

Sie können mehrere Tools verwenden, um die Profile und die Network Deployment-Umgebung zu konfigurieren. Sie können **BPMConfig** verwenden, um die Network Deployment-Profile zu erstellen, das Befehlszeilendienstprogramm **manageprofiles**, um sie zu erweitern, und den Implementierungsumgebungsassistenten, um die Network Deployment-Umgebung zu erstellen. Wenn Sie die Deployment Manager-Profile und Profile für verwaltete Knoten getrennt von der Implementierungsumgebung erstellen möchten, können Sie den Befehl **BPMConfig** verwenden.

## *Network Deployment-Profile erstellen oder erweitern:*

Sie müssen ein Deployment Manager-Profil sowie mindestens ein benutzerdefiniertes Profil erstellen oder erweitern, bevor Sie die Implementierungsumgebung erstellen. Mithilfe von Profilen können Sie mehrere Laufzeitumgebungen auf einem System einrichten, ohne hierzu mehrere Kopien von IBM Business Process Manager installieren zu müssen.

# *Deployment Manager-Profile erstellen oder erweitern:*

Im Rahmen der Network Deployment-Konfiguration müssen Sie zunächst ein Deployment Manager-Profil erstellen oder erweitern. Sie können Deployment Manager-Profile mithilfe des Befehlszeilendienstprogramms **BPMConfig** erstellen und mithilfe des Befehlszeilendienstprogramms **manageprofiles** erweitern.

*Deployment Manager-Profile mit dem Befehlszeilendienstprogramm 'manageprofiles' erweitern:*

Mit dem Befehlszeilendienstprogramm 'manageprofiles' können Sie ein vorhandenes Deployment Manager-Profil für WebSphere Application Server erweitern.

Denken Sie daran, alle Server herunterzufahren, die in Beziehung zu dem Profil stehen, das erweitert werden soll.

Stellen Sie sicher, dass Sie das Befehlszeilendienstprogramm **manageprofiles** noch nicht für dasselbe Profil ausführen. Falls bei der Ausführung des Befehls eine Fehlernachricht ausgegeben wird, ermitteln Sie, ob gegenwärtig eine andere Profilerstellungs- oder Profilerweiterungsaktion ausgeführt wird. Wenn dies der Fall ist, müssen Sie auf den Abschluss dieser Erstellung bzw. Erweiterung warten.

1. Stellen Sie fest, welche Schablone zur Erstellung des Profils verwendet wurde, das Sie erweitern möchten. Sie müssen ein Deployment Manager-Profil erweitern.

**Einschränkung:** Sie können ein Deployment Manager-Profil nicht erweitern, wenn die WebSphere VMM-Standardbenutzerregistry geändert wurde, z. B. hinsichtlich der Verwendung von LDAP. Sie können die Schablone ermitteln, indem Sie die Profilregistry prüfen, die sich in der Datei *installationsstammverzeichnis*/properties/profileRegistry.xml befindet. Nehmen Sie an dieser Datei keine Änderungen vor. Verwenden Sie sie ausschließlich, um die Schablonen anzuzeigen.

- 2. Suchen Sie die erforderliche Schablone, die für die Erweiterung verwendet werden soll. Schablonen für die einzelnen Profile finden Sie im Verzeichnis für BPM-Schablonen *installationsstammverzeichnis*/profileTemplates/BPMund für andere Produkte unter *installationsstammverzeichnis*/profileTemplates. Verwenden Sie für Deployment Manager-Profile die Schablone BPM/BpmDmgr. Diese Schablone ist in Verbindung mit IBM BPM Standard und IBM BPM Advanced verfügbar.
- 3. Verwenden Sie den Erweiterungsparameter 'augment', um mit einer Erweiterungsschablone Änderungen an einem vorhandenen Profil durchzuführen. Der Erweiterungsparameter bewirkt, dass das Befehlszeilendienstprogramm **manageprofiles** das im Parameter **-profileName** angegebene Profil mit der Schablone aktualisiert oder erweitert, die vom Parameter **-templatePath** angegeben wird. Die Erweiterungsschablonen, die Sie verwenden können, sind von den IBM Produkten und den Versionen abhängig, die in Ihrer Umgebung installiert sind. Der Dateipfad für **-templatePath** muss nicht vollständig qualifiziert sein. /profileTemplates wird automatisch als Präfix hinzugefügt.

**Anmerkung:** Die Dateien, die sich im Verzeichnis *installationsverzeichnis*/profileTemplates/BPM befinden, dürfen nicht manuell geändert werden.

4. Führen Sie die Datei über die Befehlszeile aus. Geben Sie den Parameter **-profilePath** nicht an. Beispiel:

manageprofiles.sh -augment -templatePath BPM/BpmDmgr -profileName MyProfileName -adminUsername celladmin -adminPassword celladmin

Der Status wird nach Abschluss der Befehlsausführung im Konsolfenster angezeigt.

v Fügen Sie Profile für verwaltete Knoten hinzu, die durch den Deployment Manager verwaltet werden sollen, und konfigurieren Sie anschließend die Implementierungsumgebung.

## *Profile für verwaltete Knoten erstellen oder erweitern:*

Im Rahmen der Network Deployment-Konfiguration müssen Sie mindestens ein Profil für verwaltete Knoten erstellen oder erweitern. Ein Profil für verwaltete Knoten enthält einen leeren Knoten, den Sie in eine Deployment Manager-Zelle einbinden müssen, damit dieser verwendet werden kann. Durch das Einbinden wird der Knoten zu einem verwalteten Knoten.

*Profile für verwaltete Knoten mit dem Befehlszeilendienstprogramm 'manageprofiles' erweitern:*

Anstelle des Profile Management Tools können Sie das Befehlszeilendienstprogramm **manageprofiles** zum Erweitern von vorhandenen Profilen für WebSphere Application Server verwenden.

Denken Sie daran, alle Server herunterzufahren, die in Beziehung zu dem Profil stehen, das erweitert werden soll.

Stellen Sie sicher, dass Sie das Befehlszeilendienstprogramm **manageprofiles** noch nicht für dasselbe Profil ausführen. Falls bei der Ausführung des Befehls eine Fehlernachricht ausgegeben wird, ermitteln Sie, ob gegenwärtig eine andere Profilerstellungs- oder Profilerweiterungsaktion ausgeführt wird. Wenn dies der Fall ist, müssen Sie auf den Abschluss dieser Erstellung bzw. Erweiterung warten.

- 1. Stellen Sie fest, welche Schablone zur Erstellung des Profils verwendet wurde, das Sie erweitern möchten. Sie müssen ein Profil für verwaltete Knoten erweitern. Sie können die Schablone ermitteln, indem Sie die Profilregistry prüfen, die sich in der Datei *installationsstammverzeichnis*/properties/ profileRegistry.xml befindet. Nehmen Sie an dieser Datei keine Änderungen vor. Verwenden Sie sie ausschließlich, um die Schablonen anzuzeigen.
- 2. Suchen Sie die erforderliche Schablone, die für die Erweiterung verwendet werden soll. Schablonen für die einzelnen Profile finden Sie im Verzeichnis für BPM-Schablonen *installationsstammverzeichnis*/profileTemplates/BPMund für andere Produkte unter

*installationsstammverzeichnis*/profileTemplates. Verwenden Sie für Profile für verwaltete Knoten die Schablone BPM/BpmNode. Diese Schablone ist in Verbindung mit IBM BPM Standard und IBM BPM Advanced verfügbar.

3. Verwenden Sie den Erweiterungsparameter 'augment', um mit einer Erweiterungsschablone Änderungen an einem vorhandenen Profil durchzuführen. Der Erweiterungsparameter bewirkt, dass das Befehlszeilendienstprogramm **manageprofiles** das im Parameter **-profileName** angegebene Profil mit der Schablone aktualisiert oder erweitert, die vom Parameter **-templatePath** angegeben wird. Die Erweiterungsschablonen, die Sie verwenden können, sind von den IBM Produkten und den Versionen abhängig, die in Ihrer Umgebung installiert sind. Der Dateipfad für **-templatePath** muss nicht vollständig qualifiziert sein. /profileTemplates wird automatisch als Präfix hinzugefügt.

**Anmerkung:** Die Dateien, die sich im Verzeichnis *installationsverzeichnis*/profileTemplates/BPM befinden, dürfen nicht manuell geändert werden.

4. Führen Sie die Datei über die Befehlszeile aus. Geben Sie den Parameter **-profilePath** nicht an. Beispiel:

manageprofiles.sh -augment -templatePath BPM/BpmNode -profileName MyProfileName -adminUsername celladmin -adminPassword celladmin

Der Status wird nach Abschluss der Befehlsausführung im Konsolfenster angezeigt.

Nach dem Hinzufügen der Profile für verwaltete Knoten muss die Implementierungsumgebung konfiguriert werden.

*Deployment Manager-Profile und Profile für verwaltete Knoten mit dem Befehl 'BPMConfig' erstellen:*

Sie können den Befehl **BPMConfig** verwenden, um die Deployment Manager-Profile und die Profile für verwaltete Knoten getrennt von der Implementierungsumgebung zu erstellen.

Wenn Sie ein vorhandenes WebSphere Application Server-Profil erweitern möchten, müssen Sie stattdessen das Befehlszeilendienstprogramm **manageprofiles** verwenden.

Führen Sie die folgenden Schritte aus, um die Deployment Manager-Profile und Profile für verwaltete Knoten getrennt von der Implementierungsumgebung zu erstellen.

- v Suchen Sie auf dem Computer, auf dem die Profile erstellt werden sollen, nach der geeigneten Beispieleigenschaftendatei: *installationsstammverzeichnis*/BPM/samples/config.
- v Suchen Sie nach der Beispieleigenschaftendatei, die für Ihre Zielimplementierungsumgebung am besten geeignet ist, und erstellen Sie eine Kopie dieser Datei.

Weitere Informationen zu den Beispielkonfigurationsdateien finden Sie unter Beispielkonfigurationseigenschaftendateien zur Verwendung mit dem Befehl 'BPMConfig'.

v Ändern Sie Ihre Version der Eigenschaftendatei, sodass sie die Werte für Ihre Konfiguration enthält. Alle Implementierungsumgebungseigenschaften (Zellenname, Knotenname, Hostname) in der Eigenschaftendatei müssen genau mit den Werten übereinstimmen, die Sie später einsetzen werden, um die Implementierungsumgebung mithilfe des Implementierungsumgebungsassistenten zu erstellen.

**Anmerkung:** Ihre geänderte Eigenschaftendatei muss UTF-8-Codierung verwenden.

Zur Erstellung eines Deployment Manager-Profils müssen Sie mindestens die folgenden Eigenschaften angeben:

- **installPath**
- **hostName**
- **adminUserName**
- **adminPassword**

Es wird auch empfohlen, Werte für die folgenden Parameter festzulegen:

- **profileName**
- **cellName**

Zur Erstellung eines Profils für verwaltete Knoten müssen Sie mindestens die folgenden Eigenschaften angeben:

- **installPath**
- **hostName**

Es wird empfohlen, Folgendes festzulegen:

- **profileName**
- **cellName**
- **nodeName**

Fügen Sie dieser Datei keine angepassten Eigenschaften hinzu, wenn Sie Ihre Änderungen vornehmen. Sonst schlägt der Befehl **BPMConfig** fehl.

Wenn Sie ein Backslash-Zeichen (\) in Ihrer Eigenschaftendatei verwenden müssen, z. B. wenn Sie Pfadnamen oder Kennwörter angeben, müssen Sie direkt davor einen Escape-Backslash einfügen, z. B. bpm.dmgr.installPath=c:\\IBM\\BPM85.

Weitere Informationen zu den verfügbaren Eigenschaften finden Sie in den Kommentaren in den Beispieldateien. Informationen sind auch unter Befehlsreferenz **BPMConfig** und in den Beschreibungen der Beispieleigenschaftendateien unter Beispielkonfigurationseigenschaftendateien zur Verwendung mit dem Befehl 'BPMConfig' enthalten.

v Führen Sie den Befehl **BPMConfig** auf dem Computer aus, auf dem der Deployment Manager vorhanden ist, und übergeben Sie dabei den Namen der von Ihnen erstellen Eigenschaftendatei. Beispiel: *BPM-HOME*/bin/BPMConfig -create -profile *meine\_umgebung.properties*

**Wichtig:** Führen Sie den Befehl **BPMConfig** mit derselben Eigenschaftendatei auf allen Computern aus, die zur Implementierungsumgebung gehören werden. Sie müssen den Befehl zuerst auf dem Computer mit dem Deployment Manager-Profil ausführen und anschließend auf allen Computern mit einem verwalteten Knoten. Es kann immer nur eine Profilerstellung auf einem Computer ausgeführt werden und auch immer nur eine Knoteneinbindung für einen bestimmten Deployment Manager. Aus diesem Grund müssen Sie, wenn Sie mehrere Profile zu einem bestimmten Zeitpunkt auf unterschiedlichen Computern erstellen, die Option **federateLater** auswählen, und dann den Befehl mit der Option **create de** nacheinander auf jedem einzelnen Computer ausführen, um die verwalteten Knoten einzubinden.

# *Knoten in Deployment Manager einbinden:*

Nach der Erstellung eines Knotens können Sie den Knoten mit dem Befehl **addNode** in eine Deployment Manager-Zelle einbinden. Alle eingebundenen Knoten können über den Deployment Manager verwaltet werden.

Stellen Sie vor der Verwendung dieser Prozedur sicher, dass die folgenden Voraussetzungen erfüllt sind:

- v Sie haben IBM Business Process Manager installiert und ein Deployment Manager-Profil sowie ein Profil für verwaltete Knoten erstellt. In dieser Prozedur wird davon ausgegangen, dass das Profil für verwaltete Knoten während seiner Erstellung oder Erweiterung *nicht* mit dem Profile Management Tool oder dem Befehlszeilendienstprogramm **manageprofiles** eingebunden wurde.
- v Der Deployment Manager ist aktiv. Falls er nicht aktiv ist, können Sie ihn in der Schnelleinstiegskonsole mit der Option **Deployment Manager starten** oder durch Eingabe des folgenden Befehls starten. Hierbei steht *profilstammverzeichnis* für das Installationsverzeichnis des Deployment Manager-Profils.

*profilstammverzeichnis*/bin/startManager.sh

- v Der Deployment Manager wurde erstellt oder erweitert, um die Funktion eines IBM Business Process Manager-Deployment Managers zu übernehmen.
- v Der Deployment Manager weist das gleiche oder ein höheres Release-Level als das Profil für verwaltete Knoten auf, das von Ihnen erstellt oder erweitert wurde.
- v Für den Deployment Manager wurde ein JMX-Verwaltungsport aktiviert. Das Standardprotokoll ist SOAP.
- 1. Wechseln Sie in das Verzeichnis bin des Profils für verwaltete Knoten, das Sie einbinden möchten. Öffnen Sie ein Befehlsfenster und wechseln Sie über die Befehlszeile in das folgende Verzeichnis (hierbei steht *profilstammverzeichnis* stellvertretend für das Installationsverzeichnis des Profils für verwaltete Knoten):

*profilstammverzeichnis*/bin

2. Führen Sie den Befehl **addNode** aus.

Führen Sie in der Befehlszeile den folgenden Befehl aus, wenn die Sicherheit nicht aktiviert ist: ./addNode.sh *deployment\_manager-host deployment\_manager-SOAP-port*

Führen Sie den folgenden Befehl über die Befehlszeile aus, wenn die Sicherheit aktiviert ist:

./addNode.sh *deployment\_manager-host deployment\_manager-SOAP-port* -username*benutzerid\_für\_authentifizierung* -password*kennwort\_für\_authentifizierung*

Ein Ausgabefenster wird geöffnet. Wenn eine Nachricht wie die folgende angezeigt wird, wurde Ihr Profil für verwaltete Knoten erfolgreich eingebunden:

ADMU0003I: Der Knoten DMNDID2Node03 wurde erfolgreich eingebunden.

Das Profil für verwaltete Knoten wird in den Deployment Manager eingebunden.

Nach der Einbindung des Profils für verwaltete Knoten wechseln Sie in die Administrationskonsole des Deployment Managers, um den leeren Knoten anzupassen oder um einen neuen Server zu erstellen.

## **Zugehörige Informationen**:

[Einstellungen für verwaltete Knoten hinzufügen \(WebSphere Application Server\)](http://www14.software.ibm.com/webapp/wsbroker/redirect?version=phil&product=was-nd-mp&topic=uagtRnodeAdd)

*Network Deployment-Umgebung mit dem Assistenten für Implementierungsumgebungen konfigurieren:*

Nach Ausführung einer angepassten Installation und Erstellung der Deployment Manager- und benutzerdefinierten Profile (für verwaltete Knoten) können Sie basierend auf den im Softwarepaket enthaltenen Topologiemusterschablonen eine Network Deployment-Konfiguration erstellen.

**Anmerkung:** Eine Momentaufnahme, die BPM Advanced Edition-Funktionalität voraussetzt, kann nicht in mehr als einer Implementierungsumgebung in derselben Zelle installiert werden.

*Implementierungsumgebung erstellen - Advanced Process Center:*

Erstellen Sie eine Process Center-Implementierungsumgebung zum Speichern, Ausführen und Verwalten von Prozessanwendungen und Toolkits, die in Process Designer und Integration Designer entwickelt werden. Mit dem **Assistenten für Implementierungsumgebungen** können Sie mehrere Implementierungsumgebungen in einer Zelle erstellen. In einer Zelle kann jedoch nur eine einzige, auf Process Center basierende Implementierungsumgebung erstellt werden.

Stellen Sie außerdem sicher, dass folgende Tasks abgeschlossen wurden:

- Das Produkt wurde installiert.
- v Das Deployment Manager-Profil und die zugehörigen Knoten wurden erstellt.
- v Stellen Sie sicher, dass die in der Anzeige für die Datenbankkonfiguration im Implementierungsumgebungsassistenten angegebene Datenbank bereits erstellt wurde. Durch die Konfiguration der Implementierungsumgebung wird in keinem Fall eine Datenbank erstellt. Weitere Informationen finden Sie im Abschnitt zur Erstellung von Datenbanken.
- Stellen Sie sicher, dass Sie alle lokalen und fernen Knoten starten, die Sie in der Implementierungsumgebung hinzufügen möchten.
- v Das Erstellen einer Implementierungsumgebung mit drei Clustern unter Verwendung des **Implementierungsumgebungsassistenten** nimmt viel Zeit in Anspruch. Führen Sie in diesem Fall einen der folgenden Schritte aus, um die Umgebung mit drei Clustern zu erstellen:
	- Erhöhen Sie den Wert für das Transaktionszeitlimit mit dem Deployment Manager und erstellen Sie die Implementierungsumgebung erneut. Weitere Informationen finden Sie unter Zeitlimitüberschreitungen und Ausnahmebedingungen wegen nicht ausreichendem Speicher während der Installation oder Implementierung verhindern.
	- Erstellen Sie beim Erstellen der Implementierungsumgebung keine Tabellen. Erstellen Sie die Datenbanken und Tabellen, wenn Sie die Umgebung erstellt haben, und führen Sie anschließend den bootstrap-Befehl aus.
- v Wenn Sie den Implementierungsumgebungsassistenten verwenden, können Sie den Deployment Manager-Trace aktivieren, um Details zur Erstellung der Implementierung zu erhalten. Zum Aktivieren eines Trace für eine einzelne Ausführung und bis der Deployment Manager neu startet, melden Sie sich an der Administrationskonsole an, gehen zu **Fehlerbehebung** > **Protokolle und Trace** > *deployment\_manager-name* > **Detailstufe für Protokoll ändern** > **Laufzeit**, fügen Sie **com.ibm.bpm.config.\*=all** im Textbereich **Detailstufe für Protokoll ändern** hinzu und speichern Sie die Änderungen.

**Anmerkung:** Process Center muss installiert sein, wenn Sie eine Process Center-basierte Implementierungsumgebung installieren möchten. Wenn Process Server installiert ist, müssen Sie IBM Installation Manager starten und Ihre Installation dahingehend ändern, dass die Komponente Business Process Manager Advanced Process Center verwendet wird.

Da die Prozedur zur Erstellung von Implementierungsumgebungen mit dem **Assistenten für Implementierungsumgebungen** Schritte für die Auswahl der Muster und Komponenten enthält, sollten Sie die Informationen zu Mustern und Komponenten im Kapitel zur Planung gelesen und verstanden haben.

**Erforderlicher Sicherheitsaufgabenbereich für diese Task:** Wenn die Sicherheit und die aufgabenbereichsbasierte Berechtigung aktiviert sind, müssen Sie sich zum Ausführen dieser Task als Zellenadministrator anmelden, um eine Implementierungsumgebung zu erstellen.

Diese Task beschreibt die Prozedur der Erstellung einer Implementierungsumgebung auf der Grundlage eines bestimmten Musters und unter Verwendung des **Assistenten für Implementierungsumgebungen**.

**Anmerkung:** Eine Momentaufnahme, die BPM Advanced Edition-Funktionalität voraussetzt, kann nicht in mehr als einer Implementierungsumgebung in derselben Zelle installiert werden.

Gehen Sie folgendermaßen vor, um die Implementierungsumgebung zu erstellen.

- 1. Navigieren Sie in der Administrationskonsole zur Seite **Implementierungsumgebungen**, indem Sie auf **Server** > **Implementierungsumgebungen** klicken.
- 2. Starten Sie den **Assistenten für Implementierungsumgebungen**, indem Sie auf der Seite **Implementierungsumgebungen** auf **Neu** klicken. Die Seite zum Erstellen einer neuen Implementierungsumgebung wird angezeigt.

**Anmerkung:** Die Datenbank stellt Isolation interner Gruppen, z. B. Administratoren, bereit. Falls die Datenbank von zwei Implementierungsumgebungen gemeinsam verwendet wird, wird auch eine Administratorgruppe gemeinsam verwendet. Wenn eine solche Situation eintritt, sind beide Administratoren in der Lage, sich an beiden Implementierungsumgebungen als Administrator anzumelden.

- a. Geben Sie im Feld **Name der Implementierungsumgebung** einen eindeutigen Namen für die Implementierungsumgebung ein.
- b. Geben Sie im Feld **Name des Administratorbenutzers der Implementierungsumgebung** einen Benutzernamen für den Administrator der Implementierungsumgebung ein.

**Anmerkung:** Es wird empfohlen, einen anderen Administrator für jede Implementierungsumgebung anzugeben, ebenso wie einen Zellenadministrator.

- c. Geben Sie ein Kennwort für den Administrator der Implementierungsumgebung im Feld **Kennwort** ein.
- d. Bestätigen Sie das Kennwort im Feld **Kennwort bestätigen** durch erneute Eingabe.
- 3. Wählen Sie im Abschnitt **IBM BPM Deployment Environment Type** die Option **Advanced Process Center** aus. Komponenten stellen die Laufzeitverarbeitungsfunktionen Ihrer Implementierungsumgebung dar.
- 4. Wählen Sie im Abschnitt **Muster für Implementierungsumgebung auswählen** ein Muster für die Implementierungsumgebung aus und klicken Sie auf **Weiter**, damit die Seite **Knoten auswählen** angezeigt wird. Die verfügbaren Muster sind:
	- v **Einzelner Cluster**: Das Anwendungsimplementierungsziel enthält die Messaging-Infrastruktur und die unterstützenden Anwendungen.
	- v **Anwendung, Remote Messaging, Fernunterstützung**: Ein separater Cluster pro Anwendungsimplementierung, Remote Messaging und Fernunterstützung.
- 5. Wählen Sie auf der Seite **Knoten auswählen** die Knoten aus, die diese Implementierungsumgebung enthalten soll, und klicken Sie dann auf **Weiter**, um zu der Seite **Cluster definieren** zu gelangen. Wählen Sie Knoten aus, die über die erforderliche Funktionalität für die Umgebung verfügen, die Sie im Abschnitt zu den Komponenten der IBM BPM-Implementierungsumgebung ausgewählt haben. Wählen Sie mindestens einen Knoten für die Implementierungsumgebung aus. Wählen Sie für Umgebungen mit hoher Verfügbarkeit und mit Ausweichbetrieb (Failover) mindestens zwei Knoten aus. Für mehr Skalierbarkeit können Sie weitere Knoten hinzufügen.
- 6. Ordnen Sie auf der Seite **Cluster definieren** den einzelnen Knoten die erforderliche Anzahl von Clustern zu und klicken Sie auf **Weiter**, um die Seite **Clusternamen und Ports anpassen** anzuzeigen. Standardmäßig wird jeder Funktion auf jedem Knoten ein Cluster-Member zugeordnet. Die Anzahl kann geändert werden, indem Sie die in den Spalten angezeigte Zahl einfach durch die gewünschte Zahl ersetzen. Wenn Sie mit den verschiedenen Clusteraufgabenbereichen und Funktionen, die von den einzelnen Typen von Cluster bereitgestellt werden, nicht vertraut sind, lesen Sie die Informationen in "Topologien und Implementierungsumgebungsmuster".

Der Wert 0 (null) für einen Knoten bedeutet, dass der Knoten nicht zu der ausgewählten Funktion beiträgt, und zwar auf der Basis der von Ihnen ausgewählten Komponenten.

7. Auf der Seite **Clusternamen und Ports anpassen** können Sie die Namen der Cluster oder der Cluster-Member für den Clustertyp anpassen. Sie können die bereitgestellten Standardwerte verwenden oder die Clusterdetails anpassen und auf **Weiter** klicken.

**Anmerkung:** Sie können den Startport für die Cluster-Member angeben. Das System generiert Standardwerte für die Namen von Cluster-Membern und den Startport.

Stellen Sie sicher, dass die von Ihnen angegebenen Nummern für die Startports mindestens um den Wert 20 differieren. Portnummern sind reserviert und werden den einzelnen Knoten für die Cluster-Member über die angegebene Portnummer zugeordnet. Wenn Sie beim Erstellen der Implementierungsumgebung einen Startport angeben, wird der angegebene Port dem Cluster-Member zugeordnet. Beispiel: Wenn die Portnummer für das erste Cluster-Member 2000 ist, werden die Portnummern 2000, 2001, 2002 usw. verwendet. Die Portnummer des zweiten Cluster-Members wäre 2020 und die verwendeten Portnummern wären entsprechend 2020, 2021, 2022 usw. Die Portnummer des dritten Cluster-Members wäre 2040.

Wenn auf dem physischen System bereits ein Knoten vorhanden ist, können Portkonflikte entstehen. Diese Konflikte müssen manuell behoben werden, indem die Portwerte geändert werden.

Falls Sie weitere Server mit eindeutigen Ports verwenden, konfiguriert WebSphere Application Server nicht automatisch den virtuellen Host für den Server. WebSphere Application Server fügt insbesondere nicht automatisch die Hostaliasports zu einem virtuellen Host hinzu. Mit der Administrationskonsole können Sie jedoch einen neuen Hostalias für jeden Port hinzufügen, der vom neuen Server

verwendet wird. Weitere Informationen enthalten die Angaben über die Konfiguration von virtuellen Hosts in der Dokumentation von WebSphere Application Server.

8. Erforderlich: Wählen Sie auf der Seite **Datenbanken konfigurieren** die Option **DB2 on z/OS** aus, konfigurieren Sie die Datenbankparameter für die Datenquellen der Implementierungsumgebung, klicken Sie auf **Verbindung testen** und klicken Sie nach dem erfolgreichen Herstellen der Verbindung auf **Weiter**, damit die Seite **Zusammenfassung** geöffnet wird.

Auf dieser Seite können Sie die Datenbankinformationen für die Komponenten in dieser Implementierungsumgebung definieren. Sofern möglich, stellt der Assistent Standardinformationen für die Parameter bereit. Diese Werte sollten jedoch so geändert werden, dass sie mit den Werten übereinstimmen, die Sie bei der Planung der Umgebung definiert haben.

**Wichtig:** Die in diesem Fenster angegebenen Datenbanken müssen von dem DB2 z/OS-Systemadministrator erstellt werden.

- v **Gemeinsam genutzte Parameter:**
	- **Benutzername**: Geben Sie den Benutzernamen für die Verbindung zu der Datenbank ein.
	- **Kennwort**: Geben Sie das Kennwort für den Benutzernamen ein.
	- **Kennwort bestätigen**: Bestätigen Sie das Kennwort für den Benutzernamen durch erneute Eingabe.
	- **Server**: Geben Sie den Namen des Servers an, auf dem sich das Datenbanksubsystem befindet.
	- **Port**: Geben Sie die Portnummer für die Verbindung zum Datenbanksubsystem an.
	- **Datenbankverbindungsposition**: Geben Sie den Namen für die Position der Datenbankverbindung ein.
	- **Speichergruppe**: Geben Sie den Namen der Speichergruppe ein.
	- **Datenträgerkatalog**: Geben Sie den Namen des Datenträgerkatalogs ein.
	- **Pufferpool mit einer Größe von 4 KB**: Geben Sie einen Namen für den Pufferpool mit einer Größe von 4 KB ein.
	- **Pufferpool für Index**: Geben Sie den Namen des Indexpufferpools ein.
	- **Pufferpool für große Objekte**: Geben Sie den Namen des Pufferpools für große Objekte ein.
	- **Pufferpool mit einer Größe von 8 KB**: Geben Sie einen Namen für den Pufferpool mit einer Größe von 8 KB ein.
	- **Pufferpool mit einer Größe von 16 KB**: Geben Sie einen Namen für den Pufferpool mit einer Größe von 16 KB ein.
	- **Pufferpool mit einer Größe von 32 KB**: Geben Sie einen Namen für den Pufferpool mit einer Größe von 32 KB ein.
- v **cellDB**

**Anmerkung:** Diese Option 'cellDB' wird nur angezeigt, wenn Sie die erste erweiterte Implementierungsumgebung erstellen. Anschließend verwendet jede erweiterte Implementierungsumgebung, die Sie erstellen, die cellDB-Option der ersten Umgebung.

- **Name**: Geben Sie einen Namen für die Zellendatenbank ein.
- **Schemaname**: Geben Sie den Schemanamen für die Zellendatenbank ein.
- v **Common-Datenbank**
	- **Name**: Geben Sie einen Namen für die Common-Datenbank ein, die für CommonDB-Komponenten, Business Space, Business Process Choreographer und Messaging verwendet wird.
	- **Schemaname**: Geben Sie den Schemanamen für die Common-Datenbank an.
- v **Prozessdatenbank**
	- **Name**: Geben Sie einen Namen für die Process Center-Datenbank ein.
	- **Schemaname**: Geben Sie den Schemanamen für die Prozessdatenbank an.
- v **Performance Data Warehouse-Datenbank**
- **Name**: Geben Sie einen Namen für die Performance Data Warehouse-Datenbank ein.
- **Schemaname**: Geben Sie den Schemanamen für die Performance Data Warehouse-Datenbank an.
- v **Wählen Sie die Datenbanken aus, die Sie von der Common-Datenbank trennen wollen.**
	- **Messaging**: Wählen Sie diese Option aus, um eine separate Datenbank für die Messaging-Steuerkomponente zu erstellen.
		- **Name**: Geben Sie einen Namen für die Datenbank für Messaging-Steuerkomponenten ein.
		- **Schemaname**: Geben Sie den Schemanamen für die Datenbank der Messaging-Steuerkomponenten an.
	- **Business Process Choreographer**: Wählen Sie diese Option aus, um eine separate Business Process Choreographer-Datenbank zu erstellen.
		- **Name**: Geben Sie einen Namen für die Business Process Choreographer-Datenbank ein.
		- **Schemaname**: Geben Sie den Schemanamen für die Business Process Choreographer-Datenbank an.

**Achtung:** Die Standardschemanamen, die auf dieser Seite angezeigt werden, stehen möglicherweise in Konflikt mit der Namenskonvention für Ihre Site oder könnten Konflikte mit vorhandenen Schemas verursachen. Daher ist wahrscheinlich eine Änderung des Schemanamens erforderlich. Berücksichtigen Sie die angegebenen Werte sorgfältig, um potenzielle Namensunverträglichkeiten zu vermeiden.

Sie können alle Schlüsselparameter bearbeiten, zum Beispiel den Datenbanknamen, die Angabe, ob Tabellen erstellt werden sollen, der Laufzeitbenutzername für die Datenquelle und das Kennwort für die Implementierungsumgebung. Sie können auswählen, welche Datenbank für die jeweilige Komponente verwendet werden soll.

**Tipp:** Schritte, die nicht im **Assistenten für Implementierungsumgebungen** abgeschlossen werden können oder die manuell fertiggestellt werden müssen, werden auf der Seite 'Aufgeschobene Konfiguration' aufgelistet. Sie können diese Seite anzeigen, nachdem Sie Ihre Implementierungsumgebung erstellt haben. Um diese Seite der Administrationskonsole anzuzeigen, klicken Sie auf **Server** > **Implementierungsumgebungen** > *Name der Implementierungsumgebung* > **Implementierungsumgebung - Konfiguration** > **Weitere Merkmale** > **Aufgeschobene Konfiguration**.

- 9. Stellen Sie sicher, dass die Angaben auf der Seite **Zusammenfassung** korrekt sind und führen Sie die folgenden Unterschritte aus:
	- a. Optional: Wenn Sie den Vorgang beenden wollen, ohne dass die Konfiguration generiert wird, klicken Sie auf **Abbrechen**.
	- b. Optional: Klicken Sie auf **Für Scripterstellung exportieren**, wenn Sie die Umgebungskonfiguration speichern möchten, um später eine ähnliche Implementierungsumgebung zu konfigurieren.
	- c. Wenn Sie mit der Konfiguration der Implementierungsumgebung zufrieden sind, klicken Sie auf **Implementierungsumgebung generieren**, um die Konfiguration der Implementierungsumgebung zu speichern und abzuschließen. Dabei wird auch eine Eigenschaftendatei im Ordner *BPM-installationsstammverzeichnis*/logs/config auf der Deployment Manager-Maschine generiert, deren Dateiname eine Zeitmarke enthält (bpmconfig-*name\_der\_implementierungsumgebungzeitmarke*.properties). Speichern Sie diese Datei zu Referenzzwecken oder für die Fehlerbehebung von Problemen.
- 10. Laden Sie die Datenbank mit Systeminformationen, indem Sie den Befehl **bootstrapProcessServerData** ausführen.

**Wichtig:** Dieser Befehl muss vor dem Start von Cluster-Membern ausgeführt werden.

Nach Abschluss der Konfiguration können Sie den Inhalt der Konfigurationsdateien untersuchen, um die Änderungen zu prüfen.
Speichern Sie die Änderungen in der Hauptkonfiguration oder verwerfen Sie sie.

**Wichtig:** Falls Sie weitere Server mit eindeutigen Ports verwenden, konfiguriert WebSphere Application Server nicht automatisch den virtuellen Host für den Server. WebSphere Application Server fügt insbesondere nicht automatisch die Hostaliasports zu einem virtuellen Host hinzu. Mit der Administrationskonsole können Sie jedoch einen neuen Hostalias für jeden Port hinzufügen, der vom neuen Server verwendet wird. Fügen Sie einen Hostalias hinzu, indem Sie in der Administrationskonsole zu **Umgebung** > **Virtuelle Hosts** > **default\_host** > **Hostaliasnamen** navigieren und auf **Neu** klicken. Weitere Informationen enthalten die Angaben über die Konfiguration von virtuellen Hosts in der Dokumentation von WebSphere Application Server.

Bereinigen Sie alle relevanten Profilprotokolle oder speichern Sie sie in einem anderen Verzeichnis. Es wird empfohlen, die Protokolle zu löschen oder zu verschieben, da diesen die jeweils letzte Konfiguration angehängt wird. Dadurch kann es möglicherweise umständlich werden, die aktuellen Informationen anzuzeigen.

**Tipp:** Nachdem Sie eine Network Deployment-Umgebung für IBM BPM Advanced konfiguriert haben, erhalten Sie beim Testen der Verbindung zur Datenquelle **jdbc/WPSDB** auf Zellenebene (beispielsweise über die Seite **Ressourcen** > **JDBC** > **Datenquellen** der Administrationskonsole) eine Nachricht, der zufolge die Operation für den Verbindungstest mit der Ausnahmebedingung

com.ibm.wsspi.runtime.variable.UndefinedVariableException: Undefined Variable *variablenname* fehlgeschlagen ist. Dabei steht *variablenname* für einen Variablennamen wie *WAS\_INSTALL\_ROOT*, *DB2\_JCC\_DRIVER\_PATH*, *UNIVERSAL\_JDBC\_DRIVER\_PATH* oder *PUREQUERY\_PATH*. Dies bedeutet nicht zwangsläufig, dass während der Ausführung beim Zugriff auf die Datenquelle ein Problem zu erwarten ist. Stellen Sie sicher, dass die Position der JDBC-Treiberdateien für jeden Client zugänglich ist, der die Datenquelle verwenden muss, und konfigurieren Sie die Variable mit dem vollständigen Pfad dieser Position. Ignorieren Sie den Fehler für den Verbindungstest, sofern nicht während der Ausführung ebenfalls Probleme hinsichtlich der Verbindung zum Datenspeicher auftreten. Zusätzliche Informationen enthalten die Angaben über den Verbindungstestservice in der Dokumentation von WebSphere Application Server.

## *Implementierungsumgebung erstellen - Standard Process Center:*

Erstellen Sie eine Process Center-Implementierungsumgebung zum Speichern, Ausführen und Verwalten von Prozessanwendungen und Toolkits, die in Process Designer entwickelt werden. Mit dem **Assistenten für Implementierungsumgebungen** können Sie mehrere Implementierungsumgebungen in einer Zelle erstellen. In einer Zelle kann jedoch nur eine einzige, auf Process Center basierende Implementierungsumgebung erstellt werden.

Stellen Sie außerdem sicher, dass folgende Tasks abgeschlossen wurden:

- Das Produkt wurde installiert.
- Das Deployment Manager-Profil und die zugehörigen Knoten wurden erstellt.
- v Stellen Sie sicher, dass die in der Anzeige für die Datenbankkonfiguration im Implementierungsumgebungsassistenten angegebene Datenbank bereits erstellt wurde. Durch die Konfiguration der Implementierungsumgebung wird in keinem Fall eine Datenbank erstellt. Weitere Informationen finden Sie im Abschnitt zur Erstellung von Datenbanken.
- v Stellen Sie sicher, dass Sie alle lokalen und fernen Knoten starten, die Sie in der Implementierungsumgebung hinzufügen möchten.
- v Das Erstellen einer Implementierungsumgebung mit drei Clustern unter Verwendung des **Implementierungsumgebungsassistenten** nimmt viel Zeit in Anspruch. Führen Sie in diesem Fall einen der folgenden Schritte aus, um die Umgebung mit drei Clustern zu erstellen:
	- Erhöhen Sie den Wert für das Transaktionszeitlimit mit dem Deployment Manager und erstellen Sie die Implementierungsumgebung erneut. Weitere Informationen finden Sie unter Zeitlimitüberschreitungen und Ausnahmebedingungen wegen nicht ausreichendem Speicher während der Installation oder Implementierung verhindern.
- Erstellen Sie beim Erstellen der Implementierungsumgebung keine Tabellen. Erstellen Sie die Datenbanken und Tabellen, wenn Sie die Umgebung erstellt haben, und führen Sie anschließend den bootstrap-Befehl aus.
- v Wenn Sie den Implementierungsumgebungsassistenten verwenden, können Sie den Deployment Manager-Trace aktivieren, um Details zur Erstellung der Implementierung zu erhalten. Zum Aktivieren eines Trace für eine einzelne Ausführung und bis der Deployment Manager neu startet, melden Sie sich an der Administrationskonsole an, gehen zu **Fehlerbehebung** > **Protokolle und Trace** > *deployment\_manager-name* > **Detailstufe für Protokoll ändern** > **Laufzeit**, fügen Sie **com.ibm.bpm.config.\*=all** im Textbereich **Detailstufe für Protokoll ändern** hinzu und speichern Sie die Änderungen.

**Anmerkung:** Process Center muss installiert sein, wenn Sie eine Process Center-basierte Implementierungsumgebung installieren möchten. Wenn Process Server installiert ist, müssen Sie IBM Installation Manager starten und Ihre Installation dahingehend ändern, dass die Komponente Business Process Manager Advanced Process Center verwendet wird.

Da die Prozedur zur Erstellung von Implementierungsumgebungen mit dem **Assistenten für Implementierungsumgebungen** Schritte für die Auswahl der Muster und Komponenten enthält, sollten Sie die Informationen zu Mustern und Komponenten im Kapitel zur Planung gelesen und verstanden haben.

**Erforderlicher Sicherheitsaufgabenbereich für diese Task:** Wenn die Sicherheit und die aufgabenbereichsbasierte Berechtigung aktiviert sind, müssen Sie sich zum Ausführen dieser Task als Zellenadministrator anmelden, um eine Implementierungsumgebung zu erstellen.

Diese Task beschreibt die Prozedur der Erstellung einer Implementierungsumgebung auf der Grundlage eines bestimmten Musters und unter Verwendung des **Assistenten für Implementierungsumgebungen**.

**Anmerkung:** Eine Momentaufnahme, die BPM Advanced Edition-Funktionalität voraussetzt, kann nicht in mehr als einer Implementierungsumgebung in derselben Zelle installiert werden.

Gehen Sie folgendermaßen vor, um die Implementierungsumgebung zu erstellen.

- 1. Navigieren Sie in der Administrationskonsole zur Seite **Implementierungsumgebungen**, indem Sie auf **Server** > **Implementierungsumgebungen** klicken.
- 2. Starten Sie den **Assistenten für Implementierungsumgebungen**, indem Sie auf der Seite **Implementierungsumgebungen** auf **Neu** klicken. Die Seite zum Erstellen einer neuen Implementierungsumgebung wird angezeigt.

**Anmerkung:** Die Datenbank stellt Isolation interner Gruppen, z. B. Administratoren, bereit. Falls die Datenbank von zwei Implementierungsumgebungen gemeinsam verwendet wird, wird auch eine Administratorgruppe gemeinsam verwendet. Wenn eine solche Situation eintritt, sind beide Administratoren in der Lage, sich an beiden Implementierungsumgebungen als Administrator anzumelden.

- a. Geben Sie im Feld **Name der Implementierungsumgebung** einen eindeutigen Namen für die Implementierungsumgebung ein.
- b. Geben Sie im Feld **Name des Administratorbenutzers der Implementierungsumgebung** einen Benutzernamen für den Administrator der Implementierungsumgebung ein.

**Anmerkung:** Es wird empfohlen, einen anderen Administrator für jede Implementierungsumgebung anzugeben, ebenso wie einen Zellenadministrator.

- c. Geben Sie ein Kennwort für den Administrator der Implementierungsumgebung im Feld **Kennwort** ein.
- d. Bestätigen Sie das Kennwort im Feld **Kennwort bestätigen** durch erneute Eingabe.
- 3. Wählen Sie im Abschnitt **IBM BPM Deployment Environment Type** die Option **Standard Process Center** aus. Komponenten stellen die Laufzeitverarbeitungsfunktionen Ihrer Implementierungsumgebung dar.
- 4. Wählen Sie im Abschnitt **Muster für Implementierungsumgebung auswählen** ein Muster für die Implementierungsumgebung aus und klicken Sie auf **Weiter**, damit die Seite **Knoten auswählen** angezeigt wird. Die verfügbaren Muster sind:
	- v **Einzelner Cluster**: Das Anwendungsimplementierungsziel enthält die Messaging-Infrastruktur und die unterstützenden Anwendungen.
	- v **Anwendung, Remote Messaging, Fernunterstützung**: Ein separater Cluster pro Anwendungsimplementierung, Remote Messaging und Fernunterstützung.
- 5. Wählen Sie auf der Seite **Knoten auswählen** die Knoten aus, die diese Implementierungsumgebung enthalten soll, und klicken Sie dann auf **Weiter**, um zu der Seite **Cluster definieren** zu gelangen. Wählen Sie Knoten aus, die über die erforderliche Funktionalität für die Umgebung verfügen, die Sie im Abschnitt zu den Komponenten der IBM BPM-Implementierungsumgebung ausgewählt haben. Wählen Sie mindestens einen Knoten für die Implementierungsumgebung aus. Wählen Sie für Umgebungen mit hoher Verfügbarkeit und mit Ausweichbetrieb (Failover) mindestens zwei Knoten aus. Für mehr Skalierbarkeit können Sie weitere Knoten hinzufügen.
- 6. Ordnen Sie auf der Seite **Cluster definieren** den einzelnen Knoten die erforderliche Anzahl von Clustern zu und klicken Sie auf **Weiter**, um die Seite **Clusternamen und Ports anpassen** anzuzeigen. Standardmäßig wird jeder Funktion auf jedem Knoten ein Cluster-Member zugeordnet. Die Anzahl kann geändert werden, indem Sie die in den Spalten angezeigte Zahl einfach durch die gewünschte Zahl ersetzen. Wenn Sie mit den verschiedenen Clusteraufgabenbereichen und Funktionen, die von den einzelnen Typen von Cluster bereitgestellt werden, nicht vertraut sind, lesen Sie die Informationen in "Topologien und Implementierungsumgebungsmuster".

Der Wert 0 (null) für einen Knoten bedeutet, dass der Knoten nicht zu der ausgewählten Funktion beiträgt, und zwar auf der Basis der von Ihnen ausgewählten Komponenten.

7. Auf der Seite **Clusternamen und Ports anpassen** können Sie die Namen der Cluster oder der Cluster-Member für den Clustertyp anpassen. Sie können die bereitgestellten Standardwerte verwenden oder die Clusterdetails anpassen und auf **Weiter** klicken.

**Anmerkung:** Sie können den Startport für die Cluster-Member angeben. Das System generiert Standardwerte für die Namen von Cluster-Membern und den Startport.

Stellen Sie sicher, dass die von Ihnen angegebenen Nummern für die Startports mindestens um den Wert 20 differieren. Portnummern sind reserviert und werden den einzelnen Knoten für die Cluster-Member über die angegebene Portnummer zugeordnet. Wenn Sie beim Erstellen der Implementierungsumgebung einen Startport angeben, wird der angegebene Port dem Cluster-Member zugeordnet. Beispiel: Wenn die Portnummer für das erste Cluster-Member 2000 ist, werden die Portnummern 2000, 2001, 2002 usw. verwendet. Die Portnummer des zweiten Cluster-Members wäre 2020 und die verwendeten Portnummern wären entsprechend 2020, 2021, 2022 usw. Die Portnummer des dritten Cluster-Members wäre 2040.

Wenn auf dem physischen System bereits ein Knoten vorhanden ist, können Portkonflikte entstehen. Diese Konflikte müssen manuell behoben werden, indem die Portwerte geändert werden.

Falls Sie weitere Server mit eindeutigen Ports verwenden, konfiguriert WebSphere Application Server nicht automatisch den virtuellen Host für den Server. WebSphere Application Server fügt insbesondere nicht automatisch die Hostaliasports zu einem virtuellen Host hinzu. Mit der Administrationskonsole können Sie jedoch einen neuen Hostalias für jeden Port hinzufügen, der vom neuen Server verwendet wird. Weitere Informationen enthalten die Angaben über die Konfiguration von virtuellen Hosts in der Dokumentation von WebSphere Application Server.

8. Erforderlich: Wählen Sie auf der Seite **Datenbanken konfigurieren** die Option **DB2 on z/OS** aus, konfigurieren Sie die Datenbankparameter für die Datenquellen der Implementierungsumgebung, klicken Sie auf **Verbindung testen** und klicken Sie nach dem erfolgreichen Herstellen der Verbindung auf **Weiter**, damit die Seite **Zusammenfassung** geöffnet wird.

Auf dieser Seite können Sie die Datenbankinformationen für die Komponenten in dieser Implementierungsumgebung definieren. Sofern möglich, stellt der Assistent Standardinformationen für die Parameter bereit. Diese Werte sollten jedoch so geändert werden, dass sie mit den Werten übereinstimmen, die Sie bei der Planung der Umgebung definiert haben.

**Wichtig:** Die in dieser Anzeige angegebene Datenbank muss bereits vorhanden sein. Durch die Konfiguration der Implementierungsumgebung wird in keinem Fall eine Datenbank erstellt. Weitere Informationen finden Sie im Abschnitt zur Erstellung von Datenbanken.

- v **Gemeinsam genutzte Parameter:**
	- **Benutzername**: Geben Sie den Benutzernamen für die Verbindung zu der Datenbank ein.
	- **Kennwort**: Geben Sie das Kennwort für den Benutzernamen ein.
	- **Kennwort bestätigen**: Bestätigen Sie das Kennwort für den Benutzernamen durch erneute Eingabe.
	- **Server**: Geben Sie den Namen des Servers an, auf dem sich das Datenbanksubsystem befindet.
	- **Port**: Geben Sie die Portnummer für die Verbindung zum Datenbanksubsystem an.
	- **Datenbankverbindungsposition**: Geben Sie den Namen für die Position der Datenbankverbindung ein.
	- **Speichergruppe**: Geben Sie den Namen der Speichergruppe ein.
	- **Datenträgerkatalog**: Geben Sie den Namen des Datenträgerkatalogs ein.
	- **Pufferpool mit einer Größe von 4 KB**: Geben Sie einen Namen für den Pufferpool mit einer Größe von 4 KB ein.
	- **Pufferpool für Index**: Geben Sie den Namen des Indexpufferpools ein.
	- **Pufferpool für große Objekte**: Geben Sie den Namen des Pufferpools für große Objekte ein.
	- **Pufferpool mit einer Größe von 8 KB**: Geben Sie einen Namen für den Pufferpool mit einer Größe von 8 KB ein.
	- **Pufferpool mit einer Größe von 16 KB**: Geben Sie einen Namen für den Pufferpool mit einer Größe von 16 KB ein.
	- **Pufferpool mit einer Größe von 32 KB**: Geben Sie einen Namen für den Pufferpool mit einer Größe von 32 KB ein.
- v **Common-Datenbank**
	- **Name**: Geben Sie einen Namen für die Common-Datenbank ein, die für CommonDB-Komponenten, Business Space, Business Process Choreographer und Messaging verwendet wird.
	- **Schemaname**: Geben Sie den Schemanamen für die Common-Datenbank an.
- v **Prozessdatenbank**
	- **Name**: Geben Sie einen Namen für die Process Center-Datenbank ein.
	- **Schemaname**: Geben Sie den Schemanamen für die Prozessdatenbank an.
- v **Performance Data Warehouse-Datenbank**
	- **Name**: Geben Sie einen Namen für die Performance Data Warehouse-Datenbank ein.
	- **Schemaname**: Geben Sie den Schemanamen für die Performance Data Warehouse-Datenbank an.
- v **Wählen Sie die Datenbanken aus, die Sie von der Common-Datenbank trennen wollen.**
	- **Messaging**: Wählen Sie diese Option aus, um eine separate Datenbank für die Messaging-Steuerkomponente zu erstellen.
		- **Name**: Geben Sie einen Namen für die Datenbank für Messaging-Steuerkomponenten ein.
		- **Schemaname**: Geben Sie den Schemanamen für die Datenbank der Messaging-Steuerkomponenten an.

**Achtung:** Die Standardschemanamen, die auf dieser Seite angezeigt werden, stehen möglicherweise in Konflikt mit der Namenskonvention für Ihre Site oder könnten Konflikte mit vorhandenen Schemas verursachen. Daher ist wahrscheinlich eine Änderung des Schemanamens erforderlich. Berücksichtigen Sie die angegebenen Werte sorgfältig, um potenzielle Namensunverträglichkeiten zu vermeiden.

Bei einer Produktionsumgebung sollten Sie für **Benutzername** und für **Schemaname** dieselben Werte festlegen und die Option **Tabellen erstellen** abwählen. Erstellen Sie für eine Produktionsumgebung die erforderlichen Schemas manuell und verwenden Sie die generierten SQL-Dateien, um die Tabellen zu erstellen. Das Erstellen eines Process Servers mit drei Clustern unter Verwendung des Assistenten **Implementierungsumgebung** nimmt viel Zeit in Anspruch. Führen Sie einen der folgenden Schritte aus, um den Process Server mit drei Clustern zu erstellen:

- v Erhöhen Sie den Wert für das Transaktionszeitlimit mit dem Deployment Manager und erstellen Sie die Implementierungsumgebung erneut.
- v Erstellen Sie beim Erstellen der Implementierungsumgebung keine Tabellen. Erstellen Sie die Datenbanken und Tabellen, wenn Sie die Umgebung erstellt haben, und führen Sie anschließend den bootstrap-Befehl aus.

Sie können alle Schlüsselparameter bearbeiten, zum Beispiel den Datenbanknamen, die Angabe, ob Tabellen erstellt werden sollen, der Laufzeitbenutzername für die Datenquelle und das Kennwort für die Implementierungsumgebung. Sie können auswählen, welche Datenbank für die jeweilige Komponente verwendet werden soll.

**Tipp:** Schritte, die nicht im **Assistenten für Implementierungsumgebungen** abgeschlossen werden können oder die manuell fertiggestellt werden müssen, werden auf der Seite 'Aufgeschobene Konfiguration' aufgelistet. Sie können diese Seite anzeigen, nachdem Sie Ihre Implementierungsumgebung erstellt haben. Um diese Seite der Administrationskonsole anzuzeigen, klicken Sie auf **Server** > **Implementierungsumgebungen** > *Name der Implementierungsumgebung* > **Implementierungsumgebung - Konfiguration** > **Weitere Merkmale** > **Aufgeschobene Konfiguration**.

- 9. Stellen Sie sicher, dass die Angaben auf der Seite **Zusammenfassung** korrekt sind und führen Sie die folgenden Unterschritte aus:
	- a. Optional: Wenn Sie den Vorgang beenden wollen, ohne dass die Konfiguration generiert wird, klicken Sie auf **Abbrechen**.
	- b. Optional: Klicken Sie auf **Für Scripterstellung exportieren**, wenn Sie die Umgebungskonfiguration speichern möchten, um später eine ähnliche Implementierungsumgebung zu konfigurieren.
	- c. Wenn Sie mit der Konfiguration der Implementierungsumgebung zufrieden sind, klicken Sie auf **Implementierungsumgebung generieren**, um die Konfiguration der Implementierungsumgebung zu speichern und abzuschließen. Dabei wird auch eine Eigenschaftendatei im Ordner *BPM-installationsstammverzeichnis*/logs/config auf der Deployment Manager-Maschine generiert, deren Dateiname eine Zeitmarke enthält (bpmconfig-*name\_der\_implementierungsumgebungzeitmarke*.properties). Speichern Sie diese Datei zu Referenzzwecken oder für die Fehlerbehebung von Problemen.
- 10. Laden Sie die Datenbank mit Systeminformationen, indem Sie den Befehl **bootstrapProcessServerData** ausführen.

**Wichtig:** Dieser Befehl muss vor dem Start von Cluster-Membern ausgeführt werden.

Nach Abschluss der Konfiguration können Sie den Inhalt der Konfigurationsdateien untersuchen, um die Änderungen zu prüfen.

Speichern Sie die Änderungen in der Hauptkonfiguration oder verwerfen Sie sie.

**Wichtig:** Falls Sie weitere Server mit eindeutigen Ports verwenden, konfiguriert WebSphere Application Server nicht automatisch den virtuellen Host für den Server. WebSphere Application Server fügt insbesondere nicht automatisch die Hostaliasports zu einem virtuellen Host hinzu. Mit der Administrationskonsole können Sie jedoch einen neuen Hostalias für jeden Port hinzufügen, der vom neuen Server verwendet

wird. Fügen Sie einen Hostalias hinzu, indem Sie in der Administrationskonsole zu **Umgebung** > **Virtuelle Hosts** > **default\_host** > **Hostaliasnamen** navigieren und auf **Neu** klicken. Weitere Informationen enthalten die Angaben über die Konfiguration von virtuellen Hosts in der Dokumentation von WebSphere Application Server.

Bereinigen Sie alle relevanten Profilprotokolle oder speichern Sie sie in einem anderen Verzeichnis. Es wird empfohlen, die Protokolle zu löschen oder zu verschieben, da diesen die jeweils letzte Konfiguration angehängt wird. Dadurch kann es möglicherweise umständlich werden, die aktuellen Informationen anzuzeigen.

### *Implementierungsumgebung erstellen - Advanced Process Server:*

Erstellen Sie eine Process Server-Implementierungsumgebung zum Ausführen von Prozessen, Services und Modulen, die von Process Center implementiert werden. Oder implementieren Sie Module entweder direkt über die Befehlszeile oder über die WebSphere-Administrationskonsole. Mit dem **Assistenten für Implementierungsumgebungen** können Sie mehrere Implementierungsumgebungen in einer Zelle erstellen.

Stellen Sie außerdem sicher, dass folgende Tasks abgeschlossen wurden:

- Das Produkt wurde installiert.
- Das Deployment Manager-Profil und die zugehörigen Knoten wurden erstellt.
- v Stellen Sie sicher, dass die in der Anzeige für die Datenbankkonfiguration im Implementierungsumgebungsassistenten angegebene Datenbank bereits erstellt wurde. Durch die Konfiguration der Implementierungsumgebung wird in keinem Fall eine Datenbank erstellt. Weitere Informationen finden Sie im Abschnitt zur Erstellung von Datenbanken.
- Stellen Sie sicher, dass Sie alle lokalen und fernen Knoten starten, die Sie in der Implementierungsumgebung hinzufügen möchten.
- v Das Erstellen einer Implementierungsumgebung mit drei Clustern unter Verwendung des **Implementierungsumgebungsassistenten** nimmt viel Zeit in Anspruch. Führen Sie in diesem Fall einen der folgenden Schritte aus, um die Umgebung mit drei Clustern zu erstellen:
	- Erhöhen Sie den Wert für das Transaktionszeitlimit mit dem Deployment Manager und erstellen Sie die Implementierungsumgebung erneut. Weitere Informationen finden Sie unter Zeitlimitüberschreitungen und Ausnahmebedingungen wegen nicht ausreichendem Speicher während der Installation oder Implementierung verhindern.
	- Erstellen Sie beim Erstellen der Implementierungsumgebung keine Tabellen. Erstellen Sie die Datenbanken und Tabellen, wenn Sie die Umgebung erstellt haben, und führen Sie anschließend den bootstrap-Befehl aus.
- v Wenn Sie den Implementierungsumgebungsassistenten verwenden, können Sie den Deployment Manager-Trace aktivieren, um Details zur Erstellung der Implementierung zu erhalten. Zum Aktivieren eines Trace für eine einzelne Ausführung und bis der Deployment Manager neu startet, melden Sie sich an der Administrationskonsole an, gehen zu **Fehlerbehebung** > **Protokolle und Trace** > *deployment\_manager-name* > **Detailstufe für Protokoll ändern** > **Laufzeit**, fügen Sie **com.ibm.bpm.config.\*=all** im Textbereich **Detailstufe für Protokoll ändern** hinzu und speichern Sie die Änderungen.

**Anmerkung:** Process Server muss installiert sein, wenn Sie eine Process Server-basierte Implementierungsumgebung installieren möchten. Wenn Process Center installiert ist, müssen Sie IBM Installation Manager starten und Ihre Installation dahingehend ändern, dass die Komponente Business Process Manager Advanced Process Server Production oder Business Process Manager Advanced Process Server Non-Production verwendet wird.

Da die Prozedur zur Erstellung von Implementierungsumgebungen mit dem **Assistenten für Implementierungsumgebungen** Schritte für die Auswahl der Muster und Komponenten enthält, sollten Sie die Informationen zu Mustern und Komponenten im Kapitel zur Planung gelesen und verstanden haben.

**Erforderlicher Sicherheitsaufgabenbereich für diese Task:** Wenn die Sicherheit und die aufgabenbereichsbasierte Berechtigung aktiviert sind, müssen Sie sich zum Ausführen dieser Task als Zellenadministrator anmelden, um eine Implementierungsumgebung zu erstellen.

Diese Task beschreibt die Prozedur der Erstellung einer Implementierungsumgebung auf der Grundlage eines bestimmten Musters und unter Verwendung des **Assistenten für Implementierungsumgebungen**.

**Anmerkung:** Eine Momentaufnahme, die BPM Advanced Edition-Funktionalität voraussetzt, kann nicht in mehr als einer Implementierungsumgebung in derselben Zelle installiert werden.

Gehen Sie folgendermaßen vor, um die Implementierungsumgebung zu erstellen.

- 1. Navigieren Sie in der Administrationskonsole zur Seite **Implementierungsumgebungen**, indem Sie auf **Server** > **Implementierungsumgebungen** klicken.
- 2. Starten Sie den **Assistenten für Implementierungsumgebungen**, indem Sie auf der Seite **Implementierungsumgebungen** auf **Neu** klicken. Die Seite zum Erstellen einer neuen Implementierungsumgebung wird angezeigt.

**Anmerkung:** Die Datenbank stellt Isolation interner Gruppen, z. B. Administratoren, bereit. Falls die Datenbank von zwei Implementierungsumgebungen gemeinsam verwendet wird, wird auch eine Administratorgruppe gemeinsam verwendet. Wenn eine solche Situation eintritt, sind beide Administratoren in der Lage, sich an beiden Implementierungsumgebungen als Administrator anzumelden.

- a. Geben Sie im Feld **Name der Implementierungsumgebung** einen eindeutigen Namen für die Implementierungsumgebung ein.
- b. Geben Sie im Feld **Name des Administratorbenutzers der Implementierungsumgebung** einen Benutzernamen für den Administrator der Implementierungsumgebung ein.

**Anmerkung:** Es wird empfohlen, einen anderen Administrator für jede Implementierungsumgebung anzugeben, ebenso wie einen Zellenadministrator.

- c. Geben Sie ein Kennwort für den Administrator der Implementierungsumgebung im Feld **Kennwort** ein.
- d. Bestätigen Sie das Kennwort im Feld **Kennwort bestätigen** durch erneute Eingabe.
- 3. Wählen Sie im Abschnitt **IBM BPM Deployment Environment Type** die Option **Advanced Process Server** aus. Komponenten stellen die Laufzeitverarbeitungsfunktionen Ihrer Implementierungsumgebung dar.
- 4. Wählen Sie im Abschnitt **Muster für Implementierungsumgebung auswählen** ein Muster für die Implementierungsumgebung aus und klicken Sie auf **Weiter**, damit die Seite **Knoten auswählen** angezeigt wird. Die verfügbaren Muster sind:
	- v **Einzelner Cluster**: Das Anwendungsimplementierungsziel enthält die Messaging-Infrastruktur und die unterstützenden Anwendungen.
	- v **Anwendung, Remote Messaging, Fernunterstützung**: Ein separater Cluster pro Anwendungsimplementierung, Remote Messaging und Fernunterstützung.
- 5. Wählen Sie auf der Seite **Knoten auswählen** die Knoten aus, die diese Implementierungsumgebung enthalten soll, und klicken Sie dann auf **Weiter**, um zu der Seite **Cluster definieren** zu gelangen. Wählen Sie Knoten aus, die über die erforderliche Funktionalität für die Umgebung verfügen, die Sie im Abschnitt zu den Komponenten der IBM BPM-Implementierungsumgebung ausgewählt haben. Wählen Sie mindestens einen Knoten für die Implementierungsumgebung aus. Wählen Sie für Umgebungen mit hoher Verfügbarkeit und mit Ausweichbetrieb (Failover) mindestens zwei Knoten aus. Für mehr Skalierbarkeit können Sie weitere Knoten hinzufügen.
- 6. Ordnen Sie auf der Seite **Cluster definieren** den einzelnen Knoten die erforderliche Anzahl von Clustern zu und klicken Sie auf **Weiter**, um die Seite **Clusternamen und Ports anpassen** anzuzeigen. Standardmäßig wird jeder Funktion auf jedem Knoten ein Cluster-Member zugeordnet. Die Anzahl kann geändert werden, indem Sie die in den Spalten angezeigte Zahl einfach durch die gewünschte

Zahl ersetzen. Wenn Sie mit den verschiedenen Clusteraufgabenbereichen und Funktionen, die von den einzelnen Typen von Cluster bereitgestellt werden, nicht vertraut sind, lesen Sie die Informationen in "Topologien und Implementierungsumgebungsmuster".

Der Wert 0 (null) für einen Knoten bedeutet, dass der Knoten nicht zu der ausgewählten Funktion beiträgt, und zwar auf der Basis der von Ihnen ausgewählten Komponenten.

7. Auf der Seite **Clusternamen und Ports anpassen** können Sie die Namen der Cluster oder der Cluster-Member für den Clustertyp anpassen. Sie können die bereitgestellten Standardwerte verwenden oder die Clusterdetails anpassen und auf **Weiter** klicken.

**Anmerkung:** Sie können den Startport für die Cluster-Member angeben. Das System generiert Standardwerte für die Namen von Cluster-Membern und den Startport.

Stellen Sie sicher, dass die von Ihnen angegebenen Nummern für die Startports mindestens um den Wert 20 differieren. Portnummern sind reserviert und werden den einzelnen Knoten für die Cluster-Member über die angegebene Portnummer zugeordnet. Wenn Sie beim Erstellen der Implementierungsumgebung einen Startport angeben, wird der angegebene Port dem Cluster-Member zugeordnet. Beispiel: Wenn die Portnummer für das erste Cluster-Member 2000 ist, werden die Portnummern 2000, 2001, 2002 usw. verwendet. Die Portnummer des zweiten Cluster-Members wäre 2020 und die verwendeten Portnummern wären entsprechend 2020, 2021, 2022 usw. Die Portnummer des dritten Cluster-Members wäre 2040.

Wenn auf dem physischen System bereits ein Knoten vorhanden ist, können Portkonflikte entstehen. Diese Konflikte müssen manuell behoben werden, indem die Portwerte geändert werden.

Falls Sie weitere Server mit eindeutigen Ports verwenden, konfiguriert WebSphere Application Server nicht automatisch den virtuellen Host für den Server. WebSphere Application Server fügt insbesondere nicht automatisch die Hostaliasports zu einem virtuellen Host hinzu. Mit der Administrationskonsole können Sie jedoch einen neuen Hostalias für jeden Port hinzufügen, der vom neuen Server verwendet wird. Weitere Informationen enthalten die Angaben über die Konfiguration von virtuellen Hosts in der Dokumentation von WebSphere Application Server.

8. Erforderlich: Wählen Sie auf der Seite **Datenbanken konfigurieren** die Option **DB2 on z/OS** aus, konfigurieren Sie die Datenbankparameter für die Datenquellen der Implementierungsumgebung, klicken Sie auf **Verbindung testen** und klicken Sie nach dem erfolgreichen Herstellen der Verbindung auf **Weiter**, damit die Seite **Zusammenfassung** geöffnet wird.

Auf dieser Seite können Sie die Datenbankinformationen für die Komponenten in dieser Implementierungsumgebung definieren. Sofern möglich, stellt der Assistent Standardinformationen für die Parameter bereit. Diese Werte sollten jedoch so geändert werden, dass sie mit den Werten übereinstimmen, die Sie bei der Planung der Umgebung definiert haben.

**Wichtig:** Die in diesem Fenster angegebenen Datenbanken müssen von dem DB2 z/OS-Systemadministrator erstellt werden.

- v **Gemeinsam genutzte Parameter:**
	- **Benutzername**: Geben Sie den Benutzernamen für die Verbindung zu der Datenbank ein.
	- **Kennwort**: Geben Sie das Kennwort für den Benutzernamen ein.
	- **Kennwort bestätigen**: Bestätigen Sie das Kennwort für den Benutzernamen durch erneute Eingabe.
	- **Server**: Geben Sie den Namen des Servers an, auf dem sich das Datenbanksubsystem befindet.
	- **Port**: Geben Sie die Portnummer für die Verbindung zum Datenbanksubsystem an.
	- **Datenbankverbindungsposition**: Geben Sie den Namen für die Position der Datenbankverbindung ein.
	- **Speichergruppe**: Geben Sie den Namen der Speichergruppe ein.
	- **Datenträgerkatalog**: Geben Sie den Namen des Datenträgerkatalogs ein.
- **Pufferpool mit einer Größe von 4 KB**: Geben Sie einen Namen für den Pufferpool mit einer Größe von 4 KB ein.
- **Pufferpool für Index**: Geben Sie den Namen des Indexpufferpools ein.
- **Pufferpool für große Objekte**: Geben Sie den Namen des Pufferpools für große Objekte ein.
- **Pufferpool mit einer Größe von 8 KB**: Geben Sie einen Namen für den Pufferpool mit einer Größe von 8 KB ein.
- **Pufferpool mit einer Größe von 16 KB**: Geben Sie einen Namen für den Pufferpool mit einer Größe von 16 KB ein.
- **Pufferpool mit einer Größe von 32 KB**: Geben Sie einen Namen für den Pufferpool mit einer Größe von 32 KB ein.
- v **cellDB**

**Anmerkung:** Diese Option 'cellDB' wird nur angezeigt, wenn Sie die erste erweiterte Implementierungsumgebung erstellen. Anschließend verwendet jede erweiterte Implementierungsumgebung, die Sie erstellen, die cellDB-Option der ersten Umgebung.

- **Name**: Geben Sie einen Namen für die Zellendatenbank ein.
- **Schemaname**: Geben Sie den Schemanamen für die Zellendatenbank ein.
- v **Common-Datenbank**
	- **Name**: Geben Sie einen Namen für die Common-Datenbank ein, die für CommonDB-Komponenten, Business Space, Business Process Choreographer und Messaging verwendet wird.
	- **Schemaname**: Geben Sie den Schemanamen für die Common-Datenbank an.
- v **Prozessdatenbank**
	- **Name**: Geben Sie einen Namen für die Process Center-Datenbank ein.
	- **Schemaname**: Geben Sie den Schemanamen für die Prozessdatenbank an.
- v **Performance Data Warehouse-Datenbank**
	- **Name**: Geben Sie einen Namen für die Performance Data Warehouse-Datenbank ein.
	- **Schemaname**: Geben Sie den Schemanamen für die Performance Data Warehouse-Datenbank an.
- v **Wählen Sie die Datenbanken aus, die Sie von der Common-Datenbank trennen wollen.**
	- **Messaging**: Wählen Sie diese Option aus, um eine separate Datenbank für die Messaging-Steuerkomponente zu erstellen.
		- **Name**: Geben Sie einen Namen für die Datenbank für Messaging-Steuerkomponenten ein.
		- **Schemaname**: Geben Sie den Schemanamen für die Datenbank der Messaging-Steuerkomponenten an.
	- **Business Process Choreographer**: Wählen Sie diese Option aus, um eine separate Business Process Choreographer-Datenbank zu erstellen.
		- **Name**: Geben Sie einen Namen für die Business Process Choreographer-Datenbank ein.
		- **Schemaname**: Geben Sie den Schemanamen für die Business Process Choreographer-Datenbank an.

**Achtung:** Die Standardschemanamen, die auf dieser Seite angezeigt werden, stehen möglicherweise in Konflikt mit der Namenskonvention für Ihre Site oder könnten Konflikte mit vorhandenen Schemas verursachen. Daher ist wahrscheinlich eine Änderung des Schemanamens erforderlich. Berücksichtigen Sie die angegebenen Werte sorgfältig, um potenzielle Namensunverträglichkeiten zu vermeiden.

Sie können alle Schlüsselparameter bearbeiten, zum Beispiel den Datenbanknamen, die Angabe, ob Tabellen erstellt werden sollen, der Laufzeitbenutzername für die Datenquelle und das Kennwort für die Implementierungsumgebung. Sie können auswählen, welche Datenbank für die jeweilige Komponente verwendet werden soll.

**Tipp:** Schritte, die nicht im **Assistenten für Implementierungsumgebungen** abgeschlossen werden können oder die manuell fertiggestellt werden müssen, werden auf der Seite 'Aufgeschobene Konfiguration' aufgelistet. Sie können diese Seite anzeigen, nachdem Sie Ihre Implementierungsumgebung erstellt haben. Um diese Seite der Administrationskonsole anzuzeigen, klicken Sie auf **Server** > **Implementierungsumgebungen** > *Name der Implementierungsumgebung* > **Implementierungsumgebung - Konfiguration** > **Weitere Merkmale** > **Aufgeschobene Konfiguration**.

- 9. Stellen Sie sicher, dass die Angaben auf der Seite **Zusammenfassung** korrekt sind und führen Sie die folgenden Unterschritte aus:
	- a. Optional: Wenn Sie den Vorgang beenden wollen, ohne dass die Konfiguration generiert wird, klicken Sie auf **Abbrechen**.
	- b. Optional: Klicken Sie auf **Für Scripterstellung exportieren**, wenn Sie die Umgebungskonfiguration speichern möchten, um später eine ähnliche Implementierungsumgebung zu konfigurieren.
	- c. Wenn Sie mit der Konfiguration der Implementierungsumgebung zufrieden sind, klicken Sie auf **Implementierungsumgebung generieren**, um die Konfiguration der Implementierungsumgebung zu speichern und abzuschließen. Dabei wird auch eine Eigenschaftendatei im Ordner *BPM-installationsstammverzeichnis*/logs/config auf der Deployment Manager-Maschine generiert, deren Dateiname eine Zeitmarke enthält (bpmconfig-*name\_der\_implementierungsumgebungzeitmarke*.properties). Speichern Sie diese Datei zu Referenzzwecken oder für die Fehlerbehebung von Problemen.
- 10. Laden Sie die Datenbank mit Systeminformationen, indem Sie den Befehl **bootstrapProcessServerData** ausführen.

**Wichtig:** Dieser Befehl muss vor dem Start von Cluster-Membern ausgeführt werden.

Nach Abschluss der Konfiguration können Sie den Inhalt der Konfigurationsdateien untersuchen, um die Änderungen zu prüfen.

Speichern Sie die Änderungen in der Hauptkonfiguration oder verwerfen Sie sie.

**Wichtig:** Falls Sie weitere Server mit eindeutigen Ports verwenden, konfiguriert WebSphere Application Server nicht automatisch den virtuellen Host für den Server. WebSphere Application Server fügt insbesondere nicht automatisch die Hostaliasports zu einem virtuellen Host hinzu. Mit der Administrationskonsole können Sie jedoch einen neuen Hostalias für jeden Port hinzufügen, der vom neuen Server verwendet wird. Fügen Sie einen Hostalias hinzu, indem Sie in der Administrationskonsole zu **Umgebung** > **Virtuelle Hosts** > **default\_host** > **Hostaliasnamen** navigieren und auf **Neu** klicken. Weitere Informationen enthalten die Angaben über die Konfiguration von virtuellen Hosts in der Dokumentation von WebSphere Application Server.

Bereinigen Sie alle relevanten Profilprotokolle oder speichern Sie sie in einem anderen Verzeichnis. Es wird empfohlen, die Protokolle zu löschen oder zu verschieben, da diesen die jeweils letzte Konfiguration angehängt wird. Dadurch kann es möglicherweise umständlich werden, die aktuellen Informationen anzuzeigen.

**Tipp:** Nachdem Sie eine Network Deployment-Umgebung für IBM BPM Advanced konfiguriert haben, erhalten Sie beim Testen der Verbindung zur Datenquelle **jdbc/WPSDB** auf Zellenebene (beispielsweise über die Seite **Ressourcen** > **JDBC** > **Datenquellen** der Administrationskonsole) eine Nachricht, der zufolge die Operation für den Verbindungstest mit der Ausnahmebedingung

com.ibm.wsspi.runtime.variable.UndefinedVariableException: Undefined Variable *variablenname* fehlgeschlagen ist. Dabei steht *variablenname* für einen Variablennamen wie *WAS\_INSTALL\_ROOT*, *DB2\_JCC\_DRIVER\_PATH*, *UNIVERSAL\_JDBC\_DRIVER\_PATH* oder *PUREQUERY\_PATH*. Dies bedeutet nicht zwangsläufig, dass während der Ausführung beim Zugriff auf die Datenquelle ein Problem zu erwarten ist. Stellen Sie sicher, dass die Position der JDBC-Treiberdateien für jeden Client zugänglich ist, der die Datenquelle verwenden muss, und konfigurieren Sie die Variable mit dem vollständigen Pfad dieser Position. Ignorieren Sie den Fehler für den Verbindungstest, sofern nicht während der Ausführung

ebenfalls Probleme hinsichtlich der Verbindung zum Datenspeicher auftreten. Zusätzliche Informationen enthalten die Angaben über den Verbindungstestservice in der Dokumentation von WebSphere Application Server.

## *Implementierungsumgebung erstellen - Standard Process Server:*

Erstellen Sie eine Process Server-Implementierungsumgebung zum Ausführen von Prozessen, die von Process Center implementiert werden. Mit dem **Assistenten für Implementierungsumgebungen** können Sie mehrere Implementierungsumgebungen in einer Zelle erstellen.

Stellen Sie außerdem sicher, dass folgende Tasks abgeschlossen wurden:

- Das Produkt wurde installiert.
- Das Deployment Manager-Profil und die zugehörigen Knoten wurden erstellt.
- v Stellen Sie sicher, dass die in der Anzeige für die Datenbankkonfiguration im Implementierungsumgebungsassistenten angegebene Datenbank bereits erstellt wurde. Durch die Konfiguration der Implementierungsumgebung wird in keinem Fall eine Datenbank erstellt. Weitere Informationen finden Sie im Abschnitt zur Erstellung von Datenbanken.
- v Stellen Sie sicher, dass Sie alle lokalen und fernen Knoten starten, die Sie in der Implementierungsumgebung hinzufügen möchten.
- v Das Erstellen einer Implementierungsumgebung mit drei Clustern unter Verwendung des **Implementierungsumgebungsassistenten** nimmt viel Zeit in Anspruch. Führen Sie in diesem Fall einen der folgenden Schritte aus, um die Umgebung mit drei Clustern zu erstellen:
	- Erhöhen Sie den Wert für das Transaktionszeitlimit mit dem Deployment Manager und erstellen Sie die Implementierungsumgebung erneut. Weitere Informationen finden Sie unter Zeitlimitüberschreitungen und Ausnahmebedingungen wegen nicht ausreichendem Speicher während der Installation oder Implementierung verhindern.
	- Erstellen Sie beim Erstellen der Implementierungsumgebung keine Tabellen. Erstellen Sie die Datenbanken und Tabellen, wenn Sie die Umgebung erstellt haben, und führen Sie anschließend den bootstrap-Befehl aus.
- v Wenn Sie den Implementierungsumgebungsassistenten verwenden, können Sie den Deployment Manager-Trace aktivieren, um Details zur Erstellung der Implementierung zu erhalten. Zum Aktivieren eines Trace für eine einzelne Ausführung und bis der Deployment Manager neu startet, melden Sie sich an der Administrationskonsole an, gehen zu **Fehlerbehebung** > **Protokolle und Trace** > *deployment\_manager-name* > **Detailstufe für Protokoll ändern** > **Laufzeit**, fügen Sie **com.ibm.bpm.config.\*=all** im Textbereich **Detailstufe für Protokoll ändern** hinzu und speichern Sie die Änderungen.

**Anmerkung:** Process Server muss installiert sein, wenn Sie eine Process Server-basierte Implementierungsumgebung installieren möchten. Wenn Process Center installiert ist, müssen Sie IBM Installation Manager starten und Ihre Installation dahingehend ändern, dass die Komponente Business Process Manager Advanced Process Server Production oder Business Process Manager Advanced Process Server Non-Production verwendet wird.

Da die Prozedur zur Erstellung von Implementierungsumgebungen mit dem **Assistenten für Implementierungsumgebungen** Schritte für die Auswahl der Muster und Komponenten enthält, sollten Sie die Informationen zu Mustern und Komponenten im Kapitel zur Planung gelesen und verstanden haben.

**Erforderlicher Sicherheitsaufgabenbereich für diese Task:** Wenn die Sicherheit und die aufgabenbereichsbasierte Berechtigung aktiviert sind, müssen Sie sich zum Ausführen dieser Task als Zellenadministrator anmelden, um eine Implementierungsumgebung zu erstellen.

Diese Task beschreibt die Prozedur der Erstellung einer Implementierungsumgebung auf der Grundlage eines bestimmten Musters und unter Verwendung des **Assistenten für Implementierungsumgebungen**. **Anmerkung:** Eine Momentaufnahme, die BPM Advanced Edition-Funktionalität voraussetzt, kann nicht in mehr als einer Implementierungsumgebung in derselben Zelle installiert werden.

Gehen Sie folgendermaßen vor, um die Implementierungsumgebung zu erstellen.

- 1. Navigieren Sie in der Administrationskonsole zur Seite **Implementierungsumgebungen**, indem Sie auf **Server** > **Implementierungsumgebungen** klicken.
- 2. Starten Sie den **Assistenten für Implementierungsumgebungen**, indem Sie auf der Seite **Implementierungsumgebungen** auf **Neu** klicken. Die Seite zum Erstellen einer neuen Implementierungsumgebung wird angezeigt.

**Anmerkung:** Die Datenbank stellt Isolation interner Gruppen, z. B. Administratoren, bereit. Falls die Datenbank von zwei Implementierungsumgebungen gemeinsam verwendet wird, wird auch eine Administratorgruppe gemeinsam verwendet. Wenn eine solche Situation eintritt, sind beide Administratoren in der Lage, sich an beiden Implementierungsumgebungen als Administrator anzumelden.

- a. Geben Sie im Feld **Name der Implementierungsumgebung** einen eindeutigen Namen für die Implementierungsumgebung ein.
- b. Geben Sie im Feld **Name des Administratorbenutzers der Implementierungsumgebung** einen Benutzernamen für den Administrator der Implementierungsumgebung ein.

**Anmerkung:** Es wird empfohlen, einen anderen Administrator für jede Implementierungsumgebung anzugeben, ebenso wie einen Zellenadministrator.

- c. Geben Sie ein Kennwort für den Administrator der Implementierungsumgebung im Feld **Kennwort** ein.
- d. Bestätigen Sie das Kennwort im Feld **Kennwort bestätigen** durch erneute Eingabe.
- 3. Wählen Sie im Abschnitt **IBM BPM Deployment Environment Type** die Option **Standard Process Server** aus. Komponenten stellen die Laufzeitverarbeitungsfunktionen Ihrer Implementierungsumgebung dar.
- 4. Wählen Sie im Abschnitt **Muster für Implementierungsumgebung auswählen** ein Muster für die Implementierungsumgebung aus und klicken Sie auf **Weiter**, damit die Seite **Knoten auswählen** angezeigt wird. Die verfügbaren Muster sind:
	- v **Einzelner Cluster**: Das Anwendungsimplementierungsziel enthält die Messaging-Infrastruktur und die unterstützenden Anwendungen.
	- v **Anwendung, Remote Messaging, Fernunterstützung**: Ein separater Cluster pro Anwendungsimplementierung, Remote Messaging und Fernunterstützung.

5. Wählen Sie auf der Seite **Knoten auswählen** die Knoten aus, die diese Implementierungsumgebung enthalten soll, und klicken Sie dann auf **Weiter**, um zu der Seite **Cluster definieren** zu gelangen. Wählen Sie Knoten aus, die über die erforderliche Funktionalität für die Umgebung verfügen, die Sie im Abschnitt zu den Komponenten der IBM BPM-Implementierungsumgebung ausgewählt haben. Wählen Sie mindestens einen Knoten für die Implementierungsumgebung aus. Wählen Sie für Umgebungen mit hoher Verfügbarkeit und mit Ausweichbetrieb (Failover) mindestens zwei Knoten aus. Für mehr Skalierbarkeit können Sie weitere Knoten hinzufügen.

6. Ordnen Sie auf der Seite **Cluster definieren** den einzelnen Knoten die erforderliche Anzahl von Clustern zu und klicken Sie auf **Weiter**, um die Seite **Clusternamen und Ports anpassen** anzuzeigen. Standardmäßig wird jeder Funktion auf jedem Knoten ein Cluster-Member zugeordnet. Die Anzahl kann geändert werden, indem Sie die in den Spalten angezeigte Zahl einfach durch die gewünschte Zahl ersetzen. Wenn Sie mit den verschiedenen Clusteraufgabenbereichen und Funktionen, die von den einzelnen Typen von Cluster bereitgestellt werden, nicht vertraut sind, lesen Sie die Informationen in "Topologien und Implementierungsumgebungsmuster".

Der Wert 0 (null) für einen Knoten bedeutet, dass der Knoten nicht zu der ausgewählten Funktion beiträgt, und zwar auf der Basis der von Ihnen ausgewählten Komponenten.

7. Auf der Seite **Clusternamen und Ports anpassen** können Sie die Namen der Cluster oder der Cluster-Member für den Clustertyp anpassen. Sie können die bereitgestellten Standardwerte verwenden oder die Clusterdetails anpassen und auf **Weiter** klicken.

**Anmerkung:** Sie können den Startport für die Cluster-Member angeben. Das System generiert Standardwerte für die Namen von Cluster-Membern und den Startport.

Stellen Sie sicher, dass die von Ihnen angegebenen Nummern für die Startports mindestens um den Wert 20 differieren. Portnummern sind reserviert und werden den einzelnen Knoten für die Cluster-Member über die angegebene Portnummer zugeordnet. Wenn Sie beim Erstellen der Implementierungsumgebung einen Startport angeben, wird der angegebene Port dem Cluster-Member zugeordnet. Beispiel: Wenn die Portnummer für das erste Cluster-Member 2000 ist, werden die Portnummern 2000, 2001, 2002 usw. verwendet. Die Portnummer des zweiten Cluster-Members wäre 2020 und die verwendeten Portnummern wären entsprechend 2020, 2021, 2022 usw. Die Portnummer des dritten Cluster-Members wäre 2040.

Wenn auf dem physischen System bereits ein Knoten vorhanden ist, können Portkonflikte entstehen. Diese Konflikte müssen manuell behoben werden, indem die Portwerte geändert werden.

Falls Sie weitere Server mit eindeutigen Ports verwenden, konfiguriert WebSphere Application Server nicht automatisch den virtuellen Host für den Server. WebSphere Application Server fügt insbesondere nicht automatisch die Hostaliasports zu einem virtuellen Host hinzu. Mit der Administrationskonsole können Sie jedoch einen neuen Hostalias für jeden Port hinzufügen, der vom neuen Server verwendet wird. Weitere Informationen enthalten die Angaben über die Konfiguration von virtuellen Hosts in der Dokumentation von WebSphere Application Server.

8. Geben Sie auf der Seite **Process Server konfigurieren** die Werte für die Process Center-Konfiguration an und klicken Sie auf **Weiter**.

### v **Umgebungsname**

Geben Sie einen Umgebungsnamen für Process Server ein.

Ein Umgebungsname ist der Name, unter dem dieser Server oder Cluster den Process Center-Benutzern bekannt sein wird.

#### v **Umgebungstyp**

Wählen Sie in der Pulldown-Liste den Umgebungstyp für den konfigurierten Process Server aus.

Der Umgebungstyp bezieht sich auf das Einsatzgebiet von Process Server. Das Verwendungsszenario für den Process Server kann z. B. *Produktion*, *Staging* oder *Test* sein. So könnte ein Testserver zum Beispiel für Belastungstests verwendet werden, während eine Staging-Umgebung als temporärer Standort für Änderungen dienen könnte, bevor diese anschließend in die Produktion übernommen werden. Wenn der konfigurierte Process Server zur Prüfung von Inhalten und neuen Funktionen verwendet werden soll, sollten Sie **Staging** als **Umgebungstyp** angeben.

Drei Umgebungstypen stehen zur Wahl:

#### **Produktion**

Wählen Sie **Produktion** aus, wenn der Server als Produktionsfunktionalität dienen soll.

**Staging**

Wählen Sie **Staging** aus, wenn der Server als Staging-Plattform im Vorfeld der Produktion dienen soll.

**Test** Wählen Sie **Test** aus, wenn der konfigurierte Server als Testumgebung dienen soll.

#### **Server offline verwenden**

Gibt an, ob der konfigurierte Server ein Offline-Server ist.

Ein Offline-Server ist ein Process Server, der keine Verbindung zu Process Center besitzt.

Offline-Server können für die Implementierung von Momentaufnahmen von Prozessanwendungen verwendet werden. Jedoch unterscheidet sich die Methode zur Implementierung einer Prozessanwendung auf einem Offline-Process Server von der zur Implementierung auf einem Online-Process Server.

• **Protokoll** 

Wählen Sie **http://** oder **https://** als Verbindungsprotokoll für den Process Center aus.

## v **Hostname oder virtueller Host in einer Lastausgleichsumgebung**

Geben Sie den Host oder virtuellen Host ein, den dieser Process Server zur Kommunikation mit Process Center erfordert. Verwenden Sie einen vollständig qualifizierten Hostnamen. In einer Umgebung mit einer Lastausgleichsfunktion oder einem Proxy-Server zwischen dem Process Server und den Process Center-Services müssen Sie sicherstellen, dass die hier angegebenen Informationen mit der URL für den Zugriff auf Process Center übereinstimmen.

**Anmerkung:** Stellen Sie sicher, dass beim Konfigurieren von Process Server anstelle von *localhost* der Hostname als Servername angegeben wird. Dies ist erforderlich, wenn Sie Process Designer über Fernzugriff verwenden.

v **Port**

Geben Sie die Portnummer für das Process Center ein. In einer Umgebung mit einer Lastausgleichsfunktion oder einem Proxy-Server zwischen dem Process Server und dem Process Center müssen Sie sicherstellen, dass die hier angegebenen Informationen mit der URL für den Zugriff auf das Process Center übereinstimmen.

v **Benutzername**

Geben Sie einen gültigen Benutzernamen ein, der im Process Center vorhanden ist. Process Server verwendet diesen Namen für die Verbindungsherstellung mit Process Center.

v **Kennwort**

Geben Sie das Kennwort für den Benutzer ein.

v **Kennwort bestätigen**

Bestätigen Sie das Kennwort für den Benutzer durch erneute Eingabe.

v **Verbindung testen**

Klicken, um die Process Center-Verbindung zu testen.

9. Erforderlich: Wählen Sie auf der Seite **Datenbanken konfigurieren** die Option **DB2 on z/OS** aus, konfigurieren Sie die Datenbankparameter für die Datenquellen der Implementierungsumgebung, klicken Sie auf **Verbindung testen** und klicken Sie nach dem erfolgreichen Herstellen der Verbindung auf **Weiter**, damit die Seite **Zusammenfassung** geöffnet wird.

Auf dieser Seite können Sie die Datenbankinformationen für die Komponenten in dieser Implementierungsumgebung definieren. Sofern möglich, stellt der Assistent Standardinformationen für die Parameter bereit. Diese Werte sollten jedoch so geändert werden, dass sie mit den Werten übereinstimmen, die Sie bei der Planung der Umgebung definiert haben.

**Wichtig:** Die in dieser Anzeige angegebene Datenbank muss bereits vorhanden sein. Durch die Konfiguration der Implementierungsumgebung wird in keinem Fall eine Datenbank erstellt. Weitere Informationen finden Sie im Abschnitt zur Erstellung von Datenbanken.

- v **Gemeinsam genutzte Parameter:**
	- **Benutzername**: Geben Sie den Benutzernamen für die Verbindung zu der Datenbank ein.
	- **Kennwort**: Geben Sie das Kennwort für den Benutzernamen ein.
	- **Kennwort bestätigen**: Bestätigen Sie das Kennwort für den Benutzernamen durch erneute Eingabe.
	- **Server**: Geben Sie den Namen des Servers an, auf dem sich das Datenbanksubsystem befindet.
	- **Port**: Geben Sie die Portnummer für die Verbindung zum Datenbanksubsystem an.
- **Datenbankverbindungsposition**: Geben Sie den Namen für die Position der Datenbankverbindung ein.
- **Speichergruppe**: Geben Sie den Namen der Speichergruppe ein.
- **Datenträgerkatalog**: Geben Sie den Namen des Datenträgerkatalogs ein.
- **Pufferpool mit einer Größe von 4 KB**: Geben Sie einen Namen für den Pufferpool mit einer Größe von 4 KB ein.
- **Pufferpool für Index**: Geben Sie den Namen des Indexpufferpools ein.
- **Pufferpool für große Objekte**: Geben Sie den Namen des Pufferpools für große Objekte ein.
- **Pufferpool mit einer Größe von 8 KB**: Geben Sie einen Namen für den Pufferpool mit einer Größe von 8 KB ein.
- **Pufferpool mit einer Größe von 16 KB**: Geben Sie einen Namen für den Pufferpool mit einer Größe von 16 KB ein.
- **Pufferpool mit einer Größe von 32 KB**: Geben Sie einen Namen für den Pufferpool mit einer Größe von 32 KB ein.
- v **Common-Datenbank**
	- **Name**: Geben Sie einen Namen für die Common-Datenbank ein, die für CommonDB-Komponenten, Business Space, Business Process Choreographer und Messaging verwendet wird.
	- **Schemaname**: Geben Sie den Schemanamen für die Common-Datenbank an.
- v **Prozessdatenbank**
	- **Name**: Geben Sie einen Namen für die Process Center-Datenbank ein.
	- **Schemaname**: Geben Sie den Schemanamen für die Prozessdatenbank an.
- v **Performance Data Warehouse-Datenbank**
	- **Name**: Geben Sie einen Namen für die Performance Data Warehouse-Datenbank ein.
	- **Schemaname**: Geben Sie den Schemanamen für die Performance Data Warehouse-Datenbank an.
- v **Wählen Sie die Datenbanken aus, die Sie von der Common-Datenbank trennen wollen.**
	- **Messaging**: Wählen Sie diese Option aus, um eine separate Datenbank für die Messaging-Steuerkomponente zu erstellen.
		- **Name**: Geben Sie einen Namen für die Datenbank für Messaging-Steuerkomponenten ein.
		- **Schemaname**: Geben Sie den Schemanamen für die Datenbank der Messaging-Steuerkomponenten an.

**Achtung:** Die Standardschemanamen, die auf dieser Seite angezeigt werden, stehen möglicherweise in Konflikt mit der Namenskonvention für Ihre Site oder könnten Konflikte mit vorhandenen Schemas verursachen. Daher ist wahrscheinlich eine Änderung des Schemanamens erforderlich. Berücksichtigen Sie die angegebenen Werte sorgfältig, um potenzielle Namensunverträglichkeiten zu vermeiden.

Bei einer Produktionsumgebung sollten Sie für **Benutzername** und für **Schemaname** dieselben Werte festlegen und die Option **Tabellen erstellen** abwählen. Erstellen Sie für eine Produktionsumgebung die erforderlichen Schemas manuell und verwenden Sie die generierten SQL-Dateien, um die Tabellen zu erstellen. Das Erstellen eines Process Servers mit drei Clustern unter Verwendung des Assistenten **Implementierungsumgebung** nimmt viel Zeit in Anspruch. Führen Sie einen der folgenden Schritte aus, um den Process Server mit drei Clustern zu erstellen:

- v Erhöhen Sie den Wert für das Transaktionszeitlimit mit dem Deployment Manager und erstellen Sie die Implementierungsumgebung erneut.
- v Erstellen Sie beim Erstellen der Implementierungsumgebung keine Tabellen. Erstellen Sie die Datenbanken und Tabellen, wenn Sie die Umgebung erstellt haben, und führen Sie anschließend den bootstrap-Befehl aus.

Sie können alle Schlüsselparameter bearbeiten, zum Beispiel den Datenbanknamen, die Angabe, ob Tabellen erstellt werden sollen, der Laufzeitbenutzername für die Datenquelle und das Kennwort für die Implementierungsumgebung. Sie können auswählen, welche Datenbank für die jeweilige Komponente verwendet werden soll.

**Tipp:** Schritte, die nicht im **Assistenten für Implementierungsumgebungen** abgeschlossen werden können oder die manuell fertiggestellt werden müssen, werden auf der Seite 'Aufgeschobene Konfiguration' aufgelistet. Sie können diese Seite anzeigen, nachdem Sie Ihre Implementierungsumgebung erstellt haben. Um diese Seite der Administrationskonsole anzuzeigen, klicken Sie auf **Server** > **Implementierungsumgebungen** > *Name der Implementierungsumgebung* > **Implementierungsumgebung - Konfiguration** > **Weitere Merkmale** > **Aufgeschobene Konfiguration**.

- 10. Stellen Sie sicher, dass die Angaben auf der Seite **Zusammenfassung** korrekt sind und führen Sie die folgenden Unterschritte aus:
	- a. Optional: Wenn Sie den Vorgang beenden wollen, ohne dass die Konfiguration generiert wird, klicken Sie auf **Abbrechen**.
	- b. Optional: Klicken Sie auf **Für Scripterstellung exportieren**, wenn Sie die Umgebungskonfiguration speichern möchten, um später eine ähnliche Implementierungsumgebung zu konfigurieren.
	- c. Wenn Sie mit der Konfiguration der Implementierungsumgebung zufrieden sind, klicken Sie auf **Implementierungsumgebung generieren**, um die Konfiguration der Implementierungsumgebung zu speichern und abzuschließen. Dabei wird auch eine Eigenschaftendatei im Ordner *BPM-installationsstammverzeichnis*/logs/config auf der Deployment Manager-Maschine generiert, deren Dateiname eine Zeitmarke enthält (bpmconfig-*name\_der\_implementierungsumgebungzeitmarke*.properties). Speichern Sie diese Datei zu Referenzzwecken oder für die Fehlerbehebung von Problemen.
- 11. Laden Sie die Datenbank mit Systeminformationen, indem Sie den Befehl **bootstrapProcessServerData** ausführen.

**Wichtig:** Dieser Befehl muss vor dem Start von Cluster-Membern ausgeführt werden.

Nach Abschluss der Konfiguration können Sie den Inhalt der Konfigurationsdateien untersuchen, um die Änderungen zu prüfen.

Speichern Sie die Änderungen in der Hauptkonfiguration oder verwerfen Sie sie.

**Wichtig:** Falls Sie weitere Server mit eindeutigen Ports verwenden, konfiguriert WebSphere Application Server nicht automatisch den virtuellen Host für den Server. WebSphere Application Server fügt insbesondere nicht automatisch die Hostaliasports zu einem virtuellen Host hinzu. Mit der Administrationskonsole können Sie jedoch einen neuen Hostalias für jeden Port hinzufügen, der vom neuen Server verwendet wird. Fügen Sie einen Hostalias hinzu, indem Sie in der Administrationskonsole zu **Umgebung** > **Virtuelle Hosts** > **default\_host** > **Hostaliasnamen** navigieren und auf **Neu** klicken. Weitere Informationen enthalten die Angaben über die Konfiguration von virtuellen Hosts in der Dokumentation von WebSphere Application Server.

Bereinigen Sie alle relevanten Profilprotokolle oder speichern Sie sie in einem anderen Verzeichnis. Es wird empfohlen, die Protokolle zu löschen oder zu verschieben, da diesen die jeweils letzte Konfiguration angehängt wird. Dadurch kann es möglicherweise umständlich werden, die aktuellen Informationen anzuzeigen.

*Advanced-Only Process Server-Implementierungsumgebung erstellen:*

Erstellen Sie eine Advanced-Only Process Server-Implementierungsumgebung, wenn Sie nur Funktionen haben möchten, die äquivalent zu WebSphere Process Server oder WebSphere Enterprise Service Bus sind. Sie können SCA-Module ausführen, die in Integration Designer erstellt werden. Sie können die Module entweder direkt über die Befehlszeile oder über die WebSphere-Administrationskonsole implementieren.

Stellen Sie außerdem sicher, dass folgende Tasks abgeschlossen wurden:

- Das Produkt wurde installiert.
- Das Deployment Manager-Profil und die zugehörigen Knoten wurden erstellt.
- v Stellen Sie sicher, dass die in der Anzeige für die Datenbankkonfiguration im Implementierungsumgebungsassistenten angegebene Datenbank bereits erstellt wurde. Durch die Konfiguration der Implementierungsumgebung wird in keinem Fall eine Datenbank erstellt. Weitere Informationen finden Sie im Abschnitt zur Erstellung von Datenbanken.
- v Stellen Sie sicher, dass Sie alle lokalen und fernen Knoten starten, die Sie in der Implementierungsumgebung hinzufügen möchten.
- v Das Erstellen einer Implementierungsumgebung mit drei Clustern unter Verwendung des **Implementierungsumgebungsassistenten** nimmt viel Zeit in Anspruch. Führen Sie in diesem Fall einen der folgenden Schritte aus, um die Umgebung mit drei Clustern zu erstellen:
	- Erhöhen Sie den Wert für das Transaktionszeitlimit mit dem Deployment Manager und erstellen Sie die Implementierungsumgebung erneut. Weitere Informationen finden Sie unter Zeitlimitüberschreitungen und Ausnahmebedingungen wegen nicht ausreichendem Speicher während der Installation oder Implementierung verhindern.
	- Erstellen Sie beim Erstellen der Implementierungsumgebung keine Tabellen. Erstellen Sie die Datenbanken und Tabellen, wenn Sie die Umgebung erstellt haben, und führen Sie anschließend den bootstrap-Befehl aus.
- v Wenn Sie den Implementierungsumgebungsassistenten verwenden, können Sie den Deployment Manager-Trace aktivieren, um Details zur Erstellung der Implementierung zu erhalten. Zum Aktivieren eines Trace für eine einzelne Ausführung und bis der Deployment Manager neu startet, melden Sie sich an der Administrationskonsole an, gehen zu **Fehlerbehebung** > **Protokolle und Trace** > *deployment\_manager-name* > **Detailstufe für Protokoll ändern** > **Laufzeit**, fügen Sie **com.ibm.bpm.config.\*=all** im Textbereich **Detailstufe für Protokoll ändern** hinzu und speichern Sie die Änderungen.

Da die Prozedur zur Erstellung von Implementierungsumgebungen mit dem **Assistenten für Implementierungsumgebungen** Schritte für die Auswahl der Muster und Komponenten enthält, sollten Sie die Informationen zu Mustern und Komponenten im Kapitel zur Planung gelesen und verstanden haben.

**Erforderlicher Sicherheitsaufgabenbereich für diese Task:** Wenn die Sicherheit und die aufgabenbereichsbasierte Berechtigung aktiviert sind, müssen Sie sich zum Ausführen dieser Task als Zellenadministrator anmelden, um eine Implementierungsumgebung zu erstellen.

Diese Task beschreibt die Prozedur der Erstellung einer Implementierungsumgebung auf der Grundlage eines bestimmten Musters und unter Verwendung des **Assistenten für Implementierungsumgebungen**.

**Anmerkung:** Eine Momentaufnahme, die BPM Advanced Edition-Funktionalität voraussetzt, kann nicht in mehr als einer Implementierungsumgebung in derselben Zelle installiert werden.

Gehen Sie folgendermaßen vor, um die Implementierungsumgebung zu erstellen.

- 1. Navigieren Sie in der Administrationskonsole zur Seite **Implementierungsumgebungen**, indem Sie auf **Server** > **Implementierungsumgebungen** klicken.
- 2. Starten Sie den **Assistenten für Implementierungsumgebungen**, indem Sie auf der Seite **Implementierungsumgebungen** auf **Neu** klicken. Die Seite zum Erstellen einer neuen Implementierungsumgebung wird angezeigt.

**Anmerkung:** Die Datenbank stellt Isolation interner Gruppen, z. B. Administratoren, bereit. Falls die Datenbank von zwei Implementierungsumgebungen gemeinsam verwendet wird, wird auch eine Administratorgruppe gemeinsam verwendet. Wenn eine solche Situation eintritt, sind beide Administratoren in der Lage, sich an beiden Implementierungsumgebungen als Administrator anzumelden.

a. Geben Sie im Feld **Name der Implementierungsumgebung** einen eindeutigen Namen für die Implementierungsumgebung ein.

b. Geben Sie im Feld **Name des Administratorbenutzers der Implementierungsumgebung** einen Benutzernamen für den Administrator der Implementierungsumgebung ein.

**Anmerkung:** Es wird empfohlen, einen anderen Administrator für jede Implementierungsumgebung anzugeben, ebenso wie einen Zellenadministrator.

- c. Geben Sie ein Kennwort für den Administrator der Implementierungsumgebung im Feld **Kennwort** ein.
- d. Bestätigen Sie das Kennwort im Feld **Kennwort bestätigen** durch erneute Eingabe.
- 3. Wählen Sie im Abschnitt **IBM BPM Deployment Environment Type** die Option **Advanced-Only Process Server** aus. Komponenten stellen die Laufzeitverarbeitungsfunktionen Ihrer Implementierungsumgebung dar.
- 4. Wählen Sie im Abschnitt **Muster für Implementierungsumgebung auswählen** ein Muster für die Implementierungsumgebung aus und klicken Sie auf **Weiter**, damit die Seite **Knoten auswählen** angezeigt wird. Die verfügbaren Muster sind:
	- v **Einzelner Cluster**: Das Anwendungsimplementierungsziel enthält die Messaging-Infrastruktur und die unterstützenden Anwendungen.
	- v **Anwendung, Remote Messaging, Fernunterstützung**: Ein separater Cluster pro Anwendungsimplementierung, Remote Messaging und Fernunterstützung.
- 5. Wählen Sie auf der Seite **Knoten auswählen** die Knoten aus, die diese Implementierungsumgebung enthalten soll, und klicken Sie dann auf **Weiter**, um zu der Seite **Cluster definieren** zu gelangen. Wählen Sie Knoten aus, die über die erforderliche Funktionalität für die Umgebung verfügen, die Sie im Abschnitt zu den Komponenten der IBM BPM-Implementierungsumgebung ausgewählt haben.

Wählen Sie mindestens einen Knoten für die Implementierungsumgebung aus. Wählen Sie für Umgebungen mit hoher Verfügbarkeit und mit Ausweichbetrieb (Failover) mindestens zwei Knoten aus. Für mehr Skalierbarkeit können Sie weitere Knoten hinzufügen.

6. Ordnen Sie auf der Seite **Cluster definieren** den einzelnen Knoten die erforderliche Anzahl von Clustern zu und klicken Sie auf **Weiter**, um die Seite **Clusternamen und Ports anpassen** anzuzeigen. Standardmäßig wird jeder Funktion auf jedem Knoten ein Cluster-Member zugeordnet. Die Anzahl kann geändert werden, indem Sie die in den Spalten angezeigte Zahl einfach durch die gewünschte Zahl ersetzen. Wenn Sie mit den verschiedenen Clusteraufgabenbereichen und Funktionen, die von den einzelnen Typen von Cluster bereitgestellt werden, nicht vertraut sind, lesen Sie die Informationen in "Topologien und Implementierungsumgebungsmuster".

Der Wert 0 (null) für einen Knoten bedeutet, dass der Knoten nicht zu der ausgewählten Funktion beiträgt, und zwar auf der Basis der von Ihnen ausgewählten Komponenten.

7. Auf der Seite **Clusternamen und Ports anpassen** können Sie die Namen der Cluster oder der Cluster-Member für den Clustertyp anpassen. Sie können die bereitgestellten Standardwerte verwenden oder die Clusterdetails anpassen und auf **Weiter** klicken.

**Anmerkung:** Sie können den Startport für die Cluster-Member angeben. Das System generiert Standardwerte für die Namen von Cluster-Membern und den Startport.

Stellen Sie sicher, dass die von Ihnen angegebenen Nummern für die Startports mindestens um den Wert 20 differieren. Portnummern sind reserviert und werden den einzelnen Knoten für die Cluster-Member über die angegebene Portnummer zugeordnet. Wenn Sie beim Erstellen der Implementierungsumgebung einen Startport angeben, wird der angegebene Port dem Cluster-Member zugeordnet. Beispiel: Wenn die Portnummer für das erste Cluster-Member 2000 ist, werden die Portnummern 2000, 2001, 2002 usw. verwendet. Die Portnummer des zweiten Cluster-Members wäre 2020 und die verwendeten Portnummern wären entsprechend 2020, 2021, 2022 usw. Die Portnummer des dritten Cluster-Members wäre 2040.

Wenn auf dem physischen System bereits ein Knoten vorhanden ist, können Portkonflikte entstehen. Diese Konflikte müssen manuell behoben werden, indem die Portwerte geändert werden.

Falls Sie weitere Server mit eindeutigen Ports verwenden, konfiguriert WebSphere Application Server nicht automatisch den virtuellen Host für den Server. WebSphere Application Server fügt insbesondere nicht automatisch die Hostaliasports zu einem virtuellen Host hinzu. Mit der Administrationskonsole können Sie jedoch einen neuen Hostalias für jeden Port hinzufügen, der vom neuen Server verwendet wird. Weitere Informationen enthalten die Angaben über die Konfiguration von virtuellen Hosts in der Dokumentation von WebSphere Application Server.

8. Erforderlich: Wählen Sie auf der Seite **Datenbanken konfigurieren** die Option **DB2 on z/OS** aus, konfigurieren Sie die Datenbankparameter für die Datenquellen der Implementierungsumgebung, klicken Sie auf **Verbindung testen** und klicken Sie nach dem erfolgreichen Herstellen der Verbindung auf **Weiter**, damit die Seite **Zusammenfassung** geöffnet wird.

Auf dieser Seite können Sie die Datenbankinformationen für die Komponenten in dieser Implementierungsumgebung definieren. Sofern möglich, stellt der Assistent Standardinformationen für die Parameter bereit. Diese Werte sollten jedoch so geändert werden, dass sie mit den Werten übereinstimmen, die Sie bei der Planung der Umgebung definiert haben.

**Wichtig:** Die in diesem Fenster angegebenen Datenbanken müssen von dem DB2 z/OS-Systemadministrator erstellt werden.

- v **Gemeinsam genutzte Parameter:**
	- **Benutzername**: Geben Sie den Benutzernamen für die Verbindung zu der Datenbank ein.
	- **Kennwort**: Geben Sie das Kennwort für den Benutzernamen ein.
	- **Kennwort bestätigen**: Bestätigen Sie das Kennwort für den Benutzernamen durch erneute Einga $he.$
	- **Server**: Geben Sie den Namen des Servers an, auf dem sich das Datenbanksubsystem befindet.
	- **Port**: Geben Sie die Portnummer für die Verbindung zum Datenbanksubsystem an.
	- **Datenbankverbindungsposition**: Geben Sie den Namen für die Position der Datenbankverbindung ein.
	- **Speichergruppe**: Geben Sie den Namen der Speichergruppe ein.
	- **Datenträgerkatalog**: Geben Sie den Namen des Datenträgerkatalogs ein.
	- **Pufferpool mit einer Größe von 4 KB**: Geben Sie einen Namen für den Pufferpool mit einer Größe von 4 KB ein.
	- **Pufferpool für Index**: Geben Sie den Namen des Indexpufferpools ein.
	- **Pufferpool für große Objekte**: Geben Sie den Namen des Pufferpools für große Objekte ein.
	- **Pufferpool mit einer Größe von 8 KB**: Geben Sie einen Namen für den Pufferpool mit einer Größe von 8 KB ein.
	- **Pufferpool mit einer Größe von 16 KB**: Geben Sie einen Namen für den Pufferpool mit einer Größe von 16 KB ein.
	- **Pufferpool mit einer Größe von 32 KB**: Geben Sie einen Namen für den Pufferpool mit einer Größe von 32 KB ein.
- v **cellDB**

**Anmerkung:** Diese Option 'cellDB' wird nur angezeigt, wenn Sie die erste erweiterte Implementierungsumgebung erstellen. Anschließend verwendet jede erweiterte Implementierungsumgebung, die Sie erstellen, die cellDB-Option der ersten Umgebung.

- **Name**: Geben Sie einen Namen für die Zellendatenbank ein.
- **Schemaname**: Geben Sie den Schemanamen für die Zellendatenbank ein.
- v **Common-Datenbank**
	- **Name**: Geben Sie einen Namen für die Common-Datenbank ein, die für CommonDB-Komponenten, Business Space, Business Process Choreographer und Messaging verwendet wird.
	- **Schemaname**: Geben Sie den Schemanamen für die Common-Datenbank an.
- v **Wählen Sie die Datenbanken aus, die Sie von der Common-Datenbank trennen wollen.**
- **Messaging**: Wählen Sie diese Option aus, um eine separate Datenbank für die Messaging-Steuerkomponente zu erstellen.
	- **Name**: Geben Sie einen Namen für die Datenbank für Messaging-Steuerkomponenten ein.
	- **Schemaname**: Geben Sie den Schemanamen für die Datenbank der Messaging-Steuerkomponenten an.
- **Business Process Choreographer**: Wählen Sie diese Option aus, um eine separate Business Process Choreographer-Datenbank zu erstellen.
	- **Name**: Geben Sie einen Namen für die Business Process Choreographer-Datenbank ein.
	- **Schemaname**: Geben Sie den Schemanamen für die Business Process Choreographer-Datenbank an.

**Achtung:** Die Standardschemanamen, die auf dieser Seite angezeigt werden, stehen möglicherweise in Konflikt mit der Namenskonvention für Ihre Site oder könnten Konflikte mit vorhandenen Schemas verursachen. Daher ist wahrscheinlich eine Änderung des Schemanamens erforderlich. Berücksichtigen Sie die angegebenen Werte sorgfältig, um potenzielle Namensunverträglichkeiten zu vermeiden. Sie können alle Schlüsselparameter bearbeiten, zum Beispiel den Datenbanknamen, die Angabe, ob Tabellen erstellt werden sollen, der Laufzeitbenutzername für die Datenquelle und das Kennwort für die Implementierungsumgebung. Sie können auswählen, welche Datenbank für die jeweilige Komponente verwendet werden soll.

**Tipp:** Schritte, die nicht im **Assistenten für Implementierungsumgebungen** abgeschlossen werden können oder die manuell fertiggestellt werden müssen, werden auf der Seite 'Aufgeschobene Konfiguration' aufgelistet. Sie können diese Seite anzeigen, nachdem Sie Ihre Implementierungsumgebung erstellt haben. Um diese Seite der Administrationskonsole anzuzeigen, klicken Sie auf **Server** > **Implementierungsumgebungen** > *Name der Implementierungsumgebung* > **Implementierungsumgebung - Konfiguration** > **Weitere Merkmale** > **Aufgeschobene Konfiguration**.

- 9. Stellen Sie sicher, dass die Angaben auf der Seite **Zusammenfassung** korrekt sind und führen Sie die folgenden Unterschritte aus:
	- a. Optional: Wenn Sie den Vorgang beenden wollen, ohne dass die Konfiguration generiert wird, klicken Sie auf **Abbrechen**.
	- b. Optional: Klicken Sie auf **Für Scripterstellung exportieren**, wenn Sie die Umgebungskonfiguration speichern möchten, um später eine ähnliche Implementierungsumgebung zu konfigurieren.
	- c. Wenn Sie mit der Konfiguration der Implementierungsumgebung zufrieden sind, klicken Sie auf **Implementierungsumgebung generieren**, um die Konfiguration der Implementierungsumgebung zu speichern und abzuschließen. Dabei wird auch eine Eigenschaftendatei im Ordner *BPM-installationsstammverzeichnis*/logs/config auf der Deployment Manager-Maschine generiert, deren Dateiname eine Zeitmarke enthält (bpmconfig-*name\_der\_implementierungsumgebungzeitmarke*.properties). Speichern Sie diese Datei zu Referenzzwecken oder für die Fehlerbehebung von Problemen.

Nach Abschluss der Konfiguration können Sie den Inhalt der Konfigurationsdateien untersuchen, um die Änderungen zu prüfen.

Speichern Sie die Änderungen in der Hauptkonfiguration oder verwerfen Sie sie.

**Wichtig:** Falls Sie weitere Server mit eindeutigen Ports verwenden, konfiguriert WebSphere Application Server nicht automatisch den virtuellen Host für den Server. WebSphere Application Server fügt insbesondere nicht automatisch die Hostaliasports zu einem virtuellen Host hinzu. Mit der Administrationskonsole können Sie jedoch einen neuen Hostalias für jeden Port hinzufügen, der vom neuen Server verwendet wird. Fügen Sie einen Hostalias hinzu, indem Sie in der Administrationskonsole zu **Umgebung** > **Virtuelle Hosts** > **default\_host** > **Hostaliasnamen** navigieren und auf **Neu** klicken. Weitere Informationen enthalten die Angaben über die Konfiguration von virtuellen Hosts in der Dokumentation von WebSphere Application Server.

Bereinigen Sie alle relevanten Profilprotokolle oder speichern Sie sie in einem anderen Verzeichnis. Es wird empfohlen, die Protokolle zu löschen oder zu verschieben, da diesen die jeweils letzte Konfiguration angehängt wird. Dadurch kann es möglicherweise umständlich werden, die aktuellen Informationen anzuzeigen.

**Tipp:** Nachdem Sie eine Network Deployment-Umgebung für IBM BPM Advanced konfiguriert haben, erhalten Sie beim Testen der Verbindung zur Datenquelle **jdbc/WPSDB** auf Zellenebene (beispielsweise über die Seite **Ressourcen** > **JDBC** > **Datenquellen** der Administrationskonsole) eine Nachricht, der zufolge die Operation für den Verbindungstest mit der Ausnahmebedingung com.ibm.wsspi.runtime.variable.UndefinedVariableException: Undefined Variable *variablenname* fehlgeschlagen ist. Dabei steht *variablenname* für einen Variablennamen wie *WAS\_INSTALL\_ROOT*, *DB2\_JCC\_DRIVER\_PATH*, *UNIVERSAL\_JDBC\_DRIVER\_PATH* oder *PUREQUERY\_PATH*. Dies bedeutet nicht zwangsläufig, dass während der Ausführung beim Zugriff auf die Datenquelle ein Problem zu erwarten ist. Stellen Sie sicher, dass die Position der JDBC-Treiberdateien für jeden Client zugänglich ist, der die Datenquelle verwenden muss, und konfigurieren Sie die Variable mit dem vollständigen Pfad dieser Position. Ignorieren Sie den Fehler für den Verbindungstest, sofern nicht während der Ausführung ebenfalls Probleme hinsichtlich der Verbindung zum Datenspeicher auftreten. Zusätzliche Informationen enthalten die Angaben über den Verbindungstestservice in der Dokumentation von WebSphere Application Server.

# *DB2 for z/OS-Datenbankscripts mit dem Befehl 'BPMConfig' generieren:*

Mit dem Befehl **BPMConfig** können Sie die Datenbankscripts zum Erstellen der Datenbanktabellen generieren. Wenn Sie über den Befehl **BPMConfig** oder den Assistenten für Network Deployment-Umgebungen in der Administrationskonsole die Implementierungsumgebung erstellt haben, wurden diese Scripts für Sie generiert.

Sie müssen die folgenden Informationen parat haben:

- v Informationen zu der Datenbankkonfiguration, die entworfen werden soll. Dabei kann es sich etwa um ein vom Datenbankadministrator oder vom Lösungsarchitekten bereitgestelltes Dokument handeln, das Angaben zum allgemeinen Zweck der Datenbankkonfiguration enthält. Alternativ könnte dies eine Beschreibung der erforderlichen Parameter und Eigenschaften sein. Die Informationen müssen Folgendes umfassen:
	- Die Speicherposition der Datenbanken.
	- Benutzer-ID und Kennwort für die Authentifizierung bei der Datenbank
- v Informationen dazu, wie IBM Business Process Manager und die zugehörigen Komponenten installiert sind, welche Software verwendet wird und welche Eigenschaften für den verwendeten Typ von Datenbank erforderlich sind
- v Eine Konzeption der Profile, die Sie erstellen wollen, insbesondere der funktionalen Beziehung zwischen den Profiltypen und den Datenbanken
- v Informationen zu dem zu implementierenden Topologiemuster sowie eine Erläuterung dazu, wie der Datenbankentwurf in das Muster hineinpasst, das verwendet werden soll

Führen Sie zum Generieren der SQL-Datenbankscripts für das Erstellen der Datenbanktabellen die folgenden Schritte aus:

- 1. Suchen Sie auf der Maschine, auf der die Implementierungsumgebung erstellt werden soll, nach der geeigneten Beispieleigenschaftendatei *BPM-HOME*/BPM/samples/config.
- 2. Suchen Sie nach der Beispieleigenschaftendatei, die für Ihre Zielimplementierungsumgebung am besten geeignet ist, und erstellen Sie eine Kopie dieser Datei.

Weitere Informationen zu den Beispielkonfigurationsdateien finden Sie unter Beispielkonfigurationseigenschaftendateien zur Verwendung mit dem Befehl 'BPMConfig'.

3. Führen Sie den Befehl **BPMConfig** mit dem Parameter **-sqlfiles** und dem Namen der entsprechenden ausgewählten Eigenschaftendatei aus.

v Verwenden Sie die folgende Syntax, um die Datenbankscripts im Verzeichnis dbscripts des Deployment Manager-Profils zu generieren:

*BPM-HOME*/bin/BPMConfig -create -sqlfiles *meine\_umgebung.properties*

**Anmerkung:** Die SQL-Scripts werden standardmäßig im Ordner *DMGR-PROFIL*/dbscripts generiert. Diese Scripts werden gelöscht, wenn Sie den Befehl **BPMConfig** erneut ausführen oder die Implementierungsumgebung mithilfe des Implementierungsumgebungsassistenten konfigurieren.

v Verwenden Sie die folgende Syntax, um die Datenbankscripts in einem Ausgabeverzeichnis Ihrer Wahl zu generieren:

*BPM-HOME*/bin/BPMConfig -create -sqlfiles *meine\_umgebung.properties* -outputDir /MyBPMScriptDir

**Anmerkung:** Wenn Sie den Parameter **-outputDir** mit dem Befehl **BPMConfig** verwenden, wird das Profil generiert (falls es noch nicht vorhanden ist), bevor selbst die Datenbankscripts generiert werden.

Die SQL-Datenbankscripts werden standardmäßig im Ordner *DMGR-PROFIL*/dbscripts generiert. Dieser Ordner enthält die folgenden Unterordner:

- v Die Datenbankscripts, die verwendet werden können, um die Datenbank auf Zellenebene zu erstellen, werden im folgenden Verzeichnis generiert: *DMGR-PROFIL*/dbscripts/zellenname/DB2zOS/ zellendatenbankname.
- v Die Datenbankscripts, die verwendet werden können, um die Datenbank auf Clusterebene zu erstellen, werden im folgenden Verzeichnis generiert: *DMGR-PROFIL*/dbscripts/ name der implementierungsumgebung/DB2zOS/clusterdatenbankname.

Diese Unterordner enthalten auch ein Script **createDatabase.sh**, das Sie verwenden können, um die Datenbankscripts zur Erstellung der DB2 for z/OS-Datenbanktabellen auszuführen.

4. Leiten Sie die generierten Datenbankscripts mit FTP an das z/OS-System weiter, das die Installation von DB2 enthält. Übertragen Sie das Script **createDatabase.sql** als ASCII-Textdatei. Verwenden Sie zur Weiterleitung der Datenbankschemadateien den Binärmodus.

# **Zugehörige Tasks**:

["Profile, Network Deployment-Umgebungen und Datenbanktabellen mithilfe des Befehls 'BPMConfig'](#page-734-0) [erstellen" auf Seite 729](#page-734-0)

Mithilfe des Befehls **BPMConfig** können Sie eine Network Deployment-Standardumgebung mit einer Eigenschaftendatei erstellen, die alle Konfigurationswerte der Implementierungsumgebung enthält. Beim Erstellen der Implementierungsumgebung können Sie die Scripts für die Erstellung der erforderlichen Datenbanktabellen generieren und ein neues Deployment Manager-Profil sowie angepasste Profile für verwaltete Knoten erstellen, indem Sie Einstellungen für diese Profile in die Eigenschaftendatei aufnehmen, die vom Befehl **BPMConfig** verwendet wird.

*DB2 for z/OS-Datenbanken nach der Erstellung von Network Deployment-Profilen erstellen und konfigurieren:*

Nach der Erstellung oder Erweiterung von Profilen müssen Sie oder der Datenbankadministrator die Datenbanken und deren Tabellen manuell erstellen. Außerdem müssen Sie den Befehl

**bootstrapProcessServerData** ausführen, bevor Sie versuchen, den IBM Business Process Manager-Server zu starten oder zu verwenden.

# *Voraussetzungen für DB2 for z/OS-Berechtigung:*

Ein Satz Benutzerberechtigungen ist erforderlich für Ihre IBM Business Process Manager-Datenbanken. Abhängig von der DB2 for z/OS-Version können auch Anzeigeberechtigungen erforderlich sein.

# **Voraussetzungen für Benutzerberechtigungen bei DB2 for z/OS**

Bitten Sie Ihren DB2 for z/OS-Systemadministrator, die erteilten Berechtigungen zu überprüfen, um sicherzustellen, dass keiner Benutzer-ID mehr Berechtigungen als nötig erteilt wurden. Es könnte vorteilhaft erscheinen, den JCA-Authentifizierungsaliasnamen die DB2-Berechtigung SYSADM zu erteilen, um mögliche Probleme mit der DB2-Sicherheit bei der Konfiguration zu vermeiden. Die WebSphere-Administrator-ID sollte zum Erstellen der IBM Business Process Manager-Datenbankobjekte nur die Berechtigung DBADM benötigen.

Die folgenden mit GRANT erteilten Berechtigungen für Speichergruppen, Datenbanken und Pufferpools werden für den WebSphere-Administrator, der durch die Symbolvariable **@DB\_USER@** eindeutig gekennzeichnet ist, standardmäßig in der Datei createDatabase.sql bereitgestellt. Diese Datei wird als Schablone mit Symbolvariablen bei der Installation des Produkts bereitgestellt. nach Ausführung des Scripts **BPMConfig** wird eine Kopie von createDatabase.sql den Unterverzeichnissen hinzugefügt, die für Ihre Datenbankscripts erstellt werden, mit relevanten Ersetzungen für die Symbolvariablen.

GRANT USE OF STOGROUP @STOGRP@ TO @DB USER@ WITH GRANT OPTION; GRANT DBADM ON DATABASE @DB\_NAME@ TO @DB\_USER@; GRANT USE OF ALL BUFFERPOOLS TO @DB\_USER@;

Die folgenden mit GRANT erteilten Berechtigungen sind möglicherweise erforderlich, damit der Benutzer **@DB\_USER@** Sequenzen und gespeicherte Prozeduren mit einem Schemaqualifikationsmerkmal **@SCHE-MA@** erstellen kann:

GRANT CREATEIN,ALTERIN,DROPIN ON SCHEMA @SCHEMA@ TO @DB\_USER@ WITH GRANT OPTION;

Die folgenden Berechtigungen sind ebenfalls erforderlich: GRANT CREATE ON COLLECTION @SCHEMA@ TO @DB\_USER@;

GRANT BINDADD TO @DB\_USER@;

## **Berechtigungsvoraussetzungen für Sichten unter DB2 for z/OS V10**

Wenn Sie beabsichtigen, DB2 for z/OS V10 zu verwenden, sind für Sichten in der Datenbank zusätzliche Berechtigungen erforderlich:

v Bevor Sie Sichten durch eine SQL-Ausführung definieren, müssen Sie möglicherweise für den Subsystemparameter DBACRVW die Einstellung YES definieren.

Diese Einstellung gewährleistet, dass WebSphere-Administrator-IDs mit der Berechtigung DBADM für die Datenbank *@DB\_NAME@* Sichten für andere Benutzer-IDs erstellen können.

- Unter DB2 for z/OS V10 muss der WebSphere-Administrator-ID der Zugriff auf Sichten mit GRANT explizit erteilt werden, da Benutzern mit der Berechtigung DBADM der Zugriff auf die Datenbank nicht implizit erteilt wird. Der Zugriff auf Sichten in DB2 for z/OS V10 kann durch einzelne Anweisungen GRANT oder mithilfe von RACF-Gruppen (RACF = Resource Access Control Facility) bereitgestellt werden. Bitten Sie Ihren DB2 for z/OS-Administrator, diesen Zugriff mit einer der folgenden Methoden zur Verfügung zu stellen:
	- Ausgabe einer expliziten Anweisung GRANT für jede Sicht. Die folgenden Anweisungen GRANT können beispielsweise für die Benutzer-ID WSADMIN ausgegeben werden:

```
GRANT DELETE,INSERT,SELECT,UPDATE ON TABLE S1CELL.ACTIVITY TO WSADMIN WITH GRANT OPTION;
GRANT DELETE,INSERT,SELECT,UPDATE ON TABLE S1CELL.ACTIVITY_ATTRIBUTE TO WSADMIN WITH GRANT OPTION;
GRANT DELETE,INSERT,SELECT,UPDATE ON TABLE S1CELL.ACTIVITY_SERVICE TO WSADMIN WITH GRANT OPTION;
GRANT DELETE,INSERT,SELECT,UPDATE ON TABLE S1CELL.APPLICATION_COMP TO WSADMIN WITH GRANT OPTION;
GRANT DELETE, INSERT, SELECT, UPDATE ON TABLE S1CELL. AUDIT LOG TO WSADMIN WITH GRANT OPTION;
GRANT DELETE, INSERT, SELECT, UPDATE ON TABLE S1CELL. AUDIT LOG B TO WSADMIN WITH GRANT OPTION;
GRANT DELETE,INSERT,SELECT,UPDATE ON TABLE S1CELL.BUSINESS_CATEGORY TO WSADMIN WITH GRANT OPTION;
GRANT DELETE, INSERT, SELECT, UPDATE ON TABLE SICELL.BUSINESS CATEGORY LDESC TO WSADMIN WITH GRANT OPTION;
GRANT DELETE,INSERT,SELECT,UPDATE ON TABLE S1CELL.ESCALATION TO WSADMIN WITH GRANT OPTION;
GRANT DELETE,INSERT,SELECT,UPDATE ON TABLE S1CELL.ESCALATION_CPROP TO WSADMIN WITH GRANT OPTION;
GRANT DELETE,INSERT,SELECT,UPDATE ON TABLE S1CELL.ESCALATION_DESC TO WSADMIN WITH GRANT OPTION;
GRANT DELETE,INSERT,SELECT,UPDATE ON TABLE S1CELL.ESC_TEMPL TO WSADMIN WITH GRANT OPTION;
GRANT DELETE,INSERT,SELECT,UPDATE ON TABLE S1CELL.ESC_TEMPL_CPROP TO WSADMIN WITH GRANT OPTION;
GRANT DELETE,INSERT,SELECT,UPDATE ON TABLE S1CELL.ESC_TEMPL_DESC TO WSADMIN WITH GRANT OPTION;
GRANT DELETE,INSERT,SELECT,UPDATE ON TABLE S1CELL.EVENT TO WSADMIN WITH GRANT OPTION;
GRANT DELETE,INSERT,SELECT,UPDATE ON TABLE S1CELL.MIGRATION_FRONT TO WSADMIN WITH GRANT OPTION;
GRANT DELETE,INSERT,SELECT,UPDATE ON TABLE S1CELL.PROCESS_ATTRIBUTE TO WSADMIN WITH GRANT OPTION;
GRANT DELETE,INSERT,SELECT,UPDATE ON TABLE S1CELL.PROCESS_INSTANCE TO WSADMIN WITH GRANT OPTION;
GRANT DELETE,INSERT,SELECT,UPDATE ON TABLE S1CELL.PROCESS_TEMPLATE TO WSADMIN WITH GRANT OPTION;
```
GRANT DELETE,INSERT,SELECT,UPDATE ON TABLE S1CELL.PROCESS\_TEMPL\_ATTR TO WSADMIN WITH GRANT OPTION; GRANT DELETE, INSERT, SELECT, UPDATE ON TABLE S1CELL. QUERY PROPERTY TO WSADMIN WITH GRANT OPTION; GRANT DELETE, INSERT, SELECT, UPDATE ON TABLE S1CELL. QUERY<sup>-</sup>PROP TEMPL TO WSADMIN WITH GRANT OPTION; GRANT DELETE,INSERT,SELECT,UPDATE ON TABLE S1CELL.SHARED\_WORK\_ITEM TO WSADMIN WITH GRANT OPTION; GRANT DELETE,INSERT,SELECT,UPDATE ON TABLE S1CELL.TASK TO WSADMIN WITH GRANT OPTION; GRANT DELETE,INSERT,SELECT,UPDATE ON TABLE S1CELL.TASK\_AUDIT\_LOG TO WSADMIN WITH GRANT OPTION; GRANT DELETE,INSERT,SELECT,UPDATE ON TABLE S1CELL.TASK\_CPROP TO WSADMIN WITH GRANT OPTION; GRANT DELETE,INSERT,SELECT,UPDATE ON TABLE S1CELL.TASK\_DESC TO WSADMIN WITH GRANT OPTION; GRANT DELETE,INSERT,SELECT,UPDATE ON TABLE S1CELL.TASK\_HISTORY TO WSADMIN WITH GRANT OPTION; GRANT DELETE,INSERT,SELECT,UPDATE ON TABLE S1CELL.TASK\_TEMPL TO WSADMIN WITH GRANT OPTION; GRANT DELETE,INSERT,SELECT,UPDATE ON TABLE S1CELL.TASK\_TEMPL\_CPROP TO WSADMIN WITH GRANT OPTION; GRANT DELETE,INSERT,SELECT,UPDATE ON TABLE S1CELL.TASK\_TEMPL\_DESC TO WSADMIN WITH GRANT OPTION; GRANT DELETE,INSERT,SELECT,UPDATE ON TABLE S1CELL.WORK\_BASKET TO WSADMIN WITH GRANT OPTION; GRANT DELETE,INSERT,SELECT,UPDATE ON TABLE S1CELL.WORK\_BASKET\_DIST\_TARGET TO WSADMIN WITH GRANT OPTION; GRANT DELETE,INSERT,SELECT,UPDATE ON TABLE S1CELL.WORK\_BASKET\_LDESC TO WSADMIN WITH GRANT OPTION; GRANT DELETE,INSERT,SELECT,UPDATE ON TABLE S1CELL.WORK\_ITEM TO WSADMIN WITH GRANT OPTION;

– Definition einer RACF-Gruppe, die dem Schemanamen für die Sichten entspricht, und Verbindung der WebSphere-Administrator-ID mit der RACF-Gruppe. Beispielsweise kann mithilfe der folgenden Befehle eine RACF-Gruppe namens S1CELL erstellt und der Benutzer WSADMIN mit ihr verbunden werden:

INFORMATION FOR GROUP S1CELL SUPERIOR GROUP=ZWPS OWNER=ZWPS CREATED=07.144 INSTALLATION DATA=OWNED BY EMP SERIAL 009179, SITE ABCUK NO MODEL DATA SET TERMUACC NO SUBGROUPS USER(S)= ACCESS= ACCESS COUNT= UNIVERSAL ACCESS= WSADMIN CONNECT 000000 NONE CONNECT ATTRIBUTES=NONE REVOKE DATE=NONE RESUME DATE=NONE

## **Berechtigungen mithilfe des Arbeitsblatts für die Konfigurationsplanung definieren**

Falls Sie das Arbeitsblatt für die Konfigurationsplanung heruntergeladen haben und verwenden, können Sie auch dieses Arbeitsblatt einsetzen, um die mit GRANT erteilten Berechtigungen zu generieren, die für Benutzer und für Sichten von DB2 for z/OS V10 (siehe vorstehende Abschnitte dieses Themas) erforderlich sind. Das Arbeitsblatt für die Konfigurationsplanung ist unter der Adresse [Techdoc WP102261](http://www.ibm.com/support/techdocs/atsmastr.nsf/WebIndex/WP102261) im Portal des IBM Support verfügbar.

Das Datenbankarbeitsblatt der Konfigurationsplanung enthält eine Liste mit SQL-Beispielanweisungen, die zum Erstellen der Datenbanken und Speichergruppen verwendet werden können. Des Weiteren sind die mit GRANT erteilten Berechtigungen aufgeführt, die zur Autorisierung des WebSphere-Administrators und für den Zugriff auf Datenbanktabellen von DB2 for z/OS V10 benötigt werden. Wenn Sie auf dem Arbeitsblatt 'BPMVariables' der Konfigurationsplanung die Benutzer- und Datenbankobjektnamen angeben, werden diese Werte an das Datenbankarbeitsblatt weitergegeben und zum Vervollständigen der Anweisungen CREATE und GRANT mit den entsprechenden Werten verwendet.

Sie können Ihren DB2 for z/OS-Systemadministrator bitten, die Datenbanken und Speichergruppen mit den relevanten Anweisungen CREATE zu erstellen und den WebSphere-Administrator mit den Anweisungen GRANT zu berechtigen. Weitere Informationen zur Verwendung der Artefakte, die mithilfe des Arbeitsblatts generiert werden, enthält das entsprechende PDF-Dokument im Techdoc.

## **Speichergruppenzuordnungen und Pufferpoolverwendung**

Bitten Sie Ihren DB2 for z/OS-Systemadministrator, die Speichergruppenzuordnungen und die Pufferpoolverwendung zu überprüfen. Eine falsche Speichergruppenzuordnung und eine falsche Pufferpoolverwendung macht sich in einem Protokoll möglicherweise nicht durch eine Fehlernachricht bemerkbar, kann jedoch später zu Problemen führen. Es ist besser, solche Probleme sofort zu lösen und nicht erst später, wenn das System zur Verwendung übergeben wurde. Zum Beispiel ist eine Korrektur von Speichergruppen und VCATs nicht einfach, wenn die Tabellen und Indizes bereits verwendet wurden.

## <span id="page-780-0"></span>*Datenbanken im DB2 for z/OS-Subsystem erstellen:*

Mithilfe des Scripts **BPMConfig** können Sie die Datenbankscripts generieren, die für die Erstellung der Datenbanken für die IBM Business Process Manager-Komponenten erforderlich sind.

Zur Ausführung dieser Datenbankscripts können Sie verschiedene Tools verwenden:

- v Das Script **createDatabase.sh**, das zusätzlich zu den Datenbankscripts erstellt wurde
- v Tools wie den DB2-DB2-Befehlszeilenprozessor, SPUFI oder DSNTEP2

## **Zu verwendendes Tool auswählen**

Sie können je nach Erfahrung und Vertrautheit oder auch nach persönlicher Präferenz ein Tool einem anderen Tool vorziehen. Es ist auch möglich, dass Ihr Unternehmen Standards oder Konventionen für die Tools festgelegt hat, die zum Erstellen von DB2 for z/OS-Objekten, insbesondere in einer Produktionsumgebung, zu verwenden sind.

# **Hinweise zur Auswahl des Scripts 'createDatabase.sh'**

- v Das Script **createDatabase.sh** kann alle Datenbankobjekte bei einer einzigen Ausführung des Tools für jede zu erstellende Datenbank erstellen. Das Script ist daher eine gute Wahl, wenn Sie zum ersten Mal eine Serverimplementierung vornehmen.
- v Das Script **createDatabase.sh** führt die Datenbankscripts aus, die vom Script **BPMConfig** generiert wurden.
- v Das Script **createDatabase.sh** führt die SQL-Anweisungen für alle Komponenten in der richtigen Reihenfolge aus.
- v Das Script **createDatabase.sh** erstellt Datenbankobjekte gemäß einer von Ihnen definierten Namenskonvention.
- v Das Script **createDatabase.sh** verwaltet den Aufbau der Datenbankobjekte über DB2 for z/OS-Datenbanken hinweg.
- v Das Script **createDatabase.sh** gibt Berechtigungen GRANT für Datenbank-, Speichergruppen- und Pufferpoolobjekte aus.
- v Das Script **createDatabase.sh** wird in einer UNIX System Services-Umgebung ausgeführt.
- v Das Script **createDatabase.sh** erstellt ein Prüfprotokoll der von ihm erstellten Objekte.

# **Hinweise zur Auswahl anderer Tools**

- v Es kann sein, dass Sie die SQL-Anweisungen in der UNIX Systems Services-Umgebung lieber mit dem DB2-Befehlszeilenprozessor ausführen möchten.
- v Abgesehen von den Einschränkungen des Standarddatenbanksubsystems bestehen keine Einschränkungen in Bezug auf die Benennungs- oder Organisationskonventionen, die für die Datenbankobjekte gelten.
- v Einige Tools können aus einer z/OS-Umgebung heraus ausgeführt werden.
- v Die Tools können ein Prüfprotokoll der ausgegebenen DB2-Datenbankbefehle generieren.

**Einschränkung:** Die SQL-Dateien, die Sie ausführen müssen, liegen im ASCII-Format vor. Wenn Sie vorhaben, Tools wie SQL Processor Using File Input (SPUFI) oder DSNTEP2 zu verwenden, um die SQL-Anweisungen auszuführen, ist möglicherweise manueller Aufwand erforderlich, um SQL-Anweisungen, die länger als 71 Zeichen sind, nach der EBCDIC-Konversion erneut zu formatieren. Sie können das [line-](http://www.ibm.com/support/docview.wss?uid=swg24035099)[Length.sh utility](http://www.ibm.com/support/docview.wss?uid=swg24035099) verwenden, um SQL-Anweisungen mit mehr als 71 Zeichen zu ermitteln und zu korrigieren.

## *DB2-Befehlszeilenprozessor konfigurieren:*

Bevor Sie das Script **createDatabase.sh** in der z/OS UNIX System Services-Umgebung ausführen, müssen Sie den DB2-Befehlszeilenprozessor konfigurieren. Hierzu definieren Sie eine Gruppe von Umgebungsvariablen und einen Befehlsaliasnamen **db2**. Darüber hinaus müssen Sie Aliasnamen definieren, die zum Herstellen der Verbindung zum DB2 for z/OS-Server verwendet werden können.

Stellen Sie sicher, dass eine Eigenschaftendatei (z. B. clp.properties) für den DB2-Befehlszeilenprozessor vorhanden ist. Bei Bedarf können Sie ausgehend von der Beispieleigenschaftendatei, die in dem Verzeichnis verfügbar ist, in dem der Befehlszeilenprozessor installiert ist, eine eigene Eigenschaftendatei erstellen. Weitere Informationen enthält die Dokumentation von DB2 for z/OS.

Führen Sie die folgenden Schritte in der z/OS-Umgebung für UNIX System Services aus, in der das Script **createDatabase.sh** ausgeführt werden soll:

- 1. Konfigurieren Sie den DB2-Befehlszeilenprozessor für jede Benutzer-ID, die DB2 for z/OS über die Befehlszeile verwenden wird. Sie können die Benutzerprofile wie folgt aktualisieren:
	- v Ändern Sie die Umgebungsvariable CLASSPATH so, dass sie die Datei clp.jar enthält.
	- v Definieren Sie mit der Umgebungsvariablen CLPPROPERTIESFILE den vollständig qualifizierten Namen der Eigenschaftendatei für den Befehlszeilenprozessor.
	- v Definieren Sie den Befehl **db2** als Aliasnamen für den Befehl, mit dem der Befehlszeilenprozessor gestartet wird.
	- v Geben Sie die Datei DB2JccConfiguration.properties an, in der die JDBC-Eigenschaften definiert sind, die auf den Befehlszeilenprozessor angewendet werden sollen.

Beim Hinzufügen der erforderlichen Einträge zur Datei .profile der Benutzer-ID, die den Befehl ausführt, können Sie die folgende Syntax verwenden:

```
export CLPHOME=installationsverzeichnis_des_befehlszeilenprozessors
export CLASSPATH=$CLASSPATH:$CLPHOME/lib/clp.jar
export CLPPROPERTIESFILE=pfad_der_eigenschaftendatei_für_den_befehlszeilenprozessor
alias db2="java -Ddb2.jcc.propertiesFile=
/dateipfad/DB2JccConfiguration.properties com.ibm.db2.clp.db2"
Beispiel:
```

```
export CLPHOME=/shared/db2910_base
export CLASSPATH=$CLASSPATH:$CLPHOME/lib/clp.jar
export CLPPROPERTIESFILE=/wasv85config/clp.properties
alias db2="java -Ddb2.jcc.propertiesFile=
/wasv85config/DB2JccConfiguration.properties com.ibm.db2.clp.db2"
```
- 2. Definieren Sie in der Eigenschaftendatei für den Befehlszeilenprozessor Aliasnamen, mit denen die Verbindung zum DB2 for z/OS-Server hergestellt werden kann. Eine Aliasnamensdefinition kann die folgenden Einträge enthalten:
	- v Eine URL, die den Domänennamen oder die IP-Adresse des Datenbankservers, die vom Server verwendete Portnummer und die bei der Installation definierte DB2 Position. Die URL kann folgendes Format aufweisen: *server*:*port*/*datenbank*. Der Wert für den Port ist optional. Der DB2-Positionsname muss in Großbuchstaben angegeben werden.
	- v Eine Benutzer-ID und ein zugehöriges Kennwort, mit denen die Verbindung zum DB2-Server hergestellt werden kann. Diese Benutzer-ID sollte der Benutzer-ID entsprechen, die entweder der DB2- Systemadministrator (mit Berechtigung SYSADM) oder der WebSphere-Administrator (mit Berechtigung DBADM) verwendet, um das Script **createDatabase.sh** auszuführen.

Sie können die erforderlichen Einträge für Aliasnamen mit der folgenden Syntax zur Eigenschaftendatei hinzufügen:

*DB2-ALIASNAME*=*URL*,*benutzer-id*,*kennwort*

Beispiel:

DSNXWBD=localhost:9446/DSNXWBD,SYSADM1,SYSPWRD1

**Tipp:** Wenn Sie in der Eigenschaftendatei einen Wert für *DB2-ALIASNAME* definieren, müssen Sie darauf achten, die richtigen Verbindungsdetails anzugeben, um sicherzustellen, dass keine Verbindung zu einer falschen Datenbank hergestellt und deren Inhalt versehentlich überschrieben wird.

3. Konfigurieren Sie den DB2-Subsystemparameter DBACRVW, damit Benutzer-IDs mit der Berechtigung DBADM für eine Datenbank die folgenden Tasks für andere Benutzer-IDs ausführen können: Sichten für Tabellen in der Datenbank erstellen, Aliasnamen für Tabellen erstellen und MQTs erstellen. Mithilfe der CLIST (Command List - Befehlsliste) für die Installation können Sie auf die ISPF-Anzeige DSNTIPP zugreifen und das Feld DBADM CREATE AUTH aktualisieren, indem Sie den Wert 'DB2 ZPARM DBACRVW=YES' für dieses Feld festlegen.

Erstellen und konfigurieren Sie die Produktdatenbanken.

## **Zugehörige Tasks**:

"DB2 for z/OS-Datenbankobjekte mit dem Script 'createDatabase.sh' erstellen" Sie können das Script **createDatabase.sh** ausführen, um die Produktdatenbanken im DB2 for z/OS-Subsystem zu erstellen (bei Bedarf) und alle Datenbanken mit Objekten aufzufüllen. Abhängig von Ihren Organisations- oder Sitestandards hat IhrDB2 for z/OS-Systemadministrator die Datenbanken möglicherweise bereits erstellt.

["DB2 for z/OS-Datenbankobjekte mit dem DB2-Befehlszeilenprozessor erstellen" auf Seite 779](#page-784-0) Mit dem DB2-Befehlszeilenprozessor können Sie die Datenbankscripts ausführen, um die Produktdatenbanken zu erstellen und aufzufüllen.

## *DB2 for z/OS-Datenbankobjekte mit dem Script 'createDatabase.sh' erstellen:*

Sie können das Script **createDatabase.sh** ausführen, um die Produktdatenbanken im DB2 for z/OS-Subsystem zu erstellen (bei Bedarf) und alle Datenbanken mit Objekten aufzufüllen. Abhängig von Ihren Organisations- oder Sitestandards hat IhrDB2 for z/OS-Systemadministrator die Datenbanken möglicherweise bereits erstellt.

Sie können auch Tools wie den DB2-Befehlszeilenprozessor, SPUFI oder DSNTEP2 zur Konfiguration Ihrer Datenbanken einsetzen.

- v Erstellen Sie die Datenbankscripts für die IBM Business Process Manager-Komponenten.
- v Leiten Sie die Datenbankscripts (inklusive des Scripts **createDatabase.sh**) mit FTP an das z/OS-System weiter, das die DB2 for z/OS-Installation enthält. Leiten Sie das Script **createDatabase.sh** als ASCII-Textdatei weiter. Verwenden Sie zur Weiterleitung der Datenbankschemadateien den Binärmodus. Stellen Sie außerdem sicher, dass die Verzeichnisstruktur beim Weiterleiten der Dateien erhalten bleibt.
- v Erstellen Sie die erforderlichen Pufferpools. Weitere Informationen finden Sie unter Beispiele für DB2- Befehle zur Zuordnung von Pufferpools.
- v Konfigurieren Sie den DB2-Befehlszeilenprozessor.

Beim Generieren der Datenbankscripts wurden die Dateien für die Konfiguration jeder der Datenbanken für eine möglichst einfache Ausführung in separaten Unterverzeichnissen generiert. Das Script **createDatabase.sh** wurde zusätzlich in diesen Unterverzeichnissen generiert. Sie können das Script **createDatabase.sh** einmal in jedem Unterverzeichnis ausführen, für jede Instanz einer zu erstellenden oder zu konfigurierenden Datenbank.

Setzen Sie eine der folgenden Methoden ein, um die Datenbanken zu erstellen und aufzufüllen, entsprechend Ihrer Umgebung und Ihren Standards:

- v Ein Benutzer mit SYSADM-Berechtigung erstellt die Datenbanken und Speichergruppen und gewährt einem WebSphere- Benutzer, der als Eigner der datenbank angegeben wird, DBADM-Berechtigungen. Der WebSphere-Benutzer mit DBADM-Berechtigung kann anschließend das Script **createDatabase.sh** ausführen, um die Datenbanken aufzufüllen.
	- 1. DB2-Systemadministrator (SYSADM) Erstellen Sie die physische Datenbank wie folgt:
		- a. Erstellen Sie die Datenbank auf Zellenebene und die Speichergruppe und gewähren Sie dem WebSphere-Administrator DBADM-Zugriff auf die Datenbank.
		- b. Erstellen Sie die Datenbanken auf Clusterebene und die Speichergruppen und gewähren Sie dem WebSphere-Administrator DBADM-Zugriff auf die Datenbanken.

**Tipp:** Die Dateien createDatabase.sql, die sich in den Unterverzeichnissen befinden, in denen die Datenbankscripts generiert wurden, enthalten die relevanten CREATE- und GRANT-Anweisungen. Die Standardpositionen dieser Datenbankscripts sind:

- DMGR-PROFIL/dbscripts/*zellenname*/DB2zOS/*zellendatenbankname*
- DMGR-PROFIL/dbscripts/*name\_der\_implementierungsumgebung*/DB2zOS/*clusterdatenbankname*

Sie können die Dateien createDatabase.sql aus dem z/OS-Verzeichnis, in das sie übertragen wurden, kopieren und dann SQL auf dem Datenbankserver ausführen, z. B.: db2 -tvf createDatabase.sql

- 2. NebSphere-Administrator (DBADM) Füllen Sie die Datenbanken wie folgt mit Objekten auf:
	- a. Greifen Sie auf dem z/OS-System, das die DB2-Installation enthält, auf die Befehlsshell 'UNIX System Services' zu und wechseln Sie dann in das Verzeichnis, in das Sie die Datenbankscripts übertragen haben. Beispiel für die Scripts auf Zellebene:

cd /u/work/dbscripts/Cell1/DB2zOS/S4CELLDB

b. Prüfen Sie, ob das Script **createDatabase.sh** im EBCDIC-Format vorliegt. Ist dies nicht der Fall, können Sie den Befehl **iconv** einsetzen, um das Script in EBCDIC zu konvertieren. Beispiel: iconv -t IBM-1047 -f ISO8859-1 createDatabase.sh > createDatabase\_EBCDIC.sh

Erteilen Sie außerdem Ausführungsberechtigungen für das Script **createDatabase.sh**.

c. Führen Sie das Script **createDatabase.sh** unter Verwendung der folgenden Syntax aus:

createDatabase.sh -DBAlias *aliasname* -RunSQL

Hierbei gilt Folgendes:

## **-DBAlias**

Gibt einen Aliasnamen an, der der DB2-Server-URL, der Benutzer-ID und dem Kennwort zugeordnet ist und der zum Herstellen der Verbindung zu DB2 verwendet wird. Falls Sie diesen Parameter bei der Ausführung des Scripts **createDatabase.sh** nicht angeben, werden Sie zur Eingabe eines Wertes aufgefordert.

## **-RunSQL**

Führen Sie die SQL-Anweisungen aus, die die Datenbankobjekte erstellen.

Beispiel:

createDatabase.sh -DBAlias DSNXWBD -RunSQL

Weitere Informationen zu den **createDatabase.sh**-Scriptparametern und ein Beispiel für deren Verwendung finden Sie unter Script 'createDatabase.sh'.

d. Prüfen Sie die in der Konsole angezeigten Nachrichten, um sicherzustellen, dass keine Fehlernachrichten ausgegeben wurden.

Nachdem die Ausführung des Scripts abgeschlossen ist, können Sie auch die Datei z\_output.txt überprüfen. Diese Datei enthält ein Prüfprotokoll der abgeschlossenen Operationen und Statusnachrichten. Sie ist to dem Verzeichnis gespeichert, in dem Sie das Script **createDatabase.sh** ausgeführt haben.

3. DB2-Systemadministrator (SYSADM) Gewähren Sie dem WebSphere-Administrator, der über eine DBADM-Berechtigung verfügt, Zugriff auf Ansichten.

Sie können einzelne GRANT-Anweisungen oder eine RACF-Gruppe (Resource Access Control Facility) verwenden, um den erforderlichen Zugriff bereitzustellen. Weitere Informationen finden Sie unter Voraussetzungen für die DB2 for z/OS-Berechtigung.

- v Ein Benutzer mit SYSADM-Berechtigung führt das Script **createDatabase.sh** aus, um die Datenbanken und Speichergruppen zu erstellen und die datenbanken aufzufüllen. Führen Sie die folgenden Schritte für jede Datenbank aus:
	- 1. Greifen Sie auf dem z/OS-System, das die DB2-Installation enthält, auf die Befehlsshell 'UNIX System Services' zu und wechseln Sie dann in das Verzeichnis, in das Sie die Datenbankscripts übertragen haben. Beispiel für die Scripts auf Zellebene:

cd /u/work/dbscripts/Cell1/DB2zOS/S4CELLDB

<span id="page-784-0"></span>2. Prüfen Sie, ob das Script **createDatabase.sh** im EBCDIC-Format vorliegt. Ist dies nicht der Fall, können Sie den Befehl **iconv** einsetzen, um das Script in EBCDIC zu konvertieren. Beispiel: iconv -t IBM-1047 -f ISO8859-1 createDatabase.sh > createDatabase\_EBCDIC.sh Erteilen Sie außerdem Ausführungsberechtigungen für das Script **createDatabase.sh**.

3. Führen Sie das Script **createDatabase.sh** unter Verwendung der folgenden Syntax aus:

createDatabase.sh -DBAlias *aliasname* -DBCreate -RunSQL

Hierbei gilt Folgendes:

#### **-DBAlias**

Gibt einen Aliasnamen an, der der DB2-Server-URL, der Benutzer-ID und dem Kennwort zugeordnet ist und der zum Herstellen der Verbindung zu DB2 verwendet wird. Falls Sie diesen Parameter bei der Ausführung des Scripts **createDatabase.sh** nicht angeben, werden Sie zur Eingabe eines Wertes aufgefordert.

#### **-DBCreate**

Erstellt die Datenbank.

## **-RunSQL**

Führen Sie die SQL-Anweisungen aus, die die Datenbankobjekte erstellen.

Beispiel:

createDatabase.sh -DBAlias DSNXWBD -DBCreate -RunSQL

Weitere Informationen zu den **createDatabase.sh**-Scriptparametern und ein Beispiel für deren Verwendung finden Sie unter Script 'createDatabase.sh'.

4. Prüfen Sie die in der Konsole angezeigten Nachrichten, um sicherzustellen, dass keine Fehlernachrichten ausgegeben wurden.

**Tipp:** Wenn Sie **createDatabase.sh** erstmalig zum Erstellen einer Datenbank ausführen, werden einige wenige Nachrichten ausgegeben, weil das Script zunächst versucht, die Datenbank zu löschen, die zu diesem Zeitpunkt jedoch noch nicht vorhanden ist. Diese Nachrichten können ignoriert werden.

Nachdem die Ausführung des Scripts abgeschlossen ist, können Sie auch die Datei z\_output.txt überprüfen. Diese Datei enthält ein Prüfprotokoll der abgeschlossenen Operationen und Statusnachrichten. Sie ist to dem Verzeichnis gespeichert, in dem Sie das Script **createDatabase.sh** ausgeführt haben.

5. Gewähren Sie dem WebSphere-Administrator, der über eine DBADM-Berechtigung verfügt, Zugriff auf Ansichten.

Sie können einzelne GRANT-Anweisungen oder eine RACF-Gruppe (Resource Access Control Facility) verwenden, um den erforderlichen Zugriff bereitzustellen. Weitere Informationen finden Sie unter Voraussetzungen für die DB2 for z/OS-Berechtigung.

Jede Datenbank wird erstellt und mit den erforderlichen Datenbankobjekten gefüllt.

## **Zugehörige Tasks**:

["DB2-Befehlszeilenprozessor konfigurieren" auf Seite 775](#page-780-0)

Bevor Sie das Script **createDatabase.sh** in der z/OS UNIX System Services-Umgebung ausführen, müssen Sie den DB2-Befehlszeilenprozessor konfigurieren. Hierzu definieren Sie eine Gruppe von Umgebungsvariablen und einen Befehlsaliasnamen **db2**. Darüber hinaus müssen Sie Aliasnamen definieren, die zum Herstellen der Verbindung zum DB2 for z/OS-Server verwendet werden können.

#### *DB2 for z/OS-Datenbankobjekte mit dem DB2-Befehlszeilenprozessor erstellen:*

Mit dem DB2-Befehlszeilenprozessor können Sie die Datenbankscripts ausführen, um die Produktdatenbanken zu erstellen und aufzufüllen.

Sie können die Datenbankscripts auch unter Verwendung eines anderen Datenbanktools Ihrer Wahl wie beispielsweise SPUFI oder DSNTEP2 ausführen.

- v Erstellen Sie die Datenbankscripts für die IBM Business Process Manager-Komponenten.
- v Leiten Sie die Datenbankscripts (inklusive des Scripts **createDatabase.sh**) mit FTP an das z/OS-System weiter, das die DB2 for z/OS-Installation enthält. Leiten Sie das Script **createDatabase.sh** als ASCII-Textdatei weiter. Verwenden Sie zur Weiterleitung der Datenbankschemadateien den Binärmodus. Stellen Sie außerdem sicher, dass die Verzeichnisstruktur beim Weiterleiten der Dateien erhalten bleibt.
- v Erstellen Sie die erforderlichen Pufferpools. Weitere Informationen finden Sie unter Beispiele für DB2- Befehle zur Zuordnung von Pufferpools.
- v Konfigurieren Sie den DB2-Befehlszeilenprozessor.

Beim Generieren der Datenbankscripts wurden die Dateien für die Konfiguration jeder der Datenbanken für eine möglichst einfache Ausführung in separaten Unterverzeichnissen generiert.

Führen Sie die folgenden Schritte aus, um die datenbanken und Datenbankobjekte zu erstellen:

- 1. **DB2-Systemadministrator (SYSADM)** Erstellen Sie die physischen Datenbanken und Speichergruppen und gewähren Sie einem WebSphere-Benutzer, der als Eigner de r Datenbank angegeben wird, eine DBADM-Berechtigung:
	- a. Erstellen Sie die Datenbank auf Zellenebene und die Speichergruppe und gewähren Sie dem Web-Sphere-Administrator DBADM-Zugriff auf die Datenbank.
	- b. Erstellen Sie die Datenbanken auf Clusterebene und die Speichergruppen und gewähren Sie dem WebSphere-Administrator DBADM-Zugriff auf die Datenbanken.

**Tipp:** Die Dateien createDatabase.sql, die sich in den Unterverzeichnissen befinden, in denen die Datenbankscripts generiert wurden, enthalten die relevanten CREATE- und GRANT-Anweisungen. Die Standardpositionen dieser Datenbankscripts sind:

- v DMGR-PROFIL/dbscripts/*zellenname*/DB2zOS/*zellendatenbankname*
- v DMGR-PROFIL/dbscripts/*name\_der\_implementierungsumgebung*/DB2zOS/*clusterdatenbankname*

Sie können die Dateien createDatabase.sql aus dem z/OS-Verzeichnis, in das sie übertragen wurden, kopieren und dann SQL auf dem Datenbankserver ausführen, z. B.: db2 -tvf createDatabase.sql

- 2. NebSphere-Administrator (DBADM) Füllen Sie die Datenbanken wie folgt mit Objekten auf:
	- a. Zum Erstellen der Datenbankobjekte für die Datenbank auf Zellenebene verwenden Sie den DB2- Befehlszeilenprozessor für die Ausführung der Datei createSchema\_Advanced.sql oder createSchema\_AdvancedOnly.sql, die aus dem Unterverzeichnis DMGR-PROFIL/dbscripts/*zellenname*/DB2zOS/ *zellendatenbankname* auf dasIBM Business Process Manager-System übertragen wurde. Beispiel:

db2 connect to *zellendatenbankname* USER *benutzername* USING *kennwort* db2 -tvf *zos\_verzeichnispfad*/createSchema\_Advanced.sql db2 connect reset

- b. Zum Erstellen der Datenbankobjekte für die datenbanken auf Clusterebene verwenden Sie den DB2-Befehlszeilenprozessor für die Ausführung der folgenden SQL-Dateien, die aus den Unterverzeichnissen DMGR-PROFIL/dbscripts/*name\_der\_implementierungsumgebung*/DB2zOS/ *clusterdatenbankname* zu dem IBM Business Process Manager-System übertragen wurden. Jedes Unterverzeichnis *clusterdatenbankname* enthält mindestens eine dieser dateien, die Sie in der folgenden Reihenfolge ausführen müssen:
	- 1) createTablespace\_Advanced.sql oder createTablespace\_AdvancedOnly.sql
	- 2) createSchema Advanced.sql oder createSchema AdvancedOnly.sql
	- 3) createSchema Messaging.sql
	- 4) createProcedure Advanced.sql (nur für eine Advanced-Implementierungsumgebung generiert)

Anmerkung: In der Datei createProcedure Advanced.sql wird das "at"-Zeichen (@) als Abschlusszeichen einer Anweisung verwendet. Wenn Sie den DB2-Befehlszeilenprozessor verwenden, um die SQL-Befehle in dieser Datei auszuführen, müssen Sie also den Parameter **-td** einsetzen, um das @-Zeichen als Abschlusszeichen einer Anweisung zu definieren.

3. DB2-Systemadministrator (SYSADM) Gewähren Sie dem WebSphere-Administrator, der über eine DBADM-Berechtigung verfügt, Zugriff auf Ansichten.

Sie können einzelne GRANT-Anweisungen oder eine RACF-Gruppe (Resource Access Control Facility) verwenden, um den erforderlichen Zugriff bereitzustellen. Weitere Informationen finden Sie unter Voraussetzungen für die DB2 for z/OS-Berechtigung.

Jede Datenbank wird erstellt und mit den erforderlichen Datenbankobjekten gefüllt.

# **Zugehörige Tasks**:

["DB2-Befehlszeilenprozessor konfigurieren" auf Seite 775](#page-780-0)

Bevor Sie das Script **createDatabase.sh** in der z/OS UNIX System Services-Umgebung ausführen, müssen Sie den DB2-Befehlszeilenprozessor konfigurieren. Hierzu definieren Sie eine Gruppe von Umgebungsvariablen und einen Befehlsaliasnamen **db2**. Darüber hinaus müssen Sie Aliasnamen definieren, die zum Herstellen der Verbindung zum DB2 for z/OS-Server verwendet werden können.

*DB2 for z/OS-Datenbankobjekte mit SPUFI oder DSNTEP2 erstellen:*

Mit Tools wie beispielsweise SPUFI oder DSNTEP2 können Sie die Datenbankscripts ausführen, mit denen die DB2 for z/OS-Datenbankobjekte für Ihre Konfiguration erstellt werden. Bei dieser Aufgabe wird davon ausgegangen, dass ein DB2-Systemadministrator mit SYSADM-Berechtigung die physische n datenbanken und Speichergruppen erstellt und einem WebSphere-Benutzer, der als Eigner der Datenbank angegeben wird, eine DBADM-Berechtigung gewährt hat.

- v Erstellen Sie die Datenbankscripts für die IBM Business Process Manager-Komponenten.
- v Leiten Sie die Datenbankscripts mit FTP an das z/OS-System weiter, das die DB2 for z/OS-Installation enthält. Leiten Sie das Script **createDatabase.sh** als ASCII-Textdatei weiter. Verwenden Sie zur Weiterleitung der Datenbankschemadateien den Binärmodus. Stellen Sie außerdem sicher, dass die Verzeichnisstruktur beim Weiterleiten der Dateien erhalten bleibt.
- v Erstellen Sie die erforderlichen Pufferpools. Weitere Informationen finden Sie unter Beispiele für DB2- Befehle zur Zuordnung von Pufferpools.
- v Erstellen Sie die Datenbanken und weisen Sie die relevanten Berechtigungen zu.

Beim Generieren der Datenbankscripts wurden die Scripts für die Konfiguration jeder dieser Datenbanken für eine möglichst einfache Ausführung in separaten Unterverzeichnissen generiert. Die Standardpositionen dieser Datenbankscripts sind:

- v DMGR-PROFIL/dbscripts/*zellenname*/DB2zOS/*zellendatenbankname*: Enthält die Dateien für die Erstellung der Datenbank auf Zellenebene.
- v DMGR-PROFIL/dbscripts/*name\_der\_implementierungsumgebung*/DB2zOS/*clusterdatenbankname*: Enthält die Dateien für die Erstellung aller Datenbanken auf Clusterebene.

Zum Erstellen der Datenbankobjekte können Sie ein Tool Ihrer Wahl verwenden. Beispiel:

**SPUFI** Ein Dienstprogramm zur Ausführung von SQL-Dateien unter z/OS. SPUFI verwendet EBCDIC-Eingabe.

# **DSNTEP2**

Ein dynamisches SQL-Beispielprogramm, das mit dem Produkt DB2 for z/OS bereitgestellt wird.

- 1. Gehen Sie auf dem z/OS-System, das die DB2 for z/OS-Installation enthält zu der Position, an die Sie die Datenbankscripts übertragen haben:
	- v Das Unterverzeichnis *zellendatenbankname* enthält eine Datei createSchema\_Advanced.sql oder createSchema\_AdvancedOnly.sql, die Sie ausführen müssen.
- v Jedes Unterverzeichnis *clusterdatenbankname* enthält mindestens eine dieser dateien, die Sie in der folgenden Reihenfolge ausführen müssen:
	- a. createTablespace\_Advanced.sql oder createTablespace\_AdvancedOnly.sql
	- b. createSchema\_Advanced.sql oder createSchema\_AdvancedOnly.sql
	- c. createSchema\_Messaging.sql
	- d. createProcedure\_Advanced.sql (nur für eine Advanced-Implementierungsumgebung generiert)

Diese Dateien liegen im ASCII-Format vor.

- 2. Weisen Sie den SQL-Dateien geeignete Leseberechtigungen zu, beispielsweise: chmod 644 createSchema\_Advanced.sql
- 3. Setzt das zur Anzeige und Ausführung der SQL-Dateien gewünschte Tool voraus, dass die Dateien im EBCDIC-Format anstelle des ASCII-Formats vorliegen, konvertieren Sie die Dateien mit dem Befehl **iconv** in EBCDIC. Beispiel:

iconv -t IBM-1047 -f ISO8859-1 createSchema\_Advanced.sql > createSchema\_Advanced\_EBCDIC.sql

**Wichtig:** Vergewissern Sie sich nach der Konvertierung von ASCII in EBCDIC, dass keine SQL-Anweisung 71 Zeichen überschreitet. Zeilen, die zu lang sind, werden beim Kopieren in MVS-Datensätze fester Breite abgeschnitten und es entstehen ungültige Anweisungen.

**Tipp:** Falls Sie die Dateien vom ASCII- in das EBCDIC-Format konvertiert haben, sie allerdings in ASCII ausführen müssen, können Sie die Dateien mit dem Befehl **iconv** auch wieder zurück in ASCII konvertieren. Beispiel:

iconv -t ISO8859-1 -f IBM-1047 createSchema\_Advanced\_EBCDIC.sql > createSchema\_Advanced.sql

- 4. Wenn Sie Datenbankobjekte außerhalb der z/OS-UNIX-Umgebung mit SPUFI oder DSNTEP2 erstellen wollen, kopieren Sie die SQL-Dateien aus z/OS UNIX in eine partitionierte Datei.
- 5. Führen Sie die SQL-Dateien mit einem Tool Ihrer Wahl aus.
- 6. Überprüfen Sie anhand der Ausgabe, ob die Datenbanktabellen erfolgreich und fehlerfrei erstellt wurden.

*Tabellenzugriffsrechte für die Benutzer-ID des JCA-Authentifizierungsalias erteilen:*

Wenn der Schemaname, den Sie verwenden, nicht mit der Benutzer-ID des JCA-Authentifizierungsalias übereinstimmt, müssen Sie der Benutzer-ID des JCA-Authentifizierungsalias eine Untergruppe von DB2 for z/OS-Berechtigungen erteilen.

Verwenden Sie einen Schemanamen, der nicht mit dem JCA-Authentifizierungsalias übereinstimmt, um zu verhindern, dass die Benutzer-ID des Authentifizierungsalias die Berechtigung zum Löschen von Tabellen besitzt. (Die Berechtigung zum Löschen von Tabellen wird implizit dem Ersteller, d. h., dem Schema erteilt.) Beachten Sie, dass es nicht sinnvoll ist, eine Berechtigung wie DBADM der Benutzer-ID des JCA-Authentifizierungsalias zu erteilen, weil DBADM auch die Möglichkeit hat, Tabellen zu löschen.

Wenn IBM Business Process Manager funktionieren soll, ohne dass die Benutzer-ID des Alias die Berechtigung zum Löschen hat, erstellen Sie einige Anweisungen GRANT, indem Sie die Datenbankscripts kopieren und bearbeiten, um Befehle GRANT aus den Befehlen CREATE zu bilden. Sie können Befehle GRANT wie im folgenden Beispiel gezeigt erstellen:

GRANT ALL PRIVILEGES ON TABLE *zelle*.*tabellenname* TO *benutzer-id/sql-id*

Hierbei steht *benutzer-id/sql-id* für die Benutzer-ID des JCA-Authentifizierungsalias.

**Anmerkung:** Normalerweise besitzt der Ersteller eines Datenbankobjekts implizit die Berechtigung zum Verwenden dieses Objekts, ohne dass zusätzliche Berechtigungen mit GRANT erteilt werden müssen. Bei DB2 for z/OS Version 10 sind jedoch möglicherweise weitere mit GRANT erteilte Berechtigungen für Sichten erforderlich, weil der Zugriff auf Sichten dem Ersteller nicht implizit erteilt wird.

## *Profile, Datenbanken und Implementierungsumgebungen für Oracle konfigurieren:*

Wählen Sie aus, welche Methode verwendet werden soll, um Ihre Profile, Datenbanken und die Network Deployment-Umgebung zu konfigurieren. Sie können entweder das Befehlszeilendienstprogramm **BPMConfig** oder verschiedene Tools verwenden, um die Einrichtung des Profils und der Implementierungsumgebung abzuschließen.

## *Profile, Implementierungsumgebungen und Datenbanken mithilfe des Befehls 'BPMConfig' gleichzeitig erstellen:*

Verwenden Sie den Befehl 'BPMConfig' zum Erstellen von Profilen und Implementierungsumgebungen. Während dieses Vorgangs werden Datenbankscripts generiert, die Sie ausführen müssen, um die Tabellen für die Datenbanken zu erstellen.

## *Profile, Network Deployment-Umgebungen und Datenbanktabellen mithilfe des Befehls 'BPMConfig' erstellen:*

Mithilfe des Befehls **BPMConfig** können Sie eine Network Deployment-Standardumgebung mit einer Eigenschaftendatei erstellen, die alle Konfigurationswerte der Implementierungsumgebung enthält. Beim Erstellen der Implementierungsumgebung können Sie die erforderlichen Datenbanktabellen und ein neues Deployment Manager-Profil und benutzerdefinierte Profile für verwaltete Knoten erstellen, indem Sie Einstellungen für diese Profile in die Eigenschaftendatei aufnehmen, die vom Befehl **BPMConfig** verwendet wird.

Bevor Sie eine Implementierungsumgebung erstellen können, müssen Sie alle Datenbanken, die in der Eigenschaftendatei angegeben sind manuell erstellen. Mit dem Befehl **BPMConfig** werden die Datenbanken nicht erstellt, sondern nur das Schema und die Tabellen. Außerdem müssen Sie alle Benutzer erstellt haben, die in der Eigenschaftendatei angegeben sind.

**Wichtig:** Führen Sie den Befehl **BPMConfig** mit derselben Eigenschaftendatei auf allen Computern aus, die zur Implementierungsumgebung gehören werden. Sie müssen den Befehl zuerst auf dem Computer mit dem Deployment Manager-Profil ausführen und anschließend auf allen Computern mit einem verwalteten Knoten. Es kann immer nur eine Profilerstellung auf einem Computer ausgeführt werden und auch immer nur eine Knoteneinbindung für einen bestimmten Deployment Manager. Aus diesem Grund müssen Sie, wenn Sie mehrere Profile zu einem bestimmten Zeitpunkt auf unterschiedlichen Computern erstellen, die Option **federateLater** auswählen, und dann den Befehl mit der Option **create de** nacheinander auf jedem einzelnen Computer ausführen, um die verwalteten Knoten einzubinden.

Wenn Sie den Befehl **BPMConfig** mit den Optionen **-create -de** ausführen, führt der Befehl die folgenden Tasks aus:

- v Erstellt in der Konfigurationseigenschaftendatei angegebene lokale Profile, die noch nicht vorhanden sind.
- v Erstellt den Deployment Manager-Knoten auf der Grundlage der Werte in der Deployment Manager-Eigenschaftendatei und startet den Deployment Manager.
- v Erstellt für jeden einzelnen Knoten, der in der Konfigurationseigenschaftendatei angegebenen ist, anhand der angegebenen Werte einen verwalteten Knoten.
- v Bindet jeden einzelnen verwalteten Knoten ein und fügt ihn zur Implementierungsumgebung hinzu.
- v Generiert die Implementierungsumgebung.
- v Wenn der Parameter **bpm.de.deferSchemaCreation** in der verwendeten Eigenschaftendatei als **false** definiert ist, werden bei der Befehlsausführung auch die Datenbanktabellen erstellt. Wenn die Eigenschaft **bpm.de.deferSchemaCreation** in der Konfigurationseigenschaftendatei auf **true** gesetzt ist, werden nur die Scripts zur Erstellung der Datenbanktabellen generiert. In diesem Fall müssen die Datenbanktabellen mithilfe dieser Scripts separat erstellt werden und das Bootstrap-Dienstprogramm muss manuell ausgeführt werden.

**Tipp:** Wenn Sie den Befehl **BPMConfig** ausführen, um die Datenbankscripts zu generieren statt die tatsächlichen Tabellen zu erstellen, können Sie die Scripts an Ihren Datenbankadministrator weiterleiten, der diese dann prüft und ausführt.

v Wenn die Eigenschaft **bpm.de.deferSchemaCreation** auf **true** gesetzt ist, wird die Prozessdatenbank nicht mit Systeminformationen geladen und Sie müssen das Dienstprogramm **bootstrapProcessServerData** manuell ausführen.

Führen Sie die folgenden Schritte aus, um die Implementierungsumgebung erstmals zu erstellen:

- 1. Suchen Sie auf dem Computer, auf dem die Implementierungsumgebung erstellt werden soll, nach der geeigneten Beispieleigenschaftendatei: *installationsstammVerzeichnis* /BPM/samples/config.
- 2. Suchen Sie nach der Beispieleigenschaftendatei, die für Ihre Zielimplementierungsumgebung am besten geeignet ist, und erstellen Sie eine Kopie dieser Datei. Für die einzelnen unterschiedlichen Produktkonfigurationen gibt es jeweils einen anderen Ordner mit Beispielkonfigurationsdateien. Für die Konfiguration einer **Advanced-**, **AdvancedOnly-** oder **Standard-**Implementierungsumgebung existiert beispielsweise der Ordner advanced, advancedonly oder standard, der einen Satz Beispielkonfigurationseigenschaftendateien enthält. In jedem einzelnen Ordner finden Sie eine Reihe von Dateien, die speziell für die verschiedenen Datenbanktypen und Konfigurationsumgebungen konzipiert sind. Die Beispieldateien werden nach dem folgendem Format benannt: *typ\_der\_implementierungsumgebung*[ *umgebungstyp*]-*topologie*-*datenbanktyp*[-*suffix*]. Dabei gilt Folgendes:
	- v *typ\_der\_implementierungsumgebung* kann auf **Advanced**, **AdvancedOnly** oder **Standard** gesetzt werden.
	- v *umgebungstyp* kann auf **PS** für Process Server oder **PC** für Process Center gesetzt werden. Dieses Variable wird nicht verwendet, wenn *typ\_der\_implementierungsumgebung* den Wert **AdvancedOnly** aufweist.
	- v *topologie* kann auf **SingleCluster** oder **ThreeClusters** gesetzt werden.
	- v *datenbanktyp* kann auf **DB2**, **DB2 for z/OS**, **Oracle** oder **SQLServer** gesetzt werden.
	- v *suffix* kann auf **-WinAuth** für eine SQL Server-Datenbank gesetzt werden.

Beispielsweise heißt die Beispielkonfigurationseigenschaftendatei für die Konfiguration einer **Advanced**-Implementierungsumgebung mit Process Center und einer Einzelclustertopologie mithilfe einer DB2-Datenbank Advanced-PC-SingleCluster-DB2.properties.

3. Ändern Sie Ihre Version der Eigenschaftendatei, sodass sie die Werte für Ihre Konfiguration enthält. Wenn Sie die Beispieleigenschaftendatei ändern, verwenden Sie die in der Datei bereitgestellten Anweisungen für die Angabe von Werten.

Wenn Sie eine Process Server-Umgebung konfigurieren, um Process Center remote zu nutzen, müssen Sie den Standardwert für die Eigenschaft **psProcessCenterHostname** von local host in einen gültigen Hostnamen ändern. Wenn Sie eine Offline-Instanz von Process Server konfigurieren und der Wert für **bpm.de.psOffline** auf 'true' gesetzt ist, müssen Sie keinen Wert für die Eigenschaft **psProcessCenter-Hostname** angeben.

**Anmerkung:** Ihre geänderte Eigenschaftendatei muss UTF-8-Codierung verwenden.

Fügen Sie dieser Datei keine angepassten Eigenschaften hinzu, wenn Sie Ihre Änderungen vornehmen. Sonst schlägt der Befehl **BPMConfig** fehl.

Wenn Sie ein Backslash-Zeichen (\) in Ihrer Eigenschaftendatei verwenden müssen, z. B. wenn Sie Pfadnamen oder Kennwörter angeben, müssen Sie direkt davor einen Escape-Backslash einfügen, z. B. bpm.dmgr.installPath=c:\\IBM\\BPM85.

Wenn Sie basierend auf der Schablone Advanced oder AdvancedOnly eine Konfiguration mit drei Clustern vornehmen und die Implementierungsumgebung die optionale Komponente Business Process Archive Manager enthalten soll, schließen Sie die unter ["Business Process Archive Manager](#page-141-0) [konfigurieren" auf Seite 136](#page-141-0) beschriebenen Eigenschaftendateieinträge in die Konfiguration ein.

Weitere Informationen zu den verfügbaren Eigenschaften finden Sie in den Kommentaren in den Beispieldateien. Informationen sind auch unter Befehlsreferenz **BPMConfig** und in den Beschreibungen der Beispieleigenschaftendateien unter Beispielkonfigurationseigenschaftendateien zur Verwendung mit dem Befehl 'BPMConfig' enthalten.

- 4. Führen Sie den Befehl **BPMConfig** auf dem Computer aus, auf dem der Deployment Manager vorhanden ist, und übergeben Sie dabei den Namen der von Ihnen erstellen Eigenschaftendatei. Beispiel: *BPM-HOME*/bin/BPMConfig -create -de *meine\_umgebung.properties*
- 5. Starten Sie den Deployment Manager. Führen Sie den Befehl **BPMConfig** auf allen Computern mit einem oder mehreren verwalteten Knoten aus und übergeben Sie dabei den Namen derselben Eigenschaftendatei.

**Anmerkung:** Überprüfen Sie für alle Knoten, die auf einem anderen System als Deployment Manager konfiguriert werden sollen, den SOAP-Port und aktualisieren Sie den Wert von **bpm.dmgr.soapPort** in der Eigenschaftendatei, bevor Sie **BPMConfig** auf dem Knoten ausführen.

**Anmerkung:** Für jedes Cluster-Member in der Eigenschaftendatei fügt **BPMConfig http**- und **https**-Ports zur Liste der virtuellen Hosts hinzu. Prüfen Sie die Liste der virtuellen Hosts nach Ausführung von **BPMConfig**, um sicherzustellen, dass die zugewiesenen Ports zulässig sind.

Wenn Sie **BPMConfig** ausgeführt haben, wobei **deferSchemaCreation** auf true gesetzt war, müssen Sie Ihre Datenbanktabellen erstellen und wenn Ihre Umgebung die Komponente ProcessServer umfasst, müssen Sie zudem die Process Server-Datenbank laden. Um die Datenbank zu erstellen, führen Sie die SQL-Scripts aus, die vom Befehl **BPMConfig** erstellt werden. Zum Laden der Process Server-Datenbank führen Sie das Dienstprogramm **bootstrapProcessServerData** aus. Weitere Informationen finden Sie unter dem Link mit den zugehörigen Tasks für die Ausführung der generierten Scripts zur Erstellung von Datenbanktabellen. Nachdem Sie Ihre Implementierungsumgebung und Ihre Datenbanktabellen erstellt haben, können Sie den Deployment Manager, die Knotenagenten und die Cluster starten, indem Sie den Befehl **BPMconfig** mit der Aktion **-start** auf dem Deployment Manager-Computer ausführen. Wenn Sie eine Advanced- oder AdvancedOnly-Implementierungsumgebung erstellen, müssen der Deployment Manager und die Knotenagenten neu gestartet werden, damit die Konfiguration auf Zellenebene wirksam wird. Dies ist nur für die erste Implementierungsumgebung mit Advanced- oder AdvancedOnly-Funktionen erforderlich.

## **Zugehörige Tasks**:

["Generierte Oracle-Datenbankscripts ausführen" auf Seite 786](#page-791-0)

Wenn Sie den Befehl 'BPMConfig' mit der als **true** definierten Eigenschaft *bpm.de.deferSchemaCreation* ausführen oder Sie den Assistenten für Implementierungsumgebungen verwendet und die Option für die Erstellung von Tabellen abgewählt haben, müssen Sie die Datenbanktabellen über eine manuelle Ausführung der generierten Datenbankscripts erstellen.

## *Benutzer für Oracle-Datenbanken erstellen:*

Sie können die Benutzer für Oracle-Datenbanken erstellen, bevor Sie Profile erstellen und Ihre Network Deployment-Umgebung konfigurieren. Erstellen Sie den Benutzer auf Zellenebene, den Benutzer auf Ebene der Implementierungsumgebung, den Process Server-Benutzer und den Performance Data Warehouse-Benutzer. Beachten Sie hierbei, dass der Process Server-Benutzer und der Performance Data Warehouse-Benutzer für Implementierungsumgebungen vom Typ Advanced-only nicht erforderlich sind.

Die Standarddatenbanknamen lauten BPMDB für die Prozessdatenbank, PDWDB für die Performance Data Warehouse-Datenbank und CMNDB für die Common-Datenbank. Im Fall einer **Advanced**- oder **Advanced-Only**-Implementierungsumgebung gibt es zwei Typen von Common-Datenbanken: **auf Zellebene** und **auf Implementierungsumgebungsebene**. Es können entweder beide für die Verwendung von CM-NDB (dem Standard) definiert werden oder sie können unterschiedliche Datenbanken verwenden.

Für die Konfiguration von BPM können Sie eine Einzelinstanz von Oracle verwenden. Die Oracle-Instanz muss vorhanden und für den Zugriff verfügbar sein. Informationen zum Erstellen einer Oracle-Instanz

<span id="page-791-0"></span>finden Sie in der Oracle-Dokumentation. Falls Sie eine Oracle-Einzelinstanz verwenden, achten Sie darauf, für die drei verschiedenen BPM-Datenbanken unterschiedliche Benutzer-IDs zu verwenden.

Wenn eine Installation von IBM Business Process Manager vorhanden ist, enthält der Ordner *BPM-HOME*/BPM/dbscripts/Oracle/Create das Script **createUser.sql**, das zur Erstellung der Benutzer für Oracle-Datenbanken verwendet wird.

Ersetzen Sie in den folgenden Beispielen *@DB\_USER@* durch den Benutzernamen, den Sie für die Datenbank verwenden möchten, und ersetzen Sie *@DB\_PASSWD@* durch das Kennwort für diesen Benutzer.

Führen Sie das folgende Beispielscript aus, um die Datenbankbenutzer zu erstellen. *BPM-HOME*/BPM/dbscripts/Oracle/Create/createUser.sql

Optional (oder wenn keine Installation von IBM Business Process Manager vorhanden ist) können Sie den Inhalt der oben genannten SQL-Datei in einen Befehlseditor kopieren und die Befehle wie folgt ausführen:

CREATE USER @DB\_USER@ IDENTIFIED BY @DB\_PASSWD@; grant connect, resource, unlimited tablespace to @DB\_USER@; grant create view to @DB\_USER@; grant javauserpriv to @DB\_USER@; grant execute on dbms lock to @DB USER@;

#### *Generierte Oracle-Datenbankscripts ausführen:*

Wenn Sie den Befehl 'BPMConfig' mit der als **true** definierten Eigenschaft *bpm.de.deferSchemaCreation* ausführen oder Sie den Assistenten für Implementierungsumgebungen verwendet und die Option für die Erstellung von Tabellen abgewählt haben, müssen Sie die Datenbanktabellen über eine manuelle Ausführung der generierten Datenbankscripts erstellen.

Vor der Ausführung dieser Task müssen durch Ausführen des Befehls **BPMConfig** oder des Assistenten für Implementierungsumgebungen die korrekten SQL-Scripts generiert worden sein.

Wenn für die Eigenschaft *bpm.de.deferSchemaCreation* der Wert **false** definiert ist oder Sie den Assistenten für Implementierungsumgebungen verwendet, die Option 'Tabellen erstellen' jedoch nicht abgewählt haben, so werden die SQL-Scripts bei der Konfiguration der Implementierungsumgebungsassistent erneut ausgeführt.

Die SQL-Datenbankscripts werden standardmäßig im Ordner *name\_des\_deployment\_manager-profils*/ dbscripts generiert.

1. Suchen Sie die generierten SQL-Scripts.

Eine Standardkonfiguration für eine **Advanced**-Implementierungsumgebung mit Oracle-Datenbanken enthält die folgenden Unterordner und SQL-Scripts:

- v *zellenname*
	- Oracle
		- *orcl*
			- v *zellenbenutzer*
				- createSchema\_Advanced.sql
- v *name\_der\_implementierungsumgebung*
	- Oracle
		- *orcl*
			- v *cmn-benutzer*
				- createSchema\_Advanced.sql
				- createSchema\_Messaging.sql
			- *ps-benutzer*
- createSchema\_Advanced.sql
- createProcedure\_Advanced.sql
- v *pdw-benutzer*
	- createSchema\_Advanced.sql

Im oben gezeigten Beispiel ist **orcl** die Oracle-Instanz, **zellenbenutzer** der Benutzer **auf Zellenebene**, **cmn-benutzer** der Benutzer **auf Implementierungsumgebungsebene**, **ps-benutzer** der Process Server-Benutzer und **pdw-benutzer** der Performance Data Warehouse-Benutzer.

**Anmerkung:** Die Ordner *BPMDB* und *PDWDB* für Process Server- und Performance Data Warehouse-Datenbanken werden nicht für eine **Advanced-Only**-Implementierungsumgebung generiert.

2. Führen Sie die Scripts aus, um das Schema auf die CMNDB anzuwenden.

Verwenden Sie beispielsweise die folgenden Befehle, um die Scripts für eine Common-Datenbank manuell **auf Zellenebene** auszuführen:

sqlplus zellenbenutzer/zellenkennwort@orcl @BPM-HOME/profiles/DmgrProfile/dbscripts/zellenname/Oracle/orcl/celluser/c Verwenden Sie beispielsweise die folgenden Befehle, um die Scripts für eine Common-Datenbank manuell **auf Implementierungsumgebungsebene** auszuführen:

sqlplus cmn-benutzer/cmn-kennwort@orcl @BPM-HOME/profiles/DmgrProfile/dbscripts/name\_der\_implementierungsumgebung/Ora sqlplus cmn-benutzer/cmn-kennwort@orcl @BPM-HOME/profiles/DmgrProfile/dbscripts/name\_der implementierungsumgebung/Ora

3. Führen Sie die Scripts aus, um das Schema auf die BPMDB anzuwenden.

Verwenden Sie beispielsweise die folgenden Befehle, um die Scripts für die Konfiguration der Prozessdatenbank manuell auszuführen:

sqlplus psuser/pspassword@orcl @BPM-HOME/profiles/DmgrProfile/dbscripts/name\_der\_implementierungsumgebung/Oracle/orcl sqlplus psuser/pspassword@orcl @BPM-HOME/profiles/DmgrProfile/dbscripts/name\_der\_implementierungsumgebung/Oracle/orcl

4. Führen Sie die Scripts aus, um das Schema auf die PDWDB anzuwenden.

Verwenden Sie beispielsweise die folgenden Befehle, um die Scripts für die Konfiguration der Performance Data Warehouse-Datenbank manuell auszuführen:

sqlplus pdwuser/pdwpassword@orcl @BPM-HOME/profiles/DmgrProfile/dbscripts/name\_der\_implementierungsumgebung/Oracle/or

## **Zugehörige Tasks**:

["Oracle-Datenbankscripts mit dem Befehl 'BPMConfig.bat' generieren" auf Seite 820](#page-825-0) Mit dem Befehl **BPMConfig** können Sie die Datenbankscripts zum Erstellen der Datenbanktabellen generieren. Wenn Sie über den Befehl **BPMConfig** oder den Assistenten für Network Deployment-Umgebungen in der Administrationskonsole die Implementierungsumgebung erstellt haben, wurden diese Scripts für Sie generiert.

*Profile und Network Deployment-Umgebung mit mehreren Tools konfigurieren:*

Sie können mehrere Tools verwenden, um die Profile und die Network Deployment-Umgebung zu konfigurieren. Sie können **BPMConfig** verwenden, um die Network Deployment-Profile zu erstellen, das Befehlszeilendienstprogramm **manageprofiles**, um sie zu erweitern, und den Implementierungsumgebungsassistenten, um die Network Deployment-Umgebung zu erstellen. Wenn Sie die Deployment Manager-Profile und Profile für verwaltete Knoten getrennt von der Implementierungsumgebung erstellen möchten, können Sie den Befehl **BPMConfig** verwenden.

#### *Network Deployment-Profile erstellen oder erweitern:*

Sie müssen ein Deployment Manager-Profil sowie mindestens ein benutzerdefiniertes Profil erstellen oder erweitern, bevor Sie die Implementierungsumgebung erstellen. Mithilfe von Profilen können Sie mehrere Laufzeitumgebungen auf einem System einrichten, ohne hierzu mehrere Kopien von IBM Business Process Manager installieren zu müssen.

#### *Deployment Manager-Profile erstellen oder erweitern:*

Im Rahmen der Network Deployment-Konfiguration müssen Sie zunächst ein Deployment Manager-Profil erstellen oder erweitern. Sie können Deployment Manager-Profile mithilfe des Befehlszeilendienstprogramms **BPMConfig** erstellen und mithilfe des Befehlszeilendienstprogramms **manageprofiles** erweitern.

*Deployment Manager-Profile mit dem Befehlszeilendienstprogramm 'manageprofiles' erweitern:*

Mit dem Befehlszeilendienstprogramm 'manageprofiles' können Sie ein vorhandenes Deployment Manager-Profil für WebSphere Application Server erweitern.

Denken Sie daran, alle Server herunterzufahren, die in Beziehung zu dem Profil stehen, das erweitert werden soll.

Stellen Sie sicher, dass Sie das Befehlszeilendienstprogramm **manageprofiles** noch nicht für dasselbe Profil ausführen. Falls bei der Ausführung des Befehls eine Fehlernachricht ausgegeben wird, ermitteln Sie, ob gegenwärtig eine andere Profilerstellungs- oder Profilerweiterungsaktion ausgeführt wird. Wenn dies der Fall ist, müssen Sie auf den Abschluss dieser Erstellung bzw. Erweiterung warten.

1. Stellen Sie fest, welche Schablone zur Erstellung des Profils verwendet wurde, das Sie erweitern möchten. Sie müssen ein Deployment Manager-Profil erweitern.

**Einschränkung:** Sie können ein Deployment Manager-Profil nicht erweitern, wenn die WebSphere VMM-Standardbenutzerregistry geändert wurde, z. B. hinsichtlich der Verwendung von LDAP. Sie können die Schablone ermitteln, indem Sie die Profilregistry prüfen, die sich in der Datei *installationsstammverzeichnis*/properties/profileRegistry.xml befindet. Nehmen Sie an dieser Datei keine Änderungen vor. Verwenden Sie sie ausschließlich, um die Schablonen anzuzeigen.

- 2. Suchen Sie die erforderliche Schablone, die für die Erweiterung verwendet werden soll. Schablonen für die einzelnen Profile finden Sie im Verzeichnis für BPM-Schablonen *installationsstammverzeichnis*/profileTemplates/BPMund für andere Produkte unter *installationsstammverzeichnis*/profileTemplates. Verwenden Sie für Deployment Manager-Profile die Schablone BPM/BpmDmgr. Diese Schablone ist in Verbindung mit IBM BPM Standard und IBM BPM Advanced verfügbar.
- 3. Verwenden Sie den Erweiterungsparameter 'augment', um mit einer Erweiterungsschablone Änderungen an einem vorhandenen Profil durchzuführen. Der Erweiterungsparameter bewirkt, dass das Befehlszeilendienstprogramm **manageprofiles** das im Parameter **-profileName** angegebene Profil mit der Schablone aktualisiert oder erweitert, die vom Parameter **-templatePath** angegeben wird. Die Erweiterungsschablonen, die Sie verwenden können, sind von den IBM Produkten und den Versionen abhängig, die in Ihrer Umgebung installiert sind. Der Dateipfad für **-templatePath** muss nicht vollständig qualifiziert sein. /profileTemplates wird automatisch als Präfix hinzugefügt.

**Anmerkung:** Die Dateien, die sich im Verzeichnis *installationsverzeichnis*/profileTemplates/BPM befinden, dürfen nicht manuell geändert werden.

4. Führen Sie die Datei über die Befehlszeile aus. Geben Sie den Parameter **-profilePath** nicht an. Beispiel:

```
manageprofiles.sh -augment -templatePath BPM/BpmDmgr
-profileName MyProfileName
-adminUsername celladmin -adminPassword celladmin
```
Der Status wird nach Abschluss der Befehlsausführung im Konsolfenster angezeigt.

v Fügen Sie Profile für verwaltete Knoten hinzu, die durch den Deployment Manager verwaltet werden sollen, und konfigurieren Sie anschließend die Implementierungsumgebung.

### *Profile für verwaltete Knoten erstellen oder erweitern:*

Im Rahmen der Network Deployment-Konfiguration müssen Sie mindestens ein Profil für verwaltete Knoten erstellen oder erweitern. Ein Profil für verwaltete Knoten enthält einen leeren Knoten, den Sie in eine Deployment Manager-Zelle einbinden müssen, damit dieser verwendet werden kann. Durch das Einbinden wird der Knoten zu einem verwalteten Knoten.

*Profile für verwaltete Knoten mit dem Befehlszeilendienstprogramm 'manageprofiles' erweitern:*

Anstelle des Profile Management Tools können Sie das Befehlszeilendienstprogramm **manageprofiles** zum Erweitern von vorhandenen Profilen für WebSphere Application Server verwenden.

Denken Sie daran, alle Server herunterzufahren, die in Beziehung zu dem Profil stehen, das erweitert werden soll.

Stellen Sie sicher, dass Sie das Befehlszeilendienstprogramm **manageprofiles** noch nicht für dasselbe Profil ausführen. Falls bei der Ausführung des Befehls eine Fehlernachricht ausgegeben wird, ermitteln Sie, ob gegenwärtig eine andere Profilerstellungs- oder Profilerweiterungsaktion ausgeführt wird. Wenn dies der Fall ist, müssen Sie auf den Abschluss dieser Erstellung bzw. Erweiterung warten.

- 1. Stellen Sie fest, welche Schablone zur Erstellung des Profils verwendet wurde, das Sie erweitern möchten. Sie müssen ein Profil für verwaltete Knoten erweitern. Sie können die Schablone ermitteln, indem Sie die Profilregistry prüfen, die sich in der Datei *installationsstammverzeichnis*/properties/ profileRegistry.xml befindet. Nehmen Sie an dieser Datei keine Änderungen vor. Verwenden Sie sie ausschließlich, um die Schablonen anzuzeigen.
- 2. Suchen Sie die erforderliche Schablone, die für die Erweiterung verwendet werden soll.

Schablonen für die einzelnen Profile finden Sie im Verzeichnis für BPM-Schablonen *installationsstammverzeichnis*/profileTemplates/BPMund für andere Produkte unter *installationsstammverzeichnis*/profileTemplates. Verwenden Sie für Profile für verwaltete Knoten die Schablone BPM/BpmNode. Diese Schablone ist in Verbindung mit IBM BPM Standard und IBM BPM Advanced verfügbar.

3. Verwenden Sie den Erweiterungsparameter 'augment', um mit einer Erweiterungsschablone Änderungen an einem vorhandenen Profil durchzuführen. Der Erweiterungsparameter bewirkt, dass das Befehlszeilendienstprogramm **manageprofiles** das im Parameter **-profileName** angegebene Profil mit der Schablone aktualisiert oder erweitert, die vom Parameter **-templatePath** angegeben wird. Die Erweiterungsschablonen, die Sie verwenden können, sind von den IBM Produkten und den Versionen abhängig, die in Ihrer Umgebung installiert sind. Der Dateipfad für **-templatePath** muss nicht vollständig qualifiziert sein. /profileTemplates wird automatisch als Präfix hinzugefügt.

**Anmerkung:** Die Dateien, die sich im Verzeichnis *installationsverzeichnis*/profileTemplates/BPM befinden, dürfen nicht manuell geändert werden.

4. Führen Sie die Datei über die Befehlszeile aus. Geben Sie den Parameter **-profilePath** nicht an. Beispiel:

manageprofiles.sh -augment -templatePath BPM/BpmNode -profileName MyProfileName -adminUsername celladmin -adminPassword celladmin

Der Status wird nach Abschluss der Befehlsausführung im Konsolfenster angezeigt.

Nach dem Hinzufügen der Profile für verwaltete Knoten muss die Implementierungsumgebung konfiguriert werden.

*Deployment Manager-Profile und Profile für verwaltete Knoten mit dem Befehl 'BPMConfig' erstellen:*

Sie können den Befehl **BPMConfig** verwenden, um die Deployment Manager-Profile und die Profile für verwaltete Knoten getrennt von der Implementierungsumgebung zu erstellen.

Wenn Sie ein vorhandenes WebSphere Application Server-Profil erweitern möchten, müssen Sie stattdessen das Befehlszeilendienstprogramm **manageprofiles** verwenden.

Führen Sie die folgenden Schritte aus, um die Deployment Manager-Profile und Profile für verwaltete Knoten getrennt von der Implementierungsumgebung zu erstellen.

- v Suchen Sie auf dem Computer, auf dem die Profile erstellt werden sollen, nach der geeigneten Beispieleigenschaftendatei: *installationsstammverzeichnis*/BPM/samples/config.
- Suchen Sie nach der Beispieleigenschaftendatei, die für Ihre Zielimplementierungsumgebung am besten geeignet ist, und erstellen Sie eine Kopie dieser Datei.

Weitere Informationen zu den Beispielkonfigurationsdateien finden Sie unter Beispielkonfigurationseigenschaftendateien zur Verwendung mit dem Befehl 'BPMConfig'.

v Ändern Sie Ihre Version der Eigenschaftendatei, sodass sie die Werte für Ihre Konfiguration enthält. Alle Implementierungsumgebungseigenschaften (Zellenname, Knotenname, Hostname) in der Eigenschaftendatei müssen genau mit den Werten übereinstimmen, die Sie später einsetzen werden, um die Implementierungsumgebung mithilfe des Implementierungsumgebungsassistenten zu erstellen.

**Anmerkung:** Ihre geänderte Eigenschaftendatei muss UTF-8-Codierung verwenden.

Zur Erstellung eines Deployment Manager-Profils müssen Sie mindestens die folgenden Eigenschaften angeben:

- **installPath**
- **hostName**
- **adminUserName**
- **adminPassword**

Es wird auch empfohlen, Werte für die folgenden Parameter festzulegen:

- **profileName**
- **cellName**

Zur Erstellung eines Profils für verwaltete Knoten müssen Sie mindestens die folgenden Eigenschaften angeben:

- **installPath**
- **hostName**

Es wird empfohlen, Folgendes festzulegen:

- **profileName**
- **cellName**
- **nodeName**

Fügen Sie dieser Datei keine angepassten Eigenschaften hinzu, wenn Sie Ihre Änderungen vornehmen. Sonst schlägt der Befehl **BPMConfig** fehl.

Wenn Sie ein Backslash-Zeichen (\) in Ihrer Eigenschaftendatei verwenden müssen, z. B. wenn Sie Pfadnamen oder Kennwörter angeben, müssen Sie direkt davor einen Escape-Backslash einfügen, z. B. bpm.dmgr.installPath=c:\\IBM\\BPM85.

Weitere Informationen zu den verfügbaren Eigenschaften finden Sie in den Kommentaren in den Beispieldateien. Informationen sind auch unter Befehlsreferenz **BPMConfig** und in den Beschreibungen der Beispieleigenschaftendateien unter Beispielkonfigurationseigenschaftendateien zur Verwendung mit dem Befehl 'BPMConfig' enthalten.

v Führen Sie den Befehl **BPMConfig** auf dem Computer aus, auf dem der Deployment Manager vorhanden ist, und übergeben Sie dabei den Namen der von Ihnen erstellen Eigenschaftendatei. Beispiel: *BPM-HOME*/bin/BPMConfig -create -profile *meine\_umgebung.properties*

**Wichtig:** Führen Sie den Befehl **BPMConfig** mit derselben Eigenschaftendatei auf allen Computern aus, die zur Implementierungsumgebung gehören werden. Sie müssen den Befehl zuerst auf dem Computer mit dem Deployment Manager-Profil ausführen und anschließend auf allen Computern mit einem verwalteten Knoten. Es kann immer nur eine Profilerstellung auf einem Computer ausgeführt werden und auch immer nur eine Knoteneinbindung für einen bestimmten Deployment Manager. Aus diesem Grund müssen Sie, wenn Sie mehrere Profile zu einem bestimmten Zeitpunkt auf unterschiedlichen Computern erstellen, die Option **federateLater** auswählen, und dann den Befehl mit der Option **create de** nacheinander auf jedem einzelnen Computer ausführen, um die verwalteten Knoten einzubinden.

*Knoten in Deployment Manager einbinden:*

Nach der Erstellung eines Knotens können Sie den Knoten mit dem Befehl **addNode** in eine Deployment Manager-Zelle einbinden. Alle eingebundenen Knoten können über den Deployment Manager verwaltet werden.

Stellen Sie vor der Verwendung dieser Prozedur sicher, dass die folgenden Voraussetzungen erfüllt sind:

- v Sie haben IBM Business Process Manager installiert und ein Deployment Manager-Profil sowie ein Profil für verwaltete Knoten erstellt. In dieser Prozedur wird davon ausgegangen, dass das Profil für verwaltete Knoten während seiner Erstellung oder Erweiterung *nicht* mit dem Profile Management Tool oder dem Befehlszeilendienstprogramm **manageprofiles** eingebunden wurde.
- v Der Deployment Manager ist aktiv. Falls er nicht aktiv ist, können Sie ihn in der Schnelleinstiegskonsole mit der Option **Deployment Manager starten** oder durch Eingabe des folgenden Befehls starten. Hierbei steht *profilstammverzeichnis* für das Installationsverzeichnis des Deployment Manager-Profils.

*profilstammverzeichnis*/bin/startManager.sh

- v Der Deployment Manager wurde erstellt oder erweitert, um die Funktion eines IBM Business Process Manager-Deployment Managers zu übernehmen.
- v Der Deployment Manager weist das gleiche oder ein höheres Release-Level als das Profil für verwaltete Knoten auf, das von Ihnen erstellt oder erweitert wurde.
- v Für den Deployment Manager wurde ein JMX-Verwaltungsport aktiviert. Das Standardprotokoll ist SOAP.
- 1. Wechseln Sie in das Verzeichnis bin des Profils für verwaltete Knoten, das Sie einbinden möchten. Öffnen Sie ein Befehlsfenster und wechseln Sie über die Befehlszeile in das folgende Verzeichnis (hierbei steht *profilstammverzeichnis* stellvertretend für das Installationsverzeichnis des Profils für verwaltete Knoten):

*profilstammverzeichnis*/bin

- 2. Führen Sie den Befehl **addNode** aus.
	- Führen Sie in der Befehlszeile den folgenden Befehl aus, wenn die Sicherheit nicht aktiviert ist: ./addNode.sh *deployment\_manager-host deployment\_manager-SOAP-port*

Führen Sie den folgenden Befehl über die Befehlszeile aus, wenn die Sicherheit aktiviert ist:

./addNode.sh *deployment\_manager-host deployment\_manager-SOAP-port* -username*benutzerid\_für\_authentifizierung* -password*kennwort\_für\_authentifizierung*

Ein Ausgabefenster wird geöffnet. Wenn eine Nachricht wie die folgende angezeigt wird, wurde Ihr Profil für verwaltete Knoten erfolgreich eingebunden:

ADMU0003I: Der Knoten DMNDID2Node03 wurde erfolgreich eingebunden.

Das Profil für verwaltete Knoten wird in den Deployment Manager eingebunden.

Nach der Einbindung des Profils für verwaltete Knoten wechseln Sie in die Administrationskonsole des Deployment Managers, um den leeren Knoten anzupassen oder um einen neuen Server zu erstellen. **Zugehörige Informationen**:

# [Einstellungen für verwaltete Knoten hinzufügen \(WebSphere Application Server\)](http://www14.software.ibm.com/webapp/wsbroker/redirect?version=phil&product=was-nd-mp&topic=uagtRnodeAdd)

## *Network Deployment-Umgebung mit dem Assistenten für Implementierungsumgebungen konfigurieren:*

Nach Ausführung einer angepassten Installation und Erstellung der Deployment Manager- und benutzerdefinierten Profile (für verwaltete Knoten) können Sie basierend auf den im Softwarepaket enthaltenen Topologiemusterschablonen eine Network Deployment-Konfiguration erstellen.

**Anmerkung:** Eine Momentaufnahme, die BPM Advanced Edition-Funktionalität voraussetzt, kann nicht in mehr als einer Implementierungsumgebung in derselben Zelle installiert werden.

### *Implementierungsumgebung erstellen - Advanced Process Center:*

Erstellen Sie eine Process Center-Implementierungsumgebung zum Speichern, Ausführen und Verwalten von Prozessanwendungen und Toolkits, die in Process Designer und Integration Designer entwickelt werden. Mit dem **Assistenten für Implementierungsumgebungen** können Sie mehrere Implementierungsumgebungen in einer Zelle erstellen. In einer Zelle kann jedoch nur eine einzige, auf Process Center basierende Implementierungsumgebung erstellt werden.

Stellen Sie außerdem sicher, dass folgende Tasks abgeschlossen wurden:

- Das Produkt wurde installiert.
- Das Deployment Manager-Profil und die zugehörigen Knoten wurden erstellt.
- v Stellen Sie sicher, dass die in der Anzeige für die Datenbankkonfiguration im Implementierungsumgebungsassistenten angegebene Datenbank bereits erstellt wurde. Durch die Konfiguration der Implementierungsumgebung wird in keinem Fall eine Datenbank erstellt. Weitere Informationen finden Sie im Abschnitt zur Erstellung von Datenbanken.
- Stellen Sie sicher, dass Sie alle lokalen und fernen Knoten starten, die Sie in der Implementierungsumgebung hinzufügen möchten.
- v Das Erstellen einer Implementierungsumgebung mit drei Clustern unter Verwendung des **Implementierungsumgebungsassistenten** nimmt viel Zeit in Anspruch. Führen Sie in diesem Fall einen der folgenden Schritte aus, um die Umgebung mit drei Clustern zu erstellen:
	- Erhöhen Sie den Wert für das Transaktionszeitlimit mit dem Deployment Manager und erstellen Sie die Implementierungsumgebung erneut. Weitere Informationen finden Sie unter Zeitlimitüberschreitungen und Ausnahmebedingungen wegen nicht ausreichendem Speicher während der Installation oder Implementierung verhindern.
	- Erstellen Sie beim Erstellen der Implementierungsumgebung keine Tabellen. Erstellen Sie die Datenbanken und Tabellen, wenn Sie die Umgebung erstellt haben, und führen Sie anschließend den bootstrap-Befehl aus.
- v Wenn Sie den Implementierungsumgebungsassistenten verwenden, können Sie den Deployment Manager-Trace aktivieren, um Details zur Erstellung der Implementierung zu erhalten. Zum Aktivieren eines Trace für eine einzelne Ausführung und bis der Deployment Manager neu startet, melden Sie sich an der Administrationskonsole an, gehen zu **Fehlerbehebung** > **Protokolle und Trace** > *deployment\_manager-name* > **Detailstufe für Protokoll ändern** > **Laufzeit**, fügen Sie **com.ibm.bpm.config.\*=all** im Textbereich **Detailstufe für Protokoll ändern** hinzu und speichern Sie die Änderungen.

**Anmerkung:** Process Center muss installiert sein, wenn Sie eine Process Center-basierte Implementierungsumgebung installieren möchten. Wenn Process Server installiert ist, müssen Sie IBM Installation Manager starten und Ihre Installation dahingehend ändern, dass die Komponente Business Process Manager Advanced Process Center verwendet wird.

Da die Prozedur zur Erstellung von Implementierungsumgebungen mit dem **Assistenten für Implementierungsumgebungen** Schritte für die Auswahl der Muster und Komponenten enthält, sollten Sie die Informationen zu Mustern und Komponenten im Kapitel zur Planung gelesen und verstanden haben.

**Erforderlicher Sicherheitsaufgabenbereich für diese Task:** Wenn die Sicherheit und die aufgabenbereichsbasierte Berechtigung aktiviert sind, müssen Sie sich zum Ausführen dieser Task als Zellenadministrator anmelden, um eine Implementierungsumgebung zu erstellen.

Diese Task beschreibt die Prozedur der Erstellung einer Implementierungsumgebung auf der Grundlage eines bestimmten Musters und unter Verwendung des **Assistenten für Implementierungsumgebungen**.

**Anmerkung:** Eine Momentaufnahme, die BPM Advanced Edition-Funktionalität voraussetzt, kann nicht in mehr als einer Implementierungsumgebung in derselben Zelle installiert werden.

#### **Hinweise zu Oracle-Datenbanken:**

- v Stellen Sie sicher, dass Benutzername und Schemaname genau übereinstimmen. Der angegebene Benutzer muss in der Datenbank vorhanden sein, bevor die Umgebung generiert wird.
- v IBM Process Server und IBM Performance Data Warehouse können dieselbe Datenbankinstanz, jedoch unter verschiedenen Benutzern verwenden.

Gehen Sie folgendermaßen vor, um die Implementierungsumgebung zu erstellen.

- 1. Navigieren Sie in der Administrationskonsole zur Seite **Implementierungsumgebungen**, indem Sie auf **Server** > **Implementierungsumgebungen** klicken.
- 2. Starten Sie den **Assistenten für Implementierungsumgebungen**, indem Sie auf der Seite **Implementierungsumgebungen** auf **Neu** klicken. Die Seite zum Erstellen einer neuen Implementierungsumgebung wird angezeigt.

**Anmerkung:** Die Datenbank stellt Isolation interner Gruppen, z. B. Administratoren, bereit. Falls die Datenbank von zwei Implementierungsumgebungen gemeinsam verwendet wird, wird auch eine Administratorgruppe gemeinsam verwendet. Wenn eine solche Situation eintritt, sind beide Administratoren in der Lage, sich an beiden Implementierungsumgebungen als Administrator anzumelden.

- a. Geben Sie im Feld **Name der Implementierungsumgebung** einen eindeutigen Namen für die Implementierungsumgebung ein.
- b. Geben Sie im Feld **Name des Administratorbenutzers der Implementierungsumgebung** einen Benutzernamen für den Administrator der Implementierungsumgebung ein.

**Anmerkung:** Es wird empfohlen, einen anderen Administrator für jede Implementierungsumgebung anzugeben, ebenso wie einen Zellenadministrator.

- c. Geben Sie ein Kennwort für den Administrator der Implementierungsumgebung im Feld **Kennwort** ein.
- d. Bestätigen Sie das Kennwort im Feld **Kennwort bestätigen** durch erneute Eingabe.
- 3. Wählen Sie im Abschnitt **IBM BPM Deployment Environment Type** die Option **Advanced Process Center** aus. Komponenten stellen die Laufzeitverarbeitungsfunktionen Ihrer Implementierungsumgebung dar.
- 4. Wählen Sie im Abschnitt **Muster für Implementierungsumgebung auswählen** ein Muster für die Implementierungsumgebung aus und klicken Sie auf **Weiter**, damit die Seite **Knoten auswählen** angezeigt wird. Die verfügbaren Muster sind:
	- v **Einzelner Cluster**: Das Anwendungsimplementierungsziel enthält die Messaging-Infrastruktur und die unterstützenden Anwendungen.
	- v **Anwendung, Remote Messaging, Fernunterstützung**: Ein separater Cluster pro Anwendungsimplementierung, Remote Messaging und Fernunterstützung.
- 5. Wählen Sie auf der Seite **Knoten auswählen** die Knoten aus, die diese Implementierungsumgebung enthalten soll, und klicken Sie dann auf **Weiter**, um zu der Seite **Cluster definieren** zu gelangen. Wählen Sie Knoten aus, die über die erforderliche Funktionalität für die Umgebung verfügen, die Sie im Abschnitt zu den Komponenten der IBM BPM-Implementierungsumgebung ausgewählt haben.

Wählen Sie mindestens einen Knoten für die Implementierungsumgebung aus. Wählen Sie für Umgebungen mit hoher Verfügbarkeit und mit Ausweichbetrieb (Failover) mindestens zwei Knoten aus. Für mehr Skalierbarkeit können Sie weitere Knoten hinzufügen.

6. Ordnen Sie auf der Seite **Cluster definieren** den einzelnen Knoten die erforderliche Anzahl von Clustern zu und klicken Sie auf **Weiter**, um die Seite **Clusternamen und Ports anpassen** anzuzeigen. Standardmäßig wird jeder Funktion auf jedem Knoten ein Cluster-Member zugeordnet. Die Anzahl kann geändert werden, indem Sie die in den Spalten angezeigte Zahl einfach durch die gewünschte Zahl ersetzen. Wenn Sie mit den verschiedenen Clusteraufgabenbereichen und Funktionen, die von den einzelnen Typen von Cluster bereitgestellt werden, nicht vertraut sind, lesen Sie die Informationen in "Topologien und Implementierungsumgebungsmuster".

Der Wert 0 (null) für einen Knoten bedeutet, dass der Knoten nicht zu der ausgewählten Funktion beiträgt, und zwar auf der Basis der von Ihnen ausgewählten Komponenten.

7. Auf der Seite **Clusternamen und Ports anpassen** können Sie die Namen der Cluster oder der Cluster-Member für den Clustertyp anpassen. Sie können die bereitgestellten Standardwerte verwenden oder die Clusterdetails anpassen und auf **Weiter** klicken.

**Anmerkung:** Sie können den Startport für die Cluster-Member angeben. Das System generiert Standardwerte für die Namen von Cluster-Membern und den Startport.

Stellen Sie sicher, dass die von Ihnen angegebenen Nummern für die Startports mindestens um den Wert 20 differieren. Portnummern sind reserviert und werden den einzelnen Knoten für die Cluster-Member über die angegebene Portnummer zugeordnet. Wenn Sie beim Erstellen der Implementierungsumgebung einen Startport angeben, wird der angegebene Port dem Cluster-Member zugeordnet. Beispiel: Wenn die Portnummer für das erste Cluster-Member 2000 ist, werden die Portnummern 2000, 2001, 2002 usw. verwendet. Die Portnummer des zweiten Cluster-Members wäre 2020 und die verwendeten Portnummern wären entsprechend 2020, 2021, 2022 usw. Die Portnummer des dritten Cluster-Members wäre 2040.

Wenn auf dem physischen System bereits ein Knoten vorhanden ist, können Portkonflikte entstehen. Diese Konflikte müssen manuell behoben werden, indem die Portwerte geändert werden.

Falls Sie weitere Server mit eindeutigen Ports verwenden, konfiguriert WebSphere Application Server nicht automatisch den virtuellen Host für den Server. WebSphere Application Server fügt insbesondere nicht automatisch die Hostaliasports zu einem virtuellen Host hinzu. Mit der Administrationskonsole können Sie jedoch einen neuen Hostalias für jeden Port hinzufügen, der vom neuen Server verwendet wird. Weitere Informationen enthalten die Angaben über die Konfiguration von virtuellen Hosts in der Dokumentation von WebSphere Application Server.

8. Erforderlich: Wählen Sie auf der Seite **Datenbanken konfigurieren** die Option **Oracle** aus, konfigurieren Sie die Datenbankparameter für die Datenquellen der Implementierungsumgebung, klicken Sie auf **Verbindung testen** und klicken Sie nach dem erfolgreichen Herstellen der Verbindung auf **Weiter**, damit die Seite **Zusammenfassung** geöffnet wird.

Auf dieser Seite können Sie die Datenbankinformationen für die Komponenten in dieser Implementierungsumgebung definieren. Wo dies möglich ist, stellt der Assistent Standardinformationen für die Parameter bereit. Ändern Sie diese Werte so, dass sie mit den Werten übereinstimmen, die Sie bei der Planung der Umgebung festgelegt haben.

**Wichtig:** Die in dieser Anzeige angegebene Datenbank muss bereits vorhanden sein. Durch die Konfiguration der Implementierungsumgebung wird in keinem Fall eine Datenbank erstellt. Weitere Informationen finden Sie im Abschnitt zur Erstellung von Datenbanken.

- v **Gemeinsam genutzte Parameter:**
	- **Server**: Geben Sie den Namen eines Servers ein, auf dem sich die Datenbank befindet.
	- **Port**: Geben Sie die Portnummer für die Verbindung zu der Datenbank ein.
	- **Instanzname**: Geben Sie den Instanznamen für die Oracle-Datenbank an.

– **Tabellen erstellen**: Wählen Sie die Option aus, damit die erforderlichen Tabellen erstellt werden.

**Anmerkung:** Stellen Sie bei Auswahl dieser Option sicher, dass der Benutzer über die erforderlichen Berechtigungen für den Zugriff auf die Datenbank und zum Erstellen von Tabellen verfügt.

v **cellDB**

**Anmerkung:** Diese Option 'cellDB' wird nur angezeigt, wenn Sie die erste erweiterte Implementierungsumgebung erstellen. Anschließend verwendet jede erweiterte Implementierungsumgebung, die Sie erstellen, die cellDB-Option der ersten Umgebung.

- **Benutzername**: Geben Sie einen Benutzernamen für die Zellendatenbank ein.
- **Kennwort**: Geben Sie das Kennwort für den Benutzer der Zellendatenbank ein.
- **Kennwort bestätigen**: Geben Sie das Kennwort für den Benutzer der Zellendatenbank zur Bestätigung erneut ein.
- v **Common-Datenbank**
	- **Benutzername**: Geben Sie einen Benutzernamen für die Common-Datenbank ein, die für CommonDB-Komponenten, Business Space, Business Process Choreographer und Messaging verwendet wird.
	- **Kennwort**: Geben Sie das Kennwort für den Common-Datenbankbenutzer ein.
	- **Kennwort bestätigen**: Bestätigen Sie das Kennwort für den Common-Datenbankbenutzer durch erneute Eingabe.
- v **Prozessdatenbank**
	- **Benutzername**: Geben Sie einen Benutzernamen für die Process Center-Datenbank ein.
	- **Kennwort**: Geben Sie das Kennwort für den Process Center-Datenbankbenutzer ein.
	- **Kennwort bestätigen**: Geben Sie das Kennwort für den Prozessdatenbankbenutzer ein.
- v **Performance Data Warehouse-Datenbank**
	- **Benutzername**: Geben Sie einen Benutzernamen für die Performance Data Warehouse-Datenbank ein.
	- **Kennwort**: Geben Sie das Kennwort für den Performance Data Warehouse-Datenbankbenutzer ein.
	- **Kennwort bestätigen**: Bestätigen Sie das Kennwort für den Performance Data Warehouse-Datenbankbenutzer durch erneute Eingabe.
- v **Wählen Sie die Datenbanken aus, die Sie von der Common-Datenbank trennen wollen.**
	- **Messaging**: Wählen Sie diese Option aus, um eine separate Datenbank für die Messaging-Steuerkomponente zu erstellen.
		- **Benutzername**: Geben Sie einen Benutzernamen für die Datenbank der Messaging-Steuerkomponente ein.
		- **Kennwort**: Geben Sie das Kennwort zu dem Benutzernamen für die Datenbank der Messaging-Steuerkomponenten ein.
		- **Kennwort bestätigen**: Bestätigen Sie das Kennwort zu dem Benutzernamen für die Datenbank der Messaging-Steuerkomponenten durch erneute Eingabe.
	- **Business Process Choreographer**: Wählen Sie diese Option aus, um eine separate Business Process Choreographer-Datenbank zu erstellen.
		- **Benutzername**: Geben Sie einen Benutzernamen für die Business Process Choreographer-Datenbank ein.
		- **Kennwort**: Geben Sie das Kennwort für den Business Process Choreographer-Datenbankbenutzer ein.
		- **Kennwort bestätigen**: Geben Sie das Kennwort für den Benutzer der Process Center-Datenbank zur Bestätigung erneut ein.

**Achtung:** Die Standardschemanamen, die auf dieser Seite angezeigt werden, stehen möglicherweise in Konflikt mit der Namenskonvention für Ihre Site oder könnten Konflikte mit vorhandenen Schemas verursachen. Daher ist wahrscheinlich eine Änderung des Schemanamens erforderlich. Berücksichtigen Sie die angegebenen Werte sorgfältig, um potenzielle Namensunverträglichkeiten zu vermeiden.

Prüfen Sie außerdem, ob folgende Punkte bearbeitet wurden und abgeschlossen sind:

- v Stellen Sie sicher, dass Benutzername und Schemaname genau übereinstimmen. Der angegebene Benutzer muss in der Datenbank vorhanden sein, bevor die Umgebung generiert wird.
- v IBM Process Server und IBM Performance Data Warehouse können dieselbe Datenbankinstanz, jedoch unter verschiedenen Benutzern verwenden.

Sie können alle Schlüsselparameter bearbeiten, zum Beispiel den Datenbanknamen, die Angabe, ob Tabellen erstellt werden sollen, der Laufzeitbenutzername für die Datenquelle und das Kennwort für die Implementierungsumgebung. Sie können auswählen, welche Datenbank für die jeweilige Komponente verwendet werden soll.

**Tipp:** Schritte, die nicht im **Assistenten für Implementierungsumgebungen** abgeschlossen werden können oder die manuell fertiggestellt werden müssen, werden auf der Seite 'Aufgeschobene Konfiguration' aufgelistet. Sie können diese Seite anzeigen, nachdem Sie Ihre Implementierungsumgebung erstellt haben. Um diese Seite der Administrationskonsole anzuzeigen, klicken Sie auf **Server** > **Implementierungsumgebungen** > *Name der Implementierungsumgebung* > **Implementierungsumgebung - Konfiguration** > **Weitere Merkmale** > **Aufgeschobene Konfiguration**.

- 9. Stellen Sie sicher, dass die Angaben auf der Seite **Zusammenfassung** korrekt sind und führen Sie die folgenden Unterschritte aus:
	- a. Optional: Wenn Sie den Vorgang beenden wollen, ohne dass die Konfiguration generiert wird, klicken Sie auf **Abbrechen**.
	- b. Optional: Klicken Sie auf **Für Scripterstellung exportieren**, wenn Sie die Umgebungskonfiguration speichern möchten, um später eine ähnliche Implementierungsumgebung zu konfigurieren.
	- c. Wenn Sie mit der Konfiguration der Implementierungsumgebung zufrieden sind, klicken Sie auf **Implementierungsumgebung generieren**, um die Konfiguration der Implementierungsumgebung zu speichern und abzuschließen. Dabei wird auch eine Eigenschaftendatei im Ordner *BPM-installationsstammverzeichnis*/logs/config auf der Deployment Manager-Maschine generiert, deren Dateiname eine Zeitmarke enthält (bpmconfig-*name\_der\_implementierungsumgebungzeitmarke*.properties). Speichern Sie diese Datei zu Referenzzwecken oder für die Fehlerbehebung von Problemen.
- 10. Wenn Sie die Erstellung der Process Server-Datenbanktabelle durch Inaktivieren der Option zum Erstellen der Tabelle auf der Datenbankseite auf einen späteren Zeitpunkt verschoben haben, erstellen Sie die Tabellen und laden Sie die Datenbank mit Systeminformationen, indem Sie den Befehl **bootstrapProcessServerData** ausführen.

**Wichtig:** Dieser Befehl muss vor dem Start von Cluster-Membern ausgeführt werden.

- 11. Starten Sie die folgenden Ressourcen erneut, nachdem Sie die Konfigurationen in der hier angegebenen Reihenfolge durchgeführt haben. Die erforderlichen Schritte zum erneuten Starten einer Ressource sind in Einzelressourcen starten und stoppen beschrieben.
	- a. Stoppen Sie die Implementierungsumgebung.
	- b. Stoppen Sie den Knotenagenten.
	- c. Stoppen Sie den Deployment Manager.
	- d. Starten Sie den Deployment Manager.
	- e. Starten Sie den Knotenagenten.
	- f. Starten Sie die Implementierungsumgebung.

Bei Advanced- oder Advanced-Only-Implementierungsumgebungen müssen der Deployment Manager und die Knotenagenten neu gestartet werden, damit die Konfiguration auf Zellenebene wirksam werden kann. Dies ist nur für die erste erstellte Implementierungsumgebung erforderlich.

Nach Abschluss der Konfiguration können Sie den Inhalt der Konfigurationsdateien untersuchen, um die Änderungen zu prüfen.

Speichern Sie die Änderungen in der Hauptkonfiguration oder verwerfen Sie sie.

**Wichtig:** Falls Sie weitere Server mit eindeutigen Ports verwenden, konfiguriert WebSphere Application Server nicht automatisch den virtuellen Host für den Server. WebSphere Application Server fügt insbesondere nicht automatisch die Hostaliasports zu einem virtuellen Host hinzu. Mit der Administrationskonsole können Sie jedoch einen neuen Hostalias für jeden Port hinzufügen, der vom neuen Server verwendet wird. Fügen Sie einen Hostalias hinzu, indem Sie in der Administrationskonsole zu **Umgebung** > **Virtuelle Hosts** > **default\_host** > **Hostaliasnamen** navigieren und auf **Neu** klicken. Weitere Informationen enthalten die Angaben über die Konfiguration von virtuellen Hosts in der Dokumentation von WebSphere Application Server.

Bereinigen Sie alle relevanten Profilprotokolle oder speichern Sie sie in einem anderen Verzeichnis. Es wird empfohlen, die Protokolle zu löschen oder zu verschieben, da diesen die jeweils letzte Konfiguration angehängt wird. Dadurch kann es möglicherweise umständlich werden, die aktuellen Informationen anzuzeigen.

**Tipp:** Nachdem Sie eine Network Deployment-Umgebung für IBM BPM Advanced konfiguriert haben, erhalten Sie beim Testen der Verbindung zur Datenquelle **jdbc/WPSDB** auf Zellenebene (beispielsweise über die Seite **Ressourcen** > **JDBC** > **Datenquellen** der Administrationskonsole) eine Nachricht, der zufolge die Operation für den Verbindungstest mit der Ausnahmebedingung

com.ibm.wsspi.runtime.variable.UndefinedVariableException: Undefined Variable *variablenname* fehlgeschlagen ist. Dabei steht *variablenname* für einen Variablennamen wie *WAS\_INSTALL\_ROOT*, *DB2\_JCC\_DRIVER\_PATH*, *UNIVERSAL\_JDBC\_DRIVER\_PATH* oder *PUREQUERY\_PATH*. Dies bedeutet nicht zwangsläufig, dass während der Ausführung beim Zugriff auf die Datenquelle ein Problem zu erwarten ist. Stellen Sie sicher, dass die Position der JDBC-Treiberdateien für jeden Client zugänglich ist, der die Datenquelle verwenden muss, und konfigurieren Sie die Variable mit dem vollständigen Pfad dieser Position. Ignorieren Sie den Fehler für den Verbindungstest, sofern nicht während der Ausführung ebenfalls Probleme hinsichtlich der Verbindung zum Datenspeicher auftreten. Zusätzliche Informationen enthalten die Angaben über den Verbindungstestservice in der Dokumentation von WebSphere Application Server.

#### *Implementierungsumgebung erstellen - Standard Process Center:*

Erstellen Sie eine Process Center-Implementierungsumgebung zum Speichern, Ausführen und Verwalten von Prozessanwendungen und Toolkits, die in Process Designer entwickelt werden. Mit dem **Assistenten für Implementierungsumgebungen** können Sie mehrere Implementierungsumgebungen in einer Zelle erstellen. In einer Zelle kann jedoch nur eine einzige, auf Process Center basierende Implementierungsumgebung erstellt werden.

Stellen Sie außerdem sicher, dass folgende Tasks abgeschlossen wurden:

- Das Produkt wurde installiert.
- Das Deployment Manager-Profil und die zugehörigen Knoten wurden erstellt.
- Stellen Sie sicher, dass die in der Anzeige für die Datenbankkonfiguration im Implementierungsumgebungsassistenten angegebene Datenbank bereits erstellt wurde. Durch die Konfiguration der Implementierungsumgebung wird in keinem Fall eine Datenbank erstellt. Weitere Informationen finden Sie im Abschnitt zur Erstellung von Datenbanken.
- v Stellen Sie sicher, dass Sie alle lokalen und fernen Knoten starten, die Sie in der Implementierungsumgebung hinzufügen möchten.
- v Das Erstellen einer Implementierungsumgebung mit drei Clustern unter Verwendung des **Implementierungsumgebungsassistenten** nimmt viel Zeit in Anspruch. Führen Sie in diesem Fall einen der folgenden Schritte aus, um die Umgebung mit drei Clustern zu erstellen:
	- Erhöhen Sie den Wert für das Transaktionszeitlimit mit dem Deployment Manager und erstellen Sie die Implementierungsumgebung erneut. Weitere Informationen finden Sie unter Zeitlimitüberschreitungen und Ausnahmebedingungen wegen nicht ausreichendem Speicher während der Installation oder Implementierung verhindern.
	- Erstellen Sie beim Erstellen der Implementierungsumgebung keine Tabellen. Erstellen Sie die Datenbanken und Tabellen, wenn Sie die Umgebung erstellt haben, und führen Sie anschließend den bootstrap-Befehl aus.
- v Wenn Sie den Implementierungsumgebungsassistenten verwenden, können Sie den Deployment Manager-Trace aktivieren, um Details zur Erstellung der Implementierung zu erhalten. Zum Aktivieren eines Trace für eine einzelne Ausführung und bis der Deployment Manager neu startet, melden Sie sich an der Administrationskonsole an, gehen zu **Fehlerbehebung** > **Protokolle und Trace** > *deployment\_manager-name* > **Detailstufe für Protokoll ändern** > **Laufzeit**, fügen Sie **com.ibm.bpm.config.\*=all** im Textbereich **Detailstufe für Protokoll ändern** hinzu und speichern Sie die Änderungen.

**Anmerkung:** Process Center muss installiert sein, wenn Sie eine Process Center-basierte Implementierungsumgebung installieren möchten. Wenn Process Server installiert ist, müssen Sie IBM Installation Manager starten und Ihre Installation dahingehend ändern, dass die Komponente Business Process Manager Advanced Process Center verwendet wird.

Da die Prozedur zur Erstellung von Implementierungsumgebungen mit dem **Assistenten für Implementierungsumgebungen** Schritte für die Auswahl der Muster und Komponenten enthält, sollten Sie die Informationen zu Mustern und Komponenten im Kapitel zur Planung gelesen und verstanden haben.

**Erforderlicher Sicherheitsaufgabenbereich für diese Task:** Wenn die Sicherheit und die aufgabenbereichsbasierte Berechtigung aktiviert sind, müssen Sie sich zum Ausführen dieser Task als Zellenadministrator anmelden, um eine Implementierungsumgebung zu erstellen.

Diese Task beschreibt die Prozedur der Erstellung einer Implementierungsumgebung auf der Grundlage eines bestimmten Musters und unter Verwendung des **Assistenten für Implementierungsumgebungen**.

**Anmerkung:** Eine Momentaufnahme, die BPM Advanced Edition-Funktionalität voraussetzt, kann nicht in mehr als einer Implementierungsumgebung in derselben Zelle installiert werden.

## **Hinweise zu Oracle-Datenbanken:**

- v Stellen Sie sicher, dass Benutzername und Schemaname genau übereinstimmen. Der angegebene Benutzer muss in der Datenbank vorhanden sein, bevor die Umgebung generiert wird.
- v IBM Process Server und IBM Performance Data Warehouse können dieselbe Datenbankinstanz, jedoch unter verschiedenen Benutzern verwenden.

Gehen Sie folgendermaßen vor, um die Implementierungsumgebung zu erstellen.

- 1. Navigieren Sie in der Administrationskonsole zur Seite **Implementierungsumgebungen**, indem Sie auf **Server** > **Implementierungsumgebungen** klicken.
- 2. Starten Sie den **Assistenten für Implementierungsumgebungen**, indem Sie auf der Seite **Implementierungsumgebungen** auf **Neu** klicken. Die Seite zum Erstellen einer neuen Implementierungsumgebung wird angezeigt.

**Anmerkung:** Die Datenbank stellt Isolation interner Gruppen, z. B. Administratoren, bereit. Falls die Datenbank von zwei Implementierungsumgebungen gemeinsam verwendet wird, wird auch eine Administratorgruppe gemeinsam verwendet. Wenn eine solche Situation eintritt, sind beide Administratoren in der Lage, sich an beiden Implementierungsumgebungen als Administrator anzumelden.

- a. Geben Sie im Feld **Name der Implementierungsumgebung** einen eindeutigen Namen für die Implementierungsumgebung ein.
- b. Geben Sie im Feld **Name des Administratorbenutzers der Implementierungsumgebung** einen Benutzernamen für den Administrator der Implementierungsumgebung ein.

**Anmerkung:** Es wird empfohlen, einen anderen Administrator für jede Implementierungsumgebung anzugeben, ebenso wie einen Zellenadministrator.

- c. Geben Sie ein Kennwort für den Administrator der Implementierungsumgebung im Feld **Kennwort** ein.
- d. Bestätigen Sie das Kennwort im Feld **Kennwort bestätigen** durch erneute Eingabe.
- 3. Wählen Sie im Abschnitt **IBM BPM Deployment Environment Type** die Option **Standard Process Center** aus. Komponenten stellen die Laufzeitverarbeitungsfunktionen Ihrer Implementierungsumgebung dar.
- 4. Wählen Sie im Abschnitt **Muster für Implementierungsumgebung auswählen** ein Muster für die Implementierungsumgebung aus und klicken Sie auf **Weiter**, damit die Seite **Knoten auswählen** angezeigt wird. Die verfügbaren Muster sind:
	- v **Einzelner Cluster**: Das Anwendungsimplementierungsziel enthält die Messaging-Infrastruktur und die unterstützenden Anwendungen.
	- v **Anwendung, Remote Messaging, Fernunterstützung**: Ein separater Cluster pro Anwendungsimplementierung, Remote Messaging und Fernunterstützung.
- 5. Wählen Sie auf der Seite **Knoten auswählen** die Knoten aus, die diese Implementierungsumgebung enthalten soll, und klicken Sie dann auf **Weiter**, um zu der Seite **Cluster definieren** zu gelangen. Wählen Sie Knoten aus, die über die erforderliche Funktionalität für die Umgebung verfügen, die Sie im Abschnitt zu den Komponenten der IBM BPM-Implementierungsumgebung ausgewählt haben. Wählen Sie mindestens einen Knoten für die Implementierungsumgebung aus. Wählen Sie für Umgebungen mit hoher Verfügbarkeit und mit Ausweichbetrieb (Failover) mindestens zwei Knoten aus. Für mehr Skalierbarkeit können Sie weitere Knoten hinzufügen.
- 6. Ordnen Sie auf der Seite **Cluster definieren** den einzelnen Knoten die erforderliche Anzahl von Clustern zu und klicken Sie auf **Weiter**, um die Seite **Clusternamen und Ports anpassen** anzuzeigen. Standardmäßig wird jeder Funktion auf jedem Knoten ein Cluster-Member zugeordnet. Die Anzahl kann geändert werden, indem Sie die in den Spalten angezeigte Zahl einfach durch die gewünschte Zahl ersetzen. Wenn Sie mit den verschiedenen Clusteraufgabenbereichen und Funktionen, die von den einzelnen Typen von Cluster bereitgestellt werden, nicht vertraut sind, lesen Sie die Informationen in "Topologien und Implementierungsumgebungsmuster".

Der Wert 0 (null) für einen Knoten bedeutet, dass der Knoten nicht zu der ausgewählten Funktion beiträgt, und zwar auf der Basis der von Ihnen ausgewählten Komponenten.

7. Auf der Seite **Clusternamen und Ports anpassen** können Sie die Namen der Cluster oder der Cluster-Member für den Clustertyp anpassen. Sie können die bereitgestellten Standardwerte verwenden oder die Clusterdetails anpassen und auf **Weiter** klicken.

**Anmerkung:** Sie können den Startport für die Cluster-Member angeben. Das System generiert Standardwerte für die Namen von Cluster-Membern und den Startport.

Stellen Sie sicher, dass die von Ihnen angegebenen Nummern für die Startports mindestens um den Wert 20 differieren. Portnummern sind reserviert und werden den einzelnen Knoten für die Cluster-Member über die angegebene Portnummer zugeordnet. Wenn Sie beim Erstellen der Implementierungsumgebung einen Startport angeben, wird der angegebene Port dem Cluster-Member zugeordnet. Beispiel: Wenn die Portnummer für das erste Cluster-Member 2000 ist, werden die Portnummern 2000, 2001, 2002 usw. verwendet. Die Portnummer des zweiten Cluster-Members wäre 2020 und die verwendeten Portnummern wären entsprechend 2020, 2021, 2022 usw. Die Portnummer des dritten Cluster-Members wäre 2040.

Wenn auf dem physischen System bereits ein Knoten vorhanden ist, können Portkonflikte entstehen. Diese Konflikte müssen manuell behoben werden, indem die Portwerte geändert werden.

Falls Sie weitere Server mit eindeutigen Ports verwenden, konfiguriert WebSphere Application Server nicht automatisch den virtuellen Host für den Server. WebSphere Application Server fügt insbesondere nicht automatisch die Hostaliasports zu einem virtuellen Host hinzu. Mit der Administrationskonsole können Sie jedoch einen neuen Hostalias für jeden Port hinzufügen, der vom neuen Server verwendet wird. Weitere Informationen enthalten die Angaben über die Konfiguration von virtuellen Hosts in der Dokumentation von WebSphere Application Server.

8. Erforderlich: Wählen Sie auf der Seite **Datenbanken konfigurieren** die Option **Oracle** aus, konfigurieren Sie die Datenbankparameter für die Datenquellen der Implementierungsumgebung, klicken Sie auf **Verbindung testen** und klicken Sie nach dem erfolgreichen Herstellen der Verbindung auf **Weiter**, damit die Seite **Zusammenfassung** geöffnet wird.

Auf dieser Seite können Sie die Datenbankinformationen für die Komponenten in dieser Implementierungsumgebung definieren. Sofern möglich, stellt der Assistent Standardinformationen für die Parameter bereit. Diese Werte sollten jedoch so geändert werden, dass sie mit den Werten übereinstimmen, die Sie bei der Planung der Umgebung definiert haben.

**Wichtig:** Die in dieser Anzeige angegebene Datenbank muss bereits vorhanden sein. Durch die Konfiguration der Implementierungsumgebung wird in keinem Fall eine Datenbank erstellt. Weitere Informationen finden Sie im Abschnitt zur Erstellung von Datenbanken.

- v **Gemeinsam genutzte Parameter:**
	- **Server**: Geben Sie den Namen eines Servers ein, auf dem sich die Datenbank befindet.
	- **Port**: Geben Sie die Portnummer für die Verbindung zu der Datenbank ein.
	- **Instanzname**: Geben Sie den Instanznamen für die Oracle-Datenbank an.
	- **Tabellen erstellen**: Wählen Sie die Option aus, damit die erforderlichen Tabellen erstellt werden.

**Anmerkung:** Stellen Sie bei Auswahl dieser Option sicher, dass der Benutzer über die erforderlichen Berechtigungen für den Zugriff auf die Datenbank und zum Erstellen von Tabellen verfügt.

- v **Common-Datenbank**
	- **Benutzername**: Geben Sie einen Benutzernamen für die Common-Datenbank ein, die für CommonDB-Komponenten, Business Space, Business Process Choreographer und Messaging verwendet wird.
	- **Kennwort**: Geben Sie das Kennwort für den Common-Datenbankbenutzer ein.
	- **Kennwort bestätigen**: Bestätigen Sie das Kennwort für den Common-Datenbankbenutzer durch erneute Eingabe.
- v **Prozessdatenbank**
	- **Benutzername**: Geben Sie einen Benutzernamen für die Process Center-Datenbank ein.
	- **Kennwort**: Geben Sie das Kennwort für den Process Center-Datenbankbenutzer ein.
	- **Kennwort bestätigen**: Geben Sie das Kennwort für den Prozessdatenbankbenutzer ein.
- v **Performance Data Warehouse-Datenbank**
	- **Benutzername**: Geben Sie einen Benutzernamen für die Performance Data Warehouse-Datenbank ein.
	- **Kennwort**: Geben Sie das Kennwort für den Performance Data Warehouse-Datenbankbenutzer ein.
	- **Kennwort bestätigen**: Bestätigen Sie das Kennwort für den Performance Data Warehouse-Datenbankbenutzer durch erneute Eingabe.
- v **Wählen Sie die Datenbanken aus, die Sie von der Common-Datenbank trennen wollen.**
- **Messaging**: Wählen Sie diese Option aus, um eine separate Datenbank für die Messaging-Steuerkomponente zu erstellen.
	- **Benutzername**: Geben Sie einen Benutzernamen für die Datenbank der Messaging-Steuerkomponente ein.
	- **Kennwort**: Geben Sie das Kennwort zu dem Benutzernamen für die Datenbank der Messaging-Steuerkomponenten ein.
	- **Kennwort bestätigen**: Bestätigen Sie das Kennwort zu dem Benutzernamen für die Datenbank der Messaging-Steuerkomponenten durch erneute Eingabe.

**Achtung:** Die Standardschemanamen, die auf dieser Seite angezeigt werden, stehen möglicherweise in Konflikt mit der Namenskonvention für Ihre Site oder könnten Konflikte mit vorhandenen Schemas verursachen. Daher ist wahrscheinlich eine Änderung des Schemanamens erforderlich. Berücksichtigen Sie die angegebenen Werte sorgfältig, um potenzielle Namensunverträglichkeiten zu vermeiden.

Prüfen Sie außerdem, ob folgende Punkte bearbeitet wurden und abgeschlossen sind:

- v Stellen Sie sicher, dass Benutzername und Schemaname genau übereinstimmen. Der angegebene Benutzer muss in der Datenbank vorhanden sein, bevor die Umgebung generiert wird.
- v IBM Process Server und IBM Performance Data Warehouse können dieselbe Datenbankinstanz, jedoch unter verschiedenen Benutzern verwenden.

Sie können alle Schlüsselparameter bearbeiten, zum Beispiel den Datenbanknamen, die Angabe, ob Tabellen erstellt werden sollen, der Laufzeitbenutzername für die Datenquelle und das Kennwort für die Implementierungsumgebung. Sie können auswählen, welche Datenbank für die jeweilige Komponente verwendet werden soll.

**Tipp:** Schritte, die nicht im **Assistenten für Implementierungsumgebungen** abgeschlossen werden können oder die manuell fertiggestellt werden müssen, werden auf der Seite 'Aufgeschobene Konfiguration' aufgelistet. Sie können diese Seite anzeigen, nachdem Sie Ihre Implementierungsumgebung erstellt haben. Um diese Seite der Administrationskonsole anzuzeigen, klicken Sie auf **Server** > **Implementierungsumgebungen** > *Name der Implementierungsumgebung* > **Implementierungsumgebung - Konfiguration** > **Weitere Merkmale** > **Aufgeschobene Konfiguration**.

- 9. Stellen Sie sicher, dass die Angaben auf der Seite **Zusammenfassung** korrekt sind und führen Sie die folgenden Unterschritte aus:
	- a. Optional: Wenn Sie den Vorgang beenden wollen, ohne dass die Konfiguration generiert wird, klicken Sie auf **Abbrechen**.
	- b. Optional: Klicken Sie auf **Für Scripterstellung exportieren**, wenn Sie die Umgebungskonfiguration speichern möchten, um später eine ähnliche Implementierungsumgebung zu konfigurieren.
	- c. Wenn Sie mit der Konfiguration der Implementierungsumgebung zufrieden sind, klicken Sie auf **Implementierungsumgebung generieren**, um die Konfiguration der Implementierungsumgebung zu speichern und abzuschließen. Dabei wird auch eine Eigenschaftendatei im Ordner *BPM-installationsstammverzeichnis*/logs/config auf der Deployment Manager-Maschine generiert, deren Dateiname eine Zeitmarke enthält (bpmconfig-*name\_der\_implementierungsumgebungzeitmarke*.properties). Speichern Sie diese Datei zu Referenzzwecken oder für die Fehlerbehebung von Problemen.
- 10. Wenn Sie die Erstellung der Process Server-Datenbanktabelle durch Inaktivieren der Option zum Erstellen der Tabelle auf der Datenbankseite auf einen späteren Zeitpunkt verschoben haben, erstellen Sie die Tabellen und laden Sie die Datenbank mit Systeminformationen, indem Sie den Befehl **bootstrapProcessServerData** ausführen.

**Wichtig:** Dieser Befehl muss vor dem Start von Cluster-Membern ausgeführt werden.

11. Starten Sie die folgenden Ressourcen erneut, nachdem Sie die Konfigurationen in der hier angegebenen Reihenfolge durchgeführt haben. Die erforderlichen Schritte zum erneuten Starten einer Ressource sind in Einzelressourcen starten und stoppen beschrieben.

- a. Stoppen Sie die Implementierungsumgebung.
- b. Stoppen Sie den Knotenagenten.
- c. Stoppen Sie den Deployment Manager.
- d. Starten Sie den Deployment Manager.
- e. Starten Sie den Knotenagenten.
- f. Starten Sie die Implementierungsumgebung.

Bei Advanced- oder Advanced-Only-Implementierungsumgebungen müssen der Deployment Manager und die Knotenagenten neu gestartet werden, damit die Konfiguration auf Zellenebene wirksam werden kann. Dies ist nur für die erste erstellte Implementierungsumgebung erforderlich.

Nach Abschluss der Konfiguration können Sie den Inhalt der Konfigurationsdateien untersuchen, um die Änderungen zu prüfen.

Speichern Sie die Änderungen in der Hauptkonfiguration oder verwerfen Sie sie.

**Wichtig:** Falls Sie weitere Server mit eindeutigen Ports verwenden, konfiguriert WebSphere Application Server nicht automatisch den virtuellen Host für den Server. WebSphere Application Server fügt insbesondere nicht automatisch die Hostaliasports zu einem virtuellen Host hinzu. Mit der Administrationskonsole können Sie jedoch einen neuen Hostalias für jeden Port hinzufügen, der vom neuen Server verwendet wird. Fügen Sie einen Hostalias hinzu, indem Sie in der Administrationskonsole zu **Umgebung** > **Virtuelle Hosts** > **default\_host** > **Hostaliasnamen** navigieren und auf **Neu** klicken. Weitere Informationen enthalten die Angaben über die Konfiguration von virtuellen Hosts in der Dokumentation von WebSphere Application Server.

Bereinigen Sie alle relevanten Profilprotokolle oder speichern Sie sie in einem anderen Verzeichnis. Es wird empfohlen, die Protokolle zu löschen oder zu verschieben, da diesen die jeweils letzte Konfiguration angehängt wird. Dadurch kann es möglicherweise umständlich werden, die aktuellen Informationen anzuzeigen.

#### *Implementierungsumgebung erstellen - Advanced Process Server:*

Erstellen Sie eine Process Server-Implementierungsumgebung zum Ausführen von Prozessen, Services und Modulen, die von Process Center implementiert werden. Oder implementieren Sie Module entweder direkt über die Befehlszeile oder über die WebSphere-Administrationskonsole. Mit dem **Assistenten für Implementierungsumgebungen** können Sie mehrere Implementierungsumgebungen in einer Zelle erstellen.

Stellen Sie außerdem sicher, dass folgende Tasks abgeschlossen wurden:

- Das Produkt wurde installiert.
- v Das Deployment Manager-Profil und die zugehörigen Knoten wurden erstellt.
- v Stellen Sie sicher, dass die in der Anzeige für die Datenbankkonfiguration im Implementierungsumgebungsassistenten angegebene Datenbank bereits erstellt wurde. Durch die Konfiguration der Implementierungsumgebung wird in keinem Fall eine Datenbank erstellt. Weitere Informationen finden Sie im Abschnitt zur Erstellung von Datenbanken.
- v Stellen Sie sicher, dass Sie alle lokalen und fernen Knoten starten, die Sie in der Implementierungsumgebung hinzufügen möchten.
- v Das Erstellen einer Implementierungsumgebung mit drei Clustern unter Verwendung des **Implementierungsumgebungsassistenten** nimmt viel Zeit in Anspruch. Führen Sie in diesem Fall einen der folgenden Schritte aus, um die Umgebung mit drei Clustern zu erstellen:
	- Erhöhen Sie den Wert für das Transaktionszeitlimit mit dem Deployment Manager und erstellen Sie die Implementierungsumgebung erneut. Weitere Informationen finden Sie unter Zeitlimitüberschreitungen und Ausnahmebedingungen wegen nicht ausreichendem Speicher während der Installation oder Implementierung verhindern.
- Erstellen Sie beim Erstellen der Implementierungsumgebung keine Tabellen. Erstellen Sie die Datenbanken und Tabellen, wenn Sie die Umgebung erstellt haben, und führen Sie anschließend den bootstrap-Befehl aus.
- v Wenn Sie den Implementierungsumgebungsassistenten verwenden, können Sie den Deployment Manager-Trace aktivieren, um Details zur Erstellung der Implementierung zu erhalten. Zum Aktivieren eines Trace für eine einzelne Ausführung und bis der Deployment Manager neu startet, melden Sie sich an der Administrationskonsole an, gehen zu **Fehlerbehebung** > **Protokolle und Trace** > *deployment\_manager-name* > **Detailstufe für Protokoll ändern** > **Laufzeit**, fügen Sie **com.ibm.bpm.config.\*=all** im Textbereich **Detailstufe für Protokoll ändern** hinzu und speichern Sie die Änderungen.

**Anmerkung:** Process Server muss installiert sein, wenn Sie eine Process Server-basierte Implementierungsumgebung installieren möchten. Wenn Process Center installiert ist, müssen Sie IBM Installation Manager starten und Ihre Installation dahingehend ändern, dass die Komponente Business Process Manager Advanced Process Server Production oder Business Process Manager Advanced Process Server Non-Production verwendet wird.

Da die Prozedur zur Erstellung von Implementierungsumgebungen mit dem **Assistenten für Implementierungsumgebungen** Schritte für die Auswahl der Muster und Komponenten enthält, sollten Sie die Informationen zu Mustern und Komponenten im Kapitel zur Planung gelesen und verstanden haben.

**Erforderlicher Sicherheitsaufgabenbereich für diese Task:** Wenn die Sicherheit und die aufgabenbereichsbasierte Berechtigung aktiviert sind, müssen Sie sich zum Ausführen dieser Task als Zellenadministrator anmelden, um eine Implementierungsumgebung zu erstellen.

Diese Task beschreibt die Prozedur der Erstellung einer Implementierungsumgebung auf der Grundlage eines bestimmten Musters und unter Verwendung des **Assistenten für Implementierungsumgebungen**.

**Anmerkung:** Eine Momentaufnahme, die BPM Advanced Edition-Funktionalität voraussetzt, kann nicht in mehr als einer Implementierungsumgebung in derselben Zelle installiert werden.

#### **Hinweise zu Oracle-Datenbanken:**

- v Stellen Sie sicher, dass Benutzername und Schemaname genau übereinstimmen. Der angegebene Benutzer muss in der Datenbank vorhanden sein, bevor die Umgebung generiert wird.
- v IBM Process Server und IBM Performance Data Warehouse können dieselbe Datenbankinstanz, jedoch unter verschiedenen Benutzern verwenden.

Gehen Sie folgendermaßen vor, um die Implementierungsumgebung zu erstellen.

- 1. Navigieren Sie in der Administrationskonsole zur Seite **Implementierungsumgebungen**, indem Sie auf **Server** > **Implementierungsumgebungen** klicken.
- 2. Starten Sie den **Assistenten für Implementierungsumgebungen**, indem Sie auf der Seite **Implementierungsumgebungen** auf **Neu** klicken. Die Seite zum Erstellen einer neuen Implementierungsumgebung wird angezeigt.

**Anmerkung:** Die Datenbank stellt Isolation interner Gruppen, z. B. Administratoren, bereit. Falls die Datenbank von zwei Implementierungsumgebungen gemeinsam verwendet wird, wird auch eine Administratorgruppe gemeinsam verwendet. Wenn eine solche Situation eintritt, sind beide Administratoren in der Lage, sich an beiden Implementierungsumgebungen als Administrator anzumelden.

- a. Geben Sie im Feld **Name der Implementierungsumgebung** einen eindeutigen Namen für die Implementierungsumgebung ein.
- b. Geben Sie im Feld **Name des Administratorbenutzers der Implementierungsumgebung** einen Benutzernamen für den Administrator der Implementierungsumgebung ein.

**Anmerkung:** Es wird empfohlen, einen anderen Administrator für jede Implementierungsumgebung anzugeben, ebenso wie einen Zellenadministrator.

- c. Geben Sie ein Kennwort für den Administrator der Implementierungsumgebung im Feld **Kennwort** ein.
- d. Bestätigen Sie das Kennwort im Feld **Kennwort bestätigen** durch erneute Eingabe.
- 3. Wählen Sie im Abschnitt **IBM BPM Deployment Environment Type** die Option **Advanced Process Server** aus. Komponenten stellen die Laufzeitverarbeitungsfunktionen Ihrer Implementierungsumgebung dar.
- 4. Wählen Sie im Abschnitt **Muster für Implementierungsumgebung auswählen** ein Muster für die Implementierungsumgebung aus und klicken Sie auf **Weiter**, damit die Seite **Knoten auswählen** angezeigt wird. Die verfügbaren Muster sind:
	- v **Einzelner Cluster**: Das Anwendungsimplementierungsziel enthält die Messaging-Infrastruktur und die unterstützenden Anwendungen.
	- v **Anwendung, Remote Messaging, Fernunterstützung**: Ein separater Cluster pro Anwendungsimplementierung, Remote Messaging und Fernunterstützung.
- 5. Wählen Sie auf der Seite **Knoten auswählen** die Knoten aus, die diese Implementierungsumgebung enthalten soll, und klicken Sie dann auf **Weiter**, um zu der Seite **Cluster definieren** zu gelangen. Wählen Sie Knoten aus, die über die erforderliche Funktionalität für die Umgebung verfügen, die Sie im Abschnitt zu den Komponenten der IBM BPM-Implementierungsumgebung ausgewählt haben. Wählen Sie mindestens einen Knoten für die Implementierungsumgebung aus. Wählen Sie für Umgebungen mit hoher Verfügbarkeit und mit Ausweichbetrieb (Failover) mindestens zwei Knoten aus. Für mehr Skalierbarkeit können Sie weitere Knoten hinzufügen.
- 6. Ordnen Sie auf der Seite **Cluster definieren** den einzelnen Knoten die erforderliche Anzahl von Clustern zu und klicken Sie auf **Weiter**, um die Seite **Clusternamen und Ports anpassen** anzuzeigen. Standardmäßig wird jeder Funktion auf jedem Knoten ein Cluster-Member zugeordnet. Die Anzahl kann geändert werden, indem Sie die in den Spalten angezeigte Zahl einfach durch die gewünschte Zahl ersetzen. Wenn Sie mit den verschiedenen Clusteraufgabenbereichen und Funktionen, die von den einzelnen Typen von Cluster bereitgestellt werden, nicht vertraut sind, lesen Sie die Informationen in "Topologien und Implementierungsumgebungsmuster".

Der Wert 0 (null) für einen Knoten bedeutet, dass der Knoten nicht zu der ausgewählten Funktion beiträgt, und zwar auf der Basis der von Ihnen ausgewählten Komponenten.

7. Auf der Seite **Clusternamen und Ports anpassen** können Sie die Namen der Cluster oder der Cluster-Member für den Clustertyp anpassen. Sie können die bereitgestellten Standardwerte verwenden oder die Clusterdetails anpassen und auf **Weiter** klicken.

**Anmerkung:** Sie können den Startport für die Cluster-Member angeben. Das System generiert Standardwerte für die Namen von Cluster-Membern und den Startport.

Stellen Sie sicher, dass die von Ihnen angegebenen Nummern für die Startports mindestens um den Wert 20 differieren. Portnummern sind reserviert und werden den einzelnen Knoten für die Cluster-Member über die angegebene Portnummer zugeordnet. Wenn Sie beim Erstellen der Implementierungsumgebung einen Startport angeben, wird der angegebene Port dem Cluster-Member zugeordnet. Beispiel: Wenn die Portnummer für das erste Cluster-Member 2000 ist, werden die Portnummern 2000, 2001, 2002 usw. verwendet. Die Portnummer des zweiten Cluster-Members wäre 2020 und die verwendeten Portnummern wären entsprechend 2020, 2021, 2022 usw. Die Portnummer des dritten Cluster-Members wäre 2040.

Wenn auf dem physischen System bereits ein Knoten vorhanden ist, können Portkonflikte entstehen. Diese Konflikte müssen manuell behoben werden, indem die Portwerte geändert werden.

Falls Sie weitere Server mit eindeutigen Ports verwenden, konfiguriert WebSphere Application Server nicht automatisch den virtuellen Host für den Server. WebSphere Application Server fügt insbesondere nicht automatisch die Hostaliasports zu einem virtuellen Host hinzu. Mit der Administrationskonsole können Sie jedoch einen neuen Hostalias für jeden Port hinzufügen, der vom neuen Server

verwendet wird. Weitere Informationen enthalten die Angaben über die Konfiguration von virtuellen Hosts in der Dokumentation von WebSphere Application Server.

8. Geben Sie auf der Seite **Process Server konfigurieren** die Werte für die Process Center-Konfiguration an und klicken Sie auf **Weiter**.

## v **Umgebungsname**

Geben Sie einen Umgebungsnamen für Process Server ein.

Ein Umgebungsname ist der Name, unter dem dieser Server oder Cluster den Process Center-Benutzern bekannt sein wird.

v **Umgebungstyp**

Wählen Sie in der Pulldown-Liste den Umgebungstyp für den konfigurierten Process Server aus.

Der Umgebungstyp bezieht sich auf das Einsatzgebiet von Process Server. Das Verwendungsszenario für den Process Server kann z. B. *Produktion*, *Staging* oder *Test* sein. So könnte ein Testserver zum Beispiel für Belastungstests verwendet werden, während eine Staging-Umgebung als temporärer Standort für Änderungen dienen könnte, bevor diese anschließend in die Produktion übernommen werden. Wenn der konfigurierte Process Server zur Prüfung von Inhalten und neuen Funktionen verwendet werden soll, sollten Sie **Staging** als **Umgebungstyp** angeben.

Drei Umgebungstypen stehen zur Wahl:

#### **Produktion**

Wählen Sie **Produktion** aus, wenn der Server als Produktionsfunktionalität dienen soll.

#### **Staging**

Wählen Sie **Staging** aus, wenn der Server als Staging-Plattform im Vorfeld der Produktion dienen soll.

**Test** Wählen Sie **Test** aus, wenn der konfigurierte Server als Testumgebung dienen soll.

#### **Server offline verwenden**

Gibt an, ob der konfigurierte Server ein Offline-Server ist.

Ein Offline-Server ist ein Process Server, der keine Verbindung zu Process Center besitzt.

Offline-Server können für die Implementierung von Momentaufnahmen von Prozessanwendungen verwendet werden. Jedoch unterscheidet sich die Methode zur Implementierung einer Prozessanwendung auf einem Offline-Process Server von der zur Implementierung auf einem Online-Process Server.

• **Protokoll** 

Wählen Sie **http://** oder **https://** als Verbindungsprotokoll für den Process Center aus.

#### v **Hostname oder virtueller Host in einer Lastausgleichsumgebung**

Geben Sie den Host oder virtuellen Host ein, den dieser Process Server zur Kommunikation mit Process Center erfordert. Verwenden Sie einen vollständig qualifizierten Hostnamen. In einer Umgebung mit einer Lastausgleichsfunktion oder einem Proxy-Server zwischen dem Process Server und den Process Center-Services müssen Sie sicherstellen, dass die hier angegebenen Informationen mit der URL für den Zugriff auf Process Center übereinstimmen.

**Anmerkung:** Stellen Sie sicher, dass beim Konfigurieren von Process Server anstelle von *localhost* der Hostname als Servername angegeben wird. Dies ist erforderlich, wenn Sie Process Designer über Fernzugriff verwenden.

v **Port**

Geben Sie die Portnummer für das Process Center ein. In einer Umgebung mit einer Lastausgleichsfunktion oder einem Proxy-Server zwischen dem Process Server und dem Process Center müssen Sie sicherstellen, dass die hier angegebenen Informationen mit der URL für den Zugriff auf das Process Center übereinstimmen.

#### v **Benutzername**

Geben Sie einen gültigen Benutzernamen ein, der im Process Center vorhanden ist. Process Server verwendet diesen Namen für die Verbindungsherstellung mit Process Center.

v **Kennwort**

Geben Sie das Kennwort für den Benutzer ein.

v **Kennwort bestätigen**

Bestätigen Sie das Kennwort für den Benutzer durch erneute Eingabe.

v **Verbindung testen**

Klicken, um die Process Center-Verbindung zu testen.

9. Erforderlich: Wählen Sie auf der Seite **Datenbanken konfigurieren** die Option **Oracle** aus, konfigurieren Sie die Datenbankparameter für die Datenquellen der Implementierungsumgebung, klicken Sie auf **Verbindung testen** und klicken Sie nach dem erfolgreichen Herstellen der Verbindung auf **Weiter**, damit die Seite **Zusammenfassung** geöffnet wird.

Auf dieser Seite können Sie die Datenbankinformationen für die Komponenten in dieser Implementierungsumgebung definieren. Wo dies möglich ist, stellt der Assistent Standardinformationen für die Parameter bereit. Ändern Sie diese Werte so, dass sie mit den Werten übereinstimmen, die Sie bei der Planung der Umgebung festgelegt haben.

**Wichtig:** Die in dieser Anzeige angegebene Datenbank muss bereits vorhanden sein. Durch die Konfiguration der Implementierungsumgebung wird in keinem Fall eine Datenbank erstellt. Weitere Informationen finden Sie im Abschnitt zur Erstellung von Datenbanken.

- v **Gemeinsam genutzte Parameter:**
	- **Server**: Geben Sie den Namen eines Servers ein, auf dem sich die Datenbank befindet.
	- **Port**: Geben Sie die Portnummer für die Verbindung zu der Datenbank ein.
	- **Instanzname**: Geben Sie den Instanznamen für die Oracle-Datenbank an.
	- **Tabellen erstellen**: Wählen Sie die Option aus, damit die erforderlichen Tabellen erstellt werden.

**Anmerkung:** Stellen Sie bei Auswahl dieser Option sicher, dass der Benutzer über die erforderlichen Berechtigungen für den Zugriff auf die Datenbank und zum Erstellen von Tabellen verfügt.

v **cellDB**

**Anmerkung:** Diese Option 'cellDB' wird nur angezeigt, wenn Sie die erste erweiterte Implementierungsumgebung erstellen. Anschließend verwendet jede erweiterte Implementierungsumgebung, die Sie erstellen, die cellDB-Option der ersten Umgebung.

- **Benutzername**: Geben Sie einen Benutzernamen für die Zellendatenbank ein.
- **Kennwort**: Geben Sie das Kennwort für den Benutzer der Zellendatenbank ein.
- **Kennwort bestätigen**: Geben Sie das Kennwort für den Benutzer der Zellendatenbank zur Bestätigung erneut ein.
- v **Common-Datenbank**
	- **Benutzername**: Geben Sie einen Benutzernamen für die Common-Datenbank ein, die für CommonDB-Komponenten, Business Space, Business Process Choreographer und Messaging verwendet wird.
	- **Kennwort**: Geben Sie das Kennwort für den Common-Datenbankbenutzer ein.
	- **Kennwort bestätigen**: Bestätigen Sie das Kennwort für den Common-Datenbankbenutzer durch erneute Eingabe.
- v **Prozessdatenbank**
	- **Benutzername**: Geben Sie einen Benutzernamen für die Process Center-Datenbank ein.
	- **Kennwort**: Geben Sie das Kennwort für den Process Center-Datenbankbenutzer ein.
	- **Kennwort bestätigen**: Geben Sie das Kennwort für den Prozessdatenbankbenutzer ein.
- v **Performance Data Warehouse-Datenbank**
	- **Benutzername**: Geben Sie einen Benutzernamen für die Performance Data Warehouse-Datenbank ein.
	- **Kennwort**: Geben Sie das Kennwort für den Performance Data Warehouse-Datenbankbenutzer ein.
	- **Kennwort bestätigen**: Bestätigen Sie das Kennwort für den Performance Data Warehouse-Datenbankbenutzer durch erneute Eingabe.
- v **Wählen Sie die Datenbanken aus, die Sie von der Common-Datenbank trennen wollen.**
	- **Messaging**: Wählen Sie diese Option aus, um eine separate Datenbank für die Messaging-Steuerkomponente zu erstellen.
		- **Benutzername**: Geben Sie einen Benutzernamen für die Datenbank der Messaging-Steuerkomponente ein.
		- **Kennwort**: Geben Sie das Kennwort zu dem Benutzernamen für die Datenbank der Messaging-Steuerkomponenten ein.
		- **Kennwort bestätigen**: Bestätigen Sie das Kennwort zu dem Benutzernamen für die Datenbank der Messaging-Steuerkomponenten durch erneute Eingabe.
	- **Business Process Choreographer**: Wählen Sie diese Option aus, um eine separate Business Process Choreographer-Datenbank zu erstellen.
		- **Benutzername**: Geben Sie einen Benutzernamen für die Business Process Choreographer-Datenbank ein.
		- **Kennwort**: Geben Sie das Kennwort für den Business Process Choreographer-Datenbankbenutzer ein.
		- **Kennwort bestätigen**: Geben Sie das Kennwort für den Benutzer der Process Center-Datenbank zur Bestätigung erneut ein.

**Achtung:** Die Standardschemanamen, die auf dieser Seite angezeigt werden, stehen möglicherweise in Konflikt mit der Namenskonvention für Ihre Site oder könnten Konflikte mit vorhandenen Schemas verursachen. Daher ist wahrscheinlich eine Änderung des Schemanamens erforderlich. Berücksichtigen Sie die angegebenen Werte sorgfältig, um potenzielle Namensunverträglichkeiten zu vermeiden.

Prüfen Sie außerdem, ob folgende Punkte bearbeitet wurden und abgeschlossen sind:

- v Stellen Sie sicher, dass Benutzername und Schemaname genau übereinstimmen. Der angegebene Benutzer muss in der Datenbank vorhanden sein, bevor die Umgebung generiert wird.
- v IBM Process Server und IBM Performance Data Warehouse können dieselbe Datenbankinstanz, jedoch unter verschiedenen Benutzern verwenden.

Sie können alle Schlüsselparameter bearbeiten, zum Beispiel den Datenbanknamen, die Angabe, ob Tabellen erstellt werden sollen, der Laufzeitbenutzername für die Datenquelle und das Kennwort für die Implementierungsumgebung. Sie können auswählen, welche Datenbank für die jeweilige Komponente verwendet werden soll.

**Tipp:** Schritte, die nicht im **Assistenten für Implementierungsumgebungen** abgeschlossen werden können oder die manuell fertiggestellt werden müssen, werden auf der Seite 'Aufgeschobene Konfiguration' aufgelistet. Sie können diese Seite anzeigen, nachdem Sie Ihre Implementierungsumgebung erstellt haben. Um diese Seite der Administrationskonsole anzuzeigen, klicken Sie auf **Server** > **Implementierungsumgebungen** > *Name der Implementierungsumgebung* > **Implementierungsumgebung - Konfiguration** > **Weitere Merkmale** > **Aufgeschobene Konfiguration**.

- 10. Stellen Sie sicher, dass die Angaben auf der Seite **Zusammenfassung** korrekt sind und führen Sie die folgenden Unterschritte aus:
	- a. Optional: Wenn Sie den Vorgang beenden wollen, ohne dass die Konfiguration generiert wird, klicken Sie auf **Abbrechen**.
- b. Optional: Klicken Sie auf **Für Scripterstellung exportieren**, wenn Sie die Umgebungskonfiguration speichern möchten, um später eine ähnliche Implementierungsumgebung zu konfigurieren.
- c. Wenn Sie mit der Konfiguration der Implementierungsumgebung zufrieden sind, klicken Sie auf **Implementierungsumgebung generieren**, um die Konfiguration der Implementierungsumgebung zu speichern und abzuschließen. Dabei wird auch eine Eigenschaftendatei im Ordner *BPM-installationsstammverzeichnis*/logs/config auf der Deployment Manager-Maschine generiert, deren Dateiname eine Zeitmarke enthält (bpmconfig-*name\_der\_implementierungsumgebungzeitmarke*.properties). Speichern Sie diese Datei zu Referenzzwecken oder für die Fehlerbehebung von Problemen.
- 11. Wenn Sie die Erstellung der Process Server-Datenbanktabelle durch Inaktivieren der Option zum Erstellen der Tabelle auf der Datenbankseite auf einen späteren Zeitpunkt verschoben haben, erstellen Sie die Tabellen und laden Sie die Datenbank mit Systeminformationen, indem Sie den Befehl **bootstrapProcessServerData** ausführen.

**Wichtig:** Dieser Befehl muss vor dem Start von Cluster-Membern ausgeführt werden.

- 12. Starten Sie die folgenden Ressourcen erneut, nachdem Sie die Konfigurationen in der hier angegebenen Reihenfolge durchgeführt haben. Die erforderlichen Schritte zum erneuten Starten einer Ressource sind in Einzelressourcen starten und stoppen beschrieben.
	- a. Stoppen Sie die Implementierungsumgebung.
	- b. Stoppen Sie den Knotenagenten.
	- c. Stoppen Sie den Deployment Manager.
	- d. Starten Sie den Deployment Manager.
	- e. Starten Sie den Knotenagenten.
	- f. Starten Sie die Implementierungsumgebung.

Bei Advanced- oder Advanced-Only-Implementierungsumgebungen müssen der Deployment Manager und die Knotenagenten neu gestartet werden, damit die Konfiguration auf Zellenebene wirksam werden kann. Dies ist nur für die erste erstellte Implementierungsumgebung erforderlich.

Nach Abschluss der Konfiguration können Sie den Inhalt der Konfigurationsdateien untersuchen, um die Änderungen zu prüfen.

Speichern Sie die Änderungen in der Hauptkonfiguration oder verwerfen Sie sie.

**Wichtig:** Falls Sie weitere Server mit eindeutigen Ports verwenden, konfiguriert WebSphere Application Server nicht automatisch den virtuellen Host für den Server. WebSphere Application Server fügt insbesondere nicht automatisch die Hostaliasports zu einem virtuellen Host hinzu. Mit der Administrationskonsole können Sie jedoch einen neuen Hostalias für jeden Port hinzufügen, der vom neuen Server verwendet wird. Fügen Sie einen Hostalias hinzu, indem Sie in der Administrationskonsole zu **Umgebung** > **Virtuelle Hosts** > **default\_host** > **Hostaliasnamen** navigieren und auf **Neu** klicken. Weitere Informationen enthalten die Angaben über die Konfiguration von virtuellen Hosts in der Dokumentation von WebSphere Application Server.

Bereinigen Sie alle relevanten Profilprotokolle oder speichern Sie sie in einem anderen Verzeichnis. Es wird empfohlen, die Protokolle zu löschen oder zu verschieben, da diesen die jeweils letzte Konfiguration angehängt wird. Dadurch kann es möglicherweise umständlich werden, die aktuellen Informationen anzuzeigen.

**Tipp:** Nachdem Sie eine Network Deployment-Umgebung für IBM BPM Advanced konfiguriert haben, erhalten Sie beim Testen der Verbindung zur Datenquelle **jdbc/WPSDB** auf Zellenebene (beispielsweise über die Seite **Ressourcen** > **JDBC** > **Datenquellen** der Administrationskonsole) eine Nachricht, der zufolge die Operation für den Verbindungstest mit der Ausnahmebedingung

com.ibm.wsspi.runtime.variable.UndefinedVariableException: Undefined Variable *variablenname* fehlgeschlagen ist. Dabei steht *variablenname* für einen Variablennamen wie *WAS\_INSTALL\_ROOT*, *DB2\_JCC\_DRIVER\_PATH*, *UNIVERSAL\_JDBC\_DRIVER\_PATH* oder *PUREQUERY\_PATH*. Dies bedeutet

nicht zwangsläufig, dass während der Ausführung beim Zugriff auf die Datenquelle ein Problem zu erwarten ist. Stellen Sie sicher, dass die Position der JDBC-Treiberdateien für jeden Client zugänglich ist, der die Datenquelle verwenden muss, und konfigurieren Sie die Variable mit dem vollständigen Pfad dieser Position. Ignorieren Sie den Fehler für den Verbindungstest, sofern nicht während der Ausführung ebenfalls Probleme hinsichtlich der Verbindung zum Datenspeicher auftreten. Zusätzliche Informationen enthalten die Angaben über den Verbindungstestservice in der Dokumentation von WebSphere Application Server.

### *Implementierungsumgebung erstellen - Standard Process Server:*

Erstellen Sie eine Process Server-Implementierungsumgebung zum Ausführen von Prozessen, die von Process Center implementiert werden. Mit dem **Assistenten für Implementierungsumgebungen** können Sie mehrere Implementierungsumgebungen in einer Zelle erstellen.

Stellen Sie außerdem sicher, dass folgende Tasks abgeschlossen wurden:

- Das Produkt wurde installiert.
- v Das Deployment Manager-Profil und die zugehörigen Knoten wurden erstellt.
- v Stellen Sie sicher, dass die in der Anzeige für die Datenbankkonfiguration im Implementierungsumgebungsassistenten angegebene Datenbank bereits erstellt wurde. Durch die Konfiguration der Implementierungsumgebung wird in keinem Fall eine Datenbank erstellt. Weitere Informationen finden Sie im Abschnitt zur Erstellung von Datenbanken.
- v Stellen Sie sicher, dass Sie alle lokalen und fernen Knoten starten, die Sie in der Implementierungsumgebung hinzufügen möchten.
- v Das Erstellen einer Implementierungsumgebung mit drei Clustern unter Verwendung des **Implementierungsumgebungsassistenten** nimmt viel Zeit in Anspruch. Führen Sie in diesem Fall einen der folgenden Schritte aus, um die Umgebung mit drei Clustern zu erstellen:
	- Erhöhen Sie den Wert für das Transaktionszeitlimit mit dem Deployment Manager und erstellen Sie die Implementierungsumgebung erneut. Weitere Informationen finden Sie unter Zeitlimitüberschreitungen und Ausnahmebedingungen wegen nicht ausreichendem Speicher während der Installation oder Implementierung verhindern.
	- Erstellen Sie beim Erstellen der Implementierungsumgebung keine Tabellen. Erstellen Sie die Datenbanken und Tabellen, wenn Sie die Umgebung erstellt haben, und führen Sie anschließend den bootstrap-Befehl aus.
- v Wenn Sie den Implementierungsumgebungsassistenten verwenden, können Sie den Deployment Manager-Trace aktivieren, um Details zur Erstellung der Implementierung zu erhalten. Zum Aktivieren eines Trace für eine einzelne Ausführung und bis der Deployment Manager neu startet, melden Sie sich an der Administrationskonsole an, gehen zu **Fehlerbehebung** > **Protokolle und Trace** > *deployment\_manager-name* > **Detailstufe für Protokoll ändern** > **Laufzeit**, fügen Sie **com.ibm.bpm.config.\*=all** im Textbereich **Detailstufe für Protokoll ändern** hinzu und speichern Sie die Änderungen.

**Anmerkung:** Process Server muss installiert sein, wenn Sie eine Process Server-basierte Implementierungsumgebung installieren möchten. Wenn Process Center installiert ist, müssen Sie IBM Installation Manager starten und Ihre Installation dahingehend ändern, dass die Komponente Business Process Manager Advanced Process Server Production oder Business Process Manager Advanced Process Server Non-Production verwendet wird.

Da die Prozedur zur Erstellung von Implementierungsumgebungen mit dem **Assistenten für Implementierungsumgebungen** Schritte für die Auswahl der Muster und Komponenten enthält, sollten Sie die Informationen zu Mustern und Komponenten im Kapitel zur Planung gelesen und verstanden haben.

**Erforderlicher Sicherheitsaufgabenbereich für diese Task:** Wenn die Sicherheit und die aufgabenbereichsbasierte Berechtigung aktiviert sind, müssen Sie sich zum Ausführen dieser Task als Zellenadministrator anmelden, um eine Implementierungsumgebung zu erstellen.

Diese Task beschreibt die Prozedur der Erstellung einer Implementierungsumgebung auf der Grundlage eines bestimmten Musters und unter Verwendung des **Assistenten für Implementierungsumgebungen**.

**Anmerkung:** Eine Momentaufnahme, die BPM Advanced Edition-Funktionalität voraussetzt, kann nicht in mehr als einer Implementierungsumgebung in derselben Zelle installiert werden.

#### **Hinweise zu Oracle-Datenbanken:**

- v Stellen Sie sicher, dass Benutzername und Schemaname genau übereinstimmen. Der angegebene Benutzer muss in der Datenbank vorhanden sein, bevor die Umgebung generiert wird.
- v IBM Process Server und IBM Performance Data Warehouse können dieselbe Datenbankinstanz, jedoch unter verschiedenen Benutzern verwenden.

Gehen Sie folgendermaßen vor, um die Implementierungsumgebung zu erstellen.

- 1. Navigieren Sie in der Administrationskonsole zur Seite **Implementierungsumgebungen**, indem Sie auf **Server** > **Implementierungsumgebungen** klicken.
- 2. Starten Sie den **Assistenten für Implementierungsumgebungen**, indem Sie auf der Seite **Implementierungsumgebungen** auf **Neu** klicken. Die Seite zum Erstellen einer neuen Implementierungsumgebung wird angezeigt.

**Anmerkung:** Die Datenbank stellt Isolation interner Gruppen, z. B. Administratoren, bereit. Falls die Datenbank von zwei Implementierungsumgebungen gemeinsam verwendet wird, wird auch eine Administratorgruppe gemeinsam verwendet. Wenn eine solche Situation eintritt, sind beide Administratoren in der Lage, sich an beiden Implementierungsumgebungen als Administrator anzumelden.

- a. Geben Sie im Feld **Name der Implementierungsumgebung** einen eindeutigen Namen für die Implementierungsumgebung ein.
- b. Geben Sie im Feld **Name des Administratorbenutzers der Implementierungsumgebung** einen Benutzernamen für den Administrator der Implementierungsumgebung ein.

**Anmerkung:** Es wird empfohlen, einen anderen Administrator für jede Implementierungsumgebung anzugeben, ebenso wie einen Zellenadministrator.

- c. Geben Sie ein Kennwort für den Administrator der Implementierungsumgebung im Feld **Kennwort** ein.
- d. Bestätigen Sie das Kennwort im Feld **Kennwort bestätigen** durch erneute Eingabe.
- 3. Wählen Sie im Abschnitt **IBM BPM Deployment Environment Type** die Option **Standard Process Server** aus. Komponenten stellen die Laufzeitverarbeitungsfunktionen Ihrer Implementierungsumgebung dar.
- 4. Wählen Sie im Abschnitt **Muster für Implementierungsumgebung auswählen** ein Muster für die Implementierungsumgebung aus und klicken Sie auf **Weiter**, damit die Seite **Knoten auswählen** angezeigt wird. Die verfügbaren Muster sind:
	- v **Einzelner Cluster**: Das Anwendungsimplementierungsziel enthält die Messaging-Infrastruktur und die unterstützenden Anwendungen.
	- v **Anwendung, Remote Messaging, Fernunterstützung**: Ein separater Cluster pro Anwendungsimplementierung, Remote Messaging und Fernunterstützung.
- 5. Wählen Sie auf der Seite **Knoten auswählen** die Knoten aus, die diese Implementierungsumgebung enthalten soll, und klicken Sie dann auf **Weiter**, um zu der Seite **Cluster definieren** zu gelangen. Wählen Sie Knoten aus, die über die erforderliche Funktionalität für die Umgebung verfügen, die Sie im Abschnitt zu den Komponenten der IBM BPM-Implementierungsumgebung ausgewählt haben. Wählen Sie mindestens einen Knoten für die Implementierungsumgebung aus. Wählen Sie für Umgebungen mit hoher Verfügbarkeit und mit Ausweichbetrieb (Failover) mindestens zwei Knoten aus. Für mehr Skalierbarkeit können Sie weitere Knoten hinzufügen.
- 6. Ordnen Sie auf der Seite **Cluster definieren** den einzelnen Knoten die erforderliche Anzahl von Clustern zu und klicken Sie auf **Weiter**, um die Seite **Clusternamen und Ports anpassen** anzuzeigen.

Standardmäßig wird jeder Funktion auf jedem Knoten ein Cluster-Member zugeordnet. Die Anzahl kann geändert werden, indem Sie die in den Spalten angezeigte Zahl einfach durch die gewünschte Zahl ersetzen. Wenn Sie mit den verschiedenen Clusteraufgabenbereichen und Funktionen, die von den einzelnen Typen von Cluster bereitgestellt werden, nicht vertraut sind, lesen Sie die Informationen in "Topologien und Implementierungsumgebungsmuster".

Der Wert 0 (null) für einen Knoten bedeutet, dass der Knoten nicht zu der ausgewählten Funktion beiträgt, und zwar auf der Basis der von Ihnen ausgewählten Komponenten.

7. Auf der Seite **Clusternamen und Ports anpassen** können Sie die Namen der Cluster oder der Cluster-Member für den Clustertyp anpassen. Sie können die bereitgestellten Standardwerte verwenden oder die Clusterdetails anpassen und auf **Weiter** klicken.

**Anmerkung:** Sie können den Startport für die Cluster-Member angeben. Das System generiert Standardwerte für die Namen von Cluster-Membern und den Startport.

Stellen Sie sicher, dass die von Ihnen angegebenen Nummern für die Startports mindestens um den Wert 20 differieren. Portnummern sind reserviert und werden den einzelnen Knoten für die Cluster-Member über die angegebene Portnummer zugeordnet. Wenn Sie beim Erstellen der Implementierungsumgebung einen Startport angeben, wird der angegebene Port dem Cluster-Member zugeordnet. Beispiel: Wenn die Portnummer für das erste Cluster-Member 2000 ist, werden die Portnummern 2000, 2001, 2002 usw. verwendet. Die Portnummer des zweiten Cluster-Members wäre 2020 und die verwendeten Portnummern wären entsprechend 2020, 2021, 2022 usw. Die Portnummer des dritten Cluster-Members wäre 2040.

Wenn auf dem physischen System bereits ein Knoten vorhanden ist, können Portkonflikte entstehen. Diese Konflikte müssen manuell behoben werden, indem die Portwerte geändert werden.

Falls Sie weitere Server mit eindeutigen Ports verwenden, konfiguriert WebSphere Application Server nicht automatisch den virtuellen Host für den Server. WebSphere Application Server fügt insbesondere nicht automatisch die Hostaliasports zu einem virtuellen Host hinzu. Mit der Administrationskonsole können Sie jedoch einen neuen Hostalias für jeden Port hinzufügen, der vom neuen Server verwendet wird. Weitere Informationen enthalten die Angaben über die Konfiguration von virtuellen Hosts in der Dokumentation von WebSphere Application Server.

8. Geben Sie auf der Seite **Process Server konfigurieren** die Werte für die Process Center-Konfiguration an und klicken Sie auf **Weiter**.

#### v **Umgebungsname**

Geben Sie einen Umgebungsnamen für Process Server ein.

Ein Umgebungsname ist der Name, unter dem dieser Server oder Cluster den Process Center-Benutzern bekannt sein wird.

v **Umgebungstyp**

Wählen Sie in der Pulldown-Liste den Umgebungstyp für den konfigurierten Process Server aus.

Der Umgebungstyp bezieht sich auf das Einsatzgebiet von Process Server. Das Verwendungsszenario für den Process Server kann z. B. *Produktion*, *Staging* oder *Test* sein. So könnte ein Testserver zum Beispiel für Belastungstests verwendet werden, während eine Staging-Umgebung als temporärer Standort für Änderungen dienen könnte, bevor diese anschließend in die Produktion übernommen werden. Wenn der konfigurierte Process Server zur Prüfung von Inhalten und neuen Funktionen verwendet werden soll, sollten Sie **Staging** als **Umgebungstyp** angeben.

Drei Umgebungstypen stehen zur Wahl:

#### **Produktion**

Wählen Sie **Produktion** aus, wenn der Server als Produktionsfunktionalität dienen soll.

#### **Staging**

Wählen Sie **Staging** aus, wenn der Server als Staging-Plattform im Vorfeld der Produktion dienen soll.

**Test** Wählen Sie **Test** aus, wenn der konfigurierte Server als Testumgebung dienen soll.

## **Server offline verwenden**

Gibt an, ob der konfigurierte Server ein Offline-Server ist.

Ein Offline-Server ist ein Process Server, der keine Verbindung zu Process Center besitzt.

Offline-Server können für die Implementierung von Momentaufnahmen von Prozessanwendungen verwendet werden. Jedoch unterscheidet sich die Methode zur Implementierung einer Prozessanwendung auf einem Offline-Process Server von der zur Implementierung auf einem Online-Process Server.

**Protokoll** 

Wählen Sie **http://** oder **https://** als Verbindungsprotokoll für den Process Center aus.

## v **Hostname oder virtueller Host in einer Lastausgleichsumgebung**

Geben Sie den Host oder virtuellen Host ein, den dieser Process Server zur Kommunikation mit Process Center erfordert. Verwenden Sie einen vollständig qualifizierten Hostnamen. In einer Umgebung mit einer Lastausgleichsfunktion oder einem Proxy-Server zwischen dem Process Server und den Process Center-Services müssen Sie sicherstellen, dass die hier angegebenen Informationen mit der URL für den Zugriff auf Process Center übereinstimmen.

**Anmerkung:** Stellen Sie sicher, dass beim Konfigurieren von Process Server anstelle von *localhost* der Hostname als Servername angegeben wird. Dies ist erforderlich, wenn Sie Process Designer über Fernzugriff verwenden.

v **Port**

Geben Sie die Portnummer für das Process Center ein. In einer Umgebung mit einer Lastausgleichsfunktion oder einem Proxy-Server zwischen dem Process Server und dem Process Center müssen Sie sicherstellen, dass die hier angegebenen Informationen mit der URL für den Zugriff auf das Process Center übereinstimmen.

v **Benutzername**

Geben Sie einen gültigen Benutzernamen ein, der im Process Center vorhanden ist. Process Server verwendet diesen Namen für die Verbindungsherstellung mit Process Center.

v **Kennwort**

Geben Sie das Kennwort für den Benutzer ein.

v **Kennwort bestätigen**

Bestätigen Sie das Kennwort für den Benutzer durch erneute Eingabe.

v **Verbindung testen**

Klicken, um die Process Center-Verbindung zu testen.

9. Erforderlich: Wählen Sie auf der Seite **Datenbanken konfigurieren** die Option **Oracle** aus, konfigurieren Sie die Datenbankparameter für die Datenquellen der Implementierungsumgebung, klicken Sie auf **Verbindung testen** und klicken Sie nach dem erfolgreichen Herstellen der Verbindung auf **Weiter**, damit die Seite **Zusammenfassung** geöffnet wird.

Auf dieser Seite können Sie die Datenbankinformationen für die Komponenten in dieser Implementierungsumgebung definieren. Sofern möglich, stellt der Assistent Standardinformationen für die Parameter bereit. Diese Werte sollten jedoch so geändert werden, dass sie mit den Werten übereinstimmen, die Sie bei der Planung der Umgebung definiert haben.

**Wichtig:** Die in dieser Anzeige angegebene Datenbank muss bereits vorhanden sein. Durch die Konfiguration der Implementierungsumgebung wird in keinem Fall eine Datenbank erstellt. Weitere Informationen finden Sie im Abschnitt zur Erstellung von Datenbanken.

#### v **Gemeinsam genutzte Parameter:**

- **Server**: Geben Sie den Namen eines Servers ein, auf dem sich die Datenbank befindet.
- **Port**: Geben Sie die Portnummer für die Verbindung zu der Datenbank ein.
- **Instanzname**: Geben Sie den Instanznamen für die Oracle-Datenbank an.

– **Tabellen erstellen**: Wählen Sie die Option aus, damit die erforderlichen Tabellen erstellt werden.

**Anmerkung:** Stellen Sie bei Auswahl dieser Option sicher, dass der Benutzer über die erforderlichen Berechtigungen für den Zugriff auf die Datenbank und zum Erstellen von Tabellen verfügt.

- v **Common-Datenbank**
	- **Benutzername**: Geben Sie einen Benutzernamen für die Common-Datenbank ein, die für CommonDB-Komponenten, Business Space, Business Process Choreographer und Messaging verwendet wird.
	- **Kennwort**: Geben Sie das Kennwort für den Common-Datenbankbenutzer ein.
	- **Kennwort bestätigen**: Bestätigen Sie das Kennwort für den Common-Datenbankbenutzer durch erneute Eingabe.
- v **Prozessdatenbank**
	- **Benutzername**: Geben Sie einen Benutzernamen für die Process Center-Datenbank ein.
	- **Kennwort**: Geben Sie das Kennwort für den Process Center-Datenbankbenutzer ein.
	- **Kennwort bestätigen**: Geben Sie das Kennwort für den Prozessdatenbankbenutzer ein.
- v **Performance Data Warehouse-Datenbank**
	- **Benutzername**: Geben Sie einen Benutzernamen für die Performance Data Warehouse-Datenbank ein.
	- **Kennwort**: Geben Sie das Kennwort für den Performance Data Warehouse-Datenbankbenutzer ein.
	- **Kennwort bestätigen**: Bestätigen Sie das Kennwort für den Performance Data Warehouse-Datenbankbenutzer durch erneute Eingabe.
- v **Wählen Sie die Datenbanken aus, die Sie von der Common-Datenbank trennen wollen.**
	- **Messaging**: Wählen Sie diese Option aus, um eine separate Datenbank für die Messaging-Steuerkomponente zu erstellen.
		- **Benutzername**: Geben Sie einen Benutzernamen für die Datenbank der Messaging-Steuerkomponente ein.
		- **Kennwort**: Geben Sie das Kennwort zu dem Benutzernamen für die Datenbank der Messaging-Steuerkomponenten ein.
		- **Kennwort bestätigen**: Bestätigen Sie das Kennwort zu dem Benutzernamen für die Datenbank der Messaging-Steuerkomponenten durch erneute Eingabe.

**Achtung:** Die Standardschemanamen, die auf dieser Seite angezeigt werden, stehen möglicherweise in Konflikt mit der Namenskonvention für Ihre Site oder könnten Konflikte mit vorhandenen Schemas verursachen. Daher ist wahrscheinlich eine Änderung des Schemanamens erforderlich. Berücksichtigen Sie die angegebenen Werte sorgfältig, um potenzielle Namensunverträglichkeiten zu vermeiden.

Prüfen Sie außerdem, ob folgende Punkte bearbeitet wurden und abgeschlossen sind:

- v Stellen Sie sicher, dass Benutzername und Schemaname genau übereinstimmen. Der angegebene Benutzer muss in der Datenbank vorhanden sein, bevor die Umgebung generiert wird.
- v IBM Process Server und IBM Performance Data Warehouse können dieselbe Datenbankinstanz, jedoch unter verschiedenen Benutzern verwenden.

Sie können alle Schlüsselparameter bearbeiten, zum Beispiel den Datenbanknamen, die Angabe, ob Tabellen erstellt werden sollen, der Laufzeitbenutzername für die Datenquelle und das Kennwort für die Implementierungsumgebung. Sie können auswählen, welche Datenbank für die jeweilige Komponente verwendet werden soll.

**Tipp:** Schritte, die nicht im **Assistenten für Implementierungsumgebungen** abgeschlossen werden können oder die manuell fertiggestellt werden müssen, werden auf der Seite 'Aufgeschobene Konfiguration' aufgelistet. Sie können diese Seite anzeigen, nachdem Sie Ihre Implementierungsumgebung erstellt haben. Um diese Seite der Administrationskonsole anzuzeigen, klicken Sie auf **Server** > **Implementierungsumgebungen** > *Name der Implementierungsumgebung* > **Implementierungsumgebung - Konfiguration** > **Weitere Merkmale** > **Aufgeschobene Konfiguration**.

- 10. Stellen Sie sicher, dass die Angaben auf der Seite **Zusammenfassung** korrekt sind und führen Sie die folgenden Unterschritte aus:
	- a. Optional: Wenn Sie den Vorgang beenden wollen, ohne dass die Konfiguration generiert wird, klicken Sie auf **Abbrechen**.
	- b. Optional: Klicken Sie auf **Für Scripterstellung exportieren**, wenn Sie die Umgebungskonfiguration speichern möchten, um später eine ähnliche Implementierungsumgebung zu konfigurieren.
	- c. Wenn Sie mit der Konfiguration der Implementierungsumgebung zufrieden sind, klicken Sie auf **Implementierungsumgebung generieren**, um die Konfiguration der Implementierungsumgebung zu speichern und abzuschließen. Dabei wird auch eine Eigenschaftendatei im Ordner *BPM-installationsstammverzeichnis*/logs/config auf der Deployment Manager-Maschine generiert, deren Dateiname eine Zeitmarke enthält (bpmconfig-*name\_der\_implementierungsumgebungzeitmarke*.properties). Speichern Sie diese Datei zu Referenzzwecken oder für die Fehlerbehebung von Problemen.
- 11. Wenn Sie die Erstellung der Process Server-Datenbanktabelle durch Inaktivieren der Option zum Erstellen der Tabelle auf der Datenbankseite auf einen späteren Zeitpunkt verschoben haben, erstellen Sie die Tabellen und laden Sie die Datenbank mit Systeminformationen, indem Sie den Befehl **bootstrapProcessServerData** ausführen.

**Wichtig:** Dieser Befehl muss vor dem Start von Cluster-Membern ausgeführt werden.

- 12. Starten Sie die folgenden Ressourcen erneut, nachdem Sie die Konfigurationen in der hier angegebenen Reihenfolge durchgeführt haben. Die erforderlichen Schritte zum erneuten Starten einer Ressource sind in Einzelressourcen starten und stoppen beschrieben.
	- a. Stoppen Sie die Implementierungsumgebung.
	- b. Stoppen Sie den Knotenagenten.
	- c. Stoppen Sie den Deployment Manager.
	- d. Starten Sie den Deployment Manager.
	- e. Starten Sie den Knotenagenten.
	- f. Starten Sie die Implementierungsumgebung.

Bei Advanced- oder Advanced-Only-Implementierungsumgebungen müssen der Deployment Manager und die Knotenagenten neu gestartet werden, damit die Konfiguration auf Zellenebene wirksam werden kann. Dies ist nur für die erste erstellte Implementierungsumgebung erforderlich.

Nach Abschluss der Konfiguration können Sie den Inhalt der Konfigurationsdateien untersuchen, um die Änderungen zu prüfen.

Speichern Sie die Änderungen in der Hauptkonfiguration oder verwerfen Sie sie.

**Wichtig:** Falls Sie weitere Server mit eindeutigen Ports verwenden, konfiguriert WebSphere Application Server nicht automatisch den virtuellen Host für den Server. WebSphere Application Server fügt insbesondere nicht automatisch die Hostaliasports zu einem virtuellen Host hinzu. Mit der Administrationskonsole können Sie jedoch einen neuen Hostalias für jeden Port hinzufügen, der vom neuen Server verwendet wird. Fügen Sie einen Hostalias hinzu, indem Sie in der Administrationskonsole zu **Umgebung** > **Virtuelle Hosts** > **default\_host** > **Hostaliasnamen** navigieren und auf **Neu** klicken. Weitere Informationen enthalten die Angaben über die Konfiguration von virtuellen Hosts in der Dokumentation von WebSphere Application Server.

Bereinigen Sie alle relevanten Profilprotokolle oder speichern Sie sie in einem anderen Verzeichnis. Es

wird empfohlen, die Protokolle zu löschen oder zu verschieben, da diesen die jeweils letzte Konfiguration angehängt wird. Dadurch kann es möglicherweise umständlich werden, die aktuellen Informationen anzuzeigen.

## *Advanced-Only Process Server-Implementierungsumgebung erstellen:*

Erstellen Sie eine Advanced-Only Process Server-Implementierungsumgebung, wenn Sie nur Funktionen haben möchten, die äquivalent zu WebSphere Process Server oder WebSphere Enterprise Service Bus sind. Sie können SCA-Module ausführen, die in Integration Designer erstellt werden. Sie können die Module entweder direkt über die Befehlszeile oder über die WebSphere-Administrationskonsole implementieren.

Stellen Sie außerdem sicher, dass folgende Tasks abgeschlossen wurden:

- Das Produkt wurde installiert.
- Das Deployment Manager-Profil und die zugehörigen Knoten wurden erstellt.
- v Stellen Sie sicher, dass die in der Anzeige für die Datenbankkonfiguration im Implementierungsumgebungsassistenten angegebene Datenbank bereits erstellt wurde. Durch die Konfiguration der Implementierungsumgebung wird in keinem Fall eine Datenbank erstellt. Weitere Informationen finden Sie im Abschnitt zur Erstellung von Datenbanken.
- v Stellen Sie sicher, dass Sie alle lokalen und fernen Knoten starten, die Sie in der Implementierungsumgebung hinzufügen möchten.
- v Das Erstellen einer Implementierungsumgebung mit drei Clustern unter Verwendung des **Implementierungsumgebungsassistenten** nimmt viel Zeit in Anspruch. Führen Sie in diesem Fall einen der folgenden Schritte aus, um die Umgebung mit drei Clustern zu erstellen:
	- Erhöhen Sie den Wert für das Transaktionszeitlimit mit dem Deployment Manager und erstellen Sie die Implementierungsumgebung erneut. Weitere Informationen finden Sie unter Zeitlimitüberschreitungen und Ausnahmebedingungen wegen nicht ausreichendem Speicher während der Installation oder Implementierung verhindern.
	- Erstellen Sie beim Erstellen der Implementierungsumgebung keine Tabellen. Erstellen Sie die Datenbanken und Tabellen, wenn Sie die Umgebung erstellt haben, und führen Sie anschließend den bootstrap-Befehl aus.
- v Wenn Sie den Implementierungsumgebungsassistenten verwenden, können Sie den Deployment Manager-Trace aktivieren, um Details zur Erstellung der Implementierung zu erhalten. Zum Aktivieren eines Trace für eine einzelne Ausführung und bis der Deployment Manager neu startet, melden Sie sich an der Administrationskonsole an, gehen zu **Fehlerbehebung** > **Protokolle und Trace** > *deployment\_manager-name* > **Detailstufe für Protokoll ändern** > **Laufzeit**, fügen Sie **com.ibm.bpm.config.\*=all** im Textbereich **Detailstufe für Protokoll ändern** hinzu und speichern Sie die Änderungen.

Da die Prozedur zur Erstellung von Implementierungsumgebungen mit dem **Assistenten für Implementierungsumgebungen** Schritte für die Auswahl der Muster und Komponenten enthält, sollten Sie die Informationen zu Mustern und Komponenten im Kapitel zur Planung gelesen und verstanden haben.

**Erforderlicher Sicherheitsaufgabenbereich für diese Task:** Wenn die Sicherheit und die aufgabenbereichsbasierte Berechtigung aktiviert sind, müssen Sie sich zum Ausführen dieser Task als Zellenadministrator anmelden, um eine Implementierungsumgebung zu erstellen.

Diese Task beschreibt die Prozedur der Erstellung einer Implementierungsumgebung auf der Grundlage eines bestimmten Musters und unter Verwendung des **Assistenten für Implementierungsumgebungen**.

**Anmerkung:** Eine Momentaufnahme, die BPM Advanced Edition-Funktionalität voraussetzt, kann nicht in mehr als einer Implementierungsumgebung in derselben Zelle installiert werden.

#### **Hinweise zu Oracle-Datenbanken:**

v Stellen Sie sicher, dass Benutzername und Schemaname genau übereinstimmen. Der angegebene Benutzer muss in der Datenbank vorhanden sein, bevor die Umgebung generiert wird.

Gehen Sie folgendermaßen vor, um die Implementierungsumgebung zu erstellen.

- 1. Navigieren Sie in der Administrationskonsole zur Seite **Implementierungsumgebungen**, indem Sie auf **Server** > **Implementierungsumgebungen** klicken.
- 2. Starten Sie den **Assistenten für Implementierungsumgebungen**, indem Sie auf der Seite **Implementierungsumgebungen** auf **Neu** klicken. Die Seite zum Erstellen einer neuen Implementierungsumgebung wird angezeigt.

**Anmerkung:** Die Datenbank stellt Isolation interner Gruppen, z. B. Administratoren, bereit. Falls die Datenbank von zwei Implementierungsumgebungen gemeinsam verwendet wird, wird auch eine Administratorgruppe gemeinsam verwendet. Wenn eine solche Situation eintritt, sind beide Administratoren in der Lage, sich an beiden Implementierungsumgebungen als Administrator anzumelden.

- a. Geben Sie im Feld **Name der Implementierungsumgebung** einen eindeutigen Namen für die Implementierungsumgebung ein.
- b. Geben Sie im Feld **Name des Administratorbenutzers der Implementierungsumgebung** einen Benutzernamen für den Administrator der Implementierungsumgebung ein.

**Anmerkung:** Es wird empfohlen, einen anderen Administrator für jede Implementierungsumgebung anzugeben, ebenso wie einen Zellenadministrator.

- c. Geben Sie ein Kennwort für den Administrator der Implementierungsumgebung im Feld **Kennwort** ein.
- d. Bestätigen Sie das Kennwort im Feld **Kennwort bestätigen** durch erneute Eingabe.
- 3. Wählen Sie im Abschnitt **IBM BPM Deployment Environment Type** die Option **Advanced-Only Process Server** aus. Komponenten stellen die Laufzeitverarbeitungsfunktionen Ihrer Implementierungsumgebung dar.
- 4. Wählen Sie im Abschnitt **Muster für Implementierungsumgebung auswählen** ein Muster für die Implementierungsumgebung aus und klicken Sie auf **Weiter**, damit die Seite **Knoten auswählen** angezeigt wird. Die verfügbaren Muster sind:
	- v **Einzelner Cluster**: Das Anwendungsimplementierungsziel enthält die Messaging-Infrastruktur und die unterstützenden Anwendungen.
	- v **Anwendung, Remote Messaging, Fernunterstützung**: Ein separater Cluster pro Anwendungsimplementierung, Remote Messaging und Fernunterstützung.
- 5. Wählen Sie auf der Seite **Knoten auswählen** die Knoten aus, die diese Implementierungsumgebung enthalten soll, und klicken Sie dann auf **Weiter**, um zu der Seite **Cluster definieren** zu gelangen. Wählen Sie Knoten aus, die über die erforderliche Funktionalität für die Umgebung verfügen, die Sie im Abschnitt zu den Komponenten der IBM BPM-Implementierungsumgebung ausgewählt haben. Wählen Sie mindestens einen Knoten für die Implementierungsumgebung aus. Wählen Sie für Umgebungen mit hoher Verfügbarkeit und mit Ausweichbetrieb (Failover) mindestens zwei Knoten aus. Für mehr Skalierbarkeit können Sie weitere Knoten hinzufügen.
- 6. Ordnen Sie auf der Seite **Cluster definieren** den einzelnen Knoten die erforderliche Anzahl von Clustern zu und klicken Sie auf **Weiter**, um die Seite **Clusternamen und Ports anpassen** anzuzeigen. Standardmäßig wird jeder Funktion auf jedem Knoten ein Cluster-Member zugeordnet. Die Anzahl kann geändert werden, indem Sie die in den Spalten angezeigte Zahl einfach durch die gewünschte Zahl ersetzen. Wenn Sie mit den verschiedenen Clusteraufgabenbereichen und Funktionen, die von den einzelnen Typen von Cluster bereitgestellt werden, nicht vertraut sind, lesen Sie die Informationen in "Topologien und Implementierungsumgebungsmuster".

Der Wert 0 (null) für einen Knoten bedeutet, dass der Knoten nicht zu der ausgewählten Funktion beiträgt, und zwar auf der Basis der von Ihnen ausgewählten Komponenten.

7. Auf der Seite **Clusternamen und Ports anpassen** können Sie die Namen der Cluster oder der Cluster-Member für den Clustertyp anpassen. Sie können die bereitgestellten Standardwerte verwenden oder die Clusterdetails anpassen und auf **Weiter** klicken.

**Anmerkung:** Sie können den Startport für die Cluster-Member angeben. Das System generiert Standardwerte für die Namen von Cluster-Membern und den Startport.

Stellen Sie sicher, dass die von Ihnen angegebenen Nummern für die Startports mindestens um den Wert 20 differieren. Portnummern sind reserviert und werden den einzelnen Knoten für die Cluster-Member über die angegebene Portnummer zugeordnet. Wenn Sie beim Erstellen der Implementierungsumgebung einen Startport angeben, wird der angegebene Port dem Cluster-Member zugeordnet. Beispiel: Wenn die Portnummer für das erste Cluster-Member 2000 ist, werden die Portnummern 2000, 2001, 2002 usw. verwendet. Die Portnummer des zweiten Cluster-Members wäre 2020 und die verwendeten Portnummern wären entsprechend 2020, 2021, 2022 usw. Die Portnummer des dritten Cluster-Members wäre 2040.

Wenn auf dem physischen System bereits ein Knoten vorhanden ist, können Portkonflikte entstehen. Diese Konflikte müssen manuell behoben werden, indem die Portwerte geändert werden.

Falls Sie weitere Server mit eindeutigen Ports verwenden, konfiguriert WebSphere Application Server nicht automatisch den virtuellen Host für den Server. WebSphere Application Server fügt insbesondere nicht automatisch die Hostaliasports zu einem virtuellen Host hinzu. Mit der Administrationskonsole können Sie jedoch einen neuen Hostalias für jeden Port hinzufügen, der vom neuen Server verwendet wird. Weitere Informationen enthalten die Angaben über die Konfiguration von virtuellen Hosts in der Dokumentation von WebSphere Application Server.

8. Erforderlich: Wählen Sie auf der Seite **Datenbanken konfigurieren** die Option **Oracle** aus, konfigurieren Sie die Datenbankparameter für die Datenquellen der Implementierungsumgebung, klicken Sie auf **Verbindung testen** und klicken Sie nach dem erfolgreichen Herstellen der Verbindung auf **Weiter**, damit die Seite **Zusammenfassung** geöffnet wird.

Auf dieser Seite können Sie die Datenbankinformationen für die Komponenten in dieser Implementierungsumgebung definieren. Sofern möglich, stellt der Assistent Standardinformationen für die Parameter bereit. Diese Werte sollten jedoch so geändert werden, dass sie mit den Werten übereinstimmen, die Sie bei der Planung der Umgebung definiert haben.

**Wichtig:** Die in dieser Anzeige angegebene Datenbank muss bereits vorhanden sein. Durch die Konfiguration der Implementierungsumgebung wird in keinem Fall eine Datenbank erstellt. Weitere Informationen finden Sie im Abschnitt zur Erstellung von Datenbanken.

- v **Gemeinsam genutzte Parameter:**
	- **Server**: Geben Sie den Namen eines Servers ein, auf dem sich die Datenbank befindet.
	- **Port**: Geben Sie die Portnummer für die Verbindung zu der Datenbank ein.
	- **Instanzname**: Geben Sie den Instanznamen für die Oracle-Datenbank an.
	- **Tabellen erstellen**: Wählen Sie die Option aus, damit die erforderlichen Tabellen erstellt werden.

**Anmerkung:** Stellen Sie bei Auswahl dieser Option sicher, dass der Benutzer über die erforderlichen Berechtigungen für den Zugriff auf die Datenbank und zum Erstellen von Tabellen verfügt.

v **cellDB**

**Anmerkung:** Diese Option 'cellDB' wird nur angezeigt, wenn Sie die erste erweiterte Implementierungsumgebung erstellen. Anschließend verwendet jede erweiterte Implementierungsumgebung, die Sie erstellen, die cellDB-Option der ersten Umgebung.

- **Benutzername**: Geben Sie einen Benutzernamen für die Zellendatenbank ein.
- **Kennwort**: Geben Sie das Kennwort für den Benutzer der Zellendatenbank ein.
- **Kennwort bestätigen**: Geben Sie das Kennwort für den Benutzer der Zellendatenbank zur Bestätigung erneut ein.
- v **Common-Datenbank**
- **Benutzername**: Geben Sie einen Benutzernamen für die Common-Datenbank ein, die für CommonDB-Komponenten, Business Space, Business Process Choreographer und Messaging verwendet wird.
- **Kennwort**: Geben Sie das Kennwort für den Common-Datenbankbenutzer ein.
- **Kennwort bestätigen**: Bestätigen Sie das Kennwort für den Common-Datenbankbenutzer durch erneute Eingabe.
- v **Wählen Sie die Datenbanken aus, die Sie von der Common-Datenbank trennen wollen.**
	- **Messaging**: Wählen Sie diese Option aus, um eine separate Datenbank für die Messaging-Steuerkomponente zu erstellen.
		- **Benutzername**: Geben Sie einen Benutzernamen für die Datenbank der Messaging-Steuerkomponente ein.
		- **Kennwort**: Geben Sie das Kennwort zu dem Benutzernamen für die Datenbank der Messaging-Steuerkomponenten ein.
		- **Kennwort bestätigen**: Bestätigen Sie das Kennwort zu dem Benutzernamen für die Datenbank der Messaging-Steuerkomponenten durch erneute Eingabe.
	- **Business Process Choreographer**: Wählen Sie diese Option aus, um eine separate Business Process Choreographer-Datenbank zu erstellen.
		- **Benutzername**: Geben Sie einen Benutzernamen für die Business Process Choreographer-Datenbank ein.
		- **Kennwort**: Geben Sie das Kennwort für den Business Process Choreographer-Datenbankbenutzer ein.
		- **Kennwort bestätigen**: Geben Sie das Kennwort für den Benutzer der Process Center-Datenbank zur Bestätigung erneut ein.

**Achtung:** Die Standardschemanamen, die auf dieser Seite angezeigt werden, stehen möglicherweise in Konflikt mit der Namenskonvention für Ihre Site oder könnten Konflikte mit vorhandenen Schemas verursachen. Daher ist wahrscheinlich eine Änderung des Schemanamens erforderlich. Berücksichtigen Sie die angegebenen Werte sorgfältig, um potenzielle Namensunverträglichkeiten zu vermeiden.

Prüfen Sie außerdem, ob folgende Punkte bearbeitet wurden und abgeschlossen sind:

- Stellen Sie sicher, dass Benutzername und Schemaname genau übereinstimmen. Der angegebene Benutzer muss in der Datenbank vorhanden sein, bevor die Umgebung generiert wird.
- v IBM Process Server und IBM Performance Data Warehouse können dieselbe Datenbankinstanz, jedoch unter verschiedenen Benutzern verwenden.

Sie können alle Schlüsselparameter bearbeiten, zum Beispiel den Datenbanknamen, die Angabe, ob Tabellen erstellt werden sollen, der Laufzeitbenutzername für die Datenquelle und das Kennwort für die Implementierungsumgebung. Sie können auswählen, welche Datenbank für die jeweilige Komponente verwendet werden soll.

**Tipp:** Schritte, die nicht im **Assistenten für Implementierungsumgebungen** abgeschlossen werden können oder die manuell fertiggestellt werden müssen, werden auf der Seite 'Aufgeschobene Konfiguration' aufgelistet. Sie können diese Seite anzeigen, nachdem Sie Ihre Implementierungsumgebung erstellt haben. Um diese Seite der Administrationskonsole anzuzeigen, klicken Sie auf **Server** > **Implementierungsumgebungen** > *Name der Implementierungsumgebung* > **Implementierungsumgebung - Konfiguration** > **Weitere Merkmale** > **Aufgeschobene Konfiguration**.

- 9. Stellen Sie sicher, dass die Angaben auf der Seite **Zusammenfassung** korrekt sind und führen Sie die folgenden Unterschritte aus:
	- a. Optional: Wenn Sie den Vorgang beenden wollen, ohne dass die Konfiguration generiert wird, klicken Sie auf **Abbrechen**.
	- b. Optional: Klicken Sie auf **Für Scripterstellung exportieren**, wenn Sie die Umgebungskonfiguration speichern möchten, um später eine ähnliche Implementierungsumgebung zu konfigurieren.
- c. Wenn Sie mit der Konfiguration der Implementierungsumgebung zufrieden sind, klicken Sie auf **Implementierungsumgebung generieren**, um die Konfiguration der Implementierungsumgebung zu speichern und abzuschließen. Dabei wird auch eine Eigenschaftendatei im Ordner *BPM-installationsstammverzeichnis*/logs/config auf der Deployment Manager-Maschine generiert, deren Dateiname eine Zeitmarke enthält (bpmconfig-*name\_der\_implementierungsumgebungzeitmarke*.properties). Speichern Sie diese Datei zu Referenzzwecken oder für die Fehlerbehebung von Problemen.
- 10. Starten Sie die folgenden Ressourcen erneut, nachdem Sie die Konfigurationen in der hier angegebenen Reihenfolge durchgeführt haben. Die erforderlichen Schritte zum erneuten Starten einer Ressource sind in Einzelressourcen starten und stoppen beschrieben.
	- a. Stoppen Sie die Implementierungsumgebung.
	- b. Stoppen Sie den Knotenagenten.
	- c. Stoppen Sie den Deployment Manager.
	- d. Starten Sie den Deployment Manager.
	- e. Starten Sie den Knotenagenten.
	- f. Starten Sie die Implementierungsumgebung.

Bei Advanced- oder Advanced-Only-Implementierungsumgebungen müssen der Deployment Manager und die Knotenagenten neu gestartet werden, damit die Konfiguration auf Zellenebene wirksam werden kann. Dies ist nur für die erste erstellte Implementierungsumgebung erforderlich.

Nach Abschluss der Konfiguration können Sie den Inhalt der Konfigurationsdateien untersuchen, um die Änderungen zu prüfen.

Speichern Sie die Änderungen in der Hauptkonfiguration oder verwerfen Sie sie.

**Wichtig:** Falls Sie weitere Server mit eindeutigen Ports verwenden, konfiguriert WebSphere Application Server nicht automatisch den virtuellen Host für den Server. WebSphere Application Server fügt insbesondere nicht automatisch die Hostaliasports zu einem virtuellen Host hinzu. Mit der Administrationskonsole können Sie jedoch einen neuen Hostalias für jeden Port hinzufügen, der vom neuen Server verwendet wird. Fügen Sie einen Hostalias hinzu, indem Sie in der Administrationskonsole zu **Umgebung** > **Virtuelle Hosts** > **default\_host** > **Hostaliasnamen** navigieren und auf **Neu** klicken. Weitere Informationen enthalten die Angaben über die Konfiguration von virtuellen Hosts in der Dokumentation von WebSphere Application Server.

Bereinigen Sie alle relevanten Profilprotokolle oder speichern Sie sie in einem anderen Verzeichnis. Es wird empfohlen, die Protokolle zu löschen oder zu verschieben, da diesen die jeweils letzte Konfiguration angehängt wird. Dadurch kann es möglicherweise umständlich werden, die aktuellen Informationen anzuzeigen.

**Tipp:** Nachdem Sie eine Network Deployment-Umgebung für IBM BPM Advanced konfiguriert haben, erhalten Sie beim Testen der Verbindung zur Datenquelle **jdbc/WPSDB** auf Zellenebene (beispielsweise über die Seite **Ressourcen** > **JDBC** > **Datenquellen** der Administrationskonsole) eine Nachricht, der zufolge die Operation für den Verbindungstest mit der Ausnahmebedingung

com.ibm.wsspi.runtime.variable.UndefinedVariableException: Undefined Variable *variablenname* fehlgeschlagen ist. Dabei steht *variablenname* für einen Variablennamen wie *WAS\_INSTALL\_ROOT*, *DB2\_JCC\_DRIVER\_PATH*, *UNIVERSAL\_JDBC\_DRIVER\_PATH* oder *PUREQUERY\_PATH*. Dies bedeutet nicht zwangsläufig, dass während der Ausführung beim Zugriff auf die Datenquelle ein Problem zu erwarten ist. Stellen Sie sicher, dass die Position der JDBC-Treiberdateien für jeden Client zugänglich ist, der die Datenquelle verwenden muss, und konfigurieren Sie die Variable mit dem vollständigen Pfad dieser Position. Ignorieren Sie den Fehler für den Verbindungstest, sofern nicht während der Ausführung ebenfalls Probleme hinsichtlich der Verbindung zum Datenspeicher auftreten. Zusätzliche Informationen enthalten die Angaben über den Verbindungstestservice in der Dokumentation von WebSphere Application Server.

#### <span id="page-825-0"></span>*Benutzer für Oracle-Datenbanken erstellen:*

Sie können die Benutzer für Oracle-Datenbanken erstellen, bevor Sie Profile erstellen und Ihre Network Deployment-Umgebung konfigurieren. Erstellen Sie den Benutzer auf Zellenebene, den Benutzer auf Ebene der Implementierungsumgebung, den Process Server-Benutzer und den Performance Data Warehouse-Benutzer. Beachten Sie hierbei, dass der Process Server-Benutzer und der Performance Data Warehouse-Benutzer für Implementierungsumgebungen vom Typ Advanced-only nicht erforderlich sind.

Die Standarddatenbanknamen lauten BPMDB für die Prozessdatenbank, PDWDB für die Performance Data Warehouse-Datenbank und CMNDB für die Common-Datenbank. Im Fall einer **Advanced**- oder **Advanced-Only**-Implementierungsumgebung gibt es zwei Typen von Common-Datenbanken: **auf Zellebene** und **auf Implementierungsumgebungsebene**. Es können entweder beide für die Verwendung von CM-NDB (dem Standard) definiert werden oder sie können unterschiedliche Datenbanken verwenden.

Für die Konfiguration von BPM können Sie eine Einzelinstanz von Oracle verwenden. Die Oracle-Instanz muss vorhanden und für den Zugriff verfügbar sein. Informationen zum Erstellen einer Oracle-Instanz finden Sie in der Oracle-Dokumentation. Falls Sie eine Oracle-Einzelinstanz verwenden, achten Sie darauf, für die drei verschiedenen BPM-Datenbanken unterschiedliche Benutzer-IDs zu verwenden.

Wenn eine Installation von IBM Business Process Manager vorhanden ist, enthält der Ordner *BPM-HOME*/BPM/dbscripts/Oracle/Create das Script **createUser.sql**, das zur Erstellung der Benutzer für Oracle-Datenbanken verwendet wird.

Ersetzen Sie in den folgenden Beispielen *@DB\_USER@* durch den Benutzernamen, den Sie für die Datenbank verwenden möchten, und ersetzen Sie *@DB\_PASSWD@* durch das Kennwort für diesen Benutzer.

Führen Sie das folgende Beispielscript aus, um die Datenbankbenutzer zu erstellen. *BPM-HOME*/BPM/dbscripts/Oracle/Create/createUser.sql

Optional (oder wenn keine Installation von IBM Business Process Manager vorhanden ist) können Sie den Inhalt der oben genannten SQL-Datei in einen Befehlseditor kopieren und die Befehle wie folgt ausführen:

CREATE USER @DB\_USER@ IDENTIFIED BY @DB\_PASSWD@; grant connect, resource, unlimited tablespace to @DB\_USER@; grant create view to @DB\_USER@; grant javauserpriv to @DB\_USER@; grant execute on dbms lock to @DB USER@;

*Oracle-Datenbankscripts mit dem Befehl 'BPMConfig.bat' generieren:*

Mit dem Befehl **BPMConfig** können Sie die Datenbankscripts zum Erstellen der Datenbanktabellen generieren. Wenn Sie über den Befehl **BPMConfig** oder den Assistenten für Network Deployment-Umgebungen in der Administrationskonsole die Implementierungsumgebung erstellt haben, wurden diese Scripts für Sie generiert.

Sie müssen die folgenden Informationen parat haben:

- v Informationen zu der Datenbankkonfiguration, die entworfen werden soll. Dabei kann es sich etwa um ein vom Datenbankadministrator oder vom Lösungsarchitekten bereitgestelltes Dokument handeln, das Angaben zum allgemeinen Zweck der Datenbankkonfiguration enthält. Alternativ könnte dies eine Beschreibung der erforderlichen Parameter und Eigenschaften sein. Die Informationen müssen Folgendes umfassen:
	- Die Speicherposition der Datenbanken.
	- Benutzer-ID und Kennwort für die Authentifizierung bei der Datenbank
- v Informationen dazu, wie IBM Business Process Manager und die zugehörigen Komponenten installiert sind, welche Software verwendet wird und welche Eigenschaften für den verwendeten Typ von Datenbank erforderlich sind
- v Eine Konzeption der Profile, die Sie erstellen wollen, insbesondere der funktionalen Beziehung zwischen den Profiltypen und den Datenbanken
- v Informationen zu dem zu implementierenden Topologiemuster sowie eine Erläuterung dazu, wie der Datenbankentwurf in das Muster hineinpasst, das verwendet werden soll

**Wichtig:** Bei Verwendung einer Oracle-Datenbank müssen Sie den Datenbankbenutzernamen und das Datenbankbenutzerkennwort für alle Datenbanken einbinden, und zwar auch für die optionalen.

Führen Sie zum Generieren der SQL-Datenbankscripts für das Erstellen der Datenbanktabellen die folgenden Schritte aus:

- 1. Suchen Sie auf der Maschine, auf der die Implementierungsumgebung erstellt werden soll, nach der geeigneten Beispieleigenschaftendatei *BPM-HOME*/BPM/samples/config.
- 2. Suchen Sie nach der Beispieleigenschaftendatei, die für Ihre Zielimplementierungsumgebung am besten geeignet ist, und erstellen Sie eine Kopie dieser Datei. Weitere Informationen zu den Beispielkonfigurationsdateien finden Sie unter Beispielkonfigurationsei-

genschaftendateien zur Verwendung mit dem Befehl 'BPMConfig'.

- 3. Führen Sie den Befehl **BPMConfig** mit dem Parameter **-sqlfiles** und dem Namen der entsprechenden ausgewählten Eigenschaftendatei aus.
	- v Verwenden Sie die folgende Syntax, um die Datenbankscripts im Verzeichnis dbscripts des Deployment Manager-Profils zu generieren:

*BPM-HOME*/bin/BPMConfig -create -sqlfiles *meine\_umgebung.properties*

**Anmerkung:** Die SQL-Scripts werden standardmäßig im Ordner *DMGR-PROFIL*/dbscripts generiert. Diese Scripts werden gelöscht, wenn Sie den Befehl **BPMConfig** erneut ausführen oder die Implementierungsumgebung mithilfe des Implementierungsumgebungsassistenten konfigurieren.

Verwenden Sie die folgende Syntax, um die Datenbankscripts in einem Ausgabeverzeichnis Ihrer Wahl zu generieren:

*BPM-HOME*/bin/BPMConfig -create -sqlfiles *meine\_umgebung.properties* -outputDir /MyBPMScriptDir In der oben genannten Syntax ist **MyBPMScriptDir** das angegebene Verzeichnis.

**Anmerkung:** Wenn Sie den Parameter **-outputDir** mit dem Befehl **BPMConfig** verwenden, wird das Profil generiert (falls es noch nicht vorhanden ist), bevor selbst die Datenbankscripts generiert werden.

Die SQL-Datenbankscripts werden standardmäßig im Ordner *DMGR-PROFIL*/dbscripts generiert. Dieser Ordner enthält die folgenden Unterordner:

- v *zellenname* Wenn Sie eine **Advanced** oder **Advanced-Only**-Implementierungsumgebung konfigurieren, enthält dieser Ordner die SQL-Dateien für die in der Zelle konfigurierte CommonDB-Datenbank. Dieser Ordner ist nur für die erste Implementierungsumgebung konzipiert, die erstellt wird, da er lediglich ein Mal pro Zelle benötigt wird.
- v *name\_der\_implementierungsumgebung* Für jede Implementierungsumgebung enthält dieser Ordner die SQL-Dateien, die ausgeführt werden müssen.

Diese Unterverzeichnisse können auch ein Script **createDatabase.sql** enthalten, das Sie verwenden können, um die Datenbankscripts auszuführen, die die Oracle-Datenbanktabellen erstellen.

Eine Standardkonfiguration für eine **Advanced**-Implementierungsumgebung mit Oracle-Datenbanken enthält die folgenden Unterordner und SQL-Scripts:

- v *zellenname*
	- Oracle
		- *orcl*
			- v *zellenbenutzer*
- createSchema\_Advanced.sql
- v *name\_der\_implementierungsumgebung*
	- Oracle
		- *orcl*
			- v *cmn-benutzer*
				- createSchema\_Advanced.sql
				- createSchema\_Messaging.sql
			- v *ps-benutzer*
				- createSchema\_Advanced.sql
				- createProcedure\_Advanced.sql
			- v *pdw-benutzer*
				- createSchema\_Advanced.sql

Im oben gezeigten Beispiel ist **orcl** die Oracle-Instanz, **zellenbenutzer** der Benutzer **auf Zellenebene**, **cmn-benutzer** der Benutzer **auf Implementierungsumgebungsebene**, **ps-benutzer** der Process Server-Benutzer und **pdw-benutzer** der Performance Data Warehouse-Benutzer.

**Anmerkung:** Die Ordner *BPMDB* und *PDWDB* für Process Server- und Performance Data Warehouse-Datenbanken werden nicht für eine **Advanced-Only**-Implementierungsumgebung generiert.

## **Zugehörige Tasks**:

["Profile, Network Deployment-Umgebungen und Datenbanktabellen mithilfe des Befehls 'BPMConfig'](#page-788-0) [erstellen" auf Seite 783](#page-788-0)

Mithilfe des Befehls **BPMConfig** können Sie eine Network Deployment-Standardumgebung mit einer Eigenschaftendatei erstellen, die alle Konfigurationswerte der Implementierungsumgebung enthält. Beim Erstellen der Implementierungsumgebung können Sie die erforderlichen Datenbanktabellen und ein neues Deployment Manager-Profil und benutzerdefinierte Profile für verwaltete Knoten erstellen, indem Sie Einstellungen für diese Profile in die Eigenschaftendatei aufnehmen, die vom Befehl **BPMConfig** verwendet wird.

## *Generierte Oracle-Datenbankscripts ausführen:*

Wenn Sie den Befehl 'BPMConfig' mit der als **true** definierten Eigenschaft *bpm.de.deferSchemaCreation* ausführen oder Sie den Assistenten für Implementierungsumgebungen verwendet und die Option für die Erstellung von Tabellen abgewählt haben, müssen Sie die Datenbanktabellen über eine manuelle Ausführung der generierten Datenbankscripts erstellen.

Vor der Ausführung dieser Task müssen durch Ausführen des Befehls **BPMConfig** oder des Assistenten für Implementierungsumgebungen die korrekten SQL-Scripts generiert worden sein.

Wenn für die Eigenschaft *bpm.de.deferSchemaCreation* der Wert **false** definiert ist oder Sie den Assistenten für Implementierungsumgebungen verwendet, die Option 'Tabellen erstellen' jedoch nicht abgewählt haben, so werden die SQL-Scripts bei der Konfiguration der Implementierungsumgebungsassistent erneut ausgeführt.

Die SQL-Datenbankscripts werden standardmäßig im Ordner *name\_des\_deployment\_manager-profils*/ dbscripts generiert.

1. Suchen Sie die generierten SQL-Scripts.

Eine Standardkonfiguration für eine **Advanced**-Implementierungsumgebung mit Oracle-Datenbanken enthält die folgenden Unterordner und SQL-Scripts:

- v *zellenname*
	- Oracle
		- *orcl*
- v *zellenbenutzer*
	- createSchema\_Advanced.sql
- v *name\_der\_implementierungsumgebung*
	- Oracle
		- *orcl*
			- v *cmn-benutzer*
				- createSchema\_Advanced.sql
				- createSchema\_Messaging.sql
			- v *ps-benutzer*
				- createSchema\_Advanced.sql
				- createProcedure\_Advanced.sql
			- v *pdw-benutzer*
				- createSchema\_Advanced.sql

Im oben gezeigten Beispiel ist **orcl** die Oracle-Instanz, **zellenbenutzer** der Benutzer **auf Zellenebene**, **cmn-benutzer** der Benutzer **auf Implementierungsumgebungsebene**, **ps-benutzer** der Process Server-Benutzer und **pdw-benutzer** der Performance Data Warehouse-Benutzer.

**Anmerkung:** Die Ordner *BPMDB* und *PDWDB* für Process Server- und Performance Data Warehouse-Datenbanken werden nicht für eine **Advanced-Only**-Implementierungsumgebung generiert.

2. Führen Sie die Scripts aus, um das Schema auf die CMNDB anzuwenden.

Verwenden Sie beispielsweise die folgenden Befehle, um die Scripts für eine Common-Datenbank manuell **auf Zellenebene** auszuführen:

sqlplus zellenbenutzer/zellenkennwort@orcl @BPM-HOME/profiles/DmgrProfile/dbscripts/zellenname/Oracle/orcl/celluser/c Verwenden Sie beispielsweise die folgenden Befehle, um die Scripts für eine Common-Datenbank manuell **auf Implementierungsumgebungsebene** auszuführen:

sqlplus cmn-benutzer/cmn-kennwort@orcl @BPM-HOME/profiles/DmgrProfile/dbscripts/name\_der\_implementierungsumgebung/Ora sqlplus cmn-benutzer/cmn-kennwort@orcl @BPM-HOME/profiles/DmgrProfile/dbscripts/name\_der\_implementierungsumgebung/Ora

3. Führen Sie die Scripts aus, um das Schema auf die BPMDB anzuwenden.

Verwenden Sie beispielsweise die folgenden Befehle, um die Scripts für die Konfiguration der Prozessdatenbank manuell auszuführen:

sqlplus psuser/pspassword@orcl @BPM-HOME/profiles/DmgrProfile/dbscripts/name\_der\_implementierungsumgebung/Oracle/orcl sqlplus psuser/pspassword@orcl @BPM-HOME/profiles/DmgrProfile/dbscripts/name\_der\_implementierungsumgebung/Oracle/orcl

4. Führen Sie die Scripts aus, um das Schema auf die PDWDB anzuwenden.

Verwenden Sie beispielsweise die folgenden Befehle, um die Scripts für die Konfiguration der Performance Data Warehouse-Datenbank manuell auszuführen:

sqlplus pdwuser/pdwpassword@orcl @BPM-HOME/profiles/DmgrProfile/dbscripts/name\_der\_implementierungsumgebung/Oracle/or

### *Profile, Datenbanken und Implementierungsumgebungen für SQL Server konfigurieren:*

Wählen Sie aus, welche Methode verwendet werden soll, um Ihre Profile, Datenbanken und die Network Deployment-Umgebung zu konfigurieren. Sie können entweder das Befehlszeilendienstprogramm **BPMConfig** oder verschiedene Tools verwenden, um die Einrichtung des Profils und der Implementierungsumgebung abzuschließen.

**Tipp:** Wenn Sie ein eingebundenes Repository als Benutzerregistry verwenden, können Sie Warnungen in der Datei systemout.log zur maximalen Schlüssellänge ignorieren: **... Warning! The maximum key length is 900 bytes ...**. Wenn Sie die eigenständige LDAP-Registry verwenden, stellen Sie sicher, dass die Zahl der Zeichen in allen Einträgen für die registrierten Namen der Benutzer in Ihrem Unternehmen

nicht die Zeichenbegrenzung von 131 überschreitet. Sollte die Zeichenzahl in einem der Benutzer-DN-Einträge den Wert von 131 Zeichen überschreiten, müssen Sie die Benutzerkontoregistry in die Option für eingebundene Repositorys ändern.

# *Profile, Implementierungsumgebungen und Datenbanken mithilfe des Befehls 'BPMConfig' gleichzeitig erstellen:*

Verwenden Sie den Befehl 'BPMConfig' zum Erstellen von Profilen und Implementierungsumgebungen. Während dieses Vorgangs werden Datenbankscripts generiert, die Sie ausführen müssen, um die Tabellen für die Datenbanken zu erstellen.

# *Profile, Network Deployment-Umgebungen und Datenbanktabellen mithilfe des Befehls 'BPMConfig' erstellen:*

Mithilfe des Befehls **BPMConfig** können Sie eine Network Deployment-Standardumgebung mit einer Eigenschaftendatei erstellen, die alle Konfigurationswerte der Implementierungsumgebung enthält. Beim Erstellen der Implementierungsumgebung können Sie die erforderlichen Datenbanktabellen und ein neues Deployment Manager-Profil und benutzerdefinierte Profile für verwaltete Knoten erstellen, indem Sie Einstellungen für diese Profile in die Eigenschaftendatei aufnehmen, die vom Befehl **BPMConfig** verwendet wird.

Bevor Sie eine Implementierungsumgebung erstellen können, müssen Sie alle Datenbanken, die in der Eigenschaftendatei angegeben sind manuell erstellen. Mit dem Befehl **BPMConfig** werden die Datenbanken nicht erstellt, sondern nur das Schema und die Tabellen. Außerdem müssen Sie alle Benutzer erstellt haben, die in der Eigenschaftendatei angegeben sind.

Stellen Sie für Ihren SQL Server-Datenbankserver sicher, dass Benutzername und Schema vorhanden sind, bevor die Konfiguration durchgeführt wird. Als Wert für das Schema sollte das Standardschema für den ausgewählten Benutzer angegeben werden.

**Wichtig:** Führen Sie den Befehl **BPMConfig** mit derselben Eigenschaftendatei auf allen Computern aus, die zur Implementierungsumgebung gehören werden. Sie müssen den Befehl zuerst auf dem Computer mit dem Deployment Manager-Profil ausführen und anschließend auf allen Computern mit einem verwalteten Knoten. Es kann immer nur eine Profilerstellung auf einem Computer ausgeführt werden und auch immer nur eine Knoteneinbindung für einen bestimmten Deployment Manager. Aus diesem Grund müssen Sie, wenn Sie mehrere Profile zu einem bestimmten Zeitpunkt auf unterschiedlichen Computern erstellen, die Option **federateLater** auswählen, und dann den Befehl mit der Option **create de** nacheinander auf jedem einzelnen Computer ausführen, um die verwalteten Knoten einzubinden.

Wenn Sie den Befehl **BPMConfig** mit den Optionen **-create -de** ausführen, führt der Befehl die folgenden Tasks aus:

- v Erstellt in der Konfigurationseigenschaftendatei angegebene lokale Profile, die noch nicht vorhanden sind.
- Erstellt den Deployment Manager-Knoten auf der Grundlage der Werte in der Deployment Manager-Eigenschaftendatei und startet den Deployment Manager.
- v Erstellt für jeden einzelnen Knoten, der in der Konfigurationseigenschaftendatei angegebenen ist, anhand der angegebenen Werte einen verwalteten Knoten.
- v Bindet jeden einzelnen verwalteten Knoten ein und fügt ihn zur Implementierungsumgebung hinzu.
- v Generiert die Implementierungsumgebung.
- v Wenn der Parameter **bpm.de.deferSchemaCreation** in der verwendeten Eigenschaftendatei als **false** definiert ist, werden bei der Befehlsausführung auch die Datenbanktabellen erstellt. Wenn die Eigenschaft **bpm.de.deferSchemaCreation** in der Konfigurationseigenschaftendatei auf **true** gesetzt ist, werden nur die Scripts zur Erstellung der Datenbanktabellen generiert. In diesem Fall müssen die Datenbanktabellen mithilfe dieser Scripts separat erstellt werden und das Bootstrap-Dienstprogramm muss manuell ausgeführt werden.

**Tipp:** Wenn Sie den Befehl **BPMConfig** ausführen, um die Datenbankscripts zu generieren statt die tatsächlichen Tabellen zu erstellen, können Sie die Scripts an Ihren Datenbankadministrator weiterleiten, der diese dann prüft und ausführt.

v Wenn die Eigenschaft **bpm.de.deferSchemaCreation** auf **true** gesetzt ist, wird die Prozessdatenbank nicht mit Systeminformationen geladen und Sie müssen das Dienstprogramm **bootstrapProcessServerData** manuell ausführen.

**Anmerkung:** Wenn in SQL Server die Windows-Authentifizierung genutzt wird, müssen Sie das Bootstrap-Dienstprogramm manuell ausführen, um die Prozessdatenbank zu laden, weil dieser Schritt nicht automatisch von **BPMConfig** ausgeführt wird.

Führen Sie die folgenden Schritte aus, um die Implementierungsumgebung erstmals zu erstellen:

- 1. Suchen Sie auf dem Computer, auf dem die Implementierungsumgebung erstellt werden soll, nach der geeigneten Beispieleigenschaftendatei: *installationsstammVerzeichnis* /BPM/samples/config.
- 2. Suchen Sie nach der Beispieleigenschaftendatei, die für Ihre Zielimplementierungsumgebung am besten geeignet ist, und erstellen Sie eine Kopie dieser Datei. Für die einzelnen unterschiedlichen Produktkonfigurationen gibt es jeweils einen anderen Ordner mit Beispielkonfigurationsdateien. Für die Konfiguration einer **Advanced-**, **AdvancedOnly-** oder **Standard-**Implementierungsumgebung existiert beispielsweise der Ordner advanced, advancedonly oder standard, der einen Satz Beispielkonfigurationseigenschaftendateien enthält. In jedem einzelnen Ordner finden Sie eine Reihe von Dateien, die speziell für die verschiedenen Datenbanktypen und Konfigurationsumgebungen konzipiert sind. Die Beispieldateien werden nach dem folgendem Format benannt: *typ\_der\_implementierungsumgebung*[ *umgebungstyp*]-*topologie*-*datenbanktyp*[-*suffix*]. Dabei gilt Folgendes:
	- v *typ\_der\_implementierungsumgebung* kann auf **Advanced**, **AdvancedOnly** oder **Standard** gesetzt werden.
	- v *umgebungstyp* kann auf **PS** für Process Server oder **PC** für Process Center gesetzt werden. Dieses Variable wird nicht verwendet, wenn *typ\_der\_implementierungsumgebung* den Wert **AdvancedOnly** aufweist.
	- v *topologie* kann auf **SingleCluster** oder **ThreeClusters** gesetzt werden.
	- v *datenbanktyp* kann auf **DB2**, **DB2 for z/OS**, **Oracle** oder **SQLServer** gesetzt werden.
	- v *suffix* kann auf **-WinAuth** für eine SQL Server-Datenbank gesetzt werden.

Beispielsweise heißt die Beispielkonfigurationseigenschaftendatei für die Konfiguration einer **Advanced**-Implementierungsumgebung mit Process Center und einer Einzelclustertopologie mithilfe einer DB2-Datenbank Advanced-PC-SingleCluster-DB2.properties.

3. Ändern Sie Ihre Version der Eigenschaftendatei, sodass sie die Werte für Ihre Konfiguration enthält. Wenn Sie die Beispieleigenschaftendatei ändern, verwenden Sie die in der Datei bereitgestellten Anweisungen für die Angabe von Werten.

Wenn Sie eine Process Server-Umgebung konfigurieren, um Process Center remote zu nutzen, müssen Sie den Standardwert für die Eigenschaft **psProcessCenterHostname** von local host in einen gültigen Hostnamen ändern. Wenn Sie eine Offline-Instanz von Process Server konfigurieren und der Wert für **bpm.de.psOffline** auf 'true' gesetzt ist, müssen Sie keinen Wert für die Eigenschaft **psProcessCenter-Hostname** angeben.

**Anmerkung:** Ihre geänderte Eigenschaftendatei muss UTF-8-Codierung verwenden.

Fügen Sie dieser Datei keine angepassten Eigenschaften hinzu, wenn Sie Ihre Änderungen vornehmen. Sonst schlägt der Befehl **BPMConfig** fehl.

Wenn Sie ein Backslash-Zeichen (\) in Ihrer Eigenschaftendatei verwenden müssen, z. B. wenn Sie Pfadnamen oder Kennwörter angeben, müssen Sie direkt davor einen Escape-Backslash einfügen, z. B. bpm.dmgr.installPath=c:\\IBM\\BPM85.

Wenn Sie basierend auf der Schablone Advanced oder AdvancedOnly eine Konfiguration mit drei Clustern vornehmen und die Implementierungsumgebung die optionale Komponente Business Process Archive Manager enthalten soll, schließen Sie die unter ["Business Process Archive Manager](#page-141-0) [konfigurieren" auf Seite 136](#page-141-0) beschriebenen Eigenschaftendateieinträge in die Konfiguration ein.

Weitere Informationen zu den verfügbaren Eigenschaften finden Sie in den Kommentaren in den Beispieldateien. Informationen sind auch unter Befehlsreferenz **BPMConfig** und in den Beschreibungen der Beispieleigenschaftendateien unter Beispielkonfigurationseigenschaftendateien zur Verwendung mit dem Befehl 'BPMConfig' enthalten.

- 4. Führen Sie den Befehl **BPMConfig** auf dem Computer aus, auf dem der Deployment Manager vorhanden ist, und übergeben Sie dabei den Namen der von Ihnen erstellen Eigenschaftendatei. Beispiel: *BPM-HOME*/bin/BPMConfig -create -de *meine\_umgebung.properties*
- 5. Starten Sie den Deployment Manager. Führen Sie den Befehl **BPMConfig** auf allen Computern mit einem oder mehreren verwalteten Knoten aus und übergeben Sie dabei den Namen derselben Eigenschaftendatei.

**Anmerkung:** Überprüfen Sie für alle Knoten, die auf einem anderen System als Deployment Manager konfiguriert werden sollen, den SOAP-Port und aktualisieren Sie den Wert von **bpm.dmgr.soapPort** in der Eigenschaftendatei, bevor Sie **BPMConfig** auf dem Knoten ausführen.

**Anmerkung:** Für jedes Cluster-Member in der Eigenschaftendatei fügt **BPMConfig http**- und **https**-Ports zur Liste der virtuellen Hosts hinzu. Prüfen Sie die Liste der virtuellen Hosts nach Ausführung von **BPMConfig**, um sicherzustellen, dass die zugewiesenen Ports zulässig sind.

Wenn Sie **BPMConfig** ausgeführt haben, wobei **deferSchemaCreation** auf true gesetzt war, müssen Sie Ihre Datenbanktabellen erstellen und wenn Ihre Umgebung die Komponente ProcessServer umfasst, müssen Sie zudem die Process Server-Datenbank laden. Um die Datenbank zu erstellen, führen Sie die SQL-Scripts aus, die vom Befehl **BPMConfig** erstellt werden. Zum Laden der Process Server-Datenbank führen Sie das Dienstprogramm **bootstrapProcessServerData** aus. Weitere Informationen finden Sie unter dem Link mit den zugehörigen Tasks für die Ausführung der generierten Scripts zur Erstellung von Datenbanktabellen. Nachdem Sie Ihre Implementierungsumgebung und Ihre Datenbanktabellen erstellt haben, können Sie den Deployment Manager, die Knotenagenten und die Cluster starten, indem Sie den Befehl **BPMconfig** mit der Aktion **-start** auf dem Deployment Manager-Computer ausführen. Wenn Sie eine Advanced- oder AdvancedOnly-Implementierungsumgebung erstellen, müssen der Deployment Manager und die Knotenagenten neu gestartet werden, damit die Konfiguration auf Zellenebene wirksam wird. Dies ist nur für die erste Implementierungsumgebung mit Advanced- oder AdvancedOnly-Funktionen erforderlich.

*SQL Server-Datenbanken nach der Erstellung von Network Deployment-Profilen erstellen und konfigurieren:*

Falls Sie die Tabellen für die Datenbanken nicht während der Erstellung oder Erweiterung von Profilen erstellt haben, müssen Sie oder der Datenbankadministrator die Datenbanken und deren Tabellen manuell erstellen.

### *XA-Transaktionen für SQL Server konfigurieren:*

Sie müssen XA-Transaktionen nach der Installation der Microsoft SQL Server-Datenbank und vor dem Starten des Servers konfigurieren. Der JDBC-Treiber von SQL Server bietet Unterstützung für optionale verteilte JDBC 2.0-Transaktionen der Java Platform Enterprise Edition. JDBC-Verbindungen, die aus der Klasse **SQLServerXADataSource** abgerufen werden, können an Standardumgebungen für verteilte Transaktionsverarbeitung wie Java Platform Enterprise Edition-Anwendungsservern (Java EE-Anwendungsservern) teilnehmen.

Wenn XA-Transaktionen nicht konfiguriert wurden, kann beim Starten des Servers die folgende Fehlernachricht auftreten: **javax.transaction.xa.XAException: com.microsoft.sqlserver.jdbc.SQLServerException: Failed to create the XA control connection. Error: "Could not find stored procedure 'master..xp\_sqljdbc\_xa\_init\_ex'."**.

Der MS-DTC-Service muss im Service-Manager auf 'automatisch' eingestellt werden, um sicherzustellen, dass er aktiv ist, wenn der SQL Server-Service gestartet wird.

1. Zur Aktivierung des MS-DTC für XA-Transaktionen müssen Sie die folgenden Schritte ausführen:

- **Unter Windows XP und Windows Server 2003:**
- a. Wählen Sie **Systemsteuerung** > **Verwaltung** > **Komponentendienste** aus.
- b. Wählen Sie **Komponentendienste** > **Computer** aus und klicken Sie mit der rechten Maustaste auf **Arbeitsplatz**. Wählen Sie **Eigenschaften** aus.
- c. Klicken Sie auf die Registerkarte **MSDTC** und anschließend auf **Sicherheitskonfiguration**.
- d. Wählen Sie das Kontrollkästchen **XA-Transaktionen ermöglichen** aus und klicken Sie auf **OK**. Dies bewirkt, dass ein MS-DTC-Service erneut gestartet wird.
- e. Klicken Sie erneut auf **OK**, um das Fenster **Eigenschaften** zu schließen, und schließen Sie anschließend **Komponentendienste**.
- f. Starten Sie SQL Server erneut, um sicherzustellen, dass er mit den MS-DTC-Änderungen synchronisiert wird.

**Windows Vista, Windows 7 und Windows Server 2008 R2:**

- a. Wählen Sie **Systemsteuerung** > **Verwaltung** > **Komponentendienste** aus.
- b. Wählen Sie **Komponentendienste** > **Computer** > **Arbeitsplatz** > **Distributed Transaction Coordinator** aus.
- c. Klicken Sie mit der rechten Maustaste auf **Lokaler DTC** und wählen Sie **Eigenschaften** aus.
- d. Klicken Sie im Fenster mit den Eigenschaften des lokalen DTC auf die Registerkarte **Sicherheit**.
- e. Wählen Sie das Kontrollkästchen **XA-Transaktionen ermöglichen** aus und klicken Sie auf **OK**. Dadurch wird der MS-DTC-Service erneut gestartet.
- f. Klicken Sie erneut auf **OK**, um das Fenster 'Eigenschaften' zu schließen, und schließen Sie anschließend die Komponentendienste.
- g. Starten Sie SQL Server erneut, um sicherzustellen, dass er mit den MS-DTC-Änderungen synchronisiert wird.
- 2. Konfigurieren Sie die JDBC-Komponenten für verteilte Transaktionen (JDBC Distributed Transaction Components):
	- a. Wenn IBM Business Process Manager nicht installiert ist, laden Sie den Treiber für 'Microsoft SQL Server JDBC Drive 3.0' von der Microsoft-Site über die URL aus dem Abschnitt 'Ressourcen' herunter und extrahieren ihn in einem beliebigen Ordner.
	- b. Wenn BPM bereits installiert ist, gehen Sie zu *bpm-installationsstammverzeichnis*/jdbcdrivers/ SQLServer/xa, um die in den nächsten Schritten erforderlichen Dateien abzurufen:
		- Kopieren Sie die Datei sqljdbc xa.dll aus dem Verzeichnis JDBC unarchived in das Verzeichnis Binn (bei einer SQL Server-Standardinstallation befindet sich dies unter C:/Program Files/Microsoft SQL Server/MSSQL10\_50.MSSQLSERVER/MSSQL/Binn) des SQL Server-Computers. Wenn XA-Transaktionen mit einem 32-Bit-SQL Server-System verwenden möchten, verwenden Sie die Datei sqljdbc\_xa.dll im Ordner x86, auch wenn der SQL Server auf einem x64-Prozessor installiert ist. Wenn Sie XA-Transaktionen mit einem 64-Bit-SQL Server-System auf einem x64-Prozessor verwenden wollen, verwenden Sie die Datei sqljdbc\_xa.dll im Ordner x64.
		- v Führen Sie das Datenbankscript xa\_install.sql auf dem SQL-Server aus. Beispiel: Führen Sie über die Eingabeaufforderung **sqlcmd -i xa\_install.sql** aus. Dieses Script installiert die erweiterten gespeicherten Prozeduren, die von sqljdbc\_xa.dll aufgerufen werden. Diese erweiterten gespeicherten Prozeduren implementieren die Unterstützung für verteilte Transaktionen und die XA-Unterstützung für den JDBC-Treiber von Microsoft SQL Server. Sie müssen dieses Script als Administrator der SQL Server-Instanz ausführen. Sie können Fehler ignorieren, die darauf hinweisen, dass nicht vorhandene Prozeduren nicht gelöscht werden können.
		- v Öffnen Sie SQL Server Management Studio, um den Sicherheitsordner in der Datenbank **master** zu suchen. Zum Erteilen von Berechtigungen für einen bestimmten Benutzer, sodass er an verteilten Transaktionen mit dem JDBC-Treiber teilnehmen kann, fügen Sie den Benutzer der Rolle

**SqlJDBCXAUser** in der Masterdatenbank hinzu. (Beispiel: Für einen Lombardi-Benutzer fügen Sie die Masterdatenbank in 'Benutzerzuordnungen' hinzu und wählen die Rolle **SqlJDBCXAUser** aus.)

Nach der Konfiguration der XA-Transaktionen und vor dem Start des Servers müssen Sie die TCP/IP-Konnektivität konfigurieren, indem Sie die folgenden Schritte ausführen:

- 1. Klicken Sie im Startmenü auf **Microsoft SQL Server 2008 R2** > **Konfiguration Tools** > **SQL Server-Konfigurations-Manager**.
- 2. Erweitern Sie **SQL Server-Netzwerkkonfiguration** > **Protokolle für SQL 2008**
- 3. Suchen Sie auf der rechten Seite nach **TCP/IP**.
- 4. Doppelklicken Sie auf **TCP/IP** und aktivieren Sie diese Option auf der Registerkarte **Protokoll**.
- 5. Klicken Sie auf die Registerkarte **IP-Adressen**, um den TCP-Port für jede konfigurierte IP-Adresse zu aktivieren.

### *SQL Server-Datenbanken erstellen:*

Sie können die erforderlichen Datenbanken für IBM Business Process Manager Version 8.5 erstellen, bevor Sie Profile erstellen und Ihre Network Deployment-Umgebung konfigurieren. Normalerweise benötigen Sie die Process-Datenbank, die Performance Data Warehouse-Datenbank und die Common-Datenbank. Bei Implementierungsumgebungen vom Typ Advanced-only ist lediglich die Common-Datenbank erforderlich.

- v Sie können Datenbanken nicht installations- oder implementierungsumgebungsübergreifend gemeinsam nutzen.
- v Process und Performance Data Warehouse benötigen ihre eigenen separaten Datenbanken und können nicht mit derselben Datenbank wie die anderen BPM-Komponenten konfiguriert werden.
- v Process und Performance Data Warehouse-Komponenten erfordern, dass bei den Datenbanken für SQL Server die Groß-/Kleinschreibung nicht beachtet wird.
- v CommonDB-Komponenten (und traditionelle WPS- Komponenten) erfordern, dass bei den Datenbanken für SQL Server die Groß-/Kleinschreibung beachtet werden muss.
- v Der für die einzelnen Komponenten verwendete Schemaname muss mit dem Benutzer übereinstimmen.

Die Standarddatenbanknamen lauten BPMDB für die Prozessdatenbank, PDWDB für die Performance Data Warehouse-Datenbank und CMNDB für die Common-Datenbank. Im Fall einer **Advanced**- oder **Advanced-Only**-Implementierungsumgebung gibt es zwei Typen von Common-Datenbanken: **auf Zellebene** und **auf Implementierungsumgebungsebene**. Es können entweder beide für die Verwendung von CM-NDB (dem Standard) definiert werden oder sie können unterschiedliche Datenbanken verwenden.

Wenn IBM Business Process Manager auf Ihrer Maschine installiert ist, sind die Scripts **createDatabase\_CaseInsensitive.sql** und **createDatabase\_CaseSensitive.sql** im Ordner *BPM-HOME*/BPM/dbscripts/SQLServer/Create verfügbar.

Ersetzen Sie in den folgenden Beispielen *@DB\_NAME@* durch den Namen, den Sie der erstellten Datenbank geben möchten.

- 1. Wenn eine Installation von IBM Business Process Manager auf Ihrer Maschine vorhanden ist, suchen Sie die SQL-Scripts, die ausgeführt werden sollen. Verwenden Sie andernfalls die Befehlszeilenoption.
- 2. Führen Sie die Scripts aus, um die BPMDB- und PDWDB-Datenbanken zu erstellen. Führen Sie das folgende Beispielscript aus:

BPM-HOME/BPM/dbscripts/SQLServer/Create/createDatabase\_CaseInsensitive.sql

Optional können Sie den Inhalt der oben genannten SQL-Datei in einen Befehlseditor kopieren und die Befehle wie folgt ausführen:

CREATE DATABASE @DB\_NAME@ COLLATE SQL Latin1 General CP1 CI AS;

Wenn IBM Business Process Manager nicht installiert ist, führen Sie den folgenden Befehl über die Befehlszeile aus:

sqlcmd -Q "CREATE DATABASE @DB\_NAME@ COLLATE SQL\_Latin1\_General\_CP1\_CI\_AS"

3. Führen Sie das Script aus, um die CommonDB-Datenbank zu erstellen. Führen Sie das folgende Beispielscript aus:

BPM-HOME/BPM/dbscripts/SQLServer/Create/createDatabase\_CaseSensitive.sql

Optional können Sie den Inhalt der oben genannten SQL-Datei in einen Befehlseditor kopieren und die Befehle wie folgt ausführen:

CREATE DATABASE @DB\_NAME@ COLLATE SQL\_Latin1\_General\_CP1\_CS\_AS;

Wenn IBM Business Process Manager nicht installiert ist, führen Sie den folgenden Befehl über die Befehlszeile aus:

sqlcmd -Q "CREATE DATABASE @DB\_NAME@ COLLATE SQL Latin1 General CP1 CS AS"

**Anmerkung:** Die Buchstaben *CI* im Attributwert **COLLATE** gelten für die Datenbanken, bei denen die Groß-/Kleinschreibung nicht beachtet wird, und die Buchstaben *CS* gelten für Datenbanken, bei denen die Groß-/Kleinschreibung muss beachtet werden beachtet werden muss.

*Benutzer und Schemas für SQL Server-Datenbanken erstellen:*

Sie müssen die Benutzer und Schemas nach den SQL Server-Datenbanken erstellen.

Ordnen Sie dem IBM Business Process Manager-Datenbankbenutzer die folgenden Aufgabenbereiche (Rollen) zu:

**Anmerkung:** Die Datenbank muss durch den Datenbankadministrator erstellt werden, der anschließend dem Datenbankbenutzer diese Aufgabenbereiche für IBM Business Process Manager zuordnen kann.

- db\_ddladmin
- db datawriter
- db\_datareader

Informationen zu den Berechtigungen, die durch diese Aufgabenbereiche bereitgestellt werden, finden Sie in der Microsoft-Dokumentation.

**Wichtig:** In Microsoft SQL Server muss der einem Benutzer zugeordnete Standardschemaname mit dem Benutzernamen identisch sein. Lautet der Benutzername für die Performance Data Warehouse-Datenbank beispielsweise *dbuser*, muss der Standardschemaname, der dem Benutzer *dbuser* zugeordnet ist, ebenfalls *dbuser* lauten. Sie müssen einen normalen Datenbankbenutzer erstellen und dem Benutzer die erforderlichen Berechtigungen zuordnen, statt einen Superuser (z. B. *sa*) zu erstellen. Dies liegt daran, dass das Standardschema für den Superuser dbo heißt, was nicht geändert werden kann.

Sie können die folgenden Schritte ausführen, falls vorhandenen Tabellen kein Schema zugeordnet ist, das mit dem Benutzernamen übereinstimmt.

- 1. Klicken Sie in SQL Server Management Studio Object Explorer mit der rechten Maustaste auf den Tabellennamen und klicken Sie dann auf **Design**.
- 2. Drücken Sie in der Sicht 'Design' die Taste F4, um das Fenster 'Properties' anzuzeigen.
- 3. Aktualisieren Sie im Fenster 'Properties' den Schemanamen.
- 4. Klicken Sie mit der rechten Maustaste auf die Registerkarte und wählen Sie **Close** aus, um die Sicht 'Design' zu schließen.
- 5. Klicken Sie auf **OK**, wenn Sie aufgefordert werden, die Änderungen zu speichern. Die ausgewählte Tabelle wird an das Schema übertragen.
- 6. Wiederholen Sie die obigen Schritte für alle Tabellen in der Performance Data Warehouse-Datenbank.

Das Script **createUser.sql** ist im Ordner *BPM-HOME*/BPM/dbscripts/SQLServer/Create verfügbar und wird verwendet, um die Benutzer und das Schema für SQL Server zu erstellen.

- 1. Suchen Sie die auszuführenden SQL-Scripts.
- 2. Führen Sie die Scripts aus, um die Benutzer und Schemas für SQL Server-Datenbanken zu erstellen. Führen Sie beispielsweise das folgende Beispielscript aus, um die erforderlichen Benutzer zu erstellen. BPM-HOME/BPM/dbscripts/SQLServer/Create/createUser.sql

Optional können Sie die Inhalte der oben aufgeführten SQL-Datei kopieren und die Befehle wie folgt über die Befehlszeile ausführen, wenn das oben genannte Script währen der Konfiguration nicht verfügbar ist:

```
USE master
GO
CREATE LOGIN @DB_USER@ WITH PASSWORD='@DB_PASSWD@'
GO
USE @DB_NAME@
GO
CREATE USER @DB_USER@ FOR LOGIN @DB_USER@ WITH DEFAULT_SCHEMA=@DB_USER@
GO
CREATE SCHEMA @DB_USER@ AUTHORIZATION @DB_USER@
GO
EXEC sp_addrolemember 'db_ddladmin', @DB_USER@;
EXEC sp_addrolemember 'db_datareader', @DB_USER@;
EXEC sp_addrolemember 'db_datawriter', @DB_USER@;
Ersetzen Sie im obigen Beispiel @DB_NAME@ durch den BPM-Datenbanknamen, für den Sie Benutzer
```
und Schema erstellt haben, *@DB\_USER@* durch den zu erstellenden Datenbankbenutzer und *@DB\_PASSWD@* durch das Kennwort für diesen Benutzer.

Wenn Sie Datenbankschemas mithilfe der generierten Scripts erstellen, muss Ihre Benutzer-ID über ausreichende Berechtigungen zum Erstellen der Tabellen verfügen. Wenn die Tabellen erstellt sind, müssen Sie über ausreichende Berechtigungen zum Auswählen, Einfügen, Aktualisieren und Löschen von Informationen in den Tabellen verfügen.

In der folgenden Tabelle werden die Datenbankberechtigungen beschrieben, die für den Zugriff auf die Datenspeicher erforderlich sind.

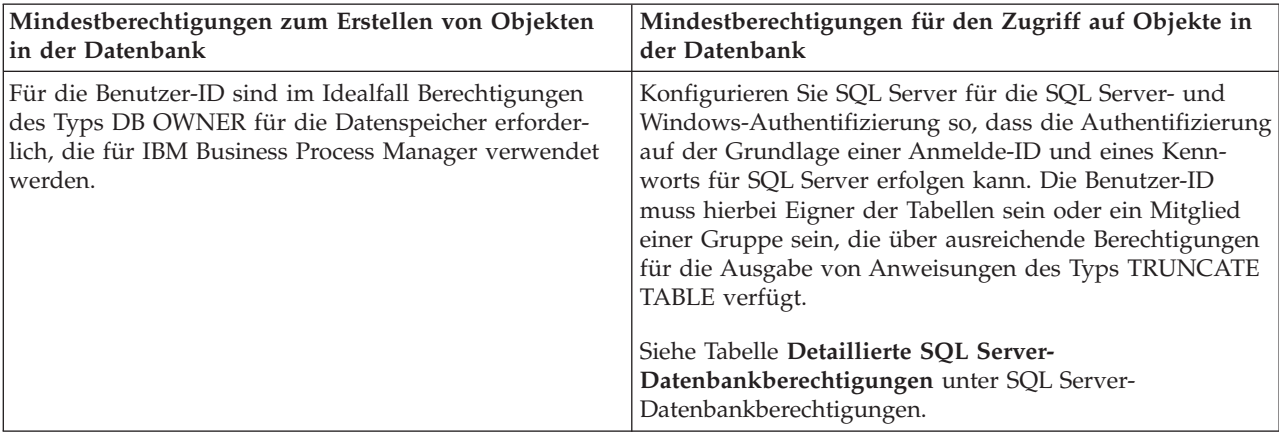

*Tabelle 69. Datenbankberechtigungen*

*Generierte SQL Server-Datenbankscripts ausführen:*

Wenn Sie den Befehl 'BPMConfig' mit der als **true** definierten Eigenschaft *bpm.de.deferSchemaCreation* ausführen oder Sie den Assistenten für Implementierungsumgebungen verwendet und die Option für die Erstellung von Tabellen abgewählt haben, müssen Sie die Datenbanktabellen über eine manuelle Ausführung der generierten Datenbankscripts erstellen.

Vor der Ausführung dieser Task müssen durch Ausführen des Befehls **BPMConfig** oder des Assistenten für Implementierungsumgebungen die korrekten SQL-Scripts generiert worden sein.

Wenn für die Eigenschaft *bpm.de.deferSchemaCreation* der Wert **false** definiert ist oder Sie den Assistenten für Implementierungsumgebungen verwendet, die Option 'Tabellen erstellen' jedoch nicht abgewählt haben, so werden die SQL-Scripts bei der Konfiguration der Implementierungsumgebungsassistent erneut ausgeführt.

Die SQL-Datenbankscripts werden standardmäßig im Ordner *name\_des\_deployment\_manager-profils*/ dbscripts generiert.

1. Suchen Sie die generierten SQL-Scripts.

Eine Standardkonfiguration für eine **Advanced-**Implementierungsumgebung mit SQL Server-Datenbanken enthält die folgenden Unterordner und SQL-Scripts:

- v *zellenname*
	- SQLServer
		- *CMNDB*
			- v *schemaname*
				- createSchema\_Advanced.sql
- v *name\_der\_implementierungsumgebung*
	- SQLServer
		- *CMNDB*
			- v *schemaname*
				- createSchema\_Advanced.sql
				- createSchema\_Messaging.sql
		- *BPMDB*
			- v *schemaname*
				- createSchema\_Advanced.sql
				- createProcedure\_Advanced.sql
		- *PDWDB*
			- v *schemaname*
				- createSchema\_Advanced.sql

**Anmerkung:** Die Ordner *BPMDB* und *PDWDB* für Process Server- und Performance Data Warehouse-Datenbanken werden nicht für eine **Advanced-Only**-Implementierungsumgebung generiert.

2. Führen Sie die Scripts aus, um das Schema auf die CMNDB anzuwenden.

Verwenden Sie beispielsweise die folgenden Befehle, um die Scripts für eine Common-Datenbank manuell **auf Zellenebene** auszuführen:

sqlcmd -U *@DB USER@* -P *@DB PASSWD@* -d CMNDB -i profiles/DmgrProfile/dbscripts/zellenname/SQLServer/CMNDB/schema1/crea Verwenden Sie beispielsweise die folgenden Befehle, um die Scripts für eine Common-Datenbank manuell **auf Implementierungsumgebungsebene** auszuführen:

```
sqlcmd -U @DB_USER@ -P @DB_PASSWD@ -d CMNDB -i profiles/DmgrProfile/dbscripts/name_der_implementierungsumgebung/SQLSe
sqlcmd -U @DB USER@ -P @DB PASSWD@ -d CMNDB -i profiles/DmgrProfile/dbscripts/name der implementierungsumgebung/SQLSe
```
In dem oben aufgeführten Beispiel und allen folgenden Beispielen ist **schema1** der Name des verwendeten Schemas.

3. Führen Sie die Scripts aus, um das Schema auf die BPMDB anzuwenden.

Verwenden Sie beispielsweise die folgenden Befehle, um die Scripts für die Konfiguration der Prozessdatenbank manuell auszuführen:

sqlcmd -U @DB USER@ -P @DB PASSWD@ -d BPMDB -i profiles/DmgrProfile/dbscripts/name\_der\_implementierungsumgebung/SQLSe

sqlcmd -U @DB USER@ -P @DB PASSWD@ -d BPMDB -i profiles/DmgrProfile/dbscripts/*name der implementierungsumgebung*/SQLServe 4. Führen Sie die Scripts aus, um das Schema auf die PDWDB anzuwenden.

Verwenden Sie beispielsweise die folgenden Befehle, um die Scripts für die Konfiguration der Performance Data Warehouse-Datenbank manuell auszuführen. Verwenden Sie beispielsweise die folgenden Befehle, um die Scripts für die Konfiguration der Performance Data Warehouse-Datenbank manuell auszuführen:

sqlcmd -U @DB\_USER@ -P @DB\_PASSWD@ -d PDWDB -i profiles/DmgrProfile/dbscripts/name\_der\_implementierungsumgebung/SQLServo

# *Profile und Network Deployment-Umgebung mit mehreren Tools konfigurieren:*

Sie können mehrere Tools verwenden, um die Profile und die Network Deployment-Umgebung zu konfigurieren. Sie können **BPMConfig** verwenden, um die Network Deployment-Profile zu erstellen, das Befehlszeilendienstprogramm **manageprofiles**, um sie zu erweitern, und den Implementierungsumgebungsassistenten, um die Network Deployment-Umgebung zu erstellen. Wenn Sie die Deployment Manager-Profile und Profile für verwaltete Knoten getrennt von der Implementierungsumgebung erstellen möchten, können Sie den Befehl **BPMConfig** verwenden.

# *Network Deployment-Profile erstellen oder erweitern:*

Sie müssen ein Deployment Manager-Profil sowie mindestens ein benutzerdefiniertes Profil erstellen oder erweitern, bevor Sie die Implementierungsumgebung erstellen. Mithilfe von Profilen können Sie mehrere Laufzeitumgebungen auf einem System einrichten, ohne hierzu mehrere Kopien von IBM Business Process Manager installieren zu müssen.

# *Deployment Manager-Profile erstellen oder erweitern:*

Im Rahmen der Network Deployment-Konfiguration müssen Sie zunächst ein Deployment Manager-Profil erstellen oder erweitern. Sie können Deployment Manager-Profile mithilfe des Befehlszeilendienstprogramms **BPMConfig** erstellen und mithilfe des Befehlszeilendienstprogramms **manageprofiles** erweitern.

*Deployment Manager-Profile mit dem Befehlszeilendienstprogramm 'manageprofiles' erweitern:*

Mit dem Befehlszeilendienstprogramm 'manageprofiles' können Sie ein vorhandenes Deployment Manager-Profil für WebSphere Application Server erweitern.

Denken Sie daran, alle Server herunterzufahren, die in Beziehung zu dem Profil stehen, das erweitert werden soll.

Stellen Sie sicher, dass Sie das Befehlszeilendienstprogramm **manageprofiles** noch nicht für dasselbe Profil ausführen. Falls bei der Ausführung des Befehls eine Fehlernachricht ausgegeben wird, ermitteln Sie, ob gegenwärtig eine andere Profilerstellungs- oder Profilerweiterungsaktion ausgeführt wird. Wenn dies der Fall ist, müssen Sie auf den Abschluss dieser Erstellung bzw. Erweiterung warten.

1. Stellen Sie fest, welche Schablone zur Erstellung des Profils verwendet wurde, das Sie erweitern möchten. Sie müssen ein Deployment Manager-Profil erweitern.

**Einschränkung:** Sie können ein Deployment Manager-Profil nicht erweitern, wenn die WebSphere VMM-Standardbenutzerregistry geändert wurde, z. B. hinsichtlich der Verwendung von LDAP. Sie können die Schablone ermitteln, indem Sie die Profilregistry prüfen, die sich in der Datei *installationsstammverzeichnis*/properties/profileRegistry.xml befindet. Nehmen Sie an dieser Datei keine Änderungen vor. Verwenden Sie sie ausschließlich, um die Schablonen anzuzeigen.

2. Suchen Sie die erforderliche Schablone, die für die Erweiterung verwendet werden soll. Schablonen für die einzelnen Profile finden Sie im Verzeichnis für BPM-Schablonen *installationsstammverzeichnis*/profileTemplates/BPMund für andere Produkte unter

*installationsstammverzeichnis*/profileTemplates. Verwenden Sie für Deployment Manager-Profile die Schablone BPM/BpmDmgr. Diese Schablone ist in Verbindung mit IBM BPM Standard und IBM BPM Advanced verfügbar.

3. Verwenden Sie den Erweiterungsparameter 'augment', um mit einer Erweiterungsschablone Änderungen an einem vorhandenen Profil durchzuführen. Der Erweiterungsparameter bewirkt, dass das Befehlszeilendienstprogramm **manageprofiles** das im Parameter **-profileName** angegebene Profil mit der Schablone aktualisiert oder erweitert, die vom Parameter **-templatePath** angegeben wird. Die Erweiterungsschablonen, die Sie verwenden können, sind von den IBM Produkten und den Versionen abhängig, die in Ihrer Umgebung installiert sind. Der Dateipfad für **-templatePath** muss nicht vollständig qualifiziert sein. /profileTemplates wird automatisch als Präfix hinzugefügt.

**Anmerkung:** Die Dateien, die sich im Verzeichnis *installationsverzeichnis*/profileTemplates/BPM befinden, dürfen nicht manuell geändert werden.

4. Führen Sie die Datei über die Befehlszeile aus. Geben Sie den Parameter **-profilePath** nicht an. Beispiel:

manageprofiles.sh -augment -templatePath BPM/BpmDmgr -profileName MyProfileName -adminUsername celladmin -adminPassword celladmin

Der Status wird nach Abschluss der Befehlsausführung im Konsolfenster angezeigt.

v Fügen Sie Profile für verwaltete Knoten hinzu, die durch den Deployment Manager verwaltet werden sollen, und konfigurieren Sie anschließend die Implementierungsumgebung.

### *Profile für verwaltete Knoten erstellen oder erweitern:*

Im Rahmen der Network Deployment-Konfiguration müssen Sie mindestens ein Profil für verwaltete Knoten erstellen oder erweitern. Ein Profil für verwaltete Knoten enthält einen leeren Knoten, den Sie in eine Deployment Manager-Zelle einbinden müssen, damit dieser verwendet werden kann. Durch das Einbinden wird der Knoten zu einem verwalteten Knoten.

*Profile für verwaltete Knoten mit dem Befehlszeilendienstprogramm 'manageprofiles' erweitern:*

Anstelle des Profile Management Tools können Sie das Befehlszeilendienstprogramm **manageprofiles** zum Erweitern von vorhandenen Profilen für WebSphere Application Server verwenden.

Denken Sie daran, alle Server herunterzufahren, die in Beziehung zu dem Profil stehen, das erweitert werden soll.

Stellen Sie sicher, dass Sie das Befehlszeilendienstprogramm **manageprofiles** noch nicht für dasselbe Profil ausführen. Falls bei der Ausführung des Befehls eine Fehlernachricht ausgegeben wird, ermitteln Sie, ob gegenwärtig eine andere Profilerstellungs- oder Profilerweiterungsaktion ausgeführt wird. Wenn dies der Fall ist, müssen Sie auf den Abschluss dieser Erstellung bzw. Erweiterung warten.

- 1. Stellen Sie fest, welche Schablone zur Erstellung des Profils verwendet wurde, das Sie erweitern möchten. Sie müssen ein Profil für verwaltete Knoten erweitern. Sie können die Schablone ermitteln, indem Sie die Profilregistry prüfen, die sich in der Datei *installationsstammverzeichnis*/properties/ profileRegistry.xml befindet. Nehmen Sie an dieser Datei keine Änderungen vor. Verwenden Sie sie ausschließlich, um die Schablonen anzuzeigen.
- 2. Suchen Sie die erforderliche Schablone, die für die Erweiterung verwendet werden soll.

Schablonen für die einzelnen Profile finden Sie im Verzeichnis für BPM-Schablonen *installationsstammverzeichnis*/profileTemplates/BPMund für andere Produkte unter *installationsstammverzeichnis*/profileTemplates. Verwenden Sie für Profile für verwaltete Knoten die Schablone BPM/BpmNode. Diese Schablone ist in Verbindung mit IBM BPM Standard und IBM BPM Advanced verfügbar.

3. Verwenden Sie den Erweiterungsparameter 'augment', um mit einer Erweiterungsschablone Änderungen an einem vorhandenen Profil durchzuführen. Der Erweiterungsparameter bewirkt, dass das Befehlszeilendienstprogramm **manageprofiles** das im Parameter **-profileName** angegebene Profil mit der Schablone aktualisiert oder erweitert, die vom Parameter **-templatePath** angegeben wird. Die Erweiterungsschablonen, die Sie verwenden können, sind von den IBM Produkten und den Versionen abhängig, die in Ihrer Umgebung installiert sind. Der Dateipfad für **-templatePath** muss nicht vollständig qualifiziert sein. /profileTemplates wird automatisch als Präfix hinzugefügt.

**Anmerkung:** Die Dateien, die sich im Verzeichnis *installationsverzeichnis*/profileTemplates/BPM befinden, dürfen nicht manuell geändert werden.

4. Führen Sie die Datei über die Befehlszeile aus. Geben Sie den Parameter **-profilePath** nicht an. Beispiel:

manageprofiles.sh -augment -templatePath BPM/BpmNode -profileName MyProfileName -adminUsername celladmin -adminPassword celladmin

Der Status wird nach Abschluss der Befehlsausführung im Konsolfenster angezeigt.

Nach dem Hinzufügen der Profile für verwaltete Knoten muss die Implementierungsumgebung konfiguriert werden.

*Deployment Manager-Profile und Profile für verwaltete Knoten mit dem Befehl 'BPMConfig' erstellen:*

Sie können den Befehl **BPMConfig** verwenden, um die Deployment Manager-Profile und die Profile für verwaltete Knoten getrennt von der Implementierungsumgebung zu erstellen.

Wenn Sie ein vorhandenes WebSphere Application Server-Profil erweitern möchten, müssen Sie stattdessen das Befehlszeilendienstprogramm **manageprofiles** verwenden.

Führen Sie die folgenden Schritte aus, um die Deployment Manager-Profile und Profile für verwaltete Knoten getrennt von der Implementierungsumgebung zu erstellen.

- v Suchen Sie auf dem Computer, auf dem die Profile erstellt werden sollen, nach der geeigneten Beispieleigenschaftendatei: *installationsstammverzeichnis*/BPM/samples/config.
- v Suchen Sie nach der Beispieleigenschaftendatei, die für Ihre Zielimplementierungsumgebung am besten geeignet ist, und erstellen Sie eine Kopie dieser Datei.

Weitere Informationen zu den Beispielkonfigurationsdateien finden Sie unter Beispielkonfigurationseigenschaftendateien zur Verwendung mit dem Befehl 'BPMConfig'.

v Ändern Sie Ihre Version der Eigenschaftendatei, sodass sie die Werte für Ihre Konfiguration enthält. Alle Implementierungsumgebungseigenschaften (Zellenname, Knotenname, Hostname) in der Eigenschaftendatei müssen genau mit den Werten übereinstimmen, die Sie später einsetzen werden, um die Implementierungsumgebung mithilfe des Implementierungsumgebungsassistenten zu erstellen.

**Anmerkung:** Ihre geänderte Eigenschaftendatei muss UTF-8-Codierung verwenden.

Zur Erstellung eines Deployment Manager-Profils müssen Sie mindestens die folgenden Eigenschaften angeben:

- **installPath**
- **hostName**
- **adminUserName**
- **adminPassword**

Es wird auch empfohlen, Werte für die folgenden Parameter festzulegen:

- **profileName**
- **cellName**

Zur Erstellung eines Profils für verwaltete Knoten müssen Sie mindestens die folgenden Eigenschaften angeben:

- **installPath**
- **hostName**

Es wird empfohlen, Folgendes festzulegen:

- **profileName**
- **cellName**
- **nodeName**

Fügen Sie dieser Datei keine angepassten Eigenschaften hinzu, wenn Sie Ihre Änderungen vornehmen. Sonst schlägt der Befehl **BPMConfig** fehl.

Wenn Sie ein Backslash-Zeichen (\) in Ihrer Eigenschaftendatei verwenden müssen, z. B. wenn Sie Pfadnamen oder Kennwörter angeben, müssen Sie direkt davor einen Escape-Backslash einfügen, z. B. bpm.dmgr.installPath=c:\\IBM\\BPM85.

Weitere Informationen zu den verfügbaren Eigenschaften finden Sie in den Kommentaren in den Beispieldateien. Informationen sind auch unter Befehlsreferenz **BPMConfig** und in den Beschreibungen der Beispieleigenschaftendateien unter Beispielkonfigurationseigenschaftendateien zur Verwendung mit dem Befehl 'BPMConfig' enthalten.

v Führen Sie den Befehl **BPMConfig** auf dem Computer aus, auf dem der Deployment Manager vorhanden ist, und übergeben Sie dabei den Namen der von Ihnen erstellen Eigenschaftendatei. Beispiel: *BPM-HOME*/bin/BPMConfig -create -profile *meine\_umgebung.properties*

**Wichtig:** Führen Sie den Befehl **BPMConfig** mit derselben Eigenschaftendatei auf allen Computern aus, die zur Implementierungsumgebung gehören werden. Sie müssen den Befehl zuerst auf dem Computer mit dem Deployment Manager-Profil ausführen und anschließend auf allen Computern mit einem verwalteten Knoten. Es kann immer nur eine Profilerstellung auf einem Computer ausgeführt werden und auch immer nur eine Knoteneinbindung für einen bestimmten Deployment Manager. Aus diesem Grund müssen Sie, wenn Sie mehrere Profile zu einem bestimmten Zeitpunkt auf unterschiedlichen Computern erstellen, die Option **federateLater** auswählen, und dann den Befehl mit der Option **create de** nacheinander auf jedem einzelnen Computer ausführen, um die verwalteten Knoten einzubinden.

### *Knoten in Deployment Manager einbinden:*

Nach der Erstellung eines Knotens können Sie den Knoten mit dem Befehl **addNode** in eine Deployment Manager-Zelle einbinden. Alle eingebundenen Knoten können über den Deployment Manager verwaltet werden.

Stellen Sie vor der Verwendung dieser Prozedur sicher, dass die folgenden Voraussetzungen erfüllt sind:

- v Sie haben IBM Business Process Manager installiert und ein Deployment Manager-Profil sowie ein Profil für verwaltete Knoten erstellt. In dieser Prozedur wird davon ausgegangen, dass das Profil für verwaltete Knoten während seiner Erstellung oder Erweiterung *nicht* mit dem Profile Management Tool oder dem Befehlszeilendienstprogramm **manageprofiles** eingebunden wurde.
- v Der Deployment Manager ist aktiv. Falls er nicht aktiv ist, können Sie ihn in der Schnelleinstiegskonsole mit der Option **Deployment Manager starten** oder durch Eingabe des folgenden Befehls starten. Hierbei steht *profilstammverzeichnis* für das Installationsverzeichnis des Deployment Manager-Profils.

*profilstammverzeichnis*/bin/startManager.sh

- v Der Deployment Manager wurde erstellt oder erweitert, um die Funktion eines IBM Business Process Manager-Deployment Managers zu übernehmen.
- v Der Deployment Manager weist das gleiche oder ein höheres Release-Level als das Profil für verwaltete Knoten auf, das von Ihnen erstellt oder erweitert wurde.
- v Für den Deployment Manager wurde ein JMX-Verwaltungsport aktiviert. Das Standardprotokoll ist SOAP.

1. Wechseln Sie in das Verzeichnis bin des Profils für verwaltete Knoten, das Sie einbinden möchten. Öffnen Sie ein Befehlsfenster und wechseln Sie über die Befehlszeile in das folgende Verzeichnis (hierbei steht *profilstammverzeichnis* stellvertretend für das Installationsverzeichnis des Profils für verwaltete Knoten):

*profilstammverzeichnis*/bin

2. Führen Sie den Befehl **addNode** aus.

Führen Sie in der Befehlszeile den folgenden Befehl aus, wenn die Sicherheit nicht aktiviert ist:

./addNode.sh *deployment\_manager-host deployment\_manager-SOAP-port*

Führen Sie den folgenden Befehl über die Befehlszeile aus, wenn die Sicherheit aktiviert ist:

./addNode.sh *deployment\_manager-host deployment\_manager-SOAP-port* -username*benutzerid\_für\_authentifizierung* -password*kennwort\_für\_authentifizierung*

Ein Ausgabefenster wird geöffnet. Wenn eine Nachricht wie die folgende angezeigt wird, wurde Ihr Profil für verwaltete Knoten erfolgreich eingebunden:

ADMU0003I: Der Knoten DMNDID2Node03 wurde erfolgreich eingebunden.

Das Profil für verwaltete Knoten wird in den Deployment Manager eingebunden.

Nach der Einbindung des Profils für verwaltete Knoten wechseln Sie in die Administrationskonsole des Deployment Managers, um den leeren Knoten anzupassen oder um einen neuen Server zu erstellen.

# **Zugehörige Informationen**:

[Einstellungen für verwaltete Knoten hinzufügen \(WebSphere Application Server\)](http://www14.software.ibm.com/webapp/wsbroker/redirect?version=phil&product=was-nd-mp&topic=uagtRnodeAdd)

### *Network Deployment-Umgebung mit dem Assistenten für Implementierungsumgebungen konfigurieren:*

Nach Ausführung einer angepassten Installation und Erstellung der Deployment Manager- und benutzerdefinierten Profile (für verwaltete Knoten) können Sie basierend auf den im Softwarepaket enthaltenen Topologiemusterschablonen eine Network Deployment-Konfiguration erstellen.

**Anmerkung:** Eine Momentaufnahme, die BPM Advanced Edition-Funktionalität voraussetzt, kann nicht in mehr als einer Implementierungsumgebung in derselben Zelle installiert werden.

### *SQL Server-Datenbankserver mit Windows-Authentifizierung:*

Sie können eine Network Deployment-Umgebung für einen SQL Server-Datenbankserver mit Windows-Authentifizierung erstellen. Für die Verbindung zur SQL-Datenbank und den Zugriff auf die Daten der Datenbank wird die Kombination aus Benutzername und Kennwort verwendet, die Sie für die Anmeldung am System verwendet haben.

#### *Implementierungsumgebung erstellen - Advanced Process Center:*

Erstellen Sie eine Process Center-Implementierungsumgebung zum Speichern, Ausführen und Verwalten von Prozessanwendungen und Toolkits, die in Process Designer und Integration Designer entwickelt werden. Mit dem **Assistenten für Implementierungsumgebungen** können Sie mehrere Implementierungsumgebungen in einer Zelle erstellen. In einer Zelle kann jedoch nur eine einzige, auf Process Center basierende Implementierungsumgebung erstellt werden.

Stellen Sie außerdem sicher, dass folgende Tasks abgeschlossen wurden:

- Das Produkt wurde installiert.
- v Das Deployment Manager-Profil und die zugehörigen Knoten wurden erstellt.
- v Stellen Sie sicher, dass die in der Anzeige für die Datenbankkonfiguration im Implementierungsumgebungsassistenten angegebene Datenbank bereits erstellt wurde. Durch die Konfiguration der Implementierungsumgebung wird in keinem Fall eine Datenbank erstellt. Weitere Informationen finden Sie im Abschnitt zur Erstellung von Datenbanken.
- v Stellen Sie sicher, dass Sie alle lokalen und fernen Knoten starten, die Sie in der Implementierungsumgebung hinzufügen möchten.
- v Das Erstellen einer Implementierungsumgebung mit drei Clustern unter Verwendung des **Implementierungsumgebungsassistenten** nimmt viel Zeit in Anspruch. Führen Sie in diesem Fall einen der folgenden Schritte aus, um die Umgebung mit drei Clustern zu erstellen:
	- Erhöhen Sie den Wert für das Transaktionszeitlimit mit dem Deployment Manager und erstellen Sie die Implementierungsumgebung erneut. Weitere Informationen finden Sie unter Zeitlimitüberschreitungen und Ausnahmebedingungen wegen nicht ausreichendem Speicher während der Installation oder Implementierung verhindern.
	- Erstellen Sie beim Erstellen der Implementierungsumgebung keine Tabellen. Erstellen Sie die Datenbanken und Tabellen, wenn Sie die Umgebung erstellt haben, und führen Sie anschließend den bootstrap-Befehl aus.
- v Wenn Sie den Implementierungsumgebungsassistenten verwenden, können Sie den Deployment Manager-Trace aktivieren, um Details zur Erstellung der Implementierung zu erhalten. Zum Aktivieren eines Trace für eine einzelne Ausführung und bis der Deployment Manager neu startet, melden Sie sich an der Administrationskonsole an, gehen zu **Fehlerbehebung** > **Protokolle und Trace** > *deployment\_manager-name* > **Detailstufe für Protokoll ändern** > **Laufzeit**, fügen Sie **com.ibm.bpm.config.\*=all** im Textbereich **Detailstufe für Protokoll ändern** hinzu und speichern Sie die Änderungen.

**Anmerkung:** Process Center muss installiert sein, wenn Sie eine Process Center-basierte Implementierungsumgebung installieren möchten. Wenn Process Server installiert ist, müssen Sie IBM Installation Manager starten und Ihre Installation dahingehend ändern, dass die Komponente Business Process Manager Advanced Process Center verwendet wird.

Da die Prozedur zur Erstellung von Implementierungsumgebungen mit dem **Assistenten für Implementierungsumgebungen** Schritte für die Auswahl der Muster und Komponenten enthält, sollten Sie die Informationen zu Mustern und Komponenten im Kapitel zur Planung gelesen und verstanden haben.

**Erforderlicher Sicherheitsaufgabenbereich für diese Task:** Wenn die Sicherheit und die aufgabenbereichsbasierte Berechtigung aktiviert sind, müssen Sie sich zum Ausführen dieser Task als Zellenadministrator anmelden, um eine Implementierungsumgebung zu erstellen.

Diese Task beschreibt die Prozedur der Erstellung einer Implementierungsumgebung auf der Grundlage eines bestimmten Musters und unter Verwendung des **Assistenten für Implementierungsumgebungen**.

**Anmerkung:** Eine Momentaufnahme, die BPM Advanced Edition-Funktionalität voraussetzt, kann nicht in mehr als einer Implementierungsumgebung in derselben Zelle installiert werden.

# **Hinweise zu SQL Server:**

- v Stellen Sie sicher, dass der Benutzername und das Schema vorhanden sind, bevor die Konfiguration ausgeführt wird. Als Wert für das Schema sollte das Standardschema für den ausgewählten Benutzer angegeben werden.
- v IBM Process Server und IBM Performance Data Warehouse sollten nicht dieselbe Datenbank verwenden.
- v Falls die Verbindungen zur Datenbank durch den aktuellen Windows-Benutzer hergestellt werden, unter dem der Server ausgeführt wird, muss für SQL Server die Option **Windows-Authentifizierungsmodus** oder **SQL Server- und Windows-Authentifizierungsmodus** aktiviert sein (wie durch Microsoft SQL Server Management Studio angegeben).

Gehen Sie folgendermaßen vor, um die Implementierungsumgebung zu erstellen.

- 1. Navigieren Sie in der Administrationskonsole zur Seite **Implementierungsumgebungen**, indem Sie auf **Server** > **Implementierungsumgebungen** klicken.
- 2. Starten Sie den **Assistenten für Implementierungsumgebungen**, indem Sie auf der Seite **Implementierungsumgebungen** auf **Neu** klicken. Die Seite zum Erstellen einer neuen Implementierungsumgebung wird angezeigt.

**Anmerkung:** Die Datenbank stellt Isolation interner Gruppen, z. B. Administratoren, bereit. Falls die Datenbank von zwei Implementierungsumgebungen gemeinsam verwendet wird, wird auch eine Administratorgruppe gemeinsam verwendet. Wenn eine solche Situation eintritt, sind beide Administratoren in der Lage, sich an beiden Implementierungsumgebungen als Administrator anzumelden.

- a. Geben Sie im Feld **Name der Implementierungsumgebung** einen eindeutigen Namen für die Implementierungsumgebung ein.
- b. Geben Sie im Feld **Name des Administratorbenutzers der Implementierungsumgebung** einen Benutzernamen für den Administrator der Implementierungsumgebung ein.

**Anmerkung:** Es wird empfohlen, einen anderen Administrator für jede Implementierungsumgebung anzugeben, ebenso wie einen Zellenadministrator.

- c. Geben Sie ein Kennwort für den Administrator der Implementierungsumgebung im Feld **Kennwort** ein.
- d. Bestätigen Sie das Kennwort im Feld **Kennwort bestätigen** durch erneute Eingabe.
- 3. Wählen Sie im Abschnitt **IBM BPM Deployment Environment Type** die Option **Advanced Process Center** aus. Komponenten stellen die Laufzeitverarbeitungsfunktionen Ihrer Implementierungsumgebung dar.
- 4. Wählen Sie im Abschnitt **Muster für Implementierungsumgebung auswählen** ein Muster für die Implementierungsumgebung aus und klicken Sie auf **Weiter**, damit die Seite **Knoten auswählen** angezeigt wird. Die verfügbaren Muster sind:
	- v **Einzelner Cluster**: Das Anwendungsimplementierungsziel enthält die Messaging-Infrastruktur und die unterstützenden Anwendungen.
	- v **Anwendung, Remote Messaging, Fernunterstützung**: Ein separater Cluster pro Anwendungsimplementierung, Remote Messaging und Fernunterstützung.
- 5. Wählen Sie auf der Seite **Knoten auswählen** die Knoten aus, die diese Implementierungsumgebung enthalten soll, und klicken Sie dann auf **Weiter**, um zu der Seite **Cluster definieren** zu gelangen. Wählen Sie Knoten aus, die über die erforderliche Funktionalität für die Umgebung verfügen, die Sie im Abschnitt zu den Komponenten der IBM BPM-Implementierungsumgebung ausgewählt haben. Wählen Sie mindestens einen Knoten für die Implementierungsumgebung aus. Wählen Sie für Umgebungen mit hoher Verfügbarkeit und mit Ausweichbetrieb (Failover) mindestens zwei Knoten aus. Für mehr Skalierbarkeit können Sie weitere Knoten hinzufügen.
- 6. Ordnen Sie auf der Seite **Cluster definieren** den einzelnen Knoten die erforderliche Anzahl von Clustern zu und klicken Sie auf **Weiter**, um die Seite **Clusternamen und Ports anpassen** anzuzeigen. Standardmäßig wird jeder Funktion auf jedem Knoten ein Cluster-Member zugeordnet. Die Anzahl kann geändert werden, indem Sie die in den Spalten angezeigte Zahl einfach durch die gewünschte Zahl ersetzen. Wenn Sie mit den verschiedenen Clusteraufgabenbereichen und Funktionen, die von den einzelnen Typen von Cluster bereitgestellt werden, nicht vertraut sind, lesen Sie die Informationen in "Topologien und Implementierungsumgebungsmuster".

Der Wert 0 (null) für einen Knoten bedeutet, dass der Knoten nicht zu der ausgewählten Funktion beiträgt, und zwar auf der Basis der von Ihnen ausgewählten Komponenten.

7. Auf der Seite **Clusternamen und Ports anpassen** können Sie die Namen der Cluster oder der Cluster-Member für den Clustertyp anpassen. Sie können die bereitgestellten Standardwerte verwenden oder die Clusterdetails anpassen und auf **Weiter** klicken.

**Anmerkung:** Sie können den Startport für die Cluster-Member angeben. Das System generiert Standardwerte für die Namen von Cluster-Membern und den Startport.

Stellen Sie sicher, dass die von Ihnen angegebenen Nummern für die Startports mindestens um den Wert 20 differieren. Portnummern sind reserviert und werden den einzelnen Knoten für die Cluster-Member über die angegebene Portnummer zugeordnet. Wenn Sie beim Erstellen der Implementierungsumgebung einen Startport angeben, wird der angegebene Port dem Cluster-Member zugeordnet. Beispiel: Wenn die Portnummer für das erste Cluster-Member 2000 ist, werden die Portnummern 2000, 2001, 2002 usw. verwendet. Die Portnummer des zweiten Cluster-Members wäre 2020 und die verwendeten Portnummern wären entsprechend 2020, 2021, 2022 usw. Die Portnummer des dritten Cluster-Members wäre 2040.

Wenn auf dem physischen System bereits ein Knoten vorhanden ist, können Portkonflikte entstehen. Diese Konflikte müssen manuell behoben werden, indem die Portwerte geändert werden.

Falls Sie weitere Server mit eindeutigen Ports verwenden, konfiguriert WebSphere Application Server nicht automatisch den virtuellen Host für den Server. WebSphere Application Server fügt insbesondere nicht automatisch die Hostaliasports zu einem virtuellen Host hinzu. Mit der Administrationskonsole können Sie jedoch einen neuen Hostalias für jeden Port hinzufügen, der vom neuen Server verwendet wird. Weitere Informationen enthalten die Angaben über die Konfiguration von virtuellen Hosts in der Dokumentation von WebSphere Application Server.

8. Erforderlich: Wählen Sie auf der Seite **Datenbanken konfigurieren** die Option **Microsoft SQL Server mit Windows-Authentifizierung** aus, konfigurieren Sie die Datenbankparameter für die Datenquellen der Implementierungsumgebung, klicken Sie auf **Verbindung testen** und klicken Sie nach dem erfolgreichen Herstellen der Verbindung auf **Weiter**, damit die Seite **Zusammenfassung** geöffnet wird.

Auf dieser Seite können Sie die Datenbankinformationen für die Komponenten in dieser Implementierungsumgebung definieren. Wo dies möglich ist, stellt der Assistent Standardinformationen für die Parameter bereit. Ändern Sie diese Werte so, dass sie mit den Werten übereinstimmen, die Sie bei der Planung der Umgebung festgelegt haben.

**Wichtig:** Die in dieser Anzeige angegebene Datenbank muss bereits vorhanden sein. Durch die Konfiguration der Implementierungsumgebung wird in keinem Fall eine Datenbank erstellt. Weitere Informationen finden Sie im Abschnitt zur Erstellung von Datenbanken.

### v **Gemeinsam genutzte Parameter:**

- **Server**: Geben Sie den Namen eines Servers ein, auf dem sich die Datenbank befindet.
- **Port**: Geben Sie die Portnummer für die Verbindung zu der Datenbank ein.
- **Tabellen erstellen**: Wählen Sie die Option aus, damit die erforderlichen Tabellen erstellt werden.

**Anmerkung:** Stellen Sie bei Auswahl dieser Option sicher, dass der Benutzer über die erforderlichen Berechtigungen für den Zugriff auf die Datenbank und zum Erstellen von Tabellen verfügt.

v **cellDB**

**Anmerkung:** Diese Option 'cellDB' wird nur angezeigt, wenn Sie die erste erweiterte Implementierungsumgebung erstellen. Anschließend verwendet jede erweiterte Implementierungsumgebung, die Sie erstellen, die cellDB-Option der ersten Umgebung.

- **Name**: Geben Sie einen Namen für die Zellendatenbank ein.
- v **Common-Datenbank**
	- **Name**: Geben Sie einen Namen für die Common-Datenbank ein, die für CommonDB-Komponenten, Business Space, Business Process Choreographer und Messaging verwendet wird.
- v **Prozessdatenbank**
	- **Name**: Geben Sie einen Namen für die Process Center-Datenbank ein.
- v **Performance Data Warehouse-Datenbank**
- **Name**: Geben Sie einen Namen für die Performance Data Warehouse-Datenbank ein.
- v **Wählen Sie die Datenbanken aus, die Sie von der Common-Datenbank trennen wollen.**
	- **Messaging**: Wählen Sie diese Option aus, um eine separate Datenbank für die Messaging-Steuerkomponente zu erstellen.
		- **Name**: Geben Sie einen Namen für die Datenbank für Messaging-Steuerkomponenten ein.
	- **Business Process Choreographer**: Wählen Sie diese Option aus, um eine separate Business Process Choreographer-Datenbank zu erstellen.
		- **Name**: Geben Sie einen Namen für die Business Process Choreographer-Datenbank ein.

#### **Achtung:** Für SQL Server:

- v Stellen Sie sicher, dass der Benutzername und das Schema vorhanden sind, bevor die Konfiguration ausgeführt wird. Als Wert für das Schema sollte das Standardschema für den ausgewählten Benutzer angegeben werden.
- v IBM Process Server und IBM Performance Data Warehouse sollten nicht dieselbe Datenbank verwenden.
- v Falls die Verbindungen zur Datenbank durch den aktuellen Windows-Benutzer hergestellt werden, unter dem der Server ausgeführt wird, muss für SQL Server die Option **Windows-Authentifizierungsmodus** oder **SQL Server- und Windows-Authentifizierungsmodus** aktiviert sein (wie durch Microsoft SQL Server Management Studio angegeben).

Sie können das Kontrollkästchen **Tabellen erstellen** inaktivieren, wenn Sie die Tabellen manuell erstellen möchten und diese nicht während der Konfiguration automatisch erstellt werden sollen. Die Scripts zum Erstellen von Tabellen werden im Ordner *bpm-installationsstammverzeichnis*\ profiles\DmgrProfile\dbscripts\ generiert. Sie können die Scripts aus dem Ordner dbscripts heraus ausführen und müssen keine Scripts mithilfe des Befehls **BPMConfig** generieren.

Sie können alle Schlüsselparameter bearbeiten, zum Beispiel den Datenbanknamen, die Angabe, ob Tabellen erstellt werden sollen, der Laufzeitbenutzername für die Datenquelle und das Kennwort für die Implementierungsumgebung. Sie können auswählen, welche Datenbank für die jeweilige Komponente verwendet werden soll.

**Tipp:** Schritte, die nicht im **Assistenten für Implementierungsumgebungen** abgeschlossen werden können oder die manuell fertiggestellt werden müssen, werden auf der Seite 'Aufgeschobene Konfiguration' aufgelistet. Sie können diese Seite anzeigen, nachdem Sie Ihre Implementierungsumgebung erstellt haben. Um diese Seite der Administrationskonsole anzuzeigen, klicken Sie auf **Server** > **Implementierungsumgebungen** > *Name der Implementierungsumgebung* > **Implementierungsumgebung - Konfiguration** > **Weitere Merkmale** > **Aufgeschobene Konfiguration**.

- 9. Stellen Sie sicher, dass die Angaben auf der Seite **Zusammenfassung** korrekt sind und führen Sie die folgenden Unterschritte aus:
	- a. Optional: Wenn Sie den Vorgang beenden wollen, ohne dass die Konfiguration generiert wird, klicken Sie auf **Abbrechen**.
	- b. Optional: Klicken Sie auf **Für Scripterstellung exportieren**, wenn Sie die Umgebungskonfiguration speichern möchten, um später eine ähnliche Implementierungsumgebung zu konfigurieren.
	- c. Wenn Sie mit der Konfiguration der Implementierungsumgebung zufrieden sind, klicken Sie auf **Implementierungsumgebung generieren**, um die Konfiguration der Implementierungsumgebung zu speichern und abzuschließen. Dabei wird auch eine Eigenschaftendatei im Ordner *BPM-installationsstammverzeichnis*/logs/config auf der Deployment Manager-Maschine generiert, deren Dateiname eine Zeitmarke enthält (bpmconfig-*name\_der\_implementierungsumgebungzeitmarke*.properties). Speichern Sie diese Datei zu Referenzzwecken oder für die Fehlerbehebung von Problemen.

10. Wenn Sie die Erstellung der Process Server-Datenbanktabelle durch Inaktivieren der Option zum Erstellen der Tabelle auf der Datenbankseite auf einen späteren Zeitpunkt verschoben haben, erstellen Sie die Tabellen und laden Sie die Datenbank mit Systeminformationen, indem Sie den Befehl **bootstrapProcessServerData** ausführen.

**Wichtig:** Dieser Befehl muss vor dem Start von Cluster-Membern ausgeführt werden.

- 11. Prüfen Sie mit den folgenden Schritten, ob die Implementierungsumgebung ordnungsgemäß erstellt wurde:
	- a. Melden Sie sich bei der Administrationskonsole ab, beenden Sie den Deployment Manager und beenden Sie danach alle benutzerdefinierten Profile.
	- b. Starten Sie die benutzerdefinierten Profile, starten Sie den Deployment Manager und melden Sie sich an der Administrationskonsole an.
	- c. Starten Sie die Implementierungsumgebung in der Administrationskonsole, indem Sie auf **Server** > **Implementierungsumgebungen** klicken. Wählen Sie das Kontrollkästchen neben der Implementierungsumgebung und dann **Starten** aus.
	- d. Aktualisieren Sie nach 5 bis 10 Minuten (systemabhängig auch länger) die Seite 'Implementierungsumgebung'; der Status der Implementierungsumgebung ändert sich in **Gestartet**.
	- e. Suchen Sie nach dem Ordner Tables für die Common-Datenbank. Prüfen Sie, ob die Tabellen mit den vier Schemas erstellt wurden, die Sie manuell erstellt haben.
	- f. Optional: Vergewissern Sie sich, dass die Tabellen mit dem Schema XXXBE## in der Business Process Choreographer-Datenbank erstellt wurden.
	- g. Wählen Sie in der Administrationskonsole die Optionen **Anwendungen** > **Anwendungstypen** > **WebSphere-Unternehmensanwendungen** aus und vergewissern Sie sich, dass die installierten Anwendungen erfolgreich gestartet wurden.
	- h. Testen Sie auf der Datenquellenseite (**Ressourcen** > **JDBC** > **Datenquellen**), ob die Verbindung zu allen Komponenten, die nicht zu der Messaging-Steuerkomponente gehören (d. h. alle Komponenten, deren Name nicht **ME** enthält), erfolgreich hergestellt werden kann.
- 12. Starten Sie die folgenden Ressourcen erneut, nachdem Sie die Konfigurationen in der hier angegebenen Reihenfolge durchgeführt haben. Die erforderlichen Schritte zum erneuten Starten einer Ressource sind in Einzelressourcen starten und stoppen beschrieben.
	- a. Stoppen Sie die Implementierungsumgebung.
	- b. Stoppen Sie den Knotenagenten.
	- c. Stoppen Sie den Deployment Manager.
	- d. Starten Sie den Deployment Manager.
	- e. Starten Sie den Knotenagenten.
	- f. Starten Sie die Implementierungsumgebung.

Bei Advanced- oder Advanced-Only-Implementierungsumgebungen müssen der Deployment Manager und die Knotenagenten neu gestartet werden, damit die Konfiguration auf Zellenebene wirksam werden kann. Dies ist nur für die erste erstellte Implementierungsumgebung erforderlich.

Nach Abschluss der Konfiguration können Sie den Inhalt der Konfigurationsdateien untersuchen, um die Änderungen zu prüfen.

Speichern Sie die Änderungen in der Hauptkonfiguration oder verwerfen Sie sie.

**Wichtig:** Falls Sie weitere Server mit eindeutigen Ports verwenden, konfiguriert WebSphere Application Server nicht automatisch den virtuellen Host für den Server. WebSphere Application Server fügt insbesondere nicht automatisch die Hostaliasports zu einem virtuellen Host hinzu. Mit der Administrationskonsole können Sie jedoch einen neuen Hostalias für jeden Port hinzufügen, der vom neuen Server verwendet wird. Fügen Sie einen Hostalias hinzu, indem Sie in der Administrationskonsole zu **Umgebung** > **Virtuelle Hosts** > **default\_host** > **Hostaliasnamen** navigieren und auf **Neu** klicken. Weitere Informationen enthalten die Angaben über die Konfiguration von virtuellen Hosts in der Dokumentation von WebSphere Application Server.

Bereinigen Sie alle relevanten Profilprotokolle oder speichern Sie sie in einem anderen Verzeichnis. Es wird empfohlen, die Protokolle zu löschen oder zu verschieben, da diesen die jeweils letzte Konfiguration angehängt wird. Dadurch kann es möglicherweise umständlich werden, die aktuellen Informationen anzuzeigen.

**Tipp:** Nachdem Sie eine Network Deployment-Umgebung für IBM BPM Advanced konfiguriert haben, erhalten Sie beim Testen der Verbindung zur Datenquelle **jdbc/WPSDB** auf Zellenebene (beispielsweise über die Seite **Ressourcen** > **JDBC** > **Datenquellen** der Administrationskonsole) eine Nachricht, der zufolge die Operation für den Verbindungstest mit der Ausnahmebedingung com.ibm.wsspi.runtime.variable.UndefinedVariableException: Undefined Variable *variablenname* fehlgeschlagen ist. Dabei steht *variablenname* für einen Variablennamen wie *WAS\_INSTALL\_ROOT*, *DB2\_JCC\_DRIVER\_PATH*, *UNIVERSAL\_JDBC\_DRIVER\_PATH* oder *PUREQUERY\_PATH*. Dies bedeutet nicht zwangsläufig, dass während der Ausführung beim Zugriff auf die Datenquelle ein Problem zu erwarten ist. Stellen Sie sicher, dass die Position der JDBC-Treiberdateien für jeden Client zugänglich ist, der die Datenquelle verwenden muss, und konfigurieren Sie die Variable mit dem vollständigen Pfad dieser Position. Ignorieren Sie den Fehler für den Verbindungstest, sofern nicht während der Ausführung ebenfalls Probleme hinsichtlich der Verbindung zum Datenspeicher auftreten. Zusätzliche Informationen enthalten die Angaben über den Verbindungstestservice in der Dokumentation von WebSphere Application Server.

### *Implementierungsumgebung erstellen - Standard Process Center:*

Erstellen Sie eine Process Center-Implementierungsumgebung zum Speichern, Ausführen und Verwalten von Prozessanwendungen und Toolkits, die in Process Designer entwickelt werden. Mit dem **Assistenten für Implementierungsumgebungen** können Sie mehrere Implementierungsumgebungen in einer Zelle erstellen. In einer Zelle kann jedoch nur eine einzige, auf Process Center basierende Implementierungsumgebung erstellt werden.

Stellen Sie außerdem sicher, dass folgende Tasks abgeschlossen wurden:

- Das Produkt wurde installiert.
- v Das Deployment Manager-Profil und die zugehörigen Knoten wurden erstellt.
- v Stellen Sie sicher, dass die in der Anzeige für die Datenbankkonfiguration im Implementierungsumgebungsassistenten angegebene Datenbank bereits erstellt wurde. Durch die Konfiguration der Implementierungsumgebung wird in keinem Fall eine Datenbank erstellt. Weitere Informationen finden Sie im Abschnitt zur Erstellung von Datenbanken.
- v Stellen Sie sicher, dass Sie alle lokalen und fernen Knoten starten, die Sie in der Implementierungsumgebung hinzufügen möchten.
- v Das Erstellen einer Implementierungsumgebung mit drei Clustern unter Verwendung des **Implementierungsumgebungsassistenten** nimmt viel Zeit in Anspruch. Führen Sie in diesem Fall einen der folgenden Schritte aus, um die Umgebung mit drei Clustern zu erstellen:
	- Erhöhen Sie den Wert für das Transaktionszeitlimit mit dem Deployment Manager und erstellen Sie die Implementierungsumgebung erneut. Weitere Informationen finden Sie unter Zeitlimitüberschreitungen und Ausnahmebedingungen wegen nicht ausreichendem Speicher während der Installation oder Implementierung verhindern.
	- Erstellen Sie beim Erstellen der Implementierungsumgebung keine Tabellen. Erstellen Sie die Datenbanken und Tabellen, wenn Sie die Umgebung erstellt haben, und führen Sie anschließend den bootstrap-Befehl aus.
- v Wenn Sie den Implementierungsumgebungsassistenten verwenden, können Sie den Deployment Manager-Trace aktivieren, um Details zur Erstellung der Implementierung zu erhalten. Zum Aktivieren eines Trace für eine einzelne Ausführung und bis der Deployment Manager neu startet, melden Sie sich an der Administrationskonsole an, gehen zu **Fehlerbehebung** > **Protokolle und Trace** > *deployment\_ma-*

### *nager-name* > **Detailstufe für Protokoll ändern** > **Laufzeit**, fügen Sie **com.ibm.bpm.config.\*=all** im Textbereich **Detailstufe für Protokoll ändern** hinzu und speichern Sie die Änderungen.

**Anmerkung:** Process Center muss installiert sein, wenn Sie eine Process Center-basierte Implementierungsumgebung installieren möchten. Wenn Process Server installiert ist, müssen Sie IBM Installation Manager starten und Ihre Installation dahingehend ändern, dass die Komponente Business Process Manager Advanced Process Center verwendet wird.

Da die Prozedur zur Erstellung von Implementierungsumgebungen mit dem **Assistenten für Implementierungsumgebungen** Schritte für die Auswahl der Muster und Komponenten enthält, sollten Sie die Informationen zu Mustern und Komponenten im Kapitel zur Planung gelesen und verstanden haben.

**Erforderlicher Sicherheitsaufgabenbereich für diese Task:** Wenn die Sicherheit und die aufgabenbereichsbasierte Berechtigung aktiviert sind, müssen Sie sich zum Ausführen dieser Task als Zellenadministrator anmelden, um eine Implementierungsumgebung zu erstellen.

Diese Task beschreibt die Prozedur der Erstellung einer Implementierungsumgebung auf der Grundlage eines bestimmten Musters und unter Verwendung des **Assistenten für Implementierungsumgebungen**.

**Anmerkung:** Eine Momentaufnahme, die BPM Advanced Edition-Funktionalität voraussetzt, kann nicht in mehr als einer Implementierungsumgebung in derselben Zelle installiert werden.

# **Hinweise zu SQL Server:**

- v Stellen Sie sicher, dass der Benutzername und das Schema vorhanden sind, bevor die Konfiguration ausgeführt wird. Als Wert für das Schema sollte das Standardschema für den ausgewählten Benutzer angegeben werden.
- v IBM Process Server und IBM Performance Data Warehouse sollten nicht dieselbe Datenbank verwenden.
- v Falls die Verbindungen zur Datenbank durch den aktuellen Windows-Benutzer hergestellt werden, unter dem der Server ausgeführt wird, muss für SQL Server die Option **Windows-Authentifizierungsmodus** oder **SQL Server- und Windows-Authentifizierungsmodus** aktiviert sein (wie durch Microsoft SQL Server Management Studio angegeben).

Gehen Sie folgendermaßen vor, um die Implementierungsumgebung zu erstellen.

- 1. Navigieren Sie in der Administrationskonsole zur Seite **Implementierungsumgebungen**, indem Sie auf **Server** > **Implementierungsumgebungen** klicken.
- 2. Starten Sie den **Assistenten für Implementierungsumgebungen**, indem Sie auf der Seite **Implementierungsumgebungen** auf **Neu** klicken. Die Seite zum Erstellen einer neuen Implementierungsumgebung wird angezeigt.

**Anmerkung:** Die Datenbank stellt Isolation interner Gruppen, z. B. Administratoren, bereit. Falls die Datenbank von zwei Implementierungsumgebungen gemeinsam verwendet wird, wird auch eine Administratorgruppe gemeinsam verwendet. Wenn eine solche Situation eintritt, sind beide Administratoren in der Lage, sich an beiden Implementierungsumgebungen als Administrator anzumelden.

- a. Geben Sie im Feld **Name der Implementierungsumgebung** einen eindeutigen Namen für die Implementierungsumgebung ein.
- b. Geben Sie im Feld **Name des Administratorbenutzers der Implementierungsumgebung** einen Benutzernamen für den Administrator der Implementierungsumgebung ein.

**Anmerkung:** Es wird empfohlen, einen anderen Administrator für jede Implementierungsumgebung anzugeben, ebenso wie einen Zellenadministrator.

- c. Geben Sie ein Kennwort für den Administrator der Implementierungsumgebung im Feld **Kennwort** ein.
- d. Bestätigen Sie das Kennwort im Feld **Kennwort bestätigen** durch erneute Eingabe.
- 3. Wählen Sie im Abschnitt **IBM BPM Deployment Environment Type** die Option **Standard Process Center** aus. Komponenten stellen die Laufzeitverarbeitungsfunktionen Ihrer Implementierungsumgebung dar.
- 4. Wählen Sie im Abschnitt **Muster für Implementierungsumgebung auswählen** ein Muster für die Implementierungsumgebung aus und klicken Sie auf **Weiter**, damit die Seite **Knoten auswählen** angezeigt wird. Die verfügbaren Muster sind:
	- v **Einzelner Cluster**: Das Anwendungsimplementierungsziel enthält die Messaging-Infrastruktur und die unterstützenden Anwendungen.
	- v **Anwendung, Remote Messaging, Fernunterstützung**: Ein separater Cluster pro Anwendungsimplementierung, Remote Messaging und Fernunterstützung.
- 5. Wählen Sie auf der Seite **Knoten auswählen** die Knoten aus, die diese Implementierungsumgebung enthalten soll, und klicken Sie dann auf **Weiter**, um zu der Seite **Cluster definieren** zu gelangen. Wählen Sie Knoten aus, die über die erforderliche Funktionalität für die Umgebung verfügen, die Sie im Abschnitt zu den Komponenten der IBM BPM-Implementierungsumgebung ausgewählt haben. Wählen Sie mindestens einen Knoten für die Implementierungsumgebung aus. Wählen Sie für Umgebungen mit hoher Verfügbarkeit und mit Ausweichbetrieb (Failover) mindestens zwei Knoten aus. Für mehr Skalierbarkeit können Sie weitere Knoten hinzufügen.
- 6. Ordnen Sie auf der Seite **Cluster definieren** den einzelnen Knoten die erforderliche Anzahl von Clustern zu und klicken Sie auf **Weiter**, um die Seite **Clusternamen und Ports anpassen** anzuzeigen. Standardmäßig wird jeder Funktion auf jedem Knoten ein Cluster-Member zugeordnet. Die Anzahl kann geändert werden, indem Sie die in den Spalten angezeigte Zahl einfach durch die gewünschte Zahl ersetzen. Wenn Sie mit den verschiedenen Clusteraufgabenbereichen und Funktionen, die von den einzelnen Typen von Cluster bereitgestellt werden, nicht vertraut sind, lesen Sie die Informationen in "Topologien und Implementierungsumgebungsmuster".

Der Wert 0 (null) für einen Knoten bedeutet, dass der Knoten nicht zu der ausgewählten Funktion beiträgt, und zwar auf der Basis der von Ihnen ausgewählten Komponenten.

7. Auf der Seite **Clusternamen und Ports anpassen** können Sie die Namen der Cluster oder der Cluster-Member für den Clustertyp anpassen. Sie können die bereitgestellten Standardwerte verwenden oder die Clusterdetails anpassen und auf **Weiter** klicken.

**Anmerkung:** Sie können den Startport für die Cluster-Member angeben. Das System generiert Standardwerte für die Namen von Cluster-Membern und den Startport.

Stellen Sie sicher, dass die von Ihnen angegebenen Nummern für die Startports mindestens um den Wert 20 differieren. Portnummern sind reserviert und werden den einzelnen Knoten für die Cluster-Member über die angegebene Portnummer zugeordnet. Wenn Sie beim Erstellen der Implementierungsumgebung einen Startport angeben, wird der angegebene Port dem Cluster-Member zugeordnet. Beispiel: Wenn die Portnummer für das erste Cluster-Member 2000 ist, werden die Portnummern 2000, 2001, 2002 usw. verwendet. Die Portnummer des zweiten Cluster-Members wäre 2020 und die verwendeten Portnummern wären entsprechend 2020, 2021, 2022 usw. Die Portnummer des dritten Cluster-Members wäre 2040.

Wenn auf dem physischen System bereits ein Knoten vorhanden ist, können Portkonflikte entstehen. Diese Konflikte müssen manuell behoben werden, indem die Portwerte geändert werden.

Falls Sie weitere Server mit eindeutigen Ports verwenden, konfiguriert WebSphere Application Server nicht automatisch den virtuellen Host für den Server. WebSphere Application Server fügt insbesondere nicht automatisch die Hostaliasports zu einem virtuellen Host hinzu. Mit der Administrationskonsole können Sie jedoch einen neuen Hostalias für jeden Port hinzufügen, der vom neuen Server verwendet wird. Weitere Informationen enthalten die Angaben über die Konfiguration von virtuellen Hosts in der Dokumentation von WebSphere Application Server.

8. Erforderlich: Wählen Sie auf der Seite **Datenbanken konfigurieren** die Option **Microsoft SQL Server mit Windows-Authentifizierung** aus, konfigurieren Sie die Datenbankparameter für die Datenquellen der Implementierungsumgebung, klicken Sie auf **Verbindung testen** und klicken Sie nach dem erfolgreichen Herstellen der Verbindung auf **Weiter**, damit die Seite **Zusammenfassung** geöffnet wird.

Auf dieser Seite können Sie die Datenbankinformationen für die Komponenten in dieser Implementierungsumgebung definieren. Wo dies möglich ist, stellt der Assistent Standardinformationen für die Parameter bereit. Ändern Sie diese Werte so, dass sie mit den Werten übereinstimmen, die Sie bei der Planung der Umgebung festgelegt haben.

**Wichtig:** Die in dieser Anzeige angegebene Datenbank muss bereits vorhanden sein. Durch die Konfiguration der Implementierungsumgebung wird in keinem Fall eine Datenbank erstellt. Weitere Informationen finden Sie im Abschnitt zur Erstellung von Datenbanken.

- v **Gemeinsam genutzte Parameter:**
	- **Server**: Geben Sie den Namen eines Servers ein, auf dem sich die Datenbank befindet.
	- **Port**: Geben Sie die Portnummer für die Verbindung zu der Datenbank ein.
	- **Tabellen erstellen**: Wählen Sie die Option aus, damit die erforderlichen Tabellen erstellt werden.

**Anmerkung:** Stellen Sie bei Auswahl dieser Option sicher, dass der Benutzer über die erforderlichen Berechtigungen für den Zugriff auf die Datenbank und zum Erstellen von Tabellen verfügt.

- v **Common-Datenbank**
	- **Name**: Geben Sie einen Namen für die Common-Datenbank ein, die für CommonDB-Komponenten, Business Space, Business Process Choreographer und Messaging verwendet wird.
- v **Prozessdatenbank**
	- **Name**: Geben Sie einen Namen für die Process Center-Datenbank ein.
- v **Performance Data Warehouse-Datenbank**
	- **Name**: Geben Sie einen Namen für die Performance Data Warehouse-Datenbank ein.
- v **Wählen Sie die Datenbanken aus, die Sie von der Common-Datenbank trennen wollen.**
	- **Messaging**: Wählen Sie diese Option aus, um eine separate Datenbank für die Messaging-Steuerkomponente zu erstellen.
		- **Name**: Geben Sie einen Namen für die Datenbank für Messaging-Steuerkomponenten ein.

**Achtung:** Für SQL Server:

- v Stellen Sie sicher, dass der Benutzername und das Schema vorhanden sind, bevor die Konfiguration ausgeführt wird. Als Wert für das Schema sollte das Standardschema für den ausgewählten Benutzer angegeben werden.
- v IBM Process Server und IBM Performance Data Warehouse sollten nicht dieselbe Datenbank verwenden.
- v Falls die Verbindungen zur Datenbank durch den aktuellen Windows-Benutzer hergestellt werden, unter dem der Server ausgeführt wird, muss für SQL Server die Option **Windows-Authentifizierungsmodus** oder **SQL Server- und Windows-Authentifizierungsmodus** aktiviert sein (wie durch Microsoft SQL Server Management Studio angegeben).

Sie können das Kontrollkästchen **Tabellen erstellen** inaktivieren, wenn Sie die Tabellen manuell erstellen möchten und diese nicht während der Konfiguration automatisch erstellt werden sollen. Die Scripts zum Erstellen von Tabellen werden im Ordner *bpm-installationsstammverzeichnis*\ profiles\DmgrProfile\dbscripts\ generiert. Sie können die Scripts aus dem Ordner dbscripts heraus ausführen und müssen keine Scripts mithilfe des Befehls **BPMConfig** generieren.

Sie können alle Schlüsselparameter bearbeiten, zum Beispiel den Datenbanknamen, die Angabe, ob Tabellen erstellt werden sollen, der Laufzeitbenutzername für die Datenquelle und das Kennwort für die Implementierungsumgebung. Sie können auswählen, welche Datenbank für die jeweilige Komponente verwendet werden soll.

**Tipp:** Schritte, die nicht im **Assistenten für Implementierungsumgebungen** abgeschlossen werden können oder die manuell fertiggestellt werden müssen, werden auf der Seite 'Aufgeschobene Konfiguration' aufgelistet. Sie können diese Seite anzeigen, nachdem Sie Ihre Implementierungsumgebung erstellt haben. Um diese Seite der Administrationskonsole anzuzeigen, klicken Sie auf **Server** > **Implementierungsumgebungen** > *Name der Implementierungsumgebung* > **Implementierungsumgebung - Konfiguration** > **Weitere Merkmale** > **Aufgeschobene Konfiguration**.

- 9. Stellen Sie sicher, dass die Angaben auf der Seite **Zusammenfassung** korrekt sind und führen Sie die folgenden Unterschritte aus:
	- a. Optional: Wenn Sie den Vorgang beenden wollen, ohne dass die Konfiguration generiert wird, klicken Sie auf **Abbrechen**.
	- b. Optional: Klicken Sie auf **Für Scripterstellung exportieren**, wenn Sie die Umgebungskonfiguration speichern möchten, um später eine ähnliche Implementierungsumgebung zu konfigurieren.
	- c. Wenn Sie mit der Konfiguration der Implementierungsumgebung zufrieden sind, klicken Sie auf **Implementierungsumgebung generieren**, um die Konfiguration der Implementierungsumgebung zu speichern und abzuschließen. Dabei wird auch eine Eigenschaftendatei im Ordner *BPM-installationsstammverzeichnis*/logs/config auf der Deployment Manager-Maschine generiert, deren Dateiname eine Zeitmarke enthält (bpmconfig-*name\_der\_implementierungsumgebungzeitmarke*.properties). Speichern Sie diese Datei zu Referenzzwecken oder für die Fehlerbehebung von Problemen.
- 10. Wenn Sie die Erstellung der Process Server-Datenbanktabelle durch Inaktivieren der Option zum Erstellen der Tabelle auf der Datenbankseite auf einen späteren Zeitpunkt verschoben haben, erstellen Sie die Tabellen und laden Sie die Datenbank mit Systeminformationen, indem Sie den Befehl **bootstrapProcessServerData** ausführen.

**Wichtig:** Dieser Befehl muss vor dem Start von Cluster-Membern ausgeführt werden.

- 11. Prüfen Sie mit den folgenden Schritten, ob die Implementierungsumgebung ordnungsgemäß erstellt wurde:
	- a. Melden Sie sich bei der Administrationskonsole ab, beenden Sie den Deployment Manager und beenden Sie danach alle benutzerdefinierten Profile.
	- b. Starten Sie die benutzerdefinierten Profile, starten Sie den Deployment Manager und melden Sie sich an der Administrationskonsole an.
	- c. Starten Sie die Implementierungsumgebung in der Administrationskonsole, indem Sie auf **Server** > **Implementierungsumgebungen** klicken. Wählen Sie das Kontrollkästchen neben der Implementierungsumgebung und dann **Starten** aus.
	- d. Aktualisieren Sie nach 5 bis 10 Minuten (systemabhängig auch länger) die Seite 'Implementierungsumgebung'; der Status der Implementierungsumgebung ändert sich in **Gestartet**.
	- e. Suchen Sie nach dem Ordner Tables für die Common-Datenbank. Prüfen Sie, ob die Tabellen mit den vier Schemas erstellt wurden, die Sie manuell erstellt haben.
	- f. Optional: Vergewissern Sie sich, dass die Tabellen mit dem Schema XXXBE## in der Business Process Choreographer-Datenbank erstellt wurden.
	- g. Wählen Sie in der Administrationskonsole die Optionen **Anwendungen** > **Anwendungstypen** > **WebSphere-Unternehmensanwendungen** aus und vergewissern Sie sich, dass die installierten Anwendungen erfolgreich gestartet wurden.
	- h. Testen Sie auf der Datenquellenseite (**Ressourcen** > **JDBC** > **Datenquellen**), ob die Verbindung zu allen Komponenten, die nicht zu der Messaging-Steuerkomponente gehören (d. h. alle Komponenten, deren Name nicht **ME** enthält), erfolgreich hergestellt werden kann.
- 12. Starten Sie die folgenden Ressourcen erneut, nachdem Sie die Konfigurationen in der hier angegebenen Reihenfolge durchgeführt haben. Die erforderlichen Schritte zum erneuten Starten einer Ressource sind in Einzelressourcen starten und stoppen beschrieben.
	- a. Stoppen Sie die Implementierungsumgebung.
	- b. Stoppen Sie den Knotenagenten.
	- c. Stoppen Sie den Deployment Manager.
	- d. Starten Sie den Deployment Manager.
	- e. Starten Sie den Knotenagenten.
	- f. Starten Sie die Implementierungsumgebung.

Bei Advanced- oder Advanced-Only-Implementierungsumgebungen müssen der Deployment Manager und die Knotenagenten neu gestartet werden, damit die Konfiguration auf Zellenebene wirksam werden kann. Dies ist nur für die erste erstellte Implementierungsumgebung erforderlich.

Nach Abschluss der Konfiguration können Sie den Inhalt der Konfigurationsdateien untersuchen, um die Änderungen zu prüfen.

Speichern Sie die Änderungen in der Hauptkonfiguration oder verwerfen Sie sie.

**Wichtig:** Falls Sie weitere Server mit eindeutigen Ports verwenden, konfiguriert WebSphere Application Server nicht automatisch den virtuellen Host für den Server. WebSphere Application Server fügt insbesondere nicht automatisch die Hostaliasports zu einem virtuellen Host hinzu. Mit der Administrationskonsole können Sie jedoch einen neuen Hostalias für jeden Port hinzufügen, der vom neuen Server verwendet wird. Fügen Sie einen Hostalias hinzu, indem Sie in der Administrationskonsole zu **Umgebung** > **Virtuelle Hosts** > **default\_host** > **Hostaliasnamen** navigieren und auf **Neu** klicken. Weitere Informationen enthalten die Angaben über die Konfiguration von virtuellen Hosts in der Dokumentation von WebSphere Application Server.

Bereinigen Sie alle relevanten Profilprotokolle oder speichern Sie sie in einem anderen Verzeichnis. Es wird empfohlen, die Protokolle zu löschen oder zu verschieben, da diesen die jeweils letzte Konfiguration angehängt wird. Dadurch kann es möglicherweise umständlich werden, die aktuellen Informationen anzuzeigen.

### *Implementierungsumgebung erstellen - Advanced Process Server:*

Erstellen Sie eine Process Server-Implementierungsumgebung zum Ausführen von Prozessen, Services und Modulen, die von Process Center implementiert werden. Oder implementieren Sie Module entweder direkt über die Befehlszeile oder über die WebSphere-Administrationskonsole. Mit dem **Assistenten für Implementierungsumgebungen** können Sie mehrere Implementierungsumgebungen in einer Zelle erstellen.

Stellen Sie außerdem sicher, dass folgende Tasks abgeschlossen wurden:

- Das Produkt wurde installiert.
- Das Deployment Manager-Profil und die zugehörigen Knoten wurden erstellt.
- v Stellen Sie sicher, dass die in der Anzeige für die Datenbankkonfiguration im Implementierungsumgebungsassistenten angegebene Datenbank bereits erstellt wurde. Durch die Konfiguration der Implementierungsumgebung wird in keinem Fall eine Datenbank erstellt. Weitere Informationen finden Sie im Abschnitt zur Erstellung von Datenbanken.
- v Stellen Sie sicher, dass Sie alle lokalen und fernen Knoten starten, die Sie in der Implementierungsumgebung hinzufügen möchten.
- v Das Erstellen einer Implementierungsumgebung mit drei Clustern unter Verwendung des **Implementierungsumgebungsassistenten** nimmt viel Zeit in Anspruch. Führen Sie in diesem Fall einen der folgenden Schritte aus, um die Umgebung mit drei Clustern zu erstellen:
- Erhöhen Sie den Wert für das Transaktionszeitlimit mit dem Deployment Manager und erstellen Sie die Implementierungsumgebung erneut. Weitere Informationen finden Sie unter Zeitlimitüberschreitungen und Ausnahmebedingungen wegen nicht ausreichendem Speicher während der Installation oder Implementierung verhindern.
- Erstellen Sie beim Erstellen der Implementierungsumgebung keine Tabellen. Erstellen Sie die Datenbanken und Tabellen, wenn Sie die Umgebung erstellt haben, und führen Sie anschließend den bootstrap-Befehl aus.
- v Wenn Sie den Implementierungsumgebungsassistenten verwenden, können Sie den Deployment Manager-Trace aktivieren, um Details zur Erstellung der Implementierung zu erhalten. Zum Aktivieren eines Trace für eine einzelne Ausführung und bis der Deployment Manager neu startet, melden Sie sich an der Administrationskonsole an, gehen zu **Fehlerbehebung** > **Protokolle und Trace** > *deployment\_manager-name* > **Detailstufe für Protokoll ändern** > **Laufzeit**, fügen Sie **com.ibm.bpm.config.\*=all** im Textbereich **Detailstufe für Protokoll ändern** hinzu und speichern Sie die Änderungen.

**Anmerkung:** Process Server muss installiert sein, wenn Sie eine Process Server-basierte Implementierungsumgebung installieren möchten. Wenn Process Center installiert ist, müssen Sie IBM Installation Manager starten und Ihre Installation dahingehend ändern, dass die Komponente Business Process Manager Advanced Process Server Production oder Business Process Manager Advanced Process Server Non-Production verwendet wird.

Da die Prozedur zur Erstellung von Implementierungsumgebungen mit dem **Assistenten für Implementierungsumgebungen** Schritte für die Auswahl der Muster und Komponenten enthält, sollten Sie die Informationen zu Mustern und Komponenten im Kapitel zur Planung gelesen und verstanden haben.

**Erforderlicher Sicherheitsaufgabenbereich für diese Task:** Wenn die Sicherheit und die aufgabenbereichsbasierte Berechtigung aktiviert sind, müssen Sie sich zum Ausführen dieser Task als Zellenadministrator anmelden, um eine Implementierungsumgebung zu erstellen.

Diese Task beschreibt die Prozedur der Erstellung einer Implementierungsumgebung auf der Grundlage eines bestimmten Musters und unter Verwendung des **Assistenten für Implementierungsumgebungen**.

**Anmerkung:** Eine Momentaufnahme, die BPM Advanced Edition-Funktionalität voraussetzt, kann nicht in mehr als einer Implementierungsumgebung in derselben Zelle installiert werden.

### **Hinweise zu SQL Server:**

- v Stellen Sie sicher, dass der Benutzername und das Schema vorhanden sind, bevor die Konfiguration ausgeführt wird. Als Wert für das Schema sollte das Standardschema für den ausgewählten Benutzer angegeben werden.
- v IBM Process Server und IBM Performance Data Warehouse sollten nicht dieselbe Datenbank verwenden.
- v Falls die Verbindungen zur Datenbank durch den aktuellen Windows-Benutzer hergestellt werden, unter dem der Server ausgeführt wird, muss für SQL Server die Option **Windows-Authentifizierungsmodus** oder **SQL Server- und Windows-Authentifizierungsmodus** aktiviert sein (wie durch Microsoft SQL Server Management Studio angegeben).

Gehen Sie folgendermaßen vor, um die Implementierungsumgebung zu erstellen.

- 1. Navigieren Sie in der Administrationskonsole zur Seite **Implementierungsumgebungen**, indem Sie auf **Server** > **Implementierungsumgebungen** klicken.
- 2. Starten Sie den **Assistenten für Implementierungsumgebungen**, indem Sie auf der Seite **Implementierungsumgebungen** auf **Neu** klicken. Die Seite zum Erstellen einer neuen Implementierungsumgebung wird angezeigt.

**Anmerkung:** Die Datenbank stellt Isolation interner Gruppen, z. B. Administratoren, bereit. Falls die Datenbank von zwei Implementierungsumgebungen gemeinsam verwendet wird, wird auch eine

Administratorgruppe gemeinsam verwendet. Wenn eine solche Situation eintritt, sind beide Administratoren in der Lage, sich an beiden Implementierungsumgebungen als Administrator anzumelden.

- a. Geben Sie im Feld **Name der Implementierungsumgebung** einen eindeutigen Namen für die Implementierungsumgebung ein.
- b. Geben Sie im Feld **Name des Administratorbenutzers der Implementierungsumgebung** einen Benutzernamen für den Administrator der Implementierungsumgebung ein.

**Anmerkung:** Es wird empfohlen, einen anderen Administrator für jede Implementierungsumgebung anzugeben, ebenso wie einen Zellenadministrator.

- c. Geben Sie ein Kennwort für den Administrator der Implementierungsumgebung im Feld **Kennwort** ein.
- d. Bestätigen Sie das Kennwort im Feld **Kennwort bestätigen** durch erneute Eingabe.
- 3. Wählen Sie im Abschnitt **IBM BPM Deployment Environment Type** die Option **Advanced Process Server** aus. Komponenten stellen die Laufzeitverarbeitungsfunktionen Ihrer Implementierungsumgebung dar.
- 4. Wählen Sie im Abschnitt **Muster für Implementierungsumgebung auswählen** ein Muster für die Implementierungsumgebung aus und klicken Sie auf **Weiter**, damit die Seite **Knoten auswählen** angezeigt wird. Die verfügbaren Muster sind:
	- v **Einzelner Cluster**: Das Anwendungsimplementierungsziel enthält die Messaging-Infrastruktur und die unterstützenden Anwendungen.
	- v **Anwendung, Remote Messaging, Fernunterstützung**: Ein separater Cluster pro Anwendungsimplementierung, Remote Messaging und Fernunterstützung.
- 5. Wählen Sie auf der Seite **Knoten auswählen** die Knoten aus, die diese Implementierungsumgebung enthalten soll, und klicken Sie dann auf **Weiter**, um zu der Seite **Cluster definieren** zu gelangen. Wählen Sie Knoten aus, die über die erforderliche Funktionalität für die Umgebung verfügen, die Sie im Abschnitt zu den Komponenten der IBM BPM-Implementierungsumgebung ausgewählt haben. Wählen Sie mindestens einen Knoten für die Implementierungsumgebung aus. Wählen Sie für Umgebungen mit hoher Verfügbarkeit und mit Ausweichbetrieb (Failover) mindestens zwei Knoten aus. Für mehr Skalierbarkeit können Sie weitere Knoten hinzufügen.
- 6. Ordnen Sie auf der Seite **Cluster definieren** den einzelnen Knoten die erforderliche Anzahl von Clustern zu und klicken Sie auf **Weiter**, um die Seite **Clusternamen und Ports anpassen** anzuzeigen. Standardmäßig wird jeder Funktion auf jedem Knoten ein Cluster-Member zugeordnet. Die Anzahl kann geändert werden, indem Sie die in den Spalten angezeigte Zahl einfach durch die gewünschte Zahl ersetzen. Wenn Sie mit den verschiedenen Clusteraufgabenbereichen und Funktionen, die von den einzelnen Typen von Cluster bereitgestellt werden, nicht vertraut sind, lesen Sie die Informationen in "Topologien und Implementierungsumgebungsmuster".

Der Wert 0 (null) für einen Knoten bedeutet, dass der Knoten nicht zu der ausgewählten Funktion beiträgt, und zwar auf der Basis der von Ihnen ausgewählten Komponenten.

7. Auf der Seite **Clusternamen und Ports anpassen** können Sie die Namen der Cluster oder der Cluster-Member für den Clustertyp anpassen. Sie können die bereitgestellten Standardwerte verwenden oder die Clusterdetails anpassen und auf **Weiter** klicken.

**Anmerkung:** Sie können den Startport für die Cluster-Member angeben. Das System generiert Standardwerte für die Namen von Cluster-Membern und den Startport.

Stellen Sie sicher, dass die von Ihnen angegebenen Nummern für die Startports mindestens um den Wert 20 differieren. Portnummern sind reserviert und werden den einzelnen Knoten für die Cluster-Member über die angegebene Portnummer zugeordnet. Wenn Sie beim Erstellen der Implementierungsumgebung einen Startport angeben, wird der angegebene Port dem Cluster-Member zugeordnet. Beispiel: Wenn die Portnummer für das erste Cluster-Member 2000 ist, werden die

Portnummern 2000, 2001, 2002 usw. verwendet. Die Portnummer des zweiten Cluster-Members wäre 2020 und die verwendeten Portnummern wären entsprechend 2020, 2021, 2022 usw. Die Portnummer des dritten Cluster-Members wäre 2040.

Wenn auf dem physischen System bereits ein Knoten vorhanden ist, können Portkonflikte entstehen. Diese Konflikte müssen manuell behoben werden, indem die Portwerte geändert werden.

Falls Sie weitere Server mit eindeutigen Ports verwenden, konfiguriert WebSphere Application Server nicht automatisch den virtuellen Host für den Server. WebSphere Application Server fügt insbesondere nicht automatisch die Hostaliasports zu einem virtuellen Host hinzu. Mit der Administrationskonsole können Sie jedoch einen neuen Hostalias für jeden Port hinzufügen, der vom neuen Server verwendet wird. Weitere Informationen enthalten die Angaben über die Konfiguration von virtuellen Hosts in der Dokumentation von WebSphere Application Server.

8. Geben Sie auf der Seite **Process Server konfigurieren** die Werte für die Process Center-Konfiguration an und klicken Sie auf **Weiter**.

### v **Umgebungsname**

Geben Sie einen Umgebungsnamen für Process Server ein.

Ein Umgebungsname ist der Name, unter dem dieser Server oder Cluster den Process Center-Benutzern bekannt sein wird.

v **Umgebungstyp**

Wählen Sie in der Pulldown-Liste den Umgebungstyp für den konfigurierten Process Server aus.

Der Umgebungstyp bezieht sich auf das Einsatzgebiet von Process Server. Das Verwendungsszenario für den Process Server kann z. B. *Produktion*, *Staging* oder *Test* sein. So könnte ein Testserver zum Beispiel für Belastungstests verwendet werden, während eine Staging-Umgebung als temporärer Standort für Änderungen dienen könnte, bevor diese anschließend in die Produktion übernommen werden. Wenn der konfigurierte Process Server zur Prüfung von Inhalten und neuen Funktionen verwendet werden soll, sollten Sie **Staging** als **Umgebungstyp** angeben.

Drei Umgebungstypen stehen zur Wahl:

#### **Produktion**

Wählen Sie **Produktion** aus, wenn der Server als Produktionsfunktionalität dienen soll.

#### **Staging**

Wählen Sie **Staging** aus, wenn der Server als Staging-Plattform im Vorfeld der Produktion dienen soll.

**Test** Wählen Sie **Test** aus, wenn der konfigurierte Server als Testumgebung dienen soll.

### v **Server offline verwenden**

Gibt an, ob der konfigurierte Server ein Offline-Server ist.

Ein Offline-Server ist ein Process Server, der keine Verbindung zu Process Center besitzt.

Offline-Server können für die Implementierung von Momentaufnahmen von Prozessanwendungen verwendet werden. Jedoch unterscheidet sich die Methode zur Implementierung einer Prozessanwendung auf einem Offline-Process Server von der zur Implementierung auf einem Online-Process Server.

• **Protokoll** 

Wählen Sie **http://** oder **https://** als Verbindungsprotokoll für den Process Center aus.

### v **Hostname oder virtueller Host in einer Lastausgleichsumgebung**

Geben Sie den Host oder virtuellen Host ein, den dieser Process Server zur Kommunikation mit Process Center erfordert. Verwenden Sie einen vollständig qualifizierten Hostnamen. In einer Umgebung mit einer Lastausgleichsfunktion oder einem Proxy-Server zwischen dem Process Server und den Process Center-Services müssen Sie sicherstellen, dass die hier angegebenen Informationen mit der URL für den Zugriff auf Process Center übereinstimmen.

**Anmerkung:** Stellen Sie sicher, dass beim Konfigurieren von Process Server anstelle von *localhost* der Hostname als Servername angegeben wird. Dies ist erforderlich, wenn Sie Process Designer über Fernzugriff verwenden.

v **Port**

Geben Sie die Portnummer für das Process Center ein. In einer Umgebung mit einer Lastausgleichsfunktion oder einem Proxy-Server zwischen dem Process Server und dem Process Center müssen Sie sicherstellen, dass die hier angegebenen Informationen mit der URL für den Zugriff auf das Process Center übereinstimmen.

v **Benutzername**

Geben Sie einen gültigen Benutzernamen ein, der im Process Center vorhanden ist. Process Server verwendet diesen Namen für die Verbindungsherstellung mit Process Center.

v **Kennwort**

Geben Sie das Kennwort für den Benutzer ein.

v **Kennwort bestätigen**

Bestätigen Sie das Kennwort für den Benutzer durch erneute Eingabe.

v **Verbindung testen**

Klicken, um die Process Center-Verbindung zu testen.

9. Erforderlich: Wählen Sie auf der Seite **Datenbanken konfigurieren** die Option **Microsoft SQL Server mit Windows-Authentifizierung** aus, konfigurieren Sie die Datenbankparameter für die Datenquellen der Implementierungsumgebung, klicken Sie auf **Verbindung testen** und klicken Sie nach dem erfolgreichen Herstellen der Verbindung auf **Weiter**, damit die Seite **Zusammenfassung** geöffnet wird.

Auf dieser Seite können Sie die Datenbankinformationen für die Komponenten in dieser Implementierungsumgebung definieren. Wo dies möglich ist, stellt der Assistent Standardinformationen für die Parameter bereit. Ändern Sie diese Werte so, dass sie mit den Werten übereinstimmen, die Sie bei der Planung der Umgebung festgelegt haben.

**Wichtig:** Die in dieser Anzeige angegebene Datenbank muss bereits vorhanden sein. Durch die Konfiguration der Implementierungsumgebung wird in keinem Fall eine Datenbank erstellt. Weitere Informationen finden Sie im Abschnitt zur Erstellung von Datenbanken.

- v **Gemeinsam genutzte Parameter:**
	- **Server**: Geben Sie den Namen eines Servers ein, auf dem sich die Datenbank befindet.
	- **Port**: Geben Sie die Portnummer für die Verbindung zu der Datenbank ein.
	- **Tabellen erstellen**: Wählen Sie die Option aus, damit die erforderlichen Tabellen erstellt werden.

**Anmerkung:** Stellen Sie bei Auswahl dieser Option sicher, dass der Benutzer über die erforderlichen Berechtigungen für den Zugriff auf die Datenbank und zum Erstellen von Tabellen verfügt.

v **cellDB**

**Anmerkung:** Diese Option 'cellDB' wird nur angezeigt, wenn Sie die erste erweiterte Implementierungsumgebung erstellen. Anschließend verwendet jede erweiterte Implementierungsumgebung, die Sie erstellen, die cellDB-Option der ersten Umgebung.

- **Name**: Geben Sie einen Namen für die Zellendatenbank ein.
- v **Common-Datenbank**
	- **Name**: Geben Sie einen Namen für die Common-Datenbank ein, die für CommonDB-Komponenten, Business Space, Business Process Choreographer und Messaging verwendet wird.
- v **Prozessdatenbank**
	- **Name**: Geben Sie einen Namen für die Process Center-Datenbank ein.
- v **Performance Data Warehouse-Datenbank**
	- **Name**: Geben Sie einen Namen für die Performance Data Warehouse-Datenbank ein.
- v **Wählen Sie die Datenbanken aus, die Sie von der Common-Datenbank trennen wollen.**
	- **Messaging**: Wählen Sie diese Option aus, um eine separate Datenbank für die Messaging-Steuerkomponente zu erstellen.
		- **Name**: Geben Sie einen Namen für die Datenbank für Messaging-Steuerkomponenten ein.
	- **Business Process Choreographer**: Wählen Sie diese Option aus, um eine separate Business Process Choreographer-Datenbank zu erstellen.
		- **Name**: Geben Sie einen Namen für die Business Process Choreographer-Datenbank ein.

# **Achtung:** Für SQL Server:

- v Stellen Sie sicher, dass der Benutzername und das Schema vorhanden sind, bevor die Konfiguration ausgeführt wird. Als Wert für das Schema sollte das Standardschema für den ausgewählten Benutzer angegeben werden.
- v IBM Process Server und IBM Performance Data Warehouse sollten nicht dieselbe Datenbank verwenden.
- v Falls die Verbindungen zur Datenbank durch den aktuellen Windows-Benutzer hergestellt werden, unter dem der Server ausgeführt wird, muss für SQL Server die Option **Windows-Authentifizierungsmodus** oder **SQL Server- und Windows-Authentifizierungsmodus** aktiviert sein (wie durch Microsoft SQL Server Management Studio angegeben).

Sie können das Kontrollkästchen **Tabellen erstellen** inaktivieren, wenn Sie die Tabellen manuell erstellen möchten und diese nicht während der Konfiguration automatisch erstellt werden sollen. Die Scripts zum Erstellen von Tabellen werden im Ordner *bpm-installationsstammverzeichnis*\ profiles\DmgrProfile\dbscripts\ generiert. Sie können die Scripts aus dem Ordner dbscripts heraus ausführen und müssen keine Scripts mithilfe des Befehls **BPMConfig** generieren.

Sie können alle Schlüsselparameter bearbeiten, zum Beispiel den Datenbanknamen, die Angabe, ob Tabellen erstellt werden sollen, der Laufzeitbenutzername für die Datenquelle und das Kennwort für die Implementierungsumgebung. Sie können auswählen, welche Datenbank für die jeweilige Komponente verwendet werden soll.

**Tipp:** Schritte, die nicht im **Assistenten für Implementierungsumgebungen** abgeschlossen werden können oder die manuell fertiggestellt werden müssen, werden auf der Seite 'Aufgeschobene Konfiguration' aufgelistet. Sie können diese Seite anzeigen, nachdem Sie Ihre Implementierungsumgebung erstellt haben. Um diese Seite der Administrationskonsole anzuzeigen, klicken Sie auf **Server** > **Implementierungsumgebungen** > *Name der Implementierungsumgebung* > **Implementierungsumgebung - Konfiguration** > **Weitere Merkmale** > **Aufgeschobene Konfiguration**.

- 10. Stellen Sie sicher, dass die Angaben auf der Seite **Zusammenfassung** korrekt sind und führen Sie die folgenden Unterschritte aus:
	- a. Optional: Wenn Sie den Vorgang beenden wollen, ohne dass die Konfiguration generiert wird, klicken Sie auf **Abbrechen**.
	- b. Optional: Klicken Sie auf **Für Scripterstellung exportieren**, wenn Sie die Umgebungskonfiguration speichern möchten, um später eine ähnliche Implementierungsumgebung zu konfigurieren.
	- c. Wenn Sie mit der Konfiguration der Implementierungsumgebung zufrieden sind, klicken Sie auf **Implementierungsumgebung generieren**, um die Konfiguration der Implementierungsumgebung zu speichern und abzuschließen. Dabei wird auch eine Eigenschaftendatei im Ordner *BPM-installationsstammverzeichnis*/logs/config auf der Deployment Manager-Maschine generiert, deren Dateiname eine Zeitmarke enthält (bpmconfig-*name\_der\_implementierungsumgebungzeitmarke*.properties). Speichern Sie diese Datei zu Referenzzwecken oder für die Fehlerbehebung von Problemen.

11. Wenn Sie die Erstellung der Process Server-Datenbanktabelle durch Inaktivieren der Option zum Erstellen der Tabelle auf der Datenbankseite auf einen späteren Zeitpunkt verschoben haben, erstellen Sie die Tabellen und laden Sie die Datenbank mit Systeminformationen, indem Sie den Befehl **bootstrapProcessServerData** ausführen.

**Wichtig:** Dieser Befehl muss vor dem Start von Cluster-Membern ausgeführt werden.

- 12. Prüfen Sie mit den folgenden Schritten, ob die Implementierungsumgebung ordnungsgemäß erstellt wurde:
	- a. Melden Sie sich bei der Administrationskonsole ab, beenden Sie den Deployment Manager und beenden Sie danach alle benutzerdefinierten Profile.
	- b. Starten Sie die benutzerdefinierten Profile, starten Sie den Deployment Manager und melden Sie sich an der Administrationskonsole an.
	- c. Starten Sie die Implementierungsumgebung in der Administrationskonsole, indem Sie auf **Server** > **Implementierungsumgebungen** klicken. Wählen Sie das Kontrollkästchen neben der Implementierungsumgebung und dann **Starten** aus.
	- d. Aktualisieren Sie nach 5 bis 10 Minuten (systemabhängig auch länger) die Seite 'Implementierungsumgebung'; der Status der Implementierungsumgebung ändert sich in **Gestartet**.
	- e. Suchen Sie nach dem Ordner Tables für die Common-Datenbank. Prüfen Sie, ob die Tabellen mit den vier Schemas erstellt wurden, die Sie manuell erstellt haben.
	- f. Optional: Vergewissern Sie sich, dass die Tabellen mit dem Schema XXXBE## in der Business Process Choreographer-Datenbank erstellt wurden.
	- g. Wählen Sie in der Administrationskonsole die Optionen **Anwendungen** > **Anwendungstypen** > **WebSphere-Unternehmensanwendungen** aus und vergewissern Sie sich, dass die installierten Anwendungen erfolgreich gestartet wurden.
	- h. Testen Sie auf der Datenquellenseite (**Ressourcen** > **JDBC** > **Datenquellen**), ob die Verbindung zu allen Komponenten, die nicht zu der Messaging-Steuerkomponente gehören (d. h. alle Komponenten, deren Name nicht **ME** enthält), erfolgreich hergestellt werden kann.
- 13. Starten Sie die folgenden Ressourcen erneut, nachdem Sie die Konfigurationen in der hier angegebenen Reihenfolge durchgeführt haben. Die erforderlichen Schritte zum erneuten Starten einer Ressource sind in Einzelressourcen starten und stoppen beschrieben.
	- a. Stoppen Sie die Implementierungsumgebung.
	- b. Stoppen Sie den Knotenagenten.
	- c. Stoppen Sie den Deployment Manager.
	- d. Starten Sie den Deployment Manager.
	- e. Starten Sie den Knotenagenten.
	- f. Starten Sie die Implementierungsumgebung.

Bei Advanced- oder Advanced-Only-Implementierungsumgebungen müssen der Deployment Manager und die Knotenagenten neu gestartet werden, damit die Konfiguration auf Zellenebene wirksam werden kann. Dies ist nur für die erste erstellte Implementierungsumgebung erforderlich.

Nach Abschluss der Konfiguration können Sie den Inhalt der Konfigurationsdateien untersuchen, um die Änderungen zu prüfen.

Speichern Sie die Änderungen in der Hauptkonfiguration oder verwerfen Sie sie.

**Wichtig:** Falls Sie weitere Server mit eindeutigen Ports verwenden, konfiguriert WebSphere Application Server nicht automatisch den virtuellen Host für den Server. WebSphere Application Server fügt insbesondere nicht automatisch die Hostaliasports zu einem virtuellen Host hinzu. Mit der Administrationskonsole können Sie jedoch einen neuen Hostalias für jeden Port hinzufügen, der vom neuen Server verwendet wird. Fügen Sie einen Hostalias hinzu, indem Sie in der Administrationskonsole zu **Umgebung** > **Virtuelle Hosts** > **default\_host** > **Hostaliasnamen** navigieren und auf **Neu** klicken. Weitere Informationen enthalten die Angaben über die Konfiguration von virtuellen Hosts in der Dokumentation von WebSphere Application Server.

Bereinigen Sie alle relevanten Profilprotokolle oder speichern Sie sie in einem anderen Verzeichnis. Es wird empfohlen, die Protokolle zu löschen oder zu verschieben, da diesen die jeweils letzte Konfiguration angehängt wird. Dadurch kann es möglicherweise umständlich werden, die aktuellen Informationen anzuzeigen.

**Tipp:** Nachdem Sie eine Network Deployment-Umgebung für IBM BPM Advanced konfiguriert haben, erhalten Sie beim Testen der Verbindung zur Datenquelle **jdbc/WPSDB** auf Zellenebene (beispielsweise über die Seite **Ressourcen** > **JDBC** > **Datenquellen** der Administrationskonsole) eine Nachricht, der zufolge die Operation für den Verbindungstest mit der Ausnahmebedingung com.ibm.wsspi.runtime.variable.UndefinedVariableException: Undefined Variable *variablenname* fehlgeschlagen ist. Dabei steht *variablenname* für einen Variablennamen wie *WAS\_INSTALL\_ROOT*, *DB2\_JCC\_DRIVER\_PATH*, *UNIVERSAL\_JDBC\_DRIVER\_PATH* oder *PUREQUERY\_PATH*. Dies bedeutet nicht zwangsläufig, dass während der Ausführung beim Zugriff auf die Datenquelle ein Problem zu erwarten ist. Stellen Sie sicher, dass die Position der JDBC-Treiberdateien für jeden Client zugänglich ist, der die Datenquelle verwenden muss, und konfigurieren Sie die Variable mit dem vollständigen Pfad dieser Position. Ignorieren Sie den Fehler für den Verbindungstest, sofern nicht während der Ausführung ebenfalls Probleme hinsichtlich der Verbindung zum Datenspeicher auftreten. Zusätzliche Informationen enthalten die Angaben über den Verbindungstestservice in der Dokumentation von WebSphere Application Server.

### *Implementierungsumgebung erstellen - Standard Process Server:*

Erstellen Sie eine Process Server-Implementierungsumgebung zum Ausführen von Prozessen, die von Process Center implementiert werden. Mit dem **Assistenten für Implementierungsumgebungen** können Sie mehrere Implementierungsumgebungen in einer Zelle erstellen.

Stellen Sie außerdem sicher, dass folgende Tasks abgeschlossen wurden:

- Das Produkt wurde installiert.
- v Das Deployment Manager-Profil und die zugehörigen Knoten wurden erstellt.
- v Stellen Sie sicher, dass die in der Anzeige für die Datenbankkonfiguration im Implementierungsumgebungsassistenten angegebene Datenbank bereits erstellt wurde. Durch die Konfiguration der Implementierungsumgebung wird in keinem Fall eine Datenbank erstellt. Weitere Informationen finden Sie im Abschnitt zur Erstellung von Datenbanken.
- v Stellen Sie sicher, dass Sie alle lokalen und fernen Knoten starten, die Sie in der Implementierungsumgebung hinzufügen möchten.
- v Das Erstellen einer Implementierungsumgebung mit drei Clustern unter Verwendung des **Implementierungsumgebungsassistenten** nimmt viel Zeit in Anspruch. Führen Sie in diesem Fall einen der folgenden Schritte aus, um die Umgebung mit drei Clustern zu erstellen:
	- Erhöhen Sie den Wert für das Transaktionszeitlimit mit dem Deployment Manager und erstellen Sie die Implementierungsumgebung erneut. Weitere Informationen finden Sie unter Zeitlimitüberschreitungen und Ausnahmebedingungen wegen nicht ausreichendem Speicher während der Installation oder Implementierung verhindern.
	- Erstellen Sie beim Erstellen der Implementierungsumgebung keine Tabellen. Erstellen Sie die Datenbanken und Tabellen, wenn Sie die Umgebung erstellt haben, und führen Sie anschließend den bootstrap-Befehl aus.
- v Wenn Sie den Implementierungsumgebungsassistenten verwenden, können Sie den Deployment Manager-Trace aktivieren, um Details zur Erstellung der Implementierung zu erhalten. Zum Aktivieren eines Trace für eine einzelne Ausführung und bis der Deployment Manager neu startet, melden Sie sich an der Administrationskonsole an, gehen zu **Fehlerbehebung** > **Protokolle und Trace** > *deployment\_manager-name* > **Detailstufe für Protokoll ändern** > **Laufzeit**, fügen Sie **com.ibm.bpm.config.\*=all** im Textbereich **Detailstufe für Protokoll ändern** hinzu und speichern Sie die Änderungen.

**Anmerkung:** Process Server muss installiert sein, wenn Sie eine Process Server-basierte Implementierungsumgebung installieren möchten. Wenn Process Center installiert ist, müssen Sie IBM Installation Manager starten und Ihre Installation dahingehend ändern, dass die Komponente Business Process Manager Advanced Process Server Production oder Business Process Manager Advanced Process Server Non-Production verwendet wird.

Da die Prozedur zur Erstellung von Implementierungsumgebungen mit dem **Assistenten für Implementierungsumgebungen** Schritte für die Auswahl der Muster und Komponenten enthält, sollten Sie die Informationen zu Mustern und Komponenten im Kapitel zur Planung gelesen und verstanden haben.

**Erforderlicher Sicherheitsaufgabenbereich für diese Task:** Wenn die Sicherheit und die aufgabenbereichsbasierte Berechtigung aktiviert sind, müssen Sie sich zum Ausführen dieser Task als Zellenadministrator anmelden, um eine Implementierungsumgebung zu erstellen.

Diese Task beschreibt die Prozedur der Erstellung einer Implementierungsumgebung auf der Grundlage eines bestimmten Musters und unter Verwendung des **Assistenten für Implementierungsumgebungen**.

**Anmerkung:** Eine Momentaufnahme, die BPM Advanced Edition-Funktionalität voraussetzt, kann nicht in mehr als einer Implementierungsumgebung in derselben Zelle installiert werden.

### **Hinweise zu SQL Server:**

- v Stellen Sie sicher, dass der Benutzername und das Schema vorhanden sind, bevor die Konfiguration ausgeführt wird. Als Wert für das Schema sollte das Standardschema für den ausgewählten Benutzer angegeben werden.
- v IBM Process Server und IBM Performance Data Warehouse sollten nicht dieselbe Datenbank verwenden.
- v Falls die Verbindungen zur Datenbank durch den aktuellen Windows-Benutzer hergestellt werden, unter dem der Server ausgeführt wird, muss für SQL Server die Option **Windows-Authentifizierungsmodus** oder **SQL Server- und Windows-Authentifizierungsmodus** aktiviert sein (wie durch Microsoft SQL Server Management Studio angegeben).

Gehen Sie folgendermaßen vor, um die Implementierungsumgebung zu erstellen.

- 1. Navigieren Sie in der Administrationskonsole zur Seite **Implementierungsumgebungen**, indem Sie auf **Server** > **Implementierungsumgebungen** klicken.
- 2. Starten Sie den **Assistenten für Implementierungsumgebungen**, indem Sie auf der Seite **Implementierungsumgebungen** auf **Neu** klicken. Die Seite zum Erstellen einer neuen Implementierungsumgebung wird angezeigt.

**Anmerkung:** Die Datenbank stellt Isolation interner Gruppen, z. B. Administratoren, bereit. Falls die Datenbank von zwei Implementierungsumgebungen gemeinsam verwendet wird, wird auch eine Administratorgruppe gemeinsam verwendet. Wenn eine solche Situation eintritt, sind beide Administratoren in der Lage, sich an beiden Implementierungsumgebungen als Administrator anzumelden.

- a. Geben Sie im Feld **Name der Implementierungsumgebung** einen eindeutigen Namen für die Implementierungsumgebung ein.
- b. Geben Sie im Feld **Name des Administratorbenutzers der Implementierungsumgebung** einen Benutzernamen für den Administrator der Implementierungsumgebung ein.

**Anmerkung:** Es wird empfohlen, einen anderen Administrator für jede Implementierungsumgebung anzugeben, ebenso wie einen Zellenadministrator.

- c. Geben Sie ein Kennwort für den Administrator der Implementierungsumgebung im Feld **Kennwort** ein.
- d. Bestätigen Sie das Kennwort im Feld **Kennwort bestätigen** durch erneute Eingabe.
- 3. Wählen Sie im Abschnitt **IBM BPM Deployment Environment Type** die Option **Standard Process Server** aus. Komponenten stellen die Laufzeitverarbeitungsfunktionen Ihrer Implementierungsumgebung dar.
- 4. Wählen Sie im Abschnitt **Muster für Implementierungsumgebung auswählen** ein Muster für die Implementierungsumgebung aus und klicken Sie auf **Weiter**, damit die Seite **Knoten auswählen** angezeigt wird. Die verfügbaren Muster sind:
	- v **Einzelner Cluster**: Das Anwendungsimplementierungsziel enthält die Messaging-Infrastruktur und die unterstützenden Anwendungen.
	- v **Anwendung, Remote Messaging, Fernunterstützung**: Ein separater Cluster pro Anwendungsimplementierung, Remote Messaging und Fernunterstützung.
- 5. Wählen Sie auf der Seite **Knoten auswählen** die Knoten aus, die diese Implementierungsumgebung enthalten soll, und klicken Sie dann auf **Weiter**, um zu der Seite **Cluster definieren** zu gelangen. Wählen Sie Knoten aus, die über die erforderliche Funktionalität für die Umgebung verfügen, die Sie im Abschnitt zu den Komponenten der IBM BPM-Implementierungsumgebung ausgewählt haben. Wählen Sie mindestens einen Knoten für die Implementierungsumgebung aus. Wählen Sie für Umgebungen mit hoher Verfügbarkeit und mit Ausweichbetrieb (Failover) mindestens zwei Knoten aus. Für mehr Skalierbarkeit können Sie weitere Knoten hinzufügen.
- 6. Ordnen Sie auf der Seite **Cluster definieren** den einzelnen Knoten die erforderliche Anzahl von Clustern zu und klicken Sie auf **Weiter**, um die Seite **Clusternamen und Ports anpassen** anzuzeigen. Standardmäßig wird jeder Funktion auf jedem Knoten ein Cluster-Member zugeordnet. Die Anzahl kann geändert werden, indem Sie die in den Spalten angezeigte Zahl einfach durch die gewünschte Zahl ersetzen. Wenn Sie mit den verschiedenen Clusteraufgabenbereichen und Funktionen, die von den einzelnen Typen von Cluster bereitgestellt werden, nicht vertraut sind, lesen Sie die Informationen in "Topologien und Implementierungsumgebungsmuster".

Der Wert 0 (null) für einen Knoten bedeutet, dass der Knoten nicht zu der ausgewählten Funktion beiträgt, und zwar auf der Basis der von Ihnen ausgewählten Komponenten.

7. Auf der Seite **Clusternamen und Ports anpassen** können Sie die Namen der Cluster oder der Cluster-Member für den Clustertyp anpassen. Sie können die bereitgestellten Standardwerte verwenden oder die Clusterdetails anpassen und auf **Weiter** klicken.

**Anmerkung:** Sie können den Startport für die Cluster-Member angeben. Das System generiert Standardwerte für die Namen von Cluster-Membern und den Startport.

Stellen Sie sicher, dass die von Ihnen angegebenen Nummern für die Startports mindestens um den Wert 20 differieren. Portnummern sind reserviert und werden den einzelnen Knoten für die Cluster-Member über die angegebene Portnummer zugeordnet. Wenn Sie beim Erstellen der Implementierungsumgebung einen Startport angeben, wird der angegebene Port dem Cluster-Member zugeordnet. Beispiel: Wenn die Portnummer für das erste Cluster-Member 2000 ist, werden die Portnummern 2000, 2001, 2002 usw. verwendet. Die Portnummer des zweiten Cluster-Members wäre 2020 und die verwendeten Portnummern wären entsprechend 2020, 2021, 2022 usw. Die Portnummer des dritten Cluster-Members wäre 2040.

Wenn auf dem physischen System bereits ein Knoten vorhanden ist, können Portkonflikte entstehen. Diese Konflikte müssen manuell behoben werden, indem die Portwerte geändert werden.

Falls Sie weitere Server mit eindeutigen Ports verwenden, konfiguriert WebSphere Application Server nicht automatisch den virtuellen Host für den Server. WebSphere Application Server fügt insbesondere nicht automatisch die Hostaliasports zu einem virtuellen Host hinzu. Mit der Administrationskonsole können Sie jedoch einen neuen Hostalias für jeden Port hinzufügen, der vom neuen Server verwendet wird. Weitere Informationen enthalten die Angaben über die Konfiguration von virtuellen Hosts in der Dokumentation von WebSphere Application Server.

8. Geben Sie auf der Seite **Process Server konfigurieren** die Werte für die Process Center-Konfiguration an und klicken Sie auf **Weiter**.

# v **Umgebungsname**

Geben Sie einen Umgebungsnamen für Process Server ein.

Ein Umgebungsname ist der Name, unter dem dieser Server oder Cluster den Process Center-Benutzern bekannt sein wird.

### v **Umgebungstyp**

Wählen Sie in der Pulldown-Liste den Umgebungstyp für den konfigurierten Process Server aus.

Der Umgebungstyp bezieht sich auf das Einsatzgebiet von Process Server. Das Verwendungsszenario für den Process Server kann z. B. *Produktion*, *Staging* oder *Test* sein. So könnte ein Testserver zum Beispiel für Belastungstests verwendet werden, während eine Staging-Umgebung als temporärer Standort für Änderungen dienen könnte, bevor diese anschließend in die Produktion übernommen werden. Wenn der konfigurierte Process Server zur Prüfung von Inhalten und neuen Funktionen verwendet werden soll, sollten Sie **Staging** als **Umgebungstyp** angeben.

Drei Umgebungstypen stehen zur Wahl:

# **Produktion**

Wählen Sie **Produktion** aus, wenn der Server als Produktionsfunktionalität dienen soll.

### **Staging**

Wählen Sie **Staging** aus, wenn der Server als Staging-Plattform im Vorfeld der Produktion dienen soll.

**Test** Wählen Sie **Test** aus, wenn der konfigurierte Server als Testumgebung dienen soll.

# **Server offline verwenden**

Gibt an, ob der konfigurierte Server ein Offline-Server ist.

Ein Offline-Server ist ein Process Server, der keine Verbindung zu Process Center besitzt.

Offline-Server können für die Implementierung von Momentaufnahmen von Prozessanwendungen verwendet werden. Jedoch unterscheidet sich die Methode zur Implementierung einer Prozessanwendung auf einem Offline-Process Server von der zur Implementierung auf einem Online-Process Server.

• **Protokoll** 

Wählen Sie **http://** oder **https://** als Verbindungsprotokoll für den Process Center aus.

### v **Hostname oder virtueller Host in einer Lastausgleichsumgebung**

Geben Sie den Host oder virtuellen Host ein, den dieser Process Server zur Kommunikation mit Process Center erfordert. Verwenden Sie einen vollständig qualifizierten Hostnamen. In einer Umgebung mit einer Lastausgleichsfunktion oder einem Proxy-Server zwischen dem Process Server und den Process Center-Services müssen Sie sicherstellen, dass die hier angegebenen Informationen mit der URL für den Zugriff auf Process Center übereinstimmen.

**Anmerkung:** Stellen Sie sicher, dass beim Konfigurieren von Process Server anstelle von *localhost* der Hostname als Servername angegeben wird. Dies ist erforderlich, wenn Sie Process Designer über Fernzugriff verwenden.

v **Port**

Geben Sie die Portnummer für das Process Center ein. In einer Umgebung mit einer Lastausgleichsfunktion oder einem Proxy-Server zwischen dem Process Server und dem Process Center müssen Sie sicherstellen, dass die hier angegebenen Informationen mit der URL für den Zugriff auf das Process Center übereinstimmen.

### v **Benutzername**

Geben Sie einen gültigen Benutzernamen ein, der im Process Center vorhanden ist. Process Server verwendet diesen Namen für die Verbindungsherstellung mit Process Center.

### v **Kennwort**

Geben Sie das Kennwort für den Benutzer ein.

v **Kennwort bestätigen**

Bestätigen Sie das Kennwort für den Benutzer durch erneute Eingabe.

v **Verbindung testen**

Klicken, um die Process Center-Verbindung zu testen.

9. Erforderlich: Wählen Sie auf der Seite **Datenbanken konfigurieren** die Option **Microsoft SQL Server mit Windows-Authentifizierung** aus, konfigurieren Sie die Datenbankparameter für die Datenquellen der Implementierungsumgebung, klicken Sie auf **Verbindung testen** und klicken Sie nach dem erfolgreichen Herstellen der Verbindung auf **Weiter**, damit die Seite **Zusammenfassung** geöffnet wird.

Auf dieser Seite können Sie die Datenbankinformationen für die Komponenten in dieser Implementierungsumgebung definieren. Wo dies möglich ist, stellt der Assistent Standardinformationen für die Parameter bereit. Ändern Sie diese Werte so, dass sie mit den Werten übereinstimmen, die Sie bei der Planung der Umgebung festgelegt haben.

**Wichtig:** Die in dieser Anzeige angegebene Datenbank muss bereits vorhanden sein. Durch die Konfiguration der Implementierungsumgebung wird in keinem Fall eine Datenbank erstellt. Weitere Informationen finden Sie im Abschnitt zur Erstellung von Datenbanken.

### v **Gemeinsam genutzte Parameter:**

- **Server**: Geben Sie den Namen eines Servers ein, auf dem sich die Datenbank befindet.
- **Port**: Geben Sie die Portnummer für die Verbindung zu der Datenbank ein.
- **Tabellen erstellen**: Wählen Sie die Option aus, damit die erforderlichen Tabellen erstellt werden.

**Anmerkung:** Stellen Sie bei Auswahl dieser Option sicher, dass der Benutzer über die erforderlichen Berechtigungen für den Zugriff auf die Datenbank und zum Erstellen von Tabellen verfügt.

- v **Common-Datenbank**
	- **Name**: Geben Sie einen Namen für die Common-Datenbank ein, die für CommonDB-Komponenten, Business Space, Business Process Choreographer und Messaging verwendet wird.
- v **Prozessdatenbank**
	- **Name**: Geben Sie einen Namen für die Process Center-Datenbank ein.
- v **Performance Data Warehouse-Datenbank**
	- **Name**: Geben Sie einen Namen für die Performance Data Warehouse-Datenbank ein.
- v **Wählen Sie die Datenbanken aus, die Sie von der Common-Datenbank trennen wollen.**
	- **Messaging**: Wählen Sie diese Option aus, um eine separate Datenbank für die Messaging-Steuerkomponente zu erstellen.
		- **Name**: Geben Sie einen Namen für die Datenbank für Messaging-Steuerkomponenten ein.
**Achtung:** Für SQL Server:

- v Stellen Sie sicher, dass der Benutzername und das Schema vorhanden sind, bevor die Konfiguration ausgeführt wird. Als Wert für das Schema sollte das Standardschema für den ausgewählten Benutzer angegeben werden.
- v IBM Process Server und IBM Performance Data Warehouse sollten nicht dieselbe Datenbank verwenden.
- v Falls die Verbindungen zur Datenbank durch den aktuellen Windows-Benutzer hergestellt werden, unter dem der Server ausgeführt wird, muss für SQL Server die Option **Windows-Authentifizierungsmodus** oder **SQL Server- und Windows-Authentifizierungsmodus** aktiviert sein (wie durch Microsoft SQL Server Management Studio angegeben).

Sie können das Kontrollkästchen **Tabellen erstellen** inaktivieren, wenn Sie die Tabellen manuell erstellen möchten und diese nicht während der Konfiguration automatisch erstellt werden sollen. Die Scripts zum Erstellen von Tabellen werden im Ordner *bpm-installationsstammverzeichnis*\ profiles\DmgrProfile\dbscripts\ generiert. Sie können die Scripts aus dem Ordner dbscripts heraus ausführen und müssen keine Scripts mithilfe des Befehls **BPMConfig** generieren.

Sie können alle Schlüsselparameter bearbeiten, zum Beispiel den Datenbanknamen, die Angabe, ob Tabellen erstellt werden sollen, der Laufzeitbenutzername für die Datenquelle und das Kennwort für die Implementierungsumgebung. Sie können auswählen, welche Datenbank für die jeweilige Komponente verwendet werden soll.

**Tipp:** Schritte, die nicht im **Assistenten für Implementierungsumgebungen** abgeschlossen werden können oder die manuell fertiggestellt werden müssen, werden auf der Seite 'Aufgeschobene Konfiguration' aufgelistet. Sie können diese Seite anzeigen, nachdem Sie Ihre Implementierungsumgebung erstellt haben. Um diese Seite der Administrationskonsole anzuzeigen, klicken Sie auf **Server** > **Implementierungsumgebungen** > *Name der Implementierungsumgebung* > **Implementierungsumgebung - Konfiguration** > **Weitere Merkmale** > **Aufgeschobene Konfiguration**.

- 10. Stellen Sie sicher, dass die Angaben auf der Seite **Zusammenfassung** korrekt sind und führen Sie die folgenden Unterschritte aus:
	- a. Optional: Wenn Sie den Vorgang beenden wollen, ohne dass die Konfiguration generiert wird, klicken Sie auf **Abbrechen**.
	- b. Optional: Klicken Sie auf **Für Scripterstellung exportieren**, wenn Sie die Umgebungskonfiguration speichern möchten, um später eine ähnliche Implementierungsumgebung zu konfigurieren.
	- c. Wenn Sie mit der Konfiguration der Implementierungsumgebung zufrieden sind, klicken Sie auf **Implementierungsumgebung generieren**, um die Konfiguration der Implementierungsumgebung zu speichern und abzuschließen. Dabei wird auch eine Eigenschaftendatei im Ordner *BPM-installationsstammverzeichnis*/logs/config auf der Deployment Manager-Maschine generiert, deren Dateiname eine Zeitmarke enthält (bpmconfig-*name\_der\_implementierungsumgebungzeitmarke*.properties). Speichern Sie diese Datei zu Referenzzwecken oder für die Fehlerbehebung von Problemen.
- 11. Wenn Sie die Erstellung der Process Server-Datenbanktabelle durch Inaktivieren der Option zum Erstellen der Tabelle auf der Datenbankseite auf einen späteren Zeitpunkt verschoben haben, erstellen Sie die Tabellen und laden Sie die Datenbank mit Systeminformationen, indem Sie den Befehl **bootstrapProcessServerData** ausführen.

**Wichtig:** Dieser Befehl muss vor dem Start von Cluster-Membern ausgeführt werden.

- 12. Prüfen Sie mit den folgenden Schritten, ob die Implementierungsumgebung ordnungsgemäß erstellt wurde:
	- a. Melden Sie sich bei der Administrationskonsole ab, beenden Sie den Deployment Manager und beenden Sie danach alle benutzerdefinierten Profile.
	- b. Starten Sie die benutzerdefinierten Profile, starten Sie den Deployment Manager und melden Sie sich an der Administrationskonsole an.
- c. Starten Sie die Implementierungsumgebung in der Administrationskonsole, indem Sie auf **Server** > **Implementierungsumgebungen** klicken. Wählen Sie das Kontrollkästchen neben der Implementierungsumgebung und dann **Starten** aus.
- d. Aktualisieren Sie nach 5 bis 10 Minuten (systemabhängig auch länger) die Seite 'Implementierungsumgebung'; der Status der Implementierungsumgebung ändert sich in **Gestartet**.
- e. Suchen Sie nach dem Ordner Tables für die Common-Datenbank. Prüfen Sie, ob die Tabellen mit den vier Schemas erstellt wurden, die Sie manuell erstellt haben.
- f. Optional: Vergewissern Sie sich, dass die Tabellen mit dem Schema XXXBE## in der Business Process Choreographer-Datenbank erstellt wurden.
- g. Wählen Sie in der Administrationskonsole die Optionen **Anwendungen** > **Anwendungstypen** > **WebSphere-Unternehmensanwendungen** aus und vergewissern Sie sich, dass die installierten Anwendungen erfolgreich gestartet wurden.
- h. Testen Sie auf der Datenquellenseite (**Ressourcen** > **JDBC** > **Datenquellen**), ob die Verbindung zu allen Komponenten, die nicht zu der Messaging-Steuerkomponente gehören (d. h. alle Komponenten, deren Name nicht **ME** enthält), erfolgreich hergestellt werden kann.
- 13. Starten Sie die folgenden Ressourcen erneut, nachdem Sie die Konfigurationen in der hier angegebenen Reihenfolge durchgeführt haben. Die erforderlichen Schritte zum erneuten Starten einer Ressource sind in Einzelressourcen starten und stoppen beschrieben.
	- a. Stoppen Sie die Implementierungsumgebung.
	- b. Stoppen Sie den Knotenagenten.
	- c. Stoppen Sie den Deployment Manager.
	- d. Starten Sie den Deployment Manager.
	- e. Starten Sie den Knotenagenten.
	- f. Starten Sie die Implementierungsumgebung.

Bei Advanced- oder Advanced-Only-Implementierungsumgebungen müssen der Deployment Manager und die Knotenagenten neu gestartet werden, damit die Konfiguration auf Zellenebene wirksam werden kann. Dies ist nur für die erste erstellte Implementierungsumgebung erforderlich.

Nach Abschluss der Konfiguration können Sie den Inhalt der Konfigurationsdateien untersuchen, um die Änderungen zu prüfen.

Speichern Sie die Änderungen in der Hauptkonfiguration oder verwerfen Sie sie.

**Wichtig:** Falls Sie weitere Server mit eindeutigen Ports verwenden, konfiguriert WebSphere Application Server nicht automatisch den virtuellen Host für den Server. WebSphere Application Server fügt insbesondere nicht automatisch die Hostaliasports zu einem virtuellen Host hinzu. Mit der Administrationskonsole können Sie jedoch einen neuen Hostalias für jeden Port hinzufügen, der vom neuen Server verwendet wird. Fügen Sie einen Hostalias hinzu, indem Sie in der Administrationskonsole zu **Umgebung** > **Virtuelle Hosts** > **default\_host** > **Hostaliasnamen** navigieren und auf **Neu** klicken. Weitere Informationen enthalten die Angaben über die Konfiguration von virtuellen Hosts in der Dokumentation von WebSphere Application Server.

Bereinigen Sie alle relevanten Profilprotokolle oder speichern Sie sie in einem anderen Verzeichnis. Es wird empfohlen, die Protokolle zu löschen oder zu verschieben, da diesen die jeweils letzte Konfiguration angehängt wird. Dadurch kann es möglicherweise umständlich werden, die aktuellen Informationen anzuzeigen.

*Advanced-Only Process Server-Implementierungsumgebung erstellen:*

Erstellen Sie eine Advanced-Only Process Server-Implementierungsumgebung, wenn Sie nur Funktionen haben möchten, die äquivalent zu WebSphere Process Server oder WebSphere Enterprise Service Bus sind. Sie können SCA-Module ausführen, die in Integration Designer erstellt werden. Sie können die Module entweder direkt über die Befehlszeile oder über die WebSphere-Administrationskonsole implementieren.

Stellen Sie außerdem sicher, dass folgende Tasks abgeschlossen wurden:

- Das Produkt wurde installiert.
- Das Deployment Manager-Profil und die zugehörigen Knoten wurden erstellt.
- v Stellen Sie sicher, dass die in der Anzeige für die Datenbankkonfiguration im Implementierungsumgebungsassistenten angegebene Datenbank bereits erstellt wurde. Durch die Konfiguration der Implementierungsumgebung wird in keinem Fall eine Datenbank erstellt. Weitere Informationen finden Sie im Abschnitt zur Erstellung von Datenbanken.
- v Stellen Sie sicher, dass Sie alle lokalen und fernen Knoten starten, die Sie in der Implementierungsumgebung hinzufügen möchten.
- v Das Erstellen einer Implementierungsumgebung mit drei Clustern unter Verwendung des **Implementierungsumgebungsassistenten** nimmt viel Zeit in Anspruch. Führen Sie in diesem Fall einen der folgenden Schritte aus, um die Umgebung mit drei Clustern zu erstellen:
	- Erhöhen Sie den Wert für das Transaktionszeitlimit mit dem Deployment Manager und erstellen Sie die Implementierungsumgebung erneut. Weitere Informationen finden Sie unter Zeitlimitüberschreitungen und Ausnahmebedingungen wegen nicht ausreichendem Speicher während der Installation oder Implementierung verhindern.
	- Erstellen Sie beim Erstellen der Implementierungsumgebung keine Tabellen. Erstellen Sie die Datenbanken und Tabellen, wenn Sie die Umgebung erstellt haben, und führen Sie anschließend den bootstrap-Befehl aus.
- v Wenn Sie den Implementierungsumgebungsassistenten verwenden, können Sie den Deployment Manager-Trace aktivieren, um Details zur Erstellung der Implementierung zu erhalten. Zum Aktivieren eines Trace für eine einzelne Ausführung und bis der Deployment Manager neu startet, melden Sie sich an der Administrationskonsole an, gehen zu **Fehlerbehebung** > **Protokolle und Trace** > *deployment\_manager-name* > **Detailstufe für Protokoll ändern** > **Laufzeit**, fügen Sie **com.ibm.bpm.config.\*=all** im Textbereich **Detailstufe für Protokoll ändern** hinzu und speichern Sie die Änderungen.

Da die Prozedur zur Erstellung von Implementierungsumgebungen mit dem **Assistenten für Implementierungsumgebungen** Schritte für die Auswahl der Muster und Komponenten enthält, sollten Sie die Informationen zu Mustern und Komponenten im Kapitel zur Planung gelesen und verstanden haben.

**Erforderlicher Sicherheitsaufgabenbereich für diese Task:** Wenn die Sicherheit und die aufgabenbereichsbasierte Berechtigung aktiviert sind, müssen Sie sich zum Ausführen dieser Task als Zellenadministrator anmelden, um eine Implementierungsumgebung zu erstellen.

Diese Task beschreibt die Prozedur der Erstellung einer Implementierungsumgebung auf der Grundlage eines bestimmten Musters und unter Verwendung des **Assistenten für Implementierungsumgebungen**.

**Anmerkung:** Eine Momentaufnahme, die BPM Advanced Edition-Funktionalität voraussetzt, kann nicht in mehr als einer Implementierungsumgebung in derselben Zelle installiert werden.

# **Hinweise zu SQL Server:**

- v Stellen Sie sicher, dass der Benutzername und das Schema vorhanden sind, bevor die Konfiguration ausgeführt wird. Als Wert für das Schema sollte das Standardschema für den ausgewählten Benutzer angegeben werden.
- v Falls die Verbindungen zur Datenbank durch den aktuellen Windows-Benutzer hergestellt werden, unter dem der Server ausgeführt wird, muss für SQL Server die Option **Windows-Authentifizierungsmodus** oder **SQL Server- und Windows-Authentifizierungsmodus** aktiviert sein (wie durch Microsoft SQL Server Management Studio angegeben).

Gehen Sie folgendermaßen vor, um die Implementierungsumgebung zu erstellen.

1. Navigieren Sie in der Administrationskonsole zur Seite **Implementierungsumgebungen**, indem Sie auf **Server** > **Implementierungsumgebungen** klicken.

2. Starten Sie den **Assistenten für Implementierungsumgebungen**, indem Sie auf der Seite **Implementierungsumgebungen** auf **Neu** klicken. Die Seite zum Erstellen einer neuen Implementierungsumgebung wird angezeigt.

**Anmerkung:** Die Datenbank stellt Isolation interner Gruppen, z. B. Administratoren, bereit. Falls die Datenbank von zwei Implementierungsumgebungen gemeinsam verwendet wird, wird auch eine Administratorgruppe gemeinsam verwendet. Wenn eine solche Situation eintritt, sind beide Administratoren in der Lage, sich an beiden Implementierungsumgebungen als Administrator anzumelden.

- a. Geben Sie im Feld **Name der Implementierungsumgebung** einen eindeutigen Namen für die Implementierungsumgebung ein.
- b. Geben Sie im Feld **Name des Administratorbenutzers der Implementierungsumgebung** einen Benutzernamen für den Administrator der Implementierungsumgebung ein.

**Anmerkung:** Es wird empfohlen, einen anderen Administrator für jede Implementierungsumgebung anzugeben, ebenso wie einen Zellenadministrator.

- c. Geben Sie ein Kennwort für den Administrator der Implementierungsumgebung im Feld **Kennwort** ein.
- d. Bestätigen Sie das Kennwort im Feld **Kennwort bestätigen** durch erneute Eingabe.
- 3. Wählen Sie im Abschnitt **IBM BPM Deployment Environment Type** die Option **Advanced-Only Process Server** aus. Komponenten stellen die Laufzeitverarbeitungsfunktionen Ihrer Implementierungsumgebung dar.
- 4. Wählen Sie im Abschnitt **Muster für Implementierungsumgebung auswählen** ein Muster für die Implementierungsumgebung aus und klicken Sie auf **Weiter**, damit die Seite **Knoten auswählen** angezeigt wird. Die verfügbaren Muster sind:
	- v **Einzelner Cluster**: Das Anwendungsimplementierungsziel enthält die Messaging-Infrastruktur und die unterstützenden Anwendungen.
	- v **Anwendung, Remote Messaging, Fernunterstützung**: Ein separater Cluster pro Anwendungsimplementierung, Remote Messaging und Fernunterstützung.
- 5. Wählen Sie auf der Seite **Knoten auswählen** die Knoten aus, die diese Implementierungsumgebung enthalten soll, und klicken Sie dann auf **Weiter**, um zu der Seite **Cluster definieren** zu gelangen.

Wählen Sie Knoten aus, die über die erforderliche Funktionalität für die Umgebung verfügen, die Sie im Abschnitt zu den Komponenten der IBM BPM-Implementierungsumgebung ausgewählt haben.

Wählen Sie mindestens einen Knoten für die Implementierungsumgebung aus. Wählen Sie für Umgebungen mit hoher Verfügbarkeit und mit Ausweichbetrieb (Failover) mindestens zwei Knoten aus. Für mehr Skalierbarkeit können Sie weitere Knoten hinzufügen.

6. Ordnen Sie auf der Seite **Cluster definieren** den einzelnen Knoten die erforderliche Anzahl von Clustern zu und klicken Sie auf **Weiter**, um die Seite **Clusternamen und Ports anpassen** anzuzeigen. Standardmäßig wird jeder Funktion auf jedem Knoten ein Cluster-Member zugeordnet. Die Anzahl kann geändert werden, indem Sie die in den Spalten angezeigte Zahl einfach durch die gewünschte Zahl ersetzen. Wenn Sie mit den verschiedenen Clusteraufgabenbereichen und Funktionen, die von den einzelnen Typen von Cluster bereitgestellt werden, nicht vertraut sind, lesen Sie die Informationen in "Topologien und Implementierungsumgebungsmuster".

Der Wert 0 (null) für einen Knoten bedeutet, dass der Knoten nicht zu der ausgewählten Funktion beiträgt, und zwar auf der Basis der von Ihnen ausgewählten Komponenten.

7. Auf der Seite **Clusternamen und Ports anpassen** können Sie die Namen der Cluster oder der Cluster-Member für den Clustertyp anpassen. Sie können die bereitgestellten Standardwerte verwenden oder die Clusterdetails anpassen und auf **Weiter** klicken.

**Anmerkung:** Sie können den Startport für die Cluster-Member angeben. Das System generiert Standardwerte für die Namen von Cluster-Membern und den Startport.

Stellen Sie sicher, dass die von Ihnen angegebenen Nummern für die Startports mindestens um den Wert 20 differieren. Portnummern sind reserviert und werden den einzelnen Knoten für die Cluster-Member über die angegebene Portnummer zugeordnet. Wenn Sie beim Erstellen der Implementierungsumgebung einen Startport angeben, wird der angegebene Port dem Cluster-Member zugeordnet. Beispiel: Wenn die Portnummer für das erste Cluster-Member 2000 ist, werden die Portnummern 2000, 2001, 2002 usw. verwendet. Die Portnummer des zweiten Cluster-Members wäre 2020 und die verwendeten Portnummern wären entsprechend 2020, 2021, 2022 usw. Die Portnummer des dritten Cluster-Members wäre 2040.

Wenn auf dem physischen System bereits ein Knoten vorhanden ist, können Portkonflikte entstehen. Diese Konflikte müssen manuell behoben werden, indem die Portwerte geändert werden.

Falls Sie weitere Server mit eindeutigen Ports verwenden, konfiguriert WebSphere Application Server nicht automatisch den virtuellen Host für den Server. WebSphere Application Server fügt insbesondere nicht automatisch die Hostaliasports zu einem virtuellen Host hinzu. Mit der Administrationskonsole können Sie jedoch einen neuen Hostalias für jeden Port hinzufügen, der vom neuen Server verwendet wird. Weitere Informationen enthalten die Angaben über die Konfiguration von virtuellen Hosts in der Dokumentation von WebSphere Application Server.

8. Erforderlich: Wählen Sie auf der Seite **Datenbanken konfigurieren** die Option **Microsoft SQL Server mit Windows-Authentifizierung** aus, konfigurieren Sie die Datenbankparameter für die Datenquellen der Implementierungsumgebung, klicken Sie auf **Verbindung testen** und klicken Sie nach dem erfolgreichen Herstellen der Verbindung auf **Weiter**, damit die Seite **Zusammenfassung** geöffnet wird.

Auf dieser Seite können Sie die Datenbankinformationen für die Komponenten in dieser Implementierungsumgebung definieren. Wo dies möglich ist, stellt der Assistent Standardinformationen für die Parameter bereit. Ändern Sie diese Werte so, dass sie mit den Werten übereinstimmen, die Sie bei der Planung der Umgebung festgelegt haben.

**Wichtig:** Die in dieser Anzeige angegebene Datenbank muss bereits vorhanden sein. Durch die Konfiguration der Implementierungsumgebung wird in keinem Fall eine Datenbank erstellt. Weitere Informationen finden Sie im Abschnitt zur Erstellung von Datenbanken.

# v **Gemeinsam genutzte Parameter:**

- **Server**: Geben Sie den Namen eines Servers ein, auf dem sich die Datenbank befindet.
- **Port**: Geben Sie die Portnummer für die Verbindung zu der Datenbank ein.
- **Tabellen erstellen**: Wählen Sie die Option aus, damit die erforderlichen Tabellen erstellt werden.

**Anmerkung:** Stellen Sie bei Auswahl dieser Option sicher, dass der Benutzer über die erforderlichen Berechtigungen für den Zugriff auf die Datenbank und zum Erstellen von Tabellen verfügt.

v **cellDB**

**Anmerkung:** Diese Option 'cellDB' wird nur angezeigt, wenn Sie die erste erweiterte Implementierungsumgebung erstellen. Anschließend verwendet jede erweiterte Implementierungsumgebung, die Sie erstellen, die cellDB-Option der ersten Umgebung.

- **Name**: Geben Sie einen Namen für die Zellendatenbank ein.
- v **Common-Datenbank**
	- **Name**: Geben Sie einen Namen für die Common-Datenbank ein, die für CommonDB-Komponenten, Business Space, Business Process Choreographer und Messaging verwendet wird.
- v **Wählen Sie die Datenbanken aus, die Sie von der Common-Datenbank trennen wollen.**
	- **Messaging**: Wählen Sie diese Option aus, um eine separate Datenbank für die Messaging-Steuerkomponente zu erstellen.
		- **Name**: Geben Sie einen Namen für die Datenbank für Messaging-Steuerkomponenten ein.
- **Business Process Choreographer**: Wählen Sie diese Option aus, um eine separate Business Process Choreographer-Datenbank zu erstellen.
	- **Name**: Geben Sie einen Namen für die Business Process Choreographer-Datenbank ein.

**Achtung:** Für SQL Server:

- v Stellen Sie sicher, dass der Benutzername und das Schema vorhanden sind, bevor die Konfiguration ausgeführt wird. Als Wert für das Schema sollte das Standardschema für den ausgewählten Benutzer angegeben werden.
- v IBM Process Server und IBM Performance Data Warehouse sollten nicht dieselbe Datenbank verwenden.
- v Falls die Verbindungen zur Datenbank durch den aktuellen Windows-Benutzer hergestellt werden, unter dem der Server ausgeführt wird, muss für SQL Server die Option **Windows-Authentifizierungsmodus** oder **SQL Server- und Windows-Authentifizierungsmodus** aktiviert sein (wie durch Microsoft SQL Server Management Studio angegeben).

Sie können das Kontrollkästchen **Tabellen erstellen** inaktivieren, wenn Sie die Tabellen manuell erstellen möchten und diese nicht während der Konfiguration automatisch erstellt werden sollen. Die Scripts zum Erstellen von Tabellen werden im Ordner *bpm-installationsstammverzeichnis*\ profiles\DmgrProfile\dbscripts\ generiert. Sie können die Scripts aus dem Ordner dbscripts heraus ausführen und müssen keine Scripts mithilfe des Befehls **BPMConfig** generieren.

Sie können alle Schlüsselparameter bearbeiten, zum Beispiel den Datenbanknamen, die Angabe, ob Tabellen erstellt werden sollen, der Laufzeitbenutzername für die Datenquelle und das Kennwort für die Implementierungsumgebung. Sie können auswählen, welche Datenbank für die jeweilige Komponente verwendet werden soll.

**Tipp:** Schritte, die nicht im **Assistenten für Implementierungsumgebungen** abgeschlossen werden können oder die manuell fertiggestellt werden müssen, werden auf der Seite 'Aufgeschobene Konfiguration' aufgelistet. Sie können diese Seite anzeigen, nachdem Sie Ihre Implementierungsumgebung erstellt haben. Um diese Seite der Administrationskonsole anzuzeigen, klicken Sie auf **Server** > **Implementierungsumgebungen** > *Name der Implementierungsumgebung* > **Implementierungsumgebung - Konfiguration** > **Weitere Merkmale** > **Aufgeschobene Konfiguration**.

- 9. Stellen Sie sicher, dass die Angaben auf der Seite **Zusammenfassung** korrekt sind und führen Sie die folgenden Unterschritte aus:
	- a. Optional: Wenn Sie den Vorgang beenden wollen, ohne dass die Konfiguration generiert wird, klicken Sie auf **Abbrechen**.
	- b. Optional: Klicken Sie auf **Für Scripterstellung exportieren**, wenn Sie die Umgebungskonfiguration speichern möchten, um später eine ähnliche Implementierungsumgebung zu konfigurieren.
	- c. Wenn Sie mit der Konfiguration der Implementierungsumgebung zufrieden sind, klicken Sie auf **Implementierungsumgebung generieren**, um die Konfiguration der Implementierungsumgebung zu speichern und abzuschließen. Dabei wird auch eine Eigenschaftendatei im Ordner *BPM-installationsstammverzeichnis*/logs/config auf der Deployment Manager-Maschine generiert, deren Dateiname eine Zeitmarke enthält (bpmconfig-*name\_der\_implementierungsumgebungzeitmarke*.properties). Speichern Sie diese Datei zu Referenzzwecken oder für die Fehlerbehebung von Problemen.
- 10. Prüfen Sie mit den folgenden Schritten, ob die Implementierungsumgebung ordnungsgemäß erstellt wurde:
	- a. Melden Sie sich bei der Administrationskonsole ab, beenden Sie den Deployment Manager und beenden Sie danach alle benutzerdefinierten Profile.
	- b. Starten Sie die benutzerdefinierten Profile, starten Sie den Deployment Manager und melden Sie sich an der Administrationskonsole an.
	- c. Starten Sie die Implementierungsumgebung in der Administrationskonsole, indem Sie auf **Server** > **Implementierungsumgebungen** klicken. Wählen Sie das Kontrollkästchen neben der Implementierungsumgebung und dann **Starten** aus.
- d. Aktualisieren Sie nach 5 bis 10 Minuten (systemabhängig auch länger) die Seite 'Implementierungsumgebung'; der Status der Implementierungsumgebung ändert sich in **Gestartet**.
- e. Suchen Sie nach dem Ordner Tables für die Common-Datenbank. Prüfen Sie, ob die Tabellen mit den vier Schemas erstellt wurden, die Sie manuell erstellt haben.
- f. Optional: Vergewissern Sie sich, dass die Tabellen mit dem Schema XXXBE## in der Business Process Choreographer-Datenbank erstellt wurden.
- g. Wählen Sie in der Administrationskonsole die Optionen **Anwendungen** > **Anwendungstypen** > **WebSphere-Unternehmensanwendungen** aus und vergewissern Sie sich, dass die installierten Anwendungen erfolgreich gestartet wurden.
- h. Testen Sie auf der Datenquellenseite (**Ressourcen** > **JDBC** > **Datenquellen**), ob die Verbindung zu allen Komponenten, die nicht zu der Messaging-Steuerkomponente gehören (d. h. alle Komponenten, deren Name nicht **ME** enthält), erfolgreich hergestellt werden kann.
- 11. Starten Sie die folgenden Ressourcen erneut, nachdem Sie die Konfigurationen in der hier angegebenen Reihenfolge durchgeführt haben. Die erforderlichen Schritte zum erneuten Starten einer Ressource sind in Einzelressourcen starten und stoppen beschrieben.
	- a. Stoppen Sie die Implementierungsumgebung.
	- b. Stoppen Sie den Knotenagenten.
	- c. Stoppen Sie den Deployment Manager.
	- d. Starten Sie den Deployment Manager.
	- e. Starten Sie den Knotenagenten.
	- f. Starten Sie die Implementierungsumgebung.

Bei Advanced- oder Advanced-Only-Implementierungsumgebungen müssen der Deployment Manager und die Knotenagenten neu gestartet werden, damit die Konfiguration auf Zellenebene wirksam werden kann. Dies ist nur für die erste erstellte Implementierungsumgebung erforderlich.

Nach Abschluss der Konfiguration können Sie den Inhalt der Konfigurationsdateien untersuchen, um die Änderungen zu prüfen.

Speichern Sie die Änderungen in der Hauptkonfiguration oder verwerfen Sie sie.

**Wichtig:** Falls Sie weitere Server mit eindeutigen Ports verwenden, konfiguriert WebSphere Application Server nicht automatisch den virtuellen Host für den Server. WebSphere Application Server fügt insbesondere nicht automatisch die Hostaliasports zu einem virtuellen Host hinzu. Mit der Administrationskonsole können Sie jedoch einen neuen Hostalias für jeden Port hinzufügen, der vom neuen Server verwendet wird. Fügen Sie einen Hostalias hinzu, indem Sie in der Administrationskonsole zu **Umgebung** > **Virtuelle Hosts** > **default\_host** > **Hostaliasnamen** navigieren und auf **Neu** klicken. Weitere Informationen enthalten die Angaben über die Konfiguration von virtuellen Hosts in der Dokumentation von WebSphere Application Server.

Bereinigen Sie alle relevanten Profilprotokolle oder speichern Sie sie in einem anderen Verzeichnis. Es wird empfohlen, die Protokolle zu löschen oder zu verschieben, da diesen die jeweils letzte Konfiguration angehängt wird. Dadurch kann es möglicherweise umständlich werden, die aktuellen Informationen anzuzeigen.

**Tipp:** Nachdem Sie eine Network Deployment-Umgebung für IBM BPM Advanced konfiguriert haben, erhalten Sie beim Testen der Verbindung zur Datenquelle **jdbc/WPSDB** auf Zellenebene (beispielsweise über die Seite **Ressourcen** > **JDBC** > **Datenquellen** der Administrationskonsole) eine Nachricht, der zufolge die Operation für den Verbindungstest mit der Ausnahmebedingung

com.ibm.wsspi.runtime.variable.UndefinedVariableException: Undefined Variable *variablenname* fehlgeschlagen ist. Dabei steht *variablenname* für einen Variablennamen wie *WAS\_INSTALL\_ROOT*, *DB2\_JCC\_DRIVER\_PATH*, *UNIVERSAL\_JDBC\_DRIVER\_PATH* oder *PUREQUERY\_PATH*. Dies bedeutet nicht zwangsläufig, dass während der Ausführung beim Zugriff auf die Datenquelle ein Problem zu erwarten ist. Stellen Sie sicher, dass die Position der JDBC-Treiberdateien für jeden Client zugänglich ist, der die Datenquelle verwenden muss, und konfigurieren Sie die Variable mit dem vollständigen Pfad dieser Position. Ignorieren Sie den Fehler für den Verbindungstest, sofern nicht während der Ausführung ebenfalls Probleme hinsichtlich der Verbindung zum Datenspeicher auftreten. Zusätzliche Informationen enthalten die Angaben über den Verbindungstestservice in der Dokumentation von WebSphere Application Server.

# *SQL Server-Datenbankserver ohne Windows-Authentifizierung:*

Sie können eine Network Deployment-Umgebung für einen SQL Server-Datenbankserver ohne Windows-Authentifizierung erstellen. Für den Zugriff auf die SQL-Datenbank müssen Sie den Benutzernamen und das zugehörige Kennwort angeben.

# *Implementierungsumgebung erstellen - Advanced Process Center:*

Erstellen Sie eine Process Center-Implementierungsumgebung zum Speichern, Ausführen und Verwalten von Prozessanwendungen und Toolkits, die in Process Designer und Integration Designer entwickelt werden. Mit dem **Assistenten für Implementierungsumgebungen** können Sie mehrere Implementierungsumgebungen in einer Zelle erstellen. In einer Zelle kann jedoch nur eine einzige, auf Process Center basierende Implementierungsumgebung erstellt werden.

Stellen Sie außerdem sicher, dass folgende Tasks abgeschlossen wurden:

- Das Produkt wurde installiert.
- v Das Deployment Manager-Profil und die zugehörigen Knoten wurden erstellt.
- v Stellen Sie sicher, dass die in der Anzeige für die Datenbankkonfiguration im Implementierungsumgebungsassistenten angegebene Datenbank bereits erstellt wurde. Durch die Konfiguration der Implementierungsumgebung wird in keinem Fall eine Datenbank erstellt. Weitere Informationen finden Sie im Abschnitt zur Erstellung von Datenbanken.
- Stellen Sie sicher, dass Sie alle lokalen und fernen Knoten starten, die Sie in der Implementierungsumgebung hinzufügen möchten.
- v Das Erstellen einer Implementierungsumgebung mit drei Clustern unter Verwendung des **Implementierungsumgebungsassistenten** nimmt viel Zeit in Anspruch. Führen Sie in diesem Fall einen der folgenden Schritte aus, um die Umgebung mit drei Clustern zu erstellen:
	- Erhöhen Sie den Wert für das Transaktionszeitlimit mit dem Deployment Manager und erstellen Sie die Implementierungsumgebung erneut. Weitere Informationen finden Sie unter Zeitlimitüberschreitungen und Ausnahmebedingungen wegen nicht ausreichendem Speicher während der Installation oder Implementierung verhindern.
	- Erstellen Sie beim Erstellen der Implementierungsumgebung keine Tabellen. Erstellen Sie die Datenbanken und Tabellen, wenn Sie die Umgebung erstellt haben, und führen Sie anschließend den bootstrap-Befehl aus.
- v Wenn Sie den Implementierungsumgebungsassistenten verwenden, können Sie den Deployment Manager-Trace aktivieren, um Details zur Erstellung der Implementierung zu erhalten. Zum Aktivieren eines Trace für eine einzelne Ausführung und bis der Deployment Manager neu startet, melden Sie sich an der Administrationskonsole an, gehen zu **Fehlerbehebung** > **Protokolle und Trace** > *deployment\_manager-name* > **Detailstufe für Protokoll ändern** > **Laufzeit**, fügen Sie **com.ibm.bpm.config.\*=all** im Textbereich **Detailstufe für Protokoll ändern** hinzu und speichern Sie die Änderungen.

**Anmerkung:** Process Center muss installiert sein, wenn Sie eine Process Center-basierte Implementierungsumgebung installieren möchten. Wenn Process Server installiert ist, müssen Sie IBM Installation Manager starten und Ihre Installation dahingehend ändern, dass die Komponente Business Process Manager Advanced Process Center verwendet wird.

Da die Prozedur zur Erstellung von Implementierungsumgebungen mit dem **Assistenten für Implementierungsumgebungen** Schritte für die Auswahl der Muster und Komponenten enthält, sollten Sie die Informationen zu Mustern und Komponenten im Kapitel zur Planung gelesen und verstanden haben.

**Erforderlicher Sicherheitsaufgabenbereich für diese Task:** Wenn die Sicherheit und die aufgabenbereichsbasierte Berechtigung aktiviert sind, müssen Sie sich zum Ausführen dieser Task als Zellenadministrator anmelden, um eine Implementierungsumgebung zu erstellen.

Diese Task beschreibt die Prozedur der Erstellung einer Implementierungsumgebung auf der Grundlage eines bestimmten Musters und unter Verwendung des **Assistenten für Implementierungsumgebungen**.

**Anmerkung:** Eine Momentaufnahme, die BPM Advanced Edition-Funktionalität voraussetzt, kann nicht in mehr als einer Implementierungsumgebung in derselben Zelle installiert werden.

# **Hinweise zu SQL Server:**

- v Stellen Sie sicher, dass der Benutzername und das Schema vorhanden sind, bevor die Konfiguration ausgeführt wird. Als Wert für das Schema sollte das Standardschema für den ausgewählten Benutzer angegeben werden.
- v IBM Process Server und IBM Performance Data Warehouse sollten nicht dieselbe Datenbank verwenden.
- v Falls die Verbindungen zur Datenbank durch den aktuellen Windows-Benutzer hergestellt werden, unter dem der Server ausgeführt wird, muss für SQL Server die Option **Windows-Authentifizierungsmodus** oder **SQL Server- und Windows-Authentifizierungsmodus** aktiviert sein (wie durch Microsoft SQL Server Management Studio angegeben).

Gehen Sie folgendermaßen vor, um die Implementierungsumgebung zu erstellen.

- 1. Navigieren Sie in der Administrationskonsole zur Seite **Implementierungsumgebungen**, indem Sie auf **Server** > **Implementierungsumgebungen** klicken.
- 2. Starten Sie den **Assistenten für Implementierungsumgebungen**, indem Sie auf der Seite **Implementierungsumgebungen** auf **Neu** klicken. Die Seite zum Erstellen einer neuen Implementierungsumgebung wird angezeigt.

**Anmerkung:** Die Datenbank stellt Isolation interner Gruppen, z. B. Administratoren, bereit. Falls die Datenbank von zwei Implementierungsumgebungen gemeinsam verwendet wird, wird auch eine Administratorgruppe gemeinsam verwendet. Wenn eine solche Situation eintritt, sind beide Administratoren in der Lage, sich an beiden Implementierungsumgebungen als Administrator anzumelden.

- a. Geben Sie im Feld **Name der Implementierungsumgebung** einen eindeutigen Namen für die Implementierungsumgebung ein.
- b. Geben Sie im Feld **Name des Administratorbenutzers der Implementierungsumgebung** einen Benutzernamen für den Administrator der Implementierungsumgebung ein.

**Anmerkung:** Es wird empfohlen, einen anderen Administrator für jede Implementierungsumgebung anzugeben, ebenso wie einen Zellenadministrator.

- c. Geben Sie ein Kennwort für den Administrator der Implementierungsumgebung im Feld **Kennwort** ein.
- d. Bestätigen Sie das Kennwort im Feld **Kennwort bestätigen** durch erneute Eingabe.
- 3. Wählen Sie im Abschnitt **IBM BPM Deployment Environment Type** die Option **Advanced Process Center** aus. Komponenten stellen die Laufzeitverarbeitungsfunktionen Ihrer Implementierungsumgebung dar.
- 4. Wählen Sie im Abschnitt **Muster für Implementierungsumgebung auswählen** ein Muster für die Implementierungsumgebung aus und klicken Sie auf **Weiter**, damit die Seite **Knoten auswählen** angezeigt wird. Die verfügbaren Muster sind:
	- v **Einzelner Cluster**: Das Anwendungsimplementierungsziel enthält die Messaging-Infrastruktur und die unterstützenden Anwendungen.
	- v **Anwendung, Remote Messaging, Fernunterstützung**: Ein separater Cluster pro Anwendungsimplementierung, Remote Messaging und Fernunterstützung.
- 5. Wählen Sie auf der Seite **Knoten auswählen** die Knoten aus, die diese Implementierungsumgebung enthalten soll, und klicken Sie dann auf **Weiter**, um zu der Seite **Cluster definieren** zu gelangen. Wählen Sie Knoten aus, die über die erforderliche Funktionalität für die Umgebung verfügen, die Sie im Abschnitt zu den Komponenten der IBM BPM-Implementierungsumgebung ausgewählt haben. Wählen Sie mindestens einen Knoten für die Implementierungsumgebung aus. Wählen Sie für Umgebungen mit hoher Verfügbarkeit und mit Ausweichbetrieb (Failover) mindestens zwei Knoten aus. Für mehr Skalierbarkeit können Sie weitere Knoten hinzufügen.
- 6. Ordnen Sie auf der Seite **Cluster definieren** den einzelnen Knoten die erforderliche Anzahl von Clustern zu und klicken Sie auf **Weiter**, um die Seite **Clusternamen und Ports anpassen** anzuzeigen. Standardmäßig wird jeder Funktion auf jedem Knoten ein Cluster-Member zugeordnet. Die Anzahl kann geändert werden, indem Sie die in den Spalten angezeigte Zahl einfach durch die gewünschte Zahl ersetzen. Wenn Sie mit den verschiedenen Clusteraufgabenbereichen und Funktionen, die von den einzelnen Typen von Cluster bereitgestellt werden, nicht vertraut sind, lesen Sie die Informationen in "Topologien und Implementierungsumgebungsmuster".

Der Wert 0 (null) für einen Knoten bedeutet, dass der Knoten nicht zu der ausgewählten Funktion beiträgt, und zwar auf der Basis der von Ihnen ausgewählten Komponenten.

7. Auf der Seite **Clusternamen und Ports anpassen** können Sie die Namen der Cluster oder der Cluster-Member für den Clustertyp anpassen. Sie können die bereitgestellten Standardwerte verwenden oder die Clusterdetails anpassen und auf **Weiter** klicken.

**Anmerkung:** Sie können den Startport für die Cluster-Member angeben. Das System generiert Standardwerte für die Namen von Cluster-Membern und den Startport.

Stellen Sie sicher, dass die von Ihnen angegebenen Nummern für die Startports mindestens um den Wert 20 differieren. Portnummern sind reserviert und werden den einzelnen Knoten für die Cluster-Member über die angegebene Portnummer zugeordnet. Wenn Sie beim Erstellen der Implementierungsumgebung einen Startport angeben, wird der angegebene Port dem Cluster-Member zugeordnet. Beispiel: Wenn die Portnummer für das erste Cluster-Member 2000 ist, werden die Portnummern 2000, 2001, 2002 usw. verwendet. Die Portnummer des zweiten Cluster-Members wäre 2020 und die verwendeten Portnummern wären entsprechend 2020, 2021, 2022 usw. Die Portnummer des dritten Cluster-Members wäre 2040.

Wenn auf dem physischen System bereits ein Knoten vorhanden ist, können Portkonflikte entstehen. Diese Konflikte müssen manuell behoben werden, indem die Portwerte geändert werden.

Falls Sie weitere Server mit eindeutigen Ports verwenden, konfiguriert WebSphere Application Server nicht automatisch den virtuellen Host für den Server. WebSphere Application Server fügt insbesondere nicht automatisch die Hostaliasports zu einem virtuellen Host hinzu. Mit der Administrationskonsole können Sie jedoch einen neuen Hostalias für jeden Port hinzufügen, der vom neuen Server verwendet wird. Weitere Informationen enthalten die Angaben über die Konfiguration von virtuellen Hosts in der Dokumentation von WebSphere Application Server.

8. Erforderlich: Wählen Sie auf der Seite **Datenbank konfigurieren** die Option **Microsoft SQL Server ohne Windows-Authentifizierung** aus, klicken Sie auf **Verbindung testen** und klicken Sie nach dem erfolgreichen Herstellen der Verbindung auf **Weiter**, damit die Seite **Zusammenfassung** geöffnet wird.

Auf dieser Seite können Sie die Datenbankinformationen für die Komponenten in dieser Implementierungsumgebung definieren. Wo dies möglich ist, stellt der Assistent Standardinformationen für die Parameter bereit. Ändern Sie diese Werte so, dass sie mit den Werten übereinstimmen, die Sie bei der Planung der Umgebung festgelegt haben.

**Wichtig:** Die in dieser Anzeige angegebene Datenbank muss bereits vorhanden sein. Durch die Konfiguration der Implementierungsumgebung wird in keinem Fall eine Datenbank erstellt. Weitere Informationen finden Sie im Abschnitt zur Erstellung von Datenbanken.

v **Gemeinsam genutzte Parameter:**

- **Benutzername**: Geben Sie den Benutzernamen für die Verbindung zu der Datenbank ein.
- **Kennwort**: Geben Sie das Kennwort für den Benutzernamen ein.
- **Kennwort bestätigen**: Bestätigen Sie das Kennwort für den Benutzernamen durch erneute Eingabe.
- **Server**: Geben Sie den Namen eines Servers ein, auf dem sich die Datenbank befindet.
- **Port**: Geben Sie die Portnummer für die Verbindung zu der Datenbank ein.
- **Tabellen erstellen**: Wählen Sie die Option aus, damit die erforderlichen Tabellen erstellt werden.

**Anmerkung:** Stellen Sie bei Auswahl dieser Option sicher, dass der Benutzer über die erforderlichen Berechtigungen für den Zugriff auf die Datenbank und zum Erstellen von Tabellen verfügt.

v **cellDB**

**Anmerkung:** Diese Option 'cellDB' wird nur angezeigt, wenn Sie die erste erweiterte Implementierungsumgebung erstellen. Anschließend verwendet jede erweiterte Implementierungsumgebung, die Sie erstellen, die cellDB-Option der ersten Umgebung.

- **Name**: Geben Sie einen Namen für die Zellendatenbank ein.
- v **Common-Datenbank**
	- **Name**: Geben Sie einen Namen für die Common-Datenbank ein, die für CommonDB-Komponenten, Business Space, Business Process Choreographer und Messaging verwendet wird.
- v **Prozessdatenbank**
	- **Name**: Geben Sie einen Namen für die Process Center-Datenbank ein.
- v **Performance Data Warehouse-Datenbank**
	- **Name**: Geben Sie einen Namen für die Performance Data Warehouse-Datenbank ein.
- v **Wählen Sie die Datenbanken aus, die Sie von der Common-Datenbank trennen wollen.**
	- **Messaging**: Wählen Sie diese Option aus, um eine separate Datenbank für die Messaging-Steuerkomponente zu erstellen.
		- **Name**: Geben Sie einen Namen für die Datenbank für Messaging-Steuerkomponenten ein.
	- **Business Process Choreographer**: Wählen Sie diese Option aus, um eine separate Business Process Choreographer-Datenbank zu erstellen.
		- **Name**: Geben Sie einen Namen für die Business Process Choreographer-Datenbank ein.

**Achtung:** Für SQL Server:

- v Stellen Sie sicher, dass der Benutzername und das Schema vorhanden sind, bevor die Konfiguration ausgeführt wird. Als Wert für das Schema sollte das Standardschema für den ausgewählten Benutzer angegeben werden.
- v IBM Process Server und IBM Performance Data Warehouse sollten nicht dieselbe Datenbank verwenden.
- v Falls die Verbindungen zur Datenbank durch den aktuellen Windows-Benutzer hergestellt werden, unter dem der Server ausgeführt wird, muss für SQL Server die Option **Windows-Authentifizierungsmodus** oder **SQL Server- und Windows-Authentifizierungsmodus** aktiviert sein (wie durch Microsoft SQL Server Management Studio angegeben).

Sie können das Kontrollkästchen **Tabellen erstellen** inaktivieren, wenn Sie die Tabellen manuell erstellen möchten und diese nicht während der Konfiguration automatisch erstellt werden sollen. Die Scripts zum Erstellen von Tabellen werden im Ordner *bpm-installationsstammverzeichnis*\ profiles\DmgrProfile\dbscripts\ generiert. Sie können die Scripts aus dem Ordner dbscripts heraus ausführen und müssen keine Scripts mithilfe des Befehls **BPMConfig** generieren.

Sie können alle Schlüsselparameter bearbeiten, zum Beispiel den Datenbanknamen, die Angabe, ob Tabellen erstellt werden sollen, der Laufzeitbenutzername für die Datenquelle und das Kennwort für die Implementierungsumgebung. Sie können auswählen, welche Datenbank für die jeweilige Komponente verwendet werden soll.

**Tipp:** Schritte, die nicht im **Assistenten für Implementierungsumgebungen** abgeschlossen werden können oder die manuell fertiggestellt werden müssen, werden auf der Seite 'Aufgeschobene Konfiguration' aufgelistet. Sie können diese Seite anzeigen, nachdem Sie Ihre Implementierungsumgebung erstellt haben. Um diese Seite der Administrationskonsole anzuzeigen, klicken Sie auf **Server** > **Implementierungsumgebungen** > *Name der Implementierungsumgebung* > **Implementierungsumgebung - Konfiguration** > **Weitere Merkmale** > **Aufgeschobene Konfiguration**.

- 9. Stellen Sie sicher, dass die Angaben auf der Seite **Zusammenfassung** korrekt sind und führen Sie die folgenden Unterschritte aus:
	- a. Optional: Wenn Sie den Vorgang beenden wollen, ohne dass die Konfiguration generiert wird, klicken Sie auf **Abbrechen**.
	- b. Optional: Klicken Sie auf **Für Scripterstellung exportieren**, wenn Sie die Umgebungskonfiguration speichern möchten, um später eine ähnliche Implementierungsumgebung zu konfigurieren.
	- c. Wenn Sie mit der Konfiguration der Implementierungsumgebung zufrieden sind, klicken Sie auf **Implementierungsumgebung generieren**, um die Konfiguration der Implementierungsumgebung zu speichern und abzuschließen. Dabei wird auch eine Eigenschaftendatei im Ordner *BPM-installationsstammverzeichnis*/logs/config auf der Deployment Manager-Maschine generiert, deren Dateiname eine Zeitmarke enthält (bpmconfig-*name\_der\_implementierungsumgebungzeitmarke*.properties). Speichern Sie diese Datei zu Referenzzwecken oder für die Fehlerbehebung von Problemen.
- 10. Wenn Sie die Erstellung der Process Server-Datenbanktabelle durch Inaktivieren der Option zum Erstellen der Tabelle auf der Datenbankseite auf einen späteren Zeitpunkt verschoben haben, erstellen Sie die Tabellen und laden Sie die Datenbank mit Systeminformationen, indem Sie den Befehl **bootstrapProcessServerData** ausführen.

**Wichtig:** Dieser Befehl muss vor dem Start von Cluster-Membern ausgeführt werden.

- 11. Prüfen Sie mit den folgenden Schritten, ob die Implementierungsumgebung ordnungsgemäß erstellt wurde:
	- a. Melden Sie sich bei der Administrationskonsole ab, beenden Sie den Deployment Manager und beenden Sie danach alle benutzerdefinierten Profile.
	- b. Starten Sie die benutzerdefinierten Profile, starten Sie den Deployment Manager und melden Sie sich an der Administrationskonsole an.
	- c. Starten Sie die Implementierungsumgebung in der Administrationskonsole, indem Sie auf **Server** > **Implementierungsumgebungen** klicken. Wählen Sie das Kontrollkästchen neben der Implementierungsumgebung und dann **Starten** aus.
	- d. Aktualisieren Sie nach 5 bis 10 Minuten (systemabhängig auch länger) die Seite 'Implementierungsumgebung'; der Status der Implementierungsumgebung ändert sich in **Gestartet**.
	- e. Suchen Sie nach dem Ordner Tables für die Common-Datenbank. Prüfen Sie, ob die Tabellen mit den vier Schemas erstellt wurden, die Sie manuell erstellt haben.
	- f. Optional: Vergewissern Sie sich, dass die Tabellen mit dem Schema XXXBE## in der Business Process Choreographer-Datenbank erstellt wurden.
	- g. Wählen Sie in der Administrationskonsole die Optionen **Anwendungen** > **Anwendungstypen** > **WebSphere-Unternehmensanwendungen** aus und vergewissern Sie sich, dass die installierten Anwendungen erfolgreich gestartet wurden.
	- h. Testen Sie auf der Datenquellenseite (**Ressourcen** > **JDBC** > **Datenquellen**), ob die Verbindung zu allen Komponenten, die nicht zu der Messaging-Steuerkomponente gehören (d. h. alle Komponenten, deren Name nicht **ME** enthält), erfolgreich hergestellt werden kann.
- 12. Starten Sie die folgenden Ressourcen erneut, nachdem Sie die Konfigurationen in der hier angegebenen Reihenfolge durchgeführt haben. Die erforderlichen Schritte zum erneuten Starten einer Ressource sind in Einzelressourcen starten und stoppen beschrieben.
	- a. Stoppen Sie die Implementierungsumgebung.
	- b. Stoppen Sie den Knotenagenten.
	- c. Stoppen Sie den Deployment Manager.
	- d. Starten Sie den Deployment Manager.
	- e. Starten Sie den Knotenagenten.
	- f. Starten Sie die Implementierungsumgebung.

Bei Advanced- oder Advanced-Only-Implementierungsumgebungen müssen der Deployment Manager und die Knotenagenten neu gestartet werden, damit die Konfiguration auf Zellenebene wirksam werden kann. Dies ist nur für die erste erstellte Implementierungsumgebung erforderlich.

Nach Abschluss der Konfiguration können Sie den Inhalt der Konfigurationsdateien untersuchen, um die Änderungen zu prüfen.

Speichern Sie die Änderungen in der Hauptkonfiguration oder verwerfen Sie sie.

**Wichtig:** Falls Sie weitere Server mit eindeutigen Ports verwenden, konfiguriert WebSphere Application Server nicht automatisch den virtuellen Host für den Server. WebSphere Application Server fügt insbesondere nicht automatisch die Hostaliasports zu einem virtuellen Host hinzu. Mit der Administrationskonsole können Sie jedoch einen neuen Hostalias für jeden Port hinzufügen, der vom neuen Server verwendet wird. Fügen Sie einen Hostalias hinzu, indem Sie in der Administrationskonsole zu **Umgebung** > **Virtuelle Hosts** > **default\_host** > **Hostaliasnamen** navigieren und auf **Neu** klicken. Weitere Informationen enthalten die Angaben über die Konfiguration von virtuellen Hosts in der Dokumentation von WebSphere Application Server.

Bereinigen Sie alle relevanten Profilprotokolle oder speichern Sie sie in einem anderen Verzeichnis. Es wird empfohlen, die Protokolle zu löschen oder zu verschieben, da diesen die jeweils letzte Konfiguration angehängt wird. Dadurch kann es möglicherweise umständlich werden, die aktuellen Informationen anzuzeigen.

**Tipp:** Nachdem Sie eine Network Deployment-Umgebung für IBM BPM Advanced konfiguriert haben, erhalten Sie beim Testen der Verbindung zur Datenquelle **jdbc/WPSDB** auf Zellenebene (beispielsweise über die Seite **Ressourcen** > **JDBC** > **Datenquellen** der Administrationskonsole) eine Nachricht, der zufolge die Operation für den Verbindungstest mit der Ausnahmebedingung

com.ibm.wsspi.runtime.variable.UndefinedVariableException: Undefined Variable *variablenname* fehlgeschlagen ist. Dabei steht *variablenname* für einen Variablennamen wie *WAS\_INSTALL\_ROOT*, *DB2\_JCC\_DRIVER\_PATH*, *UNIVERSAL\_JDBC\_DRIVER\_PATH* oder *PUREQUERY\_PATH*. Dies bedeutet nicht zwangsläufig, dass während der Ausführung beim Zugriff auf die Datenquelle ein Problem zu erwarten ist. Stellen Sie sicher, dass die Position der JDBC-Treiberdateien für jeden Client zugänglich ist, der die Datenquelle verwenden muss, und konfigurieren Sie die Variable mit dem vollständigen Pfad dieser Position. Ignorieren Sie den Fehler für den Verbindungstest, sofern nicht während der Ausführung ebenfalls Probleme hinsichtlich der Verbindung zum Datenspeicher auftreten. Zusätzliche Informationen enthalten die Angaben über den Verbindungstestservice in der Dokumentation von WebSphere Application Server.

*Implementierungsumgebung erstellen - Standard Process Center:*

Erstellen Sie eine Process Center-Implementierungsumgebung zum Speichern, Ausführen und Verwalten von Prozessanwendungen und Toolkits, die in Process Designer entwickelt werden. Mit dem **Assistenten für Implementierungsumgebungen** können Sie mehrere Implementierungsumgebungen in einer Zelle erstellen. In einer Zelle kann jedoch nur eine einzige, auf Process Center basierende Implementierungsumgebung erstellt werden.

Stellen Sie außerdem sicher, dass folgende Tasks abgeschlossen wurden:

- Das Produkt wurde installiert.
- Das Deployment Manager-Profil und die zugehörigen Knoten wurden erstellt.
- v Stellen Sie sicher, dass die in der Anzeige für die Datenbankkonfiguration im Implementierungsumgebungsassistenten angegebene Datenbank bereits erstellt wurde. Durch die Konfiguration der Implementierungsumgebung wird in keinem Fall eine Datenbank erstellt. Weitere Informationen finden Sie im Abschnitt zur Erstellung von Datenbanken.
- Stellen Sie sicher, dass Sie alle lokalen und fernen Knoten starten, die Sie in der Implementierungsumgebung hinzufügen möchten.
- v Das Erstellen einer Implementierungsumgebung mit drei Clustern unter Verwendung des **Implementierungsumgebungsassistenten** nimmt viel Zeit in Anspruch. Führen Sie in diesem Fall einen der folgenden Schritte aus, um die Umgebung mit drei Clustern zu erstellen:
	- Erhöhen Sie den Wert für das Transaktionszeitlimit mit dem Deployment Manager und erstellen Sie die Implementierungsumgebung erneut. Weitere Informationen finden Sie unter Zeitlimitüberschreitungen und Ausnahmebedingungen wegen nicht ausreichendem Speicher während der Installation oder Implementierung verhindern.
	- Erstellen Sie beim Erstellen der Implementierungsumgebung keine Tabellen. Erstellen Sie die Datenbanken und Tabellen, wenn Sie die Umgebung erstellt haben, und führen Sie anschließend den bootstrap-Befehl aus.
- v Wenn Sie den Implementierungsumgebungsassistenten verwenden, können Sie den Deployment Manager-Trace aktivieren, um Details zur Erstellung der Implementierung zu erhalten. Zum Aktivieren eines Trace für eine einzelne Ausführung und bis der Deployment Manager neu startet, melden Sie sich an der Administrationskonsole an, gehen zu **Fehlerbehebung** > **Protokolle und Trace** > *deployment\_manager-name* > **Detailstufe für Protokoll ändern** > **Laufzeit**, fügen Sie **com.ibm.bpm.config.\*=all** im Textbereich **Detailstufe für Protokoll ändern** hinzu und speichern Sie die Änderungen.

**Anmerkung:** Process Center muss installiert sein, wenn Sie eine Process Center-basierte Implementierungsumgebung installieren möchten. Wenn Process Server installiert ist, müssen Sie IBM Installation Manager starten und Ihre Installation dahingehend ändern, dass die Komponente Business Process Manager Advanced Process Center verwendet wird.

Da die Prozedur zur Erstellung von Implementierungsumgebungen mit dem **Assistenten für Implementierungsumgebungen** Schritte für die Auswahl der Muster und Komponenten enthält, sollten Sie die Informationen zu Mustern und Komponenten im Kapitel zur Planung gelesen und verstanden haben.

**Erforderlicher Sicherheitsaufgabenbereich für diese Task:** Wenn die Sicherheit und die aufgabenbereichsbasierte Berechtigung aktiviert sind, müssen Sie sich zum Ausführen dieser Task als Zellenadministrator anmelden, um eine Implementierungsumgebung zu erstellen.

Diese Task beschreibt die Prozedur der Erstellung einer Implementierungsumgebung auf der Grundlage eines bestimmten Musters und unter Verwendung des **Assistenten für Implementierungsumgebungen**.

**Anmerkung:** Eine Momentaufnahme, die BPM Advanced Edition-Funktionalität voraussetzt, kann nicht in mehr als einer Implementierungsumgebung in derselben Zelle installiert werden.

# **Hinweise zu SQL Server:**

- v Stellen Sie sicher, dass der Benutzername und das Schema vorhanden sind, bevor die Konfiguration ausgeführt wird. Als Wert für das Schema sollte das Standardschema für den ausgewählten Benutzer angegeben werden.
- v IBM Process Server und IBM Performance Data Warehouse sollten nicht dieselbe Datenbank verwenden.

v Falls die Verbindungen zur Datenbank durch den aktuellen Windows-Benutzer hergestellt werden, unter dem der Server ausgeführt wird, muss für SQL Server die Option **Windows-Authentifizierungsmodus** oder **SQL Server- und Windows-Authentifizierungsmodus** aktiviert sein (wie durch Microsoft SQL Server Management Studio angegeben).

Gehen Sie folgendermaßen vor, um die Implementierungsumgebung zu erstellen.

- 1. Navigieren Sie in der Administrationskonsole zur Seite **Implementierungsumgebungen**, indem Sie auf **Server** > **Implementierungsumgebungen** klicken.
- 2. Starten Sie den **Assistenten für Implementierungsumgebungen**, indem Sie auf der Seite **Implementierungsumgebungen** auf **Neu** klicken. Die Seite zum Erstellen einer neuen Implementierungsumgebung wird angezeigt.

**Anmerkung:** Die Datenbank stellt Isolation interner Gruppen, z. B. Administratoren, bereit. Falls die Datenbank von zwei Implementierungsumgebungen gemeinsam verwendet wird, wird auch eine Administratorgruppe gemeinsam verwendet. Wenn eine solche Situation eintritt, sind beide Administratoren in der Lage, sich an beiden Implementierungsumgebungen als Administrator anzumelden.

- a. Geben Sie im Feld **Name der Implementierungsumgebung** einen eindeutigen Namen für die Implementierungsumgebung ein.
- b. Geben Sie im Feld **Name des Administratorbenutzers der Implementierungsumgebung** einen Benutzernamen für den Administrator der Implementierungsumgebung ein.

**Anmerkung:** Es wird empfohlen, einen anderen Administrator für jede Implementierungsumgebung anzugeben, ebenso wie einen Zellenadministrator.

- c. Geben Sie ein Kennwort für den Administrator der Implementierungsumgebung im Feld **Kennwort** ein.
- d. Bestätigen Sie das Kennwort im Feld **Kennwort bestätigen** durch erneute Eingabe.
- 3. Wählen Sie im Abschnitt **IBM BPM Deployment Environment Type** die Option **Standard Process Center** aus. Komponenten stellen die Laufzeitverarbeitungsfunktionen Ihrer Implementierungsumgebung dar.
- 4. Wählen Sie im Abschnitt **Muster für Implementierungsumgebung auswählen** ein Muster für die Implementierungsumgebung aus und klicken Sie auf **Weiter**, damit die Seite **Knoten auswählen** angezeigt wird. Die verfügbaren Muster sind:
	- v **Einzelner Cluster**: Das Anwendungsimplementierungsziel enthält die Messaging-Infrastruktur und die unterstützenden Anwendungen.
	- v **Anwendung, Remote Messaging, Fernunterstützung**: Ein separater Cluster pro Anwendungsimplementierung, Remote Messaging und Fernunterstützung.
- 5. Wählen Sie auf der Seite **Knoten auswählen** die Knoten aus, die diese Implementierungsumgebung enthalten soll, und klicken Sie dann auf **Weiter**, um zu der Seite **Cluster definieren** zu gelangen. Wählen Sie Knoten aus, die über die erforderliche Funktionalität für die Umgebung verfügen, die Sie im Abschnitt zu den Komponenten der IBM BPM-Implementierungsumgebung ausgewählt haben. Wählen Sie mindestens einen Knoten für die Implementierungsumgebung aus. Wählen Sie für Umgebungen mit hoher Verfügbarkeit und mit Ausweichbetrieb (Failover) mindestens zwei Knoten aus. Für mehr Skalierbarkeit können Sie weitere Knoten hinzufügen.
- 6. Ordnen Sie auf der Seite **Cluster definieren** den einzelnen Knoten die erforderliche Anzahl von Clustern zu und klicken Sie auf **Weiter**, um die Seite **Clusternamen und Ports anpassen** anzuzeigen. Standardmäßig wird jeder Funktion auf jedem Knoten ein Cluster-Member zugeordnet. Die Anzahl kann geändert werden, indem Sie die in den Spalten angezeigte Zahl einfach durch die gewünschte Zahl ersetzen. Wenn Sie mit den verschiedenen Clusteraufgabenbereichen und Funktionen, die von den einzelnen Typen von Cluster bereitgestellt werden, nicht vertraut sind, lesen Sie die Informationen in "Topologien und Implementierungsumgebungsmuster".

Der Wert 0 (null) für einen Knoten bedeutet, dass der Knoten nicht zu der ausgewählten Funktion beiträgt, und zwar auf der Basis der von Ihnen ausgewählten Komponenten.

7. Auf der Seite **Clusternamen und Ports anpassen** können Sie die Namen der Cluster oder der Cluster-Member für den Clustertyp anpassen. Sie können die bereitgestellten Standardwerte verwenden oder die Clusterdetails anpassen und auf **Weiter** klicken.

**Anmerkung:** Sie können den Startport für die Cluster-Member angeben. Das System generiert Standardwerte für die Namen von Cluster-Membern und den Startport.

Stellen Sie sicher, dass die von Ihnen angegebenen Nummern für die Startports mindestens um den Wert 20 differieren. Portnummern sind reserviert und werden den einzelnen Knoten für die Cluster-Member über die angegebene Portnummer zugeordnet. Wenn Sie beim Erstellen der Implementierungsumgebung einen Startport angeben, wird der angegebene Port dem Cluster-Member zugeordnet. Beispiel: Wenn die Portnummer für das erste Cluster-Member 2000 ist, werden die Portnummern 2000, 2001, 2002 usw. verwendet. Die Portnummer des zweiten Cluster-Members wäre 2020 und die verwendeten Portnummern wären entsprechend 2020, 2021, 2022 usw. Die Portnummer des dritten Cluster-Members wäre 2040.

Wenn auf dem physischen System bereits ein Knoten vorhanden ist, können Portkonflikte entstehen. Diese Konflikte müssen manuell behoben werden, indem die Portwerte geändert werden.

Falls Sie weitere Server mit eindeutigen Ports verwenden, konfiguriert WebSphere Application Server nicht automatisch den virtuellen Host für den Server. WebSphere Application Server fügt insbesondere nicht automatisch die Hostaliasports zu einem virtuellen Host hinzu. Mit der Administrationskonsole können Sie jedoch einen neuen Hostalias für jeden Port hinzufügen, der vom neuen Server verwendet wird. Weitere Informationen enthalten die Angaben über die Konfiguration von virtuellen Hosts in der Dokumentation von WebSphere Application Server.

8. Erforderlich: Wählen Sie auf der Seite **Datenbank konfigurieren** die Option **Microsoft SQL Server ohne Windows-Authentifizierung** aus, klicken Sie auf **Verbindung testen** und klicken Sie nach dem erfolgreichen Herstellen der Verbindung auf **Weiter**, damit die Seite **Zusammenfassung** geöffnet wird.

Auf dieser Seite können Sie die Datenbankinformationen für die Komponenten in dieser Implementierungsumgebung definieren. Wo dies möglich ist, stellt der Assistent Standardinformationen für die Parameter bereit. Ändern Sie diese Werte so, dass sie mit den Werten übereinstimmen, die Sie bei der Planung der Umgebung festgelegt haben.

**Wichtig:** Die in dieser Anzeige angegebene Datenbank muss bereits vorhanden sein. Durch die Konfiguration der Implementierungsumgebung wird in keinem Fall eine Datenbank erstellt. Weitere Informationen finden Sie im Abschnitt zur Erstellung von Datenbanken.

- v **Gemeinsam genutzte Parameter:**
	- **Benutzername**: Geben Sie den Benutzernamen für die Verbindung zu der Datenbank ein.
	- **Kennwort**: Geben Sie das Kennwort für den Benutzernamen ein.
	- **Kennwort bestätigen**: Bestätigen Sie das Kennwort für den Benutzernamen durch erneute Eingabe.
	- **Server**: Geben Sie den Namen eines Servers ein, auf dem sich die Datenbank befindet.
	- **Port**: Geben Sie die Portnummer für die Verbindung zu der Datenbank ein.
	- **Tabellen erstellen**: Wählen Sie die Option aus, damit die erforderlichen Tabellen erstellt werden.

**Anmerkung:** Stellen Sie bei Auswahl dieser Option sicher, dass der Benutzer über die erforderlichen Berechtigungen für den Zugriff auf die Datenbank und zum Erstellen von Tabellen verfügt.

- v **Common-Datenbank**
	- **Name**: Geben Sie einen Namen für die Common-Datenbank ein, die für CommonDB-Komponenten, Business Space, Business Process Choreographer und Messaging verwendet wird.
- v **Prozessdatenbank**
	- **Name**: Geben Sie einen Namen für die Process Center-Datenbank ein.
- v **Performance Data Warehouse-Datenbank**
	- **Name**: Geben Sie einen Namen für die Performance Data Warehouse-Datenbank ein.
- v **Wählen Sie die Datenbanken aus, die Sie von der Common-Datenbank trennen wollen.**
	- **Messaging**: Wählen Sie diese Option aus, um eine separate Datenbank für die Messaging-Steuerkomponente zu erstellen.
		- **Name**: Geben Sie einen Namen für die Datenbank für Messaging-Steuerkomponenten ein.

**Achtung:** Für SQL Server:

- v Stellen Sie sicher, dass der Benutzername und das Schema vorhanden sind, bevor die Konfiguration ausgeführt wird. Als Wert für das Schema sollte das Standardschema für den ausgewählten Benutzer angegeben werden.
- v IBM Process Server und IBM Performance Data Warehouse sollten nicht dieselbe Datenbank verwenden.
- v Falls die Verbindungen zur Datenbank durch den aktuellen Windows-Benutzer hergestellt werden, unter dem der Server ausgeführt wird, muss für SQL Server die Option **Windows-Authentifizierungsmodus** oder **SQL Server- und Windows-Authentifizierungsmodus** aktiviert sein (wie durch Microsoft SQL Server Management Studio angegeben).

Sie können das Kontrollkästchen **Tabellen erstellen** inaktivieren, wenn Sie die Tabellen manuell erstellen möchten und diese nicht während der Konfiguration automatisch erstellt werden sollen. Die Scripts zum Erstellen von Tabellen werden im Ordner *bpm-installationsstammverzeichnis*\ profiles\DmgrProfile\dbscripts\ generiert. Sie können die Scripts aus dem Ordner dbscripts heraus ausführen und müssen keine Scripts mithilfe des Befehls **BPMConfig** generieren.

Sie können alle Schlüsselparameter bearbeiten, zum Beispiel den Datenbanknamen, die Angabe, ob Tabellen erstellt werden sollen, der Laufzeitbenutzername für die Datenquelle und das Kennwort für die Implementierungsumgebung. Sie können auswählen, welche Datenbank für die jeweilige Komponente verwendet werden soll.

**Tipp:** Schritte, die nicht im **Assistenten für Implementierungsumgebungen** abgeschlossen werden können oder die manuell fertiggestellt werden müssen, werden auf der Seite 'Aufgeschobene Konfiguration' aufgelistet. Sie können diese Seite anzeigen, nachdem Sie Ihre Implementierungsumgebung erstellt haben. Um diese Seite der Administrationskonsole anzuzeigen, klicken Sie auf **Server** > **Implementierungsumgebungen** > *Name der Implementierungsumgebung* > **Implementierungsumgebung - Konfiguration** > **Weitere Merkmale** > **Aufgeschobene Konfiguration**.

- 9. Stellen Sie sicher, dass die Angaben auf der Seite **Zusammenfassung** korrekt sind und führen Sie die folgenden Unterschritte aus:
	- a. Optional: Wenn Sie den Vorgang beenden wollen, ohne dass die Konfiguration generiert wird, klicken Sie auf **Abbrechen**.
	- b. Optional: Klicken Sie auf **Für Scripterstellung exportieren**, wenn Sie die Umgebungskonfiguration speichern möchten, um später eine ähnliche Implementierungsumgebung zu konfigurieren.
	- c. Wenn Sie mit der Konfiguration der Implementierungsumgebung zufrieden sind, klicken Sie auf **Implementierungsumgebung generieren**, um die Konfiguration der Implementierungsumgebung zu speichern und abzuschließen. Dabei wird auch eine Eigenschaftendatei im Ordner *BPM-installationsstammverzeichnis*/logs/config auf der Deployment Manager-Maschine generiert, deren Dateiname eine Zeitmarke enthält (bpmconfig-*name\_der\_implementierungsumgebungzeitmarke*.properties). Speichern Sie diese Datei zu Referenzzwecken oder für die Fehlerbehebung von Problemen.

10. Wenn Sie die Erstellung der Process Server-Datenbanktabelle durch Inaktivieren der Option zum Erstellen der Tabelle auf der Datenbankseite auf einen späteren Zeitpunkt verschoben haben, erstellen Sie die Tabellen und laden Sie die Datenbank mit Systeminformationen, indem Sie den Befehl **bootstrapProcessServerData** ausführen.

**Wichtig:** Dieser Befehl muss vor dem Start von Cluster-Membern ausgeführt werden.

- 11. Prüfen Sie mit den folgenden Schritten, ob die Implementierungsumgebung ordnungsgemäß erstellt wurde:
	- a. Melden Sie sich bei der Administrationskonsole ab, beenden Sie den Deployment Manager und beenden Sie danach alle benutzerdefinierten Profile.
	- b. Starten Sie die benutzerdefinierten Profile, starten Sie den Deployment Manager und melden Sie sich an der Administrationskonsole an.
	- c. Starten Sie die Implementierungsumgebung in der Administrationskonsole, indem Sie auf **Server** > **Implementierungsumgebungen** klicken. Wählen Sie das Kontrollkästchen neben der Implementierungsumgebung und dann **Starten** aus.
	- d. Aktualisieren Sie nach 5 bis 10 Minuten (systemabhängig auch länger) die Seite 'Implementierungsumgebung'; der Status der Implementierungsumgebung ändert sich in **Gestartet**.
	- e. Suchen Sie nach dem Ordner Tables für die Common-Datenbank. Prüfen Sie, ob die Tabellen mit den vier Schemas erstellt wurden, die Sie manuell erstellt haben.
	- f. Optional: Vergewissern Sie sich, dass die Tabellen mit dem Schema XXXBE## in der Business Process Choreographer-Datenbank erstellt wurden.
	- g. Wählen Sie in der Administrationskonsole die Optionen **Anwendungen** > **Anwendungstypen** > **WebSphere-Unternehmensanwendungen** aus und vergewissern Sie sich, dass die installierten Anwendungen erfolgreich gestartet wurden.
	- h. Testen Sie auf der Datenquellenseite (**Ressourcen** > **JDBC** > **Datenquellen**), ob die Verbindung zu allen Komponenten, die nicht zu der Messaging-Steuerkomponente gehören (d. h. alle Komponenten, deren Name nicht **ME** enthält), erfolgreich hergestellt werden kann.
- 12. Starten Sie die folgenden Ressourcen erneut, nachdem Sie die Konfigurationen in der hier angegebenen Reihenfolge durchgeführt haben. Die erforderlichen Schritte zum erneuten Starten einer Ressource sind in Einzelressourcen starten und stoppen beschrieben.
	- a. Stoppen Sie die Implementierungsumgebung.
	- b. Stoppen Sie den Knotenagenten.
	- c. Stoppen Sie den Deployment Manager.
	- d. Starten Sie den Deployment Manager.
	- e. Starten Sie den Knotenagenten.
	- f. Starten Sie die Implementierungsumgebung.

Bei Advanced- oder Advanced-Only-Implementierungsumgebungen müssen der Deployment Manager und die Knotenagenten neu gestartet werden, damit die Konfiguration auf Zellenebene wirksam werden kann. Dies ist nur für die erste erstellte Implementierungsumgebung erforderlich.

Nach Abschluss der Konfiguration können Sie den Inhalt der Konfigurationsdateien untersuchen, um die Änderungen zu prüfen.

Speichern Sie die Änderungen in der Hauptkonfiguration oder verwerfen Sie sie.

**Wichtig:** Falls Sie weitere Server mit eindeutigen Ports verwenden, konfiguriert WebSphere Application Server nicht automatisch den virtuellen Host für den Server. WebSphere Application Server fügt insbesondere nicht automatisch die Hostaliasports zu einem virtuellen Host hinzu. Mit der Administrationskonsole können Sie jedoch einen neuen Hostalias für jeden Port hinzufügen, der vom neuen Server verwendet wird. Fügen Sie einen Hostalias hinzu, indem Sie in der Administrationskonsole zu **Umgebung** > **Virtuelle Hosts** > **default\_host** > **Hostaliasnamen** navigieren und auf **Neu** klicken. Weitere Informationen enthalten die Angaben über die Konfiguration von virtuellen Hosts in der Dokumentation von WebSphere Application Server.

Bereinigen Sie alle relevanten Profilprotokolle oder speichern Sie sie in einem anderen Verzeichnis. Es wird empfohlen, die Protokolle zu löschen oder zu verschieben, da diesen die jeweils letzte Konfiguration angehängt wird. Dadurch kann es möglicherweise umständlich werden, die aktuellen Informationen anzuzeigen.

# *Implementierungsumgebung erstellen - Advanced Process Server:*

Erstellen Sie eine Process Server-Implementierungsumgebung zum Ausführen von Prozessen, Services und Modulen, die von Process Center implementiert werden. Oder implementieren Sie Module entweder direkt über die Befehlszeile oder über die WebSphere-Administrationskonsole. Mit dem **Assistenten für Implementierungsumgebungen** können Sie mehrere Implementierungsumgebungen in einer Zelle erstellen.

Stellen Sie außerdem sicher, dass folgende Tasks abgeschlossen wurden:

- Das Produkt wurde installiert.
- Das Deployment Manager-Profil und die zugehörigen Knoten wurden erstellt.
- v Stellen Sie sicher, dass die in der Anzeige für die Datenbankkonfiguration im Implementierungsumgebungsassistenten angegebene Datenbank bereits erstellt wurde. Durch die Konfiguration der Implementierungsumgebung wird in keinem Fall eine Datenbank erstellt. Weitere Informationen finden Sie im Abschnitt zur Erstellung von Datenbanken.
- v Stellen Sie sicher, dass Sie alle lokalen und fernen Knoten starten, die Sie in der Implementierungsumgebung hinzufügen möchten.
- v Das Erstellen einer Implementierungsumgebung mit drei Clustern unter Verwendung des **Implementierungsumgebungsassistenten** nimmt viel Zeit in Anspruch. Führen Sie in diesem Fall einen der folgenden Schritte aus, um die Umgebung mit drei Clustern zu erstellen:
	- Erhöhen Sie den Wert für das Transaktionszeitlimit mit dem Deployment Manager und erstellen Sie die Implementierungsumgebung erneut. Weitere Informationen finden Sie unter Zeitlimitüberschreitungen und Ausnahmebedingungen wegen nicht ausreichendem Speicher während der Installation oder Implementierung verhindern.
	- Erstellen Sie beim Erstellen der Implementierungsumgebung keine Tabellen. Erstellen Sie die Datenbanken und Tabellen, wenn Sie die Umgebung erstellt haben, und führen Sie anschließend den bootstrap-Befehl aus.
- v Wenn Sie den Implementierungsumgebungsassistenten verwenden, können Sie den Deployment Manager-Trace aktivieren, um Details zur Erstellung der Implementierung zu erhalten. Zum Aktivieren eines Trace für eine einzelne Ausführung und bis der Deployment Manager neu startet, melden Sie sich an der Administrationskonsole an, gehen zu **Fehlerbehebung** > **Protokolle und Trace** > *deployment\_manager-name* > **Detailstufe für Protokoll ändern** > **Laufzeit**, fügen Sie **com.ibm.bpm.config.\*=all** im Textbereich **Detailstufe für Protokoll ändern** hinzu und speichern Sie die Änderungen.

**Anmerkung:** Process Server muss installiert sein, wenn Sie eine Process Server-basierte Implementierungsumgebung installieren möchten. Wenn Process Center installiert ist, müssen Sie IBM Installation Manager starten und Ihre Installation dahingehend ändern, dass die Komponente Business Process Manager Advanced Process Server Production oder Business Process Manager Advanced Process Server Non-Production verwendet wird.

Da die Prozedur zur Erstellung von Implementierungsumgebungen mit dem **Assistenten für Implementierungsumgebungen** Schritte für die Auswahl der Muster und Komponenten enthält, sollten Sie die Informationen zu Mustern und Komponenten im Kapitel zur Planung gelesen und verstanden haben.

**Erforderlicher Sicherheitsaufgabenbereich für diese Task:** Wenn die Sicherheit und die aufgabenbereichsbasierte Berechtigung aktiviert sind, müssen Sie sich zum Ausführen dieser Task als Zellenadministrator anmelden, um eine Implementierungsumgebung zu erstellen.

Diese Task beschreibt die Prozedur der Erstellung einer Implementierungsumgebung auf der Grundlage eines bestimmten Musters und unter Verwendung des **Assistenten für Implementierungsumgebungen**.

**Anmerkung:** Eine Momentaufnahme, die BPM Advanced Edition-Funktionalität voraussetzt, kann nicht in mehr als einer Implementierungsumgebung in derselben Zelle installiert werden.

### **Hinweise zu SQL Server:**

- v Stellen Sie sicher, dass der Benutzername und das Schema vorhanden sind, bevor die Konfiguration ausgeführt wird. Als Wert für das Schema sollte das Standardschema für den ausgewählten Benutzer angegeben werden.
- v IBM Process Server und IBM Performance Data Warehouse sollten nicht dieselbe Datenbank verwenden.
- v Falls die Verbindungen zur Datenbank durch den aktuellen Windows-Benutzer hergestellt werden, unter dem der Server ausgeführt wird, muss für SQL Server die Option **Windows-Authentifizierungsmodus** oder **SQL Server- und Windows-Authentifizierungsmodus** aktiviert sein (wie durch Microsoft SQL Server Management Studio angegeben).

Gehen Sie folgendermaßen vor, um die Implementierungsumgebung zu erstellen.

- 1. Navigieren Sie in der Administrationskonsole zur Seite **Implementierungsumgebungen**, indem Sie auf **Server** > **Implementierungsumgebungen** klicken.
- 2. Starten Sie den **Assistenten für Implementierungsumgebungen**, indem Sie auf der Seite **Implementierungsumgebungen** auf **Neu** klicken. Die Seite zum Erstellen einer neuen Implementierungsumgebung wird angezeigt.

**Anmerkung:** Die Datenbank stellt Isolation interner Gruppen, z. B. Administratoren, bereit. Falls die Datenbank von zwei Implementierungsumgebungen gemeinsam verwendet wird, wird auch eine Administratorgruppe gemeinsam verwendet. Wenn eine solche Situation eintritt, sind beide Administratoren in der Lage, sich an beiden Implementierungsumgebungen als Administrator anzumelden.

- a. Geben Sie im Feld **Name der Implementierungsumgebung** einen eindeutigen Namen für die Implementierungsumgebung ein.
- b. Geben Sie im Feld **Name des Administratorbenutzers der Implementierungsumgebung** einen Benutzernamen für den Administrator der Implementierungsumgebung ein.

**Anmerkung:** Es wird empfohlen, einen anderen Administrator für jede Implementierungsumgebung anzugeben, ebenso wie einen Zellenadministrator.

- c. Geben Sie ein Kennwort für den Administrator der Implementierungsumgebung im Feld **Kennwort** ein.
- d. Bestätigen Sie das Kennwort im Feld **Kennwort bestätigen** durch erneute Eingabe.
- 3. Wählen Sie im Abschnitt **IBM BPM Deployment Environment Type** die Option **Advanced Process Server** aus. Komponenten stellen die Laufzeitverarbeitungsfunktionen Ihrer Implementierungsumgebung dar.
- 4. Wählen Sie im Abschnitt **Muster für Implementierungsumgebung auswählen** ein Muster für die Implementierungsumgebung aus und klicken Sie auf **Weiter**, damit die Seite **Knoten auswählen** angezeigt wird. Die verfügbaren Muster sind:
	- v **Einzelner Cluster**: Das Anwendungsimplementierungsziel enthält die Messaging-Infrastruktur und die unterstützenden Anwendungen.
	- v **Anwendung, Remote Messaging, Fernunterstützung**: Ein separater Cluster pro Anwendungsimplementierung, Remote Messaging und Fernunterstützung.
- 5. Wählen Sie auf der Seite **Knoten auswählen** die Knoten aus, die diese Implementierungsumgebung enthalten soll, und klicken Sie dann auf **Weiter**, um zu der Seite **Cluster definieren** zu gelangen. Wählen Sie Knoten aus, die über die erforderliche Funktionalität für die Umgebung verfügen, die Sie im Abschnitt zu den Komponenten der IBM BPM-Implementierungsumgebung ausgewählt haben.

Wählen Sie mindestens einen Knoten für die Implementierungsumgebung aus. Wählen Sie für Umgebungen mit hoher Verfügbarkeit und mit Ausweichbetrieb (Failover) mindestens zwei Knoten aus. Für mehr Skalierbarkeit können Sie weitere Knoten hinzufügen.

6. Ordnen Sie auf der Seite **Cluster definieren** den einzelnen Knoten die erforderliche Anzahl von Clustern zu und klicken Sie auf **Weiter**, um die Seite **Clusternamen und Ports anpassen** anzuzeigen. Standardmäßig wird jeder Funktion auf jedem Knoten ein Cluster-Member zugeordnet. Die Anzahl kann geändert werden, indem Sie die in den Spalten angezeigte Zahl einfach durch die gewünschte Zahl ersetzen. Wenn Sie mit den verschiedenen Clusteraufgabenbereichen und Funktionen, die von den einzelnen Typen von Cluster bereitgestellt werden, nicht vertraut sind, lesen Sie die Informationen in "Topologien und Implementierungsumgebungsmuster".

Der Wert 0 (null) für einen Knoten bedeutet, dass der Knoten nicht zu der ausgewählten Funktion beiträgt, und zwar auf der Basis der von Ihnen ausgewählten Komponenten.

7. Auf der Seite **Clusternamen und Ports anpassen** können Sie die Namen der Cluster oder der Cluster-Member für den Clustertyp anpassen. Sie können die bereitgestellten Standardwerte verwenden oder die Clusterdetails anpassen und auf **Weiter** klicken.

**Anmerkung:** Sie können den Startport für die Cluster-Member angeben. Das System generiert Standardwerte für die Namen von Cluster-Membern und den Startport.

Stellen Sie sicher, dass die von Ihnen angegebenen Nummern für die Startports mindestens um den Wert 20 differieren. Portnummern sind reserviert und werden den einzelnen Knoten für die Cluster-Member über die angegebene Portnummer zugeordnet. Wenn Sie beim Erstellen der Implementierungsumgebung einen Startport angeben, wird der angegebene Port dem Cluster-Member zugeordnet. Beispiel: Wenn die Portnummer für das erste Cluster-Member 2000 ist, werden die Portnummern 2000, 2001, 2002 usw. verwendet. Die Portnummer des zweiten Cluster-Members wäre 2020 und die verwendeten Portnummern wären entsprechend 2020, 2021, 2022 usw. Die Portnummer des dritten Cluster-Members wäre 2040.

Wenn auf dem physischen System bereits ein Knoten vorhanden ist, können Portkonflikte entstehen. Diese Konflikte müssen manuell behoben werden, indem die Portwerte geändert werden.

Falls Sie weitere Server mit eindeutigen Ports verwenden, konfiguriert WebSphere Application Server nicht automatisch den virtuellen Host für den Server. WebSphere Application Server fügt insbesondere nicht automatisch die Hostaliasports zu einem virtuellen Host hinzu. Mit der Administrationskonsole können Sie jedoch einen neuen Hostalias für jeden Port hinzufügen, der vom neuen Server verwendet wird. Weitere Informationen enthalten die Angaben über die Konfiguration von virtuellen Hosts in der Dokumentation von WebSphere Application Server.

8. Geben Sie auf der Seite **Process Server konfigurieren** die Werte für die Process Center-Konfiguration an und klicken Sie auf **Weiter**.

#### v **Umgebungsname**

Geben Sie einen Umgebungsnamen für Process Server ein.

Ein Umgebungsname ist der Name, unter dem dieser Server oder Cluster den Process Center-Benutzern bekannt sein wird.

v **Umgebungstyp**

Wählen Sie in der Pulldown-Liste den Umgebungstyp für den konfigurierten Process Server aus.

Der Umgebungstyp bezieht sich auf das Einsatzgebiet von Process Server. Das Verwendungsszenario für den Process Server kann z. B. *Produktion*, *Staging* oder *Test* sein. So könnte ein Testserver zum Beispiel für Belastungstests verwendet werden, während eine Staging-Umgebung als temporärer Standort für Änderungen dienen könnte, bevor diese anschließend in die Produktion übernommen werden. Wenn der konfigurierte Process Server zur Prüfung von Inhalten und neuen Funktionen verwendet werden soll, sollten Sie **Staging** als **Umgebungstyp** angeben.

Drei Umgebungstypen stehen zur Wahl:

# **Produktion**

Wählen Sie **Produktion** aus, wenn der Server als Produktionsfunktionalität dienen soll.

**Staging**

Wählen Sie **Staging** aus, wenn der Server als Staging-Plattform im Vorfeld der Produktion dienen soll.

**Test** Wählen Sie **Test** aus, wenn der konfigurierte Server als Testumgebung dienen soll.

### v **Server offline verwenden**

Gibt an, ob der konfigurierte Server ein Offline-Server ist.

Ein Offline-Server ist ein Process Server, der keine Verbindung zu Process Center besitzt.

Offline-Server können für die Implementierung von Momentaufnahmen von Prozessanwendungen verwendet werden. Jedoch unterscheidet sich die Methode zur Implementierung einer Prozessanwendung auf einem Offline-Process Server von der zur Implementierung auf einem Online-Process Server.

#### • Protokoll

Wählen Sie **http://** oder **https://** als Verbindungsprotokoll für den Process Center aus.

#### v **Hostname oder virtueller Host in einer Lastausgleichsumgebung**

Geben Sie den Host oder virtuellen Host ein, den dieser Process Server zur Kommunikation mit Process Center erfordert. Verwenden Sie einen vollständig qualifizierten Hostnamen. In einer Umgebung mit einer Lastausgleichsfunktion oder einem Proxy-Server zwischen dem Process Server und den Process Center-Services müssen Sie sicherstellen, dass die hier angegebenen Informationen mit der URL für den Zugriff auf Process Center übereinstimmen.

**Anmerkung:** Stellen Sie sicher, dass beim Konfigurieren von Process Server anstelle von *localhost* der Hostname als Servername angegeben wird. Dies ist erforderlich, wenn Sie Process Designer über Fernzugriff verwenden.

v **Port**

Geben Sie die Portnummer für das Process Center ein. In einer Umgebung mit einer Lastausgleichsfunktion oder einem Proxy-Server zwischen dem Process Server und dem Process Center müssen Sie sicherstellen, dass die hier angegebenen Informationen mit der URL für den Zugriff auf das Process Center übereinstimmen.

#### **Benutzername**

Geben Sie einen gültigen Benutzernamen ein, der im Process Center vorhanden ist. Process Server verwendet diesen Namen für die Verbindungsherstellung mit Process Center.

#### **•** Kennwort

Geben Sie das Kennwort für den Benutzer ein.

v **Kennwort bestätigen**

Bestätigen Sie das Kennwort für den Benutzer durch erneute Eingabe.

v **Verbindung testen**

Klicken, um die Process Center-Verbindung zu testen.

9. Erforderlich: Wählen Sie auf der Seite **Datenbank konfigurieren** die Option **Microsoft SQL Server ohne Windows-Authentifizierung** aus, klicken Sie auf **Verbindung testen** und klicken Sie nach dem erfolgreichen Herstellen der Verbindung auf **Weiter**, damit die Seite **Zusammenfassung** geöffnet wird.

Auf dieser Seite können Sie die Datenbankinformationen für die Komponenten in dieser Implementierungsumgebung definieren. Wo dies möglich ist, stellt der Assistent Standardinformationen für die Parameter bereit. Ändern Sie diese Werte so, dass sie mit den Werten übereinstimmen, die Sie bei der Planung der Umgebung festgelegt haben.

**Wichtig:** Die in dieser Anzeige angegebene Datenbank muss bereits vorhanden sein. Durch die Konfiguration der Implementierungsumgebung wird in keinem Fall eine Datenbank erstellt. Weitere Informationen finden Sie im Abschnitt zur Erstellung von Datenbanken.

# v **Gemeinsam genutzte Parameter:**

- **Benutzername**: Geben Sie den Benutzernamen für die Verbindung zu der Datenbank ein.
- **Kennwort**: Geben Sie das Kennwort für den Benutzernamen ein.
- **Kennwort bestätigen**: Bestätigen Sie das Kennwort für den Benutzernamen durch erneute Eingabe.
- **Server**: Geben Sie den Namen eines Servers ein, auf dem sich die Datenbank befindet.
- **Port**: Geben Sie die Portnummer für die Verbindung zu der Datenbank ein.
- **Tabellen erstellen**: Wählen Sie die Option aus, damit die erforderlichen Tabellen erstellt werden.

**Anmerkung:** Stellen Sie bei Auswahl dieser Option sicher, dass der Benutzer über die erforderlichen Berechtigungen für den Zugriff auf die Datenbank und zum Erstellen von Tabellen verfügt.

v **cellDB**

**Anmerkung:** Diese Option 'cellDB' wird nur angezeigt, wenn Sie die erste erweiterte Implementierungsumgebung erstellen. Anschließend verwendet jede erweiterte Implementierungsumgebung, die Sie erstellen, die cellDB-Option der ersten Umgebung.

- **Name**: Geben Sie einen Namen für die Zellendatenbank ein.
- v **Common-Datenbank**
	- **Name**: Geben Sie einen Namen für die Common-Datenbank ein, die für CommonDB-Komponenten, Business Space, Business Process Choreographer und Messaging verwendet wird.
- v **Prozessdatenbank**
	- **Name**: Geben Sie einen Namen für die Process Center-Datenbank ein.
- v **Performance Data Warehouse-Datenbank**
	- **Name**: Geben Sie einen Namen für die Performance Data Warehouse-Datenbank ein.
- v **Wählen Sie die Datenbanken aus, die Sie von der Common-Datenbank trennen wollen.**
	- **Messaging**: Wählen Sie diese Option aus, um eine separate Datenbank für die Messaging-Steuerkomponente zu erstellen.
		- **Name**: Geben Sie einen Namen für die Datenbank für Messaging-Steuerkomponenten ein.
	- **Business Process Choreographer**: Wählen Sie diese Option aus, um eine separate Business Process Choreographer-Datenbank zu erstellen.
		- **Name**: Geben Sie einen Namen für die Business Process Choreographer-Datenbank ein.

**Achtung:** Für SQL Server:

- v Stellen Sie sicher, dass der Benutzername und das Schema vorhanden sind, bevor die Konfiguration ausgeführt wird. Als Wert für das Schema sollte das Standardschema für den ausgewählten Benutzer angegeben werden.
- v IBM Process Server und IBM Performance Data Warehouse sollten nicht dieselbe Datenbank verwenden.
- v Falls die Verbindungen zur Datenbank durch den aktuellen Windows-Benutzer hergestellt werden, unter dem der Server ausgeführt wird, muss für SQL Server die Option **Windows-Authentifizierungsmodus** oder **SQL Server- und Windows-Authentifizierungsmodus** aktiviert sein (wie durch Microsoft SQL Server Management Studio angegeben).

Sie können das Kontrollkästchen **Tabellen erstellen** inaktivieren, wenn Sie die Tabellen manuell erstellen möchten und diese nicht während der Konfiguration automatisch erstellt werden sollen. Die Scripts zum Erstellen von Tabellen werden im Ordner *bpm-installationsstammverzeichnis*\ profiles\DmgrProfile\dbscripts\ generiert. Sie können die Scripts aus dem Ordner dbscripts heraus ausführen und müssen keine Scripts mithilfe des Befehls **BPMConfig** generieren.

Sie können alle Schlüsselparameter bearbeiten, zum Beispiel den Datenbanknamen, die Angabe, ob Tabellen erstellt werden sollen, der Laufzeitbenutzername für die Datenquelle und das Kennwort für die Implementierungsumgebung. Sie können auswählen, welche Datenbank für die jeweilige Komponente verwendet werden soll.

**Tipp:** Schritte, die nicht im **Assistenten für Implementierungsumgebungen** abgeschlossen werden können oder die manuell fertiggestellt werden müssen, werden auf der Seite 'Aufgeschobene Konfiguration' aufgelistet. Sie können diese Seite anzeigen, nachdem Sie Ihre Implementierungsumgebung erstellt haben. Um diese Seite der Administrationskonsole anzuzeigen, klicken Sie auf **Server** > **Implementierungsumgebungen** > *Name der Implementierungsumgebung* > **Implementierungsumgebung - Konfiguration** > **Weitere Merkmale** > **Aufgeschobene Konfiguration**.

- 10. Stellen Sie sicher, dass die Angaben auf der Seite **Zusammenfassung** korrekt sind und führen Sie die folgenden Unterschritte aus:
	- a. Optional: Wenn Sie den Vorgang beenden wollen, ohne dass die Konfiguration generiert wird, klicken Sie auf **Abbrechen**.
	- b. Optional: Klicken Sie auf **Für Scripterstellung exportieren**, wenn Sie die Umgebungskonfiguration speichern möchten, um später eine ähnliche Implementierungsumgebung zu konfigurieren.
	- c. Wenn Sie mit der Konfiguration der Implementierungsumgebung zufrieden sind, klicken Sie auf **Implementierungsumgebung generieren**, um die Konfiguration der Implementierungsumgebung zu speichern und abzuschließen. Dabei wird auch eine Eigenschaftendatei im Ordner *BPM-installationsstammverzeichnis*/logs/config auf der Deployment Manager-Maschine generiert, deren Dateiname eine Zeitmarke enthält (bpmconfig-*name\_der\_implementierungsumgebungzeitmarke*.properties). Speichern Sie diese Datei zu Referenzzwecken oder für die Fehlerbehebung von Problemen.
- 11. Wenn Sie die Erstellung der Process Server-Datenbanktabelle durch Inaktivieren der Option zum Erstellen der Tabelle auf der Datenbankseite auf einen späteren Zeitpunkt verschoben haben, erstellen Sie die Tabellen und laden Sie die Datenbank mit Systeminformationen, indem Sie den Befehl **bootstrapProcessServerData** ausführen.

**Wichtig:** Dieser Befehl muss vor dem Start von Cluster-Membern ausgeführt werden.

- 12. Prüfen Sie mit den folgenden Schritten, ob die Implementierungsumgebung ordnungsgemäß erstellt wurde:
	- a. Melden Sie sich bei der Administrationskonsole ab, beenden Sie den Deployment Manager und beenden Sie danach alle benutzerdefinierten Profile.
	- b. Starten Sie die benutzerdefinierten Profile, starten Sie den Deployment Manager und melden Sie sich an der Administrationskonsole an.
- c. Starten Sie die Implementierungsumgebung in der Administrationskonsole, indem Sie auf **Server** > **Implementierungsumgebungen** klicken. Wählen Sie das Kontrollkästchen neben der Implementierungsumgebung und dann **Starten** aus.
- d. Aktualisieren Sie nach 5 bis 10 Minuten (systemabhängig auch länger) die Seite 'Implementierungsumgebung'; der Status der Implementierungsumgebung ändert sich in **Gestartet**.
- e. Suchen Sie nach dem Ordner Tables für die Common-Datenbank. Prüfen Sie, ob die Tabellen mit den vier Schemas erstellt wurden, die Sie manuell erstellt haben.
- f. Optional: Vergewissern Sie sich, dass die Tabellen mit dem Schema XXXBE## in der Business Process Choreographer-Datenbank erstellt wurden.
- g. Wählen Sie in der Administrationskonsole die Optionen **Anwendungen** > **Anwendungstypen** > **WebSphere-Unternehmensanwendungen** aus und vergewissern Sie sich, dass die installierten Anwendungen erfolgreich gestartet wurden.
- h. Testen Sie auf der Datenquellenseite (**Ressourcen** > **JDBC** > **Datenquellen**), ob die Verbindung zu allen Komponenten, die nicht zu der Messaging-Steuerkomponente gehören (d. h. alle Komponenten, deren Name nicht **ME** enthält), erfolgreich hergestellt werden kann.
- 13. Starten Sie die folgenden Ressourcen erneut, nachdem Sie die Konfigurationen in der hier angegebenen Reihenfolge durchgeführt haben. Die erforderlichen Schritte zum erneuten Starten einer Ressource sind in Einzelressourcen starten und stoppen beschrieben.
	- a. Stoppen Sie die Implementierungsumgebung.
	- b. Stoppen Sie den Knotenagenten.
	- c. Stoppen Sie den Deployment Manager.
	- d. Starten Sie den Deployment Manager.
	- e. Starten Sie den Knotenagenten.
	- f. Starten Sie die Implementierungsumgebung.

Bei Advanced- oder Advanced-Only-Implementierungsumgebungen müssen der Deployment Manager und die Knotenagenten neu gestartet werden, damit die Konfiguration auf Zellenebene wirksam werden kann. Dies ist nur für die erste erstellte Implementierungsumgebung erforderlich.

Nach Abschluss der Konfiguration können Sie den Inhalt der Konfigurationsdateien untersuchen, um die Änderungen zu prüfen.

Speichern Sie die Änderungen in der Hauptkonfiguration oder verwerfen Sie sie.

**Wichtig:** Falls Sie weitere Server mit eindeutigen Ports verwenden, konfiguriert WebSphere Application Server nicht automatisch den virtuellen Host für den Server. WebSphere Application Server fügt insbesondere nicht automatisch die Hostaliasports zu einem virtuellen Host hinzu. Mit der Administrationskonsole können Sie jedoch einen neuen Hostalias für jeden Port hinzufügen, der vom neuen Server verwendet wird. Fügen Sie einen Hostalias hinzu, indem Sie in der Administrationskonsole zu **Umgebung** > **Virtuelle Hosts** > **default\_host** > **Hostaliasnamen** navigieren und auf **Neu** klicken. Weitere Informationen enthalten die Angaben über die Konfiguration von virtuellen Hosts in der Dokumentation von WebSphere Application Server.

Bereinigen Sie alle relevanten Profilprotokolle oder speichern Sie sie in einem anderen Verzeichnis. Es wird empfohlen, die Protokolle zu löschen oder zu verschieben, da diesen die jeweils letzte Konfiguration angehängt wird. Dadurch kann es möglicherweise umständlich werden, die aktuellen Informationen anzuzeigen.

**Tipp:** Nachdem Sie eine Network Deployment-Umgebung für IBM BPM Advanced konfiguriert haben, erhalten Sie beim Testen der Verbindung zur Datenquelle **jdbc/WPSDB** auf Zellenebene (beispielsweise über die Seite **Ressourcen** > **JDBC** > **Datenquellen** der Administrationskonsole) eine Nachricht, der zufolge die Operation für den Verbindungstest mit der Ausnahmebedingung

com.ibm.wsspi.runtime.variable.UndefinedVariableException: Undefined Variable *variablenname* fehlgeschlagen ist. Dabei steht *variablenname* für einen Variablennamen wie *WAS\_INSTALL\_ROOT*,

*DB2\_JCC\_DRIVER\_PATH*, *UNIVERSAL\_JDBC\_DRIVER\_PATH* oder *PUREQUERY\_PATH*. Dies bedeutet nicht zwangsläufig, dass während der Ausführung beim Zugriff auf die Datenquelle ein Problem zu erwarten ist. Stellen Sie sicher, dass die Position der JDBC-Treiberdateien für jeden Client zugänglich ist, der die Datenquelle verwenden muss, und konfigurieren Sie die Variable mit dem vollständigen Pfad dieser Position. Ignorieren Sie den Fehler für den Verbindungstest, sofern nicht während der Ausführung ebenfalls Probleme hinsichtlich der Verbindung zum Datenspeicher auftreten. Zusätzliche Informationen enthalten die Angaben über den Verbindungstestservice in der Dokumentation von WebSphere Application Server.

# *Implementierungsumgebung erstellen - Standard Process Server:*

Erstellen Sie eine Process Server-Implementierungsumgebung zum Ausführen von Prozessen, die von Process Center implementiert werden. Mit dem **Assistenten für Implementierungsumgebungen** können Sie mehrere Implementierungsumgebungen in einer Zelle erstellen.

Stellen Sie außerdem sicher, dass folgende Tasks abgeschlossen wurden:

- Das Produkt wurde installiert.
- v Das Deployment Manager-Profil und die zugehörigen Knoten wurden erstellt.
- v Stellen Sie sicher, dass die in der Anzeige für die Datenbankkonfiguration im Implementierungsumgebungsassistenten angegebene Datenbank bereits erstellt wurde. Durch die Konfiguration der Implementierungsumgebung wird in keinem Fall eine Datenbank erstellt. Weitere Informationen finden Sie im Abschnitt zur Erstellung von Datenbanken.
- v Stellen Sie sicher, dass Sie alle lokalen und fernen Knoten starten, die Sie in der Implementierungsumgebung hinzufügen möchten.
- v Das Erstellen einer Implementierungsumgebung mit drei Clustern unter Verwendung des **Implementierungsumgebungsassistenten** nimmt viel Zeit in Anspruch. Führen Sie in diesem Fall einen der folgenden Schritte aus, um die Umgebung mit drei Clustern zu erstellen:
	- Erhöhen Sie den Wert für das Transaktionszeitlimit mit dem Deployment Manager und erstellen Sie die Implementierungsumgebung erneut. Weitere Informationen finden Sie unter Zeitlimitüberschreitungen und Ausnahmebedingungen wegen nicht ausreichendem Speicher während der Installation oder Implementierung verhindern.
	- Erstellen Sie beim Erstellen der Implementierungsumgebung keine Tabellen. Erstellen Sie die Datenbanken und Tabellen, wenn Sie die Umgebung erstellt haben, und führen Sie anschließend den bootstrap-Befehl aus.
- v Wenn Sie den Implementierungsumgebungsassistenten verwenden, können Sie den Deployment Manager-Trace aktivieren, um Details zur Erstellung der Implementierung zu erhalten. Zum Aktivieren eines Trace für eine einzelne Ausführung und bis der Deployment Manager neu startet, melden Sie sich an der Administrationskonsole an, gehen zu **Fehlerbehebung** > **Protokolle und Trace** > *deployment\_manager-name* > **Detailstufe für Protokoll ändern** > **Laufzeit**, fügen Sie **com.ibm.bpm.config.\*=all** im Textbereich **Detailstufe für Protokoll ändern** hinzu und speichern Sie die Änderungen.

**Anmerkung:** Process Server muss installiert sein, wenn Sie eine Process Server-basierte Implementierungsumgebung installieren möchten. Wenn Process Center installiert ist, müssen Sie IBM Installation Manager starten und Ihre Installation dahingehend ändern, dass die Komponente Business Process Manager Advanced Process Server Production oder Business Process Manager Advanced Process Server Non-Production verwendet wird.

Da die Prozedur zur Erstellung von Implementierungsumgebungen mit dem **Assistenten für Implementierungsumgebungen** Schritte für die Auswahl der Muster und Komponenten enthält, sollten Sie die Informationen zu Mustern und Komponenten im Kapitel zur Planung gelesen und verstanden haben.

**Erforderlicher Sicherheitsaufgabenbereich für diese Task:** Wenn die Sicherheit und die aufgabenbereichsbasierte Berechtigung aktiviert sind, müssen Sie sich zum Ausführen dieser Task als Zellenadministrator anmelden, um eine Implementierungsumgebung zu erstellen.

Diese Task beschreibt die Prozedur der Erstellung einer Implementierungsumgebung auf der Grundlage eines bestimmten Musters und unter Verwendung des **Assistenten für Implementierungsumgebungen**.

**Anmerkung:** Eine Momentaufnahme, die BPM Advanced Edition-Funktionalität voraussetzt, kann nicht in mehr als einer Implementierungsumgebung in derselben Zelle installiert werden.

### **Hinweise zu SQL Server:**

- v Stellen Sie sicher, dass der Benutzername und das Schema vorhanden sind, bevor die Konfiguration ausgeführt wird. Als Wert für das Schema sollte das Standardschema für den ausgewählten Benutzer angegeben werden.
- v IBM Process Server und IBM Performance Data Warehouse sollten nicht dieselbe Datenbank verwenden.
- v Falls die Verbindungen zur Datenbank durch den aktuellen Windows-Benutzer hergestellt werden, unter dem der Server ausgeführt wird, muss für SQL Server die Option **Windows-Authentifizierungsmodus** oder **SQL Server- und Windows-Authentifizierungsmodus** aktiviert sein (wie durch Microsoft SQL Server Management Studio angegeben).

Gehen Sie folgendermaßen vor, um die Implementierungsumgebung zu erstellen.

- 1. Navigieren Sie in der Administrationskonsole zur Seite **Implementierungsumgebungen**, indem Sie auf **Server** > **Implementierungsumgebungen** klicken.
- 2. Starten Sie den **Assistenten für Implementierungsumgebungen**, indem Sie auf der Seite **Implementierungsumgebungen** auf **Neu** klicken. Die Seite zum Erstellen einer neuen Implementierungsumgebung wird angezeigt.

**Anmerkung:** Die Datenbank stellt Isolation interner Gruppen, z. B. Administratoren, bereit. Falls die Datenbank von zwei Implementierungsumgebungen gemeinsam verwendet wird, wird auch eine Administratorgruppe gemeinsam verwendet. Wenn eine solche Situation eintritt, sind beide Administratoren in der Lage, sich an beiden Implementierungsumgebungen als Administrator anzumelden.

- a. Geben Sie im Feld **Name der Implementierungsumgebung** einen eindeutigen Namen für die Implementierungsumgebung ein.
- b. Geben Sie im Feld **Name des Administratorbenutzers der Implementierungsumgebung** einen Benutzernamen für den Administrator der Implementierungsumgebung ein.

**Anmerkung:** Es wird empfohlen, einen anderen Administrator für jede Implementierungsumgebung anzugeben, ebenso wie einen Zellenadministrator.

- c. Geben Sie ein Kennwort für den Administrator der Implementierungsumgebung im Feld **Kennwort** ein.
- d. Bestätigen Sie das Kennwort im Feld **Kennwort bestätigen** durch erneute Eingabe.
- 3. Wählen Sie im Abschnitt **IBM BPM Deployment Environment Type** die Option **Standard Process Server** aus. Komponenten stellen die Laufzeitverarbeitungsfunktionen Ihrer Implementierungsumgebung dar.
- 4. Wählen Sie im Abschnitt **Muster für Implementierungsumgebung auswählen** ein Muster für die Implementierungsumgebung aus und klicken Sie auf **Weiter**, damit die Seite **Knoten auswählen** angezeigt wird. Die verfügbaren Muster sind:
	- v **Einzelner Cluster**: Das Anwendungsimplementierungsziel enthält die Messaging-Infrastruktur und die unterstützenden Anwendungen.
	- v **Anwendung, Remote Messaging, Fernunterstützung**: Ein separater Cluster pro Anwendungsimplementierung, Remote Messaging und Fernunterstützung.
- 5. Wählen Sie auf der Seite **Knoten auswählen** die Knoten aus, die diese Implementierungsumgebung enthalten soll, und klicken Sie dann auf **Weiter**, um zu der Seite **Cluster definieren** zu gelangen. Wählen Sie Knoten aus, die über die erforderliche Funktionalität für die Umgebung verfügen, die Sie im Abschnitt zu den Komponenten der IBM BPM-Implementierungsumgebung ausgewählt haben.

Wählen Sie mindestens einen Knoten für die Implementierungsumgebung aus. Wählen Sie für Umgebungen mit hoher Verfügbarkeit und mit Ausweichbetrieb (Failover) mindestens zwei Knoten aus. Für mehr Skalierbarkeit können Sie weitere Knoten hinzufügen.

6. Ordnen Sie auf der Seite **Cluster definieren** den einzelnen Knoten die erforderliche Anzahl von Clustern zu und klicken Sie auf **Weiter**, um die Seite **Clusternamen und Ports anpassen** anzuzeigen. Standardmäßig wird jeder Funktion auf jedem Knoten ein Cluster-Member zugeordnet. Die Anzahl kann geändert werden, indem Sie die in den Spalten angezeigte Zahl einfach durch die gewünschte Zahl ersetzen. Wenn Sie mit den verschiedenen Clusteraufgabenbereichen und Funktionen, die von den einzelnen Typen von Cluster bereitgestellt werden, nicht vertraut sind, lesen Sie die Informationen in "Topologien und Implementierungsumgebungsmuster".

Der Wert 0 (null) für einen Knoten bedeutet, dass der Knoten nicht zu der ausgewählten Funktion beiträgt, und zwar auf der Basis der von Ihnen ausgewählten Komponenten.

7. Auf der Seite **Clusternamen und Ports anpassen** können Sie die Namen der Cluster oder der Cluster-Member für den Clustertyp anpassen. Sie können die bereitgestellten Standardwerte verwenden oder die Clusterdetails anpassen und auf **Weiter** klicken.

**Anmerkung:** Sie können den Startport für die Cluster-Member angeben. Das System generiert Standardwerte für die Namen von Cluster-Membern und den Startport.

Stellen Sie sicher, dass die von Ihnen angegebenen Nummern für die Startports mindestens um den Wert 20 differieren. Portnummern sind reserviert und werden den einzelnen Knoten für die Cluster-Member über die angegebene Portnummer zugeordnet. Wenn Sie beim Erstellen der Implementierungsumgebung einen Startport angeben, wird der angegebene Port dem Cluster-Member zugeordnet. Beispiel: Wenn die Portnummer für das erste Cluster-Member 2000 ist, werden die Portnummern 2000, 2001, 2002 usw. verwendet. Die Portnummer des zweiten Cluster-Members wäre 2020 und die verwendeten Portnummern wären entsprechend 2020, 2021, 2022 usw. Die Portnummer des dritten Cluster-Members wäre 2040.

Wenn auf dem physischen System bereits ein Knoten vorhanden ist, können Portkonflikte entstehen. Diese Konflikte müssen manuell behoben werden, indem die Portwerte geändert werden.

Falls Sie weitere Server mit eindeutigen Ports verwenden, konfiguriert WebSphere Application Server nicht automatisch den virtuellen Host für den Server. WebSphere Application Server fügt insbesondere nicht automatisch die Hostaliasports zu einem virtuellen Host hinzu. Mit der Administrationskonsole können Sie jedoch einen neuen Hostalias für jeden Port hinzufügen, der vom neuen Server verwendet wird. Weitere Informationen enthalten die Angaben über die Konfiguration von virtuellen Hosts in der Dokumentation von WebSphere Application Server.

8. Geben Sie auf der Seite **Process Server konfigurieren** die Werte für die Process Center-Konfiguration an und klicken Sie auf **Weiter**.

#### v **Umgebungsname**

Geben Sie einen Umgebungsnamen für Process Server ein.

Ein Umgebungsname ist der Name, unter dem dieser Server oder Cluster den Process Center-Benutzern bekannt sein wird.

# v **Umgebungstyp**

Wählen Sie in der Pulldown-Liste den Umgebungstyp für den konfigurierten Process Server aus.

Der Umgebungstyp bezieht sich auf das Einsatzgebiet von Process Server. Das Verwendungsszenario für den Process Server kann z. B. *Produktion*, *Staging* oder *Test* sein. So könnte ein Testserver zum Beispiel für Belastungstests verwendet werden, während eine Staging-Umgebung als temporärer Standort für Änderungen dienen könnte, bevor diese anschließend in die Produktion übernommen werden. Wenn der konfigurierte Process Server zur Prüfung von Inhalten und neuen Funktionen verwendet werden soll, sollten Sie **Staging** als **Umgebungstyp** angeben.

Drei Umgebungstypen stehen zur Wahl:

# **Produktion**

Wählen Sie **Produktion** aus, wenn der Server als Produktionsfunktionalität dienen soll.

**Staging**

Wählen Sie **Staging** aus, wenn der Server als Staging-Plattform im Vorfeld der Produktion dienen soll.

**Test** Wählen Sie **Test** aus, wenn der konfigurierte Server als Testumgebung dienen soll.

### v **Server offline verwenden**

Gibt an, ob der konfigurierte Server ein Offline-Server ist.

Ein Offline-Server ist ein Process Server, der keine Verbindung zu Process Center besitzt.

Offline-Server können für die Implementierung von Momentaufnahmen von Prozessanwendungen verwendet werden. Jedoch unterscheidet sich die Methode zur Implementierung einer Prozessanwendung auf einem Offline-Process Server von der zur Implementierung auf einem Online-Process Server.

#### • **Protokoll**

Wählen Sie **http://** oder **https://** als Verbindungsprotokoll für den Process Center aus.

#### v **Hostname oder virtueller Host in einer Lastausgleichsumgebung**

Geben Sie den Host oder virtuellen Host ein, den dieser Process Server zur Kommunikation mit Process Center erfordert. Verwenden Sie einen vollständig qualifizierten Hostnamen. In einer Umgebung mit einer Lastausgleichsfunktion oder einem Proxy-Server zwischen dem Process Server und den Process Center-Services müssen Sie sicherstellen, dass die hier angegebenen Informationen mit der URL für den Zugriff auf Process Center übereinstimmen.

**Anmerkung:** Stellen Sie sicher, dass beim Konfigurieren von Process Server anstelle von *localhost* der Hostname als Servername angegeben wird. Dies ist erforderlich, wenn Sie Process Designer über Fernzugriff verwenden.

v **Port**

Geben Sie die Portnummer für das Process Center ein. In einer Umgebung mit einer Lastausgleichsfunktion oder einem Proxy-Server zwischen dem Process Server und dem Process Center müssen Sie sicherstellen, dass die hier angegebenen Informationen mit der URL für den Zugriff auf das Process Center übereinstimmen.

# v **Benutzername**

Geben Sie einen gültigen Benutzernamen ein, der im Process Center vorhanden ist. Process Server verwendet diesen Namen für die Verbindungsherstellung mit Process Center.

#### v **Kennwort**

Geben Sie das Kennwort für den Benutzer ein.

v **Kennwort bestätigen**

Bestätigen Sie das Kennwort für den Benutzer durch erneute Eingabe.

v **Verbindung testen**

Klicken, um die Process Center-Verbindung zu testen.

9. Erforderlich: Wählen Sie auf der Seite **Datenbank konfigurieren** die Option **Microsoft SQL Server ohne Windows-Authentifizierung** aus, klicken Sie auf **Verbindung testen** und klicken Sie nach dem erfolgreichen Herstellen der Verbindung auf **Weiter**, damit die Seite **Zusammenfassung** geöffnet wird.

Auf dieser Seite können Sie die Datenbankinformationen für die Komponenten in dieser Implementierungsumgebung definieren. Wo dies möglich ist, stellt der Assistent Standardinformationen für die Parameter bereit. Ändern Sie diese Werte so, dass sie mit den Werten übereinstimmen, die Sie bei der Planung der Umgebung festgelegt haben.

**Wichtig:** Die in dieser Anzeige angegebene Datenbank muss bereits vorhanden sein. Durch die Konfiguration der Implementierungsumgebung wird in keinem Fall eine Datenbank erstellt. Weitere Informationen finden Sie im Abschnitt zur Erstellung von Datenbanken.

### v **Gemeinsam genutzte Parameter:**

- **Benutzername**: Geben Sie den Benutzernamen für die Verbindung zu der Datenbank ein.
- **Kennwort**: Geben Sie das Kennwort für den Benutzernamen ein.
- **Kennwort bestätigen**: Bestätigen Sie das Kennwort für den Benutzernamen durch erneute Eingabe.
- **Server**: Geben Sie den Namen eines Servers ein, auf dem sich die Datenbank befindet.
- **Port**: Geben Sie die Portnummer für die Verbindung zu der Datenbank ein.
- **Tabellen erstellen**: Wählen Sie die Option aus, damit die erforderlichen Tabellen erstellt werden.

**Anmerkung:** Stellen Sie bei Auswahl dieser Option sicher, dass der Benutzer über die erforderlichen Berechtigungen für den Zugriff auf die Datenbank und zum Erstellen von Tabellen verfügt.

- v **Common-Datenbank**
	- **Name**: Geben Sie einen Namen für die Common-Datenbank ein, die für CommonDB-Komponenten, Business Space, Business Process Choreographer und Messaging verwendet wird.
- v **Prozessdatenbank**
	- **Name**: Geben Sie einen Namen für die Process Center-Datenbank ein.
- v **Performance Data Warehouse-Datenbank**
	- **Name**: Geben Sie einen Namen für die Performance Data Warehouse-Datenbank ein.
- v **Wählen Sie die Datenbanken aus, die Sie von der Common-Datenbank trennen wollen.**
	- **Messaging**: Wählen Sie diese Option aus, um eine separate Datenbank für die Messaging-Steuerkomponente zu erstellen.
		- **Name**: Geben Sie einen Namen für die Datenbank für Messaging-Steuerkomponenten ein.

**Achtung:** Für SQL Server:

- v Stellen Sie sicher, dass der Benutzername und das Schema vorhanden sind, bevor die Konfiguration ausgeführt wird. Als Wert für das Schema sollte das Standardschema für den ausgewählten Benutzer angegeben werden.
- v IBM Process Server und IBM Performance Data Warehouse sollten nicht dieselbe Datenbank verwenden.
- v Falls die Verbindungen zur Datenbank durch den aktuellen Windows-Benutzer hergestellt werden, unter dem der Server ausgeführt wird, muss für SQL Server die Option **Windows-Authentifizierungsmodus** oder **SQL Server- und Windows-Authentifizierungsmodus** aktiviert sein (wie durch Microsoft SQL Server Management Studio angegeben).

Sie können das Kontrollkästchen **Tabellen erstellen** inaktivieren, wenn Sie die Tabellen manuell erstellen möchten und diese nicht während der Konfiguration automatisch erstellt werden sollen. Die Scripts zum Erstellen von Tabellen werden im Ordner *bpm-installationsstammverzeichnis*\ profiles\DmgrProfile\dbscripts\ generiert. Sie können die Scripts aus dem Ordner dbscripts heraus ausführen und müssen keine Scripts mithilfe des Befehls **BPMConfig** generieren.

Sie können alle Schlüsselparameter bearbeiten, zum Beispiel den Datenbanknamen, die Angabe, ob Tabellen erstellt werden sollen, der Laufzeitbenutzername für die Datenquelle und das Kennwort für die Implementierungsumgebung. Sie können auswählen, welche Datenbank für die jeweilige Komponente verwendet werden soll.

**Tipp:** Schritte, die nicht im **Assistenten für Implementierungsumgebungen** abgeschlossen werden können oder die manuell fertiggestellt werden müssen, werden auf der Seite 'Aufgeschobene Konfiguration' aufgelistet. Sie können diese Seite anzeigen, nachdem Sie Ihre Implementierungsumgebung erstellt haben. Um diese Seite der Administrationskonsole anzuzeigen, klicken Sie auf **Server** > **Implementierungsumgebungen** > *Name der Implementierungsumgebung* > **Implementierungsumgebung - Konfiguration** > **Weitere Merkmale** > **Aufgeschobene Konfiguration**.

- 10. Stellen Sie sicher, dass die Angaben auf der Seite **Zusammenfassung** korrekt sind und führen Sie die folgenden Unterschritte aus:
	- a. Optional: Wenn Sie den Vorgang beenden wollen, ohne dass die Konfiguration generiert wird, klicken Sie auf **Abbrechen**.
	- b. Optional: Klicken Sie auf **Für Scripterstellung exportieren**, wenn Sie die Umgebungskonfiguration speichern möchten, um später eine ähnliche Implementierungsumgebung zu konfigurieren.
	- c. Wenn Sie mit der Konfiguration der Implementierungsumgebung zufrieden sind, klicken Sie auf **Implementierungsumgebung generieren**, um die Konfiguration der Implementierungsumgebung zu speichern und abzuschließen. Dabei wird auch eine Eigenschaftendatei im Ordner *BPM-installationsstammverzeichnis*/logs/config auf der Deployment Manager-Maschine generiert, deren Dateiname eine Zeitmarke enthält (bpmconfig-*name\_der\_implementierungsumgebungzeitmarke*.properties). Speichern Sie diese Datei zu Referenzzwecken oder für die Fehlerbehebung von Problemen.
- 11. Wenn Sie die Erstellung der Process Server-Datenbanktabelle durch Inaktivieren der Option zum Erstellen der Tabelle auf der Datenbankseite auf einen späteren Zeitpunkt verschoben haben, erstellen Sie die Tabellen und laden Sie die Datenbank mit Systeminformationen, indem Sie den Befehl **bootstrapProcessServerData** ausführen.

**Wichtig:** Dieser Befehl muss vor dem Start von Cluster-Membern ausgeführt werden.

- 12. Prüfen Sie mit den folgenden Schritten, ob die Implementierungsumgebung ordnungsgemäß erstellt wurde:
	- a. Melden Sie sich bei der Administrationskonsole ab, beenden Sie den Deployment Manager und beenden Sie danach alle benutzerdefinierten Profile.
	- b. Starten Sie die benutzerdefinierten Profile, starten Sie den Deployment Manager und melden Sie sich an der Administrationskonsole an.
	- c. Starten Sie die Implementierungsumgebung in der Administrationskonsole, indem Sie auf **Server** > **Implementierungsumgebungen** klicken. Wählen Sie das Kontrollkästchen neben der Implementierungsumgebung und dann **Starten** aus.
	- d. Aktualisieren Sie nach 5 bis 10 Minuten (systemabhängig auch länger) die Seite 'Implementierungsumgebung'; der Status der Implementierungsumgebung ändert sich in **Gestartet**.
	- e. Suchen Sie nach dem Ordner Tables für die Common-Datenbank. Prüfen Sie, ob die Tabellen mit den vier Schemas erstellt wurden, die Sie manuell erstellt haben.
	- f. Optional: Vergewissern Sie sich, dass die Tabellen mit dem Schema XXXBE## in der Business Process Choreographer-Datenbank erstellt wurden.
	- g. Wählen Sie in der Administrationskonsole die Optionen **Anwendungen** > **Anwendungstypen** > **WebSphere-Unternehmensanwendungen** aus und vergewissern Sie sich, dass die installierten Anwendungen erfolgreich gestartet wurden.
	- h. Testen Sie auf der Datenquellenseite (**Ressourcen** > **JDBC** > **Datenquellen**), ob die Verbindung zu allen Komponenten, die nicht zu der Messaging-Steuerkomponente gehören (d. h. alle Komponenten, deren Name nicht **ME** enthält), erfolgreich hergestellt werden kann.
- 13. Starten Sie die folgenden Ressourcen erneut, nachdem Sie die Konfigurationen in der hier angegebenen Reihenfolge durchgeführt haben. Die erforderlichen Schritte zum erneuten Starten einer Ressource sind in Einzelressourcen starten und stoppen beschrieben.
	- a. Stoppen Sie die Implementierungsumgebung.
	- b. Stoppen Sie den Knotenagenten.
	- c. Stoppen Sie den Deployment Manager.
	- d. Starten Sie den Deployment Manager.
- e. Starten Sie den Knotenagenten.
- f. Starten Sie die Implementierungsumgebung.

Bei Advanced- oder Advanced-Only-Implementierungsumgebungen müssen der Deployment Manager und die Knotenagenten neu gestartet werden, damit die Konfiguration auf Zellenebene wirksam werden kann. Dies ist nur für die erste erstellte Implementierungsumgebung erforderlich.

Nach Abschluss der Konfiguration können Sie den Inhalt der Konfigurationsdateien untersuchen, um die Änderungen zu prüfen.

Speichern Sie die Änderungen in der Hauptkonfiguration oder verwerfen Sie sie.

**Wichtig:** Falls Sie weitere Server mit eindeutigen Ports verwenden, konfiguriert WebSphere Application Server nicht automatisch den virtuellen Host für den Server. WebSphere Application Server fügt insbesondere nicht automatisch die Hostaliasports zu einem virtuellen Host hinzu. Mit der Administrationskonsole können Sie jedoch einen neuen Hostalias für jeden Port hinzufügen, der vom neuen Server verwendet wird. Fügen Sie einen Hostalias hinzu, indem Sie in der Administrationskonsole zu **Umgebung** > **Virtuelle Hosts** > **default\_host** > **Hostaliasnamen** navigieren und auf **Neu** klicken. Weitere Informationen enthalten die Angaben über die Konfiguration von virtuellen Hosts in der Dokumentation von WebSphere Application Server.

Bereinigen Sie alle relevanten Profilprotokolle oder speichern Sie sie in einem anderen Verzeichnis. Es wird empfohlen, die Protokolle zu löschen oder zu verschieben, da diesen die jeweils letzte Konfiguration angehängt wird. Dadurch kann es möglicherweise umständlich werden, die aktuellen Informationen anzuzeigen.

# *Advanced-Only Process Server-Implementierungsumgebung erstellen:*

Erstellen Sie eine Advanced-Only Process Server-Implementierungsumgebung, wenn Sie nur Funktionen haben möchten, die äquivalent zu WebSphere Process Server oder WebSphere Enterprise Service Bus sind. Sie können SCA-Module ausführen, die in Integration Designer erstellt werden. Sie können die Module entweder direkt über die Befehlszeile oder über die WebSphere-Administrationskonsole implementieren.

Stellen Sie außerdem sicher, dass folgende Tasks abgeschlossen wurden:

- Das Produkt wurde installiert.
- Das Deployment Manager-Profil und die zugehörigen Knoten wurden erstellt.
- v Stellen Sie sicher, dass die in der Anzeige für die Datenbankkonfiguration im Implementierungsumgebungsassistenten angegebene Datenbank bereits erstellt wurde. Durch die Konfiguration der Implementierungsumgebung wird in keinem Fall eine Datenbank erstellt. Weitere Informationen finden Sie im Abschnitt zur Erstellung von Datenbanken.
- v Stellen Sie sicher, dass Sie alle lokalen und fernen Knoten starten, die Sie in der Implementierungsumgebung hinzufügen möchten.
- v Das Erstellen einer Implementierungsumgebung mit drei Clustern unter Verwendung des **Implementierungsumgebungsassistenten** nimmt viel Zeit in Anspruch. Führen Sie in diesem Fall einen der folgenden Schritte aus, um die Umgebung mit drei Clustern zu erstellen:
	- Erhöhen Sie den Wert für das Transaktionszeitlimit mit dem Deployment Manager und erstellen Sie die Implementierungsumgebung erneut. Weitere Informationen finden Sie unter Zeitlimitüberschreitungen und Ausnahmebedingungen wegen nicht ausreichendem Speicher während der Installation oder Implementierung verhindern.
	- Erstellen Sie beim Erstellen der Implementierungsumgebung keine Tabellen. Erstellen Sie die Datenbanken und Tabellen, wenn Sie die Umgebung erstellt haben, und führen Sie anschließend den bootstrap-Befehl aus.
- v Wenn Sie den Implementierungsumgebungsassistenten verwenden, können Sie den Deployment Manager-Trace aktivieren, um Details zur Erstellung der Implementierung zu erhalten. Zum Aktivieren eines Trace für eine einzelne Ausführung und bis der Deployment Manager neu startet, melden Sie sich an

der Administrationskonsole an, gehen zu **Fehlerbehebung** > **Protokolle und Trace** > *deployment\_manager-name* > **Detailstufe für Protokoll ändern** > **Laufzeit**, fügen Sie **com.ibm.bpm.config.\*=all** im Textbereich **Detailstufe für Protokoll ändern** hinzu und speichern Sie die Änderungen.

Da die Prozedur zur Erstellung von Implementierungsumgebungen mit dem **Assistenten für Implementierungsumgebungen** Schritte für die Auswahl der Muster und Komponenten enthält, sollten Sie die Informationen zu Mustern und Komponenten im Kapitel zur Planung gelesen und verstanden haben.

**Erforderlicher Sicherheitsaufgabenbereich für diese Task:** Wenn die Sicherheit und die aufgabenbereichsbasierte Berechtigung aktiviert sind, müssen Sie sich zum Ausführen dieser Task als Zellenadministrator anmelden, um eine Implementierungsumgebung zu erstellen.

Diese Task beschreibt die Prozedur der Erstellung einer Implementierungsumgebung auf der Grundlage eines bestimmten Musters und unter Verwendung des **Assistenten für Implementierungsumgebungen**.

**Anmerkung:** Eine Momentaufnahme, die BPM Advanced Edition-Funktionalität voraussetzt, kann nicht in mehr als einer Implementierungsumgebung in derselben Zelle installiert werden.

# **Hinweise zu SQL Server:**

- v Stellen Sie sicher, dass der Benutzername und das Schema vorhanden sind, bevor die Konfiguration ausgeführt wird. Als Wert für das Schema sollte das Standardschema für den ausgewählten Benutzer angegeben werden.
- v Falls die Verbindungen zur Datenbank durch den aktuellen Windows-Benutzer hergestellt werden, unter dem der Server ausgeführt wird, muss für SQL Server die Option **Windows-Authentifizierungsmodus** oder **SQL Server- und Windows-Authentifizierungsmodus** aktiviert sein (wie durch Microsoft SQL Server Management Studio angegeben).

Gehen Sie folgendermaßen vor, um die Implementierungsumgebung zu erstellen.

- 1. Navigieren Sie in der Administrationskonsole zur Seite **Implementierungsumgebungen**, indem Sie auf **Server** > **Implementierungsumgebungen** klicken.
- 2. Starten Sie den **Assistenten für Implementierungsumgebungen**, indem Sie auf der Seite **Implementierungsumgebungen** auf **Neu** klicken. Die Seite zum Erstellen einer neuen Implementierungsumgebung wird angezeigt.

**Anmerkung:** Die Datenbank stellt Isolation interner Gruppen, z. B. Administratoren, bereit. Falls die Datenbank von zwei Implementierungsumgebungen gemeinsam verwendet wird, wird auch eine Administratorgruppe gemeinsam verwendet. Wenn eine solche Situation eintritt, sind beide Administratoren in der Lage, sich an beiden Implementierungsumgebungen als Administrator anzumelden.

- a. Geben Sie im Feld **Name der Implementierungsumgebung** einen eindeutigen Namen für die Implementierungsumgebung ein.
- b. Geben Sie im Feld **Name des Administratorbenutzers der Implementierungsumgebung** einen Benutzernamen für den Administrator der Implementierungsumgebung ein.

**Anmerkung:** Es wird empfohlen, einen anderen Administrator für jede Implementierungsumgebung anzugeben, ebenso wie einen Zellenadministrator.

- c. Geben Sie ein Kennwort für den Administrator der Implementierungsumgebung im Feld **Kennwort** ein.
- d. Bestätigen Sie das Kennwort im Feld **Kennwort bestätigen** durch erneute Eingabe.
- 3. Wählen Sie im Abschnitt **IBM BPM Deployment Environment Type** die Option **Advanced-Only Process Server** aus. Komponenten stellen die Laufzeitverarbeitungsfunktionen Ihrer Implementierungsumgebung dar.
- 4. Wählen Sie im Abschnitt **Muster für Implementierungsumgebung auswählen** ein Muster für die Implementierungsumgebung aus und klicken Sie auf **Weiter**, damit die Seite **Knoten auswählen** angezeigt wird. Die verfügbaren Muster sind:
	- v **Einzelner Cluster**: Das Anwendungsimplementierungsziel enthält die Messaging-Infrastruktur und die unterstützenden Anwendungen.
	- v **Anwendung, Remote Messaging, Fernunterstützung**: Ein separater Cluster pro Anwendungsimplementierung, Remote Messaging und Fernunterstützung.
- 5. Wählen Sie auf der Seite **Knoten auswählen** die Knoten aus, die diese Implementierungsumgebung enthalten soll, und klicken Sie dann auf **Weiter**, um zu der Seite **Cluster definieren** zu gelangen. Wählen Sie Knoten aus, die über die erforderliche Funktionalität für die Umgebung verfügen, die Sie im Abschnitt zu den Komponenten der IBM BPM-Implementierungsumgebung ausgewählt haben. Wählen Sie mindestens einen Knoten für die Implementierungsumgebung aus. Wählen Sie für Umgebungen mit hoher Verfügbarkeit und mit Ausweichbetrieb (Failover) mindestens zwei Knoten aus. Für mehr Skalierbarkeit können Sie weitere Knoten hinzufügen.
- 6. Ordnen Sie auf der Seite **Cluster definieren** den einzelnen Knoten die erforderliche Anzahl von Clustern zu und klicken Sie auf **Weiter**, um die Seite **Clusternamen und Ports anpassen** anzuzeigen. Standardmäßig wird jeder Funktion auf jedem Knoten ein Cluster-Member zugeordnet. Die Anzahl kann geändert werden, indem Sie die in den Spalten angezeigte Zahl einfach durch die gewünschte Zahl ersetzen. Wenn Sie mit den verschiedenen Clusteraufgabenbereichen und Funktionen, die von den einzelnen Typen von Cluster bereitgestellt werden, nicht vertraut sind, lesen Sie die Informationen in "Topologien und Implementierungsumgebungsmuster".

Der Wert 0 (null) für einen Knoten bedeutet, dass der Knoten nicht zu der ausgewählten Funktion beiträgt, und zwar auf der Basis der von Ihnen ausgewählten Komponenten.

7. Auf der Seite **Clusternamen und Ports anpassen** können Sie die Namen der Cluster oder der Cluster-Member für den Clustertyp anpassen. Sie können die bereitgestellten Standardwerte verwenden oder die Clusterdetails anpassen und auf **Weiter** klicken.

**Anmerkung:** Sie können den Startport für die Cluster-Member angeben. Das System generiert Standardwerte für die Namen von Cluster-Membern und den Startport.

Stellen Sie sicher, dass die von Ihnen angegebenen Nummern für die Startports mindestens um den Wert 20 differieren. Portnummern sind reserviert und werden den einzelnen Knoten für die Cluster-Member über die angegebene Portnummer zugeordnet. Wenn Sie beim Erstellen der Implementierungsumgebung einen Startport angeben, wird der angegebene Port dem Cluster-Member zugeordnet. Beispiel: Wenn die Portnummer für das erste Cluster-Member 2000 ist, werden die Portnummern 2000, 2001, 2002 usw. verwendet. Die Portnummer des zweiten Cluster-Members wäre 2020 und die verwendeten Portnummern wären entsprechend 2020, 2021, 2022 usw. Die Portnummer des dritten Cluster-Members wäre 2040.

Wenn auf dem physischen System bereits ein Knoten vorhanden ist, können Portkonflikte entstehen. Diese Konflikte müssen manuell behoben werden, indem die Portwerte geändert werden.

Falls Sie weitere Server mit eindeutigen Ports verwenden, konfiguriert WebSphere Application Server nicht automatisch den virtuellen Host für den Server. WebSphere Application Server fügt insbesondere nicht automatisch die Hostaliasports zu einem virtuellen Host hinzu. Mit der Administrationskonsole können Sie jedoch einen neuen Hostalias für jeden Port hinzufügen, der vom neuen Server verwendet wird. Weitere Informationen enthalten die Angaben über die Konfiguration von virtuellen Hosts in der Dokumentation von WebSphere Application Server.

8. Erforderlich: Wählen Sie auf der Seite **Datenbank konfigurieren** die Option **Microsoft SQL Server ohne Windows-Authentifizierung** aus, klicken Sie auf **Verbindung testen** und klicken Sie nach dem erfolgreichen Herstellen der Verbindung auf **Weiter**, damit die Seite **Zusammenfassung** geöffnet wird.

Auf dieser Seite können Sie die Datenbankinformationen für die Komponenten in dieser Implementierungsumgebung definieren. Wo dies möglich ist, stellt der Assistent Standardinformationen für die Parameter bereit. Ändern Sie diese Werte so, dass sie mit den Werten übereinstimmen, die Sie bei der Planung der Umgebung festgelegt haben.

**Wichtig:** Die in dieser Anzeige angegebene Datenbank muss bereits vorhanden sein. Durch die Konfiguration der Implementierungsumgebung wird in keinem Fall eine Datenbank erstellt. Weitere Informationen finden Sie im Abschnitt zur Erstellung von Datenbanken.

- v **Gemeinsam genutzte Parameter:**
	- **Benutzername**: Geben Sie den Benutzernamen für die Verbindung zu der Datenbank ein.
	- **Kennwort**: Geben Sie das Kennwort für den Benutzernamen ein.
	- **Kennwort bestätigen**: Bestätigen Sie das Kennwort für den Benutzernamen durch erneute Eingabe.
	- **Server**: Geben Sie den Namen eines Servers ein, auf dem sich die Datenbank befindet.
	- **Port**: Geben Sie die Portnummer für die Verbindung zu der Datenbank ein.
	- **Tabellen erstellen**: Wählen Sie die Option aus, damit die erforderlichen Tabellen erstellt werden.

**Anmerkung:** Stellen Sie bei Auswahl dieser Option sicher, dass der Benutzer über die erforderlichen Berechtigungen für den Zugriff auf die Datenbank und zum Erstellen von Tabellen verfügt.

v **cellDB**

**Anmerkung:** Diese Option 'cellDB' wird nur angezeigt, wenn Sie die erste erweiterte Implementierungsumgebung erstellen. Anschließend verwendet jede erweiterte Implementierungsumgebung, die Sie erstellen, die cellDB-Option der ersten Umgebung.

- **Name**: Geben Sie einen Namen für die Zellendatenbank ein.
- v **Common-Datenbank**
	- **Name**: Geben Sie einen Namen für die Common-Datenbank ein, die für CommonDB-Komponenten, Business Space, Business Process Choreographer und Messaging verwendet wird.
- v **Wählen Sie die Datenbanken aus, die Sie von der Common-Datenbank trennen wollen.**
	- **Messaging**: Wählen Sie diese Option aus, um eine separate Datenbank für die Messaging-Steuerkomponente zu erstellen.
		- **Name**: Geben Sie einen Namen für die Datenbank für Messaging-Steuerkomponenten ein.
	- **Business Process Choreographer**: Wählen Sie diese Option aus, um eine separate Business Process Choreographer-Datenbank zu erstellen.
		- **Name**: Geben Sie einen Namen für die Business Process Choreographer-Datenbank ein.

**Achtung:** Für SQL Server:

- v Stellen Sie sicher, dass der Benutzername und das Schema vorhanden sind, bevor die Konfiguration ausgeführt wird. Als Wert für das Schema sollte das Standardschema für den ausgewählten Benutzer angegeben werden.
- v IBM Process Server und IBM Performance Data Warehouse sollten nicht dieselbe Datenbank verwenden.
- v Falls die Verbindungen zur Datenbank durch den aktuellen Windows-Benutzer hergestellt werden, unter dem der Server ausgeführt wird, muss für SQL Server die Option **Windows-Authentifizierungsmodus** oder **SQL Server- und Windows-Authentifizierungsmodus** aktiviert sein (wie durch Microsoft SQL Server Management Studio angegeben).

Sie können das Kontrollkästchen **Tabellen erstellen** inaktivieren, wenn Sie die Tabellen manuell erstellen möchten und diese nicht während der Konfiguration automatisch erstellt werden sollen. Die Scripts zum Erstellen von Tabellen werden im Ordner *bpm-installationsstammverzeichnis*\ profiles\DmgrProfile\dbscripts\ generiert. Sie können die Scripts aus dem Ordner dbscripts heraus ausführen und müssen keine Scripts mithilfe des Befehls **BPMConfig** generieren.

Sie können alle Schlüsselparameter bearbeiten, zum Beispiel den Datenbanknamen, die Angabe, ob Tabellen erstellt werden sollen, der Laufzeitbenutzername für die Datenquelle und das Kennwort für die Implementierungsumgebung. Sie können auswählen, welche Datenbank für die jeweilige Komponente verwendet werden soll.

**Tipp:** Schritte, die nicht im **Assistenten für Implementierungsumgebungen** abgeschlossen werden können oder die manuell fertiggestellt werden müssen, werden auf der Seite 'Aufgeschobene Konfiguration' aufgelistet. Sie können diese Seite anzeigen, nachdem Sie Ihre Implementierungsumgebung erstellt haben. Um diese Seite der Administrationskonsole anzuzeigen, klicken Sie auf **Server** > **Implementierungsumgebungen** > *Name der Implementierungsumgebung* > **Implementierungsumgebung - Konfiguration** > **Weitere Merkmale** > **Aufgeschobene Konfiguration**.

- 9. Stellen Sie sicher, dass die Angaben auf der Seite **Zusammenfassung** korrekt sind und führen Sie die folgenden Unterschritte aus:
	- a. Optional: Wenn Sie den Vorgang beenden wollen, ohne dass die Konfiguration generiert wird, klicken Sie auf **Abbrechen**.
	- b. Optional: Klicken Sie auf **Für Scripterstellung exportieren**, wenn Sie die Umgebungskonfiguration speichern möchten, um später eine ähnliche Implementierungsumgebung zu konfigurieren.
	- c. Wenn Sie mit der Konfiguration der Implementierungsumgebung zufrieden sind, klicken Sie auf **Implementierungsumgebung generieren**, um die Konfiguration der Implementierungsumgebung zu speichern und abzuschließen. Dabei wird auch eine Eigenschaftendatei im Ordner *BPM-installationsstammverzeichnis*/logs/config auf der Deployment Manager-Maschine generiert, deren Dateiname eine Zeitmarke enthält (bpmconfig-*name\_der\_implementierungsumgebungzeitmarke*.properties). Speichern Sie diese Datei zu Referenzzwecken oder für die Fehlerbehebung von Problemen.
- 10. Prüfen Sie mit den folgenden Schritten, ob die Implementierungsumgebung ordnungsgemäß erstellt wurde:
	- a. Melden Sie sich bei der Administrationskonsole ab, beenden Sie den Deployment Manager und beenden Sie danach alle benutzerdefinierten Profile.
	- b. Starten Sie die benutzerdefinierten Profile, starten Sie den Deployment Manager und melden Sie sich an der Administrationskonsole an.
	- c. Starten Sie die Implementierungsumgebung in der Administrationskonsole, indem Sie auf **Server** > **Implementierungsumgebungen** klicken. Wählen Sie das Kontrollkästchen neben der Implementierungsumgebung und dann **Starten** aus.
	- d. Aktualisieren Sie nach 5 bis 10 Minuten (systemabhängig auch länger) die Seite 'Implementierungsumgebung'; der Status der Implementierungsumgebung ändert sich in **Gestartet**.
- e. Suchen Sie nach dem Ordner Tables für die Common-Datenbank. Prüfen Sie, ob die Tabellen mit den vier Schemas erstellt wurden, die Sie manuell erstellt haben.
- f. Optional: Vergewissern Sie sich, dass die Tabellen mit dem Schema XXXBE## in der Business Process Choreographer-Datenbank erstellt wurden.
- g. Wählen Sie in der Administrationskonsole die Optionen **Anwendungen** > **Anwendungstypen** > **WebSphere-Unternehmensanwendungen** aus und vergewissern Sie sich, dass die installierten Anwendungen erfolgreich gestartet wurden.
- h. Testen Sie auf der Datenquellenseite (**Ressourcen** > **JDBC** > **Datenquellen**), ob die Verbindung zu allen Komponenten, die nicht zu der Messaging-Steuerkomponente gehören (d. h. alle Komponenten, deren Name nicht **ME** enthält), erfolgreich hergestellt werden kann.
- 11. Starten Sie die folgenden Ressourcen erneut, nachdem Sie die Konfigurationen in der hier angegebenen Reihenfolge durchgeführt haben. Die erforderlichen Schritte zum erneuten Starten einer Ressource sind in Einzelressourcen starten und stoppen beschrieben.
	- a. Stoppen Sie die Implementierungsumgebung.
	- b. Stoppen Sie den Knotenagenten.
	- c. Stoppen Sie den Deployment Manager.
	- d. Starten Sie den Deployment Manager.
	- e. Starten Sie den Knotenagenten.
	- f. Starten Sie die Implementierungsumgebung.

Bei Advanced- oder Advanced-Only-Implementierungsumgebungen müssen der Deployment Manager und die Knotenagenten neu gestartet werden, damit die Konfiguration auf Zellenebene wirksam werden kann. Dies ist nur für die erste erstellte Implementierungsumgebung erforderlich.

Nach Abschluss der Konfiguration können Sie den Inhalt der Konfigurationsdateien untersuchen, um die Änderungen zu prüfen.

Speichern Sie die Änderungen in der Hauptkonfiguration oder verwerfen Sie sie.

**Wichtig:** Falls Sie weitere Server mit eindeutigen Ports verwenden, konfiguriert WebSphere Application Server nicht automatisch den virtuellen Host für den Server. WebSphere Application Server fügt insbesondere nicht automatisch die Hostaliasports zu einem virtuellen Host hinzu. Mit der Administrationskonsole können Sie jedoch einen neuen Hostalias für jeden Port hinzufügen, der vom neuen Server verwendet wird. Fügen Sie einen Hostalias hinzu, indem Sie in der Administrationskonsole zu **Umgebung** > **Virtuelle Hosts** > **default\_host** > **Hostaliasnamen** navigieren und auf **Neu** klicken. Weitere Informationen enthalten die Angaben über die Konfiguration von virtuellen Hosts in der Dokumentation von WebSphere Application Server.

Bereinigen Sie alle relevanten Profilprotokolle oder speichern Sie sie in einem anderen Verzeichnis. Es wird empfohlen, die Protokolle zu löschen oder zu verschieben, da diesen die jeweils letzte Konfiguration angehängt wird. Dadurch kann es möglicherweise umständlich werden, die aktuellen Informationen anzuzeigen.

**Tipp:** Nachdem Sie eine Network Deployment-Umgebung für IBM BPM Advanced konfiguriert haben, erhalten Sie beim Testen der Verbindung zur Datenquelle **jdbc/WPSDB** auf Zellenebene (beispielsweise über die Seite **Ressourcen** > **JDBC** > **Datenquellen** der Administrationskonsole) eine Nachricht, der zufolge die Operation für den Verbindungstest mit der Ausnahmebedingung

com.ibm.wsspi.runtime.variable.UndefinedVariableException: Undefined Variable *variablenname* fehlgeschlagen ist. Dabei steht *variablenname* für einen Variablennamen wie *WAS\_INSTALL\_ROOT*, *DB2\_JCC\_DRIVER\_PATH*, *UNIVERSAL\_JDBC\_DRIVER\_PATH* oder *PUREQUERY\_PATH*. Dies bedeutet nicht zwangsläufig, dass während der Ausführung beim Zugriff auf die Datenquelle ein Problem zu erwarten ist. Stellen Sie sicher, dass die Position der JDBC-Treiberdateien für jeden Client zugänglich ist, der die Datenquelle verwenden muss, und konfigurieren Sie die Variable mit dem vollständigen Pfad dieser Position. Ignorieren Sie den Fehler für den Verbindungstest, sofern nicht während der Ausführung

ebenfalls Probleme hinsichtlich der Verbindung zum Datenspeicher auftreten. Zusätzliche Informationen enthalten die Angaben über den Verbindungstestservice in der Dokumentation von WebSphere Application Server.

# *Profile, Network Deployment-Umgebungen und Datenbanktabellen mithilfe des Befehls 'BPMConfig' erstellen:*

Mithilfe des Befehls **BPMConfig** können Sie eine Network Deployment-Standardumgebung mit einer Eigenschaftendatei erstellen, die alle Konfigurationswerte der Implementierungsumgebung enthält. Beim Erstellen der Implementierungsumgebung können Sie die erforderlichen Datenbanktabellen und ein neues Deployment Manager-Profil und benutzerdefinierte Profile für verwaltete Knoten erstellen, indem Sie Einstellungen für diese Profile in die Eigenschaftendatei aufnehmen, die vom Befehl **BPMConfig** verwendet wird.

Bevor Sie eine Implementierungsumgebung erstellen können, müssen Sie alle Datenbanken, die in der Eigenschaftendatei angegeben sind manuell erstellen. Mit dem Befehl **BPMConfig** werden die Datenbanken nicht erstellt, sondern nur das Schema und die Tabellen. Außerdem müssen Sie alle Benutzer erstellt haben, die in der Eigenschaftendatei angegeben sind.

Stellen Sie für Ihren SQL Server-Datenbankserver sicher, dass Benutzername und Schema vorhanden sind, bevor die Konfiguration durchgeführt wird. Als Wert für das Schema sollte das Standardschema für den ausgewählten Benutzer angegeben werden.

**Wichtig:** Führen Sie den Befehl **BPMConfig** mit derselben Eigenschaftendatei auf allen Computern aus, die zur Implementierungsumgebung gehören werden. Sie müssen den Befehl zuerst auf dem Computer mit dem Deployment Manager-Profil ausführen und anschließend auf allen Computern mit einem verwalteten Knoten. Es kann immer nur eine Profilerstellung auf einem Computer ausgeführt werden und auch immer nur eine Knoteneinbindung für einen bestimmten Deployment Manager. Aus diesem Grund müssen Sie, wenn Sie mehrere Profile zu einem bestimmten Zeitpunkt auf unterschiedlichen Computern erstellen, die Option **federateLater** auswählen, und dann den Befehl mit der Option **create de** nacheinander auf jedem einzelnen Computer ausführen, um die verwalteten Knoten einzubinden.

Wenn Sie den Befehl **BPMConfig** mit den Optionen **-create -de** ausführen, führt der Befehl die folgenden Tasks aus:

- v Erstellt in der Konfigurationseigenschaftendatei angegebene lokale Profile, die noch nicht vorhanden sind.
- v Erstellt den Deployment Manager-Knoten auf der Grundlage der Werte in der Deployment Manager-Eigenschaftendatei und startet den Deployment Manager.
- v Erstellt für jeden einzelnen Knoten, der in der Konfigurationseigenschaftendatei angegebenen ist, anhand der angegebenen Werte einen verwalteten Knoten.
- v Bindet jeden einzelnen verwalteten Knoten ein und fügt ihn zur Implementierungsumgebung hinzu.
- v Generiert die Implementierungsumgebung.
- v Wenn der Parameter **bpm.de.deferSchemaCreation** in der verwendeten Eigenschaftendatei als **false** definiert ist, werden bei der Befehlsausführung auch die Datenbanktabellen erstellt. Wenn die Eigenschaft **bpm.de.deferSchemaCreation** in der Konfigurationseigenschaftendatei auf **true** gesetzt ist, werden nur die Scripts zur Erstellung der Datenbanktabellen generiert. In diesem Fall müssen die Datenbanktabellen mithilfe dieser Scripts separat erstellt werden und das Bootstrap-Dienstprogramm muss manuell ausgeführt werden.

**Tipp:** Wenn Sie den Befehl **BPMConfig** ausführen, um die Datenbankscripts zu generieren statt die tatsächlichen Tabellen zu erstellen, können Sie die Scripts an Ihren Datenbankadministrator weiterleiten, der diese dann prüft und ausführt.

v Wenn die Eigenschaft **bpm.de.deferSchemaCreation** auf **true** gesetzt ist, wird die Prozessdatenbank nicht mit Systeminformationen geladen und Sie müssen das Dienstprogramm **bootstrapProcessServerData** manuell ausführen.

**Anmerkung:** Wenn in SQL Server die Windows-Authentifizierung genutzt wird, müssen Sie das Bootstrap-Dienstprogramm manuell ausführen, um die Prozessdatenbank zu laden, weil dieser Schritt nicht automatisch von **BPMConfig** ausgeführt wird.

Führen Sie die folgenden Schritte aus, um die Implementierungsumgebung erstmals zu erstellen:

- 1. Suchen Sie auf dem Computer, auf dem die Implementierungsumgebung erstellt werden soll, nach der geeigneten Beispieleigenschaftendatei: *installationsstammVerzeichnis* /BPM/samples/config.
- 2. Suchen Sie nach der Beispieleigenschaftendatei, die für Ihre Zielimplementierungsumgebung am besten geeignet ist, und erstellen Sie eine Kopie dieser Datei. Für die einzelnen unterschiedlichen Produktkonfigurationen gibt es jeweils einen anderen Ordner mit Beispielkonfigurationsdateien. Für die Konfiguration einer **Advanced-**, **AdvancedOnly-** oder **Standard-**Implementierungsumgebung existiert beispielsweise der Ordner advanced, advancedonly oder standard, der einen Satz Beispielkonfigurationseigenschaftendateien enthält. In jedem einzelnen Ordner finden Sie eine Reihe von Dateien, die speziell für die verschiedenen Datenbanktypen und Konfigurationsumgebungen konzipiert sind. Die Beispieldateien werden nach dem folgendem Format benannt: *typ\_der\_implementierungsumgebung*[ *umgebungstyp*]-*topologie*-*datenbanktyp*[-*suffix*]. Dabei gilt Folgendes:
	- v *typ\_der\_implementierungsumgebung* kann auf **Advanced**, **AdvancedOnly** oder **Standard** gesetzt werden.
	- v *umgebungstyp* kann auf **PS** für Process Server oder **PC** für Process Center gesetzt werden. Dieses Variable wird nicht verwendet, wenn *typ\_der\_implementierungsumgebung* den Wert **AdvancedOnly** aufweist.
	- v *topologie* kann auf **SingleCluster** oder **ThreeClusters** gesetzt werden.
	- v *datenbanktyp* kann auf **DB2**, **DB2 for z/OS**, **Oracle** oder **SQLServer** gesetzt werden.
	- v *suffix* kann auf **-WinAuth** für eine SQL Server-Datenbank gesetzt werden.

Beispielsweise heißt die Beispielkonfigurationseigenschaftendatei für die Konfiguration einer **Advanced**-Implementierungsumgebung mit Process Center und einer Einzelclustertopologie mithilfe einer DB2-Datenbank Advanced-PC-SingleCluster-DB2.properties.

3. Ändern Sie Ihre Version der Eigenschaftendatei, sodass sie die Werte für Ihre Konfiguration enthält. Wenn Sie die Beispieleigenschaftendatei ändern, verwenden Sie die in der Datei bereitgestellten Anweisungen für die Angabe von Werten.

Wenn Sie eine Process Server-Umgebung konfigurieren, um Process Center remote zu nutzen, müssen Sie den Standardwert für die Eigenschaft **psProcessCenterHostname** von local host in einen gültigen Hostnamen ändern. Wenn Sie eine Offline-Instanz von Process Server konfigurieren und der Wert für **bpm.de.psOffline** auf 'true' gesetzt ist, müssen Sie keinen Wert für die Eigenschaft **psProcessCenter-Hostname** angeben.

**Anmerkung:** Ihre geänderte Eigenschaftendatei muss UTF-8-Codierung verwenden.

Fügen Sie dieser Datei keine angepassten Eigenschaften hinzu, wenn Sie Ihre Änderungen vornehmen. Sonst schlägt der Befehl **BPMConfig** fehl.

Wenn Sie ein Backslash-Zeichen (\) in Ihrer Eigenschaftendatei verwenden müssen, z. B. wenn Sie Pfadnamen oder Kennwörter angeben, müssen Sie direkt davor einen Escape-Backslash einfügen, z. B. bpm.dmgr.installPath=c:\\IBM\\BPM85.

Wenn Sie basierend auf der Schablone Advanced oder AdvancedOnly eine Konfiguration mit drei Clustern vornehmen und die Implementierungsumgebung die optionale Komponente Business Process Archive Manager enthalten soll, schließen Sie die unter ["Business Process Archive Manager](#page-141-0) [konfigurieren" auf Seite 136](#page-141-0) beschriebenen Eigenschaftendateieinträge in die Konfiguration ein.

Weitere Informationen zu den verfügbaren Eigenschaften finden Sie in den Kommentaren in den Beispieldateien. Informationen sind auch unter Befehlsreferenz **BPMConfig** und in den Beschreibungen der Beispieleigenschaftendateien unter Beispielkonfigurationseigenschaftendateien zur Verwendung mit dem Befehl 'BPMConfig' enthalten.

4. Führen Sie den Befehl **BPMConfig** auf dem Computer aus, auf dem der Deployment Manager vorhanden ist, und übergeben Sie dabei den Namen der von Ihnen erstellen Eigenschaftendatei. Beispiel:

#### *BPM-HOME*/bin/BPMConfig -create -de *meine\_umgebung.properties*

5. Starten Sie den Deployment Manager. Führen Sie den Befehl **BPMConfig** auf allen Computern mit einem oder mehreren verwalteten Knoten aus und übergeben Sie dabei den Namen derselben Eigenschaftendatei.

**Anmerkung:** Überprüfen Sie für alle Knoten, die auf einem anderen System als Deployment Manager konfiguriert werden sollen, den SOAP-Port und aktualisieren Sie den Wert von **bpm.dmgr.soapPort** in der Eigenschaftendatei, bevor Sie **BPMConfig** auf dem Knoten ausführen.

**Anmerkung:** Für jedes Cluster-Member in der Eigenschaftendatei fügt **BPMConfig http**- und **https**-Ports zur Liste der virtuellen Hosts hinzu. Prüfen Sie die Liste der virtuellen Hosts nach Ausführung von **BPMConfig**, um sicherzustellen, dass die zugewiesenen Ports zulässig sind.

Wenn Sie **BPMConfig** ausgeführt haben, wobei **deferSchemaCreation** auf true gesetzt war, müssen Sie Ihre Datenbanktabellen erstellen und wenn Ihre Umgebung die Komponente ProcessServer umfasst, müssen Sie zudem die Process Server-Datenbank laden. Um die Datenbank zu erstellen, führen Sie die SQL-Scripts aus, die vom Befehl **BPMConfig** erstellt werden. Zum Laden der Process Server-Datenbank führen Sie das Dienstprogramm **bootstrapProcessServerData** aus. Weitere Informationen finden Sie unter dem Link mit den zugehörigen Tasks für die Ausführung der generierten Scripts zur Erstellung von Datenbanktabellen. Nachdem Sie Ihre Implementierungsumgebung und Ihre Datenbanktabellen erstellt haben, können Sie den Deployment Manager, die Knotenagenten und die Cluster starten, indem Sie den Befehl **BPMconfig** mit der Aktion **-start** auf dem Deployment Manager-Computer ausführen. Wenn Sie eine Advanced- oder AdvancedOnly-Implementierungsumgebung erstellen, müssen der Deployment Manager und die Knotenagenten neu gestartet werden, damit die Konfiguration auf Zellenebene wirksam wird. Dies ist nur für die erste Implementierungsumgebung mit Advanced- oder AdvancedOnly-Funktionen erforderlich.

# *SQL Server-Datenbanken nach der Erstellung von Network Deployment-Profilen erstellen und konfigurieren:*

Falls Sie die Tabellen für die Datenbanken nicht während der Erstellung oder Erweiterung von Profilen erstellt haben, müssen Sie oder der Datenbankadministrator die Datenbanken und deren Tabellen manuell erstellen.

# *XA-Transaktionen für SQL Server konfigurieren:*

Sie müssen XA-Transaktionen nach der Installation der Microsoft SQL Server-Datenbank und vor dem Starten des Servers konfigurieren. Der JDBC-Treiber von SQL Server bietet Unterstützung für optionale verteilte JDBC 2.0-Transaktionen der Java Platform Enterprise Edition. JDBC-Verbindungen, die aus der Klasse **SQLServerXADataSource** abgerufen werden, können an Standardumgebungen für verteilte Transaktionsverarbeitung wie Java Platform Enterprise Edition-Anwendungsservern (Java EE-Anwendungsservern) teilnehmen.

Wenn XA-Transaktionen nicht konfiguriert wurden, kann beim Starten des Servers die folgende Fehlernachricht auftreten: **javax.transaction.xa.XAException: com.microsoft.sqlserver.jdbc.SQLServerException: Failed to create the XA control connection. Error: "Could not find stored procedure 'master..xp\_sqljdbc\_xa\_init\_ex'."**.

Der MS-DTC-Service muss im Service-Manager auf 'automatisch' eingestellt werden, um sicherzustellen, dass er aktiv ist, wenn der SQL Server-Service gestartet wird.

- 1. Zur Aktivierung des MS-DTC für XA-Transaktionen müssen Sie die folgenden Schritte ausführen: **Unter Windows XP und Windows Server 2003:**
	- a. Wählen Sie **Systemsteuerung** > **Verwaltung** > **Komponentendienste** aus.
	- b. Wählen Sie **Komponentendienste** > **Computer** aus und klicken Sie mit der rechten Maustaste auf **Arbeitsplatz**. Wählen Sie **Eigenschaften** aus.
	- c. Klicken Sie auf die Registerkarte **MSDTC** und anschließend auf **Sicherheitskonfiguration**.
- d. Wählen Sie das Kontrollkästchen **XA-Transaktionen ermöglichen** aus und klicken Sie auf **OK**. Dies bewirkt, dass ein MS-DTC-Service erneut gestartet wird.
- e. Klicken Sie erneut auf **OK**, um das Fenster **Eigenschaften** zu schließen, und schließen Sie anschließend **Komponentendienste**.
- f. Starten Sie SQL Server erneut, um sicherzustellen, dass er mit den MS-DTC-Änderungen synchronisiert wird.

**Windows Vista, Windows 7 und Windows Server 2008 R2:**

- a. Wählen Sie **Systemsteuerung** > **Verwaltung** > **Komponentendienste** aus.
- b. Wählen Sie **Komponentendienste** > **Computer** > **Arbeitsplatz** > **Distributed Transaction Coordinator** aus.
- c. Klicken Sie mit der rechten Maustaste auf **Lokaler DTC** und wählen Sie **Eigenschaften** aus.
- d. Klicken Sie im Fenster mit den Eigenschaften des lokalen DTC auf die Registerkarte **Sicherheit**.
- e. Wählen Sie das Kontrollkästchen **XA-Transaktionen ermöglichen** aus und klicken Sie auf **OK**. Dadurch wird der MS-DTC-Service erneut gestartet.
- f. Klicken Sie erneut auf **OK**, um das Fenster 'Eigenschaften' zu schließen, und schließen Sie anschließend die Komponentendienste.
- g. Starten Sie SQL Server erneut, um sicherzustellen, dass er mit den MS-DTC-Änderungen synchronisiert wird.
- 2. Konfigurieren Sie die JDBC-Komponenten für verteilte Transaktionen (JDBC Distributed Transaction Components):
	- a. Wenn IBM Business Process Manager nicht installiert ist, laden Sie den Treiber für 'Microsoft SQL Server JDBC Drive 3.0' von der Microsoft-Site über die URL aus dem Abschnitt 'Ressourcen' herunter und extrahieren ihn in einem beliebigen Ordner.
	- b. Wenn BPM bereits installiert ist, gehen Sie zu *bpm-installationsstammverzeichnis*/jdbcdrivers/ SQLServer/xa, um die in den nächsten Schritten erforderlichen Dateien abzurufen:
		- Kopieren Sie die Datei sqljdbc xa.dll aus dem Verzeichnis JDBC unarchived in das Verzeichnis Binn (bei einer SQL Server-Standardinstallation befindet sich dies unter C:/Program Files/Microsoft SQL Server/MSSQL10\_50.MSSQLSERVER/MSSQL/Binn) des SQL Server-Computers. Wenn XA-Transaktionen mit einem 32-Bit-SQL Server-System verwenden möchten, verwenden Sie die Datei sqljdbc\_xa.dll im Ordner x86, auch wenn der SQL Server auf einem x64-Prozessor installiert ist. Wenn Sie XA-Transaktionen mit einem 64-Bit-SQL Server-System auf einem x64-Prozessor verwenden wollen, verwenden Sie die Datei sqljdbc\_xa.dll im Ordner x64.
		- v Führen Sie das Datenbankscript xa\_install.sql auf dem SQL-Server aus. Beispiel: Führen Sie über die Eingabeaufforderung **sqlcmd -i xa\_install.sql** aus. Dieses Script installiert die erweiterten gespeicherten Prozeduren, die von sqljdbc\_xa.dll aufgerufen werden. Diese erweiterten gespeicherten Prozeduren implementieren die Unterstützung für verteilte Transaktionen und die XA-Unterstützung für den JDBC-Treiber von Microsoft SQL Server. Sie müssen dieses Script als Administrator der SQL Server-Instanz ausführen. Sie können Fehler ignorieren, die darauf hinweisen, dass nicht vorhandene Prozeduren nicht gelöscht werden können.
		- v Öffnen Sie SQL Server Management Studio, um den Sicherheitsordner in der Datenbank **master** zu suchen. Zum Erteilen von Berechtigungen für einen bestimmten Benutzer, sodass er an verteilten Transaktionen mit dem JDBC-Treiber teilnehmen kann, fügen Sie den Benutzer der Rolle **SqlJDBCXAUser** in der Masterdatenbank hinzu. (Beispiel: Für einen Lombardi-Benutzer fügen Sie die Masterdatenbank in 'Benutzerzuordnungen' hinzu und wählen die Rolle **SqlJDBCXAUser** aus.)

Nach der Konfiguration der XA-Transaktionen und vor dem Start des Servers müssen Sie die TCP/IP-Konnektivität konfigurieren, indem Sie die folgenden Schritte ausführen:

- 1. Klicken Sie im Startmenü auf **Microsoft SQL Server 2008 R2** > **Konfiguration Tools** > **SQL Server-Konfigurations-Manager**.
- 2. Erweitern Sie **SQL Server-Netzwerkkonfiguration** > **Protokolle für SQL 2008**
- 3. Suchen Sie auf der rechten Seite nach **TCP/IP**.
- 4. Doppelklicken Sie auf **TCP/IP** und aktivieren Sie diese Option auf der Registerkarte **Protokoll**.
- 5. Klicken Sie auf die Registerkarte **IP-Adressen**, um den TCP-Port für jede konfigurierte IP-Adresse zu aktivieren.

# *SQL Server-Datenbanken erstellen:*

Sie können die erforderlichen Datenbanken für IBM Business Process Manager Version 8.5 erstellen, bevor Sie Profile erstellen und Ihre Network Deployment-Umgebung konfigurieren. Normalerweise benötigen Sie die Process-Datenbank, die Performance Data Warehouse-Datenbank und die Common-Datenbank. Bei Implementierungsumgebungen vom Typ Advanced-only ist lediglich die Common-Datenbank erforderlich.

- v Sie können Datenbanken nicht installations- oder implementierungsumgebungsübergreifend gemeinsam nutzen.
- v Process und Performance Data Warehouse benötigen ihre eigenen separaten Datenbanken und können nicht mit derselben Datenbank wie die anderen BPM-Komponenten konfiguriert werden.
- v Process und Performance Data Warehouse-Komponenten erfordern, dass bei den Datenbanken für SQL Server die Groß-/Kleinschreibung nicht beachtet wird.
- v CommonDB-Komponenten (und traditionelle WPS- Komponenten) erfordern, dass bei den Datenbanken für SQL Server die Groß-/Kleinschreibung beachtet werden muss.
- v Der für die einzelnen Komponenten verwendete Schemaname muss mit dem Benutzer übereinstimmen.

Die Standarddatenbanknamen lauten BPMDB für die Prozessdatenbank, PDWDB für die Performance Data Warehouse-Datenbank und CMNDB für die Common-Datenbank. Im Fall einer **Advanced**- oder **Advanced-Only**-Implementierungsumgebung gibt es zwei Typen von Common-Datenbanken: **auf Zellebene** und **auf Implementierungsumgebungsebene**. Es können entweder beide für die Verwendung von CM-NDB (dem Standard) definiert werden oder sie können unterschiedliche Datenbanken verwenden.

Wenn IBM Business Process Manager auf Ihrer Maschine installiert ist, sind die Scripts **createDatabase\_CaseInsensitive.sql** und **createDatabase\_CaseSensitive.sql** im Ordner *BPM-HOME*/BPM/dbscripts/SQLServer/Create verfügbar.

Ersetzen Sie in den folgenden Beispielen *@DB\_NAME@* durch den Namen, den Sie der erstellten Datenbank geben möchten.

- 1. Wenn eine Installation von IBM Business Process Manager auf Ihrer Maschine vorhanden ist, suchen Sie die SQL-Scripts, die ausgeführt werden sollen. Verwenden Sie andernfalls die Befehlszeilenoption.
- 2. Führen Sie die Scripts aus, um die BPMDB- und PDWDB-Datenbanken zu erstellen. Führen Sie das folgende Beispielscript aus:

BPM-HOME/BPM/dbscripts/SQLServer/Create/createDatabase\_CaseInsensitive.sql

Optional können Sie den Inhalt der oben genannten SQL-Datei in einen Befehlseditor kopieren und die Befehle wie folgt ausführen:

CREATE DATABASE @DB\_NAME@ COLLATE SQL\_Latin1\_General\_CP1\_CI\_AS;

Wenn IBM Business Process Manager nicht installiert ist, führen Sie den folgenden Befehl über die Befehlszeile aus:

sqlcmd -Q "CREATE DATABASE @DB\_NAME@ COLLATE SQL Latin1 General CP1 CI AS"

3. Führen Sie das Script aus, um die CommonDB-Datenbank zu erstellen. Führen Sie das folgende Beispielscript aus:

BPM-HOME/BPM/dbscripts/SQLServer/Create/createDatabase\_CaseSensitive.sql

Optional können Sie den Inhalt der oben genannten SQL-Datei in einen Befehlseditor kopieren und die Befehle wie folgt ausführen:

CREATE DATABASE @DB\_NAME@ COLLATE SQL Latin1 General CP1 CS AS;

Wenn IBM Business Process Manager nicht installiert ist, führen Sie den folgenden Befehl über die Befehlszeile aus:

sqlcmd -Q "CREATE DATABASE @DB\_NAME@ COLLATE SQL\_Latin1\_General\_CP1\_CS\_AS"

**Anmerkung:** Die Buchstaben *CI* im Attributwert **COLLATE** gelten für die Datenbanken, bei denen die Groß-/Kleinschreibung nicht beachtet wird, und die Buchstaben *CS* gelten für Datenbanken, bei denen die Groß-/Kleinschreibung muss beachtet werden beachtet werden muss.

*Benutzer und Schemas für SQL Server-Datenbanken erstellen:*

Sie müssen die Benutzer und Schemas nach den SQL Server-Datenbanken erstellen.

Ordnen Sie dem IBM Business Process Manager-Datenbankbenutzer die folgenden Aufgabenbereiche (Rollen) zu:

**Anmerkung:** Die Datenbank muss durch den Datenbankadministrator erstellt werden, der anschließend dem Datenbankbenutzer diese Aufgabenbereiche für IBM Business Process Manager zuordnen kann.

- db\_ddladmin
- db\_datawriter
- db datareader

Informationen zu den Berechtigungen, die durch diese Aufgabenbereiche bereitgestellt werden, finden Sie in der Microsoft-Dokumentation.

**Wichtig:** In Microsoft SQL Server muss der einem Benutzer zugeordnete Standardschemaname mit dem Benutzernamen identisch sein. Lautet der Benutzername für die Performance Data Warehouse-Datenbank beispielsweise *dbuser*, muss der Standardschemaname, der dem Benutzer *dbuser* zugeordnet ist, ebenfalls *dbuser* lauten. Sie müssen einen normalen Datenbankbenutzer erstellen und dem Benutzer die erforderlichen Berechtigungen zuordnen, statt einen Superuser (z. B. *sa*) zu erstellen. Dies liegt daran, dass das Standardschema für den Superuser dbo heißt, was nicht geändert werden kann.

Sie können die folgenden Schritte ausführen, falls vorhandenen Tabellen kein Schema zugeordnet ist, das mit dem Benutzernamen übereinstimmt.

- 1. Klicken Sie in SQL Server Management Studio Object Explorer mit der rechten Maustaste auf den Tabellennamen und klicken Sie dann auf **Design**.
- 2. Drücken Sie in der Sicht 'Design' die Taste F4, um das Fenster 'Properties' anzuzeigen.
- 3. Aktualisieren Sie im Fenster 'Properties' den Schemanamen.
- 4. Klicken Sie mit der rechten Maustaste auf die Registerkarte und wählen Sie **Close** aus, um die Sicht 'Design' zu schließen.
- 5. Klicken Sie auf **OK**, wenn Sie aufgefordert werden, die Änderungen zu speichern. Die ausgewählte Tabelle wird an das Schema übertragen.
- 6. Wiederholen Sie die obigen Schritte für alle Tabellen in der Performance Data Warehouse-Datenbank.

Das Script **createUser.sql** ist im Ordner *BPM-HOME*/BPM/dbscripts/SQLServer/Create verfügbar und wird verwendet, um die Benutzer und das Schema für SQL Server zu erstellen.

- 1. Suchen Sie die auszuführenden SQL-Scripts.
- 2. Führen Sie die Scripts aus, um die Benutzer und Schemas für SQL Server-Datenbanken zu erstellen. Führen Sie beispielsweise das folgende Beispielscript aus, um die erforderlichen Benutzer zu erstellen. BPM-HOME/BPM/dbscripts/SQLServer/Create/createUser.sql

Optional können Sie die Inhalte der oben aufgeführten SQL-Datei kopieren und die Befehle wie folgt über die Befehlszeile ausführen, wenn das oben genannte Script währen der Konfiguration nicht verfügbar ist:

```
USE master
GO
CREATE LOGIN @DB_USER@ WITH PASSWORD='@DB_PASSWD@'
GO
USE @DB_NAME@
GO
CREATE USER @DB_USER@ FOR LOGIN @DB_USER@ WITH DEFAULT_SCHEMA=@DB_USER@
GO
CREATE SCHEMA @DB_USER@ AUTHORIZATION @DB_USER@
GO
EXEC sp_addrolemember 'db_ddladmin', @DB_USER@;
EXEC sp_addrolemember 'db_datareader', @DB_USER@;
EXEC sp_addrolemember 'db_datawriter', @DB_USER@;
Ersetzen Sie im obigen Beispiel @DB_NAME@ durch den BPM-Datenbanknamen, für den Sie Benutzer
und Schema erstellt haben, @DB_USER@ durch den zu erstellenden Datenbankbenutzer und
@DB_PASSWD@ durch das Kennwort für diesen Benutzer.
```
Wenn Sie Datenbankschemas mithilfe der generierten Scripts erstellen, muss Ihre Benutzer-ID über ausreichende Berechtigungen zum Erstellen der Tabellen verfügen. Wenn die Tabellen erstellt sind, müssen Sie über ausreichende Berechtigungen zum Auswählen, Einfügen, Aktualisieren und Löschen von Informationen in den Tabellen verfügen.

In der folgenden Tabelle werden die Datenbankberechtigungen beschrieben, die für den Zugriff auf die Datenspeicher erforderlich sind.

| Mindestberechtigungen zum Erstellen von Objekten                                                                                                    | Mindestberechtigungen für den Zugriff auf Objekte in                                                                                                    |
|----------------------------------------------------------------------------------------------------|----------------------------------------------------------------------------------------------------|
| in der Datenbank                                                                                                    | der Datenbank                                                                                                    |
| Für die Benutzer-ID sind im Idealfall Berechtigungen<br>des Typs DB OWNER für die Datenspeicher erforder-<br>lich, die für IBM Business Process Manager verwendet<br>werden. | Konfigurieren Sie SQL Server für die SQL Server- und<br>Windows-Authentifizierung so, dass die Authentifizierung<br>auf der Grundlage einer Anmelde-ID und eines Kenn-<br>worts für SQL Server erfolgen kann. Die Benutzer-ID<br>muss hierbei Eigner der Tabellen sein oder ein Mitglied<br>einer Gruppe sein, die über ausreichende Berechtigungen<br>für die Ausgabe von Anweisungen des Typs TRUNCATE<br>TABLE verfügt.<br>Siehe Tabelle Detaillierte SQL Server-<br>Datenbankberechtigungen unter SQL Server-<br>Datenbankberechtigungen. |

*Tabelle 70. Datenbankberechtigungen*

*SQL-Datenbankscripts mit dem Befehl 'BPMConfig.bat' generieren:*

Mit dem Befehl **BPMConfig** können Sie die Datenbankscripts zum Erstellen der Datenbanktabellen generieren. Wenn Sie über den Befehl **BPMConfig** oder den Assistenten für Network Deployment-Umgebungen in der Administrationskonsole die Implementierungsumgebung erstellt haben, wurden diese Scripts für Sie generiert.

Sie müssen die folgenden Informationen parat haben:

- v Informationen zu der Datenbankkonfiguration, die entworfen werden soll. Dabei kann es sich etwa um ein vom Datenbankadministrator oder vom Lösungsarchitekten bereitgestelltes Dokument handeln, das Angaben zum allgemeinen Zweck der Datenbankkonfiguration enthält. Alternativ könnte dies eine Beschreibung der erforderlichen Parameter und Eigenschaften sein. Die Informationen müssen Folgendes umfassen:
	- Die Speicherposition der Datenbanken.
	- Benutzer-ID und Kennwort für die Authentifizierung bei der Datenbank
- v Informationen dazu, wie IBM Business Process Manager und die zugehörigen Komponenten installiert sind, welche Software verwendet wird und welche Eigenschaften für den verwendeten Typ von Datenbank erforderlich sind
- v Eine Konzeption der Profile, die Sie erstellen wollen, insbesondere der funktionalen Beziehung zwischen den Profiltypen und den Datenbanken
- v Informationen zu dem zu implementierenden Topologiemuster sowie eine Erläuterung dazu, wie der Datenbankentwurf in das Muster hineinpasst, das verwendet werden soll

Führen Sie zum Generieren der SQL-Datenbankscripts für das Erstellen der Datenbanktabellen die folgenden Schritte aus:

- 1. Suchen Sie auf der Maschine, auf der die Implementierungsumgebung erstellt werden soll, nach der geeigneten Beispieleigenschaftendatei *BPM-HOME*/BPM/samples/config.
- 2. Suchen Sie nach der Beispieleigenschaftendatei, die für Ihre Zielimplementierungsumgebung am besten geeignet ist, und erstellen Sie eine Kopie dieser Datei.

Weitere Informationen zu den Beispielkonfigurationsdateien finden Sie unter Beispielkonfigurationseigenschaftendateien zur Verwendung mit dem Befehl 'BPMConfig'.

- 3. Führen Sie den Befehl **BPMConfig** mit dem Parameter **-sqlfiles** und dem Namen der entsprechenden ausgewählten Eigenschaftendatei aus.
	- v Verwenden Sie die folgende Syntax, um die Datenbankscripts im Verzeichnis dbscripts des Deployment Manager-Profils zu generieren:

*BPM-HOME*/bin/BPMConfig -create -sqlfiles *meine\_umgebung.properties*

**Anmerkung:** Die SQL-Scripts werden standardmäßig im Ordner *DMGR-PROFIL*/dbscripts generiert. Diese Scripts werden gelöscht, wenn Sie den Befehl **BPMConfig** erneut ausführen oder die Implementierungsumgebung mithilfe des Implementierungsumgebungsassistenten konfigurieren.

v Verwenden Sie die folgende Syntax, um die Datenbankscripts in einem Ausgabeverzeichnis Ihrer Wahl zu generieren:

*BPM-HOME*/bin/BPMConfig -create -sqlfiles *meine\_umgebung.properties* -outputDir /MyBPMScriptDir In der oben genannten Syntax ist **MyBPMScriptDir** das angegebene Verzeichnis.

**Anmerkung:** Wenn Sie den Parameter **-outputDir** mit dem Befehl **BPMConfig** verwenden, wird das Profil generiert (falls es noch nicht vorhanden ist), bevor selbst die Datenbankscripts generiert werden.

Die SQL-Datenbankscripts werden standardmäßig im Ordner *DMGR-PROFIL*/dbscripts generiert. Dieser Ordner enthält die folgenden Unterordner:

- v *zellenname* Wenn Sie eine **Advanced** oder **Advanced-Only**-Implementierungsumgebung konfigurieren, enthält dieser Ordner die SQL-Dateien für die in der Zelle konfigurierte CommonDB-Datenbank. Dieser Ordner ist nur für die erste Implementierungsumgebung konzipiert, die erstellt wird, da er lediglich ein Mal pro Zelle benötigt wird.
- v *name\_der\_implementierungsumgebung* Für jede Implementierungsumgebung enthält dieser Ordner die SQL-Dateien, die ausgeführt werden müssen.

Diese Unterverzeichnisse können auch ein Script **createDatabase.sql** enthalten, das Sie verwenden können, um die Datenbankscripts auszuführen, die die SQL Server-Datenbanktabellen erstellen.

Eine Standardkonfiguration für eine **Advanced-**Implementierungsumgebung mit SQL Server-Datenbanken enthält die folgenden Unterordner und SQL-Scripts:

- v *zellenname*
	- SQLServer
		- *CMNDB*
			- v *schemaname*
- createSchema\_Advanced.sql
- v *name\_der\_implementierungsumgebung*
	- SQLServer
		- *CMNDB*
			- v *schemaname*
				- createSchema\_Advanced.sql
				- createSchema\_Messaging.sql
		- *BPMDB*
			- v *schemaname*
				- createSchema\_Advanced.sql
				- createProcedure\_Advanced.sql
		- *PDWDB*
			- v *schemaname*
				- createSchema\_Advanced.sql

**Anmerkung:** Die Ordner *BPMDB* und *PDWDB* für Process Server- und Performance Data Warehouse-Datenbanken werden nicht für eine **Advanced-Only**-Implementierungsumgebung generiert.

# **Zugehörige Tasks**:

["Profile, Network Deployment-Umgebungen und Datenbanktabellen mithilfe des Befehls 'BPMConfig'](#page-829-0) [erstellen" auf Seite 824](#page-829-0)

Mithilfe des Befehls **BPMConfig** können Sie eine Network Deployment-Standardumgebung mit einer Eigenschaftendatei erstellen, die alle Konfigurationswerte der Implementierungsumgebung enthält. Beim Erstellen der Implementierungsumgebung können Sie die erforderlichen Datenbanktabellen und ein neues Deployment Manager-Profil und benutzerdefinierte Profile für verwaltete Knoten erstellen, indem Sie Einstellungen für diese Profile in die Eigenschaftendatei aufnehmen, die vom Befehl **BPMConfig** verwendet wird.

# *Generierte SQL Server-Datenbankscripts ausführen:*

Wenn Sie den Befehl 'BPMConfig' mit der als **true** definierten Eigenschaft *bpm.de.deferSchemaCreation* ausführen oder Sie den Assistenten für Implementierungsumgebungen verwendet und die Option für die Erstellung von Tabellen abgewählt haben, müssen Sie die Datenbanktabellen über eine manuelle Ausführung der generierten Datenbankscripts erstellen.

Vor der Ausführung dieser Task müssen durch Ausführen des Befehls **BPMConfig** oder des Assistenten für Implementierungsumgebungen die korrekten SQL-Scripts generiert worden sein.

Wenn für die Eigenschaft *bpm.de.deferSchemaCreation* der Wert **false** definiert ist oder Sie den Assistenten für Implementierungsumgebungen verwendet, die Option 'Tabellen erstellen' jedoch nicht abgewählt haben, so werden die SQL-Scripts bei der Konfiguration der Implementierungsumgebungsassistent erneut ausgeführt.

Die SQL-Datenbankscripts werden standardmäßig im Ordner *name\_des\_deployment\_manager-profils*/ dbscripts generiert.

1. Suchen Sie die generierten SQL-Scripts.

Eine Standardkonfiguration für eine **Advanced-**Implementierungsumgebung mit SQL Server-Datenbanken enthält die folgenden Unterordner und SQL-Scripts:

- v *zellenname*
	- SQLServer
		- *CMNDB*
			- v *schemaname*
- createSchema\_Advanced.sql
- v *name\_der\_implementierungsumgebung*
	- SQLServer
		- *CMNDB*
			- v *schemaname*
				- createSchema\_Advanced.sql
				- createSchema\_Messaging.sql
		- *BPMDB*
			- v *schemaname*
				- createSchema\_Advanced.sql
				- createProcedure\_Advanced.sql
		- *PDWDB*
			- v *schemaname*
				- createSchema\_Advanced.sql

**Anmerkung:** Die Ordner *BPMDB* und *PDWDB* für Process Server- und Performance Data Warehouse-Datenbanken werden nicht für eine **Advanced-Only**-Implementierungsumgebung generiert.

2. Führen Sie die Scripts aus, um das Schema auf die CMNDB anzuwenden.

Verwenden Sie beispielsweise die folgenden Befehle, um die Scripts für eine Common-Datenbank manuell **auf Zellenebene** auszuführen:

```
sqlcmd -U @DB_USER@ -P @DB_PASSWD@ -d CMNDB -i profiles/DmgrProfile/dbscripts/zellenname/SQLServer/CMNDB/schema1/crea
Verwenden Sie beispielsweise die folgenden Befehle, um die Scripts für eine Common-Datenbank ma-
nuell auf Implementierungsumgebungsebene auszuführen:
```

```
sqlcmd -U @DB USER@ -P @DB PASSWD@ -d CMNDB -i profiles/DmgrProfile/dbscripts/name der implementierungsumgebung/SQLSe
sqlcmd -U @DB USER@ -P @DB PASSWD@ -d CMNDB -i profiles/DmgrProfile/dbscripts/name der implementierungsumgebung/SQLSe
```
In dem oben aufgeführten Beispiel und allen folgenden Beispielen ist **schema1** der Name des verwendeten Schemas.

3. Führen Sie die Scripts aus, um das Schema auf die BPMDB anzuwenden.

Verwenden Sie beispielsweise die folgenden Befehle, um die Scripts für die Konfiguration der Prozessdatenbank manuell auszuführen:

sqlcmd -U @DB\_USER@ -P @DB\_PASSWD@ -d BPMDB -i profiles/DmgrProfile/dbscripts/name\_der\_implementierungsumgebung/SQLSe sqlcmd -U @DB\_USER@ -P @DB\_PASSWD@ -d BPMDB -i profiles/DmgrProfile/dbscripts/name\_der\_implementierungsumgebung/SQLSe

4. Führen Sie die Scripts aus, um das Schema auf die PDWDB anzuwenden.

Verwenden Sie beispielsweise die folgenden Befehle, um die Scripts für die Konfiguration der Performance Data Warehouse-Datenbank manuell auszuführen. Verwenden Sie beispielsweise die folgenden Befehle, um die Scripts für die Konfiguration der Performance Data Warehouse-Datenbank manuell auszuführen:

sqlcmd -U @DB\_USER@ -P @DB\_PASSWD@ -d PDWDB -i profiles/DmgrProfile/dbscripts/name\_der\_implementierungsumgebung/SQLSe

# **Datenbank mit Systeminformationen in einer Network Deployment-Umgebung laden:**

Wenn Sie eine Standard- oder Advanced-Network Deployment-Umgebung erstellen, müssen Sie den Befehl ausführen, bevor Sie versuchen, Process Server oder Process Center zu starten oder zu verwenden.

Wenn Sie den Befehl **bootstrapProcessServerData** ausführen, werden Konfigurationsdaten für die BPM-Anwendungen in die Prozessdatenbank geladen. Diese Daten werden zur ordnungsgemäßen Ausführung der BPM-Anwendungen benötigt.

- v Wenn Sie eine Advanced-Only Process Server-Implementierungsumgebung (eine Umgebung ohne die Funktionen der Standard-Implementierungsumgebungen) erstellt haben, gibt es keinen Grund, den Befehl **bootstrapProcessServerData** auszuführen.
- v Wenn Sie die Datenbanktabellen im Zuge der Erstellung der Implementierungsumgebung erstellt haben, indem Sie entweder den Parameter **bpm.de.deferSchemaCreation** auf **false** für den Befehl **BPMConfig** gesetzt oder indem Sie die Option **Tabellen erstellen** im Implementierungsumgebungsassistenten aktiviert haben, müssen Sie den Befehl **bootstrapProcessServerData** nicht ausführen.
- v In einer Standard- oder Advanced-Network Deployment-Umgebung müssen Sie diesen Befehl ausführen, nachdem ein Server oder ein Cluster von Servern erstellt wurde. Bei einem Cluster müssen Sie den Clusternamen angeben. Führen Sie diesen Befehl aus, bevor der erste Server gestartet wird. Sie müssen den Befehl beim Hinzufügen weiterer Cluster-Member nicht erneut ausführen.
- v Falls eine einzelne WebSphere-Zelle mehrere Anwendungszielcluster enthält, müssen Sie diesen Befehl auf jedem Cluster ausführen.

Führen Sie das Bootstrap-Dienstprogramm über die Befehlszeile aus. Das Bootstrap-Dienstprogramm befindet sich im Verzeichnis des Deployment Manager-Profils. Beispiel: *BPM-HOME*/profiles/ *name\_des\_deployment\_manager-profils*/bin

Führen Sie das Bootstrap-Dienstprogramm mit einem der folgenden Befehle aus:

- v **bootstrapProcessServerData.sh -clusterName** *clustername*
- v **bootstrapProcessServerData.sh -nodeName** *node\_name* **-serverName** *servername*

Hierbei gilt Folgendes:

- v **-clusterName** ist der Name des Anwendungszielclusters. Sie müssen diesen Parameter angeben, wenn die Bootstrap-Daten auf einem Cluster ausgeführt werden sollen.
- v **-nodeName** ist der Name des Knotens. Sie müssen diesen Parameter sowie den Parameter **-serverName** angeben, wenn die Bootstrap-Daten auf einem Server ausgeführt werden sollen, der Teil der Network Deployment-Umgebung ist und nicht zum Cluster gehört.
- v **-serverName** ist der Name des Servers. Sie müssen diesen Parameter und den Parameter **-nodeName** angeben, wenn die Bootstrap-Daten auf einem Server ausgeführt werden sollen, der Teil der Network Deployment-Umgebung ist und nicht zum Cluster gehört.

Bei den Parametern muss die Groß-/Kleinschreibung beachtet werden.

Sie haben die Datenbank mit Systeminformationen vor dem erfolgreichen Start des IBM Business Process Manager-Servers geladen. Die Protokollinformationen zur Bootstrap-Operation werden - je nach angegebenem Ziel - unter dem Verzeichnis *INSTALLATIONSSTAMMVERZEICHNIS\_DES\_BENUTZERS*/logs in einer Datei namens bootstrapProcessServerData.*clustername*.*zeitmarke*.log oder

bootstrapProcessServerData.*knotenname*.*servername*.*zeitmarke*.log gespeichert. In der Konsole wird nur ein Teil der protokollierten Informationen angezeigt.

Bootstrap-Daten auf einem Server, der Teil einer Network Deployment-Umgebung, aber nicht Teil eines Clusters ist:

bootstrapProcessServerData.sh -nodeName node1 -serverName myServer

Bootstrap-Daten in einem Cluster, der als Host für Process Server oder Process Center dient: bootstrapProcessServerData.sh -clusterName myAppCluster

# **Umgebung starten und Installation überprüfen:**

Nach der Erstellung der Implementierungsumgebung und dem erfolgreichen Abschluss der relevanten Konfigurationstasks können Sie alle Server in einem Cluster oder einer Implementierungsumgebung starten. Anschließend können Sie die IBM Business Process Manager-Installation überprüfen.

1. Starten Sie den Cluster oder die Implementierungsumgebung wie unter Umgebung starten und stoppen beschrieben.

- 2. Überprüfen Sie in der Administrationskonsole, dass **IBM Business Process Manager** auf der Begrüßungsseite angezeigt wird.
- 3. Prüfen Sie, dass die Unternehmensanwendungen gestartet werden, indem Sie auf **Anwendungen** > **Anwendungstypen** > **WebSphere-Unternehmensanwendungen** klicken.
- 4. Prüfen Sie, dass die Messaging-Engine gestartet wird, indem Sie auf **Serviceintegration** > **Busse** klicken. Klicken Sie dann auf den Namen des Bus und klicken Sie unter **Topologie** auf **Messaging-Engines**.
- 5. Wenn Sie eine Advanced- oder Advanced-Only-Implementierungsumgebung konfiguriert haben, prüfen Sie, dass Failed Event Manager aktiviert ist. Klicken Sie auf **Server** > **Implementierungsumgebungen**. Klicken Sie auf den Namen der Implementierungsumgebung und klicken Sie unter **Weitere Merkmale** auf **Failed Event Manager**.

Nachdem der Cluster gestartet wurde, müssen Sie überprüfen, dass die Anwendungen ordnungsgemäß konfiguriert sind, indem Sie eine Reihe von Tests ausführen und Beispiele wie in der folgenden Tabelle aufgeführt implementieren.

| Anwendung und Beschreibung                                                                                                    | <b>Aktion</b>                                                                                                    |
|----------------------------------------------------------------------------------------------------|----------------------------------------------------------------------------------------------------|
| Process Admin Console<br>Verwenden Sie die Process Admin Console,<br>um Process Server-Instanzen in Ihrer<br>Laufzeitumgebung und auf dem Process<br>Center-Server zu verwalten.<br>Einschränkung: Diese Konsole ist nicht<br>verfügbar, falls Sie eine Advanced-Only-<br>Implementierungsumgebung von Process<br>Server erstellt haben.                                                                                                    | Melden Sie sich über das Standardkonto für IBM Business Process Ma-<br>nager-Administratoren bei der Process Admin Console an. Weitere In-<br>formationen zum Zugriff auf die Process Admin Console finden Sie<br>unter Auf Process Admin Console zugreifen.                                              |
| Performance Admin Console<br>Verwenden Sie die Performance Admin<br>Console-Tools für die Verwaltung der Per-<br>formance Data Warehouse-Warteschlangen<br>in Ihrer Umgebung, die Verwaltung von<br>Datenübertragungsfehlern und die Über-<br>wachung der Gesamtleistung.<br>Einschränkung: Diese Konsole ist nicht<br>verfügbar, falls Sie eine Advanced-Only-<br>Implementierungsumgebung von Process<br>Server erstellt haben.                                              | Überprüfen Sie, dass Sie auf die Performance Admin Console zugreifen<br>können, wie unter Business Performance Data Warehouse-Instanzen<br>verwalten beschrieben.                                                                                                    |
| Process Portal und Business Space<br>Verwenden Sie Process Portal, um über<br>einen Web-Browser mit den Prozessen zu<br>interagieren. Um sicherzustellen, dass<br>Process Portal ordnungsgemäß in der IBM<br><b>Business Process Manager-</b><br>Laufzeitumgebung funktioniert, ist Busi-<br>ness Space erforderlich.<br>Einschränkung: Process Portal ist nicht<br>verfügbar, falls Sie eine Advanced-Only-<br>Implementierungsumgebung von Process<br>Server erstellt haben. | Process Portal und die Business Space-Komponente für Process Portal<br>sind standardmäßig konfiguriert. Überprüfen Sie, dass Sie Zugriff auf<br>Process Portal haben und dass die von Process Portal verwendeten An-<br>wendungen alle zugänglich sind, wie unter Process Portal prüfen be-<br>schrieben. |

*Tabelle 71. Anwendungsfunktionstests*

*Tabelle 71. Anwendungsfunktionstests (Forts.)*

| Anwendung und Beschreibung                                                                                                    | <b>Aktion</b>                                                                                                    |
|----------------------------------------------------------------------------------------------------|----------------------------------------------------------------------------------------------------|
| Business Process Choreographer                                                                                                    | Advanced und Advanced-Only:                                                                                                    |
| Verwenden Sie Business Process<br>Choreographer, falls Sie Unterstützung so-<br>wohl für Business Process Execution<br>Language-Prozesse (BPEL) als auch für<br>Benutzertasks in einer WebSphere<br>Application Server-Umgebung benötigen.            | Business Process Choreographer ist standardmäßig konfiguriert. Uber-<br>prüfen Sie, dass die grundlegenden Funktionen ausgeführt werden<br>können, indem Sie die Business Process Choreographer-Anwendung<br>zur Installationsprüfung starten, wie unter Funktionstüchtigkeit von<br>Business Process Choreographer überprüfen beschrieben.                       |
| Prozessanwendung 'Hiring Sample'<br>Verwenden Sie die Beispiele, die mit dem<br>Produkt bereitgestellt werden, um die Ins-<br>tallation eingehender zu prüfen. Die Bei-<br>spiele können auch als Lernprogramme für<br>das Produkt eingesetzt werden. | Führen Sie die Prozessanwendung 'Hiring Sample' und das entspre-<br>chende Lernprogramm in Process Designer wie unter Beispiele und<br>Lernprogramme beschrieben, aus.<br>Implementieren Sie darüber hinaus die Beispiele für eine Process Ser-<br>ver und führen Sie sie anschließend aus, wie unter Snapshots der<br>Prozessanwendung installieren beschrieben. |

Informationen zur Sicherheit für die Umgebung und die Anwendungen finden Sie unter Sicherheit für IBM Business Process Manager und Anwendungen einrichten.

# **IBM Business Process Manager unter Windows installieren und konfigurieren**

Installieren Sie IBM Business Process Manager unter Windows und konfigurieren Sie eine Network Deployment-Umgebung.

# **Standardinstallation von IBM Business Process Manager Advanced mit Standardkonfigurationspfad**

Die Option 'Standardinstallation' ist das einfachste und schnellste Verfahren zur Installation und Konfiguration von IBM Business Process Manager Advanced.

Bei der Standardinstallation über das Produkt-Launchpad wird neben der Installation der Software und der Konfiguration von Deployment Manager-Profilen und Profilen für verwaltete Knoten auch eine Implementierungsumgebung mit einem einzelnen Cluster konfiguriert, die aus einem einzelnen Knoten und einem einzelnen Server besteht.

# **IBM Business Process Manager Advanced mit einem neuen DB2 Express-Datenbankserver installieren und konfigurieren:**

Bei Verwendung einer Standardinstallation können Sie DB2 Express unter Windows installieren und die erforderlichen Datenbanken sowie die Implementierungsumgebung für IBM Business Process Manager konfigurieren. Verwenden Sie dieses Verfahren nur dann, wenn Sie eine Verwaltungsberechtigung besitzen (Benutzer mit Administratorberechtigung) und auf dem System noch kein DB2-Datenbankserver vorhanden ist.

# *Process Center mit einem neuen DB2 Express-Datenbankserver installieren und konfigurieren:*

Process Center enthält ein Repository für alle Prozesse, Services und sonstigen Assets, die in den Authoring-Umgebungen von IBM Business Process Manager erstellt werden. Sie können den integrierten Process Server in Process Center verwenden, um Prozesse gleich bei ihrer Erstellung auszuführen. Sobald Sie diese Prozesse fertiggestellt haben, können Sie den Process Server in Ihren Laufzeitumgebungen zur Installation und Ausführung dieser Prozesse einsetzen.

Wenn Sie die Installation von Images ausführen, die Sie von Passport Advantage heruntergeladen haben, stellen Sie sicher, dass Sie alle drei erforderlichen Images für Windows heruntergeladen und in demselben Verzeichnis extrahiert haben.

Bei der Standardinstallation wird DB2 Express installiert und die erforderlichen Datenbanken für IBM Business Process Manager werden konfiguriert. Verwenden Sie dieses Verfahren nur dann, wenn Sie eine Verwaltungsberechtigung besitzen (Benutzer mit Administratorberechtigung) und auf dem System noch kein DB2-Datenbankserver vorhanden ist.

Bei der Standardinstallation über das Produkt-Launchpad wird neben der Installation der Software und der Konfiguration von Deployment Manager-Profilen und Profilen für verwaltete Knoten auch eine Implementierungsumgebung mit einem einzelnen Cluster konfiguriert, die aus einem einzelnen Knoten und einem einzelnen Server besteht.

Zur Installation mehrerer Instanzen von IBM Business Process Manager wird nur eine einzige IBM Installation Manager-Instanz benötigt.

1. Optional: Wenn eine Verbindung zum Internet besteht, führt die Standardinstallation automatisch ein Upgrade Ihres Produkts auf das neueste Refresh-Pack und vorläufige Fix-Levels durch. Wenn die Upgrades stattdessen aus einem lokalen Verzeichnis installiert werden sollen oder wenn Sie den Fix-Level angeben möchten, können Sie eine Eigenschaftendatei verwenden, die Installation Manager mitteilt, wo sich die Upgrades befinden und welche Upgrades installiert werden sollen.

Erstellen Sie die folgende Datei:

C:/*HOMEPATH*/bpm\_updates.properties

Dabei gilt Folgendes:

Unter Windows XP verweist die Umgebungsvariable HOMEPATH auf folgendes Verzeichnis: C:/Dokumente und Einstellungen/*benutzername*

Unter Windows 7, Windows Vista oder Windows Server 2008 verweist die Umgebungsvariable HOMEPATH auf folgendes Verzeichnis: C:/Users/*benutzername*

**Anmerkung:** Stellen Sie sicher, dass Sie einen Schreib-/Lesezugriff auf die in der Datei bpm\_updates.properties angegebenen Ordner besitzen.

Die Datei verwendet drei Präfixe: 'ifix', 'fixpack' und 'launchpad'. Auf jedes Präfix muss ein Punkt folgen. Der Bestandteil des Namens nach dem Präfix und dem Punkt kann eine beliebige Zeichenfolge sein; so können Sie auf mehrere Positionen für vorläufige Fixes, Fixpacks und Launchpad-Upgrades verweisen. Die Positionen können entweder lokale Verzeichnisse oder URLs sein. Beispiel:

ifix.1=C:/bpmUpdates fixpack.2=http://test/rep launchpad.1=C:/launchpad\_updates fixpack.WAS\_REP=C:/WAS\_updates fixpack.BPM\_REP=C:/BPM\_updates

- 2. Greifen Sie abhängig davon, ob die Installation über die Produkt-DVD oder über die von Passport Advantage heruntergeladenen Images ausgeführt wird, auf eine der folgenden Arten auf die Installationsmedien zu. Sie können gleichzeitig jeweils nur ein einziges Launchpad ausführen.
	- v Wenn Sie die Installation mithilfe der Produkt-DVD ausführen, legen Sie die Produkt-DVD mit der Bezeichnung 'IBM Business Process Manager Advanced' in das DVD-Laufwerk ein. Wenn auf Ihrer Workstation die Funktion für die automatische Ausführung aktiviert ist, wird das Launchpad automatisch geöffnet. Fahren Sie mit dem nächsten Schritt fort. Wenn auf Ihrer Workstation die Funktion für die automatische Ausführung nicht aktiviert ist, starten Sie das Launchpad manuell durch die Eingabe des folgenden Befehls.

Zum Installieren oder Ausführen von IBM Business Process Manager Advanced unter Windows 7, Windows Vista oder Windows Server 2008 müssen Sie die Berechtigungen Ihres Microsoft Windows-Benutzerkontos hochstufen. Klicken Sie unabhängig davon, ob Sie als Benutzer mit oder ohne Administratorberechtigung arbeiten, mit der rechten Maustaste auf die Datei launchpad.exe und wählen Sie die Option **Als Administrator ausführen** aus.

(Ausführung über eine Befehlszeile) *dvd-stammverzeichnis*/launchpad.exe

- v Wenn Sie die Installation mithilfe von Images vornehmen, die von Passport Advantage heruntergeladen wurden, führen Sie die folgenden Schritte aus:
	- a. Wechseln Sie in das Verzeichnis, in das die Images extrahiert wurden.
	- b. Geben Sie den folgenden Befehl ein, um das Launchpad zu starten:

Zum Installieren oder Ausführen von IBM Business Process Manager Advanced unter Windows 7, Windows Vista oder Windows Server 2008 müssen Sie die Berechtigungen Ihres Microsoft Windows-Benutzerkontos hochstufen. Klicken Sie unabhängig davon, ob Sie als Benutzer mit oder ohne Administratorberechtigung arbeiten, mit der rechten Maustaste auf die Datei launchpad.exe und wählen Sie die Option **Als Administrator ausführen** aus.

(Ausführung über eine Befehlszeile) *extraktionsverzeichnis*/launchpad.exe

- 3. Optional: Wenn eine Nachricht angezeigt wird, die Sie dazu auffordert, das Launchpad zu aktualisieren, klicken Sie auf **Aktualisieren**, um die neuesten Updates abzurufen. Die Updates werden installiert und es erfolgt ein automatischer Neustart Ihres Launchpads. Wenn Sie keinen Zugriff auf das Internet haben und die Aktualisierungen von einem lokalen Verzeichnis aus installieren möchten, können Sie eine Eigenschaftendatei mit dem passenden Launchpad-Präfix (wie in Schritt 1 beschrieben) verwenden, um Installation Manager vorzugeben, welche Upgrades durchgeführt werden sollen und wo diese zu finden sind.
- 4. Klicken Sie nach dem Starten des Launchpads auf der Begrüßungsseite auf **Standardinstallation**.
- 5. Wählen Sie **Process Center installieren** aus und klicken Sie auf **Weiter**.
- 6. Klicken Sie auf **Weiter**.
- 7. Ändern Sie bei Bedarf die Informationen zur Position.
	- v **Hostname**: In diesem Feld wird der Name Ihrer Maschine angezeigt.

**Wichtig:** Falls für den Hostnamen der Wert 'localhost' oder '127.0.0.1' verwendet wird, sind Process Server-Installationen auf einem fernen System nicht in der Lage, eine Verbindung zu Process Center herzustellen.

v **Position**: Geben Sie die Installationsposition für Process Center ein oder klicken Sie auf **Durchsuchen**, um die Position auszuwählen.

#### **Anmerkung:**

- Die Installationsposition muss entweder ein leeres Verzeichnis oder eine Verzeichnis sein, das nicht vorhanden ist und während der Installation erstellt wird.
- Da Sie DB2 Express installieren, darf das Installationsverzeichnis keine Zeichenfolgen mit landessprachlichen Zeichen enthalten.

**Einschränkung:** Da Sie DB2 Express installieren, darf das Installationsverzeichnis keine Zeichenfolgen mit landessprachlichen Zeichen enthalten.

- 8. Geben Sie den **Benutzernamen** und das **Kennwort** für den Account des Zellenadministrators an. Der Zellenadministrator ist der primäre WebSphere Application Server-Administrator. Ein Benutzer, der dieser Rolle zugeordnet ist, kann andere Administratorrollen zuweisen und ist für die Verwaltung der Zelle und der Topologie verantwortlich. Ein Benutzer, der dieser Rolle zugeordnet ist, ist nicht verantwortlich für die Verwaltung der IBM Business Process Manager-Komponenten. Diese Rolle bietet Zugriff auf alle Schnittstellen und ermöglicht Benutzern auf diese Weise, alle Arten von verfügbaren Bibliothekseinträgen und -assets (einschließlich Prozessanwendungen und Toolkits) zu ändern oder zu löschen. Diese Rolle erlaubt außerdem die Verwaltung von Process Server-Instanzen, Performance Data Warehouse-Instanzen sowie internen Benutzern und Gruppen. Sie müssen ein dieser Rolle zugeordneter Benutzer sein, um Prozessanwendungen auf dem Process Center-Server zu implementieren.
- 9. Geben Sie den **Benutzernamen** und das **Kennwort** für den Account des Administrators der Implementierungsumgebung an. Der Implementierungsumgebungsadministrator ist der primäre IBM Business Process Manager-Administrator. Ein Benutzer, der dieser Rolle zugeordnet ist, hat Verwaltungs-

zugriff auf Process Center und Process Admin Console. Diese Rolle bietet Zugriff auf alle Schnittstellen und ermöglicht Benutzern auf diese Weise, alle Arten von verfügbaren Bibliothekseinträgen und -assets (einschließlich Prozessanwendungen und Toolkits) zu ändern oder zu löschen. Dieser Account erlaubt außerdem die Verwaltung von Process Server-Instanzen, Performance Data Warehouse-Instanzen sowie internen Benutzern und Gruppen.

- 10. Klicken Sie auf **Weiter**.
- 11. Wählen Sie **Nein. Die Installation soll für mich ausgeführt werden.** aus, um DB2 Express zu installieren.
- 12. Geben Sie den **Benutzernamen** und das **Kennwort** für die DB2 Express-Datenbank an.

#### **Einschränkung:**

- v In den Benutzernamen dürfen keine Zeichenfolgen verwendet werden, die landessprachliche Zeichen enthalten.
- v Benutzernamen dürfen höchstens 30 Zeichen lang sein.
- 13. Klicken Sie zum Fortfahren auf **Weiter**. Sie werden zur Eingabe Ihrer IBM ID und des zugehörigen Kennworts für die Verbindung zu den IBM Service-Repositorys aufgefordert.

**Anmerkung:** Wenn Sie eine lokale Eigenschaftendatei verwenden, müssen Sie keine IBM ID und kein Kennwort bereitstellen.

Die Verbindung zu den Service-Repositorys wird zum Herunterladen und Installieren von Fixpacks und ggf. erforderlichen vorläufigen Fixes (einschließlich von Fixes für WebSphere Application Server und IBM Business Process Manager) benötigt. Eine IBM ID mit Kennwort erhalten Sie, wenn Sie sich unter<http://www.ibm.com> registrieren.

Klicken Sie auf **Abbrechen**, um ohne ein Herunterladen der erforderlichen Korrekturen aus dem Internet mit der Installation fortzufahren, oder löschen Sie die Markierung der Option **Verwenden Sie Ihren Support-Account, um Updates bei der Installation mit aufzunehmen** auf der Seite mit der **Installationszusammenfassung**.

Sie können die erforderlichen Fixes auch nach der Installation mit Installation Manager herunterladen.

- 14. Überprüfen Sie die Installationsoptionen auf der Seite mit der Installationszusammenfassung und lesen Sie die Lizenzvereinbarungen. Wenn Sie den Bedingungen der Lizenzvereinbarung zustimmen, klicken Sie auf die entsprechende Option.
- 15. Klicken Sie auf **Software installieren**.

Nach einer erfolgreichen Installation startet die Schnelleinstiegskonsole automatisch.

Falls Sie zum Erstellen einer neuen DB2 Express-Datenbank und der zugehörigen Tabellen die Benutzer-ID der Windows-Domäne verwendet haben und die Profilerstellung fehlgeschlagen ist, können Sie das Problem auf eine der folgenden Weisen lösen:

- v Melden Sie sich beim Windows-System als lokaler Systembenutzer an und führen Sie das Profile Management Tool aus, um ein Profil zu erstellen.
- v Führen Sie die im Abschnitt über den DB2-Protokolldateifehler SQL1092N (USERID ist nicht zur Ausführung des angeforderten Befehls bzw. der angeforderten Operation berechtigt) beschriebenen Schritte aus und erstellen Sie anschließend ein Profil.

Informationen zur Sicherheit für die Umgebung und die Anwendungen finden Sie unter Sicherheit für IBM Business Process Manager und Anwendungen einrichten.

# **Zugehörige Informationen**:

[Installation Manager updates](https://publib.boulder.ibm.com/infocenter/cchelp/v7r1m0/topic/com.ibm.rational.clearcase.cc_ms_install.doc/topics/c_IM_updates.htm)

### *Process Server mit einem neuen DB2 Express-Datenbankserver installieren und konfigurieren:*

Process Server stellt eine zentrale BPM-Laufzeitumgebung bereit, die eine Vielzahl von Funktionen für Geschäftsprozesse zu Test-, Staging- oder Produktionsszwecken unterstützt.

Wenn Sie die Installation von Images ausführen, die Sie von Passport Advantage heruntergeladen haben, stellen Sie sicher, dass Sie alle drei erforderlichen Images für Windows heruntergeladen und in demselben Verzeichnis extrahiert haben.

Bei der Standardinstallation wird DB2 Express installiert und die erforderlichen Datenbanken für IBM Business Process Manager werden konfiguriert. Verwenden Sie dieses Verfahren nur dann, wenn Sie eine Verwaltungsberechtigung besitzen (Benutzer mit Administratorberechtigung) und auf dem System noch kein DB2-Datenbankserver vorhanden ist.

Bei der Standardinstallation über das Produkt-Launchpad wird neben der Installation der Software und der Konfiguration von Deployment Manager-Profilen und Profilen für verwaltete Knoten auch eine Implementierungsumgebung mit einem einzelnen Cluster konfiguriert, die aus einem einzelnen Knoten und einem einzelnen Server besteht.

Zur Installation mehrerer Instanzen von IBM Business Process Manager wird nur eine einzige IBM Installation Manager-Instanz benötigt.

1. Optional: Wenn eine Verbindung zum Internet besteht, führt die Standardinstallation automatisch ein Upgrade Ihres Produkts auf das neueste Refresh-Pack und vorläufige Fix-Levels durch. Wenn die Upgrades stattdessen aus einem lokalen Verzeichnis installiert werden sollen oder wenn Sie den Fix-Level angeben möchten, können Sie eine Eigenschaftendatei verwenden, die Installation Manager mitteilt, wo sich die Upgrades befinden und welche Upgrades installiert werden sollen.

Erstellen Sie die folgende Datei:

C:/*HOMEPATH*/bpm\_updates.properties

Dabei gilt Folgendes:

Unter Windows XP verweist die Umgebungsvariable HOMEPATH auf folgendes Verzeichnis: C:/Dokumente und Einstellungen/*benutzername*

Unter Windows 7, Windows Vista oder Windows Server 2008 verweist die Umgebungsvariable HOMEPATH auf folgendes Verzeichnis: C:/Users/*benutzername*

**Anmerkung:** Stellen Sie sicher, dass Sie einen Schreib-/Lesezugriff auf die in der Datei bpm\_updates.properties angegebenen Ordner besitzen.

Die Datei verwendet drei Präfixe: 'ifix', 'fixpack' und 'launchpad'. Auf jedes Präfix muss ein Punkt folgen. Der Bestandteil des Namens nach dem Präfix und dem Punkt kann eine beliebige Zeichenfolge sein; so können Sie auf mehrere Positionen für vorläufige Fixes, Fixpacks und Launchpad-Upgrades verweisen. Die Positionen können entweder lokale Verzeichnisse oder URLs sein. Beispiel:

ifix.1=C:/bpmUpdates fixpack.2=http://test/rep launchpad.1=C:/launchpad\_updates fixpack.WAS\_REP=C:/WAS\_updates fixpack.BPM\_REP=C:/BPM\_updates

- 2. Greifen Sie abhängig davon, ob die Installation über die Produkt-DVD oder über die von Passport Advantage heruntergeladenen Images ausgeführt wird, auf eine der folgenden Arten auf die Installationsmedien zu. Sie können gleichzeitig jeweils nur ein einziges Launchpad ausführen.
	- v Wenn Sie die Installation mithilfe der Produkt-DVD ausführen, legen Sie die Produkt-DVD mit der Bezeichnung 'IBM Business Process Manager Advanced' in das DVD-Laufwerk ein. Wenn auf Ihrer Workstation die Funktion für die automatische Ausführung aktiviert ist, wird das Launchpad automatisch geöffnet. Fahren Sie mit dem nächsten Schritt fort. Wenn auf Ihrer Workstation die Funktion für die automatische Ausführung nicht aktiviert ist, starten Sie das Launchpad manuell durch die Eingabe des folgenden Befehls.

Zum Installieren oder Ausführen von IBM Business Process Manager Advanced unter Windows 7, Windows Vista oder Windows Server 2008 müssen Sie die Berechtigungen Ihres Microsoft Windows-Benutzerkontos hochstufen. Klicken Sie unabhängig davon, ob Sie als Benutzer mit oder ohne Administratorberechtigung arbeiten, mit der rechten Maustaste auf die Datei launchpad.exe und wählen Sie die Option **Als Administrator ausführen** aus.

(Ausführung über eine Befehlszeile) *dvd-stammverzeichnis*/launchpad.exe

- v Wenn Sie die Installation mithilfe von Images vornehmen, die von Passport Advantage heruntergeladen wurden, führen Sie die folgenden Schritte aus:
	- a. Wechseln Sie in das Verzeichnis, in das die Images extrahiert wurden.
	- b. Geben Sie den folgenden Befehl ein, um das Launchpad zu starten:

Zum Installieren oder Ausführen von IBM Business Process Manager Advanced unter Windows 7, Windows Vista oder Windows Server 2008 müssen Sie die Berechtigungen Ihres Microsoft Windows-Benutzerkontos hochstufen. Klicken Sie unabhängig davon, ob Sie als Benutzer mit oder ohne Administratorberechtigung arbeiten, mit der rechten Maustaste auf die Datei launchpad.exe und wählen Sie die Option **Als Administrator ausführen** aus.

(Ausführung über eine Befehlszeile) *extraktionsverzeichnis*/launchpad.exe

- 3. Optional: Wenn eine Nachricht angezeigt wird, die Sie dazu auffordert, das Launchpad zu aktualisieren, klicken Sie auf **Aktualisieren**, um die neuesten Updates abzurufen. Die Updates werden installiert und es erfolgt ein automatischer Neustart Ihres Launchpads. Wenn Sie keinen Zugriff auf das Internet haben und die Aktualisierungen von einem lokalen Verzeichnis aus installieren möchten, können Sie eine Eigenschaftendatei mit dem passenden Launchpad-Präfix (wie in Schritt 1 beschrieben) verwenden, um Installation Manager vorzugeben, welche Upgrades durchgeführt werden sollen und wo diese zu finden sind.
- 4. Klicken Sie nach dem Starten des Launchpads auf der Begrüßungsseite auf **Standardinstallation**.
- 5. Wählen Sie **Process Server installieren** aus und klicken Sie auf **Weiter**.
- 6. Klicken Sie auf **Weiter**.
- 7. Geben Sie die Informationen zum Process Server an:
	- v **Hostname**: In diesem Feld wird der Name Ihrer Maschine angezeigt.
	- v **Position**: Geben Sie die Installationsposition für Process Server ein oder klicken Sie auf **Durchsuchen**, um die Position auszuwählen.

#### **Anmerkung:**

- Die Installationsposition muss entweder ein leeres Verzeichnis oder eine Verzeichnis sein, das nicht vorhanden ist und während der Installation erstellt wird.
- Da Sie DB2 Express installieren, darf das Installationsverzeichnis keine Zeichenfolgen mit landessprachlichen Zeichen enthalten.
- v **Umgebungstyp**: Wählen Sie aus, wie der Process Server verwendet werden soll:
	- Wählen Sie **Produktion** aus, wenn der Server in einer Produktionsfunktionalität eingesetzt werden soll.
	- Wählen Sie **Staging** aus, wenn der Server als temporäre Position für Änderungen verwendet werden soll, bevor diese in die Produktionsumgebung aufgenommen werden.
	- Wählen Sie **Test** aus, wenn der Server als Testumgebung dienen soll, z. B. für Belastungstests.
- v **Name**: Geben Sie den Namen für die Process Server-Umgebung an. Dieser Name wird verwendet, um eine Verbindung von Process Center zu diesem Process Server herzustellen.

**Einschränkung:** Verwenden Sie in derselben Zelle keine Kombination aus Produktionsservern und Servern, die nicht der Produktion dienen.

v Geben Sie den **Benutzernamen** und das **Kennwort** für den Account des Zellenadministrators an. Der Zellenadministrator ist der primäre WebSphere Application Server-Administrator. Ein Benutzer, der dieser Rolle zugeordnet ist, kann andere Administratorrollen zuweisen und ist für die Verwaltung der Zelle und der Topologie verantwortlich. Ein Benutzer, der dieser Rolle zugeordnet ist,

ist nicht verantwortlich für die Verwaltung der IBM Business Process Manager-Komponenten. Diese Rolle bietet Zugriff auf alle Schnittstellen und ermöglicht Benutzern auf diese Weise, alle Arten von verfügbaren Bibliothekseinträgen und -assets (einschließlich Prozessanwendungen und Toolkits) zu ändern oder zu löschen. Diese Rolle erlaubt außerdem die Verwaltung von Process Server-Instanzen, Performance Data Warehouse-Instanzen sowie internen Benutzern und Gruppen. Sie müssen ein dieser Rolle zugeordneter Benutzer sein, um Prozessanwendungen auf dem Process Center-Server zu implementieren.

v Geben Sie den **Benutzernamen** und das **Kennwort** für den Account für die Implementierungsumgebung an. Der Implementierungsumgebungsadministrator ist der primäre IBM Business Process Manager-Administrator. Ein Benutzer, der dieser Rolle zugeordnet ist, hat Verwaltungszugriff auf Process Center und Process Admin Console. Diese Rolle bietet Zugriff auf alle Schnittstellen und ermöglicht Benutzern auf diese Weise, alle Arten von verfügbaren Bibliothekseinträgen und -assets (einschließlich Prozessanwendungen und Toolkits) zu ändern oder zu löschen. Dieser Account erlaubt außerdem die Verwaltung von Process Server-Instanzen, Performance Data Warehouse-Instanzen sowie internen Benutzern und Gruppen.

Wählen Sie die Einstellung **Diesen Server offline verwenden** aus, wenn dieser Process Server nicht mit einem Process Center verbunden werden soll. Offline-Server können für die Implementierung von Momentaufnahmen von Prozessanwendungen verwendet werden. Jedoch unterscheidet sich die Methode zur Implementierung einer Prozessanwendung auf Process Server im Offlinemodus von der zur Implementierung auf Process Server im Onlinemodus.

Wenn Sie die Option **Diesen Server offline verwenden** nicht ausgewählt haben, geben Sie die folgenden Informationen für das Process Center an, zu dem dieser Server eine Verbindung herstellen soll:

- v **Hostname**: Geben Sie den Host oder den virtuellen Host ein, den dieser Process Server für die Kommunikation mit dem Process Center verwendet. Verwenden Sie einen vollständig qualifizierten Hostnamen. In einer Umgebung mit einer Lastausgleichsfunktion oder einem Proxy-Server zwischen dem Process Server und den Process Center-Services müssen Sie sicherstellen, dass die hier angegebenen Informationen mit der URL für den Zugriff auf das Process Center übereinstimmen.
- v **Port**: Geben Sie die Portnummer für das Process Center ein. In einer Umgebung mit einer Lastausgleichsfunktion oder einem Proxy-Server zwischen dem Process Server und dem Process Center müssen Sie sicherstellen, dass die hier angegebenen Informationen mit der URL für den Zugriff auf das Process Center übereinstimmen.
- v **Benutzername**: Geben Sie den Namen eines Process Center-Benutzers ein. Der Process Server verwendet diesen Benutzer, um die Verbindung zum Process Center herzustellen.
- v **Kennwort**: Geben Sie das Kennwort für den Process Center-Benutzer ein.

Sie können auf **Verbindung testen** klicken, um die Verbindung zum Process Center zu prüfen.

- 8. Klicken Sie auf **Weiter**.
- 9. Wählen Sie **Nein. Die Installation soll für mich ausgeführt werden.** aus, um DB2 Express zu installieren.
- 10. Geben Sie den **Benutzernamen** und das **Kennwort** für die DB2 Express-Datenbank an.

# **Einschränkung:**

- v In den Benutzernamen dürfen keine Zeichenfolgen verwendet werden, die landessprachliche Zeichen enthalten.
- v Benutzernamen dürfen höchstens 30 Zeichen lang sein.
- 11. Klicken Sie zum Fortfahren auf **Weiter**. Sie werden zur Eingabe Ihrer IBM ID und des zugehörigen Kennworts für die Verbindung zu den IBM Service-Repositorys aufgefordert.

**Anmerkung:** Wenn Sie eine lokale Eigenschaftendatei verwenden, müssen Sie keine IBM ID und kein Kennwort bereitstellen.

Die Verbindung zu den Service-Repositorys wird zum Herunterladen und Installieren von Fixpacks und ggf. erforderlichen vorläufigen Fixes (einschließlich von Fixes für WebSphere Application Server und IBM Business Process Manager) benötigt. Eine IBM ID mit Kennwort erhalten Sie, wenn Sie sich unter<http://www.ibm.com> registrieren.

Klicken Sie auf **Abbrechen**, um ohne ein Herunterladen der erforderlichen Korrekturen aus dem Internet mit der Installation fortzufahren, oder löschen Sie die Markierung der Option **Verwenden Sie Ihren Support-Account, um Updates bei der Installation mit aufzunehmen** auf der Seite mit der **Installationszusammenfassung**.

Sie können die erforderlichen Fixes auch nach der Installation mit Installation Manager herunterladen.

- 12. Überprüfen Sie die Installationsoptionen auf der Seite mit der Installationszusammenfassung und lesen Sie die Lizenzvereinbarungen. Wenn Sie den Bedingungen der Lizenzvereinbarung zustimmen, klicken Sie auf die entsprechende Option.
- 13. Klicken Sie auf **Software installieren**.

Nach einer erfolgreichen Installation startet die Schnelleinstiegskonsole automatisch.

Falls Sie zum Erstellen einer neuen DB2 Express-Datenbank und der zugehörigen Tabellen die Benutzer-ID der Windows-Domäne verwendet haben und die Profilerstellung fehlgeschlagen ist, können Sie das Problem auf eine der folgenden Weisen lösen:

- v Melden Sie sich beim Windows-System als lokaler Systembenutzer an und führen Sie das Profile Management Tool aus, um ein Profil zu erstellen.
- v Führen Sie die im Abschnitt über den DB2-Protokolldateifehler SQL1092N (USERID ist nicht zur Ausführung des angeforderten Befehls bzw. der angeforderten Operation berechtigt) beschriebenen Schritte aus und erstellen Sie anschließend ein Profil.

Informationen zur Sicherheit für die Umgebung und die Anwendungen finden Sie unter Sicherheit für IBM Business Process Manager und Anwendungen einrichten.

# **Zugehörige Informationen**:

[Installation Manager updates](https://publib.boulder.ibm.com/infocenter/cchelp/v7r1m0/topic/com.ibm.rational.clearcase.cc_ms_install.doc/topics/c_IM_updates.htm)

# **IBM Business Process Manager Advanced mit einem DB2-Datenbankserver installieren und konfigurieren:**

Sie können IBM Business Process Manager mit einem vorhandenen DB2-Datenbankserver installieren.

#### *DB2-Datenbanken erstellen:*

Sie können die erforderlichen Datenbanken für IBM Business Process Manager Version 8.5 erstellen, bevor Sie Profile erstellen und Ihre Network Deployment-Umgebung konfigurieren. Normalerweise benötigen Sie die Process-Datenbank, die Performance Data Warehouse-Datenbank und die Common-Datenbank. Bei Implementierungsumgebungen vom Typ Advanced-only ist lediglich die Common-Datenbank erforderlich.

Process Server und Performance Data Warehouse benötigen ihre eigenen separaten Datenbanken und können nicht mit derselben Datenbank wie die anderen BPM-Komponenten konfiguriert werden.

Die Standarddatenbanknamen lauten BPMDB für die Prozessdatenbank, PDWDB für die Performance Data Warehouse-Datenbank und CMNDB für die Common-Datenbank. Im Fall einer **Advanced**- oder **Advanced-Only**-Implementierungsumgebung gibt es zwei Typen von Common-Datenbanken: **auf Zellebene** und **auf Implementierungsumgebungsebene**. Es können entweder beide für die Verwendung von CM-NDB (dem Standard) definiert werden oder sie können unterschiedliche Datenbanken verwenden.

In einer IBM Business Process Manager-Umgebung werden die Datenbanken mit dem Script **createDatabase.sql** erstellt. Dieses Script befindet sich im Ordner *BPM-HOME*\BPM\dbscripts\DB2\Create Ordner.

Ersetzen Sie im folgenden Beispiel *@DB\_NAME@* durch den Namen, den Sie der erstellten Datenbank geben möchten, und *@DB\_USER@* durch den Benutzernamen, den Sie für die Datenbank verwenden möchten.

- 1. Wenn eine Installation von IBM Business Process Manager auf Ihrer Maschine vorhanden ist, suchen Sie das SQL-Script **createDatabase.sql** für die Ausführung. Verwenden Sie andernfalls die Befehlszeilenoption.
- 2. Führen Sie das folgende Beispielscript aus, um die einzelnen Datenbanken zu erstellen.

*BPM-HOME*\BPM\dbscripts\DB2\Create\createDatabase.sql

Optional können Sie den Inhalt der oben genannten SQL-Datei in einen Befehlseditor kopieren und die Befehle wie folgt ausführen:

create database @DB\_NAME@ automatic storage yes using codeset UTF-8 territory US pagesize 32768; connect to @DB\_NAME@; grant dbadm on database to user @DB\_USER@; UPDATE DB CFG FOR @DB\_NAME@ USING LOGFILSIZ 4096 DEFERRED; UPDATE DB CFG FOR @DB\_NAME@ USING LOGSECOND 64 DEFERRED; connect reset;

Wenn IBM Business Process Manager nicht installiert ist, führen Sie den folgenden Befehl über die Befehlszeile aus:

db2 -tvf createDatabase.sql

#### *Process Center mit einem DB2-Datenbankserver installieren und konfigurieren:*

Process Center enthält ein Repository für alle Prozesse, Services und sonstigen Assets, die in den Authoring-Umgebungen von IBM Business Process Manager erstellt werden. Sie können den integrierten Process Server in Process Center verwenden, um Prozesse gleich bei ihrer Erstellung auszuführen. Sobald Sie diese Prozesse fertiggestellt haben, können Sie den Process Server in Ihren Laufzeitumgebungen zur Installation und Ausführung dieser Prozesse einsetzen.

Um IBM Business Process Manager Advanced mit einer Standardinstallation installieren zu können, müssen Sie sicherstellen, dass die Prozessdatenbank, die Performance Data Warehouse-Datenbank und die Common-Datenbank bereits erstellt wurden und leer sind. Die Datenbanken müssen mit einer Seitengröße von mindestens 32 K erstellt worden sein.

Bereiten Sie die folgenden Informationen vor. Sie müssen Sie während der Installation angeben:

- v Benutzername und Kennwort für die Datenbankauthentifizierung
- v Hostname und Port des Datenbankservers
- Name der Prozessdatenbank.
- Name der Performance Data Warehouse-Datenbank
- v Name der Common-Datenbank
- Name der zelleninternen Konfigurationsdatenbank

Wenn Sie die Installation von Images ausführen, die Sie von Passport Advantage heruntergeladen haben, stellen Sie sicher, dass Sie alle drei erforderlichen Images für Windows heruntergeladen und in demselben Verzeichnis extrahiert haben.

Bei der Standardinstallation über das Produkt-Launchpad wird neben der Installation der Software und der Konfiguration von Deployment Manager-Profilen und Profilen für verwaltete Knoten auch eine Implementierungsumgebung mit einem einzelnen Cluster konfiguriert, die aus einem einzelnen Knoten und einem einzelnen Server besteht.

Zur Installation mehrerer Instanzen von IBM Business Process Manager wird nur eine einzige IBM Installation Manager-Instanz benötigt.

1. Optional: Wenn eine Verbindung zum Internet besteht, führt die Standardinstallation automatisch ein Upgrade Ihres Produkts auf das neueste Refresh-Pack und vorläufige Fix-Levels durch. Wenn die Upgrades stattdessen aus einem lokalen Verzeichnis installiert werden sollen oder wenn Sie den Fix-Level angeben möchten, können Sie eine Eigenschaftendatei verwenden, die Installation Manager mitteilt, wo sich die Upgrades befinden und welche Upgrades installiert werden sollen.

Erstellen Sie die folgende Datei:

C:/*HOMEPATH*/bpm\_updates.properties

Dabei gilt Folgendes:

Unter Windows XP verweist die Umgebungsvariable HOMEPATH auf folgendes Verzeichnis: C:/Dokumente und Einstellungen/*benutzername*

Unter Windows 7, Windows Vista oder Windows Server 2008 verweist die Umgebungsvariable HOMEPATH auf folgendes Verzeichnis: C:/Users/*benutzername*

**Anmerkung:** Stellen Sie sicher, dass Sie einen Schreib-/Lesezugriff auf die in der Datei bpm\_updates.properties angegebenen Ordner besitzen.

Die Datei verwendet drei Präfixe: 'ifix', 'fixpack' und 'launchpad'. Auf jedes Präfix muss ein Punkt folgen. Der Bestandteil des Namens nach dem Präfix und dem Punkt kann eine beliebige Zeichenfolge sein; so können Sie auf mehrere Positionen für vorläufige Fixes, Fixpacks und Launchpad-Upgrades verweisen. Die Positionen können entweder lokale Verzeichnisse oder URLs sein. Beispiel:

ifix.1=C:/bpmUpdates fixpack.2=http://test/rep launchpad.1=C:/launchpad\_updates fixpack.WAS\_REP=C:/WAS\_updates fixpack.BPM\_REP=C:/BPM\_updates

- 2. Greifen Sie abhängig davon, ob die Installation über die Produkt-DVD oder über die von Passport Advantage heruntergeladenen Images ausgeführt wird, auf eine der folgenden Arten auf die Installationsmedien zu. Sie können gleichzeitig jeweils nur ein einziges Launchpad ausführen.
	- v Wenn Sie die Installation mithilfe der Produkt-DVD ausführen, legen Sie die Produkt-DVD mit der Bezeichnung 'IBM Business Process Manager Advanced' in das DVD-Laufwerk ein. Wenn auf Ihrer Workstation die Funktion für die automatische Ausführung aktiviert ist, wird das Launchpad automatisch geöffnet. Fahren Sie mit dem nächsten Schritt fort. Wenn auf Ihrer Workstation die Funktion für die automatische Ausführung nicht aktiviert ist, starten Sie das Launchpad manuell durch die Eingabe des folgenden Befehls.

Zum Installieren oder Ausführen von IBM Business Process Manager Advanced unter Windows 7, Windows Vista oder Windows Server 2008 müssen Sie die Berechtigungen Ihres Microsoft Windows-Benutzerkontos hochstufen. Klicken Sie unabhängig davon, ob Sie als Benutzer mit oder ohne Administratorberechtigung arbeiten, mit der rechten Maustaste auf die Datei launchpad.exe und wählen Sie die Option **Als Administrator ausführen** aus.

(Ausführung über eine Befehlszeile) *dvd-stammverzeichnis*/launchpad.exe

- v Wenn Sie die Installation mithilfe von Images vornehmen, die von Passport Advantage heruntergeladen wurden, führen Sie die folgenden Schritte aus:
	- a. Wechseln Sie in das Verzeichnis, in das die Images extrahiert wurden.
	- b. Geben Sie den folgenden Befehl ein, um das Launchpad zu starten:

Zum Installieren oder Ausführen von IBM Business Process Manager Advanced unter Windows 7, Windows Vista oder Windows Server 2008 müssen Sie die Berechtigungen Ihres Microsoft Windows-Benutzerkontos hochstufen. Klicken Sie unabhängig davon, ob Sie als Benutzer mit oder ohne Administratorberechtigung arbeiten, mit der rechten Maustaste auf die Datei launchpad.exe und wählen Sie die Option **Als Administrator ausführen** aus.

(Ausführung über eine Befehlszeile) *extraktionsverzeichnis*/launchpad.exe

- 3. Optional: Wenn eine Nachricht angezeigt wird, die Sie dazu auffordert, das Launchpad zu aktualisieren, klicken Sie auf **Aktualisieren**, um die neuesten Updates abzurufen. Die Updates werden installiert und es erfolgt ein automatischer Neustart Ihres Launchpads. Wenn Sie keinen Zugriff auf das Internet haben und die Aktualisierungen von einem lokalen Verzeichnis aus installieren möchten, können Sie eine Eigenschaftendatei mit dem passenden Launchpad-Präfix (wie in Schritt 1 beschrieben) verwenden, um Installation Manager vorzugeben, welche Upgrades durchgeführt werden sollen und wo diese zu finden sind.
- 4. Klicken Sie nach dem Starten des Launchpads auf der Begrüßungsseite auf **Standardinstallation**.
- 5. Wählen Sie **Process Center installieren** aus und klicken Sie auf **Weiter**.
- 6. Klicken Sie auf **Weiter**.
- 7. Ändern Sie bei Bedarf die Informationen zur Position:
	- v **Hostname**: In diesem Feld wird der Name Ihrer Maschine angezeigt.

**Wichtig:** Falls für den Hostnamen der Wert 'localhost' oder '127.0.0.1' verwendet wird, sind Process Server-Installationen auf einem fernen System nicht in der Lage, eine Verbindung zu Process Center herzustellen.

v **Position**: Geben Sie die Installationsposition für Process Center ein oder klicken Sie auf **Durchsuchen**, um die Position auszuwählen.

#### **Anmerkung:**

- Die Installationsposition muss entweder ein leeres Verzeichnis oder eine Verzeichnis sein, das nicht vorhanden ist und während der Installation erstellt wird.
- Da Sie DB2 Express installieren, darf das Installationsverzeichnis keine Zeichenfolgen mit landessprachlichen Zeichen enthalten.
- 8. Geben Sie den **Benutzernamen** und das **Kennwort** für den Account des Zellenadministrators an. Der Zellenadministrator ist der primäre WebSphere Application Server-Administrator. Ein Benutzer, der dieser Rolle zugeordnet ist, kann andere Administratorrollen zuweisen und ist für die Verwaltung der Zelle und der Topologie verantwortlich. Ein Benutzer, der dieser Rolle zugeordnet ist, ist nicht verantwortlich für die Verwaltung der IBM Business Process Manager-Komponenten. Diese Rolle bietet Zugriff auf alle Schnittstellen und ermöglicht Benutzern auf diese Weise, alle Arten von verfügbaren Bibliothekseinträgen und -assets (einschließlich Prozessanwendungen und Toolkits) zu ändern oder zu löschen. Diese Rolle erlaubt außerdem die Verwaltung von Process Server-Instanzen, Performance Data Warehouse-Instanzen sowie internen Benutzern und Gruppen. Sie müssen ein dieser Rolle zugeordneter Benutzer sein, um Prozessanwendungen auf dem Process Center-Server zu implementieren.
- 9. Geben Sie den **Benutzernamen** und das **Kennwort** für den Account des Administrators der Implementierungsumgebung an. Der Implementierungsumgebungsadministrator ist der primäre IBM Business Process Manager-Administrator. Ein Benutzer, der dieser Rolle zugeordnet ist, hat Verwaltungszugriff auf Process Center und Process Admin Console. Diese Rolle bietet Zugriff auf alle Schnittstellen und ermöglicht Benutzern auf diese Weise, alle Arten von verfügbaren Bibliothekseinträgen und -assets (einschließlich Prozessanwendungen und Toolkits) zu ändern oder zu löschen. Dieser Account erlaubt außerdem die Verwaltung von Process Server-Instanzen, Performance Data Warehouse-Instanzen sowie internen Benutzern und Gruppen.
- 10. Klicken Sie auf **Weiter**.
- 11. Wählen Sie **Ja** aus, um eine vorhandene Datenbank zu verwenden.
- 12. Geben Sie die erforderlichen Datenbankinformationen an.

| Feld                                     | <b>Erforderliche Aktion</b>                                                                                                    |
|------------------------------------------|----------------------------------------------------------------------------------------------------|
| <b>Benutzername</b>                      | Geben Sie den Benutzernamen für die Authentifizierung<br>bei der Datenbank ein.<br>Einschränkung: In den Benutzernamen dürfen keine<br>Zeichenfolgen verwendet werden, die landessprachliche<br>Zeichen enthalten.                |
| Kennwort                                 | Geben Sie ein Kennwort für die Authentifizierung bei<br>der Datenbank ein.                                                                                                    |
| Hostname                                 | Übernehmen Sie den Standardwert localhost oder ge-<br>ben Sie den korrekten Hostnamen des Datenbankservers<br>ein, beispielsweise die IP-Adresse.                                                                                 |
| Port                                     | Übernehmen Sie den Standardwert 50000 oder geben Sie<br>die korrekte Server-Port-Nummer ein.                                                                                                    |
| Common-Datenbankname                     | Übernehmen Sie den Standardwert von CMNDB oder<br>geben Sie den Namen für die Common-Datenbank ein.                                                                                                    |
| Prozessdatenbankname                     | Übernehmen Sie den Standardwert von BPMDB oder<br>geben Sie den Namen für die Prozessdatenbank ein.                                                                                                    |
| Performance Data Warehouse-Datenbankname | Übernehmen Sie den Standardwert von PDWDB oder<br>geben Sie den Namen für die Performance Data<br>Warehouse-Datenbank ein.                                                                                                    |
| Zelleninterne Konfigurationsdatenbank    | Übernehmen Sie den Standardwert von CMNDB oder<br>geben Sie den Namen für die Common-Datenbank auf<br>Zellenebene ein. Diese Datenbank ist nur im Fall einer<br>Advanced- oder Advanced-Only-<br>Implementierungsumgebung gültig. |

*Tabelle 72. Erforderliche Felder für die Datenbankkonfiguration bei DB2*

Klicken Sie auf **Datenbankverbindung testen**, um sicherzustellen, dass Sie auf die erstellten BPM-Datenbanken zugreifen können. Nur, wenn die Verbindungen zu den Datenbanken erfolgreich sind, können Sie auf **Weiter** klicken.

13. Klicken Sie zum Fortfahren auf **Weiter**. Sie werden zur Eingabe Ihrer IBM ID und des zugehörigen Kennworts für die Verbindung zu den IBM Service-Repositorys aufgefordert.

**Anmerkung:** Wenn Sie eine lokale Eigenschaftendatei verwenden, müssen Sie keine IBM ID und kein Kennwort bereitstellen.

Die Verbindung zu den Service-Repositorys wird zum Herunterladen und Installieren von Fixpacks und ggf. erforderlichen vorläufigen Fixes (einschließlich von Fixes für WebSphere Application Server und IBM Business Process Manager) benötigt. Eine IBM ID mit Kennwort erhalten Sie, wenn Sie sich unter<http://www.ibm.com> registrieren.

Klicken Sie auf **Abbrechen**, um ohne ein Herunterladen der erforderlichen Korrekturen aus dem Internet mit der Installation fortzufahren, oder löschen Sie die Markierung der Option **Verwenden Sie Ihren Support-Account, um Updates bei der Installation mit aufzunehmen** auf der Seite mit der **Installationszusammenfassung**.

Sie können die erforderlichen Fixes auch nach der Installation mit Installation Manager herunterladen.

- 14. Überprüfen Sie die Installationsoptionen auf der Seite mit der Installationszusammenfassung und lesen Sie die Lizenzvereinbarungen. Wenn Sie den Bedingungen der Lizenzvereinbarung zustimmen, klicken Sie auf die entsprechende Option.
- 15. Klicken Sie auf **Software installieren**.

Nach einer erfolgreichen Installation startet die Schnelleinstiegskonsole automatisch.

Informationen zur Sicherheit für die Umgebung und die Anwendungen finden Sie unter Sicherheit für IBM Business Process Manager und Anwendungen einrichten.

# **Zugehörige Informationen**:

**[Installation Manager updates](https://publib.boulder.ibm.com/infocenter/cchelp/v7r1m0/topic/com.ibm.rational.clearcase.cc_ms_install.doc/topics/c_IM_updates.htm)** 

*Process Server mit einem DB2-Datenbankserver installieren und konfigurieren:*

Process Server stellt eine zentrale BPM-Laufzeitumgebung bereit, die eine Vielzahl von Funktionen für Geschäftsprozesse zu Test-, Staging- oder Produktionsszwecken unterstützt.

Um IBM Business Process Manager Advanced mit einer Standardinstallation installieren zu können, müssen Sie sicherstellen, dass die Prozessdatenbank, die Performance Data Warehouse-Datenbank und die Common-Datenbank bereits erstellt wurden und leer sind. Die Datenbanken müssen mit einer Seitengröße von mindestens 32 K erstellt worden sein.

Bereiten Sie die folgenden Informationen vor. Sie müssen Sie während der Installation angeben:

- Benutzername und Kennwort für die Datenbankauthentifizierung
- v Hostname und Port des Datenbankservers
- Name der Prozessdatenbank.
- Name der Performance Data Warehouse-Datenbank
- Name der Common-Datenbank
- Name der zelleninternen Konfigurationsdatenbank

Wenn Sie die Installation von Images ausführen, die Sie von Passport Advantage heruntergeladen haben, stellen Sie sicher, dass Sie alle drei erforderlichen Images für Windows heruntergeladen und in demselben Verzeichnis extrahiert haben.

Bei der Standardinstallation über das Produkt-Launchpad wird neben der Installation der Software und der Konfiguration von Deployment Manager-Profilen und Profilen für verwaltete Knoten auch eine Implementierungsumgebung mit einem einzelnen Cluster konfiguriert, die aus einem einzelnen Knoten und einem einzelnen Server besteht.

Zur Installation mehrerer Instanzen von IBM Business Process Manager wird nur eine einzige IBM Installation Manager-Instanz benötigt.

1. Optional: Wenn eine Verbindung zum Internet besteht, führt die Standardinstallation automatisch ein Upgrade Ihres Produkts auf das neueste Refresh-Pack und vorläufige Fix-Levels durch. Wenn die Upgrades stattdessen aus einem lokalen Verzeichnis installiert werden sollen oder wenn Sie den Fix-Level angeben möchten, können Sie eine Eigenschaftendatei verwenden, die Installation Manager mitteilt, wo sich die Upgrades befinden und welche Upgrades installiert werden sollen.

Erstellen Sie die folgende Datei:

C:/*HOMEPATH*/bpm\_updates.properties

Dabei gilt Folgendes:

Unter Windows XP verweist die Umgebungsvariable HOMEPATH auf folgendes Verzeichnis: C:/Dokumente und Einstellungen/*benutzername*

Unter Windows 7, Windows Vista oder Windows Server 2008 verweist die Umgebungsvariable HOMEPATH auf folgendes Verzeichnis: C:/Users/*benutzername*

**Anmerkung:** Stellen Sie sicher, dass Sie einen Schreib-/Lesezugriff auf die in der Datei bpm\_updates.properties angegebenen Ordner besitzen.

Die Datei verwendet drei Präfixe: 'ifix', 'fixpack' und 'launchpad'. Auf jedes Präfix muss ein Punkt folgen. Der Bestandteil des Namens nach dem Präfix und dem Punkt kann eine beliebige Zeichenfol-

ge sein; so können Sie auf mehrere Positionen für vorläufige Fixes, Fixpacks und Launchpad-Upgrades verweisen. Die Positionen können entweder lokale Verzeichnisse oder URLs sein. Beispiel:

ifix.1=C:/bpmUpdates fixpack.2=http://test/rep launchpad.1=C:/launchpad\_updates fixpack.WAS\_REP=C:/WAS\_updates fixpack.BPM\_REP=C:/BPM\_updates

- 2. Greifen Sie abhängig davon, ob die Installation über die Produkt-DVD oder über die von Passport Advantage heruntergeladenen Images ausgeführt wird, auf eine der folgenden Arten auf die Installationsmedien zu. Sie können gleichzeitig jeweils nur ein einziges Launchpad ausführen.
	- v Wenn Sie die Installation mithilfe der Produkt-DVD ausführen, legen Sie die Produkt-DVD mit der Bezeichnung 'IBM Business Process Manager Advanced' in das DVD-Laufwerk ein. Wenn auf Ihrer Workstation die Funktion für die automatische Ausführung aktiviert ist, wird das Launchpad automatisch geöffnet. Fahren Sie mit dem nächsten Schritt fort. Wenn auf Ihrer Workstation die Funktion für die automatische Ausführung nicht aktiviert ist, starten Sie das Launchpad manuell durch die Eingabe des folgenden Befehls.

Zum Installieren oder Ausführen von IBM Business Process Manager Advanced unter Windows 7, Windows Vista oder Windows Server 2008 müssen Sie die Berechtigungen Ihres Microsoft Windows-Benutzerkontos hochstufen. Klicken Sie unabhängig davon, ob Sie als Benutzer mit oder ohne Administratorberechtigung arbeiten, mit der rechten Maustaste auf die Datei launchpad.exe und wählen Sie die Option **Als Administrator ausführen** aus.

(Ausführung über eine Befehlszeile) *dvd-stammverzeichnis*/launchpad.exe

- v Wenn Sie die Installation mithilfe von Images vornehmen, die von Passport Advantage heruntergeladen wurden, führen Sie die folgenden Schritte aus:
	- a. Wechseln Sie in das Verzeichnis, in das die Images extrahiert wurden.
	- b. Geben Sie den folgenden Befehl ein, um das Launchpad zu starten:

Zum Installieren oder Ausführen von IBM Business Process Manager Advanced unter Windows 7, Windows Vista oder Windows Server 2008 müssen Sie die Berechtigungen Ihres Microsoft Windows-Benutzerkontos hochstufen. Klicken Sie unabhängig davon, ob Sie als Benutzer mit oder ohne Administratorberechtigung arbeiten, mit der rechten Maustaste auf die Datei launchpad.exe und wählen Sie die Option **Als Administrator ausführen** aus.

(Ausführung über eine Befehlszeile) *extraktionsverzeichnis*/launchpad.exe

- 3. Optional: Wenn eine Nachricht angezeigt wird, die Sie dazu auffordert, das Launchpad zu aktualisieren, klicken Sie auf **Aktualisieren**, um die neuesten Updates abzurufen. Die Updates werden installiert und es erfolgt ein automatischer Neustart Ihres Launchpads. Wenn Sie keinen Zugriff auf das Internet haben und die Aktualisierungen von einem lokalen Verzeichnis aus installieren möchten, können Sie eine Eigenschaftendatei mit dem passenden Launchpad-Präfix (wie in Schritt 1 beschrieben) verwenden, um Installation Manager vorzugeben, welche Upgrades durchgeführt werden sollen und wo diese zu finden sind.
- 4. Klicken Sie nach dem Starten des Launchpads auf der Begrüßungsseite auf **Standardinstallation**.
- 5. Wählen Sie **Process Server installieren** aus und klicken Sie auf **Weiter**.
- 6. Klicken Sie auf **Weiter**.
- 7. Geben Sie die Informationen zum Process Server an:
	- v **Hostname**: In diesem Feld wird der Name Ihrer Maschine angezeigt.
	- v **Position**: Geben Sie die Installationsposition für Process Server ein oder klicken Sie auf **Durchsuchen**, um die Position auszuwählen.

# **Anmerkung:**

- Die Installationsposition muss entweder ein leeres Verzeichnis oder eine Verzeichnis sein, das nicht vorhanden ist und während der Installation erstellt wird.
- Da Sie DB2 Express installieren, darf das Installationsverzeichnis keine Zeichenfolgen mit landessprachlichen Zeichen enthalten.
- v **Umgebungstyp**: Wählen Sie aus, wie der Process Server verwendet werden soll:
	- Wählen Sie **Produktion** aus, wenn der Server in einer Produktionsfunktionalität eingesetzt werden soll.
	- Wählen Sie **Staging** aus, wenn der Server als temporäre Position für Änderungen verwendet werden soll, bevor diese in die Produktionsumgebung aufgenommen werden.
	- Wählen Sie **Test** aus, wenn der Server als Testumgebung dienen soll, z. B. für Belastungstests.
- v **Name**: Geben Sie den Namen für die Process Server-Umgebung an. Dieser Name wird verwendet, um eine Verbindung von Process Center zu diesem Process Server herzustellen.

**Einschränkung:** Verwenden Sie in derselben Zelle keine Kombination aus Produktionsservern und Servern, die nicht der Produktion dienen.

- v Geben Sie den **Benutzernamen** und das **Kennwort** für den Account des Zellenadministrators an. Der Zellenadministrator ist der primäre WebSphere Application Server-Administrator. Ein Benutzer, der dieser Rolle zugeordnet ist, kann andere Administratorrollen zuweisen und ist für die Verwaltung der Zelle und der Topologie verantwortlich. Ein Benutzer, der dieser Rolle zugeordnet ist, ist nicht verantwortlich für die Verwaltung der IBM Business Process Manager-Komponenten. Diese Rolle bietet Zugriff auf alle Schnittstellen und ermöglicht Benutzern auf diese Weise, alle Arten von verfügbaren Bibliothekseinträgen und -assets (einschließlich Prozessanwendungen und Toolkits) zu ändern oder zu löschen. Diese Rolle erlaubt außerdem die Verwaltung von Process Server-Instanzen, Performance Data Warehouse-Instanzen sowie internen Benutzern und Gruppen. Sie müssen ein dieser Rolle zugeordneter Benutzer sein, um Prozessanwendungen auf dem Process Center-Server zu implementieren.
- v Geben Sie den **Benutzernamen** und das **Kennwort** für den Account für die Implementierungsumgebung an. Der Implementierungsumgebungsadministrator ist der primäre IBM Business Process Manager-Administrator. Ein Benutzer, der dieser Rolle zugeordnet ist, hat Verwaltungszugriff auf Process Center und Process Admin Console. Diese Rolle bietet Zugriff auf alle Schnittstellen und ermöglicht Benutzern auf diese Weise, alle Arten von verfügbaren Bibliothekseinträgen und -assets (einschließlich Prozessanwendungen und Toolkits) zu ändern oder zu löschen. Dieser Account erlaubt außerdem die Verwaltung von Process Server-Instanzen, Performance Data Warehouse-Instanzen sowie internen Benutzern und Gruppen.

Wählen Sie die Einstellung **Diesen Server offline verwenden** aus, wenn dieser Process Server nicht mit einem Process Center verbunden werden soll. Offline-Server können für die Implementierung von Momentaufnahmen von Prozessanwendungen verwendet werden. Jedoch unterscheidet sich die Methode zur Implementierung einer Prozessanwendung auf Process Server im Offlinemodus von der zur Implementierung auf Process Server im Onlinemodus.

Wenn Sie die Option **Diesen Server offline verwenden** nicht ausgewählt haben, geben Sie die folgenden Informationen für das Process Center an, zu dem dieser Server eine Verbindung herstellen soll:

- v **Hostname**: Geben Sie den Host oder den virtuellen Host ein, den dieser Process Server für die Kommunikation mit dem Process Center verwendet. Verwenden Sie einen vollständig qualifizierten Hostnamen. In einer Umgebung mit einer Lastausgleichsfunktion oder einem Proxy-Server zwischen dem Process Server und den Process Center-Services müssen Sie sicherstellen, dass die hier angegebenen Informationen mit der URL für den Zugriff auf das Process Center übereinstimmen.
- v **Port**: Geben Sie die Portnummer für das Process Center ein. In einer Umgebung mit einer Lastausgleichsfunktion oder einem Proxy-Server zwischen dem Process Server und dem Process Center müssen Sie sicherstellen, dass die hier angegebenen Informationen mit der URL für den Zugriff auf das Process Center übereinstimmen.
- v **Benutzername**: Geben Sie den Namen eines Process Center-Benutzers ein. Der Process Server verwendet diesen Benutzer, um die Verbindung zum Process Center herzustellen.
- v **Kennwort**: Geben Sie das Kennwort für den Process Center-Benutzer ein.

Sie können auf **Verbindung testen** klicken, um die Verbindung zum Process Center zu prüfen.

- 8. Klicken Sie auf **Weiter**.
- 9. Wählen Sie **Ja** aus, um eine vorhandene Datenbank zu verwenden.
- 10. Geben Sie die erforderlichen Datenbankinformationen an.

| Feld                                     | <b>Erforderliche Aktion</b>                                                                                                    |
|------------------------------------------|----------------------------------------------------------------------------------------------------|
| Benutzername                             | Geben Sie den Benutzernamen für die Authentifizierung<br>bei der Datenbank ein.<br>Einschränkung: In den Benutzernamen dürfen keine<br>Zeichenfolgen verwendet werden, die landessprachliche<br>Zeichen enthalten.                |
| Kennwort                                 | Geben Sie ein Kennwort für die Authentifizierung bei<br>der Datenbank ein.                                                                                                    |
| Hostname                                 | Übernehmen Sie den Standardwert localhost oder ge-<br>ben Sie den korrekten Hostnamen des Datenbankservers<br>ein, beispielsweise die IP-Adresse.                                                                                 |
| Port                                     | Übernehmen Sie den Standardwert 50000 oder geben Sie<br>die korrekte Server-Port-Nummer ein.                                                                                                    |
| Common-Datenbankname                     | Übernehmen Sie den Standardwert von CMNDB oder<br>geben Sie den Namen für die Common-Datenbank ein.                                                                                                    |
| Prozessdatenbankname                     | Übernehmen Sie den Standardwert von BPMDB oder<br>geben Sie den Namen für die Prozessdatenbank ein.                                                                                                    |
| Performance Data Warehouse-Datenbankname | Übernehmen Sie den Standardwert von PDWDB oder<br>geben Sie den Namen für die Performance Data<br>Warehouse-Datenbank ein.                                                                                                    |
| Zelleninterne Konfigurationsdatenbank    | Übernehmen Sie den Standardwert von CMNDB oder<br>geben Sie den Namen für die Common-Datenbank auf<br>Zellenebene ein. Diese Datenbank ist nur im Fall einer<br>Advanced- oder Advanced-Only-<br>Implementierungsumgebung gültig. |

*Tabelle 73. Erforderliche Felder für die Datenbankkonfiguration bei DB2*

Klicken Sie auf **Datenbankverbindung testen**, um sicherzustellen, dass Sie auf die erstellten BPM-Datenbanken zugreifen können. Nur, wenn die Verbindungen zu den Datenbanken erfolgreich sind, können Sie auf **Weiter** klicken.

11. Klicken Sie zum Fortfahren auf **Weiter**. Sie werden zur Eingabe Ihrer IBM ID und des zugehörigen Kennworts für die Verbindung zu den IBM Service-Repositorys aufgefordert.

**Anmerkung:** Wenn Sie eine lokale Eigenschaftendatei verwenden, müssen Sie keine IBM ID und kein Kennwort bereitstellen.

Die Verbindung zu den Service-Repositorys wird zum Herunterladen und Installieren von Fixpacks und ggf. erforderlichen vorläufigen Fixes (einschließlich von Fixes für WebSphere Application Server und IBM Business Process Manager) benötigt. Eine IBM ID mit Kennwort erhalten Sie, wenn Sie sich unter<http://www.ibm.com> registrieren.

Klicken Sie auf **Abbrechen**, um ohne ein Herunterladen der erforderlichen Korrekturen aus dem Internet mit der Installation fortzufahren, oder löschen Sie die Markierung der Option **Verwenden Sie Ihren Support-Account, um Updates bei der Installation mit aufzunehmen** auf der Seite mit der **Installationszusammenfassung**.

Sie können die erforderlichen Fixes auch nach der Installation mit Installation Manager herunterladen.

- 12. Überprüfen Sie die Installationsoptionen auf der Seite mit der Installationszusammenfassung und lesen Sie die Lizenzvereinbarungen. Wenn Sie den Bedingungen der Lizenzvereinbarung zustimmen, klicken Sie auf die entsprechende Option.
- 13. Klicken Sie auf **Software installieren**.

Nach einer erfolgreichen Installation startet die Schnelleinstiegskonsole automatisch.

Falls Sie zum Erstellen einer neuen DB2 Express-Datenbank und der zugehörigen Tabellen die Benutzer-ID der Windows-Domäne verwendet haben und die Profilerstellung fehlgeschlagen ist, können Sie das Problem auf eine der folgenden Weisen lösen:

- v Melden Sie sich beim Windows-System als lokaler Systembenutzer an und führen Sie das Profile Management Tool aus, um ein Profil zu erstellen.
- v Führen Sie die im Abschnitt über den DB2-Protokolldateifehler SQL1092N (USERID ist nicht zur Ausführung des angeforderten Befehls bzw. der angeforderten Operation berechtigt) beschriebenen Schritte aus und erstellen Sie anschließend ein Profil.

Informationen zur Sicherheit für die Umgebung und die Anwendungen finden Sie unter Sicherheit für IBM Business Process Manager und Anwendungen einrichten.

# **Zugehörige Informationen**:

**[Installation Manager updates](https://publib.boulder.ibm.com/infocenter/cchelp/v7r1m0/topic/com.ibm.rational.clearcase.cc_ms_install.doc/topics/c_IM_updates.htm)** 

# **IBM Business Process Manager Advanced mit einem Oracle-Datenbankserver installieren und konfigurieren:**

Sie können IBM Business Process Manager mit Verwendung eines Oracle-Datenbankservers installieren.

# *Benutzer für Oracle-Datenbanken erstellen:*

Sie können die Benutzer für Oracle-Datenbanken erstellen, bevor Sie Profile erstellen und Ihre Network Deployment-Umgebung konfigurieren. Erstellen Sie den Benutzer auf Zellenebene, den Benutzer auf Ebene der Implementierungsumgebung, den Process Server-Benutzer und den Performance Data Warehouse-Benutzer. Beachten Sie hierbei, dass der Process Server-Benutzer und der Performance Data Warehouse-Benutzer für Implementierungsumgebungen vom Typ Advanced-only nicht erforderlich sind.

Die Standarddatenbanknamen lauten BPMDB für die Prozessdatenbank, PDWDB für die Performance Data Warehouse-Datenbank und CMNDB für die Common-Datenbank. Im Fall einer **Advanced**- oder **Advanced-Only**-Implementierungsumgebung gibt es zwei Typen von Common-Datenbanken: **auf Zellebene** und **auf Implementierungsumgebungsebene**. Es können entweder beide für die Verwendung von CM-NDB (dem Standard) definiert werden oder sie können unterschiedliche Datenbanken verwenden.

Für die Konfiguration von BPM können Sie eine Einzelinstanz von Oracle verwenden. Die Oracle-Instanz muss vorhanden und für den Zugriff verfügbar sein. Informationen zum Erstellen einer Oracle-Instanz finden Sie in der Oracle-Dokumentation. Falls Sie eine Oracle-Einzelinstanz verwenden, achten Sie darauf, für die drei verschiedenen BPM-Datenbanken unterschiedliche Benutzer-IDs zu verwenden.

Wenn IBM Business Process Manager installiert ist, enthält der Ordner *BPM-HOME*\BPM\dbscripts\Oracle\ Create das Script **createUser.sql**, das zur Erstellung der Benutzer für Oracle-Datenbanken verwendet wird.

Ersetzen Sie in den folgenden Beispielen *@DB\_USER@* durch den Benutzernamen, den Sie für die Datenbank verwenden möchten, und ersetzen Sie *@DB\_PASSWD@* durch das Kennwort für diesen Benutzer.

Führen Sie das folgende Beispielscript aus, um die Datenbankbenutzer zu erstellen. *BPM-HOME*\BPM\dbscripts\Oracle\Create\createUser.sql

Optional (oder wenn keine Installation von IBM Business Process Manager vorhanden ist) können Sie den Inhalt der oben genannten SQL-Datei in einen Befehlseditor kopieren und die Befehle wie folgt ausführen:

CREATE USER @DB\_USER@ IDENTIFIED BY @DB\_PASSWD@; grant connect, resource, unlimited tablespace to @DB\_USER@; grant create view to @DB\_USER@; grant javauserpriv to @DB\_USER@; grant execute on dbms lock to @DB USER@;

*Process Center mit einem Oracle-Datenbankserver installieren und konfigurieren:*

Process Center enthält ein Repository für alle Prozesse, Services und sonstigen Assets, die in den Authoring-Umgebungen von IBM Business Process Manager erstellt werden. Sie können den integrierten Process Server in Process Center verwenden, um Prozesse gleich bei ihrer Erstellung auszuführen. Sobald Sie diese Prozesse fertiggestellt haben, können Sie den Process Server in Ihren Laufzeitumgebungen zur Installation und Ausführung dieser Prozesse einsetzen.

Um IBM Business Process Manager Advanced mit einer Standardinstallation installieren zu können, müssen Sie sicherstellen, dass die Prozessdatenbank, die Performance Data Warehouse-Datenbank und die Common-Datenbank bereits erstellt wurden und leer sind.

Bereiten Sie die folgenden Informationen vor. Sie müssen Sie während der Installation angeben:

- Benutzername und Kennwort für die Datenbankauthentifizierung
- v Hostname und Port des Datenbankservers
- Name der Prozessdatenbank.
- v Name der Performance Data Warehouse-Datenbank
- Name der Common-Datenbank
- Name der zelleninternen Konfigurationsdatenbank

Wenn Sie die Installation von Images ausführen, die Sie von Passport Advantage heruntergeladen haben, stellen Sie sicher, dass Sie alle drei erforderlichen Images für Windows heruntergeladen und in demselben Verzeichnis extrahiert haben.

Bei der Standardinstallation über das Produkt-Launchpad wird neben der Installation der Software und der Konfiguration von Deployment Manager-Profilen und Profilen für verwaltete Knoten auch eine Implementierungsumgebung mit einem einzelnen Cluster konfiguriert, die aus einem einzelnen Knoten und einem einzelnen Server besteht.

Zur Installation mehrerer Instanzen von IBM Business Process Manager wird nur eine einzige IBM Installation Manager-Instanz benötigt.

1. Optional: Wenn eine Verbindung zum Internet besteht, führt die Standardinstallation automatisch ein Upgrade Ihres Produkts auf das neueste Refresh-Pack und vorläufige Fix-Levels durch. Wenn die Upgrades stattdessen aus einem lokalen Verzeichnis installiert werden sollen oder wenn Sie den Fix-Level angeben möchten, können Sie eine Eigenschaftendatei verwenden, die Installation Manager mitteilt, wo sich die Upgrades befinden und welche Upgrades installiert werden sollen.

Erstellen Sie die folgende Datei:

C:/*HOMEPATH*/bpm\_updates.properties

Dabei gilt Folgendes:

Unter Windows XP verweist die Umgebungsvariable HOMEPATH auf folgendes Verzeichnis: C:/Dokumente und Einstellungen/*benutzername*

Unter Windows 7, Windows Vista oder Windows Server 2008 verweist die Umgebungsvariable HOMEPATH auf folgendes Verzeichnis: C:/Users/*benutzername*

**Anmerkung:** Stellen Sie sicher, dass Sie einen Schreib-/Lesezugriff auf die in der Datei bpm\_updates.properties angegebenen Ordner besitzen.

Die Datei verwendet drei Präfixe: 'ifix', 'fixpack' und 'launchpad'. Auf jedes Präfix muss ein Punkt folgen. Der Bestandteil des Namens nach dem Präfix und dem Punkt kann eine beliebige Zeichenfolge sein; so können Sie auf mehrere Positionen für vorläufige Fixes, Fixpacks und Launchpad-Upgrades verweisen. Die Positionen können entweder lokale Verzeichnisse oder URLs sein. Beispiel:

ifix.1=C:/bpmUpdates fixpack.2=http://test/rep launchpad.1=C:/launchpad\_updates fixpack.WAS\_REP=C:/WAS\_updates fixpack.BPM\_REP=C:/BPM\_updates

- 2. Greifen Sie abhängig davon, ob die Installation über die Produkt-DVD oder über die von Passport Advantage heruntergeladenen Images ausgeführt wird, auf eine der folgenden Arten auf die Installationsmedien zu. Sie können gleichzeitig jeweils nur ein einziges Launchpad ausführen.
	- Wenn Sie die Installation mithilfe der Produkt-DVD ausführen, legen Sie die Produkt-DVD mit der Bezeichnung 'IBM Business Process Manager Advanced' in das DVD-Laufwerk ein. Wenn auf Ihrer Workstation die Funktion für die automatische Ausführung aktiviert ist, wird das Launchpad automatisch geöffnet. Fahren Sie mit dem nächsten Schritt fort. Wenn auf Ihrer Workstation die Funktion für die automatische Ausführung nicht aktiviert ist, starten Sie das Launchpad manuell durch die Eingabe des folgenden Befehls.

Zum Installieren oder Ausführen von IBM Business Process Manager Advanced unter Windows 7, Windows Vista oder Windows Server 2008 müssen Sie die Berechtigungen Ihres Microsoft Windows-Benutzerkontos hochstufen. Klicken Sie unabhängig davon, ob Sie als Benutzer mit oder ohne Administratorberechtigung arbeiten, mit der rechten Maustaste auf die Datei launchpad.exe und wählen Sie die Option **Als Administrator ausführen** aus.

(Ausführung über eine Befehlszeile) *dvd-stammverzeichnis*/launchpad.exe

- v Wenn Sie die Installation mithilfe von Images vornehmen, die von Passport Advantage heruntergeladen wurden, führen Sie die folgenden Schritte aus:
	- a. Wechseln Sie in das Verzeichnis, in das die Images extrahiert wurden.
	- b. Geben Sie den folgenden Befehl ein, um das Launchpad zu starten:

Zum Installieren oder Ausführen von IBM Business Process Manager Advanced unter Windows 7, Windows Vista oder Windows Server 2008 müssen Sie die Berechtigungen Ihres Microsoft Windows-Benutzerkontos hochstufen. Klicken Sie unabhängig davon, ob Sie als Benutzer mit oder ohne Administratorberechtigung arbeiten, mit der rechten Maustaste auf die Datei launchpad.exe und wählen Sie die Option **Als Administrator ausführen** aus.

(Ausführung über eine Befehlszeile) *extraktionsverzeichnis*/launchpad.exe

- 3. Optional: Wenn eine Nachricht angezeigt wird, die Sie dazu auffordert, das Launchpad zu aktualisieren, klicken Sie auf **Aktualisieren**, um die neuesten Updates abzurufen. Die Updates werden installiert und es erfolgt ein automatischer Neustart Ihres Launchpads. Wenn Sie keinen Zugriff auf das Internet haben und die Aktualisierungen von einem lokalen Verzeichnis aus installieren möchten, können Sie eine Eigenschaftendatei mit dem passenden Launchpad-Präfix (wie in Schritt 1 beschrieben) verwenden, um Installation Manager vorzugeben, welche Upgrades durchgeführt werden sollen und wo diese zu finden sind.
- 4. Klicken Sie nach dem Starten des Launchpads auf der Begrüßungsseite auf **Standardinstallation**.
- 5. Wählen Sie **Process Center installieren** aus und klicken Sie auf **Weiter**.
- 6. Klicken Sie auf **Weiter**.
- 7. Ändern Sie bei Bedarf die Informationen zur Position:
	- v **Hostname**: In diesem Feld wird der Name Ihrer Maschine angezeigt.

**Wichtig:** Falls für den Hostnamen der Wert 'localhost' oder '127.0.0.1' verwendet wird, sind Process Server-Installationen auf einem fernen System nicht in der Lage, eine Verbindung zu Process Center herzustellen.

v **Position**: Geben Sie die Installationsposition für Process Center ein oder klicken Sie auf **Durchsuchen**, um die Position auszuwählen.

# **Anmerkung:**

- Die Installationsposition muss entweder ein leeres Verzeichnis oder eine Verzeichnis sein, das nicht vorhanden ist und während der Installation erstellt wird.
- Da Sie DB2 Express installieren, darf das Installationsverzeichnis keine Zeichenfolgen mit landessprachlichen Zeichen enthalten.
- 8. Geben Sie den **Benutzernamen** und das **Kennwort** für den Account des Zellenadministrators an. Der Zellenadministrator ist der primäre WebSphere Application Server-Administrator. Ein Benutzer, der dieser Rolle zugeordnet ist, kann andere Administratorrollen zuweisen und ist für die Verwaltung der Zelle und der Topologie verantwortlich. Ein Benutzer, der dieser Rolle zugeordnet ist, ist nicht verantwortlich für die Verwaltung der IBM Business Process Manager-Komponenten. Diese Rolle bietet Zugriff auf alle Schnittstellen und ermöglicht Benutzern auf diese Weise, alle Arten von verfügbaren Bibliothekseinträgen und -assets (einschließlich Prozessanwendungen und Toolkits) zu ändern oder zu löschen. Diese Rolle erlaubt außerdem die Verwaltung von Process Server-Instanzen, Performance Data Warehouse-Instanzen sowie internen Benutzern und Gruppen. Sie müssen ein dieser Rolle zugeordneter Benutzer sein, um Prozessanwendungen auf dem Process Center-Server zu implementieren.
- 9. Geben Sie den **Benutzernamen** und das **Kennwort** für den Account des Administrators der Implementierungsumgebung an. Der Implementierungsumgebungsadministrator ist der primäre IBM Business Process Manager-Administrator. Ein Benutzer, der dieser Rolle zugeordnet ist, hat Verwaltungszugriff auf Process Center und Process Admin Console. Diese Rolle bietet Zugriff auf alle Schnittstellen und ermöglicht Benutzern auf diese Weise, alle Arten von verfügbaren Bibliothekseinträgen und -assets (einschließlich Prozessanwendungen und Toolkits) zu ändern oder zu löschen. Dieser Account erlaubt außerdem die Verwaltung von Process Server-Instanzen, Performance Data Warehouse-Instanzen sowie internen Benutzern und Gruppen.
- 10. Klicken Sie auf **Weiter**.
- 11. Wählen Sie **Ja** aus, um eine vorhandene Datenbank zu verwenden.
- 12. Geben Sie die erforderlichen Datenbankinformationen an.

*Tabelle 74. Erforderliche Felder für die Datenbankkonfiguration bei Oracle*

| Feld             | <b>Erforderliche Aktion</b>                                                                                                    |
|------------------|----------------------------------------------------------------------------------------------------|
| Instanzname      | Geben Sie den Namen der Oracle-Datenbankinstanz ein.                                                                                            |
| Hostname         | Ubernehmen Sie den Standardwert localhost oder geben<br>Sie den korrekten Hostnamen des Datenbankservers ein,<br>beispielsweise die IP-Adresse. |
| Port             | Übernehmen Sie den Standardwert 1521 oder geben Sie<br>die korrekte Server-Port-Nummer ein.                                                     |
| Common-Datenbank | Geben Sie für die Common-Datenbank auf<br>Implementierungsumgebungsebene Werte für die folgen-<br>den Parameter ein:                            |
|                  | • Benutzername: Geben Sie den Benutzernamen für die<br>Common-Datenbank ein.                                                                    |
|                  | • Kennwort: Geben Sie ein Kennwort für die<br>Authentifizierung bei der Common-Datenbank ein.                                                   |
| Prozessdatenbank | Geben Sie für die Prozessdatenbank Werte für die folgen-<br>den Parameter ein:                                                                  |
|                  | • Benutzername: Geben Sie den Benutzernamen für die<br>Prozessdatenbank ein.                                                                    |
|                  | • Kennwort: Geben Sie ein Kennwort für die<br>Authentifizierung bei der Prozessdatenbank ein.                                                   |

| Feld                                  | <b>Erforderliche Aktion</b>                                                                                          |
|---------------------------------------|----------------------------------------------------------------------------------------------------|
| Performance Data Warehouse-Datenbank  | Geben Sie für die Performance Data Warehouse-Daten-<br>bank Werte für die folgenden Parameter ein:                   |
|                                       | • Benutzername: Geben Sie den Benutzernamen für die<br>Performance Data Warehouse-Datenbank ein.                     |
|                                       | • Kennwort: Geben Sie ein Kennwort für die<br>Authentifizierung bei der Performance Data<br>Warehouse-Datenbank ein. |
| Zelleninterne Konfigurationsdatenbank | Geben Sie für die Common-Datenbank auf Zellenebene<br>Werte für die folgenden Parameter ein:                         |
|                                       | • Benutzername: Geben Sie den Benutzernamen für die<br>Common-Datenbank ein.                                         |
|                                       | • Kennwort: Geben Sie ein Kennwort für die<br>Authentifizierung bei der Common-Datenbank ein.                        |
|                                       | Diese Datenbank ist nur im Fall einer Advanced- oder<br>Advanced-Only-Implementierungsumgebung gültig.               |

*Tabelle 74. Erforderliche Felder für die Datenbankkonfiguration bei Oracle (Forts.)*

13. Klicken Sie zum Fortfahren auf **Weiter**. Sie werden zur Eingabe Ihrer IBM ID und des zugehörigen Kennworts für die Verbindung zu den IBM Service-Repositorys aufgefordert.

**Anmerkung:** Wenn Sie eine lokale Eigenschaftendatei verwenden, müssen Sie keine IBM ID und kein Kennwort bereitstellen.

Die Verbindung zu den Service-Repositorys wird zum Herunterladen und Installieren von Fixpacks und ggf. erforderlichen vorläufigen Fixes (einschließlich von Fixes für WebSphere Application Server und IBM Business Process Manager) benötigt. Eine IBM ID mit Kennwort erhalten Sie, wenn Sie sich unter<http://www.ibm.com> registrieren.

Klicken Sie auf **Abbrechen**, um ohne ein Herunterladen der erforderlichen Korrekturen aus dem Internet mit der Installation fortzufahren, oder löschen Sie die Markierung der Option **Verwenden Sie Ihren Support-Account, um Updates bei der Installation mit aufzunehmen** auf der Seite mit der **Installationszusammenfassung**.

Sie können die erforderlichen Fixes auch nach der Installation mit Installation Manager herunterladen.

- 14. Überprüfen Sie die Installationsoptionen auf der Seite mit der Installationszusammenfassung und lesen Sie die Lizenzvereinbarungen. Wenn Sie den Bedingungen der Lizenzvereinbarung zustimmen, klicken Sie auf die entsprechende Option.
- 15. Klicken Sie auf **Software installieren**.

Nach einer erfolgreichen Installation startet die Schnelleinstiegskonsole automatisch.

Informationen zur Sicherheit für die Umgebung und die Anwendungen finden Sie unter Sicherheit für IBM Business Process Manager und Anwendungen einrichten.

# **Zugehörige Informationen**:

**[Installation Manager updates](https://publib.boulder.ibm.com/infocenter/cchelp/v7r1m0/topic/com.ibm.rational.clearcase.cc_ms_install.doc/topics/c_IM_updates.htm)** 

*Process Server mit einem Oracle-Datenbankserver installieren und konfigurieren:*

Process Server stellt eine zentrale BPM-Laufzeitumgebung bereit, die eine Vielzahl von Funktionen für Geschäftsprozesse zu Test-, Staging- oder Produktionsszwecken unterstützt.

Um IBM Business Process Manager Advanced mit einer Standardinstallation installieren zu können, müssen Sie sicherstellen, dass die Prozessdatenbank, die Performance Data Warehouse-Datenbank und die Common-Datenbank bereits erstellt wurden und leer sind.

Bereiten Sie die folgenden Informationen vor. Sie müssen Sie während der Installation angeben:

- Benutzername und Kennwort für die Datenbankauthentifizierung
- v Hostname und Port des Datenbankservers
- Name der Prozessdatenbank.
- Name der Performance Data Warehouse-Datenbank
- Name der Common-Datenbank
- Name der zelleninternen Konfigurationsdatenbank

Wenn Sie die Installation von Images ausführen, die Sie von Passport Advantage heruntergeladen haben, stellen Sie sicher, dass Sie alle drei erforderlichen Images für Windows heruntergeladen und in demselben Verzeichnis extrahiert haben.

Bei der Standardinstallation über das Produkt-Launchpad wird neben der Installation der Software und der Konfiguration von Deployment Manager-Profilen und Profilen für verwaltete Knoten auch eine Implementierungsumgebung mit einem einzelnen Cluster konfiguriert, die aus einem einzelnen Knoten und einem einzelnen Server besteht.

Zur Installation mehrerer Instanzen von IBM Business Process Manager wird nur eine einzige IBM Installation Manager-Instanz benötigt.

1. Optional: Wenn eine Verbindung zum Internet besteht, führt die Standardinstallation automatisch ein Upgrade Ihres Produkts auf das neueste Refresh-Pack und vorläufige Fix-Levels durch. Wenn die Upgrades stattdessen aus einem lokalen Verzeichnis installiert werden sollen oder wenn Sie den Fix-Level angeben möchten, können Sie eine Eigenschaftendatei verwenden, die Installation Manager mitteilt, wo sich die Upgrades befinden und welche Upgrades installiert werden sollen.

Erstellen Sie die folgende Datei:

C:/*HOMEPATH*/bpm\_updates.properties

Dabei gilt Folgendes:

Unter Windows XP verweist die Umgebungsvariable HOMEPATH auf folgendes Verzeichnis: C:/Dokumente und Einstellungen/*benutzername*

Unter Windows 7, Windows Vista oder Windows Server 2008 verweist die Umgebungsvariable HOMEPATH auf folgendes Verzeichnis: C:/Users/*benutzername*

**Anmerkung:** Stellen Sie sicher, dass Sie einen Schreib-/Lesezugriff auf die in der Datei bpm\_updates.properties angegebenen Ordner besitzen.

Die Datei verwendet drei Präfixe: 'ifix', 'fixpack' und 'launchpad'. Auf jedes Präfix muss ein Punkt folgen. Der Bestandteil des Namens nach dem Präfix und dem Punkt kann eine beliebige Zeichenfolge sein; so können Sie auf mehrere Positionen für vorläufige Fixes, Fixpacks und Launchpad-Upgrades verweisen. Die Positionen können entweder lokale Verzeichnisse oder URLs sein. Beispiel:

ifix.1=C:/bpmUpdates fixpack.2=http://test/rep launchpad.1=C:/launchpad\_updates fixpack.WAS\_REP=C:/WAS\_updates fixpack.BPM\_REP=C:/BPM\_updates

- 2. Greifen Sie abhängig davon, ob die Installation über die Produkt-DVD oder über die von Passport Advantage heruntergeladenen Images ausgeführt wird, auf eine der folgenden Arten auf die Installationsmedien zu. Sie können gleichzeitig jeweils nur ein einziges Launchpad ausführen.
	- Wenn Sie die Installation mithilfe der Produkt-DVD ausführen, legen Sie die Produkt-DVD mit der Bezeichnung 'IBM Business Process Manager Advanced' in das DVD-Laufwerk ein. Wenn auf

Ihrer Workstation die Funktion für die automatische Ausführung aktiviert ist, wird das Launchpad automatisch geöffnet. Fahren Sie mit dem nächsten Schritt fort. Wenn auf Ihrer Workstation die Funktion für die automatische Ausführung nicht aktiviert ist, starten Sie das Launchpad manuell durch die Eingabe des folgenden Befehls.

Zum Installieren oder Ausführen von IBM Business Process Manager Advanced unter Windows 7, Windows Vista oder Windows Server 2008 müssen Sie die Berechtigungen Ihres Microsoft Windows-Benutzerkontos hochstufen. Klicken Sie unabhängig davon, ob Sie als Benutzer mit oder ohne Administratorberechtigung arbeiten, mit der rechten Maustaste auf die Datei launchpad.exe und wählen Sie die Option **Als Administrator ausführen** aus.

(Ausführung über eine Befehlszeile) *dvd-stammverzeichnis*/launchpad.exe

- v Wenn Sie die Installation mithilfe von Images vornehmen, die von Passport Advantage heruntergeladen wurden, führen Sie die folgenden Schritte aus:
	- a. Wechseln Sie in das Verzeichnis, in das die Images extrahiert wurden.
	- b. Geben Sie den folgenden Befehl ein, um das Launchpad zu starten:

Zum Installieren oder Ausführen von IBM Business Process Manager Advanced unter Windows 7, Windows Vista oder Windows Server 2008 müssen Sie die Berechtigungen Ihres Microsoft Windows-Benutzerkontos hochstufen. Klicken Sie unabhängig davon, ob Sie als Benutzer mit oder ohne Administratorberechtigung arbeiten, mit der rechten Maustaste auf die Datei launchpad.exe und wählen Sie die Option **Als Administrator ausführen** aus.

(Ausführung über eine Befehlszeile) *extraktionsverzeichnis*/launchpad.exe

- 3. Optional: Wenn eine Nachricht angezeigt wird, die Sie dazu auffordert, das Launchpad zu aktualisieren, klicken Sie auf **Aktualisieren**, um die neuesten Updates abzurufen. Die Updates werden installiert und es erfolgt ein automatischer Neustart Ihres Launchpads. Wenn Sie keinen Zugriff auf das Internet haben und die Aktualisierungen von einem lokalen Verzeichnis aus installieren möchten, können Sie eine Eigenschaftendatei mit dem passenden Launchpad-Präfix (wie in Schritt 1 beschrieben) verwenden, um Installation Manager vorzugeben, welche Upgrades durchgeführt werden sollen und wo diese zu finden sind.
- 4. Klicken Sie nach dem Starten des Launchpads auf der Begrüßungsseite auf **Standardinstallation**.
- 5. Wählen Sie **Process Server installieren** aus und klicken Sie auf **Weiter**.
- 6. Geben Sie die Informationen zum Process Server an:
	- v **Hostname**: In diesem Feld wird der Name Ihrer Maschine angezeigt.
	- v **Position**: Geben Sie die Installationsposition für Process Server ein oder klicken Sie auf **Durchsuchen**, um die Position auszuwählen.

#### **Anmerkung:**

- Die Installationsposition muss entweder ein leeres Verzeichnis oder eine Verzeichnis sein, das nicht vorhanden ist und während der Installation erstellt wird.
- Da Sie DB2 Express installieren, darf das Installationsverzeichnis keine Zeichenfolgen mit landessprachlichen Zeichen enthalten.
- v **Umgebungstyp**: Wählen Sie aus, wie der Process Server verwendet werden soll:
	- Wählen Sie **Produktion** aus, wenn der Server in einer Produktionsfunktionalität eingesetzt werden soll.
	- Wählen Sie **Staging** aus, wenn der Server als temporäre Position für Änderungen verwendet werden soll, bevor diese in die Produktionsumgebung aufgenommen werden.
	- Wählen Sie **Test** aus, wenn der Server als Testumgebung dienen soll, z. B. für Belastungstests.
- v **Name**: Geben Sie den Namen für die Process Server-Umgebung an. Dieser Name wird verwendet, um eine Verbindung von Process Center zu diesem Process Server herzustellen.

**Einschränkung:** Verwenden Sie in derselben Zelle keine Kombination aus Produktionsservern und Servern, die nicht der Produktion dienen.
- v Geben Sie den **Benutzernamen** und das **Kennwort** für den Account des Zellenadministrators an. Der Zellenadministrator ist der primäre WebSphere Application Server-Administrator. Ein Benutzer, der dieser Rolle zugeordnet ist, kann andere Administratorrollen zuweisen und ist für die Verwaltung der Zelle und der Topologie verantwortlich. Ein Benutzer, der dieser Rolle zugeordnet ist, ist nicht verantwortlich für die Verwaltung der IBM Business Process Manager-Komponenten. Diese Rolle bietet Zugriff auf alle Schnittstellen und ermöglicht Benutzern auf diese Weise, alle Arten von verfügbaren Bibliothekseinträgen und -assets (einschließlich Prozessanwendungen und Toolkits) zu ändern oder zu löschen. Diese Rolle erlaubt außerdem die Verwaltung von Process Server-Instanzen, Performance Data Warehouse-Instanzen sowie internen Benutzern und Gruppen. Sie müssen ein dieser Rolle zugeordneter Benutzer sein, um Prozessanwendungen auf dem Process Center-Server zu implementieren.
- v Geben Sie den **Benutzernamen** und das **Kennwort** für den Account für die Implementierungsumgebung an. Der Implementierungsumgebungsadministrator ist der primäre IBM Business Process Manager-Administrator. Ein Benutzer, der dieser Rolle zugeordnet ist, hat Verwaltungszugriff auf Process Center und Process Admin Console. Diese Rolle bietet Zugriff auf alle Schnittstellen und ermöglicht Benutzern auf diese Weise, alle Arten von verfügbaren Bibliothekseinträgen und -assets (einschließlich Prozessanwendungen und Toolkits) zu ändern oder zu löschen. Dieser Account erlaubt außerdem die Verwaltung von Process Server-Instanzen, Performance Data Warehouse-Instanzen sowie internen Benutzern und Gruppen.

Wählen Sie die Einstellung **Diesen Server offline verwenden** aus, wenn dieser Process Server nicht mit einem Process Center verbunden werden soll. Offline-Server können für die Implementierung von Momentaufnahmen von Prozessanwendungen verwendet werden. Jedoch unterscheidet sich die Methode zur Implementierung einer Prozessanwendung auf Process Server im Offlinemodus von der zur Implementierung auf Process Server im Onlinemodus.

Wenn Sie die Option **Diesen Server offline verwenden** nicht ausgewählt haben, geben Sie die folgenden Informationen für das Process Center an, zu dem dieser Server eine Verbindung herstellen soll:

- v **Hostname**: Geben Sie den Host oder den virtuellen Host ein, den dieser Process Server für die Kommunikation mit dem Process Center verwendet. Verwenden Sie einen vollständig qualifizierten Hostnamen. In einer Umgebung mit einer Lastausgleichsfunktion oder einem Proxy-Server zwischen dem Process Server und den Process Center-Services müssen Sie sicherstellen, dass die hier angegebenen Informationen mit der URL für den Zugriff auf das Process Center übereinstimmen.
- v **Port**: Geben Sie die Portnummer für das Process Center ein. In einer Umgebung mit einer Lastausgleichsfunktion oder einem Proxy-Server zwischen dem Process Server und dem Process Center müssen Sie sicherstellen, dass die hier angegebenen Informationen mit der URL für den Zugriff auf das Process Center übereinstimmen.
- v **Benutzername**: Geben Sie den Namen eines Process Center-Benutzers ein. Der Process Server verwendet diesen Benutzer, um die Verbindung zum Process Center herzustellen.
- v **Kennwort**: Geben Sie das Kennwort für den Process Center-Benutzer ein.

Sie können auf **Verbindung testen** klicken, um die Verbindung zum Process Center zu prüfen.

- 7. Klicken Sie auf **Weiter**.
- 8. Wählen Sie **Ja** aus, um eine vorhandene Datenbank zu verwenden.
- 9. Geben Sie die erforderlichen Datenbankinformationen an.

| Feld     | <b>Erforderliche Aktion</b>                                                                                                    |
|----------|----------------------------------------------------------------------------------------------------|
| Hostname | Übernehmen Sie den Standardwert localhost oder geben<br>Sie den korrekten Hostnamen des Datenbankservers ein,<br>beispielsweise die IP-Adresse. |
| Port     | Übernehmen Sie den Standardwert 1521 oder geben Sie<br>die korrekte Server-Port-Nummer ein.                                                     |

*Tabelle 75. Erforderliche Felder für die Datenbankkonfiguration bei Oracle*

| Feld                                  | <b>Erforderliche Aktion</b>                                                                                          |
|---------------------------------------|----------------------------------------------------------------------------------------------------|
| Instanzname                           | Geben Sie den Namen der Oracle-Datenbankinstanz ein.                                                                 |
| Common-Datenbank                      | Geben Sie für die Common-Datenbank auf<br>Implementierungsumgebungsebene Werte für die folgen-<br>den Parameter ein: |
|                                       | • Benutzername: Geben Sie den Benutzernamen für die<br>Common-Datenbank ein.                                         |
|                                       | • Kennwort: Geben Sie ein Kennwort für die<br>Authentifizierung bei der Common-Datenbank ein.                        |
| Prozessdatenbank                      | Geben Sie für die Prozessdatenbank Werte für die folgen-<br>den Parameter ein:                                       |
|                                       | • Benutzername: Geben Sie den Benutzernamen für die<br>Prozessdatenbank ein.                                         |
|                                       | • Kennwort: Geben Sie ein Kennwort für die<br>Authentifizierung bei der Prozessdatenbank ein.                        |
| Performance Data Warehouse-Datenbank  | Geben Sie für die Performance Data Warehouse-Daten-<br>bank Werte für die folgenden Parameter ein:                   |
|                                       | • Benutzername: Geben Sie den Benutzernamen für die<br>Performance Data Warehouse-Datenbank ein.                     |
|                                       | • Kennwort: Geben Sie ein Kennwort für die<br>Authentifizierung bei der Performance Data<br>Warehouse-Datenbank ein. |
| Zelleninterne Konfigurationsdatenbank | Geben Sie für die Common-Datenbank auf Zellenebene<br>Werte für die folgenden Parameter ein:                         |
|                                       | · Benutzername: Geben Sie den Benutzernamen für die<br>Common-Datenbank ein.                                         |
|                                       | • Kennwort: Geben Sie ein Kennwort für die<br>Authentifizierung bei der Common-Datenbank ein.                        |
|                                       | Diese Datenbank ist nur im Fall einer Advanced- oder<br>Advanced-Only-Implementierungsumgebung gültig.               |

*Tabelle 75. Erforderliche Felder für die Datenbankkonfiguration bei Oracle (Forts.)*

10. Klicken Sie zum Fortfahren auf **Weiter**. Sie werden zur Eingabe Ihrer IBM ID und des zugehörigen Kennworts für die Verbindung zu den IBM Service-Repositorys aufgefordert.

**Anmerkung:** Wenn Sie eine lokale Eigenschaftendatei verwenden, müssen Sie keine IBM ID und kein Kennwort bereitstellen.

Die Verbindung zu den Service-Repositorys wird zum Herunterladen und Installieren von Fixpacks und ggf. erforderlichen vorläufigen Fixes (einschließlich von Fixes für WebSphere Application Server und IBM Business Process Manager) benötigt. Eine IBM ID mit Kennwort erhalten Sie, wenn Sie sich unter<http://www.ibm.com> registrieren.

Klicken Sie auf **Abbrechen**, um ohne ein Herunterladen der erforderlichen Korrekturen aus dem Internet mit der Installation fortzufahren, oder löschen Sie die Markierung der Option **Verwenden Sie Ihren Support-Account, um Updates bei der Installation mit aufzunehmen** auf der Seite mit der **Installationszusammenfassung**.

Sie können die erforderlichen Fixes auch nach der Installation mit Installation Manager herunterladen.

- 11. Überprüfen Sie die Installationsoptionen auf der Seite mit der Installationszusammenfassung und lesen Sie die Lizenzvereinbarungen. Wenn Sie den Bedingungen der Lizenzvereinbarung zustimmen, klicken Sie auf die entsprechende Option.
- 12. Klicken Sie auf **Software installieren**.

Nach einer erfolgreichen Installation startet die Schnelleinstiegskonsole automatisch.

Informationen zur Sicherheit für die Umgebung und die Anwendungen finden Sie unter Sicherheit für IBM Business Process Manager und Anwendungen einrichten.

### **Zugehörige Informationen**:

**[Installation Manager updates](https://publib.boulder.ibm.com/infocenter/cchelp/v7r1m0/topic/com.ibm.rational.clearcase.cc_ms_install.doc/topics/c_IM_updates.htm)** 

### **IBM Business Process Manager Advanced mit einem SQL Server-Datenbankserver installieren und konfigurieren:**

Sie können IBM Business Process Manager mit Verwendung eines Microsoft SQL Server-Datenbankservers installieren.

### *SQL Server-Datenbanken vor einer Standardinstallation erstellen und konfigurieren:*

IBM Business Process Manager erfordert eine Prozessdatenbank, eine Performance Data Warehouse-Datenbank und eine Common-Datenbank. Die Common-Datenbank enthält Business Space und weitere Komponenten. Sie können die erforderlichen Datenbanken installieren und konfigurieren bevor Sie die Installation starten.

### *XA-Transaktionen konfigurieren:*

Sie müssen XA-Transaktionen nach der Installation der Microsoft SQL Server-Datenbank und vor dem Starten des Servers konfigurieren. Der JDBC-Treiber von SQL Server bietet Unterstützung für optionale verteilte JDBC 2.0-Transaktionen der Java Platform Enterprise Edition. JDBC-Verbindungen, die aus der Klasse **SQLServerXADataSource** abgerufen werden, können an Standardumgebungen für verteilte Transaktionsverarbeitung wie Java Platform Enterprise Edition-Anwendungsservern (Java EE-Anwendungsservern) teilnehmen.

Wenn XA-Transaktionen nicht konfiguriert wurden, kann beim Starten des Servers die folgende Fehlernachricht auftreten: **javax.transaction.xa.XAException: com.microsoft.sqlserver.jdbc.SQLServerException: Failed to create the XA control connection. Error: "Could not find stored procedure 'master..xp\_sqljdbc\_xa\_init\_ex'."**.

Der MS-DTC-Service muss im Service-Manager auf 'automatisch' eingestellt werden, um sicherzustellen, dass er aktiv ist, wenn der SQL Server-Service gestartet wird.

- 1. Zur Aktivierung des MS-DTC für XA-Transaktionen müssen Sie die folgenden Schritte ausführen:
	- **Unter Windows XP und Windows Server 2003:**
	- a. Wählen Sie **Systemsteuerung** > **Verwaltung** > **Komponentendienste** aus.
	- b. Wählen Sie **Komponentendienste** > **Computer** aus und klicken Sie mit der rechten Maustaste auf **Arbeitsplatz**. Wählen Sie **Eigenschaften** aus.
	- c. Klicken Sie auf die Registerkarte **MSDTC** und anschließend auf **Sicherheitskonfiguration**.
	- d. Wählen Sie das Kontrollkästchen **XA-Transaktionen ermöglichen** aus und klicken Sie auf **OK**. Dies bewirkt, dass ein MS-DTC-Service erneut gestartet wird.
	- e. Klicken Sie erneut auf **OK**, um das Fenster **Eigenschaften** zu schließen, und schließen Sie anschließend **Komponentendienste**.
	- f. Starten Sie SQL Server erneut, um sicherzustellen, dass er mit den MS-DTC-Änderungen synchronisiert wird.

**Windows Vista, Windows 7 und Windows Server 2008 R2:**

- a. Wählen Sie **Systemsteuerung** > **Verwaltung** > **Komponentendienste** aus.
- b. Wählen Sie **Komponentendienste** > **Computer** > **Arbeitsplatz** > **Distributed Transaction Coordinator** aus.
- c. Klicken Sie mit der rechten Maustaste auf **Lokaler DTC** und wählen Sie **Eigenschaften** aus.
- d. Klicken Sie im Fenster mit den Eigenschaften des lokalen DTC auf die Registerkarte **Sicherheit**.
- e. Wählen Sie das Kontrollkästchen **XA-Transaktionen ermöglichen** aus und klicken Sie auf **OK**. Dadurch wird der MS-DTC-Service erneut gestartet.
- f. Klicken Sie erneut auf **OK**, um das Fenster 'Eigenschaften' zu schließen, und schließen Sie anschließend die Komponentendienste.
- g. Starten Sie SQL Server erneut, um sicherzustellen, dass er mit den MS-DTC-Änderungen synchronisiert wird.
- 2. Konfigurieren Sie die JDBC-Komponenten für verteilte Transaktionen (JDBC Distributed Transaction Components):
	- a. Wenn IBM Business Process Manager nicht installiert ist, laden Sie den Treiber für 'Microsoft SQL Server JDBC Drive 3.0' von der Microsoft-Site über die URL aus dem Abschnitt 'Ressourcen' herunter und extrahieren ihn in einem beliebigen Ordner.
	- b. Wenn BPM bereits installiert ist, gehen Sie zu *bpm-installationsstammverzeichnis*\jdbcdrivers\ SQLServer\xa, um die in den nächsten Schritten erforderlichen Dateien abzurufen:
		- Kopieren Sie die Datei sqljdbc xa.dll aus dem Verzeichnis JDBC unarchived in das Verzeichnis Binn (bei einer SQL Server-Standardinstallation befindet sich dies unter C:\Programme\Microsoft SQL Server\MSSQL10\_50.MSSQLSERVER\MSSQL\Binn) des SQL Server-Computers. Wenn XA-Transaktionen mit einem 32-Bit-SQL Server-System verwenden möchten, verwenden Sie die Datei sqljdbc xa.dll im Ordner x86, auch wenn der SQL Server auf einem x64-Prozessor installiert ist. Wenn Sie XA-Transaktionen mit einem 64-Bit-SQL Server-System auf einem x64-Prozessor verwenden wollen, verwenden Sie die Datei sqljdbc\_xa.dll im Ordner x64.
		- v Führen Sie das Datenbankscript xa\_install.sql auf dem SQL-Server aus. Beispiel: Führen Sie über die Eingabeaufforderung **sqlcmd -i xa\_install.sql** aus. Dieses Script installiert die erweiterten gespeicherten Prozeduren, die von sqljdbc\_xa.dll aufgerufen werden. Diese erweiterten gespeicherten Prozeduren implementieren die Unterstützung für verteilte Transaktionen und die XA-Unterstützung für den JDBC-Treiber von Microsoft SQL Server. Sie müssen dieses Script als Administrator der SQL Server-Instanz ausführen. Sie können Fehler ignorieren, die darauf hinweisen, dass nicht vorhandene Prozeduren nicht gelöscht werden können.
		- v Öffnen Sie SQL Server Management Studio, um den Sicherheitsordner in der Datenbank **master** zu suchen. Zum Erteilen von Berechtigungen für einen bestimmten Benutzer, sodass er an verteilten Transaktionen mit dem JDBC-Treiber teilnehmen kann, fügen Sie den Benutzer der Rolle **SqlJDBCXAUser** in der Masterdatenbank hinzu. (Beispiel: Für einen Lombardi-Benutzer fügen Sie die Masterdatenbank in 'Benutzerzuordnungen' hinzu und wählen die Rolle **SqlJDBCXAUser** aus.)
- 3. Führen Sie die folgenden Schritte aus, um die Windows-Authentifizierung zu konfigurieren:
	- v Suchen Sie **sqljdbc\_auth.dll**. Wenn Sie IBM Business Process Manager nicht bereits installiert haben, gehen Sie zu *bpm-installationsstammverzeichnis*\jdbcdrivers\SQLServer\auth, um die Datei abzurufen. Wenn Sie BPM nicht installiert haben, suchen Sie die DLL-Datei im heruntergeladenen Microsoft JDBC-Treiberpaket.
	- Kopieren Sie die Datei sqljdbc auth.dll in das Verzeichnis Binn (bei einer SQL Server-Standardinstallation befindet sich dies unter C:/Program Files/Microsoft SQL Server/ MSSQL10\_50.MSSQLSERVER/MSSQL/Binn) des SQL Server-Computers. Wenn es sich bei Ihrer JRE um eine 32-Bit-Version handelt, verwenden Sie die Datei **sqljdbc\_auth.dll** im Ordner x86, auch wenn SQL Server auf einem x64-Prozessor installiert ist. Wenn es sich bei Ihrer JRE um eine 64-Bit-Version handelt, verwenden Sie die Datei **sqljdbc\_auth.dll** im Ordner x64.

Nach der Konfiguration der XA-Transaktionen und vor dem Start des Servers müssen Sie die TCP/IP-Konnektivität konfigurieren, indem Sie die folgenden Schritte ausführen:

- 1. Klicken Sie im Startmenü auf **Microsoft SQL Server 2008 R2** > **Konfiguration Tools** > **SQL Server-Konfigurations-Manager**.
- 2. Erweitern Sie **SQL Server-Netzwerkkonfiguration** > **Protokolle für SQL 2008**
- 3. Suchen Sie auf der rechten Seite nach **TCP/IP**.
- 4. Doppelklicken Sie auf **TCP/IP** und aktivieren Sie diese Option auf der Registerkarte **Protokoll**.
- 5. Klicken Sie auf die Registerkarte **IP-Adressen**, um den TCP-Port für jede konfigurierte IP-Adresse zu aktivieren.

*SQL Server-Datenbanken erstellen:*

Sie können die erforderlichen Datenbanken für IBM Business Process Manager Version 8.5 erstellen, bevor Sie Profile erstellen und Ihre Network Deployment-Umgebung konfigurieren. Normalerweise benötigen Sie die Process-Datenbank, die Performance Data Warehouse-Datenbank und die Common-Datenbank. Bei Implementierungsumgebungen vom Typ Advanced-only ist lediglich die Common-Datenbank erforderlich.

- v Sie können Datenbanken nicht installations- oder implementierungsumgebungsübergreifend gemeinsam nutzen.
- v Process und Performance Data Warehouse benötigen ihre eigenen separaten Datenbanken und können nicht mit derselben Datenbank wie die anderen BPM-Komponenten konfiguriert werden.
- v Process und Performance Data Warehouse-Komponenten erfordern, dass bei den Datenbanken für SQL Server die Groß-/Kleinschreibung nicht beachtet wird.
- v CommonDB-Komponenten (und traditionelle WPS- Komponenten) erfordern, dass bei den Datenbanken für SQL Server die Groß-/Kleinschreibung beachtet werden muss.
- v Der für die einzelnen Komponenten verwendete Schemaname muss mit dem Benutzer übereinstimmen.

Die Standarddatenbanknamen lauten BPMDB für die Prozessdatenbank, PDWDB für die Performance Data Warehouse-Datenbank und CMNDB für die Common-Datenbank. Im Fall einer **Advanced**- oder **Advanced-Only**-Implementierungsumgebung gibt es zwei Typen von Common-Datenbanken: **auf Zellebene** und **auf Implementierungsumgebungsebene**. Es können entweder beide für die Verwendung von CM-NDB (dem Standard) definiert werden oder sie können unterschiedliche Datenbanken verwenden.

Wenn IBM Business Process Manager auf Ihrer Maschine installiert ist, sind die Scripts **createDatabase\_CaseInsensitive.sql** und **createDatabase\_CaseSensitive.sql** im Ordner *BPM-HOME*\BPM\dbscripts\SQLServer\Create verfügbar.

Ersetzen Sie in den folgenden Beispielen *@DB\_NAME@* durch den Namen, den Sie der erstellten Datenbank geben möchten.

- 1. Wenn eine Installation von IBM Business Process Manager auf Ihrer Maschine vorhanden ist, suchen Sie die SQL-Scripts, die ausgeführt werden sollen. Verwenden Sie andernfalls die Befehlszeilenoption.
- 2. Führen Sie die Scripts aus, um die BPMDB- und PDWDB-Datenbanken zu erstellen. Führen Sie das folgende Beispielscript aus:

BPM-HOME\BPM\dbscripts\SQLServer\Create\createDatabase\_CaseInsensitive.sql

Optional können Sie den Inhalt der oben genannten SQL-Datei in einen Befehlseditor kopieren und die Befehle wie folgt ausführen:

CREATE DATABASE @DB\_NAME@ COLLATE SQL\_Latin1\_General\_CP1\_CI\_AS;

Wenn IBM Business Process Manager nicht installiert ist, führen Sie den folgenden Befehl über die Befehlszeile aus:

sqlcmd -Q "CREATE DATABASE @DB\_NAME@ COLLATE SQL Latin1 General CP1 CI AS"

3. Führen Sie das Script aus, um die CommonDB-Datenbank zu erstellen. Führen Sie das folgende Beispielscript aus:

BPM-HOME\BPM\dbscripts\SQLServer\Create\createDatabase\_CaseSensitive.sql

Optional können Sie den Inhalt der oben genannten SQL-Datei in einen Befehlseditor kopieren und die Befehle wie folgt ausführen:

CREATE DATABASE @DB\_NAME@ COLLATE SQL Latin1 General CP1 CS AS;

Wenn IBM Business Process Manager nicht installiert ist, führen Sie den folgenden Befehl über die Befehlszeile aus:

sqlcmd -Q "CREATE DATABASE @DB\_NAME@ COLLATE SQL\_Latin1\_General\_CP1\_CS\_AS"

**Anmerkung:** Die Buchstaben *CI* im Attributwert **COLLATE** gelten für die Datenbanken, bei denen die Groß-/Kleinschreibung nicht beachtet wird, und die Buchstaben *CS* gelten für Datenbanken, bei denen die Groß-/Kleinschreibung muss beachtet werden beachtet werden muss.

*Benutzer und Schemas für SQL Server-Datenbanken erstellen:*

Sie müssen die Benutzer und Schemas nach den SQL Server-Datenbanken erstellen.

Ordnen Sie dem IBM Business Process Manager-Datenbankbenutzer die folgenden Aufgabenbereiche (Rollen) zu:

**Anmerkung:** Die Datenbank muss durch den Datenbankadministrator erstellt werden, der anschließend dem Datenbankbenutzer diese Aufgabenbereiche für IBM Business Process Manager zuordnen kann.

- db\_ddladmin
- db\_datawriter
- db datareader

Informationen zu den Berechtigungen, die durch diese Aufgabenbereiche bereitgestellt werden, finden Sie in der Microsoft-Dokumentation.

**Wichtig:** In Microsoft SQL Server muss der einem Benutzer zugeordnete Standardschemaname mit dem Benutzernamen identisch sein. Lautet der Benutzername für die Performance Data Warehouse-Datenbank beispielsweise *dbuser*, muss der Standardschemaname, der dem Benutzer *dbuser* zugeordnet ist, ebenfalls *dbuser* lauten. Sie müssen einen normalen Datenbankbenutzer erstellen und dem Benutzer die erforderlichen Berechtigungen zuordnen, statt einen Superuser (z. B. *sa*) zu erstellen. Dies liegt daran, dass das Standardschema für den Superuser dbo heißt, was nicht geändert werden kann.

Sie können die folgenden Schritte ausführen, falls vorhandenen Tabellen kein Schema zugeordnet ist, das mit dem Benutzernamen übereinstimmt.

- 1. Klicken Sie in SQL Server Management Studio Object Explorer mit der rechten Maustaste auf den Tabellennamen und klicken Sie dann auf **Design**.
- 2. Drücken Sie in der Sicht 'Design' die Taste F4, um das Fenster 'Properties' anzuzeigen.
- 3. Aktualisieren Sie im Fenster 'Properties' den Schemanamen.
- 4. Klicken Sie mit der rechten Maustaste auf die Registerkarte und wählen Sie **Close** aus, um die Sicht 'Design' zu schließen.
- 5. Klicken Sie auf **OK**, wenn Sie aufgefordert werden, die Änderungen zu speichern. Die ausgewählte Tabelle wird an das Schema übertragen.
- 6. Wiederholen Sie die obigen Schritte für alle Tabellen in der Performance Data Warehouse-Datenbank.

Wenn Sie die Windows-Authentifizierung verwenden, müssen Sie sicherstellen, dass der Domänenaccount zur SQL Server-Anmeldung hinzugefügt wird. Sie müssen sich als SQL Server-Administrator anmelden und die unten stehenden Schritte befolgen, um Benutzer und Schemas für die Windows-Authentifizierung zu erstellen.

1. Erstellen Sie den SQL Server-Anmeldeaccount für Ihre Windows-Maschine unter Verwendung der Anmeldeinformationen für diese Maschine. Wenn **user1** beispielsweise der Benutzername und **password** das Kennwort für Ihre Windows-Maschine sind, verwenden Sie die folgende Befehlssyntax: USE [master] GO CREATE LOGIN [user1\password] FROM WINDOWS WITH DEFAULT\_DATABASE=[master]

```
GO
```
**Anmerkung:** Die erstellte SQL Server-Anmeldung darf keine SYSADMIN-Berechtigungen haben. Falls der Anmeldebenutzer über SYSADMIN-Berechtigungen verfügt, wird der angegebene Schemawert für Datenbankverbindungen durch SQL Server ignoriert, da das Standardschema des **sysadmin**-Benutzers immer *dbo* lautet.

2. Aktualisieren Sie die Masterdatenbank, um dem Windows-Benutzer eine Berechtigungen für XA-Transaktionen zu erteilen. Verwenden Sie die folgende Befehlssyntax:

```
USE [master];
CREATE USER [sqluser] FOR LOGIN [user1\password];
USE [master];
EXEC sp_addrolemember N'SqlJDBCXAUser', N'sqluser';
```
3. In jeder erstellten Datenbank müssen Sie das Standardschema für die SQL Server-Anmeldung festlegen. Verwenden Sie die folgende Befehlssyntax für die BPMDB-Datenbank (Process Server):

```
CREATE DATABASE BPMDB COLLATE SQL_Latin1_General_CP1_CI_AS
GO
USE [BPMDB]
GO
CREATE USER [sqluser] FOR LOGIN [user1\password] WITH DEFAULT_SCHEMA=[BPMPS00]
GO
CREATE SCHEMA [BPMPS00] AUTHORIZATION [sqluser]
GO
EXEC sp_addrolemember 'db_ddladmin', 'sqluser';
EXEC sp addrolemember 'db datareader', 'sqluser';
EXEC sp addrolemember 'db datawriter', 'sqluser';
```
### **Anmerkung:**

- v Die BPMDB- und PDWDB-Datenbanken müssen so erstellt werden, dass bei ihnen die Groß-/ Kleinschreibung nicht beachtet wird. Verwenden Sie den Befehl **COLLATE SQL\_Latin1\_General\_CP1\_CI\_AS**, wobei **CI** den Attributwert **COLLATE** bezeichnet, der für die Datenbanken gilt, bei denen die Groß-/Kleinschreibung nicht beachtet wird.
- v Bei der CommonDB-Datenbank muss die Groß-/Kleinschreibung beachtet werden. Verwenden Sie den Befehl **COLLATE SQL\_Latin1\_General\_CP1\_CS\_AS**, wobei **CS** den Attributwert **COLLATE** bezeichnet, der für Datenbanken gilt, bei denen die Groß-/Kleinschreibung beachtet wird.

Wenn Sie Datenbankschemas mithilfe der generierten Scripts erstellen, muss Ihre Benutzer-ID über ausreichende Berechtigungen zum Erstellen der Tabellen verfügen. Wenn die Tabellen erstellt sind, müssen Sie über ausreichende Berechtigungen zum Auswählen, Einfügen, Aktualisieren und Löschen von Informationen in den Tabellen verfügen.

In der folgenden Tabelle werden die Datenbankberechtigungen beschrieben, die für den Zugriff auf die Datenspeicher erforderlich sind.

| Mindestberechtigungen zum Erstellen von Objekten                                                                                                    | Mindestberechtigungen für den Zugriff auf Objekte in                                                                                                    |
|----------------------------------------------------------------------------------------------------|----------------------------------------------------------------------------------------------------|
| in der Datenbank                                                                                                    | der Datenbank                                                                                                    |
| Für die Benutzer-ID sind im Idealfall Berechtigungen<br>des Typs DB OWNER für die Datenspeicher erforder-<br>lich, die für IBM Business Process Manager verwendet<br>werden. | Konfigurieren Sie SQL Server für die SQL Server- und<br>Windows-Authentifizierung so, dass die Authentifizierung<br>auf der Grundlage einer Anmelde-ID und eines Kenn-<br>worts für SQL Server erfolgen kann. Die Benutzer-ID<br>muss hierbei Eigner der Tabellen sein oder ein Mitglied<br>einer Gruppe sein, die über ausreichende Berechtigungen<br>für die Ausgabe von Anweisungen des Typs TRUNCATE<br>TABLE verfügt.<br>Siehe Tabelle Detaillierte SQL Server-<br>Datenbankberechtigungen unter SQL Server-<br>Datenbankberechtigungen. |

*Tabelle 76. Datenbankberechtigungen*

### *Process Center mit einem SQL Server-Datenbankserver installieren und konfigurieren:*

Process Center enthält ein Repository für alle Prozesse, Services und sonstigen Assets, die in den Authoring-Umgebungen von IBM Business Process Manager erstellt werden. Sie können den integrierten Process Server in Process Center verwenden, um Prozesse gleich bei ihrer Erstellung auszuführen. Sobald Sie diese Prozesse fertiggestellt haben, können Sie den Process Server in Ihren Laufzeitumgebungen zur Installation und Ausführung dieser Prozesse einsetzen.

Um IBM Business Process Manager Advanced mit einer Standardinstallation installieren zu können, müssen Sie sicherstellen, dass die Prozessdatenbank, die Performance Data Warehouse-Datenbank und die Common-Datenbank bereits erstellt wurden und leer sind.

Bereiten Sie die folgenden Informationen vor. Sie müssen Sie während der Installation angeben:

- Benutzername und Kennwort für die Datenbankauthentifizierung
- v Hostname und Port des Datenbankservers
- Name der Prozessdatenbank.
- Name der Performance Data Warehouse-Datenbank
- Name der Common-Datenbank
- Name der zelleninternen Konfigurationsdatenbank

Wenn Sie die Installation von Images ausführen, die Sie von Passport Advantage heruntergeladen haben, stellen Sie sicher, dass Sie alle drei erforderlichen Images für Windows heruntergeladen und in demselben Verzeichnis extrahiert haben.

Bei der Standardinstallation über das Produkt-Launchpad wird neben der Installation der Software und der Konfiguration von Deployment Manager-Profilen und Profilen für verwaltete Knoten auch eine Implementierungsumgebung mit einem einzelnen Cluster konfiguriert, die aus einem einzelnen Knoten und einem einzelnen Server besteht.

Zur Installation mehrerer Instanzen von IBM Business Process Manager wird nur eine einzige IBM Installation Manager-Instanz benötigt.

1. Optional: Wenn eine Verbindung zum Internet besteht, führt die Standardinstallation automatisch ein Upgrade Ihres Produkts auf das neueste Refresh-Pack und vorläufige Fix-Levels durch. Wenn die Upgrades stattdessen aus einem lokalen Verzeichnis installiert werden sollen oder wenn Sie den Fix-Level angeben möchten, können Sie eine Eigenschaftendatei verwenden, die Installation Manager mitteilt, wo sich die Upgrades befinden und welche Upgrades installiert werden sollen.

Erstellen Sie die folgende Datei:

C:/*HOMEPATH*/bpm\_updates.properties

Dabei gilt Folgendes:

Unter Windows XP verweist die Umgebungsvariable HOMEPATH auf folgendes Verzeichnis: C:/Dokumente und Einstellungen/*benutzername*

Unter Windows 7, Windows Vista oder Windows Server 2008 verweist die Umgebungsvariable HOMEPATH auf folgendes Verzeichnis: C:/Users/*benutzername*

**Anmerkung:** Stellen Sie sicher, dass Sie einen Schreib-/Lesezugriff auf die in der Datei bpm\_updates.properties angegebenen Ordner besitzen.

Die Datei verwendet drei Präfixe: 'ifix', 'fixpack' und 'launchpad'. Auf jedes Präfix muss ein Punkt folgen. Der Bestandteil des Namens nach dem Präfix und dem Punkt kann eine beliebige Zeichenfolge sein; so können Sie auf mehrere Positionen für vorläufige Fixes, Fixpacks und Launchpad-Upgrades verweisen. Die Positionen können entweder lokale Verzeichnisse oder URLs sein. Beispiel:

ifix.1=C:/bpmUpdates fixpack.2=http://test/rep launchpad.1=C:/launchpad\_updates fixpack.WAS\_REP=C:/WAS\_updates fixpack.BPM\_REP=C:/BPM\_updates

- 2. Greifen Sie abhängig davon, ob die Installation über die Produkt-DVD oder über die von Passport Advantage heruntergeladenen Images ausgeführt wird, auf eine der folgenden Arten auf die Installationsmedien zu. Sie können gleichzeitig jeweils nur ein einziges Launchpad ausführen.
	- Wenn Sie die Installation mithilfe der Produkt-DVD ausführen, legen Sie die Produkt-DVD mit der Bezeichnung 'IBM Business Process Manager Advanced' in das DVD-Laufwerk ein. Wenn auf Ihrer Workstation die Funktion für die automatische Ausführung aktiviert ist, wird das Launchpad automatisch geöffnet. Fahren Sie mit dem nächsten Schritt fort. Wenn auf Ihrer Workstation die Funktion für die automatische Ausführung nicht aktiviert ist, starten Sie das Launchpad manuell durch die Eingabe des folgenden Befehls.

Zum Installieren oder Ausführen von IBM Business Process Manager Advanced unter Windows 7, Windows Vista oder Windows Server 2008 müssen Sie die Berechtigungen Ihres Microsoft Windows-Benutzerkontos hochstufen. Klicken Sie unabhängig davon, ob Sie als Benutzer mit oder ohne Administratorberechtigung arbeiten, mit der rechten Maustaste auf die Datei launchpad.exe und wählen Sie die Option **Als Administrator ausführen** aus.

(Ausführung über eine Befehlszeile) *dvd-stammverzeichnis*/launchpad.exe

- Wenn Sie die Installation mithilfe von Images vornehmen, die von Passport Advantage heruntergeladen wurden, führen Sie die folgenden Schritte aus:
	- a. Wechseln Sie in das Verzeichnis, in das die Images extrahiert wurden.
	- b. Geben Sie den folgenden Befehl ein, um das Launchpad zu starten:

Zum Installieren oder Ausführen von IBM Business Process Manager Advanced unter Windows 7, Windows Vista oder Windows Server 2008 müssen Sie die Berechtigungen Ihres Microsoft Windows-Benutzerkontos hochstufen. Klicken Sie unabhängig davon, ob Sie als Benutzer mit oder ohne Administratorberechtigung arbeiten, mit der rechten Maustaste auf die Datei launchpad.exe und wählen Sie die Option **Als Administrator ausführen** aus.

(Ausführung über eine Befehlszeile) *extraktionsverzeichnis*/launchpad.exe

- 3. Optional: Wenn eine Nachricht angezeigt wird, die Sie dazu auffordert, das Launchpad zu aktualisieren, klicken Sie auf **Aktualisieren**, um die neuesten Updates abzurufen. Die Updates werden installiert und es erfolgt ein automatischer Neustart Ihres Launchpads. Wenn Sie keinen Zugriff auf das Internet haben und die Aktualisierungen von einem lokalen Verzeichnis aus installieren möchten, können Sie eine Eigenschaftendatei mit dem passenden Launchpad-Präfix (wie in Schritt 1 beschrieben) verwenden, um Installation Manager vorzugeben, welche Upgrades durchgeführt werden sollen und wo diese zu finden sind.
- 4. Klicken Sie nach dem Starten des Launchpads auf der Begrüßungsseite auf **Standardinstallation**.
- 5. Wählen Sie **Process Center installieren** aus und klicken Sie auf **Weiter**.
- 6. Klicken Sie auf **Weiter**.
- 7. Ändern Sie bei Bedarf die Informationen zur Position:
	- v **Hostname**: In diesem Feld wird der Name Ihrer Maschine angezeigt.

**Wichtig:** Falls für den Hostnamen der Wert 'localhost' oder '127.0.0.1' verwendet wird, sind Process Server-Installationen auf einem fernen System nicht in der Lage, eine Verbindung zu Process Center herzustellen.

v **Position**: Geben Sie die Installationsposition für Process Center ein oder klicken Sie auf **Durchsuchen**, um die Position auszuwählen.

#### **Anmerkung:**

– Die Installationsposition muss entweder ein leeres Verzeichnis oder eine Verzeichnis sein, das nicht vorhanden ist und während der Installation erstellt wird.

- Da Sie DB2 Express installieren, darf das Installationsverzeichnis keine Zeichenfolgen mit landessprachlichen Zeichen enthalten.
- 8. Geben Sie den **Benutzernamen** und das **Kennwort** für den Account des Zellenadministrators an. Der Zellenadministrator ist der primäre WebSphere Application Server-Administrator. Ein Benutzer, der dieser Rolle zugeordnet ist, kann andere Administratorrollen zuweisen und ist für die Verwaltung der Zelle und der Topologie verantwortlich. Ein Benutzer, der dieser Rolle zugeordnet ist, ist nicht verantwortlich für die Verwaltung der IBM Business Process Manager-Komponenten. Diese Rolle bietet Zugriff auf alle Schnittstellen und ermöglicht Benutzern auf diese Weise, alle Arten von verfügbaren Bibliothekseinträgen und -assets (einschließlich Prozessanwendungen und Toolkits) zu ändern oder zu löschen. Diese Rolle erlaubt außerdem die Verwaltung von Process Server-Instanzen, Performance Data Warehouse-Instanzen sowie internen Benutzern und Gruppen. Sie müssen ein dieser Rolle zugeordneter Benutzer sein, um Prozessanwendungen auf dem Process Center-Server zu implementieren.
- 9. Geben Sie den **Benutzernamen** und das **Kennwort** für den Account des Administrators der Implementierungsumgebung an. Der Implementierungsumgebungsadministrator ist der primäre IBM Business Process Manager-Administrator. Ein Benutzer, der dieser Rolle zugeordnet ist, hat Verwaltungszugriff auf Process Center und Process Admin Console. Diese Rolle bietet Zugriff auf alle Schnittstellen und ermöglicht Benutzern auf diese Weise, alle Arten von verfügbaren Bibliothekseinträgen und -assets (einschließlich Prozessanwendungen und Toolkits) zu ändern oder zu löschen. Dieser Account erlaubt außerdem die Verwaltung von Process Server-Instanzen, Performance Data Warehouse-Instanzen sowie internen Benutzern und Gruppen.
- 10. Klicken Sie auf **Weiter**.
- 11. Wählen Sie **Ja** aus, um eine vorhandene Datenbank zu verwenden.
- 12. Geben Sie die erforderlichen Datenbankinformationen an.

| Feld                                                                                                    | Erforderliche Aktion                                                                                                    |
|----------------------------------------------------------------------------------------------------|----------------------------------------------------------------------------------------------------|
| <b>Benutzername</b>                                                                                                    | Nur erforderlich, wenn Sie nicht die Windows-<br>Authentifizierung verwenden.                                                                   |
|                                                                                                    | Geben Sie den Benutzernamen für die Authentifizierung                                                                                           |
|                                                                                                    | bei der Datenbank ein.                                                                                                    |
|                                                                                                    | Einschränkung: In den Benutzernamen dürfen keine<br>Zeichenfolgen verwendet werden, die landessprachliche<br>Zeichen enthalten.                 |
| Kennwort                                                                                                    | Nur erforderlich, wenn Sie nicht die Windows-<br>Authentifizierung verwenden.                                                                   |
|                                                                                                    | Geben Sie ein Kennwort für die Authentifizierung bei der<br>Datenbank ein.                                                                      |
| Wählen Sie die Option Windows-Authentifizierung anwenden aus, um anzugeben, dass Sie die Verbindung zur<br>Datenbank mithilfe der Windows-Authentifizierungsdaten herstellen möchten. Wenn Sie diese Option auswählen,<br>werden die vorherigen Felder inaktiviert. |                                                                                                    |
| Hostname                                                                                                    | Übernehmen Sie den Standardwert localhost oder geben<br>Sie den korrekten Hostnamen des Datenbankservers ein,<br>beispielsweise die IP-Adresse. |
| Port                                                                                                    | Übernehmen Sie den Standardwert 1433 oder geben Sie<br>die korrekte Server-Port-Nummer ein.                                                     |
| Common-Datenbankname                                                                                                    | Übernehmen Sie den Standardwert von CMNDB oder<br>geben Sie den Namen für die Common-Datenbank ein.                                             |
| Prozessdatenbankname                                                                                                    | Übernehmen sie den Standardwert von BPMDB oder ge-<br>ben Sie den Prozessdatenbanknamen ein.                                                    |

*Tabelle 77. Erforderliche Felder für die Datenbankkonfiguration bei SQL Server*

| Feld                                     | <b>Erforderliche Aktion</b>                                                                                                    |
|------------------------------------------|----------------------------------------------------------------------------------------------------|
| Performance Data Warehouse-Datenbankname | Übernehmen Sie den Standardwert von PDWDB oder<br>geben Sie den Performance Data Warehouse-<br>Datenbanknamen ein.                                                                                                    |
| Zelleninterne Konfigurationsdatenbank    | Übernehmen Sie den Standardwert von CMNDB oder<br>geben Sie den Namen für die Common-Datenbank auf<br>Zellenebene ein. Diese Datenbank ist nur im Fall einer<br>Advanced- oder Advanced-Only-<br>Implementierungsumgebung gültig. |

*Tabelle 77. Erforderliche Felder für die Datenbankkonfiguration bei SQL Server (Forts.)*

13. Klicken Sie zum Fortfahren auf **Weiter**. Sie werden zur Eingabe Ihrer IBM ID und des zugehörigen Kennworts für die Verbindung zu den IBM Service-Repositorys aufgefordert.

**Anmerkung:** Wenn Sie eine lokale Eigenschaftendatei verwenden, müssen Sie keine IBM ID und kein Kennwort bereitstellen.

Die Verbindung zu den Service-Repositorys wird zum Herunterladen und Installieren von Fixpacks und ggf. erforderlichen vorläufigen Fixes (einschließlich von Fixes für WebSphere Application Server und IBM Business Process Manager) benötigt. Eine IBM ID mit Kennwort erhalten Sie, wenn Sie sich unter<http://www.ibm.com> registrieren.

Klicken Sie auf **Abbrechen**, um ohne ein Herunterladen der erforderlichen Korrekturen aus dem Internet mit der Installation fortzufahren, oder löschen Sie die Markierung der Option **Verwenden Sie Ihren Support-Account, um Updates bei der Installation mit aufzunehmen** auf der Seite mit der **Installationszusammenfassung**.

Sie können die erforderlichen Fixes auch nach der Installation mit Installation Manager herunterladen.

- 14. Überprüfen Sie die Installationsoptionen auf der Seite mit der Installationszusammenfassung und lesen Sie die Lizenzvereinbarungen. Wenn Sie den Bedingungen der Lizenzvereinbarung zustimmen, klicken Sie auf die entsprechende Option.
- 15. Klicken Sie auf **Software installieren**.

Nach einer erfolgreichen Installation startet die Schnelleinstiegskonsole automatisch.

Informationen zur Sicherheit für die Umgebung und die Anwendungen finden Sie unter Sicherheit für IBM Business Process Manager und Anwendungen einrichten.

#### **Zugehörige Informationen**:

 $\Box$  [Installation Manager updates](https://publib.boulder.ibm.com/infocenter/cchelp/v7r1m0/topic/com.ibm.rational.clearcase.cc_ms_install.doc/topics/c_IM_updates.htm)

*Process Server mit einem SQL Server-Datenbankserver installieren und konfigurieren:*

Process Server stellt eine zentrale BPM-Laufzeitumgebung bereit, die eine Vielzahl von Funktionen für Geschäftsprozesse zu Test-, Staging- oder Produktionsszwecken unterstützt.

Um IBM Business Process Manager Advanced mit einer Standardinstallation installieren zu können, müssen Sie sicherstellen, dass die Prozessdatenbank, die Performance Data Warehouse-Datenbank und die Common-Datenbank bereits erstellt wurden und leer sind.

Bereiten Sie die folgenden Informationen vor. Sie müssen Sie während der Installation angeben:

- v Benutzername und Kennwort für die Datenbankauthentifizierung
- Hostname und Port des Datenbankservers
- Name der Prozessdatenbank.
- Name der Performance Data Warehouse-Datenbank
- Name der Common-Datenbank
- Name der zelleninternen Konfigurationsdatenbank

Wenn Sie die Installation von Images ausführen, die Sie von Passport Advantage heruntergeladen haben, stellen Sie sicher, dass Sie alle drei erforderlichen Images für Windows heruntergeladen und in demselben Verzeichnis extrahiert haben.

Bei der Standardinstallation über das Produkt-Launchpad wird neben der Installation der Software und der Konfiguration von Deployment Manager-Profilen und Profilen für verwaltete Knoten auch eine Implementierungsumgebung mit einem einzelnen Cluster konfiguriert, die aus einem einzelnen Knoten und einem einzelnen Server besteht.

Zur Installation mehrerer Instanzen von IBM Business Process Manager wird nur eine einzige IBM Installation Manager-Instanz benötigt.

1. Optional: Wenn eine Verbindung zum Internet besteht, führt die Standardinstallation automatisch ein Upgrade Ihres Produkts auf das neueste Refresh-Pack und vorläufige Fix-Levels durch. Wenn die Upgrades stattdessen aus einem lokalen Verzeichnis installiert werden sollen oder wenn Sie den Fix-Level angeben möchten, können Sie eine Eigenschaftendatei verwenden, die Installation Manager mitteilt, wo sich die Upgrades befinden und welche Upgrades installiert werden sollen.

Erstellen Sie die folgende Datei:

C:/*HOMEPATH*/bpm\_updates.properties

Dabei gilt Folgendes:

Unter Windows XP verweist die Umgebungsvariable HOMEPATH auf folgendes Verzeichnis: C:/Dokumente und Einstellungen/*benutzername*

Unter Windows 7, Windows Vista oder Windows Server 2008 verweist die Umgebungsvariable HOMEPATH auf folgendes Verzeichnis: C:/Users/*benutzername*

**Anmerkung:** Stellen Sie sicher, dass Sie einen Schreib-/Lesezugriff auf die in der Datei bpm\_updates.properties angegebenen Ordner besitzen.

Die Datei verwendet drei Präfixe: 'ifix', 'fixpack' und 'launchpad'. Auf jedes Präfix muss ein Punkt folgen. Der Bestandteil des Namens nach dem Präfix und dem Punkt kann eine beliebige Zeichenfolge sein; so können Sie auf mehrere Positionen für vorläufige Fixes, Fixpacks und Launchpad-Upgrades verweisen. Die Positionen können entweder lokale Verzeichnisse oder URLs sein. Beispiel:

ifix.1=C:/bpmUpdates fixpack.2=http://test/rep launchpad.1=C:/launchpad\_updates fixpack.WAS\_REP=C:/WAS\_updates fixpack.BPM\_REP=C:/BPM\_updates

- 2. Greifen Sie abhängig davon, ob die Installation über die Produkt-DVD oder über die von Passport Advantage heruntergeladenen Images ausgeführt wird, auf eine der folgenden Arten auf die Installationsmedien zu. Sie können gleichzeitig jeweils nur ein einziges Launchpad ausführen.
	- v Wenn Sie die Installation mithilfe der Produkt-DVD ausführen, legen Sie die Produkt-DVD mit der Bezeichnung 'IBM Business Process Manager Advanced' in das DVD-Laufwerk ein. Wenn auf Ihrer Workstation die Funktion für die automatische Ausführung aktiviert ist, wird das Launchpad automatisch geöffnet. Fahren Sie mit dem nächsten Schritt fort. Wenn auf Ihrer Workstation die Funktion für die automatische Ausführung nicht aktiviert ist, starten Sie das Launchpad manuell durch die Eingabe des folgenden Befehls.

Zum Installieren oder Ausführen von IBM Business Process Manager Advanced unter Windows 7, Windows Vista oder Windows Server 2008 müssen Sie die Berechtigungen Ihres Microsoft Windows-Benutzerkontos hochstufen. Klicken Sie unabhängig davon, ob Sie als Benutzer mit oder ohne Administratorberechtigung arbeiten, mit der rechten Maustaste auf die Datei launchpad.exe und wählen Sie die Option **Als Administrator ausführen** aus.

(Ausführung über eine Befehlszeile) *dvd-stammverzeichnis*/launchpad.exe

- v Wenn Sie die Installation mithilfe von Images vornehmen, die von Passport Advantage heruntergeladen wurden, führen Sie die folgenden Schritte aus:
	- a. Wechseln Sie in das Verzeichnis, in das die Images extrahiert wurden.
	- b. Geben Sie den folgenden Befehl ein, um das Launchpad zu starten:

Zum Installieren oder Ausführen von IBM Business Process Manager Advanced unter Windows 7, Windows Vista oder Windows Server 2008 müssen Sie die Berechtigungen Ihres Microsoft Windows-Benutzerkontos hochstufen. Klicken Sie unabhängig davon, ob Sie als Benutzer mit oder ohne Administratorberechtigung arbeiten, mit der rechten Maustaste auf die Datei launchpad.exe und wählen Sie die Option **Als Administrator ausführen** aus.

(Ausführung über eine Befehlszeile) *extraktionsverzeichnis*/launchpad.exe

- 3. Optional: Wenn eine Nachricht angezeigt wird, die Sie dazu auffordert, das Launchpad zu aktualisieren, klicken Sie auf **Aktualisieren**, um die neuesten Updates abzurufen. Die Updates werden installiert und es erfolgt ein automatischer Neustart Ihres Launchpads. Wenn Sie keinen Zugriff auf das Internet haben und die Aktualisierungen von einem lokalen Verzeichnis aus installieren möchten, können Sie eine Eigenschaftendatei mit dem passenden Launchpad-Präfix (wie in Schritt 1 beschrieben) verwenden, um Installation Manager vorzugeben, welche Upgrades durchgeführt werden sollen und wo diese zu finden sind.
- 4. Klicken Sie nach dem Starten des Launchpads auf der Begrüßungsseite auf **Standardinstallation**.
- 5. Wählen Sie **Process Server installieren** aus und klicken Sie auf **Weiter**.
- 6. Geben Sie die Informationen zum Process Server an:
	- v **Hostname**: In diesem Feld wird der Name Ihrer Maschine angezeigt.
	- v **Position**: Geben Sie die Installationsposition für Process Server ein oder klicken Sie auf **Durchsuchen**, um die Position auszuwählen.

#### **Anmerkung:**

- Die Installationsposition muss entweder ein leeres Verzeichnis oder eine Verzeichnis sein, das nicht vorhanden ist und während der Installation erstellt wird.
- Da Sie DB2 Express installieren, darf das Installationsverzeichnis keine Zeichenfolgen mit landessprachlichen Zeichen enthalten.
- v **Umgebungstyp**: Wählen Sie aus, wie der Process Server verwendet werden soll:
	- Wählen Sie **Produktion** aus, wenn der Server in einer Produktionsfunktionalität eingesetzt werden soll.
	- Wählen Sie **Staging** aus, wenn der Server als temporäre Position für Änderungen verwendet werden soll, bevor diese in die Produktionsumgebung aufgenommen werden.
	- Wählen Sie **Test** aus, wenn der Server als Testumgebung dienen soll, z. B. für Belastungstests.
- v **Name**: Geben Sie den Namen für die Process Server-Umgebung an. Dieser Name wird verwendet, um eine Verbindung von Process Center zu diesem Process Server herzustellen.

**Einschränkung:** Verwenden Sie in derselben Zelle keine Kombination aus Produktionsservern und Servern, die nicht der Produktion dienen.

v Geben Sie den **Benutzernamen** und das **Kennwort** für den Account des Zellenadministrators an. Der Zellenadministrator ist der primäre WebSphere Application Server-Administrator. Ein Benutzer, der dieser Rolle zugeordnet ist, kann andere Administratorrollen zuweisen und ist für die Verwaltung der Zelle und der Topologie verantwortlich. Ein Benutzer, der dieser Rolle zugeordnet ist, ist nicht verantwortlich für die Verwaltung der IBM Business Process Manager-Komponenten. Diese Rolle bietet Zugriff auf alle Schnittstellen und ermöglicht Benutzern auf diese Weise, alle Arten von verfügbaren Bibliothekseinträgen und -assets (einschließlich Prozessanwendungen und Toolkits) zu ändern oder zu löschen. Diese Rolle erlaubt außerdem die Verwaltung von Process Server-Instanzen, Performance Data Warehouse-Instanzen sowie internen Benutzern und Gruppen. Sie müssen ein dieser Rolle zugeordneter Benutzer sein, um Prozessanwendungen auf dem Process Center-Server zu implementieren.

v Geben Sie den **Benutzernamen** und das **Kennwort** für den Account für die Implementierungsumgebung an. Der Implementierungsumgebungsadministrator ist der primäre IBM Business Process Manager-Administrator. Ein Benutzer, der dieser Rolle zugeordnet ist, hat Verwaltungszugriff auf Process Center und Process Admin Console. Diese Rolle bietet Zugriff auf alle Schnittstellen und ermöglicht Benutzern auf diese Weise, alle Arten von verfügbaren Bibliothekseinträgen und -assets (einschließlich Prozessanwendungen und Toolkits) zu ändern oder zu löschen. Dieser Account erlaubt außerdem die Verwaltung von Process Server-Instanzen, Performance Data Warehouse-Instanzen sowie internen Benutzern und Gruppen.

Wählen Sie die Einstellung **Diesen Server offline verwenden** aus, wenn dieser Process Server nicht mit einem Process Center verbunden werden soll. Offline-Server können für die Implementierung von Momentaufnahmen von Prozessanwendungen verwendet werden. Jedoch unterscheidet sich die Methode zur Implementierung einer Prozessanwendung auf Process Server im Offlinemodus von der zur Implementierung auf Process Server im Onlinemodus.

Wenn Sie die Option **Diesen Server offline verwenden** nicht ausgewählt haben, geben Sie die folgenden Informationen für das Process Center an, zu dem dieser Server eine Verbindung herstellen soll:

- v **Hostname**: Geben Sie den Host oder den virtuellen Host ein, den dieser Process Server für die Kommunikation mit dem Process Center verwendet. Verwenden Sie einen vollständig qualifizierten Hostnamen. In einer Umgebung mit einer Lastausgleichsfunktion oder einem Proxy-Server zwischen dem Process Server und den Process Center-Services müssen Sie sicherstellen, dass die hier angegebenen Informationen mit der URL für den Zugriff auf das Process Center übereinstimmen.
- v **Port**: Geben Sie die Portnummer für das Process Center ein. In einer Umgebung mit einer Lastausgleichsfunktion oder einem Proxy-Server zwischen dem Process Server und dem Process Center müssen Sie sicherstellen, dass die hier angegebenen Informationen mit der URL für den Zugriff auf das Process Center übereinstimmen.
- v **Benutzername**: Geben Sie den Namen eines Process Center-Benutzers ein. Der Process Server verwendet diesen Benutzer, um die Verbindung zum Process Center herzustellen.
- v **Kennwort**: Geben Sie das Kennwort für den Process Center-Benutzer ein.

Sie können auf **Verbindung testen** klicken, um die Verbindung zum Process Center zu prüfen.

- 7. Klicken Sie auf **Weiter**.
- 8. Wählen Sie **Ja** aus, um eine vorhandene Datenbank zu verwenden.
- 9. Geben Sie die erforderlichen Datenbankinformationen an.

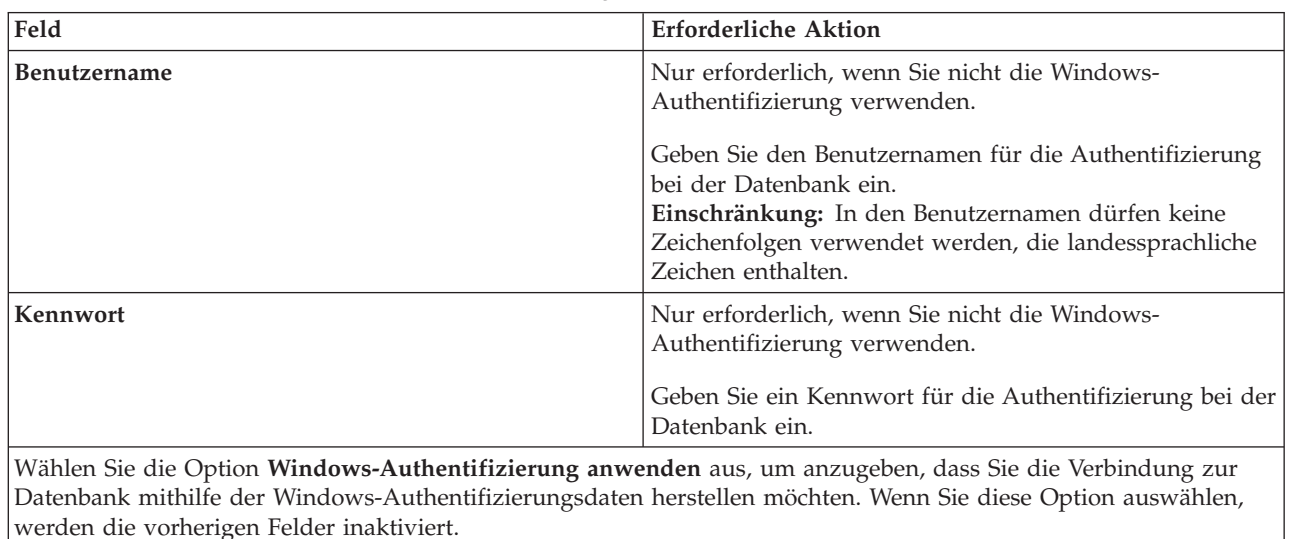

*Tabelle 78. Erforderliche Felder für die Datenbankkonfiguration bei SQL Server*

| Feld                                     | <b>Erforderliche Aktion</b>                                                                                                    |
|------------------------------------------|----------------------------------------------------------------------------------------------------|
| Hostname                                 | Übernehmen Sie den Standardwert localhost oder geben<br>Sie den korrekten Hostnamen des Datenbankservers ein,<br>beispielsweise die IP-Adresse.                                                                                   |
| Port                                     | Ubernehmen Sie den Standardwert 1433 oder geben Sie<br>die korrekte Server-Port-Nummer ein.                                                                                                    |
| Common-Datenbankname                     | Übernehmen Sie den Standardwert von CMNDB oder<br>geben Sie den Namen für die Common-Datenbank ein.                                                                                                    |
| Prozessdatenbankname                     | Ubernehmen sie den Standardwert von BPMDB oder ge-<br>ben Sie den Prozessdatenbanknamen ein.                                                                                                    |
| Performance Data Warehouse-Datenbankname | Übernehmen Sie den Standardwert von PDWDB oder<br>geben Sie den Performance Data Warehouse-<br>Datenbanknamen ein.                                                                                                    |
| Zelleninterne Konfigurationsdatenbank    | Übernehmen Sie den Standardwert von CMNDB oder<br>geben Sie den Namen für die Common-Datenbank auf<br>Zellenebene ein. Diese Datenbank ist nur im Fall einer<br>Advanced- oder Advanced-Only-<br>Implementierungsumgebung gültig. |

*Tabelle 78. Erforderliche Felder für die Datenbankkonfiguration bei SQL Server (Forts.)*

10. Klicken Sie zum Fortfahren auf **Weiter**. Sie werden zur Eingabe Ihrer IBM ID und des zugehörigen Kennworts für die Verbindung zu den IBM Service-Repositorys aufgefordert.

**Anmerkung:** Wenn Sie eine lokale Eigenschaftendatei verwenden, müssen Sie keine IBM ID und kein Kennwort bereitstellen.

Die Verbindung zu den Service-Repositorys wird zum Herunterladen und Installieren von Fixpacks und ggf. erforderlichen vorläufigen Fixes (einschließlich von Fixes für WebSphere Application Server und IBM Business Process Manager) benötigt. Eine IBM ID mit Kennwort erhalten Sie, wenn Sie sich unter<http://www.ibm.com> registrieren.

Klicken Sie auf **Abbrechen**, um ohne ein Herunterladen der erforderlichen Korrekturen aus dem Internet mit der Installation fortzufahren, oder löschen Sie die Markierung der Option **Verwenden Sie Ihren Support-Account, um Updates bei der Installation mit aufzunehmen** auf der Seite mit der **Installationszusammenfassung**.

Sie können die erforderlichen Fixes auch nach der Installation mit Installation Manager herunterladen.

- 11. Überprüfen Sie die Installationsoptionen auf der Seite mit der Installationszusammenfassung und lesen Sie die Lizenzvereinbarungen. Wenn Sie den Bedingungen der Lizenzvereinbarung zustimmen, klicken Sie auf die entsprechende Option.
- 12. Klicken Sie auf **Software installieren**.

Nach einer erfolgreichen Installation startet die Schnelleinstiegskonsole automatisch.

Informationen zur Sicherheit für die Umgebung und die Anwendungen finden Sie unter Sicherheit für IBM Business Process Manager und Anwendungen einrichten.

## **Zugehörige Informationen**:

**[Installation Manager updates](https://publib.boulder.ibm.com/infocenter/cchelp/v7r1m0/topic/com.ibm.rational.clearcase.cc_ms_install.doc/topics/c_IM_updates.htm)** 

## **Angepasste Installation von IBM Business Process Manager Advanced mit angepasstem Konfigurationspfad**

Verwenden Sie die Option 'Angepasste Installation', um IBM Business Process Manager Advanced zu installieren, wenn Sie Installations- oder Konfigurationsoptionen benötigen, die von der Option 'Standardinstallation' nicht zur Verfügung gestellt werden, wenn Sie eine unbeaufsichtigte Installation ausführen wollen oder wenn Sie die Installation bei einer vorhandenen Installation von WebSphere Application Server vornehmen wollen.

### **Benutzern ohne Administratorberechtigung die Schreibberechtigung für Dateien und Verzeichnisse zur Profilerstellung oder -erweiterung erteilen:**

Wenn Sie nicht der Benutzer sind, der das Produkt installiert hat, müssen Sie über Schreibzugriff (Schreibberechtigung) für bestimmte Verzeichnisse in der IBM Business Process Manager-Installation verfügen. Der Installationsverantwortliche kann diese Berechtigung erteilen oder eine Gruppe erstellen, die über die Berechtigung zum Erstellen oder Erweitern von Profilen verfügt.

Die für die Produktinstallation verantwortliche Person (wobei es sich um einen Benutzer mit oder ohne Administratorberechtigung handeln kann) kann Benutzern ohne Administratorberechtigung Schreibberechtigung für die entsprechenden IBM Business Process Manager-Dateien und -Verzeichnisse erteilen. Die Benutzer ohne Administratorberechtigung können anschließend Profile erstellen. Alternativ kann der Installationsverantwortliche eine Gruppe für Benutzer erstellen, die für die Profilerstellung berechtigt sind, oder er kann diesen Benutzern individuell die entsprechende Berechtigung erteilen.

Benutzer ohne Administratorberechtigung erstellen eigene Profile, um ihre eigenen Umgebungen zu verwalten. In der Regel verwenden diese Benutzer ihre Umgebungen zu Entwicklungszwecken.

Benutzer ohne Administratorberechtigung müssen ihre Profile in ihrer privaten Verzeichnisstruktur speichern, nicht im Produktverzeichnis *installationsstammverzeichnis*\profiles.

#### **Einschränkungen:**

- v IBM Business Process Manager unterstützt nicht die Übertragung des Eigentumsrechts für bereits vorhandene Profile vom Installationsverantwortlichen an Benutzer ohne Administratorberechtigung. Ein Benutzer ohne Administratorberechtigung kann keine Profile erweitern, deren Eigner ein anderer Benutzer ist.
- Die Mechanismen im Profile Management Tool, die eindeutige Namen und Portwerte empfehlen, sind für Benutzer ohne Administratorberechtigung inaktiviert. Benutzer ohne Administratorberechtigung müssen im Profile Management Tool die Standardwerte in den Feldern für den Profilnamen, den Knotennamen, den Zellennamen und die Portzuordnungen ändern. Der Installationsverantwortliche kann Benutzern ohne Administratorberechtigung einen bestimmten Wertebereich für jedes Feld zuweisen. Dieser Wertebereich muss dann von den Benutzern ebenso eingehalten werden wie die Integrität ihrer eigenen Definitionen.

Wenn Sie bereits mindestens ein Profil erstellt haben, wurden bestimmte Verzeichnisse und Dateien bereits erstellt. Sie können in diesem Abschnitt die Schritte überspringen, in denen diese Verzeichnisse und Dateien erstellt werden. Falls zuvor noch kein Profil erstellt wurde, müssen Sie die Schritte ausführen, um die erforderlichen Verzeichnisse und Dateien zu erstellen.

Im folgenden Beispiel wird gezeigt, wie eine Gruppe erstellt wird, die berechtigt ist, Profile zu erstellen. Der Begriff 'Installationsverantwortlicher' bezeichnet die Benutzer-ID, die für die Installation von IBM Business Process Manager verwendet wurde. Als Installationsverantwortlicher können Sie wie folgt vorgehen, um die Gruppe profilers zu erstellen und dieser die erforderlichen Berechtigungen zum Erstellen von Profilen zu erteilen.

- 1. Melden Sie sich bei dem System, auf dem IBM Business Process Manager installiert ist, als Installationsverantwortlicher an. Der Installationsverantwortliche kann ein Benutzer mit oder ohne Administratorberechtigung sein.
- 2. Führen Sie die folgenden Schritte unter Verwendung der entsprechenden Betriebssystembefehle aus:
	- a. Erstellen Sie eine Gruppe mit der Bezeichnung **profilers**, die alle Benutzer, die Profile erstellen können, enthält.
	- b. Erstellen Sie einen benannten Benutzer **user1**, der Profile erstellen kann.
- c. Fügen Sie die Benutzer **product\_installer** und **user1** zur Gruppe **profilers** hinzu.
- 3. Melden Sie sich ab und melden Sie sich als Installationsverantwortlicher wieder an, um in der neuen Gruppe aufgenommen zu werden.
- 4. Falls kein Profil vorhanden ist, erstellen Sie als Installationsverantwortlicher die folgenden Verzeichnisse:
	- v Erstellen Sie das Verzeichnis *installationsstammverzeichnis***\logs\manageprofiles**, indem Sie die Anweisungen in der Windows-Dokumentation befolgen. In diesem Beispiel lautet das Verzeichnis wie folgt:

*installationsstammverzeichnis*\logs\manageprofiles

v Erstellen Sie das Verzeichnis *installationsstammverzeichnis***\properties\fsdb**, indem Sie die Anweisungen in der Windows-Dokumentation befolgen. In diesem Beispiel lautet das Verzeichnis wie folgt:

*installationsstammverzeichnis*\properties\fsdb

5. Falls kein Profil vorhanden ist, erstellen Sie als Installationsverantwortlicher die Datei profileRegistry.xml. Der Dateipfad für dieses Beispiel lautet:

*installationsstammverzeichnis*\properties\profileRegistry.xml

Fügen Sie die folgenden Informationen zur Datei profileRegistry.xml hinzu. Die Datei muss in UTF-8 codiert sein.

```
<?xml version="1.0" encoding="UTF-8"?>
<profiles/>
```
6. Verwenden Sie als Installationsverantwortlicher die entsprechenden Betriebssystemtools, um die Verzeichnis- und Dateiberechtigungen zu ändern. Das folgende Beispiel geht davon aus, dass die Variable **\$WASHOME** das IBM Business Process Manager-Installationsstammverzeichnis **C:\Programme\ IBM\WebSphere\AppServer** angibt. Befolgen Sie die Anweisungen in der Windows-Dokumentation, um der Gruppe **profilers** Lese- und Schreibberechtigungen für die folgenden Verzeichnisse und deren Dateien zu erteilen:

@WASHOME\logs\manageprofiles @WASHOME\properties @WASHOME\properties\fsdb @WASHOME\properties\profileRegistry.xml

Möglicherweise müssen Sie die Berechtigungen für weitere Dateien ändern, wenn der Benutzer ohne Administratorberechtigung Berechtigungsfehler feststellt. Wenn der Installationsverantwortliche beispielsweise einen Benutzer ohne Administratorberechtigung berechtigt, ein Profil zu löschen, muss der Installationsverantwortliche unter Umständen die folgende Datei löschen:

*installationsstammverzeichnis*\properties\profileRegistry.xml\_LOCK

Erteilen Sie dem Benutzer ohne Administratorberechtigung Schreibzugriff für die Datei, damit er berechtigt ist, diese zu löschen. Wenn der Benutzer ohne Administratorberechtigung das Profil jetzt noch immer nicht löschen kann, muss der Installationsverantwortliche das Profil löschen.

Der Installationsverantwortliche hat die Gruppe **profilers** erstellt und ihr die entsprechenden Berechtigungen für die Verzeichnisse und Dateien erteilt, die für einen Benutzer ohne Administratorberechtigung zur Profilerstellung erforderlich sind.

Der Benutzer ohne Administratorberechtigung, der der Gruppe **profilers** angehört, kann Profile in einem Verzeichnis erstellen, dessen Eigentümer er ist und für das er eine Schreibberechtigung besitzt. Er kann jedoch keine Profile im Installationsstammverzeichnis des Produkts erstellen.

Der Benutzer mit Administratorberechtigung und der Benutzer ohne Administratorberechtigung können zur Profilverwaltung dieselben Tasks verwenden.

## **Profile konfigurieren und Network Deployment-Umgebung erstellen:**

Nachdem Sie das Produkt installiert haben, müssen Sie einen Deployment Manager sowie mindestens ein Profil mit verwaltetem Knoten erstellen bzw. erweitern, um die Laufzeitumgebung zu definieren. Bevor Sie den Deployment Manager starten, müssen die Datenbanken konfiguriert worden sein, die mit IBM Business Process Manager verwendet werden sollen.

### *Profile, Datenbanken und Implementierungsumgebungen für DB2 konfigurieren:*

Wählen Sie aus, welche Methode verwendet werden soll, um Ihre Profile, Datenbanken und die Network Deployment-Umgebung zu konfigurieren. Sie können entweder das Befehlszeilendienstprogramm **BPMConfig** oder verschiedene Tools verwenden, um die Einrichtung des Profils und der Implementierungsumgebung abzuschließen.

#### *Profile, Implementierungsumgebungen und Datenbanken mithilfe des Befehls 'BPMConfig' gleichzeitig erstellen:*

Verwenden Sie den Befehl 'BPMConfig' zum Erstellen von Profilen und Implementierungsumgebungen. Während dieses Vorgangs werden Datenbankscripts generiert, die Sie ausführen müssen, um die Tabellen für die Datenbanken zu erstellen.

### *Profile, Network Deployment-Umgebungen und Datenbanktabellen mithilfe von 'BPMConfig' erstellen:*

Mithilfe des Befehls **BPMConfig** können Sie eine Network Deployment-Standardumgebung mit einer Eigenschaftendatei erstellen, die alle Konfigurationswerte der Implementierungsumgebung enthält. Beim Erstellen der Implementierungsumgebung können Sie die erforderlichen Datenbanktabellen und ein neues Deployment Manager-Profil und benutzerdefinierte Profile für verwaltete Knoten erstellen, indem Sie Einstellungen für diese Profile in die Eigenschaftendatei aufnehmen, die vom Befehl **BPMConfig** verwendet wird.

Bevor Sie eine Implementierungsumgebung erstellen können, müssen Sie alle Datenbanken, die in der Eigenschaftendatei angegeben sind manuell erstellen. Mit dem Befehl **BPMConfig** werden die Datenbanken nicht erstellt, sondern nur das Schema und die Tabellen. Außerdem müssen Sie alle Benutzer erstellt haben, die in der Eigenschaftendatei angegeben sind.

**Wichtig:** Führen Sie den Befehl **BPMConfig** mit derselben Eigenschaftendatei auf allen Computern aus, die zur Implementierungsumgebung gehören werden. Sie müssen den Befehl zuerst auf dem Computer mit dem Deployment Manager-Profil ausführen und anschließend auf allen Computern mit einem verwalteten Knoten. Es kann immer nur eine Profilerstellung auf einem Computer ausgeführt werden und auch immer nur eine Knoteneinbindung für einen bestimmten Deployment Manager. Aus diesem Grund müssen Sie, wenn Sie mehrere Profile zu einem bestimmten Zeitpunkt auf unterschiedlichen Computern erstellen, die Option **federateLater** auswählen, und dann den Befehl mit der Option **create de** nacheinander auf jedem einzelnen Computer ausführen, um die verwalteten Knoten einzubinden.

Wenn Sie den Befehl **BPMConfig** mit den Optionen **-create -de** ausführen, führt der Befehl die folgenden Tasks aus:

- v Erstellt in der Konfigurationseigenschaftendatei angegebene lokale Profile, die noch nicht vorhanden sind.
- v Erstellt den Deployment Manager-Knoten auf der Grundlage der Werte in der Deployment Manager-Eigenschaftendatei und startet den Deployment Manager.
- v Erstellt für jeden einzelnen Knoten, der in der Konfigurationseigenschaftendatei angegebenen ist, anhand der angegebenen Werte einen verwalteten Knoten.
- v Bindet jeden einzelnen verwalteten Knoten ein und fügt ihn zur Implementierungsumgebung hinzu.
- v Generiert die Implementierungsumgebung.
- v Wenn der Parameter **bpm.de.deferSchemaCreation** in der verwendeten Eigenschaftendatei als **false** definiert ist, werden bei der Befehlsausführung auch die Datenbanktabellen erstellt. Wenn die Eigenschaft

**bpm.de.deferSchemaCreation** in der Konfigurationseigenschaftendatei auf **true** gesetzt ist, werden nur die Scripts zur Erstellung der Datenbanktabellen generiert. In diesem Fall müssen die Datenbanktabellen mithilfe dieser Scripts separat erstellt werden und das Bootstrap-Dienstprogramm muss manuell ausgeführt werden.

**Tipp:** Wenn Sie den Befehl **BPMConfig** ausführen, um die Datenbankscripts zu generieren statt die tatsächlichen Tabellen zu erstellen, können Sie die Scripts an Ihren Datenbankadministrator weiterleiten, der diese dann prüft und ausführt.

v Wenn die Eigenschaft **bpm.de.deferSchemaCreation** auf **true** gesetzt ist, wird die Prozessdatenbank nicht mit Systeminformationen geladen und Sie müssen das Dienstprogramm **bootstrapProcessServerData** manuell ausführen.

Führen Sie die folgenden Schritte aus, um die Implementierungsumgebung erstmals zu erstellen:

- 1. Suchen Sie auf dem Computer, auf dem die Implementierungsumgebung erstellt werden soll, nach der geeigneten Beispieleigenschaftendatei: *BPM-HOME*\BPM\samples\config.
- 2. Suchen Sie nach der Beispieleigenschaftendatei, die für Ihre Zielimplementierungsumgebung am besten geeignet ist, und erstellen Sie eine Kopie dieser Datei. Für die einzelnen unterschiedlichen Produktkonfigurationen gibt es jeweils einen anderen Ordner mit Beispielkonfigurationsdateien. Für die Konfiguration einer **Advanced-**, **AdvancedOnly-** oder **Standard-**Implementierungsumgebung existiert beispielsweise der Ordner advanced, advancedonly oder standard, der einen Satz Beispielkonfigurationseigenschaftendateien enthält. In jedem einzelnen Ordner finden Sie eine Reihe von Dateien, die speziell für die verschiedenen Datenbanktypen und Konfigurationsumgebungen konzipiert sind. Die Beispieldateien werden nach dem folgendem Format benannt: *typ\_der\_implementierungsumgebung*[ *umgebungstyp*]-*topologie*-*datenbanktyp*[-*suffix*]. Dabei gilt Folgendes:
	- v *typ\_der\_implementierungsumgebung* kann auf **Advanced**, **AdvancedOnly** oder **Standard** gesetzt werden.
	- v *umgebungstyp* kann auf **PS** für Process Server oder **PC** für Process Center gesetzt werden. Dieses Variable wird nicht verwendet, wenn *typ\_der\_implementierungsumgebung* den Wert **AdvancedOnly** aufweist.
	- v *topologie* kann auf **SingleCluster** oder **ThreeClusters** gesetzt werden.
	- v *datenbanktyp* kann auf **DB2**, **DB2 for z/OS**, **Oracle** oder **SQLServer** gesetzt werden.
	- v *suffix* kann auf **-WinAuth** für eine SQL Server-Datenbank gesetzt werden.

Beispielsweise heißt die Beispielkonfigurationseigenschaftendatei für die Konfiguration einer **Advanced**-Implementierungsumgebung mit Process Center und einer Einzelclustertopologie mithilfe einer DB2-Datenbank Advanced-PC-SingleCluster-DB2.properties.

3. Ändern Sie Ihre Version der Eigenschaftendatei, sodass sie die Werte für Ihre Konfiguration enthält. Wenn Sie die Beispieleigenschaftendatei ändern, verwenden Sie die in der Datei bereitgestellten Anweisungen für die Angabe von Werten.

Wenn Sie eine Process Server-Umgebung konfigurieren, um Process Center remote zu nutzen, müssen Sie den Standardwert für die Eigenschaft **psProcessCenterHostname** von local host in einen gültigen Hostnamen ändern. Wenn Sie eine Offline-Instanz von Process Server konfigurieren und der Wert für **bpm.de.psOffline** auf 'true' gesetzt ist, müssen Sie keinen Wert für die Eigenschaft **psProcessCenter-Hostname** angeben.

**Anmerkung:** Ihre geänderte Eigenschaftendatei muss UTF-8-Codierung verwenden.

Fügen Sie dieser Datei keine angepassten Eigenschaften hinzu, wenn Sie Ihre Änderungen vornehmen. Sonst schlägt der Befehl **BPMConfig** fehl.

Wenn Sie ein Backslash-Zeichen (\) in Ihrer Eigenschaftendatei verwenden müssen, z. B. wenn Sie Pfadnamen oder Kennwörter angeben, müssen Sie direkt davor einen Escape-Backslash einfügen, z. B. bpm.dmgr.installPath=c:\\IBM\\BPM85.

Wenn Sie basierend auf der Schablone Advanced oder AdvancedOnly eine Konfiguration mit drei Clustern vornehmen und die Implementierungsumgebung die optionale Komponente Business Process Archive Manager enthalten soll, schließen Sie die unter ["Business Process Archive Manager](#page-141-0) [konfigurieren" auf Seite 136](#page-141-0) beschriebenen Eigenschaftendateieinträge in die Konfiguration ein.

Weitere Informationen zu den verfügbaren Eigenschaften finden Sie in den Kommentaren in den Beispieldateien. Informationen sind auch unter Befehlsreferenz **BPMConfig** und in den Beschreibungen der Beispieleigenschaftendateien unter Beispielkonfigurationseigenschaftendateien zur Verwendung mit dem Befehl 'BPMConfig' enthalten.

- 4. Führen Sie den Befehl **BPMConfig** auf dem Computer aus, auf dem der Deployment Manager vorhanden ist, und übergeben Sie dabei den Namen der von Ihnen erstellen Eigenschaftendatei. *BPM-HOME*\bin\BPMConfig -create -de *meine\_umgebung.properties*
- 5. Starten Sie den Deployment Manager. Führen Sie den Befehl **BPMConfig** auf allen Computern mit einem oder mehreren verwalteten Knoten aus und übergeben Sie dabei den Namen derselben Eigenschaftendatei.

**Anmerkung:** Überprüfen Sie für alle Knoten, die auf einem anderen System als Deployment Manager konfiguriert werden sollen, den SOAP-Port und aktualisieren Sie den Wert von **bpm.dmgr.soapPort** in der Eigenschaftendatei, bevor Sie **BPMConfig** auf dem Knoten ausführen.

**Anmerkung:** Für jedes Cluster-Member in der Eigenschaftendatei fügt **BPMConfig http**- und **https**-Ports zur Liste der virtuellen Hosts hinzu. Prüfen Sie die Liste der virtuellen Hosts nach Ausführung von **BPMConfig**, um sicherzustellen, dass die zugewiesenen Ports zulässig sind.

Wenn Sie **BPMConfig** ausgeführt haben, wobei **deferSchemaCreation** auf true gesetzt war, müssen Sie Ihre Datenbanktabellen erstellen und wenn Ihre Umgebung die Komponente ProcessServer umfasst, müssen Sie zudem die Process Server-Datenbank laden. Um die Datenbank zu erstellen, führen Sie die SQL-Scripts aus, die vom Befehl **BPMConfig** erstellt werden. Zum Laden der Process Server-Datenbank führen Sie das Dienstprogramm **bootstrapProcessServerData** aus. Weitere Informationen finden Sie unter dem Link mit den zugehörigen Tasks für die Ausführung der generierten Scripts zur Erstellung von Datenbanktabellen. Nachdem Sie Ihre Implementierungsumgebung und Ihre Datenbanktabellen erstellt haben, können Sie den Deployment Manager, die Knotenagenten und die Cluster starten, indem Sie den Befehl **BPMconfig** mit der Aktion **-start** auf dem Deployment Manager-Computer ausführen. Wenn Sie eine Advanced- oder AdvancedOnly-Implementierungsumgebung erstellen, müssen der Deployment Manager und die Knotenagenten neu gestartet werden, damit die Konfiguration auf Zellenebene wirksam wird. Dies ist nur für die erste Implementierungsumgebung mit Advanced- oder AdvancedOnly-Funktionen erforderlich.

Wenn sich der neue bzw. aktualisierte Knoten auf demselben Computer befindet wie der Deployment Manager-Knoten, wird der neue bzw. aktualisierte Knoten automatisch mit dem Deployment Manager-Knoten synchronisiert. Stellen Sie vor dem Starten des Knotens sicher, dass die Synchronisierung abgeschlossen ist, indem Sie die Datei syncNode.log im Verzeichnis *profilstammverzeichnis*\logs überprüfen. Befindet sich der neue bzw. aktualisierte Knoten auf einem anderen Computer als der Deployment Manager-Knoten, müssen Sie vor dem Knotenstart den Befehl **syncNode.bat** bzw. **syncNode.sh** für den neuen bzw. aktualisierten Knoten ausführen und warten, bis die Synchronisierung abgeschlossen ist.

#### **Zugehörige Tasks**:

#### ["Generierte DB2-Datenbankscripts ausführen" auf Seite 951](#page-956-0)

Wenn Sie den Befehl 'BPMConfig' mit der als **true** definierten Eigenschaft *bpm.de.deferSchemaCreation* ausführen oder Sie den Assistenten für Implementierungsumgebungen verwendet und die Option für die Erstellung von Tabellen abgewählt haben, müssen Sie die Datenbanktabellen über eine manuelle Ausführung der generierten Datenbankscripts erstellen.

#### *DB2-Datenbanken erstellen:*

Sie können die erforderlichen Datenbanken für IBM Business Process Manager Version 8.5 erstellen, bevor Sie Profile erstellen und Ihre Network Deployment-Umgebung konfigurieren. Normalerweise benötigen Sie die Process-Datenbank, die Performance Data Warehouse-Datenbank und die Common-Datenbank. Bei Implementierungsumgebungen vom Typ Advanced-only ist lediglich die Common-Datenbank erforderlich.

<span id="page-956-0"></span>Process Server und Performance Data Warehouse benötigen ihre eigenen separaten Datenbanken und können nicht mit derselben Datenbank wie die anderen BPM-Komponenten konfiguriert werden.

Die Standarddatenbanknamen lauten BPMDB für die Prozessdatenbank, PDWDB für die Performance Data Warehouse-Datenbank und CMNDB für die Common-Datenbank. Im Fall einer **Advanced**- oder **Advanced-Only**-Implementierungsumgebung gibt es zwei Typen von Common-Datenbanken: **auf Zellebene** und **auf Implementierungsumgebungsebene**. Es können entweder beide für die Verwendung von CM-NDB (dem Standard) definiert werden oder sie können unterschiedliche Datenbanken verwenden.

In einer IBM Business Process Manager-Umgebung werden die Datenbanken mit dem Script **createDatabase.sql** erstellt. Dieses Script befindet sich im Ordner *BPM-HOME*\BPM\dbscripts\DB2\Create Ordner.

Ersetzen Sie im folgenden Beispiel *@DB\_NAME@* durch den Namen, den Sie der erstellten Datenbank geben möchten, und *@DB\_USER@* durch den Benutzernamen, den Sie für die Datenbank verwenden möchten.

- 1. Wenn eine Installation von IBM Business Process Manager auf Ihrer Maschine vorhanden ist, suchen Sie das SQL-Script **createDatabase.sql** für die Ausführung. Verwenden Sie andernfalls die Befehlszeilenoption.
- 2. Führen Sie das folgende Beispielscript aus, um die einzelnen Datenbanken zu erstellen.

*BPM-HOME*\BPM\dbscripts\DB2\Create\createDatabase.sql

Optional können Sie den Inhalt der oben genannten SQL-Datei in einen Befehlseditor kopieren und die Befehle wie folgt ausführen:

create database @DB\_NAME@ automatic storage yes using codeset UTF-8 territory US pagesize 32768; connect to @DB\_NAME@; grant dbadm on database to user @DB\_USER@; UPDATE DB CFG FOR @DB\_NAME@ USING LOGFILSIZ 4096 DEFERRED;

UPDATE DB CFG FOR @DB\_NAME@ USING LOGSECOND 64 DEFERRED; connect reset;

Wenn IBM Business Process Manager nicht installiert ist, führen Sie den folgenden Befehl über die Befehlszeile aus:

db2 -tvf createDatabase.sql

#### *Generierte DB2-Datenbankscripts ausführen:*

Wenn Sie den Befehl 'BPMConfig' mit der als **true** definierten Eigenschaft *bpm.de.deferSchemaCreation* ausführen oder Sie den Assistenten für Implementierungsumgebungen verwendet und die Option für die Erstellung von Tabellen abgewählt haben, müssen Sie die Datenbanktabellen über eine manuelle Ausführung der generierten Datenbankscripts erstellen.

Vor der Ausführung dieser Task müssen durch Ausführen des Befehls **BPMConfig** oder des Assistenten für Implementierungsumgebungen die korrekten SQL-Scripts generiert worden sein.

Wenn für die Eigenschaft *bpm.de.deferSchemaCreation* der Wert **false** definiert ist oder Sie den Assistenten für Implementierungsumgebungen verwendet, die Option 'Tabellen erstellen' jedoch nicht abgewählt haben, so werden die SQL-Scripts bei der Konfiguration der Implementierungsumgebungsassistent erneut ausgeführt.

Die SQL-Datenbankscripts werden standardmäßig im Ordner *name\_des\_deployment\_manager-profils*\ dbscripts generiert.

1. Suchen Sie die generierten SQL-Scripts.

Eine Standardkonfiguration für eine **Advanced**-Implementierungsumgebung mit DB2-Datenbanken enthält die folgenden Unterordner und SQL-Scripts:

v *zellenname*

- DB2
	- *CMNDB*
		- createSchema\_Advanced.sql
- v *name\_der\_implementierungsumgebung*
	- DB2
		- *CMNDB*
			- createSchema\_Advanced.sql
			- createSchema Messaging.sql
		- *BPMDB*
			- createSchema Advanced.sql
			- createProcedure Advanced.sql
		- *PDWDB*
			- createSchema Advanced.sql

**Anmerkung:** Die Ordner *BPMDB* und *PDWDB* für Process Server- und Performance Data Warehouse-Datenbanken werden nicht für eine **Advanced-Only**-Implementierungsumgebung generiert.

2. Führen Sie die Scripts aus, um das Schema auf die CMNDB anzuwenden.

Verwenden Sie beispielsweise die folgenden Befehle, um die Scripts für eine Common-Datenbank manuell **auf Zellenebene** auszuführen:

```
db2 -tvf profiles\DmgrProfile\dbscripts\zellenname\DB2\CMNDB\createDatabase.sql
db2 connect to CMNDB USER benutzername USING kennwort
db2 -tvf profiles\DmgrProfile\dbscripts\zellenname\DB2\CMNDB\createSchema_Advanced.sql
db2 connect reset
```
Verwenden Sie beispielsweise die folgenden Befehle, um die Scripts für eine Common-Datenbank manuell **auf Implementierungsumgebungsebene** auszuführen:

db2 connect to CMNDB USER *benutzername* USING *kennwort*

```
db2 -tvf profiles\DmgrProfile\dbscripts\name_der_implementierungsumgebung\DB2\CMNDB\createSchema_Advanced.sql
db2 -tvf profiles\DmgrProfile\dbscripts\name_der_implementierungsumgebung\DB2\CMNDB\createSchema_Messaging.sql
db2 connect reset
```
3. Führen Sie die Scripts aus, um das Schema auf die BPMDB anzuwenden.

Verwenden Sie beispielsweise die folgenden Befehle, um die Scripts für die Konfiguration der Prozessdatenbank manuell auszuführen:

```
db2 -tvf profiles\DmgrProfile\dbscripts\name_der_implementierungsumgebung\DB2\BPMDB\createDatabase.sql
db2 connect to BPMDB USER benutzername USING kennwort
```

```
db2 -tvf profiles\DmgrProfile\dbscripts\name_der_implementierungsumgebung\DB2\BPMDB\createSchema_Advanced.sql
db2 -tdGO -vf profiles\DmgrProfile\dbscripts\name_der_implementierungsumgebung\DB2\BPMDB\createProcedure_Advanced.sql
db2 connect reset
```
4. Führen Sie die Scripts aus, um das Schema auf die PDWDB anzuwenden.

Verwenden Sie beispielsweise die folgenden Befehle, um die Scripts für die Konfiguration der Performance Data Warehouse-Datenbank manuell auszuführen:

db2 connect to PDWDB USER *benutzername* USING *kennwort*

```
db2 -tvf profiles\DmgrProfile\dbscripts\name_der_implementierungsumgebung\DB2\PDWDB\createSchema_Advanced.sql
db2 connect reset
```
## **Zugehörige Tasks**:

["DB2-Datenbankscripts mit dem Befehl 'BPMConfig.bat' generieren" auf Seite 995](#page-1000-0)

Mit dem Befehl **BPMConfig** können Sie die Datenbankscripts zum Erstellen der Datenbanktabellen generieren. Wenn Sie über den Befehl **BPMConfig** oder den Assistenten für Network Deployment-Umgebungen in der Administrationskonsole die Implementierungsumgebung erstellt haben, wurden diese Scripts für Sie generiert.

### *Profile und Network Deployment-Umgebung mit mehreren Tools konfigurieren:*

Sie können mehrere Tools verwenden, um die Profile und die Network Deployment-Umgebung zu konfigurieren. Sie können das Befehlszeilendienstprogramm **manageprofiles** oder das Profile Management Tool verwenden, um die Network Deployment-Profile zu erstellen und zu erweitern, und den Implementierungsumgebungsassistenten, um die Network Deployment-Umgebung zu erstellen. Wenn Sie die Deployment Manager-Profile und Profile für verwaltete Knoten getrennt von der Implementierungsumgebung erstellen möchten, können Sie den Befehl **BPMConfig** verwenden.

### *Network Deployment-Profile erstellen oder erweitern:*

Sie müssen ein Deployment Manager-Profil sowie mindestens ein benutzerdefiniertes Profil erstellen oder erweitern, bevor Sie die Implementierungsumgebung erstellen. Mithilfe von Profilen können Sie mehrere Laufzeitumgebungen auf einem System einrichten, ohne hierzu mehrere Kopien von IBM Business Process Manager installieren zu müssen.

### *Deployment Manager-Profile erstellen oder erweitern:*

Im Rahmen der Network Deployment-Konfiguration müssen Sie zunächst ein Deployment Manager-Profil erstellen oder erweitern. Sie können Deployment Manager-Profile mithilfe des Profile Management Tools erstellen und Sie können Profile mithilfe desselben Tools oder des Befehlszeilendienstprogramms **manageprofiles** erweitern.

### *Deployment Manager-Profile mit dem Profile Management Tool erstellen:*

Mit dem Profile Management Tool können Sie ein Deployment Manager-Profil konfigurieren.

Wenn Sie BPM in einer Windows-Domänencontrollerumgebung installiert haben und DB2 Express ein Teil dieser Installation ist, schlägt die Profilerstellung fehl, weil Sie die Domänenbenutzer-ID nicht verwenden können, um eine neue Datenbank und neue Tabellen zu erstellen. Wenden Sie vor der Erstellung eines Profils eine der folgenden Lösungen an:

- v Melden Sie sich beim Windows-System als lokaler Systembenutzer an, um ein Profil zu erstellen.
- v Führen Sie die im Abschnitt über den DB2-Protokolldateifehler SQL1092N (USERID hat keine Berechtigung zur Ausführung des angeforderten Befehls) beschriebenen Schritte aus, bevor Sie ein Profil erstellen.

**Einschränkung:** Sie können ein Deployment Manager-Profil nicht erweitern, wenn die WebSphere VMM-Standardbenutzerregistry geändert wurde, z. B. hinsichtlich der Verwendung von LDAP.

#### **Einschränkungen:**

v Um das Profile Management Tool unter Windows 7, Windows Vista oder Windows Server 2008 ausführen zu können, müssen Sie die Berechtigungen Ihres Microsoft Windows-Benutzerkontos hochstufen. Unabhängig davon, ob Sie ein Benutzer mit Administratorberechtigung oder ein Benutzer ohne Administratorberechtigung sind, klicken Sie mit der rechten Maustaste auf die Datei pmt.bat und wählen Sie **Als Administrator ausführen** aus. Verwenden Sie alternativ den Befehl **runas** in der Befehlszeile. Beispielsweise kann der folgende Befehl im Verzeichnis *installationsstammverzeichnis*\bin\ ProfileManagement ausgeführt werden:

runas /user:MyAdminName /env pmt.bat

Benutzer ohne Administratorberechtigung werden zum Eingeben des Administratorkennworts aufgefordert.

v Wenn Sie mehrere Instanzen von IBM Business Process Manager als Rootbenutzer installieren und einem Benutzer ohne Administratorberechtigung nur auf eine Untergruppe dieser Instanzen Zugriff erteilen, funktioniert das Profile Management Tool für den Benutzer ohne Administratorberechtigung nicht ordnungsgemäß. Außerdem tritt eine Ausnahmebedingung

com.ibm.wsspi.profile.WSProfileException auf oder es wird eine Nachricht des Typs Zugriff verweigert in die Datei *installationsstammverzeichnis*\bin\ProfileManagement\pmt.bat geschrieben. Benutzer ohne Administratorberechtigung haben standardmäßig keinen Zugriff auf die Programmdateiverzeichnisse (Programme), die das Produkt als Standardinstallationsverzeichnisse verwendet. Zur Behebung dieses Problems müssen Benutzer ohne Administratorberechtigung das Produkt entweder selbst installieren oder ihnen muss die Berechtigung erteilt werden, auf die anderen Produktinstanzen zuzugreifen.

- 1. Verwenden Sie zum Starten des Profile Management Tools eines der folgenden Verfahren:
	- v Starten Sie das Tool über die Schnelleinstiegskonsole.
	- v Im Windows-Startmenü. Wählen Sie beispielsweise **Start > Programme** *oder* **Alle Programme > IBM > Business Process Manager 8.5 > Profile Management Tool** aus.
	- v Führen Sie den Befehl *installationsstammverzeichnis***\bin\ProfileManagement\pmt.bat** aus.
- 2. Klicken Sie auf der **Begrüßungsseite** auf **Profile Management Tool starten** oder wählen Sie die Registerkarte **Profile Management Tool** aus.
- 3. Klicken Sie auf der Registerkarte **Profile** auf **Erstellen**.

Die Seite für die Umgebungsauswahl wird in einem separaten Fenster geöffnet.

- 4. Suchen Sie auf der Seite für die Umgebungsauswahl nach der IBM Business Process Manager Advanced-Konfiguration und erweitern Sie den Abschnitt. Wählen Sie das IBM BPM Deployment Manager-Profil aus und klicken Sie auf **Weiter**.
- 5. Führen Sie auf der Seite mit dem Profilnamen und der Profilposition die folgenden Schritte aus:
	- a. Geben Sie einen eindeutigen Namen in das Feld für den Profilnamen ein oder übernehmen Sie den Standardwert. Jedes Profil, das Sie erstellen, muss einen Namen besitzen. Wenn Sie mehrere Profile verwenden, können Sie diese anhand des Namens auf ihrer höchsten Ebene unterscheiden.
	- b. Geben Sie das Verzeichnis für das Profil direkt im entsprechenden Feld ein oder klicken Sie auf die Schaltfläche **Durchsuchen**, um zum Profilverzeichnis zu navigieren. Das von Ihnen angegebene Verzeichnis wird die Definitionsdateien für die Laufzeitumgebung enthalten. Dazu zählen Befehls-, Konfigurations- und Protokolldateien. Das Standardverzeichnis lautet *installationsstammverzeichnis*\profiles\*profilname*.
	- c. Optional: Wählen Sie die Option **Dieses Profil als Standardprofil verwenden** aus, wenn Sie das von Ihnen erstellte Profil als Standardprofil festlegen möchten. Dieses Kontrollkästchen wird nur angezeigt, wenn sich auf Ihrem System ein Profil befindet.

Wenn ein Profil als Standardprofil festgelegt ist, wird es automatisch von Befehlen verwendet. Das erste Profil, das auf einer Workstation erstellt wird, ist das Standardprofil. Das Standardprofil ist das Standardziel für Befehle, die im Verzeichnis bin im Installationsstammverzeichnis des Produkts eingegeben werden. Wenn auf einer Workstation nur ein Profil vorhanden ist, arbeitet jeder Befehl mit diesem Profil. Sind auf einer Maschine mehr als zwei Profile vorhanden, müssen Sie für bestimmte Befehle das Profil angeben, für das sie ausgeführt werden sollen.

- d. Klicken Sie auf **Weiter**. Wenn Sie auf **Zurück** klicken und den Namen des Profils ändern, müssen Sie, wenn die Seite erneut angezeigt wird, unter Umständen den Namen auf dieser Seite manuell löschen.
- 6. Führen Sie auf der Seite **Knoten-, Host- und Zellennamen** die folgenden Aktionen für das Profil aus, das Sie erstellen:
	- v Geben Sie im Feld **Knotenname** einen Namen für den Knoten ein oder übernehmen Sie den Standardwert. Geben Sie dem Knoten einen möglichst kurzen Namen, der allerdings innerhalb der Implementierungsumgebung eindeutig sein muss.
	- v Geben Sie in das Feld **Hostname** einen Namen für den Host ein oder übernehmen Sie den Standardwert.
	- v Geben Sie in das Feld **Zellenname** einen Namen für die Zelle ein oder übernehmen Sie den Standardwert.

Klicken Sie auf **Weiter**.

7. Erforderlich: Geben Sie auf der Seite **Administrative Sicherheit** Werte für die Felder **Benutzername**, **Kennwort** und **Kennwort bestätigen** ein. Das während der Installation für den Administrator angegebene Kennwort wird für alle internen Benutzer verwendet. Da für alle IBM Business Process Manager-Profile die Verwaltungssicherheit aktiviert sein muss, wird die Option **Weiter** erst nach Eingabe der Werte aktiviert.

Klicken Sie auf **Weiter**.

- 8. Geben Sie auf der Seite **Sicherheitszertifikat (Teil 1)** an, ob neue Zertifikate erstellt oder vorhandene Zertifikate importiert werden sollen.
	- v Wenn Sie ein neues standardmäßiges persönliches Zertifikat und ein neues Stammsignaturzertifikat erstellen möchten, wählen Sie die entsprechenden Optionen aus und klicken Sie auf **Weiter**.
	- v Wenn Sie ein vorhandenes Zertifikat importieren möchten, wählen Sie die Optionen zum Importieren eines vorhandenen standardmäßigen persönlichen Zertifikats und zum Importieren eines vorhandenen Stammsignaturzertifikats aus und geben Sie die folgenden Informationen an:
		- Geben Sie in das Feld **Pfad** den Verzeichnispfad für das vorhandene Zertifikat ein.
		- Geben Sie in das Feld **Kennwort** das Kennwort für das Zertifikat ein.
		- Wählen Sie im Feld **Keystore-Typ** den Keystore-Typ für das zu importierende Zertifikat aus.
		- Wählen Sie im Feld **Keystore-Alias** den Keystore-Alias für das zu importierende Zertifikat aus.
		- Klicken Sie auf **Weiter**, um die Seite **Sicherheitszertifikat (Teil 2)** anzuzeigen.

Wenn Sie ein persönliches Zertifikat als persönliches Standardzertifikat importieren, importieren Sie das Stammzertifikat, von dem das persönliche Zertifikat signiert wurde. Andernfalls fügt das Profile Management Tool den Unterzeichner des persönlichen Zertifikats zur Datei trust.p12 hinzu.

9. Prüfen Sie auf der Seite **Sicherheitszertifikat (Teil 1)**, ob die Zertifikatsinformationen richtig sind, und klicken Sie auf **Weiter**, um die Seite für die Portwertzuordnung anzuzeigen.

Wenn Sie die Zertifikate erstellen, können Sie entweder die Standardwerte übernehmen oder die Werte für die Erstellung neuer Zertifikate ändern. Ein persönliches Standardzertifikat hat eine Standardgültigkeit von einem Jahr und wird vom Stammsignaturzertifikat signiert. Das Stammsignaturzertifikat ist ein selbst signiertes Zertifikat mit einer Standardgültigkeit von 15 Jahren. Das Keystore-Standardkennwort für das Stammsignaturzertifikat lautet WebAS. Ändern Sie dieses Kennwort. Das neue Kennwort darf keine Zeichen des Doppelbytezeichensatzes (DBCS) enthalten, da bestimmte Keystore-Typen, unter anderem auch PKCS12, diese Zeichen nicht unterstützen. Welche Keystore-Typen unterstützt werden, hängt von den Providern in der Datei java.security ab.

Wenn Sie ein Zertifikat oder beide Zertifikate erstellen bzw. ein Zertifikat oder beide Zertifikate importieren, werden die folgenden Keystore-Dateien erstellt:

- v key.p12: Enthält das persönliche Standardzertifikat.
- v trust.p12: Enthält das Unterzeichnerzertifikat des Standardstammzertifikats.
- v root-key.p12: Enthält das Stammsignaturzertifikat.
- v default-signers.p12: Enthält Unterzeichnerzertifikate, die zu allen neuen Keystore-Datei hinzugefügt werden, die Sie nach der Installation und Inbetriebnahme des Servers erstellt haben. In der Standardeinstellung enthält die Keystore-Datei das Unterzeichnerzertifikat für das Standardstammzertifikat und ein DataPower-Unterzeichnerzertifikat.
- v deleted.p12: Enthält Zertifikate, die mit der Task 'deleteKeyStore' gelöscht wurden und bei Bedarf wieder hergestellt werden können.
- v ltpa.jceks: Enthält die LTPA-Standardschlüssel (LTPA = Lightweight Third-Party Authentication) für Server, die von den Servern in Ihrer Umgebung für die gegenseitige Kommunikation verwendet werden.

Alle diese Dateien besitzen dasselbe Kennwort, wenn Sie die Zertifikate erstellen oder importieren. Hierbei handelt es sich entweder um das Standardkennwort oder um ein von Ihnen angegebenes Kennwort. Ein importiertes Zertifikat wird zur Datei key.p12 oder zur Datei root-key.p12 hinzuge-

fügt. Wenn Sie Zertifikate importieren und diese Zertifikate nicht die gewünschten Informationen enthalten, klicken Sie auf **Zurück**, um ein anderes Zertifikat zu importieren.

10. Stellen Sie auf der Seite für die Portwertzuordnung sicher, dass die für das Profil angegebenen Ports eindeutig sind, und klicken Sie dann auf **Weiter**. Das Profile Management Tool ermittelt Ports, die momentan von anderen WebSphere-Produkten verwendet werden, und zeigt die empfohlenen Portwerte an, die keine Konflikte mit den bereits vorhandenen Werten verursachen. Wenn andere als WebSphere-Anwendungen die angegebenen Ports verwenden, dann stellen Sie sicher, dass dadurch keine Konflikte verursacht werden.

Ports werden als belegt erkannt, wenn die folgenden Bedingungen erfüllt sind:

- v Die Ports sind einem Profil zugeordnet, das unter einer Installation erstellt wurde, die vom derzeitigen Benutzer durchgeführt wird.
- Die Ports sind momentan belegt.

Obwohl das Tool die Ports überprüft, wenn Sie die Seite für die Portwertzuordnung öffnen, können trotzdem Portkonflikte auftreten. Diese werden durch die Auswahl verursacht, die Sie auf den nachfolgenden Seiten des Profile Management Tools treffen. Ports werden erst zugeordnet, wenn die Profilerstellung abgeschlossen ist.

Wenn Sie einen Portkonflikt vermuten, können Sie nach der Profilerstellung prüfen, ob ein solcher vorliegt. Ermitteln Sie die bei der Profilerstellung verwendeten Ports, indem Sie die folgende Datei überprüfen:

*profilstammverzeichnis*\properties\portdef.prop

In dieser Datei befinden sich die Schlüssel und Werte, die für die Definition der Ports verwendet wurden. Wenn Sie auf einen Portkonflikt stoßen, können Sie Ports manuell erneut zuordnen. Informationen zur erneuten Zuordnung von Ports enthält der Abschnitt über die Aktualisierung von Ports in vorhandenen Profilen im Information Center von WebSphere Application Server. Führen Sie wie in diesem Abschnitt erläutert die Datei **updatePorts.ant** mithilfe des Scripts **ws\_ant** aus.

11. Erweitert: Wenn Sie keine Verwaltungsberechtigung besitzen, fahren Sie mit dem nächsten Schritt fort. Falls Sie über Verwaltungsberechtigungen verfügen, geben Sie auf der Seite **Servicedefinition** an, ob ein Windows-Dienst (Service) für die Ausführung von IBM Business Process Manager verwendet werden soll.

Wenn das Profil als Windows-Dienst konfiguriert ist, startet IBM Business Process Manager für alle Prozesse, die mit den Befehlen **startServer** oder **startManager** gestartet wurden, einen Windows-Dienst. Wenn Sie etwa einen Server als Windows-Dienst konfigurieren und den Befehl **startServer** eingeben, startet der Befehl **wasservice** die definierten Services.

**Wichtig:** Wenn Sie sich mit einem angegebenen Benutzerkonto anmelden wollen, müssen Sie die Benutzer-ID und das Kennwort für den Benutzer, der den Service ausführen soll, sowie den Starttyp (Standardwert ist Manuell) angeben. Die Benutzer-ID darf keine Leerzeichen enthalten. Ferner muss sie der Administratorgruppe angehören und die erweiterte Benutzerberechtigung 'Als Dienst anmelden' besitzen. Sofern die Benutzer-ID der Administratorgruppe angehört, erteilt ihr das Profile Management Tool die erweiterte Benutzerberechtigung, falls die ID über diese noch nicht verfügt. Sie können den Windows-Dienst, der bei der Profilerstellung hinzugefügt wurde, beim Löschen des Profils entfernen.

#### **Hinweise zu IPv6, wenn Profile als Windows-Dienste ausgeführt werden**

Profile, die für die Ausführung als Windows-Dienst erstellt wurden, können bei Verwendung von IPv6 nicht gestartet werden, wenn der Dienst für die Ausführung als 'Lokales System' konfiguriert wurde. Erstellen Sie eine benutzerspezifische Umgebungsvariable, um IPv6 zu aktivieren. Da es sich bei dieser Umgebungsvariablen um eine Benutzervariable und nicht um eine Variable des lokalen Systems handelt, kann nur ein Windows-Dienst, der unter der ID des jeweiligen Benutzers ausgeführt wird, auf diese Umgebungsvariable zugreifen. Standardmäßig wird der Dienst (Service) so definiert, dass er als lokales System ausgeführt wird, wenn ein neues Profil erstellt und für die Ausführung als Windows-Dienst konfiguriert wird. Wenn versucht wird, den Windows-Dienst für IBM Business Process Manager auszuführen,

kann der Service nicht auf die Benutzerumgebungsvariable zugreifen, die für IPv6 definiert ist, und wird daher als IPv4-Service gestartet. Der Server wird in diesem Fall nicht ordnungsgemäß gestartet. Zur Behebung des Problems müssen Sie bei der Profilerstellung angeben, dass der Windows-Dienst für IBM Business Process Manager nicht als 'lokales System' ausgeführt werden soll, sondern unter derselben Benutzer-ID, unter der die Umgebungsvariable für IPv6 definiert ist.

- 12. Prüfen Sie die Informationen auf der Übersichtsseite für das Profil. Klicken Sie auf die Option **Erstellen**, um das Profil zu erstellen, oder klicken Sie auf **Zurück**, um die Merkmale des Profils zu ändern.
- 13. Prüfen Sie die Informationen auf der Seite für die Fertigstellung des Profils. Um zur Schnelleinstiegskonsole zu wechseln, müssen Sie sicherstellen, dass das Kontrollkästchen **Schnelleinstiegskonsole starten** ausgewählt ist. Klicken Sie danach auf **Fertig stellen**.
- v Fügen Sie Profile für verwaltete Knoten hinzu, die durch den Deployment Manager verwaltet werden sollen, und konfigurieren Sie anschließend die Implementierungsumgebung.

### **Zugehörige Informationen**:

[Ports in vorhandenen Profilen aktualisieren \(WebSphere Application Server\)](http://www14.software.ibm.com/webapp/wsbroker/redirect?version=phil&product=was-nd-mp&topic=tins_updatePorts)

*Deployment Manager-Profile mit DB2-Datenbankserver mit dem Profile Management Tool erweitern:*

Mit dem Profile Management Tool können Sie ein vorhandenes Deployment Manager-Profil für Web-Sphere Application Server erweitern.

Denken Sie daran, alle Server herunterzufahren, die in Beziehung zu dem Profil stehen, das erweitert werden soll.

Wenn Sie BPM in einer Windows-Domänencontrollerumgebung installiert haben und DB2 Express ein Teil dieser Installation ist, schlägt die Profilerstellung fehl, weil Sie die Domänenbenutzer-ID nicht verwenden können, um eine neue Datenbank und neue Tabellen zu erstellen. Wenden Sie vor der Erstellung eines Profils eine der folgenden Lösungen an:

- v Melden Sie sich beim Windows-System als lokaler Systembenutzer an, um ein Profil zu erstellen.
- v Führen Sie die im Abschnitt über den DB2-Protokolldateifehler SQL1092N (USERID hat keine Berechtigung zur Ausführung des angeforderten Befehls) beschriebenen Schritte aus, bevor Sie ein Profil erstellen.

**Einschränkung:** Sie können ein Deployment Manager-Profil nicht erweitern, wenn die WebSphere VMM-Standardbenutzerregistry geändert wurde, z. B. hinsichtlich der Verwendung von LDAP.

#### **Einschränkungen:**

• Um das Profile Management Tool unter Windows 7, Windows Vista oder Windows Server 2008 ausführen zu können, müssen Sie die Berechtigungen Ihres Microsoft Windows-Benutzerkontos hochstufen. Unabhängig davon, ob Sie ein Benutzer mit Administratorberechtigung oder ein Benutzer ohne Administratorberechtigung sind, klicken Sie mit der rechten Maustaste auf die Datei pmt.bat und wählen Sie **Als Administrator ausführen** aus. Verwenden Sie alternativ den Befehl **runas** in der Befehlszeile. Beispielsweise kann der folgende Befehl im Verzeichnis *installationsstammverzeichnis*\bin\ ProfileManagement ausgeführt werden:

runas /user:MyAdminName /env pmt.bat

Benutzer ohne Administratorberechtigung werden zum Eingeben des Administratorkennworts aufgefordert.

v Wenn Sie mehrere Instanzen von IBM Business Process Manager als Rootbenutzer installieren und einem Benutzer ohne Administratorberechtigung nur auf eine Untergruppe dieser Instanzen Zugriff erteilen, funktioniert das Profile Management Tool für den Benutzer ohne Administratorberechtigung nicht ordnungsgemäß. Außerdem tritt eine Ausnahmebedingung

com.ibm.wsspi.profile.WSProfileException auf oder es wird eine Nachricht des Typs Zugriff

verweigert in die Datei *installationsstammverzeichnis*\bin\ProfileManagement\pmt.bat geschrieben. Benutzer ohne Administratorberechtigung haben standardmäßig keinen Zugriff auf die Programmdateiverzeichnisse (Programme), die das Produkt als Standardinstallationsverzeichnisse verwendet. Zur Behebung dieses Problems müssen Benutzer ohne Administratorberechtigung das Produkt entweder selbst installieren oder ihnen muss die Berechtigung erteilt werden, auf die anderen Produktinstanzen zuzugreifen.

- 1. Verwenden Sie zum Starten des Profile Management Tools eines der folgenden Verfahren:
	- v Starten Sie das Tool über die Schnelleinstiegskonsole.
	- v Im Windows-Startmenü. Wählen Sie beispielsweise **Start > Programme** *oder* **Alle Programme > IBM > Business Process Manager 8.5 > Profile Management Tool** aus.
	- v Führen Sie den Befehl *installationsstammverzeichnis***\bin\ProfileManagement\pmt.bat** aus.
- 2. Beenden Sie alle Server, die einem Profil zugeordnet sind, das erweitert werden soll.
- 3. Klicken Sie auf der **Begrüßungsseite** auf **Profile Management Tool starten** oder wählen Sie die Registerkarte **Profile Management Tool** aus.
- 4. Wählen Sie auf der Registerkarte **Profile** das Profil aus, das Sie erweitern möchten, und klicken Sie auf **Erweitern**. Wenn Sie ein WebSphere Application Server-Profil erweitern, muss dieses Profil aus der WebSphere Application Server-Version stammen, unter der IBM Business Process Manager installiert ist. Die Schaltfläche **Erweitern** kann nur ausgewählt werden, falls überhaupt eine Erweiterung eines Profils möglich ist. Die Seite für die Erweiterungsauswahl wird in einem separaten Fenster geöffnet.
- 5. Wählen Sie auf der Seite für die Erweiterungsauswahl die Erweiterungsschablone **IBM BPM Deployment Manager** aus. Klicken Sie anschließend auf **Weiter**.
- 6. Erforderlich: Geben Sie auf der Seite **Administrative Sicherheit** Werte für die Felder **Benutzername**, **Kennwort** und **Kennwort bestätigen** ein. Das während der Installation für den Administrator angegebene Kennwort wird für alle internen Benutzer verwendet. Da für alle IBM Business Process Manager-Profile die Verwaltungssicherheit aktiviert sein muss, wird die Option **Weiter** erst nach Eingabe der Werte aktiviert.
- 7. Prüfen Sie die Informationen auf der Seite **Profilerweiterung Zusammenfassung**. Klicken Sie auf **Erweitern**, um das Profil zu erweitern, oder klicken Sie auf **Zurück**, um die Merkmale des Profils zu ändern.
- 8. Prüfen Sie die Informationen auf der Seite **Profilerweiterung abgeschlossen**. Um zur Schnelleinstiegskonsole zu wechseln, müssen Sie sicherstellen, dass das Kontrollkästchen **Schnelleinstiegskonsole starten** ausgewählt ist. Klicken Sie danach auf **Fertig stellen**.
- v Fügen Sie Profile für verwaltete Knoten hinzu, die durch den Deployment Manager verwaltet werden sollen, und konfigurieren Sie anschließend die Implementierungsumgebung.

#### **Zugehörige Informationen**:

[Ports in vorhandenen Profilen aktualisieren \(WebSphere Application Server\)](http://www14.software.ibm.com/webapp/wsbroker/redirect?version=phil&product=was-nd-mp&topic=tins_updatePorts)

*Deployment Manager-Profile mit dem Befehlszeilendienstprogramm 'manageprofiles' erweitern:*

Mit dem Befehlszeilendienstprogramm 'manageprofiles' können Sie ein vorhandenes Deployment Manager-Profil für WebSphere Application Server erweitern.

Denken Sie daran, alle Server herunterzufahren, die in Beziehung zu dem Profil stehen, das erweitert werden soll.

Stellen Sie sicher, dass Sie das Befehlszeilendienstprogramm **manageprofiles** noch nicht für dasselbe Profil ausführen. Falls bei der Ausführung des Befehls eine Fehlernachricht ausgegeben wird, ermitteln Sie, ob gegenwärtig eine andere Profilerstellungs- oder Profilerweiterungsaktion ausgeführt wird. Wenn dies der Fall ist, müssen Sie auf den Abschluss dieser Erstellung bzw. Erweiterung warten.

**Einschränkung:** Um den Befehl **manageprofiles** unter Windows 7, Windows Vista oder Windows Server 2008 ausführen zu können, müssen Sie die Berechtigungen Ihres Microsoft Windows-Benutzerkontos mit dem Befehl **runas** hochstufen. Beachten Sie, dass der Befehl **manageprofiles** und alle Parameter in doppelte Anführungszeichen eingeschlossen werden müssen. Beispielsweise kann der folgende Befehl im Verzeichnis *installationsstammverzeichnis*\bin ausgeführt werden:

runas /env /user:MyAdminName "**manageprofiles.bat**"

Benutzer ohne Administratorberechtigung werden zum Eingeben des Administratorkennworts aufgefordert.

Wenn Sie BPM in einer Windows-Domänencontrollerumgebung installiert haben und DB2 Express ein Teil dieser Installation ist, schlägt die Profilerstellung fehl, weil Sie die Domänenbenutzer-ID nicht verwenden können, um eine neue Datenbank und neue Tabellen zu erstellen. Wenden Sie vor der Erstellung eines Profils eine der folgenden Lösungen an:

- v Melden Sie sich beim Windows-System als lokaler Systembenutzer an, um ein Profil zu erstellen.
- v Führen Sie die im Abschnitt über den DB2-Protokolldateifehler SQL1092N (USERID hat keine Berechtigung zur Ausführung des angeforderten Befehls) beschriebenen Schritte aus, bevor Sie ein Profil erstellen.
- 1. Stellen Sie fest, welche Schablone zur Erstellung des Profils verwendet wurde, das Sie erweitern möchten. Sie müssen ein Deployment Manager-Profil erweitern.

**Einschränkung:** Sie können ein Deployment Manager-Profil nicht erweitern, wenn die WebSphere VMM-Standardbenutzerregistry geändert wurde, z. B. hinsichtlich der Verwendung von LDAP. Sie können die Schablone ermitteln, indem Sie die Profilregistry prüfen, die sich in der Datei *installationsstammverzeichnis*\properties\profileRegistry.xml befindet. Nehmen Sie an dieser Datei keine Änderungen vor. Verwenden Sie sie ausschließlich, um die Schablonen anzuzeigen.

- 2. Suchen Sie die erforderliche Schablone, die für die Erweiterung verwendet werden soll. Schablonen für die einzelnen Profile finden Sie im Verzeichnis für BPM-Schablonen *installationsstammverzeichnis*\profileTemplates\BPMund für andere Produkte unter *installationsstammverzeichnis*\profileTemplates. Verwenden Sie für Deployment Manager-Profile die Schablone BPM/BpmDmgr. Diese Schablone ist in Verbindung mit IBM BPM Standard und IBM BPM Advanced verfügbar.
- 3. Verwenden Sie den Erweiterungsparameter 'augment', um mit einer Erweiterungsschablone Änderungen an einem vorhandenen Profil durchzuführen. Der Erweiterungsparameter bewirkt, dass das Befehlszeilendienstprogramm **manageprofiles** das im Parameter **-profileName** angegebene Profil mit der Schablone aktualisiert oder erweitert, die vom Parameter **-templatePath** angegeben wird. Die Erweiterungsschablonen, die Sie verwenden können, sind von den IBM Produkten und den Versionen abhängig, die in Ihrer Umgebung installiert sind. Der Dateipfad für **-templatePath** muss nicht vollständig qualifiziert sein. /profileTemplates wird automatisch als Präfix hinzugefügt.

**Anmerkung:** Die Dateien, die sich im Verzeichnis *installationsverzeichnis*/profileTemplates/BPM befinden, dürfen nicht manuell geändert werden.

4. Führen Sie die Datei über die Befehlszeile aus. Geben Sie den Parameter **-profilePath** nicht an. Beispiel:

manageprofiles.bat -augment -templatePath BPM/BpmDmgr -profileName MyProfileName -adminUsername celladmin -adminPassword celladmin

Der Status wird nach Abschluss der Befehlsausführung im Konsolfenster angezeigt.

v Fügen Sie Profile für verwaltete Knoten hinzu, die durch den Deployment Manager verwaltet werden sollen, und konfigurieren Sie anschließend die Implementierungsumgebung.

### *Profile für verwaltete Knoten erstellen oder erweitern:*

Im Rahmen der Network Deployment-Konfiguration müssen Sie mindestens ein Profil für verwaltete Knoten erstellen oder erweitern. Ein Profil für verwaltete Knoten enthält einen leeren Knoten, den Sie in eine Deployment Manager-Zelle einbinden müssen, damit dieser verwendet werden kann. Durch das Einbinden wird der Knoten zu einem verwalteten Knoten.

### *Profile für verwaltete Knoten mit dem Profile Management Tool erstellen:*

Mit dem Profile Management Tool können Sie Profile für verwaltete Knoten erstellen und einbinden.

**Einschränkung:** Sie können ein Deployment Manager-Profil nicht erweitern, wenn die WebSphere VMM-Standardbenutzerregistry geändert wurde, z. B. hinsichtlich der Verwendung von LDAP.

#### **Einschränkungen:**

v Um das Profile Management Tool unter Windows 7, Windows Vista oder Windows Server 2008 ausführen zu können, müssen Sie die Berechtigungen Ihres Microsoft Windows-Benutzerkontos hochstufen. Unabhängig davon, ob Sie ein Benutzer mit Administratorberechtigung oder ein Benutzer ohne Administratorberechtigung sind, klicken Sie mit der rechten Maustaste auf die Datei pmt.bat und wählen Sie **Als Administrator ausführen** aus. Verwenden Sie alternativ den Befehl **runas** in der Befehlszeile. Beispielsweise kann der folgende Befehl im Verzeichnis *installationsstammverzeichnis*\bin\ ProfileManagement ausgeführt werden:

runas /user:MyAdminName /env pmt.bat

Benutzer ohne Administratorberechtigung werden zum Eingeben des Administratorkennworts aufgefordert.

v Wenn Sie mehrere Instanzen von IBM Business Process Manager als Rootbenutzer installieren und einem Benutzer ohne Administratorberechtigung nur auf eine Untergruppe dieser Instanzen Zugriff erteilen, funktioniert das Profile Management Tool für den Benutzer ohne Administratorberechtigung nicht ordnungsgemäß. Außerdem tritt eine Ausnahmebedingung

com.ibm.wsspi.profile.WSProfileException auf oder es wird eine Nachricht des Typs Zugriff verweigert in die Datei *installationsstammverzeichnis*\bin\ProfileManagement\pmt.bat geschrieben. Benutzer ohne Administratorberechtigung haben standardmäßig keinen Zugriff auf die Programmdateiverzeichnisse (Programme), die das Produkt als Standardinstallationsverzeichnisse verwendet. Zur Behebung dieses Problems müssen Benutzer ohne Administratorberechtigung das Produkt entweder selbst installieren oder ihnen muss die Berechtigung erteilt werden, auf die anderen Produktinstanzen zuzugreifen.

- 1. Wenn der während der Erstellung des Profils für verwaltete Knoten in einen Deployment Manager eingebunden werden soll, muss der Deployment Manager gestartet werden.
- 2. Verwenden Sie zum Starten des Profile Management Tools eines der folgenden Verfahren:
	- Starten Sie das Tool über die Schnelleinstiegskonsole.
	- v Im Windows-Startmenü. Wählen Sie beispielsweise **Start > Programme** *oder* **Alle Programme > IBM > Business Process Manager 8.5 > Profile Management Tool** aus.
	- v Führen Sie den Befehl *installationsstammverzeichnis***\bin\ProfileManagement\pmt.bat** aus.
- 3. Klicken Sie auf der **Begrüßungsseite** auf **Profile Management Tool starten** oder wählen Sie die Registerkarte **Profile Management Tool** aus.
- 4. Klicken Sie auf der Registerkarte **Profile** auf **Erstellen**. Die Seite für die Umgebungsauswahl wird in einem separaten Fenster geöffnet.
- 5. Suchen Sie auf der Seite für die Umgebungsauswahl nach der IBM Business Process Manager Advanced-Konfiguration und erweitern Sie den Abschnitt. Wählen Sie die Schablone 'IBM BPM - Profil für verwaltete Knoten' aus und klicken Sie auf **Weiter**.
- 6. Führen Sie auf der Seite mit dem Profilnamen und der Profilposition die folgenden Schritte aus:
- a. Geben Sie einen eindeutigen Namen in das Feld für den Profilnamen ein oder übernehmen Sie den Standardwert. Jedes Profil, das Sie erstellen, muss einen Namen besitzen. Wenn Sie mehrere Profile verwenden, können Sie diese anhand des Namens auf ihrer höchsten Ebene unterscheiden.
- b. Geben Sie das Verzeichnis für das Profil direkt im entsprechenden Feld ein oder klicken Sie auf die Schaltfläche **Durchsuchen**, um zum Profilverzeichnis zu navigieren. Das von Ihnen angegebene Verzeichnis wird die Definitionsdateien für die Laufzeitumgebung enthalten. Dazu zählen Befehls-, Konfigurations- und Protokolldateien. Das Standardverzeichnis lautet *installationsstammverzeichnis*\profiles\*profilname*.
- c. Optional: Wählen Sie die Option **Dieses Profil als Standardprofil verwenden** aus, wenn Sie das von Ihnen erstellte Profil als Standardprofil festlegen möchten. Dieses Kontrollkästchen wird nur angezeigt, wenn sich auf Ihrem System ein Profil befindet.

Wenn ein Profil als Standardprofil festgelegt ist, wird es automatisch von Befehlen verwendet. Das erste Profil, das auf einer Workstation erstellt wird, ist das Standardprofil. Das Standardprofil ist das Standardziel für Befehle, die im Verzeichnis bin im Installationsstammverzeichnis des Produkts eingegeben werden. Wenn auf einer Workstation nur ein Profil vorhanden ist, arbeitet jeder Befehl mit diesem Profil. Sind auf einer Maschine mehr als zwei Profile vorhanden, müssen Sie für bestimmte Befehle das Profil angeben, für das sie ausgeführt werden sollen.

- d. Klicken Sie auf **Weiter**. Wenn Sie auf **Zurück** klicken und den Namen des Profils ändern, müssen Sie, wenn die Seite erneut angezeigt wird, unter Umständen den Namen auf dieser Seite manuell löschen.
- 7. Führen Sie auf der Seite mit den Knoten- und Hostnamen die folgenden Aktionen für das Profil aus, das Sie erstellen:
	- v Geben Sie im Feld **Knotenname** einen Namen für den Knoten ein oder übernehmen Sie den Standardwert. Geben Sie dem Knoten einen möglichst kurzen Namen, der allerdings innerhalb der Implementierungsumgebung eindeutig sein muss.
	- v Geben Sie in das Feld **Hostname** einen Namen für den Host ein oder übernehmen Sie den Standardwert.

Klicken Sie auf **Weiter**.

8. Wählen Sie auf der Seite **Einbindung** aus, ob Sie den Knoten jetzt im Rahmen der Profilerweiterung in den Deployment Manager einbinden oder ihn zu einem späteren Zeitpunkt und außerhalb der Profilerweiterung einbinden möchten. Wenn Sie sich dafür entscheiden, den Knoten im Rahmen der Profilerstellung einzubinden, geben Sie den Hostnamen oder die IP-Adresse und den SOAP-Port des Deployment Managers sowie eine Benutzer-ID und ein Kennwort zur Authentifizierung beim Deployment Manager an.

# **Wichtig:**

Wählen Sie **Diesen Knoten später einbinden** aus, wenn eine der folgenden Situationen zutrifft:

- v Es wird gerade ein weiteres Profil eingebunden. Die Knoteneinbindung muss serialisiert erfolgen.
- v Der Deployment Manager ist nicht aktiv oder Sie sind nicht sicher, ob er aktiv ist.
- v Für den Deployment Manager ist der SOAP-Connector inaktiviert.
- Der Deployment Manager wurde noch nicht zu einem Deployment Manager von IBM Business Process Manager erweitert.
- v Der Deployment Manager weist nicht das gleiche oder ein höheres Release-Level als das Profil auf, das von Ihnen erstellt wird.
- v Für den Deployment Manager wurde kein JMX-Verwaltungsport aktiviert.
- v Der Deployment Manager wurde so rekonfiguriert, dass er als bevorzugten JMX-Connector (JMX = Java Management Extensions) nicht den Standardmethodenaufruf über Remotezugriff (Remote Method Invocation - RMI) verwendet. Wählen Sie in der Administrationskonsole des Deployment Managers **Systemverwaltung** > **Deployment Manager** > **Verwaltungsservices** aus, um den bevorzugten Connectortyp zu überprüfen.

**Anmerkung:** Beachten Sie die Prozesse im Zusammenhang mit der Einbindung des Knotens als Teil der Erstellung von Profilen für verwaltete Knoten:

- Das Profile Management Tool überprüft, dass der Deployment Manager vorhanden ist und kontaktiert werden kann und dass die Benutzer-ID und das Kennwort für die Authentifizierung für diesen Deployment Manager gültig sind (falls gesichert).
- v Wenn Sie versuchen, einen benutzerdefinierten Knoten einzubinden, während der Deployment Manager nicht aktiv oder aus anderen Gründen nicht verfügbar ist, verhindert ein Warnhinweis, dass Sie den Prozess fortsetzen. Wird dieses Warnfeld eingeblendet, klicken Sie auf **OK** und treffen Sie auf der Seite **Einbindung** eine andere Auswahl.

Klicken Sie auf **Weiter**.

- 9. Geben Sie auf der Seite **Sicherheitszertifikat (Teil 1)** an, ob neue Zertifikate erstellt oder vorhandene Zertifikate importiert werden sollen.
	- v Wenn Sie ein neues standardmäßiges persönliches Zertifikat und ein neues Stammsignaturzertifikat erstellen möchten, wählen Sie die entsprechenden Optionen aus und klicken Sie auf **Weiter**.
	- v Wenn Sie ein vorhandenes Zertifikat importieren möchten, wählen Sie die Optionen zum Importieren eines vorhandenen standardmäßigen persönlichen Zertifikats und zum Importieren eines vorhandenen Stammsignaturzertifikats aus und geben Sie die folgenden Informationen an:
		- Geben Sie in das Feld **Pfad** den Verzeichnispfad für das vorhandene Zertifikat ein.
		- Geben Sie in das Feld **Kennwort** das Kennwort für das Zertifikat ein.
		- Wählen Sie im Feld **Keystore-Typ** den Keystore-Typ für das zu importierende Zertifikat aus.
		- Wählen Sie im Feld **Keystore-Alias** den Keystore-Alias für das zu importierende Zertifikat aus.
		- Klicken Sie auf **Weiter**, um die Seite **Sicherheitszertifikat (Teil 2)** anzuzeigen.

Wenn Sie ein persönliches Zertifikat als persönliches Standardzertifikat importieren, importieren Sie das Stammzertifikat, von dem das persönliche Zertifikat signiert wurde. Andernfalls fügt das Profile Management Tool den Unterzeichner des persönlichen Zertifikats zur Datei trust.p12 hinzu.

10. Prüfen Sie auf der Seite **Sicherheitszertifikat (Teil 1)**, ob die Zertifikatsinformationen richtig sind.

Wenn Sie die Zertifikate erstellen, können Sie entweder die Standardwerte übernehmen oder die Werte für die Erstellung neuer Zertifikate ändern. Ein persönliches Standardzertifikat hat eine Standardgültigkeit von einem Jahr und wird vom Stammsignaturzertifikat signiert. Das Stammsignaturzertifikat ist ein selbst signiertes Zertifikat mit einer Standardgültigkeit von 15 Jahren. Das Keystore-Standardkennwort für das Stammsignaturzertifikat lautet WebAS. Ändern Sie dieses Kennwort. Das neue Kennwort darf keine Zeichen des Doppelbytezeichensatzes (DBCS) enthalten, da bestimmte Keystore-Typen, unter anderem auch PKCS12, diese Zeichen nicht unterstützen. Welche Keystore-Typen unterstützt werden, hängt von den Providern in der Datei java.security ab.

Wenn Sie ein Zertifikat oder beide Zertifikate erstellen bzw. ein Zertifikat oder beide Zertifikate importieren, werden die folgenden Keystore-Dateien erstellt:

- key.p12: Enthält das persönliche Standardzertifikat.
- v trust.p12: Enthält das Unterzeichnerzertifikat des Standardstammzertifikats.
- root-key.p12: Enthält das Stammsignaturzertifikat.
- v default-signers.p12: Enthält Unterzeichnerzertifikate, die zu allen neuen Keystore-Datei hinzugefügt werden, die Sie nach der Installation und Inbetriebnahme des Servers erstellt haben. In der Standardeinstellung enthält die Keystore-Datei das Unterzeichnerzertifikat für das Standardstammzertifikat und ein DataPower-Unterzeichnerzertifikat.
- v deleted.p12: Enthält Zertifikate, die mit der Task 'deleteKeyStore' gelöscht wurden und bei Bedarf wieder hergestellt werden können.
- v ltpa.jceks: Enthält die LTPA-Standardschlüssel (LTPA = Lightweight Third-Party Authentication) für Server, die von den Servern in Ihrer Umgebung für die gegenseitige Kommunikation verwendet werden.

Alle diese Dateien besitzen dasselbe Kennwort, wenn Sie die Zertifikate erstellen oder importieren. Hierbei handelt es sich entweder um das Standardkennwort oder um ein von Ihnen angegebenes Kennwort. Ein importiertes Zertifikat wird zur Datei key.p12 oder zur Datei root-key.p12 hinzugefügt. Wenn Sie Zertifikate importieren und diese Zertifikate nicht die gewünschten Informationen enthalten, klicken Sie auf **Zurück**, um ein anderes Zertifikat zu importieren.

- 11. Prüfen Sie die Informationen auf der Übersichtsseite für das Profil. Klicken Sie auf die Option **Erstellen**, um das Profil zu erstellen, oder klicken Sie auf **Zurück**, um die Merkmale des Profils zu ändern.
- 12. Prüfen Sie die Informationen auf der Seite für die Fertigstellung des Profils. Um zur Schnelleinstiegskonsole zu wechseln, müssen Sie sicherstellen, dass das Kontrollkästchen **Schnelleinstiegskonsole starten** ausgewählt ist. Klicken Sie danach auf **Fertig stellen**.

Nach dem Hinzufügen der Profile für verwaltete Knoten muss die Implementierungsumgebung konfiguriert werden.

*Profile für verwaltete Knoten mit dem Profile Management Tool erweitern:*

Falls bereits Profile für verwaltete Knoten für WebSphere Application Server vorhanden sind, können Sie mit dem Profile Management Tool ein vorhandenes Profil erweitern, um die Unterstützung für IBM Business Process Manager hinzuzufügen.

Denken Sie daran, alle Server herunterzufahren, die in Beziehung zu dem Profil stehen, das erweitert werden soll.

**Einschränkung:** Sie können ein Deployment Manager-Profil nicht erweitern, wenn die WebSphere VMM-Standardbenutzerregistry geändert wurde, z. B. hinsichtlich der Verwendung von LDAP.

#### **Einschränkungen:**

v Um das Profile Management Tool unter Windows 7, Windows Vista oder Windows Server 2008 ausführen zu können, müssen Sie die Berechtigungen Ihres Microsoft Windows-Benutzerkontos hochstufen. Unabhängig davon, ob Sie ein Benutzer mit Administratorberechtigung oder ein Benutzer ohne Administratorberechtigung sind, klicken Sie mit der rechten Maustaste auf die Datei pmt.bat und wählen Sie **Als Administrator ausführen** aus. Verwenden Sie alternativ den Befehl **runas** in der Befehlszeile. Beispielsweise kann der folgende Befehl im Verzeichnis *installationsstammverzeichnis*\bin\ ProfileManagement ausgeführt werden:

runas /user:MyAdminName /env pmt.bat

Benutzer ohne Administratorberechtigung werden zum Eingeben des Administratorkennworts aufgefordert.

- v Wenn Sie mehrere Instanzen von IBM Business Process Manager als Rootbenutzer installieren und einem Benutzer ohne Administratorberechtigung nur auf eine Untergruppe dieser Instanzen Zugriff erteilen, funktioniert das Profile Management Tool für den Benutzer ohne Administratorberechtigung nicht ordnungsgemäß. Außerdem tritt eine Ausnahmebedingung com.ibm.wsspi.profile.WSProfileException auf oder es wird eine Nachricht des Typs Zugriff verweigert in die Datei *installationsstammverzeichnis*\bin\ProfileManagement\pmt.bat geschrieben. Benutzer ohne Administratorberechtigung haben standardmäßig keinen Zugriff auf die Programmdateiverzeichnisse (Programme), die das Produkt als Standardinstallationsverzeichnisse verwendet. Zur Behebung dieses Problems müssen Benutzer ohne Administratorberechtigung das Produkt entweder selbst installieren oder ihnen muss die Berechtigung erteilt werden, auf die anderen Produktinstanzen zuzugreifen.
- 1. Wenn der Knoten während der Erweiterung des Profils für verwaltete Knoten in einen Deployment Manager eingebunden werden soll, muss der Deployment Manager gestartet werden.
- 2. Verwenden Sie zum Starten des Profile Management Tools eines der folgenden Verfahren:
	- Starten Sie das Tool über die Schnelleinstiegskonsole.
- v Im Windows-Startmenü. Wählen Sie beispielsweise **Start > Programme** *oder* **Alle Programme > IBM > Business Process Manager 8.5 > Profile Management Tool** aus.
- v Führen Sie den Befehl *installationsstammverzeichnis***\bin\ProfileManagement\pmt.bat** aus.
- 3. Beenden Sie alle Server, die einem Profil zugeordnet sind, das erweitert werden soll.
- 4. Klicken Sie auf der **Begrüßungsseite** auf **Profile Management Tool starten** oder wählen Sie die Registerkarte **Profile Management Tool** aus.
- 5. Wählen Sie auf der Registerkarte **Profile** das Profil aus, das Sie erweitern möchten, und klicken Sie auf **Erweitern**. Wenn Sie ein WebSphere Application Server-Profil erweitern, muss dieses Profil aus der WebSphere Application Server-Version stammen, unter der IBM Business Process Manager installiert ist. Die Schaltfläche **Erweitern** kann nur ausgewählt werden, falls überhaupt eine Erweiterung eines Profils möglich ist. Die Seite für die Erweiterungsauswahl wird in einem separaten Fenster geöffnet.
- 6. Wählen Sie auf der Seite für die Erweiterungsauswahl die Erweiterungsschablone **IBM BPM Verwalteter Knoten** aus. Klicken Sie anschließend auf **Weiter**.
- 7. Wählen Sie auf der Seite **Einbindung** aus, ob Sie den Knoten jetzt im Rahmen der Profilerweiterung in den Deployment Manager einbinden oder ihn zu einem späteren Zeitpunkt und außerhalb der Profilerweiterung einbinden möchten. Wenn Sie sich dafür entscheiden, den Knoten im Rahmen der Profilerweiterung einzubinden, geben Sie den Hostnamen oder die IP-Adresse und den SOAP-Port des Deployment Managers sowie eine Benutzer-ID und ein Kennwort zur Authentifizierung beim Deployment Manager an.

### **Wichtig:**

Wählen Sie **Diesen Knoten später einbinden** aus, wenn eine der folgenden Situationen zutrifft:

- v Es wird gerade ein weiteres Profil eingebunden. Die Knoteneinbindung muss serialisiert erfolgen.
- v Der Deployment Manager ist nicht aktiv oder Sie sind nicht sicher, ob er aktiv ist.
- v Für den Deployment Manager ist der SOAP-Connector inaktiviert.
- v Der Deployment Manager wurde noch nicht zu einem Deployment Manager von IBM Business Process Manager erweitert.
- v Der Deployment Manager weist nicht das gleiche oder ein höheres Release-Level als das Profil auf, das von Ihnen erweitert wird.
- v Für den Deployment Manager wurde kein JMX-Verwaltungsport aktiviert.
- Der Deployment Manager wurde so rekonfiguriert, dass er als bevorzugten JMX-Connector (JMX = Java Management Extensions) nicht den Standardmethodenaufruf über Remotezugriff (Remote Method Invocation - RMI) verwendet. Wählen Sie in der Administrationskonsole des Deployment Managers **Systemverwaltung** > **Deployment Manager** > **Verwaltungsservices** aus, um den bevorzugten Connectortyp zu überprüfen.

**Anmerkung:** Beachten Sie die Prozesse im Zusammenhang mit der Einbindung des Knotens als Teil der Erweiterung von Profilen für verwaltete Knoten:

- v Das Profile Management Tool überprüft, dass der Deployment Manager vorhanden ist und kontaktiert werden kann und dass die Benutzer-ID und das Kennwort für die Authentifizierung für diesen Deployment Manager gültig sind (falls gesichert).
- v Wenn Sie versuchen, einen benutzerdefinierten Knoten einzubinden, während der Deployment Manager nicht aktiv oder aus anderen Gründen nicht verfügbar ist, verhindert ein Warnhinweis, dass Sie den Prozess fortsetzen. Wird dieses Warnfeld eingeblendet, klicken Sie auf **OK** und treffen Sie auf der Seite **Einbindung** eine andere Auswahl.
- 8. Prüfen Sie die Informationen auf der Seite **Profilerweiterung Zusammenfassung**. Klicken Sie auf **Erweitern**, um das Profil zu erweitern, oder klicken Sie auf **Zurück**, um die Merkmale des Profils zu ändern.

9. Prüfen Sie die Informationen auf der Seite **Profilerweiterung abgeschlossen**. Um zur Schnelleinstiegskonsole zu wechseln, müssen Sie sicherstellen, dass das Kontrollkästchen **Schnelleinstiegskonsole starten** ausgewählt ist. Klicken Sie danach auf **Fertig stellen**.

Nach dem Hinzufügen der Profile für verwaltete Knoten muss die Implementierungsumgebung konfiguriert werden.

### **Zugehörige Informationen**:

[Ports in vorhandenen Profilen aktualisieren \(WebSphere Application Server\)](http://www14.software.ibm.com/webapp/wsbroker/redirect?version=phil&product=was-nd-mp&topic=tins_updatePorts)

*Profile für verwaltete Knoten mit dem Befehlszeilendienstprogramm 'manageprofiles' erweitern:*

Anstelle des Profile Management Tools können Sie das Befehlszeilendienstprogramm **manageprofiles** zum Erweitern von vorhandenen Profilen für WebSphere Application Server verwenden.

Denken Sie daran, alle Server herunterzufahren, die in Beziehung zu dem Profil stehen, das erweitert werden soll.

Stellen Sie sicher, dass Sie das Befehlszeilendienstprogramm **manageprofiles** noch nicht für dasselbe Profil ausführen. Falls bei der Ausführung des Befehls eine Fehlernachricht ausgegeben wird, ermitteln Sie, ob gegenwärtig eine andere Profilerstellungs- oder Profilerweiterungsaktion ausgeführt wird. Wenn dies der Fall ist, müssen Sie auf den Abschluss dieser Erstellung bzw. Erweiterung warten.

**Einschränkung:** Um den Befehl **manageprofiles** unter Windows 7, Windows Vista oder Windows Server 2008 ausführen zu können, müssen Sie die Berechtigungen Ihres Microsoft Windows-Benutzerkontos mit dem Befehl **runas** hochstufen. Beachten Sie, dass der Befehl **manageprofiles** und alle Parameter in doppelte Anführungszeichen eingeschlossen werden müssen. Beispielsweise kann der folgende Befehl im Verzeichnis *installationsstammverzeichnis*\bin ausgeführt werden:

runas /env /user:MyAdminName "**manageprofiles.bat**"

Benutzer ohne Administratorberechtigung werden zum Eingeben des Administratorkennworts aufgefordert.

- 1. Stellen Sie fest, welche Schablone zur Erstellung des Profils verwendet wurde, das Sie erweitern möchten. Sie müssen ein Profil für verwaltete Knoten erweitern. Sie können die Schablone ermitteln, indem Sie die Profilregistry prüfen, die sich in der Datei *installationsstammverzeichnis*\properties\ profileRegistry.xml befindet. Nehmen Sie an dieser Datei keine Änderungen vor. Verwenden Sie sie ausschließlich, um die Schablonen anzuzeigen.
- 2. Suchen Sie die erforderliche Schablone, die für die Erweiterung verwendet werden soll.

Schablonen für die einzelnen Profile finden Sie im Verzeichnis für BPM-Schablonen *installationsstammverzeichnis*\profileTemplates\BPMund für andere Produkte unter *installationsstammverzeichnis*\profileTemplates. Verwenden Sie für Profile für verwaltete Knoten die Schablone BPM/BpmNode. Diese Schablone ist in Verbindung mit IBM BPM Standard und IBM BPM Advanced verfügbar.

3. Verwenden Sie den Erweiterungsparameter 'augment', um mit einer Erweiterungsschablone Änderungen an einem vorhandenen Profil durchzuführen. Der Erweiterungsparameter bewirkt, dass das Befehlszeilendienstprogramm **manageprofiles** das im Parameter **-profileName** angegebene Profil mit der Schablone aktualisiert oder erweitert, die vom Parameter **-templatePath** angegeben wird. Die Erweiterungsschablonen, die Sie verwenden können, sind von den IBM Produkten und den Versionen abhängig, die in Ihrer Umgebung installiert sind. Der Dateipfad für **-templatePath** muss nicht vollständig qualifiziert sein. /profileTemplates wird automatisch als Präfix hinzugefügt.

**Anmerkung:** Die Dateien, die sich im Verzeichnis *installationsverzeichnis*/profileTemplates/BPM befinden, dürfen nicht manuell geändert werden.

4. Führen Sie die Datei über die Befehlszeile aus. Geben Sie den Parameter **-profilePath** nicht an. Beispiel:

manageprofiles.bat -augment -templatePath BPM/BpmNode -profileName MyProfileName -adminUsername celladmin -adminPassword celladmin

Der Status wird nach Abschluss der Befehlsausführung im Konsolfenster angezeigt.

Nach dem Hinzufügen der Profile für verwaltete Knoten muss die Implementierungsumgebung konfiguriert werden.

*Deployment Manager-Profile und Profile für verwaltete Knoten mit dem Befehl 'BPMConfig' erstellen:*

Sie können den Befehl **BPMConfig** verwenden, um die Deployment Manager-Profile und die Profile für verwaltete Knoten getrennt von der Implementierungsumgebung zu erstellen.

Wenn Sie ein vorhandenes WebSphere Application Server-Profil erweitern möchten, müssen Sie stattdessen das Befehlszeilendienstprogramm **manageprofiles** verwenden.

Führen Sie die folgenden Schritte aus, um die Deployment Manager-Profile und Profile für verwaltete Knoten getrennt von der Implementierungsumgebung zu erstellen.

- Suchen Sie auf dem Computer, auf dem die Profile erstellt werden sollen, nach der geeigneten Beispieleigenschaftendatei: *BPM-HOME*\BPM\samples\config.
- v Suchen Sie nach der Beispieleigenschaftendatei, die für Ihre Zielimplementierungsumgebung am besten geeignet ist, und erstellen Sie eine Kopie dieser Datei.

Weitere Informationen zu den Beispielkonfigurationsdateien finden Sie unter Beispielkonfigurationseigenschaftendateien zur Verwendung mit dem Befehl 'BPMConfig'.

v Ändern Sie Ihre Version der Eigenschaftendatei, sodass sie die Werte für Ihre Konfiguration enthält. Alle Implementierungsumgebungseigenschaften (Zellenname, Knotenname, Hostname) in der Eigenschaftendatei müssen genau mit den Werten übereinstimmen, die Sie später einsetzen werden, um die Implementierungsumgebung mithilfe des Implementierungsumgebungsassistenten zu erstellen.

**Anmerkung:** Ihre geänderte Eigenschaftendatei muss UTF-8-Codierung verwenden.

Zur Erstellung eines Deployment Manager-Profils müssen Sie mindestens die folgenden Eigenschaften angeben:

- **installPath**
- **hostName**
- **adminUserName**
- **adminPassword**

Es wird auch empfohlen, Werte für die folgenden Parameter festzulegen:

- **profileName**
- **cellName**

Zur Erstellung eines Profils für verwaltete Knoten müssen Sie mindestens die folgenden Eigenschaften angeben:

- **installPath**
- **hostName**

Es wird empfohlen, Folgendes festzulegen:

- **profileName**
- **cellName**
- **nodeName**

Fügen Sie dieser Datei keine angepassten Eigenschaften hinzu, wenn Sie Ihre Änderungen vornehmen. Sonst schlägt der Befehl **BPMConfig** fehl.
Wenn Sie ein Backslash-Zeichen (\) in Ihrer Eigenschaftendatei verwenden müssen, z. B. wenn Sie Pfadnamen oder Kennwörter angeben, müssen Sie direkt davor einen Escape-Backslash einfügen, z. B. bpm.dmgr.installPath=c:\\IBM\\BPM85.

Weitere Informationen zu den verfügbaren Eigenschaften finden Sie in den Kommentaren in den Beispieldateien. Informationen sind auch unter Befehlsreferenz **BPMConfig** und in den Beschreibungen der Beispieleigenschaftendateien unter Beispielkonfigurationseigenschaftendateien zur Verwendung mit dem Befehl 'BPMConfig' enthalten.

v Führen Sie den Befehl **BPMConfig** auf dem Computer aus, auf dem der Deployment Manager vorhanden ist, und übergeben Sie dabei den Namen der von Ihnen erstellen Eigenschaftendatei. *BPM-HOME*\bin\BPMConfig -create -profile *meine\_umgebung.properties*

**Wichtig:** Führen Sie den Befehl **BPMConfig** mit derselben Eigenschaftendatei auf allen Computern aus, die zur Implementierungsumgebung gehören werden. Sie müssen den Befehl zuerst auf dem Computer mit dem Deployment Manager-Profil ausführen und anschließend auf allen Computern mit einem verwalteten Knoten. Es kann immer nur eine Profilerstellung auf einem Computer ausgeführt werden und auch immer nur eine Knoteneinbindung für einen bestimmten Deployment Manager. Aus diesem Grund müssen Sie, wenn Sie mehrere Profile zu einem bestimmten Zeitpunkt auf unterschiedlichen Computern erstellen, die Option **federateLater** auswählen, und dann den Befehl mit der Option **create de** nacheinander auf jedem einzelnen Computer ausführen, um die verwalteten Knoten einzubinden.

### *Knoten in Deployment Manager einbinden:*

Nach der Erstellung eines Knotens können Sie den Knoten mit dem Befehl **addNode** in eine Deployment Manager-Zelle einbinden. Alle eingebundenen Knoten können über den Deployment Manager verwaltet werden.

Stellen Sie vor der Verwendung dieser Prozedur sicher, dass die folgenden Voraussetzungen erfüllt sind:

- v Sie haben IBM Business Process Manager installiert und ein Deployment Manager-Profil sowie ein Profil für verwaltete Knoten erstellt. In dieser Prozedur wird davon ausgegangen, dass das Profil für verwaltete Knoten während seiner Erstellung oder Erweiterung *nicht* mit dem Profile Management Tool oder dem Befehlszeilendienstprogramm **manageprofiles** eingebunden wurde.
- v Der Deployment Manager ist aktiv. Falls er nicht aktiv ist, können Sie ihn in der Schnelleinstiegskonsole mit der Option **Deployment Manager starten** oder durch Eingabe des folgenden Befehls starten. Hierbei steht *profilstammverzeichnis* für das Installationsverzeichnis des Deployment Manager-Profils.

*profilstammverzeichnis*\bin\startManager.bat

- v Der Deployment Manager wurde erstellt oder erweitert, um die Funktion eines IBM Business Process Manager-Deployment Managers zu übernehmen.
- v Der Deployment Manager weist das gleiche oder ein höheres Release-Level als das Profil für verwaltete Knoten auf, das von Ihnen erstellt oder erweitert wurde.
- v Für den Deployment Manager wurde ein JMX-Verwaltungsport aktiviert. Das Standardprotokoll ist SOAP.
- 1. Wechseln Sie in das Verzeichnis bin des Profils für verwaltete Knoten, das Sie einbinden möchten. Öffnen Sie ein Befehlsfenster und wechseln Sie über die Befehlszeile in das folgende Verzeichnis (hierbei steht *profilstammverzeichnis* stellvertretend für das Installationsverzeichnis des Profils für verwaltete Knoten):

*profilstammverzeichnis*\bin

2. Führen Sie den Befehl **addNode** aus.

Führen Sie in der Befehlszeile den folgenden Befehl aus, wenn die Sicherheit nicht aktiviert ist: addNode.bat *deployment\_manager-host deployment\_manager-SOAP-port*

Führen Sie den folgenden Befehl über die Befehlszeile aus, wenn die Sicherheit aktiviert ist: addNode.bat*deployment\_manager-host SOAP-port\_des\_deployment\_managers*-username*benutzerid\_für\_authentifizierung*-password*kennwort\_für\_authentifizierung*

Ein Ausgabefenster wird geöffnet. Wenn eine Nachricht wie die folgende angezeigt wird, wurde Ihr Profil für verwaltete Knoten erfolgreich eingebunden:

ADMU0003I: Der Knoten DMNDID2Node03 wurde erfolgreich eingebunden.

Das Profil für verwaltete Knoten wird in den Deployment Manager eingebunden.

Nach der Einbindung des Profils für verwaltete Knoten wechseln Sie in die Administrationskonsole des Deployment Managers, um den leeren Knoten anzupassen oder um einen neuen Server zu erstellen.

## **Zugehörige Informationen**:

[Einstellungen für verwaltete Knoten hinzufügen \(WebSphere Application Server\)](http://www14.software.ibm.com/webapp/wsbroker/redirect?version=phil&product=was-nd-mp&topic=uagtRnodeAdd)

*Network Deployment-Umgebung mit dem Assistenten für Implementierungsumgebungen konfigurieren:*

Nach Ausführung einer angepassten Installation und Erstellung der Deployment Manager- und benutzerdefinierten Profile (für verwaltete Knoten) können Sie basierend auf den im Softwarepaket enthaltenen Topologiemusterschablonen eine Network Deployment-Konfiguration erstellen.

**Anmerkung:** Eine Momentaufnahme, die BPM Advanced Edition-Funktionalität voraussetzt, kann nicht in mehr als einer Implementierungsumgebung in derselben Zelle installiert werden.

# *Implementierungsumgebung erstellen - Advanced Process Center:*

Erstellen Sie eine Process Center-Implementierungsumgebung zum Speichern, Ausführen und Verwalten von Prozessanwendungen und Toolkits, die in Process Designer und Integration Designer entwickelt werden. Mit dem **Assistenten für Implementierungsumgebungen** können Sie mehrere Implementierungsumgebungen in einer Zelle erstellen. In einer Zelle kann jedoch nur eine einzige, auf Process Center basierende Implementierungsumgebung erstellt werden.

Stellen Sie außerdem sicher, dass folgende Tasks abgeschlossen wurden:

- Das Produkt wurde installiert.
- Das Deployment Manager-Profil und die zugehörigen Knoten wurden erstellt.
- v Stellen Sie sicher, dass die in der Anzeige für die Datenbankkonfiguration im Implementierungsumgebungsassistenten angegebene Datenbank bereits erstellt wurde. Durch die Konfiguration der Implementierungsumgebung wird in keinem Fall eine Datenbank erstellt. Weitere Informationen finden Sie im Abschnitt zur Erstellung von Datenbanken.
- v Stellen Sie sicher, dass Sie alle lokalen und fernen Knoten starten, die Sie in der Implementierungsumgebung hinzufügen möchten.
- v Das Erstellen einer Implementierungsumgebung mit drei Clustern unter Verwendung des **Implementierungsumgebungsassistenten** nimmt viel Zeit in Anspruch. Führen Sie in diesem Fall einen der folgenden Schritte aus, um die Umgebung mit drei Clustern zu erstellen:
	- Erhöhen Sie den Wert für das Transaktionszeitlimit mit dem Deployment Manager und erstellen Sie die Implementierungsumgebung erneut. Weitere Informationen finden Sie unter Zeitlimitüberschreitungen und Ausnahmebedingungen wegen nicht ausreichendem Speicher während der Installation oder Implementierung verhindern.
	- Erstellen Sie beim Erstellen der Implementierungsumgebung keine Tabellen. Erstellen Sie die Datenbanken und Tabellen, wenn Sie die Umgebung erstellt haben, und führen Sie anschließend den bootstrap-Befehl aus.
- v Wenn Sie den Implementierungsumgebungsassistenten verwenden, können Sie den Deployment Manager-Trace aktivieren, um Details zur Erstellung der Implementierung zu erhalten. Zum Aktivieren eines Trace für eine einzelne Ausführung und bis der Deployment Manager neu startet, melden Sie sich an der Administrationskonsole an, gehen zu **Fehlerbehebung** > **Protokolle und Trace** > *deployment\_manager-name* > **Detailstufe für Protokoll ändern** > **Laufzeit**, fügen Sie **com.ibm.bpm.config.\*=all** im Textbereich **Detailstufe für Protokoll ändern** hinzu und speichern Sie die Änderungen.

**Anmerkung:** Process Center muss installiert sein, wenn Sie eine Process Center-basierte Implementierungsumgebung installieren möchten. Wenn Process Server installiert ist, müssen Sie IBM Installation Manager starten und Ihre Installation dahingehend ändern, dass die Komponente Business Process Manager Advanced Process Center verwendet wird.

Da die Prozedur zur Erstellung von Implementierungsumgebungen mit dem **Assistenten für Implementierungsumgebungen** Schritte für die Auswahl der Muster und Komponenten enthält, sollten Sie die Informationen zu Mustern und Komponenten im Kapitel zur Planung gelesen und verstanden haben.

**Erforderlicher Sicherheitsaufgabenbereich für diese Task:** Wenn die Sicherheit und die aufgabenbereichsbasierte Berechtigung aktiviert sind, müssen Sie sich zum Ausführen dieser Task als Zellenadministrator anmelden, um eine Implementierungsumgebung zu erstellen.

Diese Task beschreibt die Prozedur der Erstellung einer Implementierungsumgebung auf der Grundlage eines bestimmten Musters und unter Verwendung des **Assistenten für Implementierungsumgebungen**.

**Anmerkung:** Eine Momentaufnahme, die BPM Advanced Edition-Funktionalität voraussetzt, kann nicht in mehr als einer Implementierungsumgebung in derselben Zelle installiert werden.

### **Hinweise zu DB2**:

v IBM Process Server und IBM Performance Data Warehouse sollten nicht dieselbe Datenbank verwenden.

Gehen Sie folgendermaßen vor, um die Implementierungsumgebung zu erstellen.

- 1. Navigieren Sie in der Administrationskonsole zur Seite **Implementierungsumgebungen**, indem Sie auf **Server** > **Implementierungsumgebungen** klicken.
- 2. Starten Sie den **Assistenten für Implementierungsumgebungen**, indem Sie auf der Seite **Implementierungsumgebungen** auf **Neu** klicken. Die Seite zum Erstellen einer neuen Implementierungsumgebung wird angezeigt.

**Anmerkung:** Die Datenbank stellt Isolation interner Gruppen, z. B. Administratoren, bereit. Falls die Datenbank von zwei Implementierungsumgebungen gemeinsam verwendet wird, wird auch eine Administratorgruppe gemeinsam verwendet. Wenn eine solche Situation eintritt, sind beide Administratoren in der Lage, sich an beiden Implementierungsumgebungen als Administrator anzumelden.

- a. Geben Sie im Feld **Name der Implementierungsumgebung** einen eindeutigen Namen für die Implementierungsumgebung ein.
- b. Geben Sie im Feld **Name des Administratorbenutzers der Implementierungsumgebung** einen Benutzernamen für den Administrator der Implementierungsumgebung ein.

**Anmerkung:** Es wird empfohlen, einen anderen Administrator für jede Implementierungsumgebung anzugeben, ebenso wie einen Zellenadministrator.

- c. Geben Sie ein Kennwort für den Administrator der Implementierungsumgebung im Feld **Kennwort** ein.
- d. Bestätigen Sie das Kennwort im Feld **Kennwort bestätigen** durch erneute Eingabe.
- 3. Wählen Sie im Abschnitt **IBM BPM Deployment Environment Type** die Option **Advanced Process Center** aus. Komponenten stellen die Laufzeitverarbeitungsfunktionen Ihrer Implementierungsumgebung dar.
- 4. Wählen Sie im Abschnitt **Muster für Implementierungsumgebung auswählen** ein Muster für die Implementierungsumgebung aus und klicken Sie auf **Weiter**, damit die Seite **Knoten auswählen** angezeigt wird. Die verfügbaren Muster sind:
	- v **Einzelner Cluster**: Das Anwendungsimplementierungsziel enthält die Messaging-Infrastruktur und die unterstützenden Anwendungen.
- v **Anwendung, Remote Messaging, Fernunterstützung**: Ein separater Cluster pro Anwendungsimplementierung, Remote Messaging und Fernunterstützung.
- 5. Wählen Sie auf der Seite **Knoten auswählen** die Knoten aus, die diese Implementierungsumgebung enthalten soll, und klicken Sie dann auf **Weiter**, um zu der Seite **Cluster definieren** zu gelangen. Wählen Sie Knoten aus, die über die erforderliche Funktionalität für die Umgebung verfügen, die Sie im Abschnitt zu den Komponenten der IBM BPM-Implementierungsumgebung ausgewählt haben.

Wählen Sie mindestens einen Knoten für die Implementierungsumgebung aus. Wählen Sie für Umgebungen mit hoher Verfügbarkeit und mit Ausweichbetrieb (Failover) mindestens zwei Knoten aus. Für mehr Skalierbarkeit können Sie weitere Knoten hinzufügen.

6. Ordnen Sie auf der Seite **Cluster definieren** den einzelnen Knoten die erforderliche Anzahl von Clustern zu und klicken Sie auf **Weiter**, um die Seite **Clusternamen und Ports anpassen** anzuzeigen. Standardmäßig wird jeder Funktion auf jedem Knoten ein Cluster-Member zugeordnet. Die Anzahl kann geändert werden, indem Sie die in den Spalten angezeigte Zahl einfach durch die gewünschte Zahl ersetzen. Wenn Sie mit den verschiedenen Clusteraufgabenbereichen und Funktionen, die von den einzelnen Typen von Cluster bereitgestellt werden, nicht vertraut sind, lesen Sie die Informationen in "Topologien und Implementierungsumgebungsmuster".

Der Wert 0 (null) für einen Knoten bedeutet, dass der Knoten nicht zu der ausgewählten Funktion beiträgt, und zwar auf der Basis der von Ihnen ausgewählten Komponenten.

7. Auf der Seite **Clusternamen und Ports anpassen** können Sie die Namen der Cluster oder der Cluster-Member für den Clustertyp anpassen. Sie können die bereitgestellten Standardwerte verwenden oder die Clusterdetails anpassen und auf **Weiter** klicken.

**Anmerkung:** Sie können den Startport für die Cluster-Member angeben. Das System generiert Standardwerte für die Namen von Cluster-Membern und den Startport.

Stellen Sie sicher, dass die von Ihnen angegebenen Nummern für die Startports mindestens um den Wert 20 differieren. Portnummern sind reserviert und werden den einzelnen Knoten für die Cluster-Member über die angegebene Portnummer zugeordnet. Wenn Sie beim Erstellen der Implementierungsumgebung einen Startport angeben, wird der angegebene Port dem Cluster-Member zugeordnet. Beispiel: Wenn die Portnummer für das erste Cluster-Member 2000 ist, werden die Portnummern 2000, 2001, 2002 usw. verwendet. Die Portnummer des zweiten Cluster-Members wäre 2020 und die verwendeten Portnummern wären entsprechend 2020, 2021, 2022 usw. Die Portnummer des dritten Cluster-Members wäre 2040.

Wenn auf dem physischen System bereits ein Knoten vorhanden ist, können Portkonflikte entstehen. Diese Konflikte müssen manuell behoben werden, indem die Portwerte geändert werden.

Falls Sie weitere Server mit eindeutigen Ports verwenden, konfiguriert WebSphere Application Server nicht automatisch den virtuellen Host für den Server. WebSphere Application Server fügt insbesondere nicht automatisch die Hostaliasports zu einem virtuellen Host hinzu. Mit der Administrationskonsole können Sie jedoch einen neuen Hostalias für jeden Port hinzufügen, der vom neuen Server verwendet wird. Weitere Informationen enthalten die Angaben über die Konfiguration von virtuellen Hosts in der Dokumentation von WebSphere Application Server.

8. Erforderlich: Wählen Sie auf der Seite **Datenbanken konfigurieren** die Option **DB2** aus, konfigurieren Sie die Datenbankparameter für die Datenquellen der Implementierungsumgebung, klicken Sie auf **Verbindung testen** und klicken Sie nach dem erfolgreichen Herstellen der Verbindung auf **Weiter**, damit die Seite **Zusammenfassung** geöffnet wird.

Definieren Sie auf dieser Seite die folgenden Datenbankinformationen für die Komponenten in dieser Implementierungsumgebung. Sofern möglich, stellt der Assistent Standardinformationen für die Parameter bereit. Diese Werte sollten jedoch so geändert werden, dass sie mit den Werten übereinstimmen, die Sie bei der Planung der Umgebung definiert haben.

**Wichtig:** Die in dieser Anzeige angegebene Datenbank muss bereits vorhanden sein. Durch die Konfiguration der Implementierungsumgebung wird in keinem Fall eine Datenbank erstellt. Weitere Informationen finden Sie im Abschnitt zur Erstellung von Datenbanken.

### v **Gemeinsam genutzte Parameter:**

- **Benutzername**: Geben Sie den Benutzernamen für die Verbindung zu der Datenbank ein.
- **Kennwort**: Geben Sie das Kennwort für den Benutzernamen ein.
- **Kennwort bestätigen**: Bestätigen Sie das Kennwort für den Benutzernamen durch erneute Eingabe.
- **Server**: Geben Sie den Namen eines Servers ein, auf dem sich die Datenbank befindet.
- **Port**: Geben Sie die Portnummer für die Verbindung zu der Datenbank ein.
- **Tabellen erstellen**: Wählen Sie die Option aus, damit die erforderlichen Tabellen erstellt werden.

**Anmerkung:** Stellen Sie bei Auswahl dieser Option sicher, dass der Benutzer über die erforderlichen Berechtigungen für den Zugriff auf die Datenbank und zum Erstellen von Tabellen verfügt. Ist dieses Kontrollkästchen inaktiviert, stellen Sie sicher, dass Sie Tabellen erstellen und die Datenbank mit Systeminformationen laden, indem Sie den Befehl **bootstrapProcessServerData** ausführen, nachdem Sie die Implementierungsumgebung erstellt haben.

v **cellDB**

**Anmerkung:** Diese Option 'cellDB' wird nur angezeigt, wenn Sie die erste erweiterte Implementierungsumgebung erstellen. Anschließend verwendet jede erweiterte Implementierungsumgebung, die Sie erstellen, die cellDB-Option der ersten Umgebung.

- **Name**: Geben Sie einen Namen für die Zellendatenbank ein.
- v **Common-Datenbank**
	- **Name**: Geben Sie einen Namen für die Common-Datenbank ein, die für CommonDB-Komponenten, Business Space, Business Process Choreographer und Messaging verwendet wird.
- v **Prozessdatenbank**
	- **Name**: Geben Sie einen Namen für die Process Center-Datenbank ein.
- v **Performance Data Warehouse-Datenbank**
	- **Name**: Geben Sie einen Namen für die Performance Data Warehouse-Datenbank ein.

### v **Wählen Sie die Datenbanken aus, die Sie von der Common-Datenbank trennen wollen.**

- **Messaging**: Wählen Sie diese Option aus, um eine separate Datenbank für die Messaging-Steuerkomponente zu erstellen.
	- **Name**: Geben Sie einen Namen für die Datenbank für Messaging-Steuerkomponenten ein.
- **Business Process Choreographer**: Wählen Sie diese Option aus, um eine separate Business Process Choreographer-Datenbank zu erstellen.
	- **Name**: Geben Sie einen Namen für die Business Process Choreographer-Datenbank ein.

**Achtung:** IBM Process Server und IBM Performance Data Warehouse sollten nicht dieselbe Datenbank verwenden.

Sie können das Kontrollkästchen **Tabellen erstellen** inaktivieren, wenn Sie die Tabellen manuell erstellen möchten und diese nicht während der Konfiguration automatisch erstellt werden sollen. Die Scripts zum Erstellen von Tabellen werden im Ordner *bpm-installationsstammverzeichnis*\ profiles\DmgrProfile\dbscripts\ generiert. Sie können die Scripts aus dem Ordner dbscripts heraus ausführen und müssen keine Scripts mithilfe des Befehls **BPMConfig** generieren.

Sie können sämtliche Schlüsselparameter bearbeiten, zum Beispiel den Datenbanknamen, die Angabe, ob Tabellen erstellt werden sollen, und den Benutzernamen für die Datenquellenlaufzeit für die Implementierungsumgebung. Sie können auswählen, welche Datenbank für die jeweilige Komponente verwendet werden soll.

**Tipp:** Schritte, die nicht im **Assistenten für Implementierungsumgebungen** abgeschlossen werden können oder die manuell fertiggestellt werden müssen, werden auf der Seite 'Aufgeschobene Konfiguration' aufgelistet. Sie können diese Seite anzeigen, nachdem Sie Ihre Implementierungsumgebung erstellt haben. Um diese Seite der Administrationskonsole anzuzeigen, klicken Sie auf **Server** > **Implementierungsumgebungen** > *Name der Implementierungsumgebung* > **Implementierungsumgebung - Konfiguration** > **Weitere Merkmale** > **Aufgeschobene Konfiguration**.

- 9. Stellen Sie sicher, dass die Angaben auf der Seite **Zusammenfassung** korrekt sind und führen Sie die folgenden Unterschritte aus:
	- a. Optional: Wenn Sie den Vorgang beenden wollen, ohne dass die Konfiguration generiert wird, klicken Sie auf **Abbrechen**.
	- b. Optional: Klicken Sie auf **Für Scripterstellung exportieren**, wenn Sie die Umgebungskonfiguration speichern möchten, um später eine ähnliche Implementierungsumgebung zu konfigurieren.
	- c. Wenn Sie mit der Konfiguration der Implementierungsumgebung zufrieden sind, klicken Sie auf **Implementierungsumgebung generieren**, um die Konfiguration der Implementierungsumgebung zu speichern und abzuschließen. Dabei wird auch eine Eigenschaftendatei im Ordner *BPM-installationsstammverzeichnis*/logs/config auf der Deployment Manager-Maschine generiert, deren Dateiname eine Zeitmarke enthält (bpmconfig-*name\_der\_implementierungsumgebungzeitmarke*.properties). Speichern Sie diese Datei zu Referenzzwecken oder für die Fehlerbehebung von Problemen.
- 10. Wenn Sie die Erstellung der Prozessdatenbanktabelle durch Inaktivieren der Option zum Erstellen der Tabelle auf der Datenbankseite auf einen späteren Zeitpunkt verschoben haben, erstellen Sie die Tabellen und laden Sie die Datenbank mit Systeminformationen, indem Sie den Befehl **bootstrapProcessServerData** ausführen. Der Bootstrap-Code wird automatisch ausgeführt, wenn die Option zum Erstellen der Prozessdatenbanktabelle auf der Datenbankseite des Assistenten ausgewählt wurde.
- 11. Starten Sie die folgenden Ressourcen erneut, nachdem Sie die Konfigurationen in der hier angegebenen Reihenfolge durchgeführt haben. Die erforderlichen Schritte zum erneuten Starten einer Ressource sind in Einzelressourcen starten und stoppen beschrieben.
	- a. Stoppen Sie die Implementierungsumgebung.
	- b. Stoppen Sie den Knotenagenten.
	- c. Stoppen Sie den Deployment Manager.
	- d. Starten Sie den Deployment Manager.
	- e. Starten Sie den Knotenagenten.
	- f. Starten Sie die Implementierungsumgebung.

Bei Advanced- oder Advanced-Only-Implementierungsumgebungen müssen der Deployment Manager und die Knotenagenten neu gestartet werden, damit die Konfiguration auf Zellenebene wirksam werden kann. Dies ist nur für die erste erstellte Implementierungsumgebung erforderlich.

Nach Abschluss der Konfiguration können Sie den Inhalt der Konfigurationsdateien untersuchen, um die Änderungen zu prüfen.

Speichern Sie die Änderungen in der Hauptkonfiguration oder verwerfen Sie sie.

**Wichtig:** Falls Sie weitere Server mit eindeutigen Ports verwenden, konfiguriert WebSphere Application Server nicht automatisch den virtuellen Host für den Server. WebSphere Application Server fügt insbesondere nicht automatisch die Hostaliasports zu einem virtuellen Host hinzu. Mit der Administrationskonsole können Sie jedoch einen neuen Hostalias für jeden Port hinzufügen, der vom neuen Server verwendet wird. Fügen Sie einen Hostalias hinzu, indem Sie in der Administrationskonsole zu **Umgebung** > **Virtuelle Hosts** > **default\_host** > **Hostaliasnamen** navigieren und auf **Neu** klicken. Weitere Informationen enthalten die Angaben über die Konfiguration von virtuellen Hosts in der Dokumentation von WebSphere Application Server.

Bereinigen Sie alle relevanten Profilprotokolle oder speichern Sie sie in einem anderen Verzeichnis. Es

wird empfohlen, die Protokolle zu löschen oder zu verschieben, da diesen die jeweils letzte Konfiguration angehängt wird. Dadurch kann es möglicherweise umständlich werden, die aktuellen Informationen anzuzeigen.

**Tipp:** Nachdem Sie eine Network Deployment-Umgebung für IBM BPM Advanced konfiguriert haben, erhalten Sie beim Testen der Verbindung zur Datenquelle **jdbc/WPSDB** auf Zellenebene (beispielsweise über die Seite **Ressourcen** > **JDBC** > **Datenquellen** der Administrationskonsole) eine Nachricht, der zufolge die Operation für den Verbindungstest mit der Ausnahmebedingung com.ibm.wsspi.runtime.variable.UndefinedVariableException: Undefined Variable *variablenname* fehlgeschlagen ist. Dabei steht *variablenname* für einen Variablennamen wie *WAS\_INSTALL\_ROOT*, *DB2\_JCC\_DRIVER\_PATH*, *UNIVERSAL\_JDBC\_DRIVER\_PATH* oder *PUREQUERY\_PATH*. Dies bedeutet nicht zwangsläufig, dass während der Ausführung beim Zugriff auf die Datenquelle ein Problem zu erwarten ist. Stellen Sie sicher, dass die Position der JDBC-Treiberdateien für jeden Client zugänglich ist, der die Datenquelle verwenden muss, und konfigurieren Sie die Variable mit dem vollständigen Pfad dieser Position. Ignorieren Sie den Fehler für den Verbindungstest, sofern nicht während der Ausführung ebenfalls Probleme hinsichtlich der Verbindung zum Datenspeicher auftreten. Zusätzliche Informationen enthalten die Angaben über den Verbindungstestservice in der Dokumentation von WebSphere Application Server.

Falls Sie DB2 PureScale verwenden, müssen Sie außerdem die [automatische Clientweiterleitung konfigu](http://www14.software.ibm.com/webapp/wsbroker/redirect?version=phil&product=was-nd-mp&topic=tdat_clientreroute)[rieren](http://www14.software.ibm.com/webapp/wsbroker/redirect?version=phil&product=was-nd-mp&topic=tdat_clientreroute) und den [Lastausgleich konfigurieren.](http://publib.boulder.ibm.com/infocenter/db2luw/v9/topic/com.ibm.db2.udb.apdv.java.doc/doc/t0020928.htm)

### *Implementierungsumgebung erstellen - Standard Process Center:*

Erstellen Sie eine Process Center-Implementierungsumgebung zum Speichern, Ausführen und Verwalten von Prozessanwendungen und Toolkits, die in Process Designer entwickelt werden. Mit dem **Assistenten für Implementierungsumgebungen** können Sie mehrere Implementierungsumgebungen in einer Zelle erstellen. In einer Zelle kann jedoch nur eine einzige, auf Process Center basierende Implementierungsumgebung erstellt werden.

Stellen Sie außerdem sicher, dass folgende Tasks abgeschlossen wurden:

- Das Produkt wurde installiert.
- Das Deployment Manager-Profil und die zugehörigen Knoten wurden erstellt.
- v Stellen Sie sicher, dass die in der Anzeige für die Datenbankkonfiguration im Implementierungsumgebungsassistenten angegebene Datenbank bereits erstellt wurde. Durch die Konfiguration der Implementierungsumgebung wird in keinem Fall eine Datenbank erstellt. Weitere Informationen finden Sie im Abschnitt zur Erstellung von Datenbanken.
- v Stellen Sie sicher, dass Sie alle lokalen und fernen Knoten starten, die Sie in der Implementierungsumgebung hinzufügen möchten.
- v Das Erstellen einer Implementierungsumgebung mit drei Clustern unter Verwendung des **Implementierungsumgebungsassistenten** nimmt viel Zeit in Anspruch. Führen Sie in diesem Fall einen der folgenden Schritte aus, um die Umgebung mit drei Clustern zu erstellen:
	- Erhöhen Sie den Wert für das Transaktionszeitlimit mit dem Deployment Manager und erstellen Sie die Implementierungsumgebung erneut. Weitere Informationen finden Sie unter Zeitlimitüberschreitungen und Ausnahmebedingungen wegen nicht ausreichendem Speicher während der Installation oder Implementierung verhindern.
	- Erstellen Sie beim Erstellen der Implementierungsumgebung keine Tabellen. Erstellen Sie die Datenbanken und Tabellen, wenn Sie die Umgebung erstellt haben, und führen Sie anschließend den bootstrap-Befehl aus.
- v Wenn Sie den Implementierungsumgebungsassistenten verwenden, können Sie den Deployment Manager-Trace aktivieren, um Details zur Erstellung der Implementierung zu erhalten. Zum Aktivieren eines Trace für eine einzelne Ausführung und bis der Deployment Manager neu startet, melden Sie sich an der Administrationskonsole an, gehen zu **Fehlerbehebung** > **Protokolle und Trace** > *deployment\_ma-*

### *nager-name* > **Detailstufe für Protokoll ändern** > **Laufzeit**, fügen Sie **com.ibm.bpm.config.\*=all** im Textbereich **Detailstufe für Protokoll ändern** hinzu und speichern Sie die Änderungen.

**Anmerkung:** Process Center muss installiert sein, wenn Sie eine Process Center-basierte Implementierungsumgebung installieren möchten. Wenn Process Server installiert ist, müssen Sie IBM Installation Manager starten und Ihre Installation dahingehend ändern, dass die Komponente Business Process Manager Advanced Process Center verwendet wird.

Da die Prozedur zur Erstellung von Implementierungsumgebungen mit dem **Assistenten für Implementierungsumgebungen** Schritte für die Auswahl der Muster und Komponenten enthält, sollten Sie die Informationen zu Mustern und Komponenten im Kapitel zur Planung gelesen und verstanden haben.

**Erforderlicher Sicherheitsaufgabenbereich für diese Task:** Wenn die Sicherheit und die aufgabenbereichsbasierte Berechtigung aktiviert sind, müssen Sie sich zum Ausführen dieser Task als Zellenadministrator anmelden, um eine Implementierungsumgebung zu erstellen.

Diese Task beschreibt die Prozedur der Erstellung einer Implementierungsumgebung auf der Grundlage eines bestimmten Musters und unter Verwendung des **Assistenten für Implementierungsumgebungen**.

**Anmerkung:** Eine Momentaufnahme, die BPM Advanced Edition-Funktionalität voraussetzt, kann nicht in mehr als einer Implementierungsumgebung in derselben Zelle installiert werden.

### **Hinweise zu DB2**:

v IBM Process Server und IBM Performance Data Warehouse sollten nicht dieselbe Datenbank verwenden.

Gehen Sie folgendermaßen vor, um die Implementierungsumgebung zu erstellen.

- 1. Navigieren Sie in der Administrationskonsole zur Seite **Implementierungsumgebungen**, indem Sie auf **Server** > **Implementierungsumgebungen** klicken.
- 2. Starten Sie den **Assistenten für Implementierungsumgebungen**, indem Sie auf der Seite **Implementierungsumgebungen** auf **Neu** klicken. Die Seite zum Erstellen einer neuen Implementierungsumgebung wird angezeigt.

**Anmerkung:** Die Datenbank stellt Isolation interner Gruppen, z. B. Administratoren, bereit. Falls die Datenbank von zwei Implementierungsumgebungen gemeinsam verwendet wird, wird auch eine Administratorgruppe gemeinsam verwendet. Wenn eine solche Situation eintritt, sind beide Administratoren in der Lage, sich an beiden Implementierungsumgebungen als Administrator anzumelden.

- a. Geben Sie im Feld **Name der Implementierungsumgebung** einen eindeutigen Namen für die Implementierungsumgebung ein.
- b. Geben Sie im Feld **Name des Administratorbenutzers der Implementierungsumgebung** einen Benutzernamen für den Administrator der Implementierungsumgebung ein.

**Anmerkung:** Es wird empfohlen, einen anderen Administrator für jede Implementierungsumgebung anzugeben, ebenso wie einen Zellenadministrator.

- c. Geben Sie ein Kennwort für den Administrator der Implementierungsumgebung im Feld **Kennwort** ein.
- d. Bestätigen Sie das Kennwort im Feld **Kennwort bestätigen** durch erneute Eingabe.
- 3. Wählen Sie im Abschnitt **IBM BPM Deployment Environment Type** die Option **Standard Process Center** aus. Komponenten stellen die Laufzeitverarbeitungsfunktionen Ihrer Implementierungsumgebung dar.
- 4. Wählen Sie im Abschnitt **Muster für Implementierungsumgebung auswählen** ein Muster für die Implementierungsumgebung aus und klicken Sie auf **Weiter**, damit die Seite **Knoten auswählen** angezeigt wird. Die verfügbaren Muster sind:
- v **Einzelner Cluster**: Das Anwendungsimplementierungsziel enthält die Messaging-Infrastruktur und die unterstützenden Anwendungen.
- v **Anwendung, Remote Messaging, Fernunterstützung**: Ein separater Cluster pro Anwendungsimplementierung, Remote Messaging und Fernunterstützung.
- 5. Wählen Sie auf der Seite **Knoten auswählen** die Knoten aus, die diese Implementierungsumgebung enthalten soll, und klicken Sie dann auf **Weiter**, um zu der Seite **Cluster definieren** zu gelangen. Wählen Sie Knoten aus, die über die erforderliche Funktionalität für die Umgebung verfügen, die Sie im Abschnitt zu den Komponenten der IBM BPM-Implementierungsumgebung ausgewählt haben. Wählen Sie mindestens einen Knoten für die Implementierungsumgebung aus. Wählen Sie für Umgebungen mit hoher Verfügbarkeit und mit Ausweichbetrieb (Failover) mindestens zwei Knoten aus. Für mehr Skalierbarkeit können Sie weitere Knoten hinzufügen.
- 6. Ordnen Sie auf der Seite **Cluster definieren** den einzelnen Knoten die erforderliche Anzahl von Clustern zu und klicken Sie auf **Weiter**, um die Seite **Clusternamen und Ports anpassen** anzuzeigen. Standardmäßig wird jeder Funktion auf jedem Knoten ein Cluster-Member zugeordnet. Die Anzahl kann geändert werden, indem Sie die in den Spalten angezeigte Zahl einfach durch die gewünschte Zahl ersetzen. Wenn Sie mit den verschiedenen Clusteraufgabenbereichen und Funktionen, die von den einzelnen Typen von Cluster bereitgestellt werden, nicht vertraut sind, lesen Sie die Informationen in "Topologien und Implementierungsumgebungsmuster".

Der Wert 0 (null) für einen Knoten bedeutet, dass der Knoten nicht zu der ausgewählten Funktion beiträgt, und zwar auf der Basis der von Ihnen ausgewählten Komponenten.

7. Auf der Seite **Clusternamen und Ports anpassen** können Sie die Namen der Cluster oder der Cluster-Member für den Clustertyp anpassen. Sie können die bereitgestellten Standardwerte verwenden oder die Clusterdetails anpassen und auf **Weiter** klicken.

**Anmerkung:** Sie können den Startport für die Cluster-Member angeben. Das System generiert Standardwerte für die Namen von Cluster-Membern und den Startport.

Stellen Sie sicher, dass die von Ihnen angegebenen Nummern für die Startports mindestens um den Wert 20 differieren. Portnummern sind reserviert und werden den einzelnen Knoten für die Cluster-Member über die angegebene Portnummer zugeordnet. Wenn Sie beim Erstellen der Implementierungsumgebung einen Startport angeben, wird der angegebene Port dem Cluster-Member zugeordnet. Beispiel: Wenn die Portnummer für das erste Cluster-Member 2000 ist, werden die Portnummern 2000, 2001, 2002 usw. verwendet. Die Portnummer des zweiten Cluster-Members wäre 2020 und die verwendeten Portnummern wären entsprechend 2020, 2021, 2022 usw. Die Portnummer des dritten Cluster-Members wäre 2040.

Wenn auf dem physischen System bereits ein Knoten vorhanden ist, können Portkonflikte entstehen. Diese Konflikte müssen manuell behoben werden, indem die Portwerte geändert werden.

Falls Sie weitere Server mit eindeutigen Ports verwenden, konfiguriert WebSphere Application Server nicht automatisch den virtuellen Host für den Server. WebSphere Application Server fügt insbesondere nicht automatisch die Hostaliasports zu einem virtuellen Host hinzu. Mit der Administrationskonsole können Sie jedoch einen neuen Hostalias für jeden Port hinzufügen, der vom neuen Server verwendet wird. Weitere Informationen enthalten die Angaben über die Konfiguration von virtuellen Hosts in der Dokumentation von WebSphere Application Server.

8. Erforderlich: Wählen Sie auf der Seite **Datenbanken konfigurieren** die Option **DB2** aus, konfigurieren Sie die Datenbankparameter für die Datenquellen der Implementierungsumgebung, klicken Sie auf **Verbindung testen** und klicken Sie nach dem erfolgreichen Herstellen der Verbindung auf **Weiter**, damit die Seite **Zusammenfassung** geöffnet wird.

Definieren Sie auf dieser Seite die folgenden Datenbankinformationen für die Komponenten in dieser Implementierungsumgebung. Sofern möglich, stellt der Assistent Standardinformationen für die Parameter bereit. Diese Werte sollten jedoch so geändert werden, dass sie mit den Werten übereinstimmen, die Sie bei der Planung der Umgebung definiert haben.

**Wichtig:** Die in dieser Anzeige angegebene Datenbank muss bereits vorhanden sein. Durch die Konfiguration der Implementierungsumgebung wird in keinem Fall eine Datenbank erstellt. Weitere Informationen finden Sie im Abschnitt zur Erstellung von Datenbanken.

### v **Gemeinsam genutzte Parameter:**

- **Benutzername**: Geben Sie den Benutzernamen für die Verbindung zu der Datenbank ein.
- **Kennwort**: Geben Sie das Kennwort für den Benutzernamen ein.
- **Kennwort bestätigen**: Bestätigen Sie das Kennwort für den Benutzernamen durch erneute Eingabe.
- **Server**: Geben Sie den Namen eines Servers ein, auf dem sich die Datenbank befindet.
- **Port**: Geben Sie die Portnummer für die Verbindung zu der Datenbank ein.
- **Tabellen erstellen**: Wählen Sie die Option aus, damit die erforderlichen Tabellen erstellt werden.

**Anmerkung:** Stellen Sie bei Auswahl dieser Option sicher, dass der Benutzer über die erforderlichen Berechtigungen für den Zugriff auf die Datenbank und zum Erstellen von Tabellen verfügt.

- v **Common-Datenbank**
	- **Name**: Geben Sie einen Namen für die Common-Datenbank ein, die für CommonDB-Komponenten, Business Space, Business Process Choreographer und Messaging verwendet wird.
- v **Prozessdatenbank**
	- **Name**: Geben Sie einen Namen für die Process Center-Datenbank ein.
- v **Performance Data Warehouse-Datenbank**
	- **Name**: Geben Sie einen Namen für die Performance Data Warehouse-Datenbank ein.
- v **Wählen Sie die Datenbanken aus, die Sie von der Common-Datenbank trennen wollen.**
	- **Messaging**: Wählen Sie diese Option aus, um eine separate Datenbank für die Messaging-Steuerkomponente zu erstellen.
		- **Name**: Geben Sie einen Namen für die Datenbank für Messaging-Steuerkomponenten ein.

**Achtung:** IBM Process Server und IBM Performance Data Warehouse sollten nicht dieselbe Datenbank verwenden.

Sie können das Kontrollkästchen **Tabellen erstellen** inaktivieren, wenn Sie die Tabellen manuell erstellen möchten und diese nicht während der Konfiguration automatisch erstellt werden sollen. Die Scripts zum Erstellen von Tabellen werden im Ordner *bpm-installationsstammverzeichnis*\ profiles\DmgrProfile\dbscripts\ generiert. Sie können die Scripts aus dem Ordner dbscripts heraus ausführen und müssen keine Scripts mithilfe des Befehls **BPMConfig** generieren.

Sie können sämtliche Schlüsselparameter bearbeiten, zum Beispiel den Datenbanknamen, die Angabe, ob Tabellen erstellt werden sollen, und den Benutzernamen für die Datenquellenlaufzeit für die Implementierungsumgebung. Sie können auswählen, welche Datenbank für die jeweilige Komponente verwendet werden soll.

**Tipp:** Schritte, die nicht im **Assistenten für Implementierungsumgebungen** abgeschlossen werden können oder die manuell fertiggestellt werden müssen, werden auf der Seite 'Aufgeschobene Konfiguration' aufgelistet. Sie können diese Seite anzeigen, nachdem Sie Ihre Implementierungsumgebung erstellt haben. Um diese Seite der Administrationskonsole anzuzeigen, klicken Sie auf **Server** > **Implementierungsumgebungen** > *Name der Implementierungsumgebung* > **Implementierungsumgebung - Konfiguration** > **Weitere Merkmale** > **Aufgeschobene Konfiguration**.

- 9. Stellen Sie sicher, dass die Angaben auf der Seite **Zusammenfassung** korrekt sind und führen Sie die folgenden Unterschritte aus:
	- a. Optional: Wenn Sie den Vorgang beenden wollen, ohne dass die Konfiguration generiert wird, klicken Sie auf **Abbrechen**.
- b. Optional: Klicken Sie auf **Für Scripterstellung exportieren**, wenn Sie die Umgebungskonfiguration speichern möchten, um später eine ähnliche Implementierungsumgebung zu konfigurieren.
- c. Wenn Sie mit der Konfiguration der Implementierungsumgebung zufrieden sind, klicken Sie auf **Implementierungsumgebung generieren**, um die Konfiguration der Implementierungsumgebung zu speichern und abzuschließen. Dabei wird auch eine Eigenschaftendatei im Ordner *BPM-installationsstammverzeichnis*/logs/config auf der Deployment Manager-Maschine generiert, deren Dateiname eine Zeitmarke enthält (bpmconfig-*name\_der\_implementierungsumgebungzeitmarke*.properties). Speichern Sie diese Datei zu Referenzzwecken oder für die Fehlerbehebung von Problemen.
- 10. Wenn Sie die Erstellung der Prozessdatenbanktabelle durch Inaktivieren der Option zum Erstellen der Tabelle auf der Datenbankseite auf einen späteren Zeitpunkt verschoben haben, erstellen Sie die Tabellen und laden Sie die Datenbank mit Systeminformationen, indem Sie den Befehl **bootstrapProcessServerData** ausführen. Der Bootstrap-Code wird automatisch ausgeführt, wenn die Option zum Erstellen der Prozessdatenbanktabelle auf der Datenbankseite des Assistenten ausgewählt wurde.
- 11. Starten Sie die folgenden Ressourcen erneut, nachdem Sie die Konfigurationen in der hier angegebenen Reihenfolge durchgeführt haben. Die erforderlichen Schritte zum erneuten Starten einer Ressource sind in Einzelressourcen starten und stoppen beschrieben.
	- a. Stoppen Sie die Implementierungsumgebung.
	- b. Stoppen Sie den Knotenagenten.
	- c. Stoppen Sie den Deployment Manager.
	- d. Starten Sie den Deployment Manager.
	- e. Starten Sie den Knotenagenten.
	- f. Starten Sie die Implementierungsumgebung.

Bei Advanced- oder Advanced-Only-Implementierungsumgebungen müssen der Deployment Manager und die Knotenagenten neu gestartet werden, damit die Konfiguration auf Zellenebene wirksam werden kann. Dies ist nur für die erste erstellte Implementierungsumgebung erforderlich.

Nach Abschluss der Konfiguration können Sie den Inhalt der Konfigurationsdateien untersuchen, um die Änderungen zu prüfen.

Speichern Sie die Änderungen in der Hauptkonfiguration oder verwerfen Sie sie.

**Wichtig:** Falls Sie weitere Server mit eindeutigen Ports verwenden, konfiguriert WebSphere Application Server nicht automatisch den virtuellen Host für den Server. WebSphere Application Server fügt insbesondere nicht automatisch die Hostaliasports zu einem virtuellen Host hinzu. Mit der Administrationskonsole können Sie jedoch einen neuen Hostalias für jeden Port hinzufügen, der vom neuen Server verwendet wird. Fügen Sie einen Hostalias hinzu, indem Sie in der Administrationskonsole zu **Umgebung** > **Virtuelle Hosts** > **default\_host** > **Hostaliasnamen** navigieren und auf **Neu** klicken. Weitere Informationen enthalten die Angaben über die Konfiguration von virtuellen Hosts in der Dokumentation von WebSphere Application Server.

Bereinigen Sie alle relevanten Profilprotokolle oder speichern Sie sie in einem anderen Verzeichnis. Es wird empfohlen, die Protokolle zu löschen oder zu verschieben, da diesen die jeweils letzte Konfiguration angehängt wird. Dadurch kann es möglicherweise umständlich werden, die aktuellen Informationen anzuzeigen.

Falls Sie DB2 PureScale verwenden, müssen Sie außerdem die [automatische Clientweiterleitung konfigu](http://www14.software.ibm.com/webapp/wsbroker/redirect?version=phil&product=was-nd-mp&topic=tdat_clientreroute)[rieren](http://www14.software.ibm.com/webapp/wsbroker/redirect?version=phil&product=was-nd-mp&topic=tdat_clientreroute) und den [Lastausgleich konfigurieren.](http://publib.boulder.ibm.com/infocenter/db2luw/v9/topic/com.ibm.db2.udb.apdv.java.doc/doc/t0020928.htm)

### *Implementierungsumgebung erstellen - Advanced Process Server:*

Erstellen Sie eine Process Server-Implementierungsumgebung zum Ausführen von Prozessen, Services und Modulen, die von Process Center implementiert werden. Oder implementieren Sie Module entweder direkt über die Befehlszeile oder über die WebSphere-Administrationskonsole. Mit dem **Assistenten für Implementierungsumgebungen** können Sie mehrere Implementierungsumgebungen in einer Zelle erstellen.

Stellen Sie außerdem sicher, dass folgende Tasks abgeschlossen wurden:

- Das Produkt wurde installiert.
- Das Deployment Manager-Profil und die zugehörigen Knoten wurden erstellt.
- v Stellen Sie sicher, dass die in der Anzeige für die Datenbankkonfiguration im Implementierungsumgebungsassistenten angegebene Datenbank bereits erstellt wurde. Durch die Konfiguration der Implementierungsumgebung wird in keinem Fall eine Datenbank erstellt. Weitere Informationen finden Sie im Abschnitt zur Erstellung von Datenbanken.
- v Stellen Sie sicher, dass Sie alle lokalen und fernen Knoten starten, die Sie in der Implementierungsumgebung hinzufügen möchten.
- v Das Erstellen einer Implementierungsumgebung mit drei Clustern unter Verwendung des **Implementierungsumgebungsassistenten** nimmt viel Zeit in Anspruch. Führen Sie in diesem Fall einen der folgenden Schritte aus, um die Umgebung mit drei Clustern zu erstellen:
	- Erhöhen Sie den Wert für das Transaktionszeitlimit mit dem Deployment Manager und erstellen Sie die Implementierungsumgebung erneut. Weitere Informationen finden Sie unter Zeitlimitüberschreitungen und Ausnahmebedingungen wegen nicht ausreichendem Speicher während der Installation oder Implementierung verhindern.
	- Erstellen Sie beim Erstellen der Implementierungsumgebung keine Tabellen. Erstellen Sie die Datenbanken und Tabellen, wenn Sie die Umgebung erstellt haben, und führen Sie anschließend den bootstrap-Befehl aus.
- v Wenn Sie den Implementierungsumgebungsassistenten verwenden, können Sie den Deployment Manager-Trace aktivieren, um Details zur Erstellung der Implementierung zu erhalten. Zum Aktivieren eines Trace für eine einzelne Ausführung und bis der Deployment Manager neu startet, melden Sie sich an der Administrationskonsole an, gehen zu **Fehlerbehebung** > **Protokolle und Trace** > *deployment\_manager-name* > **Detailstufe für Protokoll ändern** > **Laufzeit**, fügen Sie **com.ibm.bpm.config.\*=all** im Textbereich **Detailstufe für Protokoll ändern** hinzu und speichern Sie die Änderungen.

**Anmerkung:** Process Server muss installiert sein, wenn Sie eine Process Server-basierte Implementierungsumgebung installieren möchten. Wenn Process Center installiert ist, müssen Sie IBM Installation Manager starten und Ihre Installation dahingehend ändern, dass die Komponente Business Process Manager Advanced Process Server Production oder Business Process Manager Advanced Process Server Non-Production verwendet wird.

Da die Prozedur zur Erstellung von Implementierungsumgebungen mit dem **Assistenten für Implementierungsumgebungen** Schritte für die Auswahl der Muster und Komponenten enthält, sollten Sie die Informationen zu Mustern und Komponenten im Kapitel zur Planung gelesen und verstanden haben.

**Erforderlicher Sicherheitsaufgabenbereich für diese Task:** Wenn die Sicherheit und die aufgabenbereichsbasierte Berechtigung aktiviert sind, müssen Sie sich zum Ausführen dieser Task als Zellenadministrator anmelden, um eine Implementierungsumgebung zu erstellen.

Diese Task beschreibt die Prozedur der Erstellung einer Implementierungsumgebung auf der Grundlage eines bestimmten Musters und unter Verwendung des **Assistenten für Implementierungsumgebungen**.

**Anmerkung:** Eine Momentaufnahme, die BPM Advanced Edition-Funktionalität voraussetzt, kann nicht in mehr als einer Implementierungsumgebung in derselben Zelle installiert werden.

#### **Hinweise zu DB2**:

v IBM Process Server und IBM Performance Data Warehouse sollten nicht dieselbe Datenbank verwenden.

Gehen Sie folgendermaßen vor, um die Implementierungsumgebung zu erstellen.

- 1. Navigieren Sie in der Administrationskonsole zur Seite **Implementierungsumgebungen**, indem Sie auf **Server** > **Implementierungsumgebungen** klicken.
- 2. Starten Sie den **Assistenten für Implementierungsumgebungen**, indem Sie auf der Seite **Implementierungsumgebungen** auf **Neu** klicken. Die Seite zum Erstellen einer neuen Implementierungsumgebung wird angezeigt.

**Anmerkung:** Die Datenbank stellt Isolation interner Gruppen, z. B. Administratoren, bereit. Falls die Datenbank von zwei Implementierungsumgebungen gemeinsam verwendet wird, wird auch eine Administratorgruppe gemeinsam verwendet. Wenn eine solche Situation eintritt, sind beide Administratoren in der Lage, sich an beiden Implementierungsumgebungen als Administrator anzumelden.

- a. Geben Sie im Feld **Name der Implementierungsumgebung** einen eindeutigen Namen für die Implementierungsumgebung ein.
- b. Geben Sie im Feld **Name des Administratorbenutzers der Implementierungsumgebung** einen Benutzernamen für den Administrator der Implementierungsumgebung ein.

**Anmerkung:** Es wird empfohlen, einen anderen Administrator für jede Implementierungsumgebung anzugeben, ebenso wie einen Zellenadministrator.

- c. Geben Sie ein Kennwort für den Administrator der Implementierungsumgebung im Feld **Kennwort** ein.
- d. Bestätigen Sie das Kennwort im Feld **Kennwort bestätigen** durch erneute Eingabe.
- 3. Wählen Sie im Abschnitt **IBM BPM Deployment Environment Type** die Option **Advanced Process Server** aus. Komponenten stellen die Laufzeitverarbeitungsfunktionen Ihrer Implementierungsumgebung dar.
- 4. Wählen Sie im Abschnitt **Muster für Implementierungsumgebung auswählen** ein Muster für die Implementierungsumgebung aus und klicken Sie auf **Weiter**, damit die Seite **Knoten auswählen** angezeigt wird. Die verfügbaren Muster sind:
	- v **Einzelner Cluster**: Das Anwendungsimplementierungsziel enthält die Messaging-Infrastruktur und die unterstützenden Anwendungen.
	- v **Anwendung, Remote Messaging, Fernunterstützung**: Ein separater Cluster pro Anwendungsimplementierung, Remote Messaging und Fernunterstützung.
- 5. Wählen Sie auf der Seite **Knoten auswählen** die Knoten aus, die diese Implementierungsumgebung enthalten soll, und klicken Sie dann auf **Weiter**, um zu der Seite **Cluster definieren** zu gelangen. Wählen Sie Knoten aus, die über die erforderliche Funktionalität für die Umgebung verfügen, die Sie im Abschnitt zu den Komponenten der IBM BPM-Implementierungsumgebung ausgewählt haben. Wählen Sie mindestens einen Knoten für die Implementierungsumgebung aus. Wählen Sie für Umgebungen mit hoher Verfügbarkeit und mit Ausweichbetrieb (Failover) mindestens zwei Knoten aus. Für mehr Skalierbarkeit können Sie weitere Knoten hinzufügen.
- 6. Ordnen Sie auf der Seite **Cluster definieren** den einzelnen Knoten die erforderliche Anzahl von Clustern zu und klicken Sie auf **Weiter**, um die Seite **Clusternamen und Ports anpassen** anzuzeigen. Standardmäßig wird jeder Funktion auf jedem Knoten ein Cluster-Member zugeordnet. Die Anzahl kann geändert werden, indem Sie die in den Spalten angezeigte Zahl einfach durch die gewünschte Zahl ersetzen. Wenn Sie mit den verschiedenen Clusteraufgabenbereichen und Funktionen, die von den einzelnen Typen von Cluster bereitgestellt werden, nicht vertraut sind, lesen Sie die Informationen in "Topologien und Implementierungsumgebungsmuster".

Der Wert 0 (null) für einen Knoten bedeutet, dass der Knoten nicht zu der ausgewählten Funktion beiträgt, und zwar auf der Basis der von Ihnen ausgewählten Komponenten.

7. Auf der Seite **Clusternamen und Ports anpassen** können Sie die Namen der Cluster oder der Cluster-Member für den Clustertyp anpassen. Sie können die bereitgestellten Standardwerte verwenden oder die Clusterdetails anpassen und auf **Weiter** klicken.

**Anmerkung:** Sie können den Startport für die Cluster-Member angeben. Das System generiert Standardwerte für die Namen von Cluster-Membern und den Startport.

Stellen Sie sicher, dass die von Ihnen angegebenen Nummern für die Startports mindestens um den Wert 20 differieren. Portnummern sind reserviert und werden den einzelnen Knoten für die Cluster-Member über die angegebene Portnummer zugeordnet. Wenn Sie beim Erstellen der Implementierungsumgebung einen Startport angeben, wird der angegebene Port dem Cluster-Member zugeordnet. Beispiel: Wenn die Portnummer für das erste Cluster-Member 2000 ist, werden die Portnummern 2000, 2001, 2002 usw. verwendet. Die Portnummer des zweiten Cluster-Members wäre 2020 und die verwendeten Portnummern wären entsprechend 2020, 2021, 2022 usw. Die Portnummer des dritten Cluster-Members wäre 2040.

Wenn auf dem physischen System bereits ein Knoten vorhanden ist, können Portkonflikte entstehen. Diese Konflikte müssen manuell behoben werden, indem die Portwerte geändert werden.

Falls Sie weitere Server mit eindeutigen Ports verwenden, konfiguriert WebSphere Application Server nicht automatisch den virtuellen Host für den Server. WebSphere Application Server fügt insbesondere nicht automatisch die Hostaliasports zu einem virtuellen Host hinzu. Mit der Administrationskonsole können Sie jedoch einen neuen Hostalias für jeden Port hinzufügen, der vom neuen Server verwendet wird. Weitere Informationen enthalten die Angaben über die Konfiguration von virtuellen Hosts in der Dokumentation von WebSphere Application Server.

8. Geben Sie auf der Seite **Process Server konfigurieren** die Werte für die Process Center-Konfiguration an und klicken Sie auf **Weiter**.

### v **Umgebungsname**

Geben Sie einen Umgebungsnamen für Process Server ein.

Ein Umgebungsname ist der Name, unter dem dieser Server oder Cluster den Process Center-Benutzern bekannt sein wird.

v **Umgebungstyp**

Wählen Sie in der Pulldown-Liste den Umgebungstyp für den konfigurierten Process Server aus.

Der Umgebungstyp bezieht sich auf das Einsatzgebiet von Process Server. Das Verwendungsszenario für den Process Server kann z. B. *Produktion*, *Staging* oder *Test* sein. So könnte ein Testserver zum Beispiel für Belastungstests verwendet werden, während eine Staging-Umgebung als temporärer Standort für Änderungen dienen könnte, bevor diese anschließend in die Produktion übernommen werden. Wenn der konfigurierte Process Server zur Prüfung von Inhalten und neuen Funktionen verwendet werden soll, sollten Sie **Staging** als **Umgebungstyp** angeben. Drei Umgebungstypen stehen zur Wahl:

### **Produktion**

Wählen Sie **Produktion** aus, wenn der Server als Produktionsfunktionalität dienen soll.

**Staging**

Wählen Sie **Staging** aus, wenn der Server als Staging-Plattform im Vorfeld der Produktion dienen soll.

**Test** Wählen Sie **Test** aus, wenn der konfigurierte Server als Testumgebung dienen soll.

v **Server offline verwenden**

Gibt an, ob der konfigurierte Server ein Offline-Server ist.

Ein Offline-Server ist ein Process Server, der keine Verbindung zu Process Center besitzt.

Offline-Server können für die Implementierung von Momentaufnahmen von Prozessanwendungen verwendet werden. Jedoch unterscheidet sich die Methode zur Implementierung einer Prozessanwendung auf einem Offline-Process Server von der zur Implementierung auf einem Online-Process Server.

• Protokoll

Wählen Sie **http://** oder **https://** als Verbindungsprotokoll für den Process Center aus.

# v **Hostname oder virtueller Host in einer Lastausgleichsumgebung**

Geben Sie den Host oder virtuellen Host ein, den dieser Process Server zur Kommunikation mit Process Center erfordert. Verwenden Sie einen vollständig qualifizierten Hostnamen. In einer Umgebung mit einer Lastausgleichsfunktion oder einem Proxy-Server zwischen dem Process Server und den Process Center-Services müssen Sie sicherstellen, dass die hier angegebenen Informationen mit der URL für den Zugriff auf Process Center übereinstimmen.

**Anmerkung:** Stellen Sie sicher, dass beim Konfigurieren von Process Server anstelle von *localhost* der Hostname als Servername angegeben wird. Dies ist erforderlich, wenn Sie Process Designer über Fernzugriff verwenden.

v **Port**

Geben Sie die Portnummer für das Process Center ein. In einer Umgebung mit einer Lastausgleichsfunktion oder einem Proxy-Server zwischen dem Process Server und dem Process Center müssen Sie sicherstellen, dass die hier angegebenen Informationen mit der URL für den Zugriff auf das Process Center übereinstimmen.

v **Benutzername**

Geben Sie einen gültigen Benutzernamen ein, der im Process Center vorhanden ist. Process Server verwendet diesen Namen für die Verbindungsherstellung mit Process Center.

v **Kennwort**

Geben Sie das Kennwort für den Benutzer ein.

v **Kennwort bestätigen**

Bestätigen Sie das Kennwort für den Benutzer durch erneute Eingabe.

v **Verbindung testen**

Klicken, um die Process Center-Verbindung zu testen.

9. Erforderlich: Wählen Sie auf der Seite **Datenbanken konfigurieren** die Option **DB2** aus, konfigurieren Sie die Datenbankparameter für die Datenquellen der Implementierungsumgebung, klicken Sie auf **Verbindung testen** und klicken Sie nach dem erfolgreichen Herstellen der Verbindung auf **Weiter**, damit die Seite **Zusammenfassung** geöffnet wird.

Definieren Sie auf dieser Seite die folgenden Datenbankinformationen für die Komponenten in dieser Implementierungsumgebung. Sofern möglich, stellt der Assistent Standardinformationen für die Parameter bereit. Diese Werte sollten jedoch so geändert werden, dass sie mit den Werten übereinstimmen, die Sie bei der Planung der Umgebung definiert haben.

**Wichtig:** Die in dieser Anzeige angegebene Datenbank muss bereits vorhanden sein. Durch die Konfiguration der Implementierungsumgebung wird in keinem Fall eine Datenbank erstellt. Weitere Informationen finden Sie im Abschnitt zur Erstellung von Datenbanken.

- v **Gemeinsam genutzte Parameter:**
	- **Benutzername**: Geben Sie den Benutzernamen für die Verbindung zu der Datenbank ein.
	- **Kennwort**: Geben Sie das Kennwort für den Benutzernamen ein.
	- **Kennwort bestätigen**: Bestätigen Sie das Kennwort für den Benutzernamen durch erneute Eingabe.
	- **Server**: Geben Sie den Namen eines Servers ein, auf dem sich die Datenbank befindet.
	- **Port**: Geben Sie die Portnummer für die Verbindung zu der Datenbank ein.
	- **Tabellen erstellen**: Wählen Sie die Option aus, damit die erforderlichen Tabellen erstellt werden.

**Anmerkung:** Stellen Sie bei Auswahl dieser Option sicher, dass der Benutzer über die erforderlichen Berechtigungen für den Zugriff auf die Datenbank und zum Erstellen von Tabellen verfügt. Ist dieses Kontrollkästchen inaktiviert, stellen Sie sicher, dass Sie Tabellen erstellen und die Datenbank mit Systeminformationen laden, indem Sie den Befehl **bootstrapProcessServerData** ausführen, nachdem Sie die Implementierungsumgebung erstellt haben.

v **cellDB**

**Anmerkung:** Diese Option 'cellDB' wird nur angezeigt, wenn Sie die erste erweiterte Implementierungsumgebung erstellen. Anschließend verwendet jede erweiterte Implementierungsumgebung, die Sie erstellen, die cellDB-Option der ersten Umgebung.

- **Name**: Geben Sie einen Namen für die Zellendatenbank ein.
- v **Common-Datenbank**
	- **Name**: Geben Sie einen Namen für die Common-Datenbank ein, die für CommonDB-Komponenten, Business Space, Business Process Choreographer und Messaging verwendet wird.
- v **Prozessdatenbank**
	- **Name**: Geben Sie einen Namen für die Process Center-Datenbank ein.
- v **Performance Data Warehouse-Datenbank**
	- **Name**: Geben Sie einen Namen für die Performance Data Warehouse-Datenbank ein.
- v **Wählen Sie die Datenbanken aus, die Sie von der Common-Datenbank trennen wollen.**
	- **Messaging**: Wählen Sie diese Option aus, um eine separate Datenbank für die Messaging-Steuerkomponente zu erstellen.
		- **Name**: Geben Sie einen Namen für die Datenbank für Messaging-Steuerkomponenten ein.
	- **Business Process Choreographer**: Wählen Sie diese Option aus, um eine separate Business Process Choreographer-Datenbank zu erstellen.
		- **Name**: Geben Sie einen Namen für die Business Process Choreographer-Datenbank ein.

**Achtung:** IBM Process Server und IBM Performance Data Warehouse sollten nicht dieselbe Datenbank verwenden.

Sie können das Kontrollkästchen **Tabellen erstellen** inaktivieren, wenn Sie die Tabellen manuell erstellen möchten und diese nicht während der Konfiguration automatisch erstellt werden sollen. Die Scripts zum Erstellen von Tabellen werden im Ordner *bpm-installationsstammverzeichnis*\ profiles\DmgrProfile\dbscripts\ generiert. Sie können die Scripts aus dem Ordner dbscripts heraus ausführen und müssen keine Scripts mithilfe des Befehls **BPMConfig** generieren.

Sie können sämtliche Schlüsselparameter bearbeiten, zum Beispiel den Datenbanknamen, die Angabe, ob Tabellen erstellt werden sollen, und den Benutzernamen für die Datenquellenlaufzeit für die Implementierungsumgebung. Sie können auswählen, welche Datenbank für die jeweilige Komponente verwendet werden soll.

**Tipp:** Schritte, die nicht im **Assistenten für Implementierungsumgebungen** abgeschlossen werden können oder die manuell fertiggestellt werden müssen, werden auf der Seite 'Aufgeschobene Konfiguration' aufgelistet. Sie können diese Seite anzeigen, nachdem Sie Ihre Implementierungsumgebung erstellt haben. Um diese Seite der Administrationskonsole anzuzeigen, klicken Sie auf **Server** > **Implementierungsumgebungen** > *Name der Implementierungsumgebung* > **Implementierungsumgebung - Konfiguration** > **Weitere Merkmale** > **Aufgeschobene Konfiguration**.

- 10. Stellen Sie sicher, dass die Angaben auf der Seite **Zusammenfassung** korrekt sind und führen Sie die folgenden Unterschritte aus:
	- a. Optional: Wenn Sie den Vorgang beenden wollen, ohne dass die Konfiguration generiert wird, klicken Sie auf **Abbrechen**.
	- b. Optional: Klicken Sie auf **Für Scripterstellung exportieren**, wenn Sie die Umgebungskonfiguration speichern möchten, um später eine ähnliche Implementierungsumgebung zu konfigurieren.
	- c. Wenn Sie mit der Konfiguration der Implementierungsumgebung zufrieden sind, klicken Sie auf **Implementierungsumgebung generieren**, um die Konfiguration der Implementierungsumgebung zu speichern und abzuschließen. Dabei wird auch eine Eigenschaftendatei im Ordner *BPM-installationsstammverzeichnis*/logs/config auf der Deployment Manager-Maschine gene-

riert, deren Dateiname eine Zeitmarke enthält (bpmconfig-*name\_der\_implementierungsumgebungzeitmarke*.properties). Speichern Sie diese Datei zu Referenzzwecken oder für die Fehlerbehebung von Problemen.

- 11. Wenn Sie die Erstellung der Prozessdatenbanktabelle durch Inaktivieren der Option zum Erstellen der Tabelle auf der Datenbankseite auf einen späteren Zeitpunkt verschoben haben, erstellen Sie die Tabellen und laden Sie die Datenbank mit Systeminformationen, indem Sie den Befehl **bootstrapProcessServerData** ausführen. Der Bootstrap-Code wird automatisch ausgeführt, wenn die Option zum Erstellen der Prozessdatenbanktabelle auf der Datenbankseite des Assistenten ausgewählt wurde.
- 12. Starten Sie die folgenden Ressourcen erneut, nachdem Sie die Konfigurationen in der hier angegebenen Reihenfolge durchgeführt haben. Die erforderlichen Schritte zum erneuten Starten einer Ressource sind in Einzelressourcen starten und stoppen beschrieben.
	- a. Stoppen Sie die Implementierungsumgebung.
	- b. Stoppen Sie den Knotenagenten.
	- c. Stoppen Sie den Deployment Manager.
	- d. Starten Sie den Deployment Manager.
	- e. Starten Sie den Knotenagenten.
	- f. Starten Sie die Implementierungsumgebung.

Bei Advanced- oder Advanced-Only-Implementierungsumgebungen müssen der Deployment Manager und die Knotenagenten neu gestartet werden, damit die Konfiguration auf Zellenebene wirksam werden kann. Dies ist nur für die erste erstellte Implementierungsumgebung erforderlich.

Nach Abschluss der Konfiguration können Sie den Inhalt der Konfigurationsdateien untersuchen, um die Änderungen zu prüfen.

Speichern Sie die Änderungen in der Hauptkonfiguration oder verwerfen Sie sie.

**Wichtig:** Falls Sie weitere Server mit eindeutigen Ports verwenden, konfiguriert WebSphere Application Server nicht automatisch den virtuellen Host für den Server. WebSphere Application Server fügt insbesondere nicht automatisch die Hostaliasports zu einem virtuellen Host hinzu. Mit der Administrationskonsole können Sie jedoch einen neuen Hostalias für jeden Port hinzufügen, der vom neuen Server verwendet wird. Fügen Sie einen Hostalias hinzu, indem Sie in der Administrationskonsole zu **Umgebung** > **Virtuelle Hosts** > **default\_host** > **Hostaliasnamen** navigieren und auf **Neu** klicken. Weitere Informationen enthalten die Angaben über die Konfiguration von virtuellen Hosts in der Dokumentation von WebSphere Application Server.

Bereinigen Sie alle relevanten Profilprotokolle oder speichern Sie sie in einem anderen Verzeichnis. Es wird empfohlen, die Protokolle zu löschen oder zu verschieben, da diesen die jeweils letzte Konfiguration angehängt wird. Dadurch kann es möglicherweise umständlich werden, die aktuellen Informationen anzuzeigen.

**Tipp:** Nachdem Sie eine Network Deployment-Umgebung für IBM BPM Advanced konfiguriert haben, erhalten Sie beim Testen der Verbindung zur Datenquelle **jdbc/WPSDB** auf Zellenebene (beispielsweise über die Seite **Ressourcen** > **JDBC** > **Datenquellen** der Administrationskonsole) eine Nachricht, der zufolge die Operation für den Verbindungstest mit der Ausnahmebedingung

com.ibm.wsspi.runtime.variable.UndefinedVariableException: Undefined Variable *variablenname* fehlgeschlagen ist. Dabei steht *variablenname* für einen Variablennamen wie *WAS\_INSTALL\_ROOT*,

*DB2\_JCC\_DRIVER\_PATH*, *UNIVERSAL\_JDBC\_DRIVER\_PATH* oder *PUREQUERY\_PATH*. Dies bedeutet nicht zwangsläufig, dass während der Ausführung beim Zugriff auf die Datenquelle ein Problem zu erwarten ist. Stellen Sie sicher, dass die Position der JDBC-Treiberdateien für jeden Client zugänglich ist, der die Datenquelle verwenden muss, und konfigurieren Sie die Variable mit dem vollständigen Pfad dieser Position. Ignorieren Sie den Fehler für den Verbindungstest, sofern nicht während der Ausführung

ebenfalls Probleme hinsichtlich der Verbindung zum Datenspeicher auftreten. Zusätzliche Informationen enthalten die Angaben über den Verbindungstestservice in der Dokumentation von WebSphere Application Server.

Falls Sie DB2 PureScale verwenden, müssen Sie außerdem die [automatische Clientweiterleitung konfigu](http://www14.software.ibm.com/webapp/wsbroker/redirect?version=phil&product=was-nd-mp&topic=tdat_clientreroute)[rieren](http://www14.software.ibm.com/webapp/wsbroker/redirect?version=phil&product=was-nd-mp&topic=tdat_clientreroute) und den [Lastausgleich konfigurieren.](http://publib.boulder.ibm.com/infocenter/db2luw/v9/topic/com.ibm.db2.udb.apdv.java.doc/doc/t0020928.htm)

### *Implementierungsumgebung erstellen - Standard Process Server:*

Erstellen Sie eine Process Server-Implementierungsumgebung zum Ausführen von Prozessen, die von Process Center implementiert werden. Mit dem **Assistenten für Implementierungsumgebungen** können Sie mehrere Implementierungsumgebungen in einer Zelle erstellen.

Stellen Sie außerdem sicher, dass folgende Tasks abgeschlossen wurden:

- Das Produkt wurde installiert.
- Das Deployment Manager-Profil und die zugehörigen Knoten wurden erstellt.
- v Stellen Sie sicher, dass die in der Anzeige für die Datenbankkonfiguration im Implementierungsumgebungsassistenten angegebene Datenbank bereits erstellt wurde. Durch die Konfiguration der Implementierungsumgebung wird in keinem Fall eine Datenbank erstellt. Weitere Informationen finden Sie im Abschnitt zur Erstellung von Datenbanken.
- v Stellen Sie sicher, dass Sie alle lokalen und fernen Knoten starten, die Sie in der Implementierungsumgebung hinzufügen möchten.
- v Das Erstellen einer Implementierungsumgebung mit drei Clustern unter Verwendung des **Implementierungsumgebungsassistenten** nimmt viel Zeit in Anspruch. Führen Sie in diesem Fall einen der folgenden Schritte aus, um die Umgebung mit drei Clustern zu erstellen:
	- Erhöhen Sie den Wert für das Transaktionszeitlimit mit dem Deployment Manager und erstellen Sie die Implementierungsumgebung erneut. Weitere Informationen finden Sie unter Zeitlimitüberschreitungen und Ausnahmebedingungen wegen nicht ausreichendem Speicher während der Installation oder Implementierung verhindern.
	- Erstellen Sie beim Erstellen der Implementierungsumgebung keine Tabellen. Erstellen Sie die Datenbanken und Tabellen, wenn Sie die Umgebung erstellt haben, und führen Sie anschließend den bootstrap-Befehl aus.
- v Wenn Sie den Implementierungsumgebungsassistenten verwenden, können Sie den Deployment Manager-Trace aktivieren, um Details zur Erstellung der Implementierung zu erhalten. Zum Aktivieren eines Trace für eine einzelne Ausführung und bis der Deployment Manager neu startet, melden Sie sich an der Administrationskonsole an, gehen zu **Fehlerbehebung** > **Protokolle und Trace** > *deployment\_manager-name* > **Detailstufe für Protokoll ändern** > **Laufzeit**, fügen Sie **com.ibm.bpm.config.\*=all** im Textbereich **Detailstufe für Protokoll ändern** hinzu und speichern Sie die Änderungen.

**Anmerkung:** Process Server muss installiert sein, wenn Sie eine Process Server-basierte Implementierungsumgebung installieren möchten. Wenn Process Center installiert ist, müssen Sie IBM Installation Manager starten und Ihre Installation dahingehend ändern, dass die Komponente Business Process Manager Advanced Process Server Production oder Business Process Manager Advanced Process Server Non-Production verwendet wird.

Da die Prozedur zur Erstellung von Implementierungsumgebungen mit dem **Assistenten für Implementierungsumgebungen** Schritte für die Auswahl der Muster und Komponenten enthält, sollten Sie die Informationen zu Mustern und Komponenten im Kapitel zur Planung gelesen und verstanden haben.

**Erforderlicher Sicherheitsaufgabenbereich für diese Task:** Wenn die Sicherheit und die aufgabenbereichsbasierte Berechtigung aktiviert sind, müssen Sie sich zum Ausführen dieser Task als Zellenadministrator anmelden, um eine Implementierungsumgebung zu erstellen.

Diese Task beschreibt die Prozedur der Erstellung einer Implementierungsumgebung auf der Grundlage eines bestimmten Musters und unter Verwendung des **Assistenten für Implementierungsumgebungen**.

**Anmerkung:** Eine Momentaufnahme, die BPM Advanced Edition-Funktionalität voraussetzt, kann nicht in mehr als einer Implementierungsumgebung in derselben Zelle installiert werden.

#### **Hinweise zu DB2**:

v IBM Process Server und IBM Performance Data Warehouse sollten nicht dieselbe Datenbank verwenden.

Gehen Sie folgendermaßen vor, um die Implementierungsumgebung zu erstellen.

- 1. Navigieren Sie in der Administrationskonsole zur Seite **Implementierungsumgebungen**, indem Sie auf **Server** > **Implementierungsumgebungen** klicken.
- 2. Starten Sie den **Assistenten für Implementierungsumgebungen**, indem Sie auf der Seite **Implementierungsumgebungen** auf **Neu** klicken. Die Seite zum Erstellen einer neuen Implementierungsumgebung wird angezeigt.

**Anmerkung:** Die Datenbank stellt Isolation interner Gruppen, z. B. Administratoren, bereit. Falls die Datenbank von zwei Implementierungsumgebungen gemeinsam verwendet wird, wird auch eine Administratorgruppe gemeinsam verwendet. Wenn eine solche Situation eintritt, sind beide Administratoren in der Lage, sich an beiden Implementierungsumgebungen als Administrator anzumelden.

- a. Geben Sie im Feld **Name der Implementierungsumgebung** einen eindeutigen Namen für die Implementierungsumgebung ein.
- b. Geben Sie im Feld **Name des Administratorbenutzers der Implementierungsumgebung** einen Benutzernamen für den Administrator der Implementierungsumgebung ein.

**Anmerkung:** Es wird empfohlen, einen anderen Administrator für jede Implementierungsumgebung anzugeben, ebenso wie einen Zellenadministrator.

- c. Geben Sie ein Kennwort für den Administrator der Implementierungsumgebung im Feld **Kennwort** ein.
- d. Bestätigen Sie das Kennwort im Feld **Kennwort bestätigen** durch erneute Eingabe.
- 3. Wählen Sie im Abschnitt **IBM BPM Deployment Environment Type** die Option **Standard Process Server** aus. Komponenten stellen die Laufzeitverarbeitungsfunktionen Ihrer Implementierungsumgebung dar.
- 4. Wählen Sie im Abschnitt **Muster für Implementierungsumgebung auswählen** ein Muster für die Implementierungsumgebung aus und klicken Sie auf **Weiter**, damit die Seite **Knoten auswählen** angezeigt wird. Die verfügbaren Muster sind:
	- v **Einzelner Cluster**: Das Anwendungsimplementierungsziel enthält die Messaging-Infrastruktur und die unterstützenden Anwendungen.
	- v **Anwendung, Remote Messaging, Fernunterstützung**: Ein separater Cluster pro Anwendungsimplementierung, Remote Messaging und Fernunterstützung.
- 5. Wählen Sie auf der Seite **Knoten auswählen** die Knoten aus, die diese Implementierungsumgebung enthalten soll, und klicken Sie dann auf **Weiter**, um zu der Seite **Cluster definieren** zu gelangen. Wählen Sie Knoten aus, die über die erforderliche Funktionalität für die Umgebung verfügen, die Sie im Abschnitt zu den Komponenten der IBM BPM-Implementierungsumgebung ausgewählt haben. Wählen Sie mindestens einen Knoten für die Implementierungsumgebung aus. Wählen Sie für Umgebungen mit hoher Verfügbarkeit und mit Ausweichbetrieb (Failover) mindestens zwei Knoten aus. Für mehr Skalierbarkeit können Sie weitere Knoten hinzufügen.
- 6. Ordnen Sie auf der Seite **Cluster definieren** den einzelnen Knoten die erforderliche Anzahl von Clustern zu und klicken Sie auf **Weiter**, um die Seite **Clusternamen und Ports anpassen** anzuzeigen. Standardmäßig wird jeder Funktion auf jedem Knoten ein Cluster-Member zugeordnet. Die Anzahl kann geändert werden, indem Sie die in den Spalten angezeigte Zahl einfach durch die gewünschte

Zahl ersetzen. Wenn Sie mit den verschiedenen Clusteraufgabenbereichen und Funktionen, die von den einzelnen Typen von Cluster bereitgestellt werden, nicht vertraut sind, lesen Sie die Informationen in "Topologien und Implementierungsumgebungsmuster".

Der Wert 0 (null) für einen Knoten bedeutet, dass der Knoten nicht zu der ausgewählten Funktion beiträgt, und zwar auf der Basis der von Ihnen ausgewählten Komponenten.

7. Auf der Seite **Clusternamen und Ports anpassen** können Sie die Namen der Cluster oder der Cluster-Member für den Clustertyp anpassen. Sie können die bereitgestellten Standardwerte verwenden oder die Clusterdetails anpassen und auf **Weiter** klicken.

**Anmerkung:** Sie können den Startport für die Cluster-Member angeben. Das System generiert Standardwerte für die Namen von Cluster-Membern und den Startport.

Stellen Sie sicher, dass die von Ihnen angegebenen Nummern für die Startports mindestens um den Wert 20 differieren. Portnummern sind reserviert und werden den einzelnen Knoten für die Cluster-Member über die angegebene Portnummer zugeordnet. Wenn Sie beim Erstellen der Implementierungsumgebung einen Startport angeben, wird der angegebene Port dem Cluster-Member zugeordnet. Beispiel: Wenn die Portnummer für das erste Cluster-Member 2000 ist, werden die Portnummern 2000, 2001, 2002 usw. verwendet. Die Portnummer des zweiten Cluster-Members wäre 2020 und die verwendeten Portnummern wären entsprechend 2020, 2021, 2022 usw. Die Portnummer des dritten Cluster-Members wäre 2040.

Wenn auf dem physischen System bereits ein Knoten vorhanden ist, können Portkonflikte entstehen. Diese Konflikte müssen manuell behoben werden, indem die Portwerte geändert werden.

Falls Sie weitere Server mit eindeutigen Ports verwenden, konfiguriert WebSphere Application Server nicht automatisch den virtuellen Host für den Server. WebSphere Application Server fügt insbesondere nicht automatisch die Hostaliasports zu einem virtuellen Host hinzu. Mit der Administrationskonsole können Sie jedoch einen neuen Hostalias für jeden Port hinzufügen, der vom neuen Server verwendet wird. Weitere Informationen enthalten die Angaben über die Konfiguration von virtuellen Hosts in der Dokumentation von WebSphere Application Server.

- 8. Geben Sie auf der Seite **Process Server konfigurieren** die Werte für die Process Center-Konfiguration an und klicken Sie auf **Weiter**.
	- v **Umgebungsname**

Geben Sie einen Umgebungsnamen für Process Server ein.

Ein Umgebungsname ist der Name, unter dem dieser Server oder Cluster den Process Center-Benutzern bekannt sein wird.

v **Umgebungstyp**

Wählen Sie in der Pulldown-Liste den Umgebungstyp für den konfigurierten Process Server aus.

Der Umgebungstyp bezieht sich auf das Einsatzgebiet von Process Server. Das Verwendungsszenario für den Process Server kann z. B. *Produktion*, *Staging* oder *Test* sein. So könnte ein Testserver zum Beispiel für Belastungstests verwendet werden, während eine Staging-Umgebung als temporärer Standort für Änderungen dienen könnte, bevor diese anschließend in die Produktion übernommen werden. Wenn der konfigurierte Process Server zur Prüfung von Inhalten und neuen Funktionen verwendet werden soll, sollten Sie **Staging** als **Umgebungstyp** angeben.

Drei Umgebungstypen stehen zur Wahl:

### **Produktion**

Wählen Sie **Produktion** aus, wenn der Server als Produktionsfunktionalität dienen soll.

**Staging**

Wählen Sie **Staging** aus, wenn der Server als Staging-Plattform im Vorfeld der Produktion dienen soll.

- **Test** Wählen Sie **Test** aus, wenn der konfigurierte Server als Testumgebung dienen soll.
- v **Server offline verwenden**

Gibt an, ob der konfigurierte Server ein Offline-Server ist.

Ein Offline-Server ist ein Process Server, der keine Verbindung zu Process Center besitzt.

Offline-Server können für die Implementierung von Momentaufnahmen von Prozessanwendungen verwendet werden. Jedoch unterscheidet sich die Methode zur Implementierung einer Prozessanwendung auf einem Offline-Process Server von der zur Implementierung auf einem Online-Process Server.

• **Protokoll** 

Wählen Sie **http://** oder **https://** als Verbindungsprotokoll für den Process Center aus.

v **Hostname oder virtueller Host in einer Lastausgleichsumgebung**

Geben Sie den Host oder virtuellen Host ein, den dieser Process Server zur Kommunikation mit Process Center erfordert. Verwenden Sie einen vollständig qualifizierten Hostnamen. In einer Umgebung mit einer Lastausgleichsfunktion oder einem Proxy-Server zwischen dem Process Server und den Process Center-Services müssen Sie sicherstellen, dass die hier angegebenen Informationen mit der URL für den Zugriff auf Process Center übereinstimmen.

**Anmerkung:** Stellen Sie sicher, dass beim Konfigurieren von Process Server anstelle von *localhost* der Hostname als Servername angegeben wird. Dies ist erforderlich, wenn Sie Process Designer über Fernzugriff verwenden.

v **Port**

Geben Sie die Portnummer für das Process Center ein. In einer Umgebung mit einer Lastausgleichsfunktion oder einem Proxy-Server zwischen dem Process Server und dem Process Center müssen Sie sicherstellen, dass die hier angegebenen Informationen mit der URL für den Zugriff auf das Process Center übereinstimmen.

v **Benutzername**

Geben Sie einen gültigen Benutzernamen ein, der im Process Center vorhanden ist. Process Server verwendet diesen Namen für die Verbindungsherstellung mit Process Center.

v **Kennwort**

Geben Sie das Kennwort für den Benutzer ein.

v **Kennwort bestätigen**

Bestätigen Sie das Kennwort für den Benutzer durch erneute Eingabe.

v **Verbindung testen**

Klicken, um die Process Center-Verbindung zu testen.

9. Erforderlich: Wählen Sie auf der Seite **Datenbanken konfigurieren** die Option **DB2** aus, konfigurieren Sie die Datenbankparameter für die Datenquellen der Implementierungsumgebung, klicken Sie auf **Verbindung testen** und klicken Sie nach dem erfolgreichen Herstellen der Verbindung auf **Weiter**, damit die Seite **Zusammenfassung** geöffnet wird.

Definieren Sie auf dieser Seite die folgenden Datenbankinformationen für die Komponenten in dieser Implementierungsumgebung. Sofern möglich, stellt der Assistent Standardinformationen für die Parameter bereit. Diese Werte sollten jedoch so geändert werden, dass sie mit den Werten übereinstimmen, die Sie bei der Planung der Umgebung definiert haben.

**Wichtig:** Die in dieser Anzeige angegebene Datenbank muss bereits vorhanden sein. Durch die Konfiguration der Implementierungsumgebung wird in keinem Fall eine Datenbank erstellt. Weitere Informationen finden Sie im Abschnitt zur Erstellung von Datenbanken.

#### v **Gemeinsam genutzte Parameter:**

- **Benutzername**: Geben Sie den Benutzernamen für die Verbindung zu der Datenbank ein.
- **Kennwort**: Geben Sie das Kennwort für den Benutzernamen ein.
- **Kennwort bestätigen**: Bestätigen Sie das Kennwort für den Benutzernamen durch erneute Eingabe.
- **Server**: Geben Sie den Namen eines Servers ein, auf dem sich die Datenbank befindet.
- **Port**: Geben Sie die Portnummer für die Verbindung zu der Datenbank ein.
- **Tabellen erstellen**: Wählen Sie die Option aus, damit die erforderlichen Tabellen erstellt werden.

**Anmerkung:** Stellen Sie bei Auswahl dieser Option sicher, dass der Benutzer über die erforderlichen Berechtigungen für den Zugriff auf die Datenbank und zum Erstellen von Tabellen verfügt.

- v **Common-Datenbank**
	- **Name**: Geben Sie einen Namen für die Common-Datenbank ein, die für CommonDB-Komponenten, Business Space, Business Process Choreographer und Messaging verwendet wird.
- v **Prozessdatenbank**
	- **Name**: Geben Sie einen Namen für die Process Center-Datenbank ein.
- v **Performance Data Warehouse-Datenbank**
	- **Name**: Geben Sie einen Namen für die Performance Data Warehouse-Datenbank ein.
- v **Wählen Sie die Datenbanken aus, die Sie von der Common-Datenbank trennen wollen.**
	- **Messaging**: Wählen Sie diese Option aus, um eine separate Datenbank für die Messaging-Steuerkomponente zu erstellen.
		- **Name**: Geben Sie einen Namen für die Datenbank für Messaging-Steuerkomponenten ein.

**Achtung:** IBM Process Server und IBM Performance Data Warehouse sollten nicht dieselbe Datenbank verwenden.

Sie können das Kontrollkästchen **Tabellen erstellen** inaktivieren, wenn Sie die Tabellen manuell erstellen möchten und diese nicht während der Konfiguration automatisch erstellt werden sollen. Die Scripts zum Erstellen von Tabellen werden im Ordner *bpm-installationsstammverzeichnis*\ profiles\DmgrProfile\dbscripts\ generiert. Sie können die Scripts aus dem Ordner dbscripts heraus ausführen und müssen keine Scripts mithilfe des Befehls **BPMConfig** generieren.

Sie können sämtliche Schlüsselparameter bearbeiten, zum Beispiel den Datenbanknamen, die Angabe, ob Tabellen erstellt werden sollen, und den Benutzernamen für die Datenquellenlaufzeit für die Implementierungsumgebung. Sie können auswählen, welche Datenbank für die jeweilige Komponente verwendet werden soll.

**Tipp:** Schritte, die nicht im **Assistenten für Implementierungsumgebungen** abgeschlossen werden können oder die manuell fertiggestellt werden müssen, werden auf der Seite 'Aufgeschobene Konfiguration' aufgelistet. Sie können diese Seite anzeigen, nachdem Sie Ihre Implementierungsumgebung erstellt haben. Um diese Seite der Administrationskonsole anzuzeigen, klicken Sie auf **Server** > **Implementierungsumgebungen** > *Name der Implementierungsumgebung* > **Implementierungsumgebung - Konfiguration** > **Weitere Merkmale** > **Aufgeschobene Konfiguration**.

- 10. Stellen Sie sicher, dass die Angaben auf der Seite **Zusammenfassung** korrekt sind und führen Sie die folgenden Unterschritte aus:
	- a. Optional: Wenn Sie den Vorgang beenden wollen, ohne dass die Konfiguration generiert wird, klicken Sie auf **Abbrechen**.
	- b. Optional: Klicken Sie auf **Für Scripterstellung exportieren**, wenn Sie die Umgebungskonfiguration speichern möchten, um später eine ähnliche Implementierungsumgebung zu konfigurieren.
	- c. Wenn Sie mit der Konfiguration der Implementierungsumgebung zufrieden sind, klicken Sie auf **Implementierungsumgebung generieren**, um die Konfiguration der Implementierungsumgebung zu speichern und abzuschließen. Dabei wird auch eine Eigenschaftendatei im Ordner *BPM-installationsstammverzeichnis*/logs/config auf der Deployment Manager-Maschine generiert, deren Dateiname eine Zeitmarke enthält (bpmconfig-*name\_der\_implementierungsumgebungzeitmarke*.properties). Speichern Sie diese Datei zu Referenzzwecken oder für die Fehlerbehebung von Problemen.
- 11. Wenn Sie die Erstellung der Prozessdatenbanktabelle durch Inaktivieren der Option zum Erstellen der Tabelle auf der Datenbankseite auf einen späteren Zeitpunkt verschoben haben, erstellen Sie die Tabellen und laden Sie die Datenbank mit Systeminformationen, indem Sie den Befehl **bootstrapProcessServerData** ausführen. Der Bootstrap-Code wird automatisch ausgeführt, wenn die Option zum Erstellen der Prozessdatenbanktabelle auf der Datenbankseite des Assistenten ausgewählt wurde.
- 12. Starten Sie die folgenden Ressourcen erneut, nachdem Sie die Konfigurationen in der hier angegebenen Reihenfolge durchgeführt haben. Die erforderlichen Schritte zum erneuten Starten einer Ressource sind in Einzelressourcen starten und stoppen beschrieben.
	- a. Stoppen Sie die Implementierungsumgebung.
	- b. Stoppen Sie den Knotenagenten.
	- c. Stoppen Sie den Deployment Manager.
	- d. Starten Sie den Deployment Manager.
	- e. Starten Sie den Knotenagenten.
	- f. Starten Sie die Implementierungsumgebung.

Bei Advanced- oder Advanced-Only-Implementierungsumgebungen müssen der Deployment Manager und die Knotenagenten neu gestartet werden, damit die Konfiguration auf Zellenebene wirksam werden kann. Dies ist nur für die erste erstellte Implementierungsumgebung erforderlich.

Nach Abschluss der Konfiguration können Sie den Inhalt der Konfigurationsdateien untersuchen, um die Änderungen zu prüfen.

Speichern Sie die Änderungen in der Hauptkonfiguration oder verwerfen Sie sie.

**Wichtig:** Falls Sie weitere Server mit eindeutigen Ports verwenden, konfiguriert WebSphere Application Server nicht automatisch den virtuellen Host für den Server. WebSphere Application Server fügt insbesondere nicht automatisch die Hostaliasports zu einem virtuellen Host hinzu. Mit der Administrationskonsole können Sie jedoch einen neuen Hostalias für jeden Port hinzufügen, der vom neuen Server verwendet wird. Fügen Sie einen Hostalias hinzu, indem Sie in der Administrationskonsole zu **Umgebung** > **Virtuelle Hosts** > **default\_host** > **Hostaliasnamen** navigieren und auf **Neu** klicken. Weitere Informationen enthalten die Angaben über die Konfiguration von virtuellen Hosts in der Dokumentation von WebSphere Application Server.

Bereinigen Sie alle relevanten Profilprotokolle oder speichern Sie sie in einem anderen Verzeichnis. Es wird empfohlen, die Protokolle zu löschen oder zu verschieben, da diesen die jeweils letzte Konfiguration angehängt wird. Dadurch kann es möglicherweise umständlich werden, die aktuellen Informationen anzuzeigen.

Falls Sie DB2 PureScale verwenden, müssen Sie außerdem die [automatische Clientweiterleitung konfigu](http://www14.software.ibm.com/webapp/wsbroker/redirect?version=phil&product=was-nd-mp&topic=tdat_clientreroute)[rieren](http://www14.software.ibm.com/webapp/wsbroker/redirect?version=phil&product=was-nd-mp&topic=tdat_clientreroute) und den [Lastausgleich konfigurieren.](http://publib.boulder.ibm.com/infocenter/db2luw/v9/topic/com.ibm.db2.udb.apdv.java.doc/doc/t0020928.htm)

### *Advanced-Only Process Server-Implementierungsumgebung erstellen:*

Erstellen Sie eine Advanced-Only Process Server-Implementierungsumgebung, wenn Sie nur Funktionen haben möchten, die äquivalent zu WebSphere Process Server oder WebSphere Enterprise Service Bus sind. Sie können SCA-Module ausführen, die in Integration Designer erstellt werden. Sie können die Module entweder direkt über die Befehlszeile oder über die WebSphere-Administrationskonsole implementieren.

Stellen Sie außerdem sicher, dass folgende Tasks abgeschlossen wurden:

- Das Produkt wurde installiert.
- Das Deployment Manager-Profil und die zugehörigen Knoten wurden erstellt.
- v Stellen Sie sicher, dass die in der Anzeige für die Datenbankkonfiguration im Implementierungsumgebungsassistenten angegebene Datenbank bereits erstellt wurde. Durch die Konfiguration der Implementierungsumgebung wird in keinem Fall eine Datenbank erstellt. Weitere Informationen finden Sie im Abschnitt zur Erstellung von Datenbanken.
- v Stellen Sie sicher, dass Sie alle lokalen und fernen Knoten starten, die Sie in der Implementierungsumgebung hinzufügen möchten.
- v Das Erstellen einer Implementierungsumgebung mit drei Clustern unter Verwendung des **Implementierungsumgebungsassistenten** nimmt viel Zeit in Anspruch. Führen Sie in diesem Fall einen der folgenden Schritte aus, um die Umgebung mit drei Clustern zu erstellen:
	- Erhöhen Sie den Wert für das Transaktionszeitlimit mit dem Deployment Manager und erstellen Sie die Implementierungsumgebung erneut. Weitere Informationen finden Sie unter Zeitlimitüberschreitungen und Ausnahmebedingungen wegen nicht ausreichendem Speicher während der Installation oder Implementierung verhindern.
	- Erstellen Sie beim Erstellen der Implementierungsumgebung keine Tabellen. Erstellen Sie die Datenbanken und Tabellen, wenn Sie die Umgebung erstellt haben, und führen Sie anschließend den bootstrap-Befehl aus.
- v Wenn Sie den Implementierungsumgebungsassistenten verwenden, können Sie den Deployment Manager-Trace aktivieren, um Details zur Erstellung der Implementierung zu erhalten. Zum Aktivieren eines Trace für eine einzelne Ausführung und bis der Deployment Manager neu startet, melden Sie sich an der Administrationskonsole an, gehen zu **Fehlerbehebung** > **Protokolle und Trace** > *deployment\_manager-name* > **Detailstufe für Protokoll ändern** > **Laufzeit**, fügen Sie **com.ibm.bpm.config.\*=all** im Textbereich **Detailstufe für Protokoll ändern** hinzu und speichern Sie die Änderungen.

Da die Prozedur zur Erstellung von Implementierungsumgebungen mit dem **Assistenten für Implementierungsumgebungen** Schritte für die Auswahl der Muster und Komponenten enthält, sollten Sie die Informationen zu Mustern und Komponenten im Kapitel zur Planung gelesen und verstanden haben.

**Erforderlicher Sicherheitsaufgabenbereich für diese Task:** Wenn die Sicherheit und die aufgabenbereichsbasierte Berechtigung aktiviert sind, müssen Sie sich zum Ausführen dieser Task als Zellenadministrator anmelden, um eine Implementierungsumgebung zu erstellen.

Diese Task beschreibt die Prozedur der Erstellung einer Implementierungsumgebung auf der Grundlage eines bestimmten Musters und unter Verwendung des **Assistenten für Implementierungsumgebungen**.

**Anmerkung:** Eine Momentaufnahme, die BPM Advanced Edition-Funktionalität voraussetzt, kann nicht in mehr als einer Implementierungsumgebung in derselben Zelle installiert werden.

Gehen Sie folgendermaßen vor, um die Implementierungsumgebung zu erstellen.

- 1. Navigieren Sie in der Administrationskonsole zur Seite **Implementierungsumgebungen**, indem Sie auf **Server** > **Implementierungsumgebungen** klicken.
- 2. Starten Sie den **Assistenten für Implementierungsumgebungen**, indem Sie auf der Seite **Implementierungsumgebungen** auf **Neu** klicken. Die Seite zum Erstellen einer neuen Implementierungsumgebung wird angezeigt.

**Anmerkung:** Die Datenbank stellt Isolation interner Gruppen, z. B. Administratoren, bereit. Falls die Datenbank von zwei Implementierungsumgebungen gemeinsam verwendet wird, wird auch eine Administratorgruppe gemeinsam verwendet. Wenn eine solche Situation eintritt, sind beide Administratoren in der Lage, sich an beiden Implementierungsumgebungen als Administrator anzumelden.

- a. Geben Sie im Feld **Name der Implementierungsumgebung** einen eindeutigen Namen für die Implementierungsumgebung ein.
- b. Geben Sie im Feld **Name des Administratorbenutzers der Implementierungsumgebung** einen Benutzernamen für den Administrator der Implementierungsumgebung ein.

**Anmerkung:** Es wird empfohlen, einen anderen Administrator für jede Implementierungsumgebung anzugeben, ebenso wie einen Zellenadministrator.

- c. Geben Sie ein Kennwort für den Administrator der Implementierungsumgebung im Feld **Kennwort** ein.
- d. Bestätigen Sie das Kennwort im Feld **Kennwort bestätigen** durch erneute Eingabe.
- 3. Wählen Sie im Abschnitt **IBM BPM Deployment Environment Type** die Option **Advanced-Only Process Server** aus. Komponenten stellen die Laufzeitverarbeitungsfunktionen Ihrer Implementierungsumgebung dar.
- 4. Wählen Sie im Abschnitt **Muster für Implementierungsumgebung auswählen** ein Muster für die Implementierungsumgebung aus und klicken Sie auf **Weiter**, damit die Seite **Knoten auswählen** angezeigt wird. Die verfügbaren Muster sind:
	- v **Einzelner Cluster**: Das Anwendungsimplementierungsziel enthält die Messaging-Infrastruktur und die unterstützenden Anwendungen.
	- v **Anwendung, Remote Messaging, Fernunterstützung**: Ein separater Cluster pro Anwendungsimplementierung, Remote Messaging und Fernunterstützung.
- 5. Wählen Sie auf der Seite **Knoten auswählen** die Knoten aus, die diese Implementierungsumgebung enthalten soll, und klicken Sie dann auf **Weiter**, um zu der Seite **Cluster definieren** zu gelangen. Wählen Sie Knoten aus, die über die erforderliche Funktionalität für die Umgebung verfügen, die Sie im Abschnitt zu den Komponenten der IBM BPM-Implementierungsumgebung ausgewählt haben. Wählen Sie mindestens einen Knoten für die Implementierungsumgebung aus. Wählen Sie für Umgebungen mit hoher Verfügbarkeit und mit Ausweichbetrieb (Failover) mindestens zwei Knoten aus. Für mehr Skalierbarkeit können Sie weitere Knoten hinzufügen.
- 6. Ordnen Sie auf der Seite **Cluster definieren** den einzelnen Knoten die erforderliche Anzahl von Clustern zu und klicken Sie auf **Weiter**, um die Seite **Clusternamen und Ports anpassen** anzuzeigen. Standardmäßig wird jeder Funktion auf jedem Knoten ein Cluster-Member zugeordnet. Die Anzahl kann geändert werden, indem Sie die in den Spalten angezeigte Zahl einfach durch die gewünschte Zahl ersetzen. Wenn Sie mit den verschiedenen Clusteraufgabenbereichen und Funktionen, die von den einzelnen Typen von Cluster bereitgestellt werden, nicht vertraut sind, lesen Sie die Informationen in "Topologien und Implementierungsumgebungsmuster".

Der Wert 0 (null) für einen Knoten bedeutet, dass der Knoten nicht zu der ausgewählten Funktion beiträgt, und zwar auf der Basis der von Ihnen ausgewählten Komponenten.

7. Auf der Seite **Clusternamen und Ports anpassen** können Sie die Namen der Cluster oder der Cluster-Member für den Clustertyp anpassen. Sie können die bereitgestellten Standardwerte verwenden oder die Clusterdetails anpassen und auf **Weiter** klicken.

**Anmerkung:** Sie können den Startport für die Cluster-Member angeben. Das System generiert Standardwerte für die Namen von Cluster-Membern und den Startport.

Stellen Sie sicher, dass die von Ihnen angegebenen Nummern für die Startports mindestens um den Wert 20 differieren. Portnummern sind reserviert und werden den einzelnen Knoten für die Cluster-Member über die angegebene Portnummer zugeordnet. Wenn Sie beim Erstellen der Implementierungsumgebung einen Startport angeben, wird der angegebene Port dem Cluster-Member zugeordnet. Beispiel: Wenn die Portnummer für das erste Cluster-Member 2000 ist, werden die Portnummern 2000, 2001, 2002 usw. verwendet. Die Portnummer des zweiten Cluster-Members wäre 2020 und die verwendeten Portnummern wären entsprechend 2020, 2021, 2022 usw. Die Portnummer des dritten Cluster-Members wäre 2040.

Wenn auf dem physischen System bereits ein Knoten vorhanden ist, können Portkonflikte entstehen. Diese Konflikte müssen manuell behoben werden, indem die Portwerte geändert werden.

Falls Sie weitere Server mit eindeutigen Ports verwenden, konfiguriert WebSphere Application Server nicht automatisch den virtuellen Host für den Server. WebSphere Application Server fügt insbesondere nicht automatisch die Hostaliasports zu einem virtuellen Host hinzu. Mit der Administrations-

konsole können Sie jedoch einen neuen Hostalias für jeden Port hinzufügen, der vom neuen Server verwendet wird. Weitere Informationen enthalten die Angaben über die Konfiguration von virtuellen Hosts in der Dokumentation von WebSphere Application Server.

8. Erforderlich: Wählen Sie auf der Seite **Datenbanken konfigurieren** die Option **DB2** aus, konfigurieren Sie die Datenbankparameter für die Datenquellen der Implementierungsumgebung, klicken Sie auf **Verbindung testen** und klicken Sie nach dem erfolgreichen Herstellen der Verbindung auf **Weiter**, damit die Seite **Zusammenfassung** geöffnet wird.

Definieren Sie auf dieser Seite die folgenden Datenbankinformationen für die Komponenten in dieser Implementierungsumgebung. Sofern möglich, stellt der Assistent Standardinformationen für die Parameter bereit. Diese Werte sollten jedoch so geändert werden, dass sie mit den Werten übereinstimmen, die Sie bei der Planung der Umgebung definiert haben.

**Wichtig:** Die in dieser Anzeige angegebene Datenbank muss bereits vorhanden sein. Durch die Konfiguration der Implementierungsumgebung wird in keinem Fall eine Datenbank erstellt. Weitere Informationen finden Sie im Abschnitt zur Erstellung von Datenbanken.

- v **Gemeinsam genutzte Parameter:**
	- **Benutzername**: Geben Sie den Benutzernamen für die Verbindung zu der Datenbank ein.
	- **Kennwort**: Geben Sie das Kennwort für den Benutzernamen ein.
	- **Kennwort bestätigen**: Bestätigen Sie das Kennwort für den Benutzernamen durch erneute Eingabe.
	- **Server**: Geben Sie den Namen eines Servers ein, auf dem sich die Datenbank befindet.
	- **Port**: Geben Sie die Portnummer für die Verbindung zu der Datenbank ein.
	- **Tabellen erstellen**: Wählen Sie die Option aus, damit die erforderlichen Tabellen erstellt werden.

**Anmerkung:** Stellen Sie bei Auswahl dieser Option sicher, dass der Benutzer über die erforderlichen Berechtigungen für den Zugriff auf die Datenbank und zum Erstellen von Tabellen verfügt. Ist dieses Kontrollkästchen inaktiviert, stellen Sie sicher, dass Sie die Tabellen erstellen und die Datenbank mit Systeminformationen laden, indem Sie den Befehl

**bootstrapProcessServerData** ausführen, nachdem Sie die Implementierungsumgebung erstellt haben.

v **cellDB**

**Anmerkung:** Diese Option 'cellDB' wird nur angezeigt, wenn Sie die erste erweiterte Implementierungsumgebung erstellen. Anschließend verwendet jede erweiterte Implementierungsumgebung, die Sie erstellen, die cellDB-Option der ersten Umgebung.

- **Name**: Geben Sie einen Namen für die Zellendatenbank ein.
- v **Common-Datenbank**
	- **Name**: Geben Sie einen Namen für die Common-Datenbank ein, die für CommonDB-Komponenten, Business Space, Business Process Choreographer und Messaging verwendet wird.
- v **Wählen Sie die Datenbanken aus, die Sie von der Common-Datenbank trennen wollen.**
	- **Messaging**: Wählen Sie diese Option aus, um eine separate Datenbank für die Messaging-Steuerkomponente zu erstellen.
		- **Name**: Geben Sie einen Namen für die Datenbank für Messaging-Steuerkomponenten ein.
	- **Business Process Choreographer**: Wählen Sie diese Option aus, um eine separate Business Process Choreographer-Datenbank zu erstellen.
		- **Name**: Geben Sie einen Namen für die Business Process Choreographer-Datenbank ein.

**Achtung:** Sie können das Kontrollkästchen **Tabellen erstellen** inaktivieren, wenn Sie die Tabellen manuell erstellen möchten und diese nicht während der Konfiguration automatisch erstellt werden sollen. Die Scripts zum Erstellen von Tabellen werden im Ordner *bpm-*

*installationsstammverzeichnis*\profiles\DmgrProfile\dbscripts\ generiert. Sie können die Scripts aus dem Ordner dbscripts heraus ausführen und müssen keine Scripts mithilfe des Befehls **BPMConfig** generieren.

Sie können sämtliche Schlüsselparameter bearbeiten, zum Beispiel den Datenbanknamen, die Angabe, ob Tabellen erstellt werden sollen, und den Benutzernamen für die Datenquellenlaufzeit für die Implementierungsumgebung. Sie können auswählen, welche Datenbank für die jeweilige Komponente verwendet werden soll.

**Tipp:** Schritte, die nicht im **Assistenten für Implementierungsumgebungen** abgeschlossen werden können oder die manuell fertiggestellt werden müssen, werden auf der Seite 'Aufgeschobene Konfiguration' aufgelistet. Sie können diese Seite anzeigen, nachdem Sie Ihre Implementierungsumgebung erstellt haben. Um diese Seite der Administrationskonsole anzuzeigen, klicken Sie auf **Server** > **Implementierungsumgebungen** > *Name der Implementierungsumgebung* > **Implementierungsumgebung - Konfiguration** > **Weitere Merkmale** > **Aufgeschobene Konfiguration**.

- 9. Stellen Sie sicher, dass die Angaben auf der Seite **Zusammenfassung** korrekt sind und führen Sie die folgenden Unterschritte aus:
	- a. Optional: Wenn Sie den Vorgang beenden wollen, ohne dass die Konfiguration generiert wird, klicken Sie auf **Abbrechen**.
	- b. Optional: Klicken Sie auf **Für Scripterstellung exportieren**, wenn Sie die Umgebungskonfiguration speichern möchten, um später eine ähnliche Implementierungsumgebung zu konfigurieren.
	- c. Wenn Sie mit der Konfiguration der Implementierungsumgebung zufrieden sind, klicken Sie auf **Implementierungsumgebung generieren**, um die Konfiguration der Implementierungsumgebung zu speichern und abzuschließen. Dabei wird auch eine Eigenschaftendatei im Ordner *BPM-installationsstammverzeichnis*/logs/config auf der Deployment Manager-Maschine generiert, deren Dateiname eine Zeitmarke enthält (bpmconfig-*name\_der\_implementierungsumgebungzeitmarke*.properties). Speichern Sie diese Datei zu Referenzzwecken oder für die Fehlerbehebung von Problemen.
- 10. Starten Sie die folgenden Ressourcen erneut, nachdem Sie die Konfigurationen in der hier angegebenen Reihenfolge durchgeführt haben. Die erforderlichen Schritte zum erneuten Starten einer Ressource sind in Einzelressourcen starten und stoppen beschrieben.
	- a. Stoppen Sie die Implementierungsumgebung.
	- b. Stoppen Sie den Knotenagenten.
	- c. Stoppen Sie den Deployment Manager.
	- d. Starten Sie den Deployment Manager.
	- e. Starten Sie den Knotenagenten.
	- f. Starten Sie die Implementierungsumgebung.

Bei Advanced- oder Advanced-Only-Implementierungsumgebungen müssen der Deployment Manager und die Knotenagenten neu gestartet werden, damit die Konfiguration auf Zellenebene wirksam werden kann. Dies ist nur für die erste erstellte Implementierungsumgebung erforderlich.

Nach Abschluss der Konfiguration können Sie den Inhalt der Konfigurationsdateien untersuchen, um die Änderungen zu prüfen.

Speichern Sie die Änderungen in der Hauptkonfiguration oder verwerfen Sie sie.

**Wichtig:** Falls Sie weitere Server mit eindeutigen Ports verwenden, konfiguriert WebSphere Application Server nicht automatisch den virtuellen Host für den Server. WebSphere Application Server fügt insbesondere nicht automatisch die Hostaliasports zu einem virtuellen Host hinzu. Mit der Administrationskonsole können Sie jedoch einen neuen Hostalias für jeden Port hinzufügen, der vom neuen Server verwendet

wird. Fügen Sie einen Hostalias hinzu, indem Sie in der Administrationskonsole zu **Umgebung** > **Virtuelle Hosts** > **default\_host** > **Hostaliasnamen** navigieren und auf **Neu** klicken. Weitere Informationen enthalten die Angaben über die Konfiguration von virtuellen Hosts in der Dokumentation von WebSphere Application Server.

Bereinigen Sie alle relevanten Profilprotokolle oder speichern Sie sie in einem anderen Verzeichnis. Es wird empfohlen, die Protokolle zu löschen oder zu verschieben, da diesen die jeweils letzte Konfiguration angehängt wird. Dadurch kann es möglicherweise umständlich werden, die aktuellen Informationen anzuzeigen.

**Tipp:** Nachdem Sie eine Network Deployment-Umgebung für IBM BPM Advanced konfiguriert haben, erhalten Sie beim Testen der Verbindung zur Datenquelle **jdbc/WPSDB** auf Zellenebene (beispielsweise über die Seite **Ressourcen** > **JDBC** > **Datenquellen** der Administrationskonsole) eine Nachricht, der zufolge die Operation für den Verbindungstest mit der Ausnahmebedingung com.ibm.wsspi.runtime.variable.UndefinedVariableException: Undefined Variable *variablenname* fehl-

geschlagen ist. Dabei steht *variablenname* für einen Variablennamen wie *WAS\_INSTALL\_ROOT*, *DB2\_JCC\_DRIVER\_PATH*, *UNIVERSAL\_JDBC\_DRIVER\_PATH* oder *PUREQUERY\_PATH*. Dies bedeutet nicht zwangsläufig, dass während der Ausführung beim Zugriff auf die Datenquelle ein Problem zu erwarten ist. Stellen Sie sicher, dass die Position der JDBC-Treiberdateien für jeden Client zugänglich ist, der die Datenquelle verwenden muss, und konfigurieren Sie die Variable mit dem vollständigen Pfad dieser Position. Ignorieren Sie den Fehler für den Verbindungstest, sofern nicht während der Ausführung ebenfalls Probleme hinsichtlich der Verbindung zum Datenspeicher auftreten. Zusätzliche Informationen enthalten die Angaben über den Verbindungstestservice in der Dokumentation von WebSphere Application Server.

Falls Sie DB2 PureScale verwenden, müssen Sie außerdem die [automatische Clientweiterleitung konfigu](http://www14.software.ibm.com/webapp/wsbroker/redirect?version=phil&product=was-nd-mp&topic=tdat_clientreroute)[rieren](http://www14.software.ibm.com/webapp/wsbroker/redirect?version=phil&product=was-nd-mp&topic=tdat_clientreroute) und den [Lastausgleich konfigurieren.](http://publib.boulder.ibm.com/infocenter/db2luw/v9/topic/com.ibm.db2.udb.apdv.java.doc/doc/t0020928.htm)

### *DB2-Datenbanken erstellen:*

Sie können die erforderlichen Datenbanken für IBM Business Process Manager Version 8.5 erstellen, bevor Sie Profile erstellen und Ihre Network Deployment-Umgebung konfigurieren. Normalerweise benötigen Sie die Process-Datenbank, die Performance Data Warehouse-Datenbank und die Common-Datenbank. Bei Implementierungsumgebungen vom Typ Advanced-only ist lediglich die Common-Datenbank erforderlich.

Process Server und Performance Data Warehouse benötigen ihre eigenen separaten Datenbanken und können nicht mit derselben Datenbank wie die anderen BPM-Komponenten konfiguriert werden.

Die Standarddatenbanknamen lauten BPMDB für die Prozessdatenbank, PDWDB für die Performance Data Warehouse-Datenbank und CMNDB für die Common-Datenbank. Im Fall einer **Advanced**- oder **Advanced-Only**-Implementierungsumgebung gibt es zwei Typen von Common-Datenbanken: **auf Zellebene** und **auf Implementierungsumgebungsebene**. Es können entweder beide für die Verwendung von CM-NDB (dem Standard) definiert werden oder sie können unterschiedliche Datenbanken verwenden.

In einer IBM Business Process Manager-Umgebung werden die Datenbanken mit dem Script **createDatabase.sql** erstellt. Dieses Script befindet sich im Ordner *BPM-HOME*\BPM\dbscripts\DB2\Create Ordner.

Ersetzen Sie im folgenden Beispiel *@DB\_NAME@* durch den Namen, den Sie der erstellten Datenbank geben möchten, und *@DB\_USER@* durch den Benutzernamen, den Sie für die Datenbank verwenden möchten.

- 1. Wenn eine Installation von IBM Business Process Manager auf Ihrer Maschine vorhanden ist, suchen Sie das SQL-Script **createDatabase.sql** für die Ausführung. Verwenden Sie andernfalls die Befehlszeilenoption.
- 2. Führen Sie das folgende Beispielscript aus, um die einzelnen Datenbanken zu erstellen.

*BPM-HOME*\BPM\dbscripts\DB2\Create\createDatabase.sql

Optional können Sie den Inhalt der oben genannten SQL-Datei in einen Befehlseditor kopieren und die Befehle wie folgt ausführen:

create database @DB\_NAME@ automatic storage yes using codeset UTF-8 territory US pagesize 32768; connect to @DB\_NAME@; grant dbadm on database to user @DB USER@; UPDATE DB CFG FOR @DB\_NAME@ USING LOGFILSIZ 4096 DEFERRED; UPDATE DB CFG FOR @DB\_NAME@ USING LOGSECOND 64 DEFERRED; connect reset;

Wenn IBM Business Process Manager nicht installiert ist, führen Sie den folgenden Befehl über die Befehlszeile aus:

db2 -tvf createDatabase.sql

#### *DB2-Datenbankscripts mit dem Befehl 'BPMConfig.bat' generieren:*

Mit dem Befehl **BPMConfig** können Sie die Datenbankscripts zum Erstellen der Datenbanktabellen generieren. Wenn Sie über den Befehl **BPMConfig** oder den Assistenten für Network Deployment-Umgebungen in der Administrationskonsole die Implementierungsumgebung erstellt haben, wurden diese Scripts für Sie generiert.

Sie müssen die folgenden Informationen parat haben:

- v Informationen zu der Datenbankkonfiguration, die entworfen werden soll. Dabei kann es sich etwa um ein vom Datenbankadministrator oder vom Lösungsarchitekten bereitgestelltes Dokument handeln, das Angaben zum allgemeinen Zweck der Datenbankkonfiguration enthält. Alternativ könnte dies eine Beschreibung der erforderlichen Parameter und Eigenschaften sein. Die Informationen müssen Folgendes umfassen:
	- Die Speicherposition der Datenbanken.
	- Benutzer-ID und Kennwort für die Authentifizierung bei der Datenbank
- v Informationen dazu, wie IBM Business Process Manager und die zugehörigen Komponenten installiert sind, welche Software verwendet wird und welche Eigenschaften für den verwendeten Typ von Datenbank erforderlich sind
- v Eine Konzeption der Profile, die Sie erstellen wollen, insbesondere der funktionalen Beziehung zwischen den Profiltypen und den Datenbanken
- v Informationen zu dem zu implementierenden Topologiemuster sowie eine Erläuterung dazu, wie der Datenbankentwurf in das Muster hineinpasst, das verwendet werden soll

Führen Sie zum Generieren der SQL-Datenbankscripts für das Erstellen der Datenbanktabellen die folgenden Schritte aus:

- 1. Suchen Sie auf der Maschine, auf der Sie die Datenbanken erstellt haben, nach der geeigneten Beispieleigenschaftendatei *BPM-HOME*\BPM\samples\config.
- 2. Suchen Sie nach der Beispieleigenschaftendatei, die für Ihre Zielimplementierungsumgebung am besten geeignet ist, und erstellen Sie eine Kopie dieser Datei.

Weitere Informationen zu den Beispielkonfigurationsdateien finden Sie unter Beispielkonfigurationseigenschaftendateien zur Verwendung mit dem Befehl 'BPMConfig'.

- 3. Führen Sie den Befehl **BPMConfig** mit dem Parameter **-sqlfiles** und dem Namen der entsprechenden ausgewählten Eigenschaftendatei aus.
	- v Verwenden Sie die folgende Syntax, um die Datenbankscripts im Verzeichnis dbscripts des Deployment Manager-Profils zu generieren:

*BPM-HOME*\bin\BPMConfig -create -sqlfiles *meine\_umgebung.properties*

**Anmerkung:** Die SQL-Scripts werden standardmäßig im Ordner *DMGR-PROFIL*/dbscripts generiert. Diese Scripts werden gelöscht, wenn Sie den Befehl **BPMConfig** erneut ausführen oder die Implementierungsumgebung mithilfe des Implementierungsumgebungsassistenten konfigurieren.

v Verwenden Sie die folgende Syntax, um die Datenbankscripts in einem Ausgabeverzeichnis Ihrer Wahl zu generieren:

*BPM-HOME*\bin\BPMConfig -create -sqlfiles *meine\_umgebung.properties* -outputDir \MyBPMScriptDir

**Anmerkung:** Wenn Sie den Parameter **-outputDir** mit dem Befehl **BPMConfig** verwenden, wird das Profil generiert (falls es noch nicht vorhanden ist), bevor selbst die Datenbankscripts generiert werden.

Die SQL-Datenbankscripts werden standardmäßig im Ordner *DMGR-PROFIL*\dbscripts generiert. Dieser Ordner enthält folgende Unterordner:

- v *zellenname* Wenn Sie eine **Advanced** oder **Advanced-Only**-Implementierungsumgebung konfigurieren, enthält dieser Ordner die SQL-Dateien für die in der Zelle konfigurierte CommonDB-Datenbank. Dieser Ordner ist nur für die erste Implementierungsumgebung konzipiert, die erstellt wird, da er lediglich ein Mal pro Zelle benötigt wird.
- v *name\_der\_implementierungsumgebung* Für jede Implementierungsumgebung enthält dieser Ordner die SQL-Dateien, die ausgeführt werden müssen.

Diese Unterverzeichnisse können auch ein Script **createDatabase.sql** enthalten, das Sie verwenden können, um die Datenbankscripts auszuführen, die die DB2-Datenbanktabellen erstellen.

Eine Standardkonfiguration für eine **Advanced**-Implementierungsumgebung mit DB2-Datenbanken enthält die folgenden Unterordner und SQL-Scripts:

- v *zellenname*
	- DB2
		- *CMNDB*
			- createSchema\_Advanced.sql
- v *name\_der\_implementierungsumgebung*
	- $-$  DB<sub>2</sub>
		- *CMNDB*
			- createSchema Advanced.sql
			- createSchema Messaging.sql
		- *BPMDB*
			- createSchema Advanced.sql
			- createProcedure Advanced.sql
		- *PDWDB*
			- createSchema Advanced.sql

**Anmerkung:** Die Ordner *BPMDB* und *PDWDB* für Process Server- und Performance Data Warehouse-Datenbanken werden nicht für eine **Advanced-Only**-Implementierungsumgebung generiert.

### **Zugehörige Tasks**:

["Profile, Network Deployment-Umgebungen und Datenbanktabellen mithilfe von 'BPMConfig' erstellen"](#page-953-0) [auf Seite 948](#page-953-0)

Mithilfe des Befehls **BPMConfig** können Sie eine Network Deployment-Standardumgebung mit einer Eigenschaftendatei erstellen, die alle Konfigurationswerte der Implementierungsumgebung enthält. Beim Erstellen der Implementierungsumgebung können Sie die erforderlichen Datenbanktabellen und ein neues Deployment Manager-Profil und benutzerdefinierte Profile für verwaltete Knoten erstellen, indem Sie Einstellungen für diese Profile in die Eigenschaftendatei aufnehmen, die vom Befehl **BPMConfig** verwendet wird.

### *Generierte DB2-Datenbankscripts ausführen:*

Wenn Sie den Befehl 'BPMConfig' mit der als **true** definierten Eigenschaft *bpm.de.deferSchemaCreation* ausführen oder Sie den Assistenten für Implementierungsumgebungen verwendet und die Option für die Erstellung von Tabellen abgewählt haben, müssen Sie die Datenbanktabellen über eine manuelle Ausführung der generierten Datenbankscripts erstellen.

Vor der Ausführung dieser Task müssen durch Ausführen des Befehls **BPMConfig** oder des Assistenten für Implementierungsumgebungen die korrekten SQL-Scripts generiert worden sein.

Wenn für die Eigenschaft *bpm.de.deferSchemaCreation* der Wert **false** definiert ist oder Sie den Assistenten für Implementierungsumgebungen verwendet, die Option 'Tabellen erstellen' jedoch nicht abgewählt haben, so werden die SQL-Scripts bei der Konfiguration der Implementierungsumgebungsassistent erneut ausgeführt.

Die SQL-Datenbankscripts werden standardmäßig im Ordner *name\_des\_deployment\_manager-profils*\ dbscripts generiert.

1. Suchen Sie die generierten SQL-Scripts.

Eine Standardkonfiguration für eine **Advanced**-Implementierungsumgebung mit DB2-Datenbanken enthält die folgenden Unterordner und SQL-Scripts:

- v *zellenname*
	- DB2
		- *CMNDB*
		- createSchema Advanced.sql
- v *name\_der\_implementierungsumgebung*
	- DB2
		- *CMNDB*
			- createSchema\_Advanced.sql
			- createSchema Messaging.sql
		- *BPMDB*
			- createSchema\_Advanced.sql
			- createProcedure\_Advanced.sql
		- *PDWDB*
			- createSchema Advanced.sql

**Anmerkung:** Die Ordner *BPMDB* und *PDWDB* für Process Server- und Performance Data Warehouse-Datenbanken werden nicht für eine **Advanced-Only**-Implementierungsumgebung generiert.

2. Führen Sie die Scripts aus, um das Schema auf die CMNDB anzuwenden.

Verwenden Sie beispielsweise die folgenden Befehle, um die Scripts für eine Common-Datenbank manuell **auf Zellenebene** auszuführen:

```
db2 -tvf profiles\DmgrProfile\dbscripts\zellenname\DB2\CMNDB\createDatabase.sql
db2 connect to CMNDB USER benutzername USING kennwort
db2 -tvf profiles\DmgrProfile\dbscripts\zellenname\DB2\CMNDB\createSchema_Advanced.sql
db2 connect reset
```
Verwenden Sie beispielsweise die folgenden Befehle, um die Scripts für eine Common-Datenbank manuell **auf Implementierungsumgebungsebene** auszuführen:

```
db2 connect to CMNDB USER benutzername USING kennwort
db2 -tvf profiles\DmgrProfile\dbscripts\name_der_implementierungsumgebung\DB2\CMNDB\createSchema_Advanced.sql
db2 -tvf profiles\DmgrProfile\dbscripts\name_der_implementierungsumgebung\DB2\CMNDB\createSchema_Messaging.sql
db2 connect reset
```
3. Führen Sie die Scripts aus, um das Schema auf die BPMDB anzuwenden.

Verwenden Sie beispielsweise die folgenden Befehle, um die Scripts für die Konfiguration der Prozessdatenbank manuell auszuführen:

db2 -tvf profiles\DmgrProfile\dbscripts\*name\_der\_implementierungsumgebung*\DB2\BPMDB\createDatabase.sql db2 connect to BPMDB USER *benutzername* USING *kennwort* **db2 -tvf profiles\DmgrProfile\dbscripts\***name\_der\_implementierungsumgebung***\DB2\BPMDB\createSchema\_Advanced.sql db2 -tdGO -vf profiles\DmgrProfile\dbscripts\***name\_der\_implementierungsumgebung***\DB2\BPMDB\createProcedure\_Advanced.sql** db2 connect reset

4. Führen Sie die Scripts aus, um das Schema auf die PDWDB anzuwenden.

Verwenden Sie beispielsweise die folgenden Befehle, um die Scripts für die Konfiguration der Performance Data Warehouse-Datenbank manuell auszuführen:

db2 connect to PDWDB USER *benutzername* USING *kennwort*

**db2 -tvf profiles\DmgrProfile\dbscripts\***name\_der\_implementierungsumgebung***\DB2\PDWDB\createSchema\_Advanced.sql** db2 connect reset

*Profile, Datenbanken und Implementierungsumgebungen für DB2 for z/OS konfigurieren:*

Wählen Sie aus, welche Methode verwendet werden soll, um Ihre Profile, Datenbanken und die Network Deployment-Umgebung zu konfigurieren. Sie können entweder das Befehlszeilendienstprogramm **BPMConfig** oder verschiedene Tools verwenden, um die Einrichtung des Profils und der Implementierungsumgebung abzuschließen.

## *Profile, Implementierungsumgebungen und Datenbanken mithilfe des Befehls 'BPMConfig' gleichzeitig erstellen:*

Verwenden Sie den Befehl 'BPMConfig' zum Erstellen von Profilen und Implementierungsumgebungen. Während dieses Vorgangs werden Datenbankscripts generiert, die Sie ausführen müssen, um die Tabellen für die Datenbanken zu erstellen.

## *Profile, Network Deployment-Umgebungen und Datenbanktabellen mithilfe des Befehls 'BPMConfig' erstellen:*

Mithilfe des Befehls **BPMConfig** können Sie eine Network Deployment-Standardumgebung mit einer Eigenschaftendatei erstellen, die alle Konfigurationswerte der Implementierungsumgebung enthält. Beim Erstellen der Implementierungsumgebung können Sie die Scripts für die Erstellung der erforderlichen Datenbanktabellen generieren und ein neues Deployment Manager-Profil sowie angepasste Profile für verwaltete Knoten erstellen, indem Sie Einstellungen für diese Profile in die Eigenschaftendatei aufnehmen, die vom Befehl **BPMConfig** verwendet wird.

Das Produkt muss installiert sein. Außerdem müssen Sie alle Benutzer erstellt haben, die Sie in der Eigenschaftendatei angeben.

**Wichtig:** Führen Sie den Befehl **BPMConfig** mit derselben Eigenschaftendatei auf allen Computern aus, die zur Implementierungsumgebung gehören werden. Sie müssen den Befehl zuerst auf dem Computer mit dem Deployment Manager-Profil ausführen und anschließend auf allen Computern mit einem verwalteten Knoten. Es kann immer nur eine Profilerstellung auf einem Computer ausgeführt werden und auch immer nur eine Knoteneinbindung für einen bestimmten Deployment Manager. Aus diesem Grund müssen Sie, wenn Sie mehrere Profile zu einem bestimmten Zeitpunkt auf unterschiedlichen Computern erstellen, die Option **federateLater** auswählen, und dann den Befehl mit der Option **create de** nacheinander auf jedem einzelnen Computer ausführen, um die verwalteten Knoten einzubinden.

Wenn Sie den Befehl **BPMConfig** mit den Optionen **-create -de** ausführen, führt der Befehl die folgenden Tasks aus:

- v Erstellt in der Konfigurationseigenschaftendatei angegebene lokale Profile, die noch nicht vorhanden sind.
- v Erstellt den Deployment Manager-Knoten auf der Grundlage der Werte in der Deployment Manager-Eigenschaftendatei und startet den Deployment Manager.
- v Erstellt für jeden einzelnen Knoten, der in der Konfigurationseigenschaftendatei angegebenen ist, anhand der angegebenen Werte einen verwalteten Knoten.
- v Bindet jeden einzelnen verwalteten Knoten ein und fügt ihn zur Implementierungsumgebung hinzu.
- Generiert die Implementierungsumgebung.
- v Generiert die Scripts, die Sie für die Erstellung der Datenbanktabellen verwenden können.

Führen Sie die folgenden Schritte aus, um die Implementierungsumgebung erstmals zu erstellen:

- 1. Suchen Sie auf dem Computer, auf dem die Implementierungsumgebung erstellt werden soll, nach der geeigneten Beispieleigenschaftendatei: *BPM-HOME*\BPM\samples\config.
- 2. Suchen Sie nach der Beispieleigenschaftendatei, die für Ihre Zielimplementierungsumgebung am besten geeignet ist, und erstellen Sie eine Kopie dieser Datei. Für die einzelnen unterschiedlichen Produktkonfigurationen gibt es jeweils einen anderen Ordner mit Beispielkonfigurationsdateien. Für die Konfiguration einer **Advanced-**, **AdvancedOnly-** oder **Standard-**Implementierungsumgebung existiert beispielsweise der Ordner advanced, advancedonly oder standard , der einen Satz Beispielkonfigurationseigenschaftendateien enthält. In jedem einzelnen Ordner finden Sie eine Reihe von Dateien, die speziell für die verschiedenen Datenbanktypen und Konfigurationsumgebungen konzipiert sind. Die Beispieldateien werden nach dem folgendem Format benannt: *typ\_der\_implementierungsumgebung*[ *umgebungstyp*]-*topologie*-*datenbanktyp*[-*suffix*]. Dabei gilt Folgendes:
	- v *typ\_der\_implementierungsumgebung* kann auf **Advanced**, **AdvancedOnly** oder **Standard** gesetzt werden.
	- v *umgebungstyp* kann auf **PS** für Process Server oder **PC** für Process Center gesetzt werden. Dieses Variable wird nicht verwendet, wenn *typ\_der\_implementierungsumgebung* den Wert **AdvancedOnly** aufweist.
	- v *topologie* kann auf **SingleCluster** oder **ThreeClusters** gesetzt werden.
	- v *datenbanktyp* kann auf **DB2**, **DB2 for z/OS**, **Oracle** oder **SQLServer** gesetzt werden.
	- v *suffix* kann auf **-WinAuth** für eine SQL Server-Datenbank gesetzt werden.

Beispielsweise heißt die Beispielkonfigurationseigenschaftendatei für die Konfiguration einer **Advanced**-Implementierungsumgebung mit Process Center und einer Einzelclustertopologie mithilfe einer DB2 for z/OS-Datenbank Advanced-PC-SingleCluster-DB2z0S.properties..

3. Ändern Sie Ihre Version der Eigenschaftendatei, sodass sie die Werte für Ihre Konfiguration enthält. Wenn Sie die Beispieleigenschaftendatei ändern, verwenden Sie die in der Datei bereitgestellten Anweisungen für die Angabe von Werten.

Wenn Sie eine Process Server-Umgebung konfigurieren, um Process Center remote zu nutzen, müssen Sie den Standardwert für die Eigenschaft **psProcessCenterHostname** von local host in einen gültigen Hostnamen ändern. Wenn Sie eine Offline-Instanz von Process Server konfigurieren und der Wert für **bpm.de.psOffline** auf 'true' gesetzt ist, müssen Sie keinen Wert für die Eigenschaft **psProcessCenter-Hostname** angeben.

**Anmerkung:** Ihre geänderte Eigenschaftendatei muss UTF-8-Codierung verwenden.

Zusätzliche Hinweise für die Datenbankkonfiguration:

- v Standardmäßig ist für die Eigenschaft **bpm.de.deferSchemaCreation** in der Beispieldatei mit den Konfigurationseigenschaften für DB2 for z/OS der Wert **true** festgelegt. Ändern Sie diese Einstellung nicht, denn für eine z/OS-Datenbank ist es nicht möglich, die Datenbankobjekte zu gleichen Zeit erstellt werden, wie die Datenbankscripts generiert werden. Nachdem die Ausführung des Befehls **BPMConfig** abgeschlossen worden ist, können Sie die Datenbankscripts ausführen, sodass Sie die Datenbankobjekte zu einem Zeitpunkt ihrer Wahl manuell erstellen können. Wenn für **bpm.de.deferSchemaCreation** der Wert **true** definiert ist, muss das Bootstrap-Dienstprogramm, das Systeminformationen in die Process-Datenbank einspeist, ebenfalls manuell ausgeführt werden.
- v Erstellen Sie in Zusammenarbeit mit Ihrem DB2 for z/OS-Datenbankadministrator gute Namenskonventionen für DB2-Komponenten wie Datenbanknamen, Speichergruppennamen, Schemaqualifikationsmerkmale und VSAM-Katalognamen (VCATs).

Fügen Sie dieser Datei keine angepassten Eigenschaften hinzu, wenn Sie Ihre Änderungen vornehmen. Sonst schlägt **BPMConfig** fehl.

Weitere Informationen zu den verfügbaren Eigenschaften finden Sie in den Kommentaren in den Beispieldateien. Informationen sind auch unter Befehlsreferenz **BPMConfig** und in den Beschreibungen der Beispieleigenschaftendateien unter Beispielkonfigurationseigenschaftendateien zur Verwendung mit dem Befehl 'BPMConfig' enthalten.

4. Führen Sie den Befehl **BPMConfig** auf dem Computer aus, auf dem der Deployment Manager vorhanden ist, und übergeben Sie dabei den Namen der von Ihnen erstellen Eigenschaftendatei. *BPM-HOME*\bin\BPMConfig -create -de *meine\_umgebung.properties*

Die SQL-Datenbankscripts werden standardmäßig im Ordner DMGR-PROFIL/dbscripts generiert.

- v Die Datenbankscripts, die verwendet werden können, um die Datenbank auf Zellenebene zu erstellen, werden im Verzeichnis DMGR-PROFIL\dbscripts\*zellenname*\DB2zOS\*zellendatenbankname* generiert.
- v Die Datenbankscripts, die verwendet werden können, um die Datenbank auf Clusterebene zu erstellen, werden im Verzeichnis DMGR-PROFIL\dbscripts\*name\_der\_implementierungsumgebung*\ DB2zOS\*clusterdatenbankname* generiert.

Diese Unterverzeichnisse enthalten auch das Script **createDatabase.sh**, das Sie verwenden können, um die Datenbankscripts auszuführen, die die DB2 for z/OS-Datenbanktabellen erstellen.

**Anmerkung:** Für jedes Cluster-Member in der Eigenschaftendatei fügt **BPMConfig http**- und **https**-Ports zur Liste der virtuellen Hosts hinzu. Prüfen Sie die Liste der virtuellen Hosts nach Ausführung von **BPMConfig**, um sicherzustellen, dass die zugewiesenen Ports zulässig sind.

5. Leiten Sie die generierten Datenbankscripts via FTP an das z/OS-System weiter, das die Installation von DB2 enthält. Leiten Sie das Script **createDatabase.sh** als ASCII-Textdatei weiter. Verwenden Sie zur Weiterleitung der Datenbankschemadateien den Binärmodus.

Nach der Erstellung Ihrer Implementierungsumgebung können Sie die Produktdatenbanken erstellen.

Nachdem Sie Ihre Implementierungsumgebung und Ihre Datenbanktabellen erstellt haben, können Sie den Deployment Manager, die Knotenagenten und die Cluster starten, indem Sie den Befehl **BPMconfig** mit der Aktion **-start** auf dem Deployment Manager-Computer ausführen. Wenn Sie eine Advanced- oder AdvancedOnly-Implementierungsumgebung erstellen, müssen der Deployment Manager und die Knotenagenten neu gestartet werden, damit die Konfiguration auf Zellenebene wirksam wird. Dies ist nur für die erste Implementierungsumgebung mit Advanced- oder AdvancedOnly-Funktionen erforderlich.

### *DB2 for z/OS-Datenbanken nach der Erstellung von Network Deployment-Profilen erstellen und konfigurieren:*

Nach der Erstellung oder Erweiterung von Profilen müssen Sie oder der Datenbankadministrator die Datenbanken und deren Tabellen manuell erstellen. Außerdem müssen Sie den Befehl **bootstrapProcessServerData** ausführen, bevor Sie versuchen, den IBM Business Process Manager-Server zu starten oder zu verwenden.

### *Voraussetzungen für DB2 for z/OS-Berechtigung:*

Ein Satz Benutzerberechtigungen ist erforderlich für Ihre IBM Business Process Manager-Datenbanken. Abhängig von der DB2 for z/OS-Version können auch Anzeigeberechtigungen erforderlich sein.

## **Voraussetzungen für Benutzerberechtigungen bei DB2 for z/OS**

Bitten Sie Ihren DB2 for z/OS-Systemadministrator, die erteilten Berechtigungen zu überprüfen, um sicherzustellen, dass keiner Benutzer-ID mehr Berechtigungen als nötig erteilt wurden. Es könnte vorteilhaft erscheinen, den JCA-Authentifizierungsaliasnamen die DB2-Berechtigung SYSADM zu erteilen, um mögliche Probleme mit der DB2-Sicherheit bei der Konfiguration zu vermeiden. Die WebSphere-Administrator-ID sollte zum Erstellen der IBM Business Process Manager-Datenbankobjekte nur die Berechtigung DBADM benötigen.

Die folgenden mit GRANT erteilten Berechtigungen für Speichergruppen, Datenbanken und Pufferpools werden für den WebSphere-Administrator, der durch die Symbolvariable **@DB\_USER@** eindeutig gekennzeichnet ist, standardmäßig in der Datei createDatabase.sql bereitgestellt. Diese Datei wird als Schablone mit Symbolvariablen bei der Installation des Produkts bereitgestellt. nach Ausführung des Scripts **BPMConfig** wird eine Kopie von createDatabase.sql den Unterverzeichnissen hinzugefügt, die für Ihre Datenbankscripts erstellt werden, mit relevanten Ersetzungen für die Symbolvariablen.

GRANT USE OF STOGROUP @STOGRP@ TO @DB\_USER@ WITH GRANT OPTION;<br>GRANT DBADM ON DATABASE @DB NAME@ TO @DB\_USER@; GRANT DBADM ON DATABASE @DB\_NAME@ GRANT USE OF ALL BUFFERPOOLS TO @DB USER@;

Die folgenden mit GRANT erteilten Berechtigungen sind möglicherweise erforderlich, damit der Benutzer **@DB\_USER@** Sequenzen und gespeicherte Prozeduren mit einem Schemaqualifikationsmerkmal **@SCHE-MA@** erstellen kann:

GRANT CREATEIN,ALTERIN,DROPIN ON SCHEMA @SCHEMA@ TO @DB\_USER@ WITH GRANT OPTION;

Die folgenden Berechtigungen sind ebenfalls erforderlich: GRANT CREATE ON COLLECTION @SCHEMA@ TO @DB\_USER@; GRANT BINDADD TO @DB\_USER@;

#### **Berechtigungsvoraussetzungen für Sichten unter DB2 for z/OS V10**

Wenn Sie beabsichtigen, DB2 for z/OS V10 zu verwenden, sind für Sichten in der Datenbank zusätzliche Berechtigungen erforderlich:

v Bevor Sie Sichten durch eine SQL-Ausführung definieren, müssen Sie möglicherweise für den Subsystemparameter DBACRVW die Einstellung YES definieren.

Diese Einstellung gewährleistet, dass WebSphere-Administrator-IDs mit der Berechtigung DBADM für die Datenbank *@DB\_NAME@* Sichten für andere Benutzer-IDs erstellen können.

- Unter DB2 for z/OS V10 muss der WebSphere-Administrator-ID der Zugriff auf Sichten mit GRANT explizit erteilt werden, da Benutzern mit der Berechtigung DBADM der Zugriff auf die Datenbank nicht implizit erteilt wird. Der Zugriff auf Sichten in DB2 for z/OS V10 kann durch einzelne Anweisungen GRANT oder mithilfe von RACF-Gruppen (RACF = Resource Access Control Facility) bereitgestellt werden. Bitten Sie Ihren DB2 for z/OS-Administrator, diesen Zugriff mit einer der folgenden Methoden zur Verfügung zu stellen:
	- Ausgabe einer expliziten Anweisung GRANT für jede Sicht. Die folgenden Anweisungen GRANT können beispielsweise für die Benutzer-ID WSADMIN ausgegeben werden:

```
GRANT DELETE,INSERT,SELECT,UPDATE ON TABLE S1CELL.ACTIVITY TO WSADMIN WITH GRANT OPTION;
GRANT DELETE,INSERT,SELECT,UPDATE ON TABLE S1CELL.ACTIVITY_ATTRIBUTE TO WSADMIN WITH GRANT OPTION;
GRANT DELETE,INSERT,SELECT,UPDATE ON TABLE S1CELL.ACTIVITY_SERVICE TO WSADMIN WITH GRANT OPTION;
GRANT DELETE,INSERT,SELECT,UPDATE ON TABLE S1CELL.APPLICATION_COMP TO WSADMIN WITH GRANT OPTION;
GRANT DELETE,INSERT,SELECT,UPDATE ON TABLE S1CELL.AUDIT_LOG TO WSADMIN WITH GRANT OPTION;
GRANT DELETE,INSERT,SELECT,UPDATE ON TABLE S1CELL.AUDIT_LOG_B TO WSADMIN WITH GRANT OPTION;
GRANT DELETE,INSERT,SELECT,UPDATE ON TABLE S1CELL.BUSINESS_CATEGORY TO WSADMIN WITH GRANT OPTION;
GRANT DELETE,INSERT,SELECT,UPDATE ON TABLE S1CELL.BUSINESS_CATEGORY_LDESC TO WSADMIN WITH GRANT OPTION;
GRANT DELETE,INSERT,SELECT,UPDATE ON TABLE S1CELL.ESCALATION TO WSADMIN WITH GRANT OPTION;
GRANT DELETE,INSERT,SELECT,UPDATE ON TABLE S1CELL.ESCALATION_CPROP TO WSADMIN WITH GRANT OPTION;
GRANT DELETE,INSERT,SELECT,UPDATE ON TABLE S1CELL.ESCALATION_DESC TO WSADMIN WITH GRANT OPTION;
GRANT DELETE,INSERT,SELECT,UPDATE ON TABLE S1CELL.ESC_TEMPL TO WSADMIN WITH GRANT OPTION;
GRANT DELETE,INSERT,SELECT,UPDATE ON TABLE S1CELL.ESC_TEMPL_CPROP TO WSADMIN WITH GRANT OPTION;
GRANT DELETE,INSERT,SELECT,UPDATE ON TABLE S1CELL.ESC_TEMPL_DESC TO WSADMIN WITH GRANT OPTION;
GRANT DELETE,INSERT,SELECT,UPDATE ON TABLE S1CELL.EVENT TO WSADMIN WITH GRANT OPTION;
GRANT DELETE,INSERT,SELECT,UPDATE ON TABLE S1CELL.MIGRATION_FRONT TO WSADMIN WITH GRANT OPTION;
GRANT DELETE,INSERT,SELECT,UPDATE ON TABLE S1CELL.PROCESS_ATTRIBUTE TO WSADMIN WITH GRANT OPTION;
GRANT DELETE,INSERT,SELECT,UPDATE ON TABLE S1CELL.PROCESS_INSTANCE TO WSADMIN WITH GRANT OPTION;
GRANT DELETE,INSERT,SELECT,UPDATE ON TABLE S1CELL.PROCESS_TEMPLATE TO WSADMIN WITH GRANT OPTION;
GRANT DELETE,INSERT,SELECT,UPDATE ON TABLE S1CELL.PROCESS_TEMPL_ATTR TO WSADMIN WITH GRANT OPTION;
GRANT DELETE,INSERT,SELECT,UPDATE ON TABLE S1CELL.QUERY_PROPERTY TO WSADMIN WITH GRANT OPTION;
GRANT DELETE,INSERT,SELECT,UPDATE ON TABLE S1CELL.QUERY_PROP_TEMPL TO WSADMIN WITH GRANT OPTION;
GRANT DELETE, INSERT, SELECT, UPDATE ON TABLE S1CELL. SHARED_WORK ITEM TO WSADMIN WITH GRANT OPTION;
GRANT DELETE,INSERT,SELECT,UPDATE ON TABLE S1CELL.TASK TO WSADMIN WITH GRANT OPTION;
```
GRANT DELETE, INSERT, SELECT, UPDATE ON TABLE S1CELL. TASK AUDIT LOG TO WSADMIN WITH GRANT OPTION; GRANT DELETE,INSERT,SELECT,UPDATE ON TABLE S1CELL.TASK\_CPROP TO WSADMIN WITH GRANT OPTION; GRANT DELETE,INSERT,SELECT,UPDATE ON TABLE S1CELL.TASK\_DESC TO WSADMIN WITH GRANT OPTION; GRANT DELETE,INSERT,SELECT,UPDATE ON TABLE S1CELL.TASK\_HISTORY TO WSADMIN WITH GRANT OPTION; GRANT DELETE,INSERT,SELECT,UPDATE ON TABLE S1CELL.TASK\_TEMPL TO WSADMIN WITH GRANT OPTION; GRANT DELETE, INSERT, SELECT, UPDATE ON TABLE SICELL. TASK TEMPL CPROP TO WSADMIN WITH GRANT OPTION; GRANT DELETE,INSERT,SELECT,UPDATE ON TABLE S1CELL.TASK\_TEMPL\_DESC TO WSADMIN WITH GRANT OPTION; GRANT DELETE, INSERT, SELECT, UPDATE ON TABLE S1CELL. WORK BASKET TO WSADMIN WITH GRANT OPTION; GRANT DELETE,INSERT,SELECT,UPDATE ON TABLE S1CELL.WORK\_BASKET\_DIST\_TARGET TO WSADMIN WITH GRANT OPTION; GRANT DELETE,INSERT,SELECT,UPDATE ON TABLE S1CELL.WORK\_BASKET\_LDESC TO WSADMIN WITH GRANT OPTION; GRANT DELETE,INSERT,SELECT,UPDATE ON TABLE S1CELL.WORK\_ITEM TO WSADMIN WITH GRANT OPTION;

– Definition einer RACF-Gruppe, die dem Schemanamen für die Sichten entspricht, und Verbindung der WebSphere-Administrator-ID mit der RACF-Gruppe. Beispielsweise kann mithilfe der folgenden Befehle eine RACF-Gruppe namens S1CELL erstellt und der Benutzer WSADMIN mit ihr verbunden werden:

INFORMATION FOR GROUP S1CELL SUPERIOR GROUP=ZWPS OWNER=ZWPS CREATED=07.144 INSTALLATION DATA=OWNED BY EMP SERIAL 009179, SITE ABCUK NO MODEL DATA SET TERMUACC NO SUBGROUPS USER(S)= ACCESS= ACCESS COUNT= UNIVERSAL ACCESS= WSADMIN CONNECT 000000 NONE CONNECT ATTRIBUTES=NONE REVOKE DATE=NONE RESUME DATE=NONE

### **Berechtigungen mithilfe des Arbeitsblatts für die Konfigurationsplanung definieren**

Falls Sie das Arbeitsblatt für die Konfigurationsplanung heruntergeladen haben und verwenden, können Sie auch dieses Arbeitsblatt einsetzen, um die mit GRANT erteilten Berechtigungen zu generieren, die für Benutzer und für Sichten von DB2 for z/OS V10 (siehe vorstehende Abschnitte dieses Themas) erforderlich sind. Das Arbeitsblatt für die Konfigurationsplanung ist unter der Adresse [Techdoc WP102261](http://www.ibm.com/support/techdocs/atsmastr.nsf/WebIndex/WP102261) im Portal des IBM Support verfügbar.

Das Datenbankarbeitsblatt der Konfigurationsplanung enthält eine Liste mit SQL-Beispielanweisungen, die zum Erstellen der Datenbanken und Speichergruppen verwendet werden können. Des Weiteren sind die mit GRANT erteilten Berechtigungen aufgeführt, die zur Autorisierung des WebSphere-Administrators und für den Zugriff auf Datenbanktabellen von DB2 for z/OS V10 benötigt werden. Wenn Sie auf dem Arbeitsblatt 'BPMVariables' der Konfigurationsplanung die Benutzer- und Datenbankobjektnamen angeben, werden diese Werte an das Datenbankarbeitsblatt weitergegeben und zum Vervollständigen der Anweisungen CREATE und GRANT mit den entsprechenden Werten verwendet.

Sie können Ihren DB2 for z/OS-Systemadministrator bitten, die Datenbanken und Speichergruppen mit den relevanten Anweisungen CREATE zu erstellen und den WebSphere-Administrator mit den Anweisungen GRANT zu berechtigen. Weitere Informationen zur Verwendung der Artefakte, die mithilfe des Arbeitsblatts generiert werden, enthält das entsprechende PDF-Dokument im Techdoc.

#### **Speichergruppenzuordnungen und Pufferpoolverwendung**

Bitten Sie Ihren DB2 for z/OS-Systemadministrator, die Speichergruppenzuordnungen und die Pufferpoolverwendung zu überprüfen. Eine falsche Speichergruppenzuordnung und eine falsche Pufferpoolverwendung macht sich in einem Protokoll möglicherweise nicht durch eine Fehlernachricht bemerkbar, kann jedoch später zu Problemen führen. Es ist besser, solche Probleme sofort zu lösen und nicht erst später, wenn das System zur Verwendung übergeben wurde. Zum Beispiel ist eine Korrektur von Speichergruppen und VCATs nicht einfach, wenn die Tabellen und Indizes bereits verwendet wurden.
# <span id="page-1008-0"></span>*Datenbanken im DB2 for z/OS-Subsystem erstellen:*

Mithilfe des Scripts **BPMConfig** können Sie die Datenbankscripts generieren, die für die Erstellung der Datenbanken für die IBM Business Process Manager-Komponenten erforderlich sind.

Zur Ausführung dieser Datenbankscripts können Sie verschiedene Tools verwenden:

- v Das Script **createDatabase.sh**, das zusätzlich zu den Datenbankscripts erstellt wurde
- v Tools wie den DB2-DB2-Befehlszeilenprozessor, SPUFI oder DSNTEP2

# **Zu verwendendes Tool auswählen**

Sie können je nach Erfahrung und Vertrautheit oder auch nach persönlicher Präferenz ein Tool einem anderen Tool vorziehen. Es ist auch möglich, dass Ihr Unternehmen Standards oder Konventionen für die Tools festgelegt hat, die zum Erstellen von DB2 for z/OS-Objekten, insbesondere in einer Produktionsumgebung, zu verwenden sind.

# **Hinweise zur Auswahl des Scripts 'createDatabase.sh'**

- v Das Script **createDatabase.sh** kann alle Datenbankobjekte bei einer einzigen Ausführung des Tools für jede zu erstellende Datenbank erstellen. Das Script ist daher eine gute Wahl, wenn Sie zum ersten Mal eine Serverimplementierung vornehmen.
- v Das Script **createDatabase.sh** führt die Datenbankscripts aus, die vom Script **BPMConfig** generiert wurden.
- v Das Script **createDatabase.sh** führt die SQL-Anweisungen für alle Komponenten in der richtigen Reihenfolge aus.
- v Das Script **createDatabase.sh** erstellt Datenbankobjekte gemäß einer von Ihnen definierten Namenskonvention.
- v Das Script **createDatabase.sh** verwaltet den Aufbau der Datenbankobjekte über DB2 for z/OS-Datenbanken hinweg.
- v Das Script **createDatabase.sh** gibt Berechtigungen GRANT für Datenbank-, Speichergruppen- und Pufferpoolobjekte aus.
- v Das Script **createDatabase.sh** wird in einer UNIX System Services-Umgebung ausgeführt.
- v Das Script **createDatabase.sh** erstellt ein Prüfprotokoll der von ihm erstellten Objekte.

# **Hinweise zur Auswahl anderer Tools**

- v Es kann sein, dass Sie die SQL-Anweisungen in der UNIX Systems Services-Umgebung lieber mit dem DB2-Befehlszeilenprozessor ausführen möchten.
- v Abgesehen von den Einschränkungen des Standarddatenbanksubsystems bestehen keine Einschränkungen in Bezug auf die Benennungs- oder Organisationskonventionen, die für die Datenbankobjekte gelten.
- v Einige Tools können aus einer z/OS-Umgebung heraus ausgeführt werden.
- v Die Tools können ein Prüfprotokoll der ausgegebenen DB2-Datenbankbefehle generieren.

**Einschränkung:** Die SQL-Dateien, die Sie ausführen müssen, liegen im ASCII-Format vor. Wenn Sie vorhaben, Tools wie SQL Processor Using File Input (SPUFI) oder DSNTEP2 zu verwenden, um die SQL-Anweisungen auszuführen, ist möglicherweise manueller Aufwand erforderlich, um SQL-Anweisungen, die länger als 71 Zeichen sind, nach der EBCDIC-Konversion erneut zu formatieren. Sie können das [line-](http://www.ibm.com/support/docview.wss?uid=swg24035099)[Length.sh utility](http://www.ibm.com/support/docview.wss?uid=swg24035099) verwenden, um SQL-Anweisungen mit mehr als 71 Zeichen zu ermitteln und zu korrigieren.

## *DB2-Befehlszeilenprozessor konfigurieren:*

Bevor Sie das Script **createDatabase.sh** in der z/OS UNIX System Services-Umgebung ausführen, müssen Sie den DB2-Befehlszeilenprozessor konfigurieren. Hierzu definieren Sie eine Gruppe von Umgebungsvariablen und einen Befehlsaliasnamen **db2**. Darüber hinaus müssen Sie Aliasnamen definieren, die zum Herstellen der Verbindung zum DB2 for z/OS-Server verwendet werden können.

Stellen Sie sicher, dass eine Eigenschaftendatei (z. B. clp.properties) für den DB2-Befehlszeilenprozessor vorhanden ist. Bei Bedarf können Sie ausgehend von der Beispieleigenschaftendatei, die in dem Verzeichnis verfügbar ist, in dem der Befehlszeilenprozessor installiert ist, eine eigene Eigenschaftendatei erstellen. Weitere Informationen enthält die Dokumentation von DB2 for z/OS.

Führen Sie die folgenden Schritte in der z/OS-Umgebung für UNIX System Services aus, in der das Script **createDatabase.sh** ausgeführt werden soll:

- 1. Konfigurieren Sie den DB2-Befehlszeilenprozessor für jede Benutzer-ID, die DB2 for z/OS über die Befehlszeile verwenden wird. Sie können die Benutzerprofile wie folgt aktualisieren:
	- v Ändern Sie die Umgebungsvariable CLASSPATH so, dass sie die Datei clp.jar enthält.
	- v Definieren Sie mit der Umgebungsvariablen CLPPROPERTIESFILE den vollständig qualifizierten Namen der Eigenschaftendatei für den Befehlszeilenprozessor.
	- v Definieren Sie den Befehl **db2** als Aliasnamen für den Befehl, mit dem der Befehlszeilenprozessor gestartet wird.
	- v Geben Sie die Datei DB2JccConfiguration.properties an, in der die JDBC-Eigenschaften definiert sind, die auf den Befehlszeilenprozessor angewendet werden sollen.

Beim Hinzufügen der erforderlichen Einträge zur Datei .profile der Benutzer-ID, die den Befehl ausführt, können Sie die folgende Syntax verwenden:

```
export CLPHOME=installationsverzeichnis_des_befehlszeilenprozessors
export CLASSPATH=$CLASSPATH:$CLPHOME/lib/clp.jar
export CLPPROPERTIESFILE=pfad_der_eigenschaftendatei_für_den_befehlszeilenprozessor
alias db2="java -Ddb2.jcc.propertiesFile=
/dateipfad/DB2JccConfiguration.properties com.ibm.db2.clp.db2"
Beispiel:
```

```
export CLPHOME=/shared/db2910_base
export CLASSPATH=$CLASSPATH:$CLPHOME/lib/clp.jar
export CLPPROPERTIESFILE=/wasv85config/clp.properties
alias db2="java -Ddb2.jcc.propertiesFile=
/wasv85config/DB2JccConfiguration.properties com.ibm.db2.clp.db2"
```
- 2. Definieren Sie in der Eigenschaftendatei für den Befehlszeilenprozessor Aliasnamen, mit denen die Verbindung zum DB2 for z/OS-Server hergestellt werden kann. Eine Aliasnamensdefinition kann die folgenden Einträge enthalten:
	- v Eine URL, die den Domänennamen oder die IP-Adresse des Datenbankservers, die vom Server verwendete Portnummer und die bei der Installation definierte DB2 Position. Die URL kann folgendes Format aufweisen: *server*:*port*/*datenbank*. Der Wert für den Port ist optional. Der DB2-Positionsname muss in Großbuchstaben angegeben werden.
	- v Eine Benutzer-ID und ein zugehöriges Kennwort, mit denen die Verbindung zum DB2-Server hergestellt werden kann. Diese Benutzer-ID sollte der Benutzer-ID entsprechen, die entweder der DB2- Systemadministrator (mit Berechtigung SYSADM) oder der WebSphere-Administrator (mit Berechtigung DBADM) verwendet, um das Script **createDatabase.sh** auszuführen.

Sie können die erforderlichen Einträge für Aliasnamen mit der folgenden Syntax zur Eigenschaftendatei hinzufügen:

*DB2-ALIASNAME*=*URL*,*benutzer-id*,*kennwort*

Beispiel:

DSNXWBD=localhost:9446/DSNXWBD,SYSADM1,SYSPWRD1

**Tipp:** Wenn Sie in der Eigenschaftendatei einen Wert für *DB2-ALIASNAME* definieren, müssen Sie darauf achten, die richtigen Verbindungsdetails anzugeben, um sicherzustellen, dass keine Verbindung zu einer falschen Datenbank hergestellt und deren Inhalt versehentlich überschrieben wird.

3. Konfigurieren Sie den DB2-Subsystemparameter DBACRVW, damit Benutzer-IDs mit der Berechtigung DBADM für eine Datenbank die folgenden Tasks für andere Benutzer-IDs ausführen können: Sichten für Tabellen in der Datenbank erstellen, Aliasnamen für Tabellen erstellen und MQTs erstellen. Mithilfe der CLIST (Command List - Befehlsliste) für die Installation können Sie auf die ISPF-Anzeige DSNTIPP zugreifen und das Feld DBADM CREATE AUTH aktualisieren, indem Sie den Wert 'DB2 ZPARM DBACRVW=YES' für dieses Feld festlegen.

Erstellen und konfigurieren Sie die Produktdatenbanken.

# **Zugehörige Tasks**:

"DB2 for z/OS-Datenbankobjekte mit dem Script 'createDatabase.sh' erstellen" Sie können das Script **createDatabase.sh** ausführen, um die Produktdatenbanken im DB2 for z/OS-Subsystem zu erstellen (bei Bedarf) und alle Datenbanken mit Objekten aufzufüllen. Abhängig von Ihren Organisations- oder Sitestandards hat IhrDB2 for z/OS-Systemadministrator die Datenbanken möglicherweise bereits erstellt.

["DB2 for z/OS-Datenbankobjekte mit dem DB2-Befehlszeilenprozessor erstellen" auf Seite 1007](#page-1012-0) Mit dem DB2-Befehlszeilenprozessor können Sie die Datenbankscripts ausführen, um die Produktdatenbanken zu erstellen und aufzufüllen.

# *DB2 for z/OS-Datenbankobjekte mit dem Script 'createDatabase.sh' erstellen:*

Sie können das Script **createDatabase.sh** ausführen, um die Produktdatenbanken im DB2 for z/OS-Subsystem zu erstellen (bei Bedarf) und alle Datenbanken mit Objekten aufzufüllen. Abhängig von Ihren Organisations- oder Sitestandards hat IhrDB2 for z/OS-Systemadministrator die Datenbanken möglicherweise bereits erstellt.

Sie können auch Tools wie den DB2-Befehlszeilenprozessor, SPUFI oder DSNTEP2 zur Konfiguration Ihrer Datenbanken einsetzen.

- v Erstellen Sie die Datenbankscripts für die IBM Business Process Manager-Komponenten.
- v Leiten Sie die Datenbankscripts (inklusive des Scripts **createDatabase.sh**) mit FTP an das z/OS-System weiter, das die DB2 for z/OS-Installation enthält. Leiten Sie das Script **createDatabase.sh** als ASCII-Textdatei weiter. Verwenden Sie zur Weiterleitung der Datenbankschemadateien den Binärmodus. Stellen Sie außerdem sicher, dass die Verzeichnisstruktur beim Weiterleiten der Dateien erhalten bleibt.
- v Erstellen Sie die erforderlichen Pufferpools. Weitere Informationen finden Sie unter Beispiele für DB2- Befehle zur Zuordnung von Pufferpools.
- v Konfigurieren Sie den DB2-Befehlszeilenprozessor.

Beim Generieren der Datenbankscripts wurden die Dateien für die Konfiguration jeder der Datenbanken für eine möglichst einfache Ausführung in separaten Unterverzeichnissen generiert. Das Script **createDatabase.sh** wurde zusätzlich in diesen Unterverzeichnissen generiert. Sie können das Script **createDatabase.sh** einmal in jedem Unterverzeichnis ausführen, für jede Instanz einer zu erstellenden oder zu konfigurierenden Datenbank.

Setzen Sie eine der folgenden Methoden ein, um die Datenbanken zu erstellen und aufzufüllen, entsprechend Ihrer Umgebung und Ihren Standards:

- v Ein Benutzer mit SYSADM-Berechtigung erstellt die Datenbanken und Speichergruppen und gewährt einem WebSphere- Benutzer, der als Eigner der datenbank angegeben wird, DBADM-Berechtigungen. Der WebSphere-Benutzer mit DBADM-Berechtigung kann anschließend das Script **createDatabase.sh** ausführen, um die Datenbanken aufzufüllen.
	- 1. DB2-Systemadministrator (SYSADM) Erstellen Sie die physische Datenbank wie folgt:
		- a. Erstellen Sie die Datenbank auf Zellenebene und die Speichergruppe und gewähren Sie dem WebSphere-Administrator DBADM-Zugriff auf die Datenbank.
		- b. Erstellen Sie die Datenbanken auf Clusterebene und die Speichergruppen und gewähren Sie dem WebSphere-Administrator DBADM-Zugriff auf die Datenbanken.

**Tipp:** Die Dateien createDatabase.sql, die sich in den Unterverzeichnissen befinden, in denen die Datenbankscripts generiert wurden, enthalten die relevanten CREATE- und GRANT-Anweisungen. Die Standardpositionen dieser Datenbankscripts sind:

- DMGR-PROFIL\dbscripts\*zellenname*\DB2zOS\*zellendatenbankname*
- DMGR-PROFIL\dbscripts\*name\_der\_implementierungsumgebung*\DB2zOS\*clusterdatenbankname*

Sie können die Dateien createDatabase.sql aus dem z/OS-Verzeichnis, in das sie übertragen wurden, kopieren und dann SQL auf dem Datenbankserver ausführen, z. B.: db2 -tvf createDatabase.sql

- 2. NebSphere-Administrator (DBADM) Füllen Sie die Datenbanken wie folgt mit Objekten auf:
	- a. Greifen Sie auf dem z/OS-System, das die DB2-Installation enthält, auf die Befehlsshell 'UNIX System Services' zu und wechseln Sie dann in das Verzeichnis, in das Sie die Datenbankscripts übertragen haben. Beispiel für die Scripts auf Zellebene:

cd /u/work/dbscripts/Cell1/DB2zOS/S4CELLDB

b. Prüfen Sie, ob das Script **createDatabase.sh** im EBCDIC-Format vorliegt. Ist dies nicht der Fall, können Sie den Befehl **iconv** einsetzen, um das Script in EBCDIC zu konvertieren. Beispiel: iconv -t IBM-1047 -f ISO8859-1 createDatabase.sh > createDatabase\_EBCDIC.sh

Erteilen Sie außerdem Ausführungsberechtigungen für das Script **createDatabase.sh**.

c. Führen Sie das Script **createDatabase.sh** unter Verwendung der folgenden Syntax aus:

createDatabase.sh -DBAlias *aliasname* -RunSQL

Hierbei gilt Folgendes:

## **-DBAlias**

Gibt einen Aliasnamen an, der der DB2-Server-URL, der Benutzer-ID und dem Kennwort zugeordnet ist und der zum Herstellen der Verbindung zu DB2 verwendet wird. Falls Sie diesen Parameter bei der Ausführung des Scripts **createDatabase.sh** nicht angeben, werden Sie zur Eingabe eines Wertes aufgefordert.

## **-RunSQL**

Führen Sie die SQL-Anweisungen aus, die die Datenbankobjekte erstellen.

Beispiel:

createDatabase.sh -DBAlias DSNXWBD -RunSQL

Weitere Informationen zu den **createDatabase.sh**-Scriptparametern und ein Beispiel für deren Verwendung finden Sie unter Script 'createDatabase.sh'.

d. Prüfen Sie die in der Konsole angezeigten Nachrichten, um sicherzustellen, dass keine Fehlernachrichten ausgegeben wurden.

Nachdem die Ausführung des Scripts abgeschlossen ist, können Sie auch die Datei z\_output.txt überprüfen. Diese Datei enthält ein Prüfprotokoll der abgeschlossenen Operationen und Statusnachrichten. Sie ist to dem Verzeichnis gespeichert, in dem Sie das Script **createDatabase.sh** ausgeführt haben.

3. DB2-Systemadministrator (SYSADM) Gewähren Sie dem WebSphere-Administrator, der über eine DBADM-Berechtigung verfügt, Zugriff auf Ansichten.

Sie können einzelne GRANT-Anweisungen oder eine RACF-Gruppe (Resource Access Control Facility) verwenden, um den erforderlichen Zugriff bereitzustellen. Weitere Informationen finden Sie unter Voraussetzungen für die DB2 for z/OS-Berechtigung.

- v Ein Benutzer mit SYSADM-Berechtigung führt das Script **createDatabase.sh** aus, um die Datenbanken und Speichergruppen zu erstellen und die datenbanken aufzufüllen. Führen Sie die folgenden Schritte für jede Datenbank aus:
	- 1. Greifen Sie auf dem z/OS-System, das die DB2-Installation enthält, auf die Befehlsshell 'UNIX System Services' zu und wechseln Sie dann in das Verzeichnis, in das Sie die Datenbankscripts übertragen haben. Beispiel für die Scripts auf Zellebene:

cd /u/work/dbscripts/Cell1/DB2zOS/S4CELLDB

<span id="page-1012-0"></span>2. Prüfen Sie, ob das Script **createDatabase.sh** im EBCDIC-Format vorliegt. Ist dies nicht der Fall, können Sie den Befehl **iconv** einsetzen, um das Script in EBCDIC zu konvertieren. Beispiel: iconv -t IBM-1047 -f ISO8859-1 createDatabase.sh > createDatabase\_EBCDIC.sh Erteilen Sie außerdem Ausführungsberechtigungen für das Script **createDatabase.sh**.

3. Führen Sie das Script **createDatabase.sh** unter Verwendung der folgenden Syntax aus:

createDatabase.sh -DBAlias *aliasname* -DBCreate -RunSQL

Hierbei gilt Folgendes:

## **-DBAlias**

Gibt einen Aliasnamen an, der der DB2-Server-URL, der Benutzer-ID und dem Kennwort zugeordnet ist und der zum Herstellen der Verbindung zu DB2 verwendet wird. Falls Sie diesen Parameter bei der Ausführung des Scripts **createDatabase.sh** nicht angeben, werden Sie zur Eingabe eines Wertes aufgefordert.

## **-DBCreate**

Erstellt die Datenbank.

# **-RunSQL**

Führen Sie die SQL-Anweisungen aus, die die Datenbankobjekte erstellen.

Beispiel:

createDatabase.sh -DBAlias DSNXWBD -DBCreate -RunSQL

Weitere Informationen zu den **createDatabase.sh**-Scriptparametern und ein Beispiel für deren Verwendung finden Sie unter Script 'createDatabase.sh'.

4. Prüfen Sie die in der Konsole angezeigten Nachrichten, um sicherzustellen, dass keine Fehlernachrichten ausgegeben wurden.

**Tipp:** Wenn Sie **createDatabase.sh** erstmalig zum Erstellen einer Datenbank ausführen, werden einige wenige Nachrichten ausgegeben, weil das Script zunächst versucht, die Datenbank zu löschen, die zu diesem Zeitpunkt jedoch noch nicht vorhanden ist. Diese Nachrichten können ignoriert werden.

Nachdem die Ausführung des Scripts abgeschlossen ist, können Sie auch die Datei z\_output.txt überprüfen. Diese Datei enthält ein Prüfprotokoll der abgeschlossenen Operationen und Statusnachrichten. Sie ist to dem Verzeichnis gespeichert, in dem Sie das Script **createDatabase.sh** ausgeführt haben.

5. Gewähren Sie dem WebSphere-Administrator, der über eine DBADM-Berechtigung verfügt, Zugriff auf Ansichten.

Sie können einzelne GRANT-Anweisungen oder eine RACF-Gruppe (Resource Access Control Facility) verwenden, um den erforderlichen Zugriff bereitzustellen. Weitere Informationen finden Sie unter Voraussetzungen für die DB2 for z/OS-Berechtigung.

Jede Datenbank wird erstellt und mit den erforderlichen Datenbankobjekten gefüllt.

# **Zugehörige Tasks**:

["DB2-Befehlszeilenprozessor konfigurieren" auf Seite 1003](#page-1008-0)

Bevor Sie das Script **createDatabase.sh** in der z/OS UNIX System Services-Umgebung ausführen, müssen Sie den DB2-Befehlszeilenprozessor konfigurieren. Hierzu definieren Sie eine Gruppe von Umgebungsvariablen und einen Befehlsaliasnamen **db2**. Darüber hinaus müssen Sie Aliasnamen definieren, die zum Herstellen der Verbindung zum DB2 for z/OS-Server verwendet werden können.

## *DB2 for z/OS-Datenbankobjekte mit dem DB2-Befehlszeilenprozessor erstellen:*

Mit dem DB2-Befehlszeilenprozessor können Sie die Datenbankscripts ausführen, um die Produktdatenbanken zu erstellen und aufzufüllen.

Sie können die Datenbankscripts auch unter Verwendung eines anderen Datenbanktools Ihrer Wahl wie beispielsweise SPUFI oder DSNTEP2 ausführen.

- v Erstellen Sie die Datenbankscripts für die IBM Business Process Manager-Komponenten.
- v Leiten Sie die Datenbankscripts (inklusive des Scripts **createDatabase.sh**) mit FTP an das z/OS-System weiter, das die DB2 for z/OS-Installation enthält. Leiten Sie das Script **createDatabase.sh** als ASCII-Textdatei weiter. Verwenden Sie zur Weiterleitung der Datenbankschemadateien den Binärmodus. Stellen Sie außerdem sicher, dass die Verzeichnisstruktur beim Weiterleiten der Dateien erhalten bleibt.
- v Erstellen Sie die erforderlichen Pufferpools. Weitere Informationen finden Sie unter Beispiele für DB2- Befehle zur Zuordnung von Pufferpools.
- v Konfigurieren Sie den DB2-Befehlszeilenprozessor.

Beim Generieren der Datenbankscripts wurden die Dateien für die Konfiguration jeder der Datenbanken für eine möglichst einfache Ausführung in separaten Unterverzeichnissen generiert.

Führen Sie die folgenden Schritte aus, um die datenbanken und Datenbankobjekte zu erstellen:

- 1. **DB2-Systemadministrator (SYSADM)** Erstellen Sie die physischen Datenbanken und Speichergruppen und gewähren Sie einem WebSphere-Benutzer, der als Eigner de r Datenbank angegeben wird, eine DBADM-Berechtigung:
	- a. Erstellen Sie die Datenbank auf Zellenebene und die Speichergruppe und gewähren Sie dem Web-Sphere-Administrator DBADM-Zugriff auf die Datenbank.
	- b. Erstellen Sie die Datenbanken auf Clusterebene und die Speichergruppen und gewähren Sie dem WebSphere-Administrator DBADM-Zugriff auf die Datenbanken.

**Tipp:** Die Dateien createDatabase.sql, die sich in den Unterverzeichnissen befinden, in denen die Datenbankscripts generiert wurden, enthalten die relevanten CREATE- und GRANT-Anweisungen. Die Standardpositionen dieser Datenbankscripts sind:

- v DMGR-PROFIL/dbscripts/*zellenname*/DB2zOS/*zellendatenbankname*
- v DMGR-PROFIL/dbscripts/*name\_der\_implementierungsumgebung*/DB2zOS/*clusterdatenbankname*

Sie können die Dateien createDatabase.sql aus dem z/OS-Verzeichnis, in das sie übertragen wurden, kopieren und dann SQL auf dem Datenbankserver ausführen, z. B.: db2 -tvf createDatabase.sql

- 2. NebSphere-Administrator (DBADM) Füllen Sie die Datenbanken wie folgt mit Objekten auf:
	- a. Zum Erstellen der Datenbankobjekte für die Datenbank auf Zellenebene verwenden Sie den DB2- Befehlszeilenprozessor für die Ausführung der Datei createSchema\_Advanced.sql oder createSchema\_AdvancedOnly.sql, die aus dem Unterverzeichnis DMGR-PROFIL/dbscripts/*zellenname*/DB2zOS/ *zellendatenbankname* auf dasIBM Business Process Manager-System übertragen wurde. Beispiel:

db2 connect to *zellendatenbankname* USER *benutzername* USING *kennwort* db2 -tvf *zos\_verzeichnispfad*/createSchema\_Advanced.sql db2 connect reset

- b. Zum Erstellen der Datenbankobjekte für die datenbanken auf Clusterebene verwenden Sie den DB2-Befehlszeilenprozessor für die Ausführung der folgenden SQL-Dateien, die aus den Unterverzeichnissen DMGR-PROFIL/dbscripts/*name\_der\_implementierungsumgebung*/DB2zOS/ *clusterdatenbankname* zu dem IBM Business Process Manager-System übertragen wurden. Jedes Unterverzeichnis *clusterdatenbankname* enthält mindestens eine dieser dateien, die Sie in der folgenden Reihenfolge ausführen müssen:
	- 1) createTablespace\_Advanced.sql oder createTablespace\_AdvancedOnly.sql
	- 2) createSchema Advanced.sql oder createSchema AdvancedOnly.sql
	- 3) createSchema Messaging.sql
	- 4) createProcedure Advanced.sql (nur für eine Advanced-Implementierungsumgebung generiert)

Anmerkung: In der Datei createProcedure Advanced.sql wird das "at"-Zeichen (@) als Abschlusszeichen einer Anweisung verwendet. Wenn Sie den DB2-Befehlszeilenprozessor verwenden, um die SQL-Befehle in dieser Datei auszuführen, müssen Sie also den Parameter **-td** einsetzen, um das @-Zeichen als Abschlusszeichen einer Anweisung zu definieren.

3. DB2-Systemadministrator (SYSADM) Gewähren Sie dem WebSphere-Administrator, der über eine DBADM-Berechtigung verfügt, Zugriff auf Ansichten.

Sie können einzelne GRANT-Anweisungen oder eine RACF-Gruppe (Resource Access Control Facility) verwenden, um den erforderlichen Zugriff bereitzustellen. Weitere Informationen finden Sie unter Voraussetzungen für die DB2 for z/OS-Berechtigung.

Jede Datenbank wird erstellt und mit den erforderlichen Datenbankobjekten gefüllt.

# **Zugehörige Tasks**:

["DB2-Befehlszeilenprozessor konfigurieren" auf Seite 1003](#page-1008-0)

Bevor Sie das Script **createDatabase.sh** in der z/OS UNIX System Services-Umgebung ausführen, müssen Sie den DB2-Befehlszeilenprozessor konfigurieren. Hierzu definieren Sie eine Gruppe von Umgebungsvariablen und einen Befehlsaliasnamen **db2**. Darüber hinaus müssen Sie Aliasnamen definieren, die zum Herstellen der Verbindung zum DB2 for z/OS-Server verwendet werden können.

*DB2 for z/OS-Datenbankobjekte mit SPUFI oder DSNTEP2 erstellen:*

Mit Tools wie beispielsweise SPUFI oder DSNTEP2 können Sie die Datenbankscripts ausführen, mit denen die DB2 for z/OS-Datenbankobjekte für Ihre Konfiguration erstellt werden. Bei dieser Aufgabe wird davon ausgegangen, dass ein DB2-Systemadministrator mit SYSADM-Berechtigung die physische n datenbanken und Speichergruppen erstellt und einem WebSphere-Benutzer, der als Eigner der Datenbank angegeben wird, eine DBADM-Berechtigung gewährt hat.

- v Erstellen Sie die Datenbankscripts für die IBM Business Process Manager-Komponenten.
- v Leiten Sie die Datenbankscripts mit FTP an das z/OS-System weiter, das die DB2 for z/OS-Installation enthält. Leiten Sie das Script **createDatabase.sh** als ASCII-Textdatei weiter. Verwenden Sie zur Weiterleitung der Datenbankschemadateien den Binärmodus. Stellen Sie außerdem sicher, dass die Verzeichnisstruktur beim Weiterleiten der Dateien erhalten bleibt.
- v Erstellen Sie die erforderlichen Pufferpools. Weitere Informationen finden Sie unter Beispiele für DB2- Befehle zur Zuordnung von Pufferpools.
- v Erstellen Sie die Datenbanken und weisen Sie die relevanten Berechtigungen zu.

Beim Generieren der Datenbankscripts wurden die Scripts für die Konfiguration jeder dieser Datenbanken für eine möglichst einfache Ausführung in separaten Unterverzeichnissen generiert. Die Standardpositionen dieser Datenbankscripts sind:

- v DMGR-PROFIL/dbscripts/*zellenname*/DB2zOS/*zellendatenbankname*: Enthält die Dateien für die Erstellung der Datenbank auf Zellenebene.
- v DMGR-PROFIL/dbscripts/*name\_der\_implementierungsumgebung*/DB2zOS/*clusterdatenbankname*: Enthält die Dateien für die Erstellung aller Datenbanken auf Clusterebene.

Zum Erstellen der Datenbankobjekte können Sie ein Tool Ihrer Wahl verwenden. Beispiel:

**SPUFI** Ein Dienstprogramm zur Ausführung von SQL-Dateien unter z/OS. SPUFI verwendet EBCDIC-Eingabe.

# **DSNTEP2**

Ein dynamisches SQL-Beispielprogramm, das mit dem Produkt DB2 for z/OS bereitgestellt wird.

- 1. Gehen Sie auf dem z/OS-System, das die DB2 for z/OS-Installation enthält zu der Position, an die Sie die Datenbankscripts übertragen haben:
	- v Das Unterverzeichnis *zellendatenbankname* enthält eine Datei createSchema\_Advanced.sql oder createSchema\_AdvancedOnly.sql, die Sie ausführen müssen.
- v Jedes Unterverzeichnis *clusterdatenbankname* enthält mindestens eine dieser dateien, die Sie in der folgenden Reihenfolge ausführen müssen:
	- a. createTablespace\_Advanced.sql oder createTablespace\_AdvancedOnly.sql
	- b. createSchema\_Advanced.sql oder createSchema\_AdvancedOnly.sql
	- c. createSchema\_Messaging.sql
	- d. createProcedure\_Advanced.sql (nur für eine Advanced-Implementierungsumgebung generiert)

Diese Dateien liegen im ASCII-Format vor.

- 2. Weisen Sie den SQL-Dateien geeignete Leseberechtigungen zu, beispielsweise: chmod 644 createSchema\_Advanced.sql
- 3. Setzt das zur Anzeige und Ausführung der SQL-Dateien gewünschte Tool voraus, dass die Dateien im EBCDIC-Format anstelle des ASCII-Formats vorliegen, konvertieren Sie die Dateien mit dem Befehl **iconv** in EBCDIC. Beispiel:

iconv -t IBM-1047 -f ISO8859-1 createSchema\_Advanced.sql > createSchema\_Advanced\_EBCDIC.sql

**Wichtig:** Vergewissern Sie sich nach der Konvertierung von ASCII in EBCDIC, dass keine SQL-Anweisung 71 Zeichen überschreitet. Zeilen, die zu lang sind, werden beim Kopieren in MVS-Datensätze fester Breite abgeschnitten und es entstehen ungültige Anweisungen.

**Tipp:** Falls Sie die Dateien vom ASCII- in das EBCDIC-Format konvertiert haben, sie allerdings in ASCII ausführen müssen, können Sie die Dateien mit dem Befehl **iconv** auch wieder zurück in ASCII konvertieren. Beispiel:

iconv -t ISO8859-1 -f IBM-1047 createSchema\_Advanced\_EBCDIC.sql > createSchema\_Advanced.sql

- 4. Wenn Sie Datenbankobjekte außerhalb der z/OS-UNIX-Umgebung mit SPUFI oder DSNTEP2 erstellen wollen, kopieren Sie die SQL-Dateien aus z/OS UNIX in eine partitionierte Datei.
- 5. Führen Sie die SQL-Dateien mit einem Tool Ihrer Wahl aus.
- 6. Überprüfen Sie anhand der Ausgabe, ob die Datenbanktabellen erfolgreich und fehlerfrei erstellt wurden.

*Tabellenzugriffsrechte für die Benutzer-ID des JCA-Authentifizierungsalias erteilen:*

Wenn der Schemaname, den Sie verwenden, nicht mit der Benutzer-ID des JCA-Authentifizierungsalias übereinstimmt, müssen Sie der Benutzer-ID des JCA-Authentifizierungsalias eine Untergruppe von DB2 for z/OS-Berechtigungen erteilen.

Verwenden Sie einen Schemanamen, der nicht mit dem JCA-Authentifizierungsalias übereinstimmt, um zu verhindern, dass die Benutzer-ID des Authentifizierungsalias die Berechtigung zum Löschen von Tabellen besitzt. (Die Berechtigung zum Löschen von Tabellen wird implizit dem Ersteller, d. h., dem Schema erteilt.) Beachten Sie, dass es nicht sinnvoll ist, eine Berechtigung wie DBADM der Benutzer-ID des JCA-Authentifizierungsalias zu erteilen, weil DBADM auch die Möglichkeit hat, Tabellen zu löschen.

Wenn IBM Business Process Manager funktionieren soll, ohne dass die Benutzer-ID des Alias die Berechtigung zum Löschen hat, erstellen Sie einige Anweisungen GRANT, indem Sie die Datenbankscripts kopieren und bearbeiten, um Befehle GRANT aus den Befehlen CREATE zu bilden. Sie können Befehle GRANT wie im folgenden Beispiel gezeigt erstellen:

GRANT ALL PRIVILEGES ON TABLE *zelle*.*tabellenname* TO *benutzer-id/sql-id*

Hierbei steht *benutzer-id/sql-id* für die Benutzer-ID des JCA-Authentifizierungsalias.

**Anmerkung:** Normalerweise besitzt der Ersteller eines Datenbankobjekts implizit die Berechtigung zum Verwenden dieses Objekts, ohne dass zusätzliche Berechtigungen mit GRANT erteilt werden müssen. Bei DB2 for z/OS Version 10 sind jedoch möglicherweise weitere mit GRANT erteilte Berechtigungen für Sichten erforderlich, weil der Zugriff auf Sichten dem Ersteller nicht implizit erteilt wird.

# *Profile und Network Deployment-Umgebung mit mehreren Tools konfigurieren:*

Sie können mehrere Tools verwenden, um die Profile und die Network Deployment-Umgebung zu konfigurieren. Sie können das Befehlszeilendienstprogramm **manageprofiles** oder das Profile Management Tool verwenden, um die Network Deployment-Profile zu erstellen und zu erweitern, und den Implementierungsumgebungsassistenten, um die Network Deployment-Umgebung zu erstellen. Wenn Sie die Deployment Manager-Profile und Profile für verwaltete Knoten getrennt von der Implementierungsumgebung erstellen möchten, können Sie den Befehl **BPMConfig** verwenden.

# *Network Deployment-Profile erstellen oder erweitern:*

Sie müssen ein Deployment Manager-Profil sowie mindestens ein benutzerdefiniertes Profil erstellen oder erweitern, bevor Sie die Implementierungsumgebung erstellen. Mithilfe von Profilen können Sie mehrere Laufzeitumgebungen auf einem System einrichten, ohne hierzu mehrere Kopien von IBM Business Process Manager installieren zu müssen.

# *Deployment Manager-Profile erstellen oder erweitern:*

Im Rahmen der Network Deployment-Konfiguration müssen Sie zunächst ein Deployment Manager-Profil erstellen oder erweitern. Sie können Deployment Manager-Profile mithilfe des Profile Management Tools erstellen und Sie können Profile mithilfe desselben Tools oder des Befehlszeilendienstprogramms **manageprofiles** erweitern.

*Deployment Manager-Profile mit DB2 for z/OS-Datenbankserver mit dem Profile Management Tool erstellen:*

Mit dem Profile Management Tool können Sie ein Deployment Manager-Profil konfigurieren.

**Einschränkung:** Sie können ein Deployment Manager-Profil nicht erweitern, wenn die WebSphere VMM-Standardbenutzerregistry geändert wurde, z. B. hinsichtlich der Verwendung von LDAP.

## **Einschränkungen:**

v Um das Profile Management Tool unter Windows 7, Windows Vista oder Windows Server 2008 ausführen zu können, müssen Sie die Berechtigungen Ihres Microsoft Windows-Benutzerkontos hochstufen. Unabhängig davon, ob Sie ein Benutzer mit Administratorberechtigung oder ein Benutzer ohne Administratorberechtigung sind, klicken Sie mit der rechten Maustaste auf die Datei pmt.bat und wählen Sie **Als Administrator ausführen** aus. Verwenden Sie alternativ den Befehl **runas** in der Befehlszeile. Beispielsweise kann der folgende Befehl im Verzeichnis *installationsstammverzeichnis*\bin\ ProfileManagement ausgeführt werden:

runas /user:MyAdminName /env pmt.bat

Benutzer ohne Administratorberechtigung werden zum Eingeben des Administratorkennworts aufgefordert.

v Wenn Sie mehrere Instanzen von IBM Business Process Manager als Rootbenutzer installieren und einem Benutzer ohne Administratorberechtigung nur auf eine Untergruppe dieser Instanzen Zugriff erteilen, funktioniert das Profile Management Tool für den Benutzer ohne Administratorberechtigung nicht ordnungsgemäß. Außerdem tritt eine Ausnahmebedingung

com.ibm.wsspi.profile.WSProfileException auf oder es wird eine Nachricht des Typs Zugriff verweigert in die Datei *installationsstammverzeichnis*\bin\ProfileManagement\pmt.bat geschrieben. Benutzer ohne Administratorberechtigung haben standardmäßig keinen Zugriff auf die Programmdateiverzeichnisse (Programme), die das Produkt als Standardinstallationsverzeichnisse verwendet. Zur Behebung dieses Problems müssen Benutzer ohne Administratorberechtigung das Produkt entweder selbst installieren oder ihnen muss die Berechtigung erteilt werden, auf die anderen Produktinstanzen zuzugreifen.

- 1. Verwenden Sie zum Starten des Profile Management Tools eines der folgenden Verfahren:
	- v Starten Sie das Tool über die Schnelleinstiegskonsole.
	- v Im Windows-Startmenü. Wählen Sie beispielsweise **Start > Programme** *oder* **Alle Programme > IBM > Business Process Manager 8.5 > Profile Management Tool** aus.
	- v Führen Sie den Befehl *installationsstammverzeichnis***\bin\ProfileManagement\pmt.bat** aus.
- 2. Klicken Sie auf der **Begrüßungsseite** auf **Profile Management Tool starten** oder wählen Sie die Registerkarte **Profile Management Tool** aus.
- 3. Klicken Sie auf der Registerkarte **Profile** auf **Erstellen**.

Die Seite für die Umgebungsauswahl wird in einem separaten Fenster geöffnet.

- 4. Suchen Sie auf der Seite für die Umgebungsauswahl nach der IBM Business Process Manager Advanced-Konfiguration und erweitern Sie den Abschnitt. Wählen Sie das IBM BPM Deployment Manager-Profil aus und klicken Sie auf **Weiter**.
- 5. Führen Sie auf der Seite mit dem Profilnamen und der Profilposition die folgenden Schritte aus:
	- a. Geben Sie einen eindeutigen Namen in das Feld für den Profilnamen ein oder übernehmen Sie den Standardwert. Jedes Profil, das Sie erstellen, muss einen Namen besitzen. Wenn Sie mehrere Profile verwenden, können Sie diese anhand des Namens auf ihrer höchsten Ebene unterscheiden.
	- b. Geben Sie das Verzeichnis für das Profil direkt im entsprechenden Feld ein oder klicken Sie auf die Schaltfläche **Durchsuchen**, um zum Profilverzeichnis zu navigieren. Das von Ihnen angegebene Verzeichnis wird die Definitionsdateien für die Laufzeitumgebung enthalten. Dazu zählen Befehls-, Konfigurations- und Protokolldateien. Das Standardverzeichnis lautet *installationsstammverzeichnis*\profiles\*profilname*.
	- c. Optional: Wählen Sie die Option **Dieses Profil als Standardprofil verwenden** aus, wenn Sie das von Ihnen erstellte Profil als Standardprofil festlegen möchten. Dieses Kontrollkästchen wird nur angezeigt, wenn sich auf Ihrem System ein Profil befindet.

Wenn ein Profil als Standardprofil festgelegt ist, wird es automatisch von Befehlen verwendet. Das erste Profil, das auf einer Workstation erstellt wird, ist das Standardprofil. Das Standardprofil ist das Standardziel für Befehle, die im Verzeichnis bin im Installationsstammverzeichnis des Produkts eingegeben werden. Wenn auf einer Workstation nur ein Profil vorhanden ist, arbeitet jeder Befehl mit diesem Profil. Sind auf einer Maschine mehr als zwei Profile vorhanden, müssen Sie für bestimmte Befehle das Profil angeben, für das sie ausgeführt werden sollen.

- d. Klicken Sie auf **Weiter**. Wenn Sie auf **Zurück** klicken und den Namen des Profils ändern, müssen Sie, wenn die Seite erneut angezeigt wird, unter Umständen den Namen auf dieser Seite manuell löschen.
- 6. Führen Sie auf der Seite **Knoten-, Host- und Zellennamen** die folgenden Aktionen für das Profil aus, das Sie erstellen:
	- v Geben Sie im Feld **Knotenname** einen Namen für den Knoten ein oder übernehmen Sie den Standardwert. Geben Sie dem Knoten einen möglichst kurzen Namen, der allerdings innerhalb der Implementierungsumgebung eindeutig sein muss.
	- v Geben Sie in das Feld **Hostname** einen Namen für den Host ein oder übernehmen Sie den Standardwert.
	- v Geben Sie in das Feld **Zellenname** einen Namen für die Zelle ein oder übernehmen Sie den Standardwert.

Klicken Sie auf **Weiter**.

- 7. Erforderlich: Geben Sie auf der Seite **Administrative Sicherheit** Werte für die Felder **Benutzername**, **Kennwort** und **Kennwort bestätigen** ein. Das während der Installation für den Administrator angegebene Kennwort wird für alle internen Benutzer verwendet. Da für alle IBM Business Process Manager-Profile die Verwaltungssicherheit aktiviert sein muss, wird die Option **Weiter** erst nach Eingabe der Werte aktiviert.
- 8. Geben Sie auf der Seite **Sicherheitszertifikat (Teil 1)** an, ob neue Zertifikate erstellt oder vorhandene Zertifikate importiert werden sollen.
- v Wenn Sie ein neues standardmäßiges persönliches Zertifikat und ein neues Stammsignaturzertifikat erstellen möchten, wählen Sie die entsprechenden Optionen aus und klicken Sie auf **Weiter**.
- v Wenn Sie ein vorhandenes Zertifikat importieren möchten, wählen Sie die Optionen zum Importieren eines vorhandenen standardmäßigen persönlichen Zertifikats und zum Importieren eines vorhandenen Stammsignaturzertifikats aus und geben Sie die folgenden Informationen an:
	- Geben Sie in das Feld **Pfad** den Verzeichnispfad für das vorhandene Zertifikat ein.
	- Geben Sie in das Feld **Kennwort** das Kennwort für das Zertifikat ein.
	- Wählen Sie im Feld **Keystore-Typ** den Keystore-Typ für das zu importierende Zertifikat aus.
	- Wählen Sie im Feld **Keystore-Alias** den Keystore-Alias für das zu importierende Zertifikat aus.
	- Klicken Sie auf **Weiter**, um die Seite **Sicherheitszertifikat (Teil 2)** anzuzeigen.

Wenn Sie ein persönliches Zertifikat als persönliches Standardzertifikat importieren, importieren Sie das Stammzertifikat, von dem das persönliche Zertifikat signiert wurde. Andernfalls fügt das Profile Management Tool den Unterzeichner des persönlichen Zertifikats zur Datei trust.p12 hinzu.

9. Prüfen Sie auf der Seite **Sicherheitszertifikat (Teil 1)**, ob die Zertifikatsinformationen richtig sind, und klicken Sie auf **Weiter**, um die Seite für die Portwertzuordnung anzuzeigen.

Wenn Sie die Zertifikate erstellen, können Sie entweder die Standardwerte übernehmen oder die Werte für die Erstellung neuer Zertifikate ändern. Ein persönliches Standardzertifikat hat eine Standardgültigkeit von einem Jahr und wird vom Stammsignaturzertifikat signiert. Das Stammsignaturzertifikat ist ein selbst signiertes Zertifikat mit einer Standardgültigkeit von 15 Jahren. Das Keystore-Standardkennwort für das Stammsignaturzertifikat lautet WebAS. Ändern Sie dieses Kennwort. Das neue Kennwort darf keine Zeichen des Doppelbytezeichensatzes (DBCS) enthalten, da bestimmte Keystore-Typen, unter anderem auch PKCS12, diese Zeichen nicht unterstützen. Welche Keystore-Typen unterstützt werden, hängt von den Providern in der Datei java.security ab.

Wenn Sie ein Zertifikat oder beide Zertifikate erstellen bzw. ein Zertifikat oder beide Zertifikate importieren, werden die folgenden Keystore-Dateien erstellt:

- v key.p12: Enthält das persönliche Standardzertifikat.
- v trust.p12: Enthält das Unterzeichnerzertifikat des Standardstammzertifikats.
- root-key.p12: Enthält das Stammsignaturzertifikat.
- v default-signers.p12: Enthält Unterzeichnerzertifikate, die zu allen neuen Keystore-Datei hinzugefügt werden, die Sie nach der Installation und Inbetriebnahme des Servers erstellt haben. In der Standardeinstellung enthält die Keystore-Datei das Unterzeichnerzertifikat für das Standardstammzertifikat und ein DataPower-Unterzeichnerzertifikat.
- v deleted.p12: Enthält Zertifikate, die mit der Task 'deleteKeyStore' gelöscht wurden und bei Bedarf wieder hergestellt werden können.
- v ltpa.jceks: Enthält die LTPA-Standardschlüssel (LTPA = Lightweight Third-Party Authentication) für Server, die von den Servern in Ihrer Umgebung für die gegenseitige Kommunikation verwendet werden.

Alle diese Dateien besitzen dasselbe Kennwort, wenn Sie die Zertifikate erstellen oder importieren. Hierbei handelt es sich entweder um das Standardkennwort oder um ein von Ihnen angegebenes Kennwort. Ein importiertes Zertifikat wird zur Datei key.p12 oder zur Datei root-key.p12 hinzugefügt. Wenn Sie Zertifikate importieren und diese Zertifikate nicht die gewünschten Informationen enthalten, klicken Sie auf **Zurück**, um ein anderes Zertifikat zu importieren.

10. Stellen Sie auf der Seite für die Portwertzuordnung sicher, dass die für das Profil angegebenen Ports eindeutig sind, und klicken Sie dann auf **Weiter**. Das Profile Management Tool ermittelt Ports, die momentan von anderen WebSphere-Produkten verwendet werden, und zeigt die empfohlenen Portwerte an, die keine Konflikte mit den bereits vorhandenen Werten verursachen. Wenn andere als WebSphere-Anwendungen die angegebenen Ports verwenden, dann stellen Sie sicher, dass dadurch keine Konflikte verursacht werden.

Ports werden als belegt erkannt, wenn die folgenden Bedingungen erfüllt sind:

- v Die Ports sind einem Profil zugeordnet, das unter einer Installation erstellt wurde, die vom derzeitigen Benutzer durchgeführt wird.
- Die Ports sind momentan belegt.

Obwohl das Tool die Ports überprüft, wenn Sie die Seite für die Portwertzuordnung öffnen, können trotzdem Portkonflikte auftreten. Diese werden durch die Auswahl verursacht, die Sie auf den nachfolgenden Seiten des Profile Management Tools treffen. Ports werden erst zugeordnet, wenn die Profilerstellung abgeschlossen ist.

Wenn Sie einen Portkonflikt vermuten, können Sie nach der Profilerstellung prüfen, ob ein solcher vorliegt. Ermitteln Sie die bei der Profilerstellung verwendeten Ports, indem Sie die folgende Datei überprüfen:

*profilstammverzeichnis*\properties\portdef.prop

In dieser Datei befinden sich die Schlüssel und Werte, die für die Definition der Ports verwendet wurden. Wenn Sie auf einen Portkonflikt stoßen, können Sie Ports manuell erneut zuordnen. Informationen zur erneuten Zuordnung von Ports enthält der Abschnitt über die Aktualisierung von Ports in vorhandenen Profilen im Information Center von WebSphere Application Server. Führen Sie wie in diesem Abschnitt erläutert die Datei **updatePorts.ant** mithilfe des Scripts **ws\_ant** aus.

11. Erweitert: Wenn Sie keine Verwaltungsberechtigung besitzen, fahren Sie mit dem nächsten Schritt fort. Falls Sie über Verwaltungsberechtigungen verfügen, geben Sie auf der Seite **Servicedefinition** an, ob ein Windows-Dienst (Service) für die Ausführung von IBM Business Process Manager verwendet werden soll.

Wenn das Profil als Windows-Dienst konfiguriert ist, startet IBM Business Process Manager für alle Prozesse, die mit den Befehlen **startServer** oder **startManager** gestartet wurden, einen Windows-Dienst. Wenn Sie etwa einen Server als Windows-Dienst konfigurieren und den Befehl **startServer** eingeben, startet der Befehl **wasservice** die definierten Services.

**Wichtig:** Wenn Sie sich mit einem angegebenen Benutzerkonto anmelden wollen, müssen Sie die Benutzer-ID und das Kennwort für den Benutzer, der den Service ausführen soll, sowie den Starttyp (Standardwert ist Manuell) angeben. Die Benutzer-ID darf keine Leerzeichen enthalten. Ferner muss sie der Administratorgruppe angehören und die erweiterte Benutzerberechtigung 'Als Dienst anmelden' besitzen. Sofern die Benutzer-ID der Administratorgruppe angehört, erteilt ihr das Profile Management Tool die erweiterte Benutzerberechtigung, falls die ID über diese noch nicht verfügt. Sie können den Windows-Dienst, der bei der Profilerstellung hinzugefügt wurde, beim Löschen des

Profils entfernen.

#### **Hinweise zu IPv6, wenn Profile als Windows-Dienste ausgeführt werden**

Profile, die für die Ausführung als Windows-Dienst erstellt wurden, können bei Verwendung von IPv6 nicht gestartet werden, wenn der Dienst für die Ausführung als 'Lokales System' konfiguriert wurde. Erstellen Sie eine benutzerspezifische Umgebungsvariable, um IPv6 zu aktivieren. Da es sich bei dieser Umgebungsvariablen um eine Benutzervariable und nicht um eine Variable des lokalen Systems handelt, kann nur ein Windows-Dienst, der unter der ID des jeweiligen Benutzers ausgeführt wird, auf diese Umgebungsvariable zugreifen. Standardmäßig wird der Dienst (Service) so definiert, dass er als lokales System ausgeführt wird, wenn ein neues Profil erstellt und für die Ausführung als Windows-Dienst konfiguriert wird. Wenn versucht wird, den Windows-Dienst für IBM Business Process Manager auszuführen, kann der Service nicht auf die Benutzerumgebungsvariable zugreifen, die für IPv6 definiert ist, und wird daher als IPv4-Service gestartet. Der Server wird in diesem Fall nicht ordnungsgemäß gestartet. Zur Behebung des Problems müssen Sie bei der Profilerstellung angeben, dass der Windows-Dienst für IBM Business Process Manager nicht als 'lokales System' ausgeführt werden soll, sondern unter derselben Benutzer-ID, unter der die Umgebungsvariable für IPv6 definiert ist.

12. Prüfen Sie die Informationen auf der Übersichtsseite für das Profil. Klicken Sie auf die Option **Erstellen**, um das Profil zu erstellen, oder klicken Sie auf **Zurück**, um die Merkmale des Profils zu ändern.

- 13. Prüfen Sie die Informationen auf der Seite für die Fertigstellung des Profils. Um zur Schnelleinstiegskonsole zu wechseln, müssen Sie sicherstellen, dass das Kontrollkästchen **Schnelleinstiegskonsole starten** ausgewählt ist. Klicken Sie danach auf **Fertig stellen**.
- v Fügen Sie Profile für verwaltete Knoten hinzu, die durch den Deployment Manager verwaltet werden sollen, und konfigurieren Sie anschließend die Implementierungsumgebung.

# **Zugehörige Informationen**:

[Ports in vorhandenen Profilen aktualisieren \(WebSphere Application Server\)](http://www14.software.ibm.com/webapp/wsbroker/redirect?version=phil&product=was-nd-mp&topic=tins_updatePorts)

*Deployment Manager-Profile mit DB2 for z/OS-Datenbankserver mit dem Profile Management Tool erweitern:*

Mit dem Profile Management Tool können Sie ein vorhandenes Deployment Manager-Profil für Web-Sphere Application Server erweitern.

Denken Sie daran, alle Server herunterzufahren, die in Beziehung zu dem Profil stehen, das erweitert werden soll.

**Einschränkung:** Sie können ein Deployment Manager-Profil nicht erweitern, wenn die WebSphere VMM-Standardbenutzerregistry geändert wurde, z. B. hinsichtlich der Verwendung von LDAP.

## **Einschränkungen:**

v Um das Profile Management Tool unter Windows 7, Windows Vista oder Windows Server 2008 ausführen zu können, müssen Sie die Berechtigungen Ihres Microsoft Windows-Benutzerkontos hochstufen. Unabhängig davon, ob Sie ein Benutzer mit Administratorberechtigung oder ein Benutzer ohne Administratorberechtigung sind, klicken Sie mit der rechten Maustaste auf die Datei pmt.bat und wählen Sie **Als Administrator ausführen** aus. Verwenden Sie alternativ den Befehl **runas** in der Befehlszeile. Beispielsweise kann der folgende Befehl im Verzeichnis *installationsstammverzeichnis*\bin\ ProfileManagement ausgeführt werden:

runas /user:MyAdminName /env pmt.bat

Benutzer ohne Administratorberechtigung werden zum Eingeben des Administratorkennworts aufgefordert.

v Wenn Sie mehrere Instanzen von IBM Business Process Manager als Rootbenutzer installieren und einem Benutzer ohne Administratorberechtigung nur auf eine Untergruppe dieser Instanzen Zugriff erteilen, funktioniert das Profile Management Tool für den Benutzer ohne Administratorberechtigung nicht ordnungsgemäß. Außerdem tritt eine Ausnahmebedingung

com.ibm.wsspi.profile.WSProfileException auf oder es wird eine Nachricht des Typs Zugriff verweigert in die Datei *installationsstammverzeichnis*\bin\ProfileManagement\pmt.bat geschrieben. Benutzer ohne Administratorberechtigung haben standardmäßig keinen Zugriff auf die Programmdateiverzeichnisse (Programme), die das Produkt als Standardinstallationsverzeichnisse verwendet. Zur Behebung dieses Problems müssen Benutzer ohne Administratorberechtigung das Produkt entweder selbst installieren oder ihnen muss die Berechtigung erteilt werden, auf die anderen Produktinstanzen zuzugreifen.

- 1. Verwenden Sie zum Starten des Profile Management Tools eines der folgenden Verfahren:
	- v Starten Sie das Tool über die Schnelleinstiegskonsole.
	- v Im Windows-Startmenü. Wählen Sie beispielsweise **Start > Programme** *oder* **Alle Programme > IBM > Business Process Manager 8.5 > Profile Management Tool** aus.
	- v Führen Sie den Befehl *installationsstammverzeichnis***\bin\ProfileManagement\pmt.bat** aus.
- 2. Beenden Sie alle Server, die einem Profil zugeordnet sind, das erweitert werden soll.
- 3. Klicken Sie auf der **Begrüßungsseite** auf **Profile Management Tool starten** oder wählen Sie die Registerkarte **Profile Management Tool** aus.
- 4. Wählen Sie auf der Registerkarte **Profile** das Profil aus, das Sie erweitern möchten, und klicken Sie auf **Erweitern**. Wenn Sie ein WebSphere Application Server-Profil erweitern, muss dieses Profil aus der WebSphere Application Server-Version stammen, unter der IBM Business Process Manager instal-

liert ist. Die Schaltfläche **Erweitern** kann nur ausgewählt werden, falls überhaupt eine Erweiterung eines Profils möglich ist. Die Seite für die Erweiterungsauswahl wird in einem separaten Fenster geöffnet.

- 5. Wählen Sie auf der Seite für die Erweiterungsauswahl die Erweiterungsschablone **IBM BPM Deployment Manager** aus. Klicken Sie anschließend auf **Weiter**.
- 6. Erforderlich: Geben Sie auf der Seite **Administrative Sicherheit** Werte für die Felder **Benutzername**, **Kennwort** und **Kennwort bestätigen** ein. Das während der Installation für den Administrator angegebene Kennwort wird für alle internen Benutzer verwendet. Da für alle IBM Business Process Manager-Profile die Verwaltungssicherheit aktiviert sein muss, wird die Option **Weiter** erst nach Eingabe der Werte aktiviert.
- 7. Prüfen Sie die Informationen auf der Seite **Profilerweiterung Zusammenfassung**. Klicken Sie auf **Erweitern**, um das Profil zu erweitern, oder klicken Sie auf **Zurück**, um die Merkmale des Profils zu ändern.
- 8. Prüfen Sie die Informationen auf der Seite **Profilerweiterung abgeschlossen**. Um zur Schnelleinstiegskonsole zu wechseln, müssen Sie sicherstellen, dass das Kontrollkästchen **Schnelleinstiegskonsole starten** ausgewählt ist. Klicken Sie danach auf **Fertig stellen**.
- v Fügen Sie Profile für verwaltete Knoten hinzu, die durch den Deployment Manager verwaltet werden sollen, und konfigurieren Sie anschließend die Implementierungsumgebung.

# **Zugehörige Informationen**:

[Ports in vorhandenen Profilen aktualisieren \(WebSphere Application Server\)](http://www14.software.ibm.com/webapp/wsbroker/redirect?version=phil&product=was-nd-mp&topic=tins_updatePorts)

*Deployment Manager-Profile mit dem Befehlszeilendienstprogramm 'manageprofiles' erweitern:*

Mit dem Befehlszeilendienstprogramm 'manageprofiles' können Sie ein vorhandenes Deployment Manager-Profil für WebSphere Application Server erweitern.

Denken Sie daran, alle Server herunterzufahren, die in Beziehung zu dem Profil stehen, das erweitert werden soll.

Stellen Sie sicher, dass Sie das Befehlszeilendienstprogramm **manageprofiles** noch nicht für dasselbe Profil ausführen. Falls bei der Ausführung des Befehls eine Fehlernachricht ausgegeben wird, ermitteln Sie, ob gegenwärtig eine andere Profilerstellungs- oder Profilerweiterungsaktion ausgeführt wird. Wenn dies der Fall ist, müssen Sie auf den Abschluss dieser Erstellung bzw. Erweiterung warten.

**Einschränkung:** Um den Befehl **manageprofiles** unter Windows 7, Windows Vista oder Windows Server 2008 ausführen zu können, müssen Sie die Berechtigungen Ihres Microsoft Windows-Benutzerkontos mit dem Befehl **runas** hochstufen. Beachten Sie, dass der Befehl **manageprofiles** und alle Parameter in doppelte Anführungszeichen eingeschlossen werden müssen. Beispielsweise kann der folgende Befehl im Verzeichnis *installationsstammverzeichnis*\bin ausgeführt werden:

## runas /env /user:MyAdminName "**manageprofiles.bat**"

Benutzer ohne Administratorberechtigung werden zum Eingeben des Administratorkennworts aufgefordert.

1. Stellen Sie fest, welche Schablone zur Erstellung des Profils verwendet wurde, das Sie erweitern möchten. Sie müssen ein Deployment Manager-Profil erweitern.

**Einschränkung:** Sie können ein Deployment Manager-Profil nicht erweitern, wenn die WebSphere VMM-Standardbenutzerregistry geändert wurde, z. B. hinsichtlich der Verwendung von LDAP. Sie können die Schablone ermitteln, indem Sie die Profilregistry prüfen, die sich in der Datei *installationsstammverzeichnis*\properties\profileRegistry.xml befindet. Nehmen Sie an dieser Datei keine Änderungen vor. Verwenden Sie sie ausschließlich, um die Schablonen anzuzeigen.

2. Suchen Sie die erforderliche Schablone, die für die Erweiterung verwendet werden soll.

Schablonen für die einzelnen Profile finden Sie im Verzeichnis für BPM-Schablonen *installationsstammverzeichnis*\profileTemplates\BPMund für andere Produkte unter *installationsstammverzeichnis*\profileTemplates. Verwenden Sie für Deployment Manager-Profile die Schablone BPM/BpmDmgr. Diese Schablone ist in Verbindung mit IBM BPM Standard und IBM BPM Advanced verfügbar.

3. Verwenden Sie den Erweiterungsparameter 'augment', um mit einer Erweiterungsschablone Änderungen an einem vorhandenen Profil durchzuführen. Der Erweiterungsparameter bewirkt, dass das Befehlszeilendienstprogramm **manageprofiles** das im Parameter **-profileName** angegebene Profil mit der Schablone aktualisiert oder erweitert, die vom Parameter **-templatePath** angegeben wird. Die Erweiterungsschablonen, die Sie verwenden können, sind von den IBM Produkten und den Versionen abhängig, die in Ihrer Umgebung installiert sind. Der Dateipfad für **-templatePath** muss nicht vollständig qualifiziert sein. /profileTemplates wird automatisch als Präfix hinzugefügt.

**Anmerkung:** Die Dateien, die sich im Verzeichnis *installationsverzeichnis*/profileTemplates/BPM befinden, dürfen nicht manuell geändert werden.

4. Führen Sie die Datei über die Befehlszeile aus. Geben Sie den Parameter **-profilePath** nicht an. Beispiel:

manageprofiles.bat -augment -templatePath BPM/BpmDmgr -profileName MyProfileName -adminUsername celladmin -adminPassword celladmin

Der Status wird nach Abschluss der Befehlsausführung im Konsolfenster angezeigt.

v Fügen Sie Profile für verwaltete Knoten hinzu, die durch den Deployment Manager verwaltet werden sollen, und konfigurieren Sie anschließend die Implementierungsumgebung.

# *Profile für verwaltete Knoten erstellen oder erweitern:*

Im Rahmen der Network Deployment-Konfiguration müssen Sie mindestens ein Profil für verwaltete Knoten erstellen oder erweitern. Ein Profil für verwaltete Knoten enthält einen leeren Knoten, den Sie in eine Deployment Manager-Zelle einbinden müssen, damit dieser verwendet werden kann. Durch das Einbinden wird der Knoten zu einem verwalteten Knoten.

*Profile für verwaltete Knoten mit dem Profile Management Tool erstellen:*

Mit dem Profile Management Tool können Sie Profile für verwaltete Knoten erstellen und einbinden.

**Einschränkung:** Sie können ein Deployment Manager-Profil nicht erweitern, wenn die WebSphere VMM-Standardbenutzerregistry geändert wurde, z. B. hinsichtlich der Verwendung von LDAP.

## **Einschränkungen:**

v Um das Profile Management Tool unter Windows 7, Windows Vista oder Windows Server 2008 ausführen zu können, müssen Sie die Berechtigungen Ihres Microsoft Windows-Benutzerkontos hochstufen. Unabhängig davon, ob Sie ein Benutzer mit Administratorberechtigung oder ein Benutzer ohne Administratorberechtigung sind, klicken Sie mit der rechten Maustaste auf die Datei pmt.bat und wählen Sie **Als Administrator ausführen** aus. Verwenden Sie alternativ den Befehl **runas** in der Befehlszeile. Beispielsweise kann der folgende Befehl im Verzeichnis *installationsstammverzeichnis*\bin\ ProfileManagement ausgeführt werden:

runas /user:MyAdminName /env pmt.bat

Benutzer ohne Administratorberechtigung werden zum Eingeben des Administratorkennworts aufgefordert.

v Wenn Sie mehrere Instanzen von IBM Business Process Manager als Rootbenutzer installieren und einem Benutzer ohne Administratorberechtigung nur auf eine Untergruppe dieser Instanzen Zugriff erteilen, funktioniert das Profile Management Tool für den Benutzer ohne Administratorberechtigung nicht ordnungsgemäß. Außerdem tritt eine Ausnahmebedingung

com.ibm.wsspi.profile.WSProfileException auf oder es wird eine Nachricht des Typs Zugriff verweigert in die Datei *installationsstammverzeichnis*\bin\ProfileManagement\pmt.bat geschrieben. Benutzer ohne Administratorberechtigung haben standardmäßig keinen Zugriff auf die Programmdateiverzeichnisse (Programme), die das Produkt als Standardinstallationsverzeichnisse verwendet. Zur Behebung dieses Problems müssen Benutzer ohne Administratorberechtigung das Produkt entweder selbst installieren oder ihnen muss die Berechtigung erteilt werden, auf die anderen Produktinstanzen zuzugreifen.

- 1. Wenn der während der Erstellung des Profils für verwaltete Knoten in einen Deployment Manager eingebunden werden soll, muss der Deployment Manager gestartet werden.
- 2. Verwenden Sie zum Starten des Profile Management Tools eines der folgenden Verfahren:
	- v Starten Sie das Tool über die Schnelleinstiegskonsole.
	- v Klicken Sie auf *linux-betriebssystemmenüs\_für\_programmzugriff* > IBM > *ihr\_produkt* > Profile Management Tool.
	- v Führen Sie den Befehl *installationsstammverzeichnis*/bin/ProfileManagement/pmt.sh aus.
- 3. Klicken Sie auf der **Begrüßungsseite** auf **Profile Management Tool starten** oder wählen Sie die Registerkarte **Profile Management Tool** aus.
- 4. Klicken Sie auf der Registerkarte **Profile** auf **Erstellen**.

Die Seite für die Umgebungsauswahl wird in einem separaten Fenster geöffnet.

- 5. Suchen Sie auf der Seite für die Umgebungsauswahl nach der IBM Business Process Manager Advanced-Konfiguration und erweitern Sie den Abschnitt. Wählen Sie die Schablone 'IBM BPM - Profil für verwaltete Knoten' aus und klicken Sie auf **Weiter**.
- 6. Führen Sie auf der Seite mit dem Profilnamen und der Profilposition die folgenden Schritte aus:
	- a. Geben Sie einen eindeutigen Namen in das Feld für den Profilnamen ein oder übernehmen Sie den Standardwert. Jedes Profil, das Sie erstellen, muss einen Namen besitzen. Wenn Sie mehrere Profile verwenden, können Sie diese anhand des Namens auf ihrer höchsten Ebene unterscheiden.
	- b. Geben Sie das Verzeichnis für das Profil direkt im entsprechenden Feld ein oder klicken Sie auf die Schaltfläche **Durchsuchen**, um zum Profilverzeichnis zu navigieren. Das von Ihnen angegebene Verzeichnis wird die Definitionsdateien für die Laufzeitumgebung enthalten. Dazu zählen Befehls-, Konfigurations- und Protokolldateien. Das Standardverzeichnis lautet *installationsstammverzeichnis*\profiles\*profilname*.
	- c. Optional: Wählen Sie die Option **Dieses Profil als Standardprofil verwenden** aus, wenn Sie das von Ihnen erstellte Profil als Standardprofil festlegen möchten. Dieses Kontrollkästchen wird nur angezeigt, wenn sich auf Ihrem System ein Profil befindet.

Wenn ein Profil als Standardprofil festgelegt ist, wird es automatisch von Befehlen verwendet. Das erste Profil, das auf einer Workstation erstellt wird, ist das Standardprofil. Das Standardprofil ist das Standardziel für Befehle, die im Verzeichnis bin im Installationsstammverzeichnis des Produkts eingegeben werden. Wenn auf einer Workstation nur ein Profil vorhanden ist, arbeitet jeder Befehl mit diesem Profil. Sind auf einer Maschine mehr als zwei Profile vorhanden, müssen Sie für bestimmte Befehle das Profil angeben, für das sie ausgeführt werden sollen.

- d. Klicken Sie auf **Weiter**. Wenn Sie auf **Zurück** klicken und den Namen des Profils ändern, müssen Sie, wenn die Seite erneut angezeigt wird, unter Umständen den Namen auf dieser Seite manuell löschen.
- 7. Führen Sie auf der Seite mit den Knoten- und Hostnamen die folgenden Aktionen für das Profil aus, das Sie erstellen:
	- v Geben Sie im Feld **Knotenname** einen Namen für den Knoten ein oder übernehmen Sie den Standardwert. Geben Sie dem Knoten einen möglichst kurzen Namen, der allerdings innerhalb der Implementierungsumgebung eindeutig sein muss.
	- v Geben Sie in das Feld **Hostname** einen Namen für den Host ein oder übernehmen Sie den Standardwert.

Klicken Sie auf **Weiter**.

8. Wählen Sie auf der Seite **Einbindung** aus, ob Sie den Knoten jetzt im Rahmen der Profilerweiterung in den Deployment Manager einbinden oder ihn zu einem späteren Zeitpunkt und außerhalb der Profilerweiterung einbinden möchten. Wenn Sie sich dafür entscheiden, den Knoten im Rahmen der Profilerstellung einzubinden, geben Sie den Hostnamen oder die IP-Adresse und den SOAP-Port des Deployment Managers sowie eine Benutzer-ID und ein Kennwort zur Authentifizierung beim Deployment Manager an.

# **Wichtig:**

Wählen Sie **Diesen Knoten später einbinden** aus, wenn eine der folgenden Situationen zutrifft:

- v Es wird gerade ein weiteres Profil eingebunden. Die Knoteneinbindung muss serialisiert erfolgen.
- v Der Deployment Manager ist nicht aktiv oder Sie sind nicht sicher, ob er aktiv ist.
- v Für den Deployment Manager ist der SOAP-Connector inaktiviert.
- Der Deployment Manager wurde noch nicht zu einem Deployment Manager von IBM Business Process Manager erweitert.
- v Der Deployment Manager weist nicht das gleiche oder ein höheres Release-Level als das Profil auf, das von Ihnen erstellt wird.
- v Für den Deployment Manager wurde kein JMX-Verwaltungsport aktiviert.
- Der Deployment Manager wurde so rekonfiguriert, dass er als bevorzugten JMX-Connector (JMX = Java Management Extensions) nicht den Standardmethodenaufruf über Remotezugriff (Remote Method Invocation - RMI) verwendet. Wählen Sie in der Administrationskonsole des Deployment Managers **Systemverwaltung** > **Deployment Manager** > **Verwaltungsservices** aus, um den bevorzugten Connectortyp zu überprüfen.

**Anmerkung:** Beachten Sie die Prozesse im Zusammenhang mit der Einbindung des Knotens als Teil der Erstellung von Profilen für verwaltete Knoten:

- v Das Profile Management Tool überprüft, dass der Deployment Manager vorhanden ist und kontaktiert werden kann und dass die Benutzer-ID und das Kennwort für die Authentifizierung für diesen Deployment Manager gültig sind (falls gesichert).
- v Wenn Sie versuchen, einen benutzerdefinierten Knoten einzubinden, während der Deployment Manager nicht aktiv oder aus anderen Gründen nicht verfügbar ist, verhindert ein Warnhinweis, dass Sie den Prozess fortsetzen. Wird dieses Warnfeld eingeblendet, klicken Sie auf **OK** und treffen Sie auf der Seite **Einbindung** eine andere Auswahl.

Klicken Sie auf **Weiter**.

- 9. Geben Sie auf der Seite **Sicherheitszertifikat (Teil 1)** an, ob neue Zertifikate erstellt oder vorhandene Zertifikate importiert werden sollen.
	- v Wenn Sie ein neues standardmäßiges persönliches Zertifikat und ein neues Stammsignaturzertifikat erstellen möchten, wählen Sie die entsprechenden Optionen aus und klicken Sie auf **Weiter**.
	- v Wenn Sie ein vorhandenes Zertifikat importieren möchten, wählen Sie die Optionen zum Importieren eines vorhandenen standardmäßigen persönlichen Zertifikats und zum Importieren eines vorhandenen Stammsignaturzertifikats aus und geben Sie die folgenden Informationen an:
		- Geben Sie in das Feld **Pfad** den Verzeichnispfad für das vorhandene Zertifikat ein.
		- Geben Sie in das Feld **Kennwort** das Kennwort für das Zertifikat ein.
		- Wählen Sie im Feld **Keystore-Typ** den Keystore-Typ für das zu importierende Zertifikat aus.
		- Wählen Sie im Feld **Keystore-Alias** den Keystore-Alias für das zu importierende Zertifikat aus.
		- Klicken Sie auf **Weiter**, um die Seite **Sicherheitszertifikat (Teil 2)** anzuzeigen.

Wenn Sie ein persönliches Zertifikat als persönliches Standardzertifikat importieren, importieren Sie das Stammzertifikat, von dem das persönliche Zertifikat signiert wurde. Andernfalls fügt das Profile Management Tool den Unterzeichner des persönlichen Zertifikats zur Datei trust.p12 hinzu.

10. Prüfen Sie auf der Seite **Sicherheitszertifikat (Teil 1)**, ob die Zertifikatsinformationen richtig sind.

Wenn Sie die Zertifikate erstellen, können Sie entweder die Standardwerte übernehmen oder die Werte für die Erstellung neuer Zertifikate ändern. Ein persönliches Standardzertifikat hat eine Standardgültigkeit von einem Jahr und wird vom Stammsignaturzertifikat signiert. Das Stammsignaturzertifikat ist ein selbst signiertes Zertifikat mit einer Standardgültigkeit von 15 Jahren. Das Keystore-Standardkennwort für das Stammsignaturzertifikat lautet WebAS. Ändern Sie dieses Kennwort. Das neue Kennwort darf keine Zeichen des Doppelbytezeichensatzes (DBCS) enthalten, da bestimmte Keystore-Typen, unter anderem auch PKCS12, diese Zeichen nicht unterstützen. Welche Keystore-Typen unterstützt werden, hängt von den Providern in der Datei java.security ab.

Wenn Sie ein Zertifikat oder beide Zertifikate erstellen bzw. ein Zertifikat oder beide Zertifikate importieren, werden die folgenden Keystore-Dateien erstellt:

- v key.p12: Enthält das persönliche Standardzertifikat.
- v trust.p12: Enthält das Unterzeichnerzertifikat des Standardstammzertifikats.
- root-key.p12: Enthält das Stammsignaturzertifikat.
- v default-signers.p12: Enthält Unterzeichnerzertifikate, die zu allen neuen Keystore-Datei hinzugefügt werden, die Sie nach der Installation und Inbetriebnahme des Servers erstellt haben. In der Standardeinstellung enthält die Keystore-Datei das Unterzeichnerzertifikat für das Standardstammzertifikat und ein DataPower-Unterzeichnerzertifikat.
- v deleted.p12: Enthält Zertifikate, die mit der Task 'deleteKeyStore' gelöscht wurden und bei Bedarf wieder hergestellt werden können.
- v ltpa.jceks: Enthält die LTPA-Standardschlüssel (LTPA = Lightweight Third-Party Authentication) für Server, die von den Servern in Ihrer Umgebung für die gegenseitige Kommunikation verwendet werden.

Alle diese Dateien besitzen dasselbe Kennwort, wenn Sie die Zertifikate erstellen oder importieren. Hierbei handelt es sich entweder um das Standardkennwort oder um ein von Ihnen angegebenes Kennwort. Ein importiertes Zertifikat wird zur Datei key.p12 oder zur Datei root-key.p12 hinzugefügt. Wenn Sie Zertifikate importieren und diese Zertifikate nicht die gewünschten Informationen enthalten, klicken Sie auf **Zurück**, um ein anderes Zertifikat zu importieren.

- 11. Prüfen Sie die Informationen auf der Übersichtsseite für das Profil. Klicken Sie auf die Option **Erstellen**, um das Profil zu erstellen, oder klicken Sie auf **Zurück**, um die Merkmale des Profils zu ändern.
- 12. Prüfen Sie die Informationen auf der Seite für die Fertigstellung des Profils. Um zur Schnelleinstiegskonsole zu wechseln, müssen Sie sicherstellen, dass das Kontrollkästchen **Schnelleinstiegskonsole starten** ausgewählt ist. Klicken Sie danach auf **Fertig stellen**.

Nach dem Hinzufügen der Profile für verwaltete Knoten muss die Implementierungsumgebung konfiguriert werden.

*Profile für verwaltete Knoten mit dem Profile Management Tool erweitern:*

Falls bereits Profile für verwaltete Knoten für WebSphere Application Server vorhanden sind, können Sie mit dem Profile Management Tool ein vorhandenes Profil erweitern, um die Unterstützung für IBM Business Process Manager hinzuzufügen.

Denken Sie daran, alle Server herunterzufahren, die in Beziehung zu dem Profil stehen, das erweitert werden soll.

**Einschränkung:** Sie können ein Deployment Manager-Profil nicht erweitern, wenn die WebSphere VMM-Standardbenutzerregistry geändert wurde, z. B. hinsichtlich der Verwendung von LDAP.

## **Einschränkungen:**

v Um das Profile Management Tool unter Windows 7, Windows Vista oder Windows Server 2008 ausführen zu können, müssen Sie die Berechtigungen Ihres Microsoft Windows-Benutzerkontos hochstufen. Unabhängig davon, ob Sie ein Benutzer mit Administratorberechtigung oder ein Benutzer ohne Administratorberechtigung sind, klicken Sie mit der rechten Maustaste auf die Datei pmt.bat und wählen Sie **Als Administrator ausführen** aus. Verwenden Sie alternativ den Befehl **runas** in der Befehlszeile. Beispielsweise kann der folgende Befehl im Verzeichnis *installationsstammverzeichnis*\bin\ ProfileManagement ausgeführt werden:

runas /user:MyAdminName /env pmt.bat

Benutzer ohne Administratorberechtigung werden zum Eingeben des Administratorkennworts aufgefordert.

- v Wenn Sie mehrere Instanzen von IBM Business Process Manager als Rootbenutzer installieren und einem Benutzer ohne Administratorberechtigung nur auf eine Untergruppe dieser Instanzen Zugriff erteilen, funktioniert das Profile Management Tool für den Benutzer ohne Administratorberechtigung nicht ordnungsgemäß. Außerdem tritt eine Ausnahmebedingung com.ibm.wsspi.profile.WSProfileException auf oder es wird eine Nachricht des Typs Zugriff verweigert in die Datei *installationsstammverzeichnis*\bin\ProfileManagement\pmt.bat geschrieben. Benutzer ohne Administratorberechtigung haben standardmäßig keinen Zugriff auf die Programmdateiverzeichnisse (Programme), die das Produkt als Standardinstallationsverzeichnisse verwendet. Zur Behebung dieses Problems müssen Benutzer ohne Administratorberechtigung das Produkt entweder selbst installieren oder ihnen muss die Berechtigung erteilt werden, auf die anderen Produktinstanzen zuzugreifen.
- 1. Wenn der Knoten während der Erweiterung des Profils für verwaltete Knoten in einen Deployment Manager eingebunden werden soll, muss der Deployment Manager gestartet werden.
- 2. Verwenden Sie zum Starten des Profile Management Tools eines der folgenden Verfahren:
	- v Starten Sie das Tool über die Schnelleinstiegskonsole.
	- v Im Windows-Startmenü. Wählen Sie beispielsweise **Start > Programme** *oder* **Alle Programme > IBM > Business Process Manager 8.5 > Profile Management Tool** aus.
	- v Führen Sie den Befehl *installationsstammverzeichnis***\bin\ProfileManagement\pmt.bat** aus.
- 3. Beenden Sie alle Server, die einem Profil zugeordnet sind, das erweitert werden soll.
- 4. Klicken Sie auf der **Begrüßungsseite** auf **Profile Management Tool starten** oder wählen Sie die Registerkarte **Profile Management Tool** aus.
- 5. Wählen Sie auf der Registerkarte **Profile** das Profil aus, das Sie erweitern möchten, und klicken Sie auf **Erweitern**. Wenn Sie ein WebSphere Application Server-Profil erweitern, muss dieses Profil aus der WebSphere Application Server-Version stammen, unter der IBM Business Process Manager installiert ist. Die Schaltfläche **Erweitern** kann nur ausgewählt werden, falls überhaupt eine Erweiterung eines Profils möglich ist. Die Seite für die Erweiterungsauswahl wird in einem separaten Fenster geöffnet.
- 6. Wählen Sie auf der Seite für die Erweiterungsauswahl die Erweiterungsschablone **IBM BPM Verwalteter Knoten** aus. Klicken Sie anschließend auf **Weiter**.
- 7. Wählen Sie auf der Seite **Einbindung** aus, ob Sie den Knoten jetzt im Rahmen der Profilerweiterung in den Deployment Manager einbinden oder ihn zu einem späteren Zeitpunkt und außerhalb der Profilerweiterung einbinden möchten. Wenn Sie sich dafür entscheiden, den Knoten im Rahmen der Profilerweiterung einzubinden, geben Sie den Hostnamen oder die IP-Adresse und den SOAP-Port des Deployment Managers sowie eine Benutzer-ID und ein Kennwort zur Authentifizierung beim Deployment Manager an.

## **Wichtig:**

Wählen Sie **Diesen Knoten später einbinden** aus, wenn eine der folgenden Situationen zutrifft:

- v Es wird gerade ein weiteres Profil eingebunden. Die Knoteneinbindung muss serialisiert erfolgen.
- v Der Deployment Manager ist nicht aktiv oder Sie sind nicht sicher, ob er aktiv ist.
- Für den Deployment Manager ist der SOAP-Connector inaktiviert.
- Der Deployment Manager wurde noch nicht zu einem Deployment Manager von IBM Business Process Manager erweitert.
- v Der Deployment Manager weist nicht das gleiche oder ein höheres Release-Level als das Profil auf, das von Ihnen erweitert wird.
- v Für den Deployment Manager wurde kein JMX-Verwaltungsport aktiviert.
- Der Deployment Manager wurde so rekonfiguriert, dass er als bevorzugten JMX-Connector (JMX = Java Management Extensions) nicht den Standardmethodenaufruf über Remotezugriff (Remote Method Invocation - RMI) verwendet. Wählen Sie in der Administrationskonsole des Deployment Managers **Systemverwaltung** > **Deployment Manager** > **Verwaltungsservices** aus, um den bevorzugten Connectortyp zu überprüfen.

**Anmerkung:** Beachten Sie die Prozesse im Zusammenhang mit der Einbindung des Knotens als Teil der Erweiterung von Profilen für verwaltete Knoten:

- v Das Profile Management Tool überprüft, dass der Deployment Manager vorhanden ist und kontaktiert werden kann und dass die Benutzer-ID und das Kennwort für die Authentifizierung für diesen Deployment Manager gültig sind (falls gesichert).
- v Wenn Sie versuchen, einen benutzerdefinierten Knoten einzubinden, während der Deployment Manager nicht aktiv oder aus anderen Gründen nicht verfügbar ist, verhindert ein Warnhinweis, dass Sie den Prozess fortsetzen. Wird dieses Warnfeld eingeblendet, klicken Sie auf **OK** und treffen Sie auf der Seite **Einbindung** eine andere Auswahl.
- 8. Prüfen Sie die Informationen auf der Seite **Profilerweiterung Zusammenfassung**. Klicken Sie auf **Erweitern**, um das Profil zu erweitern, oder klicken Sie auf **Zurück**, um die Merkmale des Profils zu ändern.
- 9. Prüfen Sie die Informationen auf der Seite **Profilerweiterung abgeschlossen**. Um zur Schnelleinstiegskonsole zu wechseln, müssen Sie sicherstellen, dass das Kontrollkästchen **Schnelleinstiegskonsole starten** ausgewählt ist. Klicken Sie danach auf **Fertig stellen**.

Nach dem Hinzufügen der Profile für verwaltete Knoten muss die Implementierungsumgebung konfiguriert werden.

## **Zugehörige Informationen**:

[Ports in vorhandenen Profilen aktualisieren \(WebSphere Application Server\)](http://www14.software.ibm.com/webapp/wsbroker/redirect?version=phil&product=was-nd-mp&topic=tins_updatePorts)

*Profile für verwaltete Knoten mit dem Befehlszeilendienstprogramm 'manageprofiles' erweitern:*

Anstelle des Profile Management Tools können Sie das Befehlszeilendienstprogramm **manageprofiles** zum Erweitern von vorhandenen Profilen für WebSphere Application Server verwenden.

Denken Sie daran, alle Server herunterzufahren, die in Beziehung zu dem Profil stehen, das erweitert werden soll.

Stellen Sie sicher, dass Sie das Befehlszeilendienstprogramm **manageprofiles** noch nicht für dasselbe Profil ausführen. Falls bei der Ausführung des Befehls eine Fehlernachricht ausgegeben wird, ermitteln Sie, ob gegenwärtig eine andere Profilerstellungs- oder Profilerweiterungsaktion ausgeführt wird. Wenn dies der Fall ist, müssen Sie auf den Abschluss dieser Erstellung bzw. Erweiterung warten.

**Einschränkung:** Um den Befehl **manageprofiles** unter Windows 7, Windows Vista oder Windows Server 2008 ausführen zu können, müssen Sie die Berechtigungen Ihres Microsoft Windows-Benutzerkontos mit dem Befehl **runas** hochstufen. Beachten Sie, dass der Befehl **manageprofiles** und alle Parameter in doppelte Anführungszeichen eingeschlossen werden müssen. Beispielsweise kann der folgende Befehl im Verzeichnis *installationsstammverzeichnis*\bin ausgeführt werden:

runas /env /user:MyAdminName "**manageprofiles.bat**"

Benutzer ohne Administratorberechtigung werden zum Eingeben des Administratorkennworts aufgefordert.

- 1. Stellen Sie fest, welche Schablone zur Erstellung des Profils verwendet wurde, das Sie erweitern möchten. Sie müssen ein Profil für verwaltete Knoten erweitern. Sie können die Schablone ermitteln, indem Sie die Profilregistry prüfen, die sich in der Datei *installationsstammverzeichnis*\properties\ profileRegistry.xml befindet. Nehmen Sie an dieser Datei keine Änderungen vor. Verwenden Sie sie ausschließlich, um die Schablonen anzuzeigen.
- 2. Suchen Sie die erforderliche Schablone, die für die Erweiterung verwendet werden soll. Schablonen für die einzelnen Profile finden Sie im Verzeichnis für BPM-Schablonen *installationsstammverzeichnis*\profileTemplates\BPMund für andere Produkte unter *installationsstammverzeichnis*\profileTemplates. Verwenden Sie für Profile für verwaltete Knoten die Schablone BPM/BpmNode. Diese Schablone ist in Verbindung mit IBM BPM Standard und IBM BPM Advanced verfügbar.
- 3. Verwenden Sie den Erweiterungsparameter 'augment', um mit einer Erweiterungsschablone Änderungen an einem vorhandenen Profil durchzuführen. Der Erweiterungsparameter bewirkt, dass das Befehlszeilendienstprogramm **manageprofiles** das im Parameter **-profileName** angegebene Profil mit der Schablone aktualisiert oder erweitert, die vom Parameter **-templatePath** angegeben wird. Die Erweiterungsschablonen, die Sie verwenden können, sind von den IBM Produkten und den Versionen abhängig, die in Ihrer Umgebung installiert sind. Der Dateipfad für **-templatePath** muss nicht vollständig qualifiziert sein. /profileTemplates wird automatisch als Präfix hinzugefügt.

**Anmerkung:** Die Dateien, die sich im Verzeichnis *installationsverzeichnis*/profileTemplates/BPM befinden, dürfen nicht manuell geändert werden.

4. Führen Sie die Datei über die Befehlszeile aus. Geben Sie den Parameter **-profilePath** nicht an. Beispiel:

manageprofiles.bat -augment -templatePath BPM/BpmNode -profileName MyProfileName -adminUsername celladmin -adminPassword celladmin

Der Status wird nach Abschluss der Befehlsausführung im Konsolfenster angezeigt.

Nach dem Hinzufügen der Profile für verwaltete Knoten muss die Implementierungsumgebung konfiguriert werden.

# *Deployment Manager-Profile und Profile für verwaltete Knoten mit dem Befehl 'BPMConfig' erstellen:*

Sie können den Befehl **BPMConfig** verwenden, um die Deployment Manager-Profile und die Profile für verwaltete Knoten getrennt von der Implementierungsumgebung zu erstellen.

Wenn Sie ein vorhandenes WebSphere Application Server-Profil erweitern möchten, müssen Sie stattdessen das Befehlszeilendienstprogramm **manageprofiles** verwenden.

Führen Sie die folgenden Schritte aus, um die Deployment Manager-Profile und Profile für verwaltete Knoten getrennt von der Implementierungsumgebung zu erstellen.

- v Suchen Sie auf dem Computer, auf dem die Profile erstellt werden sollen, nach der geeigneten Beispieleigenschaftendatei: *BPM-HOME*\BPM\samples\config.
- v Suchen Sie nach der Beispieleigenschaftendatei, die für Ihre Zielimplementierungsumgebung am besten geeignet ist, und erstellen Sie eine Kopie dieser Datei. Weitere Informationen zu den Beispielkonfigurationsdateien finden Sie unter Beispielkonfigurationsei-
- v Ändern Sie Ihre Version der Eigenschaftendatei, sodass sie die Werte für Ihre Konfiguration enthält. Alle Implementierungsumgebungseigenschaften (Zellenname, Knotenname, Hostname) in der Eigenschaftendatei müssen genau mit den Werten übereinstimmen, die Sie später einsetzen werden, um die Implementierungsumgebung mithilfe des Implementierungsumgebungsassistenten zu erstellen.

**Anmerkung:** Ihre geänderte Eigenschaftendatei muss UTF-8-Codierung verwenden.

genschaftendateien zur Verwendung mit dem Befehl 'BPMConfig'.

Zur Erstellung eines Deployment Manager-Profils müssen Sie mindestens die folgenden Eigenschaften angeben:

- **installPath**
- **hostName**
- **adminUserName**
- **adminPassword**

Es wird auch empfohlen, Werte für die folgenden Parameter festzulegen:

- **profileName**
- **cellName**

Zur Erstellung eines Profils für verwaltete Knoten müssen Sie mindestens die folgenden Eigenschaften angeben:

- **installPath**
- **hostName**

Es wird empfohlen, Folgendes festzulegen:

- **profileName**
- **cellName**
- **nodeName**

Fügen Sie dieser Datei keine angepassten Eigenschaften hinzu, wenn Sie Ihre Änderungen vornehmen. Sonst schlägt der Befehl **BPMConfig** fehl.

Wenn Sie ein Backslash-Zeichen (\) in Ihrer Eigenschaftendatei verwenden müssen, z. B. wenn Sie Pfadnamen oder Kennwörter angeben, müssen Sie direkt davor einen Escape-Backslash einfügen, z. B. bpm.dmgr.installPath=c:\\IBM\\BPM85.

Weitere Informationen zu den verfügbaren Eigenschaften finden Sie in den Kommentaren in den Beispieldateien. Informationen sind auch unter Befehlsreferenz **BPMConfig** und in den Beschreibungen der Beispieleigenschaftendateien unter Beispielkonfigurationseigenschaftendateien zur Verwendung mit dem Befehl 'BPMConfig' enthalten.

Führen Sie den Befehl BPMConfig auf dem Computer aus, auf dem der Deployment Manager vorhanden ist, und übergeben Sie dabei den Namen der von Ihnen erstellen Eigenschaftendatei. *BPM-HOME*\bin\BPMConfig -create -profile *meine\_umgebung.properties*

**Wichtig:** Führen Sie den Befehl **BPMConfig** mit derselben Eigenschaftendatei auf allen Computern aus, die zur Implementierungsumgebung gehören werden. Sie müssen den Befehl zuerst auf dem Computer mit dem Deployment Manager-Profil ausführen und anschließend auf allen Computern mit einem verwalteten Knoten. Es kann immer nur eine Profilerstellung auf einem Computer ausgeführt werden und auch immer nur eine Knoteneinbindung für einen bestimmten Deployment Manager. Aus diesem Grund müssen Sie, wenn Sie mehrere Profile zu einem bestimmten Zeitpunkt auf unterschiedlichen Computern erstellen, die Option **federateLater** auswählen, und dann den Befehl mit der Option **create de** nacheinander auf jedem einzelnen Computer ausführen, um die verwalteten Knoten einzubinden.

# *Knoten in Deployment Manager einbinden:*

Nach der Erstellung eines Knotens können Sie den Knoten mit dem Befehl **addNode** in eine Deployment Manager-Zelle einbinden. Alle eingebundenen Knoten können über den Deployment Manager verwaltet werden.

Stellen Sie vor der Verwendung dieser Prozedur sicher, dass die folgenden Voraussetzungen erfüllt sind:

v Sie haben IBM Business Process Manager installiert und ein Deployment Manager-Profil sowie ein Profil für verwaltete Knoten erstellt. In dieser Prozedur wird davon ausgegangen, dass das Profil für verwaltete Knoten während seiner Erstellung oder Erweiterung *nicht* mit dem Profile Management Tool oder dem Befehlszeilendienstprogramm **manageprofiles** eingebunden wurde.

- v Der Deployment Manager ist aktiv. Falls er nicht aktiv ist, können Sie ihn in der Schnelleinstiegskonsole mit der Option **Deployment Manager starten** oder durch Eingabe des folgenden Befehls starten. Hierbei steht *profilstammverzeichnis* für das Installationsverzeichnis des Deployment Manager-Profils. *profilstammverzeichnis*\bin\startManager.bat
- v Der Deployment Manager wurde erstellt oder erweitert, um die Funktion eines IBM Business Process Manager-Deployment Managers zu übernehmen.
- v Der Deployment Manager weist das gleiche oder ein höheres Release-Level als das Profil für verwaltete Knoten auf, das von Ihnen erstellt oder erweitert wurde.
- v Für den Deployment Manager wurde ein JMX-Verwaltungsport aktiviert. Das Standardprotokoll ist SOAP.
- 1. Wechseln Sie in das Verzeichnis bin des Profils für verwaltete Knoten, das Sie einbinden möchten. Öffnen Sie ein Befehlsfenster und wechseln Sie über die Befehlszeile in das folgende Verzeichnis (hierbei steht *profilstammverzeichnis* stellvertretend für das Installationsverzeichnis des Profils für verwaltete Knoten):

*profilstammverzeichnis*\bin

2. Führen Sie den Befehl **addNode** aus.

Führen Sie in der Befehlszeile den folgenden Befehl aus, wenn die Sicherheit nicht aktiviert ist: addNode.bat *deployment\_manager-host deployment\_manager-SOAP-port*

Führen Sie den folgenden Befehl über die Befehlszeile aus, wenn die Sicherheit aktiviert ist:

addNode.bat*deployment\_manager-host SOAP-port\_des\_deployment\_managers*-username*benutzerid\_für\_authentifizierung*-password*kennwort\_für\_authentifizierung*

Ein Ausgabefenster wird geöffnet. Wenn eine Nachricht wie die folgende angezeigt wird, wurde Ihr Profil für verwaltete Knoten erfolgreich eingebunden:

ADMU0003I: Der Knoten DMNDID2Node03 wurde erfolgreich eingebunden.

Das Profil für verwaltete Knoten wird in den Deployment Manager eingebunden.

Nach der Einbindung des Profils für verwaltete Knoten wechseln Sie in die Administrationskonsole des Deployment Managers, um den leeren Knoten anzupassen oder um einen neuen Server zu erstellen.

## **Zugehörige Informationen**:

[Einstellungen für verwaltete Knoten hinzufügen \(WebSphere Application Server\)](http://www14.software.ibm.com/webapp/wsbroker/redirect?version=phil&product=was-nd-mp&topic=uagtRnodeAdd)

*Network Deployment-Umgebung mit dem Assistenten für Implementierungsumgebungen konfigurieren:*

Nach Ausführung einer angepassten Installation und Erstellung der Deployment Manager- und benutzerdefinierten Profile (für verwaltete Knoten) können Sie basierend auf den im Softwarepaket enthaltenen Topologiemusterschablonen eine Network Deployment-Konfiguration erstellen.

**Anmerkung:** Eine Momentaufnahme, die BPM Advanced Edition-Funktionalität voraussetzt, kann nicht in mehr als einer Implementierungsumgebung in derselben Zelle installiert werden.

## *Implementierungsumgebung erstellen - Advanced Process Center:*

Erstellen Sie eine Process Center-Implementierungsumgebung zum Speichern, Ausführen und Verwalten von Prozessanwendungen und Toolkits, die in Process Designer und Integration Designer entwickelt werden. Mit dem **Assistenten für Implementierungsumgebungen** können Sie mehrere Implementierungsumgebungen in einer Zelle erstellen. In einer Zelle kann jedoch nur eine einzige, auf Process Center basierende Implementierungsumgebung erstellt werden.

Stellen Sie außerdem sicher, dass folgende Tasks abgeschlossen wurden:

• Das Produkt wurde installiert.

- v Das Deployment Manager-Profil und die zugehörigen Knoten wurden erstellt.
- v Stellen Sie sicher, dass die in der Anzeige für die Datenbankkonfiguration im Implementierungsumgebungsassistenten angegebene Datenbank bereits erstellt wurde. Durch die Konfiguration der Implementierungsumgebung wird in keinem Fall eine Datenbank erstellt. Weitere Informationen finden Sie im Abschnitt zur Erstellung von Datenbanken.
- Stellen Sie sicher, dass Sie alle lokalen und fernen Knoten starten, die Sie in der Implementierungsumgebung hinzufügen möchten.
- v Das Erstellen einer Implementierungsumgebung mit drei Clustern unter Verwendung des **Implementierungsumgebungsassistenten** nimmt viel Zeit in Anspruch. Führen Sie in diesem Fall einen der folgenden Schritte aus, um die Umgebung mit drei Clustern zu erstellen:
	- Erhöhen Sie den Wert für das Transaktionszeitlimit mit dem Deployment Manager und erstellen Sie die Implementierungsumgebung erneut. Weitere Informationen finden Sie unter Zeitlimitüberschreitungen und Ausnahmebedingungen wegen nicht ausreichendem Speicher während der Installation oder Implementierung verhindern.
	- Erstellen Sie beim Erstellen der Implementierungsumgebung keine Tabellen. Erstellen Sie die Datenbanken und Tabellen, wenn Sie die Umgebung erstellt haben, und führen Sie anschließend den bootstrap-Befehl aus.
- v Wenn Sie den Implementierungsumgebungsassistenten verwenden, können Sie den Deployment Manager-Trace aktivieren, um Details zur Erstellung der Implementierung zu erhalten. Zum Aktivieren eines Trace für eine einzelne Ausführung und bis der Deployment Manager neu startet, melden Sie sich an der Administrationskonsole an, gehen zu **Fehlerbehebung** > **Protokolle und Trace** > *deployment\_manager-name* > **Detailstufe für Protokoll ändern** > **Laufzeit**, fügen Sie **com.ibm.bpm.config.\*=all** im Textbereich **Detailstufe für Protokoll ändern** hinzu und speichern Sie die Änderungen.

**Anmerkung:** Process Center muss installiert sein, wenn Sie eine Process Center-basierte Implementierungsumgebung installieren möchten. Wenn Process Server installiert ist, müssen Sie IBM Installation Manager starten und Ihre Installation dahingehend ändern, dass die Komponente Business Process Manager Advanced Process Center verwendet wird.

Da die Prozedur zur Erstellung von Implementierungsumgebungen mit dem **Assistenten für Implementierungsumgebungen** Schritte für die Auswahl der Muster und Komponenten enthält, sollten Sie die Informationen zu Mustern und Komponenten im Kapitel zur Planung gelesen und verstanden haben.

**Erforderlicher Sicherheitsaufgabenbereich für diese Task:** Wenn die Sicherheit und die aufgabenbereichsbasierte Berechtigung aktiviert sind, müssen Sie sich zum Ausführen dieser Task als Zellenadministrator anmelden, um eine Implementierungsumgebung zu erstellen.

Diese Task beschreibt die Prozedur der Erstellung einer Implementierungsumgebung auf der Grundlage eines bestimmten Musters und unter Verwendung des **Assistenten für Implementierungsumgebungen**.

**Anmerkung:** Eine Momentaufnahme, die BPM Advanced Edition-Funktionalität voraussetzt, kann nicht in mehr als einer Implementierungsumgebung in derselben Zelle installiert werden.

Gehen Sie folgendermaßen vor, um die Implementierungsumgebung zu erstellen.

- 1. Navigieren Sie in der Administrationskonsole zur Seite **Implementierungsumgebungen**, indem Sie auf **Server** > **Implementierungsumgebungen** klicken.
- 2. Starten Sie den **Assistenten für Implementierungsumgebungen**, indem Sie auf der Seite **Implementierungsumgebungen** auf **Neu** klicken. Die Seite zum Erstellen einer neuen Implementierungsumgebung wird angezeigt.

**Anmerkung:** Die Datenbank stellt Isolation interner Gruppen, z. B. Administratoren, bereit. Falls die Datenbank von zwei Implementierungsumgebungen gemeinsam verwendet wird, wird auch eine Administratorgruppe gemeinsam verwendet. Wenn eine solche Situation eintritt, sind beide Administratoren in der Lage, sich an beiden Implementierungsumgebungen als Administrator anzumelden.

- a. Geben Sie im Feld **Name der Implementierungsumgebung** einen eindeutigen Namen für die Implementierungsumgebung ein.
- b. Geben Sie im Feld **Name des Administratorbenutzers der Implementierungsumgebung** einen Benutzernamen für den Administrator der Implementierungsumgebung ein.

**Anmerkung:** Es wird empfohlen, einen anderen Administrator für jede Implementierungsumgebung anzugeben, ebenso wie einen Zellenadministrator.

- c. Geben Sie ein Kennwort für den Administrator der Implementierungsumgebung im Feld **Kennwort** ein.
- d. Bestätigen Sie das Kennwort im Feld **Kennwort bestätigen** durch erneute Eingabe.
- 3. Wählen Sie im Abschnitt **IBM BPM Deployment Environment Type** die Option **Advanced Process Center** aus. Komponenten stellen die Laufzeitverarbeitungsfunktionen Ihrer Implementierungsumgebung dar.
- 4. Wählen Sie im Abschnitt **Muster für Implementierungsumgebung auswählen** ein Muster für die Implementierungsumgebung aus und klicken Sie auf **Weiter**, damit die Seite **Knoten auswählen** angezeigt wird. Die verfügbaren Muster sind:
	- v **Einzelner Cluster**: Das Anwendungsimplementierungsziel enthält die Messaging-Infrastruktur und die unterstützenden Anwendungen.
	- v **Anwendung, Remote Messaging, Fernunterstützung**: Ein separater Cluster pro Anwendungsimplementierung, Remote Messaging und Fernunterstützung.
- 5. Wählen Sie auf der Seite **Knoten auswählen** die Knoten aus, die diese Implementierungsumgebung enthalten soll, und klicken Sie dann auf **Weiter**, um zu der Seite **Cluster definieren** zu gelangen. Wählen Sie Knoten aus, die über die erforderliche Funktionalität für die Umgebung verfügen, die Sie im Abschnitt zu den Komponenten der IBM BPM-Implementierungsumgebung ausgewählt haben. Wählen Sie mindestens einen Knoten für die Implementierungsumgebung aus. Wählen Sie für Umgebungen mit hoher Verfügbarkeit und mit Ausweichbetrieb (Failover) mindestens zwei Knoten aus. Für mehr Skalierbarkeit können Sie weitere Knoten hinzufügen.
- 6. Ordnen Sie auf der Seite **Cluster definieren** den einzelnen Knoten die erforderliche Anzahl von Clustern zu und klicken Sie auf **Weiter**, um die Seite **Clusternamen und Ports anpassen** anzuzeigen. Standardmäßig wird jeder Funktion auf jedem Knoten ein Cluster-Member zugeordnet. Die Anzahl kann geändert werden, indem Sie die in den Spalten angezeigte Zahl einfach durch die gewünschte Zahl ersetzen. Wenn Sie mit den verschiedenen Clusteraufgabenbereichen und Funktionen, die von den einzelnen Typen von Cluster bereitgestellt werden, nicht vertraut sind, lesen Sie die Informationen in "Topologien und Implementierungsumgebungsmuster".

Der Wert 0 (null) für einen Knoten bedeutet, dass der Knoten nicht zu der ausgewählten Funktion beiträgt, und zwar auf der Basis der von Ihnen ausgewählten Komponenten.

7. Auf der Seite **Clusternamen und Ports anpassen** können Sie die Namen der Cluster oder der Cluster-Member für den Clustertyp anpassen. Sie können die bereitgestellten Standardwerte verwenden oder die Clusterdetails anpassen und auf **Weiter** klicken.

**Anmerkung:** Sie können den Startport für die Cluster-Member angeben. Das System generiert Standardwerte für die Namen von Cluster-Membern und den Startport.

Stellen Sie sicher, dass die von Ihnen angegebenen Nummern für die Startports mindestens um den Wert 20 differieren. Portnummern sind reserviert und werden den einzelnen Knoten für die Cluster-Member über die angegebene Portnummer zugeordnet. Wenn Sie beim Erstellen der Implementierungsumgebung einen Startport angeben, wird der angegebene Port dem Cluster-Member zugeordnet. Beispiel: Wenn die Portnummer für das erste Cluster-Member 2000 ist, werden die Portnummern 2000, 2001, 2002 usw. verwendet. Die Portnummer des zweiten Cluster-Members wäre 2020 und die verwendeten Portnummern wären entsprechend 2020, 2021, 2022 usw. Die Portnummer des dritten Cluster-Members wäre 2040.

Wenn auf dem physischen System bereits ein Knoten vorhanden ist, können Portkonflikte entstehen. Diese Konflikte müssen manuell behoben werden, indem die Portwerte geändert werden.

Falls Sie weitere Server mit eindeutigen Ports verwenden, konfiguriert WebSphere Application Server nicht automatisch den virtuellen Host für den Server. WebSphere Application Server fügt insbesondere nicht automatisch die Hostaliasports zu einem virtuellen Host hinzu. Mit der Administrationskonsole können Sie jedoch einen neuen Hostalias für jeden Port hinzufügen, der vom neuen Server verwendet wird. Weitere Informationen enthalten die Angaben über die Konfiguration von virtuellen Hosts in der Dokumentation von WebSphere Application Server.

8. Erforderlich: Wählen Sie auf der Seite **Datenbanken konfigurieren** die Option **DB2 on z/OS** aus, konfigurieren Sie die Datenbankparameter für die Datenquellen der Implementierungsumgebung, klicken Sie auf **Verbindung testen** und klicken Sie nach dem erfolgreichen Herstellen der Verbindung auf **Weiter**, damit die Seite **Zusammenfassung** geöffnet wird.

Auf dieser Seite können Sie die Datenbankinformationen für die Komponenten in dieser Implementierungsumgebung definieren. Sofern möglich, stellt der Assistent Standardinformationen für die Parameter bereit. Diese Werte sollten jedoch so geändert werden, dass sie mit den Werten übereinstimmen, die Sie bei der Planung der Umgebung definiert haben.

**Wichtig:** Die in diesem Fenster angegebenen Datenbanken müssen von dem DB2 z/OS-Systemadministrator erstellt werden.

- v **Gemeinsam genutzte Parameter:**
	- **Benutzername**: Geben Sie den Benutzernamen für die Verbindung zu der Datenbank ein.
	- **Kennwort**: Geben Sie das Kennwort für den Benutzernamen ein.
	- **Kennwort bestätigen**: Bestätigen Sie das Kennwort für den Benutzernamen durch erneute Eingabe.
	- **Server**: Geben Sie den Namen des Servers an, auf dem sich das Datenbanksubsystem befindet.
	- **Port**: Geben Sie die Portnummer für die Verbindung zum Datenbanksubsystem an.
	- **Datenbankverbindungsposition**: Geben Sie den Namen für die Position der Datenbankverbindung ein.
	- **Speichergruppe**: Geben Sie den Namen der Speichergruppe ein.
	- **Datenträgerkatalog**: Geben Sie den Namen des Datenträgerkatalogs ein.
	- **Pufferpool mit einer Größe von 4 KB**: Geben Sie einen Namen für den Pufferpool mit einer Größe von 4 KB ein.
	- **Pufferpool für Index**: Geben Sie den Namen des Indexpufferpools ein.
	- **Pufferpool für große Objekte**: Geben Sie den Namen des Pufferpools für große Objekte ein.
	- **Pufferpool mit einer Größe von 8 KB**: Geben Sie einen Namen für den Pufferpool mit einer Größe von 8 KB ein.
	- **Pufferpool mit einer Größe von 16 KB**: Geben Sie einen Namen für den Pufferpool mit einer Größe von 16 KB ein.
	- **Pufferpool mit einer Größe von 32 KB**: Geben Sie einen Namen für den Pufferpool mit einer Größe von 32 KB ein.
- v **cellDB**

**Anmerkung:** Diese Option 'cellDB' wird nur angezeigt, wenn Sie die erste erweiterte Implementierungsumgebung erstellen. Anschließend verwendet jede erweiterte Implementierungsumgebung, die Sie erstellen, die cellDB-Option der ersten Umgebung.

- **Name**: Geben Sie einen Namen für die Zellendatenbank ein.
- **Schemaname**: Geben Sie den Schemanamen für die Zellendatenbank ein.
- v **Common-Datenbank**
- **Name**: Geben Sie einen Namen für die Common-Datenbank ein, die für CommonDB-Komponenten, Business Space, Business Process Choreographer und Messaging verwendet wird.
- **Schemaname**: Geben Sie den Schemanamen für die Common-Datenbank an.
- v **Prozessdatenbank**
	- **Name**: Geben Sie einen Namen für die Process Center-Datenbank ein.
	- **Schemaname**: Geben Sie den Schemanamen für die Prozessdatenbank an.
- v **Performance Data Warehouse-Datenbank**
	- **Name**: Geben Sie einen Namen für die Performance Data Warehouse-Datenbank ein.
	- **Schemaname**: Geben Sie den Schemanamen für die Performance Data Warehouse-Datenbank an.
- v **Wählen Sie die Datenbanken aus, die Sie von der Common-Datenbank trennen wollen.**
	- **Messaging**: Wählen Sie diese Option aus, um eine separate Datenbank für die Messaging-Steuerkomponente zu erstellen.
		- **Name**: Geben Sie einen Namen für die Datenbank für Messaging-Steuerkomponenten ein.
		- **Schemaname**: Geben Sie den Schemanamen für die Datenbank der Messaging-Steuerkomponenten an.
	- **Business Process Choreographer**: Wählen Sie diese Option aus, um eine separate Business Process Choreographer-Datenbank zu erstellen.
		- **Name**: Geben Sie einen Namen für die Business Process Choreographer-Datenbank ein.
		- **Schemaname**: Geben Sie den Schemanamen für die Business Process Choreographer-Datenbank an.

**Achtung:** Die Standardschemanamen, die auf dieser Seite angezeigt werden, stehen möglicherweise in Konflikt mit der Namenskonvention für Ihre Site oder könnten Konflikte mit vorhandenen Schemas verursachen. Daher ist wahrscheinlich eine Änderung des Schemanamens erforderlich. Berücksichtigen Sie die angegebenen Werte sorgfältig, um potenzielle Namensunverträglichkeiten zu vermeiden.

Sie können alle Schlüsselparameter bearbeiten, zum Beispiel den Datenbanknamen, die Angabe, ob Tabellen erstellt werden sollen, der Laufzeitbenutzername für die Datenquelle und das Kennwort für die Implementierungsumgebung. Sie können auswählen, welche Datenbank für die jeweilige Komponente verwendet werden soll.

**Tipp:** Schritte, die nicht im **Assistenten für Implementierungsumgebungen** abgeschlossen werden können oder die manuell fertiggestellt werden müssen, werden auf der Seite 'Aufgeschobene Konfiguration' aufgelistet. Sie können diese Seite anzeigen, nachdem Sie Ihre Implementierungsumgebung erstellt haben. Um diese Seite der Administrationskonsole anzuzeigen, klicken Sie auf **Server** > **Implementierungsumgebungen** > *Name der Implementierungsumgebung* > **Implementierungsumgebung - Konfiguration** > **Weitere Merkmale** > **Aufgeschobene Konfiguration**.

- 9. Stellen Sie sicher, dass die Angaben auf der Seite **Zusammenfassung** korrekt sind und führen Sie die folgenden Unterschritte aus:
	- a. Optional: Wenn Sie den Vorgang beenden wollen, ohne dass die Konfiguration generiert wird, klicken Sie auf **Abbrechen**.
	- b. Optional: Klicken Sie auf **Für Scripterstellung exportieren**, wenn Sie die Umgebungskonfiguration speichern möchten, um später eine ähnliche Implementierungsumgebung zu konfigurieren.
	- c. Wenn Sie mit der Konfiguration der Implementierungsumgebung zufrieden sind, klicken Sie auf **Implementierungsumgebung generieren**, um die Konfiguration der Implementierungsumgebung zu speichern und abzuschließen. Dabei wird auch eine Eigenschaftendatei im Ordner *BPM-installationsstammverzeichnis*/logs/config auf der Deployment Manager-Maschine generiert, deren Dateiname eine Zeitmarke enthält (bpmconfig-*name\_der\_implementierungsumgebungzeitmarke*.properties). Speichern Sie diese Datei zu Referenzzwecken oder für die Fehlerbehebung von Problemen.

10. Laden Sie die Datenbank mit Systeminformationen, indem Sie den Befehl **bootstrapProcessServerData** ausführen.

**Wichtig:** Dieser Befehl muss vor dem Start von Cluster-Membern ausgeführt werden.

Nach Abschluss der Konfiguration können Sie den Inhalt der Konfigurationsdateien untersuchen, um die Änderungen zu prüfen.

Speichern Sie die Änderungen in der Hauptkonfiguration oder verwerfen Sie sie.

**Wichtig:** Falls Sie weitere Server mit eindeutigen Ports verwenden, konfiguriert WebSphere Application Server nicht automatisch den virtuellen Host für den Server. WebSphere Application Server fügt insbesondere nicht automatisch die Hostaliasports zu einem virtuellen Host hinzu. Mit der Administrationskonsole können Sie jedoch einen neuen Hostalias für jeden Port hinzufügen, der vom neuen Server verwendet wird. Fügen Sie einen Hostalias hinzu, indem Sie in der Administrationskonsole zu **Umgebung** > **Virtuelle Hosts** > **default\_host** > **Hostaliasnamen** navigieren und auf **Neu** klicken. Weitere Informationen enthalten die Angaben über die Konfiguration von virtuellen Hosts in der Dokumentation von WebSphere Application Server.

Bereinigen Sie alle relevanten Profilprotokolle oder speichern Sie sie in einem anderen Verzeichnis. Es wird empfohlen, die Protokolle zu löschen oder zu verschieben, da diesen die jeweils letzte Konfiguration angehängt wird. Dadurch kann es möglicherweise umständlich werden, die aktuellen Informationen anzuzeigen.

**Tipp:** Nachdem Sie eine Network Deployment-Umgebung für IBM BPM Advanced konfiguriert haben, erhalten Sie beim Testen der Verbindung zur Datenquelle **jdbc/WPSDB** auf Zellenebene (beispielsweise über die Seite **Ressourcen** > **JDBC** > **Datenquellen** der Administrationskonsole) eine Nachricht, der zufolge die Operation für den Verbindungstest mit der Ausnahmebedingung

com.ibm.wsspi.runtime.variable.UndefinedVariableException: Undefined Variable *variablenname* fehlgeschlagen ist. Dabei steht *variablenname* für einen Variablennamen wie *WAS\_INSTALL\_ROOT*, *DB2\_JCC\_DRIVER\_PATH*, *UNIVERSAL\_JDBC\_DRIVER\_PATH* oder *PUREQUERY\_PATH*. Dies bedeutet nicht zwangsläufig, dass während der Ausführung beim Zugriff auf die Datenquelle ein Problem zu erwarten ist. Stellen Sie sicher, dass die Position der JDBC-Treiberdateien für jeden Client zugänglich ist, der die Datenquelle verwenden muss, und konfigurieren Sie die Variable mit dem vollständigen Pfad dieser Position. Ignorieren Sie den Fehler für den Verbindungstest, sofern nicht während der Ausführung ebenfalls Probleme hinsichtlich der Verbindung zum Datenspeicher auftreten. Zusätzliche Informationen enthalten die Angaben über den Verbindungstestservice in der Dokumentation von WebSphere Application Server.

## *Implementierungsumgebung erstellen - Standard Process Center:*

Erstellen Sie eine Process Center-Implementierungsumgebung zum Speichern, Ausführen und Verwalten von Prozessanwendungen und Toolkits, die in Process Designer entwickelt werden. Mit dem **Assistenten für Implementierungsumgebungen** können Sie mehrere Implementierungsumgebungen in einer Zelle erstellen. In einer Zelle kann jedoch nur eine einzige, auf Process Center basierende Implementierungsumgebung erstellt werden.

Stellen Sie außerdem sicher, dass folgende Tasks abgeschlossen wurden:

- Das Produkt wurde installiert.
- Das Deployment Manager-Profil und die zugehörigen Knoten wurden erstellt.
- v Stellen Sie sicher, dass die in der Anzeige für die Datenbankkonfiguration im Implementierungsumgebungsassistenten angegebene Datenbank bereits erstellt wurde. Durch die Konfiguration der Implementierungsumgebung wird in keinem Fall eine Datenbank erstellt. Weitere Informationen finden Sie im Abschnitt zur Erstellung von Datenbanken.
- Stellen Sie sicher, dass Sie alle lokalen und fernen Knoten starten, die Sie in der Implementierungsumgebung hinzufügen möchten.
- v Das Erstellen einer Implementierungsumgebung mit drei Clustern unter Verwendung des **Implementierungsumgebungsassistenten** nimmt viel Zeit in Anspruch. Führen Sie in diesem Fall einen der folgenden Schritte aus, um die Umgebung mit drei Clustern zu erstellen:
	- Erhöhen Sie den Wert für das Transaktionszeitlimit mit dem Deployment Manager und erstellen Sie die Implementierungsumgebung erneut. Weitere Informationen finden Sie unter Zeitlimitüberschreitungen und Ausnahmebedingungen wegen nicht ausreichendem Speicher während der Installation oder Implementierung verhindern.
	- Erstellen Sie beim Erstellen der Implementierungsumgebung keine Tabellen. Erstellen Sie die Datenbanken und Tabellen, wenn Sie die Umgebung erstellt haben, und führen Sie anschließend den bootstrap-Befehl aus.
- v Wenn Sie den Implementierungsumgebungsassistenten verwenden, können Sie den Deployment Manager-Trace aktivieren, um Details zur Erstellung der Implementierung zu erhalten. Zum Aktivieren eines Trace für eine einzelne Ausführung und bis der Deployment Manager neu startet, melden Sie sich an der Administrationskonsole an, gehen zu **Fehlerbehebung** > **Protokolle und Trace** > *deployment\_manager-name* > **Detailstufe für Protokoll ändern** > **Laufzeit**, fügen Sie **com.ibm.bpm.config.\*=all** im Textbereich **Detailstufe für Protokoll ändern** hinzu und speichern Sie die Änderungen.

**Anmerkung:** Process Center muss installiert sein, wenn Sie eine Process Center-basierte Implementierungsumgebung installieren möchten. Wenn Process Server installiert ist, müssen Sie IBM Installation Manager starten und Ihre Installation dahingehend ändern, dass die Komponente Business Process Manager Advanced Process Center verwendet wird.

Da die Prozedur zur Erstellung von Implementierungsumgebungen mit dem **Assistenten für Implementierungsumgebungen** Schritte für die Auswahl der Muster und Komponenten enthält, sollten Sie die Informationen zu Mustern und Komponenten im Kapitel zur Planung gelesen und verstanden haben.

**Erforderlicher Sicherheitsaufgabenbereich für diese Task:** Wenn die Sicherheit und die aufgabenbereichsbasierte Berechtigung aktiviert sind, müssen Sie sich zum Ausführen dieser Task als Zellenadministrator anmelden, um eine Implementierungsumgebung zu erstellen.

Diese Task beschreibt die Prozedur der Erstellung einer Implementierungsumgebung auf der Grundlage eines bestimmten Musters und unter Verwendung des **Assistenten für Implementierungsumgebungen**.

**Anmerkung:** Eine Momentaufnahme, die BPM Advanced Edition-Funktionalität voraussetzt, kann nicht in mehr als einer Implementierungsumgebung in derselben Zelle installiert werden.

Gehen Sie folgendermaßen vor, um die Implementierungsumgebung zu erstellen.

- 1. Navigieren Sie in der Administrationskonsole zur Seite **Implementierungsumgebungen**, indem Sie auf **Server** > **Implementierungsumgebungen** klicken.
- 2. Starten Sie den **Assistenten für Implementierungsumgebungen**, indem Sie auf der Seite **Implementierungsumgebungen** auf **Neu** klicken. Die Seite zum Erstellen einer neuen Implementierungsumgebung wird angezeigt.

**Anmerkung:** Die Datenbank stellt Isolation interner Gruppen, z. B. Administratoren, bereit. Falls die Datenbank von zwei Implementierungsumgebungen gemeinsam verwendet wird, wird auch eine Administratorgruppe gemeinsam verwendet. Wenn eine solche Situation eintritt, sind beide Administratoren in der Lage, sich an beiden Implementierungsumgebungen als Administrator anzumelden.

- a. Geben Sie im Feld **Name der Implementierungsumgebung** einen eindeutigen Namen für die Implementierungsumgebung ein.
- b. Geben Sie im Feld **Name des Administratorbenutzers der Implementierungsumgebung** einen Benutzernamen für den Administrator der Implementierungsumgebung ein.

**Anmerkung:** Es wird empfohlen, einen anderen Administrator für jede Implementierungsumgebung anzugeben, ebenso wie einen Zellenadministrator.

- c. Geben Sie ein Kennwort für den Administrator der Implementierungsumgebung im Feld **Kennwort** ein.
- d. Bestätigen Sie das Kennwort im Feld **Kennwort bestätigen** durch erneute Eingabe.
- 3. Wählen Sie im Abschnitt **IBM BPM Deployment Environment Type** die Option **Standard Process Center** aus. Komponenten stellen die Laufzeitverarbeitungsfunktionen Ihrer Implementierungsumgebung dar.
- 4. Wählen Sie im Abschnitt **Muster für Implementierungsumgebung auswählen** ein Muster für die Implementierungsumgebung aus und klicken Sie auf **Weiter**, damit die Seite **Knoten auswählen** angezeigt wird. Die verfügbaren Muster sind:
	- v **Einzelner Cluster**: Das Anwendungsimplementierungsziel enthält die Messaging-Infrastruktur und die unterstützenden Anwendungen.
	- v **Anwendung, Remote Messaging, Fernunterstützung**: Ein separater Cluster pro Anwendungsimplementierung, Remote Messaging und Fernunterstützung.
- 5. Wählen Sie auf der Seite **Knoten auswählen** die Knoten aus, die diese Implementierungsumgebung enthalten soll, und klicken Sie dann auf **Weiter**, um zu der Seite **Cluster definieren** zu gelangen. Wählen Sie Knoten aus, die über die erforderliche Funktionalität für die Umgebung verfügen, die Sie im Abschnitt zu den Komponenten der IBM BPM-Implementierungsumgebung ausgewählt haben. Wählen Sie mindestens einen Knoten für die Implementierungsumgebung aus. Wählen Sie für Umgebungen mit hoher Verfügbarkeit und mit Ausweichbetrieb (Failover) mindestens zwei Knoten aus. Für mehr Skalierbarkeit können Sie weitere Knoten hinzufügen.
- 6. Ordnen Sie auf der Seite **Cluster definieren** den einzelnen Knoten die erforderliche Anzahl von Clustern zu und klicken Sie auf **Weiter**, um die Seite **Clusternamen und Ports anpassen** anzuzeigen. Standardmäßig wird jeder Funktion auf jedem Knoten ein Cluster-Member zugeordnet. Die Anzahl kann geändert werden, indem Sie die in den Spalten angezeigte Zahl einfach durch die gewünschte Zahl ersetzen. Wenn Sie mit den verschiedenen Clusteraufgabenbereichen und Funktionen, die von den einzelnen Typen von Cluster bereitgestellt werden, nicht vertraut sind, lesen Sie die Informationen in "Topologien und Implementierungsumgebungsmuster".

Der Wert 0 (null) für einen Knoten bedeutet, dass der Knoten nicht zu der ausgewählten Funktion beiträgt, und zwar auf der Basis der von Ihnen ausgewählten Komponenten.

7. Auf der Seite **Clusternamen und Ports anpassen** können Sie die Namen der Cluster oder der Cluster-Member für den Clustertyp anpassen. Sie können die bereitgestellten Standardwerte verwenden oder die Clusterdetails anpassen und auf **Weiter** klicken.

**Anmerkung:** Sie können den Startport für die Cluster-Member angeben. Das System generiert Standardwerte für die Namen von Cluster-Membern und den Startport.

Stellen Sie sicher, dass die von Ihnen angegebenen Nummern für die Startports mindestens um den Wert 20 differieren. Portnummern sind reserviert und werden den einzelnen Knoten für die Cluster-Member über die angegebene Portnummer zugeordnet. Wenn Sie beim Erstellen der Implementierungsumgebung einen Startport angeben, wird der angegebene Port dem Cluster-Member zugeordnet. Beispiel: Wenn die Portnummer für das erste Cluster-Member 2000 ist, werden die Portnummern 2000, 2001, 2002 usw. verwendet. Die Portnummer des zweiten Cluster-Members wäre 2020 und die verwendeten Portnummern wären entsprechend 2020, 2021, 2022 usw. Die Portnummer des dritten Cluster-Members wäre 2040.

Wenn auf dem physischen System bereits ein Knoten vorhanden ist, können Portkonflikte entstehen. Diese Konflikte müssen manuell behoben werden, indem die Portwerte geändert werden.

Falls Sie weitere Server mit eindeutigen Ports verwenden, konfiguriert WebSphere Application Server nicht automatisch den virtuellen Host für den Server. WebSphere Application Server fügt insbesondere nicht automatisch die Hostaliasports zu einem virtuellen Host hinzu. Mit der Administrationskonsole können Sie jedoch einen neuen Hostalias für jeden Port hinzufügen, der vom neuen Server

verwendet wird. Weitere Informationen enthalten die Angaben über die Konfiguration von virtuellen Hosts in der Dokumentation von WebSphere Application Server.

8. Erforderlich: Wählen Sie auf der Seite **Datenbanken konfigurieren** die Option **DB2 on z/OS** aus, konfigurieren Sie die Datenbankparameter für die Datenquellen der Implementierungsumgebung, klicken Sie auf **Verbindung testen** und klicken Sie nach dem erfolgreichen Herstellen der Verbindung auf **Weiter**, damit die Seite **Zusammenfassung** geöffnet wird.

Auf dieser Seite können Sie die Datenbankinformationen für die Komponenten in dieser Implementierungsumgebung definieren. Sofern möglich, stellt der Assistent Standardinformationen für die Parameter bereit. Diese Werte sollten jedoch so geändert werden, dass sie mit den Werten übereinstimmen, die Sie bei der Planung der Umgebung definiert haben.

**Wichtig:** Die in dieser Anzeige angegebene Datenbank muss bereits vorhanden sein. Durch die Konfiguration der Implementierungsumgebung wird in keinem Fall eine Datenbank erstellt. Weitere Informationen finden Sie im Abschnitt zur Erstellung von Datenbanken.

- v **Gemeinsam genutzte Parameter:**
	- **Benutzername**: Geben Sie den Benutzernamen für die Verbindung zu der Datenbank ein.
	- **Kennwort**: Geben Sie das Kennwort für den Benutzernamen ein.
	- **Kennwort bestätigen**: Bestätigen Sie das Kennwort für den Benutzernamen durch erneute Eingabe.
	- **Server**: Geben Sie den Namen des Servers an, auf dem sich das Datenbanksubsystem befindet.
	- **Port**: Geben Sie die Portnummer für die Verbindung zum Datenbanksubsystem an.
	- **Datenbankverbindungsposition**: Geben Sie den Namen für die Position der Datenbankverbindung ein.
	- **Speichergruppe**: Geben Sie den Namen der Speichergruppe ein.
	- **Datenträgerkatalog**: Geben Sie den Namen des Datenträgerkatalogs ein.
	- **Pufferpool mit einer Größe von 4 KB**: Geben Sie einen Namen für den Pufferpool mit einer Größe von 4 KB ein.
	- **Pufferpool für Index**: Geben Sie den Namen des Indexpufferpools ein.
	- **Pufferpool für große Objekte**: Geben Sie den Namen des Pufferpools für große Objekte ein.
	- **Pufferpool mit einer Größe von 8 KB**: Geben Sie einen Namen für den Pufferpool mit einer Größe von 8 KB ein.
	- **Pufferpool mit einer Größe von 16 KB**: Geben Sie einen Namen für den Pufferpool mit einer Größe von 16 KB ein.
	- **Pufferpool mit einer Größe von 32 KB**: Geben Sie einen Namen für den Pufferpool mit einer Größe von 32 KB ein.
- v **Common-Datenbank**
	- **Name**: Geben Sie einen Namen für die Common-Datenbank ein, die für CommonDB-Komponenten, Business Space, Business Process Choreographer und Messaging verwendet wird.
	- **Schemaname**: Geben Sie den Schemanamen für die Common-Datenbank an.
- v **Prozessdatenbank**
	- **Name**: Geben Sie einen Namen für die Process Center-Datenbank ein.
	- **Schemaname**: Geben Sie den Schemanamen für die Prozessdatenbank an.
- v **Performance Data Warehouse-Datenbank**
	- **Name**: Geben Sie einen Namen für die Performance Data Warehouse-Datenbank ein.
	- **Schemaname**: Geben Sie den Schemanamen für die Performance Data Warehouse-Datenbank an.
- v **Wählen Sie die Datenbanken aus, die Sie von der Common-Datenbank trennen wollen.**
	- **Messaging**: Wählen Sie diese Option aus, um eine separate Datenbank für die Messaging-Steuerkomponente zu erstellen.
- **Name**: Geben Sie einen Namen für die Datenbank für Messaging-Steuerkomponenten ein.
- **Schemaname**: Geben Sie den Schemanamen für die Datenbank der Messaging-Steuerkomponenten an.

**Achtung:** Die Standardschemanamen, die auf dieser Seite angezeigt werden, stehen möglicherweise in Konflikt mit der Namenskonvention für Ihre Site oder könnten Konflikte mit vorhandenen Schemas verursachen. Daher ist wahrscheinlich eine Änderung des Schemanamens erforderlich. Berücksichtigen Sie die angegebenen Werte sorgfältig, um potenzielle Namensunverträglichkeiten zu vermeiden.

Bei einer Produktionsumgebung sollten Sie für **Benutzername** und für **Schemaname** dieselben Werte festlegen und die Option **Tabellen erstellen** abwählen. Erstellen Sie für eine Produktionsumgebung die erforderlichen Schemas manuell und verwenden Sie die generierten SQL-Dateien, um die Tabellen zu erstellen. Das Erstellen eines Process Servers mit drei Clustern unter Verwendung des Assistenten **Implementierungsumgebung** nimmt viel Zeit in Anspruch. Führen Sie einen der folgenden Schritte aus, um den Process Server mit drei Clustern zu erstellen:

- v Erhöhen Sie den Wert für das Transaktionszeitlimit mit dem Deployment Manager und erstellen Sie die Implementierungsumgebung erneut.
- v Erstellen Sie beim Erstellen der Implementierungsumgebung keine Tabellen. Erstellen Sie die Datenbanken und Tabellen, wenn Sie die Umgebung erstellt haben, und führen Sie anschließend den bootstrap-Befehl aus.

Sie können alle Schlüsselparameter bearbeiten, zum Beispiel den Datenbanknamen, die Angabe, ob Tabellen erstellt werden sollen, der Laufzeitbenutzername für die Datenquelle und das Kennwort für die Implementierungsumgebung. Sie können auswählen, welche Datenbank für die jeweilige Komponente verwendet werden soll.

**Tipp:** Schritte, die nicht im **Assistenten für Implementierungsumgebungen** abgeschlossen werden können oder die manuell fertiggestellt werden müssen, werden auf der Seite 'Aufgeschobene Konfiguration' aufgelistet. Sie können diese Seite anzeigen, nachdem Sie Ihre Implementierungsumgebung erstellt haben. Um diese Seite der Administrationskonsole anzuzeigen, klicken Sie auf **Server** > **Implementierungsumgebungen** > *Name der Implementierungsumgebung* > **Implementierungsumgebung - Konfiguration** > **Weitere Merkmale** > **Aufgeschobene Konfiguration**.

- 9. Stellen Sie sicher, dass die Angaben auf der Seite **Zusammenfassung** korrekt sind und führen Sie die folgenden Unterschritte aus:
	- a. Optional: Wenn Sie den Vorgang beenden wollen, ohne dass die Konfiguration generiert wird, klicken Sie auf **Abbrechen**.
	- b. Optional: Klicken Sie auf **Für Scripterstellung exportieren**, wenn Sie die Umgebungskonfiguration speichern möchten, um später eine ähnliche Implementierungsumgebung zu konfigurieren.
	- c. Wenn Sie mit der Konfiguration der Implementierungsumgebung zufrieden sind, klicken Sie auf **Implementierungsumgebung generieren**, um die Konfiguration der Implementierungsumgebung zu speichern und abzuschließen. Dabei wird auch eine Eigenschaftendatei im Ordner *BPM-installationsstammverzeichnis*/logs/config auf der Deployment Manager-Maschine generiert, deren Dateiname eine Zeitmarke enthält (bpmconfig-*name\_der\_implementierungsumgebungzeitmarke*.properties). Speichern Sie diese Datei zu Referenzzwecken oder für die Fehlerbehebung von Problemen.
- 10. Laden Sie die Datenbank mit Systeminformationen, indem Sie den Befehl **bootstrapProcessServerData** ausführen.

**Wichtig:** Dieser Befehl muss vor dem Start von Cluster-Membern ausgeführt werden.

Nach Abschluss der Konfiguration können Sie den Inhalt der Konfigurationsdateien untersuchen, um die Änderungen zu prüfen.

Speichern Sie die Änderungen in der Hauptkonfiguration oder verwerfen Sie sie.

**Wichtig:** Falls Sie weitere Server mit eindeutigen Ports verwenden, konfiguriert WebSphere Application Server nicht automatisch den virtuellen Host für den Server. WebSphere Application Server fügt insbesondere nicht automatisch die Hostaliasports zu einem virtuellen Host hinzu. Mit der Administrationskonsole können Sie jedoch einen neuen Hostalias für jeden Port hinzufügen, der vom neuen Server verwendet wird. Fügen Sie einen Hostalias hinzu, indem Sie in der Administrationskonsole zu **Umgebung** > **Virtuelle Hosts** > **default\_host** > **Hostaliasnamen** navigieren und auf **Neu** klicken. Weitere Informationen enthalten die Angaben über die Konfiguration von virtuellen Hosts in der Dokumentation von WebSphere Application Server.

Bereinigen Sie alle relevanten Profilprotokolle oder speichern Sie sie in einem anderen Verzeichnis. Es wird empfohlen, die Protokolle zu löschen oder zu verschieben, da diesen die jeweils letzte Konfiguration angehängt wird. Dadurch kann es möglicherweise umständlich werden, die aktuellen Informationen anzuzeigen.

#### *Implementierungsumgebung erstellen - Advanced Process Server:*

Erstellen Sie eine Process Server-Implementierungsumgebung zum Ausführen von Prozessen, Services und Modulen, die von Process Center implementiert werden. Oder implementieren Sie Module entweder direkt über die Befehlszeile oder über die WebSphere-Administrationskonsole. Mit dem **Assistenten für Implementierungsumgebungen** können Sie mehrere Implementierungsumgebungen in einer Zelle erstellen.

Stellen Sie außerdem sicher, dass folgende Tasks abgeschlossen wurden:

- Das Produkt wurde installiert.
- Das Deployment Manager-Profil und die zugehörigen Knoten wurden erstellt.
- v Stellen Sie sicher, dass die in der Anzeige für die Datenbankkonfiguration im Implementierungsumgebungsassistenten angegebene Datenbank bereits erstellt wurde. Durch die Konfiguration der Implementierungsumgebung wird in keinem Fall eine Datenbank erstellt. Weitere Informationen finden Sie im Abschnitt zur Erstellung von Datenbanken.
- v Stellen Sie sicher, dass Sie alle lokalen und fernen Knoten starten, die Sie in der Implementierungsumgebung hinzufügen möchten.
- v Das Erstellen einer Implementierungsumgebung mit drei Clustern unter Verwendung des **Implementierungsumgebungsassistenten** nimmt viel Zeit in Anspruch. Führen Sie in diesem Fall einen der folgenden Schritte aus, um die Umgebung mit drei Clustern zu erstellen:
	- Erhöhen Sie den Wert für das Transaktionszeitlimit mit dem Deployment Manager und erstellen Sie die Implementierungsumgebung erneut. Weitere Informationen finden Sie unter Zeitlimitüberschreitungen und Ausnahmebedingungen wegen nicht ausreichendem Speicher während der Installation oder Implementierung verhindern.
	- Erstellen Sie beim Erstellen der Implementierungsumgebung keine Tabellen. Erstellen Sie die Datenbanken und Tabellen, wenn Sie die Umgebung erstellt haben, und führen Sie anschließend den bootstrap-Befehl aus.
- v Wenn Sie den Implementierungsumgebungsassistenten verwenden, können Sie den Deployment Manager-Trace aktivieren, um Details zur Erstellung der Implementierung zu erhalten. Zum Aktivieren eines Trace für eine einzelne Ausführung und bis der Deployment Manager neu startet, melden Sie sich an der Administrationskonsole an, gehen zu **Fehlerbehebung** > **Protokolle und Trace** > *deployment\_manager-name* > **Detailstufe für Protokoll ändern** > **Laufzeit**, fügen Sie **com.ibm.bpm.config.\*=all** im Textbereich **Detailstufe für Protokoll ändern** hinzu und speichern Sie die Änderungen.

**Anmerkung:** Process Server muss installiert sein, wenn Sie eine Process Server-basierte Implementierungsumgebung installieren möchten. Wenn Process Center installiert ist, müssen Sie IBM Installation Manager starten und Ihre Installation dahingehend ändern, dass die Komponente Business Process Manager Advanced Process Server Production oder Business Process Manager Advanced Process Server Non-Production verwendet wird.

Da die Prozedur zur Erstellung von Implementierungsumgebungen mit dem **Assistenten für Implementierungsumgebungen** Schritte für die Auswahl der Muster und Komponenten enthält, sollten Sie die Informationen zu Mustern und Komponenten im Kapitel zur Planung gelesen und verstanden haben.

**Erforderlicher Sicherheitsaufgabenbereich für diese Task:** Wenn die Sicherheit und die aufgabenbereichsbasierte Berechtigung aktiviert sind, müssen Sie sich zum Ausführen dieser Task als Zellenadministrator anmelden, um eine Implementierungsumgebung zu erstellen.

Diese Task beschreibt die Prozedur der Erstellung einer Implementierungsumgebung auf der Grundlage eines bestimmten Musters und unter Verwendung des **Assistenten für Implementierungsumgebungen**.

**Anmerkung:** Eine Momentaufnahme, die BPM Advanced Edition-Funktionalität voraussetzt, kann nicht in mehr als einer Implementierungsumgebung in derselben Zelle installiert werden.

Gehen Sie folgendermaßen vor, um die Implementierungsumgebung zu erstellen.

- 1. Navigieren Sie in der Administrationskonsole zur Seite **Implementierungsumgebungen**, indem Sie auf **Server** > **Implementierungsumgebungen** klicken.
- 2. Starten Sie den **Assistenten für Implementierungsumgebungen**, indem Sie auf der Seite **Implementierungsumgebungen** auf **Neu** klicken. Die Seite zum Erstellen einer neuen Implementierungsumgebung wird angezeigt.

**Anmerkung:** Die Datenbank stellt Isolation interner Gruppen, z. B. Administratoren, bereit. Falls die Datenbank von zwei Implementierungsumgebungen gemeinsam verwendet wird, wird auch eine Administratorgruppe gemeinsam verwendet. Wenn eine solche Situation eintritt, sind beide Administratoren in der Lage, sich an beiden Implementierungsumgebungen als Administrator anzumelden.

- a. Geben Sie im Feld **Name der Implementierungsumgebung** einen eindeutigen Namen für die Implementierungsumgebung ein.
- b. Geben Sie im Feld **Name des Administratorbenutzers der Implementierungsumgebung** einen Benutzernamen für den Administrator der Implementierungsumgebung ein.

**Anmerkung:** Es wird empfohlen, einen anderen Administrator für jede Implementierungsumgebung anzugeben, ebenso wie einen Zellenadministrator.

- c. Geben Sie ein Kennwort für den Administrator der Implementierungsumgebung im Feld **Kennwort** ein.
- d. Bestätigen Sie das Kennwort im Feld **Kennwort bestätigen** durch erneute Eingabe.
- 3. Wählen Sie im Abschnitt **IBM BPM Deployment Environment Type** die Option **Advanced Process Server** aus. Komponenten stellen die Laufzeitverarbeitungsfunktionen Ihrer Implementierungsumgebung dar.
- 4. Wählen Sie im Abschnitt **Muster für Implementierungsumgebung auswählen** ein Muster für die Implementierungsumgebung aus und klicken Sie auf **Weiter**, damit die Seite **Knoten auswählen** angezeigt wird. Die verfügbaren Muster sind:
	- v **Einzelner Cluster**: Das Anwendungsimplementierungsziel enthält die Messaging-Infrastruktur und die unterstützenden Anwendungen.
	- v **Anwendung, Remote Messaging, Fernunterstützung**: Ein separater Cluster pro Anwendungsimplementierung, Remote Messaging und Fernunterstützung.

5. Wählen Sie auf der Seite **Knoten auswählen** die Knoten aus, die diese Implementierungsumgebung enthalten soll, und klicken Sie dann auf **Weiter**, um zu der Seite **Cluster definieren** zu gelangen.

Wählen Sie Knoten aus, die über die erforderliche Funktionalität für die Umgebung verfügen, die Sie im Abschnitt zu den Komponenten der IBM BPM-Implementierungsumgebung ausgewählt haben.

Wählen Sie mindestens einen Knoten für die Implementierungsumgebung aus. Wählen Sie für Umgebungen mit hoher Verfügbarkeit und mit Ausweichbetrieb (Failover) mindestens zwei Knoten aus. Für mehr Skalierbarkeit können Sie weitere Knoten hinzufügen.

6. Ordnen Sie auf der Seite **Cluster definieren** den einzelnen Knoten die erforderliche Anzahl von Clustern zu und klicken Sie auf **Weiter**, um die Seite **Clusternamen und Ports anpassen** anzuzeigen.

Standardmäßig wird jeder Funktion auf jedem Knoten ein Cluster-Member zugeordnet. Die Anzahl kann geändert werden, indem Sie die in den Spalten angezeigte Zahl einfach durch die gewünschte Zahl ersetzen. Wenn Sie mit den verschiedenen Clusteraufgabenbereichen und Funktionen, die von den einzelnen Typen von Cluster bereitgestellt werden, nicht vertraut sind, lesen Sie die Informationen in "Topologien und Implementierungsumgebungsmuster".

Der Wert 0 (null) für einen Knoten bedeutet, dass der Knoten nicht zu der ausgewählten Funktion beiträgt, und zwar auf der Basis der von Ihnen ausgewählten Komponenten.

7. Auf der Seite **Clusternamen und Ports anpassen** können Sie die Namen der Cluster oder der Cluster-Member für den Clustertyp anpassen. Sie können die bereitgestellten Standardwerte verwenden oder die Clusterdetails anpassen und auf **Weiter** klicken.

**Anmerkung:** Sie können den Startport für die Cluster-Member angeben. Das System generiert Standardwerte für die Namen von Cluster-Membern und den Startport.

Stellen Sie sicher, dass die von Ihnen angegebenen Nummern für die Startports mindestens um den Wert 20 differieren. Portnummern sind reserviert und werden den einzelnen Knoten für die Cluster-Member über die angegebene Portnummer zugeordnet. Wenn Sie beim Erstellen der Implementierungsumgebung einen Startport angeben, wird der angegebene Port dem Cluster-Member zugeordnet. Beispiel: Wenn die Portnummer für das erste Cluster-Member 2000 ist, werden die Portnummern 2000, 2001, 2002 usw. verwendet. Die Portnummer des zweiten Cluster-Members wäre 2020 und die verwendeten Portnummern wären entsprechend 2020, 2021, 2022 usw. Die Portnummer des dritten Cluster-Members wäre 2040.

Wenn auf dem physischen System bereits ein Knoten vorhanden ist, können Portkonflikte entstehen. Diese Konflikte müssen manuell behoben werden, indem die Portwerte geändert werden.

Falls Sie weitere Server mit eindeutigen Ports verwenden, konfiguriert WebSphere Application Server nicht automatisch den virtuellen Host für den Server. WebSphere Application Server fügt insbesondere nicht automatisch die Hostaliasports zu einem virtuellen Host hinzu. Mit der Administrationskonsole können Sie jedoch einen neuen Hostalias für jeden Port hinzufügen, der vom neuen Server verwendet wird. Weitere Informationen enthalten die Angaben über die Konfiguration von virtuellen Hosts in der Dokumentation von WebSphere Application Server.

8. Erforderlich: Wählen Sie auf der Seite **Datenbanken konfigurieren** die Option **DB2 on z/OS** aus, konfigurieren Sie die Datenbankparameter für die Datenquellen der Implementierungsumgebung, klicken Sie auf **Verbindung testen** und klicken Sie nach dem erfolgreichen Herstellen der Verbindung auf **Weiter**, damit die Seite **Zusammenfassung** geöffnet wird.

Auf dieser Seite können Sie die Datenbankinformationen für die Komponenten in dieser Implementierungsumgebung definieren. Sofern möglich, stellt der Assistent Standardinformationen für die Parameter bereit. Diese Werte sollten jedoch so geändert werden, dass sie mit den Werten übereinstimmen, die Sie bei der Planung der Umgebung definiert haben.

**Wichtig:** Die in diesem Fenster angegebenen Datenbanken müssen von dem DB2 z/OS-Systemadministrator erstellt werden.

- v **Gemeinsam genutzte Parameter:**
	- **Benutzername**: Geben Sie den Benutzernamen für die Verbindung zu der Datenbank ein.
	- **Kennwort**: Geben Sie das Kennwort für den Benutzernamen ein.
	- **Kennwort bestätigen**: Bestätigen Sie das Kennwort für den Benutzernamen durch erneute Eingabe.
	- **Server**: Geben Sie den Namen des Servers an, auf dem sich das Datenbanksubsystem befindet.
	- **Port**: Geben Sie die Portnummer für die Verbindung zum Datenbanksubsystem an.
- **Datenbankverbindungsposition**: Geben Sie den Namen für die Position der Datenbankverbindung ein.
- **Speichergruppe**: Geben Sie den Namen der Speichergruppe ein.
- **Datenträgerkatalog**: Geben Sie den Namen des Datenträgerkatalogs ein.
- **Pufferpool mit einer Größe von 4 KB**: Geben Sie einen Namen für den Pufferpool mit einer Größe von 4 KB ein.
- **Pufferpool für Index**: Geben Sie den Namen des Indexpufferpools ein.
- **Pufferpool für große Objekte**: Geben Sie den Namen des Pufferpools für große Objekte ein.
- **Pufferpool mit einer Größe von 8 KB**: Geben Sie einen Namen für den Pufferpool mit einer Größe von 8 KB ein.
- **Pufferpool mit einer Größe von 16 KB**: Geben Sie einen Namen für den Pufferpool mit einer Größe von 16 KB ein.
- **Pufferpool mit einer Größe von 32 KB**: Geben Sie einen Namen für den Pufferpool mit einer Größe von 32 KB ein.
- cellDB

**Anmerkung:** Diese Option 'cellDB' wird nur angezeigt, wenn Sie die erste erweiterte Implementierungsumgebung erstellen. Anschließend verwendet jede erweiterte Implementierungsumgebung, die Sie erstellen, die cellDB-Option der ersten Umgebung.

- **Name**: Geben Sie einen Namen für die Zellendatenbank ein.
- **Schemaname**: Geben Sie den Schemanamen für die Zellendatenbank ein.
- v **Common-Datenbank**
	- **Name**: Geben Sie einen Namen für die Common-Datenbank ein, die für CommonDB-Komponenten, Business Space, Business Process Choreographer und Messaging verwendet wird.
	- **Schemaname**: Geben Sie den Schemanamen für die Common-Datenbank an.
- v **Prozessdatenbank**
	- **Name**: Geben Sie einen Namen für die Process Center-Datenbank ein.
	- **Schemaname**: Geben Sie den Schemanamen für die Prozessdatenbank an.
- v **Performance Data Warehouse-Datenbank**
	- **Name**: Geben Sie einen Namen für die Performance Data Warehouse-Datenbank ein.
	- **Schemaname**: Geben Sie den Schemanamen für die Performance Data Warehouse-Datenbank an.
- v **Wählen Sie die Datenbanken aus, die Sie von der Common-Datenbank trennen wollen.**
	- **Messaging**: Wählen Sie diese Option aus, um eine separate Datenbank für die Messaging-Steuerkomponente zu erstellen.
		- **Name**: Geben Sie einen Namen für die Datenbank für Messaging-Steuerkomponenten ein.
		- **Schemaname**: Geben Sie den Schemanamen für die Datenbank der Messaging-Steuerkomponenten an.
	- **Business Process Choreographer**: Wählen Sie diese Option aus, um eine separate Business Process Choreographer-Datenbank zu erstellen.
		- **Name**: Geben Sie einen Namen für die Business Process Choreographer-Datenbank ein.
		- **Schemaname**: Geben Sie den Schemanamen für die Business Process Choreographer-Datenbank an.

**Achtung:** Die Standardschemanamen, die auf dieser Seite angezeigt werden, stehen möglicherweise in Konflikt mit der Namenskonvention für Ihre Site oder könnten Konflikte mit vorhandenen Schemas verursachen. Daher ist wahrscheinlich eine Änderung des Schemanamens erforderlich. Berücksichtigen Sie die angegebenen Werte sorgfältig, um potenzielle Namensunverträglichkeiten zu vermeiden.
Sie können alle Schlüsselparameter bearbeiten, zum Beispiel den Datenbanknamen, die Angabe, ob Tabellen erstellt werden sollen, der Laufzeitbenutzername für die Datenquelle und das Kennwort für die Implementierungsumgebung. Sie können auswählen, welche Datenbank für die jeweilige Komponente verwendet werden soll.

**Tipp:** Schritte, die nicht im **Assistenten für Implementierungsumgebungen** abgeschlossen werden können oder die manuell fertiggestellt werden müssen, werden auf der Seite 'Aufgeschobene Konfiguration' aufgelistet. Sie können diese Seite anzeigen, nachdem Sie Ihre Implementierungsumgebung erstellt haben. Um diese Seite der Administrationskonsole anzuzeigen, klicken Sie auf **Server** > **Implementierungsumgebungen** > *Name der Implementierungsumgebung* > **Implementierungsumgebung - Konfiguration** > **Weitere Merkmale** > **Aufgeschobene Konfiguration**.

- 9. Stellen Sie sicher, dass die Angaben auf der Seite **Zusammenfassung** korrekt sind und führen Sie die folgenden Unterschritte aus:
	- a. Optional: Wenn Sie den Vorgang beenden wollen, ohne dass die Konfiguration generiert wird, klicken Sie auf **Abbrechen**.
	- b. Optional: Klicken Sie auf **Für Scripterstellung exportieren**, wenn Sie die Umgebungskonfiguration speichern möchten, um später eine ähnliche Implementierungsumgebung zu konfigurieren.
	- c. Wenn Sie mit der Konfiguration der Implementierungsumgebung zufrieden sind, klicken Sie auf **Implementierungsumgebung generieren**, um die Konfiguration der Implementierungsumgebung zu speichern und abzuschließen. Dabei wird auch eine Eigenschaftendatei im Ordner *BPM-installationsstammverzeichnis*/logs/config auf der Deployment Manager-Maschine generiert, deren Dateiname eine Zeitmarke enthält (bpmconfig-*name\_der\_implementierungsumgebungzeitmarke*.properties). Speichern Sie diese Datei zu Referenzzwecken oder für die Fehlerbehebung von Problemen.
- 10. Laden Sie die Datenbank mit Systeminformationen, indem Sie den Befehl **bootstrapProcessServerData** ausführen.

**Wichtig:** Dieser Befehl muss vor dem Start von Cluster-Membern ausgeführt werden.

Nach Abschluss der Konfiguration können Sie den Inhalt der Konfigurationsdateien untersuchen, um die Änderungen zu prüfen.

Speichern Sie die Änderungen in der Hauptkonfiguration oder verwerfen Sie sie.

**Wichtig:** Falls Sie weitere Server mit eindeutigen Ports verwenden, konfiguriert WebSphere Application Server nicht automatisch den virtuellen Host für den Server. WebSphere Application Server fügt insbesondere nicht automatisch die Hostaliasports zu einem virtuellen Host hinzu. Mit der Administrationskonsole können Sie jedoch einen neuen Hostalias für jeden Port hinzufügen, der vom neuen Server verwendet wird. Fügen Sie einen Hostalias hinzu, indem Sie in der Administrationskonsole zu **Umgebung** > **Virtuelle Hosts** > **default\_host** > **Hostaliasnamen** navigieren und auf **Neu** klicken. Weitere Informationen enthalten die Angaben über die Konfiguration von virtuellen Hosts in der Dokumentation von WebSphere Application Server.

Bereinigen Sie alle relevanten Profilprotokolle oder speichern Sie sie in einem anderen Verzeichnis. Es wird empfohlen, die Protokolle zu löschen oder zu verschieben, da diesen die jeweils letzte Konfiguration angehängt wird. Dadurch kann es möglicherweise umständlich werden, die aktuellen Informationen anzuzeigen.

**Tipp:** Nachdem Sie eine Network Deployment-Umgebung für IBM BPM Advanced konfiguriert haben, erhalten Sie beim Testen der Verbindung zur Datenquelle **jdbc/WPSDB** auf Zellenebene (beispielsweise über die Seite **Ressourcen** > **JDBC** > **Datenquellen** der Administrationskonsole) eine Nachricht, der zufolge die Operation für den Verbindungstest mit der Ausnahmebedingung

com.ibm.wsspi.runtime.variable.UndefinedVariableException: Undefined Variable *variablenname* fehlgeschlagen ist. Dabei steht *variablenname* für einen Variablennamen wie *WAS\_INSTALL\_ROOT*,

*DB2\_JCC\_DRIVER\_PATH*, *UNIVERSAL\_JDBC\_DRIVER\_PATH* oder *PUREQUERY\_PATH*. Dies bedeutet nicht zwangsläufig, dass während der Ausführung beim Zugriff auf die Datenquelle ein Problem zu erwarten ist. Stellen Sie sicher, dass die Position der JDBC-Treiberdateien für jeden Client zugänglich ist, der die Datenquelle verwenden muss, und konfigurieren Sie die Variable mit dem vollständigen Pfad dieser Position. Ignorieren Sie den Fehler für den Verbindungstest, sofern nicht während der Ausführung ebenfalls Probleme hinsichtlich der Verbindung zum Datenspeicher auftreten. Zusätzliche Informationen enthalten die Angaben über den Verbindungstestservice in der Dokumentation von WebSphere Application Server.

# *Implementierungsumgebung erstellen - Standard Process Server:*

Erstellen Sie eine Process Server-Implementierungsumgebung zum Ausführen von Prozessen, die von Process Center implementiert werden. Mit dem **Assistenten für Implementierungsumgebungen** können Sie mehrere Implementierungsumgebungen in einer Zelle erstellen.

Stellen Sie außerdem sicher, dass folgende Tasks abgeschlossen wurden:

- Das Produkt wurde installiert.
- Das Deployment Manager-Profil und die zugehörigen Knoten wurden erstellt.
- v Stellen Sie sicher, dass die in der Anzeige für die Datenbankkonfiguration im Implementierungsumgebungsassistenten angegebene Datenbank bereits erstellt wurde. Durch die Konfiguration der Implementierungsumgebung wird in keinem Fall eine Datenbank erstellt. Weitere Informationen finden Sie im Abschnitt zur Erstellung von Datenbanken.
- v Stellen Sie sicher, dass Sie alle lokalen und fernen Knoten starten, die Sie in der Implementierungsumgebung hinzufügen möchten.
- v Das Erstellen einer Implementierungsumgebung mit drei Clustern unter Verwendung des **Implementierungsumgebungsassistenten** nimmt viel Zeit in Anspruch. Führen Sie in diesem Fall einen der folgenden Schritte aus, um die Umgebung mit drei Clustern zu erstellen:
	- Erhöhen Sie den Wert für das Transaktionszeitlimit mit dem Deployment Manager und erstellen Sie die Implementierungsumgebung erneut. Weitere Informationen finden Sie unter Zeitlimitüberschreitungen und Ausnahmebedingungen wegen nicht ausreichendem Speicher während der Installation oder Implementierung verhindern.
	- Erstellen Sie beim Erstellen der Implementierungsumgebung keine Tabellen. Erstellen Sie die Datenbanken und Tabellen, wenn Sie die Umgebung erstellt haben, und führen Sie anschließend den bootstrap-Befehl aus.
- v Wenn Sie den Implementierungsumgebungsassistenten verwenden, können Sie den Deployment Manager-Trace aktivieren, um Details zur Erstellung der Implementierung zu erhalten. Zum Aktivieren eines Trace für eine einzelne Ausführung und bis der Deployment Manager neu startet, melden Sie sich an der Administrationskonsole an, gehen zu **Fehlerbehebung** > **Protokolle und Trace** > *deployment\_manager-name* > **Detailstufe für Protokoll ändern** > **Laufzeit**, fügen Sie **com.ibm.bpm.config.\*=all** im Textbereich **Detailstufe für Protokoll ändern** hinzu und speichern Sie die Änderungen.

**Anmerkung:** Process Server muss installiert sein, wenn Sie eine Process Server-basierte Implementierungsumgebung installieren möchten. Wenn Process Center installiert ist, müssen Sie IBM Installation Manager starten und Ihre Installation dahingehend ändern, dass die Komponente Business Process Manager Advanced Process Server Production oder Business Process Manager Advanced Process Server Non-Production verwendet wird.

Da die Prozedur zur Erstellung von Implementierungsumgebungen mit dem **Assistenten für Implementierungsumgebungen** Schritte für die Auswahl der Muster und Komponenten enthält, sollten Sie die Informationen zu Mustern und Komponenten im Kapitel zur Planung gelesen und verstanden haben.

**Erforderlicher Sicherheitsaufgabenbereich für diese Task:** Wenn die Sicherheit und die aufgabenbereichsbasierte Berechtigung aktiviert sind, müssen Sie sich zum Ausführen dieser Task als Zellenadministrator anmelden, um eine Implementierungsumgebung zu erstellen.

Diese Task beschreibt die Prozedur der Erstellung einer Implementierungsumgebung auf der Grundlage eines bestimmten Musters und unter Verwendung des **Assistenten für Implementierungsumgebungen**.

**Anmerkung:** Eine Momentaufnahme, die BPM Advanced Edition-Funktionalität voraussetzt, kann nicht in mehr als einer Implementierungsumgebung in derselben Zelle installiert werden.

Gehen Sie folgendermaßen vor, um die Implementierungsumgebung zu erstellen.

- 1. Navigieren Sie in der Administrationskonsole zur Seite **Implementierungsumgebungen**, indem Sie auf **Server** > **Implementierungsumgebungen** klicken.
- 2. Starten Sie den **Assistenten für Implementierungsumgebungen**, indem Sie auf der Seite **Implementierungsumgebungen** auf **Neu** klicken. Die Seite zum Erstellen einer neuen Implementierungsumgebung wird angezeigt.

**Anmerkung:** Die Datenbank stellt Isolation interner Gruppen, z. B. Administratoren, bereit. Falls die Datenbank von zwei Implementierungsumgebungen gemeinsam verwendet wird, wird auch eine Administratorgruppe gemeinsam verwendet. Wenn eine solche Situation eintritt, sind beide Administratoren in der Lage, sich an beiden Implementierungsumgebungen als Administrator anzumelden.

- a. Geben Sie im Feld **Name der Implementierungsumgebung** einen eindeutigen Namen für die Implementierungsumgebung ein.
- b. Geben Sie im Feld **Name des Administratorbenutzers der Implementierungsumgebung** einen Benutzernamen für den Administrator der Implementierungsumgebung ein.

**Anmerkung:** Es wird empfohlen, einen anderen Administrator für jede Implementierungsumgebung anzugeben, ebenso wie einen Zellenadministrator.

- c. Geben Sie ein Kennwort für den Administrator der Implementierungsumgebung im Feld **Kennwort** ein.
- d. Bestätigen Sie das Kennwort im Feld **Kennwort bestätigen** durch erneute Eingabe.
- 3. Wählen Sie im Abschnitt **IBM BPM Deployment Environment Type** die Option **Standard Process Server** aus. Komponenten stellen die Laufzeitverarbeitungsfunktionen Ihrer Implementierungsumgebung dar.
- 4. Wählen Sie im Abschnitt **Muster für Implementierungsumgebung auswählen** ein Muster für die Implementierungsumgebung aus und klicken Sie auf **Weiter**, damit die Seite **Knoten auswählen** angezeigt wird. Die verfügbaren Muster sind:
	- v **Einzelner Cluster**: Das Anwendungsimplementierungsziel enthält die Messaging-Infrastruktur und die unterstützenden Anwendungen.
	- v **Anwendung, Remote Messaging, Fernunterstützung**: Ein separater Cluster pro Anwendungsimplementierung, Remote Messaging und Fernunterstützung.
- 5. Wählen Sie auf der Seite **Knoten auswählen** die Knoten aus, die diese Implementierungsumgebung enthalten soll, und klicken Sie dann auf **Weiter**, um zu der Seite **Cluster definieren** zu gelangen. Wählen Sie Knoten aus, die über die erforderliche Funktionalität für die Umgebung verfügen, die Sie im Abschnitt zu den Komponenten der IBM BPM-Implementierungsumgebung ausgewählt haben. Wählen Sie mindestens einen Knoten für die Implementierungsumgebung aus. Wählen Sie für Umgebungen mit hoher Verfügbarkeit und mit Ausweichbetrieb (Failover) mindestens zwei Knoten aus. Für mehr Skalierbarkeit können Sie weitere Knoten hinzufügen.
- 6. Ordnen Sie auf der Seite **Cluster definieren** den einzelnen Knoten die erforderliche Anzahl von Clustern zu und klicken Sie auf **Weiter**, um die Seite **Clusternamen und Ports anpassen** anzuzeigen. Standardmäßig wird jeder Funktion auf jedem Knoten ein Cluster-Member zugeordnet. Die Anzahl kann geändert werden, indem Sie die in den Spalten angezeigte Zahl einfach durch die gewünschte Zahl ersetzen. Wenn Sie mit den verschiedenen Clusteraufgabenbereichen und Funktionen, die von den einzelnen Typen von Cluster bereitgestellt werden, nicht vertraut sind, lesen Sie die Informationen in "Topologien und Implementierungsumgebungsmuster".

Der Wert 0 (null) für einen Knoten bedeutet, dass der Knoten nicht zu der ausgewählten Funktion beiträgt, und zwar auf der Basis der von Ihnen ausgewählten Komponenten.

7. Auf der Seite **Clusternamen und Ports anpassen** können Sie die Namen der Cluster oder der Cluster-Member für den Clustertyp anpassen. Sie können die bereitgestellten Standardwerte verwenden oder die Clusterdetails anpassen und auf **Weiter** klicken.

**Anmerkung:** Sie können den Startport für die Cluster-Member angeben. Das System generiert Standardwerte für die Namen von Cluster-Membern und den Startport.

Stellen Sie sicher, dass die von Ihnen angegebenen Nummern für die Startports mindestens um den Wert 20 differieren. Portnummern sind reserviert und werden den einzelnen Knoten für die Cluster-Member über die angegebene Portnummer zugeordnet. Wenn Sie beim Erstellen der Implementierungsumgebung einen Startport angeben, wird der angegebene Port dem Cluster-Member zugeordnet. Beispiel: Wenn die Portnummer für das erste Cluster-Member 2000 ist, werden die Portnummern 2000, 2001, 2002 usw. verwendet. Die Portnummer des zweiten Cluster-Members wäre 2020 und die verwendeten Portnummern wären entsprechend 2020, 2021, 2022 usw. Die Portnummer des dritten Cluster-Members wäre 2040.

Wenn auf dem physischen System bereits ein Knoten vorhanden ist, können Portkonflikte entstehen. Diese Konflikte müssen manuell behoben werden, indem die Portwerte geändert werden.

Falls Sie weitere Server mit eindeutigen Ports verwenden, konfiguriert WebSphere Application Server nicht automatisch den virtuellen Host für den Server. WebSphere Application Server fügt insbesondere nicht automatisch die Hostaliasports zu einem virtuellen Host hinzu. Mit der Administrationskonsole können Sie jedoch einen neuen Hostalias für jeden Port hinzufügen, der vom neuen Server verwendet wird. Weitere Informationen enthalten die Angaben über die Konfiguration von virtuellen Hosts in der Dokumentation von WebSphere Application Server.

8. Geben Sie auf der Seite **Process Server konfigurieren** die Werte für die Process Center-Konfiguration an und klicken Sie auf **Weiter**.

#### v **Umgebungsname**

Geben Sie einen Umgebungsnamen für Process Server ein.

Ein Umgebungsname ist der Name, unter dem dieser Server oder Cluster den Process Center-Benutzern bekannt sein wird.

#### v **Umgebungstyp**

Wählen Sie in der Pulldown-Liste den Umgebungstyp für den konfigurierten Process Server aus. Der Umgebungstyp bezieht sich auf das Einsatzgebiet von Process Server. Das Verwendungsszenario für den Process Server kann z. B. *Produktion*, *Staging* oder *Test* sein. So könnte ein Testserver zum Beispiel für Belastungstests verwendet werden, während eine Staging-Umgebung als temporärer Standort für Änderungen dienen könnte, bevor diese anschließend in die Produktion übernommen werden. Wenn der konfigurierte Process Server zur Prüfung von Inhalten und neuen Funktionen verwendet werden soll, sollten Sie **Staging** als **Umgebungstyp** angeben.

Drei Umgebungstypen stehen zur Wahl:

#### **Produktion**

Wählen Sie **Produktion** aus, wenn der Server als Produktionsfunktionalität dienen soll.

**Staging**

Wählen Sie **Staging** aus, wenn der Server als Staging-Plattform im Vorfeld der Produktion dienen soll.

**Test** Wählen Sie **Test** aus, wenn der konfigurierte Server als Testumgebung dienen soll.

#### v **Server offline verwenden**

Gibt an, ob der konfigurierte Server ein Offline-Server ist.

Ein Offline-Server ist ein Process Server, der keine Verbindung zu Process Center besitzt.

Offline-Server können für die Implementierung von Momentaufnahmen von Prozessanwendungen verwendet werden. Jedoch unterscheidet sich die Methode zur Implementierung einer Prozessanwendung auf einem Offline-Process Server von der zur Implementierung auf einem Online-Process Server.

• **Protokoll** 

Wählen Sie **http://** oder **https://** als Verbindungsprotokoll für den Process Center aus.

v **Hostname oder virtueller Host in einer Lastausgleichsumgebung**

Geben Sie den Host oder virtuellen Host ein, den dieser Process Server zur Kommunikation mit Process Center erfordert. Verwenden Sie einen vollständig qualifizierten Hostnamen. In einer Umgebung mit einer Lastausgleichsfunktion oder einem Proxy-Server zwischen dem Process Server und den Process Center-Services müssen Sie sicherstellen, dass die hier angegebenen Informationen mit der URL für den Zugriff auf Process Center übereinstimmen.

**Anmerkung:** Stellen Sie sicher, dass beim Konfigurieren von Process Server anstelle von *localhost* der Hostname als Servername angegeben wird. Dies ist erforderlich, wenn Sie Process Designer über Fernzugriff verwenden.

v **Port**

Geben Sie die Portnummer für das Process Center ein. In einer Umgebung mit einer Lastausgleichsfunktion oder einem Proxy-Server zwischen dem Process Server und dem Process Center müssen Sie sicherstellen, dass die hier angegebenen Informationen mit der URL für den Zugriff auf das Process Center übereinstimmen.

v **Benutzername**

Geben Sie einen gültigen Benutzernamen ein, der im Process Center vorhanden ist. Process Server verwendet diesen Namen für die Verbindungsherstellung mit Process Center.

v **Kennwort**

Geben Sie das Kennwort für den Benutzer ein.

v **Kennwort bestätigen**

Bestätigen Sie das Kennwort für den Benutzer durch erneute Eingabe.

v **Verbindung testen**

Klicken, um die Process Center-Verbindung zu testen.

9. Erforderlich: Wählen Sie auf der Seite **Datenbanken konfigurieren** die Option **DB2 on z/OS** aus, konfigurieren Sie die Datenbankparameter für die Datenquellen der Implementierungsumgebung, klicken Sie auf **Verbindung testen** und klicken Sie nach dem erfolgreichen Herstellen der Verbindung auf **Weiter**, damit die Seite **Zusammenfassung** geöffnet wird.

Auf dieser Seite können Sie die Datenbankinformationen für die Komponenten in dieser Implementierungsumgebung definieren. Sofern möglich, stellt der Assistent Standardinformationen für die Parameter bereit. Diese Werte sollten jedoch so geändert werden, dass sie mit den Werten übereinstimmen, die Sie bei der Planung der Umgebung definiert haben.

**Wichtig:** Die in dieser Anzeige angegebene Datenbank muss bereits vorhanden sein. Durch die Konfiguration der Implementierungsumgebung wird in keinem Fall eine Datenbank erstellt. Weitere Informationen finden Sie im Abschnitt zur Erstellung von Datenbanken.

- v **Gemeinsam genutzte Parameter:**
	- **Benutzername**: Geben Sie den Benutzernamen für die Verbindung zu der Datenbank ein.
	- **Kennwort**: Geben Sie das Kennwort für den Benutzernamen ein.
	- **Kennwort bestätigen**: Bestätigen Sie das Kennwort für den Benutzernamen durch erneute Eingabe.
	- **Server**: Geben Sie den Namen des Servers an, auf dem sich das Datenbanksubsystem befindet.
	- **Port**: Geben Sie die Portnummer für die Verbindung zum Datenbanksubsystem an.
- **Datenbankverbindungsposition**: Geben Sie den Namen für die Position der Datenbankverbindung ein.
- **Speichergruppe**: Geben Sie den Namen der Speichergruppe ein.
- **Datenträgerkatalog**: Geben Sie den Namen des Datenträgerkatalogs ein.
- **Pufferpool mit einer Größe von 4 KB**: Geben Sie einen Namen für den Pufferpool mit einer Größe von 4 KB ein.
- **Pufferpool für Index**: Geben Sie den Namen des Indexpufferpools ein.
- **Pufferpool für große Objekte**: Geben Sie den Namen des Pufferpools für große Objekte ein.
- **Pufferpool mit einer Größe von 8 KB**: Geben Sie einen Namen für den Pufferpool mit einer Größe von 8 KB ein.
- **Pufferpool mit einer Größe von 16 KB**: Geben Sie einen Namen für den Pufferpool mit einer Größe von 16 KB ein.
- **Pufferpool mit einer Größe von 32 KB**: Geben Sie einen Namen für den Pufferpool mit einer Größe von 32 KB ein.
- v **Common-Datenbank**
	- **Name**: Geben Sie einen Namen für die Common-Datenbank ein, die für CommonDB-Komponenten, Business Space, Business Process Choreographer und Messaging verwendet wird.
	- **Schemaname**: Geben Sie den Schemanamen für die Common-Datenbank an.
- v **Prozessdatenbank**
	- **Name**: Geben Sie einen Namen für die Process Center-Datenbank ein.
	- **Schemaname**: Geben Sie den Schemanamen für die Prozessdatenbank an.
- v **Performance Data Warehouse-Datenbank**
	- **Name**: Geben Sie einen Namen für die Performance Data Warehouse-Datenbank ein.
	- **Schemaname**: Geben Sie den Schemanamen für die Performance Data Warehouse-Datenbank an.
- v **Wählen Sie die Datenbanken aus, die Sie von der Common-Datenbank trennen wollen.**
	- **Messaging**: Wählen Sie diese Option aus, um eine separate Datenbank für die Messaging-Steuerkomponente zu erstellen.
		- **Name**: Geben Sie einen Namen für die Datenbank für Messaging-Steuerkomponenten ein.
		- **Schemaname**: Geben Sie den Schemanamen für die Datenbank der Messaging-Steuerkomponenten an.

**Achtung:** Die Standardschemanamen, die auf dieser Seite angezeigt werden, stehen möglicherweise in Konflikt mit der Namenskonvention für Ihre Site oder könnten Konflikte mit vorhandenen Schemas verursachen. Daher ist wahrscheinlich eine Änderung des Schemanamens erforderlich. Berücksichtigen Sie die angegebenen Werte sorgfältig, um potenzielle Namensunverträglichkeiten zu vermeiden.

Bei einer Produktionsumgebung sollten Sie für **Benutzername** und für **Schemaname** dieselben Werte festlegen und die Option **Tabellen erstellen** abwählen. Erstellen Sie für eine Produktionsumgebung die erforderlichen Schemas manuell und verwenden Sie die generierten SQL-Dateien, um die Tabellen zu erstellen. Das Erstellen eines Process Servers mit drei Clustern unter Verwendung des Assistenten **Implementierungsumgebung** nimmt viel Zeit in Anspruch. Führen Sie einen der folgenden Schritte aus, um den Process Server mit drei Clustern zu erstellen:

- Erhöhen Sie den Wert für das Transaktionszeitlimit mit dem Deployment Manager und erstellen Sie die Implementierungsumgebung erneut.
- v Erstellen Sie beim Erstellen der Implementierungsumgebung keine Tabellen. Erstellen Sie die Datenbanken und Tabellen, wenn Sie die Umgebung erstellt haben, und führen Sie anschließend den bootstrap-Befehl aus.

Sie können alle Schlüsselparameter bearbeiten, zum Beispiel den Datenbanknamen, die Angabe, ob Tabellen erstellt werden sollen, der Laufzeitbenutzername für die Datenquelle und das Kennwort für die Implementierungsumgebung. Sie können auswählen, welche Datenbank für die jeweilige Komponente verwendet werden soll.

**Tipp:** Schritte, die nicht im **Assistenten für Implementierungsumgebungen** abgeschlossen werden können oder die manuell fertiggestellt werden müssen, werden auf der Seite 'Aufgeschobene Konfiguration' aufgelistet. Sie können diese Seite anzeigen, nachdem Sie Ihre Implementierungsumgebung erstellt haben. Um diese Seite der Administrationskonsole anzuzeigen, klicken Sie auf **Server** > **Implementierungsumgebungen** > *Name der Implementierungsumgebung* > **Implementierungsumgebung - Konfiguration** > **Weitere Merkmale** > **Aufgeschobene Konfiguration**.

- 10. Stellen Sie sicher, dass die Angaben auf der Seite **Zusammenfassung** korrekt sind und führen Sie die folgenden Unterschritte aus:
	- a. Optional: Wenn Sie den Vorgang beenden wollen, ohne dass die Konfiguration generiert wird, klicken Sie auf **Abbrechen**.
	- b. Optional: Klicken Sie auf **Für Scripterstellung exportieren**, wenn Sie die Umgebungskonfiguration speichern möchten, um später eine ähnliche Implementierungsumgebung zu konfigurieren.
	- c. Wenn Sie mit der Konfiguration der Implementierungsumgebung zufrieden sind, klicken Sie auf **Implementierungsumgebung generieren**, um die Konfiguration der Implementierungsumgebung zu speichern und abzuschließen. Dabei wird auch eine Eigenschaftendatei im Ordner *BPM-installationsstammverzeichnis*/logs/config auf der Deployment Manager-Maschine generiert, deren Dateiname eine Zeitmarke enthält (bpmconfig-*name\_der\_implementierungsumgebungzeitmarke*.properties). Speichern Sie diese Datei zu Referenzzwecken oder für die Fehlerbehebung von Problemen.
- 11. Laden Sie die Datenbank mit Systeminformationen, indem Sie den Befehl **bootstrapProcessServerData** ausführen.

**Wichtig:** Dieser Befehl muss vor dem Start von Cluster-Membern ausgeführt werden.

Nach Abschluss der Konfiguration können Sie den Inhalt der Konfigurationsdateien untersuchen, um die Änderungen zu prüfen.

Speichern Sie die Änderungen in der Hauptkonfiguration oder verwerfen Sie sie.

**Wichtig:** Falls Sie weitere Server mit eindeutigen Ports verwenden, konfiguriert WebSphere Application Server nicht automatisch den virtuellen Host für den Server. WebSphere Application Server fügt insbesondere nicht automatisch die Hostaliasports zu einem virtuellen Host hinzu. Mit der Administrationskonsole können Sie jedoch einen neuen Hostalias für jeden Port hinzufügen, der vom neuen Server verwendet wird. Fügen Sie einen Hostalias hinzu, indem Sie in der Administrationskonsole zu **Umgebung** > **Virtuelle Hosts** > **default\_host** > **Hostaliasnamen** navigieren und auf **Neu** klicken. Weitere Informationen enthalten die Angaben über die Konfiguration von virtuellen Hosts in der Dokumentation von WebSphere Application Server.

Bereinigen Sie alle relevanten Profilprotokolle oder speichern Sie sie in einem anderen Verzeichnis. Es wird empfohlen, die Protokolle zu löschen oder zu verschieben, da diesen die jeweils letzte Konfiguration angehängt wird. Dadurch kann es möglicherweise umständlich werden, die aktuellen Informationen anzuzeigen.

#### *Advanced-Only Process Server-Implementierungsumgebung erstellen:*

Erstellen Sie eine Advanced-Only Process Server-Implementierungsumgebung, wenn Sie nur Funktionen haben möchten, die äquivalent zu WebSphere Process Server oder WebSphere Enterprise Service Bus sind. Sie können SCA-Module ausführen, die in Integration Designer erstellt werden. Sie können die Module entweder direkt über die Befehlszeile oder über die WebSphere-Administrationskonsole implementieren.

Stellen Sie außerdem sicher, dass folgende Tasks abgeschlossen wurden:

- Das Produkt wurde installiert.
- Das Deployment Manager-Profil und die zugehörigen Knoten wurden erstellt.
- v Stellen Sie sicher, dass die in der Anzeige für die Datenbankkonfiguration im Implementierungsumgebungsassistenten angegebene Datenbank bereits erstellt wurde. Durch die Konfiguration der Implementierungsumgebung wird in keinem Fall eine Datenbank erstellt. Weitere Informationen finden Sie im Abschnitt zur Erstellung von Datenbanken.
- v Stellen Sie sicher, dass Sie alle lokalen und fernen Knoten starten, die Sie in der Implementierungsumgebung hinzufügen möchten.
- v Das Erstellen einer Implementierungsumgebung mit drei Clustern unter Verwendung des **Implementierungsumgebungsassistenten** nimmt viel Zeit in Anspruch. Führen Sie in diesem Fall einen der folgenden Schritte aus, um die Umgebung mit drei Clustern zu erstellen:
	- Erhöhen Sie den Wert für das Transaktionszeitlimit mit dem Deployment Manager und erstellen Sie die Implementierungsumgebung erneut. Weitere Informationen finden Sie unter Zeitlimitüberschreitungen und Ausnahmebedingungen wegen nicht ausreichendem Speicher während der Installation oder Implementierung verhindern.
	- Erstellen Sie beim Erstellen der Implementierungsumgebung keine Tabellen. Erstellen Sie die Datenbanken und Tabellen, wenn Sie die Umgebung erstellt haben, und führen Sie anschließend den bootstrap-Befehl aus.
- v Wenn Sie den Implementierungsumgebungsassistenten verwenden, können Sie den Deployment Manager-Trace aktivieren, um Details zur Erstellung der Implementierung zu erhalten. Zum Aktivieren eines Trace für eine einzelne Ausführung und bis der Deployment Manager neu startet, melden Sie sich an der Administrationskonsole an, gehen zu **Fehlerbehebung** > **Protokolle und Trace** > *deployment\_manager-name* > **Detailstufe für Protokoll ändern** > **Laufzeit**, fügen Sie **com.ibm.bpm.config.\*=all** im Textbereich **Detailstufe für Protokoll ändern** hinzu und speichern Sie die Änderungen.

Da die Prozedur zur Erstellung von Implementierungsumgebungen mit dem **Assistenten für Implementierungsumgebungen** Schritte für die Auswahl der Muster und Komponenten enthält, sollten Sie die Informationen zu Mustern und Komponenten im Kapitel zur Planung gelesen und verstanden haben.

**Erforderlicher Sicherheitsaufgabenbereich für diese Task:** Wenn die Sicherheit und die aufgabenbereichsbasierte Berechtigung aktiviert sind, müssen Sie sich zum Ausführen dieser Task als Zellenadministrator anmelden, um eine Implementierungsumgebung zu erstellen.

Diese Task beschreibt die Prozedur der Erstellung einer Implementierungsumgebung auf der Grundlage eines bestimmten Musters und unter Verwendung des **Assistenten für Implementierungsumgebungen**.

**Anmerkung:** Eine Momentaufnahme, die BPM Advanced Edition-Funktionalität voraussetzt, kann nicht in mehr als einer Implementierungsumgebung in derselben Zelle installiert werden.

Gehen Sie folgendermaßen vor, um die Implementierungsumgebung zu erstellen.

- 1. Navigieren Sie in der Administrationskonsole zur Seite **Implementierungsumgebungen**, indem Sie auf **Server** > **Implementierungsumgebungen** klicken.
- 2. Starten Sie den **Assistenten für Implementierungsumgebungen**, indem Sie auf der Seite **Implementierungsumgebungen** auf **Neu** klicken. Die Seite zum Erstellen einer neuen Implementierungsumgebung wird angezeigt.

**Anmerkung:** Die Datenbank stellt Isolation interner Gruppen, z. B. Administratoren, bereit. Falls die Datenbank von zwei Implementierungsumgebungen gemeinsam verwendet wird, wird auch eine Administratorgruppe gemeinsam verwendet. Wenn eine solche Situation eintritt, sind beide Administratoren in der Lage, sich an beiden Implementierungsumgebungen als Administrator anzumelden.

a. Geben Sie im Feld **Name der Implementierungsumgebung** einen eindeutigen Namen für die Implementierungsumgebung ein.

b. Geben Sie im Feld **Name des Administratorbenutzers der Implementierungsumgebung** einen Benutzernamen für den Administrator der Implementierungsumgebung ein.

**Anmerkung:** Es wird empfohlen, einen anderen Administrator für jede Implementierungsumgebung anzugeben, ebenso wie einen Zellenadministrator.

- c. Geben Sie ein Kennwort für den Administrator der Implementierungsumgebung im Feld **Kennwort** ein.
- d. Bestätigen Sie das Kennwort im Feld **Kennwort bestätigen** durch erneute Eingabe.
- 3. Wählen Sie im Abschnitt **IBM BPM Deployment Environment Type** die Option **Advanced-Only Process Server** aus. Komponenten stellen die Laufzeitverarbeitungsfunktionen Ihrer Implementierungsumgebung dar.
- 4. Wählen Sie im Abschnitt **Muster für Implementierungsumgebung auswählen** ein Muster für die Implementierungsumgebung aus und klicken Sie auf **Weiter**, damit die Seite **Knoten auswählen** angezeigt wird. Die verfügbaren Muster sind:
	- v **Einzelner Cluster**: Das Anwendungsimplementierungsziel enthält die Messaging-Infrastruktur und die unterstützenden Anwendungen.
	- v **Anwendung, Remote Messaging, Fernunterstützung**: Ein separater Cluster pro Anwendungsimplementierung, Remote Messaging und Fernunterstützung.
- 5. Wählen Sie auf der Seite **Knoten auswählen** die Knoten aus, die diese Implementierungsumgebung enthalten soll, und klicken Sie dann auf **Weiter**, um zu der Seite **Cluster definieren** zu gelangen. Wählen Sie Knoten aus, die über die erforderliche Funktionalität für die Umgebung verfügen, die Sie im Abschnitt zu den Komponenten der IBM BPM-Implementierungsumgebung ausgewählt haben.

Wählen Sie mindestens einen Knoten für die Implementierungsumgebung aus. Wählen Sie für Umgebungen mit hoher Verfügbarkeit und mit Ausweichbetrieb (Failover) mindestens zwei Knoten aus. Für mehr Skalierbarkeit können Sie weitere Knoten hinzufügen.

6. Ordnen Sie auf der Seite **Cluster definieren** den einzelnen Knoten die erforderliche Anzahl von Clustern zu und klicken Sie auf **Weiter**, um die Seite **Clusternamen und Ports anpassen** anzuzeigen. Standardmäßig wird jeder Funktion auf jedem Knoten ein Cluster-Member zugeordnet. Die Anzahl kann geändert werden, indem Sie die in den Spalten angezeigte Zahl einfach durch die gewünschte Zahl ersetzen. Wenn Sie mit den verschiedenen Clusteraufgabenbereichen und Funktionen, die von den einzelnen Typen von Cluster bereitgestellt werden, nicht vertraut sind, lesen Sie die Informationen in "Topologien und Implementierungsumgebungsmuster".

Der Wert 0 (null) für einen Knoten bedeutet, dass der Knoten nicht zu der ausgewählten Funktion beiträgt, und zwar auf der Basis der von Ihnen ausgewählten Komponenten.

7. Auf der Seite **Clusternamen und Ports anpassen** können Sie die Namen der Cluster oder der Cluster-Member für den Clustertyp anpassen. Sie können die bereitgestellten Standardwerte verwenden oder die Clusterdetails anpassen und auf **Weiter** klicken.

**Anmerkung:** Sie können den Startport für die Cluster-Member angeben. Das System generiert Standardwerte für die Namen von Cluster-Membern und den Startport.

Stellen Sie sicher, dass die von Ihnen angegebenen Nummern für die Startports mindestens um den Wert 20 differieren. Portnummern sind reserviert und werden den einzelnen Knoten für die Cluster-Member über die angegebene Portnummer zugeordnet. Wenn Sie beim Erstellen der Implementierungsumgebung einen Startport angeben, wird der angegebene Port dem Cluster-Member zugeordnet. Beispiel: Wenn die Portnummer für das erste Cluster-Member 2000 ist, werden die Portnummern 2000, 2001, 2002 usw. verwendet. Die Portnummer des zweiten Cluster-Members wäre 2020 und die verwendeten Portnummern wären entsprechend 2020, 2021, 2022 usw. Die Portnummer des dritten Cluster-Members wäre 2040.

Wenn auf dem physischen System bereits ein Knoten vorhanden ist, können Portkonflikte entstehen. Diese Konflikte müssen manuell behoben werden, indem die Portwerte geändert werden.

Falls Sie weitere Server mit eindeutigen Ports verwenden, konfiguriert WebSphere Application Server nicht automatisch den virtuellen Host für den Server. WebSphere Application Server fügt insbesondere nicht automatisch die Hostaliasports zu einem virtuellen Host hinzu. Mit der Administrationskonsole können Sie jedoch einen neuen Hostalias für jeden Port hinzufügen, der vom neuen Server verwendet wird. Weitere Informationen enthalten die Angaben über die Konfiguration von virtuellen Hosts in der Dokumentation von WebSphere Application Server.

8. Erforderlich: Wählen Sie auf der Seite **Datenbanken konfigurieren** die Option **DB2 on z/OS** aus, konfigurieren Sie die Datenbankparameter für die Datenquellen der Implementierungsumgebung, klicken Sie auf **Verbindung testen** und klicken Sie nach dem erfolgreichen Herstellen der Verbindung auf **Weiter**, damit die Seite **Zusammenfassung** geöffnet wird.

Auf dieser Seite können Sie die Datenbankinformationen für die Komponenten in dieser Implementierungsumgebung definieren. Sofern möglich, stellt der Assistent Standardinformationen für die Parameter bereit. Diese Werte sollten jedoch so geändert werden, dass sie mit den Werten übereinstimmen, die Sie bei der Planung der Umgebung definiert haben.

**Wichtig:** Die in diesem Fenster angegebenen Datenbanken müssen von dem DB2 z/OS-Systemadministrator erstellt werden.

- v **Gemeinsam genutzte Parameter:**
	- **Benutzername**: Geben Sie den Benutzernamen für die Verbindung zu der Datenbank ein.
	- **Kennwort**: Geben Sie das Kennwort für den Benutzernamen ein.
	- **Kennwort bestätigen**: Bestätigen Sie das Kennwort für den Benutzernamen durch erneute Einga $he$
	- **Server**: Geben Sie den Namen des Servers an, auf dem sich das Datenbanksubsystem befindet.
	- **Port**: Geben Sie die Portnummer für die Verbindung zum Datenbanksubsystem an.
	- **Datenbankverbindungsposition**: Geben Sie den Namen für die Position der Datenbankverbindung ein.
	- **Speichergruppe**: Geben Sie den Namen der Speichergruppe ein.
	- **Datenträgerkatalog**: Geben Sie den Namen des Datenträgerkatalogs ein.
	- **Pufferpool mit einer Größe von 4 KB**: Geben Sie einen Namen für den Pufferpool mit einer Größe von 4 KB ein.
	- **Pufferpool für Index**: Geben Sie den Namen des Indexpufferpools ein.
	- **Pufferpool für große Objekte**: Geben Sie den Namen des Pufferpools für große Objekte ein.
	- **Pufferpool mit einer Größe von 8 KB**: Geben Sie einen Namen für den Pufferpool mit einer Größe von 8 KB ein.
	- **Pufferpool mit einer Größe von 16 KB**: Geben Sie einen Namen für den Pufferpool mit einer Größe von 16 KB ein.
	- **Pufferpool mit einer Größe von 32 KB**: Geben Sie einen Namen für den Pufferpool mit einer Größe von 32 KB ein.
- v **cellDB**

**Anmerkung:** Diese Option 'cellDB' wird nur angezeigt, wenn Sie die erste erweiterte Implementierungsumgebung erstellen. Anschließend verwendet jede erweiterte Implementierungsumgebung, die Sie erstellen, die cellDB-Option der ersten Umgebung.

- **Name**: Geben Sie einen Namen für die Zellendatenbank ein.
- **Schemaname**: Geben Sie den Schemanamen für die Zellendatenbank ein.
- v **Common-Datenbank**
	- **Name**: Geben Sie einen Namen für die Common-Datenbank ein, die für CommonDB-Komponenten, Business Space, Business Process Choreographer und Messaging verwendet wird.
	- **Schemaname**: Geben Sie den Schemanamen für die Common-Datenbank an.
- v **Wählen Sie die Datenbanken aus, die Sie von der Common-Datenbank trennen wollen.**
- **Messaging**: Wählen Sie diese Option aus, um eine separate Datenbank für die Messaging-Steuerkomponente zu erstellen.
	- **Name**: Geben Sie einen Namen für die Datenbank für Messaging-Steuerkomponenten ein.
	- **Schemaname**: Geben Sie den Schemanamen für die Datenbank der Messaging-Steuerkomponenten an.
- **Business Process Choreographer**: Wählen Sie diese Option aus, um eine separate Business Process Choreographer-Datenbank zu erstellen.
	- **Name**: Geben Sie einen Namen für die Business Process Choreographer-Datenbank ein.
	- **Schemaname**: Geben Sie den Schemanamen für die Business Process Choreographer-Datenbank an.

**Achtung:** Die Standardschemanamen, die auf dieser Seite angezeigt werden, stehen möglicherweise in Konflikt mit der Namenskonvention für Ihre Site oder könnten Konflikte mit vorhandenen Schemas verursachen. Daher ist wahrscheinlich eine Änderung des Schemanamens erforderlich. Berücksichtigen Sie die angegebenen Werte sorgfältig, um potenzielle Namensunverträglichkeiten zu vermeiden. Sie können alle Schlüsselparameter bearbeiten, zum Beispiel den Datenbanknamen, die Angabe, ob Tabellen erstellt werden sollen, der Laufzeitbenutzername für die Datenquelle und das Kennwort für die Implementierungsumgebung. Sie können auswählen, welche Datenbank für die jeweilige Komponente verwendet werden soll.

**Tipp:** Schritte, die nicht im **Assistenten für Implementierungsumgebungen** abgeschlossen werden können oder die manuell fertiggestellt werden müssen, werden auf der Seite 'Aufgeschobene Konfiguration' aufgelistet. Sie können diese Seite anzeigen, nachdem Sie Ihre Implementierungsumgebung erstellt haben. Um diese Seite der Administrationskonsole anzuzeigen, klicken Sie auf **Server** > **Implementierungsumgebungen** > *Name der Implementierungsumgebung* > **Implementierungsumgebung - Konfiguration** > **Weitere Merkmale** > **Aufgeschobene Konfiguration**.

- 9. Stellen Sie sicher, dass die Angaben auf der Seite **Zusammenfassung** korrekt sind und führen Sie die folgenden Unterschritte aus:
	- a. Optional: Wenn Sie den Vorgang beenden wollen, ohne dass die Konfiguration generiert wird, klicken Sie auf **Abbrechen**.
	- b. Optional: Klicken Sie auf **Für Scripterstellung exportieren**, wenn Sie die Umgebungskonfiguration speichern möchten, um später eine ähnliche Implementierungsumgebung zu konfigurieren.
	- c. Wenn Sie mit der Konfiguration der Implementierungsumgebung zufrieden sind, klicken Sie auf **Implementierungsumgebung generieren**, um die Konfiguration der Implementierungsumgebung zu speichern und abzuschließen. Dabei wird auch eine Eigenschaftendatei im Ordner *BPM-installationsstammverzeichnis*/logs/config auf der Deployment Manager-Maschine generiert, deren Dateiname eine Zeitmarke enthält (bpmconfig-*name\_der\_implementierungsumgebungzeitmarke*.properties). Speichern Sie diese Datei zu Referenzzwecken oder für die Fehlerbehebung von Problemen.

Nach Abschluss der Konfiguration können Sie den Inhalt der Konfigurationsdateien untersuchen, um die Änderungen zu prüfen.

Speichern Sie die Änderungen in der Hauptkonfiguration oder verwerfen Sie sie.

**Wichtig:** Falls Sie weitere Server mit eindeutigen Ports verwenden, konfiguriert WebSphere Application Server nicht automatisch den virtuellen Host für den Server. WebSphere Application Server fügt insbesondere nicht automatisch die Hostaliasports zu einem virtuellen Host hinzu. Mit der Administrationskonsole können Sie jedoch einen neuen Hostalias für jeden Port hinzufügen, der vom neuen Server verwendet wird. Fügen Sie einen Hostalias hinzu, indem Sie in der Administrationskonsole zu **Umgebung** > **Virtuelle Hosts** > **default\_host** > **Hostaliasnamen** navigieren und auf **Neu** klicken. Weitere Informationen enthalten die Angaben über die Konfiguration von virtuellen Hosts in der Dokumentation von WebSphere Application Server.

Bereinigen Sie alle relevanten Profilprotokolle oder speichern Sie sie in einem anderen Verzeichnis. Es wird empfohlen, die Protokolle zu löschen oder zu verschieben, da diesen die jeweils letzte Konfiguration angehängt wird. Dadurch kann es möglicherweise umständlich werden, die aktuellen Informationen anzuzeigen.

**Tipp:** Nachdem Sie eine Network Deployment-Umgebung für IBM BPM Advanced konfiguriert haben, erhalten Sie beim Testen der Verbindung zur Datenquelle **jdbc/WPSDB** auf Zellenebene (beispielsweise über die Seite **Ressourcen** > **JDBC** > **Datenquellen** der Administrationskonsole) eine Nachricht, der zufolge die Operation für den Verbindungstest mit der Ausnahmebedingung com.ibm.wsspi.runtime.variable.UndefinedVariableException: Undefined Variable *variablenname* fehlgeschlagen ist. Dabei steht *variablenname* für einen Variablennamen wie *WAS\_INSTALL\_ROOT*, *DB2\_JCC\_DRIVER\_PATH*, *UNIVERSAL\_JDBC\_DRIVER\_PATH* oder *PUREQUERY\_PATH*. Dies bedeutet nicht zwangsläufig, dass während der Ausführung beim Zugriff auf die Datenquelle ein Problem zu erwarten ist. Stellen Sie sicher, dass die Position der JDBC-Treiberdateien für jeden Client zugänglich ist, der die Datenquelle verwenden muss, und konfigurieren Sie die Variable mit dem vollständigen Pfad dieser Position. Ignorieren Sie den Fehler für den Verbindungstest, sofern nicht während der Ausführung ebenfalls Probleme hinsichtlich der Verbindung zum Datenspeicher auftreten. Zusätzliche Informationen enthalten die Angaben über den Verbindungstestservice in der Dokumentation von WebSphere Application Server.

# *DB2 for z/OS-Datenbankscripts mit dem Befehl 'BPMConfig' generieren:*

Mit dem Befehl **BPMConfig** können Sie die Datenbankscripts zum Erstellen der Datenbanktabellen generieren. Wenn Sie über den Befehl **BPMConfig** oder den Assistenten für Network Deployment-Umgebungen in der Administrationskonsole die Implementierungsumgebung erstellt haben, wurden diese Scripts für Sie generiert.

Sie müssen die folgenden Informationen parat haben:

- v Informationen zu der Datenbankkonfiguration, die entworfen werden soll. Dabei kann es sich etwa um ein vom Datenbankadministrator oder vom Lösungsarchitekten bereitgestelltes Dokument handeln, das Angaben zum allgemeinen Zweck der Datenbankkonfiguration enthält. Alternativ könnte dies eine Beschreibung der erforderlichen Parameter und Eigenschaften sein. Die Informationen müssen Folgendes umfassen:
	- Die Speicherposition der Datenbanken.
	- Benutzer-ID und Kennwort für die Authentifizierung bei der Datenbank
- v Informationen dazu, wie IBM Business Process Manager und die zugehörigen Komponenten installiert sind, welche Software verwendet wird und welche Eigenschaften für den verwendeten Typ von Datenbank erforderlich sind
- v Eine Konzeption der Profile, die Sie erstellen wollen, insbesondere der funktionalen Beziehung zwischen den Profiltypen und den Datenbanken
- v Informationen zu dem zu implementierenden Topologiemuster sowie eine Erläuterung dazu, wie der Datenbankentwurf in das Muster hineinpasst, das verwendet werden soll

Führen Sie zum Generieren der SQL-Datenbankscripts für das Erstellen der Datenbanktabellen die folgenden Schritte aus:

- 1. Suchen Sie auf der Maschine, auf der Sie die Datenbanken erstellt haben, nach der geeigneten Beispieleigenschaftendatei *BPM-HOME*\BPM\samples\config.
- 2. Suchen Sie nach der Beispieleigenschaftendatei, die für Ihre Zielimplementierungsumgebung am besten geeignet ist, und erstellen Sie eine Kopie dieser Datei.

Weitere Informationen zu den Beispielkonfigurationsdateien finden Sie unter Beispielkonfigurationseigenschaftendateien zur Verwendung mit dem Befehl 'BPMConfig'.

3. Führen Sie den Befehl **BPMConfig** mit dem Parameter **-sqlfiles** und dem Namen der entsprechenden ausgewählten Eigenschaftendatei aus.

v Verwenden Sie die folgende Syntax, um die Datenbankscripts im Verzeichnis dbscripts des Deployment Manager-Profils zu generieren:

*BPM-HOME*\bin\BPMConfig -create -sqlfiles *meine\_umgebung.properties*

**Anmerkung:** Wenn Sie den Parameter **-outputDir** mit dem Befehl **BPMConfig** verwenden, wird das Profil generiert (falls es noch nicht vorhanden ist), bevor selbst die Datenbankscripts generiert werden.

v Verwenden Sie die folgende Syntax, um die Datenbankscripts in einem Ausgabeverzeichnis Ihrer Wahl zu generieren:

*BPM-HOME*\bin\BPMConfig -create -sqlfiles *meine\_umgebung.properties* -outputDir \MyBPMScriptDir

Die SQL-Datenbankscripts werden standardmäßig im Ordner *DMGR-PROFIL*\dbscripts generiert. Dieser Ordner enthält folgende Unterordner:

- v Die Datenbankscripts, die verwendet werden können, um die Datenbank auf Zellenebene zu erstellen, werden im folgenden Verzeichnis erstellt: *DMGR-PROFIL*\dbscripts\zellenname\DB2zOS\ zellendatenbankname.
- v Die Datenbankscripts, die verwendet werden können, um die Datenbank auf Clusterebene zu erstellen, werden im folgenden Verzeichnis generiert: *DMGR-PROFIL*\dbscripts\ name\_der\_implementierungsumgebung\DB2zOS\clusterdatenbankname.

Diese Unterordner enthalten auch ein Script **createDatabase.sh**, das Sie verwenden können, um die Datenbankscripts zur Erstellung der DB2 for z/OS-Datenbanktabellen auszuführen.

4. Leiten Sie die generierten Datenbankscripts mit FTP an das z/OS-System weiter, das die Installation von DB2 enthält. Übertragen Sie das Script **createDatabase.sql** als ASCII-Textdatei. Verwenden Sie zur Weiterleitung der Datenbankschemadateien den Binärmodus.

*DB2 for z/OS-Datenbanken nach der Erstellung von Network Deployment-Profilen erstellen und konfigurieren:*

Nach der Erstellung oder Erweiterung von Profilen müssen Sie oder der Datenbankadministrator die Datenbanken und deren Tabellen manuell erstellen. Außerdem müssen Sie den Befehl **bootstrapProcessServerData** ausführen, bevor Sie versuchen, den IBM Business Process Manager-Server zu starten oder zu verwenden.

*Voraussetzungen für DB2 for z/OS-Berechtigung:*

Ein Satz Benutzerberechtigungen ist erforderlich für Ihre IBM Business Process Manager-Datenbanken. Abhängig von der DB2 for z/OS-Version können auch Anzeigeberechtigungen erforderlich sein.

# **Voraussetzungen für Benutzerberechtigungen bei DB2 for z/OS**

Bitten Sie Ihren DB2 for z/OS-Systemadministrator, die erteilten Berechtigungen zu überprüfen, um sicherzustellen, dass keiner Benutzer-ID mehr Berechtigungen als nötig erteilt wurden. Es könnte vorteilhaft erscheinen, den JCA-Authentifizierungsaliasnamen die DB2-Berechtigung SYSADM zu erteilen, um mögliche Probleme mit der DB2-Sicherheit bei der Konfiguration zu vermeiden. Die WebSphere-Administrator-ID sollte zum Erstellen der IBM Business Process Manager-Datenbankobjekte nur die Berechtigung DBADM benötigen.

Die folgenden mit GRANT erteilten Berechtigungen für Speichergruppen, Datenbanken und Pufferpools werden für den WebSphere-Administrator, der durch die Symbolvariable **@DB\_USER@** eindeutig gekennzeichnet ist, standardmäßig in der Datei createDatabase.sql bereitgestellt. Diese Datei wird als Schablone mit Symbolvariablen bei der Installation des Produkts bereitgestellt. nach Ausführung des Scripts **BPMConfig** wird eine Kopie von createDatabase.sql den Unterverzeichnissen hinzugefügt, die für Ihre Datenbankscripts erstellt werden, mit relevanten Ersetzungen für die Symbolvariablen.

GRANT USE OF STOGROUP @STOGRP@ TO @DB\_USER@ WITH GRANT OPTION; GRANT DBADM ON DATABASE @DB\_NAME@ TO @DB\_USER@; GRANT USE OF ALL BUFFERPOOLS TO @DB\_USER@;

Die folgenden mit GRANT erteilten Berechtigungen sind möglicherweise erforderlich, damit der Benutzer **@DB\_USER@** Sequenzen und gespeicherte Prozeduren mit einem Schemaqualifikationsmerkmal **@SCHE-MA@** erstellen kann:

GRANT CREATEIN,ALTERIN,DROPIN ON SCHEMA @SCHEMA@ TO @DB\_USER@ WITH GRANT OPTION;

Die folgenden Berechtigungen sind ebenfalls erforderlich: GRANT CREATE ON COLLECTION @SCHEMA@ TO @DB\_USER@; GRANT BINDADD TO @DB\_USER@;

#### **Berechtigungsvoraussetzungen für Sichten unter DB2 for z/OS V10**

Wenn Sie beabsichtigen, DB2 for z/OS V10 zu verwenden, sind für Sichten in der Datenbank zusätzliche Berechtigungen erforderlich:

v Bevor Sie Sichten durch eine SQL-Ausführung definieren, müssen Sie möglicherweise für den Subsystemparameter DBACRVW die Einstellung YES definieren.

Diese Einstellung gewährleistet, dass WebSphere-Administrator-IDs mit der Berechtigung DBADM für die Datenbank *@DB\_NAME@* Sichten für andere Benutzer-IDs erstellen können.

- Unter DB2 for z/OS V10 muss der WebSphere-Administrator-ID der Zugriff auf Sichten mit GRANT explizit erteilt werden, da Benutzern mit der Berechtigung DBADM der Zugriff auf die Datenbank nicht implizit erteilt wird. Der Zugriff auf Sichten in DB2 for z/OS V10 kann durch einzelne Anweisungen GRANT oder mithilfe von RACF-Gruppen (RACF = Resource Access Control Facility) bereitgestellt werden. Bitten Sie Ihren DB2 for z/OS-Administrator, diesen Zugriff mit einer der folgenden Methoden zur Verfügung zu stellen:
	- Ausgabe einer expliziten Anweisung GRANT für jede Sicht. Die folgenden Anweisungen GRANT können beispielsweise für die Benutzer-ID WSADMIN ausgegeben werden:

GRANT DELETE,INSERT,SELECT,UPDATE ON TABLE S1CELL.ACTIVITY TO WSADMIN WITH GRANT OPTION; GRANT DELETE,INSERT,SELECT,UPDATE ON TABLE S1CELL.ACTIVITY\_ATTRIBUTE TO WSADMIN WITH GRANT OPTION; GRANT DELETE,INSERT,SELECT,UPDATE ON TABLE S1CELL.ACTIVITY\_SERVICE TO WSADMIN WITH GRANT OPTION; GRANT DELETE, INSERT, SELECT, UPDATE ON TABLE SICELL. APPLICATION COMP TO WSADMIN WITH GRANT OPTION; GRANT DELETE,INSERT,SELECT,UPDATE ON TABLE S1CELL.AUDIT\_LOG TO WSADMIN WITH GRANT OPTION; GRANT DELETE, INSERT, SELECT, UPDATE ON TABLE S1CELL. AUDIT LOG B TO WSADMIN WITH GRANT OPTION; GRANT DELETE,INSERT,SELECT,UPDATE ON TABLE S1CELL.BUSINESS\_CATEGORY TO WSADMIN WITH GRANT OPTION; GRANT DELETE,INSERT,SELECT,UPDATE ON TABLE S1CELL.BUSINESS\_CATEGORY\_LDESC TO WSADMIN WITH GRANT OPTION; GRANT DELETE,INSERT,SELECT,UPDATE ON TABLE S1CELL.ESCALATION TO WSADMIN WITH GRANT OPTION; GRANT DELETE,INSERT,SELECT,UPDATE ON TABLE S1CELL.ESCALATION\_CPROP TO WSADMIN WITH GRANT OPTION; GRANT DELETE, INSERT, SELECT, UPDATE ON TABLE S1CELL. ESCALATION DESC TO WSADMIN WITH GRANT OPTION; GRANT DELETE,INSERT,SELECT,UPDATE ON TABLE S1CELL.ESC\_TEMPL TO WSADMIN WITH GRANT OPTION; GRANT DELETE, INSERT, SELECT, UPDATE ON TABLE SICELL. ESC<sup>T</sup>TEMPL CPROP TO WSADMIN WITH GRANT OPTION; GRANT DELETE,INSERT,SELECT,UPDATE ON TABLE S1CELL.ESC\_TEMPL\_DESC TO WSADMIN WITH GRANT OPTION; GRANT DELETE,INSERT,SELECT,UPDATE ON TABLE S1CELL.EVENT TO WSADMIN WITH GRANT OPTION; GRANT DELETE,INSERT,SELECT,UPDATE ON TABLE S1CELL.MIGRATION\_FRONT TO WSADMIN WITH GRANT OPTION; GRANT DELETE,INSERT,SELECT,UPDATE ON TABLE S1CELL.PROCESS\_ATTRIBUTE TO WSADMIN WITH GRANT OPTION; GRANT DELETE,INSERT,SELECT,UPDATE ON TABLE S1CELL.PROCESS\_INSTANCE TO WSADMIN WITH GRANT OPTION; GRANT DELETE,INSERT,SELECT,UPDATE ON TABLE S1CELL.PROCESS\_TEMPLATE TO WSADMIN WITH GRANT OPTION; GRANT DELETE,INSERT,SELECT,UPDATE ON TABLE S1CELL.PROCESS\_TEMPL\_ATTR TO WSADMIN WITH GRANT OPTION; GRANT DELETE, INSERT, SELECT, UPDATE ON TABLE S1CELL. QUERY PROPERTY TO WSADMIN WITH GRANT OPTION; GRANT DELETE,INSERT,SELECT,UPDATE ON TABLE S1CELL.QUERY\_PROP\_TEMPL TO WSADMIN WITH GRANT OPTION; GRANT DELETE, INSERT, SELECT, UPDATE ON TABLE SICELL. SHARED WORK ITEM TO WSADMIN WITH GRANT OPTION; GRANT DELETE,INSERT,SELECT,UPDATE ON TABLE S1CELL.TASK TO WSADMIN WITH GRANT OPTION; GRANT DELETE,INSERT,SELECT,UPDATE ON TABLE S1CELL.TASK\_AUDIT\_LOG TO WSADMIN WITH GRANT OPTION; GRANT DELETE,INSERT,SELECT,UPDATE ON TABLE S1CELL.TASK\_CPROP TO WSADMIN WITH GRANT OPTION; GRANT DELETE,INSERT,SELECT,UPDATE ON TABLE S1CELL.TASK\_DESC TO WSADMIN WITH GRANT OPTION; GRANT DELETE,INSERT,SELECT,UPDATE ON TABLE S1CELL.TASK\_HISTORY TO WSADMIN WITH GRANT OPTION; GRANT DELETE,INSERT,SELECT,UPDATE ON TABLE S1CELL.TASK\_TEMPL TO WSADMIN WITH GRANT OPTION; GRANT DELETE,INSERT,SELECT,UPDATE ON TABLE S1CELL.TASK\_TEMPL\_CPROP TO WSADMIN WITH GRANT OPTION; GRANT DELETE,INSERT,SELECT,UPDATE ON TABLE S1CELL.TASK\_TEMPL\_DESC TO WSADMIN WITH GRANT OPTION; GRANT DELETE,INSERT,SELECT,UPDATE ON TABLE S1CELL.WORK\_BASKET TO WSADMIN WITH GRANT OPTION; GRANT DELETE, INSERT, SELECT, UPDATE ON TABLE SICELL. WORK BASKET DIST TARGET TO WSADMIN WITH GRANT OPTION; GRANT DELETE,INSERT,SELECT,UPDATE ON TABLE S1CELL.WORK\_BASKET\_LDESC TO WSADMIN WITH GRANT OPTION; GRANT DELETE,INSERT,SELECT,UPDATE ON TABLE S1CELL.WORK\_ITEM TO WSADMIN WITH GRANT OPTION;

– Definition einer RACF-Gruppe, die dem Schemanamen für die Sichten entspricht, und Verbindung der WebSphere-Administrator-ID mit der RACF-Gruppe. Beispielsweise kann mithilfe der folgenden Befehle eine RACF-Gruppe namens S1CELL erstellt und der Benutzer WSADMIN mit ihr verbunden werden:

INFORMATION FOR GROUP S1CELL SUPERIOR GROUP=ZWPS OWNER=ZWPS CREATED=07.144 INSTALLATION DATA=OWNED BY EMP SERIAL 009179, SITE ABCUK NO MODEL DATA SET TERMUACC NO SUBGROUPS USER(S)= ACCESS= ACCESS COUNT= UNIVERSAL ACCESS= WSADMIN CONNECT 000000 NONE CONNECT ATTRIBUTES=NONE REVOKE DATE=NONE RESUME DATE=NONE

#### **Berechtigungen mithilfe des Arbeitsblatts für die Konfigurationsplanung definieren**

Falls Sie das Arbeitsblatt für die Konfigurationsplanung heruntergeladen haben und verwenden, können Sie auch dieses Arbeitsblatt einsetzen, um die mit GRANT erteilten Berechtigungen zu generieren, die für Benutzer und für Sichten von DB2 for z/OS V10 (siehe vorstehende Abschnitte dieses Themas) erforderlich sind. Das Arbeitsblatt für die Konfigurationsplanung ist unter der Adresse [Techdoc WP102261](http://www.ibm.com/support/techdocs/atsmastr.nsf/WebIndex/WP102261) im Portal des IBM Support verfügbar.

Das Datenbankarbeitsblatt der Konfigurationsplanung enthält eine Liste mit SQL-Beispielanweisungen, die zum Erstellen der Datenbanken und Speichergruppen verwendet werden können. Des Weiteren sind die mit GRANT erteilten Berechtigungen aufgeführt, die zur Autorisierung des WebSphere-Administrators und für den Zugriff auf Datenbanktabellen von DB2 for z/OS V10 benötigt werden. Wenn Sie auf dem Arbeitsblatt 'BPMVariables' der Konfigurationsplanung die Benutzer- und Datenbankobjektnamen angeben, werden diese Werte an das Datenbankarbeitsblatt weitergegeben und zum Vervollständigen der Anweisungen CREATE und GRANT mit den entsprechenden Werten verwendet.

Sie können Ihren DB2 for z/OS-Systemadministrator bitten, die Datenbanken und Speichergruppen mit den relevanten Anweisungen CREATE zu erstellen und den WebSphere-Administrator mit den Anweisungen GRANT zu berechtigen. Weitere Informationen zur Verwendung der Artefakte, die mithilfe des Arbeitsblatts generiert werden, enthält das entsprechende PDF-Dokument im Techdoc.

# **Speichergruppenzuordnungen und Pufferpoolverwendung**

Bitten Sie Ihren DB2 for z/OS-Systemadministrator, die Speichergruppenzuordnungen und die Pufferpoolverwendung zu überprüfen. Eine falsche Speichergruppenzuordnung und eine falsche Pufferpoolverwendung macht sich in einem Protokoll möglicherweise nicht durch eine Fehlernachricht bemerkbar, kann jedoch später zu Problemen führen. Es ist besser, solche Probleme sofort zu lösen und nicht erst später, wenn das System zur Verwendung übergeben wurde. Zum Beispiel ist eine Korrektur von Speichergruppen und VCATs nicht einfach, wenn die Tabellen und Indizes bereits verwendet wurden.

#### *Datenbanken im DB2 for z/OS-Subsystem erstellen:*

Mithilfe des Scripts **BPMConfig** können Sie die Datenbankscripts generieren, die für die Erstellung der Datenbanken für die IBM Business Process Manager-Komponenten erforderlich sind.

Zur Ausführung dieser Datenbankscripts können Sie verschiedene Tools verwenden:

- v Das Script **createDatabase.sh**, das zusätzlich zu den Datenbankscripts erstellt wurde
- v Tools wie den DB2-DB2-Befehlszeilenprozessor, SPUFI oder DSNTEP2

# <span id="page-1059-0"></span>**Zu verwendendes Tool auswählen**

Sie können je nach Erfahrung und Vertrautheit oder auch nach persönlicher Präferenz ein Tool einem anderen Tool vorziehen. Es ist auch möglich, dass Ihr Unternehmen Standards oder Konventionen für die Tools festgelegt hat, die zum Erstellen von DB2 for z/OS-Objekten, insbesondere in einer Produktionsumgebung, zu verwenden sind.

# **Hinweise zur Auswahl des Scripts 'createDatabase.sh'**

- v Das Script **createDatabase.sh** kann alle Datenbankobjekte bei einer einzigen Ausführung des Tools für jede zu erstellende Datenbank erstellen. Das Script ist daher eine gute Wahl, wenn Sie zum ersten Mal eine Serverimplementierung vornehmen.
- v Das Script **createDatabase.sh** führt die Datenbankscripts aus, die vom Script **BPMConfig** generiert wurden.
- v Das Script **createDatabase.sh** führt die SQL-Anweisungen für alle Komponenten in der richtigen Reihenfolge aus.
- v Das Script **createDatabase.sh** erstellt Datenbankobjekte gemäß einer von Ihnen definierten Namenskonvention.
- v Das Script **createDatabase.sh** verwaltet den Aufbau der Datenbankobjekte über DB2 for z/OS-Datenbanken hinweg.
- v Das Script **createDatabase.sh** gibt Berechtigungen GRANT für Datenbank-, Speichergruppen- und Pufferpoolobjekte aus.
- v Das Script **createDatabase.sh** wird in einer UNIX System Services-Umgebung ausgeführt.
- v Das Script **createDatabase.sh** erstellt ein Prüfprotokoll der von ihm erstellten Objekte.

#### **Hinweise zur Auswahl anderer Tools**

- v Es kann sein, dass Sie die SQL-Anweisungen in der UNIX Systems Services-Umgebung lieber mit dem DB2-Befehlszeilenprozessor ausführen möchten.
- v Abgesehen von den Einschränkungen des Standarddatenbanksubsystems bestehen keine Einschränkungen in Bezug auf die Benennungs- oder Organisationskonventionen, die für die Datenbankobjekte gelten.
- v Einige Tools können aus einer z/OS-Umgebung heraus ausgeführt werden.
- v Die Tools können ein Prüfprotokoll der ausgegebenen DB2-Datenbankbefehle generieren.

**Einschränkung:** Die SQL-Dateien, die Sie ausführen müssen, liegen im ASCII-Format vor. Wenn Sie vorhaben, Tools wie SQL Processor Using File Input (SPUFI) oder DSNTEP2 zu verwenden, um die SQL-Anweisungen auszuführen, ist möglicherweise manueller Aufwand erforderlich, um SQL-Anweisungen, die länger als 71 Zeichen sind, nach der EBCDIC-Konversion erneut zu formatieren. Sie können das [line-](http://www.ibm.com/support/docview.wss?uid=swg24035099)[Length.sh utility](http://www.ibm.com/support/docview.wss?uid=swg24035099) verwenden, um SQL-Anweisungen mit mehr als 71 Zeichen zu ermitteln und zu korrigieren.

#### *DB2-Befehlszeilenprozessor konfigurieren:*

Bevor Sie das Script **createDatabase.sh** in der z/OS UNIX System Services-Umgebung ausführen, müssen Sie den DB2-Befehlszeilenprozessor konfigurieren. Hierzu definieren Sie eine Gruppe von Umgebungsvariablen und einen Befehlsaliasnamen **db2**. Darüber hinaus müssen Sie Aliasnamen definieren, die zum Herstellen der Verbindung zum DB2 for z/OS-Server verwendet werden können.

Stellen Sie sicher, dass eine Eigenschaftendatei (z. B. clp.properties) für den DB2-Befehlszeilenprozessor vorhanden ist. Bei Bedarf können Sie ausgehend von der Beispieleigenschaftendatei, die in dem Verzeichnis verfügbar ist, in dem der Befehlszeilenprozessor installiert ist, eine eigene Eigenschaftendatei erstellen. Weitere Informationen enthält die Dokumentation von DB2 for z/OS.

Führen Sie die folgenden Schritte in der z/OS-Umgebung für UNIX System Services aus, in der das Script **createDatabase.sh** ausgeführt werden soll:

- 1. Konfigurieren Sie den DB2-Befehlszeilenprozessor für jede Benutzer-ID, die DB2 for z/OS über die Befehlszeile verwenden wird. Sie können die Benutzerprofile wie folgt aktualisieren:
	- v Ändern Sie die Umgebungsvariable CLASSPATH so, dass sie die Datei clp.jar enthält.
	- v Definieren Sie mit der Umgebungsvariablen CLPPROPERTIESFILE den vollständig qualifizierten Namen der Eigenschaftendatei für den Befehlszeilenprozessor.
	- v Definieren Sie den Befehl **db2** als Aliasnamen für den Befehl, mit dem der Befehlszeilenprozessor gestartet wird.
	- v Geben Sie die Datei DB2JccConfiguration.properties an, in der die JDBC-Eigenschaften definiert sind, die auf den Befehlszeilenprozessor angewendet werden sollen.

Beim Hinzufügen der erforderlichen Einträge zur Datei .profile der Benutzer-ID, die den Befehl ausführt, können Sie die folgende Syntax verwenden:

```
export CLPHOME=installationsverzeichnis_des_befehlszeilenprozessors
export CLASSPATH=$CLASSPATH:$CLPHOME/lib/clp.jar
export CLPPROPERTIESFILE=pfad_der_eigenschaftendatei_für_den_befehlszeilenprozessor
alias db2="java -Ddb2.jcc.propertiesFile=
/dateipfad/DB2JccConfiguration.properties com.ibm.db2.clp.db2"
```
Beispiel:

```
export CLPHOME=/shared/db2910_base
export CLASSPATH=$CLASSPATH:$CLPHOME/lib/clp.jar
export CLPPROPERTIESFILE=/wasv85config/clp.properties
alias db2="java -Ddb2.jcc.propertiesFile=
/wasv85config/DB2JccConfiguration.properties com.ibm.db2.clp.db2"
```
- 2. Definieren Sie in der Eigenschaftendatei für den Befehlszeilenprozessor Aliasnamen, mit denen die Verbindung zum DB2 for z/OS-Server hergestellt werden kann. Eine Aliasnamensdefinition kann die folgenden Einträge enthalten:
	- v Eine URL, die den Domänennamen oder die IP-Adresse des Datenbankservers, die vom Server verwendete Portnummer und die bei der Installation definierte DB2 Position. Die URL kann folgendes Format aufweisen: *server*:*port*/*datenbank*. Der Wert für den Port ist optional. Der DB2-Positionsname muss in Großbuchstaben angegeben werden.
	- v Eine Benutzer-ID und ein zugehöriges Kennwort, mit denen die Verbindung zum DB2-Server hergestellt werden kann. Diese Benutzer-ID sollte der Benutzer-ID entsprechen, die entweder der DB2- Systemadministrator (mit Berechtigung SYSADM) oder der WebSphere-Administrator (mit Berechtigung DBADM) verwendet, um das Script **createDatabase.sh** auszuführen.

Sie können die erforderlichen Einträge für Aliasnamen mit der folgenden Syntax zur Eigenschaftendatei hinzufügen:

*DB2-ALIASNAME*=*URL*,*benutzer-id*,*kennwort*

Beispiel:

DSNXWBD=localhost:9446/DSNXWBD,SYSADM1,SYSPWRD1

**Tipp:** Wenn Sie in der Eigenschaftendatei einen Wert für *DB2-ALIASNAME* definieren, müssen Sie darauf achten, die richtigen Verbindungsdetails anzugeben, um sicherzustellen, dass keine Verbindung zu einer falschen Datenbank hergestellt und deren Inhalt versehentlich überschrieben wird.

3. Konfigurieren Sie den DB2-Subsystemparameter DBACRVW, damit Benutzer-IDs mit der Berechtigung DBADM für eine Datenbank die folgenden Tasks für andere Benutzer-IDs ausführen können: Sichten für Tabellen in der Datenbank erstellen, Aliasnamen für Tabellen erstellen und MQTs erstellen. Mithilfe der CLIST (Command List - Befehlsliste) für die Installation können Sie auf die ISPF-Anzeige DSNTIPP zugreifen und das Feld DBADM CREATE AUTH aktualisieren, indem Sie den Wert 'DB2 ZPARM DBACRVW=YES' für dieses Feld festlegen.

Erstellen und konfigurieren Sie die Produktdatenbanken. **Zugehörige Tasks**:

"DB2 for z/OS-Datenbankobjekte mit dem Script 'createDatabase.sh' erstellen"

Sie können das Script **createDatabase.sh** ausführen, um die Produktdatenbanken im DB2 for z/OS-Subsystem zu erstellen (bei Bedarf) und alle Datenbanken mit Objekten aufzufüllen. Abhängig von Ihren Organisations- oder Sitestandards hat IhrDB2 for z/OS-Systemadministrator die Datenbanken möglicherweise bereits erstellt.

["DB2 for z/OS-Datenbankobjekte mit dem DB2-Befehlszeilenprozessor erstellen" auf Seite 1058](#page-1063-0) Mit dem DB2-Befehlszeilenprozessor können Sie die Datenbankscripts ausführen, um die Produktdatenbanken zu erstellen und aufzufüllen.

#### *DB2 for z/OS-Datenbankobjekte mit dem Script 'createDatabase.sh' erstellen:*

Sie können das Script **createDatabase.sh** ausführen, um die Produktdatenbanken im DB2 for z/OS-Subsystem zu erstellen (bei Bedarf) und alle Datenbanken mit Objekten aufzufüllen. Abhängig von Ihren Organisations- oder Sitestandards hat IhrDB2 for z/OS-Systemadministrator die Datenbanken möglicherweise bereits erstellt.

Sie können auch Tools wie den DB2-Befehlszeilenprozessor, SPUFI oder DSNTEP2 zur Konfiguration Ihrer Datenbanken einsetzen.

- v Erstellen Sie die Datenbankscripts für die IBM Business Process Manager-Komponenten.
- v Leiten Sie die Datenbankscripts (inklusive des Scripts **createDatabase.sh**) mit FTP an das z/OS-System weiter, das die DB2 for z/OS-Installation enthält. Leiten Sie das Script **createDatabase.sh** als ASCII-Textdatei weiter. Verwenden Sie zur Weiterleitung der Datenbankschemadateien den Binärmodus. Stellen Sie außerdem sicher, dass die Verzeichnisstruktur beim Weiterleiten der Dateien erhalten bleibt.
- v Erstellen Sie die erforderlichen Pufferpools. Weitere Informationen finden Sie unter Beispiele für DB2- Befehle zur Zuordnung von Pufferpools.
- v Konfigurieren Sie den DB2-Befehlszeilenprozessor.

Beim Generieren der Datenbankscripts wurden die Dateien für die Konfiguration jeder der Datenbanken für eine möglichst einfache Ausführung in separaten Unterverzeichnissen generiert. Das Script **createDatabase.sh** wurde zusätzlich in diesen Unterverzeichnissen generiert. Sie können das Script **createDatabase.sh** einmal in jedem Unterverzeichnis ausführen, für jede Instanz einer zu erstellenden oder zu konfigurierenden Datenbank.

Setzen Sie eine der folgenden Methoden ein, um die Datenbanken zu erstellen und aufzufüllen, entsprechend Ihrer Umgebung und Ihren Standards:

- v Ein Benutzer mit SYSADM-Berechtigung erstellt die Datenbanken und Speichergruppen und gewährt einem WebSphere- Benutzer, der als Eigner der datenbank angegeben wird, DBADM-Berechtigungen. Der WebSphere-Benutzer mit DBADM-Berechtigung kann anschließend das Script **createDatabase.sh** ausführen, um die Datenbanken aufzufüllen.
	- 1. DB2-Systemadministrator (SYSADM) Erstellen Sie die physische Datenbank wie folgt:
		- a. Erstellen Sie die Datenbank auf Zellenebene und die Speichergruppe und gewähren Sie dem WebSphere-Administrator DBADM-Zugriff auf die Datenbank.
		- b. Erstellen Sie die Datenbanken auf Clusterebene und die Speichergruppen und gewähren Sie dem WebSphere-Administrator DBADM-Zugriff auf die Datenbanken.

**Tipp:** Die Dateien createDatabase.sql, die sich in den Unterverzeichnissen befinden, in denen die Datenbankscripts generiert wurden, enthalten die relevanten CREATE- und GRANT-Anweisungen. Die Standardpositionen dieser Datenbankscripts sind:

- DMGR-PROFIL\dbscripts\*zellenname*\DB2zOS\*zellendatenbankname*
- DMGR-PROFIL\dbscripts\*name\_der\_implementierungsumgebung*\DB2zOS\*clusterdatenbankname*

Sie können die Dateien createDatabase.sql aus dem z/OS-Verzeichnis, in das sie übertragen wurden, kopieren und dann SQL auf dem Datenbankserver ausführen, z. B.: db2 -tvf createDatabase.sql

- 2. NebSphere-Administrator (DBADM) Füllen Sie die Datenbanken wie folgt mit Objekten auf:
	- a. Greifen Sie auf dem z/OS-System, das die DB2-Installation enthält, auf die Befehlsshell 'UNIX System Services' zu und wechseln Sie dann in das Verzeichnis, in das Sie die Datenbankscripts übertragen haben. Beispiel für die Scripts auf Zellebene: cd /u/work/dbscripts/Cell1/DB2zOS/S4CELLDB
	- b. Prüfen Sie, ob das Script **createDatabase.sh** im EBCDIC-Format vorliegt. Ist dies nicht der Fall, können Sie den Befehl **iconv** einsetzen, um das Script in EBCDIC zu konvertieren. Beispiel: iconv -t IBM-1047 -f ISO8859-1 createDatabase.sh > createDatabase\_EBCDIC.sh

Erteilen Sie außerdem Ausführungsberechtigungen für das Script **createDatabase.sh**.

c. Führen Sie das Script **createDatabase.sh** unter Verwendung der folgenden Syntax aus: createDatabase.sh -DBAlias *aliasname* -RunSQL

Hierbei gilt Folgendes:

# **-DBAlias**

Gibt einen Aliasnamen an, der der DB2-Server-URL, der Benutzer-ID und dem Kennwort zugeordnet ist und der zum Herstellen der Verbindung zu DB2 verwendet wird. Falls Sie diesen Parameter bei der Ausführung des Scripts **createDatabase.sh** nicht angeben, werden Sie zur Eingabe eines Wertes aufgefordert.

# **-RunSQL**

Führen Sie die SQL-Anweisungen aus, die die Datenbankobjekte erstellen.

Beispiel:

createDatabase.sh -DBAlias DSNXWBD -RunSQL

Weitere Informationen zu den **createDatabase.sh**-Scriptparametern und ein Beispiel für deren Verwendung finden Sie unter Script 'createDatabase.sh'.

d. Prüfen Sie die in der Konsole angezeigten Nachrichten, um sicherzustellen, dass keine Fehlernachrichten ausgegeben wurden.

Nachdem die Ausführung des Scripts abgeschlossen ist, können Sie auch die Datei z\_output.txt überprüfen. Diese Datei enthält ein Prüfprotokoll der abgeschlossenen Operationen und Statusnachrichten. Sie ist to dem Verzeichnis gespeichert, in dem Sie das Script **createDatabase.sh** ausgeführt haben.

3. DB2-Systemadministrator (SYSADM) Gewähren Sie dem WebSphere-Administrator, der über eine DBADM-Berechtigung verfügt, Zugriff auf Ansichten.

Sie können einzelne GRANT-Anweisungen oder eine RACF-Gruppe (Resource Access Control Facility) verwenden, um den erforderlichen Zugriff bereitzustellen. Weitere Informationen finden Sie unter Voraussetzungen für die DB2 for z/OS-Berechtigung.

- v Ein Benutzer mit SYSADM-Berechtigung führt das Script **createDatabase.sh** aus, um die Datenbanken und Speichergruppen zu erstellen und die datenbanken aufzufüllen. Führen Sie die folgenden Schritte für jede Datenbank aus:
	- 1. Greifen Sie auf dem z/OS-System, das die DB2-Installation enthält, auf die Befehlsshell 'UNIX System Services' zu und wechseln Sie dann in das Verzeichnis, in das Sie die Datenbankscripts übertragen haben. Beispiel für die Scripts auf Zellebene:

cd /u/work/dbscripts/Cell1/DB2zOS/S4CELLDB

2. Prüfen Sie, ob das Script **createDatabase.sh** im EBCDIC-Format vorliegt. Ist dies nicht der Fall, können Sie den Befehl **iconv** einsetzen, um das Script in EBCDIC zu konvertieren. Beispiel: iconv -t IBM-1047 -f ISO8859-1 createDatabase.sh > createDatabase\_EBCDIC.sh

Erteilen Sie außerdem Ausführungsberechtigungen für das Script **createDatabase.sh**.

3. Führen Sie das Script **createDatabase.sh** unter Verwendung der folgenden Syntax aus:

<span id="page-1063-0"></span>createDatabase.sh -DBAlias *aliasname* -DBCreate -RunSQL

Hierbei gilt Folgendes:

#### **-DBAlias**

Gibt einen Aliasnamen an, der der DB2-Server-URL, der Benutzer-ID und dem Kennwort zugeordnet ist und der zum Herstellen der Verbindung zu DB2 verwendet wird. Falls Sie diesen Parameter bei der Ausführung des Scripts **createDatabase.sh** nicht angeben, werden Sie zur Eingabe eines Wertes aufgefordert.

# **-DBCreate**

Erstellt die Datenbank.

# **-RunSQL**

Führen Sie die SQL-Anweisungen aus, die die Datenbankobjekte erstellen.

Beispiel:

createDatabase.sh -DBAlias DSNXWBD -DBCreate -RunSQL

Weitere Informationen zu den **createDatabase.sh**-Scriptparametern und ein Beispiel für deren Verwendung finden Sie unter Script 'createDatabase.sh'.

4. Prüfen Sie die in der Konsole angezeigten Nachrichten, um sicherzustellen, dass keine Fehlernachrichten ausgegeben wurden.

**Tipp:** Wenn Sie **createDatabase.sh** erstmalig zum Erstellen einer Datenbank ausführen, werden einige wenige Nachrichten ausgegeben, weil das Script zunächst versucht, die Datenbank zu löschen, die zu diesem Zeitpunkt jedoch noch nicht vorhanden ist. Diese Nachrichten können ignoriert werden.

Nachdem die Ausführung des Scripts abgeschlossen ist, können Sie auch die Datei z\_output.txt überprüfen. Diese Datei enthält ein Prüfprotokoll der abgeschlossenen Operationen und Statusnachrichten. Sie ist to dem Verzeichnis gespeichert, in dem Sie das Script **createDatabase.sh** ausgeführt haben.

5. Gewähren Sie dem WebSphere-Administrator, der über eine DBADM-Berechtigung verfügt, Zugriff auf Ansichten.

Sie können einzelne GRANT-Anweisungen oder eine RACF-Gruppe (Resource Access Control Facility) verwenden, um den erforderlichen Zugriff bereitzustellen. Weitere Informationen finden Sie unter Voraussetzungen für die DB2 for z/OS-Berechtigung.

Jede Datenbank wird erstellt und mit den erforderlichen Datenbankobjekten gefüllt.

# **Zugehörige Tasks**:

["DB2-Befehlszeilenprozessor konfigurieren" auf Seite 1054](#page-1059-0)

Bevor Sie das Script **createDatabase.sh** in der z/OS UNIX System Services-Umgebung ausführen, müssen Sie den DB2-Befehlszeilenprozessor konfigurieren. Hierzu definieren Sie eine Gruppe von Umgebungsvariablen und einen Befehlsaliasnamen **db2**. Darüber hinaus müssen Sie Aliasnamen definieren, die zum Herstellen der Verbindung zum DB2 for z/OS-Server verwendet werden können.

*DB2 for z/OS-Datenbankobjekte mit dem DB2-Befehlszeilenprozessor erstellen:*

Mit dem DB2-Befehlszeilenprozessor können Sie die Datenbankscripts ausführen, um die Produktdatenbanken zu erstellen und aufzufüllen.

Sie können die Datenbankscripts auch unter Verwendung eines anderen Datenbanktools Ihrer Wahl wie beispielsweise SPUFI oder DSNTEP2 ausführen.

- v Erstellen Sie die Datenbankscripts für die IBM Business Process Manager-Komponenten.
- v Leiten Sie die Datenbankscripts (inklusive des Scripts **createDatabase.sh**) mit FTP an das z/OS-System weiter, das die DB2 for z/OS-Installation enthält. Leiten Sie das Script **createDatabase.sh** als ASCII-

Textdatei weiter. Verwenden Sie zur Weiterleitung der Datenbankschemadateien den Binärmodus. Stellen Sie außerdem sicher, dass die Verzeichnisstruktur beim Weiterleiten der Dateien erhalten bleibt.

- v Erstellen Sie die erforderlichen Pufferpools. Weitere Informationen finden Sie unter Beispiele für DB2- Befehle zur Zuordnung von Pufferpools.
- Konfigurieren Sie den DB2-Befehlszeilenprozessor.

Beim Generieren der Datenbankscripts wurden die Dateien für die Konfiguration jeder der Datenbanken für eine möglichst einfache Ausführung in separaten Unterverzeichnissen generiert.

Führen Sie die folgenden Schritte aus, um die datenbanken und Datenbankobjekte zu erstellen:

- 1. **DB2-Systemadministrator (SYSADM)** Erstellen Sie die physischen Datenbanken und Speichergruppen und gewähren Sie einem WebSphere-Benutzer, der als Eigner de r Datenbank angegeben wird, eine DBADM-Berechtigung:
	- a. Erstellen Sie die Datenbank auf Zellenebene und die Speichergruppe und gewähren Sie dem Web-Sphere-Administrator DBADM-Zugriff auf die Datenbank.
	- b. Erstellen Sie die Datenbanken auf Clusterebene und die Speichergruppen und gewähren Sie dem WebSphere-Administrator DBADM-Zugriff auf die Datenbanken.

**Tipp:** Die Dateien createDatabase.sql, die sich in den Unterverzeichnissen befinden, in denen die Datenbankscripts generiert wurden, enthalten die relevanten CREATE- und GRANT-Anweisungen. Die Standardpositionen dieser Datenbankscripts sind:

- v DMGR-PROFIL/dbscripts/*zellenname*/DB2zOS/*zellendatenbankname*
- v DMGR-PROFIL/dbscripts/*name\_der\_implementierungsumgebung*/DB2zOS/*clusterdatenbankname*

Sie können die Dateien createDatabase.sql aus dem z/OS-Verzeichnis, in das sie übertragen wurden, kopieren und dann SQL auf dem Datenbankserver ausführen, z. B.: db2 -tvf createDatabase.sql

- 2. WebSphere-Administrator (DBADM) Füllen Sie die Datenbanken wie folgt mit Objekten auf:
	- a. Zum Erstellen der Datenbankobjekte für die Datenbank auf Zellenebene verwenden Sie den DB2- Befehlszeilenprozessor für die Ausführung der Datei createSchema\_Advanced.sql oder createSchema\_AdvancedOnly.sql, die aus dem Unterverzeichnis DMGR-PROFIL/dbscripts/*zellenname*/DB2zOS/ *zellendatenbankname* auf dasIBM Business Process Manager-System übertragen wurde. Beispiel:

```
db2 connect to zellendatenbankname USER benutzername USING kennwort
db2 -tvf zos_verzeichnispfad/createSchema_Advanced.sql
db2 connect reset
```
- b. Zum Erstellen der Datenbankobjekte für die datenbanken auf Clusterebene verwenden Sie den DB2-Befehlszeilenprozessor für die Ausführung der folgenden SQL-Dateien, die aus den Unterverzeichnissen DMGR-PROFIL/dbscripts/*name\_der\_implementierungsumgebung*/DB2zOS/ *clusterdatenbankname* zu dem IBM Business Process Manager-System übertragen wurden. Jedes Unterverzeichnis *clusterdatenbankname* enthält mindestens eine dieser dateien, die Sie in der folgenden Reihenfolge ausführen müssen:
	- 1) createTablespace\_Advanced.sql oder createTablespace\_AdvancedOnly.sql
	- 2) createSchema Advanced.sql oder createSchema AdvancedOnly.sql
	- 3) createSchema Messaging.sql
	- 4) createProcedure Advanced.sql (nur für eine Advanced-Implementierungsumgebung generiert)

Anmerkung: In der Datei createProcedure Advanced.sql wird das "at"-Zeichen (@) als Abschlusszeichen einer Anweisung verwendet. Wenn Sie den DB2-Befehlszeilenprozessor verwenden, um die SQL-Befehle in dieser Datei auszuführen, müssen Sie also den Parameter **-td** einsetzen, um das @-Zeichen als Abschlusszeichen einer Anweisung zu definieren.

3. DB2-Systemadministrator (SYSADM) Gewähren Sie dem WebSphere-Administrator, der über eine DBADM-Berechtigung verfügt, Zugriff auf Ansichten.

Sie können einzelne GRANT-Anweisungen oder eine RACF-Gruppe (Resource Access Control Facility) verwenden, um den erforderlichen Zugriff bereitzustellen. Weitere Informationen finden Sie unter Voraussetzungen für die DB2 for z/OS-Berechtigung.

Jede Datenbank wird erstellt und mit den erforderlichen Datenbankobjekten gefüllt.

# **Zugehörige Tasks**:

["DB2-Befehlszeilenprozessor konfigurieren" auf Seite 1054](#page-1059-0)

Bevor Sie das Script **createDatabase.sh** in der z/OS UNIX System Services-Umgebung ausführen, müssen Sie den DB2-Befehlszeilenprozessor konfigurieren. Hierzu definieren Sie eine Gruppe von Umgebungsvariablen und einen Befehlsaliasnamen **db2**. Darüber hinaus müssen Sie Aliasnamen definieren, die zum Herstellen der Verbindung zum DB2 for z/OS-Server verwendet werden können.

# *DB2 for z/OS-Datenbankobjekte mit SPUFI oder DSNTEP2 erstellen:*

Mit Tools wie beispielsweise SPUFI oder DSNTEP2 können Sie die Datenbankscripts ausführen, mit denen die DB2 for z/OS-Datenbankobjekte für Ihre Konfiguration erstellt werden. Bei dieser Aufgabe wird davon ausgegangen, dass ein DB2-Systemadministrator mit SYSADM-Berechtigung die physische n datenbanken und Speichergruppen erstellt und einem WebSphere-Benutzer, der als Eigner der Datenbank angegeben wird, eine DBADM-Berechtigung gewährt hat.

- v Erstellen Sie die Datenbankscripts für die IBM Business Process Manager-Komponenten.
- v Leiten Sie die Datenbankscripts mit FTP an das z/OS-System weiter, das die DB2 for z/OS-Installation enthält. Leiten Sie das Script **createDatabase.sh** als ASCII-Textdatei weiter. Verwenden Sie zur Weiterleitung der Datenbankschemadateien den Binärmodus. Stellen Sie außerdem sicher, dass die Verzeichnisstruktur beim Weiterleiten der Dateien erhalten bleibt.
- v Erstellen Sie die erforderlichen Pufferpools. Weitere Informationen finden Sie unter Beispiele für DB2- Befehle zur Zuordnung von Pufferpools.
- v Erstellen Sie die Datenbanken und weisen Sie die relevanten Berechtigungen zu.

Beim Generieren der Datenbankscripts wurden die Scripts für die Konfiguration jeder dieser Datenbanken für eine möglichst einfache Ausführung in separaten Unterverzeichnissen generiert. Die Standardpositionen dieser Datenbankscripts sind:

- v DMGR-PROFIL/dbscripts/*zellenname*/DB2zOS/*zellendatenbankname*: Enthält die Dateien für die Erstellung der Datenbank auf Zellenebene.
- v DMGR-PROFIL/dbscripts/*name\_der\_implementierungsumgebung*/DB2zOS/*clusterdatenbankname*: Enthält die Dateien für die Erstellung aller Datenbanken auf Clusterebene.

Zum Erstellen der Datenbankobjekte können Sie ein Tool Ihrer Wahl verwenden. Beispiel:

**SPUFI** Ein Dienstprogramm zur Ausführung von SQL-Dateien unter z/OS. SPUFI verwendet EBCDIC-Eingabe.

#### **DSNTEP2**

Ein dynamisches SQL-Beispielprogramm, das mit dem Produkt DB2 for z/OS bereitgestellt wird.

- 1. Gehen Sie auf dem z/OS-System, das die DB2 for z/OS-Installation enthält zu der Position, an die Sie die Datenbankscripts übertragen haben:
	- v Das Unterverzeichnis *zellendatenbankname* enthält eine Datei createSchema\_Advanced.sql oder createSchema\_AdvancedOnly.sql, die Sie ausführen müssen.
	- v Jedes Unterverzeichnis *clusterdatenbankname* enthält mindestens eine dieser dateien, die Sie in der folgenden Reihenfolge ausführen müssen:
		- a. createTablespace\_Advanced.sql oder createTablespace\_AdvancedOnly.sql
		- b. createSchema\_Advanced.sql oder createSchema\_AdvancedOnly.sql
		- c. createSchema\_Messaging.sql
		- d. createProcedure\_Advanced.sql (nur für eine Advanced-Implementierungsumgebung generiert)

Diese Dateien liegen im ASCII-Format vor.

- 2. Weisen Sie den SQL-Dateien geeignete Leseberechtigungen zu, beispielsweise:
	- chmod 644 createSchema\_Advanced.sql
- 3. Setzt das zur Anzeige und Ausführung der SQL-Dateien gewünschte Tool voraus, dass die Dateien im EBCDIC-Format anstelle des ASCII-Formats vorliegen, konvertieren Sie die Dateien mit dem Befehl **iconv** in EBCDIC. Beispiel:

iconv -t IBM-1047 -f ISO8859-1 createSchema\_Advanced.sql > createSchema\_Advanced\_EBCDIC.sql

**Wichtig:** Vergewissern Sie sich nach der Konvertierung von ASCII in EBCDIC, dass keine SQL-Anweisung 71 Zeichen überschreitet. Zeilen, die zu lang sind, werden beim Kopieren in MVS-Datensätze fester Breite abgeschnitten und es entstehen ungültige Anweisungen.

**Tipp:** Falls Sie die Dateien vom ASCII- in das EBCDIC-Format konvertiert haben, sie allerdings in ASCII ausführen müssen, können Sie die Dateien mit dem Befehl **iconv** auch wieder zurück in ASCII konvertieren. Beispiel:

iconv -t ISO8859-1 -f IBM-1047 createSchema\_Advanced\_EBCDIC.sql > createSchema\_Advanced.sql

- 4. Wenn Sie Datenbankobjekte außerhalb der z/OS-UNIX-Umgebung mit SPUFI oder DSNTEP2 erstellen wollen, kopieren Sie die SQL-Dateien aus z/OS UNIX in eine partitionierte Datei.
- 5. Führen Sie die SQL-Dateien mit einem Tool Ihrer Wahl aus.
- 6. Überprüfen Sie anhand der Ausgabe, ob die Datenbanktabellen erfolgreich und fehlerfrei erstellt wurden.

#### *Tabellenzugriffsrechte für die Benutzer-ID des JCA-Authentifizierungsalias erteilen:*

Wenn der Schemaname, den Sie verwenden, nicht mit der Benutzer-ID des JCA-Authentifizierungsalias übereinstimmt, müssen Sie der Benutzer-ID des JCA-Authentifizierungsalias eine Untergruppe von DB2 for z/OS-Berechtigungen erteilen.

Verwenden Sie einen Schemanamen, der nicht mit dem JCA-Authentifizierungsalias übereinstimmt, um zu verhindern, dass die Benutzer-ID des Authentifizierungsalias die Berechtigung zum Löschen von Tabellen besitzt. (Die Berechtigung zum Löschen von Tabellen wird implizit dem Ersteller, d. h., dem Schema erteilt.) Beachten Sie, dass es nicht sinnvoll ist, eine Berechtigung wie DBADM der Benutzer-ID des JCA-Authentifizierungsalias zu erteilen, weil DBADM auch die Möglichkeit hat, Tabellen zu löschen.

Wenn IBM Business Process Manager funktionieren soll, ohne dass die Benutzer-ID des Alias die Berechtigung zum Löschen hat, erstellen Sie einige Anweisungen GRANT, indem Sie die Datenbankscripts kopieren und bearbeiten, um Befehle GRANT aus den Befehlen CREATE zu bilden. Sie können Befehle GRANT wie im folgenden Beispiel gezeigt erstellen:

GRANT ALL PRIVILEGES ON TABLE *zelle*.*tabellenname* TO *benutzer-id/sql-id*

Hierbei steht *benutzer-id/sql-id* für die Benutzer-ID des JCA-Authentifizierungsalias.

**Anmerkung:** Normalerweise besitzt der Ersteller eines Datenbankobjekts implizit die Berechtigung zum Verwenden dieses Objekts, ohne dass zusätzliche Berechtigungen mit GRANT erteilt werden müssen. Bei DB2 for z/OS Version 10 sind jedoch möglicherweise weitere mit GRANT erteilte Berechtigungen für Sichten erforderlich, weil der Zugriff auf Sichten dem Ersteller nicht implizit erteilt wird.

# *Profile, Datenbanken und Implementierungsumgebungen für Oracle konfigurieren:*

Wählen Sie aus, welche Methode verwendet werden soll, um Ihre Profile, Datenbanken und die Network Deployment-Umgebung zu konfigurieren. Sie können entweder das Befehlszeilendienstprogramm **BPMConfig** oder verschiedene Tools verwenden, um die Einrichtung des Profils und der Implementierungsumgebung abzuschließen.

# *Profile, Implementierungsumgebungen und Datenbanken mithilfe des Befehls 'BPMConfig' gleichzeitig erstellen:*

Verwenden Sie den Befehl 'BPMConfig' zum Erstellen von Profilen und Implementierungsumgebungen. Während dieses Vorgangs werden Datenbankscripts generiert, die Sie ausführen müssen, um die Tabellen für die Datenbanken zu erstellen.

# *Profile, Network Deployment-Umgebungen und Datenbanktabellen mithilfe von 'BPMConfig' erstellen:*

Mithilfe des Befehls **BPMConfig** können Sie eine Network Deployment-Standardumgebung mit einer Eigenschaftendatei erstellen, die alle Konfigurationswerte der Implementierungsumgebung enthält. Beim Erstellen der Implementierungsumgebung können Sie die erforderlichen Datenbanktabellen und ein neues Deployment Manager-Profil und benutzerdefinierte Profile für verwaltete Knoten erstellen, indem Sie Einstellungen für diese Profile in die Eigenschaftendatei aufnehmen, die vom Befehl **BPMConfig** verwendet wird.

Bevor Sie eine Implementierungsumgebung erstellen können, müssen Sie alle Datenbanken, die in der Eigenschaftendatei angegeben sind manuell erstellen. Mit dem Befehl **BPMConfig** werden die Datenbanken nicht erstellt, sondern nur das Schema und die Tabellen. Außerdem müssen Sie alle Benutzer erstellt haben, die in der Eigenschaftendatei angegeben sind.

**Wichtig:** Führen Sie den Befehl **BPMConfig** mit derselben Eigenschaftendatei auf allen Computern aus, die zur Implementierungsumgebung gehören werden. Sie müssen den Befehl zuerst auf dem Computer mit dem Deployment Manager-Profil ausführen und anschließend auf allen Computern mit einem verwalteten Knoten. Es kann immer nur eine Profilerstellung auf einem Computer ausgeführt werden und auch immer nur eine Knoteneinbindung für einen bestimmten Deployment Manager. Aus diesem Grund müssen Sie, wenn Sie mehrere Profile zu einem bestimmten Zeitpunkt auf unterschiedlichen Computern erstellen, die Option **federateLater** auswählen, und dann den Befehl mit der Option **create de** nacheinander auf jedem einzelnen Computer ausführen, um die verwalteten Knoten einzubinden.

Wenn Sie den Befehl **BPMConfig** mit den Optionen **-create -de** ausführen, führt der Befehl die folgenden Tasks aus:

- v Erstellt in der Konfigurationseigenschaftendatei angegebene lokale Profile, die noch nicht vorhanden sind.
- v Erstellt den Deployment Manager-Knoten auf der Grundlage der Werte in der Deployment Manager-Eigenschaftendatei und startet den Deployment Manager.
- v Erstellt für jeden einzelnen Knoten, der in der Konfigurationseigenschaftendatei angegebenen ist, anhand der angegebenen Werte einen verwalteten Knoten.
- v Bindet jeden einzelnen verwalteten Knoten ein und fügt ihn zur Implementierungsumgebung hinzu.
- v Generiert die Implementierungsumgebung.
- v Wenn der Parameter **bpm.de.deferSchemaCreation** in der verwendeten Eigenschaftendatei als **false** definiert ist, werden bei der Befehlsausführung auch die Datenbanktabellen erstellt. Wenn die Eigenschaft **bpm.de.deferSchemaCreation** in der Konfigurationseigenschaftendatei auf **true** gesetzt ist, werden nur die Scripts zur Erstellung der Datenbanktabellen generiert. In diesem Fall müssen die Datenbanktabellen mithilfe dieser Scripts separat erstellt werden und das Bootstrap-Dienstprogramm muss manuell ausgeführt werden.

**Tipp:** Wenn Sie den Befehl **BPMConfig** ausführen, um die Datenbankscripts zu generieren statt die tatsächlichen Tabellen zu erstellen, können Sie die Scripts an Ihren Datenbankadministrator weiterleiten, der diese dann prüft und ausführt.

v Wenn die Eigenschaft **bpm.de.deferSchemaCreation** auf **true** gesetzt ist, wird die Prozessdatenbank nicht mit Systeminformationen geladen und Sie müssen das Dienstprogramm **bootstrapProcessServerData** manuell ausführen.

Führen Sie die folgenden Schritte aus, um die Implementierungsumgebung erstmals zu erstellen:

- 1. Suchen Sie auf dem Computer, auf dem die Implementierungsumgebung erstellt werden soll, nach der geeigneten Beispieleigenschaftendatei: *BPM-HOME*\BPM\samples\config.
- 2. Suchen Sie nach der Beispieleigenschaftendatei, die für Ihre Zielimplementierungsumgebung am besten geeignet ist, und erstellen Sie eine Kopie dieser Datei. Für die einzelnen unterschiedlichen Produktkonfigurationen gibt es jeweils einen anderen Ordner mit Beispielkonfigurationsdateien. Für die Konfiguration einer **Advanced-**, **AdvancedOnly-** oder **Standard-**Implementierungsumgebung existiert beispielsweise der Ordner advanced, advancedonly oder standard, der einen Satz Beispielkonfigurationseigenschaftendateien enthält. In jedem einzelnen Ordner finden Sie eine Reihe von Dateien, die speziell für die verschiedenen Datenbanktypen und Konfigurationsumgebungen konzipiert sind. Die Beispieldateien werden nach dem folgendem Format benannt: *typ\_der\_implementierungsumgebung*[ *umgebungstyp*]-*topologie*-*datenbanktyp*[-*suffix*]. Dabei gilt Folgendes:
	- v *typ\_der\_implementierungsumgebung* kann auf **Advanced**, **AdvancedOnly** oder **Standard** gesetzt werden.
	- v *umgebungstyp* kann auf **PS** für Process Server oder **PC** für Process Center gesetzt werden. Dieses Variable wird nicht verwendet, wenn *typ\_der\_implementierungsumgebung* den Wert **AdvancedOnly** aufweist.
	- v *topologie* kann auf **SingleCluster** oder **ThreeClusters** gesetzt werden.
	- v *datenbanktyp* kann auf **DB2**, **DB2 for z/OS**, **Oracle** oder **SQLServer** gesetzt werden.
	- v *suffix* kann auf **-WinAuth** für eine SQL Server-Datenbank gesetzt werden.

Beispielsweise heißt die Beispielkonfigurationseigenschaftendatei für die Konfiguration einer **Advanced**-Implementierungsumgebung mit Process Center und einer Einzelclustertopologie mithilfe einer DB2-Datenbank Advanced-PC-SingleCluster-DB2.properties.

3. Ändern Sie Ihre Version der Eigenschaftendatei, sodass sie die Werte für Ihre Konfiguration enthält. Wenn Sie die Beispieleigenschaftendatei ändern, verwenden Sie die in der Datei bereitgestellten Anweisungen für die Angabe von Werten.

Wenn Sie eine Process Server-Umgebung konfigurieren, um Process Center remote zu nutzen, müssen Sie den Standardwert für die Eigenschaft **psProcessCenterHostname** von local host in einen gültigen Hostnamen ändern. Wenn Sie eine Offline-Instanz von Process Server konfigurieren und der Wert für **bpm.de.psOffline** auf 'true' gesetzt ist, müssen Sie keinen Wert für die Eigenschaft **psProcessCenter-Hostname** angeben.

**Anmerkung:** Ihre geänderte Eigenschaftendatei muss UTF-8-Codierung verwenden.

Fügen Sie dieser Datei keine angepassten Eigenschaften hinzu, wenn Sie Ihre Änderungen vornehmen. Sonst schlägt der Befehl **BPMConfig** fehl.

Wenn Sie ein Backslash-Zeichen (\) in Ihrer Eigenschaftendatei verwenden müssen, z. B. wenn Sie Pfadnamen oder Kennwörter angeben, müssen Sie direkt davor einen Escape-Backslash einfügen, z. B. bpm.dmgr.installPath=c:\\IBM\\BPM85.

Wenn Sie basierend auf der Schablone Advanced oder AdvancedOnly eine Konfiguration mit drei Clustern vornehmen und die Implementierungsumgebung die optionale Komponente Business Process Archive Manager enthalten soll, schließen Sie die unter ["Business Process Archive Manager](#page-141-0) [konfigurieren" auf Seite 136](#page-141-0) beschriebenen Eigenschaftendateieinträge in die Konfiguration ein.

Weitere Informationen zu den verfügbaren Eigenschaften finden Sie in den Kommentaren in den Beispieldateien. Informationen sind auch unter Befehlsreferenz **BPMConfig** und in den Beschreibungen der Beispieleigenschaftendateien unter Beispielkonfigurationseigenschaftendateien zur Verwendung mit dem Befehl 'BPMConfig' enthalten.

- 4. Führen Sie den Befehl **BPMConfig** auf dem Computer aus, auf dem der Deployment Manager vorhanden ist, und übergeben Sie dabei den Namen der von Ihnen erstellen Eigenschaftendatei. *BPM-HOME*\bin\BPMConfig -create -de *meine\_umgebung.properties*
- 5. Starten Sie den Deployment Manager. Führen Sie den Befehl **BPMConfig** auf allen Computern mit einem oder mehreren verwalteten Knoten aus und übergeben Sie dabei den Namen derselben Eigenschaftendatei.

**Anmerkung:** Überprüfen Sie für alle Knoten, die auf einem anderen System als Deployment Manager konfiguriert werden sollen, den SOAP-Port und aktualisieren Sie den Wert von **bpm.dmgr.soapPort** in der Eigenschaftendatei, bevor Sie **BPMConfig** auf dem Knoten ausführen.

**Anmerkung:** Für jedes Cluster-Member in der Eigenschaftendatei fügt **BPMConfig http**- und **https**-Ports zur Liste der virtuellen Hosts hinzu. Prüfen Sie die Liste der virtuellen Hosts nach Ausführung von **BPMConfig**, um sicherzustellen, dass die zugewiesenen Ports zulässig sind.

Wenn Sie **BPMConfig** ausgeführt haben, wobei **deferSchemaCreation** auf true gesetzt war, müssen Sie Ihre Datenbanktabellen erstellen und wenn Ihre Umgebung die Komponente ProcessServer umfasst, müssen Sie zudem die Process Server-Datenbank laden. Um die Datenbank zu erstellen, führen Sie die SQL-Scripts aus, die vom Befehl **BPMConfig** erstellt werden. Zum Laden der Process Server-Datenbank führen Sie das Dienstprogramm **bootstrapProcessServerData** aus. Weitere Informationen finden Sie unter dem Link mit den zugehörigen Tasks für die Ausführung der generierten Scripts zur Erstellung von Datenbanktabellen. Nachdem Sie Ihre Implementierungsumgebung und Ihre Datenbanktabellen erstellt haben, können Sie den Deployment Manager, die Knotenagenten und die Cluster starten, indem Sie den Befehl **BPMconfig** mit der Aktion **-start** auf dem Deployment Manager-Computer ausführen. Wenn Sie eine Advanced- oder AdvancedOnly-Implementierungsumgebung erstellen, müssen der Deployment Manager und die Knotenagenten neu gestartet werden, damit die Konfiguration auf Zellenebene wirksam wird. Dies ist nur für die erste Implementierungsumgebung mit Advanced- oder AdvancedOnly-Funktionen erforderlich.

Wenn sich der neue bzw. aktualisierte Knoten auf demselben Computer befindet wie der Deployment Manager-Knoten, wird der neue bzw. aktualisierte Knoten automatisch mit dem Deployment Manager-Knoten synchronisiert. Stellen Sie vor dem Starten des Knotens sicher, dass die Synchronisierung abgeschlossen ist, indem Sie die Datei syncNode.log im Verzeichnis *profilstammverzeichnis*\logs überprüfen. Befindet sich der neue bzw. aktualisierte Knoten auf einem anderen Computer als der Deployment Manager-Knoten, müssen Sie vor dem Knotenstart den Befehl **syncNode.bat** bzw. **syncNode.sh** für den neuen bzw. aktualisierten Knoten ausführen und warten, bis die Synchronisierung abgeschlossen ist.

#### **Zugehörige Tasks**:

# ["Generierte Oracle-Datenbankscripts ausführen" auf Seite 1065](#page-1070-0)

Wenn Sie den Befehl 'BPMConfig' mit der als **true** definierten Eigenschaft *bpm.de.deferSchemaCreation* ausführen oder Sie den Assistenten für Implementierungsumgebungen verwendet und die Option für die Erstellung von Tabellen abgewählt haben, müssen Sie die Datenbanktabellen über eine manuelle Ausführung der generierten Datenbankscripts erstellen.

#### *Benutzer für Oracle-Datenbanken erstellen:*

Sie können die Benutzer für Oracle-Datenbanken erstellen, bevor Sie Profile erstellen und Ihre Network Deployment-Umgebung konfigurieren. Erstellen Sie den Benutzer auf Zellenebene, den Benutzer auf Ebene der Implementierungsumgebung, den Process Server-Benutzer und den Performance Data Warehouse-Benutzer. Beachten Sie hierbei, dass der Process Server-Benutzer und der Performance Data Warehouse-Benutzer für Implementierungsumgebungen vom Typ Advanced-only nicht erforderlich sind.

<span id="page-1070-0"></span>Die Standarddatenbanknamen lauten BPMDB für die Prozessdatenbank, PDWDB für die Performance Data Warehouse-Datenbank und CMNDB für die Common-Datenbank. Im Fall einer **Advanced**- oder **Advanced-Only**-Implementierungsumgebung gibt es zwei Typen von Common-Datenbanken: **auf Zellebene** und **auf Implementierungsumgebungsebene**. Es können entweder beide für die Verwendung von CM-NDB (dem Standard) definiert werden oder sie können unterschiedliche Datenbanken verwenden.

Für die Konfiguration von BPM können Sie eine Einzelinstanz von Oracle verwenden. Die Oracle-Instanz muss vorhanden und für den Zugriff verfügbar sein. Informationen zum Erstellen einer Oracle-Instanz finden Sie in der Oracle-Dokumentation. Falls Sie eine Oracle-Einzelinstanz verwenden, achten Sie darauf, für die drei verschiedenen BPM-Datenbanken unterschiedliche Benutzer-IDs zu verwenden.

Wenn IBM Business Process Manager installiert ist, enthält der Ordner BPM-HOME\BPM\dbscripts\Oracle\ Create das Script **createUser.sql**, das zur Erstellung der Benutzer für Oracle-Datenbanken verwendet wird.

Ersetzen Sie in den folgenden Beispielen *@DB\_USER@* durch den Benutzernamen, den Sie für die Datenbank verwenden möchten, und ersetzen Sie *@DB\_PASSWD@* durch das Kennwort für diesen Benutzer.

Führen Sie das folgende Beispielscript aus, um die Datenbankbenutzer zu erstellen.

*BPM-HOME*\BPM\dbscripts\Oracle\Create\createUser.sql

Optional (oder wenn keine Installation von IBM Business Process Manager vorhanden ist) können Sie den Inhalt der oben genannten SQL-Datei in einen Befehlseditor kopieren und die Befehle wie folgt ausführen:

CREATE USER @DB\_USER@ IDENTIFIED BY @DB\_PASSWD@; grant connect, resource, unlimited tablespace to @DB USER@; grant create view to @DB\_USER@; grant javauserpriv to @DB\_USER@; grant execute on dbms lock to @DB USER@;

*Generierte Oracle-Datenbankscripts ausführen:*

Wenn Sie den Befehl 'BPMConfig' mit der als **true** definierten Eigenschaft *bpm.de.deferSchemaCreation* ausführen oder Sie den Assistenten für Implementierungsumgebungen verwendet und die Option für die Erstellung von Tabellen abgewählt haben, müssen Sie die Datenbanktabellen über eine manuelle Ausführung der generierten Datenbankscripts erstellen.

Vor der Ausführung dieser Task müssen durch Ausführen des Befehls **BPMConfig** oder des Assistenten für Implementierungsumgebungen die korrekten SQL-Scripts generiert worden sein.

Wenn für die Eigenschaft *bpm.de.deferSchemaCreation* der Wert **false** definiert ist oder Sie den Assistenten für Implementierungsumgebungen verwendet, die Option 'Tabellen erstellen' jedoch nicht abgewählt haben, so werden die SQL-Scripts bei der Konfiguration der Implementierungsumgebungsassistent erneut ausgeführt.

Die SQL-Datenbankscripts werden standardmäßig im Ordner *name\_des\_deployment\_manager-profils*\ dbscripts generiert.

1. Suchen Sie die generierten SQL-Scripts.

Eine Standardkonfiguration für eine **Advanced**-Implementierungsumgebung mit Oracle-Datenbanken enthält die folgenden Unterordner und SQL-Scripts:

- v *zellenname*
	- Oracle
		- *orcl*
			- v *zellenbenutzer*
				- createSchema\_Advanced.sql
- v *name\_der\_implementierungsumgebung*
- Oracle
	- *orcl*
		- v *cmn-benutzer*
			- createSchema\_Advanced.sql
			- createSchema\_Messaging.sql
		- *ps-benutzer* 
			- createSchema\_Advanced.sql
			- createProcedure\_Advanced.sql
		- v *pdw-benutzer*
			- createSchema\_Advanced.sql

Im oben gezeigten Beispiel ist **orcl** die Oracle-Instanz, **zellenbenutzer** der Benutzer **auf Zellenebene**, **cmn-benutzer** der Benutzer **auf Implementierungsumgebungsebene**, **ps-benutzer** der Process Server-Benutzer und **pdw-benutzer** der Performance Data Warehouse-Benutzer.

**Anmerkung:** Die Ordner *BPMDB* und *PDWDB* für Process Server- und Performance Data Warehouse-Datenbanken werden nicht für eine **Advanced-Only**-Implementierungsumgebung generiert.

2. Führen Sie die Scripts aus, um das Schema auf die CMNDB anzuwenden.

Verwenden Sie beispielsweise die folgenden Befehle, um die Scripts für eine Common-Datenbank manuell **auf Zellenebene** auszuführen:

sqlplus *zellenbenutzer/zellenkennwort@orcl @BPM-HOME*\profiles\DmgrProfile\dbscripts\zellenname\Oracle\orcl\celluser\crea Verwenden Sie beispielsweise die folgenden Befehle, um die Scripts für eine Common-Datenbank manuell **auf Implementierungsumgebungsebene** auszuführen:

sqlplus cmn-benutzer/cmn-kennwort@orcl @BPM-HOME\profiles\DmgrProfile\dbscripts\name\_der\_implementierungsumgebung\Oraclo sqlplus *cmn-benutzer/cmn-kennwort@orcl @BPM-HOME*\profiles\DmgrProfile\dbscripts\name\_der\_implementierungsumgebung\Oracle

3. Führen Sie die Scripts aus, um das Schema auf die BPMDB anzuwenden.

Verwenden Sie beispielsweise die folgenden Befehle, um die Scripts für die Konfiguration der Prozessdatenbank manuell auszuführen:

sqlplus psuser/pspassword@orcl @BPM-HOME\profiles\DmgrProfile\dbscripts\name\_der\_implementierungsumgebung\Oracle\orcl\p sqlplus psuser/pspassword@orcl @BPM-HOME\profiles\DmgrProfile\dbscripts\name\_der\_implementierungsumgebung\Oracle\orcl\p

4. Führen Sie die Scripts aus, um das Schema auf die PDWDB anzuwenden.

Verwenden Sie beispielsweise die folgenden Befehle, um die Scripts für die Konfiguration der Performance Data Warehouse-Datenbank manuell auszuführen:

sqlplus pdwuser/pdwpassword@orcl @BPM-HOME\profiles\DmgrProfile\dbscripts\name\_der\_implementierungsumgebung\Oracle\orcl\

# **Zugehörige Tasks**:

["Oracle-Datenbankscripts mit dem Befehl 'BPMConfig.bat' generieren" auf Seite 1110](#page-1115-0)

Mit dem Befehl **BPMConfig** können Sie die Datenbankscripts zum Erstellen der Datenbanktabellen generieren. Wenn Sie über den Befehl **BPMConfig** oder den Assistenten für Network Deployment-Umgebungen in der Administrationskonsole die Implementierungsumgebung erstellt haben, wurden diese Scripts für Sie generiert.

# *Profile und Network Deployment-Umgebung mit mehreren Tools konfigurieren:*

Sie können mehrere Tools verwenden, um die Profile und die Network Deployment-Umgebung zu konfigurieren. Sie können das Befehlszeilendienstprogramm **manageprofiles** oder das Profile Management Tool verwenden, um die Network Deployment-Profile zu erstellen und zu erweitern, und den Implementierungsumgebungsassistenten, um die Network Deployment-Umgebung zu erstellen. Wenn Sie die Deployment Manager-Profile und Profile für verwaltete Knoten getrennt von der Implementierungsumgebung erstellen möchten, können Sie den Befehl **BPMConfig** verwenden.

# *Network Deployment-Profile erstellen oder erweitern:*

Sie müssen ein Deployment Manager-Profil sowie mindestens ein benutzerdefiniertes Profil erstellen oder erweitern, bevor Sie die Implementierungsumgebung erstellen. Mithilfe von Profilen können Sie mehrere Laufzeitumgebungen auf einem System einrichten, ohne hierzu mehrere Kopien von IBM Business Process Manager installieren zu müssen.

# *Deployment Manager-Profile erstellen oder erweitern:*

Im Rahmen der Network Deployment-Konfiguration müssen Sie zunächst ein Deployment Manager-Profil erstellen oder erweitern. Sie können Deployment Manager-Profile mithilfe des Profile Management Tools erstellen und Sie können Profile mithilfe desselben Tools oder des Befehlszeilendienstprogramms **manageprofiles** erweitern.

#### *Deployment Manager-Profile mit dem Profile Management Tool erstellen:*

Mit dem Profile Management Tool können Sie ein Deployment Manager-Profil konfigurieren.

**Einschränkung:** Sie können ein Deployment Manager-Profil nicht erweitern, wenn die WebSphere VMM-Standardbenutzerregistry geändert wurde, z. B. hinsichtlich der Verwendung von LDAP.

# **Einschränkungen:**

v Um das Profile Management Tool unter Windows 7, Windows Vista oder Windows Server 2008 ausführen zu können, müssen Sie die Berechtigungen Ihres Microsoft Windows-Benutzerkontos hochstufen. Unabhängig davon, ob Sie ein Benutzer mit Administratorberechtigung oder ein Benutzer ohne Administratorberechtigung sind, klicken Sie mit der rechten Maustaste auf die Datei pmt.bat und wählen Sie **Als Administrator ausführen** aus. Verwenden Sie alternativ den Befehl **runas** in der Befehlszeile. Beispielsweise kann der folgende Befehl im Verzeichnis *installationsstammverzeichnis*\bin\ ProfileManagement ausgeführt werden:

runas /user:MyAdminName /env pmt.bat

Benutzer ohne Administratorberechtigung werden zum Eingeben des Administratorkennworts aufgefordert.

v Wenn Sie mehrere Instanzen von IBM Business Process Manager als Rootbenutzer installieren und einem Benutzer ohne Administratorberechtigung nur auf eine Untergruppe dieser Instanzen Zugriff erteilen, funktioniert das Profile Management Tool für den Benutzer ohne Administratorberechtigung nicht ordnungsgemäß. Außerdem tritt eine Ausnahmebedingung

com.ibm.wsspi.profile.WSProfileException auf oder es wird eine Nachricht des Typs Zugriff verweigert in die Datei *installationsstammverzeichnis*\bin\ProfileManagement\pmt.bat geschrieben. Benutzer ohne Administratorberechtigung haben standardmäßig keinen Zugriff auf die Programmdateiverzeichnisse (Programme), die das Produkt als Standardinstallationsverzeichnisse verwendet. Zur Behebung dieses Problems müssen Benutzer ohne Administratorberechtigung das Produkt entweder selbst installieren oder ihnen muss die Berechtigung erteilt werden, auf die anderen Produktinstanzen zuzugreifen.

- 1. Verwenden Sie zum Starten des Profile Management Tools eines der folgenden Verfahren:
	- v Starten Sie das Tool über die Schnelleinstiegskonsole.
	- v Im Windows-Startmenü. Wählen Sie beispielsweise **Start > Programme** *oder* **Alle Programme > IBM > Business Process Manager 8.5 > Profile Management Tool** aus.
	- v Führen Sie den Befehl *installationsstammverzeichnis***\bin\ProfileManagement\pmt.bat** aus.
- 2. Klicken Sie auf der **Begrüßungsseite** auf **Profile Management Tool starten** oder wählen Sie die Registerkarte **Profile Management Tool** aus.
- 3. Klicken Sie auf der Registerkarte **Profile** auf **Erstellen**.

Die Seite für die Umgebungsauswahl wird in einem separaten Fenster geöffnet.

- 4. Suchen Sie auf der Seite für die Umgebungsauswahl nach der IBM Business Process Manager Advanced-Konfiguration und erweitern Sie den Abschnitt. Wählen Sie das IBM BPM Deployment Manager-Profil aus und klicken Sie auf **Weiter**.
- 5. Führen Sie auf der Seite mit dem Profilnamen und der Profilposition die folgenden Schritte aus:
	- a. Geben Sie einen eindeutigen Namen in das Feld für den Profilnamen ein oder übernehmen Sie den Standardwert. Jedes Profil, das Sie erstellen, muss einen Namen besitzen. Wenn Sie mehrere Profile verwenden, können Sie diese anhand des Namens auf ihrer höchsten Ebene unterscheiden.
	- b. Geben Sie das Verzeichnis für das Profil direkt im entsprechenden Feld ein oder klicken Sie auf die Schaltfläche **Durchsuchen**, um zum Profilverzeichnis zu navigieren. Das von Ihnen angegebene Verzeichnis wird die Definitionsdateien für die Laufzeitumgebung enthalten. Dazu zählen Befehls-, Konfigurations- und Protokolldateien. Das Standardverzeichnis lautet *installationsstammverzeichnis*\profiles\*profilname*.
	- c. Optional: Wählen Sie die Option **Dieses Profil als Standardprofil verwenden** aus, wenn Sie das von Ihnen erstellte Profil als Standardprofil festlegen möchten. Dieses Kontrollkästchen wird nur angezeigt, wenn sich auf Ihrem System ein Profil befindet.

Wenn ein Profil als Standardprofil festgelegt ist, wird es automatisch von Befehlen verwendet. Das erste Profil, das auf einer Workstation erstellt wird, ist das Standardprofil. Das Standardprofil ist das Standardziel für Befehle, die im Verzeichnis bin im Installationsstammverzeichnis des Produkts eingegeben werden. Wenn auf einer Workstation nur ein Profil vorhanden ist, arbeitet jeder Befehl mit diesem Profil. Sind auf einer Maschine mehr als zwei Profile vorhanden, müssen Sie für bestimmte Befehle das Profil angeben, für das sie ausgeführt werden sollen.

- d. Klicken Sie auf **Weiter**. Wenn Sie auf **Zurück** klicken und den Namen des Profils ändern, müssen Sie, wenn die Seite erneut angezeigt wird, unter Umständen den Namen auf dieser Seite manuell löschen.
- 6. Führen Sie auf der Seite **Knoten-, Host- und Zellennamen** die folgenden Aktionen für das Profil aus, das Sie erstellen:
	- v Geben Sie im Feld **Knotenname** einen Namen für den Knoten ein oder übernehmen Sie den Standardwert. Geben Sie dem Knoten einen möglichst kurzen Namen, der allerdings innerhalb der Implementierungsumgebung eindeutig sein muss.
	- v Geben Sie in das Feld **Hostname** einen Namen für den Host ein oder übernehmen Sie den Standardwert.
	- v Geben Sie in das Feld **Zellenname** einen Namen für die Zelle ein oder übernehmen Sie den Standardwert.

Klicken Sie auf **Weiter**.

7. Erforderlich: Geben Sie auf der Seite **Administrative Sicherheit** Werte für die Felder **Benutzername**, **Kennwort** und **Kennwort bestätigen** ein. Das während der Installation für den Administrator angegebene Kennwort wird für alle internen Benutzer verwendet. Da für alle IBM Business Process Manager-Profile die Verwaltungssicherheit aktiviert sein muss, wird die Option **Weiter** erst nach Eingabe der Werte aktiviert.

Klicken Sie auf **Weiter**.

- 8. Geben Sie auf der Seite **Sicherheitszertifikat (Teil 1)** an, ob neue Zertifikate erstellt oder vorhandene Zertifikate importiert werden sollen.
	- v Wenn Sie ein neues standardmäßiges persönliches Zertifikat und ein neues Stammsignaturzertifikat erstellen möchten, wählen Sie die entsprechenden Optionen aus und klicken Sie auf **Weiter**.
	- v Wenn Sie ein vorhandenes Zertifikat importieren möchten, wählen Sie die Optionen zum Importieren eines vorhandenen standardmäßigen persönlichen Zertifikats und zum Importieren eines vorhandenen Stammsignaturzertifikats aus und geben Sie die folgenden Informationen an:
		- Geben Sie in das Feld **Pfad** den Verzeichnispfad für das vorhandene Zertifikat ein.
		- Geben Sie in das Feld **Kennwort** das Kennwort für das Zertifikat ein.
		- Wählen Sie im Feld **Keystore-Typ** den Keystore-Typ für das zu importierende Zertifikat aus.
- Wählen Sie im Feld **Keystore-Alias** den Keystore-Alias für das zu importierende Zertifikat aus.
- Klicken Sie auf **Weiter**, um die Seite **Sicherheitszertifikat (Teil 2)** anzuzeigen.

Wenn Sie ein persönliches Zertifikat als persönliches Standardzertifikat importieren, importieren Sie das Stammzertifikat, von dem das persönliche Zertifikat signiert wurde. Andernfalls fügt das Profile Management Tool den Unterzeichner des persönlichen Zertifikats zur Datei trust.p12 hinzu.

9. Prüfen Sie auf der Seite **Sicherheitszertifikat (Teil 1)**, ob die Zertifikatsinformationen richtig sind, und klicken Sie auf **Weiter**, um die Seite für die Portwertzuordnung anzuzeigen.

Wenn Sie die Zertifikate erstellen, können Sie entweder die Standardwerte übernehmen oder die Werte für die Erstellung neuer Zertifikate ändern. Ein persönliches Standardzertifikat hat eine Standardgültigkeit von einem Jahr und wird vom Stammsignaturzertifikat signiert. Das Stammsignaturzertifikat ist ein selbst signiertes Zertifikat mit einer Standardgültigkeit von 15 Jahren. Das Keystore-Standardkennwort für das Stammsignaturzertifikat lautet WebAS. Ändern Sie dieses Kennwort. Das neue Kennwort darf keine Zeichen des Doppelbytezeichensatzes (DBCS) enthalten, da bestimmte Keystore-Typen, unter anderem auch PKCS12, diese Zeichen nicht unterstützen. Welche Keystore-Typen unterstützt werden, hängt von den Providern in der Datei java.security ab.

Wenn Sie ein Zertifikat oder beide Zertifikate erstellen bzw. ein Zertifikat oder beide Zertifikate importieren, werden die folgenden Keystore-Dateien erstellt:

- v key.p12: Enthält das persönliche Standardzertifikat.
- v trust.p12: Enthält das Unterzeichnerzertifikat des Standardstammzertifikats.
- root-key.p12: Enthält das Stammsignaturzertifikat.
- v default-signers.p12: Enthält Unterzeichnerzertifikate, die zu allen neuen Keystore-Datei hinzugefügt werden, die Sie nach der Installation und Inbetriebnahme des Servers erstellt haben. In der Standardeinstellung enthält die Keystore-Datei das Unterzeichnerzertifikat für das Standardstammzertifikat und ein DataPower-Unterzeichnerzertifikat.
- v deleted.p12: Enthält Zertifikate, die mit der Task 'deleteKeyStore' gelöscht wurden und bei Bedarf wieder hergestellt werden können.
- v ltpa.jceks: Enthält die LTPA-Standardschlüssel (LTPA = Lightweight Third-Party Authentication) für Server, die von den Servern in Ihrer Umgebung für die gegenseitige Kommunikation verwendet werden.

Alle diese Dateien besitzen dasselbe Kennwort, wenn Sie die Zertifikate erstellen oder importieren. Hierbei handelt es sich entweder um das Standardkennwort oder um ein von Ihnen angegebenes Kennwort. Ein importiertes Zertifikat wird zur Datei key.p12 oder zur Datei root-key.p12 hinzugefügt. Wenn Sie Zertifikate importieren und diese Zertifikate nicht die gewünschten Informationen enthalten, klicken Sie auf **Zurück**, um ein anderes Zertifikat zu importieren.

10. Stellen Sie auf der Seite für die Portwertzuordnung sicher, dass die für das Profil angegebenen Ports eindeutig sind, und klicken Sie dann auf **Weiter**. Das Profile Management Tool ermittelt Ports, die momentan von anderen WebSphere-Produkten verwendet werden, und zeigt die empfohlenen Portwerte an, die keine Konflikte mit den bereits vorhandenen Werten verursachen. Wenn andere als WebSphere-Anwendungen die angegebenen Ports verwenden, dann stellen Sie sicher, dass dadurch keine Konflikte verursacht werden.

Ports werden als belegt erkannt, wenn die folgenden Bedingungen erfüllt sind:

- v Die Ports sind einem Profil zugeordnet, das unter einer Installation erstellt wurde, die vom derzeitigen Benutzer durchgeführt wird.
- Die Ports sind momentan belegt.

Obwohl das Tool die Ports überprüft, wenn Sie die Seite für die Portwertzuordnung öffnen, können trotzdem Portkonflikte auftreten. Diese werden durch die Auswahl verursacht, die Sie auf den nachfolgenden Seiten des Profile Management Tools treffen. Ports werden erst zugeordnet, wenn die Profilerstellung abgeschlossen ist.

Wenn Sie einen Portkonflikt vermuten, können Sie nach der Profilerstellung prüfen, ob ein solcher vorliegt. Ermitteln Sie die bei der Profilerstellung verwendeten Ports, indem Sie die folgende Datei überprüfen:

*profilstammverzeichnis*\properties\portdef.prop

In dieser Datei befinden sich die Schlüssel und Werte, die für die Definition der Ports verwendet wurden. Wenn Sie auf einen Portkonflikt stoßen, können Sie Ports manuell erneut zuordnen. Informationen zur erneuten Zuordnung von Ports enthält der Abschnitt über die Aktualisierung von Ports in vorhandenen Profilen im Information Center von WebSphere Application Server. Führen Sie wie in diesem Abschnitt erläutert die Datei **updatePorts.ant** mithilfe des Scripts **ws\_ant** aus.

11. Erweitert: Wenn Sie keine Verwaltungsberechtigung besitzen, fahren Sie mit dem nächsten Schritt fort. Falls Sie über Verwaltungsberechtigungen verfügen, geben Sie auf der Seite **Servicedefinition** an, ob ein Windows-Dienst (Service) für die Ausführung von IBM Business Process Manager verwendet werden soll.

Wenn das Profil als Windows-Dienst konfiguriert ist, startet IBM Business Process Manager für alle Prozesse, die mit den Befehlen **startServer** oder **startManager** gestartet wurden, einen Windows-Dienst. Wenn Sie etwa einen Server als Windows-Dienst konfigurieren und den Befehl **startServer** eingeben, startet der Befehl **wasservice** die definierten Services.

**Wichtig:** Wenn Sie sich mit einem angegebenen Benutzerkonto anmelden wollen, müssen Sie die Benutzer-ID und das Kennwort für den Benutzer, der den Service ausführen soll, sowie den Starttyp (Standardwert ist Manuell) angeben. Die Benutzer-ID darf keine Leerzeichen enthalten. Ferner muss sie der Administratorgruppe angehören und die erweiterte Benutzerberechtigung 'Als Dienst anmelden' besitzen. Sofern die Benutzer-ID der Administratorgruppe angehört, erteilt ihr das Profile Management Tool die erweiterte Benutzerberechtigung, falls die ID über diese noch nicht verfügt.

Sie können den Windows-Dienst, der bei der Profilerstellung hinzugefügt wurde, beim Löschen des Profils entfernen.

#### **Hinweise zu IPv6, wenn Profile als Windows-Dienste ausgeführt werden**

Profile, die für die Ausführung als Windows-Dienst erstellt wurden, können bei Verwendung von IPv6 nicht gestartet werden, wenn der Dienst für die Ausführung als 'Lokales System' konfiguriert wurde. Erstellen Sie eine benutzerspezifische Umgebungsvariable, um IPv6 zu aktivieren. Da es sich bei dieser Umgebungsvariablen um eine Benutzervariable und nicht um eine Variable des lokalen Systems handelt, kann nur ein Windows-Dienst, der unter der ID des jeweiligen Benutzers ausgeführt wird, auf diese Umgebungsvariable zugreifen. Standardmäßig wird der Dienst (Service) so definiert, dass er als lokales System ausgeführt wird, wenn ein neues Profil erstellt und für die Ausführung als Windows-Dienst konfiguriert wird. Wenn versucht wird, den Windows-Dienst für IBM Business Process Manager auszuführen, kann der Service nicht auf die Benutzerumgebungsvariable zugreifen, die für IPv6 definiert ist, und wird daher als IPv4-Service gestartet. Der Server wird in diesem Fall nicht ordnungsgemäß gestartet. Zur Behebung des Problems müssen Sie bei der Profilerstellung angeben, dass der Windows-Dienst für IBM Business Process Manager nicht als 'lokales System' ausgeführt werden soll, sondern unter derselben Benutzer-ID, unter der die Umgebungsvariable für IPv6 definiert ist.

- 12. Prüfen Sie die Informationen auf der Übersichtsseite für das Profil. Klicken Sie auf die Option **Erstellen**, um das Profil zu erstellen, oder klicken Sie auf **Zurück**, um die Merkmale des Profils zu ändern.
- 13. Prüfen Sie die Informationen auf der Seite für die Fertigstellung des Profils. Um zur Schnelleinstiegskonsole zu wechseln, müssen Sie sicherstellen, dass das Kontrollkästchen **Schnelleinstiegskonsole starten** ausgewählt ist. Klicken Sie danach auf **Fertig stellen**.
- v Fügen Sie Profile für verwaltete Knoten hinzu, die durch den Deployment Manager verwaltet werden sollen, und konfigurieren Sie anschließend die Implementierungsumgebung.

# **Zugehörige Informationen**:

[Ports in vorhandenen Profilen aktualisieren \(WebSphere Application Server\)](http://www14.software.ibm.com/webapp/wsbroker/redirect?version=phil&product=was-nd-mp&topic=tins_updatePorts)

# *Deployment Manager-Profile mit Oracle-Datenbankserver mit dem Profile Management Tool erweitern:*

Mit dem Profile Management Tool können Sie ein vorhandenes Deployment Manager-Profil für Web-Sphere Application Server erweitern.

Denken Sie daran, alle Server herunterzufahren, die in Beziehung zu dem Profil stehen, das erweitert werden soll.

**Einschränkung:** Sie können ein Deployment Manager-Profil nicht erweitern, wenn die WebSphere VMM-Standardbenutzerregistry geändert wurde, z. B. hinsichtlich der Verwendung von LDAP.

#### **Einschränkungen:**

v Um das Profile Management Tool unter Windows 7, Windows Vista oder Windows Server 2008 ausführen zu können, müssen Sie die Berechtigungen Ihres Microsoft Windows-Benutzerkontos hochstufen. Unabhängig davon, ob Sie ein Benutzer mit Administratorberechtigung oder ein Benutzer ohne Administratorberechtigung sind, klicken Sie mit der rechten Maustaste auf die Datei pmt.bat und wählen Sie **Als Administrator ausführen** aus. Verwenden Sie alternativ den Befehl **runas** in der Befehlszeile. Beispielsweise kann der folgende Befehl im Verzeichnis *installationsstammverzeichnis*\bin\ ProfileManagement ausgeführt werden:

runas /user:MyAdminName /env pmt.bat

Benutzer ohne Administratorberechtigung werden zum Eingeben des Administratorkennworts aufgefordert.

- v Wenn Sie mehrere Instanzen von IBM Business Process Manager als Rootbenutzer installieren und einem Benutzer ohne Administratorberechtigung nur auf eine Untergruppe dieser Instanzen Zugriff erteilen, funktioniert das Profile Management Tool für den Benutzer ohne Administratorberechtigung nicht ordnungsgemäß. Außerdem tritt eine Ausnahmebedingung com.ibm.wsspi.profile.WSProfileException auf oder es wird eine Nachricht des Typs Zugriff verweigert in die Datei *installationsstammverzeichnis*\bin\ProfileManagement\pmt.bat geschrieben. Benutzer ohne Administratorberechtigung haben standardmäßig keinen Zugriff auf die Programmdateiverzeichnisse (Programme), die das Produkt als Standardinstallationsverzeichnisse verwendet. Zur Behebung dieses Problems müssen Benutzer ohne Administratorberechtigung das Produkt entweder selbst installieren oder ihnen muss die Berechtigung erteilt werden, auf die anderen Produktinstanzen zuzugreifen.
- 1. Verwenden Sie zum Starten des Profile Management Tools eines der folgenden Verfahren:
	- v Starten Sie das Tool über die Schnelleinstiegskonsole.
	- v Im Windows-Startmenü. Wählen Sie beispielsweise **Start > Programme** *oder* **Alle Programme > IBM > Business Process Manager 8.5 > Profile Management Tool** aus.
	- v Führen Sie den Befehl *installationsstammverzeichnis***\bin\ProfileManagement\pmt.bat** aus.
- 2. Beenden Sie alle Server, die einem Profil zugeordnet sind, das erweitert werden soll.
- 3. Klicken Sie auf der **Begrüßungsseite** auf **Profile Management Tool starten** oder wählen Sie die Registerkarte **Profile Management Tool** aus.
- 4. Wählen Sie auf der Registerkarte **Profile** das Profil aus, das Sie erweitern möchten, und klicken Sie auf **Erweitern**. Wenn Sie ein WebSphere Application Server-Profil erweitern, muss dieses Profil aus der WebSphere Application Server-Version stammen, unter der IBM Business Process Manager installiert ist. Die Schaltfläche **Erweitern** kann nur ausgewählt werden, falls überhaupt eine Erweiterung eines Profils möglich ist. Die Seite für die Erweiterungsauswahl wird in einem separaten Fenster geöffnet.
- 5. Wählen Sie auf der Seite für die Erweiterungsauswahl die Erweiterungsschablone **IBM BPM Deployment Manager** aus. Klicken Sie anschließend auf **Weiter**.
- 6. Erforderlich: Geben Sie auf der Seite **Administrative Sicherheit** Werte für die Felder **Benutzername**, **Kennwort** und **Kennwort bestätigen** ein. Das während der Installation für den Administrator angege-

bene Kennwort wird für alle internen Benutzer verwendet. Da für alle IBM Business Process Manager-Profile die Verwaltungssicherheit aktiviert sein muss, wird die Option **Weiter** erst nach Eingabe der Werte aktiviert.

- 7. Prüfen Sie die Informationen auf der Seite **Profilerweiterung Zusammenfassung**. Klicken Sie auf **Erweitern**, um das Profil zu erweitern, oder klicken Sie auf **Zurück**, um die Merkmale des Profils zu ändern.
- 8. Prüfen Sie die Informationen auf der Seite **Profilerweiterung abgeschlossen**. Um zur Schnelleinstiegskonsole zu wechseln, müssen Sie sicherstellen, dass das Kontrollkästchen **Schnelleinstiegskonsole starten** ausgewählt ist. Klicken Sie danach auf **Fertig stellen**.
- v Fügen Sie Profile für verwaltete Knoten hinzu, die durch den Deployment Manager verwaltet werden sollen, und konfigurieren Sie anschließend die Implementierungsumgebung.

#### **Zugehörige Informationen**:

[Ports in vorhandenen Profilen aktualisieren \(WebSphere Application Server\)](http://www14.software.ibm.com/webapp/wsbroker/redirect?version=phil&product=was-nd-mp&topic=tins_updatePorts)

*Deployment Manager-Profile mit dem Befehlszeilendienstprogramm 'manageprofiles' erweitern:*

Mit dem Befehlszeilendienstprogramm 'manageprofiles' können Sie ein vorhandenes Deployment Manager-Profil für WebSphere Application Server erweitern.

Denken Sie daran, alle Server herunterzufahren, die in Beziehung zu dem Profil stehen, das erweitert werden soll.

Stellen Sie sicher, dass Sie das Befehlszeilendienstprogramm **manageprofiles** noch nicht für dasselbe Profil ausführen. Falls bei der Ausführung des Befehls eine Fehlernachricht ausgegeben wird, ermitteln Sie, ob gegenwärtig eine andere Profilerstellungs- oder Profilerweiterungsaktion ausgeführt wird. Wenn dies der Fall ist, müssen Sie auf den Abschluss dieser Erstellung bzw. Erweiterung warten.

**Einschränkung:** Um den Befehl **manageprofiles** unter Windows 7, Windows Vista oder Windows Server 2008 ausführen zu können, müssen Sie die Berechtigungen Ihres Microsoft Windows-Benutzerkontos mit dem Befehl **runas** hochstufen. Beachten Sie, dass der Befehl **manageprofiles** und alle Parameter in doppelte Anführungszeichen eingeschlossen werden müssen. Beispielsweise kann der folgende Befehl im Verzeichnis *installationsstammverzeichnis*\bin ausgeführt werden:

runas /env /user:MyAdminName "**manageprofiles.bat**"

Benutzer ohne Administratorberechtigung werden zum Eingeben des Administratorkennworts aufgefordert.

1. Stellen Sie fest, welche Schablone zur Erstellung des Profils verwendet wurde, das Sie erweitern möchten. Sie müssen ein Deployment Manager-Profil erweitern.

**Einschränkung:** Sie können ein Deployment Manager-Profil nicht erweitern, wenn die WebSphere VMM-Standardbenutzerregistry geändert wurde, z. B. hinsichtlich der Verwendung von LDAP. Sie können die Schablone ermitteln, indem Sie die Profilregistry prüfen, die sich in der Datei *installationsstammverzeichnis*\properties\profileRegistry.xml befindet. Nehmen Sie an dieser Datei keine Änderungen vor. Verwenden Sie sie ausschließlich, um die Schablonen anzuzeigen.

2. Suchen Sie die erforderliche Schablone, die für die Erweiterung verwendet werden soll.

Schablonen für die einzelnen Profile finden Sie im Verzeichnis für BPM-Schablonen *installationsstammverzeichnis*\profileTemplates\BPMund für andere Produkte unter *installationsstammverzeichnis*\profileTemplates. Verwenden Sie für Deployment Manager-Profile die Schablone BPM/BpmDmgr. Diese Schablone ist in Verbindung mit IBM BPM Standard und IBM BPM Advanced verfügbar.

3. Verwenden Sie den Erweiterungsparameter 'augment', um mit einer Erweiterungsschablone Änderungen an einem vorhandenen Profil durchzuführen. Der Erweiterungsparameter bewirkt, dass das Befehlszeilendienstprogramm **manageprofiles** das im Parameter **-profileName** angegebene Profil mit der Schablone aktualisiert oder erweitert, die vom Parameter **-templatePath** angegeben wird. Die Erweiterungsschablonen, die Sie verwenden können, sind von den IBM Produkten und den Versionen abhängig, die in Ihrer Umgebung installiert sind. Der Dateipfad für **-templatePath** muss nicht vollständig qualifiziert sein. /profileTemplates wird automatisch als Präfix hinzugefügt.

**Anmerkung:** Die Dateien, die sich im Verzeichnis *installationsverzeichnis*/profileTemplates/BPM befinden, dürfen nicht manuell geändert werden.

4. Führen Sie die Datei über die Befehlszeile aus. Geben Sie den Parameter **-profilePath** nicht an. Beispiel:

manageprofiles.bat -augment -templatePath BPM/BpmDmgr -profileName MyProfileName -adminUsername celladmin -adminPassword celladmin

Der Status wird nach Abschluss der Befehlsausführung im Konsolfenster angezeigt.

v Fügen Sie Profile für verwaltete Knoten hinzu, die durch den Deployment Manager verwaltet werden sollen, und konfigurieren Sie anschließend die Implementierungsumgebung.

*Profile für verwaltete Knoten erstellen oder erweitern:*

Im Rahmen der Network Deployment-Konfiguration müssen Sie mindestens ein Profil für verwaltete Knoten erstellen oder erweitern. Ein Profil für verwaltete Knoten enthält einen leeren Knoten, den Sie in eine Deployment Manager-Zelle einbinden müssen, damit dieser verwendet werden kann. Durch das Einbinden wird der Knoten zu einem verwalteten Knoten.

*Profile für verwaltete Knoten mit dem Profile Management Tool erstellen:*

Mit dem Profile Management Tool können Sie Profile für verwaltete Knoten erstellen und einbinden.

**Einschränkung:** Sie können ein Deployment Manager-Profil nicht erweitern, wenn die WebSphere VMM-Standardbenutzerregistry geändert wurde, z. B. hinsichtlich der Verwendung von LDAP.

# **Einschränkungen:**

v Um das Profile Management Tool unter Windows 7, Windows Vista oder Windows Server 2008 ausführen zu können, müssen Sie die Berechtigungen Ihres Microsoft Windows-Benutzerkontos hochstufen. Unabhängig davon, ob Sie ein Benutzer mit Administratorberechtigung oder ein Benutzer ohne Administratorberechtigung sind, klicken Sie mit der rechten Maustaste auf die Datei pmt.bat und wählen Sie **Als Administrator ausführen** aus. Verwenden Sie alternativ den Befehl **runas** in der Befehlszeile. Beispielsweise kann der folgende Befehl im Verzeichnis *installationsstammverzeichnis*\bin\ ProfileManagement ausgeführt werden:

runas /user:MyAdminName /env pmt.bat

Benutzer ohne Administratorberechtigung werden zum Eingeben des Administratorkennworts aufgefordert.

v Wenn Sie mehrere Instanzen von IBM Business Process Manager als Rootbenutzer installieren und einem Benutzer ohne Administratorberechtigung nur auf eine Untergruppe dieser Instanzen Zugriff erteilen, funktioniert das Profile Management Tool für den Benutzer ohne Administratorberechtigung nicht ordnungsgemäß. Außerdem tritt eine Ausnahmebedingung

com.ibm.wsspi.profile.WSProfileException auf oder es wird eine Nachricht des Typs Zugriff verweigert in die Datei *installationsstammverzeichnis*\bin\ProfileManagement\pmt.bat geschrieben. Benutzer ohne Administratorberechtigung haben standardmäßig keinen Zugriff auf die Programmdateiverzeichnisse (Programme), die das Produkt als Standardinstallationsverzeichnisse verwendet. Zur Behebung dieses Problems müssen Benutzer ohne Administratorberechtigung das Produkt entweder selbst installieren oder ihnen muss die Berechtigung erteilt werden, auf die anderen Produktinstanzen zuzugreifen.

- 1. Wenn der während der Erstellung des Profils für verwaltete Knoten in einen Deployment Manager eingebunden werden soll, muss der Deployment Manager gestartet werden.
- 2. Verwenden Sie zum Starten des Profile Management Tools eines der folgenden Verfahren:
	- v Starten Sie das Tool über die Schnelleinstiegskonsole.
	- v Im Windows-Startmenü. Wählen Sie beispielsweise **Start > Programme** *oder* **Alle Programme > IBM > Business Process Manager 8.5 > Profile Management Tool** aus.
	- v Führen Sie den Befehl *installationsstammverzeichnis***\bin\ProfileManagement\pmt.bat** aus.
- 3. Klicken Sie auf der **Begrüßungsseite** auf **Profile Management Tool starten** oder wählen Sie die Registerkarte **Profile Management Tool** aus.
- 4. Klicken Sie auf der Registerkarte **Profile** auf **Erstellen**.

Die Seite für die Umgebungsauswahl wird in einem separaten Fenster geöffnet.

- 5. Suchen Sie auf der Seite für die Umgebungsauswahl nach der IBM Business Process Manager Advanced-Konfiguration und erweitern Sie den Abschnitt. Wählen Sie die Schablone 'IBM BPM - Profil für verwaltete Knoten' aus und klicken Sie auf **Weiter**.
- 6. Führen Sie auf der Seite mit dem Profilnamen und der Profilposition die folgenden Schritte aus:
	- a. Geben Sie einen eindeutigen Namen in das Feld für den Profilnamen ein oder übernehmen Sie den Standardwert. Jedes Profil, das Sie erstellen, muss einen Namen besitzen. Wenn Sie mehrere Profile verwenden, können Sie diese anhand des Namens auf ihrer höchsten Ebene unterscheiden.
	- b. Geben Sie das Verzeichnis für das Profil direkt im entsprechenden Feld ein oder klicken Sie auf die Schaltfläche **Durchsuchen**, um zum Profilverzeichnis zu navigieren. Das von Ihnen angegebene Verzeichnis wird die Definitionsdateien für die Laufzeitumgebung enthalten. Dazu zählen Befehls-, Konfigurations- und Protokolldateien. Das Standardverzeichnis lautet *installationsstammverzeichnis*\profiles\*profilname*.
	- c. Optional: Wählen Sie die Option **Dieses Profil als Standardprofil verwenden** aus, wenn Sie das von Ihnen erstellte Profil als Standardprofil festlegen möchten. Dieses Kontrollkästchen wird nur angezeigt, wenn sich auf Ihrem System ein Profil befindet.

Wenn ein Profil als Standardprofil festgelegt ist, wird es automatisch von Befehlen verwendet. Das erste Profil, das auf einer Workstation erstellt wird, ist das Standardprofil. Das Standardprofil ist das Standardziel für Befehle, die im Verzeichnis bin im Installationsstammverzeichnis des Produkts eingegeben werden. Wenn auf einer Workstation nur ein Profil vorhanden ist, arbeitet jeder Befehl mit diesem Profil. Sind auf einer Maschine mehr als zwei Profile vorhanden, müssen Sie für bestimmte Befehle das Profil angeben, für das sie ausgeführt werden sollen.

- d. Klicken Sie auf **Weiter**. Wenn Sie auf **Zurück** klicken und den Namen des Profils ändern, müssen Sie, wenn die Seite erneut angezeigt wird, unter Umständen den Namen auf dieser Seite manuell löschen.
- 7. Führen Sie auf der Seite mit den Knoten- und Hostnamen die folgenden Aktionen für das Profil aus, das Sie erstellen:
	- v Geben Sie im Feld **Knotenname** einen Namen für den Knoten ein oder übernehmen Sie den Standardwert. Geben Sie dem Knoten einen möglichst kurzen Namen, der allerdings innerhalb der Implementierungsumgebung eindeutig sein muss.
	- v Geben Sie in das Feld **Hostname** einen Namen für den Host ein oder übernehmen Sie den Standardwert.

Klicken Sie auf **Weiter**.

8. Wählen Sie auf der Seite **Einbindung** aus, ob Sie den Knoten jetzt im Rahmen der Profilerweiterung in den Deployment Manager einbinden oder ihn zu einem späteren Zeitpunkt und außerhalb der Profilerweiterung einbinden möchten. Wenn Sie sich dafür entscheiden, den Knoten im Rahmen der Profilerstellung einzubinden, geben Sie den Hostnamen oder die IP-Adresse und den SOAP-Port des Deployment Managers sowie eine Benutzer-ID und ein Kennwort zur Authentifizierung beim Deployment Manager an.
# **Wichtig:**

Wählen Sie **Diesen Knoten später einbinden** aus, wenn eine der folgenden Situationen zutrifft:

- v Es wird gerade ein weiteres Profil eingebunden. Die Knoteneinbindung muss serialisiert erfolgen.
- v Der Deployment Manager ist nicht aktiv oder Sie sind nicht sicher, ob er aktiv ist.
- v Für den Deployment Manager ist der SOAP-Connector inaktiviert.
- Der Deployment Manager wurde noch nicht zu einem Deployment Manager von IBM Business Process Manager erweitert.
- v Der Deployment Manager weist nicht das gleiche oder ein höheres Release-Level als das Profil auf, das von Ihnen erstellt wird.
- v Für den Deployment Manager wurde kein JMX-Verwaltungsport aktiviert.
- Der Deployment Manager wurde so rekonfiguriert, dass er als bevorzugten JMX-Connector (JMX = Java Management Extensions) nicht den Standardmethodenaufruf über Remotezugriff (Remote Method Invocation - RMI) verwendet. Wählen Sie in der Administrationskonsole des Deployment Managers **Systemverwaltung** > **Deployment Manager** > **Verwaltungsservices** aus, um den bevorzugten Connectortyp zu überprüfen.

**Anmerkung:** Beachten Sie die Prozesse im Zusammenhang mit der Einbindung des Knotens als Teil der Erstellung von Profilen für verwaltete Knoten:

- v Das Profile Management Tool überprüft, dass der Deployment Manager vorhanden ist und kontaktiert werden kann und dass die Benutzer-ID und das Kennwort für die Authentifizierung für diesen Deployment Manager gültig sind (falls gesichert).
- v Wenn Sie versuchen, einen benutzerdefinierten Knoten einzubinden, während der Deployment Manager nicht aktiv oder aus anderen Gründen nicht verfügbar ist, verhindert ein Warnhinweis, dass Sie den Prozess fortsetzen. Wird dieses Warnfeld eingeblendet, klicken Sie auf **OK** und treffen Sie auf der Seite **Einbindung** eine andere Auswahl.

Klicken Sie auf **Weiter**.

- 9. Geben Sie auf der Seite **Sicherheitszertifikat (Teil 1)** an, ob neue Zertifikate erstellt oder vorhandene Zertifikate importiert werden sollen.
	- v Wenn Sie ein neues standardmäßiges persönliches Zertifikat und ein neues Stammsignaturzertifikat erstellen möchten, wählen Sie die entsprechenden Optionen aus und klicken Sie auf **Weiter**.
	- v Wenn Sie ein vorhandenes Zertifikat importieren möchten, wählen Sie die Optionen zum Importieren eines vorhandenen standardmäßigen persönlichen Zertifikats und zum Importieren eines vorhandenen Stammsignaturzertifikats aus und geben Sie die folgenden Informationen an:
		- Geben Sie in das Feld **Pfad** den Verzeichnispfad für das vorhandene Zertifikat ein.
		- Geben Sie in das Feld **Kennwort** das Kennwort für das Zertifikat ein.
		- Wählen Sie im Feld **Keystore-Typ** den Keystore-Typ für das zu importierende Zertifikat aus.
		- Wählen Sie im Feld **Keystore-Alias** den Keystore-Alias für das zu importierende Zertifikat aus.
		- Klicken Sie auf **Weiter**, um die Seite **Sicherheitszertifikat (Teil 2)** anzuzeigen.

Wenn Sie ein persönliches Zertifikat als persönliches Standardzertifikat importieren, importieren Sie das Stammzertifikat, von dem das persönliche Zertifikat signiert wurde. Andernfalls fügt das Profile Management Tool den Unterzeichner des persönlichen Zertifikats zur Datei trust.p12 hinzu.

10. Prüfen Sie auf der Seite **Sicherheitszertifikat (Teil 1)**, ob die Zertifikatsinformationen richtig sind. Wenn Sie die Zertifikate erstellen, können Sie entweder die Standardwerte übernehmen oder die Werte für die Erstellung neuer Zertifikate ändern. Ein persönliches Standardzertifikat hat eine Standardgültigkeit von einem Jahr und wird vom Stammsignaturzertifikat signiert. Das Stammsignaturzertifikat ist ein selbst signiertes Zertifikat mit einer Standardgültigkeit von 15 Jahren. Das Keystore-Standardkennwort für das Stammsignaturzertifikat lautet WebAS. Ändern Sie dieses Kennwort. Das neue Kennwort darf keine Zeichen des Doppelbytezeichensatzes (DBCS) enthalten, da bestimmte

Keystore-Typen, unter anderem auch PKCS12, diese Zeichen nicht unterstützen. Welche Keystore-Typen unterstützt werden, hängt von den Providern in der Datei java.security ab.

Wenn Sie ein Zertifikat oder beide Zertifikate erstellen bzw. ein Zertifikat oder beide Zertifikate importieren, werden die folgenden Keystore-Dateien erstellt:

- v key.p12: Enthält das persönliche Standardzertifikat.
- v trust.p12: Enthält das Unterzeichnerzertifikat des Standardstammzertifikats.
- root-key.p12: Enthält das Stammsignaturzertifikat.
- v default-signers.p12: Enthält Unterzeichnerzertifikate, die zu allen neuen Keystore-Datei hinzugefügt werden, die Sie nach der Installation und Inbetriebnahme des Servers erstellt haben. In der Standardeinstellung enthält die Keystore-Datei das Unterzeichnerzertifikat für das Standardstammzertifikat und ein DataPower-Unterzeichnerzertifikat.
- v deleted.p12: Enthält Zertifikate, die mit der Task 'deleteKeyStore' gelöscht wurden und bei Bedarf wieder hergestellt werden können.
- v ltpa.jceks: Enthält die LTPA-Standardschlüssel (LTPA = Lightweight Third-Party Authentication) für Server, die von den Servern in Ihrer Umgebung für die gegenseitige Kommunikation verwendet werden.

Alle diese Dateien besitzen dasselbe Kennwort, wenn Sie die Zertifikate erstellen oder importieren. Hierbei handelt es sich entweder um das Standardkennwort oder um ein von Ihnen angegebenes Kennwort. Ein importiertes Zertifikat wird zur Datei key.p12 oder zur Datei root-key.p12 hinzugefügt. Wenn Sie Zertifikate importieren und diese Zertifikate nicht die gewünschten Informationen enthalten, klicken Sie auf **Zurück**, um ein anderes Zertifikat zu importieren.

- 11. Prüfen Sie die Informationen auf der Übersichtsseite für das Profil. Klicken Sie auf die Option **Erstellen**, um das Profil zu erstellen, oder klicken Sie auf **Zurück**, um die Merkmale des Profils zu ändern.
- 12. Prüfen Sie die Informationen auf der Seite für die Fertigstellung des Profils. Um zur Schnelleinstiegskonsole zu wechseln, müssen Sie sicherstellen, dass das Kontrollkästchen **Schnelleinstiegskonsole starten** ausgewählt ist. Klicken Sie danach auf **Fertig stellen**.

Nach dem Hinzufügen der Profile für verwaltete Knoten muss die Implementierungsumgebung konfiguriert werden.

*Profile für verwaltete Knoten mit dem Profile Management Tool erweitern:*

Falls bereits Profile für verwaltete Knoten für WebSphere Application Server vorhanden sind, können Sie mit dem Profile Management Tool ein vorhandenes Profil erweitern, um die Unterstützung für IBM Business Process Manager hinzuzufügen.

Denken Sie daran, alle Server herunterzufahren, die in Beziehung zu dem Profil stehen, das erweitert werden soll.

**Einschränkung:** Sie können ein Deployment Manager-Profil nicht erweitern, wenn die WebSphere VMM-Standardbenutzerregistry geändert wurde, z. B. hinsichtlich der Verwendung von LDAP.

## **Einschränkungen:**

v Um das Profile Management Tool unter Windows 7, Windows Vista oder Windows Server 2008 ausführen zu können, müssen Sie die Berechtigungen Ihres Microsoft Windows-Benutzerkontos hochstufen. Unabhängig davon, ob Sie ein Benutzer mit Administratorberechtigung oder ein Benutzer ohne Administratorberechtigung sind, klicken Sie mit der rechten Maustaste auf die Datei pmt.bat und wählen Sie **Als Administrator ausführen** aus. Verwenden Sie alternativ den Befehl **runas** in der Befehlszeile. Beispielsweise kann der folgende Befehl im Verzeichnis *installationsstammverzeichnis*\bin\ ProfileManagement ausgeführt werden:

runas /user:MyAdminName /env pmt.bat

Benutzer ohne Administratorberechtigung werden zum Eingeben des Administratorkennworts aufgefordert.

v Wenn Sie mehrere Instanzen von IBM Business Process Manager als Rootbenutzer installieren und einem Benutzer ohne Administratorberechtigung nur auf eine Untergruppe dieser Instanzen Zugriff erteilen, funktioniert das Profile Management Tool für den Benutzer ohne Administratorberechtigung nicht ordnungsgemäß. Außerdem tritt eine Ausnahmebedingung

com.ibm.wsspi.profile.WSProfileException auf oder es wird eine Nachricht des Typs Zugriff verweigert in die Datei *installationsstammverzeichnis*\bin\ProfileManagement\pmt.bat geschrieben. Benutzer ohne Administratorberechtigung haben standardmäßig keinen Zugriff auf die Programmdateiverzeichnisse (Programme), die das Produkt als Standardinstallationsverzeichnisse verwendet. Zur Behebung dieses Problems müssen Benutzer ohne Administratorberechtigung das Produkt entweder selbst installieren oder ihnen muss die Berechtigung erteilt werden, auf die anderen Produktinstanzen zuzugreifen.

- 1. Wenn der Knoten während der Erweiterung des Profils für verwaltete Knoten in einen Deployment Manager eingebunden werden soll, muss der Deployment Manager gestartet werden.
- 2. Verwenden Sie zum Starten des Profile Management Tools eines der folgenden Verfahren:
	- Starten Sie das Tool über die Schnelleinstiegskonsole.
	- v Im Windows-Startmenü. Wählen Sie beispielsweise **Start > Programme** *oder* **Alle Programme > IBM > Business Process Manager 8.5 > Profile Management Tool** aus.
	- v Führen Sie den Befehl *installationsstammverzeichnis***\bin\ProfileManagement\pmt.bat** aus.
- 3. Beenden Sie alle Server, die einem Profil zugeordnet sind, das erweitert werden soll.
- 4. Klicken Sie auf der **Begrüßungsseite** auf **Profile Management Tool starten** oder wählen Sie die Registerkarte **Profile Management Tool** aus.
- 5. Wählen Sie auf der Registerkarte **Profile** das Profil aus, das Sie erweitern möchten, und klicken Sie auf **Erweitern**. Wenn Sie ein WebSphere Application Server-Profil erweitern, muss dieses Profil aus der WebSphere Application Server-Version stammen, unter der IBM Business Process Manager installiert ist. Die Schaltfläche **Erweitern** kann nur ausgewählt werden, falls überhaupt eine Erweiterung eines Profils möglich ist. Die Seite für die Erweiterungsauswahl wird in einem separaten Fenster geöffnet.
- 6. Wählen Sie auf der Seite für die Erweiterungsauswahl die Erweiterungsschablone **IBM BPM Verwalteter Knoten** aus. Klicken Sie anschließend auf **Weiter**.
- 7. Wählen Sie auf der Seite **Einbindung** aus, ob Sie den Knoten jetzt im Rahmen der Profilerweiterung in den Deployment Manager einbinden oder ihn zu einem späteren Zeitpunkt und außerhalb der Profilerweiterung einbinden möchten. Wenn Sie sich dafür entscheiden, den Knoten im Rahmen der Profilerweiterung einzubinden, geben Sie den Hostnamen oder die IP-Adresse und den SOAP-Port des Deployment Managers sowie eine Benutzer-ID und ein Kennwort zur Authentifizierung beim Deployment Manager an.

## **Wichtig:**

Wählen Sie **Diesen Knoten später einbinden** aus, wenn eine der folgenden Situationen zutrifft:

- v Es wird gerade ein weiteres Profil eingebunden. Die Knoteneinbindung muss serialisiert erfolgen.
- v Der Deployment Manager ist nicht aktiv oder Sie sind nicht sicher, ob er aktiv ist.
- v Für den Deployment Manager ist der SOAP-Connector inaktiviert.
- v Der Deployment Manager wurde noch nicht zu einem Deployment Manager von IBM Business Process Manager erweitert.
- v Der Deployment Manager weist nicht das gleiche oder ein höheres Release-Level als das Profil auf, das von Ihnen erweitert wird.
- v Für den Deployment Manager wurde kein JMX-Verwaltungsport aktiviert.
- Der Deployment Manager wurde so rekonfiguriert, dass er als bevorzugten JMX-Connector (JMX = Java Management Extensions) nicht den Standardmethodenaufruf über Remotezugriff (Remote Me-

thod Invocation - RMI) verwendet. Wählen Sie in der Administrationskonsole des Deployment Managers **Systemverwaltung** > **Deployment Manager** > **Verwaltungsservices** aus, um den bevorzugten Connectortyp zu überprüfen.

**Anmerkung:** Beachten Sie die Prozesse im Zusammenhang mit der Einbindung des Knotens als Teil der Erweiterung von Profilen für verwaltete Knoten:

- v Das Profile Management Tool überprüft, dass der Deployment Manager vorhanden ist und kontaktiert werden kann und dass die Benutzer-ID und das Kennwort für die Authentifizierung für diesen Deployment Manager gültig sind (falls gesichert).
- v Wenn Sie versuchen, einen benutzerdefinierten Knoten einzubinden, während der Deployment Manager nicht aktiv oder aus anderen Gründen nicht verfügbar ist, verhindert ein Warnhinweis, dass Sie den Prozess fortsetzen. Wird dieses Warnfeld eingeblendet, klicken Sie auf **OK** und treffen Sie auf der Seite **Einbindung** eine andere Auswahl.
- 8. Prüfen Sie die Informationen auf der Seite **Profilerweiterung Zusammenfassung**. Klicken Sie auf **Erweitern**, um das Profil zu erweitern, oder klicken Sie auf **Zurück**, um die Merkmale des Profils zu ändern.
- 9. Prüfen Sie die Informationen auf der Seite **Profilerweiterung abgeschlossen**. Um zur Schnelleinstiegskonsole zu wechseln, müssen Sie sicherstellen, dass das Kontrollkästchen **Schnelleinstiegskonsole starten** ausgewählt ist. Klicken Sie danach auf **Fertig stellen**.

Nach dem Hinzufügen der Profile für verwaltete Knoten muss die Implementierungsumgebung konfiguriert werden.

## **Zugehörige Informationen**:

[Ports in vorhandenen Profilen aktualisieren \(WebSphere Application Server\)](http://www14.software.ibm.com/webapp/wsbroker/redirect?version=phil&product=was-nd-mp&topic=tins_updatePorts)

*Profile für verwaltete Knoten mit dem Befehlszeilendienstprogramm 'manageprofiles' erweitern:*

Anstelle des Profile Management Tools können Sie das Befehlszeilendienstprogramm **manageprofiles** zum Erweitern von vorhandenen Profilen für WebSphere Application Server verwenden.

Denken Sie daran, alle Server herunterzufahren, die in Beziehung zu dem Profil stehen, das erweitert werden soll.

Stellen Sie sicher, dass Sie das Befehlszeilendienstprogramm **manageprofiles** noch nicht für dasselbe Profil ausführen. Falls bei der Ausführung des Befehls eine Fehlernachricht ausgegeben wird, ermitteln Sie, ob gegenwärtig eine andere Profilerstellungs- oder Profilerweiterungsaktion ausgeführt wird. Wenn dies der Fall ist, müssen Sie auf den Abschluss dieser Erstellung bzw. Erweiterung warten.

**Einschränkung:** Um den Befehl **manageprofiles** unter Windows 7, Windows Vista oder Windows Server 2008 ausführen zu können, müssen Sie die Berechtigungen Ihres Microsoft Windows-Benutzerkontos mit dem Befehl **runas** hochstufen. Beachten Sie, dass der Befehl **manageprofiles** und alle Parameter in doppelte Anführungszeichen eingeschlossen werden müssen. Beispielsweise kann der folgende Befehl im Verzeichnis *installationsstammverzeichnis*\bin ausgeführt werden:

runas /env /user:MyAdminName "**manageprofiles.bat**"

Benutzer ohne Administratorberechtigung werden zum Eingeben des Administratorkennworts aufgefordert.

- 1. Stellen Sie fest, welche Schablone zur Erstellung des Profils verwendet wurde, das Sie erweitern möchten. Sie müssen ein Profil für verwaltete Knoten erweitern. Sie können die Schablone ermitteln, indem Sie die Profilregistry prüfen, die sich in der Datei *installationsstammverzeichnis*\properties\ profileRegistry.xml befindet. Nehmen Sie an dieser Datei keine Änderungen vor. Verwenden Sie sie ausschließlich, um die Schablonen anzuzeigen.
- 2. Suchen Sie die erforderliche Schablone, die für die Erweiterung verwendet werden soll.

Schablonen für die einzelnen Profile finden Sie im Verzeichnis für BPM-Schablonen *installationsstammverzeichnis*\profileTemplates\BPMund für andere Produkte unter *installationsstammverzeichnis*\profileTemplates. Verwenden Sie für Profile für verwaltete Knoten die Schablone BPM/BpmNode. Diese Schablone ist in Verbindung mit IBM BPM Standard und IBM BPM Advanced verfügbar.

3. Verwenden Sie den Erweiterungsparameter 'augment', um mit einer Erweiterungsschablone Änderungen an einem vorhandenen Profil durchzuführen. Der Erweiterungsparameter bewirkt, dass das Befehlszeilendienstprogramm **manageprofiles** das im Parameter **-profileName** angegebene Profil mit der Schablone aktualisiert oder erweitert, die vom Parameter **-templatePath** angegeben wird. Die Erweiterungsschablonen, die Sie verwenden können, sind von den IBM Produkten und den Versionen abhängig, die in Ihrer Umgebung installiert sind. Der Dateipfad für **-templatePath** muss nicht vollständig qualifiziert sein. /profileTemplates wird automatisch als Präfix hinzugefügt.

**Anmerkung:** Die Dateien, die sich im Verzeichnis *installationsverzeichnis*/profileTemplates/BPM befinden, dürfen nicht manuell geändert werden.

4. Führen Sie die Datei über die Befehlszeile aus. Geben Sie den Parameter **-profilePath** nicht an. Beispiel:

manageprofiles.bat -augment -templatePath BPM/BpmNode -profileName MyProfileName -adminUsername celladmin -adminPassword celladmin

Der Status wird nach Abschluss der Befehlsausführung im Konsolfenster angezeigt.

Nach dem Hinzufügen der Profile für verwaltete Knoten muss die Implementierungsumgebung konfiguriert werden.

## *Deployment Manager-Profile und Profile für verwaltete Knoten mit dem Befehl 'BPMConfig' erstellen:*

Sie können den Befehl **BPMConfig** verwenden, um die Deployment Manager-Profile und die Profile für verwaltete Knoten getrennt von der Implementierungsumgebung zu erstellen.

Wenn Sie ein vorhandenes WebSphere Application Server-Profil erweitern möchten, müssen Sie stattdessen das Befehlszeilendienstprogramm **manageprofiles** verwenden.

Führen Sie die folgenden Schritte aus, um die Deployment Manager-Profile und Profile für verwaltete Knoten getrennt von der Implementierungsumgebung zu erstellen.

- v Suchen Sie auf dem Computer, auf dem die Profile erstellt werden sollen, nach der geeigneten Beispieleigenschaftendatei: *BPM-HOME*\BPM\samples\config.
- v Suchen Sie nach der Beispieleigenschaftendatei, die für Ihre Zielimplementierungsumgebung am besten geeignet ist, und erstellen Sie eine Kopie dieser Datei.

Weitere Informationen zu den Beispielkonfigurationsdateien finden Sie unter Beispielkonfigurationseigenschaftendateien zur Verwendung mit dem Befehl 'BPMConfig'.

v Ändern Sie Ihre Version der Eigenschaftendatei, sodass sie die Werte für Ihre Konfiguration enthält.

Alle Implementierungsumgebungseigenschaften (Zellenname, Knotenname, Hostname) in der Eigenschaftendatei müssen genau mit den Werten übereinstimmen, die Sie später einsetzen werden, um die Implementierungsumgebung mithilfe des Implementierungsumgebungsassistenten zu erstellen.

**Anmerkung:** Ihre geänderte Eigenschaftendatei muss UTF-8-Codierung verwenden.

Zur Erstellung eines Deployment Manager-Profils müssen Sie mindestens die folgenden Eigenschaften angeben:

- **installPath**
- **hostName**
- **adminUserName**

### – **adminPassword**

Es wird auch empfohlen, Werte für die folgenden Parameter festzulegen:

- **profileName**
- **cellName**

Zur Erstellung eines Profils für verwaltete Knoten müssen Sie mindestens die folgenden Eigenschaften angeben:

- **installPath**
- **hostName**

Es wird empfohlen, Folgendes festzulegen:

- **profileName**
- **cellName**
- **nodeName**

Fügen Sie dieser Datei keine angepassten Eigenschaften hinzu, wenn Sie Ihre Änderungen vornehmen. Sonst schlägt der Befehl **BPMConfig** fehl.

Wenn Sie ein Backslash-Zeichen (\) in Ihrer Eigenschaftendatei verwenden müssen, z. B. wenn Sie Pfadnamen oder Kennwörter angeben, müssen Sie direkt davor einen Escape-Backslash einfügen, z. B. bpm.dmgr.installPath=c:\\IBM\\BPM85.

Weitere Informationen zu den verfügbaren Eigenschaften finden Sie in den Kommentaren in den Beispieldateien. Informationen sind auch unter Befehlsreferenz **BPMConfig** und in den Beschreibungen der Beispieleigenschaftendateien unter Beispielkonfigurationseigenschaftendateien zur Verwendung mit dem Befehl 'BPMConfig' enthalten.

v Führen Sie den Befehl **BPMConfig** auf dem Computer aus, auf dem der Deployment Manager vorhanden ist, und übergeben Sie dabei den Namen der von Ihnen erstellen Eigenschaftendatei. *BPM-HOME*\bin\BPMConfig -create -profile *meine\_umgebung.properties*

**Wichtig:** Führen Sie den Befehl **BPMConfig** mit derselben Eigenschaftendatei auf allen Computern aus, die zur Implementierungsumgebung gehören werden. Sie müssen den Befehl zuerst auf dem Computer mit dem Deployment Manager-Profil ausführen und anschließend auf allen Computern mit einem verwalteten Knoten. Es kann immer nur eine Profilerstellung auf einem Computer ausgeführt werden und auch immer nur eine Knoteneinbindung für einen bestimmten Deployment Manager. Aus diesem Grund müssen Sie, wenn Sie mehrere Profile zu einem bestimmten Zeitpunkt auf unterschiedlichen Computern erstellen, die Option **federateLater** auswählen, und dann den Befehl mit der Option **create de** nacheinander auf jedem einzelnen Computer ausführen, um die verwalteten Knoten einzubinden.

## *Knoten in Deployment Manager einbinden:*

Nach der Erstellung eines Knotens können Sie den Knoten mit dem Befehl **addNode** in eine Deployment Manager-Zelle einbinden. Alle eingebundenen Knoten können über den Deployment Manager verwaltet werden.

Stellen Sie vor der Verwendung dieser Prozedur sicher, dass die folgenden Voraussetzungen erfüllt sind:

- v Sie haben IBM Business Process Manager installiert und ein Deployment Manager-Profil sowie ein Profil für verwaltete Knoten erstellt. In dieser Prozedur wird davon ausgegangen, dass das Profil für verwaltete Knoten während seiner Erstellung oder Erweiterung *nicht* mit dem Profile Management Tool oder dem Befehlszeilendienstprogramm **manageprofiles** eingebunden wurde.
- v Der Deployment Manager ist aktiv. Falls er nicht aktiv ist, können Sie ihn in der Schnelleinstiegskonsole mit der Option **Deployment Manager starten** oder durch Eingabe des folgenden Befehls starten. Hierbei steht *profilstammverzeichnis* für das Installationsverzeichnis des Deployment Manager-Profils.

```
profilstammverzeichnis\bin\startManager.bat
```
v Der Deployment Manager wurde erstellt oder erweitert, um die Funktion eines IBM Business Process Manager-Deployment Managers zu übernehmen.

- v Der Deployment Manager weist das gleiche oder ein höheres Release-Level als das Profil für verwaltete Knoten auf, das von Ihnen erstellt oder erweitert wurde.
- v Für den Deployment Manager wurde ein JMX-Verwaltungsport aktiviert. Das Standardprotokoll ist SOAP.
- 1. Wechseln Sie in das Verzeichnis bin des Profils für verwaltete Knoten, das Sie einbinden möchten. Öffnen Sie ein Befehlsfenster und wechseln Sie über die Befehlszeile in das folgende Verzeichnis (hierbei steht *profilstammverzeichnis* stellvertretend für das Installationsverzeichnis des Profils für verwaltete Knoten):

*profilstammverzeichnis*\bin

2. Führen Sie den Befehl **addNode** aus.

Führen Sie in der Befehlszeile den folgenden Befehl aus, wenn die Sicherheit nicht aktiviert ist: addNode.bat *deployment\_manager-host deployment\_manager-SOAP-port*

Führen Sie den folgenden Befehl über die Befehlszeile aus, wenn die Sicherheit aktiviert ist:

addNode.bat*deployment\_manager-host SOAP-port\_des\_deployment\_managers*-username*benutzerid\_für\_authentifizierung*-password*kennwort\_für\_authentifizierung*

Ein Ausgabefenster wird geöffnet. Wenn eine Nachricht wie die folgende angezeigt wird, wurde Ihr Profil für verwaltete Knoten erfolgreich eingebunden:

ADMU0003I: Der Knoten DMNDID2Node03 wurde erfolgreich eingebunden.

Das Profil für verwaltete Knoten wird in den Deployment Manager eingebunden.

Nach der Einbindung des Profils für verwaltete Knoten wechseln Sie in die Administrationskonsole des Deployment Managers, um den leeren Knoten anzupassen oder um einen neuen Server zu erstellen.

## **Zugehörige Informationen**:

[Einstellungen für verwaltete Knoten hinzufügen \(WebSphere Application Server\)](http://www14.software.ibm.com/webapp/wsbroker/redirect?version=phil&product=was-nd-mp&topic=uagtRnodeAdd)

*Network Deployment-Umgebung mit dem Assistenten für Implementierungsumgebungen konfigurieren:*

Nach Ausführung einer angepassten Installation und Erstellung der Deployment Manager- und benutzerdefinierten Profile (für verwaltete Knoten) können Sie basierend auf den im Softwarepaket enthaltenen Topologiemusterschablonen eine Network Deployment-Konfiguration erstellen.

**Anmerkung:** Eine Momentaufnahme, die BPM Advanced Edition-Funktionalität voraussetzt, kann nicht in mehr als einer Implementierungsumgebung in derselben Zelle installiert werden.

## *Implementierungsumgebung erstellen - Advanced Process Center:*

Erstellen Sie eine Process Center-Implementierungsumgebung zum Speichern, Ausführen und Verwalten von Prozessanwendungen und Toolkits, die in Process Designer und Integration Designer entwickelt werden. Mit dem **Assistenten für Implementierungsumgebungen** können Sie mehrere Implementierungsumgebungen in einer Zelle erstellen. In einer Zelle kann jedoch nur eine einzige, auf Process Center basierende Implementierungsumgebung erstellt werden.

Stellen Sie außerdem sicher, dass folgende Tasks abgeschlossen wurden:

- Das Produkt wurde installiert.
- v Das Deployment Manager-Profil und die zugehörigen Knoten wurden erstellt.
- v Stellen Sie sicher, dass die in der Anzeige für die Datenbankkonfiguration im Implementierungsumgebungsassistenten angegebene Datenbank bereits erstellt wurde. Durch die Konfiguration der Implementierungsumgebung wird in keinem Fall eine Datenbank erstellt. Weitere Informationen finden Sie im Abschnitt zur Erstellung von Datenbanken.
- v Stellen Sie sicher, dass Sie alle lokalen und fernen Knoten starten, die Sie in der Implementierungsumgebung hinzufügen möchten.
- v Das Erstellen einer Implementierungsumgebung mit drei Clustern unter Verwendung des **Implementierungsumgebungsassistenten** nimmt viel Zeit in Anspruch. Führen Sie in diesem Fall einen der folgenden Schritte aus, um die Umgebung mit drei Clustern zu erstellen:
	- Erhöhen Sie den Wert für das Transaktionszeitlimit mit dem Deployment Manager und erstellen Sie die Implementierungsumgebung erneut. Weitere Informationen finden Sie unter Zeitlimitüberschreitungen und Ausnahmebedingungen wegen nicht ausreichendem Speicher während der Installation oder Implementierung verhindern.
	- Erstellen Sie beim Erstellen der Implementierungsumgebung keine Tabellen. Erstellen Sie die Datenbanken und Tabellen, wenn Sie die Umgebung erstellt haben, und führen Sie anschließend den bootstrap-Befehl aus.
- v Wenn Sie den Implementierungsumgebungsassistenten verwenden, können Sie den Deployment Manager-Trace aktivieren, um Details zur Erstellung der Implementierung zu erhalten. Zum Aktivieren eines Trace für eine einzelne Ausführung und bis der Deployment Manager neu startet, melden Sie sich an der Administrationskonsole an, gehen zu **Fehlerbehebung** > **Protokolle und Trace** > *deployment\_manager-name* > **Detailstufe für Protokoll ändern** > **Laufzeit**, fügen Sie **com.ibm.bpm.config.\*=all** im Textbereich **Detailstufe für Protokoll ändern** hinzu und speichern Sie die Änderungen.

**Anmerkung:** Process Center muss installiert sein, wenn Sie eine Process Center-basierte Implementierungsumgebung installieren möchten. Wenn Process Server installiert ist, müssen Sie IBM Installation Manager starten und Ihre Installation dahingehend ändern, dass die Komponente Business Process Manager Advanced Process Center verwendet wird.

Da die Prozedur zur Erstellung von Implementierungsumgebungen mit dem **Assistenten für Implementierungsumgebungen** Schritte für die Auswahl der Muster und Komponenten enthält, sollten Sie die Informationen zu Mustern und Komponenten im Kapitel zur Planung gelesen und verstanden haben.

**Erforderlicher Sicherheitsaufgabenbereich für diese Task:** Wenn die Sicherheit und die aufgabenbereichsbasierte Berechtigung aktiviert sind, müssen Sie sich zum Ausführen dieser Task als Zellenadministrator anmelden, um eine Implementierungsumgebung zu erstellen.

Diese Task beschreibt die Prozedur der Erstellung einer Implementierungsumgebung auf der Grundlage eines bestimmten Musters und unter Verwendung des **Assistenten für Implementierungsumgebungen**.

**Anmerkung:** Eine Momentaufnahme, die BPM Advanced Edition-Funktionalität voraussetzt, kann nicht in mehr als einer Implementierungsumgebung in derselben Zelle installiert werden.

## **Hinweise zu Oracle-Datenbanken:**

- v Stellen Sie sicher, dass Benutzername und Schemaname genau übereinstimmen. Der angegebene Benutzer muss in der Datenbank vorhanden sein, bevor die Umgebung generiert wird.
- v IBM Process Server und IBM Performance Data Warehouse können dieselbe Datenbankinstanz, jedoch unter verschiedenen Benutzern verwenden.

Gehen Sie folgendermaßen vor, um die Implementierungsumgebung zu erstellen.

- 1. Navigieren Sie in der Administrationskonsole zur Seite **Implementierungsumgebungen**, indem Sie auf **Server** > **Implementierungsumgebungen** klicken.
- 2. Starten Sie den **Assistenten für Implementierungsumgebungen**, indem Sie auf der Seite **Implementierungsumgebungen** auf **Neu** klicken. Die Seite zum Erstellen einer neuen Implementierungsumgebung wird angezeigt.

**Anmerkung:** Die Datenbank stellt Isolation interner Gruppen, z. B. Administratoren, bereit. Falls die Datenbank von zwei Implementierungsumgebungen gemeinsam verwendet wird, wird auch eine

Administratorgruppe gemeinsam verwendet. Wenn eine solche Situation eintritt, sind beide Administratoren in der Lage, sich an beiden Implementierungsumgebungen als Administrator anzumelden.

- a. Geben Sie im Feld **Name der Implementierungsumgebung** einen eindeutigen Namen für die Implementierungsumgebung ein.
- b. Geben Sie im Feld **Name des Administratorbenutzers der Implementierungsumgebung** einen Benutzernamen für den Administrator der Implementierungsumgebung ein.

**Anmerkung:** Es wird empfohlen, einen anderen Administrator für jede Implementierungsumgebung anzugeben, ebenso wie einen Zellenadministrator.

- c. Geben Sie ein Kennwort für den Administrator der Implementierungsumgebung im Feld **Kennwort** ein.
- d. Bestätigen Sie das Kennwort im Feld **Kennwort bestätigen** durch erneute Eingabe.
- 3. Wählen Sie im Abschnitt **IBM BPM Deployment Environment Type** die Option **Advanced Process Center** aus. Komponenten stellen die Laufzeitverarbeitungsfunktionen Ihrer Implementierungsumgebung dar.
- 4. Wählen Sie im Abschnitt **Muster für Implementierungsumgebung auswählen** ein Muster für die Implementierungsumgebung aus und klicken Sie auf **Weiter**, damit die Seite **Knoten auswählen** angezeigt wird. Die verfügbaren Muster sind:
	- v **Einzelner Cluster**: Das Anwendungsimplementierungsziel enthält die Messaging-Infrastruktur und die unterstützenden Anwendungen.
	- v **Anwendung, Remote Messaging, Fernunterstützung**: Ein separater Cluster pro Anwendungsimplementierung, Remote Messaging und Fernunterstützung.
- 5. Wählen Sie auf der Seite **Knoten auswählen** die Knoten aus, die diese Implementierungsumgebung enthalten soll, und klicken Sie dann auf **Weiter**, um zu der Seite **Cluster definieren** zu gelangen. Wählen Sie Knoten aus, die über die erforderliche Funktionalität für die Umgebung verfügen, die Sie im Abschnitt zu den Komponenten der IBM BPM-Implementierungsumgebung ausgewählt haben. Wählen Sie mindestens einen Knoten für die Implementierungsumgebung aus. Wählen Sie für Umgebungen mit hoher Verfügbarkeit und mit Ausweichbetrieb (Failover) mindestens zwei Knoten aus. Für mehr Skalierbarkeit können Sie weitere Knoten hinzufügen.
- 6. Ordnen Sie auf der Seite **Cluster definieren** den einzelnen Knoten die erforderliche Anzahl von Clustern zu und klicken Sie auf **Weiter**, um die Seite **Clusternamen und Ports anpassen** anzuzeigen. Standardmäßig wird jeder Funktion auf jedem Knoten ein Cluster-Member zugeordnet. Die Anzahl kann geändert werden, indem Sie die in den Spalten angezeigte Zahl einfach durch die gewünschte Zahl ersetzen. Wenn Sie mit den verschiedenen Clusteraufgabenbereichen und Funktionen, die von den einzelnen Typen von Cluster bereitgestellt werden, nicht vertraut sind, lesen Sie die Informationen in "Topologien und Implementierungsumgebungsmuster".

Der Wert 0 (null) für einen Knoten bedeutet, dass der Knoten nicht zu der ausgewählten Funktion beiträgt, und zwar auf der Basis der von Ihnen ausgewählten Komponenten.

7. Auf der Seite **Clusternamen und Ports anpassen** können Sie die Namen der Cluster oder der Cluster-Member für den Clustertyp anpassen. Sie können die bereitgestellten Standardwerte verwenden oder die Clusterdetails anpassen und auf **Weiter** klicken.

**Anmerkung:** Sie können den Startport für die Cluster-Member angeben. Das System generiert Standardwerte für die Namen von Cluster-Membern und den Startport.

Stellen Sie sicher, dass die von Ihnen angegebenen Nummern für die Startports mindestens um den Wert 20 differieren. Portnummern sind reserviert und werden den einzelnen Knoten für die Cluster-Member über die angegebene Portnummer zugeordnet. Wenn Sie beim Erstellen der Implementierungsumgebung einen Startport angeben, wird der angegebene Port dem Cluster-Member zugeordnet. Beispiel: Wenn die Portnummer für das erste Cluster-Member 2000 ist, werden die

Portnummern 2000, 2001, 2002 usw. verwendet. Die Portnummer des zweiten Cluster-Members wäre 2020 und die verwendeten Portnummern wären entsprechend 2020, 2021, 2022 usw. Die Portnummer des dritten Cluster-Members wäre 2040.

Wenn auf dem physischen System bereits ein Knoten vorhanden ist, können Portkonflikte entstehen. Diese Konflikte müssen manuell behoben werden, indem die Portwerte geändert werden.

Falls Sie weitere Server mit eindeutigen Ports verwenden, konfiguriert WebSphere Application Server nicht automatisch den virtuellen Host für den Server. WebSphere Application Server fügt insbesondere nicht automatisch die Hostaliasports zu einem virtuellen Host hinzu. Mit der Administrationskonsole können Sie jedoch einen neuen Hostalias für jeden Port hinzufügen, der vom neuen Server verwendet wird. Weitere Informationen enthalten die Angaben über die Konfiguration von virtuellen Hosts in der Dokumentation von WebSphere Application Server.

8. Erforderlich: Wählen Sie auf der Seite **Datenbanken konfigurieren** die Option **Oracle** aus, konfigurieren Sie die Datenbankparameter für die Datenquellen der Implementierungsumgebung, klicken Sie auf **Verbindung testen** und klicken Sie nach dem erfolgreichen Herstellen der Verbindung auf **Weiter**, damit die Seite **Zusammenfassung** geöffnet wird.

Auf dieser Seite können Sie die Datenbankinformationen für die Komponenten in dieser Implementierungsumgebung definieren. Wo dies möglich ist, stellt der Assistent Standardinformationen für die Parameter bereit. Ändern Sie diese Werte so, dass sie mit den Werten übereinstimmen, die Sie bei der Planung der Umgebung festgelegt haben.

**Wichtig:** Die in dieser Anzeige angegebene Datenbank muss bereits vorhanden sein. Durch die Konfiguration der Implementierungsumgebung wird in keinem Fall eine Datenbank erstellt. Weitere Informationen finden Sie im Abschnitt zur Erstellung von Datenbanken.

- v **Gemeinsam genutzte Parameter:**
	- **Server**: Geben Sie den Namen eines Servers ein, auf dem sich die Datenbank befindet.
	- **Port**: Geben Sie die Portnummer für die Verbindung zu der Datenbank ein.
	- **Instanzname**: Geben Sie den Instanznamen für die Oracle-Datenbank an.
	- **Tabellen erstellen**: Wählen Sie die Option aus, damit die erforderlichen Tabellen erstellt werden.

**Anmerkung:** Stellen Sie bei Auswahl dieser Option sicher, dass der Benutzer über die erforderlichen Berechtigungen für den Zugriff auf die Datenbank und zum Erstellen von Tabellen verfügt.

v **cellDB**

**Anmerkung:** Diese Option 'cellDB' wird nur angezeigt, wenn Sie die erste erweiterte Implementierungsumgebung erstellen. Anschließend verwendet jede erweiterte Implementierungsumgebung, die Sie erstellen, die cellDB-Option der ersten Umgebung.

- **Benutzername**: Geben Sie einen Benutzernamen für die Zellendatenbank ein.
- **Kennwort**: Geben Sie das Kennwort für den Benutzer der Zellendatenbank ein.
- **Kennwort bestätigen**: Geben Sie das Kennwort für den Benutzer der Zellendatenbank zur Bestätigung erneut ein.
- v **Common-Datenbank**
	- **Benutzername**: Geben Sie einen Benutzernamen für die Common-Datenbank ein, die für CommonDB-Komponenten, Business Space, Business Process Choreographer und Messaging verwendet wird.
	- **Kennwort**: Geben Sie das Kennwort für den Common-Datenbankbenutzer ein.
	- **Kennwort bestätigen**: Bestätigen Sie das Kennwort für den Common-Datenbankbenutzer durch erneute Eingabe.
- v **Prozessdatenbank**
- **Benutzername**: Geben Sie einen Benutzernamen für die Process Center-Datenbank ein.
- **Kennwort**: Geben Sie das Kennwort für den Process Center-Datenbankbenutzer ein.
- **Kennwort bestätigen**: Geben Sie das Kennwort für den Prozessdatenbankbenutzer ein.

## v **Performance Data Warehouse-Datenbank**

- **Benutzername**: Geben Sie einen Benutzernamen für die Performance Data Warehouse-Datenbank ein.
- **Kennwort**: Geben Sie das Kennwort für den Performance Data Warehouse-Datenbankbenutzer ein.
- **Kennwort bestätigen**: Bestätigen Sie das Kennwort für den Performance Data Warehouse-Datenbankbenutzer durch erneute Eingabe.
- v **Wählen Sie die Datenbanken aus, die Sie von der Common-Datenbank trennen wollen.**
	- **Messaging**: Wählen Sie diese Option aus, um eine separate Datenbank für die Messaging-Steuerkomponente zu erstellen.
		- **Benutzername**: Geben Sie einen Benutzernamen für die Datenbank der Messaging-Steuerkomponente ein.
		- **Kennwort**: Geben Sie das Kennwort zu dem Benutzernamen für die Datenbank der Messaging-Steuerkomponenten ein.
		- **Kennwort bestätigen**: Bestätigen Sie das Kennwort zu dem Benutzernamen für die Datenbank der Messaging-Steuerkomponenten durch erneute Eingabe.
	- **Business Process Choreographer**: Wählen Sie diese Option aus, um eine separate Business Process Choreographer-Datenbank zu erstellen.
		- **Benutzername**: Geben Sie einen Benutzernamen für die Business Process Choreographer-Datenbank ein.
		- **Kennwort**: Geben Sie das Kennwort für den Business Process Choreographer-Datenbankbenutzer ein.
		- **Kennwort bestätigen**: Geben Sie das Kennwort für den Benutzer der Process Center-Datenbank zur Bestätigung erneut ein.

**Achtung:** Die Standardschemanamen, die auf dieser Seite angezeigt werden, stehen möglicherweise in Konflikt mit der Namenskonvention für Ihre Site oder könnten Konflikte mit vorhandenen Schemas verursachen. Daher ist wahrscheinlich eine Änderung des Schemanamens erforderlich. Berücksichtigen Sie die angegebenen Werte sorgfältig, um potenzielle Namensunverträglichkeiten zu vermeiden.

Prüfen Sie außerdem, ob folgende Punkte bearbeitet wurden und abgeschlossen sind:

- v Stellen Sie sicher, dass Benutzername und Schemaname genau übereinstimmen. Der angegebene Benutzer muss in der Datenbank vorhanden sein, bevor die Umgebung generiert wird.
- v IBM Process Server und IBM Performance Data Warehouse können dieselbe Datenbankinstanz, jedoch unter verschiedenen Benutzern verwenden.

Sie können alle Schlüsselparameter bearbeiten, zum Beispiel den Datenbanknamen, die Angabe, ob Tabellen erstellt werden sollen, der Laufzeitbenutzername für die Datenquelle und das Kennwort für die Implementierungsumgebung. Sie können auswählen, welche Datenbank für die jeweilige Komponente verwendet werden soll.

**Tipp:** Schritte, die nicht im **Assistenten für Implementierungsumgebungen** abgeschlossen werden können oder die manuell fertiggestellt werden müssen, werden auf der Seite 'Aufgeschobene Konfiguration' aufgelistet. Sie können diese Seite anzeigen, nachdem Sie Ihre Implementierungsumgebung erstellt haben. Um diese Seite der Administrationskonsole anzuzeigen, klicken Sie auf **Server** > **Implementierungsumgebungen** > *Name der Implementierungsumgebung* > **Implementierungsumgebung - Konfiguration** > **Weitere Merkmale** > **Aufgeschobene Konfiguration**.

- 9. Stellen Sie sicher, dass die Angaben auf der Seite **Zusammenfassung** korrekt sind und führen Sie die folgenden Unterschritte aus:
	- a. Optional: Wenn Sie den Vorgang beenden wollen, ohne dass die Konfiguration generiert wird, klicken Sie auf **Abbrechen**.
	- b. Optional: Klicken Sie auf **Für Scripterstellung exportieren**, wenn Sie die Umgebungskonfiguration speichern möchten, um später eine ähnliche Implementierungsumgebung zu konfigurieren.
	- c. Wenn Sie mit der Konfiguration der Implementierungsumgebung zufrieden sind, klicken Sie auf **Implementierungsumgebung generieren**, um die Konfiguration der Implementierungsumgebung zu speichern und abzuschließen. Dabei wird auch eine Eigenschaftendatei im Ordner *BPM-installationsstammverzeichnis*/logs/config auf der Deployment Manager-Maschine generiert, deren Dateiname eine Zeitmarke enthält (bpmconfig-*name\_der\_implementierungsumgebungzeitmarke*.properties). Speichern Sie diese Datei zu Referenzzwecken oder für die Fehlerbehebung von Problemen.
- 10. Wenn Sie die Erstellung der Process Server-Datenbanktabelle durch Inaktivieren der Option zum Erstellen der Tabelle auf der Datenbankseite auf einen späteren Zeitpunkt verschoben haben, erstellen Sie die Tabellen und laden Sie die Datenbank mit Systeminformationen, indem Sie den Befehl **bootstrapProcessServerData** ausführen.

**Wichtig:** Dieser Befehl muss vor dem Start von Cluster-Membern ausgeführt werden.

- 11. Starten Sie die folgenden Ressourcen erneut, nachdem Sie die Konfigurationen in der hier angegebenen Reihenfolge durchgeführt haben. Die erforderlichen Schritte zum erneuten Starten einer Ressource sind in Einzelressourcen starten und stoppen beschrieben.
	- a. Stoppen Sie die Implementierungsumgebung.
	- b. Stoppen Sie den Knotenagenten.
	- c. Stoppen Sie den Deployment Manager.
	- d. Starten Sie den Deployment Manager.
	- e. Starten Sie den Knotenagenten.
	- f. Starten Sie die Implementierungsumgebung.

Bei Advanced- oder Advanced-Only-Implementierungsumgebungen müssen der Deployment Manager und die Knotenagenten neu gestartet werden, damit die Konfiguration auf Zellenebene wirksam werden kann. Dies ist nur für die erste erstellte Implementierungsumgebung erforderlich.

Nach Abschluss der Konfiguration können Sie den Inhalt der Konfigurationsdateien untersuchen, um die Änderungen zu prüfen.

Speichern Sie die Änderungen in der Hauptkonfiguration oder verwerfen Sie sie.

**Wichtig:** Falls Sie weitere Server mit eindeutigen Ports verwenden, konfiguriert WebSphere Application Server nicht automatisch den virtuellen Host für den Server. WebSphere Application Server fügt insbesondere nicht automatisch die Hostaliasports zu einem virtuellen Host hinzu. Mit der Administrationskonsole können Sie jedoch einen neuen Hostalias für jeden Port hinzufügen, der vom neuen Server verwendet wird. Fügen Sie einen Hostalias hinzu, indem Sie in der Administrationskonsole zu **Umgebung** > **Virtuelle Hosts** > **default\_host** > **Hostaliasnamen** navigieren und auf **Neu** klicken. Weitere Informationen enthalten die Angaben über die Konfiguration von virtuellen Hosts in der Dokumentation von WebSphere Application Server.

Bereinigen Sie alle relevanten Profilprotokolle oder speichern Sie sie in einem anderen Verzeichnis. Es wird empfohlen, die Protokolle zu löschen oder zu verschieben, da diesen die jeweils letzte Konfiguration angehängt wird. Dadurch kann es möglicherweise umständlich werden, die aktuellen Informationen anzuzeigen.

**Tipp:** Nachdem Sie eine Network Deployment-Umgebung für IBM BPM Advanced konfiguriert haben, erhalten Sie beim Testen der Verbindung zur Datenquelle **jdbc/WPSDB** auf Zellenebene (beispielsweise über die Seite **Ressourcen** > **JDBC** > **Datenquellen** der Administrationskonsole) eine Nachricht, der zufolge die Operation für den Verbindungstest mit der Ausnahmebedingung

com.ibm.wsspi.runtime.variable.UndefinedVariableException: Undefined Variable *variablenname* fehlgeschlagen ist. Dabei steht *variablenname* für einen Variablennamen wie *WAS\_INSTALL\_ROOT*, *DB2\_JCC\_DRIVER\_PATH*, *UNIVERSAL\_JDBC\_DRIVER\_PATH* oder *PUREQUERY\_PATH*. Dies bedeutet nicht zwangsläufig, dass während der Ausführung beim Zugriff auf die Datenquelle ein Problem zu erwarten ist. Stellen Sie sicher, dass die Position der JDBC-Treiberdateien für jeden Client zugänglich ist, der die Datenquelle verwenden muss, und konfigurieren Sie die Variable mit dem vollständigen Pfad dieser Position. Ignorieren Sie den Fehler für den Verbindungstest, sofern nicht während der Ausführung ebenfalls Probleme hinsichtlich der Verbindung zum Datenspeicher auftreten. Zusätzliche Informationen enthalten die Angaben über den Verbindungstestservice in der Dokumentation von WebSphere Application Server.

## *Implementierungsumgebung erstellen - Standard Process Center:*

Erstellen Sie eine Process Center-Implementierungsumgebung zum Speichern, Ausführen und Verwalten von Prozessanwendungen und Toolkits, die in Process Designer entwickelt werden. Mit dem **Assistenten für Implementierungsumgebungen** können Sie mehrere Implementierungsumgebungen in einer Zelle erstellen. In einer Zelle kann jedoch nur eine einzige, auf Process Center basierende Implementierungsumgebung erstellt werden.

Stellen Sie außerdem sicher, dass folgende Tasks abgeschlossen wurden:

- Das Produkt wurde installiert.
- Das Deployment Manager-Profil und die zugehörigen Knoten wurden erstellt.
- v Stellen Sie sicher, dass die in der Anzeige für die Datenbankkonfiguration im Implementierungsumgebungsassistenten angegebene Datenbank bereits erstellt wurde. Durch die Konfiguration der Implementierungsumgebung wird in keinem Fall eine Datenbank erstellt. Weitere Informationen finden Sie im Abschnitt zur Erstellung von Datenbanken.
- v Stellen Sie sicher, dass Sie alle lokalen und fernen Knoten starten, die Sie in der Implementierungsumgebung hinzufügen möchten.
- v Das Erstellen einer Implementierungsumgebung mit drei Clustern unter Verwendung des **Implementierungsumgebungsassistenten** nimmt viel Zeit in Anspruch. Führen Sie in diesem Fall einen der folgenden Schritte aus, um die Umgebung mit drei Clustern zu erstellen:
	- Erhöhen Sie den Wert für das Transaktionszeitlimit mit dem Deployment Manager und erstellen Sie die Implementierungsumgebung erneut. Weitere Informationen finden Sie unter Zeitlimitüberschreitungen und Ausnahmebedingungen wegen nicht ausreichendem Speicher während der Installation oder Implementierung verhindern.
	- Erstellen Sie beim Erstellen der Implementierungsumgebung keine Tabellen. Erstellen Sie die Datenbanken und Tabellen, wenn Sie die Umgebung erstellt haben, und führen Sie anschließend den bootstrap-Befehl aus.
- v Wenn Sie den Implementierungsumgebungsassistenten verwenden, können Sie den Deployment Manager-Trace aktivieren, um Details zur Erstellung der Implementierung zu erhalten. Zum Aktivieren eines Trace für eine einzelne Ausführung und bis der Deployment Manager neu startet, melden Sie sich an der Administrationskonsole an, gehen zu **Fehlerbehebung** > **Protokolle und Trace** > *deployment\_manager-name* > **Detailstufe für Protokoll ändern** > **Laufzeit**, fügen Sie **com.ibm.bpm.config.\*=all** im Textbereich **Detailstufe für Protokoll ändern** hinzu und speichern Sie die Änderungen.

**Anmerkung:** Process Center muss installiert sein, wenn Sie eine Process Center-basierte Implementierungsumgebung installieren möchten. Wenn Process Server installiert ist, müssen Sie IBM Installation Manager starten und Ihre Installation dahingehend ändern, dass die Komponente Business Process Manager Advanced Process Center verwendet wird.

Da die Prozedur zur Erstellung von Implementierungsumgebungen mit dem **Assistenten für Implementierungsumgebungen** Schritte für die Auswahl der Muster und Komponenten enthält, sollten Sie die Informationen zu Mustern und Komponenten im Kapitel zur Planung gelesen und verstanden haben.

**Erforderlicher Sicherheitsaufgabenbereich für diese Task:** Wenn die Sicherheit und die aufgabenbereichsbasierte Berechtigung aktiviert sind, müssen Sie sich zum Ausführen dieser Task als Zellenadministrator anmelden, um eine Implementierungsumgebung zu erstellen.

Diese Task beschreibt die Prozedur der Erstellung einer Implementierungsumgebung auf der Grundlage eines bestimmten Musters und unter Verwendung des **Assistenten für Implementierungsumgebungen**.

**Anmerkung:** Eine Momentaufnahme, die BPM Advanced Edition-Funktionalität voraussetzt, kann nicht in mehr als einer Implementierungsumgebung in derselben Zelle installiert werden.

## **Hinweise zu Oracle-Datenbanken:**

- v Stellen Sie sicher, dass Benutzername und Schemaname genau übereinstimmen. Der angegebene Benutzer muss in der Datenbank vorhanden sein, bevor die Umgebung generiert wird.
- v IBM Process Server und IBM Performance Data Warehouse können dieselbe Datenbankinstanz, jedoch unter verschiedenen Benutzern verwenden.

Gehen Sie folgendermaßen vor, um die Implementierungsumgebung zu erstellen.

- 1. Navigieren Sie in der Administrationskonsole zur Seite **Implementierungsumgebungen**, indem Sie auf **Server** > **Implementierungsumgebungen** klicken.
- 2. Starten Sie den **Assistenten für Implementierungsumgebungen**, indem Sie auf der Seite **Implementierungsumgebungen** auf **Neu** klicken. Die Seite zum Erstellen einer neuen Implementierungsumgebung wird angezeigt.

**Anmerkung:** Die Datenbank stellt Isolation interner Gruppen, z. B. Administratoren, bereit. Falls die Datenbank von zwei Implementierungsumgebungen gemeinsam verwendet wird, wird auch eine Administratorgruppe gemeinsam verwendet. Wenn eine solche Situation eintritt, sind beide Administratoren in der Lage, sich an beiden Implementierungsumgebungen als Administrator anzumelden.

- a. Geben Sie im Feld **Name der Implementierungsumgebung** einen eindeutigen Namen für die Implementierungsumgebung ein.
- b. Geben Sie im Feld **Name des Administratorbenutzers der Implementierungsumgebung** einen Benutzernamen für den Administrator der Implementierungsumgebung ein.

**Anmerkung:** Es wird empfohlen, einen anderen Administrator für jede Implementierungsumgebung anzugeben, ebenso wie einen Zellenadministrator.

- c. Geben Sie ein Kennwort für den Administrator der Implementierungsumgebung im Feld **Kennwort** ein.
- d. Bestätigen Sie das Kennwort im Feld **Kennwort bestätigen** durch erneute Eingabe.
- 3. Wählen Sie im Abschnitt **IBM BPM Deployment Environment Type** die Option **Standard Process Center** aus. Komponenten stellen die Laufzeitverarbeitungsfunktionen Ihrer Implementierungsumgebung dar.
- 4. Wählen Sie im Abschnitt **Muster für Implementierungsumgebung auswählen** ein Muster für die Implementierungsumgebung aus und klicken Sie auf **Weiter**, damit die Seite **Knoten auswählen** angezeigt wird. Die verfügbaren Muster sind:
	- v **Einzelner Cluster**: Das Anwendungsimplementierungsziel enthält die Messaging-Infrastruktur und die unterstützenden Anwendungen.
	- v **Anwendung, Remote Messaging, Fernunterstützung**: Ein separater Cluster pro Anwendungsimplementierung, Remote Messaging und Fernunterstützung.
- 5. Wählen Sie auf der Seite **Knoten auswählen** die Knoten aus, die diese Implementierungsumgebung enthalten soll, und klicken Sie dann auf **Weiter**, um zu der Seite **Cluster definieren** zu gelangen. Wählen Sie Knoten aus, die über die erforderliche Funktionalität für die Umgebung verfügen, die Sie im Abschnitt zu den Komponenten der IBM BPM-Implementierungsumgebung ausgewählt haben.

Wählen Sie mindestens einen Knoten für die Implementierungsumgebung aus. Wählen Sie für Umgebungen mit hoher Verfügbarkeit und mit Ausweichbetrieb (Failover) mindestens zwei Knoten aus. Für mehr Skalierbarkeit können Sie weitere Knoten hinzufügen.

6. Ordnen Sie auf der Seite **Cluster definieren** den einzelnen Knoten die erforderliche Anzahl von Clustern zu und klicken Sie auf **Weiter**, um die Seite **Clusternamen und Ports anpassen** anzuzeigen. Standardmäßig wird jeder Funktion auf jedem Knoten ein Cluster-Member zugeordnet. Die Anzahl kann geändert werden, indem Sie die in den Spalten angezeigte Zahl einfach durch die gewünschte Zahl ersetzen. Wenn Sie mit den verschiedenen Clusteraufgabenbereichen und Funktionen, die von den einzelnen Typen von Cluster bereitgestellt werden, nicht vertraut sind, lesen Sie die Informationen in "Topologien und Implementierungsumgebungsmuster".

Der Wert 0 (null) für einen Knoten bedeutet, dass der Knoten nicht zu der ausgewählten Funktion beiträgt, und zwar auf der Basis der von Ihnen ausgewählten Komponenten.

7. Auf der Seite **Clusternamen und Ports anpassen** können Sie die Namen der Cluster oder der Cluster-Member für den Clustertyp anpassen. Sie können die bereitgestellten Standardwerte verwenden oder die Clusterdetails anpassen und auf **Weiter** klicken.

**Anmerkung:** Sie können den Startport für die Cluster-Member angeben. Das System generiert Standardwerte für die Namen von Cluster-Membern und den Startport.

Stellen Sie sicher, dass die von Ihnen angegebenen Nummern für die Startports mindestens um den Wert 20 differieren. Portnummern sind reserviert und werden den einzelnen Knoten für die Cluster-Member über die angegebene Portnummer zugeordnet. Wenn Sie beim Erstellen der Implementierungsumgebung einen Startport angeben, wird der angegebene Port dem Cluster-Member zugeordnet. Beispiel: Wenn die Portnummer für das erste Cluster-Member 2000 ist, werden die Portnummern 2000, 2001, 2002 usw. verwendet. Die Portnummer des zweiten Cluster-Members wäre 2020 und die verwendeten Portnummern wären entsprechend 2020, 2021, 2022 usw. Die Portnummer des dritten Cluster-Members wäre 2040.

Wenn auf dem physischen System bereits ein Knoten vorhanden ist, können Portkonflikte entstehen. Diese Konflikte müssen manuell behoben werden, indem die Portwerte geändert werden.

Falls Sie weitere Server mit eindeutigen Ports verwenden, konfiguriert WebSphere Application Server nicht automatisch den virtuellen Host für den Server. WebSphere Application Server fügt insbesondere nicht automatisch die Hostaliasports zu einem virtuellen Host hinzu. Mit der Administrationskonsole können Sie jedoch einen neuen Hostalias für jeden Port hinzufügen, der vom neuen Server verwendet wird. Weitere Informationen enthalten die Angaben über die Konfiguration von virtuellen Hosts in der Dokumentation von WebSphere Application Server.

8. Erforderlich: Wählen Sie auf der Seite **Datenbanken konfigurieren** die Option **Oracle** aus, konfigurieren Sie die Datenbankparameter für die Datenquellen der Implementierungsumgebung, klicken Sie auf **Verbindung testen** und klicken Sie nach dem erfolgreichen Herstellen der Verbindung auf **Weiter**, damit die Seite **Zusammenfassung** geöffnet wird.

Auf dieser Seite können Sie die Datenbankinformationen für die Komponenten in dieser Implementierungsumgebung definieren. Sofern möglich, stellt der Assistent Standardinformationen für die Parameter bereit. Diese Werte sollten jedoch so geändert werden, dass sie mit den Werten übereinstimmen, die Sie bei der Planung der Umgebung definiert haben.

**Wichtig:** Die in dieser Anzeige angegebene Datenbank muss bereits vorhanden sein. Durch die Konfiguration der Implementierungsumgebung wird in keinem Fall eine Datenbank erstellt. Weitere Informationen finden Sie im Abschnitt zur Erstellung von Datenbanken.

- v **Gemeinsam genutzte Parameter:**
	- **Server**: Geben Sie den Namen eines Servers ein, auf dem sich die Datenbank befindet.
	- **Port**: Geben Sie die Portnummer für die Verbindung zu der Datenbank ein.
	- **Instanzname**: Geben Sie den Instanznamen für die Oracle-Datenbank an.

– **Tabellen erstellen**: Wählen Sie die Option aus, damit die erforderlichen Tabellen erstellt werden.

**Anmerkung:** Stellen Sie bei Auswahl dieser Option sicher, dass der Benutzer über die erforderlichen Berechtigungen für den Zugriff auf die Datenbank und zum Erstellen von Tabellen verfügt.

- v **Common-Datenbank**
	- **Benutzername**: Geben Sie einen Benutzernamen für die Common-Datenbank ein, die für CommonDB-Komponenten, Business Space, Business Process Choreographer und Messaging verwendet wird.
	- **Kennwort**: Geben Sie das Kennwort für den Common-Datenbankbenutzer ein.
	- **Kennwort bestätigen**: Bestätigen Sie das Kennwort für den Common-Datenbankbenutzer durch erneute Eingabe.
- v **Prozessdatenbank**
	- **Benutzername**: Geben Sie einen Benutzernamen für die Process Center-Datenbank ein.
	- **Kennwort**: Geben Sie das Kennwort für den Process Center-Datenbankbenutzer ein.
	- **Kennwort bestätigen**: Geben Sie das Kennwort für den Prozessdatenbankbenutzer ein.
- v **Performance Data Warehouse-Datenbank**
	- **Benutzername**: Geben Sie einen Benutzernamen für die Performance Data Warehouse-Datenbank ein.
	- **Kennwort**: Geben Sie das Kennwort für den Performance Data Warehouse-Datenbankbenutzer ein.
	- **Kennwort bestätigen**: Bestätigen Sie das Kennwort für den Performance Data Warehouse-Datenbankbenutzer durch erneute Eingabe.
- v **Wählen Sie die Datenbanken aus, die Sie von der Common-Datenbank trennen wollen.**
	- **Messaging**: Wählen Sie diese Option aus, um eine separate Datenbank für die Messaging-Steuerkomponente zu erstellen.
		- **Benutzername**: Geben Sie einen Benutzernamen für die Datenbank der Messaging-Steuerkomponente ein.
		- **Kennwort**: Geben Sie das Kennwort zu dem Benutzernamen für die Datenbank der Messaging-Steuerkomponenten ein.
		- **Kennwort bestätigen**: Bestätigen Sie das Kennwort zu dem Benutzernamen für die Datenbank der Messaging-Steuerkomponenten durch erneute Eingabe.

**Achtung:** Die Standardschemanamen, die auf dieser Seite angezeigt werden, stehen möglicherweise in Konflikt mit der Namenskonvention für Ihre Site oder könnten Konflikte mit vorhandenen Schemas verursachen. Daher ist wahrscheinlich eine Änderung des Schemanamens erforderlich. Berücksichtigen Sie die angegebenen Werte sorgfältig, um potenzielle Namensunverträglichkeiten zu vermeiden.

Prüfen Sie außerdem, ob folgende Punkte bearbeitet wurden und abgeschlossen sind:

- v Stellen Sie sicher, dass Benutzername und Schemaname genau übereinstimmen. Der angegebene Benutzer muss in der Datenbank vorhanden sein, bevor die Umgebung generiert wird.
- v IBM Process Server und IBM Performance Data Warehouse können dieselbe Datenbankinstanz, jedoch unter verschiedenen Benutzern verwenden.

Sie können alle Schlüsselparameter bearbeiten, zum Beispiel den Datenbanknamen, die Angabe, ob Tabellen erstellt werden sollen, der Laufzeitbenutzername für die Datenquelle und das Kennwort für die Implementierungsumgebung. Sie können auswählen, welche Datenbank für die jeweilige Komponente verwendet werden soll.

**Tipp:** Schritte, die nicht im **Assistenten für Implementierungsumgebungen** abgeschlossen werden können oder die manuell fertiggestellt werden müssen, werden auf der Seite 'Aufgeschobene Konfiguration' aufgelistet. Sie können diese Seite anzeigen, nachdem Sie Ihre Implementierungsumgebung erstellt haben. Um diese Seite der Administrationskonsole anzuzeigen, klicken Sie auf **Server** > **Implementierungsumgebungen** > *Name der Implementierungsumgebung* > **Implementierungsumgebung - Konfiguration** > **Weitere Merkmale** > **Aufgeschobene Konfiguration**.

- 9. Stellen Sie sicher, dass die Angaben auf der Seite **Zusammenfassung** korrekt sind und führen Sie die folgenden Unterschritte aus:
	- a. Optional: Wenn Sie den Vorgang beenden wollen, ohne dass die Konfiguration generiert wird, klicken Sie auf **Abbrechen**.
	- b. Optional: Klicken Sie auf **Für Scripterstellung exportieren**, wenn Sie die Umgebungskonfiguration speichern möchten, um später eine ähnliche Implementierungsumgebung zu konfigurieren.
	- c. Wenn Sie mit der Konfiguration der Implementierungsumgebung zufrieden sind, klicken Sie auf **Implementierungsumgebung generieren**, um die Konfiguration der Implementierungsumgebung zu speichern und abzuschließen. Dabei wird auch eine Eigenschaftendatei im Ordner *BPM-installationsstammverzeichnis*/logs/config auf der Deployment Manager-Maschine generiert, deren Dateiname eine Zeitmarke enthält (bpmconfig-*name\_der\_implementierungsumgebungzeitmarke*.properties). Speichern Sie diese Datei zu Referenzzwecken oder für die Fehlerbehebung von Problemen.
- 10. Wenn Sie die Erstellung der Process Server-Datenbanktabelle durch Inaktivieren der Option zum Erstellen der Tabelle auf der Datenbankseite auf einen späteren Zeitpunkt verschoben haben, erstellen Sie die Tabellen und laden Sie die Datenbank mit Systeminformationen, indem Sie den Befehl **bootstrapProcessServerData** ausführen.

**Wichtig:** Dieser Befehl muss vor dem Start von Cluster-Membern ausgeführt werden.

- 11. Starten Sie die folgenden Ressourcen erneut, nachdem Sie die Konfigurationen in der hier angegebenen Reihenfolge durchgeführt haben. Die erforderlichen Schritte zum erneuten Starten einer Ressource sind in Einzelressourcen starten und stoppen beschrieben.
	- a. Stoppen Sie die Implementierungsumgebung.
	- b. Stoppen Sie den Knotenagenten.
	- c. Stoppen Sie den Deployment Manager.
	- d. Starten Sie den Deployment Manager.
	- e. Starten Sie den Knotenagenten.
	- f. Starten Sie die Implementierungsumgebung.

Bei Advanced- oder Advanced-Only-Implementierungsumgebungen müssen der Deployment Manager und die Knotenagenten neu gestartet werden, damit die Konfiguration auf Zellenebene wirksam werden kann. Dies ist nur für die erste erstellte Implementierungsumgebung erforderlich.

Nach Abschluss der Konfiguration können Sie den Inhalt der Konfigurationsdateien untersuchen, um die Änderungen zu prüfen.

Speichern Sie die Änderungen in der Hauptkonfiguration oder verwerfen Sie sie.

**Wichtig:** Falls Sie weitere Server mit eindeutigen Ports verwenden, konfiguriert WebSphere Application Server nicht automatisch den virtuellen Host für den Server. WebSphere Application Server fügt insbesondere nicht automatisch die Hostaliasports zu einem virtuellen Host hinzu. Mit der Administrationskonsole können Sie jedoch einen neuen Hostalias für jeden Port hinzufügen, der vom neuen Server verwendet wird. Fügen Sie einen Hostalias hinzu, indem Sie in der Administrationskonsole zu **Umgebung** > **Virtuelle Hosts** > **default\_host** > **Hostaliasnamen** navigieren und auf **Neu** klicken. Weitere Informationen enthalten die Angaben über die Konfiguration von virtuellen Hosts in der Dokumentation von WebSphere Application Server.

Bereinigen Sie alle relevanten Profilprotokolle oder speichern Sie sie in einem anderen Verzeichnis. Es

wird empfohlen, die Protokolle zu löschen oder zu verschieben, da diesen die jeweils letzte Konfiguration angehängt wird. Dadurch kann es möglicherweise umständlich werden, die aktuellen Informationen anzuzeigen.

## *Implementierungsumgebung erstellen - Advanced Process Server:*

Erstellen Sie eine Process Server-Implementierungsumgebung zum Ausführen von Prozessen, Services und Modulen, die von Process Center implementiert werden. Oder implementieren Sie Module entweder direkt über die Befehlszeile oder über die WebSphere-Administrationskonsole. Mit dem **Assistenten für Implementierungsumgebungen** können Sie mehrere Implementierungsumgebungen in einer Zelle erstellen.

Stellen Sie außerdem sicher, dass folgende Tasks abgeschlossen wurden:

- Das Produkt wurde installiert.
- v Das Deployment Manager-Profil und die zugehörigen Knoten wurden erstellt.
- v Stellen Sie sicher, dass die in der Anzeige für die Datenbankkonfiguration im Implementierungsumgebungsassistenten angegebene Datenbank bereits erstellt wurde. Durch die Konfiguration der Implementierungsumgebung wird in keinem Fall eine Datenbank erstellt. Weitere Informationen finden Sie im Abschnitt zur Erstellung von Datenbanken.
- v Stellen Sie sicher, dass Sie alle lokalen und fernen Knoten starten, die Sie in der Implementierungsumgebung hinzufügen möchten.
- v Das Erstellen einer Implementierungsumgebung mit drei Clustern unter Verwendung des **Implementierungsumgebungsassistenten** nimmt viel Zeit in Anspruch. Führen Sie in diesem Fall einen der folgenden Schritte aus, um die Umgebung mit drei Clustern zu erstellen:
	- Erhöhen Sie den Wert für das Transaktionszeitlimit mit dem Deployment Manager und erstellen Sie die Implementierungsumgebung erneut. Weitere Informationen finden Sie unter Zeitlimitüberschreitungen und Ausnahmebedingungen wegen nicht ausreichendem Speicher während der Installation oder Implementierung verhindern.
	- Erstellen Sie beim Erstellen der Implementierungsumgebung keine Tabellen. Erstellen Sie die Datenbanken und Tabellen, wenn Sie die Umgebung erstellt haben, und führen Sie anschließend den bootstrap-Befehl aus.
- v Wenn Sie den Implementierungsumgebungsassistenten verwenden, können Sie den Deployment Manager-Trace aktivieren, um Details zur Erstellung der Implementierung zu erhalten. Zum Aktivieren eines Trace für eine einzelne Ausführung und bis der Deployment Manager neu startet, melden Sie sich an der Administrationskonsole an, gehen zu **Fehlerbehebung** > **Protokolle und Trace** > *deployment\_manager-name* > **Detailstufe für Protokoll ändern** > **Laufzeit**, fügen Sie **com.ibm.bpm.config.\*=all** im Textbereich **Detailstufe für Protokoll ändern** hinzu und speichern Sie die Änderungen.

**Anmerkung:** Process Server muss installiert sein, wenn Sie eine Process Server-basierte Implementierungsumgebung installieren möchten. Wenn Process Center installiert ist, müssen Sie IBM Installation Manager starten und Ihre Installation dahingehend ändern, dass die Komponente Business Process Manager Advanced Process Server Production oder Business Process Manager Advanced Process Server Non-Production verwendet wird.

Da die Prozedur zur Erstellung von Implementierungsumgebungen mit dem **Assistenten für Implementierungsumgebungen** Schritte für die Auswahl der Muster und Komponenten enthält, sollten Sie die Informationen zu Mustern und Komponenten im Kapitel zur Planung gelesen und verstanden haben.

**Erforderlicher Sicherheitsaufgabenbereich für diese Task:** Wenn die Sicherheit und die aufgabenbereichsbasierte Berechtigung aktiviert sind, müssen Sie sich zum Ausführen dieser Task als Zellenadministrator anmelden, um eine Implementierungsumgebung zu erstellen.

Diese Task beschreibt die Prozedur der Erstellung einer Implementierungsumgebung auf der Grundlage eines bestimmten Musters und unter Verwendung des **Assistenten für Implementierungsumgebungen**.

**Anmerkung:** Eine Momentaufnahme, die BPM Advanced Edition-Funktionalität voraussetzt, kann nicht in mehr als einer Implementierungsumgebung in derselben Zelle installiert werden.

## **Hinweise zu Oracle-Datenbanken:**

- v Stellen Sie sicher, dass Benutzername und Schemaname genau übereinstimmen. Der angegebene Benutzer muss in der Datenbank vorhanden sein, bevor die Umgebung generiert wird.
- IBM Process Server und IBM Performance Data Warehouse können dieselbe Datenbankinstanz, jedoch unter verschiedenen Benutzern verwenden.

Gehen Sie folgendermaßen vor, um die Implementierungsumgebung zu erstellen.

- 1. Navigieren Sie in der Administrationskonsole zur Seite **Implementierungsumgebungen**, indem Sie auf **Server** > **Implementierungsumgebungen** klicken.
- 2. Starten Sie den **Assistenten für Implementierungsumgebungen**, indem Sie auf der Seite **Implementierungsumgebungen** auf **Neu** klicken. Die Seite zum Erstellen einer neuen Implementierungsumgebung wird angezeigt.

**Anmerkung:** Die Datenbank stellt Isolation interner Gruppen, z. B. Administratoren, bereit. Falls die Datenbank von zwei Implementierungsumgebungen gemeinsam verwendet wird, wird auch eine Administratorgruppe gemeinsam verwendet. Wenn eine solche Situation eintritt, sind beide Administratoren in der Lage, sich an beiden Implementierungsumgebungen als Administrator anzumelden.

- a. Geben Sie im Feld **Name der Implementierungsumgebung** einen eindeutigen Namen für die Implementierungsumgebung ein.
- b. Geben Sie im Feld **Name des Administratorbenutzers der Implementierungsumgebung** einen Benutzernamen für den Administrator der Implementierungsumgebung ein.

**Anmerkung:** Es wird empfohlen, einen anderen Administrator für jede Implementierungsumgebung anzugeben, ebenso wie einen Zellenadministrator.

- c. Geben Sie ein Kennwort für den Administrator der Implementierungsumgebung im Feld **Kennwort** ein.
- d. Bestätigen Sie das Kennwort im Feld **Kennwort bestätigen** durch erneute Eingabe.
- 3. Wählen Sie im Abschnitt **IBM BPM Deployment Environment Type** die Option **Advanced Process Server** aus. Komponenten stellen die Laufzeitverarbeitungsfunktionen Ihrer Implementierungsumgebung dar.
- 4. Wählen Sie im Abschnitt **Muster für Implementierungsumgebung auswählen** ein Muster für die Implementierungsumgebung aus und klicken Sie auf **Weiter**, damit die Seite **Knoten auswählen** angezeigt wird. Die verfügbaren Muster sind:
	- v **Einzelner Cluster**: Das Anwendungsimplementierungsziel enthält die Messaging-Infrastruktur und die unterstützenden Anwendungen.
	- v **Anwendung, Remote Messaging, Fernunterstützung**: Ein separater Cluster pro Anwendungsimplementierung, Remote Messaging und Fernunterstützung.
- 5. Wählen Sie auf der Seite **Knoten auswählen** die Knoten aus, die diese Implementierungsumgebung enthalten soll, und klicken Sie dann auf **Weiter**, um zu der Seite **Cluster definieren** zu gelangen. Wählen Sie Knoten aus, die über die erforderliche Funktionalität für die Umgebung verfügen, die Sie im Abschnitt zu den Komponenten der IBM BPM-Implementierungsumgebung ausgewählt haben. Wählen Sie mindestens einen Knoten für die Implementierungsumgebung aus. Wählen Sie für Umgebungen mit hoher Verfügbarkeit und mit Ausweichbetrieb (Failover) mindestens zwei Knoten aus. Für mehr Skalierbarkeit können Sie weitere Knoten hinzufügen.
- 6. Ordnen Sie auf der Seite **Cluster definieren** den einzelnen Knoten die erforderliche Anzahl von Clustern zu und klicken Sie auf **Weiter**, um die Seite **Clusternamen und Ports anpassen** anzuzeigen. Standardmäßig wird jeder Funktion auf jedem Knoten ein Cluster-Member zugeordnet. Die Anzahl kann geändert werden, indem Sie die in den Spalten angezeigte Zahl einfach durch die gewünschte Zahl ersetzen. Wenn Sie mit den verschiedenen Clusteraufgabenbereichen und Funktionen, die von

den einzelnen Typen von Cluster bereitgestellt werden, nicht vertraut sind, lesen Sie die Informationen in "Topologien und Implementierungsumgebungsmuster".

Der Wert 0 (null) für einen Knoten bedeutet, dass der Knoten nicht zu der ausgewählten Funktion beiträgt, und zwar auf der Basis der von Ihnen ausgewählten Komponenten.

7. Auf der Seite **Clusternamen und Ports anpassen** können Sie die Namen der Cluster oder der Cluster-Member für den Clustertyp anpassen. Sie können die bereitgestellten Standardwerte verwenden oder die Clusterdetails anpassen und auf **Weiter** klicken.

**Anmerkung:** Sie können den Startport für die Cluster-Member angeben. Das System generiert Standardwerte für die Namen von Cluster-Membern und den Startport.

Stellen Sie sicher, dass die von Ihnen angegebenen Nummern für die Startports mindestens um den Wert 20 differieren. Portnummern sind reserviert und werden den einzelnen Knoten für die Cluster-Member über die angegebene Portnummer zugeordnet. Wenn Sie beim Erstellen der Implementierungsumgebung einen Startport angeben, wird der angegebene Port dem Cluster-Member zugeordnet. Beispiel: Wenn die Portnummer für das erste Cluster-Member 2000 ist, werden die Portnummern 2000, 2001, 2002 usw. verwendet. Die Portnummer des zweiten Cluster-Members wäre 2020 und die verwendeten Portnummern wären entsprechend 2020, 2021, 2022 usw. Die Portnummer des dritten Cluster-Members wäre 2040.

Wenn auf dem physischen System bereits ein Knoten vorhanden ist, können Portkonflikte entstehen. Diese Konflikte müssen manuell behoben werden, indem die Portwerte geändert werden.

Falls Sie weitere Server mit eindeutigen Ports verwenden, konfiguriert WebSphere Application Server nicht automatisch den virtuellen Host für den Server. WebSphere Application Server fügt insbesondere nicht automatisch die Hostaliasports zu einem virtuellen Host hinzu. Mit der Administrationskonsole können Sie jedoch einen neuen Hostalias für jeden Port hinzufügen, der vom neuen Server verwendet wird. Weitere Informationen enthalten die Angaben über die Konfiguration von virtuellen Hosts in der Dokumentation von WebSphere Application Server.

8. Geben Sie auf der Seite **Process Server konfigurieren** die Werte für die Process Center-Konfiguration an und klicken Sie auf **Weiter**.

#### v **Umgebungsname**

Geben Sie einen Umgebungsnamen für Process Server ein.

Ein Umgebungsname ist der Name, unter dem dieser Server oder Cluster den Process Center-Benutzern bekannt sein wird.

## v **Umgebungstyp**

Wählen Sie in der Pulldown-Liste den Umgebungstyp für den konfigurierten Process Server aus.

Der Umgebungstyp bezieht sich auf das Einsatzgebiet von Process Server. Das Verwendungsszenario für den Process Server kann z. B. *Produktion*, *Staging* oder *Test* sein. So könnte ein Testserver zum Beispiel für Belastungstests verwendet werden, während eine Staging-Umgebung als temporärer Standort für Änderungen dienen könnte, bevor diese anschließend in die Produktion übernommen werden. Wenn der konfigurierte Process Server zur Prüfung von Inhalten und neuen Funktionen verwendet werden soll, sollten Sie **Staging** als **Umgebungstyp** angeben.

Drei Umgebungstypen stehen zur Wahl:

#### **Produktion**

Wählen Sie **Produktion** aus, wenn der Server als Produktionsfunktionalität dienen soll.

#### **Staging**

Wählen Sie **Staging** aus, wenn der Server als Staging-Plattform im Vorfeld der Produktion dienen soll.

**Test** Wählen Sie **Test** aus, wenn der konfigurierte Server als Testumgebung dienen soll.

#### **Server offline verwenden**

Gibt an, ob der konfigurierte Server ein Offline-Server ist.

Ein Offline-Server ist ein Process Server, der keine Verbindung zu Process Center besitzt.

Offline-Server können für die Implementierung von Momentaufnahmen von Prozessanwendungen verwendet werden. Jedoch unterscheidet sich die Methode zur Implementierung einer Prozessanwendung auf einem Offline-Process Server von der zur Implementierung auf einem Online-Process Server.

• Protokoll

Wählen Sie **http://** oder **https://** als Verbindungsprotokoll für den Process Center aus.

v **Hostname oder virtueller Host in einer Lastausgleichsumgebung**

Geben Sie den Host oder virtuellen Host ein, den dieser Process Server zur Kommunikation mit Process Center erfordert. Verwenden Sie einen vollständig qualifizierten Hostnamen. In einer Umgebung mit einer Lastausgleichsfunktion oder einem Proxy-Server zwischen dem Process Server und den Process Center-Services müssen Sie sicherstellen, dass die hier angegebenen Informationen mit der URL für den Zugriff auf Process Center übereinstimmen.

**Anmerkung:** Stellen Sie sicher, dass beim Konfigurieren von Process Server anstelle von *localhost* der Hostname als Servername angegeben wird. Dies ist erforderlich, wenn Sie Process Designer über Fernzugriff verwenden.

v **Port**

Geben Sie die Portnummer für das Process Center ein. In einer Umgebung mit einer Lastausgleichsfunktion oder einem Proxy-Server zwischen dem Process Server und dem Process Center müssen Sie sicherstellen, dass die hier angegebenen Informationen mit der URL für den Zugriff auf das Process Center übereinstimmen.

v **Benutzername**

Geben Sie einen gültigen Benutzernamen ein, der im Process Center vorhanden ist. Process Server verwendet diesen Namen für die Verbindungsherstellung mit Process Center.

v **Kennwort**

Geben Sie das Kennwort für den Benutzer ein.

v **Kennwort bestätigen**

Bestätigen Sie das Kennwort für den Benutzer durch erneute Eingabe.

v **Verbindung testen**

Klicken, um die Process Center-Verbindung zu testen.

9. Erforderlich: Wählen Sie auf der Seite **Datenbanken konfigurieren** die Option **Oracle** aus, konfigurieren Sie die Datenbankparameter für die Datenquellen der Implementierungsumgebung, klicken Sie auf **Verbindung testen** und klicken Sie nach dem erfolgreichen Herstellen der Verbindung auf **Weiter**, damit die Seite **Zusammenfassung** geöffnet wird.

Auf dieser Seite können Sie die Datenbankinformationen für die Komponenten in dieser Implementierungsumgebung definieren. Wo dies möglich ist, stellt der Assistent Standardinformationen für die Parameter bereit. Ändern Sie diese Werte so, dass sie mit den Werten übereinstimmen, die Sie bei der Planung der Umgebung festgelegt haben.

**Wichtig:** Die in dieser Anzeige angegebene Datenbank muss bereits vorhanden sein. Durch die Konfiguration der Implementierungsumgebung wird in keinem Fall eine Datenbank erstellt. Weitere Informationen finden Sie im Abschnitt zur Erstellung von Datenbanken.

## v **Gemeinsam genutzte Parameter:**

- **Server**: Geben Sie den Namen eines Servers ein, auf dem sich die Datenbank befindet.
- **Port**: Geben Sie die Portnummer für die Verbindung zu der Datenbank ein.
- **Instanzname**: Geben Sie den Instanznamen für die Oracle-Datenbank an.
- **Tabellen erstellen**: Wählen Sie die Option aus, damit die erforderlichen Tabellen erstellt werden.

**Anmerkung:** Stellen Sie bei Auswahl dieser Option sicher, dass der Benutzer über die erforderlichen Berechtigungen für den Zugriff auf die Datenbank und zum Erstellen von Tabellen verfügt.

v **cellDB**

**Anmerkung:** Diese Option 'cellDB' wird nur angezeigt, wenn Sie die erste erweiterte Implementierungsumgebung erstellen. Anschließend verwendet jede erweiterte Implementierungsumgebung, die Sie erstellen, die cellDB-Option der ersten Umgebung.

- **Benutzername**: Geben Sie einen Benutzernamen für die Zellendatenbank ein.
- **Kennwort**: Geben Sie das Kennwort für den Benutzer der Zellendatenbank ein.
- **Kennwort bestätigen**: Geben Sie das Kennwort für den Benutzer der Zellendatenbank zur Bestätigung erneut ein.
- v **Common-Datenbank**
	- **Benutzername**: Geben Sie einen Benutzernamen für die Common-Datenbank ein, die für CommonDB-Komponenten, Business Space, Business Process Choreographer und Messaging verwendet wird.
	- **Kennwort**: Geben Sie das Kennwort für den Common-Datenbankbenutzer ein.
	- **Kennwort bestätigen**: Bestätigen Sie das Kennwort für den Common-Datenbankbenutzer durch erneute Eingabe.
- v **Prozessdatenbank**
	- **Benutzername**: Geben Sie einen Benutzernamen für die Process Center-Datenbank ein.
	- **Kennwort**: Geben Sie das Kennwort für den Process Center-Datenbankbenutzer ein.
	- **Kennwort bestätigen**: Geben Sie das Kennwort für den Prozessdatenbankbenutzer ein.
- v **Performance Data Warehouse-Datenbank**
	- **Benutzername**: Geben Sie einen Benutzernamen für die Performance Data Warehouse-Datenbank ein.
	- **Kennwort**: Geben Sie das Kennwort für den Performance Data Warehouse-Datenbankbenutzer ein.
	- **Kennwort bestätigen**: Bestätigen Sie das Kennwort für den Performance Data Warehouse-Datenbankbenutzer durch erneute Eingabe.
- v **Wählen Sie die Datenbanken aus, die Sie von der Common-Datenbank trennen wollen.**
	- **Messaging**: Wählen Sie diese Option aus, um eine separate Datenbank für die Messaging-Steuerkomponente zu erstellen.
		- **Benutzername**: Geben Sie einen Benutzernamen für die Datenbank der Messaging-Steuerkomponente ein.
		- **Kennwort**: Geben Sie das Kennwort zu dem Benutzernamen für die Datenbank der Messaging-Steuerkomponenten ein.
		- **Kennwort bestätigen**: Bestätigen Sie das Kennwort zu dem Benutzernamen für die Datenbank der Messaging-Steuerkomponenten durch erneute Eingabe.
	- **Business Process Choreographer**: Wählen Sie diese Option aus, um eine separate Business Process Choreographer-Datenbank zu erstellen.
		- **Benutzername**: Geben Sie einen Benutzernamen für die Business Process Choreographer-Datenbank ein.
		- **Kennwort**: Geben Sie das Kennwort für den Business Process Choreographer-Datenbankbenutzer ein.
		- **Kennwort bestätigen**: Geben Sie das Kennwort für den Benutzer der Process Center-Datenbank zur Bestätigung erneut ein.

**Achtung:** Die Standardschemanamen, die auf dieser Seite angezeigt werden, stehen möglicherweise in Konflikt mit der Namenskonvention für Ihre Site oder könnten Konflikte mit vorhandenen Schemas verursachen. Daher ist wahrscheinlich eine Änderung des Schemanamens erforderlich. Berücksichtigen Sie die angegebenen Werte sorgfältig, um potenzielle Namensunverträglichkeiten zu vermeiden.

Prüfen Sie außerdem, ob folgende Punkte bearbeitet wurden und abgeschlossen sind:

- v Stellen Sie sicher, dass Benutzername und Schemaname genau übereinstimmen. Der angegebene Benutzer muss in der Datenbank vorhanden sein, bevor die Umgebung generiert wird.
- v IBM Process Server und IBM Performance Data Warehouse können dieselbe Datenbankinstanz, jedoch unter verschiedenen Benutzern verwenden.

Sie können alle Schlüsselparameter bearbeiten, zum Beispiel den Datenbanknamen, die Angabe, ob Tabellen erstellt werden sollen, der Laufzeitbenutzername für die Datenquelle und das Kennwort für die Implementierungsumgebung. Sie können auswählen, welche Datenbank für die jeweilige Komponente verwendet werden soll.

**Tipp:** Schritte, die nicht im **Assistenten für Implementierungsumgebungen** abgeschlossen werden können oder die manuell fertiggestellt werden müssen, werden auf der Seite 'Aufgeschobene Konfiguration' aufgelistet. Sie können diese Seite anzeigen, nachdem Sie Ihre Implementierungsumgebung erstellt haben. Um diese Seite der Administrationskonsole anzuzeigen, klicken Sie auf **Server** > **Implementierungsumgebungen** > *Name der Implementierungsumgebung* > **Implementierungsumgebung - Konfiguration** > **Weitere Merkmale** > **Aufgeschobene Konfiguration**.

- 10. Stellen Sie sicher, dass die Angaben auf der Seite **Zusammenfassung** korrekt sind und führen Sie die folgenden Unterschritte aus:
	- a. Optional: Wenn Sie den Vorgang beenden wollen, ohne dass die Konfiguration generiert wird, klicken Sie auf **Abbrechen**.
	- b. Optional: Klicken Sie auf **Für Scripterstellung exportieren**, wenn Sie die Umgebungskonfiguration speichern möchten, um später eine ähnliche Implementierungsumgebung zu konfigurieren.
	- c. Wenn Sie mit der Konfiguration der Implementierungsumgebung zufrieden sind, klicken Sie auf **Implementierungsumgebung generieren**, um die Konfiguration der Implementierungsumgebung zu speichern und abzuschließen. Dabei wird auch eine Eigenschaftendatei im Ordner *BPM-installationsstammverzeichnis*/logs/config auf der Deployment Manager-Maschine generiert, deren Dateiname eine Zeitmarke enthält (bpmconfig-*name\_der\_implementierungsumgebungzeitmarke*.properties). Speichern Sie diese Datei zu Referenzzwecken oder für die Fehlerbehebung von Problemen.
- 11. Wenn Sie die Erstellung der Process Server-Datenbanktabelle durch Inaktivieren der Option zum Erstellen der Tabelle auf der Datenbankseite auf einen späteren Zeitpunkt verschoben haben, erstellen Sie die Tabellen und laden Sie die Datenbank mit Systeminformationen, indem Sie den Befehl **bootstrapProcessServerData** ausführen.

**Wichtig:** Dieser Befehl muss vor dem Start von Cluster-Membern ausgeführt werden.

- 12. Starten Sie die folgenden Ressourcen erneut, nachdem Sie die Konfigurationen in der hier angegebenen Reihenfolge durchgeführt haben. Die erforderlichen Schritte zum erneuten Starten einer Ressource sind in Einzelressourcen starten und stoppen beschrieben.
	- a. Stoppen Sie die Implementierungsumgebung.
	- b. Stoppen Sie den Knotenagenten.
	- c. Stoppen Sie den Deployment Manager.
	- d. Starten Sie den Deployment Manager.
	- e. Starten Sie den Knotenagenten.
	- f. Starten Sie die Implementierungsumgebung.

Bei Advanced- oder Advanced-Only-Implementierungsumgebungen müssen der Deployment Manager und die Knotenagenten neu gestartet werden, damit die Konfiguration auf Zellenebene wirksam werden kann. Dies ist nur für die erste erstellte Implementierungsumgebung erforderlich.

Nach Abschluss der Konfiguration können Sie den Inhalt der Konfigurationsdateien untersuchen, um die Änderungen zu prüfen.

Speichern Sie die Änderungen in der Hauptkonfiguration oder verwerfen Sie sie.

**Wichtig:** Falls Sie weitere Server mit eindeutigen Ports verwenden, konfiguriert WebSphere Application Server nicht automatisch den virtuellen Host für den Server. WebSphere Application Server fügt insbesondere nicht automatisch die Hostaliasports zu einem virtuellen Host hinzu. Mit der Administrationskonsole können Sie jedoch einen neuen Hostalias für jeden Port hinzufügen, der vom neuen Server verwendet wird. Fügen Sie einen Hostalias hinzu, indem Sie in der Administrationskonsole zu **Umgebung** > **Virtuelle Hosts** > **default\_host** > **Hostaliasnamen** navigieren und auf **Neu** klicken. Weitere Informationen enthalten die Angaben über die Konfiguration von virtuellen Hosts in der Dokumentation von WebSphere Application Server.

Bereinigen Sie alle relevanten Profilprotokolle oder speichern Sie sie in einem anderen Verzeichnis. Es wird empfohlen, die Protokolle zu löschen oder zu verschieben, da diesen die jeweils letzte Konfiguration angehängt wird. Dadurch kann es möglicherweise umständlich werden, die aktuellen Informationen anzuzeigen.

**Tipp:** Nachdem Sie eine Network Deployment-Umgebung für IBM BPM Advanced konfiguriert haben, erhalten Sie beim Testen der Verbindung zur Datenquelle **jdbc/WPSDB** auf Zellenebene (beispielsweise über die Seite **Ressourcen** > **JDBC** > **Datenquellen** der Administrationskonsole) eine Nachricht, der zufolge die Operation für den Verbindungstest mit der Ausnahmebedingung

com.ibm.wsspi.runtime.variable.UndefinedVariableException: Undefined Variable *variablenname* fehlgeschlagen ist. Dabei steht *variablenname* für einen Variablennamen wie *WAS\_INSTALL\_ROOT*, *DB2\_JCC\_DRIVER\_PATH*, *UNIVERSAL\_JDBC\_DRIVER\_PATH* oder *PUREQUERY\_PATH*. Dies bedeutet nicht zwangsläufig, dass während der Ausführung beim Zugriff auf die Datenquelle ein Problem zu erwarten ist. Stellen Sie sicher, dass die Position der JDBC-Treiberdateien für jeden Client zugänglich ist, der die Datenquelle verwenden muss, und konfigurieren Sie die Variable mit dem vollständigen Pfad dieser Position. Ignorieren Sie den Fehler für den Verbindungstest, sofern nicht während der Ausführung ebenfalls Probleme hinsichtlich der Verbindung zum Datenspeicher auftreten. Zusätzliche Informationen enthalten die Angaben über den Verbindungstestservice in der Dokumentation von WebSphere Application Server.

*Implementierungsumgebung erstellen - Standard Process Server:*

Erstellen Sie eine Process Server-Implementierungsumgebung zum Ausführen von Prozessen, die von Process Center implementiert werden. Mit dem **Assistenten für Implementierungsumgebungen** können Sie mehrere Implementierungsumgebungen in einer Zelle erstellen.

Stellen Sie außerdem sicher, dass folgende Tasks abgeschlossen wurden:

- Das Produkt wurde installiert.
- v Das Deployment Manager-Profil und die zugehörigen Knoten wurden erstellt.
- v Stellen Sie sicher, dass die in der Anzeige für die Datenbankkonfiguration im Implementierungsumgebungsassistenten angegebene Datenbank bereits erstellt wurde. Durch die Konfiguration der Implementierungsumgebung wird in keinem Fall eine Datenbank erstellt. Weitere Informationen finden Sie im Abschnitt zur Erstellung von Datenbanken.
- v Stellen Sie sicher, dass Sie alle lokalen und fernen Knoten starten, die Sie in der Implementierungsumgebung hinzufügen möchten.
- v Das Erstellen einer Implementierungsumgebung mit drei Clustern unter Verwendung des **Implementierungsumgebungsassistenten** nimmt viel Zeit in Anspruch. Führen Sie in diesem Fall einen der folgenden Schritte aus, um die Umgebung mit drei Clustern zu erstellen:
- Erhöhen Sie den Wert für das Transaktionszeitlimit mit dem Deployment Manager und erstellen Sie die Implementierungsumgebung erneut. Weitere Informationen finden Sie unter Zeitlimitüberschreitungen und Ausnahmebedingungen wegen nicht ausreichendem Speicher während der Installation oder Implementierung verhindern.
- Erstellen Sie beim Erstellen der Implementierungsumgebung keine Tabellen. Erstellen Sie die Datenbanken und Tabellen, wenn Sie die Umgebung erstellt haben, und führen Sie anschließend den bootstrap-Befehl aus.
- v Wenn Sie den Implementierungsumgebungsassistenten verwenden, können Sie den Deployment Manager-Trace aktivieren, um Details zur Erstellung der Implementierung zu erhalten. Zum Aktivieren eines Trace für eine einzelne Ausführung und bis der Deployment Manager neu startet, melden Sie sich an der Administrationskonsole an, gehen zu **Fehlerbehebung** > **Protokolle und Trace** > *deployment\_manager-name* > **Detailstufe für Protokoll ändern** > **Laufzeit**, fügen Sie **com.ibm.bpm.config.\*=all** im Textbereich **Detailstufe für Protokoll ändern** hinzu und speichern Sie die Änderungen.

**Anmerkung:** Process Server muss installiert sein, wenn Sie eine Process Server-basierte Implementierungsumgebung installieren möchten. Wenn Process Center installiert ist, müssen Sie IBM Installation Manager starten und Ihre Installation dahingehend ändern, dass die Komponente Business Process Manager Advanced Process Server Production oder Business Process Manager Advanced Process Server Non-Production verwendet wird.

Da die Prozedur zur Erstellung von Implementierungsumgebungen mit dem **Assistenten für Implementierungsumgebungen** Schritte für die Auswahl der Muster und Komponenten enthält, sollten Sie die Informationen zu Mustern und Komponenten im Kapitel zur Planung gelesen und verstanden haben.

**Erforderlicher Sicherheitsaufgabenbereich für diese Task:** Wenn die Sicherheit und die aufgabenbereichsbasierte Berechtigung aktiviert sind, müssen Sie sich zum Ausführen dieser Task als Zellenadministrator anmelden, um eine Implementierungsumgebung zu erstellen.

Diese Task beschreibt die Prozedur der Erstellung einer Implementierungsumgebung auf der Grundlage eines bestimmten Musters und unter Verwendung des **Assistenten für Implementierungsumgebungen**.

**Anmerkung:** Eine Momentaufnahme, die BPM Advanced Edition-Funktionalität voraussetzt, kann nicht in mehr als einer Implementierungsumgebung in derselben Zelle installiert werden.

## **Hinweise zu Oracle-Datenbanken:**

- v Stellen Sie sicher, dass Benutzername und Schemaname genau übereinstimmen. Der angegebene Benutzer muss in der Datenbank vorhanden sein, bevor die Umgebung generiert wird.
- v IBM Process Server und IBM Performance Data Warehouse können dieselbe Datenbankinstanz, jedoch unter verschiedenen Benutzern verwenden.

Gehen Sie folgendermaßen vor, um die Implementierungsumgebung zu erstellen.

- 1. Navigieren Sie in der Administrationskonsole zur Seite **Implementierungsumgebungen**, indem Sie auf **Server** > **Implementierungsumgebungen** klicken.
- 2. Starten Sie den **Assistenten für Implementierungsumgebungen**, indem Sie auf der Seite **Implementierungsumgebungen** auf **Neu** klicken. Die Seite zum Erstellen einer neuen Implementierungsumgebung wird angezeigt.

**Anmerkung:** Die Datenbank stellt Isolation interner Gruppen, z. B. Administratoren, bereit. Falls die Datenbank von zwei Implementierungsumgebungen gemeinsam verwendet wird, wird auch eine Administratorgruppe gemeinsam verwendet. Wenn eine solche Situation eintritt, sind beide Administratoren in der Lage, sich an beiden Implementierungsumgebungen als Administrator anzumelden.

a. Geben Sie im Feld **Name der Implementierungsumgebung** einen eindeutigen Namen für die Implementierungsumgebung ein.

b. Geben Sie im Feld **Name des Administratorbenutzers der Implementierungsumgebung** einen Benutzernamen für den Administrator der Implementierungsumgebung ein.

**Anmerkung:** Es wird empfohlen, einen anderen Administrator für jede Implementierungsumgebung anzugeben, ebenso wie einen Zellenadministrator.

- c. Geben Sie ein Kennwort für den Administrator der Implementierungsumgebung im Feld **Kennwort** ein.
- d. Bestätigen Sie das Kennwort im Feld **Kennwort bestätigen** durch erneute Eingabe.
- 3. Wählen Sie im Abschnitt **IBM BPM Deployment Environment Type** die Option **Standard Process Server** aus. Komponenten stellen die Laufzeitverarbeitungsfunktionen Ihrer Implementierungsumgebung dar.
- 4. Wählen Sie im Abschnitt **Muster für Implementierungsumgebung auswählen** ein Muster für die Implementierungsumgebung aus und klicken Sie auf **Weiter**, damit die Seite **Knoten auswählen** angezeigt wird. Die verfügbaren Muster sind:
	- v **Einzelner Cluster**: Das Anwendungsimplementierungsziel enthält die Messaging-Infrastruktur und die unterstützenden Anwendungen.
	- v **Anwendung, Remote Messaging, Fernunterstützung**: Ein separater Cluster pro Anwendungsimplementierung, Remote Messaging und Fernunterstützung.
- 5. Wählen Sie auf der Seite **Knoten auswählen** die Knoten aus, die diese Implementierungsumgebung enthalten soll, und klicken Sie dann auf **Weiter**, um zu der Seite **Cluster definieren** zu gelangen. Wählen Sie Knoten aus, die über die erforderliche Funktionalität für die Umgebung verfügen, die Sie im Abschnitt zu den Komponenten der IBM BPM-Implementierungsumgebung ausgewählt haben. Wählen Sie mindestens einen Knoten für die Implementierungsumgebung aus. Wählen Sie für Umgebungen mit hoher Verfügbarkeit und mit Ausweichbetrieb (Failover) mindestens zwei Knoten aus. Für mehr Skalierbarkeit können Sie weitere Knoten hinzufügen.
- 6. Ordnen Sie auf der Seite **Cluster definieren** den einzelnen Knoten die erforderliche Anzahl von Clustern zu und klicken Sie auf **Weiter**, um die Seite **Clusternamen und Ports anpassen** anzuzeigen. Standardmäßig wird jeder Funktion auf jedem Knoten ein Cluster-Member zugeordnet. Die Anzahl kann geändert werden, indem Sie die in den Spalten angezeigte Zahl einfach durch die gewünschte Zahl ersetzen. Wenn Sie mit den verschiedenen Clusteraufgabenbereichen und Funktionen, die von den einzelnen Typen von Cluster bereitgestellt werden, nicht vertraut sind, lesen Sie die Informationen in "Topologien und Implementierungsumgebungsmuster".

Der Wert 0 (null) für einen Knoten bedeutet, dass der Knoten nicht zu der ausgewählten Funktion beiträgt, und zwar auf der Basis der von Ihnen ausgewählten Komponenten.

7. Auf der Seite **Clusternamen und Ports anpassen** können Sie die Namen der Cluster oder der Cluster-Member für den Clustertyp anpassen. Sie können die bereitgestellten Standardwerte verwenden oder die Clusterdetails anpassen und auf **Weiter** klicken.

**Anmerkung:** Sie können den Startport für die Cluster-Member angeben. Das System generiert Standardwerte für die Namen von Cluster-Membern und den Startport.

Stellen Sie sicher, dass die von Ihnen angegebenen Nummern für die Startports mindestens um den Wert 20 differieren. Portnummern sind reserviert und werden den einzelnen Knoten für die Cluster-Member über die angegebene Portnummer zugeordnet. Wenn Sie beim Erstellen der Implementierungsumgebung einen Startport angeben, wird der angegebene Port dem Cluster-Member zugeordnet. Beispiel: Wenn die Portnummer für das erste Cluster-Member 2000 ist, werden die Portnummern 2000, 2001, 2002 usw. verwendet. Die Portnummer des zweiten Cluster-Members wäre 2020 und die verwendeten Portnummern wären entsprechend 2020, 2021, 2022 usw. Die Portnummer des dritten Cluster-Members wäre 2040.

Wenn auf dem physischen System bereits ein Knoten vorhanden ist, können Portkonflikte entstehen. Diese Konflikte müssen manuell behoben werden, indem die Portwerte geändert werden.

Falls Sie weitere Server mit eindeutigen Ports verwenden, konfiguriert WebSphere Application Server nicht automatisch den virtuellen Host für den Server. WebSphere Application Server fügt insbesondere nicht automatisch die Hostaliasports zu einem virtuellen Host hinzu. Mit der Administrationskonsole können Sie jedoch einen neuen Hostalias für jeden Port hinzufügen, der vom neuen Server verwendet wird. Weitere Informationen enthalten die Angaben über die Konfiguration von virtuellen Hosts in der Dokumentation von WebSphere Application Server.

8. Geben Sie auf der Seite **Process Server konfigurieren** die Werte für die Process Center-Konfiguration an und klicken Sie auf **Weiter**.

## v **Umgebungsname**

Geben Sie einen Umgebungsnamen für Process Server ein.

Ein Umgebungsname ist der Name, unter dem dieser Server oder Cluster den Process Center-Benutzern bekannt sein wird.

## v **Umgebungstyp**

Wählen Sie in der Pulldown-Liste den Umgebungstyp für den konfigurierten Process Server aus.

Der Umgebungstyp bezieht sich auf das Einsatzgebiet von Process Server. Das Verwendungsszenario für den Process Server kann z. B. *Produktion*, *Staging* oder *Test* sein. So könnte ein Testserver zum Beispiel für Belastungstests verwendet werden, während eine Staging-Umgebung als temporärer Standort für Änderungen dienen könnte, bevor diese anschließend in die Produktion übernommen werden. Wenn der konfigurierte Process Server zur Prüfung von Inhalten und neuen Funktionen verwendet werden soll, sollten Sie **Staging** als **Umgebungstyp** angeben.

Drei Umgebungstypen stehen zur Wahl:

## **Produktion**

Wählen Sie **Produktion** aus, wenn der Server als Produktionsfunktionalität dienen soll.

## **Staging**

Wählen Sie **Staging** aus, wenn der Server als Staging-Plattform im Vorfeld der Produktion dienen soll.

**Test** Wählen Sie **Test** aus, wenn der konfigurierte Server als Testumgebung dienen soll.

# v **Server offline verwenden**

Gibt an, ob der konfigurierte Server ein Offline-Server ist.

Ein Offline-Server ist ein Process Server, der keine Verbindung zu Process Center besitzt.

Offline-Server können für die Implementierung von Momentaufnahmen von Prozessanwendungen verwendet werden. Jedoch unterscheidet sich die Methode zur Implementierung einer Prozessanwendung auf einem Offline-Process Server von der zur Implementierung auf einem Online-Process Server.

v **Protokoll**

Wählen Sie **http://** oder **https://** als Verbindungsprotokoll für den Process Center aus.

# v **Hostname oder virtueller Host in einer Lastausgleichsumgebung**

Geben Sie den Host oder virtuellen Host ein, den dieser Process Server zur Kommunikation mit Process Center erfordert. Verwenden Sie einen vollständig qualifizierten Hostnamen. In einer Umgebung mit einer Lastausgleichsfunktion oder einem Proxy-Server zwischen dem Process Server und den Process Center-Services müssen Sie sicherstellen, dass die hier angegebenen Informationen mit der URL für den Zugriff auf Process Center übereinstimmen.

**Anmerkung:** Stellen Sie sicher, dass beim Konfigurieren von Process Server anstelle von *localhost* der Hostname als Servername angegeben wird. Dies ist erforderlich, wenn Sie Process Designer über Fernzugriff verwenden.

v **Port**

Geben Sie die Portnummer für das Process Center ein. In einer Umgebung mit einer Lastausgleichsfunktion oder einem Proxy-Server zwischen dem Process Server und dem Process Center müssen Sie sicherstellen, dass die hier angegebenen Informationen mit der URL für den Zugriff auf das Process Center übereinstimmen.

v **Benutzername**

Geben Sie einen gültigen Benutzernamen ein, der im Process Center vorhanden ist. Process Server verwendet diesen Namen für die Verbindungsherstellung mit Process Center.

v **Kennwort**

Geben Sie das Kennwort für den Benutzer ein.

v **Kennwort bestätigen**

Bestätigen Sie das Kennwort für den Benutzer durch erneute Eingabe.

v **Verbindung testen**

Klicken, um die Process Center-Verbindung zu testen.

9. Erforderlich: Wählen Sie auf der Seite **Datenbanken konfigurieren** die Option **Oracle** aus, konfigurieren Sie die Datenbankparameter für die Datenquellen der Implementierungsumgebung, klicken Sie auf **Verbindung testen** und klicken Sie nach dem erfolgreichen Herstellen der Verbindung auf **Weiter**, damit die Seite **Zusammenfassung** geöffnet wird.

Auf dieser Seite können Sie die Datenbankinformationen für die Komponenten in dieser Implementierungsumgebung definieren. Sofern möglich, stellt der Assistent Standardinformationen für die Parameter bereit. Diese Werte sollten jedoch so geändert werden, dass sie mit den Werten übereinstimmen, die Sie bei der Planung der Umgebung definiert haben.

**Wichtig:** Die in dieser Anzeige angegebene Datenbank muss bereits vorhanden sein. Durch die Konfiguration der Implementierungsumgebung wird in keinem Fall eine Datenbank erstellt. Weitere Informationen finden Sie im Abschnitt zur Erstellung von Datenbanken.

- v **Gemeinsam genutzte Parameter:**
	- **Server**: Geben Sie den Namen eines Servers ein, auf dem sich die Datenbank befindet.
	- **Port**: Geben Sie die Portnummer für die Verbindung zu der Datenbank ein.
	- **Instanzname**: Geben Sie den Instanznamen für die Oracle-Datenbank an.
	- **Tabellen erstellen**: Wählen Sie die Option aus, damit die erforderlichen Tabellen erstellt werden.

**Anmerkung:** Stellen Sie bei Auswahl dieser Option sicher, dass der Benutzer über die erforderlichen Berechtigungen für den Zugriff auf die Datenbank und zum Erstellen von Tabellen verfügt.

- v **Common-Datenbank**
	- **Benutzername**: Geben Sie einen Benutzernamen für die Common-Datenbank ein, die für CommonDB-Komponenten, Business Space, Business Process Choreographer und Messaging verwendet wird.
	- **Kennwort**: Geben Sie das Kennwort für den Common-Datenbankbenutzer ein.
	- **Kennwort bestätigen**: Bestätigen Sie das Kennwort für den Common-Datenbankbenutzer durch erneute Eingabe.
- v **Prozessdatenbank**
	- **Benutzername**: Geben Sie einen Benutzernamen für die Process Center-Datenbank ein.
	- **Kennwort**: Geben Sie das Kennwort für den Process Center-Datenbankbenutzer ein.
	- **Kennwort bestätigen**: Geben Sie das Kennwort für den Prozessdatenbankbenutzer ein.
- v **Performance Data Warehouse-Datenbank**
	- **Benutzername**: Geben Sie einen Benutzernamen für die Performance Data Warehouse-Datenbank ein.
- **Kennwort**: Geben Sie das Kennwort für den Performance Data Warehouse-Datenbankbenutzer ein.
- **Kennwort bestätigen**: Bestätigen Sie das Kennwort für den Performance Data Warehouse-Datenbankbenutzer durch erneute Eingabe.
- v **Wählen Sie die Datenbanken aus, die Sie von der Common-Datenbank trennen wollen.**
	- **Messaging**: Wählen Sie diese Option aus, um eine separate Datenbank für die Messaging-Steuerkomponente zu erstellen.
		- **Benutzername**: Geben Sie einen Benutzernamen für die Datenbank der Messaging-Steuerkomponente ein.
		- **Kennwort**: Geben Sie das Kennwort zu dem Benutzernamen für die Datenbank der Messaging-Steuerkomponenten ein.
		- **Kennwort bestätigen**: Bestätigen Sie das Kennwort zu dem Benutzernamen für die Datenbank der Messaging-Steuerkomponenten durch erneute Eingabe.

**Achtung:** Die Standardschemanamen, die auf dieser Seite angezeigt werden, stehen möglicherweise in Konflikt mit der Namenskonvention für Ihre Site oder könnten Konflikte mit vorhandenen Schemas verursachen. Daher ist wahrscheinlich eine Änderung des Schemanamens erforderlich. Berücksichtigen Sie die angegebenen Werte sorgfältig, um potenzielle Namensunverträglichkeiten zu vermeiden.

Prüfen Sie außerdem, ob folgende Punkte bearbeitet wurden und abgeschlossen sind:

- v Stellen Sie sicher, dass Benutzername und Schemaname genau übereinstimmen. Der angegebene Benutzer muss in der Datenbank vorhanden sein, bevor die Umgebung generiert wird.
- v IBM Process Server und IBM Performance Data Warehouse können dieselbe Datenbankinstanz, jedoch unter verschiedenen Benutzern verwenden.

Sie können alle Schlüsselparameter bearbeiten, zum Beispiel den Datenbanknamen, die Angabe, ob Tabellen erstellt werden sollen, der Laufzeitbenutzername für die Datenquelle und das Kennwort für die Implementierungsumgebung. Sie können auswählen, welche Datenbank für die jeweilige Komponente verwendet werden soll.

**Tipp:** Schritte, die nicht im **Assistenten für Implementierungsumgebungen** abgeschlossen werden können oder die manuell fertiggestellt werden müssen, werden auf der Seite 'Aufgeschobene Konfiguration' aufgelistet. Sie können diese Seite anzeigen, nachdem Sie Ihre Implementierungsumgebung erstellt haben. Um diese Seite der Administrationskonsole anzuzeigen, klicken Sie auf **Server** > **Implementierungsumgebungen** > *Name der Implementierungsumgebung* > **Implementierungsumgebung - Konfiguration** > **Weitere Merkmale** > **Aufgeschobene Konfiguration**.

- 10. Stellen Sie sicher, dass die Angaben auf der Seite **Zusammenfassung** korrekt sind und führen Sie die folgenden Unterschritte aus:
	- a. Optional: Wenn Sie den Vorgang beenden wollen, ohne dass die Konfiguration generiert wird, klicken Sie auf **Abbrechen**.
	- b. Optional: Klicken Sie auf **Für Scripterstellung exportieren**, wenn Sie die Umgebungskonfiguration speichern möchten, um später eine ähnliche Implementierungsumgebung zu konfigurieren.
	- c. Wenn Sie mit der Konfiguration der Implementierungsumgebung zufrieden sind, klicken Sie auf **Implementierungsumgebung generieren**, um die Konfiguration der Implementierungsumgebung zu speichern und abzuschließen. Dabei wird auch eine Eigenschaftendatei im Ordner *BPM-installationsstammverzeichnis*/logs/config auf der Deployment Manager-Maschine generiert, deren Dateiname eine Zeitmarke enthält (bpmconfig-*name\_der\_implementierungsumgebungzeitmarke*.properties). Speichern Sie diese Datei zu Referenzzwecken oder für die Fehlerbehebung von Problemen.

11. Wenn Sie die Erstellung der Process Server-Datenbanktabelle durch Inaktivieren der Option zum Erstellen der Tabelle auf der Datenbankseite auf einen späteren Zeitpunkt verschoben haben, erstellen Sie die Tabellen und laden Sie die Datenbank mit Systeminformationen, indem Sie den Befehl **bootstrapProcessServerData** ausführen.

**Wichtig:** Dieser Befehl muss vor dem Start von Cluster-Membern ausgeführt werden.

- 12. Starten Sie die folgenden Ressourcen erneut, nachdem Sie die Konfigurationen in der hier angegebenen Reihenfolge durchgeführt haben. Die erforderlichen Schritte zum erneuten Starten einer Ressource sind in Einzelressourcen starten und stoppen beschrieben.
	- a. Stoppen Sie die Implementierungsumgebung.
	- b. Stoppen Sie den Knotenagenten.
	- c. Stoppen Sie den Deployment Manager.
	- d. Starten Sie den Deployment Manager.
	- e. Starten Sie den Knotenagenten.
	- f. Starten Sie die Implementierungsumgebung.

Bei Advanced- oder Advanced-Only-Implementierungsumgebungen müssen der Deployment Manager und die Knotenagenten neu gestartet werden, damit die Konfiguration auf Zellenebene wirksam werden kann. Dies ist nur für die erste erstellte Implementierungsumgebung erforderlich.

Nach Abschluss der Konfiguration können Sie den Inhalt der Konfigurationsdateien untersuchen, um die Änderungen zu prüfen.

Speichern Sie die Änderungen in der Hauptkonfiguration oder verwerfen Sie sie.

**Wichtig:** Falls Sie weitere Server mit eindeutigen Ports verwenden, konfiguriert WebSphere Application Server nicht automatisch den virtuellen Host für den Server. WebSphere Application Server fügt insbesondere nicht automatisch die Hostaliasports zu einem virtuellen Host hinzu. Mit der Administrationskonsole können Sie jedoch einen neuen Hostalias für jeden Port hinzufügen, der vom neuen Server verwendet wird. Fügen Sie einen Hostalias hinzu, indem Sie in der Administrationskonsole zu **Umgebung** > **Virtuelle Hosts** > **default\_host** > **Hostaliasnamen** navigieren und auf **Neu** klicken. Weitere Informationen enthalten die Angaben über die Konfiguration von virtuellen Hosts in der Dokumentation von WebSphere Application Server.

Bereinigen Sie alle relevanten Profilprotokolle oder speichern Sie sie in einem anderen Verzeichnis. Es wird empfohlen, die Protokolle zu löschen oder zu verschieben, da diesen die jeweils letzte Konfiguration angehängt wird. Dadurch kann es möglicherweise umständlich werden, die aktuellen Informationen anzuzeigen.

#### *Advanced-Only Process Server-Implementierungsumgebung erstellen:*

Erstellen Sie eine Advanced-Only Process Server-Implementierungsumgebung, wenn Sie nur Funktionen haben möchten, die äquivalent zu WebSphere Process Server oder WebSphere Enterprise Service Bus sind. Sie können SCA-Module ausführen, die in Integration Designer erstellt werden. Sie können die Module entweder direkt über die Befehlszeile oder über die WebSphere-Administrationskonsole implementieren.

Stellen Sie außerdem sicher, dass folgende Tasks abgeschlossen wurden:

- Das Produkt wurde installiert.
- Das Deployment Manager-Profil und die zugehörigen Knoten wurden erstellt.
- v Stellen Sie sicher, dass die in der Anzeige für die Datenbankkonfiguration im Implementierungsumgebungsassistenten angegebene Datenbank bereits erstellt wurde. Durch die Konfiguration der Implementierungsumgebung wird in keinem Fall eine Datenbank erstellt. Weitere Informationen finden Sie im Abschnitt zur Erstellung von Datenbanken.
- v Stellen Sie sicher, dass Sie alle lokalen und fernen Knoten starten, die Sie in der Implementierungsumgebung hinzufügen möchten.
- v Das Erstellen einer Implementierungsumgebung mit drei Clustern unter Verwendung des **Implementierungsumgebungsassistenten** nimmt viel Zeit in Anspruch. Führen Sie in diesem Fall einen der folgenden Schritte aus, um die Umgebung mit drei Clustern zu erstellen:
	- Erhöhen Sie den Wert für das Transaktionszeitlimit mit dem Deployment Manager und erstellen Sie die Implementierungsumgebung erneut. Weitere Informationen finden Sie unter Zeitlimitüberschreitungen und Ausnahmebedingungen wegen nicht ausreichendem Speicher während der Installation oder Implementierung verhindern.
	- Erstellen Sie beim Erstellen der Implementierungsumgebung keine Tabellen. Erstellen Sie die Datenbanken und Tabellen, wenn Sie die Umgebung erstellt haben, und führen Sie anschließend den bootstrap-Befehl aus.
- v Wenn Sie den Implementierungsumgebungsassistenten verwenden, können Sie den Deployment Manager-Trace aktivieren, um Details zur Erstellung der Implementierung zu erhalten. Zum Aktivieren eines Trace für eine einzelne Ausführung und bis der Deployment Manager neu startet, melden Sie sich an der Administrationskonsole an, gehen zu **Fehlerbehebung** > **Protokolle und Trace** > *deployment\_manager-name* > **Detailstufe für Protokoll ändern** > **Laufzeit**, fügen Sie **com.ibm.bpm.config.\*=all** im Textbereich **Detailstufe für Protokoll ändern** hinzu und speichern Sie die Änderungen.

Da die Prozedur zur Erstellung von Implementierungsumgebungen mit dem **Assistenten für Implementierungsumgebungen** Schritte für die Auswahl der Muster und Komponenten enthält, sollten Sie die Informationen zu Mustern und Komponenten im Kapitel zur Planung gelesen und verstanden haben.

**Erforderlicher Sicherheitsaufgabenbereich für diese Task:** Wenn die Sicherheit und die aufgabenbereichsbasierte Berechtigung aktiviert sind, müssen Sie sich zum Ausführen dieser Task als Zellenadministrator anmelden, um eine Implementierungsumgebung zu erstellen.

Diese Task beschreibt die Prozedur der Erstellung einer Implementierungsumgebung auf der Grundlage eines bestimmten Musters und unter Verwendung des **Assistenten für Implementierungsumgebungen**.

**Anmerkung:** Eine Momentaufnahme, die BPM Advanced Edition-Funktionalität voraussetzt, kann nicht in mehr als einer Implementierungsumgebung in derselben Zelle installiert werden.

## **Hinweise zu Oracle-Datenbanken:**

v Stellen Sie sicher, dass Benutzername und Schemaname genau übereinstimmen. Der angegebene Benutzer muss in der Datenbank vorhanden sein, bevor die Umgebung generiert wird.

Gehen Sie folgendermaßen vor, um die Implementierungsumgebung zu erstellen.

- 1. Navigieren Sie in der Administrationskonsole zur Seite **Implementierungsumgebungen**, indem Sie auf **Server** > **Implementierungsumgebungen** klicken.
- 2. Starten Sie den **Assistenten für Implementierungsumgebungen**, indem Sie auf der Seite **Implementierungsumgebungen** auf **Neu** klicken. Die Seite zum Erstellen einer neuen Implementierungsumgebung wird angezeigt.

**Anmerkung:** Die Datenbank stellt Isolation interner Gruppen, z. B. Administratoren, bereit. Falls die Datenbank von zwei Implementierungsumgebungen gemeinsam verwendet wird, wird auch eine Administratorgruppe gemeinsam verwendet. Wenn eine solche Situation eintritt, sind beide Administratoren in der Lage, sich an beiden Implementierungsumgebungen als Administrator anzumelden.

- a. Geben Sie im Feld **Name der Implementierungsumgebung** einen eindeutigen Namen für die Implementierungsumgebung ein.
- b. Geben Sie im Feld **Name des Administratorbenutzers der Implementierungsumgebung** einen Benutzernamen für den Administrator der Implementierungsumgebung ein.

**Anmerkung:** Es wird empfohlen, einen anderen Administrator für jede Implementierungsumgebung anzugeben, ebenso wie einen Zellenadministrator.

- c. Geben Sie ein Kennwort für den Administrator der Implementierungsumgebung im Feld **Kennwort** ein.
- d. Bestätigen Sie das Kennwort im Feld **Kennwort bestätigen** durch erneute Eingabe.
- 3. Wählen Sie im Abschnitt **IBM BPM Deployment Environment Type** die Option **Advanced-Only Process Server** aus. Komponenten stellen die Laufzeitverarbeitungsfunktionen Ihrer Implementierungsumgebung dar.
- 4. Wählen Sie im Abschnitt **Muster für Implementierungsumgebung auswählen** ein Muster für die Implementierungsumgebung aus und klicken Sie auf **Weiter**, damit die Seite **Knoten auswählen** angezeigt wird. Die verfügbaren Muster sind:
	- v **Einzelner Cluster**: Das Anwendungsimplementierungsziel enthält die Messaging-Infrastruktur und die unterstützenden Anwendungen.
	- v **Anwendung, Remote Messaging, Fernunterstützung**: Ein separater Cluster pro Anwendungsimplementierung, Remote Messaging und Fernunterstützung.
- 5. Wählen Sie auf der Seite **Knoten auswählen** die Knoten aus, die diese Implementierungsumgebung enthalten soll, und klicken Sie dann auf **Weiter**, um zu der Seite **Cluster definieren** zu gelangen. Wählen Sie Knoten aus, die über die erforderliche Funktionalität für die Umgebung verfügen, die Sie im Abschnitt zu den Komponenten der IBM BPM-Implementierungsumgebung ausgewählt haben. Wählen Sie mindestens einen Knoten für die Implementierungsumgebung aus. Wählen Sie für Umgebungen mit hoher Verfügbarkeit und mit Ausweichbetrieb (Failover) mindestens zwei Knoten aus. Für mehr Skalierbarkeit können Sie weitere Knoten hinzufügen.
- 6. Ordnen Sie auf der Seite **Cluster definieren** den einzelnen Knoten die erforderliche Anzahl von Clustern zu und klicken Sie auf **Weiter**, um die Seite **Clusternamen und Ports anpassen** anzuzeigen. Standardmäßig wird jeder Funktion auf jedem Knoten ein Cluster-Member zugeordnet. Die Anzahl kann geändert werden, indem Sie die in den Spalten angezeigte Zahl einfach durch die gewünschte Zahl ersetzen. Wenn Sie mit den verschiedenen Clusteraufgabenbereichen und Funktionen, die von den einzelnen Typen von Cluster bereitgestellt werden, nicht vertraut sind, lesen Sie die Informationen in "Topologien und Implementierungsumgebungsmuster".

Der Wert 0 (null) für einen Knoten bedeutet, dass der Knoten nicht zu der ausgewählten Funktion beiträgt, und zwar auf der Basis der von Ihnen ausgewählten Komponenten.

7. Auf der Seite **Clusternamen und Ports anpassen** können Sie die Namen der Cluster oder der Cluster-Member für den Clustertyp anpassen. Sie können die bereitgestellten Standardwerte verwenden oder die Clusterdetails anpassen und auf **Weiter** klicken.

**Anmerkung:** Sie können den Startport für die Cluster-Member angeben. Das System generiert Standardwerte für die Namen von Cluster-Membern und den Startport.

Stellen Sie sicher, dass die von Ihnen angegebenen Nummern für die Startports mindestens um den Wert 20 differieren. Portnummern sind reserviert und werden den einzelnen Knoten für die Cluster-Member über die angegebene Portnummer zugeordnet. Wenn Sie beim Erstellen der Implementierungsumgebung einen Startport angeben, wird der angegebene Port dem Cluster-Member zugeordnet. Beispiel: Wenn die Portnummer für das erste Cluster-Member 2000 ist, werden die Portnummern 2000, 2001, 2002 usw. verwendet. Die Portnummer des zweiten Cluster-Members wäre 2020 und die verwendeten Portnummern wären entsprechend 2020, 2021, 2022 usw. Die Portnummer des dritten Cluster-Members wäre 2040.

Wenn auf dem physischen System bereits ein Knoten vorhanden ist, können Portkonflikte entstehen. Diese Konflikte müssen manuell behoben werden, indem die Portwerte geändert werden.

Falls Sie weitere Server mit eindeutigen Ports verwenden, konfiguriert WebSphere Application Server nicht automatisch den virtuellen Host für den Server. WebSphere Application Server fügt insbesondere nicht automatisch die Hostaliasports zu einem virtuellen Host hinzu. Mit der Administrationskonsole können Sie jedoch einen neuen Hostalias für jeden Port hinzufügen, der vom neuen Server

verwendet wird. Weitere Informationen enthalten die Angaben über die Konfiguration von virtuellen Hosts in der Dokumentation von WebSphere Application Server.

8. Erforderlich: Wählen Sie auf der Seite **Datenbanken konfigurieren** die Option **Oracle** aus, konfigurieren Sie die Datenbankparameter für die Datenquellen der Implementierungsumgebung, klicken Sie auf **Verbindung testen** und klicken Sie nach dem erfolgreichen Herstellen der Verbindung auf **Weiter**, damit die Seite **Zusammenfassung** geöffnet wird.

Auf dieser Seite können Sie die Datenbankinformationen für die Komponenten in dieser Implementierungsumgebung definieren. Sofern möglich, stellt der Assistent Standardinformationen für die Parameter bereit. Diese Werte sollten jedoch so geändert werden, dass sie mit den Werten übereinstimmen, die Sie bei der Planung der Umgebung definiert haben.

**Wichtig:** Die in dieser Anzeige angegebene Datenbank muss bereits vorhanden sein. Durch die Konfiguration der Implementierungsumgebung wird in keinem Fall eine Datenbank erstellt. Weitere Informationen finden Sie im Abschnitt zur Erstellung von Datenbanken.

- v **Gemeinsam genutzte Parameter:**
	- **Server**: Geben Sie den Namen eines Servers ein, auf dem sich die Datenbank befindet.
	- **Port**: Geben Sie die Portnummer für die Verbindung zu der Datenbank ein.
	- **Instanzname**: Geben Sie den Instanznamen für die Oracle-Datenbank an.
	- **Tabellen erstellen**: Wählen Sie die Option aus, damit die erforderlichen Tabellen erstellt werden.

**Anmerkung:** Stellen Sie bei Auswahl dieser Option sicher, dass der Benutzer über die erforderlichen Berechtigungen für den Zugriff auf die Datenbank und zum Erstellen von Tabellen verfügt.

• cellDB

**Anmerkung:** Diese Option 'cellDB' wird nur angezeigt, wenn Sie die erste erweiterte Implementierungsumgebung erstellen. Anschließend verwendet jede erweiterte Implementierungsumgebung, die Sie erstellen, die cellDB-Option der ersten Umgebung.

- **Benutzername**: Geben Sie einen Benutzernamen für die Zellendatenbank ein.
- **Kennwort**: Geben Sie das Kennwort für den Benutzer der Zellendatenbank ein.
- **Kennwort bestätigen**: Geben Sie das Kennwort für den Benutzer der Zellendatenbank zur Bestätigung erneut ein.
- v **Common-Datenbank**
	- **Benutzername**: Geben Sie einen Benutzernamen für die Common-Datenbank ein, die für CommonDB-Komponenten, Business Space, Business Process Choreographer und Messaging verwendet wird.
	- **Kennwort**: Geben Sie das Kennwort für den Common-Datenbankbenutzer ein.
	- **Kennwort bestätigen**: Bestätigen Sie das Kennwort für den Common-Datenbankbenutzer durch erneute Eingabe.
- v **Wählen Sie die Datenbanken aus, die Sie von der Common-Datenbank trennen wollen.**
	- **Messaging**: Wählen Sie diese Option aus, um eine separate Datenbank für die Messaging-Steuerkomponente zu erstellen.
		- **Benutzername**: Geben Sie einen Benutzernamen für die Datenbank der Messaging-Steuerkomponente ein.
		- Kennwort: Geben Sie das Kennwort zu dem Benutzernamen für die Datenbank der Messaging-Steuerkomponenten ein.
		- **Kennwort bestätigen**: Bestätigen Sie das Kennwort zu dem Benutzernamen für die Datenbank der Messaging-Steuerkomponenten durch erneute Eingabe.
	- **Business Process Choreographer**: Wählen Sie diese Option aus, um eine separate Business Process Choreographer-Datenbank zu erstellen.
- **Benutzername**: Geben Sie einen Benutzernamen für die Business Process Choreographer-Datenbank ein.
- **Kennwort**: Geben Sie das Kennwort für den Business Process Choreographer-Datenbankbenutzer ein.
- **Kennwort bestätigen**: Geben Sie das Kennwort für den Benutzer der Process Center-Datenbank zur Bestätigung erneut ein.

**Achtung:** Die Standardschemanamen, die auf dieser Seite angezeigt werden, stehen möglicherweise in Konflikt mit der Namenskonvention für Ihre Site oder könnten Konflikte mit vorhandenen Schemas verursachen. Daher ist wahrscheinlich eine Änderung des Schemanamens erforderlich. Berücksichtigen Sie die angegebenen Werte sorgfältig, um potenzielle Namensunverträglichkeiten zu vermeiden.

Prüfen Sie außerdem, ob folgende Punkte bearbeitet wurden und abgeschlossen sind:

- v Stellen Sie sicher, dass Benutzername und Schemaname genau übereinstimmen. Der angegebene Benutzer muss in der Datenbank vorhanden sein, bevor die Umgebung generiert wird.
- v IBM Process Server und IBM Performance Data Warehouse können dieselbe Datenbankinstanz, jedoch unter verschiedenen Benutzern verwenden.

Sie können alle Schlüsselparameter bearbeiten, zum Beispiel den Datenbanknamen, die Angabe, ob Tabellen erstellt werden sollen, der Laufzeitbenutzername für die Datenquelle und das Kennwort für die Implementierungsumgebung. Sie können auswählen, welche Datenbank für die jeweilige Komponente verwendet werden soll.

**Tipp:** Schritte, die nicht im **Assistenten für Implementierungsumgebungen** abgeschlossen werden können oder die manuell fertiggestellt werden müssen, werden auf der Seite 'Aufgeschobene Konfiguration' aufgelistet. Sie können diese Seite anzeigen, nachdem Sie Ihre Implementierungsumgebung erstellt haben. Um diese Seite der Administrationskonsole anzuzeigen, klicken Sie auf **Server** > **Implementierungsumgebungen** > *Name der Implementierungsumgebung* > **Implementierungsumgebung - Konfiguration** > **Weitere Merkmale** > **Aufgeschobene Konfiguration**.

- 9. Stellen Sie sicher, dass die Angaben auf der Seite **Zusammenfassung** korrekt sind und führen Sie die folgenden Unterschritte aus:
	- a. Optional: Wenn Sie den Vorgang beenden wollen, ohne dass die Konfiguration generiert wird, klicken Sie auf **Abbrechen**.
	- b. Optional: Klicken Sie auf **Für Scripterstellung exportieren**, wenn Sie die Umgebungskonfiguration speichern möchten, um später eine ähnliche Implementierungsumgebung zu konfigurieren.
	- c. Wenn Sie mit der Konfiguration der Implementierungsumgebung zufrieden sind, klicken Sie auf **Implementierungsumgebung generieren**, um die Konfiguration der Implementierungsumgebung zu speichern und abzuschließen. Dabei wird auch eine Eigenschaftendatei im Ordner *BPM-installationsstammverzeichnis*/logs/config auf der Deployment Manager-Maschine generiert, deren Dateiname eine Zeitmarke enthält (bpmconfig-*name\_der\_implementierungsumgebungzeitmarke*.properties). Speichern Sie diese Datei zu Referenzzwecken oder für die Fehlerbehebung von Problemen.
- 10. Starten Sie die folgenden Ressourcen erneut, nachdem Sie die Konfigurationen in der hier angegebenen Reihenfolge durchgeführt haben. Die erforderlichen Schritte zum erneuten Starten einer Ressource sind in Einzelressourcen starten und stoppen beschrieben.
	- a. Stoppen Sie die Implementierungsumgebung.
	- b. Stoppen Sie den Knotenagenten.
	- c. Stoppen Sie den Deployment Manager.
	- d. Starten Sie den Deployment Manager.
	- e. Starten Sie den Knotenagenten.
	- f. Starten Sie die Implementierungsumgebung.

Bei Advanced- oder Advanced-Only-Implementierungsumgebungen müssen der Deployment Manager und die Knotenagenten neu gestartet werden, damit die Konfiguration auf Zellenebene wirksam werden kann. Dies ist nur für die erste erstellte Implementierungsumgebung erforderlich.

Nach Abschluss der Konfiguration können Sie den Inhalt der Konfigurationsdateien untersuchen, um die Änderungen zu prüfen.

Speichern Sie die Änderungen in der Hauptkonfiguration oder verwerfen Sie sie.

**Wichtig:** Falls Sie weitere Server mit eindeutigen Ports verwenden, konfiguriert WebSphere Application Server nicht automatisch den virtuellen Host für den Server. WebSphere Application Server fügt insbesondere nicht automatisch die Hostaliasports zu einem virtuellen Host hinzu. Mit der Administrationskonsole können Sie jedoch einen neuen Hostalias für jeden Port hinzufügen, der vom neuen Server verwendet wird. Fügen Sie einen Hostalias hinzu, indem Sie in der Administrationskonsole zu **Umgebung** > **Virtuelle Hosts** > **default\_host** > **Hostaliasnamen** navigieren und auf **Neu** klicken. Weitere Informationen enthalten die Angaben über die Konfiguration von virtuellen Hosts in der Dokumentation von WebSphere Application Server.

Bereinigen Sie alle relevanten Profilprotokolle oder speichern Sie sie in einem anderen Verzeichnis. Es wird empfohlen, die Protokolle zu löschen oder zu verschieben, da diesen die jeweils letzte Konfiguration angehängt wird. Dadurch kann es möglicherweise umständlich werden, die aktuellen Informationen anzuzeigen.

**Tipp:** Nachdem Sie eine Network Deployment-Umgebung für IBM BPM Advanced konfiguriert haben, erhalten Sie beim Testen der Verbindung zur Datenquelle **jdbc/WPSDB** auf Zellenebene (beispielsweise über die Seite **Ressourcen** > **JDBC** > **Datenquellen** der Administrationskonsole) eine Nachricht, der zufolge die Operation für den Verbindungstest mit der Ausnahmebedingung

com.ibm.wsspi.runtime.variable.UndefinedVariableException: Undefined Variable *variablenname* fehlgeschlagen ist. Dabei steht *variablenname* für einen Variablennamen wie *WAS\_INSTALL\_ROOT*, *DB2\_JCC\_DRIVER\_PATH*, *UNIVERSAL\_JDBC\_DRIVER\_PATH* oder *PUREQUERY\_PATH*. Dies bedeutet nicht zwangsläufig, dass während der Ausführung beim Zugriff auf die Datenquelle ein Problem zu erwarten ist. Stellen Sie sicher, dass die Position der JDBC-Treiberdateien für jeden Client zugänglich ist, der die Datenquelle verwenden muss, und konfigurieren Sie die Variable mit dem vollständigen Pfad dieser Position. Ignorieren Sie den Fehler für den Verbindungstest, sofern nicht während der Ausführung ebenfalls Probleme hinsichtlich der Verbindung zum Datenspeicher auftreten. Zusätzliche Informationen enthalten die Angaben über den Verbindungstestservice in der Dokumentation von WebSphere Application Server.

## *Benutzer für Oracle-Datenbanken erstellen:*

Sie können die Benutzer für Oracle-Datenbanken erstellen, bevor Sie Profile erstellen und Ihre Network Deployment-Umgebung konfigurieren. Erstellen Sie den Benutzer auf Zellenebene, den Benutzer auf Ebene der Implementierungsumgebung, den Process Server-Benutzer und den Performance Data Warehouse-Benutzer. Beachten Sie hierbei, dass der Process Server-Benutzer und der Performance Data Warehouse-Benutzer für Implementierungsumgebungen vom Typ Advanced-only nicht erforderlich sind.

Die Standarddatenbanknamen lauten BPMDB für die Prozessdatenbank, PDWDB für die Performance Data Warehouse-Datenbank und CMNDB für die Common-Datenbank. Im Fall einer **Advanced**- oder **Advanced-Only**-Implementierungsumgebung gibt es zwei Typen von Common-Datenbanken: **auf Zellebene** und **auf Implementierungsumgebungsebene**. Es können entweder beide für die Verwendung von CM-NDB (dem Standard) definiert werden oder sie können unterschiedliche Datenbanken verwenden.

Für die Konfiguration von BPM können Sie eine Einzelinstanz von Oracle verwenden. Die Oracle-Instanz muss vorhanden und für den Zugriff verfügbar sein. Informationen zum Erstellen einer Oracle-Instanz finden Sie in der Oracle-Dokumentation. Falls Sie eine Oracle-Einzelinstanz verwenden, achten Sie darauf, für die drei verschiedenen BPM-Datenbanken unterschiedliche Benutzer-IDs zu verwenden.

Wenn IBM Business Process Manager installiert ist, enthält der Ordner BPM-HOME\BPM\dbscripts\Oracle\ Create das Script **createUser.sql**, das zur Erstellung der Benutzer für Oracle-Datenbanken verwendet wird.

Ersetzen Sie in den folgenden Beispielen *@DB\_USER@* durch den Benutzernamen, den Sie für die Datenbank verwenden möchten, und ersetzen Sie *@DB\_PASSWD@* durch das Kennwort für diesen Benutzer.

Führen Sie das folgende Beispielscript aus, um die Datenbankbenutzer zu erstellen.

*BPM-HOME*\BPM\dbscripts\Oracle\Create\createUser.sql

Optional (oder wenn keine Installation von IBM Business Process Manager vorhanden ist) können Sie den Inhalt der oben genannten SQL-Datei in einen Befehlseditor kopieren und die Befehle wie folgt ausführen:

CREATE USER @DB\_USER@ IDENTIFIED BY @DB\_PASSWD@; grant connect, resource, unlimited tablespace to @DB\_USER@; grant create view to @DB\_USER@; grant javauserpriv to @DB USER@; grant execute on dbms lock to @DB USER@;

*Oracle-Datenbankscripts mit dem Befehl 'BPMConfig.bat' generieren:*

Mit dem Befehl **BPMConfig** können Sie die Datenbankscripts zum Erstellen der Datenbanktabellen generieren. Wenn Sie über den Befehl **BPMConfig** oder den Assistenten für Network Deployment-Umgebungen in der Administrationskonsole die Implementierungsumgebung erstellt haben, wurden diese Scripts für Sie generiert.

Sie müssen die folgenden Informationen parat haben:

- v Informationen zu der Datenbankkonfiguration, die entworfen werden soll. Dabei kann es sich etwa um ein vom Datenbankadministrator oder vom Lösungsarchitekten bereitgestelltes Dokument handeln, das Angaben zum allgemeinen Zweck der Datenbankkonfiguration enthält. Alternativ könnte dies eine Beschreibung der erforderlichen Parameter und Eigenschaften sein. Die Informationen müssen Folgendes umfassen:
	- Die Speicherposition der Datenbanken.
	- Benutzer-ID und Kennwort für die Authentifizierung bei der Datenbank
- v Informationen dazu, wie IBM Business Process Manager und die zugehörigen Komponenten installiert sind, welche Software verwendet wird und welche Eigenschaften für den verwendeten Typ von Datenbank erforderlich sind
- v Eine Konzeption der Profile, die Sie erstellen wollen, insbesondere der funktionalen Beziehung zwischen den Profiltypen und den Datenbanken
- v Informationen zu dem zu implementierenden Topologiemuster sowie eine Erläuterung dazu, wie der Datenbankentwurf in das Muster hineinpasst, das verwendet werden soll

**Wichtig:** Bei Verwendung einer Oracle-Datenbank müssen Sie den Datenbankbenutzernamen und das Datenbankbenutzerkennwort für alle Datenbanken einbinden, und zwar auch für die optionalen.

Führen Sie zum Generieren der SQL-Datenbankscripts für das Erstellen der Datenbanktabellen die folgenden Schritte aus:

- 1. Suchen Sie auf der Maschine, auf der Sie die Datenbanken erstellt haben, nach der geeigneten Beispieleigenschaftendatei *BPM-HOME*\BPM\samples\config.
- 2. Suchen Sie nach der Beispieleigenschaftendatei, die für Ihre Zielimplementierungsumgebung am besten geeignet ist, und erstellen Sie eine Kopie dieser Datei.

Weitere Informationen zu den Beispielkonfigurationsdateien finden Sie unter Beispielkonfigurationseigenschaftendateien zur Verwendung mit dem Befehl 'BPMConfig'.

3. Führen Sie den Befehl **BPMConfig** mit dem Parameter **-sqlfiles** und dem Namen der entsprechenden ausgewählten Eigenschaftendatei aus.
v Verwenden Sie die folgende Syntax, um die Datenbankscripts im Verzeichnis dbscripts des Deployment Manager-Profils zu generieren:

*BPM-HOME*\bin\BPMConfig -create -sqlfiles *meine\_umgebung.properties*

**Anmerkung:** Die SQL-Scripts werden standardmäßig im Ordner *DMGR-PROFIL*/dbscripts generiert. Diese Scripts werden gelöscht, wenn Sie den Befehl **BPMConfig** erneut ausführen oder die Implementierungsumgebung mithilfe des Implementierungsumgebungsassistenten konfigurieren.

v Verwenden Sie die folgende Syntax, um die Datenbankscripts in einem Ausgabeverzeichnis Ihrer Wahl zu generieren:

*BPM-HOME*\bin\BPMConfig -create -sqlfiles *meine\_umgebung.properties* -outputDir \MyBPMScriptDir

**Anmerkung:** Wenn Sie den Parameter **-outputDir** mit dem Befehl **BPMConfig** verwenden, wird das Profil generiert (falls es noch nicht vorhanden ist), bevor selbst die Datenbankscripts generiert werden.

Die SQL-Datenbankscripts werden standardmäßig im Ordner *DMGR-PROFIL*\dbscripts generiert. Dieser Ordner enthält folgende Unterordner:

- v *zellenname* Wenn Sie eine **Advanced** oder **Advanced-Only**-Implementierungsumgebung konfigurieren, enthält dieser Ordner die SQL-Dateien für die in der Zelle konfigurierte CommonDB-Datenbank. Dieser Ordner ist nur für die erste Implementierungsumgebung konzipiert, die erstellt wird, da er lediglich ein Mal pro Zelle benötigt wird.
- v *name\_der\_implementierungsumgebung* Für jede Implementierungsumgebung enthält dieser Ordner die SQL-Dateien, die ausgeführt werden müssen.

Diese Unterverzeichnisse können auch ein Script **createDatabase.sql** enthalten, das Sie verwenden können, um die Datenbankscripts auszuführen, die die Oracle-Datenbanktabellen erstellen.

Eine Standardkonfiguration für eine **Advanced**-Implementierungsumgebung mit Oracle-Datenbanken enthält die folgenden Unterordner und SQL-Scripts:

- v *zellenname*
	- Oracle
		- *orcl*
			- v *zellenbenutzer*
				- createSchema\_Advanced.sql
- v *name\_der\_implementierungsumgebung*
	- Oracle
		- *orcl*
			- v *cmn-benutzer*
				- createSchema\_Advanced.sql
				- createSchema\_Messaging.sql
			- v *ps-benutzer*
				- createSchema\_Advanced.sql
				- createProcedure\_Advanced.sql
			- v *pdw-benutzer*
				- createSchema\_Advanced.sql

Im oben gezeigten Beispiel ist **orcl** die Oracle-Instanz, **zellenbenutzer** der Benutzer **auf Zellenebene**, **cmn-benutzer** der Benutzer **auf Implementierungsumgebungsebene**, **ps-benutzer** der Process Server-Benutzer und **pdw-benutzer** der Performance Data Warehouse-Benutzer.

**Anmerkung:** Die Ordner *BPMDB* und *PDWDB* für Process Server- und Performance Data Warehouse-Datenbanken werden nicht für eine **Advanced-Only**-Implementierungsumgebung generiert.

#### **Zugehörige Tasks**:

["Profile, Network Deployment-Umgebungen und Datenbanktabellen mithilfe von 'BPMConfig' erstellen"](#page-1067-0) [auf Seite 1062](#page-1067-0)

Mithilfe des Befehls **BPMConfig** können Sie eine Network Deployment-Standardumgebung mit einer Eigenschaftendatei erstellen, die alle Konfigurationswerte der Implementierungsumgebung enthält. Beim Erstellen der Implementierungsumgebung können Sie die erforderlichen Datenbanktabellen und ein neues Deployment Manager-Profil und benutzerdefinierte Profile für verwaltete Knoten erstellen, indem Sie Einstellungen für diese Profile in die Eigenschaftendatei aufnehmen, die vom Befehl **BPMConfig** verwendet wird.

#### *Generierte Oracle-Datenbankscripts ausführen:*

Wenn Sie den Befehl 'BPMConfig' mit der als **true** definierten Eigenschaft *bpm.de.deferSchemaCreation* ausführen oder Sie den Assistenten für Implementierungsumgebungen verwendet und die Option für die Erstellung von Tabellen abgewählt haben, müssen Sie die Datenbanktabellen über eine manuelle Ausführung der generierten Datenbankscripts erstellen.

Vor der Ausführung dieser Task müssen durch Ausführen des Befehls **BPMConfig** oder des Assistenten für Implementierungsumgebungen die korrekten SQL-Scripts generiert worden sein.

Wenn für die Eigenschaft *bpm.de.deferSchemaCreation* der Wert **false** definiert ist oder Sie den Assistenten für Implementierungsumgebungen verwendet, die Option 'Tabellen erstellen' jedoch nicht abgewählt haben, so werden die SQL-Scripts bei der Konfiguration der Implementierungsumgebungsassistent erneut ausgeführt.

Die SQL-Datenbankscripts werden standardmäßig im Ordner *name\_des\_deployment\_manager-profils*\ dbscripts generiert.

1. Suchen Sie die generierten SQL-Scripts.

Eine Standardkonfiguration für eine **Advanced**-Implementierungsumgebung mit Oracle-Datenbanken enthält die folgenden Unterordner und SQL-Scripts:

- v *zellenname*
	- Oracle
		- *orcl*
			- v *zellenbenutzer*
			- createSchema\_Advanced.sql
- v *name\_der\_implementierungsumgebung*
	- Oracle
		- *orcl*
			- v *cmn-benutzer*
				- createSchema\_Advanced.sql
				- createSchema\_Messaging.sql
			- v *ps-benutzer*
				- createSchema\_Advanced.sql
				- createProcedure\_Advanced.sql
			- v *pdw-benutzer*
				- createSchema\_Advanced.sql

Im oben gezeigten Beispiel ist **orcl** die Oracle-Instanz, **zellenbenutzer** der Benutzer **auf Zellenebene**, **cmn-benutzer** der Benutzer **auf Implementierungsumgebungsebene**, **ps-benutzer** der Process Server-Benutzer und **pdw-benutzer** der Performance Data Warehouse-Benutzer.

**Anmerkung:** Die Ordner *BPMDB* und *PDWDB* für Process Server- und Performance Data Warehouse-Datenbanken werden nicht für eine **Advanced-Only**-Implementierungsumgebung generiert.

2. Führen Sie die Scripts aus, um das Schema auf die CMNDB anzuwenden.

Verwenden Sie beispielsweise die folgenden Befehle, um die Scripts für eine Common-Datenbank manuell **auf Zellenebene** auszuführen:

sqlplus zellenbenutzer/zellenkennwort@orcl @BPM-HOME\profiles\DmgrProfile\dbscripts\zellenname\Oracle\orcl\celluser\o Verwenden Sie beispielsweise die folgenden Befehle, um die Scripts für eine Common-Datenbank manuell **auf Implementierungsumgebungsebene** auszuführen:

sqlplus cmn-benutzer/cmn-kennwort@orcl @BPM-HOME\profiles\DmgrProfile\dbscripts\name\_der\_implementierungsumgebung\Ora sqlplus *cmn-benutzer/cmn-kennwort*@orcl @BPM-HOME\profiles\DmgrProfile\dbscripts\name der implementierungsumgebung\Ora

3. Führen Sie die Scripts aus, um das Schema auf die BPMDB anzuwenden.

Verwenden Sie beispielsweise die folgenden Befehle, um die Scripts für die Konfiguration der Prozessdatenbank manuell auszuführen:

sqlplus psuser/pspassword@orcl @BPM-HOME\profiles\DmgrProfile\dbscripts\name\_der\_implementierungsumgebung\Oracle\orcl sqlplus psuser/pspassword@orcl @BPM-HOME\profiles\DmgrProfile\dbscripts\name\_der\_implementierungsumgebung\Oracle\orcl

4. Führen Sie die Scripts aus, um das Schema auf die PDWDB anzuwenden. Verwenden Sie beispielsweise die folgenden Befehle, um die Scripts für die Konfiguration der Performance Data Warehouse-Datenbank manuell auszuführen: sqlplus *pdwuser/pdwpassword*@orcl *@BPM-HOME*\profiles\DmgrProfile\dbscripts\name\_der\_implementierungsumgebung\Oracle\or

#### *Profile, Datenbanken und Implementierungsumgebungen für SQL Server konfigurieren:*

Wählen Sie aus, welche Methode verwendet werden soll, um Ihre Profile, Datenbanken und die Network Deployment-Umgebung zu konfigurieren. Sie können entweder das Befehlszeilendienstprogramm **BPMConfig** oder verschiedene Tools verwenden, um die Einrichtung des Profils und der Implementierungsumgebung abzuschließen.

**Tipp:** Wenn Sie ein eingebundenes Repository als Benutzerregistry verwenden, können Sie Warnungen in der Datei systemout.log zur maximalen Schlüssellänge ignorieren: **... Warning! The maximum key length is 900 bytes ...**. Wenn Sie die eigenständige LDAP-Registry verwenden, stellen Sie sicher, dass die Zahl der Zeichen in allen Einträgen für die registrierten Namen der Benutzer in Ihrem Unternehmen nicht die Zeichenbegrenzung von 131 überschreitet. Sollte die Zeichenzahl in einem der Benutzer-DN-Einträge den Wert von 131 Zeichen überschreiten, müssen Sie die Benutzerkontoregistry in die Option für eingebundene Repositorys ändern.

#### *Profile, Implementierungsumgebungen und Datenbanken mithilfe des Befehls 'BPMConfig' gleichzeitig erstellen:*

Verwenden Sie den Befehl 'BPMConfig' zum Erstellen von Profilen und Implementierungsumgebungen. Während dieses Vorgangs werden Datenbankscripts generiert, die Sie ausführen müssen, um die Tabellen für die Datenbanken zu erstellen.

#### *Profile, Network Deployment-Umgebungen und Datenbanktabellen mithilfe von 'BPMConfig' erstellen:*

Mithilfe des Befehls **BPMConfig** können Sie eine Network Deployment-Standardumgebung mit einer Eigenschaftendatei erstellen, die alle Konfigurationswerte der Implementierungsumgebung enthält. Beim Erstellen der Implementierungsumgebung können Sie die erforderlichen Datenbanktabellen und ein neues Deployment Manager-Profil und benutzerdefinierte Profile für verwaltete Knoten erstellen, indem Sie Einstellungen für diese Profile in die Eigenschaftendatei aufnehmen, die vom Befehl **BPMConfig** verwendet wird.

Bevor Sie eine Implementierungsumgebung erstellen können, müssen Sie alle Datenbanken, die in der Eigenschaftendatei angegeben sind manuell erstellen. Mit dem Befehl **BPMConfig** werden die Datenbanken nicht erstellt, sondern nur das Schema und die Tabellen. Außerdem müssen Sie alle Benutzer erstellt haben, die in der Eigenschaftendatei angegeben sind.

Stellen Sie für Ihren SQL Server-Datenbankserver sicher, dass Benutzername und Schema vorhanden sind, bevor die Konfiguration durchgeführt wird. Als Wert für das Schema sollte das Standardschema für den ausgewählten Benutzer angegeben werden.

Falls die Verbindungen zur Datenbank durch den aktuellen Windows-Benutzer hergestellt werden, unter dem der Server ausgeführt wird, muss für SQL Server die Option **Windows-Authentifizierungsmodus** oder **SQL Server- und Windows-Authentifizierungsmodus** aktiviert sein (wie durch Microsoft SQL Server Management Studio angegeben). Stellen Sie darüber hinaus sicher, dass Sie die für Ihre Authentifizierungsmethode geeignete Beispieleigenschaftendatei als Basis für Ihre Konfigurationseigenschaftendatei verwenden. Wenn Ihre Konfigurationseigenschaftendatei beispielsweise auf einer der Beispielkonfigurationsdateien basiert, deren Name auf SQLServer-WinAuth endet, ist das Attribut **sqlServerWinAuth** standardmäßig mit "true" definiert.

**Wichtig:** Führen Sie den Befehl **BPMConfig** mit derselben Eigenschaftendatei auf allen Computern aus, die zur Implementierungsumgebung gehören werden. Sie müssen den Befehl zuerst auf dem Computer mit dem Deployment Manager-Profil ausführen und anschließend auf allen Computern mit einem verwalteten Knoten. Es kann immer nur eine Profilerstellung auf einem Computer ausgeführt werden und auch immer nur eine Knoteneinbindung für einen bestimmten Deployment Manager. Aus diesem Grund müssen Sie, wenn Sie mehrere Profile zu einem bestimmten Zeitpunkt auf unterschiedlichen Computern erstellen, die Option **federateLater** auswählen, und dann den Befehl mit der Option **create de** nacheinander auf jedem einzelnen Computer ausführen, um die verwalteten Knoten einzubinden.

Wenn Sie den Befehl **BPMConfig** mit den Optionen **-create -de** ausführen, führt der Befehl die folgenden Tasks aus:

- v Erstellt in der Konfigurationseigenschaftendatei angegebene lokale Profile, die noch nicht vorhanden sind.
- v Erstellt den Deployment Manager-Knoten auf der Grundlage der Werte in der Deployment Manager-Eigenschaftendatei und startet den Deployment Manager.
- v Erstellt für jeden einzelnen Knoten, der in der Konfigurationseigenschaftendatei angegebenen ist, anhand der angegebenen Werte einen verwalteten Knoten.
- v Bindet jeden einzelnen verwalteten Knoten ein und fügt ihn zur Implementierungsumgebung hinzu.
- v Generiert die Implementierungsumgebung.
- v Wenn der Parameter **bpm.de.deferSchemaCreation** in der verwendeten Eigenschaftendatei als **false** definiert ist, werden bei der Befehlsausführung auch die Datenbanktabellen erstellt. Wenn die Eigenschaft **bpm.de.deferSchemaCreation** in der Konfigurationseigenschaftendatei auf **true** gesetzt ist, werden nur die Scripts zur Erstellung der Datenbanktabellen generiert. In diesem Fall müssen die Datenbanktabellen mithilfe dieser Scripts separat erstellt werden und das Bootstrap-Dienstprogramm muss manuell ausgeführt werden.

**Tipp:** Wenn Sie den Befehl **BPMConfig** ausführen, um die Datenbankscripts zu generieren statt die tatsächlichen Tabellen zu erstellen, können Sie die Scripts an Ihren Datenbankadministrator weiterleiten, der diese dann prüft und ausführt.

v Wenn die Eigenschaft **bpm.de.deferSchemaCreation** auf **true** gesetzt ist, wird die Prozessdatenbank nicht mit Systeminformationen geladen und Sie müssen das Dienstprogramm **bootstrapProcessServerData** manuell ausführen.

**Anmerkung:** Wenn in SQL Server die Windows-Authentifizierung genutzt wird, müssen Sie das Bootstrap-Dienstprogramm manuell ausführen, um die Prozessdatenbank zu laden, weil dieser Schritt nicht automatisch von **BPMConfig** ausgeführt wird.

Führen Sie die folgenden Schritte aus, um die Implementierungsumgebung erstmals zu erstellen:

- 1. Suchen Sie auf dem Computer, auf dem die Implementierungsumgebung erstellt werden soll, nach der geeigneten Beispieleigenschaftendatei: *BPM-HOME*\BPM\samples\config.
- 2. Suchen Sie nach der Beispieleigenschaftendatei, die für Ihre Zielimplementierungsumgebung am besten geeignet ist, und erstellen Sie eine Kopie dieser Datei. Für die einzelnen unterschiedlichen Produktkonfigurationen gibt es jeweils einen anderen Ordner mit Beispielkonfigurationsdateien. Für die Konfiguration einer **Advanced-**, **AdvancedOnly-** oder **Standard-**Implementierungsumgebung existiert beispielsweise der Ordner advanced, advancedonly oder standard, der einen Satz Beispielkonfigurationseigenschaftendateien enthält. In jedem einzelnen Ordner finden Sie eine Reihe von Dateien, die speziell für die verschiedenen Datenbanktypen und Konfigurationsumgebungen konzipiert sind. Die Beispieldateien werden nach dem folgendem Format benannt: *typ\_der\_implementierungsumgebung*[ *umgebungstyp*]-*topologie*-*datenbanktyp*[-*suffix*]. Dabei gilt Folgendes:
	- v *typ\_der\_implementierungsumgebung* kann auf **Advanced**, **AdvancedOnly** oder **Standard** gesetzt werden.
	- v *umgebungstyp* kann auf **PS** für Process Server oder **PC** für Process Center gesetzt werden. Dieses Variable wird nicht verwendet, wenn *typ\_der\_implementierungsumgebung* den Wert **AdvancedOnly** aufweist.
	- v *topologie* kann auf **SingleCluster** oder **ThreeClusters** gesetzt werden.
	- v *datenbanktyp* kann auf **DB2**, **DB2 for z/OS**, **Oracle** oder **SQLServer** gesetzt werden.
	- v *suffix* kann auf **-WinAuth** für eine SQL Server-Datenbank gesetzt werden.

Beispielsweise heißt die Beispielkonfigurationseigenschaftendatei für die Konfiguration einer **Advanced**-Implementierungsumgebung mit Process Center und einer Einzelclustertopologie mithilfe einer DB2-Datenbank Advanced-PC-SingleCluster-DB2.properties.

3. Ändern Sie Ihre Version der Eigenschaftendatei, sodass sie die Werte für Ihre Konfiguration enthält. Wenn Sie die Beispieleigenschaftendatei ändern, verwenden Sie die in der Datei bereitgestellten Anweisungen für die Angabe von Werten.

Wenn Sie eine Process Server-Umgebung konfigurieren, um Process Center remote zu nutzen, müssen Sie den Standardwert für die Eigenschaft **psProcessCenterHostname** von local host in einen gültigen Hostnamen ändern. Wenn Sie eine Offline-Instanz von Process Server konfigurieren und der Wert für **bpm.de.psOffline** auf 'true' gesetzt ist, müssen Sie keinen Wert für die Eigenschaft **psProcessCenter-Hostname** angeben.

**Anmerkung:** Ihre geänderte Eigenschaftendatei muss UTF-8-Codierung verwenden.

Fügen Sie dieser Datei keine angepassten Eigenschaften hinzu, wenn Sie Ihre Änderungen vornehmen. Sonst schlägt der Befehl **BPMConfig** fehl.

Wenn Sie ein Backslash-Zeichen (\) in Ihrer Eigenschaftendatei verwenden müssen, z. B. wenn Sie Pfadnamen oder Kennwörter angeben, müssen Sie direkt davor einen Escape-Backslash einfügen, z. B. bpm.dmgr.installPath=c:\\IBM\\BPM85.

Wenn Sie basierend auf der Schablone Advanced oder AdvancedOnly eine Konfiguration mit drei Clustern vornehmen und die Implementierungsumgebung die optionale Komponente Business Process Archive Manager enthalten soll, schließen Sie die unter ["Business Process Archive Manager](#page-141-0) [konfigurieren" auf Seite 136](#page-141-0) beschriebenen Eigenschaftendateieinträge in die Konfiguration ein.

Weitere Informationen zu den verfügbaren Eigenschaften finden Sie in den Kommentaren in den Beispieldateien. Informationen sind auch unter Befehlsreferenz **BPMConfig** und in den Beschreibungen der Beispieleigenschaftendateien unter Beispielkonfigurationseigenschaftendateien zur Verwendung mit dem Befehl 'BPMConfig' enthalten.

- 4. Führen Sie den Befehl **BPMConfig** auf dem Computer aus, auf dem der Deployment Manager vorhanden ist, und übergeben Sie dabei den Namen der von Ihnen erstellen Eigenschaftendatei. *BPM-HOME*\bin\BPMConfig -create -de *meine\_umgebung.properties*
- 5. Starten Sie den Deployment Manager. Führen Sie den Befehl **BPMConfig** auf allen Computern mit einem oder mehreren verwalteten Knoten aus und übergeben Sie dabei den Namen derselben Eigenschaftendatei.

**Anmerkung:** Überprüfen Sie für alle Knoten, die auf einem anderen System als Deployment Manager konfiguriert werden sollen, den SOAP-Port und aktualisieren Sie den Wert von **bpm.dmgr.soapPort** in der Eigenschaftendatei, bevor Sie **BPMConfig** auf dem Knoten ausführen.

**Anmerkung:** Für jedes Cluster-Member in der Eigenschaftendatei fügt **BPMConfig http**- und **https**-Ports zur Liste der virtuellen Hosts hinzu. Prüfen Sie die Liste der virtuellen Hosts nach Ausführung von **BPMConfig**, um sicherzustellen, dass die zugewiesenen Ports zulässig sind.

Wenn Sie **BPMConfig** ausgeführt haben, wobei **deferSchemaCreation** auf true gesetzt war, müssen Sie Ihre Datenbanktabellen erstellen und wenn Ihre Umgebung die Komponente ProcessServer umfasst, müssen Sie zudem die Process Server-Datenbank laden. Um die Datenbank zu erstellen, führen Sie die SQL-Scripts aus, die vom Befehl **BPMConfig** erstellt werden. Zum Laden der Process Server-Datenbank führen Sie das Dienstprogramm **bootstrapProcessServerData** aus. Weitere Informationen finden Sie unter dem Link mit den zugehörigen Tasks für die Ausführung der generierten Scripts zur Erstellung von Datenbanktabellen. Nachdem Sie Ihre Implementierungsumgebung und Ihre Datenbanktabellen erstellt haben, können Sie den Deployment Manager, die Knotenagenten und die Cluster starten, indem Sie den Befehl **BPMconfig** mit der Aktion **-start** auf dem Deployment Manager-Computer ausführen. Wenn Sie eine Advanced- oder AdvancedOnly-Implementierungsumgebung erstellen, müssen der Deployment Manager und die Knotenagenten neu gestartet werden, damit die Konfiguration auf Zellenebene wirksam wird. Dies ist nur für die erste Implementierungsumgebung mit Advanced- oder AdvancedOnly-Funktionen erforderlich.

Wenn sich der neue bzw. aktualisierte Knoten auf demselben Computer befindet wie der Deployment Manager-Knoten, wird der neue bzw. aktualisierte Knoten automatisch mit dem Deployment Manager-Knoten synchronisiert. Stellen Sie vor dem Starten des Knotens sicher, dass die Synchronisierung abgeschlossen ist, indem Sie die Datei syncNode.log im Verzeichnis *profilstammverzeichnis*\logs überprüfen. Befindet sich der neue bzw. aktualisierte Knoten auf einem anderen Computer als der Deployment Manager-Knoten, müssen Sie vor dem Knotenstart den Befehl **syncNode.bat** bzw. **syncNode.sh** für den neuen bzw. aktualisierten Knoten ausführen und warten, bis die Synchronisierung abgeschlossen ist.

Wenn in SQL Server die Windows-Authentifizierung genutzt wird, müssen Sie das [Bootstrap-Dienstpro](#page-1209-0)[gramm manuell ausführen, um die Process Server-Datenbank zu laden.](#page-1209-0)

#### **Zugehörige Tasks**:

["Generierte SQL Server-Datenbankscripts ausführen" auf Seite 1121](#page-1126-0)

Wenn Sie den Befehl 'BPMConfig' mit der als **true** definierten Eigenschaft *bpm.de.deferSchemaCreation* ausführen oder Sie den Assistenten für Implementierungsumgebungen verwendet und die Option für die Erstellung von Tabellen abgewählt haben, müssen Sie die Datenbanktabellen über eine manuelle Ausführung der generierten Datenbankscripts erstellen.

#### *SQL Server-Datenbanken nach der Erstellung von Network Deployment-Profilen erstellen und konfigurieren:*

Falls Sie die Tabellen für die Datenbanken nicht während der Erstellung oder Erweiterung von Profilen erstellt haben, müssen Sie oder der Datenbankadministrator die Datenbanken und deren Tabellen manuell erstellen.

#### *XA-Transaktionen konfigurieren:*

Sie müssen XA-Transaktionen nach der Installation der Microsoft SQL Server-Datenbank und vor dem Starten des Servers konfigurieren. Der JDBC-Treiber von SQL Server bietet Unterstützung für optionale verteilte JDBC 2.0-Transaktionen der Java Platform Enterprise Edition. JDBC-Verbindungen, die aus der Klasse **SQLServerXADataSource** abgerufen werden, können an Standardumgebungen für verteilte Transaktionsverarbeitung wie Java Platform Enterprise Edition-Anwendungsservern (Java EE-Anwendungsservern) teilnehmen.

Wenn XA-Transaktionen nicht konfiguriert wurden, kann beim Starten des Servers die folgende Fehlernachricht auftreten: **javax.transaction.xa.XAException: com.microsoft.sqlserver.jdbc.SQLServerException: Failed to create the XA control connection. Error: "Could not find stored procedure 'master..xp\_sqljdbc\_xa\_init\_ex'."**.

Der MS-DTC-Service muss im Service-Manager auf 'automatisch' eingestellt werden, um sicherzustellen, dass er aktiv ist, wenn der SQL Server-Service gestartet wird.

- 1. Zur Aktivierung des MS-DTC für XA-Transaktionen müssen Sie die folgenden Schritte ausführen: **Unter Windows XP und Windows Server 2003:**
	- a. Wählen Sie **Systemsteuerung** > **Verwaltung** > **Komponentendienste** aus.
	- b. Wählen Sie **Komponentendienste** > **Computer** aus und klicken Sie mit der rechten Maustaste auf **Arbeitsplatz**. Wählen Sie **Eigenschaften** aus.
	- c. Klicken Sie auf die Registerkarte **MSDTC** und anschließend auf **Sicherheitskonfiguration**.
	- d. Wählen Sie das Kontrollkästchen **XA-Transaktionen ermöglichen** aus und klicken Sie auf **OK**. Dies bewirkt, dass ein MS-DTC-Service erneut gestartet wird.
	- e. Klicken Sie erneut auf **OK**, um das Fenster **Eigenschaften** zu schließen, und schließen Sie anschließend **Komponentendienste**.
	- f. Starten Sie SQL Server erneut, um sicherzustellen, dass er mit den MS-DTC-Änderungen synchronisiert wird.

**Windows Vista, Windows 7 und Windows Server 2008 R2:**

- a. Wählen Sie **Systemsteuerung** > **Verwaltung** > **Komponentendienste** aus.
- b. Wählen Sie **Komponentendienste** > **Computer** > **Arbeitsplatz** > **Distributed Transaction Coordinator** aus.
- c. Klicken Sie mit der rechten Maustaste auf **Lokaler DTC** und wählen Sie **Eigenschaften** aus.
- d. Klicken Sie im Fenster mit den Eigenschaften des lokalen DTC auf die Registerkarte **Sicherheit**.
- e. Wählen Sie das Kontrollkästchen **XA-Transaktionen ermöglichen** aus und klicken Sie auf **OK**. Dadurch wird der MS-DTC-Service erneut gestartet.
- f. Klicken Sie erneut auf **OK**, um das Fenster 'Eigenschaften' zu schließen, und schließen Sie anschließend die Komponentendienste.
- g. Starten Sie SQL Server erneut, um sicherzustellen, dass er mit den MS-DTC-Änderungen synchronisiert wird.
- 2. Konfigurieren Sie die JDBC-Komponenten für verteilte Transaktionen (JDBC Distributed Transaction Components):
	- a. Wenn IBM Business Process Manager nicht installiert ist, laden Sie den Treiber für 'Microsoft SQL Server JDBC Drive 3.0' von der Microsoft-Site über die URL aus dem Abschnitt 'Ressourcen' herunter und extrahieren ihn in einem beliebigen Ordner.
	- b. Wenn BPM bereits installiert ist, gehen Sie zu *bpm-installationsstammverzeichnis*\jdbcdrivers\ SQLServer\xa, um die in den nächsten Schritten erforderlichen Dateien abzurufen:
		- v Kopieren Sie die Datei sqljdbc\_xa.dll aus dem Verzeichnis JDBC unarchived in das Verzeichnis Binn (bei einer SQL Server-Standardinstallation befindet sich dies unter C:\Programme\Microsoft SQL Server\MSSQL10\_50.MSSQLSERVER\MSSQL\Binn) des SQL Server-Computers. Wenn XA-Transaktionen mit einem 32-Bit-SQL Server-System verwenden möchten, verwenden Sie die Datei sqljdbc\_xa.dll im Ordner x86, auch wenn der SQL Server auf einem x64-Prozessor installiert ist. Wenn Sie XA-Transaktionen mit einem 64-Bit-SQL Server-System auf einem x64-Prozessor verwenden wollen, verwenden Sie die Datei sqljdbc\_xa.dll im Ordner x64.
		- v Führen Sie das Datenbankscript xa\_install.sql auf dem SQL-Server aus. Beispiel: Führen Sie über die Eingabeaufforderung **sqlcmd -i xa\_install.sql** aus. Dieses Script installiert die erweiterten gespeicherten Prozeduren, die von sqljdbc\_xa.dll aufgerufen werden. Diese erweiterten gespeicherten Prozeduren implementieren die Unterstützung für verteilte Transaktionen und die XA-Unterstützung für den JDBC-Treiber von Microsoft SQL Server. Sie müssen dieses Script als

Administrator der SQL Server-Instanz ausführen. Sie können Fehler ignorieren, die darauf hinweisen, dass nicht vorhandene Prozeduren nicht gelöscht werden können.

- v Öffnen Sie SQL Server Management Studio, um den Sicherheitsordner in der Datenbank **master** zu suchen. Zum Erteilen von Berechtigungen für einen bestimmten Benutzer, sodass er an verteilten Transaktionen mit dem JDBC-Treiber teilnehmen kann, fügen Sie den Benutzer der Rolle **SqlJDBCXAUser** in der Masterdatenbank hinzu. (Beispiel: Für einen Lombardi-Benutzer fügen Sie die Masterdatenbank in 'Benutzerzuordnungen' hinzu und wählen die Rolle **SqlJDBCXAUser** aus.)
- 3. Führen Sie die folgenden Schritte aus, um die Windows-Authentifizierung zu konfigurieren:
	- v Suchen Sie **sqljdbc\_auth.dll**. Wenn Sie IBM Business Process Manager nicht bereits installiert haben, gehen Sie zu *bpm-installationsstammverzeichnis*\jdbcdrivers\SQLServer\auth, um die Datei abzurufen. Wenn Sie BPM nicht installiert haben, suchen Sie die DLL-Datei im heruntergeladenen Microsoft JDBC-Treiberpaket.
	- Kopieren Sie die Datei sqljdbc auth.dll in das Verzeichnis Binn (bei einer SQL Server-Standardinstallation befindet sich dies unter C:/Program Files/Microsoft SQL Server/ MSSQL10\_50.MSSQLSERVER/MSSQL/Binn) des SQL Server-Computers. Wenn es sich bei Ihrer JRE um eine 32-Bit-Version handelt, verwenden Sie die Datei **sqljdbc\_auth.dll** im Ordner x86, auch wenn SQL Server auf einem x64-Prozessor installiert ist. Wenn es sich bei Ihrer JRE um eine 64-Bit-Version handelt, verwenden Sie die Datei **sqljdbc\_auth.dll** im Ordner x64.

Nach der Konfiguration der XA-Transaktionen und vor dem Start des Servers müssen Sie die TCP/IP-Konnektivität konfigurieren, indem Sie die folgenden Schritte ausführen:

- 1. Klicken Sie im Startmenü auf **Microsoft SQL Server 2008 R2** > **Konfiguration Tools** > **SQL Server-Konfigurations-Manager**.
- 2. Erweitern Sie **SQL Server-Netzwerkkonfiguration** > **Protokolle für SQL 2008**
- 3. Suchen Sie auf der rechten Seite nach **TCP/IP**.
- 4. Doppelklicken Sie auf **TCP/IP** und aktivieren Sie diese Option auf der Registerkarte **Protokoll**.
- 5. Klicken Sie auf die Registerkarte **IP-Adressen**, um den TCP-Port für jede konfigurierte IP-Adresse zu aktivieren.

#### *SQL Server-Datenbanken erstellen:*

Sie können die erforderlichen Datenbanken für IBM Business Process Manager Version 8.5 erstellen, bevor Sie Profile erstellen und Ihre Network Deployment-Umgebung konfigurieren. Normalerweise benötigen Sie die Process-Datenbank, die Performance Data Warehouse-Datenbank und die Common-Datenbank. Bei Implementierungsumgebungen vom Typ Advanced-only ist lediglich die Common-Datenbank erforderlich.

- v Sie können Datenbanken nicht installations- oder implementierungsumgebungsübergreifend gemeinsam nutzen.
- v Process und Performance Data Warehouse benötigen ihre eigenen separaten Datenbanken und können nicht mit derselben Datenbank wie die anderen BPM-Komponenten konfiguriert werden.
- v Process und Performance Data Warehouse-Komponenten erfordern, dass bei den Datenbanken für SQL Server die Groß-/Kleinschreibung nicht beachtet wird.
- v CommonDB-Komponenten (und traditionelle WPS- Komponenten) erfordern, dass bei den Datenbanken für SQL Server die Groß-/Kleinschreibung beachtet werden muss.
- v Der für die einzelnen Komponenten verwendete Schemaname muss mit dem Benutzer übereinstimmen.

Die Standarddatenbanknamen lauten BPMDB für die Prozessdatenbank, PDWDB für die Performance Data Warehouse-Datenbank und CMNDB für die Common-Datenbank. Im Fall einer **Advanced**- oder **Advanced-Only**-Implementierungsumgebung gibt es zwei Typen von Common-Datenbanken: **auf Zellebene** und **auf Implementierungsumgebungsebene**. Es können entweder beide für die Verwendung von CM-NDB (dem Standard) definiert werden oder sie können unterschiedliche Datenbanken verwenden.

Wenn IBM Business Process Manager auf Ihrer Maschine installiert ist, sind die Scripts **createDatabase\_CaseInsensitive.sql** und **createDatabase\_CaseSensitive.sql** im Ordner *BPM-HOME*\BPM\dbscripts\SQLServer\Create verfügbar.

Ersetzen Sie in den folgenden Beispielen *@DB\_NAME@* durch den Namen, den Sie der erstellten Datenbank geben möchten.

- 1. Wenn eine Installation von IBM Business Process Manager auf Ihrer Maschine vorhanden ist, suchen Sie die SQL-Scripts, die ausgeführt werden sollen. Verwenden Sie andernfalls die Befehlszeilenoption.
- 2. Führen Sie die Scripts aus, um die BPMDB- und PDWDB-Datenbanken zu erstellen. Führen Sie das folgende Beispielscript aus:

BPM-HOME\BPM\dbscripts\SQLServer\Create\createDatabase\_CaseInsensitive.sql

Optional können Sie den Inhalt der oben genannten SQL-Datei in einen Befehlseditor kopieren und die Befehle wie folgt ausführen:

CREATE DATABASE @DB\_NAME@ COLLATE SQL Latin1 General CP1 CI AS;

Wenn IBM Business Process Manager nicht installiert ist, führen Sie den folgenden Befehl über die Befehlszeile aus:

sqlcmd -Q "CREATE DATABASE @DB\_NAME@ COLLATE SQL\_Latin1\_General\_CP1\_CI\_AS"

3. Führen Sie das Script aus, um die CommonDB-Datenbank zu erstellen. Führen Sie das folgende Beispielscript aus:

BPM-HOME\BPM\dbscripts\SQLServer\Create\createDatabase CaseSensitive.sql

Optional können Sie den Inhalt der oben genannten SQL-Datei in einen Befehlseditor kopieren und die Befehle wie folgt ausführen:

CREATE DATABASE @DB\_NAME@ COLLATE SQL\_Latin1\_General\_CP1\_CS\_AS;

Wenn IBM Business Process Manager nicht installiert ist, führen Sie den folgenden Befehl über die Befehlszeile aus:

sqlcmd -Q "CREATE DATABASE @DB\_NAME@ COLLATE SQL Latin1 General CP1 CS AS"

**Anmerkung:** Die Buchstaben *CI* im Attributwert **COLLATE** gelten für die Datenbanken, bei denen die Groß-/Kleinschreibung nicht beachtet wird, und die Buchstaben *CS* gelten für Datenbanken, bei denen die Groß-/Kleinschreibung muss beachtet werden beachtet werden muss.

*Benutzer und Schemas für SQL Server-Datenbanken erstellen:*

Sie müssen die Benutzer und Schemas nach den SQL Server-Datenbanken erstellen.

Ordnen Sie dem IBM Business Process Manager-Datenbankbenutzer die folgenden Aufgabenbereiche (Rollen) zu:

**Anmerkung:** Die Datenbank muss durch den Datenbankadministrator erstellt werden, der anschließend dem Datenbankbenutzer diese Aufgabenbereiche für IBM Business Process Manager zuordnen kann.

- db ddladmin
- db datawriter
- db datareader

Informationen zu den Berechtigungen, die durch diese Aufgabenbereiche bereitgestellt werden, finden Sie in der Microsoft-Dokumentation.

**Wichtig:** In Microsoft SQL Server muss der einem Benutzer zugeordnete Standardschemaname mit dem Benutzernamen identisch sein. Lautet der Benutzername für die Performance Data Warehouse-Datenbank beispielsweise *dbuser*, muss der Standardschemaname, der dem Benutzer *dbuser* zugeordnet ist, ebenfalls *dbuser* lauten. Sie müssen einen normalen Datenbankbenutzer erstellen und dem Benutzer die erforderlichen Berechtigungen zuordnen, statt einen Superuser (z. B. *sa*) zu erstellen. Dies liegt daran, dass das Standardschema für den Superuser dbo heißt, was nicht geändert werden kann.

Sie können die folgenden Schritte ausführen, falls vorhandenen Tabellen kein Schema zugeordnet ist, das mit dem Benutzernamen übereinstimmt.

- 1. Klicken Sie in SQL Server Management Studio Object Explorer mit der rechten Maustaste auf den Tabellennamen und klicken Sie dann auf **Design**.
- 2. Drücken Sie in der Sicht 'Design' die Taste F4, um das Fenster 'Properties' anzuzeigen.
- 3. Aktualisieren Sie im Fenster 'Properties' den Schemanamen.
- 4. Klicken Sie mit der rechten Maustaste auf die Registerkarte und wählen Sie **Close** aus, um die Sicht 'Design' zu schließen.
- 5. Klicken Sie auf **OK**, wenn Sie aufgefordert werden, die Änderungen zu speichern. Die ausgewählte Tabelle wird an das Schema übertragen.
- 6. Wiederholen Sie die obigen Schritte für alle Tabellen in der Performance Data Warehouse-Datenbank.

Wenn Sie die Windows-Authentifizierung verwenden, müssen Sie sicherstellen, dass der Domänenaccount zur SQL Server-Anmeldung hinzugefügt wird. Sie müssen sich als SQL Server-Administrator anmelden und die unten stehenden Schritte befolgen, um Benutzer und Schemas für die Windows-Authentifizierung zu erstellen.

1. Erstellen Sie den SQL Server-Anmeldeaccount für Ihre Windows-Maschine unter Verwendung der Anmeldeinformationen für diese Maschine. Wenn **user1** beispielsweise der Benutzername und **password** das Kennwort für Ihre Windows-Maschine sind, verwenden Sie die folgende Befehlssyntax:

```
USE [master]
GO
CREATE LOGIN [user1\password] FROM WINDOWS WITH DEFAULT_DATABASE=[master]
GO
```
**Anmerkung:** Die erstellte SQL Server-Anmeldung darf keine SYSADMIN-Berechtigungen haben. Falls der Anmeldebenutzer über SYSADMIN-Berechtigungen verfügt, wird der angegebene Schemawert für Datenbankverbindungen durch SQL Server ignoriert, da das Standardschema des **sysadmin**-Benutzers immer *dbo* lautet.

2. Aktualisieren Sie die Masterdatenbank, um dem Windows-Benutzer eine Berechtigungen für XA-Transaktionen zu erteilen. Verwenden Sie die folgende Befehlssyntax:

```
USE [master];
CREATE USER [sqluser] FOR LOGIN [user1\password];
USE [master];
EXEC sp_addrolemember N'SqlJDBCXAUser', N'sqluser';
```
3. In jeder erstellten Datenbank müssen Sie das Standardschema für die SQL Server-Anmeldung festlegen. Verwenden Sie die folgende Befehlssyntax für die BPMDB-Datenbank (Process Server):

```
CREATE DATABASE BPMDB COLLATE SQL_Latin1_General_CP1_CI_AS
GO
USE [BPMDB]
GO
CREATE USER [sqluser] FOR LOGIN [user1\password] WITH DEFAULT_SCHEMA=[BPMPS00]
GO
CREATE SCHEMA [BPMPS00] AUTHORIZATION [sqluser]
GO
EXEC sp_addrolemember 'db_ddladmin', 'sqluser';
EXEC sp_addrolemember 'db_datareader', 'sqluser';
EXEC sp_addrolemember 'db_datawriter', 'sqluser';
```
#### **Anmerkung:**

v Die BPMDB- und PDWDB-Datenbanken müssen so erstellt werden, dass bei ihnen die Groß-/ Kleinschreibung nicht beachtet wird. Verwenden Sie den Befehl **COLLATE SQL\_Latin1\_General\_CP1\_CI\_AS**, wobei **CI** den Attributwert **COLLATE** bezeichnet, der für die Datenbanken gilt, bei denen die Groß-/Kleinschreibung nicht beachtet wird.

<span id="page-1126-0"></span>v Bei der CommonDB-Datenbank muss die Groß-/Kleinschreibung beachtet werden. Verwenden Sie den Befehl **COLLATE SQL\_Latin1\_General\_CP1\_CS\_AS**, wobei **CS** den Attributwert **COLLATE** bezeichnet, der für Datenbanken gilt, bei denen die Groß-/Kleinschreibung beachtet wird.

Wenn Sie Datenbankschemas mithilfe der generierten Scripts erstellen, muss Ihre Benutzer-ID über ausreichende Berechtigungen zum Erstellen der Tabellen verfügen. Wenn die Tabellen erstellt sind, müssen Sie über ausreichende Berechtigungen zum Auswählen, Einfügen, Aktualisieren und Löschen von Informationen in den Tabellen verfügen.

In der folgenden Tabelle werden die Datenbankberechtigungen beschrieben, die für den Zugriff auf die Datenspeicher erforderlich sind.

| Mindestberechtigungen zum Erstellen von Objekten                                                                                                    | Mindestberechtigungen für den Zugriff auf Objekte in                                                                                                    |
|----------------------------------------------------------------------------------------------------|----------------------------------------------------------------------------------------------------|
| in der Datenbank                                                                                                    | der Datenbank                                                                                                    |
| Für die Benutzer-ID sind im Idealfall Berechtigungen<br>des Typs DB OWNER für die Datenspeicher erforder-<br>lich, die für IBM Business Process Manager verwendet<br>werden. | Konfigurieren Sie SQL Server für die SQL Server- und<br>Windows-Authentifizierung so, dass die Authentifizierung<br>auf der Grundlage einer Anmelde-ID und eines Kenn-<br>worts für SQL Server erfolgen kann. Die Benutzer-ID<br>muss hierbei Eigner der Tabellen sein oder ein Mitglied<br>einer Gruppe sein, die über ausreichende Berechtigungen<br>für die Ausgabe von Anweisungen des Typs TRUNCATE<br>TABLE verfügt.<br>Siehe Tabelle Detaillierte SQL Server-<br>Datenbankberechtigungen unter SQL Server-<br>Datenbankberechtigungen. |

*Tabelle 79. Datenbankberechtigungen*

## *Generierte SQL Server-Datenbankscripts ausführen:*

Wenn Sie den Befehl 'BPMConfig' mit der als **true** definierten Eigenschaft *bpm.de.deferSchemaCreation* ausführen oder Sie den Assistenten für Implementierungsumgebungen verwendet und die Option für die Erstellung von Tabellen abgewählt haben, müssen Sie die Datenbanktabellen über eine manuelle Ausführung der generierten Datenbankscripts erstellen.

Vor der Ausführung dieser Task müssen durch Ausführen des Befehls **BPMConfig** oder des Assistenten für Implementierungsumgebungen die korrekten SQL-Scripts generiert worden sein.

Wenn für die Eigenschaft *bpm.de.deferSchemaCreation* der Wert **false** definiert ist oder Sie den Assistenten für Implementierungsumgebungen verwendet, die Option 'Tabellen erstellen' jedoch nicht abgewählt haben, so werden die SQL-Scripts bei der Konfiguration der Implementierungsumgebungsassistent erneut ausgeführt.

Die SQL-Datenbankscripts werden standardmäßig im Ordner *name\_des\_deployment\_manager-profils*\ dbscripts generiert.

1. Suchen Sie die generierten SQL-Scripts.

Eine Standardkonfiguration für eine **Advanced-**Implementierungsumgebung mit SQL Server-Datenbanken enthält die folgenden Unterordner und SQL-Scripts:

- v *zellenname*
	- SQLServer
		- *CMNDB*
			- v *schemaname*
				- createSchema\_Advanced.sql
- v *name\_der\_implementierungsumgebung*
- SQLServer
	- *CMNDB*
		- v *schemaname*
			- createSchema\_Advanced.sql
			- createSchema\_Messaging.sql
	- *BPMDB*
		- v *schemaname*
			- createSchema\_Advanced.sql
			- createProcedure\_Advanced.sql
	- *PDWDB*
		- v *schemaname*
			- createSchema\_Advanced.sql

**Anmerkung:** Die Ordner *BPMDB* und *PDWDB* für Process Server- und Performance Data Warehouse-Datenbanken werden nicht für eine **Advanced-Only**-Implementierungsumgebung generiert.

2. Führen Sie die Scripts aus, um das Schema auf die CMNDB anzuwenden.

Verwenden Sie beispielsweise die folgenden Befehle, um die Scripts für eine Common-Datenbank manuell **auf Zellenebene** auszuführen:

sqlcmd -U *@DB USER@* -P *@DB PASSWD@* -d CMNDB -i profiles\DmgrProfile\dbscripts\zellenname\SQLServer\CMNDB\schema1\create Verwenden Sie beispielsweise die folgenden Befehle, um die Scripts für eine Common-Datenbank manuell **auf Implementierungsumgebungsebene** auszuführen:

```
sqlcmd -U @DB_USER@ -P @DB_PASSWD@ -d CMNDB -i profiles\DmgrProfile\dbscripts\name_der_implementierungsumgebung\SQLServo
sqlcmd -U @DB USER@ -P @DB PASSWD@ -d CMNDB -i profiles\DmgrProfile\dbscripts\name der implementierungsumgebung\SQLServe
```
In dem oben aufgeführten Beispiel und allen folgenden Beispielen ist **schema1** der Name des verwendeten Schemas.

3. Führen Sie die Scripts aus, um das Schema auf die BPMDB anzuwenden.

Verwenden Sie beispielsweise die folgenden Befehle, um die Scripts für die Konfiguration der Prozessdatenbank manuell auszuführen:

sqlcmd -U *@DB\_USER@ -P @DB\_PASSWD@ -*d BPMDB -i profiles\DmgrProfile\dbscripts\name\_der\_implementierungsumgebung\SQLServo sqlcmd -U *@DB\_USER@* -P *@DB\_PASSWD@* -d BPMDB -i profiles\DmgrProfile\dbscripts\name\_der\_implementierungsumgebung\SQLServo

4. Führen Sie die Scripts aus, um das Schema auf die PDWDB anzuwenden.

Verwenden Sie beispielsweise die folgenden Befehle, um die Scripts für die Konfiguration der Performance Data Warehouse-Datenbank manuell auszuführen:

sqlcmd -U *@DB\_USER@* -P *@DB\_PASSWD@* -d PDWDB -i profiles\DmgrProfile\dbscripts\name\_der\_implementierungsumgebung\SQLServo

# **Zugehörige Tasks**:

["SQL-Datenbankscripts mit dem Befehl 'BPMConfig.bat' generieren" auf Seite 1201](#page-1206-0)

Mit dem Befehl **BPMConfig** können Sie die Datenbankscripts zum Erstellen der Datenbanktabellen generieren. Wenn Sie über den Befehl **BPMConfig** oder den Assistenten für Network Deployment-Umgebungen in der Administrationskonsole die Implementierungsumgebung erstellt haben, wurden diese Scripts für Sie generiert.

## *Profile und Network Deployment-Umgebung mit mehreren Tools konfigurieren:*

Sie können mehrere Tools verwenden, um die Profile und die Network Deployment-Umgebung zu konfigurieren. Sie können das Befehlszeilendienstprogramm **manageprofiles** oder das Profile Management Tool verwenden, um die Network Deployment-Profile zu erstellen und zu erweitern, und den Implementierungsumgebungsassistenten, um die Network Deployment-Umgebung zu erstellen. Wenn Sie die Deployment Manager-Profile und Profile für verwaltete Knoten getrennt von der Implementierungsumgebung erstellen möchten, können Sie den Befehl **BPMConfig** verwenden.

#### *Network Deployment-Profile erstellen oder erweitern:*

Sie müssen ein Deployment Manager-Profil sowie mindestens ein benutzerdefiniertes Profil erstellen oder erweitern, bevor Sie die Implementierungsumgebung erstellen. Mithilfe von Profilen können Sie mehrere Laufzeitumgebungen auf einem System einrichten, ohne hierzu mehrere Kopien von IBM Business Process Manager installieren zu müssen.

#### *Deployment Manager-Profile erstellen oder erweitern:*

Im Rahmen der Network Deployment-Konfiguration müssen Sie zunächst ein Deployment Manager-Profil erstellen oder erweitern. Sie können Deployment Manager-Profile mithilfe des Profile Management Tools erstellen und Sie können Profile mithilfe desselben Tools oder des Befehlszeilendienstprogramms **manageprofiles** erweitern.

#### *Deployment Manager-Profile mit SQL Server-Datenbankserver mit dem Profile Management Tool erstellen:*

Mit dem Profile Management Tool können Sie ein Deployment Manager-Profil konfigurieren.

**Einschränkung:** Sie können ein Deployment Manager-Profil nicht erweitern, wenn die WebSphere VMM-Standardbenutzerregistry geändert wurde, z. B. hinsichtlich der Verwendung von LDAP.

#### **Einschränkungen:**

v Um das Profile Management Tool unter Windows 7, Windows Vista oder Windows Server 2008 ausführen zu können, müssen Sie die Berechtigungen Ihres Microsoft Windows-Benutzerkontos hochstufen. Unabhängig davon, ob Sie ein Benutzer mit Administratorberechtigung oder ein Benutzer ohne Administratorberechtigung sind, klicken Sie mit der rechten Maustaste auf die Datei pmt.bat und wählen Sie **Als Administrator ausführen** aus. Verwenden Sie alternativ den Befehl **runas** in der Befehlszeile. Beispielsweise kann der folgende Befehl im Verzeichnis *installationsstammverzeichnis*\bin\ ProfileManagement ausgeführt werden:

runas /user:MyAdminName /env pmt.bat

Benutzer ohne Administratorberechtigung werden zum Eingeben des Administratorkennworts aufgefordert.

v Wenn Sie mehrere Instanzen von IBM Business Process Manager als Rootbenutzer installieren und einem Benutzer ohne Administratorberechtigung nur auf eine Untergruppe dieser Instanzen Zugriff erteilen, funktioniert das Profile Management Tool für den Benutzer ohne Administratorberechtigung nicht ordnungsgemäß. Außerdem tritt eine Ausnahmebedingung

com.ibm.wsspi.profile.WSProfileException auf oder es wird eine Nachricht des Typs Zugriff verweigert in die Datei *installationsstammverzeichnis*\bin\ProfileManagement\pmt.bat geschrieben. Benutzer ohne Administratorberechtigung haben standardmäßig keinen Zugriff auf die Programmdateiverzeichnisse (Programme), die das Produkt als Standardinstallationsverzeichnisse verwendet. Zur Behebung dieses Problems müssen Benutzer ohne Administratorberechtigung das Produkt entweder selbst installieren oder ihnen muss die Berechtigung erteilt werden, auf die anderen Produktinstanzen zuzugreifen.

- 1. Verwenden Sie zum Starten des Profile Management Tools eines der folgenden Verfahren:
	- v Starten Sie das Tool über die Schnelleinstiegskonsole.
	- v Im Windows-Startmenü. Wählen Sie beispielsweise **Start > Programme** *oder* **Alle Programme > IBM > Business Process Manager 8.5 > Profile Management Tool** aus.
	- v Führen Sie den Befehl *installationsstammverzeichnis***\bin\ProfileManagement\pmt.bat** aus.
- 2. Klicken Sie auf der **Begrüßungsseite** auf **Profile Management Tool starten** oder wählen Sie die Registerkarte **Profile Management Tool** aus.
- 3. Klicken Sie auf der Registerkarte **Profile** auf **Erstellen**.

Die Seite für die Umgebungsauswahl wird in einem separaten Fenster geöffnet.

- 4. Suchen Sie auf der Seite für die Umgebungsauswahl nach der IBM Business Process Manager Advanced-Konfiguration und erweitern Sie den Abschnitt. Wählen Sie das IBM BPM Deployment Manager-Profil aus und klicken Sie auf **Weiter**.
- 5. Führen Sie auf der Seite mit dem Profilnamen und der Profilposition die folgenden Schritte aus:
	- a. Geben Sie einen eindeutigen Namen in das Feld für den Profilnamen ein oder übernehmen Sie den Standardwert. Jedes Profil, das Sie erstellen, muss einen Namen besitzen. Wenn Sie mehrere Profile verwenden, können Sie diese anhand des Namens auf ihrer höchsten Ebene unterscheiden.
	- b. Geben Sie das Verzeichnis für das Profil direkt im entsprechenden Feld ein oder klicken Sie auf die Schaltfläche **Durchsuchen**, um zum Profilverzeichnis zu navigieren. Das von Ihnen angegebene Verzeichnis wird die Definitionsdateien für die Laufzeitumgebung enthalten. Dazu zählen Befehls-, Konfigurations- und Protokolldateien. Das Standardverzeichnis lautet *installationsstammverzeichnis*\profiles\*profilname*.
	- c. Optional: Wählen Sie die Option **Dieses Profil als Standardprofil verwenden** aus, wenn Sie das von Ihnen erstellte Profil als Standardprofil festlegen möchten. Dieses Kontrollkästchen wird nur angezeigt, wenn sich auf Ihrem System ein Profil befindet.

Wenn ein Profil als Standardprofil festgelegt ist, wird es automatisch von Befehlen verwendet. Das erste Profil, das auf einer Workstation erstellt wird, ist das Standardprofil. Das Standardprofil ist das Standardziel für Befehle, die im Verzeichnis bin im Installationsstammverzeichnis des Produkts eingegeben werden. Wenn auf einer Workstation nur ein Profil vorhanden ist, arbeitet jeder Befehl mit diesem Profil. Sind auf einer Maschine mehr als zwei Profile vorhanden, müssen Sie für bestimmte Befehle das Profil angeben, für das sie ausgeführt werden sollen.

- d. Klicken Sie auf **Weiter**. Wenn Sie auf **Zurück** klicken und den Namen des Profils ändern, müssen Sie, wenn die Seite erneut angezeigt wird, unter Umständen den Namen auf dieser Seite manuell löschen.
- 6. Führen Sie auf der Seite **Knoten-, Host- und Zellennamen** die folgenden Aktionen für das Profil aus, das Sie erstellen:
	- v Geben Sie im Feld **Knotenname** einen Namen für den Knoten ein oder übernehmen Sie den Standardwert. Geben Sie dem Knoten einen möglichst kurzen Namen, der allerdings innerhalb der Implementierungsumgebung eindeutig sein muss.
	- v Geben Sie in das Feld **Hostname** einen Namen für den Host ein oder übernehmen Sie den Standardwert.
	- v Geben Sie in das Feld **Zellenname** einen Namen für die Zelle ein oder übernehmen Sie den Standardwert.

Klicken Sie auf **Weiter**.

7. Erforderlich: Geben Sie auf der Seite **Administrative Sicherheit** Werte für die Felder **Benutzername**, **Kennwort** und **Kennwort bestätigen** ein. Das während der Installation für den Administrator angegebene Kennwort wird für alle internen Benutzer verwendet. Da für alle IBM Business Process Manager-Profile die Verwaltungssicherheit aktiviert sein muss, wird die Option **Weiter** erst nach Eingabe der Werte aktiviert.

Klicken Sie auf **Weiter**.

- 8. Geben Sie auf der Seite **Sicherheitszertifikat (Teil 1)** an, ob neue Zertifikate erstellt oder vorhandene Zertifikate importiert werden sollen.
	- v Wenn Sie ein neues standardmäßiges persönliches Zertifikat und ein neues Stammsignaturzertifikat erstellen möchten, wählen Sie die entsprechenden Optionen aus und klicken Sie auf **Weiter**.
	- v Wenn Sie ein vorhandenes Zertifikat importieren möchten, wählen Sie die Optionen zum Importieren eines vorhandenen standardmäßigen persönlichen Zertifikats und zum Importieren eines vorhandenen Stammsignaturzertifikats aus und geben Sie die folgenden Informationen an:
		- Geben Sie in das Feld **Pfad** den Verzeichnispfad für das vorhandene Zertifikat ein.
		- Geben Sie in das Feld **Kennwort** das Kennwort für das Zertifikat ein.
		- Wählen Sie im Feld **Keystore-Typ** den Keystore-Typ für das zu importierende Zertifikat aus.
- Wählen Sie im Feld **Keystore-Alias** den Keystore-Alias für das zu importierende Zertifikat aus.
- Klicken Sie auf **Weiter**, um die Seite **Sicherheitszertifikat (Teil 2)** anzuzeigen.

Wenn Sie ein persönliches Zertifikat als persönliches Standardzertifikat importieren, importieren Sie das Stammzertifikat, von dem das persönliche Zertifikat signiert wurde. Andernfalls fügt das Profile Management Tool den Unterzeichner des persönlichen Zertifikats zur Datei trust.p12 hinzu.

9. Prüfen Sie auf der Seite **Sicherheitszertifikat (Teil 1)**, ob die Zertifikatsinformationen richtig sind. Wenn Sie die Zertifikate erstellen, können Sie entweder die Standardwerte übernehmen oder die Werte für die Erstellung neuer Zertifikate ändern. Ein persönliches Standardzertifikat hat eine Standardgültigkeit von einem Jahr und wird vom Stammsignaturzertifikat signiert. Das Stammsignaturzertifikat ist ein selbst signiertes Zertifikat mit einer Standardgültigkeit von 15 Jahren. Das Keystore-Standardkennwort für das Stammsignaturzertifikat lautet WebAS. Ändern Sie dieses Kennwort. Das neue Kennwort darf keine Zeichen des Doppelbytezeichensatzes (DBCS) enthalten, da bestimmte Keystore-Typen, unter anderem auch PKCS12, diese Zeichen nicht unterstützen. Welche Keystore-Typen unterstützt werden, hängt von den Providern in der Datei java.security ab.

Wenn Sie ein Zertifikat oder beide Zertifikate erstellen bzw. ein Zertifikat oder beide Zertifikate importieren, werden die folgenden Keystore-Dateien erstellt:

- v key.p12: Enthält das persönliche Standardzertifikat.
- v trust.p12: Enthält das Unterzeichnerzertifikat des Standardstammzertifikats.
- root-key.p12: Enthält das Stammsignaturzertifikat.
- v default-signers.p12: Enthält Unterzeichnerzertifikate, die zu allen neuen Keystore-Datei hinzugefügt werden, die Sie nach der Installation und Inbetriebnahme des Servers erstellt haben. In der Standardeinstellung enthält die Keystore-Datei das Unterzeichnerzertifikat für das Standardstammzertifikat und ein DataPower-Unterzeichnerzertifikat.
- v deleted.p12: Enthält Zertifikate, die mit der Task 'deleteKeyStore' gelöscht wurden und bei Bedarf wieder hergestellt werden können.
- v ltpa.jceks: Enthält die LTPA-Standardschlüssel (LTPA = Lightweight Third-Party Authentication) für Server, die von den Servern in Ihrer Umgebung für die gegenseitige Kommunikation verwendet werden.

Alle diese Dateien besitzen dasselbe Kennwort, wenn Sie die Zertifikate erstellen oder importieren. Hierbei handelt es sich entweder um das Standardkennwort oder um ein von Ihnen angegebenes Kennwort. Ein importiertes Zertifikat wird zur Datei key.p12 oder zur Datei root-key.p12 hinzugefügt. Wenn Sie Zertifikate importieren und diese Zertifikate nicht die gewünschten Informationen enthalten, klicken Sie auf **Zurück**, um ein anderes Zertifikat zu importieren.

10. Erweitert: Wenn Sie keine Verwaltungsberechtigung besitzen, fahren Sie mit dem nächsten Schritt fort. Falls Sie über Verwaltungsberechtigungen verfügen, geben Sie auf der Seite **Servicedefinition** an, ob ein Windows-Dienst (Service) für die Ausführung von IBM Business Process Manager verwendet werden soll.

Wenn das Profil als Windows-Dienst konfiguriert ist, startet IBM Business Process Manager für alle Prozesse, die mit den Befehlen **startServer** oder **startManager** gestartet wurden, einen Windows-Dienst. Wenn Sie etwa einen Server als Windows-Dienst konfigurieren und den Befehl **startServer** eingeben, startet der Befehl **wasservice** die definierten Services.

**Wichtig:** Wenn Sie sich mit einem angegebenen Benutzerkonto anmelden wollen, müssen Sie die Benutzer-ID und das Kennwort für den Benutzer, der den Service ausführen soll, sowie den Starttyp (Standardwert ist Manuell) angeben. Die Benutzer-ID darf keine Leerzeichen enthalten. Ferner muss sie der Administratorgruppe angehören und die erweiterte Benutzerberechtigung 'Als Dienst anmelden' besitzen. Sofern die Benutzer-ID der Administratorgruppe angehört, erteilt ihr das Profile Management Tool die erweiterte Benutzerberechtigung, falls die ID über diese noch nicht verfügt.

Sie können den Windows-Dienst, der bei der Profilerstellung hinzugefügt wurde, beim Löschen des Profils entfernen.

#### **Hinweise zu IPv6, wenn Profile als Windows-Dienste ausgeführt werden**

Profile, die für die Ausführung als Windows-Dienst erstellt wurden, können bei Verwendung von IPv6 nicht gestartet werden, wenn der Dienst für die Ausführung als 'Lokales System' konfiguriert wurde. Erstellen Sie eine benutzerspezifische Umgebungsvariable, um IPv6 zu aktivieren. Da es sich bei dieser Umgebungsvariablen um eine Benutzervariable und nicht um eine Variable des lokalen Systems handelt, kann nur ein Windows-Dienst, der unter der ID des jeweiligen Benutzers ausgeführt wird, auf diese Umgebungsvariable zugreifen. Standardmäßig wird der Dienst (Service) so definiert, dass er als lokales System ausgeführt wird, wenn ein neues Profil erstellt und für die Ausführung als Windows-Dienst konfiguriert wird. Wenn versucht wird, den Windows-Dienst für IBM Business Process Manager auszuführen, kann der Service nicht auf die Benutzerumgebungsvariable zugreifen, die für IPv6 definiert ist, und wird daher als IPv4-Service gestartet. Der Server wird in diesem Fall nicht ordnungsgemäß gestartet. Zur Behebung des Problems müssen Sie bei der Profilerstellung angeben, dass der Windows-Dienst für IBM Business Process Manager nicht als 'lokales System' ausgeführt werden soll, sondern unter derselben Benutzer-ID, unter der die Umgebungsvariable für IPv6 definiert ist.

- 11. Prüfen Sie die Informationen auf der Übersichtsseite für das Profil. Klicken Sie auf die Option **Erstellen**, um das Profil zu erstellen, oder klicken Sie auf **Zurück**, um die Merkmale des Profils zu ändern.
- 12. Prüfen Sie die Informationen auf der Seite für die Fertigstellung des Profils. Um zur Schnelleinstiegskonsole zu wechseln, müssen Sie sicherstellen, dass das Kontrollkästchen **Schnelleinstiegskonsole starten** ausgewählt ist. Klicken Sie danach auf **Fertig stellen**.
- v Fügen Sie Profile für verwaltete Knoten hinzu, die durch den Deployment Manager verwaltet werden sollen, und konfigurieren Sie anschließend die Implementierungsumgebung.

#### **Zugehörige Informationen**:

[Ports in vorhandenen Profilen aktualisieren \(WebSphere Application Server\)](http://www14.software.ibm.com/webapp/wsbroker/redirect?version=phil&product=was-nd-mp&topic=tins_updatePorts)

*Deployment Manager-Profile mit SQL Server-Datenbankserver mit dem Profile Management Tool erweitern:*

Mit dem Profile Management Tool können Sie ein vorhandenes Deployment Manager-Profil für Web-Sphere Application Server erweitern.

Denken Sie daran, alle Server herunterzufahren, die in Beziehung zu dem Profil stehen, das erweitert werden soll.

**Einschränkung:** Sie können ein Deployment Manager-Profil nicht erweitern, wenn die WebSphere VMM-Standardbenutzerregistry geändert wurde, z. B. hinsichtlich der Verwendung von LDAP.

#### **Einschränkungen:**

v Um das Profile Management Tool unter Windows 7, Windows Vista oder Windows Server 2008 ausführen zu können, müssen Sie die Berechtigungen Ihres Microsoft Windows-Benutzerkontos hochstufen. Unabhängig davon, ob Sie ein Benutzer mit Administratorberechtigung oder ein Benutzer ohne Administratorberechtigung sind, klicken Sie mit der rechten Maustaste auf die Datei pmt.bat und wählen Sie **Als Administrator ausführen** aus. Verwenden Sie alternativ den Befehl **runas** in der Befehlszeile. Beispielsweise kann der folgende Befehl im Verzeichnis *installationsstammverzeichnis*\bin\ ProfileManagement ausgeführt werden:

runas /user:MyAdminName /env pmt.bat

Benutzer ohne Administratorberechtigung werden zum Eingeben des Administratorkennworts aufgefordert.

v Wenn Sie mehrere Instanzen von IBM Business Process Manager als Rootbenutzer installieren und einem Benutzer ohne Administratorberechtigung nur auf eine Untergruppe dieser Instanzen Zugriff erteilen, funktioniert das Profile Management Tool für den Benutzer ohne Administratorberechtigung nicht ordnungsgemäß. Außerdem tritt eine Ausnahmebedingung

com.ibm.wsspi.profile.WSProfileException auf oder es wird eine Nachricht des Typs Zugriff

verweigert in die Datei *installationsstammverzeichnis*\bin\ProfileManagement\pmt.bat geschrieben. Benutzer ohne Administratorberechtigung haben standardmäßig keinen Zugriff auf die Programmdateiverzeichnisse (Programme), die das Produkt als Standardinstallationsverzeichnisse verwendet. Zur Behebung dieses Problems müssen Benutzer ohne Administratorberechtigung das Produkt entweder selbst installieren oder ihnen muss die Berechtigung erteilt werden, auf die anderen Produktinstanzen zuzugreifen.

- 1. Verwenden Sie zum Starten des Profile Management Tools eines der folgenden Verfahren:
	- v Starten Sie das Tool über die Schnelleinstiegskonsole.
	- v Im Windows-Startmenü. Wählen Sie beispielsweise **Start > Programme** *oder* **Alle Programme > IBM > Business Process Manager 8.5 > Profile Management Tool** aus.
	- v Führen Sie den Befehl *installationsstammverzeichnis***\bin\ProfileManagement\pmt.bat** aus.
- 2. Beenden Sie alle Server, die einem Profil zugeordnet sind, das erweitert werden soll.
- 3. Klicken Sie auf der **Begrüßungsseite** auf **Profile Management Tool starten** oder wählen Sie die Registerkarte **Profile Management Tool** aus.
- 4. Wählen Sie auf der Registerkarte **Profile** das Profil aus, das Sie erweitern möchten, und klicken Sie auf **Erweitern**. Wenn Sie ein WebSphere Application Server-Profil erweitern, muss dieses Profil aus der WebSphere Application Server-Version stammen, unter der IBM Business Process Manager installiert ist. Die Schaltfläche **Erweitern** kann nur ausgewählt werden, falls überhaupt eine Erweiterung eines Profils möglich ist. Die Seite für die Erweiterungsauswahl wird in einem separaten Fenster geöffnet.
- 5. Wählen Sie auf der Seite für die Erweiterungsauswahl die Erweiterungsschablone **IBM BPM Deployment Manager** aus. Klicken Sie anschließend auf **Weiter**.
- 6. Erforderlich: Geben Sie auf der Seite **Administrative Sicherheit** Werte für die Felder **Benutzername**, **Kennwort** und **Kennwort bestätigen** ein. Das während der Installation für den Administrator angegebene Kennwort wird für alle internen Benutzer verwendet. Da für alle IBM Business Process Manager-Profile die Verwaltungssicherheit aktiviert sein muss, wird die Option **Weiter** erst nach Eingabe der Werte aktiviert.
- 7. Prüfen Sie die Informationen auf der Seite **Profilerweiterung Zusammenfassung**. Klicken Sie auf **Erweitern**, um das Profil zu erweitern, oder klicken Sie auf **Zurück**, um die Merkmale des Profils zu ändern.
- 8. Prüfen Sie die Informationen auf der Seite **Profilerweiterung abgeschlossen**. Um zur Schnelleinstiegskonsole zu wechseln, müssen Sie sicherstellen, dass das Kontrollkästchen **Schnelleinstiegskonsole starten** ausgewählt ist. Klicken Sie danach auf **Fertig stellen**.
- v Fügen Sie Profile für verwaltete Knoten hinzu, die durch den Deployment Manager verwaltet werden sollen, und konfigurieren Sie anschließend die Implementierungsumgebung.

#### **Zugehörige Informationen**:

[Ports in vorhandenen Profilen aktualisieren \(WebSphere Application Server\)](http://www14.software.ibm.com/webapp/wsbroker/redirect?version=phil&product=was-nd-mp&topic=tins_updatePorts)

*Deployment Manager-Profile mit dem Befehlszeilendienstprogramm 'manageprofiles' erweitern:*

Mit dem Befehlszeilendienstprogramm 'manageprofiles' können Sie ein vorhandenes Deployment Manager-Profil für WebSphere Application Server erweitern.

Denken Sie daran, alle Server herunterzufahren, die in Beziehung zu dem Profil stehen, das erweitert werden soll.

Stellen Sie sicher, dass Sie das Befehlszeilendienstprogramm **manageprofiles** noch nicht für dasselbe Profil ausführen. Falls bei der Ausführung des Befehls eine Fehlernachricht ausgegeben wird, ermitteln Sie, ob gegenwärtig eine andere Profilerstellungs- oder Profilerweiterungsaktion ausgeführt wird. Wenn dies der Fall ist, müssen Sie auf den Abschluss dieser Erstellung bzw. Erweiterung warten.

**Einschränkung:** Um den Befehl **manageprofiles** unter Windows 7, Windows Vista oder Windows Server 2008 ausführen zu können, müssen Sie die Berechtigungen Ihres Microsoft Windows-Benutzerkontos mit dem Befehl **runas** hochstufen. Beachten Sie, dass der Befehl **manageprofiles** und alle Parameter in doppelte Anführungszeichen eingeschlossen werden müssen. Beispielsweise kann der folgende Befehl im Verzeichnis *installationsstammverzeichnis*\bin ausgeführt werden:

runas /env /user:MyAdminName "**manageprofiles.bat**"

Benutzer ohne Administratorberechtigung werden zum Eingeben des Administratorkennworts aufgefordert.

1. Stellen Sie fest, welche Schablone zur Erstellung des Profils verwendet wurde, das Sie erweitern möchten. Sie müssen ein Deployment Manager-Profil erweitern.

**Einschränkung:** Sie können ein Deployment Manager-Profil nicht erweitern, wenn die WebSphere VMM-Standardbenutzerregistry geändert wurde, z. B. hinsichtlich der Verwendung von LDAP. Sie können die Schablone ermitteln, indem Sie die Profilregistry prüfen, die sich in der Datei *installationsstammverzeichnis*\properties\profileRegistry.xml befindet. Nehmen Sie an dieser Datei keine Änderungen vor. Verwenden Sie sie ausschließlich, um die Schablonen anzuzeigen.

2. Suchen Sie die erforderliche Schablone, die für die Erweiterung verwendet werden soll.

Schablonen für die einzelnen Profile finden Sie im Verzeichnis für BPM-Schablonen *installationsstammverzeichnis*\profileTemplates\BPMund für andere Produkte unter *installationsstammverzeichnis*\profileTemplates. Verwenden Sie für Deployment Manager-Profile die Schablone BPM/BpmDmgr. Diese Schablone ist in Verbindung mit IBM BPM Standard und IBM BPM Advanced verfügbar.

3. Verwenden Sie den Erweiterungsparameter 'augment', um mit einer Erweiterungsschablone Änderungen an einem vorhandenen Profil durchzuführen. Der Erweiterungsparameter bewirkt, dass das Befehlszeilendienstprogramm **manageprofiles** das im Parameter **-profileName** angegebene Profil mit der Schablone aktualisiert oder erweitert, die vom Parameter **-templatePath** angegeben wird. Die Erweiterungsschablonen, die Sie verwenden können, sind von den IBM Produkten und den Versionen abhängig, die in Ihrer Umgebung installiert sind. Der Dateipfad für **-templatePath** muss nicht vollständig qualifiziert sein. /profileTemplates wird automatisch als Präfix hinzugefügt.

**Anmerkung:** Die Dateien, die sich im Verzeichnis *installationsverzeichnis*/profileTemplates/BPM befinden, dürfen nicht manuell geändert werden.

4. Führen Sie die Datei über die Befehlszeile aus. Geben Sie den Parameter **-profilePath** nicht an. Beispiel:

manageprofiles.bat -augment -templatePath BPM/BpmDmgr -profileName MyProfileName -adminUsername celladmin -adminPassword celladmin

Der Status wird nach Abschluss der Befehlsausführung im Konsolfenster angezeigt.

v Fügen Sie Profile für verwaltete Knoten hinzu, die durch den Deployment Manager verwaltet werden sollen, und konfigurieren Sie anschließend die Implementierungsumgebung.

## *Profile für verwaltete Knoten erstellen oder erweitern:*

Im Rahmen der Network Deployment-Konfiguration müssen Sie mindestens ein Profil für verwaltete Knoten erstellen oder erweitern. Ein Profil für verwaltete Knoten enthält einen leeren Knoten, den Sie in eine Deployment Manager-Zelle einbinden müssen, damit dieser verwendet werden kann. Durch das Einbinden wird der Knoten zu einem verwalteten Knoten.

*Profile für verwaltete Knoten mit dem Profile Management Tool erstellen:*

Mit dem Profile Management Tool können Sie Profile für verwaltete Knoten erstellen und einbinden.

**Einschränkung:** Sie können ein Deployment Manager-Profil nicht erweitern, wenn die WebSphere VMM-Standardbenutzerregistry geändert wurde, z. B. hinsichtlich der Verwendung von LDAP.

#### **Einschränkungen:**

v Um das Profile Management Tool unter Windows 7, Windows Vista oder Windows Server 2008 ausführen zu können, müssen Sie die Berechtigungen Ihres Microsoft Windows-Benutzerkontos hochstufen. Unabhängig davon, ob Sie ein Benutzer mit Administratorberechtigung oder ein Benutzer ohne Administratorberechtigung sind, klicken Sie mit der rechten Maustaste auf die Datei pmt.bat und wählen Sie **Als Administrator ausführen** aus. Verwenden Sie alternativ den Befehl **runas** in der Befehlszeile. Beispielsweise kann der folgende Befehl im Verzeichnis *installationsstammverzeichnis*\bin\ ProfileManagement ausgeführt werden:

runas /user:MyAdminName /env pmt.bat

Benutzer ohne Administratorberechtigung werden zum Eingeben des Administratorkennworts aufgefordert.

v Wenn Sie mehrere Instanzen von IBM Business Process Manager als Rootbenutzer installieren und einem Benutzer ohne Administratorberechtigung nur auf eine Untergruppe dieser Instanzen Zugriff erteilen, funktioniert das Profile Management Tool für den Benutzer ohne Administratorberechtigung nicht ordnungsgemäß. Außerdem tritt eine Ausnahmebedingung

com.ibm.wsspi.profile.WSProfileException auf oder es wird eine Nachricht des Typs Zugriff verweigert in die Datei *installationsstammverzeichnis*\bin\ProfileManagement\pmt.bat geschrieben. Benutzer ohne Administratorberechtigung haben standardmäßig keinen Zugriff auf die Programmdateiverzeichnisse (Programme), die das Produkt als Standardinstallationsverzeichnisse verwendet. Zur Behebung dieses Problems müssen Benutzer ohne Administratorberechtigung das Produkt entweder selbst installieren oder ihnen muss die Berechtigung erteilt werden, auf die anderen Produktinstanzen zuzugreifen.

- 1. Wenn der während der Erstellung des Profils für verwaltete Knoten in einen Deployment Manager eingebunden werden soll, muss der Deployment Manager gestartet werden.
- 2. Verwenden Sie zum Starten des Profile Management Tools eines der folgenden Verfahren:
	- v Starten Sie das Tool über die Schnelleinstiegskonsole.
	- v Im Windows-Startmenü. Wählen Sie beispielsweise **Start > Programme** *oder* **Alle Programme > IBM > Business Process Manager 8.5 > Profile Management Tool** aus.
	- v Führen Sie den Befehl *installationsstammverzeichnis***\bin\ProfileManagement\pmt.bat** aus.
- 3. Klicken Sie auf der **Begrüßungsseite** auf **Profile Management Tool starten** oder wählen Sie die Registerkarte **Profile Management Tool** aus.
- 4. Klicken Sie auf der Registerkarte **Profile** auf **Erstellen**.

Die Seite für die Umgebungsauswahl wird in einem separaten Fenster geöffnet.

- 5. Suchen Sie auf der Seite für die Umgebungsauswahl nach der IBM Business Process Manager Advanced-Konfiguration und erweitern Sie den Abschnitt. Wählen Sie die Schablone 'IBM BPM - Profil für verwaltete Knoten' aus und klicken Sie auf **Weiter**.
- 6. Führen Sie auf der Seite mit dem Profilnamen und der Profilposition die folgenden Schritte aus:
	- a. Geben Sie einen eindeutigen Namen in das Feld für den Profilnamen ein oder übernehmen Sie den Standardwert. Jedes Profil, das Sie erstellen, muss einen Namen besitzen. Wenn Sie mehrere Profile verwenden, können Sie diese anhand des Namens auf ihrer höchsten Ebene unterscheiden.
	- b. Geben Sie das Verzeichnis für das Profil direkt im entsprechenden Feld ein oder klicken Sie auf die Schaltfläche **Durchsuchen**, um zum Profilverzeichnis zu navigieren. Das von Ihnen angegebene Verzeichnis wird die Definitionsdateien für die Laufzeitumgebung enthalten. Dazu zählen Befehls-, Konfigurations- und Protokolldateien. Das Standardverzeichnis lautet *installationsstammverzeichnis*\profiles\*profilname*.

c. Optional: Wählen Sie die Option **Dieses Profil als Standardprofil verwenden** aus, wenn Sie das von Ihnen erstellte Profil als Standardprofil festlegen möchten. Dieses Kontrollkästchen wird nur angezeigt, wenn sich auf Ihrem System ein Profil befindet.

Wenn ein Profil als Standardprofil festgelegt ist, wird es automatisch von Befehlen verwendet. Das erste Profil, das auf einer Workstation erstellt wird, ist das Standardprofil. Das Standardprofil ist das Standardziel für Befehle, die im Verzeichnis bin im Installationsstammverzeichnis des Produkts eingegeben werden. Wenn auf einer Workstation nur ein Profil vorhanden ist, arbeitet jeder Befehl mit diesem Profil. Sind auf einer Maschine mehr als zwei Profile vorhanden, müssen Sie für bestimmte Befehle das Profil angeben, für das sie ausgeführt werden sollen.

- d. Klicken Sie auf **Weiter**. Wenn Sie auf **Zurück** klicken und den Namen des Profils ändern, müssen Sie, wenn die Seite erneut angezeigt wird, unter Umständen den Namen auf dieser Seite manuell löschen.
- 7. Führen Sie auf der Seite mit den Knoten- und Hostnamen die folgenden Aktionen für das Profil aus, das Sie erstellen:
	- v Geben Sie im Feld **Knotenname** einen Namen für den Knoten ein oder übernehmen Sie den Standardwert. Geben Sie dem Knoten einen möglichst kurzen Namen, der allerdings innerhalb der Implementierungsumgebung eindeutig sein muss.
	- v Geben Sie in das Feld **Hostname** einen Namen für den Host ein oder übernehmen Sie den Standardwert.

Klicken Sie auf **Weiter**.

8. Wählen Sie auf der Seite **Einbindung** aus, ob Sie den Knoten jetzt im Rahmen der Profilerweiterung in den Deployment Manager einbinden oder ihn zu einem späteren Zeitpunkt und außerhalb der Profilerweiterung einbinden möchten. Wenn Sie sich dafür entscheiden, den Knoten im Rahmen der Profilerstellung einzubinden, geben Sie den Hostnamen oder die IP-Adresse und den SOAP-Port des Deployment Managers sowie eine Benutzer-ID und ein Kennwort zur Authentifizierung beim Deployment Manager an.

#### **Wichtig:**

Wählen Sie **Diesen Knoten später einbinden** aus, wenn eine der folgenden Situationen zutrifft:

- v Es wird gerade ein weiteres Profil eingebunden. Die Knoteneinbindung muss serialisiert erfolgen.
- v Der Deployment Manager ist nicht aktiv oder Sie sind nicht sicher, ob er aktiv ist.
- v Für den Deployment Manager ist der SOAP-Connector inaktiviert.
- Der Deployment Manager wurde noch nicht zu einem Deployment Manager von IBM Business Process Manager erweitert.
- v Der Deployment Manager weist nicht das gleiche oder ein höheres Release-Level als das Profil auf, das von Ihnen erstellt wird.
- v Für den Deployment Manager wurde kein JMX-Verwaltungsport aktiviert.
- Der Deployment Manager wurde so rekonfiguriert, dass er als bevorzugten JMX-Connector (JMX = Java Management Extensions) nicht den Standardmethodenaufruf über Remotezugriff (Remote Method Invocation - RMI) verwendet. Wählen Sie in der Administrationskonsole des Deployment Managers **Systemverwaltung** > **Deployment Manager** > **Verwaltungsservices** aus, um den bevorzugten Connectortyp zu überprüfen.

**Anmerkung:** Beachten Sie die Prozesse im Zusammenhang mit der Einbindung des Knotens als Teil der Erstellung von Profilen für verwaltete Knoten:

- Das Profile Management Tool überprüft, dass der Deployment Manager vorhanden ist und kontaktiert werden kann und dass die Benutzer-ID und das Kennwort für die Authentifizierung für diesen Deployment Manager gültig sind (falls gesichert).
- v Wenn Sie versuchen, einen benutzerdefinierten Knoten einzubinden, während der Deployment Manager nicht aktiv oder aus anderen Gründen nicht verfügbar ist, verhindert ein Warnhinweis,

dass Sie den Prozess fortsetzen. Wird dieses Warnfeld eingeblendet, klicken Sie auf **OK** und treffen Sie auf der Seite **Einbindung** eine andere Auswahl.

Klicken Sie auf **Weiter**.

- 9. Geben Sie auf der Seite **Sicherheitszertifikat (Teil 1)** an, ob neue Zertifikate erstellt oder vorhandene Zertifikate importiert werden sollen.
	- v Wenn Sie ein neues standardmäßiges persönliches Zertifikat und ein neues Stammsignaturzertifikat erstellen möchten, wählen Sie die entsprechenden Optionen aus und klicken Sie auf **Weiter**.
	- v Wenn Sie ein vorhandenes Zertifikat importieren möchten, wählen Sie die Optionen zum Importieren eines vorhandenen standardmäßigen persönlichen Zertifikats und zum Importieren eines vorhandenen Stammsignaturzertifikats aus und geben Sie die folgenden Informationen an:
		- Geben Sie in das Feld **Pfad** den Verzeichnispfad für das vorhandene Zertifikat ein.
		- Geben Sie in das Feld **Kennwort** das Kennwort für das Zertifikat ein.
		- Wählen Sie im Feld **Keystore-Typ** den Keystore-Typ für das zu importierende Zertifikat aus.
		- Wählen Sie im Feld **Keystore-Alias** den Keystore-Alias für das zu importierende Zertifikat aus.
		- Klicken Sie auf **Weiter**, um die Seite **Sicherheitszertifikat (Teil 2)** anzuzeigen.

Wenn Sie ein persönliches Zertifikat als persönliches Standardzertifikat importieren, importieren Sie das Stammzertifikat, von dem das persönliche Zertifikat signiert wurde. Andernfalls fügt das Profile Management Tool den Unterzeichner des persönlichen Zertifikats zur Datei trust.p12 hinzu.

10. Prüfen Sie auf der Seite **Sicherheitszertifikat (Teil 1)**, ob die Zertifikatsinformationen richtig sind.

Wenn Sie die Zertifikate erstellen, können Sie entweder die Standardwerte übernehmen oder die Werte für die Erstellung neuer Zertifikate ändern. Ein persönliches Standardzertifikat hat eine Standardgültigkeit von einem Jahr und wird vom Stammsignaturzertifikat signiert. Das Stammsignaturzertifikat ist ein selbst signiertes Zertifikat mit einer Standardgültigkeit von 15 Jahren. Das Keystore-Standardkennwort für das Stammsignaturzertifikat lautet WebAS. Ändern Sie dieses Kennwort. Das neue Kennwort darf keine Zeichen des Doppelbytezeichensatzes (DBCS) enthalten, da bestimmte Keystore-Typen, unter anderem auch PKCS12, diese Zeichen nicht unterstützen. Welche Keystore-Typen unterstützt werden, hängt von den Providern in der Datei java.security ab.

Wenn Sie ein Zertifikat oder beide Zertifikate erstellen bzw. ein Zertifikat oder beide Zertifikate importieren, werden die folgenden Keystore-Dateien erstellt:

- v key.p12: Enthält das persönliche Standardzertifikat.
- v trust.p12: Enthält das Unterzeichnerzertifikat des Standardstammzertifikats.
- root-key.p12: Enthält das Stammsignaturzertifikat.
- v default-signers.p12: Enthält Unterzeichnerzertifikate, die zu allen neuen Keystore-Datei hinzugefügt werden, die Sie nach der Installation und Inbetriebnahme des Servers erstellt haben. In der Standardeinstellung enthält die Keystore-Datei das Unterzeichnerzertifikat für das Standardstammzertifikat und ein DataPower-Unterzeichnerzertifikat.
- v deleted.p12: Enthält Zertifikate, die mit der Task 'deleteKeyStore' gelöscht wurden und bei Bedarf wieder hergestellt werden können.
- v ltpa.jceks: Enthält die LTPA-Standardschlüssel (LTPA = Lightweight Third-Party Authentication) für Server, die von den Servern in Ihrer Umgebung für die gegenseitige Kommunikation verwendet werden.

Alle diese Dateien besitzen dasselbe Kennwort, wenn Sie die Zertifikate erstellen oder importieren. Hierbei handelt es sich entweder um das Standardkennwort oder um ein von Ihnen angegebenes Kennwort. Ein importiertes Zertifikat wird zur Datei key.p12 oder zur Datei root-key.p12 hinzugefügt. Wenn Sie Zertifikate importieren und diese Zertifikate nicht die gewünschten Informationen enthalten, klicken Sie auf **Zurück**, um ein anderes Zertifikat zu importieren.

11. Prüfen Sie die Informationen auf der Übersichtsseite für das Profil. Klicken Sie auf die Option **Erstellen**, um das Profil zu erstellen, oder klicken Sie auf **Zurück**, um die Merkmale des Profils zu ändern. 12. Prüfen Sie die Informationen auf der Seite für die Fertigstellung des Profils. Um zur Schnelleinstiegskonsole zu wechseln, müssen Sie sicherstellen, dass das Kontrollkästchen **Schnelleinstiegskonsole starten** ausgewählt ist. Klicken Sie danach auf **Fertig stellen**.

Nach dem Hinzufügen der Profile für verwaltete Knoten muss die Implementierungsumgebung konfiguriert werden.

*Profile für verwaltete Knoten mit dem Profile Management Tool erweitern:*

Falls bereits Profile für verwaltete Knoten für WebSphere Application Server vorhanden sind, können Sie mit dem Profile Management Tool ein vorhandenes Profil erweitern, um die Unterstützung für IBM Business Process Manager hinzuzufügen.

Denken Sie daran, alle Server herunterzufahren, die in Beziehung zu dem Profil stehen, das erweitert werden soll.

**Einschränkung:** Sie können ein Deployment Manager-Profil nicht erweitern, wenn die WebSphere VMM-Standardbenutzerregistry geändert wurde, z. B. hinsichtlich der Verwendung von LDAP.

**Einschränkungen:**

v Um das Profile Management Tool unter Windows 7, Windows Vista oder Windows Server 2008 ausführen zu können, müssen Sie die Berechtigungen Ihres Microsoft Windows-Benutzerkontos hochstufen. Unabhängig davon, ob Sie ein Benutzer mit Administratorberechtigung oder ein Benutzer ohne Administratorberechtigung sind, klicken Sie mit der rechten Maustaste auf die Datei pmt.bat und wählen Sie **Als Administrator ausführen** aus. Verwenden Sie alternativ den Befehl **runas** in der Befehlszeile. Beispielsweise kann der folgende Befehl im Verzeichnis *installationsstammverzeichnis*\bin\ ProfileManagement ausgeführt werden:

runas /user:MyAdminName /env pmt.bat

Benutzer ohne Administratorberechtigung werden zum Eingeben des Administratorkennworts aufgefordert.

v Wenn Sie mehrere Instanzen von IBM Business Process Manager als Rootbenutzer installieren und einem Benutzer ohne Administratorberechtigung nur auf eine Untergruppe dieser Instanzen Zugriff erteilen, funktioniert das Profile Management Tool für den Benutzer ohne Administratorberechtigung nicht ordnungsgemäß. Außerdem tritt eine Ausnahmebedingung

com.ibm.wsspi.profile.WSProfileException auf oder es wird eine Nachricht des Typs Zugriff verweigert in die Datei *installationsstammverzeichnis*\bin\ProfileManagement\pmt.bat geschrieben. Benutzer ohne Administratorberechtigung haben standardmäßig keinen Zugriff auf die Programmdateiverzeichnisse (Programme), die das Produkt als Standardinstallationsverzeichnisse verwendet. Zur Behebung dieses Problems müssen Benutzer ohne Administratorberechtigung das Produkt entweder selbst installieren oder ihnen muss die Berechtigung erteilt werden, auf die anderen Produktinstanzen zuzugreifen.

- 1. Wenn der Knoten während der Erweiterung des Profils für verwaltete Knoten in einen Deployment Manager eingebunden werden soll, muss der Deployment Manager gestartet werden.
- 2. Verwenden Sie zum Starten des Profile Management Tools eines der folgenden Verfahren:
	- v Starten Sie das Tool über die Schnelleinstiegskonsole.
	- v Im Windows-Startmenü. Wählen Sie beispielsweise **Start > Programme** *oder* **Alle Programme > IBM > Business Process Manager 8.5 > Profile Management Tool** aus.
	- v Führen Sie den Befehl *installationsstammverzeichnis***\bin\ProfileManagement\pmt.bat** aus.
- 3. Beenden Sie alle Server, die einem Profil zugeordnet sind, das erweitert werden soll.
- 4. Klicken Sie auf der **Begrüßungsseite** auf **Profile Management Tool starten** oder wählen Sie die Registerkarte **Profile Management Tool** aus.
- 5. Wählen Sie auf der Registerkarte **Profile** das Profil aus, das Sie erweitern möchten, und klicken Sie auf **Erweitern**. Wenn Sie ein WebSphere Application Server-Profil erweitern, muss dieses Profil aus der WebSphere Application Server-Version stammen, unter der IBM Business Process Manager installiert ist. Die Schaltfläche **Erweitern** kann nur ausgewählt werden, falls überhaupt eine Erweiterung eines Profils möglich ist. Die Seite für die Erweiterungsauswahl wird in einem separaten Fenster geöffnet.
- 6. Wählen Sie auf der Seite für die Erweiterungsauswahl die Erweiterungsschablone **IBM BPM Verwalteter Knoten** aus. Klicken Sie anschließend auf **Weiter**.
- 7. Wählen Sie auf der Seite **Einbindung** aus, ob Sie den Knoten jetzt im Rahmen der Profilerweiterung in den Deployment Manager einbinden oder ihn zu einem späteren Zeitpunkt und außerhalb der Profilerweiterung einbinden möchten. Wenn Sie sich dafür entscheiden, den Knoten im Rahmen der Profilerweiterung einzubinden, geben Sie den Hostnamen oder die IP-Adresse und den SOAP-Port des Deployment Managers sowie eine Benutzer-ID und ein Kennwort zur Authentifizierung beim Deployment Manager an.

## **Wichtig:**

Wählen Sie **Diesen Knoten später einbinden** aus, wenn eine der folgenden Situationen zutrifft:

- v Es wird gerade ein weiteres Profil eingebunden. Die Knoteneinbindung muss serialisiert erfolgen.
- v Der Deployment Manager ist nicht aktiv oder Sie sind nicht sicher, ob er aktiv ist.
- v Für den Deployment Manager ist der SOAP-Connector inaktiviert.
- v Der Deployment Manager wurde noch nicht zu einem Deployment Manager von IBM Business Process Manager erweitert.
- v Der Deployment Manager weist nicht das gleiche oder ein höheres Release-Level als das Profil auf, das von Ihnen erweitert wird.
- v Für den Deployment Manager wurde kein JMX-Verwaltungsport aktiviert.
- Der Deployment Manager wurde so rekonfiguriert, dass er als bevorzugten JMX-Connector (JMX = Java Management Extensions) nicht den Standardmethodenaufruf über Remotezugriff (Remote Method Invocation - RMI) verwendet. Wählen Sie in der Administrationskonsole des Deployment Managers **Systemverwaltung** > **Deployment Manager** > **Verwaltungsservices** aus, um den bevorzugten Connectortyp zu überprüfen.

**Anmerkung:** Beachten Sie die Prozesse im Zusammenhang mit der Einbindung des Knotens als Teil der Erweiterung von Profilen für verwaltete Knoten:

- v Das Profile Management Tool überprüft, dass der Deployment Manager vorhanden ist und kontaktiert werden kann und dass die Benutzer-ID und das Kennwort für die Authentifizierung für diesen Deployment Manager gültig sind (falls gesichert).
- v Wenn Sie versuchen, einen benutzerdefinierten Knoten einzubinden, während der Deployment Manager nicht aktiv oder aus anderen Gründen nicht verfügbar ist, verhindert ein Warnhinweis, dass Sie den Prozess fortsetzen. Wird dieses Warnfeld eingeblendet, klicken Sie auf **OK** und treffen Sie auf der Seite **Einbindung** eine andere Auswahl.
- 8. Prüfen Sie die Informationen auf der Seite **Profilerweiterung Zusammenfassung**. Klicken Sie auf **Erweitern**, um das Profil zu erweitern, oder klicken Sie auf **Zurück**, um die Merkmale des Profils zu ändern.
- 9. Prüfen Sie die Informationen auf der Seite **Profilerweiterung abgeschlossen**. Um zur Schnelleinstiegskonsole zu wechseln, müssen Sie sicherstellen, dass das Kontrollkästchen **Schnelleinstiegskonsole starten** ausgewählt ist. Klicken Sie danach auf **Fertig stellen**.

Nach dem Hinzufügen der Profile für verwaltete Knoten muss die Implementierungsumgebung konfiguriert werden.

#### **Zugehörige Informationen**:

[Ports in vorhandenen Profilen aktualisieren \(WebSphere Application Server\)](http://www14.software.ibm.com/webapp/wsbroker/redirect?version=phil&product=was-nd-mp&topic=tins_updatePorts)

#### *Profile für verwaltete Knoten mit dem Befehlszeilendienstprogramm 'manageprofiles' erweitern:*

Anstelle des Profile Management Tools können Sie das Befehlszeilendienstprogramm **manageprofiles** zum Erweitern von vorhandenen Profilen für WebSphere Application Server verwenden.

Denken Sie daran, alle Server herunterzufahren, die in Beziehung zu dem Profil stehen, das erweitert werden soll.

Stellen Sie sicher, dass Sie das Befehlszeilendienstprogramm **manageprofiles** noch nicht für dasselbe Profil ausführen. Falls bei der Ausführung des Befehls eine Fehlernachricht ausgegeben wird, ermitteln Sie, ob gegenwärtig eine andere Profilerstellungs- oder Profilerweiterungsaktion ausgeführt wird. Wenn dies der Fall ist, müssen Sie auf den Abschluss dieser Erstellung bzw. Erweiterung warten.

**Einschränkung:** Um den Befehl **manageprofiles** unter Windows 7, Windows Vista oder Windows Server 2008 ausführen zu können, müssen Sie die Berechtigungen Ihres Microsoft Windows-Benutzerkontos mit dem Befehl **runas** hochstufen. Beachten Sie, dass der Befehl **manageprofiles** und alle Parameter in doppelte Anführungszeichen eingeschlossen werden müssen. Beispielsweise kann der folgende Befehl im Verzeichnis *installationsstammverzeichnis*\bin ausgeführt werden:

runas /env /user:MyAdminName "**manageprofiles.bat**"

Benutzer ohne Administratorberechtigung werden zum Eingeben des Administratorkennworts aufgefordert.

- 1. Stellen Sie fest, welche Schablone zur Erstellung des Profils verwendet wurde, das Sie erweitern möchten. Sie müssen ein Profil für verwaltete Knoten erweitern. Sie können die Schablone ermitteln, indem Sie die Profilregistry prüfen, die sich in der Datei *installationsstammverzeichnis*\properties\ profileRegistry.xml befindet. Nehmen Sie an dieser Datei keine Änderungen vor. Verwenden Sie sie ausschließlich, um die Schablonen anzuzeigen.
- 2. Suchen Sie die erforderliche Schablone, die für die Erweiterung verwendet werden soll. Schablonen für die einzelnen Profile finden Sie im Verzeichnis für BPM-Schablonen *installationsstammverzeichnis*\profileTemplates\BPMund für andere Produkte unter *installationsstammverzeichnis*\profileTemplates. Verwenden Sie für Profile für verwaltete Knoten die Schablone BPM/BpmNode. Diese Schablone ist in Verbindung mit IBM BPM Standard und IBM BPM Advanced verfügbar.
- 3. Verwenden Sie den Erweiterungsparameter 'augment', um mit einer Erweiterungsschablone Änderungen an einem vorhandenen Profil durchzuführen. Der Erweiterungsparameter bewirkt, dass das Befehlszeilendienstprogramm **manageprofiles** das im Parameter **-profileName** angegebene Profil mit der Schablone aktualisiert oder erweitert, die vom Parameter **-templatePath** angegeben wird. Die Erweiterungsschablonen, die Sie verwenden können, sind von den IBM Produkten und den Versionen abhängig, die in Ihrer Umgebung installiert sind. Der Dateipfad für **-templatePath** muss nicht vollständig qualifiziert sein. /profileTemplates wird automatisch als Präfix hinzugefügt.

**Anmerkung:** Die Dateien, die sich im Verzeichnis *installationsverzeichnis*/profileTemplates/BPM befinden, dürfen nicht manuell geändert werden.

4. Führen Sie die Datei über die Befehlszeile aus. Geben Sie den Parameter **-profilePath** nicht an. Beispiel:

```
manageprofiles.bat -augment -templatePath BPM/BpmNode
-profileName MyProfileName
-adminUsername celladmin -adminPassword celladmin
```
Der Status wird nach Abschluss der Befehlsausführung im Konsolfenster angezeigt.

Nach dem Hinzufügen der Profile für verwaltete Knoten muss die Implementierungsumgebung konfiguriert werden.

## *Deployment Manager-Profile und Profile für verwaltete Knoten mit dem Befehl 'BPMConfig' erstellen:*

Sie können den Befehl **BPMConfig** verwenden, um die Deployment Manager-Profile und die Profile für verwaltete Knoten getrennt von der Implementierungsumgebung zu erstellen.

Wenn Sie ein vorhandenes WebSphere Application Server-Profil erweitern möchten, müssen Sie stattdessen das Befehlszeilendienstprogramm **manageprofiles** verwenden.

Führen Sie die folgenden Schritte aus, um die Deployment Manager-Profile und Profile für verwaltete Knoten getrennt von der Implementierungsumgebung zu erstellen.

- v Suchen Sie auf dem Computer, auf dem die Profile erstellt werden sollen, nach der geeigneten Beispieleigenschaftendatei: *BPM-HOME*\BPM\samples\config.
- v Suchen Sie nach der Beispieleigenschaftendatei, die für Ihre Zielimplementierungsumgebung am besten geeignet ist, und erstellen Sie eine Kopie dieser Datei.

Weitere Informationen zu den Beispielkonfigurationsdateien finden Sie unter Beispielkonfigurationseigenschaftendateien zur Verwendung mit dem Befehl 'BPMConfig'.

v Ändern Sie Ihre Version der Eigenschaftendatei, sodass sie die Werte für Ihre Konfiguration enthält.

Alle Implementierungsumgebungseigenschaften (Zellenname, Knotenname, Hostname) in der Eigenschaftendatei müssen genau mit den Werten übereinstimmen, die Sie später einsetzen werden, um die Implementierungsumgebung mithilfe des Implementierungsumgebungsassistenten zu erstellen.

**Anmerkung:** Ihre geänderte Eigenschaftendatei muss UTF-8-Codierung verwenden.

Zur Erstellung eines Deployment Manager-Profils müssen Sie mindestens die folgenden Eigenschaften angeben:

- **installPath**
- **hostName**
- **adminUserName**
- **adminPassword**

Es wird auch empfohlen, Werte für die folgenden Parameter festzulegen:

- **profileName**
- **cellName**

Zur Erstellung eines Profils für verwaltete Knoten müssen Sie mindestens die folgenden Eigenschaften angeben:

- **installPath**
- **hostName**

Es wird empfohlen, Folgendes festzulegen:

- **profileName**
- **cellName**
- **nodeName**

Fügen Sie dieser Datei keine angepassten Eigenschaften hinzu, wenn Sie Ihre Änderungen vornehmen. Sonst schlägt der Befehl **BPMConfig** fehl.

Wenn Sie ein Backslash-Zeichen (\) in Ihrer Eigenschaftendatei verwenden müssen, z. B. wenn Sie Pfadnamen oder Kennwörter angeben, müssen Sie direkt davor einen Escape-Backslash einfügen, z. B. bpm.dmgr.installPath=c:\\IBM\\BPM85.

Weitere Informationen zu den verfügbaren Eigenschaften finden Sie in den Kommentaren in den Beispieldateien. Informationen sind auch unter Befehlsreferenz **BPMConfig** und in den Beschreibungen der Beispieleigenschaftendateien unter Beispielkonfigurationseigenschaftendateien zur Verwendung mit dem Befehl 'BPMConfig' enthalten.

v Führen Sie den Befehl **BPMConfig** auf dem Computer aus, auf dem der Deployment Manager vorhanden ist, und übergeben Sie dabei den Namen der von Ihnen erstellen Eigenschaftendatei.

*BPM-HOME*\bin\BPMConfig -create -profile *meine\_umgebung.properties*

**Wichtig:** Führen Sie den Befehl **BPMConfig** mit derselben Eigenschaftendatei auf allen Computern aus, die zur Implementierungsumgebung gehören werden. Sie müssen den Befehl zuerst auf dem Computer mit dem Deployment Manager-Profil ausführen und anschließend auf allen Computern mit einem verwalteten Knoten. Es kann immer nur eine Profilerstellung auf einem Computer ausgeführt werden und auch immer nur eine Knoteneinbindung für einen bestimmten Deployment Manager. Aus diesem Grund müssen Sie, wenn Sie mehrere Profile zu einem bestimmten Zeitpunkt auf unterschiedlichen Computern erstellen, die Option **federateLater** auswählen, und dann den Befehl mit der Option **create de** nacheinander auf jedem einzelnen Computer ausführen, um die verwalteten Knoten einzubinden.

#### *Knoten in Deployment Manager einbinden:*

Nach der Erstellung eines Knotens können Sie den Knoten mit dem Befehl **addNode** in eine Deployment Manager-Zelle einbinden. Alle eingebundenen Knoten können über den Deployment Manager verwaltet werden.

Stellen Sie vor der Verwendung dieser Prozedur sicher, dass die folgenden Voraussetzungen erfüllt sind:

- v Sie haben IBM Business Process Manager installiert und ein Deployment Manager-Profil sowie ein Profil für verwaltete Knoten erstellt. In dieser Prozedur wird davon ausgegangen, dass das Profil für verwaltete Knoten während seiner Erstellung oder Erweiterung *nicht* mit dem Profile Management Tool oder dem Befehlszeilendienstprogramm **manageprofiles** eingebunden wurde.
- v Der Deployment Manager ist aktiv. Falls er nicht aktiv ist, können Sie ihn in der Schnelleinstiegskonsole mit der Option **Deployment Manager starten** oder durch Eingabe des folgenden Befehls starten. Hierbei steht *profilstammverzeichnis* für das Installationsverzeichnis des Deployment Manager-Profils. *profilstammverzeichnis*\bin\startManager.bat
- v Der Deployment Manager wurde erstellt oder erweitert, um die Funktion eines IBM Business Process Manager-Deployment Managers zu übernehmen.
- v Der Deployment Manager weist das gleiche oder ein höheres Release-Level als das Profil für verwaltete Knoten auf, das von Ihnen erstellt oder erweitert wurde.
- v Für den Deployment Manager wurde ein JMX-Verwaltungsport aktiviert. Das Standardprotokoll ist SOAP.
- 1. Wechseln Sie in das Verzeichnis bin des Profils für verwaltete Knoten, das Sie einbinden möchten. Öffnen Sie ein Befehlsfenster und wechseln Sie über die Befehlszeile in das folgende Verzeichnis (hierbei steht *profilstammverzeichnis* stellvertretend für das Installationsverzeichnis des Profils für verwaltete Knoten):

*profilstammverzeichnis*\bin

2. Führen Sie den Befehl **addNode** aus.

Führen Sie in der Befehlszeile den folgenden Befehl aus, wenn die Sicherheit nicht aktiviert ist: addNode.bat *deployment\_manager-host deployment\_manager-SOAP-port*

Führen Sie den folgenden Befehl über die Befehlszeile aus, wenn die Sicherheit aktiviert ist:

addNode.bat*deployment\_manager-host SOAP-port\_des\_deployment\_managers*-username*benutzerid\_für\_authentifizierung*-password*kennwort\_für\_authentifizierung*

Ein Ausgabefenster wird geöffnet. Wenn eine Nachricht wie die folgende angezeigt wird, wurde Ihr Profil für verwaltete Knoten erfolgreich eingebunden:

ADMU0003I: Der Knoten DMNDID2Node03 wurde erfolgreich eingebunden.

Das Profil für verwaltete Knoten wird in den Deployment Manager eingebunden.

Nach der Einbindung des Profils für verwaltete Knoten wechseln Sie in die Administrationskonsole des Deployment Managers, um den leeren Knoten anzupassen oder um einen neuen Server zu erstellen. **Zugehörige Informationen**:

[Einstellungen für verwaltete Knoten hinzufügen \(WebSphere Application Server\)](http://www14.software.ibm.com/webapp/wsbroker/redirect?version=phil&product=was-nd-mp&topic=uagtRnodeAdd)

*Network Deployment-Umgebung mit dem Assistenten für Implementierungsumgebungen konfigurieren:*

Nach Ausführung einer angepassten Installation und Erstellung der Deployment Manager- und benutzerdefinierten Profile (für verwaltete Knoten) können Sie basierend auf den im Softwarepaket enthaltenen Topologiemusterschablonen eine Network Deployment-Konfiguration erstellen.

**Anmerkung:** Eine Momentaufnahme, die BPM Advanced Edition-Funktionalität voraussetzt, kann nicht in mehr als einer Implementierungsumgebung in derselben Zelle installiert werden.

#### *SQL Server-Datenbankserver mit Windows-Authentifizierung:*

Sie können eine Network Deployment-Umgebung für einen SQL Server-Datenbankserver mit Windows-Authentifizierung erstellen. Für die Verbindung zur SQL-Datenbank und den Zugriff auf die Daten der Datenbank wird die Kombination aus Benutzername und Kennwort verwendet, die Sie für die Anmeldung am System verwendet haben.

#### *Implementierungsumgebung erstellen - Advanced Process Center:*

Erstellen Sie eine Process Center-Implementierungsumgebung zum Speichern, Ausführen und Verwalten von Prozessanwendungen und Toolkits, die in Process Designer und Integration Designer entwickelt werden. Mit dem **Assistenten für Implementierungsumgebungen** können Sie mehrere Implementierungsumgebungen in einer Zelle erstellen. In einer Zelle kann jedoch nur eine einzige, auf Process Center basierende Implementierungsumgebung erstellt werden.

Stellen Sie außerdem sicher, dass folgende Tasks abgeschlossen wurden:

- Das Produkt wurde installiert.
- Das Deployment Manager-Profil und die zugehörigen Knoten wurden erstellt.
- v Stellen Sie sicher, dass die in der Anzeige für die Datenbankkonfiguration im Implementierungsumgebungsassistenten angegebene Datenbank bereits erstellt wurde. Durch die Konfiguration der Implementierungsumgebung wird in keinem Fall eine Datenbank erstellt. Weitere Informationen finden Sie im Abschnitt zur Erstellung von Datenbanken.
- v Stellen Sie sicher, dass Sie alle lokalen und fernen Knoten starten, die Sie in der Implementierungsumgebung hinzufügen möchten.
- v Das Erstellen einer Implementierungsumgebung mit drei Clustern unter Verwendung des **Implementierungsumgebungsassistenten** nimmt viel Zeit in Anspruch. Führen Sie in diesem Fall einen der folgenden Schritte aus, um die Umgebung mit drei Clustern zu erstellen:
	- Erhöhen Sie den Wert für das Transaktionszeitlimit mit dem Deployment Manager und erstellen Sie die Implementierungsumgebung erneut. Weitere Informationen finden Sie unter Zeitlimitüberschreitungen und Ausnahmebedingungen wegen nicht ausreichendem Speicher während der Installation oder Implementierung verhindern.
	- Erstellen Sie beim Erstellen der Implementierungsumgebung keine Tabellen. Erstellen Sie die Datenbanken und Tabellen, wenn Sie die Umgebung erstellt haben, und führen Sie anschließend den bootstrap-Befehl aus.
- v Wenn Sie den Implementierungsumgebungsassistenten verwenden, können Sie den Deployment Manager-Trace aktivieren, um Details zur Erstellung der Implementierung zu erhalten. Zum Aktivieren eines Trace für eine einzelne Ausführung und bis der Deployment Manager neu startet, melden Sie sich an der Administrationskonsole an, gehen zu **Fehlerbehebung** > **Protokolle und Trace** > *deployment\_manager-name* > **Detailstufe für Protokoll ändern** > **Laufzeit**, fügen Sie **com.ibm.bpm.config.\*=all** im Textbereich **Detailstufe für Protokoll ändern** hinzu und speichern Sie die Änderungen.

**Anmerkung:** Process Center muss installiert sein, wenn Sie eine Process Center-basierte Implementierungsumgebung installieren möchten. Wenn Process Server installiert ist, müssen Sie IBM Installation Manager starten und Ihre Installation dahingehend ändern, dass die Komponente Business Process Manager Advanced Process Center verwendet wird.

Da die Prozedur zur Erstellung von Implementierungsumgebungen mit dem **Assistenten für Implementierungsumgebungen** Schritte für die Auswahl der Muster und Komponenten enthält, sollten Sie die Informationen zu Mustern und Komponenten im Kapitel zur Planung gelesen und verstanden haben.

**Erforderlicher Sicherheitsaufgabenbereich für diese Task:** Wenn die Sicherheit und die aufgabenbereichsbasierte Berechtigung aktiviert sind, müssen Sie sich zum Ausführen dieser Task als Zellenadministrator anmelden, um eine Implementierungsumgebung zu erstellen.

Diese Task beschreibt die Prozedur der Erstellung einer Implementierungsumgebung auf der Grundlage eines bestimmten Musters und unter Verwendung des **Assistenten für Implementierungsumgebungen**.

**Anmerkung:** Eine Momentaufnahme, die BPM Advanced Edition-Funktionalität voraussetzt, kann nicht in mehr als einer Implementierungsumgebung in derselben Zelle installiert werden.

#### **Hinweise zu SQL Server:**

- v Stellen Sie sicher, dass der Benutzername und das Schema vorhanden sind, bevor die Konfiguration ausgeführt wird. Als Wert für das Schema sollte das Standardschema für den ausgewählten Benutzer angegeben werden.
- v IBM Process Server und IBM Performance Data Warehouse sollten nicht dieselbe Datenbank verwenden.
- v Falls die Verbindungen zur Datenbank durch den aktuellen Windows-Benutzer hergestellt werden, unter dem der Server ausgeführt wird, muss für SQL Server die Option **Windows-Authentifizierungsmodus** oder **SQL Server- und Windows-Authentifizierungsmodus** aktiviert sein (wie durch Microsoft SQL Server Management Studio angegeben).

Gehen Sie folgendermaßen vor, um die Implementierungsumgebung zu erstellen.

- 1. Navigieren Sie in der Administrationskonsole zur Seite **Implementierungsumgebungen**, indem Sie auf **Server** > **Implementierungsumgebungen** klicken.
- 2. Starten Sie den **Assistenten für Implementierungsumgebungen**, indem Sie auf der Seite **Implementierungsumgebungen** auf **Neu** klicken. Die Seite zum Erstellen einer neuen Implementierungsumgebung wird angezeigt.

**Anmerkung:** Die Datenbank stellt Isolation interner Gruppen, z. B. Administratoren, bereit. Falls die Datenbank von zwei Implementierungsumgebungen gemeinsam verwendet wird, wird auch eine Administratorgruppe gemeinsam verwendet. Wenn eine solche Situation eintritt, sind beide Administratoren in der Lage, sich an beiden Implementierungsumgebungen als Administrator anzumelden.

- a. Geben Sie im Feld **Name der Implementierungsumgebung** einen eindeutigen Namen für die Implementierungsumgebung ein.
- b. Geben Sie im Feld **Name des Administratorbenutzers der Implementierungsumgebung** einen Benutzernamen für den Administrator der Implementierungsumgebung ein.

**Anmerkung:** Es wird empfohlen, einen anderen Administrator für jede Implementierungsumgebung anzugeben, ebenso wie einen Zellenadministrator.

- c. Geben Sie ein Kennwort für den Administrator der Implementierungsumgebung im Feld **Kennwort** ein.
- d. Bestätigen Sie das Kennwort im Feld **Kennwort bestätigen** durch erneute Eingabe.
- 3. Wählen Sie im Abschnitt **IBM BPM Deployment Environment Type** die Option **Advanced Process Center** aus. Komponenten stellen die Laufzeitverarbeitungsfunktionen Ihrer Implementierungsumgebung dar.
- 4. Wählen Sie im Abschnitt **Muster für Implementierungsumgebung auswählen** ein Muster für die Implementierungsumgebung aus und klicken Sie auf **Weiter**, damit die Seite **Knoten auswählen** angezeigt wird. Die verfügbaren Muster sind:
	- v **Einzelner Cluster**: Das Anwendungsimplementierungsziel enthält die Messaging-Infrastruktur und die unterstützenden Anwendungen.
	- v **Anwendung, Remote Messaging, Fernunterstützung**: Ein separater Cluster pro Anwendungsimplementierung, Remote Messaging und Fernunterstützung.
- 5. Wählen Sie auf der Seite **Knoten auswählen** die Knoten aus, die diese Implementierungsumgebung enthalten soll, und klicken Sie dann auf **Weiter**, um zu der Seite **Cluster definieren** zu gelangen. Wählen Sie Knoten aus, die über die erforderliche Funktionalität für die Umgebung verfügen, die Sie im Abschnitt zu den Komponenten der IBM BPM-Implementierungsumgebung ausgewählt haben. Wählen Sie mindestens einen Knoten für die Implementierungsumgebung aus. Wählen Sie für Umgebungen mit hoher Verfügbarkeit und mit Ausweichbetrieb (Failover) mindestens zwei Knoten aus. Für mehr Skalierbarkeit können Sie weitere Knoten hinzufügen.
- 6. Ordnen Sie auf der Seite **Cluster definieren** den einzelnen Knoten die erforderliche Anzahl von Clustern zu und klicken Sie auf **Weiter**, um die Seite **Clusternamen und Ports anpassen** anzuzeigen. Standardmäßig wird jeder Funktion auf jedem Knoten ein Cluster-Member zugeordnet. Die Anzahl kann geändert werden, indem Sie die in den Spalten angezeigte Zahl einfach durch die gewünschte Zahl ersetzen. Wenn Sie mit den verschiedenen Clusteraufgabenbereichen und Funktionen, die von den einzelnen Typen von Cluster bereitgestellt werden, nicht vertraut sind, lesen Sie die Informationen in "Topologien und Implementierungsumgebungsmuster".

Der Wert 0 (null) für einen Knoten bedeutet, dass der Knoten nicht zu der ausgewählten Funktion beiträgt, und zwar auf der Basis der von Ihnen ausgewählten Komponenten.

7. Auf der Seite **Clusternamen und Ports anpassen** können Sie die Namen der Cluster oder der Cluster-Member für den Clustertyp anpassen. Sie können die bereitgestellten Standardwerte verwenden oder die Clusterdetails anpassen und auf **Weiter** klicken.

**Anmerkung:** Sie können den Startport für die Cluster-Member angeben. Das System generiert Standardwerte für die Namen von Cluster-Membern und den Startport.

Stellen Sie sicher, dass die von Ihnen angegebenen Nummern für die Startports mindestens um den Wert 20 differieren. Portnummern sind reserviert und werden den einzelnen Knoten für die Cluster-Member über die angegebene Portnummer zugeordnet. Wenn Sie beim Erstellen der Implementierungsumgebung einen Startport angeben, wird der angegebene Port dem Cluster-Member zugeordnet. Beispiel: Wenn die Portnummer für das erste Cluster-Member 2000 ist, werden die Portnummern 2000, 2001, 2002 usw. verwendet. Die Portnummer des zweiten Cluster-Members wäre 2020 und die verwendeten Portnummern wären entsprechend 2020, 2021, 2022 usw. Die Portnummer des dritten Cluster-Members wäre 2040.

Wenn auf dem physischen System bereits ein Knoten vorhanden ist, können Portkonflikte entstehen. Diese Konflikte müssen manuell behoben werden, indem die Portwerte geändert werden.

Falls Sie weitere Server mit eindeutigen Ports verwenden, konfiguriert WebSphere Application Server nicht automatisch den virtuellen Host für den Server. WebSphere Application Server fügt insbesondere nicht automatisch die Hostaliasports zu einem virtuellen Host hinzu. Mit der Administrationskonsole können Sie jedoch einen neuen Hostalias für jeden Port hinzufügen, der vom neuen Server verwendet wird. Weitere Informationen enthalten die Angaben über die Konfiguration von virtuellen Hosts in der Dokumentation von WebSphere Application Server.

8. Erforderlich: Wählen Sie auf der Seite **Datenbanken konfigurieren** die Option **Microsoft SQL Server mit Windows-Authentifizierung** aus, konfigurieren Sie die Datenbankparameter für die Datenquellen der Implementierungsumgebung, klicken Sie auf **Verbindung testen** und klicken Sie nach dem erfolgreichen Herstellen der Verbindung auf **Weiter**, damit die Seite **Zusammenfassung** geöffnet wird.

Auf dieser Seite können Sie die Datenbankinformationen für die Komponenten in dieser Implementierungsumgebung definieren. Wo dies möglich ist, stellt der Assistent Standardinformationen für die Parameter bereit. Ändern Sie diese Werte so, dass sie mit den Werten übereinstimmen, die Sie bei der Planung der Umgebung festgelegt haben.

**Wichtig:** Die in dieser Anzeige angegebene Datenbank muss bereits vorhanden sein. Durch die Konfiguration der Implementierungsumgebung wird in keinem Fall eine Datenbank erstellt. Weitere Informationen finden Sie im Abschnitt zur Erstellung von Datenbanken.

#### v **Gemeinsam genutzte Parameter:**

- **Server**: Geben Sie den Namen eines Servers ein, auf dem sich die Datenbank befindet.
- **Port**: Geben Sie die Portnummer für die Verbindung zu der Datenbank ein.
- **Tabellen erstellen**: Wählen Sie die Option aus, damit die erforderlichen Tabellen erstellt werden.

**Anmerkung:** Stellen Sie bei Auswahl dieser Option sicher, dass der Benutzer über die erforderlichen Berechtigungen für den Zugriff auf die Datenbank und zum Erstellen von Tabellen verfügt.

v **cellDB**

**Anmerkung:** Diese Option 'cellDB' wird nur angezeigt, wenn Sie die erste erweiterte Implementierungsumgebung erstellen. Anschließend verwendet jede erweiterte Implementierungsumgebung, die Sie erstellen, die cellDB-Option der ersten Umgebung.

- **Name**: Geben Sie einen Namen für die Zellendatenbank ein.
- v **Common-Datenbank**
	- **Name**: Geben Sie einen Namen für die Common-Datenbank ein, die für CommonDB-Komponenten, Business Space, Business Process Choreographer und Messaging verwendet wird.
- v **Prozessdatenbank**
	- **Name**: Geben Sie einen Namen für die Process Center-Datenbank ein.
- v **Performance Data Warehouse-Datenbank**
	- **Name**: Geben Sie einen Namen für die Performance Data Warehouse-Datenbank ein.
- v **Wählen Sie die Datenbanken aus, die Sie von der Common-Datenbank trennen wollen.**
	- **Messaging**: Wählen Sie diese Option aus, um eine separate Datenbank für die Messaging-Steuerkomponente zu erstellen.
		- **Name**: Geben Sie einen Namen für die Datenbank für Messaging-Steuerkomponenten ein.
	- **Business Process Choreographer**: Wählen Sie diese Option aus, um eine separate Business Process Choreographer-Datenbank zu erstellen.
		- **Name**: Geben Sie einen Namen für die Business Process Choreographer-Datenbank ein.

**Achtung:** Für SQL Server:

- v Stellen Sie sicher, dass der Benutzername und das Schema vorhanden sind, bevor die Konfiguration ausgeführt wird. Als Wert für das Schema sollte das Standardschema für den ausgewählten Benutzer angegeben werden.
- v IBM Process Server und IBM Performance Data Warehouse sollten nicht dieselbe Datenbank verwenden.
- v Falls die Verbindungen zur Datenbank durch den aktuellen Windows-Benutzer hergestellt werden, unter dem der Server ausgeführt wird, muss für SQL Server die Option **Windows-Authentifizierungsmodus** oder **SQL Server- und Windows-Authentifizierungsmodus** aktiviert sein (wie durch Microsoft SQL Server Management Studio angegeben).

Sie können das Kontrollkästchen **Tabellen erstellen** inaktivieren, wenn Sie die Tabellen manuell erstellen möchten und diese nicht während der Konfiguration automatisch erstellt werden sollen. Die Scripts zum Erstellen von Tabellen werden im Ordner *bpm-installationsstammverzeichnis*\ profiles\DmgrProfile\dbscripts\ generiert. Sie können die Scripts aus dem Ordner dbscripts heraus ausführen und müssen keine Scripts mithilfe des Befehls **BPMConfig** generieren.

Sie können alle Schlüsselparameter bearbeiten, zum Beispiel den Datenbanknamen, die Angabe, ob Tabellen erstellt werden sollen, der Laufzeitbenutzername für die Datenquelle und das Kennwort für die Implementierungsumgebung. Sie können auswählen, welche Datenbank für die jeweilige Komponente verwendet werden soll.

**Tipp:** Schritte, die nicht im **Assistenten für Implementierungsumgebungen** abgeschlossen werden können oder die manuell fertiggestellt werden müssen, werden auf der Seite 'Aufgeschobene Konfiguration' aufgelistet. Sie können diese Seite anzeigen, nachdem Sie Ihre Implementierungsumgebung erstellt haben. Um diese Seite der Administrationskonsole anzuzeigen, klicken Sie auf **Server** > **Implementierungsumgebungen** > *Name der Implementierungsumgebung* > **Implementierungsumgebung - Konfiguration** > **Weitere Merkmale** > **Aufgeschobene Konfiguration**.

- 9. Stellen Sie sicher, dass die Angaben auf der Seite **Zusammenfassung** korrekt sind und führen Sie die folgenden Unterschritte aus:
	- a. Optional: Wenn Sie den Vorgang beenden wollen, ohne dass die Konfiguration generiert wird, klicken Sie auf **Abbrechen**.
	- b. Optional: Klicken Sie auf **Für Scripterstellung exportieren**, wenn Sie die Umgebungskonfiguration speichern möchten, um später eine ähnliche Implementierungsumgebung zu konfigurieren.
	- c. Wenn Sie mit der Konfiguration der Implementierungsumgebung zufrieden sind, klicken Sie auf **Implementierungsumgebung generieren**, um die Konfiguration der Implementierungsumgebung zu speichern und abzuschließen. Dabei wird auch eine Eigenschaftendatei im Ordner *BPM-installationsstammverzeichnis*/logs/config auf der Deployment Manager-Maschine generiert, deren Dateiname eine Zeitmarke enthält (bpmconfig-*name\_der\_implementierungsumgebungzeitmarke*.properties). Speichern Sie diese Datei zu Referenzzwecken oder für die Fehlerbehebung von Problemen.
- 10. Wenn Sie die Erstellung der Process Server-Datenbanktabelle durch Inaktivieren der Option zum Erstellen der Tabelle auf der Datenbankseite auf einen späteren Zeitpunkt verschoben haben, erstellen Sie die Tabellen und laden Sie die Datenbank mit Systeminformationen, indem Sie den Befehl **bootstrapProcessServerData** ausführen.

**Wichtig:** Dieser Befehl muss vor dem Start von Cluster-Membern ausgeführt werden.

- 11. Prüfen Sie mit den folgenden Schritten, ob die Implementierungsumgebung ordnungsgemäß erstellt wurde:
	- a. Melden Sie sich bei der Administrationskonsole ab, beenden Sie den Deployment Manager und beenden Sie danach alle benutzerdefinierten Profile.
	- b. Starten Sie die benutzerdefinierten Profile, starten Sie den Deployment Manager und melden Sie sich an der Administrationskonsole an.
- c. Starten Sie die Implementierungsumgebung in der Administrationskonsole, indem Sie auf **Server** > **Implementierungsumgebungen** klicken. Wählen Sie das Kontrollkästchen neben der Implementierungsumgebung und dann **Starten** aus.
- d. Aktualisieren Sie nach 5 bis 10 Minuten (systemabhängig auch länger) die Seite 'Implementierungsumgebung'; der Status der Implementierungsumgebung ändert sich in **Gestartet**.
- e. Suchen Sie nach dem Ordner Tables für die Common-Datenbank. Prüfen Sie, ob die Tabellen mit den vier Schemas erstellt wurden, die Sie manuell erstellt haben.
- f. Optional: Vergewissern Sie sich, dass die Tabellen mit dem Schema XXXBE## in der Business Process Choreographer-Datenbank erstellt wurden.
- g. Wählen Sie in der Administrationskonsole die Optionen **Anwendungen** > **Anwendungstypen** > **WebSphere-Unternehmensanwendungen** aus und vergewissern Sie sich, dass die installierten Anwendungen erfolgreich gestartet wurden.
- h. Testen Sie auf der Datenquellenseite (**Ressourcen** > **JDBC** > **Datenquellen**), ob die Verbindung zu allen Komponenten, die nicht zu der Messaging-Steuerkomponente gehören (d. h. alle Komponenten, deren Name nicht **ME** enthält), erfolgreich hergestellt werden kann.
- 12. Starten Sie die folgenden Ressourcen erneut, nachdem Sie die Konfigurationen in der hier angegebenen Reihenfolge durchgeführt haben. Die erforderlichen Schritte zum erneuten Starten einer Ressource sind in Einzelressourcen starten und stoppen beschrieben.
	- a. Stoppen Sie die Implementierungsumgebung.
	- b. Stoppen Sie den Knotenagenten.
	- c. Stoppen Sie den Deployment Manager.
	- d. Starten Sie den Deployment Manager.
	- e. Starten Sie den Knotenagenten.
	- f. Starten Sie die Implementierungsumgebung.

Bei Advanced- oder Advanced-Only-Implementierungsumgebungen müssen der Deployment Manager und die Knotenagenten neu gestartet werden, damit die Konfiguration auf Zellenebene wirksam werden kann. Dies ist nur für die erste erstellte Implementierungsumgebung erforderlich.

Nach Abschluss der Konfiguration können Sie den Inhalt der Konfigurationsdateien untersuchen, um die Änderungen zu prüfen.

Speichern Sie die Änderungen in der Hauptkonfiguration oder verwerfen Sie sie.

**Wichtig:** Falls Sie weitere Server mit eindeutigen Ports verwenden, konfiguriert WebSphere Application Server nicht automatisch den virtuellen Host für den Server. WebSphere Application Server fügt insbesondere nicht automatisch die Hostaliasports zu einem virtuellen Host hinzu. Mit der Administrationskonsole können Sie jedoch einen neuen Hostalias für jeden Port hinzufügen, der vom neuen Server verwendet wird. Fügen Sie einen Hostalias hinzu, indem Sie in der Administrationskonsole zu **Umgebung** > **Virtuelle Hosts** > **default\_host** > **Hostaliasnamen** navigieren und auf **Neu** klicken. Weitere Informationen enthalten die Angaben über die Konfiguration von virtuellen Hosts in der Dokumentation von WebSphere Application Server.

Bereinigen Sie alle relevanten Profilprotokolle oder speichern Sie sie in einem anderen Verzeichnis. Es wird empfohlen, die Protokolle zu löschen oder zu verschieben, da diesen die jeweils letzte Konfiguration angehängt wird. Dadurch kann es möglicherweise umständlich werden, die aktuellen Informationen anzuzeigen.

**Tipp:** Nachdem Sie eine Network Deployment-Umgebung für IBM BPM Advanced konfiguriert haben, erhalten Sie beim Testen der Verbindung zur Datenquelle **jdbc/WPSDB** auf Zellenebene (beispielsweise über die Seite **Ressourcen** > **JDBC** > **Datenquellen** der Administrationskonsole) eine Nachricht, der zufolge die Operation für den Verbindungstest mit der Ausnahmebedingung

com.ibm.wsspi.runtime.variable.UndefinedVariableException: Undefined Variable *variablenname* fehlgeschlagen ist. Dabei steht *variablenname* für einen Variablennamen wie *WAS\_INSTALL\_ROOT*,

*DB2\_JCC\_DRIVER\_PATH*, *UNIVERSAL\_JDBC\_DRIVER\_PATH* oder *PUREQUERY\_PATH*. Dies bedeutet nicht zwangsläufig, dass während der Ausführung beim Zugriff auf die Datenquelle ein Problem zu erwarten ist. Stellen Sie sicher, dass die Position der JDBC-Treiberdateien für jeden Client zugänglich ist, der die Datenquelle verwenden muss, und konfigurieren Sie die Variable mit dem vollständigen Pfad dieser Position. Ignorieren Sie den Fehler für den Verbindungstest, sofern nicht während der Ausführung ebenfalls Probleme hinsichtlich der Verbindung zum Datenspeicher auftreten. Zusätzliche Informationen enthalten die Angaben über den Verbindungstestservice in der Dokumentation von WebSphere Application Server.

#### *Implementierungsumgebung erstellen - Standard Process Center:*

Erstellen Sie eine Process Center-Implementierungsumgebung zum Speichern, Ausführen und Verwalten von Prozessanwendungen und Toolkits, die in Process Designer entwickelt werden. Mit dem **Assistenten für Implementierungsumgebungen** können Sie mehrere Implementierungsumgebungen in einer Zelle erstellen. In einer Zelle kann jedoch nur eine einzige, auf Process Center basierende Implementierungsumgebung erstellt werden.

Stellen Sie außerdem sicher, dass folgende Tasks abgeschlossen wurden:

- Das Produkt wurde installiert.
- Das Deployment Manager-Profil und die zugehörigen Knoten wurden erstellt.
- v Stellen Sie sicher, dass die in der Anzeige für die Datenbankkonfiguration im Implementierungsumgebungsassistenten angegebene Datenbank bereits erstellt wurde. Durch die Konfiguration der Implementierungsumgebung wird in keinem Fall eine Datenbank erstellt. Weitere Informationen finden Sie im Abschnitt zur Erstellung von Datenbanken.
- v Stellen Sie sicher, dass Sie alle lokalen und fernen Knoten starten, die Sie in der Implementierungsumgebung hinzufügen möchten.
- v Das Erstellen einer Implementierungsumgebung mit drei Clustern unter Verwendung des **Implementierungsumgebungsassistenten** nimmt viel Zeit in Anspruch. Führen Sie in diesem Fall einen der folgenden Schritte aus, um die Umgebung mit drei Clustern zu erstellen:
	- Erhöhen Sie den Wert für das Transaktionszeitlimit mit dem Deployment Manager und erstellen Sie die Implementierungsumgebung erneut. Weitere Informationen finden Sie unter Zeitlimitüberschreitungen und Ausnahmebedingungen wegen nicht ausreichendem Speicher während der Installation oder Implementierung verhindern.
	- Erstellen Sie beim Erstellen der Implementierungsumgebung keine Tabellen. Erstellen Sie die Datenbanken und Tabellen, wenn Sie die Umgebung erstellt haben, und führen Sie anschließend den bootstrap-Befehl aus.
- v Wenn Sie den Implementierungsumgebungsassistenten verwenden, können Sie den Deployment Manager-Trace aktivieren, um Details zur Erstellung der Implementierung zu erhalten. Zum Aktivieren eines Trace für eine einzelne Ausführung und bis der Deployment Manager neu startet, melden Sie sich an der Administrationskonsole an, gehen zu **Fehlerbehebung** > **Protokolle und Trace** > *deployment\_manager-name* > **Detailstufe für Protokoll ändern** > **Laufzeit**, fügen Sie **com.ibm.bpm.config.\*=all** im Textbereich **Detailstufe für Protokoll ändern** hinzu und speichern Sie die Änderungen.

**Anmerkung:** Process Center muss installiert sein, wenn Sie eine Process Center-basierte Implementierungsumgebung installieren möchten. Wenn Process Server installiert ist, müssen Sie IBM Installation Manager starten und Ihre Installation dahingehend ändern, dass die Komponente Business Process Manager Advanced Process Center verwendet wird.

Da die Prozedur zur Erstellung von Implementierungsumgebungen mit dem **Assistenten für Implementierungsumgebungen** Schritte für die Auswahl der Muster und Komponenten enthält, sollten Sie die Informationen zu Mustern und Komponenten im Kapitel zur Planung gelesen und verstanden haben.

**Erforderlicher Sicherheitsaufgabenbereich für diese Task:** Wenn die Sicherheit und die aufgabenbereichsbasierte Berechtigung aktiviert sind, müssen Sie sich zum Ausführen dieser Task als Zellenadministrator anmelden, um eine Implementierungsumgebung zu erstellen.

Diese Task beschreibt die Prozedur der Erstellung einer Implementierungsumgebung auf der Grundlage eines bestimmten Musters und unter Verwendung des **Assistenten für Implementierungsumgebungen**.

**Anmerkung:** Eine Momentaufnahme, die BPM Advanced Edition-Funktionalität voraussetzt, kann nicht in mehr als einer Implementierungsumgebung in derselben Zelle installiert werden.

#### **Hinweise zu SQL Server:**

- v Stellen Sie sicher, dass der Benutzername und das Schema vorhanden sind, bevor die Konfiguration ausgeführt wird. Als Wert für das Schema sollte das Standardschema für den ausgewählten Benutzer angegeben werden.
- v IBM Process Server und IBM Performance Data Warehouse sollten nicht dieselbe Datenbank verwenden.
- v Falls die Verbindungen zur Datenbank durch den aktuellen Windows-Benutzer hergestellt werden, unter dem der Server ausgeführt wird, muss für SQL Server die Option **Windows-Authentifizierungsmodus** oder **SQL Server- und Windows-Authentifizierungsmodus** aktiviert sein (wie durch Microsoft SQL Server Management Studio angegeben).

Gehen Sie folgendermaßen vor, um die Implementierungsumgebung zu erstellen.

- 1. Navigieren Sie in der Administrationskonsole zur Seite **Implementierungsumgebungen**, indem Sie auf **Server** > **Implementierungsumgebungen** klicken.
- 2. Starten Sie den **Assistenten für Implementierungsumgebungen**, indem Sie auf der Seite **Implementierungsumgebungen** auf **Neu** klicken. Die Seite zum Erstellen einer neuen Implementierungsumgebung wird angezeigt.

**Anmerkung:** Die Datenbank stellt Isolation interner Gruppen, z. B. Administratoren, bereit. Falls die Datenbank von zwei Implementierungsumgebungen gemeinsam verwendet wird, wird auch eine Administratorgruppe gemeinsam verwendet. Wenn eine solche Situation eintritt, sind beide Administratoren in der Lage, sich an beiden Implementierungsumgebungen als Administrator anzumelden.

- a. Geben Sie im Feld **Name der Implementierungsumgebung** einen eindeutigen Namen für die Implementierungsumgebung ein.
- b. Geben Sie im Feld **Name des Administratorbenutzers der Implementierungsumgebung** einen Benutzernamen für den Administrator der Implementierungsumgebung ein.

**Anmerkung:** Es wird empfohlen, einen anderen Administrator für jede Implementierungsumgebung anzugeben, ebenso wie einen Zellenadministrator.

- c. Geben Sie ein Kennwort für den Administrator der Implementierungsumgebung im Feld **Kennwort** ein.
- d. Bestätigen Sie das Kennwort im Feld **Kennwort bestätigen** durch erneute Eingabe.
- 3. Wählen Sie im Abschnitt **IBM BPM Deployment Environment Type** die Option **Standard Process Center** aus. Komponenten stellen die Laufzeitverarbeitungsfunktionen Ihrer Implementierungsumgebung dar.
- 4. Wählen Sie im Abschnitt **Muster für Implementierungsumgebung auswählen** ein Muster für die Implementierungsumgebung aus und klicken Sie auf **Weiter**, damit die Seite **Knoten auswählen** angezeigt wird. Die verfügbaren Muster sind:
	- v **Einzelner Cluster**: Das Anwendungsimplementierungsziel enthält die Messaging-Infrastruktur und die unterstützenden Anwendungen.
	- v **Anwendung, Remote Messaging, Fernunterstützung**: Ein separater Cluster pro Anwendungsimplementierung, Remote Messaging und Fernunterstützung.
- 5. Wählen Sie auf der Seite **Knoten auswählen** die Knoten aus, die diese Implementierungsumgebung enthalten soll, und klicken Sie dann auf **Weiter**, um zu der Seite **Cluster definieren** zu gelangen. Wählen Sie Knoten aus, die über die erforderliche Funktionalität für die Umgebung verfügen, die Sie im Abschnitt zu den Komponenten der IBM BPM-Implementierungsumgebung ausgewählt haben. Wählen Sie mindestens einen Knoten für die Implementierungsumgebung aus. Wählen Sie für Umgebungen mit hoher Verfügbarkeit und mit Ausweichbetrieb (Failover) mindestens zwei Knoten aus. Für mehr Skalierbarkeit können Sie weitere Knoten hinzufügen.
- 6. Ordnen Sie auf der Seite **Cluster definieren** den einzelnen Knoten die erforderliche Anzahl von Clustern zu und klicken Sie auf **Weiter**, um die Seite **Clusternamen und Ports anpassen** anzuzeigen. Standardmäßig wird jeder Funktion auf jedem Knoten ein Cluster-Member zugeordnet. Die Anzahl kann geändert werden, indem Sie die in den Spalten angezeigte Zahl einfach durch die gewünschte Zahl ersetzen. Wenn Sie mit den verschiedenen Clusteraufgabenbereichen und Funktionen, die von den einzelnen Typen von Cluster bereitgestellt werden, nicht vertraut sind, lesen Sie die Informationen in "Topologien und Implementierungsumgebungsmuster".

Der Wert 0 (null) für einen Knoten bedeutet, dass der Knoten nicht zu der ausgewählten Funktion beiträgt, und zwar auf der Basis der von Ihnen ausgewählten Komponenten.

7. Auf der Seite **Clusternamen und Ports anpassen** können Sie die Namen der Cluster oder der Cluster-Member für den Clustertyp anpassen. Sie können die bereitgestellten Standardwerte verwenden oder die Clusterdetails anpassen und auf **Weiter** klicken.

**Anmerkung:** Sie können den Startport für die Cluster-Member angeben. Das System generiert Standardwerte für die Namen von Cluster-Membern und den Startport.

Stellen Sie sicher, dass die von Ihnen angegebenen Nummern für die Startports mindestens um den Wert 20 differieren. Portnummern sind reserviert und werden den einzelnen Knoten für die Cluster-Member über die angegebene Portnummer zugeordnet. Wenn Sie beim Erstellen der Implementierungsumgebung einen Startport angeben, wird der angegebene Port dem Cluster-Member zugeordnet. Beispiel: Wenn die Portnummer für das erste Cluster-Member 2000 ist, werden die Portnummern 2000, 2001, 2002 usw. verwendet. Die Portnummer des zweiten Cluster-Members wäre 2020 und die verwendeten Portnummern wären entsprechend 2020, 2021, 2022 usw. Die Portnummer des dritten Cluster-Members wäre 2040.

Wenn auf dem physischen System bereits ein Knoten vorhanden ist, können Portkonflikte entstehen. Diese Konflikte müssen manuell behoben werden, indem die Portwerte geändert werden.

Falls Sie weitere Server mit eindeutigen Ports verwenden, konfiguriert WebSphere Application Server nicht automatisch den virtuellen Host für den Server. WebSphere Application Server fügt insbesondere nicht automatisch die Hostaliasports zu einem virtuellen Host hinzu. Mit der Administrationskonsole können Sie jedoch einen neuen Hostalias für jeden Port hinzufügen, der vom neuen Server verwendet wird. Weitere Informationen enthalten die Angaben über die Konfiguration von virtuellen Hosts in der Dokumentation von WebSphere Application Server.

8. Erforderlich: Wählen Sie auf der Seite **Datenbanken konfigurieren** die Option **Microsoft SQL Server mit Windows-Authentifizierung** aus, konfigurieren Sie die Datenbankparameter für die Datenquellen der Implementierungsumgebung, klicken Sie auf **Verbindung testen** und klicken Sie nach dem erfolgreichen Herstellen der Verbindung auf **Weiter**, damit die Seite **Zusammenfassung** geöffnet wird.

Auf dieser Seite können Sie die Datenbankinformationen für die Komponenten in dieser Implementierungsumgebung definieren. Wo dies möglich ist, stellt der Assistent Standardinformationen für die Parameter bereit. Ändern Sie diese Werte so, dass sie mit den Werten übereinstimmen, die Sie bei der Planung der Umgebung festgelegt haben.

**Wichtig:** Die in dieser Anzeige angegebene Datenbank muss bereits vorhanden sein. Durch die Konfiguration der Implementierungsumgebung wird in keinem Fall eine Datenbank erstellt. Weitere Informationen finden Sie im Abschnitt zur Erstellung von Datenbanken.

- v **Gemeinsam genutzte Parameter:**
	- **Server**: Geben Sie den Namen eines Servers ein, auf dem sich die Datenbank befindet.
	- **Port**: Geben Sie die Portnummer für die Verbindung zu der Datenbank ein.
	- **Tabellen erstellen**: Wählen Sie die Option aus, damit die erforderlichen Tabellen erstellt werden.

**Anmerkung:** Stellen Sie bei Auswahl dieser Option sicher, dass der Benutzer über die erforderlichen Berechtigungen für den Zugriff auf die Datenbank und zum Erstellen von Tabellen verfügt.

- v **Common-Datenbank**
	- **Name**: Geben Sie einen Namen für die Common-Datenbank ein, die für CommonDB-Komponenten, Business Space, Business Process Choreographer und Messaging verwendet wird.
- v **Prozessdatenbank**
	- **Name**: Geben Sie einen Namen für die Process Center-Datenbank ein.
- v **Performance Data Warehouse-Datenbank**
	- **Name**: Geben Sie einen Namen für die Performance Data Warehouse-Datenbank ein.
- v **Wählen Sie die Datenbanken aus, die Sie von der Common-Datenbank trennen wollen.**
	- **Messaging**: Wählen Sie diese Option aus, um eine separate Datenbank für die Messaging-Steuerkomponente zu erstellen.
		- **Name**: Geben Sie einen Namen für die Datenbank für Messaging-Steuerkomponenten ein.

#### **Achtung:** Für SQL Server:

- v Stellen Sie sicher, dass der Benutzername und das Schema vorhanden sind, bevor die Konfiguration ausgeführt wird. Als Wert für das Schema sollte das Standardschema für den ausgewählten Benutzer angegeben werden.
- v IBM Process Server und IBM Performance Data Warehouse sollten nicht dieselbe Datenbank verwenden.
- v Falls die Verbindungen zur Datenbank durch den aktuellen Windows-Benutzer hergestellt werden, unter dem der Server ausgeführt wird, muss für SQL Server die Option **Windows-Authentifizierungsmodus** oder **SQL Server- und Windows-Authentifizierungsmodus** aktiviert sein (wie durch Microsoft SQL Server Management Studio angegeben).

Sie können das Kontrollkästchen **Tabellen erstellen** inaktivieren, wenn Sie die Tabellen manuell erstellen möchten und diese nicht während der Konfiguration automatisch erstellt werden sollen. Die Scripts zum Erstellen von Tabellen werden im Ordner *bpm-installationsstammverzeichnis*\ profiles\DmgrProfile\dbscripts\ generiert. Sie können die Scripts aus dem Ordner dbscripts heraus ausführen und müssen keine Scripts mithilfe des Befehls **BPMConfig** generieren.

Sie können alle Schlüsselparameter bearbeiten, zum Beispiel den Datenbanknamen, die Angabe, ob Tabellen erstellt werden sollen, der Laufzeitbenutzername für die Datenquelle und das Kennwort für die Implementierungsumgebung. Sie können auswählen, welche Datenbank für die jeweilige Komponente verwendet werden soll.

**Tipp:** Schritte, die nicht im **Assistenten für Implementierungsumgebungen** abgeschlossen werden können oder die manuell fertiggestellt werden müssen, werden auf der Seite 'Aufgeschobene Konfiguration' aufgelistet. Sie können diese Seite anzeigen, nachdem Sie Ihre Implementierungsumgebung erstellt haben. Um diese Seite der Administrationskonsole anzuzeigen, klicken Sie auf **Server** > **Implementierungsumgebungen** > *Name der Implementierungsumgebung* > **Implementierungsumgebung - Konfiguration** > **Weitere Merkmale** > **Aufgeschobene Konfiguration**.

9. Stellen Sie sicher, dass die Angaben auf der Seite **Zusammenfassung** korrekt sind und führen Sie die folgenden Unterschritte aus:
- a. Optional: Wenn Sie den Vorgang beenden wollen, ohne dass die Konfiguration generiert wird, klicken Sie auf **Abbrechen**.
- b. Optional: Klicken Sie auf **Für Scripterstellung exportieren**, wenn Sie die Umgebungskonfiguration speichern möchten, um später eine ähnliche Implementierungsumgebung zu konfigurieren.
- c. Wenn Sie mit der Konfiguration der Implementierungsumgebung zufrieden sind, klicken Sie auf **Implementierungsumgebung generieren**, um die Konfiguration der Implementierungsumgebung zu speichern und abzuschließen. Dabei wird auch eine Eigenschaftendatei im Ordner *BPM-installationsstammverzeichnis*/logs/config auf der Deployment Manager-Maschine generiert, deren Dateiname eine Zeitmarke enthält (bpmconfig-*name\_der\_implementierungsumgebungzeitmarke*.properties). Speichern Sie diese Datei zu Referenzzwecken oder für die Fehlerbehebung von Problemen.
- 10. Wenn Sie die Erstellung der Process Server-Datenbanktabelle durch Inaktivieren der Option zum Erstellen der Tabelle auf der Datenbankseite auf einen späteren Zeitpunkt verschoben haben, erstellen Sie die Tabellen und laden Sie die Datenbank mit Systeminformationen, indem Sie den Befehl **bootstrapProcessServerData** ausführen.

**Wichtig:** Dieser Befehl muss vor dem Start von Cluster-Membern ausgeführt werden.

- 11. Prüfen Sie mit den folgenden Schritten, ob die Implementierungsumgebung ordnungsgemäß erstellt wurde:
	- a. Melden Sie sich bei der Administrationskonsole ab, beenden Sie den Deployment Manager und beenden Sie danach alle benutzerdefinierten Profile.
	- b. Starten Sie die benutzerdefinierten Profile, starten Sie den Deployment Manager und melden Sie sich an der Administrationskonsole an.
	- c. Starten Sie die Implementierungsumgebung in der Administrationskonsole, indem Sie auf **Server** > **Implementierungsumgebungen** klicken. Wählen Sie das Kontrollkästchen neben der Implementierungsumgebung und dann **Starten** aus.
	- d. Aktualisieren Sie nach 5 bis 10 Minuten (systemabhängig auch länger) die Seite 'Implementierungsumgebung'; der Status der Implementierungsumgebung ändert sich in **Gestartet**.
	- e. Suchen Sie nach dem Ordner Tables für die Common-Datenbank. Prüfen Sie, ob die Tabellen mit den vier Schemas erstellt wurden, die Sie manuell erstellt haben.
	- f. Optional: Vergewissern Sie sich, dass die Tabellen mit dem Schema XXXBE## in der Business Process Choreographer-Datenbank erstellt wurden.
	- g. Wählen Sie in der Administrationskonsole die Optionen **Anwendungen** > **Anwendungstypen** > **WebSphere-Unternehmensanwendungen** aus und vergewissern Sie sich, dass die installierten Anwendungen erfolgreich gestartet wurden.
	- h. Testen Sie auf der Datenquellenseite (**Ressourcen** > **JDBC** > **Datenquellen**), ob die Verbindung zu allen Komponenten, die nicht zu der Messaging-Steuerkomponente gehören (d. h. alle Komponenten, deren Name nicht **ME** enthält), erfolgreich hergestellt werden kann.
- 12. Starten Sie die folgenden Ressourcen erneut, nachdem Sie die Konfigurationen in der hier angegebenen Reihenfolge durchgeführt haben. Die erforderlichen Schritte zum erneuten Starten einer Ressource sind in Einzelressourcen starten und stoppen beschrieben.
	- a. Stoppen Sie die Implementierungsumgebung.
	- b. Stoppen Sie den Knotenagenten.
	- c. Stoppen Sie den Deployment Manager.
	- d. Starten Sie den Deployment Manager.
	- e. Starten Sie den Knotenagenten.
	- f. Starten Sie die Implementierungsumgebung.

Bei Advanced- oder Advanced-Only-Implementierungsumgebungen müssen der Deployment Manager und die Knotenagenten neu gestartet werden, damit die Konfiguration auf Zellenebene wirksam werden kann. Dies ist nur für die erste erstellte Implementierungsumgebung erforderlich.

Nach Abschluss der Konfiguration können Sie den Inhalt der Konfigurationsdateien untersuchen, um die Änderungen zu prüfen.

Speichern Sie die Änderungen in der Hauptkonfiguration oder verwerfen Sie sie.

**Wichtig:** Falls Sie weitere Server mit eindeutigen Ports verwenden, konfiguriert WebSphere Application Server nicht automatisch den virtuellen Host für den Server. WebSphere Application Server fügt insbesondere nicht automatisch die Hostaliasports zu einem virtuellen Host hinzu. Mit der Administrationskonsole können Sie jedoch einen neuen Hostalias für jeden Port hinzufügen, der vom neuen Server verwendet wird. Fügen Sie einen Hostalias hinzu, indem Sie in der Administrationskonsole zu **Umgebung** > **Virtuelle Hosts** > **default\_host** > **Hostaliasnamen** navigieren und auf **Neu** klicken. Weitere Informationen enthalten die Angaben über die Konfiguration von virtuellen Hosts in der Dokumentation von WebSphere Application Server.

Bereinigen Sie alle relevanten Profilprotokolle oder speichern Sie sie in einem anderen Verzeichnis. Es wird empfohlen, die Protokolle zu löschen oder zu verschieben, da diesen die jeweils letzte Konfiguration angehängt wird. Dadurch kann es möglicherweise umständlich werden, die aktuellen Informationen anzuzeigen.

## *Implementierungsumgebung erstellen - Advanced Process Server:*

Erstellen Sie eine Process Server-Implementierungsumgebung zum Ausführen von Prozessen, Services und Modulen, die von Process Center implementiert werden. Oder implementieren Sie Module entweder direkt über die Befehlszeile oder über die WebSphere-Administrationskonsole. Mit dem **Assistenten für Implementierungsumgebungen** können Sie mehrere Implementierungsumgebungen in einer Zelle erstellen.

Stellen Sie außerdem sicher, dass folgende Tasks abgeschlossen wurden:

- Das Produkt wurde installiert.
- v Das Deployment Manager-Profil und die zugehörigen Knoten wurden erstellt.
- v Stellen Sie sicher, dass die in der Anzeige für die Datenbankkonfiguration im Implementierungsumgebungsassistenten angegebene Datenbank bereits erstellt wurde. Durch die Konfiguration der Implementierungsumgebung wird in keinem Fall eine Datenbank erstellt. Weitere Informationen finden Sie im Abschnitt zur Erstellung von Datenbanken.
- v Stellen Sie sicher, dass Sie alle lokalen und fernen Knoten starten, die Sie in der Implementierungsumgebung hinzufügen möchten.
- v Das Erstellen einer Implementierungsumgebung mit drei Clustern unter Verwendung des **Implementierungsumgebungsassistenten** nimmt viel Zeit in Anspruch. Führen Sie in diesem Fall einen der folgenden Schritte aus, um die Umgebung mit drei Clustern zu erstellen:
	- Erhöhen Sie den Wert für das Transaktionszeitlimit mit dem Deployment Manager und erstellen Sie die Implementierungsumgebung erneut. Weitere Informationen finden Sie unter Zeitlimitüberschreitungen und Ausnahmebedingungen wegen nicht ausreichendem Speicher während der Installation oder Implementierung verhindern.
	- Erstellen Sie beim Erstellen der Implementierungsumgebung keine Tabellen. Erstellen Sie die Datenbanken und Tabellen, wenn Sie die Umgebung erstellt haben, und führen Sie anschließend den bootstrap-Befehl aus.
- v Wenn Sie den Implementierungsumgebungsassistenten verwenden, können Sie den Deployment Manager-Trace aktivieren, um Details zur Erstellung der Implementierung zu erhalten. Zum Aktivieren eines Trace für eine einzelne Ausführung und bis der Deployment Manager neu startet, melden Sie sich an der Administrationskonsole an, gehen zu **Fehlerbehebung** > **Protokolle und Trace** > *deployment\_manager-name* > **Detailstufe für Protokoll ändern** > **Laufzeit**, fügen Sie **com.ibm.bpm.config.\*=all** im Textbereich **Detailstufe für Protokoll ändern** hinzu und speichern Sie die Änderungen.

**Anmerkung:** Process Server muss installiert sein, wenn Sie eine Process Server-basierte Implementierungsumgebung installieren möchten. Wenn Process Center installiert ist, müssen Sie IBM Installation Manager starten und Ihre Installation dahingehend ändern, dass die Komponente Business Process Manager Advanced Process Server Production oder Business Process Manager Advanced Process Server Non-Production verwendet wird.

Da die Prozedur zur Erstellung von Implementierungsumgebungen mit dem **Assistenten für Implementierungsumgebungen** Schritte für die Auswahl der Muster und Komponenten enthält, sollten Sie die Informationen zu Mustern und Komponenten im Kapitel zur Planung gelesen und verstanden haben.

**Erforderlicher Sicherheitsaufgabenbereich für diese Task:** Wenn die Sicherheit und die aufgabenbereichsbasierte Berechtigung aktiviert sind, müssen Sie sich zum Ausführen dieser Task als Zellenadministrator anmelden, um eine Implementierungsumgebung zu erstellen.

Diese Task beschreibt die Prozedur der Erstellung einer Implementierungsumgebung auf der Grundlage eines bestimmten Musters und unter Verwendung des **Assistenten für Implementierungsumgebungen**.

**Anmerkung:** Eine Momentaufnahme, die BPM Advanced Edition-Funktionalität voraussetzt, kann nicht in mehr als einer Implementierungsumgebung in derselben Zelle installiert werden.

## **Hinweise zu SQL Server:**

- v Stellen Sie sicher, dass der Benutzername und das Schema vorhanden sind, bevor die Konfiguration ausgeführt wird. Als Wert für das Schema sollte das Standardschema für den ausgewählten Benutzer angegeben werden.
- v IBM Process Server und IBM Performance Data Warehouse sollten nicht dieselbe Datenbank verwenden.
- v Falls die Verbindungen zur Datenbank durch den aktuellen Windows-Benutzer hergestellt werden, unter dem der Server ausgeführt wird, muss für SQL Server die Option **Windows-Authentifizierungsmodus** oder **SQL Server- und Windows-Authentifizierungsmodus** aktiviert sein (wie durch Microsoft SQL Server Management Studio angegeben).

Gehen Sie folgendermaßen vor, um die Implementierungsumgebung zu erstellen.

- 1. Navigieren Sie in der Administrationskonsole zur Seite **Implementierungsumgebungen**, indem Sie auf **Server** > **Implementierungsumgebungen** klicken.
- 2. Starten Sie den **Assistenten für Implementierungsumgebungen**, indem Sie auf der Seite **Implementierungsumgebungen** auf **Neu** klicken. Die Seite zum Erstellen einer neuen Implementierungsumgebung wird angezeigt.

**Anmerkung:** Die Datenbank stellt Isolation interner Gruppen, z. B. Administratoren, bereit. Falls die Datenbank von zwei Implementierungsumgebungen gemeinsam verwendet wird, wird auch eine Administratorgruppe gemeinsam verwendet. Wenn eine solche Situation eintritt, sind beide Administratoren in der Lage, sich an beiden Implementierungsumgebungen als Administrator anzumelden.

- a. Geben Sie im Feld **Name der Implementierungsumgebung** einen eindeutigen Namen für die Implementierungsumgebung ein.
- b. Geben Sie im Feld **Name des Administratorbenutzers der Implementierungsumgebung** einen Benutzernamen für den Administrator der Implementierungsumgebung ein.

**Anmerkung:** Es wird empfohlen, einen anderen Administrator für jede Implementierungsumgebung anzugeben, ebenso wie einen Zellenadministrator.

- c. Geben Sie ein Kennwort für den Administrator der Implementierungsumgebung im Feld **Kennwort** ein.
- d. Bestätigen Sie das Kennwort im Feld **Kennwort bestätigen** durch erneute Eingabe.
- 3. Wählen Sie im Abschnitt **IBM BPM Deployment Environment Type** die Option **Advanced Process Server** aus. Komponenten stellen die Laufzeitverarbeitungsfunktionen Ihrer Implementierungsumgebung dar.
- 4. Wählen Sie im Abschnitt **Muster für Implementierungsumgebung auswählen** ein Muster für die Implementierungsumgebung aus und klicken Sie auf **Weiter**, damit die Seite **Knoten auswählen** angezeigt wird. Die verfügbaren Muster sind:
	- v **Einzelner Cluster**: Das Anwendungsimplementierungsziel enthält die Messaging-Infrastruktur und die unterstützenden Anwendungen.
	- v **Anwendung, Remote Messaging, Fernunterstützung**: Ein separater Cluster pro Anwendungsimplementierung, Remote Messaging und Fernunterstützung.
- 5. Wählen Sie auf der Seite **Knoten auswählen** die Knoten aus, die diese Implementierungsumgebung enthalten soll, und klicken Sie dann auf **Weiter**, um zu der Seite **Cluster definieren** zu gelangen. Wählen Sie Knoten aus, die über die erforderliche Funktionalität für die Umgebung verfügen, die Sie im Abschnitt zu den Komponenten der IBM BPM-Implementierungsumgebung ausgewählt haben. Wählen Sie mindestens einen Knoten für die Implementierungsumgebung aus. Wählen Sie für Umgebungen mit hoher Verfügbarkeit und mit Ausweichbetrieb (Failover) mindestens zwei Knoten aus. Für mehr Skalierbarkeit können Sie weitere Knoten hinzufügen.
- 6. Ordnen Sie auf der Seite **Cluster definieren** den einzelnen Knoten die erforderliche Anzahl von Clustern zu und klicken Sie auf **Weiter**, um die Seite **Clusternamen und Ports anpassen** anzuzeigen. Standardmäßig wird jeder Funktion auf jedem Knoten ein Cluster-Member zugeordnet. Die Anzahl kann geändert werden, indem Sie die in den Spalten angezeigte Zahl einfach durch die gewünschte Zahl ersetzen. Wenn Sie mit den verschiedenen Clusteraufgabenbereichen und Funktionen, die von den einzelnen Typen von Cluster bereitgestellt werden, nicht vertraut sind, lesen Sie die Informationen in "Topologien und Implementierungsumgebungsmuster".

Der Wert 0 (null) für einen Knoten bedeutet, dass der Knoten nicht zu der ausgewählten Funktion beiträgt, und zwar auf der Basis der von Ihnen ausgewählten Komponenten.

7. Auf der Seite **Clusternamen und Ports anpassen** können Sie die Namen der Cluster oder der Cluster-Member für den Clustertyp anpassen. Sie können die bereitgestellten Standardwerte verwenden oder die Clusterdetails anpassen und auf **Weiter** klicken.

**Anmerkung:** Sie können den Startport für die Cluster-Member angeben. Das System generiert Standardwerte für die Namen von Cluster-Membern und den Startport.

Stellen Sie sicher, dass die von Ihnen angegebenen Nummern für die Startports mindestens um den Wert 20 differieren. Portnummern sind reserviert und werden den einzelnen Knoten für die Cluster-Member über die angegebene Portnummer zugeordnet. Wenn Sie beim Erstellen der Implementierungsumgebung einen Startport angeben, wird der angegebene Port dem Cluster-Member zugeordnet. Beispiel: Wenn die Portnummer für das erste Cluster-Member 2000 ist, werden die Portnummern 2000, 2001, 2002 usw. verwendet. Die Portnummer des zweiten Cluster-Members wäre 2020 und die verwendeten Portnummern wären entsprechend 2020, 2021, 2022 usw. Die Portnummer des dritten Cluster-Members wäre 2040.

Wenn auf dem physischen System bereits ein Knoten vorhanden ist, können Portkonflikte entstehen. Diese Konflikte müssen manuell behoben werden, indem die Portwerte geändert werden.

Falls Sie weitere Server mit eindeutigen Ports verwenden, konfiguriert WebSphere Application Server nicht automatisch den virtuellen Host für den Server. WebSphere Application Server fügt insbesondere nicht automatisch die Hostaliasports zu einem virtuellen Host hinzu. Mit der Administrationskonsole können Sie jedoch einen neuen Hostalias für jeden Port hinzufügen, der vom neuen Server verwendet wird. Weitere Informationen enthalten die Angaben über die Konfiguration von virtuellen Hosts in der Dokumentation von WebSphere Application Server.

8. Geben Sie auf der Seite **Process Server konfigurieren** die Werte für die Process Center-Konfiguration an und klicken Sie auf **Weiter**.

## v **Umgebungsname**

Geben Sie einen Umgebungsnamen für Process Server ein.

Ein Umgebungsname ist der Name, unter dem dieser Server oder Cluster den Process Center-Benutzern bekannt sein wird.

v **Umgebungstyp**

Wählen Sie in der Pulldown-Liste den Umgebungstyp für den konfigurierten Process Server aus.

Der Umgebungstyp bezieht sich auf das Einsatzgebiet von Process Server. Das Verwendungsszenario für den Process Server kann z. B. *Produktion*, *Staging* oder *Test* sein. So könnte ein Testserver zum Beispiel für Belastungstests verwendet werden, während eine Staging-Umgebung als temporärer Standort für Änderungen dienen könnte, bevor diese anschließend in die Produktion übernommen werden. Wenn der konfigurierte Process Server zur Prüfung von Inhalten und neuen Funktionen verwendet werden soll, sollten Sie **Staging** als **Umgebungstyp** angeben.

Drei Umgebungstypen stehen zur Wahl:

## **Produktion**

Wählen Sie **Produktion** aus, wenn der Server als Produktionsfunktionalität dienen soll.

## **Staging**

Wählen Sie **Staging** aus, wenn der Server als Staging-Plattform im Vorfeld der Produktion dienen soll.

**Test** Wählen Sie **Test** aus, wenn der konfigurierte Server als Testumgebung dienen soll.

## **Server offline verwenden**

Gibt an, ob der konfigurierte Server ein Offline-Server ist.

Ein Offline-Server ist ein Process Server, der keine Verbindung zu Process Center besitzt.

Offline-Server können für die Implementierung von Momentaufnahmen von Prozessanwendungen verwendet werden. Jedoch unterscheidet sich die Methode zur Implementierung einer Prozessanwendung auf einem Offline-Process Server von der zur Implementierung auf einem Online-Process Server.

• Protokoll

Wählen Sie **http://** oder **https://** als Verbindungsprotokoll für den Process Center aus.

# v **Hostname oder virtueller Host in einer Lastausgleichsumgebung**

Geben Sie den Host oder virtuellen Host ein, den dieser Process Server zur Kommunikation mit Process Center erfordert. Verwenden Sie einen vollständig qualifizierten Hostnamen. In einer Umgebung mit einer Lastausgleichsfunktion oder einem Proxy-Server zwischen dem Process Server und den Process Center-Services müssen Sie sicherstellen, dass die hier angegebenen Informationen mit der URL für den Zugriff auf Process Center übereinstimmen.

**Anmerkung:** Stellen Sie sicher, dass beim Konfigurieren von Process Server anstelle von *localhost* der Hostname als Servername angegeben wird. Dies ist erforderlich, wenn Sie Process Designer über Fernzugriff verwenden.

v **Port**

Geben Sie die Portnummer für das Process Center ein. In einer Umgebung mit einer Lastausgleichsfunktion oder einem Proxy-Server zwischen dem Process Server und dem Process Center müssen Sie sicherstellen, dass die hier angegebenen Informationen mit der URL für den Zugriff auf das Process Center übereinstimmen.

**Benutzername** 

Geben Sie einen gültigen Benutzernamen ein, der im Process Center vorhanden ist. Process Server verwendet diesen Namen für die Verbindungsherstellung mit Process Center.

v **Kennwort**

Geben Sie das Kennwort für den Benutzer ein.

v **Kennwort bestätigen**

Bestätigen Sie das Kennwort für den Benutzer durch erneute Eingabe.

v **Verbindung testen**

Klicken, um die Process Center-Verbindung zu testen.

9. Erforderlich: Wählen Sie auf der Seite **Datenbanken konfigurieren** die Option **Microsoft SQL Server mit Windows-Authentifizierung** aus, konfigurieren Sie die Datenbankparameter für die Datenquellen der Implementierungsumgebung, klicken Sie auf **Verbindung testen** und klicken Sie nach dem erfolgreichen Herstellen der Verbindung auf **Weiter**, damit die Seite **Zusammenfassung** geöffnet wird.

Auf dieser Seite können Sie die Datenbankinformationen für die Komponenten in dieser Implementierungsumgebung definieren. Wo dies möglich ist, stellt der Assistent Standardinformationen für die Parameter bereit. Ändern Sie diese Werte so, dass sie mit den Werten übereinstimmen, die Sie bei der Planung der Umgebung festgelegt haben.

**Wichtig:** Die in dieser Anzeige angegebene Datenbank muss bereits vorhanden sein. Durch die Konfiguration der Implementierungsumgebung wird in keinem Fall eine Datenbank erstellt. Weitere Informationen finden Sie im Abschnitt zur Erstellung von Datenbanken.

- v **Gemeinsam genutzte Parameter:**
	- **Server**: Geben Sie den Namen eines Servers ein, auf dem sich die Datenbank befindet.
	- **Port**: Geben Sie die Portnummer für die Verbindung zu der Datenbank ein.
	- **Tabellen erstellen**: Wählen Sie die Option aus, damit die erforderlichen Tabellen erstellt werden.

**Anmerkung:** Stellen Sie bei Auswahl dieser Option sicher, dass der Benutzer über die erforderlichen Berechtigungen für den Zugriff auf die Datenbank und zum Erstellen von Tabellen verfügt.

v **cellDB**

**Anmerkung:** Diese Option 'cellDB' wird nur angezeigt, wenn Sie die erste erweiterte Implementierungsumgebung erstellen. Anschließend verwendet jede erweiterte Implementierungsumgebung, die Sie erstellen, die cellDB-Option der ersten Umgebung.

- **Name**: Geben Sie einen Namen für die Zellendatenbank ein.
- v **Common-Datenbank**
	- **Name**: Geben Sie einen Namen für die Common-Datenbank ein, die für CommonDB-Komponenten, Business Space, Business Process Choreographer und Messaging verwendet wird.
- v **Prozessdatenbank**
	- **Name**: Geben Sie einen Namen für die Process Center-Datenbank ein.
- v **Performance Data Warehouse-Datenbank**
	- **Name**: Geben Sie einen Namen für die Performance Data Warehouse-Datenbank ein.
- v **Wählen Sie die Datenbanken aus, die Sie von der Common-Datenbank trennen wollen.**
	- **Messaging**: Wählen Sie diese Option aus, um eine separate Datenbank für die Messaging-Steuerkomponente zu erstellen.
		- **Name**: Geben Sie einen Namen für die Datenbank für Messaging-Steuerkomponenten ein.
	- **Business Process Choreographer**: Wählen Sie diese Option aus, um eine separate Business Process Choreographer-Datenbank zu erstellen.
		- **Name**: Geben Sie einen Namen für die Business Process Choreographer-Datenbank ein.

**Achtung:** Für SQL Server:

- v Stellen Sie sicher, dass der Benutzername und das Schema vorhanden sind, bevor die Konfiguration ausgeführt wird. Als Wert für das Schema sollte das Standardschema für den ausgewählten Benutzer angegeben werden.
- v IBM Process Server und IBM Performance Data Warehouse sollten nicht dieselbe Datenbank verwenden.
- v Falls die Verbindungen zur Datenbank durch den aktuellen Windows-Benutzer hergestellt werden, unter dem der Server ausgeführt wird, muss für SQL Server die Option **Windows-Authentifizierungsmodus** oder **SQL Server- und Windows-Authentifizierungsmodus** aktiviert sein (wie durch Microsoft SQL Server Management Studio angegeben).

Sie können das Kontrollkästchen **Tabellen erstellen** inaktivieren, wenn Sie die Tabellen manuell erstellen möchten und diese nicht während der Konfiguration automatisch erstellt werden sollen. Die Scripts zum Erstellen von Tabellen werden im Ordner *bpm-installationsstammverzeichnis*\ profiles\DmgrProfile\dbscripts\ generiert. Sie können die Scripts aus dem Ordner dbscripts heraus ausführen und müssen keine Scripts mithilfe des Befehls **BPMConfig** generieren.

Sie können alle Schlüsselparameter bearbeiten, zum Beispiel den Datenbanknamen, die Angabe, ob Tabellen erstellt werden sollen, der Laufzeitbenutzername für die Datenquelle und das Kennwort für die Implementierungsumgebung. Sie können auswählen, welche Datenbank für die jeweilige Komponente verwendet werden soll.

**Tipp:** Schritte, die nicht im **Assistenten für Implementierungsumgebungen** abgeschlossen werden können oder die manuell fertiggestellt werden müssen, werden auf der Seite 'Aufgeschobene Konfiguration' aufgelistet. Sie können diese Seite anzeigen, nachdem Sie Ihre Implementierungsumgebung erstellt haben. Um diese Seite der Administrationskonsole anzuzeigen, klicken Sie auf **Server** > **Implementierungsumgebungen** > *Name der Implementierungsumgebung* > **Implementierungsumgebung - Konfiguration** > **Weitere Merkmale** > **Aufgeschobene Konfiguration**.

- 10. Stellen Sie sicher, dass die Angaben auf der Seite **Zusammenfassung** korrekt sind und führen Sie die folgenden Unterschritte aus:
	- a. Optional: Wenn Sie den Vorgang beenden wollen, ohne dass die Konfiguration generiert wird, klicken Sie auf **Abbrechen**.
	- b. Optional: Klicken Sie auf **Für Scripterstellung exportieren**, wenn Sie die Umgebungskonfiguration speichern möchten, um später eine ähnliche Implementierungsumgebung zu konfigurieren.
	- c. Wenn Sie mit der Konfiguration der Implementierungsumgebung zufrieden sind, klicken Sie auf **Implementierungsumgebung generieren**, um die Konfiguration der Implementierungsumgebung zu speichern und abzuschließen. Dabei wird auch eine Eigenschaftendatei im Ordner *BPM-installationsstammverzeichnis*/logs/config auf der Deployment Manager-Maschine generiert, deren Dateiname eine Zeitmarke enthält (bpmconfig-*name\_der\_implementierungsumgebungzeitmarke*.properties). Speichern Sie diese Datei zu Referenzzwecken oder für die Fehlerbehebung von Problemen.
- 11. Wenn Sie die Erstellung der Process Server-Datenbanktabelle durch Inaktivieren der Option zum Erstellen der Tabelle auf der Datenbankseite auf einen späteren Zeitpunkt verschoben haben, erstellen Sie die Tabellen und laden Sie die Datenbank mit Systeminformationen, indem Sie den Befehl **bootstrapProcessServerData** ausführen.

**Wichtig:** Dieser Befehl muss vor dem Start von Cluster-Membern ausgeführt werden.

- 12. Prüfen Sie mit den folgenden Schritten, ob die Implementierungsumgebung ordnungsgemäß erstellt wurde:
	- a. Melden Sie sich bei der Administrationskonsole ab, beenden Sie den Deployment Manager und beenden Sie danach alle benutzerdefinierten Profile.
	- b. Starten Sie die benutzerdefinierten Profile, starten Sie den Deployment Manager und melden Sie sich an der Administrationskonsole an.
- c. Starten Sie die Implementierungsumgebung in der Administrationskonsole, indem Sie auf **Server** > **Implementierungsumgebungen** klicken. Wählen Sie das Kontrollkästchen neben der Implementierungsumgebung und dann **Starten** aus.
- d. Aktualisieren Sie nach 5 bis 10 Minuten (systemabhängig auch länger) die Seite 'Implementierungsumgebung'; der Status der Implementierungsumgebung ändert sich in **Gestartet**.
- e. Suchen Sie nach dem Ordner Tables für die Common-Datenbank. Prüfen Sie, ob die Tabellen mit den vier Schemas erstellt wurden, die Sie manuell erstellt haben.
- f. Optional: Vergewissern Sie sich, dass die Tabellen mit dem Schema XXXBE## in der Business Process Choreographer-Datenbank erstellt wurden.
- g. Wählen Sie in der Administrationskonsole die Optionen **Anwendungen** > **Anwendungstypen** > **WebSphere-Unternehmensanwendungen** aus und vergewissern Sie sich, dass die installierten Anwendungen erfolgreich gestartet wurden.
- h. Testen Sie auf der Datenquellenseite (**Ressourcen** > **JDBC** > **Datenquellen**), ob die Verbindung zu allen Komponenten, die nicht zu der Messaging-Steuerkomponente gehören (d. h. alle Komponenten, deren Name nicht **ME** enthält), erfolgreich hergestellt werden kann.
- 13. Starten Sie die folgenden Ressourcen erneut, nachdem Sie die Konfigurationen in der hier angegebenen Reihenfolge durchgeführt haben. Die erforderlichen Schritte zum erneuten Starten einer Ressource sind in Einzelressourcen starten und stoppen beschrieben.
	- a. Stoppen Sie die Implementierungsumgebung.
	- b. Stoppen Sie den Knotenagenten.
	- c. Stoppen Sie den Deployment Manager.
	- d. Starten Sie den Deployment Manager.
	- e. Starten Sie den Knotenagenten.
	- f. Starten Sie die Implementierungsumgebung.

Bei Advanced- oder Advanced-Only-Implementierungsumgebungen müssen der Deployment Manager und die Knotenagenten neu gestartet werden, damit die Konfiguration auf Zellenebene wirksam werden kann. Dies ist nur für die erste erstellte Implementierungsumgebung erforderlich.

Nach Abschluss der Konfiguration können Sie den Inhalt der Konfigurationsdateien untersuchen, um die Änderungen zu prüfen.

Speichern Sie die Änderungen in der Hauptkonfiguration oder verwerfen Sie sie.

**Wichtig:** Falls Sie weitere Server mit eindeutigen Ports verwenden, konfiguriert WebSphere Application Server nicht automatisch den virtuellen Host für den Server. WebSphere Application Server fügt insbesondere nicht automatisch die Hostaliasports zu einem virtuellen Host hinzu. Mit der Administrationskonsole können Sie jedoch einen neuen Hostalias für jeden Port hinzufügen, der vom neuen Server verwendet wird. Fügen Sie einen Hostalias hinzu, indem Sie in der Administrationskonsole zu **Umgebung** > **Virtuelle Hosts** > **default\_host** > **Hostaliasnamen** navigieren und auf **Neu** klicken. Weitere Informationen enthalten die Angaben über die Konfiguration von virtuellen Hosts in der Dokumentation von WebSphere Application Server.

Bereinigen Sie alle relevanten Profilprotokolle oder speichern Sie sie in einem anderen Verzeichnis. Es wird empfohlen, die Protokolle zu löschen oder zu verschieben, da diesen die jeweils letzte Konfiguration angehängt wird. Dadurch kann es möglicherweise umständlich werden, die aktuellen Informationen anzuzeigen.

**Tipp:** Nachdem Sie eine Network Deployment-Umgebung für IBM BPM Advanced konfiguriert haben, erhalten Sie beim Testen der Verbindung zur Datenquelle **jdbc/WPSDB** auf Zellenebene (beispielsweise über die Seite **Ressourcen** > **JDBC** > **Datenquellen** der Administrationskonsole) eine Nachricht, der zufolge die Operation für den Verbindungstest mit der Ausnahmebedingung

com.ibm.wsspi.runtime.variable.UndefinedVariableException: Undefined Variable *variablenname* fehlgeschlagen ist. Dabei steht *variablenname* für einen Variablennamen wie *WAS\_INSTALL\_ROOT*,

*DB2\_JCC\_DRIVER\_PATH*, *UNIVERSAL\_JDBC\_DRIVER\_PATH* oder *PUREQUERY\_PATH*. Dies bedeutet nicht zwangsläufig, dass während der Ausführung beim Zugriff auf die Datenquelle ein Problem zu erwarten ist. Stellen Sie sicher, dass die Position der JDBC-Treiberdateien für jeden Client zugänglich ist, der die Datenquelle verwenden muss, und konfigurieren Sie die Variable mit dem vollständigen Pfad dieser Position. Ignorieren Sie den Fehler für den Verbindungstest, sofern nicht während der Ausführung ebenfalls Probleme hinsichtlich der Verbindung zum Datenspeicher auftreten. Zusätzliche Informationen enthalten die Angaben über den Verbindungstestservice in der Dokumentation von WebSphere Application Server.

## *Implementierungsumgebung erstellen - Standard Process Server:*

Erstellen Sie eine Process Server-Implementierungsumgebung zum Ausführen von Prozessen, die von Process Center implementiert werden. Mit dem **Assistenten für Implementierungsumgebungen** können Sie mehrere Implementierungsumgebungen in einer Zelle erstellen.

Stellen Sie außerdem sicher, dass folgende Tasks abgeschlossen wurden:

- Das Produkt wurde installiert.
- Das Deployment Manager-Profil und die zugehörigen Knoten wurden erstellt.
- v Stellen Sie sicher, dass die in der Anzeige für die Datenbankkonfiguration im Implementierungsumgebungsassistenten angegebene Datenbank bereits erstellt wurde. Durch die Konfiguration der Implementierungsumgebung wird in keinem Fall eine Datenbank erstellt. Weitere Informationen finden Sie im Abschnitt zur Erstellung von Datenbanken.
- v Stellen Sie sicher, dass Sie alle lokalen und fernen Knoten starten, die Sie in der Implementierungsumgebung hinzufügen möchten.
- v Das Erstellen einer Implementierungsumgebung mit drei Clustern unter Verwendung des **Implementierungsumgebungsassistenten** nimmt viel Zeit in Anspruch. Führen Sie in diesem Fall einen der folgenden Schritte aus, um die Umgebung mit drei Clustern zu erstellen:
	- Erhöhen Sie den Wert für das Transaktionszeitlimit mit dem Deployment Manager und erstellen Sie die Implementierungsumgebung erneut. Weitere Informationen finden Sie unter Zeitlimitüberschreitungen und Ausnahmebedingungen wegen nicht ausreichendem Speicher während der Installation oder Implementierung verhindern.
	- Erstellen Sie beim Erstellen der Implementierungsumgebung keine Tabellen. Erstellen Sie die Datenbanken und Tabellen, wenn Sie die Umgebung erstellt haben, und führen Sie anschließend den bootstrap-Befehl aus.
- v Wenn Sie den Implementierungsumgebungsassistenten verwenden, können Sie den Deployment Manager-Trace aktivieren, um Details zur Erstellung der Implementierung zu erhalten. Zum Aktivieren eines Trace für eine einzelne Ausführung und bis der Deployment Manager neu startet, melden Sie sich an der Administrationskonsole an, gehen zu **Fehlerbehebung** > **Protokolle und Trace** > *deployment\_manager-name* > **Detailstufe für Protokoll ändern** > **Laufzeit**, fügen Sie **com.ibm.bpm.config.\*=all** im Textbereich **Detailstufe für Protokoll ändern** hinzu und speichern Sie die Änderungen.

**Anmerkung:** Process Server muss installiert sein, wenn Sie eine Process Server-basierte Implementierungsumgebung installieren möchten. Wenn Process Center installiert ist, müssen Sie IBM Installation Manager starten und Ihre Installation dahingehend ändern, dass die Komponente Business Process Manager Advanced Process Server Production oder Business Process Manager Advanced Process Server Non-Production verwendet wird.

Da die Prozedur zur Erstellung von Implementierungsumgebungen mit dem **Assistenten für Implementierungsumgebungen** Schritte für die Auswahl der Muster und Komponenten enthält, sollten Sie die Informationen zu Mustern und Komponenten im Kapitel zur Planung gelesen und verstanden haben.

**Erforderlicher Sicherheitsaufgabenbereich für diese Task:** Wenn die Sicherheit und die aufgabenbereichsbasierte Berechtigung aktiviert sind, müssen Sie sich zum Ausführen dieser Task als Zellenadministrator anmelden, um eine Implementierungsumgebung zu erstellen.

Diese Task beschreibt die Prozedur der Erstellung einer Implementierungsumgebung auf der Grundlage eines bestimmten Musters und unter Verwendung des **Assistenten für Implementierungsumgebungen**.

**Anmerkung:** Eine Momentaufnahme, die BPM Advanced Edition-Funktionalität voraussetzt, kann nicht in mehr als einer Implementierungsumgebung in derselben Zelle installiert werden.

#### **Hinweise zu SQL Server:**

- v Stellen Sie sicher, dass der Benutzername und das Schema vorhanden sind, bevor die Konfiguration ausgeführt wird. Als Wert für das Schema sollte das Standardschema für den ausgewählten Benutzer angegeben werden.
- v IBM Process Server und IBM Performance Data Warehouse sollten nicht dieselbe Datenbank verwenden.
- v Falls die Verbindungen zur Datenbank durch den aktuellen Windows-Benutzer hergestellt werden, unter dem der Server ausgeführt wird, muss für SQL Server die Option **Windows-Authentifizierungsmodus** oder **SQL Server- und Windows-Authentifizierungsmodus** aktiviert sein (wie durch Microsoft SQL Server Management Studio angegeben).

Gehen Sie folgendermaßen vor, um die Implementierungsumgebung zu erstellen.

- 1. Navigieren Sie in der Administrationskonsole zur Seite **Implementierungsumgebungen**, indem Sie auf **Server** > **Implementierungsumgebungen** klicken.
- 2. Starten Sie den **Assistenten für Implementierungsumgebungen**, indem Sie auf der Seite **Implementierungsumgebungen** auf **Neu** klicken. Die Seite zum Erstellen einer neuen Implementierungsumgebung wird angezeigt.

**Anmerkung:** Die Datenbank stellt Isolation interner Gruppen, z. B. Administratoren, bereit. Falls die Datenbank von zwei Implementierungsumgebungen gemeinsam verwendet wird, wird auch eine Administratorgruppe gemeinsam verwendet. Wenn eine solche Situation eintritt, sind beide Administratoren in der Lage, sich an beiden Implementierungsumgebungen als Administrator anzumelden.

- a. Geben Sie im Feld **Name der Implementierungsumgebung** einen eindeutigen Namen für die Implementierungsumgebung ein.
- b. Geben Sie im Feld **Name des Administratorbenutzers der Implementierungsumgebung** einen Benutzernamen für den Administrator der Implementierungsumgebung ein.

**Anmerkung:** Es wird empfohlen, einen anderen Administrator für jede Implementierungsumgebung anzugeben, ebenso wie einen Zellenadministrator.

- c. Geben Sie ein Kennwort für den Administrator der Implementierungsumgebung im Feld **Kennwort** ein.
- d. Bestätigen Sie das Kennwort im Feld **Kennwort bestätigen** durch erneute Eingabe.
- 3. Wählen Sie im Abschnitt **IBM BPM Deployment Environment Type** die Option **Standard Process Server** aus. Komponenten stellen die Laufzeitverarbeitungsfunktionen Ihrer Implementierungsumgebung dar.
- 4. Wählen Sie im Abschnitt **Muster für Implementierungsumgebung auswählen** ein Muster für die Implementierungsumgebung aus und klicken Sie auf **Weiter**, damit die Seite **Knoten auswählen** angezeigt wird. Die verfügbaren Muster sind:
	- v **Einzelner Cluster**: Das Anwendungsimplementierungsziel enthält die Messaging-Infrastruktur und die unterstützenden Anwendungen.
	- v **Anwendung, Remote Messaging, Fernunterstützung**: Ein separater Cluster pro Anwendungsimplementierung, Remote Messaging und Fernunterstützung.
- 5. Wählen Sie auf der Seite **Knoten auswählen** die Knoten aus, die diese Implementierungsumgebung enthalten soll, und klicken Sie dann auf **Weiter**, um zu der Seite **Cluster definieren** zu gelangen. Wählen Sie Knoten aus, die über die erforderliche Funktionalität für die Umgebung verfügen, die Sie im Abschnitt zu den Komponenten der IBM BPM-Implementierungsumgebung ausgewählt haben.

Wählen Sie mindestens einen Knoten für die Implementierungsumgebung aus. Wählen Sie für Umgebungen mit hoher Verfügbarkeit und mit Ausweichbetrieb (Failover) mindestens zwei Knoten aus. Für mehr Skalierbarkeit können Sie weitere Knoten hinzufügen.

6. Ordnen Sie auf der Seite **Cluster definieren** den einzelnen Knoten die erforderliche Anzahl von Clustern zu und klicken Sie auf **Weiter**, um die Seite **Clusternamen und Ports anpassen** anzuzeigen. Standardmäßig wird jeder Funktion auf jedem Knoten ein Cluster-Member zugeordnet. Die Anzahl kann geändert werden, indem Sie die in den Spalten angezeigte Zahl einfach durch die gewünschte Zahl ersetzen. Wenn Sie mit den verschiedenen Clusteraufgabenbereichen und Funktionen, die von den einzelnen Typen von Cluster bereitgestellt werden, nicht vertraut sind, lesen Sie die Informationen in "Topologien und Implementierungsumgebungsmuster".

Der Wert 0 (null) für einen Knoten bedeutet, dass der Knoten nicht zu der ausgewählten Funktion beiträgt, und zwar auf der Basis der von Ihnen ausgewählten Komponenten.

7. Auf der Seite **Clusternamen und Ports anpassen** können Sie die Namen der Cluster oder der Cluster-Member für den Clustertyp anpassen. Sie können die bereitgestellten Standardwerte verwenden oder die Clusterdetails anpassen und auf **Weiter** klicken.

**Anmerkung:** Sie können den Startport für die Cluster-Member angeben. Das System generiert Standardwerte für die Namen von Cluster-Membern und den Startport.

Stellen Sie sicher, dass die von Ihnen angegebenen Nummern für die Startports mindestens um den Wert 20 differieren. Portnummern sind reserviert und werden den einzelnen Knoten für die Cluster-Member über die angegebene Portnummer zugeordnet. Wenn Sie beim Erstellen der Implementierungsumgebung einen Startport angeben, wird der angegebene Port dem Cluster-Member zugeordnet. Beispiel: Wenn die Portnummer für das erste Cluster-Member 2000 ist, werden die Portnummern 2000, 2001, 2002 usw. verwendet. Die Portnummer des zweiten Cluster-Members wäre 2020 und die verwendeten Portnummern wären entsprechend 2020, 2021, 2022 usw. Die Portnummer des dritten Cluster-Members wäre 2040.

Wenn auf dem physischen System bereits ein Knoten vorhanden ist, können Portkonflikte entstehen. Diese Konflikte müssen manuell behoben werden, indem die Portwerte geändert werden.

Falls Sie weitere Server mit eindeutigen Ports verwenden, konfiguriert WebSphere Application Server nicht automatisch den virtuellen Host für den Server. WebSphere Application Server fügt insbesondere nicht automatisch die Hostaliasports zu einem virtuellen Host hinzu. Mit der Administrationskonsole können Sie jedoch einen neuen Hostalias für jeden Port hinzufügen, der vom neuen Server verwendet wird. Weitere Informationen enthalten die Angaben über die Konfiguration von virtuellen Hosts in der Dokumentation von WebSphere Application Server.

8. Geben Sie auf der Seite **Process Server konfigurieren** die Werte für die Process Center-Konfiguration an und klicken Sie auf **Weiter**.

#### v **Umgebungsname**

Geben Sie einen Umgebungsnamen für Process Server ein.

Ein Umgebungsname ist der Name, unter dem dieser Server oder Cluster den Process Center-Benutzern bekannt sein wird.

v **Umgebungstyp**

Wählen Sie in der Pulldown-Liste den Umgebungstyp für den konfigurierten Process Server aus.

Der Umgebungstyp bezieht sich auf das Einsatzgebiet von Process Server. Das Verwendungsszenario für den Process Server kann z. B. *Produktion*, *Staging* oder *Test* sein. So könnte ein Testserver zum Beispiel für Belastungstests verwendet werden, während eine Staging-Umgebung als temporärer Standort für Änderungen dienen könnte, bevor diese anschließend in die Produktion übernommen werden. Wenn der konfigurierte Process Server zur Prüfung von Inhalten und neuen Funktionen verwendet werden soll, sollten Sie **Staging** als **Umgebungstyp** angeben.

Drei Umgebungstypen stehen zur Wahl:

## **Produktion**

Wählen Sie **Produktion** aus, wenn der Server als Produktionsfunktionalität dienen soll.

**Staging**

Wählen Sie **Staging** aus, wenn der Server als Staging-Plattform im Vorfeld der Produktion dienen soll.

**Test** Wählen Sie **Test** aus, wenn der konfigurierte Server als Testumgebung dienen soll.

# v **Server offline verwenden**

Gibt an, ob der konfigurierte Server ein Offline-Server ist.

Ein Offline-Server ist ein Process Server, der keine Verbindung zu Process Center besitzt.

Offline-Server können für die Implementierung von Momentaufnahmen von Prozessanwendungen verwendet werden. Jedoch unterscheidet sich die Methode zur Implementierung einer Prozessanwendung auf einem Offline-Process Server von der zur Implementierung auf einem Online-Process Server.

## • Protokoll

Wählen Sie **http://** oder **https://** als Verbindungsprotokoll für den Process Center aus.

## v **Hostname oder virtueller Host in einer Lastausgleichsumgebung**

Geben Sie den Host oder virtuellen Host ein, den dieser Process Server zur Kommunikation mit Process Center erfordert. Verwenden Sie einen vollständig qualifizierten Hostnamen. In einer Umgebung mit einer Lastausgleichsfunktion oder einem Proxy-Server zwischen dem Process Server und den Process Center-Services müssen Sie sicherstellen, dass die hier angegebenen Informationen mit der URL für den Zugriff auf Process Center übereinstimmen.

**Anmerkung:** Stellen Sie sicher, dass beim Konfigurieren von Process Server anstelle von *localhost* der Hostname als Servername angegeben wird. Dies ist erforderlich, wenn Sie Process Designer über Fernzugriff verwenden.

v **Port**

Geben Sie die Portnummer für das Process Center ein. In einer Umgebung mit einer Lastausgleichsfunktion oder einem Proxy-Server zwischen dem Process Server und dem Process Center müssen Sie sicherstellen, dass die hier angegebenen Informationen mit der URL für den Zugriff auf das Process Center übereinstimmen.

**Benutzername** 

Geben Sie einen gültigen Benutzernamen ein, der im Process Center vorhanden ist. Process Server verwendet diesen Namen für die Verbindungsherstellung mit Process Center.

## **•** Kennwort

Geben Sie das Kennwort für den Benutzer ein.

v **Kennwort bestätigen**

Bestätigen Sie das Kennwort für den Benutzer durch erneute Eingabe.

v **Verbindung testen**

Klicken, um die Process Center-Verbindung zu testen.

9. Erforderlich: Wählen Sie auf der Seite **Datenbanken konfigurieren** die Option **Microsoft SQL Server mit Windows-Authentifizierung** aus, konfigurieren Sie die Datenbankparameter für die Datenquellen der Implementierungsumgebung, klicken Sie auf **Verbindung testen** und klicken Sie nach dem erfolgreichen Herstellen der Verbindung auf **Weiter**, damit die Seite **Zusammenfassung** geöffnet wird.

Auf dieser Seite können Sie die Datenbankinformationen für die Komponenten in dieser Implementierungsumgebung definieren. Wo dies möglich ist, stellt der Assistent Standardinformationen für die Parameter bereit. Ändern Sie diese Werte so, dass sie mit den Werten übereinstimmen, die Sie bei der Planung der Umgebung festgelegt haben.

**Wichtig:** Die in dieser Anzeige angegebene Datenbank muss bereits vorhanden sein. Durch die Konfiguration der Implementierungsumgebung wird in keinem Fall eine Datenbank erstellt. Weitere Informationen finden Sie im Abschnitt zur Erstellung von Datenbanken.

## v **Gemeinsam genutzte Parameter:**

- **Server**: Geben Sie den Namen eines Servers ein, auf dem sich die Datenbank befindet.
- **Port**: Geben Sie die Portnummer für die Verbindung zu der Datenbank ein.
- **Tabellen erstellen**: Wählen Sie die Option aus, damit die erforderlichen Tabellen erstellt werden.

**Anmerkung:** Stellen Sie bei Auswahl dieser Option sicher, dass der Benutzer über die erforderlichen Berechtigungen für den Zugriff auf die Datenbank und zum Erstellen von Tabellen verfügt.

- v **Common-Datenbank**
	- **Name**: Geben Sie einen Namen für die Common-Datenbank ein, die für CommonDB-Komponenten, Business Space, Business Process Choreographer und Messaging verwendet wird.
- v **Prozessdatenbank**
	- **Name**: Geben Sie einen Namen für die Process Center-Datenbank ein.
- v **Performance Data Warehouse-Datenbank**
	- **Name**: Geben Sie einen Namen für die Performance Data Warehouse-Datenbank ein.
- v **Wählen Sie die Datenbanken aus, die Sie von der Common-Datenbank trennen wollen.**
	- **Messaging**: Wählen Sie diese Option aus, um eine separate Datenbank für die Messaging-Steuerkomponente zu erstellen.
		- **Name**: Geben Sie einen Namen für die Datenbank für Messaging-Steuerkomponenten ein.

**Achtung:** Für SQL Server:

- v Stellen Sie sicher, dass der Benutzername und das Schema vorhanden sind, bevor die Konfiguration ausgeführt wird. Als Wert für das Schema sollte das Standardschema für den ausgewählten Benutzer angegeben werden.
- v IBM Process Server und IBM Performance Data Warehouse sollten nicht dieselbe Datenbank verwenden.
- v Falls die Verbindungen zur Datenbank durch den aktuellen Windows-Benutzer hergestellt werden, unter dem der Server ausgeführt wird, muss für SQL Server die Option **Windows-Authentifizierungsmodus** oder **SQL Server- und Windows-Authentifizierungsmodus** aktiviert sein (wie durch Microsoft SQL Server Management Studio angegeben).

Sie können das Kontrollkästchen **Tabellen erstellen** inaktivieren, wenn Sie die Tabellen manuell erstellen möchten und diese nicht während der Konfiguration automatisch erstellt werden sollen. Die Scripts zum Erstellen von Tabellen werden im Ordner *bpm-installationsstammverzeichnis*\ profiles\DmgrProfile\dbscripts\ generiert. Sie können die Scripts aus dem Ordner dbscripts heraus ausführen und müssen keine Scripts mithilfe des Befehls **BPMConfig** generieren.

Sie können alle Schlüsselparameter bearbeiten, zum Beispiel den Datenbanknamen, die Angabe, ob Tabellen erstellt werden sollen, der Laufzeitbenutzername für die Datenquelle und das Kennwort für die Implementierungsumgebung. Sie können auswählen, welche Datenbank für die jeweilige Komponente verwendet werden soll.

**Tipp:** Schritte, die nicht im **Assistenten für Implementierungsumgebungen** abgeschlossen werden können oder die manuell fertiggestellt werden müssen, werden auf der Seite 'Aufgeschobene Konfiguration' aufgelistet. Sie können diese Seite anzeigen, nachdem Sie Ihre Implementierungsumgebung erstellt haben. Um diese Seite der Administrationskonsole anzuzeigen, klicken Sie auf **Server** > **Implementierungsumgebungen** > *Name der Implementierungsumgebung* > **Implementierungsumgebung - Konfiguration** > **Weitere Merkmale** > **Aufgeschobene Konfiguration**.

- 10. Stellen Sie sicher, dass die Angaben auf der Seite **Zusammenfassung** korrekt sind und führen Sie die folgenden Unterschritte aus:
	- a. Optional: Wenn Sie den Vorgang beenden wollen, ohne dass die Konfiguration generiert wird, klicken Sie auf **Abbrechen**.
	- b. Optional: Klicken Sie auf **Für Scripterstellung exportieren**, wenn Sie die Umgebungskonfiguration speichern möchten, um später eine ähnliche Implementierungsumgebung zu konfigurieren.
	- c. Wenn Sie mit der Konfiguration der Implementierungsumgebung zufrieden sind, klicken Sie auf **Implementierungsumgebung generieren**, um die Konfiguration der Implementierungsumgebung zu speichern und abzuschließen. Dabei wird auch eine Eigenschaftendatei im Ordner *BPM-installationsstammverzeichnis*/logs/config auf der Deployment Manager-Maschine generiert, deren Dateiname eine Zeitmarke enthält (bpmconfig-*name\_der\_implementierungsumgebungzeitmarke*.properties). Speichern Sie diese Datei zu Referenzzwecken oder für die Fehlerbehebung von Problemen.
- 11. Wenn Sie die Erstellung der Process Server-Datenbanktabelle durch Inaktivieren der Option zum Erstellen der Tabelle auf der Datenbankseite auf einen späteren Zeitpunkt verschoben haben, erstellen Sie die Tabellen und laden Sie die Datenbank mit Systeminformationen, indem Sie den Befehl **bootstrapProcessServerData** ausführen.

**Wichtig:** Dieser Befehl muss vor dem Start von Cluster-Membern ausgeführt werden.

- 12. Prüfen Sie mit den folgenden Schritten, ob die Implementierungsumgebung ordnungsgemäß erstellt wurde:
	- a. Melden Sie sich bei der Administrationskonsole ab, beenden Sie den Deployment Manager und beenden Sie danach alle benutzerdefinierten Profile.
	- b. Starten Sie die benutzerdefinierten Profile, starten Sie den Deployment Manager und melden Sie sich an der Administrationskonsole an.
	- c. Starten Sie die Implementierungsumgebung in der Administrationskonsole, indem Sie auf **Server** > **Implementierungsumgebungen** klicken. Wählen Sie das Kontrollkästchen neben der Implementierungsumgebung und dann **Starten** aus.
	- d. Aktualisieren Sie nach 5 bis 10 Minuten (systemabhängig auch länger) die Seite 'Implementierungsumgebung'; der Status der Implementierungsumgebung ändert sich in **Gestartet**.
	- e. Suchen Sie nach dem Ordner Tables für die Common-Datenbank. Prüfen Sie, ob die Tabellen mit den vier Schemas erstellt wurden, die Sie manuell erstellt haben.
	- f. Optional: Vergewissern Sie sich, dass die Tabellen mit dem Schema XXXBE## in der Business Process Choreographer-Datenbank erstellt wurden.
	- g. Wählen Sie in der Administrationskonsole die Optionen **Anwendungen** > **Anwendungstypen** > **WebSphere-Unternehmensanwendungen** aus und vergewissern Sie sich, dass die installierten Anwendungen erfolgreich gestartet wurden.
	- h. Testen Sie auf der Datenquellenseite (**Ressourcen** > **JDBC** > **Datenquellen**), ob die Verbindung zu allen Komponenten, die nicht zu der Messaging-Steuerkomponente gehören (d. h. alle Komponenten, deren Name nicht **ME** enthält), erfolgreich hergestellt werden kann.
- 13. Starten Sie die folgenden Ressourcen erneut, nachdem Sie die Konfigurationen in der hier angegebenen Reihenfolge durchgeführt haben. Die erforderlichen Schritte zum erneuten Starten einer Ressource sind in Einzelressourcen starten und stoppen beschrieben.
	- a. Stoppen Sie die Implementierungsumgebung.
	- b. Stoppen Sie den Knotenagenten.
	- c. Stoppen Sie den Deployment Manager.
	- d. Starten Sie den Deployment Manager.
	- e. Starten Sie den Knotenagenten.
	- f. Starten Sie die Implementierungsumgebung.

Bei Advanced- oder Advanced-Only-Implementierungsumgebungen müssen der Deployment Manager und die Knotenagenten neu gestartet werden, damit die Konfiguration auf Zellenebene wirksam werden kann. Dies ist nur für die erste erstellte Implementierungsumgebung erforderlich.

Nach Abschluss der Konfiguration können Sie den Inhalt der Konfigurationsdateien untersuchen, um die Änderungen zu prüfen.

Speichern Sie die Änderungen in der Hauptkonfiguration oder verwerfen Sie sie.

**Wichtig:** Falls Sie weitere Server mit eindeutigen Ports verwenden, konfiguriert WebSphere Application Server nicht automatisch den virtuellen Host für den Server. WebSphere Application Server fügt insbesondere nicht automatisch die Hostaliasports zu einem virtuellen Host hinzu. Mit der Administrationskonsole können Sie jedoch einen neuen Hostalias für jeden Port hinzufügen, der vom neuen Server verwendet wird. Fügen Sie einen Hostalias hinzu, indem Sie in der Administrationskonsole zu **Umgebung** > **Virtuelle Hosts** > **default\_host** > **Hostaliasnamen** navigieren und auf **Neu** klicken. Weitere Informationen enthalten die Angaben über die Konfiguration von virtuellen Hosts in der Dokumentation von WebSphere Application Server.

Bereinigen Sie alle relevanten Profilprotokolle oder speichern Sie sie in einem anderen Verzeichnis. Es wird empfohlen, die Protokolle zu löschen oder zu verschieben, da diesen die jeweils letzte Konfiguration angehängt wird. Dadurch kann es möglicherweise umständlich werden, die aktuellen Informationen anzuzeigen.

## *Advanced-Only Process Server-Implementierungsumgebung erstellen:*

Erstellen Sie eine Advanced-Only Process Server-Implementierungsumgebung, wenn Sie nur Funktionen haben möchten, die äquivalent zu WebSphere Process Server oder WebSphere Enterprise Service Bus sind. Sie können SCA-Module ausführen, die in Integration Designer erstellt werden. Sie können die Module entweder direkt über die Befehlszeile oder über die WebSphere-Administrationskonsole implementieren.

Stellen Sie außerdem sicher, dass folgende Tasks abgeschlossen wurden:

- Das Produkt wurde installiert.
- Das Deployment Manager-Profil und die zugehörigen Knoten wurden erstellt.
- v Stellen Sie sicher, dass die in der Anzeige für die Datenbankkonfiguration im Implementierungsumgebungsassistenten angegebene Datenbank bereits erstellt wurde. Durch die Konfiguration der Implementierungsumgebung wird in keinem Fall eine Datenbank erstellt. Weitere Informationen finden Sie im Abschnitt zur Erstellung von Datenbanken.
- v Stellen Sie sicher, dass Sie alle lokalen und fernen Knoten starten, die Sie in der Implementierungsumgebung hinzufügen möchten.
- v Das Erstellen einer Implementierungsumgebung mit drei Clustern unter Verwendung des **Implementierungsumgebungsassistenten** nimmt viel Zeit in Anspruch. Führen Sie in diesem Fall einen der folgenden Schritte aus, um die Umgebung mit drei Clustern zu erstellen:
	- Erhöhen Sie den Wert für das Transaktionszeitlimit mit dem Deployment Manager und erstellen Sie die Implementierungsumgebung erneut. Weitere Informationen finden Sie unter Zeitlimitüberschreitungen und Ausnahmebedingungen wegen nicht ausreichendem Speicher während der Installation oder Implementierung verhindern.
	- Erstellen Sie beim Erstellen der Implementierungsumgebung keine Tabellen. Erstellen Sie die Datenbanken und Tabellen, wenn Sie die Umgebung erstellt haben, und führen Sie anschließend den bootstrap-Befehl aus.
- v Wenn Sie den Implementierungsumgebungsassistenten verwenden, können Sie den Deployment Manager-Trace aktivieren, um Details zur Erstellung der Implementierung zu erhalten. Zum Aktivieren eines Trace für eine einzelne Ausführung und bis der Deployment Manager neu startet, melden Sie sich an der Administrationskonsole an, gehen zu **Fehlerbehebung** > **Protokolle und Trace** > *deployment\_manager-name* > **Detailstufe für Protokoll ändern** > **Laufzeit**, fügen Sie **com.ibm.bpm.config.\*=all** im Textbereich **Detailstufe für Protokoll ändern** hinzu und speichern Sie die Änderungen.

Da die Prozedur zur Erstellung von Implementierungsumgebungen mit dem **Assistenten für Implementierungsumgebungen** Schritte für die Auswahl der Muster und Komponenten enthält, sollten Sie die Informationen zu Mustern und Komponenten im Kapitel zur Planung gelesen und verstanden haben.

**Erforderlicher Sicherheitsaufgabenbereich für diese Task:** Wenn die Sicherheit und die aufgabenbereichsbasierte Berechtigung aktiviert sind, müssen Sie sich zum Ausführen dieser Task als Zellenadministrator anmelden, um eine Implementierungsumgebung zu erstellen.

Diese Task beschreibt die Prozedur der Erstellung einer Implementierungsumgebung auf der Grundlage eines bestimmten Musters und unter Verwendung des **Assistenten für Implementierungsumgebungen**.

**Anmerkung:** Eine Momentaufnahme, die BPM Advanced Edition-Funktionalität voraussetzt, kann nicht in mehr als einer Implementierungsumgebung in derselben Zelle installiert werden.

## **Hinweise zu SQL Server:**

- v Stellen Sie sicher, dass der Benutzername und das Schema vorhanden sind, bevor die Konfiguration ausgeführt wird. Als Wert für das Schema sollte das Standardschema für den ausgewählten Benutzer angegeben werden.
- v Falls die Verbindungen zur Datenbank durch den aktuellen Windows-Benutzer hergestellt werden, unter dem der Server ausgeführt wird, muss für SQL Server die Option **Windows-Authentifizierungsmodus** oder **SQL Server- und Windows-Authentifizierungsmodus** aktiviert sein (wie durch Microsoft SQL Server Management Studio angegeben).

Gehen Sie folgendermaßen vor, um die Implementierungsumgebung zu erstellen.

- 1. Navigieren Sie in der Administrationskonsole zur Seite **Implementierungsumgebungen**, indem Sie auf **Server** > **Implementierungsumgebungen** klicken.
- 2. Starten Sie den **Assistenten für Implementierungsumgebungen**, indem Sie auf der Seite **Implementierungsumgebungen** auf **Neu** klicken. Die Seite zum Erstellen einer neuen Implementierungsumgebung wird angezeigt.

**Anmerkung:** Die Datenbank stellt Isolation interner Gruppen, z. B. Administratoren, bereit. Falls die Datenbank von zwei Implementierungsumgebungen gemeinsam verwendet wird, wird auch eine Administratorgruppe gemeinsam verwendet. Wenn eine solche Situation eintritt, sind beide Administratoren in der Lage, sich an beiden Implementierungsumgebungen als Administrator anzumelden.

- a. Geben Sie im Feld **Name der Implementierungsumgebung** einen eindeutigen Namen für die Implementierungsumgebung ein.
- b. Geben Sie im Feld **Name des Administratorbenutzers der Implementierungsumgebung** einen Benutzernamen für den Administrator der Implementierungsumgebung ein.

**Anmerkung:** Es wird empfohlen, einen anderen Administrator für jede Implementierungsumgebung anzugeben, ebenso wie einen Zellenadministrator.

- c. Geben Sie ein Kennwort für den Administrator der Implementierungsumgebung im Feld **Kennwort** ein.
- d. Bestätigen Sie das Kennwort im Feld **Kennwort bestätigen** durch erneute Eingabe.
- 3. Wählen Sie im Abschnitt **IBM BPM Deployment Environment Type** die Option **Advanced-Only Process Server** aus. Komponenten stellen die Laufzeitverarbeitungsfunktionen Ihrer Implementierungsumgebung dar.
- 4. Wählen Sie im Abschnitt **Muster für Implementierungsumgebung auswählen** ein Muster für die Implementierungsumgebung aus und klicken Sie auf **Weiter**, damit die Seite **Knoten auswählen** angezeigt wird. Die verfügbaren Muster sind:
	- v **Einzelner Cluster**: Das Anwendungsimplementierungsziel enthält die Messaging-Infrastruktur und die unterstützenden Anwendungen.
- v **Anwendung, Remote Messaging, Fernunterstützung**: Ein separater Cluster pro Anwendungsimplementierung, Remote Messaging und Fernunterstützung.
- 5. Wählen Sie auf der Seite **Knoten auswählen** die Knoten aus, die diese Implementierungsumgebung enthalten soll, und klicken Sie dann auf **Weiter**, um zu der Seite **Cluster definieren** zu gelangen. Wählen Sie Knoten aus, die über die erforderliche Funktionalität für die Umgebung verfügen, die Sie im Abschnitt zu den Komponenten der IBM BPM-Implementierungsumgebung ausgewählt haben. Wählen Sie mindestens einen Knoten für die Implementierungsumgebung aus. Wählen Sie für Umgebungen mit hoher Verfügbarkeit und mit Ausweichbetrieb (Failover) mindestens zwei Knoten aus. Für mehr Skalierbarkeit können Sie weitere Knoten hinzufügen.
- 6. Ordnen Sie auf der Seite **Cluster definieren** den einzelnen Knoten die erforderliche Anzahl von Clustern zu und klicken Sie auf **Weiter**, um die Seite **Clusternamen und Ports anpassen** anzuzeigen. Standardmäßig wird jeder Funktion auf jedem Knoten ein Cluster-Member zugeordnet. Die Anzahl kann geändert werden, indem Sie die in den Spalten angezeigte Zahl einfach durch die gewünschte Zahl ersetzen. Wenn Sie mit den verschiedenen Clusteraufgabenbereichen und Funktionen, die von den einzelnen Typen von Cluster bereitgestellt werden, nicht vertraut sind, lesen Sie die Informationen in "Topologien und Implementierungsumgebungsmuster".

Der Wert 0 (null) für einen Knoten bedeutet, dass der Knoten nicht zu der ausgewählten Funktion beiträgt, und zwar auf der Basis der von Ihnen ausgewählten Komponenten.

7. Auf der Seite **Clusternamen und Ports anpassen** können Sie die Namen der Cluster oder der Cluster-Member für den Clustertyp anpassen. Sie können die bereitgestellten Standardwerte verwenden oder die Clusterdetails anpassen und auf **Weiter** klicken.

**Anmerkung:** Sie können den Startport für die Cluster-Member angeben. Das System generiert Standardwerte für die Namen von Cluster-Membern und den Startport.

Stellen Sie sicher, dass die von Ihnen angegebenen Nummern für die Startports mindestens um den Wert 20 differieren. Portnummern sind reserviert und werden den einzelnen Knoten für die Cluster-Member über die angegebene Portnummer zugeordnet. Wenn Sie beim Erstellen der Implementierungsumgebung einen Startport angeben, wird der angegebene Port dem Cluster-Member zugeordnet. Beispiel: Wenn die Portnummer für das erste Cluster-Member 2000 ist, werden die Portnummern 2000, 2001, 2002 usw. verwendet. Die Portnummer des zweiten Cluster-Members wäre 2020 und die verwendeten Portnummern wären entsprechend 2020, 2021, 2022 usw. Die Portnummer des dritten Cluster-Members wäre 2040.

Wenn auf dem physischen System bereits ein Knoten vorhanden ist, können Portkonflikte entstehen. Diese Konflikte müssen manuell behoben werden, indem die Portwerte geändert werden.

Falls Sie weitere Server mit eindeutigen Ports verwenden, konfiguriert WebSphere Application Server nicht automatisch den virtuellen Host für den Server. WebSphere Application Server fügt insbesondere nicht automatisch die Hostaliasports zu einem virtuellen Host hinzu. Mit der Administrationskonsole können Sie jedoch einen neuen Hostalias für jeden Port hinzufügen, der vom neuen Server verwendet wird. Weitere Informationen enthalten die Angaben über die Konfiguration von virtuellen Hosts in der Dokumentation von WebSphere Application Server.

8. Erforderlich: Wählen Sie auf der Seite **Datenbanken konfigurieren** die Option **Microsoft SQL Server mit Windows-Authentifizierung** aus, konfigurieren Sie die Datenbankparameter für die Datenquellen der Implementierungsumgebung, klicken Sie auf **Verbindung testen** und klicken Sie nach dem erfolgreichen Herstellen der Verbindung auf **Weiter**, damit die Seite **Zusammenfassung** geöffnet wird.

Auf dieser Seite können Sie die Datenbankinformationen für die Komponenten in dieser Implementierungsumgebung definieren. Wo dies möglich ist, stellt der Assistent Standardinformationen für die Parameter bereit. Ändern Sie diese Werte so, dass sie mit den Werten übereinstimmen, die Sie bei der Planung der Umgebung festgelegt haben.

**Wichtig:** Die in dieser Anzeige angegebene Datenbank muss bereits vorhanden sein. Durch die Konfiguration der Implementierungsumgebung wird in keinem Fall eine Datenbank erstellt. Weitere Informationen finden Sie im Abschnitt zur Erstellung von Datenbanken.

## v **Gemeinsam genutzte Parameter:**

- **Server**: Geben Sie den Namen eines Servers ein, auf dem sich die Datenbank befindet.
- **Port**: Geben Sie die Portnummer für die Verbindung zu der Datenbank ein.
- **Tabellen erstellen**: Wählen Sie die Option aus, damit die erforderlichen Tabellen erstellt werden.

**Anmerkung:** Stellen Sie bei Auswahl dieser Option sicher, dass der Benutzer über die erforderlichen Berechtigungen für den Zugriff auf die Datenbank und zum Erstellen von Tabellen verfügt.

v **cellDB**

**Anmerkung:** Diese Option 'cellDB' wird nur angezeigt, wenn Sie die erste erweiterte Implementierungsumgebung erstellen. Anschließend verwendet jede erweiterte Implementierungsumgebung, die Sie erstellen, die cellDB-Option der ersten Umgebung.

- **Name**: Geben Sie einen Namen für die Zellendatenbank ein.
- v **Common-Datenbank**
	- **Name**: Geben Sie einen Namen für die Common-Datenbank ein, die für CommonDB-Komponenten, Business Space, Business Process Choreographer und Messaging verwendet wird.
- v **Wählen Sie die Datenbanken aus, die Sie von der Common-Datenbank trennen wollen.**
	- **Messaging**: Wählen Sie diese Option aus, um eine separate Datenbank für die Messaging-Steuerkomponente zu erstellen.
		- **Name**: Geben Sie einen Namen für die Datenbank für Messaging-Steuerkomponenten ein.
	- **Business Process Choreographer**: Wählen Sie diese Option aus, um eine separate Business Process Choreographer-Datenbank zu erstellen.
		- **Name**: Geben Sie einen Namen für die Business Process Choreographer-Datenbank ein.

## **Achtung:** Für SQL Server:

- v Stellen Sie sicher, dass der Benutzername und das Schema vorhanden sind, bevor die Konfiguration ausgeführt wird. Als Wert für das Schema sollte das Standardschema für den ausgewählten Benutzer angegeben werden.
- v IBM Process Server und IBM Performance Data Warehouse sollten nicht dieselbe Datenbank verwenden.
- v Falls die Verbindungen zur Datenbank durch den aktuellen Windows-Benutzer hergestellt werden, unter dem der Server ausgeführt wird, muss für SQL Server die Option **Windows-Authentifizierungsmodus** oder **SQL Server- und Windows-Authentifizierungsmodus** aktiviert sein (wie durch Microsoft SQL Server Management Studio angegeben).

Sie können das Kontrollkästchen **Tabellen erstellen** inaktivieren, wenn Sie die Tabellen manuell erstellen möchten und diese nicht während der Konfiguration automatisch erstellt werden sollen. Die Scripts zum Erstellen von Tabellen werden im Ordner *bpm-installationsstammverzeichnis*\ profiles\DmgrProfile\dbscripts\ generiert. Sie können die Scripts aus dem Ordner dbscripts heraus ausführen und müssen keine Scripts mithilfe des Befehls **BPMConfig** generieren.

Sie können alle Schlüsselparameter bearbeiten, zum Beispiel den Datenbanknamen, die Angabe, ob Tabellen erstellt werden sollen, der Laufzeitbenutzername für die Datenquelle und das Kennwort für die Implementierungsumgebung. Sie können auswählen, welche Datenbank für die jeweilige Komponente verwendet werden soll.

**Tipp:** Schritte, die nicht im **Assistenten für Implementierungsumgebungen** abgeschlossen werden können oder die manuell fertiggestellt werden müssen, werden auf der Seite 'Aufgeschobene Konfiguration' aufgelistet. Sie können diese Seite anzeigen, nachdem Sie Ihre Implementierungsumgebung erstellt haben. Um diese Seite der Administrationskonsole anzuzeigen, klicken Sie auf **Server** > **Implementierungsumgebungen** > *Name der Implementierungsumgebung* > **Implementierungsumgebung - Konfiguration** > **Weitere Merkmale** > **Aufgeschobene Konfiguration**.

- 9. Stellen Sie sicher, dass die Angaben auf der Seite **Zusammenfassung** korrekt sind und führen Sie die folgenden Unterschritte aus:
	- a. Optional: Wenn Sie den Vorgang beenden wollen, ohne dass die Konfiguration generiert wird, klicken Sie auf **Abbrechen**.
	- b. Optional: Klicken Sie auf **Für Scripterstellung exportieren**, wenn Sie die Umgebungskonfiguration speichern möchten, um später eine ähnliche Implementierungsumgebung zu konfigurieren.
	- c. Wenn Sie mit der Konfiguration der Implementierungsumgebung zufrieden sind, klicken Sie auf **Implementierungsumgebung generieren**, um die Konfiguration der Implementierungsumgebung zu speichern und abzuschließen. Dabei wird auch eine Eigenschaftendatei im Ordner *BPM-installationsstammverzeichnis*/logs/config auf der Deployment Manager-Maschine generiert, deren Dateiname eine Zeitmarke enthält (bpmconfig-*name\_der\_implementierungsumgebungzeitmarke*.properties). Speichern Sie diese Datei zu Referenzzwecken oder für die Fehlerbehebung von Problemen.
- 10. Prüfen Sie mit den folgenden Schritten, ob die Implementierungsumgebung ordnungsgemäß erstellt wurde:
	- a. Melden Sie sich bei der Administrationskonsole ab, beenden Sie den Deployment Manager und beenden Sie danach alle benutzerdefinierten Profile.
	- b. Starten Sie die benutzerdefinierten Profile, starten Sie den Deployment Manager und melden Sie sich an der Administrationskonsole an.
	- c. Starten Sie die Implementierungsumgebung in der Administrationskonsole, indem Sie auf **Server** > **Implementierungsumgebungen** klicken. Wählen Sie das Kontrollkästchen neben der Implementierungsumgebung und dann **Starten** aus.
	- d. Aktualisieren Sie nach 5 bis 10 Minuten (systemabhängig auch länger) die Seite 'Implementierungsumgebung'; der Status der Implementierungsumgebung ändert sich in **Gestartet**.
	- e. Suchen Sie nach dem Ordner Tables für die Common-Datenbank. Prüfen Sie, ob die Tabellen mit den vier Schemas erstellt wurden, die Sie manuell erstellt haben.
	- f. Optional: Vergewissern Sie sich, dass die Tabellen mit dem Schema XXXBE## in der Business Process Choreographer-Datenbank erstellt wurden.
	- g. Wählen Sie in der Administrationskonsole die Optionen **Anwendungen** > **Anwendungstypen** > **WebSphere-Unternehmensanwendungen** aus und vergewissern Sie sich, dass die installierten Anwendungen erfolgreich gestartet wurden.
	- h. Testen Sie auf der Datenquellenseite (**Ressourcen** > **JDBC** > **Datenquellen**), ob die Verbindung zu allen Komponenten, die nicht zu der Messaging-Steuerkomponente gehören (d. h. alle Komponenten, deren Name nicht **ME** enthält), erfolgreich hergestellt werden kann.
- 11. Starten Sie die folgenden Ressourcen erneut, nachdem Sie die Konfigurationen in der hier angegebenen Reihenfolge durchgeführt haben. Die erforderlichen Schritte zum erneuten Starten einer Ressource sind in Einzelressourcen starten und stoppen beschrieben.
	- a. Stoppen Sie die Implementierungsumgebung.
	- b. Stoppen Sie den Knotenagenten.
	- c. Stoppen Sie den Deployment Manager.
	- d. Starten Sie den Deployment Manager.
	- e. Starten Sie den Knotenagenten.
	- f. Starten Sie die Implementierungsumgebung.

Bei Advanced- oder Advanced-Only-Implementierungsumgebungen müssen der Deployment Manager und die Knotenagenten neu gestartet werden, damit die Konfiguration auf Zellenebene wirksam werden kann. Dies ist nur für die erste erstellte Implementierungsumgebung erforderlich.

Nach Abschluss der Konfiguration können Sie den Inhalt der Konfigurationsdateien untersuchen, um die Änderungen zu prüfen.

Speichern Sie die Änderungen in der Hauptkonfiguration oder verwerfen Sie sie.

**Wichtig:** Falls Sie weitere Server mit eindeutigen Ports verwenden, konfiguriert WebSphere Application Server nicht automatisch den virtuellen Host für den Server. WebSphere Application Server fügt insbesondere nicht automatisch die Hostaliasports zu einem virtuellen Host hinzu. Mit der Administrationskonsole können Sie jedoch einen neuen Hostalias für jeden Port hinzufügen, der vom neuen Server verwendet wird. Fügen Sie einen Hostalias hinzu, indem Sie in der Administrationskonsole zu **Umgebung** > **Virtuelle Hosts** > **default\_host** > **Hostaliasnamen** navigieren und auf **Neu** klicken. Weitere Informationen enthalten die Angaben über die Konfiguration von virtuellen Hosts in der Dokumentation von WebSphere Application Server.

Bereinigen Sie alle relevanten Profilprotokolle oder speichern Sie sie in einem anderen Verzeichnis. Es wird empfohlen, die Protokolle zu löschen oder zu verschieben, da diesen die jeweils letzte Konfiguration angehängt wird. Dadurch kann es möglicherweise umständlich werden, die aktuellen Informationen anzuzeigen.

**Tipp:** Nachdem Sie eine Network Deployment-Umgebung für IBM BPM Advanced konfiguriert haben, erhalten Sie beim Testen der Verbindung zur Datenquelle **jdbc/WPSDB** auf Zellenebene (beispielsweise über die Seite **Ressourcen** > **JDBC** > **Datenquellen** der Administrationskonsole) eine Nachricht, der zufolge die Operation für den Verbindungstest mit der Ausnahmebedingung com.ibm.wsspi.runtime.variable.UndefinedVariableException: Undefined Variable *variablenname* fehlgeschlagen ist. Dabei steht *variablenname* für einen Variablennamen wie *WAS\_INSTALL\_ROOT*, *DB2\_JCC\_DRIVER\_PATH*, *UNIVERSAL\_JDBC\_DRIVER\_PATH* oder *PUREQUERY\_PATH*. Dies bedeutet nicht zwangsläufig, dass während der Ausführung beim Zugriff auf die Datenquelle ein Problem zu erwarten ist. Stellen Sie sicher, dass die Position der JDBC-Treiberdateien für jeden Client zugänglich ist, der die Datenquelle verwenden muss, und konfigurieren Sie die Variable mit dem vollständigen Pfad dieser Position. Ignorieren Sie den Fehler für den Verbindungstest, sofern nicht während der Ausführung ebenfalls Probleme hinsichtlich der Verbindung zum Datenspeicher auftreten. Zusätzliche Informationen enthalten die Angaben über den Verbindungstestservice in der Dokumentation von WebSphere Application Server.

# *SQL Server-Datenbankserver ohne Windows-Authentifizierung:*

Sie können eine Network Deployment-Umgebung für einen SQL Server-Datenbankserver ohne Windows-Authentifizierung erstellen. Für den Zugriff auf die SQL-Datenbank müssen Sie den Benutzernamen und das zugehörige Kennwort angeben.

## *Implementierungsumgebung erstellen - Advanced Process Center:*

Erstellen Sie eine Process Center-Implementierungsumgebung zum Speichern, Ausführen und Verwalten von Prozessanwendungen und Toolkits, die in Process Designer und Integration Designer entwickelt werden. Mit dem **Assistenten für Implementierungsumgebungen** können Sie mehrere Implementierungsumgebungen in einer Zelle erstellen. In einer Zelle kann jedoch nur eine einzige, auf Process Center basierende Implementierungsumgebung erstellt werden.

Stellen Sie außerdem sicher, dass folgende Tasks abgeschlossen wurden:

- Das Produkt wurde installiert.
- v Das Deployment Manager-Profil und die zugehörigen Knoten wurden erstellt.
- v Stellen Sie sicher, dass die in der Anzeige für die Datenbankkonfiguration im Implementierungsumgebungsassistenten angegebene Datenbank bereits erstellt wurde. Durch die Konfiguration der Implementierungsumgebung wird in keinem Fall eine Datenbank erstellt. Weitere Informationen finden Sie im Abschnitt zur Erstellung von Datenbanken.
- v Stellen Sie sicher, dass Sie alle lokalen und fernen Knoten starten, die Sie in der Implementierungsumgebung hinzufügen möchten.
- v Das Erstellen einer Implementierungsumgebung mit drei Clustern unter Verwendung des **Implementierungsumgebungsassistenten** nimmt viel Zeit in Anspruch. Führen Sie in diesem Fall einen der folgenden Schritte aus, um die Umgebung mit drei Clustern zu erstellen:
	- Erhöhen Sie den Wert für das Transaktionszeitlimit mit dem Deployment Manager und erstellen Sie die Implementierungsumgebung erneut. Weitere Informationen finden Sie unter Zeitlimitüberschreitungen und Ausnahmebedingungen wegen nicht ausreichendem Speicher während der Installation oder Implementierung verhindern.
	- Erstellen Sie beim Erstellen der Implementierungsumgebung keine Tabellen. Erstellen Sie die Datenbanken und Tabellen, wenn Sie die Umgebung erstellt haben, und führen Sie anschließend den bootstrap-Befehl aus.
- v Wenn Sie den Implementierungsumgebungsassistenten verwenden, können Sie den Deployment Manager-Trace aktivieren, um Details zur Erstellung der Implementierung zu erhalten. Zum Aktivieren eines Trace für eine einzelne Ausführung und bis der Deployment Manager neu startet, melden Sie sich an der Administrationskonsole an, gehen zu **Fehlerbehebung** > **Protokolle und Trace** > *deployment\_manager-name* > **Detailstufe für Protokoll ändern** > **Laufzeit**, fügen Sie **com.ibm.bpm.config.\*=all** im Textbereich **Detailstufe für Protokoll ändern** hinzu und speichern Sie die Änderungen.

**Anmerkung:** Process Center muss installiert sein, wenn Sie eine Process Center-basierte Implementierungsumgebung installieren möchten. Wenn Process Server installiert ist, müssen Sie IBM Installation Manager starten und Ihre Installation dahingehend ändern, dass die Komponente Business Process Manager Advanced Process Center verwendet wird.

Da die Prozedur zur Erstellung von Implementierungsumgebungen mit dem **Assistenten für Implementierungsumgebungen** Schritte für die Auswahl der Muster und Komponenten enthält, sollten Sie die Informationen zu Mustern und Komponenten im Kapitel zur Planung gelesen und verstanden haben.

**Erforderlicher Sicherheitsaufgabenbereich für diese Task:** Wenn die Sicherheit und die aufgabenbereichsbasierte Berechtigung aktiviert sind, müssen Sie sich zum Ausführen dieser Task als Zellenadministrator anmelden, um eine Implementierungsumgebung zu erstellen.

Diese Task beschreibt die Prozedur der Erstellung einer Implementierungsumgebung auf der Grundlage eines bestimmten Musters und unter Verwendung des **Assistenten für Implementierungsumgebungen**.

**Anmerkung:** Eine Momentaufnahme, die BPM Advanced Edition-Funktionalität voraussetzt, kann nicht in mehr als einer Implementierungsumgebung in derselben Zelle installiert werden.

# **Hinweise zu SQL Server:**

- v Stellen Sie sicher, dass der Benutzername und das Schema vorhanden sind, bevor die Konfiguration ausgeführt wird. Als Wert für das Schema sollte das Standardschema für den ausgewählten Benutzer angegeben werden.
- v IBM Process Server und IBM Performance Data Warehouse sollten nicht dieselbe Datenbank verwenden.
- v Falls die Verbindungen zur Datenbank durch den aktuellen Windows-Benutzer hergestellt werden, unter dem der Server ausgeführt wird, muss für SQL Server die Option **Windows-Authentifizierungsmodus** oder **SQL Server- und Windows-Authentifizierungsmodus** aktiviert sein (wie durch Microsoft SQL Server Management Studio angegeben).

Gehen Sie folgendermaßen vor, um die Implementierungsumgebung zu erstellen.

1. Navigieren Sie in der Administrationskonsole zur Seite **Implementierungsumgebungen**, indem Sie auf **Server** > **Implementierungsumgebungen** klicken.

2. Starten Sie den **Assistenten für Implementierungsumgebungen**, indem Sie auf der Seite **Implementierungsumgebungen** auf **Neu** klicken. Die Seite zum Erstellen einer neuen Implementierungsumgebung wird angezeigt.

**Anmerkung:** Die Datenbank stellt Isolation interner Gruppen, z. B. Administratoren, bereit. Falls die Datenbank von zwei Implementierungsumgebungen gemeinsam verwendet wird, wird auch eine Administratorgruppe gemeinsam verwendet. Wenn eine solche Situation eintritt, sind beide Administratoren in der Lage, sich an beiden Implementierungsumgebungen als Administrator anzumelden.

- a. Geben Sie im Feld **Name der Implementierungsumgebung** einen eindeutigen Namen für die Implementierungsumgebung ein.
- b. Geben Sie im Feld **Name des Administratorbenutzers der Implementierungsumgebung** einen Benutzernamen für den Administrator der Implementierungsumgebung ein.

**Anmerkung:** Es wird empfohlen, einen anderen Administrator für jede Implementierungsumgebung anzugeben, ebenso wie einen Zellenadministrator.

- c. Geben Sie ein Kennwort für den Administrator der Implementierungsumgebung im Feld **Kennwort** ein.
- d. Bestätigen Sie das Kennwort im Feld **Kennwort bestätigen** durch erneute Eingabe.
- 3. Wählen Sie im Abschnitt **IBM BPM Deployment Environment Type** die Option **Advanced Process Center** aus. Komponenten stellen die Laufzeitverarbeitungsfunktionen Ihrer Implementierungsumgebung dar.
- 4. Wählen Sie im Abschnitt **Muster für Implementierungsumgebung auswählen** ein Muster für die Implementierungsumgebung aus und klicken Sie auf **Weiter**, damit die Seite **Knoten auswählen** angezeigt wird. Die verfügbaren Muster sind:
	- v **Einzelner Cluster**: Das Anwendungsimplementierungsziel enthält die Messaging-Infrastruktur und die unterstützenden Anwendungen.
	- v **Anwendung, Remote Messaging, Fernunterstützung**: Ein separater Cluster pro Anwendungsimplementierung, Remote Messaging und Fernunterstützung.
- 5. Wählen Sie auf der Seite **Knoten auswählen** die Knoten aus, die diese Implementierungsumgebung enthalten soll, und klicken Sie dann auf **Weiter**, um zu der Seite **Cluster definieren** zu gelangen.

Wählen Sie Knoten aus, die über die erforderliche Funktionalität für die Umgebung verfügen, die Sie im Abschnitt zu den Komponenten der IBM BPM-Implementierungsumgebung ausgewählt haben.

Wählen Sie mindestens einen Knoten für die Implementierungsumgebung aus. Wählen Sie für Umgebungen mit hoher Verfügbarkeit und mit Ausweichbetrieb (Failover) mindestens zwei Knoten aus. Für mehr Skalierbarkeit können Sie weitere Knoten hinzufügen.

6. Ordnen Sie auf der Seite **Cluster definieren** den einzelnen Knoten die erforderliche Anzahl von Clustern zu und klicken Sie auf **Weiter**, um die Seite **Clusternamen und Ports anpassen** anzuzeigen. Standardmäßig wird jeder Funktion auf jedem Knoten ein Cluster-Member zugeordnet. Die Anzahl kann geändert werden, indem Sie die in den Spalten angezeigte Zahl einfach durch die gewünschte Zahl ersetzen. Wenn Sie mit den verschiedenen Clusteraufgabenbereichen und Funktionen, die von den einzelnen Typen von Cluster bereitgestellt werden, nicht vertraut sind, lesen Sie die Informationen in "Topologien und Implementierungsumgebungsmuster".

Der Wert 0 (null) für einen Knoten bedeutet, dass der Knoten nicht zu der ausgewählten Funktion beiträgt, und zwar auf der Basis der von Ihnen ausgewählten Komponenten.

7. Auf der Seite **Clusternamen und Ports anpassen** können Sie die Namen der Cluster oder der Cluster-Member für den Clustertyp anpassen. Sie können die bereitgestellten Standardwerte verwenden oder die Clusterdetails anpassen und auf **Weiter** klicken.

**Anmerkung:** Sie können den Startport für die Cluster-Member angeben. Das System generiert Standardwerte für die Namen von Cluster-Membern und den Startport.

Stellen Sie sicher, dass die von Ihnen angegebenen Nummern für die Startports mindestens um den Wert 20 differieren. Portnummern sind reserviert und werden den einzelnen Knoten für die Cluster-Member über die angegebene Portnummer zugeordnet. Wenn Sie beim Erstellen der Implementierungsumgebung einen Startport angeben, wird der angegebene Port dem Cluster-Member zugeordnet. Beispiel: Wenn die Portnummer für das erste Cluster-Member 2000 ist, werden die Portnummern 2000, 2001, 2002 usw. verwendet. Die Portnummer des zweiten Cluster-Members wäre 2020 und die verwendeten Portnummern wären entsprechend 2020, 2021, 2022 usw. Die Portnummer des dritten Cluster-Members wäre 2040.

Wenn auf dem physischen System bereits ein Knoten vorhanden ist, können Portkonflikte entstehen. Diese Konflikte müssen manuell behoben werden, indem die Portwerte geändert werden.

Falls Sie weitere Server mit eindeutigen Ports verwenden, konfiguriert WebSphere Application Server nicht automatisch den virtuellen Host für den Server. WebSphere Application Server fügt insbesondere nicht automatisch die Hostaliasports zu einem virtuellen Host hinzu. Mit der Administrationskonsole können Sie jedoch einen neuen Hostalias für jeden Port hinzufügen, der vom neuen Server verwendet wird. Weitere Informationen enthalten die Angaben über die Konfiguration von virtuellen Hosts in der Dokumentation von WebSphere Application Server.

8. Erforderlich: Wählen Sie auf der Seite **Datenbank konfigurieren** die Option **Microsoft SQL Server ohne Windows-Authentifizierung** aus, klicken Sie auf **Verbindung testen** und klicken Sie nach dem erfolgreichen Herstellen der Verbindung auf **Weiter**, damit die Seite **Zusammenfassung** geöffnet wird.

Auf dieser Seite können Sie die Datenbankinformationen für die Komponenten in dieser Implementierungsumgebung definieren. Wo dies möglich ist, stellt der Assistent Standardinformationen für die Parameter bereit. Ändern Sie diese Werte so, dass sie mit den Werten übereinstimmen, die Sie bei der Planung der Umgebung festgelegt haben.

**Wichtig:** Die in dieser Anzeige angegebene Datenbank muss bereits vorhanden sein. Durch die Konfiguration der Implementierungsumgebung wird in keinem Fall eine Datenbank erstellt. Weitere Informationen finden Sie im Abschnitt zur Erstellung von Datenbanken.

- v **Gemeinsam genutzte Parameter:**
	- **Benutzername**: Geben Sie den Benutzernamen für die Verbindung zu der Datenbank ein.
	- **Kennwort**: Geben Sie das Kennwort für den Benutzernamen ein.
	- **Kennwort bestätigen**: Bestätigen Sie das Kennwort für den Benutzernamen durch erneute Eingabe.
	- **Server**: Geben Sie den Namen eines Servers ein, auf dem sich die Datenbank befindet.
	- **Port**: Geben Sie die Portnummer für die Verbindung zu der Datenbank ein.
	- **Tabellen erstellen**: Wählen Sie die Option aus, damit die erforderlichen Tabellen erstellt werden.

**Anmerkung:** Stellen Sie bei Auswahl dieser Option sicher, dass der Benutzer über die erforderlichen Berechtigungen für den Zugriff auf die Datenbank und zum Erstellen von Tabellen verfügt.

v **cellDB**

**Anmerkung:** Diese Option 'cellDB' wird nur angezeigt, wenn Sie die erste erweiterte Implementierungsumgebung erstellen. Anschließend verwendet jede erweiterte Implementierungsumgebung, die Sie erstellen, die cellDB-Option der ersten Umgebung.

- **Name**: Geben Sie einen Namen für die Zellendatenbank ein.
- v **Common-Datenbank**
	- **Name**: Geben Sie einen Namen für die Common-Datenbank ein, die für CommonDB-Komponenten, Business Space, Business Process Choreographer und Messaging verwendet wird.
- v **Prozessdatenbank**
	- **Name**: Geben Sie einen Namen für die Process Center-Datenbank ein.
- v **Performance Data Warehouse-Datenbank**
	- **Name**: Geben Sie einen Namen für die Performance Data Warehouse-Datenbank ein.
- v **Wählen Sie die Datenbanken aus, die Sie von der Common-Datenbank trennen wollen.**
	- **Messaging**: Wählen Sie diese Option aus, um eine separate Datenbank für die Messaging-Steuerkomponente zu erstellen.
		- **Name**: Geben Sie einen Namen für die Datenbank für Messaging-Steuerkomponenten ein.
	- **Business Process Choreographer**: Wählen Sie diese Option aus, um eine separate Business Process Choreographer-Datenbank zu erstellen.
		- **Name**: Geben Sie einen Namen für die Business Process Choreographer-Datenbank ein.

**Achtung:** Für SQL Server:

- v Stellen Sie sicher, dass der Benutzername und das Schema vorhanden sind, bevor die Konfiguration ausgeführt wird. Als Wert für das Schema sollte das Standardschema für den ausgewählten Benutzer angegeben werden.
- v IBM Process Server und IBM Performance Data Warehouse sollten nicht dieselbe Datenbank verwenden.
- v Falls die Verbindungen zur Datenbank durch den aktuellen Windows-Benutzer hergestellt werden, unter dem der Server ausgeführt wird, muss für SQL Server die Option **Windows-Authentifizierungsmodus** oder **SQL Server- und Windows-Authentifizierungsmodus** aktiviert sein (wie durch Microsoft SQL Server Management Studio angegeben).

Sie können das Kontrollkästchen **Tabellen erstellen** inaktivieren, wenn Sie die Tabellen manuell erstellen möchten und diese nicht während der Konfiguration automatisch erstellt werden sollen. Die Scripts zum Erstellen von Tabellen werden im Ordner *bpm-installationsstammverzeichnis*\ profiles\DmgrProfile\dbscripts\ generiert. Sie können die Scripts aus dem Ordner dbscripts heraus ausführen und müssen keine Scripts mithilfe des Befehls **BPMConfig** generieren.

Sie können alle Schlüsselparameter bearbeiten, zum Beispiel den Datenbanknamen, die Angabe, ob Tabellen erstellt werden sollen, der Laufzeitbenutzername für die Datenquelle und das Kennwort für die Implementierungsumgebung. Sie können auswählen, welche Datenbank für die jeweilige Komponente verwendet werden soll.

**Tipp:** Schritte, die nicht im **Assistenten für Implementierungsumgebungen** abgeschlossen werden können oder die manuell fertiggestellt werden müssen, werden auf der Seite 'Aufgeschobene Konfiguration' aufgelistet. Sie können diese Seite anzeigen, nachdem Sie Ihre Implementierungsumgebung erstellt haben. Um diese Seite der Administrationskonsole anzuzeigen, klicken Sie auf **Server** > **Implementierungsumgebungen** > *Name der Implementierungsumgebung* > **Implementierungsumgebung - Konfiguration** > **Weitere Merkmale** > **Aufgeschobene Konfiguration**.

- 9. Stellen Sie sicher, dass die Angaben auf der Seite **Zusammenfassung** korrekt sind und führen Sie die folgenden Unterschritte aus:
	- a. Optional: Wenn Sie den Vorgang beenden wollen, ohne dass die Konfiguration generiert wird, klicken Sie auf **Abbrechen**.
	- b. Optional: Klicken Sie auf **Für Scripterstellung exportieren**, wenn Sie die Umgebungskonfiguration speichern möchten, um später eine ähnliche Implementierungsumgebung zu konfigurieren.
	- c. Wenn Sie mit der Konfiguration der Implementierungsumgebung zufrieden sind, klicken Sie auf **Implementierungsumgebung generieren**, um die Konfiguration der Implementierungsumgebung zu speichern und abzuschließen. Dabei wird auch eine Eigenschaftendatei im Ordner *BPM-installationsstammverzeichnis*/logs/config auf der Deployment Manager-Maschine generiert, deren Dateiname eine Zeitmarke enthält (bpmconfig-*name\_der\_implementierungsumgebungzeitmarke*.properties). Speichern Sie diese Datei zu Referenzzwecken oder für die Fehlerbehebung von Problemen.

10. Wenn Sie die Erstellung der Process Server-Datenbanktabelle durch Inaktivieren der Option zum Erstellen der Tabelle auf der Datenbankseite auf einen späteren Zeitpunkt verschoben haben, erstellen Sie die Tabellen und laden Sie die Datenbank mit Systeminformationen, indem Sie den Befehl **bootstrapProcessServerData** ausführen.

**Wichtig:** Dieser Befehl muss vor dem Start von Cluster-Membern ausgeführt werden.

- 11. Prüfen Sie mit den folgenden Schritten, ob die Implementierungsumgebung ordnungsgemäß erstellt wurde:
	- a. Melden Sie sich bei der Administrationskonsole ab, beenden Sie den Deployment Manager und beenden Sie danach alle benutzerdefinierten Profile.
	- b. Starten Sie die benutzerdefinierten Profile, starten Sie den Deployment Manager und melden Sie sich an der Administrationskonsole an.
	- c. Starten Sie die Implementierungsumgebung in der Administrationskonsole, indem Sie auf **Server** > **Implementierungsumgebungen** klicken. Wählen Sie das Kontrollkästchen neben der Implementierungsumgebung und dann **Starten** aus.
	- d. Aktualisieren Sie nach 5 bis 10 Minuten (systemabhängig auch länger) die Seite 'Implementierungsumgebung'; der Status der Implementierungsumgebung ändert sich in **Gestartet**.
	- e. Suchen Sie nach dem Ordner Tables für die Common-Datenbank. Prüfen Sie, ob die Tabellen mit den vier Schemas erstellt wurden, die Sie manuell erstellt haben.
	- f. Optional: Vergewissern Sie sich, dass die Tabellen mit dem Schema XXXBE## in der Business Process Choreographer-Datenbank erstellt wurden.
	- g. Wählen Sie in der Administrationskonsole die Optionen **Anwendungen** > **Anwendungstypen** > **WebSphere-Unternehmensanwendungen** aus und vergewissern Sie sich, dass die installierten Anwendungen erfolgreich gestartet wurden.
	- h. Testen Sie auf der Datenquellenseite (**Ressourcen** > **JDBC** > **Datenquellen**), ob die Verbindung zu allen Komponenten, die nicht zu der Messaging-Steuerkomponente gehören (d. h. alle Komponenten, deren Name nicht **ME** enthält), erfolgreich hergestellt werden kann.
- 12. Starten Sie die folgenden Ressourcen erneut, nachdem Sie die Konfigurationen in der hier angegebenen Reihenfolge durchgeführt haben. Die erforderlichen Schritte zum erneuten Starten einer Ressource sind in Einzelressourcen starten und stoppen beschrieben.
	- a. Stoppen Sie die Implementierungsumgebung.
	- b. Stoppen Sie den Knotenagenten.
	- c. Stoppen Sie den Deployment Manager.
	- d. Starten Sie den Deployment Manager.
	- e. Starten Sie den Knotenagenten.
	- f. Starten Sie die Implementierungsumgebung.

Bei Advanced- oder Advanced-Only-Implementierungsumgebungen müssen der Deployment Manager und die Knotenagenten neu gestartet werden, damit die Konfiguration auf Zellenebene wirksam werden kann. Dies ist nur für die erste erstellte Implementierungsumgebung erforderlich.

Nach Abschluss der Konfiguration können Sie den Inhalt der Konfigurationsdateien untersuchen, um die Änderungen zu prüfen.

Speichern Sie die Änderungen in der Hauptkonfiguration oder verwerfen Sie sie.

**Wichtig:** Falls Sie weitere Server mit eindeutigen Ports verwenden, konfiguriert WebSphere Application Server nicht automatisch den virtuellen Host für den Server. WebSphere Application Server fügt insbesondere nicht automatisch die Hostaliasports zu einem virtuellen Host hinzu. Mit der Administrationskonsole können Sie jedoch einen neuen Hostalias für jeden Port hinzufügen, der vom neuen Server verwendet wird. Fügen Sie einen Hostalias hinzu, indem Sie in der Administrationskonsole zu **Umgebung** > **Virtuelle Hosts** > **default\_host** > **Hostaliasnamen** navigieren und auf **Neu** klicken. Weitere Informationen enthalten die Angaben über die Konfiguration von virtuellen Hosts in der Dokumentation von WebSphere Application Server.

Bereinigen Sie alle relevanten Profilprotokolle oder speichern Sie sie in einem anderen Verzeichnis. Es wird empfohlen, die Protokolle zu löschen oder zu verschieben, da diesen die jeweils letzte Konfiguration angehängt wird. Dadurch kann es möglicherweise umständlich werden, die aktuellen Informationen anzuzeigen.

**Tipp:** Nachdem Sie eine Network Deployment-Umgebung für IBM BPM Advanced konfiguriert haben, erhalten Sie beim Testen der Verbindung zur Datenquelle **jdbc/WPSDB** auf Zellenebene (beispielsweise über die Seite **Ressourcen** > **JDBC** > **Datenquellen** der Administrationskonsole) eine Nachricht, der zufolge die Operation für den Verbindungstest mit der Ausnahmebedingung com.ibm.wsspi.runtime.variable.UndefinedVariableException: Undefined Variable *variablenname* fehlgeschlagen ist. Dabei steht *variablenname* für einen Variablennamen wie *WAS\_INSTALL\_ROOT*, *DB2\_JCC\_DRIVER\_PATH*, *UNIVERSAL\_JDBC\_DRIVER\_PATH* oder *PUREQUERY\_PATH*. Dies bedeutet nicht zwangsläufig, dass während der Ausführung beim Zugriff auf die Datenquelle ein Problem zu erwarten ist. Stellen Sie sicher, dass die Position der JDBC-Treiberdateien für jeden Client zugänglich ist, der die Datenquelle verwenden muss, und konfigurieren Sie die Variable mit dem vollständigen Pfad dieser Position. Ignorieren Sie den Fehler für den Verbindungstest, sofern nicht während der Ausführung ebenfalls Probleme hinsichtlich der Verbindung zum Datenspeicher auftreten. Zusätzliche Informationen enthalten die Angaben über den Verbindungstestservice in der Dokumentation von WebSphere Application Server.

## *Implementierungsumgebung erstellen - Standard Process Center:*

Erstellen Sie eine Process Center-Implementierungsumgebung zum Speichern, Ausführen und Verwalten von Prozessanwendungen und Toolkits, die in Process Designer entwickelt werden. Mit dem **Assistenten für Implementierungsumgebungen** können Sie mehrere Implementierungsumgebungen in einer Zelle erstellen. In einer Zelle kann jedoch nur eine einzige, auf Process Center basierende Implementierungsumgebung erstellt werden.

Stellen Sie außerdem sicher, dass folgende Tasks abgeschlossen wurden:

- Das Produkt wurde installiert.
- v Das Deployment Manager-Profil und die zugehörigen Knoten wurden erstellt.
- v Stellen Sie sicher, dass die in der Anzeige für die Datenbankkonfiguration im Implementierungsumgebungsassistenten angegebene Datenbank bereits erstellt wurde. Durch die Konfiguration der Implementierungsumgebung wird in keinem Fall eine Datenbank erstellt. Weitere Informationen finden Sie im Abschnitt zur Erstellung von Datenbanken.
- v Stellen Sie sicher, dass Sie alle lokalen und fernen Knoten starten, die Sie in der Implementierungsumgebung hinzufügen möchten.
- v Das Erstellen einer Implementierungsumgebung mit drei Clustern unter Verwendung des **Implementierungsumgebungsassistenten** nimmt viel Zeit in Anspruch. Führen Sie in diesem Fall einen der folgenden Schritte aus, um die Umgebung mit drei Clustern zu erstellen:
	- Erhöhen Sie den Wert für das Transaktionszeitlimit mit dem Deployment Manager und erstellen Sie die Implementierungsumgebung erneut. Weitere Informationen finden Sie unter Zeitlimitüberschreitungen und Ausnahmebedingungen wegen nicht ausreichendem Speicher während der Installation oder Implementierung verhindern.
	- Erstellen Sie beim Erstellen der Implementierungsumgebung keine Tabellen. Erstellen Sie die Datenbanken und Tabellen, wenn Sie die Umgebung erstellt haben, und führen Sie anschließend den bootstrap-Befehl aus.
- v Wenn Sie den Implementierungsumgebungsassistenten verwenden, können Sie den Deployment Manager-Trace aktivieren, um Details zur Erstellung der Implementierung zu erhalten. Zum Aktivieren eines Trace für eine einzelne Ausführung und bis der Deployment Manager neu startet, melden Sie sich an der Administrationskonsole an, gehen zu **Fehlerbehebung** > **Protokolle und Trace** > *deployment\_ma-*

## *nager-name* > **Detailstufe für Protokoll ändern** > **Laufzeit**, fügen Sie **com.ibm.bpm.config.\*=all** im Textbereich **Detailstufe für Protokoll ändern** hinzu und speichern Sie die Änderungen.

**Anmerkung:** Process Center muss installiert sein, wenn Sie eine Process Center-basierte Implementierungsumgebung installieren möchten. Wenn Process Server installiert ist, müssen Sie IBM Installation Manager starten und Ihre Installation dahingehend ändern, dass die Komponente Business Process Manager Advanced Process Center verwendet wird.

Da die Prozedur zur Erstellung von Implementierungsumgebungen mit dem **Assistenten für Implementierungsumgebungen** Schritte für die Auswahl der Muster und Komponenten enthält, sollten Sie die Informationen zu Mustern und Komponenten im Kapitel zur Planung gelesen und verstanden haben.

**Erforderlicher Sicherheitsaufgabenbereich für diese Task:** Wenn die Sicherheit und die aufgabenbereichsbasierte Berechtigung aktiviert sind, müssen Sie sich zum Ausführen dieser Task als Zellenadministrator anmelden, um eine Implementierungsumgebung zu erstellen.

Diese Task beschreibt die Prozedur der Erstellung einer Implementierungsumgebung auf der Grundlage eines bestimmten Musters und unter Verwendung des **Assistenten für Implementierungsumgebungen**.

**Anmerkung:** Eine Momentaufnahme, die BPM Advanced Edition-Funktionalität voraussetzt, kann nicht in mehr als einer Implementierungsumgebung in derselben Zelle installiert werden.

## **Hinweise zu SQL Server:**

- v Stellen Sie sicher, dass der Benutzername und das Schema vorhanden sind, bevor die Konfiguration ausgeführt wird. Als Wert für das Schema sollte das Standardschema für den ausgewählten Benutzer angegeben werden.
- v IBM Process Server und IBM Performance Data Warehouse sollten nicht dieselbe Datenbank verwenden.
- v Falls die Verbindungen zur Datenbank durch den aktuellen Windows-Benutzer hergestellt werden, unter dem der Server ausgeführt wird, muss für SQL Server die Option **Windows-Authentifizierungsmodus** oder **SQL Server- und Windows-Authentifizierungsmodus** aktiviert sein (wie durch Microsoft SQL Server Management Studio angegeben).

Gehen Sie folgendermaßen vor, um die Implementierungsumgebung zu erstellen.

- 1. Navigieren Sie in der Administrationskonsole zur Seite **Implementierungsumgebungen**, indem Sie auf **Server** > **Implementierungsumgebungen** klicken.
- 2. Starten Sie den **Assistenten für Implementierungsumgebungen**, indem Sie auf der Seite **Implementierungsumgebungen** auf **Neu** klicken. Die Seite zum Erstellen einer neuen Implementierungsumgebung wird angezeigt.

**Anmerkung:** Die Datenbank stellt Isolation interner Gruppen, z. B. Administratoren, bereit. Falls die Datenbank von zwei Implementierungsumgebungen gemeinsam verwendet wird, wird auch eine Administratorgruppe gemeinsam verwendet. Wenn eine solche Situation eintritt, sind beide Administratoren in der Lage, sich an beiden Implementierungsumgebungen als Administrator anzumelden.

- a. Geben Sie im Feld **Name der Implementierungsumgebung** einen eindeutigen Namen für die Implementierungsumgebung ein.
- b. Geben Sie im Feld **Name des Administratorbenutzers der Implementierungsumgebung** einen Benutzernamen für den Administrator der Implementierungsumgebung ein.

**Anmerkung:** Es wird empfohlen, einen anderen Administrator für jede Implementierungsumgebung anzugeben, ebenso wie einen Zellenadministrator.

- c. Geben Sie ein Kennwort für den Administrator der Implementierungsumgebung im Feld **Kennwort** ein.
- d. Bestätigen Sie das Kennwort im Feld **Kennwort bestätigen** durch erneute Eingabe.
- 3. Wählen Sie im Abschnitt **IBM BPM Deployment Environment Type** die Option **Standard Process Center** aus. Komponenten stellen die Laufzeitverarbeitungsfunktionen Ihrer Implementierungsumgebung dar.
- 4. Wählen Sie im Abschnitt **Muster für Implementierungsumgebung auswählen** ein Muster für die Implementierungsumgebung aus und klicken Sie auf **Weiter**, damit die Seite **Knoten auswählen** angezeigt wird. Die verfügbaren Muster sind:
	- v **Einzelner Cluster**: Das Anwendungsimplementierungsziel enthält die Messaging-Infrastruktur und die unterstützenden Anwendungen.
	- v **Anwendung, Remote Messaging, Fernunterstützung**: Ein separater Cluster pro Anwendungsimplementierung, Remote Messaging und Fernunterstützung.
- 5. Wählen Sie auf der Seite **Knoten auswählen** die Knoten aus, die diese Implementierungsumgebung enthalten soll, und klicken Sie dann auf **Weiter**, um zu der Seite **Cluster definieren** zu gelangen. Wählen Sie Knoten aus, die über die erforderliche Funktionalität für die Umgebung verfügen, die Sie im Abschnitt zu den Komponenten der IBM BPM-Implementierungsumgebung ausgewählt haben. Wählen Sie mindestens einen Knoten für die Implementierungsumgebung aus. Wählen Sie für Umgebungen mit hoher Verfügbarkeit und mit Ausweichbetrieb (Failover) mindestens zwei Knoten aus. Für mehr Skalierbarkeit können Sie weitere Knoten hinzufügen.
- 6. Ordnen Sie auf der Seite **Cluster definieren** den einzelnen Knoten die erforderliche Anzahl von Clustern zu und klicken Sie auf **Weiter**, um die Seite **Clusternamen und Ports anpassen** anzuzeigen. Standardmäßig wird jeder Funktion auf jedem Knoten ein Cluster-Member zugeordnet. Die Anzahl kann geändert werden, indem Sie die in den Spalten angezeigte Zahl einfach durch die gewünschte Zahl ersetzen. Wenn Sie mit den verschiedenen Clusteraufgabenbereichen und Funktionen, die von den einzelnen Typen von Cluster bereitgestellt werden, nicht vertraut sind, lesen Sie die Informationen in "Topologien und Implementierungsumgebungsmuster".

Der Wert 0 (null) für einen Knoten bedeutet, dass der Knoten nicht zu der ausgewählten Funktion beiträgt, und zwar auf der Basis der von Ihnen ausgewählten Komponenten.

7. Auf der Seite **Clusternamen und Ports anpassen** können Sie die Namen der Cluster oder der Cluster-Member für den Clustertyp anpassen. Sie können die bereitgestellten Standardwerte verwenden oder die Clusterdetails anpassen und auf **Weiter** klicken.

**Anmerkung:** Sie können den Startport für die Cluster-Member angeben. Das System generiert Standardwerte für die Namen von Cluster-Membern und den Startport.

Stellen Sie sicher, dass die von Ihnen angegebenen Nummern für die Startports mindestens um den Wert 20 differieren. Portnummern sind reserviert und werden den einzelnen Knoten für die Cluster-Member über die angegebene Portnummer zugeordnet. Wenn Sie beim Erstellen der Implementierungsumgebung einen Startport angeben, wird der angegebene Port dem Cluster-Member zugeordnet. Beispiel: Wenn die Portnummer für das erste Cluster-Member 2000 ist, werden die Portnummern 2000, 2001, 2002 usw. verwendet. Die Portnummer des zweiten Cluster-Members wäre 2020 und die verwendeten Portnummern wären entsprechend 2020, 2021, 2022 usw. Die Portnummer des dritten Cluster-Members wäre 2040.

Wenn auf dem physischen System bereits ein Knoten vorhanden ist, können Portkonflikte entstehen. Diese Konflikte müssen manuell behoben werden, indem die Portwerte geändert werden.

Falls Sie weitere Server mit eindeutigen Ports verwenden, konfiguriert WebSphere Application Server nicht automatisch den virtuellen Host für den Server. WebSphere Application Server fügt insbesondere nicht automatisch die Hostaliasports zu einem virtuellen Host hinzu. Mit der Administrationskonsole können Sie jedoch einen neuen Hostalias für jeden Port hinzufügen, der vom neuen Server verwendet wird. Weitere Informationen enthalten die Angaben über die Konfiguration von virtuellen Hosts in der Dokumentation von WebSphere Application Server.

8. Erforderlich: Wählen Sie auf der Seite **Datenbank konfigurieren** die Option **Microsoft SQL Server ohne Windows-Authentifizierung** aus, klicken Sie auf **Verbindung testen** und klicken Sie nach dem erfolgreichen Herstellen der Verbindung auf **Weiter**, damit die Seite **Zusammenfassung** geöffnet wird.

Auf dieser Seite können Sie die Datenbankinformationen für die Komponenten in dieser Implementierungsumgebung definieren. Wo dies möglich ist, stellt der Assistent Standardinformationen für die Parameter bereit. Ändern Sie diese Werte so, dass sie mit den Werten übereinstimmen, die Sie bei der Planung der Umgebung festgelegt haben.

**Wichtig:** Die in dieser Anzeige angegebene Datenbank muss bereits vorhanden sein. Durch die Konfiguration der Implementierungsumgebung wird in keinem Fall eine Datenbank erstellt. Weitere Informationen finden Sie im Abschnitt zur Erstellung von Datenbanken.

- v **Gemeinsam genutzte Parameter:**
	- **Benutzername**: Geben Sie den Benutzernamen für die Verbindung zu der Datenbank ein.
	- **Kennwort**: Geben Sie das Kennwort für den Benutzernamen ein.
	- **Kennwort bestätigen**: Bestätigen Sie das Kennwort für den Benutzernamen durch erneute Eingabe.
	- **Server**: Geben Sie den Namen eines Servers ein, auf dem sich die Datenbank befindet.
	- **Port**: Geben Sie die Portnummer für die Verbindung zu der Datenbank ein.
	- **Tabellen erstellen**: Wählen Sie die Option aus, damit die erforderlichen Tabellen erstellt werden.

**Anmerkung:** Stellen Sie bei Auswahl dieser Option sicher, dass der Benutzer über die erforderlichen Berechtigungen für den Zugriff auf die Datenbank und zum Erstellen von Tabellen verfügt.

- v **Common-Datenbank**
	- **Name**: Geben Sie einen Namen für die Common-Datenbank ein, die für CommonDB-Komponenten, Business Space, Business Process Choreographer und Messaging verwendet wird.
- v **Prozessdatenbank**
	- **Name**: Geben Sie einen Namen für die Process Center-Datenbank ein.
- v **Performance Data Warehouse-Datenbank**
	- **Name**: Geben Sie einen Namen für die Performance Data Warehouse-Datenbank ein.
- v **Wählen Sie die Datenbanken aus, die Sie von der Common-Datenbank trennen wollen.**
	- **Messaging**: Wählen Sie diese Option aus, um eine separate Datenbank für die Messaging-Steuerkomponente zu erstellen.
		- **Name**: Geben Sie einen Namen für die Datenbank für Messaging-Steuerkomponenten ein.

**Achtung:** Für SQL Server:

- v Stellen Sie sicher, dass der Benutzername und das Schema vorhanden sind, bevor die Konfiguration ausgeführt wird. Als Wert für das Schema sollte das Standardschema für den ausgewählten Benutzer angegeben werden.
- v IBM Process Server und IBM Performance Data Warehouse sollten nicht dieselbe Datenbank verwenden.
- v Falls die Verbindungen zur Datenbank durch den aktuellen Windows-Benutzer hergestellt werden, unter dem der Server ausgeführt wird, muss für SQL Server die Option **Windows-Authentifizierungsmodus** oder **SQL Server- und Windows-Authentifizierungsmodus** aktiviert sein (wie durch Microsoft SQL Server Management Studio angegeben).

Sie können das Kontrollkästchen **Tabellen erstellen** inaktivieren, wenn Sie die Tabellen manuell erstellen möchten und diese nicht während der Konfiguration automatisch erstellt werden sollen. Die Scripts zum Erstellen von Tabellen werden im Ordner *bpm-installationsstammverzeichnis*\ profiles\DmgrProfile\dbscripts\ generiert. Sie können die Scripts aus dem Ordner dbscripts heraus ausführen und müssen keine Scripts mithilfe des Befehls **BPMConfig** generieren.

Sie können alle Schlüsselparameter bearbeiten, zum Beispiel den Datenbanknamen, die Angabe, ob Tabellen erstellt werden sollen, der Laufzeitbenutzername für die Datenquelle und das Kennwort für die Implementierungsumgebung. Sie können auswählen, welche Datenbank für die jeweilige Komponente verwendet werden soll.

**Tipp:** Schritte, die nicht im **Assistenten für Implementierungsumgebungen** abgeschlossen werden können oder die manuell fertiggestellt werden müssen, werden auf der Seite 'Aufgeschobene Konfiguration' aufgelistet. Sie können diese Seite anzeigen, nachdem Sie Ihre Implementierungsumgebung erstellt haben. Um diese Seite der Administrationskonsole anzuzeigen, klicken Sie auf **Server** > **Implementierungsumgebungen** > *Name der Implementierungsumgebung* > **Implementierungsumgebung - Konfiguration** > **Weitere Merkmale** > **Aufgeschobene Konfiguration**.

- 9. Stellen Sie sicher, dass die Angaben auf der Seite **Zusammenfassung** korrekt sind und führen Sie die folgenden Unterschritte aus:
	- a. Optional: Wenn Sie den Vorgang beenden wollen, ohne dass die Konfiguration generiert wird, klicken Sie auf **Abbrechen**.
	- b. Optional: Klicken Sie auf **Für Scripterstellung exportieren**, wenn Sie die Umgebungskonfiguration speichern möchten, um später eine ähnliche Implementierungsumgebung zu konfigurieren.
	- c. Wenn Sie mit der Konfiguration der Implementierungsumgebung zufrieden sind, klicken Sie auf **Implementierungsumgebung generieren**, um die Konfiguration der Implementierungsumgebung zu speichern und abzuschließen. Dabei wird auch eine Eigenschaftendatei im Ordner *BPM-installationsstammverzeichnis*/logs/config auf der Deployment Manager-Maschine generiert, deren Dateiname eine Zeitmarke enthält (bpmconfig-*name\_der\_implementierungsumgebungzeitmarke*.properties). Speichern Sie diese Datei zu Referenzzwecken oder für die Fehlerbehebung von Problemen.
- 10. Wenn Sie die Erstellung der Process Server-Datenbanktabelle durch Inaktivieren der Option zum Erstellen der Tabelle auf der Datenbankseite auf einen späteren Zeitpunkt verschoben haben, erstellen Sie die Tabellen und laden Sie die Datenbank mit Systeminformationen, indem Sie den Befehl **bootstrapProcessServerData** ausführen.

**Wichtig:** Dieser Befehl muss vor dem Start von Cluster-Membern ausgeführt werden.

- 11. Prüfen Sie mit den folgenden Schritten, ob die Implementierungsumgebung ordnungsgemäß erstellt wurde:
	- a. Melden Sie sich bei der Administrationskonsole ab, beenden Sie den Deployment Manager und beenden Sie danach alle benutzerdefinierten Profile.
	- b. Starten Sie die benutzerdefinierten Profile, starten Sie den Deployment Manager und melden Sie sich an der Administrationskonsole an.
- c. Starten Sie die Implementierungsumgebung in der Administrationskonsole, indem Sie auf **Server** > **Implementierungsumgebungen** klicken. Wählen Sie das Kontrollkästchen neben der Implementierungsumgebung und dann **Starten** aus.
- d. Aktualisieren Sie nach 5 bis 10 Minuten (systemabhängig auch länger) die Seite 'Implementierungsumgebung'; der Status der Implementierungsumgebung ändert sich in **Gestartet**.
- e. Suchen Sie nach dem Ordner Tables für die Common-Datenbank. Prüfen Sie, ob die Tabellen mit den vier Schemas erstellt wurden, die Sie manuell erstellt haben.
- f. Optional: Vergewissern Sie sich, dass die Tabellen mit dem Schema XXXBE## in der Business Process Choreographer-Datenbank erstellt wurden.
- g. Wählen Sie in der Administrationskonsole die Optionen **Anwendungen** > **Anwendungstypen** > **WebSphere-Unternehmensanwendungen** aus und vergewissern Sie sich, dass die installierten Anwendungen erfolgreich gestartet wurden.
- h. Testen Sie auf der Datenquellenseite (**Ressourcen** > **JDBC** > **Datenquellen**), ob die Verbindung zu allen Komponenten, die nicht zu der Messaging-Steuerkomponente gehören (d. h. alle Komponenten, deren Name nicht **ME** enthält), erfolgreich hergestellt werden kann.
- 12. Starten Sie die folgenden Ressourcen erneut, nachdem Sie die Konfigurationen in der hier angegebenen Reihenfolge durchgeführt haben. Die erforderlichen Schritte zum erneuten Starten einer Ressource sind in Einzelressourcen starten und stoppen beschrieben.
	- a. Stoppen Sie die Implementierungsumgebung.
	- b. Stoppen Sie den Knotenagenten.
	- c. Stoppen Sie den Deployment Manager.
	- d. Starten Sie den Deployment Manager.
	- e. Starten Sie den Knotenagenten.
	- f. Starten Sie die Implementierungsumgebung.

Bei Advanced- oder Advanced-Only-Implementierungsumgebungen müssen der Deployment Manager und die Knotenagenten neu gestartet werden, damit die Konfiguration auf Zellenebene wirksam werden kann. Dies ist nur für die erste erstellte Implementierungsumgebung erforderlich.

Nach Abschluss der Konfiguration können Sie den Inhalt der Konfigurationsdateien untersuchen, um die Änderungen zu prüfen.

Speichern Sie die Änderungen in der Hauptkonfiguration oder verwerfen Sie sie.

**Wichtig:** Falls Sie weitere Server mit eindeutigen Ports verwenden, konfiguriert WebSphere Application Server nicht automatisch den virtuellen Host für den Server. WebSphere Application Server fügt insbesondere nicht automatisch die Hostaliasports zu einem virtuellen Host hinzu. Mit der Administrationskonsole können Sie jedoch einen neuen Hostalias für jeden Port hinzufügen, der vom neuen Server verwendet wird. Fügen Sie einen Hostalias hinzu, indem Sie in der Administrationskonsole zu **Umgebung** > **Virtuelle Hosts** > **default\_host** > **Hostaliasnamen** navigieren und auf **Neu** klicken. Weitere Informationen enthalten die Angaben über die Konfiguration von virtuellen Hosts in der Dokumentation von WebSphere Application Server.

Bereinigen Sie alle relevanten Profilprotokolle oder speichern Sie sie in einem anderen Verzeichnis. Es wird empfohlen, die Protokolle zu löschen oder zu verschieben, da diesen die jeweils letzte Konfiguration angehängt wird. Dadurch kann es möglicherweise umständlich werden, die aktuellen Informationen anzuzeigen.

*Implementierungsumgebung erstellen - Advanced Process Server:*

Erstellen Sie eine Process Server-Implementierungsumgebung zum Ausführen von Prozessen, Services und Modulen, die von Process Center implementiert werden. Oder implementieren Sie Module entweder direkt über die Befehlszeile oder über die WebSphere-Administrationskonsole. Mit dem **Assistenten für Implementierungsumgebungen** können Sie mehrere Implementierungsumgebungen in einer Zelle erstellen.

Stellen Sie außerdem sicher, dass folgende Tasks abgeschlossen wurden:

- Das Produkt wurde installiert.
- Das Deployment Manager-Profil und die zugehörigen Knoten wurden erstellt.
- v Stellen Sie sicher, dass die in der Anzeige für die Datenbankkonfiguration im Implementierungsumgebungsassistenten angegebene Datenbank bereits erstellt wurde. Durch die Konfiguration der Implementierungsumgebung wird in keinem Fall eine Datenbank erstellt. Weitere Informationen finden Sie im Abschnitt zur Erstellung von Datenbanken.
- Stellen Sie sicher, dass Sie alle lokalen und fernen Knoten starten, die Sie in der Implementierungsumgebung hinzufügen möchten.
- v Das Erstellen einer Implementierungsumgebung mit drei Clustern unter Verwendung des **Implementierungsumgebungsassistenten** nimmt viel Zeit in Anspruch. Führen Sie in diesem Fall einen der folgenden Schritte aus, um die Umgebung mit drei Clustern zu erstellen:
	- Erhöhen Sie den Wert für das Transaktionszeitlimit mit dem Deployment Manager und erstellen Sie die Implementierungsumgebung erneut. Weitere Informationen finden Sie unter Zeitlimitüberschreitungen und Ausnahmebedingungen wegen nicht ausreichendem Speicher während der Installation oder Implementierung verhindern.
	- Erstellen Sie beim Erstellen der Implementierungsumgebung keine Tabellen. Erstellen Sie die Datenbanken und Tabellen, wenn Sie die Umgebung erstellt haben, und führen Sie anschließend den bootstrap-Befehl aus.
- v Wenn Sie den Implementierungsumgebungsassistenten verwenden, können Sie den Deployment Manager-Trace aktivieren, um Details zur Erstellung der Implementierung zu erhalten. Zum Aktivieren eines Trace für eine einzelne Ausführung und bis der Deployment Manager neu startet, melden Sie sich an der Administrationskonsole an, gehen zu **Fehlerbehebung** > **Protokolle und Trace** > *deployment\_manager-name* > **Detailstufe für Protokoll ändern** > **Laufzeit**, fügen Sie **com.ibm.bpm.config.\*=all** im Textbereich **Detailstufe für Protokoll ändern** hinzu und speichern Sie die Änderungen.

**Anmerkung:** Process Server muss installiert sein, wenn Sie eine Process Server-basierte Implementierungsumgebung installieren möchten. Wenn Process Center installiert ist, müssen Sie IBM Installation Manager starten und Ihre Installation dahingehend ändern, dass die Komponente Business Process Manager Advanced Process Server Production oder Business Process Manager Advanced Process Server Non-Production verwendet wird.

Da die Prozedur zur Erstellung von Implementierungsumgebungen mit dem **Assistenten für Implementierungsumgebungen** Schritte für die Auswahl der Muster und Komponenten enthält, sollten Sie die Informationen zu Mustern und Komponenten im Kapitel zur Planung gelesen und verstanden haben.

**Erforderlicher Sicherheitsaufgabenbereich für diese Task:** Wenn die Sicherheit und die aufgabenbereichsbasierte Berechtigung aktiviert sind, müssen Sie sich zum Ausführen dieser Task als Zellenadministrator anmelden, um eine Implementierungsumgebung zu erstellen.

Diese Task beschreibt die Prozedur der Erstellung einer Implementierungsumgebung auf der Grundlage eines bestimmten Musters und unter Verwendung des **Assistenten für Implementierungsumgebungen**.

**Anmerkung:** Eine Momentaufnahme, die BPM Advanced Edition-Funktionalität voraussetzt, kann nicht in mehr als einer Implementierungsumgebung in derselben Zelle installiert werden.

## **Hinweise zu SQL Server:**

- v Stellen Sie sicher, dass der Benutzername und das Schema vorhanden sind, bevor die Konfiguration ausgeführt wird. Als Wert für das Schema sollte das Standardschema für den ausgewählten Benutzer angegeben werden.
- v IBM Process Server und IBM Performance Data Warehouse sollten nicht dieselbe Datenbank verwenden.

v Falls die Verbindungen zur Datenbank durch den aktuellen Windows-Benutzer hergestellt werden, unter dem der Server ausgeführt wird, muss für SQL Server die Option **Windows-Authentifizierungsmodus** oder **SQL Server- und Windows-Authentifizierungsmodus** aktiviert sein (wie durch Microsoft SQL Server Management Studio angegeben).

Gehen Sie folgendermaßen vor, um die Implementierungsumgebung zu erstellen.

- 1. Navigieren Sie in der Administrationskonsole zur Seite **Implementierungsumgebungen**, indem Sie auf **Server** > **Implementierungsumgebungen** klicken.
- 2. Starten Sie den **Assistenten für Implementierungsumgebungen**, indem Sie auf der Seite **Implementierungsumgebungen** auf **Neu** klicken. Die Seite zum Erstellen einer neuen Implementierungsumgebung wird angezeigt.

**Anmerkung:** Die Datenbank stellt Isolation interner Gruppen, z. B. Administratoren, bereit. Falls die Datenbank von zwei Implementierungsumgebungen gemeinsam verwendet wird, wird auch eine Administratorgruppe gemeinsam verwendet. Wenn eine solche Situation eintritt, sind beide Administratoren in der Lage, sich an beiden Implementierungsumgebungen als Administrator anzumelden.

- a. Geben Sie im Feld **Name der Implementierungsumgebung** einen eindeutigen Namen für die Implementierungsumgebung ein.
- b. Geben Sie im Feld **Name des Administratorbenutzers der Implementierungsumgebung** einen Benutzernamen für den Administrator der Implementierungsumgebung ein.

**Anmerkung:** Es wird empfohlen, einen anderen Administrator für jede Implementierungsumgebung anzugeben, ebenso wie einen Zellenadministrator.

- c. Geben Sie ein Kennwort für den Administrator der Implementierungsumgebung im Feld **Kennwort** ein.
- d. Bestätigen Sie das Kennwort im Feld **Kennwort bestätigen** durch erneute Eingabe.
- 3. Wählen Sie im Abschnitt **IBM BPM Deployment Environment Type** die Option **Advanced Process Server** aus. Komponenten stellen die Laufzeitverarbeitungsfunktionen Ihrer Implementierungsumgebung dar.
- 4. Wählen Sie im Abschnitt **Muster für Implementierungsumgebung auswählen** ein Muster für die Implementierungsumgebung aus und klicken Sie auf **Weiter**, damit die Seite **Knoten auswählen** angezeigt wird. Die verfügbaren Muster sind:
	- v **Einzelner Cluster**: Das Anwendungsimplementierungsziel enthält die Messaging-Infrastruktur und die unterstützenden Anwendungen.
	- v **Anwendung, Remote Messaging, Fernunterstützung**: Ein separater Cluster pro Anwendungsimplementierung, Remote Messaging und Fernunterstützung.
- 5. Wählen Sie auf der Seite **Knoten auswählen** die Knoten aus, die diese Implementierungsumgebung enthalten soll, und klicken Sie dann auf **Weiter**, um zu der Seite **Cluster definieren** zu gelangen. Wählen Sie Knoten aus, die über die erforderliche Funktionalität für die Umgebung verfügen, die Sie im Abschnitt zu den Komponenten der IBM BPM-Implementierungsumgebung ausgewählt haben. Wählen Sie mindestens einen Knoten für die Implementierungsumgebung aus. Wählen Sie für Umgebungen mit hoher Verfügbarkeit und mit Ausweichbetrieb (Failover) mindestens zwei Knoten aus. Für mehr Skalierbarkeit können Sie weitere Knoten hinzufügen.
- 6. Ordnen Sie auf der Seite **Cluster definieren** den einzelnen Knoten die erforderliche Anzahl von Clustern zu und klicken Sie auf **Weiter**, um die Seite **Clusternamen und Ports anpassen** anzuzeigen. Standardmäßig wird jeder Funktion auf jedem Knoten ein Cluster-Member zugeordnet. Die Anzahl kann geändert werden, indem Sie die in den Spalten angezeigte Zahl einfach durch die gewünschte Zahl ersetzen. Wenn Sie mit den verschiedenen Clusteraufgabenbereichen und Funktionen, die von den einzelnen Typen von Cluster bereitgestellt werden, nicht vertraut sind, lesen Sie die Informationen in "Topologien und Implementierungsumgebungsmuster".

Der Wert 0 (null) für einen Knoten bedeutet, dass der Knoten nicht zu der ausgewählten Funktion beiträgt, und zwar auf der Basis der von Ihnen ausgewählten Komponenten.

7. Auf der Seite **Clusternamen und Ports anpassen** können Sie die Namen der Cluster oder der Cluster-Member für den Clustertyp anpassen. Sie können die bereitgestellten Standardwerte verwenden oder die Clusterdetails anpassen und auf **Weiter** klicken.

**Anmerkung:** Sie können den Startport für die Cluster-Member angeben. Das System generiert Standardwerte für die Namen von Cluster-Membern und den Startport.

Stellen Sie sicher, dass die von Ihnen angegebenen Nummern für die Startports mindestens um den Wert 20 differieren. Portnummern sind reserviert und werden den einzelnen Knoten für die Cluster-Member über die angegebene Portnummer zugeordnet. Wenn Sie beim Erstellen der Implementierungsumgebung einen Startport angeben, wird der angegebene Port dem Cluster-Member zugeordnet. Beispiel: Wenn die Portnummer für das erste Cluster-Member 2000 ist, werden die Portnummern 2000, 2001, 2002 usw. verwendet. Die Portnummer des zweiten Cluster-Members wäre 2020 und die verwendeten Portnummern wären entsprechend 2020, 2021, 2022 usw. Die Portnummer des dritten Cluster-Members wäre 2040.

Wenn auf dem physischen System bereits ein Knoten vorhanden ist, können Portkonflikte entstehen. Diese Konflikte müssen manuell behoben werden, indem die Portwerte geändert werden.

Falls Sie weitere Server mit eindeutigen Ports verwenden, konfiguriert WebSphere Application Server nicht automatisch den virtuellen Host für den Server. WebSphere Application Server fügt insbesondere nicht automatisch die Hostaliasports zu einem virtuellen Host hinzu. Mit der Administrationskonsole können Sie jedoch einen neuen Hostalias für jeden Port hinzufügen, der vom neuen Server verwendet wird. Weitere Informationen enthalten die Angaben über die Konfiguration von virtuellen Hosts in der Dokumentation von WebSphere Application Server.

8. Geben Sie auf der Seite **Process Server konfigurieren** die Werte für die Process Center-Konfiguration an und klicken Sie auf **Weiter**.

#### v **Umgebungsname**

Geben Sie einen Umgebungsnamen für Process Server ein.

Ein Umgebungsname ist der Name, unter dem dieser Server oder Cluster den Process Center-Benutzern bekannt sein wird.

#### v **Umgebungstyp**

Wählen Sie in der Pulldown-Liste den Umgebungstyp für den konfigurierten Process Server aus.

Der Umgebungstyp bezieht sich auf das Einsatzgebiet von Process Server. Das Verwendungsszenario für den Process Server kann z. B. *Produktion*, *Staging* oder *Test* sein. So könnte ein Testserver zum Beispiel für Belastungstests verwendet werden, während eine Staging-Umgebung als temporärer Standort für Änderungen dienen könnte, bevor diese anschließend in die Produktion übernommen werden. Wenn der konfigurierte Process Server zur Prüfung von Inhalten und neuen Funktionen verwendet werden soll, sollten Sie **Staging** als **Umgebungstyp** angeben.

Drei Umgebungstypen stehen zur Wahl:

#### **Produktion**

Wählen Sie **Produktion** aus, wenn der Server als Produktionsfunktionalität dienen soll.

#### **Staging**

Wählen Sie **Staging** aus, wenn der Server als Staging-Plattform im Vorfeld der Produktion dienen soll.

**Test** Wählen Sie **Test** aus, wenn der konfigurierte Server als Testumgebung dienen soll.

## **Server offline verwenden**

Gibt an, ob der konfigurierte Server ein Offline-Server ist.

Ein Offline-Server ist ein Process Server, der keine Verbindung zu Process Center besitzt.

Offline-Server können für die Implementierung von Momentaufnahmen von Prozessanwendungen verwendet werden. Jedoch unterscheidet sich die Methode zur Implementierung einer Prozessanwendung auf einem Offline-Process Server von der zur Implementierung auf einem Online-Process Server.

• **Protokoll** 

Wählen Sie **http://** oder **https://** als Verbindungsprotokoll für den Process Center aus.

v **Hostname oder virtueller Host in einer Lastausgleichsumgebung**

Geben Sie den Host oder virtuellen Host ein, den dieser Process Server zur Kommunikation mit Process Center erfordert. Verwenden Sie einen vollständig qualifizierten Hostnamen. In einer Umgebung mit einer Lastausgleichsfunktion oder einem Proxy-Server zwischen dem Process Server und den Process Center-Services müssen Sie sicherstellen, dass die hier angegebenen Informationen mit der URL für den Zugriff auf Process Center übereinstimmen.

**Anmerkung:** Stellen Sie sicher, dass beim Konfigurieren von Process Server anstelle von *localhost* der Hostname als Servername angegeben wird. Dies ist erforderlich, wenn Sie Process Designer über Fernzugriff verwenden.

v **Port**

Geben Sie die Portnummer für das Process Center ein. In einer Umgebung mit einer Lastausgleichsfunktion oder einem Proxy-Server zwischen dem Process Server und dem Process Center müssen Sie sicherstellen, dass die hier angegebenen Informationen mit der URL für den Zugriff auf das Process Center übereinstimmen.

v **Benutzername**

Geben Sie einen gültigen Benutzernamen ein, der im Process Center vorhanden ist. Process Server verwendet diesen Namen für die Verbindungsherstellung mit Process Center.

v **Kennwort**

Geben Sie das Kennwort für den Benutzer ein.

v **Kennwort bestätigen**

Bestätigen Sie das Kennwort für den Benutzer durch erneute Eingabe.

v **Verbindung testen**

Klicken, um die Process Center-Verbindung zu testen.

9. Erforderlich: Wählen Sie auf der Seite **Datenbank konfigurieren** die Option **Microsoft SQL Server ohne Windows-Authentifizierung** aus, klicken Sie auf **Verbindung testen** und klicken Sie nach dem erfolgreichen Herstellen der Verbindung auf **Weiter**, damit die Seite **Zusammenfassung** geöffnet wird.

Auf dieser Seite können Sie die Datenbankinformationen für die Komponenten in dieser Implementierungsumgebung definieren. Wo dies möglich ist, stellt der Assistent Standardinformationen für die Parameter bereit. Ändern Sie diese Werte so, dass sie mit den Werten übereinstimmen, die Sie bei der Planung der Umgebung festgelegt haben.

**Wichtig:** Die in dieser Anzeige angegebene Datenbank muss bereits vorhanden sein. Durch die Konfiguration der Implementierungsumgebung wird in keinem Fall eine Datenbank erstellt. Weitere Informationen finden Sie im Abschnitt zur Erstellung von Datenbanken.

- v **Gemeinsam genutzte Parameter:**
	- **Benutzername**: Geben Sie den Benutzernamen für die Verbindung zu der Datenbank ein.
	- **Kennwort**: Geben Sie das Kennwort für den Benutzernamen ein.
	- **Kennwort bestätigen**: Bestätigen Sie das Kennwort für den Benutzernamen durch erneute Eingabe.
	- **Server**: Geben Sie den Namen eines Servers ein, auf dem sich die Datenbank befindet.
	- **Port**: Geben Sie die Portnummer für die Verbindung zu der Datenbank ein.

– **Tabellen erstellen**: Wählen Sie die Option aus, damit die erforderlichen Tabellen erstellt werden.

**Anmerkung:** Stellen Sie bei Auswahl dieser Option sicher, dass der Benutzer über die erforderlichen Berechtigungen für den Zugriff auf die Datenbank und zum Erstellen von Tabellen verfügt.

v **cellDB**

**Anmerkung:** Diese Option 'cellDB' wird nur angezeigt, wenn Sie die erste erweiterte Implementierungsumgebung erstellen. Anschließend verwendet jede erweiterte Implementierungsumgebung, die Sie erstellen, die cellDB-Option der ersten Umgebung.

- **Name**: Geben Sie einen Namen für die Zellendatenbank ein.
- v **Common-Datenbank**
	- **Name**: Geben Sie einen Namen für die Common-Datenbank ein, die für CommonDB-Komponenten, Business Space, Business Process Choreographer und Messaging verwendet wird.
- v **Prozessdatenbank**
	- **Name**: Geben Sie einen Namen für die Process Center-Datenbank ein.
- v **Performance Data Warehouse-Datenbank**
	- **Name**: Geben Sie einen Namen für die Performance Data Warehouse-Datenbank ein.
- v **Wählen Sie die Datenbanken aus, die Sie von der Common-Datenbank trennen wollen.**
	- **Messaging**: Wählen Sie diese Option aus, um eine separate Datenbank für die Messaging-Steuerkomponente zu erstellen.
		- **Name**: Geben Sie einen Namen für die Datenbank für Messaging-Steuerkomponenten ein.
	- **Business Process Choreographer**: Wählen Sie diese Option aus, um eine separate Business Process Choreographer-Datenbank zu erstellen.
		- **Name**: Geben Sie einen Namen für die Business Process Choreographer-Datenbank ein.

**Achtung:** Für SQL Server:

- v Stellen Sie sicher, dass der Benutzername und das Schema vorhanden sind, bevor die Konfiguration ausgeführt wird. Als Wert für das Schema sollte das Standardschema für den ausgewählten Benutzer angegeben werden.
- v IBM Process Server und IBM Performance Data Warehouse sollten nicht dieselbe Datenbank verwenden.
- v Falls die Verbindungen zur Datenbank durch den aktuellen Windows-Benutzer hergestellt werden, unter dem der Server ausgeführt wird, muss für SQL Server die Option **Windows-Authentifizierungsmodus** oder **SQL Server- und Windows-Authentifizierungsmodus** aktiviert sein (wie durch Microsoft SQL Server Management Studio angegeben).

Sie können das Kontrollkästchen **Tabellen erstellen** inaktivieren, wenn Sie die Tabellen manuell erstellen möchten und diese nicht während der Konfiguration automatisch erstellt werden sollen. Die Scripts zum Erstellen von Tabellen werden im Ordner *bpm-installationsstammverzeichnis*\ profiles\DmgrProfile\dbscripts\ generiert. Sie können die Scripts aus dem Ordner dbscripts heraus ausführen und müssen keine Scripts mithilfe des Befehls **BPMConfig** generieren.

Sie können alle Schlüsselparameter bearbeiten, zum Beispiel den Datenbanknamen, die Angabe, ob Tabellen erstellt werden sollen, der Laufzeitbenutzername für die Datenquelle und das Kennwort für die Implementierungsumgebung. Sie können auswählen, welche Datenbank für die jeweilige Komponente verwendet werden soll.

**Tipp:** Schritte, die nicht im **Assistenten für Implementierungsumgebungen** abgeschlossen werden können oder die manuell fertiggestellt werden müssen, werden auf der Seite 'Aufgeschobene Konfiguration' aufgelistet. Sie können diese Seite anzeigen, nachdem Sie Ihre Implementierungsumgebung erstellt haben. Um diese Seite der Administrationskonsole anzuzeigen, klicken Sie auf **Server** >
**Implementierungsumgebungen** > *Name der Implementierungsumgebung* > **Implementierungsumgebung - Konfiguration** > **Weitere Merkmale** > **Aufgeschobene Konfiguration**.

- 10. Stellen Sie sicher, dass die Angaben auf der Seite **Zusammenfassung** korrekt sind und führen Sie die folgenden Unterschritte aus:
	- a. Optional: Wenn Sie den Vorgang beenden wollen, ohne dass die Konfiguration generiert wird, klicken Sie auf **Abbrechen**.
	- b. Optional: Klicken Sie auf **Für Scripterstellung exportieren**, wenn Sie die Umgebungskonfiguration speichern möchten, um später eine ähnliche Implementierungsumgebung zu konfigurieren.
	- c. Wenn Sie mit der Konfiguration der Implementierungsumgebung zufrieden sind, klicken Sie auf **Implementierungsumgebung generieren**, um die Konfiguration der Implementierungsumgebung zu speichern und abzuschließen. Dabei wird auch eine Eigenschaftendatei im Ordner *BPM-installationsstammverzeichnis*/logs/config auf der Deployment Manager-Maschine generiert, deren Dateiname eine Zeitmarke enthält (bpmconfig-*name\_der\_implementierungsumgebungzeitmarke*.properties). Speichern Sie diese Datei zu Referenzzwecken oder für die Fehlerbehebung von Problemen.
- 11. Wenn Sie die Erstellung der Process Server-Datenbanktabelle durch Inaktivieren der Option zum Erstellen der Tabelle auf der Datenbankseite auf einen späteren Zeitpunkt verschoben haben, erstellen Sie die Tabellen und laden Sie die Datenbank mit Systeminformationen, indem Sie den Befehl **bootstrapProcessServerData** ausführen.

**Wichtig:** Dieser Befehl muss vor dem Start von Cluster-Membern ausgeführt werden.

- 12. Prüfen Sie mit den folgenden Schritten, ob die Implementierungsumgebung ordnungsgemäß erstellt wurde:
	- a. Melden Sie sich bei der Administrationskonsole ab, beenden Sie den Deployment Manager und beenden Sie danach alle benutzerdefinierten Profile.
	- b. Starten Sie die benutzerdefinierten Profile, starten Sie den Deployment Manager und melden Sie sich an der Administrationskonsole an.
	- c. Starten Sie die Implementierungsumgebung in der Administrationskonsole, indem Sie auf **Server** > **Implementierungsumgebungen** klicken. Wählen Sie das Kontrollkästchen neben der Implementierungsumgebung und dann **Starten** aus.
	- d. Aktualisieren Sie nach 5 bis 10 Minuten (systemabhängig auch länger) die Seite 'Implementierungsumgebung'; der Status der Implementierungsumgebung ändert sich in **Gestartet**.
	- e. Suchen Sie nach dem Ordner Tables für die Common-Datenbank. Prüfen Sie, ob die Tabellen mit den vier Schemas erstellt wurden, die Sie manuell erstellt haben.
	- f. Optional: Vergewissern Sie sich, dass die Tabellen mit dem Schema XXXBE## in der Business Process Choreographer-Datenbank erstellt wurden.
	- g. Wählen Sie in der Administrationskonsole die Optionen **Anwendungen** > **Anwendungstypen** > **WebSphere-Unternehmensanwendungen** aus und vergewissern Sie sich, dass die installierten Anwendungen erfolgreich gestartet wurden.
	- h. Testen Sie auf der Datenquellenseite (**Ressourcen** > **JDBC** > **Datenquellen**), ob die Verbindung zu allen Komponenten, die nicht zu der Messaging-Steuerkomponente gehören (d. h. alle Komponenten, deren Name nicht **ME** enthält), erfolgreich hergestellt werden kann.
- 13. Starten Sie die folgenden Ressourcen erneut, nachdem Sie die Konfigurationen in der hier angegebenen Reihenfolge durchgeführt haben. Die erforderlichen Schritte zum erneuten Starten einer Ressource sind in Einzelressourcen starten und stoppen beschrieben.
	- a. Stoppen Sie die Implementierungsumgebung.
	- b. Stoppen Sie den Knotenagenten.
	- c. Stoppen Sie den Deployment Manager.
	- d. Starten Sie den Deployment Manager.
	- e. Starten Sie den Knotenagenten.
	- f. Starten Sie die Implementierungsumgebung.

Bei Advanced- oder Advanced-Only-Implementierungsumgebungen müssen der Deployment Manager und die Knotenagenten neu gestartet werden, damit die Konfiguration auf Zellenebene wirksam werden kann. Dies ist nur für die erste erstellte Implementierungsumgebung erforderlich.

Nach Abschluss der Konfiguration können Sie den Inhalt der Konfigurationsdateien untersuchen, um die Änderungen zu prüfen.

Speichern Sie die Änderungen in der Hauptkonfiguration oder verwerfen Sie sie.

**Wichtig:** Falls Sie weitere Server mit eindeutigen Ports verwenden, konfiguriert WebSphere Application Server nicht automatisch den virtuellen Host für den Server. WebSphere Application Server fügt insbesondere nicht automatisch die Hostaliasports zu einem virtuellen Host hinzu. Mit der Administrationskonsole können Sie jedoch einen neuen Hostalias für jeden Port hinzufügen, der vom neuen Server verwendet wird. Fügen Sie einen Hostalias hinzu, indem Sie in der Administrationskonsole zu **Umgebung** > **Virtuelle Hosts** > **default\_host** > **Hostaliasnamen** navigieren und auf **Neu** klicken. Weitere Informationen enthalten die Angaben über die Konfiguration von virtuellen Hosts in der Dokumentation von WebSphere Application Server.

Bereinigen Sie alle relevanten Profilprotokolle oder speichern Sie sie in einem anderen Verzeichnis. Es wird empfohlen, die Protokolle zu löschen oder zu verschieben, da diesen die jeweils letzte Konfiguration angehängt wird. Dadurch kann es möglicherweise umständlich werden, die aktuellen Informationen anzuzeigen.

**Tipp:** Nachdem Sie eine Network Deployment-Umgebung für IBM BPM Advanced konfiguriert haben, erhalten Sie beim Testen der Verbindung zur Datenquelle **jdbc/WPSDB** auf Zellenebene (beispielsweise über die Seite **Ressourcen** > **JDBC** > **Datenquellen** der Administrationskonsole) eine Nachricht, der zufolge die Operation für den Verbindungstest mit der Ausnahmebedingung

com.ibm.wsspi.runtime.variable.UndefinedVariableException: Undefined Variable *variablenname* fehlgeschlagen ist. Dabei steht *variablenname* für einen Variablennamen wie *WAS\_INSTALL\_ROOT*, *DB2\_JCC\_DRIVER\_PATH*, *UNIVERSAL\_JDBC\_DRIVER\_PATH* oder *PUREQUERY\_PATH*. Dies bedeutet nicht zwangsläufig, dass während der Ausführung beim Zugriff auf die Datenquelle ein Problem zu erwarten ist. Stellen Sie sicher, dass die Position der JDBC-Treiberdateien für jeden Client zugänglich ist, der die Datenquelle verwenden muss, und konfigurieren Sie die Variable mit dem vollständigen Pfad dieser Position. Ignorieren Sie den Fehler für den Verbindungstest, sofern nicht während der Ausführung ebenfalls Probleme hinsichtlich der Verbindung zum Datenspeicher auftreten. Zusätzliche Informationen enthalten die Angaben über den Verbindungstestservice in der Dokumentation von WebSphere Application Server.

*Implementierungsumgebung erstellen - Standard Process Server:*

Erstellen Sie eine Process Server-Implementierungsumgebung zum Ausführen von Prozessen, die von Process Center implementiert werden. Mit dem **Assistenten für Implementierungsumgebungen** können Sie mehrere Implementierungsumgebungen in einer Zelle erstellen.

Stellen Sie außerdem sicher, dass folgende Tasks abgeschlossen wurden:

- Das Produkt wurde installiert.
- v Das Deployment Manager-Profil und die zugehörigen Knoten wurden erstellt.
- v Stellen Sie sicher, dass die in der Anzeige für die Datenbankkonfiguration im Implementierungsumgebungsassistenten angegebene Datenbank bereits erstellt wurde. Durch die Konfiguration der Implementierungsumgebung wird in keinem Fall eine Datenbank erstellt. Weitere Informationen finden Sie im Abschnitt zur Erstellung von Datenbanken.
- v Stellen Sie sicher, dass Sie alle lokalen und fernen Knoten starten, die Sie in der Implementierungsumgebung hinzufügen möchten.
- v Das Erstellen einer Implementierungsumgebung mit drei Clustern unter Verwendung des **Implementierungsumgebungsassistenten** nimmt viel Zeit in Anspruch. Führen Sie in diesem Fall einen der folgenden Schritte aus, um die Umgebung mit drei Clustern zu erstellen:
- Erhöhen Sie den Wert für das Transaktionszeitlimit mit dem Deployment Manager und erstellen Sie die Implementierungsumgebung erneut. Weitere Informationen finden Sie unter Zeitlimitüberschreitungen und Ausnahmebedingungen wegen nicht ausreichendem Speicher während der Installation oder Implementierung verhindern.
- Erstellen Sie beim Erstellen der Implementierungsumgebung keine Tabellen. Erstellen Sie die Datenbanken und Tabellen, wenn Sie die Umgebung erstellt haben, und führen Sie anschließend den bootstrap-Befehl aus.
- v Wenn Sie den Implementierungsumgebungsassistenten verwenden, können Sie den Deployment Manager-Trace aktivieren, um Details zur Erstellung der Implementierung zu erhalten. Zum Aktivieren eines Trace für eine einzelne Ausführung und bis der Deployment Manager neu startet, melden Sie sich an der Administrationskonsole an, gehen zu **Fehlerbehebung** > **Protokolle und Trace** > *deployment\_manager-name* > **Detailstufe für Protokoll ändern** > **Laufzeit**, fügen Sie **com.ibm.bpm.config.\*=all** im Textbereich **Detailstufe für Protokoll ändern** hinzu und speichern Sie die Änderungen.

**Anmerkung:** Process Server muss installiert sein, wenn Sie eine Process Server-basierte Implementierungsumgebung installieren möchten. Wenn Process Center installiert ist, müssen Sie IBM Installation Manager starten und Ihre Installation dahingehend ändern, dass die Komponente Business Process Manager Advanced Process Server Production oder Business Process Manager Advanced Process Server Non-Production verwendet wird.

Da die Prozedur zur Erstellung von Implementierungsumgebungen mit dem **Assistenten für Implementierungsumgebungen** Schritte für die Auswahl der Muster und Komponenten enthält, sollten Sie die Informationen zu Mustern und Komponenten im Kapitel zur Planung gelesen und verstanden haben.

**Erforderlicher Sicherheitsaufgabenbereich für diese Task:** Wenn die Sicherheit und die aufgabenbereichsbasierte Berechtigung aktiviert sind, müssen Sie sich zum Ausführen dieser Task als Zellenadministrator anmelden, um eine Implementierungsumgebung zu erstellen.

Diese Task beschreibt die Prozedur der Erstellung einer Implementierungsumgebung auf der Grundlage eines bestimmten Musters und unter Verwendung des **Assistenten für Implementierungsumgebungen**.

**Anmerkung:** Eine Momentaufnahme, die BPM Advanced Edition-Funktionalität voraussetzt, kann nicht in mehr als einer Implementierungsumgebung in derselben Zelle installiert werden.

# **Hinweise zu SQL Server:**

- v Stellen Sie sicher, dass der Benutzername und das Schema vorhanden sind, bevor die Konfiguration ausgeführt wird. Als Wert für das Schema sollte das Standardschema für den ausgewählten Benutzer angegeben werden.
- v IBM Process Server und IBM Performance Data Warehouse sollten nicht dieselbe Datenbank verwenden.
- v Falls die Verbindungen zur Datenbank durch den aktuellen Windows-Benutzer hergestellt werden, unter dem der Server ausgeführt wird, muss für SQL Server die Option **Windows-Authentifizierungsmodus** oder **SQL Server- und Windows-Authentifizierungsmodus** aktiviert sein (wie durch Microsoft SQL Server Management Studio angegeben).

Gehen Sie folgendermaßen vor, um die Implementierungsumgebung zu erstellen.

- 1. Navigieren Sie in der Administrationskonsole zur Seite **Implementierungsumgebungen**, indem Sie auf **Server** > **Implementierungsumgebungen** klicken.
- 2. Starten Sie den **Assistenten für Implementierungsumgebungen**, indem Sie auf der Seite **Implementierungsumgebungen** auf **Neu** klicken. Die Seite zum Erstellen einer neuen Implementierungsumgebung wird angezeigt.

**Anmerkung:** Die Datenbank stellt Isolation interner Gruppen, z. B. Administratoren, bereit. Falls die Datenbank von zwei Implementierungsumgebungen gemeinsam verwendet wird, wird auch eine

Administratorgruppe gemeinsam verwendet. Wenn eine solche Situation eintritt, sind beide Administratoren in der Lage, sich an beiden Implementierungsumgebungen als Administrator anzumelden.

- a. Geben Sie im Feld **Name der Implementierungsumgebung** einen eindeutigen Namen für die Implementierungsumgebung ein.
- b. Geben Sie im Feld **Name des Administratorbenutzers der Implementierungsumgebung** einen Benutzernamen für den Administrator der Implementierungsumgebung ein.

**Anmerkung:** Es wird empfohlen, einen anderen Administrator für jede Implementierungsumgebung anzugeben, ebenso wie einen Zellenadministrator.

- c. Geben Sie ein Kennwort für den Administrator der Implementierungsumgebung im Feld **Kennwort** ein.
- d. Bestätigen Sie das Kennwort im Feld **Kennwort bestätigen** durch erneute Eingabe.
- 3. Wählen Sie im Abschnitt **IBM BPM Deployment Environment Type** die Option **Standard Process Server** aus. Komponenten stellen die Laufzeitverarbeitungsfunktionen Ihrer Implementierungsumgebung dar.
- 4. Wählen Sie im Abschnitt **Muster für Implementierungsumgebung auswählen** ein Muster für die Implementierungsumgebung aus und klicken Sie auf **Weiter**, damit die Seite **Knoten auswählen** angezeigt wird. Die verfügbaren Muster sind:
	- v **Einzelner Cluster**: Das Anwendungsimplementierungsziel enthält die Messaging-Infrastruktur und die unterstützenden Anwendungen.
	- v **Anwendung, Remote Messaging, Fernunterstützung**: Ein separater Cluster pro Anwendungsimplementierung, Remote Messaging und Fernunterstützung.
- 5. Wählen Sie auf der Seite **Knoten auswählen** die Knoten aus, die diese Implementierungsumgebung enthalten soll, und klicken Sie dann auf **Weiter**, um zu der Seite **Cluster definieren** zu gelangen. Wählen Sie Knoten aus, die über die erforderliche Funktionalität für die Umgebung verfügen, die Sie im Abschnitt zu den Komponenten der IBM BPM-Implementierungsumgebung ausgewählt haben. Wählen Sie mindestens einen Knoten für die Implementierungsumgebung aus. Wählen Sie für Umgebungen mit hoher Verfügbarkeit und mit Ausweichbetrieb (Failover) mindestens zwei Knoten aus. Für mehr Skalierbarkeit können Sie weitere Knoten hinzufügen.
- 6. Ordnen Sie auf der Seite **Cluster definieren** den einzelnen Knoten die erforderliche Anzahl von Clustern zu und klicken Sie auf **Weiter**, um die Seite **Clusternamen und Ports anpassen** anzuzeigen. Standardmäßig wird jeder Funktion auf jedem Knoten ein Cluster-Member zugeordnet. Die Anzahl kann geändert werden, indem Sie die in den Spalten angezeigte Zahl einfach durch die gewünschte Zahl ersetzen. Wenn Sie mit den verschiedenen Clusteraufgabenbereichen und Funktionen, die von den einzelnen Typen von Cluster bereitgestellt werden, nicht vertraut sind, lesen Sie die Informationen in "Topologien und Implementierungsumgebungsmuster".

Der Wert 0 (null) für einen Knoten bedeutet, dass der Knoten nicht zu der ausgewählten Funktion beiträgt, und zwar auf der Basis der von Ihnen ausgewählten Komponenten.

7. Auf der Seite **Clusternamen und Ports anpassen** können Sie die Namen der Cluster oder der Cluster-Member für den Clustertyp anpassen. Sie können die bereitgestellten Standardwerte verwenden oder die Clusterdetails anpassen und auf **Weiter** klicken.

**Anmerkung:** Sie können den Startport für die Cluster-Member angeben. Das System generiert Standardwerte für die Namen von Cluster-Membern und den Startport.

Stellen Sie sicher, dass die von Ihnen angegebenen Nummern für die Startports mindestens um den Wert 20 differieren. Portnummern sind reserviert und werden den einzelnen Knoten für die Cluster-Member über die angegebene Portnummer zugeordnet. Wenn Sie beim Erstellen der Implementierungsumgebung einen Startport angeben, wird der angegebene Port dem Cluster-Member zugeordnet. Beispiel: Wenn die Portnummer für das erste Cluster-Member 2000 ist, werden die

Portnummern 2000, 2001, 2002 usw. verwendet. Die Portnummer des zweiten Cluster-Members wäre 2020 und die verwendeten Portnummern wären entsprechend 2020, 2021, 2022 usw. Die Portnummer des dritten Cluster-Members wäre 2040.

Wenn auf dem physischen System bereits ein Knoten vorhanden ist, können Portkonflikte entstehen. Diese Konflikte müssen manuell behoben werden, indem die Portwerte geändert werden.

Falls Sie weitere Server mit eindeutigen Ports verwenden, konfiguriert WebSphere Application Server nicht automatisch den virtuellen Host für den Server. WebSphere Application Server fügt insbesondere nicht automatisch die Hostaliasports zu einem virtuellen Host hinzu. Mit der Administrationskonsole können Sie jedoch einen neuen Hostalias für jeden Port hinzufügen, der vom neuen Server verwendet wird. Weitere Informationen enthalten die Angaben über die Konfiguration von virtuellen Hosts in der Dokumentation von WebSphere Application Server.

8. Geben Sie auf der Seite **Process Server konfigurieren** die Werte für die Process Center-Konfiguration an und klicken Sie auf **Weiter**.

### v **Umgebungsname**

Geben Sie einen Umgebungsnamen für Process Server ein.

Ein Umgebungsname ist der Name, unter dem dieser Server oder Cluster den Process Center-Benutzern bekannt sein wird.

### v **Umgebungstyp**

Wählen Sie in der Pulldown-Liste den Umgebungstyp für den konfigurierten Process Server aus.

Der Umgebungstyp bezieht sich auf das Einsatzgebiet von Process Server. Das Verwendungsszenario für den Process Server kann z. B. *Produktion*, *Staging* oder *Test* sein. So könnte ein Testserver zum Beispiel für Belastungstests verwendet werden, während eine Staging-Umgebung als temporärer Standort für Änderungen dienen könnte, bevor diese anschließend in die Produktion übernommen werden. Wenn der konfigurierte Process Server zur Prüfung von Inhalten und neuen Funktionen verwendet werden soll, sollten Sie **Staging** als **Umgebungstyp** angeben.

Drei Umgebungstypen stehen zur Wahl:

#### **Produktion**

Wählen Sie **Produktion** aus, wenn der Server als Produktionsfunktionalität dienen soll.

#### **Staging**

Wählen Sie **Staging** aus, wenn der Server als Staging-Plattform im Vorfeld der Produktion dienen soll.

**Test** Wählen Sie **Test** aus, wenn der konfigurierte Server als Testumgebung dienen soll.

# v **Server offline verwenden**

Gibt an, ob der konfigurierte Server ein Offline-Server ist.

Ein Offline-Server ist ein Process Server, der keine Verbindung zu Process Center besitzt.

Offline-Server können für die Implementierung von Momentaufnahmen von Prozessanwendungen verwendet werden. Jedoch unterscheidet sich die Methode zur Implementierung einer Prozessanwendung auf einem Offline-Process Server von der zur Implementierung auf einem Online-Process Server.

• Protokoll

Wählen Sie **http://** oder **https://** als Verbindungsprotokoll für den Process Center aus.

# v **Hostname oder virtueller Host in einer Lastausgleichsumgebung**

Geben Sie den Host oder virtuellen Host ein, den dieser Process Server zur Kommunikation mit Process Center erfordert. Verwenden Sie einen vollständig qualifizierten Hostnamen. In einer Umgebung mit einer Lastausgleichsfunktion oder einem Proxy-Server zwischen dem Process Server und den Process Center-Services müssen Sie sicherstellen, dass die hier angegebenen Informationen mit der URL für den Zugriff auf Process Center übereinstimmen.

**Anmerkung:** Stellen Sie sicher, dass beim Konfigurieren von Process Server anstelle von *localhost* der Hostname als Servername angegeben wird. Dies ist erforderlich, wenn Sie Process Designer über Fernzugriff verwenden.

v **Port**

Geben Sie die Portnummer für das Process Center ein. In einer Umgebung mit einer Lastausgleichsfunktion oder einem Proxy-Server zwischen dem Process Server und dem Process Center müssen Sie sicherstellen, dass die hier angegebenen Informationen mit der URL für den Zugriff auf das Process Center übereinstimmen.

v **Benutzername**

Geben Sie einen gültigen Benutzernamen ein, der im Process Center vorhanden ist. Process Server verwendet diesen Namen für die Verbindungsherstellung mit Process Center.

v **Kennwort**

Geben Sie das Kennwort für den Benutzer ein.

v **Kennwort bestätigen**

Bestätigen Sie das Kennwort für den Benutzer durch erneute Eingabe.

v **Verbindung testen**

Klicken, um die Process Center-Verbindung zu testen.

9. Erforderlich: Wählen Sie auf der Seite **Datenbank konfigurieren** die Option **Microsoft SQL Server ohne Windows-Authentifizierung** aus, klicken Sie auf **Verbindung testen** und klicken Sie nach dem erfolgreichen Herstellen der Verbindung auf **Weiter**, damit die Seite **Zusammenfassung** geöffnet wird.

Auf dieser Seite können Sie die Datenbankinformationen für die Komponenten in dieser Implementierungsumgebung definieren. Wo dies möglich ist, stellt der Assistent Standardinformationen für die Parameter bereit. Ändern Sie diese Werte so, dass sie mit den Werten übereinstimmen, die Sie bei der Planung der Umgebung festgelegt haben.

**Wichtig:** Die in dieser Anzeige angegebene Datenbank muss bereits vorhanden sein. Durch die Konfiguration der Implementierungsumgebung wird in keinem Fall eine Datenbank erstellt. Weitere Informationen finden Sie im Abschnitt zur Erstellung von Datenbanken.

- v **Gemeinsam genutzte Parameter:**
	- **Benutzername**: Geben Sie den Benutzernamen für die Verbindung zu der Datenbank ein.
	- **Kennwort**: Geben Sie das Kennwort für den Benutzernamen ein.
	- **Kennwort bestätigen**: Bestätigen Sie das Kennwort für den Benutzernamen durch erneute Eingabe.
	- **Server**: Geben Sie den Namen eines Servers ein, auf dem sich die Datenbank befindet.
	- **Port**: Geben Sie die Portnummer für die Verbindung zu der Datenbank ein.
	- **Tabellen erstellen**: Wählen Sie die Option aus, damit die erforderlichen Tabellen erstellt werden.

**Anmerkung:** Stellen Sie bei Auswahl dieser Option sicher, dass der Benutzer über die erforderlichen Berechtigungen für den Zugriff auf die Datenbank und zum Erstellen von Tabellen verfügt.

- v **Common-Datenbank**
	- **Name**: Geben Sie einen Namen für die Common-Datenbank ein, die für CommonDB-Komponenten, Business Space, Business Process Choreographer und Messaging verwendet wird.
- v **Prozessdatenbank**
	- **Name**: Geben Sie einen Namen für die Process Center-Datenbank ein.
- v **Performance Data Warehouse-Datenbank**
	- **Name**: Geben Sie einen Namen für die Performance Data Warehouse-Datenbank ein.
- v **Wählen Sie die Datenbanken aus, die Sie von der Common-Datenbank trennen wollen.**
	- **Messaging**: Wählen Sie diese Option aus, um eine separate Datenbank für die Messaging-Steuerkomponente zu erstellen.
		- **Name**: Geben Sie einen Namen für die Datenbank für Messaging-Steuerkomponenten ein.

#### **Achtung:** Für SQL Server:

- v Stellen Sie sicher, dass der Benutzername und das Schema vorhanden sind, bevor die Konfiguration ausgeführt wird. Als Wert für das Schema sollte das Standardschema für den ausgewählten Benutzer angegeben werden.
- v IBM Process Server und IBM Performance Data Warehouse sollten nicht dieselbe Datenbank verwenden.
- v Falls die Verbindungen zur Datenbank durch den aktuellen Windows-Benutzer hergestellt werden, unter dem der Server ausgeführt wird, muss für SQL Server die Option **Windows-Authentifizierungsmodus** oder **SQL Server- und Windows-Authentifizierungsmodus** aktiviert sein (wie durch Microsoft SQL Server Management Studio angegeben).

Sie können das Kontrollkästchen **Tabellen erstellen** inaktivieren, wenn Sie die Tabellen manuell erstellen möchten und diese nicht während der Konfiguration automatisch erstellt werden sollen. Die Scripts zum Erstellen von Tabellen werden im Ordner *bpm-installationsstammverzeichnis*\ profiles\DmgrProfile\dbscripts\ generiert. Sie können die Scripts aus dem Ordner dbscripts heraus ausführen und müssen keine Scripts mithilfe des Befehls **BPMConfig** generieren.

Sie können alle Schlüsselparameter bearbeiten, zum Beispiel den Datenbanknamen, die Angabe, ob Tabellen erstellt werden sollen, der Laufzeitbenutzername für die Datenquelle und das Kennwort für die Implementierungsumgebung. Sie können auswählen, welche Datenbank für die jeweilige Komponente verwendet werden soll.

**Tipp:** Schritte, die nicht im **Assistenten für Implementierungsumgebungen** abgeschlossen werden können oder die manuell fertiggestellt werden müssen, werden auf der Seite 'Aufgeschobene Konfiguration' aufgelistet. Sie können diese Seite anzeigen, nachdem Sie Ihre Implementierungsumgebung erstellt haben. Um diese Seite der Administrationskonsole anzuzeigen, klicken Sie auf **Server** > **Implementierungsumgebungen** > *Name der Implementierungsumgebung* > **Implementierungsumgebung - Konfiguration** > **Weitere Merkmale** > **Aufgeschobene Konfiguration**.

- 10. Stellen Sie sicher, dass die Angaben auf der Seite **Zusammenfassung** korrekt sind und führen Sie die folgenden Unterschritte aus:
	- a. Optional: Wenn Sie den Vorgang beenden wollen, ohne dass die Konfiguration generiert wird, klicken Sie auf **Abbrechen**.
	- b. Optional: Klicken Sie auf **Für Scripterstellung exportieren**, wenn Sie die Umgebungskonfiguration speichern möchten, um später eine ähnliche Implementierungsumgebung zu konfigurieren.
	- c. Wenn Sie mit der Konfiguration der Implementierungsumgebung zufrieden sind, klicken Sie auf **Implementierungsumgebung generieren**, um die Konfiguration der Implementierungsumgebung zu speichern und abzuschließen. Dabei wird auch eine Eigenschaftendatei im Ordner *BPM-installationsstammverzeichnis*/logs/config auf der Deployment Manager-Maschine generiert, deren Dateiname eine Zeitmarke enthält (bpmconfig-*name\_der\_implementierungsumgebungzeitmarke*.properties). Speichern Sie diese Datei zu Referenzzwecken oder für die Fehlerbehebung von Problemen.
- 11. Wenn Sie die Erstellung der Process Server-Datenbanktabelle durch Inaktivieren der Option zum Erstellen der Tabelle auf der Datenbankseite auf einen späteren Zeitpunkt verschoben haben, erstellen Sie die Tabellen und laden Sie die Datenbank mit Systeminformationen, indem Sie den Befehl **bootstrapProcessServerData** ausführen.

**Wichtig:** Dieser Befehl muss vor dem Start von Cluster-Membern ausgeführt werden.

12. Prüfen Sie mit den folgenden Schritten, ob die Implementierungsumgebung ordnungsgemäß erstellt wurde:

- a. Melden Sie sich bei der Administrationskonsole ab, beenden Sie den Deployment Manager und beenden Sie danach alle benutzerdefinierten Profile.
- b. Starten Sie die benutzerdefinierten Profile, starten Sie den Deployment Manager und melden Sie sich an der Administrationskonsole an.
- c. Starten Sie die Implementierungsumgebung in der Administrationskonsole, indem Sie auf **Server** > **Implementierungsumgebungen** klicken. Wählen Sie das Kontrollkästchen neben der Implementierungsumgebung und dann **Starten** aus.
- d. Aktualisieren Sie nach 5 bis 10 Minuten (systemabhängig auch länger) die Seite 'Implementierungsumgebung'; der Status der Implementierungsumgebung ändert sich in **Gestartet**.
- e. Suchen Sie nach dem Ordner Tables für die Common-Datenbank. Prüfen Sie, ob die Tabellen mit den vier Schemas erstellt wurden, die Sie manuell erstellt haben.
- f. Optional: Vergewissern Sie sich, dass die Tabellen mit dem Schema XXXBE## in der Business Process Choreographer-Datenbank erstellt wurden.
- g. Wählen Sie in der Administrationskonsole die Optionen **Anwendungen** > **Anwendungstypen** > **WebSphere-Unternehmensanwendungen** aus und vergewissern Sie sich, dass die installierten Anwendungen erfolgreich gestartet wurden.
- h. Testen Sie auf der Datenquellenseite (**Ressourcen** > **JDBC** > **Datenquellen**), ob die Verbindung zu allen Komponenten, die nicht zu der Messaging-Steuerkomponente gehören (d. h. alle Komponenten, deren Name nicht **ME** enthält), erfolgreich hergestellt werden kann.
- 13. Starten Sie die folgenden Ressourcen erneut, nachdem Sie die Konfigurationen in der hier angegebenen Reihenfolge durchgeführt haben. Die erforderlichen Schritte zum erneuten Starten einer Ressource sind in Einzelressourcen starten und stoppen beschrieben.
	- a. Stoppen Sie die Implementierungsumgebung.
	- b. Stoppen Sie den Knotenagenten.
	- c. Stoppen Sie den Deployment Manager.
	- d. Starten Sie den Deployment Manager.
	- e. Starten Sie den Knotenagenten.
	- f. Starten Sie die Implementierungsumgebung.

Bei Advanced- oder Advanced-Only-Implementierungsumgebungen müssen der Deployment Manager und die Knotenagenten neu gestartet werden, damit die Konfiguration auf Zellenebene wirksam werden kann. Dies ist nur für die erste erstellte Implementierungsumgebung erforderlich.

Nach Abschluss der Konfiguration können Sie den Inhalt der Konfigurationsdateien untersuchen, um die Änderungen zu prüfen.

Speichern Sie die Änderungen in der Hauptkonfiguration oder verwerfen Sie sie.

**Wichtig:** Falls Sie weitere Server mit eindeutigen Ports verwenden, konfiguriert WebSphere Application Server nicht automatisch den virtuellen Host für den Server. WebSphere Application Server fügt insbesondere nicht automatisch die Hostaliasports zu einem virtuellen Host hinzu. Mit der Administrationskonsole können Sie jedoch einen neuen Hostalias für jeden Port hinzufügen, der vom neuen Server verwendet wird. Fügen Sie einen Hostalias hinzu, indem Sie in der Administrationskonsole zu **Umgebung** > **Virtuelle Hosts** > **default\_host** > **Hostaliasnamen** navigieren und auf **Neu** klicken. Weitere Informationen enthalten die Angaben über die Konfiguration von virtuellen Hosts in der Dokumentation von WebSphere Application Server.

Bereinigen Sie alle relevanten Profilprotokolle oder speichern Sie sie in einem anderen Verzeichnis. Es wird empfohlen, die Protokolle zu löschen oder zu verschieben, da diesen die jeweils letzte Konfiguration angehängt wird. Dadurch kann es möglicherweise umständlich werden, die aktuellen Informationen anzuzeigen.

#### *Advanced-Only Process Server-Implementierungsumgebung erstellen:*

Erstellen Sie eine Advanced-Only Process Server-Implementierungsumgebung, wenn Sie nur Funktionen haben möchten, die äquivalent zu WebSphere Process Server oder WebSphere Enterprise Service Bus sind. Sie können SCA-Module ausführen, die in Integration Designer erstellt werden. Sie können die Module entweder direkt über die Befehlszeile oder über die WebSphere-Administrationskonsole implementieren.

Stellen Sie außerdem sicher, dass folgende Tasks abgeschlossen wurden:

- Das Produkt wurde installiert.
- v Das Deployment Manager-Profil und die zugehörigen Knoten wurden erstellt.
- v Stellen Sie sicher, dass die in der Anzeige für die Datenbankkonfiguration im Implementierungsumgebungsassistenten angegebene Datenbank bereits erstellt wurde. Durch die Konfiguration der Implementierungsumgebung wird in keinem Fall eine Datenbank erstellt. Weitere Informationen finden Sie im Abschnitt zur Erstellung von Datenbanken.
- v Stellen Sie sicher, dass Sie alle lokalen und fernen Knoten starten, die Sie in der Implementierungsumgebung hinzufügen möchten.
- v Das Erstellen einer Implementierungsumgebung mit drei Clustern unter Verwendung des **Implementierungsumgebungsassistenten** nimmt viel Zeit in Anspruch. Führen Sie in diesem Fall einen der folgenden Schritte aus, um die Umgebung mit drei Clustern zu erstellen:
	- Erhöhen Sie den Wert für das Transaktionszeitlimit mit dem Deployment Manager und erstellen Sie die Implementierungsumgebung erneut. Weitere Informationen finden Sie unter Zeitlimitüberschreitungen und Ausnahmebedingungen wegen nicht ausreichendem Speicher während der Installation oder Implementierung verhindern.
	- Erstellen Sie beim Erstellen der Implementierungsumgebung keine Tabellen. Erstellen Sie die Datenbanken und Tabellen, wenn Sie die Umgebung erstellt haben, und führen Sie anschließend den bootstrap-Befehl aus.
- v Wenn Sie den Implementierungsumgebungsassistenten verwenden, können Sie den Deployment Manager-Trace aktivieren, um Details zur Erstellung der Implementierung zu erhalten. Zum Aktivieren eines Trace für eine einzelne Ausführung und bis der Deployment Manager neu startet, melden Sie sich an der Administrationskonsole an, gehen zu **Fehlerbehebung** > **Protokolle und Trace** > *deployment\_manager-name* > **Detailstufe für Protokoll ändern** > **Laufzeit**, fügen Sie **com.ibm.bpm.config.\*=all** im Textbereich **Detailstufe für Protokoll ändern** hinzu und speichern Sie die Änderungen.

Da die Prozedur zur Erstellung von Implementierungsumgebungen mit dem **Assistenten für Implementierungsumgebungen** Schritte für die Auswahl der Muster und Komponenten enthält, sollten Sie die Informationen zu Mustern und Komponenten im Kapitel zur Planung gelesen und verstanden haben.

**Erforderlicher Sicherheitsaufgabenbereich für diese Task:** Wenn die Sicherheit und die aufgabenbereichsbasierte Berechtigung aktiviert sind, müssen Sie sich zum Ausführen dieser Task als Zellenadministrator anmelden, um eine Implementierungsumgebung zu erstellen.

Diese Task beschreibt die Prozedur der Erstellung einer Implementierungsumgebung auf der Grundlage eines bestimmten Musters und unter Verwendung des **Assistenten für Implementierungsumgebungen**.

**Anmerkung:** Eine Momentaufnahme, die BPM Advanced Edition-Funktionalität voraussetzt, kann nicht in mehr als einer Implementierungsumgebung in derselben Zelle installiert werden.

#### **Hinweise zu SQL Server:**

v Stellen Sie sicher, dass der Benutzername und das Schema vorhanden sind, bevor die Konfiguration ausgeführt wird. Als Wert für das Schema sollte das Standardschema für den ausgewählten Benutzer angegeben werden.

v Falls die Verbindungen zur Datenbank durch den aktuellen Windows-Benutzer hergestellt werden, unter dem der Server ausgeführt wird, muss für SQL Server die Option **Windows-Authentifizierungsmodus** oder **SQL Server- und Windows-Authentifizierungsmodus** aktiviert sein (wie durch Microsoft SQL Server Management Studio angegeben).

Gehen Sie folgendermaßen vor, um die Implementierungsumgebung zu erstellen.

- 1. Navigieren Sie in der Administrationskonsole zur Seite **Implementierungsumgebungen**, indem Sie auf **Server** > **Implementierungsumgebungen** klicken.
- 2. Starten Sie den **Assistenten für Implementierungsumgebungen**, indem Sie auf der Seite **Implementierungsumgebungen** auf **Neu** klicken. Die Seite zum Erstellen einer neuen Implementierungsumgebung wird angezeigt.

**Anmerkung:** Die Datenbank stellt Isolation interner Gruppen, z. B. Administratoren, bereit. Falls die Datenbank von zwei Implementierungsumgebungen gemeinsam verwendet wird, wird auch eine Administratorgruppe gemeinsam verwendet. Wenn eine solche Situation eintritt, sind beide Administratoren in der Lage, sich an beiden Implementierungsumgebungen als Administrator anzumelden.

- a. Geben Sie im Feld **Name der Implementierungsumgebung** einen eindeutigen Namen für die Implementierungsumgebung ein.
- b. Geben Sie im Feld **Name des Administratorbenutzers der Implementierungsumgebung** einen Benutzernamen für den Administrator der Implementierungsumgebung ein.

**Anmerkung:** Es wird empfohlen, einen anderen Administrator für jede Implementierungsumgebung anzugeben, ebenso wie einen Zellenadministrator.

- c. Geben Sie ein Kennwort für den Administrator der Implementierungsumgebung im Feld **Kennwort** ein.
- d. Bestätigen Sie das Kennwort im Feld **Kennwort bestätigen** durch erneute Eingabe.
- 3. Wählen Sie im Abschnitt **IBM BPM Deployment Environment Type** die Option **Advanced-Only Process Server** aus. Komponenten stellen die Laufzeitverarbeitungsfunktionen Ihrer Implementierungsumgebung dar.
- 4. Wählen Sie im Abschnitt **Muster für Implementierungsumgebung auswählen** ein Muster für die Implementierungsumgebung aus und klicken Sie auf **Weiter**, damit die Seite **Knoten auswählen** angezeigt wird. Die verfügbaren Muster sind:
	- v **Einzelner Cluster**: Das Anwendungsimplementierungsziel enthält die Messaging-Infrastruktur und die unterstützenden Anwendungen.
	- v **Anwendung, Remote Messaging, Fernunterstützung**: Ein separater Cluster pro Anwendungsimplementierung, Remote Messaging und Fernunterstützung.
- 5. Wählen Sie auf der Seite **Knoten auswählen** die Knoten aus, die diese Implementierungsumgebung enthalten soll, und klicken Sie dann auf **Weiter**, um zu der Seite **Cluster definieren** zu gelangen. Wählen Sie Knoten aus, die über die erforderliche Funktionalität für die Umgebung verfügen, die Sie im Abschnitt zu den Komponenten der IBM BPM-Implementierungsumgebung ausgewählt haben.

Wählen Sie mindestens einen Knoten für die Implementierungsumgebung aus. Wählen Sie für Umgebungen mit hoher Verfügbarkeit und mit Ausweichbetrieb (Failover) mindestens zwei Knoten aus. Für mehr Skalierbarkeit können Sie weitere Knoten hinzufügen.

6. Ordnen Sie auf der Seite **Cluster definieren** den einzelnen Knoten die erforderliche Anzahl von Clustern zu und klicken Sie auf **Weiter**, um die Seite **Clusternamen und Ports anpassen** anzuzeigen. Standardmäßig wird jeder Funktion auf jedem Knoten ein Cluster-Member zugeordnet. Die Anzahl kann geändert werden, indem Sie die in den Spalten angezeigte Zahl einfach durch die gewünschte Zahl ersetzen. Wenn Sie mit den verschiedenen Clusteraufgabenbereichen und Funktionen, die von den einzelnen Typen von Cluster bereitgestellt werden, nicht vertraut sind, lesen Sie die Informationen in "Topologien und Implementierungsumgebungsmuster".

Der Wert 0 (null) für einen Knoten bedeutet, dass der Knoten nicht zu der ausgewählten Funktion beiträgt, und zwar auf der Basis der von Ihnen ausgewählten Komponenten.

7. Auf der Seite **Clusternamen und Ports anpassen** können Sie die Namen der Cluster oder der Cluster-Member für den Clustertyp anpassen. Sie können die bereitgestellten Standardwerte verwenden oder die Clusterdetails anpassen und auf **Weiter** klicken.

**Anmerkung:** Sie können den Startport für die Cluster-Member angeben. Das System generiert Standardwerte für die Namen von Cluster-Membern und den Startport.

Stellen Sie sicher, dass die von Ihnen angegebenen Nummern für die Startports mindestens um den Wert 20 differieren. Portnummern sind reserviert und werden den einzelnen Knoten für die Cluster-Member über die angegebene Portnummer zugeordnet. Wenn Sie beim Erstellen der Implementierungsumgebung einen Startport angeben, wird der angegebene Port dem Cluster-Member zugeordnet. Beispiel: Wenn die Portnummer für das erste Cluster-Member 2000 ist, werden die Portnummern 2000, 2001, 2002 usw. verwendet. Die Portnummer des zweiten Cluster-Members wäre 2020 und die verwendeten Portnummern wären entsprechend 2020, 2021, 2022 usw. Die Portnummer des dritten Cluster-Members wäre 2040.

Wenn auf dem physischen System bereits ein Knoten vorhanden ist, können Portkonflikte entstehen. Diese Konflikte müssen manuell behoben werden, indem die Portwerte geändert werden.

Falls Sie weitere Server mit eindeutigen Ports verwenden, konfiguriert WebSphere Application Server nicht automatisch den virtuellen Host für den Server. WebSphere Application Server fügt insbesondere nicht automatisch die Hostaliasports zu einem virtuellen Host hinzu. Mit der Administrationskonsole können Sie jedoch einen neuen Hostalias für jeden Port hinzufügen, der vom neuen Server verwendet wird. Weitere Informationen enthalten die Angaben über die Konfiguration von virtuellen Hosts in der Dokumentation von WebSphere Application Server.

8. Erforderlich: Wählen Sie auf der Seite **Datenbank konfigurieren** die Option **Microsoft SQL Server ohne Windows-Authentifizierung** aus, klicken Sie auf **Verbindung testen** und klicken Sie nach dem erfolgreichen Herstellen der Verbindung auf **Weiter**, damit die Seite **Zusammenfassung** geöffnet wird.

Auf dieser Seite können Sie die Datenbankinformationen für die Komponenten in dieser Implementierungsumgebung definieren. Wo dies möglich ist, stellt der Assistent Standardinformationen für die Parameter bereit. Ändern Sie diese Werte so, dass sie mit den Werten übereinstimmen, die Sie bei der Planung der Umgebung festgelegt haben.

**Wichtig:** Die in dieser Anzeige angegebene Datenbank muss bereits vorhanden sein. Durch die Konfiguration der Implementierungsumgebung wird in keinem Fall eine Datenbank erstellt. Weitere Informationen finden Sie im Abschnitt zur Erstellung von Datenbanken.

- v **Gemeinsam genutzte Parameter:**
	- **Benutzername**: Geben Sie den Benutzernamen für die Verbindung zu der Datenbank ein.
	- **Kennwort**: Geben Sie das Kennwort für den Benutzernamen ein.
	- **Kennwort bestätigen**: Bestätigen Sie das Kennwort für den Benutzernamen durch erneute Eingabe.
	- **Server**: Geben Sie den Namen eines Servers ein, auf dem sich die Datenbank befindet.
	- **Port**: Geben Sie die Portnummer für die Verbindung zu der Datenbank ein.
	- **Tabellen erstellen**: Wählen Sie die Option aus, damit die erforderlichen Tabellen erstellt werden.

**Anmerkung:** Stellen Sie bei Auswahl dieser Option sicher, dass der Benutzer über die erforderlichen Berechtigungen für den Zugriff auf die Datenbank und zum Erstellen von Tabellen verfügt.

v **cellDB**

**Anmerkung:** Diese Option 'cellDB' wird nur angezeigt, wenn Sie die erste erweiterte Implementierungsumgebung erstellen. Anschließend verwendet jede erweiterte Implementierungsumgebung, die Sie erstellen, die cellDB-Option der ersten Umgebung.

- **Name**: Geben Sie einen Namen für die Zellendatenbank ein.
- v **Common-Datenbank**
	- **Name**: Geben Sie einen Namen für die Common-Datenbank ein, die für CommonDB-Komponenten, Business Space, Business Process Choreographer und Messaging verwendet wird.
- v **Wählen Sie die Datenbanken aus, die Sie von der Common-Datenbank trennen wollen.**
	- **Messaging**: Wählen Sie diese Option aus, um eine separate Datenbank für die Messaging-Steuerkomponente zu erstellen.
		- **Name**: Geben Sie einen Namen für die Datenbank für Messaging-Steuerkomponenten ein.
	- **Business Process Choreographer**: Wählen Sie diese Option aus, um eine separate Business Process Choreographer-Datenbank zu erstellen.
		- **Name**: Geben Sie einen Namen für die Business Process Choreographer-Datenbank ein.

### **Achtung:** Für SQL Server:

- v Stellen Sie sicher, dass der Benutzername und das Schema vorhanden sind, bevor die Konfiguration ausgeführt wird. Als Wert für das Schema sollte das Standardschema für den ausgewählten Benutzer angegeben werden.
- v IBM Process Server und IBM Performance Data Warehouse sollten nicht dieselbe Datenbank verwenden.
- v Falls die Verbindungen zur Datenbank durch den aktuellen Windows-Benutzer hergestellt werden, unter dem der Server ausgeführt wird, muss für SQL Server die Option **Windows-Authentifizierungsmodus** oder **SQL Server- und Windows-Authentifizierungsmodus** aktiviert sein (wie durch Microsoft SQL Server Management Studio angegeben).

Sie können das Kontrollkästchen **Tabellen erstellen** inaktivieren, wenn Sie die Tabellen manuell erstellen möchten und diese nicht während der Konfiguration automatisch erstellt werden sollen. Die Scripts zum Erstellen von Tabellen werden im Ordner *bpm-installationsstammverzeichnis*\ profiles\DmgrProfile\dbscripts\ generiert. Sie können die Scripts aus dem Ordner dbscripts heraus ausführen und müssen keine Scripts mithilfe des Befehls **BPMConfig** generieren.

Sie können alle Schlüsselparameter bearbeiten, zum Beispiel den Datenbanknamen, die Angabe, ob Tabellen erstellt werden sollen, der Laufzeitbenutzername für die Datenquelle und das Kennwort für die Implementierungsumgebung. Sie können auswählen, welche Datenbank für die jeweilige Komponente verwendet werden soll.

**Tipp:** Schritte, die nicht im **Assistenten für Implementierungsumgebungen** abgeschlossen werden können oder die manuell fertiggestellt werden müssen, werden auf der Seite 'Aufgeschobene Konfiguration' aufgelistet. Sie können diese Seite anzeigen, nachdem Sie Ihre Implementierungsumgebung erstellt haben. Um diese Seite der Administrationskonsole anzuzeigen, klicken Sie auf **Server** > **Implementierungsumgebungen** > *Name der Implementierungsumgebung* > **Implementierungsumgebung - Konfiguration** > **Weitere Merkmale** > **Aufgeschobene Konfiguration**.

- 9. Stellen Sie sicher, dass die Angaben auf der Seite **Zusammenfassung** korrekt sind und führen Sie die folgenden Unterschritte aus:
	- a. Optional: Wenn Sie den Vorgang beenden wollen, ohne dass die Konfiguration generiert wird, klicken Sie auf **Abbrechen**.
	- b. Optional: Klicken Sie auf **Für Scripterstellung exportieren**, wenn Sie die Umgebungskonfiguration speichern möchten, um später eine ähnliche Implementierungsumgebung zu konfigurieren.
	- c. Wenn Sie mit der Konfiguration der Implementierungsumgebung zufrieden sind, klicken Sie auf **Implementierungsumgebung generieren**, um die Konfiguration der Implementierungsumgebung zu speichern und abzuschließen. Dabei wird auch eine Eigenschaftendatei im Ordner *BPM-installationsstammverzeichnis*/logs/config auf der Deployment Manager-Maschine gene-

riert, deren Dateiname eine Zeitmarke enthält (bpmconfig-*name\_der\_implementierungsumgebungzeitmarke*.properties). Speichern Sie diese Datei zu Referenzzwecken oder für die Fehlerbehebung von Problemen.

- 10. Prüfen Sie mit den folgenden Schritten, ob die Implementierungsumgebung ordnungsgemäß erstellt wurde:
	- a. Melden Sie sich bei der Administrationskonsole ab, beenden Sie den Deployment Manager und beenden Sie danach alle benutzerdefinierten Profile.
	- b. Starten Sie die benutzerdefinierten Profile, starten Sie den Deployment Manager und melden Sie sich an der Administrationskonsole an.
	- c. Starten Sie die Implementierungsumgebung in der Administrationskonsole, indem Sie auf **Server** > **Implementierungsumgebungen** klicken. Wählen Sie das Kontrollkästchen neben der Implementierungsumgebung und dann **Starten** aus.
	- d. Aktualisieren Sie nach 5 bis 10 Minuten (systemabhängig auch länger) die Seite 'Implementierungsumgebung'; der Status der Implementierungsumgebung ändert sich in **Gestartet**.
	- e. Suchen Sie nach dem Ordner Tables für die Common-Datenbank. Prüfen Sie, ob die Tabellen mit den vier Schemas erstellt wurden, die Sie manuell erstellt haben.
	- f. Optional: Vergewissern Sie sich, dass die Tabellen mit dem Schema XXXBE## in der Business Process Choreographer-Datenbank erstellt wurden.
	- g. Wählen Sie in der Administrationskonsole die Optionen **Anwendungen** > **Anwendungstypen** > **WebSphere-Unternehmensanwendungen** aus und vergewissern Sie sich, dass die installierten Anwendungen erfolgreich gestartet wurden.
	- h. Testen Sie auf der Datenquellenseite (**Ressourcen** > **JDBC** > **Datenquellen**), ob die Verbindung zu allen Komponenten, die nicht zu der Messaging-Steuerkomponente gehören (d. h. alle Komponenten, deren Name nicht **ME** enthält), erfolgreich hergestellt werden kann.
- 11. Starten Sie die folgenden Ressourcen erneut, nachdem Sie die Konfigurationen in der hier angegebenen Reihenfolge durchgeführt haben. Die erforderlichen Schritte zum erneuten Starten einer Ressource sind in Einzelressourcen starten und stoppen beschrieben.
	- a. Stoppen Sie die Implementierungsumgebung.
	- b. Stoppen Sie den Knotenagenten.
	- c. Stoppen Sie den Deployment Manager.
	- d. Starten Sie den Deployment Manager.
	- e. Starten Sie den Knotenagenten.
	- f. Starten Sie die Implementierungsumgebung.

Bei Advanced- oder Advanced-Only-Implementierungsumgebungen müssen der Deployment Manager und die Knotenagenten neu gestartet werden, damit die Konfiguration auf Zellenebene wirksam werden kann. Dies ist nur für die erste erstellte Implementierungsumgebung erforderlich.

Nach Abschluss der Konfiguration können Sie den Inhalt der Konfigurationsdateien untersuchen, um die Änderungen zu prüfen.

Speichern Sie die Änderungen in der Hauptkonfiguration oder verwerfen Sie sie.

**Wichtig:** Falls Sie weitere Server mit eindeutigen Ports verwenden, konfiguriert WebSphere Application Server nicht automatisch den virtuellen Host für den Server. WebSphere Application Server fügt insbesondere nicht automatisch die Hostaliasports zu einem virtuellen Host hinzu. Mit der Administrationskonsole können Sie jedoch einen neuen Hostalias für jeden Port hinzufügen, der vom neuen Server verwendet wird. Fügen Sie einen Hostalias hinzu, indem Sie in der Administrationskonsole zu **Umgebung** > **Virtuelle Hosts** > **default\_host** > **Hostaliasnamen** navigieren und auf **Neu** klicken. Weitere Informationen enthalten die Angaben über die Konfiguration von virtuellen Hosts in der Dokumentation von WebSphere Application Server.

Bereinigen Sie alle relevanten Profilprotokolle oder speichern Sie sie in einem anderen Verzeichnis. Es

wird empfohlen, die Protokolle zu löschen oder zu verschieben, da diesen die jeweils letzte Konfiguration angehängt wird. Dadurch kann es möglicherweise umständlich werden, die aktuellen Informationen anzuzeigen.

**Tipp:** Nachdem Sie eine Network Deployment-Umgebung für IBM BPM Advanced konfiguriert haben, erhalten Sie beim Testen der Verbindung zur Datenquelle **jdbc/WPSDB** auf Zellenebene (beispielsweise über die Seite **Ressourcen** > **JDBC** > **Datenquellen** der Administrationskonsole) eine Nachricht, der zufolge die Operation für den Verbindungstest mit der Ausnahmebedingung com.ibm.wsspi.runtime.variable.UndefinedVariableException: Undefined Variable *variablenname* fehlgeschlagen ist. Dabei steht *variablenname* für einen Variablennamen wie *WAS\_INSTALL\_ROOT*, *DB2\_JCC\_DRIVER\_PATH*, *UNIVERSAL\_JDBC\_DRIVER\_PATH* oder *PUREQUERY\_PATH*. Dies bedeutet nicht zwangsläufig, dass während der Ausführung beim Zugriff auf die Datenquelle ein Problem zu erwarten ist. Stellen Sie sicher, dass die Position der JDBC-Treiberdateien für jeden Client zugänglich ist, der die Datenquelle verwenden muss, und konfigurieren Sie die Variable mit dem vollständigen Pfad dieser Position. Ignorieren Sie den Fehler für den Verbindungstest, sofern nicht während der Ausführung ebenfalls Probleme hinsichtlich der Verbindung zum Datenspeicher auftreten. Zusätzliche Informationen enthalten die Angaben über den Verbindungstestservice in der Dokumentation von WebSphere Application Server.

### *SQL Server-Datenbanken nach der Erstellung von Network Deployment-Profilen erstellen und konfigurieren:*

Falls Sie die Tabellen für die Datenbanken nicht während der Erstellung oder Erweiterung von Profilen erstellt haben, müssen Sie oder der Datenbankadministrator die Datenbanken und deren Tabellen manuell erstellen.

### *XA-Transaktionen konfigurieren:*

Sie müssen XA-Transaktionen nach der Installation der Microsoft SQL Server-Datenbank und vor dem Starten des Servers konfigurieren. Der JDBC-Treiber von SQL Server bietet Unterstützung für optionale verteilte JDBC 2.0-Transaktionen der Java Platform Enterprise Edition. JDBC-Verbindungen, die aus der Klasse **SQLServerXADataSource** abgerufen werden, können an Standardumgebungen für verteilte Transaktionsverarbeitung wie Java Platform Enterprise Edition-Anwendungsservern (Java EE-Anwendungsservern) teilnehmen.

Wenn XA-Transaktionen nicht konfiguriert wurden, kann beim Starten des Servers die folgende Fehlernachricht auftreten: **javax.transaction.xa.XAException: com.microsoft.sqlserver.jdbc.SQLServerException: Failed to create the XA control connection. Error: "Could not find stored procedure 'master..xp\_sqljdbc\_xa\_init\_ex'."**.

Der MS-DTC-Service muss im Service-Manager auf 'automatisch' eingestellt werden, um sicherzustellen, dass er aktiv ist, wenn der SQL Server-Service gestartet wird.

1. Zur Aktivierung des MS-DTC für XA-Transaktionen müssen Sie die folgenden Schritte ausführen:

# **Unter Windows XP und Windows Server 2003:**

- a. Wählen Sie **Systemsteuerung** > **Verwaltung** > **Komponentendienste** aus.
- b. Wählen Sie **Komponentendienste** > **Computer** aus und klicken Sie mit der rechten Maustaste auf **Arbeitsplatz**. Wählen Sie **Eigenschaften** aus.
- c. Klicken Sie auf die Registerkarte **MSDTC** und anschließend auf **Sicherheitskonfiguration**.
- d. Wählen Sie das Kontrollkästchen **XA-Transaktionen ermöglichen** aus und klicken Sie auf **OK**. Dies bewirkt, dass ein MS-DTC-Service erneut gestartet wird.
- e. Klicken Sie erneut auf **OK**, um das Fenster **Eigenschaften** zu schließen, und schließen Sie anschließend **Komponentendienste**.
- f. Starten Sie SQL Server erneut, um sicherzustellen, dass er mit den MS-DTC-Änderungen synchronisiert wird.

# **Windows Vista, Windows 7 und Windows Server 2008 R2:**

- a. Wählen Sie **Systemsteuerung** > **Verwaltung** > **Komponentendienste** aus.
- b. Wählen Sie **Komponentendienste** > **Computer** > **Arbeitsplatz** > **Distributed Transaction Coordinator** aus.
- c. Klicken Sie mit der rechten Maustaste auf **Lokaler DTC** und wählen Sie **Eigenschaften** aus.
- d. Klicken Sie im Fenster mit den Eigenschaften des lokalen DTC auf die Registerkarte **Sicherheit**.
- e. Wählen Sie das Kontrollkästchen **XA-Transaktionen ermöglichen** aus und klicken Sie auf **OK**. Dadurch wird der MS-DTC-Service erneut gestartet.
- f. Klicken Sie erneut auf **OK**, um das Fenster 'Eigenschaften' zu schließen, und schließen Sie anschließend die Komponentendienste.
- g. Starten Sie SQL Server erneut, um sicherzustellen, dass er mit den MS-DTC-Änderungen synchronisiert wird.
- 2. Konfigurieren Sie die JDBC-Komponenten für verteilte Transaktionen (JDBC Distributed Transaction Components):
	- a. Wenn IBM Business Process Manager nicht installiert ist, laden Sie den Treiber für 'Microsoft SQL Server JDBC Drive 3.0' von der Microsoft-Site über die URL aus dem Abschnitt 'Ressourcen' herunter und extrahieren ihn in einem beliebigen Ordner.
	- b. Wenn BPM bereits installiert ist, gehen Sie zu *bpm-installationsstammverzeichnis*\jdbcdrivers\ SQLServer\xa, um die in den nächsten Schritten erforderlichen Dateien abzurufen:
		- Kopieren Sie die Datei sqljdbc xa.dll aus dem Verzeichnis JDBC unarchived in das Verzeichnis Binn (bei einer SQL Server-Standardinstallation befindet sich dies unter C:\Programme\Microsoft SQL Server\MSSQL10\_50.MSSQLSERVER\MSSQL\Binn) des SQL Server-Computers. Wenn XA-Transaktionen mit einem 32-Bit-SQL Server-System verwenden möchten, verwenden Sie die Datei sqljdbc\_xa.dll im Ordner x86, auch wenn der SQL Server auf einem x64-Prozessor installiert ist. Wenn Sie XA-Transaktionen mit einem 64-Bit-SQL Server-System auf einem x64-Prozessor verwenden wollen, verwenden Sie die Datei sqljdbc\_xa.dll im Ordner x64.
		- v Führen Sie das Datenbankscript xa\_install.sql auf dem SQL-Server aus. Beispiel: Führen Sie über die Eingabeaufforderung **sqlcmd -i xa\_install.sql** aus. Dieses Script installiert die erweiterten gespeicherten Prozeduren, die von sqljdbc\_xa.dll aufgerufen werden. Diese erweiterten gespeicherten Prozeduren implementieren die Unterstützung für verteilte Transaktionen und die XA-Unterstützung für den JDBC-Treiber von Microsoft SQL Server. Sie müssen dieses Script als Administrator der SQL Server-Instanz ausführen. Sie können Fehler ignorieren, die darauf hinweisen, dass nicht vorhandene Prozeduren nicht gelöscht werden können.
		- v Öffnen Sie SQL Server Management Studio, um den Sicherheitsordner in der Datenbank **master** zu suchen. Zum Erteilen von Berechtigungen für einen bestimmten Benutzer, sodass er an verteilten Transaktionen mit dem JDBC-Treiber teilnehmen kann, fügen Sie den Benutzer der Rolle **SqlJDBCXAUser** in der Masterdatenbank hinzu. (Beispiel: Für einen Lombardi-Benutzer fügen Sie die Masterdatenbank in 'Benutzerzuordnungen' hinzu und wählen die Rolle **SqlJDBCXAUser** aus.)
- 3. Führen Sie die folgenden Schritte aus, um die Windows-Authentifizierung zu konfigurieren:
	- v Suchen Sie **sqljdbc\_auth.dll**. Wenn Sie IBM Business Process Manager nicht bereits installiert haben, gehen Sie zu *bpm-installationsstammverzeichnis*\jdbcdrivers\SQLServer\auth, um die Datei abzurufen. Wenn Sie BPM nicht installiert haben, suchen Sie die DLL-Datei im heruntergeladenen Microsoft JDBC-Treiberpaket.
	- Kopieren Sie die Datei sqljdbc auth.dll in das Verzeichnis Binn (bei einer SQL Server-Standardinstallation befindet sich dies unter C:/Program Files/Microsoft SQL Server/ MSSQL10\_50.MSSQLSERVER/MSSQL/Binn) des SQL Server-Computers. Wenn es sich bei Ihrer JRE um eine 32-Bit-Version handelt, verwenden Sie die Datei **sqljdbc\_auth.dll** im Ordner x86, auch wenn SQL Server auf einem x64-Prozessor installiert ist. Wenn es sich bei Ihrer JRE um eine 64-Bit-Version handelt, verwenden Sie die Datei **sqljdbc\_auth.dll** im Ordner x64.

Nach der Konfiguration der XA-Transaktionen und vor dem Start des Servers müssen Sie die TCP/IP-Konnektivität konfigurieren, indem Sie die folgenden Schritte ausführen:

- 1. Klicken Sie im Startmenü auf **Microsoft SQL Server 2008 R2** > **Konfiguration Tools** > **SQL Server-Konfigurations-Manager**.
- 2. Erweitern Sie **SQL Server-Netzwerkkonfiguration** > **Protokolle für SQL 2008**
- 3. Suchen Sie auf der rechten Seite nach **TCP/IP**.
- 4. Doppelklicken Sie auf **TCP/IP** und aktivieren Sie diese Option auf der Registerkarte **Protokoll**.
- 5. Klicken Sie auf die Registerkarte **IP-Adressen**, um den TCP-Port für jede konfigurierte IP-Adresse zu aktivieren.

## *SQL Server-Datenbanken erstellen:*

Sie können die erforderlichen Datenbanken für IBM Business Process Manager Version 8.5 erstellen, bevor Sie Profile erstellen und Ihre Network Deployment-Umgebung konfigurieren. Normalerweise benötigen Sie die Process-Datenbank, die Performance Data Warehouse-Datenbank und die Common-Datenbank. Bei Implementierungsumgebungen vom Typ Advanced-only ist lediglich die Common-Datenbank erforderlich.

- v Sie können Datenbanken nicht installations- oder implementierungsumgebungsübergreifend gemeinsam nutzen.
- v Process und Performance Data Warehouse benötigen ihre eigenen separaten Datenbanken und können nicht mit derselben Datenbank wie die anderen BPM-Komponenten konfiguriert werden.
- v Process und Performance Data Warehouse-Komponenten erfordern, dass bei den Datenbanken für SQL Server die Groß-/Kleinschreibung nicht beachtet wird.
- v CommonDB-Komponenten (und traditionelle WPS- Komponenten) erfordern, dass bei den Datenbanken für SQL Server die Groß-/Kleinschreibung beachtet werden muss.
- v Der für die einzelnen Komponenten verwendete Schemaname muss mit dem Benutzer übereinstimmen.

Die Standarddatenbanknamen lauten BPMDB für die Prozessdatenbank, PDWDB für die Performance Data Warehouse-Datenbank und CMNDB für die Common-Datenbank. Im Fall einer **Advanced**- oder **Advanced-Only**-Implementierungsumgebung gibt es zwei Typen von Common-Datenbanken: **auf Zellebene** und **auf Implementierungsumgebungsebene**. Es können entweder beide für die Verwendung von CM-NDB (dem Standard) definiert werden oder sie können unterschiedliche Datenbanken verwenden.

Wenn IBM Business Process Manager auf Ihrer Maschine installiert ist, sind die Scripts **createDatabase\_CaseInsensitive.sql** und **createDatabase\_CaseSensitive.sql** im Ordner *BPM-HOME*\BPM\dbscripts\SQLServer\Create verfügbar.

Ersetzen Sie in den folgenden Beispielen *@DB\_NAME@* durch den Namen, den Sie der erstellten Datenbank geben möchten.

- 1. Wenn eine Installation von IBM Business Process Manager auf Ihrer Maschine vorhanden ist, suchen Sie die SQL-Scripts, die ausgeführt werden sollen. Verwenden Sie andernfalls die Befehlszeilenoption.
- 2. Führen Sie die Scripts aus, um die BPMDB- und PDWDB-Datenbanken zu erstellen. Führen Sie das folgende Beispielscript aus:

BPM-HOME\BPM\dbscripts\SQLServer\Create\createDatabase CaseInsensitive.sql

Optional können Sie den Inhalt der oben genannten SQL-Datei in einen Befehlseditor kopieren und die Befehle wie folgt ausführen:

CREATE DATABASE @DB\_NAME@ COLLATE SQL Latin1 General CP1 CI AS;

Wenn IBM Business Process Manager nicht installiert ist, führen Sie den folgenden Befehl über die Befehlszeile aus:

sqlcmd -Q "CREATE DATABASE @DB\_NAME@ COLLATE SQL Latin1 General CP1 CI AS"

3. Führen Sie das Script aus, um die CommonDB-Datenbank zu erstellen. Führen Sie das folgende Beispielscript aus:

BPM-HOME\BPM\dbscripts\SQLServer\Create\createDatabase\_CaseSensitive.sql

Optional können Sie den Inhalt der oben genannten SQL-Datei in einen Befehlseditor kopieren und die Befehle wie folgt ausführen:

CREATE DATABASE @DB\_NAME@ COLLATE SQL\_Latin1\_General\_CP1\_CS\_AS;

Wenn IBM Business Process Manager nicht installiert ist, führen Sie den folgenden Befehl über die Befehlszeile aus:

sqlcmd -Q "CREATE DATABASE @DB\_NAME@ COLLATE SQL Latin1 General CP1 CS AS"

**Anmerkung:** Die Buchstaben *CI* im Attributwert **COLLATE** gelten für die Datenbanken, bei denen die Groß-/Kleinschreibung nicht beachtet wird, und die Buchstaben *CS* gelten für Datenbanken, bei denen die Groß-/Kleinschreibung muss beachtet werden beachtet werden muss.

*Benutzer und Schemas für SQL Server-Datenbanken erstellen:*

Sie müssen die Benutzer und Schemas nach den SQL Server-Datenbanken erstellen.

Ordnen Sie dem IBM Business Process Manager-Datenbankbenutzer die folgenden Aufgabenbereiche (Rollen) zu:

**Anmerkung:** Die Datenbank muss durch den Datenbankadministrator erstellt werden, der anschließend dem Datenbankbenutzer diese Aufgabenbereiche für IBM Business Process Manager zuordnen kann.

- db\_ddladmin
- db datawriter
- db datareader

Informationen zu den Berechtigungen, die durch diese Aufgabenbereiche bereitgestellt werden, finden Sie in der Microsoft-Dokumentation.

**Wichtig:** In Microsoft SQL Server muss der einem Benutzer zugeordnete Standardschemaname mit dem Benutzernamen identisch sein. Lautet der Benutzername für die Performance Data Warehouse-Datenbank beispielsweise *dbuser*, muss der Standardschemaname, der dem Benutzer *dbuser* zugeordnet ist, ebenfalls *dbuser* lauten. Sie müssen einen normalen Datenbankbenutzer erstellen und dem Benutzer die erforderlichen Berechtigungen zuordnen, statt einen Superuser (z. B. *sa*) zu erstellen. Dies liegt daran, dass das Standardschema für den Superuser dbo heißt, was nicht geändert werden kann.

Sie können die folgenden Schritte ausführen, falls vorhandenen Tabellen kein Schema zugeordnet ist, das mit dem Benutzernamen übereinstimmt.

- 1. Klicken Sie in SQL Server Management Studio Object Explorer mit der rechten Maustaste auf den Tabellennamen und klicken Sie dann auf **Design**.
- 2. Drücken Sie in der Sicht 'Design' die Taste F4, um das Fenster 'Properties' anzuzeigen.
- 3. Aktualisieren Sie im Fenster 'Properties' den Schemanamen.
- 4. Klicken Sie mit der rechten Maustaste auf die Registerkarte und wählen Sie **Close** aus, um die Sicht 'Design' zu schließen.
- 5. Klicken Sie auf **OK**, wenn Sie aufgefordert werden, die Änderungen zu speichern. Die ausgewählte Tabelle wird an das Schema übertragen.
- 6. Wiederholen Sie die obigen Schritte für alle Tabellen in der Performance Data Warehouse-Datenbank.

Wenn Sie die Windows-Authentifizierung verwenden, müssen Sie sicherstellen, dass der Domänenaccount zur SQL Server-Anmeldung hinzugefügt wird. Sie müssen sich als SQL Server-Administrator anmelden und die unten stehenden Schritte befolgen, um Benutzer und Schemas für die Windows-Authentifizierung zu erstellen.

1. Erstellen Sie den SQL Server-Anmeldeaccount für Ihre Windows-Maschine unter Verwendung der Anmeldeinformationen für diese Maschine. Wenn **user1** beispielsweise der Benutzername und **password** das Kennwort für Ihre Windows-Maschine sind, verwenden Sie die folgende Befehlssyntax:

```
USE [master]
GO
CREATE LOGIN [user1\password] FROM WINDOWS WITH DEFAULT_DATABASE=[master]
GO
```
**Anmerkung:** Die erstellte SQL Server-Anmeldung darf keine SYSADMIN-Berechtigungen haben. Falls der Anmeldebenutzer über SYSADMIN-Berechtigungen verfügt, wird der angegebene Schemawert für Datenbankverbindungen durch SQL Server ignoriert, da das Standardschema des **sysadmin**-Benutzers immer *dbo* lautet.

2. Aktualisieren Sie die Masterdatenbank, um dem Windows-Benutzer eine Berechtigungen für XA-Transaktionen zu erteilen. Verwenden Sie die folgende Befehlssyntax:

```
USE [master];
CREATE USER [sqluser] FOR LOGIN [user1\password];
USE [master];
EXEC sp_addrolemember N'SqlJDBCXAUser', N'sqluser';
```
3. In jeder erstellten Datenbank müssen Sie das Standardschema für die SQL Server-Anmeldung festlegen. Verwenden Sie die folgende Befehlssyntax für die BPMDB-Datenbank (Process Server):

```
CREATE DATABASE BPMDB COLLATE SQL_Latin1_General_CP1_CI_AS
GO
USE [BPMDB]
GO
CREATE USER [sqluser] FOR LOGIN [user1\password] WITH DEFAULT_SCHEMA=[BPMPS00]
GO
CREATE SCHEMA [BPMPS00] AUTHORIZATION [sqluser]
GO
EXEC sp addrolemember 'db_ddladmin', 'sqluser';
EXEC sp_addrolemember 'db_datareader', 'sqluser';
EXEC sp_addrolemember 'db_datawriter', 'sqluser';
```
# **Anmerkung:**

- v Die BPMDB- und PDWDB-Datenbanken müssen so erstellt werden, dass bei ihnen die Groß-/ Kleinschreibung nicht beachtet wird. Verwenden Sie den Befehl **COLLATE SQL\_Latin1\_General\_CP1\_CI\_AS**, wobei **CI** den Attributwert **COLLATE** bezeichnet, der für die Datenbanken gilt, bei denen die Groß-/Kleinschreibung nicht beachtet wird.
- v Bei der CommonDB-Datenbank muss die Groß-/Kleinschreibung beachtet werden. Verwenden Sie den Befehl **COLLATE SQL\_Latin1\_General\_CP1\_CS\_AS**, wobei **CS** den Attributwert **COLLATE** bezeichnet, der für Datenbanken gilt, bei denen die Groß-/Kleinschreibung beachtet wird.

Wenn Sie Datenbankschemas mithilfe der generierten Scripts erstellen, muss Ihre Benutzer-ID über ausreichende Berechtigungen zum Erstellen der Tabellen verfügen. Wenn die Tabellen erstellt sind, müssen Sie über ausreichende Berechtigungen zum Auswählen, Einfügen, Aktualisieren und Löschen von Informationen in den Tabellen verfügen.

In der folgenden Tabelle werden die Datenbankberechtigungen beschrieben, die für den Zugriff auf die Datenspeicher erforderlich sind.

*Tabelle 80. Datenbankberechtigungen*

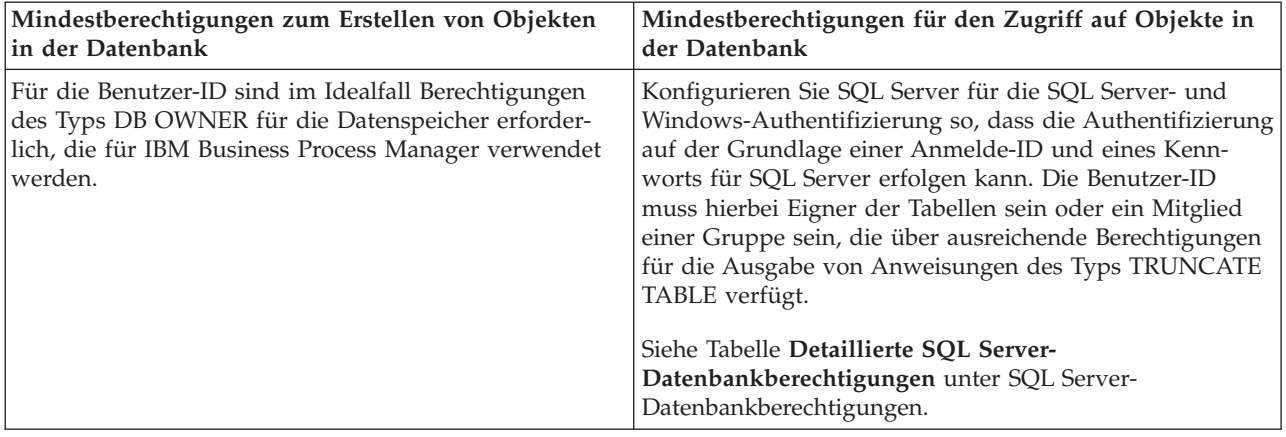

*SQL-Datenbankscripts mit dem Befehl 'BPMConfig.bat' generieren:*

Mit dem Befehl **BPMConfig** können Sie die Datenbankscripts zum Erstellen der Datenbanktabellen generieren. Wenn Sie über den Befehl **BPMConfig** oder den Assistenten für Network Deployment-Umgebungen in der Administrationskonsole die Implementierungsumgebung erstellt haben, wurden diese Scripts für Sie generiert.

Sie müssen die folgenden Informationen parat haben:

- v Informationen zu der Datenbankkonfiguration, die entworfen werden soll. Dabei kann es sich etwa um ein vom Datenbankadministrator oder vom Lösungsarchitekten bereitgestelltes Dokument handeln, das Angaben zum allgemeinen Zweck der Datenbankkonfiguration enthält. Alternativ könnte dies eine Beschreibung der erforderlichen Parameter und Eigenschaften sein. Die Informationen müssen Folgendes umfassen:
	- Die Speicherposition der Datenbanken.
	- Benutzer-ID und Kennwort für die Authentifizierung bei der Datenbank
- v Informationen dazu, wie IBM Business Process Manager und die zugehörigen Komponenten installiert sind, welche Software verwendet wird und welche Eigenschaften für den verwendeten Typ von Datenbank erforderlich sind
- v Eine Konzeption der Profile, die Sie erstellen wollen, insbesondere der funktionalen Beziehung zwischen den Profiltypen und den Datenbanken
- v Informationen zu dem zu implementierenden Topologiemuster sowie eine Erläuterung dazu, wie der Datenbankentwurf in das Muster hineinpasst, das verwendet werden soll

Führen Sie zum Generieren der SQL-Datenbankscripts für das Erstellen der Datenbanktabellen die folgenden Schritte aus:

- 1. Suchen Sie auf der Maschine, auf der Sie die Datenbanken erstellt haben, nach der geeigneten Beispieleigenschaftendatei *BPM-HOME*\BPM\samples\config.
- 2. Suchen Sie nach der Beispieleigenschaftendatei, die für Ihre Zielimplementierungsumgebung am besten geeignet ist, und erstellen Sie eine Kopie dieser Datei.

Weitere Informationen zu den Beispielkonfigurationsdateien finden Sie unter Beispielkonfigurationseigenschaftendateien zur Verwendung mit dem Befehl 'BPMConfig'.

- 3. Führen Sie den Befehl **BPMConfig** mit dem Parameter **-sqlfiles** und dem Namen der entsprechenden ausgewählten Eigenschaftendatei aus.
	- v Verwenden Sie die folgende Syntax, um die Datenbankscripts im Verzeichnis dbscripts des Deployment Manager-Profils zu generieren:

*BPM-HOME*\bin\BPMConfig -create -sqlfiles *meine\_umgebung.properties*

**Anmerkung:** Die SQL-Scripts werden standardmäßig im Ordner *DMGR-PROFIL*/dbscripts generiert. Diese Scripts werden gelöscht, wenn Sie den Befehl **BPMConfig** erneut ausführen oder die Implementierungsumgebung mithilfe des Implementierungsumgebungsassistenten konfigurieren.

v Verwenden Sie die folgende Syntax, um die Datenbankscripts in einem Ausgabeverzeichnis Ihrer Wahl zu generieren:

*BPM-HOME*\bin\BPMConfig -create -sqlfiles *meine\_umgebung.properties* -outputDir \MyBPMScriptDir

**Anmerkung:** Wenn Sie den Parameter **-outputDir** mit dem Befehl **BPMConfig** verwenden, wird das Profil generiert (falls es noch nicht vorhanden ist), bevor selbst die Datenbankscripts generiert werden.

Die SQL-Datenbankscripts werden standardmäßig im Ordner *DMGR-PROFIL*\dbscripts generiert. Dieser Ordner enthält folgende Unterordner:

- v *zellenname* Wenn Sie eine **Advanced** oder **Advanced-Only**-Implementierungsumgebung konfigurieren, enthält dieser Ordner die SQL-Dateien für die in der Zelle konfigurierte CommonDB-Datenbank. Dieser Ordner ist nur für die erste Implementierungsumgebung konzipiert, die erstellt wird, da er lediglich ein Mal pro Zelle benötigt wird.
- v *name\_der\_implementierungsumgebung* Für jede Implementierungsumgebung enthält dieser Ordner die SQL-Dateien, die ausgeführt werden müssen.

Diese Unterverzeichnisse können auch ein Script **createDatabase.sql** enthalten, das Sie verwenden können, um die Datenbankscripts auszuführen, die die SQL Server-Datenbanktabellen erstellen.

Eine Standardkonfiguration für eine **Advanced-**Implementierungsumgebung mit SQL Server-Datenbanken enthält die folgenden Unterordner und SQL-Scripts:

- v *zellenname*
	- SQLServer
		- *CMNDB*
			- v *schemaname*
				- createSchema\_Advanced.sql
- v *name\_der\_implementierungsumgebung*
	- SQLServer
		- *CMNDB*
			- v *schemaname*
				- createSchema\_Advanced.sql
				- createSchema\_Messaging.sql
		- *BPMDB*
			- v *schemaname*
				- createSchema\_Advanced.sql
				- createProcedure\_Advanced.sql
		- *PDWDB*
			- v *schemaname*
				- createSchema\_Advanced.sql

**Anmerkung:** Die Ordner *BPMDB* und *PDWDB* für Process Server- und Performance Data Warehouse-Datenbanken werden nicht für eine **Advanced-Only**-Implementierungsumgebung generiert.

### *Generierte SQL Server-Datenbankscripts ausführen:*

Wenn Sie den Befehl 'BPMConfig' mit der als **true** definierten Eigenschaft *bpm.de.deferSchemaCreation* ausführen oder Sie den Assistenten für Implementierungsumgebungen verwendet und die Option für die Erstellung von Tabellen abgewählt haben, müssen Sie die Datenbanktabellen über eine manuelle Ausführung der generierten Datenbankscripts erstellen.

Vor der Ausführung dieser Task müssen durch Ausführen des Befehls **BPMConfig** oder des Assistenten für Implementierungsumgebungen die korrekten SQL-Scripts generiert worden sein.

Wenn für die Eigenschaft *bpm.de.deferSchemaCreation* der Wert **false** definiert ist oder Sie den Assistenten für Implementierungsumgebungen verwendet, die Option 'Tabellen erstellen' jedoch nicht abgewählt haben, so werden die SQL-Scripts bei der Konfiguration der Implementierungsumgebungsassistent erneut ausgeführt.

Die SQL-Datenbankscripts werden standardmäßig im Ordner *name\_des\_deployment\_manager-profils*\ dbscripts generiert.

1. Suchen Sie die generierten SQL-Scripts.

Eine Standardkonfiguration für eine **Advanced-**Implementierungsumgebung mit SQL Server-Datenbanken enthält die folgenden Unterordner und SQL-Scripts:

- v *zellenname*
	- SQLServer
		- *CMNDB*
			- v *schemaname*
				- createSchema\_Advanced.sql
- v *name\_der\_implementierungsumgebung*
	- SQLServer
		- *CMNDB*
			- *schemaname* 
				- createSchema\_Advanced.sql
				- createSchema\_Messaging.sql
		- *BPMDB*
			- v *schemaname*
				- createSchema\_Advanced.sql
				- createProcedure Advanced.sql
		- *PDWDB*
			- v *schemaname*
				- createSchema\_Advanced.sql

**Anmerkung:** Die Ordner *BPMDB* und *PDWDB* für Process Server- und Performance Data Warehouse-Datenbanken werden nicht für eine **Advanced-Only**-Implementierungsumgebung generiert.

2. Führen Sie die Scripts aus, um das Schema auf die CMNDB anzuwenden.

Verwenden Sie beispielsweise die folgenden Befehle, um die Scripts für eine Common-Datenbank manuell **auf Zellenebene** auszuführen:

sqlcmd -U *@DB USER@* -P *@DB PASSWD@* -d CMNDB -i profiles\DmgrProfile\dbscripts\zellenname\SQLServer\CMNDB\schema1\crea Verwenden Sie beispielsweise die folgenden Befehle, um die Scripts für eine Common-Datenbank manuell **auf Implementierungsumgebungsebene** auszuführen:

sqlcmd -U @DB\_USER@ -P @DB\_PASSWD@ -d CMNDB -i profiles\DmgrProfile\dbscripts\name\_der\_implementierungsumgebung\SQLSe sqlcmd -U *@DB\_USER@* -P *@DB\_PASSWD@* -d CMNDB -i profiles\DmgrProfile\dbscripts\name\_der\_implementierungsumgebung\SQLSe In dem oben aufgeführten Beispiel und allen folgenden Beispielen ist **schema1** der Name des verwendeten Schemas.

3. Führen Sie die Scripts aus, um das Schema auf die BPMDB anzuwenden.

Verwenden Sie beispielsweise die folgenden Befehle, um die Scripts für die Konfiguration der Prozessdatenbank manuell auszuführen:

sqlcmd -U @DB\_USER@ -P @DB\_PASSWD@ -d BPMDB -i profiles\DmgrProfile\dbscripts\name\_der\_implementierungsumgebung\SQLServo sqlcmd -U *@DB USER@* -P *@DB PASSWD@* -d BPMDB -i profiles\DmgrProfile\dbscripts\name der implementierungsumgebung\SQLServe

4. Führen Sie die Scripts aus, um das Schema auf die PDWDB anzuwenden. Verwenden Sie beispielsweise die folgenden Befehle, um die Scripts für die Konfiguration der Performance Data Warehouse-Datenbank manuell auszuführen: sqlcmd -U *@DB\_USER@* -P *@DB\_PASSWD@* -d PDWDB -i profiles\DmgrProfile\dbscripts\name\_der\_implementierungsumgebung\SQLServo

### **Datenbank mit Systeminformationen in einer Network Deployment-Umgebung laden:**

Wenn Sie eine Standard- oder Advanced-Network Deployment-Umgebung erstellen, müssen Sie den Befehl ausführen, bevor Sie versuchen, Process Server oder Process Center zu starten oder zu verwenden.

Wenn Sie den Befehl **bootstrapProcessServerData** ausführen, werden Konfigurationsdaten für die BPM-Anwendungen in die Prozessdatenbank geladen. Diese Daten werden zur ordnungsgemäßen Ausführung der BPM-Anwendungen benötigt.

- v Wenn Sie eine Advanced-Only Process Server-Implementierungsumgebung (eine Umgebung ohne die Funktionen der Standard-Implementierungsumgebungen) erstellt haben, gibt es keinen Grund, den Befehl **bootstrapProcessServerData** auszuführen.
- v Wenn Sie die Datenbanktabellen im Zuge der Erstellung der Implementierungsumgebung erstellt haben, indem Sie entweder den Parameter **bpm.de.deferSchemaCreation** auf **false** für den Befehl **BPMConfig** gesetzt oder indem Sie die Option **Tabellen erstellen** im Implementierungsumgebungsassistenten aktiviert haben, müssen Sie den Befehl **bootstrapProcessServerData** nicht ausführen.
- v In einer Standard- oder Advanced-Network Deployment-Umgebung müssen Sie diesen Befehl ausführen, nachdem ein Server oder ein Cluster von Servern erstellt wurde. Bei einem Cluster müssen Sie den Clusternamen angeben. Führen Sie diesen Befehl aus, bevor der erste Server gestartet wird. Sie müssen den Befehl beim Hinzufügen weiterer Cluster-Member nicht erneut ausführen.
- v Falls eine einzelne WebSphere-Zelle mehrere Anwendungszielcluster enthält, müssen Sie diesen Befehl auf jedem Cluster ausführen.

Führen Sie das Bootstrap-Dienstprogramm über die Befehlszeile aus. Das Bootstrap-Dienstprogramm befindet sich im Verzeichnis des Deployment Manager-Profils. Beispiel: *BPM-HOME*\profiles\ *name\_des\_deployment\_manager-profils*\bin

Führen Sie das Bootstrap-Dienstprogramm mit einem der folgenden Befehle aus:

- v **bootstrapProcessServerData.bat -clusterName** *clustername*
- v **bootstrapProcessServerData.bat -nodeName** *knotenname* **-serverName** *servername*

Hierbei gilt Folgendes:

- v **-clusterName** ist der Name des Anwendungszielclusters. Sie müssen diesen Parameter angeben, wenn die Bootstrap-Daten auf einem Cluster ausgeführt werden sollen.
- v **-nodeName** ist der Name des Knotens. Sie müssen diesen Parameter sowie den Parameter **-serverName** angeben, wenn die Bootstrap-Daten auf einem Server ausgeführt werden sollen, der Teil der Network Deployment-Umgebung ist und nicht zum Cluster gehört.
- v **-serverName** ist der Name des Servers. Sie müssen diesen Parameter und den Parameter **-nodeName** angeben, wenn die Bootstrap-Daten auf einem Server ausgeführt werden sollen, der Teil der Network Deployment-Umgebung ist und nicht zum Cluster gehört.

Bei den Parametern muss die Groß-/Kleinschreibung beachtet werden.

Sie haben die Datenbank mit Systeminformationen vor dem erfolgreichen Start des IBM Business Process Manager-Servers geladen. Die Protokollinformationen zur Bootstrap-Operation werden - je nach angegebenem Ziel - unter dem Verzeichnis *INSTALLATIONSSTAMMVERZEICHNIS\_DES\_BENUTZERS*\logs in einer Datei namens bootstrapProcessServerData.*clustername*.*zeitmarke*.log oder

bootstrapProcessServerData.*knotenname*.*servername*.*zeitmarke*.log gespeichert. In der Konsole wird nur ein Teil der protokollierten Informationen angezeigt.

Bootstrap-Daten auf einem Server, der Teil einer Network Deployment-Umgebung, aber nicht Teil eines Clusters ist:

bootstrapProcessServerData.bat -nodeName node1 -serverName myServer

Bootstrap-Daten in einem Cluster, der als Host für Process Server oder Process Center dient: bootstrapProcessServerData.bat -clusterName myAppCluster

#### **Umgebung starten und Installation überprüfen:**

Nach der Erstellung der Implementierungsumgebung und dem erfolgreichen Abschluss der relevanten Konfigurationstasks können Sie alle Server in einem Cluster oder einer Implementierungsumgebung starten. Anschließend können Sie die IBM Business Process Manager-Installation überprüfen.

- 1. Starten Sie den Cluster oder die Implementierungsumgebung wie unter Umgebung starten und stoppen beschrieben.
- 2. Überprüfen Sie in der Administrationskonsole, dass **IBM Business Process Manager** auf der Begrüßungsseite angezeigt wird.
- 3. Prüfen Sie, dass die Unternehmensanwendungen gestartet werden, indem Sie auf **Anwendungen** > **Anwendungstypen** > **WebSphere-Unternehmensanwendungen** klicken.
- 4. Prüfen Sie, dass die Messaging-Engine gestartet wird, indem Sie auf **Serviceintegration** > **Busse** klicken. Klicken Sie dann auf den Namen des Bus und klicken Sie unter **Topologie** auf **Messaging-Engines**.
- 5. Wenn Sie eine Advanced- oder Advanced-Only-Implementierungsumgebung konfiguriert haben, prüfen Sie, dass Failed Event Manager aktiviert ist. Klicken Sie auf **Server** > **Implementierungsumgebungen**. Klicken Sie auf den Namen der Implementierungsumgebung und klicken Sie unter **Weitere Merkmale** auf **Failed Event Manager**.

Nachdem der Cluster gestartet wurde, müssen Sie überprüfen, dass die Anwendungen ordnungsgemäß konfiguriert sind, indem Sie eine Reihe von Tests ausführen und Beispiele wie in der folgenden Tabelle aufgeführt implementieren.

| Anwendung und Beschreibung                                                                                                    | Aktion                                                                                                    |
|----------------------------------------------------------------------------------------------------|----------------------------------------------------------------------------------------------------|
| Process Admin Console<br>Verwenden Sie die Process Admin Console,<br>um Process Server-Instanzen in Ihrer<br>Laufzeitumgebung und auf dem Process<br>Center-Server zu verwalten. | Melden Sie sich über das Standardkonto für IBM Business Process Ma-<br>nager-Administratoren bei der Process Admin Console an. Weitere In-<br>formationen zum Zugriff auf die Process Admin Console finden Sie<br>unter Auf Process Admin Console zugreifen. |
| Einschränkung: Diese Konsole ist nicht<br>verfügbar, falls Sie eine Advanced-Only-<br>Implementierungsumgebung von Process<br>Server erstellt haben.                             |                                                                                                    |

*Tabelle 81. Anwendungsfunktionstests*

*Tabelle 81. Anwendungsfunktionstests (Forts.)*

| Anwendung und Beschreibung                                                                                                    | Aktion                                                                                                    |
|----------------------------------------------------------------------------------------------------|----------------------------------------------------------------------------------------------------|
| Performance Admin Console<br>Verwenden Sie die Performance Admin<br>Console-Tools für die Verwaltung der Per-<br>formance Data Warehouse-Warteschlangen<br>in Ihrer Umgebung, die Verwaltung von<br>Datenübertragungsfehlern und die Über-<br>wachung der Gesamtleistung.                                                                                                    | Überprüfen Sie, dass Sie auf die Performance Admin Console zugreifen<br>können, wie unter Business Performance Data Warehouse-Instanzen<br>verwalten beschrieben.                                                                                                    |
| Einschränkung: Diese Konsole ist nicht<br>verfügbar, falls Sie eine Advanced-Only-<br>Implementierungsumgebung von Process<br>Server erstellt haben.                                                                                                    |                                                                                                    |
| Process Portal und Business Space<br>Verwenden Sie Process Portal, um über<br>einen Web-Browser mit den Prozessen zu<br>interagieren. Um sicherzustellen, dass<br>Process Portal ordnungsgemäß in der IBM<br><b>Business Process Manager-</b><br>Laufzeitumgebung funktioniert, ist Busi-<br>ness Space erforderlich.<br>Einschränkung: Process Portal ist nicht<br>verfügbar, falls Sie eine Advanced-Only-<br>Implementierungsumgebung von Process<br>Server erstellt haben. | Process Portal und die Business Space-Komponente für Process Portal<br>sind standardmäßig konfiguriert. Überprüfen Sie, dass Sie Zugriff auf<br>Process Portal haben und dass die von Process Portal verwendeten An-<br>wendungen alle zugänglich sind, wie unter Process Portal prüfen be-<br>schrieben.                                   |
| <b>Business Process Choreographer</b>                                                                                                    | Advanced und Advanced-Only:                                                                                                    |
| Verwenden Sie Business Process<br>Choreographer, falls Sie Unterstützung so-<br>wohl für Business Process Execution<br>Language-Prozesse (BPEL) als auch für<br>Benutzertasks in einer WebSphere<br>Application Server-Umgebung benötigen.                                                                                                    | Business Process Choreographer ist standardmäßig konfiguriert. Über-<br>prüfen Sie, dass die grundlegenden Funktionen ausgeführt werden<br>können, indem Sie die Business Process Choreographer-Anwendung<br>zur Installationsprüfung starten, wie unter Funktionstüchtigkeit von<br>Business Process Choreographer überprüfen beschrieben. |
| Prozessanwendung 'Hiring Sample'<br>Verwenden Sie die Beispiele, die mit dem<br>Produkt bereitgestellt werden, um die Ins-                                                                                                    | Führen Sie die Prozessanwendung 'Hiring Sample' und das entspre-<br>chende Lernprogramm in Process Designer wie unter Beispiele und<br>Lernprogramme beschrieben, aus.                                                                                                    |
| tallation eingehender zu prüfen. Die Bei-<br>spiele können auch als Lernprogramme für<br>das Produkt eingesetzt werden.                                                                                                    | Implementieren Sie darüber hinaus die Beispiele für eine Process Ser-<br>ver und führen Sie sie anschließend aus, wie unter Snapshots der<br>Prozessanwendung installieren beschrieben.                                                                                                    |

Informationen zur Sicherheit für die Umgebung und die Anwendungen finden Sie unter Sicherheit für IBM Business Process Manager und Anwendungen einrichten.